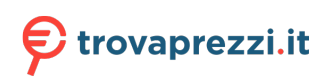

Questo manuale d'istruzione è fornito da trovaprezzi.it. Scopri tutte le offerte per [Canon](http://www.trovaprezzi.it/stampanti/prezzi-scheda-prodotto/canon_imagerunner_2730i?utm_source=pdf&utm_medium=referral&utm_campaign=pdf_76) [imageRUNNER 2730i](http://www.trovaprezzi.it/stampanti/prezzi-scheda-prodotto/canon_imagerunner_2730i?utm_source=pdf&utm_medium=referral&utm_campaign=pdf_76) o cerca il tuo prodotto tra le [migliori offerte di Stampanti](http://www.trovaprezzi.it/prezzi_stampanti.aspx?utm_source=pdf&utm_medium=referral&utm_campaign=pdf_76)

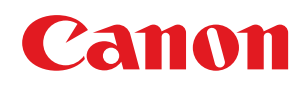

# **imageRUNNER**

# **2745i / 2730i / 2725i**

# **Guida per l'utente**

USRMA-7279-00 2022-04 it COPY 12 DESEMBED 2022

# **Sommario**

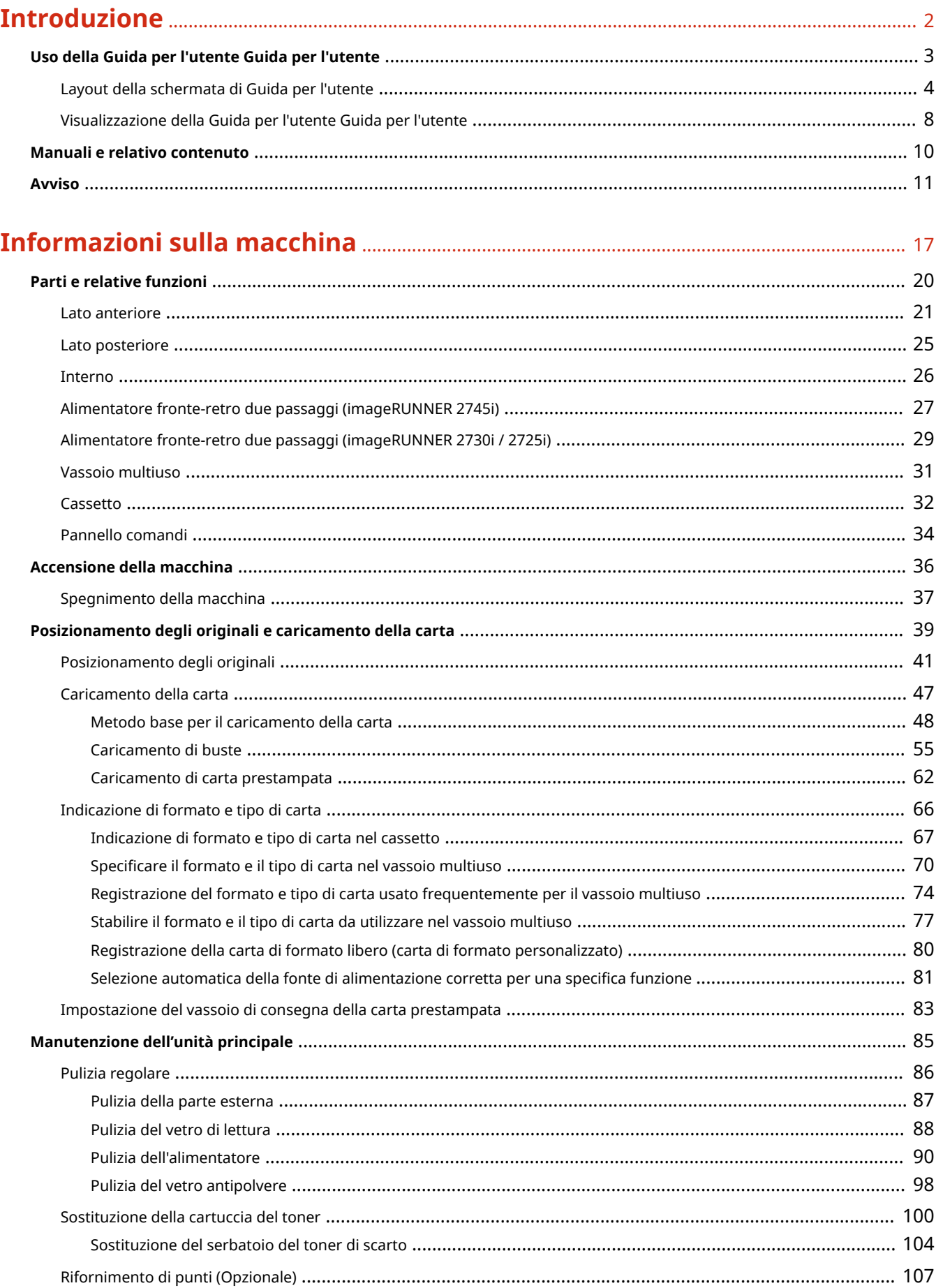

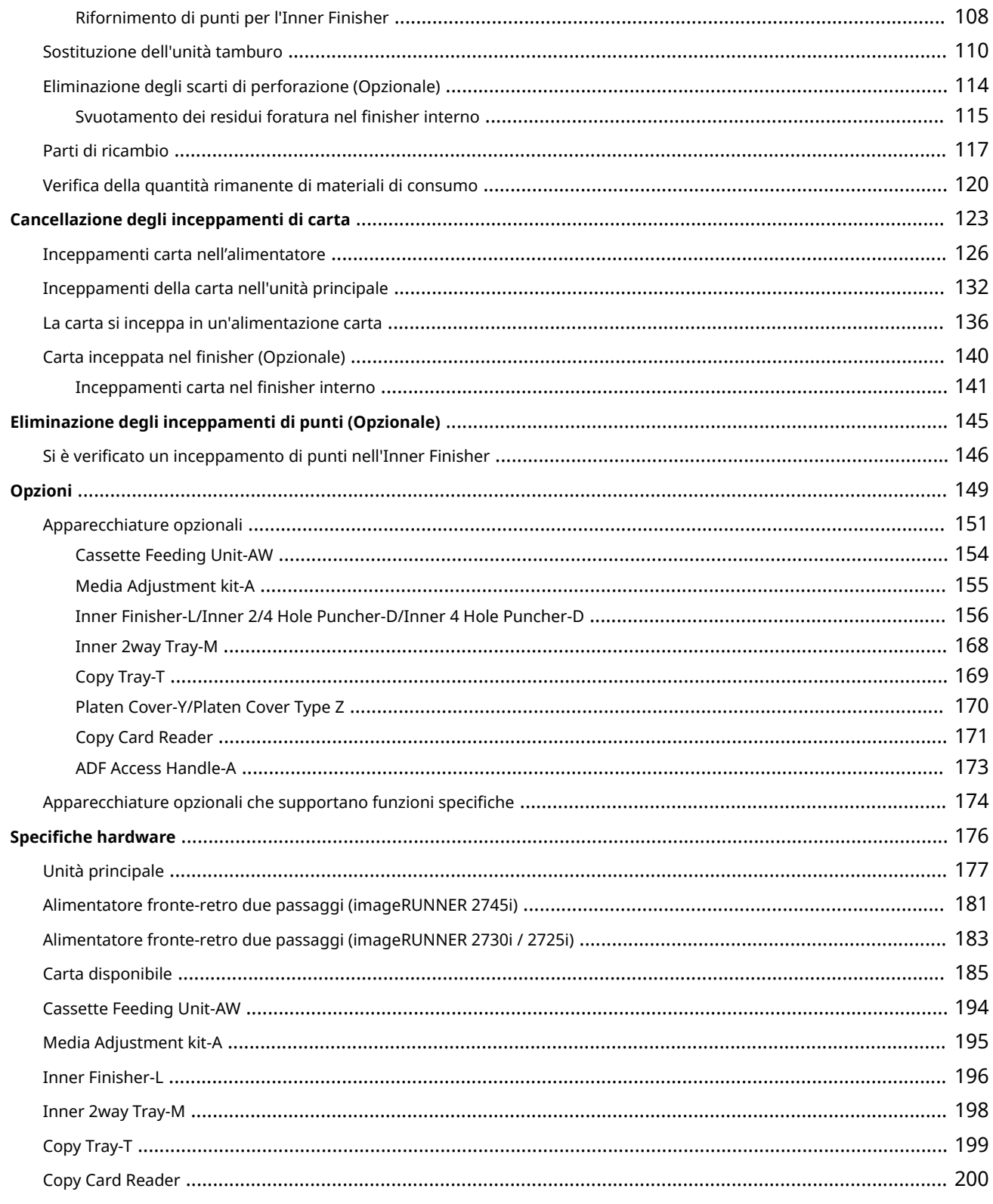

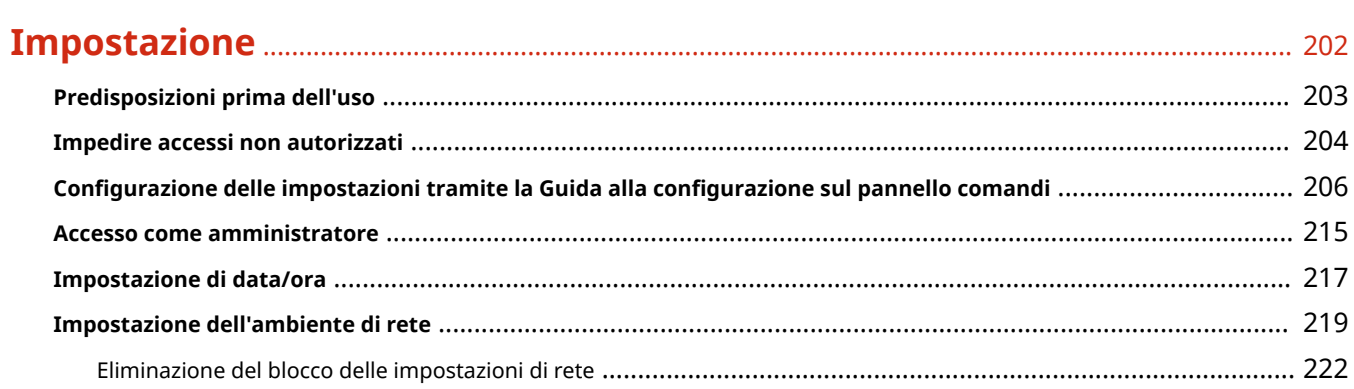

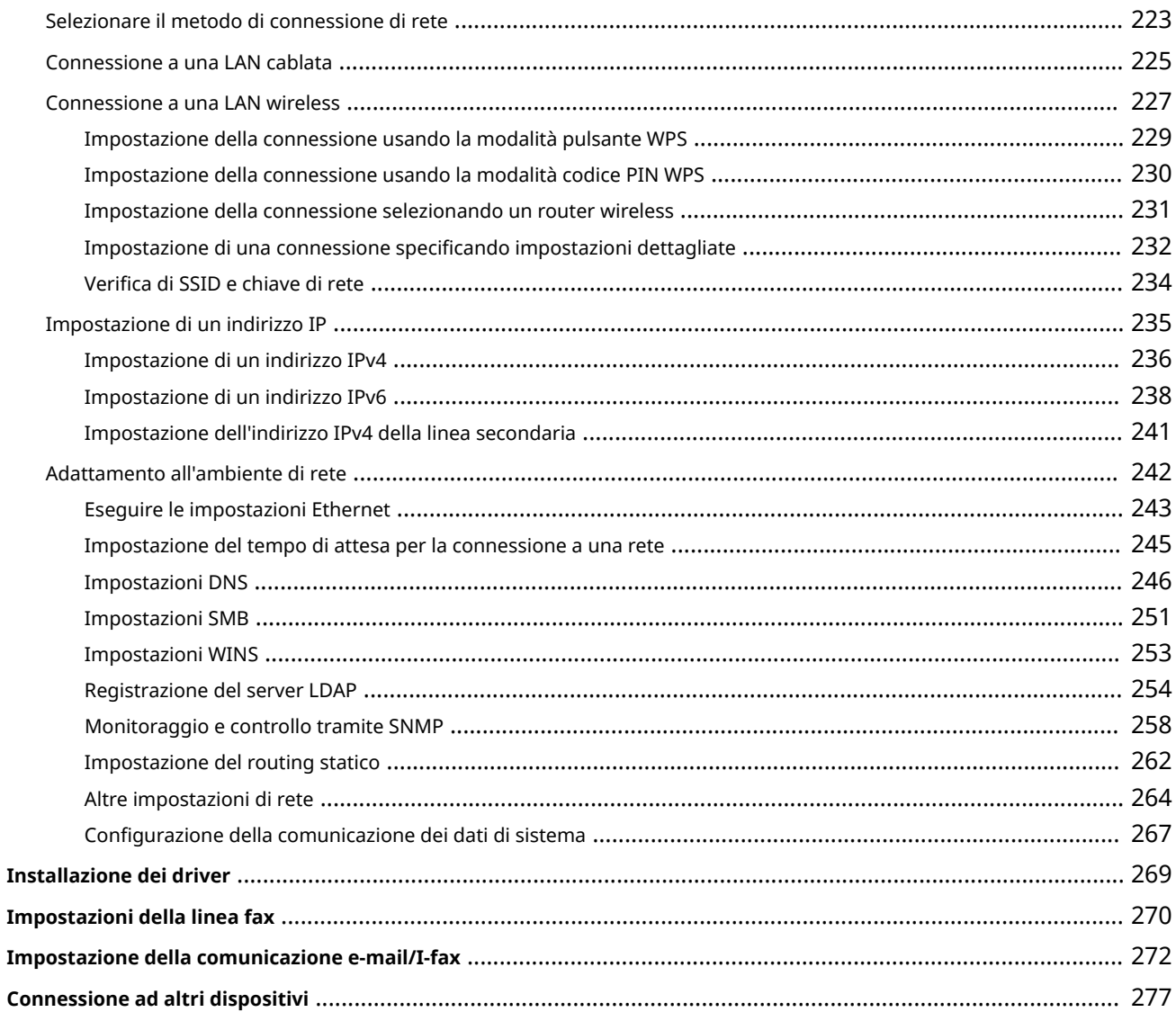

## 

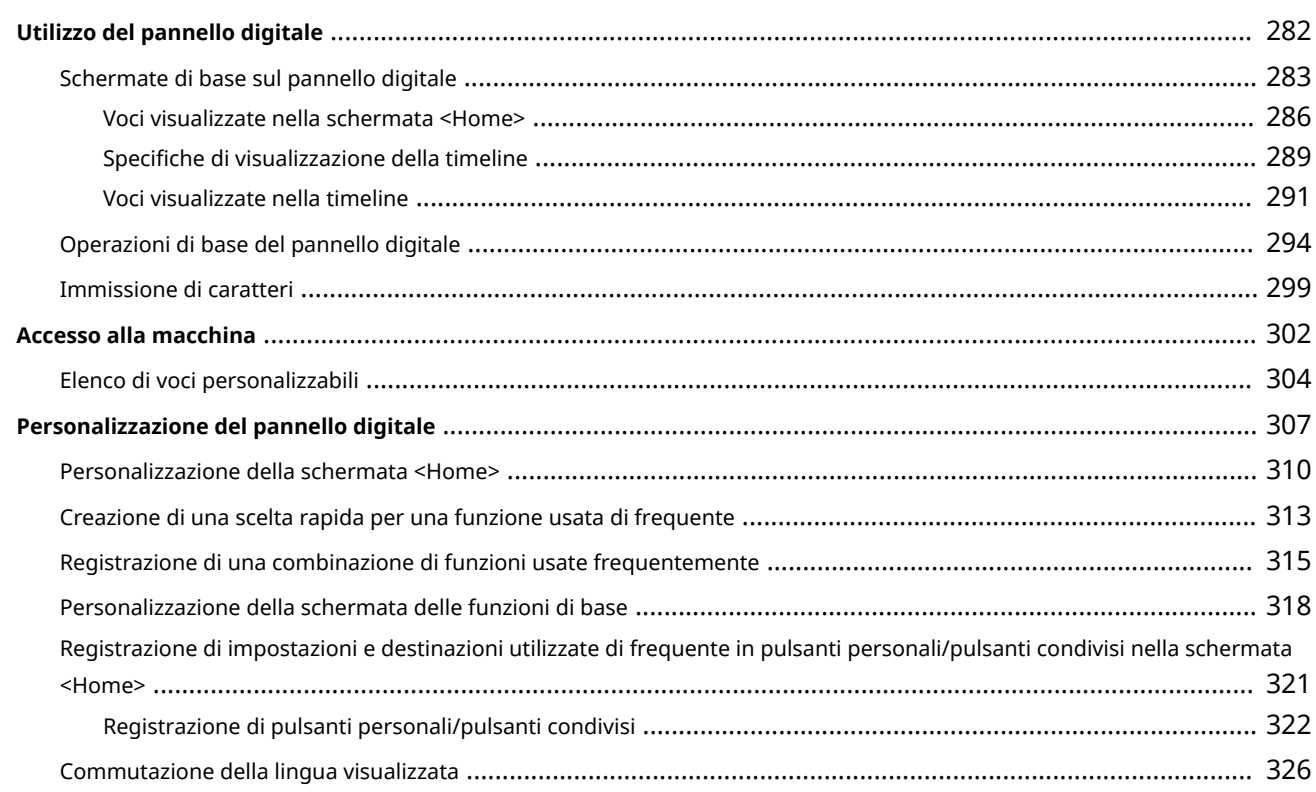

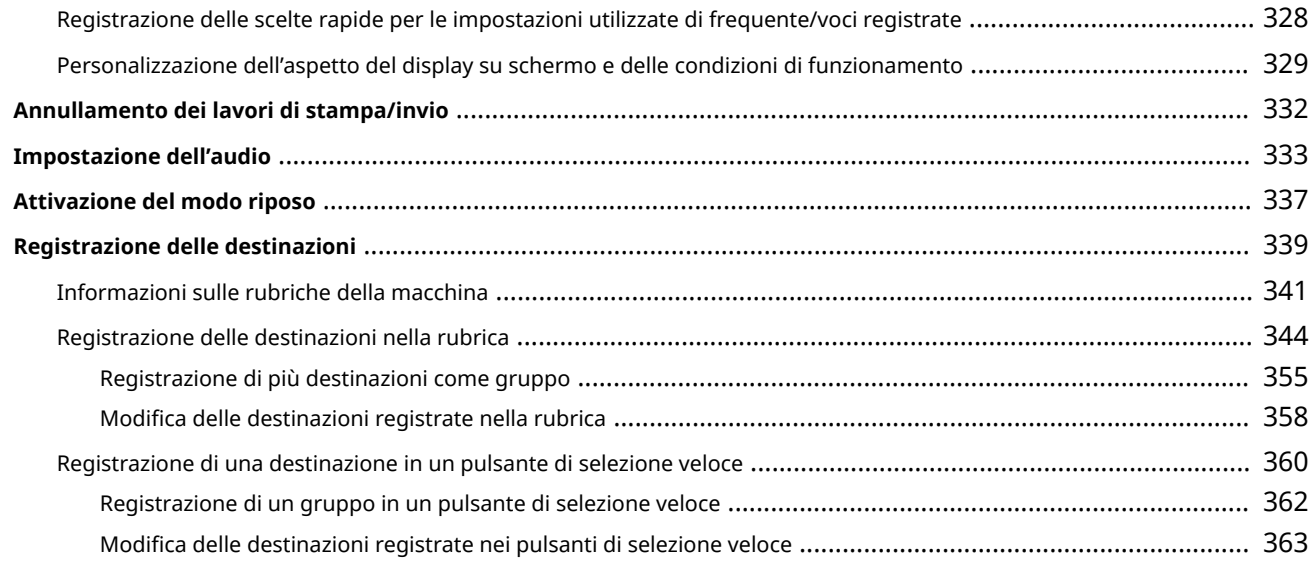

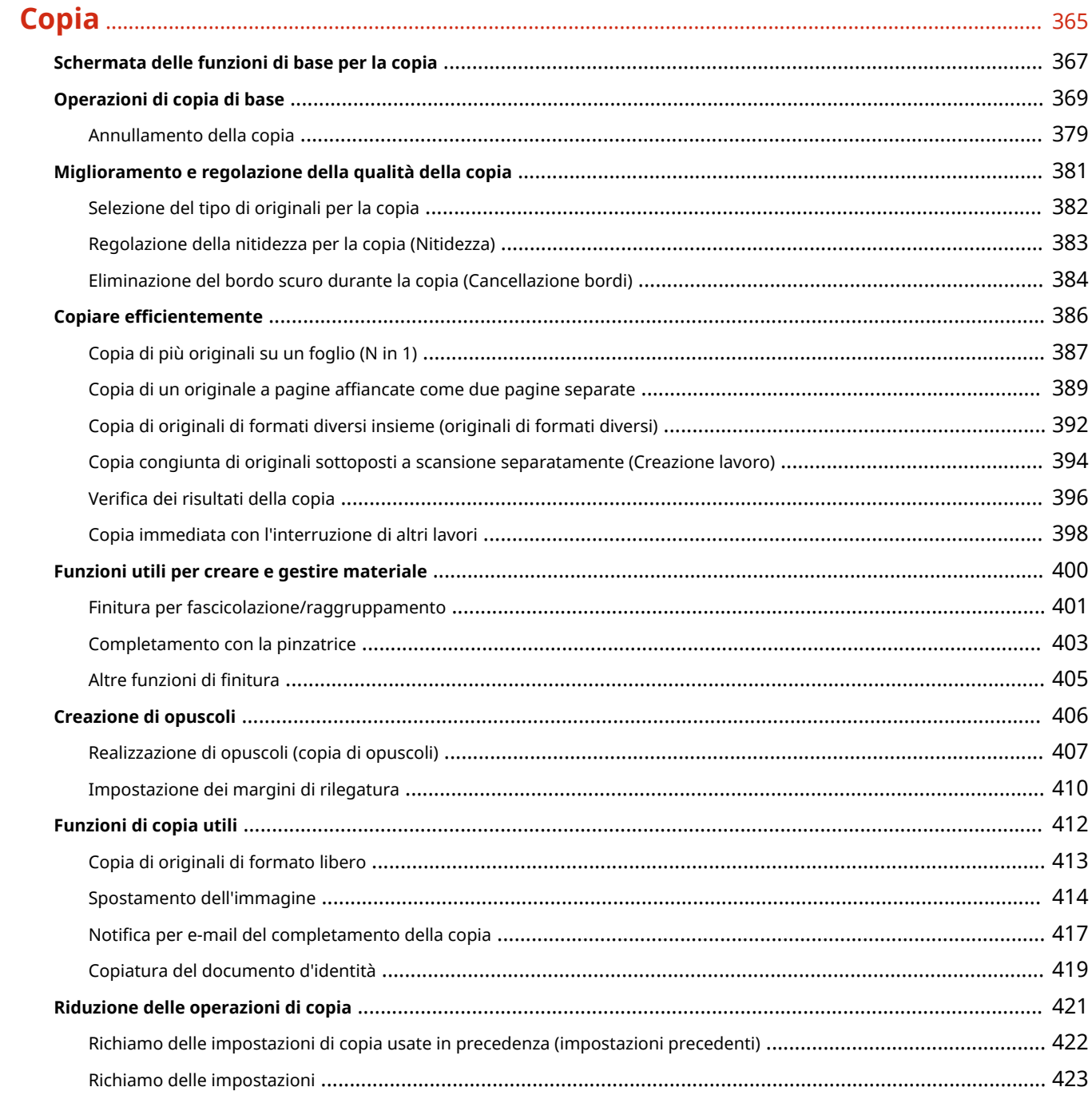

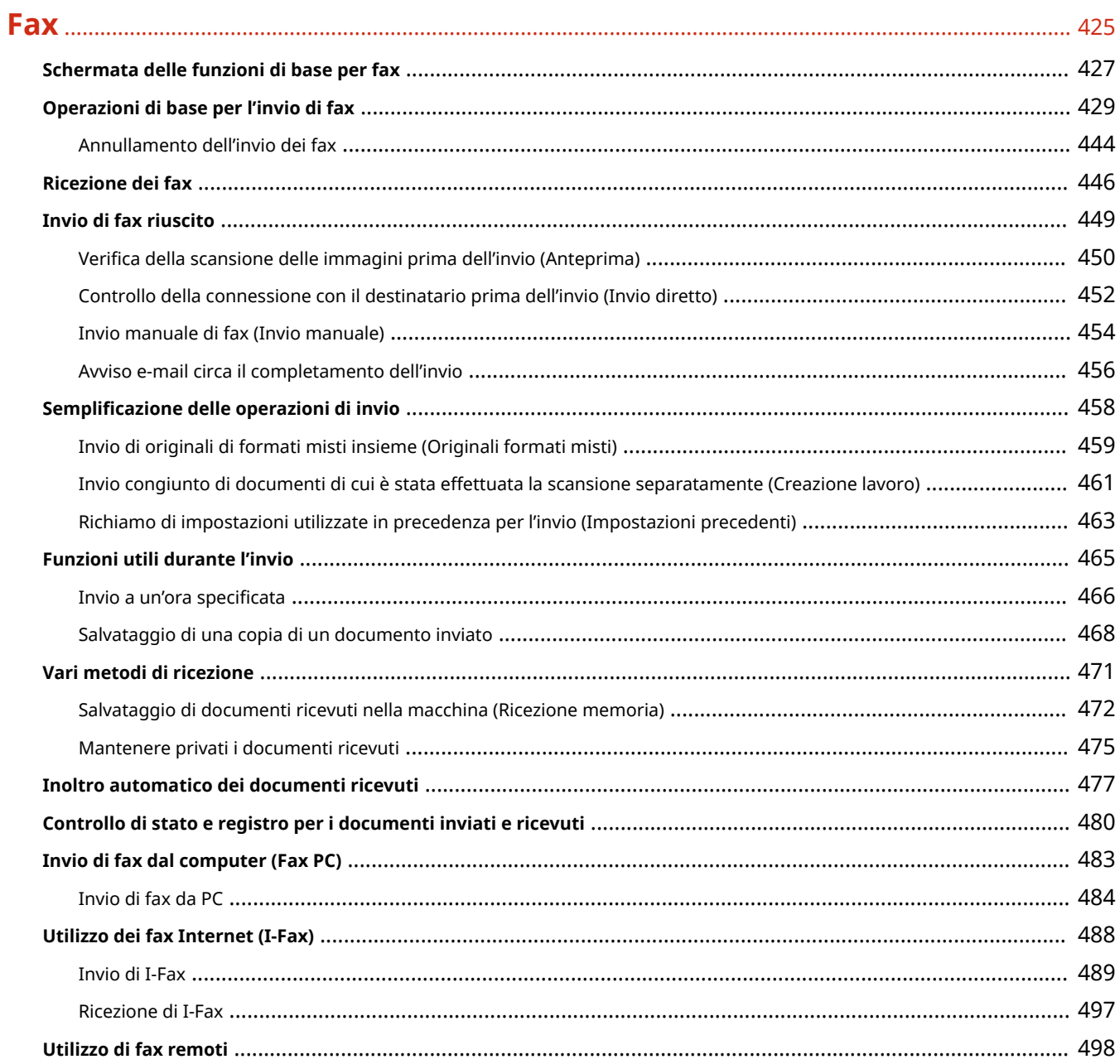

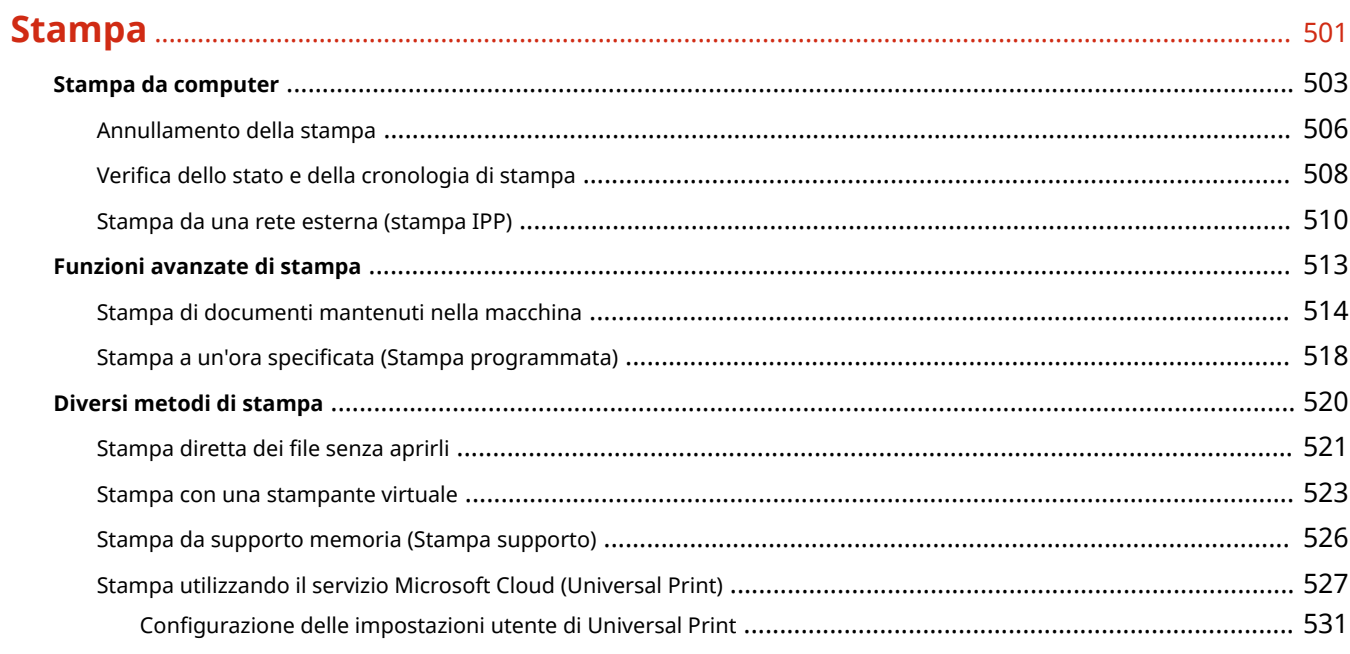

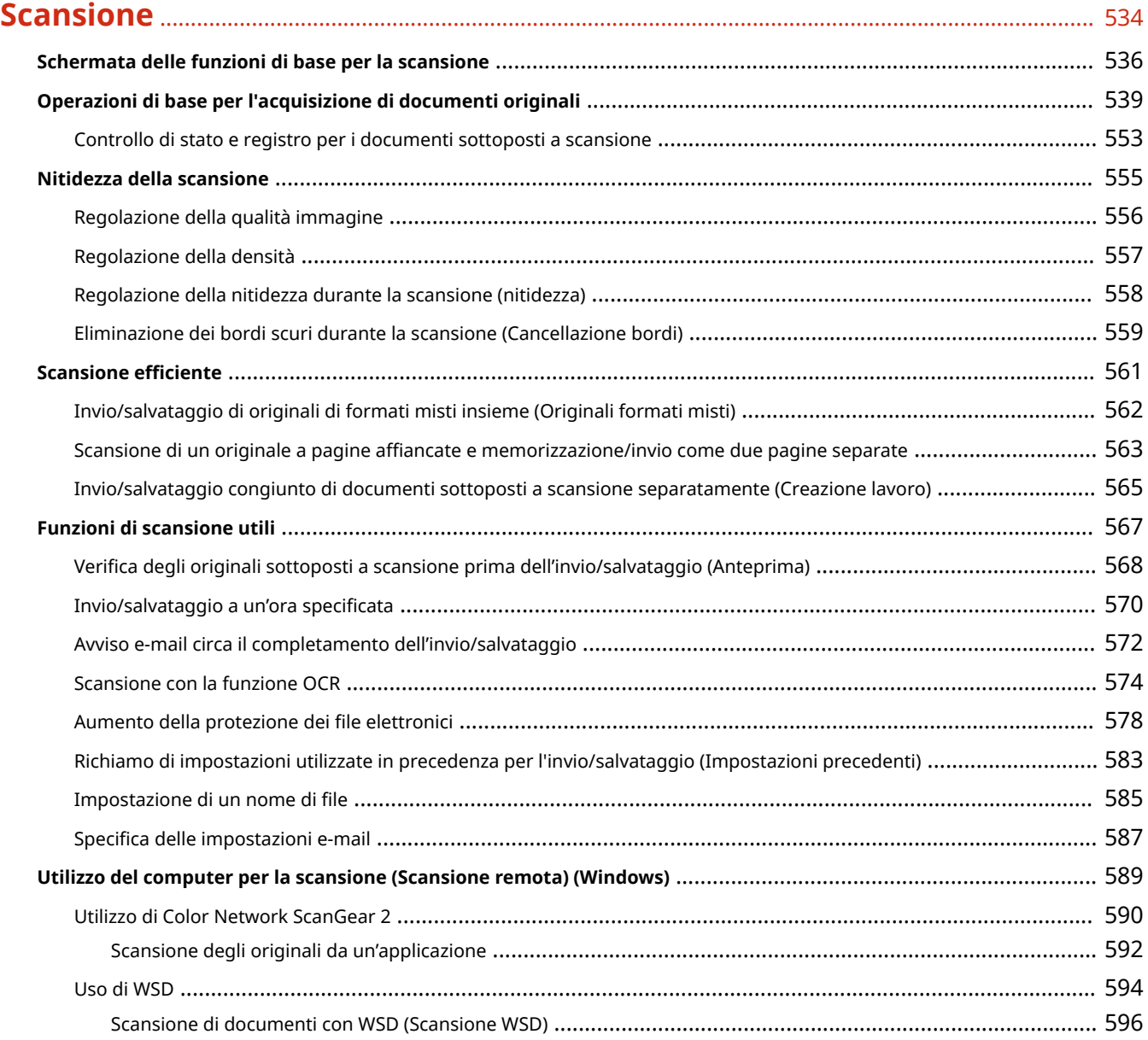

# **[Utilizzo dello spazio di memorizzazione](#page-611-0)** ................................................................................ 600

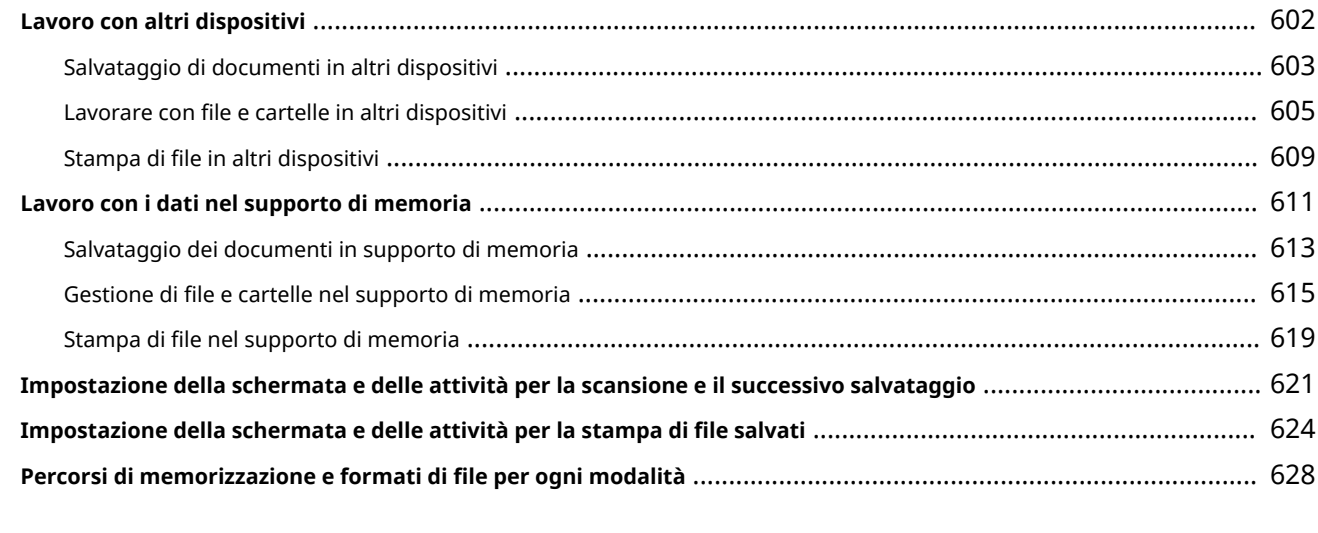

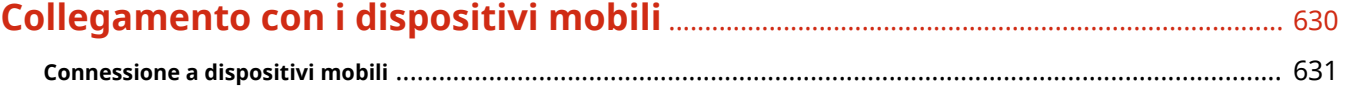

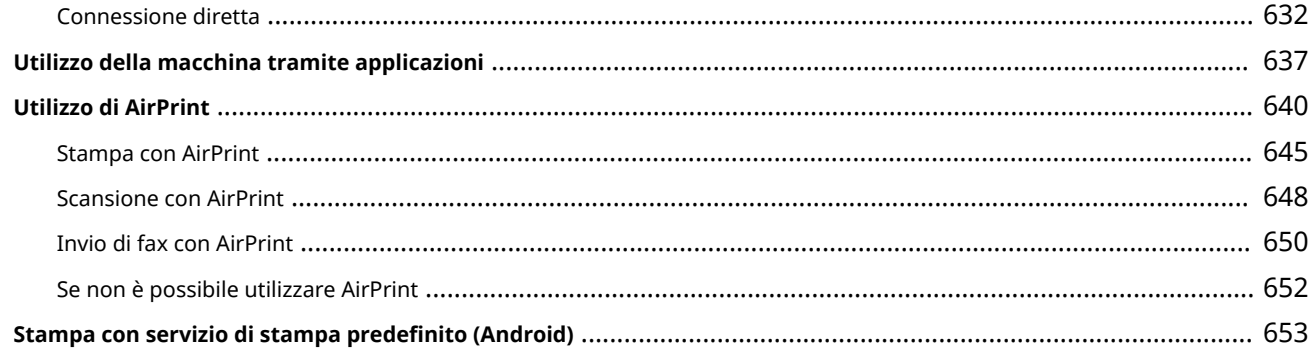

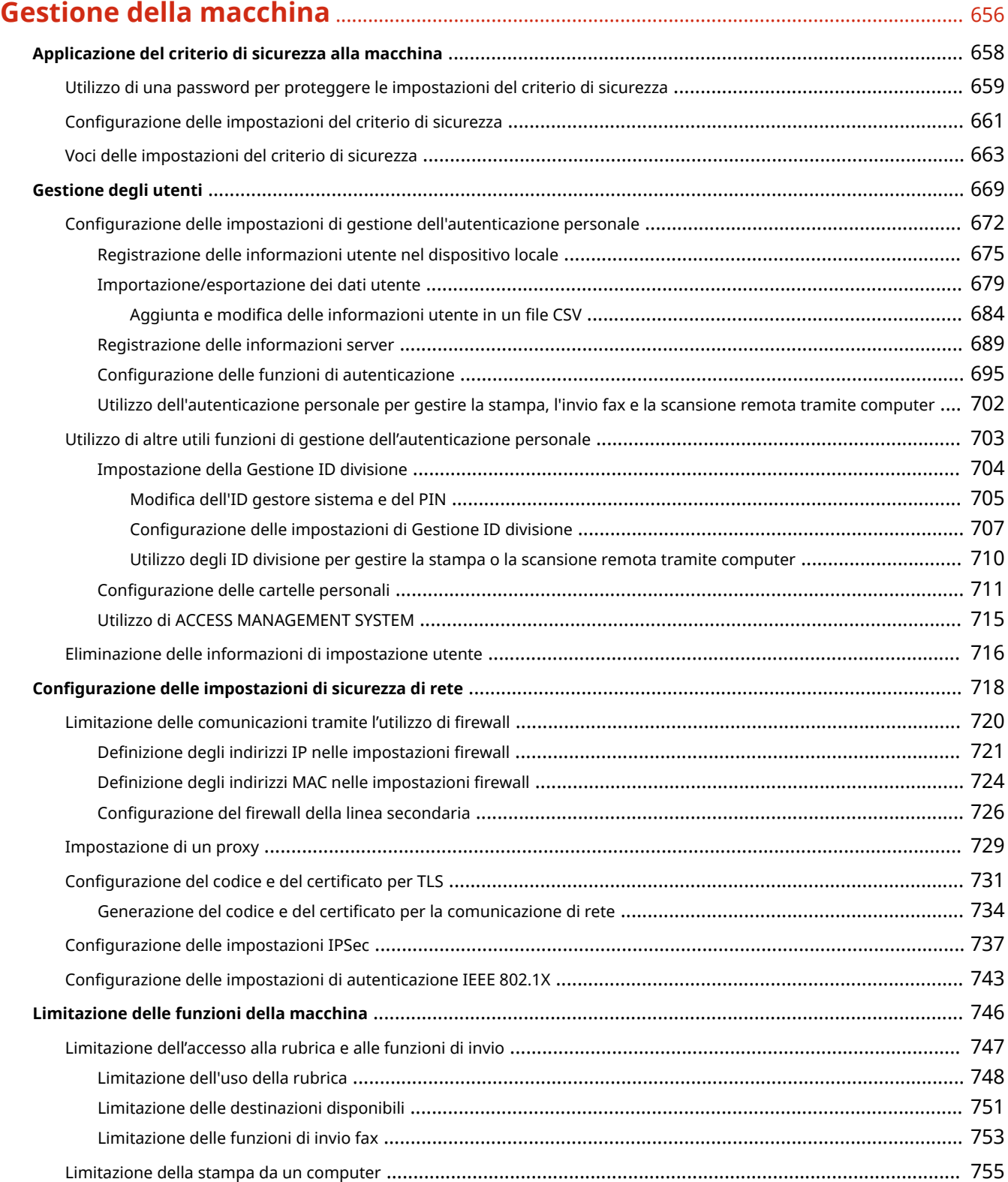

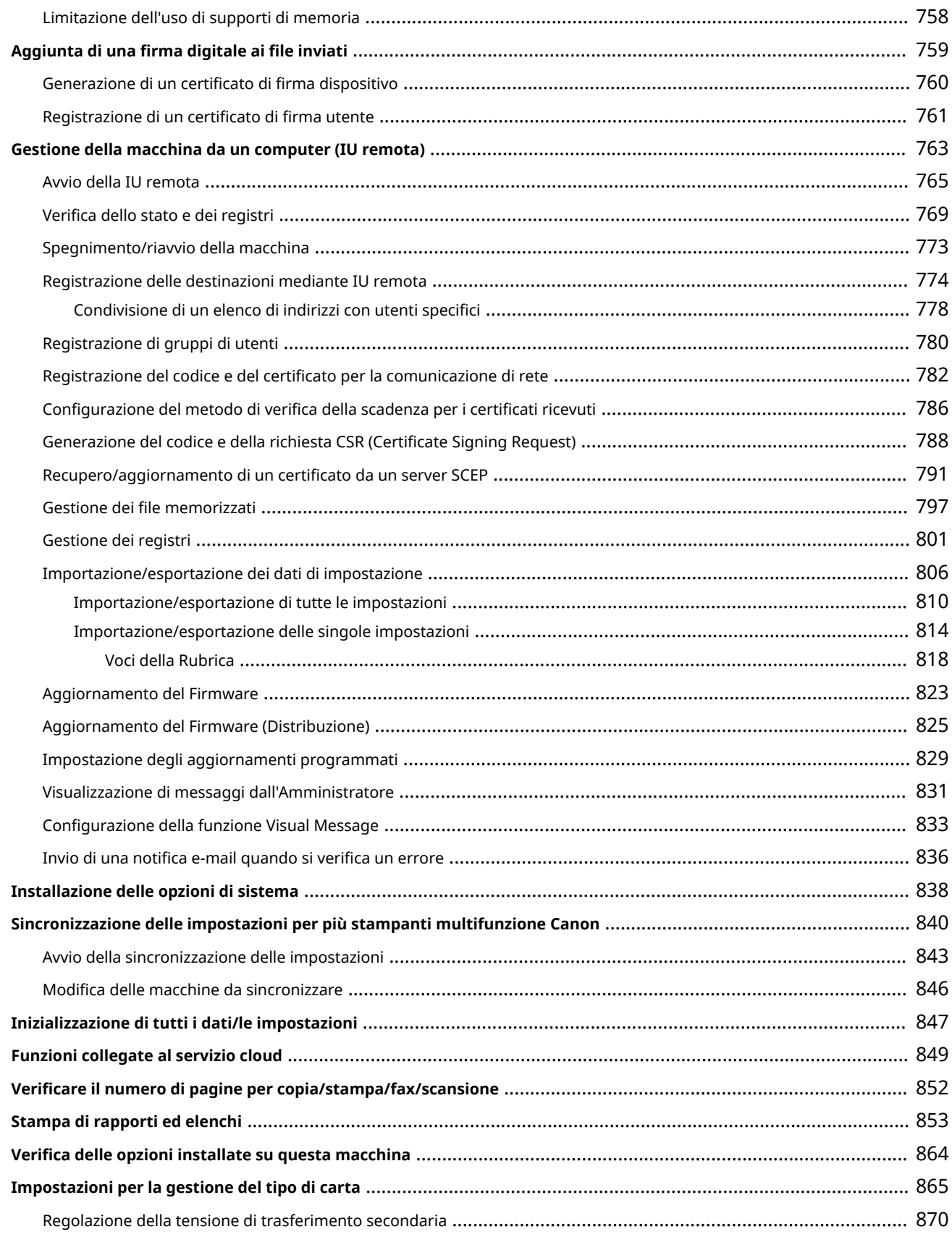

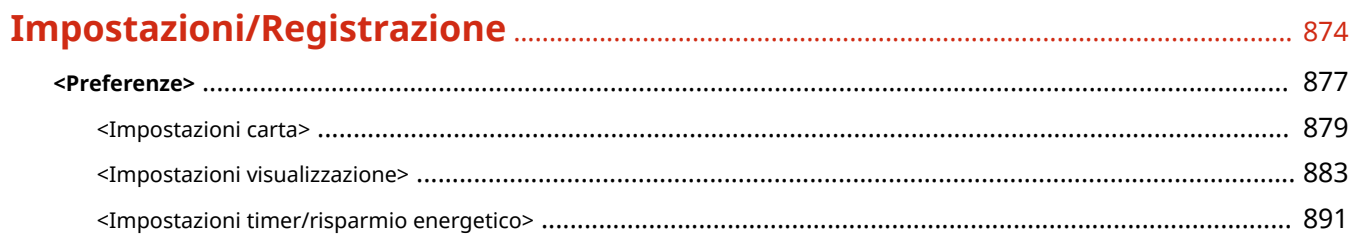

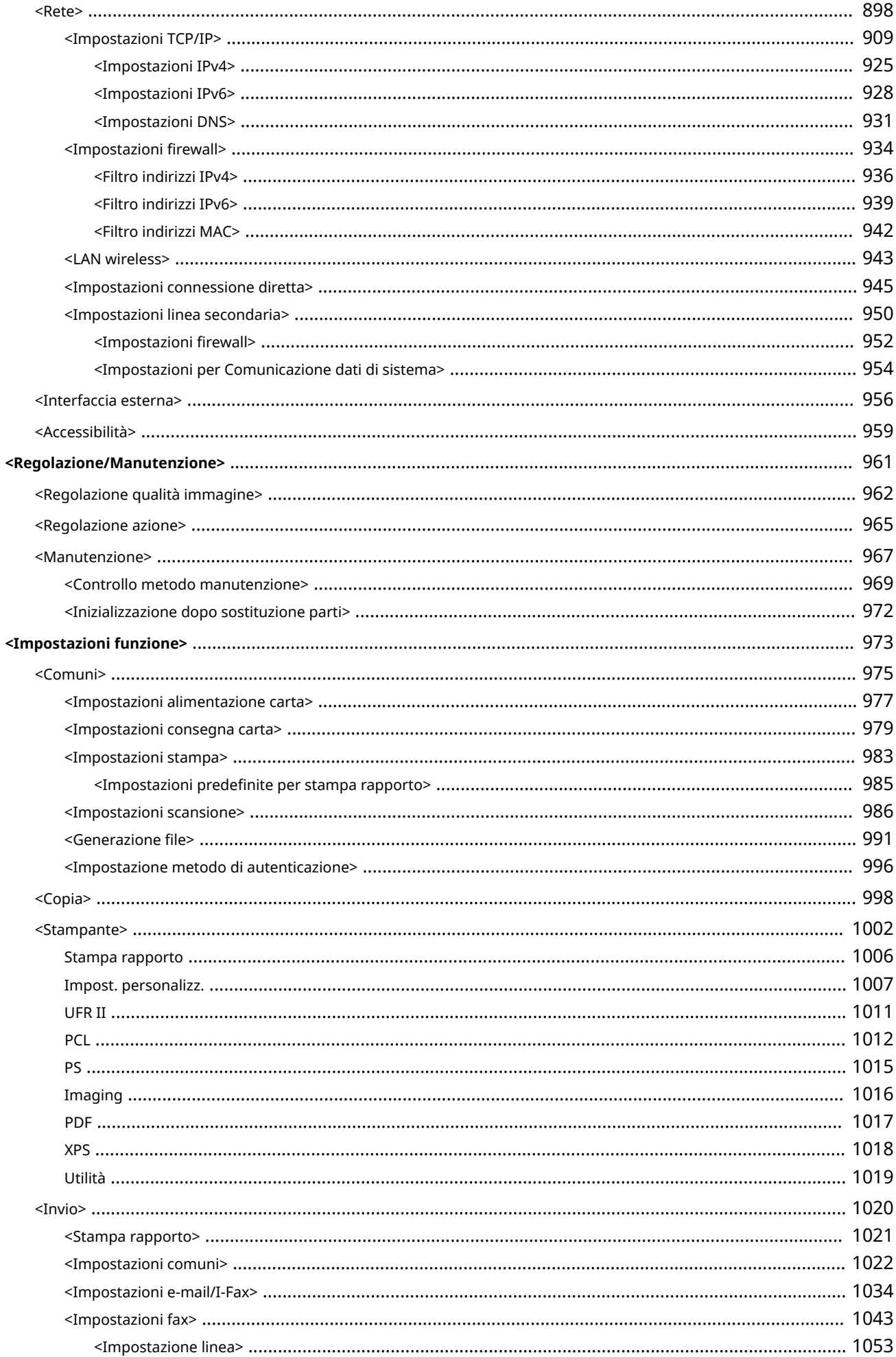

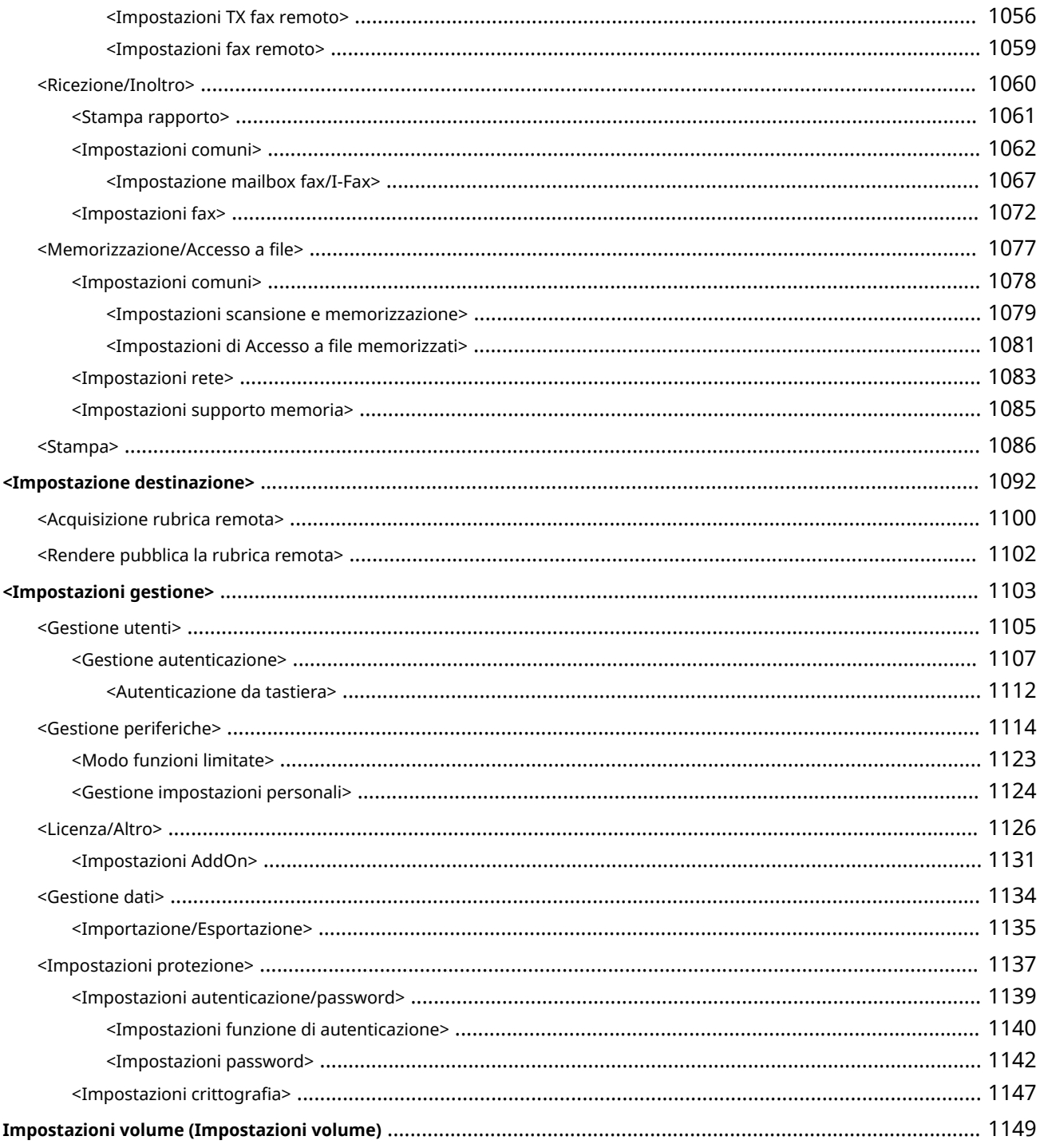

#### <u>–</u><br>Regolazione della gradazior  $\begin{array}{c} 1152 \end{array}$

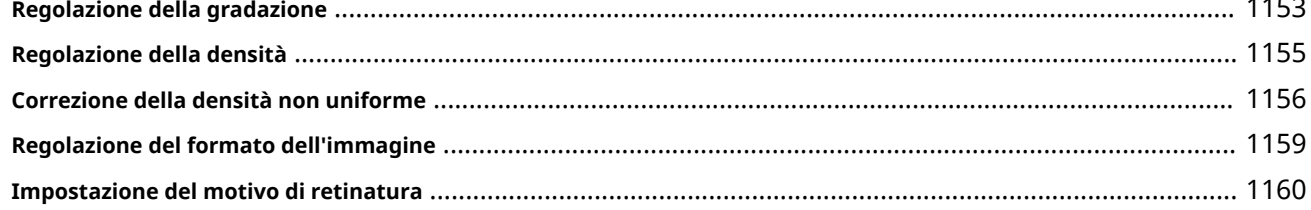

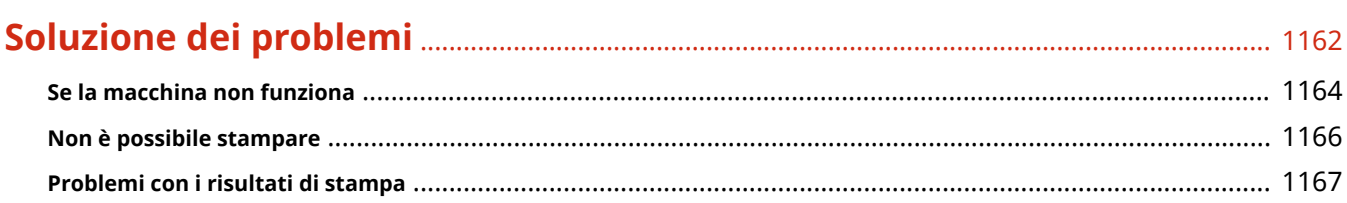

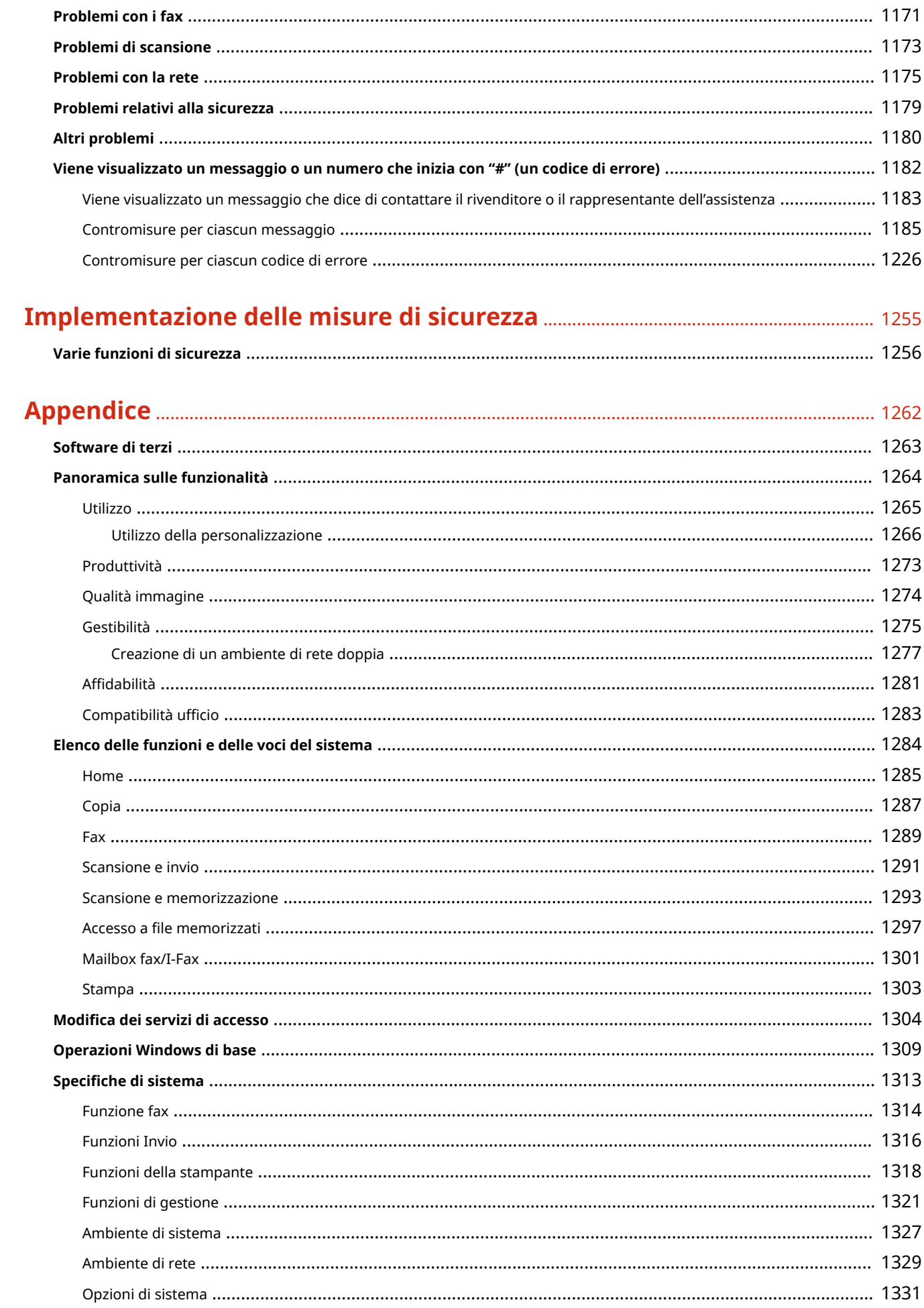

# Introduzione

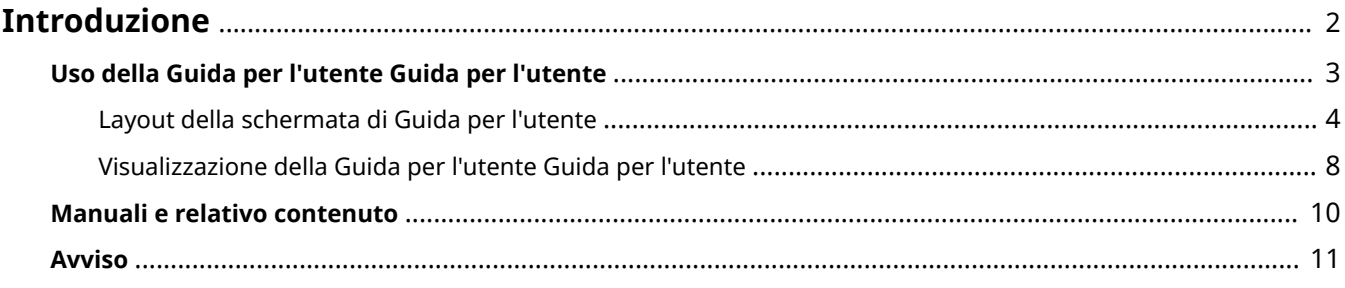

## <span id="page-13-0"></span>**Introduzione**

#### 8AE4-000

Questo capitolo descrive le istruzioni di utilizzo di Guida per l'utente, i disclaimer, le informazioni sul copyright e altre informazioni importanti per i clienti. Leggere questo capitolo come necessario.

## ■ Manuali per la macchina

Questa sezione descrive i vari manuali a cui si può fare riferimento per trovare informazioni su come usare la Guida per l'utente (questo manuale), nonché le procedure operative e le funzioni della macchina.

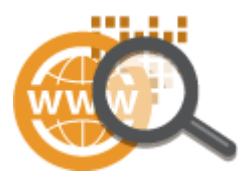

**[Uso della Guida per l'utente Guida per l'utente\(P. 3\)](#page-14-0)  [Manuali e relativo contenuto\(P. 10\)](#page-21-0)** 

## ■ Disclaimer e copyright

Consultare questa sezione per informazioni sugli esoneri di responsabilità e i copyright.

**[Avviso\(P. 11\)](#page-22-0)** 

# <span id="page-14-0"></span>**Uso della Guida per l'utente Guida per l'utente**

#### 8AE4-001

La Guida per l'utente è un manuale visualizzabile sul computer o sullo smartphone, ecc. Questa sezione descrive il layout di schermo della Guida per l'utente e come visualizzare la Guida per l'utente. Descrive inoltre come eseguire le impostazioni per la visualizzazione della Guida per l'utente.

## ■ Layout della schermata di Guida per l'utente

Questa sezione descrive il layout della schermata della Guida per l'utente e spiega come utilizzare i pulsanti a schermo. **[Layout della schermata di Guida per l'utente\(P. 4\)](#page-15-0)** 

## ■ Visualizzazione Guida per l'utente

Questa sezione contiene informazioni generali sulla Guida per l'utente, come il significato dei simboli utilizzati nella Guida per l'utente e la rappresentazione dei pulsanti sul pannello digitale e sullo schermo del computer nella Guida per l'utente. **[Visualizzazione della Guida per l'utente Guida per l'utente\(P. 8\)](#page-19-0)** 

## ■Impostazioni di visualizzazione della Guida per l'utente

È possibile modificare la dimensione dei caratteri utilizzati nella Guida per l'utente e selezionare il layout della schermata più adatto al dispositivo utilizzato per visualizzare la Guida per l'utente.

## **NOTA**

● Se non è possibile visualizzare il manuale in formato PDF, scaricare Adobe Acrobat Reader dal sito web di Adobe Systems (https://get.adobe.com/reader/).

## **Come individuare l'argomento cercato**

## **Ricerca di contenuti**

● È possibile trovare la pagina cercata selezionando l'argomento dal Sommario nella parte sinistra della schermata.

## **Ricerca per parola chiave**

● Eseguire una ricerca immettendo una parola chiave, ad esempio "fax" o "LAN wireless", per visualizzare le pagine contenenti tale parola chiave. È possibile trovare la pagina cercata nei risultati. È inoltre possibile immettere frasi come "connessione a una rete". La ricerca tramite parola chiave supporta inoltre l'operatore booleano AND per la ricerca di più parole chiave. Per ulteriori dettagli sulla schermata di ricerca e sulle modalità di utilizzo della schermata, vedere **[Ricerca\(P. 6\)](#page-17-0)** .

# <span id="page-15-0"></span>**Layout della schermata di Guida per l'utente**

#### 8AE4-002

L'Guida per l'utente è suddiviso in diverse schermate e il contenuto di ciascuna schermata varia.

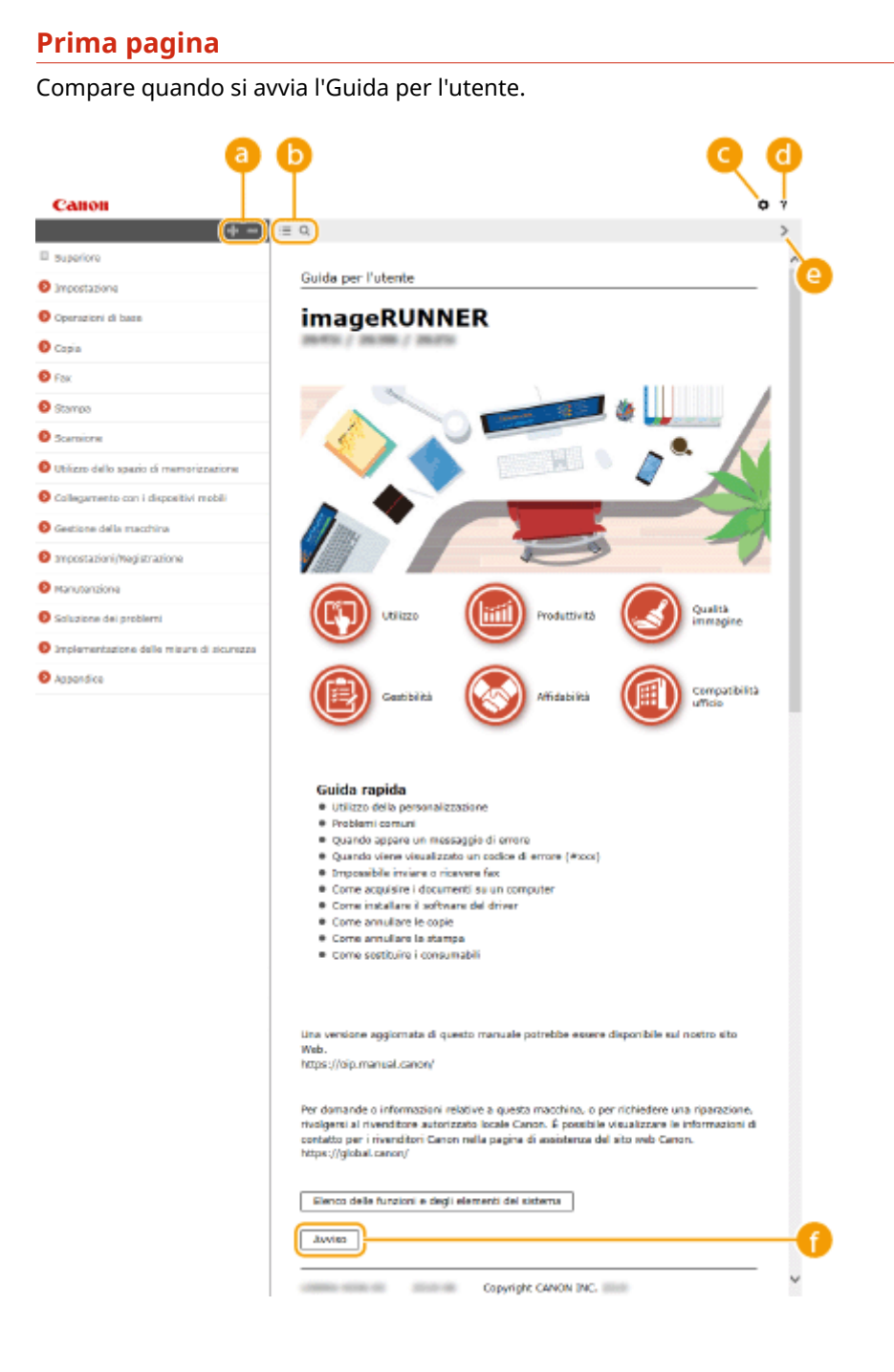

## **/**

Fare clic su **per per visualizzare tutti gli elementi annidati sotto i capitoli. Fare clic su per tornare** all'elenco originale.

## $\bullet$   $\equiv$  / Q

Fare clic per alternare la visualizzazione tra sommario e ricerca. Quando è visualizzata la schermata del sommario, ogni volta che si fa clic su  $\mathbf{u} = \mathbf{u}$  a visualizzazione si alterna tra visibile e nascosta. Quando è

#### Introduzione

visualizzata la schermata di ricerca, ogni volta che si fa clic su | a visualizzazione si alterna tra visibile e nascosta.

#### o Q

Fare clic per specificare impostazioni quali la dimensione del testo, il layout e il metodo di visualizzazione per Guida per l'utente.

## a ?

Fare clic per visualizzare informazioni su come visualizzare l'Guida per l'utente, come effettuare una ricerca e altre informazioni.

## $\bullet$   $\lt$  /  $>$

Fare clic per visualizzare l'argomento precedente o seguente.

## **[Avviso]**

Fare clic per visualizzare informazioni importanti da conoscere quando si utilizza la macchina.

#### **Pagina argomento**

Contiene informazioni su come configurare e utilizzare la macchina.

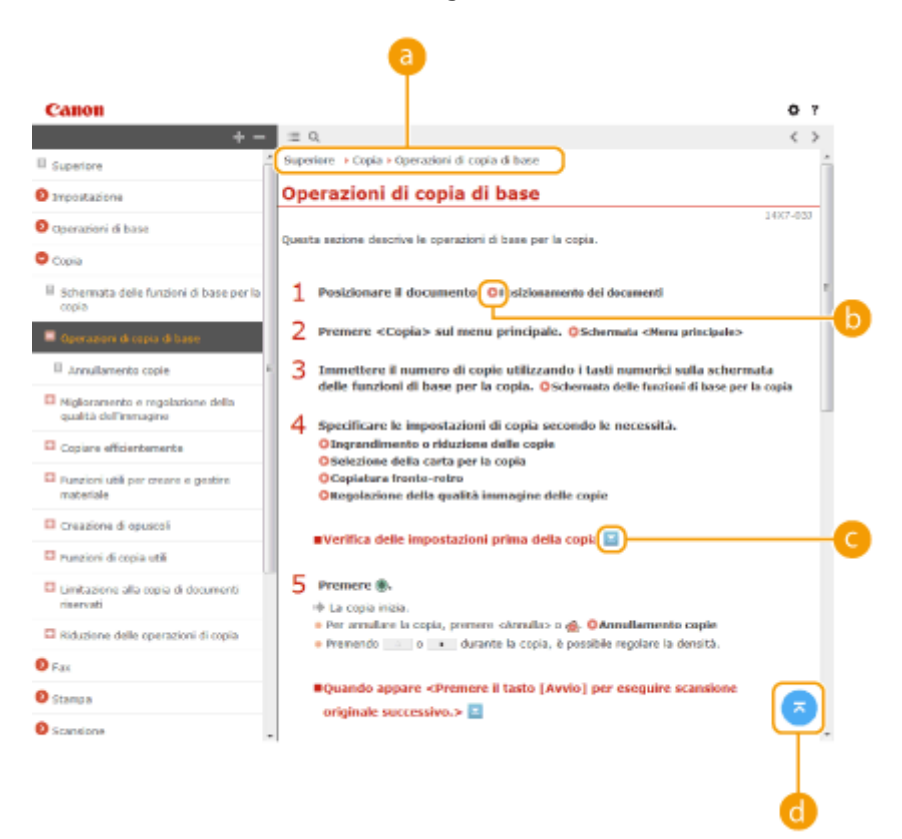

## **a** Navigazione

Vedere quale argomento del capitolo viene correntemente visualizzato.

#### $\bullet$ 45.

Fare clic per spostarsi alla pagina corrispondente. Per tornare alla pagina precedente, fare clic su "Indietro" nel browser Web.

## <span id="page-17-0"></span>**NOTA:**

● Quando si fa clic sull'icona, la pagina corrente potrebbe oscurarsi e potrebbe apparire una finestra a comparsa. Per tornare alla pagina, fare clic su [Chiudi] nella finestra a comparsa.

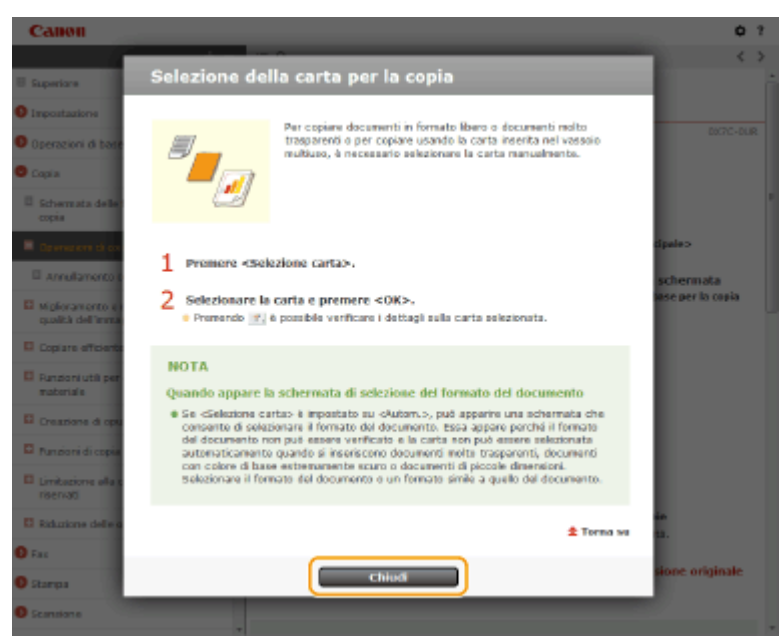

## *<u>e*  $\mathbb{Z}/\mathbb{Z}$ </u>

Fare clic su **per visualizzare le descrizioni dettagliate nascoste. Fare clic su** per chiudere le descrizioni dettagliate.

#### a  $\mathbf{z}$

Fare clic per tornare in alto nella pagina.

## **Ricerca**

Fare clic su Q per visualizzare la schermata di ricerca. Contiene una casella di testo per eseguire una ricerca per parola chiave e trovare la pagina cercata.

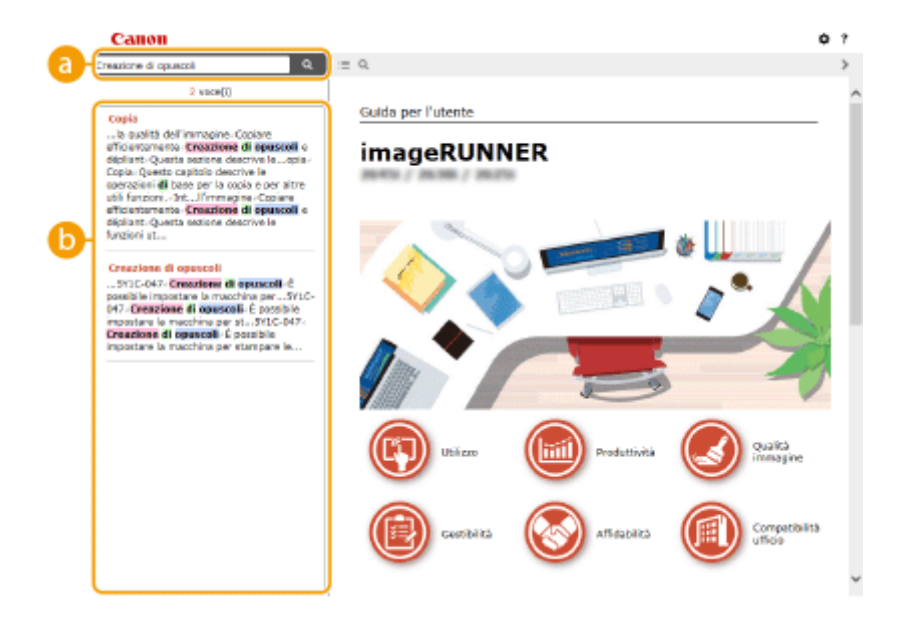

## **[Digitare la parola chiave]**

Immettere una o più parole chiave e fare clic su **Q** per visualizzare i risultati della ricerca. È possibile effettuare la ricerca di pagine contenenti tutte le parole chiave separando queste ultime con uno spazio (vuoto). Inoltre, è possibile ricercare solo le pagine contenenti una frase esatta racchiudendo le parole chiave tra virgolette doppie.

## **Risultati della ricerca**

Visualizza i risultati della ricerca delle pagine contenenti le parole chiave specificate. Dai risultati, individuare la pagina cercata e fare clic sul titolo dell'argomento della pagina.

## **NOTA:**

● Le parole chiave vengono visualizzate in grassetto nelle pagine visualizzate come risultati della ricerca.

# <span id="page-19-0"></span>**Visualizzazione della Guida per l'utente Guida per l'utente**

#### 8AE4-003

Questa sezione descrive i segni, i pulsanti, le schermate e gli altri elementi utilizzati nella Guida per l'utente. Le avvertenze e le precauzioni sono inoltre indicate nelle "Importanti istruzioni per la sicurezza" in dotazione con la macchina. Vedere anche queste istruzioni.

## **Indicatori**

Avvisi relativi a sicurezza, limitazioni e avvisi relativi a come maneggiare la macchina, suggerimenti utili e altre informazioni sono indicate con i contrassegni seguenti.

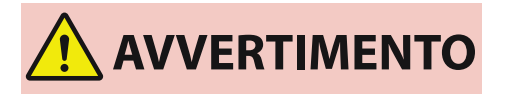

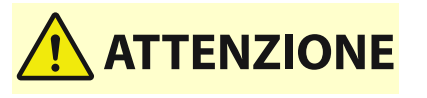

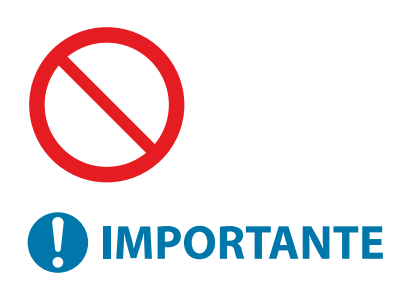

 Indica operazioni che potrebbero provocare gravi incidenti, anche mortali, se non eseguite correttamente. Per utilizzare la macchina in condizioni di sicurezza, prestare pertanto attenzione a queste avvertenze.

 Indica operazioni che potrebbero provocare lesioni a persone se non eseguite correttamente. Per utilizzare la macchina in condizioni di sicurezza, prestare pertanto attenzione a queste avvertenze.

Indica un'operazione che non deve essere eseguita. Leggere attentamente l'avvertenza e non eseguire le operazioni indicate come proibite.

Indica avvertimenti e limitazioni relativi al funzionamento dell'apparecchiatura. Leggere attentamente tali avvisi per utilizzare l'apparecchiatura correttamente ed evitare di danneggiare il sistema o altri beni.

# **NOTA SUGGERIMENTI**

Riporta la spiegazione di una determinata operazione o una spiegazione supplementare relativa ad una procedura.

Indica funzioni utili o suggerimenti per l'utilizzo della macchina.

## **Tasti e pulsanti**

I pulsanti visualizzati sul pannello digitale e i pulsanti sullo schermo del computer sono indicati come segue.

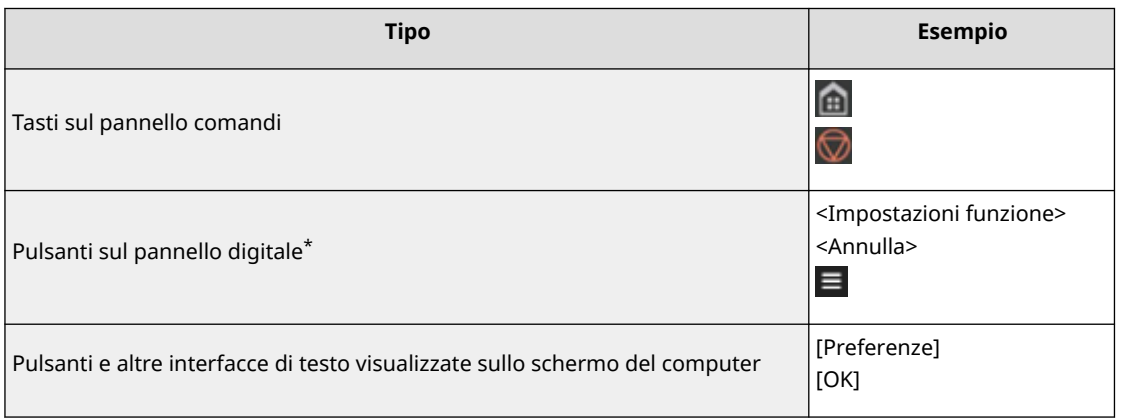

\* L'operazione di selezione di un pulsante sul pannello digitale è indicata con il termine "Premere" nel Guida per l'utente.

## **Schermate**

Le schermate utilizzate nella Guida per l'utente possono differire da quelle visualizzate sulla macchina in base al modello, alle apparecchiature opzionali e alla versione in uso.

## **NOTA**

- In base al sistema operativo che si utilizza, una parte del contenuto della schermata indicata potrebbe variare dal proprio computer.
- Il contenuto della schermata per i driver e il software potrebbe cambiare a causa degli aggiornamenti di versione.

## **Illustrazioni**

Se non diversamente specificato, le illustrazioni della Guida per l'utente si riferiscono al modello "imageRUNNER 2745i" con le seguenti opzioni installate.

● Cassette Feeding Unit-AW

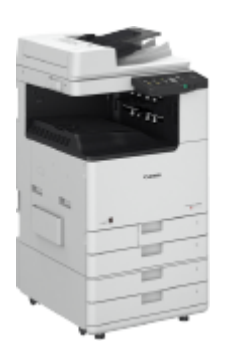

# <span id="page-21-0"></span>**Manuali e relativo contenuto**

## 8AE4-005

I seguenti manuali sono inclusi con la macchina. Fare riferimento agli stessi in caso necessario.

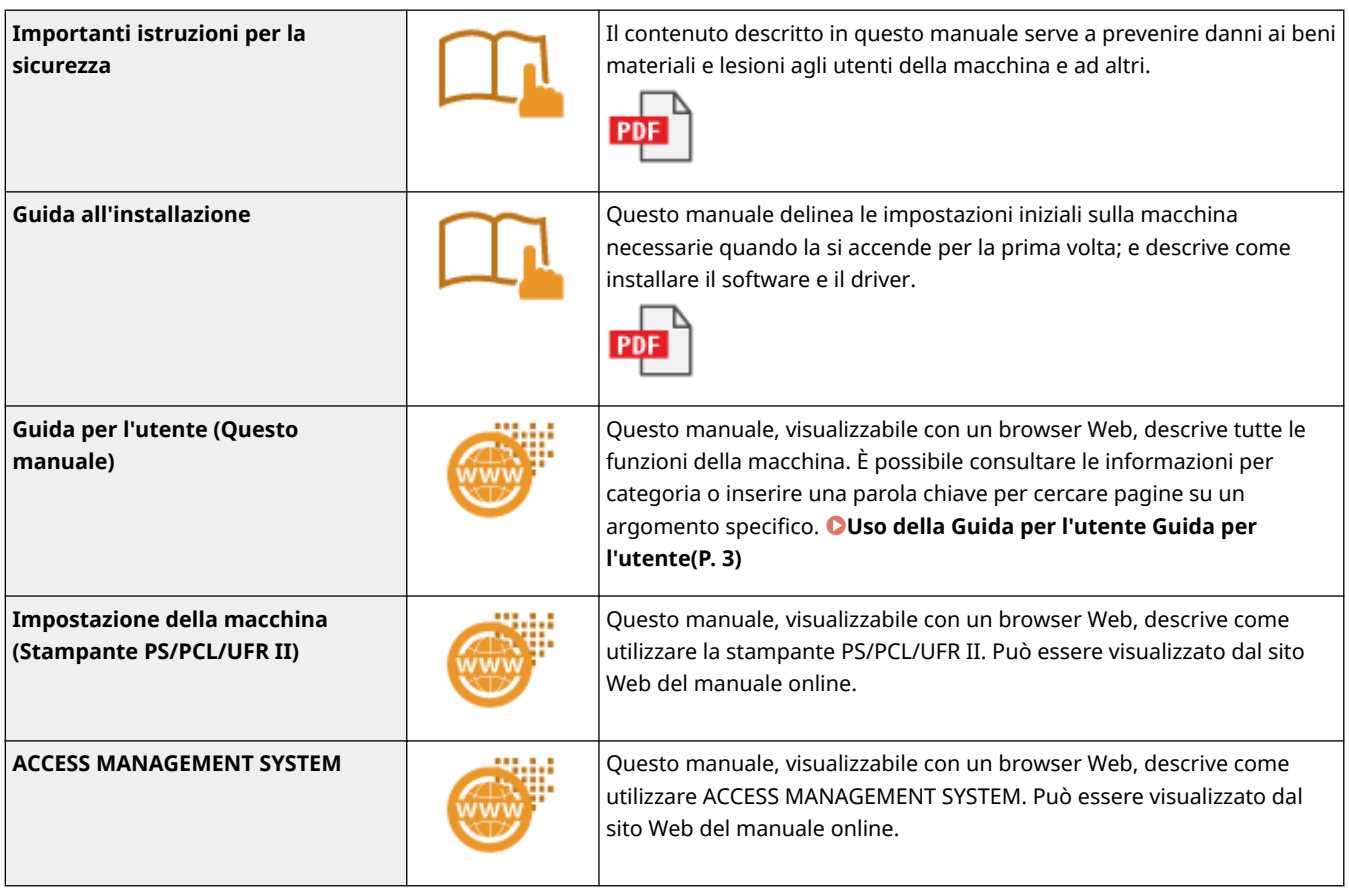

È possibile trovare manuali con l'icona **qui** .

8AE4-006

## <span id="page-22-0"></span>■ Logo IPv6Ready

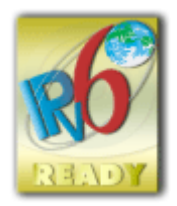

 Il protocollo incluso in questa macchina ha ottenuto il logo IPv6 Ready fase 2 definito dall'IPv6 Forum.

## ■Informazioni sul prodotto richieste da NORMATIVA DELLA COMMISSIONE (UE) N. 801/2013 di modifica della Normativa (CE) N. 1275/2008

Assorbimento del prodotto in standby di rete se le porte di rete cablata sono connesse e tutte le porte di rete wireless sono attivate (se disponibili contemporaneamente).

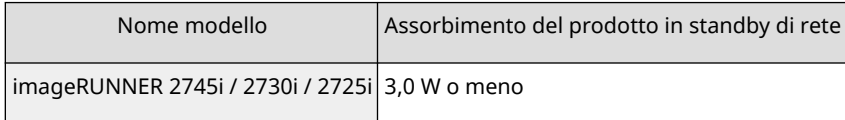

# **NOTA**

● I valori precedenti sono i valori effettivi per singola macchina, scelti a caso e possono perciò variare dal valore della macchina in uso. Le porte di rete opzionali non sono connesse e/o attivate nella misurazione.

## ■ Direttive sulle batterie e WEEE

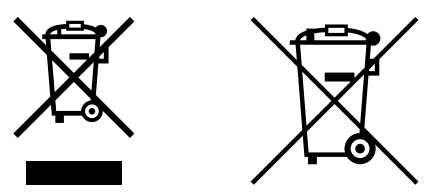

Solo per Unione Europea e SEE (Norvegia, Islanda e Liechtenstein)

Questi simboli indicano che il prodotto non può essere smaltito con i rifiuti domestici, ai sensi della Direttiva RAEE (2012/19/UE), della Direttiva sulle Batterie (2006/66/CE) e/o delle leggi nazionali che attuano tali Direttive.

Se sotto il simbolo indicato sopra è riportato un simbolo chimico, in osservanza della Direttiva sulle batterie, tale simbolo indica la presenza di un metallo pesante (Hg = Mercurio, Cd = Cadmio, Pb = Piombo) nella batteria o nell'accumulatore con un livello di concentrazione superiore a una soglia applicabile specificata nella Direttiva sulle batterie.

Il prodotto deve essere conferito a un punto di raccolta designato, ad esempio il rivenditore in caso di acquisto di un nuovo prodotto simile oppure un centro di raccolta autorizzato per il riciclaggio di rifiuti di apparecchiature elettriche ed elettroniche (RAEE) nonché di batterie e accumulatori. Un trattamento improprio di questo tipo di rifiuti può avere conseguenze negative sull'ambiente e sulla salute umana a causa delle sostanze potenzialmente nocive solitamente contenute in tali rifiuti.

La collaborazione dell'utente per il corretto smaltimento di questo prodotto contribuirà a un utilizzo efficace delle risorse naturali ed eviterà di incorrere in sanzioni amministrative ai sensi dell'art. 255 e successivi del Decreto Legislativo n. 152/06.

Per ulteriori informazioni sul riciclaggio di questo prodotto, contattare le autorità locali, l'ente responsabile della raccolta dei rifiuti, un rivenditore autorizzato o il servizio di raccolta dei rifiuti domestici, oppure visitare il sito www.canon-europe.com/sustainability/approach/.

## ■Informazioni ambientali

#### **Ridurre l'impatto ambientale e risparmiare denaro allo stesso tempo**

#### **Consumo energetico e tempo di attivazione**

La quantità di energia consumata da un dispositivo dipende dal modo in cui questo è utilizzato. Questo prodotto è progettato e configurato in modo da consentire una riduzione dei propri costi dell'elettricità. Dopo l'ultima stampa, passa alla modalità Pronta. In questa modalità, se richiesto, può ristampare immediatamente. Se il prodotto non è utilizzato per qualche tempo, il dispositivo passa alla sua modalità Risparmio energetico.

In queste modalità, il dispositivo consuma meno energia (Watt).

Se si desidera impostare un tempo di attivazione più lungo o disattivare completamente la modalità Risparmio energetico, tenere presente che questo dispositivo può passare a un livello di consumo energetico più basso soltanto dopo un lungo periodo di tempo o non passarvi per nulla.

La Canon raccomanda di non prolungare i tempi di attivazione rispetto a quelli ottimali impostati come predefiniti.

#### **Energy Star** ®

Il programma Energy Star® è un regime volontario per promuovere lo sviluppo e l'acquisto di modelli a basso consumo energetico, che aiutino a ridurre al minimo l'impatto ambientale.

I prodotti che soddisfano i rigorosi requisiti del programma Energy Star® per quanto riguarda sia i vantaggi ambientali che il livello di consumo energetico porteranno di conseguenza il logo Energy Star®.

#### **Tipi di carta**

Questo prodotto può essere utilizzato per stampare sia su carta riciclata che su carta vergine (certificata secondo un sistema di gestione dell'ambiente) conforme alla norma EN12281 o a una norma di qualità simile. Inoltre, può supportare la stampa su supporti di grammatura fino a 64g/m2.

Una carta più leggera significa un minore uso di risorse e un'impronta ambientale più bassa per le proprie esigenze di stampa.

#### **Stampa fronte-retro (soltanto per i prodotti con stampa fronte-retro standard)**

La capacità di stampare fronte-retro consente di stampare automaticamente su entrambi i lati: aiuta quindi a ridurre l'uso di preziose risorse riducendo il consumo di carta.

La funzione di stampa fronte-retro è stata abilitata automaticamente durante la configurazione e l'installazione del driver e la Canon raccomanda vivamente di non disabilitarla. Per ridurre sempre l'impatto ambientale del proprio lavoro con questo prodotto, si dovrebbe continuare ad usare la funzione di stampa fronte-retro.

## ■ Quando si smaltiscono le cartucce di toner usate

● Per proteggere l'ambiente e utilizzare le risorse in modo più efficiente, Canon promuove il recupero e il riciclo delle cartucce di toner usate. Cooperare nel recupero delle cartucce di toner (riutilizzo delle risorse). Per i dettagli sul riutilizzo delle risorse, consultare il sito web Canon:

#### global.canon/ctc

Quando si smaltiscono le cartucce di toner, imballarle nell'imballaggio originale per evitare la dispersione del toner e smaltire le cartucce seguendo le istruzioni delle autorità locali.

## ■Installazione

- Se si trova che il funzionamento della macchina sia rumoroso in alcuni modi operativi o a causa dell'ambiente circostante, si consiglia di impostare la macchina in una posizione separata dal proprio ufficio.
- All'interno della macchina potrebbero formarsi gocce d'acqua (condensa) se la stanza in cui è installata la macchina viene riscaldata rapidamente o se la macchina viene spostata da una posizione fresca e asciutta a una posizione calda e umida. Utilizzare la macchina in queste condizioni potrebbe causare problemi come inceppamenti della

carta, qualità di stampa scadente o guasti. Lasciare che la macchina si adatti alla temperatura e all'umidità ambiente per almeno due ore prima dell'uso.

● Le macchine dotate di periferiche di memorizzazione come gli hard disk potrebbero non funzionare correttamente quando usate ad altitudini elevate (3.000 metri o più sopra il livello del mare).

## ■ Marchi

Mopria®, the Mopria® Logo and the Mopria® Alliance logo are registered trademarks and service marks of Mopria Alliance, Inc. in the United States and other countries. Unauthorized use is strictly prohibited.

Adobe, Acrobat e Reader sono marchi di fabbrica registrati di Adobe Systems Incorporated negli Stati Uniti e/o in altri Paesi.

This product contains the Universal Font Scaling Technology or UFST® under license from Monotype Imaging, Inc. UFST® is a trademark of Monotype Imaging, Inc. registered in the United States Patent and Trademark Office and may be registered in certain jurisdictions.

UFST: Copyright © 1989 - 1996, 1997, 2003, 2004, 2008, 2014 all rights reserved, by Monotype Imaging Inc.

Apple, Bonjour, iPad, iPhone, iPod touch, Mac, OS X e Safari sono marchi di fabbrica di Apple Inc.

Google Chrome, Chrome OS, Chromebook e Android sono marchi di fabbrica di Google LLC.

Portions of this software are copyright © 2007 The FreeType Project(www.freetype.org). All rights reserved.

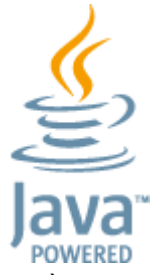

Java è un marchio registrato di Oracle e/o delle sue consociate.

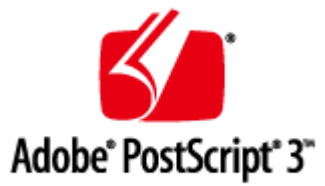

Adobe, PostScript e il logo PostScript sono marchi commerciali registrati o marchi commerciali di Adobe Systems Incorporated negli Stati Uniti e/o in altri paesi.

Copyright © 2007 -08 Adobe Systems Incorporated. All rights reserved.

Protected by U.S. Patents 5,737,599; 5,781,785; 5,819,301; 5,929,866; 5,943,063; 6,073,148; 6,515,763; 6,639,593; 6,754,382; 7,046,403; 7,213,269; 7,242,415; Patents pending in the U.S. and other countries.

All instances of the name PostScript in the text are references to the PostScript language as defined by Adobe Systems Incorporated unless otherwise stated. The name PostScript also is used as a product trademark for Adobe Systems' implementation of the PostScript language interpreter.

Except as otherwise stated, any reference to a "PostScript printing device," "PostScript display device," or similar item refers to a printing device, display device or item (respectively) that contains PostScript technology created or licensed by Adobe Systems Incorporated and not to devices or items that purport to be merely compatible with the PostScript language.

Adobe, the Adobe logo, PostScript, the PostScript logo, and PostScript 3 are either registered trademarks or trademarks of Adobe Systems Incorporated in the United States and/or other countries.

Linux is a registered trademark of Linus Torvalds. Microsoft and Windows are either registered trademarks or trademarks of Microsoft Corporation in the United States and/or other countries.

All other trademarks are the property of their respective owners.

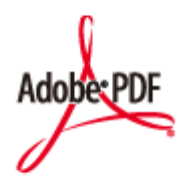

Il logo PDF è un marchio o marchio registrato di Adobe Systems Incorporated negli Stati Uniti e negli altri paesi. Copyright © 2008 Adobe Systems Incorporated. All rights reserved.

Protected by U.S. Patents 6,185,684; 6,205,549; 7,213,269; 7,272,628; 7,278,168; Patents pending in the U.S. and other countries.

All instances of the name PostScript in the text are references to the PostScript language as defined by Adobe Systems Incorporated unless otherwise stated. The name PostScript also is used as a product trademark for Adobe Systems' implementation of the PostScript language interpreter.

Except as otherwise stated, any reference to a "PostScript printing device," "PostScript display device," or similar item refers to a printing device, display device or item (respectively) that contains PostScript technology created or licensed by Adobe Systems Incorporated and not to devices or items that purport to be merely compatible with the PostScript language.

Adobe, the Adobe logo, Adobe LiveCycle® Policy Server, PostScript, the PostScript Logo, and PostScript 3 are either registered trademarks or trademarks of Adobe Systems Incorporated in the United States and/or other countries. All other trademarks are the property of their respective owners.

McAfee e il logo McAfee sono marchi o marchi registrati di McAfee LLC negli Stati Uniti e in altri Paesi. Tutti gli altri marchi e marchi registrati sono di proprietà dei rispettivi proprietari. Copyright © 2018 McAfee LLC Tutti i nomi di prodotti e di marchi indicati in questo documento sono marchi registrati o marchi di fabbrica dei rispettivi proprietari.

All other trademarks are the property of their respective owners.

## ■ Esonero di responsabilità

- Le informazioni contenute in questo documento sono soggette a modifiche senza preavviso.
- CANON, INC. NON FORNISCE GARANZIE DI ALCUN TIPO, ESPLICITE O IMPLICITE, IN MERITO AL PRESENTE DOCUMENTO, AD ECCEZIONE DI QUANTO ESPRESSAMENTE INDICATO NEL DOCUMENTO STESSO, INCLUSE, SENZA LIMITAZIONI, GARANZIE DI COMMERCIABILITÀ, IDONEITÀ PER UNO SCOPO PARTICOLARE O MANCATA VIOLAZIONE. CANON INC. NON È RESPONSABILE DI EVENTUALI DANNI DIRETTI, ACCIDENTALI, CONSEQUENZIALI O DI ALTRO GENERE, NÉ DI DANNI CAUSATI DALLA PERDITA DI DATI DERIVANTI DALL'USO DI QUESTO MATERIALE.
- Se non è possibile visualizzare il manuale in formato PDF, scaricare Adobe Acrobat Reader dal sito web di Adobe Systems (https://get.adobe.com/reader/).

## ■ Copyright

La riproduzione del contenuto del presente documento in tutto o in parte senza il preventivo consenso è vietata.

V\_211207

# Informazioni sulla macchina

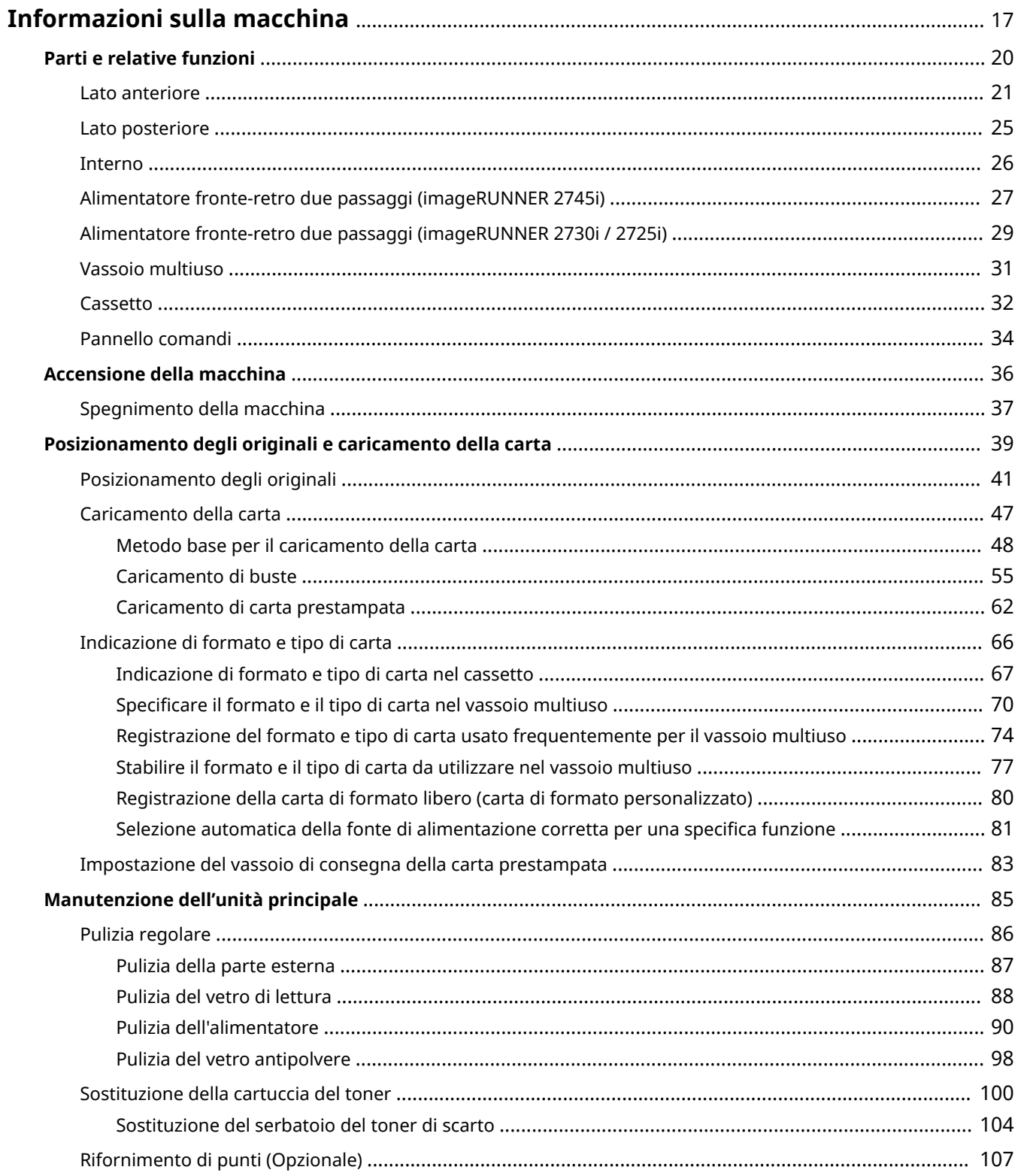

## Informazioni sulla macchina

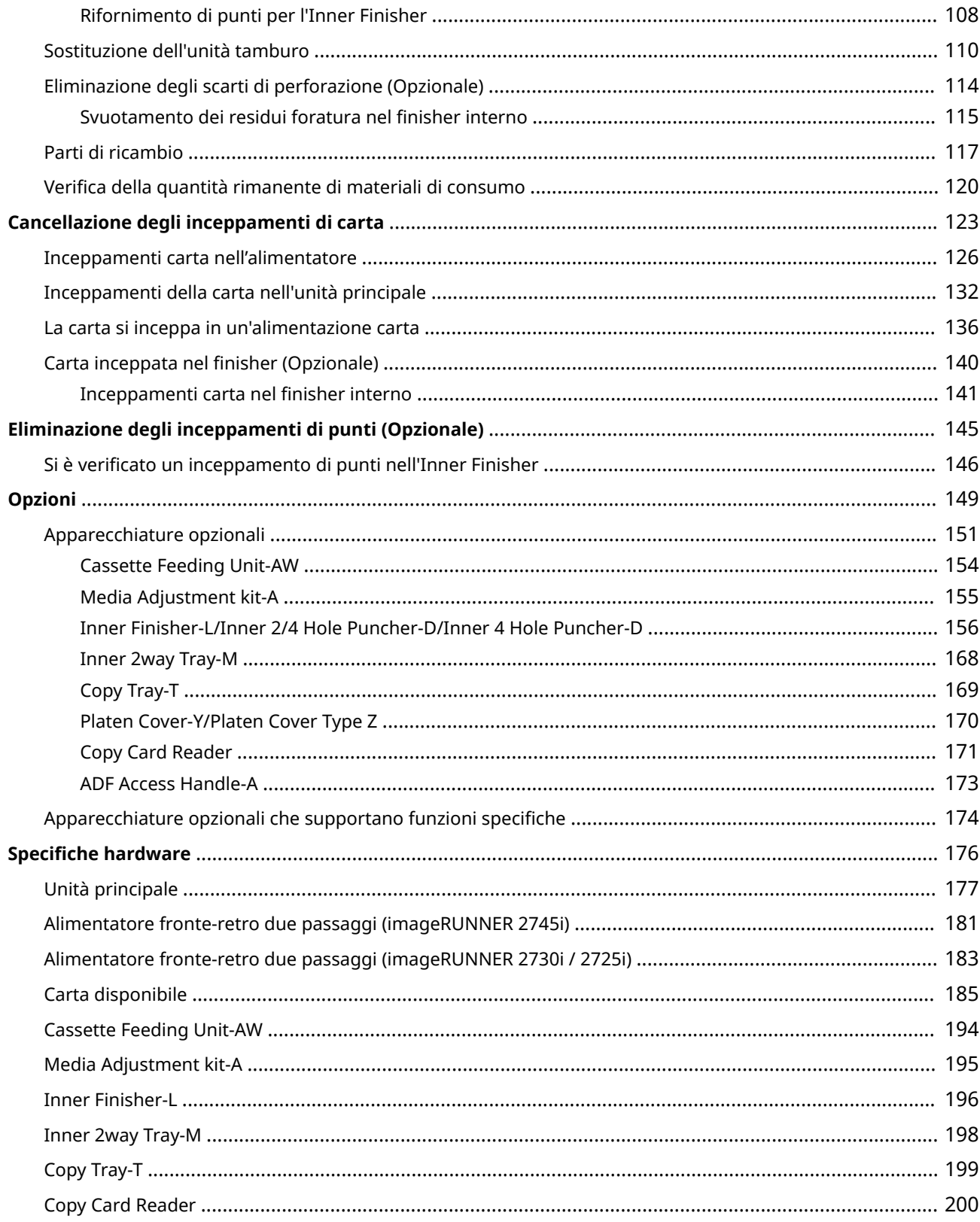

# <span id="page-28-0"></span>**Informazioni sulla macchina**

## 8AE4-007

In questo capitolo sono contenute le informazioni essenziali per utilizzare la macchina, come le indicazioni relative ai componenti e ai metodi per caricare la carta. È possibile fare riferimento a questa sezione anche per argomenti quali le procedure di manutenzione dell'unità principale, la gestione degli inceppamenti di carta e punti, oltre che per le specifiche della macchina.

## ■ Parti e relative funzioni

Questa sezione descrive le parti interne ed esterne della macchina e le relative funzioni.

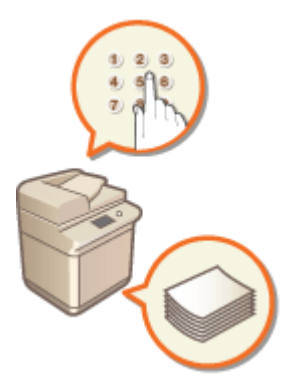

**[Parti e relative funzioni\(P. 20\)](#page-31-0)** 

## ■ Accensione della macchina

In questa sezione viene descritto come accendere/spegnere la macchina.

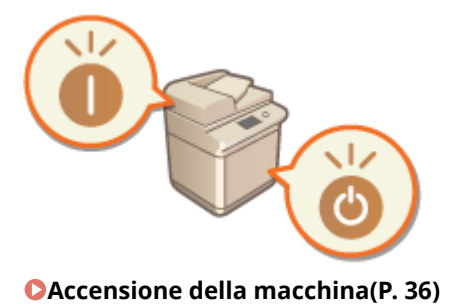

## ■ Posizionamento degli originali e caricamento della carta

In questa sezione viene descritto come posizionare gli originali per la scansione e come caricare la carta per la stampa.

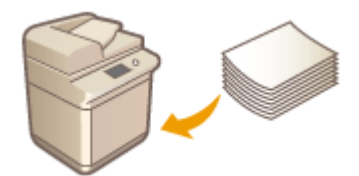

**[Posizionamento degli originali e caricamento della carta\(P. 39\)](#page-50-0)** 

## ■ Manutenzione dell'unità principale

In questa sezione vengono descritte le operazioni di gestione e manutenzione della macchina, come la pulizia regolare e la sostituzione dei consumabili.

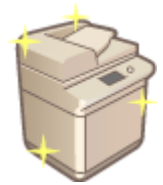

**[Manutenzione dell'unità principale\(P. 85\)](#page-96-0)** 

## ■ Cancellazione degli inceppamenti di carta

In questa sezione viene descritto come gestire gli inceppamenti di carta che si possono verificare durante l'uso della macchina.

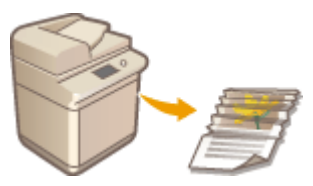

**[Cancellazione degli inceppamenti di carta\(P. 123\)](#page-134-0)** 

## ■ Eliminazione degli inceppamenti di punti (Opzionale)

In questa sezione viene descritto come gestire gli inceppamenti di punti che si possono verificare durante l'uso della macchina.

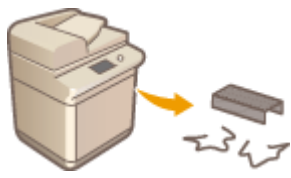

**[Eliminazione degli inceppamenti di punti \(Opzionale\)\(P. 145\)](#page-156-0)** 

## ■ Opzioni

Consultare questa sezione per scoprire quali sono le unità opzionali più adatte per usare la macchina in modo più efficiente.

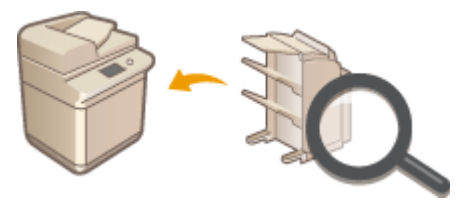

**[Opzioni\(P. 149\)](#page-160-0)** 

## ■ Specifiche tecniche della macchina

Consultare questa sezione per conoscere le specifiche dell'unità principale e delle unità opzionali.

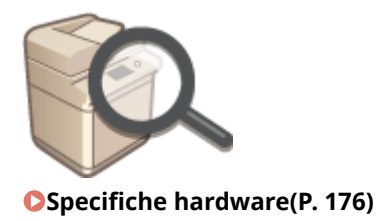

# <span id="page-31-0"></span>**Parti e relative funzioni**

8AE4-0SX

Questa sezione descrive le parti della macchina (anteriore, posteriore e interno) e il relativo funzionamento. Leggere questa sezione per scoprire come utilizzare la macchina nel modo corretto.

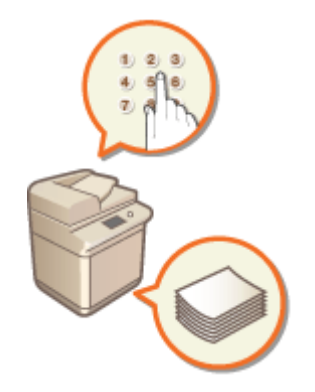

**[Lato anteriore\(P. 21\)](#page-32-0)  [Lato posteriore\(P. 25\)](#page-36-0)  D**Interno(P. 26) **[Alimentatore fronte-retro due passaggi \(imageRUNNER 2745i\)\(P. 27\)](#page-38-0)  [Alimentatore fronte-retro due passaggi \(imageRUNNER 2730i / 2725i\)\(P. 29\)](#page-40-0)  [Vassoio multiuso\(P. 31\)](#page-42-0)  [Cassetto\(P. 32\)](#page-43-0)  [Pannello comandi\(P. 34\)](#page-45-0)** 

# <span id="page-32-0"></span>**Lato anteriore**

8AE4-0SY

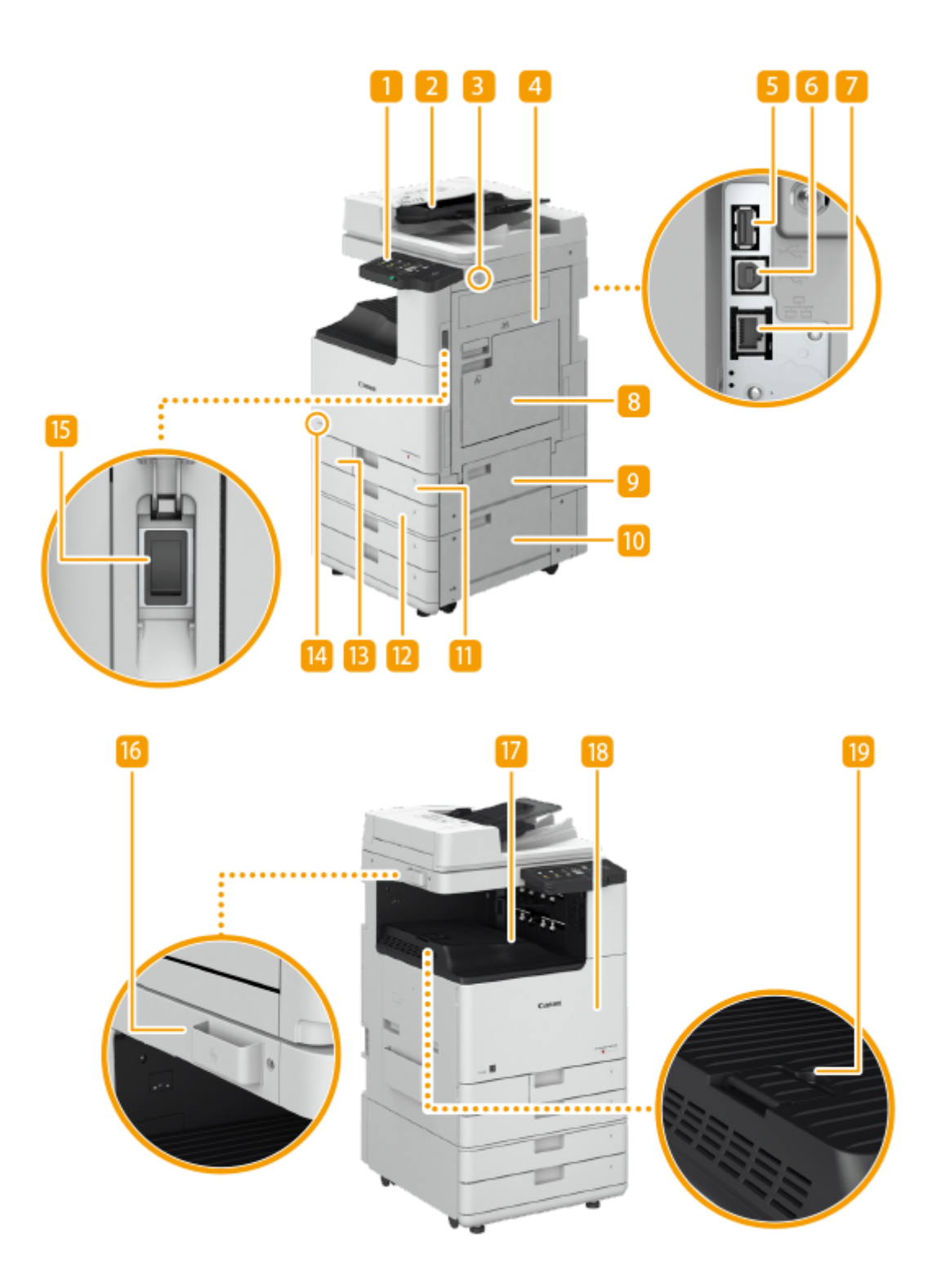

## **Pannello comandi**

Il pannello comandi è composto da indicatori e da un pannello digitale. È possibile eseguire tutte le operazioni e specificare le impostazioni dal pannello comandi.

## **[Pannello comandi\(P. 34\)](#page-45-0)**

**[Schermate di base sul pannello digitale\(P. 283\)](#page-294-0)** 

## **Alimentatore**

Consente di alimentare automaticamente gli originali nella macchina per la scansione. Quando si caricano due o più fogli nell'alimentatore, è possibile sottoporre a scansione gli originali senza interruzione.

#### **[Alimentatore fronte-retro due passaggi \(imageRUNNER 2745i\)\(P. 27\)](#page-38-0)**

**[Alimentatore fronte-retro due passaggi \(imageRUNNER 2730i / 2725i\)\(P. 29\)](#page-40-0)** 

## **B** Porta USB (lato anteriore destro della macchina)

È possibile collegare alla macchina dispositivi come ad esempio periferiche di memoria USB.  $\bullet$ **[Collegamento di un dispositivo di memoria USB\(P. 24\)](#page-35-0)** 

## **NOTA:**

- Alcuni tipi di supporti di memoria potrebbero non essere in grado di salvare i dati correttamente.
- La porta USB (lato anteriore destro della macchina) supporta USB 2.0.

## **Pannello destro dell'unità principale**

Aprire questo pannello per rimuovere la carta inceppata all'interno della macchina. **[La carta si inceppa in](#page-147-0) [un'alimentazione carta\(P. 136\)](#page-147-0)** 

## **F** Porta USB (lato posteriore destro della macchina)

- È possibile collegare alla macchina periferiche come dischi esterni di memoria.
- Quando si seleziona <LAN cablata + LAN cablata> per <Selezione interfaccia>, collegare un adattatore USB-LAN. **[Connessione a una LAN cablata per la linea secondaria\(P. 225\)](#page-236-0)**

## **NOTA:**

● La porta USB (lato posteriore destro della macchina) supporta USB 3.0.

## **Connettore USB**

Collegare un cavo USB quando si collega la macchina a un computer.

## **NOTA:**

● Il connettore USB supporta USB 2.0.

## **Porta LAN**

Collegare un cavo LAN quando si collega la macchina a un router LAN via cavo, e così via. *D[Impostazione](#page-230-0)* **[dell'ambiente di rete\(P. 219\)](#page-230-0)** 

## **Vassoio multiuso**

Caricare la carta nel vassoio multiuso quando si desidera utilizzare un tipo di carta diverso da quello caricato nel cassetto.

#### **[Vassoio multiuso\(P. 31\)](#page-42-0)**

**[Caricamento carta nel vassoio multiuso\(P. 51\)](#page-62-0)** 

## **Pannello superiore destro del cassetto**

Aprire questo pannello per rimuovere la carta inceppata all'interno della macchina. **[La carta si inceppa in](#page-147-0) [un'alimentazione carta\(P. 136\)](#page-147-0)** 

## **Pannello inferiore destro del cassetto**

Aprire questo pannello per rimuovere la carta inceppata all'interno della macchina. **[La carta si inceppa in](#page-147-0) [un'alimentazione carta\(P. 136\)](#page-147-0)** 

## **M** Cassetto 1

Caricare il tipo di carta che si utilizza più di frequente. **[Cassetto\(P. 32\)](#page-43-0)** 

## **D** Cassetto 2

Caricare il tipo di carta utilizzato con frequenza. È possibile caricare carta che non può essere caricata nel cassetto 1, per esempio in formato A3. **[Cassetto\(P. 32\)](#page-43-0)** 

## **B** Coperchio del contenitore toner di scarto

Aprire questo coperchio per sostituire il serbatoio del toner di scarto. **[Sostituzione del serbatoio del](#page-115-0) [toner di scarto\(P. 104\)](#page-115-0)** 

## *M* Codice del toner

Questo codice indica il tipo di toner originale che può essere utilizzato con la macchina. Utilizzare un toner il cui codice includa le stesse lettere di quello riportato sul pannello anteriore della macchina.

## **Interruttore di alimentazione**

Premere l'interruttore di alimentazione per accendere o spegnere la macchina.

#### **[Accensione della macchina\(P. 36\)](#page-47-0)**

**[Spegnimento della macchina\(P. 37\)](#page-48-0)** 

## **Custodia dei panni per la pulizia del vetro di lettura**

Usare questa scatola per conservare i fogli per la pulizia del vetro di lettura.

## **Vassoio di consegna**

Una volta conclusa la stampa, la carta viene espulsa qui. Sono supportate le funzioni di fascicolazione, raggruppamento e rotazione di 90 gradi.

## **Pannello anteriore dell'unità principale**

Aprire questo pannello per sostituire la cartuccia di toner, l'unità tamburo o per pulire il vetro antipolvere. **[Sostituzione della cartuccia del toner\(P. 100\)](#page-111-0)** 

#### **[Sostituzione dell'unità tamburo\(P. 110\)](#page-121-0)**

**[Pulizia del vetro antipolvere\(P. 98\)](#page-109-0)** 

## **Dispositivo di supporto carta del vassoio di consegna**

Sollevare questo dispositivo di supporto in modo che la carta stampata non cada.

## **NOTA**

● Per maggiori informazioni sulla configurazione dell'apparecchiatura opzionale installata sulla macchina, vedere **[Opzioni\(P. 149\)](#page-160-0)** .

## <span id="page-35-0"></span>**Collegamento di un dispositivo di memoria USB**

È possibile collegare un dispositivo di memoria USB alle porte USB situate sul lato destro della macchina e stampare direttamente i dati dal dispositivo stesso. Gli originali scannerizzati con la macchina possono anche essere salvati direttamente nel dispositivo di memoria USB. **[Lavoro con i dati nel supporto di](#page-622-0) [memoria\(P. 611\)](#page-622-0)** 

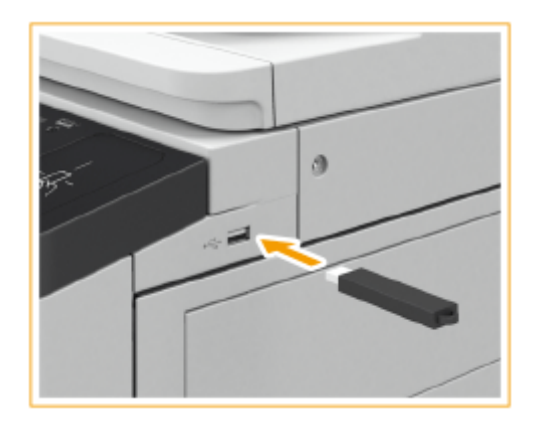

# **IMPORTANTE**

- Verificare che il dispositivo di memoria USB sia orientato correttamente quando lo si collega alla macchina. Se non viene collegato correttamente, il dispositivo di memoria USB o la macchina potrebbe funzionare non correttamente.
- Seguire la corretta procedura di rimozione del dispositivo di memoria USB. **[Rimozione del dispositivo di](#page-623-0) [memoria\(P. 612\)](#page-623-0)** [L](#page-623-0)a mancata osservanza di queste istruzioni può causare il malfunzionamento del dispositivo di memoria USB o della macchina.
- La macchina supporta dispositivi di memoria USB in formato FAT32/exFAT.

## **NOTA**

## **Dispositivi e tipi di impiego non supportati**

- Supporti di memoria con funzioni di protezione
- Supporti di memoria che non soddisfano le specifiche USB
- Lettori di schede di memoria collegati tramite USB
- Collegamento dei supporti di memoria tramite cavo di prolunga
- Collegamento dei supporti di memoria tramite un hub USB
# **Lato posteriore**

 $\equiv$ 

## **Presa per linea telefonica (LINEA 1)**

Collegare un cavo telefonico quando si collega la macchina a una linea telefonica.

8AE4-00A

## **Interno**

 $1\sqrt{2}\sqrt{3}$ 

## **T** Strumento per la pulizia del vetro antipolvere

Usare questo dispositivo di pulizia per pulire il vetro antipolvere.

### **B** Gruppo tamburo

Unità che imposta il toner sulla carta. **[Sostituzione dell'unità tamburo\(P. 110\)](#page-121-0)** 

### **R** Cartuccia di toner

Sostituire la cartuccia del toner quando il toner si esaurisce. **[Sostituzione della cartuccia del](#page-111-0) [toner\(P. 100\)](#page-111-0)** 

### **Gruppo di fissaggio**

Unità che fissa il toner sulla carta. Controllarlo quando si verifica un inceppamento della carta all'interno dell'unità principale. *D***Inceppamenti della carta nell'unità principale(P. 132)** 

### **Unità fronte-retro**

Dispositivo che consente la stampa su entrambi i lati della carta. Controllare questa unità quando si è verificato un inceppamento all'interno dell'unità principale. **[Inceppamenti della carta nell'unità](#page-143-0) [principale\(P. 132\)](#page-143-0)** 

## **Serbatoio del toner di scarto**

Sostituire il serbatoio del toner di scarto quando esso è pieno di toner di scarto. **[Sostituzione del](#page-115-0) [serbatoio del toner di scarto\(P. 104\)](#page-115-0)** 

8AE4-00C

# **Alimentatore fronte-retro due passaggi (imageRUNNER 2745i)**

8AE4-00E

Questo prodotto è equipaggiato di serie su imageRUNNER 2745i.

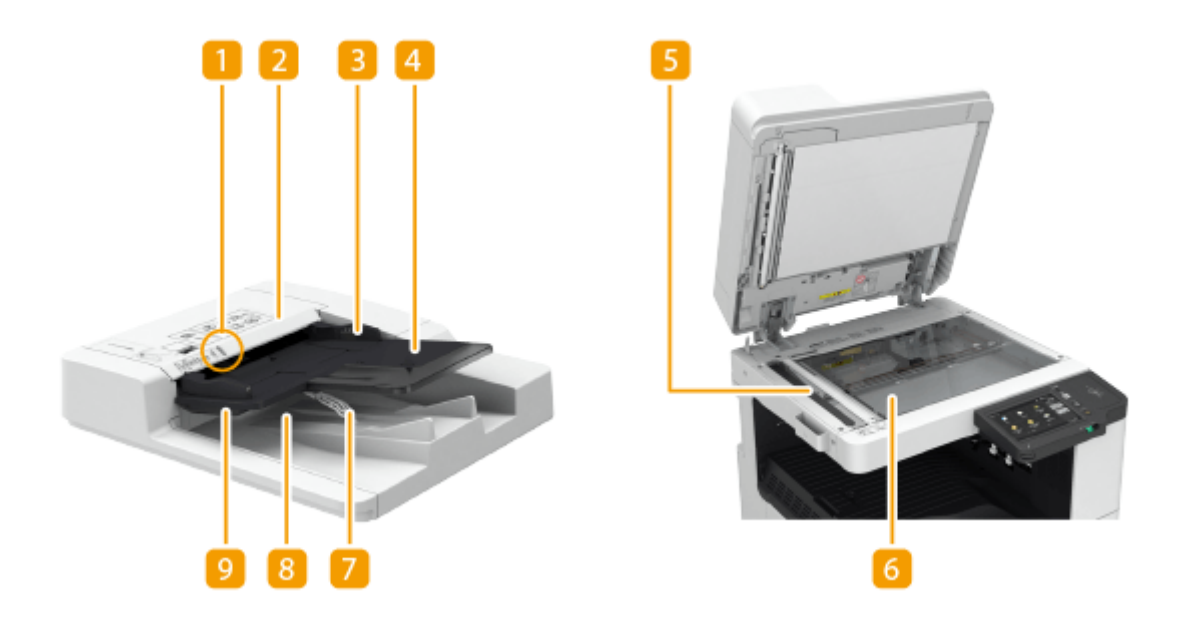

## **Indicatore della presenza di originali**

Si illumina quando si posizionano gli originali nel vassoio di alimentazione originali.

## **2** Coperchio dell'alimentatore

Aprire questo coperchio durante la rimozione della carta inceppata nell'alimentatore. **[Inceppamenti carta](#page-137-0) [nell'alimentatore\(P. 126\)](#page-137-0)** 

## **B** Guide scorrevoli

Regolare le guide in base alla larghezza dell'originale.

## **Vassoio di alimentazione originali**

Gli originali posizionati qui vengono inviati automaticamente all'alimentatore. Quando vengono caricati due o più fogli, gli originali possono essere digitalizzati in modo continuo. **[Posizionamento degli](#page-52-0) [originali\(P. 41\)](#page-52-0)** 

## **Area di scansione dell'alimentazione dei documenti**

Gli originali posizionati nell'alimentatore vengono digitalizzati in quest'area.

## **Vetro di lettura**

Per la digitalizzazione di libri, originali spessi, originali sottili e altri originali che non possono essere digitalizzati tramite l'alimentatore, utilizzare il vetro di lettura. **[Posizionamento degli originali\(P. 41\)](#page-52-0)** 

## **Ferma originali**

Tiene leggermente abbassati gli originali in modo da facilitarne l'uscita. Non è necessario regolarne manualmente la posizione.

## **Vassoio di consegna originali**

Da qui escono gli originali digitalizzati.

## **Indicatore di consegna di originali**

Per evitare che gli originali vengano dimenticati nell'apposito vassoio di consegna, questo indicatore si illumina mentre gli originali vengono espulsi e lampeggia per qualche istante dopo la consegna di tutti gli originali.

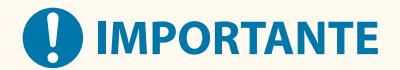

- Se un originale spesso, come un libro o una rivista, viene posizionato sul vetro di lettura, non spingere con forza sull'alimentatore.
- Non posizionare alcun oggetto nell'area di consegna originali. In caso contrario, si rischia di danneggiare gli originali.
- Pulire regolarmente l'alimentatore e il vetro di lettura per ottenere risultati di stampa ottimali. **[Pulizia](#page-97-0) [regolare\(P. 86\)](#page-97-0)**

# **Alimentatore fronte-retro due passaggi (imageRUNNER 2730i / 2725i)**

8AE4-00F

Questo prodotto è equipaggiato di serie su imageRUNNER 2730i / 2725i.

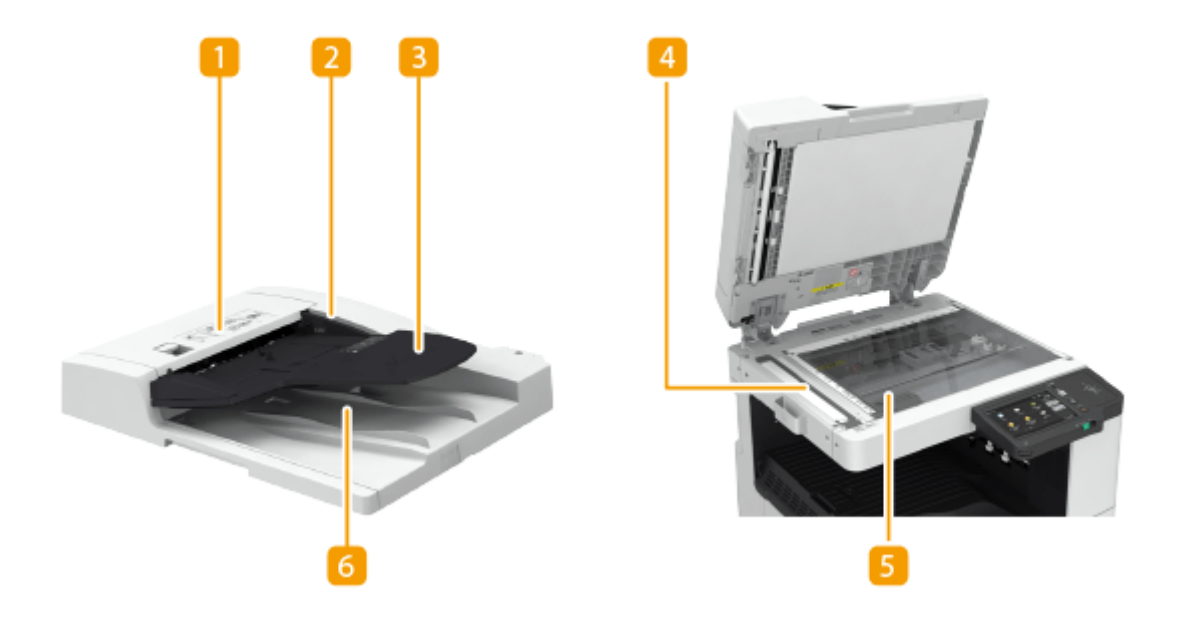

## **Coperchio dell'alimentatore**

Aprire questo coperchio durante la rimozione della carta inceppata nell'alimentatore. **[Inceppamenti carta](#page-137-0) [nell'alimentatore\(P. 126\)](#page-137-0)** 

## **D** Guide scorrevoli

Regolare le guide in base alla larghezza dell'originale.

## **Vassoio di alimentazione originali**

Gli originali posizionati qui vengono inviati automaticamente all'alimentatore. Quando vengono caricati due o più fogli, gli originali possono essere digitalizzati in modo continuo. **[Posizionamento degli](#page-52-0) [originali\(P. 41\)](#page-52-0)** 

## **Area di scansione dell'alimentazione dei documenti**

Gli originali posizionati nell'alimentatore vengono digitalizzati in quest'area.

## **Vetro di lettura**

Per la digitalizzazione di libri, originali spessi, originali sottili e altri originali che non possono essere digitalizzati tramite l'alimentatore, utilizzare il vetro di lettura. **[Posizionamento degli originali\(P. 41\)](#page-52-0)** 

## **Vassoio di consegna originali**

Da qui escono gli originali digitalizzati.

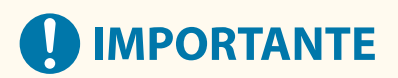

- Se un originale spesso, come un libro o una rivista, viene posizionato sul vetro di lettura, non spingere con forza sull'alimentatore.
- Non posizionare alcun oggetto nell'area di consegna originali. In caso contrario, si rischia di danneggiare gli originali.
- Pulire regolarmente l'alimentatore e il vetro di lettura per ottenere risultati di stampa ottimali. **[Pulizia](#page-97-0) [regolare\(P. 86\)](#page-97-0)**

# **Vassoio multiuso**

8AE4-00H

Usare il vassoio multiuso per stampare su un tipo di carta non contenuto nel cassetto, per esempio etichette.

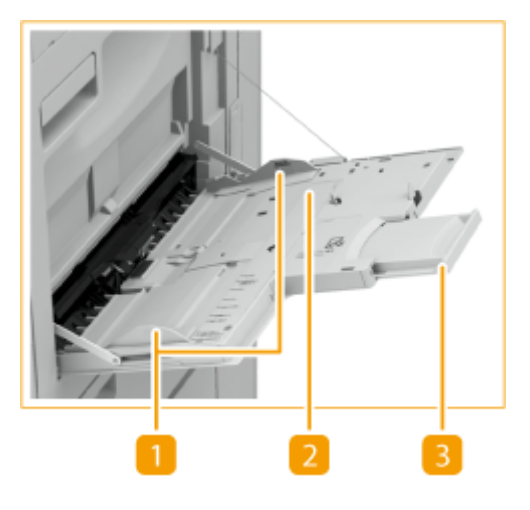

## **Guide della carta**

Regolare le guide della carta alla larghezza esatta della carta caricata per assicurare la corretta alimentazione dei fogli nella macchina.

## **Vassoio della carta**

Aprire il cassetto della carta per caricare la carta.

## **Estensione vassoio**

Estrarre l'estensione del vassoio quando si carica carta di grandi dimensioni.

## COLLEGAMENTI

**[Caricamento carta nel vassoio multiuso\(P. 51\)](#page-62-0)  [Caricamento di buste\(P. 55\)](#page-66-0)** 

## **Cassetto**

**Cassetto carta 1**

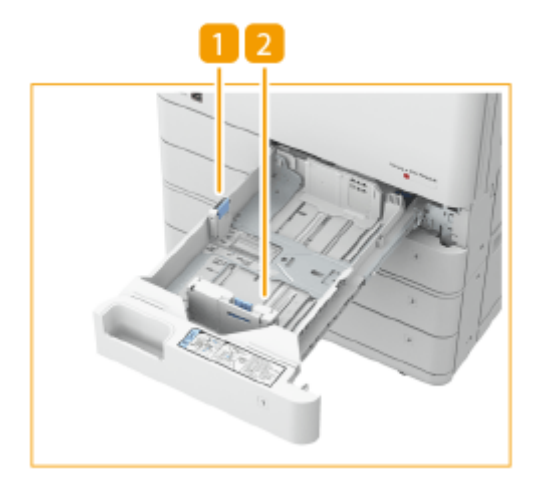

## **Guida della carta (guida sinistra)**

Premere sulla parte superiore della guida sinistra e farla scorrere.

## **Guida della carta (guida anteriore)**

Premere sulla parte superiore della guida anteriore e farla scorrere.

### **Cassetto carta 2**

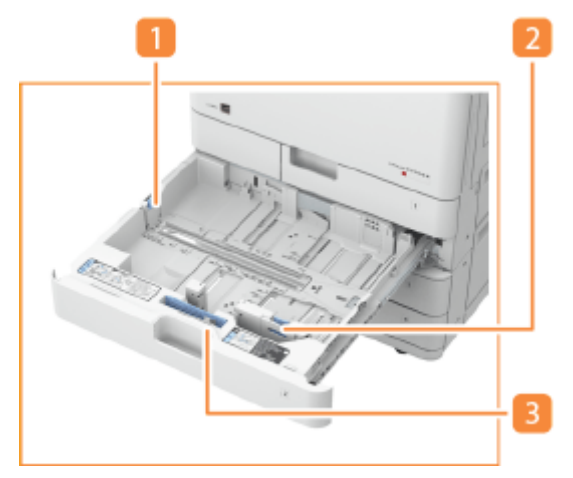

## **Guida della carta (guida sinistra)**

Premere sulla parte superiore della guida sinistra e farla scorrere.

## **Guida della carta (guida anteriore)**

Premere sulla parte superiore della guida anteriore e farla scorrere.

## **Alimentatore di buste A**

Utilizzare questo accessorio quando si caricano le buste nel cassetto. **[Caricamento di buste\(P. 55\)](#page-66-0)** 

## <span id="page-44-0"></span>**Applicazione dell'etichetta del formato carta appropriato**

Applicare l'etichetta del formato carta alla stessa altezza dell'indicatore del numero di cassetta, a una distanza di circa 5 mm a sinistra.

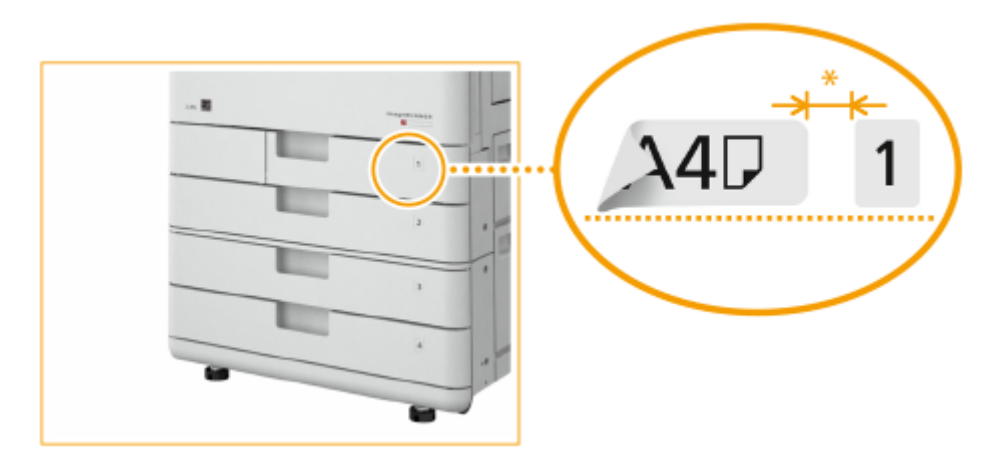

\* Circa 5 mm

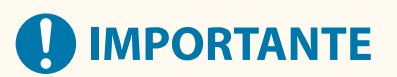

● Notare che l'etichetta del formato carta può includere formati carta che non sono disponibili sulla macchina.

## COLLEGAMENTI

**[Caricamento della carta nel cassetto della carta\(P. 48\)](#page-59-0)  [Apparecchiature opzionali\(P. 151\)](#page-162-0)** 

## **Pannello comandi**

8AE4-00K

Questa sezione descrive i nomi e l'uso dei tasti sul pannello comandi.

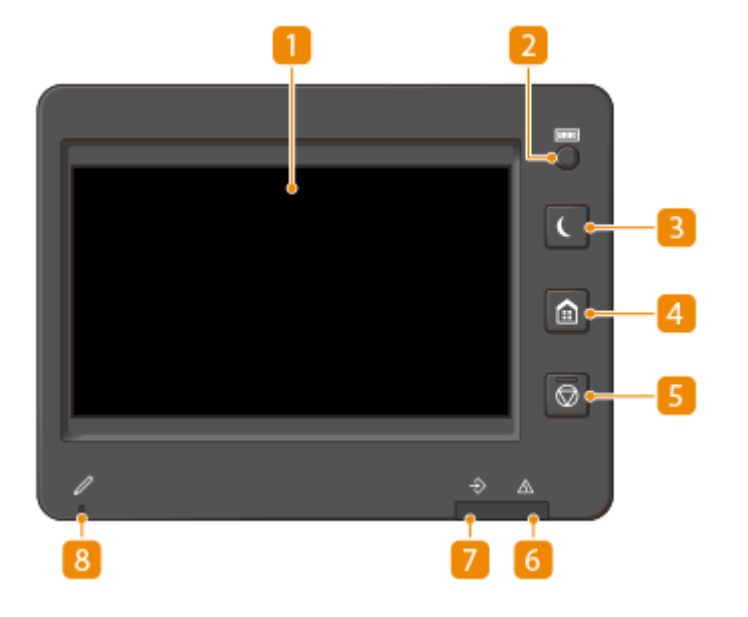

## **Pannello digitale**

In aggiunta alla schermata delle impostazioni per ogni funzione, su questo pannello appare anche lo stato dell'errore. **[Utilizzo del pannello digitale\(P. 282\)](#page-293-0)** 

## **Tasto [Informazioni contatore/periferica]**

Premere per visualizzare il numero totale di pagine utilizzate per operazioni quali la copia o la stampa sul pannello digitale. È inoltre possibile controllare la matricola e l'indirizzo IP della macchina e le informazioni periferica dei prodotti opzionali. **[Verificare il numero di pagine per copia/stampa/fax/scansione\(P. 852\)](#page-863-0)** 

## **Tasto [Risparmio energia]**

Premere per mettere la macchina in modo riposo. Il tasto si illumina quando la macchina è in modo riposo. **[Attivazione del modo riposo\(P. 337\)](#page-348-0)** 

## *A* Tasto [Home]

Premere per visualizzare la schermata <Home> che fornisce accesso al menu impostazioni e a funzioni come la copia e la scansione. **[Personalizzazione della schermata <Home>\(P. 310\)](#page-321-0)** 

## **F** Tasto [Stop]

Interrompe l'invio o la stampa di un lavoro. **CAnnullamento dei lavori di stampa/invio(P. 332)** 

## **Indicatore 6 Errore**

Lampeggia o si illumina quando si verifica un errore come un inceppamento carta.

## **IMPORTANTE:**

● Se l'indicatore Errore lampeggia, seguire le istruzioni visualizzate sul pannello digitale. **[Soluzione dei](#page-1173-0) [problemi\(P. 1162\)](#page-1173-0)** 

● Se l'indicatore Errore rimane acceso fisso in rosso, contattare il rivenditore o il rappresentante di assistenza.

## **Indicatore Elaborazione/dati**

Lampeggia durante l'esecuzione di attività quali invio o stampa. Si illumina in verde in presenza di originali in attesa di elaborazione.

## **Penna a sfioramento del pannello**

Utilizzare quando si aziona il display del pannello digitale, per esempio per immettere caratteri.

## <span id="page-47-0"></span>**Accensione della macchina**

8AE4-00L

In questa sezione viene descritto come accendere la macchina.

- **1 Controllare che la presa di alimentazione sia inserita saldamente nella presa.**
- **2 Aprire il coperchio dell'interruttore di alimentazione e premere l'interruttore di alimentazione verso " ".**

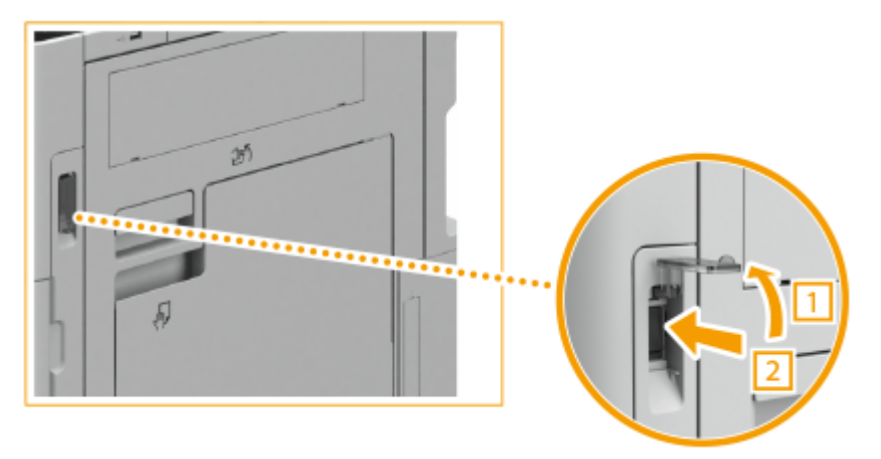

## **3 Chiudere il coperchio dell'interruttore di alimentazione.**

➠La schermata di avvio viene visualizzata sul pannello digitale.

## **NOTA**

- $\bullet$  È possibile selezionare la schermata visualizzata immediatamente dopo l'accensione della macchina.  $\bullet$ **[<Utilizzo schermata predefinita dopo avvio/ripristino>\(P. 1125\)](#page-1136-0)**
- La risposta del pannello digitale e dei tasti può non essere ottimale subito dopo l'accensione della macchina.
- Se la macchina è collegata tramite cavo USB a un computer Mac spento, il computer può accendersi automaticamente all'accensione della macchina. In questo caso, scollegare il cavo USB dalla macchina. È anche possibile risolvere questo problema usando un hub USB tra la macchina e il computer.

### COLLEGAMENTI

**[Spegnimento della macchina\(P. 37\)](#page-48-0)** 

# <span id="page-48-0"></span>**Spegnimento della macchina**

8AE4-00R

In questa sezione viene descritto come spegnere la macchina.

# **IMPORTANTE**

### **Controllare lo stato operativo della macchina prima di spegnerla**

La macchina esegue una procedura per proteggere la memoria quando viene spenta. È possibile spegnere la macchina mentre vi è un processo attivo, ma possono verificarsi i seguenti tipi di problemi, che possono portare alla perdita o al danneggiamento dei dati.

- Non spegnere la macchina durante l'uso della funzione Fax/I-Fax. I documenti I-fax o fax non possono essere inviati o ricevuti quando la macchina è spenta.
- Se la macchina viene spenta durante la scansione o la stampa, può verificarsi un inceppamento della carta.

### **Scollegare il cavo di alimentazione**

- La macchina può richiedere un certo tempo per completare lo spegnimento. Non scollegare il cavo di alimentazione fino a quando il pannello digitale e gli indicatori non si spengono.
- Se si scollega il cavo di alimentazione prima dello spegnimento della macchina, potrebbe verificarsi un malfunzionamento.

## **NOTA**

● È possibile spegnere la macchina dalla IU remota. **[Spegnimento/riavvio della macchina\(P. 773\)](#page-784-0)** 

**1 Aprire il coperchio dell'interruttore di alimentazione e premere l'interruttore di alimentazione verso " ".**

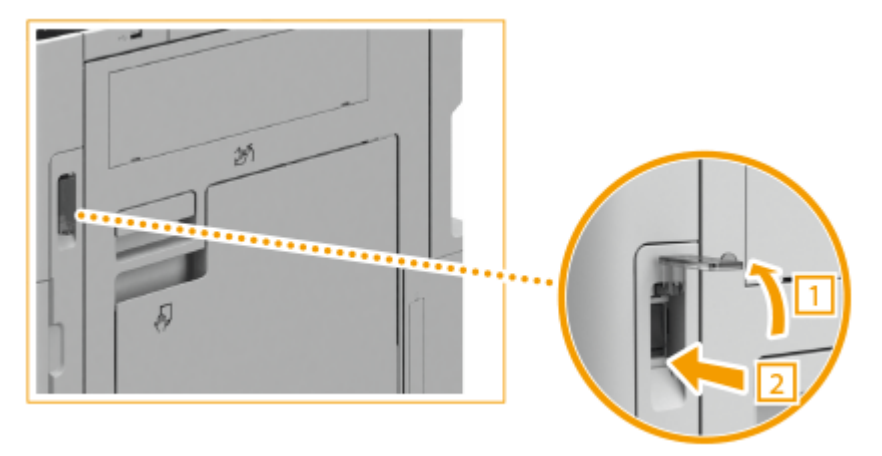

**2 Chiudere il coperchio dell'interruttore di alimentazione.**

## **NOTA**

● Per riavviare la macchina, attendere almeno 10 secondi dopo lo spegnimento del sistema, quindi riaccendere la macchina. Quando <Impostaz. avvio rapido per alimentazione principale> è abilitato, attendere almeno 20 secondi prima di riavviare la macchina. **[<Impostaz. avvio rapido per alimentazione](#page-903-0) [principale>\(P. 892\)](#page-903-0)** 

## COLLEGAMENTI

**[Accensione della macchina\(P. 36\)](#page-47-0)** 

# **Posizionamento degli originali e caricamento della**

**carta**

#### 8AE4-00S

In questa sezione viene descritto come posizionare gli originali per la scansione e come caricare la carta per la stampa. È possibile fare riferimento a questa sezione anche per scoprire come specificare il formato e il tipo di carta caricata.

## ■ Posizionamento degli originali

In questa sezione viene descritto come posizionare gli originali sul vetro di lettura e nell'alimentatore.

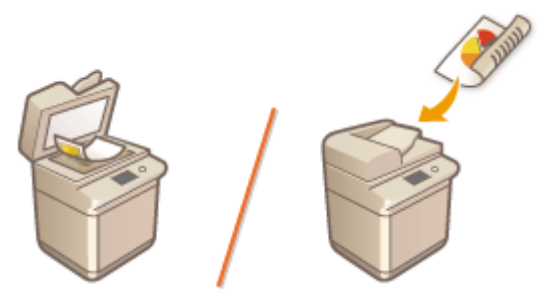

**[Posizionamento degli originali\(P. 41\)](#page-52-0)** 

## ■ Caricamento della carta

In questa sezione viene descritto come caricare la carta nel cassetto e nel vassoio multiuso.

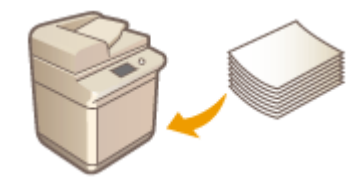

**[Caricamento della carta\(P. 47\)](#page-58-0)** 

## ■Indicazione di formato e tipo di carta

In questa sezione viene descritto come specificare il formato e il tipo di carta caricata nella fonte di alimentazione carta.

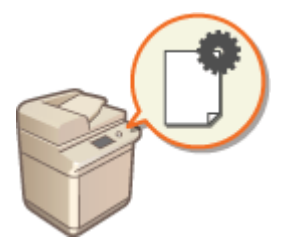

**[Indicazione di formato e tipo di carta\(P. 66\)](#page-77-0)** 

## **NOTA**

## **Per periferiche configurate con più destinazioni di uscita**

●È possibile specificare la destinazione di uscita della carta per ciascuna funzione durante la stampa. ● **[Impostazione del vassoio di consegna della carta prestampata\(P. 83\)](#page-94-0)** 

# <span id="page-52-0"></span>**Posizionamento degli originali**

#### 8AE4-00U

Posizionare gli originali sul vetro di lettura o nell'alimentatore. Per originali come libri e carta sottile/spessa non caricabili nell'alimentatore, posizionare l'originale sul vetro di lettura. Se si desidera effettuare la scansione di originali fronte-retro o continuare la scansione di più fogli di originali, posizionare gli originali nell'alimentatore. Per ulteriori informazioni sui formati caricabili, ecc., vedere **[Unità principale\(P. 177\)](#page-188-0)** e **[Alimentatore fronte-retro due](#page-192-0) [passaggi \(imageRUNNER 2745i\)\(P. 181\)](#page-192-0)** [/](#page-192-0) **[Alimentatore fronte-retro due passaggi \(imageRUNNER 2730i / 2725i\)](#page-194-0) [\(P. 183\)](#page-194-0)** .

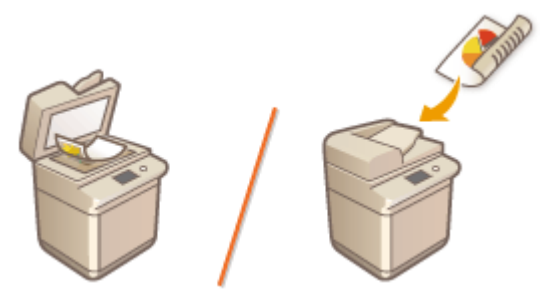

**[Posizionamento degli originali sul vetro di lettura\(P. 42\)](#page-53-0)  [Inserimento degli originali nell'alimentatore\(P. 43\)](#page-54-0)** 

# **IMPORTANTE**

## **Utilizzare originali perfettamente asciutti**

● Quando si posizionano gli originali, verificare che eventuali tracce di colla, inchiostro o fluido di correzione siano perfettamente asciutte.

### **Per evitare inceppamenti della carta**

Non inserire i seguenti tipi di originali nell'alimentatore, in quanto potrebbero provocare inceppamenti della carta:

- Carta sgualcita o piegata
- Carta a carbone o con retro a carbone
- Carta arrotolata o increspata
- Carta patinata
- Originali strappati
- Originali con fori grandi
- Carta velina o sottile
- Originali pinzati o con clip
- Carta stampata da stampanti termiche
- Lucidi
- Originali con note allegate
- Originali incollati insieme
- Originali inseriti in una cartellina trasparente

# **NOTA**

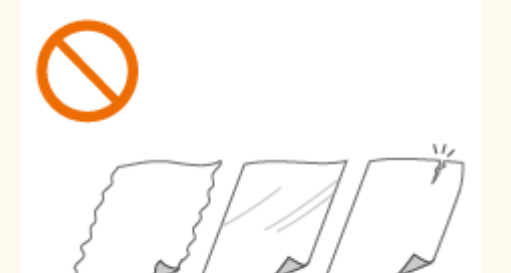

## <span id="page-53-0"></span>**Per acquisire gli originali con maggiore precisione**

● Gli originali inseriti nell'alimentatore vengono acquisiti durante l'alimentazione nella macchina. Gli originali posti sul vetro di lettura, al contrario, rimangono in una posizione fissa durante l'acquisizione. Per assicurare una scansione più accurata, si consiglia di posizionare gli originali sul vetro di lettura.

### **Per la scansione di carta per tracciatura o lucidi**

● Per acquisire originali trasparenti (ad esempio, carta per tracciatura o lucidi), posizionarli sul vetro di lettura e coprirli con un foglio di carta bianco.

### **Formati dei documenti**

● La macchina rileva automaticamente il formato carta del documento posizionato prima della scansione. In caso di invio di fax, se il formato della carta presente nella macchina del destinatario è più piccolo rispetto al documento acquisito, le dimensioni dell'immagine originale potrebbero essere ridotte oppure l'immagine stessa potrebbe essere divisa in due parti più piccole prima dell'invio.

## Posizionamento degli originali sul vetro di lettura

## **1 Aprire l'alimentatore.**

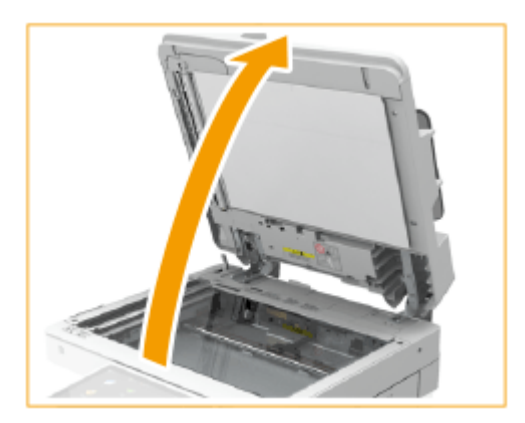

## **NOTA:**

● Nel caso di un originale per cui l'apertura dell'alimentatore non sia sufficiente, il formato dell'originale potrebbe non essere rilevato correttamente.

## **2 Posizionare l'originale rivolto verso il basso sul vetro di lettura.**

● Allineare l'angolo dell'originale con l'angolo superiore sinistro del vetro di lettura.

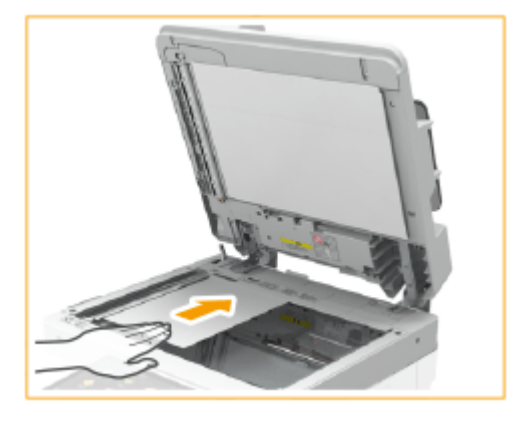

## **NOTA:**

### Informazioni sulla macchina

<span id="page-54-0"></span>● Quando si copia un originale in modalità fronte-retro, posizionarlo in modo che il lato superiore e inferiore siano posizionati correttamente, come illustrato nella figura seguente.

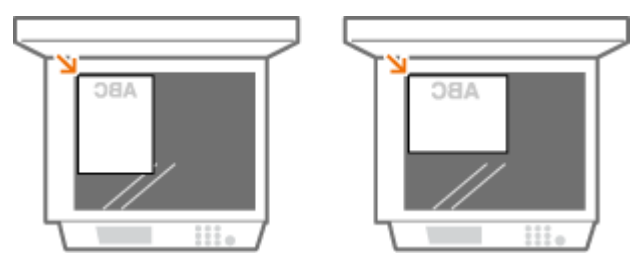

## **3 Chiudere delicatamente l'alimentatore.**

➠L'originale è pronto per la scansione.

● Al termine della scansione, rimuovere l'originale dal vetro di lettura.

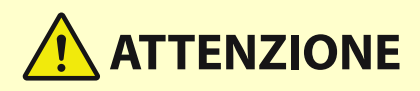

● Quando si chiude l'alimentatore, prestare attenzione a non guardare direttamente in direzione della luce emessa attraverso il vetro di lettura.

# **IMPORTANTE**

● Se un originale spesso, come un libro o una rivista, viene posizionato sul vetro di lettura, non spingere con forza sull'alimentatore.

## Inserimento degli originali nell'alimentatore

# **IMPORTANTE**

● Non posizionare alcun oggetto nel vassoio di uscita degli originali, poiché facendolo si rischia di danneggiare gli originali.

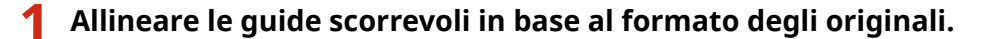

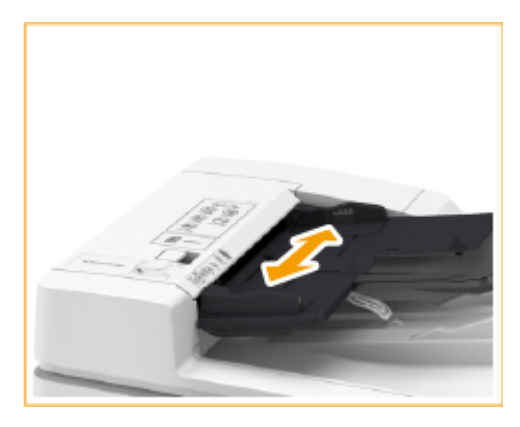

## **2 Smazzare la risma dell'originale e allineare i bordi.**

● Suddividere l'originale in piccole risme e allineare i bordi battendo leggermente alcune volte la risma su una superficie piana.

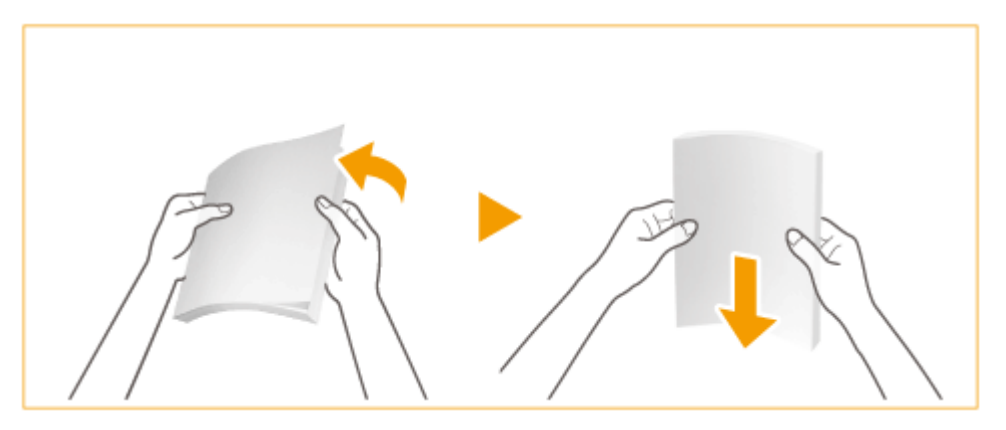

**3 Inserire gli originali nell'alimentatore rivolti verso l'alto, il più avanti possibile.**

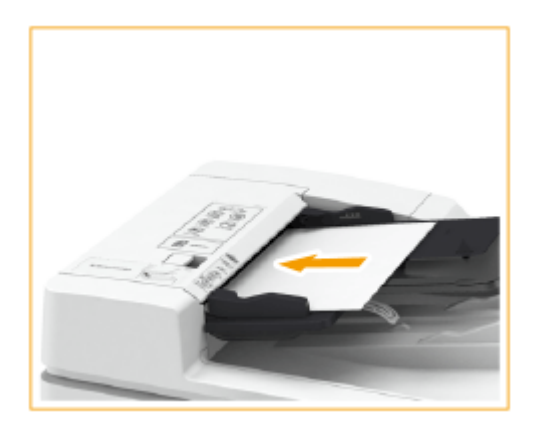

➠Raggiunta la profondità corretta, l'indicatore di presenza degli originali si accende (solo imageRUNNER 2745i).

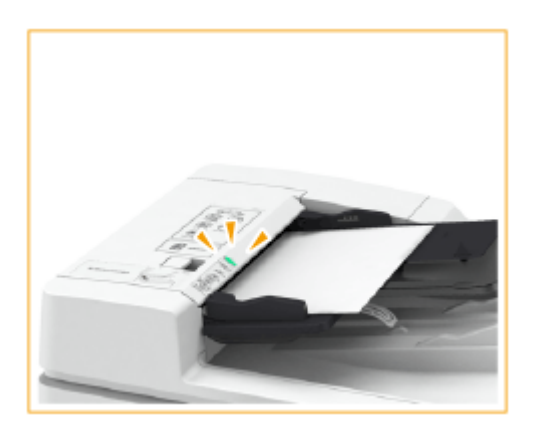

➠Gli originali sono pronti per la scansione.

## **AD IMPORTANTE:**

#### **Indicazioni di carico limite**

● Accertarsi che la risma di originali non superi l'indicazione di carico limite ( ). Se gli originali superano tale limite, è possibile che non vengano digitalizzati oppure potrebbero causare un inceppamento della carta.

**Quando si posiziona un originale piegato**

● Eliminare eventuali pieghe dagli originali prima di inserirli nell'alimentatore. Se l'originale è piegato, potrebbe comparire una schermata di errore perché non è possibile rilevare correttamente il formato dell'originale.

### **Allineare perfettamente le guide scorrevoli ai bordi dell'originale**

● Guide scorrevoli non perfettamente allineate o troppo strette possono provocare inceppamenti o errata alimentazione dei fogli.

### **Durante l'acquisizione dei documenti**

● Non aggiungere o rimuovere originali.

### **Al termine della scansione**

- Rimuovere gli originali digitalizzati dal vassoio di consegna per evitare inceppamenti della carta.
- Per evitare che gli originali vengano dimenticati nell'apposito vassoio di consegna, l'indicatore di consegna originali si illumina mentre gli originali vengono espulsi e lampeggia per qualche istante dopo la consegna di tutti gli originali (solo imageRUNNER 2745i).

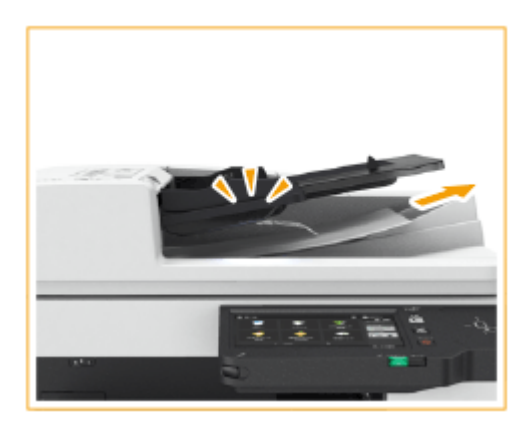

### **Durante la scansione di originali lunghi**

● Se si effettua la scansione di originali lunghi (fino a 630 mm), sostenere gli originali con la mano durante la scansione e la consegna fogli.

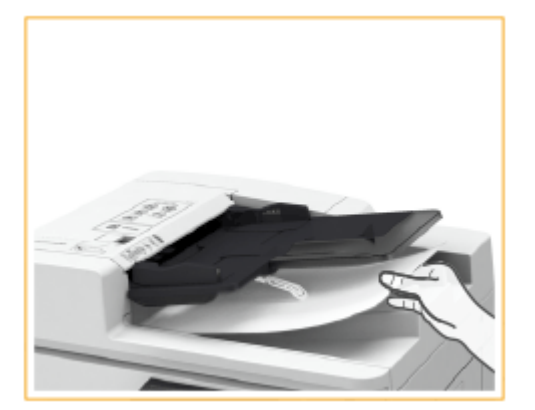

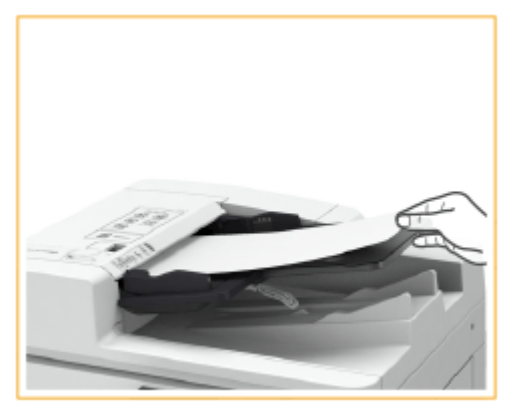

#### **Quando si posizionano originali in carta sottile**

- Gli originali sottili possono arricciarsi se usati in un ambiente ad elevata temperatura o umidità.
- Fare attenzione a non esercitare una pressione eccessiva durante il posizionamento degli originali. L'originale potrebbe non essere alimentato correttamente oppure potrebbe provocare un inceppamento della carta.

#### **Quando si esegue la scansione ripetuta dello stesso originale**

● Si consiglia di non eseguire ripetutamente la scansione dello stesso originale per più di cinque volte (il numero varia in base alla qualità della carta). L'originale può piegarsi o arricciarsi oppure può essere difficile inviarlo.

#### **Gamma di scansione per originali a colori**

● Quando un originale a colori viene acquisito con l'impostazione per la discriminazione automatica dei colori, potrebbe essere identificato come documento in bianco e nero poiché contiene porzioni colorate solo nelle aree grigie, come mostrato nella seguente figura.

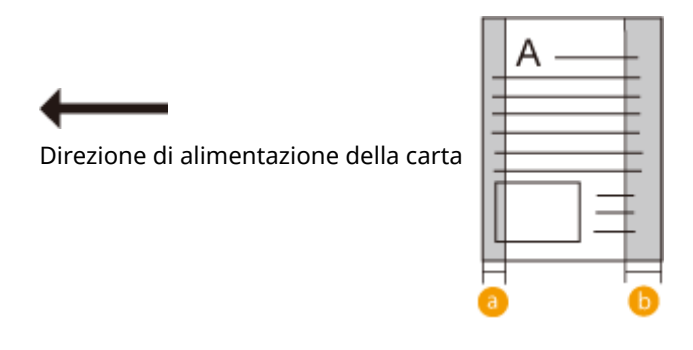

 $\bullet$ :10 mm

- $\bullet$ : 17 mm
- Per acquisire gli originali come documenti a colori, impostare la macchina in modalità A colori.

## **NOTA:**

● Quando si copia un originale in modalità fronte-retro, posizionarlo in modo che il lato superiore e inferiore siano posizionati correttamente, come illustrato nella figura seguente.

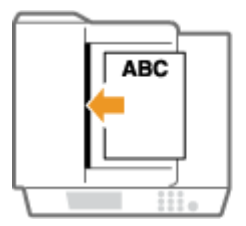

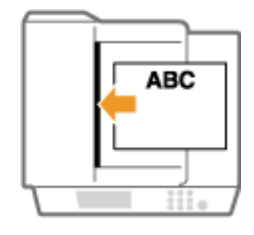

● È possibile posizionare originali di formato diverso e digitalizzarli contemporaneamente. **[Copia di originali di formati diversi insieme \(originali di formati diversi\)\(P. 392\)](#page-403-0)  [Invio di originali di formati misti insieme \(Originali formati misti\)\(P. 459\)](#page-470-0)  [Invio/salvataggio di originali di formati misti insieme \(Originali formati misti\)\(P. 562\)](#page-573-0)** 

# <span id="page-58-0"></span>**Caricamento della carta**

### 8AE4-00W

La fonte di alimentazione carta e il metodo di caricamento da seguire variano a seconda del tipo e del formato di carta utilizzata. Per maggiori informazioni sui formati e sui tipi di carta disponibili, vedere **[Carta disponibile\(P. 185\)](#page-196-0)** [.](#page-196-0) Per ottenere risultati di stampa ottimali, specificare correttamente il formato e il tipo di carta caricata. *D[Indicazione di](#page-77-0)* **[formato e tipo di carta\(P. 66\)](#page-77-0)** 

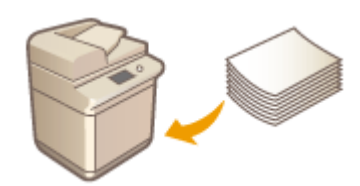

**[Metodo base per il caricamento della carta\(P. 48\)](#page-59-0)  [Caricamento di buste\(P. 55\)](#page-66-0)  [Caricamento di carta prestampata\(P. 62\)](#page-73-0)** 

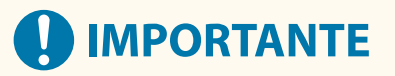

- Prima di utilizzare qualsiasi tipo di carta, verificare le precauzioni riguardanti la carta e la corretta modalità di conservazione. **[Carta disponibile\(P. 185\)](#page-196-0)**
- Se vi è ancora della carta nel vassoio e si carica altra carta, potrebbe verificarsi un'alimentazione di più fogli o un inceppamento. Se è avanzata della carta, si consiglia di attendere l'esaurimento della stessa prima di caricarne altra.
- Non caricare insieme formati o tipi di carta differenti.

## COLLEGAMENTI

**[Registrazione della carta di formato libero \(carta di formato personalizzato\)\(P. 80\)](#page-91-0)  [Cassette Feeding Unit-AW\(P. 194\)](#page-205-0)** 

# <span id="page-59-0"></span>**Metodo base per il caricamento della carta**

#### 8AE4-00X

Questa sezione descrive il metodo di caricamento della carta utilizzata con relativa frequenza, come la carta comune o riciclata. Caricare la carta utilizzata più di frequente nel cassetto. Utilizzare il vassoio multiuso quando si usa temporaneamente un formato o un tipo di carta non caricato nel cassetto.

**Caricamento della carta nel cassetto della carta(P. 48) [Caricamento carta nel vassoio multiuso\(P. 51\)](#page-62-0)** 

# **NOTA**

- Per l'unità Cassette Feeding Unit-AW opzionale, seguire la procedura per caricare la carta nel cassetto.
- Se sulla confezione della carta è indicato il lato di caricamento, seguire tali istruzioni.
- La carta può sovrapporsi durante l'alimentazione oppure incepparsi, a seconda della superficie di taglio della carta. Modificando l'orientamento della carta e ricaricandola è possibile ridurre l'effetto della superficie di taglio.
- Se la carta finisce e la stampa viene interrotta, caricare una nuova risma di carta. La stampa riparte dopo il caricamento della nuova risma di carta.

## Caricamento della carta nel cassetto della carta

## **1 Estrarre completamente il cassetto della carta tirando la maniglia.**

Cassetto 1 Cassetto 2

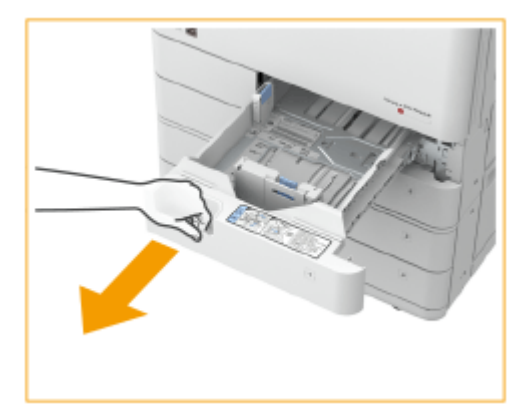

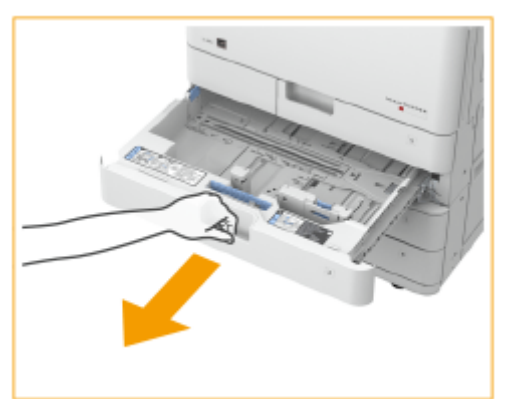

## **2 Regolare la posizione delle guide della carta.**

● Allineare la guida sinistra e la guida anteriore con gli indicatori di formato, premendo ogni guida sul lato superiore per farla scorrere.

Cassetto 1 Cassetto 2

### Informazioni sulla macchina

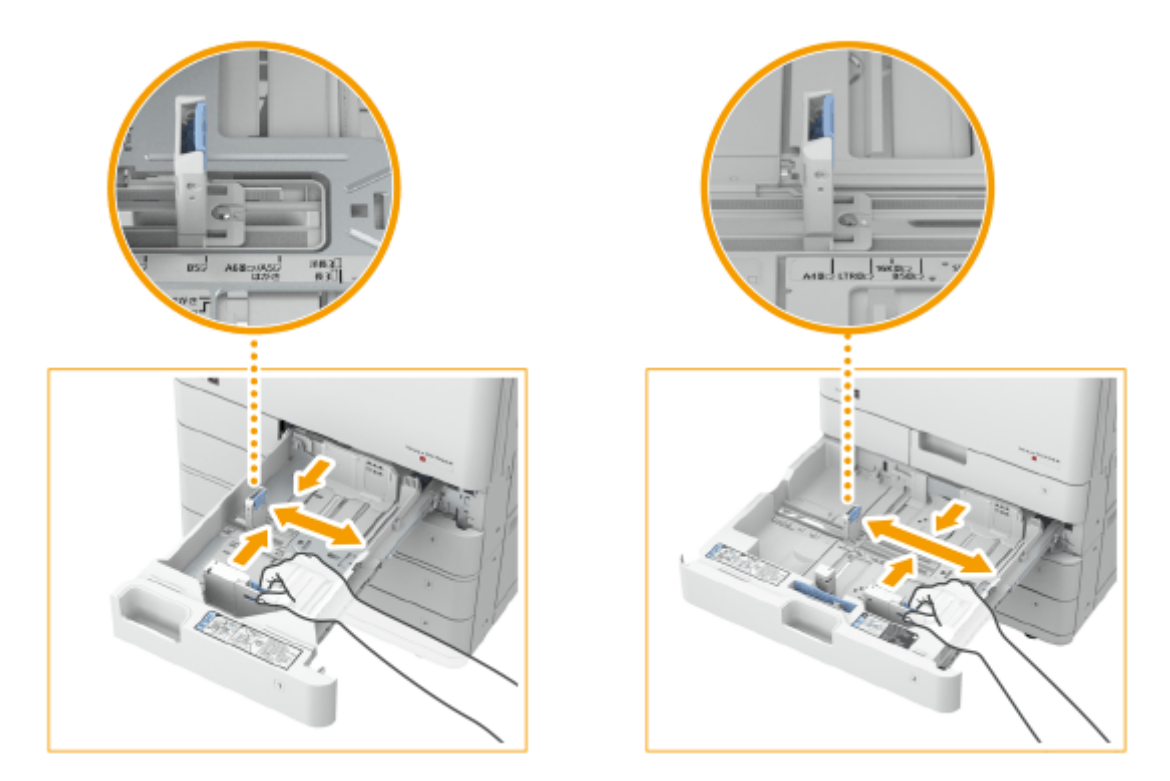

## **O** IMPORTANTE:

● Far scorrere le guide fino a bloccarle in posizione. Se la guida sinistra e la guida anteriore non sono allineate correttamente, la dimensione della carta non apparirà correttamente sul display del pannello digitale. È inoltre necessario regolare correttamente le guide per evitare di provocare un inceppamento della carta, stampare documenti sporchi o sporcare l'interno della macchina.

## **NOTA:**

### **Indicatori formato carta**

- Le abbreviazioni sugli indicatori del formato carta nel cassetto indicano i formati riportati di seguito:
	- LGL: Legal
	- LTR: Letter
	- EXEC: Executive
	- STMT: Statement
- Si noti che gli indicatori del formato carta possono includere formati carta non disponibili sulla macchina. Per informazioni sui formati carta disponibili, vedere **[Carta disponibile\(P. 185\)](#page-196-0)** [.](#page-196-0)

## **3 Preparare la carta.**

● Smazzare la risma e batterla su una superficie piana per allinearne i bordi.

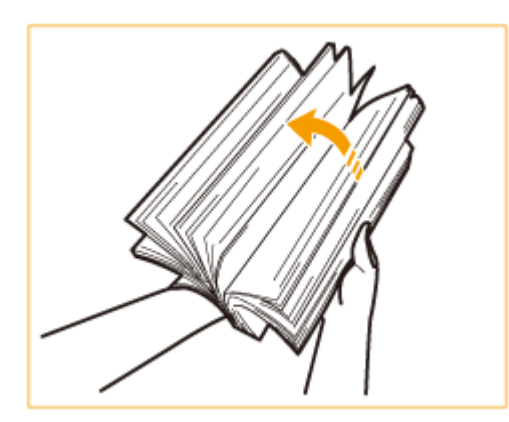

## **IMPORTANTE:**

- Smazzare bene tutti i quattro lati della risma.
- Assicurarsi della presenza di una quantità di aria sufficiente tra ogni foglio di carta.

## **4 Caricare la carta.**

- **Verificare che l'impostazione del formato carta del cassetto corrisponda al formato della carta da caricare.**
- **Caricare la risma di carta con il lato di stampa rivolto verso l'alto e contro la parete laterale del cassetto.**

Cassetto 1 Cassetto 2

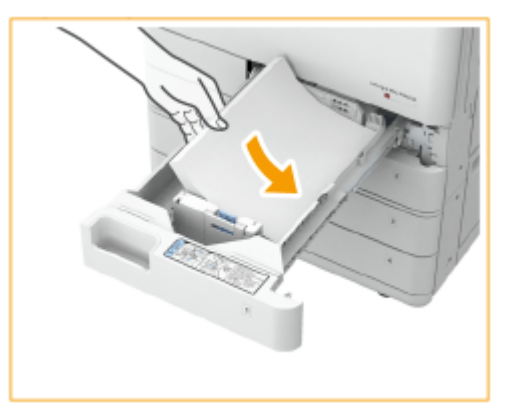

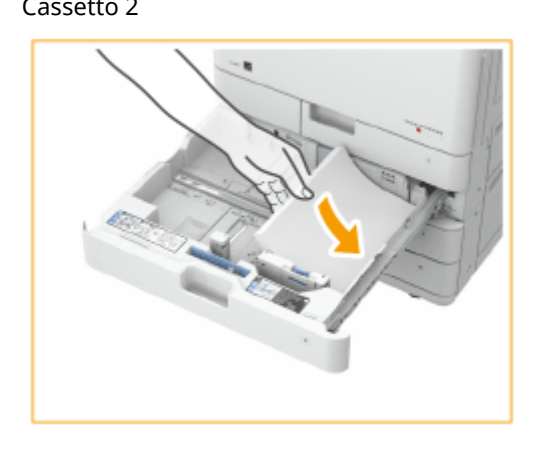

## **O** IMPORTANTE:

**Non superare la linea di limite carta quando si caricano i fogli**

● Accertarsi che la risma di carta non superi l'indicazione di carico limite. Se si carica una quantità eccessiva di carta si potrebbero provocare inceppamenti.

Carta (escluse le buste):

Buste:

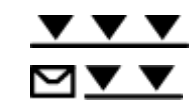

## **NOTA:**

- Se si utilizza della carta con logo, prestare attenzione all'orientamento quando la si carica nell'alimentazione carta. **[Caricamento di carta prestampata\(P. 62\)](#page-73-0)**
- Quando si posizionano le buste, fare attenzione all'orientamento prima del loro posizionamento. O **[Caricamento di buste\(P. 55\)](#page-66-0)**
- Per informazioni sulla carta che è possibile caricare in ciascun cassetto, vedere **[Carta](#page-196-0) [disponibile\(P. 185\)](#page-196-0)** .

**5 Inserire delicatamente il cassetto della carta nella macchina.**

# **A** IMPORTANTE

### <span id="page-62-0"></span>**Quando si cambia il formato e il tipo di carta**

- Se nella macchina si carica un tipo di carta diverso, cambiare le impostazioni. Se non si cambiano le impostazioni, la macchina non riesce a stampare correttamente. **[Indicazione di formato e tipo di carta](#page-78-0) [nel cassetto\(P. 67\)](#page-78-0)**
- Quando si cambia il formato della carta, cambiare l'etichetta del formato carta di conseguenza [\(](#page-44-0)  **[Applicazione dell'etichetta del formato carta appropriato\(P. 33\)](#page-44-0)** [\)](#page-44-0). Notare che l'etichetta del formato carta può includere formati carta che non sono disponibili sulla macchina.

## Caricamento carta nel vassoio multiuso

**1 Aprire il vassoio multiuso.**

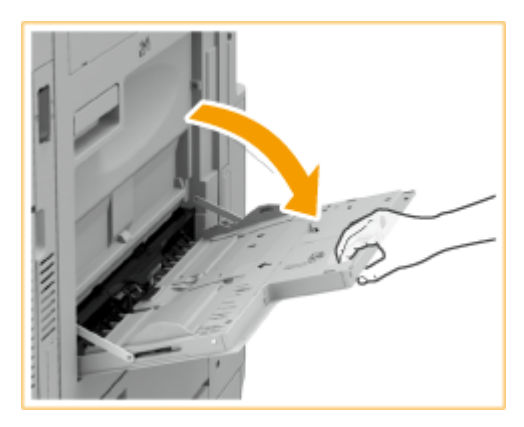

● Estrarre l'estensione del vassoio quando si carica carta di grandi dimensioni.

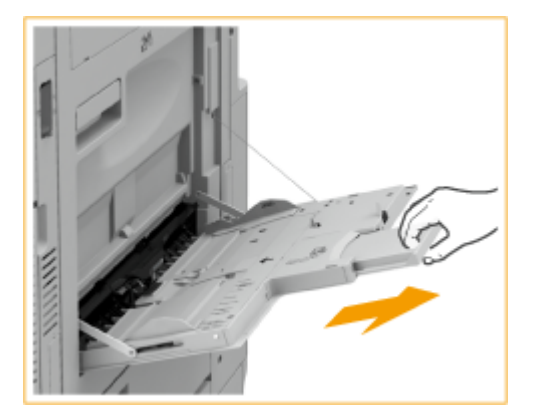

## **2 Distanziare le guide carta.**

● Spostare le guide carta verso l'esterno, finché la loro apertura non risulta leggermente più ampia della larghezza effettiva della carta.

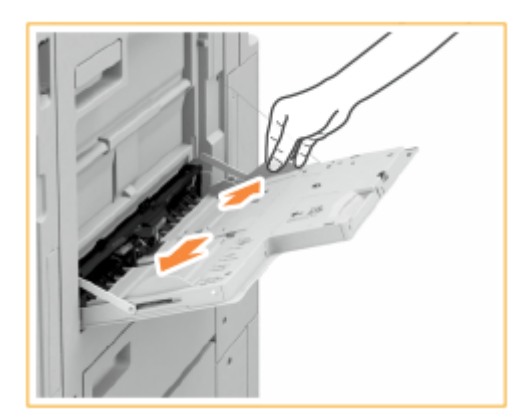

## **3 Preparare la carta.**

● Smazzare la risma e batterla su una superficie piana per allinearne i bordi.

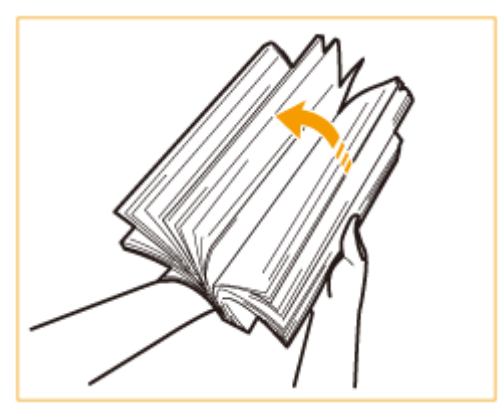

## **O** IMPORTANTE:

- Smazzare bene tutti i quattro lati della risma.
- Assicurarsi della presenza di una quantità di aria sufficiente tra ogni foglio di carta.
- In particolare quando si utilizzano lucidi, separarli completamente uno dall'altro prima di caricarli.

## **4 Inserire completamente la carta nel vassoio multiuso.**

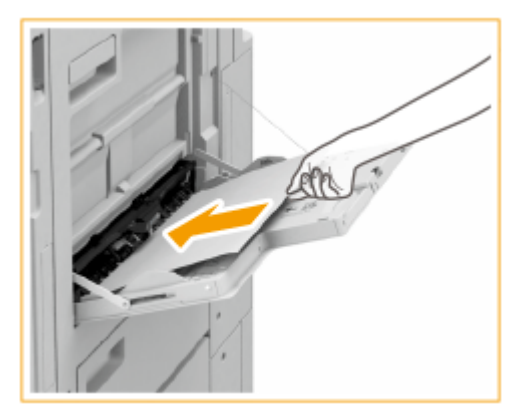

● Caricare la carta con il lato da stampare rivolto verso il basso.

## **O** IMPORTANTE:

## **Non superare la linea di limite carta quando si caricano i fogli**

● Accertarsi che la risma di carta non superi l'indicazione di carico limite ( V V ). Se si carica una quantità eccessiva di carta si potrebbero provocare inceppamenti.

## **NOTA:**

● Se si usano buste o carta con logo, fare attenzione all'orientamento durante il caricamento nell'alimentatore.

**[Caricamento di buste\(P. 55\)](#page-66-0)** 

**[Caricamento di carta prestampata\(P. 62\)](#page-73-0)** 

● Il numero di fogli che è possibile caricare in ciascuna alimentazione carta dipende dal tipo di carta. Per dettagli, vedere **[Carta disponibile\(P. 185\)](#page-196-0)** [.](#page-196-0)

## **5 Allineare le guide carta ai bordi della carta.**

● Spostare le guide carta verso l'interno fino ad allinearle perfettamente ai bordi della carta.

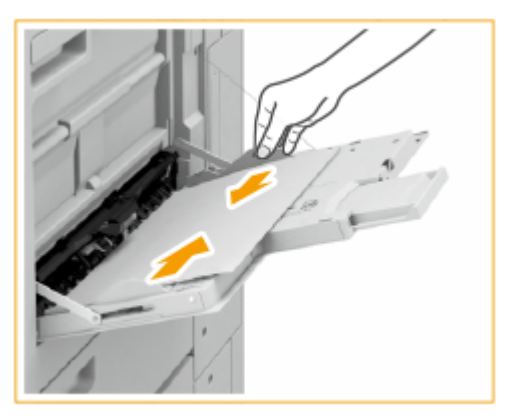

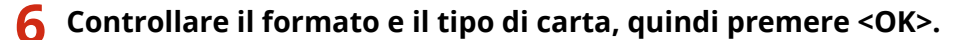

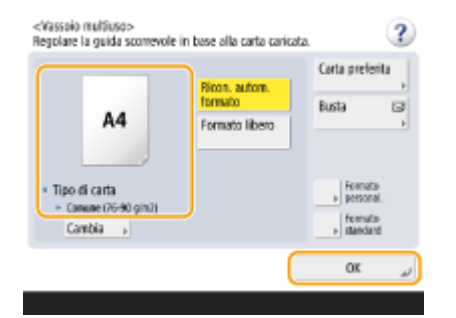

● Se si carica carta di formato non standard, o se il formato o il tipo di carta visualizzato è diverso da quello effettivo della carta caricata, vedere **[Specificare il formato e il tipo di carta nel vassoio](#page-81-0) [multiuso\(P. 70\)](#page-81-0)** .

## **SUGGERIMENTI**

## **Stampa sul retro di un foglio stampato (2° lato su pagina fronte-retro)**

- È possibile stampare sul retro della carta stampata. Appiattire la carta stampata e inserirla nel vassoio multiuso con il lato da stampare rivolto verso il basso (il lato stampato in precedenza verso l'alto). Quindi, premere <2° lato pag. fronte-retro> nella schermata per selezionare il tipo di carta.
- Utilizzare solo i fogli stampati con questa macchina.

### **Caricamento di lucidi**

● In caso di alimentazione multipla o inceppamento carta, caricare solo un foglio di lucido per volta.

#### Informazioni sulla macchina

● Se si lasciano i lucidi caricati nei cassetti o nel vassoio multiuso, i fogli potrebbero aderire ed essere alimentati insieme o causare un inceppamento. Al termine della stampa, custodire i lucidi rimanenti nella confezione originale, evitando luoghi soggetti a temperature e umidità elevate.

### COLLEGAMENTI

### **[Carta disponibile\(P. 185\)](#page-196-0)**

**[<Modo alim. carta per lav.driver stampa con vass. mult.>\(P. 1004\)](#page-1015-0)** 

# <span id="page-66-0"></span>**Caricamento di buste**

8AE4-00Y

Caricare le buste nel cassetto o nel vassoio multiuso, appiattendole sempre prima di caricarle. Inoltre, prestare attenzione al loro orientamento e al lato da rivolgere verso l'alto.

**Prima di caricare le buste(P. 55) [Caricamento delle buste nel cassetto\(P. 57\)](#page-68-0)  [Caricamento di buste nel vassoio multiuso\(P. 60\)](#page-71-0)** 

# **NOTA**

● Questa sezione descrive come caricare le buste con l'orientamento corretto, nonché le procedure da seguire prima di caricare le buste. Per una descrizione della procedura generale di caricamento delle buste nel cassetto o nel vassoio multiuso, vedere **OMetodo base per il caricamento della carta(P. 48)**.

## Prima di caricare le buste

Seguire la procedura descritta qui sotto per preparare le buste prima di caricarle.

# **IMPORTANTE**

- Non usare buste con colla presente sulle linguette, poiché la colla potrebbe sciogliersi a causa del calore e della pressione dell'unità di fissaggio.
- Le buste possono arricciarsi a seconda del tipo scelto e delle condizioni di conservazione.
- Possono apparire delle strisce nei punti in cui le buste si sovrappongono.

## **1 Appiattire eventuali ondulazioni.**

● Prendere circa cinque buste. Appiattire eventuali ondulazioni e ammorbidire le aree rigide nei quattro angoli.

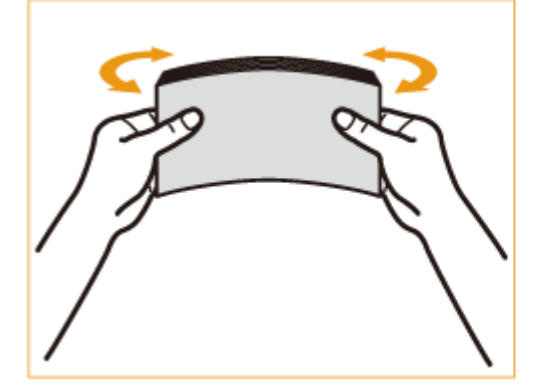

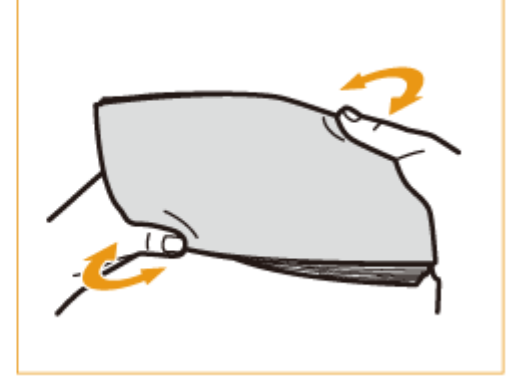

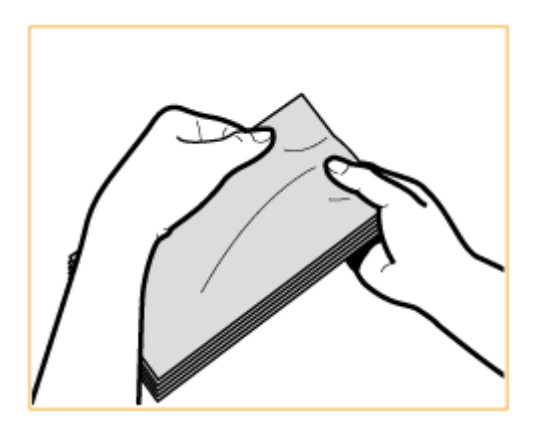

## **2 Lisciare le buste per rimuovere l'aria al loro interno.**

● Posizionare le buste su una superficie piana e muovere le mani nella direzione delle frecce per rimuovere l'aria all'interno delle buste.

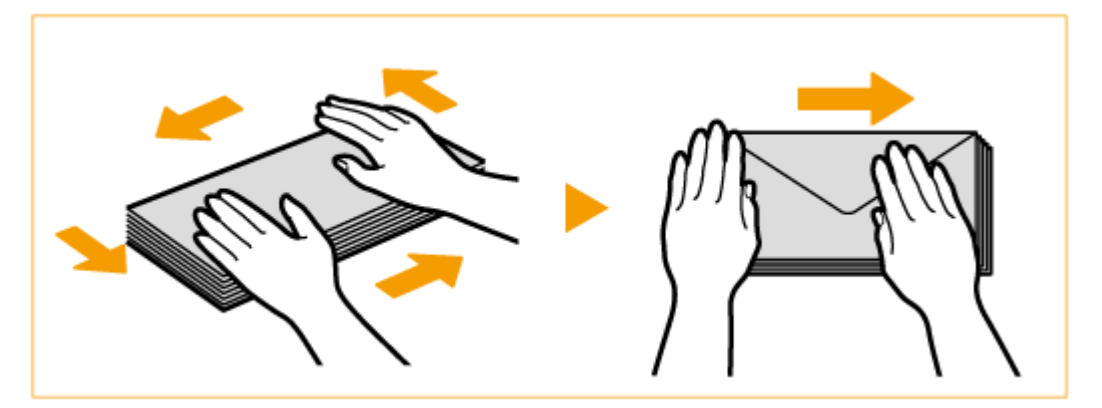

● Ripetere questo passo cinque volte per ogni serie di cinque buste.

## **3 Premere verso il basso sui quattro lati.**

● Premere con decisione su tutti e quattro i lati. In particolare, premere delicatamente verso il basso sul lato rivolto verso la direzione in cui verranno alimentate le buste. Premere con decisione in modo che la linguetta rimanga piatta.

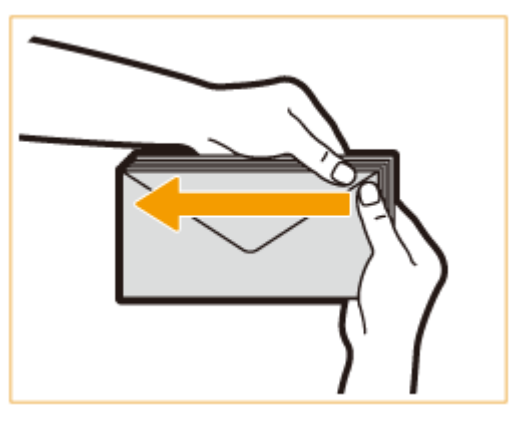

## **O** IMPORTANTE:

● Se la linguetta non viene premuta con decisione verso il basso, potrebbe verificarsi un inceppamento della carta. In tal caso, premere con forza sui quattro lati di ogni singola busta.

**4 Allineare le buste su una superficie piana.**

<span id="page-68-0"></span>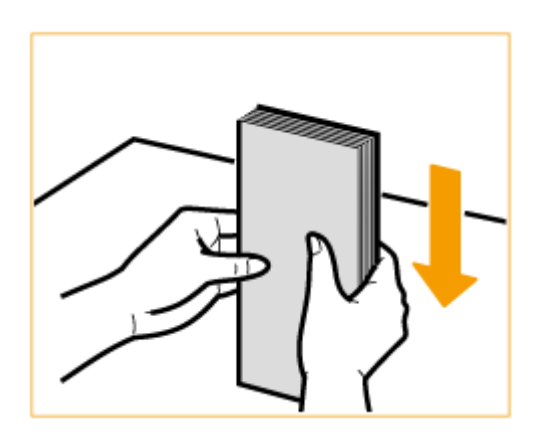

## **NOTA:**

● Verificare che nessuna busta resti sotto la linguetta della busta che si trova sopra o sotto di essa.

## Caricamento delle buste nel cassetto

**1 Installare l'alimentatore di buste nel cassetto.**

Rimuovere l'alimentatore di buste A contenuto nel cassetto 2. 1

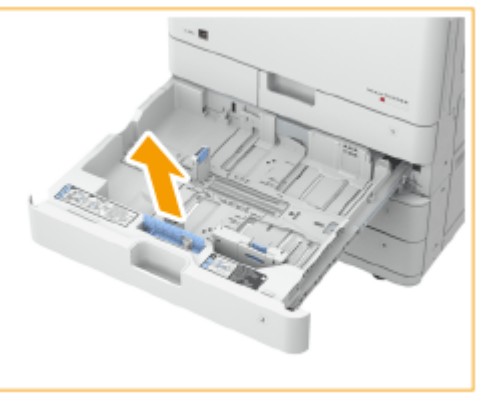

 $\overline{2}$ Collegare l'alimentatore di buste A allineando le aree che fuoriescono dall'alimentatore con i fori sul raccoglitore della carta situato sul fondo del cassetto.

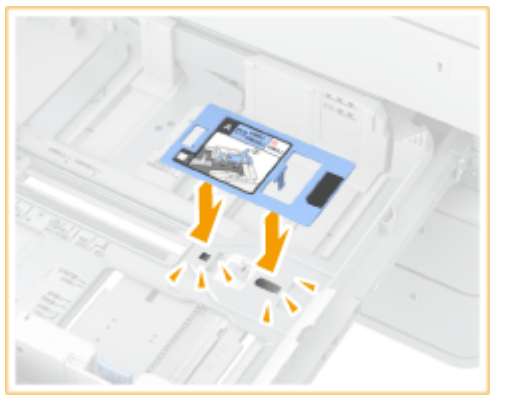

## **NOTA:**

- Quando si caricano buste Kakugata 2, non è necessario installare l'alimentatore di buste A.
- Quando non si utilizza l'alimentatore di buste A, riporlo nell'apposita area del cassetto 2.

## **2 Regolare la posizione delle guide della carta.**

Cassetto 1 (ISO-C5) Cassetto 2

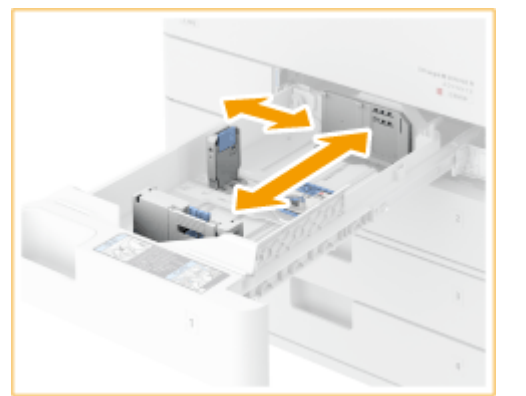

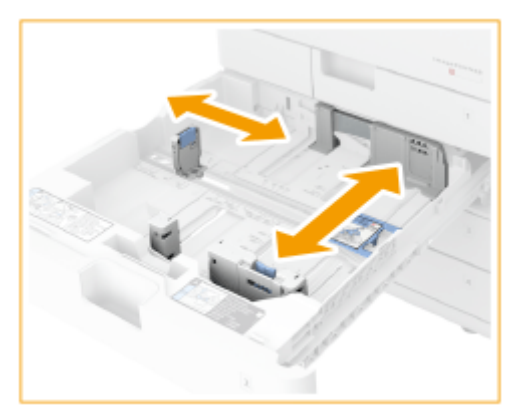

## **3 Caricare le buste.**

## **Cassetto carta 1**

Caricare le buste come indicato di seguito, con il lato anteriore (il lato senza aree incollate) rivolto verso l'alto.

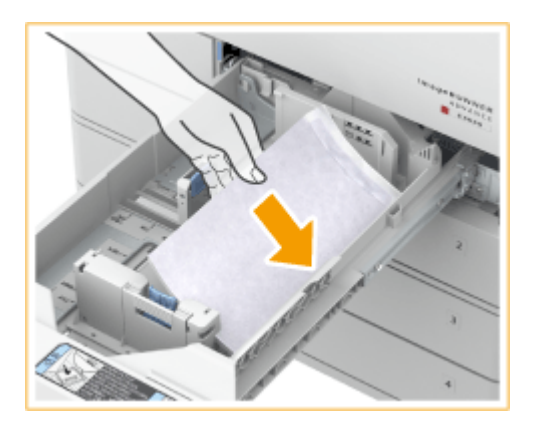

## **ISO-C5**

Chiudere le linguette e caricare le buste in modo che le linguette siano sul lato destro.

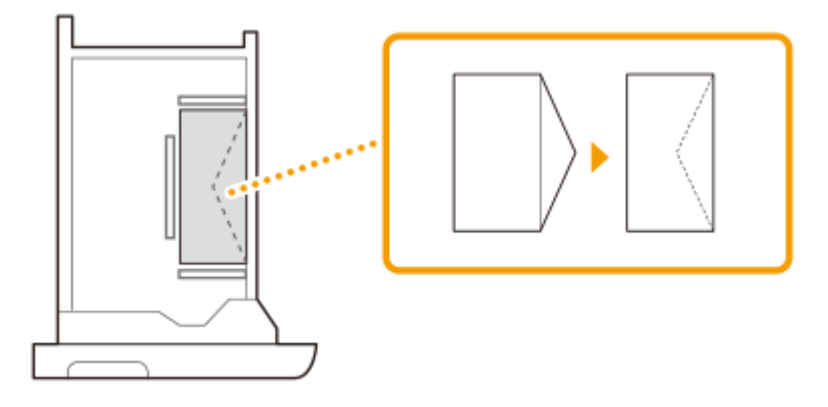

## **Cassetto carta 2**

Caricare le buste come indicato di seguito, con il lato anteriore (il lato senza aree incollate) rivolto verso l'alto.

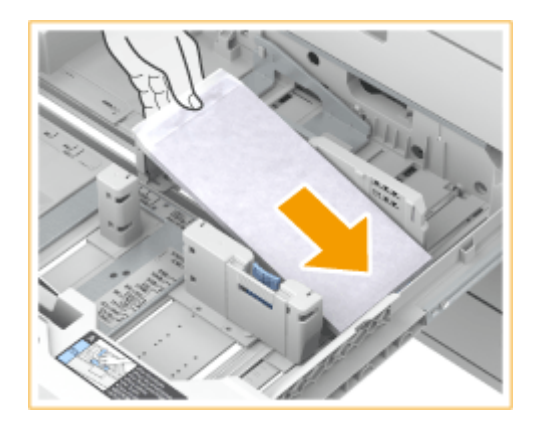

## **Yougatanaga 3**

Chiudere le linguette e caricare le buste in modo che le linguette siano sul lato più lontano.

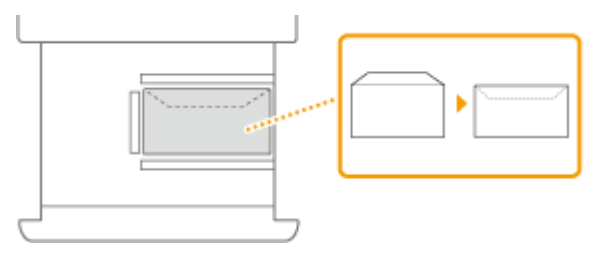

## **Monarch, COM10 N. 10, DL**

Chiudere le linguette e caricare le buste in modo che le linguette siano sul lato più vicino.

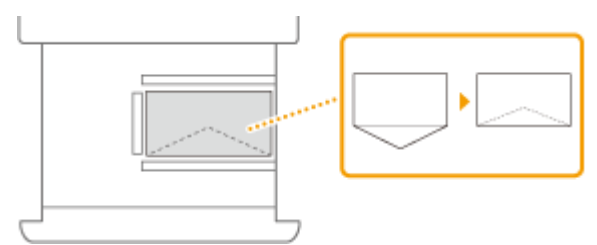

## **Nagagata 3, Kakugata 2**

Caricare le buste in modo che le linguette siano sul lato sinistro.

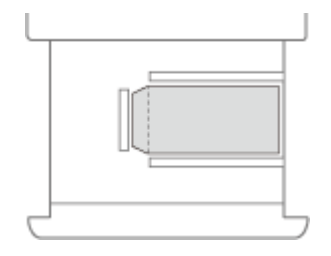

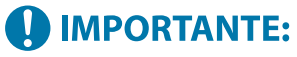

● Le buste potrebbero non essere alimentate in modo corretto se vengono caricate obliquamente.

## **4 Registrare il tipo di busta.**

**5 Cambiare l'etichetta del formato carta del cassetto secondo necessità.**

## <span id="page-71-0"></span>Caricamento di buste nel vassoio multiuso

Caricare le buste come indicato nelle seguenti figure, con il lato anteriore (il lato senza aree incollate) rivolto verso il basso (consigliato).

### **Yougatanaga 3**

Chiudere le linguette e caricare le buste in modo che le linguette siano sul lato più lontano.

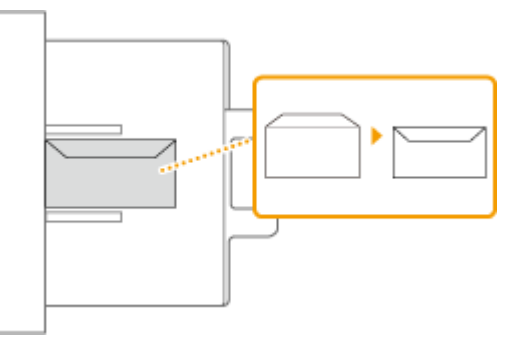

### **Nagagata 3, Kakugata 2**

Caricare le buste in modo che le linguette siano sul lato destro.

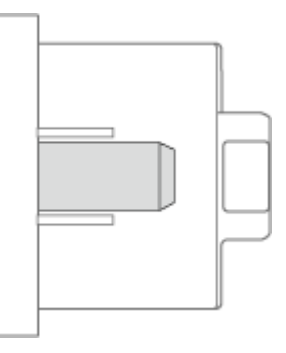

#### **Monarch, COM10 N. 10, DL, ISO-C5**

Chiudere le linguette e caricare le buste in modo che le linguette siano sul lato sinistro.

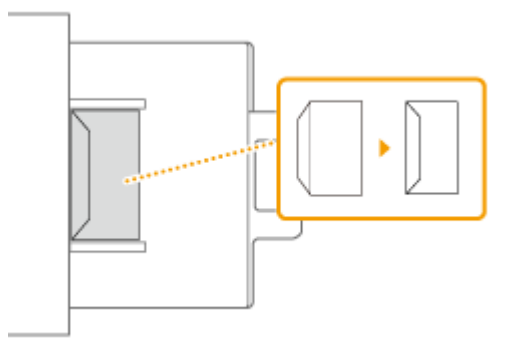

Per cambiare l'orientamento delle buste, caricarle come mostrato nelle figure seguenti.

### **Yougatanaga 3**

Chiudere le linguette e caricare le buste in modo che le linguette siano sul lato sinistro.
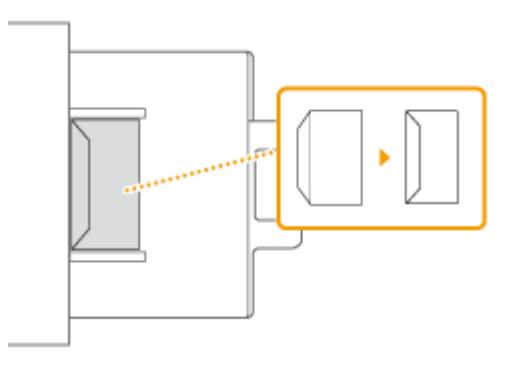

#### **Nagagata 3**

Caricare le buste in modo che le linguette siano sul lato più lontano.

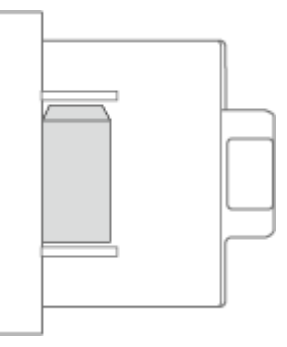

#### **Monarch, COM10 N. 10, DL, ISO-C5**

Chiudere le linguette e caricare le buste in modo che le linguette siano sul lato più vicino.

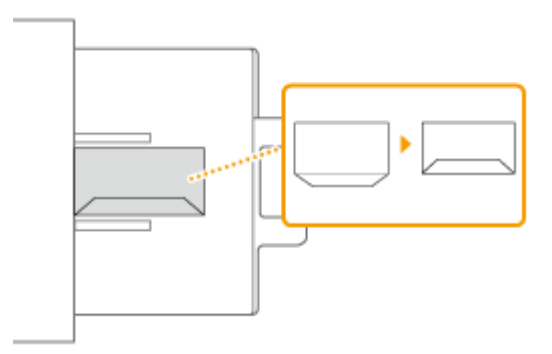

## **A** IMPORTANTE

- Se le buste non vengono alimentate correttamente nemmeno dopo averle preparate come previsto dalla procedura, caricare di nuovo le buste una alla volta nel vassoio multiuso invece di caricare insieme diversi fogli.
- Non stampare sul lato delle buste che contiene le aree incollate.

## **NOTA**

- Quando si stampa sulle buste, rimuoverle dal vassoio di consegna 10 alla volta.
- Quando si usano le buste Kakugata 2, posizionarle orizzontalmente.
- Se le buste si arricciano, caricarle con il bordo lungo rivolto verso la macchina.

## **Caricamento di carta prestampata**

#### 8AE4-010

Se si utilizza carta stampata con un logo, fare attenzione all'orientamento del foglio al momento di caricarlo. Caricare la carta correttamente in modo che la stampa venga eseguita sullo stesso lato del logo.

#### **[Caricamento di carta con logo con orientamento verticale\(P. 63\)](#page-74-0)  [Caricamento di carta con logo con orientamento orizzontale\(P. 64\)](#page-75-0)**

### **Orientamento dell'originale durante la copia**

Quando si esegue una copia, prestare attenzione all'orientamento dell'originale. Posizionare l'originale nell'alimentatore con il lato da copiare verso l'alto, oppure posizionare l'originale sul vetro di lettura con il lato da copiare verso il basso, come illustrato nella seguente figura.

● Per originali in formato A4 o A5 con orientamento verticale

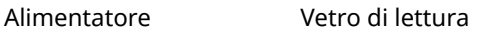

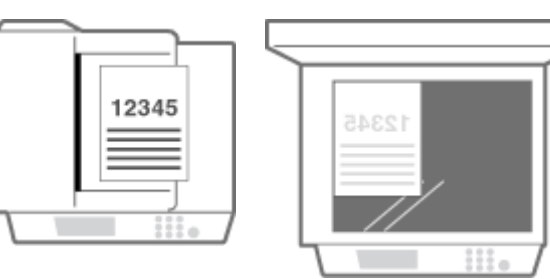

● Per originali in formato A3 con orientamento verticale

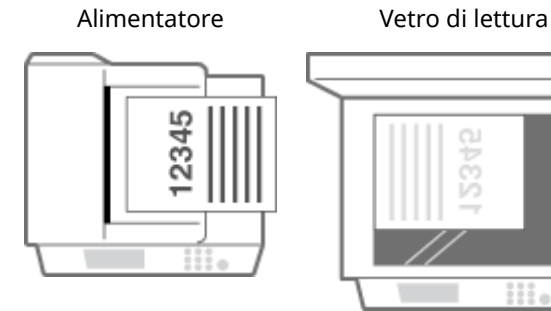

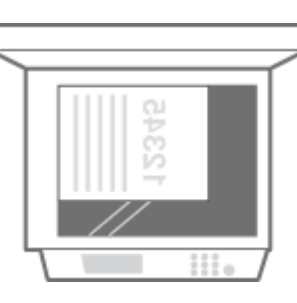

● Per originali in formato A4 o A5 con orientamento orizzontale

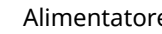

Alimentatore Vetro di lettura

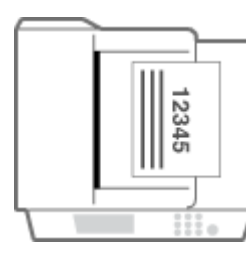

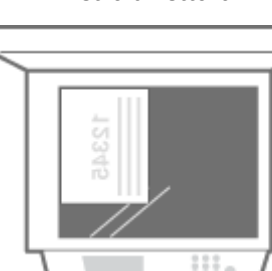

● Per originali in formato A3 con orientamento orizzontale

Alimentatore Vetro di lettura

#### Informazioni sulla macchina

<span id="page-74-0"></span>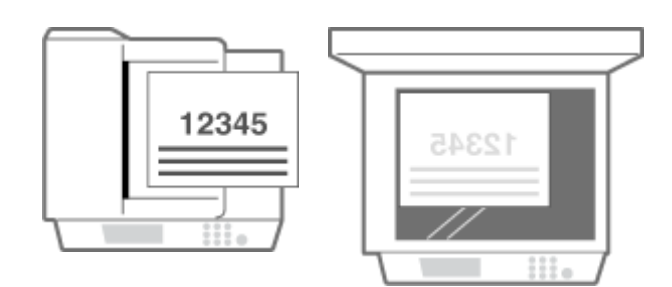

## **NOTA**

- In questa sezione viene descritto come caricare fogli prestampati con il corretto orientamento. Per una descrizione della procedura generica per caricare la carta nel cassetto o nel vassoio multiuso, vedere **[Metodo base per il caricamento della carta\(P. 48\)](#page-59-0)** .
- Questa sezione descrive come caricare carta prestampata quando si esegue la copia/stampa su un lato. Quando si esegue la copia/stampa fronte-retro con carta prestampata, caricare la carta tenendo presente che le indicazioni relative alla direzione della carta riportate in questa sezione hanno significato opposto.
- Per garantire che le pagine vengano stampate sul lato corretto della carta prestampata, indipendentemente dalla stampa su un lato o fronte-retro, è possibile utilizzare i seguenti metodi.
	- Specificando il tipo di carta per ogni stampa: caricare il tipo di carta registrato con "Carta prestampata" impostato su <On> in <Impostazioni gestione tipo di carta>, specificare quel tipo di carta e stampare.
	- Specificando l'alimentazione carta per ogni stampa: caricare la carta nell'alimentazione carta per cui <Commutazione metodo di alimentazione carta> è impostato su <Prior. lato stampa>, specificare quell'alimentazione carta e stampare.
- Modo corretto per caricare la carta prestampata quando "Carta prestampata" è impostato su <On> in <Impostazioni gestione tipo di carta> oppure quando <Commutazione metodo di alimentazione carta> è impostato su <Prior. lato stampa>
	- Cassetto della carta: lato con logo rivolto verso il basso
	- Alimentazione carta diversa dal cassetto della carta: lato con logo rivolto verso l'alto
- Impostare in anticipo <Priorità velocità per copiatura da alimentatore> su <Off>.

**[<Priorità velocità per copiatura da alimentatore>\(P. 1000\)](#page-1011-0)** 

### Caricamento di carta con logo con orientamento verticale

Il metodo di caricamento varia in base al formato della carta con logo e all'origine della carta utilizzata.

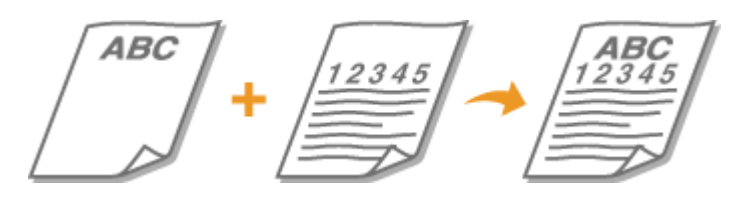

#### **Quando si carica carta in formato A4 o A5 con logo**

Caricare la carta in modo che il logo sia rivolto verso l'alto nel cassetto e rivolto verso il basso nel vassoio multiuso, come mostrato nelle figure seguenti.

Cassetto Vassoio multiuso

<span id="page-75-0"></span>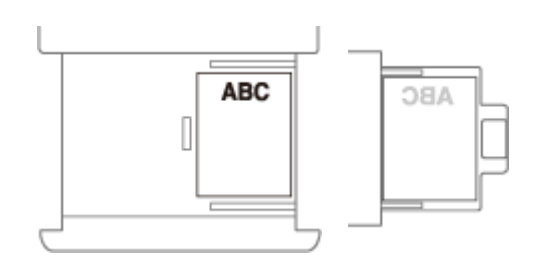

### **Quando si carica carta in formato A3 con logo**

Caricare la carta in modo che il logo sia rivolto verso l'alto nel cassetto 2 e rivolto verso il basso nel vassoio multiuso, come mostrato nelle figure seguenti.

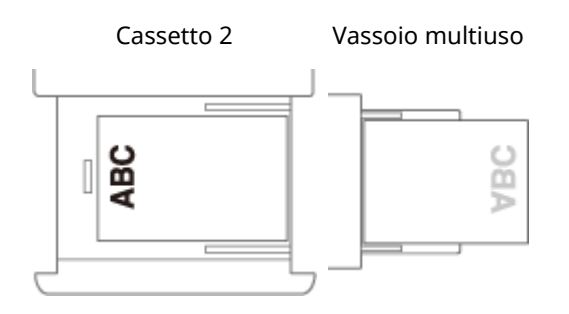

### Caricamento di carta con logo con orientamento orizzontale

Il metodo di caricamento varia in base al formato della carta con logo e all'origine della carta utilizzata.

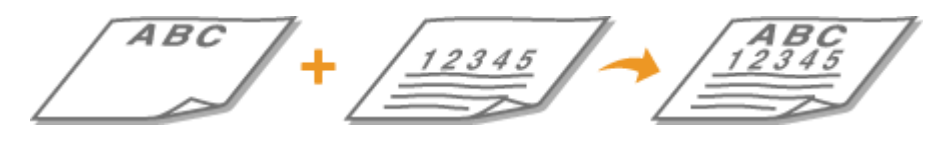

#### **Quando si carica carta in formato A4 o A5 con logo**

Caricare la carta in modo che il logo sia rivolto verso l'alto nel cassetto e rivolto verso il basso nel vassoio multiuso, come mostrato nelle figure seguenti.

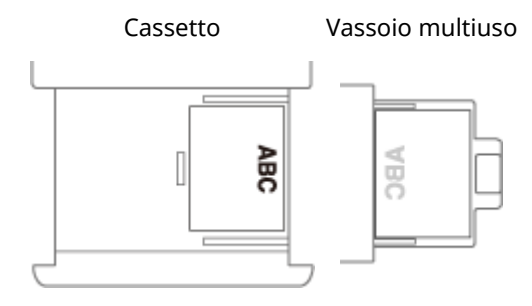

#### **Quando si carica carta in formato A3 con logo**

Caricare la carta in modo che il logo sia rivolto verso l'alto nel cassetto 2 e rivolto verso il basso nel vassoio multiuso, come mostrato nelle figure seguenti.

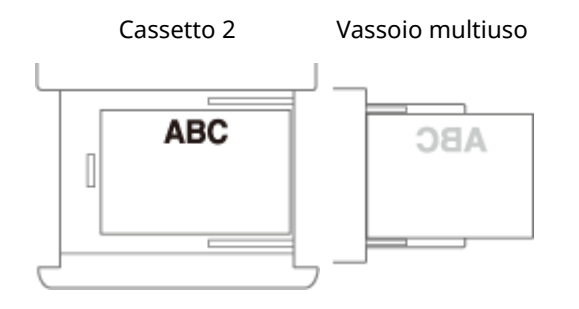

### COLLEGAMENTI

#### **[Formati di carta supportati\(P. 185\)](#page-196-0)**

## **Indicazione di formato e tipo di carta**

8AE4-011

È necessario specificare le impostazioni di formato e tipo di carta in modo che corrispondano alla carta caricata. Verificare di modificare le impostazioni quando si carica carta diversa da quella caricata in precedenza.

**[Indicazione di formato e tipo di carta nel cassetto\(P. 67\)](#page-78-0)** 

**[Specificare il formato e il tipo di carta nel vassoio multiuso\(P. 70\)](#page-81-0)** 

**[Registrazione del formato e tipo di carta usato frequentemente per il vassoio multiuso\(P. 74\)](#page-85-0)** 

**[Stabilire il formato e il tipo di carta da utilizzare nel vassoio multiuso\(P. 77\)](#page-88-0)** 

**[Registrazione della carta di formato libero \(carta di formato personalizzato\)\(P. 80\)](#page-91-0)** 

**[Selezione automatica della fonte di alimentazione corretta per una specifica funzione \(P. 81\)](#page-92-0)** 

## **O** IMPORTANTE

● Se l'impostazione non corrisponde a formato e tipo della carta caricata, può verificarsi un errore di stampa o inceppamento della carta.

## <span id="page-78-0"></span>**Indicazione di formato e tipo di carta nel cassetto**

8AE4-012

- **1 Caricare la carta nel cassetto. [Metodo base per il caricamento della carta\(P. 48\)](#page-59-0)**
- **2 Premere (Impost/Registr).**
- **3 Premere <Preferenze> <Impostazioni carta> <Impostazioni carta>.**

### **4 Verificare il formato carta visualizzato.**

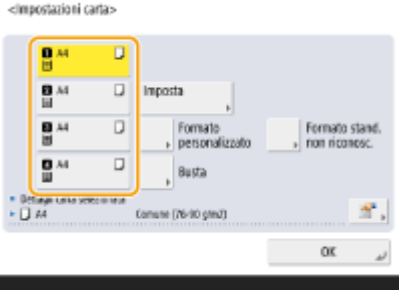

- Quando si carica carta di formato standard, il formato carta viene rilevato automaticamente.
- Le fonti della carta sono rappresentate rispettivamente dalle seguenti icone. Notare che le indicazioni della fonte della carta differiscono a seconda delle opzioni installate.
	- : Il cassetto della carta 1
	- : Il cassetto della carta 2
	- **B**: Il cassetto della carta 3
	- 1: Il cassetto della carta 4

### **NOTA:**

- Se il formato carta visualizzato è diverso da quello caricato, la carta potrebbe non essere caricata correttamente. Ricaricare la carta.
- Anche se la carta è caricata correttamente, alcuni formati standard di piccole dimensioni potrebbero non essere riconosciuti correttamente. In questo caso, premere <Formato stand. non riconosc.> e selezionare il formato carta. **OFormati carta rilevabili automaticamente(P. 192)**
- Se appare <Personalizz.> anche se è stata caricata carta di formato standard, premere <Formato personalizz.> <Annulla impost.>. Sarà visualizzato il formato corretto.

#### **Quando si carica carta di formato personalizzato**

Specificare il formato della carta caricata nel cassetto.

- **1** Selezionare il cassetto in cui è caricata la carta e premere <Formato personalizz.>.
- **2** Specificare la lunghezza del lato <X> e del lato <Y>.

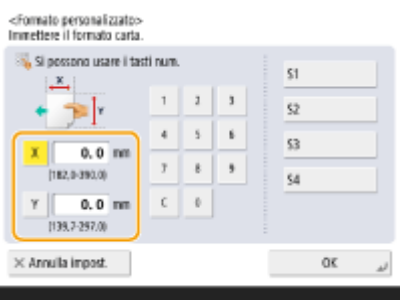

● Premere <X> o <Y> per inserire la lunghezza di ciascun lato usando i tasti numerici.

### **NOTA:**

- Se si registra il formato carta usato frequentemente sui pulsanti da <S1> a <S4>, è possibile richiamarlo tramite la pressione di un solo tasto. **[Registrazione della carta di formato libero](#page-91-0) [\(carta di formato personalizzato\)\(P. 80\)](#page-91-0)**
- **3** Premere <OK>.

### **Quando si caricano le buste**

Specificare il tipo di busta caricato nel cassetto.

- **1** Selezionare il cassetto in cui sono caricate le buste e premere <Busta>.
- **2** Selezionare il tipo di busta caricato nel cassetto.

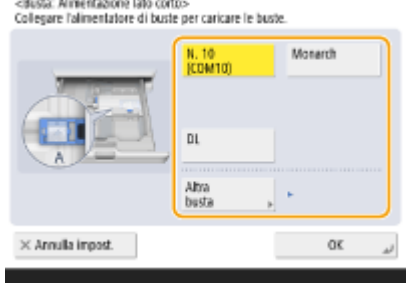

- Se è stato selezionato <Nagagata 3> per il cassetto carta 1, premere <Avanti>, quindi specificare la lunghezza della linguetta.
- **3** Premere <OK>.

#### **Quando si carica carta di formato standard non riconoscibile automaticamente**

Specificare il formato standard della carta non riconoscibile automaticamente dalla macchina.

- **1** Selezionare il cassetto che contiene la carta di formato standard non riconoscibile e premere <Formato stand. non riconosc.>.
- **2** Selezionare il formato della carta caricata nel cassetto.
- **3** Premere <OK>.
- **5 Selezionare l'alimentazione in cui è caricata la carta e premere <Imposta>.**

#### Informazioni sulla macchina

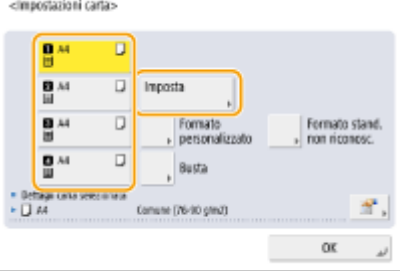

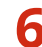

### **6 Selezionare il tipo di carta e premere <OK>.**

### <impostazioni carta: Tipo di carta><br>Selezionare il tipo di carta.

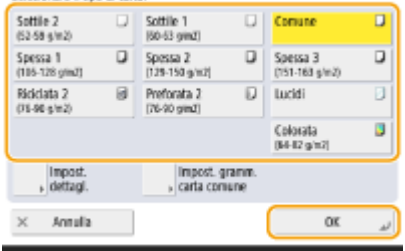

### **NOTA:**

- Quando è selezionato <Comune>, è possibile premere <Impost. gramm. carta comune> per selezionare la grammatura della carta.
- Se non appare il tipo di carta caricato, premere <Impost. dettagl.> per selezionare dall'elenco.
- Se il tipo di carta caricata non è elencato nella schermata delle impostazioni dettagliate, è possibile registrarlo nell'elenco dei tipi di carta. **Impostazioni per la gestione del tipo di carta(P. 865)**

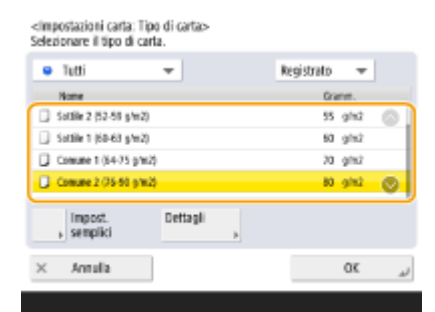

**7 Premere <OK>.**

**8 Cambiare l'etichetta del formato carta del cassetto secondo necessità. [Applicazione dell'etichetta del formato carta appropriato\(P. 33\)](#page-44-0)** 

#### COLLEGAMENTI

**[Specifiche hardware\(P. 176\)](#page-187-0)** 

## <span id="page-81-0"></span>**Specificare il formato e il tipo di carta nel vassoio multiuso**

8AE4-013

## **A IMPORTANTE**

- Se <Modo alim. carta per lav.driver stampa con vass. mult.> è impostato su <Modo A (Priorità impostazioni driver di stampa)>, le impostazioni del driver della stampante hanno la priorità quando si specifica il vassoio multiuso come fonte di alimentazione per i lavori dal driver della stampante.
- Se il formato e il tipo di carta specificati nel driver della stampante non corrispondono a quelli della carta effettivamente caricata nel vassoio multiuso, possono verificarsi inceppamenti o altri problemi di stampa.

### **1 Caricare la carta nel vassoio multiuso. [Caricamento carta nel vassoio](#page-62-0) [multiuso\(P. 51\)](#page-62-0)**

➠Appare la schermata in cui specificare il formato e il tipo di carta.

### **2 Specificare il formato della carta.**

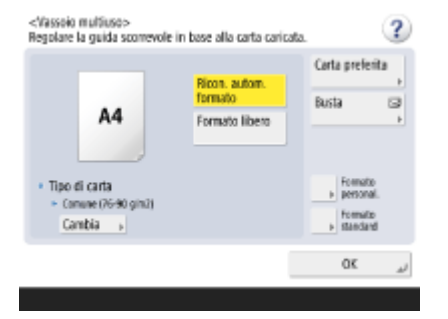

● Quando si carica carta di formato standard, il formato carta viene rilevato automaticamente. I formati carta peril rilevamento automatico possono essere fissati su formato A/B, formato in pollici o formato A/K. O **[<Gruppo form. carta per riconoscim. autom. in cassetto>\(P. 880\)](#page-891-0)** 

### **NOTA:**

- Se il formato carta visualizzato è diverso da quello caricato, la carta potrebbe non essere caricata correttamente. Ricaricare la carta.
- Anche se la carta è caricata correttamente, alcuni formati standard di piccole dimensioni potrebbero non essere riconosciuti correttamente. In questo caso, premere <Formato standard> e selezionare il formato carta. **[Formati carta rilevabili automaticamente\(P. 192\)](#page-203-0)**
- Se si preme <Carta preferita> e si registrano i formati carta usati di frequente sui pulsanti, è possibile richiamarli con una semplice pressione del tasto. **[Registrazione del formato e tipo di carta usato](#page-85-0) [frequentemente per il vassoio multiuso\(P. 74\)](#page-85-0)**

### **Quando si carica carta di formato standard**

- **1** Premere <Formato standard>.
- **2** Selezionare il formato carta e premere <OK>.

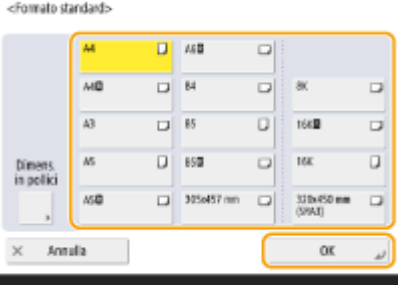

### **NOTA:**

● Premere <Dimens. pollici> per selezionare un formato carta in pollici.

#### **Quando si carica carta di formato personalizzato**

**1** Premere <Formato personalizz.>.

### **NOTA:**

- Il formato della carta può essere specificato tramite <Formato libero>, che elimina la necessità di inserire le impostazioni relative al formato. Specificare <Formato libero> quando si carica carta dal formato sconosciuto da utilizzare per la copia o quando il formato della carta è già registrato nel driver della stampante.
- **2** Specificare la lunghezza del lato <X> e del lato <Y>.

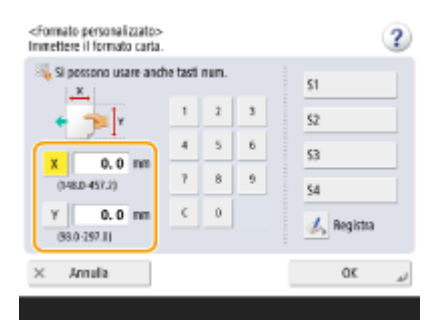

● Premere <X> o <Y> per inserire la lunghezza di ciascun lato usando i tasti numerici.

### **NOTA:**

- Se si registra il formato carta usato frequentemente sui pulsanti da <S1> a <S4>, è possibile richiamarlo con la semplice pressione di un tasto. **[Registrazione della carta di formato libero](#page-91-0) [\(carta di formato personalizzato\)\(P. 80\)](#page-91-0)**
- **3** Premere <OK>.

#### **Quando si caricano le buste**

- **1** Premere <Busta>.
	- Il tipo di carta per le buste non può essere selezionato dalla schermata dei dettagli di <Tipo di carta>. Per selezionare il tipo di carta per le buste, registrare il tipo di carta in <Registrazione carta preferita (Vassoio multiuso)>, quindi premere <Carta preferita> al punto 2 il pulsante in cui è stato registrato il tipo di carta per le buste  $\blacktriangleright$  <OK>. **O[Registrazione del formato e tipo di carta usato](#page-85-0) [frequentemente per il vassoio multiuso\(P. 74\)](#page-85-0)**

**2** Selezionare l'orientamento e il tipo di busta.

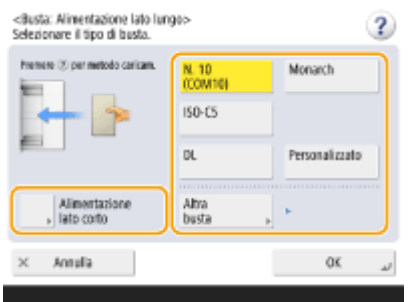

- Se è stato modificato il posizionamento delle buste, premere <Alimentazione lato corto> o <Alimentazione lato lungo> e selezionare il tipo di busta.
- Se è stato scelto il posizionamento verticale per le buste Nagagata 3, premere <Avanti> e specificare la lunghezza della linguetta.
- Per registrare una busta in formato personalizzato, premere <Personalizzato> ▶ <Avanti> quindi <X> o <Y> per specificare il lato, quindi utilizzare i tasti numerici per inserire la lunghezza del lato specificato.
- Premere <OK> e passare al punto 5.

### **D** IMPORTANTE:

● Quando si usano le buste Kakugata 2, posizionarle orizzontalmente.

### **3 Premere <Cambia> in <Tipo di carta>.**

#### **4 Selezionare il tipo di carta e premere <OK>.**

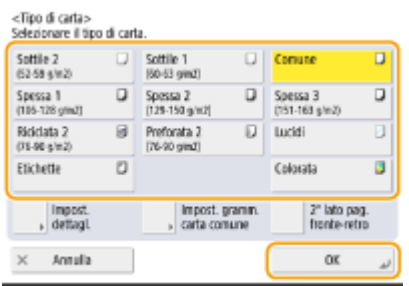

### **NOTA:**

- Quando è selezionato <Comune>, è possibile premere <Impost. gramm. carta comune> per selezionare la grammatura della carta.
- Se non appare il tipo di carta caricato, premere <Impost. dettagl.> per selezionare dall'elenco.
- Se il tipo di carta caricata non è elencato nella schermata delle impostazioni dettagliate, è possibile registrarlo nell'elenco dei tipi di carta. *Dimpostazioni per la gestione del tipo di carta(P. 865)*
- Il tipo di carta per le buste non può essere selezionato dalla schermata dei dettagli di <Tipo di carta>. Per selezionare il tipo di carta per le buste, registrare il tipo di carta in <Registrazione carta preferita (Vassoio multiuso)>, quindi premere <Carta preferita> al punto 2 il pulsante in cui è stato registrato il tipo di carta per le buste  $\blacktriangleright$  <OK>. **O[Registrazione del formato e tipo di carta usato frequentemente per il](#page-85-0) [vassoio multiuso\(P. 74\)](#page-85-0)**

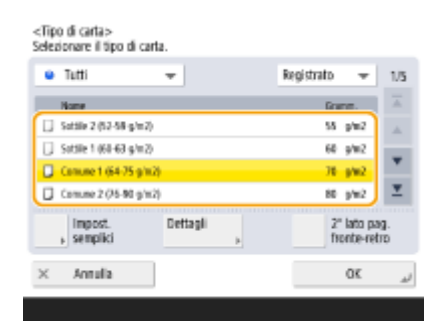

### **5 Premere <OK>.**

## **NOTA**

**Se appare una schermata diversa da quella in cui si specificano il formato e il tipo di carta**

● Se appare un messaggio che richiede di regolare la guida della carta, regolare nuovamente la larghezza della guida e premere <OK>.

#### COLLEGAMENTI

**[Specifiche hardware\(P. 176\)](#page-187-0)  [<Modo alim. carta per lav.driver stampa con vass. mult.>\(P. 1004\)](#page-1015-0)** 

## <span id="page-85-0"></span>**Registrazione del formato e tipo di carta usato frequentemente per il vassoio multiuso**

#### 8AE4-014

Se si utilizza un formato o un tipo specifico di carta caricandola nel vassoio multiuso, è possibile registrare in anticipo la carta come "Carta preferita" per il vassoio multiuso. La "Carta preferita" può essere richiamata facilmente dalla schermata che viene visualizzata durante il caricamento della carta nel vassoio multiuso, permettendo di risparmiare tempo ed energie per impostare formato e tipo ogni volta che si utilizza una carta specifica.

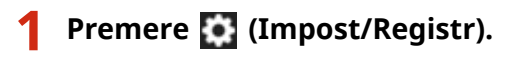

- **Premere <Preferenze> <Impostazioni carta> <Registrazione carta preferita (Vassoio multiuso)>.**
- **3 Selezionare un pulsante da registrare e premere <Registra/Modifica>.**

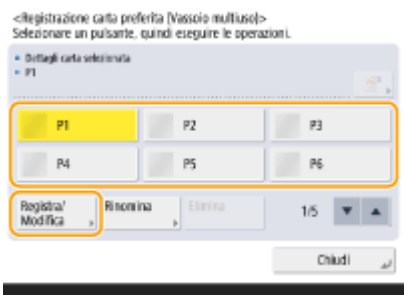

● È possibile modificare il nome registrato premendo <Rinomina>.

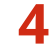

### **4 Selezionare il formato della carta.**

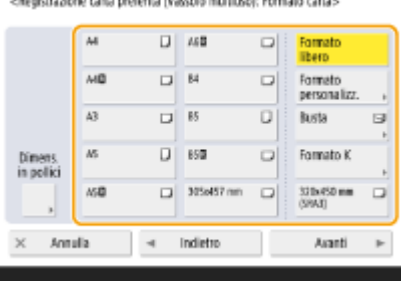

allia administrazione continuova ferdine Belgerado paralità solle Francosine contro-

### **Quando si registra carta di formato standard**

- **1** Selezionare il formato standard della carta.
- **2** Premere <Avanti>.

#### **Quando si registra carta di formato personalizzato**

**1** Premere <Formato personalizz.>.

### **NOTA:**

- Il formato della carta può essere specificato tramite <Formato libero>, che elimina la necessità di inserire le impostazioni relative al formato. Specificare <Formato libero> quando si carica carta dal formato sconosciuto da utilizzare per la copia o quando il formato della carta è già registrato nel driver della stampante.
- **2** Specificare la lunghezza del lato <X> e del lato <Y>.

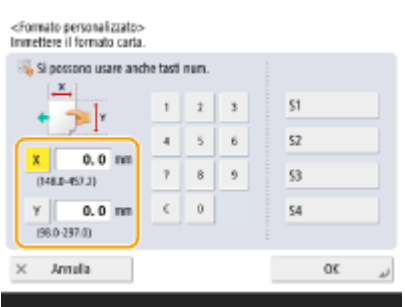

● Premere <X> o <Y> per inserire la lunghezza di ciascun lato usando i tasti numerici.

### **NOTA:**

- Se si registra il formato carta usato frequentemente sui pulsanti da <S1> a <S4>, è possibile richiamarlo tramite la pressione di un solo tasto. **[Registrazione della carta di formato libero](#page-91-0) [\(carta di formato personalizzato\)\(P. 80\)](#page-91-0)**
- **3** Premere <OK> <Avanti>.

#### **Quando si registrano le buste**

- **1** Premere <Busta>.
- **2** Selezionare l'orientamento e il tipo di busta.

<Busta: Alimentazione lato lungo:<br>Selezionare il tipo di busta.

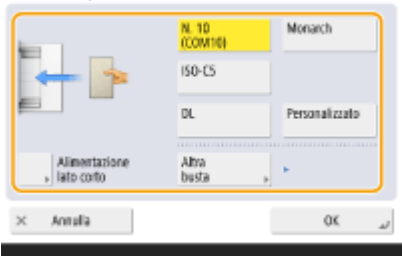

- Se è stato modificato il posizionamento delle buste, premere <Alimentazione lato corto> o <Alimentazione lato lungo> e selezionare il tipo di busta.
- Se è stato scelto il posizionamento verticale per le buste Nagagata 3, premere <Avanti> e specificare la lunghezza della linguetta.
- Per registrare una busta in formato personalizzato, premere <Personalizzato> ▶ <Avanti> quindi <X> o <Y> per specificare il lato, quindi utilizzare i tasti numerici per inserire la lunghezza del lato specificato.

### **O** IMPORTANTE:

● Quando si usano le buste Kakugata 2, posizionarle orizzontalmente.

**3** Premere <OK> <Avanti>.

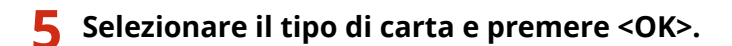

### **NOTA:**

● Quando è selezionato <Comune>, è possibile premere <Impost. gramm. carta comune> per selezionare la grammatura della carta.

**6 Premere <Chiudi>.**

## **SUGGERIMENTI**

● Se <Specificare sempre> in <Impostazioni predefinite vassoio multiuso> viene impostato su <Carta preferita>, viene visualizzata una schermata che consente di selezionare la propria "Carta preferita" quando si carica la carta nel vassoio multiuso. *e***<Impostazioni predefinite vassoio multiuso>(P. 881)** 

### COLLEGAMENTI

**[Caricamento carta nel vassoio multiuso\(P. 51\)](#page-62-0)  [Specifiche hardware\(P. 176\)](#page-187-0)** 

## <span id="page-88-0"></span>**Stabilire il formato e il tipo di carta da utilizzare nel vassoio multiuso**

#### 8AE4-015

Se con il vassoio multiuso si utilizza sempre lo stesso formato e tipo di carta, si consiglia di stabilire tipo e formato nelle informazioni. Si tratta di un'operazione utile in quanto consente di risparmiare tempo e ed evitare di inserire manualmente le impostazioni ogni volta che si carica la carta nel vassoio multiuso.

- **Premere (Impost/Registr).**
- **2 Premere <Preferenze> <Impostazioni carta> <Impostazioni predefinite vassoio multiuso>.**
- **Premere <Utilizzo impost. preregistrate>**  $\blacktriangleright$  **<Registra>.**
- 

**4 Selezionare il formato della carta.**

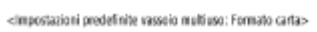

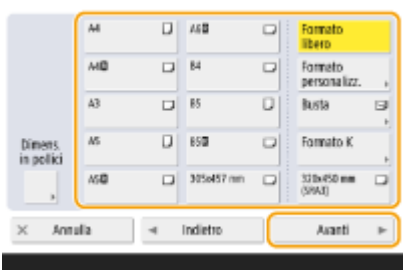

### **Quando si registra carta di formato standard**

- **1** Selezionare il formato standard della carta.
- **2** Premere <Avanti>.

### **Quando si registra carta di formato personalizzato**

**1** Premere <Formato personalizz.>.

### **NOTA:**

- Il formato della carta può essere specificato tramite <Formato libero>, che elimina la necessità di inserire le impostazioni relative al formato. Specificare <Formato libero> quando si carica carta dal formato sconosciuto da utilizzare per la copia o quando il formato della carta è già registrato nel driver della stampante.
- **2** Specificare la lunghezza del lato <X> e del lato <Y>.

#### Informazioni sulla macchina

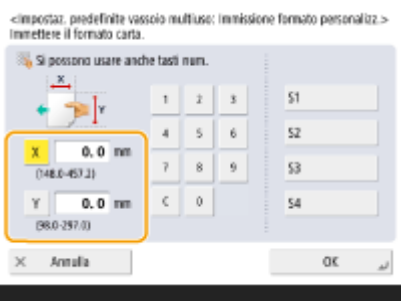

● Premere <X> o <Y> per inserire la lunghezza di ciascun lato usando i tasti numerici.

### **NOTA:**

- Se si registra il formato carta usato frequentemente sui pulsanti da <S1> a <S4>, è possibile richiamarlo tramite la pressione di un solo tasto. **[Registrazione della carta di formato libero](#page-91-0) [\(carta di formato personalizzato\)\(P. 80\)](#page-91-0)**
- **3** Premere <OK> Avanti>.

### **Quando si registrano le buste**

- **1** Premere <Busta>.
- **2** Selezionare l'orientamento e il tipo di busta.

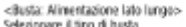

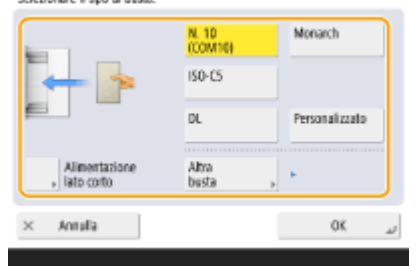

- Se è stato modificato il posizionamento delle buste, premere <Alimentazione lato corto> o <Alimentazione lato lungo> e selezionare il tipo di busta.
- Se è stato scelto il posizionamento verticale per le buste Nagagata 3, premere <Avanti> e specificare la lunghezza della linguetta.
- Per registrare una busta in formato personalizzato, premere <Personalizzato> ▶ <Avanti> quindi <X> o <Y> per specificare il lato, quindi utilizzare i tasti numerici per inserire la lunghezza del lato specificato.

### **D** IMPORTANTE:

- Quando si usano le buste Kakugata 2, posizionarle orizzontalmente.
- **3** Premere <OK> <Avanti>.

### **5 Selezionare il tipo di carta e premere <OK>.**

### **NOTA:**

● Quando è selezionato <Comune>, è possibile premere <Impost. gramm. carta comune> per selezionare la grammatura della carta.

**6 Premere <OK>.**

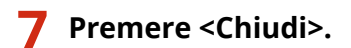

#### COLLEGAMENTI

**[Caricamento carta nel vassoio multiuso\(P. 51\)](#page-62-0)  [Specifiche hardware\(P. 176\)](#page-187-0)  [Registrazione del formato e tipo di carta usato frequentemente per il vassoio multiuso\(P. 74\)](#page-85-0)** 

## <span id="page-91-0"></span>**Registrazione della carta di formato libero (carta di formato personalizzato)**

#### 8AE4-016

Si possono registrare fino a quattro tipi di carta di formato libero usati frequentemente. I formati carta registrati qui vengono visualizzati sulla schermata di selezione formato carta per il cassetto e il vassoio multiuso ( **[Indicazione di](#page-78-0) [formato e tipo di carta nel cassetto\(P. 67\)](#page-78-0)** o **[Specificare il formato e il tipo di carta nel vassoio](#page-81-0) [multiuso\(P. 70\)](#page-81-0)** ).

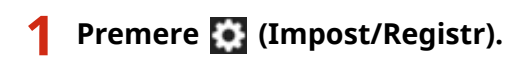

- **Premere <Preferenze> ▶ <Impostazioni carta> ▶ <Registrazione formato personalizzato>.**
- **3 Selezionare un pulsante da <S1> a <S4> e premere <Registra/Modifica>.**

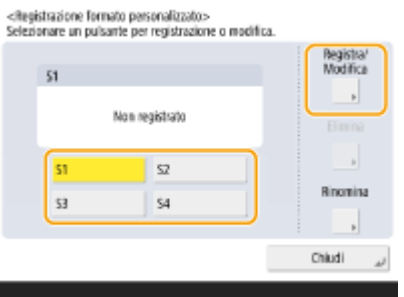

● È possibile assegnare al pulsante un nome semplice da ricordare premendo <Rinomina>.

#### **4 Impostare il formato della carta e premere <OK>.**

<Registraz. formato personalizz.: Registra/Modificac-

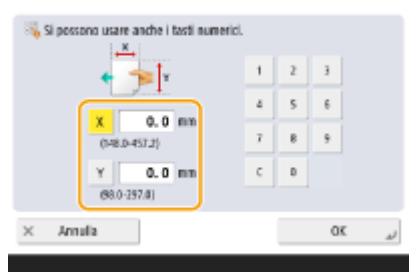

● Specificare la lunghezza del lato <X> e del lato <Y>. Premere <X> o <Y> per inserire la lunghezza di ciascun lato usando i tasti numerici.

**5 Premere <Chiudi>.**

#### COLLEGAMENTI

**[Metodo base per il caricamento della carta\(P. 48\)](#page-59-0)** 

## <span id="page-92-0"></span>**Selezione automatica della fonte di alimentazione corretta per una specifica funzione**

#### 8AE4-017

Le fonti di alimentazione della carta in cui <Selezione automatica fonte alimentazione carta> è impostato su <On> vengono selezionate automaticamente quando <Selezione carta> è impostato su <Autom.>. Le fonti di alimentazione della carta in cui <Selezione automatica fonte alimentazione carta> è impostato su <Off> non vengono selezionate se non manualmente.

## **NOTA**

- Affinché la fonte di alimentazione della carta venga selezionata automaticamente, è necessario selezionare uno dei seguenti tipi di carta per ogni fonte di alimentazione.
	- Stampa su 1 lato: Sottile\*1, Comune, Riciclata, Spessa\*1, Colorata\*1 (in bianco)
	- Stampa fronte-retro: Sottile\*1, Comune, Riciclata, Spessa\*1, Colorata\*1 (in bianco)

\*1 È disponibile solo carta stampabile su entrambi i lati. Per maggiori informazioni, vedere **[Carta disponibile per la](#page-202-0) [copia/stampa fronte-retro\(P. 191\)](#page-202-0)** .

- Quando il rapporto di riproduzione è impostato su <Autom.>, la fonte di alimentazione della carta non viene selezionata automaticamente.
- Quando è impostata una delle seguenti modalità, la fonte di alimentazione della carta non viene selezionata automaticamente.
	- Opuscolo
	- N in 1, Copiatura documento identità
	- Ruota Fascicolazione, Ruota Gruppo
- È necessario selezionare almeno una fonte di alimentazione della carta. Non è tuttavia possibile impostare solo il vassoio multifunzione su <On>.

### **1 Premere (Impost/Registr).**

### **2 Premere <Impostazioni funzione> <Comuni> <Impostazioni alimentazione carta> <Selezione automatica fonte alimentazione carta>.**

### **3 Selezionare la funzione.**

● <Altro> consente di creare impostazioni per la fonte di alimentazione carta utilizzata per stampare i rapporti.

### **4 Selezionare <On> per ogni fonte di carta che si desidera selezionare automaticamente.**

#### **Se è stato selezionato <Stampante> nel passo 3**

Impostare se raggruppare più fonti di alimentazione carta. Se viene specificato il raggruppamento delle fonti di alimentazione carta, la selezione della fonte di alimentazione viene eseguita automaticamente durante la stampa tramite la specifica di una fonte di alimentazione carta appartenente al gruppo. Per specificare il raggruppamento della fonte di alimentazione carta, selezionare la casella di controllo <Utilizzo gruppo>, premere <Cambia> per selezionare il gruppo in cui si desidera includere ciascuna fonte di alimentazione e premere <OK>.

## **NOTA**

- Quando la carta si esaurisce durante la stampa ed è presente carta dello stesso formato posizionata orizzontalmente (A4R e LTRR) in un'altra fonte di alimentazione impostata per la selezione automatica, l'operazione varia a seconda della funzione, come indicato di seguito.
	- <Copia>, <Stampante> e <Accesso a file memorizzati>: la macchina interrompe la stampa senza passare a una fonte di alimentazione carta posta orizzontalmente.
	- Funzioni diverse da quelle di cui sopra: la macchina passa a una fonte di alimentazione carta posizionata orizzontalmente e continua a stampare.

**5 Premere <OK> <OK>.**

# **Impostazione del vassoio di consegna della carta**

## **prestampata**

8AE4-018

È possibile specificare il vassoio di consegna in cui consegnare la carta prestampata. Specificando il vassoio di consegna per ogni funzione, è possibile ridurre il tempo necessario per cercare le stampe. È inoltre possibile specificare la priorità del vassoio di consegna quando sono specificati più vassoi di consegna per la stessa funzione[.](#page-990-0) O **[<Impostazioni vassoio di consegna> \(P. 979\)](#page-990-0)** 

## **NOTA**

● Questa impostazione è disponibile solo se la macchina ha più vassoi di consegna.

## Funzioni disponibili con la configurazione della periferica e vassoio di consegna

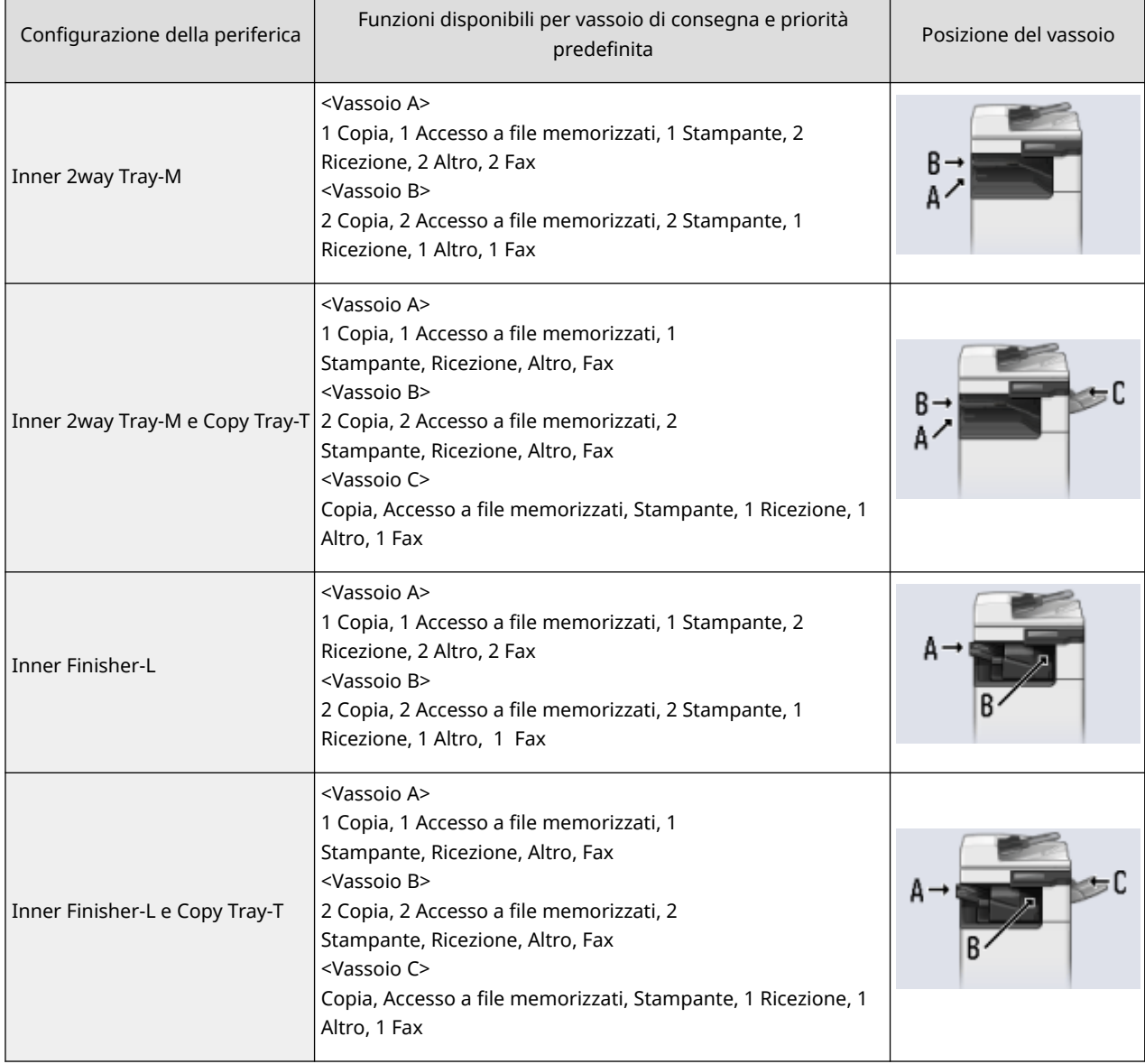

## **A** IMPORTANTE

● Se un vassoio di consegna raggiunge la capienza massima, la macchina inizia ad utilizzare automaticamente un altro vassoio che è stato designato per la stessa funzione. Si consiglia comunque di impostare un solo vassoio per i documenti fax/I-fax, in modo da reperirli facilmente.

## **NOTA**

- L'ordine di priorità dei vassoi di consegna è determinato dall'ordine dei vassoi di consegna selezionati. La priorità è visualizzata come "1", "2" e "3".
- Selezionare <Altro> quando si stampano i rapporti.
- La funzione fax è visualizzata per le configurazioni della periferica con scheda fax installata.
- A seconda della carta utilizzata e delle funzioni di finitura impostate, la carta potrebbe non essere consegnata nel vassoio specificato con questa impostazione.
- I formati carta che possono essere consegnati in ciascun vassoio variano in base alla configurazione della periferica. Per informazioni dettagliate, vedere **[Apparecchiature opzionali\(P. 151\)](#page-162-0)** .
- Quando nell'impostazione del vassoio di consegna si seleziona un vassoio che non supporta la modalità Sfalsamento, le copie non vengono consegnate secondo le impostazioni specificate se è abilitato <Sfalsa mento>. Per risolvere il problema, eseguire una delle seguenti procedure.
	- Disabilitare <Sfalsamento contemporaneo> nelle impostazioni di fascicolazione automatica. O **[<Fascicolazione automatica>\(P. 999\)](#page-1010-0)**
	- Specificare un vassoio che supporti la modalità Sfalsamento nelle impostazioni del vassoio di consegna.
	- Disabilitare manualmente <Fascicolazione> prima di eseguire il lavoro.
- Quando <Utilizzo vassoio di consegna opzionale> è impostato su <Off>, il vassoio di consegna opzionale non può essere selezionato come vassoio di consegna. **[<Utilizzo vassoio di consegna opzionale>\(P. 979\)](#page-990-0)**

## **Manutenzione dell'unità principale**

#### 8AE4-019

Questa sezione descrive le attività di manutenzione e gestione della macchina, come per esempio la pulizia periodica e la sostituzione dei materiali di consumo. Descrive inoltre il servizio di manutenzione fornito da Canon. Per informazioni sulle precauzioni da adottare durante la manutenzione, vedere "Importanti istruzioni per la sicurezza" in dotazione con la macchina e **[Gestione delle opzioni\(P. 150\)](#page-161-0)** .

### ■ Pulizia di base

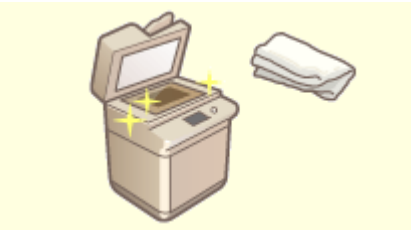

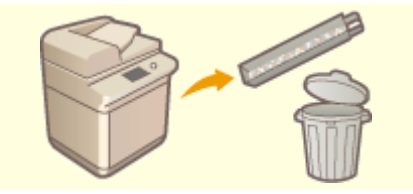

**[Pulizia regolare\(P. 86\)](#page-97-0) [Eliminazione degli scarti di perforazione \(Opzionale\)\(P. 114\)](#page-125-0)** 

### ■ Sostituzione dei materiali di consumo

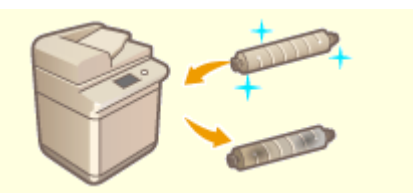

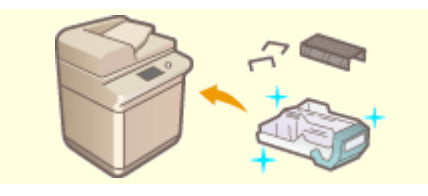

**Christoff** Christian Controller (P. 107) **Controller Controller (P. 110) Controller Controller (P. 110) Controller Controller (P. 110)** 

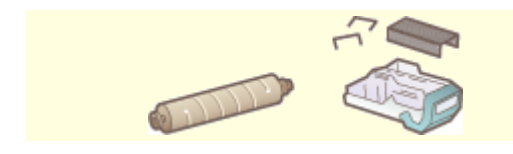

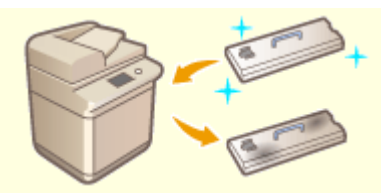

**Osostituzione della cartuccia del toner(P. 100) <b>Costituzione del serbatoio del toner di scarto(P. 104)** 

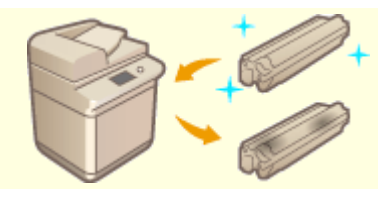

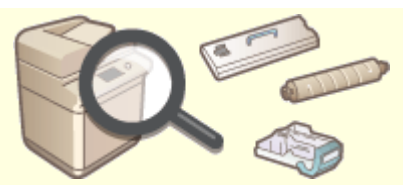

**[Parti di ricambio\(P. 117\)](#page-128-0) [Verifica della quantità rimanente di materiali di](#page-131-0) [consumo\(P. 120\)](#page-131-0)** 

## <span id="page-97-0"></span>**Pulizia regolare**

#### 8AE4-01A

Si consiglia di pulire periodicamente la macchina per evitare una riduzione della qualità di stampa, nonché per poter usare la macchina in modo semplice e sicuro. Pulire la macchina nei punti da **a** a **e** indicati nelle seguenti figure.

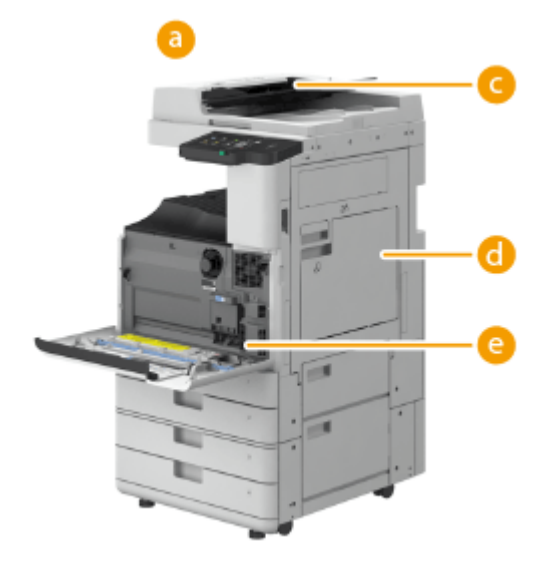

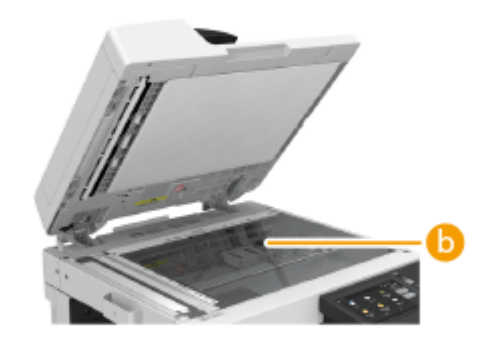

- Esterno **[Pulizia della parte esterna\(P. 87\)](#page-98-0)**
- Vetro di lettura **[Pulizia del vetro di lettura\(P. 88\)](#page-99-0)**
- Alimentatore **[Pulizia dell'alimentatore\(P. 90\)](#page-101-0)**
- Interno **[<Pulizia nell'unità principale>\(P. 967\)](#page-978-0)**
- Vetro antipolvere **[Pulizia del vetro antipolvere\(P. 98\)](#page-109-0)**

## <span id="page-98-0"></span>**Pulizia della parte esterna**

8AE4-01C

Pulire periodicamente la superficie della macchina per mantenerla pulita.

### **1 Spegnere la macchina e rimuovere la spina di alimentazione dalla presa elettrica.**

**[Spegnimento della macchina\(P. 37\)](#page-48-0)** 

### **O** IMPORTANTE:

● Controllare lo stato operativo della macchina prima di spegnerla. È possibile spegnerla anche se sta eseguendo un'operazione, ma ciò potrebbe causare l'interruzione di tale operazione o il danneggiamento dei dati.

### **2 Pulire la superficie della macchina.**

● Bagnare un panno morbido con acqua o detergente non aggressivo diluito in acqua, strizzare bene il panno e pulire la macchina.

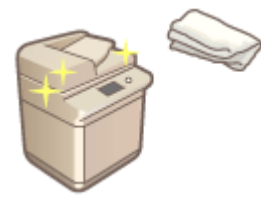

● Attendere che l'umidità si sia completamente asciugata prima di procedere alla fase successiva.

**3 Inserire la spina di alimentazione nella presa elettrica e accendere la macchina.**

**[Accensione della macchina\(P. 36\)](#page-47-0)** 

## <span id="page-99-0"></span>**Pulizia del vetro di lettura**

8AE4-01E

Se il vetro di lettura è sporco, è possibile che gli originali non vengano acquisiti in modo chiaro o che il formato dell'originale non sia rilevato correttamente.

### **1 Spegnere la macchina e rimuovere la spina di alimentazione dalla presa elettrica.**

**[Spegnimento della macchina\(P. 37\)](#page-48-0)** 

### **DIMPORTANTE:**

● Controllare lo stato operativo della macchina prima di spegnerla. È possibile spegnerla anche se sta eseguendo un'operazione, ma ciò potrebbe causare l'interruzione di tale operazione o il danneggiamento dei dati.

### **2 Aprire l'alimentatore.**

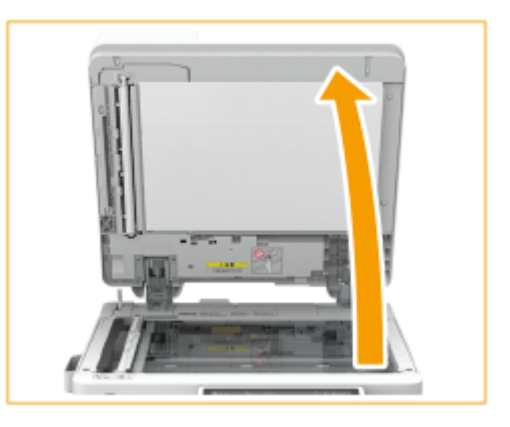

**3 Pulire il lato posteriore dell'alimentatore e il vetro di lettura.**

ı Pulire il vetro di lettura.

● Pulire il vetro di lettura usando il panno di pulizia incluso.

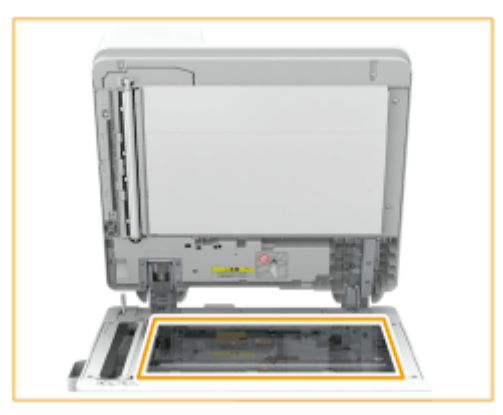

### **NOTA:**

- Se il foglio per la pulizia è sporco, risciacquarlo e farlo asciugare prima dell'uso.
- $\overline{2}$ Pulire il lato opposto dell'alimentatore.

#### Informazioni sulla macchina

● Se non si riesce a rimuovere lo sporco, inumidire un panno morbido con acqua e strizzarlo bene, quindi usarlo per pulire il lato opposto dell'alimentatore. In seguito, pulire il lato opposto dell'alimentatore con un panno morbido e asciutto. Attendere che l'umidità si sia asciugata completamente prima di passare alla fase successiva.

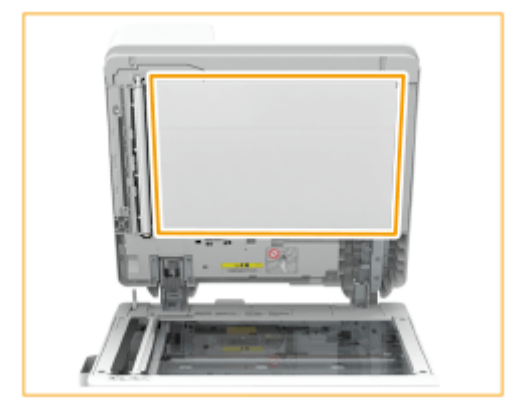

### **NOTA:**

#### **Se risulta impossibile rimuovere lo sporco**

● Bagnare un panno morbido con un detergente non aggressivo e strizzarlo bene, poi pulire la macchina. Successivamente, pulire la macchina con un panno morbido e asciutto.

**4 Chiudere delicatamente l'alimentatore.**

**5 Inserire la spina di alimentazione nella presa elettrica e accendere la macchina.**

**[Accensione della macchina\(P. 36\)](#page-47-0)** 

## <span id="page-101-0"></span>**Pulizia dell'alimentatore**

8AE4-01F

Se si dovesse verificare uno dei seguenti problemi durante l'acquisizione del documento dall'alimentatore, eseguire la pulizia dell'alimentatore.

- Il documento non può essere acquisito in modo chiaro
- Il formato del documento non può essere rilevato correttamente
- Il documento si sporca durante l'acquisizione
- Si verifica frequentemente un inceppamento carta

## **IMPORTANTE**

● Durante la pulizia, far girare i rulli.

**1 Spegnere la macchina e rimuovere la spina di alimentazione dalla presa elettrica.**

**[Spegnimento della macchina\(P. 37\)](#page-48-0)** 

### **O** IMPORTANTE:

● Controllare lo stato operativo della macchina prima di spegnerla. È possibile spegnerla anche se sta eseguendo un'operazione, ma ciò potrebbe causare l'interruzione di tale operazione o il danneggiamento dei dati.

### **2 Tirare la leva e aprire il coperchio dell'alimentatore.**

#### **imageRUNNER 2745i**

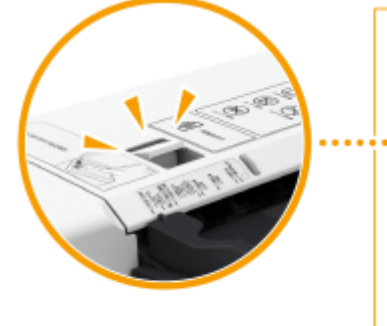

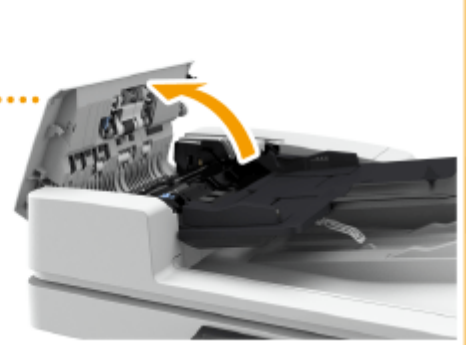

**imageRUNNER 2730i / 2725i**

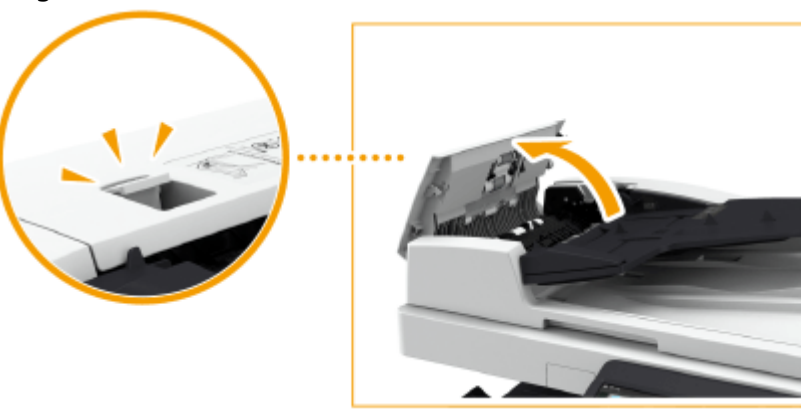

### **3 Pulire i rulli all'interno del coperchio dell'alimentatore.**

● Bagnare un panno morbido con acqua e strizzarlo bene, poi pulire i rulli. Successivamente, pulire i rulli con un panno morbido e asciutto.

**imageRUNNER 2745i**

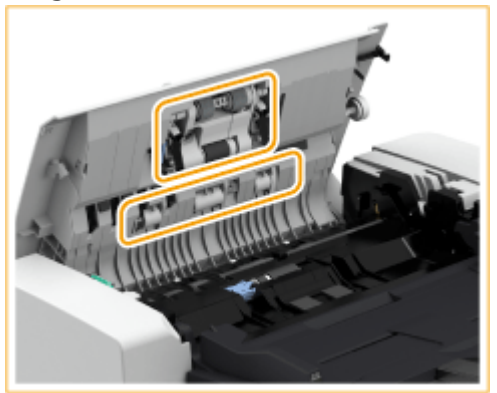

**imageRUNNER 2730i / 2725i**

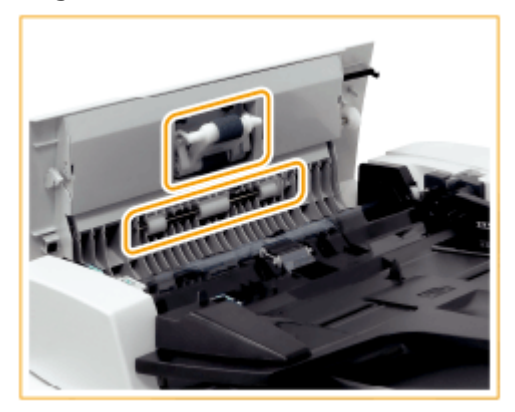

### **O** IMPORTANTE:

● È necessario pulire i rulli e le aree circostanti se sono molto sporchi. Per questo scopo, inumidire un panno con acqua e strizzarlo bene, poi pulire le aree sporche. Pulire quindi le aree con un panno morbido e asciutto.

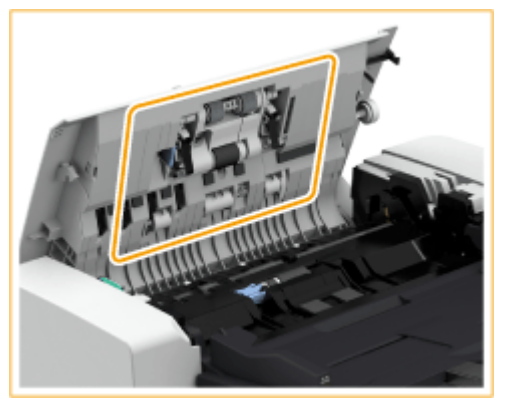

**imageRUNNER 2730i / 2725i**

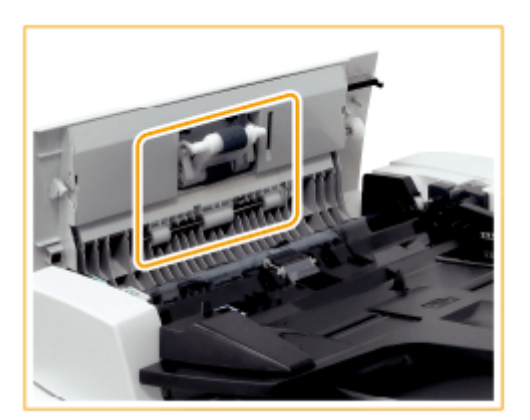

- **4 Pulire l'interno del coperchio interno dell'alimentatore.**
	- 1 Aprire il coperchio interno dell'alimentatore. **imageRUNNER 2745i**

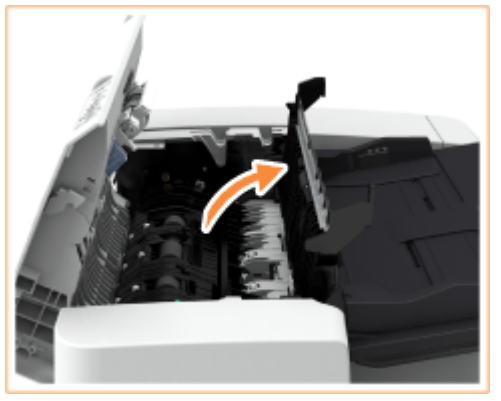

**imageRUNNER 2730i / 2725i**

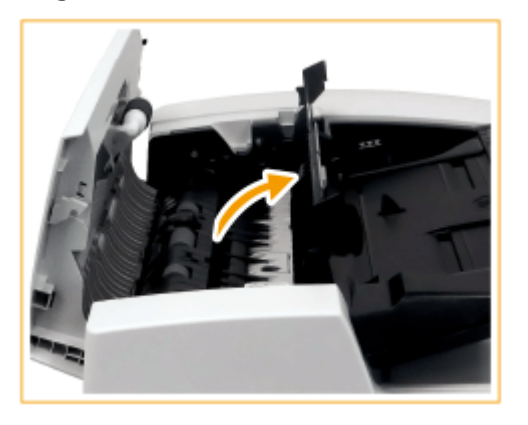

 $\overline{2}$ Pulire la plastica trasparente.

> ● Bagnare un panno morbido con acqua e strizzarlo bene, quindi pulire la plastica. Successivamente, asciugare la plastica con un panno morbido e asciutto.

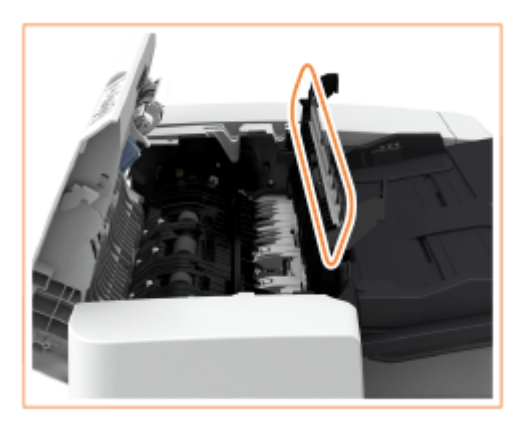

**imageRUNNER 2730i / 2725i**

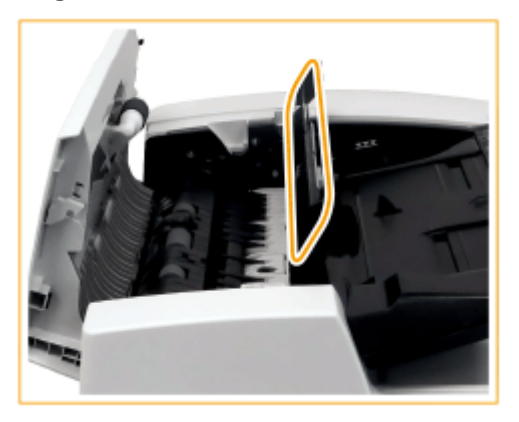

● Attendere che l'umidità si sia completamente asciugata prima di procedere alla fase successiva.

3 Pulire i rulli (in tre punti) dentro il coperchio interno.

> ● Bagnare un panno morbido con acqua e strizzarlo bene, poi pulire i rulli. Successivamente, pulire i rulli con un panno morbido e asciutto.

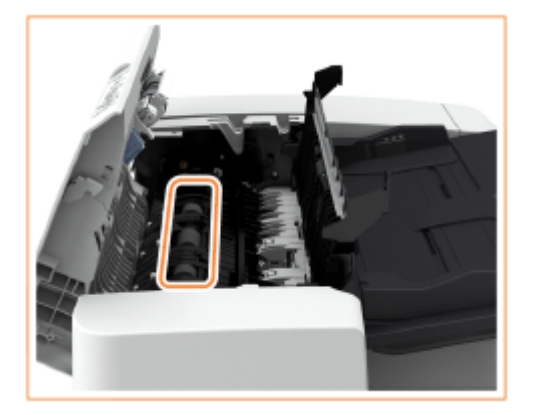

**imageRUNNER 2730i / 2725i**

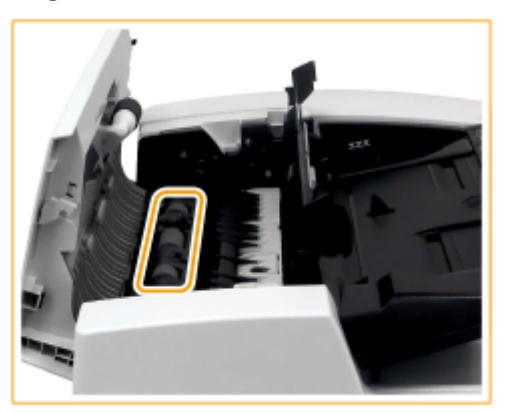

- Attendere che l'umidità si sia completamente asciugata prima di procedere alla fase successiva.
- 4 Chiudere il coperchio interno dell'alimentatore. **imageRUNNER 2745i**

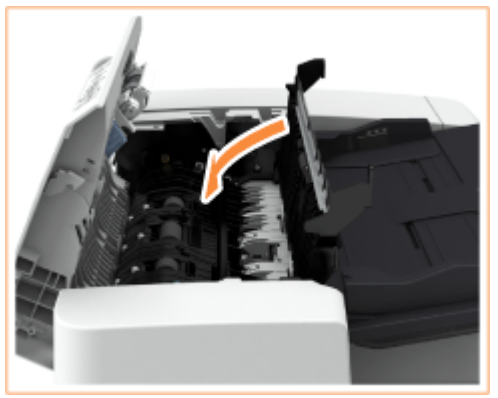

**imageRUNNER 2730i / 2725i**

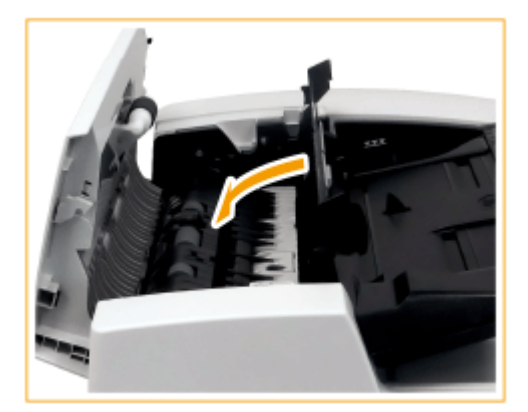

### **O** IMPORTANTE:

● Chiudendo il coperchio interno dell'alimentatore, fare attenzione a non incastrare le dita, dal momento che è possibile ferirsi.

**5 Pulire l'area di scansione dell'alimentazione dei documenti (area in vetro sottile e lunga) e l'area bianca (rulli e piastra).**

Aprire l'alimentatore. 1 **imageRUNNER 2745i**

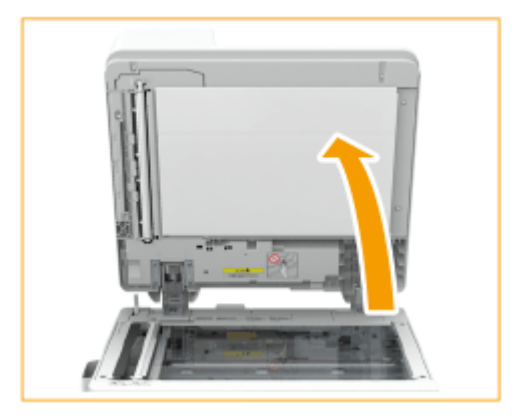

**imageRUNNER 2730i / 2725i**

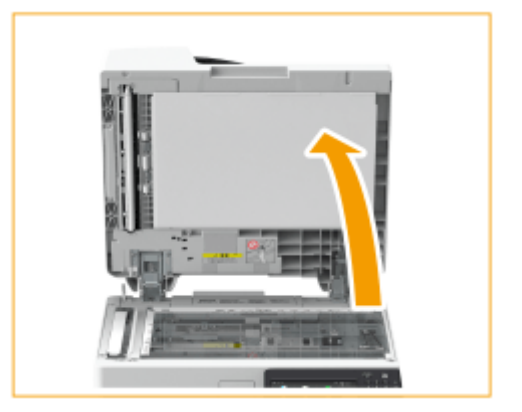

 $\mathcal{L}$ Pulire la piastra bianca.

> ● Bagnare un panno morbido con acqua e strizzarlo bene, poi pulire la piastra. Successivamente, pulire la piastra con un panno morbido e asciutto.

#### **imageRUNNER 2745i**

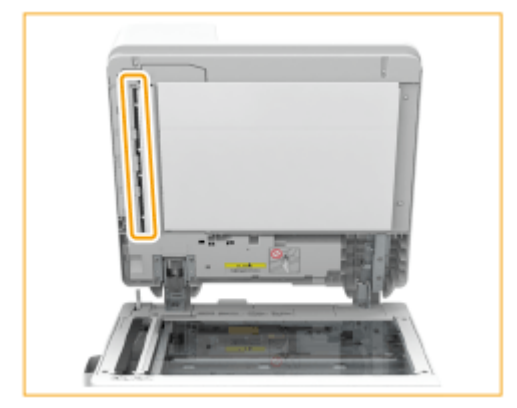

**imageRUNNER 2730i / 2725i**

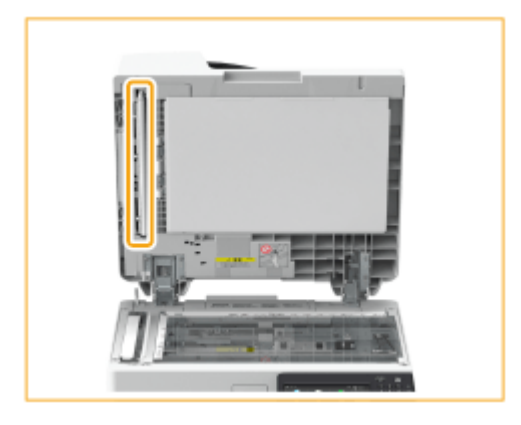

● Attendere che l'umidità si sia completamente asciugata prima di procedere alla fase successiva.

3 Pulire l'area di scansione dell'alimentazione dei documenti.

> ● Inumidire un panno morbido con acqua e strizzarlo bene, quindi pulire l'area. Successivamente, asciugare l'area con un panno morbido e asciutto.

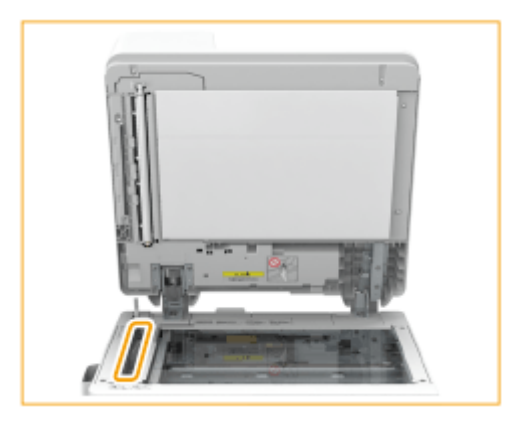

**imageRUNNER 2730i / 2725i**

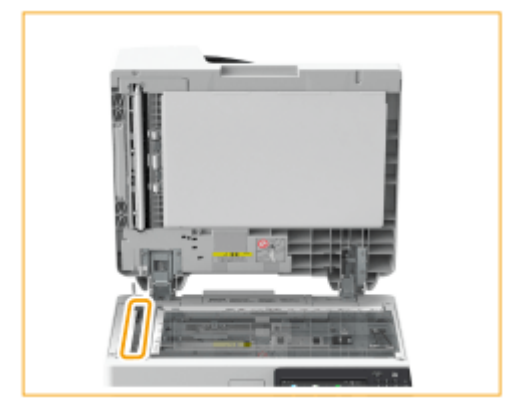

- Attendere che l'umidità si sia completamente asciugata prima di procedere alla fase successiva.
- Chiudere l'alimentatore. Δ

## **IMPORTANTE:**

● Chiudendo l'alimentatore, fare attenzione a non incastrare le dita, dal momento che è possibile ferirsi.

**6 Chiudere delicatamente il coperchio dell'alimentatore.**

### **O** IMPORTANTE:

● Chiudendo il coperchio dell'alimentatore, fare attenzione a non incastrare le dita, dal momento che è possibile ferirsi.

**7 Inserire la spina di alimentazione nella presa elettrica e accendere la macchina.**

**[Accensione della macchina\(P. 36\)](#page-47-0)** 

## **NOTA**

### **Se sugli originali o sulla carta continuano a comparire strisce dopo l'operazione di pulizia dell'alimentatore**

- Caricare circa 10 fogli in formato A4 nell'alimentatore e attenersi alla seguente procedura per eseguire la **[<Pulizia alimentatore>\(P. 967\)](#page-978-0)** [.](#page-978-0) Quando viene visualizzato un messaggio che indica la conclusione della pulizia, provare a usare l'alimentatore per copiare un originale e verificare se il problema è stato risolto.
- La pulizia dell'alimentatore richiede circa 25 secondi.
Informazioni sulla macchina

## **Pulizia del vetro antipolvere**

#### 8AE4-01H

Se continuano ad apparire strisce bianche o altri difetti di stampa anche dopo aver pulito il vetro di lettura, l'alimentatore e l'unità principale, ciò potrebbe essere dovuto alla presenza di sporco sul vetro antipolvere. In tal caso, seguire la procedura qui sotto per pulire il vetro antipolvere.

### **1 Spegnere la macchina e rimuovere la spina di alimentazione dalla presa elettrica.**

**[Spegnimento della macchina\(P. 37\)](#page-48-0)** 

## **D** IMPORTANTE:

● Controllare lo stato operativo della macchina prima di spegnerla. È possibile spegnerla anche se sta eseguendo un'operazione, ma ciò potrebbe causare l'interruzione di tale operazione o il danneggiamento dei dati.

### **2 Aprire il pannello anteriore dell'unità principale.**

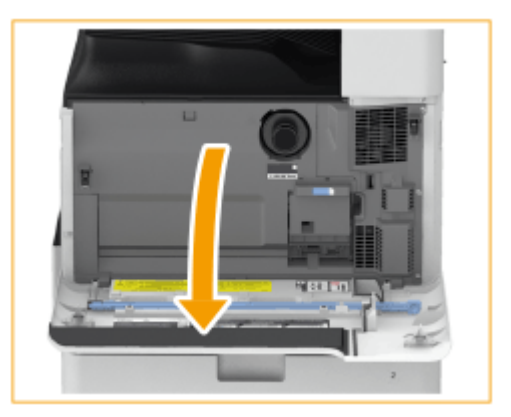

## **3 Rimuovere lo stick di pulizia.**

- Lo stick di pulizia viene conservato nel pannello anteriore dell'unità principale.
- Far scorrere lo stick di pulizia verso destra ed estrarlo verso l'alto.

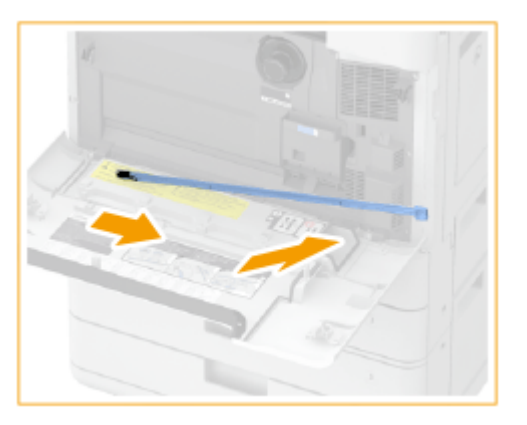

**4 Inserire lo stick di pulizia nei fori per pulirli.**

Nell'inserire lo stick di pulizia nel foro, tenere il tampone della sua punta rivolto verso il basso.

#### Informazioni sulla macchina

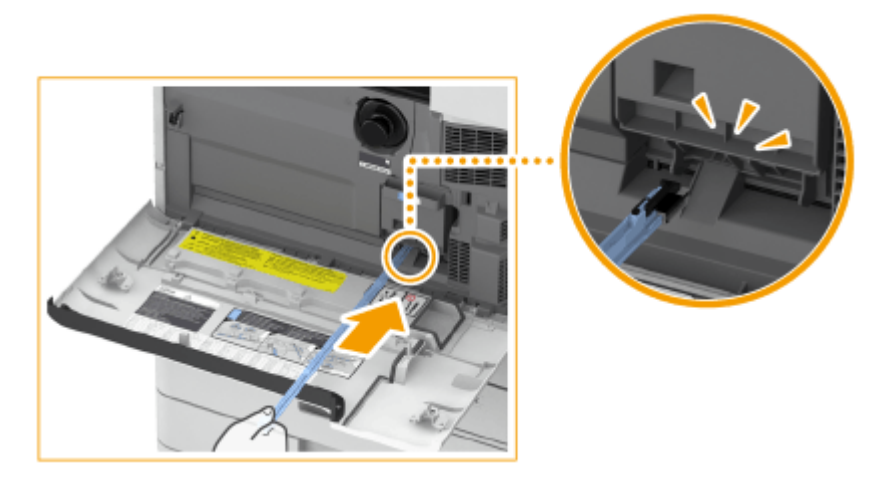

- 2 Inserire lo stick di pulizia finché esso non tocca il fondo del foro, poi muoverlo delicatamente avanti e indietro.
- **5 Una volta completata la pulizia, riposizionare lo stick di pulizia nella sua posizione originaria.**
- Riporre lo stick di pulizia nel pannello anteriore dell'unità principale, con la sua punta sul lato sinistro.
- **6 Chiudere il pannello anteriore dell'unità principale.**
- **7 Inserire la spina di alimentazione nella presa elettrica e accendere la macchina. [Accensione della macchina\(P. 36\)](#page-47-0)**

## <span id="page-111-0"></span>**Sostituzione della cartuccia del toner**

#### 8AE4-01J

Quando il toner sta per esaurirsi o si è esaurito, viene visualizzato un messaggio che chiede di preparare una nuova cartuccia del toner o di sostituirla. Preparare una nuova cartuccia del toner o sostituirla, a seconda del messaggio visualizzato.

# **IMPORTANTE**

● Non sostituire le cartucce del toner fino a quando non compare il messaggio che richiede di effettuare questa operazione.

## **NOTA**

- Per ulteriori dettagli su ciascun messaggio, vedere **[Contromisure per ciascun messaggio\(P. 1185\)](#page-1196-0)** .
- Per informazioni sui numeri di prodotto delle cartucce del toner, vedere **[Parti di ricambio\(P. 117\)](#page-128-0)** .
- È possibile controllare l'effettiva quantità di toner residuo **[Controllo del livello di toner residuo\(P. 120\)](#page-131-0)**

## Procedura per sostituire la cartuccia del toner

# **IMPORTANTE**

● Non toccare i contatti elettrici sull'estremità della cartuccia di toner.

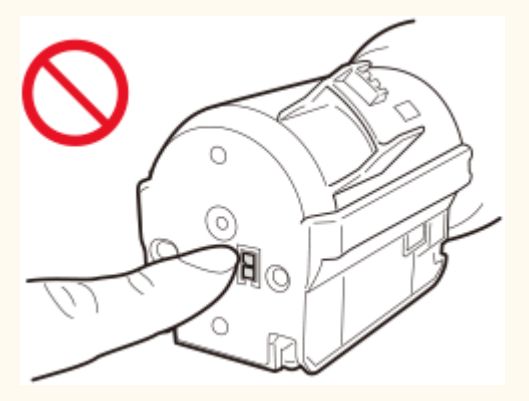

**1 Aprire il pannello anteriore dell'unità principale.**

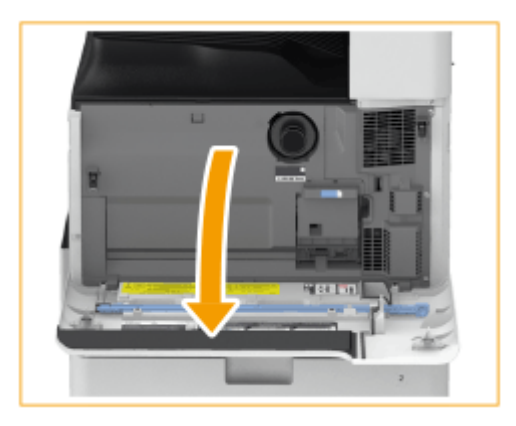

## **2 Estrarre la cartuccia del toner.**

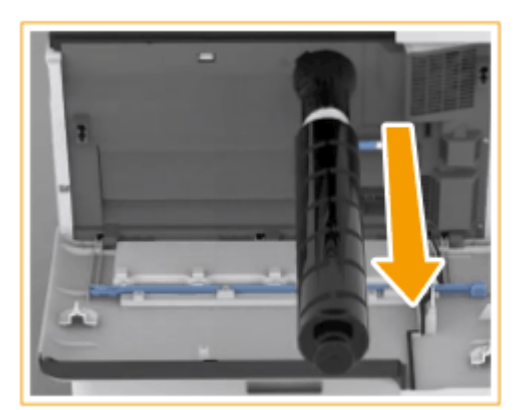

## **O** IMPORTANTE:

- Non scuotere la cartuccia del toner, non farla urtare contro altri oggetti, ecc. In caso contrario, si potrebbero provocare perdite di toner.
- **3 Rimuovere la nuova cartuccia del toner dalla sua confezione.**

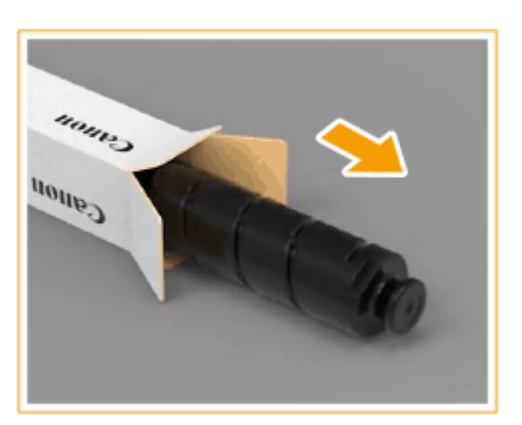

**4 Con la parte bianca della nuova cartuccia del toner rivolta verso l'alto, scuotere la cartuccia verso l'alto e verso il basso per circa 10 volte.**

● Ciò consente di livellare il toner all'interno della cartuccia del toner.

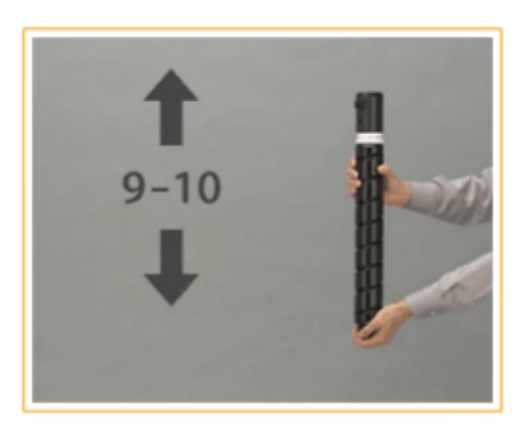

## **O** IMPORTANTE:

● Non rivolgere verso il basso la parte bianca della cartuccia del toner. In caso contrario, l'alimentazione del toner potrebbe non avvenire correttamente.

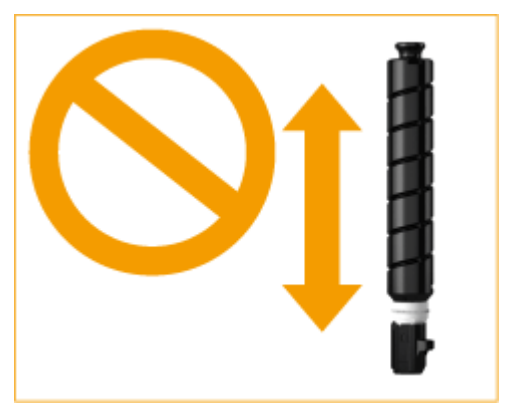

### **5 Installare la nuova cartuccia del toner.**

● Tenendo la cartuccia del toner con la superficie piatta della punta rivolta verso il basso, far scorrere la cartuccia nell'unità principale fino in fondo.

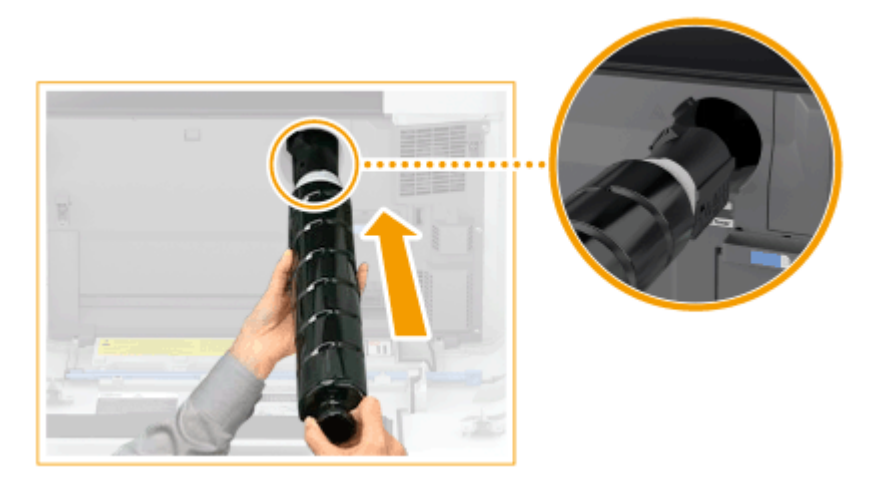

**6 Chiudere il pannello anteriore dell'unità principale.**

## **NOTA**

● Se la stampa era stata interrotta per via dell'esaurimento del toner, essa riprenderà automaticamente una volta sostituita la cartuccia del toner.

● Se la gradazione e la densità della stampa sono diversi dopo la sostituzione della cartuccia del toner, eseguire la regolazione.

**[Regolazione della gradazione\(P. 1153\)](#page-1164-0)  [Regolazione della densità\(P. 1155\)](#page-1166-0)** 

## <span id="page-115-0"></span>**Sostituzione del serbatoio del toner di scarto**

#### 8AE4-01K

Quando il serbatoio del toner di scarto è quasi o completamente pieno, viene visualizzato un messaggio che chiede di preparare un nuovo serbatoio del toner di scarto o di sostituirlo. Preparare un nuovo serbatoio del toner di scarto o sostituirlo, a seconda del messaggio visualizzato.

# **IMPORTANTE**

● Non sostituire il serbatoio del toner di scarto fino a quando non compare il messaggio che richiede di effettuare questa operazione sul pannello digitale.

## **NOTA**

- Il serbatoio del toner di scarto è un contenitore per la raccolta del toner non utilizzato che resta quando si stampa.
- Per ulteriori dettagli su ciascun messaggio, vedere **[Contromisure per ciascun messaggio\(P. 1185\)](#page-1196-0)** .
- Per informazioni sul numero di modello del serbatoio del toner di scarto, vedere **[Parti di](#page-128-0) [ricambio\(P. 117\)](#page-128-0)** [.](#page-128-0)
- È possibile verificare lo spazio disponibile nel serbatoio del toner di scarto. **[Controllo dello spazio rimanente nel serbatoio del toner di scarto\(P. 120\)](#page-131-0)**

## Procedura per sostituire il serbatoio del toner di scarto

#### **1 Aprire il coperchio del toner di scarto.**

● Tenere il bordo sinistro del coperchio quando lo si apre.

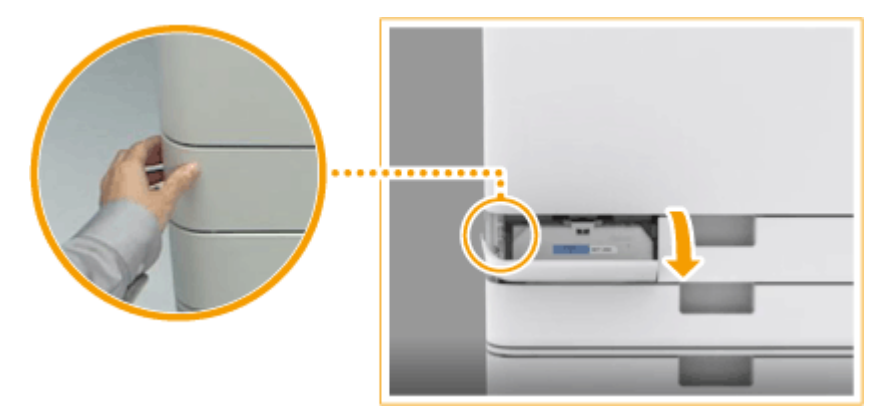

### **2 Estrarre il serbatoio del toner di scarto.**

Dopo aver estratto per metà il serbatoio del toner di scarto, afferrare la maniglia in alto ed estrarlo completamente.

#### Informazioni sulla macchina

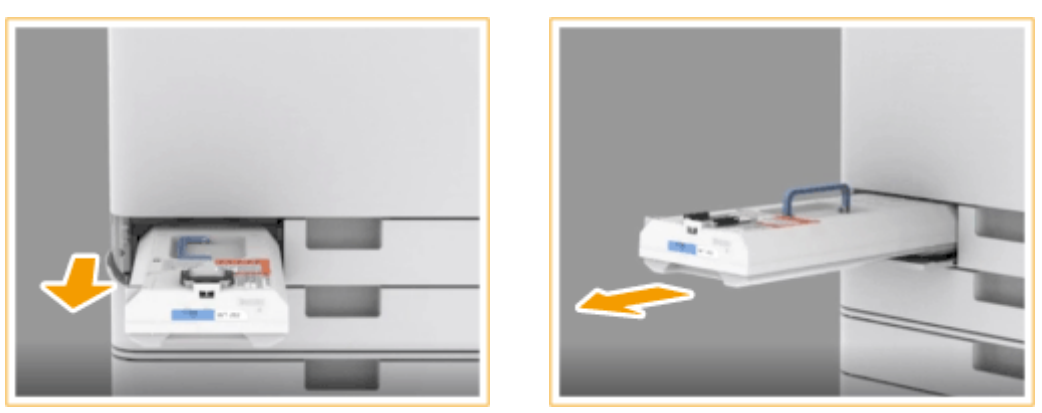

## **O** IMPORTANTE:

● Non inclinare il serbatoio del toner di scarto, poiché si rischierebbe di rovesciare il toner.

### **3 Rimuovere il nuovo serbatoio del toner di scarto dalla sua confezione.**

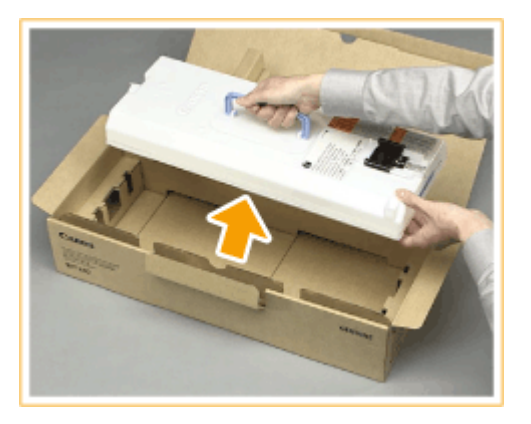

### **4 Mettere in una scatola il vecchio serbatoio del toner di scarto.**

● Utilizzare il sacchetto fornito nella scatola del nuovo contenitore del toner di scarto. Avvolgere saldamente l'apertura del sacco in modo che il toner non fuoriesca, quindi mettere il sacchetto nella scatola.

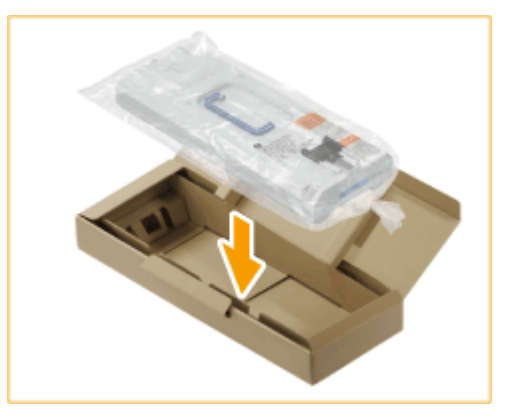

### **5 Installare il nuovo serbatoio del toner di scarto.**

● Inserire il serbatoio del toner di scarto con il logo Canon nella parte superiore rivolto verso il retro della macchina quindi spingere per posizionarlo.

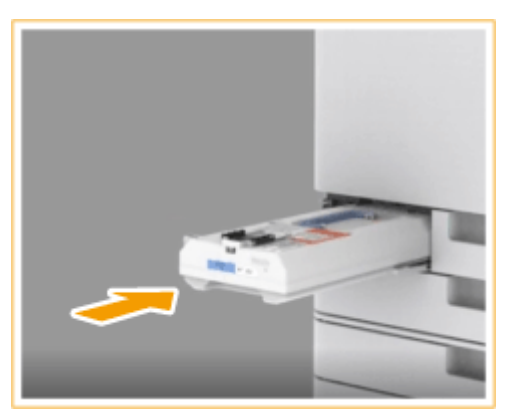

## **O** IMPORTANTE:

● Spingere fino in fondo il serbatoio del toner di scarto. Se non viene installato correttamente, l'otturatore del serbatoio potrebbe restare aperto quando il serbatoio viene rimosso, causando lo spargimento del toner.

**6 Chiudere il coperchio del toner di scarto.**

## **O** IMPORTANTE

- Il toner usato non può essere riutilizzato. Non mischiare il toner nuovo con quello usato.
- Il contenitore toner di scarto usato verrà raccolto dal rivenditore o dal rappresentante dell'assistenza locali.

## <span id="page-118-0"></span>**Rifornimento di punti**  $\oplus$  **OP**

#### 8AE4-01L

Quando i punti nel finisher sono esauriti, nell'angolo in basso a destra dello schermo viene visualizzata un'icona che chiede di rifornire i punti. Premere l'icona e seguire le istruzioni sullo schermo per sostituire le confezioni di punti.

#### **[Rifornimento di punti per l'Inner Finisher\(P. 108\)](#page-119-0)**

# **A** IMPORTANTE

● Durante l'inserimento dei nuovi punti, è possibile usare le apparecchiature opzionali per effettuare copie e stampe. Fare attenzione nel maneggiare le apparecchiature opzionali installate nella macchina.

## **NOTA**

- Per il numero di modello della confezione di punti, vedere **[Parti di ricambio\(P. 117\)](#page-128-0)** .
- È possibile controllare l'effettiva quantità di punti restanti. **[Verifica della quantità rimanente di punti di pinzatura\(P. 121\)](#page-132-0)**

## <span id="page-119-0"></span>**Rifornimento di punti per l'Inner Finisher**

8AE4-01R

**1 Aprire il pannello anteriore del finisher.**

## **2 Estrarre la cartuccia dei punti.**

● Tirare la linguetta verde per disinserire il blocco e sollevare leggermente la confezione estraendola senza inclinarla.

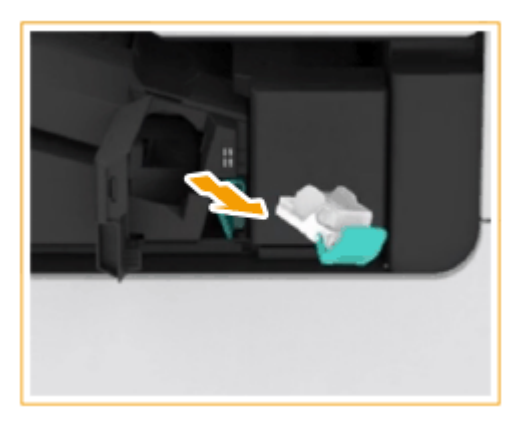

### **3 Rimuovere la confezione di punti vuota dalla cartuccia dei punti.**

● Tenere la confezione di punti nell'area del contrassegno a freccia e rimuoverla nella direzione della freccia.

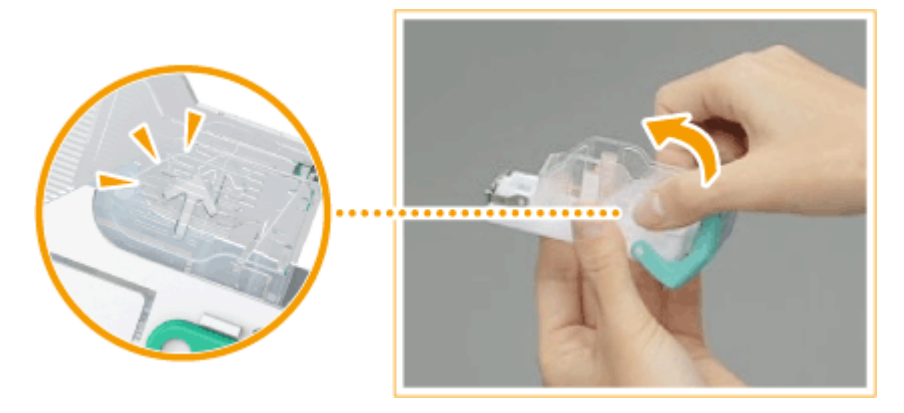

**4 Estrarre una nuova confezione di punti dalla scatola.**

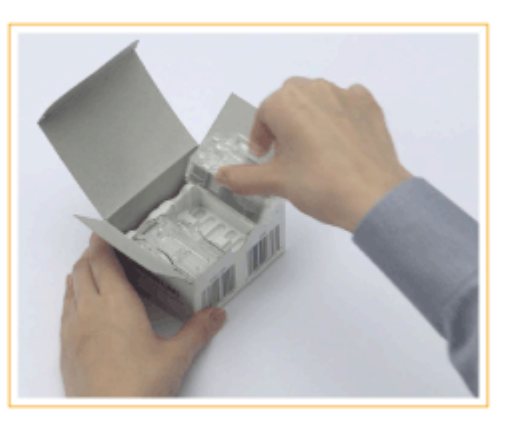

### **5 Caricare la nuova confezione di punti nella cartuccia dei punti.**

● Inserire la piastra che fuoriesce dall'estremità anteriore della confezione di punti nella cartuccia dei punti e abbassare la confezione per posizionarla nella cartuccia.

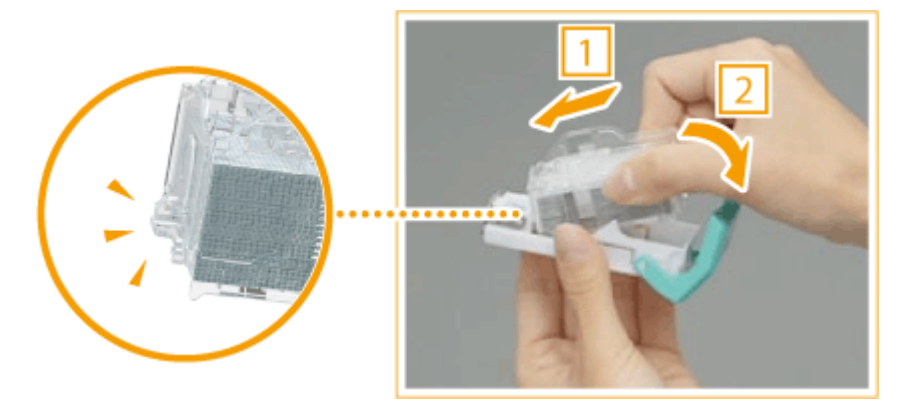

**6 Afferrare la linguetta verde della cartuccia dei punti e spingere quest'ultima a fondo.**

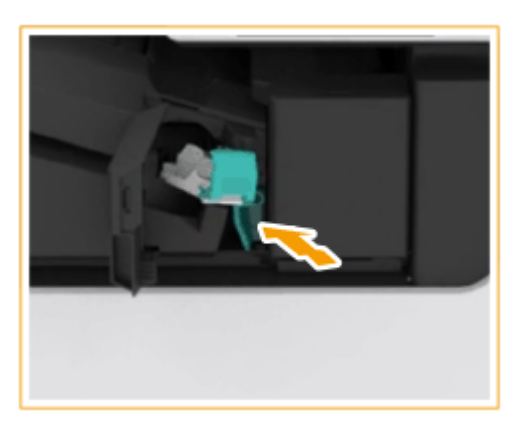

### **7 Chiudere il pannello anteriore del finisher.**

● Potrebbe essere eseguita automaticamente una pinzatura a vuoto per riposizionare i punti.

## **Sostituzione dell'unità tamburo**

#### 8AE4-01S

Quando l'unità tamburo si avvicina alla fine del ciclo di vita, appare un messaggio che richiede di sostituire l'unità tamburo nella parte inferiore dello schermo. Premere l'icona in basso a destra dello schermo e seguire le istruzioni sullo schermo per sostituire l'unità tamburo.

Nome parte

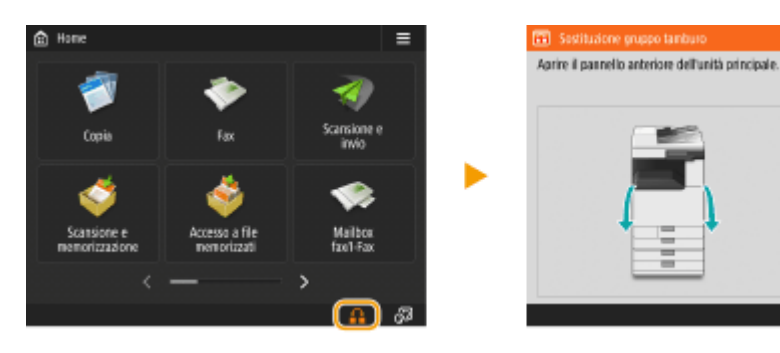

#### **Procedura per sostituire l'unità tamburo(P. 110)**

# **IMPORTANTE**

- Conservare le unità tamburo in un luogo lontano da fonti luminose, come la luce solare diretta.
- Conservare le unità tamburo in un locale freddo ma che si riscalda rapidamente, o in cui si verificano rapide variazioni di temperatura, causa la formazione di gocce d'acqua (condensa) al suo interno.
- Non rimuovere il coperchio di protezione grigio fino a quando non si richiede di farlo nella procedura seguente.

## **NOTA**

- Per il numero di modello dell'unità tamburo, vedere **[Parti di ricambio\(P. 117\)](#page-128-0)** .
- Il messaggio di sostituzione dell'unità tamburo visualizzato nella parte inferiore dello schermo varia in base al contratto.
- Premere <Chiudi> dopo avere terminato la sostituzione dell'unità tamburo.

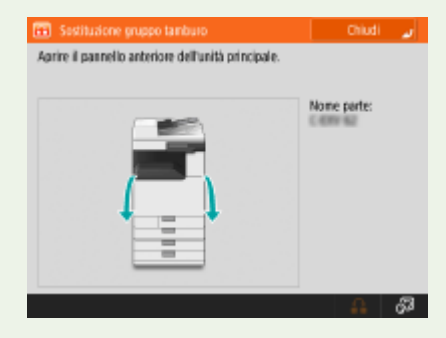

## Procedura per sostituire l'unità tamburo

**1 Aprire il pannello anteriore dell'unità principale.**

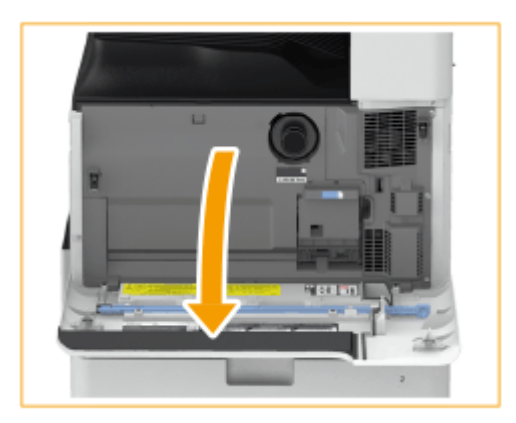

**2 Aprire il coperchio dell'unità tamburo.**

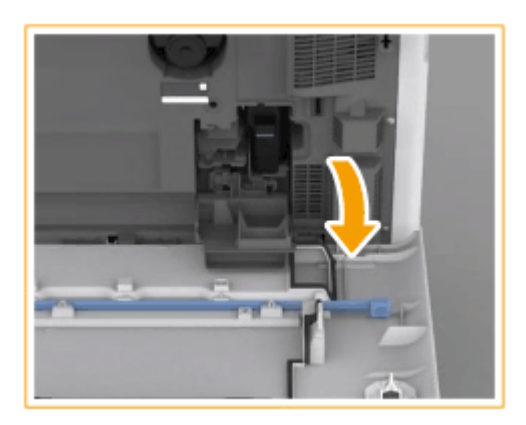

## **3 Estrarre l'unità tamburo.**

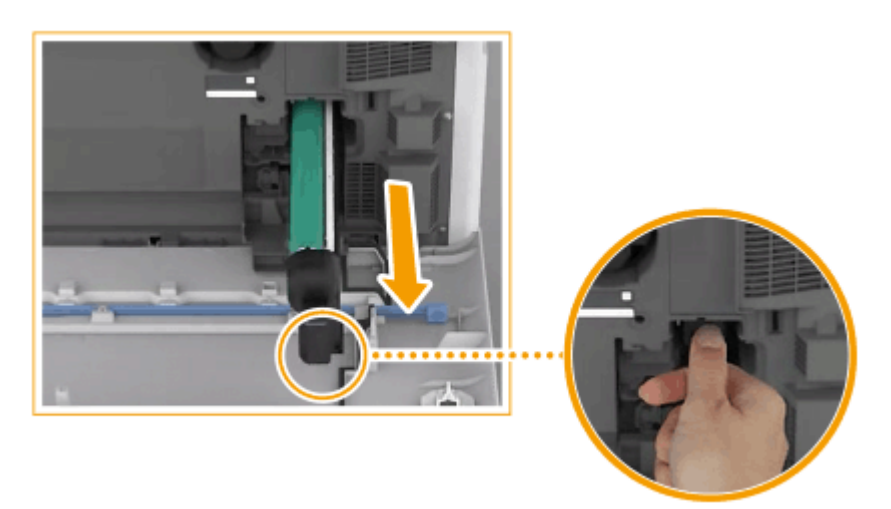

## **O** IMPORTANTE:

- Estrarre l'unità tamburo sorreggendola con le mani, come indicato nello schema.
- Non inclinare l'unità tamburo per evitare il rovesciamento del tamburo.

**4 Rimuovere la nuova unità tamburo dalla sua confezione.**

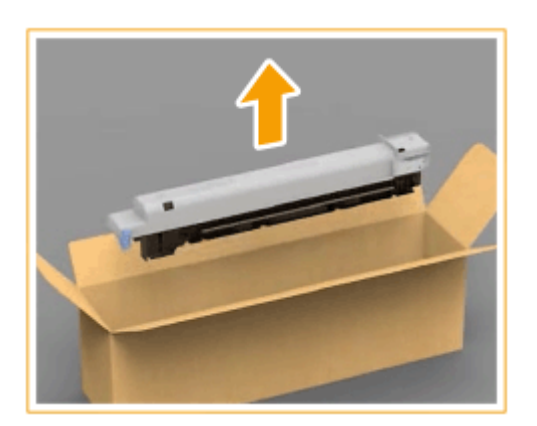

**5 Installare la nuova unità tamburo.**

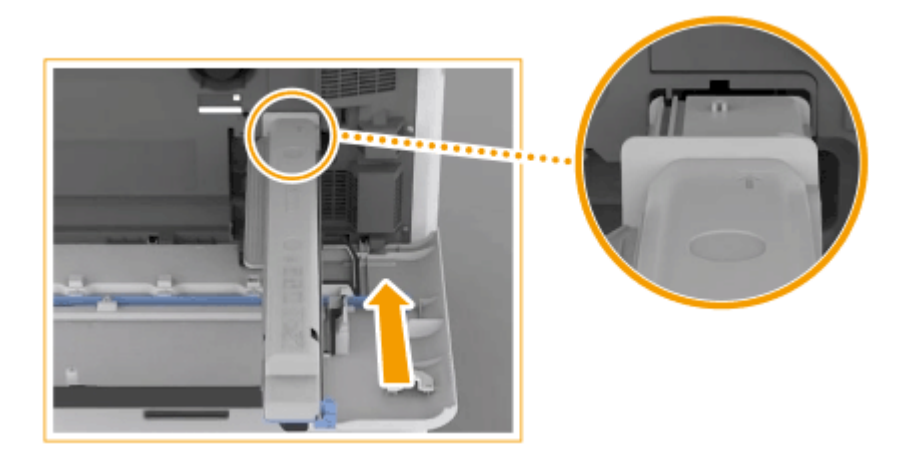

## **6 Togliere il coperchio di protezione.**

● Premere innanzitutto il dispositivo di scorrimento sul lato destro del coperchio di protezione grigio verso il retro dell'unità principale fino al punto massimo, quindi estrarre il coperchio di protezione.

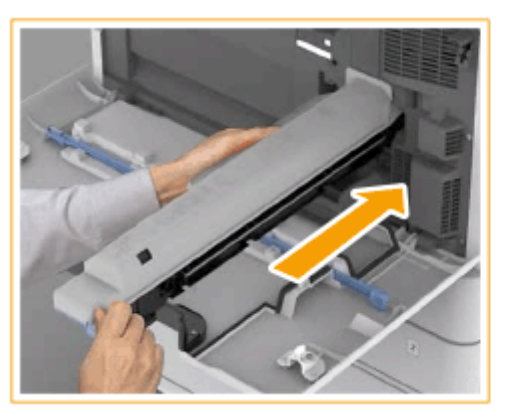

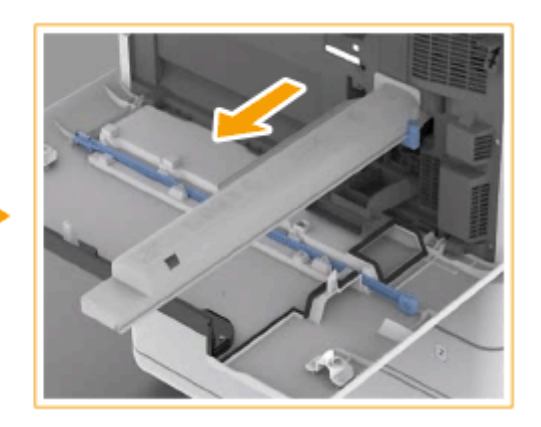

## **O** IMPORTANTE:

● Dopo aver rimosso il coperchio di protezione, controllare che il gruppo tamburo sia spinto completamente nell'unità principale. La mancata pressione completa del gruppo tamburo causerà un malfunzionamento.

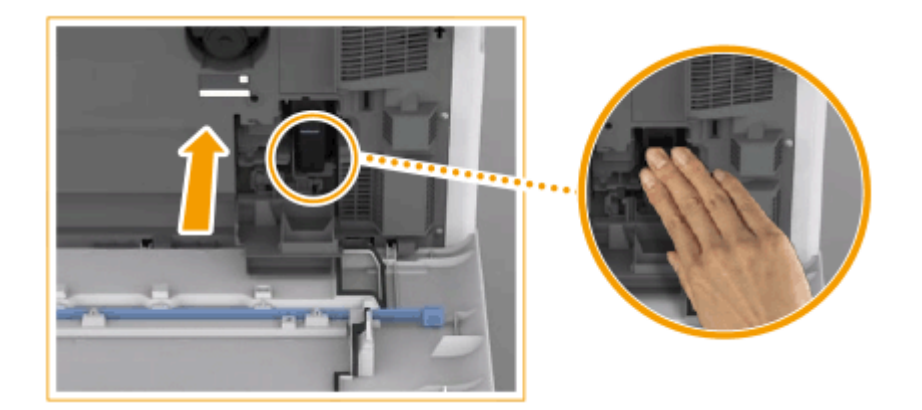

- **7 Chiudere il coperchio dell'unità tamburo.**
- **8 Chiudere il pannello anteriore dell'unità principale.**
- **9 Eseguire la regolazione completa premendo <Regolazione totale> in <Regolazione automatica gradazione>.**
- Per informazioni sulla regolazione completa, vedere **[Regolazione totale\(P. 1153\)](#page-1164-0)** .

# **IMPORTANTE**

● Dopo aver completato la sostituzione, mettere il gruppo tamburo usato nel sacchetto che conteneva il nuovo gruppo tamburo e conservarlo in attesa del ritiro da parte del rivenditore o del rappresentante dell'assistenza.

## <span id="page-125-0"></span>**Eliminazione degli scarti di perforazione**  $\oplus$ **OP**

#### 8AE4-01U

Quando il raccoglitore degli scarti di perforazione nel finisher è pieno, nell'angolo in basso a destra dello schermo appare un'icona. Premerla e seguire le istruzioni sullo schermo per eliminare gli scarti di perforazione.

#### **[Svuotamento dei residui foratura nel finisher interno\(P. 115\)](#page-126-0)**

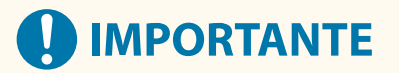

● Durante lo svuotamento dei residui di foratura, è possibile usare le apparecchiature opzionali per effettuare copie e stampe. Maneggiare con attenzione le apparecchiature opzionali installate nella macchina.

## <span id="page-126-0"></span>**Svuotamento dei residui foratura nel finisher interno**

8AE4-01W

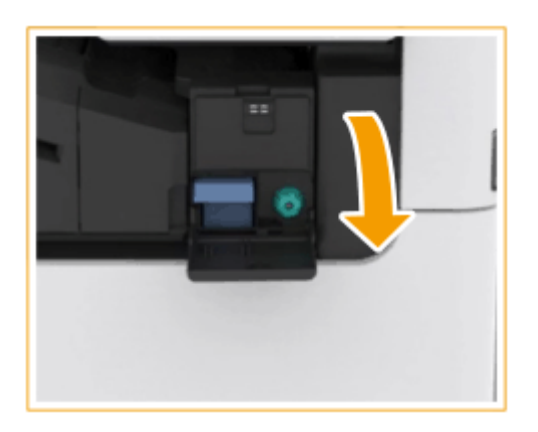

## **1 Aprire il pannello destro del finisher.**

### **2 Estrarre il vassoio degli scarti di punzonatura.**

- Afferrare la maniglia e tirare delicatamente il vassoio verso di sé.
- Dopo averlo estratto fino a metà, mettere uno mano sotto al vassoio ed estrarlo completamente.

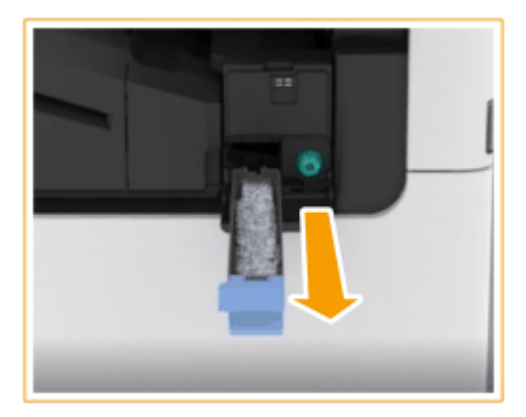

**3 Svuotare il vassoio degli scarti di perforazione.**

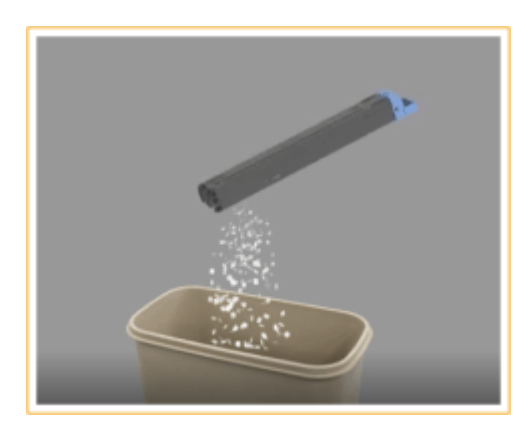

**4 Riportare il vassoio degli scarti di punzonatura nella posizione originale.**

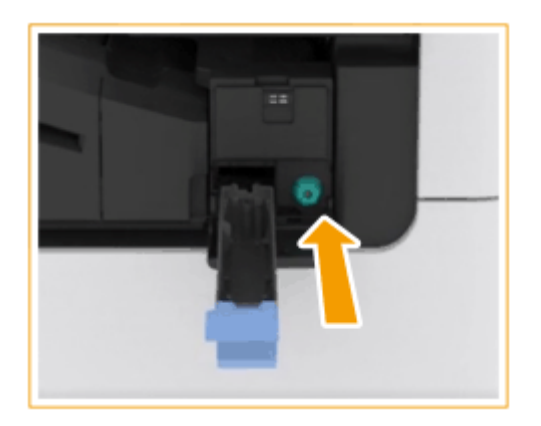

● Spingere il vassoio fino in fondo.

**5 Chiudere il pannello destro del finisher.**

## <span id="page-128-0"></span>**Parti di ricambio**

Questa sezione descrive le parti sostituibili (materiali di consumo/parti di consumo) usate dalla macchina. Acquistare le parti sostituibili presso il rivenditore da cui è stata acquistata la macchina o il rappresentante dell'assistenza. Seguire le istruzioni su come maneggiare e conservare le parti sostituibili.

#### **Consumabili originali**

Canon sviluppa costantemente innovazioni tecnologiche per i toner, tamburi e cartucce che produce, appositamente studiati per essere utilizzati nelle macchine multifunzione Canon.

Assicuratevi i vantaggi di prestazioni, volume e qualità di stampa ottimali, resi possibili dalle nuove e avanzate tecnologie Canon. Si raccomanda di utilizzare consumabili originali per le macchine multifunzione Canon.

#### **Materiali di consumo(P. 117) [Parti di consumo\(P. 119\)](#page-130-0)**

## **NOTA**

- Per informazioni su come maneggiare e conservare le parti di ricambio, adottare le precauzioni indicate nella guida Importanti istruzioni per la sicurezza fornita in dotazione alla macchina.
- È possibile controllare l'effettiva quantità di parti di ricambio restanti.
	- **[Verifica della quantità rimanente di materiali di consumo\(P. 120\)](#page-131-0)**

### Materiali di consumo

#### ■ Cartuccia del toner sostitutiva

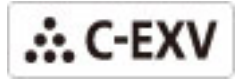

Controllare che il codice riportato sul pannello anteriore della macchina e quello sulla confezione del toner originale sia lo stesso.

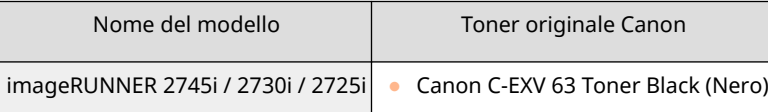

# **ATTENZIONE**

#### **Conservare le cartucce di toner come descritto di seguito**

- Conservare le cartucce di toner nelle seguenti condizioni:
	- Intervallo di temperatura di conservazione: 40 °C o inferiore
	- Ambiente di conservazione preferito: 30 °C o inferiore, 85% RH o inferiore
- Conservare non aperto fino a immediatamente prima dell'uso.
- Quando si conservano le cartucce di toner, non conservarle in posizione verticale o capovolta.

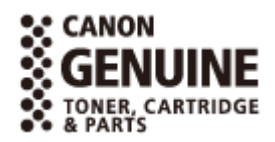

8AE4-01X

# **ATTENZIONE**

- Non conservare le cartucce di toner nelle seguenti posizioni:
	- Posizioni esposte a fiamme aperte
	- Posizioni esposte alla luce diretta del sole
	- Posizioni esposte ad aria troppo salina
	- Posizioni pesantemente esposte a gas corrosivi (es. spray aerosol o ammoniaca)
	- Posizioni molto calde e/o umide
	- Posizioni soggette a notevoli variazioni di temperatura e umidità che possono causare la formazione di condensa
	- Posizioni molto polverose
	- Posizioni alla portata dei bambini
	- Posizioni vicine a prodotti che emettono campi magnetici

# **O** IMPORTANTE

#### **Attenzione ai toner contraffatti**

● Richiamiamo l'attenzione sulla presenza in commercio di toner Canon contraffatti. L'uso di toner contraffatti può causare un peggioramento della qualità di stampa o ridurre le prestazioni della macchina. Canon non è responsabile di difetti di funzionamento, incidenti o danni causati dall'uso di toner contraffatti. Per maggiori informazioni al riguardo, vedere global.canon/ctc.

## **NOTA**

● Per informazioni sulla raccolta delle cartucce del toner usate, vedere la Importanti istruzioni per la sicurezza.

### ■Gruppo tamburo

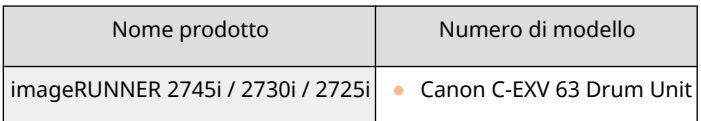

### ■ Confezioni di punti di ricambio

Usare sempre i punti di ricambio specifici per questa macchina. Tenere presente che il numero di modello dei punti da usare varia in base al finisher.

#### Informazioni sulla macchina

<span id="page-130-0"></span>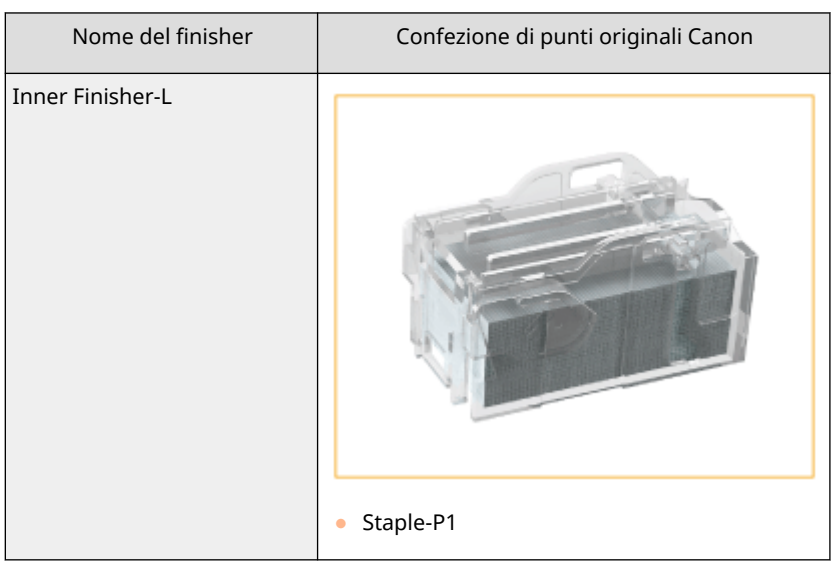

## Parti di consumo

### ■ Serbatoio del toner di scarto

Assicurarsi di utilizzare l'apposito serbatoio del toner di scarto per questa macchina.

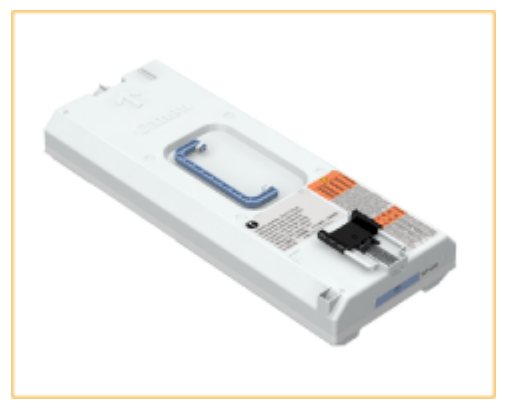

● WT-202

### ■ Gruppo di fissaggio

Seguire le istruzioni fornite dal rivenditore o dal rappresentante di assistenza.

● FX-502

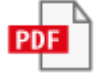

### ■ Kit di manutenzione ADF (per imageRUNNER 2745i)

Seguire le istruzioni fornite dal rivenditore o dal rappresentante di assistenza.

● DR-202

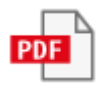

# <span id="page-131-0"></span>**Verifica della quantità rimanente di materiali di**

## **consumo**

#### 8AE4-01Y

Quando si preme  $\bigcirc$  (Monitor. stato), viene visualizzata la schermata Monitoraggio stato, che consente di verificare il livello del toner o altre indicazioni di stato.

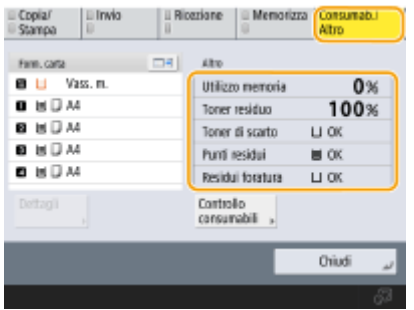

**Controllo del livello di toner residuo(P. 120)** 

**Controllo dello spazio rimanente nel serbatoio del toner di scarto(P. 120)** 

**[Verifica della quantità rimanente di punti di pinzatura\(P. 121\)](#page-132-0)** 

**[Controllo del livello degli scarti di perforazione\(P. 121\)](#page-132-0)** 

**[Verifica dello stato dettagliato dei materiali di consumo\(P. 121\)](#page-132-0)** 

#### **SUGGERIMENTI**

● È possibile verificare la quantità residua di materiale di consumo tramite IU remota. **[Verifica dello stato](#page-783-0) [della macchina\(P. 772\)](#page-783-0)** 

## Controllo del livello di toner residuo

Prima di stampare un lavoro di grandi dimensioni, si consiglia di controllare il livello di toner residuo per determinare se preparare o meno una nuova cartuccia di toner.

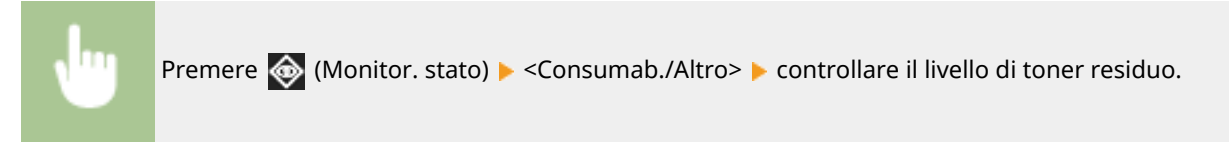

## Controllo dello spazio rimanente nel serbatoio del toner di scarto

Si consiglia di controllare lo spazio rimanente nel serbatoio del toner di scarto prima di eseguire un lavoro di grandi dimensioni, in modo da stabilire se occorre o no preparare un nuovo serbatoio del toner di scarto.

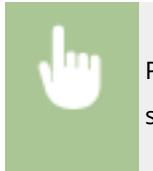

Premere (componitor. stato) ▶ <Consumab./Altro> ▶ controllare lo spazio disponibile nel serbatoio del toner di scarto.

## <span id="page-132-0"></span>Verifica della quantità rimanente di punti di pinzatura

Prima di eseguire un'operazione che consuma un grande numero di punti, controllare la quantità di punti residui al fine di determinare se preparare una nuova cartuccia punti.

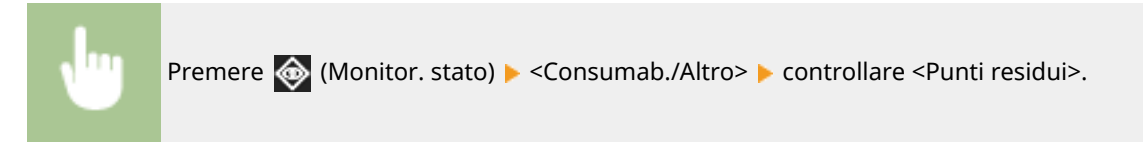

## Controllo del livello degli scarti di perforazione

Controllare se il raccoglitore degli scarti di perforazione è pieno, in particolare prima di eseguire un numero di buchi elevato.

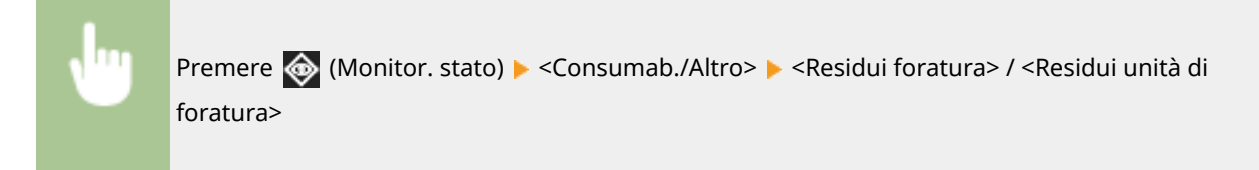

## Verifica dello stato dettagliato dei materiali di consumo

Verificare lo stato dettagliato dei materiali di consumo.

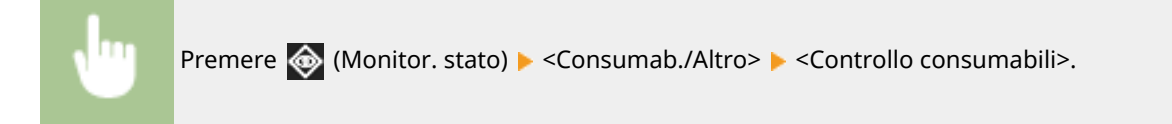

### ■ Schermata <Toner/Toner di scarto>

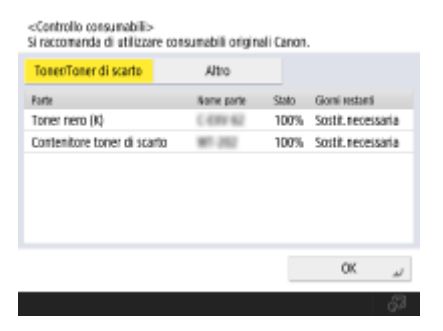

Vengono visualizzati <Parte>, <Nome parte>, <Stato> e <Giorni restanti>.

### ■ Schermata <Altro>

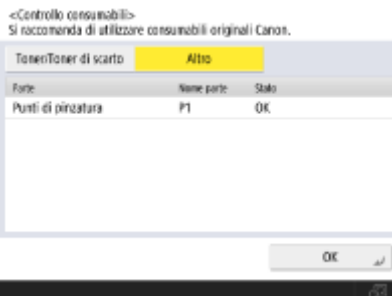

Vengono visualizzati <Parte>, <Nome parte> e <Stato>.

## **NOTA**

- <Giorni restanti> visualizza il numero di giorni previsto prima della sostituzione, in base all'utilizzo precedente.
- Anche se <Sostit.necessaria> è visualizzato in <Giorni restanti>, non procedere alla sostituzione finché non viene visualizzato il messaggio che invita a sostituire i materiali di consumo nell'area di visualizzazione dello stato (sulla parte inferiore del pannello digitale).
- La misurazione di <Giorni restanti> si completa solo qualche istante dopo che la macchina inizia a funzionare e nel frattempo viene visualizzato <1 anno o più>. Il numero visualizzato di giorni rimanenti potrebbe essere temporaneamente molto basso.

#### COLLEGAMENTI

- **[Sostituzione della cartuccia del toner\(P. 100\)](#page-111-0)**
- **[Sostituzione del serbatoio del toner di scarto\(P. 104\)](#page-115-0)**
- **[Rifornimento di punti \(Opzionale\)\(P. 107\)](#page-118-0)**
- **[Eliminazione degli scarti di perforazione \(Opzionale\)\(P. 114\)](#page-125-0)**
- **[Contromisure per ciascun messaggio\(P. 1185\)](#page-1196-0)**

## **Cancellazione degli inceppamenti di carta**

#### 8AE4-020

Se si verifica un inceppamento di carta, sullo schermo appaiono un messaggio, la posizione dell'inceppamento e la procedura per eliminarlo. Se non si sa come eliminare l'inceppamento della carta dalla visualizzazione sullo schermo, vedere **[Sedi di inceppamento della carta\(P. 124\)](#page-135-0)** per eliminare l'inceppamento. Per maggiori informazioni sulle precauzioni durante l'eliminazione degli inceppamenti, vedere "Importanti istruzioni per la sicurezza" in dotazione con la macchina e **[Apparecchiature opzionali\(P. 151\)](#page-162-0)** .

# **ATTENZIONE**

- Non rimuovere con forza la carta inceppata dalla macchina. La rimozione forzata della carta potrebbe comportare lesioni personali o il danneggiamento di parti della macchina.
	- Se non si riesce a rimuovere la carta, rivolgersi al proprio rivenditore o rappresentante dell'assistenza.
- Una volta rimossa tutta la carta inceppata, togliere immediatamente le mani dalla macchina e dall'unità opzionale per evitare che le mani o i vestiti rimangano impigliati nei rulli.

# **IMPORTANTE**

### **Precauzioni durante l'eliminazione degli inceppamenti della carta**

- Durante l'eliminazione degli inceppamenti della carta, non spegnere la macchina. In caso di spegnimento, i dati in fase di stampa verranno cancellati.
	- Prestare particolare attenzione durante la ricezione dei fax.
- Quando la carta si strappa, assicurarsi di rimuoverla tutta in modo che non ne rimanga alcun residuo.
- Durante l'eliminazione dell'inceppamento della carta è possibile eseguire operazioni di copia o di stampa sulle apparecchiature opzionali. Fare attenzione nel maneggiare le apparecchiature opzionali installate.

### ■ Se gli inceppamenti della carta si verificano frequentemente

Se gli inceppamenti della carta si verificano frequentemente anche in assenza di problemi nella macchina e nelle apparecchiature opzionali, verificare quanto segue.

### **Le guide della carta sono allineate male?**

● Adattare le guide della carta al tipo di carta caricata nella fonte di alimentazione.

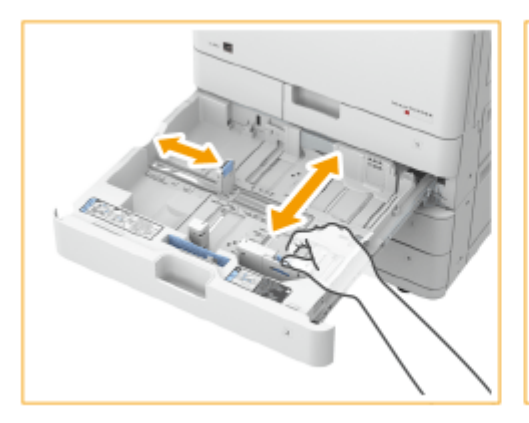

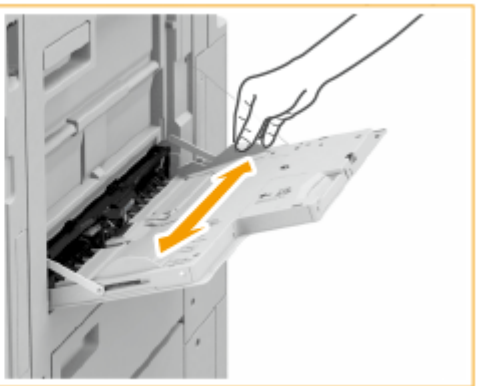

### <span id="page-135-0"></span>**I fogli di carta si sovrappongono quando vengono alimentati?**

● Se la carta si inceppa a causa della sovrapposizione dei fogli di carta durante l'alimentazione, ricaricare la carta cambiando l'orientamento.

### **È stato caricato il tipo di carta corretto?**

- Nella schermata <Monitor. stato>, verificare il tipo di carta. **[Schermata <Monitoraggio stato>\(P. 284\)](#page-295-0)**
- Se la carta caricata nell'alimentazione è diversa dal tipo di carta impostato, vedere **[Caricamento della](#page-58-0) [carta\(P. 47\)](#page-58-0)** per impostare nuovamente il tipo di carta.
- Se si utilizza carta spessa o patinata caricandola nel vassoio multiuso, potrebbero verificarsi inceppamenti a causa della direzione della trama della carta. In questo caso, è possibile prevenire gli inceppamenti cambiando l'orientamento della carta (verticale/orizzontale).

### **Sono rimasti pezzi di carta nella macchina?**

● Dopo aver eliminato l'inceppamento è possibile che rimangano pezzi di carta nella macchina. Aprire la posizione in cui si è verificato l'inceppamento e rimuovere eventuali pezzi di carta rimasti. (Non rimuovere con la forza la carta inceppata dalla macchina. La rimozione forzata della carta potrebbe comportare lesioni personali o il danneggiamento di parti della macchina. Se non si riesce a rimuovere la carta, rivolgersi al proprio rivenditore o rappresentante dell'assistenza).

## Sedi di inceppamento della carta

Per informazioni sulle sedi di inceppamento della carta e sul metodo di eliminazione degli inceppamenti, fare riferimento al seguente grafico e ai riferimenti.

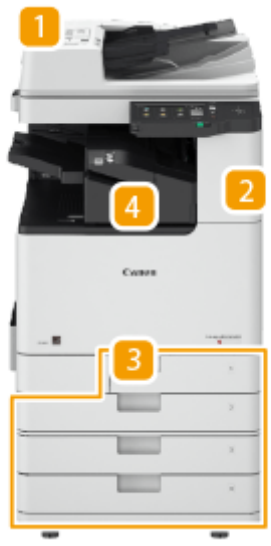

- Alimentatore **[Inceppamenti carta nell'alimentatore\(P. 126\)](#page-137-0)**
- All'interno dell'unità principale **[Inceppamenti della carta nell'unità principale\(P. 132\)](#page-143-0)**
- **B** Cassetto **OLa carta si inceppa in un'alimentazione carta(P. 136)**
- **Inner Finisher OInceppamenti carta nel finisher interno(P. 141)**

## **NOTA**

- È possibile che l'inceppamento non si sia verificato nel punto in cui si sta controllando. Anche in questo caso, seguire le istruzioni sullo schermo per verificare tutte le posizioni.
- La schermata che indica la presenza di un inceppamento carta viene visualizzata ripetutamente fino all'eliminazione dell'inceppamento.
- Se si preme <Chiudi> sullo schermo per indicare la presenza di un inceppamento carta, è possibile continuare a svolgere le operazioni e specificare le impostazioni senza rimuovere immediatamente l'inceppamento.
- Non rimuovere la carta da una posizione diversa da quella visualizzata sullo schermo come posizione di inceppamento carta. Con tale operazione la carta potrebbe incepparsi in altre posizioni o potrebbero mancare della pagine nei documenti stampati.

## <span id="page-137-0"></span>**Inceppamenti carta nell'alimentatore**

8AE4-021

Verificare la posizione di inceppamento sullo schermo e seguire la seguente procedura per rimuovere l'originale.

#### **1 Rimuovere gli originali dal vassoio di alimentazione originali.**

**imageRUNNER 2745i**

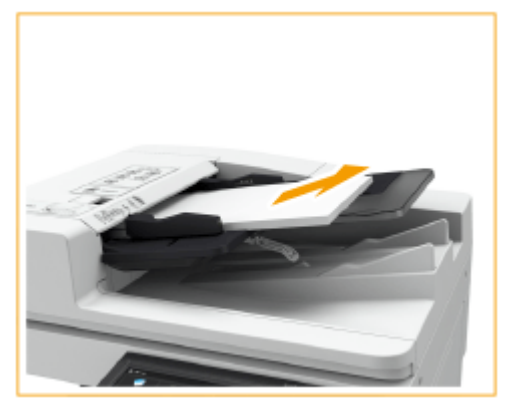

**imageRUNNER 2730i / 2725i**

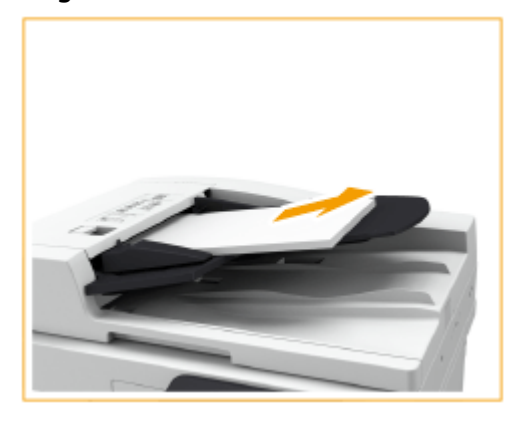

**2 Verificare la presenza di un originale inceppato nel coperchio dell'alimentatore.**

Tirare la leva per aprire il coperchio dell'alimentatore. 1 **imageRUNNER 2745i**

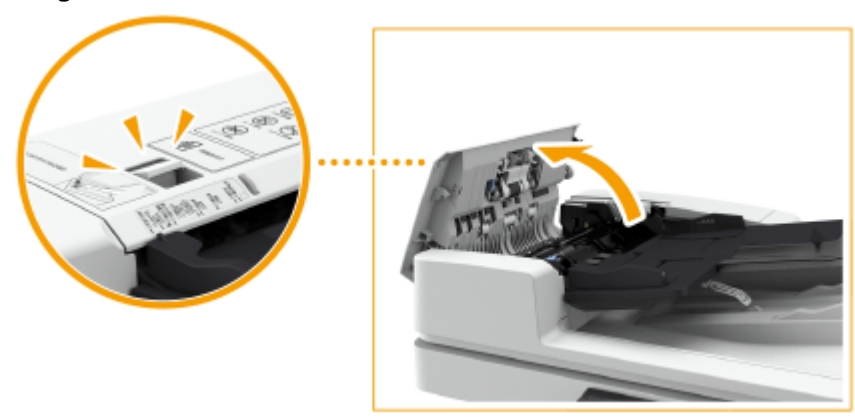

**imageRUNNER 2730i / 2725i**

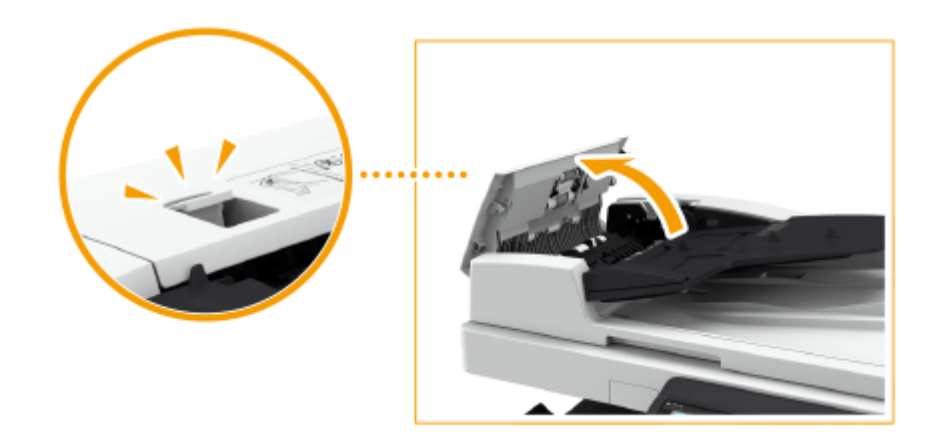

 $\overline{2}$ Se si è inceppato un originale, estrarlo delicatamente nella direzione della freccia. **imageRUNNER 2745i**

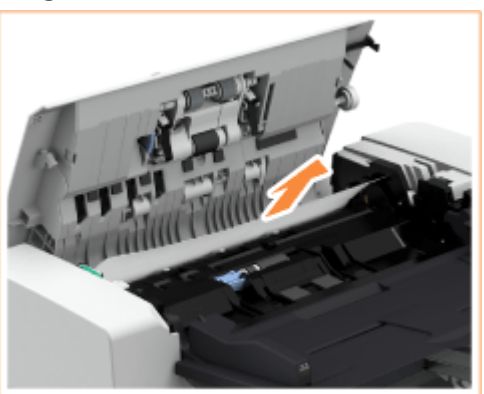

**imageRUNNER 2730i / 2725i**

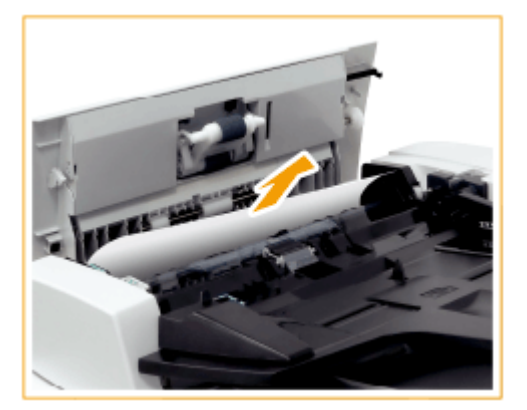

**3 Verificare la presenza di un originale inceppato nel vassoio di consegna originali.**

Ruotare la manopola verde in senso antiorario. **imageRUNNER 2745i**

1

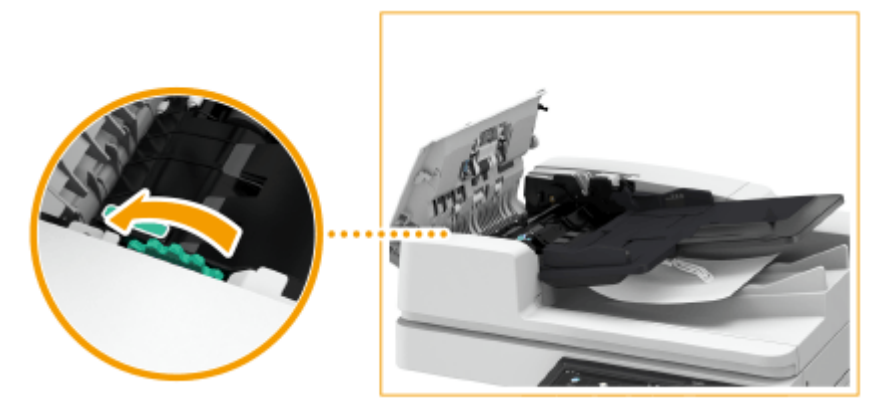

**imageRUNNER 2730i / 2725i**

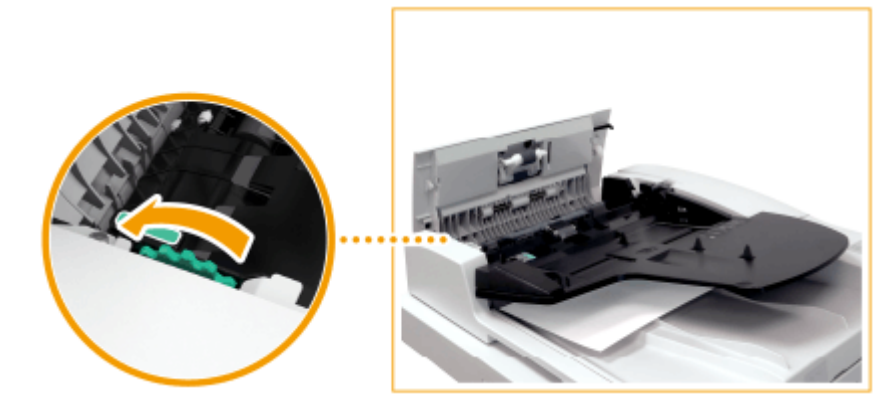

 $\overline{2}$ Se si è inceppato un originale, estrarlo delicatamente nella direzione della freccia. **imageRUNNER 2745i**

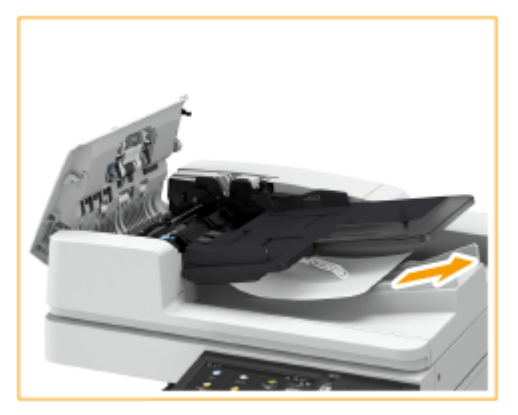

**imageRUNNER 2730i / 2725i**

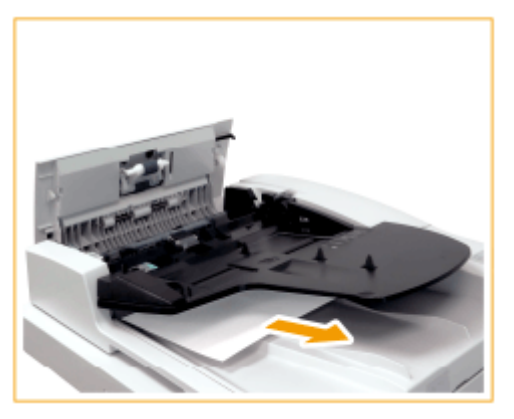

**4 Verificare la presenza di un originale inceppato nel coperchio interno dell'alimentatore.**

1 Aprire il coperchio interno dell'alimentatore. **imageRUNNER 2745i**

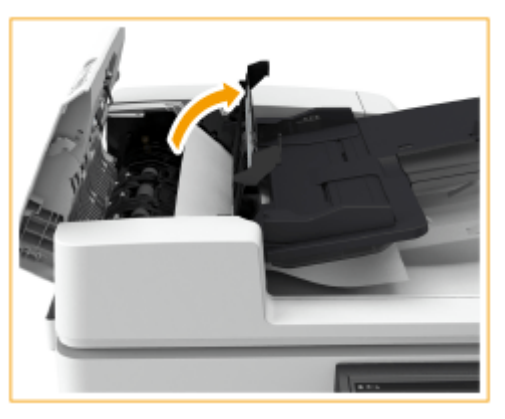

**imageRUNNER 2730i / 2725i**

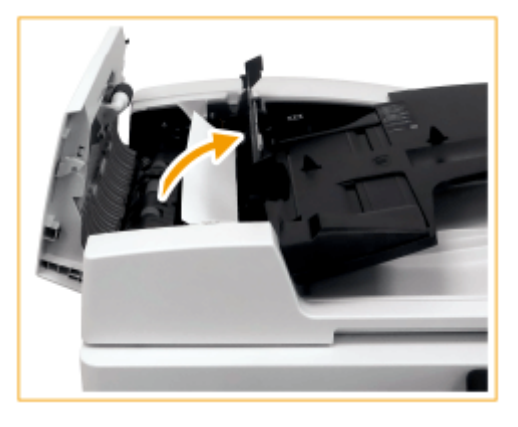

 $\overline{2}$ Se si è inceppato un originale, estrarlo delicatamente nella direzione della freccia. **imageRUNNER 2745i**

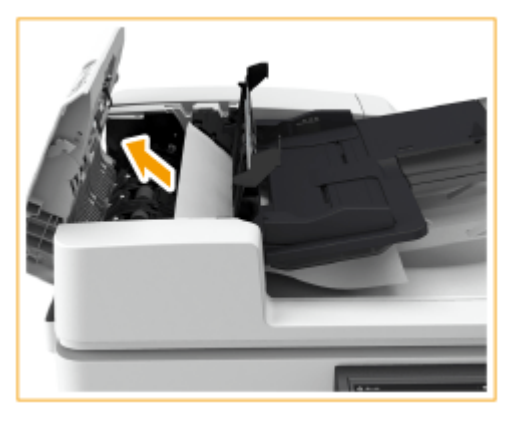

**imageRUNNER 2730i / 2725i**

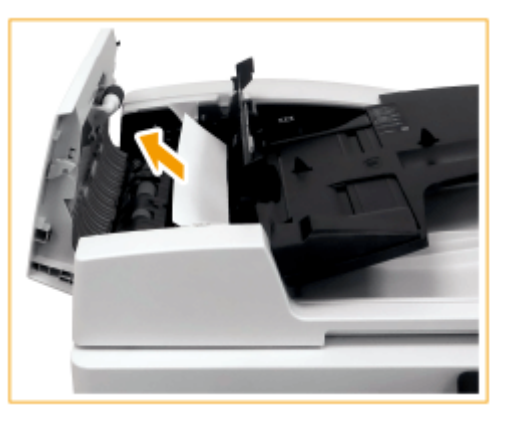

3

Chiudere il coperchio interno dell'alimentatore.

- **5 Dopo aver rimosso tutti gli originali inceppati, chiudere il coperchio dell'alimentatore.**
- **6 Sollevare l'alimentatore e verificare la presenza di un originale inceppato.**

Sollevare l'alimentatore e verificare la posizione indicata da **[a]**. 1 **imageRUNNER 2745i**

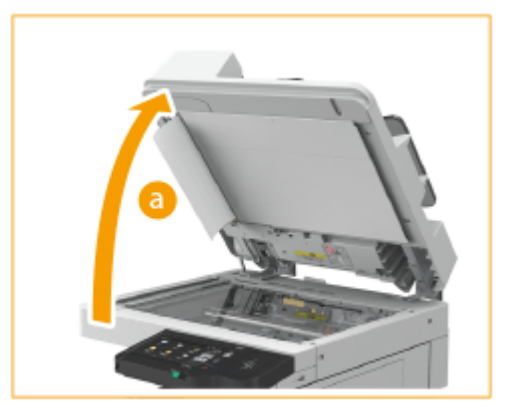

**imageRUNNER 2730i / 2725i**

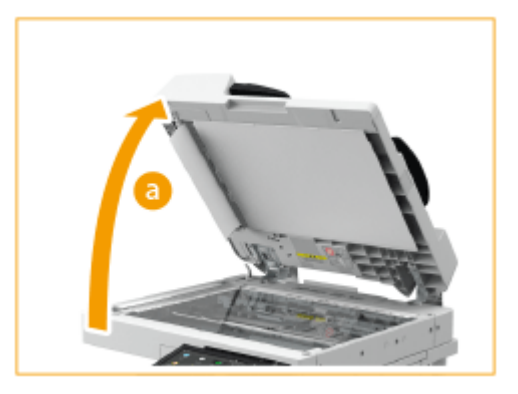

2 Se si è inceppato un originale, estrarlo delicatamente nella direzione della freccia. **imageRUNNER 2745i**

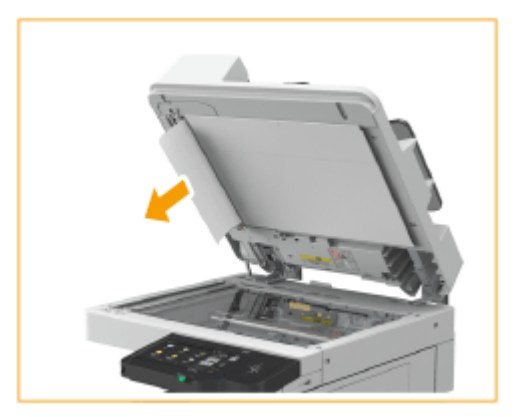

**imageRUNNER 2730i / 2725i**

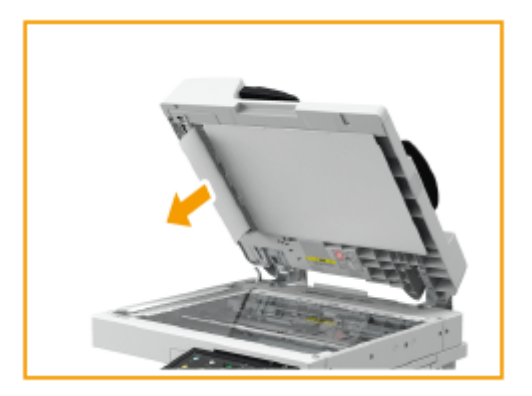

## **7 Riportare l'alimentatore nella posizione iniziale.**

● Continuare a seguire le istruzioni sullo schermo per riprendere l'operazione interrotta o continuare con l'eliminazione dell'inceppamento della carta.

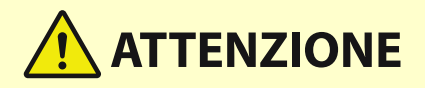

● Quando si chiude l'alimentatore, prestare attenzione a non guardare direttamente in direzione della luce emessa attraverso il vetro di lettura.

## <span id="page-143-0"></span>**Inceppamenti della carta nell'unità principale**

#### 8AE4-022

Verificare la posizione di inceppamento sullo schermo e seguire la seguente procedura per rimuovere la carta.

## **NOTA**

### **Verifica prima della gestione**

● Prima di iniziare a eliminare gli inceppamenti, verificare che i coperchi e i cassetti della macchina e dell'apparecchiatura opzionale siano chiusi.

### **1 Aprire il pannello destro dell'unità principale.**

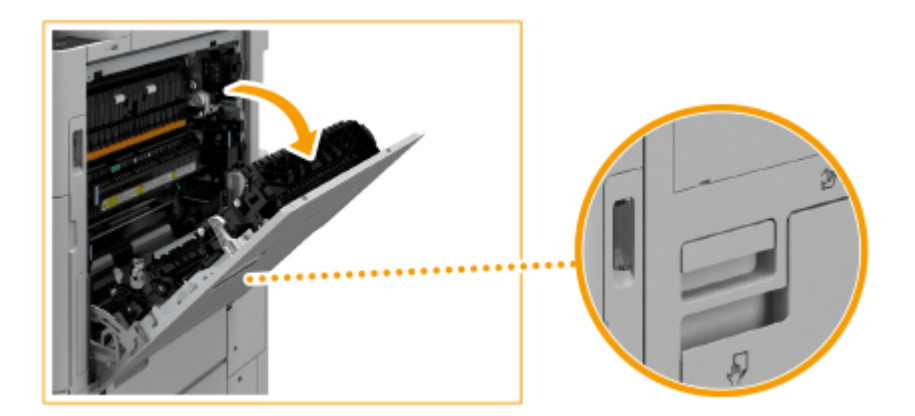

### **2 Verificare se la carta è inceppata nel vassoio di consegna dell'unità principale.**

● Se è presente carta inceppata, estrarla delicatamente nella direzione della freccia.

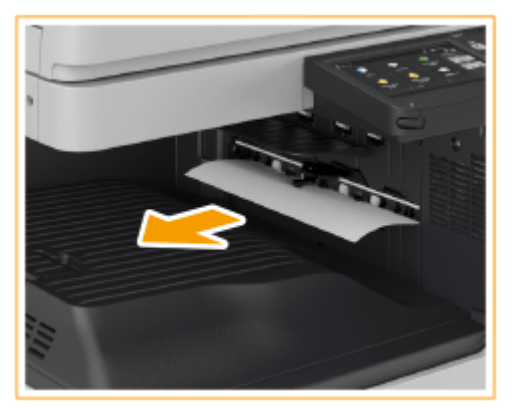

## **3 Verificare la presenza di carta inceppata nell'area di consegna o nell'unità di inversione.**

● Se è presente carta inceppata, estrarla delicatamente nella direzione della freccia.
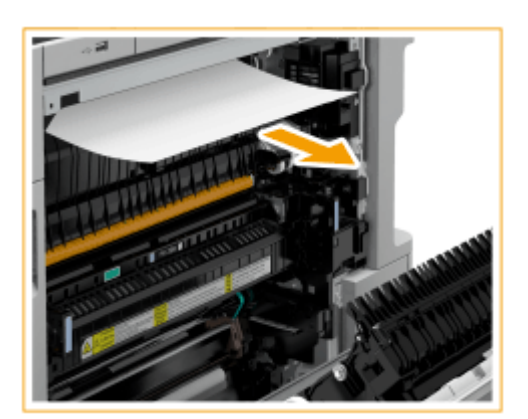

## **4 Verificare la presenza di carta inceppata nel gruppo di fissaggio.**

Aprire il pannello superiore del gruppo di fissaggio. 1

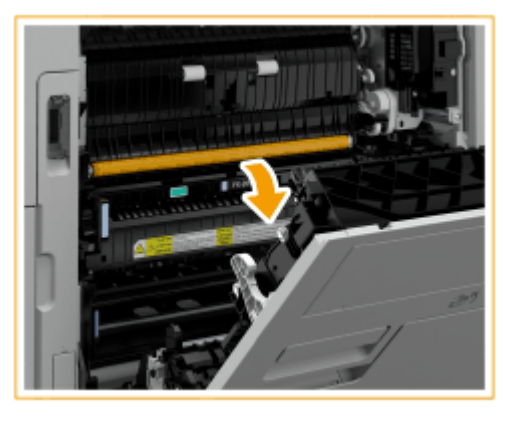

 $\overline{2}$ Se è presente carta inceppata, estrarla delicatamente nella direzione della freccia.

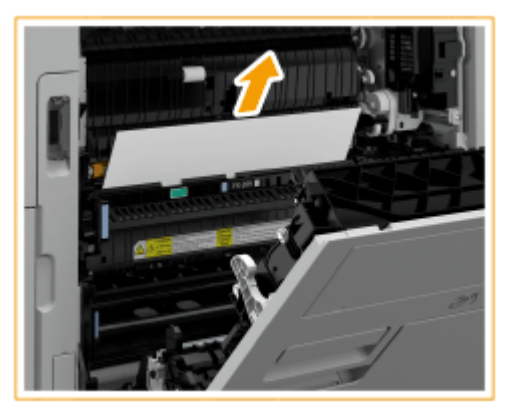

## **NOTA:**

● Se non è possibile rimuovere la carta dal lato superiore del gruppo di fissaggio, estrarla delicatamente dal lato inferiore del gruppo.

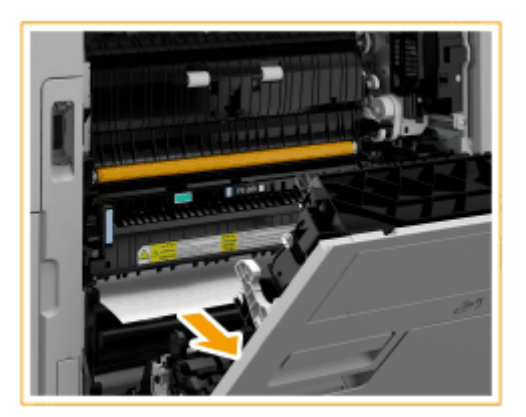

3 Rimontare il pannello superiore del gruppo di fissaggio.

## **5 Verificare la presenza di carta inceppata nell'area di consegna sul lato del pannello destro dell'unità principale.**

● Se è presente carta inceppata, estrarla delicatamente nella direzione della freccia.

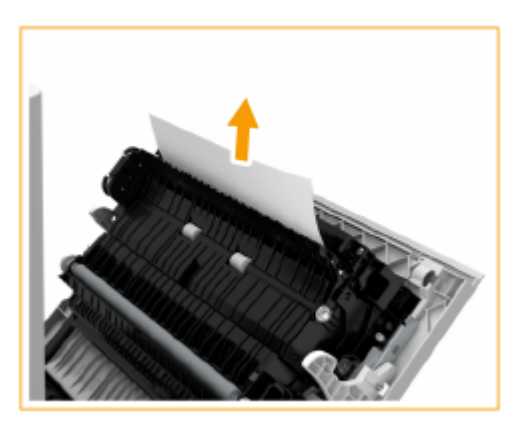

1

**6 Verificare la presenza di carta inceppata nell'unità fronte-retro.**

Sollevare la maniglia nella direzione di  $\boxed{1}$  e aprire l'unità fronte-retro nella direzione di  $\boxed{2}$ .

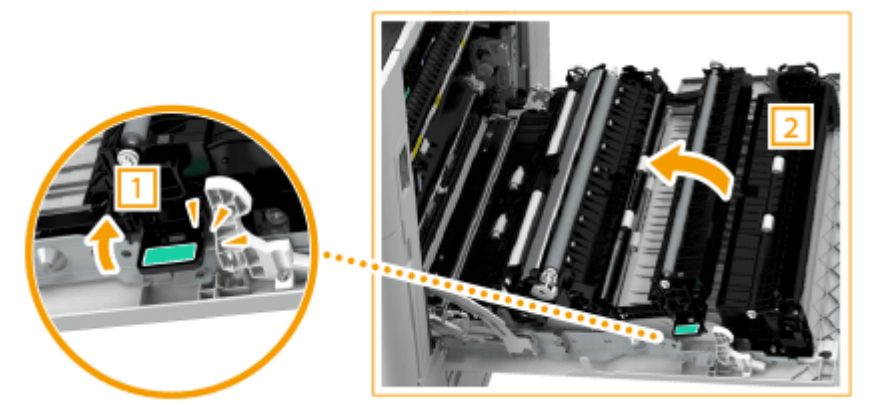

2 Se è presente carta inceppata nell'area superiore dell'unità fronte-retro, estrarla delicatamente nella direzione della freccia.

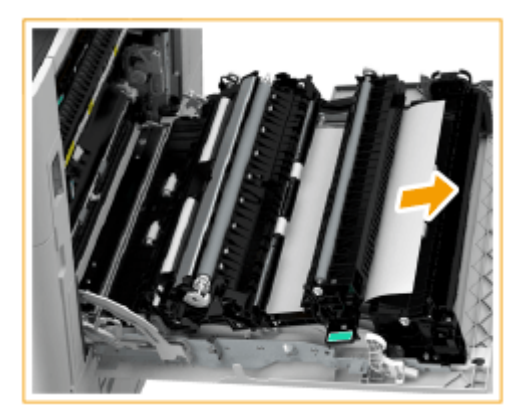

- 3 Riportare nuovamente l'unità fronte-retro in posizione.
- 4 Se è presente carta inceppata nell'area inferiore dell'unità fronte-retro, estrarla delicatamente nella direzione della freccia.

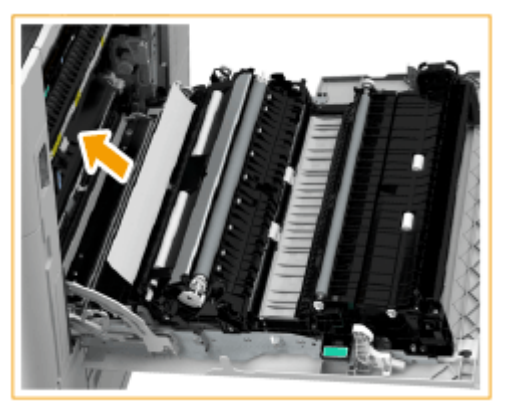

## **7 Verificare la presenza di carta inceppata intorno al cassetto 1.**

● Se è presente carta inceppata, estrarla delicatamente nella direzione della freccia.

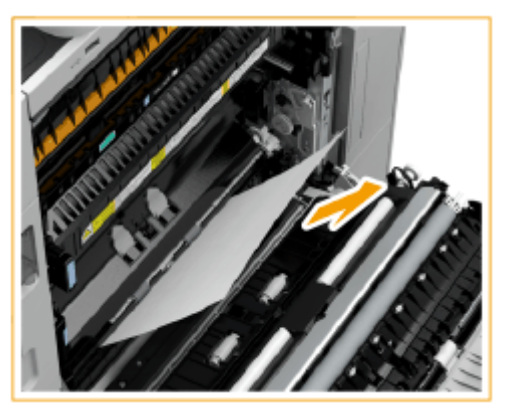

## **8 Chiudere delicatamente il pannello destro dell'unità principale fino a bloccare in posizione.**

● Continuare a seguire le istruzioni sullo schermo per riprendere l'operazione interrotta o continuare con l'eliminazione dell'inceppamento della carta.

## <span id="page-147-0"></span>**La carta si inceppa in un'alimentazione carta**

8AE4-023

Verificare la posizione di inceppamento sullo schermo e seguire la seguente procedura per rimuovere la carta.

**Eliminazione degli inceppamenti carta nel cassetto 1(P. 136) Eliminazione degli inceppamenti carta nel cassetto 2(P. 136) [Eliminazione degli inceppamenti della carta nei cassetti 3 e 4 \(Opzionale\)\(P. 138\)](#page-149-0)** 

## **NOTA**

#### **Verifica prima della gestione**

● Prima di iniziare a eliminare gli inceppamenti, verificare che i coperchi e i cassetti della macchina e dell'apparecchiatura opzionale siano chiusi.

## Eliminazione degli inceppamenti carta nel cassetto 1

**1 Verificare la presenza di carta inceppata nel cassetto 1.**

- Aprire il cassetto.
- Se è presente carta inceppata, estrarla delicatamente nella direzione della freccia.

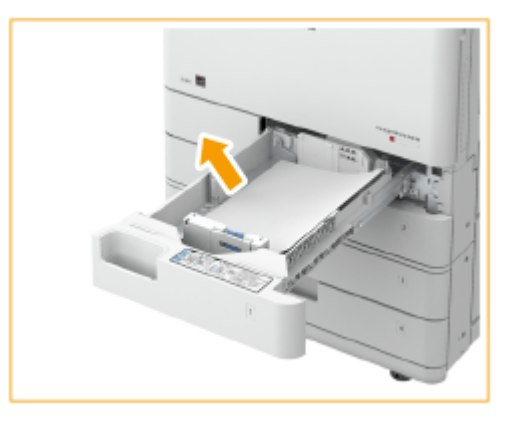

3 Premere il cassetto fino a bloccarlo in posizione. **IMPORTANTE:** 

- Chiudendo il cassetto, fare attenzione a non incastrare le dita, dal momento che è possibile ferirsi.
- Continuare a seguire le istruzioni sullo schermo per riprendere l'operazione interrotta o continuare con l'eliminazione dell'inceppamento della carta.

## Eliminazione degli inceppamenti carta nel cassetto 2

**1 Verificare se la carta è inceppata nel coperchio superiore destro del cassetto.**

Aprire il coperchio superiore destro del cassetto. 1

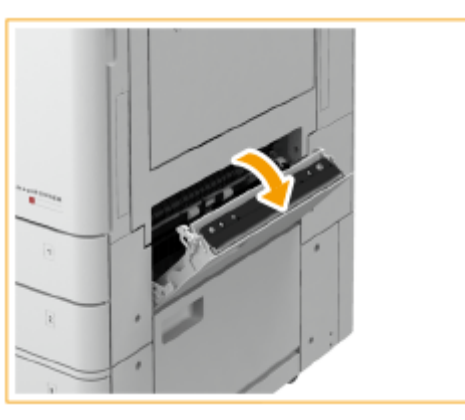

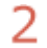

Se è presente carta inceppata, estrarla delicatamente nella direzione della freccia.

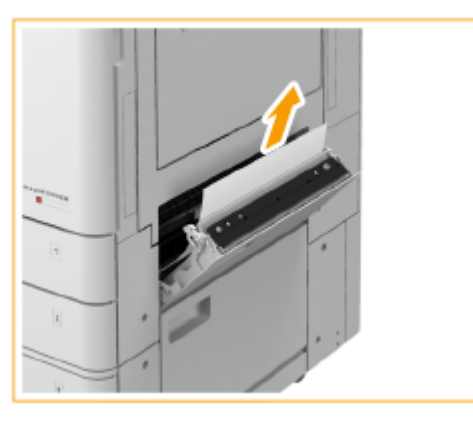

3 Chiudere delicatamente il coperchio superiore destro del cassetto fino a bloccarlo in posizione.

## **2 Verificare la presenza di carta inceppata nel cassetto.**

- Aprire il cassetto. 1
- $\overline{\phantom{a}}$ Se è presente carta inceppata, estrarla delicatamente nella direzione della freccia.

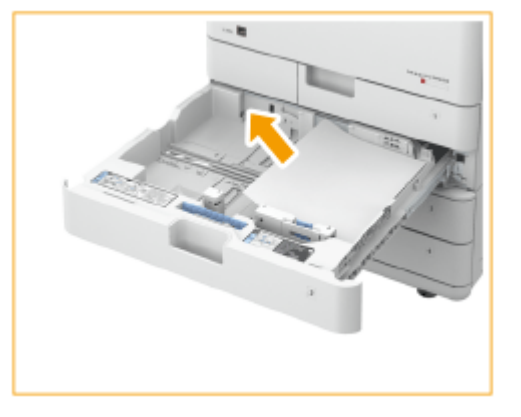

- 3 Premere il cassetto fino a bloccarlo in posizione. **IMPORTANTE: U** 
	- Chiudendo il cassetto, fare attenzione a non incastrare le dita, dal momento che è possibile ferirsi.
- Continuare a seguire le istruzioni sullo schermo per riprendere l'operazione interrotta o continuare con l'eliminazione dell'inceppamento della carta.

## <span id="page-149-0"></span>Eliminazione degli inceppamenti della carta nei cassetti 3 e 4 (OP)

### **1 Verificare se la carta è inceppata nel coperchio superiore destro o inferiore destro del cassetto.**

1 Aprire il coperchio superiore destro e inferiore destro del cassetto.

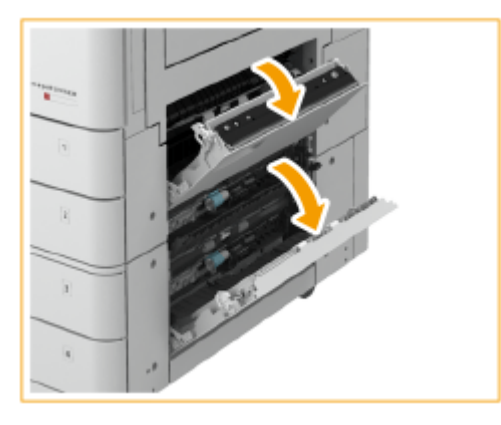

 $\overline{2}$ Se è presente carta inceppata, estrarla delicatamente nella direzione della freccia.

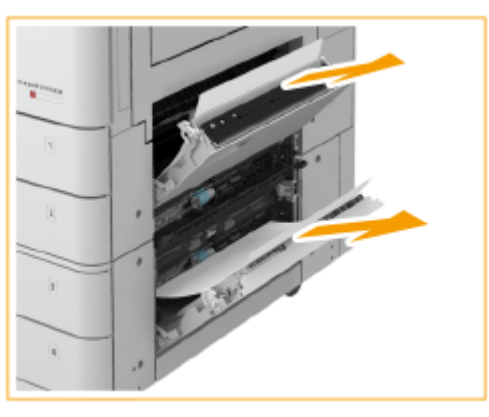

3 Chiudere delicatamente il coperchio superiore destro e inferiore destro del cassetto fino a bloccarli in posizione.

## **2 Verificare la presenza di carta inceppata nel cassetto.**

- Aprire il cassetto. 1
- $\mathcal{P}$ Se è presente carta inceppata, estrarla delicatamente nella direzione della freccia.

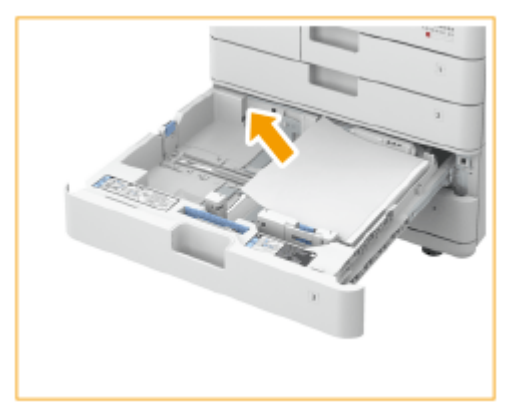

**3** Premere il cassetto fino a bloccarlo in posizione.

## **O** IMPORTANTE:

- Chiudendo il cassetto, fare attenzione a non incastrare le dita, dal momento che è possibile ferirsi.
- Continuare a seguire le istruzioni sullo schermo per riprendere l'operazione interrotta o continuare con l'eliminazione dell'inceppamento della carta.

## **Carta inceppata nel finisher**  $\bullet$  op

#### 8AE4-024

Questa sezione descrive il metodo per eliminare gli inceppamenti carta nel finisher. Verificare la posizione dell'inceppamento sullo schermo e seguire la procedura nel riferimento di seguito indicato.

#### **[Inceppamenti carta nel finisher interno\(P. 141\)](#page-152-0)**

## **NOTA**

#### **Verifica prima della gestione**

- Rimuovere tutta la carta caricata nel vassoio.
- Prima di iniziare a eliminare gli inceppamenti, verificare che i coperchi e i cassetti della macchina e dell'apparecchiatura opzionale siano chiusi.

## <span id="page-152-0"></span>**Inceppamenti carta nel finisher interno**

8AE4-025

**1 Aprire il pannello destro dell'unità principale.**

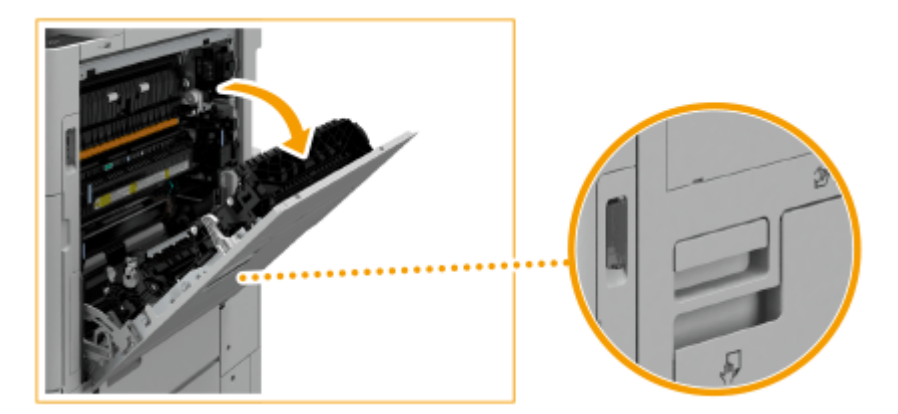

- **2 Verificare la presenza di carta inceppata nell'area di consegna o nell'unità di inversione.**
- Se è presente carta inceppata, estrarla delicatamente nella direzione della freccia.

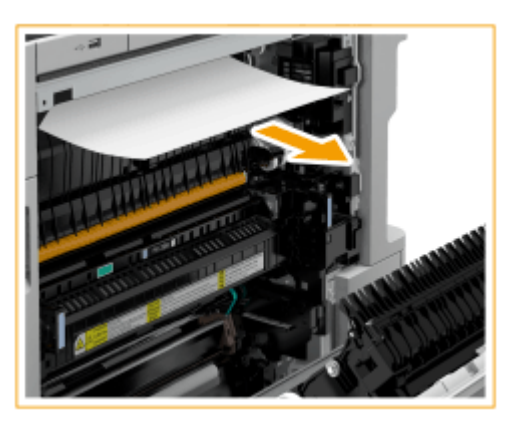

**3 Aprire il pannello sinistro del finisher.**

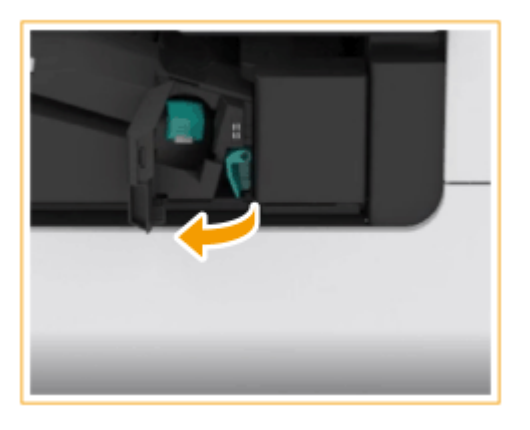

**4 Tenere la leva ( a** ) e far scorrere il finisher interno verso sinistra.

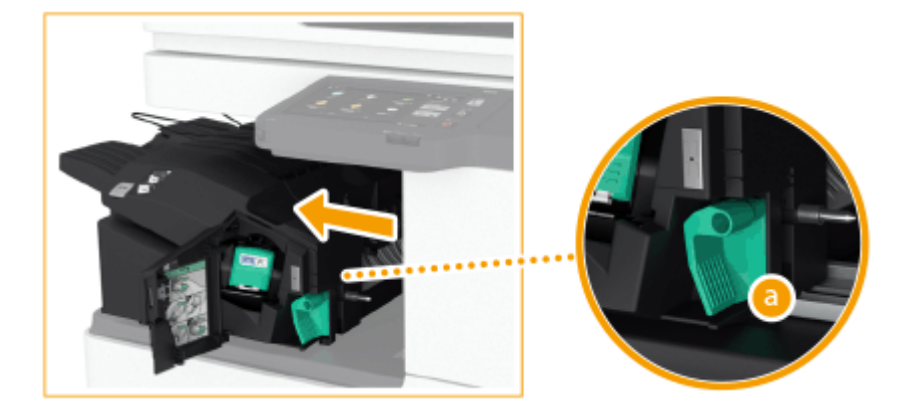

**5 Verificare la presenza di carta inceppata nel finisher interno.**

1 Sollevare la guida all'ingresso.

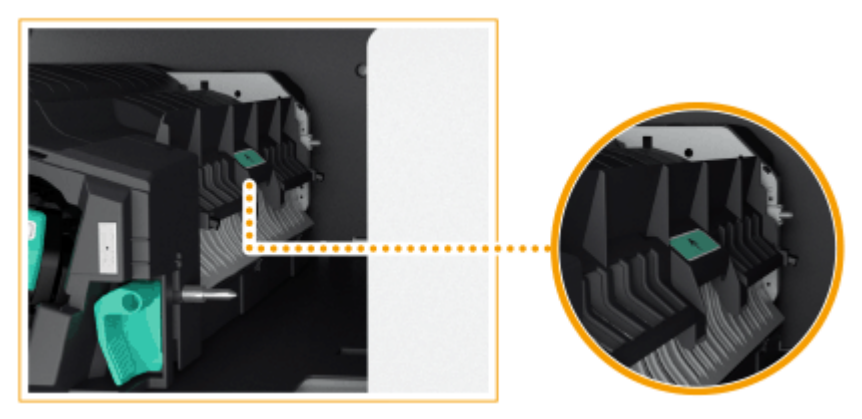

 $\overline{2}$ Se è presente carta inceppata, estrarla delicatamente nella direzione della freccia.

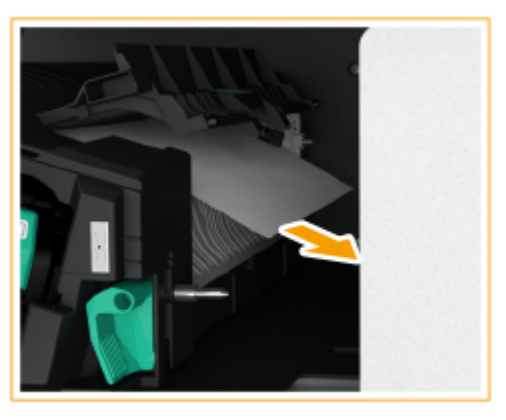

3 Riportare la guida nella posizione iniziale.

### **Quando è collegata l'unità di foratura:**

1 Aprire il pannello anteriore dell'unità di foratura.

#### Informazioni sulla macchina

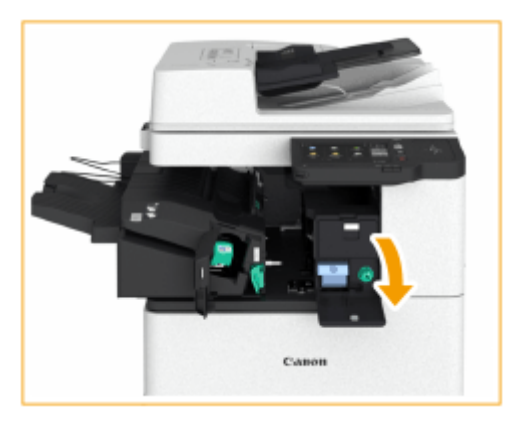

 $\overline{2}$ Girare la manopola verde per inviare la carta inceppata all'uscita dell'unità di foratura.

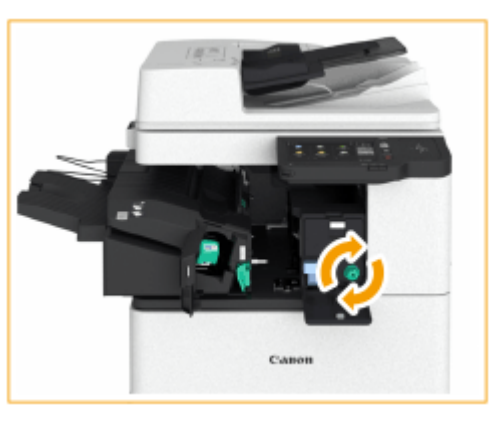

3 Se la carta esce dall'uscita dell'unità di foratura, estrarla delicatamente nella direzione della freccia.

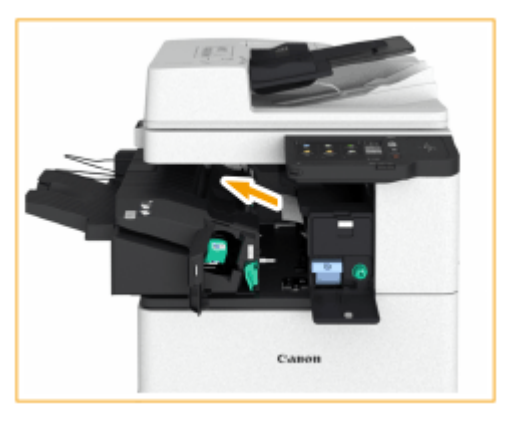

Chiudere il pannello anteriore dell'unità di foratura. 4

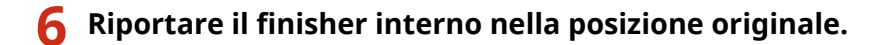

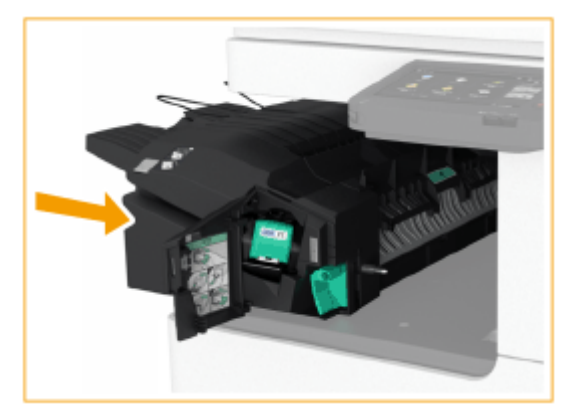

## **7 Chiudere il pannello sinistro del finisher.**

● Continuare a seguire le istruzioni sullo schermo per riprendere l'operazione interrotta o continuare con l'eliminazione dell'inceppamento della carta.

## <span id="page-156-0"></span>**Eliminazione degli inceppamenti di punti**  $\oplus$ **OP**

Se si verifica un inceppamento dei punti, sullo schermo viene visualizzato un messaggio, la posizione dell'inceppamento e la procedura per eliminarlo. Verificare la posizione dell'inceppamento dei punti sullo schermo e rimuovere il punto inceppato seguendo la procedura descritta nel riferimento di seguito. Per informazioni sulle avvertenze quando si eliminano gli inceppamenti dei punti, vedere "Importanti istruzioni per la sicurezza" in dotazione con la macchina e **[Apparecchiature opzionali\(P. 151\)](#page-162-0)** .

#### **[Si è verificato un inceppamento di punti nell'Inner Finisher\(P. 146\)](#page-157-0)**

## **A** IMPORTANTE

● Durante l'eliminazione dell'inceppamento dei punti è possibile eseguire operazioni di copia o di stampa sulle apparecchiature opzionali. Fare attenzione nel maneggiare le apparecchiature opzionali installate.

## **NOTA**

#### **Verifica prima della gestione**

● Prima di iniziare a eliminare gli inceppamenti di punti, verificare che i pannelli e i cassetti della macchina e dell'apparecchiatura opzionale siano chiusi.

## <span id="page-157-0"></span>**Si è verificato un inceppamento di punti nell'Inner Finisher**

8AE4-027

### **1 Verificare la presenza di carta inceppata nel vassoio di consegna del finisher.**

● Se è presente carta inceppata, estrarla delicatamente nella direzione della freccia.

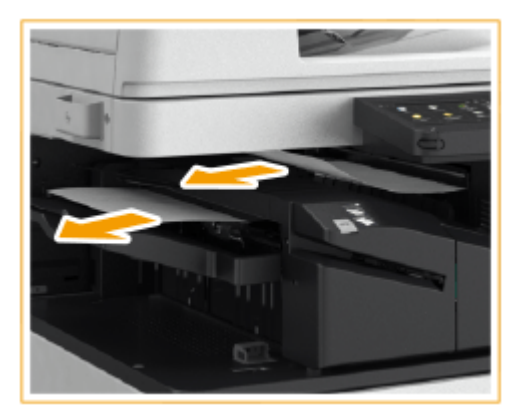

## **NOTA:**

- Se è in uso la modalità Pinzatura, non rimuovere il gruppo di stampe dal vassoio di consegna prima della pinzatura. Dopo l'eliminazione dell'inceppamento, le stampe successive verranno aggiunte al fascicolo corrente.
- **2 Aprire il pannello anteriore del finisher.**

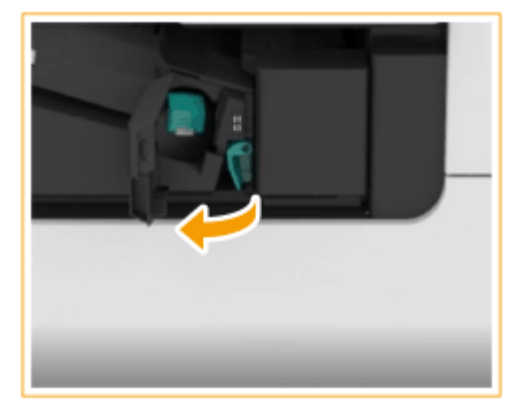

## **3 Estrarre la cartuccia dei punti.**

● Abbassare la linguetta verde sulla cartuccia dei punti per disinserire il blocco e sollevare leggermente la cartuccia estraendola senza inclinarla.

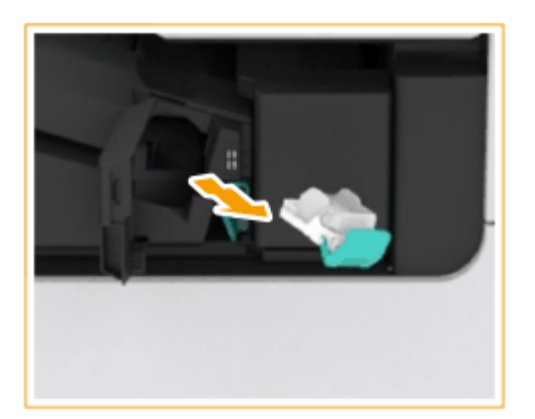

- **4 Rimuovere i punti inceppati dalla cartuccia dei punti.**
	- 1 Sollevare la manopola sulla cartuccia dei punti.

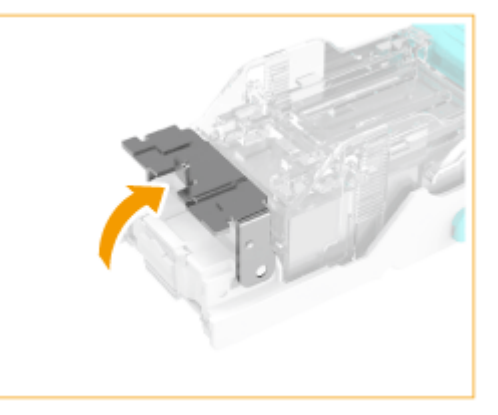

 $\overline{2}$ Rimuovere tutti i punti inceppati e quelli sporgenti.

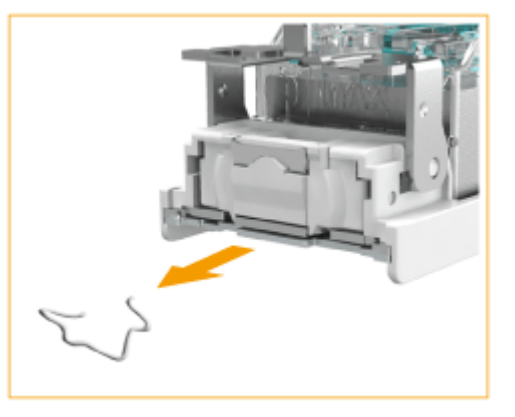

3 Riportare la manopola sulla cartuccia dei punti alla posizione iniziale.

**5 Afferrare la linguetta verde della cartuccia dei punti e spingere quest'ultima a fondo.**

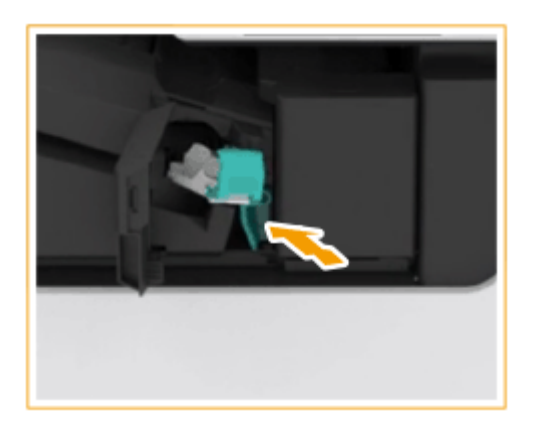

## **6 Chiudere il pannello anteriore del finisher.**

● Potrebbe essere eseguita automaticamente una pinzatura a vuoto per riposizionare i punti.

## **Opzioni**

8AE4-028

È possibile espandere la funzionalità della macchina installandovi delle opzioni.

## **NOTA**

● Per informazioni sulle unità opzionali relative al sistema, vedere **[Opzioni di sistema\(P. 1331\)](#page-1342-0)** [.](#page-1342-0)

### ■ Opzioni disponibili

**[Apparecchiature opzionali\(P. 151\)](#page-162-0)** 

■ Rilevamento di opzioni secondo i propri scopi

**Per aggiungere cassetti carta [Cassette Feeding Unit-AW\(P. 154\)](#page-165-0)** 

**Per caricare carta spessa patinata**

**[Media Adjustment kit-A\(P. 155\)](#page-166-0)** 

## **Per usare funzioni come la piegatura e la pinzatura, oppure installare un vassoio di uscita aggiuntivo**

**[Inner Finisher-L/Inner 2/4 Hole Puncher-D/Inner 4 Hole Puncher-D\(P. 156\)](#page-167-0)**  *<u>DInner 2way Tray-M(P. 168)</u>* **[Copy Tray-T\(P. 169\)](#page-180-0)** 

### **NOTA:**

●Per le unità opzionali che consentono di utilizzare funzioni quali la piegatura e la pinzatura, consultare ● **[Apparecchiature opzionali che supportano funzioni specifiche\(P. 174\)](#page-185-0)** 

#### **Per installare un coperchio invece di un alimentatore**

**[Platen Cover-Y/Platen Cover Type Z\(P. 170\)](#page-181-0)** 

**Per usare la funzione autenticazione per gestire gli utenti per dipartimento [Copy Card Reader\(P. 171\)](#page-182-0)** 

**Per usare uno strumento di supporto durante la chiusura dell'alimentatore [ADF Access Handle-A\(P. 173\)](#page-184-0)** 

**Per creare spazio per il posizionamento degli originali, ecc.**

Utility Tray-B

### ■ Gestione delle opzioni

# **ATTENZIONE**

- Non mettere le mani nella parte del vassoio dove viene effettuata la pinzatura (in prossimità dei rulli) se è collegato un finisher, altrimenti si rischia di farsi male.
- Non mettere le dita o le mani sul finisher quando è in funzione, altrimenti ci si può fare male o si può danneggiare il finisher.
- Rimuovendo la carta dal vassoio del finisher, non mettere le mani sul vassoio di uscita del finisher. È possibile che il vassoio si sposti verso l'alto incastrando le mani.

## **A** IMPORTANTE

● Non mettere nulla di diverso dalla carta in uscita nei vassoi del finisher, altrimenti si rischia di danneggiarli.

## **NOTA**

● Alcune impostazioni potrebbero non essere visualizzate in base alla configurazione dell'apparecchiatura opzionale installata sulla macchina.

## <span id="page-162-0"></span>**Apparecchiature opzionali**

8AE4-029

Combinando le opzioni, è possibile utilizzare le funzioni in modo più efficiente.

### ■ Quando è installato Inner Finisher-L

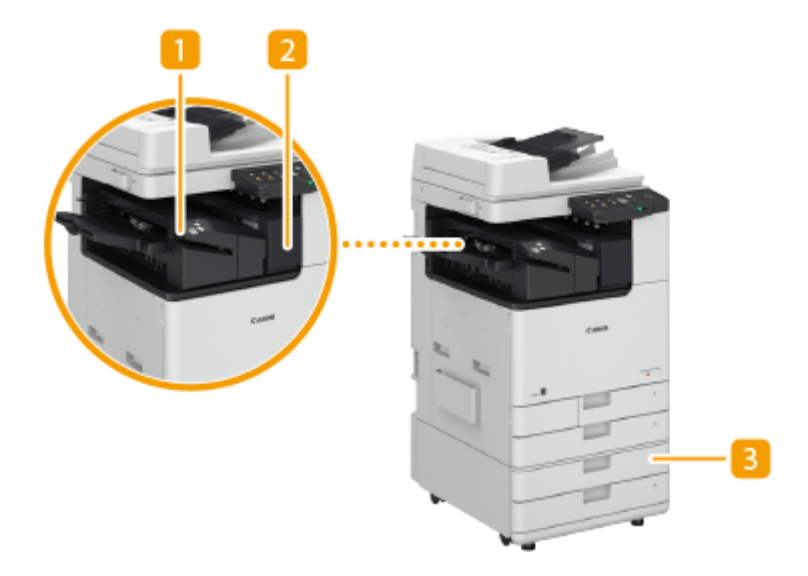

### **Inner Finisher-L**

Con questa opzione è possibile eseguire operazioni di fascicolazione, sfalsamento, raggruppamento e pinzatura (nell'angolo/doppia). Inoltre, è possibile rilegare manualmente con o senza la pinzatrice. **[Inner](#page-167-0) [Finisher-L/Inner 2/4 Hole Puncher-D/Inner 4 Hole Puncher-D\(P. 156\)](#page-167-0)** 

### **Inner 2/4 Hole Puncher-D/Inner 4 Hole Puncher-D**

Se si installa "Inner 2/4 Hole Puncher-D" o "Inner 4 Hole Puncher-D" in "Inner Finisher-L", è possibile praticare fori nelle stampe. **DInner Finisher-L/Inner 2/4 Hole Puncher-D/Inner 4 Hole Puncher-D(P. 156)** 

### **R** Cassette Feeding Unit-AW

Caricare il tipo di carta utilizzato con maggior frequenza. È possibile caricare carta che non può essere caricata nel cassetto 1, per esempio carta in formato A3 e personalizzato. **[Cassette Feeding Unit-](#page-165-0)[AW\(P. 154\)](#page-165-0)** 

### ■ Quando sono installate altre opzioni

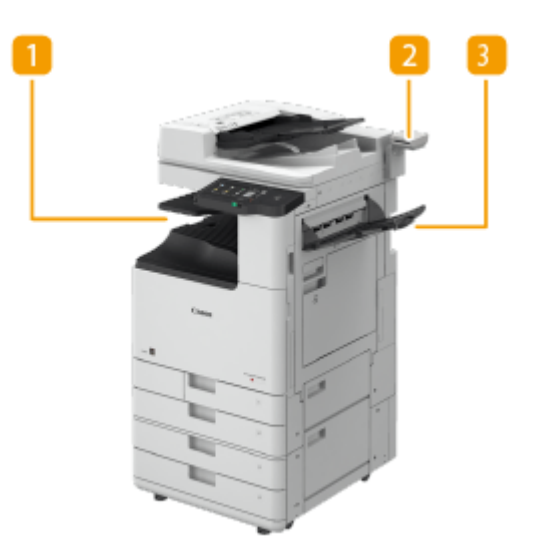

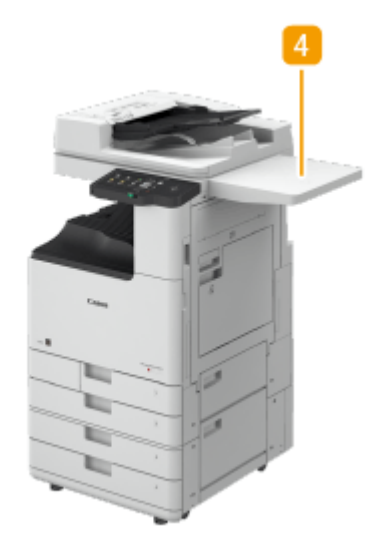

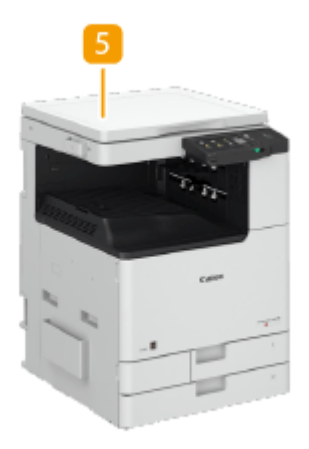

### **Inner 2way Tray-M**

Questa opzione consente di consegnare la carta su due posizioni. *DInner 2way Tray-M(P. 168)* 

### **2 Copy Card Reader**

È possibile implementare Gestione ID divisione usando il lettore di scheda. <sup>O Copy Card Reader(P. 171)</sup>

### **B** Copy Tray-T

Questa opzione consente di consegnare la carta su due posizioni. *Copy Tray-T(P. 169)* 

#### **Utility Tray-B**

Questa opzione offre un maggiore spazio per posizionare gli originali.

### **Platen Cover-Y/Platen Cover Type Z**

Questa opzione consente di tenere gli originali in posizione sul vetro di lettura. **P[Platen Cover-Y/Platen](#page-181-0) [Cover Type Z\(P. 170\)](#page-181-0)** 

## **NOTA**

- Per informazioni sulla combinazione di opzioni che possono essere installate sulla macchina, contattare il rivenditore o il rappresentante dell'assistenza.
- Alcune impostazioni potrebbero non essere visualizzate in base alla configurazione dell'apparecchiatura opzionale installata sulla macchina.

## <span id="page-165-0"></span>**Cassette Feeding Unit-AW**

8AE4-02A

Consente di aggiungere due cassetti. Il caricamento di carta di formato differente nei cassetti opzionali riduce le operazioni di sostituzione della carta.

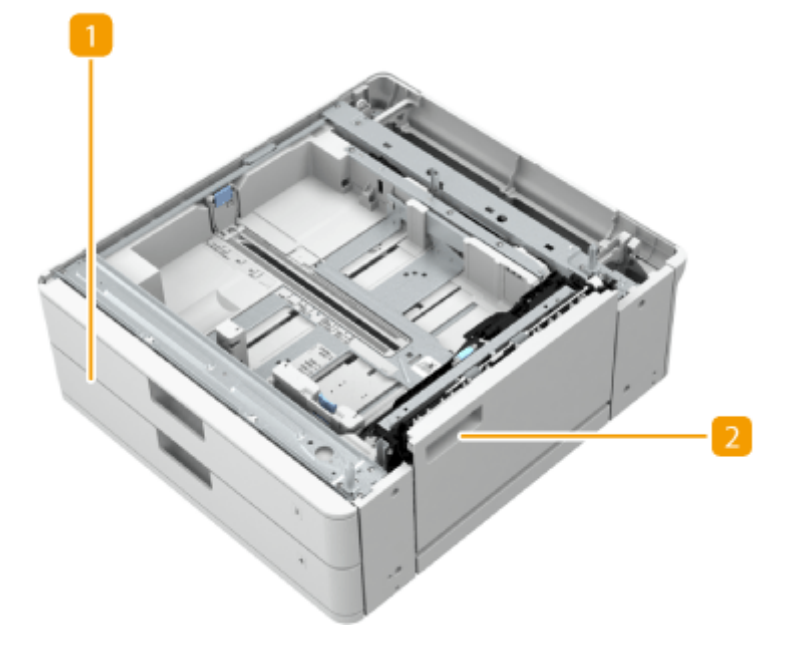

### **n** Cassetto

Caricamento della carta. *Metodo base per il caricamento della carta(P. 48)* 

### **Pannello inferiore destro**

Aprire questo pannello per rimuovere la carta inceppata all'interno della macchina. **[La carta si inceppa in](#page-147-0) [un'alimentazione carta\(P. 136\)](#page-147-0)** 

## **NOTA**

- Quando si carica carta in formato diverso in un cassetto, regolare le guide.
- Per informazioni sui tipi di carta disponibili, vedere **[Carta disponibile\(P. 185\)](#page-196-0)** [.](#page-196-0)

## <span id="page-166-0"></span>**Media Adjustment kit-A**

8AE4-02C

Questo kit consente di caricare carta spessa patinata (300 g/m<sup>2</sup>) nel vassoio multiuso.

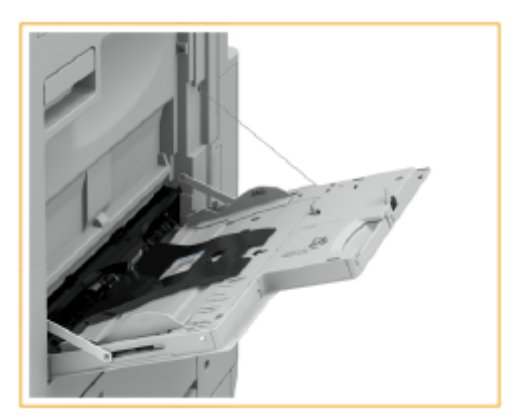

## **NOTA**

● Per informazioni sui tipi di carta disponibili, vedere **[Carta disponibile\(P. 185\)](#page-196-0)** [.](#page-196-0)

## <span id="page-167-0"></span>**Inner Finisher-L/Inner 2/4 Hole Puncher-D/Inner 4 Hole Puncher-D**

8AE4-02E

Installando lo "Inner Finisher-L" è possibile utilizzare le seguenti funzioni di finitura.

#### **Fascicolazione**

Le stampe vengono fascicolate in serie nell'ordine di pagina dell'originale.

#### **Raggruppamento**

Tutte le stampe della stessa pagina dell'originale vengono raggruppate in serie.

#### **Sfalsamento**

Ogni gruppo di stampe viene spostato in strati alternati.

#### **Pinzatura + Fascicolazione**

Le stampe vengono fascicolate in serie per ordine di pagina e pinzate (Angolo/Doppia).

#### **Pinzatura + Raggruppamento**

Tutte le stampe della stessa pagina dell'originale vengono raggruppate in serie e pinzate (Angolo/Doppia).

#### **Pinzatura senza punti**

Le stampe vengono pinzate e rilegate senza utilizzare punti. La carta può essere separata semplicemente premendo la parte pinzata con le dita. Questa funzione è utile per risparmiare punti e rilegare le stampe temporaneamente.

## **NOTA**

- Per informazioni sui formati carta che si possono usare per la pinzatura senza punti, vedere **[Inner](#page-207-0) [Finisher-L\(P. 196\)](#page-207-0)** .
- Per informazioni sulla carta che non può essere utilizzata con Pinzatura senza punti, vedere **[Carta non](#page-202-0) [disponibile per finitura\(P. 191\)](#page-202-0)** . Ciò che segue non sarà disponibile in base alla posizione della pinzatura.
	- Carta non disponibile per la stampa fronte-retro
	- Formati carta misti
- A seconda dell'ambiente d'uso e del tipo di carta, la parte pinzata potrebbe separarsi facilmente.

#### **Pinzatura manuale**

È possibile pinzare manualmente la carta stampata inserendola nella fessura. Per esempio, è possibile rimuovere i punti utilizzati per pinzare il documento, copiarlo o digitalizzarlo e quindi pinzarlo nuovamente.

## **SUGGERIMENTI**

● Se si installa "Inner 2/4 Hole Puncher-D" o "Inner 4 Hole Puncher-D" in "Inner Finisher-L", è possibile praticare fori nelle stampe.

### ■ Vista esterna

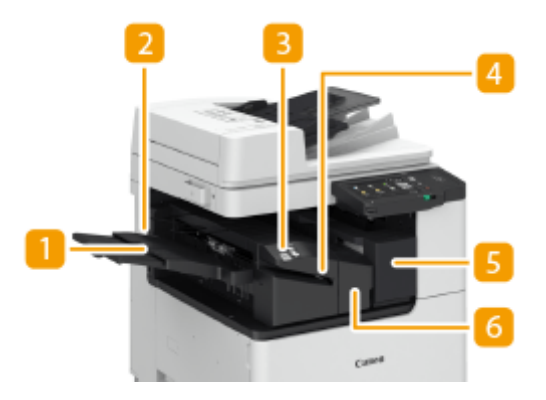

### **Vassoio ausiliario**

Estrarre il vassoio ausiliario se si stampa su carta di grandi dimensioni.

### **Vassoio di consegna**

La carta esce dal vassoio di consegna.

### **Pulsante di pinzatura**

Premere questo pulsante quando si pinzano i fogli manualmente (pinzatura manuale). È possibile pinzare i fogli anche senza premere il pulsante. È possibile specificare il periodo di tempo di attivazione della pinzatura dei fogli dopo averli inseriti. **O<Intervallo fino a inizio pinzatura nel Modo Pinzatrice>(P. 965)** 

#### **Fessura**

Inserire la carta per pinzarla manualmente. È possibile specificare il tempo di attivazione della pinzatura dopo l'inserimento della carta.

### **Pannello destro (Inner 2/4 Hole Puncher-D/Inner 4 Hole Puncher-D)**

Aprire per eliminare i residui foratura.

### **Pannello sinistro (Inner Finisher-L)**

Aprire per rimuovere la carta inceppata, rimuovere un inceppamento di punti nell'unità di pinzatura centrale o per sostituire la cartuccia dei punti.

#### **Selezione della posizione di pinzatura**

Per terminare con la pinzatura, è necessario selezionare la posizione dei punti prestando attenzione all'orientamento del documento originale.

## **NOTA**

● Per informazioni sulla procedura per terminare con la pinzatura, consultare **[Completamento con](#page-414-0) [la pinzatrice\(P. 403\)](#page-414-0)** 

### **Pinzare in un punto nell'angolo del foglio (Angolo)**

Fare riferimento alle figure che seguono per selezionare la posizione di pinzatura.

● Pinzare nella parte superiore destra del foglio con orientamento verticale

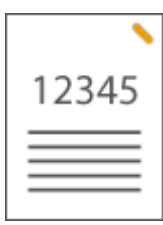

#### **Posizionamento di originali in formato A4-, A5-**

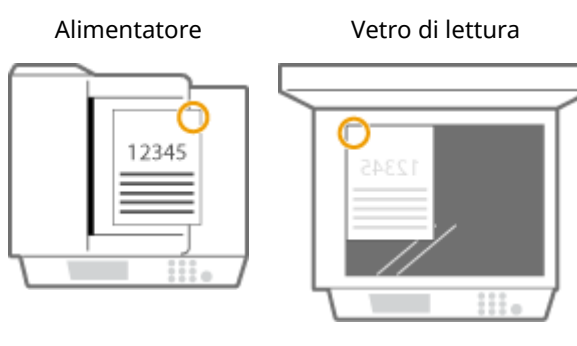

➠selezionare <In alto a destra>

### **Posizionamento di originali in formato A3-**

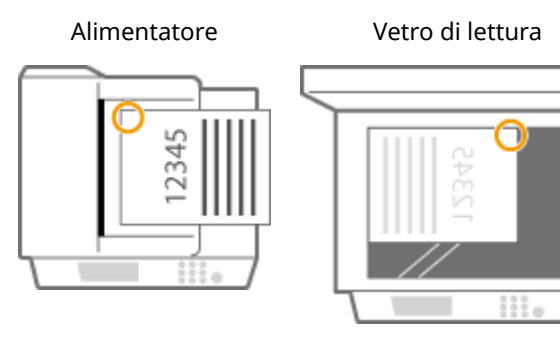

➠selezionare <In alto a sinistra>

● Pinzare nella parte superiore sinistra del foglio con orientamento verticale

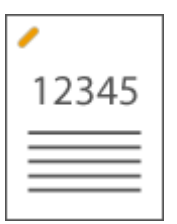

**Posizionamento di originali in formato A4-, A5-**

Alimentatore Vetro di lettura

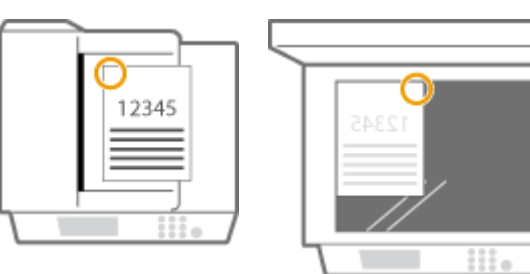

➠selezionare <In alto a sinistra>

#### Informazioni sulla macchina

#### **Posizionamento di originali in formato A3-**

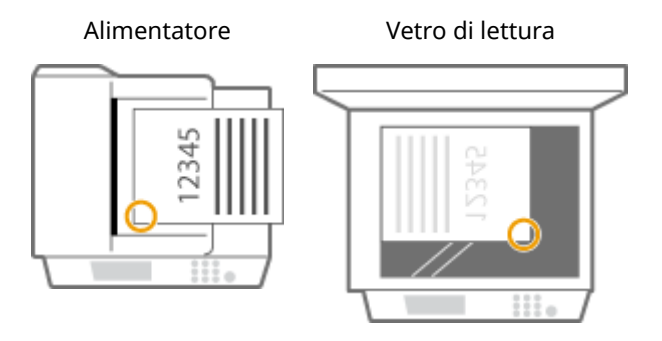

➠selezionare <In basso a sinistra>

● Pinzare nella parte superiore destra del foglio con orientamento orizzontale

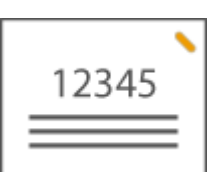

**Posizionamento di originali in formato A4-, A5-**

Alimentatore Vetro di lettura

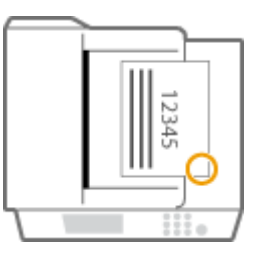

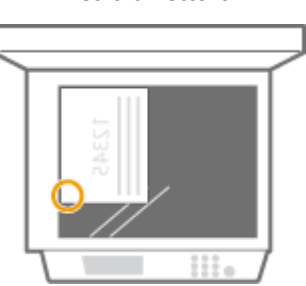

➠selezionare <In basso a destra>

#### **Posizionamento di originali in formato A3-**

Alimentatore Vetro di lettura

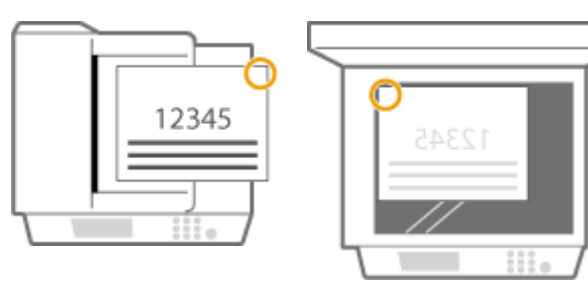

➠selezionare <In alto a destra>

● Pinzare nella parte superiore sinistra del foglio con orientamento orizzontale

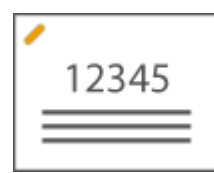

**Posizionamento di originali in formato A4-, A5-**

#### Informazioni sulla macchina

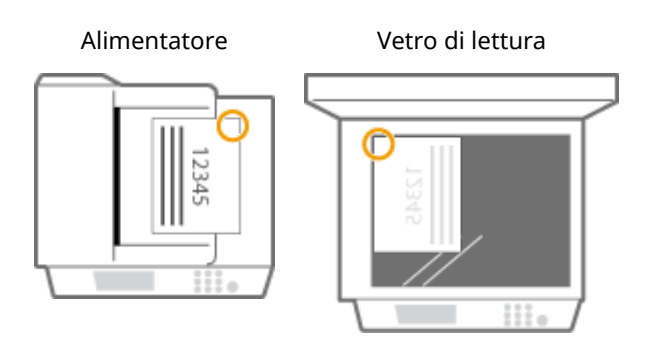

➠selezionare <In alto a destra>

#### **Posizionamento di originali in formato A3-**

Alimentatore Vetro di lettura

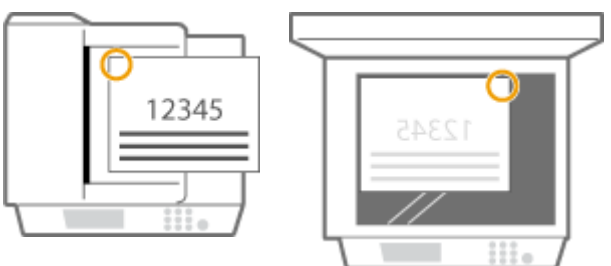

➠selezionare <In alto a sinistra>

### **Pinzare in due punti in un'area a margine del foglio (Doppia)**

Fare riferimento alle figure che seguono per selezionare la posizione di pinzatura.

● Pinzare nel margine superiore del foglio con orientamento verticale

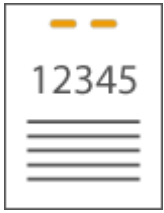

**Posizionamento di originali in formato A3-**

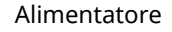

Alimentatore Vetro di lettura

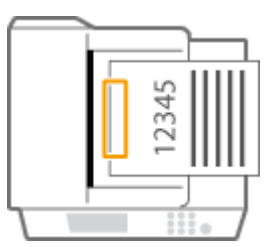

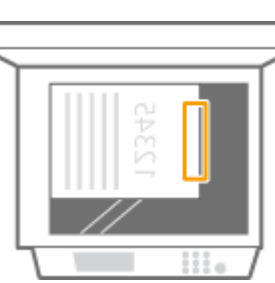

➠selezionare <Sinistra>

● Pinzare nel margine sinistro del foglio con orientamento verticale

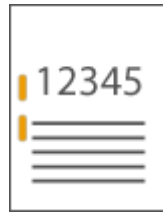

#### **Posizionamento di originali in formato A4-, A5-**

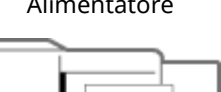

Alimentatore Vetro di lettura

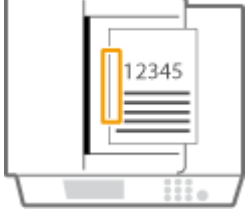

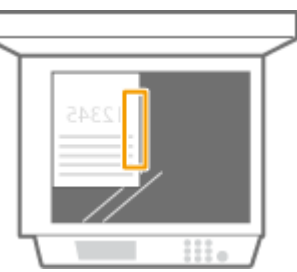

➠selezionare <Sinistra>

● Pinzare nel margine destro del foglio con orientamento verticale

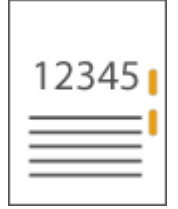

#### **Posizionamento di originali in formato A4-, A5-**

Alimentatore Vetro di lettura

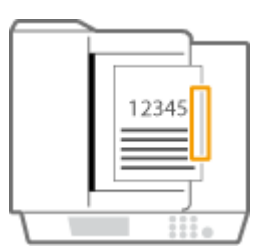

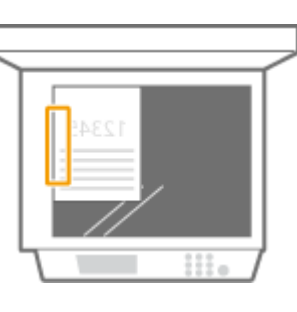

➠selezionare <Destra>

● Pinzare nel margine sinistro del foglio con orientamento orizzontale

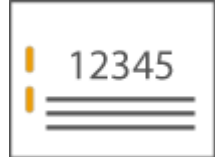

**Posizionamento di originali in formato A3-**

Alimentatore Vetro di lettura

#### Informazioni sulla macchina

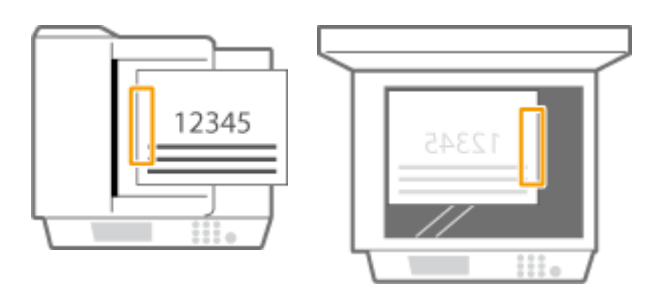

➠selezionare <Sinistra>

● Pinzare nel margine destro del foglio con orientamento orizzontale

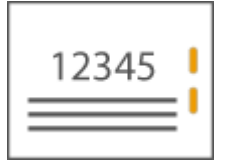

Alimentatore Vetro di lettura

12345

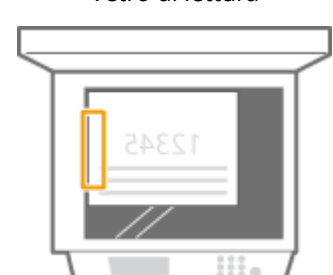

➠selezionare <Destra>

### **Rilegare la carta senza l'uso dei punti (Angolo)**

Fare riferimento alle figure che seguono per selezionare la posizione della rilegatura da effettuare senza l'uso di punti.

● Pinzare nella parte superiore destra del foglio con orientamento verticale

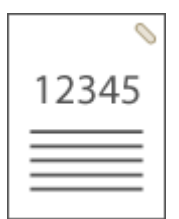

**Posizionamento di originali in formato A4-, A5-**

Alimentatore Vetro di lettura

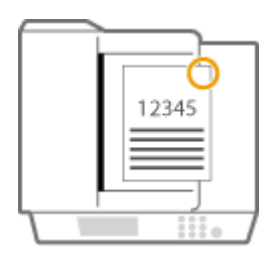

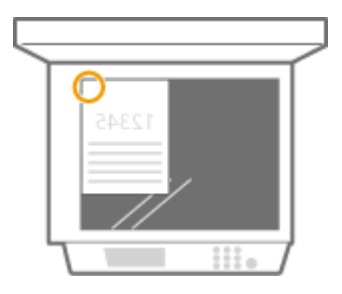

➠selezionare <In alto a destra>

#### Informazioni sulla macchina

#### **Posizionamento di originali in formato A3-**

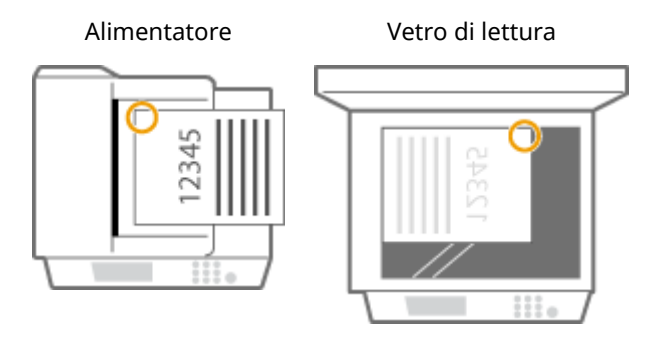

- ➠selezionare <In alto a sinistra>
- Pinzare nella parte superiore sinistra del foglio con orientamento verticale

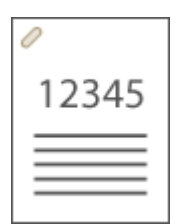

**Posizionamento di originali in formato A4-, A5-**

Alimentatore Vetro di lettura

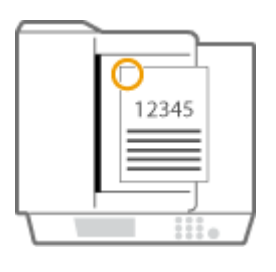

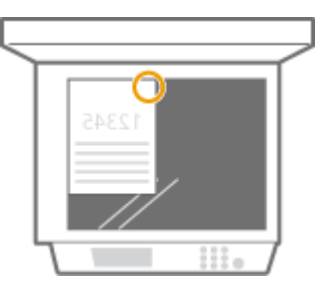

➠selezionare <In alto a sinistra>

#### **Posizionamento di originali in formato A3-**

Alimentatore Vetro di lettura

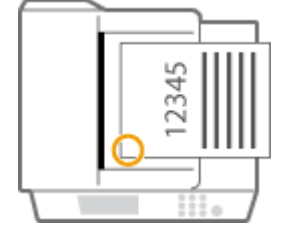

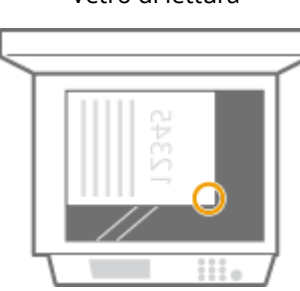

➠selezionare <In basso a sinistra>

● Pinzare nella parte superiore destra del foglio con orientamento orizzontale

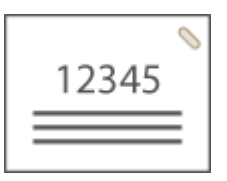

#### **Posizionamento di originali in formato A4-, A5-**

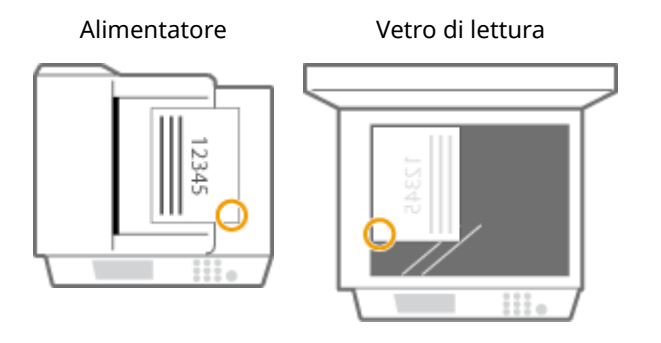

➠selezionare <In basso a destra>

#### **Posizionamento di originali in formato A3-**

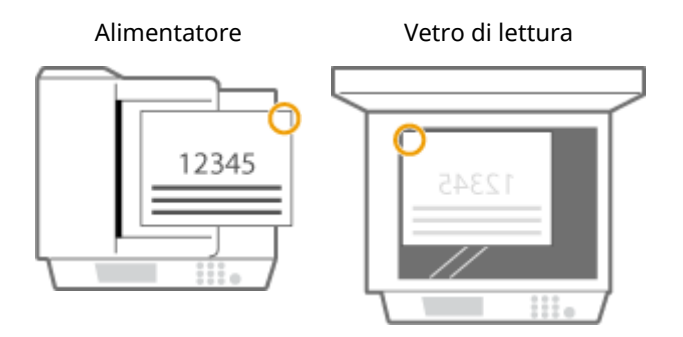

➠selezionare <In alto a destra>

● Pinzare nella parte superiore sinistra del foglio con orientamento orizzontale

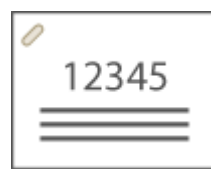

#### **Posizionamento di originali in formato A4-, A5-**

Alimentatore Vetro di lettura

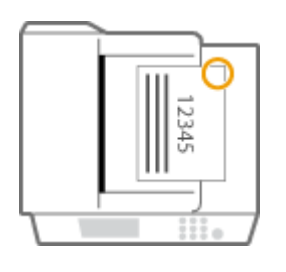

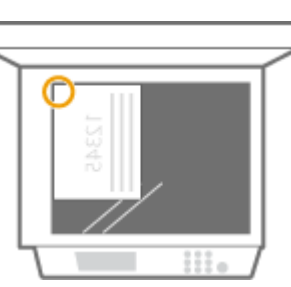

➠selezionare <In alto a destra>

#### **Posizionamento di originali in formato A3-**

Alimentatore Vetro di lettura

#### Informazioni sulla macchina

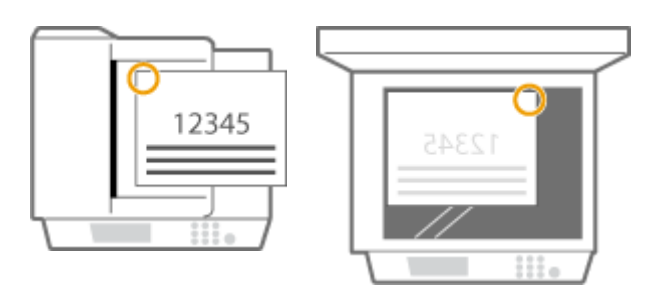

➠selezionare <In alto a sinistra>

#### **Pinzatura manuale**

- **1** Posizionare l'insieme di fogli desiderato nella fessura nell'inner finisher.
	- Inserire l'angolo del gruppo di fogli da pinzare nella fessura, con il lato anteriore della carta rivolto verso il basso.
	- Appena la carta viene rilevata, il pulsante di pinzatura inizia a lampeggiare e viene eseguita la pinzatura automatica.

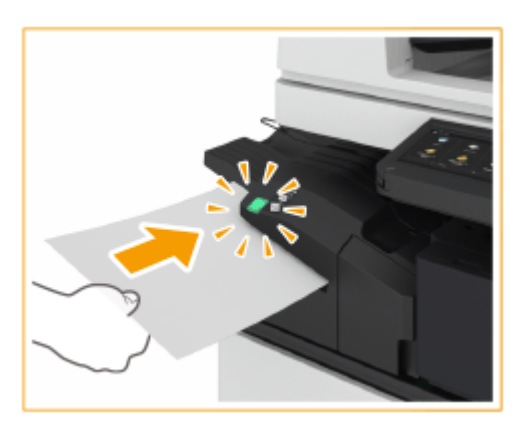

## **NOTA:**

- È possibile impostare il numero di secondi che devono trascorrere prima che sia eseguita la pinzatura. **[<Intervallo fino a inizio pinzatura nel Modo Pinzatrice>\(P. 965\)](#page-976-0)**
- È possibile eseguire la pinzatura senza attendere il tempo di attivazione specificato. Tenendo il gruppo di fogli con una mano, utilizzare l'altra mano per premere il pulsante di pinzatura.

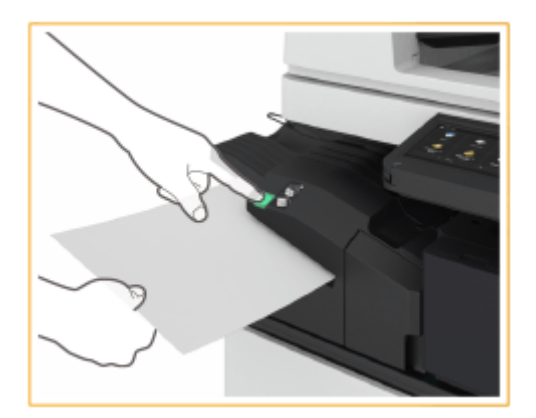

- **2** Estrarre il gruppo di fogli.
	- Attendere che il pulsante di pinzatura si spenga, quindi estrarre il fascicolo.

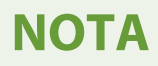

● Non è possibile eseguire la pinzatura manuale mentre la carta stampata sta uscendo.

### **Praticare fori**

Fare riferimento alle figure che seguono per posizionare l'originale in modo che i fori vengano praticati nelle posizioni desiderate.

● Praticare fori nel margine sinistro del foglio con orientamento verticale

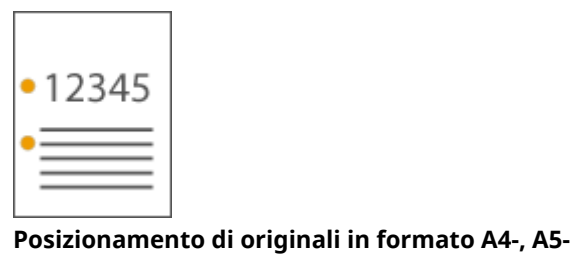

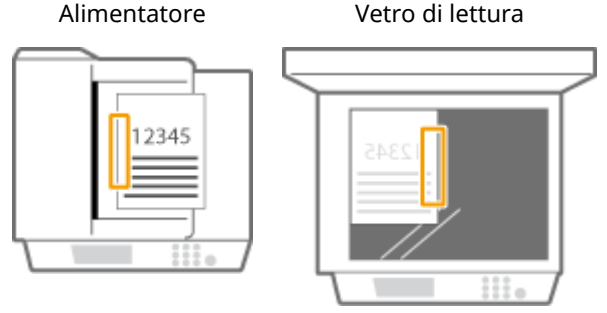

● Praticare fori nel margine superiore del foglio con orientamento verticale

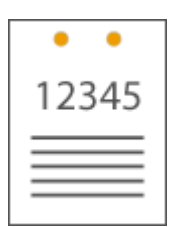

Alimentatore Vetro di lettura

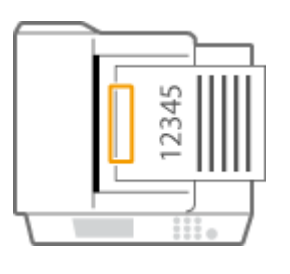

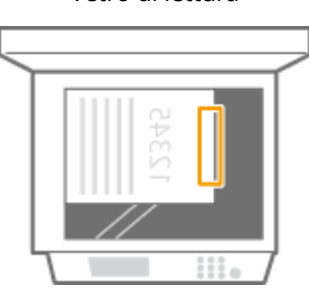

● Praticare fori nel margine sinistro del foglio con orientamento orizzontale

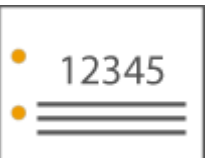

Alimentatore Vetro di lettura

#### Informazioni sulla macchina

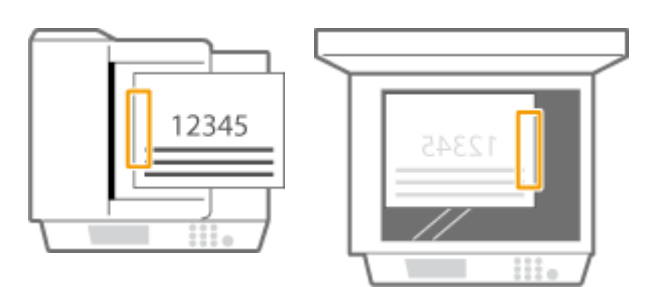

● Praticare fori nel margine superiore del foglio con orientamento orizzontale

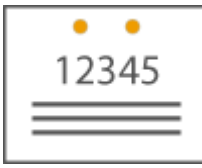

#### **Posizionamento di originali in formato A4-, A5-**

Alimentatore Vetro di lettura

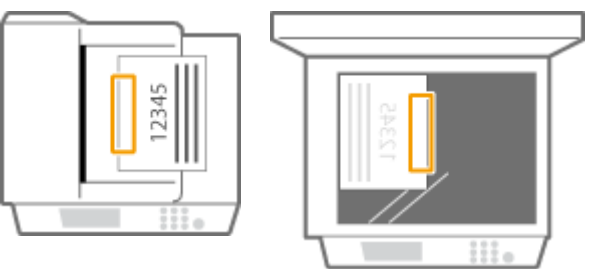

## **NOTA**

- Per informazioni sui formati della carta che si possono usare per Staple, vedere **OInner Finisher-L(P. 196)**.
- Per sostituire la cartuccia dei punti, vedere **[Rifornimento di punti \(Opzionale\)\(P. 107\)](#page-118-0)** .
- Per i metodi di rimozione di un inceppamento di carta o di punti, vedere **[Cancellazione degli](#page-134-0) [inceppamenti di carta\(P. 123\)](#page-134-0)** [e](#page-134-0) **[Eliminazione degli inceppamenti di punti \(Opzionale\)\(P. 145\)](#page-156-0)** [.](#page-156-0)
- A seconda del tipo di carta, potrebbe essere impossibile rilegare il numero massimo di fogli. In questo caso, cambiare il tipo di carta o ridurre il numero di fogli da rilegare.

#### **Fascicolazione e raggruppamento**

● Se si seleziona <Sfalsa mento> congiuntamente alla funzione fascicolazione o raggruppamento, ogni gruppo di stampa è spostato.

#### **Pinzatrici**

- Quando si usa la modalità pinzatrice, non rimuovere la carta dal vassoio di uscita durante il lavoro. Rimuovere la carta una volta completato il lavoro.
- Se viene visualizzato il messaggio "Caricare i punti nell'unità di pinzatura." significa che i punti sono finiti. Per procedere, sostituire la cartuccia dei punti.
- L'uscita si arresta temporaneamente quando il vassoio raggiunge la posizione più bassa o quando sono state pinzate 30 serie. La stampa riprende rimuovendo tutti i fogli consegnati.

## <span id="page-179-0"></span>**Inner 2way Tray-M**

8AE4-02F

È possibile utilizzare le seguenti funzioni di finitura.

#### **Fascicolazione**

Le stampe vengono fascicolate in serie nell'ordine di pagina del documento.

#### **Raggruppamento**

Tutte le stampe della stessa pagina dell'originale vengono raggruppate in serie.

#### **Rotazione di 90 gradi**

Ciascun gruppo di stampe viene ruotato alternatamente in direzioni diverse.

## **SUGGERIMENTI**

● È possibile installare l'Inner 2way Tray-M e il Copy Tray-T per aggiungere un vassoio di consegna supplementare. Questa opzione permette di utilizzare comodamente un vassoio di consegna diverso per ciascuna funzione, incluse le funzioni di copia, stampa e fax.

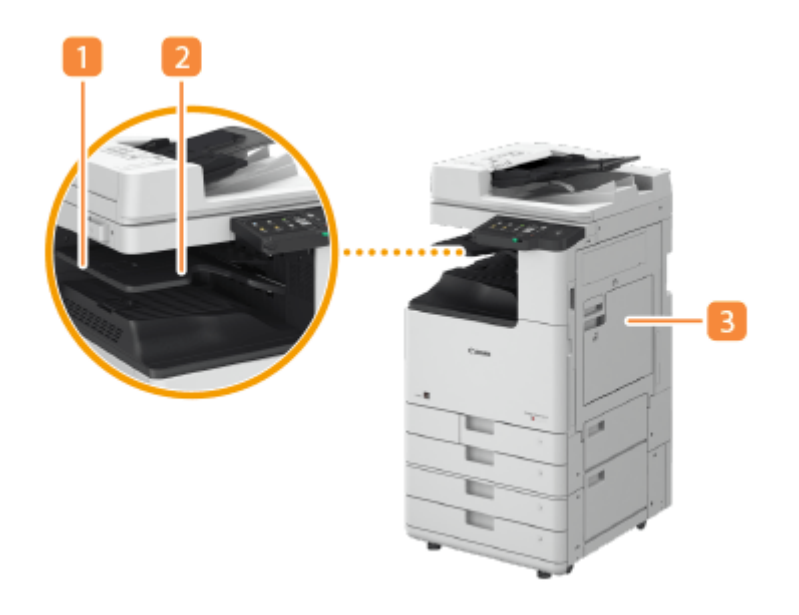

#### **Guida vassoio di consegna carta**

Inclinare verso l'alto la guida del vassoio di consegna carta per raccogliere le stampe.

### **Vassoio interno**

La carta esce dal vassoio di consegna.

#### **Pannello destro dell'unità principale**

Aprire questo pannello per rimuovere un inceppamento carta dall'interno dell'unità principale.
## **Copy Tray-T**

#### 8AE4-02H

È possibile utilizzare le seguenti funzioni di finitura.

#### **Fascicolazione**

Le stampe vengono fascicolate in serie disposte nell'ordine di pagina del documento.

#### **Gruppo**

Tutte le stampe della stessa pagina dell'originale vengono raggruppate in serie.

#### **Rotazione di 90 gradi**

Ogni gruppo di stampa viene fatto ruotare alternativamente in direzioni diverse.

### **NOTA**

● È possibile utilizzare la funzione di rotazione di 90 gradi solo se sia Inner 2way Tray-M sia Copy Tray-T sono collegati alla macchina.

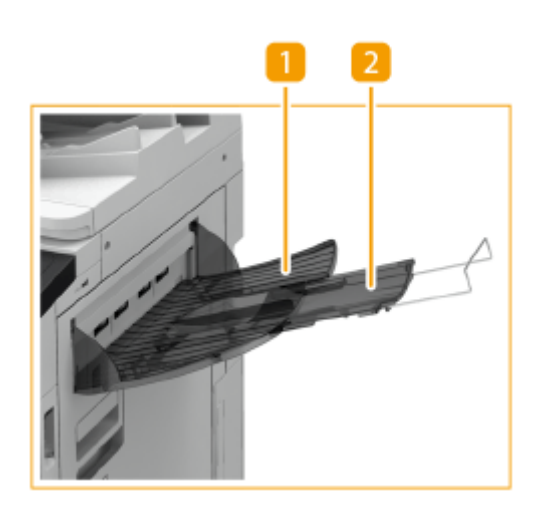

### **Vassoio di consegna**

Le stampe escono su questo vassoio.

### **Vassoio ausiliario**

Estrarre il vassoio ausiliario se si stampa su carta di grandi dimensioni.

## **Platen Cover-Y/Platen Cover Type Z**

8AE4-02J

Se non si desidera utilizzare l'alimentatore, installare Platen Cover-Y/Platen Cover Type Z. Il coperchio consente di tenere in posizione gli originali collocati sul vetro di lettura. Per maggiori informazioni, contattare il rivenditore o il rappresentante dell'assistenza.

"Platen Cover-Y" è un prodotto opzionale per imageRUNNER 2745i. "Platen Cover Type Z" è un prodotto opzionale per imageRUNNER 2730i / 2725i.

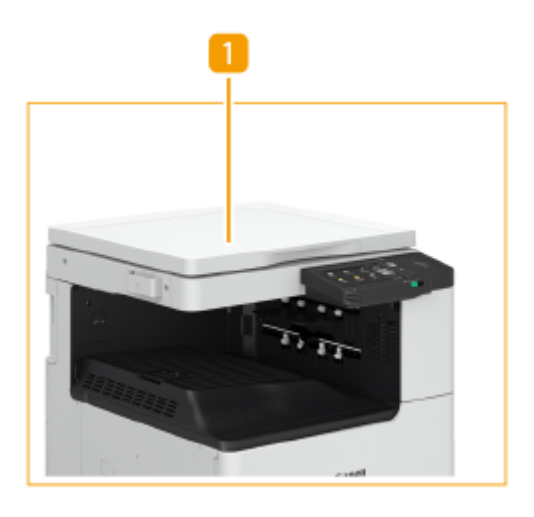

### **Coperchio del vetro di lettura**

Posizionare l'originale sul vetro di lettura e chiudere il coperchio.

## **Copy Card Reader**

8AE4-02K

Se si installa il "Copy Card Reader" nella macchina, è possibile effettuare la Gestione ID reparto usando la scheda di controllo. Gli utenti devono autenticarsi prima di cominciare un'operazione quale, ad esempio, la copia o l'invio di fax ( **[Configurazione delle impostazioni di Gestione ID divisione\(P. 707\)](#page-718-0)** [\)](#page-718-0). Per il numero massimo di ID reparto registrabili, consultare **[Funzioni di gestione\(P. 1321\)](#page-1332-0)** .

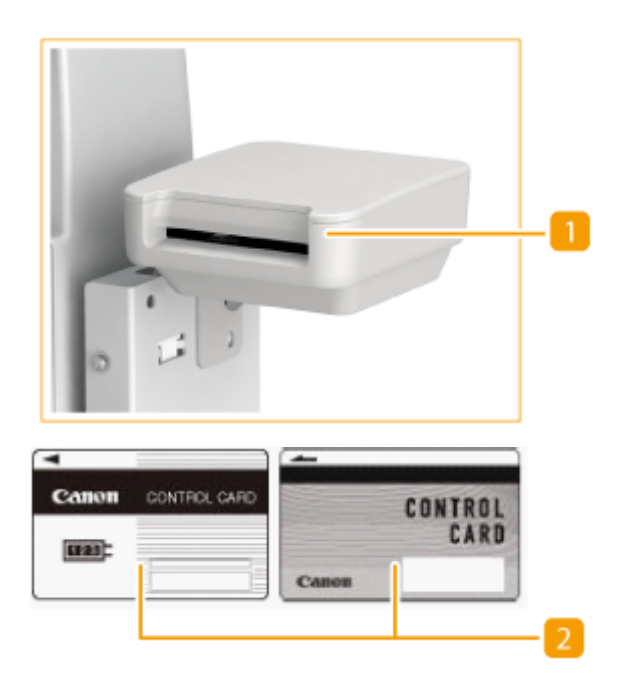

### **Slot per scheda**

Inserire una scheda di controllo.

### **2** Scheda di controllo

Schede di controllo utilizzate con "Copy Card Reader".

### **Inserimento di una scheda**

- **1** Verificare che sia visualizzata la schermata in cui inserire una scheda di controllo.
- **2** Verificare la direzione della scheda di controllo e inserirla nello slot della scheda.

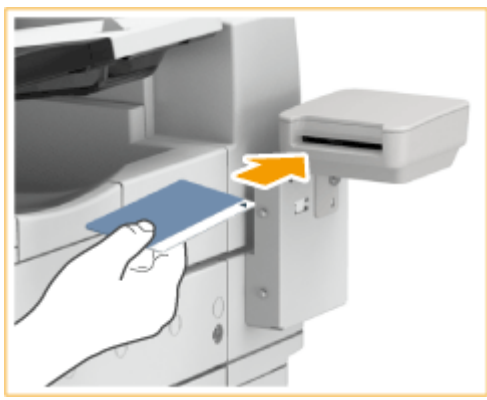

**3** Verificare che sia visualizzata la schermata <Home>. **[Schermata <Home>\(P. 283\)](#page-294-0)** 

### **Rimozione della scheda**

**1** Rimuovere la scheda di controllo dallo slot della scheda.

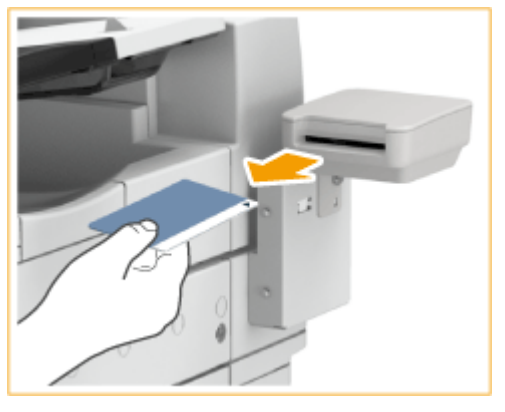

**2** Verificare che sia visualizzata la schermata in cui impostare una scheda di controllo.

# **O** IMPORTANTE

● Se si imposta il sistema di autenticazione utente di Autenticazione utente su Autenticazione server come servizio di accesso (compreso quando si effettua l'Autenticazione server con il sistema di autenticazione utente'Autenticazione server + Autenticazione periferica locale'), non è possibile usare Copy Card Reader. O **[Gestione degli utenti\(P. 669\)](#page-680-0)** 

### **NOTA**

● Se la schermata <Home> non compare anche quando si inserisce una scheda di controllo, verificare che la scheda di controllo sia inserita nella direzione corretta e che la scheda di controllo non sia danneggiata o vietata all'uso.

### **ADF Access Handle-A**

8AE4-02L

Questa opzione aiuta a chiudere l'alimentatore.

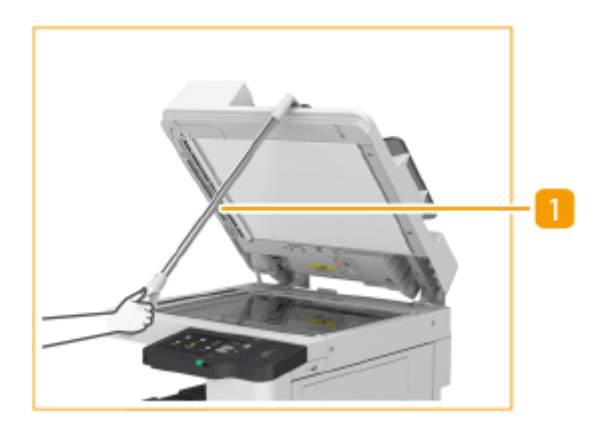

### **Maniglia di accesso all'ADF**

Agganciare il bordo della maniglia alla parte anteriore dell'alimentatore per chiuderlo delicatamente.

## **Apparecchiature opzionali che supportano funzioni specifiche**

#### 8AE4-02R

Le apparecchiature opzionali che permettono di utilizzare le funzioni di finitura della macchina sono indicate di seguito. Installare i componenti delle apparecchiature opzionali relative alle funzioni che si desidera utilizzare.

**Uso delle funzioni di ordinamento(P. 174) Uso delle funzioni di pinzatura(P. 174) Uso della funzione di foratura(P. 174)** 

### Uso delle funzioni di ordinamento

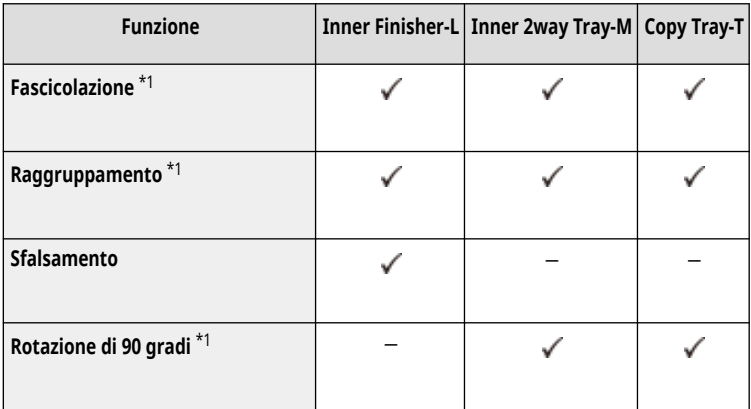

\*1 Funzione standard dell'unità principale.

### Uso delle funzioni di pinzatura

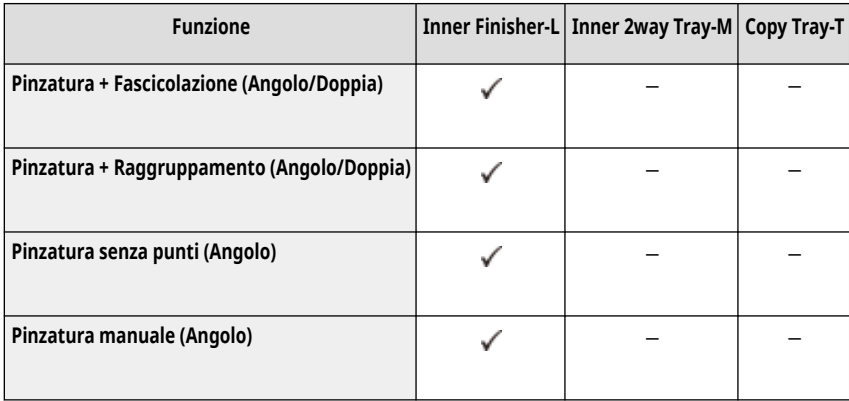

### Uso della funzione di foratura

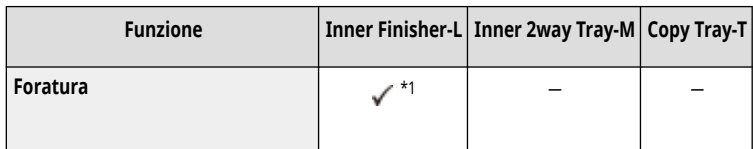

\*1 Può essere utilizzato solo quando "Inner 2/4 Hole Puncher-D" o "Inner 4 Hole Puncher-D" è installato.

## **NOTA**

- Per maggiori dettagli su queste funzioni, consultare **[Funzioni utili per creare e gestire materiale\(P. 400\)](#page-411-0)** .
- Le funzioni di finitura potrebbero non essere disponibili in base al tipo di carta. **[Carta disponibile\(P. 185\)](#page-196-0)**

## **Specifiche hardware**

#### 8AE4-02S

Questa sezione presenta le specifiche dell'unità principale e gli accessori opzionali di questo prodotto. Tenere presente che le specifiche sono soggette a modifiche senza preavviso per migliorare il prodotto o per edizioni future.

### **NOTA**

● Per verificare le specifiche di sistema per questo prodotto, vedere **[Specifiche di sistema\(P. 1313\)](#page-1324-0)** .

### ■ Specifiche tecniche della macchina

**[Unità principale\(P. 177\)](#page-188-0)  [Alimentatore fronte-retro due passaggi \(imageRUNNER 2745i\)\(P. 181\)](#page-192-0)  [Alimentatore fronte-retro due passaggi \(imageRUNNER 2730i / 2725i\)\(P. 183\)](#page-194-0)  [Carta disponibile\(P. 185\)](#page-196-0)** 

### ■ Specifiche dell'apparecchiatura opzionale

**[Cassette Feeding Unit-AW\(P. 194\)](#page-205-0)  [Media Adjustment kit-A\(P. 195\)](#page-206-0)  DInner Finisher-L(P. 196) [Inner 2way Tray-M\(P. 198\)](#page-209-0)  [Copy Tray-T\(P. 199\)](#page-210-0)  [Copy Card Reader\(P. 200\)](#page-211-0)** 

# <span id="page-188-0"></span>**Unità principale**

8AE4-02U

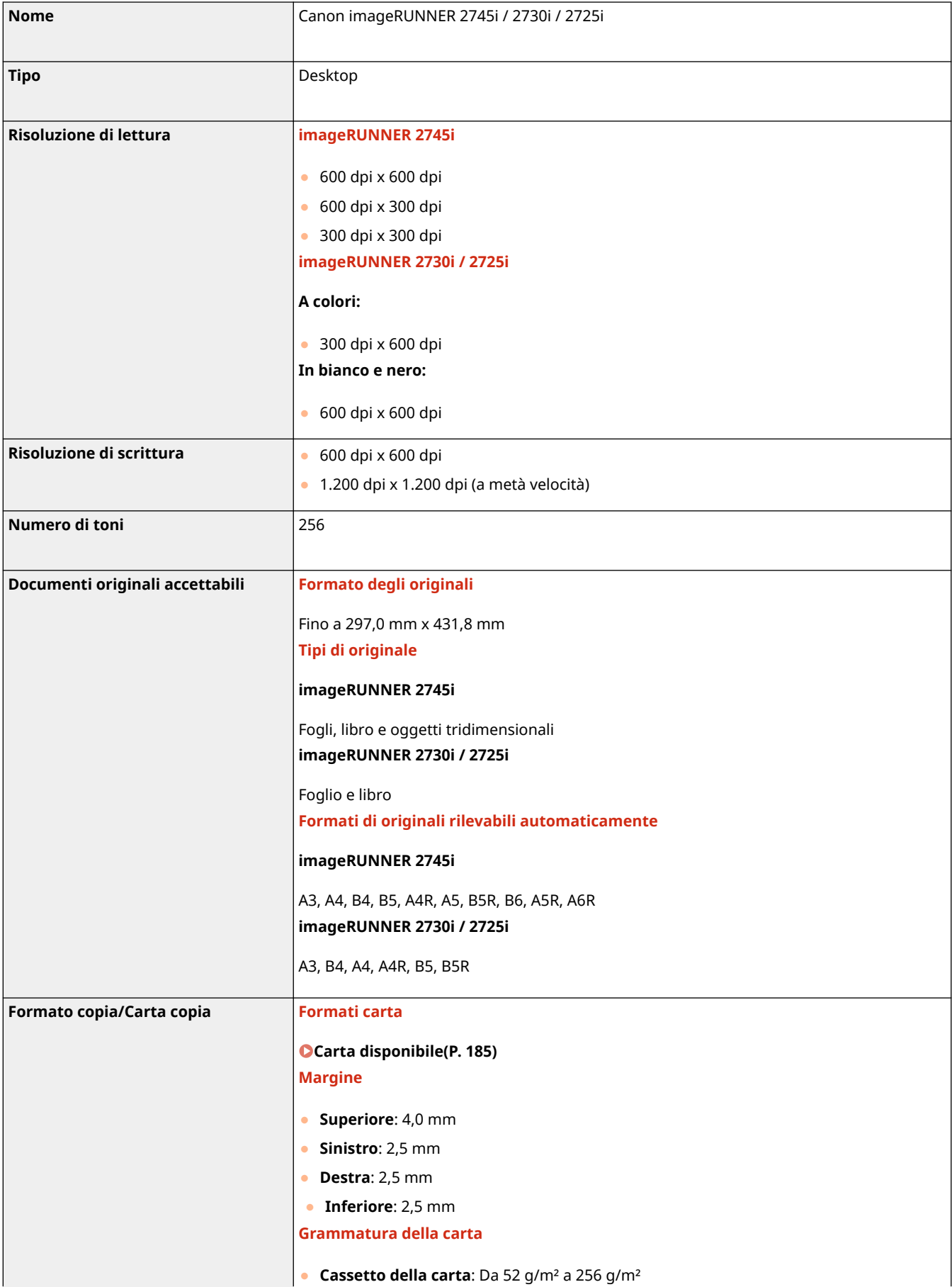

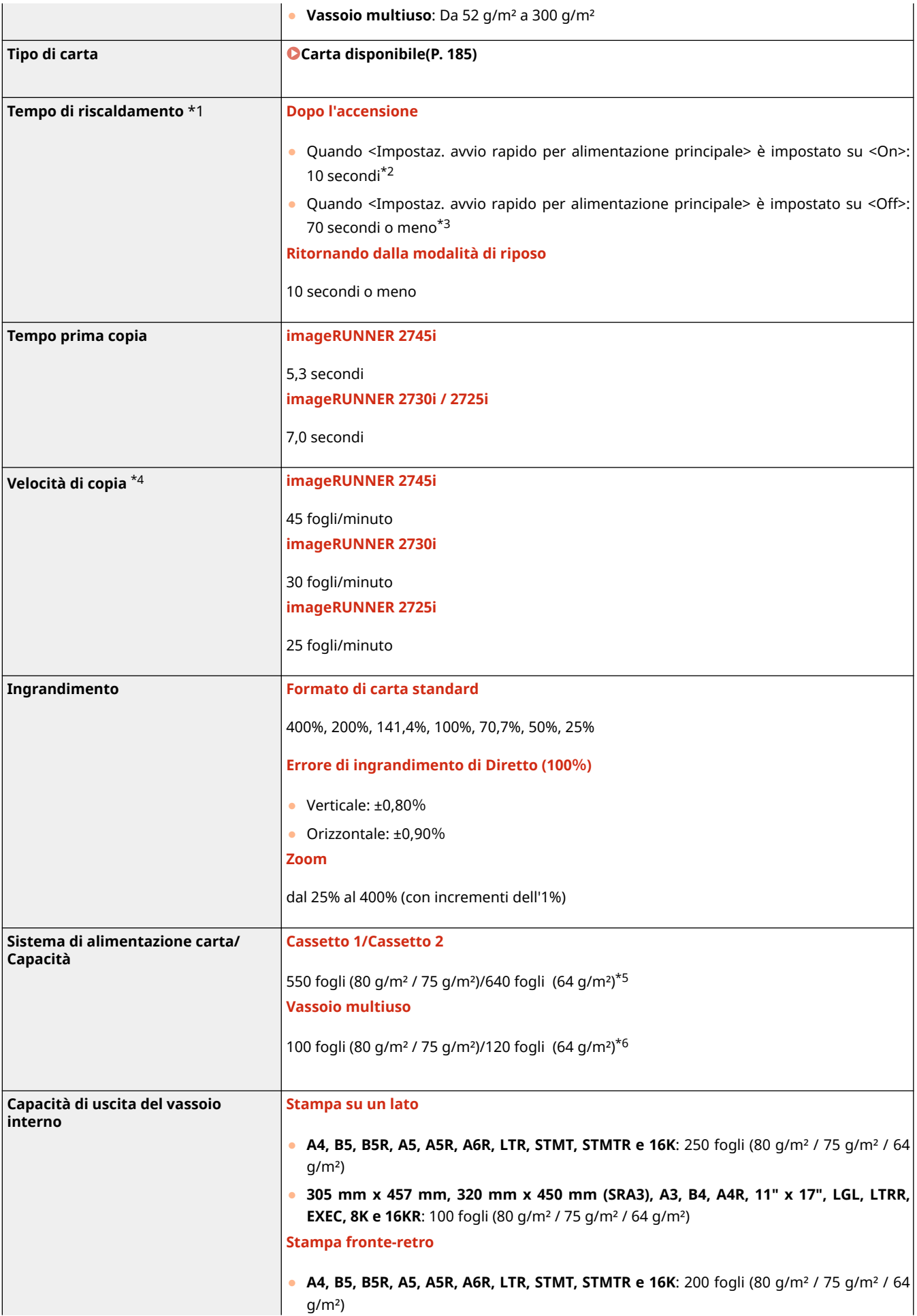

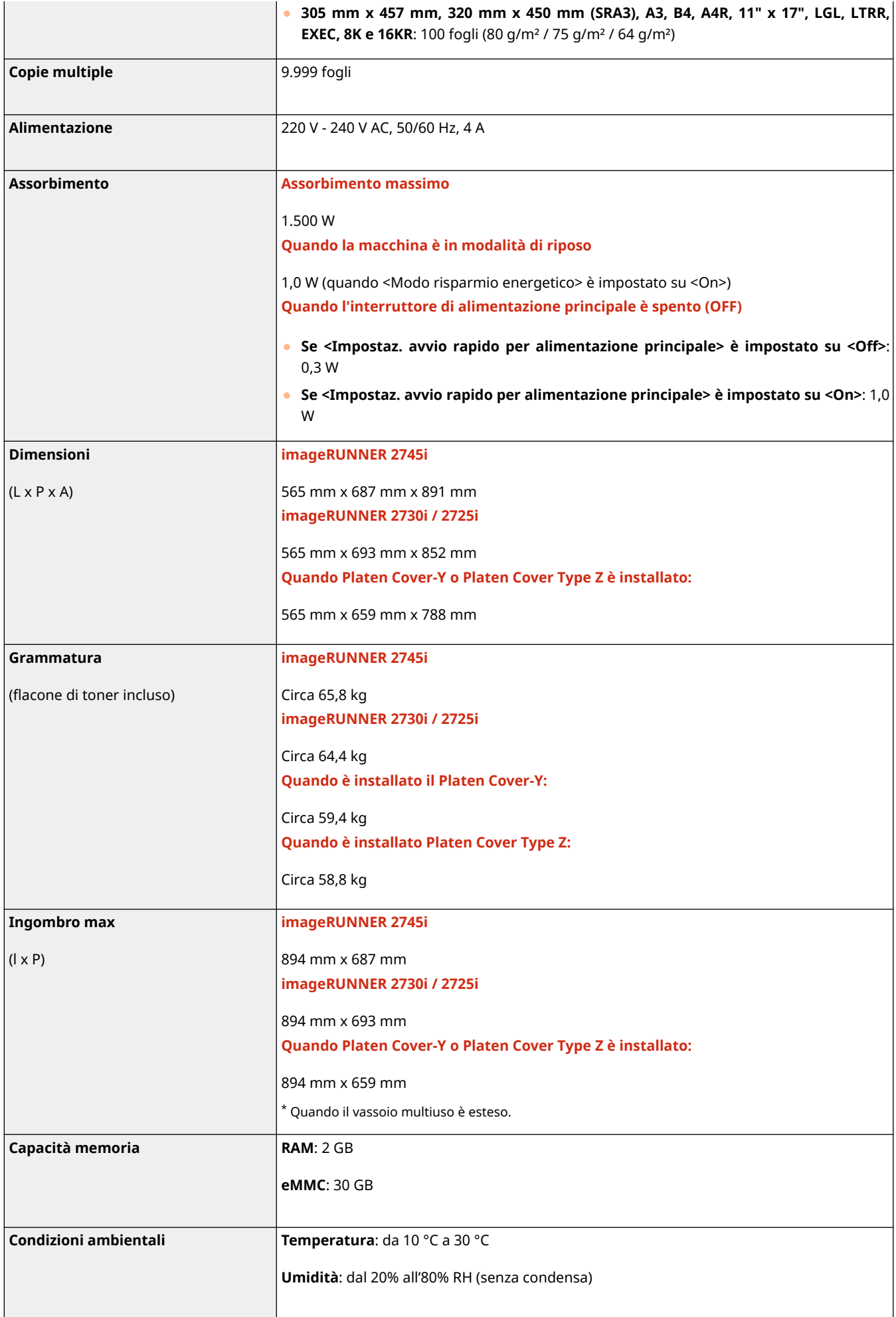

\*1 Il tempo di attivazione può variare in base all'ambiente e alle condizioni in cui si utilizza la macchina.

\*2 Devono trascorrere 4 secondi prima che si possano premere tasti sul pannello digitale. In base alle situazioni, la macchina potrebbe non avviarsi rapidamente.

\*3 Devono trascorrere al massimo 60 secondi prima che si possano premere tasti sul pannello digitale. In base alle situazioni, la macchina potrebbe non avviarsi rapidamente.

\*4 La velocità su carta comune di formato A4 con stampa su un solo lato viene misurata durante la copia continua. La velocità potrebbe variare in base alla risoluzione di stampa e al tipo e al formato della carta. Con formati di carta più piccoli, la velocità potrebbe essere minore. Inoltre, la macchina potrebbe disattivarsi o diminuire la velocità durante un ciclo di copia continua per regolare la temperatura al suo interno o mantenere la qualità di stampa ottimale.

#### \*5 Fino a 100 fogli per i lucidi.

Fino a 25 buste (Cassetto 1) e 45 mm di altezza (Cassetto 2) in modalità verticale.

\*6 Un foglio per la carta patinata (da 106 g/m² a 300 g/m²). Fino a 10 buste. L'altezza di carta sottile, carta pesante, carta di alta qualità, carta traslucida, etichette, cartoline e lucidi è pari o inferiore a 11 mm.

# <span id="page-192-0"></span>**Alimentatore fronte-retro due passaggi (imageRUNNER 2745i)**

8AE4-02W

Questo prodotto è equipaggiato di serie su imageRUNNER 2745i.

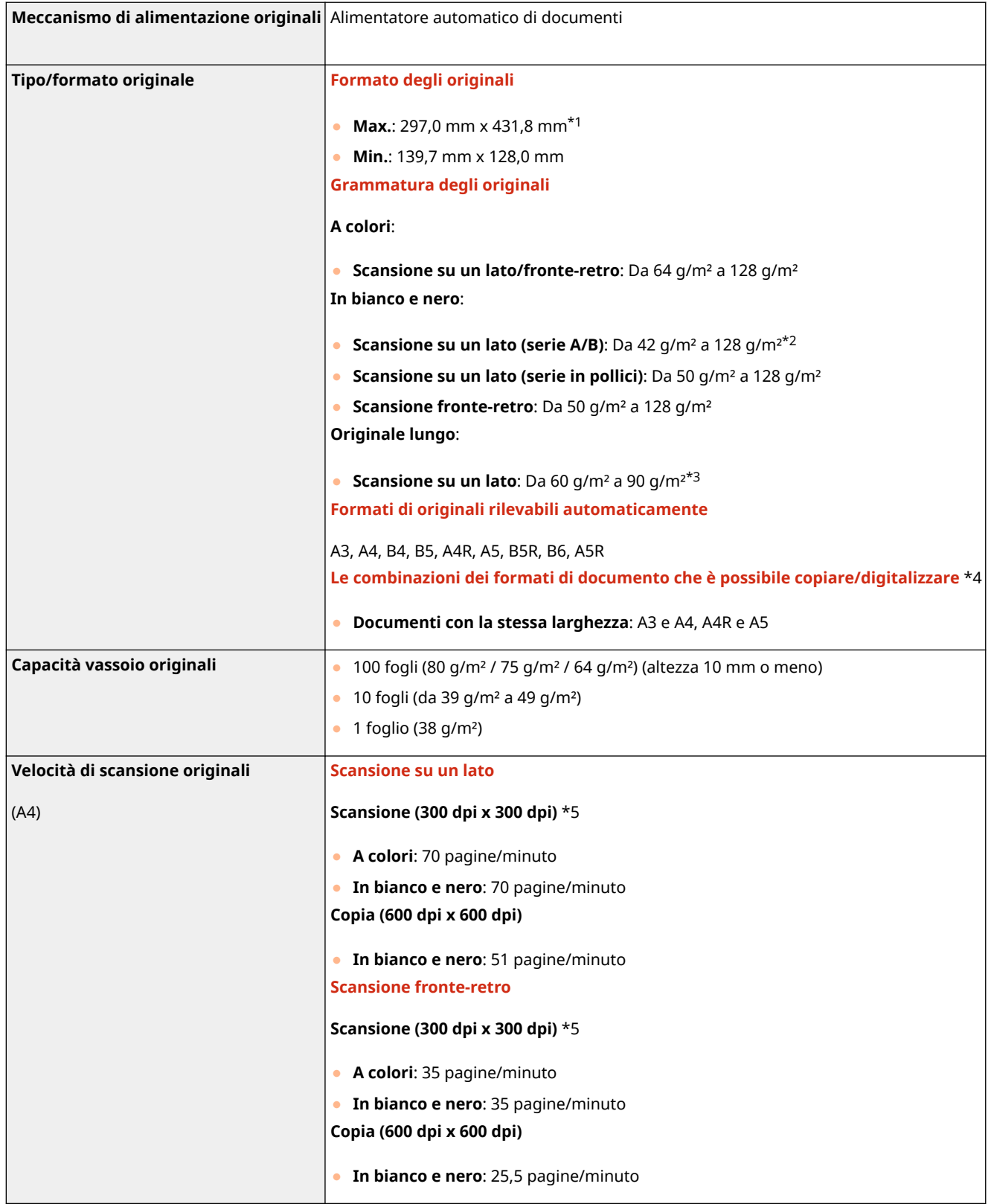

\*1 Originale lungo: Da 431,8 mm a 630,0 mm (solo un originale per la scansione su un lato)

\*2 Sono supportati originali di grammatura dai 38 g/m² ai 128 g/m² quando si acquisisce un singolo originale.

\*3 Posizionare un solo originale alla volta.

\*4 Una copia/scansione con una combinazione diversa da quella descritta sopra può causare danni ai documenti o inceppamenti della carta.

\*5 La velocità di scansione può variare a seconda della modalità di scansione e del tipo di originale.

# <span id="page-194-0"></span>**Alimentatore fronte-retro due passaggi (imageRUNNER 2730i / 2725i)**

8AE4-02X

Questo prodotto è equipaggiato di serie su imageRUNNER 2730i / 2725i.

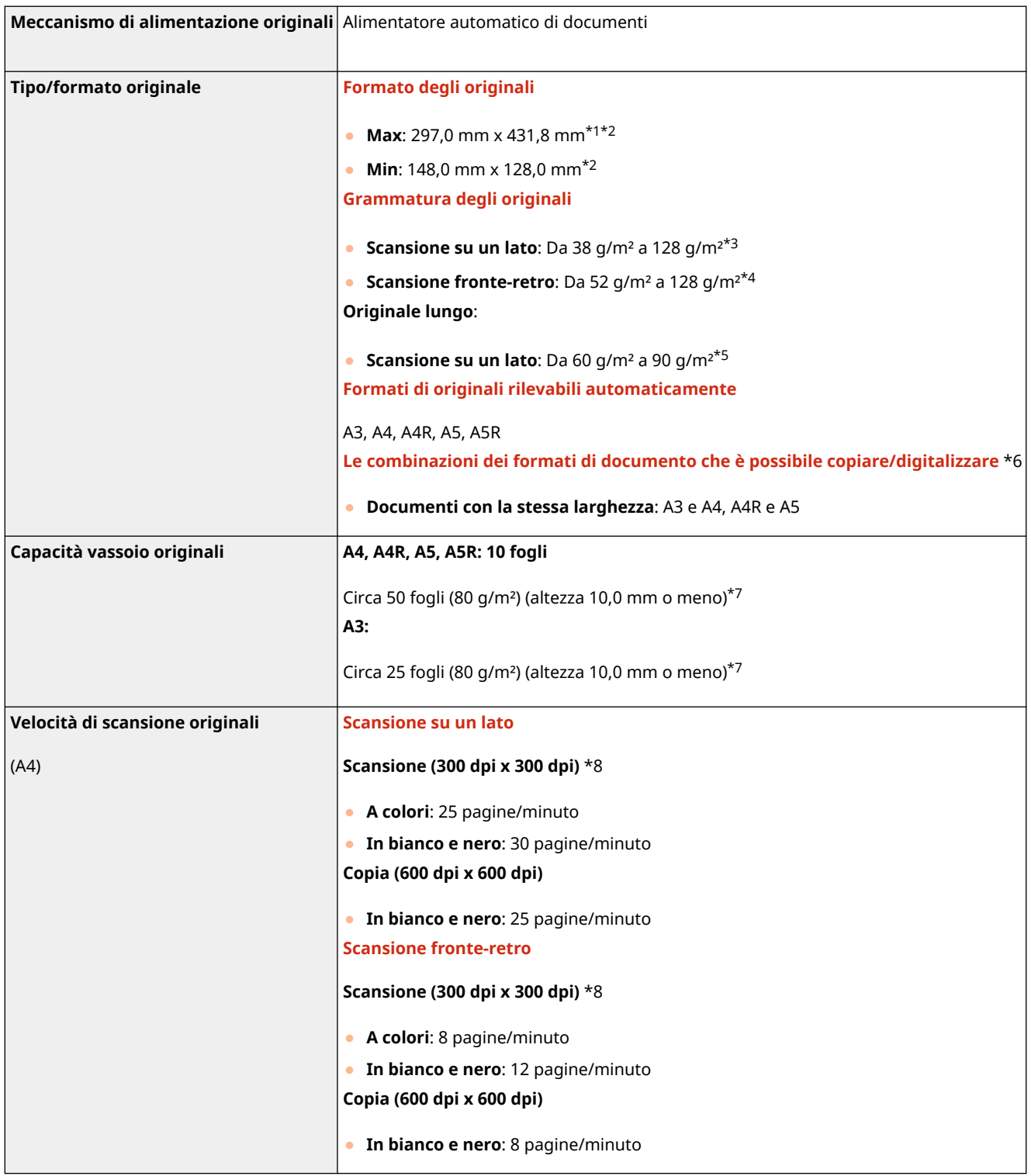

\*1 Originale lungo: Da 431,8 mm a 630,0 mm (solo un originale per la scansione su un lato)

\*2 Originale in formato libero: da 128,0 mm a 431,7 mm.

\*3 Sono supportati originali di grammatura da 38 g/m² a 51 g/m² o da 105 g/m² a 128 g/m² quando si acquisisce un singolo originale.

\*4 Sono supportati originali di grammatura dai 105 g/m² ai 128 g/m² quando si acquisisce un singolo originale.

\*5 Posizionare un solo originale alla volta.

\*6 Una copia/scansione con una combinazione diversa da quella descritta sopra può causare danni ai documenti o inceppamenti della carta.

\*7 10 fogli per carta con grammatura inferiore a 50 g/m².

\*8 La velocità di scansione può variare a seconda della modalità di scansione e del tipo di originale.

### <span id="page-196-0"></span>**Carta disponibile**

#### 8AE4-02Y

La seguente tabella riporta i tipi di carta che possono essere utilizzati con questa macchina. Per i tipi di carta disponibili con gli accessori opzionali, consultare le relative specifiche. Inoltre, verificare le precauzioni relative all'uso della carta.

**Formati di carta supportati(P. 185)** 

**[Tipi di carta supportati\(P. 189\)](#page-200-0)** 

**[Precauzioni relative alla carta\(P. 192\)](#page-203-0)** 

**[Conservazione di carta stampata con la macchina\(P. 193\)](#page-204-0)** 

### Formati di carta supportati

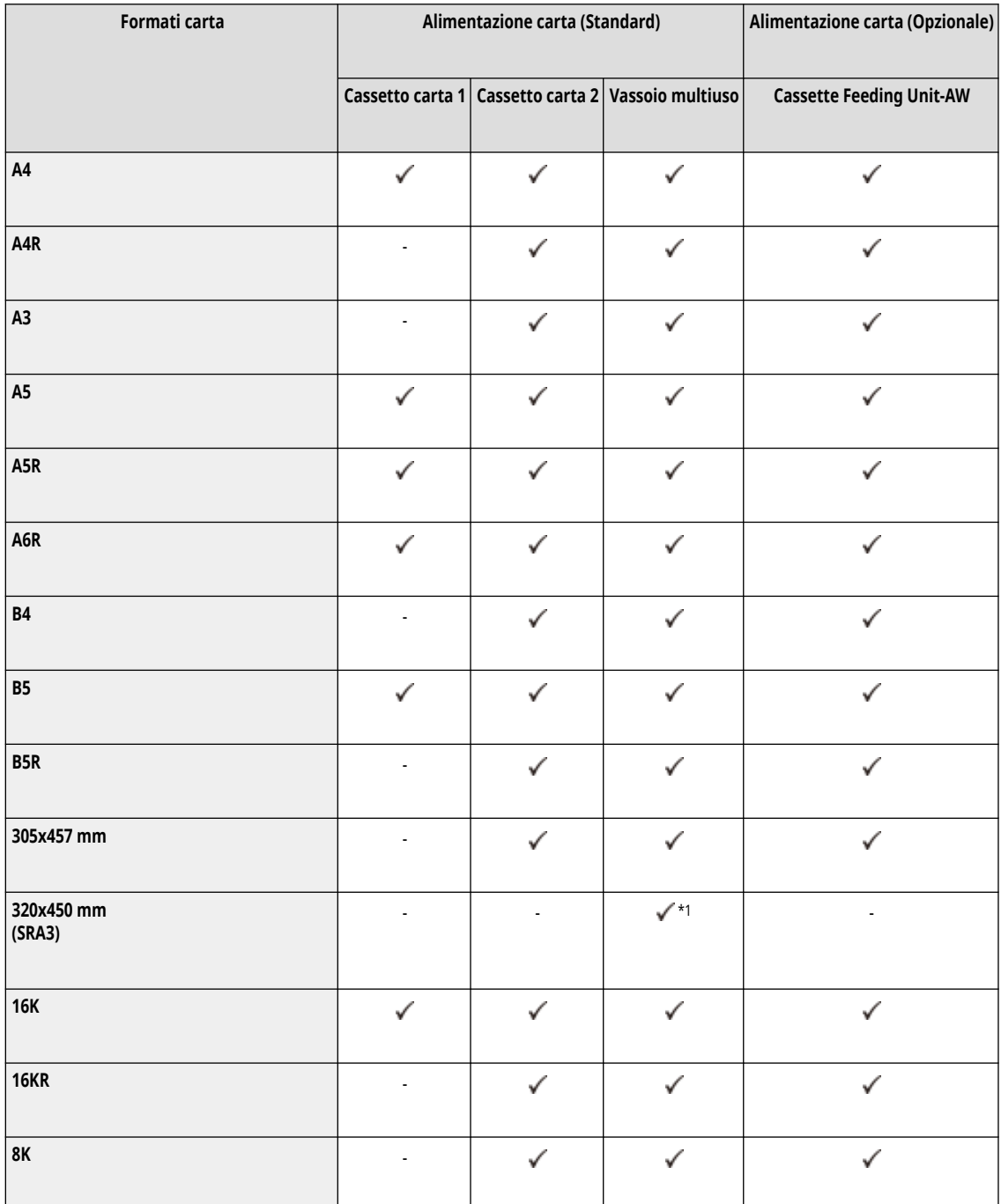

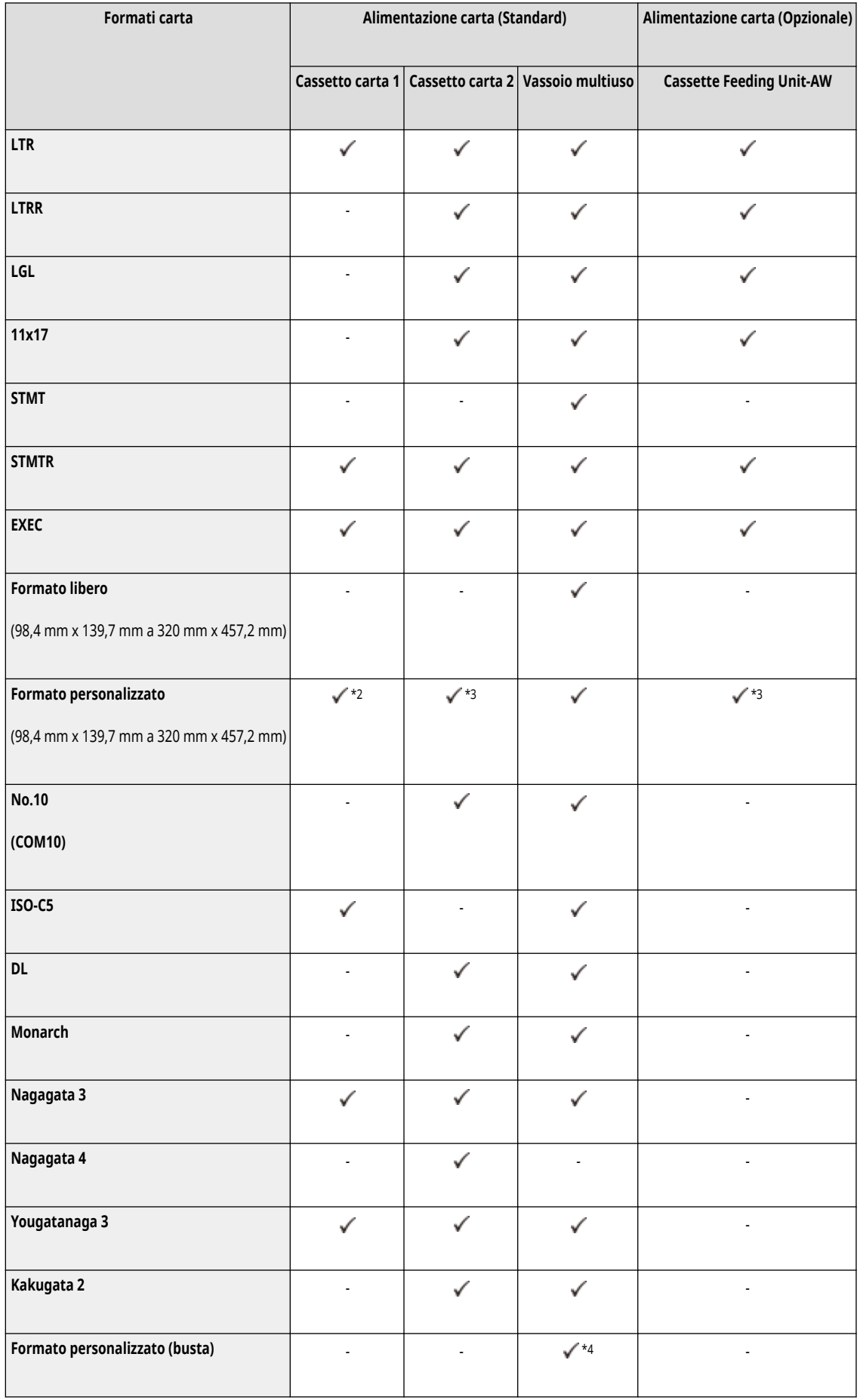

\*1 Non è possibile utilizzare i tipi di carta Spessa 7, Patinata su un lato 5 e Patinata su 2 lati 5.

\*2 Si possono usare impostazioni di formato personalizzate comprese tra 105,0 mm x 148,0 mm e 297 x 215,9 mm.

\*3 È possibile utilizzare impostazioni di formato personalizzate comprese tra 105,0 mm x 148,0 mm e 304,8 mm x 457,2 mm.

\*4 È possibile utilizzare impostazioni di formato personalizzate comprese da 98,0 mm x 98,0 mm a 320,0 mm x 457,2 mm.

## **NOTA**

#### **Formati carta supportati da questa macchina**

● La seguente tabella mostra gran parte dei formati carta e busta utilizzabili con questa macchina.

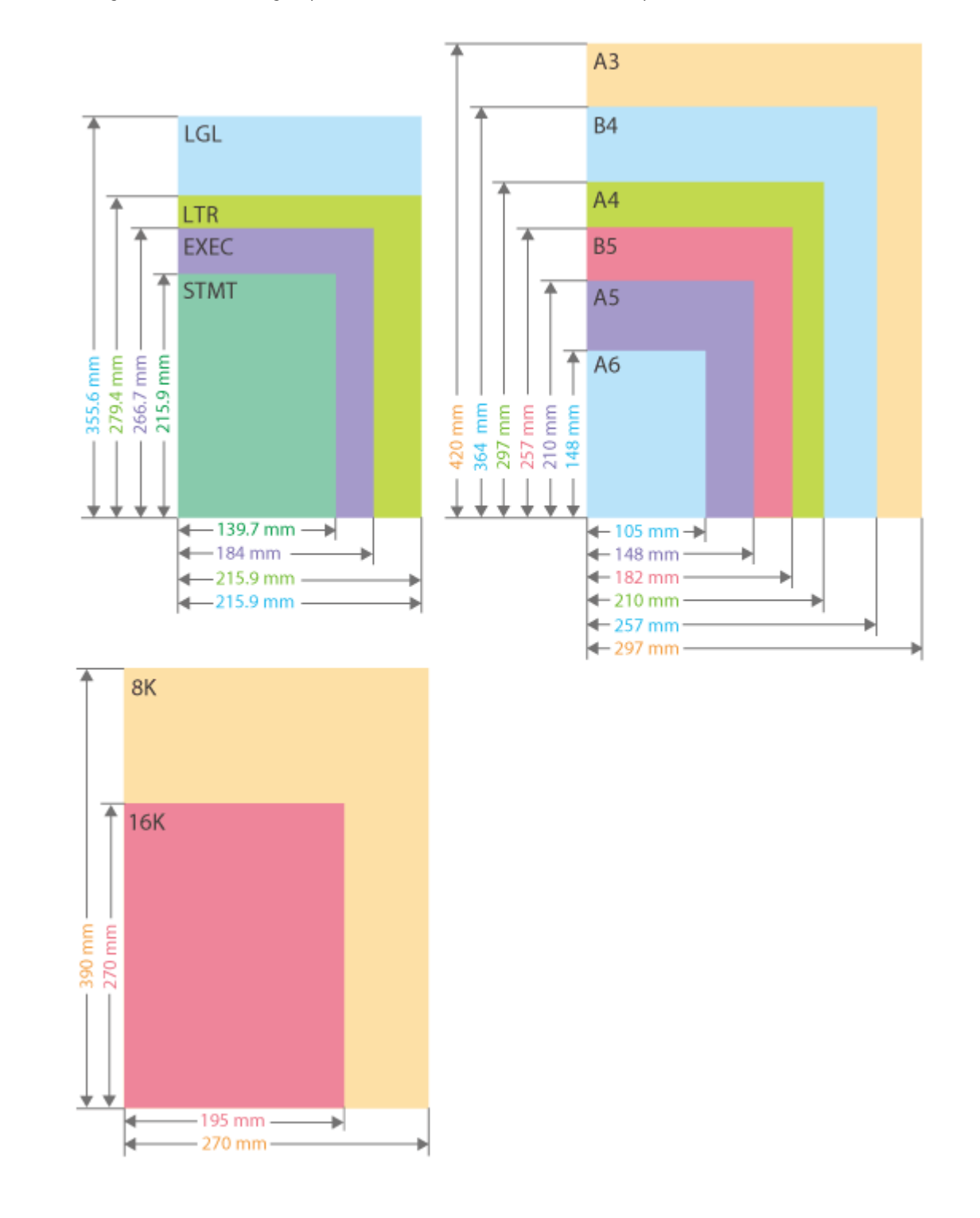

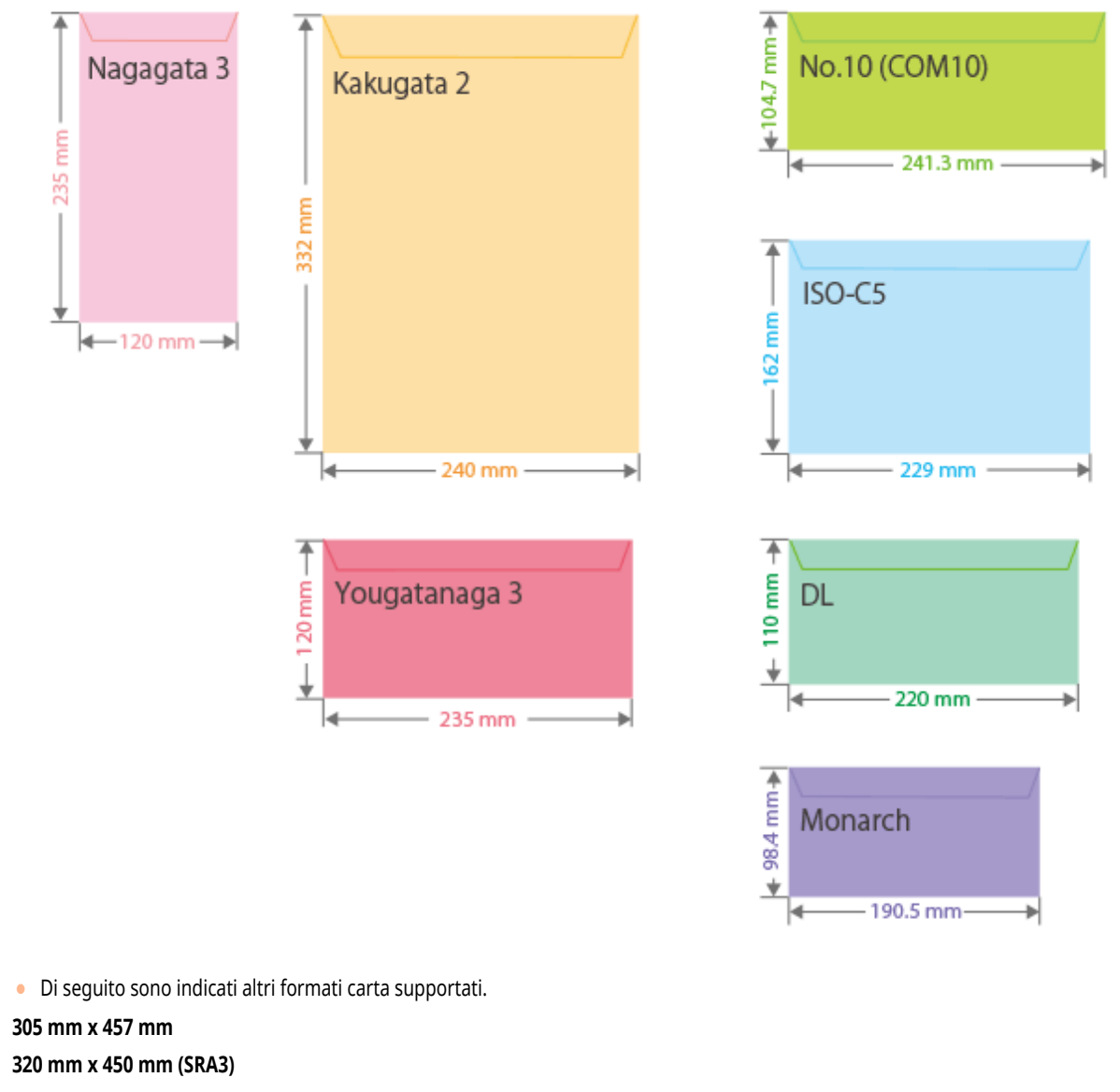

**11" x 17"** (279,4 mm x 431,8 mm)

#### **Lato "Verticale" e lato "Orizzontale" della carta**

• Nella Guida per l'utente, indipendentemente dall'orientamento della carta, il lato della carta perpendicolare (a) alla parte anteriore della macchina viene definito lato "verticale" mentre il lato parallelo ( b) alla parte anteriore della macchina viene definito lato "orizzontale".

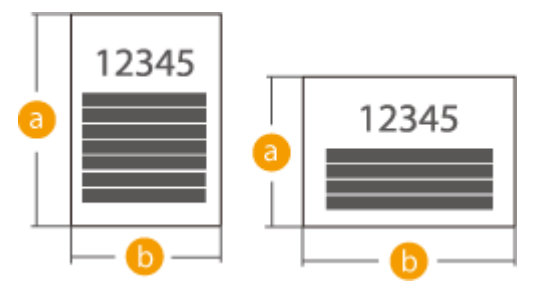

● Nella Guida per l'utente, il caricamento della carta con i lati più lunghi perpendicolari alla parte anteriore della macchina viene definito come caricamento con "orientamento verticale" mentre il caricamento della carta con i lati più lunghi orizzontali rispetto alla parte anteriore della macchina viene definito come caricamento con "orientamento orizzontale".

Orientamento verticale Orientamento orizzontale

<span id="page-200-0"></span>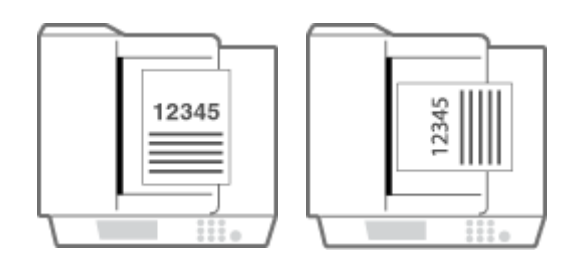

● "A4R", "A5R", "B5R", "LTRR" e "STMTR" fanno riferimento ai formati A4 / A5 / B5 / LTR / STMT posti in orientamento orizzontale, rispettivamente.

## Tipi di carta supportati

Questa macchina consente l'uso di carta senza cloro.

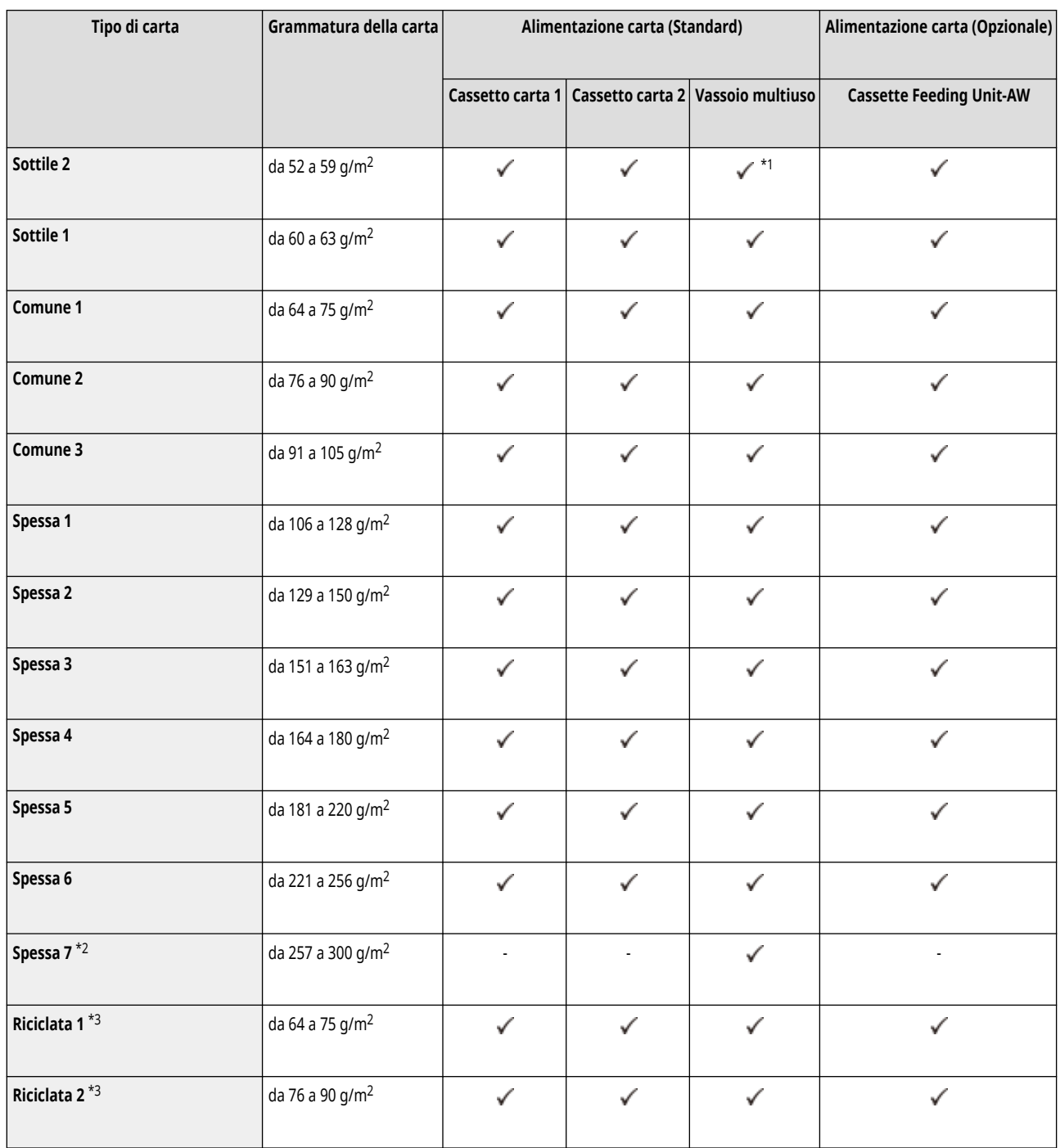

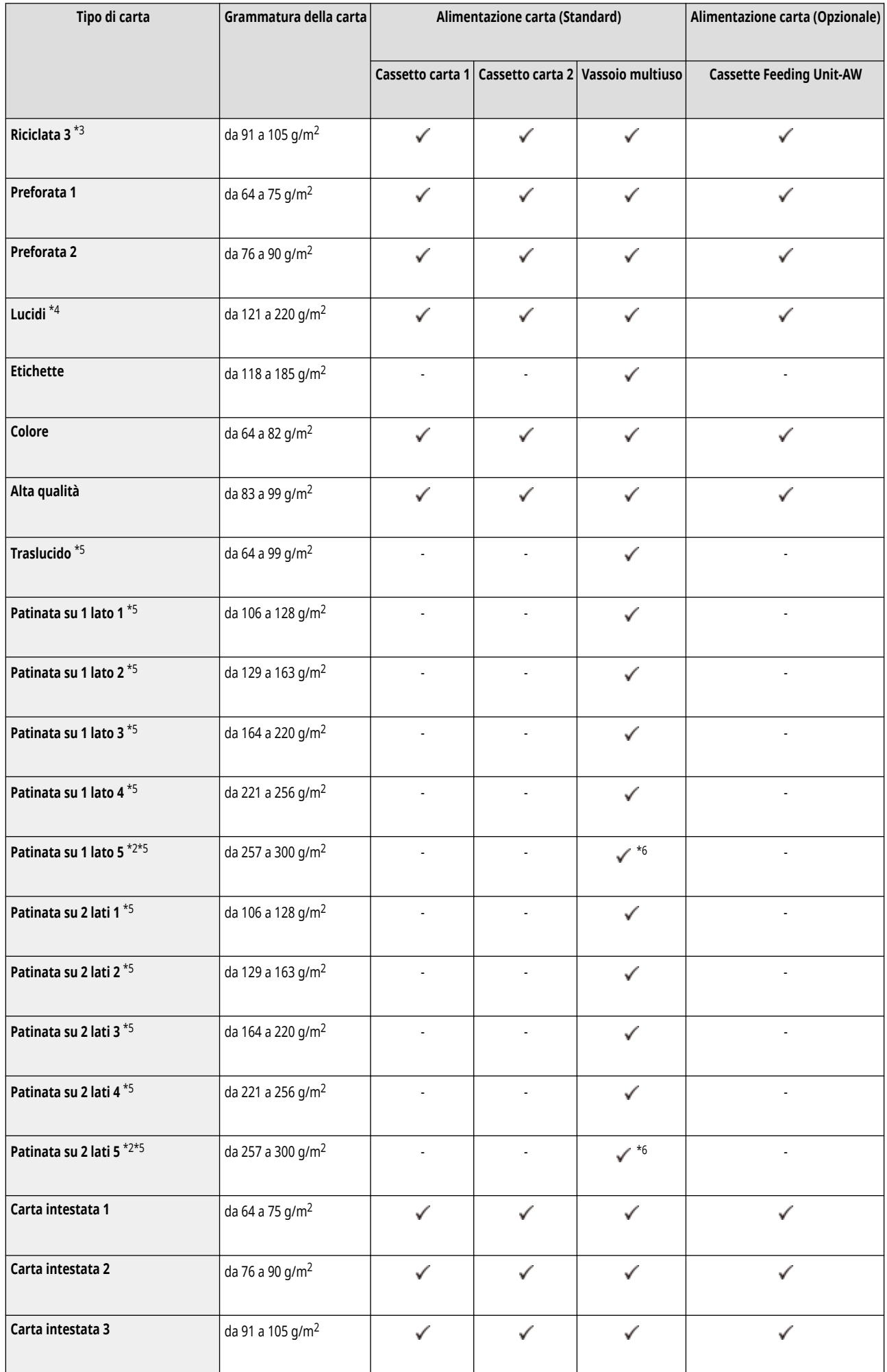

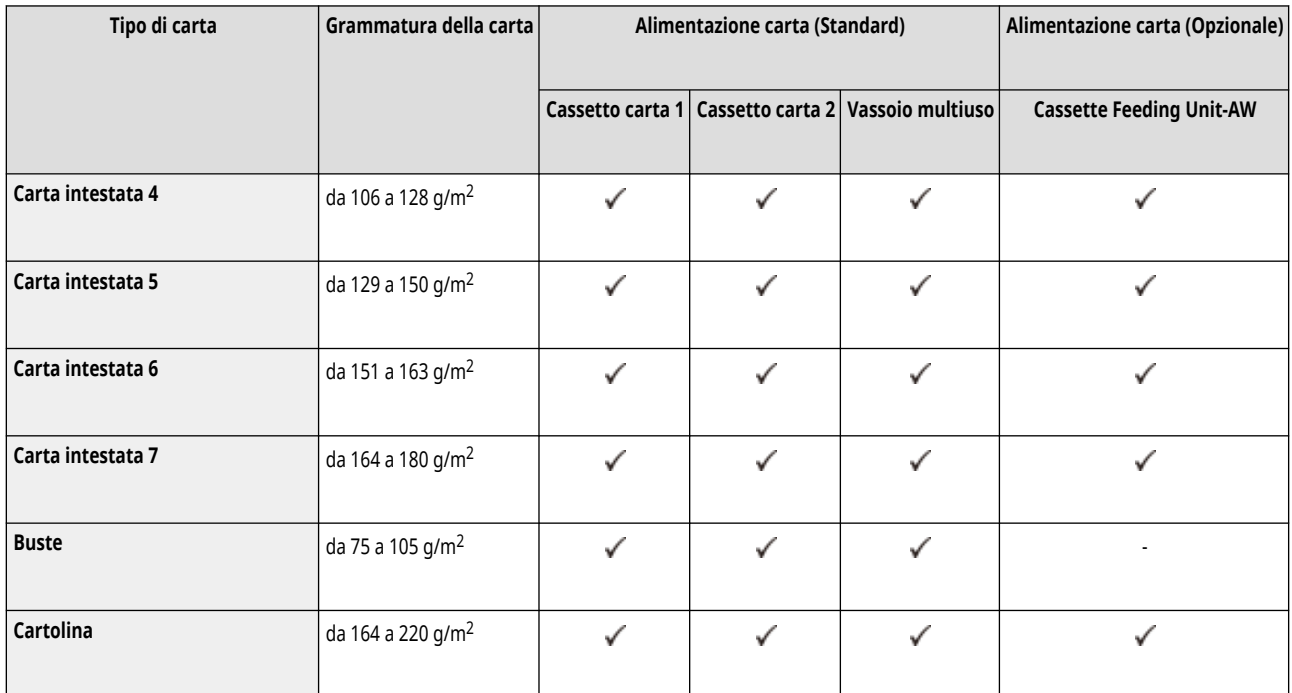

\*1 Non disponibile quando è collegata l'unità opzionale Media Adjustment kit-A.

\*2 Non è possibile usare il formato 320 mm x 450 mm (SRA3).

\*3 È possibile utilizzare carta riciclata al 100%.

\*4 È possibile utilizzare lucidi in formato A4 o LTR.

\*5 Quando si carica questo tipo di carta nel vassoio multiuso, caricare solo un foglio per volta.

\*6 L'unità Media Adjustment kit-A opzionale è necessaria.

### ■ Carta disponibile per la copia/stampa fronte-retro

● Quando si esegue la copia o la stampa fronte-retro, utilizzare carta che soddisfi i seguenti requisiti.

Formato carta: 305 mm x 457 mm, A3, B4, A4, A4R, B5, B5R, A5R, 11" x 17", LGL, LTR, LTRR, STMTR, EXEC, 8K, 16KR, 16K e formato personalizzato (da 139,7 x 182 mm a 304,8 mm x 457,2 mm)

Tipo di carta: Da Sottile 1 a Sottile 2, da Comune 1 a Comune 3, da Spessa 1 a Spessa 5, Colorata, da Riciclata 1 a Riciclata 3, da Preforata 1 a Preforata 2, Alta qualità e da Carta intestata 1 a Carta intestata 7

Peso della carta: da 52 g/m<sup>2</sup> a 220 g/m<sup>2</sup>

Se si utilizzano altri tipi di carta, usare <2° lato pag. fronte-retro> per copiare/stampare sul retro della carta stampata.

### ■ Carta non disponibile per finitura

● Le funzioni di finitura non sono disponibili durante la copia o la stampa su A5R-, A6R-, STMT-, STMTR-, 305 mm x 457 mm, 320 mm x 450 mm (SRA3), formato libero carta, lucidi, carta per tracciatura, etichette, buste o cartoline.

### ■ Uso di carta pesante per la modalità Opuscolo

● Se si imposta la carta Spessa 6 per le copertine su <Opuscolo>, non è possibile utilizzare impostazioni diverse da <Interno copert. anteriore> e <Lato interno copert. post.> per eseguire copie o stampe.

### <span id="page-203-0"></span>■ Formati carta rilevabili automaticamente

- Cassetto 1: A4, B5, A5, A5R, LTR, STMTR, EXEC, 16K
- Cassetto 2: 305 mm x 457 mm, A3, B4, A4R, A4, B5R, B5, A5, A5R, A6R, 11" x 17", LGL, LTR, LTRR, STMTR, EXEC, 8K, 16KR, 16K
- Cassette Feeding Unit-AW: 305 mm x 457 mm, A3, B4, A4R, A4, B5R, B5, A5, A5R, A6R, 11" x 17", LGL, LTR, LTRR, STMTR, EXEC, 8K, 16KR, 16K

### Precauzioni relative alla carta

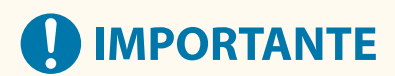

### **Non utilizzare i seguenti tipi di carta**

- In questo modo si può provocare un inceppamento della carta o altri problemi di stampa.
	- Carta sgualcita o piegata
	- Carta arrotolata o increspata
	- Carta strappata
	- Carta umida
	- Carta molto sottile
	- Carta di paglia sottile
	- Carta stampata da stampanti termiche
	- Il lato opposto della carta stampato da una stampante a trasferimento termico
	- Carta a trama grossa
	- Carta lucida

#### **Quando si utilizza carta**

● Utilizzare solo carta acclimatizzata completamente all'ambiente in cui si trova la macchina. L'uso di carta conservata a temperatura o umidità diversa può provocare inceppamenti o determinare una bassa qualità di stampa.

#### **Gestione e stoccaggio della carta**

- Si consiglia di utilizzare la carta subito dopo l'apertura della confezione. Riavvolgere i fogli rimanenti nella confezione originale e conservarli su una superficie piana.
- Conservare la carta nella confezione originale per proteggerla da umidità eccessiva o assenza di umidità.
- Non conservare la carta in modo che si arricci o pieghi.
- Non conservare la carta in verticale e non sovrapporre più risme tra loro.
- Non conservare la carta alla luce solare diretta, né in presenza di umidità eccessiva o in ambienti asciutti, né sottoporla a repentini cambiamenti di temperatura o umidità.

### **NOTA**

#### **Quando si stampa su carta che ha assorbito umidità**

● Potrebbe fuoriuscire vapore dall'area di uscita della carta, oppure potrebbero formarsi goccioline d'acqua attorno all'area di uscita della carta. Queste situazioni sono normali e si verificano quando il calore generato dal fissaggio del toner sul foglio provoca l'evaporazione dell'umidità della carta (più probabile con basse temperature ambiente).

### <span id="page-204-0"></span>Conservazione di carta stampata con la macchina

Tenere presente le precauzioni seguenti quando si maneggia e conserva carta stampata con la macchina.

### ■ Conservazione della carta stampata

- Conservare la carta su una superficie piana.
- Non conservare la carta insieme con oggetti in PVC (polivinilcloruro), ad esempio cartelle trasparenti. Il toner può fondere, facendo incollare la carta al materiale in PVC.
- Conservare la carta in modo che non si pieghi o arricci. In caso contrario il toner potrebbe staccarsi.
- Se si intende conservare la carta per lunghi periodi (due o più anni), collocarla in un classificatore, ecc.
- La conservazione a lungo termine può provocare lo scolorimento della carta che può quindi determinare lo scolorimento della stampa.
- Non conservare la carta in luoghi soggetti ad alte temperature.

### ■ Precauzioni quando si incollano le stampe con adesivi

- Utilizzare esclusivamente adesivi insolubili.
- Provare un adesivo su una stampa qualsiasi prima dell'uso.
- Prima di sovrapporre le stampe incollate con adesivo, verificare che l'adesivo sia completamente asciutto.

# <span id="page-205-0"></span>**Cassette Feeding Unit-AW**

### 8AE4-030

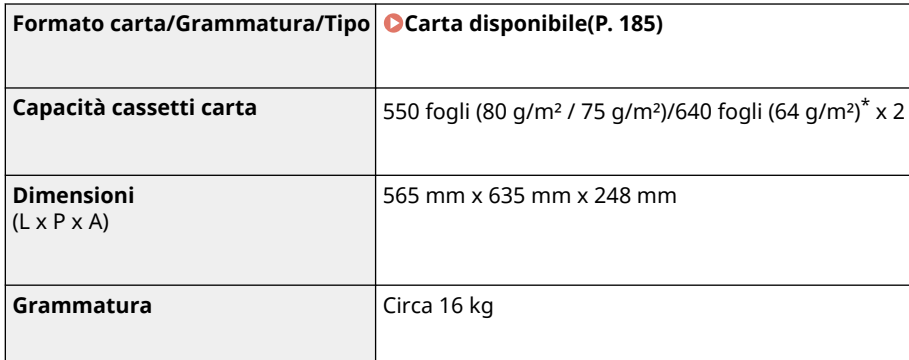

\* Fino a 100 fogli per i lucidi.

8AE4-031

## <span id="page-206-0"></span>**Media Adjustment kit-A**

# **Formati carta Max.**: 320 mm x 457,2 mm **Min.**: 210 mm x 139,7 mm **Grammatura della carta** | Da 60 g/m<sup>2</sup> a 300 g/m<sup>2</sup> **Tipo di carta Sottile 1, Comune, Spessa, Riciclata, Patinata su 1 lato, Patinata su 2 lati, Colorata, Preforata,** Etichette, Alta qualità e Intestata **Capacità** 1 foglio

## <span id="page-207-0"></span>**Inner Finisher-L**

8AE4-0U0

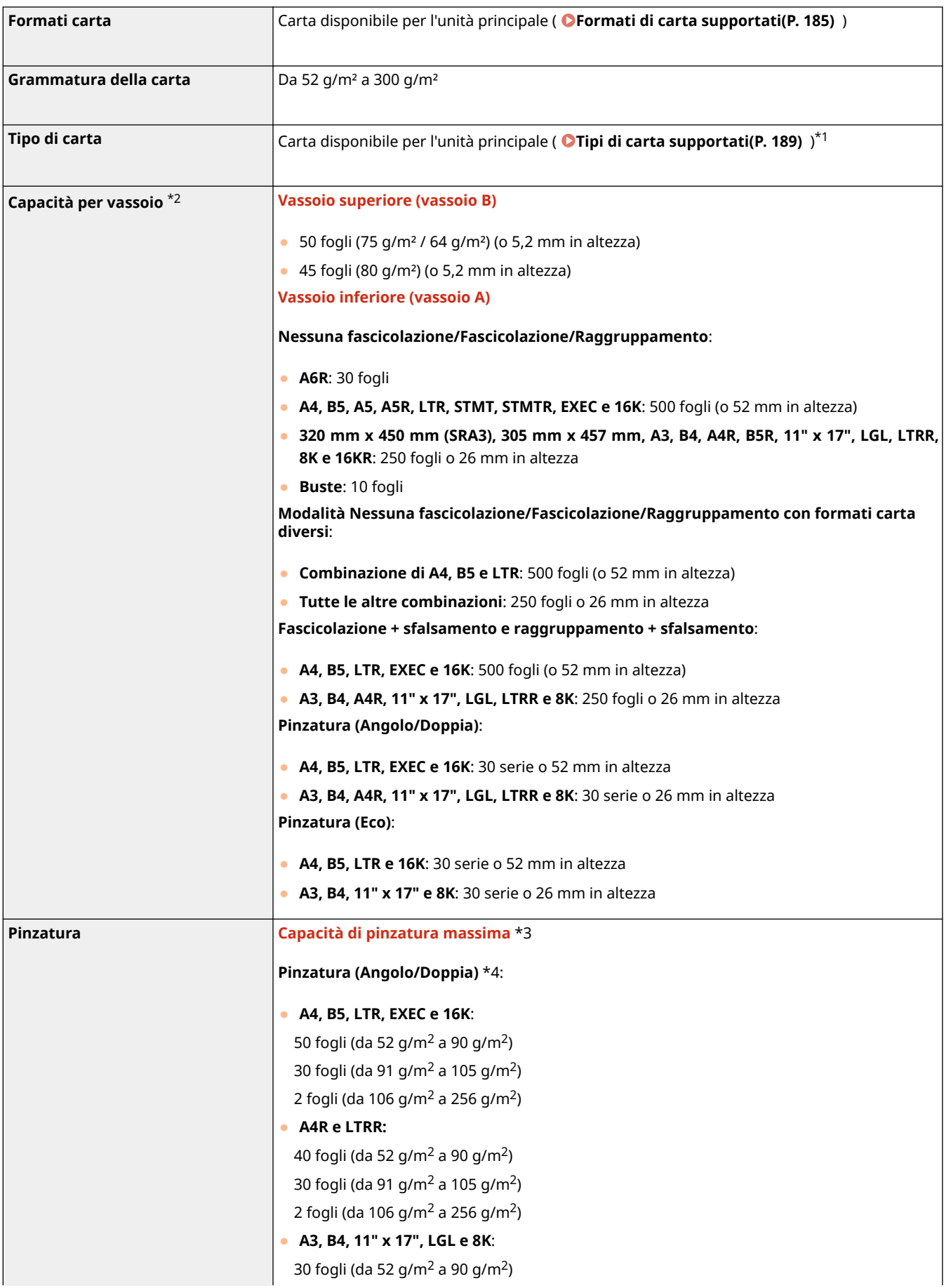

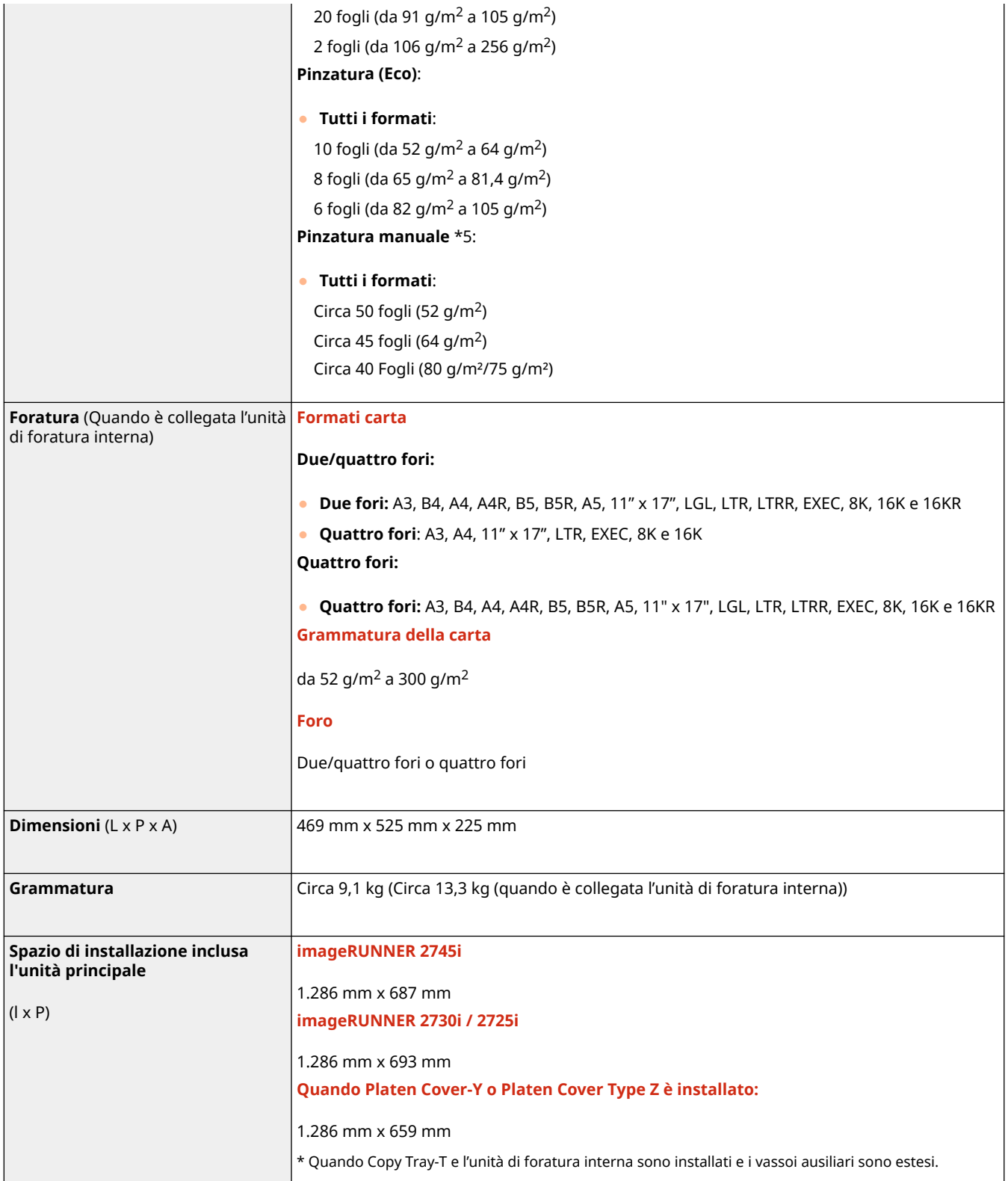

\*1 Vassoio inferiore (Vassoio A): escluso Sottile 2 (stampa fronte/retro), Spessa 7 (con larghezza di 216 mm o superiore), Patinata su 1 lato 5 (con larghezza di 216 mm o superiore) e Patinata su 2 lati 5 (con larghezza di 216 mm o superiore)

\*2 Soltanto per carta da 80 g/m²/75 g/m²/64 g/m². Negli altri casi, la capacità varia.

\*3 Quando è installata la cartuccia di punti standard (la capacità di pinzatura massima può variare a seconda del tipo di carta e della grammatura).

\*4 Fino a 2 Fogli per carta patinata

\*5 Lo spessore della carta è pari o inferiore a 4,0 mm.

## <span id="page-209-0"></span>**Inner 2way Tray-M**

8AE4-033

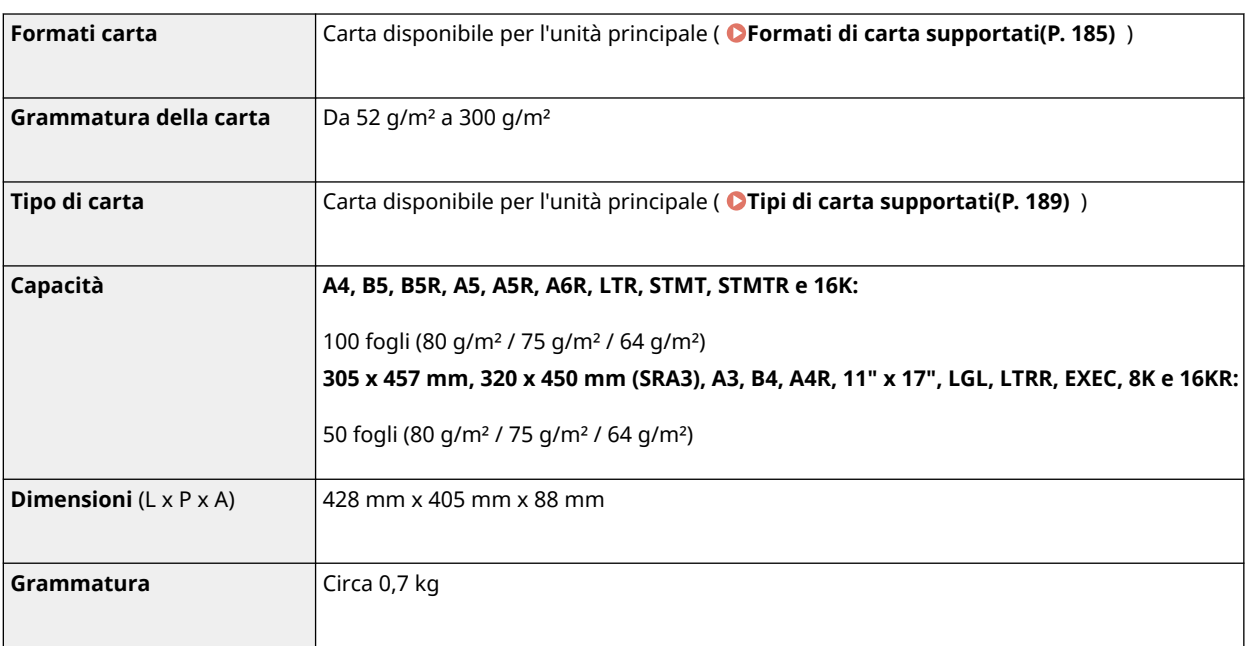

8AE4-0U1

## <span id="page-210-0"></span>**Copy Tray-T**

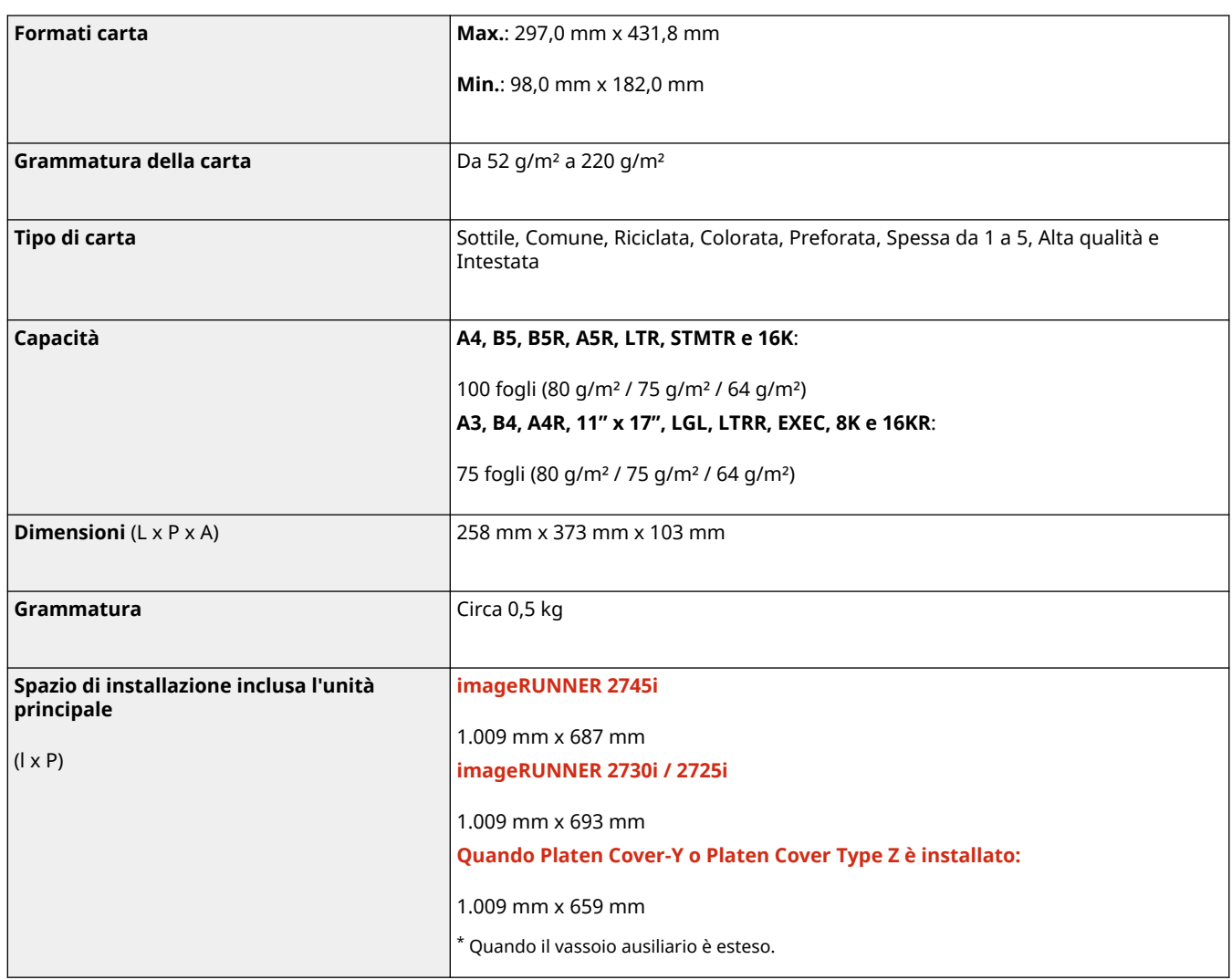

## <span id="page-211-0"></span>**Copy Card Reader**

8AE4-035

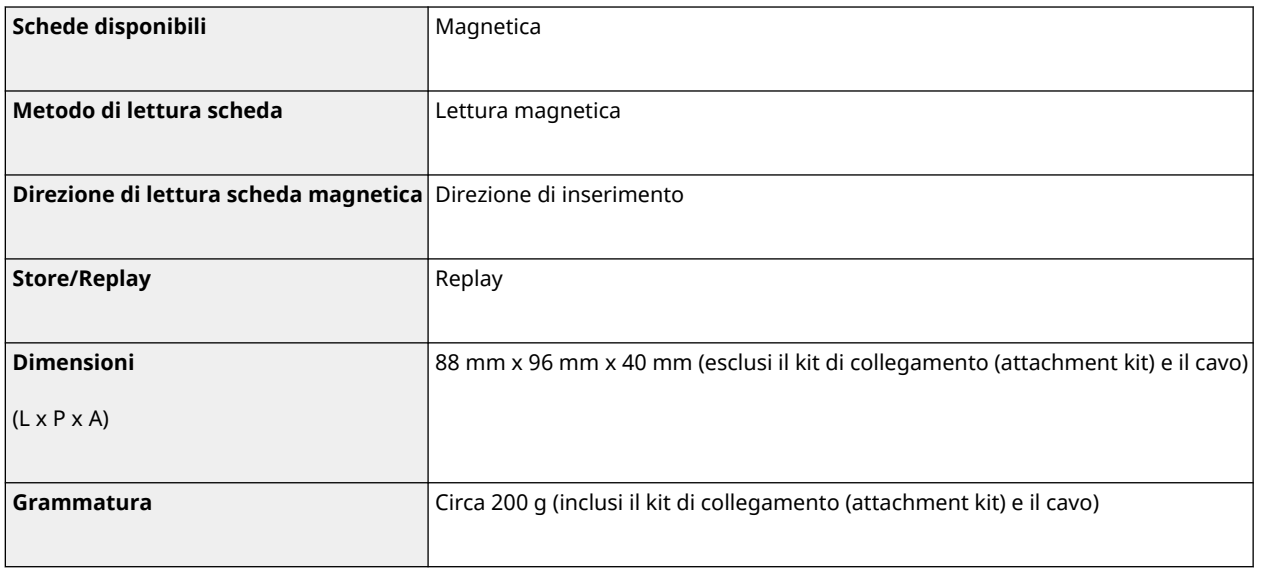

# Impostazione

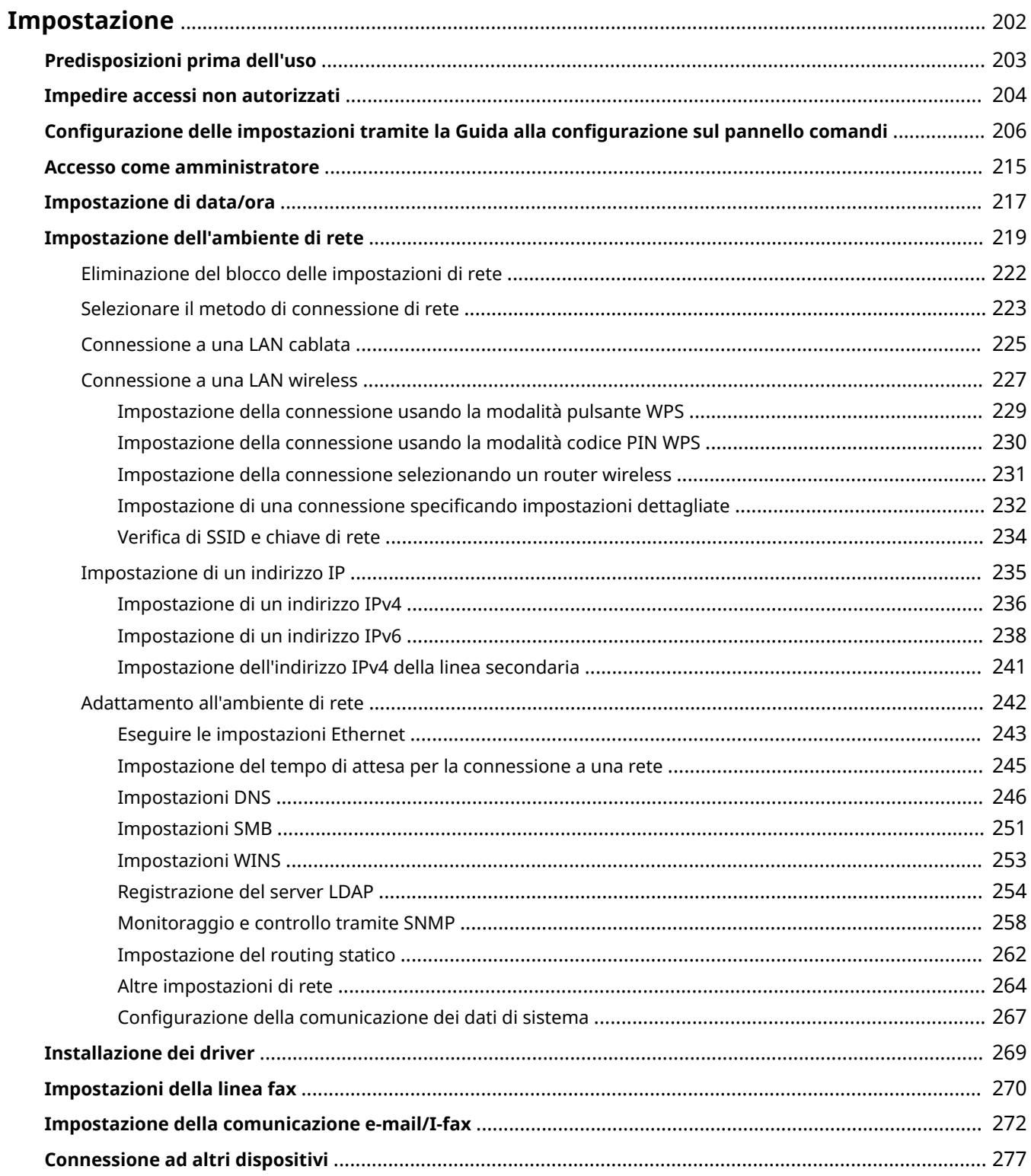

### <span id="page-213-0"></span>**Impostazione**

È necessario impostare l'ambiente di utilizzo prima di usare le funzioni della macchina. Prima di tutto, verificare le procedure per completare l'impostazione prima dell'impostazione effettiva. **[Predisposizioni prima dell'uso\(P. 203\)](#page-214-0)** 

### ■Amministratori e utenti generici

Per gestire la macchina, si consiglia di creare un sistema in cui qualcuno viene indicato come amministratore e gli utenti generici utilizzano la macchina sotto la gestione di un amministratore. Gli amministratori decidono le regole di utilizzo della macchina e attivano configurazioni importanti come la rete e la sicurezza. Gli amministratori impostano l'accesso per ciascun utente, quando necessario.

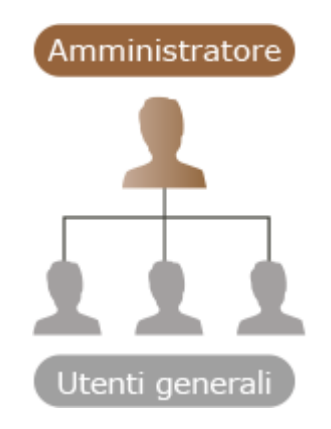

### **SUGGERIMENTI**

#### **Esecuzione dell'impostazione iniziale della macchina (Guida all'impostazione)**

● Al primo utilizzo della macchina, è possibile eseguire facilmente le configurazioni iniziali, come l'impostazione della data e dell'ora e le reti, seguendo le istruzioni sullo schermo. **[Configurazione delle](#page-217-0) [impostazioni tramite la Guida alla configurazione sul pannello comandi\(P. 206\)](#page-217-0)** 

## <span id="page-214-0"></span>**Predisposizioni prima dell'uso**

8AE4-037

Impostare la macchina seguendo i passi da 1 a 5. Per ulteriori dettagli, fare clic su un collegamento per visualizzare le pagine corrispondenti. Per usare la macchina in modo sicuro, consultare anche **[Impedire accessi non](#page-215-0) [autorizzati\(P. 204\)](#page-215-0)** .

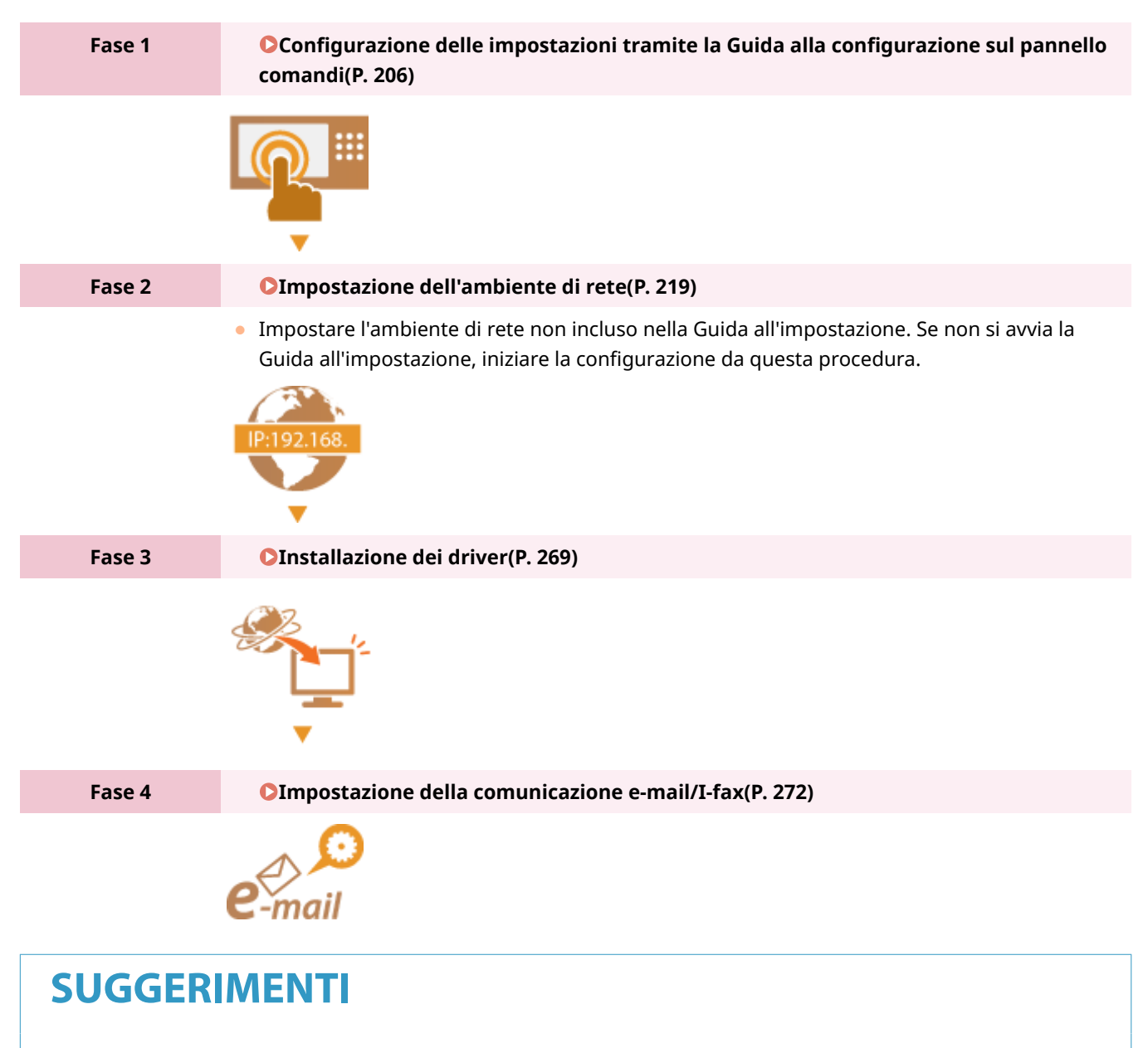

#### **Impostazione dalla IU remota**

● Al termine dell'impostazione dell'ambiente di rete, è possibile impostare la macchina in modo efficiente dalla IU remota. **CAvvio della IU remota(P. 765)** 

#### **Risparmiare tempo di impostazione importando dati da altre macchine**

● Se si è in possesso di un'altra stampante multifunzione Canon e si salvano (esportano) anticipatamente i suoi dati di impostazione registrati su un computer, le impostazioni quali rubrica e tipo di carta possono essere immediatamente utilizzate importandole nella macchina. **[Importazione/esportazione dei dati di](#page-817-0) [impostazione\(P. 806\)](#page-817-0)** 

## <span id="page-215-0"></span>**Impedire accessi non autorizzati**

#### 8AE4-038

Questa sezione descrive le precauzioni contro l'accesso non autorizzato da reti esterne. Per gli amministratori e gli utenti che utilizzano la macchina in una rete, accertarsi di leggere questa sezione prima dell'uso. La connessione alle reti consente di utilizzare varie funzioni come la stampa, l'azionamento di un computer remoto, l'invio di documenti digitalizzati via Internet, etc. Tuttavia, per la protezione dall'accesso non autorizzato da una rete esterna, i provvedimenti di sicurezza sono di fondamentale importanza. Questa sezione descrive alcuni provvedimenti contro l'accesso non autorizzato, che devono essere attuati prima di utilizzare la macchina in rete.

**Implementazione degli indirizzi IP privati(P. 204) [Limitazione delle comunicazioni tramite firewall\(P. 205\)](#page-216-0)  [Impostazione della comunicazione con crittografia TLS\(P. 205\)](#page-216-0)  [Gestione delle informazioni della macchina tramite password\(P. 205\)](#page-216-0)** 

### Implementazione degli indirizzi IP privati

Un indirizzo IP è un numero assegnato a un computer su una rete. Per le connessioni Internet viene usato un "indirizzo IP globale", mentre per le reti locali, come la LAN dell'ufficio, viene utilizzato un "indirizzo IP privato". Se l'indirizzo IP in uso è globale, consentirà l'accesso da parte di utenti non autorizzati su Internet, esponendo le informazioni ad un maggiore rischio di diffusione. Se invece si dispone di un indirizzo privato, l'accesso sarà consentito solo agli utenti della rete locale, cioè la LAN dell'ufficio.

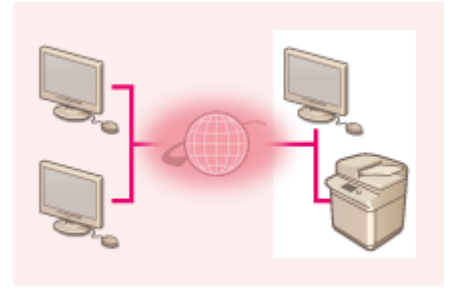

【Indirizzo IP globale】 Accessibile dall'esterno della rete 【Indirizzo IP privato】

Route

Accessibile solo dall'interno della rete locale

In generale, quando si imposta un indirizzo IP, usare un indirizzo IP privato. In questo caso, possono essere usati gli indirizzi contenuti nei seguenti intervalli. Verificare se l'indirizzo IP è attualmente impostato come indirizzo IP privato.

### ◼**Intervalli per gli indirizzi IP privati**

- Da 10.0.0.0 a 10.255.255.255
- Da 172.16.0.0 a 172.31.255.255
- Da 192.168.0.0 a 192.168.255.255

Per informazioni su come verificare gli indirizzi IP, vedere **OImpostazione di un indirizzo IPv4(P[.](#page-247-0) 236)**.

### **NOTA**

● Anche se si imposta un indirizzo IP globale per la macchina, è possibile ridurre il rischio di accessi non autorizzati usando un firewall. Consultare l'amministratore di rete quando si desidera utilizzare la macchina usando un indirizzo IP globale.
## Limitazione delle comunicazioni tramite firewall

Il firewall è un sistema che impedisce l'accesso non autorizzato dalle reti esterne per evitare attacchi o invasioni nella rete locale. Gli accessi dall'esterno della rete locale considerati potenzialmente pericolosi possono essere esclusi a priori limitando le comunicazioni provenienti da un determinato indirizzo IP esterno nell'ambiente di rete. O **[Limitazione delle comunicazioni tramite l'utilizzo di firewall\(P. 720\)](#page-731-0)** 

## Impostazione della comunicazione con crittografia TLS

Per la comunicazione TLS, vedere **[Avvio della IU remota\(P. 765\)](#page-776-0)** [.](#page-776-0)

## Gestione delle informazioni della macchina tramite password

Anche se la macchina riceve un accesso non autorizzato da parte di terzi indesiderati, il rischio di dispersione delle informazioni può essere ampiamente ridotto proteggendo le informazioni tramite password.

#### **Password per ogni funzione/impostazione del codice PIN**

- Gestione autenticazione personale usando Autenticazione utente **Configurazione [delle impostazioni di](#page-683-0) [gestione dell'autenticazione personale\(P. 672\)](#page-683-0)**
- Impostazione del codice PIN per i contenuti di gestione del sistema **Modifica [dell'ID gestore sistema e del](#page-716-0) [PIN\(P. 705\)](#page-716-0)**
- Impostazioni del codice PIN per accedere alla Rubrica **[Limitazione dell'uso della rubrica\(P. 748\)](#page-759-0)**

Questi sono esempi di come impedire l'accesso non autorizzato. Per ulteriori dettagli, vedere **[Gestione della](#page-667-0) [macchina\(P. 656\)](#page-667-0)** ed applicare le impostazioni necessarie a seconda dell'ambiente in cui si opera.

# **Configurazione delle impostazioni tramite la Guida alla configurazione sul pannello comandi**

8AE4-039

Quando la macchina viene attivata per la prima volta ( **[Accensione della macchina\(P. 36\)](#page-47-0)** [\)](#page-47-0), l'impostazione iniziale della macchina inizia automaticamente. È possibile regolare l'impostazione di base necessaria per l'uso della macchina. Configurare l'impostazione di base conformemente a ciascuna schermata oppure fare clic su un collegamento per visualizzare la pagina corrispondente e vedere i dettagli.

#### **Fase 1 Specificare la lingua e la configurazione della tastiera.**

Selezionare la lingua da visualizzare nelle schermate. In base alla lingua, è possibile cambiare la configurazione della tastiera visualizzata per l'inserimento dei caratteri.

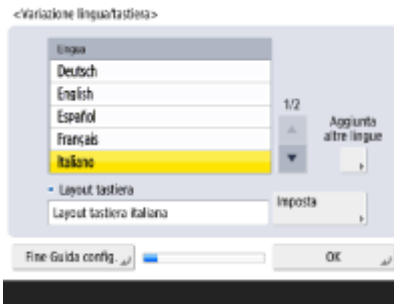

- Selezionare la lingua e premere <OK>.
- Per cambiare la configurazione della tastiera, premere <Imposta>, selezionare la configurazione e premere <OK>.
- In caso di frequenti cambi di lingua, è comodo visualizzare il pulsante preposto a tale funzione. **[Commutazione della lingua visualizzata\(P. 326\)](#page-337-0)**

#### **Fase 2 Verificare le impostazioni della carta.**

Verificare che la carta caricata nei cassetti sia specificata correttamente.

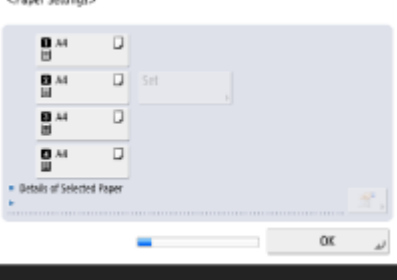

- Se i formati carta sono corretti, premere <OK>.
- Per le informazioni sullo schermo e le istruzioni su come cambiare le impostazioni, vedere **[Indicazione di formato e tipo di carta nel cassetto\(P. 67\)](#page-78-0)** .
- Se non è stato eseguito l'accesso come amministratore, procedere al passo 10.

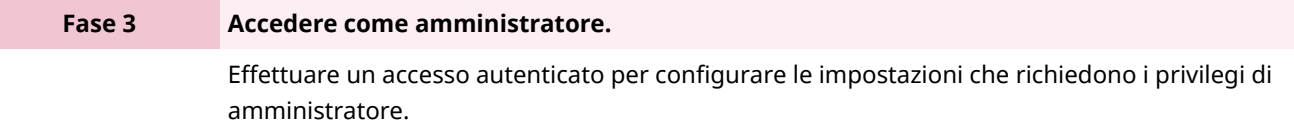

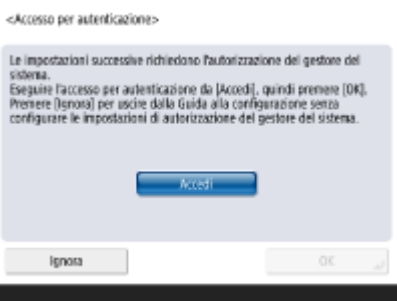

- Premere <Accedi> e inserire il nome utente e la password di un utente con privilegi di amministratore. Il nome utente predefinito dell'amministratore è "Administrator", mentre la password predefinita è "7654321". Premere nuovamente <Accedi>, quindi premere <OK>.
- Se si inserisce la password predefinita, compare la schermata che chiede di cambiare la password. È possibile cambiare la password anche in un secondo momento. **[Accesso come amministratore\(P. 215\)](#page-226-0)**
- È possibile saltare le impostazioni che richiedono i privilegi di amministratore e procedere al passo successivo premendo <Ignora>. In questo caso, procedere al passo 10.

**Fase 4 Specificare le impostazioni di autenticazione utente.**

Per migliorare la sicurezza della macchina, utilizzare la macchina con un sistema che utilizza l'autenticazione utente.

● Questa macchina è impostata per utilizzare l'autenticazione utente come servizio di accesso. Per ulteriori informazioni, vedere **[Configurazione delle impostazioni di gestione](#page-683-0) [dell'autenticazione personale\(P. 672\)](#page-683-0)** .

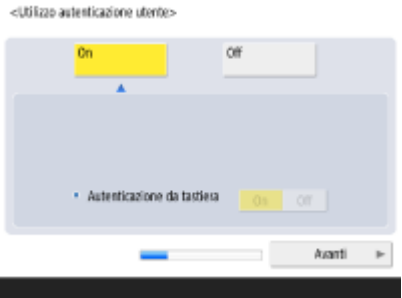

- Premere <On> per <Utilizzo autenticazione utente>, premere <On> per il metodo di accesso da usare, quindi premere <Avanti>.
- Se non si utilizza l'autenticazione utente, premere <Off> per <Utilizzo autenticazione utente>, premere <OK>, quindi passare alla Fase 5.

Specificare le seguenti impostazioni se nella macchina non sono registrati altri amministratori oltre all'utente "Administrator".

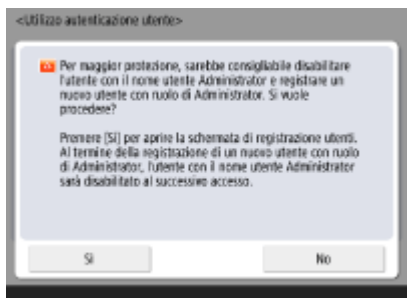

- Per aumentare la sicurezza della macchina disabilitando l'utente "Administrator" e registrando un nuovo amministratore, premere <Sì>. In Registrazione amministratore, immettere <Nome utente> e <Password>, quindi premere <OK>. Specificare <Indirizzo e-mail>, <ID divis.> e <Nome da visualizzare> secondo necessità. Per maggiori informazioni, vedere **[Registrazione delle informazioni](#page-686-0) [utente nel dispositivo locale\(P. 675\)](#page-686-0)** . L'utente "Administrator" viene disabilitato all'accesso successivo.
- Per operare come utente "Administrator", premere <No>.

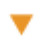

 $\overline{\phantom{a}}$ 

<impostazioni visualizzazione schemata di accesso>

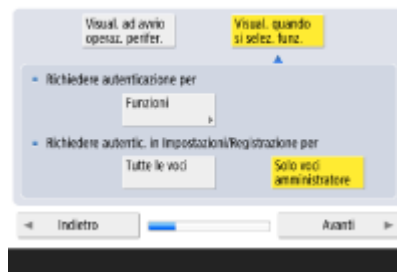

- Selezionare la durata della visualizzazione della schermata di accesso. Se si seleziona <Visual. quando si selez. funz.>, premere <Funzioni>, selezionare la funzione per cui si desidera visualizzare la schermata di accesso e premere <OK>. Selezionare inoltre le voci delle impostazioni sulla schermata <Impostazioni/ Registrazione> per cui visualizzare la schermata di accesso.
- Se si seleziona <Off> per <Autenticazione da tastiera>, premere <OK>. Procedere alla fase 5.
- Se è stato selezionato <On> per <Autenticazione da tastiera>, premere <Avanti>.

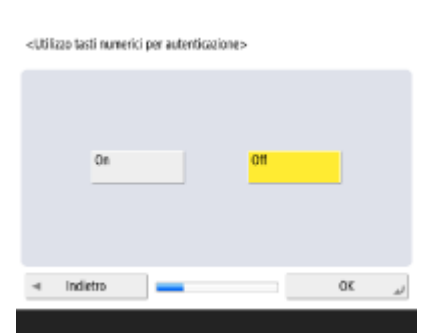

● Per utilizzare l'autenticazione tramite chiave numerica solamente sulla schermata di accesso, premere <On> e <OK>.

#### **Fase 5 Impostare la data e l'ora.**

Specificare l'impostazione di data e ora della macchina.

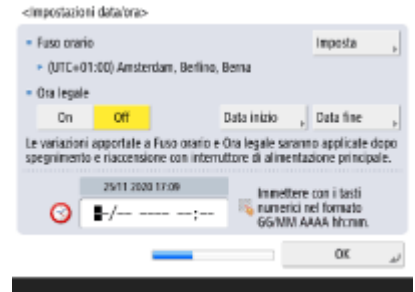

● Inserire la data e l'ora e selezionare <OK>.

● Impostare <Fuso orario> e <Ora legale> come necessario. Per ulteriori informazioni, vedere **[Impostazione di data/ora\(P. 217\)](#page-228-0)** .

#### **Fase 6 Impostare l'indirizzo IP.**

Specificare le impostazioni per la connessione di rete.

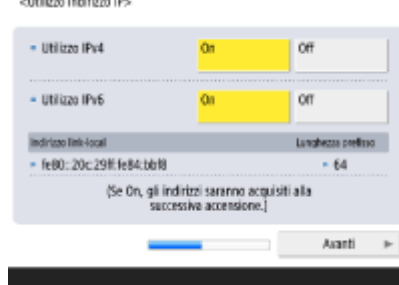

- Premere <On> per <Utilizzo IPv4> o <Utilizzo IPv6> e premere <Avanti>. Inoltre, è possibile utilizzare sia IPv4 che IPv6.
- Se si preme <Off> per <Utilizzo IPv4> e <Utilizzo IPv6>, quindi si preme <OK>, saltare le impostazioni di rete e passare alla Fase 9.

Se si preme <On> per <Utilizzo IPv4>, specificare le seguenti impostazioni.

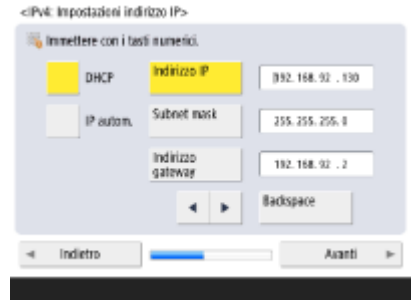

◥

- Per ottenere automaticamente l'indirizzo IP, premere <DHCP> o <IP autom.> e premere <Avanti> o <OK>.
- Per impostare l'indirizzo IP manualmente, cancellare la selezione di <DHCP> o <IP autom.>, premere <Indirizzo IP>, <Subnet mask> e <Indirizzo gateway> per inserire ciascun valore e premere <Avanti> o <OK>.
- Per ulteriori informazioni sulle impostazioni dell'indirizzo IPV4, vedere **[Impostazione di un indirizzo IPv4\(P. 236\)](#page-247-0)** .

Se si preme <On> per <Utilizzo IPv6>, specificare le seguenti impostazioni.

<impostazioni indirizzo stateless>

 $\overline{\phantom{a}}$ 

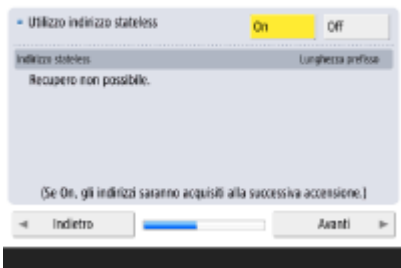

● Premere <On> per utilizzare l'indirizzo stateless oppure <Off> per non utilizzarlo e premere <Avanti>.

● Per ulteriori informazioni sull'indirizzo IPv6, vedere **[Impostazione di un indirizzo](#page-249-0) [IPv6\(P. 238\)](#page-249-0)** .

 $\overline{\phantom{a}}$ 

 $\overline{\phantom{a}}$ 

Dopo aver specificato l'indirizzo stateless, specificare le seguenti impostazioni.

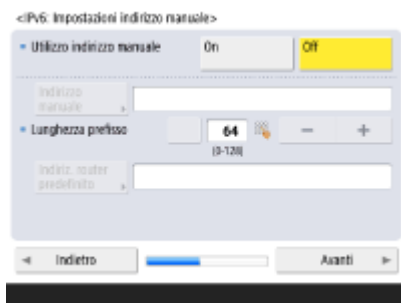

- Premere <On> per utilizzare l'indirizzo manuale oppure <Off> per non utilizzarlo e premere <Avanti>.
- Per utilizzare l'indirizzo manuale, premere <Indirizzo manuale>, <Lunghezza prefisso> e <Indiriz. router predefinito> per inserire ciascun valore.

Dopo aver specificato l'indirizzo manuale, specificare le seguenti impostazioni.

<IPv6: Utilizzo DHCPv6> · Utilizzo DHCPv6 **on** indirizzo stateful Lunghezza prefisso Recupero non possibile. (Se On, gli indirizzi saranno acquisiti alla<br>successiva accensione.)  $\triangleleft$  Indietro  $\alpha$ 

● Premere <On> per utilizzare DHCPv6 o <Off> per non utilizzare DHCPv6 e premere  $<$ OK $>$ .

#### **Fase 7 Specificare le impostazioni DNS.**

Specificare l'indirizzo del server DNS, il nome host DNS e il nome di dominio DNS.

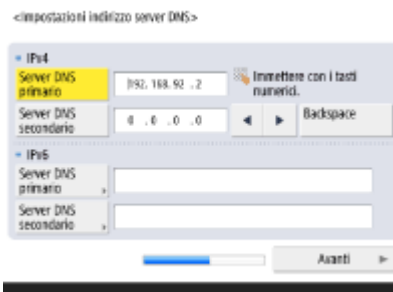

 $\overline{\mathbf{v}}$ 

- Premere <Server DNS primario> e <Server DNS secondario>, inserire l'indirizzo IPV4/IPv6 per il server DNS e premere <Avanti>.
- Per ulteriori informazioni sulle impostazioni dell'indirizzo del server DNS, vedere O **[Impostazioni DNS\(P. 246\)](#page-257-0)** .

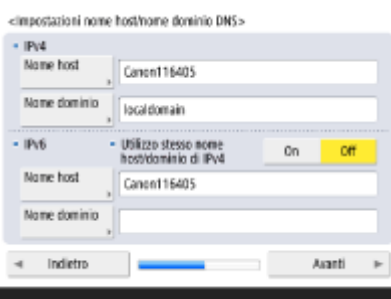

- Premere <Nome host> per inserire il nome della macchina (nome host). Premere <Nome dominio> per inserire il nome di dominio a cui appartiene la macchina e premere <Avanti>.
- Se le impostazioni di IPv4 e IPv6 sono le stesse, premere <On> per <Utilizzo stesso nome host/dominio di IPv4>.

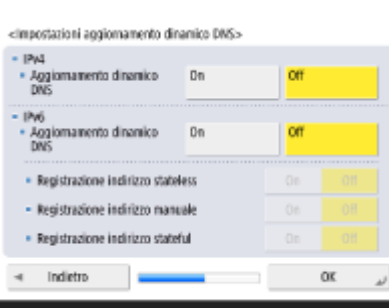

 $\overline{\phantom{a}}$ 

- Per eseguire l'aggiornamento automatico usando le impostazioni di aggiornamento dinamico DNS, premere <On> per <Aggiornamento dinamico DNS> e premere <OK>.
- Se si imposta <Aggiornamento dinamico DNS> per <IPv6> su <On>, selezionare <On> per le voci da registrare automaticamente.

#### **Fase 8 Specificare le impostazioni del proxy.**

Specificare le impostazioni necessarie per utilizzare il proxy.

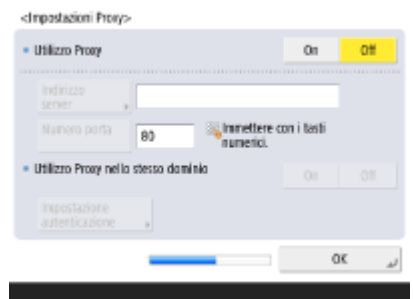

- Per utilizzare il proxy, premere <On>, premere <Indirizzo server> e <Numero porta> per inserire ciascun valore e premere <OK>.
- Se si imposta <Utilizzo Proxy nello stesso dominio> su <On>, premere <Impostazione autenticazione> per specificare le impostazioni di autenticazione del proxy.
- Per ulteriori informazioni sulle impostazioni del proxy, vedere **[Impostazione di](#page-740-0) [un proxy\(P. 729\)](#page-740-0)** .

**Fase 9 Impostare il Paese/la regione.**

Impostare il proprio Paese/regione.

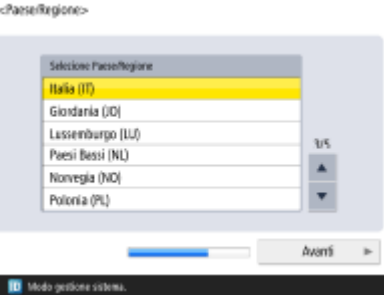

● Selezionare il proprio Paese/regione e premere <OK>.

#### **Fase 10 Specificare le impostazioni del fax.**

Specificare le impostazioni necessarie per utilizzare la funzione fax.

- Se la macchina in uso non dispone di una funzione fax, procedere al passo 10.
	- Selezionare il paese/la regione se compare la schermata di selezione, quindi premere <Avanti>.

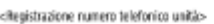

 $\overline{\mathbf{v}}$ 

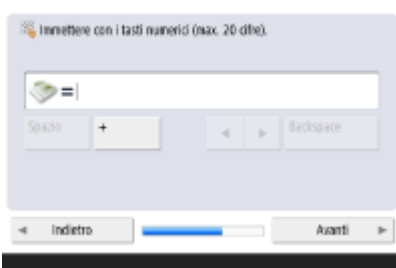

- Inserire il numero di fax e premere <Avanti>.
- Per ulteriori informazioni sulle impostazioni del fax, vedere **[Impostazioni della](#page-281-0) [linea fax\(P. 270\)](#page-281-0)** [.](#page-281-0)

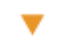

<Registrazione nome unità>

 $\overline{\mathbf{v}}$ 

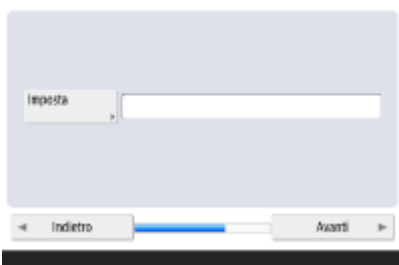

● Premere <Imposta>, inserire il nome utente e premere <Avanti>.

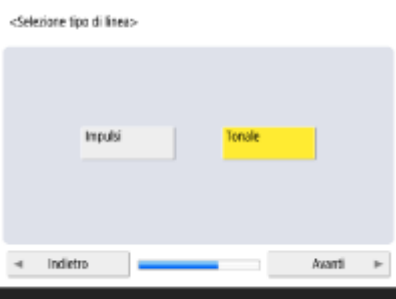

● Selezionare il tipo di linea e premere <OK>.

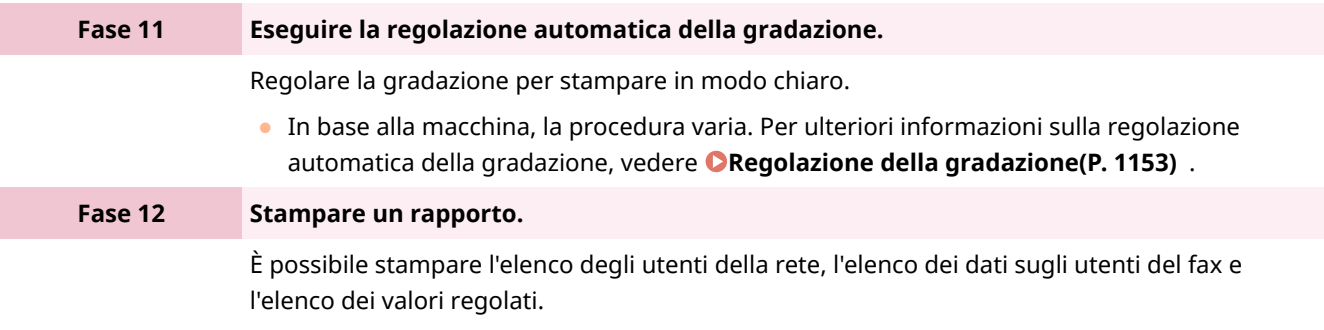

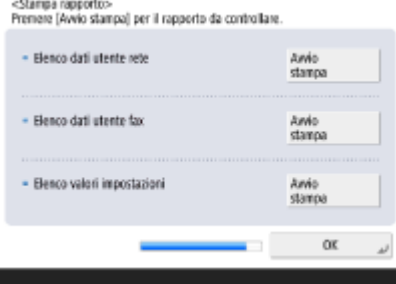

- Premere <Avvio stampa> per il rapporto che si desidera stampare.
- Al termine della stampa o se non si stampa un elenco, premere <OK>.

**Fase 13 Completare la Guida all'impostazione.**

Al termine della Guida all'impostazione, riavviare la macchina per applicare le impostazioni specificate.

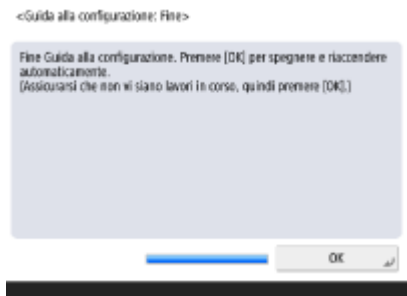

● Premere <OK> per riavviare la macchina.

# **NOTA**

- Se non si utilizza la Guida all'installazione, premere <Fine Guida config.> nella Fase 1.
- È possibile premere  $\Box$  (Impost/Registr) per specificare individualmente in un secondo momento le impostazioni configurate durante la Guida all'impostazione.

## ■ Avvio ritardato della Guida all'impostazione

# **O** IMPORTANTE

#### **La Guida all'impostazione non può essere avviata nei seguenti casi.**

- Se è impostata l'autenticazione utente o l'autenticazione ID divisione.
- Se è impostata l'opzione Autentica ID divisione.
- Se viene effettuata l'autenticazione con scheda.

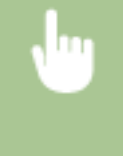

 (Impost/Registr) <Impostazioni gestione> <Licenza/Altro> <Avvio Guida alla configurazione> <Avvio>

# **NOTA**

● Se si avvia la Guida all'impostazione in un secondo momento e si accede come amministratore, il passo 3 non sarà visualizzato. Procedere al passo 4.

## <span id="page-226-0"></span>**Accesso come amministratore**

#### 8AE4-03A

Accedere come amministratore; diversamente, voci importanti relative alla rete e alla sicurezza non potranno essere impostate. Per impostare la gestione utenti al termine dell'impostazione, è necessario accedere come amministratore. Il nome utente predefinito dell'amministratore è "Administrator", mentre la password predefinita è "7654321". Quando si opera come "Administrator", cambiare la password in uso per aumentare la sicurezza. La password modificata deve essere nota solo all'amministratore.

## **NOTA**

● È possibile disabilitare l'amministratore e creare un'impostazione per cui si concedono i diritti di amministratore a specifici utenti.

#### **Inizializzazione della password amministratore**

Se si è dimenticata la password per "Amministratore", è possibile ripristinare la password predefinita. Premere (Informazioni contatore/periferica) <Informazioni periferica/Altro> <Inizializzazione passw.amminist.> **D** immettere la chiave di licenza **D** premere <Avvio>  $\blacktriangleright$  <OK>.

- Se l'amministratore è disabilitato, verrà abilitato con l'inizializzazione della password. **[Registrazione delle](#page-686-0) [informazioni utente nel dispositivo locale\(P. 675\)](#page-686-0)**
- È possibile impedire l'inizializzazione della password dell'amministratore. **[<Proibire inizializzazione](#page-1132-0) [password amministratore>\(P. 1121\)](#page-1132-0)**

## **Premere (Impost/Registr).**

- **2 Premere <Accedi>.**
- **3 Accedere seguendo la procedura.**

### **Autenticazione da tastiera**

- **1** Impostare il nome utente e la password.
	- Inserire il nome di un utente con privilegi di amministratore e premere <Avanti>.
	- Impostare la password e premere <OK>.
- **2** Premere <Accedi>.
	- Se la password amministratore non è stata cambiata, appare il messaggio che suggerisce di cambiarla inserendone una nuova. Premere <Sì> e impostare la nuova password. È necessario inserire due volta la nuova password per confermarla.
	- Se la password amministratore è già stata cambiata, le funzioni saranno disponibili dopo aver effetto l'accesso correttamente.

## **NOTA**

● Disconnettersi dopo l'utilizzo.

### ■ Quando si accede come amministratore

Dopo aver premuto (1) (Impost/Registr), appare la seguente schermata.

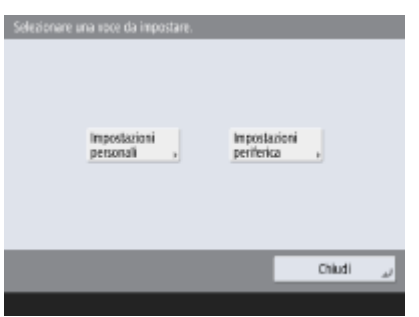

- Se si imposta su <Impostazioni personali> e si modificano le voci che possono essere personalizzate, le impostazioni vengono registrate come impostazioni personali dell'utente che effettua l'accesso alla macchina.
- Se si imposta su <Impostazioni periferica>, le impostazioni vengono registrate come impostazioni della macchina.
- <Impostazioni personali> e <Impostazioni periferica> vengono visualizzate solo nella schermata <Impostazioni/ Registrazione> se si accede con i privilegi di amministratore.

#### COLLEGAMENTI

**[Accesso alla macchina\(P. 302\)](#page-313-0)  [Avvio della IU remota\(P. 765\)](#page-776-0)** 

## <span id="page-228-0"></span>**Impostazione di data/ora**

Regolare la data e l'ora della macchina. Queste impostazioni devono essere eseguite correttamente poiché la data e l'ora vengono usate ad esempio per l'invio automatico di un'e-mail ad un orario prestabilito.

## **1 Premere (Impost/Registr).**

**2 Premere <Preferenze> <Impostazioni timer/risparmio energetico> <Impostazioni data/ora>.**

### **3 Inserire data/ora.**

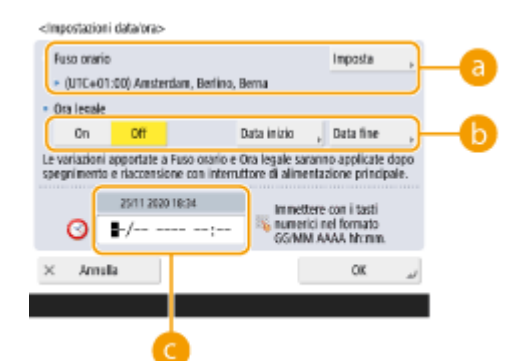

#### **<Fuso orario>**

Selezionare il fuso orario della propria zona.

Per cambiare il fuso orario, premere <Imposta> e selezionare il fuso orario.

## **NOTA**

● UTC è l'acronimo di Universal Coordinated Time. L'ora standard (fuso orario) di ogni paese viene determinata in base a UTC. Per le comunicazioni tramite Internet, la definizione precisa del fuso orario è essenziale.

#### **b** <Ora legale>

Per impostare l'ora legale, premere <On> e impostare la data e l'ora per <Data inizio> e <Data fine>. Per impostare la data, specificare il giorno della settimana e la settimana del mese.

## NOTA

● Se è impostata l'ora legale, l'ora può essere spostata avanti rispetto al fuso orario o all'orario durante un determinato periodo estivo.

#### **Data e ora**

Inserire 4 cifre per l'anno, 4 cifre per il mese e il giorno e 4 cifre per l'ora seguendo lo stesso ordine visualizzato per l'ora corrente sul display.

## **NOTA**

- L'ordine della data e dell'ora può variare a seconda del paese/regione.
- L'ora viene inserita in formato a 24 ore.
- Se si commette un errore, premere C (Azzera) e ripartire dall'anno.

**4 Premere <OK>.**

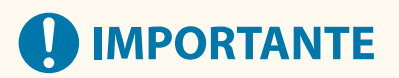

● Se è stata modificata l'impostazione di <Fuso orario> o <Ora legale>, è necessario riavviare la macchina spegnendola. Premere l'interruttore di alimentazione per spegnere la macchina ( **[Spegnimento della](#page-48-0) [macchina\(P. 37\)](#page-48-0)** [\)](#page-48-0). Attendere per più di 10 secondi dopo che il display e gli indicatori del pannello digitale si sono spenti e poi accendere nuovamente la macchina ( **[Accensione della macchina\(P. 36\)](#page-47-0)** [\)](#page-47-0).

## **Impostazione dell'ambiente di rete**

#### 8AE4-03E

Per collegare la macchina a una rete, collegare la macchina a un router usando un cavo LAN o Wi-Fi e specificare un indirizzo IP univoco nella rete. L'indirizzo IP può essere specificato in due modi: automaticamente e manualmente. Selezionare il metodo idoneo all'ambiente di comunicazione e ai dispositivi. Oltre alle funzioni di rete di base, la macchina adotta anche tecnologie avanzate per adeguarsi ai vari ambienti. Eseguire l'impostazione necessaria in base al proprio ambiente.

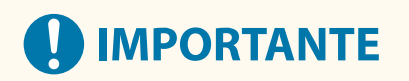

#### **Per un uso sicuro**

● Se si collega la macchina a una rete senza le adeguate misure di sicurezza, esiste il rischio che la macchina consenta l'accesso a persone non autorizzate. Impostare la sicurezza di rete per proteggere dati e informazioni importanti. **[Configurazione delle impostazioni di sicurezza di rete\(P. 718\)](#page-729-0)** 

## **NOTA**

- È possibile collegare la macchina a un computer usando un cavo USB ( **[Parti e relative funzioni\(P. 20\)](#page-31-0)** ). Tuttavia, se si collega solo la macchina a un computer usando un cavo USB senza collegarla a una rete, non sarà possibile eseguire operazioni quali l'uso dello scanner o l'invio/trasferimento di dati dalla macchina a un computer.
- È possibile stabilire una connessione wireless diretta tra la macchina e i dispositivi mobili. **[Connessione](#page-643-0) [diretta\(P. 632\)](#page-643-0)**

### ■ Verifica prima della gestione

Seguire la procedura indicata per realizzare una connessione ad una rete.

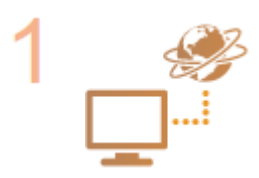

#### **Dare innanzitutto la conferma.**

- Il computer e il router sono collegati correttamente tramite un cavo LAN? Per maggiori dettagli, consultare il manuale di istruzioni di ciascun dispositivo o contattare i relativi produttori.
- È terminata l'installazione della rete del computer? Se l'installazione non è completa, non sarà possibile usare i dispositivi su una rete anche dopo aver completato la seguente procedura.

## NOTA

- In base al proprio ambiente, può essere necessario modificare le impostazioni del sistema di comunicazione della rete (half-duplex/full-duplex) e il tipo di Ethernet (1000BASE-T/100BASE-TX/10BASE-T) ( **[Eseguire le impostazioni](#page-254-0) [Ethernet\(P. 243\)](#page-254-0)** ). Per ulteriori dettagli, contattare l'amministratore di rete.
- Per verificare l'indirizzo MAC, vedere **●<Rete>(P. 898)**.
- Per collegarsi a una rete che utilizza IEEE802.1X, vedere **[Configurazione](#page-754-0) delle [impostazioni di autenticazione IEEE 802.1X\(P. 743\)](#page-754-0)** .

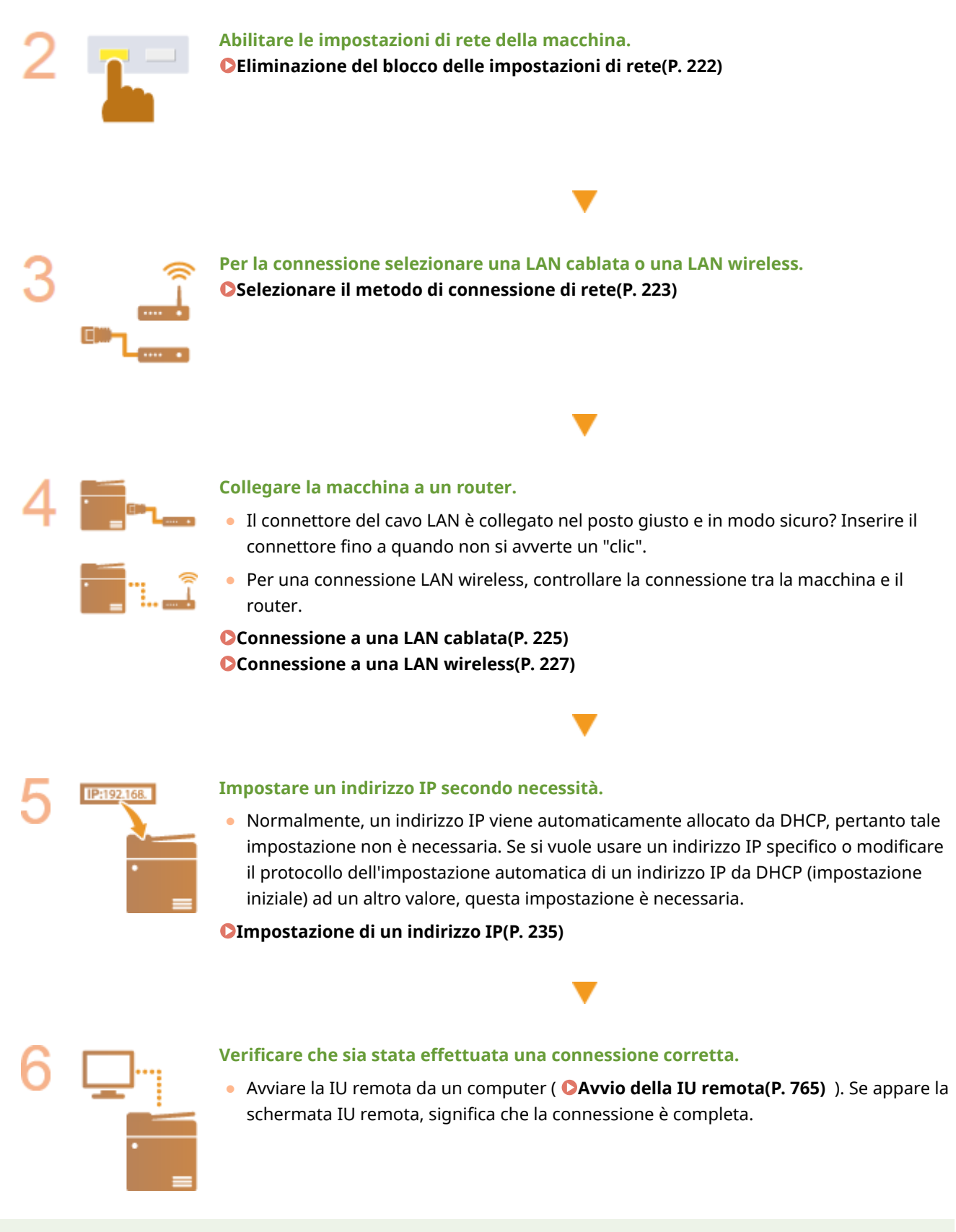

## **NOTA**

### **Quando <Consumo nel modo riposo> è impostato su <Basso>**

● In base al software dell'utilità, la comunicazione potrebbe non riuscire se la macchina è in modo riposo. Premere (Risparmio energetico) per uscire dal modo riposo prima di configurare questa impostazione.

### COLLEGAMENTI

#### **[Adattamento all'ambiente di rete\(P. 242\)](#page-253-0)**

## <span id="page-233-0"></span>**Eliminazione del blocco delle impostazioni di rete**

8AE4-03F

Per impostazione predefinita, viene applicato un blocco di sicurezza alle impostazioni di rete al fine di evitare che vengano eseguite modifiche accidentali. Per cambiare tali impostazioni, sbloccare il blocco di sicurezza.

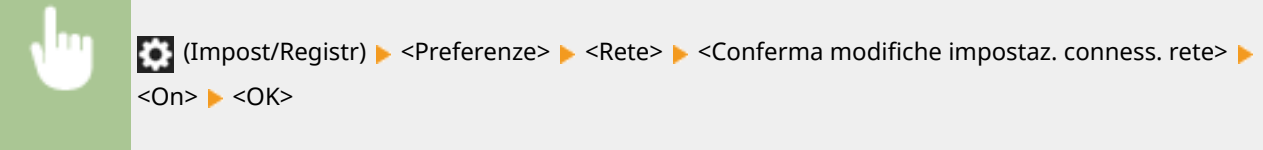

## **NOTA**

● Se si seleziona <Off>, non è possibile visualizzare o cambiare le impostazioni di rete. Inoltre, i messaggi di errore relativi alla rete non vengono visualizzati.

## <span id="page-234-0"></span>**Selezionare il metodo di connessione di rete**

#### 8AE4-03H

È possibile selezionare il metodo per collegare la macchina ai computer, ecc. Sono disponibili i seguenti metodi di collegamento.

- Solo LAN cablata
- Solo LAN wireless
- LAN cablata e LAN wireless simultanee
- LAN cablata e altra LAN cablata simultanee

Quando si utilizzano una LAN cablata e una LAN wireless simultanee o una LAN cablata e un'altra LAN cablata simultanee, la linea collegata dalla porta LAN della macchina viene chiamata "linea principale" e la linea collegata da una LAN wireless o da un'altra LAN cablata viene chiamata "linea secondaria".

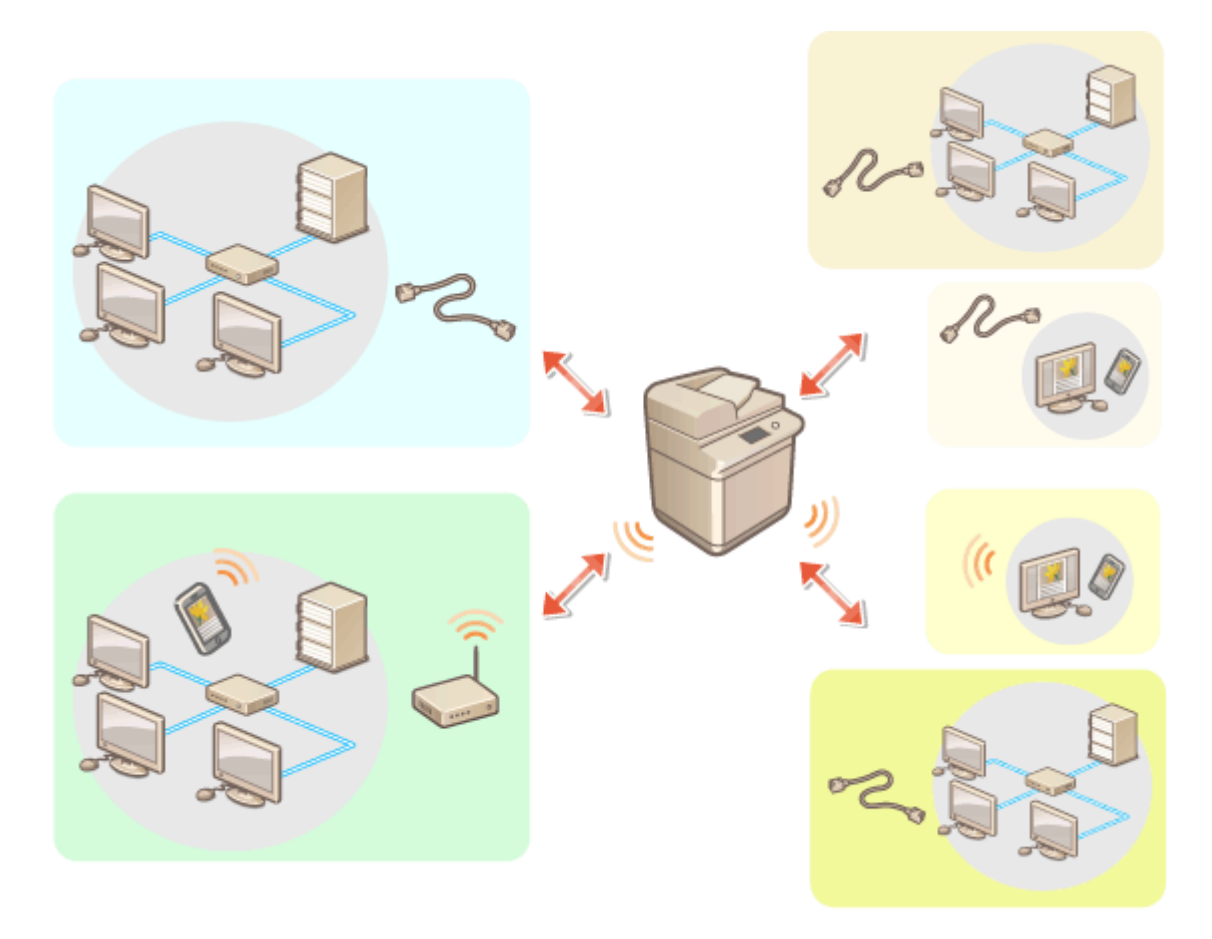

(Impost/Registr) <Preferenze> ><Rete> <Selezione interfaccia> selezionare l'interfaccia  $\blacktriangleright$  <OK>

# **IMPORTANTE**

● Quando si utilizza una linea secondaria, vedere **[Precauzioni per l'uso della linea secondaria\(P. 1279\)](#page-1290-0)** .

#### **Se si seleziona <LAN wireless> o <LAN cablata + LAN wireless>**

- Le impostazioni di <Impostazioni LAN wireless> vengono annullate.
- Non è possibile impostare la LAN wireless come linea principale e la LAN cablata come linea secondaria.

## **Precauzioni per l'uso della LAN cablata (linea secondaria)**

● Impostare <Consumo nel modo riposo> a <Alto>. **[<Consumo nel modo riposo>\(P. 896\)](#page-907-0)** 

### COLLEGAMENTO

**[Connessione a una LAN cablata\(P. 225\)](#page-236-0)  [Connessione a una LAN wireless\(P. 227\)](#page-238-0)** 

## <span id="page-236-0"></span>**Connessione a una LAN cablata**

Collegare la macchina a un computer tramite router utilizzando un cavo LAN.

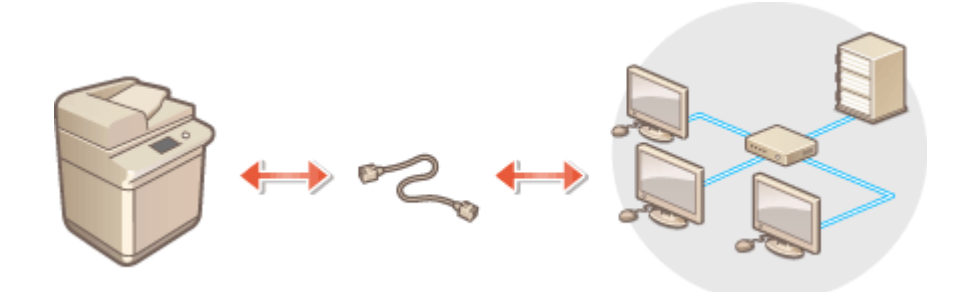

## **NOTA**

- Il cavo LAN o il router non sono inclusi con la macchina; pertanto, sarà necessario procurarseli separatamente.
- La macchina supporta 1000BASE-T/100BASE-TX/10BASE-T Ethernet.
- Per effettuare una connessione tramite 100BASE-TX/10BASE-T, utilizzare un cavo a doppini intrecciati di categoria 5. Per effettuare una connessione tramite 1000BASE-T, si consiglia di utilizzare un cavo a doppini intrecciati di categoria 5 superiore.
- Se si utilizzano insieme dei dispositivi che supportano 1000BASE-T, 100BASE-TX e 10BASE-T, è necessario un dispositivo (per esempio un hub di commutazione) che supporti tutti i tipi di Ethernet utilizzati. Per maggiori informazioni, contattare il rivenditore o il rappresentante di servizio.

### **1 Collegare la macchina a un router utilizzando un cavo LAN.**

● Inserire il connettore fino a udire un clic.

#### **Connessione a una LAN cablata per la linea secondaria**

Quando si seleziona <LAN cablata + LAN cablata> in <Selezione interfaccia>, connettere la LAN cablata per la linea secondaria. **[<Selezione interfaccia>\(P. 907\)](#page-918-0)** 

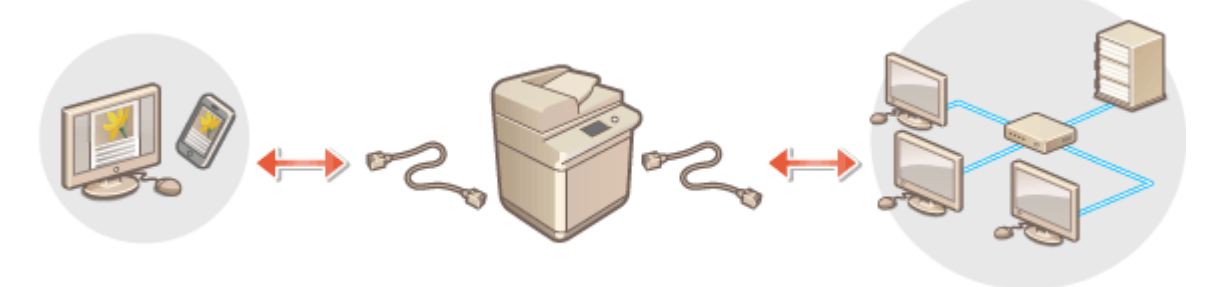

**1** Collegare l'adattatore USB-LAN alla porta USB della macchina (situata verso il retro sul lato destro della macchina). **[Parti e relative funzioni\(P. 20\)](#page-31-0)** 

# **IMPORTANTE**

● Non è possibile collegare adattatori USB-LAN multipli.

## **NOTA**

● Per informazioni sugli adattatori USB-LAN utilizzabili, contattare il rivenditore o il rappresentante di servizio.

## <span id="page-238-0"></span>**Connessione a una LAN wireless**

#### 8AE4-03K

Collegare in modalità wireless la macchina a un computer o dispositivo mobile tramite un router LAN wireless (o punto di accesso). Se il router wireless è dotato di Wi-Fi Protected Setup (WPS), la configurazione della rete è automatica e facile. Se il router wireless non supporta la WPS o se si desidera specificare dettagliatamente le impostazioni di autenticazione e crittografia, è necessario impostare manualmente la connessione. Configurare in anticipo la connessione sul computer o lato dispositivo mobile.

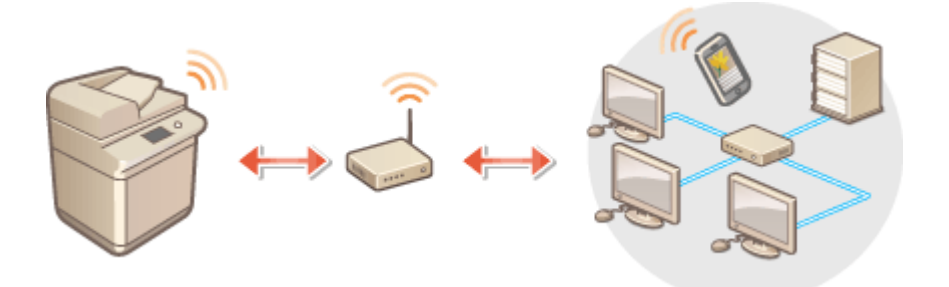

#### ■Impostazione della connessione usando WPS

Se il router LAN wireless supporta WPS, sono disponibili due modalità di impostazione: pulsante e codice PIN.

**[Impostazione della connessione usando la modalità pulsante WPS\(P. 229\)](#page-240-0)  [Impostazione della connessione usando la modalità codice PIN WPS\(P. 230\)](#page-241-0)** 

### ■Impostazione manuale della connessione

Sono disponibili due metodi di impostazione manuale: configurazione manuale delle impostazioni per il router LAN selezionato o immissione manuale delle informazioni necessarie per una connessione LAN wireless. Indipendentemente dal metodo, accertarsi di disporre delle informazioni di impostazioni necessarie, compresi SSID e chiave di rete.

**[Impostazione della connessione selezionando un router wireless\(P. 231\)](#page-242-0)  [Impostazione di una connessione specificando impostazioni dettagliate\(P. 232\)](#page-243-0)  [Verifica di SSID e chiave di rete\(P. 234\)](#page-245-0)** 

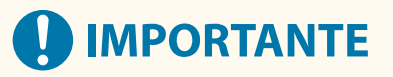

● L'utilizzo di una connessione LAN wireless è a propria discrezione e può comportare rischi. Se la macchina è collegata a una rete non protetta, terze parti potrebbero entrare in possesso di informazioni personali perché le onde radio usate dalle comunicazioni wireless possono estendersi nelle vicinanze, anche oltre le pareti.

● La protezione LAN wireless supportata dalla macchina è indicata di seguito. Per la compatibilità della protezione wireless del router wireless, consultare i manuali di istruzioni per i dispositivi di rete, oppure contattare il produttore. 128 (104)/64 (40) bit WEP WPA-PSK (TKIP/AES-CCMP) WPA2-PSK (TKIP/AES-CCMP) WPA-EAP (AES-CCMP) WPA2-EAP (AES-CCMP) Non è tuttavia possibile utilizzare WPA-EAP e WPA2-EAP se è selezionato <LAN cablata + LAN wireless> in <Selezione interfaccia>.

- In base al dispositivo di rete, il funzionamento del router LAN wireless varia. Per un aiuto, consultare i manuali di istruzione per il dispositivo di rete.
- Quando l'opzione <Proibire uso di crittografia debole> è impostata a <On> ( **[<Proibire uso di crittografia](#page-1158-0) [debole>\(P. 1147\)](#page-1158-0)** ), la macchina non può essere collegata al router LAN router senza avere specificato le impostazioni di sicurezza oppure WEP o TKIP.

# **NOTA**

- Il router wireless non è in dotazione a questa macchina. Procurarselo.
- Il router wireless deve essere conforme con IEEE 802.11b/g/n ed essere in grado di comunicare con un'ampiezza di banda di 2,4 GHz. Per ulteriori informazioni vedere il manuale fornito con i dispositivi di rete o contattare il produttore.

### ◼Verifica delle impostazioni e delle informazioni della LAN wireless

Controllare le informazioni impostate.

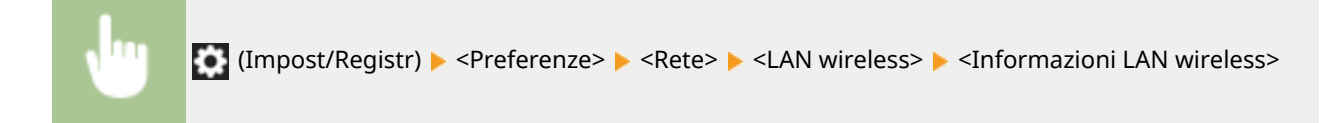

## **SUGGERIMENTI**

### **Connessione diretta**

● È possibile stabilire una connessione wireless diretta tra un dispositivo mobile e la macchina senza utilizzare un router LAN wireless. **[Connessione diretta\(P. 632\)](#page-643-0)** 

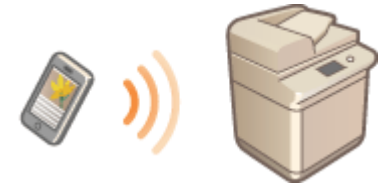

### **Riduzione del consumo energetico**

● Se si imposta <Modo risparmio energetico> su <On>, è possibile impostare la macchina normalmente sul modo risparmio energetico per corrispondere al segnale inviato dal router LAN wireless. <LAN wireless> **[<Modo risparmio energ.>\(P. 944\)](#page-955-0)** 

# <span id="page-240-0"></span>**Impostazione della connessione usando la modalità pulsante WPS**

8AE4-03L

Se il router wireless supporta la modalità pulsante WPS (Wi-Fi Protected Setup), è possibile impostare facilmente una connessione con il pulsante WPS sul router.

> (Impost/Registr) ><Preferenze> ><Rete> ><LAN wireless> ><Impostazioni LAN wireless> > <Modo pulsante comando WPS> Lenere premuto il pulsante WPS sul router wireless

➠Quando il router LAN wireless viene rilevato e la configurazione è completa, appare la schermata <Connesso.>.

## **NOTA**

- In funzione del dispositivo di rete potrebbe essere necessario tenere premuto il pulsante WPS per 2 secondi o più. Per informazioni, vedere il manuale di istruzione del dispositivo di rete.
- Se il router wireless è impostato per l'uso dell'autenticazione WEP, potrebbe non essere possibile configurare la connessione con WPS.

# <span id="page-241-0"></span>**Impostazione della connessione usando la modalità codice PIN WPS**

8AE4-03R

Alcuni router WPS (Wi-Fi Protected Setup) non supportano la modalità pulsante. In questo caso, nel dispositivo di rete registrare il codice PIN generato sulla macchina.

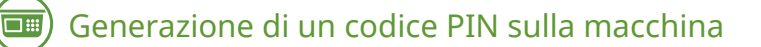

- **1 Premere (Impost/Registr).**
- **Premere <Preferenze>**  $\triangleright$  **<Rete>**  $\triangleright$  **<LAN wireless>**  $\triangleright$  **<Impostazioni LAN wireless>**  $\triangleright$ **<Modo codice PIN WPS>.**

➠Viene generato un codice PIN.

### Registrazione del codice PIN sul router wireless

Registrare il codice PIN entro due minuti dopo la generazione del codice PIN stesso. Per i dettagli, vedere il manuale di istruzioni del dispositivo di rete.

- **1 Accedere ad un router wireless da un computer.**
- **2 Visualizzare la schermata per inserire un codice PIN WPS.**
- **3 Registrare il codice PIN generato sul router wireless.**
	- ➠Quando il router LAN wireless viene rilevato e la configurazione è completa, appare la schermata <Connesso.>.

## **NOTA**

● Se il router wireless è impostato per l'uso dell'autenticazione WEP, potrebbe non essere possibile configurare la connessione con WPS.

# <span id="page-242-0"></span>**Impostazione della connessione selezionando un router wireless**

8AE4-03S

È possibile cercare i router wireless disponibili per la connessione e selezionarne uno dal display della macchina. Se lo standard di protezione del router LAN wireless è WEP o WPA/WPA2-PSK, immettere una chiave WEP o PSK per la chiave di rete. Confermare e annotare le informazioni relative a SSID, chiave di rete, standard di protezione o metodo di autenticazione/crittografia, ecc. **[Verifica di SSID e chiave di rete\(P. 234\)](#page-245-0)** 

# **NOTA**

### **Impostazioni di protezione**

- Se la connessione wireless viene impostata selezionando un router wireless, il metodo di autenticazione WEP viene impostato su <Sistema aperto> oppure il metodo di crittografia WPA/WPA2-PSK viene impostato su <Autom.> (AES-CCMP o TKIP). Se si desidera selezionare <Chiave condivisa> per l'autenticazione WEP o <AES-CCMP> per la crittografia WPA/WPA2-PSK, impostare la connessione in <Immissione manuale>. **[Impostazione di una connessione specificando impostazioni dettagliate\(P. 232\)](#page-243-0)**
- Se lo standard di protezione del router LAN wireless è WPA/WPA2-EAP, il metodo di crittografia è impostato su AES-CCMP. Specificare, inoltre, le impostazioni di autenticazione IEEE 802.1X per la macchina prima di collegarla alla LAN wireless. **[Configurazione delle impostazioni di autenticazione IEEE 802.1X\(P. 743\)](#page-754-0)**

## **1 Premere (Impost/Registr).**

- **2** Premere <Preferenze>  $\triangleright$  <Rete>  $\triangleright$  <LAN wireless>  $\triangleright$  <Impostazioni LAN wireless>  **<Altro (Impost. manuale)>.**
- **3 Premere <Selezione punto accesso>.**
- La macchina inizierà la ricerca di router wireless disponibili.
- **4 Selezionare un router wireless e connettersi.**

### **Se l'impostazione di sicurezza del proprio router LAN wireless è WEP o WPA/WPA2-PSK**

- **1** Selezionare il router LAN wireless da usare, quindi premere <OK>.
- **2** Premere <Chiave WEP> o <PSK> e inserire la chiave di rete.
- **3** Premere <OK>.

➠Quando la configurazione è completa, viene visualizzata la schermata <Connesso.>.

### **Se l'impostazione di sicurezza del proprio router LAN wireless è diversa da WEP o WPA/WPA2-PSK**

- **1** Selezionare il router LAN wireless da usare, quindi premere <OK>.
	- ➠Quando la configurazione è completa, viene visualizzata la schermata <Connesso.>.

# <span id="page-243-0"></span>**Impostazione di una connessione specificando impostazioni dettagliate**

#### 8AE4-03U

Se si desidera specificare dettagliatamente le impostazioni di protezione o non è possibile stabilire la connessione wireless utilizzando le altre procedure, immettere manualmente tutte le informazioni necessarie alla connessione LAN wireless. Confermare e annotare le informazioni relative a SSID, chiave di rete, standard di protezione o metodo di autenticazione/crittografia, ecc. **[Verifica di SSID e chiave di rete\(P. 234\)](#page-245-0)** 

- **1 Premere (Impost/Registr).**
- **Premere <Preferenze>**  $\triangleright$  **<Rete>**  $\triangleright$  **<LAN wireless>**  $\triangleright$  **<Impostazioni LAN wireless>**  $\triangleright$ **<Altro (Impost. manuale)>.**
- **3 Premere <Immissione manuale>.**
- **4 Premere <SSID> e inserire il SSID controllato.**
- **5 Specificare le impostazioni di sicurezza in <Impostazioni protezione>.**

### **Utilizzo di WEP**

- **1** Premere <WEP>.
- **2** Selezionare un metodo di autenticazione.
	- Per utilizzare la chiave WEP come password, premere <Chiave condivisa>.
	- Se si preme <Sistema aperto>, la macchina rileva che è impostata un'autenticazione sul router wireless. Se questo accade, la macchina cambia automaticamente l'impostazione su <Chiave condivisa> e riprova la connessione.
- **3** Selezionare la chiave WEP che si desidera modificare.
	- Premere qualsiasi di <Chiave WEP 1> su <Chiave WEP 4>.
- **4** Immettere la chiave di rete selezionata.
- **5** Selezionare la chiave WEP da usare.
- **6** Premere <OK>.

#### **Utilizzo di WPA-PSK o WPA2-PSK**

- **1** Premere <WPA/WPA2 PSK>.
- **2** Selezionare un metodo di crittografia.
	- Per impostare la macchina per selezionare automaticamente AES-CCMP o TKIP in modo che corrisponda all'impostazione del router wireless, premere <Autom.>.
- **3** Premere <PSK> e inserire la chiave di rete selezionata.

**4** Premere <OK>.

### **Utilizzo di WPA-EAP o WPA2-EAP**

- **1** Premere <WPA/WPA2 EAP>.
- **2** Premere <OK>.

## **6 Premere <OK>.**

➠ Quando il router LAN wireless viene rilevato e la configurazione è completa, appare la schermata <Connesso.>.

# <span id="page-245-0"></span>**Verifica di SSID e chiave di rete**

#### 8AE4-03W

Quando si configura manualmente una connessione a un router LAN wireless, è necessario specificare SSID, chiave di rete, standard di protezione, ecc., del router LAN wireless. SSID e chiave di rete possono essere indicati su questi dispositivi di rete. Controllare i dispositivi prima di configurare la connessione. Se lo standard di sicurezza del router LAN wireless è WPA/WPA2-EAP, specificare anticipatamente le impostazioni di autenticazione IEEE 802.1X della macchina ( **[Configurazione delle impostazioni di autenticazione IEEE 802.1X\(P. 743\)](#page-754-0)** ). Per ulteriori informazioni, consultare i manuali di istruzioni dei dispositivi di rete o rivolgersi al produttore.

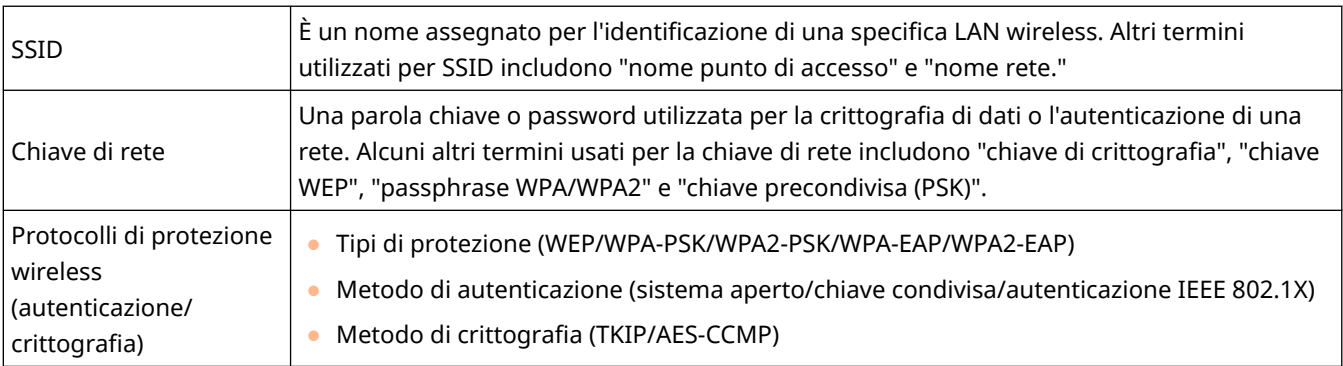

# **A** IMPORTANTE

● Non è possibile utilizzare WPA/WPA2-EAP se è selezionato <LAN cablata + LAN wireless> in <Selezione interfaccia>.

## <span id="page-246-0"></span>**Impostazione di un indirizzo IP**

Per collegare la macchina a una rete, è necessario un indirizzo IP univoco sulla rete. La macchina supporta due versioni di indirizzi IP: "IPv4" e "IPv6". Impostarli e utilizzarli in base al proprio ambiente. È possibile utilizzare IPv4 o IPv6. È anche possibile utilizzarli contemporaneamente.

Quando si seleziona il metodo di connessione con una linea principale e una linea secondaria in <Selezione interfaccia>, specificare l'indirizzo IP della linea secondaria in <Impostazioni indirizzo IP> in <Impostazioni linea secondaria>.

**[Impostazione di un indirizzo IPv4\(P. 236\)](#page-247-0)  [Impostazione di un indirizzo IPv6\(P. 238\)](#page-249-0)  [Impostazione dell'indirizzo IPv4 della linea secondaria\(P. 241\)](#page-252-0)** 

## <span id="page-247-0"></span>**Impostazione di un indirizzo IPv4**

#### 8AE4-03Y

Un indirizzo IPv4 può essere impostato in due modi: tramite allocazione automatica usando DHCP e tramite inserimento manuale. Selezionare un metodo in base al proprio ambiente. Verificare la connessione secondo necessità.

#### **Impostazione di un indirizzo IPv4(P. 236) [Test di connessione per un indirizzo IPv4\(P. 237\)](#page-248-0)**

## Impostazione di un indirizzo IPv4

- **1 Premere (Impost/Registr).**
- **Premere <Preferenze>**  $\triangleright$  **<Rete>**  $\triangleright$  **<Impostazioni TCP/IP>**  $\triangleright$  **<Impostazioni IPv4>.**
- **3 Premere <Utilizzo IPv4> ▶ <On> ▶ <OK> per attivare le impostazioni IPv4.**

### **4 Premere <Impostazioni indirizzo IP> e impostare un indirizzo IP.**

● È possibile impostare l'allocazione sia automatica sia manuale. Se si impostano entrambe e si imposta <Rilascio ultimo indirizzo acquisito da server DHCP se indirizzo non può essere acquisito> su <Off>, viene utilizzato l'indirizzo IP immesso manualmente in caso di errore di recupero dell'indirizzo IP automatico.

#### **Allocazione automatica con DHCP**

Premere <DHCP> o <IP autom.>. Selezionarne uno in base al proprio ambiente di rete. Se si seleziona sia <DHCP> che <IP autom.>, l'allocazione automatica con DHCP ha la priorità.

## NOTA

- Se si preme <IP autom.>, l'indirizzo IP disponibile viene cercato automaticamente nella rete (LAN) e viene assegnato il valore per ogni voce. Questa funzione assegna l'indirizzo IP senza usare un server DHCP. Tuttavia, la comunicazione al di fuori della portata del router non è disponibile.
- In un ambiente in cui non è possibile usare né <DHCP> né <IP autom.>, selezionando una delle due opzioni verrà instaurata una comunicazione inutile perché la macchina tenta di verificare se il servizio viene fornito sulla rete.

#### **Impostazione tramite inserimento manuale**

- **1** Verificare che siano stati annullati sia <DHCP> che <IP autom.>.
	- Se si seleziona una delle due opzioni, premere il pulsante per annullare.
- **2** Inserire l'indirizzo IP, la subnet mask e l'indirizzo gateway.
	- Premere il pulsante corrispondente e inserire i valori.

### **5 Premere <OK>.**

## <span id="page-248-0"></span>**6 Premere (Impost/Registr) <Sì>.**

## Test di connessione per un indirizzo IPv4

Quando la macchina viene collegata correttamente, è possibile visualizzare la schermata di accesso alla IU remota dal computer ( **[Avvio della IU remota\(P. 765\)](#page-776-0)** [\)](#page-776-0). È possibile eseguire un test di connessione sul pannello comandi della macchina.

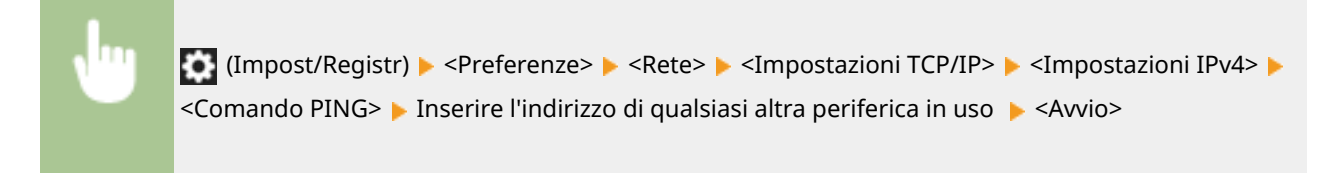

➠Quando la macchina viene collegata correttamente, appare il messaggio <Risposta dall'host.>.

# **IMPORTANTE**

● Anche se gli indirizzi IP sono stati impostati correttamente, se la macchina è collegata a un hub di commutazione, la macchina potrebbe non essere collegata alla rete. In questo caso, ritardare il momento di avvio della comunicazione della macchina e provare a ripetere il collegamento. **[Impostazione del tempo](#page-256-0) [di attesa per la connessione a una rete\(P. 245\)](#page-256-0)** 

### COLLEGAMENTI

**[Impostazione di un indirizzo IPv6\(P. 238\)](#page-249-0)  [Impostazioni WINS\(P. 253\)](#page-264-0)** 

## <span id="page-249-0"></span>**Impostazione di un indirizzo IPv6**

#### 8AE4-040

Di seguito sono elencati tipi di indirizzi IPv6. Registrare secondo necessità. Possono essere registrati fino a quattro indirizzi stateless. Se necessario, eseguire un test di connessione.

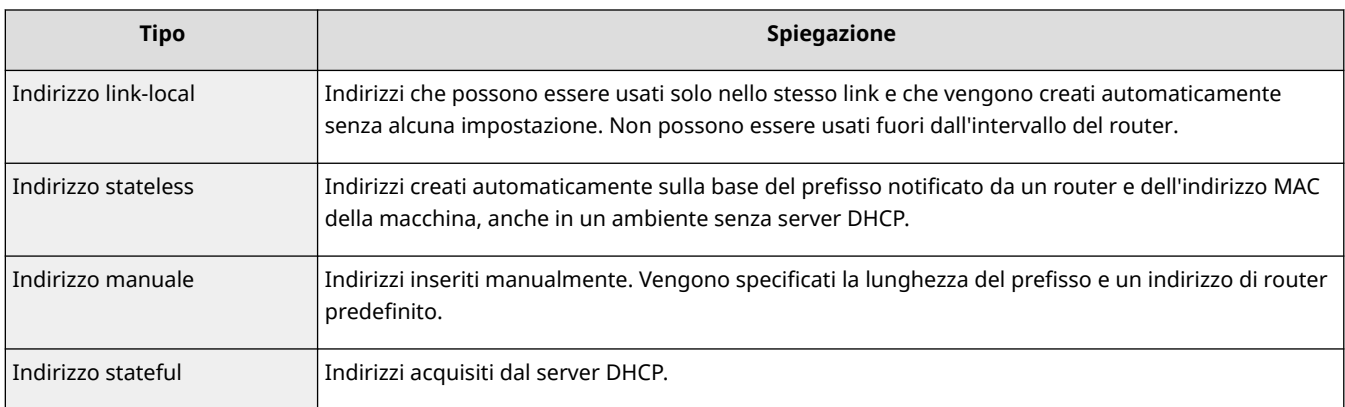

#### **Impostazione di un indirizzo IPv6(P. 238) OTest di connessione per un indirizzo IPv6(P. 239)**

## Impostazione di un indirizzo IPv6

- **1 Premere (Impost/Registr).**
- **Premere <Preferenze>**  $\triangleright$  **<Rete>**  $\triangleright$  **<Impostazioni TCP/IP>**  $\triangleright$  **<Impostazioni IPv6>.**
- **3 Premere <Utilizzo IPv6> <On> <OK> per attivare le impostazioni IPv6.**

### **4 Impostare un indirizzo IP.**

● Impostare un indirizzo IPv6 in base al proprio ambiente e ai propri obiettivi.

### **Impostazione di un indirizzo stateless**

- **1** Premere <Impostazioni indirizzo stateless>.
- **2** Premere <On> <OK>.

#### **Impostazione di un indirizzo manuale**

- **1** Premere <Impostazioni indirizzo manuale>.
- **2** Premere <On> in <Utilizzo indirizzo manuale> ed eseguire le impostazioni necessarie.

<span id="page-250-0"></span>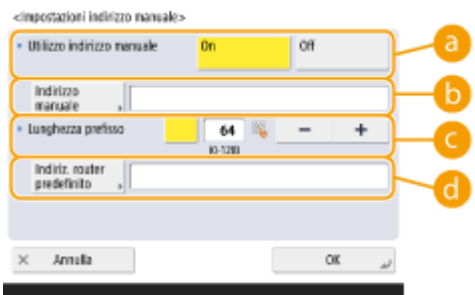

#### **<Utilizzo indirizzo manuale>**

Premere <On>.

#### **<Indirizzo manuale>**

Premere il pulsante <Indirizzo manuale> e inserire un indirizzo. Non si possono utilizzare i seguenti indirizzi.

- Indirizzi che iniziano con "ff" (indirizzi multicast)
- Indirizzi composti solo da "0"
- Indirizzi compatibili IPv4 (indirizzi IPv6 dove i 96 bit superiori sono "0" con un indirizzo IPv4 contenuto nei 32 inferiori)
- Indirizzi mappati IPv4 (indirizzi IPv6 dove i 96 bit superiori sono "0:0:0:0:ffff:" con un indirizzo IPv4 contenuto nei 32 bit inferiori)

#### **<Lunghezza prefisso>**

La lunghezza della sezione dell'indirizzo di rete può essere modificata.

#### **<Indiriz. router predefinito>**

Premere <Indiriz. router predefinito> e inserire un indirizzo. Non si possono utilizzare i seguenti indirizzi.

- Indirizzi che iniziano con "ff" (indirizzi multicast).
- Indirizzi composti solo da "0"

Se non si specifica un indirizzo, lasciare la colonna vuota.

#### **Impostazione di un indirizzo stateful**

- **1** Premere <Utilizzo DHCPv6>.
- **2** Premere <On>  $\blacktriangleright$  <OK>.

## **NOTA**

● Premere <On> per <Recupero solo prefisso indirizzo stateful> solo per recuperare la prima metà dell'indirizzo stateful dal server DHCP che utilizza DHCPv6. **[<Recupero solo prefisso indirizzo](#page-940-0) [stateful>\(P. 929\)](#page-940-0)** 

**5 Premere (Impost/Registr) <Sì>.**

### Test di connessione per un indirizzo IPv6

Quando la macchina è collegata correttamente, è possibile visualizzare la schermata di accesso alla IU remota da un computer ( **[Avvio della IU remota\(P. 765\)](#page-776-0)** [\)](#page-776-0). Se non si dispone di un computer per controllare, verificare se viene completata una connessione corretta seguendo questa procedura.

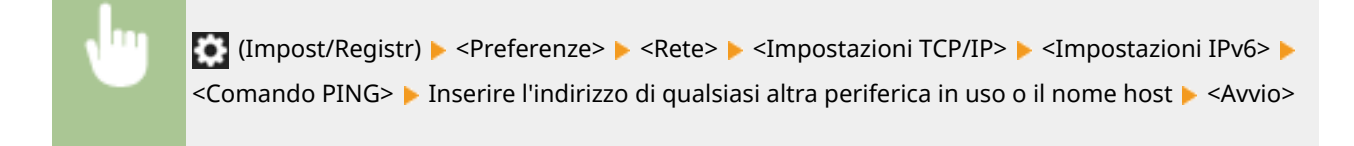

➠Quando la macchina viene collegata correttamente, appare il messaggio <Risposta dall'host.>.

# **A** IMPORTANTE

● Anche se gli indirizzi IP sono stati impostati correttamente, se la macchina è collegata a un hub di commutazione, la macchina potrebbe non essere collegata alla rete. In questo caso, ritardare il momento di avvio della comunicazione della macchina e provare a ripetere il collegamento. **[Impostazione del tempo](#page-256-0) [di attesa per la connessione a una rete\(P. 245\)](#page-256-0)** 

### COLLEGAMENTI

**[Impostazione di un indirizzo IPv4\(P. 236\)](#page-247-0)**
## <span id="page-252-0"></span>**Impostazione dell'indirizzo IPv4 della linea secondaria**

8AE4-041

Specificare l'indirizzo IPv4 della linea secondaria.

## **NOTA**

- Con la linea secondaria è possibile utilizzare solo indirizzi IPv4.
- **1 Premere (Impost/Registr).**
- **Premere <Preferenze>**  $\blacktriangleright$  **<Rete>**  $\blacktriangleright$  **<Impostazioni linea secondaria>.**

### **3 Premere <Impostazioni indirizzo IP> e impostare l'indirizzo IP della linea secondaria.**

● È inoltre possibile impostare l'assegnazione sia automatica sia manuale. Se si impostano entrambe e si imposta <Rilascio ultimo indirizzo acquisito da server DHCP se indirizzo non può essere acquisito> su <Off>, viene utilizzato l'indirizzo IP immesso manualmente in caso di errore di recupero dell'indirizzo IP automatico.

#### **Assegnazione automatica dell'indirizzo IP con DHCP**

Premere <DHCP>. Selezionare questa voce in base all'ambiente di rete della LAN wireless.

## NOTA

● Se è selezionato <DHCP>, viene effettuata la comunicazione per verificare se sono forniti i servizi di rete, indipendentemente dalla possibilità di poter utilizzare DHCP nell'ambiente. Si consiglia di deselezionare questa voce se non si utilizza DHCP.

#### **Immissione manuale dell'indirizzo IP**

- **1** Confermare che <DHCP> sia deselezionato.
	- Se selezionato, premere il pulsante per deselezionarlo.
- **2** Inserire l'indirizzo IP, la subnet mask e l'indirizzo del gateway.
	- Premere i pulsanti e immettere l'impostazione richiesta.

## NOTA

● Quando si effettua la connessione a un'altra rete tramite un router, immettere l'indirizzo gateway e configurare le <Impostazioni routing statico>. **[Impostazione del routing statico\(P. 262\)](#page-273-0)** 

**4 Premere <OK>.**

### **5 Premere (Impost/Registr) <Sì>.**

## **Adattamento all'ambiente di rete**

#### 8AE4-042

La scala e la forma di una rete variano in base allo scopo e all'uso. La macchina adotta varie tecnologie per adattarsi ai diversi ambienti disponibili. Consultare l'amministratore di rete ed eseguire le impostazioni necessarie in base al proprio ambiente.

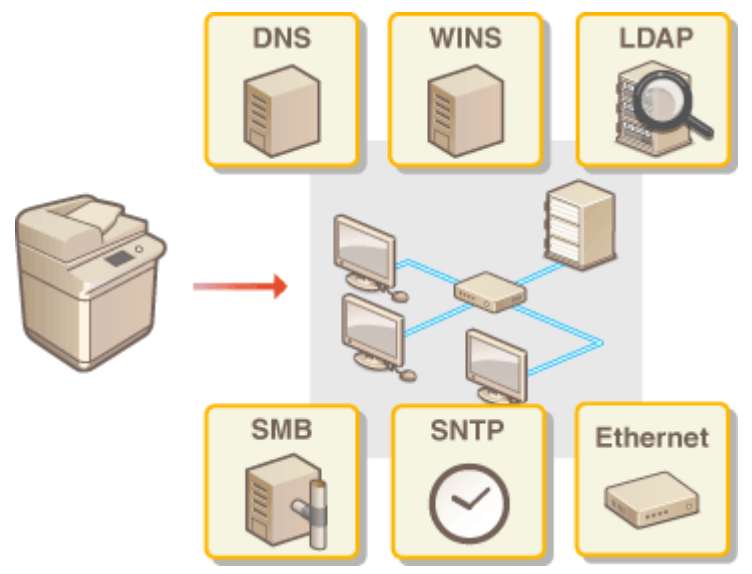

- **[Eseguire le impostazioni Ethernet\(P. 243\)](#page-254-0)**
- **[Impostazione del tempo di attesa per la connessione a una rete\(P. 245\)](#page-256-0)**
- **[Impostazioni DNS\(P. 246\)](#page-257-0)**
- **[Impostazioni SMB\(P. 251\)](#page-262-0)**
- **[Impostazioni WINS\(P. 253\)](#page-264-0)**
- **[Registrazione del server LDAP\(P. 254\)](#page-265-0)**
- **[Monitoraggio e controllo tramite SNMP\(P. 258\)](#page-269-0)**
- **[Impostazione del routing statico\(P. 262\)](#page-273-0)**
- **[Altre impostazioni di rete\(P. 264\)](#page-275-0)**
- **[Configurazione della comunicazione dei dati di sistema\(P. 267\)](#page-278-0)**

## <span id="page-254-0"></span>**Eseguire le impostazioni Ethernet**

#### 8AE4-043

Ethernet è uno standard che definisce metodi di comunicazione all'interno di una rete locale (LAN). Normalmente, il sistema di comunicazione (half-duplex/full-duplex) e il tipo di Ethernet (1000BASE-T/100BASE-TX/10BASE-T) possono essere impostati automaticamente. È possibile impostarli separatamente passando al funzionamento manuale.

Le <Impostazioni driver Ethernet> includono le impostazioni per la linea principale e per la linea secondaria. Registrare le impostazioni secondo necessità.

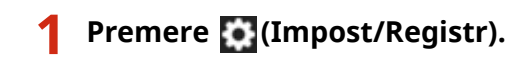

#### **Premere <Preferenze> > <Rete> > <Impostazioni driver Ethernet>.**

• Per specificare le impostazioni Ethernet per la linea secondaria, premere <Preferenze> ▶ <Rete> ▶ <Impostazioni linea secondaria> <Impostazioni driver Ethernet>.

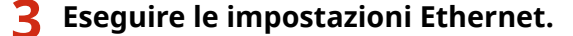

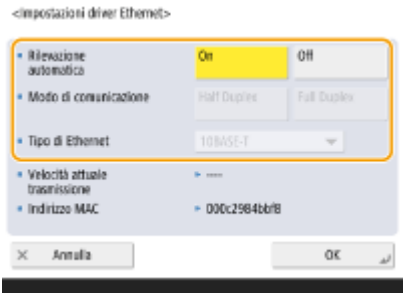

● Normalmente, premere <On> in <Rilevazione automatica>. Il sistema di comunicazione e il tipo di Ethernet vengono rilevati e configurati automaticamente.

#### **Eseguire le impostazioni Ethernet manualmente**

- **1** Premere <Off> in <Rilevazione automatica>.
- **2** Selezionare il sistema di comunicazione.

```
- Rievazione<br>automatica
                                     On
                                                          Off
· Modo di comunicazione
                                      Half Duple
                                                           Full Duplet
. Tipo di Ethernet
                                      108456.7
                                                                 \overline{a}· Velocità attuale
· Indirize MAC
                                     -000c2984bt\times Annulla
                                                                \alpha
```
#### **a** <Half Duplex>

Eseguire le funzioni di invio/ricezione in modo alternato. Selezionare questa opzione quando il router collegato è impostato per la comunicazione half-duplex.

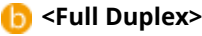

Eseguire le funzioni di invio/ricezione contemporaneamente. Selezionare questa come regola generale.

- **3** Selezionare il tipo di Ethernet.
	- Selezionare <10BASE-T>, <100BASE-TX> o <1000BASE-T> in <Tipo di Ethernet>.

**4 Premere <OK>.**

**5** Premere **(Impost/Registr)**  $\triangleright$  <Sì>.

#### COLLEGAMENTI

**[Impostazione del tempo di attesa per la connessione a una rete\(P. 245\)](#page-256-0)** 

# <span id="page-256-0"></span>**Impostazione del tempo di attesa per la connessione a**

## **una rete**

8AE4-044

Per implementare la ridondanza di rete collegando diversi hub di commutazione, è necessario un meccanismo per evitare il loop dei pacchetti. In questo caso, è efficace determinare i ruoli delle porte di commutazione, ma la comunicazione può non essere trasmessa correttamente subito dopo una sostituzione, ad esempio dopo l'aggiunta di una nuova periferica alla rete. Per collegare la macchina a tale rete, impostare il tempo di attesa, cioè il tempo fino all'avvio della comunicazione.

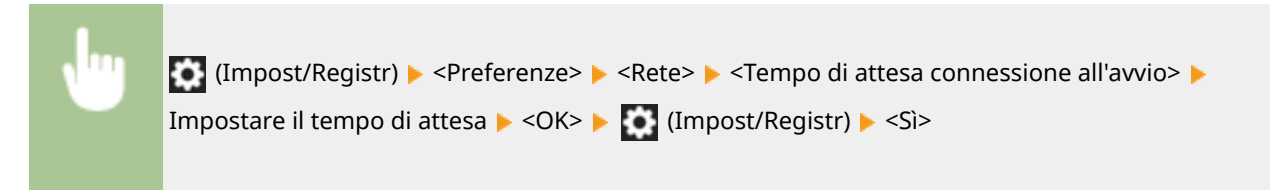

COLLEGAMENTI

**[Eseguire le impostazioni Ethernet\(P. 243\)](#page-254-0)** 

## <span id="page-257-0"></span>**Impostazioni DNS**

8AE4-045

Il server DNS è un computer che converte i nomi dei dispositivi (nomi di dominio) su Internet in indirizzi IP. Sono presenti numerosi server DNS su Internet a livello mondiale. Essi collaborano tra loro per trovare corrispondenza tra i nomi di dominio e gli indirizzi IP. Questa sezione descrive la procedura per impostare l'indirizzo del server DNS della macchina, il nome host e il nome di dominio. È anche possibile impostare la macchina in modo che venga eseguito un aggiornamento automatico qualora venga modificata la corrispondenza tra il nome host e l'indirizzo IP. Se si imposta DNS in un ambiente IPv6, verificare se è possibile utilizzare gli indirizzi IPv6 ( **[Impostazione di un indirizzo](#page-249-0) [IPv6\(P. 238\)](#page-249-0)** ). In aggiunta, è possibile creare corrispondenza con un indirizzo IP acquisendo il nome host attraverso un server DHCP senza inserire manualmente il nome host della macchina.

#### **Impostazioni DNS(P. 246) [Utilizzo di un server DHCP\(P. 249\)](#page-260-0)**

### Impostazioni DNS

- **1 Premere (Impost/Registr).**
- **Premere <Preferenze>**  $\triangleright$  **<Rete>**  $\triangleright$  **<Impostazioni TCP/IP>**  $\triangleright$  **<Impostazioni DNS>.**
- **3 Specificare un indirizzo di server DNS.**
	- **1** Premere <Impostazioni indirizzo server DNS>.
	- **2** Eseguire le impostazioni necessarie.
		- In base al proprio ambiente, inserire un indirizzo IP del server DNS.

<impostazioni indirizzo server DNS>

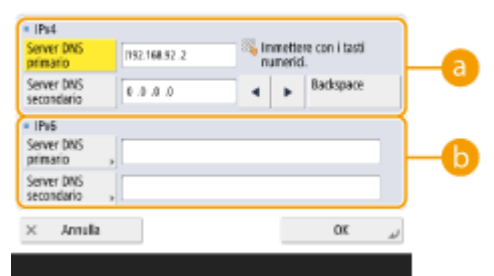

#### **<IPv4>**

- Premere <Server DNS primario> e inserire un indirizzo IPv4 del server DNS.
- Se è presente un server DNS secondario, inserire l'indirizzo IP corrispondente. Se non si imposta un server DNS secondario, inserire "0.0.0.0".

#### **<IPv6>**

● Premere <Server DNS primario> e inserire un indirizzo IPv6 del server DNS. Non si possono inserire indirizzi che iniziano con "ff" (indirizzi multicast), indirizzi contenenti solo "0" o indirizzi link-local.

- Se è presente un server DNS secondario, inserire l'indirizzo IP corrispondente. Non si possono inserire indirizzi che iniziano con "ff" (indirizzi multicast), indirizzi contenenti solo "0" o indirizzi link-local. È possibile lasciare vuota questa colonna.
- **3** Premere <OK>.

### **4 Specificare il nome host e il nome di dominio della macchina.**

- **1** Premere <Impostazioni nome host/nome dominio DNS>.
- **2** Eseguire le impostazioni necessarie.

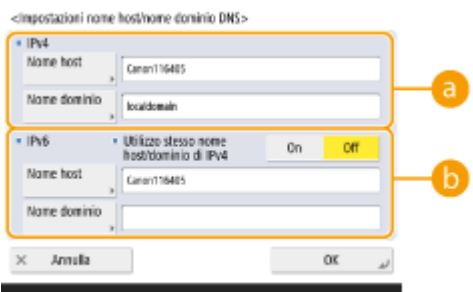

#### **<IPv4>**

- Premere <Nome host> e inserire il nome host della macchina da registrare sul server DNS usando caratteri alfanumerici.
- Premere <Nome dominio> e inserire il nome di dominio a cui appartiene la macchina usando caratteri alfanumerici (**esempio:** "esempio.com").

#### **<IPv6>**

- Per impostare il nome host e il nome di dominio affinché siano gli stessi di IPv4, premere <On> in <Utilizzo stesso nome host/dominio di IPv4>. Per impostarli in modo che siano diversi da quelli di IPv4, premere <Off>.
- Per impostare il nome host in modo che sia diverso dall'IPv4, premere <Nome host> e inserire il nome host della macchina da registrare sul server DNS usando caratteri alfanumerici.
- Per impostare il nome di dominio in modo che sia diverso dall'IPv4, premere <Nome dominio> e inserire il nome di dominio a cui appartiene la macchina usando caratteri alfanumerici (**esempio:** "esempio.com").

## **NOTA**

- Se si imposta <Utilizzo DHCPv6> su <On> per le impostazioni dell'indirizzo stateful ( **[Impostazione](#page-249-0) [di un indirizzo IPv6\(P. 238\)](#page-249-0)** [\)](#page-249-0), il nome di dominio configurato manualmente viene sovrascritto. Se si imposta <Utilizzo stesso nome host/dominio di IPv4> su <On>, viene utilizzato il nome di dominio recuperato dal server DHCPv6.
- **3** Premere <OK>.

#### **5 Impostare gli aggiornamenti automatici di corrispondenza.**

- **1** Premere <Impostazioni aggiornamento dinamico DNS>.
- **2** Eseguire le impostazioni necessarie.

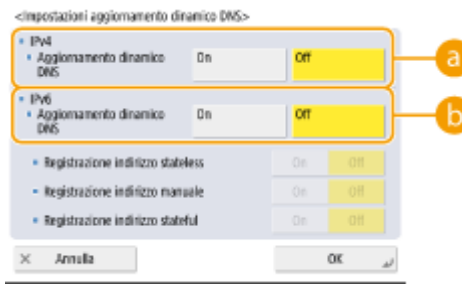

#### **<IPv4>**

● Per eseguire l'aggiornamento automatico delle informazioni quando viene modificata la corrispondenza tra il nome host e l'indirizzo IP in un ambiente tipo DHCP, premere <On> in <Aggiornamento dinamico DNS>.

#### **<IPv6>**

- Per eseguire l'aggiornamento automatico delle informazioni quando viene modificata la corrispondenza tra il nome host e l'indirizzo IP in un ambiente tipo DHCP, premere <On> in <Aggiornamento dinamico DNS>.
- Impostare su <On> l'indirizzo da registrare come server DNS in <Registrazione indirizzo stateless>/ <Registrazione indirizzo manuale>/<Registrazione indirizzo stateful>. L'aggiornamento automatico non può essere eseguito se tutti i valori sono impostati su <Off>.
- **3** Premere <OK>.

### **6 Specificare le impostazioni mDNS.**

- **1** Premere <Impostazioni mDNS>.
- **2** Eseguire le impostazioni necessarie.

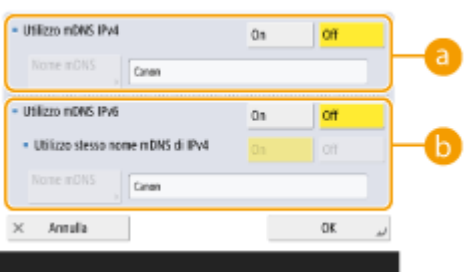

#### **<Utilizzo mDNS IPv4>**

- Per abilitare la funzione DNS in un ambiente senza un server DNS, premere <On>.
- Premere <Nome mDNS> e digitare un nome mDNS a scelta usando caratteri alfanumerici.

#### **<Utilizzo mDNS IPv6>**

- Per abilitare la funzione DNS in un ambiente senza un server DNS, premere <On>.
- Se si vogliono usare per il nome mDNS le stesse impostazioni dell'IPv4, premere <On> per <Utilizzo stesso nome mDNS di IPv4>. Per usare impostazioni diverse, premere <Nome mDNS> e digitare un nome mDNS a scelta usando caratteri alfanumerici.

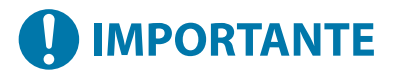

- <span id="page-260-0"></span>● Se si imposta <Utilizzo mDNS IPv4> su <On>, la macchina non entrerà completamente in modalità di Riposo.
- Se si imposta <Utilizzo mDNS IPv6> su <On>, la macchina non entrerà completamente in modalità di Riposo.
- **3** Premere <OK>.

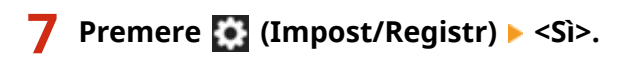

### Utilizzo di un server DHCP

È possibile acquisire un nome host usando il server DHCP.

## **NOTA**

● L'impostazione facoltativa DHCP vale solo per la linea principale.

**1 Premere (Impost/Registr).**

**2** Premere <Preferenze>  $\triangleright$  <Rete>  $\triangleright$  <Impostazioni TCP/IP>  $\triangleright$  <Impostazioni IPv4> o **<Impostazioni IPv6> <Impostazioni opzione DHCP>.**

#### **3 Eseguire l'impostazione necessaria.**

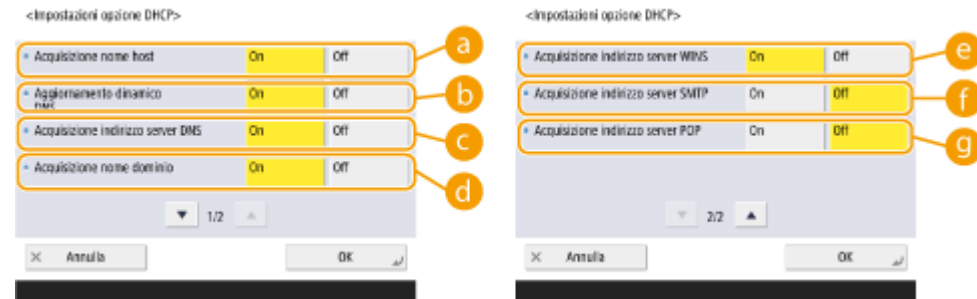

● Alcune voci non possono essere visualizzate in <Impostazioni IPv6>.

#### **<Acquisizione nome host>**

Per acquisire un nome host attraverso il server DHCP , premere <On>.

#### **<Aggiornamento dinamico DNS>**

Per far sì che il server DHCP aggiorni automaticamente le informazioni relative alla corrispondenza tra gli indirizzi IP e i nomi host senza usare la macchina, premere <On>.

#### **<Acquisizione indirizzo server DNS>**

Per acquisire l'indirizzo IP del server DHCP, premere <On>.

#### **<Acquisizione nome dominio>**

Per acquisire un nome di dominio attraverso il server DHCP, premere <On>.

#### **<Acquisizione indirizzo server WINS>**

Per acquisire un nome di dominio attraverso il server WINS, premere <On>.

#### **<Acquisizione indirizzo server SMTP>**

Per acquisire un nome di dominio attraverso il server SMTP, premere <On>.

#### **<Acquisizione indirizzo server POP>**

Per acquisire un nome di dominio attraverso il server POP, premere <On>.

### **4 Premere <OK>.**

**5 Premere (Impost/Registr) <Sì>.**

## <span id="page-262-0"></span>**Impostazioni SMB**

Questa sezione descrive come specificare le impostazioni da utilizzare quando la macchina si connette a una rete come client SMB.

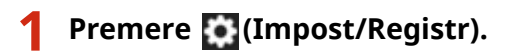

**Premere <Preferenze>**  $\triangleright$  **<Rete>**  $\triangleright$  **<Impostazioni TCP/IP>**  $\triangleright$  **<Impostazioni client SMB>.**

#### **3 Specificare le impostazioni necessarie.**

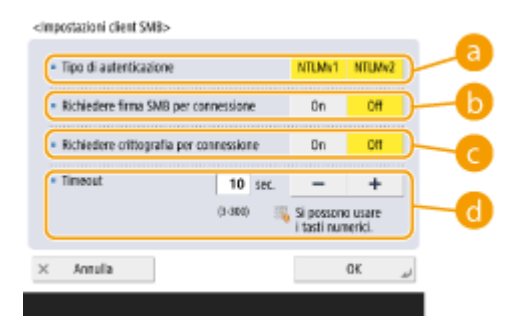

#### **<Tipo di autenticazione>**

Selezionare la versione del protocollo di autenticazione. Selezionare <NTLMv1> oppure <NTLMv2> in base al server SMB di destinazione. È anche possibile selezionarli entrambi.

#### **<Richiedere firma SMB per connessione>**

Per richiedere una firma del pacchetto SMB quando ci si collega a un server SMB, premere <On>.

#### **<Richiedere crittografia per connessione>**

Per richiedere una connessione con comunicazione crittografata SMB 3.0/3.1 quando ci si connette a un server SMB, premere < On >.

#### **<Timeout>**

Impostare il tempo massimo da attendere per la risposta della destinazione di connessione SMB.

● Quando si invia a un server SMB, la connessione di rete è stata persa o la risposta lato server è stata lenta, provocando un timeout di attesa lato macchina prima di poter completare l'invio o l'inoltro dei dati. In questo caso, è possibile evitare il timeout aumentando il tempo di attesa.

## **4 Premere <OK>.**

**5 Premere <Specifica versione client SMB> e selezionare la versione di SMB utilizzata dal client SMB.**

**6 Premere <OK>.**

## **7 Premere (Impost/Registr) <Sì>.**

# **O** IMPORTANTE

- Quando <Richiedere crittografia per connessione> è impostato su <On>, la macchina può connettersi solo a server SMB che supportino la comunicazione crittografata SMB 3.0. Quando <1.0> e <2.0> sono impostati su <On> per <Specifica versione client SMB> ma <3.0> non è impostato su <On>, la macchina non può connettersi a server SMB che non supportino la comunicazione crittografata SMB 3.0.
- Utilizzare la stessa versione di SMB sul server e sul client SMB. Non è possibile utilizzare SMB se le versioni sono diverse.

## **NOTA**

● A seconda delle impostazioni di rete, potrebbe essere visualizzato un errore durante l'invio al server SMB. In questo caso, regolare il tempo in <Timeout>.

#### COLLEGAMENTI

**[Impostazioni WINS\(P. 253\)](#page-264-0)** 

## <span id="page-264-0"></span>**Impostazioni WINS**

WINS è il nome di un servizio di soluzioni che converte un nome NetBIOS (un nome di computer e un nome di stampante su una rete SMB) in un indirizzo IP. Per usare WINS, è necessario un server WINS specificato.

# **IMPORTANTE**

- Per registrare il server WINS sulla macchina, impostare <Impostazioni nome computer/nome gruppo di lavoro> per <Impostazioni TCP/IP>. **O<Impostazioni nome computer/nome gruppo di lavoro>(P. 910)**
- Se si imposta <Utilizzo NetBIOS> su <Off> in <Impostazioni nome computer/nome gruppo di lavoro>, l'impostazione WINS viene disabilitata. Impostare sempre <Utilizzo NetBIOS> su <On> quando si utilizza WINS.
	- **1 Premere (Impost/Registr).**
- **Premere <Preferenze>**  $\triangleright$  **<Rete>**  $\triangleright$  **<Impostazioni TCP/IP>**  $\triangleright$  **<Impostazioni WINS>.**
- **3 Premere <On> in <Risoluzione WINS> e inserire l'indirizzo IP del server WINS in <Indirizzo server WINS>.**

# **IMPORTANTE**

● Se l'indirizzo IP del server WINS viene acquisito dal server DHCP, l'indirizzo IP acquisito dal server DHCP avrà la priorità.

**4 Premere <OK>.**

**Premere (Impost/Registr) > <Sì>.** 

#### COLLEGAMENTI

**[Impostazione di un indirizzo IPv4\(P. 236\)](#page-247-0)** 

## <span id="page-265-0"></span>**Registrazione del server LDAP**

#### 8AE4-048

Negli ambienti in cui si utilizza un server LDAP, i numeri di fax e gli indirizzi e-mail possono essere cercati, specificati come destinazioni dalla macchina e registrati nella Rubrica della macchina.

## **NOTA**

- È possibile registrare fino a cinque server LDAP.
	- **1 Premere (Impost/Registr).**
	- **Premere <Impostazione destinazione> ▶ <Registrazione server LDAP>.**

### **3 Registrare il server LDAP.**

- **1** Premere <Registra>.
- **2** Inserire le informazioni necessarie.
	- <Benistra>

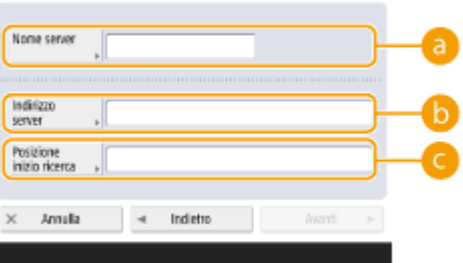

#### **<Nome server>**

Inserire un nome per il server LDAP.

#### **<Indirizzo server>**

Inserire l'indirizzo IP o il nome host del server LDAP usando caratteri alfanumerici (**esempio:** "ldap.esempio.com").

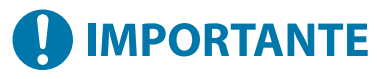

#### **<Indirizzo server> e DNS**

Per evitare errori, fare attenzione a quanto segue durante la ricerca di una destinazione dalla macchina al server LDAP.

● Quando si inserisce l'indirizzo IP, verificare se il server DNS utilizzabile supporta solo la ricerca diretta. Se il server DNS supporta solo la ricerca diretta, premere <Non usare> o <Usare> in <Informazioni autenticazione> al passo 4. Quando si seleziona <Usare (autentic. protetta)>, verificare che il server DNS supporti la ricerca inversa.

#### **<Posizione inizio ricerca>**

Specificare dove cominciare la ricerca nella struttura directory del server LDAP.

● Per LDAPv3, è possibile saltare questa impostazione perché la macchina recupera automaticamente l'impostazione del server. Per LDAPv2, specificare sempre il punto.

## **NOTA**

**Inserire il formato di <Posizione inizio ricerca>**

- Quando si usa Windows Server, inserire il nome di dominio della Active Directory in unità di stringhe divise da un punto ".". Aggiungere "DC=" per ogni unità e separarle con virgole ",". **Ad esempio,** se il nome del dominio è "john.example.com", inserire
	- "DC=john,DC=example,DC=com".
- Quando si usa Lotus Notes Domino, inserire il nome di identificazione del nodo della struttura directory (dn) come "cn=user1,ou=team1,ou=salesdept,o=canon".

#### **3** Premere <Avanti>.

**4** Inserire le informazioni necessarie.

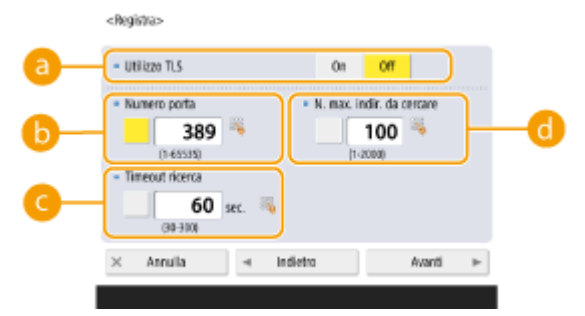

#### **<Utilizzo TLS>**

Per codificare la comunicazione da/verso il server LDAP usando TLS, premere <On>.

#### **<Numero porta>**

Inserire il numero di porta usato per la comunicazione da/verso il server LDAP.

#### **<Timeout ricerca>**

Specificare la durata della ricerca in secondi.

#### **<N. max. indir. da cercare>**

Specificare quante destinazioni possono essere cercate.

**5** Premere <Avanti>.

#### **4 Impostare le informazioni di autenticazione.**

- Specificare i metodi di autenticazione in base alle impostazioni del server LDAP.
- È possibile verificare la connessione premendo <Controllo connessione> dopo aver specificato le impostazioni.

#### **Quando si esegue l'autenticazione con le informazioni di accesso**

Inserire il nome utente e la password utilizzati come informazioni di autenticazione.

- **1** Premere <Usare> in <Informazioni autenticazione>.
- **2** Selezionare la combinazione della versione LDAP del server e della codifica del carattere, quindi premere <Avanti>.

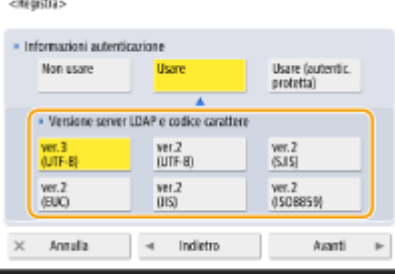

**3** Inserire il nome utente e la password ed eseguire le impostazioni desiderate.

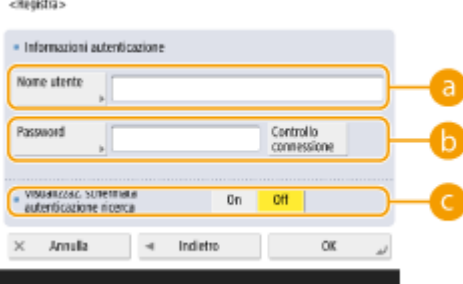

#### **<Nome utente>**

Inserire il nome utente della macchina registrata sul server LDAP.

### NOTA

#### **Inserimento del formato del nome utente**

● Quando si utilizza Windows Server, inserire nel formato di "(Nome di dominio Windows)\(Nome utente Windows)".

**Esempio:** se il nome di dominio Windows è "example" e il nome utente Windows è "user1", inserire "example\user1".

● Quando si usa Lotus Notes Domino, inserire il nome di identificazione dell'utente autenticato (dn) come "cn=user1,ou=team1,ou=salesdept,o=canon".

#### **<Password>**

Inserire la password registrata sul server LDAP. Quando si inserisce la password, appare <Conferma> per conferma. Inserire nuovamente la password.

#### **<Visualizzaz. schermata autenticazione ricerca>**

Quando si cercano le destinazioni, per visualizzare la schermata di inserimento nome utente e password, premere <On>.

**4** Premere <OK>.

#### **Quando si esegue l'autenticazione usando dati codificati**

L'autenticazione può essere eseguita in modo più sicuro codificando lo scambio dei dati. Quando si utilizza questa misura, la versione LDAP e le informazioni del codice del carattere vengono impostate su <ver.3 (UTF-8)>. L'ora della macchina e il server LDAP devono essere sincronizzati.

- **1** Premere <Usare (autentic. protetta)> in <Informazioni autenticazione>.
- **2** 2 Premere <Avanti>.
- **3** Inserire il nome utente e la password ed eseguire le impostazioni desiderate.

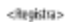

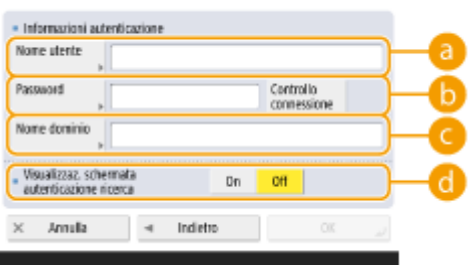

#### **<Nome utente>**

Inserire il nome utente della macchina registrata sul server LDAP (**esempio:** "utente1").

#### **<Password>**

Inserire la password registrata sul server LDAP. Quando si inserisce la password, appare <Conferma> per conferma. Inserire nuovamente la password.

#### **<Nome dominio>**

Inserire il nome di dominio della macchina.

#### **<Visualizzaz. schermata autenticazione ricerca>**

Quando si cercano le destinazioni, per visualizzare la schermata di inserimento nome utente e password, premere <On>.

**4** Premere <OK>.

#### **Quando si esegue l'autenticazione anonima senza usare le informazioni di accesso**

- **1** Premere <Non usare> in <Informazioni autenticazione>.
- **2** Selezionare la combinazione della versione LDAP e del codice del carattere del server.<br><

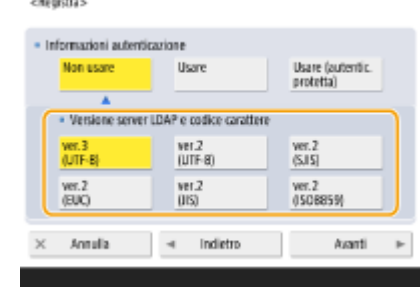

- **3** Premere <Avanti>.
- **4** Premere <OK>.

#### COLLEGAMENTI

**[Registrazione delle informazioni server\(P. 689\)](#page-700-0)  [<Impostazione destinazione>\(P. 1092\)](#page-1103-0)  [Impostazioni SNTP\(P. 264\)](#page-275-0)** 

# <span id="page-269-0"></span>**Monitoraggio e controllo tramite SNMP**

#### 8AE4-049

SNMP è un protocollo che monitora e controlla le periferiche di comunicazione su una rete in base a un database di informazioni di gestione chiamato MIB. È possibile verificare le informazioni di errore della macchina e il numero di stampe attraverso un computer. La macchina supporta SNMPv1 e SNMPv3 dove vengono ottimizzate le funzioni di sicurezza. Possono essere usati singolarmente o contemporaneamente. Impostare ogni funzione in base al proprio ambiente e alle proprie necessità.

#### **SNMPv1**

SNMPv1 determina l'intervallo di comunicazione in base alle informazioni chiamate nome community. Tuttavia, poiché i nomi community vengono inviati alla rete come testo normale, saranno esposti a problemi di sicurezza. Per garantire la sicurezza, annullare SNMPv1 e usare SNMPv3.

#### **SNMPv3**

SNMPv3 consente di implementare la gestione delle periferiche di rete con potenti funzioni di sicurezza.

## **NOTA**

● Quando è possibile utilizzare il software di gestione SNMP, è possibile impostare, monitorare e controllare la macchina tramite un computer. Per ulteriori dettagli, consultare il manuale di istruzioni del software.

### Impostazione di SNMPv1/SNMPv3

- **1 Premere (Impost/Registr).**
- **Premere <Preferenze>**  $\triangleright$  **<Rete>**  $\triangleright$  **<Impostazioni SNMP>.**

### **3 Impostare SNMPv1.**

- **1** Premere <On> in <Utilizzo SNMPv1>.
	- Se non si usa SNMPv1, premere <Off>.
- **2** Premere <Impostazione community dedicata>, <Impostazione nome community 1> o <Impostazione nome community 2>.
	- La community esclusiva è una community (gruppo) dedicata ai gestori che usano il software di gestione dispositivo. Per usare la community esclusiva, premere <Impostazione community dedicata>. Per specificare una community generica, premere <Impostazione nome community 1> o <Impostazione nome community 2>.
- **3** Impostare la community.

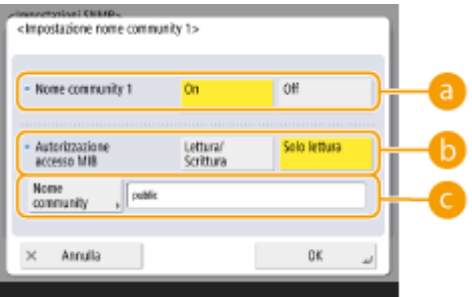

#### **<Community dedicata>/<Nome community 1>/<Nome community 2>**

Per usare la community selezionata, premere <On>. Se non si vuole usare la community, premere <Off>.

#### **<Autorizzazione accesso MIB>**

Per ogni community, selezionare i privilegi di accesso MIB da <Lettura/Scrittura> o <Solo lettura>.

#### **<Nome community>**

Inserire un nome community a cui si appartiene usando i caratteri alfanumerici. Se si seleziona <Impostazione community dedicata>, non è possibile impostare un nome community esclusivo.

**4** Premere <OK>.

#### **4 Impostare SNMPv3.**

- **1** Premere < On > in < Utilizzo SNMPv3 >.
	- Se non si usa SNMPv3, premere <Off>.
- **2** Premere <Impostazioni Administrator>.
- **3** Specificare le impostazioni necessarie e premere <OK>.

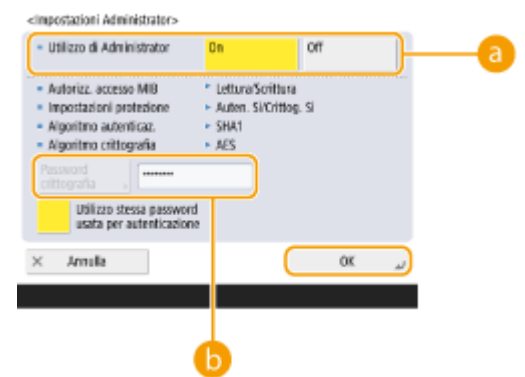

#### **<Utilizzo di Administrator>**

Se si usa l'amministratore, impostare su <On>.

#### **<Password crittografia>**

Se si usa una password diversa dall'autenticazione, deselezionare <Utilizzo stessa password usata per autenticazione>, premere <Password crittografia> e inserire la password.

## **NOTA**

- Se l'"Amministratore" è disabilitato, non sarà possibile impostare <Impostazioni Administrator> (l'impostazione di <Utilizzo di Administrator> è fissa su <Off>).
- **4** Premere <Impostazioni utente> A <Registra>.

**5** Inserire le informazioni necessarie.

Nome utente Ψ · Autorizz, accesso MIB Lettura/Scrittura Impostazioni protezion Auten, Si/Crittog, Si ÷ Anula  $\rightarrow$ Indiety

#### **<Nome utente>**

Inserire un nome utente utilizzando caratteri alfanumerici.

## NOTA

● Non è possibile utilizzare "Amministratore" per registrare un nome utente. Se si desidera utilizzare "Amministratore", sarà necessario impostare <Utilizzo di Administrator> su <Off> sotto <Impostazioni Administrator>.

#### **<Autorizzazione accesso MIB>**

Selezionare i privilegi di accesso MIB da <Lettura/Scrittura> o <Solo lettura>.

#### **<Impostazioni protezione>**

Impostare una combinazione di autenticazione e codifica. Selezionare <Auten. Sì/Crittog. Sì>, <Auten. Sì/Crittog. No> o <Auten. No/Crittog. No>.

#### **6** Premere <Avanti>.

## **7** Inserire le informazioni necessarie.

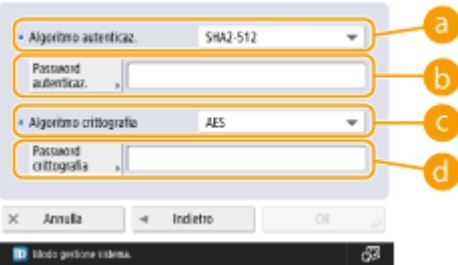

#### **<Algoritmo autenticaz.>**

Selezionare MD5, SHA1 o SHA2 a seconda dell'ambiente. Per SHA2, selezionare da quattro lunghezze di hash (224 bit, 256 bit, 384 bit, o 512 bit).

#### **<Password autenticaz.>**

Inserire una password da usare per l'autenticazione. Dopo aver inserito la password, appare <Conferma> per conferma. Inserire nuovamente la password.

#### **<Algoritmo crittografia>**

Selezionare <DES> o <AES> in base al proprio ambiente.

#### **<Password crittografia>**

Inserire una password da usare per la codifica. Dopo aver inserito la password, appare <Conferma> per conferma. Inserire nuovamente la password.

**8** Premere <OK>  $\triangleright$  <OK>.

**9** Premere <OK>.

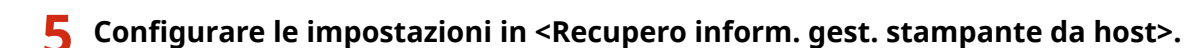

● Se si imposta su <On>, periodicamente è possibile acquisire le informazioni di gestione stampante, come il protocollo di stampa da un computer sulla rete utilizzando SNMP.

### **6 Premere <OK>.**

### **7 Premere (Impost/Registr) <Sì>.**

## **NOTA**

● Quando si utilizzano SNMPv1 e SNMPv3 in combinazione, si consiglia di impostare i privilegi di accesso MIB per SNMPv1 su <Solo lettura>. Se si imposta <Lettura/Scrittura>, quasi tutte le operazioni della macchina diventano utilizzabili e le potenti funzioni di sicurezza di SNMPv3 non avranno effetto. I privilegi di accesso a MIB possono essere impostati in SNMPv1 o SNMPv3. In SNMPv3, è possibile impostarli per ciascun utente.

## <span id="page-273-0"></span>**Impostazione del routing statico**

È possibile impostare il routing statico per specificare manualmente il routing di rete.

Ad esempio, quando si inviano dati da una macchina collegata ad altre reti tramite un router sia con la linea principale che con la linea secondaria, i dati possono essere inviati tramite il gateway della linea secondaria anziché del gateway della linea principale normalmente utilizzato.

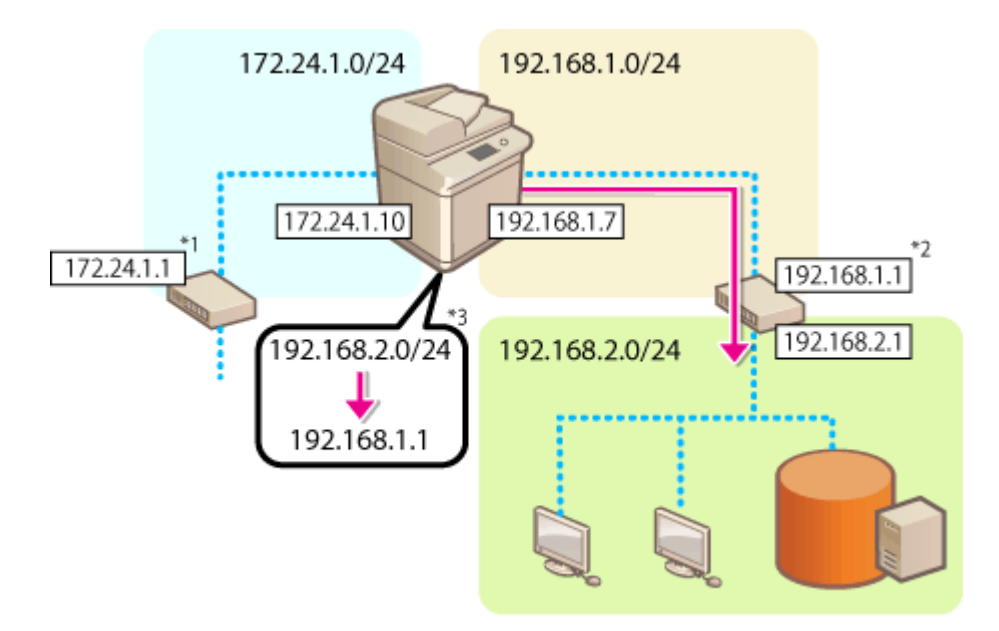

- \*1 Gateway della linea principale
- \*2 Gateway della linea secondaria
- \*3 Impostazioni del routing statico

## **NOTA**

- Quando si effettua la connessione a un'altra rete tramite un router, immettere l'indirizzo gateway in <Impostazioni indirizzo IP> in anticipo. **[Impostazione di un indirizzo IPv4\(P. 236\)](#page-247-0) [Impostazione](#page-252-0) [dell'indirizzo IPv4 della linea secondaria\(P. 241\)](#page-252-0)** 
	- **Premere (Impost/Registr).**
	- **Premere <Preferenze>**  $\triangleright$  **<Rete>**  $\triangleright$  **<Impostazioni routing statico>.**
	- **3 Premere <On> per <Impostazioni routing statico>.**
- **4 Selezionare la linea per registrare le informazioni sul routing statico dall'elenco premere <Modifica>.**
- **5** Inserire <Indirizzo> e <Lunghezza prefisso> > premere <Avanti>.
- Premere i pulsanti e immettere l'impostazione richiesta.

**6** Immettere l'indirizzo di gateway ▶ premere <OK> ▶ <OK>.

**7 Premere (Impost/Registr) <Sì>.**

## **NOTA**

- L'ordine di routing viene visualizzato in <Ordine> nella schermata di impostazioni del routing statico.
- È possibile registrare fino a 16 dispositivi collegabili.
- L'esito positivo/negativo delle impostazioni di routing statico è visualizzato in <Registr. routing>. Inoltre viene visualizzato un messaggio di errore sul lato inferiore dello schermo.
- Se è indicato un esito negativo in <Registr. routing>, selezionare le impostazioni di routing statico che hanno avuto esito negativo e impostare nuovamente l'indirizzo di gateway.

## <span id="page-275-0"></span>**Altre impostazioni di rete**

8AE4-04C

Impostare quanto segue in base all'ambiente di rete in uso.

**Impostazione della modalità PASV di FTP(P. 264) Impostazioni SNTP(P. 264) [Monitoraggio della macchina dai sistemi di gestione periferiche\(P. 265\)](#page-276-0)** 

### Impostazione della modalità PASV di FTP

PASV è una modalità di comunicazione FTP utilizzata durante il trasferimento dei file. Premere <On> per questa impostazione per consentire alla macchina di collegarsi a un server FTP anche se essa si trova all'interno di un firewall. Verificare prima che la modalità PASV sia impostata sul lato del server FTP.

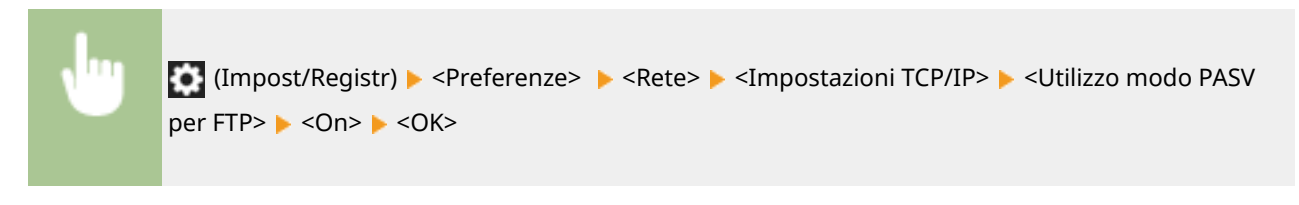

### Impostazioni SNTP

SNTP è un protocollo che consente di regolare l'ora usando un time server sulla rete. SNTP viene usato quando è necessario regolare l'ora tra la macchina e il server nei casi in cui l'autenticazione di sicurezza venga eseguita durante l'accesso a un server LDAP. Impostare prima la differenza oraria (fuso orario) poiché le azioni si basano sull'orario Coordinated Universal Time (UTC). *CImpostazione di data/ora(P. 217)* 

**1 Premere (Impost/Registr).**

**2 Premere <Preferenze>**  $\triangleright$  **<Rete>**  $\triangleright$  **<Impostazioni TCP/IP>**  $\triangleright$  **<Impostazioni SNTP>.** 

**3 Premere <On> in <Utilizzo SNTP> ed eseguire le impostazioni necessarie.**

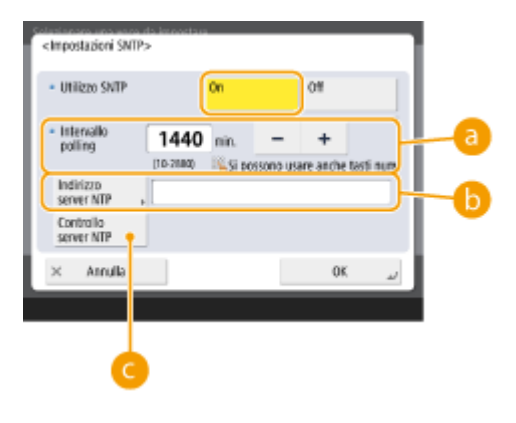

#### **<Intervallo polling>**

Specificare l'intervallo prescritto in minuti per regolare l'ora.

**<Indirizzo server NTP>**

<span id="page-276-0"></span>Inserire l'indirizzo IP del server NTP. Quando si usa il server DNS, al posto dell'indirizzo IP, è possibile inserire "nome host.nome dominio" (FQDN) usando i caratteri alfanumerici (**esempio:** "ntp.esempio.com").

#### **<Controllo server NTP>**

È possibile verificare lo stato di comunicazione tra un server registrato e SNTP. Se il collegamento è stato effettuato correttamente, appare "OK". Tuttavia, viene confermato solo lo stato di comunicazione, ma non viene effettuata la regolazione dell'ora.

## NOTA

- Per effettuare la sincronizzazione mediante SNTP col server NTP, occorre impostare in anticipo il fuso orario in cui viene utilizzata la macchina. **[Impostazione di data/ora\(P. 217\)](#page-228-0)**
- Se SNTP non è impostato, la macchina potrebbe accedere a un server SNTP esterno per sincronizzare l'orologio quando si utilizzano determinati servizi.

### **4 Premere <OK>.**

**5 Premere (Impost/Registr) <Sì>.**

### Monitoraggio della macchina dai sistemi di gestione periferiche

Quando viene utilizzato un software di gestione periferiche come iW Management Console, è possibile raccogliere/ gestire varie informazioni come le informazioni di impostazione, le informazioni indirizzo e le informazioni guasto periferiche sulla rete attraverso il server.

- **1 Premere (Impost/Registr).**
- **Premere <Preferenze>**  $\triangleright$  **<Rete>**  $\triangleright$  **<Impostazioni TCP/IP>**  $\triangleright$  **<Impostazioni discovery multicast>.**
- **3 Impostare <Risposta> su <On>, premere <Nome ambito> e inserire un nome di ambito.**

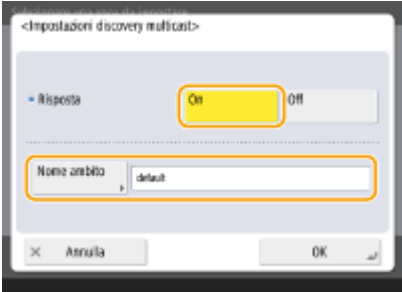

● Inserire un nome di ambito specificato tramite le impostazioni discovery multicast in <Nome ambito>.

### **4 Premere <OK>.**

### **5 Premere (Impost/Registr) <Sì>.**

#### COLLEGAMENTI

**O**<Rete>(P. 898)

## <span id="page-278-0"></span>**Configurazione della comunicazione dei dati di sistema**

8AE4-04E

Le impostazioni descritte in questa sezione sono necessarie per utilizzare la linea secondaria per eseguire la risoluzione dei nomi DNS e la comunicazione di dati tramite un proxy. Per specificare queste impostazioni sono necessari i privilegi di Amministratore o Amministratore di rete.

## **NOTA**

● L'impostazione dell'indirizzo di server DNS e le impostazioni del proxy per la linea secondaria possono essere utilizzate solo per la comunicazione di dati di sistema specifici, come l'utilizzo della linea secondaria per accedere a un server di distribuzione firmware. Non possono essere utilizzate per una connessione internet regolare. Quando si utilizza un server DNS o un server proxy per la linea secondaria per applicazioni diverse dalla comunicazione di dati di sistema, registrare gli indirizzi e i numeri di porta da utilizzare con la linea secondaria nelle impostazioni della linea principale.

**Impostazione di DNS della linea secondaria(P. 267) [Impostazioni Proxy della linea secondaria\(P. 268\)](#page-279-0)** 

### Impostazione di DNS della linea secondaria

- **1 Premere (Impost/Registr).**
- **Premere <Preferenze>**  $\triangleright$  **<Rete>**  $\triangleright$  **<Impostazioni linea secondaria>**  $\triangleright$  **<Impostazioni per Comunicazione dati di sistema> <Impostazioni indirizzo server DNS>.**
- **3 Specificare le impostazioni necessarie.**
- Immettere l'indirizzo IP del server DNS a seconda dell'ambiente.

<impostazioni indirizzo server DNS>

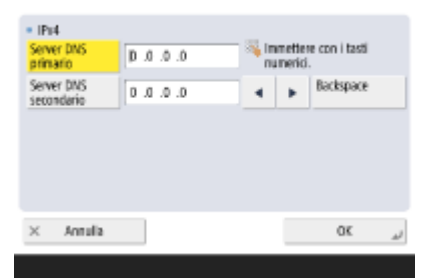

- **4 Premere <OK>.**
- **5 Premere (Impost/Registr) <Sì>.**

### <span id="page-279-0"></span>Impostazioni Proxy della linea secondaria

- **1 Premere (Impost/Registr).**
- **2** Premere <Preferenze>  $\triangleright$  <Rete>  $\triangleright$  <Impostazioni linea secondaria>  $\triangleright$  <Impostazioni **per Comunicazione dati di sistema> <Impostazioni Proxy>.**
- **3 Premere <On> per <Utilizzo Proxy> configurare le impostazioni necessarie premere <OK>.**

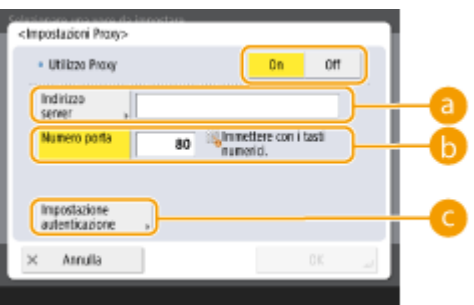

#### **<Indirizzo server>**

Immettere l'indirizzo del server proxy da utilizzare. Specificare le impostazioni, come l'indirizzo IP e il nome host, a seconda dell'ambiente.

#### **<Numero porta>**

Immettere il numero di porta del server proxy.

#### **<Impostazione autenticazione>**

Premere questo per impostare le informazioni di autenticazione quando si utilizza la funzione di autenticazione di un server proxy. Premere <On> sulla schermata visualizzata, inserire il nome utente e la password per l'autenticazione proxy e premere <OK>.

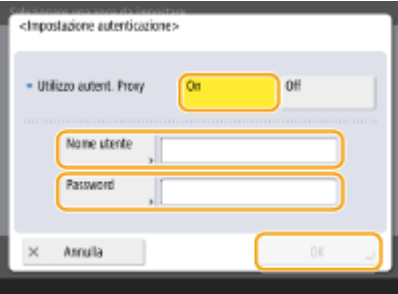

**4 Premere (Impost/Registr) <Sì>.**

#### COLLEGAMENTI

**[Selezionare il metodo di connessione di rete\(P. 223\)](#page-234-0)  [Impostazioni DNS\(P. 246\)](#page-257-0)  [Impostazione di un proxy\(P. 729\)](#page-740-0)** 

## **Installazione dei driver**

8AE4-04F

Sul computer in uso, installare il driver della stampante, del fax e i driver per tutte le altre opzioni di sistema e i relativi software.

### **1 Prepararsi prima dell'installazione.**

- Installare i dispositivi opzionali sull'unità principale ( **[Apparecchiature opzionali\(P. 151\)](#page-162-0)** ).
- Installare i driver e il software da utilizzare dal CD/DVD-ROM in dotazione o scaricandoli dal sito web Canon per il proprio Paese/Regione tramite l'URL indicato di seguito. (https://global.canon/en/support/)

## **NOTA**

- Le versioni più recenti dei driver e dei software vengono caricate sul sito Web Canon non appena disponibili. Se necessario, scaricarle dopo aver verificato l'ambiente operativo della propria macchina.
- Alcune funzionalità dei driver e dei software potrebbero non essere disponibili secondo il modello della macchina o l'ambiente operativo.
- Alcuni driver potrebbero essere non pienamente compatibili con il sistema operativo in uso. Verificare la compatibilità del driver con le versioni più recenti dei sistemi operativi sul sito Web Canon.

### **2 Installare i driver.**

● Per informazioni sull'installazione, consultare i manuali dei driver e dei software che si desiderano utilizzare.

# **IMPORTANTE**

- Se la comunicazione attraverso l'indirizzo IP pertinente non è consentita in <Impostazioni firewall>, non è possibile installare il driver. Per ulteriori informazioni, vedere Specificare indirizzi IP in Impostazioni firewall.
- Dopo aver installato il driver, se la comunicazione attraverso l'indirizzo IP del computer su cui è stato installato il driver non è consentita in <Impostazioni firewall>, non è possibile stampare o inviare fax dal computer.

## **Impostazioni della linea fax**

#### 8AE4-04H

Per utilizzare il fax sulla macchina, registrare il numero di fax e il nome dell'azienda o della divisione da visualizzare/ stampare nella macchina fax del destinatario quando si invia un fax. Inoltre, impostare il tipo di canale di comunicazione.

## **NOTA**

#### **Modelli con funzione fax opzionale**

- Per usare la funzione fax, è necessario installare le opzioni fax richieste. **[Opzioni di sistema\(P. 1331\)](#page-1342-0)**
- **Se la macchina viene usata come macchina client fax remoto**
- Nella procedura indicata di seguito, le impostazioni <Registrazione nome unità> e <Selezione tipo di linea> non sono richieste.

**1 Premere (Impost/Registr).**

- **2 Premere <Impostazioni funzione> <Invio> <Impostazioni fax> <Impostazione linea>.**
- **Premere <Linea 1> ▶ <Registrazione numero telefonico unità>.**

**4 Inserire un numero di fax e premere <OK>.**

- Il numero di fax registrato sarà notificato al destinatario.
- **5 Inserire un nome in <Registrazione nome unità> e premere <OK>.**
- Il nome registrato sarà notificato al destinatario.

## **NOTA**

● Al posto del nome unità specificato, è possibile visualizzare o stampare il nome del mittente. **[Operazioni](#page-440-0) [di base per l'invio di fax\(P. 429\)](#page-440-0)** 

**6 Selezionare un tipo di linea in <Selezione tipo di linea>, premere <OK>.**

● Se non si è sicuro di quale tipo di linea viene utilizzata, contattare il rivenditore o l'ufficio vendite dell'azienda telefonica in uso.

## **NOTA**

### **Configurare l'impostazione in base all'opzione fax.**

- È possibile modificare il nome della linea visualizzato nella schermata di selezione linea tramite <Modifica nome linea per schermata Selezione linea>\*1. **[<Modifica nome linea per schermata Selezione](#page-1065-0) [linea>\(P. 1054\)](#page-1065-0)**
- È possibile cambiare la visualizzazione dell'elenco indirizzi in base alla linea selezionata in <Elenco indirizzi predefinito quando si seleziona linea><sup>\*1</sup>. **O[<Elenco indirizzi predefinito quando si seleziona](#page-1065-0) [linea>\(P. 1054\)](#page-1065-0)**

\*1 Indica le voci che potrebbero non essere visualizzate nella schermata Impostazioni/Registrazione, in base al modello di macchina in uso o alla regione.

#### COLLEGAMENTI

*<u>Fax(P. 425)</u>* **[Opzioni\(P. 149\)](#page-160-0)** 

## **Impostazione della comunicazione e-mail/I-fax**

8AE4-04J

Per inviare direttamente i documenti digitalizzati tramite e-mail/I-fax senza passare da un computer, è necessario configurare le impostazioni di comunicazione come il server di mail, i metodi di autenticazione, ecc. In generale, per l'invio viene usato un server SMTP, mentre per la ricezione viene usato un server SMTP o POP3. È possibile impostare la codifica e altri parametri. Per ulteriori dettagli sulle impostazioni necessarie, contattare il service provider di Internet e gli amministratori di rete.

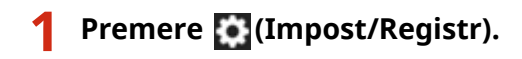

**2 Premere <Impostazioni funzione> <Invio> <Impostazioni e-mail/I-Fax> <Impostazioni comunicazione>.**

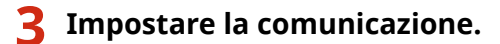

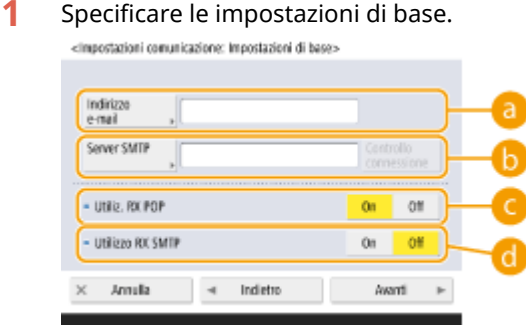

#### **<Indirizzo e-mail>**

Inserire l'indirizzo e-mail della macchina.

● È possibile specificare qualsiasi nome come nome utente (parte a sinistra della chiocciola @). Inserire il nome host registrato a destra della chiocciola @.

#### **B**<Server SMTP>

Inserire un nome di server SMTP (o un indirizzo IP).

● Dopo aver specificato le impostazioni, verificare la connessione per <SMTP>.

#### **<Utiliz. RX POP>**

Premere <On> per ricevere e-mail e I-fax usando un server POP3.

#### **<Utilizzo RX SMTP>**

Premere <On> per impostare la macchina come server SMTP per ricevere e-mail e I-fax. Non dimenticare che non è possibile ricevere tramite SMTP se non si registra il nome host della macchina sul server DNS.

- **2** Premere <Avanti>.
- **3** Specificare le impostazioni del server POP.

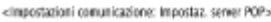

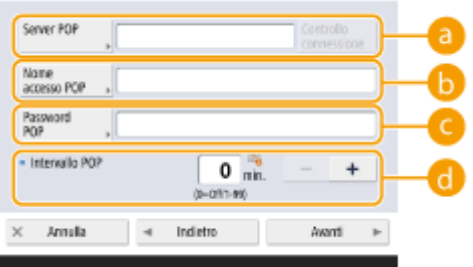

#### **<Server POP>**

Inserire un nome di server POP3 (o un indirizzo IP).

● Dopo aver specificato le impostazioni, verificare la connessione per <Server POP>.

#### **Come accesso POP>**

Per usare un server POP3, inserire il nome utente dell'account di posta specificato usando i caratteri alfanumerici.

#### **<Password POP>**

Per usare un server POP3, inserire la password dell'account di mail specificato.

#### **<Intervallo POP>**

È possibile impostare l'intervallo affinché il POP venga emesso automaticamente in minuti.

#### **4** Premere <Avanti>.

**5** Specificare le impostazioni per la comunicazione crittografata.

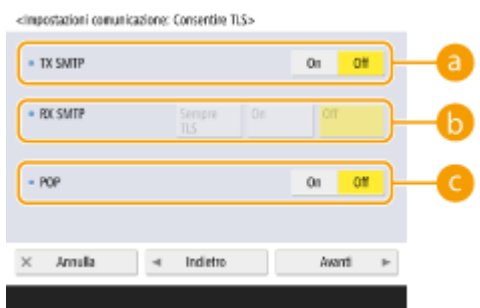

#### **<TX SMTP>**

Per codificare la comunicazione da/verso il server SMTP tramite TLS, premere <On>. Quando si imposta <On>, è possibile verificare il certificato del server TLS durante la comunicazione con il server e aggiungere CN alle voci di verifica. <Impostazioni e-mail/I-Fax> **[<Conferma certificato TLS per TX](#page-1048-0) [SMTP>\(P. 1037\)](#page-1048-0)** 

#### **B** <RX SMTP>

Per codificare la comunicazione con TLS quando si ricevono e-mail e I-fax usando il server SMTP, premere <Sempre TLS> o <On>. Per non ricevere dati diversi dai dati codificati, selezionare <Sempre TLS>.

● Per crittografare la ricezione SMTP con TLS, preparare in anticipo la coppia di chiavi. ● **[Configurazione del codice e del certificato per TLS\(P. 731\)](#page-742-0)** 

#### **<POP>**

Per codificare la comunicazione da/verso il server POP3 tramite TLS, premere <On>. Quando si imposta <On>, è possibile verificare il certificato del server TLS durante la comunicazione con il server e aggiungere CN alle voci di verifica. <Impostazioni e-mail/I-Fax> **[<Conferma certificato TLS per RX](#page-1048-0) [POP>\(P. 1037\)](#page-1048-0)** 

**6** Premere <Avanti>.

#### **Impostazione dell'autenticazione POP prima dell'invio**

L'autenticazione POP prima dell'invio (POP prima di SMTP) verifica gli utenti tramite il server POP (server di posta di ricezione) prima dell'invio allo scopo di bloccare l'invio di e-mail non autorizzate da parte di terzi.

**1** Specificare ciascuna voce.

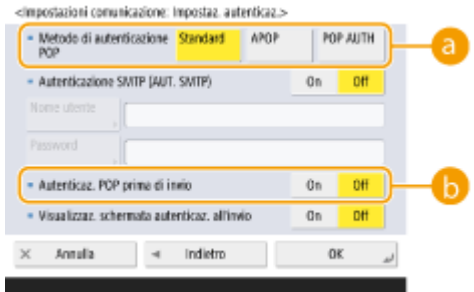

#### **<Metodo di autenticazione POP>**

Impostare i metodi di autenticazione del server POP3. Per codificare la password durante l'autenticazione, selezionare <APOP>. Per autenticare gli utenti durante la ricezione di e-mail (POP), selezionare <POP AUTH>.

#### **<Autenticaz. POP prima di invio>**

Per eseguire l'autenticazione usando il server POP3, premere <On>.

#### **Impostazione dell'autenticazione SMTP**

L'autenticazione SMTP (SMTP AUTH) verifica gli utenti controllando i nomi utente e le password all'invio delle e-mail. Può anche codificare le comunicazioni SMTP (invio e ricezione).

#### **1** Specificare ciascuna voce.

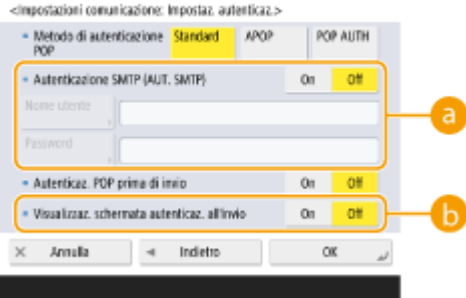

#### **<Autenticazione SMTP (AUT. SMTP)>**

Per usare l'autenticazione SMTP, premere <On>, inserire il nome utente e la password degli account di posta specificati in <Nome utente> e <Password>.

#### **NOTA:**

#### **Nome utente e password**

- <Nome utente> e <Password> per <Autenticazione SMTP> vengono utilizzati anche quando si inoltrano i documenti ricevuti.
- L'inoltro viene eseguito come "Autenticazione periferica fissa", indipendentemente dalle impostazioni di <Informazioni usate per autenticazione server SMTP>. ( **[<Informazioni usate per](#page-1007-0) [autenticazione server SMTP>\(P. 996\)](#page-1007-0)** )

**<Visualizzaz. schermata autenticaz. all'invio>**

Quando si inviano e-mail e I-fax, per visualizzare la schermata di inserimento nome utente e password, premere <On>.

### **NOTA:**

#### **Quando si imposta l'autenticazione SMTP**

- Specificare il metodo di autenticazione utilizzando uno dei tre seguenti metodi.
	- Autenticazione periferica fissa
	- Immissione delle informazioni di autenticazione durante l'invio
	- Registrazione delle informazioni per ogni utente

**Autenticazione periferica fissa: quando si utilizzano <Nome utente> e <Password> immessi in <Autenticazione SMTP (AUT. SMTP)> e la schermata di autenticazione (Accesso a server SMTP) non viene visualizzata durante l'invio**

- Specificare le impostazioni come segue.
	- <Autenticazione SMTP (AUT. SMTP)>: <On>
	- <Nome utente>: immettere il nome utente.
	- <Password>: immettere la password.
	- <Visualizzaz. schermata autenticaz. all'invio>: <Off>
	- **[<Informazioni usate per autenticazione server SMTP>\(P. 996\)](#page-1007-0)** [:](#page-1007-0) <Impostazioni periferica>

**Immissione delle informazioni di autenticazione durante l'invio: quando si utilizzano <Nome utente> e <Password> immessi in <Autenticazione SMTP (AUT. SMTP)> e la schermata di autenticazione (Accesso a server SMTP) viene visualizzata durante l'invio**

- <Nome utente> e <Password> immessi in <Autenticazione SMTP (AUT. SMTP)> vengono immessi come informazioni di autenticazione durante l'invio.
- Quando <Nome utente> e <Password> per <Autenticazione SMTP (AUT. SMTP)> non vengono immessi (vuoti), rimangono vuote anche le informazioni di autenticazione durante l'invio.
- Specificare le impostazioni come segue.
	- <Autenticazione SMTP (AUT. SMTP)>: <On>
	- <Nome utente>: immettere il nome utente.
	- <Password>: immettere la password.
	- <Visualizzaz. schermata autenticaz. all'invio>: <On>
	- **[<Informazioni usate per autenticazione server SMTP>\(P. 996\)](#page-1007-0)** [:](#page-1007-0) <Impostazioni periferica>

**Registrazione delle informazioni per ogni utente: quando si utilizzano le <Inform. registr. per ogni utente> e la schermata di autenticazione (Accesso a server SMTP) non viene visualizzata durante l'invio**

- L'autenticazione SMTP viene eseguita utilizzando il nome utente e la password registrati sulla periferica locale.
- Specificare le impostazioni come segue.
	- <Autenticazione SMTP (AUT. SMTP)>: <On>
	- <Visualizzaz. schermata autenticaz. all'invio>: <Off>
	- **[<Informazioni usate per autenticazione server SMTP>\(P. 996\)](#page-1007-0)** [:](#page-1007-0) <Inform. registr. per ogni utente>

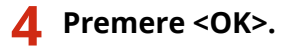

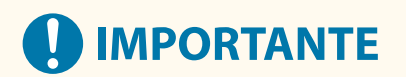

● In base al proprio ambiente, può essere necessario specificare il numero di porta SMTP/POP3. Per ulteriori dettagli, contattare il fornitore del servizio Internet o gli amministratori di rete. **[<Specifica numero porta](#page-1047-0) [per TX SMTP/RX POP>\(P. 1036\)](#page-1047-0)** 

#### COLLEGAMENTI

**[Specifica delle impostazioni e-mail\(P. 587\)](#page-598-0)  [Utilizzo dei fax Internet \(I-Fax\)\(P. 488\)](#page-499-0)**
## **Connessione ad altri dispositivi**

#### 8AE4-04K

La macchina può essere collegata a un computer (server Windows) o a una Area di condivisione di altre stampanti multifunzione Canon presenti sulla rete. La macchina può stampare/inviare i dati salvati nel server Windows o nella Area di condivisione.

## **NOTA**

- Per collegare la macchina agli spazi di memorizzazione su altre stampanti multifunzione, è necessario impostare anche le altre stampanti.
	- **1 Premere (Impost/Registr).**
	- **Premere <Impostazioni funzione> > <Memorizzazione/Accesso a file> <Impostazioni rete>.**
	- **3 Specificare ciascuna voce.**

#### **Registrazione delle stampanti multifunzione a cui collegarsi**

Registrare il server Windows o loArea di condivisione delle altre stampanti multifunzione a cui collegarsi.

- **1** Premere <Impostazioni risorsa di rete>  $\blacktriangleright$  <Registra>.
- **2** Inserire le informazioni necessarie e premere <OK>.

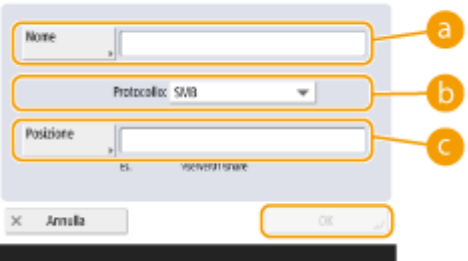

#### **<Nome>**

Inserire il nome dello Area di condivisione a cui collegarsi. Poiché il nome inserito qui viene visualizzato nell'elenco al momento dell'accesso, inserire un nome che sia facile da leggere.

#### **<Protocollo>**

Selezionare <SMB> o <WebDAV>, a seconda che il server Windows o lo Area di condivisione di destinazione sia disponibile come server SMB o WebDAV.

#### **<Posizione>/<Nome host>**

<Posizione> appare quando si seleziona <SMB>, mentre <Nome host>appare quando si seleziona <WebDAV> nell'impostazione del protocollo.

● Inserire l'indirizzo in <Posizione> con il formato "\\ (nome host o indirizzo IP) \share" per collegarsi ad uno spazio condiviso oppure con il formato "\\ (nome host o indirizzo IP) \users" per collegarsi allo spazio personale.

#### Impostazione

● Inserire l'indirizzo in <Nome host> con il formato "https:// (nome host o indirizzo IP)" e premere <Avanti>. Dopodiché, inserire "/share" per lo spazio condiviso o "/users" per lo spazio personale in <Percorso cartella>.

## **IMPORTANTE**

● Registrare esclusivamente il Area di condivisione di un'altra macchina della serie imageRUNNER ADVANCE o di un server Windows resi accessibili; diversamente, la macchina potrebbe malfunzionare.

#### **Controllo dei protocolli di comunicazione**

Selezionare il protocollo di comunicazione da utilizzare quando si fa un riferimento esterno ad un server Windows o Area di condivisione di altre stampanti multifunzione Canon su una rete. Tuttavia, se ne viene utilizzata solo una, è possibile aumentare la sicurezza disattivando le impostazioni non necessarie.

- **1** Premere <Protocollo per riferimento esterno>.
- **2** Premere <On> del protocollo in uso, quindi premere <OK>.

## **IMPORTANTE**

Quando non si usa la connessione tramite SMB, l'impostazione <SMB> deve essere impostata su <Off>. Quando non si usa la connessione tramite WebDAV, l'impostazione <WebDAV> deve essere impostata su <Off>.

#### **Verifica del certificato durante la connessione**

Quando il server Windows o lo Area di condivisione a cui collegarsi viene impostato per l'utilizzo di TLS, è possibile verificare il certificato del server TLS inviato dal dispositivo collegato al momento della connessione. Dal momento che la connessione viene annullata se si verifica un errore, è possibile impedire gli attacchi, come il furto di identità, da parte di terzi.

- **1** Premere <Conferma certificato TLS per accesso alla rete>.
- **2** Premere <On> <OK>.
	- Quando si preme <On>, appare la schermata riservata all'aggiunta degli elementi di verifica. Se è necessario verificare il CN (Common Name), aggiungere un simbolo di spunta.

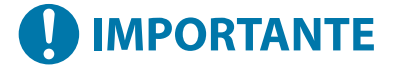

● Se non si verifica il certificato, la comunicazione TLS viene eseguita, anche con un certificato non valido.

#### COLLEGAMENTI

**[Lavoro con altri dispositivi\(P. 602\)](#page-613-0)  [<Memorizzazione/Accesso a file>\(P. 1077\)](#page-1088-0)  [Configurazione del codice e del certificato per TLS\(P. 731\)](#page-742-0)** 

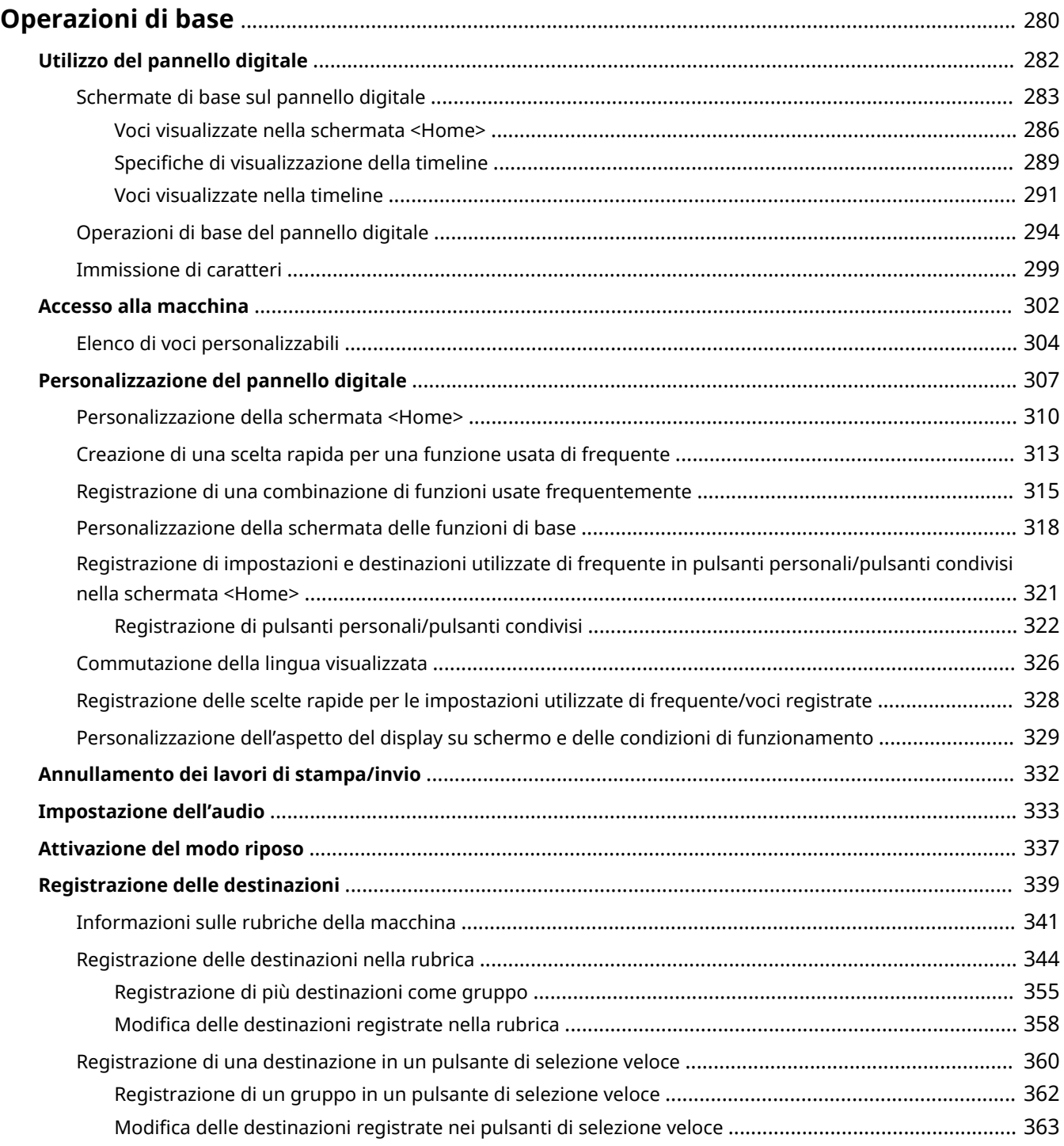

#### 8AE4-04L

<span id="page-291-0"></span>In questo capitolo vengono descritte le operazioni di base comuni a tutte le funzioni, come l'utilizzo del pannello comandi. Questo capitolo contiene anche delle informazioni su come leggere e usare il pannello digitale, ovvero lo strumento principale che consente di controllare le operazioni dall'unità principale.

### ■ Utilizzo del Pannello digitale

In questa sezione viene descritto come utilizzare i tasti sul pannello digitale per eseguire varie operazioni, come la regolazione e il controllo delle impostazioni. Viene inoltre descritto come immettere testo e numeri, necessari per eseguire attività quali la registrazione di informazioni nella rubrica e l'invio dei fax.

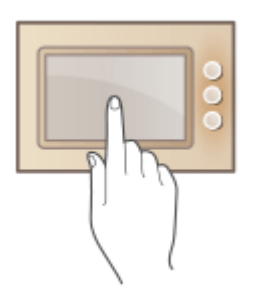

**[Utilizzo del pannello digitale\(P. 282\)](#page-293-0)** 

#### ■ Accesso alla macchina

In questa sezione viene descritto come accedere alla macchina quando viene visualizzata la schermata di accesso.

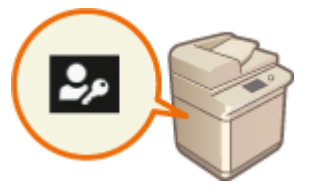

**[Accesso alla macchina\(P. 302\)](#page-313-0)** 

#### ■ Personalizzazione del Pannello digitale

In questa sezione viene descritto come disporre i pulsanti e personalizzare i menu, facilitando l'uso delle schermate visualizzate sul pannello digitale.

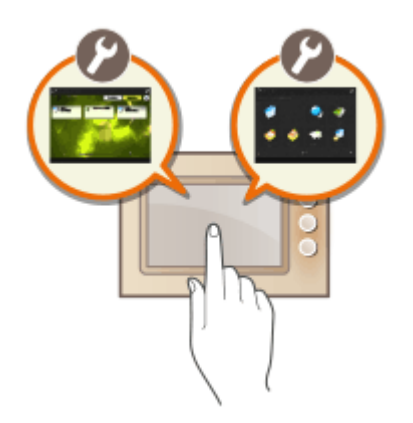

**[Personalizzazione del pannello digitale\(P. 307\)](#page-318-0)** 

### ■ Annullamento lavori

In questa sezione viene descritto come annullare lavori di stampa o di invio attivi.

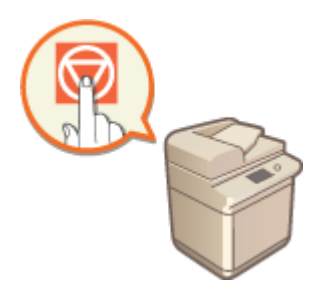

**[Annullamento dei lavori di stampa/invio\(P. 332\)](#page-343-0)** 

#### ■ Impostazioni audio

In questa sezione viene descritto come regolare le impostazioni audio, ad esempio quelle relative ai suoni emessi al termine dell'invio di un fax o quando si verifica un errore.

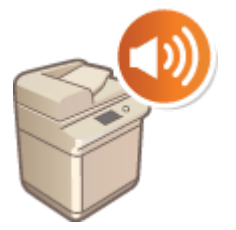

**[Impostazione dell'audio\(P. 333\)](#page-344-0)** 

#### ■ Attivazione della modalità di riposo

In questa sezione viene descritto come impostare il modo riposo.

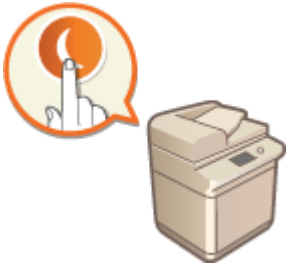

**[Attivazione del modo riposo\(P. 337\)](#page-348-0)** 

#### ■ Registrazione delle destinazioni

In questa sezione viene descritto come registrare le destinazioni nella rubrica o nei pulsanti di selezione veloce per inviare i fax o i documenti acquisiti.

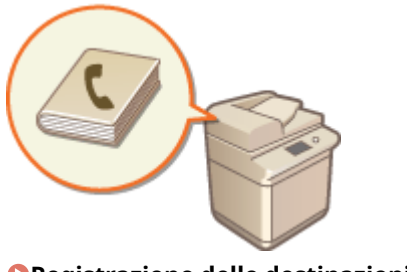

**[Registrazione delle destinazioni\(P. 339\)](#page-350-0)** 

## <span id="page-293-0"></span>**Utilizzo del pannello digitale**

#### 8AE4-04R

Il display della macchina è un pannello digitale che può essere azionato toccandolo direttamente con le dita. Lo schermo viene usato per le funzioni base quali copia e scansione, ma anche per visualizzare vari tipi di impostazioni, inserimenti di testo, stato della comunicazione e messaggi di errore. In questo manuale, tuttavia, "toccare" ha il significato di "premere".

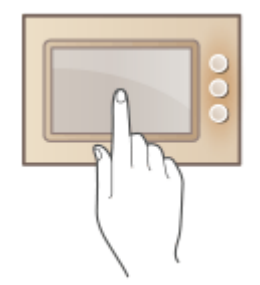

**[Schermate di base sul pannello digitale\(P. 283\)](#page-294-0)  [Operazioni di base del pannello digitale\(P. 294\)](#page-305-0)  [Immissione di caratteri\(P. 299\)](#page-310-0)** 

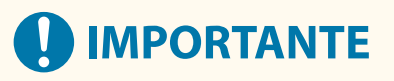

#### **Informazioni sulla gestione del display pannello a sfioramento**

- Non premere eccessivamente sul pannello digitale per evitare di danneggiarlo.
- Non usare oggetti appuntiti come matite o penne a sfera per evitare di danneggiare o rompere la superficie del display touchpanel.
- Posizionare oggetti sul display o pulire il display potrebbe causare la reazione del pannello a sfioramento e portare a un malfunzionamento.

## **NOTA**

- Prima dell'uso rimuovere la pellicola protettiva dal display touchpanel.
- È possibile personalizzare i menu e ridisporre i pulsanti usati di frequente per semplificare l'accesso. Si possono anche combinare più impostazioni in un unico pulsante per semplificare il funzionamento. **[Personalizzazione del pannello digitale\(P. 307\)](#page-318-0)**

#### **Regolare la luminosità del display touchpanel**

Se risulta difficile visualizzare il contenuto del display digitale, realizzare la seguente operazione sulla schermata <Home> per regolare la luminosità.

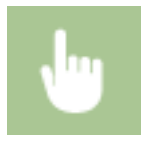

<Regolazione luminosità> regolare la luminosità con <+> o <-> rechiudi>

#### COLLEGAMENTI

#### **[Pannello comandi\(P. 34\)](#page-45-0)**

## <span id="page-294-0"></span>**Schermate di base sul pannello digitale**

8AE4-04S

Questa sezione descrive le varie schermate visualizzate sul pannello digitale.

#### **Schermata <Home>**

La schermata <Home> viene visualizzata quando si preme (Home). La schermata <Home> mostra un elenco di pulsanti funzione e permette di accedere a varie funzioni. **[Voci visualizzate nella schermata](#page-297-0) [<Home>\(P. 286\)](#page-297-0)** 

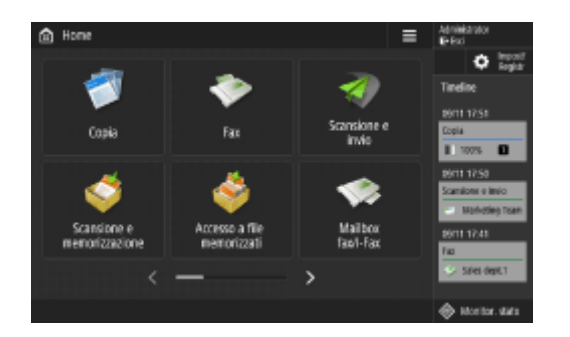

#### **Schermata funzioni di base di ciascuna funzione**

Nella schermata <Home>, premere i pulsanti funzione per visualizzare la schermata Funzioni di base, che consente di accedere alle funzioni base quali copia, fax e scansione. Sebbene le voci di visualizzazione e impostazione nella schermata Funzioni di base siano diverse a seconda delle funzioni, è possibile modificare le impostazioni in base alle proprie esigenze. **[Personalizzazione della schermata delle funzioni di](#page-329-0) [base\(P. 318\)](#page-329-0)** 

**Esempio:** Schermata delle Funzioni di base per la copia

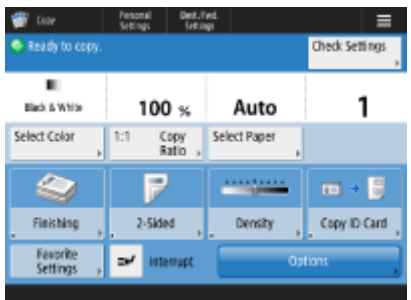

Le voci visualizzate possono variare in base alle funzioni.

**[Schermata delle funzioni di base per la copia\(P. 367\)](#page-378-0)  [Schermata delle funzioni di base per fax\(P. 427\)](#page-438-0)  [Schermata delle funzioni di base per la scansione\(P. 536\)](#page-547-0)** 

#### **Schermata <Impostazioni/Registrazione>**

Premere (Impost/Registr) per visualizzare la schermata <Impostazioni/Registrazione> Premere prima questo tasto per eseguire le modifiche per ciascuna impostazione, per esempio impostazioni della carta, di visualizzazione e di rete. In questa schermata è anche possibile registrare le destinazioni, per esempio indirizzi e-mail e numeri fax.

**[Impostazioni/Registrazione\(P. 874\)](#page-885-0)  [Registrazione delle destinazioni\(P. 339\)](#page-350-0)** 

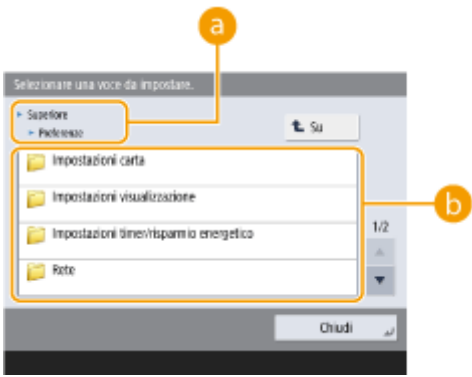

#### **Livello menu corrente**

Vengono visualizzati i nomi delle schermate del livello corrente e di un livello sopra.

#### **Elenco delle voci di impostazione**

Le voci di impostazione che appartengono al livello di menu corrente sono visualizzate in un elenco.

### **NOTA:**

● Quando non vi sono dei menu sotto il livello inferiore, appare la schermata delle impostazioni.

#### **Schermata <Monitoraggio stato>**

Quando si preme (Monitor. stato), viene visualizzata la schermata <Monitor. stato>. In questa schermata è possibile verificare lo stato di stampa e di trasmissione, nonché la quantità rimanente di toner e il livello di memoria.

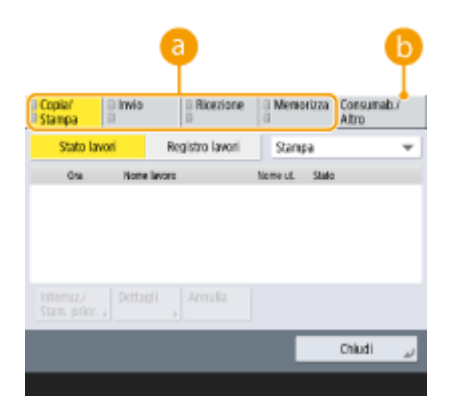

#### **Stato e registri di copia/stampa/trasmissione/documenti salvati**

Vengono visualizzati lo stato o il registro corrente dell'elemento selezionato. Su questa schermata è possibile annullare la copia, la stampa e la trasmissione di fax.

#### **[Annullamento della copia\(P. 379\)](#page-390-0)**

- **[Annullamento dell'invio dei fax\(P. 444\)](#page-455-0)**
- **[Schermata delle funzioni di base per la scansione\(P. 536\)](#page-547-0)**
- **[Annullamento della stampa\(P. 506\)](#page-517-0)**
- **[Verifica dello stato e della cronologia di stampa\(P. 508\)](#page-519-0)**

#### **Materiali di consumo**

È possibile verificare lo stato della macchina, come ad esempio la quantità di toner o carta residua e i livelli di memoria.

**[Specifiche hardware\(P. 176\)](#page-187-0)** 

#### **[Verifica della quantità rimanente di materiali di consumo\(P. 120\)](#page-131-0)**

#### **Schermata di errore**

In alcuni casi quando si verifica un errore, vengono visualizzate le istruzioni su come risolvere l'errore. Seguire le istruzioni a schermo per risolvere il problema. **[Contromisure per ciascun messaggio\(P. 1185\)](#page-1196-0)  Esempio:** Quando si verifica un inceppamento della carta

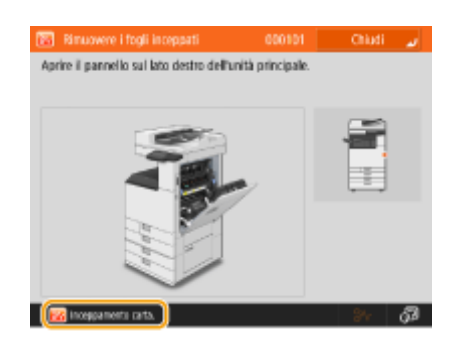

## **SUGGERIMENTI**

● Premere ■ visualizzato nella schermata <Home> e nella schermata funzioni di base per personalizzare la schermata, per esempio ridisponendo i pulsanti o creando un tasto di scelta rapida. **[Personalizzazione](#page-318-0) [del pannello digitale\(P. 307\)](#page-318-0)** 

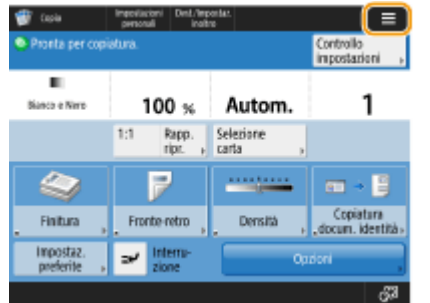

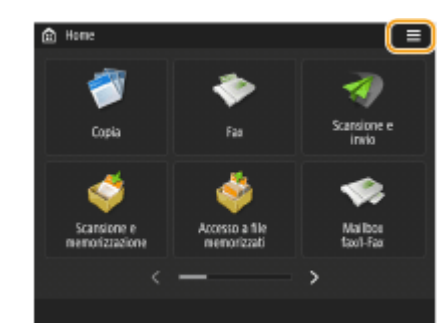

- È possibile modificare le impostazioni relative alla visualizzazione della schermata, come ad esempio quale schermata appare subito dopo l'accensione della macchina e la visualizzazione di un messaggio relativo alla quantità residua di carta e toner. **[<Impostazioni visualizzazione>\(P. 883\)](#page-894-0)**
- È possibile impostare la visualizzazione della schermata dopo che è trascorsa una certa quantità di tempo senza operazioni. **[<Funzione dopo ripristino automatico>\(P. 894\)](#page-905-0)**

#### COLLEGAMENTI

**[Pannello comandi\(P. 34\)](#page-45-0)** 

## <span id="page-297-0"></span>**Voci visualizzate nella schermata <Home>**

8AE4-04U

Questa sezione descrive gli elementi visualizzati nella schermata <Home>.

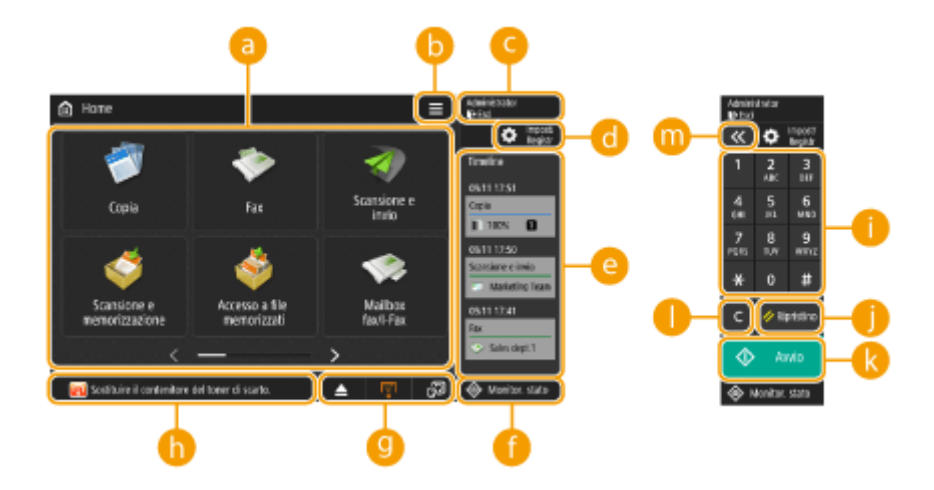

#### *<b>a* Pulsanti funzione

Questi pulsanti consentono di aprire le schermate delle funzioni di base, come "Copia" e "Scansione e invio". Quando le impostazioni e le destinazioni utilizzate di frequente vengono registrate come <Personale>/ <Condiviso>, vengono aggiunte come pulsanti.

### **NOTA:**

● Tenendo premuto un pulsante, vengono visualizzate le impostazioni relative al pulsante.

#### Ъ.  $\equiv$

Questo pulsante consente di personalizzare e gestire la schermata <Home>. È possibile visualizzare il menu anche tenendo premuto sullo sfondo.

Personalizzando la schermata <Home>, è possibile modificare lo sfondo e le dimensioni dei pulsanti. Le impostazioni di gestione consentono di visualizzare/nascondere la timeline, ecc. **[Personalizzazione della](#page-321-0) [schermata <Home>\(P. 310\)](#page-321-0)** 

### **NOTA:**

● È possibile visualizzare il <Menu> anche tenendo premuto sullo sfondo della schermata <Home>.

### **<Accedi>/<Esci>**

È possibile eseguire l'accesso/disconnettersi premendo questo pulsante. **[Accesso alla macchina\(P. 302\)](#page-313-0)** 

## **(Impost/Registr)**

È possibile visualizzare la schermata <Impostazioni/Registrazione> premendo questo pulsante.

#### **<Timeline>**

È possibile visualizzare la cronologia delle impostazioni e gli avvisi per alcune funzioni. Per informazioni dettagliate, vedere **[Specifiche di visualizzazione della timeline\(P. 289\)](#page-300-0)** .

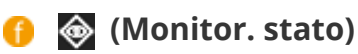

È possibile controllare lo stato di stampa, lo stato di invio/ricezione fax, la cronologia di utilizzo, ecc. Inoltre, consente di controllare la quantità rimanente di carta e toner, lo stato di errore, ecc. **[Utilizzo del pannello](#page-293-0) [digitale\(P. 282\)](#page-293-0)** 

### **Area di visualizzazione dei pulsanti**

In base alla modalità e allo stato di utilizzo della macchina, vengono visualizzati i tre pulsanti indicati di seguito (da sinistra a destra). I pulsanti visualizzati differiscono in base al modello e alle opzioni installate.

● Pulsante di rimozione della memoria USB

: schermata di conferma della rimozione del supporto di memoria

● Pulsante per la procedura di recupero/sostituzione/alimentazione

: schermata della procedura di recupero per inceppamento carta

: schermata della procedura di recupero per inceppamento di punti o schermata della procedura di sostituzione della cartuccia di punti

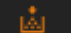

A

: schermata della procedura di sostituzione della cartuccia del toner

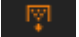

: schermata della procedura di sostituzione del contenitore toner di scarto

: schermata della procedura di rimozione di punti di scarto/residui foratura/scarti dei ritagli

: schermata della procedura di sostituzione delle parti sostituibili

Pulsante <Variazione lingua/tastiera>

ி : schermata di commutazione della lingua di visualizzazione/tastiera

#### **Area di visualizzazione dello stato**

Lostato della macchina, i processi in esecuzione, gli errori, ecc. sono visualizzati con messaggi e icone. **O [Contromisure per ciascun messaggio\(P. 1185\)](#page-1196-0)** 

#### **Tasti numerici (da [0] a [9], [\*], [#])**

Premere per inserire valori numerici, \*, e #. **OImmissione di caratteri(P. 299)** 

### **(Ripristino)**

Premere per annullare le impostazioni e ripristinare quelle specificate in precedenza.

## **(Avvio)**

Premere per avviare la copia o la scansione di documenti. È possibile regolare il tempo di tocco necessario per iniziare il processo di avvio. **[<Intervallo riconoscimento tocco tasto softkey di avvio>\(P. 965\)](#page-976-0)** 

### **(Azzera)**

Premere per cancellare i valori o i caratteri inseriti.

## **/**

Premere per allargare o ridurre la gamma dei tasti numerici visualizzati sullo schermo.

## **NOTA:**

● Da a vengono visualizzati su schermate diverse dalla schermata <Home>.

## <span id="page-300-0"></span>**Specifiche di visualizzazione della timeline**

8AE4-04W

Nella timeline sono visualizzati i due tipi di informazioni seguenti.

#### **Cronologia delle impostazioni(P. 289) [Avvisi\(P. 290\)](#page-301-0)**

## **NOTA**

- Per informazioni sulle icone e sugli elementi visualizzati nella timeline, vedere **[Voci visualizzate nella](#page-302-0) [timeline\(P. 291\)](#page-302-0)** .
- Una timeline può essere visualizzata per ciascun utente che ha effettuato l'accesso. In caso di utenti che non hanno effettuato l'accesso, come utenti non autenticati o utenti ospiti. può essere visualizzata una timeline condivisa. Modificare le impostazioni per <Consentire uso Timeline a utenti non autenticati> e <Consentire uso Timeline a ogni utente di accesso> in base alle necessità. **[Personalizzazione della schermata](#page-321-0) [<Home>\(P. 310\)](#page-321-0)**
- La timeline per gli utenti che non usano l'autenticazione, come gli utenti non autenticati e gli utenti ospiti, viene memorizzata quando **[<Impostaz. avvio rapido per alimentazione principale>\(P. 892\)](#page-903-0)** è impostato su <On> e si esegue l'avvio rapido. Quando la macchina viene spenta con **[<Impostaz. avvio rapido per](#page-903-0) [alimentazione principale>\(P. 892\)](#page-903-0)** [i](#page-903-0)mpostato su <Off> o non è stato possibile eseguire l'avvio rapido, la timeline per gli utenti che non usano l'autenticazione, come gli utenti non autenticati e gli utenti ospiti, viene eliminata.
- La timeline non può essere importata/esportata. **[Importazione/esportazione dei dati di](#page-817-0) [impostazione\(P. 806\)](#page-817-0)**

## Cronologia delle impostazioni

La timeline è una comoda funzione per gli utenti che utilizzano ripetutamente le stesse impostazioni e destinazioni per le funzioni come "Copia" e "Scansione e invio". La cronologia delle impostazioni utilizzate viene aggiunta automaticamente alla timeline e può essere premuta per richiamare le impostazioni.

La timeline visualizza le impostazioni delle seguenti funzioni.

- Copia
- Fax
- Scansione e invio
- Scansione e memorizzazione (Rete)
- Accesso a file memorizzati (stampa file Rete)

## **NOTA**

● La cronologia degli ultimi 10 elementi viene memorizzata nella timeline in ordine cronologico. La cronologia dei lavori precedenti viene eliminata dalla timeline. Quando si utilizza nuovamente il penultimo lavoro, l'ordine dei primi due lavori viene invertito, ma il numero di lavori nella timeline non cambia. Se però le impostazioni vengono modificate dopo essere state richiamate, vengono considerate nuove impostazioni.

<span id="page-301-0"></span>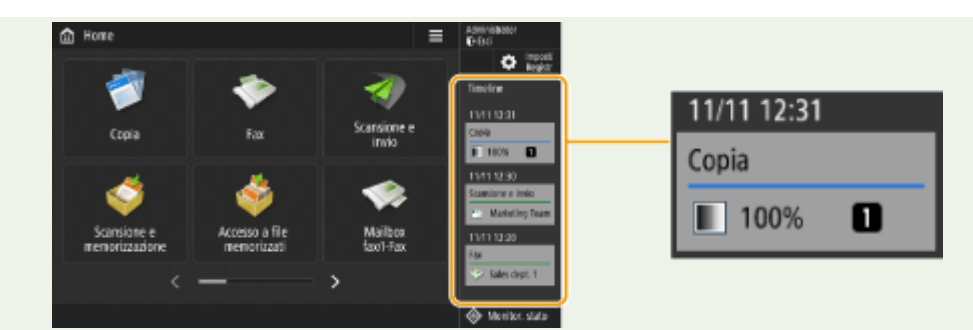

- Per eliminare la cronologia aggiunta automaticamente o memorizzare le impostazioni di tale cronologia nella schermata <Home> come pulsante personale/pulsante condiviso, tenere premuta la cronologia. Tuttavia, <Visualizzazione schermata conferma richiamo> e <Avvio operazione per richiamo (L'operazione inizia quando si preme il pulsante.)> non possono essere impostati quando si registra un pulsante personale/pulsante condiviso dalla timeline. **[Registrazione di pulsanti personali/pulsanti](#page-333-0) [condivisi\(P. 322\)](#page-333-0)**
- Quando <Limite ritrasmissione da registro> è impostato su <On>, la cronologia di "Fax" e "Scansione e invio" non viene memorizzata sulla timeline.
- Le seguenti password possono essere incluse nella timeline per ogni utente che effettua l'accesso.
	- Password di accesso a file server di destinazione per Scansione e invio
	- Password di crittografia per Scansione e memorizzazione (<Password richiesta per apertura documento> e <Password richiesta per variaz. autorizz.>)
- In **○<Proibire memorizzazione password di autenticazione>(P. 1142)** è possibile modificare l'impostazione per includere o meno la password sulla timeline dell'utente che ha eseguito l'accesso. Tuttavia, la password in <Password> per la funzione fax viene memorizzata sulla timeline, indipendentemente dall'impostazione di **[<Proibire memorizzazione password di autenticazione>\(P. 1142\)](#page-1153-0)** [.](#page-1153-0)
- La password non viene memorizzata sulla timeline per gli utenti non autenticati o gli utenti ospiti, indipendentemente dall'impostazione di **[<Proibire memorizzazione password di](#page-1153-0) [autenticazione>\(P. 1142\)](#page-1153-0)** [.](#page-1153-0) Tuttavia, se la password in <Password> per la funzione fax è impostata, non viene visualizzata sulla timeline.
- Se **○<Gestione numeri accesso rubrica>(P. 1094)** [è](#page-1105-0) impostato su <On>, il registro lavori di invio ("Fax" e "Scansione e invio") per gli utenti non autenticati e gli utenti ospiti non viene visualizzato sulla timeline.
- La cronologia delle impostazioni dell'utente autenticato può essere condivisa con più macchine come dati di personalizzazione utilizzando la sincronizzazione delle impostazioni. **[Elenco di voci](#page-315-0) [personalizzabili\(P. 304\)](#page-315-0)**
- ConAccesso a file memorizzati, i file sono salvati nella timeline insieme alle impostazioni con cui vengono stampati. Non è possibile selezionare un altro file e riutilizzare solo le impostazioni. Anche le impostazioni corrispondenti della timeline non possono essere utilizzate se il file è stato eliminato o spostato.

### Avvisi

Gli avvisi vengono visualizzati quando l'utente autenticato ha lavori non stampati. La stampa può essere eseguita visualizzando la schermata di stampa dalla timeline visualizzata.

## **NOTA**

- Gli avvisi non sono visualizzati nella timeline se <Personale> è impostato su <Off> in **[<Impostazioni](#page-1099-0) [visualizzazione elenco lavori>\(P. 1088\)](#page-1099-0)** [.](#page-1099-0)
- Se **O<Visualizzazione lavori di altri utenti>(P. 1087)** è impostato su <On>, il numero totale dei lavori non stampati per l'utente autenticato e dei lavori non stampati per gli altri utenti è visualizzato negli avvisi.

## <span id="page-302-0"></span>**Voci visualizzate nella timeline**

#### 8AE4-04X

Gli elementi visualizzati nella timeline variano in base alla funzione. Di seguito vengono descritti gli elementi per ogni funzione.

**Copia(P. 291)**  *O***Fax(P. 291) OScansione e invio(P. 292) [Scansione e memorizzazione \(Rete\)\(P. 292\)](#page-303-0)  [Accesso a file memorizzati \(Rete\)\(P. 292\)](#page-303-0)  OStampa(P. 293)** 

### Copia

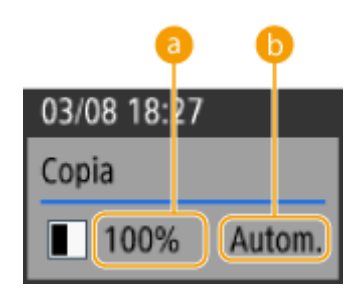

 **Rapporto di zoom**

**6** Fonte di alimentazione carta

### Fax

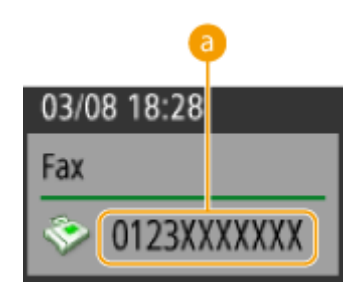

<span id="page-303-0"></span>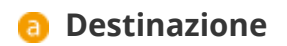

Scansione e invio

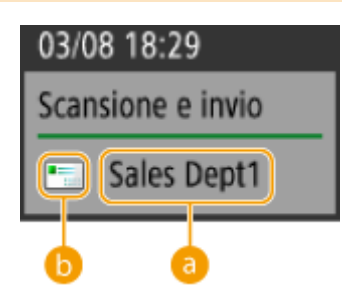

 **Prima destinazione**

**<sup>6</sup>** Tipo di destinazione della prima destinazione

### Scansione e memorizzazione (Rete)

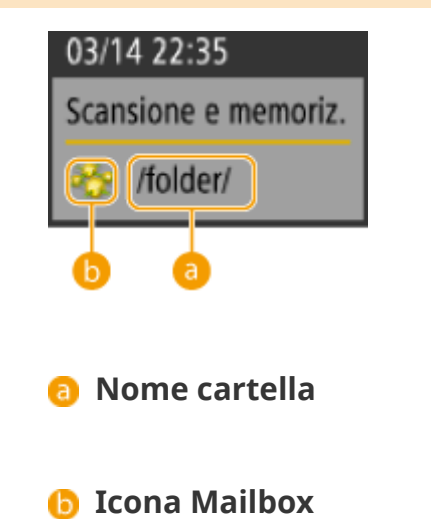

Accesso a file memorizzati (Rete)

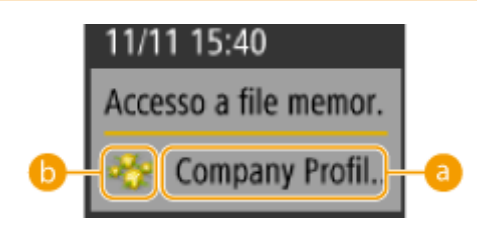

### <span id="page-304-0"></span>**a** Nome file

### **b** Tipo Mailbox

### **NOTA:**

● Quando vengono selezionati più file, viene visualizzato il nome del primo file selezionato.

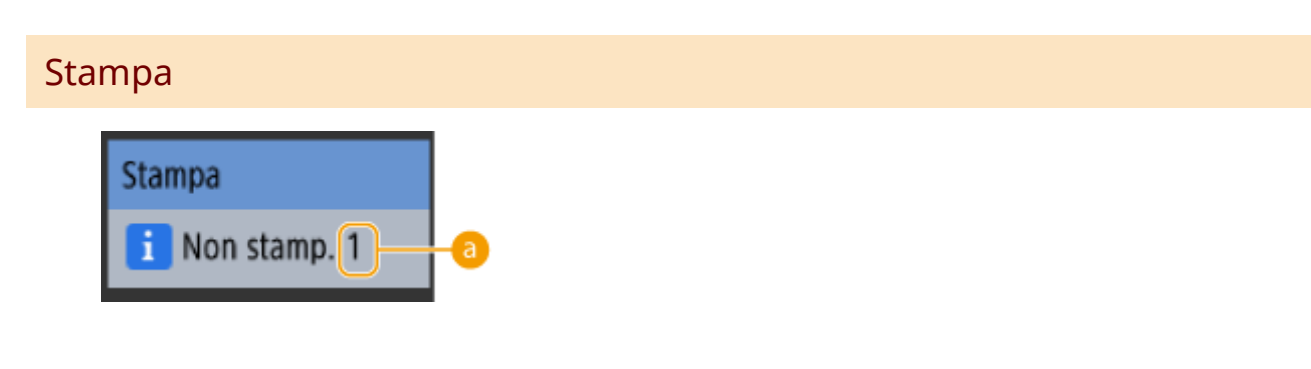

 **Numero di lavori in attesa di essere stampati**

## <span id="page-305-0"></span>**Operazioni di base del pannello digitale**

#### 8AE4-04Y

Anche se le funzioni e le impostazioni sono diverse, i metodi operativi dei pulsanti visualizzati sullo schermo e le modalità di selezione degli elementi sono identici. Questa sezione descrive i metodi operativi dei pulsanti visualizzati frequentemente sullo schermo nonché le modalità di selezione degli elementi.

- **OSelezione di un pulsante(P. 294)**
- **[Selezione di una voce dall'elenco a discesa\(P. 295\)](#page-306-0)**
- **[Regolazione di un valore per aumentare o diminuire\(P. 295\)](#page-306-0)**
- **[Applicazione/annullamento di impostazioni\(P. 295\)](#page-306-0)**
- **[Cambiare pagine\(P. 296\)](#page-307-0)**
- **[Cambiamento dell'ordine di visualizzazione nell'elenco\(P. 296\)](#page-307-0)**

#### **Selezione di un pulsante**

Quando si preme un pulsante, il colore del pulsante può cambiare oppure può apparire un simbolo di spunta per indicarne la selezione.

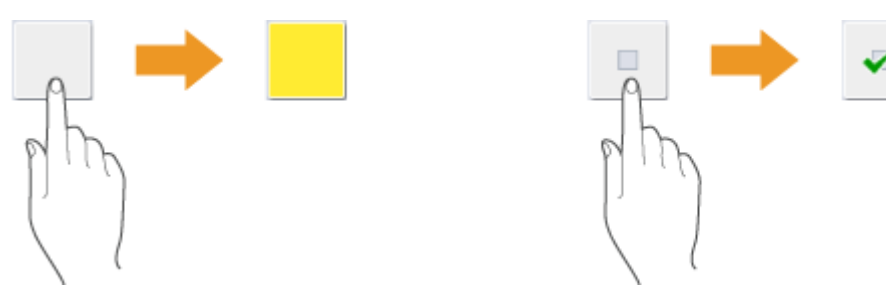

● Premere il pulsante di impostazione funzione per visualizzare lo stato di impostazione nella sezione superiore del pulsante, mentre il colore nella parte inferiore viene modificato.

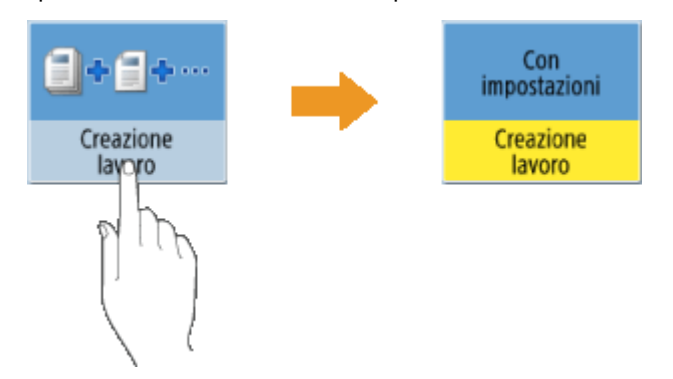

● Premere un pulsante in cui ▶ si trovi nella parte inferiore destra per visualizzare la schermata delle impostazioni. Quando si esegue l'impostazione, lo stato dell'impostazione appare nella parte superiore del pulsante e il colore della parte inferiore viene modificato.

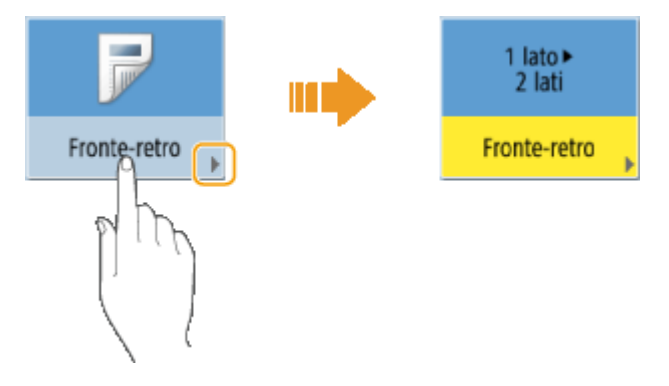

<span id="page-306-0"></span>● Quando un pulsante appare con un colore più chiaro, significa che non è possibile selezionarlo. Ciò può accade in base allo stato di accesso o perché la funzione correlata non può essere usata poiché è stata impostata un'altra funzione.

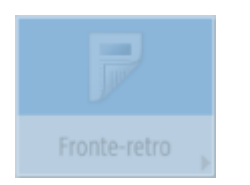

#### **Selezione di una voce dall'elenco a discesa**

Per visualizzare l'elenco a discesa, premere un pulsante che mostri a destra. Per selezionare una voce, premerla nell'elenco.

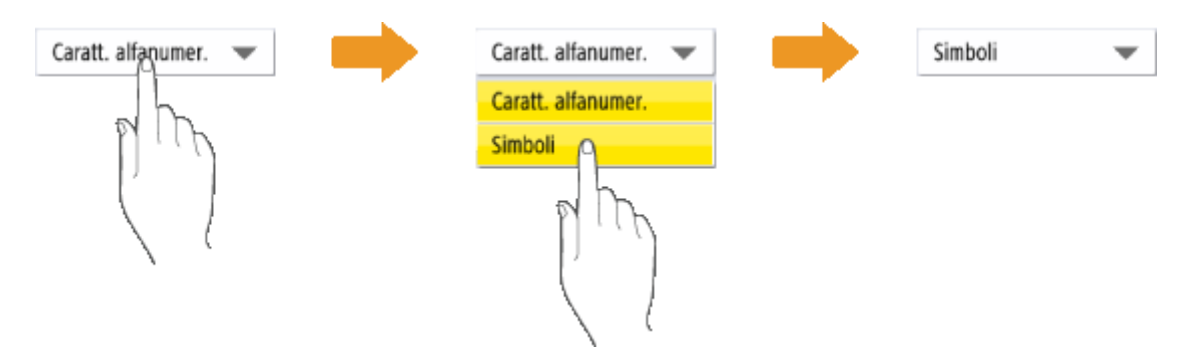

#### **Regolazione di un valore per aumentare o diminuire**

Premere i pulsanti <-> o <+> per diminuire o aumentare i valori, per esempio quando si regola la densità. Ogni volta che si preme il pulsante, il cursore (a) si sposta per aumentare o diminuire il valore numerico. Tenendo premuto il pulsante, è possibile modificare rapidamente il valore.

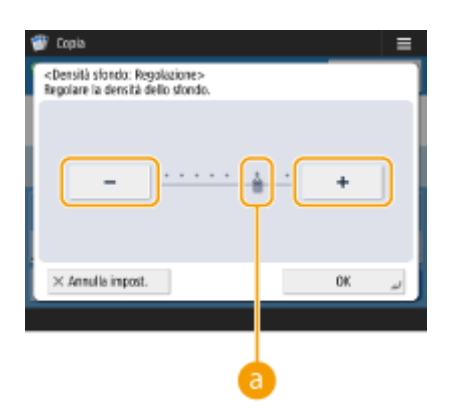

#### **Applicazione/annullamento di impostazioni**

Premere <OK> per applicare le impostazioni e premere <Annulla impost.> per eliminare le modifiche e ripristinare le impostazioni precedenti.

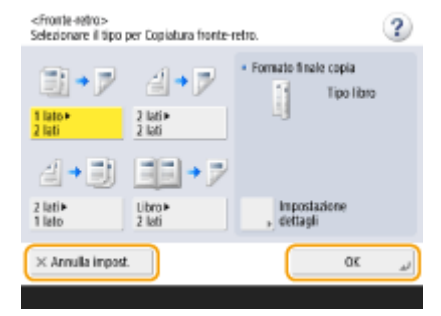

● Inoltre, vengono visualizzati i pulsanti <Annulla> che annulla l'impostazione e torna alla schermata precedente, <Avanti> che applica l'impostazione per passare alla schermata successiva, <Indietro> che torna all'impostazione precedente e <Chiudi> che chiude la schermata attualmente aperta.

<span id="page-307-0"></span>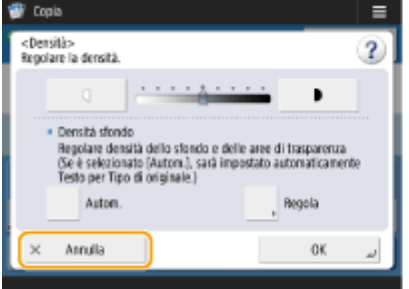

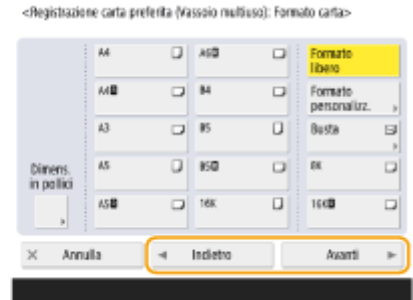

#### **Cambiare pagine**

Se un elenco è visualizzato su due o più pagine, premere  $\blacktriangle / \blacktriangledown$  o  $\blacktriangle / \blacktriangleright$  per cambiare pagina. Premere  $\blacktriangledown$  per saltare alla prima pagina oppure per saltare all'ultima pagina.

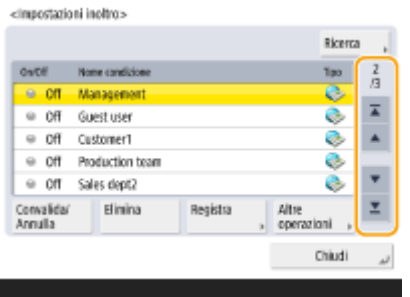

#### **Cambiamento dell'ordine di visualizzazione nell'elenco**

Se sono presenti più lavori/file in un elenco, è possibile premere <Nome> o <Data/Ora> per ordinare l'elenco di voci. Quando è visualizzato , le voci vengono visualizzate in ordine crescente, mentre quando è visualizzato , le voci vengono visualizzate in ordine decrescente.

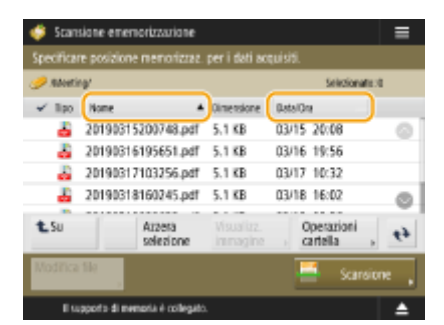

### **NOTA:**

- Le condizioni di ordinamento variano in base alla funzione che si sta utilizzando.
- Se si accede con la gestione autenticazione personale, viene mantenuta la condizione di ordinamento utilizzata per ultima. **[Elenco di voci personalizzabili\(P. 304\)](#page-315-0)**

## **SUGGERIMENTI**

#### **Visualizzare la guida delle funzioni**

Premere <Istruzioni assistite> per visualizzare una schermata che mostra come utilizzare le funzioni della macchina nonché i suggerimenti per la copia, scansione, ecc. Visualizzare questa schermata per maggiori informazioni sulle funzioni disponibili e sul relativo utilizzo.

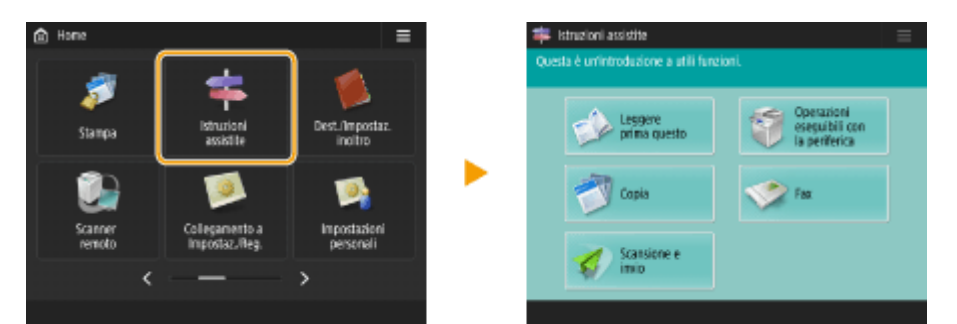

**Esempio:** istruzioni assistite per le funzioni Copia

● Quando si seleziona una voce dall'elenco, appare la schermata delle istruzioni assistite.

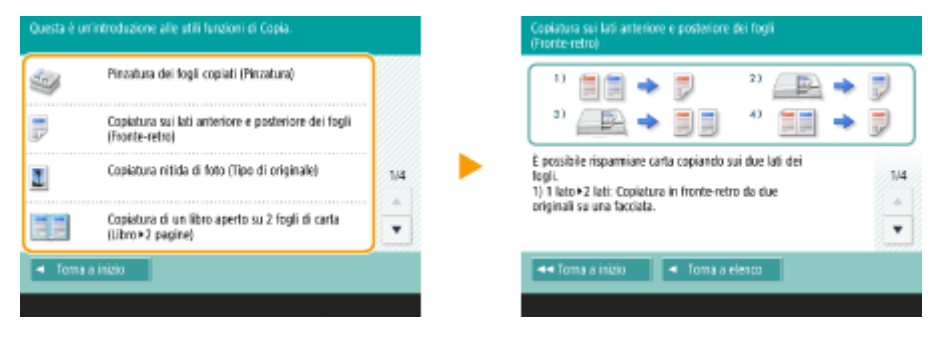

#### **Utilizzare la funzione Guida**

In base alla funzione visualizzata, a volte viene visualizzato  $\Omega$  nella parte superiore destra della schermata. Premere ? per controllare la descrizione e il metodo operativo della funzione.

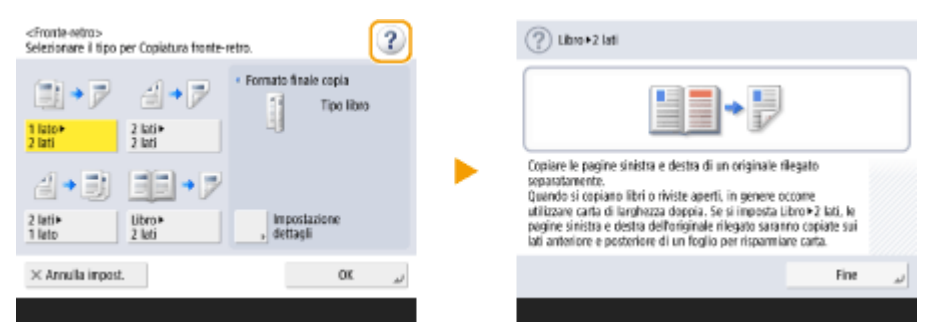

● Premere <Fine comunicazione> per tornare alla schermata precedente.

#### **Utilizzare come se si trattasse di uno smartphone (scorrere/trascinare e rilasciare)**

In alcune schermate, è possibile cambiare pagina o scorrere sullo schermo con il dito verso l'alto/il basso o verso sinistra/destra come se si trattasse di uno smartphone.

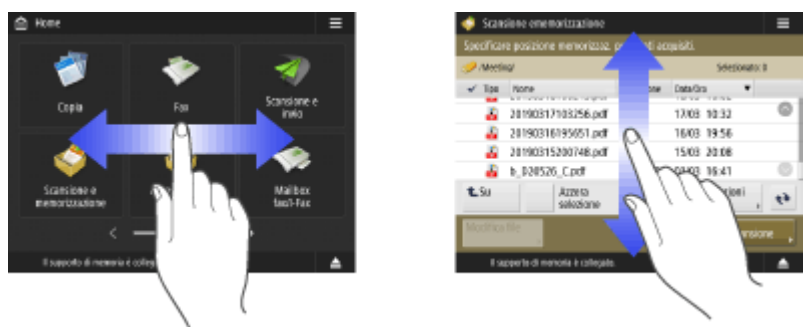

## **NOTA:**

- È possibile anche disabilitare le funzioni di scorrimento. **[<Utilizzo funzione scorrimento con gesto](#page-971-0) [rapido>\(P. 960\)](#page-971-0)**
- Le operazioni di scorrimento e trascinamento della selezione non possono essere utilizzate quando <Inversione colori schermo> è impostato su <On>. **[<Inversione colori schermo>\(P. 959\)](#page-970-0)**

Nelle schermate che consentono lo spostamento dei pulsanti, i pulsanti possono essere spostati mediante trascinamento.

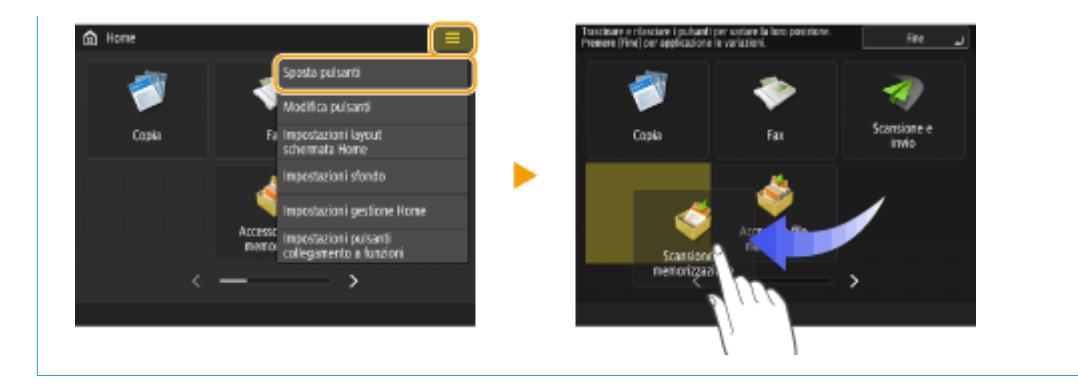

### COLLEGAMENTI

**[Pannello comandi\(P. 34\)](#page-45-0)  [Immissione di caratteri\(P. 299\)](#page-310-0)** 

## <span id="page-310-0"></span>**Immissione di caratteri**

#### 8AE4-050

Per le schermate che richiedono immissioni di valori alfanumerici, immettere i caratteri usando i tasti sul display del pannello digitale. Per immettere i numeri, si possono anche utilizzare i tasti numerici a destra del display del pannello digitale.

#### **Esempio:** modalità <Alfanum.>

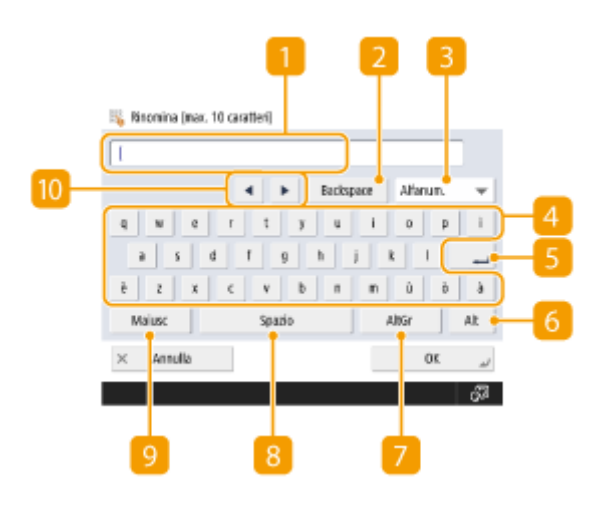

#### **Campo di inserimento caratteri**

Vengono visualizzati i caratteri inseriti.

#### **Pulsante <Backspace>**

Ogni volta che si preme il pulsante, è possibile eliminare i caratteri a sinistra del cursore uno per volta.

### **NOTA:**

- Se il carattere da eliminare non si trova a sinistra del cursore, premere  $\bullet$  o  $\bullet$  (  $\bullet$  ) per spostare il cursore.
- Premere C (Azzera) se si desidera eliminare tutti i caratteri immessi.

#### **Pulsante modo inserimento**

Selezionare la modalità inserimento dall'elenco a discesa.

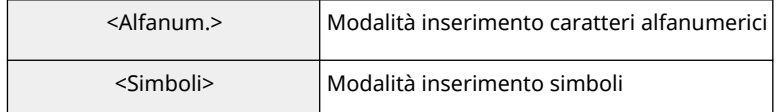

### **NOTA:**

● Potrebbe non essere possibile selezionare la modalità di immissione poiché il tipo di caratteri inseribili è predeterminato per alcuni schermi.

#### **Pulsante di inserimento caratteri**

Lo stesso layout di tastiera del computer.

#### **R** Pulsante Invio

Premere per iniziare una nuova riga.

#### *<u><b>A* Pulsante <Alt></u>

Premere per visualizzare solo i tasti numerici.

#### **Pulsante <AltGr>**

Premere per visualizzare i caratteri accentati.

#### **Pulsante <Spazio>**

Premere per inserire uno spazio.

#### **Pulsante <Maiusc>**

Premere per inserire caratteri maiuscoli o simboli.

#### **Pulsante Cursore**

Spostare il cursore nel campo di inserimento.

## **NOTA**

#### **Quando appare l'icona dei tasti numerici**

● Quando appare < Si bossono usare i tasti num.>, è possibile immettere i valori numerici usando i tasti numerici a destra del pannello digitale.

**Esempio:** schermata di impostazione <Rapporto XY>

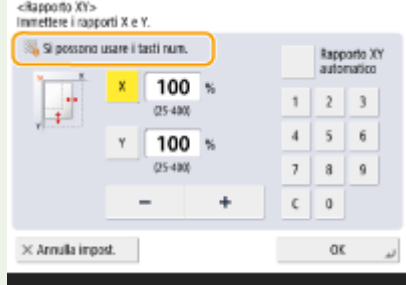

● Quando appare < Immettere con i tasti numerici.>, per l'immissione dei numeri è possibile utilizzare solo i tasti numerici a destra del pannello digitale.

#### **Inserimento di caratteri dalla tastiera USB**

Per inserire i caratteri, si può usare anche una tastiera USB da collegare alla porta USB ( **[Lato](#page-32-0) [anteriore\(P. 21\)](#page-32-0)** ). Durante l'inserimento da una tastiera USB, tenere presente quanto segue.

- $\bullet$ Impostare <Utilizzo driver AddOn per periferica ingresso USB> in <Impostazioni USB> a <Off>.  $\bullet$ **[<Utilizzo driver AddOn per periferica ingresso USB>\(P. 956\)](#page-967-0)**
- Tramite la tastiera USB si possono inserire solo caratteri ASCII.
- I tasti che non appaiono sullo schermo della tastiera del display touchpanel, come Canc, Fine, Tab, Esc e i tasti di funzione, non possono essere usati su una tastiera USB.

● Il suono di immissione di una tastiera USB dipende dalle impostazioni <Segnale digitazione> e <Segnale digitaz. non valida> nella schermata di impostazione audio. **[Impostazione](#page-344-0) [dell'audio\(P. 333\)](#page-344-0)** 

## <span id="page-313-0"></span>**Accesso alla macchina**

8AE4-051

Quando viene visualizzata la schermata di accesso, gli utenti autorizzati registrati dovranno eseguire l'accesso per continuare ad usare la macchina. Per accedere, ogni utente deve immettere il proprio nome utente e la password. In questo modo viene garantita la sicurezza della macchina. Inoltre, gli utenti possono utilizzare la macchina nel modo più comodo possibile, tramite la personalizzazione della schermata e delle impostazioni in base alle proprie preferenze. Gli elementi visualizzati sulla schermata di accesso variano in base alle impostazioni di gestione utente. Eseguire l'accesso in base agli elementi visualizzati.

#### **Quando viene visualizzata la schermata di inserimento nome utente e password(P. 302)**

## **NOTA**

- Per le funzioni e le impostazioni che possono essere personalizzate, vedere **[Elenco di voci](#page-315-0) [personalizzabili\(P. 304\)](#page-315-0)** .
- Se non si utilizza la funzione di personalizzazione, impostare <Abilitazione utilizzo impostazioni personali> ( **[<Abilitazione utilizzo impostazioni personali>\(P. 1124\)](#page-1135-0)** [\)](#page-1135-0) su <Off>.
- Se <Intervallo ripristino automatico> è impostato, l'utente viene automaticamente disconnesso quando non vengono eseguite operazioni per un determinato periodo. **[<Intervallo ripristino automatico>\(P. 893\)](#page-904-0)**
- In base alle impostazioni Visual Message, la schermata di Visual Message potrebbe comparire prima del login. Per effettuare l'accesso, chiudere la schermata di Visual Message. **[Configurazione della funzione](#page-844-0) [Visual Message\(P. 833\)](#page-844-0)**

## Quando viene visualizzata la schermata di inserimento nome utente e password

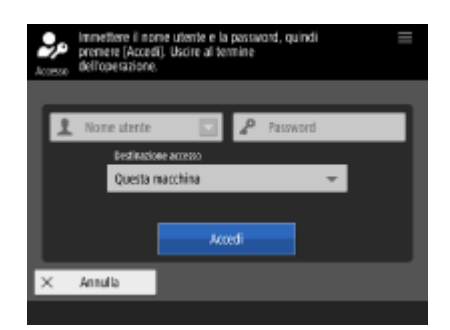

Usare la tastiera sullo schermo per inserire il nome utente e la password.

#### **1 Premere <Nome utente>.**

● Se la cache dell'utente che ha eseguito l'accesso è persistente, è anche possibile selezionare il nome utente dall'elenco a discesa con la cronologia di accesso. Quando si seleziona un nome utente, premere <Password> e procedere al passo 3.

**2 Inserire il nome utente e premere <Avanti>.**

**3 Inserire la password e premere <OK>.**

**4 Selezionare la destinazione di accesso dall'elenco a discesa <Destinazione accesso> e premere <Accedi>.**

➠Una volta effettuato correttamente l'accesso, le funzioni della macchina diventano disponibili.

● Disconnettersi dopo l'utilizzo.

## **NOTA**

- È possibile accedere alla macchina utilizzando la copy card. Per informazioni sulla copy card, vedere **[Copy](#page-182-0) [Card Reader\(P. 171\)](#page-182-0)** .
- È possibile specificare se salvare le password inserite durante l'accesso nella cache. **[<Proibire](#page-1153-0) [memorizzazione password di autenticazione>\(P. 1142\)](#page-1153-0)**
- Se si imposta <Visual. pulsante variaz.password in menu Impostazioni> su <On>, è possibile cambiare la password da in alto a destra della schermata di accesso. **[<Visual. pulsante variaz.password in menu](#page-1123-0) [Impostazioni>\(P. 1112\)](#page-1123-0)**
- È possibile specificare se salvare o eliminare la cache dell'utente che ha eseguito l'accesso. **[<Numero di](#page-1123-0) [cache per utenti di accesso>\(P. 1112\)](#page-1123-0)**

#### COLLEGAMENTI

**[Utilizzo del pannello digitale\(P. 282\)](#page-293-0)  [Personalizzazione del pannello digitale\(P. 307\)](#page-318-0)  [Gestione degli utenti\(P. 669\)](#page-680-0)  [Avvio della IU remota\(P. 765\)](#page-776-0)** 

## <span id="page-315-0"></span>**Elenco di voci personalizzabili**

8AE4-052

I seguenti elementi possono essere personalizzati per ogni utente che effettua l'accesso.

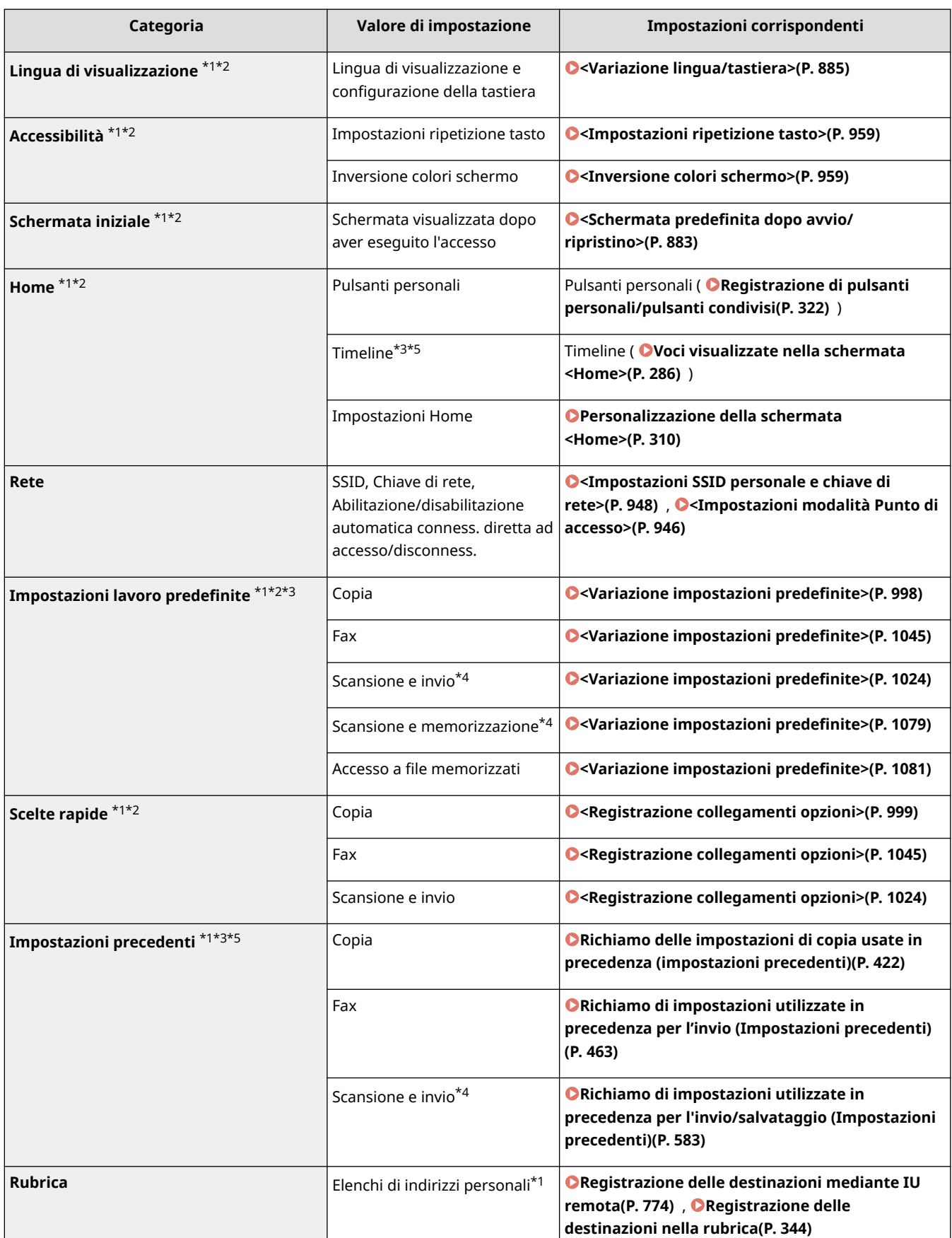

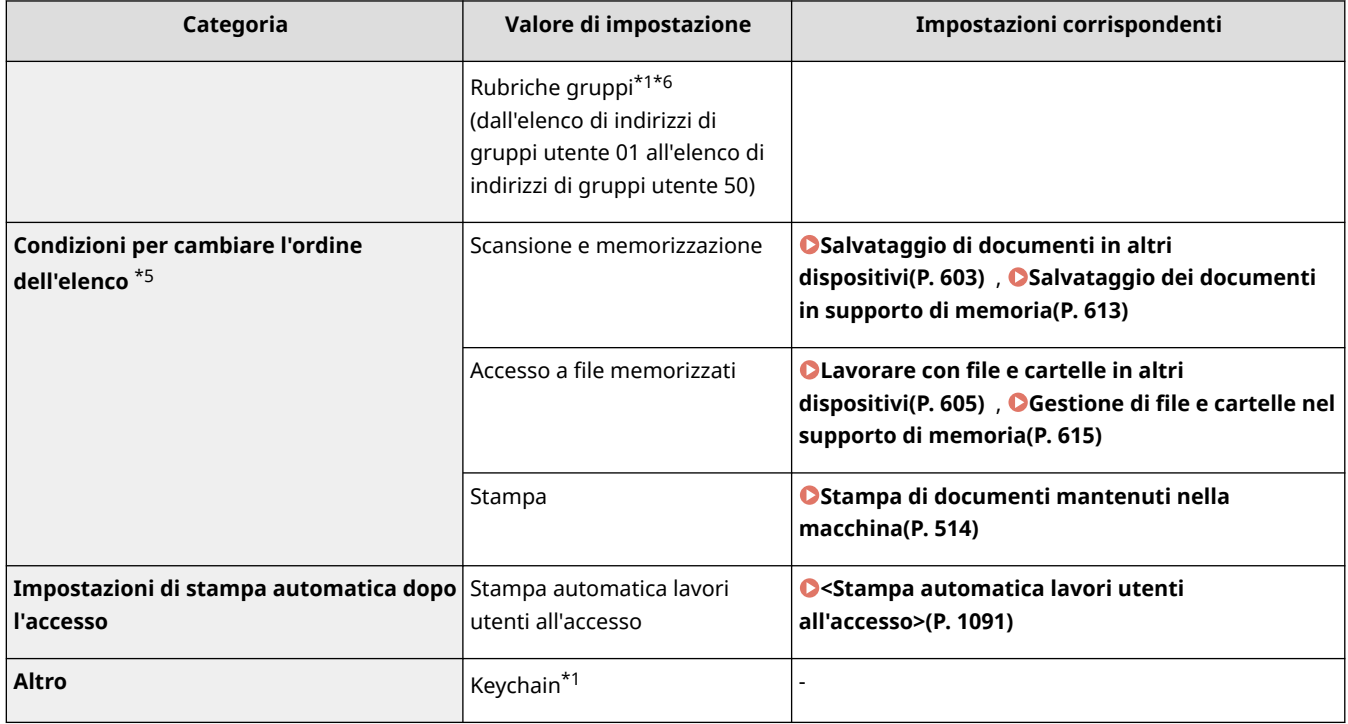

\*1 Eliminati quando si specifica <Eliminazione impostazioni utente meno recenti>. **[<Azione quando si supera numero](#page-1135-0) [massimo utenti>\(P. 1124\)](#page-1135-0)** 

\*2 Quando una macchina client sincronizza le impostazioni personalizzate per la prima volta, la sincronizzazione di questa voce potrebbe non concludersi prima dell'avvio della macchina.

\*3 Quando si sincronizzano le impostazioni personalizzate, questa voce può essere specificata per singole macchine nell'ambito della condivisione dei dati. (Altre impostazioni della macchina server vengono richieste nella stampante multifunzione con la funzione server.)

\*4 Anche se questo elemento è impostato per essere condiviso, le destinazioni vengono lasciate vuote e non vengono sincronizzate.

\*5 Non è possibile importare questa voce da un'altra macchina o esportarla in un'altra macchina. **[Importazione/](#page-817-0) [esportazione dei dati di impostazione\(P. 806\)](#page-817-0)** 

\*6 È necessario utilizzare il servizio di registrazione che supporta la funzione raggruppamento (Autenticazione utente supporta la funzione raggruppamento).

### ■Elementi che non possono essere personalizzati, ma che possono essere sincronizzati mediante la sincronizzazione delle impostazioni personalizzate

I seguenti elementi non possono essere personalizzati, ma possono essere condivisi tra più stampanti multifunzione Canon sincronizzando le impostazioni personalizzate.

- Destinazione per condividere gli elenchi degli indirizzi dei gruppi utente **[Registrazione delle destinazioni](#page-785-0) [mediante IU remota\(P. 774\)](#page-785-0)**
- Impostazioni Home (quando non è stato eseguito l'accesso) **[Personalizzazione della schermata](#page-321-0) [<Home>\(P. 310\)](#page-321-0)**

## **NOTA**

● Impostare <Condivisione tra tutte le periferiche> per condividere le impostazioni <Condiviso> e <Impostazioni sfondo> (quando non è stato eseguito l'accesso) della schermata <Home> con tutte le macchine client che utilizzano la sincronizzazione delle impostazioni personalizzate. Se si desidera gestire queste impostazioni separatamente per ciascuna macchina client, selezionare <Periferica specifica (Non condiviso)> quando si avvia il servizio per la prima volta (quando nessuna macchina client è connessa alla macchina server). Se l'ambito di condivisione dei dati viene modificato dopo

aver avviato il servizio, i dati potrebbero essere inizializzati. (Altre impostazioni della macchina server vengono richieste nella stampante multifunzione con la funzione server.)

- Per informazioni su keychain, vedere **[Gestione degli utenti\(P. 669\)](#page-680-0)** [.](#page-680-0)
- Quando non è possibile applicare le impostazioni <Variazione lingua/tastiera>, <Accessibilità> e <Impostazioni SSID personale e chiave di rete> subito dopo l'accesso, queste possono essere applicate non appena possibile. Per ulteriori informazioni, vedere **[Avvio della sincronizzazione](#page-854-0) [delle impostazioni\(P. 843\)](#page-854-0)** .

## <span id="page-318-0"></span>**Personalizzazione del pannello digitale**

#### 8AE4-053

Per facilitare l'uso della schermata <Home> e della schermata Funzioni di base per ogni funzione, è possibile personalizzare la schermata ridisponendo i pulsanti o creando scelte rapide. Inoltre, è possibile lavorare in modo più efficiente registrando le impostazioni già specificate per le funzioni utilizzate di frequente in <Personale>/<Condiviso>, oppure le Impostazioni personali per personalizzare l'ambiente operativo in base alle proprie preferenze.

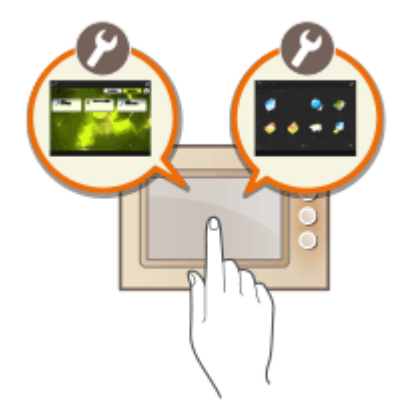

#### **Personalizzazione della schermata <Home>**

È possibile modificare l'ordine, le dimensioni e il numero di pulsanti visualizzati nella schermata <Home>, oltre all'immagine di sfondo. <Impostazioni gestione Home> consente di configurare le impostazioni di visualizzazione della timeline e visualizzare/nascondere i pulsanti funzione.

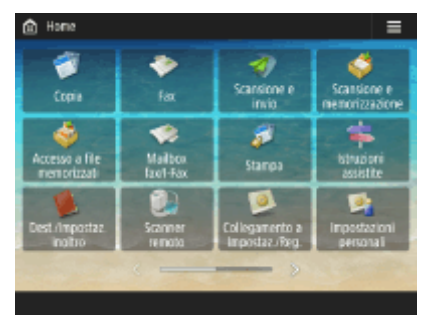

#### **[Personalizzazione della schermata <Home>\(P. 310\)](#page-321-0)**

#### **Creazione di una scelta rapida**

I pulsanti di scelta rapida delle funzioni possono essere visualizzati nella schermata di ciascuna funzione. Registrare le funzioni utilizzate di frequente è comodo perché consente di utilizzare le funzioni in modo continuativo senza tornare alla schermata <Home>.

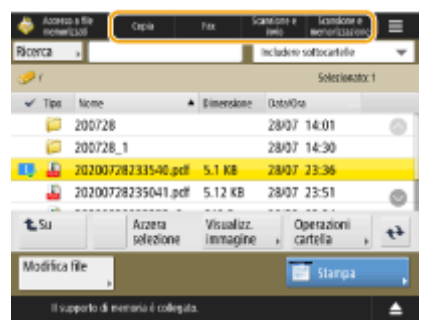

**[Creazione di una scelta rapida per una funzione usata di frequente\(P. 313\)](#page-324-0)** 

#### **Registrazione delle impostazioni preferite**

Se si utilizzano frequentemente le stesse combinazioni di impostazioni per copia, fax e scansione, è utile registrarle come <Impostazioni preferite>.

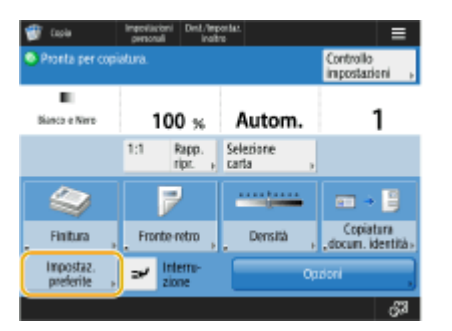

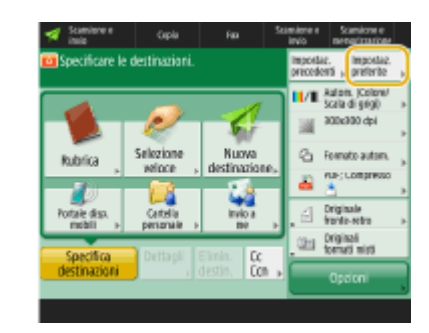

**[Registrazione di una combinazione di funzioni usate frequentemente\(P. 315\)](#page-326-0)** 

#### **Personalizzazione della schermata delle Funzioni di base**

È possibile modificare i pulsanti di impostazione che vengono visualizzati nelle schermate Funzioni di base (per copia, fax e scansione). È inoltre possibile visualizzare una schermata Funzioni di base diversa, personalizzata per ogni utente che ha effettuato l'accesso.

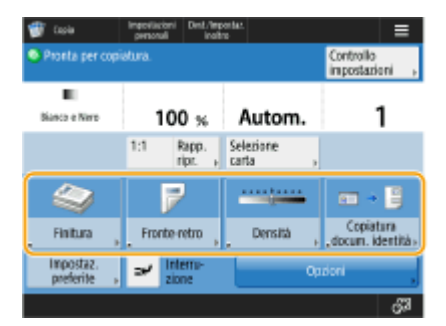

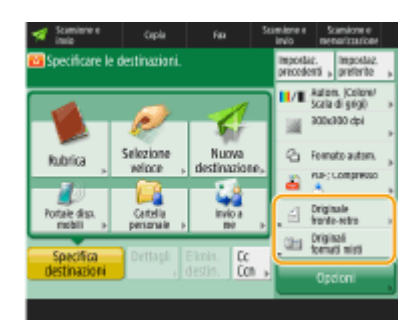

**[Personalizzazione della schermata delle funzioni di base\(P. 318\)](#page-329-0)** 

#### **Creazione del pulsante <Personale>/<Condiviso>**

È possibile registrare liberamente le funzioni e le procedure di impostazione utilizzate di frequente nella schermata <Home>.

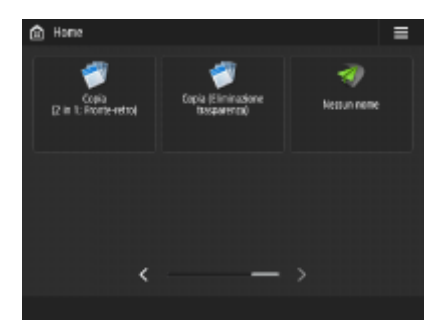

**[Registrazione di impostazioni e destinazioni utilizzate di frequente in pulsanti personali/pulsanti](#page-332-0) [condivisi nella schermata <Home>\(P. 321\)](#page-332-0)** 

#### **Modifica della lingua visualizzata**

È possibile modificare la lingua visualizzata sul display touchpanel e sulla tastiera.

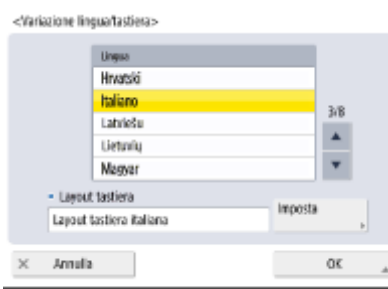

#### **[Commutazione della lingua visualizzata\(P. 326\)](#page-337-0)**

#### **Creazione di scelta rapida per Impostazioni/Registrazione**

È possibile creare una scelta rapida per qualsiasi voce di impostazione visualizzata premendo (Impost/ Registr). Se si utilizza di frequente una voce di impostazione a un livello molto profondo, è possibile utilizzare comodamente la scelta rapida per passare rapidamente alla visualizzazione di tale voce.

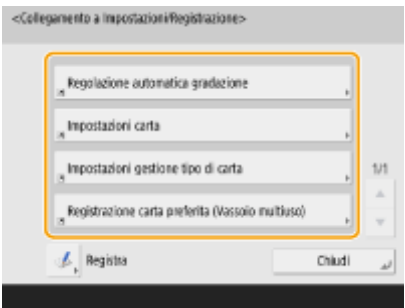

#### **[Registrazione delle scelte rapide per le impostazioni utilizzate di frequente/voci registrate\(P. 328\)](#page-339-0)**

#### **Impostazioni per ogni utente (impostazioni personali)**

Le visualizzazioni e l'ambiente operativo possono essere modificati per ogni utente.

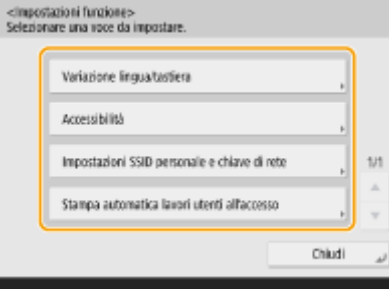

**[Personalizzazione dell'aspetto del display su schermo e delle condizioni di funzionamento\(P. 329\)](#page-340-0)** 

#### COLLEGAMENTI

**[Utilizzo del pannello digitale\(P. 282\)](#page-293-0)** 

## <span id="page-321-0"></span>**Personalizzazione della schermata <Home>**

#### 8AE4-054

Questa sezione descrive i contenuti che possono essere personalizzati e gestiti dalle voci visualizzate quando si preme  $\equiv$  nella schermata <Home>.

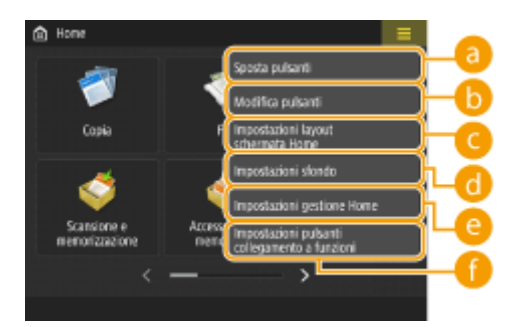

### **NOTA:**

- A seconda dell'impostazione di <Consentire personalizzazione schermata Home per uso comune> e dei privilegi dell'utente che ha eseguito l'accesso, potrebbe essere visualizzata una schermata per selezionare <Personalizzaz. per uso person.> o <Personalizzaz. per uso comune> quando si seleziona <Sposta pulsanti>, <Modifica pulsanti>, <Impostazioni layout schermata Home> o <Impostazioni sfondo>.
	- <Personalizzaz. per uso person.>: Selezionare per personalizzare la schermata Home per l'utente di accesso corrente. Le impostazioni predefinite di <Personalizzaz. per uso person.> seguono le impostazioni di <Personalizzaz. per uso comune>.
	- <Personalizzaz. per uso comune>: Selezionare per personalizzare la schermata Home per utenti senza schermata personaliz zata, come gli utenti non registrati, guest,ecc. Le impostazioni in <Personalizzaz. per uso comune> vengono applicate finché l'utente autenticato non configura <Personalizzaz. per uso person.>.
- Se le impostazioni in <Personalizzaz. per uso comune> vengono modificate, le modifiche vengono applicate anche a <Personalizzaz. per uso person.> finché l'utente autenticato non configura <Personalizzaz. per uso person.>.
- <Home> È possibile importare/esportare le impostazioni della schermata tra macchine che supportano la schermata <Home>. **[Importazione/esportazione dei dati di impostazione\(P. 806\)](#page-817-0)**
- <Home> Le impostazioni della schermata non vengono importate sulle macchine che supportano la schermata <Menu rapido> ma non supportano la schermata <Home> .
- Anche se alcune delle impostazioni in <Impostazioni gestione Home per uso personale> sono disattivate al momento dell'esportazione, le impostazioni personali, se già configurate, vengono esportate.

### **<Sposta pulsanti>**

È possibile spostare i pulsanti funzione e i pulsanti personali/pulsanti condivisi.

#### **<Modifica pulsanti>**

È possibile utilizzare solo <Sposta:> per i pulsanti funzione. <Rinomina>, <Elimina> e <Sposta> possono essere utilizzati per i pulsanti personali/pulsanti condivisi.

#### **<Impostazioni layout schermata Home>**

È possibile selezionare una delle seguenti voci per le dimensioni e il numero di pulsanti visualizzati in una singola schermata.

● <3 pulsanti grandi per pagina>

- $\bullet$  <6 pulsanti grandi per pagina>
- $\bullet$  <9 pulsanti medi per pagina>
- <12 pulsanti medio-piccoli per pagina>

#### **<Impostazioni sfondo>**

È possibile modificare l'immagine di sfondo.

#### **<Impostazioni gestione Home>**

Sono disponibili le seguenti impostazioni (**il testo rosso in grassetto** indica l'impostazione predefinita).

- <Consentire personalizzazione schermata Home per uso comune>: <On>/<**Off**>
- <Consentire uso Timeline a utenti non autenticati>: <**On**>/<Off>
- <Consentire uso Timeline a ogni utente di accesso>: <**On**>/<Off>
- <Torna a Home dopo esecuzione lavoro>: <**On**>/<Off>
- <Limite visualizzazione funzioni>: selezionare le funzioni o applicazioni AddOn da nascondere nella schermata <Home>.
- <Impostazioni gestione Home per uso personale>: È possibile configurare le seguenti impostazioni:
- <Consentire registrazione/modifica pulsanti personali>: <**On**>/<Off>
- <Consentire utilizzo di Sposta pulsanti quando si personalizza per uso person.>: <**On**>/<Off>
- <Consent. utilizzo Impost. layout scherm. Home quando personal. per uso person.>: <**On**>/<Off>
- <Consentire utilizzo Impostazioni sfondo quando si personalizza per uso person.>: <**On**>/<Off>

### **NOTA:**

- L'uso di questa impostazione richiede i privilegi di amministratore.
- <Consentire personalizzazione schermata Home per uso comune>
	- Se On, utenti generici e utenti che non hanno eseguito l'accesso possono registrare i pulsanti condiv. e personalizz. scherm. Home per uso comune.
- <Torna a Home dopo esecuzione lavoro>

Se si imposta On, sarà visualizzata la schermata Home dopo l'esecuzione di lavori utilizzando i pulsanti condivisi, i pulsanti personali o Timeline.

- La cronologia non viene memorizzata sulla timeline se un utente non è autenticato e <Consentire uso Timeline a utenti non autenticati> è impostato su <Off>, oppure se un utente è autenticato e <Consentire uso Timeline a ogni utente di accesso> è impostato su <Off>.
- Quando <Abilitazione utilizzo impostazioni personali> è disattivato, <Impostazioni gestione Home per uso personale> è visualizzato in grigio e non è possibile usare le impostazioni personali **[<Abilitazione](#page-1135-0) [utilizzo impostazioni personali>\(P. 1124\)](#page-1135-0)**
- <Consentire registrazione/modifica pulsanti personali> Disattiva per nascondere i pulsanti personali.
- Se <Consentire utilizzo di Sposta pulsanti quando si personalizza per uso person.> viene disattivato dopo aver spostato pulsanti sulla schermata personale con <Consentire utilizzo di Sposta pulsanti quando si personalizza per uso person.> attivato, i pulsanti non possono più essere spostati nella schermata personale, la loro posizione viene mantenuta.
- <Consent. utilizzo Impost. layout scherm. Home quando personal. per uso person.> Disattiva per applicare le impostazioni in <Impostazioni periferica>.
- <Consentire utilizzo Impostazioni sfondo quando si personalizza per uso person.> Disattiva per applicare le impostazioni in <Impostazioni periferica>.

### **<Impostazioni pulsanti collegamento a funzioni>**

È possibile registrare i pulsanti funzione come scelte rapide. Selezionare la destinazione di registrazione e quindi la funzione da registrare.

### **NOTA:**

- L'uso di questa impostazione richiede i privilegi di amministratore.
- Se non si usano le scelte rapide, selezionare <Non assegnato> dall'elenco.
# <span id="page-324-0"></span>**Creazione di una scelta rapida per una funzione usata di frequente**

8AE4-055

È possibile creare un pulsante di scelta rapida per le funzioni nella schermata <Home>. Usare questo pulsante per accedere a una funzione diversa senza tornare alla schermata <Home>. Per creare una scelta rapida, eseguire l'accesso con i privilegi di amministratore. **[Accesso alla macchina\(P. 302\)](#page-313-0)** 

1

E

 $\overline{\mathscr{E}}$ 

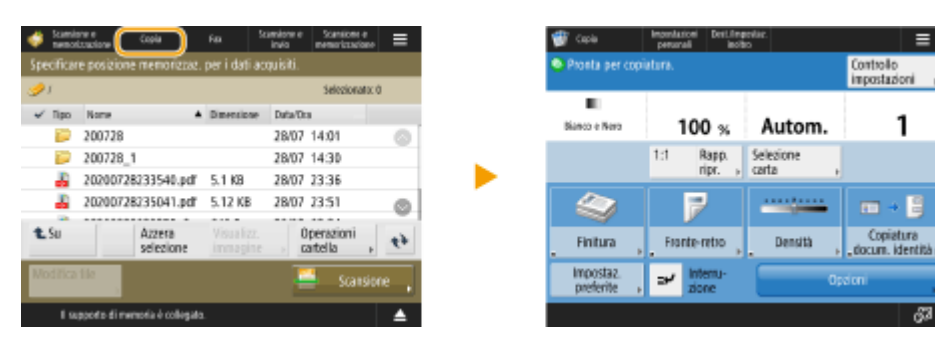

**NOTA** 

- Scelte rapide che è possibile registrare: 4
- **Premere . OSchermata <Home>(P. 283)**
- **2 Premere <Impostazioni pulsanti collegamento>.**

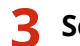

**3 Selezionare un numero per la scelta rapida da creare.**

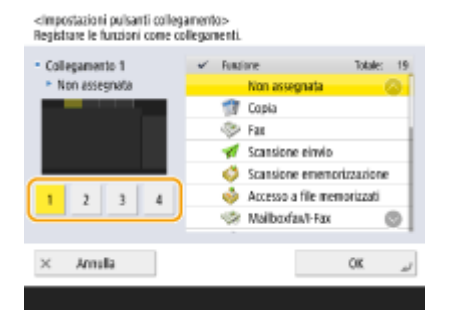

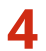

**4 Selezionare la funzione per cui creare una scelta rapida.**

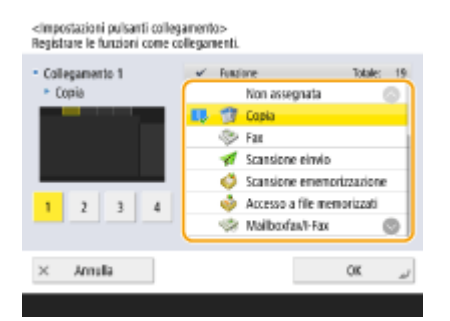

- Selezionare la funzione dall'elenco. È possibile selezionare la posizione della scelta rapida selezionata e la funzione ad essa assegnata nella schermata di anteprima a sinistra dell'elenco.
- Se non si usano le scelte rapide, selezionare <Non assegnato> dall'elenco.

**5 Premere <OK>.**

# <span id="page-326-0"></span>**Registrazione di una combinazione di funzioni usate frequentemente**

8AE4-056

Se per le funzioni Copia, Fax o Scansione si usano sempre le stesse impostazioni, oppure se si vogliono salvare impostazioni complicate, è possibile registrare le impostazioni come impostazioni preferite, che possono poi essere richiamate facilmente.

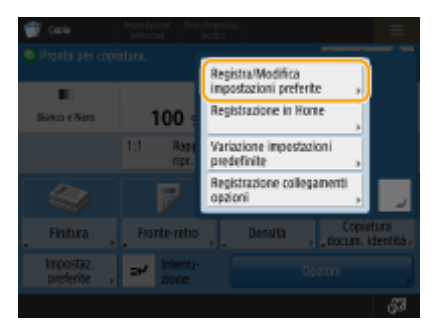

**Registrazione delle impostazioni(P. 315) [Richiamo delle impostazioni registrate\(P. 316\)](#page-327-0)** 

# **NOTA**

● Le impostazioni archiviate in memoria non vengono eliminate anche quando si spegne l'alimentazione principale.

## Registrazione delle impostazioni

**Esempio:** funzione copia

**1 Premere <Copia> e specificare le impostazioni da registrare. [Schermata <Home>\(P. 283\)](#page-294-0)  [Operazioni di copia di base\(P. 369\)](#page-380-0)** 

**Premere ■ ▶ <Registra/Modifica impostazioni preferite>.** 

## **3 Selezionare un pulsante e premere <Registra>.**

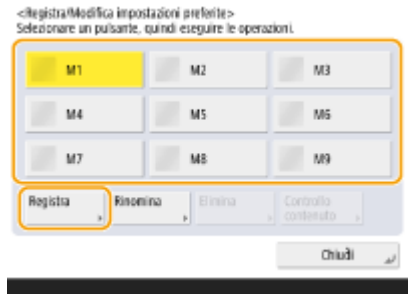

- Per cambiare il nome di un pulsante, selezionare il pulsante, premere <Rinomina> e inserire il nuovo nome.
- Per eliminare le impostazioni registrate, selezionare il pulsante e premere <Elimina>.
- <span id="page-327-0"></span>● Il nome del pulsante non viene eliminato. Per modificare un nome di tasto, premere <Rinomina>.
- Un indirizzo incluso in un pulsante delle impostazioni preferite, se viene eliminato dalla rubrica, viene eliminato anche dalle impostazioni registrate nel pulsante.
- Se si seleziona <Informazioni autenticaz. accesso periferica> per <Inform. usate per autenticaz. TX file/ sfoglia>, non è possibile memorizzare alcuna password per la destinazione del file in <Impostazioni preferite>.

## **4 Premere <Sì> <Chiudi>.**

● Per alcune funzioni, premere <Avanti>, inserire un commento se necessario e premere <OK>. È possibile impostare <Mostra commenti> su <On> per visualizzare i commenti.

# **NOTA**

● <Le informazioni per la nuova destinazione file specificata potrebbero includere una password. Si vuole includere la password in fase di registrazione? (Premere [No] se si vuole registrare la destinazione senza la password.)>

Se vengono visualizzati i messaggi precedenti quando si registrano le <Impostazioni preferite> per <Scansione e invio>, eseguire le operazioni indicate.

- Se si desidera richiamare le impostazioni preferite senza immettere alcuna password, premere <Sì> per conservare la password.
- Se si desidera richiamare le impostazioni preferite specificando una password, premere <No> per eliminare i dati della password. (Se si importano spesso le impostazioni preferite in altre periferiche, è possibile richiedere l'immissione di una password ogni volta per impedire agli utenti di assumere l'identità di altri).

## Richiamo delle impostazioni registrate

**Esempio:** funzione copia

**1 Posizionare l'originale. [Posizionamento degli originali\(P. 41\)](#page-52-0)** 

**2 Premere <Copia>. [Schermata <Home>\(P. 283\)](#page-294-0)** 

## **NOTA:**

- Con <Fax> e <Scansione e invio>, è possibile cambiare la schermata predefinita alla schermata <Impostaz. preferite>.
	- Scansione e invio: **[<Schermata predefinita>\(P. 1023\)](#page-1034-0)**
	- Fax: **[<Schermata predefinita>\(P. 1044\)](#page-1055-0)**
- **3 Premere <Impostaz. preferite> nella schermata delle funzioni di base per la copia. [Schermata delle funzioni di base per la copia\(P. 367\)](#page-378-0)**

**4** Selezionare il pulsante ▶ premere <OK> ▶ <Sì>.

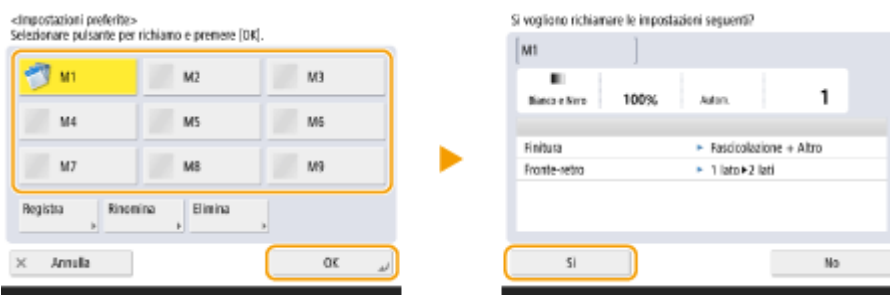

● È anche possibile modificare le impostazioni che vengono richiamate dopo avere premuto <Sì>.

## **NOTA:**

- Per la funzione Copia/Scansione e invio, è anche possibile impostare la macchina in modo da non visualizzare la schermata di conferma quando si richiamano le impostazioni registrate.
	- Copia: **[<Visualizzaz. conferma impostazioni preferite>\(P. 998\)](#page-1009-0)**
	- Scansione e invio: **[<Visualizzaz. conferma impostazioni preferite>\(P. 1023\)](#page-1034-0)**

## **5** Premere  $\oint$  (Avvio).

➠La copia inizia.

# **NOTA**

- Il limite per il numero di <Impostazioni preferite> registrabili è il seguente.
	- Copia: 9
	- Fax: 18
	- Scansione e invio: 18
	- Scansione e memorizzazione (Rete/Supporti di memoria): 9
	- File JPEG/TIFF in Accesso a file memorizzati (Rete/Supporti di memoria): 9
	- File PDF/XPS in Accesso a file memorizzati (Rete/Supporti di memoria): 9

# <span id="page-329-0"></span>**Personalizzazione della schermata delle funzioni di**

**base**

#### 8AE4-057

È possibile modificare i pulsanti di impostazione visualizzati nelle schermate Funzioni di base (per copia, fax e scansione) con altri pulsanti di impostazione in <Opzioni>. Disponendo i pulsanti relativi alle impostazioni usate frequentemente nella schermata Funzioni di base, è possibile usare le funzioni in modo più efficiente. Inoltre, accedendo con la gestione dell'autenticazione personale, è possibile visualizzare una schermata Funzioni di base diversa, personalizzata per ogni utente.

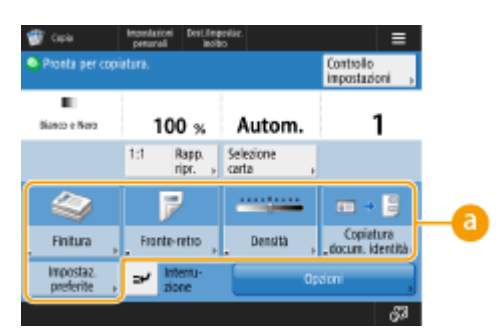

Schermata delle funzioni di base per la copia Schermata delle funzioni principali fax

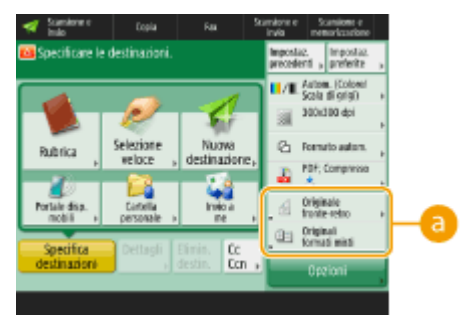

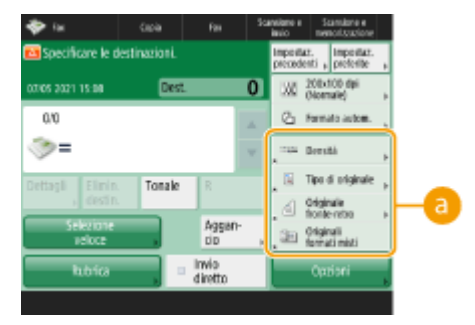

Schermata delle funzioni di base per la scansione

 **Pulsanti che possono essere sostituiti**

**Esempio :** schermata delle Funzioni di base per la copia

 $\lambda$ 

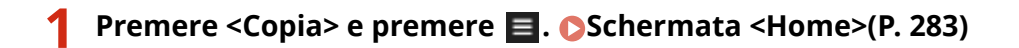

- **2 Premere <Registrazione collegamenti opzioni>.**
- **3 Selezionare un pulsante da sostituire.**

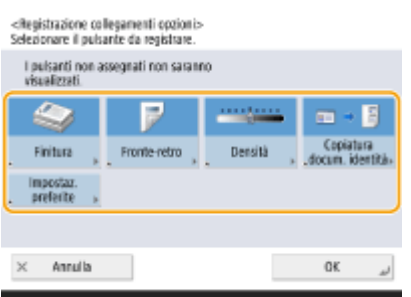

● I pulsanti qui visualizzati sono attualmente visualizzati nella schermata Funzioni di base. I pulsanti selezionati in questo passaggio non verranno visualizzati sulla schermata Funzioni di base.

## **4 Selezionare un pulsante da visualizzare sulla schermata Funzioni di base e premere <OK>.**

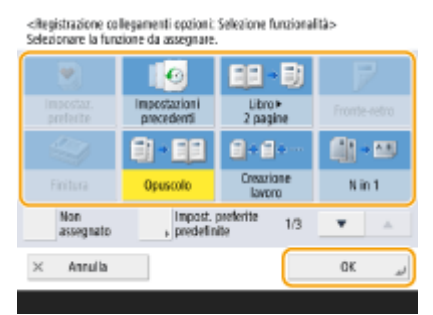

- Se non si desidera visualizzare il pulsante, premere <Non assegnato>.
- Per la funzione Copia è possibile registrare le impostazioni configurate prescelte come scelta rapida in <Impost. preferite predefinite>.

## **5 Premere <OK>.**

➠Sostituendo con il pulsante selezionato al punto 3, il nuovo pulsante selezionato al punto 4 viene visualizzato nella schermata delle Funzioni di base.

# **NOTA**

- Il numero delle voci di impostazione nella schermata Funzioni di base e la posizione di visualizzazione variano in base alle funzioni.
- Non viene visualizzato alcun pulsante di scelta rapida se <Non assegnato> è impostato come scelta rapida.
- Il limite per il numero di scelte rapide per <Opzioni> registrabili è il seguente.
	- Copia: 5
	- Fax: 4
	- Scansione e invio: 2

# **SUGGERIMENTI**

### **Registrazione in <Impostazioni preferite>**

● In <Impostazioni preferite>, è possibile registrare le procedure usate frequentemente per eseguire copie, nonché le destinazioni e le impostazioni specificate frequentemente per le scansioni. Per maggiori informazioni, vedere **[Registrazione di una combinazione di funzioni usate frequentemente\(P. 315\)](#page-326-0)** .

## **Modifica delle impostazioni predefinite nella schermata Funzioni di base**

● Dopo avere modificato le impostazioni di ciascuna funzione, è possibile registrare le impostazioni attive come predefinite nella schermata Funzioni di base premendo seguito da <Variazione impostazioni predefinite>. Se si accede alla macchina con la gestione autenticazione personale ( **[Accesso alla](#page-313-0) [macchina\(P. 302\)](#page-313-0)** ) prima di eseguire questa impostazione, verrà registrata come impostazione personale predefinita ( **[Elenco di voci personalizzabili\(P. 304\)](#page-315-0)** [\)](#page-315-0).

# **Registrazione di impostazioni e destinazioni utilizzate di frequente in pulsanti personali/pulsanti condivisi nella schermata <Home>**

8AE4-058

Le impostazioni e le destinazioni utilizzate di frequente possono essere registrate nella schermata <Home> come pulsanti personali/pulsanti condivisi, in modo da richiamare le impostazioni con un solo pulsante.

I pulsanti condivisi possono essere utilizzati da tutti gli utenti.

I pulsanti personali possono essere utilizzati solo dagli utenti che hanno eseguito l'accesso.

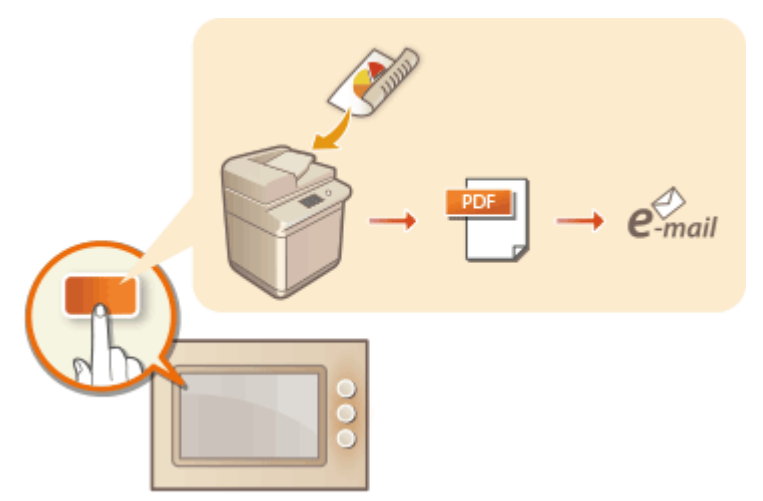

**[Registrazione di pulsanti personali/pulsanti condivisi\(P. 322\)](#page-333-0)** 

# <span id="page-333-0"></span>**Registrazione di pulsanti personali/pulsanti condivisi**

8AE4-059

Si possono registrare pulsanti personali per il proprio utilizzo oppure pulsanti condivisi da condividere con tutti gli utenti.

# **NOTA**

- Per registrare un pulsante personale, è necessario accedere con la gestione dell'autenticazione personale. **[Configurazione delle impostazioni di gestione dell'autenticazione personale\(P. 672\)](#page-683-0)**
- Se si seleziona <Informazioni autenticaz. accesso periferica> per <Inform. usate per autenticaz. TX file/ sfoglia>,non viene memorizzata alcuna password per la destinazione del file in un pulsante personale. **O [<Inform. usate per autenticaz. TX file/sfoglia>\(P. 997\)](#page-1008-0)**
- Per informazioni sul numero massimo di pulsanti personali e pulsanti condivisi che è possibile registrare, vedere **[Funzioni di gestione\(P. 1321\)](#page-1332-0)** .
- Non è possibile cambiare i pulsanti personali in pulsanti condivisi e viceversa. Per farlo, richiamare le impostazioni e registrare un altro pulsante da  $\blacksquare$
- Tenere premuto un pulsante per modificarne il nome/commento o spostarlo/eliminarlo. Le stesse operazioni (modifica del nome/commento o spostamento/eliminazione di un pulsante) possono essere eseguite da nella schermata <Home>. **[Personalizzazione della schermata <Home>\(P. 310\)](#page-321-0)**
- I pulsanti personali possono essere condivisi tra più periferiche sincronizzando i dati personalizzati. **[Elenco](#page-315-0) [di voci personalizzabili\(P. 304\)](#page-315-0)**

### **Impostazioni registrabili nei pulsanti personali/pulsanti condivisi**

Di seguito sono indicate le funzioni e le impostazioni che possono essere registrate nei pulsanti personali/ pulsanti condivisi.

- Impostazioni che possono essere registrate in <Impostazioni preferite> per la funzione <Copia> **[Riduzione](#page-432-0) [delle operazioni di copia\(P. 421\)](#page-432-0)**
- <Fax> impostazioni della funzione fax della macchina **[Operazioni di base per l'invio di fax\(P. 429\)](#page-440-0)**
- Impostazioni che possono essere registrate in <Impostazioni preferite> per la funzione <Scansione e invio> **[Funzioni di scansione utili\(P. 567\)](#page-578-0)**
- Impostazioni che possono essere registrate in <Impostazioni preferite> per la funzione <Scansione e memorizzazione> **[Impostazione della schermata e delle attività per la scansione e il successivo](#page-632-0) [salvataggio\(P. 621\)](#page-632-0)**
- Salvare le posizioni per le funzioni <Scansione e memorizzazione> e <Accesso a file memorizzati> **[Utilizzo](#page-611-0) [dello spazio di memorizzazione\(P. 600\)](#page-611-0)**
- Scelte rapide per la schermata delle funzioni di base per la funzione <Mailbox fax/I-Fax>
- È possibile registrare l'accesso a un server e la password di accesso nei pulsanti personali/pulsanti condivisi, in modo da evitare l'inserimento della password quando si richiama il pulsante registrato. Se si desidera definire la password nelle impostazioni memorizzate nel pulsante registrato, poiché si importano spesso le impostazioni in un pulsante personale o condiviso in un'altra macchina e si desidera evitare che gli utenti assumano l'identità di altri, escludere la password quando si registra.

### **Importazione/esportazione dei pulsanti registrati**

- È possibile importare ed esportare i pulsanti registrati Personali/Condivisi dall'IU remota. **[Importazione/](#page-821-0) [esportazione di tutte le impostazioni\(P. 810\)](#page-821-0)**
- L'importazione batch di pulsanti Personali/Condivisi potrebbe non essere disponibile a seconda del modello di macchina da cui importare. Per ulteriori informazioni, contattare il rivenditore o il rappresentante di servizio.
- **Premere <Copia> specificare le impostazioni di copia. <b>OSchermata <Home>(P. 283)**
- **Premere ▶ <Registrazione in Home> quando l'impostazione è completa.**
- **3 Verificare le impostazioni e premere <Avanti>.**

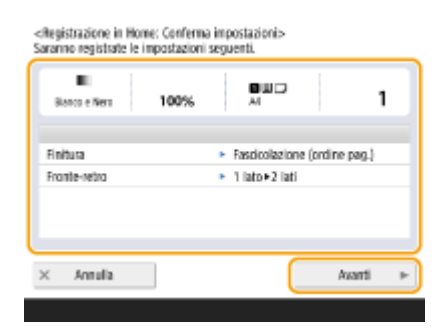

## **4 Specificare l'azione che viene eseguita alla pressione del pulsante registrato e premere <Avanti>.**

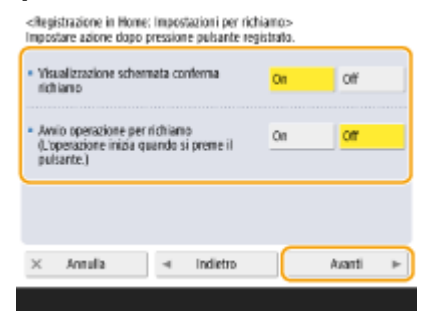

- L'impostazione descritta di seguito esegue un'operazione diversa subito dopo aver premuto il pulsante registrato. Per maggiori informazioni, vedere **[Esecuzione dei pulsanti personali/pulsanti](#page-335-0) [condivisi\(P. 324\)](#page-335-0)** .
- Se si seleziona <On> per <Visualizzazione schermata conferma richiamo>, viene visualizzata la schermata di conferma riportata di seguito quando si preme il pulsante registrato. Selezionare <Off> se non si desidera visualizzare la schermata di conferma.

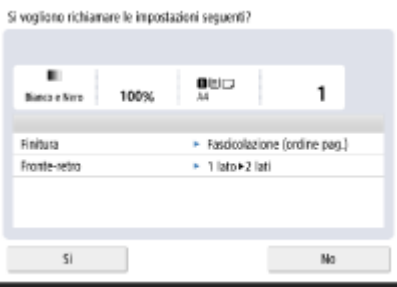

● Se si seleziona <On> per <Avvio operazione per richiamo (L'operazione inizia quando si preme il pulsante.)>, la copia inizia quando si preme il pulsante registrato senza premere (1) (Avvio). Selezionare <Off> se si desidera avviare la copia manualmente premendo  $\langle \uparrow \rangle$  (Avvio).

## **NOTA:**

<span id="page-335-0"></span>● Se si seleziona <On> sia per <Visualizzazione schermata conferma richiamo> che per <Avvio operazione per richiamo (L'operazione inizia quando si preme il pulsante.)>, la copia inizia dopo aver selezionato <Sì> sulla schermata di verifica.

## **5 Inserire il nome del pulsante e un commento, selezionare <Personale> o <Condiviso> e premere <OK>.**

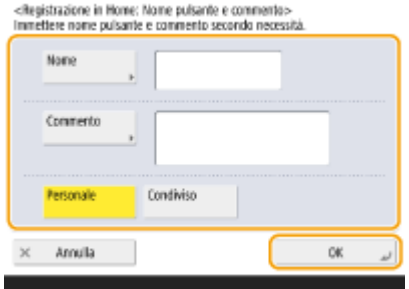

● Premere <Nome> o <Commento> per inserire. È opportuno inserire il nome dell'impostazione in <Nome> e un promemoria in <Commento>.

## **NOTA:**

- Per registrare un pulsante solo per sé, premere <Personale>. Per registrare un pulsante da condividere con altri utenti, premere <Condiviso>.
- Se si seleziona <12 pulsanti medio-piccoli per pagina> in <Impostazioni layout schermata Home>, <Commento> non è visualizzato per i pulsanti condivisi/personali. **[Personalizzazione della schermata](#page-321-0) [<Home>\(P. 310\)](#page-321-0)**

### ■ Esecuzione dei pulsanti personali/pulsanti condivisi

Questa sezione descrive come eseguire le funzioni assegnate ai pulsanti personali/pulsanti condivisi. La procedura di esecuzione delle funzioni varia in base alle impostazioni specificate quando è stato registrato il pulsante personale/ pulsante condiviso e alla funzione registrata.

# **NOTA**

● Le destinazioni registrate nei pulsanti di selezione veloce nel Menu rapido della macchina client non vengono aggiornate anche se si aggiornano quelle registrate nei pulsanti di selezione veloce di una macchina server. Confermare l'aggiornamento della destinazione quando non è possibile eseguire l'invio alle destinazioni registrate.

## **1 Premere il pulsante da utilizzare.**

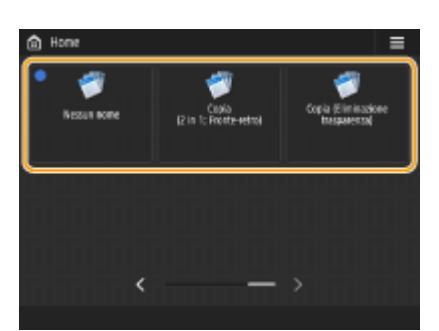

● Ogni icona indica il tipo di funzione come mostrato di seguito.

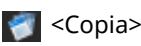

- $\blacktriangleright$  <Fax>
	- <Scansione e invio>
- <Scansione e memorizzazione>
- <Accesso a file memorizzati>
- <Mailbox fax/I-Fax>  $\bullet$

## **NOTA:**

● È possibile eseguire il contenuto del pulsante anche con la seguente procedura: tenere premuto il pulsante personale/pulsante condiviso premere <Richiamo>.

## **2 Eseguire la seguente operazione in base al contenuto registrato nel pulsante.**

### **Quando <Visualizzazione schermata conferma richiamo> è impostato su <On>**

Appare una schermata di verifica che chiede se richiamare le impostazioni.

- Se l'opzione <Avvio operazione per richiamo (L'operazione inizia quando si preme il pulsante.)> è impostata a <On>, le operazioni registrate nel pulsante vengono avviate quando si preme <Sì>.
- Se <Avvio operazione per richiamo (L'operazione inizia quando si preme il pulsante.)> è impostato su <Off>, viene visualizzata la schermata di impostazione quando si preme <Sì>. Ciò consente di modificare le impostazioni prima di premere  $\langle \cdot \rangle$  (Avvio) per avviare.

### **Quando <Visualizzazione schermata conferma richiamo> è impostato su <Off>**

- Se <Avvio operazione per richiamo (L'operazione inizia quando si preme il pulsante.)> è impostato a <On>, le operazioni registrate nel pulsante iniziano immediatamente.
- Se <Avvio operazione per richiamo (L'operazione inizia quando si preme il pulsante.)> è impostato su <Off>, viene visualizzata la schermata di impostazione. Ciò consente di modificare le impostazioni prima di premere  $\langle \cdot \rangle$  (Avvio) per avviare.

### **Quando si seleziona il pulsante funzione <Scansione e memorizzazione>**

Viene visualizzata la cartella specificata come posizione di salvataggio per gli originali sottoposti a scansione. Sottoporre a scansione gli originali che si desidera salvare. **[Lavoro con altri dispositivi\(P. 602\)](#page-613-0)** 

### **Quando si seleziona il pulsante funzione <Accesso a file memorizzati>**

Viene visualizzata la cartella di salvataggio specificata. Selezionare un file nella cartella per l'invio o la stampa. **[Lavoro con altri dispositivi\(P. 602\)](#page-613-0)** 

### **Quando si seleziona il pulsante funzione <Mailbox fax/I-Fax>**

Viene visualizzata la schermata delle impostazioni registrate. Procedere con l'operazione da eseguire. **[Stampa di documenti nella Mailbox RX memoria\(P. 472\)](#page-483-0)  [Mantenere privati i documenti ricevuti\(P. 475\)](#page-486-0)** 

### COLLEGAMENTI

**[Personalizzazione della schermata <Home>\(P. 310\)](#page-321-0)** 

- **[Creazione di una scelta rapida per una funzione usata di frequente\(P. 313\)](#page-324-0)**
- **[Personalizzazione della schermata delle funzioni di base\(P. 318\)](#page-329-0)**

# <span id="page-337-0"></span>**Commutazione della lingua visualizzata**

8AE4-05A

È possibile modificare la lingua e la configurazione della tastiera visualizzata sul display touchpanel. Se si cambia spesso la lingua, può essere comodo usare il pulsante <Variazione lingua/tastiera>. Seguire la procedura seguente per mostrare questo pulsante sul display touchpanel.

**Commutazione della lingua di visualizzazione e del layout tastiera(P. 326) Visualizzazione del pulsante <Variazione lingua/tastiera> sul pannello digitale(P. 326)** 

## Commutazione della lingua di visualizzazione e del layout tastiera

- **1 Premere (Impost/Registr).**
- **2 Premere <Preferenze> <Impostazioni visualizzazione> <Variazione lingua/ tastiera>.**
- **3 Selezionare una lingua dall'elenco e premere <OK>.**

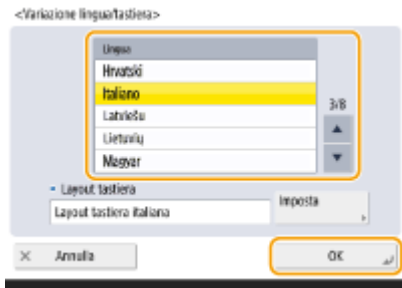

## **NOTA:**

● Per alcune lingue è possibile modificare il layout della tastiera. Dopo aver selezionato la lingua, premere <Imposta>, selezionare il tipo di layout e premere <OK>.

Visualizzazione del pulsante <Variazione lingua/tastiera> sul pannello digitale

- **Premere (Calcumpost/Registr).**
- **2 Premere <Preferenze> <Impostazioni visualizzazione> <Visualizzazione pulsante variazione lingua/tastiera>.**
- **Premere <On> ▶ <OK>.**

● Se lo si imposta su <On>, viene visualizzato **nella parte inferiore del pannello digitale.** È possibile modificare la lingua correntemente visualizzata premendo il pulsante <Variazione lingua/tastiera>, selezionando la lingua desiderata dall'elenco e quindi premendo <OK>.

# **NOTA**

● È possibile modificare la lingua visualizzata per ogni utente che accede. **[Personalizzazione dell'aspetto](#page-340-0) [del display su schermo e delle condizioni di funzionamento\(P. 329\)](#page-340-0)** 

# **Registrazione delle scelte rapide per le impostazioni utilizzate di frequente/voci registrate**

8AE4-05C

È possibile registrare le scelte rapide per le impostazioni visualizzate quando si preme (1 (Impost/Registr), in <Collegamento a Impostaz./Reg.>. Ciò consente di visualizzare rapidamente anche quelle impostazioni configurate più in profondità nella gerarchia del menu.

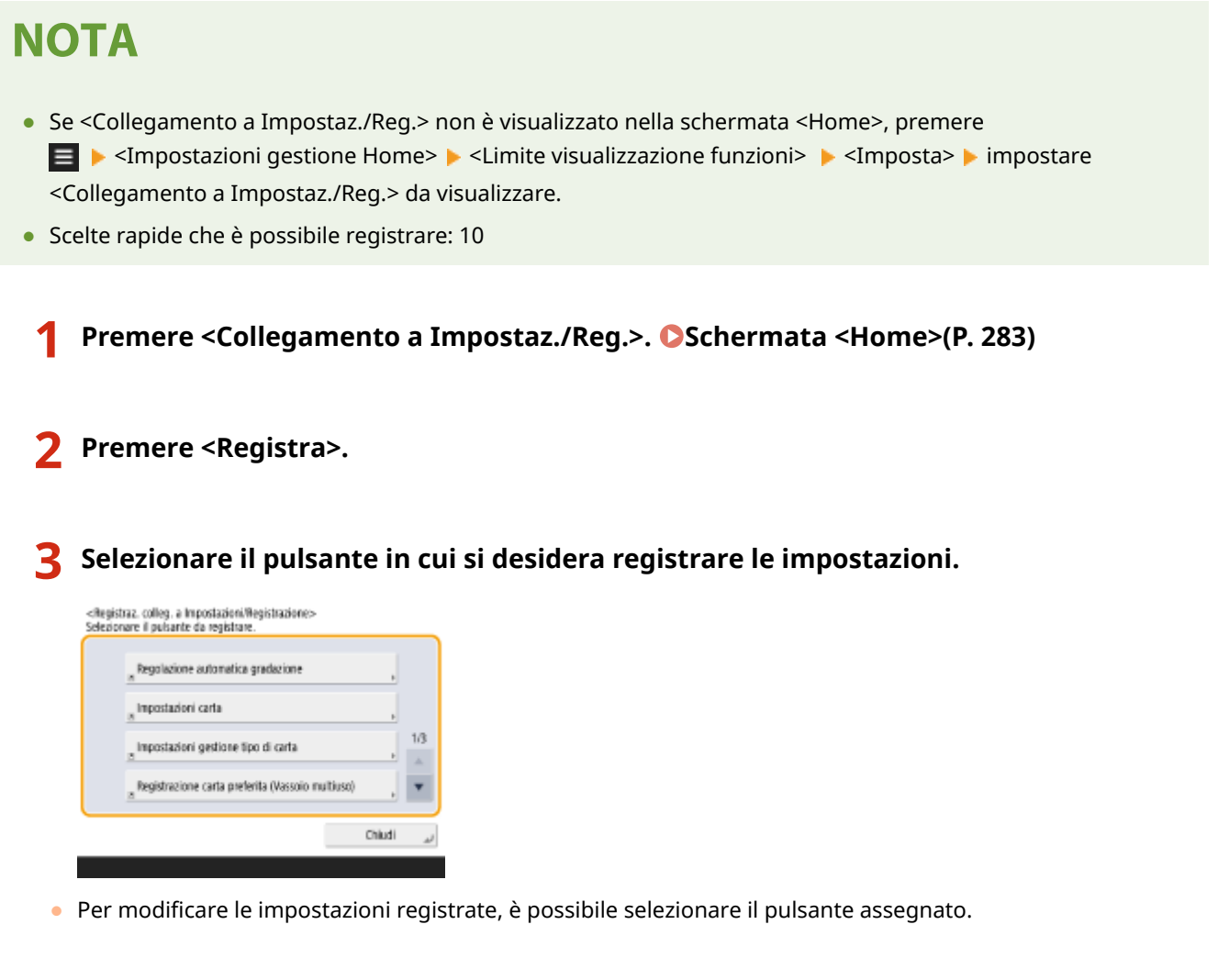

**4 Selezionare le impostazioni da registrare come tasti di scelta rapida e premere <OK>.**

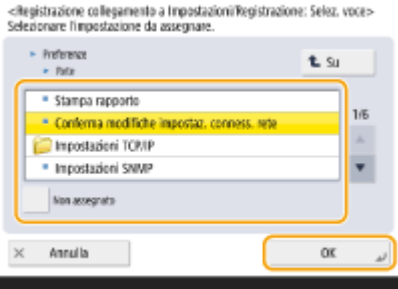

● Se non si desidera registrare impostazioni, selezionare <Non assegnato>.

# <span id="page-340-0"></span>**Personalizzazione dell'aspetto del display su schermo e delle condizioni di funzionamento**

8AE4-05E

I singoli utenti possono personalizzare le condizioni di funzionamento al fine di soddisfare le proprie esigenze e preferenze. Ad esempio, gli utenti di lingua inglese possono fare in modo di visualizzare all'accesso la versione inglese del display, mentre altri utenti possono registrare il proprio SSID e chiave di rete al fine di consentire una semplice connessione della macchina ai propri dispositivi mobili. In quanto tali impostazioni vengono abilitate solamente all'accesso dell'utente che le ha configurate, queste non influenzano le impostazioni effettuate da altri utenti.

# **NOTA**

● Per utilizzare le impostazioni personali, è necessario accedere con la gestione dell'autenticazione personale. **[Gestione degli utenti\(P. 669\)](#page-680-0)** 

### **Impostazioni disponibili**

È possibile configurare le impostazioni elencate di seguito.

- La lingua usata sul display touchpanel
- Funzioni di accessibilità per gli utenti che hanno difficoltà a vedere o eseguire le operazioni di inserimento sul display touchpanel
- Punto di accesso personale (SSID/chiave di rete personale)
- Stampa automatica dei lavori di stampa dopo l'accesso

### **1 Premere <Impostazioni personali>. [Schermata <Home>\(P. 283\)](#page-294-0)**

● Quando appare la schermata di registrazione, eseguire l'accesso. **[Accesso alla macchina\(P. 302\)](#page-313-0)** 

**2 Premere il pulsante di impostazione da configurare.**

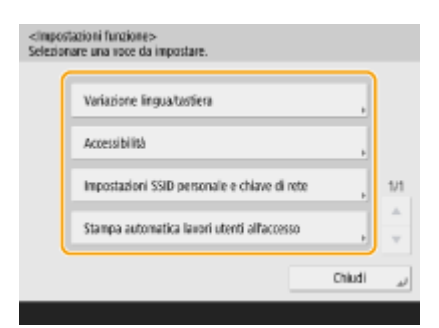

### **Per impostare la lingua visualizzata**

Premere <Variazione lingua/tastiera>, selezionare una lingua dall'elenco e premere <OK>.

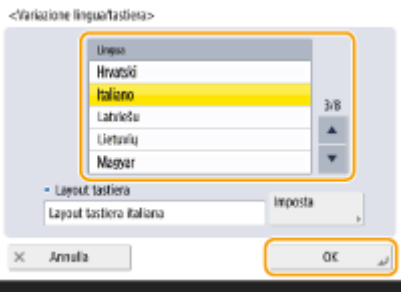

### **Per impostare l'accessibilità**

Premere <Accessibilità> e selezionare l'impostazione da configurare.

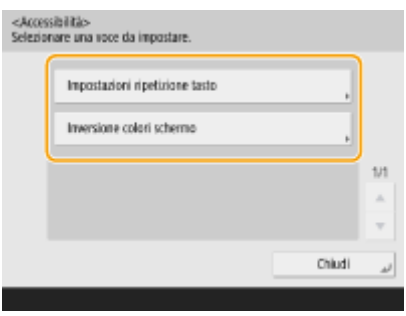

- Premere <Impostazioni ripetizione tasto> per modificare la velocità alla quale un carattere viene inserito ripetutamente quando si tiene premuto un pulsante. Questa impostazione può impedire agli utenti di inserire per sbaglio lo stesso carattere più volte.
- Premere <Inversione colori schermo> <On> <OK> per invertire i colori dello schermo e facilitare la lettura del testo.

#### **Per specificare un SSID e una chiave di rete personali**

Premere <Impostazioni SSID personale e chiave di rete>, immettere un SSID e una chiave di rete personale, quindi premere <OK>.

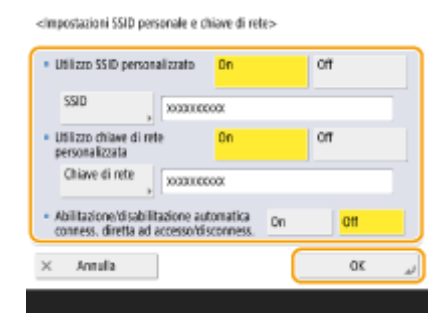

● Quando <Abilitazione/disabilitazione automatica conness. diretta ad accesso/disconness.> è impostato su <On>, è possibile effettuare connessioni dirette al momento dell'accesso senza premere <Abilita> per <Connessione diretta> in <Portale disp. mobili>.

## **NOTA:**

- Questa impostazione può essere utilizzata quando <Utilizzo SSID personale e chiave di rete> è impostato su <On> in <Impostazioni modalità Punto di accesso>. **[<Impostazioni modalità Punto di accesso>\(P. 946\)](#page-957-0)**
- Se sono impostati un SSID e una chiave di rete personale, è possibile connettere solo un dispositivo mobile alla volta.

### **Stampa automatica lavori utenti all'accesso**

● Premere <On> per abilitare l'impostazione <Stampa automatica lavori utenti all'accesso>.

## **NOTA:**

- Questa impostazione è disabilitata se è specificata una delle seguenti impostazioni.
	- Se <Utilizzo autenticazione utente> è impostato <Off>
	- Se <Abilitazione funzione stampa automatica all'accesso> è impostato <Off>
	- Se <Abilitazione utilizzo impostazioni personali> è impostato <Off>
	- Se <Utilizzo ACCESS MANAGEMENT SYSTEM> è impostato <On>

- Se <Consentire solo lavori di stampa crittografata> è impostato <On>
- Se <Personale> in <Impostazioni visualizzazione elenco lavori> è impostato su <Off>
- Se <Visualizzazione avviso quando si inizia a stampare> in <Impostazioni avviso lavori in attesa> è impostato su <On>
- Per i dettagli su questa funzione, vedere **[Stampa di documenti mantenuti nella macchina\(P. 514\)](#page-525-0)** .

# **NOTA**

#### **Impostazione della schermata visualizzata quando la macchina si avvia**

● Se la macchina viene configurata in modo che gli utenti debbano effettuare l'accesso quando si avvia [\(](#page-710-0) ● **[Configurazione del momento di visualizzazione della schermata di accesso\(P. 699\)](#page-710-0)** ), appare <Schermata predefinita dopo avvio/ripristino> come voce in <Impostazioni personali>. Per ciascun utente è possibile impostare la schermata visualizzata dopo l'avvio della macchina.

### COLLEGAMENTI

- **[Elenco di voci personalizzabili\(P. 304\)](#page-315-0)**
- **[Commutazione della lingua visualizzata\(P. 326\)](#page-337-0)**
- **[<Accessibilità>\(P. 959\)](#page-970-0)**
- **[<Impostazioni modalità Punto di accesso>\(P. 946\)](#page-957-0)**

# **Annullamento dei lavori di stampa/invio**

#### 8AE4-05F

Se si preme (Stop) sul pannello comandi durante l'elaborazione di un lavoro di stampa/invio, mentre viene visualizzata una schermata che porta a <Lavori invio>/<Lavori stampa>, il lavoro di stampa/invio corrente viene messo in pausa e compare <Lavori invio>/<Lavori stampa>.

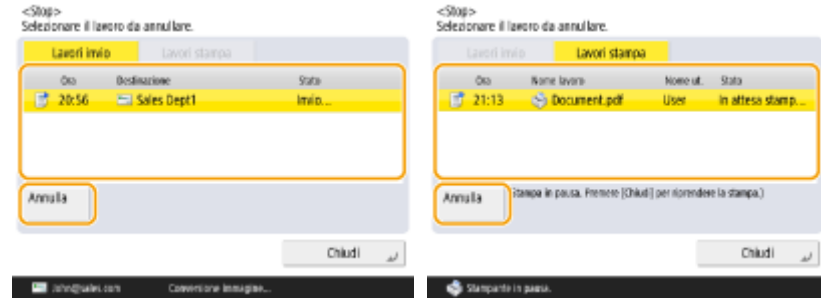

Selezionare il lavoro da annullare e premere <Annulla>.

# **NOTA**

- Schermate che portano a <Lavori invio>/<Lavori stampa>
	- Schermata <Home>
	- Schermata <Stampa>
	- Schermate superiori di (Monitor. stato) (<Copia/Stampa>, <Invio>, <Ricezione>, <Memorizza>, <Consumab./Altro>)
	- Schermata <Impostazioni di Visual Message>
- Se si preme (Stop) sul pannello comandi durante l'elaborazione di un lavoro di invio/fax e viene visualizzata la schermata <Fax>/<Scansione e invio>, viene visualizzata una schermata popup che annulla direttamente il lavoro in corso. Se sono in elaborazione più lavori, è possibile impostare quale lavoro annullare: l'ultimo fatti o quello in corso di invio. ( **[<Lavoro da annullare alla pressione di Stop>\(P. 1033\)](#page-1044-0)** )
- Se è presente un lavoro avviato dopo aver premuto (v) (Stop) sul pannello comandi, il lavoro viene eseguito.
- Per istruzioni su come annullare lavori di stampa dalla schermata <Copia> o <Fax>, vedere **[Annullamento](#page-390-0) [della copia\(P. 379\)](#page-390-0)** [o](#page-390-0) **[Annullamento dell'invio dei fax\(P. 444\)](#page-455-0)** .

# **Impostazione dell'audio**

#### 8AE4-05H

È possibile regolare il volume dell'audio emesso dalla macchina durante l'invio/la ricezione di un fax. Oltre a impostare l'audio per il fax, è possibile specificare se attivare o meno l'emissione dell'audio di conferma e avvertimento.

**Regolazione del volume di invio/ricezione fax(P. 333) [Impostazione del tonale fax in entrata\(P. 334\)](#page-345-0)  [Impostazione del suono di conferma e del suono di avvertenza\(P. 335\)](#page-346-0)** 

# **NOTA**

● Questa impostazione funziona solo per Linea 1 (la linea standard). Utilizzare questa impostazione con la Linea 1 (la linea standard).

## Regolazione del volume di invio/ricezione fax

È possibile regolare il volume dei suoni di comunicazione durante la trasmissione fax e il suono prodotto per i risultati di invio/ricezione fax.

**1 Premere <Impostazioni volume>. [Schermata <Home>\(P. 283\)](#page-294-0)** 

**2 Regolare il volume o specificare l'impostazione e premere <OK>.**

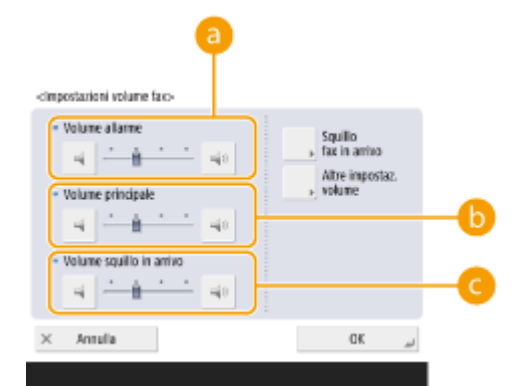

#### **<Volume allarme>**

Regolare il volume del tonale che viene emesso quando i fax inviati o ricevuti sono completati (tranne quando si stampano fax ricevuti) e il volume del tonale che viene emesso quando un fax viene annullato o termina a causa di un errore. Per disattivare l'audio, premere diverse volte per impostare il volume all'estrema sinistra.

#### **<Volume principale>**

Regolare il volume dei seguenti tonali. Per disattivare l'audio, premere di diverse volte per impostare il volume all'estrema sinistra.

- Il tonale che viene emesso quando si inviano fax
- Il tonale emesso quando la stampa di un fax ricevuto è completa e il tonale emesso quando un fax termina a causa di un errore

#### **<Volume squillo in arrivo>**

Premere per regolare il volume dei fax in entrata quando <Modo RX> è impostato su <Fax/Tel (Comm. aut.)>. Per disattivare il suono, premere diverse volte per impostare il volume all'estrema sinistra.

## <span id="page-345-0"></span>Impostazione del tonale fax in entrata

È possibile impostare il tonale fax in entrata non solo quando la macchina dispone di una funzione fax, ma anche quando è connesso un telefono disponibile in commercio.

**1 Premere <Impostazioni volume>. [Schermata <Home>\(P. 283\)](#page-294-0)** 

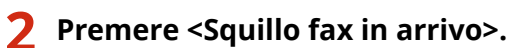

#### <impostazioni volume fac-· Volume allarme Squille<br>fax in arrivo  $4 - 4$  $\cdot$ - dr Altre impostad<br>volume · Volume principale  $4 - 4 - 1$  $-40$ . Volume squillo in arrivo  $4 - 4 \mathcal{A}0$

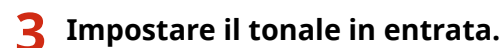

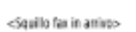

 $\times$  Antula

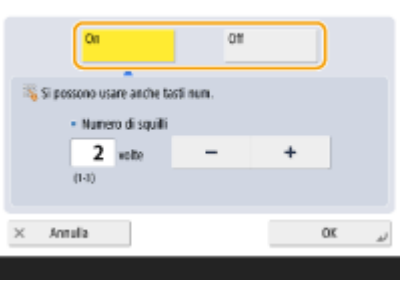

● Selezionare <On> per emettere il tonale in entrata o <Off> per non farlo. Se è stato selezionato <Off>, procedere all'operazione 5.

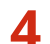

### **4 Selezionare il conteggio di tonali in entrata.**

**OK** 

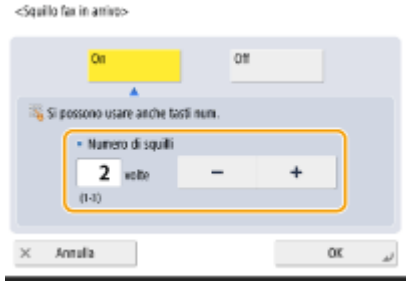

● Impostare il conteggio utilizzando <->/<+> o i tasti numerici.

**5 Premere <OK>.**

# <span id="page-346-0"></span>**NOTA**

● Anche se il tonale in entrata è impostato su <Off>, il tonale in entrata verrà emesso quando arriva un fax durante il modo Riposo se il consumo energetico durante il modo Riposo è impostato su basso. **[<Consumo nel modo riposo>\(P. 896\)](#page-907-0)** 

## Impostazione del suono di conferma e del suono di avvertenza

È possibile regolare individualmente il tonale emesso quando vengono premuti i tasti del pannello comandi e i pulsanti del pannello a sfioramento e il segnale errore emesso quando si verifica un problema con la macchina. È inoltre possibile impostare se emettere un tonale che indichi il risultato di blocco in memoria fax per invio/ricezione.

## **1 Premere <Impostazioni volume>. [Schermata <Home>\(P. 283\)](#page-294-0)**

● Se la macchina in uso non dispone di una funzione fax, procedere al passo 3.

## **2 Premere <Altre impostaz. volume>.**

● Se l'opzione che consente di attivare l'uso della funzione fax non è installata ( **[Opzioni di sistema\(P. 1331\)](#page-1342-0)** [\)](#page-1342-0), viene visualizzato <Impostazioni volume>.

## **3 Impostare ciascun suono di conferma/avvertimento e premere <Chiudi>.**

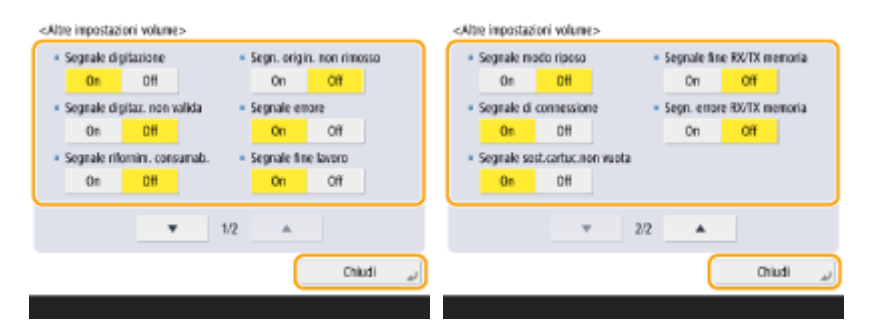

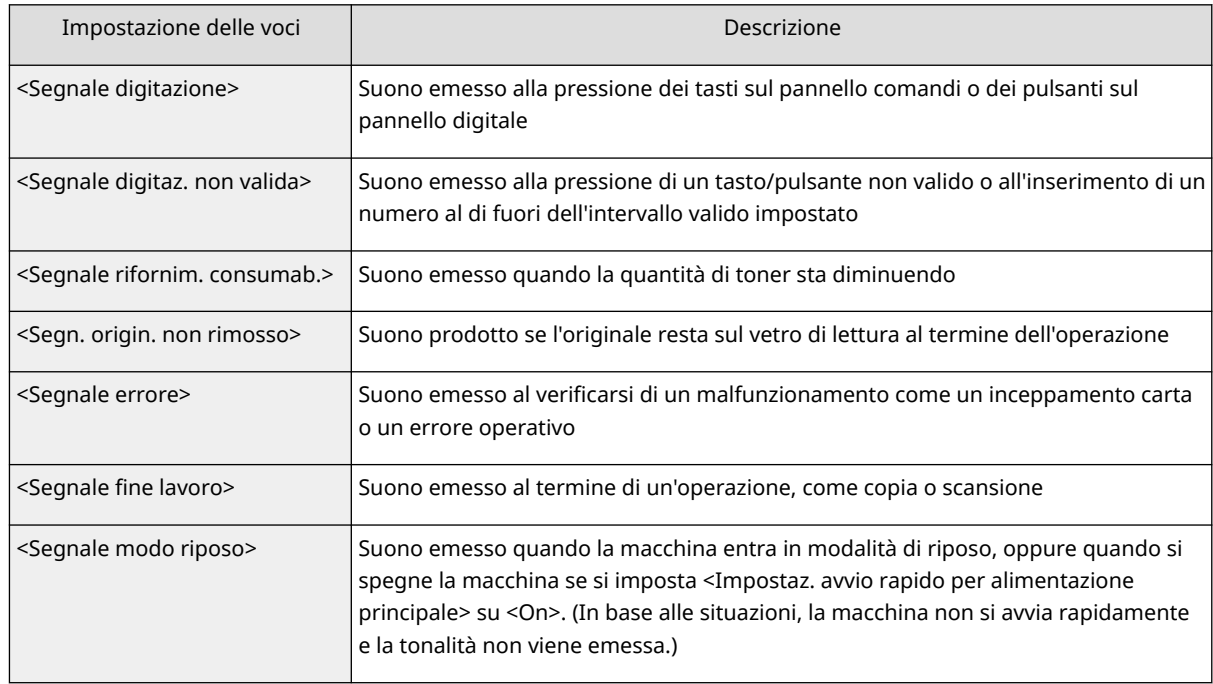

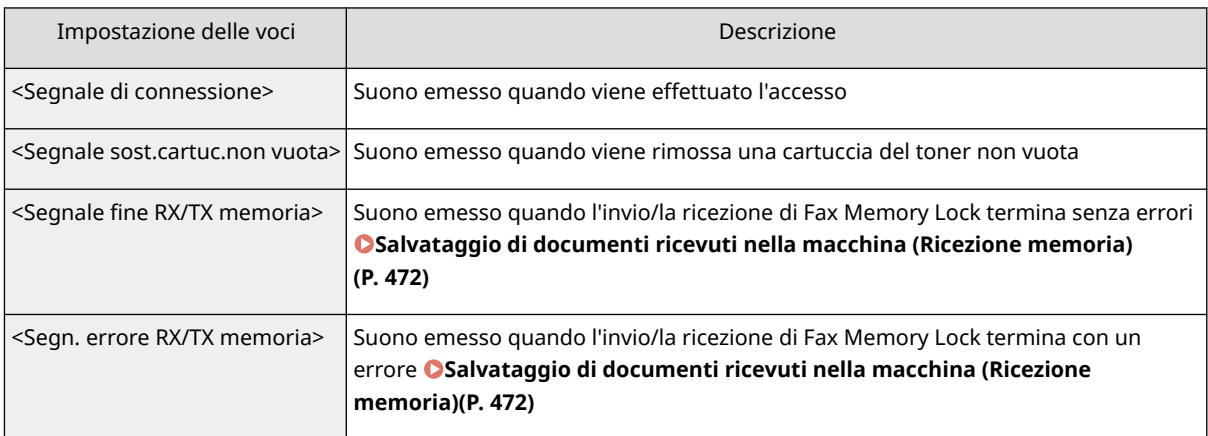

## **4 Premere <OK>.**

# **Attivazione del modo riposo**

#### 8AE4-05J

La funzione modo riposo riduce il consumo di energia disabilitando temporaneamente alcune operazioni interne della macchina. È possibile mettere facilmente la macchina in modo riposo premendo (Risparmio energia) sul pannello comandi. Quando la macchina è in modo riposo, il pannello digitale si spegne e (C) (Risparmio energia) si accende. **[Pannello comandi\(P. 34\)](#page-45-0)** 

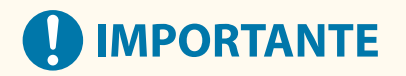

## **Premere (Risparmio energia) se la macchina non verrà utilizzata per un lungo periodo di tempo, per esempio durante la notte**

● Mettere la macchina in Modo riposo come precauzione di sicurezza.

# **NOTA**

- È possibile che la macchina non passi in modalità di riposo a seconda dello stato e delle condizioni di funzionamento della macchina stessa.
- L'indicatore di elaborazione/dati lampeggia o rimane acceso in verde anche quando la macchina entra in modalità Riposo.

### **Uscita dal modo riposo**

La macchina esce dalla modalità di riposo quando viene eseguita una delle seguenti operazioni:

- Quando (Risparmio energia) è premuto sul pannello comandi\*1
- Quando si posizionano originali nell'alimentatore
- Quando si apre l'alimentatore
- Quando si carica/rimuove carta nel vassoio multiuso<sup>\*1</sup>
- $\bullet$  Quando si apre/chiude un coperchio della macchina<sup>\*1</sup>
	- \*1 Alcuni modelli di macchina non supportano questa funzione.

### **Quando si desidera impostare il timer di riposo automatico**

È possibile usare l'impostazione <Intervallo riposo automatico> per mettere automaticamente la macchina in modalità di riposo. Se si desidera modificare il tempo di attesa prima che la macchina passi in modalità di riposo, seguire la procedura seguente.

 (Impost/Registr) <Preferenze> <Impostazioni timer/risparmio energetico> <Intervallo riposo automatico>  $\triangleright$  o  $\triangleright$  per impostare il tempo che deve trascorrere prima che la macchina passi automaticamente al modo riposo  $\blacktriangleright$  <OK>.

# **NOTA**

● È possibile impostare l'intervallo di tempo prima della modalità di riposo automatica in base al giorno della settimana. **[<Timer settimanale riposo automatico>\(P. 896\)](#page-907-0)** 

### **Consumo energetico in modalità di riposo**

È possibile impostare la quantità di energia consumata dalla macchina quando è in modalità di riposo. A tale scopo, attenersi alla procedura riportata di seguito.

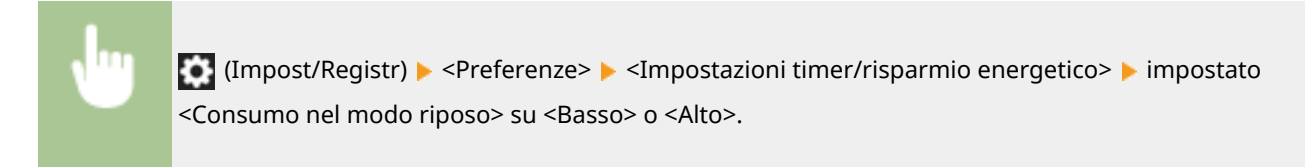

# **Registrazione delle destinazioni**

Nella Rubrica o nei pulsanti di selezione veloce è possibile registrare le destinazioni per l'invio di fax e dati acquisiti.

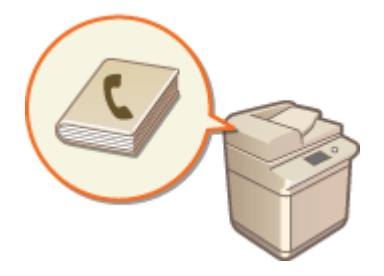

### **Rubrica**

Se si desidera registrare più destinazioni o classificarle per divisione o per partner, registrarle nella Rubrica. La Rubrica consente di cercare le destinazioni tramite il primo carattere del nome o selezionando un tipo di destinazione come fax o e-mail. È possibile registrare destinazioni per tutti gli utenti, destinazioni per il proprio utilizzo e destinazioni che possono essere modificate solo da un amministratore. **[Registrazione delle](#page-355-0) [destinazioni nella rubrica\(P. 344\)](#page-355-0)** 

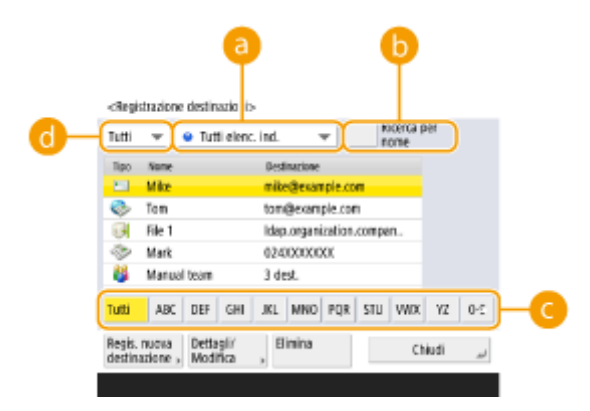

### **Elenco a discesa di elenchi indirizzi**

Selezionare un elenco indirizzi per un divisione o un partner.

### *C* <Ricerca per nome>

Immettere il nome della destinazione.

### **Pulsante prima lettera**

Selezionare il pulsante alfanumerico corrispondente al primo carattere del nome della destinazione.

### **Elenco a discesa dei tipi di destinazione**

Selezionare il pulsante per filtrare le destinazioni per tipo, come fax o e-mail.

### **Pulsante di selezione veloce**

È possibile registrare le destinazioni utilizzate più spesso come pulsanti di selezione veloce per semplificare le operazioni. I pulsanti di selezione veloce con destinazioni registrate vengono visualizzati sul pannello digitale, consentendo di effettuare ricerche con rapidità e di specificare le destinazioni semplicemente premendo un pulsante. **[Registrazione di una destinazione in un pulsante di selezione veloce\(P. 360\)](#page-371-0)** 

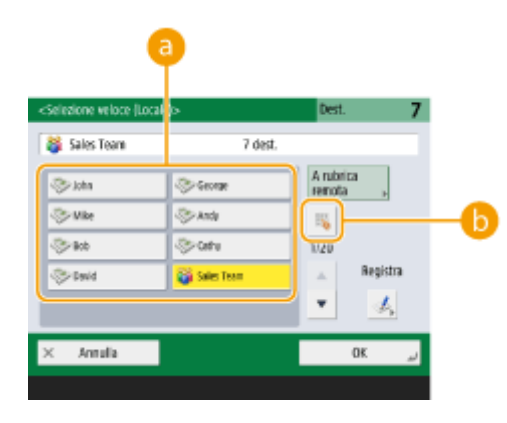

### **Pulsante di selezione veloce**

È possibile specificare con facilità la destinazione desiderata, semplicemente premendo un pulsante.

### **Pulsante numero di selezione veloce**

È possibile immettere il numero di tre cifre di un pulsante di selezione veloce registrato se non viene visualizzato sul pannello digitale.

# **NOTA**

### **Per l'amministratore**

- È possibile esportare/importare la Rubrica e i pulsanti di selezione veloce. Ciò serve come dati di backup in caso di malfunzionamento o per semplificare la procedura per la registrazione di destinazioni tra macchine supportate. Per maggiori informazioni, vedere **[Importazione/esportazione delle singole](#page-825-0) [impostazioni\(P. 814\)](#page-825-0)** .
- La rubrica può essere personalizzata per ogni utente che ha effettuato l'accesso ( **[Elenco di voci](#page-315-0) [personalizzabili\(P. 304\)](#page-315-0)** ). Inoltre, la funzione Sincronizza impostazioni personalizzate può essere utilizzata per far sì che la rubrica venga condivisa tra più stampanti multifunzione Canon ( **[Sincronizzazione delle](#page-851-0) [impostazioni per più stampanti multifunzione Canon\(P. 840\)](#page-851-0)** ).
- $\bullet$ È possibile impostare una password per evitare modifiche o cancellazioni non autorizzate nella Rubrica.  $\bullet$ **[Impostazione di un PIN per la Rubrica\(P. 748\)](#page-759-0)**
- Se ci sono destinazioni che non si desidera visualizzare nella Rubrica, oppure se si desidera limitare l'accesso degli utenti alle destinazioni, immettere un numero di accesso alla registrazione di una destinazione. Per usare il numero di accesso, è necessario attivare anticipatamente l'impostazione in **[Limitazione](#page-760-0) [dell'accesso alle destinazioni registrate nella Rubrica\(P. 749\)](#page-760-0)** [.](#page-760-0)
- Configurare gli elenchi di indirizzi di gruppi di utenti dall'IU remota. ( **[Registrazione delle destinazioni](#page-785-0) [mediante IU remota\(P. 774\)](#page-785-0)** )

# **Informazioni sulle rubriche della macchina**

8AE4-05L

## Rubrica locale e rubrica remota

Rubrica locale: la rubrica memorizzata sul dispositivo di memoria della macchina. La rubrica è composta dai seguenti elenchi indirizzi.

- Elenco indirizzi da 01 a 10
- Elenco indirizzi, a selezione veloce
- Elenchi indirizzi per l'amministratore
- Elenco indirizzi personale
- Elenco indirizzi gruppo di utenti da 01 a 50

Rubrica remota: la rubrica di un'altra macchina Canon collegata tramite rete. È possibile accedervi analogamente alla rubrica locale per specificare le destinazioni.

# **NOTA**

- Per utilizzare la rubrica remota, è necessario registrarla per l'accesso sulla macchina client [\(](#page-1111-0)  **[<Acquisizione rubrica remota>\(P. 1100\)](#page-1111-0)** [\)](#page-1111-0) e far aprire la rubrica remota sulla macchina server ( **[<Rendere pubblica la rubrica remota>\(P. 1102\)](#page-1113-0)** ).
- $\bullet$   $\dot{\bm{\epsilon}}$  possibile collegare contemporaneamente fino a otto macchine, compresa questa, come macchine client con la rubrica remota aperta esternamente. Tuttavia, se la macchina server esegue contemporaneamente altre comunicazioni di rete, il numero di macchine che possono collegarsi potrebbe ridursi. Se la macchina non può collegarsi, viene emesso un avviso di errore di rete.
- Le destinazioni della macchina server registrate in Impostazioni preferite e nel pulsante <Personale>/ <Condiviso> della macchina client non vengono aggiornate quando si aggiornano le destinazioni sulla macchina server.

Verificare che la destinazione sia aggiornata quando non è possibile inviare alle destinazioni registrate

● Le destinazioni registrate nella rubrica remota non possono essere modificate/eliminate da una macchina client. Per modificare/eliminare destinazioni nella rubrica remota, modificare/eliminare la rubrica locale sul server che divulga la rubrica remota.

## Panoramica sugli elenchi indirizzi

### ■ Elenco indirizzi da 01 a 10

Gli elenchi indirizzi sono aperti a tutti gli utenti.

### ■ Elenco indirizzi, a selezione veloce

Le destinazioni del pulsante di selezione veloce visualizzate sulla schermata <Fax> e <Scansione e invio>. Sulla schermata <Fax> vengono visualizzati solo i pulsanti di selezione veloce per le destinazioni fax. Le destinazioni fax vengono anche visualizzate sulla schermata <Scansione e invio> se <Abilitazione fax in funzione Scansione e invio> è impostato su <On>.

## ■ Elenchi indirizzi per l'amministratore

Utilizzato per registrare le destinazioni usate in <Impostazioni inoltro> e <Archiviazione documenti TX>.

### ■ Elenco indirizzi personale

L'elenco indirizzi personale viene visualizzato quando si utilizza l'autenticazione utente.

## ■ Elenco indirizzi gruppo di utenti da 01 a 50

L'elenco indirizzi di gruppo disponibile per un gruppo di utenti quando si utilizza l'autenticazione utente. Un elenco indirizzi gruppo di utenti corrisponde a un singolo gruppo di utenti.

# **NOTA**

- È necessario abilitare <Utilizzo elenco indirizzi personale> e <Utilizzo elenco indirizzi gruppi di utenti> per utilizzare **[<Utilizzo elenco indirizzi personale>\(P. 1098\)](#page-1109-0)** e **[<Utilizzo elenco indirizzi gruppi](#page-1109-0) [di utenti>\(P. 1098\)](#page-1109-0)** .
- Per utilizzare un elenco indirizzi gruppo di utenti, è necessario creare prima un gruppo di utenti [\(](#page-686-0)  **[Registrazione delle informazioni utente nel dispositivo locale\(P. 675\)](#page-686-0)** ) e associare il gruppo di utenti creato con l'elenco indirizzi gruppo di utenti ( **[Registrazione delle destinazioni mediante IU](#page-785-0) [remota\(P. 774\)](#page-785-0)** [\)](#page-785-0).

## Spostamento/Copia degli indirizzi di destinazione

La tabella di seguito indica se è possibile spostare o copiare gli indirizzi di destinazione tra le diverse rubriche.

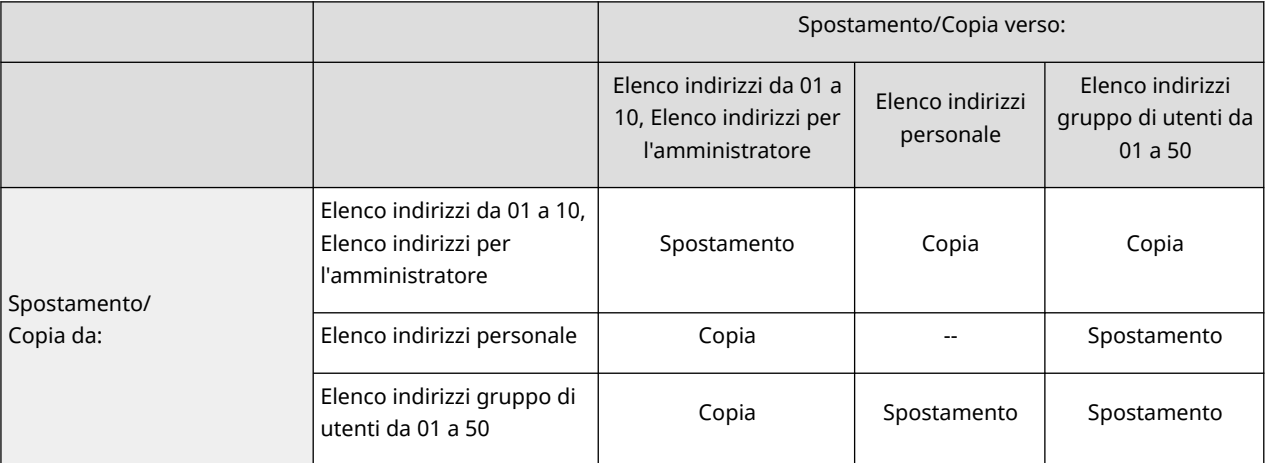

# **NOTA**

Non è possibile spostare/copiare gli indirizzi di destinazione nelle situazioni seguenti.

- Situazioni in cui non è possibile copiare gli indirizzi di destinazione da <Elenco indirizzi 1> a <Elenco indirizzi 10>
	- Quando un utente generico esegue l'operazione ed è stato impostato il <PIN rubrica> ma l'utente non ha immesso il PIN
	- Quando l'utente esegue l'operazione dal pannello di controllo e <Utilizzo elenco indirizzi gruppi di utenti> è impostato su <On (Solo Sfoglia)> (È possibile eseguire la copia dalla IU remota)
- Situazioni in cui non è possibile copiare gli indirizzi di destinazione nell'<Elenco indir. pers.>

- Quando <Utilizzo elenco indirizzi personale> è impostato su <Off>
- Quando <Utilizzo elenco indirizzi gruppi di utenti> è impostato su <On (Solo Sfoglia)>
- Situazioni in cui non è possibile spostare/copiare in "Elenco indirizzi gruppo di utente da 01 a 50"
	- Quando <Utilizzo elenco indirizzi gruppi di utenti> è impostato su <On (Solo Sfoglia)> o <Off>

## Differenze tra i tipi di elenco indirizzi

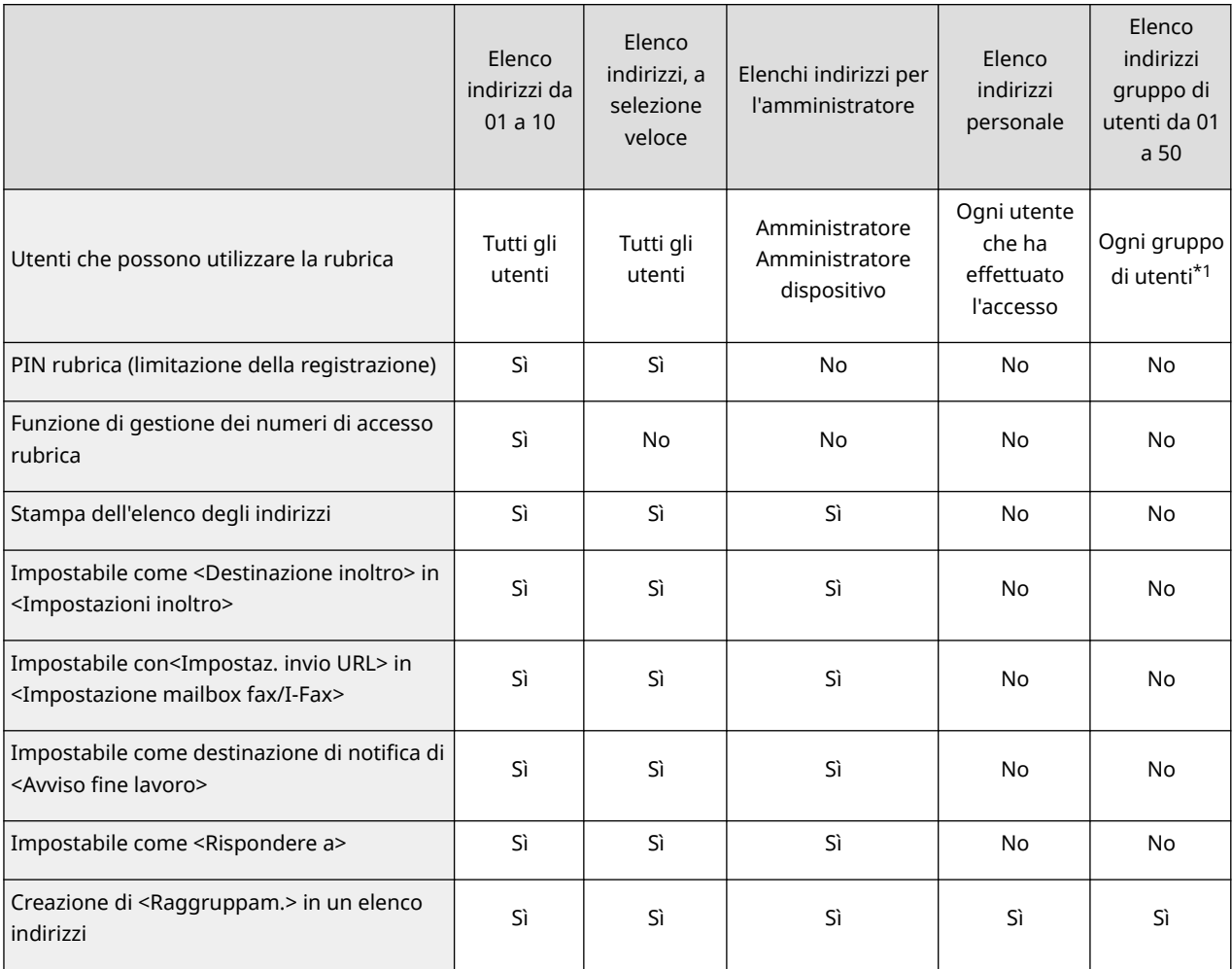

\*1 È possibile accedere solo ai gruppi di utenti a cui appartiene l'utente che ha effettuato l'accesso sul pannello di controllo. È possibile accedere a tutti gli elenchi indirizzi del gruppo di utenti quando un utente con privilegi di amministratore accede dalla IU remota.

# **NOTA**

- Per informazioni sul numero massimo di destinazioni che è possibile registrare in ciascun elenco indirizzi, vedere **OFunzioni di gestione(P. 1321)** <sup>"</sup>Destinazioni max registrate in rubrica".
- Il numero massimo di elenchi indirizzi personali ed elenchi indirizzi gruppo di utenti che è possibile memorizzare nella macchina dipende dal limite per le informazioni sulle impostazioni utente. Vedere **[Funzioni di gestione\(P. 1321\)](#page-1332-0)** "Numero massimo di utenti di cui è possibile salvare le informazioni di impostazione nella macchina".

# <span id="page-355-0"></span>**Registrazione delle destinazioni nella rubrica**

#### 8AE4-05R

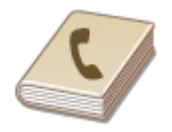

 È possibile registrare il numero di fax di un destinatario o un indirizzo e-mail da utilizzare quando si inviano i documenti digitalizzati nella Rubrica. Inoltre, è possibile registrare una destinazione I-fax, la posizione di una cartella file server (indirizzo IP e percorso) e l'archivio (Area di condivisione) di una stampante multifunzione Canon nella Rubrica come destinazione.

# **NOTA**

- Per registrare una destinazione per l'utilizzo personale, è necessario accedere con la gestione dell'autenticazione personale. **[Gestione degli utenti\(P. 669\)](#page-680-0)**
- La registrazione/modifica/eliminazione delle destinazioni può anche essere eseguita dalle seguenti schermate:
	- <Rubrica> nella schermata delle funzioni di base per fax **DOperazioni di base per l'invio di fax(P. 429)**
	- <Rubrica> nella schermata delle funzioni di base per la scansione **D[Operazioni di base per](#page-550-0) [l'acquisizione di documenti originali\(P. 539\)](#page-550-0)**
	- **1 Premere <Dest./Impostaz. inoltro>. [Schermata <Home>\(P. 283\)](#page-294-0)**

## **2 Premere <Registrazione destinazioni>.**

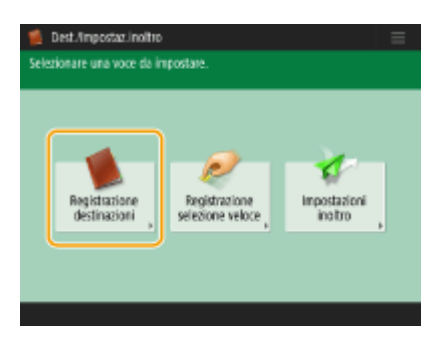

**3 Premere <Regis. nuova destinazione>.**

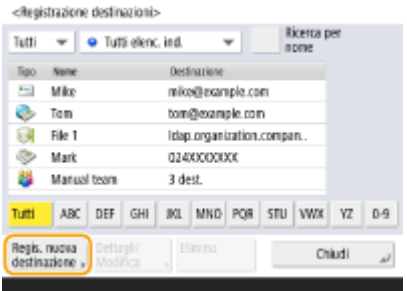

**4 Selezionare il tipo di destinazione da registrare.**

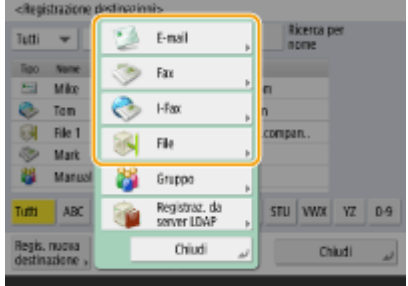

● Selezionare <Fax>, <E-mail>, <I-Fax> o <File> come tipo di destinazione da registrare.

## **5 Selezionare dove registrare la destinazione dall'elenco indirizzi a discesa.**

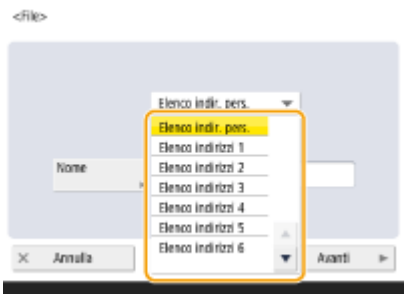

- Se si desidera registrare la destinazione per l'utilizzo personale, selezionare <Elenco indir. pers.>.
- Se si desidera registrare la destinazione modificabile solo da un amministratore, selezionare <Elen. indir. per ammin.>.
- Se si desidera condividere la destinazione con un gruppo di utenti registrato, selezionare l'elenco di indirizzi di un gruppo di utenti registrato.

## **NOTA:**

- Da <Elenco indirizzi 1> a <Elenco indirizzi 10> può essere paragonato a 10 rubriche separate. La classificazione di un elenco indirizzi per divisione o per partner consente di trovarli più facilmente quando si specifica una destinazione. Inoltre, è più facile gestire un elenco indirizzi se si cambiano i nomi specificando quelli della divisione o del partner ( **O**[<Ridenominazione elenco indirizzi>\(P. 1093\)](#page-1104-0) ).
- È anche possibile gestire gli elenchi di indirizzi di gruppi di utenti abilitando a registrare/modificare le destinazioni soltanto l'amministratore dalla IU remota. (<Impostazione destinazione> **[<Utilizzo](#page-1109-0) [elenco indirizzi gruppi di utenti>\(P. 1098\)](#page-1109-0)** )
- **6** Premere <Nome> immettere il nome della destinazione e premere <OK>.

**7 Configurare le impostazioni in base al tipo di destinazione selezionato al passaggio 4.**

### **Fax**

**1** Immettere il numero di fax.

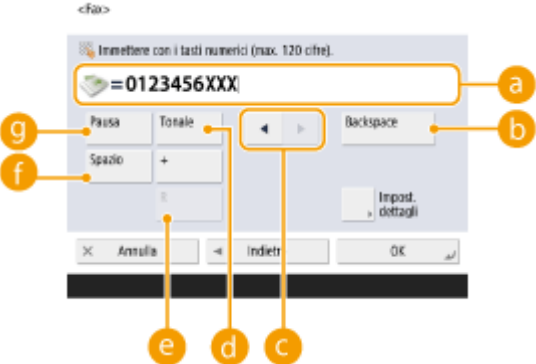

#### **Campo del numero di fax**

Immettere il numero di fax usando i tasti numerici. Immettere da **anco** a seconda delle necessità.

#### **<Backspace>**

Cancellare i numeri alla sinistra del cursore nel campo numero di fax  $\left( \bullet \right)$  uno ad uno.

## $\bullet$  4/ $\blacktriangleright$

Premere durante lo spostamento del cursore del campo numero di fax  $\left( \frac{1}{2} \right)$  a sinistra o a destra.

#### **<Tonale>**

Se si preme questo pulsante, viene immesso il carattere "T" (tono). Anche se si utilizza una selezione a impulsi, i numeri che seguono "T" verranno inviati mediante selezione a toni.

#### **Tasto <R>**

Se la macchina è collegata a un PBX (Private Branch Exchange), premere questo pulsante prima di inserire la destinazione. Se questo pulsante non è disponibile, occorre registrare le impostazioni del tasto R. **O**<Impostazione tasto R>(P. 1050)

#### **<Spazio>**

Inserire uno spazio vuoto tra i numeri per facilitarne la lettura.

#### **<Pausa>**

Se si preme questo pulsante, viene inserito il carattere "P" (pausa). Quando si invia un fax all'estero, inserire le pause dopo il prefisso internazionale o il numero di fax. In questo modo si migliora la connessione.

## **NOTA:**

- Non è possibile inserire una pausa all'inizio di un numero.
- **2** Premere <Impostazione dettagli> e specificare le impostazioni a seconda delle necessità.

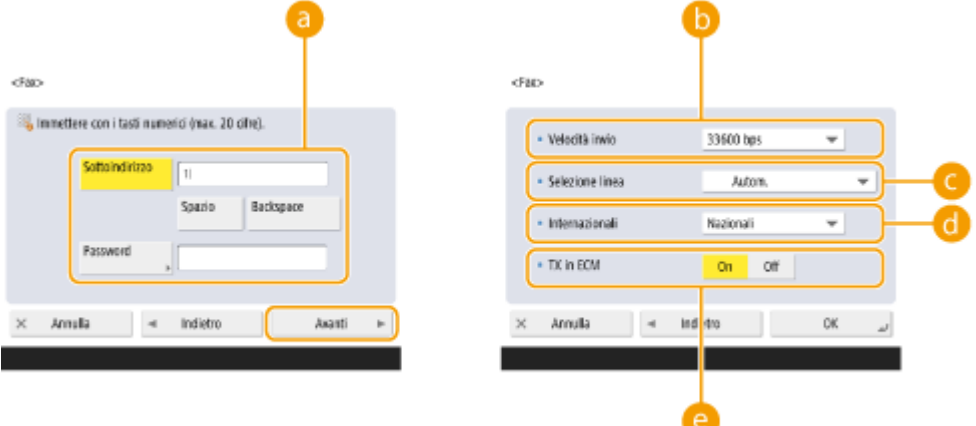

#### **<Sottoindirizzo>/<Password>**

Specificare quando inviare o ricevere documenti al fine di aumentare la sicurezza allegando un sottoindirizzo e una password a tutte le transazioni di fax. **[Operazioni di base per l'invio di](#page-440-0) [fax\(P. 429\)](#page-440-0)** 

#### **<Velocità invio>**

A seconda della macchina fax del destinatario o della condizione della linea, può verificarsi un errore di trasmissione a causa della velocità di trasmissione. Se si verificano degli errori frequentemente, abbassare questo valore di impostazione.

#### **<Selezione linea>**

Se si dispone di linee telefoniche aggiuntive, è possibile selezionare la linea da utilizzare per l'invio di un fax.

#### **<Internazionali>**

Se gli errori di trasmissione si verificano di frequente quando si effettuano chiamate all'estero, selezionare <Internazionali (1)>. Se gli errori persistono, cambiare l'impostazione su <Internazionali (2)> o <Internazionali (3)>.

### **<TX in ECM>**

Selezionare <On> per correggere gli errori dell'immagine. Selezionare <Off> se la macchina fax del destinatario non supporta la modalità di correzione errori (ECM).

## **IMPORTANTE:**

• Per inviare fax utilizzando ECM, è necessario anche impostare <Impostazioni fax> **▶ ○[<TX in](#page-1057-0) ECM>(P. 1046)** [s](#page-1057-0)u <On>.

## **NOTA:**

- Sebbene vi siano delle voci che si possono impostare nelle impostazioni del fax ( **[Schermata delle](#page-438-0) [funzioni di base per fax\(P. 427\)](#page-438-0)** ), è comodo impostarle qui se si desidera modificare le condizioni di invio per ciascuna destinazione.
- Impo[s](#page-1063-0)tare **○<Regol.autom. velocità comunic. quando si utilizza VoIP>(P. 1052)** su <On> per inviare e ricevere fax con maggior precisione quando la linea o l'altra parte sono soggette a errori. Se questo parametro viene impostato su <On>, la comunicazione è limitata a massimo 14.400 bps, impostazione che consente di ridurre gli errori.

### **E-mail**

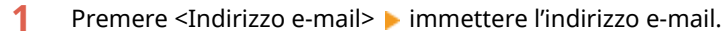

<6-mail>

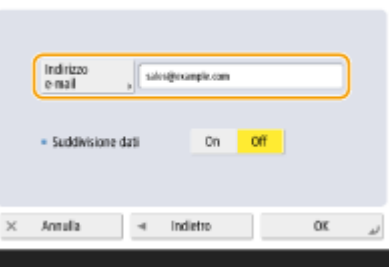

**2** Selezionare <On> o <Off> in <Suddivisione dati>.

Se la dimensione dei dati in fase di invio supera il limite massimo ( **[<Dimensione massima dati per](#page-1049-0) [invio>\(P. 1038\)](#page-1049-0)** ), selezionare se si desidera dividere i dati per dimensione o per pagina.

- Se si seleziona <On>, i dati vengono divisi in gruppi di dimensioni minori che non superino il limite ed inviati in varie sezioni. Il software dell'e-mail del destinatario deve essere in grado di ricompattare i dati ricevuti.
- Se si seleziona <Off>, il numero di pagine da inviare contemporaneamente diminuisce e la trasmissione totale viene divisa in varie sezioni. Ad esempio, 10 pagine di dati vengono trasmesse due volte, 5 pagine alla volta. Pertanto, il destinatario riceve due e-mail. Tuttavia, se si inviano dati che non è possibile separare in pagine, come ad esempio dei JPEG, si verifica un errore di trasmissione.

## **NOTA:**

- Quando il dominio da utilizzare è fisso, è possibile ignorarne l'inserimento. è possibile registrare un nom[e](#page-1053-0) di dominio in **O<Aggiunta autom. dominio specif. a dest. senza domin.>(P. 1042)** e abilitare <Quando si inviano e-mail> in precedenza per aggiungere automaticamente un dominio al momento dell'invio, senza che sia necessario inserire "@" e il nome del dominio.
- È possibile registrare i nomi di dominio utilizzati più spesso in <Caratteri registrati> sulla tastiera, quindi richiamarli quando si inserisce un indirizzo e-mail. **[<Caratteri registrati per](#page-897-0) [tastiera>\(P. 886\)](#page-897-0)**

### **I-fax**

**1** Specificare le impostazioni in base alle esigenze.

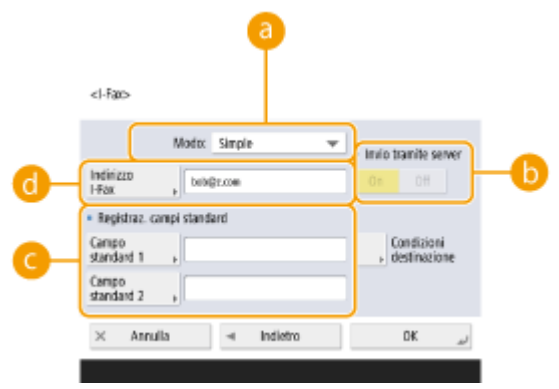

### **<Modo:>**

È possibile selezionare il tipo dei risultati di invio che vengono visualizzati quando si preme (Monitor. stato). Selezionare <Pieno> se si desidera verificare se un I-fax è stato recapitato alla macchina del destinatario, oppure selezionare <Semplici> se si desidera verificare se un I-fax è stato recapitato a un server di posta. Tenere presente che non è possibile confermare lo stato della consegna se la macchina del destinatario non supporta la funzione <Modo:>.

## **NOTA:**

- Se si invia un I-fax con il modo <Pieno> a una macchina che non supporta il modo <Pieno>, viene visualizzato <Attesa risultato...> quando si preme (valebolitor. stato) per verificare lo stato di consegna, anche se la trasmissione è stata completata. Ciò continua a rimanere visualizzato fino alla scadenza del tempo impostato in **O**[<Timeout TX modo Full>\(P. 1040\)](#page-1051-0) [.](#page-1051-0)
- È possibile controllare lo stato di consegna premendo (Monitor. stato) ▶ <Invio> ▶ <Registro lavori>. Se il documento è stato inviato correttamente, viene visualizzato <OK>; se l'invio non è riuscito, viene visualizzato <NG> e, se non è possibile confermare il risultato, viene visualizzato <-->. Nel modo Simple, anche se la consegna è riuscita, viene visualizzato <--> in quanto non è possibile eseguire la conferma di consegna.

**<Invio tramite server>**
#### Operazioni di base

Specificare se inviare degli I-fax oppure no alle destinazioni tramite il server di posta. Selezionare <On> se si desidera inviare degli I-fax tramite il server di posta. Selezionare <Off> se si desidera inviare dei dati direttamente ad un destinatario sulla stessa rete locale (LAN). Con l'invio diretto ad un destinatario, è possibile inviare grandi quantità di dati senza appesantire il server di posta.

## **NOTA:**

- Per inviare un I-fax il cui formato di indirizzo IP non è "nome utente@[l'indirizzo IP del destinatario]" senza utilizzare un server di posta, sul server DNS è necessario configurare impostazioni come il record MX (Mail eXchange). Chiedere all'amministratore di rete se questo tipo di impostazione è disponibile o meno.
- Quando si imposta <Off> in <Invio tramite server>, viene richiesto di impostare anticipatamente <On> in **[<Utilizzo invio tramite server>\(P. 1041\)](#page-1052-0)** [.](#page-1052-0) Se questa voce è su <Off>, non sarà possibile modificare l'impostazione di <Invio tramite server>. Si consiglia di impostare **[<Consentire MDN](#page-1052-0) non tramite [s](#page-1052-0)erver>(P. 1041)** su <On>.
- Anche se si imposta <Invio tramite server> su <Off>, la conferma di consegna dei documenti inviati con la modalità Full viene eseguita tramite il server.

### **<Registraz. campi standard>**

Questa impostazione è necessaria per l'uso di un servizio di fax su Internet. Se non si utilizza un servizio di fax su Internet, questa impostazione non è necessaria. Per ulteriori informazioni, contattare il service provider di Internet.

### **<Indirizzo I-Fax>**

- Immettere l'indirizzo I-fax utilizzando il seguente formato: adv01@example.com.
- Quando si effettua l'invio a un destinatario sulla stessa rete, utilizzare il seguente formato adv01@[192.168.11.100] (il nome del dispositivo destinatario@[indirizzo IP]).
- Quando il dominio da utilizzare è fisso, è possibile ignorarne l'inserimento. è possibile registrare un nom[e](#page-1053-0) di dominio in **O**[<Aggiunta autom. dominio specif. a dest. senza domin.>\(P. 1042\)](#page-1053-0) e abilitare <Quando si inviano I-Fax> in precedenza per aggiungere automaticamente un dominio al momento dell'invio, senza che sia necessario inserire "@" e il nome del dominio.
- È possibile registrare i nomi di dominio utilizzati più spesso in <Caratteri registrati> sulla tastiera, quindi richiamarli quando si inserisce un indirizzo I-fax. **[<Caratteri registrati per tastiera>\(P. 886\)](#page-897-0)**
- **2** Premere <Condizioni destinazione> specificare ciascuna impostazione e premere <OK>.<br>
specificare ciascuna impostazione e premere <OK>.

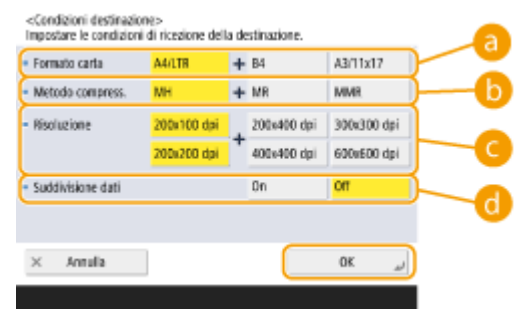

### **<Formato carta>**

Impostare il formato della carta che può ricevere il destinatario. Specificare questa impostazione dopo aver controllato che il formato dei dati da inviare corrisponda alle specifiche della periferica del destinatario.

- <A4/LTR>: per inviare nel formato A4/LTR.
- <A4/LTR> + <B4>: per inviare nel formato A4/LTR o B4.
- <A4/LTR> + <A3/11x17>: per inviare nel formato A4/LTR o A3/11" x 17".
- <A4/LTR> + <B4> + <A3/11x17>: per inviare nel formato A4/LTR, B4 o A3/11" x 17".

## **NOTA:**

- Se il formato della carta dei dati acquisiti è minore dei formati impostati in <Formato carta>, i dati vengono inviati con il più piccolo formato impostato in <Formato carta> con margini vuoti.
- Se il formato della carta dei dati acquisiti è maggiore dei formati impostati in <Formato carta>, i dati vengono ridotti e inviati con il più grande formato impostato in <Formato carta>.
- Impostare le condizioni per la destinazione in base alle specifiche della macchina del destinatario. Se il formato dei dati da inviare è maggiore dei formati carta utilizzabili con la periferica del dispositivo, l'immagine potrebbe venire ritagliata.

### **<Metodo compress.>**

Selezionare il metodo di compressione. La percentuale di compressione assume il valore massimo per MMR, seguito da MR ed infine MH. Se la percentuale di compressione aumenta, il tempo necessario alla trasmissione diminuirà.

### **<Risoluzione>**

Selezionare un valore maggiore per aumentare la risoluzione e la qualità dell'immagine. Tuttavia, se si seleziona una risoluzione maggiore, il tempo necessario alla trasmissione aumenta.

### **<Suddivisione dati>**

Se la dimensione dei dati in fase di invio supera il limite massimo ( **[<Dimensione massima dati per](#page-1049-0) [invio>\(P. 1038\)](#page-1049-0)** ), selezionare se si desidera dividere i dati per dimensione o per pagina.

- Se si seleziona <On>, i dati vengono divisi in gruppi di dimensioni minori che non superano il limite ed inviati in varie sezioni. Il dispositivo del destinatario deve essere in grado di ricompattare i dati ricevuti.
- Se si seleziona <Off> in <Invio tramite server> ( a ) al passo 1 per la configurazione delle impostazioni I-fax, i dati vengono inviati senza essere divisi, anche se superano il limite massimo.

## **IMPORTANTE:**

● Impostare le condizioni della destinazione in base alle specifiche della macchina ricevente. Se si impostano condizioni non supportate dalla macchina ricevente, potrebbe verificarsi un errore di trasmissione.

### **File server/Area di condivisione**

**1** Immettere il nome host del file server/<Area di condivisione> che trasmette i dati.

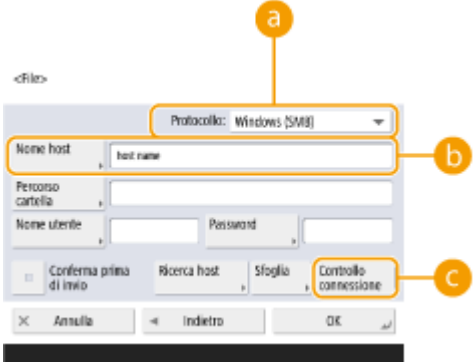

● Chiedere all'amministratore di rete le informazioni sul file server/Area di condivisione.

### **<Protocollo>**

Selezionare un protocollo per il file server da <Windows (SMB)>, <FTP> e <WebDAV>.

#### Operazioni di base

Per inviare un documento alla Area di condivisione, selezionare <Windows (SMB)> o <WebDAV>.

### **NOTA:**

- Se si seleziona <Windows (SMB)>, vengono visualizzati i pulsanti <Ricerca host> e <Sfoglia>. È possibile specificare un file server/Area di condivisione con facilità cercando o visualizzando la rete.
- È possibile usare solo <Sfoglia> se <1.0> è impostato su <On> in <Specifica versione client SMB>.
- È possibile registrare fino a cinque server Directory utilizzati in <Sfoglia>.

### **b** <Nome host>

Immettere il nome host del file server/Area di condivisione.

● Se si seleziona <FTP> per il protocollo, immettere <Nome host> come segue.

Quando TLS è disabilitato

Esempio:

Per salvare nello spazio condiviso: ftp://<Nome host>/share

Per salvare nello spazio personale: ftp://<Nome host>/users

Quando TLS è abilitato

Esempio:

Per salvare nello spazio condiviso: ftps://<Nome host>/share

Per salvare nello spazio personale: ftps://<Nome host>/users

- Per inviare un documento alla Area di condivisione, immettere il <Nome host> come segue.
- Se si seleziona <Windows (SMB)> per il protocollo

Esempio:

Per salvare nello spazio condiviso: \\192.168.100.50\share

- Per salvare nello spazio personale: \\192.168.100.50\users
- Se si seleziona <WebDAV> per il protocollo, inserire <Nome host> come segue e premere <Avanti>.
	- Quando TLS è disabilitato

Esempio:

Per salvare nello spazio condiviso: http://<inidirzzo IP o nome host>/

Per salvare nello spazio personale: http://<indirizzo IP o nome host>/

Quando TLS è abilitato

Esempio:

Per salvare nello spazio condiviso: https://<indirizzo IP o nome host>/

Per salvare nello spazio personale: https://<inidirzzo IP o nome host>/

#### **<Controllo connessione>**

Premere questo pulsante dopo aver immesso il nome host per confermare la connessione con il file server/Area di condivisione.

### **NOTA:**

- Se si utilizza un servizio di accesso come la gestione dell'autenticazione personale, è necessario immettere <Nome utente> e <Password>.
- **2** Configurare le informazioni del file server/Area di condivisione.

#### Operazioni di base

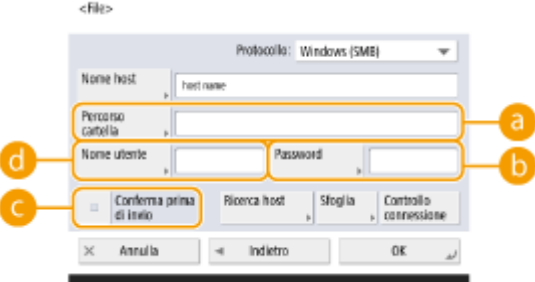

● Chiedere all'amministratore di rete le informazioni sul file server/Area di condivisione e sulla cartella.

### **a** <Percorso cartella>

Specificare la directory della cartella a cui vengono inviati i dati.

Quando si invia un documento a Area di condivisione selezionando <WebDAV> come protocollo, inserire <Percorso cartella> come segue.

Esempio:

Per salvare nello spazio condiviso: /share

Per salvare nello spazio personale: /users

### **CB**<Password>

Immettere la password per l'accesso del file server/Area di condivisione.

### **<Conferma prima di invio>**

Selezionare questa opzione per visualizzare la schermata di immissione della password immessa in  $\left(\begin{array}{c} \bullet \\ \bullet \end{array}\right)$  quando si invia a un file server/Area di condivisione.

### **<Nome utente>**

Immettere il nome utente per l'accesso del file server/Area di condivisione.

### **NOTA:**

- Quando la destinazione del file server/Area di condivisione è inclusa nel gruppo ( **[Registrazione](#page-366-0) [di più destinazioni come gruppo\(P. 355\)](#page-366-0)** [\)](#page-366-0), impostare <Conferma prima di invio> su <Off>. Se l'impostazione è <On>, non è possibile inviare i dati.
- Se si specifica la destinazione per la quale è attivato <Conferma prima di invio> come destinazione di inoltro, la schermata per l'immissione della password non viene visualizzata. La password registrata viene utilizzata e l'inoltro viene eseguito.
- $\bullet$  È possibile utilizzare informazioni di autenticazione diverse rispetto al nome utente in ( $\bullet$ ) e alla password in ( ) da registrare nella rubrica. Per ulteriori informazioni, vedere **[<Inform. usate](#page-1008-0) [per autenticaz. TX file/sfoglia>\(P. 997\)](#page-1008-0)** .
- Se si imposta <Protocollo> su <Windows (SMB)> o <FTP>, l'indicazione di una cartella inesistente in <Percorso cartella> determina la creazione automatica di tale cartella e la memorizzazione dei file in essa. Tuttavia, si verifica un errore di invio se si specifica una cartella con più livelli.
- Quando si controlla una connessione WebDAV, il metodo HEAD di HTTP viene utilizzato per verificare la connessione. Si accede alla cartella specificata in <Percorso cartella> mediante il metodo HEAD. Se l'accesso tramite metodo HEAD è vietato per la cartella corrispondente, si verifica un errore per il controllo della connessione. Esempi di impostazioni che vietano l'accesso tramite il metodo HEAD sono indicati di seguito.
	- IIS7: impossibile effettuare l'accesso tramite il metodo HEAD, a meno che non sia selezionato [Source] nelle autorizzazioni di accesso per le regole di authoring WebDAV della cartella di destinazione.

● Apache: impossibile effettuare l'accesso tramite il metodo HEAD a meno che HEAD non sia descritto con la direttiva [Limit] in httpd.conf.

## **8 Premere <OK> <Chiudi>.**

## **NOTA:**

- Quando le destinazioni sono gestite mediante numeri di accesso, immettere il numero di accesso [\(](#page-760-0)  **[Limitazione dell'accesso alle destinazioni registrate nella Rubrica\(P. 749\)](#page-760-0)** [\)](#page-760-0) dopo aver premuto <Avanti> nel passo 8.
- Se si tenta di inviare a un file server/Area di condivisione in cui <Conferma prima di invio> è impostato su <On>, viene visualizzata una schermata che richiede di immettere nome utente e password. In questo caso, immettere la password impostata in precedenza. Se si desidera registrare un file server/Area di condivisione in un indirizzo di gruppo, impostare <Conferma prima di invio> su <Off>. Non è possibile inviare a un indirizzo di gruppo comprendente un file server/Area di condivisione in cui <Conferma prima di invio> è impostato su <On>.

## **NOTA**

- È possibile combinare in un gruppo più destinazioni registrate nella Rubrica. Per maggiori dettagli, vedere O **[Registrazione di più destinazioni come gruppo\(P. 355\)](#page-366-0)**
- Per modificare o eliminare le informazioni delle destinazioni registrate nella rubrica, vedere **[Modifica](#page-369-0) [delle destinazioni registrate nella rubrica\(P. 358\)](#page-369-0)** .
- È possibile utilizzare UPN solo se si invia a un computer appartenente a un dominio gestito con Active Directory.

## **SUGGERIMENTI**

Se il server LDAP è già stato registrato nella macchina ( **[Registrazione del server LDAP\(P. 254\)](#page-265-0)** [\)](#page-265-0), è possibile cercare le destinazioni e registrarle nella Rubrica. Premere <Dest./Impostaz. inoltro> <Registrazione destinazioni> > <Regis. nuova destinazione> > <Registraz. da server LDAP> e cercare le destinazioni tramite <Ricerca per condizioni>.

- Quando il nome utente e la password sono corretti, ma il risultato della ricerca è vuoto, verificare l'impostazione dell'ora sul server LDAP e sulla macchina. Se la differenza di ora tra il server LDAP e la macchina è pari o superiore a cinque minuti, è impossibile effettuare una ricerca.
- Se nei risultati di ricerca sono visualizzate più destinazioni, è possibile registrarne fino a 256 contemporaneamente.
- Le informazioni che è possibile ottenere tramite il server LDAP consistono di soli nomi e numeri di fax/ indirizzi. Registrare altre informazioni da <Dettagli/Modifica> in base alle esigenze.
- Non è possibile ricercare destinazioni su un server LDAP dal pannello di controllo e dalla IU remota contemporaneamente.
- Quando si cercano destinazioni su un server LDAP dal pannello di controllo della macchina, è possibile specificare quattro condizioni di ricerca. Tuttavia, quando si cercano destinazioni su un server LDAP dalla IU remota, è possibile specificare una sola condizione di ricerca.
- Potrebbe essere necessario inserire il nome utente e la password. Inserire il nome utente e la password della macchina registrata nel server LDAP, se le informazioni di autenticazione non vengono utilizzate, effettuare la ricerca lasciando i campi nome utente e password della IU remota vuoti.

### **Specificando/registrando le destinazioni dalla cronologia di invio**

- È possibile specificare destinazioni e registrare destinazione nella Rubrica dalla cronologia di invio nella schermata <Monitor. stato>. In questo modo si risparmia tempo perché non occorre immettere direttamente l'indirizzo e si evita di inviare a una destinazione errata a causa di un errore di digitazione.
	- Quando si specifica una destinazione: (@ (Monitor. stato) <Invio> > <Registro lavori> > selezionare la destinazione per l'invio a  $\blacktriangleright$  <Specif. come destin. invio>  $\blacktriangleright$  <OK>
	- Quando si registra una destinazione:  $\bigcirc$  (Monitor. stato) > <Invio> > <Registro lavori> > selezionare la destinazione da registrare > <Registrazione destinazione> > registrare la destinazione dalla schermata di registrazione per ciascun tipo di destinazione **[Controllo di stato e registro per i documenti inviati e ricevuti\(P. 480\)](#page-491-0)  [Controllo di stato e registro per i documenti sottoposti a scansione\(P. 553\)](#page-564-0)**

### COLLEGAMENTI

**[Operazioni di base per l'invio di fax\(P. 429\)](#page-440-0)** 

**[Operazioni di base per l'acquisizione di documenti originali\(P. 539\)](#page-550-0)** 

- **[Utilizzo dello spazio di memorizzazione\(P. 600\)](#page-611-0)**
- **[<Variazione schermata predefinita rubrica>\(P. 1093\)](#page-1104-0)**

**[<Impostazione destinazione>\(P. 1092\)](#page-1103-0)** 

## <span id="page-366-0"></span>**Registrazione di più destinazioni come gruppo**

### 8AE4-05S

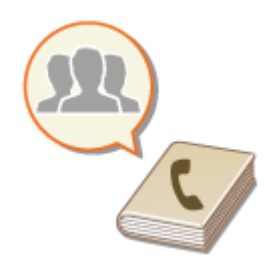

Èpossibile combinare in un gruppo più destinazioni registrate nella Rubrica ( $\bullet$ **[Registrazione delle destinazioni nella rubrica\(P. 344\)](#page-355-0)** ). È possibile utilizzare questa funzione per inviare i documenti e i dati di backup nello stesso momento poiché è possibile registrare diversi tipi di destinazioni nello stesso gruppo. Ad esempio, è possibile registrare insieme gli indirizzi e-mail e gli indirizzi IP del file server in un unico gruppo.

## **NOTA**

- Per registrare un gruppo contenente delle destinazioni per uso personale, occorre effettuare l'accesso alla macchina. **[Accesso alla macchina\(P. 302\)](#page-313-0)**
- Non è possibile registrare nuove destinazioni in un indirizzo di gruppo. Registrare prima le destinazioni nella rubrica.
- È possibile raggruppare solo le destinazioni nello stesso elenco indirizzi. Non è possibile raggruppare le destinazioni registrate in un elenco indirizzi diverso.
- Si possono registrare fino a 256 destinazioni in un indirizzo di gruppo.
- Poiché ogni voce di indirizzo è considerata come singola immissione, se si registra un numero di fax in un indirizzo di gruppo, le immissioni di indirizzo di gruppo e numero di fax vengono considerate come due voci separate.
	- **1 Premere <Dest./Impostaz. inoltro>. [Schermata <Home>\(P. 283\)](#page-294-0)**
	- **2 Premere <Registrazione destinazioni>.**
- **3 Premere <Regis. nuova destinazione>.**
- **4 Premere <Gruppo>.**
- **5 Selezionare dove registrare il gruppo dall'elenco indirizzi a discesa.**

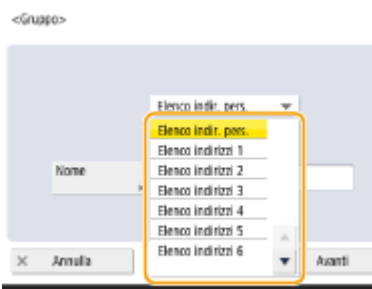

#### Operazioni di base

- È possibile creare un gruppo dalle destinazioni registrate nell'elenco degli indirizzi selezionato. Ad esempio, se si seleziona <Elenco indirizzi 2>, non è possibile aggiungere una destinazione registrata in <Elenco indirizzi 1> al gruppo. Il gruppo creato viene registrato nell'elenco indirizzi selezionato in questo passo.
- Se si desidera registrare un gruppo contenente le destinazioni per l'utilizzo personale, selezionare <Elenco indir. pers.>.
- Se si desidera registrare le destinazioni in un gruppo modificabile solo da un amministratore, selezionare <Elen. indir. per ammin.>.

**Premere <Nome> immettere il nome del gruppo e premere <OK>.** 

### **7 Selezionare le destinazioni che si desidera includere nel gruppo.**

- **1** Premere <Aggiunta da rubrica>.
- **2** Selezionare le destinazioni che si desidera registrare in un gruppo e premere <OK>.

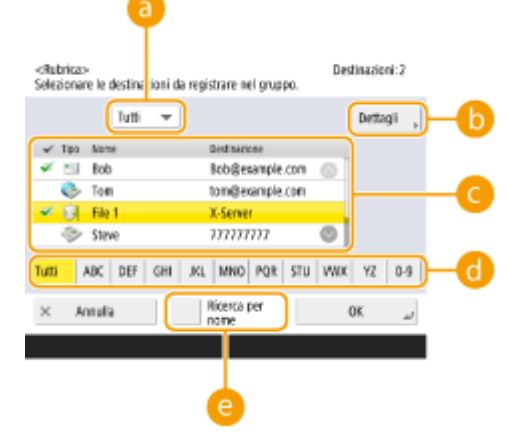

### **Elenco a discesa dei tipi di destinazione**

Selezionare  $\Box$  (e-mail), (fax), (I-fax) o  $\Box$  (file) per filtrare le destinazioni visualizzate nell'elenco degli indirizzi ( c ). Premere <Tutti> per visualizzare tutte le destinazioni registrate.

#### **<Dettagli/Modifica>**

Selezionare una destinazione e premere <Dettagli/Modifica> se si desidera controllare le impostazioni della destinazione. Premere <OK> per tornare alla schermata precedente.

#### **Elenco destinazioni**

Vengono visualizzate le destinazioni registrate nell'elenco degli indirizzi selezionato al passo 6. Da questo elenco, selezionare le destinazioni che si desidera registrare in un gruppo.

### **NOTA:**

● Quando le destinazioni vengono gestite per numeri di accesso, vengono visualizzate nell'elenco solo se si inserisce il numero di accesso ( **[Limitazione dell'accesso alle destinazioni registrate nella](#page-760-0) [Rubrica\(P. 749\)](#page-760-0)** ) dopo aver premuto <N. di accesso>.

### **Pulsante prima lettera**

Selezionare il pulsante alfanumerico corrispondente al primo carattere del nome di destinazione. Premere <Tutti> per visualizzare tutte le destinazioni registrate.

#### *<u></u>* <Ricerca per nome>

Immettere il nome di destinazione. Premere nuovamente <Ricerca per nome> per ritornare alla schermata precedente.

## **8 Premere <OK> <Chiudi>.**

## **NOTA:**

- Quando le destinazioni sono gestite mediante numeri di accesso, immettere il numero di accesso [\(](#page-760-0)  **[Limitazione dell'accesso alle destinazioni registrate nella Rubrica\(P. 749\)](#page-760-0)** [\)](#page-760-0) dopo aver premuto <Avanti> nel passo 8.
- Se si tenta di inviare a un file server in cui <Conferma prima di invio> è impostato su <On>, viene visualizzata una schermata che richiede di immettere nome utente e password. In questo caso, immettere la password impostata in precedenza. Se si desidera registrare un file server in un indirizzo di gruppo, impostare <Conferma prima di invio> su <Off>. Non è possibile inviare a un indirizzo di gruppo comprendente un file server in cui <Conferma prima di invio> è impostato su <On>.

## <span id="page-369-0"></span>**Modifica delle destinazioni registrate nella rubrica**

8AE4-05U

Dopo aver registrato le destinazioni, è possibile cambiare o eliminare le relative impostazioni.

**1 Premere <Dest./Impostaz. inoltro>. [Schermata <Home>\(P. 283\)](#page-294-0)** 

- **2 Premere <Registrazione destinazioni>.**
- **3 Selezionare la destinazione che si desidera modificare.**

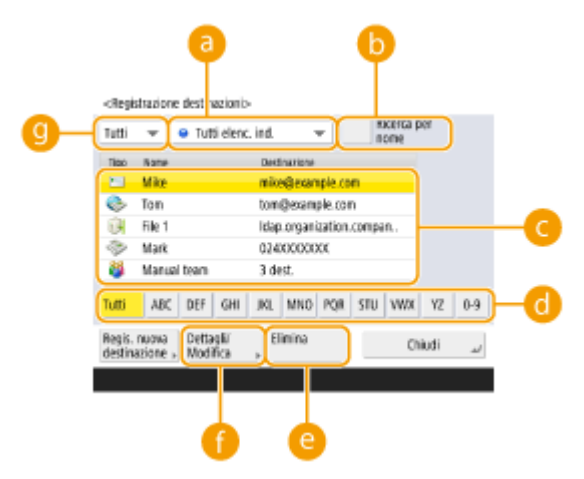

#### **Elenco a discesa di elenchi indirizzi**

Selezionare <Elenco indir. pers.>, da <Elenco indirizzi 1> a <Elenco indirizzi 10> o <Elen. indir. per ammin.> per filtrare le destinazioni da visualizzare nell'elenco degli indirizzi.

#### **<Ricerca per nome>**

Immettere il nome di destinazione. Premere nuovamente <Ricerca per nome> per ritornare alla schermata precedente.

#### **Elenco destinazioni**

Selezionare la destinazione che si desidera modificare o eliminare.

#### **Pulsante prima lettera**

Selezionare il pulsante alfanumerico corrispondente al primo carattere del nome di destinazione. Premere <Tutti> per visualizzare tutte le destinazioni registrate.

#### **<Elimina>**

Premere per eliminare la destinazione.

#### **<Dettagli/Modifica>**

Premere per controllare o modificare le impostazioni delle destinazioni.

#### **Elenco a discesa dei tipi di destinazione**

Selezionare  $\Box$  (e-mail), (fax), (I-fax), (I-fax), (file) o  $\Box$  (gruppo) per filtrare le destinazioni visualizzate nell'elenco delle destinazioni ( $\bullet$ ). Premere <Tutti> per visualizzare tutte le destinazioni registrate.

### **NOTA:**

- Quando le destinazioni sono gestite mediante numeri di accesso, immettere il numero di accesso [\(](#page-760-0)  **[Limitazione dell'accesso alle destinazioni registrate nella Rubrica\(P. 749\)](#page-760-0)** ) dopo aver premuto <N. di accesso>.
- Le destinazioni in <Elenco indir. pers.> sono visualizzate solo per l'utente autenticato che le ha registrate. Anche se si dispone dei privilegi di amministratore, non è possibile visualizzare o modificare le destinazioni in <Elenco indir. pers.> per altri utenti.

## **4 Premere <Dettagli/Modifica>.**

● Se si desidera eliminare una destinazione, selezionare la destinazione e premere <Elimina> <Sì>.

## **5 Modificare le impostazioni della destinazione.**

- Per ulteriori dettagli su come modificare le impostazioni, vedere **[Registrazione delle destinazioni nella](#page-355-0) [rubrica\(P. 344\)](#page-355-0)** .
- **6 Premere <OK> <Chiudi>.**

# **Registrazione di una destinazione in un pulsante di selezione veloce**

8AE4-05W

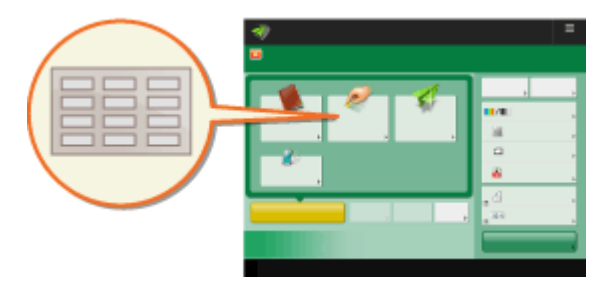

 È comodo registrare una destinazione usata di frequente in un pulsante di selezione veloce. Ciò consente di specificare rapidamente una destinazione con la semplice pressione di un pulsante. Oltre alla registrazione di un numero di fax o di un indirizzo e-mail in un pulsante di selezione veloce, è possibile registrare anche una posizione cartella file server (indirizzo IP e percorso) da utilizzare quando si memorizzano i dati acquisiti.

**1 Premere <Dest./Impostaz. inoltro>. [Schermata <Home>\(P. 283\)](#page-294-0)** 

**2 Premere <Registrazione selezione veloce>.**

**3 Selezionare il pulsante di selezione veloce in cui registrare la destinazione e premere <Registra/Modifica>.**

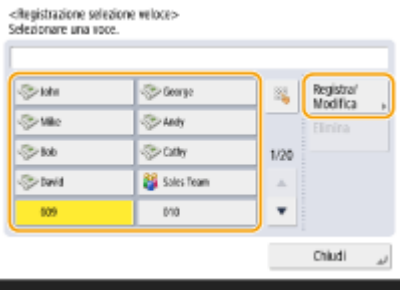

● A ciascun pulsante di selezione veloce viene assegnato un numero da tre cifre (da 001 a 200). Inoltre, è possibile specificare un pulsante di selezione veloce premendo  $\mathbb{R}$  e inserendo il numero a tre cifre con i tasti numerici.

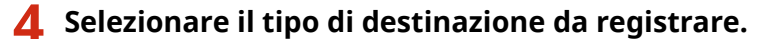

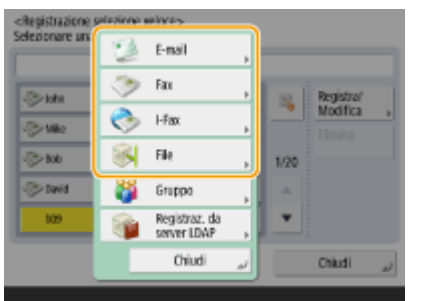

● Selezionare <Fax>, <E-mail>, <I-Fax> o <File> come tipo di destinazione da registrare. **[Registrazione delle](#page-355-0) [destinazioni nella rubrica\(P. 344\)](#page-355-0)** 

- **5 Premere <Nome> immettere il nome della destinazione e premere <OK>.**
- **6** Premere <Nome sel. veloce> **E** immettere il nome del pulsante di selezione veloce da **visualizzare e premere <OK> <Avanti>.**
- **7 Configurare le impostazioni in base al tipo di destinazione selezionato al passaggio 4.**
- Per ulteriori informazioni sulle impostazioni, vedere il passo 7 in **[Registrazione delle destinazioni nella](#page-355-0) [rubrica\(P. 344\)](#page-355-0)** .
- **8 Premere <OK> <Chiudi>.**

## **NOTA**

- Le destinazioni registrate nei pulsanti one-touch possono essere combinate in un gruppo e registrate come singola destinazione. Per maggiori informazioni, vedere **[Registrazione di un gruppo in un pulsante di](#page-373-0) [selezione veloce\(P. 362\)](#page-373-0)** [.](#page-373-0)
- Per modificare o eliminare le informazioni delle destinazioni registrate nei pulsanti one-touch, vedere **[Modifica delle destinazioni registrate nei pulsanti di selezione veloce\(P. 363\)](#page-374-0)** .
- Le destinazioni memorizzate nei pulsanti di selezione veloce compaiono anche nella rubrica locale.

## **SUGGERIMENTI**

Se il server LDAP è già stato registrato nella macchina ( **[Registrazione del server LDAP\(P. 254\)](#page-265-0)** [\)](#page-265-0), è possibile cercare le destinazioni e registrarle nei pulsanti di selezione veloce. Premere <Dest./Impostaz. inoltro> lace <Registrazione selezione veloce> la selezionare il pulsante di selezione veloce che si desidera registrare **D** premere <Registra/Modifica> **D** <Server LDAP> e cercare le destinazioni tramite <Ricerca per condizioni>. Dopo aver confermato le impostazioni della destinazione, premere <Nome sel. veloce> inmettere il nome del pulsante di selezione veloce da visualizzare > premere <OK>.

- Quando il nome utente e la password sono corretti, ma il risultato della ricerca è vuoto, verificare l'impostazione dell'ora sul server LDAP e sulla macchina. Se la differenza di ora tra il server LDAP e la macchina è pari o superiore a cinque minuti, è impossibile effettuare una ricerca.
- Diversamente da quanto accade per la Rubrica, non si possono selezionare più destinazioni alla volta per la registrazione.
- Le informazioni che è possibile ottenere tramite il server LDAP consistono di soli nomi e numeri di fax/ indirizzi. Registrare altre informazioni da <Dettagli/Modifica> in base alle esigenze.

### **Registrazione di un indirizzo dalla cronologia di invio**

- È possibile registrare una destinazione in un pulsante di selezione veloce dai registri lavori inviati nella schermata <Monitoraggio stato>. Ciò consente di evitare l'inserimento manuale del numero di fax e di altre informazioni sulla destinazione, oltre a contribuire alla prevenzione di trasmissioni errate a causa dell'uso di informazioni di destinazione registrate erroneamente. Quando si specifica un indirizzo nei registri lavori inviati e si preme <Registrazione destinazione> > <Selezione veloce>, viene visualizzata una schermata per registrare varie voci di informazioni di destinazione in un pulsante di selezione veloce.
	- **[Controllo di stato e registro per i documenti inviati e ricevuti\(P. 480\)](#page-491-0)**
	- **[Controllo di stato e registro per i documenti sottoposti a scansione\(P. 553\)](#page-564-0)**

# <span id="page-373-0"></span>**Registrazione di un gruppo in un pulsante di selezione veloce**

8AE4-05X

Le destinazioni registrate nei pulsanti one-touch possono essere combinate in un gruppo e registrate come singola destinazione.

- **1 Premere <Dest./Impostaz. inoltro>. [Schermata <Home>\(P. 283\)](#page-294-0)**
- **2 Premere <Registrazione selezione veloce>.**
- **3 Selezionare il pulsante di selezione veloce da registrare, quindi premere <Registra/ Modifica>.**

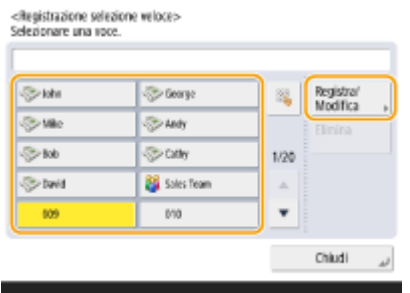

**4 Premere <Gruppo>.**

- **5 Premere <Nome> immettere il nome del gruppo e premere <OK>.**
- **Premere <Nome sel. veloce> immettere il nome del pulsante di selezione veloce da visualizzare e premere <OK> <Avanti>.**
- **7 Selezionare le destinazioni che si desidera registrare in un gruppo.**
- Premere <Aggiunta da selez. veloce> ▶ selezionare la destinazione ▶ premere <OK>.
- **8 Premere <OK> <Chiudi>.**

# <span id="page-374-0"></span>**Modifica delle destinazioni registrate nei pulsanti di selezione veloce**

8AE4-05Y

Dopo aver registrato le destinazioni, è possibile cambiare o eliminare le relative impostazioni.

**1 Premere <Dest./Impostaz. inoltro>. [Schermata <Home>\(P. 283\)](#page-294-0)** 

**2 Premere <Registrazione selezione veloce>.**

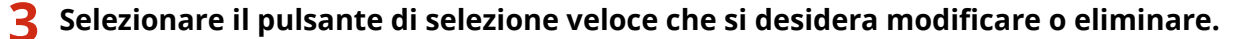

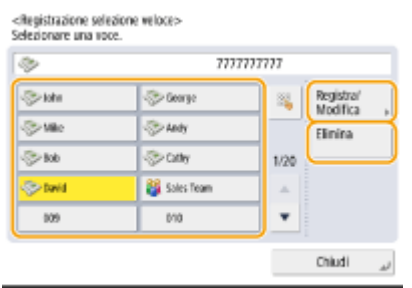

- Se si desidera modificare le impostazioni del pulsante di selezione veloce, premere <Registra/Modifica>. Per ulteriori dettagli su come modificare le impostazioni, vedere il passo 7 in **[Registrazione delle destinazioni](#page-355-0) [nella rubrica\(P. 344\)](#page-355-0)** [.](#page-355-0) Premere <OK> al termine della modifica.
- Se si desidera eliminare un pulsante di selezione veloce, selezionare tale pulsante e premere <Elimina>  $\blacktriangleright$  <Si>.

**4 Premere <Chiudi>.**

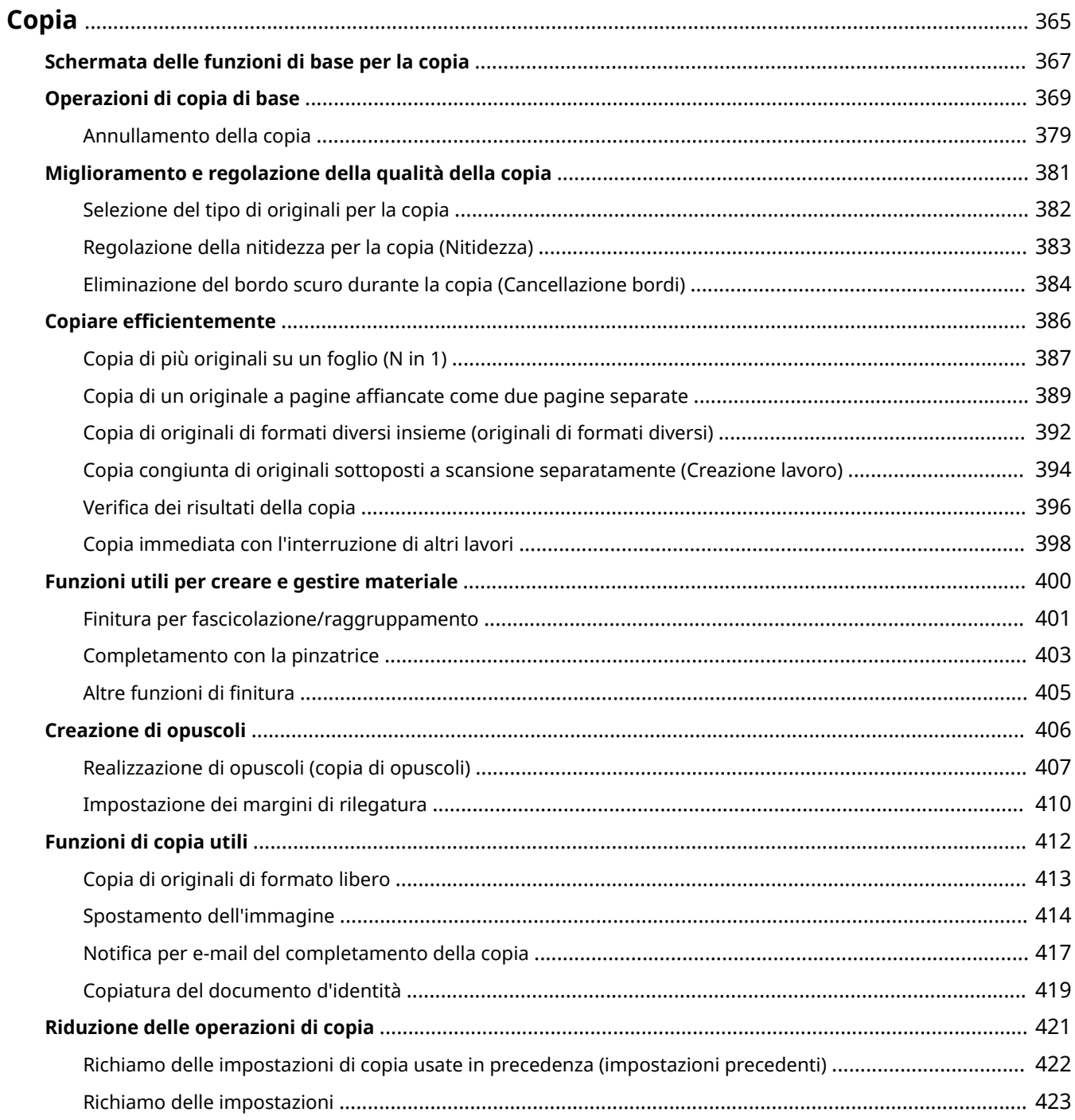

<span id="page-376-0"></span>Questo capitolo descrive le operazioni di base per la copia e per altre utili funzioni.

### ■Introduzione alle operazioni di copia di base

Questa sezione descrive la schermata delle funzioni di base per la copia e le operazioni di copia di base.

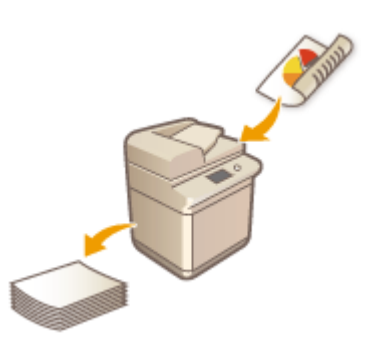

**[Schermata delle funzioni di base per la copia\(P. 367\)](#page-378-0)  [Operazioni di copia di base\(P. 369\)](#page-380-0)  [Annullamento della copia\(P. 379\)](#page-390-0)** 

### ■ Miglioramento della qualità e dell'efficienza

Questa sezione descrive le funzioni utili per il miglioramento della qualità della copia e dell'efficienza operativa, come la regolazione della nitidezza per ottenere stampe più nitide e la combinazione di più originali da copiare contemporaneamente in modo efficiente.

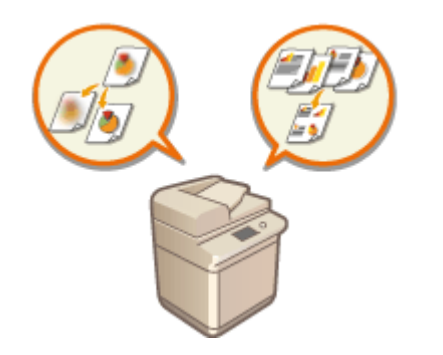

**[Miglioramento e regolazione della qualità della copia\(P. 381\)](#page-392-0)  [Copiare efficientemente\(P. 386\)](#page-397-0)** 

## ■ Creazione di opuscoli e dépliant

Questa sezione descrive le funzioni utili per stampare prodotti finali per opuscoli o per classificare o raggruppare i materiali per la distribuzione.

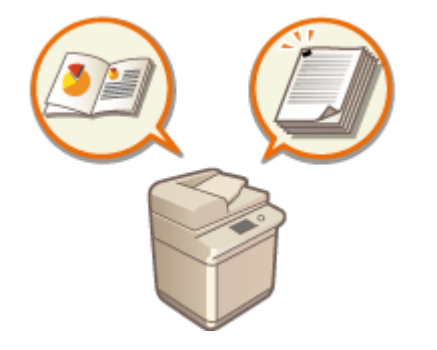

**[Creazione di opuscoli\(P. 406\)](#page-417-0)  [Funzioni utili per creare e gestire materiale\(P. 400\)](#page-411-0)** 

## ◼Utilizzo di utili funzioni di copia

Questa sezione descrive diverse funzioni di copia, come lo spostamento della posizione dell'immagine e la copia dei lati anteriore e posteriore di un documento d'identità su un singolo foglio di carta.

### **[Funzioni di copia utili\(P. 412\)](#page-423-0)  [Riduzione delle operazioni di copia\(P. 421\)](#page-432-0)**

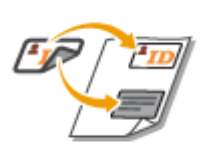

## <span id="page-378-0"></span>**Schermata delle funzioni di base per la copia**

#### 8AE4-061

Premendo <Copia> ( **[Schermata <Home>\(P. 283\)](#page-294-0)** ), viene visualizzata la schermata delle funzioni di base per la copia.

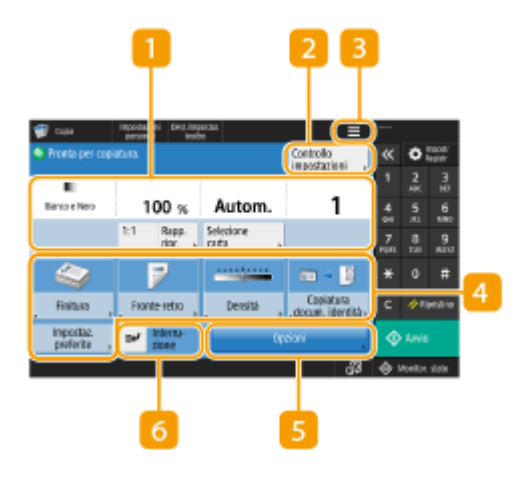

### **Stato delle impostazioni attive e pulsanti di impostazione**

Visualizza lo stato delle impostazioni come rapporto di riproduzione, formato carta e numero di copie. Verificare le impostazioni per realizzare una copia corretta. Per cambiare le impostazioni, premere il pulsante al di sotto della sezione di visualizzazione. **[Operazioni di copia di base\(P. 369\)](#page-380-0)** 

- Se si preme <1:1>, è possibile effettuare copie dello stesso formato dell'originale.
- In base al numero di copie e alle impostazioni, appare <Esempio copia> per controllare il risultato della copia tramite la stampa di una copia campione. **[Verifica dei risultati della copia\(P. 396\)](#page-407-0)**

### **<Controllo impostazioni>**

È possibile verificare le impostazioni nell'elenco e anche modificare le impostazioni. **[Operazioni di copia di](#page-380-0) [base\(P. 369\)](#page-380-0)** 

### $\left|3\right| \equiv$

Premere questa icona per registrare le impostazioni attive in <Impostazioni preferite> di Soper cambiare i pulsanti visualizzati in  $\boxed{4}$ .

**[Registrazione di una combinazione di funzioni usate frequentemente\(P. 315\)](#page-326-0)** 

**[Personalizzazione della schermata delle funzioni di base\(P. 318\)](#page-329-0)** 

**[Registrazione di pulsanti personali/pulsanti condivisi\(P. 322\)](#page-333-0)** 

### **Pulsanti di impostazione funzioni**

Visualizza i pulsanti usati più spesso da <Opzioni>. Lo stato dell'impostazione appare sui pulsanti. È anche possibile premere **3** per cambiare i pulsanti visualizzati.

● Se il pulsante relativo alla funzione da usare non viene visualizzato, premere <Opzioni> e selezionare il pulsante desiderato. **[Operazioni di copia di base\(P. 369\)](#page-380-0)** 

## **<Opzioni>**

Visualizza tutti i pulsanti di impostazione delle funzioni. Per comodità, è possibile visualizzare i pulsanti di impostazione delle funzioni usate frequentemente in  $6$ .

### **<Interru zione>**

È possibile interrompere lavori di copia in attesa ed eseguire la copia immediatamente. **[Copia immediata](#page-409-0) [con l'interruzione di altri lavori\(P. 398\)](#page-409-0)** 

## **NOTA**

- Alcune funzioni non possono essere usate le une assieme alle altre. I pulsanti che non possono essere selezionati sono visualizzati in grigio chiaro.
- Il numero delle pagine restanti viene visualizzato se è impostato un limite di pagine con Gestione ID divisione. Per ulteriori informazioni sull'impostazione Gestione ID divisione e i limiti di pagine, vedere **[Configurazione delle impostazioni di Gestione ID divisione\(P. 707\)](#page-718-0)** .

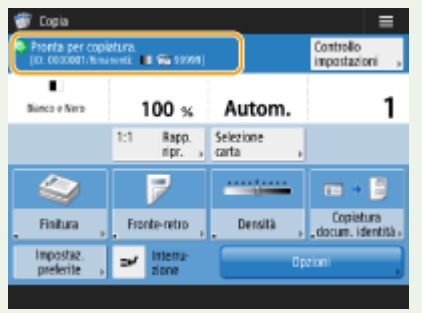

## <span id="page-380-0"></span>**Operazioni di copia di base**

8AE4-062

Questa sezione descrive le operazioni di base per la copia.

**1 Posizionare l'originale. [Posizionamento degli originali\(P. 41\)](#page-52-0)** 

## **NOTA:**

- Se si imposta <Fascicolazione automatica> su <On>, la modalità di fascicolazione viene impostata automaticamente quando si posizionano gli originali nell'alimentatore. **[<Fascicolazione](#page-1010-0) [automatica>\(P. 999\)](#page-1010-0)**
- **2 Premere <Copia>. [Schermata <Home>\(P. 283\)](#page-294-0)**
- **3 Immettere il numero di copie utilizzando i tasti numerici sulla schermata delle funzioni di base per la copia. [Schermata delle funzioni di base per la copia\(P. 367\)](#page-378-0)**

### **4 Specificare le impostazioni di copia secondo le necessità.**

Ingrandimento o riduzione delle copie Selezione della carta per la copia Copiatura fronte-retro Regolazione della qualità immagine delle copie

## Ingrandimento o riduzione delle copie

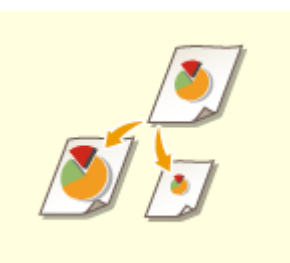

 È possibile ingrandire o ridurre le copie da formati standard ad altri formati carta standard.

Ingrandimento o riduzione delle copie con formati carta standard

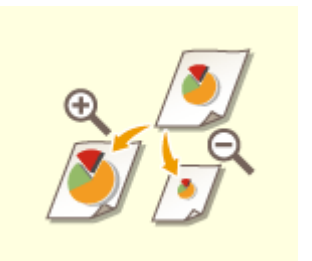

 È possibile ingrandire o ridurre specificando il rapporto di riproduzione (%). È possibile specificare o rapporti verticali e orizzontali singolarmente. Ingrandimento o riduzione delle copie specificando il rapporto di riproduzione

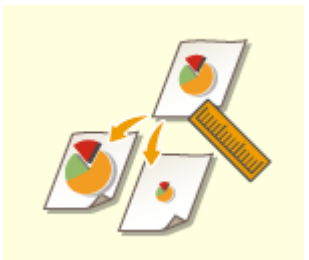

 È possibile ingrandire o ridurre specificando le dimensioni finali. In questo modo, l'immagine prodotta viene adattata alle dimensioni. È possibile specificare le dimensioni verticali e orizzontali singolarmente. Ingrandimento o riduzione delle copie specificando le dimensioni

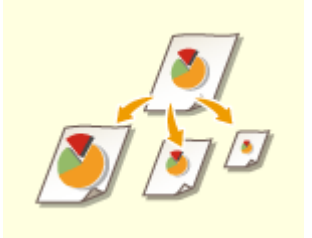

 È possibile ingrandire o ridurre per adeguare automaticamente il formato carta selezionato.

Ingrandimento o riduzione delle copie in base al formato carta

## ■Ingrandimento o riduzione delle copie con formati carta standard

- **1 Premere <Rapporto riproduzione>.**
- **2** Per ridurre, selezionare il rapporto di riproduzione da **a**; per ingrandire, selezionare **il rapporto di riproduzione da contra e premere <OK>.**

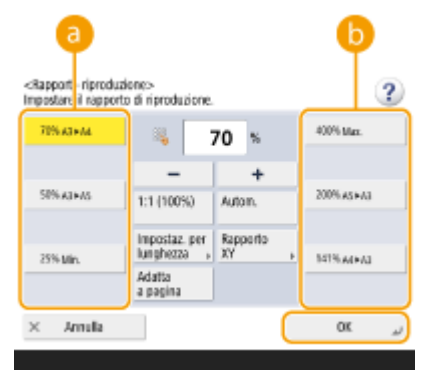

### **IMPORTANTE**  $\mathbf{T}$

Quando si effettuano i seguenti ingrandimenti con uno zoom predefinito, posizionare l'originale orizzontalmente, ovvero con il lato più lungo disposto lateralmente.

- $AA \rightarrow A3$
- $\bullet$  A5  $\rightarrow$  A3

■Ingrandimento o riduzione delle copie specificando il rapporto di riproduzione

**1 Premere <Rapporto riproduzione>.**

## **2 Specificare il rapporto di riproduzione e premere <OK>.**

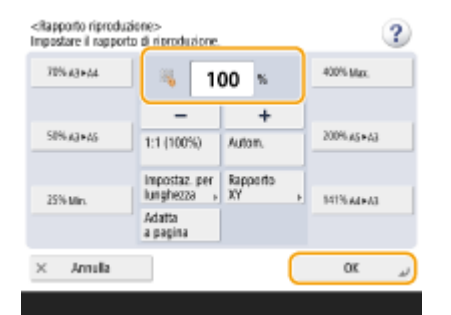

## **NOTA:**

● Per specificare i rapporti verticali e orizzontali singolarmente, premere <Rapporto XY>, quindi specificare i rapporti per ognuno. In base al rapporto, l'immagine sulla stampa può essere ruotato di 90 gradi.

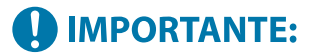

● Se è stato specificato <Rapporto XY automatico>, selezionare la carta in <Selezione carta>. Se non si specifica un formato carta, il rapporto di riproduzione viene impostato automaticamente su quello della carta caricata nel cassetto 1.

## ■Ingrandimento o riduzione delle copie specificando le dimensioni

**1 Premere <Rapporto riproduzione>.**

## **2 Premere <Impostaz. per lunghezza>.**

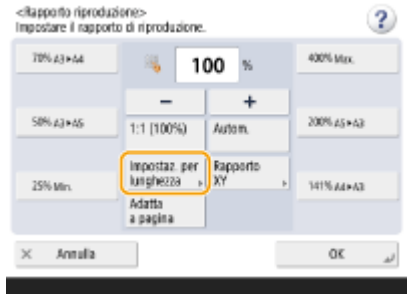

### **3 Inserire le dimensioni e premere <OK>.**

- Premere <Formato originale> per inserire le dimensioni del documento e premere <Formato copia> per inserire la dimensione di uscita.
- Per <Formato originale> e <Formato copia>, inserire la dimensione verticale o orizzontale. Per esempio, se si inserisce la dimensione verticale per <Formato originale>, inserire la dimensione verticale anche per <Formato copia>.

## **NOTA:**

● Per specificare la dimensione verticale e quella orizzontale singolarmente, premere <XY indip.> e specificare ciascuna dimensione.

- La macchina calcola automaticamente il corretto rapporto di riproduzione (zoom) in base ai valori specificati. Tuttavia, l'immagine originale potrebbe venire tagliata leggermente in base al formato della carta.
- La macchina converte i formati specificati in un rapporto di riproduzione (zoom) (%) mediante la formula seguente. (Il risultato viene arrotondato al numero intero più vicino).
- Rapporto di riproduzione (zoom) (%) = (dimensione copia (output dati)/dimensione originale) x 100

### ■Ingrandimento o riduzione delle copie in base al formato carta

- **1 Premere <Selezione carta>.**
- **2 Selezionare la carta e premere <OK>.**
- **3 Premere <Rapporto riproduzione>.**

### **4 Premere <Autom.> <OK>.**

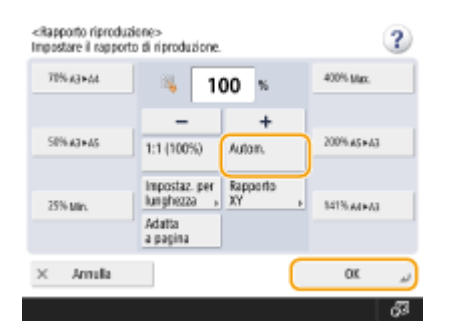

## **NOTA**

- Quando si copia con un rapporto di riproduzione uguale su carta con lo stesso formato dell'originale, i bordi dell'immagine copiata potrebbero mancare. Per evitare ciò, ridurre la dimensione dell'immagine premendo <Rapporto riproduzione> <Adatta a pagina> per ottenere i bordi mancanti dell'immagine.
- Se si seleziona <Adatta a pagina>, <Spostamento> viene automaticamente impostato su <Centro>.
- Non è possibile utilizzare <Adatta a pagina> per carta da 305 mm x 457 mm o 320 mm x 450 mm (SRA3) (solo per imageRUNNER 2730i / 2725i).
- Non è possibile eseguire la scansione di originali molto trasparenti, come i lucidi, utilizzando l'impostazione Auto per il rapporto di riproduzione. Utilizzare invece la modalità Zoom predefinito o Zoom per percentuale.
- Se si imposta <Autom.>, selezionare la carta manualmente. Se non si seleziona un formato carta, il rapporto di riproduzione viene impostato automaticamente su quello della carta caricata nel cassetto 1.

## Selezione della carta per la copia

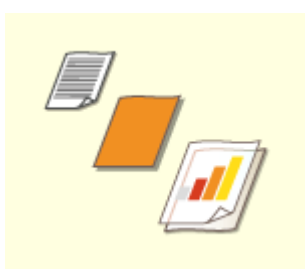

 Per copiare documenti in formato libero o documenti molto trasparenti o per copiare usando la carta inserita nel vassoio multiuso, è necessario selezionare la carta manualmente.

### **1 Premere <Selezione carta>.**

**2 Selezionare la carta e premere <OK>.**

● Premendo è possibile verificare i dettagli sulla carta selezionata.

## **NOTA**

### **Quando appare la schermata di selezione del formato dell'originale**

- Se <Selezione carta> è impostato su <Autom.>, può apparire una schermata che consente di selezionare il formato dell'originale. Essa appare perché il formato dell'originale non può essere verificato e la carta non può essere selezionata automaticamente quando si inseriscono originali molto trasparenti, originali con colore di base estremamente scuro o originali di piccole dimensioni. Selezionare il formato dell'originale o un formato simile.
- Se <Selezione automatica fonte alimentazione carta> è impostato su <Off> per una particolare fonte di alimentazione della carta, non è possibile fare copie su carta caricata in tale fonte di alimentazione quando <Selezione carta> è impostato su <Autom.>. **[<Selezione automatica fonte alimentazione](#page-988-0) [carta>\(P. 977\)](#page-988-0)**

Inoltre, anche se <Selezione automatica fonte alimentazione carta> è impostato su <On> per una fonte di alimentazione, in base al tipo di carta, la selezione automatica della carta potrebbe non venire eseguita. Per utilizzare carta caricata in un cassetto per cui non è possibile eseguire la selezione automatica, specificare manualmente il cassetto della carta.

# **DIMPORTANTE**

- Accertarsi di impostare correttamente il tipo di carta. Se il tipo di carta non è impostato correttamente, la qualità dell'immagine potrebbe ridursi notevolmente. Se è necessaria una riparazione, contattare il rivenditore o il rappresentante di servizio.
- Prestare attenzione quando si copia un originale con un'immagine che si estende fino ai bordi. Se si copia su carta dello stesso formato, il bordo dell'originale potrebbe risultare leggermente tagliato dalla copia. Per maggiori informazioni sulla parte che potrebbe essere tagliata, vedere **[Specifiche hardware\(P. 176\)](#page-187-0)** .

## Copiatura fronte-retro

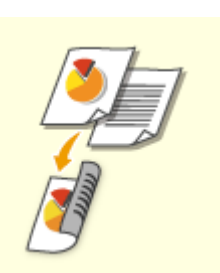

 È possibile copiare originali solo fronte su entrambi i lati del foglio. È inoltre possibile copiare un originale fronte-retro su entrambi i lati del foglio o su due pagine separate.

Copia da solo fronte a fronte-retro

Copia da fronte-retro a fronte-retro

Copia da fronte-retro a solo fronte

## **NOTA**

● Posizionare l'originale con il giusto orientamento come mostrato nelle figure seguenti.

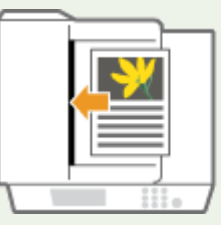

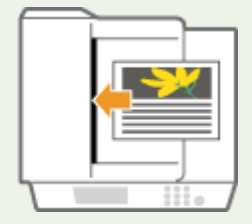

● Nell'alimentatore non è possibile posizionare originali composti da carta pesante o sottile. Posizionare l'originale sul vetro di lettura. In questo caso, posizionare l'originale con il giusto orientamento come indicato nelle figure riportate di seguito.

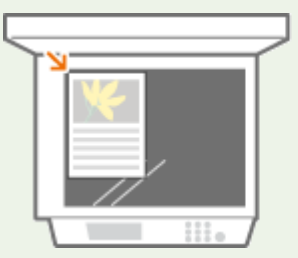

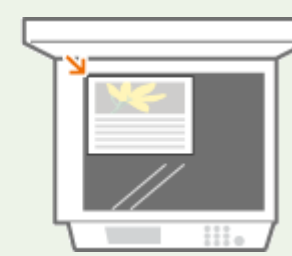

● Quando si realizzano copie fronte-retro, le funzioni di alcune impostazioni come il formato e il tipo di carta sono limitate. Per ulteriori informazioni, vedere **[Specifiche hardware\(P. 176\)](#page-187-0)** [.](#page-187-0)

# **O** IMPORTANTE

- È possibile utilizzare solo carta A4 per <Libro ▶ 2 lati>.
- Quando si utilizza <Libro ▶ 2 lati>, posizionare gli originali sul vetro di lettura.

### ■ Copia da solo fronte a fronte-retro

Quando si copia un originale lungo in orizzontale, posizionarlo con orientamento orizzontale.

**1 Premere <Opzioni> <Fronte-retro>.**

**Premere <1 lati > 2 lato>.** 

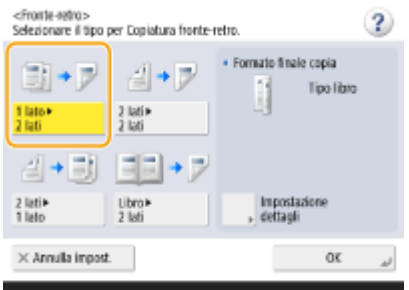

### **3 Impostare <Formato finale copia> e premere <OK>.**

● Per cambiare l'orientamento di stampa, premere <Impostazione dettagli>. Selezionare <Tipo libro> affinché i lati anteriore e posteriore della stampa abbiano lo stesso orientamento alto-basso. Selezionare <Tipo calendario> affinché i lati anteriore e posteriore della stampa abbiano un orientamento alto-basso inverso.

### ■ Copia da fronte-retro a fronte-retro

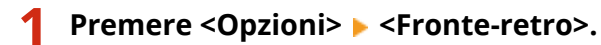

### **Premere <Fronte-retro Fronte-retro>.**

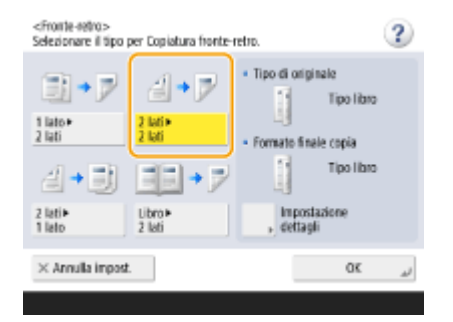

## **3 Impostare <Tipo di originale> e <Formato finale copia> e premere <OK>.**

● Per specificare l'orientamento dell'originale e modificare l'orientamento della stampa, premere <Impostazione dettagli>. Selezionare <Tipo libro> quando i lati anteriore e posteriore dell'originale hanno lo stesso orientamento alto-basso. Selezionare <Tipo calendario> quando i lati anteriore e posteriore dell'originale hanno orientamenti alto-basso opposti. È anche possibile impostare l'orientamento della pagina in stampa tramite <Tipo libro> o <Tipo calendario>.

### ■ Copia da fronte-retro a solo fronte

Posizionare l'originale nell'alimentatore.

**1 Premere <Opzioni> <Fronte-retro>.**

**Premere <2 lati ▶ 1 lato>.** 

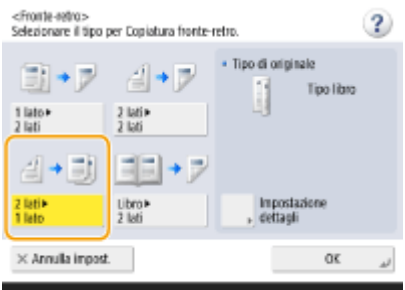

## **3 Impostare <Tipo di originale> e premere <OK>.**

● Per specificare l'orientamento dell'originale, premere <Impostazione dettagli>. Selezionare <Tipo libro> quando i lati anteriore e posteriore dell'originale hanno lo stesso orientamento alto-basso. Selezionare <Tipo calendario> quando i lati anteriore e posteriore dell'originale hanno orientamenti alto-basso opposti.

## Regolazione della qualità immagine delle copie

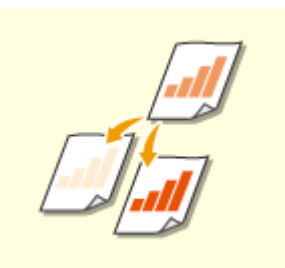

 È possibile regolare la densità dell'intero documento. Per esempio, l'aumento della densità della copia consente di leggere facilmente i caratteri chiari scritti a matita. Regolazione della densità delle copie

 È possibile regolare la densità dello sfondo. Ciò consente di effettuare copie chiare degli originali, come quotidiani o originali con sfondi colorati. Regolazione della densità dello sfondo delle copie

## ■ Regolazione della densità delle copie

**1 Premere <Opzioni> <Densità>.**

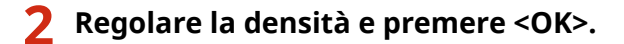

● Premere per diminuire la densità. Premere → per aumentare la densità.

### ■ Regolazione della densità dello sfondo delle copie

**1 Premere <Opzioni> <Densità>.**

## **2 Premere <Regola> in <Densità sfondo>.**

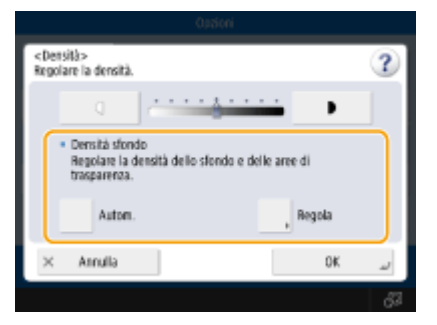

● Per regolare automaticamente lo sfondo, premere <Autom.> e procedere al passo 4.

## **3 Regolare la densità e premere <OK>.**

● Premere <-> per diminuire la densità di tutto lo sfondo. Premere <+> per aumentare la densità di tutto lo sfondo.

## **NOTA:**

- In base ai colori degli originali, possono essere influenzate sezioni diverse dallo sfondo.
- Premere <+> per eseguire in modo chiaro la scansione del testo di colore blu di documenti come ricevute o fatture.
- Premere <-> per rimuovere lo sfondo durante la scansione di originali come giornali o originali con sfondo colorato.

## **4 Premere <OK>.**

### **Verifica delle impostazioni prima della copia**

Se si preme <Controllo impostazioni>, viene visualizzato l'elenco delle impostazioni specificate.

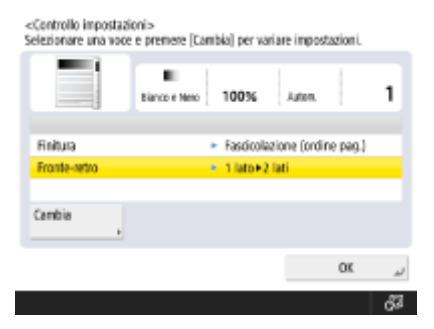

● Se si seleziona un'impostazione nell'elenco e si preme <Cambia>, è possibile variare l'impostazione.

**Premere (Avvio).** 

➠La copia inizia.

- Per annullare la copia, premere <Annulla> o **(Vertal Copiannullamento della copia(P. 379)**
- Premendo **durante la copia, è possibile regolare la densità**.

### **Quando viene visualizzato <Premere [Avvio] per eseguire scansione originale successivo.>**

Posizionare l'originale successivo e premere (1) (Avvio). Dopo aver acquisito tutti gli originali, premere <Avvio copiatura> per avviare la copia.

## **SUGGERIMENTI**

### **Prenotazione di una copia**

- È possibile eseguire anticipatamente la scansione, anche se la macchina sta preparando la stampa o sta stampando. Questa funzione è denominata "Copia prenotata". Ad esempio, per eseguire la copia prenotata mentre è visualizzata la schermata di stampa o attesa, premere <Chiudi>, specificare le impostazioni di copia nel modo usuale e premere  $\langle \uparrow \rangle$  (Avvio).
- È possibile specificare fino a 50 lavori da prenotare, incluso il lavoro corrente. Nel conteggio non sono inclusi i lavori di copia interrotti.

### COLLEGAMENTI

**[Schermata delle funzioni di base per la copia\(P. 367\)](#page-378-0)** 

**[Indicazione di formato e tipo di carta\(P. 66\)](#page-77-0)** 

**[Specifiche hardware\(P. 176\)](#page-187-0)** 

**[Caricamento carta nel vassoio multiuso\(P. 51\)](#page-62-0)** 

**[Apparecchiature opzionali\(P. 151\)](#page-162-0)** 

**[<Impostazioni consegna carta>\(P. 979\)](#page-990-0)** 

## <span id="page-390-0"></span>**Annullamento della copia**

È possibile annullare la copia durante la scansione degli originali o annullare i lavori di copia in attesa.

### ■ Annullamento copie durante la scansione

Durante la scansione degli originali, viene visualizzata la seguente schermata. Premere <Annulla> per annullare la copia.

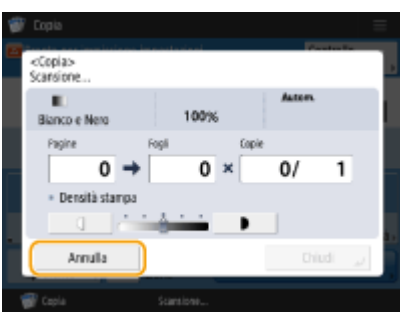

## **NOTA**

- Se si preme (Stop) sul pannello domandi mentre è visualizzata la schermata delle funzioni di base della copia, il lavoro di copia viene messo in pausa e vengono visualizzati il messaggio <StopSelezionare il lavoro di copiatura da annullare.> e l'elenco dei lavori di copia. È possibile selezionare il lavoro di copia dall'elenco e annullarlo premendo <Annulla>.
- Se si accede con la gestione dell'autenticazione personale e ci si disconnette dopo aver premuto (Stop) sul pannello comandi per visualizzare il messaggio <StopSelezionare il lavoro di copiatura da annullare.> e l'elenco dei lavori di copia, l'ultimo lavoro eseguito dall'utente che si è disconnesso viene annullato e vengono ripresi altri lavori.

### ■ Annullamento copie in attesa

**Premere (Monitor. stato).** 

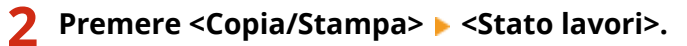

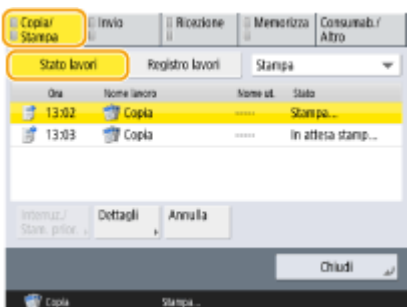

**3 Selezionare <Copia> dall'elenco a discesa e visualizzare le copie in attesa.**

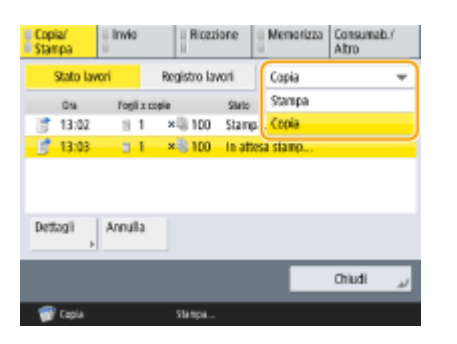

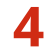

**4 Selezionare il lavoro di copia da annullare e premere <Annulla>.**

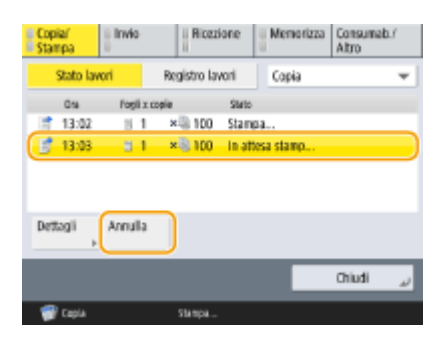

## **NOTA:**

● Se si preme <Dettagli>, vengono visualizzate informazioni dettagliate come numero di copie e ID divisione.

## **5 Premere <Sì>.**

➠La copia si interrompe.

**6 Premere <Chiudi>.**

## **NOTA**

● Se si preme (Stop) sul pannello comandi quando i lavori di copia sono in attesa, tutti i lavori di copia vengono messi in pausa e viene visualizzato il messaggio <StopSelezionare il lavoro di copiatura da annullare.> insieme all'elenco dei lavori di copia. È possibile selezionare un lavoro di copia dall'elenco e annullare il lavoro di copia premendo <Annulla>. Se si desidera riprendere la copia, premere <Ripresa copiatura>.

## <span id="page-392-0"></span>**Miglioramento e regolazione della qualità della copia**

8AE4-064

È possibile migliorare la qualità della copia eseguendo regolazioni di precisione come la regolazione della nitidezza e la cancellazione di bordi scuri non necessari.

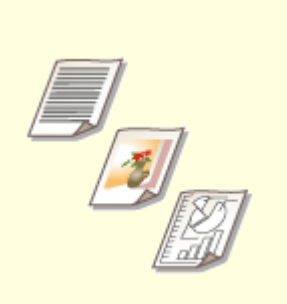

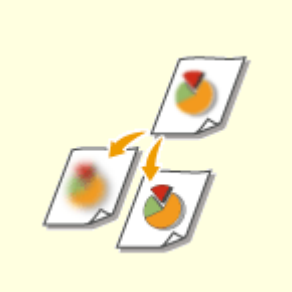

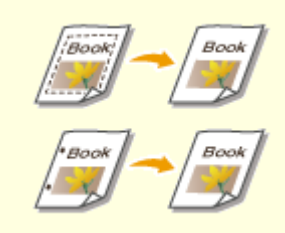

**[Selezione del tipo di originali per](#page-393-0) [la copia\(P. 382\)](#page-393-0)** 

**[Regolazione della nitidezza per](#page-394-0) [la copia \(Nitidezza\)\(P. 383\)](#page-394-0)** 

**[Eliminazione del bordo scuro](#page-395-0) [durante la copia \(Cancellazione](#page-395-0) [bordi\)\(P. 384\)](#page-395-0)** 

## <span id="page-393-0"></span>**Selezione del tipo di originali per la copia**

#### 8AE4-065

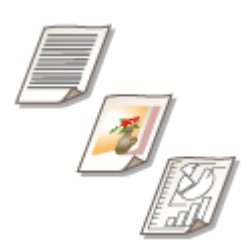

 È possibile selezionare la qualità dell'immagine ottimale per la copia in base al tipo di originale, come gli originali che hanno solo dei caratteri o le riviste con le fotografie.

- **1 Posizionare l'originale. [Posizionamento degli originali\(P. 41\)](#page-52-0)**
- **2 Premere <Copia>. [Schermata <Home>\(P. 283\)](#page-294-0)**
- **3 Premere <Opzioni> nella schermata delle funzioni di base per la copia. [Schermata](#page-378-0) [delle funzioni di base per la copia\(P. 367\)](#page-378-0)**
- **4 Premere <Tipo di originale>.**

### **5 Selezionare il tipo di originale.**

- Per informazioni sui tipi di originali, consultare la Guida visualizzata quando si preme (?) nell'angolo in alto a destra dello schermo.
- Per regolare il livello di priorità di elaborazione testo/foto, premere<Regolazione livello> ▶ selezionare <Priorità testo> o <Priorità foto>.

## **NOTA:**

• Per originali sottili in bianco e nero come i giornali, si consiglia di specificare <Opzioni> ▶ <Densità> ▶ <Densità sfondo> <Autom.>. **[Operazioni di copia di base\(P. 369\)](#page-380-0)** 

## **6 Premere <OK> <Chiudi>.**

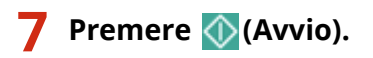

➠La copia inizia.

## <span id="page-394-0"></span>**Regolazione della nitidezza per la copia (Nitidezza)**

8AE4-066

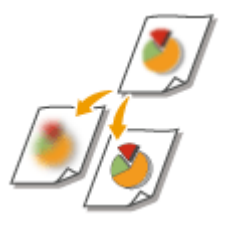

 È possibile copiare l'immagine con contorni e linee chiare aumentando la nitidezza o ammorbidire l'immagine copiata diminuendo la nitidezza. Utilizzare questa funzione quando si desidera ottenere testo e diagrammi sfocati più precisi oppure ridurre l'effetto moire (un motivo ondulato a righe) per rendere omogenea l'immagine finale.

- **1 Posizionare l'originale. [Posizionamento degli originali\(P. 41\)](#page-52-0)**
- **2 Premere <Copia>. [Schermata <Home>\(P. 283\)](#page-294-0)**
- **3 Premere <Opzioni> nella schermata delle funzioni di base per la copia. [Schermata](#page-378-0) [delle funzioni di base per la copia\(P. 367\)](#page-378-0)**
- **4 Premere <Nitidezza>.**
- **5 Regolare la nitidezza e premere <OK>.**

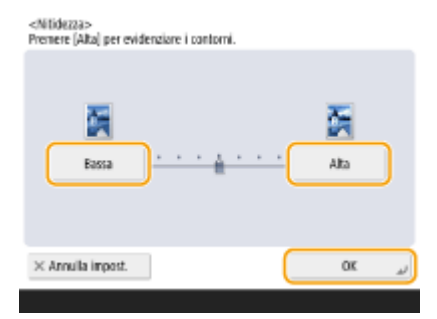

● Impostare la nitidezza su <Alto> per copiare originali che contengono testo o linee sottili. Impostare la nitidezza su <Basso> per copiare originali che contengono fotografie stampate o altri mezzitoni.

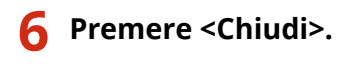

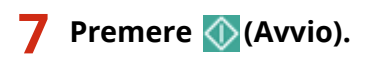

➠La copia inizia.

# <span id="page-395-0"></span>**Eliminazione del bordo scuro durante la copia (Cancellazione bordi)**

#### 8AE4-067

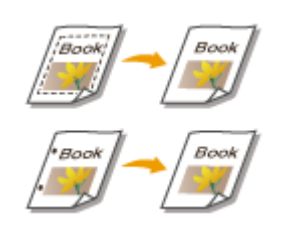

 Quando si copiano documenti più piccoli del formato carta di uscita, nell'immagine copiata possono apparire delle righe del riquadro degli originali. Quando si copiano libri spessi, possono apparire bordi scuri. <Cancellazione bordi> consente di cancellare righe del riquadro e bordi scuri. Inoltre, è possibile impostare la macchina affinché non copi i fori negli originali.

# **IMPORTANTE**

- Posizionare gli originali con i fori laterali sul vetro di lettura. Non posizionarli nell'alimentatore per evitare possibili danni.
	- **1 Posizionare l'originale. [Posizionamento degli originali\(P. 41\)](#page-52-0)**
- **2 Premere <Copia>. [Schermata <Home>\(P. 283\)](#page-294-0)**
- **3 Premere <Opzioni> nella schermata delle funzioni di base per la copia. [Schermata](#page-378-0) [delle funzioni di base per la copia\(P. 367\)](#page-378-0)**
- **4 Premere <Cancellazione bordi>.**
- **5 Specificare il tipo di cancellazione e la larghezza.**

### **Cancellazione dei riquadri nelle copie dei documenti**

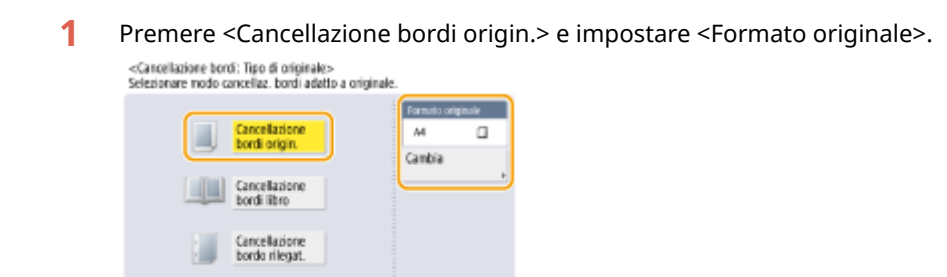

Avanti  $\mathbf{r}$ 

- Se il formato visualizzato in <Formato originale> è diverso da quello dell'originale impostato, premere <Cambia> per selezionare il formato.
- **2** Premere <Avanti>.

 $\times$  Annulla impost.

 $\rightarrow$ Indiets

**3** Inserire la larghezza del riquadro da cancellare.
#### **Cancellazione dei bordi scuri in copie di libri**

È possibile cancellare i bordi scuri sia al centro che nelle righe di contorno che appaiono quando si copiano le pagine affiancate di un libro.

**1** Premere <Cancellazione bordi libro> e confermare <Formato originale>.

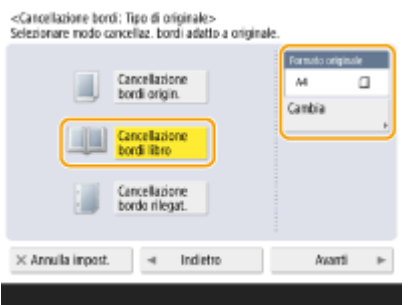

- Se il formato visualizzato in <Formato originale> è diverso da quello del libro impostato, premere <Cambia> per selezionare il formato.
- **2** Premere <Avanti>.
- **3** Premere <Centro> o <Lati>, quindi immettere la larghezza della cancellazione.

#### **Cancellazione dei fori per anelli nelle copie di documenti**

**1** Premere <Cancellazione bordo rilegatura>.

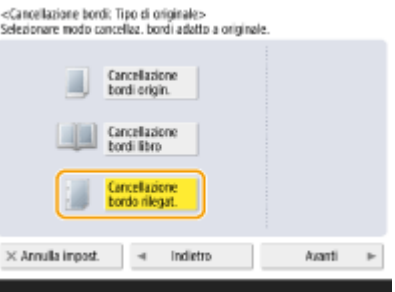

- **2** Premere <Avanti>.
- **3** Specificare la posizione dei fori e immettere la larghezza di cancellazione.

### **NOTA:**

● Se si desidera regolare la larghezza singolarmente per ciascun bordo, premere <Cancellazione bordi origin.> o <Cancellazione bordi libro>, quindi premere <Regolazione indipendent.> per inserire le larghezze di cancellazione.

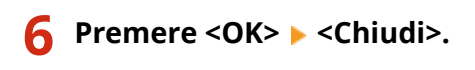

**7** Premere (Avvio).

➠La copia inizia.

# **Copiare efficientemente**

#### 8AE4-068

È possibile risparmiare carta copiando vari originali su un foglio solo o verificando il risultato della copia prima di effettuare delle copie. Inoltre, è possibile migliorare l'efficienza impostando formati diversi di originali per copiarli insieme o combinare documenti scansionati con impostazioni diverse per copiarli insieme.

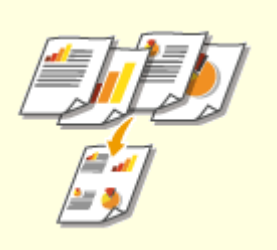

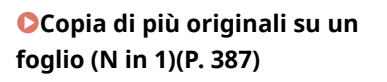

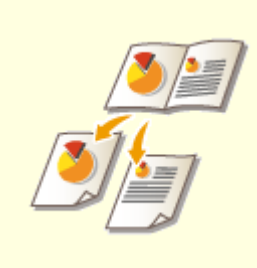

**[Copia di un originale a pagine](#page-400-0) [affiancate come due pagine](#page-400-0) [separate\(P. 389\)](#page-400-0)** 

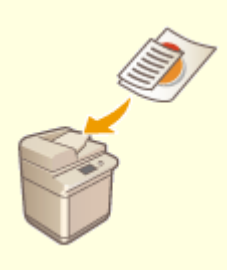

**[Copia di originali di formati](#page-403-0) [diversi insieme \(originali di](#page-403-0) [formati diversi\)\(P. 392\)](#page-403-0)** 

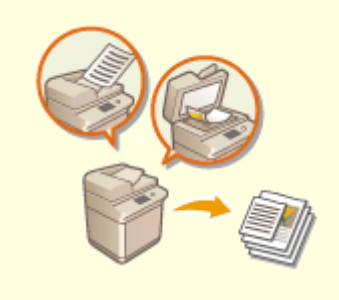

**[Copia congiunta di originali](#page-405-0) [sottoposti a scansione](#page-405-0) [separatamente \(Creazione lavoro\)](#page-405-0) [\(P. 394\)](#page-405-0)** 

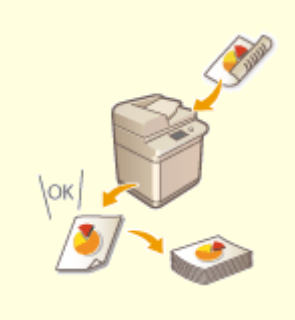

**[Verifica dei risultati della](#page-407-0) [copia\(P. 396\)](#page-407-0)** 

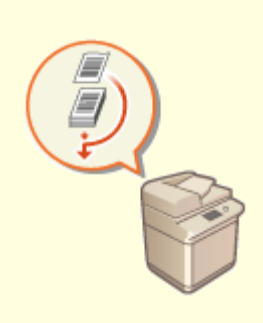

**[Copia immediata con](#page-409-0) [l'interruzione di altri lavori\(P. 398\)](#page-409-0)** 

# <span id="page-398-0"></span>**Copia di più originali su un foglio (N in 1)**

#### 8AE4-069

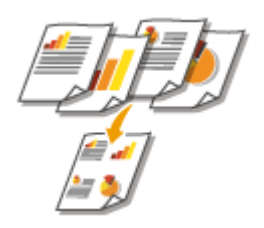

 È possibile copiare più pagine di originali su un foglio unico. Questa funzione consente di copiare usando meno carta rispetto al numero originale di pagine.

- **1 Posizionare l'originale. [Posizionamento degli originali\(P. 41\)](#page-52-0)**
- **2 Premere <Copia>. [Schermata <Home>\(P. 283\)](#page-294-0)**
- **3 Premere <Opzioni> nella schermata delle funzioni di base per la copia. [Schermata](#page-378-0) [delle funzioni di base per la copia\(P. 367\)](#page-378-0)**

**4 Premere <N in 1>.**

**5 Selezionare la disposizione delle pagine e selezionare il formato dell'originale e della carta per la copia.**

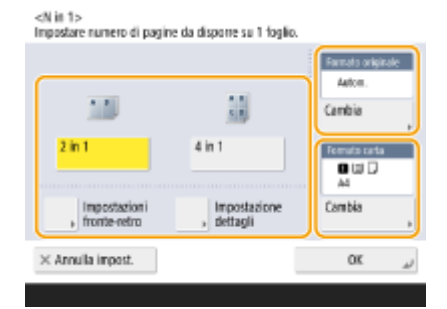

- Selezionare il numero di pagine da disporre su un unico foglio. È possibile anche modificare l'ordine della disposizione.
- Per effettuare copie fronte-retro o per effettuare la scansione di originali fronte-retro per realizzare copie solo fronte, premere <Impostazioni fronte-retro>. Per ulteriori informazioni sull'impostazione, vedere "Copiatura fronte-retro" nel passo 4 di **[Operazioni di copia di base\(P. 369\)](#page-380-0)** .
- Premendo <Cambia> in <Formato originale> è possibile selezionare il formato dell'originale, mentre premendo <Cambia> in <Formato carta> è possibile selezionare il formato della carta.

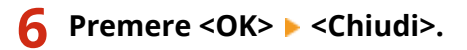

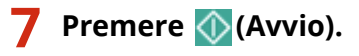

➠La copia inizia.

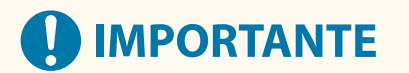

● Gli originali devono avere tutti lo stesso formato.

# **NOTA**

● Se si imposta <N in 1>, <Spostamento> viene impostato automaticamente su <Centro>.

# <span id="page-400-0"></span>**Copia di un originale a pagine affiancate come due pagine separate**

8AE4-06A

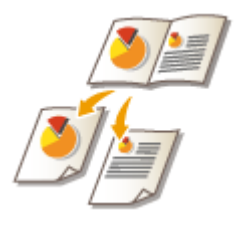

 È possibile copiare un originale con due pagine affiancate come libri e riviste in pagine separate, dividendo le pagine a sinistra da quelle a destra. È possibile effettuare anche copie fronte-retro copiando la pagina destra sulla fronte e la pagina sinistra sul retro.

**Copia di un originale a pagine affiancate su due fogli di carta(P. 389) [Copia di un originale a pagine affiancate su fronte-retro di un solo foglio di carta\(P. 390\)](#page-401-0)** 

# **NOTA**

● Durante l'acquisizione di pagine affiancate di libri o originali legati, posizionare l'originale sul vetro di lettura. Posizionarlo a faccia in giù con l'angolo allineato all'angolo in alto a sinistra del vetro di lettura, come illustrato di seguito.

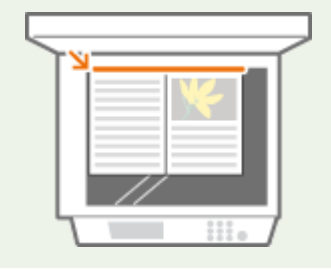

Copia di un originale a pagine affiancate su due fogli di carta

- **1 Posizionare l'originale. [Posizionamento degli originali\(P. 41\)](#page-52-0)**
- **2 Premere <Copia>. [Schermata <Home>\(P. 283\)](#page-294-0)**
- **3 Premere <Opzioni> nella schermata delle funzioni di base per la copia. [Schermata](#page-378-0) [delle funzioni di base per la copia\(P. 367\)](#page-378-0)**
- **4 Premere <Libro 2 pagine>.**
- **5 Premere <Chiudi>.**
- **Premere (Avvio).**

<span id="page-401-0"></span>➠La copia inizia.

Copia di un originale a pagine affiancate su fronte-retro di un solo foglio di carta

**1 Posizionare l'originale. [Posizionamento degli originali\(P. 41\)](#page-52-0)** 

**2 Premere <Copia>. [Schermata <Home>\(P. 283\)](#page-294-0)** 

- **3 Premere <Opzioni> nella schermata delle funzioni di base per la copia. [Schermata](#page-378-0) [delle funzioni di base per la copia\(P. 367\)](#page-378-0)**
- **Premere <Fronte-retro> ▶ <Libro ▶ 2 lati>.**
- **5 Verificare e modificare l'impostazione a seconda del tipo di originale.**
- Se si desidera modificare le impostazioni, premere <Impostazione dettagli>.

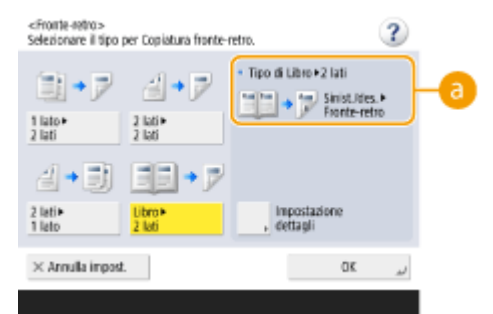

#### **<Libro 2 lati>**

Se si seleziona <Sinistra/Destra 2 lati>, le pagine di sinistra e di destra dell'originale a pagine affiancate vengono copiate separatamente su entrambi i lati di un foglio.

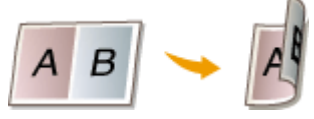

Se si seleziona <Fronte/Retro 2 lati>, il fronte e il retro di una pagina dell'originale a pagine affiancate vengono copiati su entrambi i lati di un foglio.

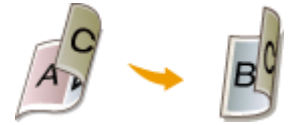

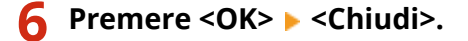

### **Premere (Avvio).**

➠La scansione si avvia.

● Per effettuare la scansione della pagina successiva, posizionare l'originale e premere < (Avvio). Una volta effettuata la scansione di tutti gli originali, procedere al passo 7.

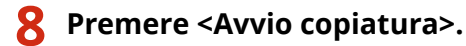

➠La copia inizia.

# <span id="page-403-0"></span>**Copia di originali di formati diversi insieme (originali di formati diversi)**

8AE4-06C

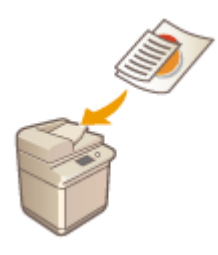

 Nell'alimentatore è possibile posizionare originali di formati diversi e sottoporli a scansione contemporaneamente. È possibile eliminare la necessità di selezionare la carta e riposizionare l'originale.

# **O** IMPORTANTE:

- Si è limitati a utilizzare determinate combinazioni di formati di originali per la scansione. La scansione con una combinazione scorretta può danneggiare gli originali o causare inceppamenti. **[Specifiche](#page-187-0) [hardware\(P. 176\)](#page-187-0)**
- Non posizionare gli originali insieme se sono di peso o di tipi di carta diversi: ciò può danneggiare gli originali o causare inceppamenti.
- Non è possibile combinare tutte le seguenti modalità contemporaneamente.
	- <Originali formati misti>
	- <Spostamento>
	- <Selezione carta>:<Autom.>
	- **1 Inserire gli originali nell'alimentatore. [Posizionamento degli originali\(P. 41\)](#page-52-0)**
- **2 Premere <Copia>. [Schermata <Home>\(P. 283\)](#page-294-0)**
- **3 Premere <Opzioni> nella schermata delle funzioni di base per la copia. [Schermata](#page-378-0) [delle funzioni di base per la copia\(P. 367\)](#page-378-0)**
- **4 Premere <Originali formati misti>.**
- **5 Premere <Chiudi>.**
- **6** Premere (Avvio).

➠La copia inizia.

### **NOTA**

● Se <Originali formati misti> è impostato per la copia, ogni originale viene prodotto con il formato carta ottimale. Se si desidera copiare tutti gli originali con lo stesso formato di carta o copiare originali solo fronte di formati diversi su fronte-retro, specificare la carta mediante <Selezione carta>. Se non viene specificato <Selezione carta>, la carta stampata non può essere pinzata correttamente.

**[Operazioni di copia di base\(P. 369\)](#page-380-0)  [Apparecchiature opzionali\(P. 151\)](#page-162-0)** 

# <span id="page-405-0"></span>**Copia congiunta di originali sottoposti a scansione separatamente (Creazione lavoro)**

8AE4-06E

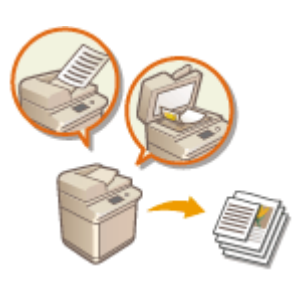

 Anche se si dispone di troppi originali da posizionare contemporaneamente nell'alimentatore, è possibile effettuare la scansione degli originali separatamente e copiarli come lotto di documenti. È possibile copiare contemporaneamente anche gli originali sottoposti a scansione sia mediante l'alimentatore che mediante il vetro di lettura.

- **1 Posizionare l'originale. [Posizionamento degli originali\(P. 41\)](#page-52-0)**
- **2 Premere <Copia>. [Schermata <Home>\(P. 283\)](#page-294-0)**
- **3 Premere <Opzioni> nella schermata delle funzioni di base per la copia. [Schermata](#page-378-0) [delle funzioni di base per la copia\(P. 367\)](#page-378-0)**
- **4 Premere <Creazione lavoro> <Chiudi>.**

### **5** Premere (1) (Avvio) per eseguire la scansione degli originali.

➠Una volta completata la scansione, compare una schermata che invita ad effettuare la scansione dell'originale successivo.

- **Posizionare l'originale successivo e premere (A) (Avvio) per effettuarne la scansione.**
- Ripetere questo passaggio fino al completamento della scansione di tutti gli originali.
- Per modificare le impostazioni di scansione, premere <Variazione impostazioni>.

### **NOTA:**

- È possibile utilizzare le funzioni seguenti in <Variazione impostazioni>: Occorre impostare in anticipo le impostazioni di scansione necessarie, in quanto non è possibile cambiare le altre funzioni durante la modalità di Creazione lavoro.
- <Rapp. ripr.>
- <Originale fronte-retro>
- <Densità>
- <Tipo di originale>
- Se si specifica la modalità <N in 1 > insieme alla modalità di Creazione lavoro, non è possibile cambiare <Rapp. ripr.> e <Densità> in <Variazione impostazioni>.

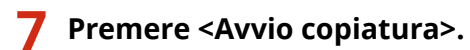

➠La copia inizia.

# <span id="page-407-0"></span>**Verifica dei risultati della copia**

#### 8AE4-06F

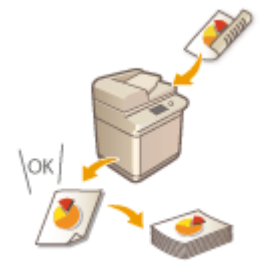

 Prima di effettuare un numero elevato di copie, è possibile verificare i risultati della copia stampando una copia di prova. Confermando i risultati della copia in anticipo è possibile eliminare eventuali errori di stampa.

#### **Verifica dei risultati della copia effettuando una copia (copia di prova)(P. 396)**

### **NOTA**

- <Esempio copia> viene visualizzato solo se si fanno più copie e una delle impostazioni seguenti contemporaneamente.
	- Fascicolazione (ordine pag.)
	- Sfalsa mento
	- Rotazione di 90 gradi
	- Pinzatura + Fascicolazione
	- Opuscolo

### Verifica dei risultati della copia effettuando una copia (copia di prova)

Quando si specificano più copie, è possibile fare prima una copia dell'intero originale per verificarne il risultato, quindi avviare le restanti copie. È possibile inoltre copiare solo specifiche pagine dell'originale.

- **1 Inserire gli originali nell'alimentatore. [Posizionamento degli originali\(P. 41\)](#page-52-0)**
- **2 Premere <Copia>. [Schermata <Home>\(P. 283\)](#page-294-0)**
- **3 Immettere il numero di copie e specificare le impostazioni di copia in base allo scopo e all'obiettivo. [Operazioni di copia di base\(P. 369\)](#page-380-0)**
- **4 Premere <Esempio copia> nella schermata delle funzioni di base per la copia. [Schermata delle funzioni di base per la copia\(P. 367\)](#page-378-0)**
- **5 Selezionare le pagine per la copia di prova e premere <OK>.**

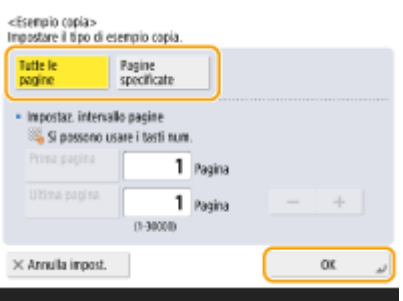

- Se si desidera copiare tutte le pagine, selezionare <Tutte le pagine>.
- Per copiare pagine specifiche, selezionare <Pagine specificate>. Immettere le pagine premendo <Pagina iniziale> o <Pagina finale>.

### **NOTA:**

- **Se si seleziona <Tutte le pagine>**
- Se si seleziona <Tutte le pagine>, il contatore della macchina conta il campione impostato come una copia.

**Se si seleziona <Pagine specificate>**

- Impostazioni come finitura e opuscolo non vengono effettuate.
- Specificare le pagine in base ai numeri di pagina stampati. Ad esempio, se il numero delle pagine del documento è 10 e si copia con l'impostazione 2 su 1 ( **[Copia di più originali su un foglio \(N in 1\)](#page-398-0) [\(P. 387\)](#page-398-0)** [\)](#page-398-0), il numero delle pagine rifinite diventa 5. Se si desidera copiare dalla settima pagina alla decima dell'originale, specificare la quarta pagina per <Pagina iniziale> e la quinta per <Pagina finale>.

### **6 Premere (Avvio) per eseguire la scansione degli originali, quindi premere <Avvio copiatura>.**

➠Viene stampata una copia di prova. Verificare il risultato.

#### **Se non ci sono problemi con i risultati della copia**

Premere <Avvio stampa> per stampare il numero di copie specificato. Se al passo 5 è stato selezionato <Tutte le pagine>, viene stampato il numero di copie meno una. Se al passo 5 si seleziona <Pagine specificate>, sarà stampato il numero totale di copie.

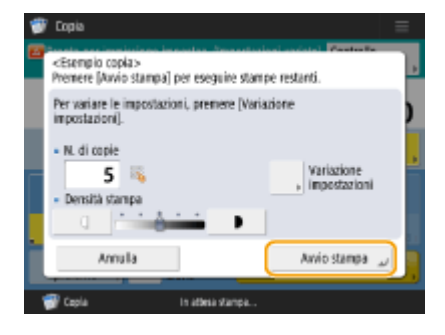

#### **Se si desidera modificare le impostazioni**

Premere <Variazione impostazioni> per modificare le impostazioni. Viene visualizzato <Esempio copia> una volta effettuata la modifica delle impostazioni. Fare nuovamente una copia di prova.

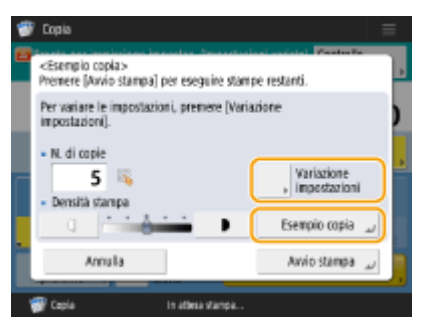

# <span id="page-409-0"></span>**Copia immediata con l'interruzione di altri lavori**

8AE4-06H

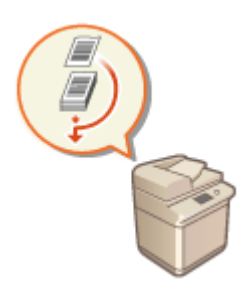

 È possibile copiare immediatamente anche mentre viene eseguita un'altra operazione. È comodo per casi in cui si desidera solo copiare urgentemente qualche pagina, ma la stampa di un'altra persona non finisce presto.

- **1 Posizionare l'originale. [Posizionamento degli originali\(P. 41\)](#page-52-0)**
- **2 Premere <Copia>. [Schermata <Home>\(P. 283\)](#page-294-0)**
- **3 Premere <Interru zione> nella schermata delle funzioni di base per la copia. [Schermata delle funzioni di base per la copia\(P. 367\)](#page-378-0)**
- **4 Specificare le impostazioni di copia secondo le necessità. [Operazioni di copia di](#page-380-0) [base\(P. 369\)](#page-380-0)**

### **5** Premere (Avvio).

- ➠Il lavoro precedente viene messo in pausa e viene avviata la copia interrotta.
- Per annullare la copia interrotta, prima di premere <Interru zione> premere  $\langle \rangle$  (Avvio).

### **NOTA**

- Quando la copia interrotta finisce, il lavoro precedente ricomincia automaticamente.
- Mentre viene effettuata la copia interrotta, non è possibile effettuare un'altra copia interrotta. Al termine della copia interrotta attuale, effettuare la successiva copia interrotta.
- Anche quando il numero di lavori di copia prenotata ha raggiunto il limite, è sempre possibile interrompere la copiatura.

### **SUGGERIMENTI**

È possibile interrompere i lavori con un lavoro di copia prenotata ( **[Operazioni di copia di base\(P. 369\)](#page-380-0)** ).

- Per interrompere il lavoro corrente ed effettuare un lavoro di copia prenotata, premere ( $\bigcirc$  (Monitor. stato) <Copia/Stampa> <Stato lavori> Selezionare il documento da copiare <Interruz./Stam. prior.> ▶ <Interruzione e stampa>.
- Per effettuare un lavoro di copia prenotata non appena termina il lavoro in corso, premere <a>
(Monitor.

stato)  $\blacktriangleright$  <Copia/Stampa>  $\blacktriangleright$  <Stato lavori>  $\blacktriangleright$  Selezionare il documento da copiare con la priorità maggiore ▶ <Interruz./Stam. prior.> ▶ <Stampa prioritaria>.

# **Funzioni utili per creare e gestire materiale**

#### 8AE4-06J

È possibile impostare la funzione di fascicolazione o raggruppamento per ordinare i materiali da distribuire. È anche possibile impostare altre funzioni di finitura a seconda della configurazione della periferica.

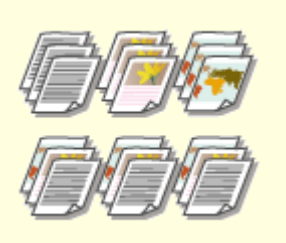

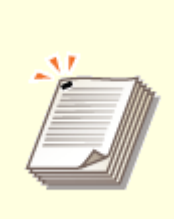

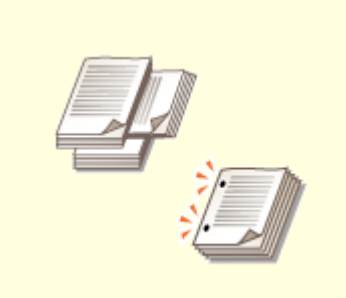

**[Finitura per fascicolazione/](#page-412-0) [raggruppamento\(P. 401\)](#page-412-0)** 

**[Completamento con la](#page-414-0) [pinzatrice\(P. 403\)](#page-414-0)** 

**[Altre funzioni di finitura\(P. 405\)](#page-416-0)** 

# <span id="page-412-0"></span>**Finitura per fascicolazione/raggruppamento**

#### 8AE4-06K

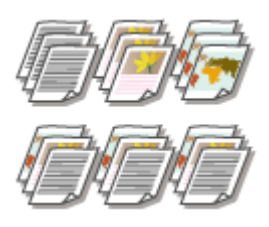

 Quando si effettuano due copie o più dall'alimentatore, è possibile selezionare la fascicolazione o il raggruppamento per l'ordine delle stampe. Selezionare "Fascicolazione" per stampare in ordine di pagina sequenziale. Selezionare "Gruppo" per stampare tutte le copie di ogni pagina insieme, ad esempio 10 fogli della prima pagina, 10 fogli della seconda pagina e così via.

- **1 Posizionare l'originale. [Posizionamento degli originali\(P. 41\)](#page-52-0)**
- **2 Premere <Copia>. [Schermata <Home>\(P. 283\)](#page-294-0)**
- **3 Premere <Opzioni> nella schermata delle funzioni di base per la copia. [Schermata](#page-378-0) [delle funzioni di base per la copia\(P. 367\)](#page-378-0)**

**4 Premere <Finitura>.**

**5 Premere <Fascicolazione (ordine pag.)> o <Raggruppam. (stesse pagg)>.**

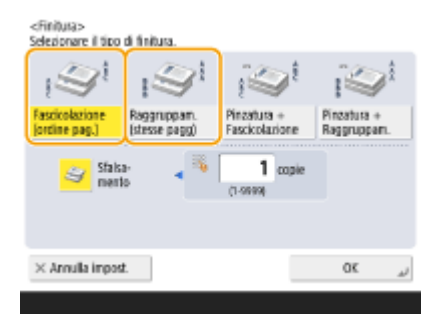

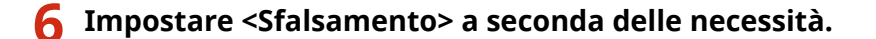

- Se non si desidera usare lo scostamento (funzione per spostare la posizione di stampa della carta), premere .
- Se è stato selezionato <Fascicolazione (ordine pag.)>, specificare la quantità di copie da stampare in ogni posizione utilizzando i tasti numerici.

**7 Premere <OK> <Chiudi>.**

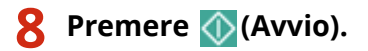

➠La copia inizia.

## **NOTA**

- A seconda delle funzioni di finitura, è necessario installare dei dispositivi opzionali. **[Apparecchiature](#page-162-0) [opzionali\(P. 151\)](#page-162-0)**
- A causa del tipo di carta, non è possibile usare le funzioni di finitura. **[Specifiche hardware\(P. 176\)](#page-187-0)**

#### **Quando si posiziona un originale sul vetro di lettura**

● Premendo <Opzioni> <Creazione lavoro> sulla schermata delle funzioni di base per la copia è possibile usare la funzione Fascicolazione/Gruppo anche se l'originale viene posizionato sul vetro di lettura.

**Inserire un separatore di lavori tra ogni pagina durante l'uscita di un gruppo**

● Se si seleziona <Raggruppam. (stesse pagg)>, è possibile inserire un separatore di lavori tra ciascun gruppo. Per ulteriori informazioni, vedere <Separatore lavori tra i gruppi>. **[<Separatore lavori tra i](#page-1012-0) [gruppi>\(P. 1001\)](#page-1012-0)** 

#### **Quando si configurano le impostazioni in <Accesso a file memorizzati>**

● È possibile utilizzare le funzioni di finitura solo quando si stampano file PDF/XPS.

# <span id="page-414-0"></span>**Completamento con la pinzatrice**

8AE4-06L

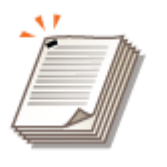

 È possibile legare ogni copia con la pinzatrice dopo la produzione con fascicolazione o raggruppamento.

- **1 Posizionare l'originale. [Posizionamento degli originali\(P. 41\)](#page-52-0)**
- **2 Premere <Copia>. [Schermata <Home>\(P. 283\)](#page-294-0)**
- **3 Premere <Opzioni> nella schermata delle funzioni di base per la copia. [Schermata](#page-378-0) [delle funzioni di base per la copia\(P. 367\)](#page-378-0)**
- **4 Premere <Finitura>.**
- **5 Premere <Pinzatura + Fascicolazione> o <Pinzatura + Raggruppam.> <Avanti>.**

### **NOTA:**

● <Pinzatura> viene visualizzato solo quando si stampa un file PDF con <Accesso a file memorizzati>.

**Selezionare come pinzare ▶ premere <Avanti>.** 

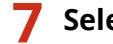

#### **7 Selezionare la posizione di pinzatura.**

● Per pinzare in una posizione all'angolo della pagina, selezionare <Angolo> per la posizione del punto.

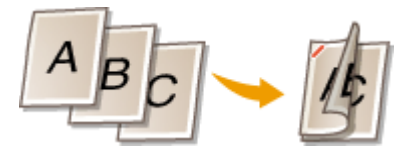

● Per pinzare in due posizioni al lato della pagina, selezionare <Doppia> per la posizione del punto.

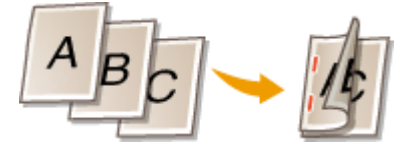

● In base all'opzione, è possibile legare i fogli facendo l'orecchia, senza pinzarli. Selezionare <Senza pinzatura (max. 10 pag.)> e specificare la posizione di rilegatura. Premendo la parte arricciata con le dita è possibile staccare i fogli con facilità. Così facendo, non solo si impiegano meno punti, ma si usa un metodo temporaneo per rilegare i fogli.

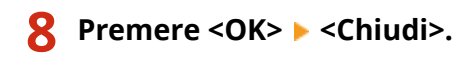

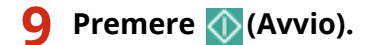

➠La copia inizia.

### **NOTA**

- A seconda delle funzioni di finitura, è necessario installare dei dispositivi opzionali. **[Apparecchiature](#page-162-0) [opzionali\(P. 151\)](#page-162-0)**
- A causa del tipo di carta, non è possibile usare le funzioni di finitura. **■Specifiche hardware(P. 176)**
- È possibile specificare la procedura da eseguire quando ci sono troppi fogli da pinzare insieme. **[<Azione](#page-992-0) [quando i fogli da pinzare sono troppi>\(P. 981\)](#page-992-0)**

**Quando si configurano le impostazioni in <Accesso a file memorizzati>**

● È possibile utilizzare le funzioni di finitura solo quando si stampano file PDF/XPS.

# <span id="page-416-0"></span>**Altre funzioni di finitura**

 In base alle opzioni installate, è possibile utilizzare delle funzioni di finitura diverse. **[Apparecchiature opzionali\(P. 151\)](#page-162-0)** 

8AE4-06R

### **Rotazione di 90 gradi**

È possibile stampare ogni set di carta alternandone l'orientamento verticale e orizzontale.

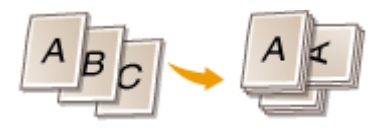

#### **Foratura**

È possibile praticare dei fori per l'archiviazione.

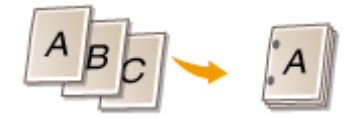

### **NOTA**

● A causa del tipo di carta, non è possibile usare le funzioni di finitura. **[Specifiche hardware\(P. 176\)](#page-187-0)** 

#### **Quando si configurano le impostazioni in <Accesso a file memorizzati>**

● È possibile utilizzare le funzioni di finitura solo quando si stampano file PDF/XPS.

# **Creazione di opuscoli**

#### 8AE4-06S

È possibile impostare la macchina per stampare le copie e poi piegarle insieme manualmente in modo da creare un opuscolo. È inoltre possibile aggiungere dei margini di rilegatura agli opuscoli.

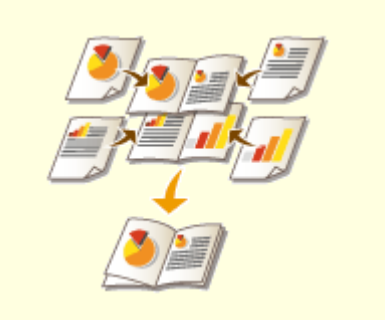

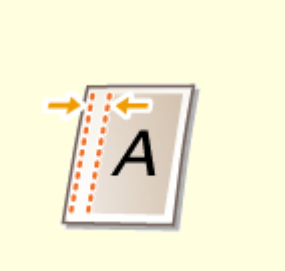

**[Realizzazione di opuscoli \(copia di opuscoli\)\(P. 407\)](#page-418-0) [Impostazione dei margini di rilegatura\(P. 410\)](#page-421-0)** 

# <span id="page-418-0"></span>**Realizzazione di opuscoli (copia di opuscoli)**

#### 8AE4-06U

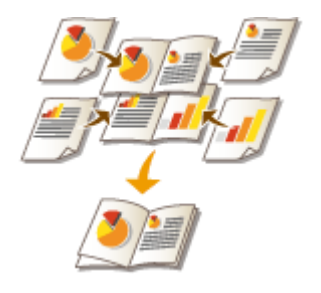

 È possibile impostare il layout di stampa in maniera tale che le stampe diventino un opuscolo quando vengono piegate a metà.

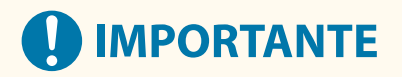

#### **Carta**

Ci sono delle restrizioni sui tipi di carta che si possono usare con questa funzione. Si noti quanto segue. Per informazioni sulle restrizioni sui tipi di carta per ciascuna opzione, vedere **[Specifiche hardware\(P. 176\)](#page-187-0)** [.](#page-187-0)

- A seconda del formato e del tipo di carta, è possibile che la copia di opuscoli non sia disponibile.
- I tipi di carta che possono essere utilizzati per le pagine interne e per la copertina sono limitati.

#### **1 Posizionare l'originale. [Posizionamento degli originali\(P. 41\)](#page-52-0)**

● Quando si copia un originale lungo in verticale, posizionarlo con orientamento verticale.

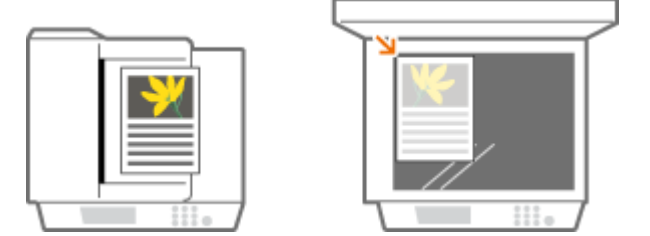

- **2 Premere <Copia>. [Schermata <Home>\(P. 283\)](#page-294-0)**
- **3 Premere <Opzioni> nella schermata delle funzioni di base per la copia. [Schermata](#page-378-0) [delle funzioni di base per la copia\(P. 367\)](#page-378-0)**
- **4 Premere <Opuscolo>.**
- **5 Premere <Scansione opuscolo>.**

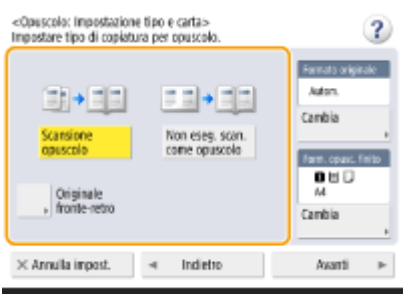

● Quando si effettua la copia di opuscoli con originali fronte-retro, premere <Originale fronte-retro> e selezionare <Tipo libro> o <Tipo calendario> come opportuno.

### **NOTA:**

● Quando si copia un originale già in formato opuscolo, come quello stampato dalla macchina usando la copia opuscoli, premere <Non eseg. scan. come opuscolo>.

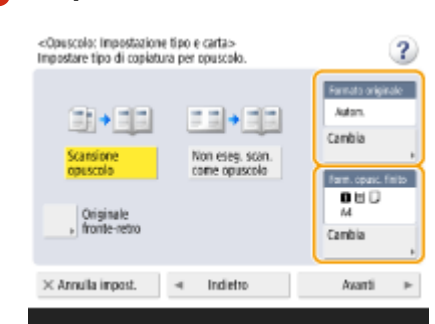

### **6 Impostare il formato dell'originale e il formato di stampa.**

- Premere <Cambia> in <Formato originale> e selezionare il formato dell'originale. Se si seleziona <Autom.>, il formato dell'opuscolo viene selezionato automaticamente a seconda del formato dell'originale.
- Premere <Cambia> in <Form. opusc. finito> e selezionare il formato della carta per l'opuscolo.

### **NOTA:**

● Per far sì che l'opuscolo abbia lo stesso formato di stampa dell'originale, selezionare il formato di stampa delle pagine affiancate. Se si specifica lo stesso formato in <Formato originale> e <Form. opusc. finito>, il formato di stampa dell'opuscolo viene ridotto automaticamente.

### **7 Premere <Avanti>.**

### **8 Kaggiunta copertina> • Specificare le impostazioni della copertina e premere <OK>.**

- Selezionare se copiare l'originale sulla copertina e sulla quarta di copertina.
- Premere <Cambia> in <Formato carta> e selezionare il formato carta della copertina e l'alimentazione carta.

### **NOTA:**

- Accertarsi di utilizzare carta dello stesso formato per la copertina e per le pagine interne.
- Se si usa carta spessa per la copertina, la stampa potrebbe risultare impossibile anche se si imposta <Stampa> su <On>, a seconda dello spessore della carta. Per maggiori informazioni, vedere **[Carta](#page-196-0) [disponibile\(P. 185\)](#page-196-0)** .
- **9** <Tipo di apertura> Selezionare il tipo di apertura e premere <OK>.

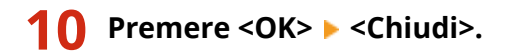

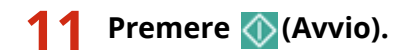

➠La copia inizia.

### COLLEGAMENTI

**[Specifiche hardware\(P. 176\)](#page-187-0)** 

# <span id="page-421-0"></span>**Impostazione dei margini di rilegatura**

#### 8AE4-06W

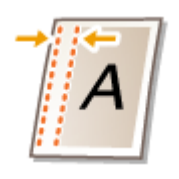

 È possibile creare dei margini di rilegatura per applicare punti o praticare fori. È possibile impostare i margini di rilegatura singolarmente sulla fronte e sul retro delle pagine.

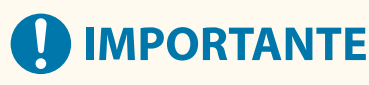

- Quando è impostato il margine, le immagini vengono spostate secondo la larghezza del margine e copiate. Un originale la cui immagine raggiunge l'estremità del foglio può essere parzialmente tagliato durante la copia.
	- **1 Posizionare l'originale. [Posizionamento degli originali\(P. 41\)](#page-52-0)**
- **2 Premere <Copia>. [Schermata <Home>\(P. 283\)](#page-294-0)**
- **3 Premere <Opzioni> nella schermata delle funzioni di base per la copia. [Schermata](#page-378-0) [delle funzioni di base per la copia\(P. 367\)](#page-378-0)**
- **4 Premere <Margine di rilegatura>.**
- **5 Selezionare la posizione del margine.**

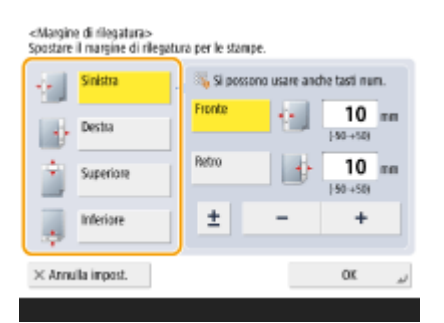

### **IMPORTANTE:**

● Se si imposta <Margine di rilegatura> con <N in 1> ( **[Copia di più originali su un foglio \(N in 1\)](#page-398-0) [\(P. 387\)](#page-398-0)** ), il margine specificato per la fronte viene applicato a entrambi i lati. Il margine specificato per il retro non viene applicato.

### **6 Immettere la larghezza del margine.**

● Premere <Fronte> o <Retro> quindi immettere la larghezza di ogni margine.

- Se si immette un numero inferiore a 0, il margine viene impostato sul lato opposto rispetto alla posizione specificata al passo 4. Avvalersene se si desidera restringere la larghezza del margine copiando un originale che ha già dei margini.
- Se si preme <±>, il valore cambia tra <-> e <+>.

### **7 Premere <OK> <Chiudi>.**

### **8** Premere (Avvio).

➠La copia inizia.

### **NOTA**

- Se si utilizzano <Margine di rilegatura> e <Fronte-retro> insieme, seguire le istruzioni riportate di seguito:
	- Se è presente la rilegatura:

Un lato Fronte-retro: impostare la modalità Rilegatura solo per il retro.

Fronte-retro Fronte-retro: non occorre impostare la modalità Rilegatura.

Fronte-retro Un lato: impostare la modalità Rilegatura solo per il retro.

- Se non è presente rilegatura: Un lato Fronte-retro: impostare la modalità Rilegatura per fronte e retro. Fronte-retro Fronte-retro: impostare la modalità Rilegatura per fronte e retro. Fronte-retro 1 lato: impostare la modalità Rilegatura per fronte e retro.

## **Funzioni di copia utili**

#### 8AE4-06X

Questa sezione descrive le funzioni di copia utili per risparmiare carta e ottimizzare l'efficienza delle operazioni di copia.

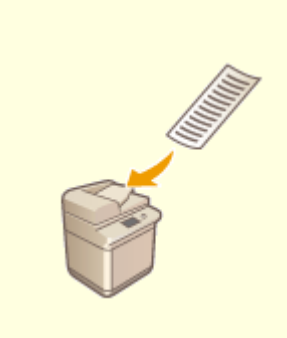

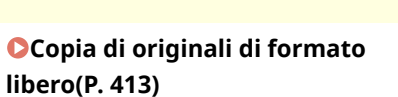

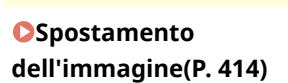

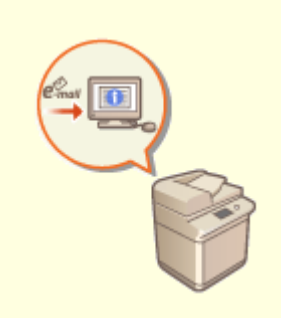

**[Notifica per e-mail del](#page-428-0) [completamento della](#page-428-0) [copia\(P. 417\)](#page-428-0)** 

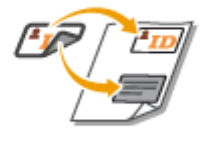

**[Copiatura del documento](#page-430-0) [d'identità\(P. 419\)](#page-430-0)** 

# <span id="page-424-0"></span>**Copia di originali di formato libero**

#### 8AE4-06Y

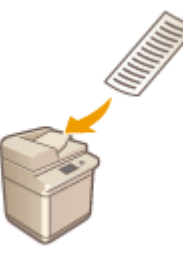

 È possibile effettuare automaticamente la scansione di originali di formato libero e adattarli alla carta selezionata per la copia. Con questa funzione è disponibile anche la copia fronte-retro. Posizionare gli originali di formato libero nell'alimentatore.

- **1 Inserire gli originali nell'alimentatore. [Posizionamento degli originali\(P. 41\)](#page-52-0)**
- **2 Premere <Copia>. [Schermata <Home>\(P. 283\)](#page-294-0)**
- **3 Premere <Opzioni> nella schermata delle funzioni di base per la copia. [Schermata](#page-378-0) [delle funzioni di base per la copia\(P. 367\)](#page-378-0)**
- **4 Premere <Originale formato libero> e premere <Chiudi>.**
- **5 Selezionare la carta per la copia. [Operazioni di copia di base\(P. 369\)](#page-380-0)**
- **6** Per copiare documenti fronte-retro, configurare le impostazioni fronte-retro. **O [Operazioni di copia di base\(P. 369\)](#page-380-0)**

**Premere (Avvio).** 

➠La copia inizia.

### **NOTA**

● L'impostazione di ingrandimento o riduzione non può essere eseguita correttamente perché non è possibile specificare la lunghezza degli originali di formato libero.

# <span id="page-425-0"></span>**Spostamento dell'immagine**

 Questa funzione consente di effettuare copie con l'intera immagine spostata verso un bordo o nel centro della pagina. Spostare l'immagine quando si desidera lasciare libero dello spazio sulla pagina per immettervi o disporre testo ed immagini sul materiale.

8AE4-070

**[Spostamento dell'immagine verso un bordo o nel centro\(P. 415\)](#page-426-0)  [Indicazione della distanza di spostamento\(P. 415\)](#page-426-0)** 

### **NOTA**

#### **Spostamento delle impostazioni di direzione**

- In base all'orientamento dell'originale e all'ubicazione di posizionamento, la direzione di spostamento dell'immagine varia.
	- Quando si posiziona l'originale sul vetro di lettura In alto su bordo laterale: l'immagine viene spostata a destra e/o al fondo.

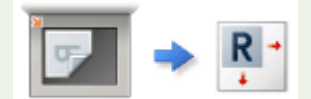

In alto su bordo lontano: l'immagine viene spostata a sinistra e/o al fondo.

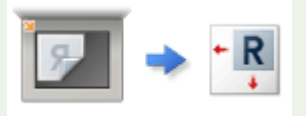

- Quando si posiziona l'originale nell'alimentatore

In alto su bordo laterale: l'immagine viene spostata a sinistra o destra e/o al fondo.

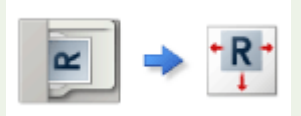

In alto su bordo lontano: l'immagine viene spostata in alto o al fondo e/o a destra.

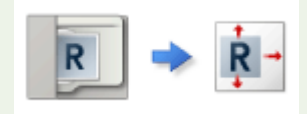

- Se si utilizza la funzione Per posizione: l'immagine viene spostata ma la sua posizione viene regolata in modo da copiare l'intera immagine senza tagliarla.
- Se si utilizza la funzione Per tasti numerici: l'immagine copiata potrebbe venire tagliata.

<span id="page-426-0"></span>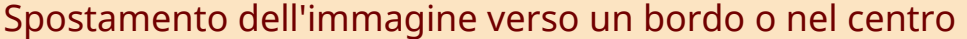

È possibile realizzare dei margini attorno all'immagine copiando su fogli più grandi dell'originale o riducendo l'immagine copiata ad un formato più piccolo del formato carta. Entro questi margini, è possibile spostare l'immagine verso un bordo o nel centro del foglio.

 **Posizionare l'originale. [Posizionamento degli originali\(P. 41\)](#page-52-0)  Premere <Copia>. [Schermata <Home>\(P. 283\)](#page-294-0)  Premere <Opzioni> nella schermata delle funzioni di base per la copia. [Schermata](#page-378-0) [delle funzioni di base per la copia\(P. 367\)](#page-378-0)  Premere <Spostamento>. Premere <Tramite imp. posizione> <Avanti>.**

**6 Selezionare in quale direzione spostare l'immagine.**

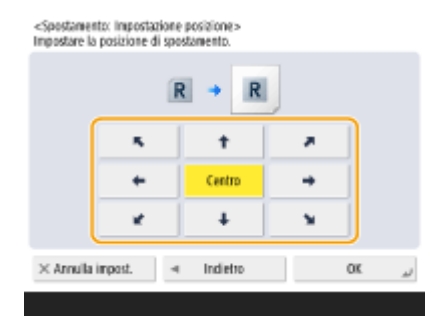

● Premere un pulsante freccia o <Centro> per selezionare la direzione del movimento.

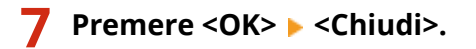

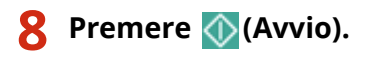

➠La copia inizia.

### Indicazione della distanza di spostamento

Se non esiste alcuno spazio vuoto poiché l'originale e il foglio sono dello stesso formato, oppure se si desidera spostare le immagini di qualche millimetro, specificare la distanza di spostamento.

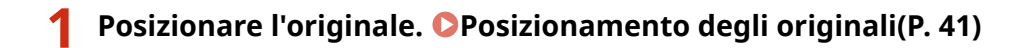

- **2 Premere <Copia>. [Schermata <Home>\(P. 283\)](#page-294-0)**
- **3 Premere <Opzioni> nella schermata delle funzioni di base per la copia. [Schermata](#page-378-0) [delle funzioni di base per la copia\(P. 367\)](#page-378-0)**
- **4 Premere <Spostamento>.**
- **5 Premere <Tramite tasti numerici> <sup>&</sup>lt; Avanti <sup>&</sup>gt;.**
- **6 Specificare la posizione di spostamento.**

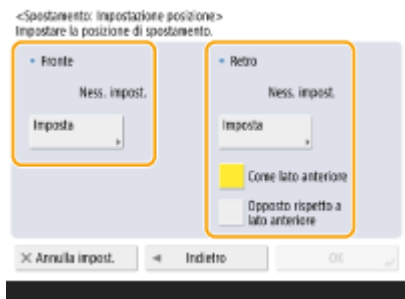

- Premere <Imposta> in <Fronte> e specificare la distanza dello spostamento. Premere i pulsanti su/giù/ sinistra/destra per indicare le direzioni e immettere la distanza dello spostamento usando i tasti numerici.
- Se si desidera spostare l'immagine sul retro quando si copia fronte-retro, è necessaria l'impostazione <Retro>. Per spostare nella stessa posizione della fronte, premere <Come lato anteriore>. Per spostare in maniera simmetrica, premere <Opposto rispetto a lato anteriore>. Per spostare in una posizione diversa dalla fronte, premere <Imposta> ed immettere la distanza dello spostamento.

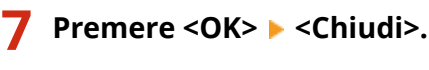

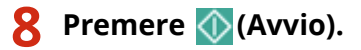

➠La copia inizia.

#### COLLEGAMENTI

**[Impostazione dei margini di rilegatura\(P. 410\)](#page-421-0)** 

# <span id="page-428-0"></span>**Notifica per e-mail del completamento della copia**

8AE4-071

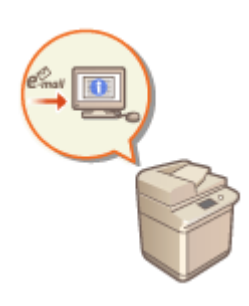

 È possibile ricevere un'e-mail di notifica quando finisce la copia degli originali. Quando si effettua un lavoro di copia di grandi dimensioni o di prenotazione di copie ( **[Operazioni di copia di base\(P. 369\)](#page-380-0)** ), non occorre attendere la fine della stampa accanto alla macchina.

# **IMPORTANTE**

- La destinazione dell'e-mail di notifica deve essere specificata dalla Rubrica. Registrare anticipatamente la destinazione desiderata. **[Registrazione delle destinazioni nella rubrica\(P. 344\)](#page-355-0)** 
	- **1 Posizionare l'originale. [Posizionamento degli originali\(P. 41\)](#page-52-0)**
- **2 Premere <Copia>. [Schermata <Home>\(P. 283\)](#page-294-0)**
- **3 Specificare le impostazioni di copia secondo le necessità. [Operazioni di copia di](#page-380-0) [base\(P. 369\)](#page-380-0)**
- **4 Premere <Opzioni> nella schermata delle funzioni di base per la copia. [Schermata](#page-378-0) [delle funzioni di base per la copia\(P. 367\)](#page-378-0)**
- **5 Premere <Avviso fine lavoro>.**
- **6 Selezionare un indirizzo e-mail dalla Rubrica e premere <OK>.**

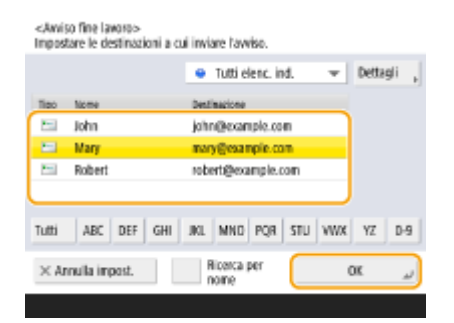

● Per informazioni su come visualizzare e usare la Rubrica, vedere **[Rubrica\(P. 339\)](#page-350-0)** .

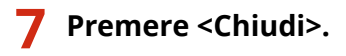

### **8 Premere (Avvio).**

➠Viene effettuata la scansione dei documenti e comincia la copia. Una volta completata la copia, all'indirizzo specificato viene inviata un'e-mail di notifica.

# <span id="page-430-0"></span>**Copiatura del documento d'identità**

#### 8AE4-072

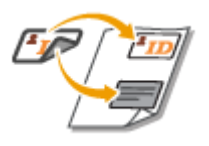

 Questa funzione consente di copiare sia la fronte che il retro di un documento d'identità su un unico foglio di carta. Questa funzione è utile quando si copiano documenti d'identità come la patente di guida, poiché l'orientamento e la posizione di stampa delle immagini di entrambi i lati del documento vengono allineati automaticamente in base al formato della carta.

# **IMPORTANTE**

● Posizionare il documento sul vetro di lettura. Posizionare il documento rivolto verso il basso allineando con l'angolo superiore sinistro del vetro di lettura, come mostrato di seguito. La funzione Copia documento d'identità non può essere utilizzata quando il documento è inserito nell'alimentatore.

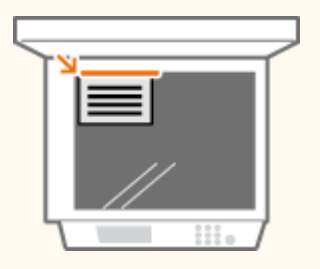

### **NOTA**

- Se un altro originale è inserito nell'alimentatore, non è possibile avviare la copia. Rimuovere l'originale dall'alimentatore.
- Per <Copiatura docum. identità> è possibile utilizzare solo carta in formato A4.
- **1 Posizionare il documento d'identità rivolto verso il basso sul vetro di lettura. [Posizionamento degli originali\(P. 41\)](#page-52-0)**
- **2 Premere <Copia>. [Schermata <Home>\(P. 283\)](#page-294-0)**
- **3 Premere <Opzioni> nella schermata delle funzioni di base per la copia. [Schermata](#page-378-0) [delle funzioni di base per la copia\(P. 367\)](#page-378-0)**
- **4 Premere <Copiatura docum. identità>.**
- **5 Premere <Cambia>, selezionare la carta da usare, quindi premere <OK>.**

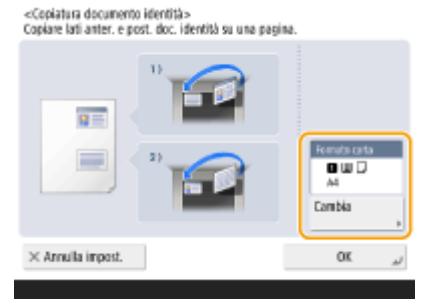

**6 Premere <OK> <Chiudi>.**

### **7** Premere (1) (Avvio) per acquisire la parte anteriore.

➠Una volta completata la scansione, compare una schermata che informa che la preparazione della scansione del lato posteriore è completa.

### **8 Voltare il documento d'identità con il lato posteriore rivolto verso il basso e premere (Avvio) per acquisire il retro.**

➠Una volta acquisito il retro, la stampa di avvia automaticamente.
Copia

## **Riduzione delle operazioni di copia**

#### 8AE4-073

È possibile eliminare la necessità di specificare le stesse impostazioni ogni volta che si effettuano copie richiamando impostazioni utilizzate precedentemente. Inoltre, passando dalla schermata delle funzioni di base per la copia [\(](#page-378-0)  **[Schermata delle funzioni di base per la copia\(P. 367\)](#page-378-0)** [\)](#page-378-0) alla schermata "Copia espressa" è possibile modificare le impostazioni con meno operazioni.

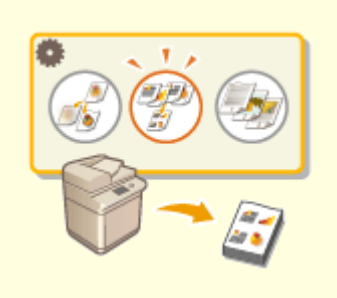

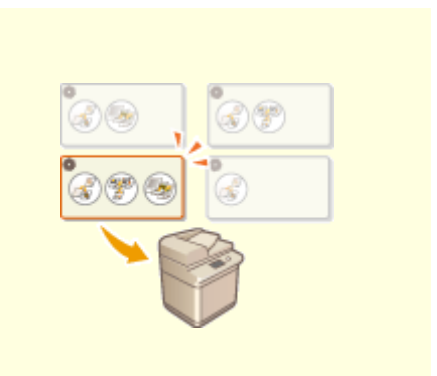

**[Richiamo delle impostazioni di copia usate in precedenza](#page-433-0) [\(impostazioni precedenti\)\(P. 422\)](#page-433-0)** 

**[Richiamo delle impostazioni\(P. 423\)](#page-434-0)** 

Copia

# <span id="page-433-0"></span>**Richiamo delle impostazioni di copia usate in precedenza (impostazioni precedenti)**

#### 8AE4-074

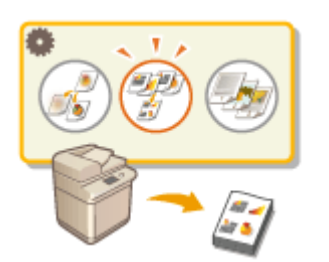

 È possibile richiamare le impostazioni di copia usate in precedenza. Prima della copia è possibile cambiare i dettagli dell'impostazione richiamata.

## **NOTA**

- Le ultime tre impostazioni archiviate in memoria non vengono eliminate anche quando si spegne l'alimentazione principale.
	- **1 Posizionare l'originale. [Posizionamento degli originali\(P. 41\)](#page-52-0)**
- **2 Premere <Copia>. [Schermata <Home>\(P. 283\)](#page-294-0)**
- **3 Premere <Opzioni> nella schermata delle funzioni di base per la copia. [Schermata](#page-378-0) [delle funzioni di base per la copia\(P. 367\)](#page-378-0)**
- **4 Premere <Impostazioni precedenti>.**
- **5 Selezionare l'impostazione da richiamare e premere <OK>.**

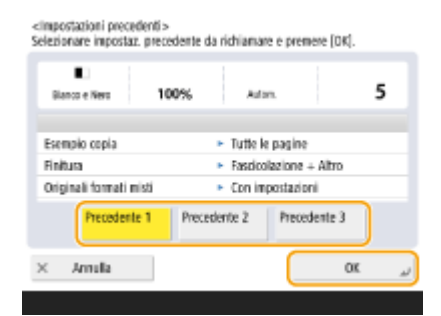

● Quando si usa la gestione dell'autenticazione personale, la macchina richiama le impostazioni precedentemente specificate da parte dell'utente attualmente registrato nella macchina.

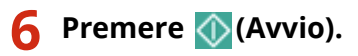

➠La copia inizia.

Copia

## <span id="page-434-0"></span>**Richiamo delle impostazioni**

# $\circledR$

 Se si registrano le impostazioni di copia utilizzate di frequente, è possibile richiamarle con facilità al momento del bisogno. **[Registrazione di una combinazione di](#page-326-0) [funzioni usate frequentemente\(P. 315\)](#page-326-0)** 

8AE4-075

# Fax

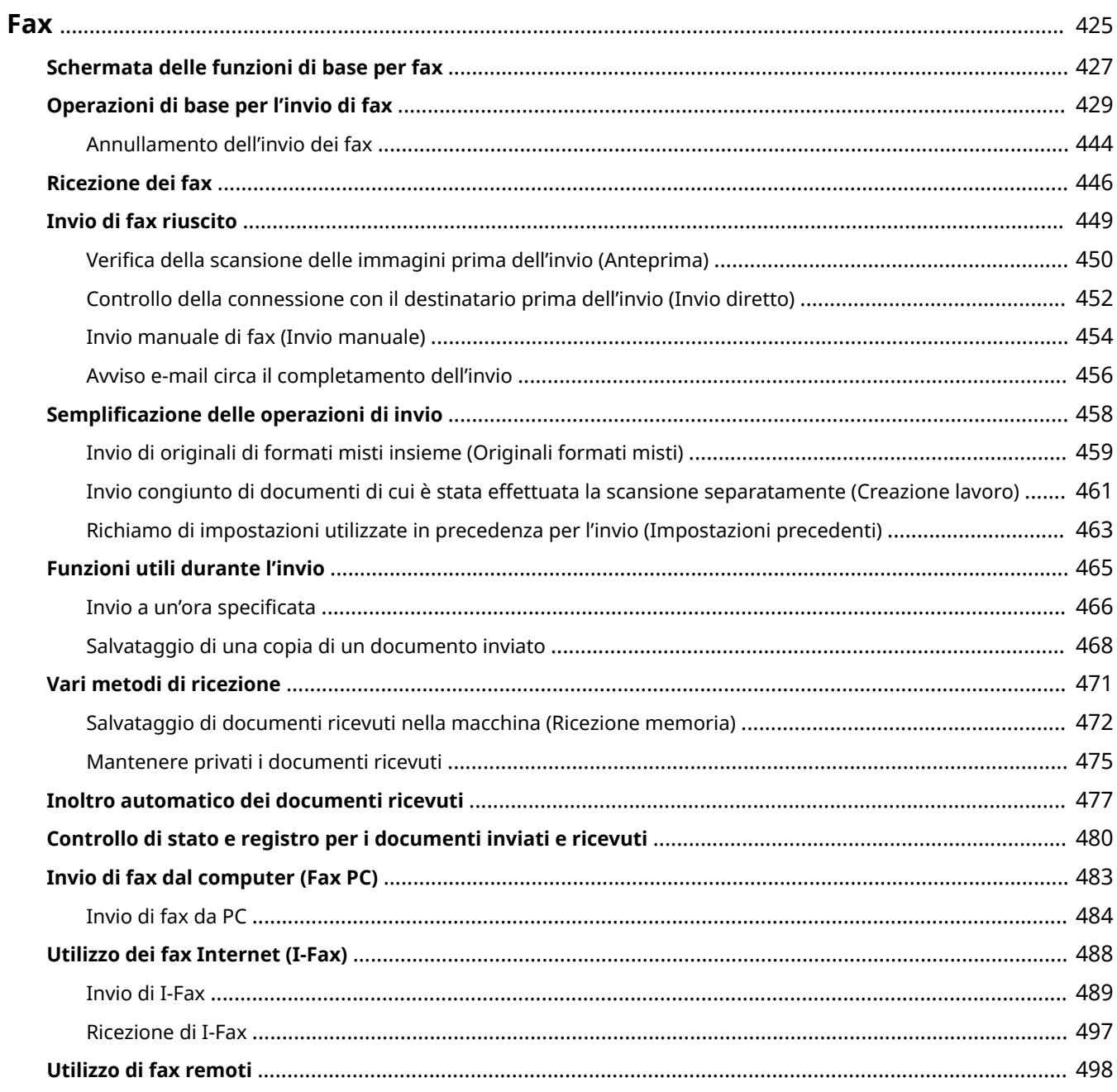

<span id="page-436-0"></span>Il presente capitolo illustra i metodi di base per inviare e ricevere fax, nonché le funzioni comode del fax che si possono utilizzare a seconda delle proprie esigenze.

#### ■Introduzione alle operazioni di base

Questa sezione descrive la schermata delle funzioni principali fax ed i metodi di invio e ricezione di base.

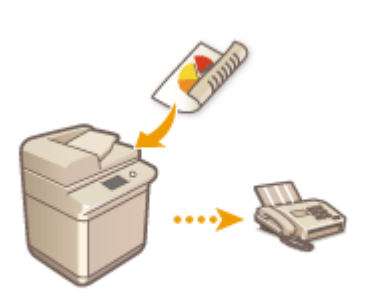

**[Schermata delle funzioni di base per fax\(P. 427\)](#page-438-0)  [Operazioni di base per l'invio di fax\(P. 429\)](#page-440-0)  [Ricezione dei fax\(P. 446\)](#page-457-0)  [Controllo di stato e registro per i documenti inviati e](#page-491-0) [ricevuti\(P. 480\)](#page-491-0)** 

#### ■ Successo, facilità e comodità

È possibile trovare e scegliere vari metodi di invio e ricezione più adatti alla situazione. L'utilizzo completo delle funzioni può essere un modo efficiente per inviare e ricevere dei fax.

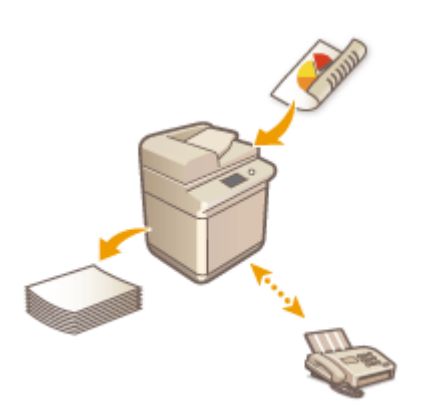

**[Invio di fax riuscito\(P. 449\)](#page-460-0)  [Semplificazione delle operazioni di invio\(P. 458\)](#page-469-0)  [Funzioni utili durante l'invio\(P. 465\)](#page-476-0)  [Vari metodi di ricezione\(P. 471\)](#page-482-0)  [Inoltro automatico dei documenti ricevuti\(P. 477\)](#page-488-0)** 

#### ■ Invio di fax dal computer

È possibile inviare direttamente via fax un documento salvato su un computer. Questo metodo consente di eliminare la necessità di stampare, risparmiando carta e toner, nonché di rendere più chiare le immagini e le stampe sui documenti.

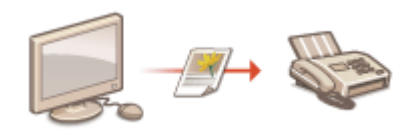

**[Invio di fax dal computer \(Fax PC\)\(P. 483\)](#page-494-0)** 

#### ◼Utilizzo più completo delle funzioni di fax

Questa sezione descrive come inviare e ricevere fax su Internet. Inoltre, è possibile scoprire come utilizzare una stampante multifunzione senza la funzione fax per l'invio e la ricezione di fax mediante altre stampanti multifunzione in rete.

#### **[Utilizzo dei fax Internet \(I-Fax\)\(P. 488\)](#page-499-0)  [Utilizzo di fax remoti\(P. 498\)](#page-509-0)**

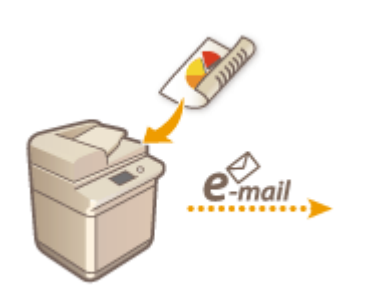

## <span id="page-438-0"></span>**Schermata delle funzioni di base per fax**

#### 8AE4-077

Premendo <Fax> ( **[Schermata <Home>\(P. 283\)](#page-294-0)** ), viene visualizzata la schermata delle funzioni di base per il fax.

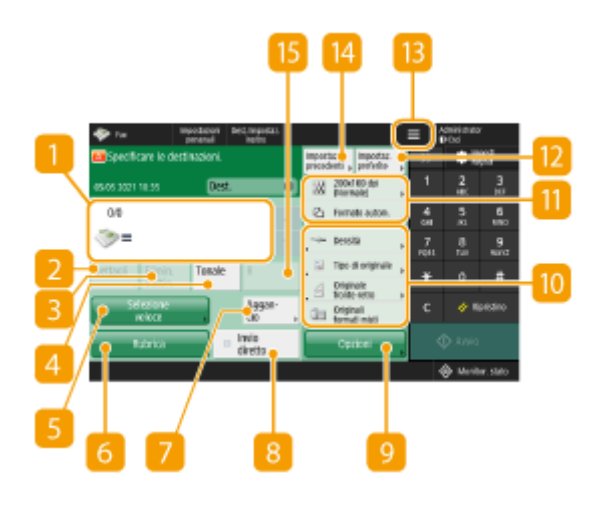

#### **n** Destinazione

Visualizza nome della destinazione, numero di fax e numero di destinazioni specificati.

#### **2** <Dettagli>

Consente di verificare le informazioni dettagliate della destinazione visualizzata in  $\vert \vert$ .

#### **<Elimin. destin.>**

Consente di eliminare la destinazione visualizzata in **1**.

#### *A* <Tonale>

Se si preme questo pulsante quando si specifica la destinazione, viene immesso il carattere "T" (tono). Anche se si utilizza una selezione a impulsi, i numeri che seguono "T" verranno inviati mediante selezione a toni. Premere questo pulsante quando si utilizzano dei servizi di informazione sul fax.

#### **<Selezione veloce>**

Consente di specificare una destinazione del fax registrata nei pulsanti di selezione veloce.

#### **6** <Rubrica>

Consente di specificare una destinazione del fax registrata nella Rubrica.

#### $\sqrt{2}$  <Aggancio>

Premere per inviare un documento fax manualmente. *Dinvio manuale di fax (Invio manuale)(P. 454)* 

#### **8** <Invio diretto>

Premere per controllare la connessione con la macchina fax del destinatario prima di eseguire la scansione degli originali. **[Controllo della connessione con il destinatario prima dell'invio \(Invio diretto\)\(P. 452\)](#page-463-0)** 

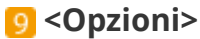

Visualizza tutti i pulsanti di impostazione delle funzioni. Per comodità, è possibile visualizzare i pulsanti di impostazione delle funzioni usate frequentemente in  $\blacksquare$ .

#### **Pulsanti di impostazione funzioni**

Visualizza i pulsanti usati più spesso da <Opzioni>. Lo stato dell'impostazione appare sui pulsanti. È anche possibile premere **B** per cambiare i pulsanti visualizzati.

● Se il pulsante relativo alla funzione da usare non viene visualizzato, premere <Opzioni> e selezionare il pulsante desiderato. **[Operazioni di base per l'invio di fax\(P. 429\)](#page-440-0)** 

#### **Stato delle impostazioni attive e pulsanti di impostazione**

Visualizza lo stato delle impostazioni, ad esempio risoluzione. Confermare le impostazioni per effettuare correttamente la scansione. Per modificare le impostazioni, premere il pulsante desiderato. **[Operazioni di](#page-440-0) [base per l'invio di fax\(P. 429\)](#page-440-0)** 

#### **<Impostazioni preferite>**

Registrare qui anticipatamente le impostazioni di scansione di uso frequente, al fine di richiamarle con facilità quando servono. **[Registrazione di una combinazione di funzioni usate frequentemente\(P. 315\)](#page-326-0)** 

#### $13 \equiv$

Premere questa icona per registrare le impostazioni attive in <Impostazioni preferite> di  $\Box$  e cambiare il pulsante visualizzato in 10.

**[Registrazione di una combinazione di funzioni usate frequentemente\(P. 315\)](#page-326-0)** 

**[Personalizzazione della schermata delle funzioni di base\(P. 318\)](#page-329-0)** 

#### **<Impostazioni precedenti>**

Premere per richiamare le impostazioni specificate precedentemente. **[Richiamo di impostazioni](#page-474-0) [utilizzate in precedenza per l'invio \(Impostazioni precedenti\)\(P. 463\)](#page-474-0)** 

#### $R < R$

Premere per utilizzare il tasto R. **[Operazioni di base per l'invio di fax\(P. 429\)](#page-440-0)** 

## **NOTA**

- È possibile selezionare se nascondere la rubrica e i pulsanti di selezione veloce in modo da limitare l'uso della rubrica. **[<Limite utilizzo rubrica>\(P. 1023\)](#page-1034-0)**
- Alcune funzioni non possono essere usate le une assieme alle altre. I pulsanti che non possono essere selezionati sono visualizzati in grigio chiaro.
- Il numero totale di destinazioni specificate viene visualizzato nella parte alta della schermata.

#### COLLEGAMENTI

**[Registrazione delle destinazioni\(P. 339\)](#page-350-0)** 

## <span id="page-440-0"></span>**Operazioni di base per l'invio di fax**

8AE4-078

Questo paragrafo descrive le operazioni di base per inviare documenti via fax.

**1 Posizionare l'originale. [Posizionamento degli originali\(P. 41\)](#page-52-0)** 

**2 Premere <Fax>. [Schermata <Home>\(P. 283\)](#page-294-0)** 

**3 Specificare la destinazione sulla schermata delle funzioni principali fax. [Schermata](#page-438-0) [delle funzioni di base per fax\(P. 427\)](#page-438-0)** 

Indicazione delle destinazioni dalla rubrica

Specifica delle destinazioni da pulsanti di selezione veloce

Immissione delle destinazioni manualmente

Indicazione delle destinazioni nel server LDAP

#### **NOTA:**

- Per controllare le informazioni dettagliate sulla destinazione specificata, selezionare la destinazione desiderata usando e ve ve premere <Dettagli>. Per eliminare una destinazione da quelle specificate, premere <Elimin. destin.>.
- È possibile cambiare le destinazioni solo dai <Dettagli> specificati tramite la Nuova destinazione e le destinazioni ottenute attraverso un server LDAP.
- <TX in ECM>, <Velocità invio> e <Internazionali> non compaiono quando si specifica una destinazione dalla rubrica remota.
- Se la macchina server esegue le impostazioni delle informazioni del Manager di sistema, l'autenticazione tra la macchina server e la macchina client viene eseguita mentre la macchina client ottiene la rubrica remota/i pulsanti di selezione veloce. L'autenticazione viene eseguita abbinando l'ID e il PIN del Manager di sistema impostati dalla macchina server e dalla macchina client. **Modifica [dell'ID gestore sistema e](#page-716-0) [del PIN\(P. 705\)](#page-716-0)**

La disponibilità della rubrica remota/dei pulsanti di selezione veloce dipende dallo stato delle impostazioni delle informazioni del Manager di sistema per la macchina server e la macchina client, come indicato di seguito.

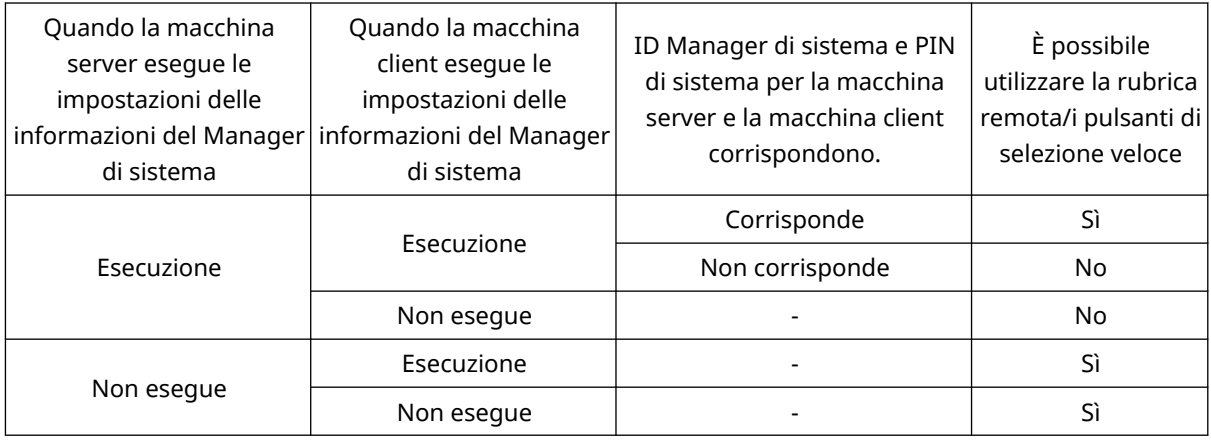

#### Indicazione delle destinazioni dalla rubrica

**1 Premere <Rubrica>.**

#### **2 Selezionare la destinazione e premere <OK>.**

- Se è impostato un numero di accesso quando viene registrata la destinazione, premere <N. di accesso> ed immettere il numero di accesso usando i tasti numerici. La destinazione corrispondente viene visualizzata nella Rubrica.
- Per usare la Rubrica remota, premere <A rubrica remota>. Quando viene visualizzato <Variazione rubrica>, premere <Variazione rubrica> > <Remota>.

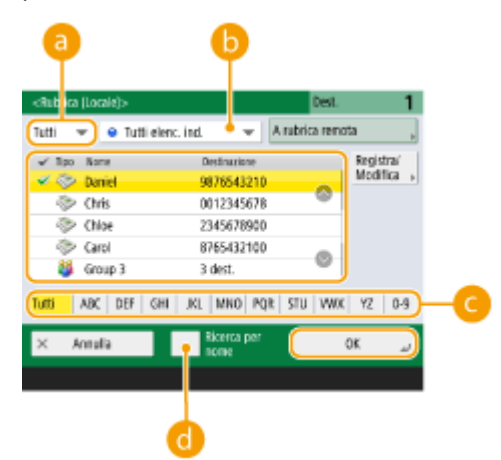

#### **Elenco a discesa dei tipi di destinazione**

Premendo e **si visualizzano rispettivamente destinazioni di fax e gruppo.** 

#### **Elenco a discesa indirizzi**

Consente di visualizzare un gruppo specifico di destinazioni. Quando si effettua l'accesso alla macchina con la gestione dell'autenticazione personale, selezionando <Elenco indir. pers.> viene visualizzata la Rubrica personale.

#### **Ricerca dei pulsanti per iniziale**

Consente di restringere una ricerca all'iniziale del nome di destinazione.

#### **<Ricerca per nome>**

Consente di cercare la destinazione secondo il nome che si immette.

## **IMPORTANTE**

● Se si seleziona la destinazione di gruppo contenente destinazioni diverse dalle destinazioni del fax, non è consentito inviare un fax.

## **NOTA**

● È possibile utilizzare <Regis. nuova destinazione>, <Dettagli/Modifica> e <Elimina> in <Registra/ Modifica> nella schermata Rubrica (Locale) per registrare nuove destinazioni, verificarne i dettagli e modificare/eliminare le destinazioni.

● Per utilizzare la rubrica remota, è necessario configurare le impostazioni della macchina server. Impostare l'apertura della rubrica remota esternamente sulla macchina server.

#### Specifica delle destinazioni da pulsanti di selezione veloce

**1 Premere <Selezione veloce>.**

#### **2 Selezionare il pulsante di selezione veloce desiderato e premere <OK>.**

- Per specificare la destinazione utilizzando il numero di un pulsante di selezione veloce (numero di selezione veloce), premere **e immettere il numero del pulsante di selezione veloce desiderato.**
- Per usare la Rubrica remota, premere <A rubrica remota>.

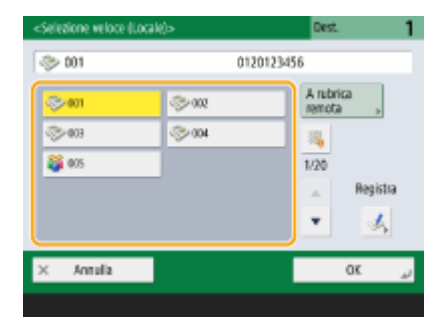

## **NOTA**

- Le destinazioni registrate nei pulsanti di selezione veloce della macchina server vengono aggiornate nei momenti seguenti:
	- Quando un lavoro fax è stato inviato alla macchina client
	- Quando si preme (Ripristino) sulla macchina client
	- Quando il reset automatico è attivato sulla macchina client

### Immissione delle destinazioni manualmente

È possibile specificare manualmente destinazioni che non sono registrate nella Rubrica o nei pulsanti di selezione veloce.

#### **1 Immettere il numero di fax con i tasti numerici, quindi premere <OK>.**

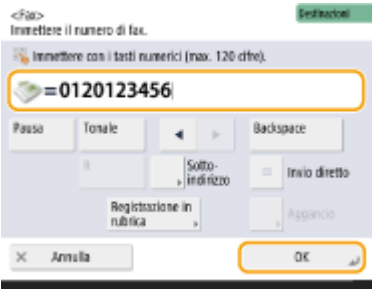

- Per aggiungere un altro numero di fax, ripetere questa fase.
- Se la macchina è collegata a un PBX (Private Branch Exchange), premere <R> prima di inserire la destinazione. Se <R> non è disponibile, occorre registrare le impostazioni del tasto R. **[<Impostazione tasto](#page-1061-0) [R>\(P. 1050\)](#page-1061-0)**

#### **NOTA:**

● È possibile premere <Registrazione in rubrica> per registrare la destinazione immessa. Impostare le condizioni richieste, specificare <Nome> e l'elenco indirizzi dall'elenco a discesa dell'elenco indirizzi. Per informazioni sulle impostazioni, vedere **[Registrazione delle destinazioni nella rubrica\(P. 344\)](#page-355-0)** .

## **NOTA**

#### **Invio di fax all'estero**

● Immettere il numero di accesso internazionale, il prefisso del paese e il numero di fax, in quest'ordine. Se non è possibile connettersi alla destinazione all'estero, premere <Pausa> per inserire una pausa tra un numero e il numero successivo.

#### **Invio di fax con un sottoindirizzo**

- $\bullet~$  La macchina supporta l'uso di sottoindirizzi standard ITU-T $^\star$ . Se la macchina fax del destinatario è compatibile con l'impiego di sottoindirizzi ITU-T, è possibile aumentare la riservatezza dei documenti inviati usando un sottoindirizzo e una password. Per inviare un documento con un sottoindirizzo, immettere un numero di fax, premere <Sottoindirizzo> o <Impostazione dettagli>, quindi immettere il sottoindirizzo e la password.
- \* Significa International Telecommunication Union-Telecommunication Standardization Sector, ovvero il gruppo che elabora raccomandazioni per la standardizzazione delle comunicazioni a livello mondiale.

#### Indicazione delle destinazioni nel server LDAP

È possibile cercare e specificare destinazioni registrate nel server LDAP.

#### **1 Premere <Rubrica>.**

#### **2 Premere <A server LDAP>.**

- Quando viene visualizzato <Variazione rubrica>, premere <Variazione rubrica> ▶ <Server LDAP>.
- Se viene visualizzata la schermata di immissione della password di rete, immettere il nome utente e la password, quindi premere <OK>.

#### **3 Quando si ricercano le destinazioni nel server LDAP, premere <Ricerca per nome> o <Ricerca per condizioni>.**

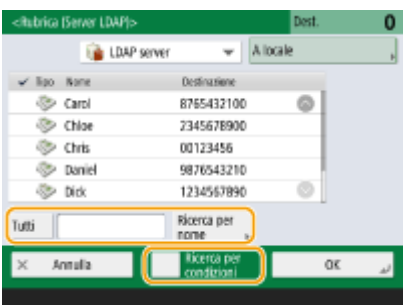

#### **Quando si esegue una ricerca per nome**

#### **Premere <Ricerca per nome> • immettere il testo da ricercare • premere <OK>.**

#### **NOTA:**

● È possibile specificare gli attributi quando si esegue "Ricerca per nome" per una destinazione del server LDAP. **O**<Impost. Ricerca per nome quando si utilizza serv.LDAP>(P. 1097)

#### **Quando si esegue una ricerca per condizioni**

● Premere <Ricerca per condizioni>, specificare sulla schermata le condizioni di ricerca e premere <Avvio ricerca>.

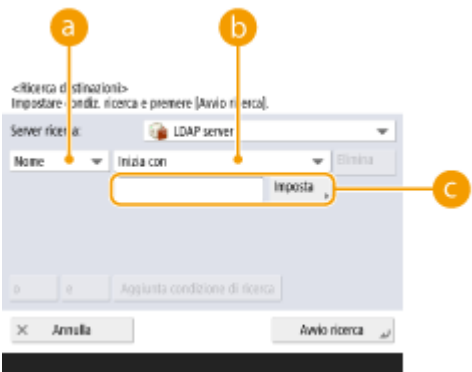

#### **Categorie di ricerca**

Selezionare un criterio per cercare le destinazioni da nome, numero di fax, nome dell'organizzazione e unità dell'organizzazione (nome divisione, ecc.).

#### **Condizioni di ricerca**

Selezionare una condizione di ricerca, ad esempio un nome di destinazione contenente "Giovanni" e un nome divisione che comincia con "Sviluppo".

#### **Caratteri di ricerca**

Premere <Imposta> e immettere il testo di ricerca per la condizione di ricerca.

#### **NOTA:**

#### **Ricerca con più condizioni**

● È possibile cercare destinazioni con più condizioni. Specificare la prima condizione di ricerca, premere <Aggiunta condizione di ricerca>, quindi selezionare <o> o <e> per la condizione successiva.

#### **Per modificare le condizioni e ripetere la ricerca**

● Premere <Elimina> per eliminare i contenuti specificati e definire di nuovo le condizioni.

#### **4 Selezionare la destinazione e premere <OK>.**

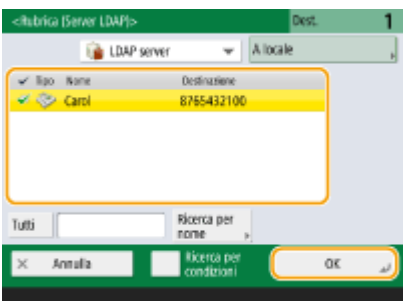

#### **4 Specificare le impostazioni di scansione in base alle esigenze.**

Specificare come effettuare la scansione degli originali Regolazione della qualità immagine Eliminazione del bordo scuro (Cancellazione bordi)

#### Specificare come effettuare la scansione degli originali

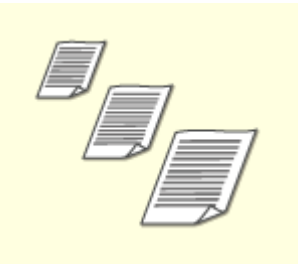

Se si effettua la scansione di originali di formato libero/estremamente trasparenti, o se il bordo dell'immagine manca durante la scansione, occorre specificare manualmente le dimensioni di scansione.

Specificare le dimensioni della scansione degli originali

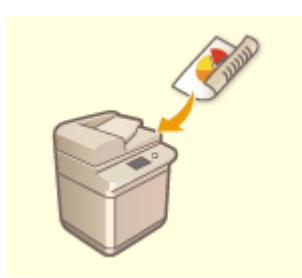

La macchina può effettuare automaticamente la scansione sia del fronte che del retro di un originale.

Scansione fronte-retro degli originali

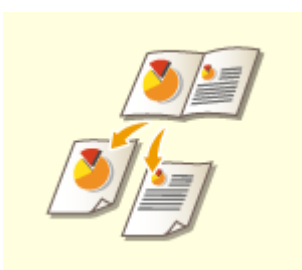

È possibile effettuare la scansione di due pagine affiancate di un libro o di una rivista su pagine separate in un'operazione unica.

Scansione di un originale a pagine affiancate e invio per fax come due pagine separate

#### ■ Specificare le dimensioni della scansione degli originali

**1 Premere il pulsante impostazione per le dimensioni della scansione.**

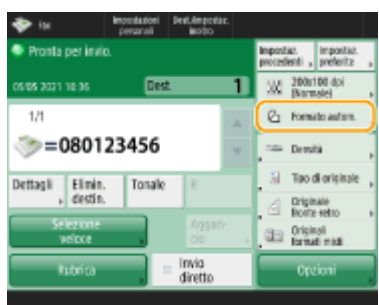

#### **2 Selezionare le dimensioni della scansione e premere <OK>.**

● Per impostare la macchina in modo da rilevare la dimensione dell'originale, selezionare <Autom.>.

#### **Quando si esegue la scansione di un originale di formato libero**

Posizionare l'originale nell'alimentatore e selezionare <Formato libero>.

#### **Quando si specificano i valori del formato della scansione**

Posizionare l'originale sul vetro di lettura/alimentatore, selezionare <Personalizz.> e immettere la lunghezza e la larghezza dell'originale.

#### **NOTA:**

● Quando è impostata una dimensione di scansione inferiore alla dimensione minima che può essere scansionata con l'alimentatore, la scansione non può essere eseguita con l'alimentatore. Per informazioni sulle dimensioni del documento che è possibile scansionare con l'alimentatore, vedere **Ospecifiche [hardware\(P. 176\)](#page-187-0)** .

#### **Quando si effettua la scansione di un originale lungo**

Posizionare l'originale nell'alimentatore e selezionare <Originale lungo>.

## **NOTA**

#### **Per registrare il formato della scansione**

● Se si specifica frequentemente il formato di scansione con gli stessi valori, registrare il formato in <Personalizz.> > <Registrazione formato> per richiamare rapidamente le impostazioni per comodità.

#### ■ Scansione fronte-retro degli originali

Posizionare l'originale nell'alimentatore. Per gli originali con orientamento orizzontale, posizionarli in orizzontale.

**Premere <Opzioni>**  $\blacktriangleright$  **<Originale fronte-retro>.** 

#### **2 Selezionare <Tipo libro> o <Tipo calendario> e premere <OK>.**

● Selezionare <Tipo libro> per originali le cui immagini sulla fronte e sul retro guardano nella stessa direzione o <Tipo calendario> per originali le cui immagini sulla fronte e sul retro guardano in direzioni opposte.

#### **3 Premere <Chiudi>.**

■ Scansione di un originale a pagine affiancate e invio per fax come due pagine separate

## **NOTA**

● Durante l'acquisizione di pagine affiancate di libri o originali legati, posizionare l'originale sul vetro di lettura. Posizionarlo a faccia in giù con l'angolo allineato all'angolo in alto a sinistra del vetro di lettura, come illustrato di seguito.

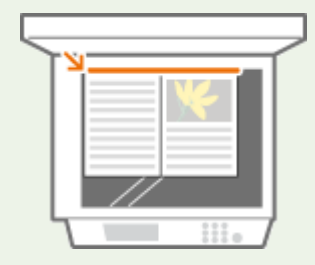

**Premere <Opzioni> ▶ <Libro ▶ 2 pagine>.** 

**2 Premere <Chiudi>.**

#### Regolazione della qualità immagine

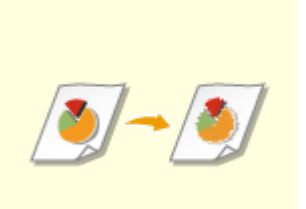

È possibile selezionare la risoluzione adatta al tipo di originale. Maggiore è la risoluzione, più chiara diventa l'immagine, ma maggiore sarà il tempo richiesto per l'invio.

Selezione della risoluzione

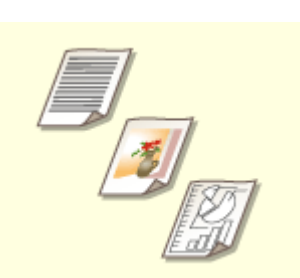

Specificando il tipo di originale, ad esempio documenti con solo testo o riviste con fotografie, è possibile effettuare l'invio con una qualità ottimale dell'immagine. Selezione del tipo di originale

È possibile regolare la densità dell'intero originale. Per esempio, aumentando la densità è possibile leggere facilmente testo tenue scritto a matita. Regolazione della densità dell'intero originale

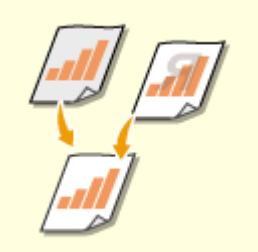

È possibile regolare la densità dello sfondo. Si possono inviare chiaramente degli originali con uno sfondo colorato o degli originali sottili come pagine di giornale in cui il testo e le immagini sul retro sono visibili in trasparenza. Regolare la densità dello sfondo

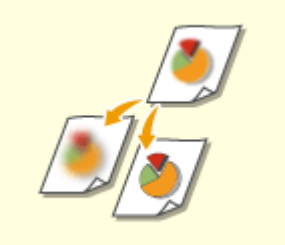

È possibile effettuare la scansione dell'immagine con contorni e linee chiare aumentando la nitidezza o ammorbidire l'immagine diminuendo la nitidezza. Utilizzare questa funzione quando si desidera ottenere testo e diagrammi sfocati più precisi oppure ridurre l'effetto moire (un motivo ondulato, tremolante) per rendere omogenea l'immagine finale. Regolazione della nitidezza (Nitidezza)

◼Selezione della risoluzione

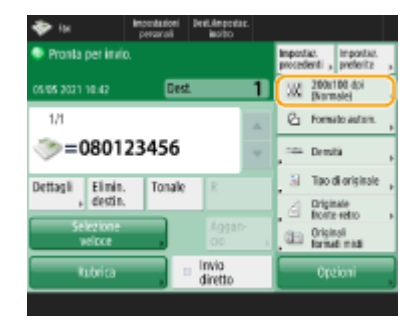

#### **1 Premere il pulsante impostazione per la risoluzione.**

#### **2 Selezionare la risoluzione e premere <OK>.**

● Una risoluzione minore è adatta a originali che contengono solo testo, mentre una risoluzione maggiore è adatta per originali che contengono fotografie. Tanto maggiore la risoluzione, tanto più precisa può essere la scansione degli originali.

#### **NOTA:**

● Se si imposta una risoluzione maggiore di 200 dpi x 400 dpi, anche se <Priorità velocità/qualità immagine per scansione B&N> è impostato su <Priorità qualità>, l'impostazione non è abilitata.

#### ■ Selezione del tipo di originale

**1 Premere <Opzioni> <Tipo di originale>.**

#### **2 Selezionare il tipo di originale e premere <OK>.**

● Per regolare il livello di priorità di elaborazione testo/foto, premere<Regolazione livello> ▶ selezionare <Priorità testo> o <Priorità foto>.

#### **3 Premere <Chiudi>.**

#### ■ Regolazione della densità dell'intero originale

- **Premere <Opzioni> ▶ <Densità>. 2 Regolare la densità e premere <OK>.** ● Premere per diminuire la densità. Premere → per aumentare la densità.
	- **3 Premere <Chiudi>.**

#### ■ Regolare la densità dello sfondo

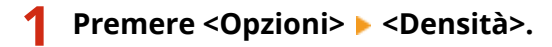

#### **2 Premere <Regola> in <Densità sfondo>.**

● Per regolare automaticamente lo sfondo, premere <Autom.> e procedere alla fase 4.

#### **3 Regolare la densità e premere <OK>.**

● Se si preme <->, la densità dello sfondo intero diminuisce. Se si preme <+>, la densità dell'intero sfondo aumenta.

#### **NOTA:**

● In base ai colori degli originali, possono essere influenzate sezioni diverse dallo sfondo.

**4 Premere <OK> <Chiudi>.**

#### ■ Regolazione della nitidezza (Nitidezza)

#### **NOTA:**

- L'impostazione per <Nitidezza> non è valida quando sono rispettate tutte le condizioni seguenti. L'impostazione viene riflessa nell'immagine visualizzata per <Anteprima>, ma non per l'immagine effettiva acquisita.
- <Tipo di originale>: <Testo>
- <Risoluzione>: <200x100 dpi (Normale)>

#### **Premere <Opzioni> > <Nitidezza>.**

#### **2 Regolare la nitidezza e premere <OK>.**

- Per rendere più nitido il testo sfocato, regolare il comando su <Alto>.
- Per ridurre l'effetto moire quando si effettua la scansione degli originali contenenti foto stampate, ad esempio opuscoli o riviste, regolare il comando su <Basso>.

**3 Premere <Chiudi>.**

#### Eliminazione del bordo scuro (Cancellazione bordi)

Quando si acquisiscono originali più piccoli del formato di scansione, nell'immagine acquisita possono apparire delle righe del riquadro degli originali. Quando si acquisiscono libri spessi, possono apparire bordi scuri. Questa funzione consente di cancellare le righe del riquadro e i bordi scuri. Inoltre, è possibile impostare la macchina affinché non copi i fori negli originali.

# **IMPORTANTE**

● Posizionare l'originale con i fori sul vetro di lettura. Non posizionarlo nell'alimentatore per evitare possibili danni.

**1 Premere <Opzioni> <Cancellazione bordi>.**

**2 Specificare il tipo di cancellazione e la larghezza.**

#### **Cancellazione dei riquadri dei documenti**

**1** Premere <Cancellazione bordi origin.> e selezionare <Formato originale>.

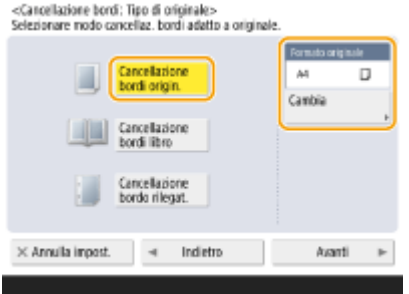

- Se il formato visualizzato in <Formato originale> è diverso da quello dell'originale, premere <Cambia> per selezionarlo. È possibile impostare solo la modalità di cancellazione cornice originale per i formati originali mostrati sul pannello digitale.
- **2** Premere <Avanti>.
- **3** Inserire la larghezza del riquadro da cancellare.

#### **Cancellazione dei bordi scuri in copie di libri**

È possibile cancellare i bordi scuri sia al centro che nelle righe di contorno che appaiono quando si acquisiscono le pagine affiancate di un libro.

**1** Premere <Cancellazione bordi libro> e selezionare <Formato originale>.<br>
scancellazione bord: Tipo di originale><br>
Selezionare rodo cancellaz. bordi adatto a originale.

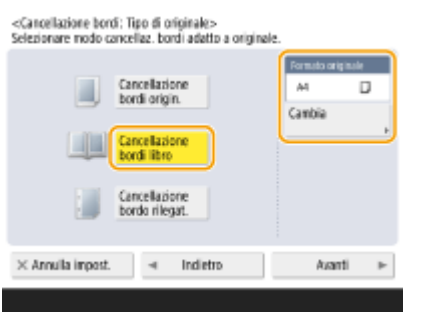

- Se il formato visualizzato in <Formato originale> è diverso da quello del libro, premere <Cambia> per selezionarlo. È possibile impostare solo la modalità di cancellazione bordo libro per i formati originali visualizzati sul pannello digitale.
- **2** Premere <Avanti>.
- **3** Premere <Centro> o <Lati> e immettere la larghezza della cancellazione.

#### **Cancellazione dei fori per anelli nelle copie di documenti**

**1** Premere <Cancellazione bordo rilegatura>.

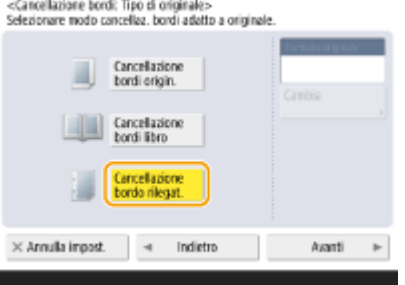

- **2** Premere <Avanti>.
- **3** Immettere la larghezza di cancellazione.

## **NOTA**

- Se si desidera regolare la larghezza indipendentemente per ciascun bordo, premere <Cancellazione bordi origin.> o <Cancellazione bordi libro> > <Avanti> > <Regolazione indipendent.> > immettere le ampiezze di cancellazione.
- Se si utilizza <Cancellazione bordo rilegatura>, anche i bordi non selezionati vengono cancellati di 4 mm.

#### **3 Premere <OK> <Chiudi>.**

#### **5** Premere  $\Diamond$  (Avvio).

➠Viene effettuata la scansione degli originali e comincia l'invio.

● Per annullare la scansione, premere <Annulla> o  $\bigcirc$  (Stop)  $\blacktriangleright$  <Si>.

#### **Quando viene visualizzato <Premere [Avvio] per eseguire scansione originale successivo.>**

Posizionare l'originale successivo da sottoporre a scansione e premere (1) (Avvio). Quando è stata completata la scansione di tutti gli originali, premere <Avvio invio> per inviare il fax.

● Per annullare l'invio, vedere **[Annullamento dell'invio dei fax\(P. 444\)](#page-455-0)** .

## **NOTA**

#### **Per verificare il numero totale di destinazioni specificate**

● Il numero totale di destinazioni specificate viene visualizzato in alto a destra della schermata. Ciò consente di verificare che il numero di destinazioni sia corretto prima dell'invio.

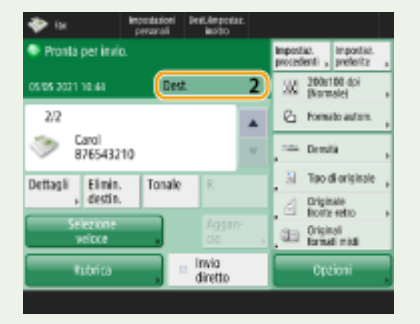

**Per inviare con le informazioni del mittente**

**·** È possibile effettuare l'invio con il nome e il numero di fax del mittente. **O<ID terminale TX>(P. 1026)** 

#### **Per controllare lo stato dei documenti inviati**

- Sulla schermata <Monitoraggio stato>, è possibile verificare lo stato dei documenti inviati. Questa schermata consente di inviare nuovamente i fax o di annullare l'invio dopo aver verificato lo stato. **[Controllo di stato](#page-491-0) [e registro per i documenti inviati e ricevuti\(P. 480\)](#page-491-0)**
- Se <Visualizzazione notifica ad accettazione lavoro> è impostato su <Sì>, la schermata <Monitoraggio stato> potrebbe essere visualizzata dalla seguente schermata, visualizzata dopo la ricezione di un lavoro inviato. **[<Visualizzazione notifica ad accettazione lavoro>\(P. 1033\)](#page-1044-0)**

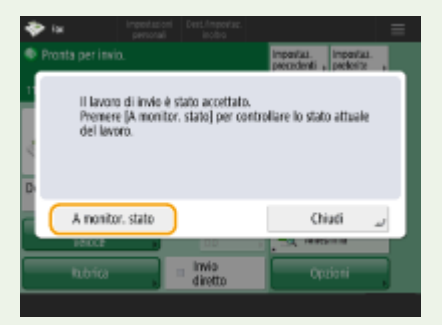

#### **Quando si verifica un errore di trasmissione perché la linea del destinatario è occupata**

● La macchina compone nuovamente il numero in automatico dopo un certo periodo di tempo. È possibile cambiare le impostazioni, ad esempio il numero di volte che la macchina ricompone il numero e l'intervallo tra un tentativo e l'altro. **O <Ricomposizione automatica > (P. 1047)** 

#### **Per stampare il rapporto dei risultati dell'invio**

- Nella schermata delle funzioni di base fax, premendo <Opzioni> <Rapporto risultato TX> è possibile impostare la stampa automatica del rapporto che elenca i risultati dell'invio.
- Per impostare per ogni lavoro da <Opzioni>, è necessario selezionare <Solo se errore> o <Off> in © **[<Rapporto risultato TX>\(P. 1024\)](#page-1035-0)** , quindi impostare <Consentire stampa da Opzioni> su <On>.

#### **Se le foto nell'immagine inviata sono troppo chiare o scure, i colori dello sfondo degli originali non possono essere rimossi**

- La qualità dell'immagine inviata può essere migliorata se si osservano le seguenti condizioni/impostazioni.
	- Tipo di lavoro: fax (invio memoria) o scansione e invio (Fax/I-fax)
	- <Selezione colore>: <Bianco e Nero> (Scansione e invio)
	- <Tipo di originale>: <Testo>
	- <Densità> <Densità sfondo>: <Autom.>
	- $-$  <Risoluzione>: 200 dpi x 400 dpi, 300 dpi x 300 dpi\*, 400 dpi x 400 dpi, o 600 dpi x 600 dpi\* \*Impostabile per Scansione e invio
	- <Priorità velocità/qualità immagine per scansione B&N> Lavori di invio fax/I-Fax: <Priorità qualità> [\(](#page-998-0)  **[<Priorità velocità/qualità immagine per scansione B&N>\(P. 987\)](#page-998-0)** )

#### **Quando sono impostate più linee telefoniche**

• È possibile selezionare la linea telefonica da utilizzare per l'invio dei fax premendo <Opzioni> ▶ <Selezione linea>. Per istruzioni su come specificare le impostazioni della linea fax, vedere **O[Impostazioni della linea](#page-281-0) [fax\(P. 270\)](#page-281-0)** .

## **SUGGERIMENTI**

#### **Salvataggio di una copia di un documento inviato**

● È possibile impostare la macchina di modo che una copia di un documento inviato venga salvata automaticamente in un file server. La copia viene convertita in un file in formato elettronico, ad esempio PDF e salvata, consentendo di verificarne facilmente i contenuti dal computer. **[Salvataggio di una copia di un](#page-479-0) [documento inviato\(P. 468\)](#page-479-0)** 

#### **Selezione del nome del mittente**

- Nella schermata delle funzioni di base fax, premendo <Opzioni> ▶ <Nome mittente (TTI)> è possibile selezionareun nome da un elenco di nomi di mittenti registrati da includere nelle informazioni mittente. O **[<Registrazione nome mittente \(TTI\)>\(P. 1045\)](#page-1056-0)**
- Se si esegue l'accesso con l'autenticazione utente, il nome di accesso compare in <100> del nome mittente (TTI).

#### **Verifica della scansione delle immagini prima dell'invio**

●È possibile verificare le immagini sottoposte a scansione nella schermata di anteprima, prima di inviarli. ● **[Verifica della scansione delle immagini prima dell'invio \(Anteprima\)\(P. 450\)](#page-461-0)** 

#### **Registrazione delle impostazioni usate più spesso**

● Si possono combinare delle destinazioni utilizzate di frequente e acquisire le impostazioni in un pulsante della macchina per un utilizzo successivo. Premere il pulsante registrato durante la scansione degli originali per completare rapidamente le impostazioni. **[Registrazione di una combinazione di funzioni usate](#page-326-0) [frequentemente\(P. 315\)](#page-326-0)** 

#### COLLEGAMENTI

- **[Annullamento dell'invio dei fax\(P. 444\)](#page-455-0)**
- **[Invio di fax riuscito\(P. 449\)](#page-460-0)**
- **[Semplificazione delle operazioni di invio\(P. 458\)](#page-469-0)**
- **[Funzioni utili durante l'invio\(P. 465\)](#page-476-0)**
- **[Registrazione delle destinazioni\(P. 339\)](#page-350-0)**
- **[Registrazione del server LDAP\(P. 254\)](#page-265-0)**

**[Gestione degli utenti\(P. 669\)](#page-680-0)  [<Impostazione destinazione>\(P. 1092\)](#page-1103-0)**  Fax

## <span id="page-455-0"></span>**Annullamento dell'invio dei fax**

#### 8AE4-079

È possibile annullare la scansione degli originali o l'invio di fax che sono in fase di invio o in attesa di essere inviati.

#### ■ Annullamento della scansione degli originali

**1** Premere <Annulla> nella schermata visualizzata oppure (Stop).

**2 Premere <Sì>.**

➠La scansione degli originali è annullata.

■Annullamento dell'invio di fax in fase di invio o in attesa di essere inviati

**1** Premere <A monitor. stato> nella schermata visualizzata oppure (Monitor. stato).

**2 Premere <Invio> <Stato lavori>.**

#### **3 Selezionare <Fax>.**

➠Viene visualizzato l'elenco dei lavori in fase di invio o in attesa di essere inviati.

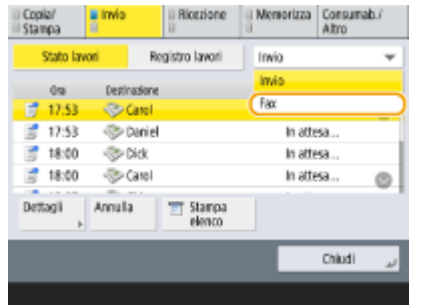

**4 Selezionare il lavoro da annullare e premere <Annulla>.**

**5 Premere <Sì>.**

➠Invio del fax annullato.

## **NOTA**

#### **Per annullare immediatamente un lavoro in corso di invio**

Se si preme (Stop) sul pannello comandi per annullare un lavoro fax durante l'invio, viene visualizzato il messaggio <Si vuole annullare il seguente lavoro di invio?>. Premere <Sì> per annullare l'invio del fax.

- È possibile selezionare <Ultimo lavoro ricevuto> o <Lavoro in corso di invio> per scegliere il lavoro da annullare. **[<Lavoro da annullare alla pressione di Stop>\(P. 1033\)](#page-1044-0)**
- Premere (Stop) in presenza di più lavori di invio per visualizzare la schermata di selezione del lavoro di invio da annullare. Se il lavoro di invio da annullare non è visualizzato, premere <Controllo altri lavori> per visualizzare <Lavori invio>. Selezionare il lavoro da annullare e premere <Annulla>.

#### COLLEGAMENTI

**[Operazioni di base per l'invio di fax\(P. 429\)](#page-440-0)  [Controllo di stato e registro per i documenti inviati e ricevuti\(P. 480\)](#page-491-0)** 

## <span id="page-457-0"></span>**Ricezione dei fax**

Questa sezione descrive i metodi per la ricezione fax e per la configurazione della macchina per la ricezione fax. È necessario completare alcune procedure per utilizzare le funzioni fax prima di specificare le impostazioni ricezione.

Fax

#### ■ Metodi di ricezione fax

La macchina fornisce i seguenti metodi di ricezione. Selezionare il metodo più adatto alle proprie esigenze, quindi impostare seguendo la procedura in **[<Modo RX>\(P. 1072\)](#page-1083-0)** .

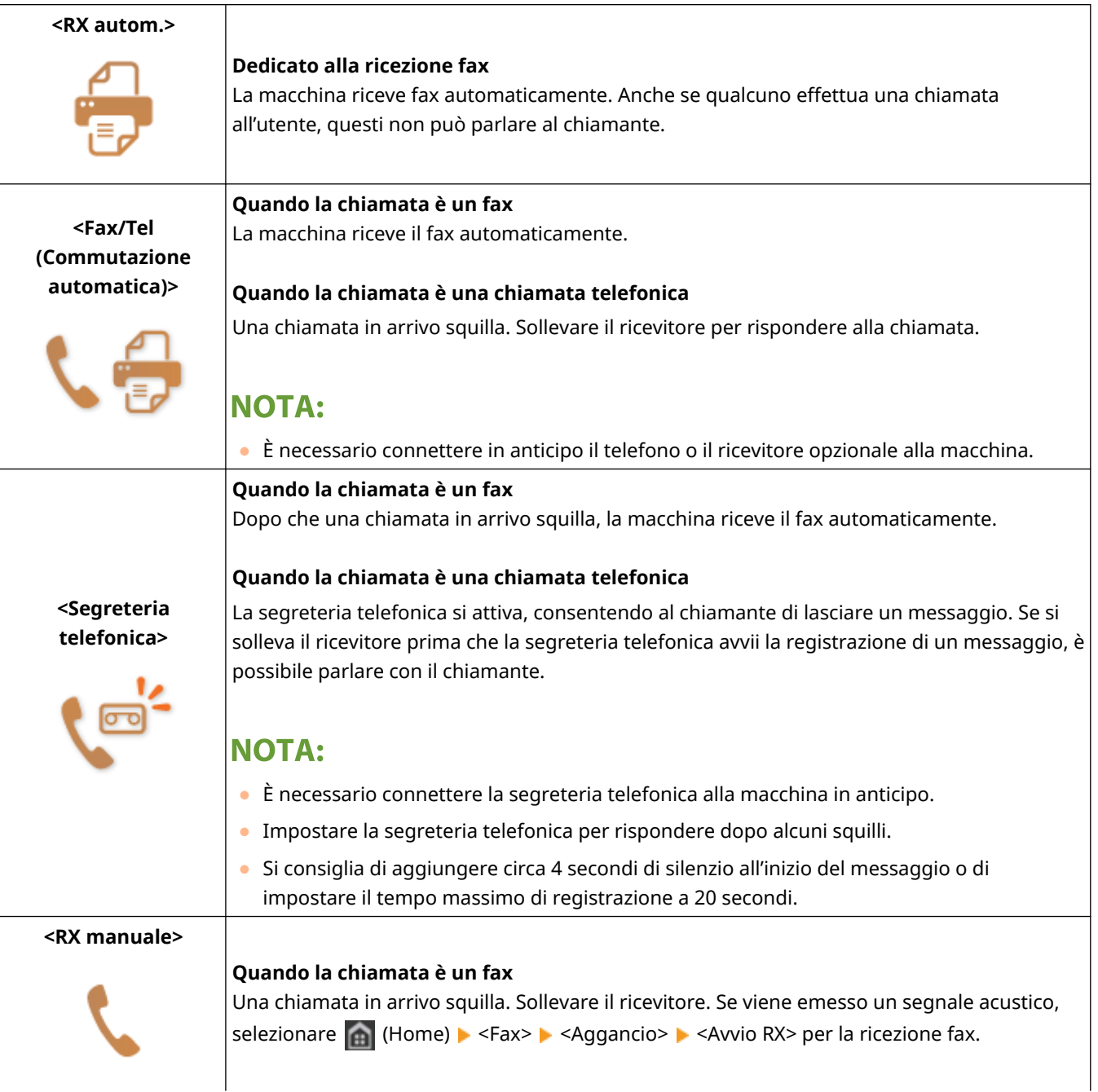

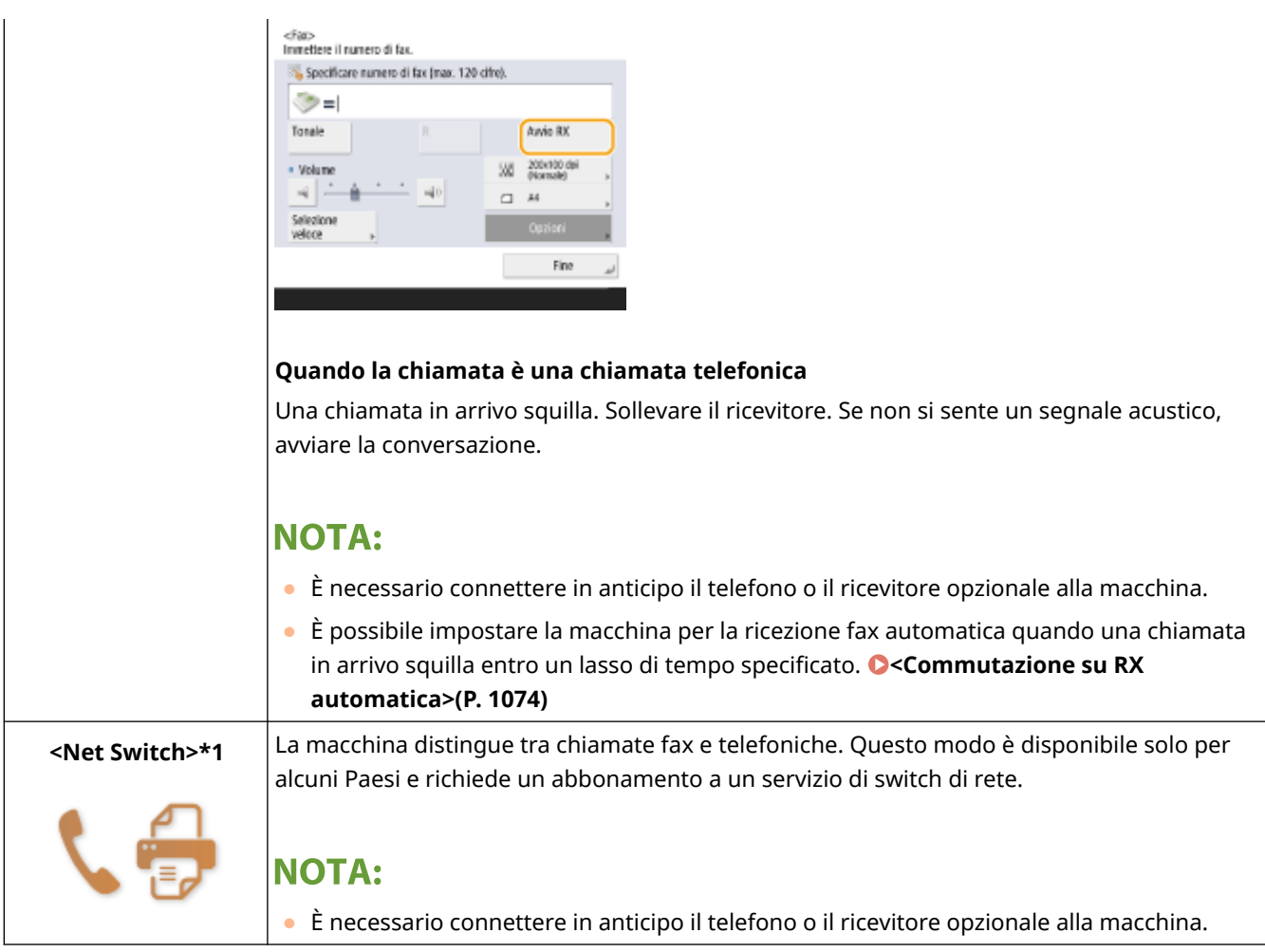

Fax

\*1 Indica le voci che potrebbero non essere visualizzate nella schermata Impostazioni/Registrazione, in base alla regione.

#### ■ Quando si riceve un fax

L'indicatore [Elaborazione/dati] sul pannello comandi lampeggia in verde. Quando la ricezione è completa, il documento viene stampato automaticamente e l'indicatore si spegne.

# **NOTA**

● Per annullare la ricezione, premere  $\bigcirc$  (Monitor. stato) ▶ <Ricezione> ▶ <Stato lavori> ▶ selezionare un documento <Annulla>.

#### ■ Carta in uscita

Un fax in arrivo viene stampato sullo stesso formato di carta del documento ricevuto. Quando non c'è carta del formato corrispondente al documento ricevuto, il documento viene stampato secondo le impostazioni di <Selezione cassetto>. **[<Selezione cassetto>\(P. 1062\)](#page-1073-0)** 

## **NOTA**

- A seconda del tipo di telefono connesso, la macchina potrebbe non essere in grado di inviare o ricevere fax correttamente.
- Se si connette un telefono esterno con funzioni fax, impostare il telefono per non ricevere fax automaticamente.
- Se si solleva il ricevitore del telefono e si sente e segnale acustico, la chiamata è un fax. È possibile ricevere il fax semplicemente usando il telefono perché immetta un numero ID specifico. **O <RX remota>(P. 1073)**
- Se si richiedono altre informazioni sul servizio, rivolgersi all'azienda che lo fornisce.

#### **Ricezione con un sottoindirizzo**

 $\bullet~$  La macchina supporta l'uso di sottoindirizzi standard ITU-T $^*$ . Per ricevere un documento con un sottoindirizzo, vedere **O**[<Impostazioni inoltro>\(P. 1065\)](#page-1076-0) [.](#page-1076-0)

\* Significa International Telecommunication Union-Telecommunication Standardization Sector, ovvero il gruppo che elabora raccomandazioni per la standardizzazione delle comunicazioni a livello mondiale.

## **SUGGERIMENTI**

● È possibile risparmiare carta mentre si stampa.

- **[<Stampa sui due lati>\(P. 1062\)](#page-1073-0)  [<Riduzione dimensione RX fax>\(P. 1063\)](#page-1074-0)**
- È possibile includere informazioni come l'ora di ricezione nei documenti ricevuti durante la stampa. **[<Stampa piè di pagina su pagine ricevute>\(P. 1063\)](#page-1074-0)**
- Se la macchina viene impostata in modo che controlli una password di ricezione per la comunicazione con il sottoindirizzo, è possibile impedire alla macchina di ricevere fax di spam. <sup>O</sup><Password RX>(P. 1075)
- Impostando <Inoltro file memoriz. temporan. a mailbox RX memoria> su <Sì> è possibile inoltrare i documenti ricevuti alla posizione di memorizzazione della macchina (Mailbox RX memoria) qualora fosse impossibile stamparli a causa di inceppamenti o mancanza di carta. In tal caso, <Blocco in memoria fax>/ <Utilizzo blocco in memoria I-Fax> viene impostato automaticamente su <On> e sarà possibile verificare i documenti inoltrati dalla schermata. È inoltre possibile stampare in un secondo momento i documenti inoltrati. ( **[Salvataggio di documenti ricevuti nella macchina \(Ricezione memoria\)\(P. 472\)](#page-483-0)** [\)](#page-483-0) Per tornare alla stampa normale, impostare <Blocco in memoria fax>/<Utilizzo blocco in memoria I-Fax> su <Off>.

#### COLLEGAMENTI

**[Vari metodi di ricezione\(P. 471\)](#page-482-0)  [Inoltro automatico dei documenti ricevuti\(P. 477\)](#page-488-0)  [Controllo di stato e registro per i documenti inviati e ricevuti\(P. 480\)](#page-491-0)** 

## <span id="page-460-0"></span>**Invio di fax riuscito**

#### 8AE4-07C

Questa sezione descrive come evitare possibili errori di invio a causa di scansioni di documenti in maniera errata, linea occupata, ecc.

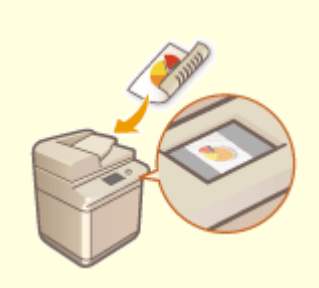

**[Verifica della scansione delle immagini prima](#page-461-0) [dell'invio \(Anteprima\)\(P. 450\)](#page-461-0)** 

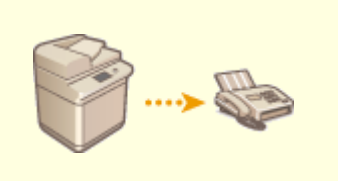

**[Controllo della connessione con il destinatario](#page-463-0) [prima dell'invio \(Invio diretto\)\(P. 452\)](#page-463-0)** 

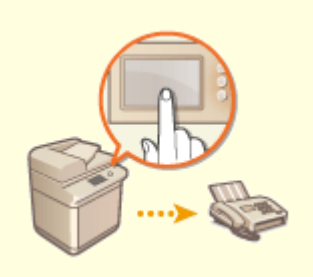

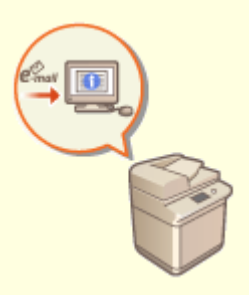

**Olnvio manuale di fax (Invio manuale)(P. 454) C[Avviso e-mail circa il completamento](#page-467-0)** 

**[dell'invio\(P. 456\)](#page-467-0)** 

# <span id="page-461-0"></span>**Verifica della scansione delle immagini prima dell'invio (Anteprima)**

8AE4-07E

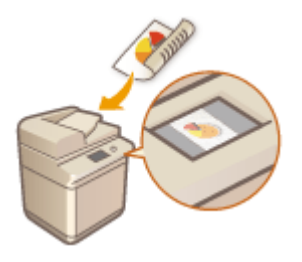

 È possibile verificare la scansione delle immagini sulla schermata di anteprima prima dell'invio. È inoltre possibile eliminare, spostare o cambiare le pagine sulla schermata di anteprima.

## **NOTA**

● Non è possibile verificare l'originale prima dell'invio con la modalità Invio diretto o Invio manuale, anche se è impostato <Anteprima>.

**1 Posizionare l'originale. [Posizionamento degli originali\(P. 41\)](#page-52-0)** 

**2 Premere <Fax>. [Schermata <Home>\(P. 283\)](#page-294-0)** 

- **3 Specificare la destinazione sulla schermata delle funzioni principali fax. [Schermata](#page-438-0) [delle funzioni di base per fax\(P. 427\)](#page-438-0)**
- **4 Specificare le impostazioni di scansione in base alle esigenze. [Operazioni di base](#page-440-0) [per l'invio di fax\(P. 429\)](#page-440-0)**
- **Premere <Opzioni> > <Anteprima> > <Chiudi>.**

#### **Premere**  $\bigcirc$  (Avvio).

- ➠Viene effettuata la scansione degli originali e compare la schermata di anteprima.
- Per annullare la scansione, premere <Annulla> o  $\bigcirc$  (Stop) ▶ <Si>.

#### **Quando viene visualizzato <Premere [Avvio] per eseguire scansione originale successivo.>**

Posizionare l'originale seguente da sottoporre a scansione e premere (1) (Avvio). Quando è stata completata la scansione di tutti gli originali, premere <Anteprima e invio> per visualizzare la schermata di anteprima.

**7 Verificare le immagini sottoposte a scansione sulla schermata di anteprima.**

Fax

Fax

● Modificare l'immagine sottoposta a scansione sulla schermata di anteprima se necessario.

#### **Per eliminare una pagina**

È possibile eliminare la pagina correntemente visualizzata sulla schermata di anteprima.

**1** Premere <Cancellazione pagina>.

#### **Per spostare una pagina**

È possibile spostare una pagina nella destinazione specificata.

- **1** Premere <Modif. dati ac quis.tram.scans.>.
- **2** Premere <Sposta posiz. pag.>.
- **3** Inserire i numeri di pagina corrispondenti a <Pagina da spostare> e <Dietro pagina>.
- **4** Premere <OK>.

#### **Per cambiare le posizioni delle pagine**

È possibile cambiare le posizioni delle pagine specificate.

- **1** Premere <Modif. dati ac quis.tram.scans.>.
- **2** Premere <Invers. posiz. pag.>.
- **3** Inserire i numeri di pagina corrispondenti a <Pagina interessata A> e <Pagina interessata B>.
- **4** Premere <OK>.

#### **8 Premere <Avvio invio>.**

➠Comincia l'invio.

# <span id="page-463-0"></span>**Controllo della connessione con il destinatario prima dell'invio (Invio diretto)**

8AE4-07F

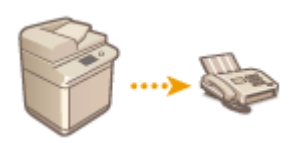

 Per inviare correttamente i fax alla destinazione prevista, è possibile controllare anticipatamente se il destinatario è collegato e pronto ad iniziare la comunicazione. Quando la macchina bypassa la memoria durante la scansione degli originali, è possibile inviare dei fax anche in caso di memoria insufficiente.

- **1 Posizionare l'originale. [Posizionamento degli originali\(P. 41\)](#page-52-0)**
- Per inviare più pagine, posizionare gli originali nell'alimentatore. Quando l'originale viene posizionato sul vetro di lettura, è possibile inviare una sola pagina per volta.
- **2 Premere <Fax>. [Schermata <Home>\(P. 283\)](#page-294-0)**
- **3 Specificare la destinazione sulla schermata delle funzioni principali fax. [Schermata](#page-438-0) [delle funzioni di base per fax\(P. 427\)](#page-438-0)**
- **4 Specificare le impostazioni di scansione in base alle esigenze. [Operazioni di base](#page-440-0) [per l'invio di fax\(P. 429\)](#page-440-0)**
- **Premere <Opzioni> ▶ <Invio diretto> ▶ <Chiudi>.**

#### **6** Premere  $\Diamond$  (Avvio).

- ➠La macchina compone il numero del destinatario. Non appena è avvenuta la connessione, gli originali vengono scannerizzati e inizia l'invio.
- La macchina non comincia l'invio quando la linea del destinatario è occupata.

## **MPORTANTE**

#### **L'invio diretto non è disponibile nei seguenti casi**

- Quando nelle impostazioni di scansione è specificata una qualsiasi delle seguenti funzioni:
	- <Originale fronte-retro>
	- <Originali formati misti>
	- <Cancellazione bordi>
	- <Creazione lavoro>
	- <Invio differito>
- Si specificano più destinazioni.
- <Limite funzioni> viene impostato su <Off> per qualsiasi funzione quando la macchina si trova in modalità ID divisione. **[Configurazione delle impostazioni di Gestione ID divisione\(P. 707\)](#page-718-0)**

Fax

## **NOTA**

#### **Per specificare il formato della scansione degli originali**

● Il formato della scansione degli originali posizionati nell'alimentatore viene impostato automaticamente. Per specificare il formato manualmente, usare il vetro di lettura.

## <span id="page-465-0"></span>**Invio manuale di fax (Invio manuale)**

#### 8AE4-07H

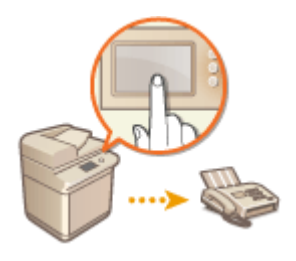

 È possibile inviare manualmente i documenti di fax dopo aver verificato che la destinazione è pronta a ricevere le trasmissioni di fax.

## **NOTA**

- Se sono state aggiunte linee aggiuntive, è possibile utilizzare solo Linea 1 (la linea standard) per l'invio manuale.
- Per inviare documenti fax manualmente premendo <Aggancio>, impostare <Utilizzo ACCESS MANAGEMENT SYSTEM> su <Off>. Se l'opzione è impostata su <On>, potrebbe non essere possibile effettuare l'invio di documenti. **[Utilizzo di ACCESS MANAGEMENT SYSTEM\(P. 715\)](#page-726-0)**
- Se la scheda di controllo è stata rimossa mentre si esegue una chiamata premendo <Aggancio> con il Copy Card Reader collegato, la linea viene scollegata.
	- **1 Posizionare l'originale. [Posizionamento degli originali\(P. 41\)](#page-52-0)**
	- Quando si desidera inviare più pagine, posizionare gli originali nell'alimentatore. Quando si posiziona l'originale sul vetro di lettura, è possibile inviare solo una pagina.
	- **2 Premere <Fax>. [Schermata <Home>\(P. 283\)](#page-294-0)**
- **3 Premere <Aggancio> sulla schermata delle funzioni principali fax. [Schermata delle](#page-438-0) [funzioni di base per fax\(P. 427\)](#page-438-0)**
- **4 Inserire il numero di telefono del destinatario.**
- **5 Assicurarsi di sentire il destinatario o un segnale acustico acuto.**

#### **Premere (1)** (Avvio).

➠Viene effettuata la scansione degli originali e comincia l'invio.

## **IMPORTANTE**

#### **L'invio manuale non è disponibile nei seguenti casi**

● Quando nelle impostazioni di scansione è specificata una qualsiasi delle seguenti funzioni:

Fax

- <Originale fronte-retro>
- <Originali formati misti>
- <Cancellazione bordi>
- <Creazione lavoro>
- <Invio differito>
- <Limite funzioni> viene impostato su <Off> per qualsiasi funzione quando la macchina si trova in modalità ID divisione. **[Configurazione delle impostazioni di Gestione ID divisione\(P. 707\)](#page-718-0)**

## **NOTA**

#### **Per specificare il formato della scansione degli originali**

● Il formato della scansione degli originali posizionati nell'alimentatore viene impostato automaticamente. Per specificare il formato manualmente, usare il vetro di lettura.

Fax

## <span id="page-467-0"></span>**Avviso e-mail circa il completamento dell'invio**

#### 8AE4-07J

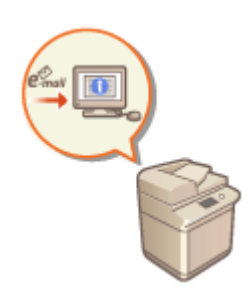

 È possibile ricevere un'e-mail di notifica della fine dell'invio dei documenti. Anche se i documenti sono in attesa di essere inviati, è possibile usare il computer o il dispositivo portatile per verificare se l'invio dei documenti è stato completato, avendone così la certezza. Quando si verifica un errore, si riceve una notifica delle destinazioni a cui non è riuscito l'invio dei documenti.

# **IMPORTANTE**

- Per selezionare la destinazione a cui inviare una notifica dalla <Rubrica>, è necessario registrare prima la destinazione. **[Registrazione delle destinazioni nella rubrica\(P. 344\)](#page-355-0)**
- Per selezionare <Invio a me> come destinazione da notificare, è necessario registrare in precedenza il proprio indirizzo e-mail nelle informazioni utente e accedere utilizzando la gestione dell'autenticazione personale. **[Registrazione delle informazioni utente nel dispositivo locale\(P. 675\)](#page-686-0)**
- **1 Posizionare l'originale. [Posizionamento degli originali\(P. 41\)](#page-52-0)**
- **2 Premere <Fax>. [Schermata <Home>\(P. 283\)](#page-294-0)**
- **3 Specificare la destinazione sulla schermata delle funzioni principali fax. [Schermata](#page-438-0) [delle funzioni di base per fax\(P. 427\)](#page-438-0)**
- **4 Specificare le impostazioni di scansione in base alle esigenze. [Operazioni di base](#page-440-0) [per l'invio di fax\(P. 429\)](#page-440-0)**
- **5 Premere <Opzioni> <Avviso fine lavoro>.**
- **6 Selezionare le tempistiche di notifica e la destinazione a cui inviare tale notifica.**

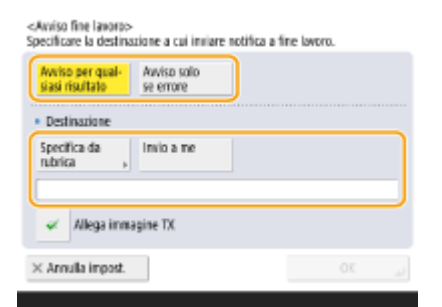

● Se si seleziona <Avviso per qual siasi risultato>, viene inviata un'e-mail di notifica per ogni lavoro inviato. Se si seleziona <Avviso solo se errore>, viene inviata una notifica e-mail solamente quando si verifica un errore.
- Per maggiori informazioni su come visualizzare e usare la Rubrica, vedere **[Rubrica\(P. 339\)](#page-350-0)** .
- Se si desidera verificare il contenuto del documento inviato, selezionare <Allega immagine TX> per allegare la prima pagina del documento come file PDF a un'e-mail di notifica.

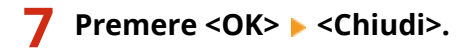

### **8 Premere (Avvio).**

➠Viene effettuata la scansione degli originali e comincia l'invio. Una volta completato l'invio, all'indirizzo specificato viene inviata un'e-mail di notifica.

## **Semplificazione delle operazioni di invio**

8AE4-07K

È possibile acquisire subito originali di formato diverso o inviare insieme documenti acquisiti separatamente. Richiamando le impostazioni usate in precedenza è possibile semplificare le operazioni di invio.

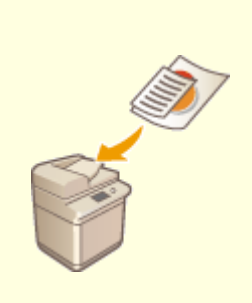

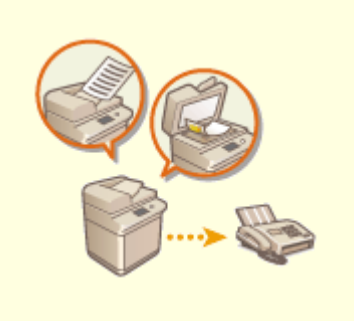

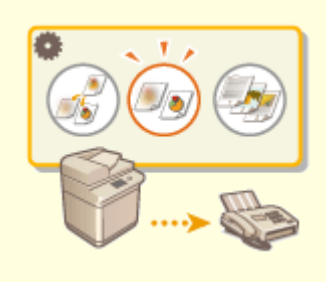

**[Invio di originali di formati misti](#page-470-0) [insieme \(Originali formati misti\)](#page-470-0) [\(P. 459\)](#page-470-0)** 

**[Invio congiunto di documenti di](#page-472-0) [cui è stata effettuata la scansione](#page-472-0) [separatamente \(Creazione lavoro\)](#page-472-0) [\(P. 461\)](#page-472-0)** 

**[Richiamo di impostazioni](#page-474-0) [utilizzate in precedenza per l'invio](#page-474-0) [\(Impostazioni precedenti\)\(P. 463\)](#page-474-0)** 

## <span id="page-470-0"></span>**Invio di originali di formati misti insieme (Originali formati misti)**

8AE4-07L

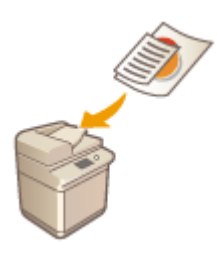

 È possibile posizionare nell'alimentatore originali di formati diversi e sottoporli a scansione contemporaneamente. Ciò elimina la necessità di posizionare gli originali separatamente.

## **A** IMPORTANTE

- La combinazione di formati di originali che è possibile acquisire è limitata. La scansione con una combinazione scorretta può danneggiare gli originali o causare inceppamenti. **Ospecifiche [hardware\(P. 176\)](#page-187-0)**
- Non posizionare gli originali insieme se sono di peso o di tipi di carta diversi. Ciò può danneggiare gli originali o causare inceppamenti.
- **1 Inserire gli originali nell'alimentatore [Posizionamento degli originali\(P. 41\)](#page-52-0)**
- **2 Premere <Fax>. [Schermata <Home>\(P. 283\)](#page-294-0)**
- **3 Specificare la destinazione sulla schermata delle funzioni principali fax. [Schermata](#page-438-0) [delle funzioni di base per fax\(P. 427\)](#page-438-0)**
- **4 Specificare le impostazioni di scansione in base alle esigenze. [Operazioni di base](#page-440-0) [per l'invio di fax\(P. 429\)](#page-440-0)**
- **5 Premere <Opzioni> <Originali formati misti>.**
- **6 Premere <Chiudi>.**
- **Premere**  $\bigcirc$  (Avvio).

➠Viene effettuata la scansione degli originali e comincia l'invio.

## **NOTA**

Fax

● Se si imposta la modalità Originali di formato diverso, la velocità di scansione potrebbe essere inferiore al normale.

## <span id="page-472-0"></span>**Invio congiunto di documenti di cui è stata effettuata la scansione separatamente (Creazione lavoro)**

8AE4-07R

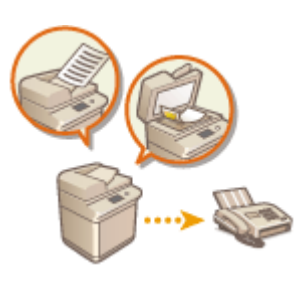

 Anche se si dispone di troppi originali da posizionare contemporaneamente nell'alimentatore, è possibile effettuare la scansione degli originali separatamente e poi inviarli come lotto di documenti. È possibile inviare contemporaneamente anche i documenti sottoposti a scansione sia mediante l'alimentatore che mediante il vetro di lettura.

- **1 Posizionare il primo originale. [Posizionamento degli originali\(P. 41\)](#page-52-0)**
- **2 Premere <Fax>. [Schermata <Home>\(P. 283\)](#page-294-0)**
- **3 Specificare la destinazione sulla schermata delle funzioni principali fax. [Schermata](#page-438-0) [delle funzioni di base per fax\(P. 427\)](#page-438-0)**
- **4 Specificare le impostazioni di scansione in base alle esigenze. [Operazioni di base](#page-440-0) [per l'invio di fax\(P. 429\)](#page-440-0)**
- **5 Premere <Opzioni> <Creazione lavoro> <Chiudi>.**

**6** Premere (1) (Avvio) per eseguire la scansione dell'originale.

➠Una volta completata la scansione, compare una schermata che invita ad effettuare la scansione dell'originale successivo.

### **NOTA:**

● Se si posizionano gli originali nell'alimentatore, rimuoverli dall'area di output originali al termine della scansione di ciascun lotto.

### **Posizionare l'originale successivo e premere (D)** (Avvio).

- Ripetere questo passaggio fino al completamento della scansione di tutti gli originali.
- Per modificare le impostazioni di scansione, premere <Variazione impostazioni>.

### **NOTA:**

- È possibile utilizzare le funzioni seguenti in <Variazione impostazioni>. Non è possibile modificare l'impostazione per le altre funzioni durante la modalità di Creazione lavoro, occorre specificare in anticipo le necessarie impostazioni di scansione.
- <Formato scansione>
- <Originale fronte-retro>
- <Densità>
- <Tipo di originale>
- Se si desidera posizionare originali di formati diversi nell'alimentatore, impostare <Originali formati misti>. **[Invio di originali di formati misti insieme \(Originali formati misti\)\(P. 459\)](#page-470-0)**
- Quando si esegue la scansione e l'invio di originali su di un lato e fronte retro insieme, se il primo documento che si acquisisce è un originale fronte-retro, impostare <Originale fronte-retro>. Se si esegue la scansione di un originale su di un lato, disattivare l'impostazione <Originale fronte-retro> in <Variazione impostazioni>.

### **8 Premere <Avvio invio>.**

➠Tutti i documenti acquisiti vengono combinati in un unico documento e inviati alla destinazione specificata.

## <span id="page-474-0"></span>**Richiamo di impostazioni utilizzate in precedenza per l'invio (Impostazioni precedenti)**

8AE4-07S

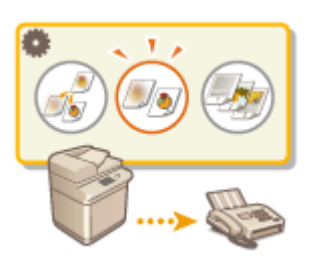

 È possibile richiamare le destinazioni specificate in passato. Vengono richiamate contemporaneamente anche le loro impostazioni di scansione, ad esempio la densità.

## **NOTA**

- È possibile memorizzare una serie di impostazioni di destinazione, scansione o invio specificate prima di premere (Avvio) come singolo gruppo di Impostazioni precedenti.
- Le ultime tre impostazioni archiviate in memoria non vengono eliminate anche quando si spegne l'alimentazione principale.
- Quando si utilizzano i servizi informativi per fax, non è possibile specificare una destinazione memorizzata nell'elenco indirizzi o utilizzare <Impostazioni precedenti>.

**1 Posizionare l'originale. [Posizionamento degli originali\(P. 41\)](#page-52-0)** 

- **2 Premere <Fax>. [Schermata <Home>\(P. 283\)](#page-294-0)**
- **3 Premere <Impostazioni precedenti> sulla schermata delle funzioni principali fax. [Schermata delle funzioni di base per fax\(P. 427\)](#page-438-0)**
- **4 Selezionare il registro da richiamare e premere <OK>.**

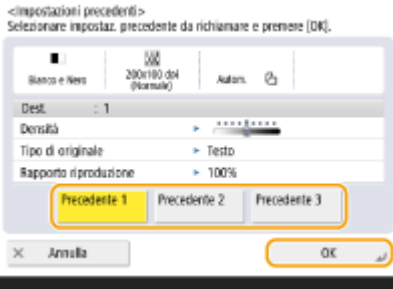

➠La destinazione e le sue impostazioni di scansione sono specificate secondo il registro selezionato.

- Quando si usa la gestione dell'autenticazione personale, la macchina richiama le impostazioni precedentemente specificate da parte dell'utente attualmente registrato nella macchina.
- È possibile modificare le impostazioni richiamate prima dell'invio.

Fax

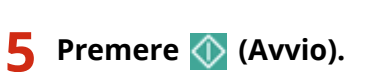

➠Viene effettuata la scansione degli originali e comincia l'invio.

- Se si imposta <Gestione numeri accesso rubrica> su <On>, non è possibile richiamare le impostazioni dalla memoria.
- Se si imposta qualsiasi tipo di indirizzo su <On> in <Limite nuove destinazioni>, le impostazioni precedenti correntemente memorizzate vengono eliminate.

#### COLLEGAMENTI

**[Gestione degli utenti\(P. 669\)](#page-680-0)** 

## **Funzioni utili durante l'invio**

#### 8AE4-07U

Questo paragrafo descrive come inviare un documento a un'ora specificata e come salvare una copia di un documento fax su un file server esterno.

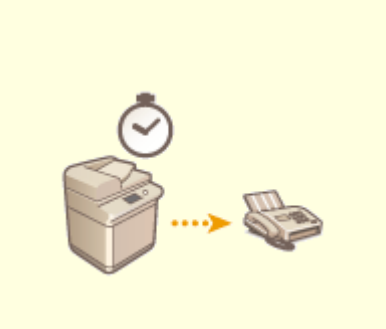

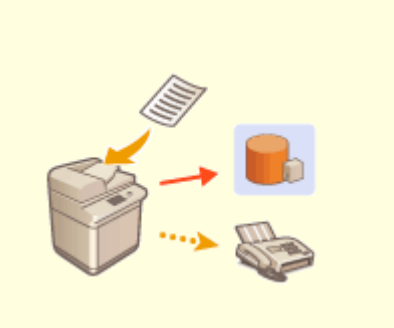

**[Invio a un'ora specificata\(P. 466\)](#page-477-0) [Salvataggio di una copia di un documento inviato\(P. 468\)](#page-479-0)** 

## <span id="page-477-0"></span>**Invio a un'ora specificata**

8AE4-07W

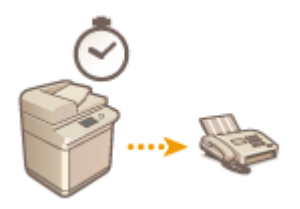

 È possibile effettuare la scansione degli originali in anticipo e inviarli ad un'ora specificata.

- **1 Posizionare l'originale. [Posizionamento degli originali\(P. 41\)](#page-52-0)**
- **2 Premere <Fax>. [Schermata <Home>\(P. 283\)](#page-294-0)**
- **3 Specificare la destinazione sulla schermata delle funzioni principali fax. [Schermata](#page-438-0) [delle funzioni di base per fax\(P. 427\)](#page-438-0)**
- **4 Specificare le impostazioni di scansione in base alle esigenze. [Operazioni di base](#page-440-0) [per l'invio di fax\(P. 429\)](#page-440-0)**
- **5 Premere <Opzioni> <Invio differito>.**

**6 Immettere l'ora della spedizione e premere <OK>.**

● Immettere tutte e quattro le cifre dell'ora, per esempio, per le 7 e 5 minuti, digitare "0705" e per le 23 e 18 digitare "2318."

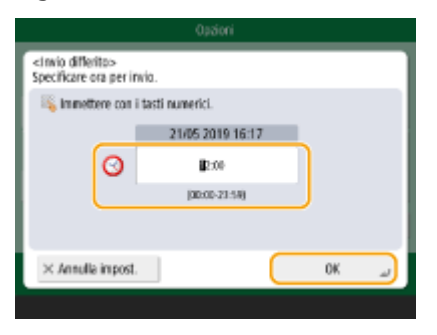

**7 Premere <Chiudi>.**

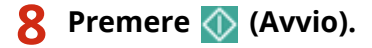

➠Vengono effettuati la scansione e l'invio degli originali all'ora specificata.

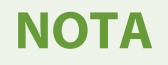

● Sulla schermata <Monitoraggio stato> è possibile verificare se l'invio è stato completato oppure no. **[Controllo di stato e registro per i documenti inviati e ricevuti\(P. 480\)](#page-491-0)** 

#### COLLEGAMENTI

**[Avviso e-mail circa il completamento dell'invio\(P. 456\)](#page-467-0)** 

Fax

## <span id="page-479-0"></span>**Salvataggio di una copia di un documento inviato**

8AE4-07X

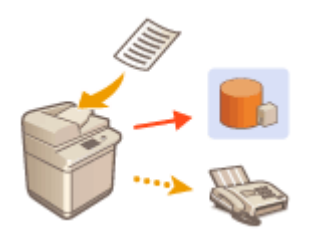

 È possibile salvare una copia di un fax inviato in una destinazione preimpostata (email o file server, ecc.). A seconda della destinazione, la copia del fax salvata viene convertita in un altro formato digitale, ad esempio PDF, in modo da mantenere i documenti organizzati e gestibili. Questo metodo consente anche di gestire facilmente i registri, perché nella destinazione specificata sul server viene creata automaticamente una cartella categorizzata per nome del mittente o data.

# **IMPORTANTE**

- Viene salvata la copia di un documento anche se si verifica un errore di invio.
- A seconda del tipo di destinazione, potrebbero essere applicate le seguenti limitazioni.
	- E-mail: viene inviato un e-mail senza messaggio.
	- Fax/I-fax: il fax inviato non può essere salvato in un file digitale.

### Registrazione della posizione di memorizzazione e del formato del file

Per eseguire il backup dei documenti fax, è necessario registrare in anticipo le impostazioni quali la posizione di memorizzazione e il formato del file.

## **IMPORTANTE**

- Non è possibile eseguire Invio diretto se si imposta <Archiviazione documenti TX> su <Sì>.
- Questa impostazione diventa automaticamente <Off> nei seguenti casi. Specificare di nuovo la destinazione o riportare l'impostazione su <On> secondo necessità.
	- Quando la destinazione di backup è stata eliminata dalla rubrica
	- Quando una rubrica è stata importata dalla IU remota **[Importazione/esportazione dei dati di](#page-817-0) [impostazione\(P. 806\)](#page-817-0)**
	- Quando una rubrica è stata ricevuta dal software di gestione delle rubriche **[<Importazione/esportaz.](#page-1125-0) [da software gestione rubrica>\(P. 1114\)](#page-1125-0)**
- **1 Premere (Impost/Registr) <Impostazioni funzione> <Invio> <Impostazioni comuni> <Archiviazione documenti TX>.**
- **2 Premere <On> per <Utilizza archiviazione documenti TX>.**
- **Premere <Posizione backup> > selezionare la destinazione > premere <OK>.**  $\bullet$ **[Registrazione delle destinazioni nella rubrica\(P. 344\)](#page-355-0)**

## **NOTA**

Fax

- Una destinazione in <Elenco indir. pers.> non può essere specificata come destinazione.
- **4** Premere <Nome cartella> impostare come organizzare le cartelle create premere **<OK>.**
	- È possibile selezionare <Informazioni mittente>, <Data> o <Off> per suddividere in categorie i nomi delle cartelle.
	- I nomi file vengono specificati in base alla data e all'ora di invio, al numero di lavoro, alle informazioni del mittente, alle informazioni sulla destinazione e al risultato.

**Esempio:** 201603151005\_0050\_Giovanni\_1112223333\_OK.pdf

## **NOTA**

#### **Informazioni del mittente**

- Le informazioni relative al mittente vengono visualizzate nelle situazioni seguenti.
	- Nome mittente: quando <Nome mittente (TTI)> è impostato su <Con impostazioni>
	- Nome utente: quando <Nome mittente (TTI)> è impostato su <Nessuna impostazione> e il nome utente viene autenticato
	- Nome linea: quando <Nome mittente (TTI)> è impostato su <Nessuna impostazione>, l'utente non viene autenticato e il nome utente viene registrato per la linea utilizzata per inviare il fax
	- Numero telefonico: quando <Nome mittente (TTI)> è impostato su <Nessuna impostazione>, l'utente non viene autenticato e viene registrato il numero di telefono dell'utente (ma non il nome utente) per la linea utilizzata per inviare fax
	- ----: quando nessuna delle informazioni riportate sopra è disponibile

#### **Informazioni sulla destinazione**

- Le informazioni relative alla destinazione vengono visualizzate nelle situazioni seguenti.
	- Nome unità di destinazione: quando il nome dell'unità di destinazione è disponibile
	- Numero telefonico: quando il nome dell'unità di destinazione non è disponibile
	- Nome destinazione del primo invio completato: quando si esegue una trasmissione broadcast sequenziale

#### **Premere <Formato file> selezionare il formato file per salvare i dati inviati.**

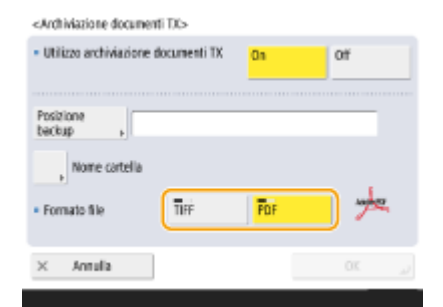

#### **6 Premere <OK>.**

● La registrazione è stata completata.

## **SUGGERIMENTI**

#### **Definizione di più destinazioni, inclusa la destinazione del fax**

● Nella schermata delle funzioni di base per la scansione è possibile salvare la copia di un documento inviato inviandolo a più destinazioni, tra cui una destinazione del fax. Per visualizzare le destinazioni del fax sulla schermata delle funzioni di base per la scansione, è necessario impostare <Abilitazione fax in funzione Scansione e invio> su <On>. **O<Visualizzazione funzione fax>(P. 885)** 

#### COLLEGAMENTI

**[Operazioni di base per l'invio di fax\(P. 429\)](#page-440-0)** 

## **Vari metodi di ricezione**

È possibile impostare la macchina in modo che salvi temporaneamente i documenti ricevuti senza stampare. Controllando e selezionando i documenti che si desidera stampare, è possibile risparmiare della carta. Inoltre, è disponibile una funzione che consente di ricevere e mantenere privati dei documenti riservati.

## **NOTA**

● Se i file di immagine allegati ai documenti I-fax ricevuti non sono compatibili con la macchina, quest'ultima non elabora (stampa, inoltra o memorizza) tali file. I file vengono invece eliminati. In questo caso, i nomi dei file eliminati e il messaggio "Nessun programma può elaborare l'allegato." vengono stampati con il testo dell'I-fax ricevuto.

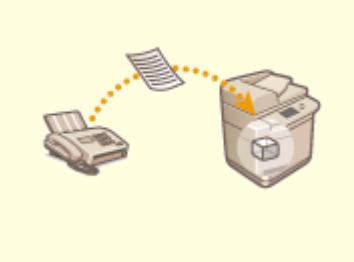

**[Salvataggio di documenti ricevuti nella macchina](#page-483-0) [\(Ricezione memoria\)\(P. 472\)](#page-483-0)** 

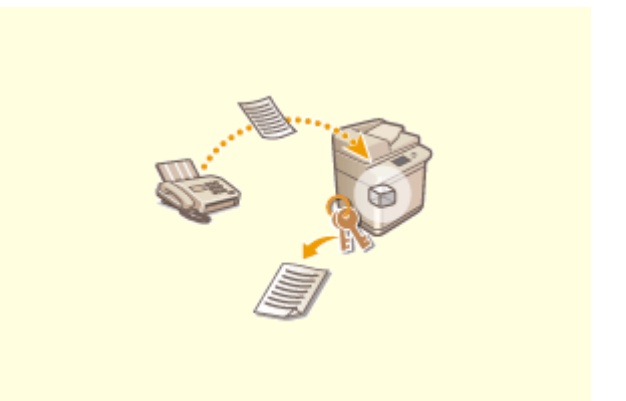

**[Mantenere privati i documenti ricevuti\(P. 475\)](#page-486-0)** 

Fax

## <span id="page-483-0"></span>**Salvataggio di documenti ricevuti nella macchina (Ricezione memoria)**

#### 8AE4-080

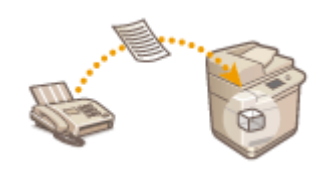

 È possibile salvare i documenti in arrivo nella posizione di memorizzazione (Mailbox RX memoria) della macchina senza stampare. Stampando solo ciò che serve e cancellando i documenti non necessari, come e-mail dirette dalla Mailbox RX memoria, è possibile risparmiare carta.

**Salvataggio nella Mailbox RX memoria(P. 472) Stampa di documenti nella Mailbox RX memoria(P. 472)** 

### Salvataggio nella Mailbox RX memoria

Per usare questa funzione, è necessario attivare prima la funzione Ricezione in memoria ( **[<Utilizzo blocco in](#page-1080-0) [memoria fax>\(P. 1069\)](#page-1080-0)** e **[<Utilizzo blocco in memoria I-Fax>\(P. 1069\)](#page-1080-0)** ), quindi seguire la procedura riportata di seguito per specificare le impostazioni in modo da poter ricevere in memoria i documenti in arrivo.

### **1 Premere <Mailbox fax/I-Fax>. [Schermata <Home>\(P. 283\)](#page-294-0)**

#### **2 Premere <Mailbox RX memoria>.**

- Se è impostata la password per la Mailbox RX memoria, compare la schermata che invita a immettere la password (  $\bullet$ [<PIN mailbox RX memoria>\(P. 1068\)](#page-1079-0) [\)](#page-1079-0). Immettere la password e premere <OK>.
- **3 Selezionare <Mailbox RX memoria> e impostare <Blocco in memoria fax> su <On>.**
- Per ricevere I-fax nella memoria, impostare <Blocco in memoria I-Fax> su <On>.

### Stampa di documenti nella Mailbox RX memoria

Quando l'indicatore [Elaborazione/dati] sul pannello comandi mantiene una luce verde fissa, seguire le seguenti operazioni per verificare/stampare i documenti salvati.

**1 Premere <Mailbox fax/I-Fax>. [Schermata <Home>\(P. 283\)](#page-294-0)** 

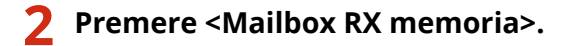

## **NOTA**

#### **Mailbox RX dati divisi**

Premendo <Mailbox RX dati divisi> è possibile controllare lo stato di ricezione di un I-fax diviso in più parti prima dell'invio e la capacità residua della Mailbox RX dati divisi.

È possibile eseguire quanto segue con la <Mailbox RX dati divisi>.

Fax

- Premendo <Elenco dati divisi> è possibile controllare l'elenco documenti.
- Premendo <Elimina> è possibile eliminare un documento diviso e inviato. Selezionando <Stampa prima di cancellazione> è possibile impostare la macchina per stampare il documento dati ricevuti diviso al momento dell'eliminazione.

#### **3 Selezionare <Mailbox RX memoria>.**

➠Viene visualizzato un elenco di documenti salvati.

**4 Selezionare un documento da stampare e premere <Stampa>.**

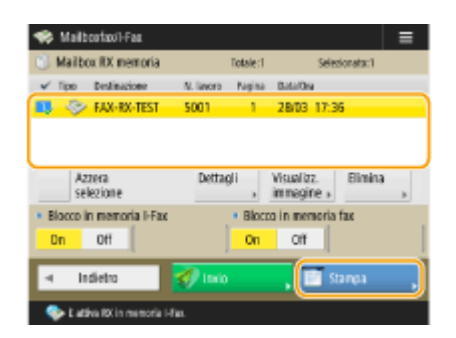

- Se si preme <Dettagli>, è possibile verificare le informazioni sul documento, compresi i nomi dei mittenti e il numero di pagine ricevute. Premendo <Visualizzazione immagine> è possibile verificare i contenuti del documento, nonché selezionare ed eliminare pagine.
- Premendo <Elimina> <Sì> si elimina il documento. Non è possibile eliminare più documenti contemporaneamente. Per eliminare più documenti, selezionare ed eliminare un documento alla volta.
- Premendo <Invio> è possibile specificare le destinazioni per l'invio del documento. Per cancellare il documento dalla Mailbox fax/I-Fax dopo l'invio, premere <Eliminaz. file dopo invio> prima di inviare.
- Premendo <Seleziona tutti (max. 32 file)>, è possibile selezionare i documenti collettivamente. Quando si seleziona un documento, viene visualizzato <Azzera selezione>, che consente di cancellare tutte le selezioni.

### **NOTA:**

- Per stampare tutti i documenti in memoria, premere <Off> per <Blocco in memoria fax> o <Blocco in memoria I-Fax>. È possibile saltare il passo 5.
- Non è possibile stampare più documenti contemporaneamente. Per stampare più documenti, selezionare e stampare un documento alla volta.

#### **5 Premere <Avvio stampa>.**

➠Una volta stampato un documento, viene cancellato automaticamente dalla memoria.

## **SUGGERIMENTI**

- È possibile specificare un giorno della settimana o l'ora, per esempio i fine settimana o la notte, durante i quali i documenti ricevuti vengono salvati nella memoria. **[<Ora inizio blocco in memoria>\(P. 1069\)](#page-1080-0)** e **[<Ora fine blocco in memoria>\(P. 1070\)](#page-1081-0)**
- Registrando un livello arbitrario della Mailbox RX memoria nel pulsante <Personale>/<Condivisi>, è possibile eseguire le operazioni in modo rapido ed efficiente.

### COLLEGAMENTO

**[Operazioni di base per l'invio di fax\(P. 429\)](#page-440-0)  [Invio di I-Fax\(P. 489\)](#page-500-0)  [Operazioni di base per l'acquisizione di documenti originali\(P. 539\)](#page-550-0)** 

## <span id="page-486-0"></span>**Mantenere privati i documenti ricevuti**

#### 8AE4-081

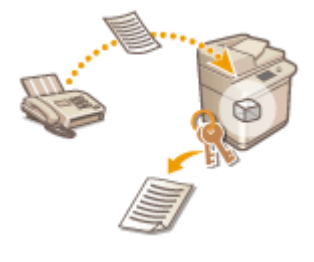

 Questa funzione serve a salvare nella posizione di memorizzazione specificata (Mailbox fax riservati) i documenti ricevuti che corrispondono a condizioni specifiche. La Mailbox fax riservati contiene più caselle ed è possibile proteggere ogni casella mediante password. Specificando una condizione come il salvataggio di tutti i documenti della Società A nella casella numero 10, è possibile verificare solo i documenti necessari. Questa funzione consente inoltre di impedire a persone non autorizzate di visualizzare inavvertitamente documenti riservati, mediante l'impostazione di una password. Quando l'indicatore Elaborazione/dati sul pannello comandi mantiene una luce verde fissa, seguire le procedure riportate di seguito per verificare/stampare i documenti salvati.

## **A** IMPORTANTE

#### **Per utilizzare questa funzione**

● Alcune impostazioni, come la posizione di salvataggio e la password dei documenti, devono essere registrate in anticipo.

**[Inoltro automatico dei documenti ricevuti\(P. 477\)](#page-488-0)  [<Impostazione/Registrazione mailbox fax riservati>\(P. 1067\)](#page-1078-0)** 

**1 Premere <Mailbox fax/I-Fax>. [Schermata <Home>\(P. 283\)](#page-294-0)** 

**2 Premere <Mailbox fax riservati>.**

#### **3 Selezionare la casella in cui vengono salvati i documenti.**

- Se è impostata la password per la casella, compare la schermata che invita a immettere la password. Immettere la password e premere <OK>.
	- ➠Viene visualizzato un elenco di documenti salvati.

#### **4 Selezionare il documento da stampare e premere <Stampa>.**

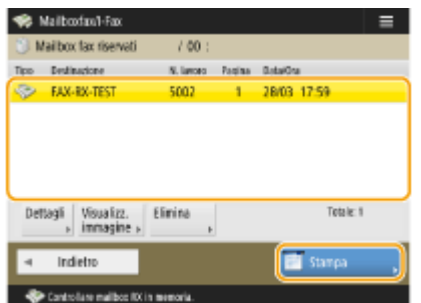

● Premendo <Dettagli>, è possibile verificare le informazioni sul documento, compresi nome del mittente e numero di pagine ricevute.

Fax

- Premendo <Visualizzazione immagine>, è possibile verificare il contenuto del documento, selezionare ed eliminare pagine.
- Premendo <Elimina> <Sì> si elimina il documento. Non è possibile eliminare più documenti contemporaneamente. Per eliminare più documenti, selezionare ed eliminare un documento alla volta.

### **NOTA:**

● Non è possibile stampare più documenti contemporaneamente. Per stampare più documenti, selezionare e stampare un documento alla volta.

### **5 Premere <Avvio stampa>.**

● Per cancellare il documento da stampare, premere <Eliminazione file dopo stampa> prima di stampare.

➠La stampa si avvia.

## **SUGGERIMENTI**

- È possibile ricevere l'URL della posizione di salvataggio per posta elettronica alla ricezione di documenti. È sufficiente immettere l'URL nella barra degli indirizzi di un browser Internet per consentire di verificare i contenuti di documenti del computer attraverso la IU remota. **O[<Impostazione/Registrazione mailbox fax](#page-1078-0) [riservati>\(P. 1067\)](#page-1078-0)**
- Registrando un livello arbitrario delle Mailbox fax nel pulsante <Personale>/<Condivisi>, è possibile eseguire le operazioni in modo rapido ed efficiente.

#### COLLEGAMENTI

**[Gestione della macchina da un computer \(IU remota\)\(P. 763\)](#page-774-0)** 

## <span id="page-488-0"></span>**Inoltro automatico dei documenti ricevuti**

#### 8AE4-082

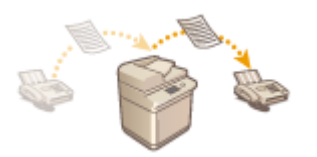

 È possibile impostare l'inoltro dei documenti ricevuti a destinazioni specifiche. È possibile specificare come destinazioni di inoltro numeri di fax, nonché indirizzi email e cartelle condivise nei computer.

#### **Inoltro automatico di tutti i documenti (inoltro di tutti)**

La macchina inoltra tutti i documenti ricevuti alle destinazioni specificate. Questo metodo è utile quando si desidera ricevere dei fax anche se non si è in ufficio. Inoltre, è possibile impostare la stampa dei documenti inoltrati o la ricezione di un'e-mail di notifica relativa al completamento dell'inoltro dei documenti.

Fax

#### **Inoltro automatico secondo le condizioni specificate (inoltro condizionato)**

La macchina inoltra solo i documenti ricevuti che corrispondono alle condizioni specifiche, come il numero di fax del mittente e la data/ora di ricezione. Ad esempio, è possibile impostare le condizioni come l'inoltro dei documenti dalla Società A a tutte le filiali e l'inoltro dei documenti ricevuti durante le vacanze agli indirizzi email. Come accade con il metodo di inoltro di tutti sopra descritto, è anche possibile impostare la stampa dei documenti inoltrati o la ricezione di un'e-mail di notifica in relazione al completamento dell'inoltro dei documenti.

### Configurazione delle impostazioni inoltro

Per utilizzare la funzione di inoltro automatico, prima è necessario specificare la destinazione di inoltro, il formato file e così via.

- **Premere (Impost/Registr) > <Impostazioni funzione> > <Ricezione/Inoltro>** 
	- **<Impostazioni comuni> <Impostazioni inoltro>.**

## **NOTA**

● È inoltre possibile visualizzare la schermata delle <Impostazioni inoltro> premendo <Dest./Impostaz. inoltro>( **[Schermata <Home>\(P. 283\)](#page-294-0)** ) <Impostazioni inoltro>.

#### **2 Premere <Registra>.**

**3 Premere <Nome condizione> e immettere il nome.**

#### **4 Premere <Condizioni> e specificare le condizioni delle destinazioni di inoltro.**

● Un documento sarà inoltrato se proviene da una destinazione che soddisfa le condizioni specificate qui.

Esempio: inoltro di un fax da 1111111111

- <Metodo ricezione>: <Fax: Linea condivisa>
- <Numero fax>: selezionare <È uguale a> dall'elenco a discesa e immettere "1111111111".

Esempio: inoltro di un I-fax a xxxxx@canon.com

● <Metodo ricezione:>: <I-Fax>

● <A:>: Selezionare <È uguale a> dall'elenco a discesa e immettere "xxxxx@canon.com".

## **NOTA**

● Non è possibile modificare <Metodo ricezione> dopo avere registrato <Impostazioni inoltro>. Per utilizzare le impostazioni di inoltro con <Metodo ricezione> modificato, registrare nuovamente le impostazioni di inoltro.

**5 Premere <Destinazione inoltro> e specificare la destinazioni di inoltro[.](#page-355-0)  [Registrazione delle destinazioni nella rubrica\(P. 344\)](#page-355-0)** 

## **NOTA**

- Una destinazione in <Elenco indir. pers.> non può essere specificata come destinazione di inoltro.
- Quando **○<Acquisizione rubrica>(P. 1100)** è impostato su <On>, le destinazioni di inoltro possono anche essere selezionate da una rubrica remota. **[Informazioni sulle rubriche della macchina\(P. 341\)](#page-352-0)**
- È possibile memorizzare i file fax/I-fax ricevuti nella Mailbox fax riservati specificandola come destinazione di inoltro.
- Se si seleziona una Mailbox fax riservati come destinazione di inoltro, non è possibile utilizzare le impostazioni seguenti.
	- Nome file
	- Memorizza/Stampa file ricevuto
	- Inoltro avviso completamento
	- Formato file
- Se si seleziona un numero di fax come destinazione di inoltro, indirizzo secondario e password registrati nella rubrica vengono ignorati.

### **6 Premere <OK>.**

● In tal modo si completa la registrazione.

### **7 Selezionare le impostazioni di inoltro registrate e premere <Convalida/Annulla> per impostare le condizioni di inoltro su <On>.**

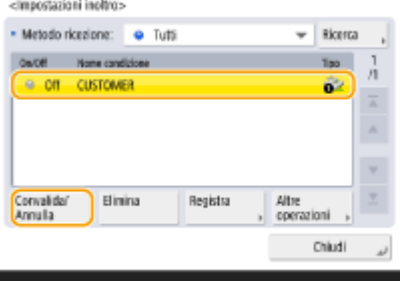

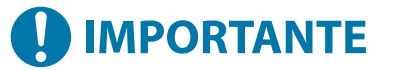

● Quando una destinazione di inoltro viene cancellata dalla rubrica, <Convalida/Annulla> passa automaticamente a <Off>. Per riprendere l'inoltro con le stesse condizioni, specificare nuovamente la destinazione e impostare le condizioni di inoltro su <On>.

## **NOTA**

- Non è possibile specificare un server WebDAV come destinazione di inoltro I-fax.
- Se si specifica la destinazione per la quale è abilitata l'opzione <Conferma prima di invio> come destinazione di inoltro, la schermata per l'immissione della password non viene visualizzata. La password registrata viene utilizzata e l'inoltro viene eseguito. **[Registrazione delle](#page-350-0) [destinazioni\(P. 339\)](#page-350-0)**
- I documenti con errori di inoltro vengono gestiti in base alle impostazioni **[<Gestione file con errori](#page-1075-0) [inoltro>\(P. 1064\)](#page-1075-0)** .
- È possibile memorizzare fino a 1.000 impostazioni di inoltro.

## **SUGGERIMENTI**

- Se si seleziona <Inoltro senza condizioni> vengono inoltrati alla destinazione desiderata tutti i documenti ricevuti che non soddisfano le condizioni specificate.
- È possibile inoltrare a più destinazioni specificando una destinazione di gruppo in <Destinazione inoltro>.
- <Specifica ora inoltro> consente di specificare l'ora in cui eseguire l'inoltro.
- Se si imposta <Avviso fine inoltro>, è possibile inviare una notifica di esecuzione dell'inoltro. È possibile selezionare <Avviso solo se errore>, in modo da essere notificati di un inoltro riuscito.
- Se si imposta <Memorizzazione/Stampa file ricevuti> su <On>, è possibile memorizzare o stampare il file ricevuto seguendo le impostazioni di blocco memoria. Il file ricevuto viene memorizzato se Blocco memoria è <On> e viene stampato se Blocco memoria è <Off>.

## <span id="page-491-0"></span>**Controllo di stato e registro per i documenti inviati e ricevuti**

Fax

8AE4-083

È possibile controllare i registri di comunicazione e gli stati dei documenti inviati e ricevuti.

**Verifica degli stati dei documenti inviati(P. 480) [Verifica degli stati dei documenti ricevuti\(P. 481\)](#page-492-0)  [Verifica della riuscita dell'invio o della ricezione dei documenti\(P. 481\)](#page-492-0)** 

## **NOTA**

● Quando si utilizza la gestione autenticazione personale, è possibile impedire agli utenti di eseguire operazioni sui lavori di altri utenti nella schermata <Monitoraggio stato>. **[<Limite accesso a lavori](#page-1130-0) [di altri utenti>\(P. 1119\)](#page-1130-0)** 

### Verifica degli stati dei documenti inviati

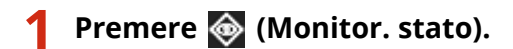

### **2 Premere <Invio> <Stato lavori>.**

● Per visualizzare solo documenti fax, selezionare <Fax> dall'elenco a discesa nell'angolo in alto a destra della schermata.

## **3 Verificare gli stati.**

- Selezionando un documento e premendo <Dettagli> è possibile verificare informazioni dettagliate quali destinazioni e numero di pagine.
- Selezionando un documento e premendo <Annulla> è possibile annullare l'invio. Non è possibile selezionare più lavori e annullarli tutti insieme. Selezionare e annullare un lavoro alla volta.
- Premendo <Stampa elenco> si stampa un elenco di stato dei documenti inviati visualizzati sullo schermo.

## **NOTA**

- Premendo <Dettagli> ▶ <Ritrasmissione> è possibile inviare di nuovo i documenti il cui invio non è riuscito. Per specificare un'altra destinazione, premere <Variazione destinazione>. Per i documenti con più destinazioni specificate usando lo stesso metodo di invio, premere <Elenco trasmis. seq.>, selezionare una destinazione, quindi premere <Ritrasmissione> o <Variazione destinazione>.
- $\bullet$  È possibile reinviare i documenti quando <Eliminazione lavori TX non riusciti> è impostato su <Off> ( $\bullet$ **[<Eliminazione lavori TX non riusciti>\(P. 1027\)](#page-1038-0)** [\)](#page-1038-0). Non dimenticare che non è possibile reinviare i documenti inviati con invio diretto/invio manuale/PC fax.
- È possibile cambiare le destinazioni dei documenti impostati per l'invio ad una determinata ora, nonché dei documenti che non sono stati inviati correttamente. Non dimenticare che non è possibile cambiare le destinazioni per i documenti con più destinazioni specificate in fase di invio oppure quando l'inserimento di una nuova destinazione è limitato ( **[Limitazione delle destinazioni disponibili\(P. 751\)](#page-762-0)** [\)](#page-762-0).
- <span id="page-492-0"></span>● È possibile modificare la destinazione per un lavoro annullato a causa di errori di trasmissione, oppure per un lavoro in attesa di invio nella modalità di invio ritardato.
- Non è possibile selezionare più destinazioni insieme. Inoltre, non è possibile modificare le destinazioni in un gruppo contemporaneamente.

### Verifica degli stati dei documenti ricevuti

**Premere (Monitor. stato).** 

### **Premere <Ricezione> > <Stato lavori>.**

● Per visualizzare solo documenti fax, selezionare <Fax> dall'elenco a discesa nell'angolo in alto a destra della schermata.

### **3 Verificare gli stati.**

- Selezionando un documento e premendo <Dettagli> è possibile verificare informazioni dettagliate come nome del mittente e numero di pagine.
- Selezionando un documento e premendo <Annulla> è possibile annullare la ricezione. Non è possibile selezionare più lavori e annullarli insieme. Selezionare e annullare un lavoro alla volta.
- Se si preme <Controllo RX I-Fax>, la ricezione si avvia se è stato ricevuto un I-fax dal server POP. È possibile visualizzare <Controllo RX I-Fax> selezionando <Inoltro> dall'elenco a discesa nell'angolo in alto a destra della schermata.

## **NOTA**

- Per utilizzare <Controllo RX I-Fax>, impostare <POP> su <On> in <Impostazioni comunicazione> per consentire alla macchina di ricevere tramite POP. **[Impostazione della comunicazione e-mail/I](#page-283-0)[fax\(P. 272\)](#page-283-0)**
- **È possibile ricevere automaticamente I-fax nei casi seguenti: <b>O[Impostazione della comunicazione e](#page-283-0)[mail/I-fax\(P. 272\)](#page-283-0)** 
	- <Intervallo POP> in <Impostazioni comunicazione> è impostato a un valore diverso da '0'.
	- Gli I-fax vengono ricevuti con SMTP senza passare da un server.

### Verifica della riuscita dell'invio o della ricezione dei documenti

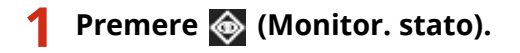

#### **Premere <Invio> o <Ricezione>**  $\blacktriangleright$  **<Registro lavori>.**

● Per visualizzare solo documenti fax, selezionare <Fax> dall'elenco dei codici errore nell'angolo in alto a destra dello schermo.

### **3 Verificare che l'invio o la ricezione dei documenti sia riuscito.**

- <OK> viene visualizzato nella colonna <Risultato> in caso di corretto invio o ricezione di un documento. Se viene visualizzato <NG>, significa che non è stato possibile inviare o ricevere un documento a seguito di annullamento o a causa di un errore.
- È possibile controllare il codice di errore selezionando un documento e premendo <Dettagli>. È possibile controllare le cause e le soluzioni per gli errori in base ai codici di errore. **[Contromisure per ciascun](#page-1237-0) [codice di errore\(P. 1226\)](#page-1237-0)**
- Premendo <Rapp.gest. comunic.> o <Rapporto attività fax> si stampa un elenco di registro dei documenti inviati e ricevuti visualizzati sullo schermo.

## **SUGGERIMENTI**

#### **Registrazione di un indirizzo dalla cronologia di invio**

● È possibile registrare un indirizzo nella Rubrica o in un pulsante di selezione veloce attraverso la cronologia di invio nella schermata <Monitoraggio stato>. In questo modo si risparmia tempo perché non occorre immettere direttamente il numero di fax e si evita di inviare fax a un numero errato a causa di un errore di digitazione.

**[Registrazione delle destinazioni nella rubrica\(P. 344\)](#page-355-0)  [Registrazione di una destinazione in un pulsante di selezione veloce\(P. 360\)](#page-371-0)** 

#### COLLEGAMENTI

- **[Invio a un'ora specificata\(P. 466\)](#page-477-0)**
- **[Controllo della connessione con il destinatario prima dell'invio \(Invio diretto\)\(P. 452\)](#page-463-0)**
- **[Invio manuale di fax \(Invio manuale\)\(P. 454\)](#page-465-0)**
- **[Invio di fax dal computer \(Fax PC\)\(P. 483\)](#page-494-0)**
- **[Stampa di un elenco di cronologia di utilizzo\(P. 854\)](#page-865-0)**
- **[Consegna di un rapporto sui risultati della comunicazione\(P. 856\)](#page-867-0)**

## <span id="page-494-0"></span>**Invio di fax dal computer (Fax PC)**

#### 8AE4-084

È possibile inviare fax creati sul computer direttamente dal computer, come per le operazioni di stampa. Questo metodo elimina la necessità di stampare i documenti per inviarli via fax, consentendo di risparmiare carta. Per utilizzare questa funzione, occorre installare un driver fax nel computer ( **[Installazione dei driver\(P. 269\)](#page-280-0)** [\)](#page-280-0).

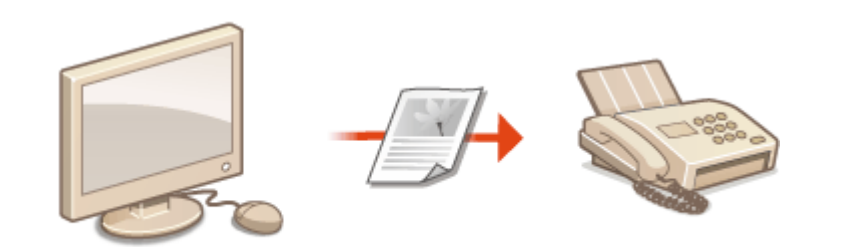

#### **[Invio di fax da PC\(P. 484\)](#page-495-0)**

### ■Guida per il driver fax

Facendo clic su [?] (Windows) o (?) (Mac OS) nella schermata di impostazione del driver fax, viene visualizzata la schermata della Guida. Per informazioni non incluse nella Guida per l'utente, comprese le funzionalità del driver e come configurare tali funzionalità, vedere la Guida.

## <span id="page-495-0"></span>**Invio di fax da PC**

8AE4-085

Questo paragrafo descrive il flusso di base per l'invio di fax PC da un computer.

**Per Windows(P. 484) Per Mac OS(P. 485)** 

### **Windows**

**1 Aprire un documento e visualizzare la schermata di stampa.**

Fax

**2 Selezionare la macchina e fare clic su [Stampa] o [OK].**

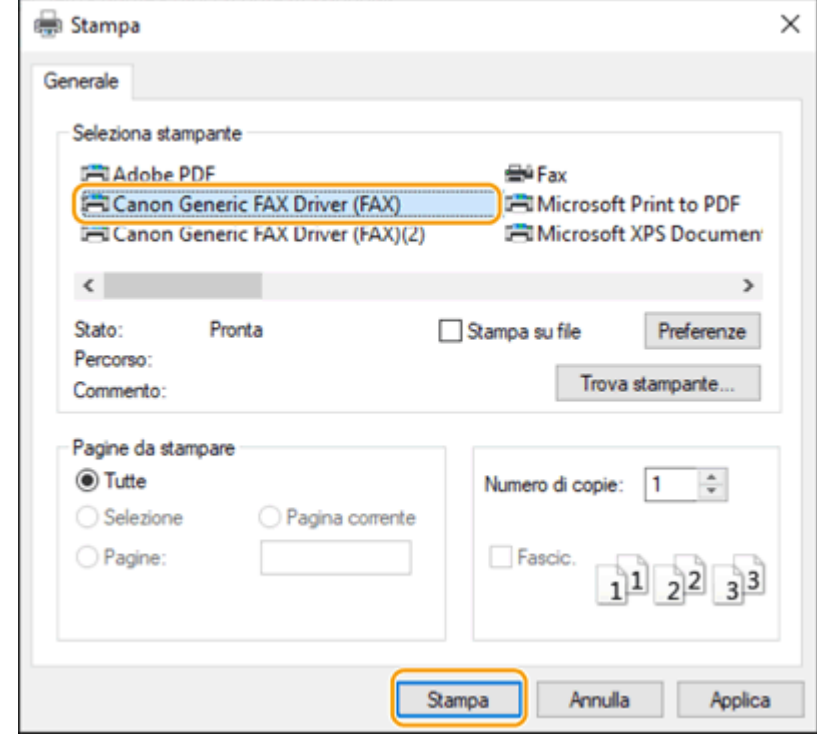

### **3 Fare clic sulla scheda [Immetti destinazione] e specificare la modalità di comunicazione e il numero di fax in uso.**

- [\* Modo di comunicazione]: verificare [G3] che sia selezionato.
- [\* Numero di fax/URI]: verificare [Numero di fax] che sia selezionato.
- [\* Numero di fax]: immettere un numero di fax.
- Se è necessario specificare un numero da comporre per una linea esterna, fare clic su [Impostazioni dettagliate] [Aggiungi prefisso linea esterna a numero di fax G3/IP] e immettere un numero di fax nella casella di testo [G3].

<span id="page-496-0"></span>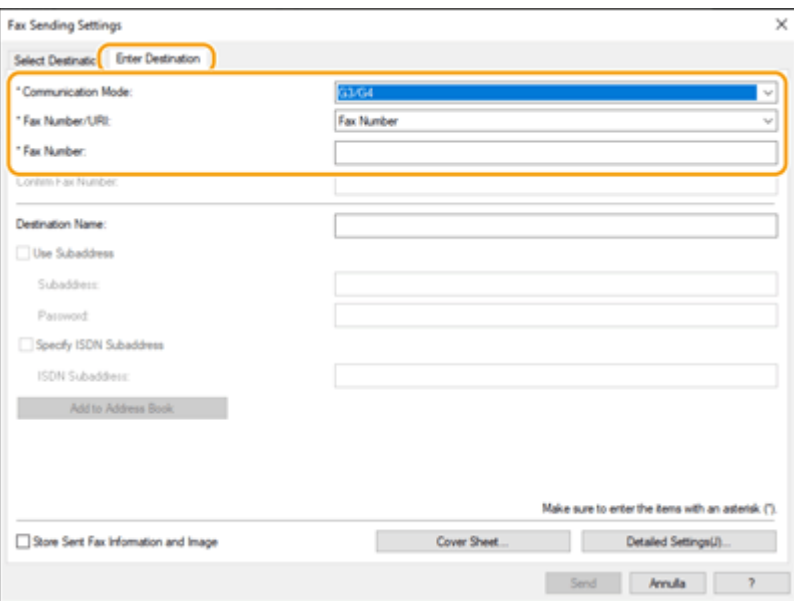

### **NOTA:**

● Se si imposta [Conferma numero di fax/URI all'impostazione della destinazione] nella finestra di dialogo [Impostazioni di protezione], inserire il numero di fax specificato in [Conferma numero di fax]. Per ulteriori dettagli, vedere la Guida per il driver fax.

## **4 Fare clic su [Invia].**

➠Comincia l'invio.

● Per annullare l'invio, fare doppio clic sull'icona stampante visualizzata nella barra applicazioni del desktop, selezionare il file da annullare e fare clic su [Documento] [Annulla] [Sì]. Se non viene visualizzata l'icona, è possibile effettuare l'annullamento dal pannello comandi della macchina. **[Controllo di stato e registro](#page-491-0) [per i documenti inviati e ricevuti\(P. 480\)](#page-491-0)** 

## **NOTA**

**Quando viene visualizzata la schermata di inserimento ID divisione e password o nome utente e password**

485

● Inserire l'ID divisione e la password o il nome utente e la password.

### Mac OS

**1 Aprire un documento e visualizzare la schermata di stampa.**

**2 Selezionare la macchina e fare clic su [Mostra dettagli].**

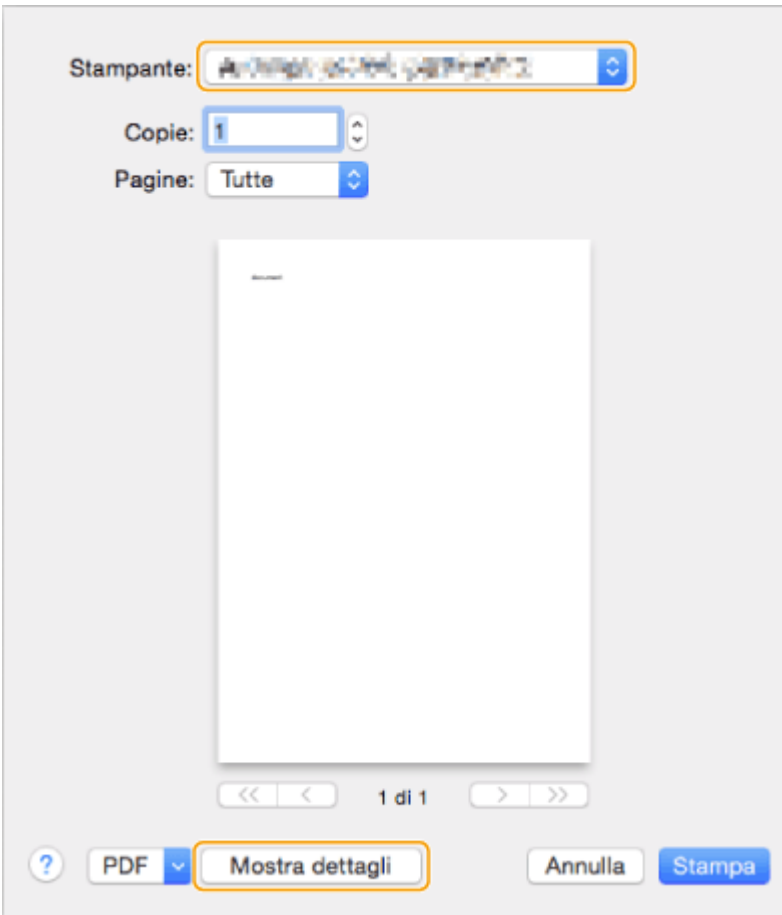

### **3 Fare clic su [Impostazioni generali].**

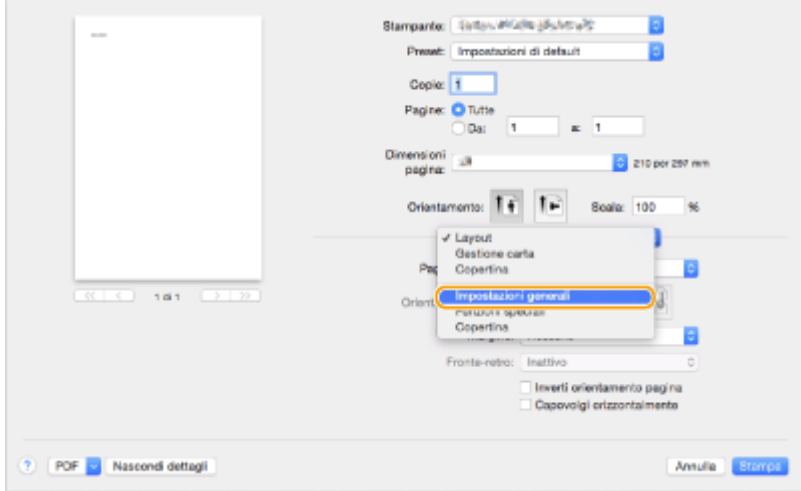

### **4 Fare clic su [Aggiungi destinazione].**

- **5 Immettere il nome di destinazione in [Nome destinazione] e il numero di fax in [Numero di fax], quindi fare clic su [Aggiungi] [Annulla].**
	- Se è necessario specificare un numero da comporre per una linea esterna, fare clic su [Prefisso linea esterna] [Impostazioni] sul pannello [Funzioni speciali], quindi immettere il numero.

Fax

## **6 Fare clic su [Stampa].**

➠Comincia l'invio.

● Per annullare l'invio, fare clic sull'icona stampante visualizzata nel Dock, selezionare il file da annullare ▶ fare clic su [Elimina] o . Se non viene visualizzata l'icona, è possibile effettuare l'annullamento dal pannello comandi della macchina. **[Controllo di stato e registro per i documenti inviati e ricevuti\(P. 480\)](#page-491-0)** 

## **NOTA**

### **Quando viene visualizzata la schermata ID reparto e immissione password**

● Inserire l'ID reparto e la password.

## **Utilizzo dei fax Internet (I-Fax)**

#### 8AE4-086

L'Internet fax (I-fax) è una funzione che consente di inviare e ricevere fax mediante Internet. I documenti sottoposti a scansione vengono convertiti in immagini in formato TIFF e inviati come allegati ad e-mail. Anche se si invia in un luogo lontano o se si devono inviare molti documenti, non bisogna preoccuparsi dei costi di trasmissione, perché non vengono utilizzate linee telefoniche. Con questa funzione, è possibile anche inviare e ricevere I-fax tra dispositivi della stessa rete avvalendosi della LAN aziendale.

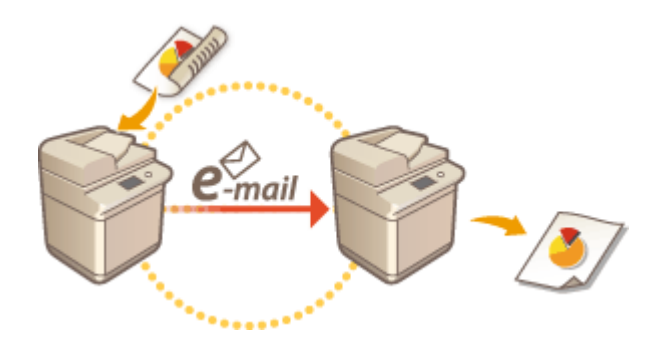

**[Invio di I-Fax\(P. 489\)](#page-500-0)  [Ricezione di I-Fax\(P. 497\)](#page-508-0)** 

## **NOTA**

- ●Per inviare documenti ad un indirizzo e-mail utilizzato su un computer o su un dispositivo mobile, vedere **O [Operazioni di base per l'acquisizione di documenti originali\(P. 539\)](#page-550-0)** .
- Gli standard per I-fax sono definiti da ITU-T (International Telecommunication Union Telecommunication Standardization Sector). È possibile inviare e ricevere con macchine di altri produttori, purché la macchina sia compatibile con ITU-T. La macchina rispetta la Raccomandazione T.37 (Procedure per il trasferimento di dati facsimile mediante salvataggio e inoltro su Internet).

## <span id="page-500-0"></span>**Invio di I-Fax**

#### 8AE4-087

**1 Posizionare l'originale. [Posizionamento degli originali\(P. 41\)](#page-52-0)** 

**2 Premere <Scansione e invio>. [Schermata <Home>\(P. 283\)](#page-294-0)** 

### **3** Specificare la destinazione nella schermata Scan Basic Features. **OSchermata delle [funzioni di base per la scansione\(P. 536\)](#page-547-0)**

Indicazione delle destinazioni dalla rubrica

Specifica delle destinazioni da pulsanti di selezione veloce

Immissione delle destinazioni manualmente

Indicazione delle destinazioni nel server LDAP

### **NOTA:**

- È possibile cambiare le destinazioni solo dai <Dettagli> specificati tramite la Nuova destinazione e le destinazioni ottenute attraverso un server LDAP.
- Se la macchina server esegue le impostazioni delle informazioni del Manager di sistema, l'autenticazione tra la macchina server e la macchina client viene eseguita mentre la macchina client ottiene la rubrica remota/i pulsanti di selezione veloce. L'autenticazione viene eseguita abbinando l'ID e il PIN del Manager di sistema impostati dalla macchina server e dalla macchina client. **Modifica [dell'ID gestore sistema e](#page-716-0) [del PIN\(P. 705\)](#page-716-0)**

La disponibilità della rubrica remota/dei pulsanti di selezione veloce dipende dallo stato delle impostazioni delle informazioni del Manager di sistema per la macchina server e la macchina client, come indicato di seguito.

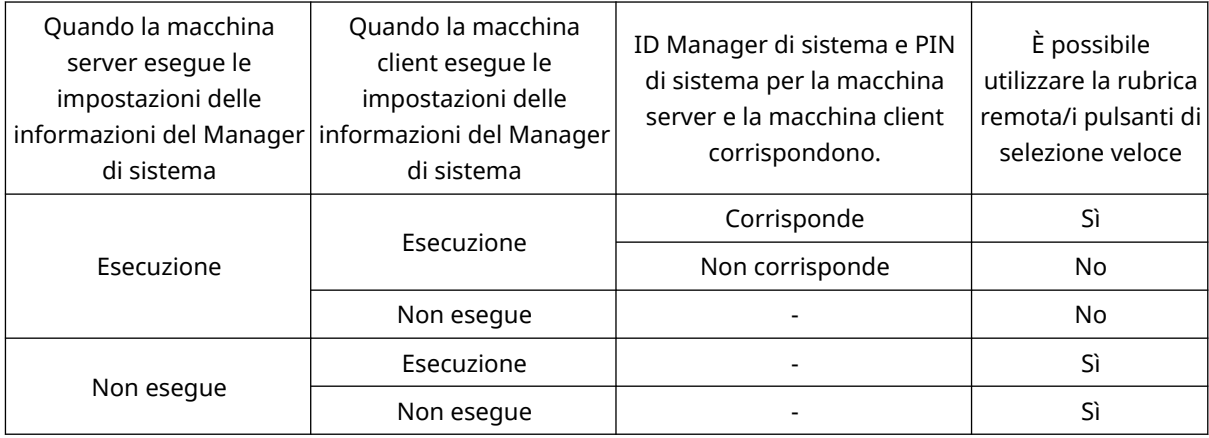

### Indicazione delle destinazioni dalla rubrica

#### **1 Premere <Rubrica>.**

**2 Selezionare la destinazione e premere <OK>.**

- Se è impostato un numero di accesso quando viene registrata la destinazione, premere <N. di accesso> ed immettere il numero di accesso usando i tasti numerici. La destinazione corrispondente viene visualizzata nella Rubrica.
- Per usare la Rubrica remota, premere <A rubrica remota>. Quando viene visualizzato <Variazione rubrica>, premere <Variazione rubrica> > <Remota>.

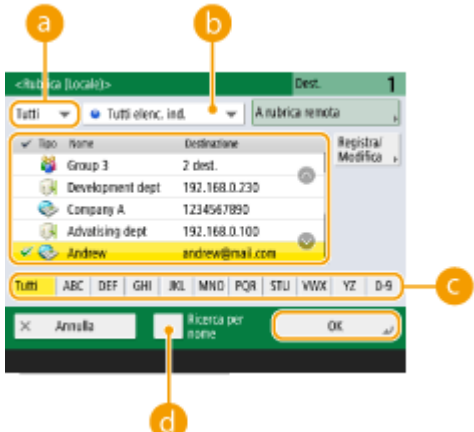

#### **Elenco a discesa dei tipi di destinazione**

Premendo  $\leftrightarrow$  e  $\bullet$  si visualizzano rispettivamente le destinazioni I-fax e di gruppo.

#### **Elenco a discesa di elenchi indirizzi**

Consente di visualizzare un gruppo specifico di destinazioni. Quando si effettua l'accesso alla macchina con la gestione dell'autenticazione personale, selezionando <Elenco indir. pers.> viene visualizzata la Rubrica personale.

#### **Ricerca dei pulsanti per iniziale**

Consente di restringere una ricerca all'iniziale del nome di destinazione.

#### **<Ricerca per nome>**

Consente di cercare la destinazione secondo il nome che si immette.

## **NOTA**

● Per utilizzare la rubrica remota, è necessario configurare le impostazioni della macchina server. Impostare l'apertura della rubrica remota esternamente sulla macchina server.

### Specifica delle destinazioni da pulsanti di selezione veloce

```
1 Premere <Selezione veloce>.
```
#### **2 Selezionare il pulsante di selezione veloce desiderato e premere <OK>.**

- Per specificare la destinazione utilizzando il numero di un pulsante di selezione veloce (numero di selezione veloce), premere  $\mathbb{E}_{\mathbb{Q}}$  e immettere il numero del pulsante di selezione veloce desiderato.
- Per usare la Rubrica remota, premere <A rubrica remota>.

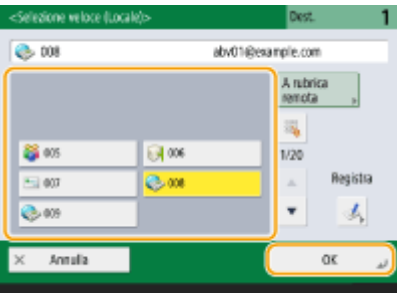

## **NOTA**

- Le destinazioni registrate nei pulsanti di selezione veloce della macchina server vengono aggiornate nei momenti seguenti:
	- Quando un lavoro fax è stato inviato alla macchina client
	- Quando si preme (A) (Ripristino) sulla macchina client
	- Quando il reset automatico è attivato sulla macchina client

### Immissione delle destinazioni manualmente

È possibile specificare manualmente destinazioni che non sono registrate nella Rubrica o nei pulsanti di selezione veloce.

#### **1 Premere <Nuova destinazione> <I-Fax>.**

### **2 Selezionare il modo di trasmissione.**

● Se si desidera impostare la macchina in modo da poter controllare il risultato dell'invio di un documento sulla schermata <Monitoraggio stato>, selezionare <Pieno>. Diversamente, selezionare <Semplici>. Non dimenticare che anche il destinatario deve supportare la modalità di trasmissione per poter controllare il risultato dell'invio. In base alla macchina del destinatario, l'invio di un I-fax è consentito solo se si seleziona <Semplici>.

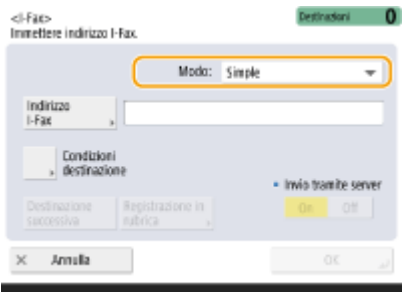

### **NOTA:**

● Se viene inviato un I-fax ad una destinazione che non supporta la modalità di trasmissione, la schermata <Monitoraggio stato> visualizza <Attesa risultato...> anche se l'invio è stato completato. Questo messaggio continua ad essere visualizzato fino allo scadere del tempo impostato per <Timeout TX modo Full>. **[<Timeout TX modo Full>\(P. 1040\)](#page-1051-0)** 

### **3 Immettere la destinazione dell'I-fax.**

● Premere <Indirizzo I-Fax>, immettere la destinazione, quindi premere <OK>. La destinazione deve essere specificata in un formato quale "adv01@example.com". Per inviare a un dispositivo all'interno della stessa rete, immettere la destinazione in un formato quale "adv01@192.168.11.100 (nome del destinatario@indirizzo IP)".

### **4 Premere <Condizioni destinazione>.**

### **5 Specificare le condizioni di ricezione supportate dal destinatario e premere <OK>.**

- Prima di specificare le condizioni, controllare le funzioni di ricezione supportate dal destinatario.
- Per aggiungere un altro indirizzo I-fax, premere <Destinazione successiva> e ripetere i passi 2-5.
- In <Metodo compressione>, il rapporto di compressione dei file aumenta nell'ordine MH→MR→MMR e riduce il tempo di trasmissione.
- In <Suddivisione dati>, selezionare <On> per dividere le grandi quantità di dati dei documenti per l'invio. Se il destinatario non dispone della funzione che consente di combinare i dati divisi, selezionare <Off>. Per l'impostazione <Off> si verifica un errore di trasmissione quando la dimensione dei dati di invio supera un determinato valore. **[<Dimensione massima dati per invio>\(P. 1038\)](#page-1049-0)**

## **ID IMPORTANTE:**

● La definizione delle condizioni che il destinatario non supporta potrebbe causare un errore di trasmissione.

### **NOTA:**

● È possibile premere <Registrazione in rubrica> per registrare la destinazione immessa. Impostare le condizioni richieste, specificare <Nome> e l'elenco indirizzi dall'elenco a discesa dell'elenco indirizzi. Per informazioni sulle impostazioni, vedere **[Registrazione delle destinazioni nella rubrica\(P. 344\)](#page-355-0)** .

## **6 Premere <OK>.**

## **NOTA**

#### **Per inviare ad un dispositivo all'interno della stessa rete**

● Quando si invia un I-fax ad un dispositivo all'interno della stessa rete, è possibile inviare direttamente al dispositivo senza passare per il server di posta. Impostare <Invio tramite server> su <Off> prima di inviare un I-fax.

### Indicazione delle destinazioni nel server LDAP

È possibile cercare e specificare destinazioni registrate nel server LDAP.

### **1 Premere <Rubrica>.**
## **2 Premere <A server LDAP>.**

- Quando viene visualizzato <Variazione rubrica>, premere <Variazione rubrica> ▶ <Server LDAP>.
- Se viene visualizzata la schermata di immissione della password di rete, immettere il nome utente e la password, quindi premere <OK>.

### **3 Quando si ricercano le destinazioni nel server LDAP, premere <Ricerca per nome> o <Ricerca per condizioni>.**

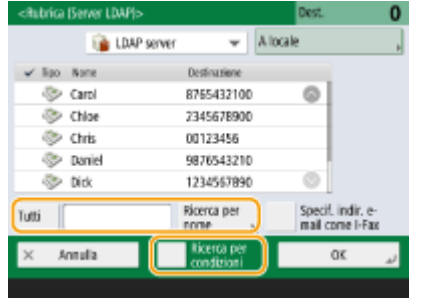

#### **Quando si esegue una ricerca per nome**

#### **Premere <Ricerca per nome> • immettere il testo da ricercare • premere <OK>.**

### **NOTA:**

● È possibile specificare gli attributi quando si esegue "Ricerca per nome" per una destinazione del server LDAP. **O**<Impost. Ricerca per nome quando si utilizza serv.LDAP>(P. 1097)

#### **Quando si esegue una ricerca per condizioni**

**Premere <Ricerca per condizioni>, specificare sulla schermata le condizioni di ricerca e premere <Avvio ricerca>.**

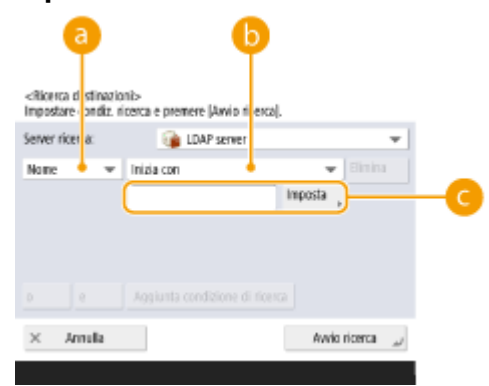

#### **Categorie di ricerca**

Selezionare un criterio per cercare le destinazioni da nome, indirizzo e-mail, nome dell'organizzazione e unità dell'organizzazione (nome divisione, ecc.).

#### **Condizioni di ricerca**

Selezionare una condizione di ricerca, ad esempio un nome di destinazione contenente "Giovanni" e un nome divisione che comincia con "Sviluppo".

#### **Caratteri di ricerca**

Premere <Imposta> e immettere il testo di ricerca per la condizione di ricerca.

### **NOTA:**

#### **Ricerca con più condizioni**

● È possibile cercare destinazioni con più condizioni. Specificare la prima condizione di ricerca, premere <Aggiunta condizione di ricerca>, quindi selezionare <o> o <e> per la condizione successiva.

**Per modificare le condizioni e ripetere la ricerca**

● Premere <Elimina> per eliminare i contenuti specificati e definire di nuovo le condizioni.

### **4** Selezionare la destinazione e premere <Specif. indir. e mail come I-Fax> ▶ <OK>.

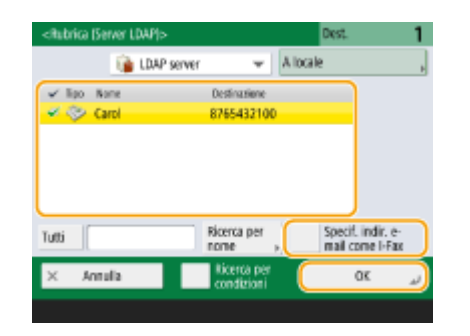

**5 Verificare il messaggio visualizzato e premere <OK>.**

## **6 Premere <Dettagli>.**

### **7 Specificare le condizioni di ricezione supportate dal destinatario e premere <OK>.**

- Premere <Condizioni destinazione> e selezionare le funzioni supportate dal destinatario. Prima di specificare le condizioni, controllare le funzioni di ricezione della destinazione.
- In <Metodo compressione>, il rapporto di compressione dei file aumenta nell'ordine MH→MR→MMR, riducendo così il tempo di trasmissione.
- In <Suddivisione dati>, selezionare <On> per inviare grandi quantità di dati dei documenti per l'invio. Se il destinatario non dispone della funzione che consente di combinare i dati divisi, selezionare <Off>. Per l'impostazione <Off> si verifica un errore di trasmissione quando la dimensione dei dati di invio supera un determinato valore. **O**<Dimensione massima dati per invio>(P. 1038)

## **43 IMPORTANTE:**

● La definizione delle condizioni che il destinatario non supporta potrebbe causare un errore di trasmissione.

## **8 Premere <OK>.**

### **4 Premere <Opzioni> e specificare le impostazioni di scansione a seconda delle necessità.**

● Vedere le indicazioni seguenti per i dettagli.

**[Operazioni di base per l'acquisizione di documenti originali\(P. 539\)](#page-550-0)** 

**[Nitidezza della scansione\(P. 555\)](#page-566-0)** 

**OScansione efficiente(P. 561)** 

**[Funzioni di scansione utili\(P. 567\)](#page-578-0)** 

## **5** Premere  $\Diamond$  (Avvio).

➠Viene effettuata la scansione degli originali e comincia l'invio.

● Per annullare la scansione, premere <Annulla> o  $\bigcirc$  (Stop) ▶ <Si>.

### **Quando viene visualizzato <Premere [Avvio] per eseguire scansione originale successivo.>**

Posizionare l'originale successivo da sottoporre a scansione e premere (1) (Avvio). Quando è stata completata la scansione di tutti gli originali, premere <Avvio invio> per inviare l'I-fax.

• Per annullare l'invio, premere <A monitor. stato> ▶ selezionare un documento ▶ <Annulla> ▶ <Sì>.

## **NOTA**

#### **Per verificare il numero totale di destinazioni specificate**

● Il numero totale di destinazioni specificate viene visualizzato in alto a destra della schermata. Ciò consente di verificare che il numero di destinazioni sia corretto prima dell'invio.

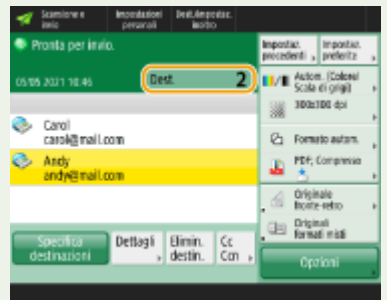

#### **Per inviare con le informazioni del mittente**

● È possibile effettuare l'invio con il nome e l'indirizzo I-fax del mittente. **[<ID terminale TX>\(P. 1026\)](#page-1037-0)** 

#### **Per controllare lo stato dei documenti inviati**

- Sulla schermata <Monitoraggio stato>, è possibile verificare lo stato dei documenti inviati. Questa schermata consente di inviare nuovamente i fax o di annullare l'invio dopo aver verificato lo stato. **[Controllo di stato](#page-491-0) [e registro per i documenti inviati e ricevuti\(P. 480\)](#page-491-0)**
- Se <Visualizzazione notifica ad accettazione lavoro> è impostato su <On>, la schermata <Monitoraggio stato> potrebbe essere visualizzata dalla seguente schermata, visualizzata dopo la ricezione di un lavoro inviato. **[<Visualizzazione notifica ad accettazione lavoro>\(P. 1033\)](#page-1044-0)**

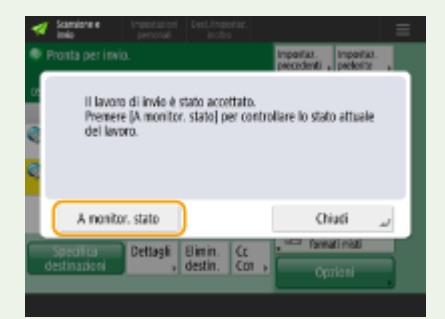

#### **Per stampare il rapporto dei risultati dell'invio**

• Nella schermata delle funzioni di base scansione, premendo <Opzioni> ▶ <Rapporto risultato TX>, è possibile impostare la stampa automatica del rapporto che elenca i risultati dell'invio. **[Controllo di stato e](#page-491-0) [registro per i documenti inviati e ricevuti\(P. 480\)](#page-491-0)** 

● Per impostare per ogni lavoro da <Opzioni>, è necessario selezionare <Solo se errore> o <Off> in ● **[<Rapporto risultato TX>\(P. 1024\)](#page-1035-0)** , quindi impostare <Consentire stampa da Opzioni> su <On>.

#### **Per inviare file protetti**

● Usando la comunicazione TLS è possibile inviare un file crittografato. **[Configurazione del codice e del](#page-742-0) [certificato per TLS\(P. 731\)](#page-742-0)** 

**Se le foto nell'immagine inviata sono troppo chiare o scure, i colori dello sfondo degli originali non possono essere rimossi**

- La qualità dell'immagine inviata può essere migliorata se si osservano le seguenti condizioni/impostazioni.
	- Tipo di lavoro: fax (invio memoria) o scansione e invio (Fax/I-fax)
	- <Selezione colore>: <Bianco e Nero> (Scansione e invio)
	- <Tipo di originale>: <Testo>
	- <Densità> <Densità sfondo>: <Autom.>
	- $-$  <Risoluzione>: 200 dpi x 400 dpi, 300 dpi x 300 dpi\*, 400 dpi x 400 dpi, o 600 dpi x 600 dpi\* \*Impostabile per Scansione e invio
	- <Priorità velocità/qualità immagine per scansione B&N> Lavori di invio fax/I-Fax: <Priorità qualità> [\(](#page-998-0)  **[<Priorità velocità/qualità immagine per scansione B&N>\(P. 987\)](#page-998-0)** )

## **SUGGERIMENTI**

### **Verifica della scansione delle immagini prima dell'invio**

 $\bullet$ È possibile verificare le immagini sottoposte a scansione nella schermata di anteprima, prima di inviarli.  $\bullet$ **[Verifica degli originali sottoposti a scansione prima dell'invio/salvataggio \(Anteprima\)\(P. 568\)](#page-579-0)** 

#### **Registrazione delle impostazioni usate più spesso**

● Si possono combinare delle destinazioni utilizzate di frequente e acquisire le impostazioni in un pulsante della macchina per un utilizzo successivo. Premere il pulsante registrato durante la scansione degli originali per completare rapidamente le impostazioni. **[Registrazione di una combinazione di funzioni usate](#page-326-0) [frequentemente\(P. 315\)](#page-326-0)** 

### COLLEGAMENTI

**[Registrazione delle destinazioni\(P. 339\)](#page-350-0)  [Registrazione del server LDAP\(P. 254\)](#page-265-0)  [<Impostazione destinazione>\(P. 1092\)](#page-1103-0)** 

## <span id="page-508-0"></span>**Ricezione di I-Fax**

### ◼Alla ricezione di un I-fax

L'indicatore [Elaborazione/dati] sul pannello comandi lampeggia in verde. Quando la ricezione è completa, il documento viene stampato automaticamente e l'indicatore si spegne.

## **NOTA**

● Per annullare la ricezione, premere ( $\bigcirc$  (Monitor. stato) ▶ <Ricezione> ▶ <Stato lavori> ▶ selezionare un documento <Annulla>.

Fax

● È possibile specificare l'ora prima della quale viene annullata la ricezione quando si riceve un I-fax diviso ed è impossibile ricevere i dati successivi. I dati ricevuti entro l'ora specificata vengono stampati. **[<Timeout RX](#page-1082-0) [dati divisi>\(P. 1071\)](#page-1082-0)** 

### ■ Carta in uscita

Un I-fax in arrivo viene stampato sullo stesso formato di carta del documento ricevuto. Quando non c'è carta del formato corrispondente al documento ricevuto, il documento viene stampato secondo le impostazioni di <Selezione cassetto>. **[<Selezione cassetto>\(P. 1062\)](#page-1073-0)** 

## **NOTA**

#### **Per ricevere I-fax manualmente**

● Premere  $\bigcirc$  (Monitor. stato) ▶ <Ricezione> ▶ <Registro lavori> ▶ <Controllo RX I-Fax>. Premendo <Mailbox fax/I-Fax>( **[Schermata <Home>\(P. 283\)](#page-294-0)** ) <Mailbox RX memoria> <Mailbox RX dati divisi> è possibile controllare gli stati di ricezione degli I-fax divisi e la dimensione dati corrispondente.

## **SUGGERIMENTI**

● È possibile risparmiare carta mentre si stampa.

**[<Stampa sui due lati>\(P. 1062\)](#page-1073-0)  [<Riduzione dimensione RX fax>\(P. 1063\)](#page-1074-0)** 

● È possibile includere informazioni come l'ora di ricezione nei documenti ricevuti durante la stampa. **[<Stampa piè di pagina su pagine ricevute>\(P. 1063\)](#page-1074-0)** 

#### COLLEGAMENTI

**[Vari metodi di ricezione\(P. 471\)](#page-482-0)** 

**[Inoltro automatico dei documenti ricevuti\(P. 477\)](#page-488-0)** 

**[Controllo di stato e registro per i documenti inviati e ricevuti\(P. 480\)](#page-491-0)** 

## **Utilizzo di fax remoti**

Anche se si dispone di una stampante multifunzione non provvista della funzione fax, è possibile utilizzare la stampante per inviare e ricevere fax attraverso un'altra stampante multifunzione con funzioni di fax se entrambe le stampanti si trovano nella stessa rete. In questo caso, è possibile paragonare la stampante con funzioni di fax e la stampante senza funzioni di fax rispettivamente a una macchina server e a una macchina client. La condivisione di funzioni di fax e linee di comunicazione riduce i costi di introduzione e consente di utilizzare le funzioni di fax in maniera efficiente.

Fax

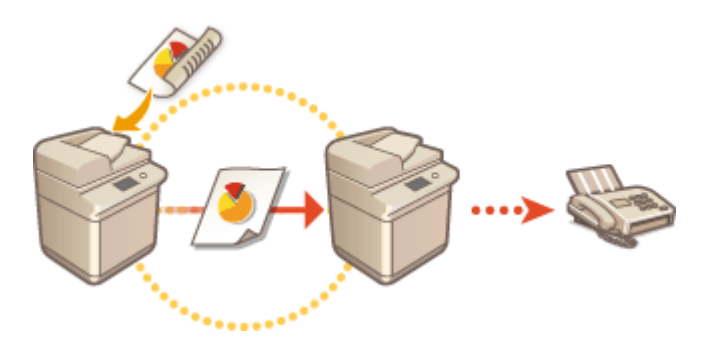

### **Prima di usare un fax remoto**

Occorre specificare le impostazioni in anticipo, di modo che la macchina possa essere usata come server o client.

- Impostazioni per le macchine server **O<Invio>(P. 1020)** ▶ <Impostazioni fax remoto>
- Impostazioni per le macchine client **O<Invio>(P. 1020)**  $\blacktriangleright$  <Impostazioni TX fax remoto>

## **IMPORTANTE**

#### **Per utilizzare questa funzione**

● Occorre installare un'opzione in anticipo. **[Opzioni di sistema\(P. 1331\)](#page-1342-0)** 

#### **Invio di un fax**

È possibile inviare un fax da una macchina client come se fosse un fax normale. **[Operazioni di base per](#page-440-0) [l'invio di fax\(P. 429\)](#page-440-0)** 

#### **Ricezione di un fax**

I fax ricevuti presso una macchina server vengono convertiti in I-fax e inoltrati ad una macchina client. Occorre specificare le impostazioni di una macchina server per inoltrare I-fax ad una macchina client e perché la macchina client riceva I-fax.

- Impostazioni per le macchine server **[<Impostazioni inoltro>\(P. 1065\)](#page-1076-0)**
- Impostazioni per le macchine client **OImpostazione della comunicazione e-mail/I-fax(P. 272)**

## **NOTA**

- Quando viene visualizzata la schermata ID reparto e immissione password, immettere l'ID e la password registrate nella macchina server.
- Le informazioni sul mittente di un fax inviato dalla macchina client vengono stampate secondo le impostazioni nella macchina server. **O<ID terminale TX>(P. 1026)**

### COLLEGAMENTI

**[Ricezione di I-Fax\(P. 497\)](#page-508-0)** 

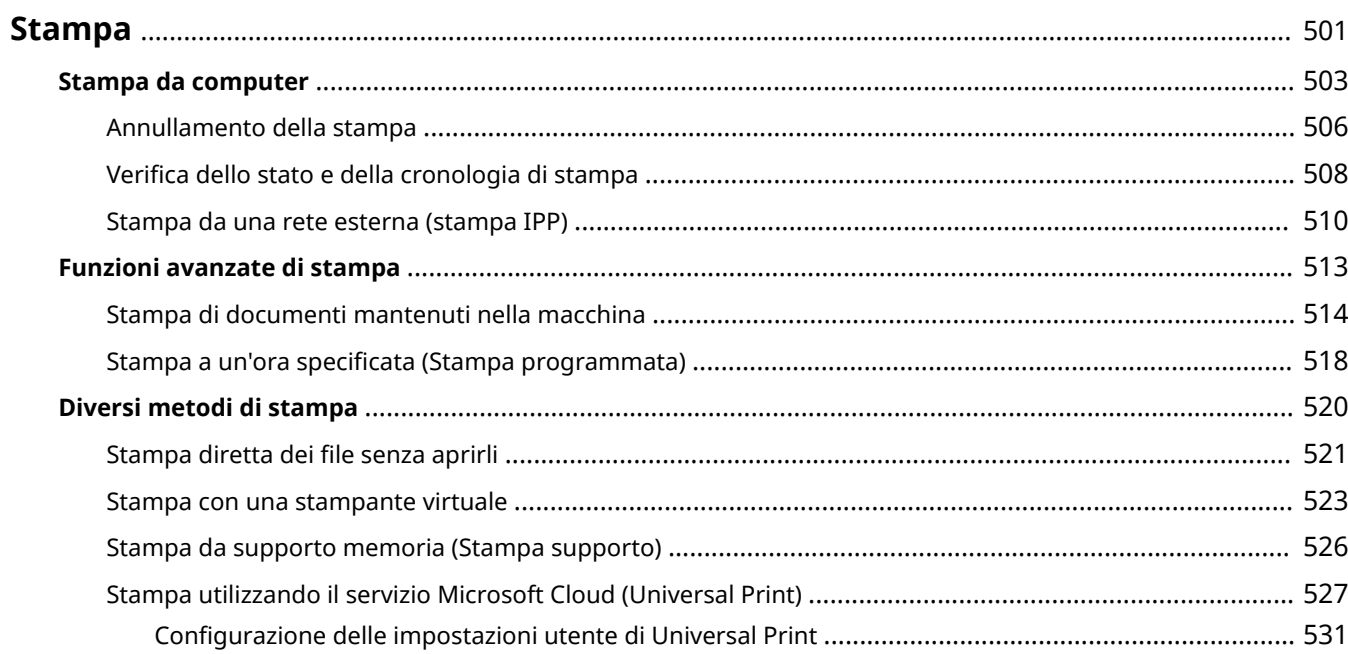

<span id="page-512-0"></span>È possibile stampare i documenti e le immagini preparati su un computer. Questa sezione presenta le procedure di base e le funzioni di stampa utili.

### ■Introduzione delle operazioni di base

Questo paragrafo descrive i metodi di funzionamento di base durante la stampa da un computer.

**OStampa da computer(P. 503) [Annullamento della stampa\(P. 506\)](#page-517-0)  [Verifica dello stato e della cronologia di stampa\(P. 508\)](#page-519-0)** 

### ■ Funzioni avanzate di stampa

Questa sezione introduce le funzioni utilizzate quando si desidera stampare un set di campioni, modificare il documento prima della stampa di grandi quantità o evitare di lasciare o far copiare fogli stampati, ecc.

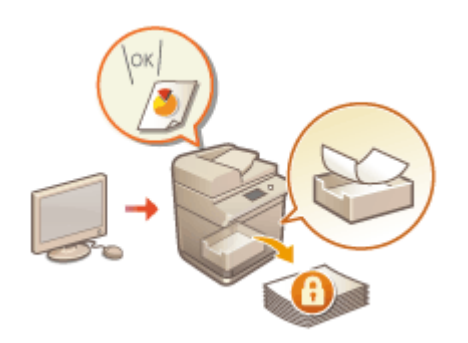

#### **[Stampa di documenti mantenuti nella macchina\(P. 514\)](#page-525-0)  [Stampa a un'ora specificata \(Stampa programmata\)\(P. 518\)](#page-529-0)**

### ■ Stampa in vari ambienti

Questa sezione introduce i metodi per la stampa senza il driver stampante della macchina come quando si stampa senza il computer durante un viaggio d'affari, ecc.

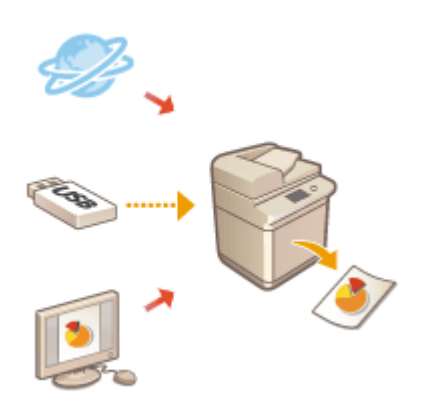

**[Stampa diretta dei file senza aprirli\(P. 521\)](#page-532-0)  OStampa con una stampante virtuale(P. 523) [Stampa da supporto memoria \(Stampa supporto\)\(P. 526\)](#page-537-0)  [Stampa utilizzando il servizio Microsoft Cloud \(Universal Print\)](#page-538-0) [\(P. 527\)](#page-538-0)** 

## **SUGGERIMENTI**

● È possibile stampare fotografie, file PDF, ecc. da un dispositivo mobile come uno smartphone, un tablet, ecc. Per maggiori informazioni, vedere **[Collegamento con i dispositivi mobili\(P. 630\)](#page-641-0)** .

## <span id="page-514-0"></span>**Stampa da computer**

8AE4-08C

Questa sezione descrive la stampa di base da un computer su cui è installato il driver della stampante.

**Guida per i driver della stampante(P. 503) Operazioni di stampa di base(P. 503)** 

## Guida per i driver della stampante

Facendo clic su [?] (Windows) o (?) (Mac OS) nella schermata di impostazione del driver stampante viene visualizzata la schermata della Guida. Per informazioni non presenti nella Guida per l'utente, incluse le funzionalità del driver e come configurare tali funzionalità, vedere la Guida.

## Operazioni di stampa di base

Questo paragrafo descrive il flusso di base durante la stampa da un computer.

**OIn caso di Windows(P. 503) [In caso di Mac OS\(P. 504\)](#page-515-0)** 

## **Windows**

**1 Aprire un documento e visualizzare la schermata di stampa.**

**2 Selezionare la macchina e fare clic su [Preferenze] o [Proprietà].**

**3 Specificare le impostazioni di stampa secondo le necessità e fare clic su [OK].**

● Passare tra le schede come opportuno per specificare le impostazioni di stampa desiderate.

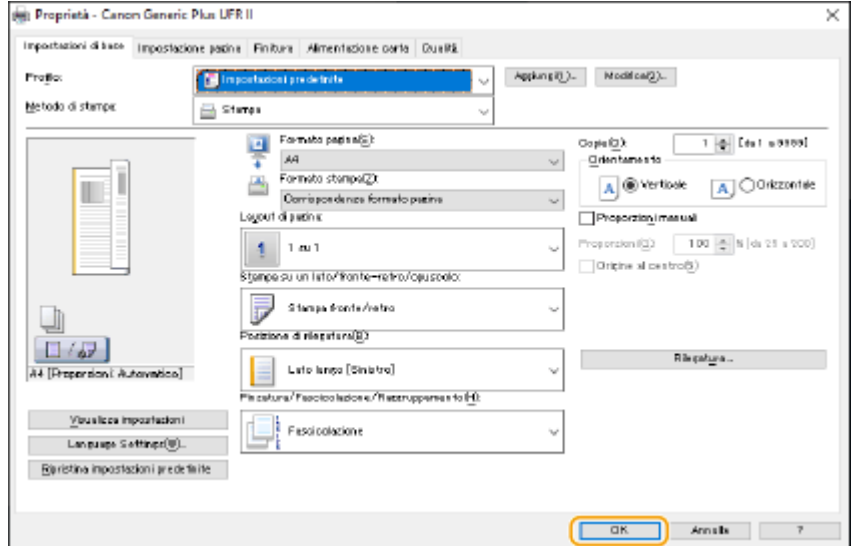

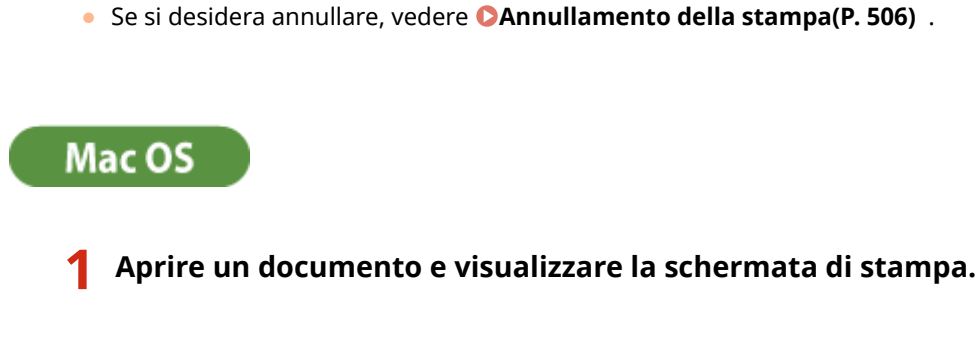

**2 Selezionare la macchina.**

<span id="page-515-0"></span>**4 Fare clic su [Stampa] o [OK].**

➠La stampa si avvia.

### **3 Specificare le impostazioni di stampa in base alle esigenze.**

● Dopo aver selezionato il pannello delle impostazioni dall'elenco a discesa, eseguire le impostazioni per la stampa su ciascun pannello.

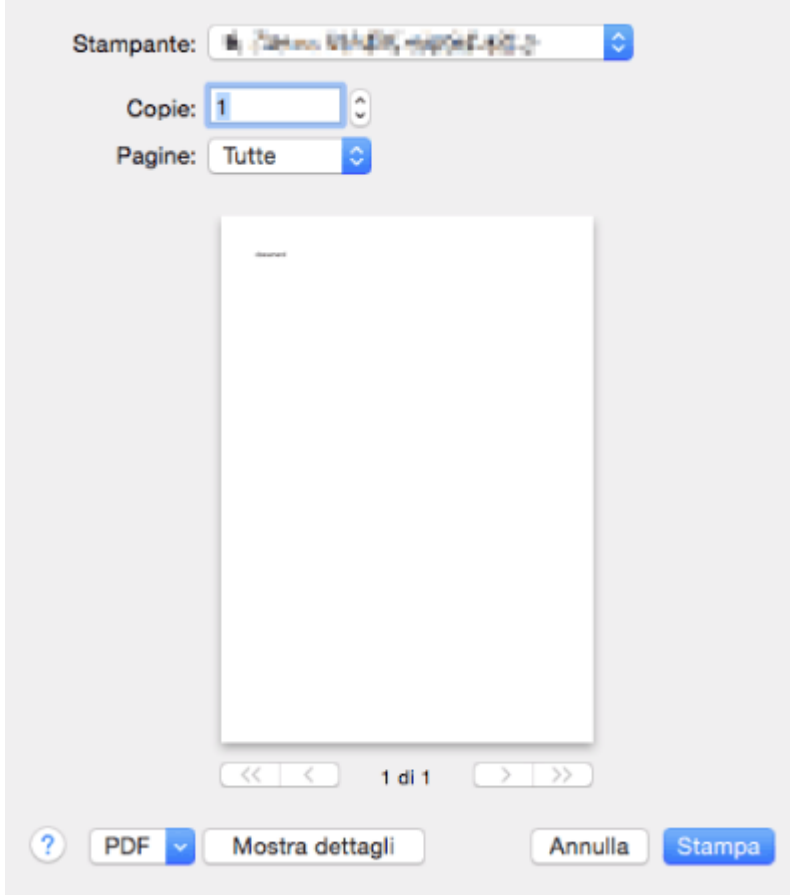

## **4 Fare clic su [Stampa].**

➠La stampa si avvia.

● Se si desidera annullare, vedere **[Annullamento della stampa\(P. 506\)](#page-517-0)** .

### COLLEGAMENTI

**[Verifica dello stato e della cronologia di stampa\(P. 508\)](#page-519-0)  [<Modo alim. carta per lav.driver stampa con vass. mult.>\(P. 1004\)](#page-1015-0)** 

## <span id="page-517-0"></span>**Annullamento della stampa**

#### 8AE4-08E

È possibile annullare la stampa prima che sia terminata. Inoltre, è possibile annullare un lavoro di stampa sul pannello comandi della macchina. **[Verifica dello stato e della cronologia di stampa\(P. 508\)](#page-519-0)** 

**In caso di Windows(P. 506) [In caso di Mac OS\(P. 507\)](#page-518-0)** 

## **Windows**

**1 Fare doppio clic sull'icona della stampante visualizzata nella barra delle applicazioni del desktop.**

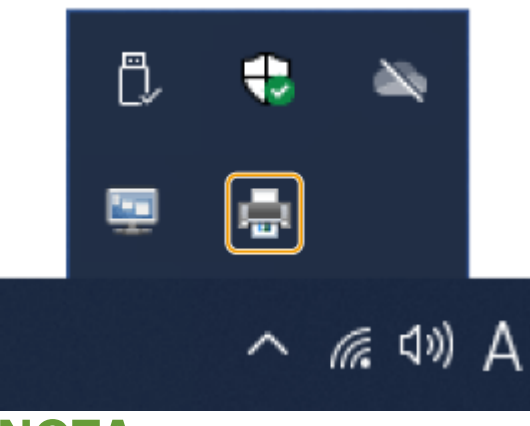

## **NOTA**

**Quando non è visualizzata l'icona della stampante**

● Aprire la cartella stampante e fare clic o doppio clic sull'icona della macchina.

### **2** Selezionare il documento da annullare e fare clic su [Documento] [Annulla].

● Se non è possibile trovare il documento da annullare, il documento è già stato inviato alla macchina. In tal caso, non è possibile annullare la stampa sul computer.

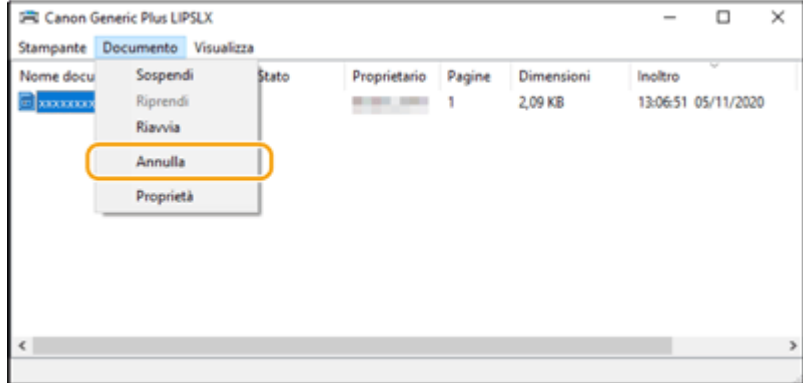

<span id="page-518-0"></span>➠La stampa è annullata.

## Mac OS

**1 Fare clic sull'icona stampante visualizzata nel Dock.**

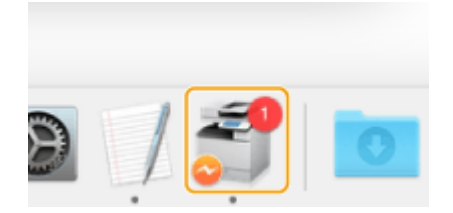

**2 Selezionare il documento da annullare e fare clic su [Elimina] o su .**

➠La stampa è annullata.

## <span id="page-519-0"></span>**Verifica dello stato e della cronologia di stampa**

#### 8AE4-08F

È possibile controllare lo stato di attesa per i lavori di stampa e se si è verificato oppure no un errore durante la stampa. Sono possibili anche operazioni come stampare saltando altri documenti e sospendere temporaneamente o annullare la stampa.

## **NOTA**

● Quando si utilizza la gestione autenticazione personale, è possibile impedire agli utenti di eseguire operazioni sui lavori di altri utenti nella schermata <Monitoraggio stato>. **[<Limite accesso a lavori di altri](#page-1130-0) [utenti>\(P. 1119\)](#page-1130-0)** 

## **Premere (Monitor. stato).**

### **Premere <Copia/Stampa> > <Stato lavori>.**

- Per visualizzare solo i documenti da stampare, selezionare <Stampa> dall'elenco a discesa nell'angolo in alto a destra della schermata.
	- z

### **3 Verificare lo stato.**

- Se si preme <Dettagli> dopo aver selezionato un documento, è possibile annullare la stampa, controllare lo stato del lavoro, ecc.
- Se si preme <Annulla> dopo aver selezionato un documento, è possibile annullare la stampa.
- Quando si preme <Interruz./Stam. prior.> dopo aver selezionato un documento, sono visualizzati <Interruzione e stampa> e <Stampa prioritaria>. Premere <Interruzione e stampa> per sospendere un lavoro di stampa in corso e avviare immediatamente la stampa del documento selezionato. Premere <Stampa prioritaria> per far saltare il documento selezionato in cima all'elenco di attesa e stamparlo una volta terminata la stampa del lavoro di stampa in corso.

## **NOTA**

- Per ignorare un errore e continuare a stampare, premere <Dettagli> ▶ selezionare un documento ▶ <Ignora errore>.
- Per forzare la stampa di qualsiasi lavoro non stampato nella macchina, premere <Dettagli> ▶ selezionare un documento <Alimentazione carta>.
- Non è possibile interrompere un lavoro di stampa di interruzione con un altro lavoro. Se si cerca di interrompere un lavoro di stampa di interruzione, il lavoro viene avviato al completamento del lavoro di interruzione corrente.

### ■ Verifica della cronologia di stampa

Premere <Registro lavori> per visualizzare un elenco dei documenti stampati. Se un documento è stato stampato senza problemi, nella colonna <Risultato> viene visualizzato <OK>. Se viene visualizzato <NG>, significa che la stampa è stata annullata o che si è verificato un errore.

## **NOTA**

- Per vedere le informazioni dettagliate, premere <Dettagli> dopo aver selezionato un documento.
- Per stampare un elenco della cronologia, premere <Stampa elenco>.

### COLLEGAMENTI

**[Annullamento della stampa\(P. 506\)](#page-517-0)** 

## <span id="page-521-0"></span>**Stampa da una rete esterna (stampa IPP)**

#### 8AE4-08H

Utilizzando la porta IPP, è possibile stampare da una rete esterna tramite Internet. Per utilizzare la stampa IPP, è necessario specificare la porta IPP nel driver della stampante. Per utilizzare anche IPPS, è necessario installare chiave e certificato di questa macchina sul computer. **[Installazione di chiave e certificato di questa macchina sul](#page-522-0) [computer\(P. 511\)](#page-522-0)** 

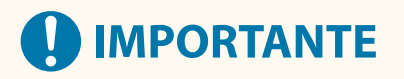

- Per utilizzare la stampa IPP, è necessario specificare <Impostazioni stampa IPP>. **[<Impostazioni stampa](#page-926-0) [IPP>\(P. 915\)](#page-926-0)**
- Per eseguire la procedura seguente, è necessario accedere al computer con l'account amministratore.

### **1 Preparare il driver della stampante.**

- Se la macchina viene fornita con un CD-ROM, inserire il CD-ROM nell'apposita unità del computer.
- Per scaricare il driver della stampante, visitare il sito web di Canon (https://global.canon/en/support/) e scaricare il driver della stampante.
- **2 Selezionare [ ] [Sistema Windows] [Pannello di controllo] [Hardware e suoni] [Dispositivi e stampanti].**
- **3 Fare clic su [Aggiungi stampante].**
- **4 Fare clic su [La stampante che voglio non è elencata].**
- **5 Selezionare [Seleziona una stampante condivisa in base al nome], digitare la destinazione di connessione e fare clic su [Avanti].**
- Per utilizzare IPP, immettere "http://<indirizzo IP della macchina/ipp" per la destinazione di connessione.
- Per utilizzare IPPS, immettere "https://<indirizzo IP della macchina>/ipp" per la destinazione di connessione.

**6 Fare clic su [Disco driver...].**

### **7 Fare clic su [Sfoglia...].**

- **8 Specificare la cartella contenente il driver della stampante, selezionare il file INF e fare clic su [Apri].**
- Il file INF viene salvato nella cartella [Driver].
- **9 Proseguire con le impostazioni seguendo le istruzioni sullo schermo.**

<span id="page-522-0"></span>➠Il driver della stampante viene installato. Per utilizzare IPPS, installare chiave e certificato di questa macchina sul computer.

### ■Installazione di chiave e certificato di questa macchina sul computer

Questa descrizione illustra la procedura di installazione di chiave e certificato utilizzando Microsoft Edge.

- **1 Avviare il browser Web.**
- **2 Immettere "http://<indirizzo IP della macchina>/" nel campo di immissione indirizzo e premere il tasto [INVIO] sulla tastiera del computer.**
- **3 Fare clic su [Non sicuro] ▶ [La tua connessione a questo sito non è sicura] ▶ [Mostra certificato] nel campo di immissione URL.**
- **4 Fare clic su [Copia su file...] nella scheda [Dettagli].**
- **5 Fare clic su [Avanti].**
- **6 Selezionare un formato file e fare clic su [Avanti].**
- **7 Impostare la destinazione di salvataggio e il nome del file di certificato, quindi fare clic su [Avanti].**
- **8 Verificare il contenuto da salvare e fare clic su [Fine] [OK].**

➠Il salvataggio del certificato è completato.

- **9 Fare clic su [OK].**
- **10 Chiudere il browser web.**
- **11 Installare il certificato salvato nel passo 8 sul computer.**

### **Per DER/Base64 (con l'estensione "cer")**

- **1** Fare doppio clic sul certificato salvato.
- **2** Fare clic su [Installa certificato...].
- **3** Selezionare una posizione di salvataggio e fare clic su [Avanti].

- Selezionare [Colloca tutti i certificati nel seguente archivio] e poi [Sfoglia...] ▶ [Autorità di certificazione radice attendibili], quindi fare clic su [OK].
- Fare clic su [Avanti] ▶ [Fine].

### **Per PKCS#7 (con l'estensione "p7b")**

- Fare doppio clic sul certificato salvato.
- Fare doppio clic sul percorso della cartella contenente il certificato con il nome mostrato in [Nome archivio logico].
- Fare doppio clic su [Certificati] mostrato in [Tipo di oggetto].
- Fare doppio clic sul file mostrato in [Rilasciato a].
- Fare clic su [Installa certificato...].
- Selezionare una posizione di salvataggio e fare clic su [Avanti].
- 7 Selezionare [Colloca tutti i certificati nel seguente archivio] e poi [Sfoglia...] ▶ [Autorità di certificazione radice attendibili], quindi fare clic su [OK].
- Fare clic su [Avanti] ▶ [Fine].

## <span id="page-524-0"></span>**Funzioni avanzate di stampa**

Questa sezione presenta le funzioni di stampa come l'esecuzione di un lavoro di stampa in modo efficiente, o il miglioramento della sicurezza durante la stampa.

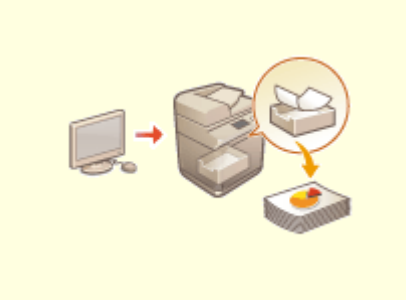

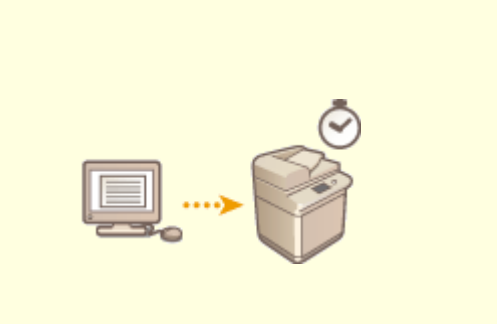

**[Stampa di documenti mantenuti nella](#page-525-0) [macchina\(P. 514\)](#page-525-0)** 

**[Stampa a un'ora specificata \(Stampa](#page-529-0) [programmata\)\(P. 518\)](#page-529-0)** 

## <span id="page-525-0"></span>**Stampa di documenti mantenuti nella macchina**

8AE4-08K

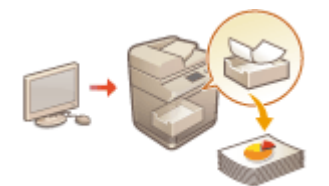

 È possibile conservare temporaneamente i dati di stampa nella macchina e stamparli dal pannello comandi quando necessario.

È inoltre possibile impostare la macchina in modo che conservi sempre i dati di stampa. La funzione Stampa protetta può essere utilizzata anche quando l'impostazione In attesa forzato è disabilitata.

**[<In attesa forzato>\(P. 1086\)](#page-1097-0)  [Limitazione della stampa da un computer\(P. 755\)](#page-766-0)** 

# **IMPORTANTE**

- Il modo In attesa forzato deve essere impostato in anticipo. <Stampa> ▶ **○<In attesa forzato>(P. 1086)**
- Questa modalità può essere utilizzata da un massimo di 200 utenti. Se un documento condiviso con più persone è conservato nella macchina, viene conteggiato solo l'utente che invia il lavoro.
- È possibile memorizzare fino a 2.000 lavori.
- Sono garantiti almeno 4 GB per la memorizzazione dei documenti conservati.
- La dimensione massima per la memorizzazione di un documento conservato è 2 GB.
- I documenti memorizzati nella macchina vengono salvati anche se la macchina viene spenta.
- Non dimenticare che i documenti vengono cancellati automaticamente dopo un periodo di tempo specificato. Consultare l'amministratore per il periodo di tempo stabilito.

**1 Premere <Stampa>. [Schermata <Home>\(P. 283\)](#page-294-0)** 

### **2 Selezionare un documento.**

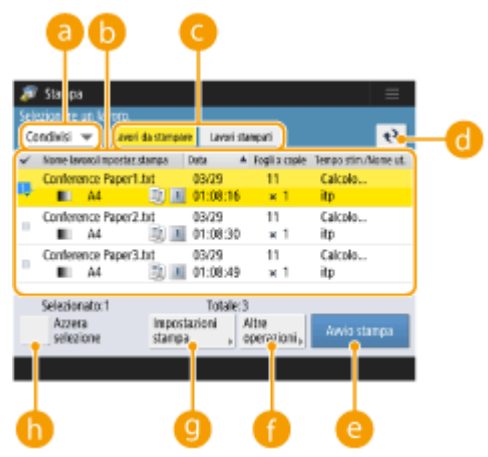

#### **<Personale>/<Condiviso>/<Gruppo>**

- <Personale>: visualizza i documenti inviati dall'utente che ha effettuato l'accesso.
- <Condiviso>: vengono visualizzati i documenti trattenuti in base a condizioni specifiche definite nelle impostazioni di stampa trattenuta forzata. Tutti gli utenti possono visualizzare/stampare questi documenti.
- <Gruppo>: vengono visualizzati i documenti aventi le stesse informazioni del gruppo dell'utente che ha effettuato l'accesso. Utilizza gli ID divisione per identificare i gruppi.

#### **Elenco documenti**

- I documenti che corrispondono al tipo di documento selezionato nell'elenco a discesa a e le informazioni correlate vengono visualizzati sotto forma di elenco.
- Quando viene selezionato un documento, viene visualizzato che indica "selezionato". Quando vengono selezionati più documenti, i numeri al centro di  $\mathbb{L}$  vengono visualizzati come 1, 2, 3... nell'ordine selezionato. Quando si preme un documento selezionato, la selezione viene annullata.
- Premere <Data/Ora> per ordinare i documenti per data/ora, in modo crescente ( $\blacktriangle$ ) o decrescente  $\left( \nabla \right)$ .
- Se si accede con la gestione autenticazione personale, viene mantenuta l'ultima condizione di ordinamento. **[Elenco di voci personalizzabili\(P. 304\)](#page-315-0)**
- Per i documenti di stampa protetta o stampa protetta crittografata viene visualizzato <mark>A</mark> accanto al numero di fogli x numero di copie nell'elenco lavori.
- Se <Visualizzazione avviso su schermata elenco lavori> è impostato su <On> in <Impostazioni avviso lavori in attesa>, *!* viene visualizzato nell'elenco lavori per i documenti che corrispondono alle condizioni specificate. Se <Visualizzazione avviso su schermata elenco lavori> è impostato su <On> in <Impostazioni avviso lavori in attesa>, viene visualizzato un avviso a comparsa quando si stampano documenti che corrispondono alle condizioni specificate. **O[<Impostazioni avviso lavori in](#page-1100-0) [attesa>\(P. 1089\)](#page-1100-0)**

### **NOTA:**

● È possibile stampare da qui se il metodo di stampa del driver di stampa è impostato su [Stampa protetta].

#### **<Lavori da stampare>/<Lavori stampati>/<Stampa pianificata>**

Quando è selezionato un documento non stampato, controllare che sia selezionata l'opzione <Lavori da stampare>.

#### **Pulsante Aggiornamento**

Aggiorna l'elenco dei documenti.

#### **<Avvio stampa>**

Esegue la stampa.

#### <**Altre operazioni**>

- <Annulla stampa>: annulla la stampa.
- <Eliminazione lavoro>: elimina i documenti.
- <Visualizz. immagine>: abilita la verifica del contenuto del documento nonché la selezione e la cancellazione di pagine.

### **NOTA:**

- Non è possibile ripristinare una pagina eliminata.
- Non è possibile eliminare una pagina da <Visualizzazione immagine> se è l'unica pagina.
- Le anteprime potrebbero non essere disponibili con <Visualizzazione immagine>, in base alle impostazioni del driver della stampante.
- Per ulteriori informazioni sulle lingue di descrizione della pagina che consentono di visualizzare in anteprima e sui formati di file per la stampa diretta, vedere **[Funzioni della stampante\(P. 1318\)](#page-1329-0)** .
- <Cancellazione pagina> da <Visualizzazione immagine> della funzione PrintRelease di Canon PRINT Business non è supportato.
- Se viene visualizzato il messaggio <Cancellazione pagina non riuscita.> durante l'eliminazione di una pagina, premere di nuovo <Cancellazione pagina> in <Anteprima>.

#### **<Impostazioni stampa>/<Impost. stampa per lavori selez.>**

È possibile modificare le impostazioni d stampa, come il numero di copie. Le impostazioni di stampa possono essere modificate anche quando sono selezionati più documenti.

### **NOTA:**

- È possibile stampare un set di campioni con le impostazioni specificate in Impostazioni di stampa premendo <Esempio stampa>.
- In base alle impostazioni modificate, il documento potrebbe non essere stampato correttamente.
- Se si modificano le impostazioni in <Impostazioni stampa>/<Impost. stampa per lavori selez.>, il documento al quale vengono applicate le nuove impostazioni viene visualizzato in <Stampato>.
- Se si selezionano contemporaneamente lavori di stampa generici, lavori di stampa protetta e lavori di stampa protetta crittografata, non è possibile modificare collettivamente le impostazioni di stampa.
- Potrebbe non essere possibile modificare le impostazioni in <Impostazioni stampa>, in base alle impostazioni del driver della stampante.
- Per ulteriori informazioni sui linguaggi di descrizione pagina che consentono la configurazione delle impostazioni di stampa e sui formati di file per la stampa diretta, vedere **O[Funzioni della](#page-1329-0) [stampante\(P. 1318\)](#page-1329-0)** .
- Non è possibile modificare collettivamente le impostazioni di stampa di più lavori quando si utilizza la funzione PrintRelease di Canon PRINT Business.

#### **<Seleziona tutti (max. 100 lav.)>/<Azzera selezione>**

Se non è selezionato un documento in  $\bullet$ , viene visualizzato <Selez. tutti (max. 100)>, che consente di selezionare tutti i documenti nell'elenco. Quando i documenti vengono selezionati, viene visualizzato <Azzera selezione>, che consente di annullare l'intera selezione.

## **NOTA:**

● Potrebbero venire visualizzati i messaggi <Non è stato possibile memorizzare alcuni lavori dopo ricezione.> e <Alcuni lavori sono stati cancellati.> se si verifica un errore quando si riceve un documento o viene eliminato automaticamente un documento in quanto il periodo di mantenimento è scaduto ecc. In questo caso, premere  $\leftrightarrow$  per annullare il messaggio.

### **3 Premere <Avvio stampa>.**

➠La stampa si avvia.

### **NOTA:**

● Per annullare la stampa, selezionare il lavoro da annullare in <Stampato>, e selezionare <Annulla stampa>. È inoltre possibile premere  $\sqrt{ }$  (Stop) sul pannello di controllo e selezionare il lavoro da annullare da <Lavori stampa>. Per informazioni sull'annullamento dei lavori con il tasto Stop, vedere **[Annullamento](#page-343-0) [dei lavori di stampa/invio\(P. 332\)](#page-343-0)** .

### Stampa automatica dei lavori di stampa trattenuta forzata dopo l'accesso

È possibile impostare la stampa automatica dei lavori di stampa quando un utente esegue l'accesso. Se l'amministratore imposta **[<Abilitazione funzione stampa automatica all'accesso>\(P. 1090\)](#page-1101-0)** su <On>, gli utenti che hanno eseguito l'accesso con la gestione dell'autenticazione personale possono impostare se eseguire o meno la stampa automatica. Impostare **[<Stampa automatica lavori utenti all'accesso>\(P. 1091\)](#page-1102-0)**  su <On> per eseguire la stampa automatica. L'impostazione viene memorizzata per ciascun utente. **[Elenco di](#page-315-0) [voci personalizzabili\(P. 304\)](#page-315-0)** 

# **IMPORTANTE**

● I seguenti lavori non vengono stampati automaticamente, anche se è abilitata questa impostazione.

- Lavori <Personale> di altri utenti, lavori <Condiviso> e lavori <Gruppo>
- Lavori stampati
- Lavori di stampa protetta crittografata
- Lavori di stampa protetta (quando <Richiedere PIN per stampa/visualizzazione lavori utenti> è impostato su <On> in **[<Impostazioni PIN per lavori stampa protetta>\(P. 1089\)](#page-1100-0)** )

## **NOTA**

- Quando sono trattenuti più lavori, vengono stampati nell'ordine di visualizzazione di <Data>.
- È possibile stampare un massimo di 100 lavori con una singola operazione di accesso.
- Se i lavori sono già trattenuti, questa impostazione viene abilitata eseguendo di nuovo l'accesso dopo aver impostato <Stampa automatica lavori utenti all'accesso> su <On>.

## Stampa più sicura tramite Stampa protetta crittografata

Quando si utilizza la Stampa protetta crittografata, è possibile inviare i dati di stampa crittografata alla macchina dal computer. In questo modo, è possibile ridurre il rischio di perdere delle informazioni quando si inviano dati stampati, nonché stampare in modo più sicuro. Utilizzare questa funzione in particolare per la stampa di documenti altamente riservati.

## **NOTA**

- Il documento con la Stampa protetta crittografata appare con nella schermata di modifica delle impostazioni.
- Per stampare il documento crittografato, è necessario inserire la password. La password deve essere la stessa di quella impostata sul driver stampante.
- Per informazioni sull'impostazione delle voci, consultare la "Guida" facendo clic su [?] nella schermata delle impostazioni del driver della stampante (solo Windows).
- Non è possibile utilizzare la Stampa protetta crittografata con Mac OS.
- Per utilizzare la stampa protetta crittografata, visualizzare la cartella stampante ▶ fare clic con il pulsante destro del mouse sull'icona della macchina selezionare [Proprietà stampante] selece [?] nella scheda [Encrypted-P]. Per informazioni sulla visualizzazione della cartella stampante, vedere **[Visualizzazione](#page-1320-0) [della cartella stampante\(P. 1309\)](#page-1320-0)** .

## <span id="page-529-0"></span>**Stampa a un'ora specificata (Stampa programmata)**

8AE4-08L

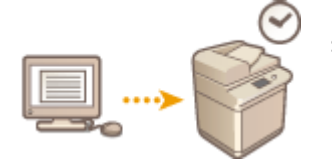

 È possibile definire un orario per l'avvio della stampa, funzionalità utile quando si stampano grandi quantità di documenti di notte, ecc.

**Invio dei documenti di stampa programmata da un computer (Windows)(P. 518) [Verifica dei lavori di stampa programmata\(P. 519\)](#page-530-0)** 

# **IMPORTANTE**

- Per utilizzare la funzione di stampa programmata, occorre impostare anticipatamente **[<In attesa](#page-1097-0) [forzato>\(P. 1086\)](#page-1097-0)** [s](#page-1097-0)u <Off>.
- Per utilizzare la funzione di stampa programmata, occorre impostare anticipatamente **O[<Utilizzo ACCESS](#page-1139-0) [MANAGEMENT SYSTEM>\(P. 1128\)](#page-1139-0)** su <Off>.
- I lavori di stampa programmata vengono eliminati quando **[<Utilizzo ACCESS MANAGEMENT](#page-1139-0) [SYSTEM>\(P. 1128\)](#page-1139-0)** è impostato su <On>.

Invio dei documenti di stampa programmata da un computer **Windows** 

**1 Aprire il documento e visualizzare la schermata di stampa.**

● Per informazioni sulla visualizzazione della schermata di stampa, vedere la Guida dell'applicazione.

**2 Selezionare la macchina e fare clic su [Dettagli] o [Proprietà].**

**3 Selezionare [Stampa pianificata] da [Metodo di stampa] e fare clic su [Sì].**

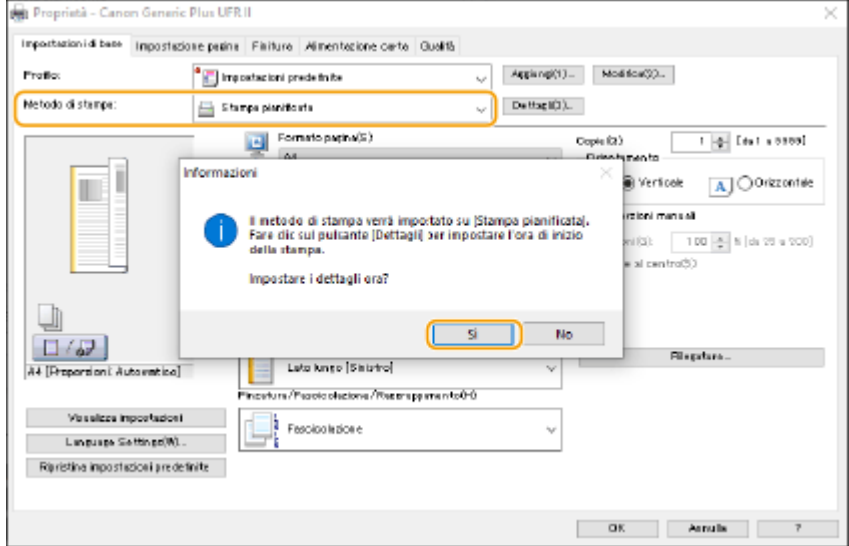

- <span id="page-530-0"></span>**4 Specificare [Ora di inizio stampa] e fare clic su [OK].**
- **5 Configurare le impostazioni di stampa in base alle esigenze e fare clic su [OK].**

## **6 Fare clic su [Stampa] o [OK].**

➠Il documento viene inviato alla macchina.

## **NOTA**

- I lavori di stampa programmata vengono eseguiti in base all'ora definita nella macchina. Verificare prima che l'ora impostata nella macchina corrisponda a quella del computer.
- Se si programma anticipatamente un lavoro di stampa per un orario oltre le 24 ore, il lavoro viene annullato.
- Un orario di stampa compreso tra le 0:00 e le 23:59 è specificato nella schermata del driver della stampante, ma l'ora viene elaborata nel formato anno, mese, giorno, ora, minuto e secondi (con i secondi fissi sullo 0).

## Verifica dei lavori di stampa programmata

**1 Premere <Stampa>. [Schermata <Home>\(P. 283\)](#page-294-0)** 

### **2 Premere <Stampa pianificata> e verificare i lavori di stampa in attesa.**

- La data e l'ora di stampa programmata possono essere verificate in <Pianificato>.
- Per eliminare un lavoro di stampa, selezionare il documento e premere <Eliminazione lavoro>.
- I lavori di stampa programmata vengono eliminati dopo l'esecuzione. Non vengono inoltre visualizzati in <Lavori stampati>.

## <span id="page-531-0"></span>**Diversi metodi di stampa**

#### 8AE4-08R

Questa sezione illustra il metodo di stampa quando si utilizza la IU remota o la modalità di stampa di un file memorizzato nei supporti di memoria.

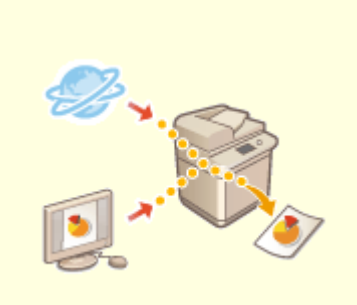

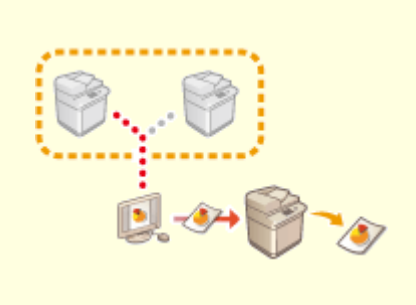

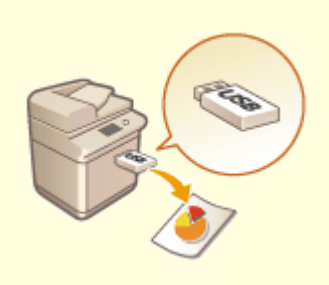

**[Stampa diretta dei file senza](#page-532-0) [aprirli\(P. 521\)](#page-532-0)** 

**O[Stampa con una stampante](#page-534-0) [virtuale\(P. 523\)](#page-534-0)** 

**[Stampa da supporto memoria](#page-537-0) [\(Stampa supporto\)\(P. 526\)](#page-537-0)** 

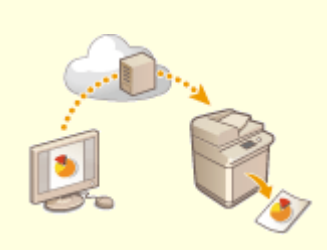

**[Stampa utilizzando il servizio](#page-538-0) [Microsoft Cloud \(Universal Print\)](#page-538-0) [\(P. 527\)](#page-538-0)** 

## <span id="page-532-0"></span>**Stampa diretta dei file senza aprirli**

#### 8AE4-08S

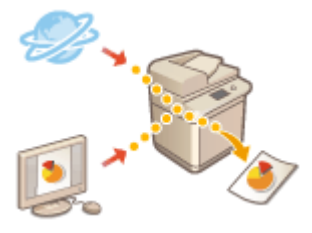

 Utilizzando la IU remota, è possibile stampare i file salvati su un computer o una rete direttamente dalla macchina senza utilizzare il driver stampante. Per stampare, non è necessario aprire i file nel computer.

- **1 Avviare la IU remota. [Avvio della IU remota\(P. 765\)](#page-776-0)**
- **2 Fare clic su [Stampa diretta] nella pagina del portale. [Schermata IU](#page-778-0) [remota\(P. 767\)](#page-778-0)**
- **3 Selezionare un formato di file e successivamente un file.**

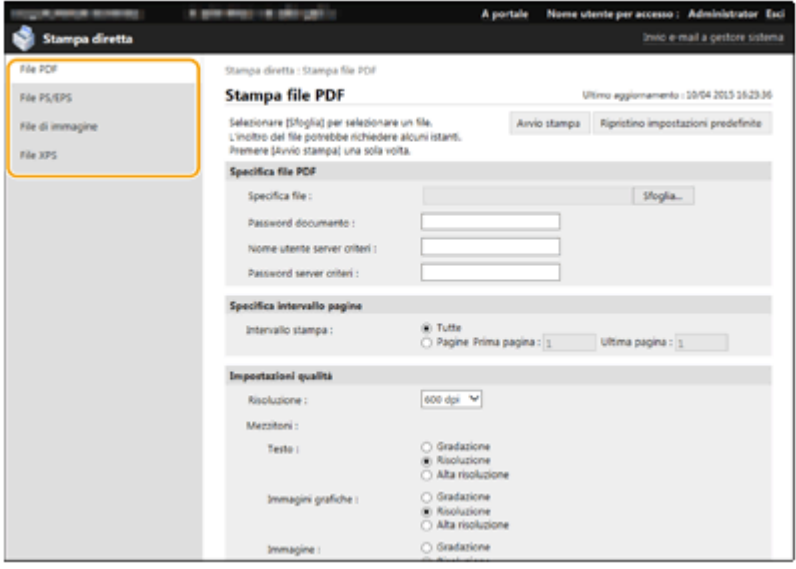

### **4 Specificare le impostazioni di stampa in base alle esigenze.**

- Se si imposta una password per il file PDF, premere [Specifica file PDF] ▶ e inserire la password in [Password documento]. Quando si stampano dei file PDF collegati al server criteri, selezionare [Specifica file PDF] inserire il nome utente del server criteri in [Nome utente server criteri] e la password del server criteri in [Password server criteri].
- Per stampare un file PDF che non può essere stampato o per stampare ad alta risoluzione file PDF che consentono solo la stampa a bassa risoluzione, inserire la password principale.
- In base al formato carta selezionato, i file PDF/XPS potrebbero essere annullati durante la stampa.

## **5 Fare clic su [Avvio stampa].**

➠La stampa si avvia.

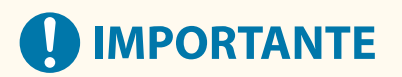

- Durante il trasferimento dei file, non fare ripetutamente clic su [Avvio stampa]. In caso contrario, si potrebbero danneggiare i file, compromettendo il trasferimento degli stessi.
- A seconda dei dati, la stampa potrebbe non avvenire correttamente.

## **NOTA**

● Se la stampa attraverso Stampa diretta non è possibile oppure la posizione di stampa viene deviata, l'apertura dei file nell'applicazione e l'uso del driver stampante possono abilitare la stampa corretta.

## <span id="page-534-0"></span>**Stampa con una stampante virtuale**

#### 8AE4-08U

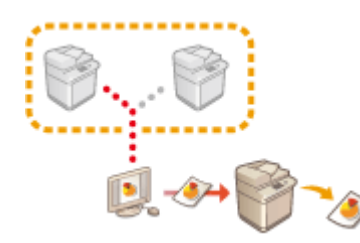

 Una stampante virtuale consente di utilizzare la stampa LPD o la stampa FTP con impostazioni di stampa registrate preventivamente come stampante virtuale. Per esempio, registrando preventivamente impostazioni quali il tipo di carta, il numero di copie e la stampa fronte-retro, non sarà necessario specificare queste impostazioni per ogni lavoro.

**Aggiunta di una stampante virtuale(P. 523) [Stampa con una stampante virtuale\(P. 525\)](#page-536-0)** 

# **IMPORTANTE**

- Impostare **[<In attesa forzato>\(P. 1086\)](#page-1097-0)** su <Off>. Se <In attesa forzato> è impostato quando viene eseguito un lavoro, i risultati possono variare in base alle impostazioni. **[Configurazione delle](#page-766-0) [impostazioni di stampa trattenuta forzata\(P. 755\)](#page-766-0)** 
	- Se il lavoro corrisponde alle condizioni impostate per <Azione per lav.> e <Annulla>: il lavoro viene annullato.
	- Se il lavoro corrisponde alle condizioni impostate per <Azione per lav.> e <Stampa>: il lavoro viene stampato a seconda della stampante virtuale.
	- Se il lavoro corrisponde alle condizioni impostate per <Azione per lav.> e <Attesa come lav. condiv.>: la stampante virtuale viene disabilitata e il lavoro viene trattenuto nella macchina.
- Per la stampa protetta e la stampa protetta crittografata, la stampante virtuale viene disabilitata e il lavoro viene trattenuto nella macchina.

## **NOTA**

- Impostare **[<Impostazioni stampa LPD>\(P. 912\)](#page-923-0)** su <On> per eseguire la stampa LPD.
- Impo[s](#page-924-0)tare **○<Impostazioni stampa FTP>(P. 913)** su <On> per esequire la stampa FTP.
- Il linguaggio di descrizione pagina e il formato di file non possono essere utilizzati con una stampante virtuale PS e PDF.

### Aggiunta di una stampante virtuale

- **1 Avviare la IU remota. [Avvio della IU remota\(P. 765\)](#page-776-0)**
- **2 Fare clic su [Impostazioni/Registrazione] nella pagina del portale. [Schermata IU](#page-778-0) [remota\(P. 767\)](#page-778-0)**
- **3 Fare clic su [Stampante] [Gestione stampante virtuale].**

**4 Fare clic su [Aggiunta stampante virtuale].**

## **NOTA**

● Le operazioni non possono essere eseguite da più browser contemporaneamente.

**5 Immettere il nome della stampante virtuale e specificare le impostazioni necessarie.**

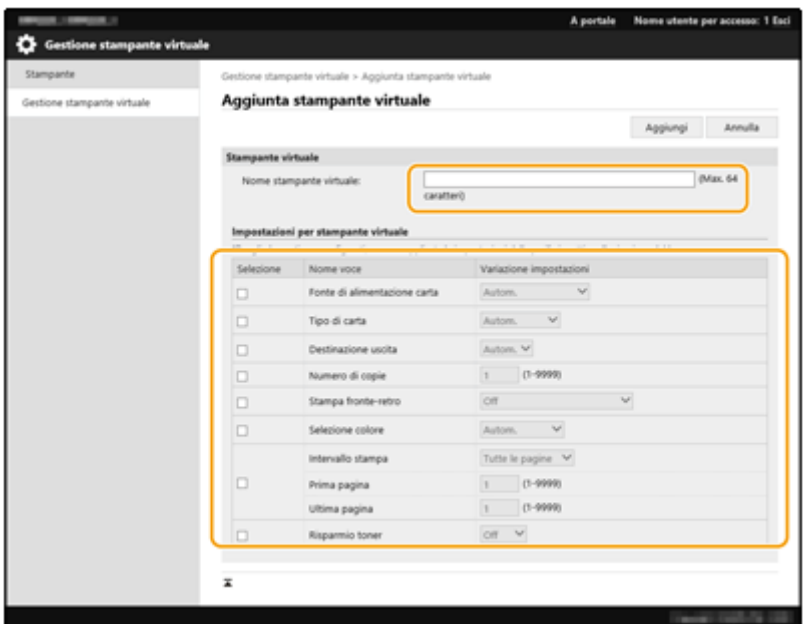

## **NOTA**

- Non è possibile registrare più stampanti virtuali con lo stesso nome.
- È possibile registrare un massimo di 20 stampanti virtuali.

## **6 Fare clic su [Aggiungi].**

## **NOTA**

- Per configurare questa impostazione, è necessario eseguire l'accesso alla IU remota con uno dei seguenti privilegi. Per maggiori informazioni, vedere le impostazioni in [Selezione ruolo da impostare:] in **[Registrazione delle informazioni utente nel dispositivo locale\(P. 675\)](#page-686-0)** .
	- Administrator
	- DeviceAdmin
	- NetworkAdmin
- Questa impostazione può essere importata/esportata con i modelli che ne supportano l'importazione batch. **[Importazione/esportazione dei dati di impostazione\(P. 806\)](#page-817-0)**
- Queste impostazioni sono incluse in [Informazioni principali di Impostazioni/Registrazione] durante l'esportazione dei lotti. *DImportazione/esportazione di tutte le impostazioni(P. 810)*

## <span id="page-536-0"></span>Stampa con una stampante virtuale

#### **Per la stampa LPD**

● LPR -S [indirizzo IP della macchina] -P [nome stampante virtuale] [nome file] Esempio: stampa di "sample.pdf" con un stampante virtuale di nome "001" lpr -S indirizzo IP della macchina -P 001 sample.pdf

### **Per la stampa FTP**

● put [nome file] [nome stampante virtuale] Esempio: stampa di "sample.pdf" con un stampante virtuale di nome "001" > put sample.pdf 001

## <span id="page-537-0"></span>**Stampa da supporto memoria (Stampa supporto)**

8AE4-08W

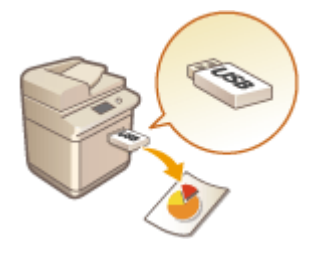

 È possibile stampare i file salvati sul supporto di memoria direttamente dalla macchina senza l'uso di un computer. Ciò risulta utile quando si esegue la stampa dopo avere ripreso i dati da una posizione esterna oppure quando si esegue la stampa di dati che sono stati portati dall'utente a una destinazione aziendale.

## **NOTA**

### **Utilizzo del supporto di memoria**

- Per il supporto di memoria disponibile e informazioni sull'inserimento/la rimozione dei supporti di memoria, vedere **[Collegamento di un dispositivo di memoria USB\(P. 24\)](#page-35-0)** .
- Per istruzioni sull'uso dei supporti di memoria, vedere **[Lavoro con i dati nel supporto di](#page-622-0) [memoria\(P. 611\)](#page-622-0)** [.](#page-622-0)
- In base al formato del file, potrebbe essere necessario un prodotto opzionale. **[Opzioni di](#page-1342-0) [sistema\(P. 1331\)](#page-1342-0)**

# <span id="page-538-0"></span>**Stampa utilizzando il servizio Microsoft Cloud (Universal Print)**

#### 8AE4-08X

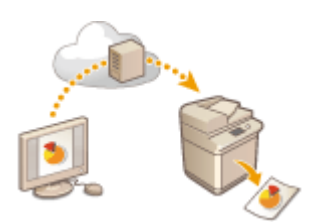

 Universal Print è un servizio che abilita la stampa di documenti tramite il Cloud Microsoft. I driver di Universal Print sono inclusi come caratteristica standard in Windows 10, pertanto non è necessario installare i driver stampante per ciascun computer. Ciò elimina anche la necessità di server stampante, consentendo così riduzioni dei costi e riduzione del carico di lavoro degli amministratori di rete.

### **Condizioni di utilizzo**

Per utilizzare Universal Print, è necessario prima registrarsi come utente del servizio Microsoft 365 e utilizzare il servizio Azure Active Directory.

## **NOTA**

- Nelle seguenti situazioni, non è possibile usare la stampa universale:
	- Per la comunicazioni utilizzando una linea secondaria

### **Impostazioni richieste**

#### **Impostazioni amministratore**

Utilizzare l'IU remota per registrare questa macchina in Azure Active Directory. **[Registrazione di questa](#page-539-0) [macchina in Azure Active Directory\(P. 528\)](#page-539-0)** 

#### **Impostazioni utente**

Configurare il computer in modo da poter utilizzare Universal Print. **[Configurazione di una stampante](#page-541-0) [registrata in Azure Active Directory sul computer\(P. 530\)](#page-541-0)** 

## **NOTA**

#### **Quando viene utilizzato un server proxy**

● Per utilizzare Universal Print tramite un server proxy, è necessario configurare anche le impostazioni proxy sul computer.

#### **Associazione di utenti e lavori Universal Print**

È possibile associare lavori Universal Print agli utenti autenticati tramite l'autenticazione utente. È comunque possibile utilizzare Universal Print senza configurare queste impostazioni. **[Configurazione delle](#page-542-0) [impostazioni utente di Universal Print\(P. 531\)](#page-542-0)** 

#### **Stampa con Universal Print**

Per informazioni sulla stampa con Universal Print, visitare il sito web Microsoft.

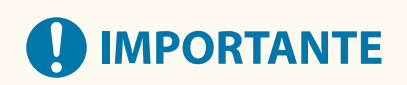

<span id="page-539-0"></span>● In alcuni sistemi operativi potrebbero verificarsi errori di stampa o problemi con i risultati di stampa. Vedere la Risoluzione dei problemi di Universal Print sul sito web Microsoft per informazioni sulla compatibilità del sistema operativo in uso.

## **NOTA**

● Se la stampa con In attesa forzato è abilitata, i lavori Universal Print verranno eseguiti come specificato nelle impostazioni <In attesa forzato>. **[<In attesa forzato>\(P. 1086\)](#page-1097-0)** 

## Registrazione di questa macchina in Azure Active Directory

- **1 Avviare la IU remota. [Avvio della IU remota\(P. 765\)](#page-776-0)**
- **2 Fare clic su [Impostazioni/Registrazione] nella pagina del portale. [Schermata IU](#page-778-0) [remota\(P. 767\)](#page-778-0)**

**3 Fare clic su [Impostazioni rete] ► [Impostazioni per stampa universale].** 

**4 Fare clic su [Modifica...] per [Impostazioni di base].**

- **5 Selezionare la casella di controllo [Utilizzo stampa universale] e immettere il nome stampante nel campo [Nome stampante].**
- Per verificare il certificato del server inviato dal server, selezionare la casella di controllo [Verifica certificato server].
- Per aggiungere CN (Nome comune) alle voci da verificare, selezionare la casella di controllo [Aggiunta CN a elementi da verificare].
- Modificare le impostazioni [ID applicazione], [URL di autenticazione Azure Active Directory] o [URL di registrazione Azure Active Directory] in base al proprio ambiente cloud.

## **6 Fare clic su [OK].**

**7 Fare clic su [Registrazione...] in [Stato registrazione].**

**8** Attendere qualche secondo e fare clic su  $[\cdot \cdot]$ .
Stampa

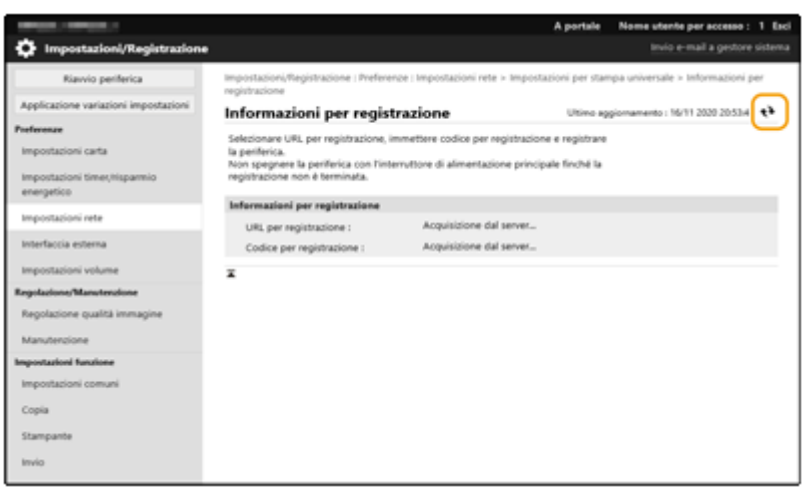

- **9 Fare clic sul collegamento dell'URL visualizzato per [URL per registrazione].**
- **10 Seguire le istruzioni sullo schermo per registrare la macchina.**
- **11** Attendere qualche minuto e fare clic su [ $\leftrightarrow$ ] nella schermata della IU remota.

➠Una volta completata la registrazione, [Registrata] appare in [Stato registrazione].

- **12 Visualizzare la schermata di gestione Universal Print di Azure Active Directory nel browser web.**
- **13 Selezionare la macchina registrata e fare clic su [Condividi stampante].**
	- Per modificare il nome visualizzato sul computer, immettere il nuovo nome in [Nome condivisione stampante], quindi fare clic su [Condividi stampante].
		- ➠[Stampante condivisa.] appare in alto a destra dello schermo.
- **14 Fare clic su [Membri], quindi fare clic su [Aggiungi].**
- **15 Selezionare i membri e i gruppi che utilizzeranno la stampante registrata dall'elenco.**
	- I membri e i gruppi selezionati potranno utilizzare la stampante.

### ■ Per eliminare una stampante registrata

- **1** Avviare la IU remota. **CAvvio della IU remota(P. 765)**
- **2 Fare clic su [Impostazioni/Registrazione] nella pagina del portale. [Schermata IU](#page-778-0) [remota\(P. 767\)](#page-778-0)**
- **Fare clic su [Impostazioni rete] [Impostazioni per stampa universale].**
- **Fare clic su [Stato registrazione] per [Annulla registrazione].**
- **Fare clic su [OK].**
- **Visualizzare la schermata di gestione periferiche Azure Active Directory nel browser web.**
- **Selezionare il modello da eliminare e fare clic su [Elimina].**

Configurazione di una stampante registrata in Azure Active Directory sul computer

- **1 Fare clic su [** $\blacksquare$ **] ▶ [** $\clubsuit$ **] Impostazioni] ▶ [Account].**
- **Fare clic su [Accedi all'azienda o all'istituto di istruzione] [Connetti].**
- **Seguire le istruzioni visualizzate sullo schermo per accedere al proprio account Microsoft 365.**
- **Fare clic su [Home] [Dispositivi].**
- **Fare clic su [Stampanti e scanner] [Aggiungi una stampante o uno scanner].**
- **Selezionare una stampante registrata dall'elenco.**

# **Configurazione delle impostazioni utente di Universal Print**

8AE4-08Y

Configurare queste impostazioni se si desidera gestire gli utenti autenticati tramite autenticazione utente e i relativi lavori Universal Print associati. Universal Print può ancora essere eseguito senza configurare queste impostazioni.

**Impostato dall'utente(P. 531) Impostato dall'amministratore(P. 531) [Impostato dall'amministratore utilizzando un file CSV\(P. 532\)](#page-543-0)** 

## Impostato dall'utente

- **1 Avviare la IU remota. [Avvio della IU remota\(P. 765\)](#page-776-0)**
- **2 Fare clic su [Impostazioni/Registrazione] nella pagina del portale. [Schermata IU](#page-778-0) [remota\(P. 767\)](#page-778-0)**
- **Fare clic su [Gestione utenti] > [Gestione autenticazione].**
- **4 Immettere [Nome utente per Universal Print:] in [Informazioni per Universal Print].**
- In [Nome utente per Universal Print:], immettere l'indirizzo e-mail o il numero di telefono utilizzato nell'account Microsoft 365.

## Impostato dall'amministratore

- **1 Avviare la IU remota. [Avvio della IU remota\(P. 765\)](#page-776-0)**
- **2 Fare clic su [Impostazioni/Registrazione] nella pagina del portale. [Schermata IU](#page-778-0) [remota\(P. 767\)](#page-778-0)**
- **Fare clic su [Gestione utenti] [Gestione autenticazione].**
- **4 Fare clic su [Modifica...] per l'utente da impostare.**

## **NOTA:**

### **Se l'utente di Universal Print non è registrato**

● Fare clic su [Aggiunta utente] e registrare le informazioni utente. Quando si registrano le informazioni utente, immettere [Nome utente per Universal Print:] in [Informazioni per Universal Print].

- <span id="page-543-0"></span>**5 Immettere [Nome utente per Universal Print:] in [Informazioni per Universal Print].**
- In [Nome utente per Universal Print:], immettere l'indirizzo e-mail o il numero di telefono utilizzato nell'account Microsoft 365.
- **6 Fare clic su [Aggiornamento].**

## Impostato dall'amministratore utilizzando un file CSV

È possibile associare utenti con autenticazione utente a un account Microsoft 365 modificando un file CSV.

- **1 Avviare la IU remota. [Avvio della IU remota\(P. 765\)](#page-776-0)**
- **2 Fare clic su [Impostazioni/Registrazione] nella pagina del portale. [Schermata IU](#page-778-0) [remota\(P. 767\)](#page-778-0)**
- **3 Fare clic su [Gestione utenti] ▶ [Gestione autenticazione] ▶ [Impostazioni per stampa universale].**
- **4 Fare clic su [Avvio esportazione].**
- Se non ci sono informazioni utente associate a un account Microsoft 365, non è possibile configurare le impostazioni utilizzando un file CSV. Fare clic su [Aggiunta associazione...], aggiungere l'utente associato e quindi fare clic su [Avvio esportazione].

### **5 Modifica del file CSV esportato**

- Immettere un nome utente registrato in "mcp\_uid".
- In "azureaccount\_name", immettere l'indirizzo e-mail o il numero di telefono utilizzato nell'account Microsoft 365.
- **6 Fare clic su [Importazione...] e specificare il file modificato nella fase 5.**

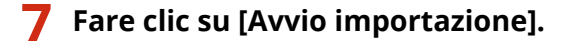

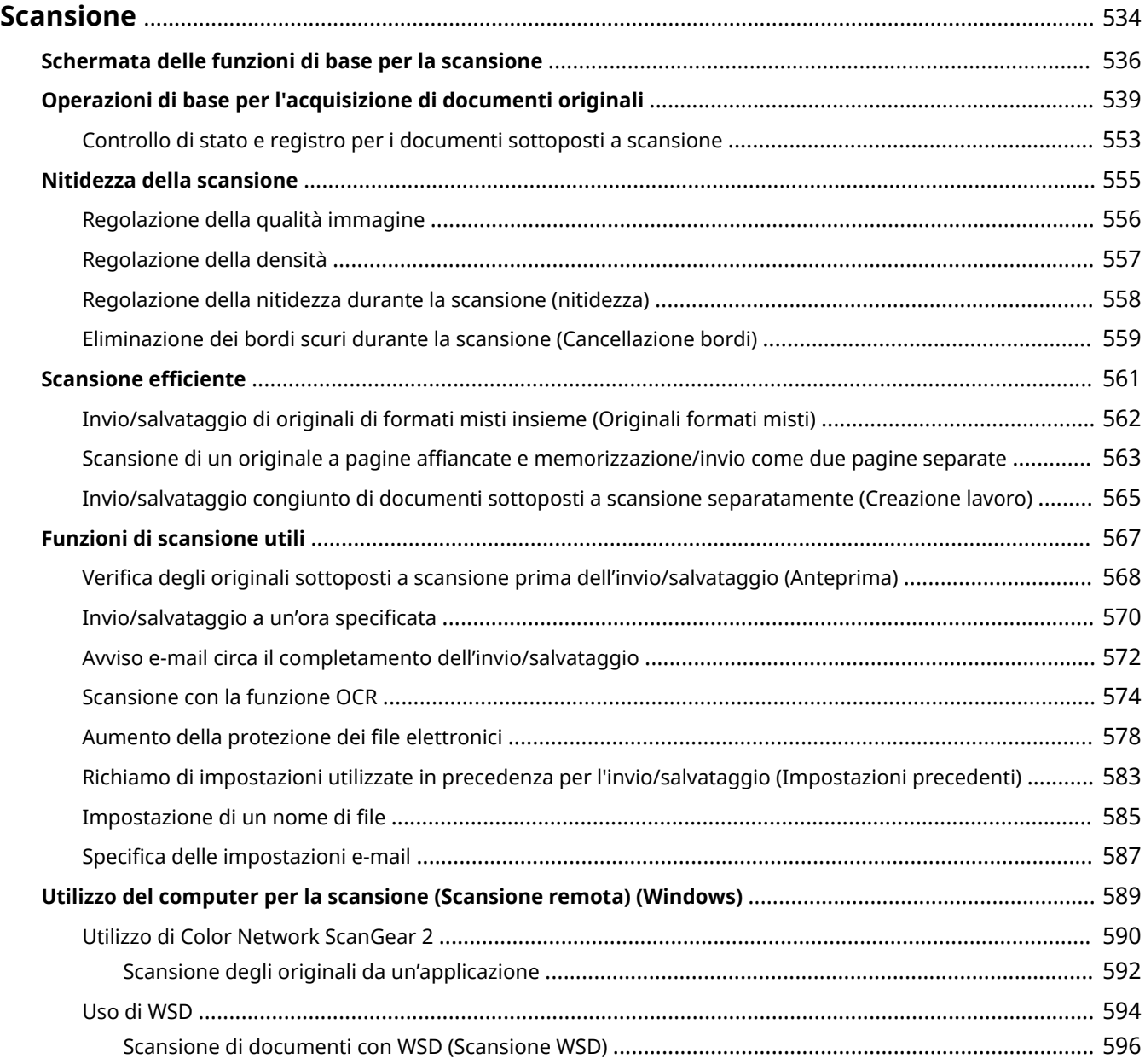

<span id="page-545-0"></span>La scansione degli originali cartacei consente di convertirli in file in formato elettronico, come PDF, comunemente supportati da un computer. I file convertiti possono essere inviati come allegati di e-mail dalla macchina o salvati in un file server. Questo capitolo descrive numerose funzioni utili per eseguire facilmente la scansione, nonché le operazioni di base.

### ■Introduzione alle operazioni di base

Questa sezione descrive la schermata Scan Basic Features e i metodi di invio/salvataggio di base.

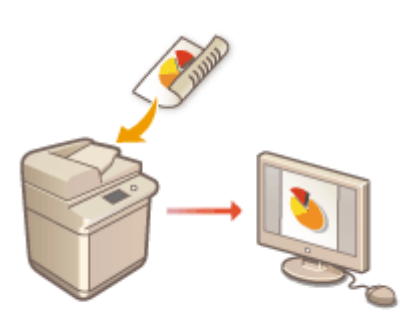

**[Schermata delle funzioni di base per la scansione\(P. 536\)](#page-547-0)  [Operazioni di base per l'acquisizione di documenti](#page-550-0) [originali\(P. 539\)](#page-550-0)** 

### ■ Nitidezza della scansione

Questa sezione descrive i metodi per risolvere problemi quali fotografie sfocate, testo illeggibile a causa della carta scura e comparsa di bordi scuri.

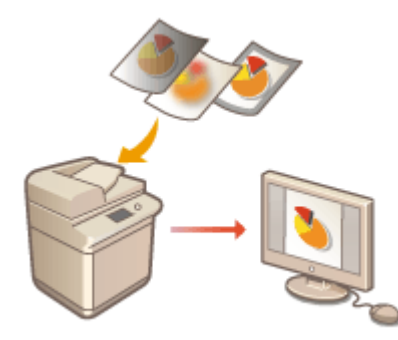

#### **[Nitidezza della scansione\(P. 555\)](#page-566-0)**

### ■ Scansione di diversi tipi di originali

È possibile acquisire in modo efficace originali costituiti da molte pagine e originali che comprendono più documenti.

### **OScansione efficiente(P. 561)**

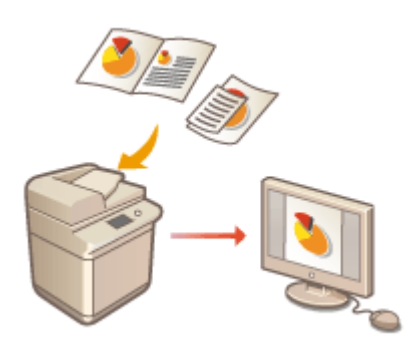

## ■ Efficienza, affidabilità, sicurezza

Questa sezione descrive numerose funzioni utili a incrementare l'efficienza operativa, evitare errori e potenziare la sicurezza.

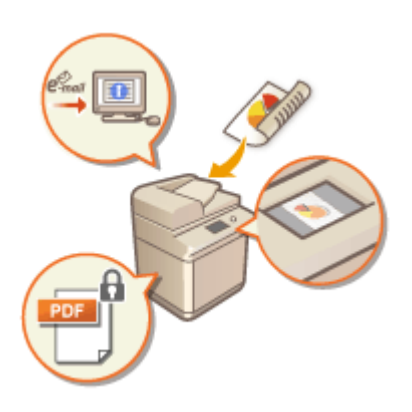

### **[Funzioni di scansione utili\(P. 567\)](#page-578-0)**

### ■ Scansione tramite computer

Se si modifica un documento acquisito in un computer, salvarlo direttamente nel computer per comodità.

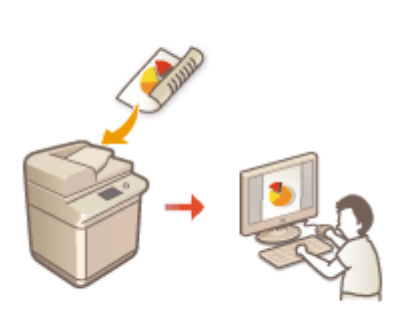

**[Utilizzo del computer per la scansione \(Scansione remota\)](#page-600-0) [\(Windows\)\(P. 589\)](#page-600-0)** 

## <span id="page-547-0"></span>**Schermata delle funzioni di base per la scansione**

8AE4-091

Premendo <Scansione e invio> ( **[Schermata <Home>\(P. 283\)](#page-294-0)** ), viene visualizzata la schermata delle funzioni di base per la scansione.

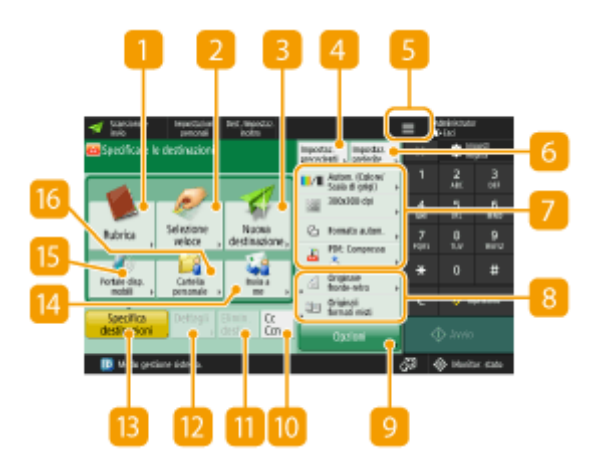

### $\blacksquare$  <Rubrica>

Consente di specificare una destinazione di invio e una posizione di memorizzazione registrata nella Rubrica.

### **<Selezione veloce>**

Consente di specificare una destinazione di invio e una posizione di memorizzazione nei pulsanti di selezione veloce.

### **B** <Nuova destinazione>

Consente di specificare manualmente le destinazioni che non sono memorizzate nella Rubrica o nei pulsanti di selezione veloce.

### **<Impostazioni precedenti>**

Premere per richiamare le impostazioni specificate precedentemente. **[Operazioni di base per](#page-550-0) [l'acquisizione di documenti originali\(P. 539\)](#page-550-0)** 

 $5 \equiv$ 

Premere questa icona per registrare le impostazioni attive in <Impostazioni preferite> di 6 e cambiare il pulsante visualizzato in  $8$ .

#### **[Gestione della macchina\(P. 656\)](#page-667-0)**

**[Personalizzazione della schermata delle funzioni di base\(P. 318\)](#page-329-0)** 

### **<Impostazioni preferite>**

Registrare qui anticipatamente le impostazioni di scansione di uso frequente, al fine di richiamarle con facilità quando servono. **[Gestione della macchina\(P. 656\)](#page-667-0)** 

### **Stato delle impostazioni attive e pulsanti di impostazione**

Visualizza lo stato delle impostazioni, come la risoluzione e i formati dei file. Confermare le impostazioni per eseguire correttamente la scansione. Per modificare le impostazioni, premere il pulsante desiderato. O **[Operazioni di base per l'acquisizione di documenti originali\(P. 539\)](#page-550-0)** 

## **Pulsanti di impostazione funzioni**

Visualizza i pulsanti usati più spesso da <Opzioni>. Inoltre, è possibile premere 5 per cambiare i pulsanti visualizzati.

● Se il pulsante relativo alla funzione da usare non viene visualizzato, premere <Opzioni> e selezionare il pulsante desiderato. **[Operazioni di base per l'acquisizione di documenti originali\(P. 539\)](#page-550-0)** 

### **<Opzioni>**

Visualizza tutti i pulsanti di impostazione delle funzioni. Per comodità, è possibile visualizzare i pulsanti di impostazione delle funzioni usate frequentemente in  $\left| \cdot \right|$ .

### **10 <Cc Ccn>**

Consente di specificare destinazioni e-mail come Cc o Bcc. **[Operazioni di base per l'acquisizione di](#page-550-0) [documenti originali\(P. 539\)](#page-550-0)** 

### **<Elimin. destin.>**

Consente di eliminare la destinazione specificata.

### *M*<Dettagli>

Consente di controllare le informazioni dettagliate sulla destinazione specificata.

### **<Specifica destinazioni>**

Visualizza i metodi per specificare le destinazione o un elenco di destinazioni specificate.

### **14** <Invio a me>

Consente di specificare direttamente il proprio indirizzo e-mail. Questo pulsante è disponibile solo dopo avere effettuato l'accesso alla macchina con la gestione dell'autenticazione personale. **[Gestione degli](#page-680-0) [utenti\(P. 669\)](#page-680-0)** 

### *<b>B* <Portale disp. mobili>

Consente di specificare una destinazione dalla rubrica di un dispositivo mobile. **[Operazioni di base per l'acquisizione di documenti originali\(P. 539\)](#page-550-0)** 

### **<Cartella personale>**

Consente di specificare la cartella personale registrata come posizione di memorizzazione. Questo pulsante è disponibile solo dopo avere effettuato l'accesso alla macchina con la gestione dell'autenticazione personale.

### **[Configurazione delle cartelle personali\(P. 711\)](#page-722-0)**

**[Gestione degli utenti\(P. 669\)](#page-680-0)** 

## **NOTA**

- È possibile selezionare se nascondere la rubrica e i pulsanti di selezione veloce in modo da limitare l'uso della rubrica. **[<Limite utilizzo rubrica>\(P. 1023\)](#page-1034-0)**
- Alcune funzioni non possono essere usate le une assieme alle altre. I pulsanti che non possono essere selezionati sono visualizzati in grigio chiaro.

● Il numero totale di destinazioni specificate viene visualizzato in alto a destra della schermata.

### COLLEGAMENTI

**[Registrazione delle destinazioni\(P. 339\)](#page-350-0)** 

# <span id="page-550-0"></span>**Operazioni di base per l'acquisizione di documenti originali**

8AE4-092

Questa sezione descrive le operazioni di base per la scansione degli originali.

**1 Posizionare l'originale. [Posizionamento degli originali\(P. 41\)](#page-52-0)** 

- **2 Premere <Scansione e invio>. [Schermata <Home>\(P. 283\)](#page-294-0)**
- **3** Specificare la destinazione nella schermata Scan Basic Features. **O**Schermata delle **[funzioni di base per la scansione\(P. 536\)](#page-547-0)**

Indicazione delle destinazioni dalla rubrica

- Specifica delle destinazioni da pulsanti di selezione veloce
- Immissione delle destinazioni manualmente
- Indicazione delle destinazioni nel server LDAP
- Specifica dell'indirizzo e-mail personale
- Specifica della cartella personale
- Definizione delle destinazioni dalla rubrica di un dispositivo mobile
- Indicazione di indirizzi in Cc/Ccn

## **NOTA:**

- Per specificare più destinazioni, premere <Specifica destinazioni> e specificare un'ulteriore destinazione.
- Per eliminare una destinazione, selezionare la destinazione che si desidera eliminare e premere <Elimin. destin.>.
- È possibile selezionare una destinazione e premere <Dettagli> per visualizzare le informazioni dettagliate sulla destinazione.
- È possibile cambiare le destinazioni solo dai <Dettagli> specificati tramite la Nuova destinazione e le destinazioni ottenute attraverso un server LDAP.
- Se la macchina server esegue le impostazioni delle informazioni del Manager di sistema, l'autenticazione tra la macchina server e la macchina client viene eseguita mentre la macchina client ottiene la rubrica remota/i pulsanti di selezione veloce. L'autenticazione viene eseguita abbinando l'ID e il PIN del Manager di sistema impostati dalla macchina server e dalla macchina client. **Modifica [dell'ID gestore sistema e](#page-716-0) [del PIN\(P. 705\)](#page-716-0)**

La disponibilità della rubrica remota/dei pulsanti di selezione veloce dipende dallo stato delle impostazioni delle informazioni del Manager di sistema per la macchina server e la macchina client, come indicato di seguito.

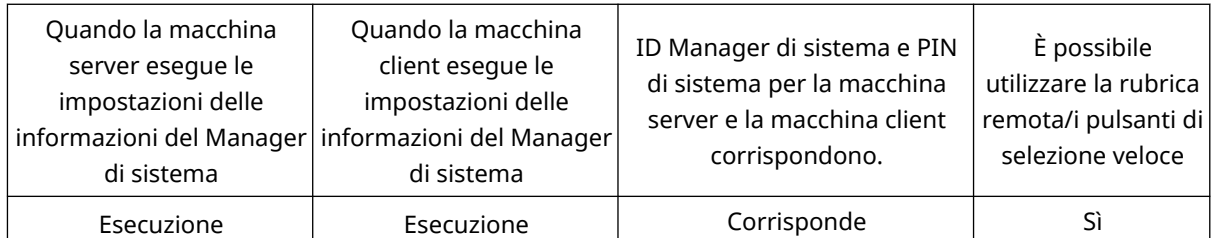

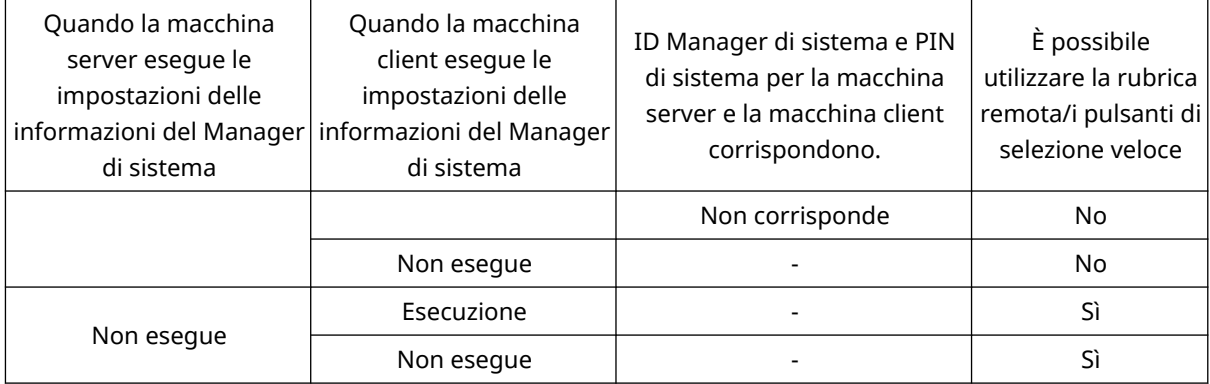

## Indicazione delle destinazioni dalla rubrica

### **1 Premere <Rubrica>.**

### **2 Selezionare la destinazione e premere <OK>.**

- Se è impostato un numero di accesso quando viene registrata la destinazione, premere <N. di accesso> ed immettere il numero di accesso usando i tasti numerici. La destinazione corrispondente viene visualizzata nella Rubrica.
- Per usare la Rubrica remota, premere <A rubrica remota>. Quando viene visualizzato <Variazione rubrica>, premere <Variazione rubrica> > <Remota>.

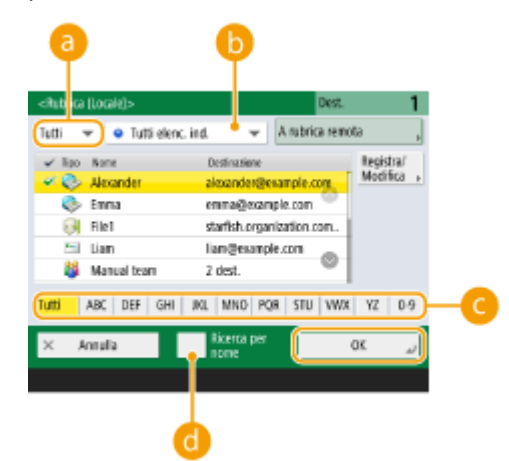

#### **Elenco a discesa dei tipi di destinazione**

Premendo  $\Box$ ,  $\Box$  e  $\Box$  appaiono rispettivamente l'e-mail, il file server e le destinazioni di gruppo.

#### **Elenco a discesa indirizzi**

Quando si è effettuato l'accesso alla macchina con la gestione dell'autenticazione personale, selezionando <Elenco indir. pers.> si visualizza la propria rubrica personale degli indirizzi. Si possono anche visualizzare elenchi di indirizzi di gruppi di utenti dedicati (elenchi indirizzi di gruppi utenti) in cui si è inclusi.

#### **Ricerca dei pulsanti per iniziale**

Consente di restringere una ricerca tramite l'iniziale del nome di destinazione

#### **<Ricerca per nome>**

Consente di cercare la destinazione secondo il nome che si immette.

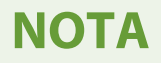

- È possibile utilizzare <Regis. nuova destinazione>, <Dettagli/Modifica> e <Elimina> in <Registra/ Modifica> nella schermata <Rubrica (Locale)> per registrare nuove destinazioni, verificarne i dettagli e modificare/eliminare le destinazioni. **[Registrazione delle destinazioni\(P. 339\)](#page-350-0)**
- Per utilizzare la rubrica remota, è necessario configurare le impostazioni della macchina server. Impostare l'apertura della rubrica remota esternamente sulla macchina server.

## Specifica delle destinazioni da pulsanti di selezione veloce

### **1 Premere <Selezione veloce>.**

### **2 Selezionare il pulsante di selezione veloce desiderato e premere <OK>.**

- Per specificare la destinazione utilizzando il numero di un pulsante di selezione veloce (numero di selezione veloce), premere e immettere il numero del pulsante di selezione veloce desiderato.
- Per usare la Rubrica remota, premere <A rubrica remota>.

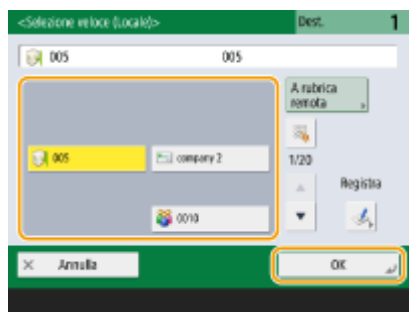

## **NOTA**

- Per selezionare una destinazione dalla schermata <Selezione veloce> dopo la scansione, impostare <Selezione veloce> per <Schermata predefinita>. Il lavoro necessario per l'invio dei documenti scansionati alla stessa destinazione può essere ridotto. **[<Schermata predefinita>\(P. 1023\)](#page-1034-0)**
- Le destinazioni registrate nei pulsanti di selezione veloce della macchina server vengono aggiornate nei momenti seguenti:
	- Quando un lavoro fax è stato inviato alla macchina client
	- Quando si preme / (Ripristino) sulla macchina client
	- Quando il reset automatico è attivato sulla macchina client

## Immissione delle destinazioni manualmente

È possibile specificare manualmente destinazioni che non sono registrate nella Rubrica o nei pulsanti di selezione veloce.

### **1 Premere <Nuova destinazione> e selezionare il tipo di destinazione (<E-mail> o <File>).**

## **NOTA:**

● Selezionando <I-Fax> è possibile inviare i documenti acquisiti come fax via Internet.

### **2 Specificare la destinazione e premere <OK>.**

## **NOTA:**

- È possibile premere <Registrazione in rubrica> per registrare la destinazione immessa. Impostare le condizioni richieste, specificare <Nome> e specificare l'elenco indirizzi dall'elenco a discesa dell'elenco indirizzi. Per informazioni sulle impostazioni, vedere **[Registrazione delle destinazioni nella](#page-355-0) [rubrica\(P. 344\)](#page-355-0)** .
- Selezionando <File> nel passo 1, si devono specificare impostazioni quali l'indirizzo IP di un file server e il percorso della cartella di salvataggio. Per ulteriori informazioni sull'impostazione delle voci, consultare l'amministratore di rete.

## Indicazione delle destinazioni nel server LDAP

È possibile cercare e specificare destinazioni registrate nel server LDAP.

## **1 Premere <Rubrica>.**

## **2 Premere <A server LDAP>.**

- Quando viene visualizzato <Variazione rubrica>, premere <Variazione rubrica> ▶ <Server LDAP>.
- Se viene visualizzata la schermata di immissione della password di rete, immettere il nome utente e la password, quindi premere <OK>.

## **3 Quando si ricercano le destinazioni nel server LDAP, premere <Ricerca per condizioni> o <Ricerca per nome>.**

● Per visualizzare tutte le destinazioni nel server LDAP, passare al punto 4.

## **NOTA:**

● È possibile visualizzare un massimo di 2.000 destinazioni nei risultati della ricerca.

### **Quando si esegue una ricerca per condizioni**

Premere <Ricerca per condizioni>, specificare sulla schermata le condizioni di ricerca e premere <Avvio ricerca>.

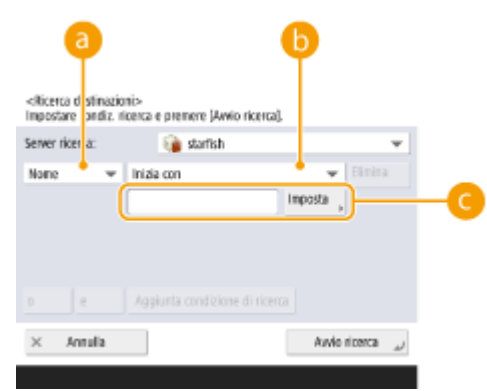

### **Categorie di ricerca**

Selezionare un criterio per cercare le destinazioni da nome, indirizzo e-mail, nome dell'organizzazione e unità dell'organizzazione (nome divisione, ecc.).

#### **Condizioni di ricerca**

Selezionare una condizione di ricerca, ad esempio un nome di destinazione contenente "Giovanni" e un nome divisione che comincia con "Sviluppo".

### **Caratteri di ricerca**

Premere <Imposta> e immettere il testo di ricerca per la condizione di ricerca.

## **NOTA:**

#### **Ricerca con più condizioni**

È possibile cercare destinazioni con più condizioni. Specificare la prima condizione di ricerca, premere <Aggiunta condizione di ricerca>, quindi selezionare <o> o <e> per la condizione successiva.

**Per modificare le condizioni e ripetere la ricerca**

Premere <Elimina> per eliminare i contenuti specificati e definire di nuovo le condizioni.

### **Quando si esegue una ricerca per nome**

Premere <Ricerca per nome> immettere il testo da ricercare > premere <OK>.

## **NOTA:**

È possibile specificare gli attributi quando si esegue "Ricerca per nome" per una destinazione del server LDAP. **O**<Impost. Ricerca per nome quando si utilizza serv.LDAP>(P. 1097)

### **4 Selezionare la destinazione e premere <OK>.**

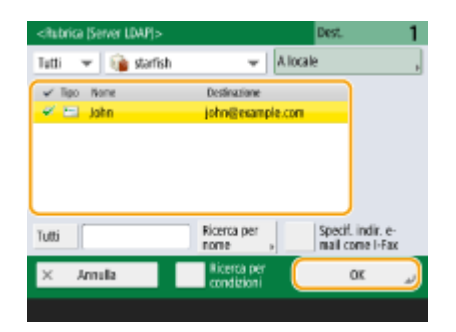

## Specifica dell'indirizzo e-mail personale

È possibile specificare l'indirizzo e-mail dell'utente che ha effettuato l'accesso alla macchina con la gestione dell'autenticazione personale.

## **1 Premere <Invio a me>.**

➠L'indirizzo e-mail dell'utente che ha effettuato l'accesso alla macchina è specificato come destinazione.

## Specifica della cartella personale

È possibile specificare la cartella personale dell'utente che ha effettuato l'accesso alla macchina con la gestione dell'autenticazione personale.

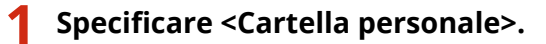

➠La cartella personale dell'utente che ha effettuato l'accesso alla macchina è specificata come destinazione.

## Definizione delle destinazioni dalla rubrica di un dispositivo mobile

È possibile specificare una destinazione dalla rubrica di un dispositivo mobile.

## **NOTA**

- Dalla rubrica di un dispositivo mobile possono essere specificate solo destinazioni e-mail.
- Per utilizzare questa funzione, è necessario installare l'applicazione "Canon PRINT Business" sul dispositivo mobile. **[Utilizzo della macchina tramite applicazioni\(P. 637\)](#page-648-0)**

**1 Connettersi al dispositivo mobile. [Connessione a dispositivi mobili\(P. 631\)](#page-642-0)** 

**2 Inviare l'indirizzo dal dispositivo mobile alla macchina.**

● Per informazioni dettagliate sulle operazioni con il dispositivo mobile, consultare la Guida dell'applicazione.

## **NOTA:**

● È possibile inviare informazioni, tra cui l'oggetto, il corpo del messaggio e il nome file, dal dispositivo mobile alla macchina. **[Specifica delle impostazioni e-mail\(P. 587\)](#page-598-0)** 

### Indicazione di indirizzi in Cc/Ccn

È possibile specificare indirizzi e-mail in Cc (copia per conoscenza) e Ccn (copia per conoscenza nascosta).

### **1 Premere <Cc Ccn>.**

**2 Premere <Cc> o <Ccn> <Specifica destinazioni>.**

## **NOTA:**

● Per spostare una destinazione da Cc o Ccn, premere <A/Ccn>Cc> o <A/Cc>Ccn> e specificare la destinazione da spostare in A, Cc o Ccn.

### **3 Specificare la destinazione premere <OK>.**

● Per informazioni su come specificare la destinazione, vedere il metodo di indicazione di ciascun tipo di destinazione.

## **NOTA:**

● Una destinazione diversa da e-mail può essere specificata con <Specifica destinazioni>, ma non può essere specificata in Cc o Ccn o spostata in Cc o Ccn.

### **4 Specificare le impostazioni di scansione in base alle esigenze.**

Selezione di un formato di file Selezione della risoluzione Specificare le dimensioni della scansione degli originali Selezione di scansione a colori e di scansione in bianco e nero Scansione fronte-retro degli originali

## Selezione di un formato di file

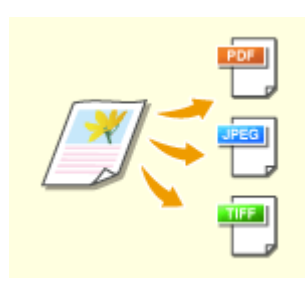

 Gli originali acquisiti vengono convertiti in file di formato elettronico, come i PDF. Selezionare il formato di file in base alle proprie esigenze e all'ambiente di utilizzo.

### **1 Premere il pulsante di impostazione relativo al formato di file.**

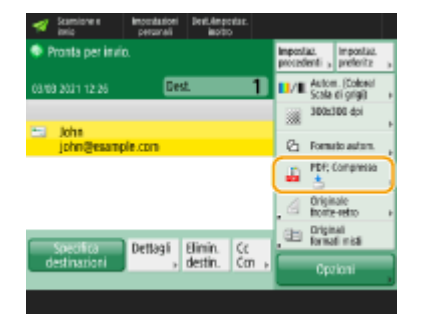

## **2 Selezionare il formato di file.**

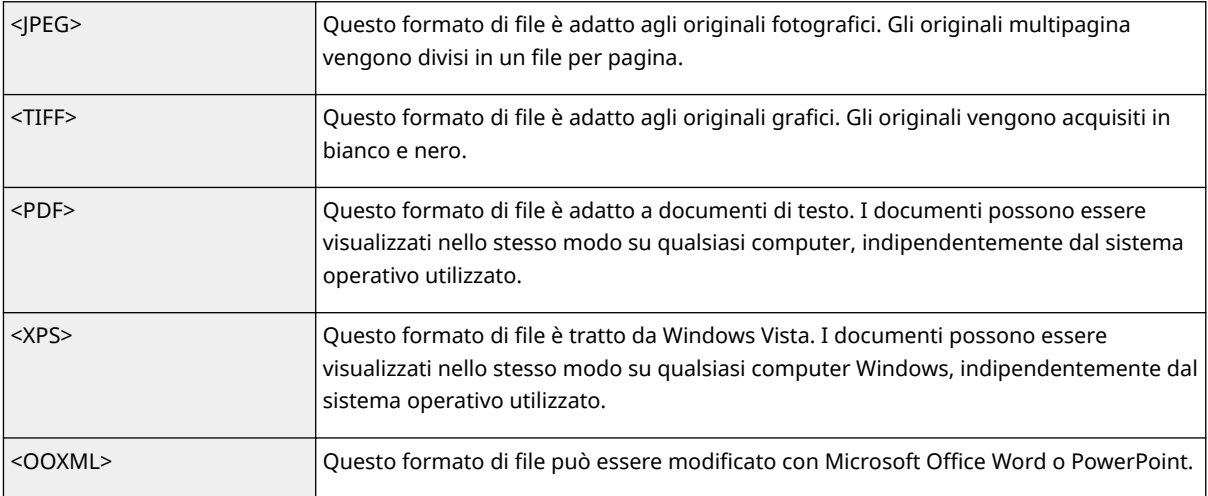

### **Se è stato selezionato <PDF>, <XPS> o <OOXML>**

È possibile impostare diverse funzioni aggiuntive.

● Per informazioni dettagliate sulle funzioni aggiuntive, consultare la Guida visualizzata quando si preme (?) nell'angolo in alto a destra dello schermo.

### **Se è stato selezionato <JPEG> o <TIFF>**

A questo punto la procedura è terminata. Premere <OK>.

## **NOTA**

- <PDF; Traccia e smussa> è valido solo con le seguenti impostazioni:
	- Selezione colore: modalità colore diversa dalla modalità Bianco e nero
	- Risoluzione: 300 dpi x 300 dpi
- <PDF; Compresso> o <XPS; Compresso> è valido solo con le seguenti impostazioni:
	- Selezione colore: modalità colore diversa dalla modalità Bianco e nero
	- Risoluzione: 300 dpi x 300 dpi
- I documenti <Word> per i quali è impostato <OOXML> possono essere inviati solo con le seguenti impostazioni.
	- Selezione colore: modalità colore diversa dalla modalità Bianco e nero
	- Risoluzione: 300 dpi x 300 dpi
- I documenti <PowerPoint> per i quali è impostato <OOXML> possono essere inviati solo con le seguenti impostazioni.
	- Selezione colore: modalità colore diversa dalla modalità Bianco e nero
	- Risoluzione: 300 dpi x 300 dpi o 600 dpi x 600 dpi
- Se si seleziona <PDF; Traccia e smussa>, la macchina potrebbe non essere in grado di riconoscere quali parti del documento acquisito sono testo e quali disegni, in base al documento acquisito.
- Il testo e lo sfondo dei file PDF contenenti dati di contorno possono disallinearsi e testo e disegni potrebbero non venire visualizzati, in base alla versione di Adobe Illustrator utilizzata per aprire il PDF.

#### **Quando si creano dei file in base alle pagine**

- Per acquisire un originale multipagina e salvare ogni pagina in un file separato anziché salvare tutte le pagine in un singolo file, premere <Suddivisione in più pagine>.
- Per specificare il numero di pagine da includere in ogni file, dopo aver premuto <Suddivisione in più pagine>, specificare il numero di pagine desiderato. Per salvare ciascuna pagina come file separato, specificare <1> per il numero di pagine.
- Se si seleziona <TIFF/JPEG>, ogni pagina viene creata automaticamente come file separato in base alla modalità Selezione colore.
	- Quando Bianco e nero è impostato per la modalità Selezione colore: TIFF
	- Quando è definita un'impostazione diversa da bianco e nero per la modalità Selezione colore: JPEG
- Non è possibile specificare il numero di pagine da includere in un file se è in uso la funzione <Scansione e memorizzazione>.

## **SUGGERIMENTI**

L'installazione di un accessorio opzionale può aumentare le funzioni di scansione per la creazione di file. Per informazioni sui prodotti opzionali necessari e sui formati di file, vedere **[Opzioni di sistema\(P. 1331\)](#page-1342-0)** .

## Selezione della risoluzione

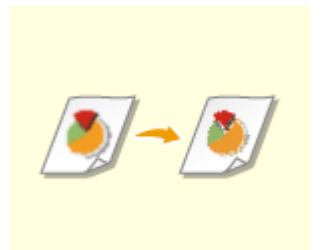

 Per la scansione di un originale in modo nitido, aumentare la risoluzione. Per ridurre le dimensioni del file è necessario diminuire la risoluzione.

**1 Premere il pulsante impostazione per la risoluzione.**

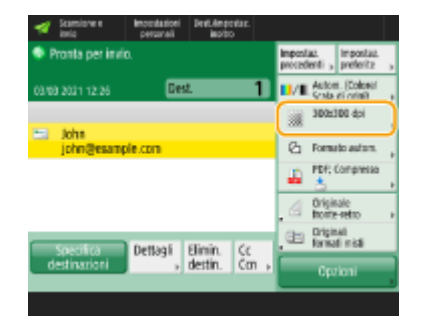

**2 Selezionare la risoluzione e premere <OK>.**

● In base al formato di file che si seleziona, la risoluzione selezionabile è limitata.

## **NOTA**

● Quando <Fax> o <I-Fax> è specificato per la destinazione ed è impostata una risoluzione maggiore di 300 dpi, anche se <Priorità velocità/qualità immagine per scansione B&N> è impostato su <Priorità qualità>, l'impostazione non è abilitata.

## Specificare le dimensioni della scansione degli originali

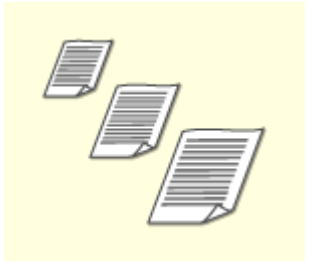

 Se si effettua la scansione di originali di formato libero/estremamente trasparenti, o se il bordo dell'immagine manca durante la scansione, occorre specificare manualmente le dimensioni di scansione.

**1 Premere il pulsante impostazione per le dimensioni della scansione.**

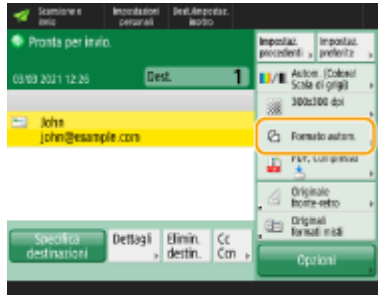

### **2 Selezionare le dimensioni della scansione e premere <OK>.**

● Per impostare la macchina in modo da rilevare la dimensione dell'originale, selezionare <Autom.>.

### **Quando si esegue la scansione di un originale di formato libero**

Posizionare l'originale nell'alimentatore e selezionare <Formato libero>.

### **Quando si specificano i valori del formato della scansione**

Posizionare l'originale sul vetro di lettura/alimentatore, selezionare <Personalizz.> e immettere l'altezza e la larghezza del documento. Le immagini inviate non vengono ruotate.

## **NOTA:**

● Quando è impostata una dimensione di scansione inferiore alla dimensione minima che può essere scansionata con l'alimentatore, la scansione non può essere eseguita con l'alimentatore. Per informazioni sulle dimensioni del documento che è possibile scansionare con l'alimentatore, vedere **Ospecifiche [hardware\(P. 176\)](#page-187-0)** .

## **NOTA**

### **Per registrare il formato della scansione**

● Se si specifica frequentemente il formato di scansione con gli stessi valori, registrare il formato in <Personalizz.> > <Registrazione formato> per richiamare rapidamente le impostazioni per comodità.

## Selezione di scansione a colori e di scansione in bianco e nero

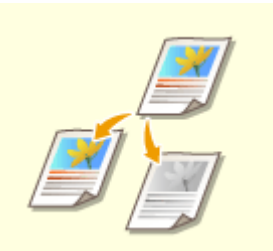

È possibile specificare il colore durante la scansione dell'originale.

**1 Premere il pulsante di impostazione relativo al colore.**

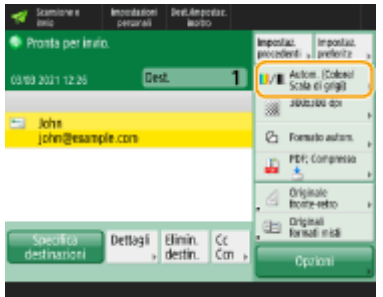

## **2 Selezionare il colore e premere <OK>.**

● In base al formato di file che si seleziona, la voce di impostazione selezionabile è limitata.

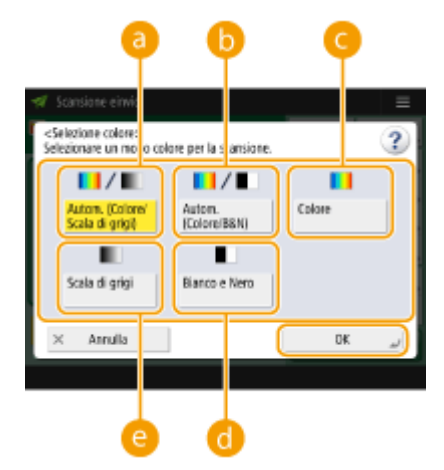

### **<Autom. (Colore/Scala di grigi)>**

Determina automaticamente quale colore viene usato per la scansione in base al colore di un originale. Ad esempio, le pagine a colori vengono acquisite a colori, mentre le pagine monocromatiche vengono acquisite in scala di grigi (gradazione monocromatica).

#### **<Autom. (Colore/B&N)>**

Determina automaticamente quale colore viene usato per la scansione in base al colore di un originale. Ad esempio, le pagine a colori vengono acquisite a colori, mentre le pagine monocromatiche vengono acquisite in bianco e nero. Selezionare questa modalità quando il testo appare sfocato con <Autom. (Colore/Scala di grigi)> oppure quando l'originale contiene principalmente del testo.

#### **<Colore>**

La scansione viene eseguita a colori indipendentemente dal colore di un documento. A seconda dello stato, l'originale a colori potrebbe essere rilevato in bianco e nero durante la scansione, anche se si imposta <Autom. (Colore/B&N)>. Per evitare questa situazione, impostare la modalità colore su <Colore>.

#### **<Bianco e Nero>**

Esegue la scansione in bianco e nero a prescindere dal colore dell'originale. Questa modalità viene automaticamente impostata per il formato di file TIFF.

### **<Scala di grigi>**

Esegue la scansione in scala di grigi a prescindere dal colore dell'originale. Questa modalità utilizza diverse sfumature di colore, come nero, grigio scuro, grigio, grigio chiaro e bianco, rendendo il colore più naturale e piacevole rispetto a <Bianco e Nero>.

## **NOTA:**

- Se si esegue la scansione di un originale in bianco e nero nella modalità A colori, questo viene considerato come scansione a colori.
- Se si seleziona <JPEG> come formato di file, <Bianco e Nero> diventa <Scala di grigi>.
- Se si seleziona <TIFF> come formato di file, viene impostato <Bianco e Nero>.

● Se si seleziona <OOXML> come formato di file, è possibile inviare solo in <Autom. (Colore/Scala di grigi)>, <Colore> o <Scala di grigi>.

## Scansione fronte-retro degli originali

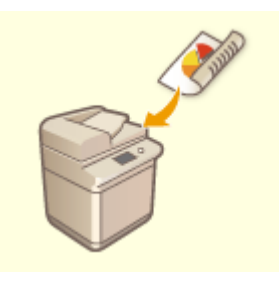

 La macchina può effettuare automaticamente la scansione sia del fronte che del retro di un originale.

## **NOTA**

- Posizionare l'originale nell'alimentatore. Per gli originali con orientamento orizzontale, posizionarli in orizzontale.
- Se si desidera eseguire la scansione di ciascun lato di originali fronte-retro posti sul vetro di lettura, specificare le impostazioni <Creazione lavoro>. **[Invio/salvataggio congiunto di documenti](#page-576-0) [sottoposti a scansione separatamente \(Creazione lavoro\)\(P. 565\)](#page-576-0)**

### **1 Premere <Originale fronte-retro>.**

### **2 Selezionare <Tipo libro> o <Tipo calendario> e premere <OK>.**

● Selezionare <Tipo libro> per originali le cui immagini sulla fronte e sul retro guardano nella stessa direzione o <Tipo calendario> per originali le cui immagini sulla fronte e sul retro guardano in direzioni opposte.

## **5** Premere **(**) (Avvio).

- ➠Gli originali vengono acquisiti e inizia l'invio/salvataggio.
- Per annullare la scansione, premere <Annulla> o  $\bigcirc$  (Stop) ▶ <Si>.

### **Quando viene visualizzato <Premere [Avvio] per eseguire scansione originale successivo.>**

Posizionare il documento successivo da acquisire e premere (1) (Avvio). Quando è stata completata la scansione di tutti gli originali, premere <Avvio invio> per inviare/salvare il file.

● In base alle impostazioni di comunicazione, è possibile che venga richiesto di immettere il nome utente e la password. **OImpostazione della comunicazione e-mail/I-fax(P. 272)** 

## **NOTA**

### **Per verificare il numero totale di destinazioni specificate**

● Il numero totale di destinazioni specificate viene visualizzato in alto a destra della schermata. Ciò consente di verificare che il numero di destinazioni sia corretto prima dell'invio.

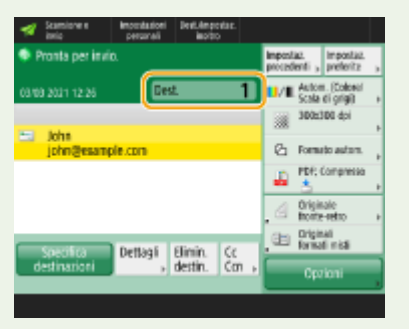

### **Per annullare immediatamente un lavoro in corso di invio**

Se si preme (Stop) sul pannello di controllo durante l'invio di un lavoro, viene visualizzato il messaggio <Si vuole annullare il seguente lavoro di invio?>. Premere <Sì> per annullare l'invio.

● È possibile selezionare <Ultimo lavoro ricevuto> o <Lavoro in corso di invio> per scegliere il lavoro da annullare. **[<Lavoro da annullare alla pressione di Stop>\(P. 1033\)](#page-1044-0)** 

● Premere ( (Stop) in presenza di più lavori di invio per visualizzare la schermata di selezione del lavoro di invio da annullare. Se il lavoro di invio da annullare non è visualizzato, premere <Controllo altri lavori> per visualizzare <Lavori invio>. Selezionare il lavoro da annullare e premere <Annulla>.

### **Per controllare gli stati dei documenti inviati e salvati**

- Nella schermata <Monitor. stato>, è possibile verificare gli stati dei documenti inviati/salvati. Questa schermata consente di inviare/salvare nuovamente i documenti oppure di annullare l'invio/salvataggio dopo la verifica degli stati. **[Controllo di stato e registro per i documenti sottoposti a scansione\(P. 553\)](#page-564-0)**
- Se <Visualizzazione notifica ad accettazione lavoro> è impostato su <On>, la schermata <Monitor. stato> potrebbe essere visualizzata dalla seguente schermata, visualizzata dopo la ricezione di un lavoro inviato. **[<Visualizzazione notifica ad accettazione lavoro>\(P. 1033\)](#page-1044-0)**

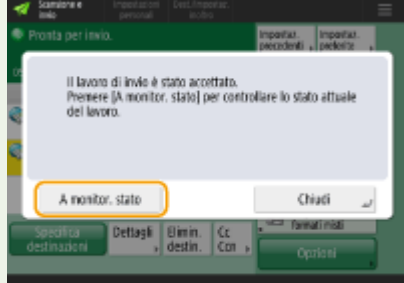

#### **Per stampare il rapporto dei risultati di invio/salvataggio**

- Nella schermata delle funzioni di base per la scansione, se si preme <Opzioni> ▶ <Rapporto risultato TX> è possibile impostare la stampa automatica del rapporto che elenca i risultati dell'invio/salvataggio.
- Per impostare per ogni lavoro da <Opzioni>, è necessario selezionare <Solo se errore> o <Off> in **[<Rapporto risultato TX>\(P. 1024\)](#page-1035-0)** , quindi impostare <Consentire stampa da Opzioni> su <On>.

#### **Nome file**

Quando si invia/salva un file, il nome file viene automaticamente impostato in base al seguente formato. È possibile cambiare l'impostazione in modo da poter assegnare un altro nome. **[Impostazione di un nome di](#page-596-0) [file\(P. 585\)](#page-596-0)** 

- Quando si invia per e-mail il formato "Numeri lavoro (quattro cifre)\_numeri pagina (tre cifre).nome estensione file", ad esempio "1042\_001.jpg"
- Quando si salva in un file server il formato "Anno, mese, giorno, ora, minuti e secondi di salvataggio del file (14 cifre).nome estensione file", ad esempio "20151030133541.jpg"

### **Oggetto e-mail**

● L'oggetto inserito in <Oggetto predefinito> viene impostato automaticamente ( **[<Oggetto](#page-1049-0) [predefinito>\(P. 1038\)](#page-1049-0)** ). Se si specifica un oggetto diverso, modificare le impostazioni oppure specificare l'opzione ogni volta che si spedisce un'e-mail ( **[Specifica delle impostazioni e-mail\(P. 587\)](#page-598-0)** ).

## **SUGGERIMENTI**

### **Definizione della parte superiore e inferiore dell'originale**

- È possibile impostare l'orientamento del documento prima della scansione in modo che il margine superiore e quello inferiore siano posizionati correttamente quando il file inviato/salvato viene visualizzato su un computer.
- Quando si posiziona un originale in formato A4, premere <Opzioni> nella schermata delle funzioni di base per la scansione > <Orientamento conten. origin.> > <Parte super. su lato più lontano> > <OK>.
- Quando si posizionano originali di grandi dimensioni, come il formato A3, premere <Opzioni> nella schermata delle funzioni di base per la scansione  $\triangleright$  <Orientamento conten. origin.>  $\triangleright$  selezionare <Parte super. su lato più lontano> o <Parte super. su bordo laterale> a seconda dell'orientamento dell'originale premere <OK>.

### **Specifica di destinazioni multiple che includono fax**

● Impostare <Abilitazione fax in funzione Scansione e invio> a <On> consente di specificare le destinazioni fax dalla schermata delle funzioni principali di scansione ( **[<Visualizzazione funzione fax>\(P. 885\)](#page-896-0)** ). Questa impostazione è utile per specificare destinazioni multiple che includono fax, come quando si salva una copia di un fax inviato in un file server.

### **Verifica delle immagini acquisite prima dell'invio/salvataggio**

● È possibile verificare le immagini acquisite nella schermata di anteprima prima dell'invio/salvataggio. **[Verifica degli originali sottoposti a scansione prima dell'invio/salvataggio \(Anteprima\)\(P. 568\)](#page-579-0)** 

### **Registrazione delle impostazioni usate più spesso**

● Si possono combinare delle destinazioni utilizzate di frequente e acquisire le impostazioni in un pulsante della macchina per un utilizzo successivo. Premere il pulsante registrato durante la scansione degli originali per completare rapidamente le impostazioni. **[Registrazione di una combinazione di funzioni usate](#page-326-0) [frequentemente\(P. 315\)](#page-326-0)** 

### COLLEGAMENTI

- **[Nitidezza della scansione\(P. 555\)](#page-566-0)**
- **OScansione efficiente(P. 561)**
- **[Funzioni di scansione utili\(P. 567\)](#page-578-0)**
- **[Registrazione delle destinazioni\(P. 339\)](#page-350-0)**
- **[Invio di I-Fax\(P. 489\)](#page-500-0)**
- **[Registrazione del server LDAP\(P. 254\)](#page-265-0)**
- **[Gestione degli utenti\(P. 669\)](#page-680-0)**
- **[Configurazione delle cartelle personali\(P. 711\)](#page-722-0)**
- **[<Impostazione destinazione>\(P. 1092\)](#page-1103-0)**

# <span id="page-564-0"></span>**Controllo di stato e registro per i documenti sottoposti a scansione**

8AE4-093

È possibile controllare i registri di comunicazione e gli stati dei documenti inviati e salvati.

**Verifica degli stati per i documenti inviati/salvati(P. 553) [Controllare se i documenti sono stati inviati o salvati correttamente\(P. 554\)](#page-565-0)** 

## **NOTA**

● Quando si utilizza la gestione autenticazione personale, è possibile impedire agli utenti di eseguire operazioni sui lavori di altri utenti nella schermata <Monitor. stato>. **[<Limite accesso a lavori di altri](#page-1130-0) [utenti>\(P. 1119\)](#page-1130-0)** 

## Verifica degli stati per i documenti inviati/salvati

**Premere (Monitor. stato).** 

**2 Premere <Invio> <Stato lavori>.**

## **3 Verificare gli stati.**

- Selezionando un documento e premendo <Dettagli> è possibile verificare informazioni dettagliate quali destinazioni e numero di pagine.
- Selezionare un documento e premere <Annulla> per annullare l'invio/salvataggio.
- Premere <Stampa elenco> per stampare un elenco degli stati dei documenti inviati/salvati visualizzati sullo schermo.

## **NOTA**

- Premendo <Dettagli> ▶ <Ritrasmissione> è possibile inviare/salvare di nuovo i documenti non inviati/salvati correttamente. Per specificare un'altra destinazione, premere <Variazione destinazione>. Per i documenti con più destinazioni specificate usando lo stesso metodo di invio/salvataggio, premere <Elenco trasmis. seq.>, selezionare una destinazione, quindi premere <Ritrasmissione> o <Variazione destinazione>.
- È possibile reinviare/risalvare i documenti quando <Eliminazione lavori TX non riusciti> è impostato su <Off>. **[<Eliminazione lavori TX non riusciti>\(P. 1027\)](#page-1038-0)**
- È possibile cambiare le destinazioni dei documenti impostati per l'invio/salvataggio ad una determinata ora, nonché dei documenti che non sono stati inviati/salvati correttamente. Non dimenticare che non è possibile cambiare le destinazioni per i documenti con più destinazioni specificate in fase di invio/salvataggio oppure quando l'inserimento di una nuova destinazione è limitato ( **[Limitazione di nuove](#page-762-0) [destinazioni\(P. 751\)](#page-762-0)** ).

## <span id="page-565-0"></span>Controllare se i documenti sono stati inviati o salvati correttamente

**Premere (Monitor. stato).** 

### **Premere <Invio> > <Registro lavori>.**

### **3 Controllare se i documenti vengono inviati o salvati correttamente.**

- Quando un documento viene inviato o salvato correttamente, <OK> appare nella colonna <Risultato>. Se viene visualizzata l'opzione <NG> non è stato possibile inviare o salvare un documento a seguito di annullamento o a causa di un errore.
- È possibile controllare il codice errore selezionando un documento e premendo <Dettagli>. È possibile utilizzare il codice errore per verificare le cause e le soluzioni degli errori. **[Contromisure per ciascun](#page-1237-0) [codice di errore\(P. 1226\)](#page-1237-0)**
- Premendo <Rapp.gest. comunic.>, è possibile stampare il registro di invio/salvataggio visualizzato sotto forma di elenco.

## **SUGGERIMENTI**

### **Specificando/registrando le destinazioni dalla cronologia di invio**

- È possibile specificare destinazioni e registrare destinazione nella Rubrica dalla cronologia di invio nella schermata <Monitor. stato>. In questo modo si risparmia tempo perché non occorre immettere direttamente l'indirizzo e si evita di inviare a una destinazione errata a causa di un errore di digitazione.
	- Quando si specifica una destinazione: <Monitor. stato> > <Invio> > <Registro lavori> > selezionare la destinazione alla quale inviare > <Specif. come destin. invio> > <OK>
	- Quando si registra una destinazione: <Monitor. stato> > <Invio> > <Registro lavori> > selezionare la destinazione da registrare > <Registrazione destinazione> > registrare la destinazione dalla schermata di registrazione per ciascun tipo di destinazione

**[Registrazione delle destinazioni nella rubrica\(P. 344\)](#page-355-0) [Registrazione di una destinazione in un](#page-371-0) [pulsante di selezione veloce\(P. 360\)](#page-371-0)** 

### COLLEGAMENTI

**[Invio/salvataggio a un'ora specificata\(P. 570\)](#page-581-0)** 

**[Stampa di un elenco di cronologia di utilizzo\(P. 854\)](#page-865-0)** 

**[Consegna di un rapporto sui risultati della comunicazione\(P. 856\)](#page-867-0)** 

## <span id="page-566-0"></span>**Nitidezza della scansione**

#### 8AE4-094

Per cataloghi che contengono molte fotografie, relazioni scritte a matita e riviste di spessore rilevante, occorre regolare la densità e la nitidezza ed eliminare le ombreggiature non necessarie per poter eseguire delle scansioni ben rifinite degli originali.

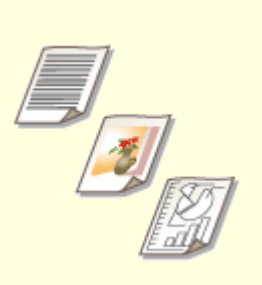

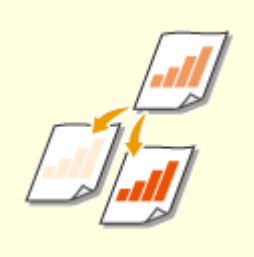

**[Regolazione della qualità](#page-567-0) [immagine\(P. 556\)](#page-567-0)** 

**[Regolazione della](#page-568-0) [densità\(P. 557\)](#page-568-0)** 

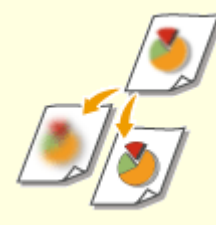

**[Regolazione della nitidezza](#page-569-0) [durante la scansione \(nitidezza\)](#page-569-0) [\(P. 558\)](#page-569-0)** 

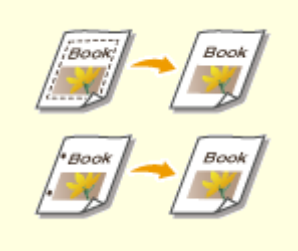

**[Eliminazione dei bordi scuri](#page-570-0) [durante la scansione](#page-570-0) [\(Cancellazione bordi\)\(P. 559\)](#page-570-0)** 

# <span id="page-567-0"></span>**Regolazione della qualità immagine**

### 8AE4-095

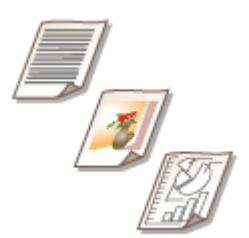

 È possibile eseguire scansioni con una qualità ottimale dell'immagine, adatta al tipo di originale in uso. Ad esempio, affinare la tonalità di colore negli originali che contengono fotografie e, dall'altra parte, accentuare i contrasti negli originali che contengono solo testo, può semplificare la lettura.

- **1 Posizionare l'originale. [Posizionamento degli originali\(P. 41\)](#page-52-0)**
- **2 Premere <Scansione e invio>. [Schermata <Home>\(P. 283\)](#page-294-0)**
- **3** Specificare la destinazione nella schermata Scan Basic Features. **OSchermata delle [funzioni di base per la scansione\(P. 536\)](#page-547-0)**
- **4 Premere <Opzioni> <Tipo di originale>.**
- **5 Selezionare il tipo di originale e premere <OK>.**
- Per regolare il livello di priorità di elaborazione testo/foto, premere<Regolazione livello> ▶ selezionare <Priorità testo> o <Priorità foto>.

**6 Premere <Chiudi>.**

**Premere (Avvio).** 

➠Gli originali vengono acquisiti e inizia l'invio/salvataggio.

## **NOTA**

● Se si verifica la condizione denominata effetto moire (imperfezioni costituite da striature) durante la scansione di un originale, regolare la nitidezza. **[Regolazione della nitidezza durante la scansione](#page-569-0) [\(nitidezza\)\(P. 558\)](#page-569-0)** 

## <span id="page-568-0"></span>**Regolazione della densità**

 Per acquisire più chiaramente degli originali è necessario regolare manualmente la densità in base ai contenuti dell'originale. Ad esempio, aumentando la densità si facilita la lettura dei caratteri più tenui scritti a penna.

8AE4-096

- **1 Posizionare l'originale. [Posizionamento degli originali\(P. 41\)](#page-52-0)**
- **2 Premere <Scansione e invio>. [Schermata <Home>\(P. 283\)](#page-294-0)**
- **Specificare la destinazione nella schermata Scan Basic Features. <b>OSchermata delle [funzioni di base per la scansione\(P. 536\)](#page-547-0)**
- **4 Premere <Opzioni> <Densità>.**
- **5 Regolare la densità e premere <OK>.**
- Premere per diminuire la densità. Premere → per aumentare la densità.

## **NOTA:**

### **Per regolare la densità dello sfondo**

- È possibile inviare/archiviare in modo chiaro documenti come quotidiani o documenti con sfondi colorati. Premere <Autom.> per regolare automaticamente la densità dello sfondo.
- Premere <Regola> per regolare manualmente la densità dello sfondo e la densità dello sfondo di ogni colore <Regola ogni colore>.

## **6 Premere <Chiudi>.**

## **Premere (Avvio).**

➠Gli originali vengono acquisiti e inizia l'invio/salvataggio.

# <span id="page-569-0"></span>**Regolazione della nitidezza durante la scansione (nitidezza)**

8AE4-097

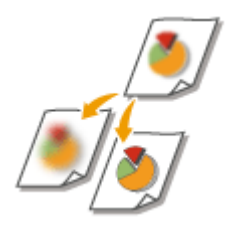

 È possibile effettuare la scansione dell'immagine con contorni e linee chiare aumentando la nitidezza o ammorbidire l'immagine diminuendo la nitidezza. Utilizzare questa funzione quando si desidera ottenere testo e diagrammi sfocati più precisi oppure ridurre l'effetto moire (un motivo ondulato, tremolante) per rendere omogenea l'immagine finale.

- **1 Posizionare l'originale. [Posizionamento degli originali\(P. 41\)](#page-52-0)**
- **2 Premere <Scansione e invio>. [Schermata <Home>\(P. 283\)](#page-294-0)**
- **3 Specificare la destinazione nella schermata Scan Basic Features. [Schermata delle](#page-547-0) [funzioni di base per la scansione\(P. 536\)](#page-547-0)**
- **4 Premere <Opzioni> <Nitidezza>.**

### **5 Regolare la nitidezza e premere <OK>.**

- Per rendere più nitido il testo sfocato, regolare il comando su <Alto>.
- Per ridurre l'effetto moire quando si effettua la scansione degli originali contenenti foto stampate, ad esempio opuscoli o riviste, regolare il comando su <Basso>.
- **6 Premere <Chiudi>.**

## **Premere (Avvio).**

➠Gli originali vengono acquisiti e inizia l'invio/salvataggio.

# <span id="page-570-0"></span>**Eliminazione dei bordi scuri durante la scansione (Cancellazione bordi)**

#### 8AE4-098

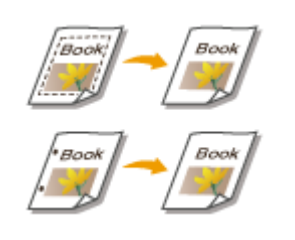

 Quando si acquisiscono originali più piccoli del formato di scansione, nell'immagine acquisita possono apparire delle righe del riquadro degli originali. Quando si acquisiscono libri spessi, possono apparire bordi scuri. Questa funzione consente di cancellare le righe del riquadro e i bordi scuri. Inoltre, è possibile impostare la macchina affinché non copi i fori negli originali.

# **IMPORTANTE**

- Posizionare l'originale con i fori sul vetro di lettura. Non posizionarlo nell'alimentatore per evitare possibili danni.
	- **1 Posizionare l'originale. [Posizionamento degli originali\(P. 41\)](#page-52-0)**
- **Premere <Scansione e invio>. OSchermata <Home>(P. 283)**
- **3 Specificare la destinazione nella schermata Scan Basic Features. [Schermata delle](#page-547-0) [funzioni di base per la scansione\(P. 536\)](#page-547-0)**
- **4 Premere <Opzioni> <Cancellazione bordi>.**
- **5 Specificare il tipo di cancellazione e la larghezza.**

### **Cancellazione dei riquadri nelle copie dei documenti**

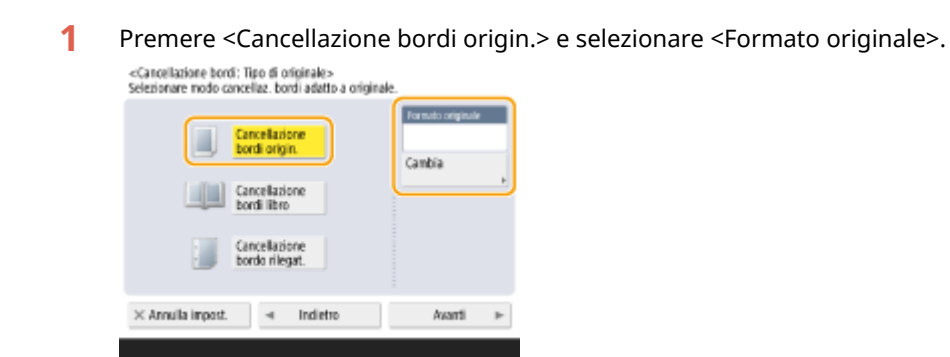

- Se il formato visualizzato in <Formato originale> è diverso da quello dell'originale, premere <Cambia> per selezionarlo. È possibile eseguire la scansione solo dei formati originali mostrati sul pannello digitale.
- **2** Premere <Avanti>.

**3** Inserire la larghezza del riquadro da cancellare.

### **Cancellazione dei bordi scuri in copie di libri**

È possibile cancellare i bordi scuri sia al centro che nelle righe di contorno che appaiono quando si acquisiscono le pagine affiancate di un libro.

**1** Premere <Cancellazione bordi libro> e selezionare <Formato originale>.

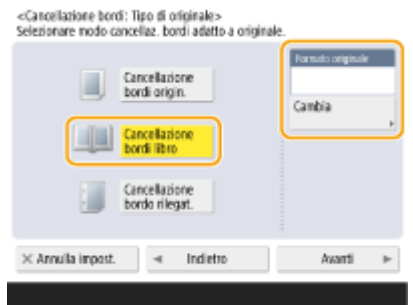

- Se il formato visualizzato in <Formato originale> è diverso da quello del libro, premere <Cambia> per selezionarlo. È possibile eseguire la scansione solo dei formati originali visualizzati sul pannello digitale.
- **2** Premere <Avanti>.
- **3** Premere <Centro> o <Lati> e immettere la larghezza della cancellazione.

### **Cancellazione dei fori per anelli nelle copie di documenti**

**1** Premere <Cancellazione bordo rilegatura>  $\triangleright$  <Avanti>.<br>
scancellazione bord: Tipo di originale><br>Selezionere modo concellez. bordi adatto a originale.

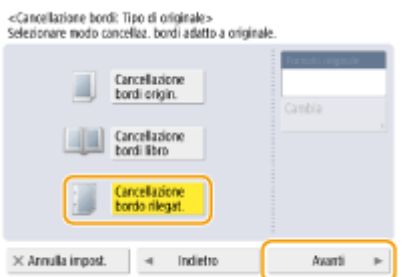

**2** Selezionare la posizione dei fori da praticare e immettere la larghezza di cancellazione.

## **NOTA:**

- Se si desidera regolare la larghezza singolarmente per ciascun bordo, premere <Cancellazione bordi origin.> o <Cancellazione bordi libro>, quindi premere <Regolazione indipendent.> per inserire le larghezze di cancellazione.
- Se si utilizza <Cancellazione bordo rilegatura>, anche i bordi non selezionati vengono cancellati di 4 mm.

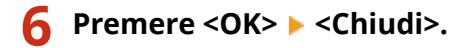

## **Premere (Avvio).**

➠Gli originali vengono acquisiti e inizia l'invio/salvataggio.

## <span id="page-572-0"></span>**Scansione efficiente**

#### 8AE4-099

Questa sezione descrive funzioni utili, come la scansione contemporanea di originali di formato diverso, la scansione di due pagine affiancate su pagine separate e la scansione separata di numerosi originali per realizzare un unico gruppo.

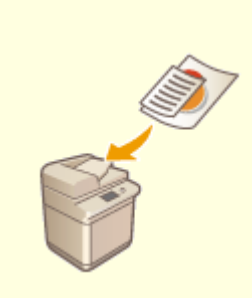

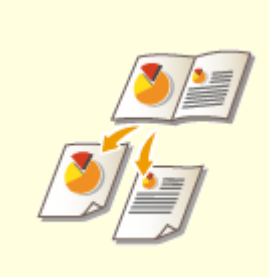

**[Invio/salvataggio di originali di](#page-573-0) [formati misti insieme \(Originali](#page-573-0) [formati misti\)\(P. 562\)](#page-573-0)** 

**[Scansione di un originale a](#page-574-0) [pagine affiancate e](#page-574-0) [memorizzazione/invio come due](#page-574-0) [pagine separate\(P. 563\)](#page-574-0)** 

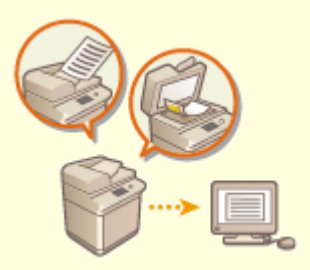

**[Invio/salvataggio congiunto di](#page-576-0) [documenti sottoposti a scansione](#page-576-0) [separatamente \(Creazione lavoro\)](#page-576-0) [\(P. 565\)](#page-576-0)** 

# <span id="page-573-0"></span>**Invio/salvataggio di originali di formati misti insieme (Originali formati misti)**

8AE4-09A

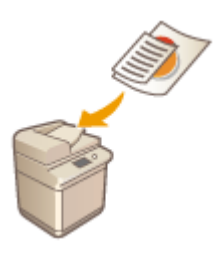

 È possibile posizionare nell'alimentatore originali di formati diversi e sottoporli a scansione contemporaneamente. Ciò elimina la necessità di posizionare gli originali separatamente.

# **IMPORTANTE**

- La combinazione di formati di originali che è possibile acquisire è limitata. La scansione con una combinazione scorretta può danneggiare gli originali o causare inceppamenti. **Ospecifiche [hardware\(P. 176\)](#page-187-0)**
- Non posizionare gli originali insieme se sono di peso o di tipi di carta diversi. Ciò può danneggiare gli originali o causare inceppamenti.
- **1 Inserire gli originali nell'alimentatore. [Posizionamento degli originali\(P. 41\)](#page-52-0)**
- **2 Premere <Scansione e invio>. [Schermata <Home>\(P. 283\)](#page-294-0)**
- **3** Specificare la destinazione nella schermata Scan Basic Features. **OSchermata delle [funzioni di base per la scansione\(P. 536\)](#page-547-0)**
- **4 Specificare le impostazioni di scansione in base alle esigenze. [Operazioni di base](#page-550-0) [per l'acquisizione di documenti originali\(P. 539\)](#page-550-0)**
- **5 Premere <Opzioni> <Originali formati misti>.**
- **6 Premere <Chiudi>.**

**Premere (Avvio).** 

➠Gli originali vengono acquisiti e inizia l'invio/salvataggio.

# <span id="page-574-0"></span>**Scansione di un originale a pagine affiancate e memorizzazione/invio come due pagine separate**

### 8AE4-09C

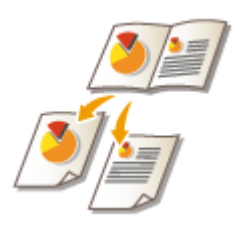

 È possibile effettuare la scansione di due pagine affiancate di un libro o di una rivista su pagine separate in un'operazione unica.

## **NOTA**

● Durante l'acquisizione di pagine affiancate di libri o originali legati, posizionare l'originale sul vetro di lettura. Posizionarlo a faccia in giù con l'angolo allineato all'angolo in alto a sinistra del vetro di lettura, come illustrato di seguito.

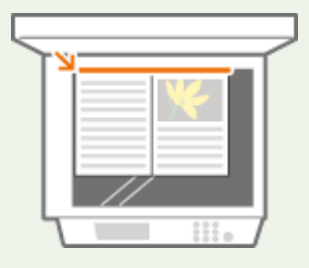

- **1 Posizionare l'originale. [Posizionamento degli originali\(P. 41\)](#page-52-0)**
- **2 Premere <Scansione e invio>. [Schermata <Home>\(P. 283\)](#page-294-0)**
- **3** Specificare la destinazione nella schermata Scan Basic Features. **OSchermata delle [funzioni di base per la scansione\(P. 536\)](#page-547-0)**
- **4 Specificare le impostazioni di scansione in base alle esigenze. [Operazioni di base](#page-550-0) [per l'acquisizione di documenti originali\(P. 539\)](#page-550-0)**
- **5 Premere <Opzioni> <Libro 2 pagine>.**
- **6 Premere <Chiudi>.**

## **Premere (Avvio).**

➠Gli originali vengono acquisiti e inizia l'invio/salvataggio.

## COLLEGAMENTI

**[Eliminazione dei bordi scuri durante la scansione \(Cancellazione bordi\)\(P. 559\)](#page-570-0)**
## **Invio/salvataggio congiunto di documenti sottoposti a scansione separatamente (Creazione lavoro)**

8AE4-09E

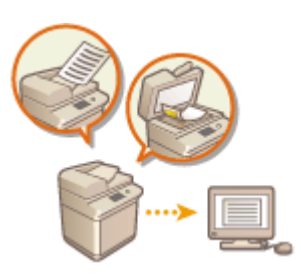

 Anche se si dispone di troppi originali da posizionare contemporaneamente nell'alimentatore, è possibile effettuare la scansione degli originali separatamente e poi inviarli/salvarli come lotto di documenti. È possibile inviare/salvare contemporaneamente anche gli originali sottoposti a scansione sia mediante l'alimentatore che mediante il vetro di lettura.

- **1 Posizionare il primo originale. [Posizionamento degli originali\(P. 41\)](#page-52-0)**
- **2 Premere <Scansione e invio>. [Schermata <Home>\(P. 283\)](#page-294-0)**
- **3** Specificare la destinazione nella schermata Scan Basic Features. **OSchermata delle [funzioni di base per la scansione\(P. 536\)](#page-547-0)**
- **4 Specificare le impostazioni di scansione in base alle esigenze. [Operazioni di base](#page-550-0) [per l'acquisizione di documenti originali\(P. 539\)](#page-550-0)**
- **5 Premere <Opzioni> <Creazione lavoro> <Chiudi>.**

**6** Premere (1) (Avvio) per eseguire la scansione dell'originale.

➠Una volta completata la scansione, compare una schermata che invita ad effettuare la scansione dell'originale successivo.

### **NOTA:**

● Se si posizionano gli originali nell'alimentatore, rimuoverli dall'area di output originali al termine della scansione di ciascun lotto.

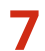

#### **Posizionare l'originale successivo e premere (D)** (Avvio).

- Ripetere questo passaggio fino al completamento della scansione di tutti gli originali.
- Per modificare le impostazioni di scansione, premere <Variazione impostazioni>.

### **NOTA:**

● Se si desidera posizionare originali di formati diversi nell'alimentatore, impostare la modalità <Originali formati misti>. **O[Invio/salvataggio di originali di formati misti insieme \(Originali formati misti\)](#page-573-0) [\(P. 562\)](#page-573-0)** 

- Se si desidera eseguire la scansione di originali su di un lato e fronte-retro e memorizzarli come documenti fronte-retro, dividere gli originali in lotti su di un lato e fronte-retro. Ad esempio, se il primo lotto consiste di originali fronte-retro, impostare la modalità <Originale fronte-retro>. Sarà quindi necessario impostare manualmente o annullare la modalità <Originale fronte-retro> per ogni lotto di originali di cui si esegue la scansione.
- Le seguenti funzioni possono essere utilizzate in <Variazione impostazioni>. Altre funzioni devono essere configurate in anticipo, in quanto non possono essere modificate durante il modo Creazione lavoro.
- <Selezione colore>
- <Formato scansione>
- <Originale fronte-retro>
- <Densità>
- <Tipo di originale>

### **8 Premere <Avvio invio>.**

➠Tutti i documenti acquisiti vengono combinati in un unico documento e inviati/salvati nella destinazione specificata.

## **Funzioni di scansione utili**

#### 8AE4-09F

La macchina possiede diverse funzioni utili, compreso l'avviso all'utente dell'avvenuto invio/salvataggio degli originali acquisiti.

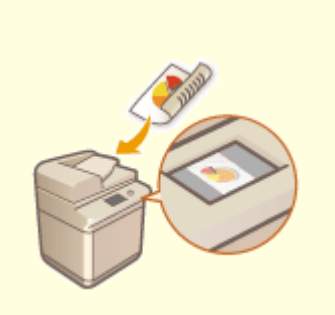

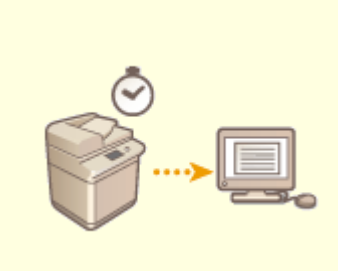

**[Verifica degli originali sottoposti](#page-579-0) [a scansione prima dell'invio/](#page-579-0) [salvataggio \(Anteprima\)\(P. 568\)](#page-579-0)** 

**[Invio/salvataggio a un'ora](#page-581-0) [specificata\(P. 570\)](#page-581-0)** 

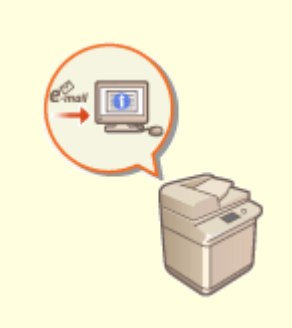

**[Avviso e-mail circa il](#page-583-0) [completamento dell'invio/](#page-583-0) [salvataggio\(P. 572\)](#page-583-0)** 

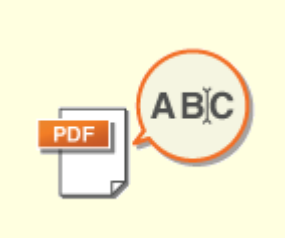

**O[Scansione con la funzione](#page-585-0) [OCR\(P. 574\)](#page-585-0)** 

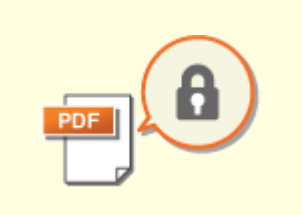

**[Aumento della protezione dei](#page-589-0) [file elettronici\(P. 578\)](#page-589-0)** 

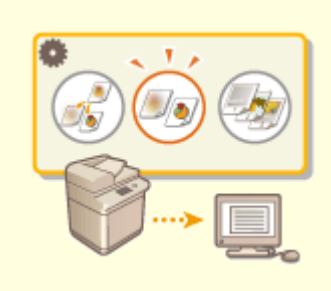

**[Richiamo di impostazioni](#page-594-0) [utilizzate in precedenza per](#page-594-0) [l'invio/salvataggio \(Impostazioni](#page-594-0) [precedenti\)\(P. 583\)](#page-594-0)** 

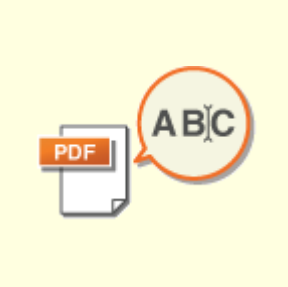

**[Impostazione di un nome di](#page-596-0) [file\(P. 585\)](#page-596-0)** 

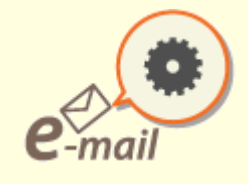

**[Specifica delle impostazioni e](#page-598-0)[mail\(P. 587\)](#page-598-0)** 

## <span id="page-579-0"></span>**Verifica degli originali sottoposti a scansione prima dell'invio/salvataggio (Anteprima)**

#### 8AE4-09H

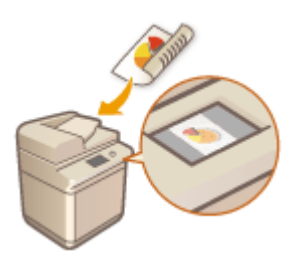

 È possibile verificare la scansione degli originali sulla schermata di anteprima prima di inviare/salvare. È inoltre possibile eliminare, spostare o cambiare le pagine sulla schermata di anteprima.

- **1 Posizionare l'originale. [Posizionamento degli originali\(P. 41\)](#page-52-0)**
- **2 Premere <Scansione e invio>. [Schermata <Home>\(P. 283\)](#page-294-0)**
- **3** Specificare la destinazione nella schermata Scan Basic Features. **OSchermata delle [funzioni di base per la scansione\(P. 536\)](#page-547-0)**
- **4 Specificare le impostazioni di scansione in base alle esigenze. [Operazioni di base](#page-550-0) [per l'acquisizione di documenti originali\(P. 539\)](#page-550-0)**
- **5 Premere <Opzioni> <Anteprima> <Chiudi>.**

### **6** Premere **(D** (Avvio).

➠Viene effettuata la scansione degli originali e compare la schermata di anteprima.

● Per annullare la scansione, premere <Annulla> o  $\bigcirc$  (Stop) ▶ <Si>.

#### **Quando viene visualizzato <Premere [Avvio] per eseguire scansione originale successivo.>**

Posizionare l'originale seguente da sottoporre a scansione e premere (1) (Avvio). Quando è stata completata la scansione di tutti gli originali, premere <Anteprima e invio> per visualizzare la schermata di anteprima.

#### **7 Verificare gli originali sottoposti a scansione sulla schermata di anteprima.**

● Modificare l'originale sottoposto a scansione sulla schermata di anteprima se necessario.

#### **Per eliminare una pagina**

È possibile eliminare la pagina correntemente visualizzata sulla schermata di anteprima.

Premere <Cancellazione pagina>.

#### **Per spostare una pagina**

È possibile spostare una pagina nella destinazione specificata.

- Premere <Modif. dati ac quis.tram.scans.>.
- Premere <Sposta posiz. pag.>.
- Inserire i numeri di pagina corrispondenti a <Pagina da spostare> e <Dietro pagina>.
- Premere <OK>.

#### **Per cambiare le posizioni delle pagine**

È possibile cambiare le posizioni delle pagine specificate.

- Premere <Modif. dati ac quis.tram.scans.>.
- Premere <Invers. posiz. pag.>.
- Inserire i numeri di pagina corrispondenti a <Pagina interessata A> e <Pagina interessata B>.
- Premere <OK>.

### **Premere <Avvio invio>.**

➠Si avvia l'invio/salvataggio.

## <span id="page-581-0"></span>**Invio/salvataggio a un'ora specificata**

8AE4-09J

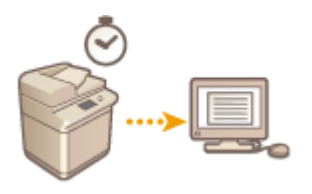

 È possibile effettuare la scansione degli originali in anticipo e inviarli/salvarli ad un'ora specificata.

- **1 Posizionare l'originale. [Posizionamento degli originali\(P. 41\)](#page-52-0)**
- **2 Premere <Scansione e invio>. [Schermata <Home>\(P. 283\)](#page-294-0)**
- **3** Specificare la destinazione nella schermata Scan Basic Features. **OSchermata delle [funzioni di base per la scansione\(P. 536\)](#page-547-0)**
- **4 Specificare le impostazioni di scansione in base alle esigenze. [Operazioni di base](#page-550-0) [per l'acquisizione di documenti originali\(P. 539\)](#page-550-0)**
- **5 Premere <Opzioni> <Invio differito>.**
- **6 Immettere l'orario di invio/salvataggio e premere <OK>.**
- Immettere tutte e quattro le cifre dell'ora, per esempio, per le 7 e 5 minuti, digitare "0705" e per le 23 e 18 digitare "2318."

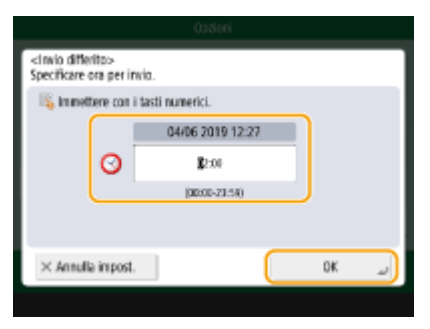

**7 Premere <Chiudi>.**

## **8 Premere (Avvio).**

➠Gli originali vengono acquisiti e/o inviati/salvati a un orario specificato.

## **NOTA**

- Nella schermata <Monitor. stato> è possibile verificare se l'invio/salvataggio è stato completato oppure no. **[Controllo di stato e registro per i documenti sottoposti a scansione\(P. 553\)](#page-564-0)**
- È possibile prenotare fino a 64 lavori da inviare in seguito. Tuttavia, il numero effettivo di lavori di invio che la macchina è in grado di gestire può essere inferiore a 64, in base alle condizioni seguenti:
	- Quando si inviano più documenti contemporaneamente.
	- Quando si inviano documenti di grandi dimensioni
	- Quando si utilizza una grande quantità di memoria per la mailbox Fax/I-Fax

#### COLLEGAMENTI

**[Avviso e-mail circa il completamento dell'invio/salvataggio\(P. 572\)](#page-583-0)** 

## <span id="page-583-0"></span>**Avviso e-mail circa il completamento dell'invio/ salvataggio**

8AE4-09K

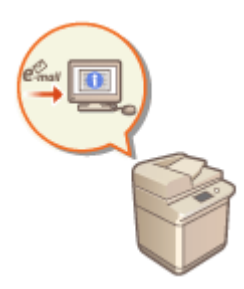

 È possibile ricevere un'e-mail di notifica della fine dell'invio/salvataggio dei documenti. Anche se i documenti sono in attesa di essere inviati/salvati, è possibile usare il computer o il dispositivo portatile per verificare se l'invio dei documenti è stato completato, avendone così la certezza. Quando si verifica un errore, si riceve una notifica delle destinazioni a cui non è riuscito l'invio/salvataggio dei documenti.

## **IMPORTANTE**

- Per selezionare la destinazione a cui inviare una notifica dalla <Rubrica>, è necessario registrare prima la destinazione. **[Registrazione delle destinazioni nella rubrica\(P. 344\)](#page-355-0)**
- Per selezionare <Invio a me> come destinazione da notificare, è necessario registrare in precedenza il proprio indirizzo e-mail nelle informazioni utente e accedere utilizzando la gestione dell'autenticazione personale. **[Registrazione delle informazioni utente nel dispositivo locale\(P. 675\)](#page-686-0)**
- **1 Posizionare l'originale. [Posizionamento degli originali\(P. 41\)](#page-52-0)**
- **2 Premere <Scansione e invio>. [Schermata <Home>\(P. 283\)](#page-294-0)**
- **3 Specificare la destinazione nella schermata Scan Basic Features. [Schermata delle](#page-547-0) [funzioni di base per la scansione\(P. 536\)](#page-547-0)**
- **4 Specificare le impostazioni di scansione in base alle esigenze. [Operazioni di base](#page-550-0) [per l'acquisizione di documenti originali\(P. 539\)](#page-550-0)**
- **5 Premere <Opzioni> <Avviso fine lavoro>.**
- **6 Specificare la condizione di notifica e la destinazione a cui inviare la notifica.**

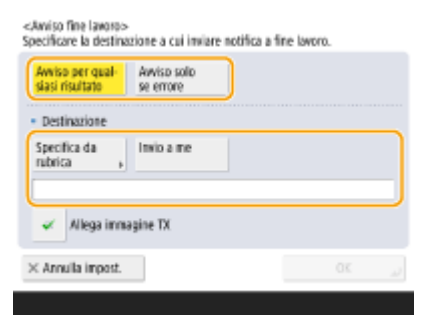

- Se si seleziona <Avviso per qual siasi risultato>, viene inviata un'e-mail di notifica per ogni lavoro inviato. Se si seleziona <Avviso solo se errore>, viene inviata una notifica e-mail solamente quando si verifica un errore.
- Per maggiori informazioni su come visualizzare e usare la Rubrica, vedere **[Rubrica\(P. 339\)](#page-350-0)** .
- Se si desidera verificare il contenuto del documento inviato, selezionare <Allega immagine TX> per allegare la prima pagina del documento come file PDF a un'e-mail di notifica.

### **7 Premere <OK> <Chiudi>.**

### **8 Premere (Avvio).**

➠Gli originali vengono acquisiti e ha inizio l'invio/salvataggio. Quando l'operazione è stata completata, viene inviata la notifica e-mail all'indirizzo specificato.

## <span id="page-585-0"></span>**Scansione con la funzione OCR**

#### 8AE4-09L

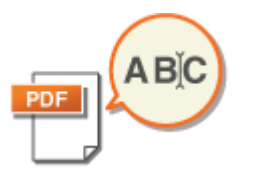

Questa modalità consente di eseguire il riconoscimento OCR (Optical Character Recognition) per estrarre da un'immagine acquisita i dati che possono essere riconosciuti come testo e creare un file PDF/XPS/OOXML (pptx/docx) che sia cercabile. È anche possibile impostare <Compresso> se si seleziona PDF o XPS come formato di file.

**OScansione con OCR(P. 574) [Risultati OCR non soddisfacenti\(P. 575\)](#page-586-0)** 

### Scansione con OCR

- **1 Posizionare l'originale. [Posizionamento degli originali\(P. 41\)](#page-52-0)**
- **2 Premere <Scansione e invio>. [Schermata <Home>\(P. 283\)](#page-294-0)**
- **Specificare la destinazione nella schermata Scan Basic Features. O [Schermata delle](#page-547-0) [funzioni di base per la scansione\(P. 536\)](#page-547-0)**
- **4 Specificare le impostazioni di scansione in base alle esigenze. [Operazioni di base](#page-550-0) [per l'acquisizione di documenti originali\(P. 539\)](#page-550-0)**

#### **5 Selezionare un formato di file.**

Per separare più immagini e inviarle come file separati, ognuno dei quali è costituito da un'unica pagina, premere <Suddivisione in più pagine> immettere il numero di pagine per le quali suddividere le immagini premere <OK>. Per eseguire la scansione delle immagini come singolo file, premere <Suddivisione in più pagine> <Annulla impost.>.

#### **Per selezionare PDF**

- **1** Selezionare <PDF> premere <Impostazione dettagli>  $\triangleright$  <OCR (Testo ricercabile)>.
- **2** Per cambiare la lingua da usare per OCR, premere <Lingua per OCR> selezionare una lingua, premere  $<$ OK $>$ .

#### **Per selezionare XPS**

- **1** Selezionare <XPS> premere <Impostazione dettagli> p <OCR (Testo ricercabile)>.
- **2** Per modificare una lingua da usare per l'OCR, premere <Lingua per OCR> ▶ selezionare una lingua ▶ premere <OK>.

#### <span id="page-586-0"></span>**Per selezionare il formato Word per OOXML**

**1** Selezionare <OOXML> selezionare<Word> dall'elenco a discesa.

### **NOTA:**

• Per cambiare la lingua da usare per OCR, premere <Impostazione dettagli> ▶ <Cambia> ▶ selezionare la lingua ▶ premere <OK>.

#### **Per selezionare il formato PowerPoint per OOXML**

1 Selezionare <OOXML> selezionare<PowerPoint> dall'elenco a discesa.

### **NOTA:**

● Per cambiare la lingua da usare per OCR, premere <Impostazione dettagli> ▶ <Cambia> ▶ selezionare la lingua **premere <OK>**.

### **6 Premere <OK>.**

## **NOTA**

- Se si seleziona <PDF; OCR>, <XPS; OCR> o <OOXML; OCR> come formato di file e <Riconoscimento automatico> è impostato a <On> in <Impostazioni OCR (Testo ricercabile)>, viene rilevato l'orientamento dell'originale e il documento viene ruotato automaticamente, se necessario, prima dell'invio. **[<Impostazioni OCR \(Testo ricercabile\)>\(P. 992\)](#page-1003-0)**
- Se si seleziona <PDF> o <XPS> come formato di file, si possono impostare <Compresso> e <OCR (Testo ricercabile)> contemporaneamente. In questo caso, <PDF; Compresso> o <XPS; Compresso> appare come formato di viene rilevato sulla schermata delle funzioni di base di scansione e invio.
- Se si seleziona <Word> per <OOXML>, è possibile scegliere di eliminare le immagini di sfondo acquisite tramite scanner. Si possono generare file di Word facili da modificare senza immagini indesiderate. *O***<Includere immagini sfondo in file Word>(P. 993)**
- Selezionare una lingua o un gruppo in base alla lingua utilizzata negli originali da sottoporre a scansione. **OImpostazioni e lingue per l'elaborazione OCR(P. 576)**

### Risultati OCR non soddisfacenti

Quando si creano file PDF/XPS/OOXML con testo ricercabile, è possibile che l'elaborazione OCR (Optical Character Recognition) non avvenga correttamente perché le impostazioni della macchina, la lingua, il tipo di carattere o il formato del documento originale non sono appropriati per l'elaborazione OCR.

#### ■ Verifica delle impostazioni della macchina e lingue supportate

È possibile migliorare l'elaborazione OCR personalizzando le impostazioni della macchina in relazione al riconoscimento dei caratteri secondo gli originali, oppure usando tipi di caratteri o font idonei negli originali, di modo che la macchina possa riconoscere i caratteri.

### <span id="page-587-0"></span>■ Impostazioni e lingue per l'elaborazione OCR

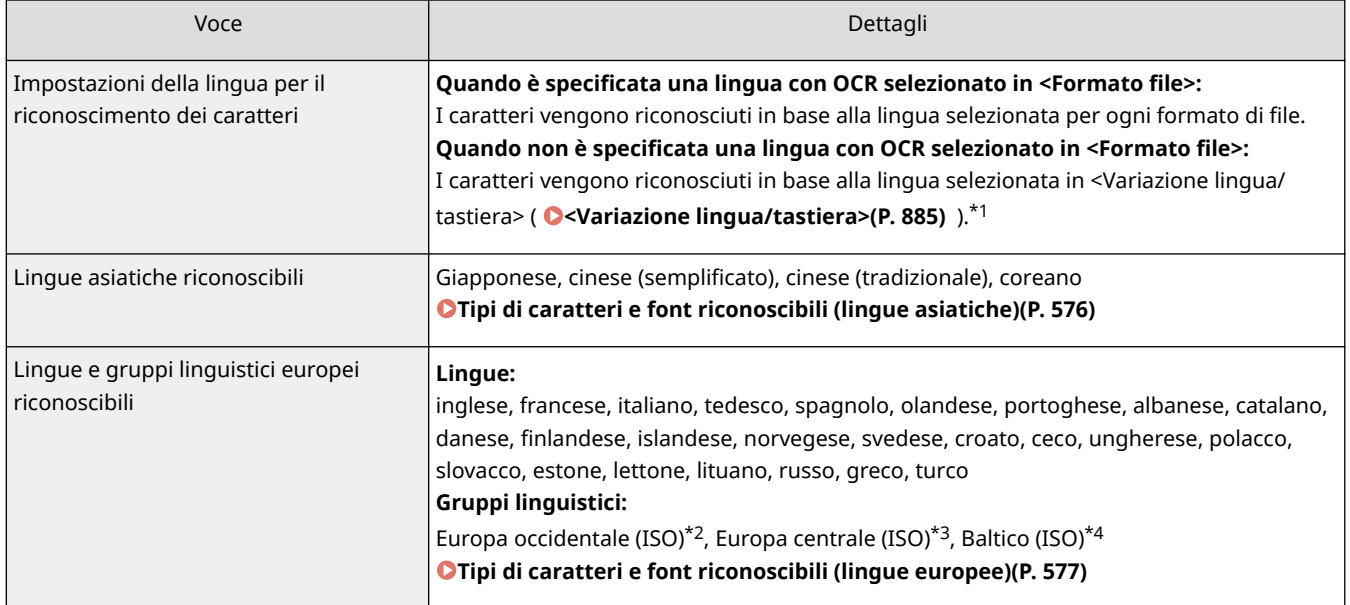

\*1 Le lingue visualizzate nell'elenco possono variare. Se si seleziona inglese, francese, italiano, tedesco, spagnolo, tailandese o vietnamita, la lingua selezionata viene riconosciuta come Europa occidentale (ISO).

\*2 Compresi inglese, francese, italiano, tedesco, spagnolo, olandese, portoghese, albanese, catalano, danese, finlandese, islandese, norvegese e svedese.

\*3 Compresi croato, ceco, ungherese, polacco e slovacco.

\*4 Compresi estone, lettone e lituano.

### ■ Tipi di caratteri e font riconoscibili (lingue asiatiche)

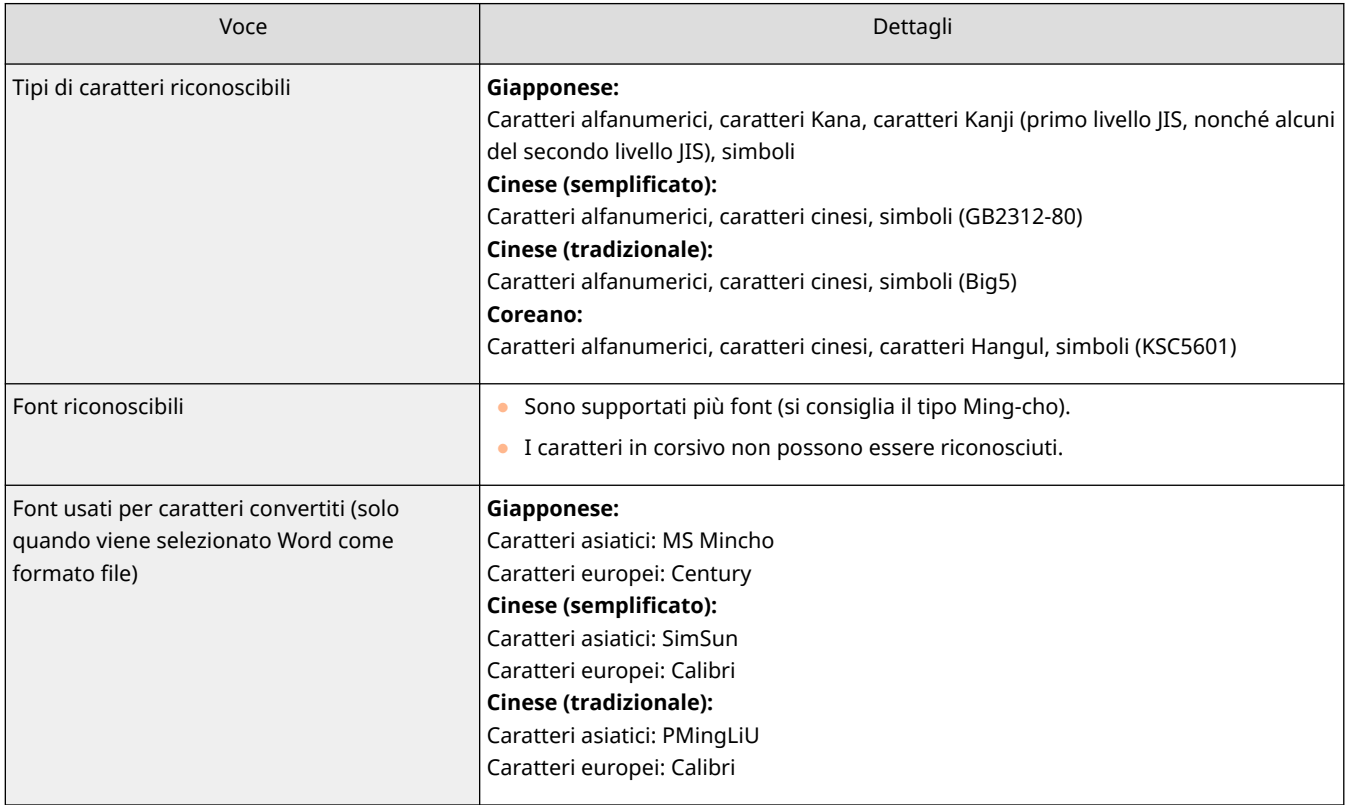

### <span id="page-588-0"></span>■ Tipi di caratteri e font riconoscibili (lingue europee)

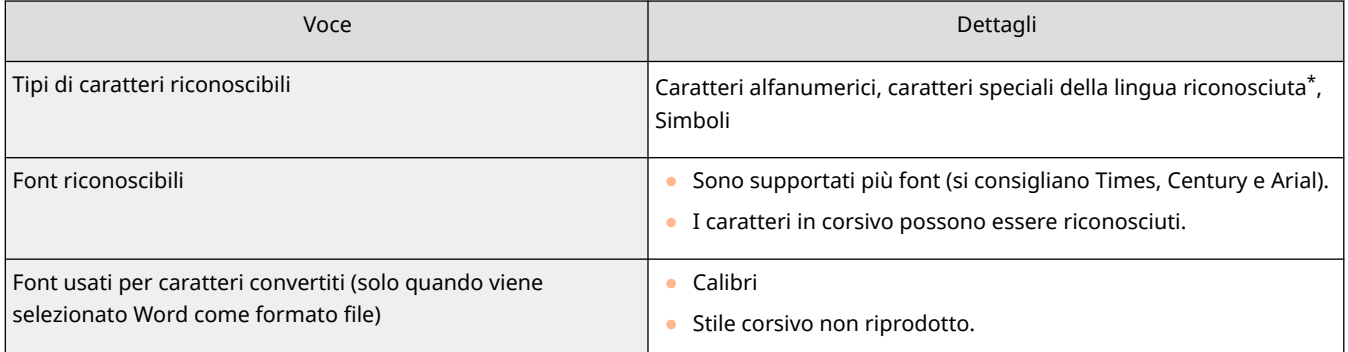

\*Possono essere riconosciuti i seguenti caratteri speciali greci. Possono essere riconosciuti anche i caratteri speciali per ogni lingua. Alcuni caratteri speciali non possono essere riconosciuti a seconda della lingua.

Α, Β, Γ, Δ, Ε, Ζ, Η, Θ, Ι, Κ, Λ, Μ, Ν, Ξ, Ο, Π, Ρ, Σ, Τ, Υ, Φ, Χ, Ψ, Ω, α, β, γ, δ, ε, ζ, η, θ, ι, κ, λ, μ, ν, ξ, ο, π, ρ, σ, τ,υ, φ, χ, ψ, ω

### ■ Verifica del formato dei documenti originali

Usare gli originali idonei per l'elaborazione OCR per migliorare la precisione dell'elaborazione durante la creazione di file cercabili PDF/XPS/OOXML.

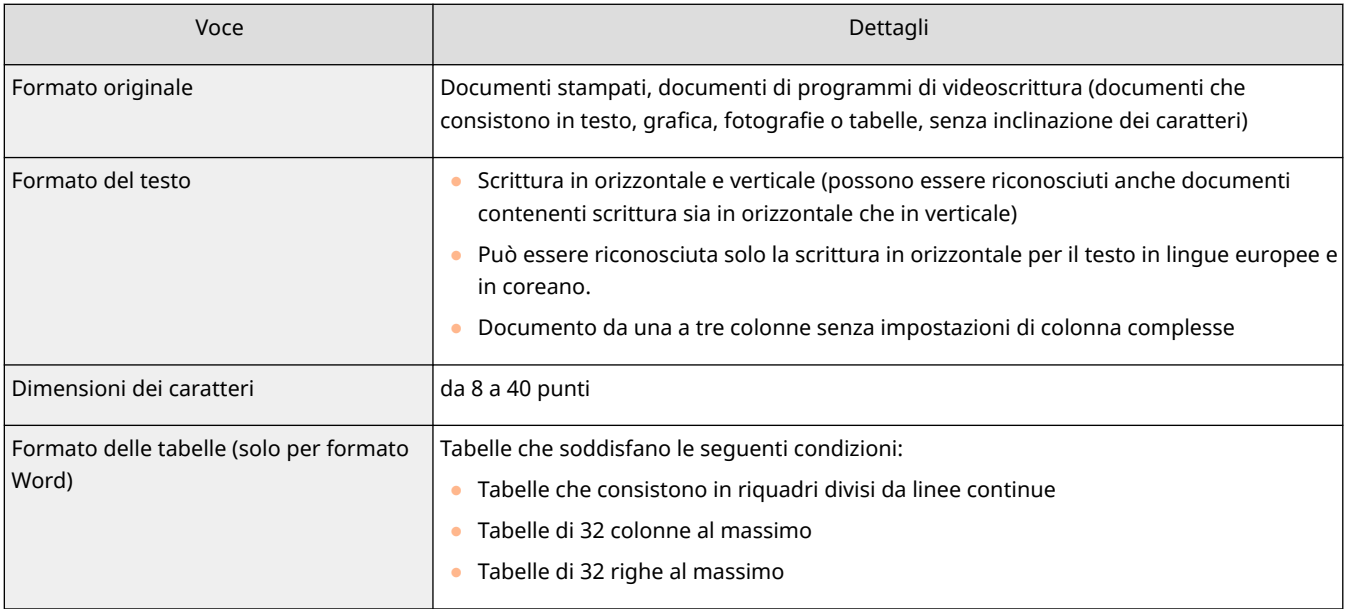

## **O** IMPORTANTE

### **È possibile che alcuni originali idonei per l'elaborazione OCR non siano elaborati correttamente.**

- È possibile che non si raggiunga una precisione elevata con originali che comprendono una grande quantità di testo su ogni pagina.
- I caratteri possono essere sostituiti da caratteri non desiderati o essere mancanti a causa del colore di sfondo dell'originale, della forma e delle dimensioni dei caratteri o dell'inclinazione dei caratteri.\*
- $\bullet$  È possibile che capoversi, interruzioni di linea o tabelle non siano riprodotti.<sup>\*</sup>
- È possibile che alcune parti di illustrazioni, fotografie o timbri non siano riconosciuti come caratteri e che siano sostituite da caratteri.\*
- \* Quando viene selezionato Word come formato del file.

## <span id="page-589-0"></span>**Aumento della protezione dei file elettronici**

#### 8AE4-09R

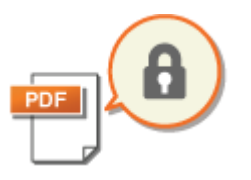

 I file elettronici sono esposti a minacce per la sicurezza, come accade quando i file vengono facilmente visualizzati e manomessi senza lasciare tracce. Quando si effettua la scansione di documenti importanti, è possibile migliorare la protezione dei file crittografandoli o aggiungendo una firma digitale. Per informazioni sui prodotti opzionali necessari per usare questa funzione e sui formati dei file, vedere **[Opzioni di sistema\(P. 1331\)](#page-1342-0)** [.](#page-1342-0)

## **NOTA**

- Possono essere crittografati solo i file PDF.
- I file PDF e XPS possono essere dotati di firme digitali.
- Per i file PDF, le funzioni di crittografia e firma digitale possono essere utilizzate insieme.

#### **Esecuzione della crittografia(P. 578) [Aggiunta di una firma digitale\(P. 581\)](#page-592-0)**

### Esecuzione della crittografia

Impostando una password durante l'acquisizione di un originale è possibile crittografare i file PDF per l'invio/ salvataggio. In questo modo, è possibile ridurre il rischio che altre persone vedano o modifichino i file.

**1 Posizionare l'originale. [Posizionamento degli originali\(P. 41\)](#page-52-0)** 

- **2 Premere <Scansione e invio>. [Schermata <Home>\(P. 283\)](#page-294-0)**
- **3 Specificare la destinazione nella schermata Scan Basic Features. [Schermata delle](#page-547-0) [funzioni di base per la scansione\(P. 536\)](#page-547-0)**
- **4 Premere il pulsante di impostazione relativo al formato di file.**

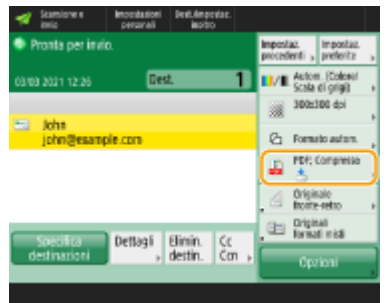

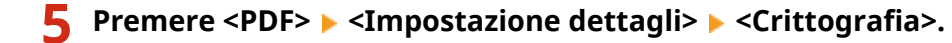

**NOTA:** 

- Per eseguire la cifratura, è necessario disattivare <Formato PDF/A>.
- Non è possibile impostare la modalità PDF criptato quando è impostato <Autom. (OCR)> per <Nome file>.
- È possibile utilizzare questa modalità solo se come destinazione è specificato un indirizzo e-mail o un file server.

#### **6 Impostare la password e premere <OK>.**

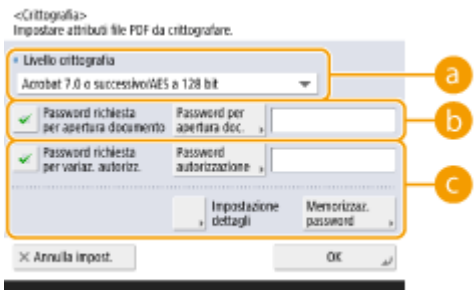

#### **<Livello crittografia>**

Selezionare il livello di crittografia. Se si desidera utilizzare <Acrobat 9.0 o equivalente/AES a 256 bit> invece di <Acrobat 10.0 o equivalente/AES a 256 bit> come livello di crittografia, utilizzare questa impostazione per cambiare le selezioni effettuabili. **[<Impostaz.AES a 256 bit per PDF](#page-1005-0) [crittografato>\(P. 994\)](#page-1005-0)** 

#### **<Password richiesta per apertura documento>**

Consente di impostare la password necessaria quando si apre il file. Premere <Password richiesta per apertura documento >  $\blacktriangleright$  <Password per apertura doc. > per immettere la password.

#### **<Password richiesta per variaz. autorizz.>**

Consente di impostare la password necessaria quando si stampa o si modifica il file, per esempio quando si eliminano delle pagine, nonché di specificare le operazioni consentite. Premere <Password richiesta per variaz. autorizz.> > <Password autorizzazione> per immettere la password, quindi premere <Impostazione dettagli> e specificare le operazioni consentite.

### **NOTA:**

- <Consentire stampa>
- <Non consentire>: la stampa non è consentita. (Anche se si seleziona <Non consentire>, il documento può essere stampato se viene aperto con la password di autorizzazione in Adobe Acrobat 5 o versioni precedenti).
- <Consentire (solo bassa risol.)>: è consentita solo la stampa a bassa risoluzione. (Compare solo se si seleziona <Acrobat 6.0 o successivo/RC4 a 128 bit>, <Acrobat 7.0 o successivo/AES a 128 bit>, <Acrobat 9.0 o equivalente/AES a 256 bit> o <Acrobat 10.0 o equivalente/AES a 256 bit>.)
- <Consentire>: la stampa è consentita.
- <Consentire modif.>
- <Non consentire>: la modifica dei file non è consentita.
- <Inserimento, cancellaz. o rotazione pagine>: sono consentiti inserimento, eliminazione e rotazione delle pagine. (Compare solo se si seleziona <Acrobat 6.0 o successivo/RC4 a 128 bit>, <Acrobat 7.0 o successivo/AES a 128 bit>, <Acrobat 9.0 o equivalente/AES a 256 bit> o <Acrobat 10.0 o equivalente/AES a 256 bit>).
- <Firma in campo firma>: se è già presente un campo di firma nel PDF, è consentita l'aggiunta di una firma digitale a tale campo di firma. (Compare solo se è selezionato <Acrobat 6.0 o successivo/RC4 a 128 bit>, <Acrobat 7.0 o successivo/AES a 128 bit>, <Acrobat 9.0 o equivalente/AES a 256 bit> o <Acrobat 10.0 o equivalente/AES a 256 bit>.)
- <Commenti e firma in campo firma>: è consentito aggiungere commenti e una firma digitale a un campo di firma (se è già presente un campo di firma nel PDF).

- <Modifiche tranne aggiun. commenti/estraz. pag.>: sono consentite modifiche al documento, tranne l'aggiunta di commenti e l'estrazione di pagine. (Compare solo se si seleziona <Acrobat 3.0 o successivo/RC4 a 40 bit>).
- <Modifiche tranne estrazione pagine>: è consentita la modifica dei file, tranne l'estrazione delle pagine.
- <Abilitazione copiatura ed estrazione immagini/testo>
- Compare solo se si seleziona una voce diversa da <Acrobat 3.0 o successivo/RC4 a 40 bit> per <Livello crittografia>. Se si seleziona questa voce, è possibile copiare o estrarre immagine/testo dal file sottoposto a scansione.
- <Abilitazione accesso a non vedenti>
- Compare solo se si seleziona una voce diversa da <Acrobat 3.0 o successivo/RC4 a 40 bit> per <Livello crittografia>. Se si seleziona questa voce, si attivano le funzioni di lettura ad alta voce del testo in un file per le persone con disturbi visivi.
- <Abilitaz. accessibilità, copiat., estrazione immagine/testo>
- Compare solo se si seleziona <Acrobat 3.0 o successivo/RC4 a 40 bit> per <Livello crittografia>. Selezionando questo tasto si imposta <Abilitazione copiatura ed estrazione immagini/testo> e <Abilitazione accesso a non vedenti> contemporaneamente.

## **NOTA**

- Se si esegue l'accesso alla macchina con la gestione dell'autenticazione personale ( **[Gestione degli](#page-680-0) [utenti\(P. 669\)](#page-680-0)** ), appare il pulsante <Memorizzazione password>. Premendo questo pulsante si salvano le password inserite, in modo da poter eliminare la necessità di inserire le password per l'impostazione successiva.
- È possibile memorizzare una password per ogni utente. Se si immette una nuova password quando ne è già memorizzata una, la password esistente viene sovrascritta (la password viene eliminata se lasciata vuota).
- Non è possibile impostare la stessa password per <Password per apertura docum.> e <Password autorizzazione>.
- Se si lascia vuoto <Password per apertura docum.> o <Password autorizzazione>, la password memorizzata viene cancellata.
- Se si accede con l'autenticazione utente quando tutte le condizioni seguenti sono vere, possono esistere più password. In questo caso, può venire visualizzato un messaggio che conferma la possibilità di utilizzare o meno la password memorizzata in <Memorizzaz. password>. Premere <Sì> per utilizzare la password memorizzata in <Memorizzaz. password>. Premere <No> per utilizzare la password registrata nelle impostazioni preferite.
	- Una password viene memorizzata in <Memorizzaz. password>
	- Un file PDF crittografato viene memorizzato nelle impostazioni preferite
	- Il file PDF crittografato viene richiamato e inviato dalle impostazioni preferite
- Per impostare firme digitali quando è impostato <Password richiesta per variaz. autorizz.>, impostare <Consentire modif.> su <Modifiche tranne estrazione pagine>.
- Anche se si impostano limitazioni per un file PDF con <Password autorizzazione>, alcune limitazioni possono essere ignorate se il lettore apre il PDF con determinati software.

## **Premere (Avvio).**

➠Gli originali vengono acquisiti e inizia l'invio/salvataggio.

## <span id="page-592-0"></span>Aggiunta di una firma digitale

È possibile convertire gli originali sottoposti a scansione in file PDF/XPS con una firma digitale. Una firma digitale è simile alla firma e al sigillo su documenti cartacei e consente di verificare dove e quando è stato creato il file e se il file è stato manomesso o contraffatto dopo l'apposizione della firma. Per informazioni dettagliate sulla firma digitale e sulle relative impostazioni, vedere **[Aggiunta di una firma digitale ai file inviati\(P. 759\)](#page-770-0)** .

- **1 Posizionare l'originale. [Posizionamento degli originali\(P. 41\)](#page-52-0)**
- **2 Premere <Scansione e invio>. [Schermata <Home>\(P. 283\)](#page-294-0)**
- **3** Specificare la destinazione nella schermata Scan Basic Features. **OSchermata delle [funzioni di base per la scansione\(P. 536\)](#page-547-0)**
- **4 Premere il pulsante di impostazione relativo al formato di file.**

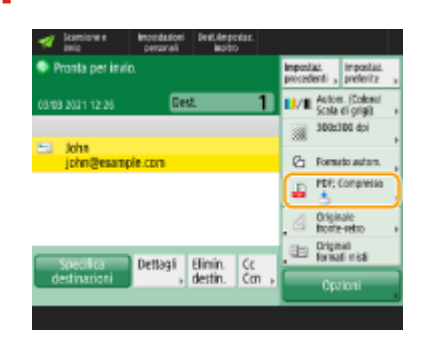

#### **Fremere <PDF> o <XPS>**  $\triangleright$  **<Impostazione dettagli>**  $\triangleright$  **<Aggiunta firme digitali>.**

● Se non si accede alla macchina con la gestione dell'autenticazione personale e si seleziona <XPS>, premere <Aggiunta fir ma periferica>.

#### **6 Selezionare la firma digitale e premere <OK>.**

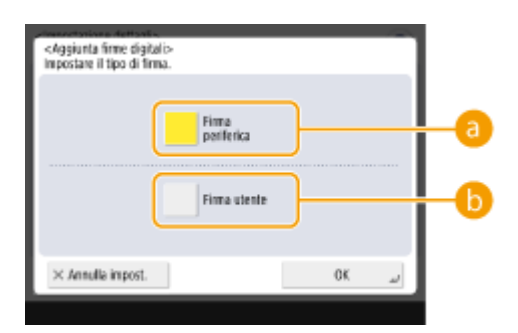

#### **<Firma periferica>**

Il nome della macchina viene aggiunto al file come firma. Il lettore può verificare che il file venga acquisito dalla macchina.

#### **<Firma utente>**

Il nome dell'utente che accede alla macchina con la gestione dell'autenticazione personale viene aggiunto al file come firma. Il lettore può verificare che il file venga acquisito dall'utente.

## **7** Premere (Avvio).

➠Gli originali vengono acquisiti e inizia l'invio/salvataggio.

## **NOTA**

**Riconoscimento immediato di una firma digitale da parte del lettore (firma visibile) (solo per file PDF)**

● Premendo <Firme visibili> la firma appare nella prima pagina del file, consentendo al lettore di verificare immediatamente chi ha creato il file.

#### **Quando utilizzare la crittografia nei file PDF**

- Se si desidera impostare una password per <Password richiesta per variaz. autorizz.> quando si esegue la crittografia di un file PDF, selezionare <Modifiche tranne estrazione pagine> per <Consentire modif.>. **[Esecuzione della crittografia\(P. 578\)](#page-589-0)**
- L'impostazione S/MIME consente di inviare un'e-mail con una firma digitale nonché con crittografia. **[<Impostazioni S/MIME>\(P. 1036\)](#page-1047-0)**

#### COLLEGAMENTI

**[Gestione degli utenti\(P. 669\)](#page-680-0)** 

## <span id="page-594-0"></span>**Richiamo di impostazioni utilizzate in precedenza per l'invio/salvataggio (Impostazioni precedenti)**

8AE4-09S

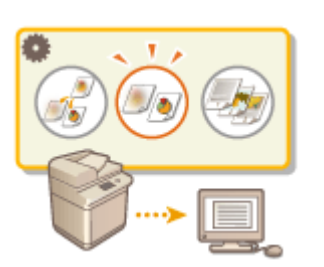

 È possibile richiamare le destinazioni specificate in passato. Vengono richiamate contemporaneamente anche le loro impostazioni di scansione, ad esempio la densità.

- **1 Posizionare l'originale. [Posizionamento degli originali\(P. 41\)](#page-52-0)**
- **2 Premere <Scansione e invio>. [Schermata <Home>\(P. 283\)](#page-294-0)**
- **3 Premere <Impostazioni precedenti> nella schermata Scan Basic Features. [Schermata delle funzioni di base per la scansione\(P. 536\)](#page-547-0)**

**4 Selezionare il registro da richiamare e premere <OK>.**

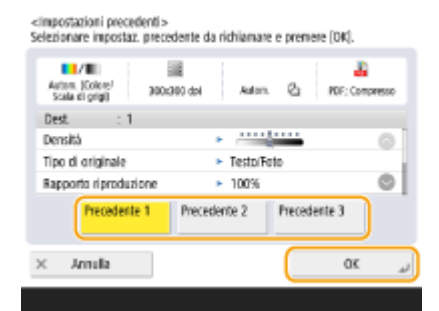

➠La destinazione e le sue impostazioni di scansione sono specificate secondo il registro selezionato.

- Quando si usa la gestione dell'autenticazione personale, la macchina richiama le impostazioni precedentemente specificate da parte dell'utente attualmente registrato nella macchina.
- È possibile modificare le impostazioni richiamate prima dell'invio/salvataggio.

## **5** Premere **(**) (Avvio).

➠Gli originali vengono acquisiti e inizia l'invio/salvataggio.

## **IMPORTANTE**

- Se si imposta <Gestione numeri accesso rubrica> su <On>, non è possibile richiamare le impostazioni utilizzate di recente.
- Se si imposta qualsiasi tipo di indirizzo su <On> in <Limite nuove destinazioni>, le impostazioni precedenti correntemente memorizzate vengono eliminate.

## **NOTA**

- Se **[<Proibire memorizzazione password di autenticazione>\(P. 1142\)](#page-1153-0)** [è](#page-1153-0) impostato su <On>, la password seguente non viene memorizzata in <Impostazioni precedenti>.
	- Una password immessa specificando la destinazione in <Nuova destinazione>, quindi premendo <File>

### COLLEGAMENTI

**[Gestione degli utenti\(P. 669\)](#page-680-0)** 

## <span id="page-596-0"></span>**Impostazione di un nome di file**

#### 8AE4-09U

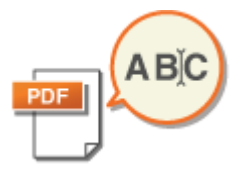

 Un documento acquisito viene inviato/salvato automaticamente con il nome che gli è stato assegnato. Se si desidera modificare il nome del file dei documenti in modo che il contenuto possa essere facilmente indovinato attraverso il nome, specificare le seguenti impostazioni prima della scansione.

- **1 Posizionare l'originale. [Posizionamento degli originali\(P. 41\)](#page-52-0)**
- **2 Premere <Scansione e invio>. [Schermata <Home>\(P. 283\)](#page-294-0)**
- **3** Specificare la destinazione nella schermata Scan Basic Features. **OSchermata delle [funzioni di base per la scansione\(P. 536\)](#page-547-0)**
- **4 Specificare le impostazioni di scansione in base alle esigenze. [Operazioni di base](#page-550-0) [per l'acquisizione di documenti originali\(P. 539\)](#page-550-0)**
- **Premere <Opzioni>**  $\blacktriangleright$  **<Nome file>.**
- **6 Premere <Nome file>, inserire il nome del file, quindi premere <OK>.**
- Se si utilizzano caratteri come "\", "/", ":", "\*", "?", "<", ">" o "|" nel nome del documento, non è possibile inviare il file a file server sui quali sono in esecuzione sistemi operativi che non riconoscono tali caratteri.

**7 Premere <OK> <Chiudi>.**

## **8 Premere (Avvio).**

➠Gli originali vengono acquisiti e inizia l'invio/salvataggio.

- Quando si invia un documento per e-mail, questo viene inviato con il nome file assegnato nel formato "nome file inserito\_numeri pagina (tre cifre).estensione del file", come ad esempio "business log\_001.jpg". Se non si inserisce un nome file, il formato sarà "Numeri lavoro (quattro cifre)\_numeri pagina (tre cifre).estensione file".
- Un documento, quando viene salvato in un file server, è salvato con il nome di file assegnato nel formato "nome file inserito\_anno, mese, giorno, ora, minuti e secondi in cui il file è stato salvato (14 cifre).estensione file", ad esempio "business log\_20151030133541.jpg". Se non viene immesso un nome di file, il formato sarà "anno, mese, giorno, ora, minuti e secondi in cui il file è stato salvato (14 cifre).estensione file".

## **NOTA:**

● Se si preme per aggiungere un simbolo di spunta a <Rimozione data/n. lav. da nome file>, si esclude la data/ora e il numero del lavoro dal nome del file.

● Se si memorizza un documento in un file server, selezionare <Suddivisione in più pagine> durante la specifica del formato del file per aggiungere un numero di pagina (cinque cifre) alla fine del nome del file.

## **SUGGERIMENTI**

#### **Estrazione di un blocco di testo nel documento per l'uso come nome file corrispondente**

- Se si imposta <OCR (Testo ricercabile)> per <PDF>, <XPS> o <OOXML> in <Formato file>, quindi si preme <Autom. (OCR)> per <Nome file>, il testo nell'originale viene estratto e immesso automaticamente in <Nome file>. Il numero massimo di caratteri da estrarre può essere impostato in <Numero max di caratteri per nome file> per **[<Impostazioni OCR \(Testo ricercabile\)>\(P. 992\)](#page-1003-0)** [.](#page-1003-0)
- Non è possibile impostare <Crittografia> e <Autom. (OCR)> contemporaneamente.
- Se si immette manualmente il nome di file e si imposta <Autom. (OCR)>, il testo estratto viene aggiunto alla fine del nome del file. I caratteri oltre il limite vengono tagliati.

#### **Modifica di un nome di file dalla IU remota**

● Se si registra un nome di file in uno stato in cui <Nome file> è impostato in <Impostazioni preferite>, è possibile modificare il nome di file dalla IU remota.

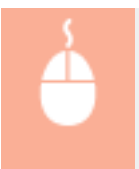

Avviare la IU remota **fare clic su [Impostazioni/Registrazione]** [Impostazioni funzione]  $\blacktriangleright$  [Invio]  $\blacktriangleright$  [Impostazioni preferite]

## **NOTA**

- Il nome di file generato con <Autom. (OCR)> non viene applicato agli elementi seguenti:
	- Lo stato del lavoro di invio (visualizzazione stato (sulla parte inferiore del pannello digitale))
	- Rapporto TX
	- <Nome file> nel registro dei lavori

#### COLLEGAMENTI

**[Opzioni di sistema\(P. 1331\)](#page-1342-0)  [Esecuzione della crittografia\(P. 578\)](#page-589-0)** 

## <span id="page-598-0"></span>**Specifica delle impostazioni e-mail**

#### 8AE4-09W

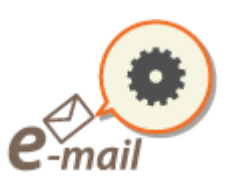

 È possibile specificare oggetto, corpo, indirizzo di risposta e priorità utilizzati durante l'invio dei documenti come allegati di e-mail.

## **IMPORTANTE**

- Specificare l'indirizzo di risposta tra quelli registrati nella Rubrica. Registrare anticipatamente l'indirizzo desiderato nella Rubrica. **[Registrazione delle destinazioni nella rubrica\(P. 344\)](#page-355-0)**
- È possibile specificare una destinazione dalla rubrica di un dispositivo mobile. È inoltre possibile inviare informazioni,tra cui l'oggetto, il corpo del messaggio e il nome file, dal dispositivo mobile alla macchina. O **[Schermata delle funzioni di base per la scansione\(P. 536\)](#page-547-0)** 
	- **1 Posizionare l'originale. [Posizionamento degli originali\(P. 41\)](#page-52-0)**
- **Premere <Scansione e invio>. OSchermata <Home>(P. 283)**
- **Specificare la destinazione nella schermata Scan Basic Features. O [Schermata delle](#page-547-0) [funzioni di base per la scansione\(P. 536\)](#page-547-0)**
- **4 Specificare le impostazioni di scansione in base alle esigenze. [Operazioni di base](#page-550-0) [per l'acquisizione di documenti originali\(P. 539\)](#page-550-0)**
- **5 Premere <Opzioni> e specificare le impostazioni e-mail.**

#### **Per specificare oggetto/corpo**

- **1** Premere <Oggetto/Messaggio>.
- **2** Premere <Oggetto>, inserire l'oggetto, quindi premere <OK>.

### **NOTA:**

- Se non viene inserito alcun dato, l'oggetto inserito in <Oggetto predefinito> viene impostato automaticamente. **[<Oggetto predefinito>\(P. 1038\)](#page-1049-0)**
- **3** Premere <Messaggio>, inserire il corpo, quindi premere <OK>.
- **4** Premere <OK>.

**NOTA:** 

● Se si invia l'oggetto/corpo da un dispositivo mobile alla macchina, è possibile che il testo inviato non venga visualizzato completamente nel campo di immissione. Se ciò si verifica, premere <Annulla impost.> nella schermata di immissione dell'oggetto/corpo.

#### **Per specificare l'indirizzo di risposta**

- **1** Premere <Rispondere a>.
- **2** Selezionare un indirizzo di risposta e premere <OK>.
	- Per istruzioni su come specificare le destinazioni, vedere **[Operazioni di base per l'acquisizione di](#page-550-0) [documenti originali\(P. 539\)](#page-550-0)** .

### **NOTA:**

- Quando si invia una e-mail, la destinazione selezionata viene impostata come indirizzo e-mail di risposta quando il destinatario risponde.
- Quando si invia un I-fax, un messaggio di conferma della consegna in modalità Full viene inviato all'indirizzo di risposta selezionato.
- Se si imposta un servizio di accesso per la macchina e si imposta <Specifica utente autenticazione per Rispondere a> su <On>, l'indirizzo e-mail dell'utente che esegue l'accesso compare come indirizzo di risposta.

#### **Per specificare la priorità**

- **1** Premere <Priorità e-mail>.
- **2** Selezionare un livello di priorità, quindi premere <OK>.

## **6 Premere <Chiudi>.**

## **Premere (Avvio).**

➠Viene effettuata la scansione degli originali e comincia l'invio.

## **Utilizzo del computer per la scansione (Scansione**

**remota) (Windows) Windows** 

8AE4-09X

Si possono acquisire gli originali ubicati sulla macchina lavorando dal proprio computer. Sono disponibili due metodi per la scansione, utilizzando il driver per lo scanner "Color Network ScanGear 2" fornito con la macchina e la funzione WSD disponibile per Windows.

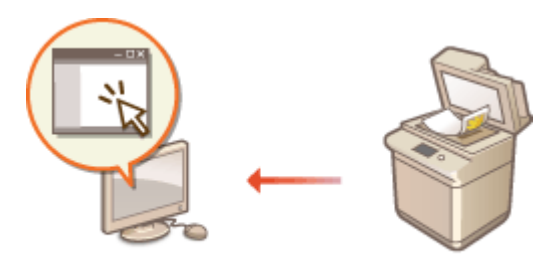

#### **Utilizzo di Color Network ScanGear 2 per la scansione**

È possibile acquisire gli originali direttamente nell'applicazione preferita per la modifica. Tale metodo risulta utile quando si desidera modificare foto acquisite in Photoshop o incollare una foto acquisita in un documento di Word. **[Utilizzo di Color Network ScanGear 2\(P. 590\)](#page-601-0)** 

#### **Uso di WSD per la scansione**

Anche quando non si dispone di un driver per lo scanner dedicato, è possibile acquisire facilmente un originale da un computer con la funzione WSD disponibile per Windows. **[Uso di WSD\(P. 594\)](#page-605-0)** 

## <span id="page-601-0"></span>**Utilizzo di Color Network ScanGear 2**

#### 8AE4-09Y

È possibile acquisire un originale avviando Color Network ScanGear 2 da un'applicazione come Adobe Photoshop e Microsoft Office Word. È possibile modificare e salvare i documenti acquisiti usando le funzioni dell'applicazione. È necessario completare alcune procedure prima di utilizzare Color Network ScanGear 2. **Preparazione per l'uso di Color Network ScanGear 2(P. 590)** 

#### **[Scansione degli originali da un'applicazione\(P. 592\)](#page-603-0)**

## **NOTA**

- Per ulteriori informazioni sugli ambienti di sistema in cui è possibile utilizzare Color Network ScanGear 2, vedere la Guida per Color Network ScanGear 2.
- In base alla versione del sistema operativo Windows in uso, le schermate del Color Network ScanGear 2 in questa sezione possono differire dalle schermate visualizzate sul proprio dispositivo.
- L'avvio di Color Network ScanGear 2 richiede applicazioni compatibili con TWAIN. Consultare la Guida di ogni applicazione per determinare se TWAIN è supportato oppure no.

#### ■ Guida per Color Network ScanGear 2

Fare clic su [Guida] [Guida in linea di Color Network ScanGear 2] nella schermata Color Network ScanGear 2 per visualizzare la schermata della Guida. Per ulteriori informazioni non presenti nella Guida per l'utente, incluse le funzionalità del driver e come configurare tali funzionalità, consultare la Guida.

#### ■ Preparazione per l'uso di Color Network ScanGear 2

Dopo avere installato Color Network ScanGear 2 su un computer ( **[Installazione dei driver\(P. 269\)](#page-280-0)** [\)](#page-280-0), seguire le procedure indicate per collegare Color Network ScanGear 2 alla macchina.

### **Fare clic su [Start] • nell'elenco delle applicazioni • [Color Network ScanGear 2] [Color Network ScanGear 2 Tool].**

#### **2 Cercare la macchina.**

#### **Specifica dell'indirizzo IP o del nome host della macchina**

**1** Fare clic su [Specifica indirizzo] e inserire l'indirizzo IP o il nome dell'host della macchina nella casella di testo [Indirizzo IP o nome host].

#### **Ricerca automatica della macchina**

- **1** Fare clic su [Cerca scanner in rete].
- **2** Selezionare [Indirizzo IP] o [Indirizzo IP o nome host] dall'elenco a discesa [Indirizzo visualizzato nei risultati di ricerca] e fare clic su [Cerca].
- **3** Fare clic per selezionare la macchina dalla casella di riepilogo [Cerca risultati].

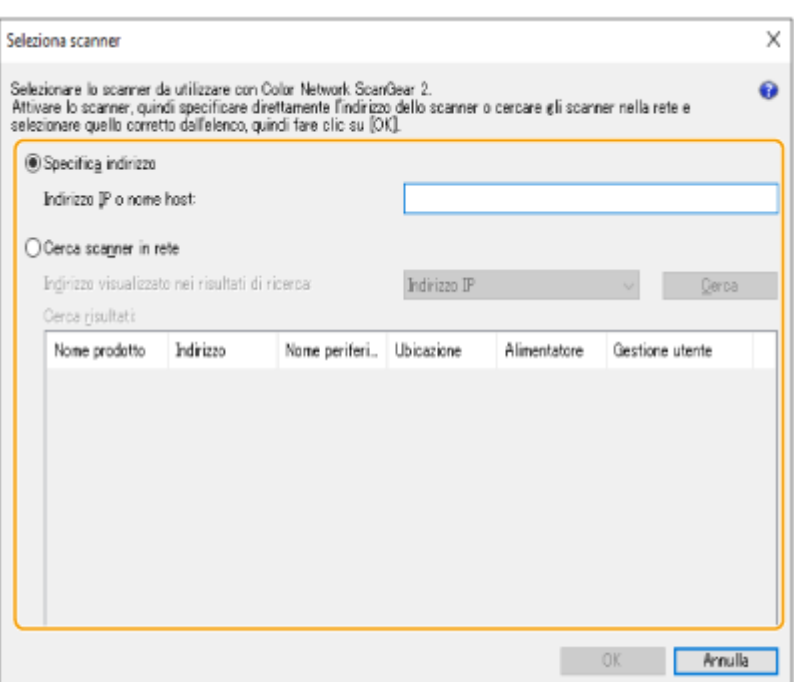

## **3 Fare clic su [OK].**

● La finestra di dialogo [Seleziona scanner] si chiude.

### **4 Controllare che sia selezionata questa macchina e fare clic su [Esci].**

● Per controllare se è possibile una connessione corretta, fare clic su [Test di connessione].

## <span id="page-603-0"></span>**Scansione degli originali da un'applicazione**

8AE4-0A0

Questa sezione descrive il metodo per la scansione di un originale avviando Color Network ScanGear 2 da un'applicazione. È anche possibile acquisire una parte dell'originale specificando un'area di scansione.

## Dal pannello comandi

**1 Posizionare l'originale. [Posizionamento degli originali\(P. 41\)](#page-52-0)** 

- Per specificare l'area di scansione, posizionare l'originale sul vetro di lettura.
- Per acquisire più pagine in successione, posizionare l'originale nell'alimentatore.

**2 Premere <Scanner>. [Schermata <Home>\(P. 283\)](#page-294-0)** 

### **3 Premere <Online>.**

➠A questo punto si è pronti per la scansione dal computer.

● Durante lo stato online, non sono disponibili altre funzioni, come la copia.

## **NOTA**

● È inoltre possibile impostare la macchina affinché vada automaticamente online. **[<Online](#page-999-0) [automatico>\(P. 988\)](#page-999-0)** 

## Da un computer

#### **4 Dal menu di applicazione, selezionare il comando che avvia la scansione.**

● Color Network ScanGear 2 si avvia. Per ulteriori informazioni, vedere il manuale di istruzione di ciascuna applicazione.

### **5 In [Metodo di scansione] della scheda [Impostazioni di base], selezionare la posizione in cui l'originale è stato inserito.**

- Quando si posiziona l'originale sul vetro di lettura, selezionare [Vetro di esposizione].
- Quando si posiziona un originale solo fronte nell'alimentatore, selezionare [Alimentatore (1 lato)]. Per gli originali fronte-retro, selezionare [Alimentatore (2 lati)].

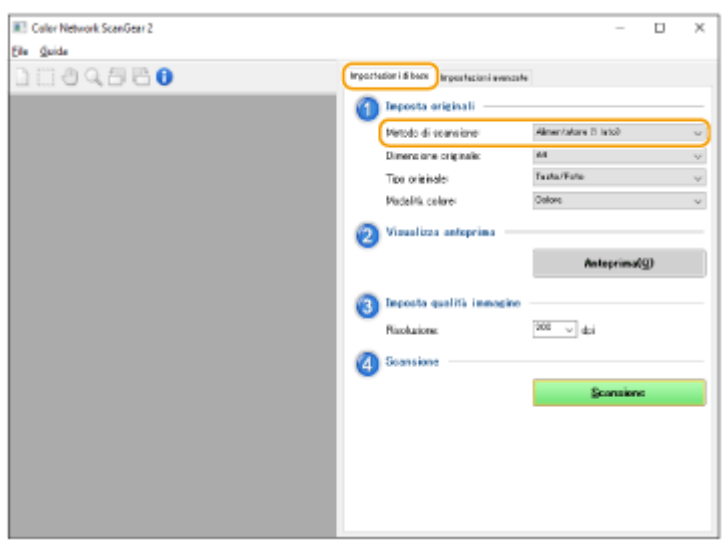

#### **6 Specificare le impostazioni di scansione in base alle esigenze.**

● È possibile specificare il colore, la risoluzione e il formato dell'originale durante la scansione. Facendo clic sulla scheda [Impostazioni avanzate] si può procedere all'impostazione di dettagli quali l'orientamento dell'originale. Per ulteriori informazioni, consultare la Guida di Color Network ScanGear 2.

### **7 Fare clic su [Scansione].**

➠Si avvia la scansione dell'originale.

- Quando la scansione è completa, la schermata Color Network ScanGear 2 si chiude e l'originale acquisito viene visualizzato nella schermata dell'applicazione.
- Quando le operazioni di scansione sono state completate, premere <Offline> sulla schermata <Scanner>.

## **NOTA**

● È inoltre possibile impostare la macchina affinché vada automaticamente offline. **[<Offline](#page-1000-0) [automatico>\(P. 989\)](#page-1000-0)** 

## <span id="page-605-0"></span>**Uso di WSD**

#### 8AE4-0A1

La funzione "WSD (Web Services on Devices)" serve per cercare i dispositivi che risiedono nella rete. L'uso di WSD consente di trovare automaticamente la macchina sulla rete da un computer e di avviare la scansione dell'originale nella macchina. Tale funzione prende il nome di "Scansione WSD". Prima di utilizzare la scansione WSD, è necessario completare alcune procedure. **Preparazione per la scansione WSD(P. 594)** 

#### **OScansione di documenti con WSD (Scansione WSD)(P. 596)**

## **IMPORTANTE**

La scansione WSD non è disponibile nei seguenti casi.

- L'ACCESS MANAGEMENT SYSTEM è attivato **[Utilizzo di ACCESS MANAGEMENT SYSTEM\(P. 715\)](#page-726-0)**
- L'opzione Autentica ID divisione viene utilizzata come servizio di registrazione **[Modifica dei servizi di](#page-1315-0) [accesso\(P. 1304\)](#page-1315-0)**

#### ■ Preparazione per la scansione WSD

Dal pannello comandi

- **1 Premere (Impost/Registr).**
- **Premere <Preferenze>**  $\triangleright$  **<Rete>**  $\triangleright$  **<Impostazioni TCP/IP>**  $\triangleright$  **<Impostazioni WSD>.**

**3 Premere <On> per <Utilizzo scansione WSD>.**

**4 Premere <OK>.**

### Da un computer

- **Fare clic su [Start] ▶ [Impostazioni] ▶ [Dispositivi] ▶ [Dispositivi e stampanti].**
- **6 Fare clic su [Aggiung un dispositivo].**
- *Selezionare la periferica da utilizzare ▶ fare clic su [Avanti].*

### **NOTA:**

● Se non è visualizzata questa macchina, è possibile che sia stato rilevato un problema di impostazione del Firewall. Per ulteriori informazioni, consultare il manuale di istruzioni del computer.

## <span id="page-607-0"></span>**Scansione di documenti con WSD (Scansione WSD)**

8AE4-0A2

In questa sezione viene descritto come acquisire gli originali da un computer che utilizza WSD.

## **NOTA**

口票

● Il formato di scansione disponibile è A4(LTR). Tenere presente che, anche se si inseriscono originali maggiori di A4(LTR), la scansione viene eseguita solo sul formato A4(LTR).

## Dal pannello comandi

- **1 Posizionare l'originale. [Posizionamento degli originali\(P. 41\)](#page-52-0)**
- **2 Premere <Scansione WSD>. [Schermata <Home>\(P. 283\)](#page-294-0)**

**3 Premere <Consentire scanner remoto>.**

➠A questo punto si è pronti per la scansione dal computer.

## Da un computer

**4 Fare clic su [Start] ► [Accessori Windows] ► [Fax e scanner di Windows].** 

### **5 Fare clic su [Digitalizza].**

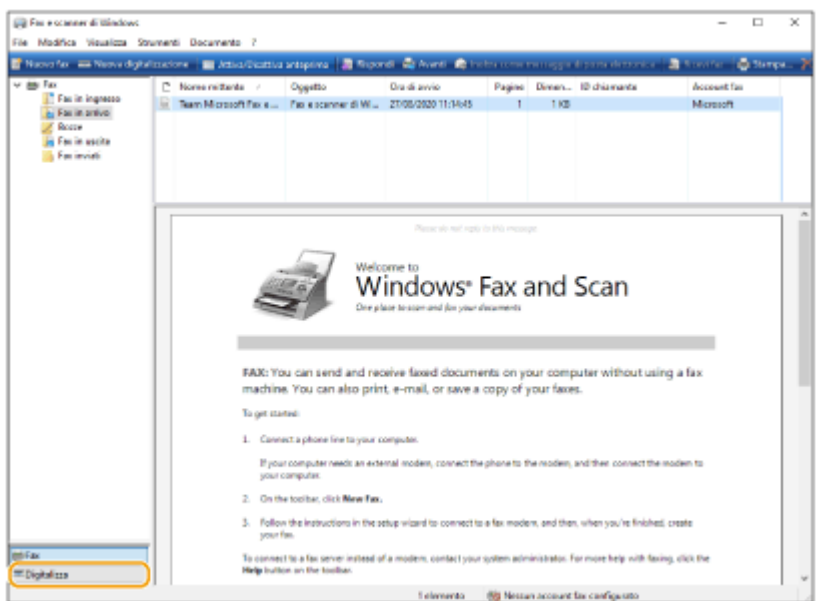

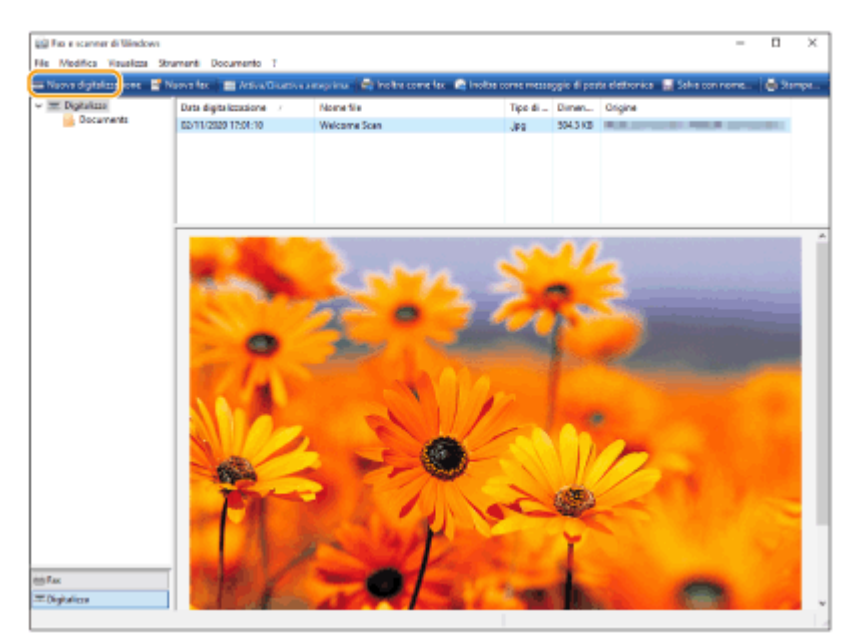

### **6 Fare clic su [Nuova digitalizzazione].**

● Quando viene visualizzata la finestra di dialogo [Seleziona dispositivo], selezionare la macchina e fare clic su [OK].

### **7 Dall'elenco a discesa [Origine], selezionare la posizione in cui l'originale è stato inserito.**

● Quando si posiziona l'originale sul vetro di lettura, selezionare [Piano]. Quando lo si posiziona nell'alimentatore, selezionare [Alimentatore (digitalizza solo un lato)].

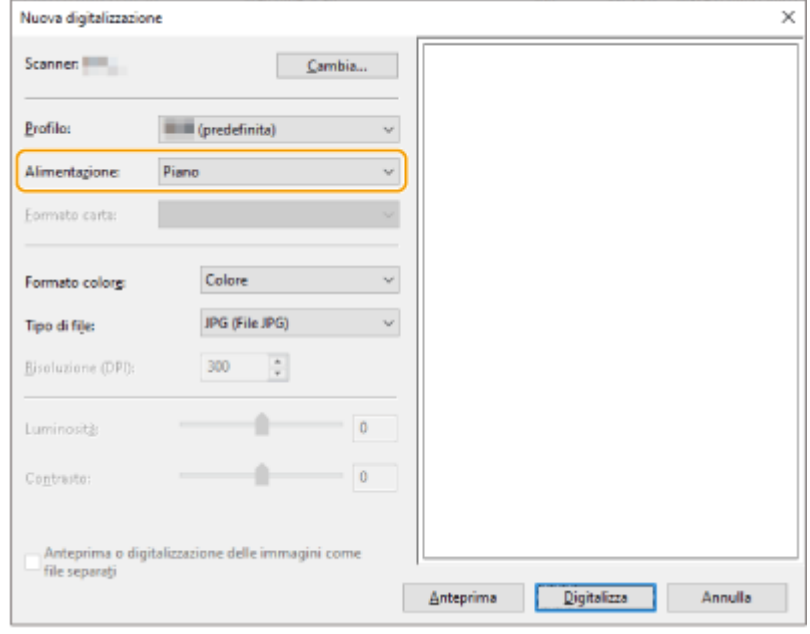

### **8 Specificare le impostazioni di scansione in base alle esigenze.**

- Selezionando il tipo di originale dall'elenco a discesa [Profilo] è possibile regolare la qualità ottimale dell'immagine. Per gli originali composti prevalentemente da testo, selezionare [Documento]. Per gli originali composti solo da fotografie, selezionare [Foto (Default)].
- Dall'elenco a discesa [Tipo di file], selezionare il formato di file per l'immagine salvata dell'originale acquisito.

● Per controllare l'immagine acquista con le impostazioni specificate applicate, fare clic su [Anteprima].

### **9 Fare clic su [Digitalizza].**

➠Si avvia la scansione dell'originale.

● Quando la scansione è completa, il documento acquisito è visualizzato nell'elenco dei file della schermata [Fax e scanner di Windows] e salvato nella cartella [Documenti digitalizzati] di [Documento].

## **NOTA**

#### **Registrazione delle impostazioni utilizzate di frequente**

● Se si effettua la scansione sempre con le stesse impostazioni, seguire le procedure riportate di seguito per registrare le impostazioni. Durante la scansione è possibile richiamarle in modo facile e comodo. Selezionare [Aggiungi profilo] dall'elenco a discesa [Profilo] Specificare le impostazioni di scansione che si desidera registrare Inserire un nome nella casella di testo [Nome profilo] IF Fare clic su [Salva profilo]

#### **Invio del documento a un computer tramite WSD**

- È possibile inviare il documento acquisito anche ai computer sulla rete che supportano WSD. In questo caso, premere <Scansione WSD> > selezionare il computer a cui si desidera effettuare l'invio > <Abilita>. Nel computer si aprono la schermata [Fax e scanner di Windows] e la cartella, quindi viene visualizzato il documento acquisito.
- Vengono visualizzati fino a 40 computer di destinazione.

# Utilizzo dello spazio di memorizzazione

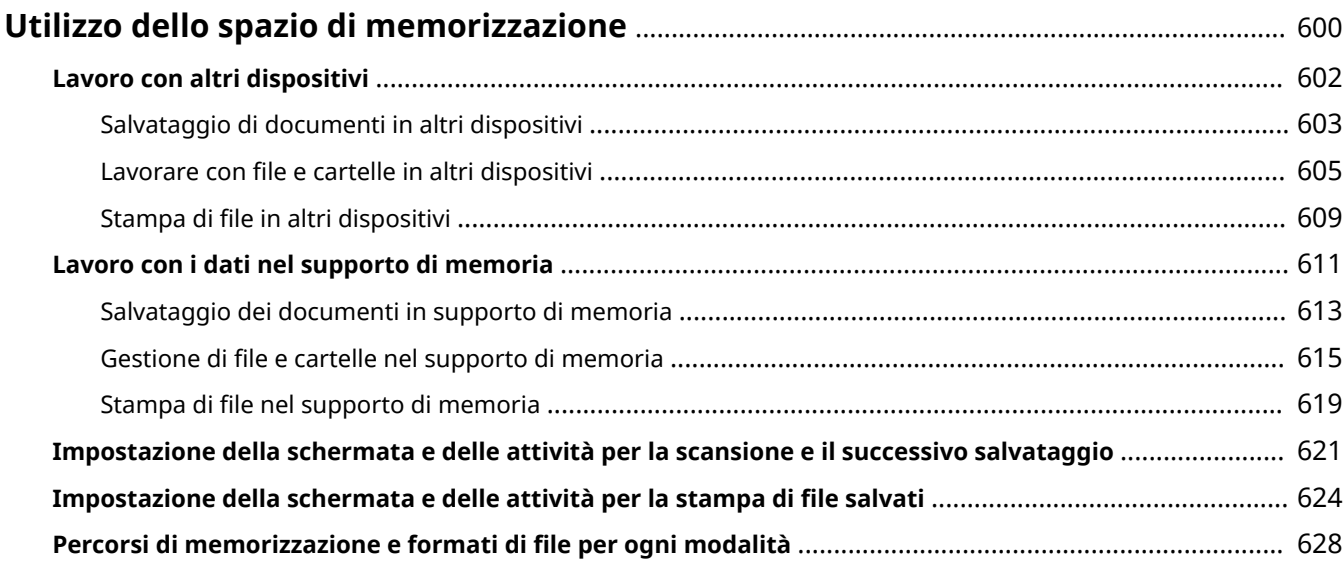

## <span id="page-611-0"></span>**Utilizzo dello spazio di memorizzazione**

#### 8AE4-0A3

I documenti acquisiti dalla macchina possono essere salvati nello Area di condivisione di altre stampanti multifunzione Canon, oppure i file salvati nello Area di condivisione di altre stampanti possono essere stampati e eliminati dalla macchina. Se si collega il supporto di memoria alla macchina è possibile avere uno spazio di memorizzazione esterno. Individuare e utilizzare lo spazio di memorizzazione ideale in base alle proprie esigenze.

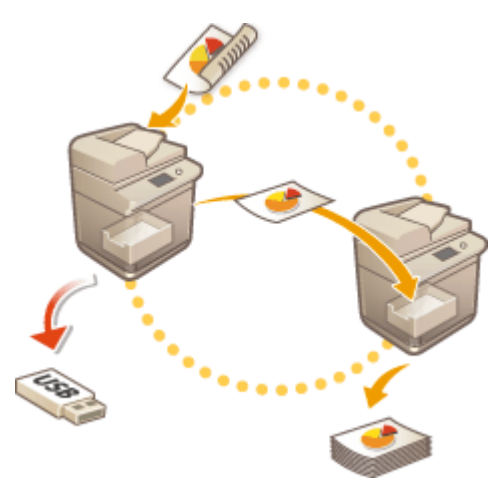

**[Impostazione della schermata e delle attività per la scansione e il successivo salvataggio\(P. 621\)](#page-632-0)  [Impostazione della schermata e delle attività per la stampa di file salvati\(P. 624\)](#page-635-0)** 

#### ■ Lavoro con altri dispositivi

È possibile accedere a uno spazio di memorizzazione condiviso, "Area di condivisione", di altre stampanti multifunzione Canon\* dalla propria macchina per operazioni remote relative a file, come salvare ed eliminare. Inoltre, è possibile accedere a un server Windows dalla macchina per eseguire operazioni sui file, come la stampa.

\* Disponibili solo per le macchine di serie imageRUNNER ADVANCE collegate ad una rete

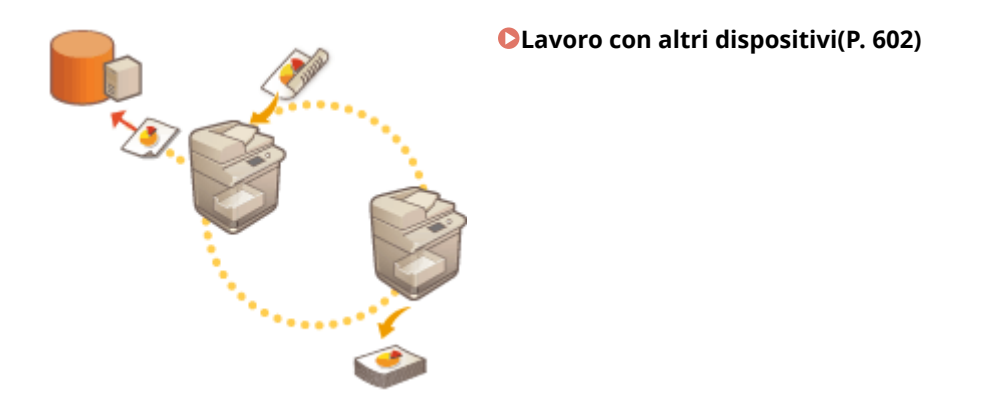

#### ■ Lavoro con i dati nel supporto di memoria

Anche se la macchina non è collegata ad una rete, l'uso dei supporti di memoria consente di scambiare facilmente i dati con i computer. Con i supporti di memoria, è possibile anche rinominare i dati ed eliminare dalla macchina quelli non desiderati presenti nei supporti, nonché salvare i dati acquisiti e stamparne altri.
**[Lavoro con i dati nel supporto di memoria\(P. 611\)](#page-622-0)** 

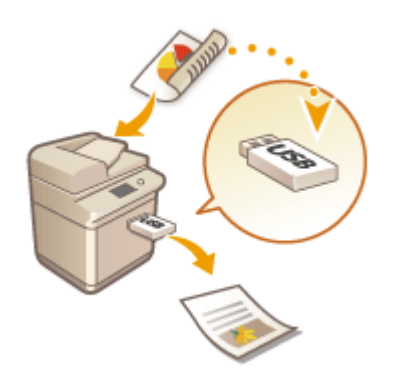

## **Lavoro con altri dispositivi**

#### 8AE4-0A4

I documenti acquisiti dalla macchina possono essere salvati in Area di condivisione di altre stampanti multifunzione Canon\* , oppure i file salvati in Area di condivisione di altre stampanti possono essere stampati ed eliminati dalla macchina. È anche possibile accedere a un server Windows dalla macchina per eseguire operazioni sui file, come la stampa.

\* Disponibili solo per le macchine di serie imageRUNNER ADVANCE collegate ad una rete

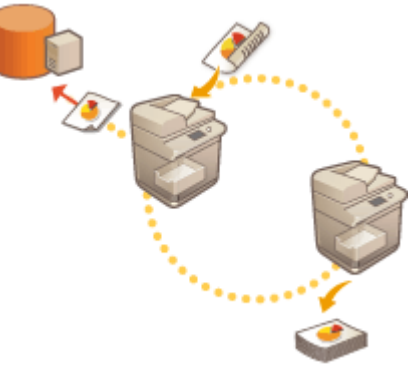

**[Salvataggio di documenti in altri dispositivi\(P. 603\)](#page-614-0)  [Lavorare con file e cartelle in altri dispositivi\(P. 605\)](#page-616-0)  [Stampa di file in altri dispositivi\(P. 609\)](#page-620-0)** 

# **IMPORTANTE**

- Per accedere ad altri dispositivi, occorre specificare in anticipo alcune impostazioni. **[Connessione ad altri](#page-288-0) [dispositivi\(P. 277\)](#page-288-0)**
- Per evitare l'esecuzione di operazioni non autorizzate, l'Area di condivisione aperta su una rete richiede un'autenticazione utente. Anche quando si accede a una macchina, questa richiede un'autenticazione utente. Quando appare la schermata di accesso dopo essere entrati nell'Area di condivisione dell'altra macchina, inserire il nome utente e la password utilizzati per accedere a quella macchina. Dopo avere terminato le operazioni, accertarsi di disconettersi.

## <span id="page-614-0"></span>**Salvataggio di documenti in altri dispositivi**

#### 8AE4-0A5

Seguire le procedure di seguito per salvare i documenti digitalizzati in Area di condivisione di un'altra stampante multifunzione Canon o in un server Windows.

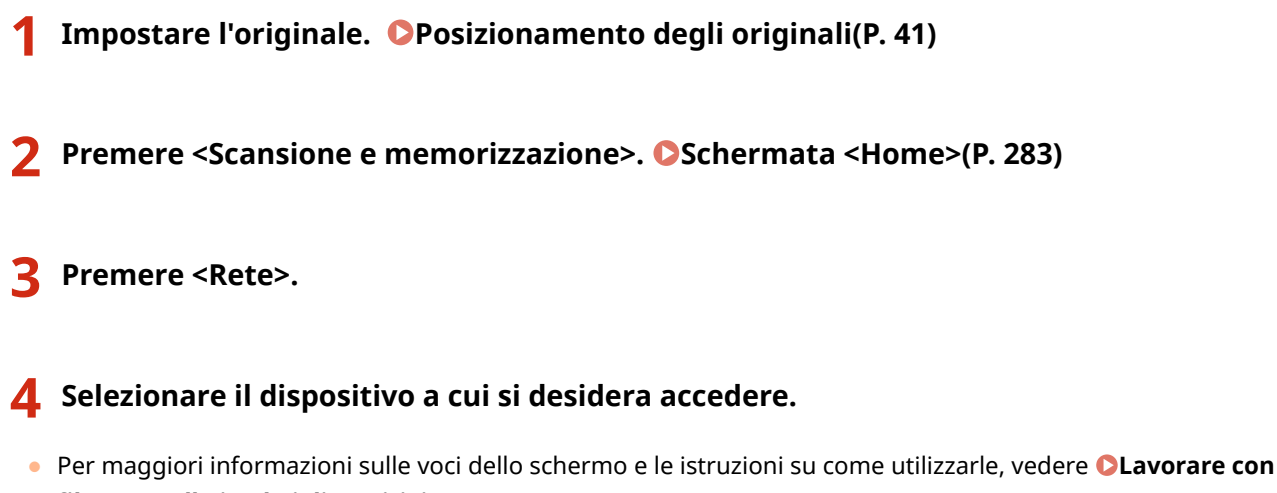

- **[file e cartelle in altri dispositivi\(P. 605\)](#page-616-0)** .
- **5 Visualizzare la posizione di salvataggio e premere <Scansione>.**

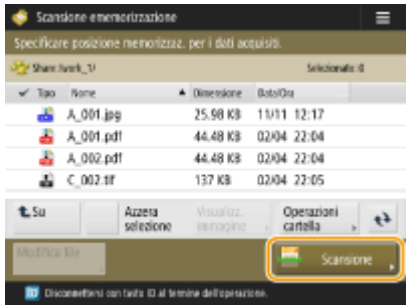

#### **6 Specificare le impostazioni di scansione in base alle esigenze.**

● Per le impostazioni di scansione, consultare **[Impostazione della schermata e delle attività per la](#page-632-0) [scansione e il successivo salvataggio\(P. 621\)](#page-632-0)** .

#### **Premere (Avvio).**

- ➠Gli originali vengono acquisiti e salvati come file.
- Per annullare la scansione, premere <Annulla> o  $\bigcirc$  (Stop) ▶ <Si>.

#### **Quando viene visualizzato <Premere [Avvio] per eseguire scansione originale successivo.>**

Posizionare l'originale seguente su cui eseguire la scansione e premere (1) (Avvio). Dopo aver acquisito tutti gli originali, premere <Avvio memorizz.> per salvare il file.

## **NOTA**

● Per verificare l'esito del salvataggio, premere (
Monitor. stato) ▶ <Memorizza> ▶ <Registro lavori>. Se compare <NG> il file non è stato salvato correttamente. Ritentare l'operazione.

## <span id="page-616-0"></span>**Lavorare con file e cartelle in altri dispositivi**

#### 8AE4-0A6

È possibile utilizzare la macchina per eseguire delle operazioni remote, quali il controllo e l'eliminazione di file, in Area di condivisione di un'altra stampante multifunzione Canon o in un server Windows.

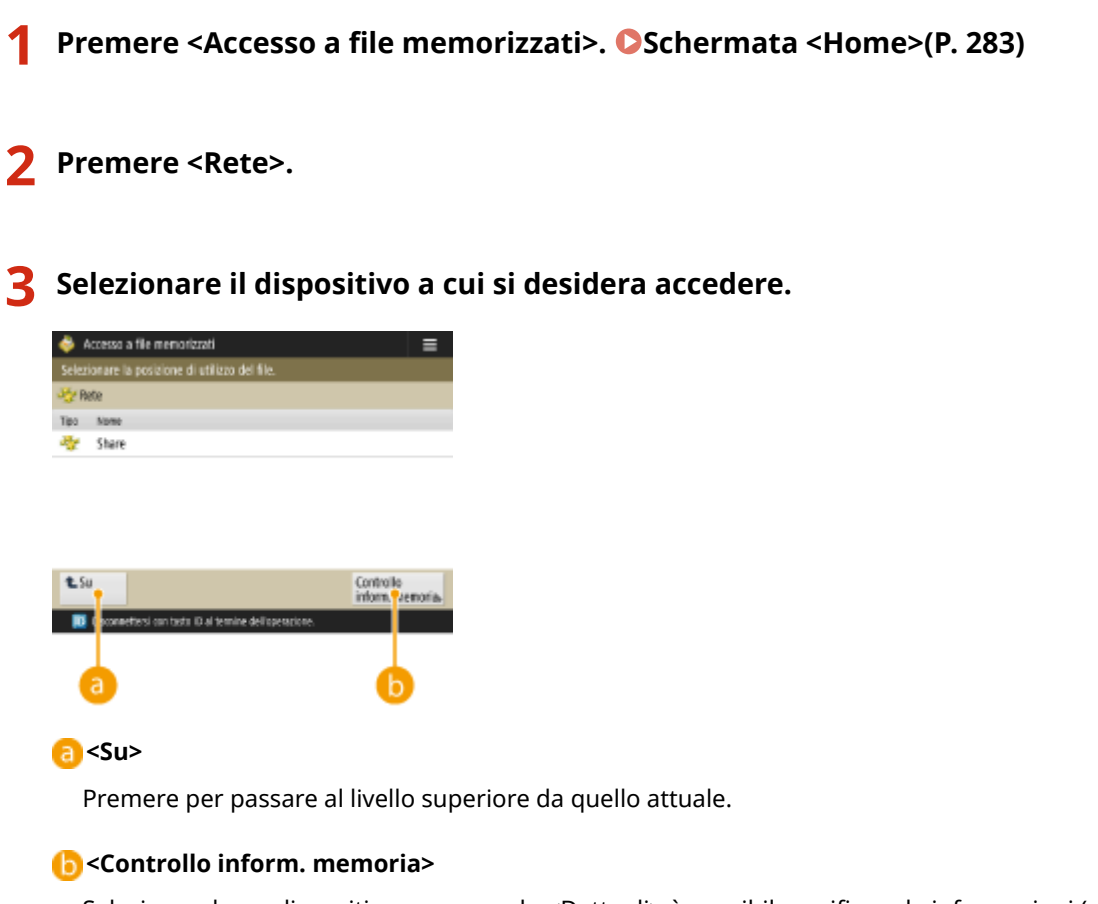

Selezionando un dispositivo e premendo <Dettagli> è possibile verificare le informazioni (protocollo/ percorso) sul dispositivo.

#### **NOTA:**

● È anche possibile utilizzare una cartella personale come destinazione. Per informazioni sulle impostazioni della cartella personale, vedere **[Configurazione delle cartelle personali\(P. 711\)](#page-722-0)** .

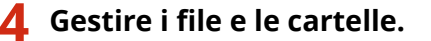

**Gestire i file e le cartelle.**

#### Utilizzo dello spazio di memorizzazione

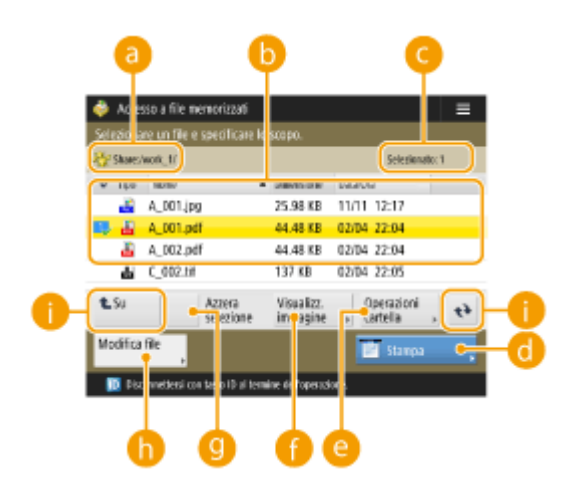

#### **Posizione attualmente visualizzata**

Visualizza la posizione (percorso) in cui sono salvati i file e le cartelle di **b**.

#### **File e cartelle salvati**

Mostra se i file o le cartelle sono selezionati. Le icone indicano il tipo di file o cartella, i nomi, le dimensioni e la data/ora di salvataggio.

- Premere <Nome> o <Data/Ora> per ordinare l'elenco di file e cartelle per nome o data/ora in modo crescente ( $\Box$ ) o decrescente ( $\Box$ ).
- Se si accede con la gestione autenticazione personale, viene mantenuta la condizione di ordinamento utilizzata per ultima. **[Elenco di voci personalizzabili\(P. 304\)](#page-315-0)**
- Quando i file vengono selezionati, appaiono delle icone numerate nell'ordine in cui sono selezionati i file. Se si stanno stampando dei file multipli contemporaneamente, essi vengono stampati in quell'ordine.
- Nello spazio condiviso viene preparata una cartella una cartella denominata "folder".

#### **Numero di file selezionati**

Visualizza il numero di file nella selezione.

#### **<Stampa>**

Stampa i file. **[Stampa di file in altri dispositivi\(P. 609\)](#page-620-0)** 

#### **<Operazioni cartella>**

Premere per creare le cartelle.

#### **<Visualizz. immagine>**

Visualizza l'immagine di anteprima di un file. È inoltre possibile stampare dopo aver controllato l'immagine di anteprima.

#### **<Azzera selezione>**

Deseleziona tutti i file selezionati in **b** 

#### **<Modifica file>**

Premere per visualizzare il menu per aggiungere un file o visualizzare i dettagli, per eliminare o rinominare il file selezionato.

#### **Visualizzazione del pulsante di commutazione**

Premere <Su> per spostarsi dal livello corrente a quello superiore. Per aggiornare il contenuto della schermata, premere  $\leftrightarrow$ .

#### **Per modificare un nome file**

- 1 Selezionare un file e premere <Modifica file>  $\blacktriangleright$  <Variazione nome file>.
- **2** Inserire un nome di file e premere <OK>.

#### **Per visualizzare l'immagine di anteprima di un file**

- **1** Selezionare un file e premere <Visualizz. immagine>.
- **2** Dopo avere verificato l'anteprima immagine, premere <Indietro>.
	- Per stampare il file, premere <Stampa>.

#### **Per controllare le informazioni dettagliate su un file**

- **1** Selezionare un file e premere <Modifica file> <Dettagli>.
- **2** Dopo aver verificato le informazioni dettagliate, premere <OK>.

#### **Per eliminare un file**

- **1** Selezionare un file e premere <Modifica file>  $\blacktriangleright$  <Elimina>.
- **2** Premere <Sì>.

#### **NOTA:**

● È possibile selezionare ed eliminare contemporaneamente fino a 32 file.

#### **Per acquisire e salvare i documenti**

- **1** Impostare l'originale. **[Posizionamento degli originali\(P. 41\)](#page-52-0)**
- **2** Premere <Modifica file>  $\blacktriangleright$  <Aggiunta file (Scans. e memorizz.)>.
- **3** Specificare le impostazioni di scansione in base alle esigenze e premere  $\langle \cdot \rangle$ .
	- Per le impostazioni di scansione, consultare **[Impostazione della schermata e delle attività per la](#page-632-0) [scansione e il successivo salvataggio\(P. 621\)](#page-632-0)** .

#### **Per creare una cartella**

- **1** Premere <Operazioni cartella>.
- **2** Premere <Creazione cartella>.
- **3** Inserire un nome di cartella e premere <OK>.
- **4** Premere <OK>.

#### **Per controllare le informazioni dettagliate su una cartella**

- **1** Visualizzare una cartella per la quale si desidera controllare le informazioni e premere <Operazioni cartella>.
- **2** Selezionare una cartella e premere <Dettagli>.
- **3** Dopo aver verificato le informazioni dettagliate, premere <OK>.

## **NOTA**

- Al termine dell'operazione, premere <Disconness.>. <Disconness.> viene visualizzato quando sono soddisfatte tutte le seguenti condizioni.
	- L'autenticazione dell'utente non viene eseguita
	- La macchina ha effettuato l'accesso al file server collegato

## <span id="page-620-0"></span>**Stampa di file in altri dispositivi**

#### 8AE4-0A7

È possibile utilizzare la macchina per stampare direttamente i file salvati in Area di condivisione di un'altra stampante multifunzione Canon o in un server Windows.

**1 Premere <Accesso a file memorizzati>. [Schermata <Home>\(P. 283\)](#page-294-0)  2 Premere <Rete>. 3 Selezionare il dispositivo a cui si desidera accedere.**

● Per maggiori informazioni sulle voci dello schermo e le istruzioni su come utilizzarle, vedere **[Lavorare con](#page-616-0) [file e cartelle in altri dispositivi\(P. 605\)](#page-616-0)** .

#### **4 Selezionare un file e premere <Stampa>.**

● Se si selezionano dei file PDF o XPS, andare al passo 6.

#### **NOTA:**

- È possibile selezionare e stampare contemporaneamente fino a 6 file nella stessa cartella.
- **5 Selezionare l'origine della carta e premere <OK>.**

#### **6 Immettere il numero di stampe utilizzando i tasti numerici.**

● Quando si selezionano più file nel passo 4, premere <Variazione n. di copie> e immettere il numero di stampe.

#### **7 Specificare le impostazioni di stampa in base alle esigenze.**

● Per le impostazioni di stampa, vedere **[Impostazione della schermata e delle attività per la stampa di](#page-635-0) [file salvati\(P. 624\)](#page-635-0)** [.](#page-635-0)

#### **NOTA:**

• Quando si stampa un file PDF con una password, premere <Opzioni> • <Password per apertura doc.> <Password crittografia> o <Password criterio>, immettere la password e premere <OK>. Per stampare dei file PDF che non possono essere stampati oppure per stampare in alta risoluzione dei file PDF che consentono solo la stampa a bassa risoluzione, immettere la password specificata.

#### **8 Premere <Avvio stampa>.**

- ➠La stampa si avvia.
- Per annullare, premere <Annulla> ▶ <Sì>.

#### COLLEGAMENTI

**[Salvataggio di documenti in altri dispositivi\(P. 603\)](#page-614-0)  [Caricamento della carta\(P. 47\)](#page-58-0)** 

## <span id="page-622-0"></span>**Lavoro con i dati nel supporto di memoria**

#### 8AE4-0A8

La connessione del supporto di memoria alla porta USB della macchina consente di salvare i dati acquisiti o stampare i file del supporto di memoria. Rinominare i file o cancellare i file indesiderati dalla macchina, in modo da poter gestire ed organizzare i dati nel supporto di memoria senza usare il computer.

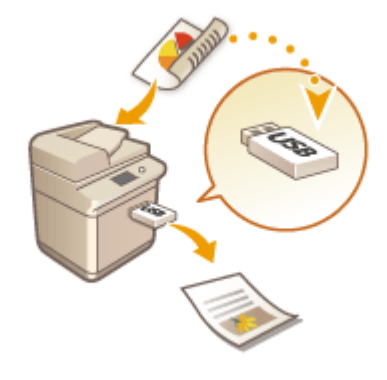

**[Salvataggio dei documenti in supporto di memoria\(P. 613\)](#page-624-0)  [Gestione di file e cartelle nel supporto di memoria\(P. 615\)](#page-626-0)  [Stampa di file nel supporto di memoria\(P. 619\)](#page-630-0)** 

#### **Inserire un dispositivo di memoria**

Peril supporto di memoria disponibile o per le istruzioni su come inserire un supporto di memoria, vedere O **[Collegamento di un dispositivo di memoria USB\(P. 24\)](#page-35-0)** [.](#page-35-0)

# **IMPORTANTE**

#### **Effettuare il controllo prima di utilizzare il supporto di memoria**

- Per usare i dispositivi di memoria, è necessario che <Supporto memoria> in <Impostazioni visualizzazione posizione memorizzaz.> sia impostato su <On>. **[<Impostazioni visualizzazione posizione](#page-896-0) [memorizzaz.>\(P. 885\)](#page-896-0)**
- Impostare <Utilizzo funzione Scansione> e <Utilizzo funzione Stampa> a <On>. **[<Utilizzo funzione](#page-1096-0) [Scansione/Stampa>\(P. 1085\)](#page-1096-0)**
- Quando il supporto di memoria non viene riconosciuto anche se è collegato correttamente, la macchina può essere impostata per usare il driver AddOn per il dispositivo di memoria esterno USB. Impostare <Utilizzo driver AddOn per periferica memorizzaz. USB> su <Off>. **[<Utilizzo driver AddOn per periferica](#page-968-0) [memorizzaz. USB>\(P. 957\)](#page-968-0)**

## **NOTA**

● Se <Selez. opzione quando si collegano supporti memoria> è impostato su <On>, le scelte rapide per accedere alle funzioni disponibili vengono visualizzate nel momento che si inseriscono i supporti di memoria. **[<Selez. opzione quando si collegano supporti memoria>\(P. 1085\)](#page-1096-0)** 

<span id="page-623-0"></span>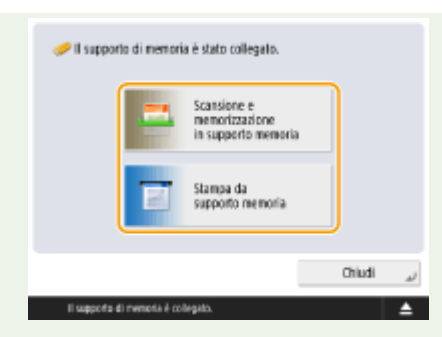

● Inserire il dispositivo di memoria dopo che la macchina sarà uscita dalla modalità di riposo, in quanto in tale modalità le scelte rapide potrebbero non venire visualizzate.

#### **Rimozione del dispositivo di memoria**

Quando si rimuove il dispositivo di memoria, utilizzare sempre la procedura seguente. Utilizzare una procedura di rimozione diversa potrebbe danneggiare il dispositivo e l'unità principale della macchina.

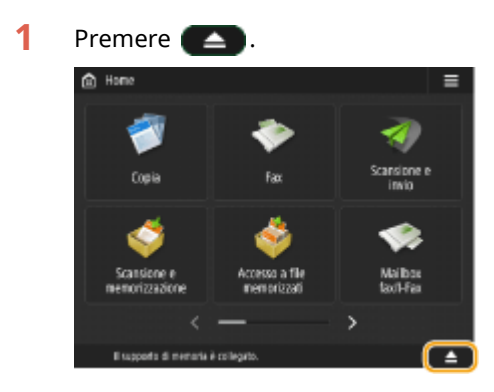

**2** Selezionare il dispositivo di memoria da scollegare e premere <Rimuovere>.

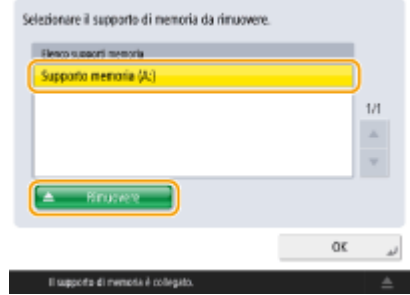

**3** Scollegare il supporto di memoria dalla porta USB e premere <OK> $\blacktriangleright$  <OK>.

## <span id="page-624-0"></span>**Salvataggio dei documenti in supporto di memoria**

8AE4-0A9

Seguire le seguenti procedure per convertire i documenti digitalizzati in un formato di file comunemente supportato da un computer per salvarli in supporti di memoria. Questo metodo è comodo quando occorre spostare file ad un computer non connesso ad una rete.

## **NOTA**

● Non è possibile memorizzare i documenti nei supporti di memoria se non vi è spazio disponibile.

**1 Impostare l'originale. [Posizionamento degli originali\(P. 41\)](#page-52-0)** 

#### **2 Premere <Scansione e memorizzazione>. [Schermata <Home>\(P. 283\)](#page-294-0)**

- Se <Selez. opzione quando si collegano supporti memoria> è impostato su <On>, viene visualizzata una scelta rapida per l'accesso a <Scansione e memorizzazione in supporto memoria> quando si inserisce un supportodi memoria. Premere <Scansione e memorizzazione in supporto memoria> e andare al passo 4. **O [<Selez. opzione quando si collegano supporti memoria>\(P. 1085\)](#page-1096-0) [Inserire un dispositivo di](#page-622-0) [memoria\(P. 611\)](#page-622-0)**
- **3 Premere <Supporto memoria>.**

#### **4 Selezionare il supporto di memoria desiderato.**

- Per maggiori informazioni sulle voci dello schermo e le istruzioni su come utilizzarle, vedere **[Gestione di](#page-626-0) [file e cartelle nel supporto di memoria\(P. 615\)](#page-626-0)** .
- 

#### **5 Visualizzare la posizione di salvataggio e premere <Scansione>.**

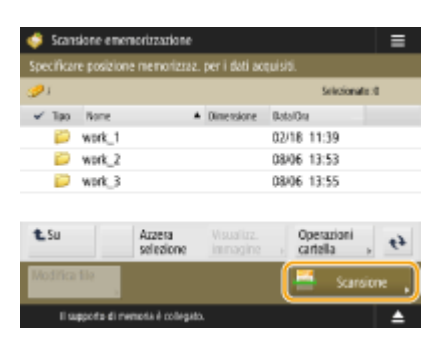

#### **6 Specificare le impostazioni di scansione in base alle esigenze.**

● Per le impostazioni di scansione, consultare **[Impostazione della schermata e delle attività per la](#page-632-0) [scansione e il successivo salvataggio\(P. 621\)](#page-632-0)** .

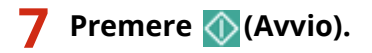

- ➠Gli originali vengono acquisiti e salvati come file.
- Per annullare la scansione, premere <Annulla> o  $\sqrt{\ }$  (Stop) ▶ <Si>.

#### **Quando viene visualizzato <Premere [Avvio] per eseguire scansione originale successivo.>**

Posizionare l'originale seguente su cui eseguire la scansione e premere (1) (Avvio). Dopo aver acquisito tutti gli originali, premere <Avvio memorizz.> per salvare il file.

#### **NOTA:**

● Per verificare l'esito del salvataggio, premere (
Monitor. stato) ▶ <Memorizza> ▶ <Registro lavori>. Se compare <NG> il file non è stato salvato correttamente. Ritentare l'operazione.

## <span id="page-626-0"></span>**Gestione di file e cartelle nel supporto di memoria**

8AE4-0AA

Dalla macchina, è possibile creare cartelle ed eliminare i file salvati nel supporto di memoria. Ad esempio, si può salvare un file creato da un computer nel supporto di memoria e stamparlo dalla macchina dopo la stampa.

**1 Premere <Accesso a file memorizzati>. [Schermata <Home>\(P. 283\)](#page-294-0)  2 Premere <Supporto memoria>. 3 Selezionare il supporto di memoria desiderato.** Accesso a file me Supporto memorial Tion Nowell Novemble Canada ہ Supporto memoria (A:) 248.7 MB 249.4 MB tsu Controllo inforsupport م

#### **<Su>**

Premere per passare al livello superiore da quello attuale.

#### **<Controllo infor maz. supporti>**

Consente di confermare il numero di matricola e lo spazio libero nel supporto di memoria.

#### $\bullet$   $\bullet$

Premere per rimuovere il supporto di memoria. Accertarsi di premere questo pulsante per rimuovere il supporto di memoria. Per istruzioni su come rimuoverlo, vedere **[Rimozione del dispositivo di](#page-623-0) [memoria\(P. 612\)](#page-623-0)** [.](#page-623-0)

#### **4 Gestire i file e le cartelle.**

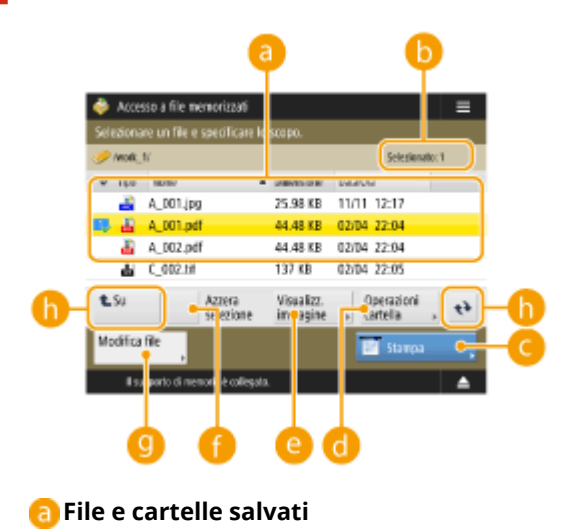

Mostra se i file o le cartelle sono selezionati. Le icone indicano il tipo di file o cartella, i nomi, le dimensioni e la data/ora di salvataggio.

- Premere <Nome> o <Data/Ora> per ordinare l'elenco di file e cartelle per nome o data/ora in modo crescente  $($   $)$  o decrescente  $($   $)$ .
- Se si accede con la gestione autenticazione personale, viene mantenuta la condizione di ordinamento utilizzata per ultima. **[Elenco di voci personalizzabili\(P. 304\)](#page-315-0)**
- Quando vengono selezionati i file, vengono visualizzate per ogni file icone numerate nell'ordine di selezione. Se si stampano più file contemporaneamente, vengono stampati in questo ordine.

#### **Numero di file selezionati**

Visualizza il numero di file nella selezione.

#### **<Stampa>**

#### Stampa i file. **[Stampa di file nel supporto di memoria\(P. 619\)](#page-630-0)**

#### **<Operazioni cartella>**

Premere questo nei seguenti casi.

- Quando si seleziona <Dettagli> per una cartella esistente nel livello visualizzato
- Quando si esegue <Creazione cartella> nel livello visualizzato
- Quando si esegue <Elimina> per una cartella esistente nel livello visualizzato

#### **NOTA:**

- I seguenti elementi possono essere registrati in <Dettagli>. È possibile anche premere <Ridenominaz. cartella> per rinominare la cartella.
	- Nome cartella
	- Posizione
	- Aggiornato

#### **<Visualizz. immagine>**

Visualizza l'immagine di anteprima di un file. È inoltre possibile stampare dopo aver controllato l'immagine di anteprima ed eliminato le pagine non necessarie.

#### **<Azzera selezione>**

Deseleziona tutti i file selezionati in **la**.

#### **<Modifica file>**

Premere per visualizzare il menu per aggiungere un file o visualizzare i dettagli, per eliminare o rinominare il file selezionato.

È possibile premere <Dettagli> per visualizzare le seguenti voci. Inoltre, è possibile premere <Variazione nome file> per rinominare il file.

- Nome file
- Posizione
- Tipo di file
- Formato
- Aggiornato

#### **Visualizzazione del pulsante di commutazione**

Premere <Su> per spostarsi dal livello corrente a quello superiore. Per aggiornare il contenuto della schermata, premere  $\rightarrow$ .

#### **Per modificare un nome file**

- **1** Selezionare un file e premere <Modifica file> <Variazione nome file>.
- **2** Inserire un nome di file e premere <OK>.

#### **Per visualizzare l'immagine di anteprima di un file**

- **1** Selezionare un file e premere <Visualizz. immagine>.
- **2** Dopo avere verificato l'anteprima immagine, premere <Indietro>.

#### **Per controllare le informazioni dettagliate su un file**

- 1 Selezionare un file e premere <Modifica file>  $\blacktriangleright$  <Dettagli>.
- **2** Dopo aver verificato le informazioni dettagliate, premere <OK>.

#### **Per eliminare un file**

- **1** Selezionare un file e premere <Modifica file>  $\blacktriangleright$  <Elimina>.
- **2** Premere <Sì>.

#### **NOTA:**

 $\bullet$  È possibile selezionare ed eliminare contemporaneamente fino a 32 file.

#### **Per acquisire e salvare i documenti**

- **1** Impostare l'originale. **[Posizionamento degli originali\(P. 41\)](#page-52-0)**
- **2** Premere <Modifica file> Aggiunta file (Scans. e memorizz.)>.
- **3** Specificare le impostazioni di scansione in base alle esigenze e premere  $\Diamond$ .
	- Per le impostazioni di scansione, consultare **[Impostazione della schermata e delle attività per la](#page-632-0) [scansione e il successivo salvataggio\(P. 621\)](#page-632-0)** .

#### **Per creare una cartella**

- **1** Premere <Operazioni cartella>.
- **2** Premere <Creazione cartella>.
- **3** Inserire un nome di cartella e premere <OK>.
- **4** Premere <OK>.

#### **Per modificare un nome cartella**

- Visualizzare una cartella per la quale si desidera modificare il nome e premere <Operazioni cartella>.
- Selezionare una cartella e premere <Dettagli>.
- Premere <Ridenominaz. cartella>.
- Inserire un nome di cartella e premere <OK>.
- Premere <OK>.

#### **Per controllare le informazioni dettagliate su una cartella**

- Visualizzare una cartella per la quale è necessario verificare le informazioni e premere <Operazioni cartella>.
- Selezionare una cartella e premere <Dettagli>.
- Dopo aver verificato le informazioni dettagliate, premere <OK>.

}

## <span id="page-630-0"></span>**Stampa di file nel supporto di memoria**

8AE4-0AC

Anche se la macchina non è collegata a un computer o quando non è installato un driver stampante nel computer, è possibile stampare i file salvati nel supporto di memoria dalla macchina.

#### **1 Premere <Accesso a file memorizzati>. [Schermata <Home>\(P. 283\)](#page-294-0)**

● Se <Selez. opzione quando si collegano supporti memoria> è impostato su <On>, viene visualizzata una scelta rapida per l'accesso a <Stampa da supporto memoria> quando si inserisce un supporto di memoria. Premere <Stampa da supporto memoria> e andare al passo 4. **[<Selez. opzione quando si collegano](#page-1096-0) [supporti memoria>\(P. 1085\)](#page-1096-0) [Inserire un dispositivo di memoria\(P. 611\)](#page-622-0)** 

#### **2 Premere <Supporto memoria>.**

#### **3 Selezionare il supporto di memoria desiderato.**

● Per maggiori informazioni sulle voci dello schermo e le istruzioni su come utilizzarle, vedere **[Gestione di](#page-626-0) [file e cartelle nel supporto di memoria\(P. 615\)](#page-626-0)** .

#### **4 Selezionare un file e premere <Stampa>.**

● Se si selezionano dei file PDF o XPS, andare al passo 6.

#### **NOTA:**

● È possibile selezionare e stampare contemporaneamente fino a 6 file nello stesso dispositivo di memoria.

**5 Selezionare l'origine della carta e premere <OK>.**

#### **6 Immettere il numero di stampe utilizzando i tasti numerici.**

● Quando si selezionano più file nel passo 4, premere <Variazione n. di copie> e immettere il numero di stampe.

#### **7 Specificare le impostazioni di stampa in base alle esigenze.**

● Per le impostazioni di stampa, vedere **[Impostazione della schermata e delle attività per la stampa di](#page-635-0) [file salvati\(P. 624\)](#page-635-0)** [.](#page-635-0)

#### **NOTA:**

- Per stampare un file con una password, premere <Opzioni> ▶ <Password per apertura docum.> ▶ <Password crittografia> o <Password criterio>, immettere la password e premere <OK>. Per stampare file PDF per i quali la stampa è vietata, o per stampare in alta risoluzione file PDF che consentono solo la stampa a bassa risoluzione, immettere la password specificata.
- Se si preme <Avvio stampa> senza inserire una password, viene visualizzata una schermata di inserimento se il file è protetto da una password di crittografia.

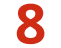

#### **8 Premere <Avvio stampa>.**

➠La stampa si avvia.

● Per annullare, premere <Annulla> ▶ <Sì>.

#### COLLEGAMENTI

**[Salvataggio dei documenti in supporto di memoria\(P. 613\)](#page-624-0)  [Caricamento della carta\(P. 47\)](#page-58-0)** 

# <span id="page-632-0"></span>**Impostazione della schermata e delle attività per la scansione e il successivo salvataggio**

#### 8AE4-0AE

Quando si preme <Scansione e memorizzazione> nella schermata <Home> e si preme <Rete> o <Supporto memoria> per acquisire gli originali, viene visualizzata la seguente schermata delle impostazioni.

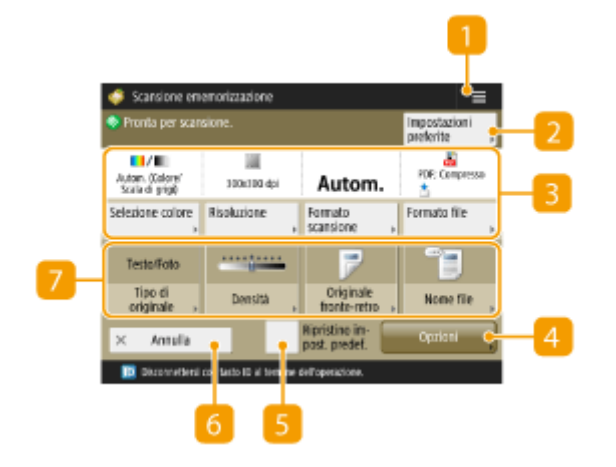

#### $\Box$

Premere questa icona per registrare le impostazioni correnti in <Impostazioni preferite> di 2 o nella pagina iniziale. **[Registrazione di impostazioni e destinazioni utilizzate di frequente in pulsanti personali/](#page-332-0) [pulsanti condivisi nella schermata <Home>\(P. 321\)](#page-332-0)** 

#### **<Impostaz. preferite>**

Registrare qui anticipatamente le impostazioni di scansione di uso frequente, al fine di richiamarle con facilità quando servono.

#### **Stato delle impostazioni correnti e pulsanti di impostazione**

Visualizza lo stato delle impostazioni quali risoluzione e formato di scansione. Assicurarsi di confermare le impostazioni per eseguire correttamente la scansione. Per modificare le impostazioni, premere il pulsante sotto la sezione di visualizzazione. Per informazioni sui formati dei file, vedere **[Opzioni di](#page-1342-0) [sistema\(P. 1331\)](#page-1342-0)** .

- È possibile selezionare la modalità colore per la scansione premendo <Selezione colore>. È inoltre possibile selezionare le seguenti impostazioni di scansione.
	- <Autom. (Colore/Scala di grigi)>, <Autom. (Colore/B&N)>, <Colore>, <Scala di grigi>, <Bianco e Nero>
- A seconda dello stato, l'originale a colori potrebbe essere rilevato in bianco e nero durante la scansione, anche se si imposta <Autom. (Colore/Scala di grigi)> o <Autom. (Colore/B&N)>. Per evitare questa situazione, impostare la modalità colore su <Colore>.
- Quando la dimensione dell'originale non può essere rilevata con <Autom.>, oppure quando è necessario specificare un formato particolare, premere <Formato scansione> e specificare il formato dell'originale da acquisire.
- Impostare <Risoluzione> su alta quando si desidera acquisire l'originale nitidamente e impostare <Risoluzione> su bassa per ridurre la dimensione del file.
- Premere <Formato file> per selezionare il formato di file in cui convertire in base a scopo e ambiente di utilizzo.

#### **<Opzioni>**

Consente di specificare le impostazioni di funzioni che non vengono visualizzate in 3/7. Per i dettagli su ogni voce di impostazione, vedere **[Opzioni\(P. 1296\)](#page-1307-0)** [.](#page-1307-0)

#### **E** <Ripristino im post. predef.>

Modifica le impostazioni di scansione in valori di impostazione registrati in <Variazione impostazioni predefinite>. **[<Variazione impostazioni predefinite>\(P. 1079\)](#page-1090-0)** 

#### **<Annulla>**

Annulla le impostazioni di scansione e torna alla schermata di selezione file.

#### **Pulsanti di impostazione funzioni**

Visualizza i pulsanti usati più spesso. Lo stato delle impostazioni viene visualizzato sui pulsanti. Per modificare le impostazioni, premere il pulsante desiderato.

- Se si preme <Tipo di originale>, è possibile selezionare manualmente la modalità di scansione in base al tipo di originali, ad esempio materiali con solo testo e riviste contenenti immagini. Per regolare il livello di priorità di elaborazione testo/foto, premere <Regolazione livello> selezionare <Priorità testo> o <Priorità foto>.
- Se si preme <Densità>, è possibile regolare la densità dell'originale.
- Se si preme <Originale fronte-retro>, è possibile eseguire automaticamente la scansione dei lati anteriore e posteriore dell'originale.

Se si preme <Nome file>, è possibile assegnare il nome file a un file durante il salvataggio.

- Non è possibile usare i seguenti caratteri nel nome di un file: \ / : , \* ? " < > |. Inoltre, non si può usare un . (punto) o uno spazio per il primo o l'ultimo carattere di un nome file.
- Se non si specifica nulla, la data e ora del salvataggio vengono automaticamente assegnate come nome file. Ad esempio, se un file è stato salvato come JPEG alle ore 1:05:12 del 30 ottobre 2015, il nome del file diventa "20151030130512.jpg".

#### **NOTA:**

- Se un nome di file è troppo lungo, la stringa (percorso) indicante la posizione del file potrebbe superare il limite massimo di 256 caratteri, causando la mancata specifica del file.
- Se si inserisce un nome file già esistente nella posizione di salvataggio, viene aggiunto un numero da (1) a (9) al nome file, per esempio, "a(1).pdf" (eccetto per i file nella Mailbox).
- Se viene selezionato <Suddivisione in più pagine> quando si specifica il formato del file, viene aggiunto un numero di pagina a tre cifre alla fine del nome di un file. Per esempio, per un file di nome "a.pdf," il file viene diviso in "a\_001.pdf," "a\_002.pdf," e "a\_003.pdf" durante il salvataggio.

## **NOTA**

● Il numero delle pagine restanti viene visualizzato se è impostato un limite di pagine con Gestione ID divisione. Per ulteriori informazioni sull'impostazione Gestione ID divisione e i limiti di pagine, vedere **[Configurazione delle impostazioni di Gestione ID divisione\(P. 707\)](#page-718-0)** .

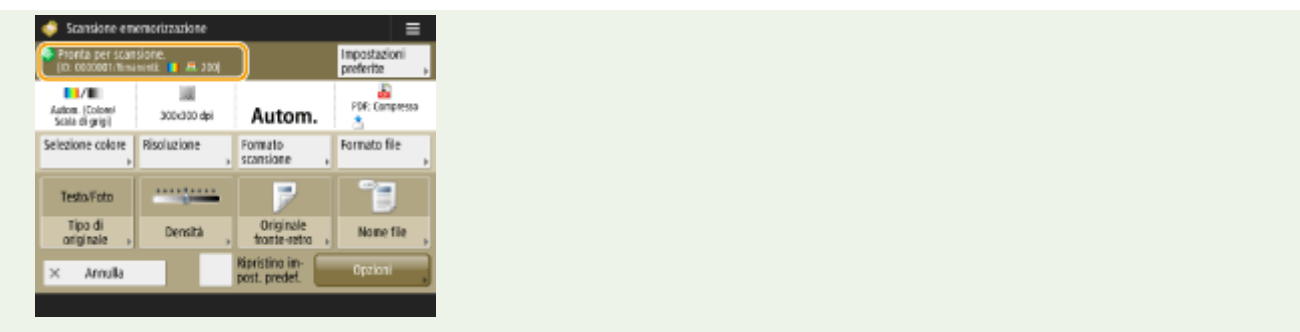

#### COLLEGAMENTI

- **[Salvataggio di documenti in altri dispositivi\(P. 603\)](#page-614-0)**
- **[Salvataggio dei documenti in supporto di memoria\(P. 613\)](#page-624-0)**

# <span id="page-635-0"></span>**Impostazione della schermata e delle attività per la stampa di file salvati**

#### 8AE4-0AF

Quando si preme <Accesso a file memorizzati> nella schermata <Home> e si preme <Rete> o <Supporto memoria> per stampare i file, viene visualizzata la seguente schermata di impostazione.

#### **Schermata impostazioni per Rete/Supporti di memoria(P. 624)**

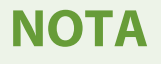

● In base alla funzione, fare riferimento alla funzione <Copia> per maggiori dettagli.

Schermata impostazioni per Rete/Supporti di memoria

#### ■ Schermata Impostazioni di stampa

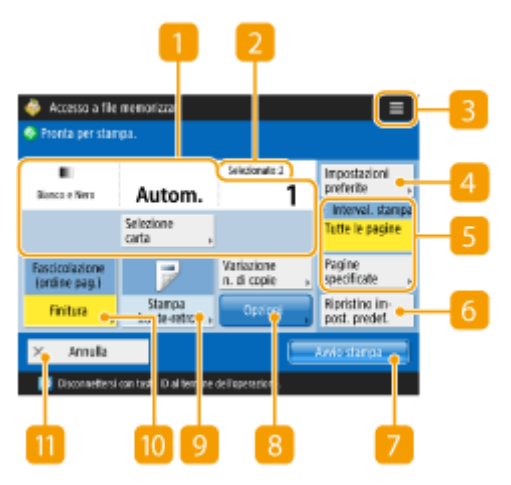

#### **Stato delle impostazioni correnti e pulsanti di impostazione**

Visualizza lo stato delle impostazioni quali dimensioni della carta da stampare e numero di stampe. Verificare le impostazioni per eseguire una stampa corretta. Per modificare le impostazioni, premere il pulsante sotto la sezione di visualizzazione. Per modificare il numero di stampe, inserire il numero usando la tastiera numerica.

● È possibile selezionare il tipo/formato di carta e la fonte di alimentazione della carta premendo <Selezione carta>.

#### **Numero di file selezionati**

Visualizza il numero di file selezionati.

● Quando si selezionano più file, appare il pulsante <Variazione n. di copie>. Per modificare il numero di stampe, premere questo pulsante.

 $\overline{3}$   $\equiv$ 

Premere questa icona per registrare le impostazioni attuali in <Impostazioni preferite> di <sup>14</sup> o per modificare le impostazioni di stampa predefinite.

#### **<Impostazioni preferite>**

Registrare qui anticipatamente le impostazioni di scansione di uso frequente, al fine di richiamarle con facilità quando servono.

#### **5** <Intervallo stampa>

Specificare le impostazioni quando si seleziona un file con due o più pagine. Per stampare tutte le pagine di un file, premere <Tutte le pagine>, oppure specificare le pagine da stampare, premere <Pagine specificate> e immettere l'intervallo di pagine da stampare.

#### **6** <Ripristino im post. predef.>

Modifica le impostazioni di stampa in valori di impostazione registrati in <Variazione impostazioni predefinite>. **[<Variazione impostazioni predefinite>\(P. 1081\)](#page-1092-0)** 

#### **<Avvio stampa>**

Avvia la stampa.

#### **8** <Opzioni>

Consente di specificare le impostazioni di funzioni che non vengono visualizzate in **11/ 9.** Per i dettagli su ogni voce di impostazione, vedere **[Opzioni\(P. 626\)](#page-637-0)** .

#### **<Stampa fronte-retro>**

Selezionare il tipo di stampa fronte-retro.

#### **NOTA:**

● Se si seleziona un file PDF quando <Selezione carta> è impostato su <Autom.> e i formati della pagina anteriore e posteriore sono diversi, le pagine vengono stampate come stampe su un lato sui fogli dei rispettivi formati. Se si desidera stampare tali pagine come documenti fronte-retro, selezionare i formati di carta appropriati in anticipo.

#### **<Finitura>**

Selezionare il metodo di finitura.

● Disponibile quando si stampano file PDF/XPS.

#### **<Annulla>**

Annulla le impostazioni di stampa e torna alla schermata di selezione file.

#### <span id="page-637-0"></span>■ Opzioni

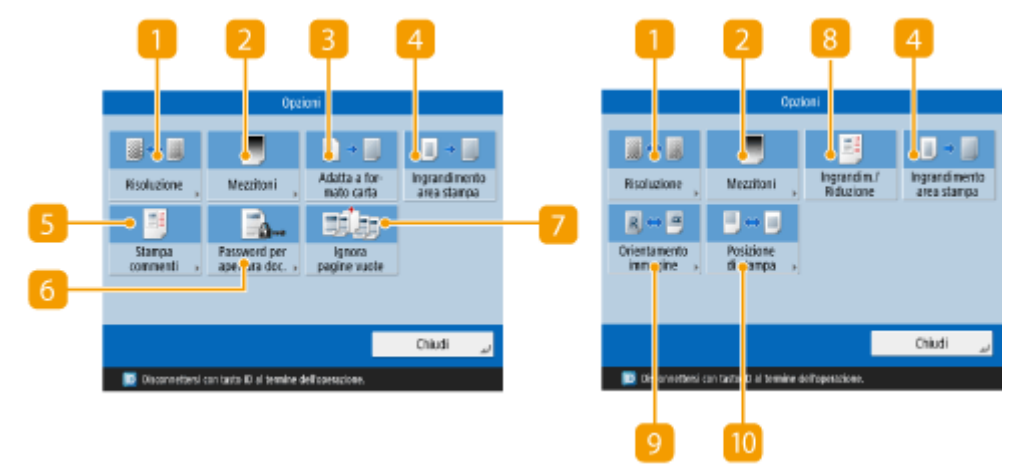

#### $\blacksquare$  <Risoluzione>

Consente di selezionare la risoluzione.

#### **2** <Mezzitoni>

Consente di selezionare la modalità di stampa dei mezzi toni in base al file da stampare.

- <Risoluzione>: Consente di stampare in modo che i contorni dei dati di testo, ecc. siano più chiari. Questa modalità è ottimale per la stampa di dati contenenti molto testo o linee sottili.
- <Gradazione>: Consente di stampare con gradazioni uniformi e contorni chiari. È possibile regolare questa impostazione per stampare senza problemi forme e grafici usando la gradazione.
- <Diffusione errore>: Adatto per la stampa nitida dei contorni di dati CAD, e dati che includono testo e linee sottili, ecc.

#### **<Adatta a for mato carta>**

Regola la dimensione del file PDF/XPS in base al formato di carta quando si stampa.

#### **<Ingrandimento area stampa>**

Restringe i bordi in bianco in ciascun lato della pagina e ingrandisce l'area stampabile.

#### **<Stampa commenti>**

Aggiunge commenti quando si stampano file PDF.

#### **<Password per apertura doc.>**

Stampa file PDF protetti da password immettendo la password richiesta per aprirli.

#### **NOTA:**

● Per poter usare questa funzione quando si stampano più file PDF con una password, tutti i PDF devono avere la stessa password.

#### **<Ignora pagine vuote>**

Consente di impostare la macchina in modo da rilevare le pagine vuote incluse nei documenti e non stamparle.

#### **<Ingrandim./Riduzione>**

Consente di regolare la dimensione dell'immagine dei file JPEG e TIFF in base al formato della carta quando si stampa.

#### **<Orientamento immagine>**

Consente di impostare la macchina in modo da rilevare automaticamente le proporzioni dell'immagine per un file JPEG o TIFF e stamparla in verticale o in orizzontale in base alle esigenze. È inoltre possibile specificare manualmente se stampare in verticale o in orizzontale.

#### **<Posizione di stampa>**

Consente di impostare la posizione di stampa dei file JPEG e TIFF al centro o nella parte superiore sinistra della pagina quando si stampa.

## **NOTA**

- Per informazioni sui formati dei file, vedere **[Opzioni di sistema\(P. 1331\)](#page-1342-0)** .
- Il numero delle pagine restanti viene visualizzato se è impostato un limite di pagine con Gestione ID divisione. Per ulteriori informazioni sull'impostazione Gestione ID divisione e i limiti di pagine, consultare **[Configurazione delle impostazioni di Gestione ID divisione\(P. 707\)](#page-718-0)** .

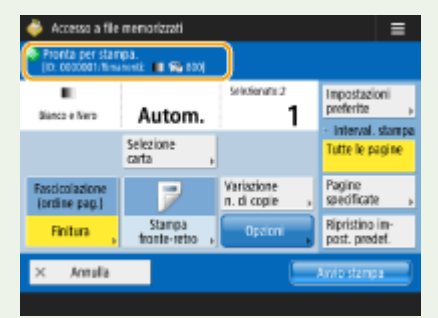

- Solo le seguenti funzioni possono essere impostate / modificate quando si selezionano contemporaneamente diversi tipi di file (come PDF e JPEG).
	- Selezione carta
	- Stampa fronte-retro
	- Variazione n. di copie

#### COLLEGAMENTI

**[Stampa di file in altri dispositivi\(P. 609\)](#page-620-0)  [Stampa di file nel supporto di memoria\(P. 619\)](#page-630-0)** 

# **Percorsi di memorizzazione e formati di file per ogni modalità**

8AE4-0AH

È possibile utilizzare <Opzioni> nella schermata delle impostazioni di stampa per accedere a un ampio numero di opzioni di stampa in base alle esigenze. Le <Opzioni> utilizzabili variano in base alla posizione di memorizzazione e al formato file.

Sono supportate le <Opzioni> seguenti per ogni posizione di memorizzazione e formato file.

- $\checkmark$ : disponibile
- -: non disponibile

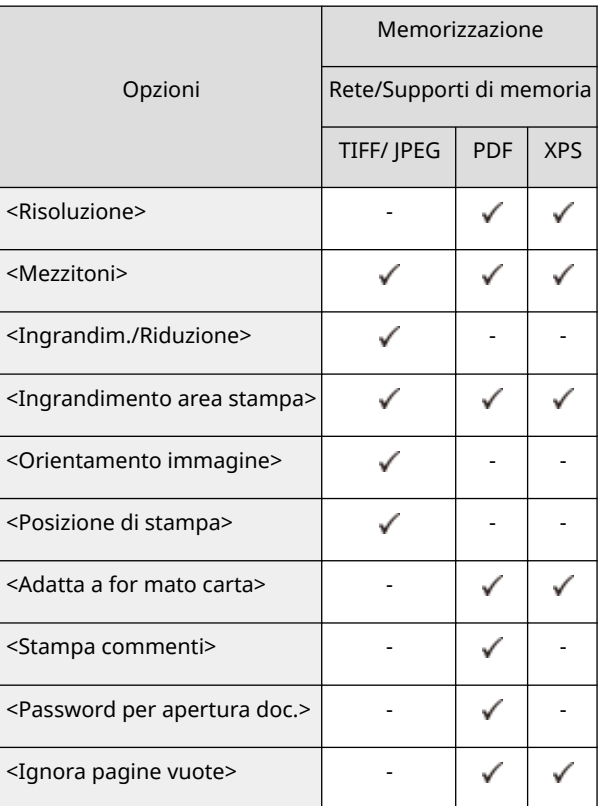

# Collegamento con i dispositivi mobili

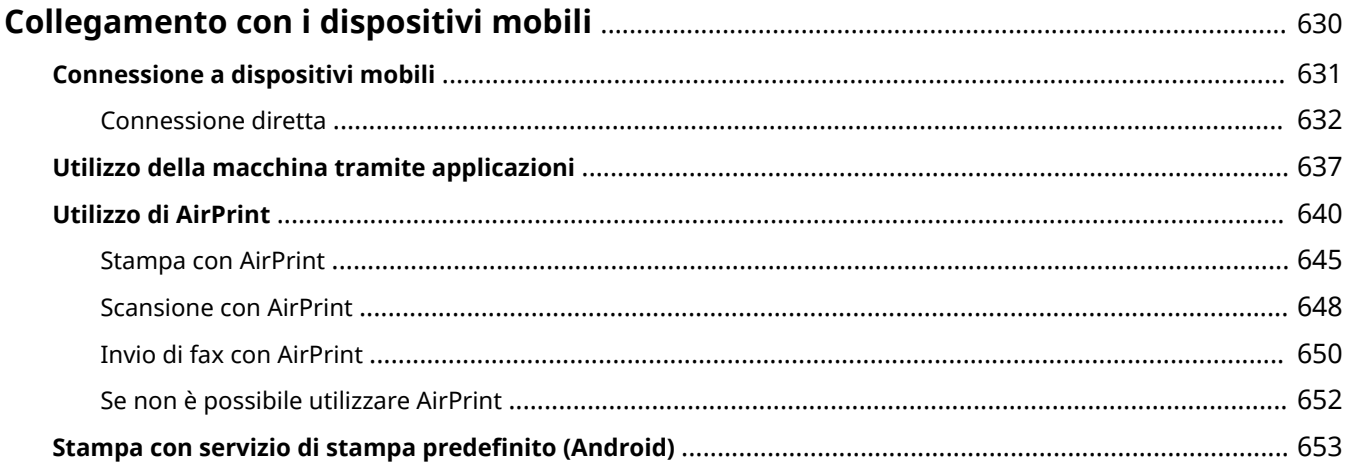

## <span id="page-641-0"></span>**Collegamento con i dispositivi mobili**

#### 8AE4-0AJ

Collegando la macchina a dispositivi mobili come smartphone e tablet, è possibile stampare e acquisire con facilità i documenti utilizzando le applicazioni. Si può inoltre lavorare sulla macchina dai dispositivi mobili attraverso un controllo a distanza per confermare lo stato e modificare le impostazioni della macchina.

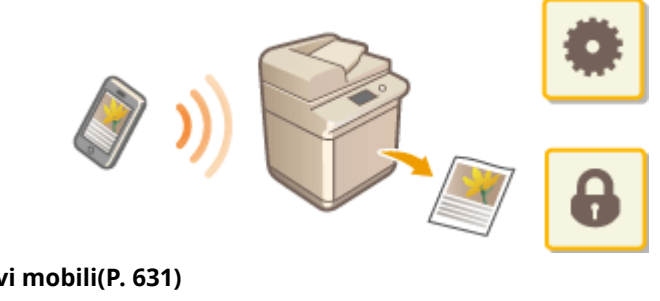

**[Connessione a dispositivi mobili\(P. 631\)](#page-642-0)  [Utilizzo della macchina tramite applicazioni\(P. 637\)](#page-648-0)  [Utilizzo di AirPrint\(P. 640\)](#page-651-0)  [Stampa con servizio di stampa predefinito \(Android\)\(P. 653\)](#page-664-0)** 

# **IMPORTANTE**

● A seconda del dispositivo mobile in uso, è possibile che la macchina non funzioni correttamente.

## <span id="page-642-0"></span>**Connessione a dispositivi mobili**

#### 8AE4-0AK

Esistono due modi per connettere i dispositivi mobili alla macchina, "Connessione tramite router LAN wireless" e "Connessione diretta". Selezionare un metodo di connessione in base all'ambiente di comunicazione e al dispositivo utilizzati.

Effettuare le comunicazioni con i dispositivi mobili da <Portale disp. mobili> ( **[Schermata <Home>\(P. 283\)](#page-294-0)** [\)](#page-294-0). Da qui è possibile confermare le informazioni dei dispositivi mobili connessi e così via.

#### ■ Connessione tramite router LAN wireless

Per informazioni su come connettere un dispositivo mobile al router LAN wireless, vedere i manuali forniti con i dispositivi o contattare il produttore.

Connettersi alla macchina utilizzando un router di una LAN cablata o wireless. **O[Impostazione dell'ambiente di](#page-230-0) [rete\(P. 219\)](#page-230-0)** 

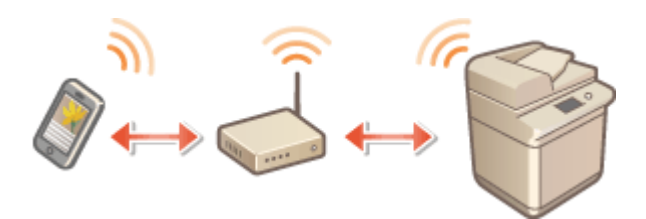

## **NOTA**

- Se si connette la macchina tramite un router LAN wireless, è possibile confermare i dettagli della macchina nella schermata <Connessione LAN> premendo <Portale disp. mobili> ( **[Schermata <Home>\(P. 283\)](#page-294-0)** ) <Connessione LAN>.
	-

#### ■ Connessione diretta

Connessione diretta senza fili di un dispositivo mobile alla macchina senza utilizzare la LAN wireless. È possibile eseguire un collegamento immediato e senza fili della macchina anche all'esterno di un ambiente dotato di LAN wireless. **[Connessione diretta\(P. 632\)](#page-643-0)** 

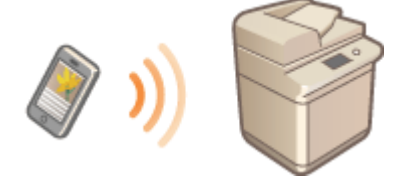

## <span id="page-643-0"></span>**Connessione diretta**

#### 8AE4-0AL

Anche in un ambiente sprovvisto di router LAN wireless è comunque possibile connettere direttamente la periferica mobile alla macchina tramite la "Modalità Punto di accesso" o "Wi-Fi Direct", che consentono le connessioni tra dispositivo e macchina senza dover configurare impostazioni complesse.

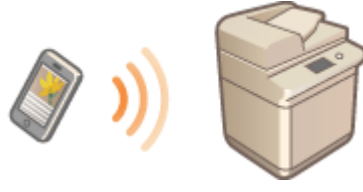

**Preparazione alla connessione diretta(P. 632) [Connessione diretta \(Modalità Punto di accesso\)\(P. 633\)](#page-644-0)  [Connessione diretta \(Wi-Fi Direct\)\(P. 635\)](#page-646-0)** 

#### Preparazione alla connessione diretta

Stabilire una connessione utilizzando un punto di accesso seguendo la sequenza indicata.

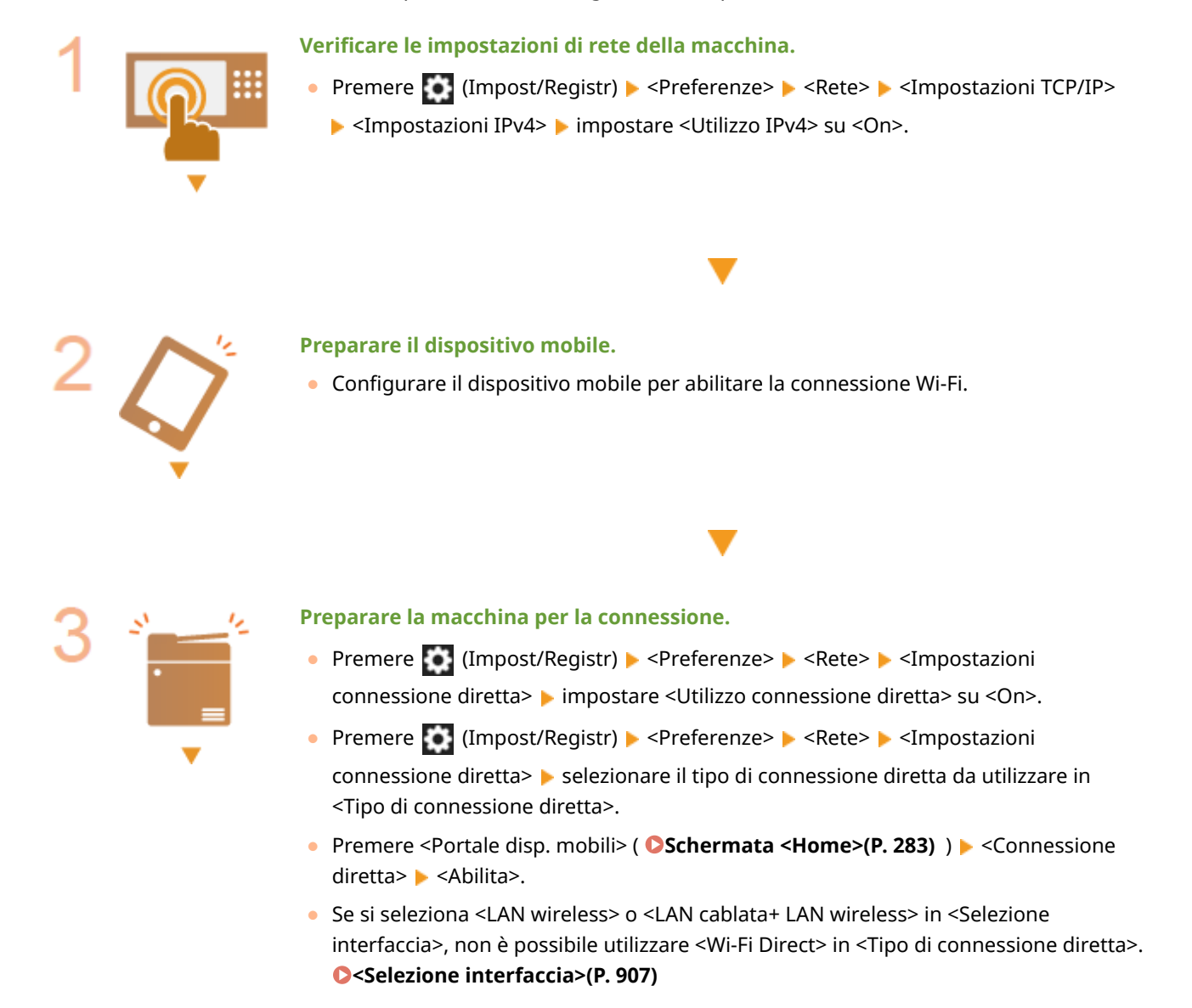

● Se <Abilitazione/disabilitazione automatica conness. diretta ad accesso/disconness.> è impostato su <On> in <Impostazioni SSID personale e chiave di rete>, le connessioni dirette sono possibili quando si accede senza premere <Portale disp. mobili> <Connessione diretta> <Abilita>. **[<Impostazioni SSID personale e](#page-959-0) [chiave di rete>\(P. 948\)](#page-959-0)** 

## <span id="page-644-0"></span>**NOTA**

- Per informazioni dettagliate sull'uso di Canon PRINT Business, consultare i manuali correlati. (https:// global.canon/gomp/)
- Se viene visualizzato il messaggio <Non utilizzabile con impost. correnti. Mettersi in contatto con gestore sist.> nella parte superiore del pannello digitale e non è possibile premere <Abilita>, accertarsi che l'opzione <Utilizzo connessione diretta> sia impostata su <On>. Se l'opzione <Utilizzo connessione diretta> è impostata su <On> ma non è possibile premere <Abilita>, modificare l'indirizzo IP in <Impostazioni indirizzo IP per connessione diretta>.

**[<Utilizzo connessione diretta>\(P. 945\)](#page-956-0)** 

**[<Impostazioni indirizzo IP per connessione diretta>\(P. 948\)](#page-959-0)** 

● Quando si utilizza la modalità Punto di accesso, se si avvia la macchina con <Sempre abilitata se è specificato SSID/Chiave di rete> impostato su <On>, le connessioni dirette sono possibili senza premere <Portale disp. mobili> <Abilita>. **[<Sempre abilitata se è specificato SSID/Chiave di](#page-958-0) [rete>\(P. 947\)](#page-958-0)** 

#### Connessione diretta (Modalità Punto di accesso)

# **A IMPORTANTE**

● La connessione tra la macchina e il dispositivo mobile potrebbe richiedere tempo.

#### ■Connessione manuale

- **1 Con la macchina come destinazione di connessione, configurare le impostazioni LAN wireless sul dispositivo mobile utilizzando le informazioni su SSID e chiave di rete visualizzate nel pannello digitale della macchina.**
- **2 Una volta completate le operazioni desiderate, premere <Disconnessione>.**

#### ■ Connessione con un codice QR

#### **Per Canon PRINT Business**

**1 Lanciare Canon PRINT Business sul dispositivo mobile.**

- **2 Leggere il codice QR visualizzato sul pannello digitale della macchina.**
- **3 Una volta completate le operazioni desiderate, premere <Disconnessione>.**

## **NOTA**

● Se non è possibile leggere il codice QR, aggiornare Canon PRINT Business all'ultima versione.

**Per dispositivi che utilizzano iOS (iOS11 o versione successiva)**

- **1 Avviare l'app della fotocamera standard sul dispositivo iOS.**
- **2 Leggere il codice QR visualizzato sul pannello digitale della macchina.**
- **3 Una volta completate le operazioni desiderate, premere <Disconnessione>.**

## **SUGGERIMENTI**

- Per verificare i dispositivi mobili connessi, premere <Inf. dispos. mobili> nella schermata <Connessione diretta>.
- È possibile abilitare la connessione associata agli utenti che effettuano l'accesso impostando <Utilizzo SSID personale e chiave di rete> su <On> nelle <Impostazioni modalità Punto di accesso>. **[<Impostazioni](#page-957-0) [modalità Punto di accesso>\(P. 946\)](#page-957-0)**

# **IMPORTANTE**

- Durante la connessione diretta, potrebbe non essere possibile connettersi a Internet a seconda del dispositivo mobile in uso.
- Se non viene eseguita una connessione wireless da un dispositivo mobile entro un tempo di 5 minuti durante la visualizzazione di SSID e della chiave di rete, termina lo stato di attesa connessione.
- Quando lo stato senza trasmissione di dati tra un dispositivo mobile e la macchina prosegue durante la comunicazione tramite collegamento diretto, la comunicazione potrebbe interrompersi.
- La prestazione di risparmio energetico della modalità di riposo diminuisce durante la connessione diretta.
- Se la macchina viene utilizzata con una LAN wireless, occorre tenerla collegata alla LAN wireless quando si utilizza la connessione diretta. Quando la macchina non è collegata a una LAN wireless o il processo di connessione non è ancora completo, il processo di connessione diretta non può iniziare. Se si perde la connessione tra la macchina e la LAN wireless durante la comunicazione tramite connessione diretta, la comunicazione potrebbe terminare.
- Una volta terminata l'operazione desiderata, assicurarsi di interrompere la connessione tra la macchina e il dispositivo mobile. Se rimangono connessi, la prestazione di risparmio energetico della modalità di riposo diminuisce.

<span id="page-646-0"></span>● Se si utilizza la connessione diretta, non impostare manualmente l'indirizzo IP sul dispositivo mobile. Tale operazione può impedire la corretta comunicazione dopo l'utilizzo della connessione diretta.

#### Connessione diretta (Wi-Fi Direct)

#### ■ Connessione alla macchina da un dispositivo mobile

#### **1 Avviare una connessione diretta sul dispositivo mobile.**

- Aprire la schermata Wi-Fi Direct dalla schermata delle impostazioni Wi-Fi del dispositivo mobile e toccare la macchina nell'elenco di dispositivi Wi-Fi Direct rilevati.
	- ➠Sul pannello digitale della macchina viene visualizzato un messaggio che indica la ricezione di una richiesta di connessione dal dispositivo mobile.

#### **2 Premere <Sì> sul pannello digitale della macchina.**

➠Viene avviata una connessione tra la macchina e il dispositivo mobile.

**3 Una volta completate le operazioni desiderate, premere <Disconnessione>.**

#### ■ Connessione a un dispositivo mobile dalla macchina

**1 Premere il nome del dispositivo a cui collegarsi direttamente nell'elenco visualizzato sul pannello digitale e premere <Connessione>.**

➠Viene visualizzata una schermata per stabilire se consentire la connessione al dispositivo mobile.

**2 Toccare [Sì] sullo schermo del dispositivo mobile.**

➠Viene avviata una connessione tra la macchina e il dispositivo mobile.

**3 Una volta completate le operazioni desiderate, premere <Disconnessione>.**

### **SUGGERIMENTI**

● Per verificare i dispositivi mobili connessi, premere <Inf. dispos. mobili> nella schermata <Connessione diretta>.

## **IMPORTANTE**

● Durante la connessione diretta, potrebbe non essere possibile connettersi a Internet a seconda del dispositivo mobile in uso.

- Lo stato di standby della connessione termina se non si esegue una connessione wireless dal dispositivo mobile entro cinque minuti dalla visualizzazione del nome del dispositivo.
- Quando lo stato senza trasmissione di dati tra un dispositivo mobile e la macchina prosegue durante la comunicazione tramite collegamento diretto, la comunicazione potrebbe interrompersi.
- La prestazione di risparmio energetico della modalità di riposo diminuisce durante la connessione diretta.
- Una volta terminata l'operazione desiderata, assicurarsi di interrompere la connessione tra la macchina e il dispositivo mobile. Se rimangono connessi, la prestazione di risparmio energetico della modalità di riposo diminuisce.
- Se si utilizza la connessione diretta, non impostare manualmente l'indirizzo IP sul dispositivo mobile. Tale operazione può impedire la corretta comunicazione dopo l'utilizzo della connessione diretta.
## **Utilizzo della macchina tramite applicazioni**

#### 8AE4-0AR

Stampa mediante l'uso di applicazioni da un dispositivo mobile collegato alla macchina. Sono supportate diverse applicazioni, comprese quelle esclusive di Canon. Utilizzare l'opzione in modo corretto, conformemente al tipo di dispositivo, all'applicazione e alla situazione.

### ■ Canon PRINT Business

Un'applicazione per la stampa e così via, da dispositivi mobili che supportano iOS/Android. Per stampare, non è necessario eseguire alcuna operazione sulla macchina. Per informazioni sui sistemi operativi supportati, i metodi dettagliati di configurazione e le procedure operative, consultare la Guida dell'applicazione o il sito Web Canon (https://global.canon/gomp/).

# **IMPORTANTE**

● Canon PRINT Business può essere scaricato gratuitamente, ma i costi della connessione Internet sono a carico del cliente.

## ■ Stampa con Canon Print Service

È possibile stampare facilmente dal menu delle applicazioni che supportano il sottosistema di stampa Android. Per maggiori informazioni sui sistemi operativi supportati e sulle impostazioni e le procedure dettagliate, consultare il sito Web Canon (https://global.canon/gomp/).

## $\blacksquare$ **Stampa e scansione con Mopria**®

La macchina supporta anche Mopria®. L'uso di Mopria® consente di stampare da dispositivi mobili che supportano il sistema Android attraverso operazioni e impostazioni comuni, anche quando i produttori e i modelli sono diversi. Ad esempio, se si usano stampanti che supportano Mopria® di diversi produttori o una stampante che supporta Mopria® ubicata in un luogo che si sta visitando, è possibile stampare senza installare un'applicazione specifica per ogni produttore o modello. Mopria® consente anche di importare direttamente i dati acquisiti con la macchina su dispositivi mobili che supportano Android. Per ulteriori informazioni sui modelli o sugli ambienti operativi supportati, consultare http://www.mopria.org.

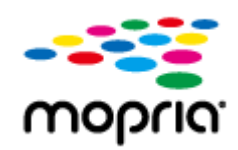

### **Conferma delle impostazioni Mopria®**

Accedere alla IU remota con i privilegi di Amministratore ( **OAvvio della IU remota(P. 765)** ) **Example 1** [Impostazioni/Registrazione] **[Impostazioni rete] [Impostazioni Mopria]** selezionare la casella di controllo [Utilizzo Mopria] [OK]

# **IMPORTANTE**

- Se si abilita l'impostazione Mopria®, anche <Utilizzo Network Link Scan> diventa <On>.
- Per utilizzare il servizio di scansione Mopria®, l'opzione <Utilizzo Network Link Scan> deve essere impostata su <On>. **[<Utilizzo Network Link Scan>\(P. 924\)](#page-935-0)**

### ■ Stampa da Windows Phone (Windows 10 Mobile e successivi)

È possibile eseguire la stampa da un Windows Phone senza scaricare un'applicazione dedicata o installare un driver. Accertarsi che <Utilizzo stampa WSD>, <Utilizzo esplorazione WSD> e <Impostazioni discovery multicast> siano abilitati.

#### **[<Impostazioni WSD>\(P. 914\)](#page-925-0)**

**[<Impostazioni discovery multicast>\(P. 915\)](#page-926-0)** 

## **SUGGERIMENTI**

### **Scan for Mobile**

● L'applicazione AddOn, "Scan for Mobile", consente di utilizzare la funzione di scansione della macchina dal dispositivo mobile. È possibile azionare la macchina dal dispositivo mobile per eseguire la scansione di originali e quindi inviare l'immagine acquisita sulla macchina al dispositivo mobile tramite la comunicazione WebDAV.

## ■ Stampare da Chrome OS

È possibile eseguire la stampa da Chrome OS senza scaricare un'applicazione dedicata o installare un driver. Per stampare con la macchina, è necessario abilitare Mopria®.

### **Conferma delle impostazioni Mopria®**

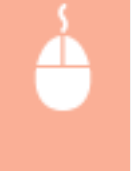

Accedere alla IU remota con i privilegi di Amministratore ( **[Avvio della IU remota\(P. 765\)](#page-776-0)** ) • [Impostazioni/Registrazione] • [Impostazioni rete] • [Impostazioni Mopria] • selezionare la casella di controllo [Utilizzo Mopria] [OK]

## **U** IMPORTANTE

- Se si abilita l'impostazione Mopria®, anche <Utilizzo Network Link Scan> diventa <On>.
- Per utilizzare il servizio di scansione Mopria®, l'opzione <Utilizzo Network Link Scan> deve essere impostata su <On>. **[<Utilizzo Network Link Scan>\(P. 924\)](#page-935-0)**

### **Stampa**

- **1 Prima di stampare, assicurarsi che la macchina sia accesa e connessa a un Chromebook.**
- Per informazioni sula verifica dello stato connessione, vedere **[Impostazione dell'ambiente di](#page-230-0) [rete\(P. 219\)](#page-230-0)** .

● Vedere la pagina guida di Chromebook (https://support.google.com/chromebook/answer/7225252) per ulteriori informazioni sulla stampa.

## **NOTA**

● È inoltre possibile connettere la macchina a un Chromebook utilizzando un cavo USB. Vedere il sito web Chromebook (https://support.google.com/chromebook/answer/7225252) per informazioni sulla procedura di connessione.

# **O** IMPORTANTE

● La stampa da Chrome OS potrebbe non essere supportata, a seconda del Paese o della regione.

## **Utilizzo di AirPrint**

In questa sezione vengono descritte le impostazioni necessarie per utilizzare AirPrint e la procedura di stampa, scansione e invio di fax da dispositivi Apple.

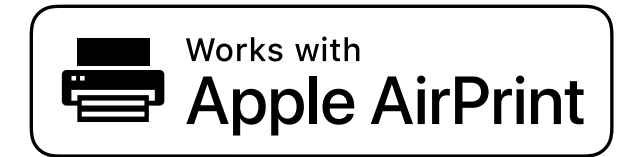

#### **Impostazioni di AirPrint**

**Configurazione delle impostazioni di AirPrint(P. 640) [Visualizzazione della schermata per AirPrint\(P. 642\)](#page-653-0)** 

#### **Funzioni di AirPrint**

**OStampa con AirPrint(P. 645) OScansione con AirPrint(P. 648) [Invio di fax con AirPrint\(P. 650\)](#page-661-0)** 

#### **Risoluzione dei problemi**

**OSe non è possibile utilizzare AirPrint(P. 652)** 

## Configurazione delle impostazioni di AirPrint

È possibile registrare informazioni, compresi il nome e la posizione di installazione della macchina, utilizzate per identificare la macchina stessa. Le impostazioni necessarie per utilizzare AirPrint possono essere configurate da remoto utilizzando la IU remota.

## ■ Configurazione delle impostazioni utilizzando la IU remota

**1 Avviare la IU remota e accedere in modalità Gestore del sistema. [Avvio della IU](#page-776-0) [remota\(P. 765\)](#page-776-0)** 

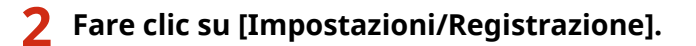

- Se si sta utilizzando un dispositivo mobile come ad esempio un iPad, un iPhone o un iPod, in questa sezione "fare clic su" si deve intendere come "toccare".
- **3 Fare clic su [Impostazioni rete] [Impostazioni AirPrint].**

**4 Specificare le impostazioni necessarie e fare clic su [OK].**

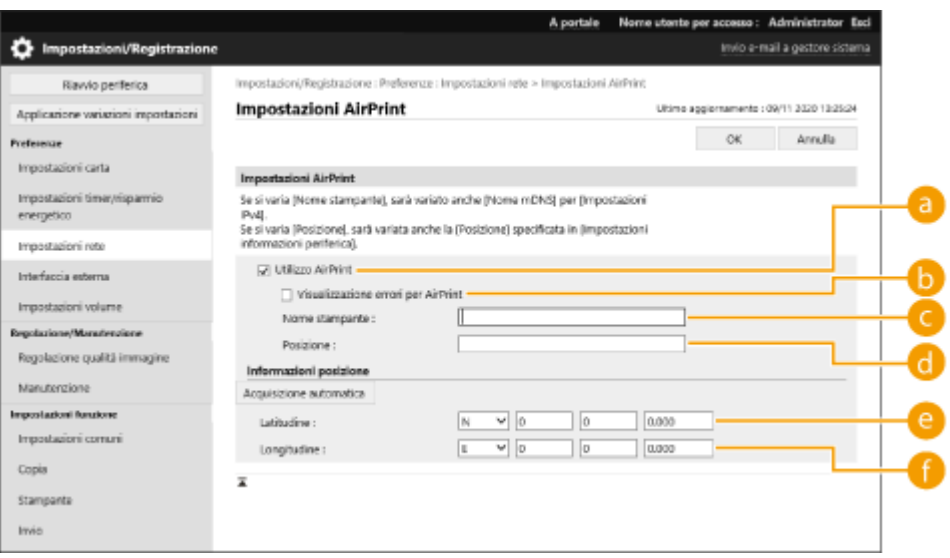

### **[Utilizzo AirPrint]**

Selezionare la casella di controllo per abilitare AirPrint. Per disabilitare AirPrint, deselezionare la casella di controllo.

#### **[Visualizzazione errori per AirPrint]**

Se si stampa con AirPrint e si verifica un problema per cui il file non viene stampato correttamente, è possibile utilizzare questa impostazione per scegliere se visualizzare o meno le schermate degli errori sul pannello comandi.

#### **[Nome stampante]**

Inserire il nome della macchina. Se è già stato registrato un nome mDNS in [Impostazioni mDNS] ([Impostazioni rete] in [Preferenze] (Impostazioni/Registrazione)), il nome registrato viene visualizzato.

#### **[Posizione]**

Inserire la posizione della macchina. Se è già stata registrata una posizione in [Impostazioni informazioni periferica] ([Gestione periferiche] in [Impostazioni gestione] (Impostazioni/Registrazione)), il nome registrato viene visualizzato.

#### **[Latitudine]**

Inserire la latitudine della posizione in cui è installata la macchina.

#### **[Longitudine]**

Inserire la longitudine della posizione in cui è installata la macchina.

## **5 Riavviare la macchina.**

● Spegnere la macchina, attendere almeno 10 secondi, quindi accenderla.

## ■ Configurare le impostazioni dal pannello digitale

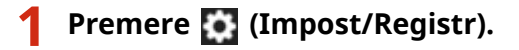

**2 Premere <Accedi>.**

<span id="page-653-0"></span>● Inserire l'ID gestore del sistema e il PIN del sistema.

**Premere <Preferenze> ▶ <Rete> ▶ <Utilizzo AirPrint>.** 

**4 Premere <On> <OK>.**

# **A** IMPORTANTE

**Se si seleziona [Utilizzo AirPrint], le seguenti impostazioni in <Impostazioni TCP/IP> sono impostate su <On>.**

- Utilizzo HTTP
- Impostazioni stampa IPP
- Utilizzo mDNS IPv4
- Utilizzo mDNS IPv6
- Utilizzo Network Link Scan

## **NOTA**

- Se si modifica il [Nome stampante] che è già stato specificato, potrebbe non essere più possibile stampare dal Mac che ha potuto essere utilizzato finora per la stampa. Questo fenomeno si verifica perché anche i <Nome mDNS> ( **[Impostazioni DNS\(P. 246\)](#page-257-0)** ) dell'IPv4 vengono modificati automaticamente. In questo caso, aggiungere nuovamente la macchina al Mac.
- Quando AirPrint è in uso, <Utilizzo stesso nome mDNS di IPv4> è fissato su <On> per il nome mDNS di IPv6.
- Inserire il nome della stampante facilita l'identificazione di svariate stampanti che supportano AirPrint.

## Visualizzazione della schermata per AirPrint

È possibile visualizzare la schermata dedicata ad AirPrint, sulla quale non è solo possibile accedere alle impostazioni di AirPrint, ma anche visualizzare informazioni sui consumabili come la carta e la cartuccia del toner. Inoltre, è possibile configurare le impostazioni delle funzioni di sicurezza.

## ■Visualizzazione da un Mac

- **Fare clic su [Preferenze di Sistema] nel Dock sul desktop ▶ [Stampanti e Scanner].**
- **2 Selezionare la macchina e fare clic su [Opzioni e forniture].**
- **3 Fare clic su [Mostra pagina web stampante].**
- **4 Accesso alla IU remota**

● Per modificare le impostazioni di AirPrint, è necessario eseguire l'accesso come amministratore.

## ■ Configurazione della schermata dedicata ad AirPrint

Se si accede con i privilegi di amministratore, è anche possibile modificare le impostazioni di AirPrint dalla pagina dedicata ad AirPrint.

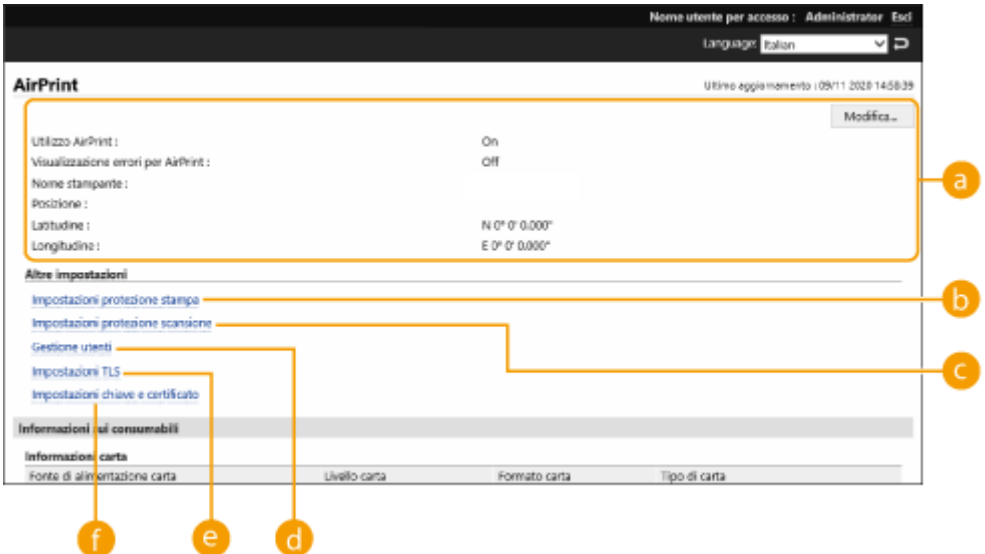

## **[AirPrint]**

Consente di controllare i valori inseriti nelle impostazioni di AirPrint, come ad esempio il nome e la posizione della macchina. Per modificare le impostazioni, si può fare clic su [Modifica...].

## **[Impostazioni protezione stampa]**

Specificare le impostazioni richieste per stampare utilizzando il TLS e l'autenticazione.

Se è già impostato <Impostazioni stampa IPP>, vengono visualizzate le impostazioni esistenti. I valori registrati in [Impostazioni protezione stampa] cambiano in base ai valori in <Impostazioni stampa IPP>.

### **[Impostazioni protezione scansione]**

Specificare le impostazioni necessarie per eseguire la scansione con TLS.

Se è già impostato <Utilizzo TLS> in <Utilizzo Network Link Scan>, vengono visualizzate le impostazioni esistenti. I valori registrati in [Impostazioni protezione scansione] cambiano in base al valore in <Utilizzo TLS> in <Utilizzo Network Link Scan>.

## **6** [Gestione utenti]

È possibile aggiungere/modificare gli utenti che devono autenticarsi. **[Gestione degli utenti\(P. 669\)](#page-680-0)** 

## **[Impostazioni TLS]**

Consente di cambiare la chiave e il certificato utilizzati per il TLS. **[Configurazione del codice e del](#page-742-0) [certificato per TLS\(P. 731\)](#page-742-0)** 

## **[Impostazioni chiave e certificato]**

Consente di generare e installare una chiave e un certificato o di richiedere l'emissione di un certificato. O **[Configurazione del codice e del certificato per TLS\(P. 731\)](#page-742-0)** 

## ■ Controllo dei materiali di consumo e della versione del dispositivo

È possibile controllare le informazioni riguardanti l'alimentazione della carta della macchina, la quantità di toner residuo e la versione del dispositivo.

## Marchi

Apple, Bonjour, iPad, iPhone, iPod touch, Mac, OS X e Safari sono marchi di Apple Inc., registrati negli Stati Uniti e in altri Paesi. AirPrint e il logo AirPrint sono marchi di Apple Inc.

iOS è un marchio o marchio registrato di Cisco negli U.S.A. e in altri paesi e utilizzato con licenza.

## <span id="page-656-0"></span>**Stampa con AirPrint**

#### 8AE4-0AU

È possibile stampare da un iPad, un iPhone, un iPod touch o un Mac senza utilizzare il driver di una stampante.

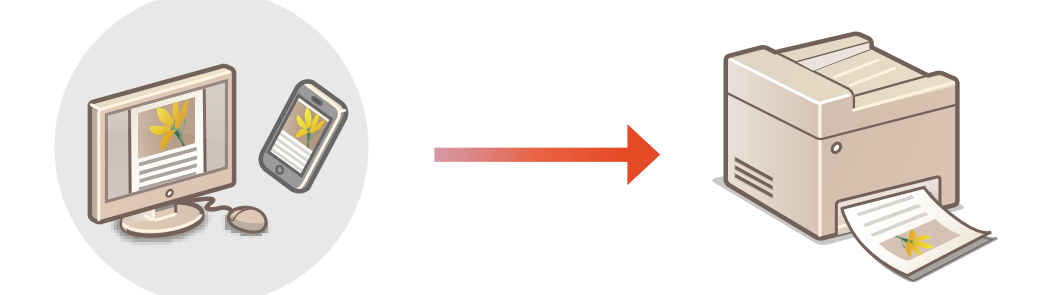

### **Stampa da un iPad, un iPhone o un iPod touch(P. 645) [Stampa da un Mac\(P. 646\)](#page-657-0)**

### **Requisiti di sistema**

Per uno dei seguenti dispositivi Apple è necessario stampare con AirPrint.

- iPad (tutti i modelli)
- iPhone (3GS o più recenti)
- iPod touch (3° generazione o più recenti)
- Mac (Mac OS X 10.7 o versioni successive) $*1$

\*1 OS X 10.9 o versione successiva, quando si utilizza una connessione USB

### **Ambiente di rete**

È necessario uno dei seguenti ambienti.

- Un ambiente dove un dispositivo Apple e la macchina siano connessi alla stessa LAN
- Un ambiente dove un dispositivo Apple e la macchina siano connessi direttamente
- Un ambiente dove un Mac sia connesso alla macchina tramite USB

## Stampa da un iPad, un iPhone o un iPod touch

- **1 Accertarsi che la macchina sia accesa e connessa al dispositivo Apple.**
- Per informazioni su come accertarsene, consultare **[Impostazione dell'ambiente di rete\(P. 219\)](#page-230-0)** .
- Per informazioni sulla connessione diretta, consultare **[Connessione diretta\(P. 632\)](#page-643-0)** .
- **Dall'applicazione sul proprio dispositivo Apple, toccare**  $\[\uparrow\]$  **per visualizzare le opzioni del menu.**
- **3 Toccare [Stampa].**

## <span id="page-657-0"></span>**4 Selezionare questa macchina da [Stampante].**

➠Qui vengono visualizzate le stampanti connesse alla rete. In questa fase, selezionare questa macchina.

## **IMPORTANTE**

● La schermata di selezione della macchina in [Stampante] non viene visualizzata per le applicazioni che non supportano AirPrint. in questo caso, non è possibile eseguire la stampa.

## **5 Specificare le impostazioni di stampa in base alle esigenze. NOTA**

● Le impostazioni e i formati di carta disponibili sono diversi a seconda dell'applicazione che si sta utilizzando.

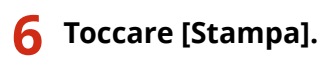

➠La stampa si avvia.

## NOTA

### **Verifica dello stato della stampa**

● Durante la stampa, premere due volte il pulsante Home del dispositivo Apple ▶ toccare [Stampa].

## Stampa da un Mac

- **1 Accertarsi che la macchina sia accesa e connessa al Mac.**
- Per informazioni su come accertarsene, consultare **[Impostazione dell'ambiente di rete\(P. 219\)](#page-230-0)** .
- **2** Dal Mac in uso, aggiungere la macchina in [Preferenze di Sistema] I [Stampanti e **Scanner].**

● Se la macchina è già stata aggiunta per la scansione o l'invio di fax, questa operazione non è necessaria.

## **3 Aprire un documento in un'applicazione e visualizzare la finestra di dialogo di stampa.**

● Il modo in cui visualizzare la finestra di dialogo di stampa è diverso per ogni applicazione. Per maggiori informazioni, consultare il manuale di istruzioni dell'applicazione che si sta utilizzando.

## **4 Selezionare la macchina nella finestra di dialogo di stampa.**

➠Vengono visualizzate le stampanti aggiunte al Mac. In questa fase, selezionare questa macchina.

## **5 Specificare le impostazioni di stampa in base alle esigenze. NOTA**

● Le impostazioni e i formati di carta disponibili sono diversi a seconda dell'applicazione che si sta utilizzando.

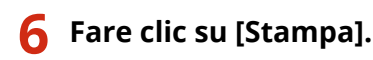

➠La stampa si avvia.

## **NOTA**

● È possibile specificare se visualizzare una schermata di errore sul pannello di controllo quando non è possibile eseguire la stampa come previsto per via di un problema con i dati di stampa. Per maggiori informazioni, consultare **[<Visualizzazione errori per AirPrint>\(P. 905\)](#page-916-0)** [.](#page-916-0)

## <span id="page-659-0"></span>**Scansione con AirPrint**

#### 8AE4-0AW

È possibile utilizzare AirPrint per trasferire i dati acquisiti dalla macchina direttamente in un Mac.

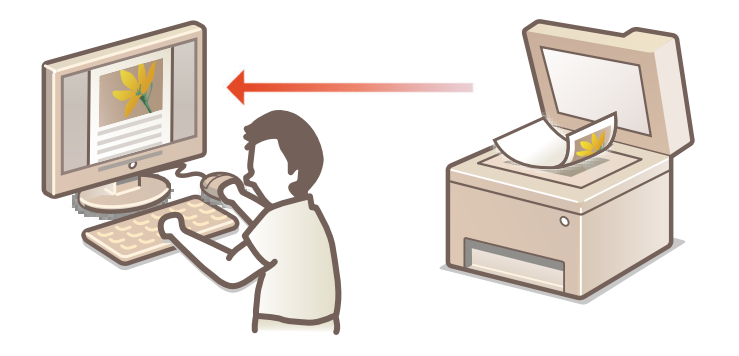

### **Requisiti di sistema**

Per la scansione con AirPrint, è necessario un Mac sul quale è installato OS X 10.9 o versione successiva. Per la scansione con TLS, è necessario un Mac sul quale è installato OS X 10.11 o versione successiva.

### **Ambiente di rete**

È necessario uno dei seguenti ambienti.

- Un ambiente dove un dispositivo Apple e la macchina siano connessi alla stessa LAN
- Un ambiente dove un Mac sia connesso alla macchina tramite USB

# **IMPORTANTE**

- Per la scansione, è necessario impostare <Utilizzo Network Link Scan> su <On>. **[<Utilizzo Network Link](#page-935-0) [Scan>\(P. 924\)](#page-935-0)**
- Potrebbe essere necessario anche un aggiornamento del firmware. **[Aggiornamento del](#page-834-0) [Firmware\(P. 823\)](#page-834-0)**
- Non è possibile effettuare scansioni mentre si eseguono impostazioni per le operazioni o mentre la macchina sta eseguendo una qualsiasi operazione.

## Scansione da un Mac

- **1 Accertarsi che la macchina sia accesa e connessa al Mac.**
- Per informazioni su come accertarsene, consultare **[Impostazione dell'ambiente di rete\(P. 219\)](#page-230-0)** .
- **2** Dal Mac in uso, aggiungere la macchina in [Preferenze di Sistema] I [Stampanti e **Scanner].**
- Se la macchina è già stata aggiunta per la stampa o l'invio di fax, questa operazione non è necessaria.
- **3 Selezionare questa macchina dall'elenco delle stampanti in [Stampanti e Scanner].**

## **Fare clic su [Scansione].**

## **Fare clic su [Apri scanner].**

➠Viene visualizzata la schermata [Scanner].

## **Configurare le impostazioni di scansione in base alle esigenze.**

## **Fare clic su [Scansione].**

➠Viene effettuata la scansione del documento e compare l'immagine.

## <span id="page-661-0"></span>**Invio di fax con AirPrint**

È possibile inviare fax da un Mac quasi nello stesso modo in cui si stampa da un Mac.

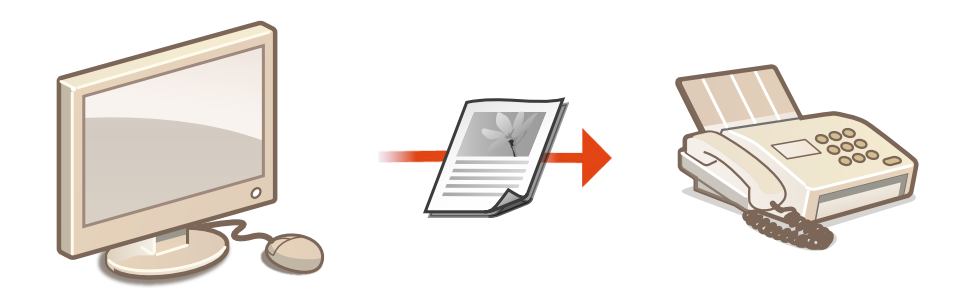

### **Requisiti di sistema**

Per l'invio di fax con AirPrint, è necessario un Mac con OS X 10,9 (o un sistema più recente) installato.

### **Ambiente di rete**

È necessario uno dei seguenti ambienti.

- Un ambiente dove un dispositivo Apple e la macchina siano connessi alla stessa LAN
- Un ambiente dove un Mac sia connesso alla macchina tramite USB

# **IMPORTANTE**

● Per l'invio di fax potrebbe essere necessario un aggiornamento del firmware. **[Aggiornamento del](#page-834-0) [Firmware\(P. 823\)](#page-834-0)** 

## Invio di fax da un Mac

- **1 Accertarsi che la macchina sia accesa e connessa al Mac.**
- Per informazioni su come accertarsene, consultare **[Impostazione dell'ambiente di rete\(P. 219\)](#page-230-0)** .
- **Dal Mac in uso, aggiungere la macchina in [Preferenze di Sistema] > [Stampanti e Scanner].**
- Se la macchina è già stata aggiunta per la stampa o l'invio di fax, questa operazione non è necessaria.

## **3 Aprire un documento in un'applicazione e visualizzare la finestra di dialogo di stampa.**

● Il modo in cui visualizzare la finestra di dialogo di stampa è diverso per ogni applicazione. Per maggiori informazioni, consultare il manuale di istruzioni dell'applicazione che si sta utilizzando.

## **4 Selezionare questa macchina nella finestra di dialogo di stampa.**

➠Vengono visualizzate le stampanti aggiunte al Mac. In questa fase, selezionare il driver di fax della macchina.

## **5 Specificare la destinazione.**

## **6 Fare clic su [Fax].**

➠Inizia l'invio del fax.

## <span id="page-663-0"></span>**Se non è possibile utilizzare AirPrint**

#### 8AE4-0AY

Se non è possibile utilizzare AirPrint, provare con le seguenti soluzioni.

- Accertarsi che la macchina sia accesa. Se la macchina è accesa, dapprima spegnerla, attendere almeno 10 secondi: poi riaccenderla per controllare se il problema è stato risolto.
- Accertarsi che sulla macchina non siano visualizzati messaggi di errore.
- Accertarsi che i dispositivi Apple e la macchina siano collegati alla stessa LAN. Se la macchina è accesa, possono trascorrere alcuni minuti prima che sia pronta alla comunicazione.
- Accertarsi che sia abilitato Bonjour sul proprio dispositivo Apple.
- Accertarsi che la macchina sia configurata per consentire operazioni da un computer anche se non sono inseriti l'ID di divisione e la password.
- Per stampare, accertarsi che nella macchina sia caricata la carta e che la macchina abbia livelli sufficienti di toner residuo. **[Visualizzazione della schermata per AirPrint\(P. 642\)](#page-653-0)**
- Per la scansione, verificare che l'impostazione dell'opzione Scansione con collegamento di rete della macchina sia su <On>. **[<Utilizzo Network Link Scan>\(P. 924\)](#page-935-0)**

## **Stampa con servizio di stampa predefinito (Android)**

#### 8AE4-0C0

Se il terminale Android supporta Servizio di stampa predefinito, è possibile stampare dal Servizio di stampa predefinito del terminale Android.

Per stampare con la macchina tramite Servizio di stampa predefinito, è necessario abilitare Mopria®.

## **Conferma delle impostazioni Mopria®**

Accedere alla IU remota con i privilegi di Amministratore ( **[Avvio della IU remota\(P. 765\)](#page-776-0)** ) **[Impostazioni/Registrazione] [Impostazioni rete] [Impostazioni Mopria] selezionare la** casella di controllo [Utilizzo Mopria] [OK]

# **O** IMPORTANTE

- Se si abilita l'impostazione Mopria®, anche <Utilizzo Network Link Scan> diventa <On>.
- Per utilizzare il servizio di scansione Mopria®, l'opzione <Utilizzo Network Link Scan> deve essere impostata su <On>. **[<Utilizzo Network Link Scan>\(P. 924\)](#page-935-0)**

## **NOTA**

- Per utilizzare la macchina/stampante Canon dal Servizio di stampa predefinito del terminale Android, è necessario configurare le seguenti impostazioni sul terminale Android.
	- Abilitare Servizio di stampa predefinito.
	- Disabilitare o disinstallare Mopria $^{\circledR}$ .
	- Disabilitare o disinstallare Canon Print Service.

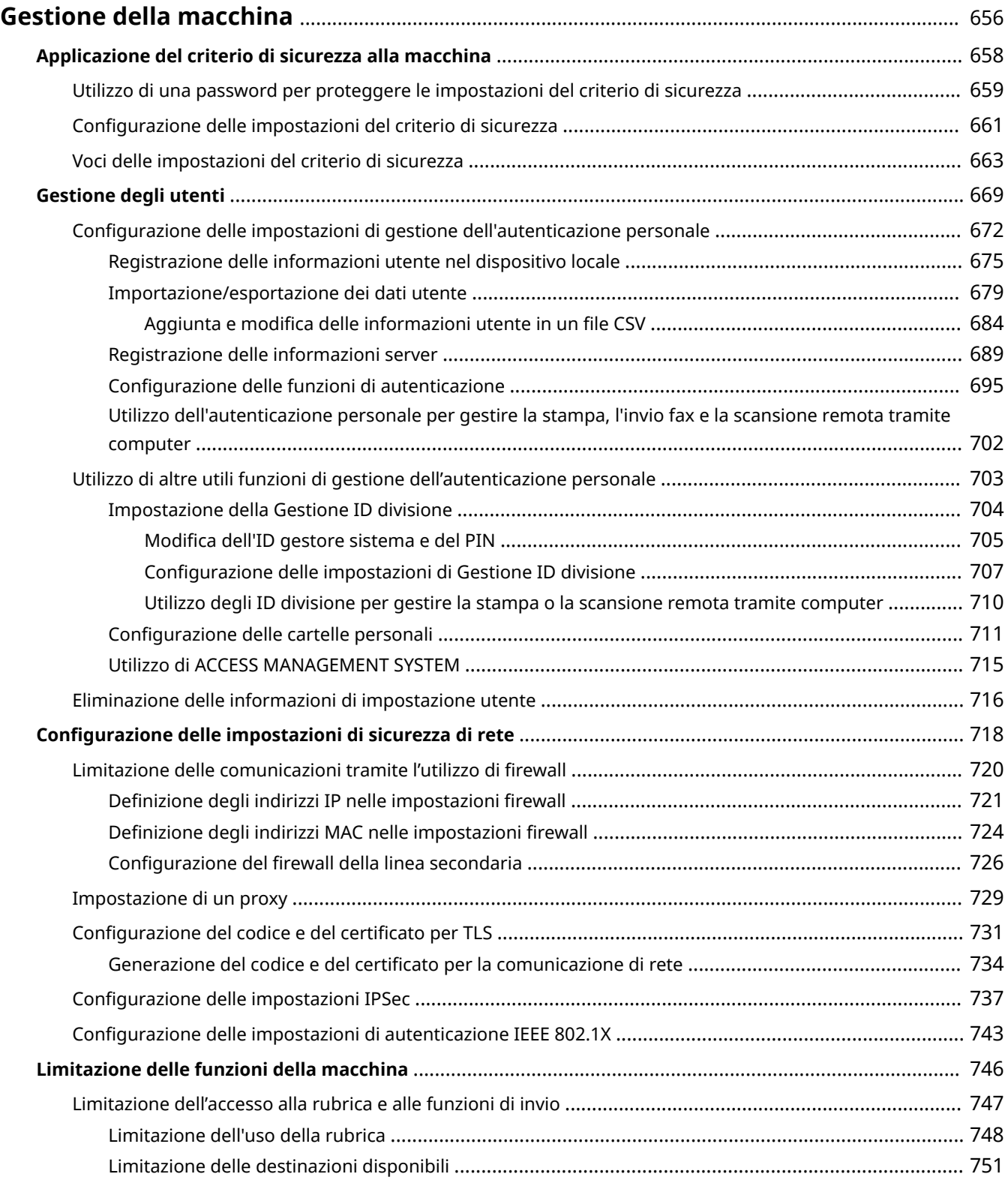

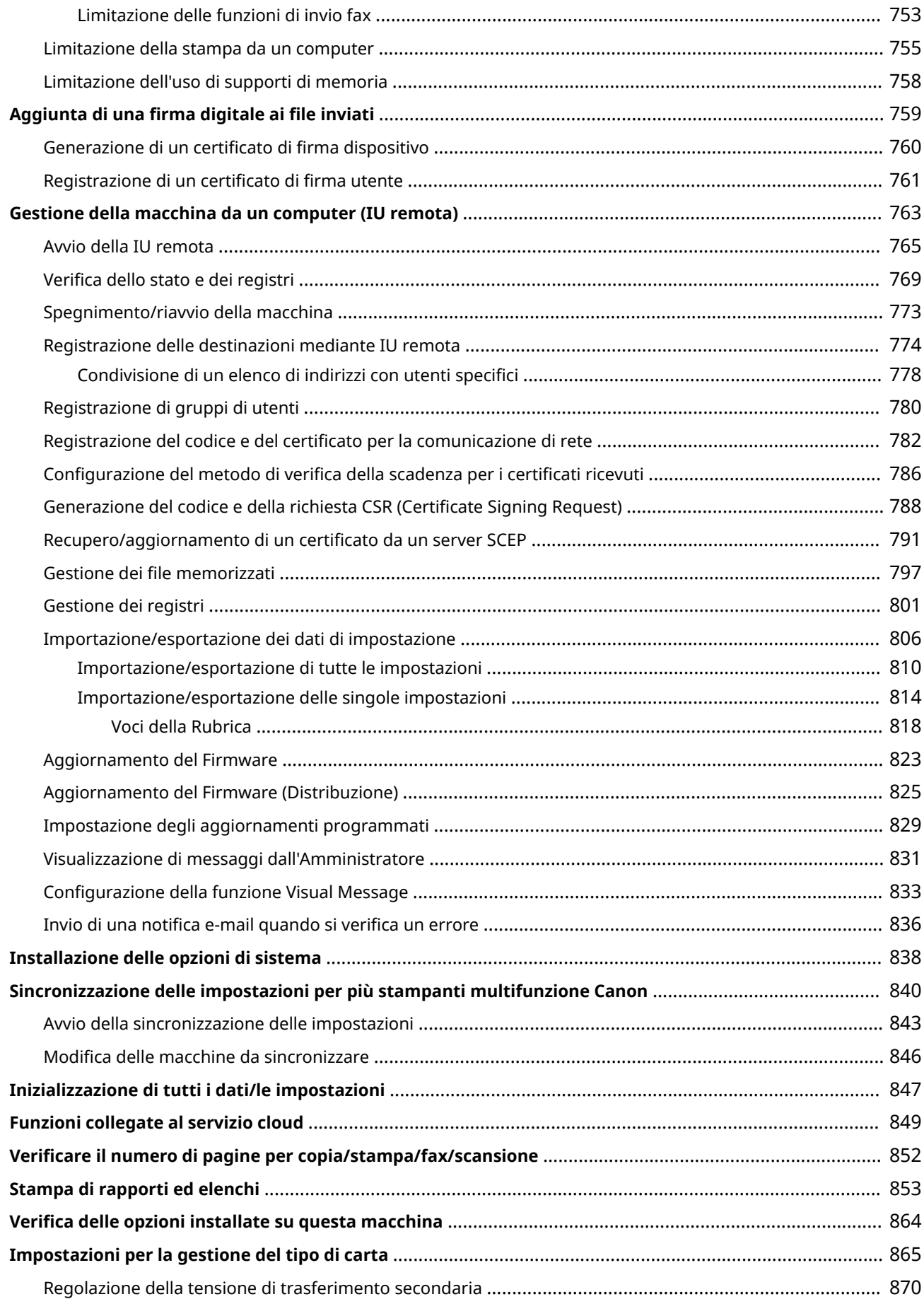

#### 8AE4-0C1

<span id="page-667-0"></span>Per ridurre i vari rischi associati all'utilizzo di questa macchina, come la perdita di informazioni personali o l'uso non autorizzato da parte di terzi, sono necessarie misure di sicurezza costanti ed efficaci. Definire un amministratore per la gestione delle impostazioni importanti della macchina, come la gestione utenti e le impostazioni di sicurezza, al fine di garantire che la macchina venga utilizzata in modo sicuro.

## ■ Configurazione del sistema di gestione base

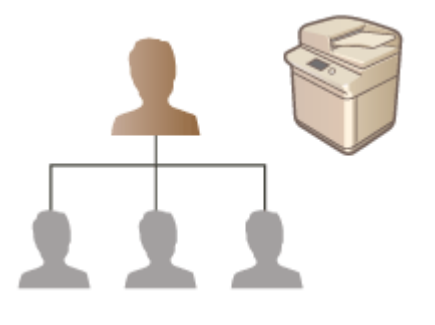

**[Applicazione del criterio di sicurezza alla macchina\(P. 658\)](#page-669-0)  [Gestione degli utenti\(P. 669\)](#page-680-0)  [Configurazione delle impostazioni di sicurezza di rete\(P. 718\)](#page-729-0)** 

■ Limitazione dei rischi derivati da negligenza, errori operativi e utilizzo improprio

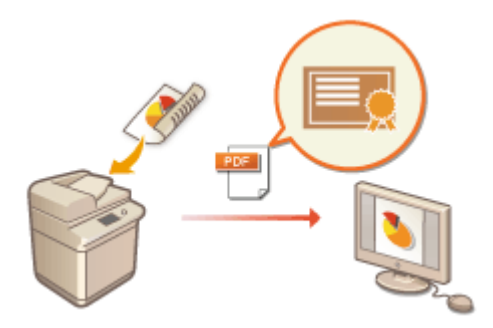

**[Limitazione delle funzioni della macchina\(P. 746\)](#page-757-0)  [Aggiunta di una firma digitale ai file inviati\(P. 759\)](#page-770-0)** 

## ■ Garanzia di una gestione efficace

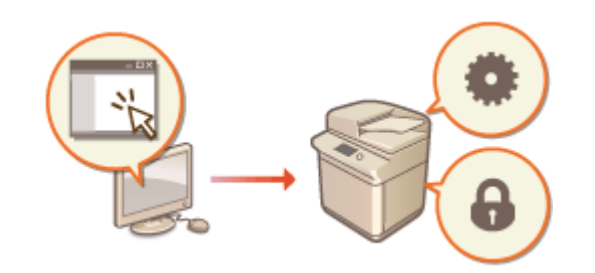

**[Gestione della macchina da un computer \(IU remota\)](#page-774-0) [\(P. 763\)](#page-774-0)  [Sincronizzazione delle impostazioni per più stampanti](#page-851-0)**

**[multifunzione Canon\(P. 840\)](#page-851-0)** 

■ Gestione della configurazione del sistema e delle impostazioni

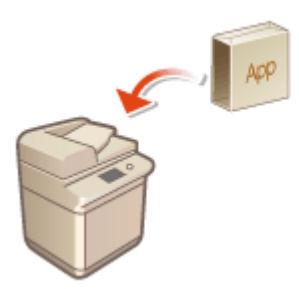

**[Installazione delle opzioni di sistema\(P. 838\)](#page-849-0)  [Inizializzazione di tutti i dati/le impostazioni\(P. 847\)](#page-858-0)** 

■Altro

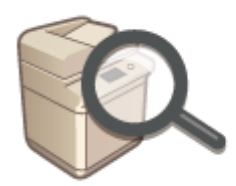

**[Funzioni collegate al servizio cloud\(P. 849\)](#page-860-0)  [Verificare il numero di pagine per copia/stampa/fax/](#page-863-0) [scansione\(P. 852\)](#page-863-0)  [Stampa di rapporti ed elenchi\(P. 853\)](#page-864-0)  [Impostazioni per la gestione del tipo di carta\(P. 865\)](#page-876-0)** 

## <span id="page-669-0"></span>**Applicazione del criterio di sicurezza alla macchina**

#### 8AE4-0C2

Per le organizzazioni è pratica comune adottare un criterio di sicurezza che definisce gli standard e gli obiettivi base per la sicurezza delle informazioni e che richiede l'utilizzo appropriato dei dispositivi di informazione, come computer e stampanti multifunzione. Su questa macchina, tramite la IU remota si possono gestire più impostazioni relative al criterio di sicurezza in batch ed è possibile impostare una password dedicata in modo che solo l'amministratore della sicurezza delle informazioni possa modificare le impostazioni. Prima di configurare tali impostazioni, verificare che l'IU remota sia impostata per l'uso di TLS. **[Avvio della IU remota\(P. 765\)](#page-776-0)** 

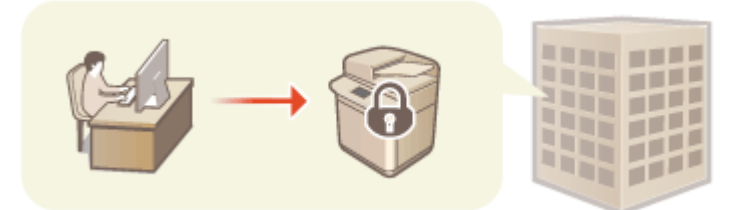

**[Utilizzo di una password per proteggere le impostazioni del criterio di sicurezza\(P. 659\)](#page-670-0)  [Configurazione delle impostazioni del criterio di sicurezza\(P. 661\)](#page-672-0)  [Voci delle impostazioni del criterio di sicurezza\(P. 663\)](#page-674-0)** 

# **IMPORTANTE**

● Le impostazioni del criterio di sicurezza hanno lo scopo di gestire tutte le funzioni e le impostazioni relative alla sicurezza delle informazioni, e non quello di prevenire realmente la perdita delle informazioni stesse.

# <span id="page-670-0"></span>**Utilizzo di una password per proteggere le impostazioni del criterio di sicurezza**

#### 8AE4-0C3

Per proteggere le impostazioni della macchina relative al criterio di sicurezza, si consiglia di utilizzare una password. Impostandola, il privilegio per modificare le impostazioni del criterio di sicurezza può essere limitato solamente agli amministratori della sicurezza delle informazioni che conoscono la password.

- **1 Avviare la IU remota. [Avvio della IU remota\(P. 765\)](#page-776-0)**
- **2 Fare clic su [Impostazioni/Registrazione] nella pagina del portale. [Schermata IU](#page-778-0) [remota\(P. 767\)](#page-778-0)**
- **Fare clic su [Impostazioni protezione] [Impostazioni criteri di protezione].**

➠Viene visualizzata la pagina [Conferma criteri di protezione].

**4 Fare clic su [Impostazioni password].**

**5 Inserire una password e fare clic su [OK].**

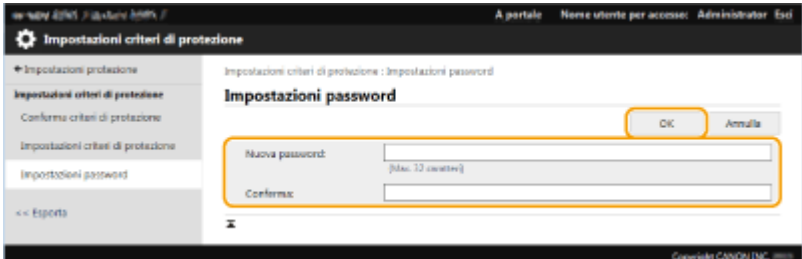

- Per la password utilizzare simboli o caratteri alfanumerici.
- Verificare che la password sia inserita correttamente e reinserire la nuova password in [Conferma:].

## **NOTA:**

### **Per cambiare la password**

● Inserire la password corrente in [Vecchia password:] e la nuova password in [Nuova password:], quindi reinserire la nuova password in [Conferma:] e fare clic su [OK].

**Per rimuovere la password**

● Inserire la password corrente in [Vecchia password:] e fare clic su [OK] senza inserire alcun valore per [Nuova password:] o [Conferma:] (lasciarli vuoti). Se in [Criteri impostazioni password] è stato configurato il limite per i caratteri inseriti, per questa impostazione è necessario inserire un valore. Annullare il limite prima di rimuovere la password. **[Voci delle impostazioni del criterio di sicurezza\(P. 663\)](#page-674-0)** 

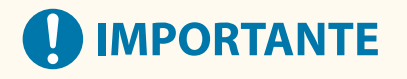

● Assicurarsi di non dimenticare la password. Se si dimentica la password, contattare il rivenditore o il rappresentante di servizio.

## **NOTA**

- Per impostare/modificare la password, è necessario eseguire l'accesso alla IU remota con uno dei seguenti privilegi.
	- Administrator
	- DeviceAdmin
	- NetworkAdmin
- Se si imposta una password, questa sarà necessaria per l'autenticazione al fine di inizializzare la macchina. Dopoaver eseguito l'autenticazione e inizializzato la macchina, la password sarà eliminata. O **[Inizializzazione di tutti i dati/le impostazioni\(P. 847\)](#page-858-0)**

## <span id="page-672-0"></span>**Configurazione delle impostazioni del criterio di sicurezza**

#### 8AE4-0C4

Le impostazioni della macchina relative alla sicurezza delle informazioni possono essere applicate e gestite in batch. Si consiglia all'amministratore della sicurezza delle informazioni incaricato della gestione del criterio di sicurezza di applicare il criterio di sicurezza alla macchina conformemente al criterio della propria organizzazione. Per configurare il criterio di sicurezza, accedere alla IU remota con i privilegi di Amministratore.

- **1 Avviare la IU remota. [Avvio della IU remota\(P. 765\)](#page-776-0)**
- **2 Fare clic su [Impostazioni/Registrazione] nella pagina del portale. [Schermata IU](#page-778-0) [remota\(P. 767\)](#page-778-0)**
- **3 Fare clic su [Impostazioni protezione] [Impostazioni criteri di protezione].**

**4 Fare clic su [Impostazioni criteri di protezione].**

➠Vengono visualizzate le precauzioni di impostazione. Leggerle e comprenderne il contenuto.

## **NOTA:**

● Se non è stata configurata alcuna password ( **[Utilizzo di una password per proteggere le impostazioni](#page-670-0) [del criterio di sicurezza\(P. 659\)](#page-670-0)** ), leggere il contenuto e fare clic su [OK] per procedere al passo 6.

**5 Inserire la password e fare clic su [Accedi].**

**6 Configurare gli elementi necessari e fare clic su [OK].**

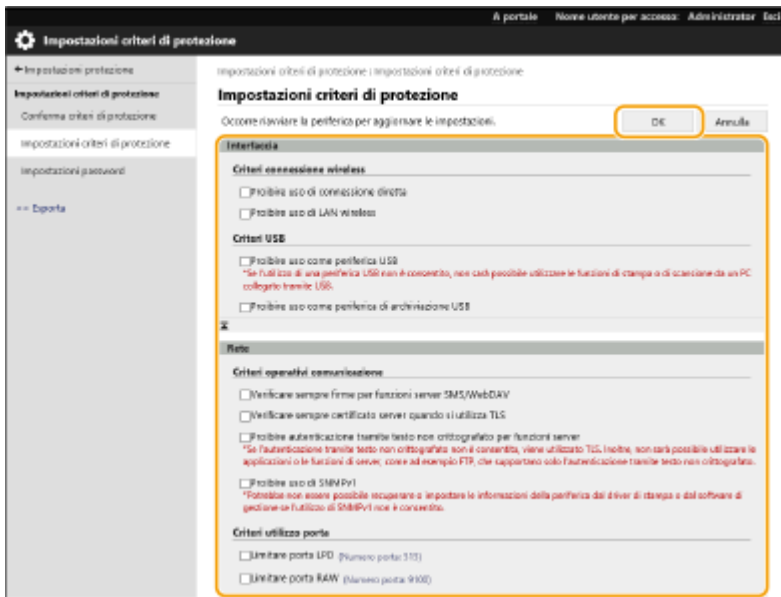

● Per ulteriori informazioni sulle impostazioni, vedere **[Voci delle impostazioni del criterio di](#page-674-0) [sicurezza\(P. 663\)](#page-674-0)** .

## **IMPORTANTE:**

- Le impostazioni relative alle voci indicate con un simbolo di spunta non possono essere cambiate utilizzando (Impost/Registr) o la IU remota.
- Per le impostazioni macchina modificate applicando le impostazioni dei criteri di sicurezza, non è possibile deselezionare semplicemente la casella di controllo per ripristinare il valore precedente. Per modificare le impostazioni, utilizzare (1) (Impost/Registr) o la IU remota.

## **7 Fare clic su [OK].**

## **NOTA:**

● Se è stato configurato un criterio di sicurezza, quando appare la schermata <Impostazioni/Registrazione> sul pannello comandi o sulla IU remota, viene visualizzato un messaggio che indica che le funzioni e le operazioni sono limitate.

## ■ Applicazione delle impostazioni del criterio di sicurezza ad un altro dispositivo

È possibile importare ed esportare le impostazioni del criterio di sicurezza della macchina. Applicando lo stesso criterio a più dispositivi\* , è possibile gestire tutti i dispositivi della propria organizzazione usando le stesse impostazioni. **[Importazione/esportazione dei dati di impostazione\(P. 806\)](#page-817-0)** 

\* Solo i dispositivi Canon compatibili con le impostazioni del criterio di sicurezza

## **NOTA**

● Le impostazioni del criterio di sicurezza possono essere importate solamente se la password delle impostazioni del criterio di sicurezza sulla macchina di esportazione corrisponde a quella della macchina di importazione oppure se non è stata impostata alcuna password per la macchina di importazione. Se non è stata impostata alcuna password per la macchina di importazione, la password configurata per la macchina di esportazione viene impostata nella macchina di importazione.

## <span id="page-674-0"></span>**Voci delle impostazioni del criterio di sicurezza**

8AE4-0C5

Di seguito sono descritte le voci delle impostazioni relative al criterio di sicurezza della macchina. Selezionare le caselle di controllo per le voci che si desidera applicare sulla schermata di impostazione.

## ■ [Interfaccia]

### **[Criteri connessione wireless]**

Impedisce l'accesso non autorizzato impedendo la connessione wireless.

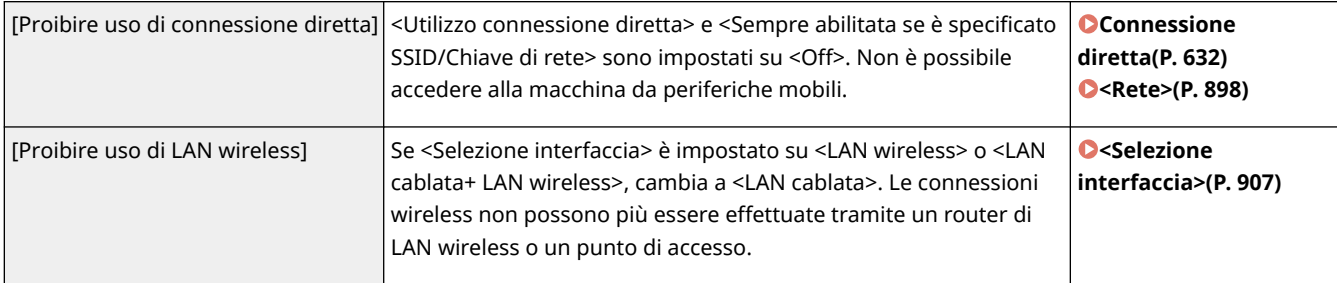

#### **[Criteri USB]**

Impedire l'accesso non autorizzato e la violazione dei dati vietando la connessione USB.

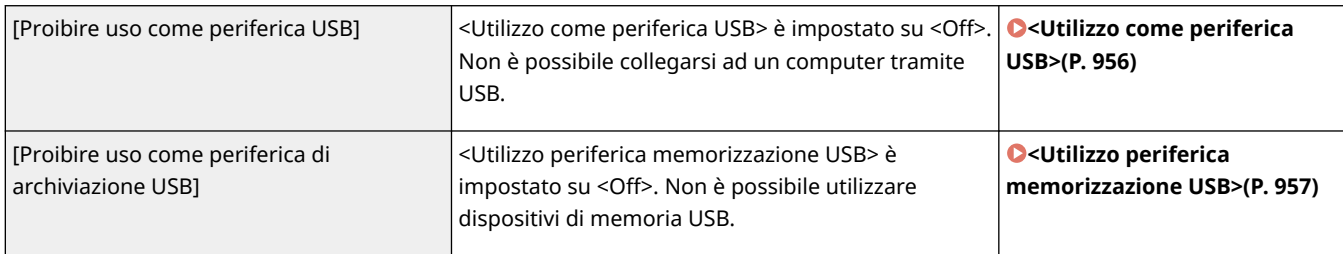

## ■[Rete]

#### **[Criteri operativi comunicazione]**

Aumenta la sicurezza delle comunicazioni richiedendo la verifica delle firme e dei certificati.

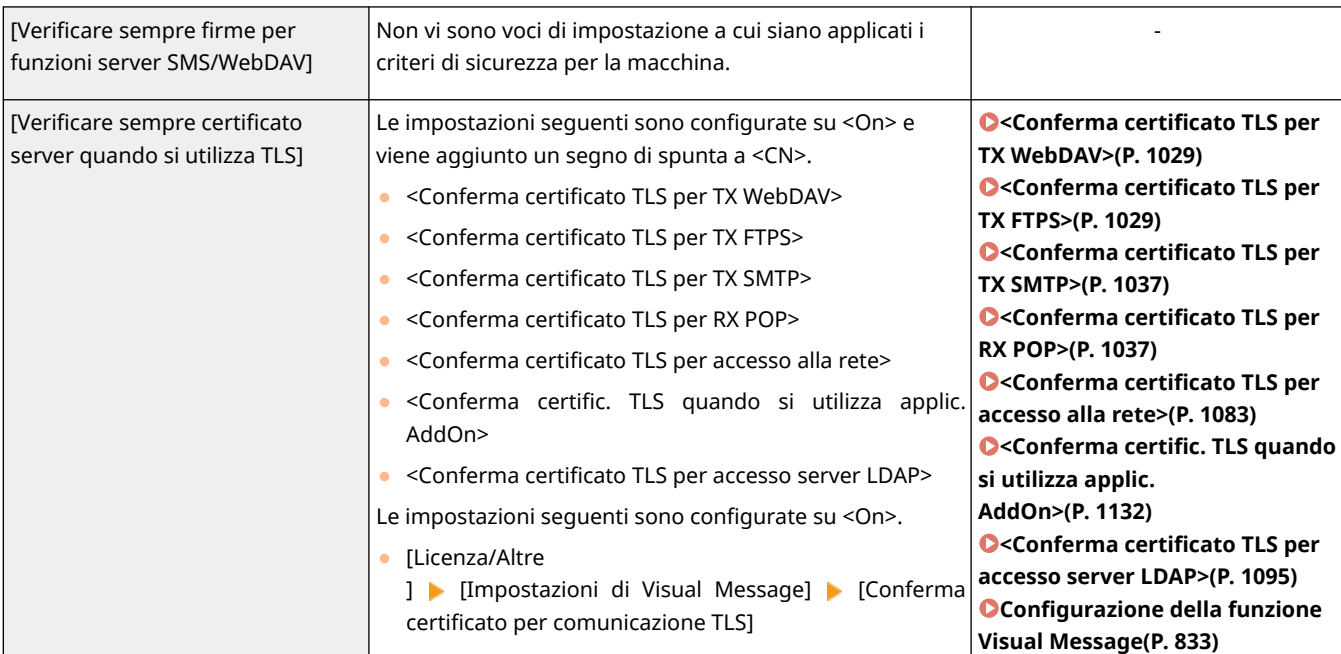

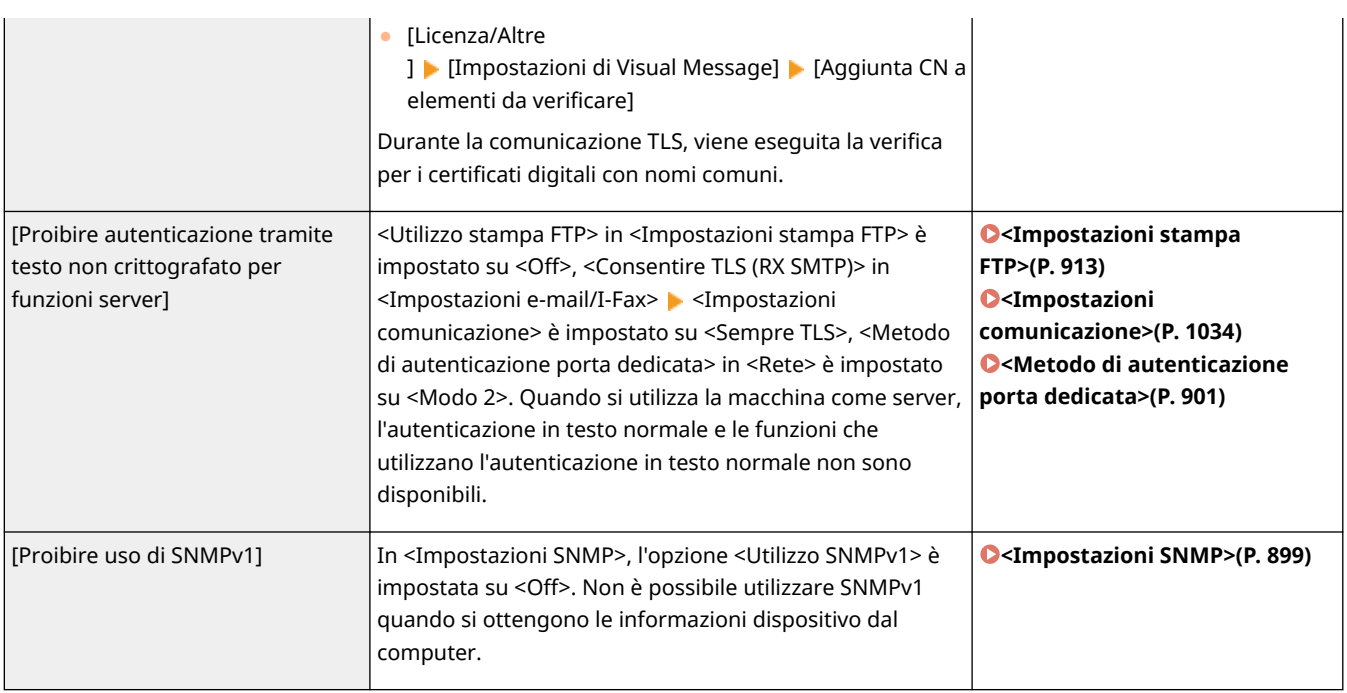

## **NOTA**

- Questa impostazione non si applica alla comunicazione con le reti IEEE 802.1X, anche se la casella di controllo è selezionata per [Verificare sempre certificato server quando si utilizza TLS].
- Se è selezionato [Proibire autenticazione tramite testo non crittografato per funzioni server] e il software di gestione periferiche o la versione del driver sono obsoleti, potrebbe essere impossibile connettersi alla macchina. Controllare che siano in uso le ultime versioni.

### **[Criteri utilizzo porta]**

Impedire le violazioni esterne chiudendo le porte inutilizzate.

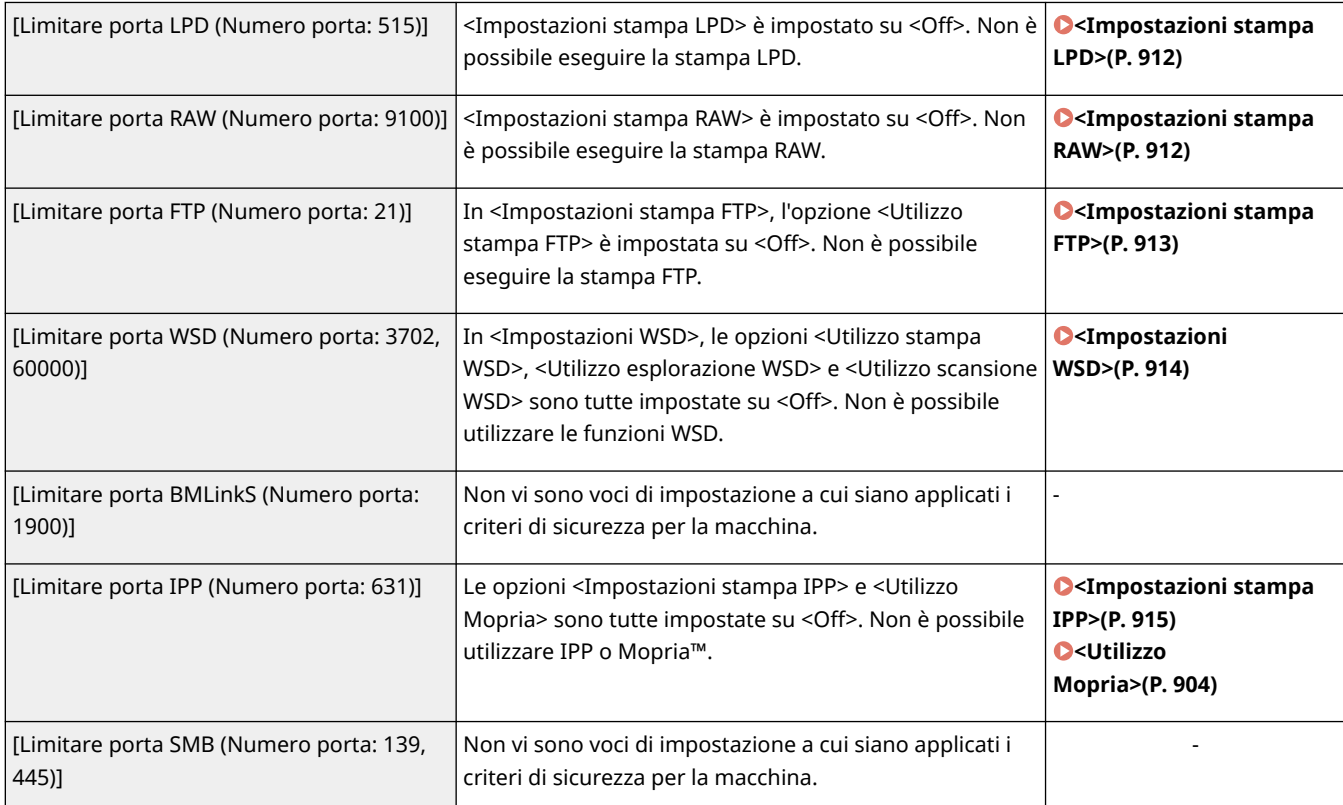

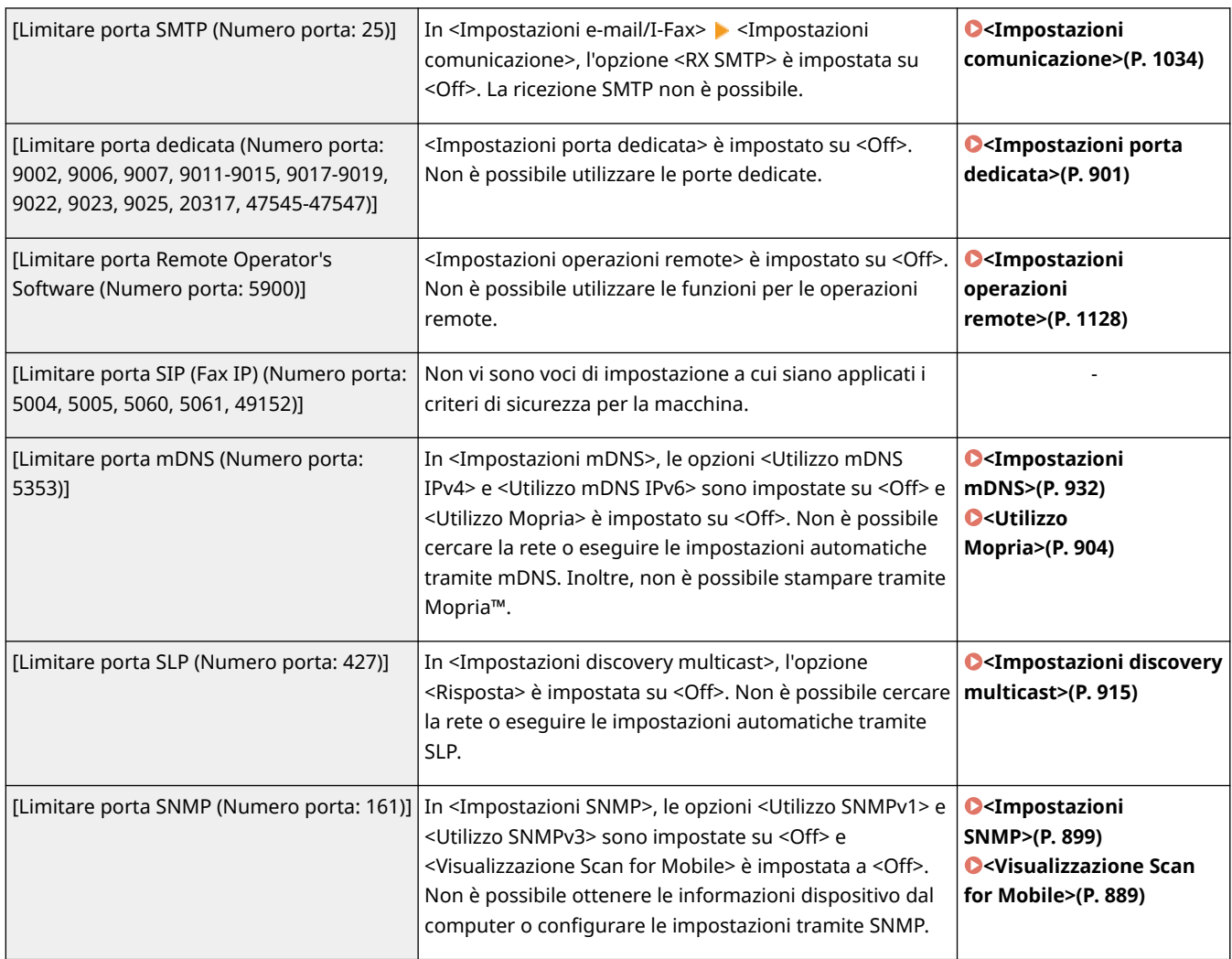

## ■[Autenticazione]

### **[Criteri operativi autenticazione]**

Impedisce agli utenti non registrati di eseguire operazioni non autorizzate, implementando l'autenticazione utente sicuro.

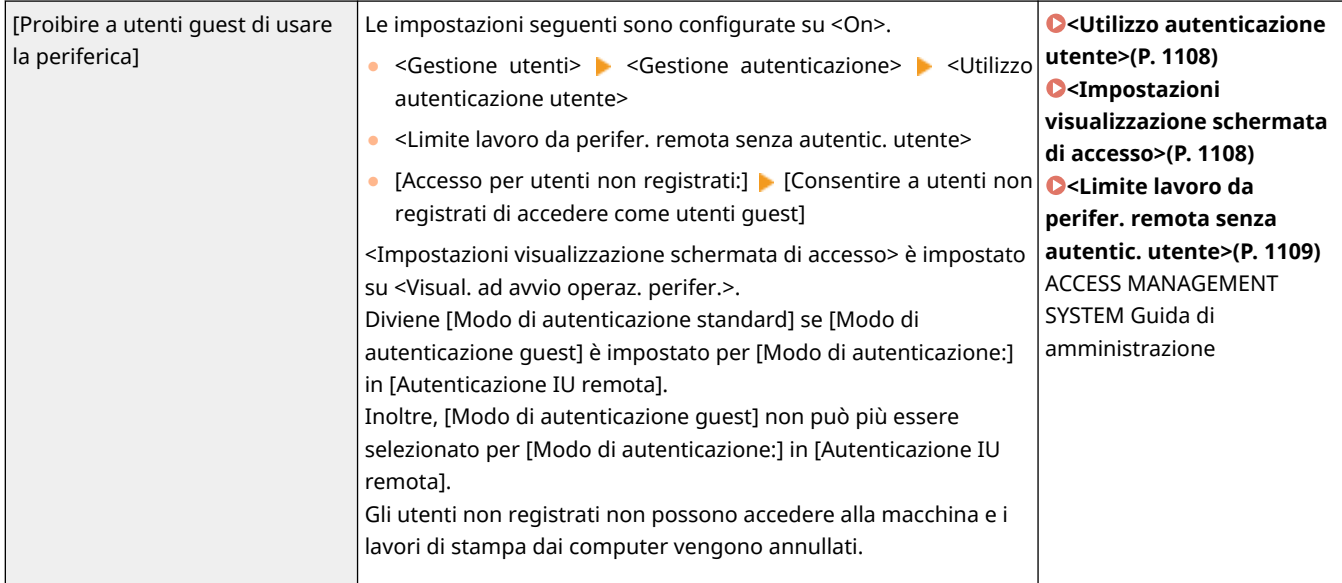

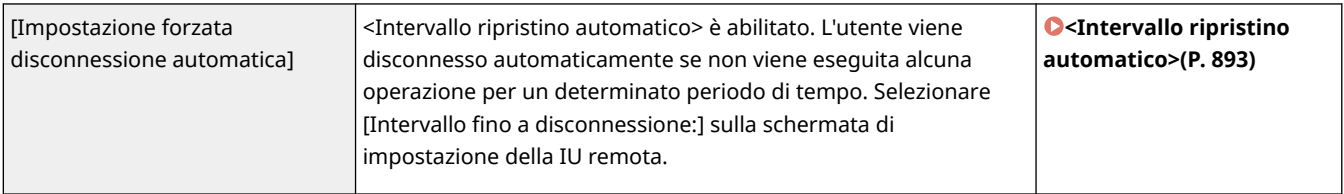

### **[Criteri operativi password]**

Imporre limiti rigorosi per le operazioni con password.

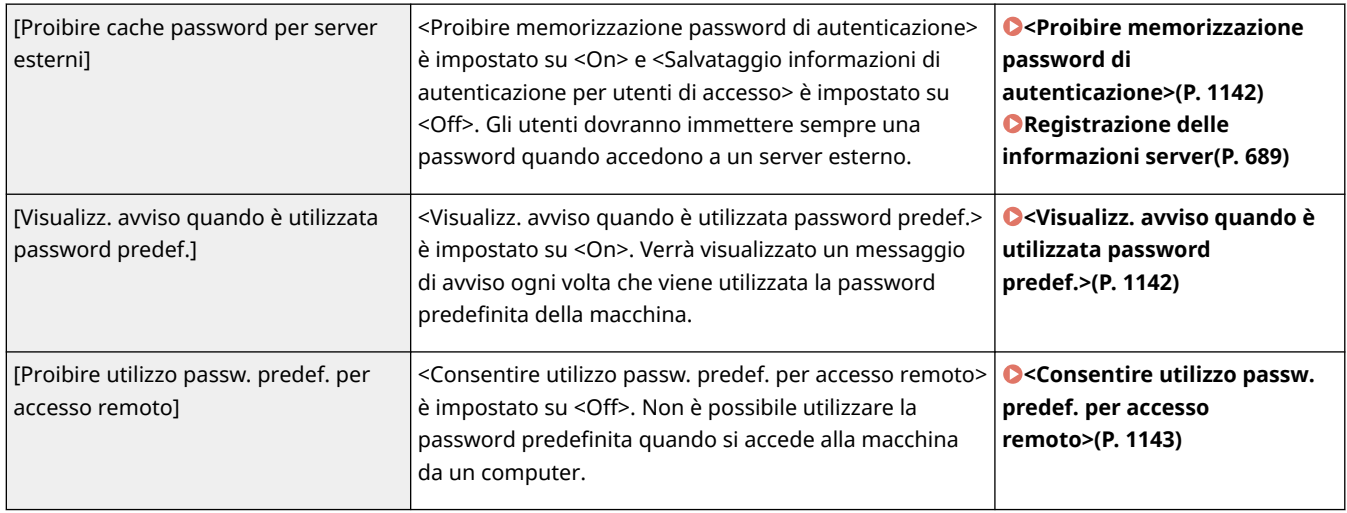

#### **[Criteri impostazioni password]**

Impedire a terzi di indovinare facilmente le password, impostando un livello di complessità minimo e un periodo di validità per le password di autenticazione utente.

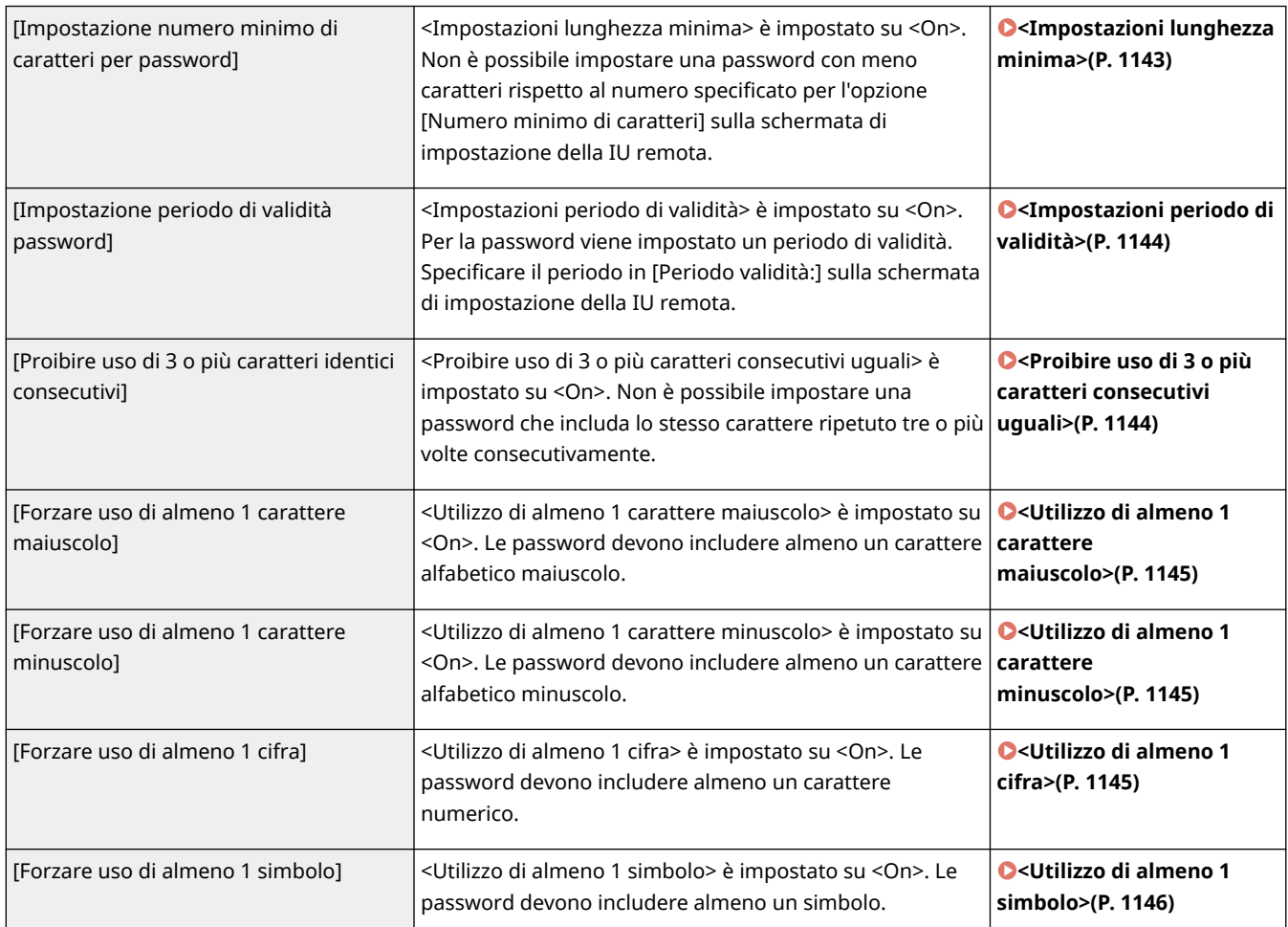

#### **[Criteri di blocco]**

Bloccare l'accesso degli utenti per un periodo specificato di tempo dopo un certo numero di tentativi di accesso non validi consecutivi.

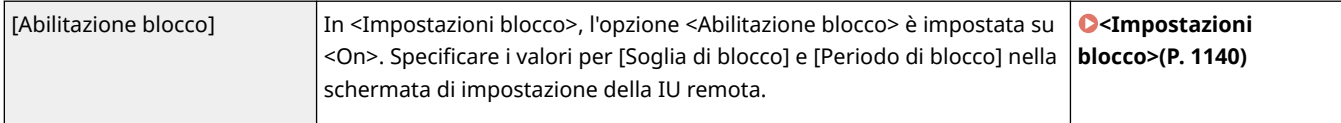

## ■[Chiave/Certificato]

Protegge i dati importanti impedendo l'uso di una crittografia debole o salvando le password e i codici utente crittografati su un componente hardware designato.

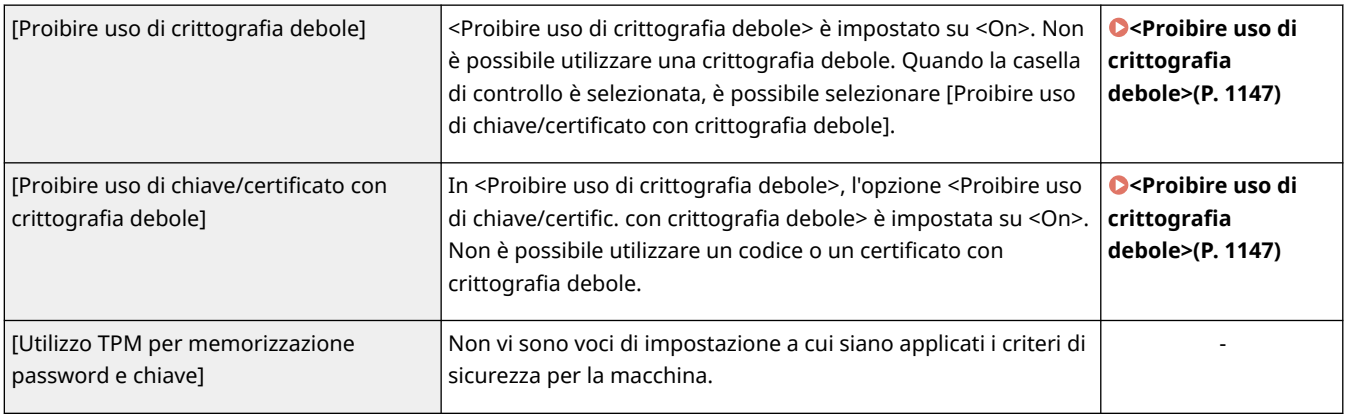

## ■[Registro]

Periodicamente, è possibile controllare come viene utilizzata la macchina richiedendo la registrazione di registri.

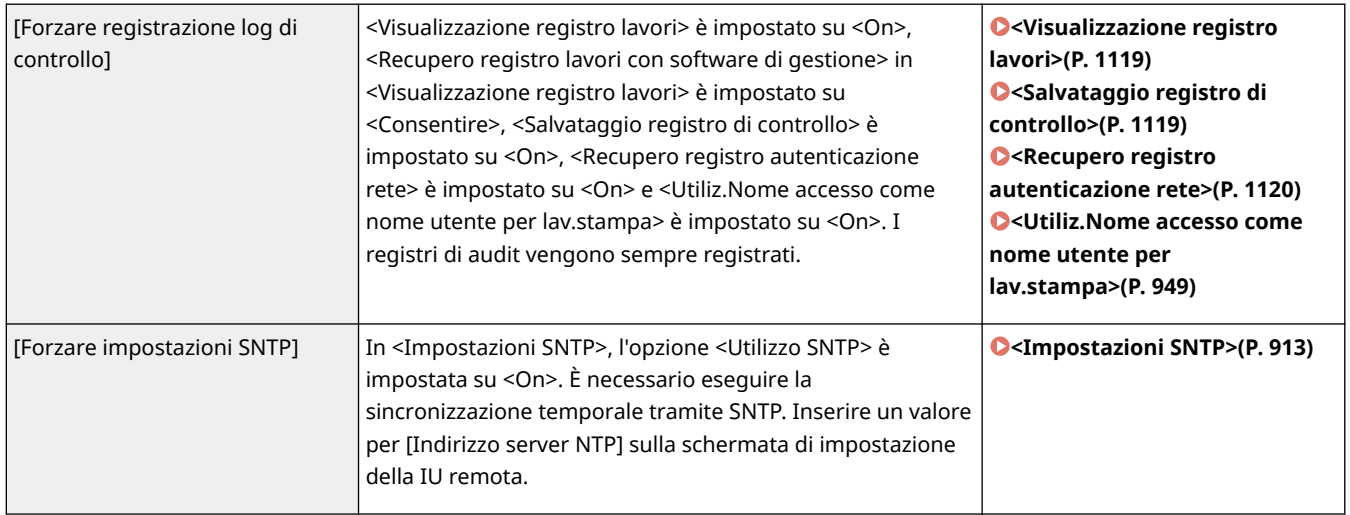

## ■[Lavoro]

### **[Criteri di stampa]**

Impedisce la perdita di informazioni durante la stampa.

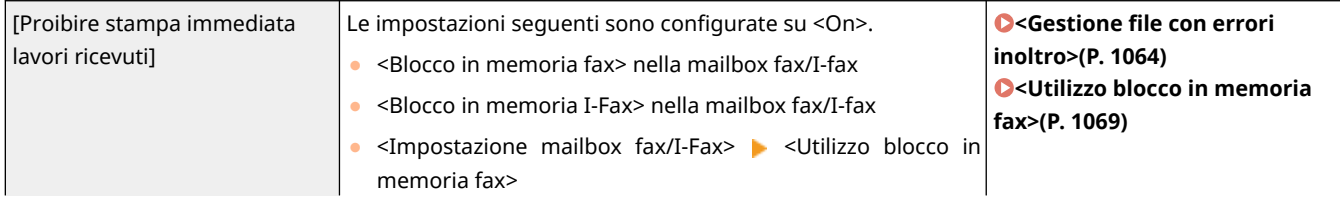

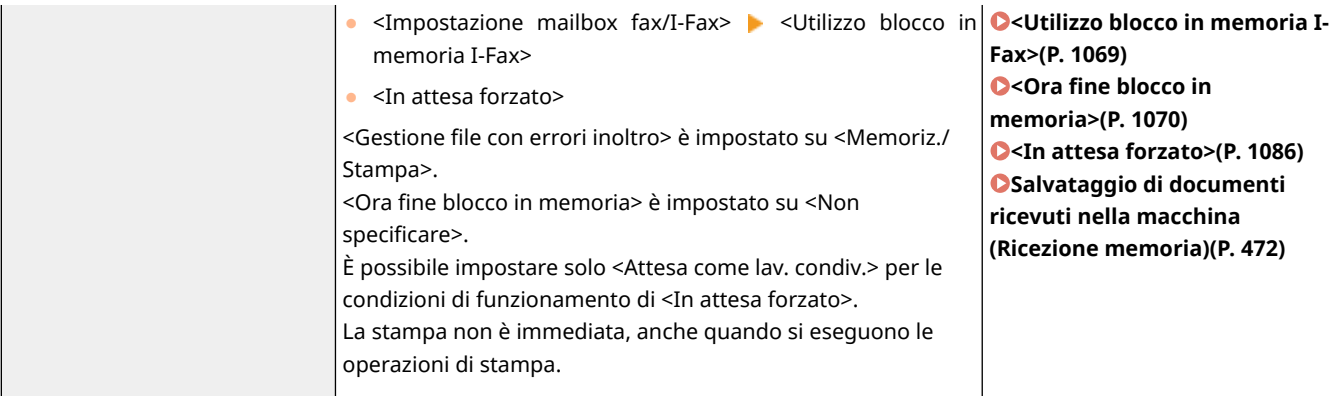

### **[Criteri di invio/ricezione]**

Limitare le operazioni di invio per le destinazioni e limitare come vengono elaborati i dati ricevuti.

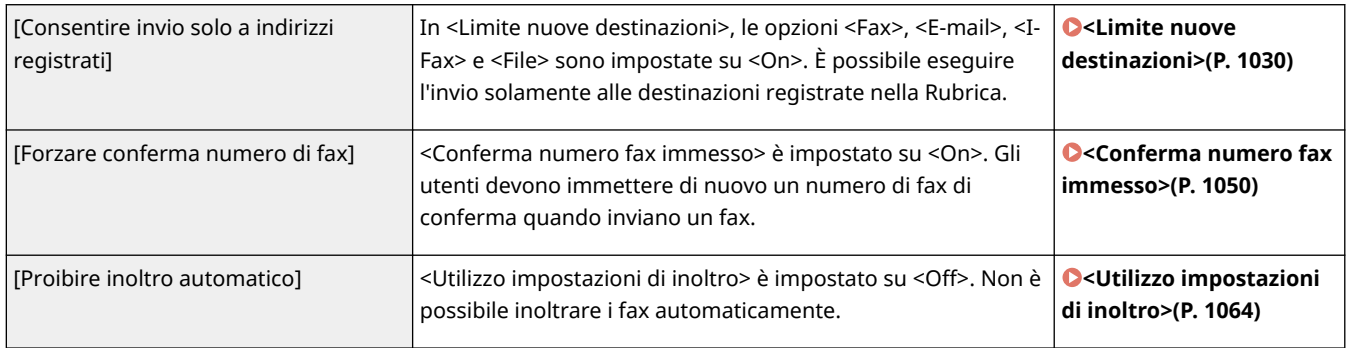

## ■[Archiviazione]

Impedire la perdita di informazioni, eliminando i dati non necessari sulla periferica di memorizzazione.

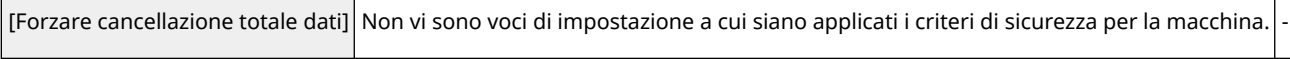

## <span id="page-680-0"></span>**Gestione degli utenti**

8AE4-0C6

È possibile garantire un livello di sicurezza ed efficienza maggiore utilizzando un'applicazione di autenticazione utente (servizio di accesso) per gestire gli utenti della macchina ( **Servizio di accesso(P. 669)** ). Si consiglia all'amministratore di gestire tutti gli utenti conformemente all'ambiente operativo e alle misure di sicurezza necessarie. **Funzioni di gestione utenti(P. 669)** 

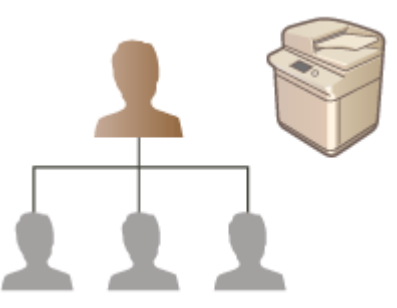

**[Configurazione delle impostazioni di gestione dell'autenticazione personale\(P. 672\)](#page-683-0)  [Utilizzo di altre utili funzioni di gestione dell'autenticazione personale\(P. 703\)](#page-714-0)  [Eliminazione delle informazioni di impostazione utente\(P. 716\)](#page-727-0)** 

## Servizio di accesso

Un'applicazione di autenticazione utente (servizio di registrazione) denominata "Autenticazione utente" viene utilizzata come metodo principale per la gestione degli utenti della macchina. Con il servizio di registrazione Autenticazione utente, l'autenticazione personale può essere eseguita per gli utenti in base al nome utente e alla password registrati per ciascun utente. Le informazioni utente vengono controllate sul database dentro la macchina o su un server di autenticazione esterno. Con la possibilità di definire con precisione quali funzioni sono disponibili per ciascun utente, è possibile personalizzare le operazioni della macchina e migliorare la sicurezza limitando l'accesso a determinate funzioni. Inoltre, è possibile utilizzare la Gestione ID divisione per gestire i gruppi, in base al dispositivo utilizzato per l'autenticazione.

## **NOTA**

● Se non si utilizza la funzione di personalizzazione, impostare <Abilitazione utilizzo impostazioni personali> ( **[<Abilitazione utilizzo impostazioni personali>\(P. 1124\)](#page-1135-0)** [\)](#page-1135-0) su <Off>.

## Funzioni di gestione utenti

La gestione degli utenti può fornire i seguenti vantaggi. Per proteggere dati importanti e ridurre i costi, è possibile limitare l'accesso alla macchina e definire la gamma di operazioni disponibili per gli utenti.

### **Blocco dell'uso non autorizzato da parte di terzi**

Poiché l'utilizzo della macchina è limitato agli utenti approvati, viene impedita la perdita di informazioni a causa di un utilizzo non autorizzato da terze parti, anche se la macchina è ubicata in un'area affollata, aperta a parti esterne.

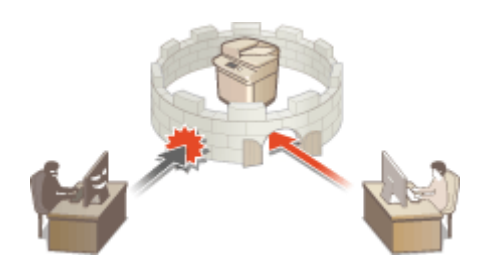

### **Impostazione dei livelli di privilegi**

Con la gestione dell'autenticazione personale, è possibile definire la gamma delle operazioni disponibili specificando il ruolo (livello di privilegi) per ciascun utente. Ad esempio, è possibile selezionare il ruolo Amministratore per consentire i privilegi di accesso completo, il ruolo Amministratore di rete per consentire la configurazione delle impostazioni relative alla rete o il ruolo Amministratore dispositivo per consentire la configurazione delle impostazioni sulle informazioni dispositivo e le impostazioni per i codici e i certificati che servono quando si utilizzano determinate funzioni. Selezionando e assegnando vari livelli di privilegi agli amministratori, è possibile lavorare in modo più efficiente come team nella gestione di una vasta gamma di operazioni di gestione macchina.

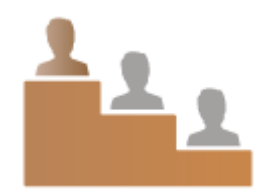

### **Impostazione delle limitazioni di utilizzo**

La gestione dell'autenticazione personale consente ad un utente dotato dei privilegi di Amministratore di gestire la gamma delle operazioni disponibili per gli utenti. La possibilità di impostare delle limitazioni alle funzioni per ciascun utente consente di controllare in modo più preciso la gestione degli utenti.

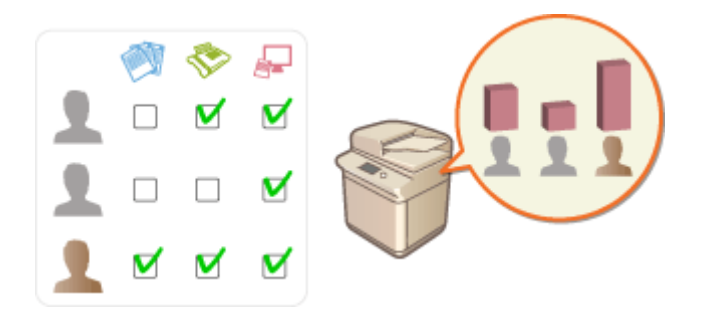

### **Gestione dei gruppi di utenti**

Gli utenti possono essere assegnati a dei gruppi in base all'ID divisione (Gestione ID divisione), consentendo di controllare il numero totale di pagine stampate o digitalizzate per ciascun ID divisione. Inoltre, è possibile impostare limiti specifici per ciascun ID divisione, come un massimo di 500 pagine stampate o un massimo di 200 pagine copiate. Questa funzione aumenta la consapevolezza dei costi e fornisce suggerimenti su come migliorare le operazioni effettuate.

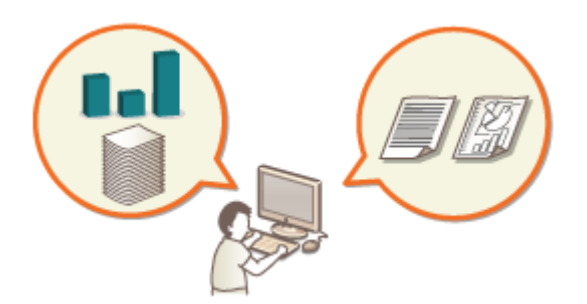

### **Ottimizzazione delle impostazioni per ciascun utente**

Per ciascun utente si possono salvare varie impostazioni che possono essere applicate al momento dell'accesso. Gli utenti possono creare pulsanti personali e specificare una cartella personale nella rete. Inoltre, la macchina può ricordare le password una volta inserite, consentendo agli utenti di accedere di nuovo senza doverle reinserire.

## **NOTA**

### **Associazione degli account utente alle keychain per le operazioni di smussatura**

● Se sono richieste informazioni di autenticazione diverse da quelle utilizzate per l'accesso, tali informazioni devono essere immesse una sola volta, senza specificarle di nuovo in seguito al completamento dell'autenticazione. Tali informazioni di autenticazione vengono definite "keychain". Poiché le keychain sono associate agli account utente, non è necessario immettere di nuovo le informazioni di autenticazione, anche se la macchina è spenta.

## **Associazione degli account utente con ID divisione per limitare il numero di copie e stampe**

● È possibile associare gli account di Autenticazione utente con gli ID divisione. Specificando preventivamente le limitazioni di copia e stampa per gli ID divisione, è possibile limitare il numero di copie o stampe per ciascuna divisione alla quale appartiene un utente. Per informazioni sull'associazione degli account utente con gli ID divisione, vedere **[Registrazione delle informazioni utente nel dispositivo locale\(P. 675\)](#page-686-0)** . Per informazioni su come specificare le limitazioni per ogni divisione, vedere **[Configurazione delle](#page-718-0) [impostazioni di Gestione ID divisione\(P. 707\)](#page-718-0)** .

# <span id="page-683-0"></span>**Configurazione delle impostazioni di gestione dell'autenticazione personale**

8AE4-0C7

Il servizio di accesso Autenticazione utente esegue l'autenticazione personale in base alle informazioni registrate per ciascun utente; in questo modo, è possibile limitare gli utenti che possono accedere alla macchina. La registrazione delle informazioni utente (autenticazione) può essere eseguita su questa macchina e su un server esterno. È possibile configurare il sistema di autenticazione in modo da utilizzare solo questa macchina come periferica di autenticazione, oppure è possibile specificare anche un server di autenticazione Active Directory o LDAP nella rete come periferica di autenticazione, al fine di utilizzare le informazioni utente esistenti registrate sul server ( **Dispositivo di autenticazione(P. 672)** ). Gli amministratori possono anche specificare quali funzioni sono disponibili per ciascun utente, per esempio "l'utente A non può effettuare copie" o "l'utente B può utilizzare tutte le funzioni della macchina". Per il metodo di accesso dell'utente, è possibile immettere le informazioni di autenticazione o selezionare un utente ( **[Metodo di accesso\(P. 673\)](#page-684-0)** ). Prima di configurare le impostazioni di autenticazione utente, stabilire la periferica di autenticazione e il metodo di accesso. **[Configurazione della gestione dell'autenticazione personale con](#page-684-0) [l'autenticazione utente\(P. 673\)](#page-684-0)** 

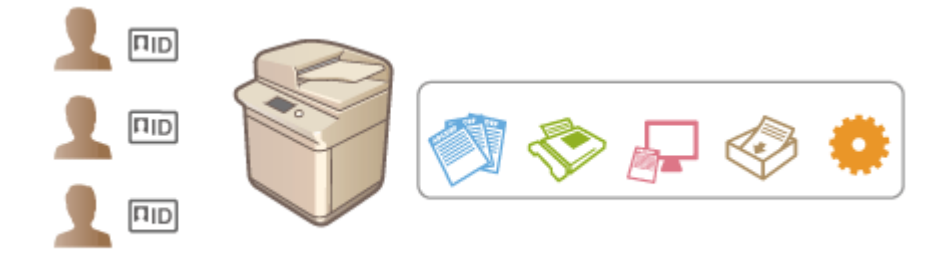

**[Registrazione delle informazioni utente nel dispositivo locale\(P. 675\)](#page-686-0)** 

**[Importazione/esportazione dei dati utente\(P. 679\)](#page-690-0)** 

**[Registrazione delle informazioni server\(P. 689\)](#page-700-0)** 

**[Configurazione delle funzioni di autenticazione\(P. 695\)](#page-706-0)** 

**[Utilizzo dell'autenticazione personale per gestire la stampa, l'invio fax e la scansione remota tramite](#page-713-0) [computer\(P. 702\)](#page-713-0)** 

## Dispositivo di autenticazione

I dispositivi di autenticazione descritti di seguito possono essere utilizzati per la gestione dell'autenticazione personale. Ciascun tipo di dispositivo di autenticazione richiede impostazioni e ambienti diversi. Verificare l'ambiente di sistema prima della configurazione. **[Specifiche di sistema\(P. 1313\)](#page-1324-0)** 

### **Periferica locale (questa macchina)**

Le informazioni utente vengono gestite sul database della macchina. Le informazioni utente vengono registrate e modificate tramite il pannello comandi o la IU remota. Quando il dispositivo locale viene configurato come dispositivo di autenticazione standalone, nel contempo è possibile eseguire anche la Gestione ID divisione. **[Registrazione delle informazioni utente nel dispositivo locale\(P. 675\)](#page-686-0)** 

### **Directory Attiva/Server LDAP**

Oltre al dispositivo locale, è possibile specificare un server LDAP o un Windows Server con Directory Attiva installato come dispositivo di autenticazione. L'utilizzo di questo tipo di dispositivo consente agli utenti registrati sul server di poter essere aggiunti come utenti generali senza alcuna modifica. Per fornire i privilegi di amministratore ad un utente, quest'ultimo deve essere assegnato ad un gruppo amministratori specifico sulla Directory Attiva o sul server LDAP. Per specificare il dispositivo di autenticazione aggiuntivo, è necessario registrare le informazioni del server utilizzato per l'autenticazione. **[Registrazione delle informazioni](#page-700-0) [server\(P. 689\)](#page-700-0)**
## <span id="page-684-0"></span>Metodo di accesso

I metodi di accesso dell'utente descritti di seguito sono disponibili per la gestione dell'autenticazione personale. Inoltre, è possibile utilizzare questi metodi combinati l'uno con l'altro. Per ulteriori informazioni sulle operazioni di accesso, vedere **[Accesso alla macchina\(P. 302\)](#page-313-0)** [.](#page-313-0)

#### **Autenticazione da tastiera**

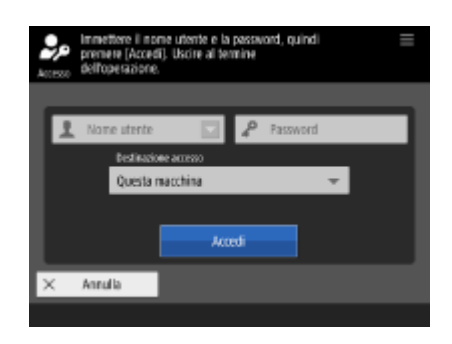

 Con questo metodo, gli utenti accedono inserendo il nome utente e la password con la tastiera visualizzata sul pannello comandi. Questo metodo è disponibile indipendentemente dal dispositivo di autenticazione utilizzato.

## Configurazione della gestione dell'autenticazione personale con l'autenticazione utente

Configurare le impostazioni di gestione dell'autenticazione personale nell'ordine descritto di seguito.

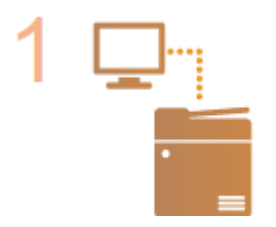

#### **Controllare la configurazione base.**

- La macchina è collegata correttamente al computer? **[Impostazione dell'ambiente](#page-230-0) [di rete\(P. 219\)](#page-230-0)**
- Se si utilizza un server di autenticazione, le impostazioni DNS sono state configurate per la macchina?
- Se si utilizza un server di autenticazione, la data e l'ora sono state impostate correttamente? **[Impostazione di data/ora\(P. 217\)](#page-228-0)**

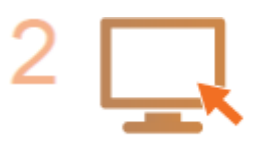

#### **Controllare il servizio di accesso.**

● Accedere alla IU remota con i privilegi di amministratore, fare clic su [Impostazioni/ Registrazione] [Gestione utenti] [Gestione autenticazione] [Informazioni servizio di autenticazione] e controllare che il servizio di registrazione sia indicato come Autenticazione utente.

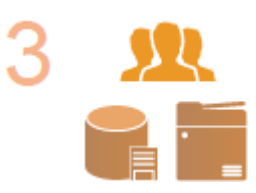

#### **Configurare le impostazioni del server di autenticazione.**

● Registrare le informazioni utente sul dispositivo locale e specificare il server di autenticazione.

**[Registrazione delle informazioni utente nel dispositivo locale\(P. 675\)](#page-686-0)  [Registrazione delle informazioni server\(P. 689\)](#page-700-0)** 

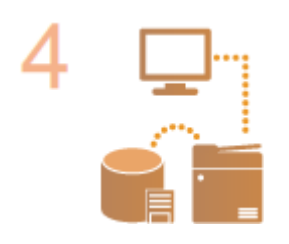

**Selezionare il sistema di autenticazione utente.**

**[Configurazione delle funzioni di autenticazione\(P. 695\)](#page-706-0)  [Utilizzo dell'autenticazione personale per gestire la stampa, l'invio fax e la](#page-713-0) [scansione remota tramite computer\(P. 702\)](#page-713-0)** 

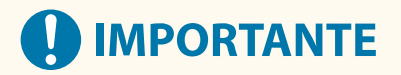

- Dopo aver utilizzato la IU remota, disconnettersi. Se si chiude la IU remota senza disconnettersi, l'accesso successivo potrebbe impiegare molto tempo.
- Se si desidera limitare il metodo di autenticazione all'Autenticazione utente (limitare l'uso dell'ID gestore sistema per l'autenticazione) quando si accede alla macchina da un software di gestione dispositivo o driver, impostare <Proibire autenticazione con ID divisione e PIN> su <On>. **[<Proibire autenticazione con ID](#page-1151-0) [divisione e PIN>\(P. 1140\)](#page-1151-0)**

# <span id="page-686-0"></span>**Registrazione delle informazioni utente nel dispositivo locale**

#### 8AE4-0C8

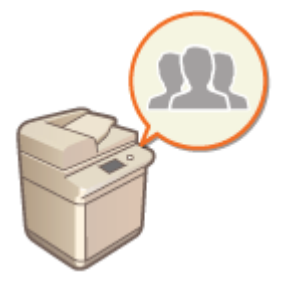

 Per eseguire la gestione dell'autenticazione personale, prima è necessario registrare le informazioni utente nel database della macchina.

- **1 Avviare la IU remota. [Avvio della IU remota\(P. 765\)](#page-776-0)**
- **2 Fare clic su [Impostazioni/Registrazione] nella pagina del portale. [Schermata IU](#page-778-0) [remota\(P. 767\)](#page-778-0)**
- **3 Fare clic su [Gestione utenti] ▶ [Gestione autenticazione].**

## **NOTA:**

#### **Disabilitazione di "Administrator"**

● Un utente con "Administrator" come nome utente è registrato per impostazione predefinita come utente con privilegi di amministratore. Questo utente "Administrator" non può essere eliminato, ma può essere disattivato dopo aver aggiunto un altro utente con privilegi di "Administrator". Se l'utente "Administrator" è disabilitato, non è possibile variare le impostazioni che solo l'utente "Administrator" può configurare, sul pannello di controllo della macchina.

## **4 Fare clic su [Aggiunta utente].**

## **NOTA:**

#### **Per modificare le informazioni utente**

● Fare clic su [Modifica] per le informazioni utente che si desidera modificare, effettuare le modifiche necessarie e fare clic su [Aggior].

**Per eliminare le informazioni utente**

● Selezionare la casella di controllo per le informazioni utente che si desidera eliminare e fare clic su  $[Elimina] \triangleright [OK].$ 

### **5 Inserire le informazioni necessarie.**

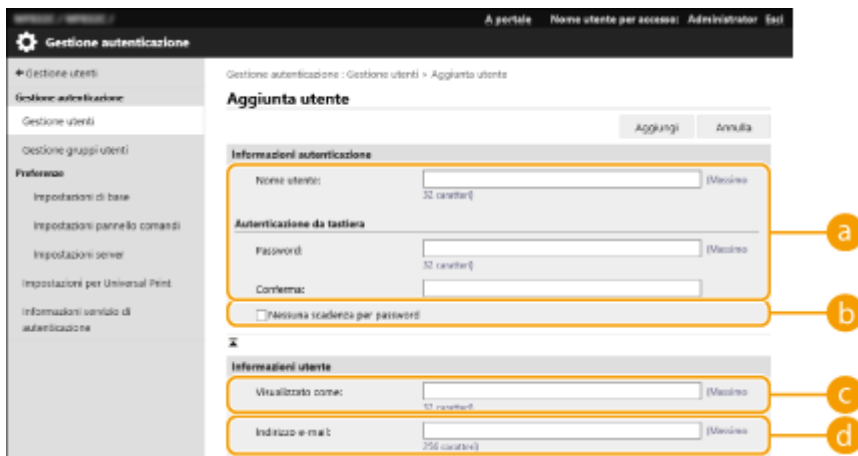

#### **[Nome utente:] / [Password:] / [Conferma:]**

Inserire il nome utente e la password. Per conferma, inserire di nuovo la password in [Conferma:]. Per il nome utente è possibile utilizzare caratteri a un solo byte o a doppio byte.

#### **[Nessuna scadenza per password]**

Selezionare la casella di controllo per impostare la password dell'utente da registrare senza data di scadenza. Questa impostazione può essere specificata quando [Periodo validità password] è impostato su [Off] in [Criteri impostazioni password] in [Autenticazione] in [Impostazioni criteri di protezione].

#### **[Visualizzato come:]**

Immettere il nome dell'utente. Il nome di visualizzazione viene visualizzato come nome utente per la stampa trattenuta forzata e utilizzato come nome mittente quando si inviano e-mail.

#### **[Indirizzo e-mail:]**

Inserire l'indirizzo e-mail che l'utente utilizza sui dispositivi come i computer. Quando si inviano dei documenti digitalizzati, questo indirizzo sarà visualizzato unitamente al nome del mittente. Questo indirizzo viene utilizzato anche quando si inviano dei documenti tramite <Invio a me>.

Quando si invia un I-fax, l'indirizzo e-mail registrato qui viene visualizzato nella riga Mittente sul dispositivo del destinatario.

## **NOTA:**

- Inoltre, gli utenti generali possono cambiare la propria password.
- Selezionando la casella di controllo [Consentire impostazioni indirizzo e-mail] si consente agli utenti generici di specificare gli indirizzi e-mail. **Configurazione [dei metodi di accesso dell'utente e dei](#page-706-0) [dispositivi di autenticazione\(P. 695\)](#page-706-0)**

### **6 Specificare altre impostazioni necessarie.**

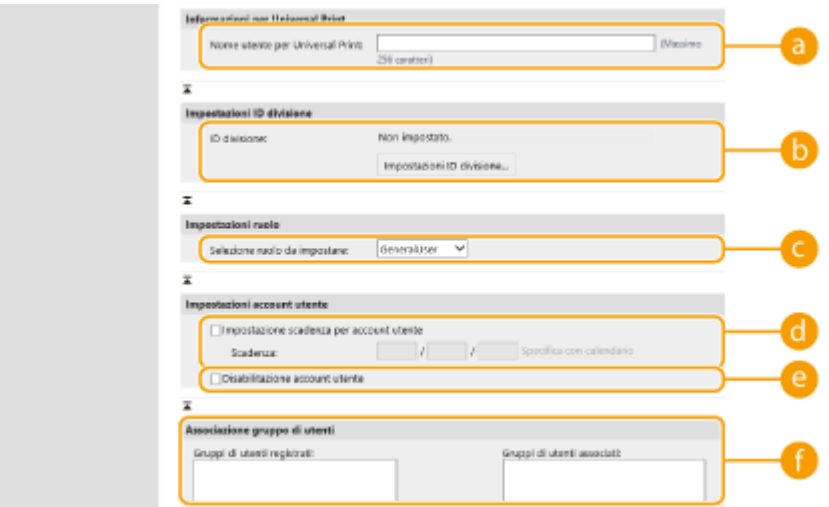

#### **[Nome utente per Universal Print:]**

Se [Impostazioni/Registrazione] [Impostazioni rete] [Impostazioni per stampa universale] è abilitato, è possibile immettere l'indirizzo email o il numero di telefono utilizzato nell'account Microsoft 365 dell'utente con cui sono associati i lavori Universal Print.

#### **[ID divisione:]**

Quando si utilizza la Gestione ID divisione, è necessario fare clic su [Impostazioni ID divisione...] e selezionare l'ID divisione da assegnare all'utente. Prima di tutto, registrare gli ID divisione necessari in [Registrazione nuova divisione...] sulla schermata di elenco. Se l'ID divisione qui specificato viene eliminato in un secondo tempo, non dimenticare di cambiare questa impostazione. **[Configurazione delle](#page-718-0) [impostazioni di Gestione ID divisione\(P. 707\)](#page-718-0)** 

#### **[Selezione ruolo da impostare:]**

È possibile selezionare i privilegi utente (ruoli) elencati di seguito. Specificare le impostazioni qui anche se siaggiunge un amministratore. Le voci di impostazione disponibili variano in base ai privilegi (O **[Impostazioni/Registrazione\(P. 874\)](#page-885-0)** ). Inoltre, è possibile creare i propri ruoli. **[Utilizzo di ACCESS](#page-726-0) [MANAGEMENT SYSTEM\(P. 715\)](#page-726-0)** 

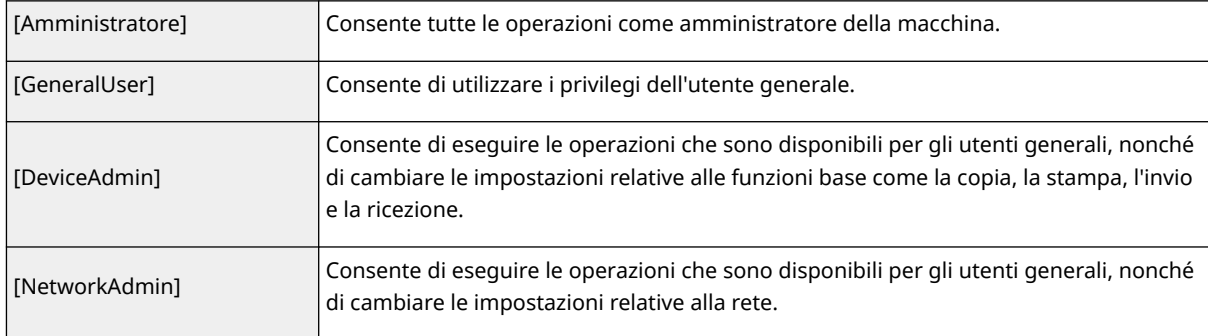

#### **[Impostazione scadenza per account utente]**

Quando si imposta un periodo di validità per l'account, selezionare la casella di controllo e inserire un valore per [Scadenza].

#### **[Disabilitazione account utente]**

Selezionare la casella di controllo per disattivare temporaneamente l'account.

#### **[Associazione gruppo di utenti]**

Quando si desidera assegnare l'utente ad un gruppo, selezionare un gruppo di utenti registrato dall'elenco e fare clic su [Aggiungi]. Questa impostazione non viene visualizzata quando si utilizzano gli ID divisione come gruppi di utenti. **[Configurazione dei metodi di accesso dell'utente e dei dispositivi di](#page-706-0) [autenticazione\(P. 695\)](#page-706-0)** 

## **7 Fare clic su [Aggiungi].**

## NOTA

### **Configurazione delle impostazioni tramite il pannello comandi**

● È possibile registrare le informazioni utente anche premendo (Impost/Registr) → <Impostazioni gestione>  $\blacktriangleright$  <Gestione utenti>  $\blacktriangleright$  <Gestione autenticazione>  $\blacktriangleright$  <Registra/Modifica utente autenticazione>. **[<Registra/Modifica utente autenticazione>\(P. 1107\)](#page-1118-0)** 

### **Creazione dei gruppi di utenti**

• Gli elenchi di indirizzi nella rubrica possono essere condivisi tra gli utenti registrati in un gruppo di utenti. O **[Registrazione di gruppi di utenti\(P. 780\)](#page-791-0)** 

## **SUGGERIMENTI**

#### **Ricerca di ID divisione non registrati**

● Se si fa clic su [Controllo ID divisione non registrato...] nella schermata visualizzata al passo 4, è possibile trovare gli ID divisione che non sono registrati nella macchina, controllando quelli assegnati agli utenti e confrontandoli con quelli registrati nella macchina.

#### **Impostazioni batch per ID divisione**

- Se si fa clic su [Impostazioni batch per ID divisione...] nella schermata visualizzata al passo 4, è possibile creare nuovi ID divisione e applicare impostazioni per tutti gli utenti.
- Se il nome utente è costituito da sette numeri o meno, gli stessi numeri vengono assegnati al medesimo utente come ID divisione. Se la password dello stesso utente è registrata come numero di sette cifre o meno, viene impostata anche come PIN per tale ID divisione.
- Se il nome utente e la password non soddisfano le condizioni sopra specificate, viene assegnato un ID divisione a partire da 0000001, mentre come PIN viene impostato 0 (nessuno).

#### **Registrazione dell'ID divisione come Nome utente**

● Se si fa clic [Aggiunta utente usando ID divisione...] sullo schermo nel passaggio 4, come ID divisione viene registrato un nuovo utente con lo stesso nome. Quando viene utilizzata l'autenticazione da tastiera, l'autenticazione può essere effettuata utilizzando solamente una chiave numerica.

## COLLEGAMENTI

**[Registrazione delle informazioni server\(P. 689\)](#page-700-0)** 

**[Configurazione delle funzioni di autenticazione\(P. 695\)](#page-706-0)** 

**[Utilizzo dell'autenticazione personale per gestire la stampa, l'invio fax e la scansione remota tramite](#page-713-0) [computer\(P. 702\)](#page-713-0)** 

# **Importazione/esportazione dei dati utente**

#### 8AE4-0C9

È possibile salvare su un computer le informazioni utente memorizzate nella macchina (esportazione) e caricare le informazioni utente da altre macchine alla macchina in uso (importazione). Queste operazioni sono utili per registrare più utenti simultaneamente.

**Esportazione dei dati utente(P. 679) Importazione automatica dei dati utente(P. 679) [Importazione manuale dei dati utente\(P. 681\)](#page-692-0)** 

## **NOTA**

- Per informazioni sulla modifica di un file CSV per l'importazione, vedere **[Aggiunta e modifica delle](#page-695-0) [informazioni utente in un file CSV\(P. 684\)](#page-695-0)** [.](#page-695-0)
- Se esistono duplicati dei dati in un file CSV da importare, la versione dei dati letta per prima avrà la priorità e verrà registrata.
- Si consiglia di esportare i dati utente registrati/modificati per eseguire una copia di backup.

## Esportazione dei dati utente

- **1 Avviare la IU remota. [Avvio della IU remota\(P. 765\)](#page-776-0)**
- **2 Fare clic su [Impostazioni/Registrazione] nella pagina del portale. [Schermata IU](#page-778-0) [remota\(P. 767\)](#page-778-0)**
- **Fare clic su [Gestione utenti] [Gestione autenticazione].**
- **4 Fare clic su [Esportazione].**
- **5 Selezionare il formato del file e fare clic su [Avvio esportazione].**
- Vengono esportate le informazioni utente create nel formato del file utilizzabile con Autenticazione utente. L'estensione del file è "csv".
- **6 Seguire le istruzioni sullo schermo per specificare il percorso di salvataggio del file.**

➠Il file csv viene salvato.

## Importazione automatica dei dati utente

È possibile aggiornare i dati utente in modo automatico importando periodicamente file di importazione memorizzati in un percorso specifico.

**1 Avviare la IU remota. [Avvio della IU remota\(P. 765\)](#page-776-0)** 

**2 Fare clic su [Impostazioni/Registrazione] nella pagina del portale. [Schermata IU](#page-778-0) [remota\(P. 767\)](#page-778-0)** 

**3 Fare clic su [Gestione utenti] [Gestione autenticazione].**

**4 Fare clic su [Importazione] ► [Impostazioni importazione automatica...].** 

**5 Selezionare la casella di controllo per [Utilizzo importazione automatica] e specificare le impostazioni necessarie.**

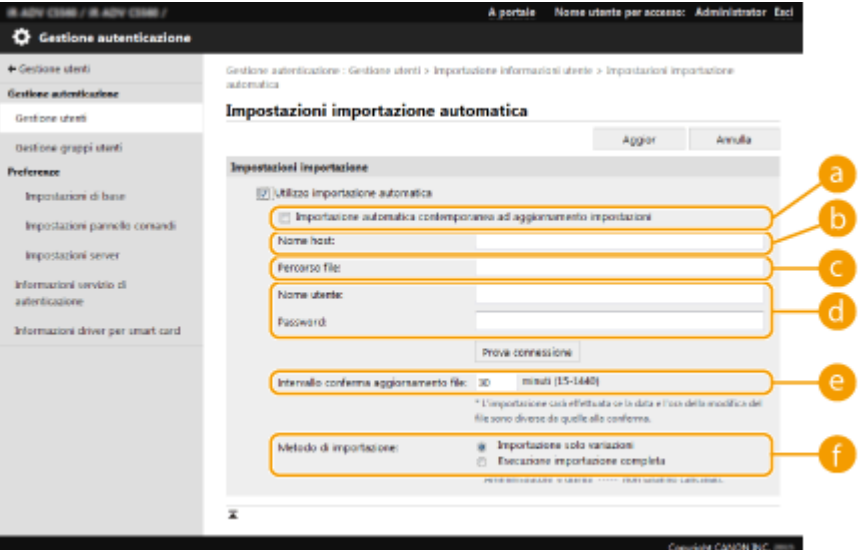

#### **[Importazione automatica contemporanea ad aggiornamento impostazioni]**

Fare clic sul pulsante [Aggior] per avviare l'importazione.

#### **[Nome host:]**

Immettere il nome host del server di accesso e il percorso che richiede l'autenticazione. Esempio:

- \\Nome host
- \\Indirizzo IP\Nome cartella condivisa

#### **[Percorso file:]**

Immettere il percorso del file per l'importazione.

#### **[Nome utente:]/[Password:]**

Immettere il nome utente e la password necessari per accedere al computer sul quale è memorizzato il file per l'importazione.

#### **[Intervallo conferma aggiornamento file:]**

È possibile specificare l'intervallo in minuti per il controllo dei file da importare.

## **NOTA:**

<span id="page-692-0"></span>● Se non è possibile eseguire l'operazione all'ora specificata perché la macchina è spenta o è completamente in modalità di riposo, l'operazione viene eseguita e le informazioni vengono riflesse alla riattivazione della macchina.

#### **[Metodo di importazione:]**

Selezionare se importare solo i dati utente aggiornati o aggiunti, oppure tutti i dati utente.

## **NOTA:**

- Se si seleziona [Esecuzione importazione completa] ed è già registrato un utente con lo stesso nome, le informazioni vengono sovrascritte.
- Quando si importano le informazioni di un utente che accede all'Area di condivisione con SMB, specificare il valore appropriato nella colonna "password". Se i dati vengono esportati dalla macchina e importati nell'altra macchina senza eseguire la suddetta operazione, l'autenticazione potrebbe non andare a buon fine (il valore risulta "\*\*\*\*\*\*\*\*" durante l'esportazione).
- Quando si esegue un'importazione completa, tutti gli utenti non elencati nei file importati vengono eliminati dalla macchina. Tuttavia, "-----" e "Administrator", registrati per impostazione predefinita, rimangono anche se non sono elencati nei file importati.
- "Formato User Authentication" è l'unico formato di file supportato. Inoltre, la colonna "uid" è necessaria.
- Tenere presente che, se si utilizza un server che non supporta la comunicazione crittografata SMB 3.0, i dati utente circolano senza crittografia tra i vari percorsi di comunicazione mentre vengono ottenuti.

## **6 Fare clic su [Prova connessione], verificare che sia possibile connettersi e quindi fare clic su [Aggior].**

## Importazione manuale dei dati utente

È possibile specificare manualmente i dati per l'importazione e aggiornare le informazioni utente.

**1 Avviare la IU remota. [Avvio della IU remota\(P. 765\)](#page-776-0)** 

- **2 Fare clic su [Impostazioni/Registrazione] nella pagina del portale. [Schermata IU](#page-778-0) [remota\(P. 767\)](#page-778-0)**
- **3 Fare clic su [Gestione utenti] [Gestione autenticazione].**
- **4 Fare clic su [Importazione] ► [Impostazioni importazione manuale...]**
- **5 Specificare le impostazioni necessarie.**

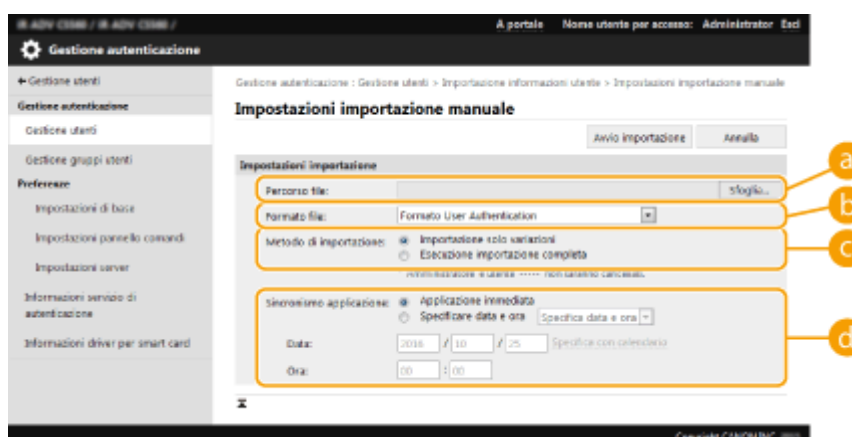

#### **[a**] [Percorso file:]

Specificare il percorso del file per l'importazione.

#### **[Formato file:]**

Selezionare il formato del file per l'importazione.

● <Formato Simple Device Login>:

Importa le informazioni utente esportate da una macchina Canon utilizzando l'autenticazione del dispositivo locale di SSO-H. L'estensione del file è "ldif".

● <User Access Control for Advanced Space Format>:

Importa le informazioni utente esportate da una macchina Canon con il controllo di accesso dell'Area di condivisione. L'estensione del file è "csv".

● <Formato User Authentication>:

Importa le informazioni utente create nel formato del file utilizzabile con Autenticazione utente. L'estensione del file è "csv".

#### **[Metodo di importazione:]**

Selezionare se importare solo i dati utente aggiornati o aggiunti, oppure tutti i dati utente.

## **NOTA:**

- Se si seleziona [Esecuzione importazione completa] ed è già registrato un utente con lo stesso nome, le informazioni vengono sovrascritte.
- Quando si importano le informazioni di un utente che accede all'Area di condivisione con SMB, specificare il valore appropriato nella colonna "password". Se i dati vengono esportati dalla macchina e importati nell'altra macchina senza eseguire la suddetta operazione, l'autenticazione potrebbe non andare a buon fine (il valore risulta "\*\*\*\*\*\*\*\*" durante l'esportazione).
- Quando si esegue un'importazione completa, tutti gli utenti non elencati nei file importati vengono eliminati dalla macchina. Tuttavia, "-----" e "Administrator", registrati per impostazione predefinita, rimangono anche se non sono elencati nei file importati.

#### **[Sincronismo applicazione:]**

Selezionare [Applicazione immediata] o [Specificare data e ora]. Se si seleziona [Specificare data e ora], immettere la data e l'ora desiderate o solo l'ora.

## **NOTA:**

● Se le informazioni utente non vengono riflesse all'ora specificata perché la macchina è spenta o è completamente in modalità di riposo, le informazioni vengono riflesse alla riattivazione della macchina.

## **6 Fare clic su [Avvio importazione]**

## **NOTA:**

● Se l'ID divisione (dept\_id) e il PIN (dept\_pin) vengono scritti nel file CSV importato, [Controllo ID divisione non registrato] viene visualizzato al termine dell'importazione. Eseguire la registrazione dell'ID divisione.

# <span id="page-695-0"></span>**Aggiunta e modifica delle informazioni utente in un file CSV**

8AE4-0CA

Questa sezione descrive il contenuto di ciascuna colonna di un file CSV utilizzato per l'importazione o l'esportazione. Consultare questa sezione quando si modificano file CSV.

Tuttavia, se è indicato "No" alla sezione "Modifica necessaria" di una particolare colonna, non modificare il contenuto della colonna.

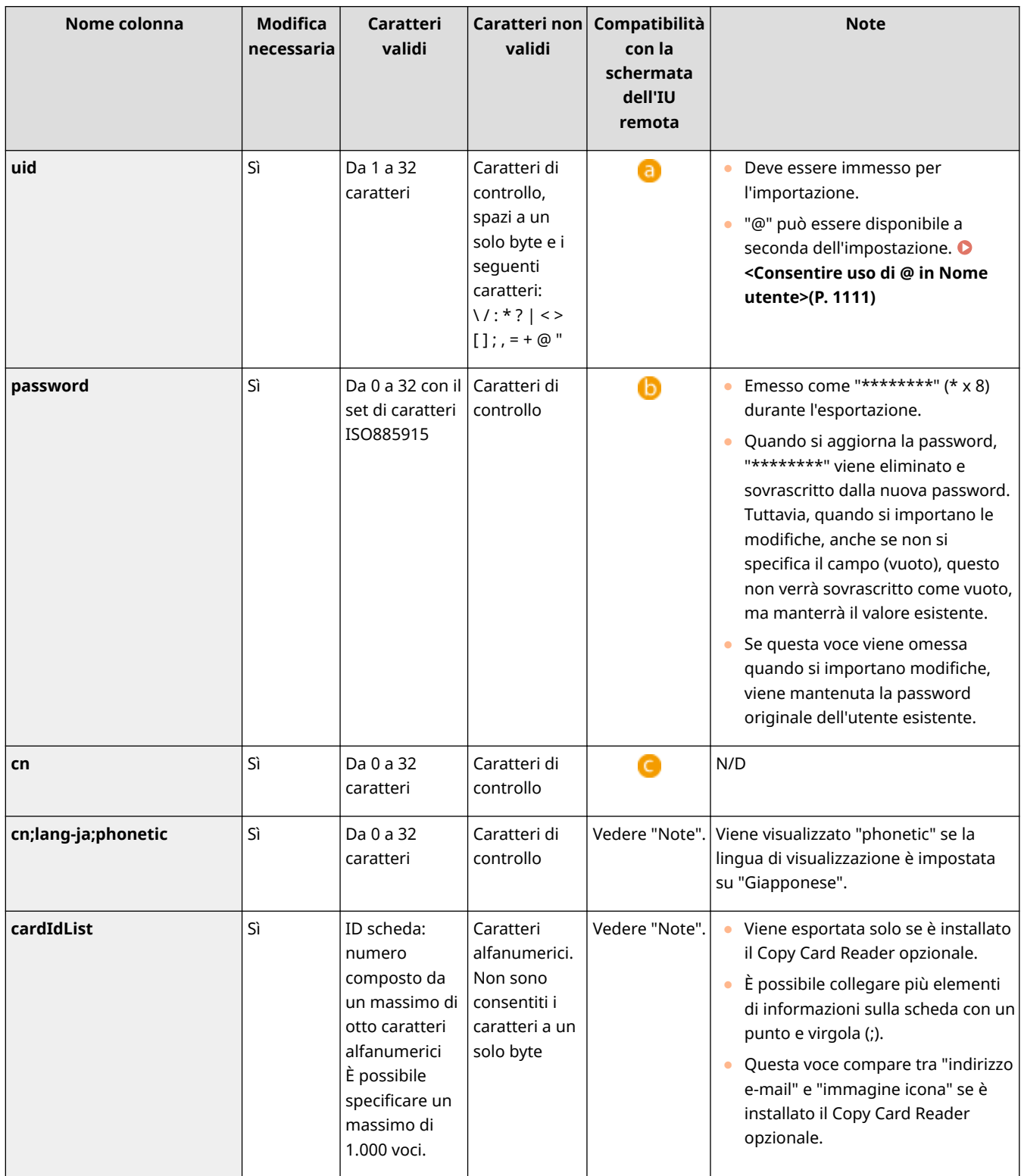

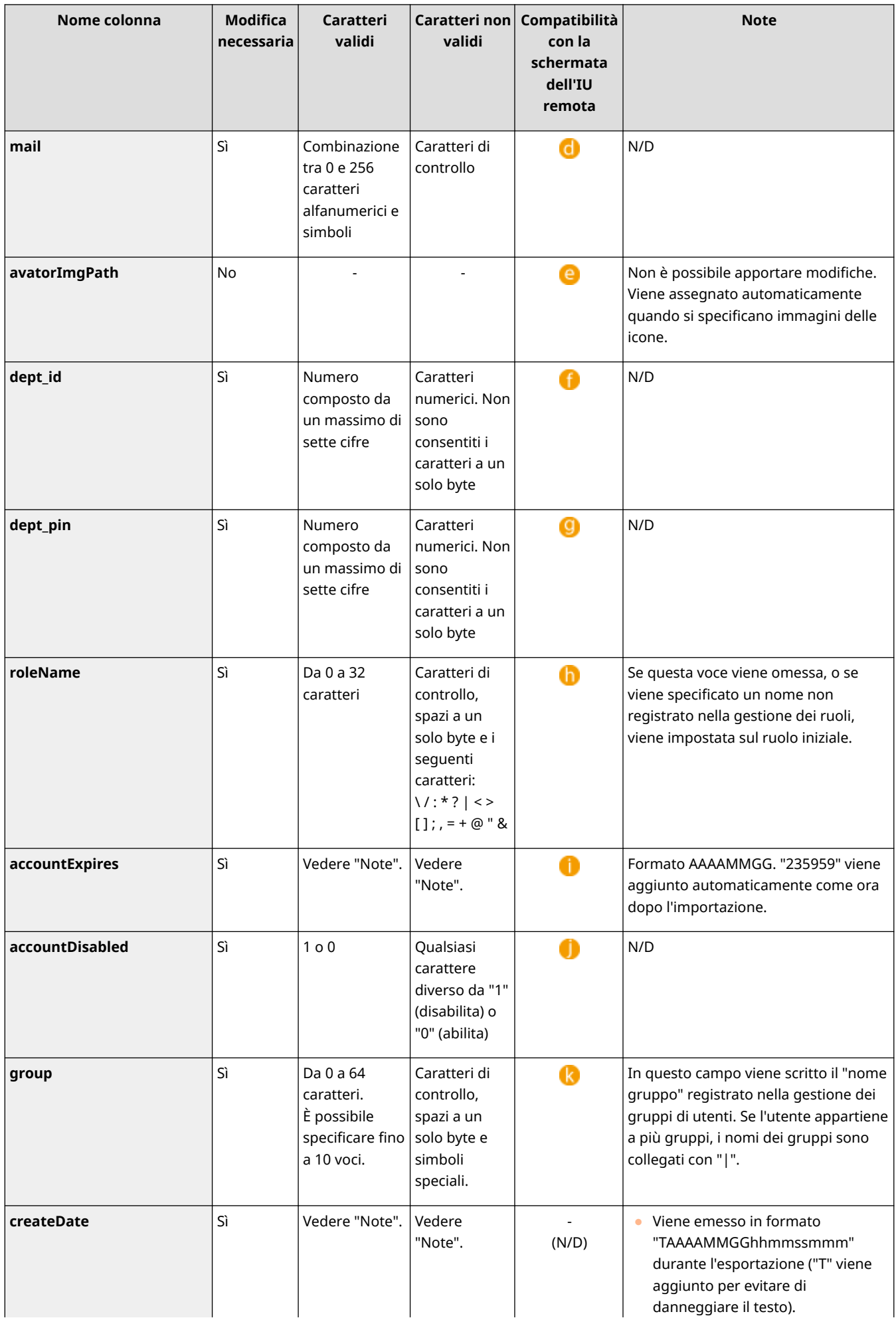

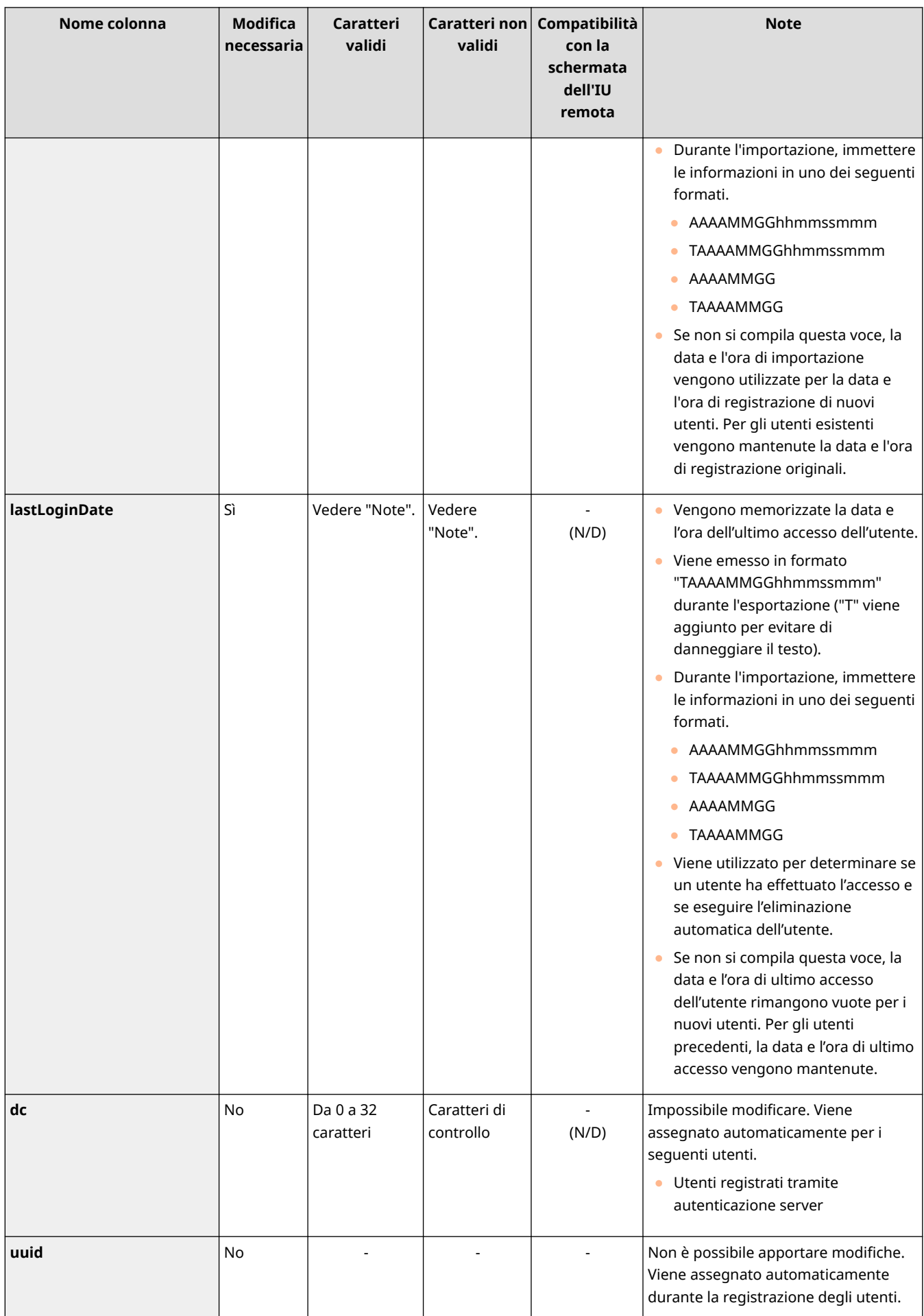

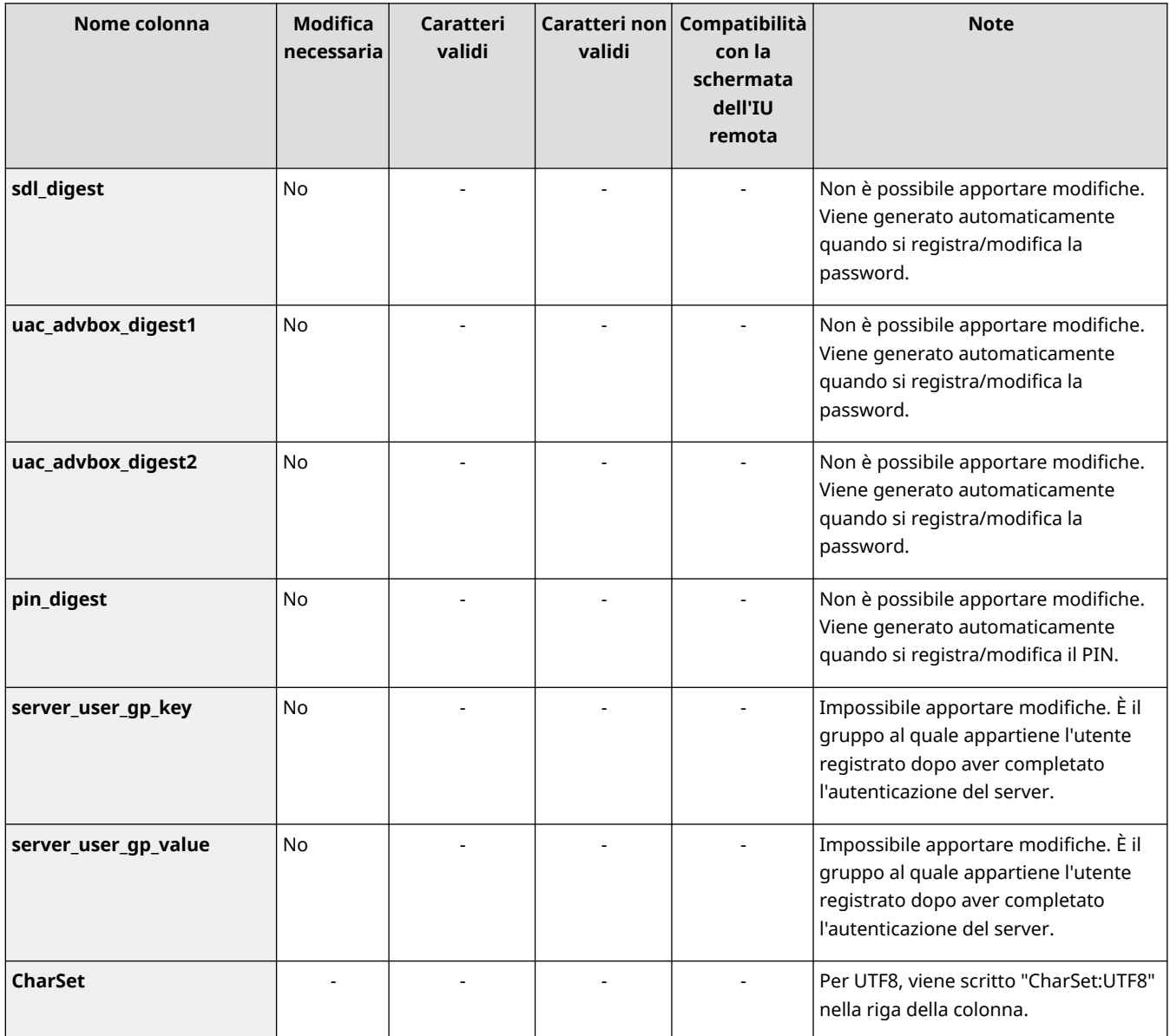

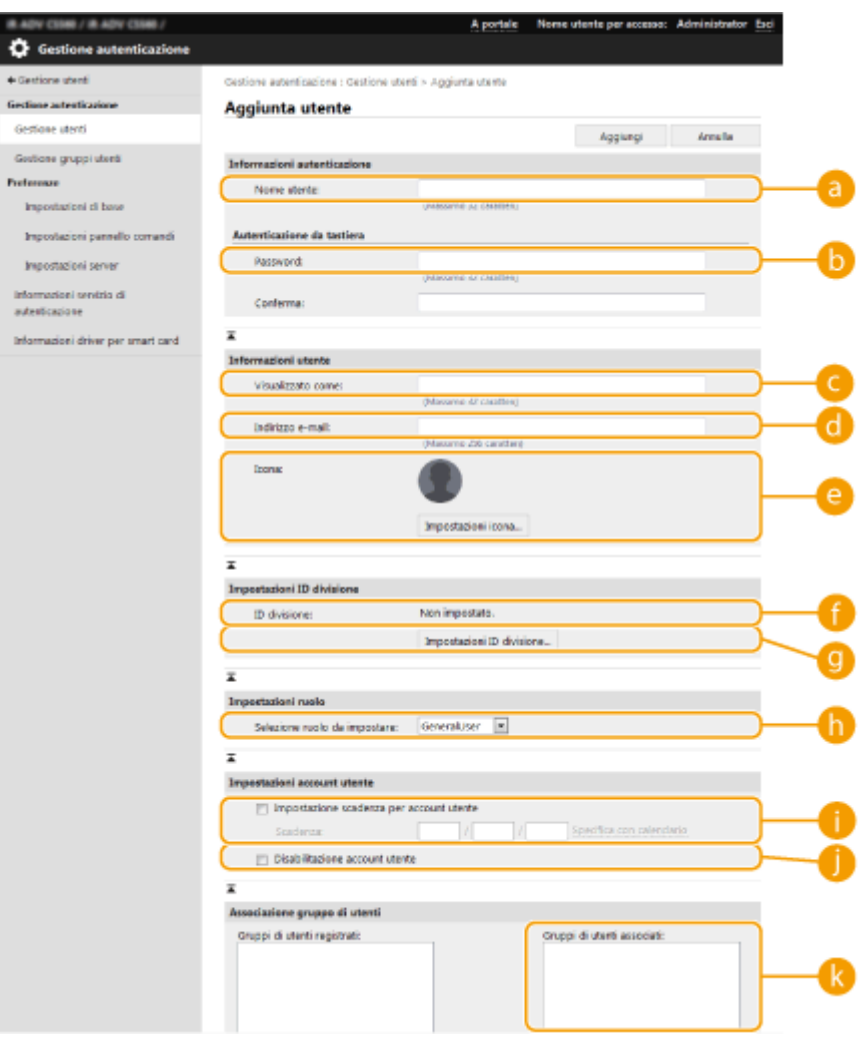

## **NOTA**

- La riga all'inizio del file è la riga delle colonne.
- I nomi delle voci potrebbero non comparire in sequenza.
- Le codifiche supportate dai file CSV sono UTF-8, SJIS, BIG5, GB2312 e coreano.
- Le stringhe di testo nei file CSV esportati vengono racchiuse tra ″[″ e ″]″ se si applica una delle condizioni seguenti. Quando si modifica un file CSV e si aggiungono nuove stringhe di testo che rispettano le condizioni seguenti, racchiudere tali stringhe di testo tra "[" e "]".
	- Numeri che iniziano con "0"
	- Numeri con oltre 12 cifre
	- Stringhe di testo racchiuse tra "[" e "]"

# <span id="page-700-0"></span>**Registrazione delle informazioni server**

#### 8AE4-0CC

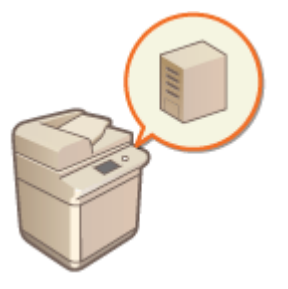

 Per specificare una Directory Attiva o un server LDAP come dispositivo di autenticazione aggiuntivo, è necessario registrare le informazioni del server utilizzate per l'autenticazione. Se necessario, eseguire un test di connessione.

- **1 Avviare la IU remota. [Avvio della IU remota\(P. 765\)](#page-776-0)**
- **2 Fare clic su [Impostazioni/Registrazione] nella pagina del portale. [Schermata IU](#page-778-0) [remota\(P. 767\)](#page-778-0)**
- **Fare clic su [Gestione utenti] [Gestione autenticazione].**
- **4 Fare clic su [Impostazioni server] ▶ [Modifica...].**

**5 Impostare il server di autenticazione e le informazioni di dominio.**

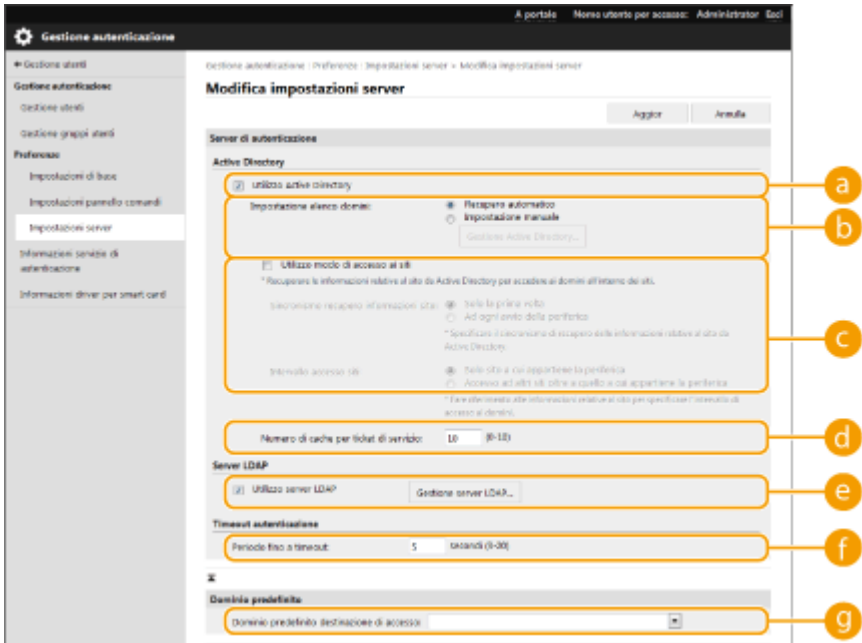

#### **[Utilizzo Active Directory]**

Selezionare la casella di controllo quando si utilizza la Directory Attiva.

#### **[Impostazione elenco domini:]**

Selezionare se le informazioni della Directory Attiva della destinazione di accesso vengono recuperate automaticamente o inserite manualmente. Per inserirle manualmente, selezionare [Impostazione manuale] e aggiungere il dominio della destinazione di accesso in [Gestione Active Directory...].

#### **[Utilizzo modo di accesso ai siti]**

Selezionare la casella di controllo se vi sono più server Directory Attiva e si desidera assegnare la priorità di accesso alla Directory Attiva ubicata nello stesso sito della macchina. Cambiare le impostazioni per [Sincronismo recupero informazioni sito:] e [Intervallo accesso siti:] se necessario.

## **IMPORTANTE:**

● Anche se è impostato [Solo sito a cui appartiene la periferica] in [Intervallo accesso siti:], la macchina può accedere a siti esterni al sito di appartenenza quando esegue l'accesso al controller di dominio durante il processo di avvio. Tuttavia, l'accesso ai controller di dominio nello stesso sito della macchina è prioritario. Come eccezione, se non è possibile accedere ai controller di dominio nello stesso sito ma si può accedere ai controller di dominio esterni al sito, la priorità è data all'accesso ai controller di dominio esterni al sito.

#### **[Numero di cache per ticket di servizio:]**

Specificare il numero delle schede di servizio che la macchina può contenere. La scheda di servizio è una funzione della Directory Attiva che funge da record di un accesso precedente, riducendo la quantità di tempo impiegato per il successivo accesso da parte dello stesso utente.

#### **[Utilizzo server LDAP]**

Selezionare la casella di controllo quando si utilizza un server LDAP.

#### **[Intervallo prima di timeout]**

Specificare il limite di tempo per il tentativo di connessione al server di autenticazione e il limite di tempo di attesa di una risposta. Quando [Salvataggio informazioni di autenticazione per utenti di accesso] è abilitato, se non è possibile effettuare l'accesso entro il limite di tempo specificato qui, verrà eseguito un tentativo di accesso mediante l'uso delle informazioni di autenticazione memorizzate nella cache.

#### **[Dominio predefinito destinazione di accesso:]**

Specificare il dominio con la priorità di connessione.

#### **Definizione manuale del dominio Active Directory**

- **1** Selezionare la casella di controllo per [Utilizzo Active Directory] e selezionare [Impostazione manuale] per [Impostazione elenco domini:].
- **2** Fare clic su [Gestione Active Directory...] [OK].
- **3** Fare clic su [Aggiunta dominio...].

#### **4** Inserire le informazioni necessarie.

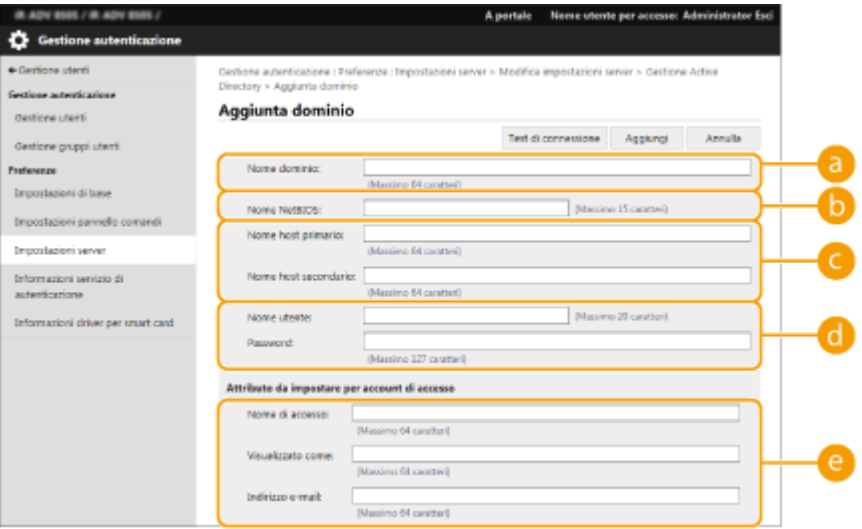

#### **[Nome dominio:]**

Inserire il nome di dominio della Directory Attiva corrispondente alla destinazione di accesso (**esempio:** azienda.dominio.com).

#### **[Nome NetBIOS]**

Inserire il nome di dominio NetBIOS (**esempio:** azienda).

#### **[Nome host primario:] / [Nome host secondario]**

Inserire il nome host del server Active Directory (**Esempio:** ad-server1). Quando si utilizza un server secondario, specificare il nome in [Nome host secondario].

#### **[Nome utente:] / [Password:]**

Inserire il nome utente e la password da utilizzare per accedere e cercare il server Directory Attiva.

#### **[Nome di accesso:] / [Visualizzato come] / [Indirizzo e-mail]**

Specificare i campi dei dati (nomi attributo) per il nome di accesso, il nome di visualizzazione e l'indirizzo e-mail di ciascun account utente sul server Directory Attiva (**esempio:** sAMAccountName, cn, mail).

**5** Fare clic su [Prova connessione] per confermare che la connessione è possibile, quindi fare clic su [Aggiungi].

## **NOTA:**

#### **Per modificare le informazioni server**

● Fare clic su [Modifica] per le informazioni server che si desidera modificare, effettuare le modifiche necessarie e fare clic su [Aggior].

#### **Registrazione delle informazioni server LDAP**

- 1 Selezionare la casella di controllo per [Utilizzo server LDAP] e fare clic su [Gestione server LDAP...] [OK].
- **2** Fare clic su [Aggiunta server...].
- **3** Inserire le informazioni sul server LDAP.

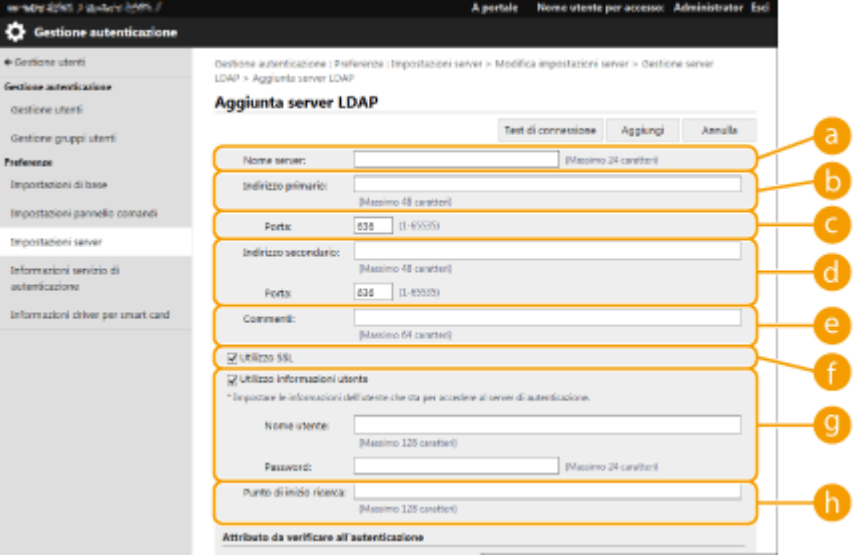

#### **[Nome server]**

Inserire il nome per il server LDAP. Non è possibile utilizzare il nome "localhost". Il nome server non può includere gli spazi.

#### **[Indirizzo primario]**

Immettere l'indirizzo IP o il nome host del server LDAP (**esempio:** ldap.esempio.com). Non è possibile utilizzare l'indirizzo loopback (127.0.0.1).

#### **[Porta:]**

Inserire il numero di porta utilizzato per la comunicazione con il server LDAP. Utilizzare la stessa impostazione configurata sul server. Se non si inserisce un numero, questo sarà impostato automaticamente su "636" quando si seleziona la casella di controllo per [Utilizzo TLS] oppure su "389" quando la casella di controllo viene deselezionata.

#### **[Indirizzo secondario:] / [Porta:]**

Quando si utilizza un server secondario nell'ambiente, inserire l'indirizzo IP e il numero di porta.

#### **[Commenti]**

Inserire una descrizione o una nota come opportuno.

#### **[Utilizzo TLS]**

Selezionare la casella di controllo quando si utilizza la crittografia TLS per le comunicazioni con il server LDAP.

#### **[Utilizzo informazioni utente]**

Deselezionare la casella di controllo per consentire l'accesso anonimo al server LDAP, solamente se il server LDAP viene impostato sutal fine. Quando si utilizza il nome utente e la password per l'autenticazione, selezionare la casella di controllo e inserire i valori per [Nome utente:] e [Password:].

#### **[Punto di inizio ricerca:]**

Specificare la posizione (livello) in cui cercare le informazioni utente quando viene eseguita l'autenticazione del server LDAP.

#### **4** Specificare come impostare i nomi attributo e il nome dominio.

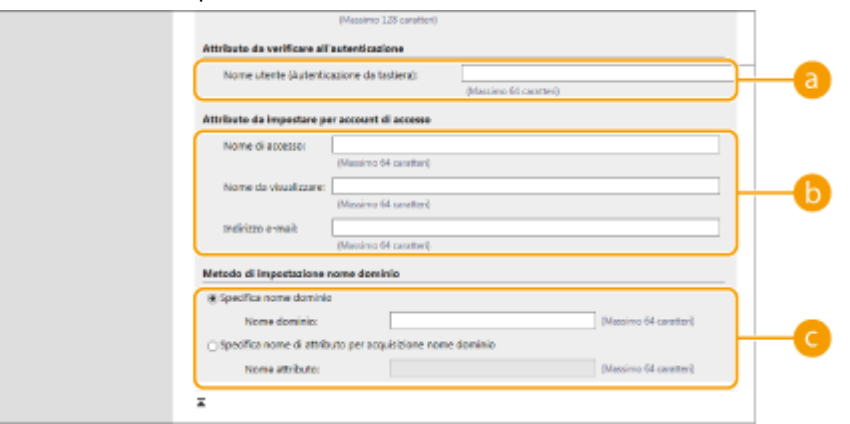

#### **[Nome utente (Autenticazione da tastiera):]**

Specificare il campo dei dati LDAP (nome attributo) per il nome utente sul server LDAP (**esempio:** uid).

#### **[Nome di accesso:] / [Nome da visualizzare] / [Indirizzo e-mail]**

Specificare i campi dei dati LDAP (nomi attributo) per il nome di accesso, il nome di visualizzazione e l'indirizzo e-mail di ciascun account utente sul server LDAP (**esempio:** uid, cn, mail).

#### **[Specifica nome dominio] / [Specifica nome di attributo per acquisizione nome dominio]**

Selezionare come impostare il nome dominio della destinazione di accesso. Per specificare direttamente il nome dominio, selezionare [Specifica nome dominio] e inserire il nome dominio. Per specificare un campo di dati LDAP (nome attributo) da cui acquisire il nome dominio sul server LDAP, selezionare [Specifica nome di attributo per acquisizione nome dominio] e inserire il nome attributo (**esempio:** dc).

**5** Fare clic su [Prova connessione] per confermare che la connessione è possibile, quindi fare clic su [Aggiungi].

## **NOTA:**

**Per modificare le informazioni server**

● Fare clic su [Modifica] per le informazioni server che si desidera modificare, effettuare le modifiche necessarie e fare clic su [Aggior].

## **6 Inserire le informazioni utente e impostare i privilegi.**

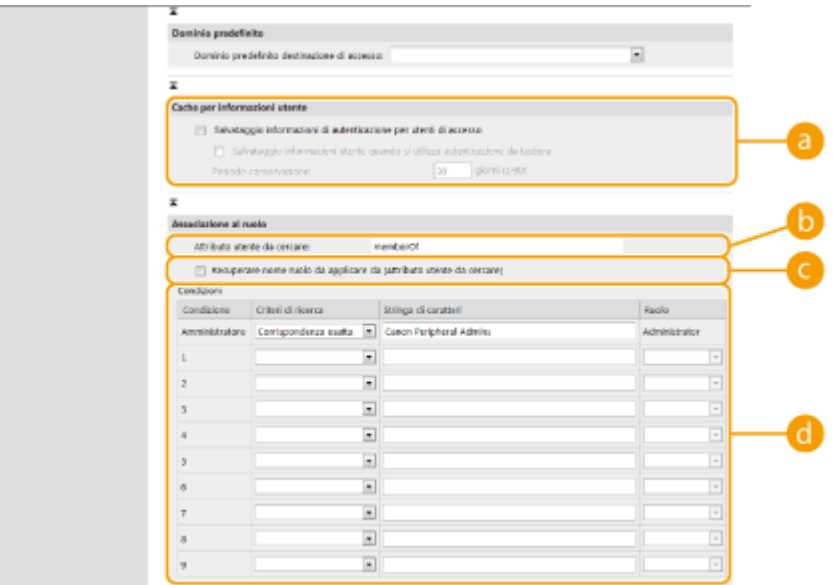

#### **[Salvataggio informazioni di autenticazione per utenti di accesso]**

Selezionare la casella di controllo per salvare le informazioni di autenticazione degli utenti che accedono tramite il pannello comandi. Selezionare la casella di controllo [Salvataggio informazioni utente quando si utilizza autenticazione da tastiera] per salvare le informazioni degli utenti che accedono tramite l'autenticazione da tastiera alla cache. Dopo aver salvato le impostazioni, per l'accesso è possibile utilizzare le informazioni di autenticazione salvate, anche se la macchina non è in grado di collegarsi al server. Modificare l'impostazione [Periodo conservazione:] secondo necessità.

#### **[Attributo utente da cercare:]**

Inserire il campo dei dati (nome attributo) sul server di riferimento che viene utilizzato per determinare i privilegi utente (ruoli). Di solito, è possibile utilizzare il valore preimpostato di "memberOf", che indica il gruppo a cui appartiene l'utente.

#### **[Recuperare nome ruolo da applicare da [Attributo utente da cercare]]**

Selezionare la casella di controllo per utilizzare la stringa di caratteri per il nome ruolo registrata nel campo di dati sul server specificato in [Attributo utente da cercare:]. Prima della configurazione, controllare i nomi ruolo che possono essere selezionati sulla macchina e registrarli sul server.

#### **[Condizioni]**

È possibile impostare le condizioni che determinano i privilegi utente. Le condizioni riportate di seguito si applicano nell'ordine in cui sono elencate.

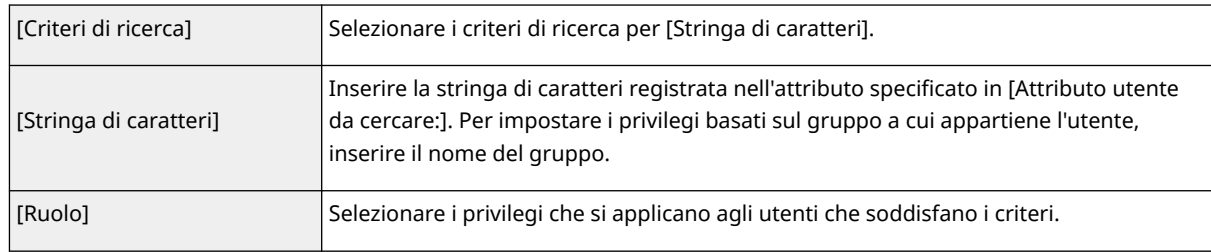

## **NOTA:**

**Le impostazioni [Condizioni] quando si utilizzano server Active Directory**

● L'opzione "Ammin. periferiche Canon" viene impostata prima come gruppo di utenti Amministratore. Assegnare privilegi diversi all'altro gruppo creato sul server.

## **7 Fare clic su [Aggior].**

**8 Riavviare la macchina. [Riavvio della macchina\(P. 773\)](#page-784-0)** 

## **NOTA**

### **Impostazioni DNS**

Le impostazioni seguenti sono richieste se il numero di porta utilizzato per Kerberos lato Active Directory viene modificato.

- Le informazioni per il servizio Kerberos di Active Directory devono essere registrate come record SRV nel modo seguente:
	- Servizio: " kerberos"
	- Protocollo: "\_udp"
	- Numero di porta: il numero di porta utilizzato dal servizio Kerberos del dominio Active Directory (zona)
	- Host che offre il servizio: nome host del controller di dominio che fornisce effettivamente il servizio Kerberos del dominio Active Directory (zona)

## COLLEGAMENTI

**[Registrazione delle informazioni utente nel dispositivo locale\(P. 675\)](#page-686-0)  [Configurazione delle funzioni di autenticazione\(P. 695\)](#page-706-0)  [Utilizzo dell'autenticazione personale per gestire la stampa, l'invio fax e la scansione remota tramite](#page-713-0) [computer\(P. 702\)](#page-713-0)** 

# <span id="page-706-0"></span>**Configurazione delle funzioni di autenticazione**

8AE4-0CE

È possibile configurare i metodi di accesso dell'utente, i dispositivi di autenticazione e altre funzioni di autenticazione in base all'ambiente di sistema e alle esigenze. Inoltre, è possibile specificare come viene visualizzata la schermata di accesso.

**Configurazione dei metodi di accesso dell'utente e dei dispositivi di autenticazione(P. 695) [Configurazione del momento di visualizzazione della schermata di accesso\(P. 699\)](#page-710-0)** 

## Configurazione dei metodi di accesso dell'utente e dei dispositivi di autenticazione

Specificare i metodi di accesso dell'utente ( **Metodo di accesso(P. 673)** ) e i dispositivi di autenticazione ( **O [Dispositivo di autenticazione\(P. 672\)](#page-683-0)** ). Non dimenticare che i dispositivi di autenticazione devono essere impostati prima di configurare le impostazioni riportate di seguito.

**[Registrazione delle informazioni utente nel dispositivo locale\(P. 675\)](#page-686-0)  [Registrazione delle informazioni server\(P. 689\)](#page-700-0)** 

**1 Avviare la IU remota. [Avvio della IU remota\(P. 765\)](#page-776-0)** 

**2 Fare clic su [Impostazioni/Registrazione] nella pagina del portale. [Schermata IU](#page-778-0) [remota\(P. 767\)](#page-778-0)** 

**Fare clic su [Gestione utenti] [Gestione autenticazione].** 

**4 Fare clic su [Impostazioni di base] ▶ [Modifica...].** 

- **5 Selezionare la casella di controllo per [Utilizzo funzione di autenticazione utenti] e specificare le impostazioni necessarie.**
- Selezionare i metodi di accesso che si desidera utilizzare e specificare le impostazioni dettagliate come quelle per i dispositivi di autenticazione.

### **Utilizzo dell'autenticazione da tastiera**

Configurare le impostazioni riportate di seguito quando si utilizza l'autenticazione da tastiera.

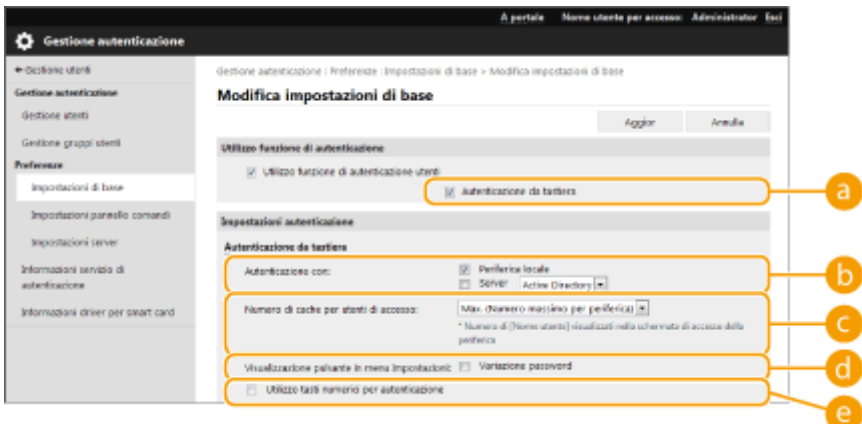

## **[Funzioni di autenticazione da utilizzare:]**

Selezionare la casella di controllo per [Autenticazione da tastiera].

## **[Autenticazione con:]**

Selezionare il dispositivo di autenticazione utente.

- Selezionare la casella di controllo per [Periferica locale] se si utilizza il database all'interno di questa macchina per gestire le informazioni utente.
- Quando si utilizza un server di autenticazione esterno, selezionare [Server] e specificare il tipo di server.

## **[Numero di cache per utenti di accesso:]**

I nomi degli utenti che avevano eseguito l'accesso in precedenza, possono essere visualizzati in un elenco a discesa sulla schermata di accesso sulla macchina. Selezionare [0] per nascondere la cronologia di accesso e selezionare [1] per visualizzare solo il nome dell'utente che ha eseguito l'accesso più di recente.

## **[Visualizzazione pulsante in menu Impostazioni:]**

Selezionare la casella di controllo per aggiungere il pulsante <Variazione password> al menu che viene visualizzato quando si preme  $\equiv$  nell'angolo in alto a destra della schermata di accesso.

### **[Utilizzo tasti numerici per autenticazione]**

Se questa funzione è attiva e il nome utente e la password sono costituiti solamente da numeri, l'autenticazione può avvenire solamente tramite chiave numerica.

### **Configurazione delle impostazioni dettagliate per le funzioni di autenticazione**

È possibile configurare le impostazioni dettagliate per le funzioni di autenticazione personale.

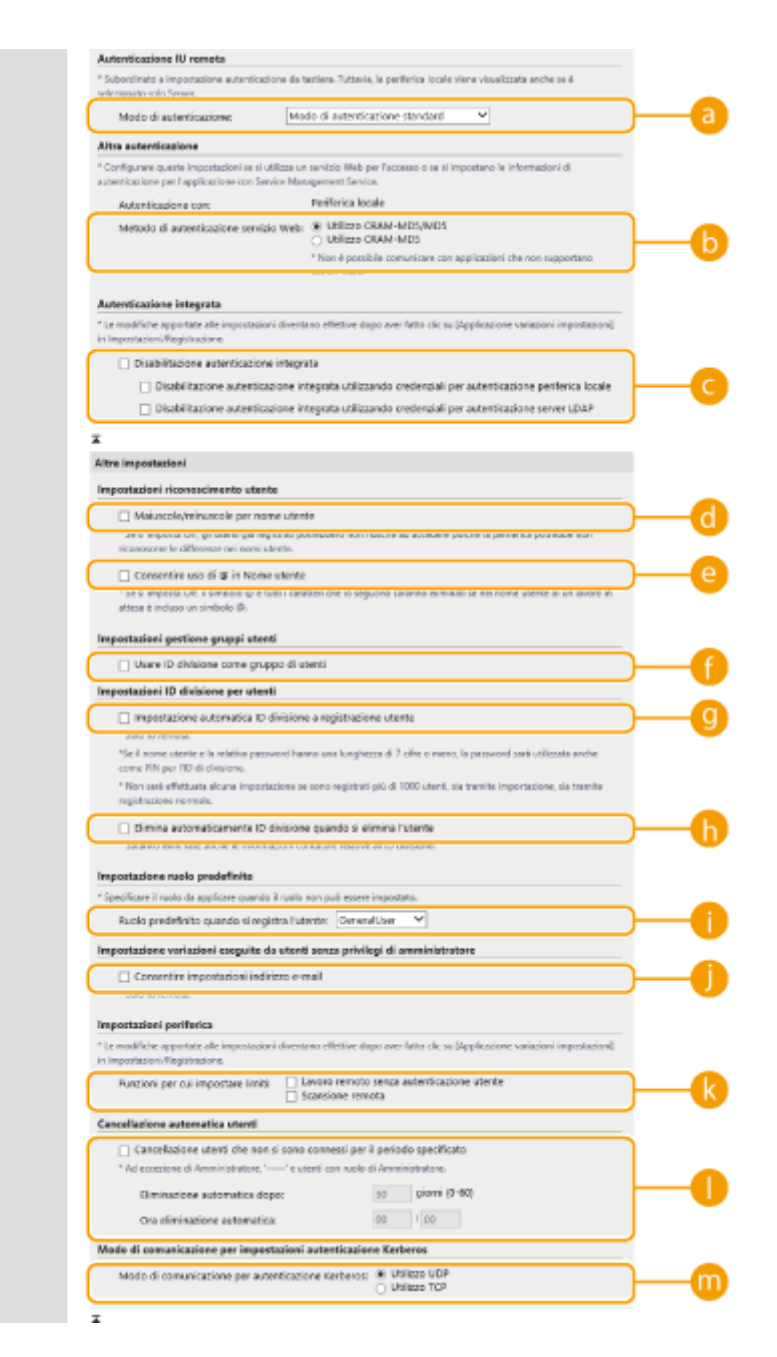

#### **[Modo di autenticazione:]**

Selezionare la modalità di autenticazione da utilizzare per l'accesso alla IU remota. Quando si seleziona [Modo di autenticazione guest], anche gli utenti non registrati possono eseguire l'accesso facendo clic su [Accedi (Ospite)]. Selezionare [Modo di autenticazione amministratore] per consentire l'accesso solo agli utenti dotati dei privilegi di amministratore.

#### **[Metodo di autenticazione servizio Web:]**

Selezionare il metodo di autenticazione del dispositivo locale da utilizzare per le comunicazioni con le applicazioni del servizio Web.

#### **[Disabilitazione autenticazione integrata]**

La funzione di autenticazione integrata consente di utilizzare le informazioni di autenticazione specificate all'accesso anche per effettuare l'accesso in un secondo momento. Selezionare la casella di controllo per disabilitare la funzione di autenticazione integrata.

● Per disabilitare la funzione di autenticazione integrata solo per gli utenti che hanno effettuato l'accesso e che sono registrati nel dispositivo locale, selezionare la casella di controllo per [Disabilitazione autenticazione integrata utilizzando credenziali per autenticazione periferica locale].

● Per disabilitare la funzione di autenticazione integrata solo per gli utenti che hanno effettuato l'accesso e che sono registrati nel server LDAP, selezionare la casella di controllo per [Disabilitazione autenticazione integrata utilizzando credenziali per autenticazione server LDAP].

## **NOTA:**

- Quando l'autenticazione integrata è disabilitata, è necessario registrare un nome utente e una password separati al fine di accedere alle cartelle e alle caselle elencate di seguito.
	- Cartella personale
	- Server LDAP
	- Cartella condivisa/Server FTP/Server WebDAV
	- Area di condivisione
- L'autenticazione integrata è valida finché la sessione è attiva.

## **[Maiuscole/minuscole per nome utente]**

Se questa funzione è impostata, è possibile scegliere se i nomi utenti debbano essere sensibili alle lettere maiuscole-minuscole.

## **NOTA:**

• Si consiglia di effettuare l'impostazione insieme con <Impostazioni funzione> ▶ <Stampa> ▶ <Maiuscole/ minuscole per nome utente>.

## **[Consentire uso di @ in Nome utente]**

Selezionare se consentire l'utilizzo di "@" nei nomi utente.

## **[Usare ID divisione come gruppo di utenti]**

Selezionare la casella di controllo per utilizzare gli ID divisione come gruppi di utenti ( **[Registrazione delle](#page-686-0) [informazioni utente nel dispositivo locale\(P. 675\)](#page-686-0)** ) in cui sono registrati gli utenti.

## **[Impostazione automatica ID divisione a registrazione utente]**

Selezionare la casella di controllo per allocare automaticamente un ID divisione quando si registra/modifica un utente tramite la IU remota. Non viene allocato un nuovo ID divisione se ne è già stato allocato uno. Questa impostazione può essere specificata solo dalla IU remota.

## **NOTA:**

- Se il nome utente è costituito da sette numeri o meno, gli stessi numeri vengono assegnati al medesimo utente come ID divisione. Se la password dello stesso utente è registrata come numero di sette cifre o meno, viene impostata anche come PIN per tale ID divisione.
- Se il nome utente e la password non soddisfano le condizioni sopra specificate, viene assegnato un ID divisione a partire da 0000001, mentre come PIN viene impostato 0 (nessuno).
- Nei casi seguenti, l'ID divisione non viene registrato automaticamente.
	- Se si registra un utente dal pannello di controllo della macchina
	- Se sono già registrati 1.000 ID divisione
	- Se sono già registrati 1.001 o più utenti

## **[Elimina automaticamente ID divisione quando si elimina l'utente]**

Se questa casella di controllo è selezionata, quando si elimina un utente, l'ID divisione assegnato all'utente viene eliminato automaticamente. Anche le informazioni contatore assegnate all'ID divisione corrispondente vengono eliminate. Se più utenti sono registrati nell'ID divisione, non avviene l'eliminazione automatica.

<span id="page-710-0"></span>**[Ruolo predefinito quando si registra l'utente:]**

Selezionare il ruolo da applicare agli utenti nelle situazioni in cui non viene impostato alcun privilegio.

## **[Consentire impostazioni indirizzo e-mail]**

Selezionare la casella di controllo per consentire agli utenti senza privilegi di amministratore di specificare i propri indirizzi e-mail nei relativi account utente.

## **[Funzioni per cui impostare limiti:]**

Selezionare le caselle di controllo per le funzioni che non possono essere utilizzate quando si abilita la gestione dell'autenticazione personale.

## **[Cancellazione utenti che non si sono connessi per il periodo specificato]**

Selezionare la casella di controllo per eliminare gli utenti registrati nel dispositivo locale che non hanno effettuato l'accesso alla macchina per un determinato periodo di tempo. Assicurarsi inoltre di specificare il numero di giorni prima dell'eliminazione automatica e l'ora di esecuzione della stessa.

## **NOTA:**

- Se si imposta [Eliminazione automatica dopo:] su [0], tutti gli account diversi dall'amministratore vengono eliminati all'ora impostata in [Ora eliminazione automatica:].
- Se è impossibile eliminare gli account all'ora specificata perché la macchina è spenta o è completamente in modalità di riposo, gli account vengono eliminati all'avvio successivo della macchina.
- Se un utente non ha mai effettuato l'accesso prima, la data e l'ora di registrazione dell'utente vengono visualizzate come data e ora di ultimo accesso dell'utente.

**[Modo di comunicazione per autenticazione Kerberos:]** Selezionare il metodo di comunicazione utilizzato per l'autenticazione Kerberos.

**6 Fare clic su [Aggior].**

**7 Riavviare la macchina. [Riavvio della macchina\(P. 773\)](#page-784-0)** 

## Configurazione del momento di visualizzazione della schermata di accesso

È possibile specificare quando visualizzare la schermata di accesso selezionando "quando si inizia a usare la macchina" o "dopo aver premuto un pulsante funzione". Se si seleziona l'opzione "dopo aver premuto un pulsante funzione", è possibile specificare le funzioni che richiedono l'accesso dell'utente. Le funzioni che non sono specificate sono disponibili per gli utenti non registrati.

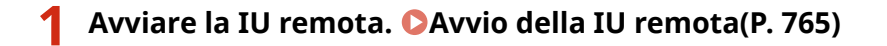

## **2 Fare clic su [Impostazioni/Registrazione] nella pagina del portale. [Schermata IU](#page-778-0) [remota\(P. 767\)](#page-778-0)**

- **Fare clic su [Gestione utenti] > [Gestione autenticazione].**
- **4 Fare clic su [Impostazioni pannello comandi] ▶ [Modifica...].**

**5 Configurare le impostazioni in base alle esigenze.**

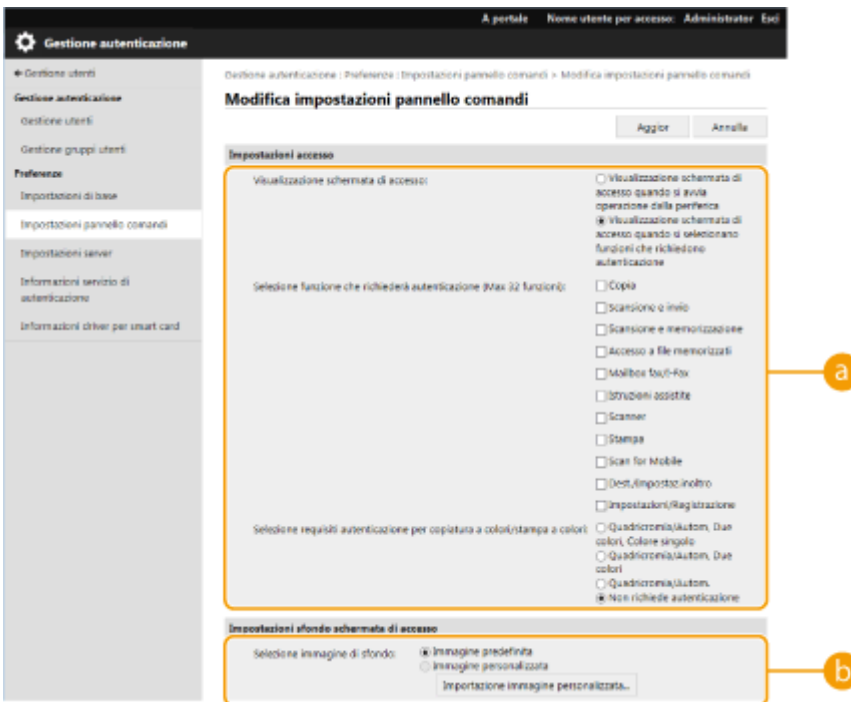

#### **[Impostazioni accesso]**

In [Visualizzazione schermata di accesso:], selezionare quando visualizzare la schermata di accesso. Se si seleziona [Visualizzazione schermata di accesso quando si selezionano funzioni che richiedono autenticazione], selezionare anche le funzioni per cui visualizzare la schermata di accesso.

## **NOTA:**

- Se si modifica questa impostazione, è possibile impostare <Limite accesso a lavori di altri utenti> su <On>. La relazione tra le impostazioni è indicata di seguito. **[<Limite accesso a lavori di altri utenti>\(P. 1119\)](#page-1130-0)** 
	- Quando è selezionata la casella di controllo [Visualizzazione schermata di accesso quando si avvia operazione dalla periferica]:
	- <Copia/Stampa>, <Invio> e <Memorizza> in <Limite accesso a lavori di altri utenti> sono impostati su <On>
	- Quando è selezionata la casella di controllo [Visualizzazione schermata di accesso quando si selezionano funzioni che richiedono autenticazione] e la casella di controllo [Copia], [Accesso a file memorizzati] o [Stampa] è selezionata in [Selezione funzione che richiederà autenticazione]: <Copia/Stampa> in <Limite accesso a lavori di altri utenti> è impostato su <On>
	- Quando è selezionata la casella di controllo [Visualizzazione schermata di accesso quando si selezionano funzioni che richiedono autenticazione] e la casella di controllo [Fax] o [Scansione e invio] è selezionata in [Selezione funzione che richiederà autenticazione]: <Invio> in <Limite accesso a lavori di altri utenti> è impostato su <On>
	- Quando è selezionata la casella di controllo [Visualizzazione schermata di accesso quando si selezionano funzioni che richiedono autenticazione] e la casella di controllo [Scansione e memorizzazione] è selezionata in [Selezione funzione che richiederà autenticazione]: <Memorizza> in <Limite accesso a lavori di altri utenti> è impostato su <On>

● Se si desidera impostare <Limite accesso a lavori di altri utenti> su <Off>, impostare su <Off> al completamento di questa impostazione.

#### **[Impostazioni sfondo schermata di accesso]**

È possibile specificare un'immagine di sfondo per la schermata di accesso.

## **6 Fare clic su [Aggior].**

### COLLEGAMENTI

**[Registrazione delle informazioni utente nel dispositivo locale\(P. 675\)](#page-686-0)** 

**[Registrazione delle informazioni server\(P. 689\)](#page-700-0)** 

**[Utilizzo dell'autenticazione personale per gestire la stampa, l'invio fax e la scansione remota tramite](#page-713-0) [computer\(P. 702\)](#page-713-0)** 

# <span id="page-713-0"></span>**Utilizzo dell'autenticazione personale per gestire la stampa, l'invio fax e la scansione remota tramite computer**

#### 8AE4-0CF

È possibile applicare la gestione dell'autenticazione personale per la stampa, l'invio fax e la scansione remota ( $\bullet$ **[Utilizzo del computer per la scansione \(Scansione remota\) \(Windows\)\(P. 589\)](#page-600-0)** ) tramite computer. Ciò fornisce maggiore sicurezza in quanto la macchina accetta queste operazioni solo quando l'utente è identificato.

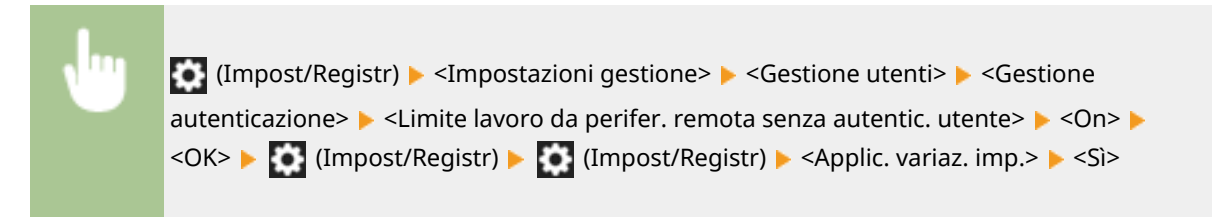

## COLLEGAMENTI

**[Registrazione delle informazioni utente nel dispositivo locale\(P. 675\)](#page-686-0)  [Registrazione delle informazioni server\(P. 689\)](#page-700-0)  [Configurazione delle funzioni di autenticazione\(P. 695\)](#page-706-0)** 

# **Utilizzo di altre utili funzioni di gestione dell'autenticazione personale**

#### 8AE4-0CH

La gestione dell'autenticazione personale fornisce numerosi vantaggi oltre all'autenticazione utente. Questa sezione descrive altre funzioni utili che utilizzano l'autenticazione personale per espandere le capacità delle stampanti multifunzione, come quella di gestire i gruppi di utenti o di creare cartelle personali per singoli utenti.

### **Gestione ID divisione**

Gli utenti registrati nella macchina possono essere organizzati in gruppi come le divisioni a cui appartengono ed essere gestiti in base al loro ID divisione. Questa funzione consente di verificare il numero totale di pagine per ciascun ID divisione o impostare i limiti massimi sul numero di pagine che ciascun gruppo può utilizzare per la copia o la stampa, riducendo così i costi. **[Impostazione della Gestione ID divisione\(P. 704\)](#page-715-0)** 

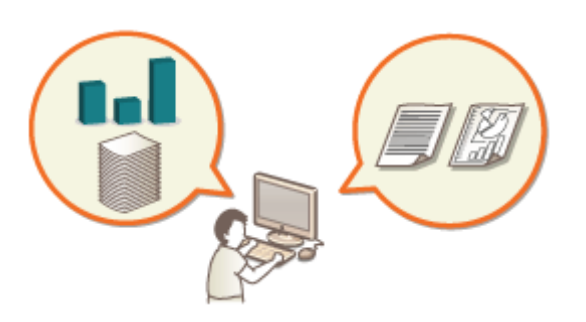

## **Cartella personale**

Gli utenti che eseguono l'accesso con la gestione dell'autenticazione personale, possono creare una cartella personale per singolo utilizzo. È possibile specificare una cartella personale come destinazione di invio per i documenti digitalizzati; tale cartella può essere creata in una cartella condivisa o su un file server. La registrazione di una cartella personale facilita l'invio dei documenti tra gli utenti, cosa che può effettivamente evitare la perdita di informazioni a causa dell'invio a destinazioni sbagliate. **[Configurazione delle cartelle](#page-722-0) [personali\(P. 711\)](#page-722-0)** 

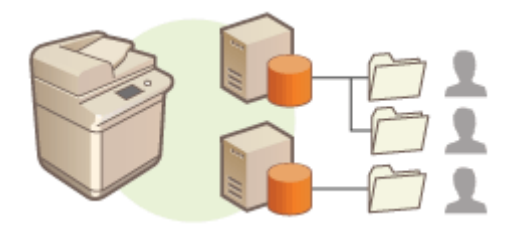

### **ACCESS MANAGEMENT SYSTEM**

Un ambiente che utilizza l'ACCESS MANAGEMENT SYSTEM può fornire un controllo più preciso nella gestione degli utenti, dando la possibilità di creare nuovi livelli di privilegi e definire quali funzioni sono disponibili per ciascun livello di privilegi. **[Utilizzo di ACCESS MANAGEMENT SYSTEM\(P. 715\)](#page-726-0)** 

# <span id="page-715-0"></span>**Impostazione della Gestione ID divisione**

#### 8AE4-0CJ

Gli utenti possono essere organizzati in gruppi come le divisioni a cui appartengono ed essere gestiti in base al loro ID divisione. Prima di tutto, creare tutti gli ID divisione che devono essere gestiti e assegnare gli utenti a ciascun ID ( **[Registrazione delle informazioni utente nel dispositivo locale\(P. 675\)](#page-686-0)** ). Dopo aver assegnato gli utenti agli ID divisione, abilitare la Gestione ID divisione. Per eseguire lo stesso tipo di gestione per la stampa o la scansione dei documenti da un computer, configurare le impostazioni aggiuntive necessarie. Per configurare queste impostazioni sono necessari i privilegi di Amministratore.

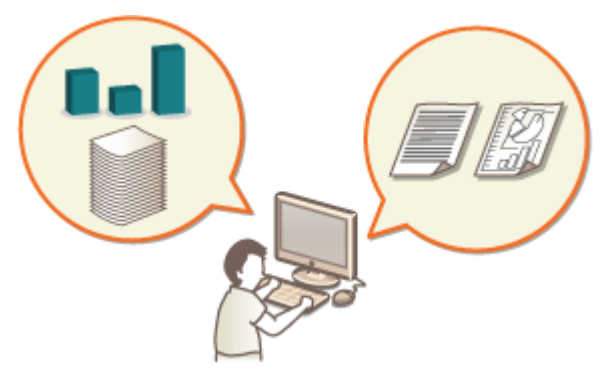

**[Modifica dell'ID gestore sistema e del PIN\(P. 705\)](#page-716-0)** 

**[Configurazione delle impostazioni di Gestione ID divisione\(P. 707\)](#page-718-0)** 

**[Utilizzo degli ID divisione per gestire la stampa o la scansione remota tramite computer\(P. 710\)](#page-721-0)** 

## <span id="page-716-0"></span>**Modifica dell'ID gestore sistema e del PIN**

#### 8AE4-0CK

Quando la Gestione ID divisione è attiva, è necessario che ID divisione vengano impostati per gli utenti prima che questi possano effettuare l'accesso. Gli ID e PIN del Manager di sistema sono entrambi impostati su "7654321" per impostazione predefinita, ma si consiglia di modificarli per maggior sicurezza. Seguire la procedura di seguito riportata per modificarli.

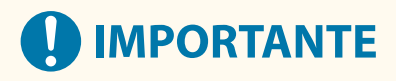

● Assicurarsi di non dimenticare il PIN gestore sistema. Se si dimentica il PIN gestore sistema, contattare il rivenditore o il rappresentante di servizio.

## **NOTA**

● Questa impostazione non è un'impostazione di autenticazione utente dell'amministratore. Per specificare questa impostazione per un utente con privilegi di amministratore in Autenticazione utente, impostare [Selezione ruolo da impostare:] su "Amministratore". **[Registrazione delle informazioni utente nel](#page-686-0) [dispositivo locale\(P. 675\)](#page-686-0)** 

**1 Premere (Impost/Registr).**

- **2 Premere <Impostazioni gestione> <Gestione utenti> <Impostazioni informazioni gestore sistema>.**
- **3 Apportare le modifiche necessarie alle impostazioni del Gestore sistema e premere <OK>.**

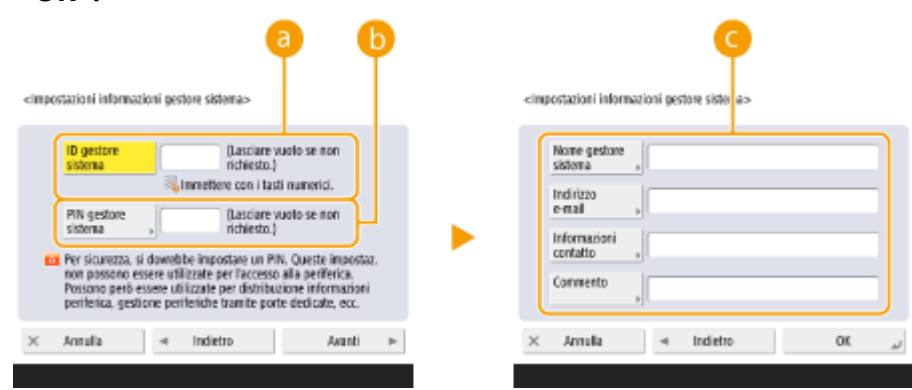

#### **<ID gestore sistema>**

Inserire un numero di 7 cifre o più corto per il nuovo ID gestore sistema.

#### **<PIN gestore sistema>**

Inserire un numero di 7 cifre o più corto per il nuovo PIN gestore sistema <Conferma>. Per conferma, inserire di nuovo il PIN e premere <OK>.

#### **<Nome gestore sistema> / <Indirizzo e-mail> / <Informazioni contatto> / <Commento>**

Inserire le informazioni sull'amministratore come opportuno.

## **NOTA:**

- Non è possibile registrare un ID o PIN gestore sistema composto solo da 0, come "00" o "0000000".
- Anche se si inseriscono meno di sette cifre, all'inizio del numero vengono aggiunti degli zeri in modo da impostare comunque un numero di sette cifre.
- Quando Copy Card Reader opzionale è collegato, l'ID gestore sistema e il PIN gestore sistema vengono ripristinati a "7654321". **[Apparecchiature opzionali\(P. 151\)](#page-162-0)**
- È anche possibile fare in modo che l'immissione di sette cifre sia un requisito per l'ID gestore sistema e il PIN gestore sistema. Per maggiori informazioni, contattare il rivenditore o il rappresentante di servizio.

## COLLEGAMENTI

**[Configurazione delle impostazioni di Gestione ID divisione\(P. 707\)](#page-718-0)  [Registrazione delle informazioni utente nel dispositivo locale\(P. 675\)](#page-686-0)** 

# <span id="page-718-0"></span>**Configurazione delle impostazioni di Gestione ID divisione**

#### 8AE4-0CL

È possibile organizzare e gestire utenti in gruppi in base all'ID divisione. Seguire la procedura riportata di seguito per configurare la Gestione ID divisione e abilitare la macchina a contare il numero di pagine utilizzate per la stampa e la scansione.

# **IMPORTANTE**

- Verificare che gli ID divisione siano stati impostati per gli utenti registrati nella macchina. **[Registrazione](#page-686-0) [delle informazioni utente nel dispositivo locale\(P. 675\)](#page-686-0)**
- La Gestione ID divisione è valida solamente per gli utenti registrati sul dispositivo locale.
- Se si effettua l'accesso come utente con privilegi di amministratore gli ID e PIN del Manager di sistema vengono assegnati automaticamente e gestiti come ID divisione.
- Se la Gestione ID divisione viene attivata nel corso della Copy Card Reader, vengono utilizzati gli ID divisione assegnati alle schede. Non è quindi possibile registrare gli ID divisione.

## **NOTA**

● Per informazioni sul numero di ID divisione che è possibile registrare, vedere **[Funzioni di](#page-1332-0) [gestione\(P. 1321\)](#page-1332-0)** .

```
1 Premere (Impost/Registr).
```
**Premere <Impostazioni gestione>**  $\blacktriangleright$  **<Gestione utenti>**  $\blacktriangleright$  **<Gestione ID divisione>.** 

## **3 Premere <On>.**

➠La Gestione ID divisione è attivata.

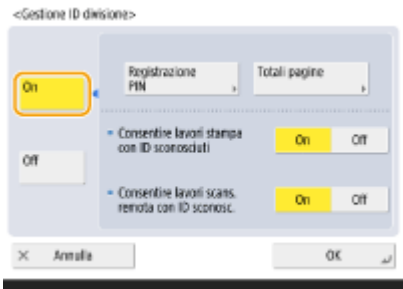

● Per disabilitare la Gestione ID divisione, premere <Off>.

#### **Registrazione degli ID divisione e dei PIN**

**1** Premere <Registrazione PIN>.

**2** Premere <Registra>.

## **NOTA:**

#### **Per modificare le impostazioni dell'ID divisione**

● Selezionare l'ID divisione che si desidera modificare e premere <Modifica> per visualizzare la schermata Modifica.

#### **Per eliminare le impostazioni dell'ID divisione**

- Selezionare l'ID divisione che si desidera eliminare e premere <Elimina> <Sì>.
- **3** Inserire l'ID divisione e il PIN e premere <OK>.

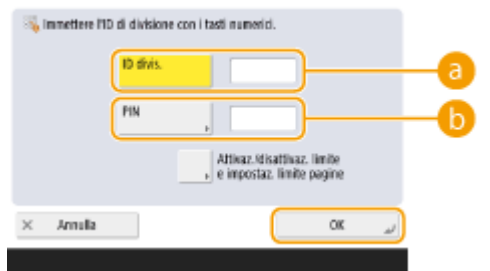

#### **<ID divis.>**

Inserire un numero di 7 cifre o più corto per l'ID divisione.

#### **b** <PIN>

Inserire un numero di 7 cifre o più corto per il PIN e premere <Conferma>. Come conferma, inserire nuovamente il PIN e premere <OK>- Se non si desidera impostare un PIN, lasciare vuota questa voce.

## **NOTA:**

- Non è possibile registrare un ID o PIN divisione composto solo da 0, come "00" o "0000000".
- Anche se si inseriscono meno di sette cifre, all'inizio del numero vengono aggiunti degli zeri in modo da impostare comunque un numero di sette cifre.
- È possibile premere <Attivaz./disattivaz. limite e impostaz. limite pagine> per impostare il numero totale di pagine che la divisione può utilizzare per la copia, la scansione e la stampa.
- È anche possibile fare in modo che l'immissione di sette cifre sia un requisito per gli ID divisione e i PIN. Per maggiori informazioni, contattare il rivenditore o il rappresentante di servizio.

**4** Premere <OK>.

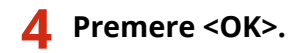

## **NOTA**

#### **Per controllare il conteggio delle pagine**

- Se si desidera verificare il numero totale di pagine utilizzate da ciascun ID divisione per le copie, le stampe e le scansioni, premere <Totali pagine> sulla schermata visualizzata al passo 3. Il conteggio delle pagine non include le pagine bianche o gli esempi di stampa utilizzati per controllare voci quali la regolazione della gradazione.
- Nei modelli che dispongono della funzione fax, è possibile verificare anche il numero totale di pagine fax inviate.
#### **Effettuare l'acceso con un ID divisione e un PIN**

● Registrando un utente con lo stesso nome di un ID divisione, le operazioni di accesso possono essere eseguite utilizzando un ID divisione e un PIN registrati. **[Registrazione delle informazioni utente nel](#page-686-0) [dispositivo locale\(P. 675\)](#page-686-0)** 

La schermata di accesso può essere visualizzata quando si avvia un'operazione o dopo avere selezionato una funzione. **[Configurazione del momento di visualizzazione della schermata di accesso\(P. 699\)](#page-710-0)** 

#### **Modifica del servizio di accesso**

● La macchina utilizza l'autenticazione utente (gestione dell'autenticazione personale) come servizio di accesso. Tuttavia, è possibile modificare il servizio di accesso in autenticazione con ID divisione utilizzando SMS. **[Modifica dei servizi di accesso\(P. 1304\)](#page-1315-0)** 

#### COLLEGAMENTI

**[Utilizzo degli ID divisione per gestire la stampa o la scansione remota tramite computer\(P. 710\)](#page-721-0)** 

## <span id="page-721-0"></span>**Utilizzo degli ID divisione per gestire la stampa o la scansione remota tramite computer**

#### 8AE4-0CR

È possibile utilizzare la Gestione ID divisione per gestire le operazioni di stampa e scansione remota eseguite tramite un computer ( **[Utilizzo del computer per la scansione \(Scansione remota\) \(Windows\)\(P. 589\)](#page-600-0)** ). Utilizzare questa funzione quando si desidera migliorare la sicurezza o monitorare il numero di pagine stampate.

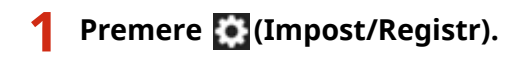

- **Premere <Impostazioni gestione>**  $\triangleright$  **<Gestione utenti>**  $\triangleright$  **<Gestione ID divisione>.**
- **3 Selezionare <Off> per le funzioni che si desidera gestire, quindi premere <OK>.**

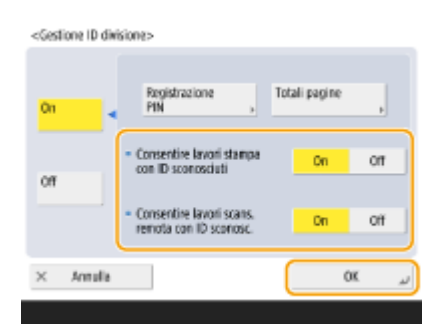

Se si seleziona <Off>, è necessario inserire un ID divisione quando si esegue un lavoro corrispondente.

## **Configurazione delle cartelle personali**

#### 8AE4-0CS

Una cartella personale è una singola cartella che può essere utilizzata dall'utente connesso con la gestione dell'autenticazione personale. Le cartelle condivise e i file server possono essere specificati e utilizzati come cartelle personali.

Un amministratore con privilegi diAdministrator seleziona il metodo per specificare le cartelle personali. Gli utenti autenticati specificano le cartelle personali in base all'impostazione specificata dall'amministratore.

## **NOTA**

- Una cartella personale è una cartella condivisa dalle seguenti schermate.
	- <Scansione e invio>
	- <Rete> in <Scansione e memorizzazione>
	- <Rete> in <Accesso a file memorizzati>

#### **Creazione di cartelle in qualsiasi posizione specificata dagli utenti**

Gli utenti creano una cartella personale in tutte le posizioni che desiderano. In questo modo, ciascun utente invia i documenti ad una cartella in una posizione familiare.

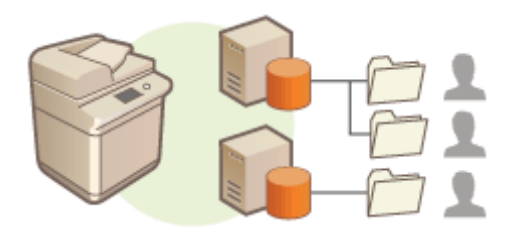

#### **Creazione di cartelle in una cartella principale specificata dall'Amministratore**

Viene creata una cartella per ogni nome utente all'interno di una cartella principale (cartella home) specificata dall'amministratore. Le cartelle personali sono più facili da gestire perché vengono tenute tutte insieme in una posizione. È possibile specificare una cartella condivisa Windows (SMB) o un server WebDAV.

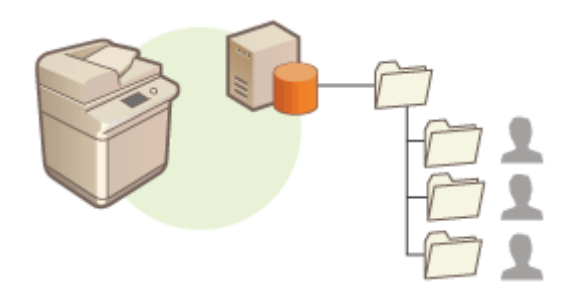

## **NOTA**

● Se si imposta la cartella iniziale sul server WebDAV, le cartelle per tutti gli utenti devono essere preparate prima.

#### **Creazione di cartelle in una posizione specificata dal server**

Le cartelle personali sono specificate in base alle informazioni delle cartelle registrate in un server di autenticazione, come l'attributo homeDirectory di Active Directory in Windows. È possibile specificare solo una cartella condivisa di Windows (SMB).

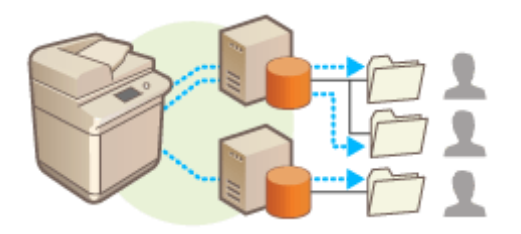

## Configurazione di come specificare la posizione delle cartelle personali

- **1 Premere (Impost/Registr).**
- **Premere <Impostazioni funzione> > <Invio> > <Impostazioni comuni> > <Metodo specifica cartella personale>.**
- Questa impostazione è la stessa della seguente. Le impostazioni si trovano in posizioni diverse, ma svolgono la stessa funzione.

 (Impost/Registr) <Impostazioni funzione> <Memorizzazione/Accesso a file> <Impostazioni rete> <Metodo specifica cartella personale>

### **3 Selezionare come specificare la posizione delle cartelle personali.**

#### **Creazione di cartelle in qualsiasi posizione specificata dagli utenti**

Premere <Registrazione per ogni utente>  $\blacktriangleright$  <OK>. Ciascun utente può specificare la posizione delle cartelle personali.

#### **Creazione di cartelle in una cartella principale specificata dall'amministratore**

- **1** Premere <Cartella principale>  $\blacktriangleright$  <Imposta>.
- **2** Specificare la cartella principale e premere <OK>.

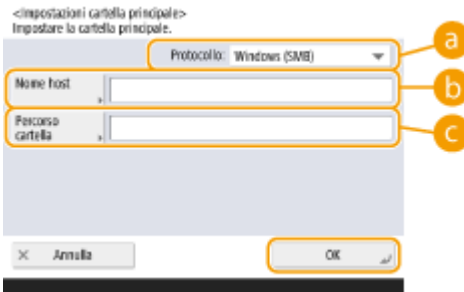

#### **<Protocollo>**

Selezionare il protocollo da utilizzare quando si accede alle cartelle personali.

#### **<Nome host>**

Inserire il nome host o l'indirizzo IP del computer in cui si desidera creare la cartella principale.

#### **<Percorso cartella>**

Inserire il percorso cartella per la cartella principale. Ad esempio, inserire "utenti\pubblica\condividi" per una cartella principale creata all'interno di una sottocartella denominata "condividi" nella cartella "pubblica" sull'unità C: (percorso: "C:\utenti\pubblica\condividi").

## **NOTA:**

- Non è possibile specificare il percorso se i livelli cartella sono troppi.
- **3** Selezionare le informazioni di autenticazione da utilizzare e premere <OK>.
	- Per utilizzare un nome utente e una password separati per la cartella personale, premere <Utiliz. inf. aut. di ogni utente> per aggiungere un simbolo di spunta. Cancellare il simbolo di spunta per utilizzare lo stesso nome utente e la stessa password inseriti all'accesso. Se per questa voce viene aggiunto un simbolo di spunta, per ciascun utente è necessario registrare un nome utente e una password.
	- Nella cartella home viene creata una cartella con i seguenti nomi.
		- Se viene aggiunto un segno di spunta a <Utiliz. inf. aut. di ogni utente>: il nome utente specificato da un utente
		- Se non viene aggiunto alcun segno di spunta a <Utiliz. inf. aut. di ogni utente>: il nome utente utilizzato per l'accesso

### **Creazione di cartelle in una posizione specificata dal server**

- **1** Premere <Utilizzo server di autenticazione>.
- **2** Selezionare le informazioni di autenticazione da utilizzare e premere <OK>.
	- Per utilizzare un nome utente e una password separati per la cartella personale, premere <Utiliz. inf. aut. di ogni utente> per aggiungere un simbolo di spunta. Cancellare il simbolo di spunta per utilizzare lo stesso nome utente e la stessa password inseriti all'accesso. Se per questa voce viene aggiunto un simbolo di spunta, per ciascun utente è necessario registrare un nome utente e una password.

## **4D IMPORTANTE:**

● Le informazioni di autenticazione necessarie per accedere a una cartella personale (nome utente e password) non possono essere recuperate da Active Directory. Se si seleziona <Utiliz. inf. aut. di ogni utente> il nome utente e la password per accedere alla macchina con autenticazione da tastiera vengono registrati come informazioni di autenticazione per accedere a una cartella personale.

## **NOTA:**

- È necessario utilizzare un servizio di accesso che supporti questa funzione. Per ulteriori informazioni, consultare il rivenditore o il rappresentante di servizio.
- Se si utilizza l'autenticazione utente, configurare una cartella in "homeDir" ossia un attributo utente nell'Active Directory, con il formato "\\nome host\percorso cartella".

## **NOTA**

### **Registrazione di una cartella personale e delle informazioni di autenticazione per ciascun utente**

- Se <Metodo specifica cartella personale> è impostato su <Registrazione per ogni utente>, registrare una delle seguenti come cartella personale per ogni utente. Le impostazioni registrate sono le stesse e viene registrata la stessa cartella personale indipendentemente da dove viene configurata l'impostazione.
	- <Scansione e invio>  $\blacktriangleright \blacksquare \blacktriangleright$  <Registra/Modifica informaz. per ogni utente>  $\blacktriangleright$  <Cartella personale>
	- <Scansione e memorizzazione>  $\blacktriangleright$  <Rete>  $\blacktriangleright$  =  $\blacktriangleright$  <Registra/Modifica informaz. per ogni utente>  $\blacktriangleright$ <Cartella personale>

- <Accesso a file memorizzati> ▶ <Rete> ▶ = ▶ <Registra/Modifica informaz. per ogni utente> ▶ <Cartella personale>

## **Utilizzo di ACCESS MANAGEMENT SYSTEM**

#### 8AE4-0CU

In un ambiente che utilizza l'ACCESS MANAGEMENT SYSTEM, è possibile definire quali funzioni sono disponibili per ciascun livello di privilegi (ruolo), nonché creare nuovi ruoli. In questo modo viene fornito un controllo più preciso nella gestione degli utenti, consentendo di specificare quali funzioni sono disponibili per ciascun singolo utente. Ad esempio, è possibile impedire all'utente A di copiare, mentre l'utente B può utilizzare tutte le funzioni. Seguire la procedura riportata di seguito per abilitare le funzioni dell'ACCESS MANAGEMENT SYSTEM.

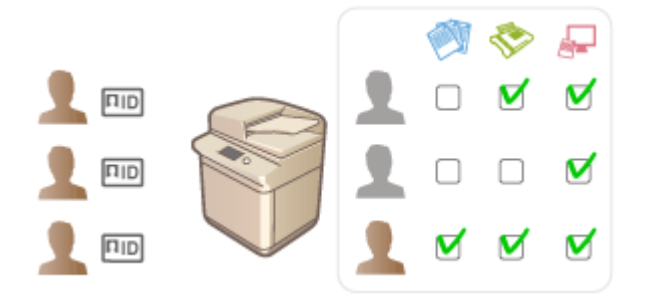

 (Impost/Registr) <Impostazioni gestione> <Licenza/Altro> <Utilizzo ACCESS MANAGEMENT SYSTEM> > <On> > <OK> <DE</a>
(Impost/Registr) + <Applic. variaz.  $\text{Im} \rho > 3$ 

## **NOTA**

- Se questa impostazione è impostata su <On>, <Utilizzo autenticazione utente> in Impostazioni/Registrazione è anche impostato su <On>. Per impostare <Utilizzo autenticazione utente> su <Off>, impostare prima questa impostazione su <Off>.
- Se si imposta questa funzione su <On>, le seguenti impostazioni in Impostazioni/Registrazione vengono disabilitate.
	- Impostazione di un PIN per la Rubrica
	- Limitazione di nuove destinazioni
- Anche se si cambia questa impostazione da <Off> a <On>, le seguenti impostazioni in Impostazioni/ Registrazione non ritornano automaticamente ai valori precedenti. Cambiare le impostazioni manualmente.
	- Impostazione di un PIN per la Rubrica
	- Limitazione di nuove destinazioni
- Restrizioni simili possono essere impostate per i ruoli che utilizzano ACCESS MANAGEMENT SYSTEM. Per informazioni sui requisiti di sistema e sul metodo per creare/modificare ruoli, vedere ACCESS MANAGEMENT SYSTEM Guida di amministrazione.

## **Eliminazione delle informazioni di impostazione utente**

8AE4-0CW

È possibile eliminare le informazioni di impostazione utente non necessarie. Le informazioni di impostazione utente sono un tipo di tabella che include i dati su dove e su quali impostazioni sono state configurate per gli utenti. Le informazioni di impostazione vengono registrate automaticamente ed è necessario eliminarne manualmente alcune poiché rimangono anche dopo l'eliminazione di un utente. Per eliminare le informazioni di impostazione utente, accedere alla IU remota con i privilegi di amministratore.

## **NOTA**

- È inoltre possibile eliminare automaticamente le informazioni di impostazione utente una volta raggiunto il limite massimo di informazioni che è possibile registrare. **[<Azione quando si supera numero massimo](#page-1135-0) [utenti>\(P. 1124\)](#page-1135-0)**
- Per informazioni sul limite massimo di informazioni di impostazione utente che è possibile registrare, vedere **[Specifiche di sistema\(P. 1313\)](#page-1324-0)** .
- Le informazioni di impostazione utente a cui può collegarsi la gestione informazioni di impostazione utente con l'autenticazione utente sono:
	- Informazioni dei pulsanti personali/pulsanti condivisi ( **[Registrazione di impostazioni e destinazioni](#page-332-0) [utilizzate di frequente in pulsanti personali/pulsanti condivisi nella schermata <Home>\(P. 321\)](#page-332-0)** )
	- Informazioni su keychain ( **[Gestione degli utenti\(P. 669\)](#page-680-0)** )
	- **1 Avviare la IU remota. [Avvio della IU remota\(P. 765\)](#page-776-0)**
- **2 Fare clic su [User Setting Information Management Service] nella pagina del portale. [Schermata IU remota\(P. 767\)](#page-778-0)**
- **3 Eliminare le informazioni di impostazione utente.**
- **Eliminazione delle informazioni di impostazione per tutti gli utenti** Fare clic su [Eliminazione informazioni impostazioni di tutti gli utenti]  $\blacktriangleright$  [Sì].

### **Eliminazione delle informazioni di impostazione per utenti singoli**

- **1** Fare clic su [Selezione utente e eliminazione informazioni impostazioni].
- **2** Selezionare la casella di controllo per l'utente con le informazioni di impostazione che si desidera eliminare e fare clic su [Elimina] [Sì].
- **Eliminazione delle informazioni di impostazione condivise di tutti gli utenti** Fare clic su [Eliminazione informazioni impostazioni condivise di tutti gli utenti] [Sì].
- **Eliminazione delle informazioni di impostazione per tutti i gruppi di utenti** Fare clic su [Eliminazione informazioni impostazioni di tutti i gruppi di utenti]  $\triangleright$  [Si].

### **Eliminazione delle informazioni di impostazione per i gruppi di utenti singoli**

**1** Fare clic su [Selezione gruppo utenti e eliminazione informazioni impostazioni].

**2** Selezionare la casella di controllo per il gruppo di utenti con le informazioni di impostazione che si desidera eliminare e fare clic su [Elimina]  $\blacktriangleright$  [Sì].

## **NOTA**

● Le informazioni di impostazione utente vengono attivate al riavvio della macchina. L'eliminazione delle informazioni di impostazione utente obsolete può richiedere tempo. Attendere e riavviare la macchina.

### COLLEGAMENTI

**[Configurazione delle impostazioni di gestione dell'autenticazione personale\(P. 672\)](#page-683-0)** 

## **Configurazione delle impostazioni di sicurezza di rete**

8AE4-0CX

Gli utenti autorizzati possono incorrere in perdite inattese a causa di attacchi di terzi indesiderati, come sniffing, spoofing e manomissione di dati durante la trasmissione in rete. Per proteggere le informazioni importanti da questi attacchi, la macchina supporta le seguenti funzionalità per migliorare la protezione e la segretezza.

### **Impostazioni Firewall**

L'accesso non autorizzato da parte di terzi, nonché gli attacchi e le violazioni della rete possono essere bloccati consentendo la comunicazione solamente con i dispositivi dotati di indirizzo IP specifico. **[Limitazione delle](#page-731-0) [comunicazioni tramite l'utilizzo di firewall\(P. 720\)](#page-731-0)** 

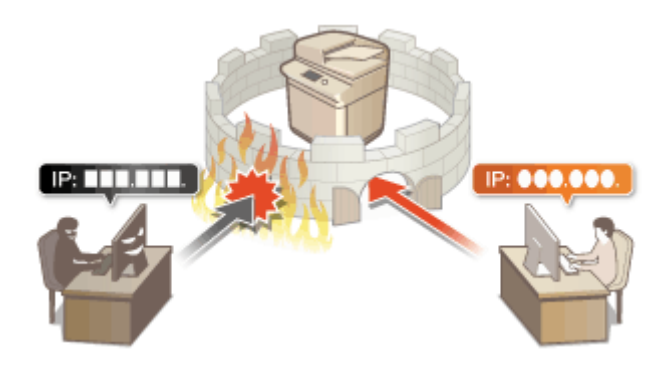

### **Impostazioni del proxy**

Quando le periferiche client sono connesse a una rete esterna, la comunicazione viene stabilita tramite il server proxy. Quando si utilizza il server proxy, è possibile sfogliare i siti web in modo più sicuro, pertanto ci si aspetta che la sicurezza sia migliorata. *DImpostazione di un proxy(P. 729)* 

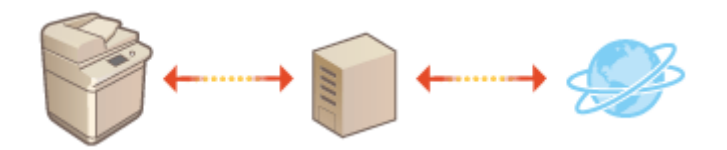

### **Comunicazione crittografata TLS**

TLS è un protocollo di crittografia per dati inviati su una rete ed è utilizzato spesso per la comunicazione tramite un browser web o un'applicazione e-mail. TLS abilita una comunicazione protetta sulla rete quando si accede alla macchina in diverse situazioni, come quando si utilizza la IU remota o il software di gestione delle rubriche. **[Configurazione del codice e del certificato per TLS\(P. 731\)](#page-742-0)** 

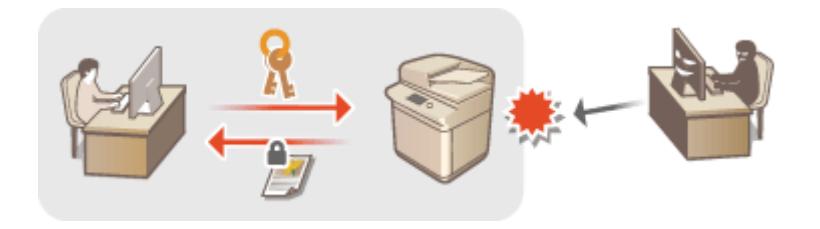

#### **Comunicazione IPSec**

Mentre TLS esegue la crittografia solo dei dati utilizzati da un'applicazione specifica, come un browser Web o un'applicazione e-mail, IPSec esegue la crittografia (o applica il payload) di tutti i pacchetti IP. Ciò consente a IPSec di offrire un sistema di sicurezza più versatile rispetto a TLS. **[Configurazione delle impostazioni](#page-748-0) [IPSec\(P. 737\)](#page-748-0)** 

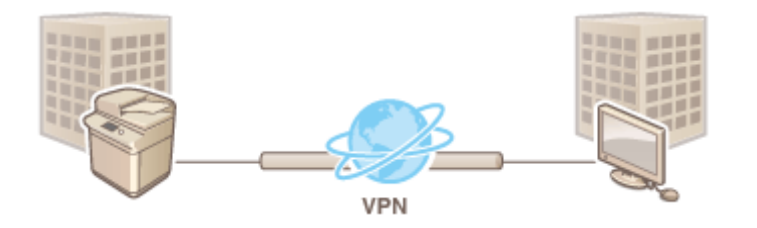

### **Autenticazione IEEE 802.1X**

Se un dispositivo tenta di collegarsi e avviare la comunicazione su una rete 802.1X, il dispositivo deve passare attraverso l'autenticazione utente al fine di dimostrare che la connessione viene effettuata da un utente autorizzato. Le informazioni di autenticazione vengono inviate a e controllate da un server RADIUS, il quale consente o rifiuta la comunicazione alla rete in base al risultato dell'autenticazione. Se l'autenticazione fallisce, un commutatore LAN (o un punto di accesso) blocca l'accesso dall'esterno della rete. La macchina può collegarsi ad una rete 802.1X come dispositivo client. **[Configurazione delle impostazioni di autenticazione IEEE](#page-754-0) [802.1X\(P. 743\)](#page-754-0)** 

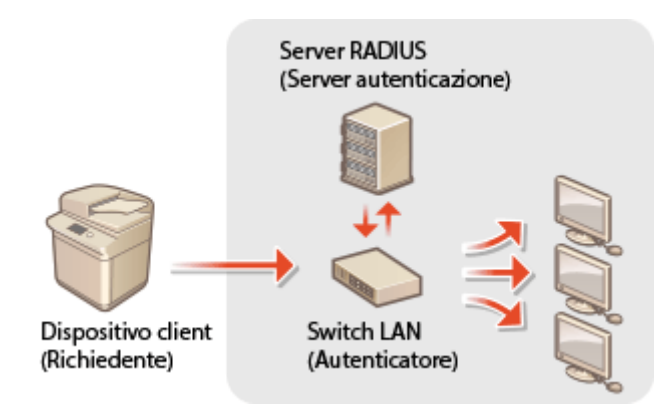

# <span id="page-731-0"></span>**Limitazione delle comunicazioni tramite l'utilizzo di firewall**

#### 8AE4-0CY

Configurando il filtro pacchetti in modo da consentire solo la comunicazione con i dispositivi che hanno un indirizzo IP o MAC specifico, è possibile ridurre il rischio di accessi non autorizzati da parte di terzi. Per configurare queste impostazioni, sono necessari i privilegi di Amministratore o Amministratore di rete.

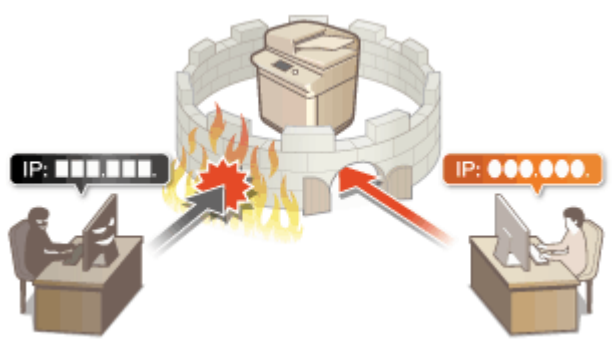

**[Definizione degli indirizzi IP nelle impostazioni firewall\(P. 721\)](#page-732-0)  [Definizione degli indirizzi MAC nelle impostazioni firewall\(P. 724\)](#page-735-0)  [Configurazione del firewall della linea secondaria\(P. 726\)](#page-737-0)** 

## <span id="page-732-0"></span>**Definizione degli indirizzi IP nelle impostazioni firewall**

#### 8AE4-0E0

È possibile impostare se consentire o rifiutare la comunicazione con un dispositivo dotato di indirizzo IP specifico. Dopo aver configurato gli indirizzi IP nelle impostazioni firewall, è possibile controllare i risultati nel registro delle richieste di comunicazione bloccate. È inoltre possibile impostare se consentire o rifiutare le comunicazioni ICMP come i comandi PING e così via, dopo aver specificato le impostazioni firewall.

**1 Premere (Impost/Registr).**

- **Premere <Preferenze> > <Rete> > <Impostazioni firewall>.**
- **3 Premere <Filtro indirizzi IPv4> o <Filtro indirizzi IPv6>.**
- Selezionare l'impostazione del filtro corrispondente all'indirizzo IP impostato sulla macchina.

### **4 Selezionare <Filtro in uscita> o <Filtro in ingresso>.**

- Per limitare i dati inviati dalla macchina ad un computer, selezionare <Filtro in uscita>.
- Per limitare i dati ricevuti da un computer, selezionare <Filtro in ingresso>.
- Per limitare la comunicazione di dati, ma consentire solo comunicazioni ICMP come i comandi PING e così via., impostare <Consentire sempre invio/ricezione utilizzando ICMP> su <On>.

### **5 Impostare <Utilizzo filtro> su <On>, selezionare <Criterio predefinito>, quindi premere <Registra>.**

● Per <Criterio predefinito>, selezionare <Rifiutare> per consentire esclusivamente la comunicazione con i dispositivi che possiedono un indirizzo IP specificato in <Eccezioni per indirizzi> nel passo successivo, oppure selezionare <Consentire> per rifiutare la comunicazione con gli stessi.

## **NOTA:**

● Se è selezionata l'opzione <Rifiutare> per <Criterio predefinito>, le restrizioni non valgono per l'invio a indirizzi multicast o broadcast.

## **6 Impostare gli indirizzi di eccezione.**

#### Quando si utilizza IPv4 Quando si utilizza IPv6

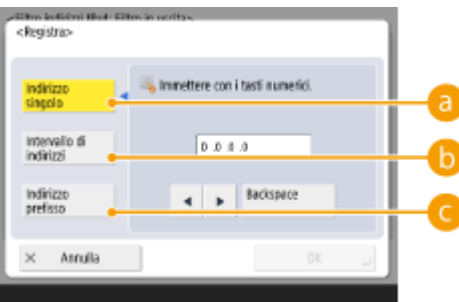

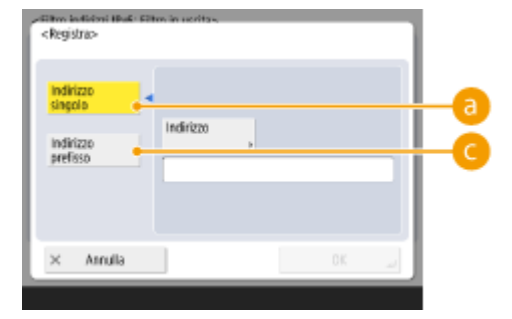

● Specificare gli indirizzi IP da designare come eccezione dell'opzione <Criterio predefinito> selezionata nel passo precedente. Selezionare uno dei metodi di input descritti di seguito.

#### **<Indirizzo singolo>**

Inserire un indirizzo IP singolo da designare come eccezione. Nel caso di IPv6, premere <Indirizzo> per visualizzare la schermata di input.

#### **<Intervallo di indirizzi>**

Specificare un intervallo di indirizzi IP. Inserire un indirizzo separato per <Primo indirizzo> e <Ultimo indirizzo>. Non si possono inserire indirizzi IPv6.

#### **<Indirizzo prefisso>**

Specificare un intervallo di indirizzi IP usando un prefisso (indirizzo di rete). Inserire un indirizzo di rete per <Indirizzo> e specificare la lunghezza dell'indirizzo di rete in <Lunghezza prefisso>.

#### **Impostazione degli indirizzi di eccezione per il filtro di trasmissione/filtro di ricezione**

- **1** Selezionare il metodo di input dell'indirizzo IP e inserire gli indirizzi di eccezione.
- **2** Premere <Avanti>.
- **3** Se necessario, impostare il numero di porta e premere <OK>.
	- Selezionare se specificare un numero di porta. È possibile configurare le limitazioni dettagliate per la comunicazione specificando un numero di porta per l'indirizzo di eccezione.

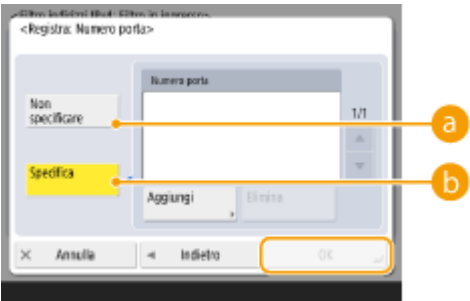

#### **<Non specificare>**

L'impostazione dell'indirizzo di eccezione si applica a tutte le comunicazioni ricevute dall'indirizzo IP specificato.

#### **<Specifica>**

L'impostazione dell'indirizzo di eccezione si applica solamente alle comunicazioni ricevute dall'indirizzo IP specificato usando il numero di porta designato. Premere <Aggiungi>, inserire il numero di porta e premere <OK>. È possibile inserire fino a 50 porte per un indirizzo di eccezione per IPv4/IPv6.

## **NOTA:**

#### **Per modificare un indirizzo di eccezione**

● Sulla schermata visualizzata al passo 5, selezionare l'indirizzo di eccezione che si desidera modificare e premere <Modifica> per visualizzare la schermata di modifica.

## **7 Premere <OK>.**

**8** Premere (Impost/Registr) (Impost/Registr) <Applic. variaz. imp.> > <Si>.

## **NOTA**

### **Verifica delle richieste di comunicazione bloccate nel registro**

● Le ultime 100 comunicazioni bloccate dal firewall possono essere visualizzate da (Impost/Registr) ▶

<Preferenze> > <Rete> > <Impostazioni firewall> > <Registro indirizzi IP bloccati>. La cronologia delle comunicazioni bloccate può essere esportata dalla IU remota in formato CSV. **[Esportazione di un registro](#page-814-0) [come file\(P. 803\)](#page-814-0)** 

● Se il <Criterio predefinito> è impostato su <Rifiutare>, la cronologia delle comunicazioni bloccate dal firewall non viene visualizzata nel <Registro indirizzi IP bloccati>.

### COLLEGAMENTI

**[Definizione degli indirizzi MAC nelle impostazioni firewall\(P. 724\)](#page-735-0)** 

# <span id="page-735-0"></span>**Definizione degli indirizzi MAC nelle impostazioni firewall**

#### 8AE4-0E1

È possibile impostare se consentire o rifiutare la comunicazione con un dispositivo dotato di un indirizzo MAC specifico.

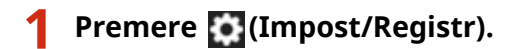

**Premere <Preferenze> > <Rete> > <Impostazioni firewall> > <Filtro indirizzi MAC>.** 

#### **3 Selezionare <Filtro in uscita> o <Filtro in ingresso>.**

- Per limitare i dati inviati dalla macchina ad un computer, selezionare <Filtro in uscita>.
- Per limitare i dati ricevuti da un computer, selezionare <Filtro in ingresso>.
- **4 Impostare <Utilizzo filtro> su <On>, selezionare <Criterio predefinito>, quindi premere <Registra>.**
- Per <Criterio predefinito>, selezionare<Rifiutare> per consentire esclusivamente la comunicazione con i dispositivi che possiedono un indirizzo MAC specificato in <Eccezioni per indirizzi> nel passo successivo, oppure selezionare <Consentire> per rifiutare la comunicazione con gli stessi.

## **NOTA:**

● Se è selezionata l'opzione <Rifiutare> per <Criterio predefinito>, le restrizioni non valgono per l'invio a indirizzi multicast o broadcast.

### **5 Inserire gli indirizzi di eccezione e premere <OK>.**

- Specificare gli indirizzi MAC da designare come eccezione dell'opzione <Criterio predefinito> selezionata nel passo precedente.
- È possibile registrare 100 indirizzi di eccezione per <Filtro in uscita> e <Filtro in ingresso>.

### **NOTA:**

#### **Per modificare un indirizzo di eccezione**

● Sulla schermata visualizzata al passo 4, selezionare l'indirizzo di eccezione che si desidera modificare e premere <Modifica> per visualizzare la schermata di modifica.

**6 Premere <OK>.**

**Premere (Impost/Registr) > (Impost/Registr) > <Applic. variaz. imp.> > <Sì>.** 

#### COLLEGAMENTI

**[Definizione degli indirizzi IP nelle impostazioni firewall\(P. 721\)](#page-732-0)** 

## <span id="page-737-0"></span>**Configurazione del firewall della linea secondaria**

#### 8AE4-0E2

È possibile impostare se consentire la comunicazione solo con dispositivi che hanno l'indirizzo IP specificato per la comunicazione con la linea secondaria.

## **NOTA**

- Per la linea secondaria, è possibile registrare solo indirizzi IPv4.
- Per informazioni sugli indirizzi di eccezione e sulle eccezioni per numero di porta che possono essere utilizzati per la comunicazione e sono registrate in modo predefinito, vedere **[Funzioni di](#page-1332-0) [gestione\(P. 1321\)](#page-1332-0)** .
	- **1 Premere (Impost/Registr).**
- **Premere <Preferenze>**  $\triangleright$  **<Rete>**  $\triangleright$  **<Impostazioni linea secondaria>**  $\triangleright$  **<Impostazioni firewall>.**

**3 Premere <Filtro indirizzi IPv4>.**

#### **4 Selezionare <Filtro in uscita> o <Filtro in ingresso>.**

- Per limitare i dati inviati dalla macchina ad un computer, selezionare <Filtro in uscita>.
- Per limitare i dati ricevuti da un computer, selezionare <Filtro in ingresso>.

### **5 Impostare <Utilizzo filtro> su <On>, selezionare <Criterio predefinito>, quindi premere <Registra>.**

● Per <Criterio predefinito>, selezionare <Rifiutare> per consentire esclusivamente la comunicazione con i dispositivi che possiedono un indirizzo IP specificato in <Eccezioni per indirizzi> nel passo successivo, oppure selezionare <Consentire> per rifiutare la comunicazione con gli stessi.

### **NOTA:**

● Se è selezionata l'opzione <Rifiutare> per <Criterio predefinito>, le restrizioni non valgono per l'invio a indirizzi multicast o broadcast.

#### **6 Impostare gli indirizzi di eccezione.**

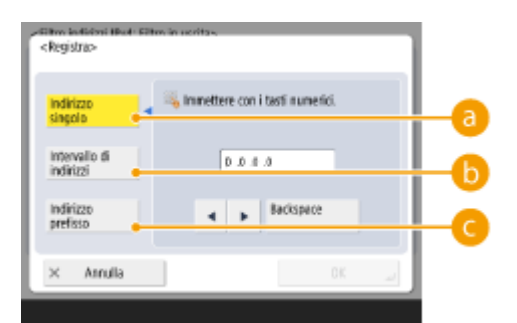

● Specificare gli indirizzi IP da designare come eccezione dell'opzione <Criterio predefinito> selezionata nel passo precedente. Selezionare uno dei metodi di input descritti di seguito.

#### **<Indirizzo singolo>**

Immettere un indirizzo IP individuale da designare come eccezione.

#### **<Intervallo di indirizzi>**

Specificare un intervallo di indirizzi IP. Immettere un indirizzo separato per <Primo indirizzo> e <Ultimo indirizzo>.

#### **<Indirizzo prefisso>**

Specificare un intervallo di indirizzi IP usando un prefisso (indirizzo di rete). Inserire un indirizzo di rete per <Indirizzo> e specificare la lunghezza dell'indirizzo di rete in <Lunghezza prefisso>.

#### **Impostazione degli indirizzi di eccezione per il filtro di trasmissione/filtro di ricezione**

- **1** Selezionare il metodo di input dell'indirizzo IP e inserire gli indirizzi di eccezione.
- **2** Premere <Avanti>.
- **3** Se necessario, impostare il numero di porta e premere <OK>.
	- Selezionare se specificare un numero di porta. È possibile configurare le limitazioni dettagliate per la comunicazione specificando un numero di porta per l'indirizzo di eccezione.

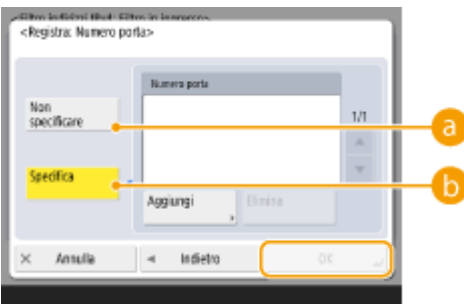

#### **<Non specificare>**

L'impostazione dell'indirizzo di eccezione si applica a tutte le comunicazioni ricevute dall'indirizzo IP specificato.

#### **<Specifica>**

L'impostazione dell'indirizzo di eccezione si applica solamente alle comunicazioni ricevute dall'indirizzo IP specificato utilizzando il numero porta designato. Premere <Aggiungi>, immettere il numero di porta e premere <OK>. È possibile inserire fino a 50 porte per un indirizzo di eccezione.

### **NOTA:**

#### **Per modificare un indirizzo di eccezione**

● Sulla schermata visualizzata al passo 5, selezionare l'indirizzo di eccezione che si desidera modificare e premere <Modifica> per visualizzare la schermata di modifica.

## **7 Premere <OK>.**

**8 Premere (Impost/Registr) • (Impost/Registr) • <Applic. variaz. imp.> • <Si>.** 

## **NOTA**

### **Verifica delle richieste di comunicazione bloccate nel registro**

- Le ultime 100 comunicazioni bloccate dal firewall possono essere visualizzate da (Impost/Registr) ▶ <Preferenze> > <Rete> > <Impostazioni firewall> > <Registro indirizzi IP bloccati>. La cronologia delle comunicazioni bloccate può essere esportata dalla IU remota in formato CSV. **[Esportazione di un registro](#page-814-0) [come file\(P. 803\)](#page-814-0)**
- Se il <Criterio predefinito> è impostato su <Rifiutare>, la cronologia delle comunicazioni bloccate dal firewall non viene visualizzata nel <Registro indirizzi IP bloccati>.

## <span id="page-740-0"></span>**Impostazione di un proxy**

#### 8AE4-0E3

Un proxy (o un server proxy HTTP) si riferisce a un computer o a un software che esegue la comunicazione HTTP per altre periferiche, in particolare quando si comunica con risorse al di fuori della rete, per esempio quando si sfogliano i siti web. Le periferiche client si connettono alla rete esterna attraverso il server proxy e non comunicano direttamente con le risorse esterne. L'impostazione di un proxy non solo facilita la gestione del traffico tra reti interne ed esterne, ma blocca anche l'accesso non autorizzato e consolida la protezione antivirus per una maggiore sicurezza. Sono necessari privilegi di amministratore o amministratore di rete per configurare queste impostazioni.

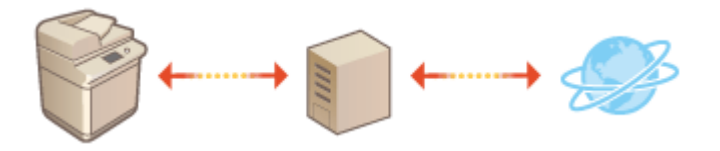

- **1 Premere (Impost/Registr).**
- **Premere <Preferenze> > <Rete> > <Impostazioni TCP/IP> > <Impostazioni Proxy>.**
- **3 Impostare <Utilizzo Proxy> su <On>, configurare le impostazioni necessarie e premere <OK>.**

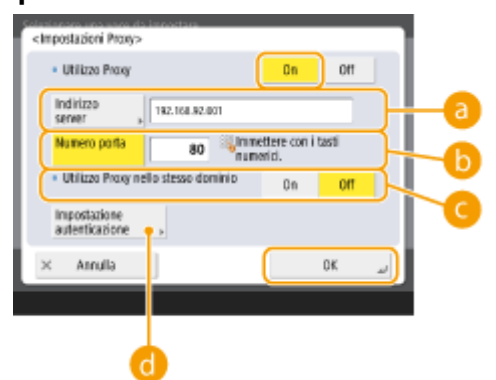

#### **<Indirizzo server>**

Immettere l'indirizzo del server proxy da utilizzare. Specificare l'indirizzo IP o il nome host a seconda dell'ambiente.

#### **<Numero porta>**

Inserire il numero di porta del server proxy da utilizzare.

#### **<Utilizzo Proxy nello stesso dominio>**

Selezionare <On> se si desidera utilizzare il server proxy anche quando si comunica con i dispositivi nello stesso dominio.

### **NOTA:**

● Questa impostazione viene visualizzata solo per la schermata delle impostazioni proxy della linea principale.

#### **<Impostazione autenticazione>**

Per utilizzare la funzione di autenticazione del server proxy, premere questa opzione e configurare le informazioni di autenticazione. Sulla schermata che appare, premere <On>, inserire il nome utente e la password da utilizzare per l'autenticazione proxy e premere <OK>.

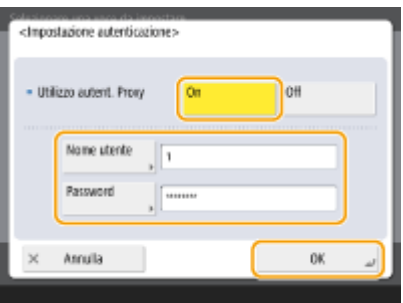

**Premere (Impost/Registr) ▶ (Impost/Registr) ▶ <Applic. variaz. imp.> ▶ <Sì>.** 

## <span id="page-742-0"></span>**Configurazione del codice e del certificato per TLS**

#### 8AE4-0E4

È possibile utilizzare la comunicazione crittografata TLS per impedire lo sniffing, lo spoofing e la manomissione dei dati scambiati tra la macchina e gli altri dispositivi come computer. Quando si configurano le impostazioni per la comunicazione crittografata TLS, è necessario specificare un codice e un certificato (certificato server) da utilizzare per la crittografia. È possibile utilizzare il codice e il certificato preinstallati nella macchina oppure è possibile generare i propri o acquisirli da un'autorità di certificazione. Per configurare queste impostazioni sono necessari i privilegi di Amministratore o Amministratore di rete.

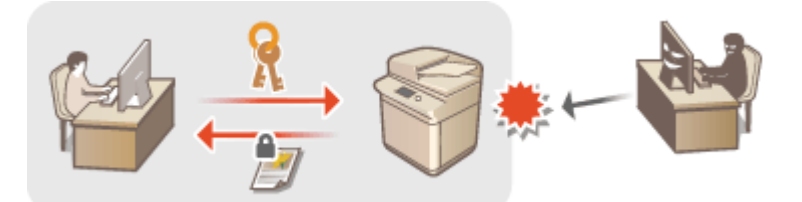

**[Generazione del codice e del certificato per la comunicazione di rete\(P. 734\)](#page-745-0)** 

## **NOTA**

- Se si desidera usare un codice e un certificato generati dall'utente, generarli prima di eseguire la procedura riportata di seguito. **[Generazione del codice e del certificato per la comunicazione di rete\(P. 734\)](#page-745-0)**
- Se si desidera utilizzare un codice e un certificato acquisiti da un'autorità di certificazione (CA), registrarli prima di eseguire la procedura indicata di seguito. **[Registrazione di un codice e certificato CA\(P. 782\)](#page-793-0)**
- Se si imposta <Standardizz. metodo crittogr. su FIPS 140-2> su <On>, è possibile rendere il metodo di crittografia della comunicazione TLS conforme agli standard FIPS (Federal Information Processing Standards) 140-2 approvati dal governo degli Stati Uniti. **O < Standardizz. metodo crittogr. su FIPS [140-2>\(P. 1147\)](#page-1158-0)**
- Se <Standardizz. metodo crittogr. su FIPS 140-2> è impostato su <On> e si tenta di specificare un certificato per TLS che utilizza un algoritmo non riconosciuto dagli standard FIPS (inferiore a RSA 2048 bit), si verifica un errore.
- Se si imposta <Standardizz. metodo crittogr. su FIPS 140-2> su <On> e si effettua l'invio a una destinazione remota che non supporta gli algoritmi di crittografia FIPS, si verifica un errore di comunicazione.
- Se <Standardizz. metodo crittogr. su FIPS 140-2> è impostato su <On>, <CHACHA20 POLY1305> e <X25519> passa a <Off>.
- Se <CHACHA20 POLY1305> o <X25519> è impostato su <On>, <Standardizz. metodo crittogr. su FIPS 140-2> passa a <Off>.
	- **1 Premere (Impost/Registr).**
	- **Premere <Preferenze>**  $\triangleright$  **<Rete>**  $\triangleright$  **<Impostazioni TCP/IP>**  $\triangleright$  **<Impostazioni TLS>.**
- **3 Premere <Chiave e certificato>.**
- **4 Selezionare il codice e il certificato da utilizzare per la comunicazione crittografata** TLS e premere <Impost. come chiave predef.> ▶ <Sì>.

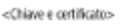

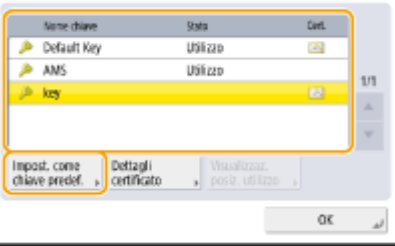

● Se si desidera utilizzare il codice e il certificato preinstallati, selezionare <Default Key>.

## **NOTA:**

● La comunicazione crittografata TLS non può utilizzare il <Device Signature Key>, che viene utilizzato per la firma dispositivo, né <AMS>, che viene utilizzato per le limitazioni di accesso.

**5 Premere <OK>.**

**6 Premere <Specif. versioni consentite>.**

**7** Specificare <Versione massima> e <Versione minima> ▶ premere <OK>.

**8 Selezionare le impostazioni per ciascun algoritmo.**

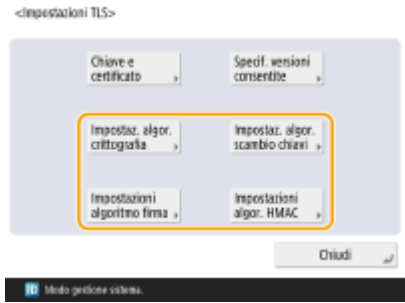

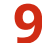

## **9** Selezionare l'algoritmo da utilizzare ▶ premere <OK>.

**Esempio:** Quando si seleziona <Impostaz. algor. crittografia>

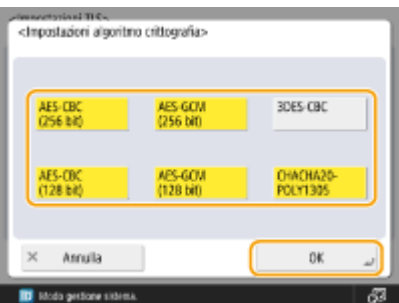

### **NOTA:**

● Le voci visualizzate possono variare in base all'algoritmo.

Sono disponibili le seguenti combinazioni di versione TLS e algoritmo.

#### : Disponibile -: Non disponibile

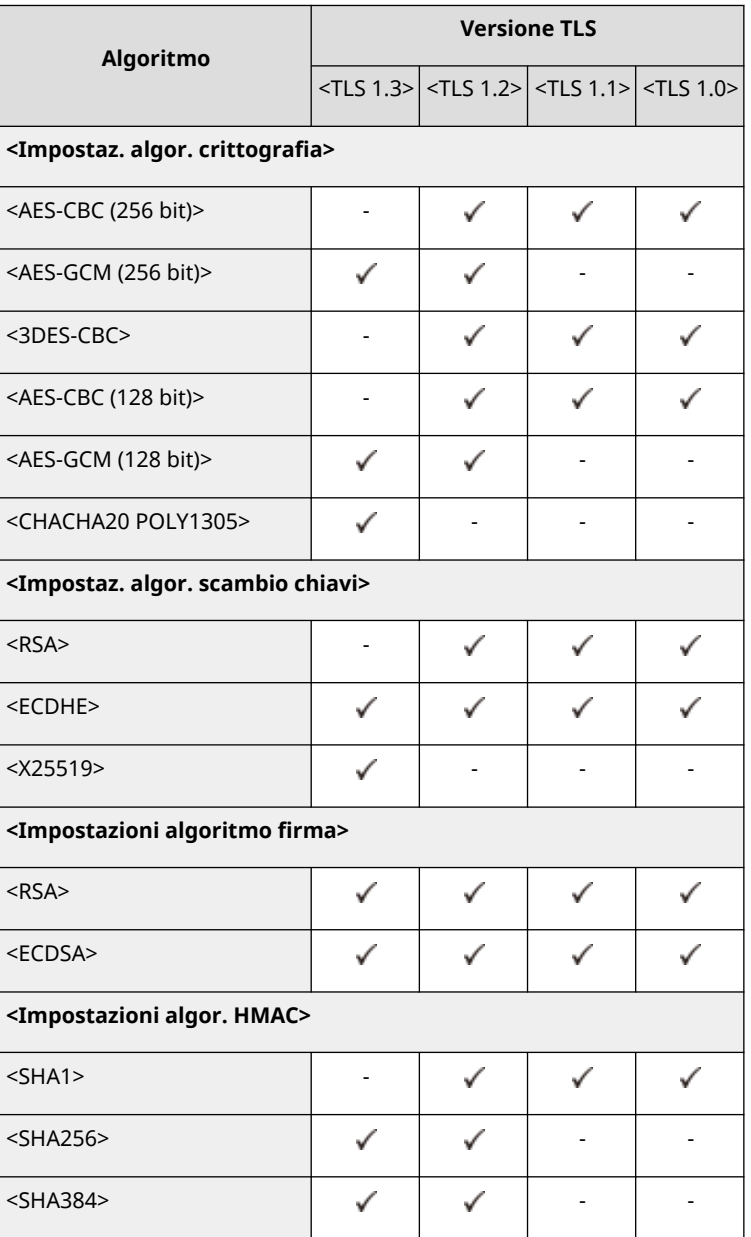

## 10 **Premere (Impost/Registr) ► (Impost/Registr) ► <Applic. variaz. imp.> ► <Sì>.**

➠La macchina si riavvia e le impostazioni vengono applicate.

#### COLLEGAMENTI

**[Avvio della IU remota\(P. 765\)](#page-776-0)  [Impostazione della comunicazione e-mail/I-fax\(P. 272\)](#page-283-0)** 

## <span id="page-745-0"></span>**Generazione del codice e del certificato per la comunicazione di rete**

8AE4-0E5

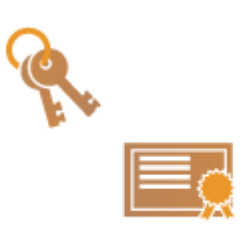

 La macchina può generare il codice e il certificato (certificato del server) utilizzato per la comunicazione crittografata TLS. Se si desidera iniziare a utilizzare immediatamente la comunicazione crittografata TLS , conviene utilizzare il codice e il certificato preinstallati nella macchina. Se necessario, richiedere a un amministratore di generare un codice e un certificato. Tuttavia, non dimenticare che la comunicazione crittografata TLS non viene abilitata solo generando un codice e un certificato. **[Configurazione del codice e del certificato per TLS\(P. 731\)](#page-742-0)** 

## **NOTA**

● Se si desidera utilizzare un certificato server con una firma CA, è possibile generare il codice unitamente ad una richiesta CSR, al posto del certificato. **[Generazione di un codice e di una richiesta CSR\(P. 788\)](#page-799-0)** 

## **1 Premere (Impost/Registr).**

- **2 Premere <Impostazioni gestione> <Gestione periferiche> <Impostazioni certificato> <Generazione chiave> <Generazione chiave comunicazione rete>.**
- **3 Configurare le voci necessarie per il codice e premere <Avanti>.**

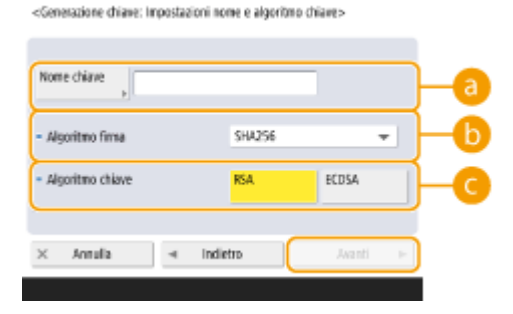

#### **<Nome chiave>**

Inserire un nome per il codice. Utilizzare un nome che sia facile da trovare quando viene visualizzato in un elenco.

#### **<Algoritmo firma>**

Selezionare l'algoritmo hash da utilizzare per la firma. Gli algoritmi hash disponibili variano in base alla lunghezza del codice ( **[Specifiche di sistema\(P. 1313\)](#page-1324-0)** ). Una lunghezza codice di 1024 bit o più può supportare gli algoritmi hash SHA384 e SHA512. Se si seleziona <RSA> per e l'opzione <Lunghezza chiave (bit)> è impostata su <1024> o più per (e), è possibile selezionare gli algoritmi hash SHA384 e SHA512.

#### **<Algoritmo chiave>**

Selezionare l'algoritmo del codice. Se si seleziona <RSA>, <Lunghezza chiave (bit)> appare come voce di impostazione per **al**. Se si seleziona <ECDSA>, appare invece <Tipo di chiave>.

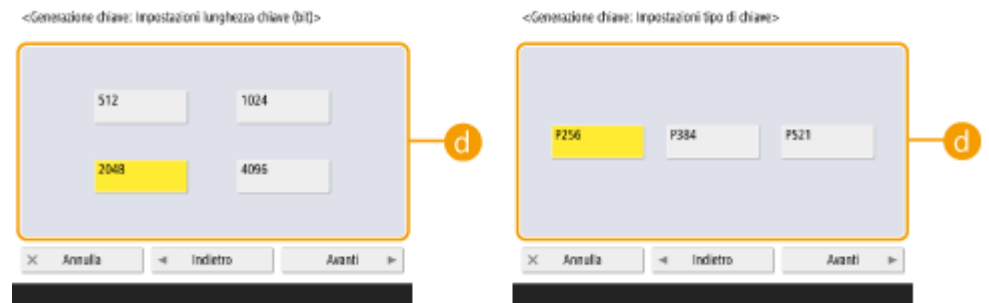

#### **<Lunghezza chiave (bit)> / <Tipo di chiave>**

Specificare la lunghezza del codice se si seleziona <RSA> per coppure specificare il tipo di codice se si seleziona <ECDSA>. In entrambi i casi, un valore maggiore fornisce una maggiore sicurezza ma riduce la velocità di elaborazione della comunicazione.

**4 Configurare le voci necessarie per il certificato e premere <Generazione chiave>.**

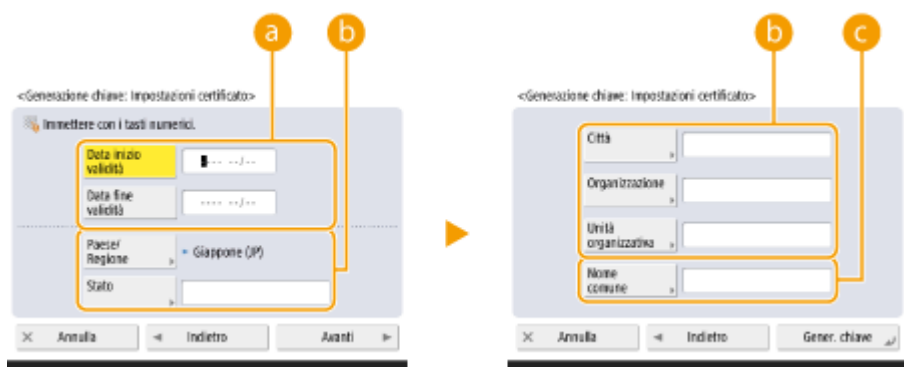

#### **<Data inizio validità> / <Data fine validità>**

Inserire la data di inizio e di fine della validità.

#### **<Paese/Regione>/ <Stato> / <Città> / <Organizzaz.> / <Unità organizzativa>**

Selezionare il codice paese dall'elenco e inserire il nome del luogo e dell'organizzazione.

#### **<Nome comune>**

Inserire l'indirizzo IP o l'FQDN.

- Quando si esegue la stampa IPPS in un ambiente Windows, assicurarsi di inserire l'indirizzo IP della macchina. **[Stampa da una rete esterna \(stampa IPP\)\(P. 510\)](#page-521-0)**
- Per inserire l'FQDN della macchina è necessario un server DNS. Se non si utilizza un server DNS, inserire l'indirizzo IP.

## **NOTA**

#### **Gestione dei codici e dei certificati**

È possibile selezionare le impostazioni dettagliate o eliminare i codici e i certificati nella schermata visualizzata quando si preme (Impost/Registr) <Impostazioni gestione> <Gestione periferiche> > <Impostazioni certificato> > <Elenco chiavi e certificati>. Se l'elenco dei codici e dei certificati non viene visualizzato, premere <Elenco chiavi e certi ficati per la periferica> per visualizzarlo.

- Se appare  $\triangle$ , la chiave è corrotta o non valida.
- Se non compare  $\Box$ , il certificato per la chiave non esiste.
- Se si seleziona un codice e un certificato e si preme <Dettagli certificato>, saranno visualizzate le informazioni dettagliate sul certificato. Inoltre, per verificare che il certificato sia valido, è possibile premere <Verif. certif.> su questa schermata.

● Per eliminare i codici e i certificati, selezionare quelli che si desidera eliminare e premere <Elimina>  $<$ Sì>.

### COLLEGAMENTI

**[Registrazione del codice e del certificato per la comunicazione di rete\(P. 782\)](#page-793-0)  [Generazione di un certificato di firma dispositivo\(P. 760\)](#page-771-0)** 

## <span id="page-748-0"></span>**Configurazione delle impostazioni IPSec**

#### 8AE4-0E6

Utilizzando IPSec, è possibile impedire a terze parti di intercettare o manomettere i pacchetti IP trasportati sulla rete IP. Poiché IPSec aggiunge delle funzioni di sicurezza a IP, famiglia di protocolli base utilizzata per Internet, può fornire una sicurezza che non dipende dalle applicazioni o dalla configurazione di rete. Per eseguire la comunicazione IPSec con questa macchina, è necessario configurare impostazioni quali i parametri di applicazione e l'algoritmo per l'autenticazione e la crittografia. Per configurare queste impostazioni sono necessari i privilegi di Amministratore o Amministratore di rete.

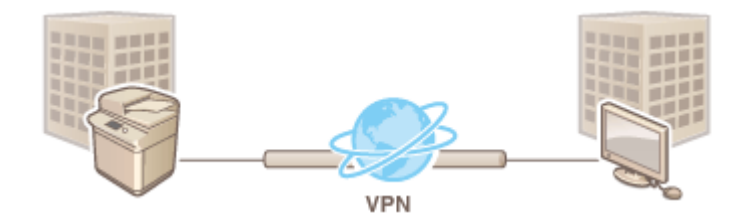

# **IMPORTANTE**

#### **Modalità di comunicazione**

● Questa macchina supporta solo la modalità di trasporto per la comunicazione IPSec. Di conseguenza, l'autenticazione e la crittografia sono applicate solamente alle porzioni di dati dei pacchetti IP.

#### **Protocollo di scambio chiavi**

Questa macchina supporta Internet Key Exchange versione 1 (IKEv1) per lo scambio di codici in base al protocollo ISAKMP (Internet Security Association and Key Management Protocol). Per il metodo di autenticazione, impostare il metodo codice precondiviso o il metodo firma digitale.

- Quando si imposta il metodo codice precondiviso, è necessario stabilire prima una passphrase (codice precondiviso), che sarà utilizzata tra la macchina e il peer di comunicazione IPSec.
- Quando si imposta il metodo firma digitale, utilizzare un certificato CA e un codice in formato PKCS#12 per eseguire la reciproca autenticazione tra la macchina e il peer di comunicazione IPSec. Per ulteriori informazioni sulla registrazione di nuovi certificati CA o nuovi codici/certificati, vedere **[Registrazione del](#page-793-0) [codice e del certificato per la comunicazione di rete\(P. 782\)](#page-793-0)** [.](#page-793-0) Si noti che SNTP deve essere configurato per la macchina prima di utilizzare questo metodo. **[Impostazioni SNTP\(P. 264\)](#page-275-0)**

## **NOTA**

- Indipendentemente dall'impostazione di <Standardizz. metodo crittogr. su FIPS 140-2> per la comunicazione IPSec, viene utilizzato un modulo di crittografia che ha già ottenuto la certificazione FIPS140-2.
- Affinché la comunicazione IPSec sia conforme a FIPS 140-2, è necessario impostare la lunghezza della chiave di DH e RSA per la comunicazione IPSec su almeno 2048 bit nell'ambiente di rete al quale appartiene la macchina.
- Solo la lunghezza della chiave per DH può essere specificata dalla macchina.
- Annotarla durante la configurazione dell'ambiente, poiché sulla macchina non sono previste impostazioni per RSA.
- È possibile registrare fino a 10 criteri di protezione.

**Premere (Impost/Registr).** 

- **Premere <Preferenze>**  $\triangleright$  **<Rete>**  $\triangleright$  **<Impostazioni TCP/IP>**  $\triangleright$  **<Impostazioni IPSec>.**
- **3 Impostare <Utilizzo IPSec> su <On> e premere <Registra>.**

### **4 Specificare un nome per il criterio.**

- Premere <Nome criterio>, inserire il nome e premere <OK>.
- Le stampanti multifunzione Canon supportano due lunghezze di chiave per il metodo di crittografia AES: 128 bit e 256 bit. Per limitare la lunghezza della chiave a 256 bit e soddisfare agli standard di autenticazione CC, impostare <Consentire solo 256 bit per lunghez. chiave AES> su <On>.

## **5 Configurare i parametri di applicazione IPSec.**

- **1** Premere <Impostazioni selettore>.
- **2** Specificare l'indirizzo IP a cui applicare il criterio IPSec.
	- Specificare l'indirizzo IP di questa macchina in <Indirizzo locale> e specificare l'indirizzo IP del peer di comunicazione in <Indirizzo remoto>.

<impostazioni selettore>

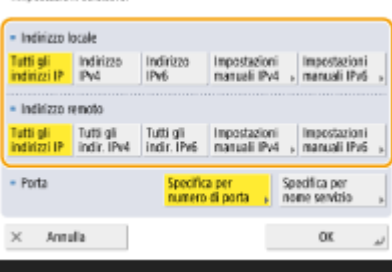

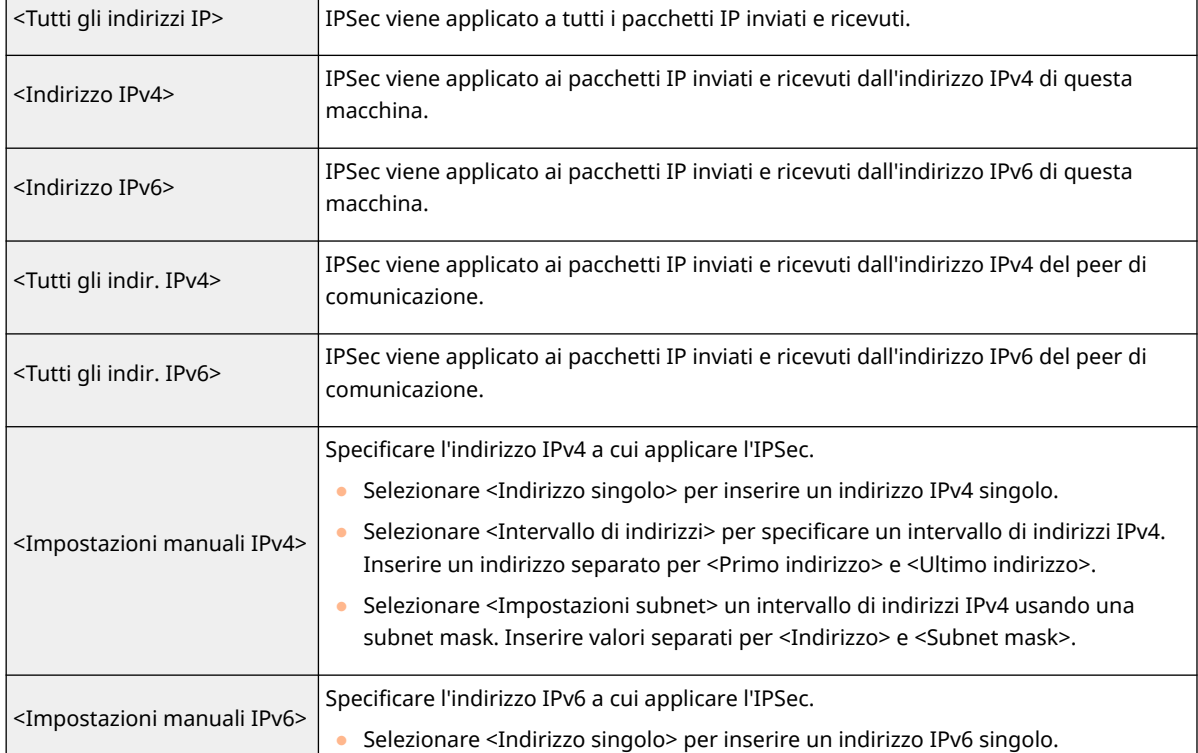

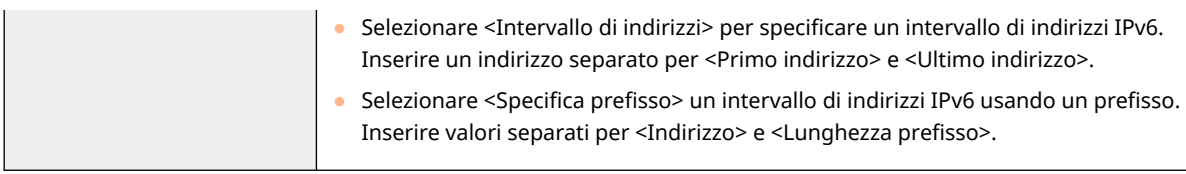

- **3** Specificare la porta a cui applicare l'IPSec.
	- Premere <Specifica per numero di porta> per utilizzare i numeri di porta quando si specificano le porte a cui applicare l'IPSec. Selezionare <Tutte le porte> per applicare l'IPSec a tutti i numeri di porta. Per applicare l'IPSec ad un numero di porta specifico, premere <Porta singola> e inserire il numero di porta. Dopo aver specificato le porte, premere <OK>. Specificare la porta di questa macchina in <Porta locale> e specificare la porta del peer di comunicazione in <Porta remota>.

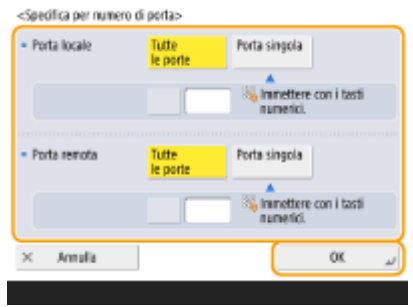

● Premere <Specifica per nome servizio> per utilizzare i nomi dei servizi quando si specificano le porte a cui si applica l'IPSec. Selezionare il servizio nell'elenco, premere <Servizio On/Off> per impostarlo su <On> e premere <OK>.

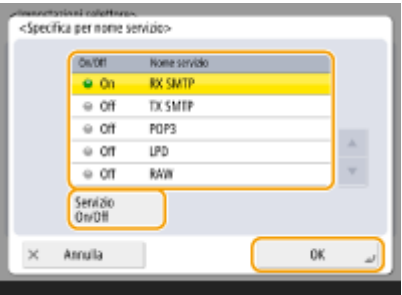

**4** Premere <OK>.

### **6 Configurare le impostazioni di autenticazione e crittografia.**

- **1** Premere <Impostazioni IKE>.
- **2** Configurare le impostazioni necessarie.

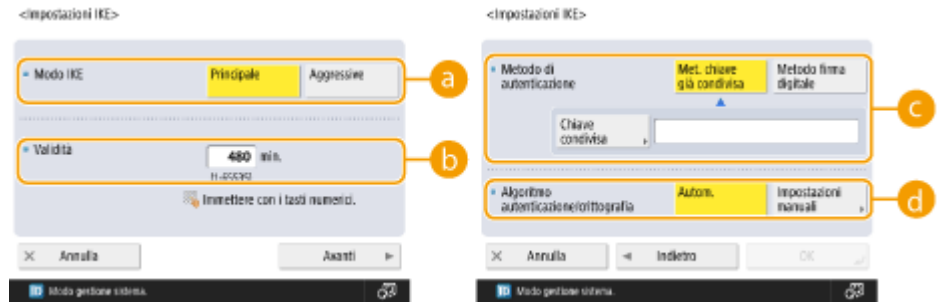

#### **<Modo IKE>**

Selezionare la modalità di funzionamento del protocollo di scambio tasti. Quando la modalità di funzionamento è impostata su <Principale>, la sicurezza è migliorata perché la sessione IKE stessa è criptata, ma un carico maggiore è posto sulla comunicazione rispetto a <Aggressive>, che non esegue la crittografia.

#### **<Validità>**

Impostare il periodo di scadenza dell'IKE SA generato.

#### **<Metodo di autenticazione>**

Selezionare uno dei metodi di autenticazione descritti di seguito.

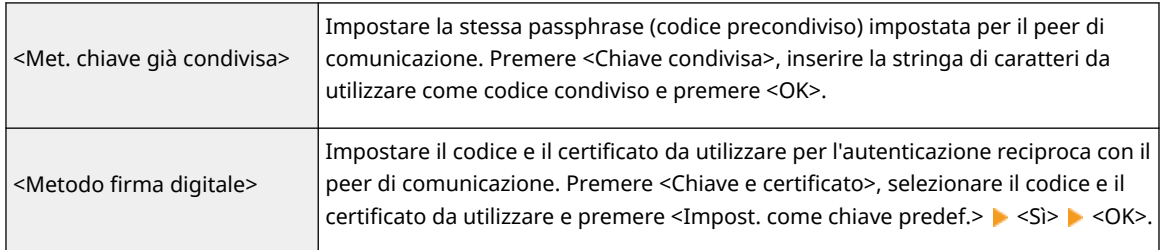

#### **<Algoritmo autenticazione/crittografia>**

Selezionare <Autom.> o <Impostazioni manuali> per impostare come specificare l'algoritmo di autenticazione e crittografia per IKE fase 1. Se si seleziona <Autom.>, viene impostato automaticamente un algoritmo che può essere utilizzato sia dalla macchina che dal peer di comunicazione. Se si desidera specificare un determinato algoritmo, selezionare <Impostazioni manuali> e configurare le impostazioni riportate di seguito.

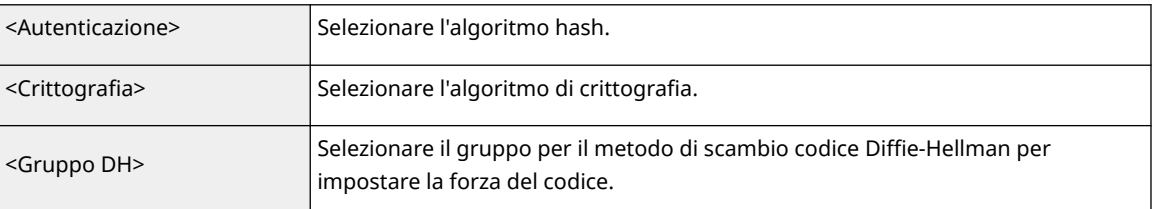

**3** Premere <OK>.

## **NOTA**

- Quando <Modo IKE> è impostato su <Principale> nella schermata <Impostazioni IKE> e <Metodo di autenticazione> è impostato su <Met. chiave già condivisa>, si applicano le seguenti limitazioni quando si registrano più criteri di protezione.
	- **Chiave metodo chiave precondivisa**: quando si specificano più indirizzi IP remoti a cui si deve applicare un criterio di protezione, tutte le chiavi condivise per tale criterio di protezione sono identiche (non si applica quando è specificato un singolo indirizzo).
	- **Priorità**: quando si specificano più indirizzi IP remoti a cui si deve applicare un criterio di protezione, la priorità di tale criterio di protezione è inferiore ai criteri di protezione per cui si specifica un singolo indirizzo.

### **7 Configurare le impostazioni di comunicazione IPSec.**

- **1** Premere <Impostazioni rete IPSec>.
- **2** Configurare le impostazioni necessarie.

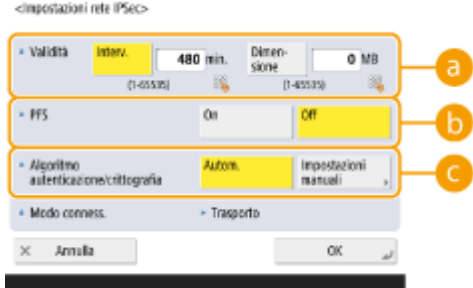

#### **<Validità>**

Impostare il periodo di scadenza dell'IPSec SA generato. Assicurarsi di impostare <Interv.> o <Dimensione>. Se si impostano entrambi, viene applicata l'impostazione con il valore raggiunto per primo.

#### **b** <PFS>

Se si imposta la funzione Perfect Forward Secrecy (PFS) su <On>, la segretezza del codice di crittografia aumenta, ma la velocità di comunicazione diminuisce. Inoltre, la funzione PFS deve essere abilitata sul dispositivo del peer di comunicazione.

#### **<Algoritmo autenticazione/crittografia>**

Selezionare <Autom.> o <Impostazioni manuali> per impostare come specificare l'algoritmo di autenticazione e crittografia per IKE fase 2. Se si seleziona <Autom.>, l'algoritmo di autenticazione e crittografia ESP viene impostato automaticamente. Se si desidera specificare un determinato metodo di autenticazione, premere <Impostazioni manuali> e selezionare uno dei metodi di autenticazione descritti di seguito.

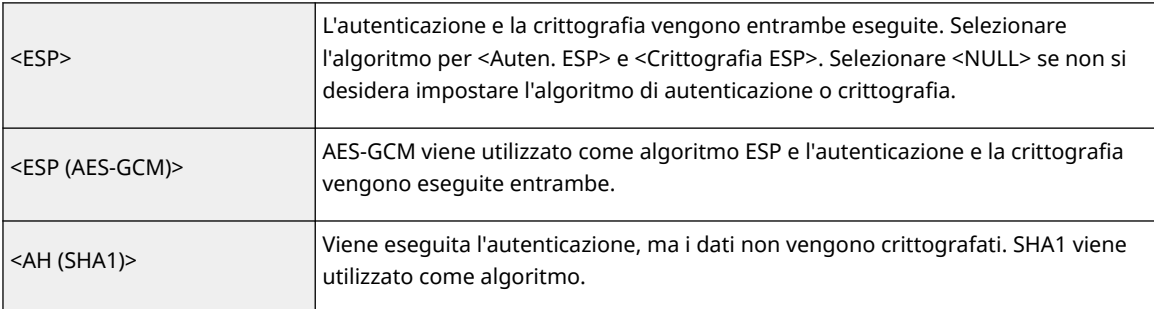

**3** Premere <OK>  $\triangleright$  <OK>.

### **8 Abilitare i criteri registrati e verificare l'ordine di priorità.**

- Selezionare i criteri registrati dall'elenco e premere <Attiv./disatt. criterio> per attivarli (<On>).
- I criteri vengono applicati nell'ordine in cui sono elencati, a partire dall'alto. Se si desidera cambiare l'ordine di priorità, selezionare un criterio nell'elenco e premere <Alzare priorità> o <Abbassare priorità>.
- Se non si desidera inviare o ricevere dei pacchetti che non corrispondono ai criteri, selezionare <Rifiutare> per <Ricez. pacch. non associati a criterio>.

## **9 Premere <OK>.**

**10** Premere (Impost/Registr) (Impost/Registr) <Applic. variaz. imp.> <Si>.

## **NOTA**

#### **Gestione dei criteri IPSec**

È possibile modificare i criteri sulla schermata visualizzata al passo 3.

- Per modificare i dettagli di un criterio, selezionare il criterio nell'elenco e premere <Modifica>.
- Per disabilitare un criterio, selezionare il criterio nell'elenco e premere <Attiv./disatt. criterio>.
- Per eliminare un criterio, selezionare il criterio nell'elenco e premere <Elimina> <Sì>.

# <span id="page-754-0"></span>**Configurazione delle impostazioni di autenticazione IEEE 802.1X**

#### 8AE4-0E7

In un ambiente di rete che utilizza l'autenticazione IEEE 802.1X, l'accesso alla rete non autorizzato viene bloccato da uno switch LAN (autenticatore) che concede solamente i privilegi di accesso ai dispositivi client (supplicant) autorizzati dal server di autenticazione (server RADIUS). Per collegare questa macchina ad una rete IEEE 802.1X, le impostazioni come il metodo di autenticazione utilizzato dal server di autenticazione devono essere configurate sulla macchina. Per configurare queste impostazioni sono necessari i privilegi di amministratore o di amministratore di rete.

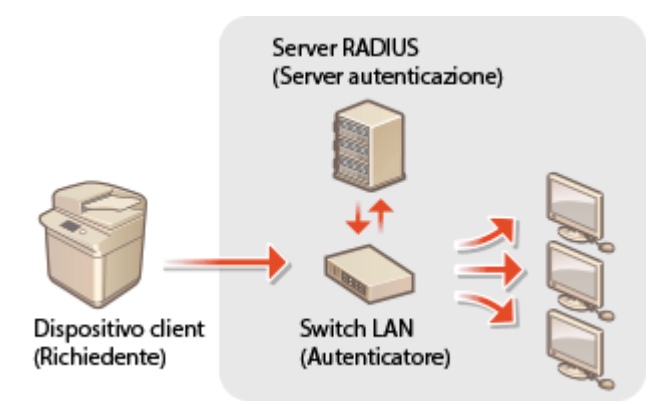

#### **Metodo di autenticazione IEEE 802.1X**

La macchina supporta i metodi di autenticazione descritti di seguito. Prima di utilizzare questi metodi di autenticazione è necessario registrare un certificato CA. **[Registrazione di un certificato CA\(P. 784\)](#page-795-0)** 

#### **EAP-TLS (Extensible Authentication Protocol-Transport Level Security)**

La macchina e il server di autenticazione si autenticano a vicenda inviandosi reciprocamente i certificati. È necessario registrare un certificato CA sulla macchina per verificare il certificato (certificato server) inviato dal server di autenticazione. Inoltre, in questa impostazione è necessario specificare un codice e un certificato in formato PKCS#12 (certificato client), in modo che il server di autenticazione possa autenticare la macchina. Registrare queste voci prima di configurare le impostazioni ( **[Registrazione di un codice e certificato](#page-793-0) [CA\(P. 782\)](#page-793-0)** ). Questo metodo di autenticazione non può essere usato in combinazione con gli altri metodi.

#### **EAP-TTLS (EAP-Tunneled TLS)**

Solo il server di autenticazione invia un certificato. Un certificato CA deve essere registrato sulla macchina per verificare il certificato (certificato server) inviato dal server di autenticazione. Inoltre, in queste impostazioni è necessario specificare un nome utente e una password, in modo che il server di autenticazione possa autenticare la macchina. Il protocollo MS-CHAPv2 (Microsoft Challenge Handshake Authentication Protocol Version 2) o il protocollo PAP (Password Authentication Protocol) può essere selezionato come protocollo di autenticazione interno per supportare EAP-TTLS.

#### **PEAP (Protected EAP)**

Solo il server di autenticazione invia un certificato. Un certificato CA deve essere registrato sulla macchina per verificare il certificato (certificato server) inviato dal server di autenticazione. Inoltre, in queste impostazioni è necessario specificare un nome utente e una password, in modo che il server di autenticazione possa autenticare la macchina. Solo il protocollo MS-CHAPv2 può essere selezionato come protocollo di autenticazione interno per supportare PEAP.

### Impostazione del metodo di autenticazione IEEE 802.1X

**1 Premere (Impost/Registr).**

**Premere <Preferenze>**  $\triangleright$  **<Rete>**  $\triangleright$  **<Impostazioni IEEE 802.1X>.** 

### **3 Impostare <Utilizzo IEEE 802.1X> su <On>, configurare le impostazioni necessarie e premere <Avanti>.**

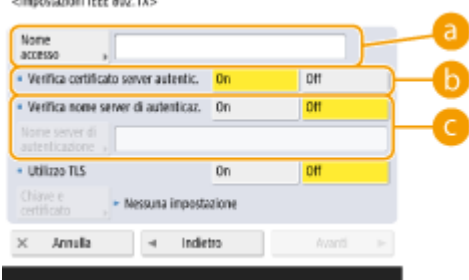

#### **<Nome accesso>**

Immettere il nome (identità EAP) dell'utente di accesso per ricevere l'autenticazione IEEE 802.1X.

#### **<Verifica certificato server autentic.>**

Configurare questa impostazione su <On> quando si verificano i certificati del server inviati da un server di autenticazione.

#### **<Verifica nome server di autenticaz.>**

Per verificare un nome comune nel certificato server, selezionare <On> in <Verifica nome server di autenticaz.> e inserire il nome del server di autenticazione registrato dall'utente di accesso in <Nome server di autenticazione>.

### **4 Selezionare il metodo di autenticazione e configurare le impostazioni necessarie.**

### **Selezione di EAP-TLS**

- **1** Premere <On> per <Utilizzo TLS> e premere <Chiave e certificato>.
- **2** Nell'elenco, selezionare il codice e il certificato da utilizzare e premere <Impost. come chiave predef.> ▶  $<$ Sì $>$
- **3** Premere <OK>.

#### **Selezione di EAP-TTLS**

- **1** Premere <Off> per <Utilizzo TLS> e premere <Avanti>.
- **2** Premere <On> per <Utilizzo TTLS>.
- **3** Selezionare <MSCHAPv2> o <PAP> e premere <OK>.
- **4** Inserire il nome utente e la password.
	- Premere <Nome utente> o <Password> e inserire le informazioni. Se si inserisce un nome per <Nome utente>, disabilitare <Utilizzo Nome accesso come nome utente>.
	- Se si desidera impostare <Nome utente> sullo stesso nome di accesso inserito al passo 3, premere <Utilizzo Nome accesso come nome utente>.
	- <Conferma> viene visualizzato quando si immette una password e si preme <OK>. Per la conferma, immettere di nuovo la password e premere <OK>.
#### **Selezione di PEAP**

- **1** Premere <Off> per <Utilizzo TLS> e premere <Avanti>.
- **2** Premere <On> per <Utilizzo PEAP>.
- **3** Inserire il nome utente e la password.
	- Premere <Nome utente> o <Password> e inserire le informazioni. Se si inserisce un nome per <Nome utente>, disabilitare <Utilizzo Nome accesso come nome utente>.
	- Se si desidera impostare <Nome utente> sullo stesso nome di accesso inserito al passo 3, premere <Utilizzo Nome accesso come nome utente>.
	- <Conferma> viene visualizzato quando si immette una password e si preme <OK>. Per la conferma, immettere di nuovo la password e premere <OK>.

### **5 Premere <OK>.**

**6** Premere (Impost/Registr) (Impost/Registr) <Applic. variaz. imp.> > <Sì>.

## **Limitazione delle funzioni della macchina**

8AE4-0E8

È possibile limitare l'uso di determinate funzioni che potrebbero provocare la perdita di informazioni o che sono soggette a utilizzo improprio. Inoltre, è possibile disabilitare completamente l'uso delle singole funzioni.

#### **Restrizione dell'accesso alla Rubrica e alle funzioni di invio**

È possibile impostare un PIN per la Rubrica in modo che gli utenti generali non possano apportare modifiche ed è possibile limitare le destinazioni che possono essere specificate quando si inviano dei fax e delle scansioni. Inoltre, è possibile impostare numeri di accesso singoli per contatti specifici di cui non si desidera rendere disponibili a tutti le informazioni; in questo modo, solo gli utenti a conoscenza del numero possono accedere alla destinazione. **[Limitazione dell'accesso alla rubrica e alle funzioni di invio\(P. 747\)](#page-758-0)** 

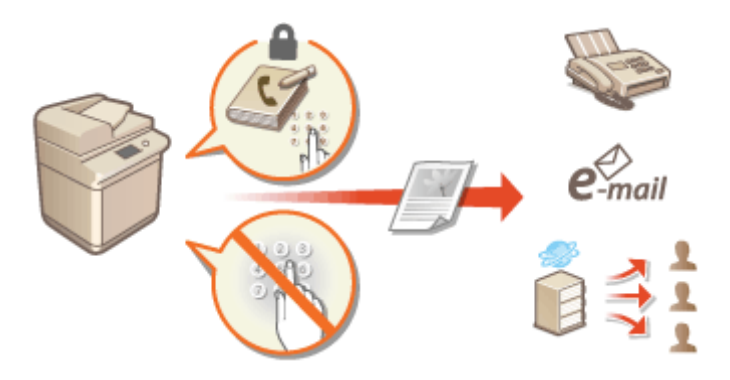

#### **Limitazione della stampa da un computer**

È possibile impedire a tutti gli utenti di stampare dei documenti da un computer oppure consentire la stampa solo se l'utente è autorizzato sulla macchina. Inoltre, è possibile configurare la macchina in modo da poter stampare solo i documenti di Stampa protetta crittografata. **[Limitazione della stampa da un](#page-766-0) [computer\(P. 755\)](#page-766-0)** 

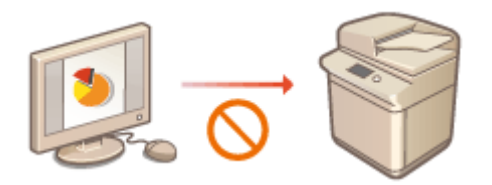

#### **Limitazione dell'uso di supporti di memoria**

Sebbene i supporti di memoria come i dispositivi di memoria USB siano utili, essi aumentano anche il potenziale di rischi per la sicurezza, come la perdita di informazioni. È possibile impostare delle limitazioni di accesso per i supporti di memoria in base al criterio di sicurezza. **[Limitazione dell'uso di supporti di memoria\(P. 758\)](#page-769-0)** 

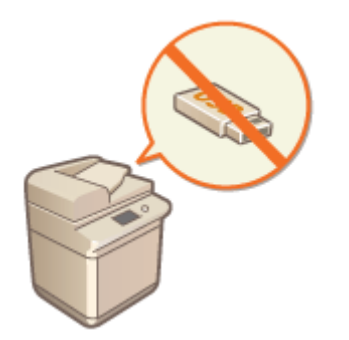

# <span id="page-758-0"></span>**Limitazione dell'accesso alla rubrica e alle funzioni di invio**

8AE4-0E9

È possibile impostare un PIN per la rubrica in modo da evitare che gli utenti modifichino le informazioni sulle destinazioni, oppure è possibile limitare le destinazioni di invio disponibili per ridurre il rischio di perdita di informazioni. Nei modelli che dispongono della funzione fax, è anche possibile ridurre la possibilità di inviare fax per errore facendo in modo che i fax vengano inviati solo se il numero di fax viene inserito due volte.

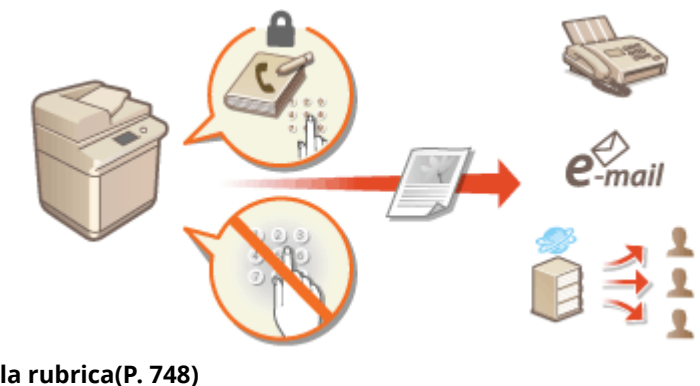

**[Limitazione dell'uso della rubrica\(P. 748\)](#page-759-0)** 

- **[Limitazione delle destinazioni disponibili\(P. 751\)](#page-762-0)**
- **[Limitazione delle funzioni di invio fax\(P. 753\)](#page-764-0)**

Gestione della macchina

## <span id="page-759-0"></span>**Limitazione dell'uso della rubrica**

#### 8AE4-0EA

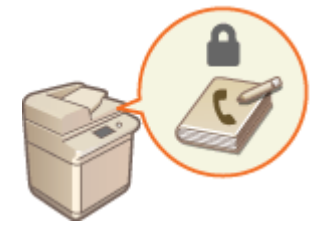

 È possibile impedire la perdita di informazioni sensibili o personali dalla Rubrica impostando un PIN o impedendo la visualizzazione di determinate destinazioni nella Rubrica. È inoltre possibile nascondere la stessa Rubrica. Per configurare queste impostazioni sono necessari i privilegi di amministratore.

**Impostazione di un PIN per la Rubrica(P. 748) [Limitazione dell'accesso alle destinazioni registrate nella Rubrica\(P. 749\)](#page-760-0)  O**Nascondere la Rubrica(P. 749)

### Impostazione di un PIN per la Rubrica

È possibile impostare la Rubrica in modo da richiedere agli utenti di inserire un PIN per aggiungere nuove voci alla Rubrica o modificare quelle esistenti. In questo modo, si riduce il rischio di modifiche non autorizzate della Rubrica. Tuttavia, non dimenticare che, anche se viene impostato un PIN per la Rubrica, un utente che accede con i privilegi di Amministratore può aggiungere e modificare le voci senza dover inserire il PIN richiesto.

## **1 Premere (Impost/Registr).**

### **Premere <Impostazione destinazione> ▶ <PIN rubrica> ▶ <Imposta>.**

#### **3 Impostare il PIN per la modifica della Rubrica.**

● Inserire il PIN e premere <Conferma>. Per conferma, inserire di nuovo il PIN e premere <OK>.

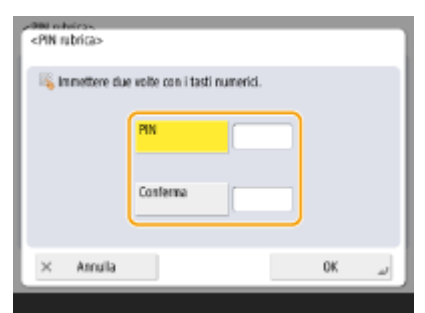

### **NOTA:**

- Non è possibile registrare un PIN contenente solo zeri, ad esempio "00" o "0000000".
- $\bullet$  Per disabilitare il PIN, premere  $\bullet$  (Azzera) per cancellare il PIN (lasciare vuota la casella di testo) e premere <OK>.

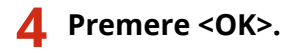

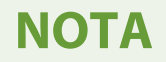

<span id="page-760-0"></span>Oltre a impostare il PIN della Rubrica, è possibile migliorare ulteriormente la sicurezza eseguendo le operazioni indicate:

- Limitazione dell'aggiunta di nuove destinazioni **[Limitazione delle destinazioni disponibili\(P. 751\)](#page-762-0)**
- Disabilitazione della funzione PC fax **[Limitazione dell'invio di fax da un computer\(P. 753\)](#page-764-0)**

## Limitazione dell'accesso alle destinazioni registrate nella Rubrica

È possibile impostare un numero di accesso per contatti aziendali importanti e altre destinazioni nella Rubrica che non si desidera visualizzare a tutti gli utenti. Le destinazioni con un numero di accesso registrato sono visualizzate solamente agli utenti che inseriscono il numero di accesso corretto. Seguire la procedura riportata di seguito per abilitare la funzione di registrazione del numero di accesso.

# **IMPORTANTE**

● Se la funzione di registrazione del numero di accesso è disabilitata, gli utenti non possono specificare una destinazione usando <Impostazioni precedenti>.

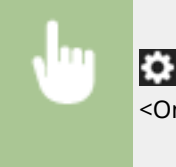

 (Impost/Registr) <Impostazione destinazione> <Gestione numeri accesso rubrica> <On> <OK>

● Dopo aver configurato questa impostazione, registrare i numeri di accesso nella Rubrica.

## **NOTA**

- È possibile immettere fino a sette cifre per il numero di accesso. Se si immettono meno di sette cifre, la macchina memorizza il numero di accesso con zeri iniziali. Esempio: se si immette <321>, viene memorizzato <0000321>.
- Non è possibile memorizzare un numero di accesso contenente solo zeri, ad esempio <0000000>.
- Se si immette un numero che inizia con degli zero, ad esempio <02> o <002>, gli zeri vengono ignorati e il numero viene registrato come <0000002>, come se si fosse inserito solo <2>.

## Nascondere la Rubrica

Impostare se nascondere la Rubrica e i pulsanti di selezione veloce. È inoltre possibile specificare impostazioni separate per Fax e Invio e scansione.

#### **Nascondere la rubrica della schermata Fax e i pulsanti di selezione veloce**

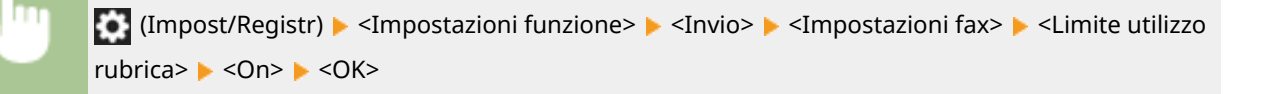

### **Nascondere la rubrica di Invio e scansione e i pulsanti di selezione veloce**

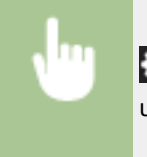

 (Impost/Registr) <Impostazioni funzione> <Invio> <Impostazioni comuni> <Limite utilizzo rubrica> ▶ <On> ▶ <OK>

#### COLLEGAMENTI

**[Registrazione delle destinazioni nella rubrica\(P. 344\)](#page-355-0)  [Registrazione delle destinazioni mediante IU remota\(P. 774\)](#page-785-0)**  Gestione della macchina

## <span id="page-762-0"></span>**Limitazione delle destinazioni disponibili**

#### 8AE4-0EC

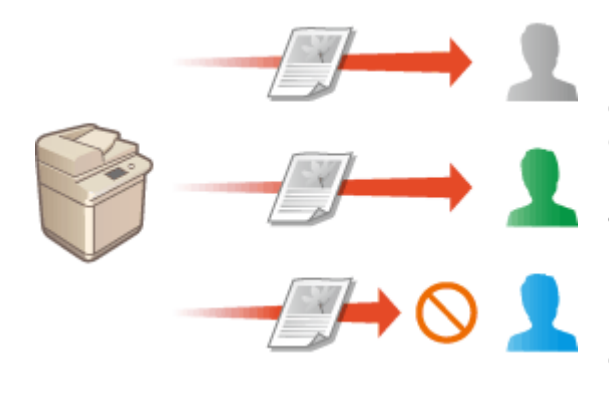

 È possibile impostare delle limitazioni sulle destinazioni che si possono specificare. Ad esempio, è possibile limitare le destinazioni a quelle registrate nella Rubrica o nel server LDAP. Con la gestione dell'autenticazione personale, è possibile limitare la destinazione di invio all'indirizzo e-mail dell'utente o ad una cartella specificata in precedenza. Inoltre, è possibile limitare i domini che si possono specificare come destinazioni. Limitando le destinazioni di invio, è possibile impedire la perdita di informazioni che potrebbe verificarsi a causa di errori operativi o dell'utilizzo improprio. Per configurare queste impostazioni sono necessari i privilegi di Amministratore o Amministratore dispositivo.

# **IMPORTANTE**

● Alcune limitazioni sulle destinazioni descritte di seguito potrebbero non essere disponibili quando l'ACCESS MANAGEMENT SYSTEM è abilitato. **[Utilizzo di ACCESS MANAGEMENT SYSTEM\(P. 715\)](#page-726-0)** 

**Limitazione di nuove destinazioni(P. 751) [Limitazione della destinazione e-mail a <Invio a me>\(P. 752\)](#page-763-0)  [Limitazione della destinazione di invio file alla cartella personale\(P. 752\)](#page-763-0)  [Limitazione del dominio della destinazione di invio\(P. 752\)](#page-763-0)** 

## Limitazione di nuove destinazioni

Le destinazioni che si possono specificare quando si inviano dei fax o documenti digitalizzati, possono essere limitate a quelle registrate nella Rubrica o nei pulsanti di selezione veloce, quelle registrate in <Impostazioni preferite> o <Invio a me> oppure quelle che possono essere cercate sul server LDAP. Quando questa funzione è abilitata, gli utenti non possono specificare le destinazioni usando l'inserimento di caratteri alfanumerici.

- **Premere (CIMPOSt/Registr).**
- **2 Premere <Impostazioni funzione> <Invio> <Impostazioni comuni> <Limite nuove destinazioni>.**
- **3 Selezionare le funzioni per cui si desidera limitare le nuove destinazioni.**

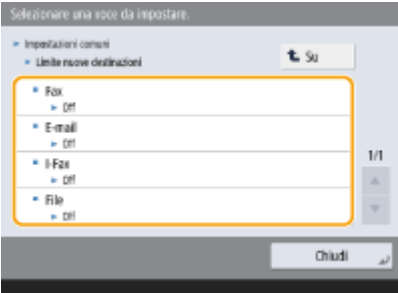

<span id="page-763-0"></span>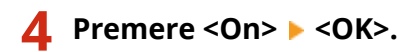

### Limitazione della destinazione e-mail a <Invio a me>

È possibile impostare delle limitazioni in modo che gli utenti che accedono con l'autenticazione personale, possano inviare i documenti digitalizzati solamente al proprio indirizzo e-mail. Per utilizzare questa funzione, è necessario registrare un indirizzo e-mail nelle informazioni utente. Configurare le informazioni utente prima di eseguire la procedura descritta di seguito.

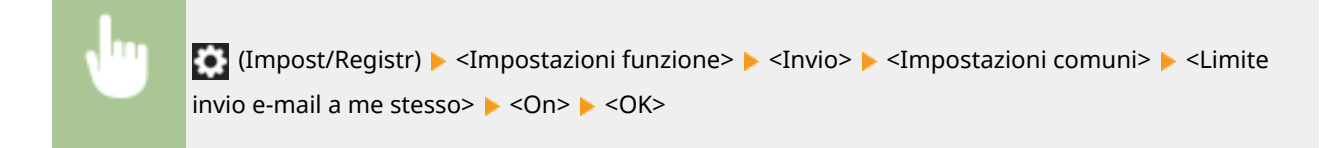

## Limitazione della destinazione di invio file alla cartella personale

È possibile impostare delle limitazioni in modo che gli utenti che accedono con l'autenticazione personale possano inviare i documenti digitalizzati solamente alla loro cartella personale ( **[Configurazione delle cartelle](#page-722-0) [personali\(P. 711\)](#page-722-0)** ).

> (Impost/Registr) <Impostazioni funzione> <Invio> <Impostazioni comuni> <Limite TX file a cartella personale> ► <On> ► <OK>

### Limitazione del dominio della destinazione di invio

È possibile limitare le destinazioni e-mail e I-fax in modo che siano disponibili solo gli indirizzi presenti in un dominio specifico. Inoltre, quando si specifica un dominio, è possibile impostare se consentire l'invio a sottodomini.

> (Impost/Registr) <Impostazioni funzione> <Invio> <Impostazioni e-mail/I-Fax> <Limite dominio destinazione> Selezionare <On> per<Limite invio a domini> Selegistra> Specificare il dominio di destinazione  $\triangleright$  <OK>  $\triangleright$  Selezionare <Consentire> o <Rifiutare> per <Invio a sottodominio> > <OK> > <OK>

## **NOTA**

● Si possono registrare fino a tre domini.

#### COLLEGAMENTI

**[Operazioni di base per l'invio di fax\(P. 429\)](#page-440-0)** 

**[Operazioni di base per l'acquisizione di documenti originali\(P. 539\)](#page-550-0)** 

## <span id="page-764-0"></span>**Limitazione delle funzioni di invio fax**

#### 8AE4-0EE

È possibile impostare varie limitazioni per l'invio di fax, che possono impedire errori di invio e la perdita di informazioni a terze parti. Sono necessari i privilegi di amministratore per configurare queste impostazioni.

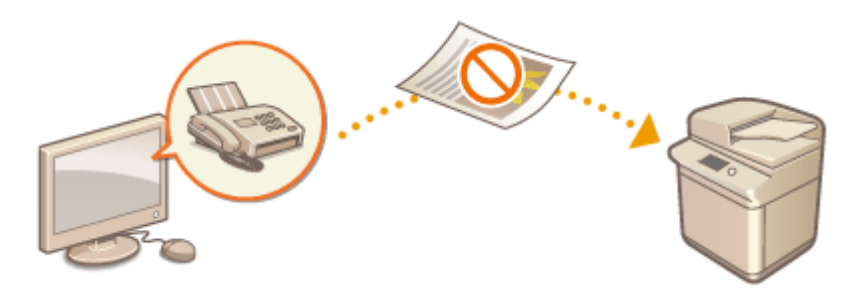

- **Conferma dei numeri di fax prima dell'invio(P. 753)**
- **Limitazione dell'invio di fax da un computer(P. 753)**
- **Visualizzazione di una schermata di conferma per le destinazioni fax(P. 753)**
- **[Limitazione della trasmissione sequenziale\(P. 754\)](#page-765-0)**
- **[Limitazione dell'invio da registro\(P. 754\)](#page-765-0)**

## Conferma dei numeri di fax prima dell'invio

È possibile richiedere agli utenti di inserire un numero di fax due volte per conferma prima di inviare fax, al fine di evitare selezioni errate. È possibile configurare questa impostazione con i privilegi di amministratore dispositivo.

> (Impost/Registr) <Impostazioni funzione> <Invio> <Impostazioni fax> <Conferma numero fax immesso> > <On> > <OK>

### Limitazione dell'invio di fax da un computer

È possibile impedire agli utenti di inviare fax da un computer ( **[Invio di fax dal computer \(Fax PC\)\(P. 483\)](#page-494-0)** [\)](#page-494-0). È possibile configurare anche questa impostazione con i privilegi di amministratore dispositivo.

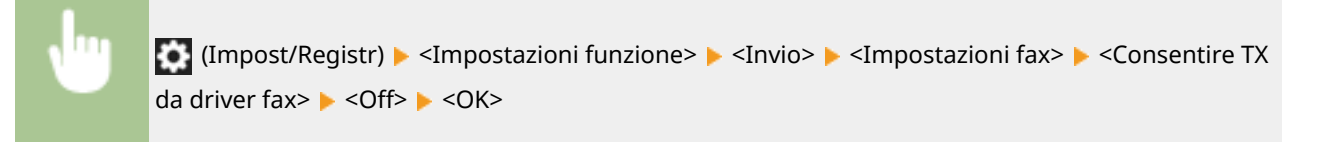

### Visualizzazione di una schermata di conferma per le destinazioni fax

È possibile impostare la macchina in modo da visualizzare una schermata di conferma quando si effettua l'invio ad una destinazione fax. In questo modo, si possono prevenire errori di invio fax.

<span id="page-765-0"></span>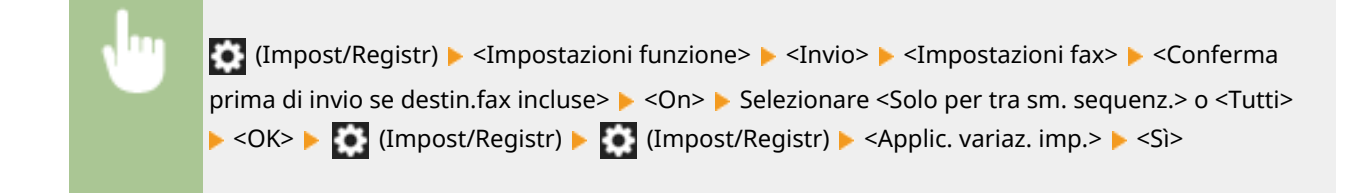

## **NOTA**

- Non è possibile selezionare <Solo per tra sm. sequenz.> e <Tutti> se la trasmissione sequenziale è limitata ( **Limitazione della trasmissione sequenziale(P. 754)** ).
- Quando la funzione di conferma del numero di fax prima dell'invio ( **[Conferma dei numeri di fax prima](#page-764-0) [dell'invio\(P. 753\)](#page-764-0)** ) è abilitata, la schermata di conferma non viene visualizzata qualora vi sia una sola destinazione.

### Limitazione della trasmissione sequenziale

È possibile limitare la funzione di trasmissione sequenziale che consente agli utenti di inviare un fax a più destinatari in successione.

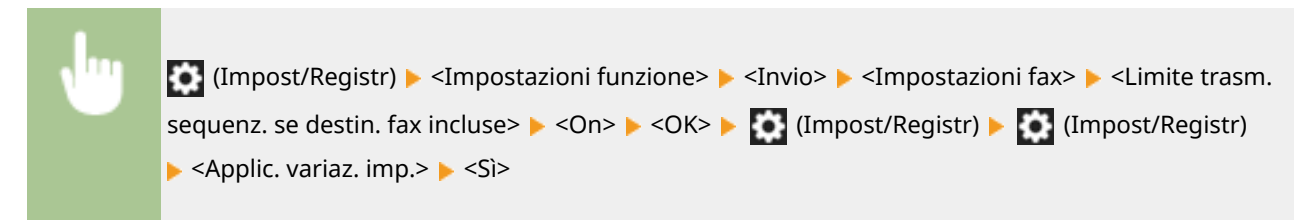

## Limitazione dell'invio da registro

È possibile impedire agli utenti di poter specificare una destinazione usata in precedenza dal registro. Dopo aver configurato questa impostazione, le destinazioni usate in precedenza non possono essere selezionate dal registro quando si inviano dei fax.

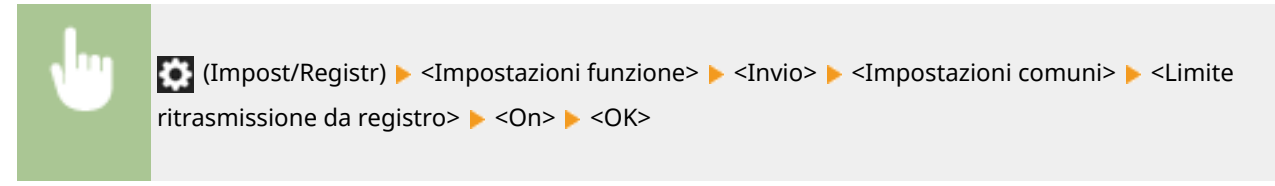

#### COLLEGAMENTI

**[Operazioni di base per l'invio di fax\(P. 429\)](#page-440-0)** 

## <span id="page-766-0"></span>**Limitazione della stampa da un computer**

#### 8AE4-0EF

È possibile limitare la stampa da un computer ( **[Stampa da computer\(P. 503\)](#page-514-0)** ) in modo da poter stampare solo i tipi di documenti specifici. Inoltre, è possibile configurare la macchina in modo che questi documenti non siano stampati finché l'utente non è autorizzato sulla macchina ( **[Stampa di documenti mantenuti nella macchina\(P. 514\)](#page-525-0)** ). Inoltre, è possibile limitare la macchina affinché stampi solo i documenti di Stampa protetta crittografata ( **[Stampa](#page-528-0) [più sicura tramite Stampa protetta crittografata\(P. 517\)](#page-528-0)** ) in modo da prevenire la perdita di informazioni a causa di stampe incustodite o dati di stampa non protetti. Per configurare queste impostazioni sono necessari i privilegi di amministratore o di amministratore dispositivo.

**Blocco della stampa da un computer(P. 755) Configurazione delle impostazioni di stampa trattenuta forzata(P. 755) [Autorizzazione della sola Stampa protetta crittografata\(P. 757\)](#page-768-0)** 

### Blocco della stampa da un computer

È possibile impedire agli utenti di stampare documenti da un computer.

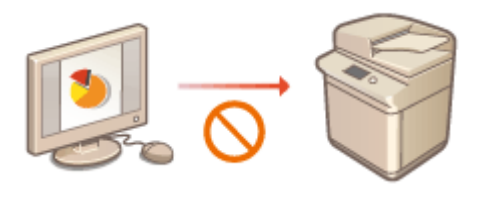

 (Impost/Registr) <Impostazioni funzione> <Stampante> <Limite lavori stampante> <On> Selezionare le eccezioni di limitazione ><OK>

### Configurazione delle impostazioni di stampa trattenuta forzata

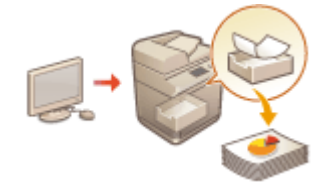

 Quando si stampano documenti da un computer, si possono trattenere i dati di stampa nella macchina evitando che i documenti vengano stampati immediatamente ( **[Stampa di documenti mantenuti nella macchina\(P. 514\)](#page-525-0)** ). È possibile configurare le impostazioni in modo che la stampa non venga eseguita fino a quando l'utente non sarà autorizzato a usare la macchina, garantendo una maggiore sicurezza e riducendo il rischio che altre persone vedano o prelevino inavvertitamente documenti sensibili. Per configurare queste impostazioni sono richiesti privilegi di amministratore.

### **1 Premere (Impost/Registr).**

**Premere <Impostazioni funzione>**  $\triangleright$  **<Stampa>**  $\triangleright$  **<In attesa forzato>.** 

**3 Premere <On>, impostare le condizioni necessarie, quindi premere <OK>.**

#### Gestione della macchina

● Si possono impostare condizioni dettagliate per trattenere i lavori di stampa, come l'indirizzo utente o IP. Se non vengono impostate condizioni, vengono trattenuti tutti i lavori di stampa, tranne quelli provenienti da utenti non identificati. Se non vengono impostate condizioni e si riceve un lavoro di stampa da un utente non identificato, questo verrà annullato senza essere trattenuto.

#### **Impostazione delle condizioni per trattenere i documenti**

- **1** Premere <Registra>.
- **2** Impostare le condizioni per trattenere i documenti e premere <OK>.

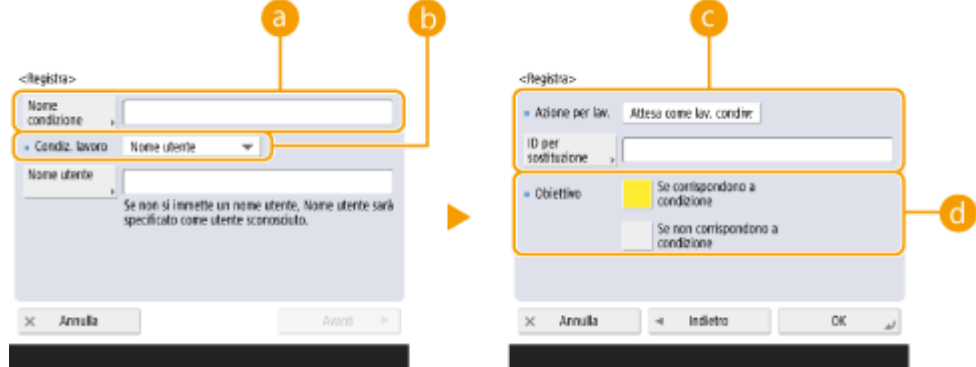

#### **<Nome condizione>**

Inserire un nome per la condizione. Utilizzare un nome che sia facile da individuare quando viene visualizzato in un elenco.

#### **<Condiz. lavoro>**

Si possono selezionare i tipi di condizioni elencati di seguito.

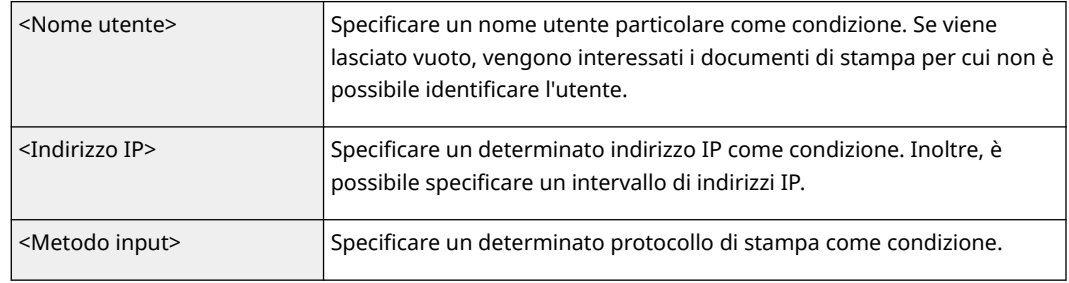

#### **<Azione per lav.>**

Selezionare la modalità di gestione dei documenti che corrispondono alle condizioni specificate. Se si seleziona <Attesa come lav. condiv.>, è possibile impostare <ID per sostituzione> per specificare il nome utente generato nel registro durante la stampa. Selezionare <Annulla> per eliminare il documento.

#### **<Obiettivo>**

È possibile impostare un valore specificato dalla destinazione dell'operazione o uno non specificato.

- **3** Impostare l'ordine in cui applicare le condizioni e premere <OK>.
	- Le condizioni vengono applicate nell'ordine in cui sono elencate, a partire dall'alto. Se si desidera cambiare l'ordine, selezionare una condizione nell'elenco e premere <Alzare priorità> o <Abbassare priorità>.
	- Per modificare i dettagli di una condizione, selezionarla nell'elenco e premere <Dettagli/Modifica>.
	- Per disabilitare una condizione, selezionarla nell'elenco e premere <Convalida/Annulla>.
	- Per eliminare una condizione, selezionarla nell'elenco e premere <Elimina> <Sì>.

## <span id="page-768-0"></span>**NOTA**

#### **Configurazione delle impostazioni dettagliate per la stampa trattenuta forzata**

● È possibile configurare le impostazioni dettagliate per i documenti che vengono trattenuti per la stampa, ad esempio quanto tempo salvarli e come visualizzarli. **O<Stampa>(P. 1086)** 

## Autorizzazione della sola Stampa protetta crittografata

È possibile configurare la macchina in modo da consentire solamente la stampa di documenti di Stampa protetta crittografata da un computer, cosa che può impedire la perdita di informazioni a causa di dati stampa non protetti. Con questa impostazione, non è possibile stampare i documenti usando le normali operazioni di stampa. Gli utenti devono inserire una password sulla macchina quando stampano i documenti di Stampa protetta crittografata. **[Stampa più sicura tramite Stampa protetta crittografata\(P. 517\)](#page-528-0)** 

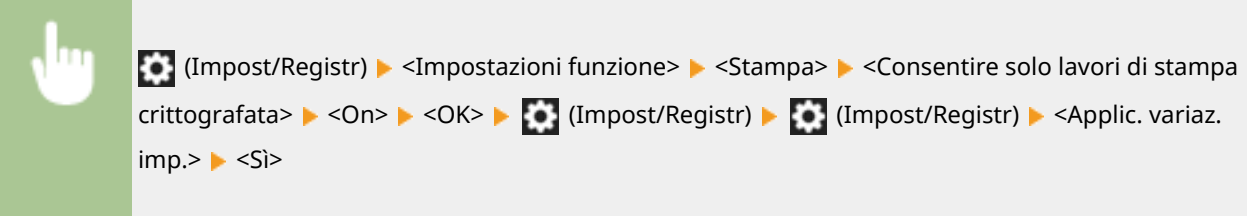

## <span id="page-769-0"></span>**Limitazione dell'uso di supporti di memoria**

#### 8AE4-0EH

Sebbene i supporti di memoria come i dispositivi di memoria USB siano utili, essi possono essere anche una fonte di perdita di informazioni se non vengono gestiti correttamente. Questa sezione descrive le procedure per impedire l'uso di supporti di memoria, nonché per limitare la possibilità di salvare i documenti digitalizzati su dispositivi di memoria o i dati di stampa salvati su supporti di memoria. Per configurare queste impostazioni sono necessari i privilegi di Amministratore o Amministratore dispositivo.

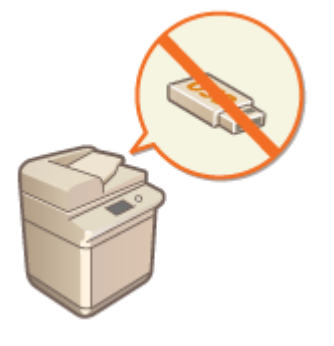

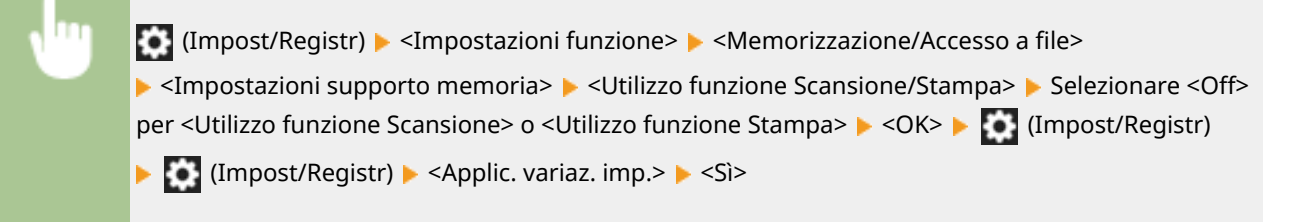

#### COLLEGAMENTI

**[Lavoro con i dati nel supporto di memoria\(P. 611\)](#page-622-0)  [Stampa da supporto memoria \(Stampa supporto\)\(P. 526\)](#page-537-0)** 

# **Aggiunta di una firma digitale ai file inviati**

8AE4-0EJ

Aggiungendo una firma digitale ad un documento digitalizzato che viene inviato in un determinato formato file, è possibile certificare che il documento non è stato alterato ed è garantito dall'autore. La macchina può aggiungere una firma dispositivo o una forma utente ai documenti.

#### **Firma dispositivo**

 La firma dispositivo utilizza un meccanismo con codice e certificato, consentendo al destinatario di un documento digitalizzato di verificare che sia stato creato su questa macchina. Il destinatario può verificare quale macchina è stata utilizzata per creare il documento, nonché se il documento è stato alterato. Prima di poter aggiungere una firma dispositivo, è necessario creare sulla macchina il codice e il certificato (certificato dispositivo) utilizzati per la firma dispositivo. **[Generazione di un certificato di firma dispositivo\(P. 760\)](#page-771-0)** 

#### **Firma utente**

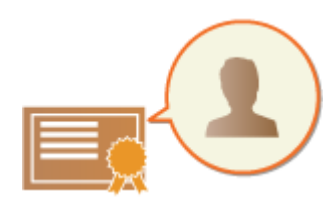

 La firma utente è collegata alle funzioni di gestione dell'autenticazione personale, e permette al destinatario di un documento digitalizzato di verificare chi lo ha creato. Come accade con la firma dispositivo, la firma utente consente al destinatario di controllare se il documento è stato alterato dopo l'aggiunta della firma. Prima di poter aggiungere una firma utente, è necessario registrare una chiave e un certificato (certificato utente) per ciascun utente tramite l'IU remota. **[Registrazione di un certificato di firma utente\(P. 761\)](#page-772-0)** 

## **NOTA**

- Per informazioni sulla convalida dei certificati, la registrazione dei certificati nell'elenco certificati affidabili e sulla verifica delle firme lato lettore, vedere la documentazione del software che supporta il formato PDF (ad esempio Adobe Reader/Adobe Acrobat).
- È possibile impostare più firme digitali per un file. In questo caso, le firme della periferica vengono applicate prima delle firme degli utenti.
- Se un destinatario verifica un PDF o XPS a cui sono state aggiunte più firme tramite software che supporta il formato PDF (ad esempio Adobe Reader/Adobe Acrobat) oppure il formato XPS (ad esempio XPS Viewer), solo l'ultima firma aggiunta al file resta valida. La firma della periferica determina una gestione del documento come se fosse stato alterato.
- Non è possibile inoltrare un documento I-fax ricevuto con una firma utente dalla macchina.

## **SUGGERIMENTI**

#### **Visualizzazione di una firma digitale (firma visibile)**

Le informazioni sulla firma digitale possono essere visualizzate sulla prima pagina del documento; in questo modo, il lettore può vedere facilmente che è stata aggiunta una firma digitale. Solo i documenti PDF supportano le firme visibili. **[Aggiunta di una firma digitale\(P. 581\)](#page-592-0)** 

## <span id="page-771-0"></span>**Generazione di un certificato di firma dispositivo**

8AE4-0EK

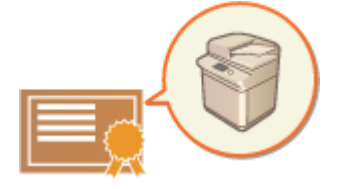

 Il codice e il certificato (certificato dispositivo) necessari quando si aggiunge una firma dispositivo possono essere generati sulla macchina. Stabilire un amministratore affinché generi questi elementi. Una volta generati, è possibile aggiungere una firma digitale ai documenti digitalizzati che vengono inviati in un determinato formato file. **[Aggiunta di una firma digitale\(P. 581\)](#page-592-0)** 

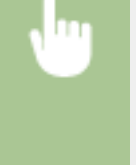

 (Impost/Registr) <Impostazioni gestione> <Gestione periferiche> <Impostazioni certificato> > <Generazione chiave> > <Generazione/Aggiornam. chiave firma periferica> > <Si>  $\blacktriangleright$  <OK>

## **NOTA**

#### **Codice e certificato per la firma dispositivo**

● Il codice e il certificato generati sono registrati con il nome "Codice di firma dispositivo". È possibile registrare solamente un codice e un certificato per la firma dispositivo.

#### **Gestione del codice e del certificato per la firma dispositivo**

È possibile controllare le impostazioni dettagliate della chiave e del certificato nella schermata che viene visualizzata quando si preme (1) (Impost/Registr) ><Impostazioni gestione> ><Gestione periferiche>

▶ <Impostazioni certificato> ▶ <Elenco chiavi e certificati> ▶ <Elenco chiavi e certi ficati per la periferica>.

- Se appare <u>X</u>, la chiave è corrotta o non valida. È possibile aggiornare la chiave e il certificato configurando di nuovo le impostazioni.
- Se si seleziona <Device Signature Key> e si preme <Dettagli certificato>, le informazioni dettagliate sul certificato di firma dispositivo vengono visualizzate. Inoltre, è possibile premere <Verif. certif.> su questa schermata per verificare se il certificato è valido.
- Il file PDF/XPS contiene informazioni sul mittente che il lettore del file può utilizzare per convalidare l'affidabilità della firma della periferica facendola corrispondere con il numero digest del messaggio SHA-1. È possibile verificare queste informazioni in <Identific. person. certificato> sulla macchina.

## **SUGGERIMENTI**

#### **Verificare che una firma dispositivo venga sempre aggiunta al momento dell'invio**

● È possibile configurare la macchina in modo che una firma periferica venga sempre aggiunta ai documenti digitalizzati inviati in un determinato formato file, indipendentemente dalle impostazioni utente. Inoltre, è possibile limitare i formati file utilizzati quando si inviano i documenti, garantendo che nessun documento venga inviato senza una firma periferica. Per configurare queste impostazioni sono necessari i privilegi di Amministratore o Amministratore periferica. **O<Aggiungere sempre firma periferica per invio>(P. 1030)** 

#### COLLEGAMENTI

**[Generazione del codice e del certificato per la comunicazione di rete\(P. 734\)](#page-745-0)  [Registrazione del codice e del certificato per la comunicazione di rete\(P. 782\)](#page-793-0)  [Registrazione di un certificato di firma utente\(P. 761\)](#page-772-0)** 

Gestione della macchina

## <span id="page-772-0"></span>**Registrazione di un certificato di firma utente**

#### 8AE4-0EL

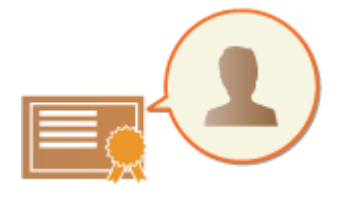

 Il codice e il certificato (certificato utente) necessari quando si aggiunge una firma utente possono essere registrati tramite la IU remota. Stabilire un amministratore affinché registri questi elementi. Una volta registrati, gli utenti che hanno effettuato l'accesso con l'autenticazione personale possono aggiungere una firma digitale ai documenti digitalizzati che vengono inviati in un determinato formato file. O **[Aggiunta di una firma digitale\(P. 581\)](#page-592-0)** 

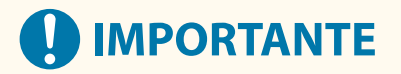

- Potrebbe non essere possibile registrare alcuni tipi di codici e certificati. **[Specifiche di sistema\(P. 1313\)](#page-1324-0)** 
	- **1 Avviare la IU remota. [Avvio della IU remota\(P. 765\)](#page-776-0)**
- **2 Fare clic su [Impostazioni/Registrazione] nella pagina del portale. [Schermata IU](#page-778-0) [remota\(P. 767\)](#page-778-0)**
- **3 Fare clic su [Gestione periferiche] [Impostazioni chiave e certificato utente].**
- **4 Fare clic su [Installazione...].**

#### **5 Registrare il certificato.**

- **1** Fare clic su [Sfoglia...] e specificare il file (certificato utente) da installare.
	- Se il nome file è troppo lungo, potrebbe non essere possibile specificarlo.
- **2** Inserire la password del codice privato.
	- In [Password chiave privata], inserire la password registrata per il codice.
- **3** Fare clic su [Avvio installazione].

## **NOTA**

#### **Gestione dei codici e dei certificati per la firma utente**

È possibile controllare le impostazioni dettagliate o eliminare i codici e i certificati sulla schermata visualizzata al passo 4.

- Se si accede con i privilegi di Amministratore, i codici e i certificati per tutte le firme utente vengono visualizzati. Per gli utenti che non accedono con i privilegi di Amministratore, vengono visualizzati solamente il codice e il certificato dell'utente che ha effettuato l'accesso.
- Fare clic sul nome di accesso per visualizzare le informazioni dettagliate sul certificato.
- Per eliminare chiavi e certificati, selezionare quelli da eliminare e fare clic su [Elimina] ▶ [OK].

● Per informazioni sull'autorità del certificato che emette il certificato utente per ogni utente compatibile con la macchina per l'aggiunta di un certificato utente, vedere l'avviso incluso nel prodotto opzionale.

### COLLEGAMENTI

**[Generazione del codice e del certificato per la comunicazione di rete\(P. 734\)](#page-745-0)  [Registrazione del codice e del certificato per la comunicazione di rete\(P. 782\)](#page-793-0)  [Generazione di un certificato di firma dispositivo\(P. 760\)](#page-771-0)** 

## **Gestione della macchina da un computer (IU remota)**

8AE4-0ER

È possibile azionare la macchina da remoto dal browser di Internet del computer perché effettui operazioni come la verifica dello stato di stampa, la modifica delle impostazioni della macchina o la modifica della Rubrica. Questa comoda funzione consente di rimanere alla propria scrivania mentre si aziona la macchina. Per effettuare operazioni da remoto, immettere l'indirizzo IP della macchina nel browser di Internet ed aprire la pagina del portale IU remota. Per ulteriori informazioni sui requisiti di sistema per la IU remota, vedere **[Specifiche di sistema\(P. 1313\)](#page-1324-0)** [.](#page-1324-0)

#### **Come utilizzare la IU remota**

Questa sezione descrive la procedura di accesso alla IU remota e le funzioni della schermata principale IU remota.

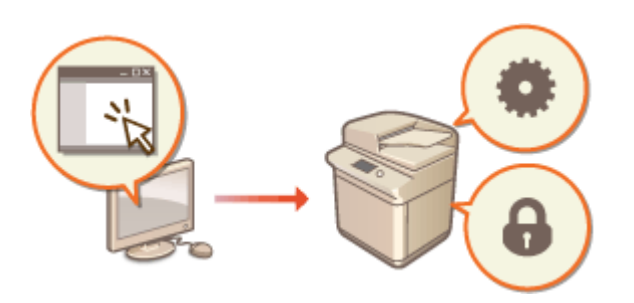

#### **[Avvio della IU remota\(P. 765\)](#page-776-0)**

#### **Verifica dello stato dei documenti in attesa e della macchina**

Questa sezione descrive come verificare lo stato di documenti copiati, stampati, inviati e ricevuti, nonché le informazioni di errore e la quantità di carta rimanente.

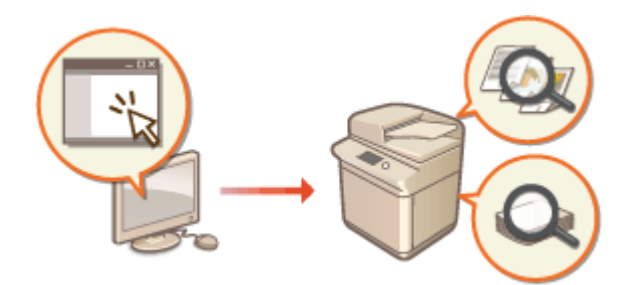

**[Verifica dello stato e dei registri\(P. 769\)](#page-780-0)** 

#### **Altre funzioni disponibili usando l'IU remota**

Questa sezione descrive varie altre comode funzioni che possono essere eseguite mediante un computer usando la IU remota, ad esempio modificare la Rubrica, verificare i file che sono stati salvati sulla macchina ed effettuare il backup delle impostazioni della macchina per ogni evenienza.

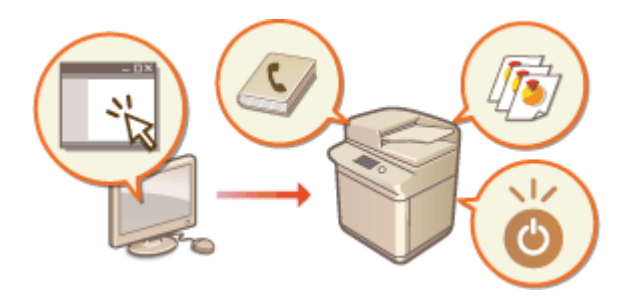

- **[Spegnimento/riavvio della macchina\(P. 773\)](#page-784-0)  [Registrazione delle destinazioni mediante IU](#page-785-0) [remota\(P. 774\)](#page-785-0)**
- **[Condivisione di un elenco di indirizzi con](#page-789-0) [utenti specifici\(P. 778\)](#page-789-0)**
- **[Registrazione di gruppi di utenti\(P. 780\)](#page-791-0)  [Registrazione del codice e del certificato per](#page-793-0)**
- **[la comunicazione di rete\(P. 782\)](#page-793-0)**
- **[Configurazione del metodo di verifica della](#page-797-0) [scadenza per i certificati ricevuti\(P. 786\)](#page-797-0)**
- **[Generazione del codice e della richiesta CSR](#page-799-0)**
- **[\(Certificate Signing Request\)\(P. 788\)](#page-799-0)**
- **[Recupero/aggiornamento di un certificato da](#page-802-0) [un server SCEP\(P. 791\)](#page-802-0)**
- **[Gestione dei file memorizzati\(P. 797\)](#page-808-0)**

**[Gestione dei registri\(P. 801\)](#page-812-0)  [Importazione/esportazione dei dati di](#page-817-0) [impostazione\(P. 806\)](#page-817-0)  [Aggiornamento del Firmware\(P. 823\)](#page-834-0)  [Aggiornamento del Firmware \(Distribuzione\)](#page-836-0) [\(P. 825\)](#page-836-0)  [Impostazione degli aggiornamenti](#page-840-0) [programmati\(P. 829\)](#page-840-0)  [Visualizzazione di messaggi](#page-842-0) [dall'Amministratore\(P. 831\)](#page-842-0)  [Configurazione della funzione Visual](#page-844-0) [Message\(P. 833\)](#page-844-0)  [Invio di una notifica e-mail quando si verifica](#page-847-0) [un errore\(P. 836\)](#page-847-0)** 

# **A** IMPORTANTE

● Non accedere ad altri siti web quando il browser ha accesso alla IU remota della stampante. In caso di allontanamento dal computer o al termine della modifica delle impostazioni, non dimenticare di chiudere il browser.

#### **Utilizzo di un server proxy**

● Non è possibile accedere alla macchina mediante un server proxy. Se viene utilizzato un server proxy nell'ambiente in cui si lavora, configurare il browser di Internet per aggirare il server proxy e accedere direttamente alla macchina.

## <span id="page-776-0"></span>**Avvio della IU remota**

8AE4-0ES

Per avviare la IU remota, immettere l'indirizzo IP della macchina nel browser di Internet. Verificare l'indirizzo IP configurato per la macchina prima di eseguire questa operazione. **[Impostazione di un indirizzo IP\(P. 235\)](#page-246-0)** 

Per motivi di sicurezza, non è consentito accedere alla IU remota usando la password predefinita (7654321) per l'utente Amministratore. Accedere alla IU remota dopo aver modificato la password dell'utente Amministratore dal pannello di controllo.

 $\Box$  (Impost/Registr)  $\blacktriangleright$  <Impostazioni gestione>  $\blacktriangleright$  <Gestione utenti $\blacktriangleright$  <Gestione autenticazione> ▶ <Registra/Modifica utente autenticazione> ▶ modificare la password per "Administrator"

# **IMPORTANTE**

● Quando sia la macchina che il server della Directory attiva sono impostati come dispositivi di autenticazione utente ( **[Configurazione dei metodi di accesso dell'utente e dei dispositivi di autenticazione\(P. 695\)](#page-706-0)** [\)](#page-706-0), l'impostazione dell'ora del server della Directory attiva deve corrispondere a quella della macchina.

## **NOTA**

#### **Usare la cifratura TLS per la comunicazione**

● Quando si desidera crittografare la comunicazione IU remota, configurare la chiave TLS e il certificato [\(](#page-742-0) ● **[Configurazione del codice e del certificato per TLS\(P. 731\)](#page-742-0)** ), andare all'impostazione <Impostazioni IU remota> ( **[<Impostazioni IU remota>\(P. 1126\)](#page-1137-0)** ) e impostare <Utilizzo TLS> su <On>, quindi spegnere e riaccendere la macchina.

#### **Accesso alla IU remota con la password predefinita dell'utente Amministratore**

● È inoltre possibile consentire l'accesso alla IU remota con la password predefinita dell'utente Amministratore. ( [Impost/Registr) > <Impostazioni gestione> > <Impostazioni protezione> > <Impostazioni autenticazione/password> <Impostazioni password> <Consentire utilizzo passw. predef. per accesso remoto>  $\blacktriangleright$  <On>)

#### **Avvio della IU remota(P. 765)**

**[Impostazione del tempo di timeout dopo aver effettuato l'accesso alla IU remota\(P. 766\)](#page-777-0)  [Schermata IU remota\(P. 767\)](#page-778-0)** 

### Avvio della IU remota

- **1 Avviare il browser Web.**
- **2 Immettere l'indirizzo IP della macchina, quindi premere il tasto [INVIO] sulla tastiera del computer.**

<span id="page-777-0"></span>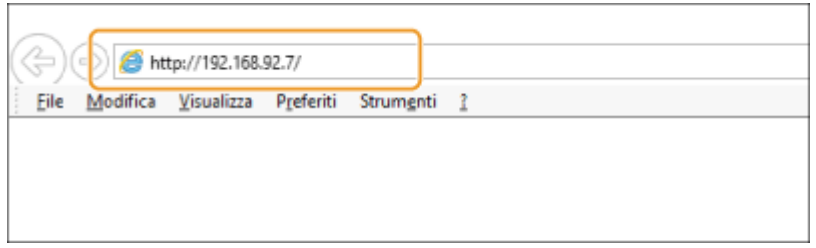

- Inserire "http://<indirizzo IP della macchina>/" nel campo di immissione dell'indirizzo.
- Quando viene utilizzato un indirizzo IPv6, includere la parte dell'indirizzo IP tra parentesi ([ ]) (**esempio:** http://[fe80:2e9e:fcff:fe4e:dbce]/).

### **NOTA:**

#### **Se la IU remota non si avvia**

● Se non viene visualizzata una schermata di accesso nella fase 3 di questa procedura, svuotare la cache del browser di Internet e immettere nuovamente l'indirizzo IP.

#### **Se viene visualizzato un messaggio inerente alla sicurezza**

● Può essere visualizzato un messaggio di avviso se la comunicazione della IU remota è crittografata. Se non ci sono problemi con il certificato o con le impostazioni TLS, è possibile continuare usando il browser di Internet.

#### **3 Effettuare l'accesso alla IU remota.**

- Immettere un nome utente ed una password registrati in [Nome utente] e [Password], selezionare la destinazione di accesso in [Destinazione accesso] e fare clic su [Accedi].
- Se viene visualizzato [Accedi (Ospite)], gli utenti non registrati possono fare clic su questo pulsante ed effettuare l'accesso come utenti generici.

#### **NOTA:**

● Con alcune impostazioni di autenticazione utente, la IU remota può saltare la schermata di accesso e visualizzare direttamente la schermata principale (pagina del portale). **[Schermata IU remota\(P. 767\)](#page-778-0)** 

#### **4** Verificare che venga visualizzata la pagina del portale IU remota. **OSchermata IU [remota\(P. 767\)](#page-778-0)**

## **MPORTANTE**

● Quando si usa la IU remota per azionare la macchina, non usare il pulsante [Indietro] del browser di Internet. È possibile che la pagina non cambi correttamente se si usa il pulsante [Indietro].

## Impostazione del tempo di timeout dopo aver effettuato l'accesso alla IU remota

L'utente viene disconnesso automaticamente se non si effettuano operazioni per un determinato periodo di tempo dopo aver effettuato l'accesso alla IU remota. È possibile impostare il tempo entro il quale l'utente viene disconnesso.

<span id="page-778-0"></span>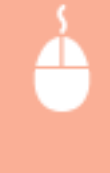

Avviare la IU remota | [Impostazioni/Registrazione] | [Impostazioni rete] | [Impostazioni sessione] la [Timeout dopo accesso a IU remota] la impostare il tempo di timeout dopo l'accesso la [OK]

## Schermata IU remota

Quando si effettua l'accesso alla IU remota, viene visualizzata la pagina del portale riportata qui di seguito. Questa sezione descrive le voci visualizzate sulla pagina del portale e le operazioni di base.

# **IMPORTANTE**

- Alcune voci e funzioni visualizzate sono disponibili esclusivamente se si effettua l'accesso con privilegi di Amministratore.
- Se più utenti utilizzano la IU remota contemporaneamente o il pannello di controllo della macchina è utilizzato contemporaneamente alla IU remota, è valida l'ultima operazione eseguita.

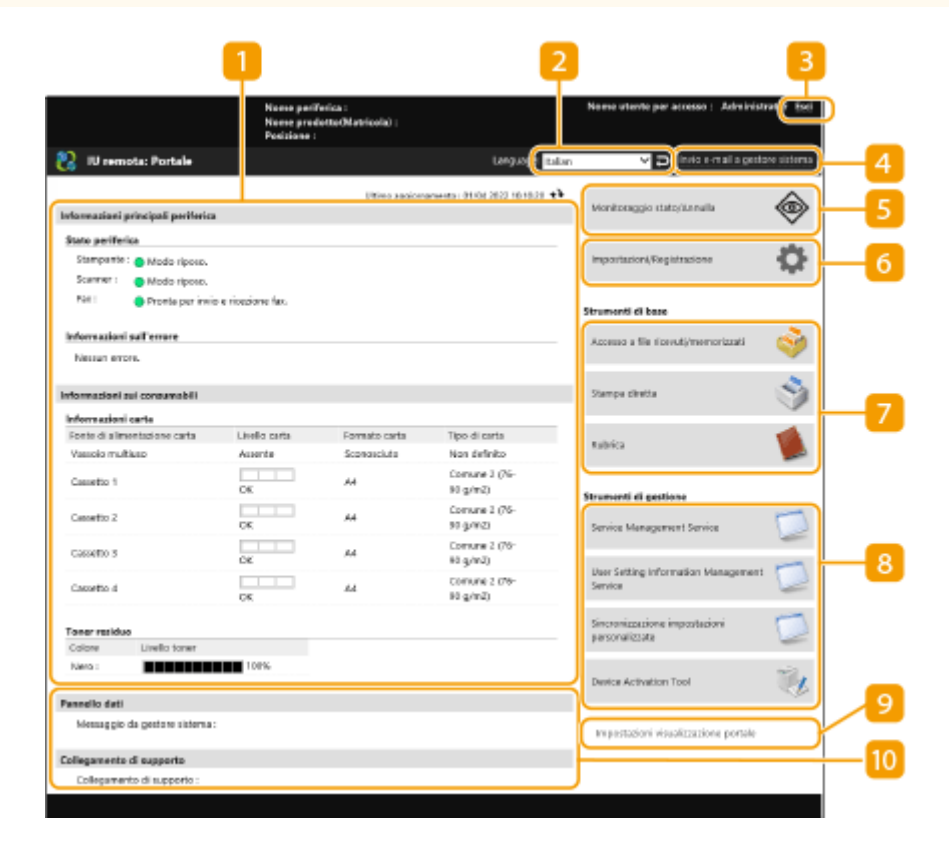

#### **Informazioni sul dispositivo**

Viene visualizzato lo stato attuale della macchina, assieme ad informazioni su errori, materiali di consumo, etc.

### **Lingua di visualizzazione**

È possibile cambiare la lingua che viene visualizzata sulla schermata IU remota.

### **[Esci]**

Scollegarsi dalla IU remota e ritornare alla pagina di accesso.

#### **[Invio e-mail a gestore sistema]**

Creare un messaggio di posta elettronica da inviare all'amministratore. È possibile impostare l'indirizzo di posta elettronica dell'amministratore in [Impostazioni/Registrazione] > [Gestione utenti] > [Impostazioni informazioni gestore sistema/persona da contattare].

#### **[Monitoraggio stato/Annulla]**

È possibile controllare lo stato dei lavori o annullare l'elaborazione. È anche possibile controllare informazioni dettagliate sulla quantità residua di toner e carta, ecc. **[Verifica dello stato e dei registri\(P. 769\)](#page-780-0)** 

#### **[Impostazioni/Registrazione]**

È possibile modificare le impostazioni della macchina. È possibile salvare i dettagli delle impostazioni su un computer oppure importarli da un computer alla macchina. **[Importazione/esportazione dei dati di](#page-817-0) [impostazione\(P. 806\)](#page-817-0)** 

### **NOTA:**

● È possibile usare il pannello comandi o la IU remota per modificare la maggior parte delle impostazioni della macchina, ma alcune impostazioni possono essere modificate solo utilizzando l'uno o l'altra.

#### **[Strumenti di base]**

È possibile effettuare operazioni come la stampa di documenti o la registrazione/modifica delle destinazioni. **[Gestione dei file memorizzati\(P. 797\)](#page-808-0)** 

**[Stampa diretta dei file senza aprirli\(P. 521\)](#page-532-0)** 

**[Registrazione delle destinazioni mediante IU remota\(P. 774\)](#page-785-0)** 

#### **[Strumenti di gestione]**

È possibile effettuare la gestione di voci come le applicazioni AddOn o le informazioni sulle impostazioni utente ( **[Eliminazione delle informazioni di impostazione utente\(P. 716\)](#page-727-0)** ).

#### **[Impostazioni visualizzazione portale]**

È possibile cambiare l'ordine in cui vengono visualizzati i pulsanti [Strumenti di base] e [Strumenti di gestione] sulla pagina del portale.

#### **Messaggi/supporto**

Vengono visualizzati messaggi dall'amministratore, assieme a dei link alle informazioni di supporto sulla macchina. **[Visualizzazione di messaggi dall'Amministratore\(P. 831\)](#page-842-0)** 

## **NOTA**

● Per aggiornare la pagina attuale con le ultime informazioni, fare clic su .

#### COLLEGAMENTI

**[Impostazioni/Registrazione\(P. 874\)](#page-885-0)** 

## <span id="page-780-0"></span>**Verifica dello stato e dei registri**

#### 8AE4-0EU

È possibile usare la IU remota per verificare lo stato di documenti in attesa di elaborazione, nonché i registri dei documenti che sono stati elaborati. È possibile verificare anche lo stato della macchina, per esempio le informazioni di errore e la quantità rimanente di materiali di consumo.

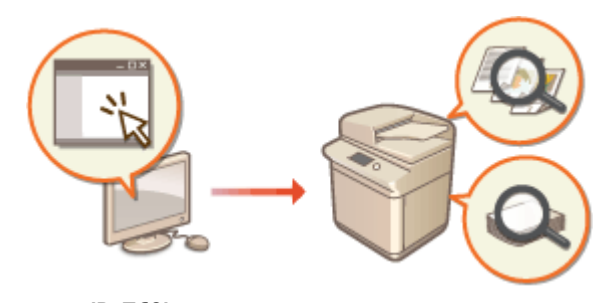

**Verifica dello stato di copie/stampe(P. 769) [Verifica dello stato per i documenti inviati/ricevuti\(P. 770\)](#page-781-0)  [Verifica dello stato dei documenti salvati\(P. 771\)](#page-782-0)  [Verifica del registro dei lavori\(P. 771\)](#page-782-0)  [Verifica dello stato della macchina\(P. 772\)](#page-783-0)** 

## **NOTA**

● Quando si utilizza la gestione autenticazione personale, è possibile impedire agli utenti di eseguire operazioni sui lavori di altri utenti nella schermata <Monitoraggio stato>. **[<Limite accesso a lavori di altri](#page-1130-0) [utenti>\(P. 1119\)](#page-1130-0)** 

## Verifica dello stato di copie/stampe

È possibile verificare lo stato di documenti in attesa di essere copiati o stampati. È possibile anche produrre un documento prima degli altri o annullare un documento.

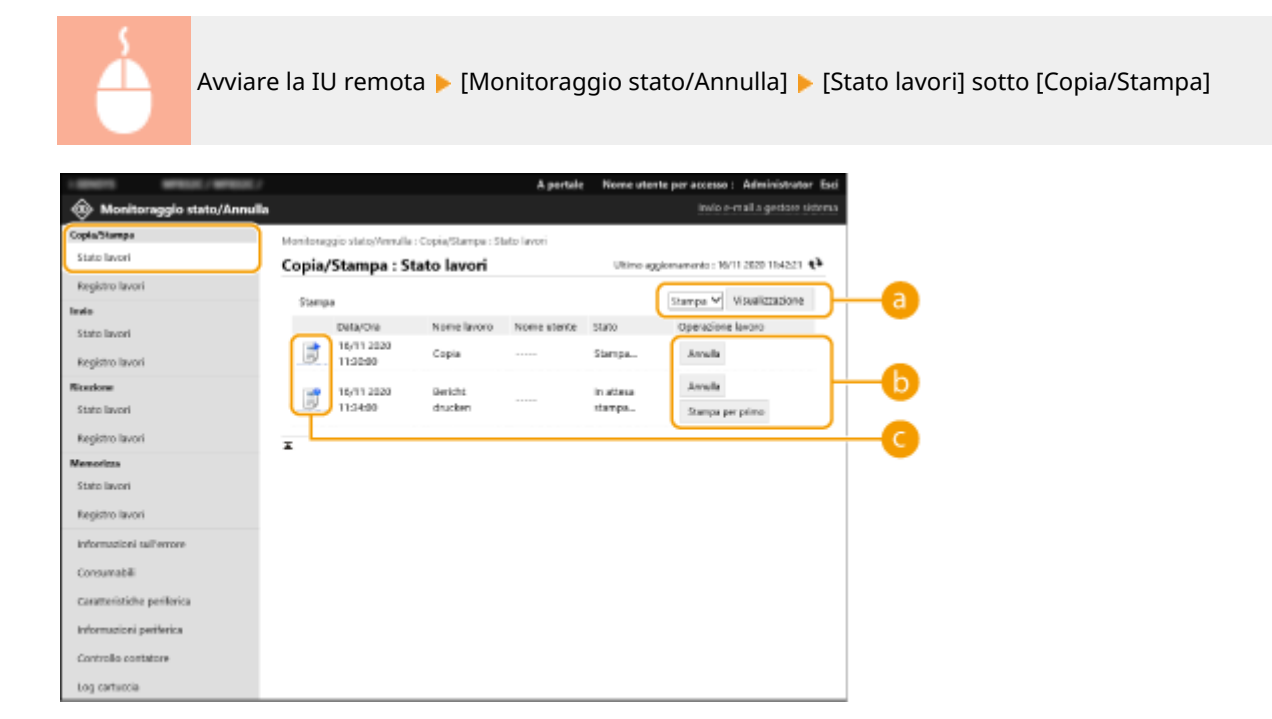

<span id="page-781-0"></span>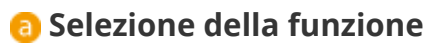

Selezionare la funzione che si desidera verificare e fare clic su [Visualizzazione].

#### *Pulsanti operativi*

- [Annulla]: copia o stampa annullata. Il documento annullato viene eliminato e non può essere recuperato.
- [Stampa per primo]: il documento viene prodotto immediatamente al completamento del documento attuale.
- [Pausa]: i documenti che sono in fase di stampa da un computer vengono messi in pausa. Non è possibile mettere in pausa documenti in fase di copia. Premere [Ripresa] per riprendere la stampa di un documento che è stato messo in pausa.

#### **Icona documento**

Fare clic sull'icona per visualizzare informazioni dettagliate sul documento.

### Verifica dello stato per i documenti inviati/ricevuti

È possibile verificare lo stato di fax ed e-mail in attesa di essere inviati, fax che sono stati ricevuti e fax in attesa di essere inoltrati. È possibile anche annullare il processo di invio e di ricezione dei documenti.

Avviare la IU remota | [Monitoraggio stato/Annulla] | [Stato lavori] sotto [Invio] o [Ricezione] **OD** Moni state stewalls (pulle) there been Invio : Stato lavori 16/11 2020 11:43:25 ++ Registro lavor  $\overline{\smile}$  Muslimstone Data/Ora Destinazioni \$1ato Stato layor 同 16/11 2020 11:43:17  $\mathbf{I}$ **Bitramicsions** Arrest in Registro lavor  $\overline{1}$ **Biogricov** Stato layor Registro lavor Stato lavor Repistro lavori Informazioni sulherrore Consumabili Caratteristiche perferica Informazioni periferica Controllo contatori Log certucci

### **Constructed Selezione** della funzione

Selezionare la funzione che si desidera verificare e fare clic su [Visualizzazione].

#### **[Annulla]**

Invio o ricezione del documento annullato. Il documento annullato viene eliminato e non può essere recuperato.

#### <span id="page-782-0"></span>**Icona documento**

Fare clic sull'icona per visualizzare informazioni dettagliate sul documento.

## Verifica dello stato dei documenti salvati

È possibile verificare lo stato di documenti in attesa di essere salvati. È possibile anche annullare il processo di salvataggio di documenti.

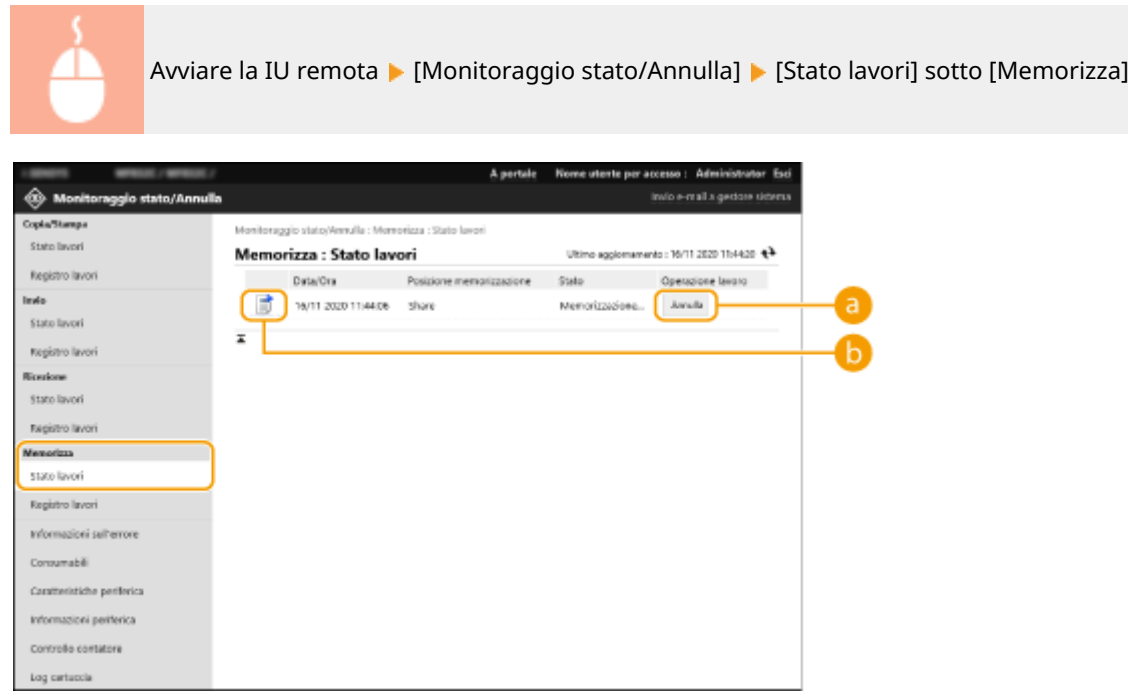

### **[Annulla]**

Salvataggio del documento annullato. Il documento annullato viene eliminato e non può essere recuperato.

#### *I* Icona documento

Fare clic sull'icona per visualizzare informazioni dettagliate sul documento.

### Verifica del registro dei lavori

È possibile visualizzare un registro dei documenti che sono stati copiati, stampati, inviati, ricevuti o salvati.

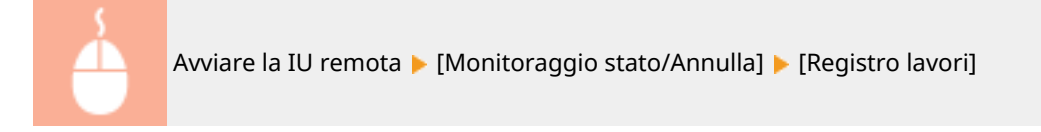

#### Gestione della macchina

<span id="page-783-0"></span>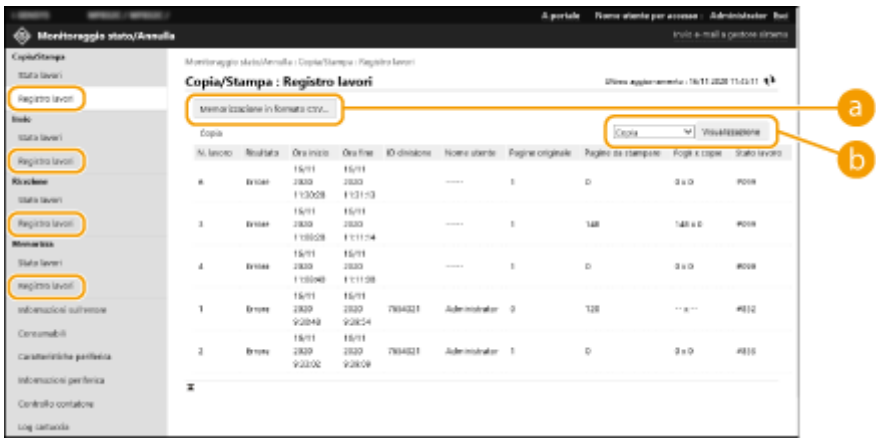

#### **[Memorizzazione in formato CSV...]**

I dati di registro possono essere esportati e salvati come file CSV (\*.csv) sul computer.

#### **Selezione della funzione**

Selezionare la funzione che si desidera verificare e fare clic su [Visualizzazione]. Le funzioni visualizzate possono variare a seconda del modello della macchina e delle apparecchiature opzionali.

### Verifica dello stato della macchina

È possibile verificare un gran numero di informazioni sulla macchina, ad esempio informazioni sugli errori, quantità di carta e toner rimanenti, informazioni sulle apparecchiature opzionali collegate e numero totale di pagine che sono state stampate finora.

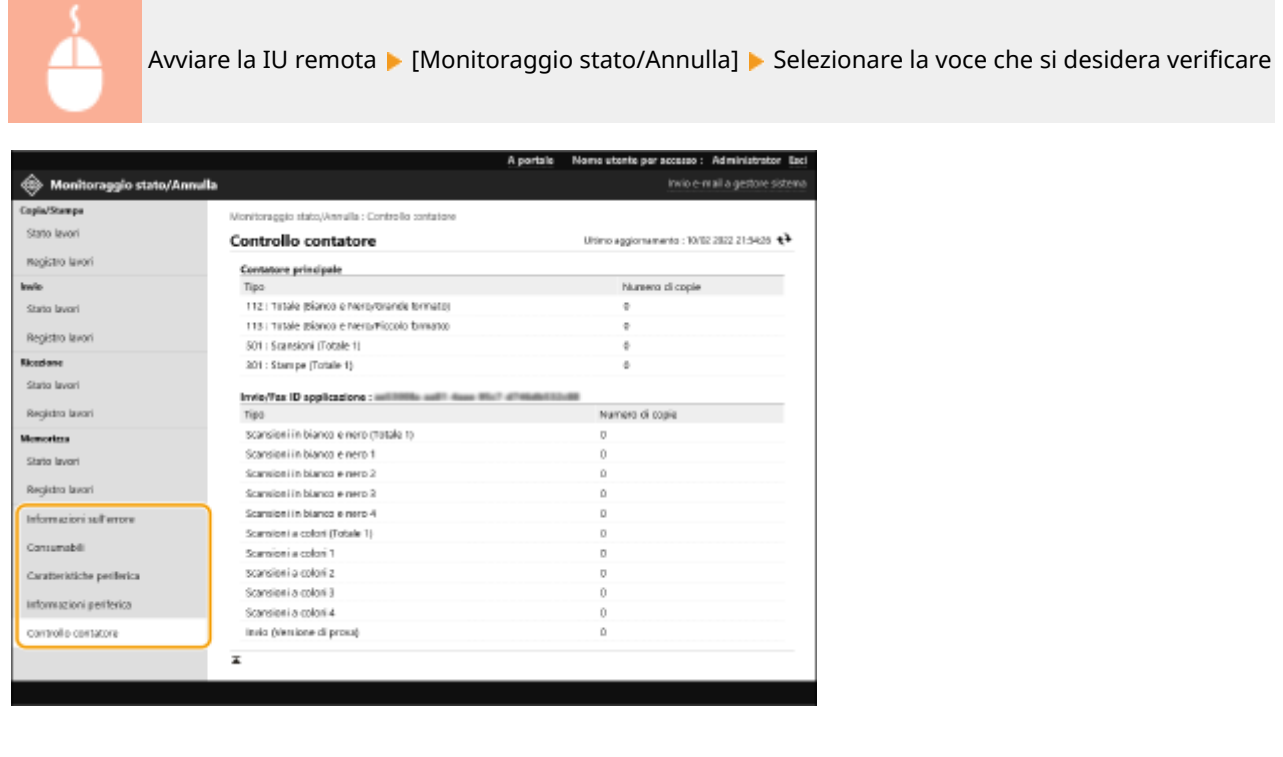

#### COLLEGAMENTI

**[Avvio della IU remota\(P. 765\)](#page-776-0)** 

## <span id="page-784-0"></span>**Spegnimento/riavvio della macchina**

8AE4-0EW

È possibile usare la IU remota per spegnere o riavviare la macchina.

# **O** IMPORTANTE

● Quando la macchina viene spenta o riavviata, qualsiasi documento in fase di stampa o di invio viene annullato.

**Spegnimento della macchina(P. 773) Riavvio della macchina(P. 773)** 

## Spegnimento della macchina

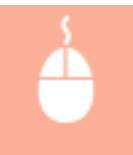

Avviare la IU remota [Impostazioni/Registrazione] [Gestione periferiche] [Arresto remoto]  $\blacktriangleright$ [Avvio]

## Riavvio della macchina

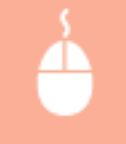

Avviare la IU remota | [Impostazioni/Registrazione] | [Riavvio periferica] | [Esecuzione riavvio] | [OK]

#### COLLEGAMENTI

**[Avvio della IU remota\(P. 765\)](#page-776-0)  [Accensione della macchina\(P. 36\)](#page-47-0)  [Spegnimento della macchina\(P. 37\)](#page-48-0)** 

## <span id="page-785-0"></span>**Registrazione delle destinazioni mediante IU remota**

8AE4-0EX

È possibile usare la IU remota per registrare destinazioni nella Rubrica. È possibile anche verificare i dettagli registrati e modificare la Rubrica.

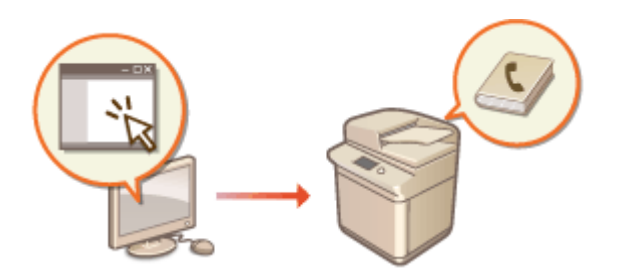

## **NOTA**

● Per istruzioni sulla condivisione di un elenco di indirizzi, vedere **[Condivisione di un elenco di indirizzi con](#page-789-0) [utenti specifici\(P. 778\)](#page-789-0)** [.](#page-789-0)

**1 Avviare la IU remota. [Avvio della IU remota\(P. 765\)](#page-776-0)** 

**2 Fare clic su [Rubrica] nella pagina del portale. [Schermata IU remota\(P. 767\)](#page-778-0)** 

### **3 Registrare la destinazione.**

- Per ulteriori informazioni sugli elenchi di indirizzi, vedere **[Registrazione delle destinazioni nella](#page-355-0) [rubrica\(P. 344\)](#page-355-0)** .
- **1** Fare clic sull'elenco degli indirizzi in cui registrare la destinazione ([Elenco indirizzi personale], gli elenchi di indirizzi dei gruppi di utenti, dall'[Elenco indirizzi 01] all'[Elenco indirizzi 10], o [Elenco indirizzi per amministratori]).
	- [Elenco indirizzi personale] è per uso esclusivo dell'utente che ha effettuato l'accesso ed è disponibile solo quando è abilitata la gestione dell'autenticazione personale.
	- [Elenco indirizzi per amministratori] è disponibile solo agli amministratori che effettuano l'accesso con privilegi di amministratore o amministratore dispositivo.
	- Se viene visualizzata la pagina di immissione del PIN, immettere il PIN e fare clic su [OK].
	- Se si desidera condividere la destinazione con un gruppo di utenti registrato, selezionare l'elenco di indirizzi di un gruppo di utenti registrato.

### **NOTA:**

- È anche possibile gestire gli elenchi di indirizzi di gruppi di utenti abilitando solo gli utenti che dispongonodei privilegi di amministratore a registrare/modificare le destinazioni dalla IU remota. O **[<Utilizzo elenco indirizzi gruppi di utenti>\(P. 1098\)](#page-1109-0)**
- **2** Fare clic su [Registrazione nuova destinazione...].
- **3** Selezionare il tipo di destinazione e fare clic su [Impostato].

#### Gestione della macchina

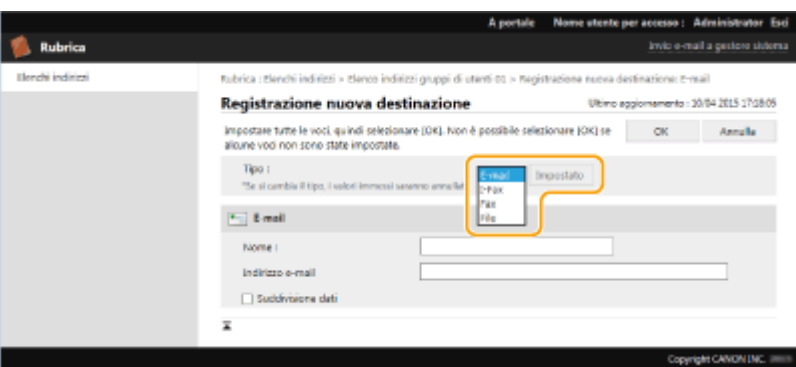

- **4** Registrare le informazioni necessarie e fare clic su [OK].
	- Le voci visualizzate variano a seconda del tipo di destinazione. Per maggiori informazioni sulle informazioni da registrare, vedere **[Registrazione delle destinazioni nella rubrica\(P. 344\)](#page-355-0)** .

#### **Registrazione di una destinazione di gruppo**

Per maggiori informazioni sulle destinazioni di gruppo, vedere **[Registrazione di più destinazioni come](#page-366-0) [gruppo\(P. 355\)](#page-366-0)** .

- **1** Fare clic su [Registrazione nuovo gruppo...].
- **2** Immettere un nome per il gruppo in [Nome gruppo] e fare clic su [Selezione destinazione...] per [Elenco membri].

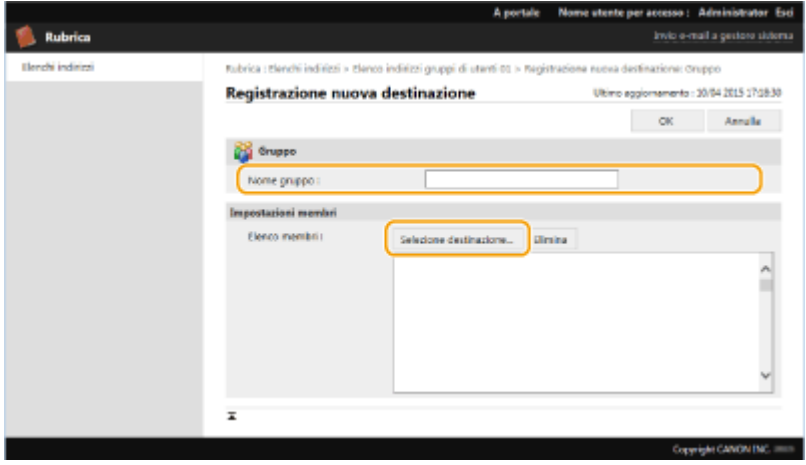

- **3** Selezionare la casella di controllo delle destinazioni che si desiderano registrate nel gruppo e fare clic su [OK].
- **4** Fare clic su [OK].

#### **Registrazione di un nome per l'elenco degli indirizzi**

Fare clic su [Registrazione nome elenco indirizzi...] o [Registrazione/Variazione nome elenco indirizzi...], immettere il nome e fare clic su [OK].

È possibile stabilire di cambiare anche il nome della rubrica del gruppo di utenti quando si cambia un nome di gruppo di utenti. Accedere alla IU remota come utente con privilegi di amministratore, premere [Impostazioni/Registrazione] [Impostazione destinazione] [Impostazioni elenco indirizzi personale/ elenco indirizzi gruppi di utenti] e selezionare la casella di controllo [Applicazione variazione Nome gruppo di utenti a nome Elenco indirizzi gruppi di utenti]. [Applicazione variazione Nome gruppo di utenti a nome Elenco indirizzi gruppi di utenti] è disponibile solo quando è attivata la gestione autenticazione personale.

#### **Verifica/modifica dei dettagli della destinazione**

È possibile fare clic sull'icona [Tipo] o sul nome di una destinazione per verificare i dettagli della destinazione. Per modificare la destinazione, fare clic su [Modifica], cambiare i dettagli registrati e fare clic su [OK].

#### **Registrazione di un elenco di indirizzi gruppi di utenti**

Quando si utilizza la gestione dell'autenticazione personale, è possibile condividere un elenco di indirizzi tra utenti dello stesso gruppo utenti. Per prima cosa, impostare il gruppo utenti che condividerà l'elenco di indirizzi, quindi registrare le destinazioni che si desiderano condividere.

### **NOTA:**

- È possibile registrare gli utenti in un gruppo di utenti per condividere gli elenchi di indirizzi di una rubrica tra gli utenti registrati. **[Registrazione di gruppi di utenti\(P. 780\)](#page-791-0)**
- **1** Fare clic sull'elenco di indirizzi in cui registrare la destinazione (da [Elenco indirizzi gruppi di utenti 01] a [Elenco indirizzi gruppi di utenti 50]).
- **2** Fare clic su [Impostazioni visualizzazione pubblica...].
- **3** Selezionare la casella di controllo per [Rendere pubblico].
- **4** Selezionare il gruppo in cui condividere l'elenco di indirizzi e fare clic su [OK].

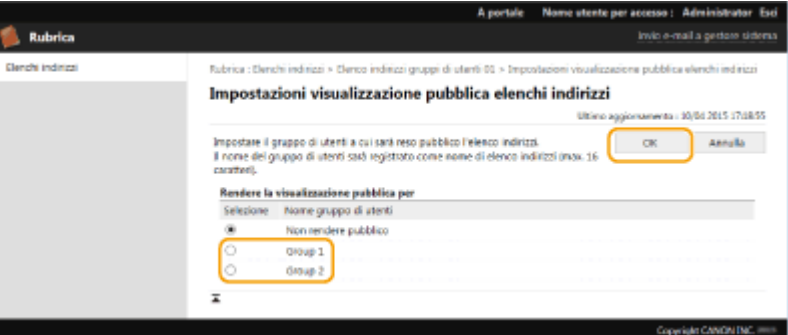

- **5** Fare clic su [Registrazione nuova destinazione...] o [Registrazione nuovo gruppo...].
- **6** Registrare le informazioni necessarie e fare clic su [OK].

#### **Registrazione in un pulsante di selezione veloce**

- **1** Fare clic su [Selezione veloce elenco indirizzi].
- **2** Fare clic su [Non registrata] o su un numero di selezione veloce non registrato.
	- [Non registrata] viene visualizzato in [Nome] per i pulsanti di selezione veloce non registrati.
	- Per visualizzare i pulsanti di selezione veloce che non compaiono nell'elenco, selezionare l'intervallo dei numeri in [Numero elenco], quindi fare clic su [Visualizzazione].

#### Gestione della macchina

|                           |                                          |                                   |      | A portale                                                       |              | Nome utente per accesso : Administrator Esci |  |
|---------------------------|------------------------------------------|-----------------------------------|------|-----------------------------------------------------------------|--------------|----------------------------------------------|--|
| Rubrica                   |                                          |                                   |      |                                                                 |              | Insio e-mail a gestore sistema               |  |
| <b>Glorichi indirizzi</b> |                                          |                                   |      | Rubrica : Llenchi indirizzi > Selezione veloce elenco indirizzi |              |                                              |  |
|                           |                                          | Selezione veloce elenco indirizzi |      |                                                                 |              | Ultimo applomamento: 10/04 2015 17:19:24 4   |  |
|                           | Diminazione destinazioni                 |                                   |      |                                                                 |              |                                              |  |
|                           | Numero elenco: 001-018 V Visualizzazione |                                   |      |                                                                 |              |                                              |  |
|                           | Selezione                                | Numero                            | Tipo | Nome                                                            | Nome pubants | Destinazione                                 |  |
|                           | $\circ$                                  | 001<br><b>SECTION</b>             |      | Non registrata                                                  |              |                                              |  |
|                           | ō                                        | 002                               |      | Non registrata                                                  |              |                                              |  |
|                           | ö                                        | 003                               |      | Non registrata                                                  |              |                                              |  |
|                           | ō                                        | 004                               |      | Non registrata                                                  |              |                                              |  |
|                           | o                                        | 005                               |      | Non registrata                                                  |              |                                              |  |
|                           | $\bigcirc$                               | 008                               |      | Non registrata                                                  |              |                                              |  |
|                           | ō                                        | 007                               |      | Non registrata                                                  |              |                                              |  |
|                           | $\circ$                                  | 008                               |      | Non registrata                                                  |              |                                              |  |
|                           | ō                                        | 009                               |      | Non registrata                                                  |              |                                              |  |
|                           | $\circ$                                  | 010                               |      | Non registrata                                                  |              |                                              |  |
|                           | o                                        | 011                               |      | Non registrata                                                  |              |                                              |  |
|                           | ö                                        | 013<br><b>STATISTICS</b>          |      | Non registrata                                                  |              |                                              |  |
|                           | ō                                        | 013                               |      | Non registrata                                                  |              |                                              |  |
|                           | e.                                       | <b>OTA</b>                        |      | <b>Mine</b> , rankdrafs.                                        |              |                                              |  |

**3** Selezionare il tipo di destinazione e fare clic su [Impostato].

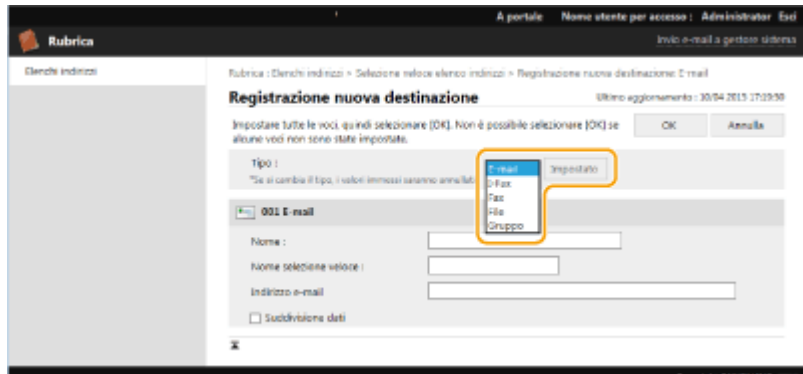

- **4** Registrare le informazioni necessarie e fare clic su [OK].
	- Per maggiori informazioni sulle informazioni da registrare, vedere **[Registrazione di una](#page-371-0) [destinazione in un pulsante di selezione veloce\(P. 360\)](#page-371-0)** .

#### COLLEGAMENTI

**[Registrazione delle destinazioni\(P. 339\)](#page-350-0)  [Limitazione dell'uso della rubrica\(P. 748\)](#page-759-0)** 

## <span id="page-789-0"></span>**Condivisione di un elenco di indirizzi con utenti specifici**

8AE4-0EY

È possibile utilizzare un elenco di indirizzi gruppi di utenti per condividere un elenco di indirizzi tra utenti specifici. Questa opzione è utile quando si utilizza un elenco di indirizzi condiviso nella stessa divisione.

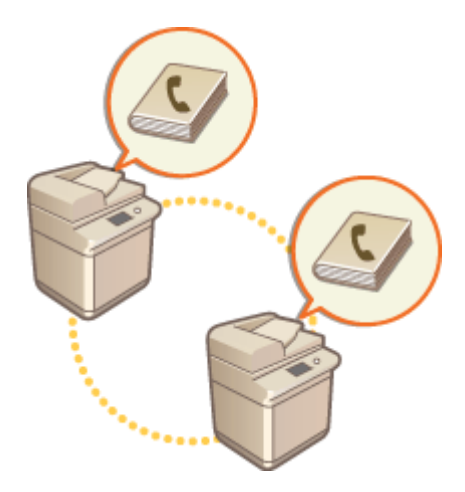

## Procedura di condivisione degli indirizzi

Seguire la procedura indicata sotto.

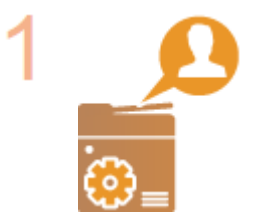

#### **Registrazione degli utenti.**

● Registrare gli utenti con i quali effettuare la condivisione. **[Registrazione delle](#page-686-0) [informazioni utente nel dispositivo locale\(P. 675\)](#page-686-0)** 

Se si utilizza Autenticazione Server, procedere al punto 2.

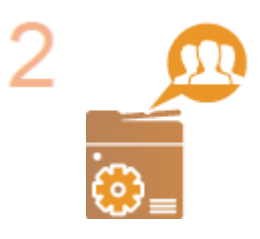

#### **Registrazione di un gruppo da condividere**

● Registrare un gruppo di utenti. **[Registrazione di gruppi di utenti\(P. 780\)](#page-791-0)** 

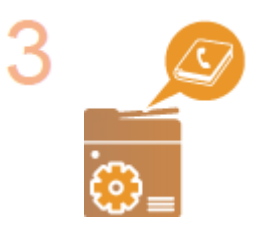

#### **Impostazione della destinazione di condivisione del gruppo**

Specificare il gruppo creato al punto 2 in [Impostazioni visualizzazione pubblica...] dall'elenco di indirizzi in cui registrare la destinazione. **[Registrazione delle](#page-785-0) [destinazioni mediante IU remota\(P. 774\)](#page-785-0)** 

```
NOTA
```
● Per aggiungere nuovi utenti a un gruppo esistente, impostare il gruppo di destinazione quando si registrano gli utenti nel punto 1.

## <span id="page-791-0"></span>**Registrazione di gruppi di utenti**

#### 8AE4-0F0

Registrare i gruppi di utenti. È possibile condividere gli elenchi di indirizzi dei gruppi di utenti tra i gruppi di utenti registrati.

- **1 Avviare la IU remota. [Avvio della IU remota\(P. 765\)](#page-776-0)**
- **2 Fare clic su [Impostazioni/Registrazione] nella pagina del portale. [Schermata IU](#page-778-0) [remota\(P. 767\)](#page-778-0)**
- **3 Fare clic su [Gestione utenti] [Gestione autenticazione] [Gestione gruppi utenti].**
- **4 Fare clic su [Aggiunta gruppo (utenti periferica locale)...] o [Aggiunta gruppo (altri utenti)...].**
- Selezionare [Aggiunta gruppo (altri utenti)...] se è impostato Autenticazione utente.

#### **Aggiunta di gruppi a un dispositivo locale**

- **1** Immettere l'ID gruppo e il nome del gruppo di utenti.
- **2** Selezionare gli utenti da includere nel gruppo e fare clic su [Aggiungi >>].

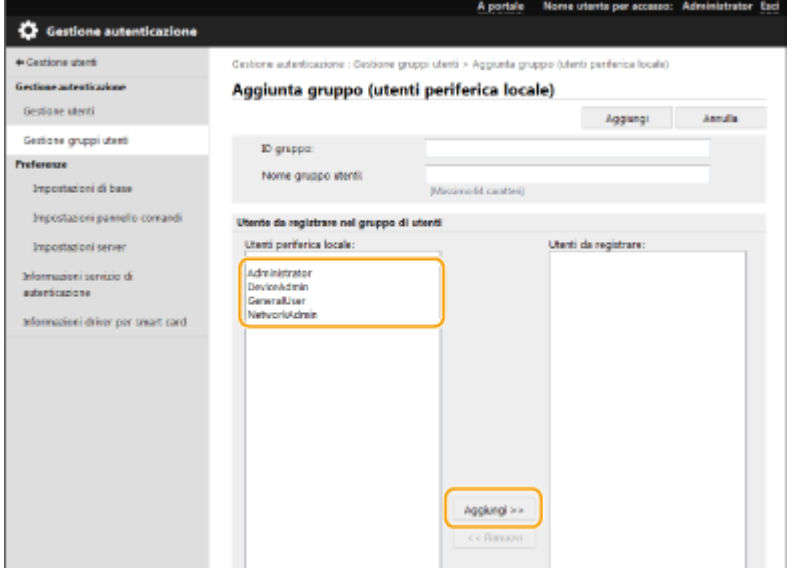

**3** Fare clic su [Aggiungi].

#### **Aggiunta di gruppi in un server di autenticazione**

- **1** Immettere l'ID gruppo, il nome del gruppo di utenti, il nome attributo e il valore dell'attributo.
- **2** Fare clic su [Aggiungi].
# **NOTA:**

- Per [Nome attributo:], immettere il "Nome attributo" (come il nome dell'azienda, della divisione o del ruolo) gestito dalla destinazione di autenticazione del server (ActiveDirectory, server LDAP, ecc.). Per esempio, immettere "azienda" o "divisione".
- Per [Attributi:], immettere i valori che si desidera estrarre come gruppo dai valori elencati per "Nome attributo" sul server. Per esempio, immettere "Azienda A" per il nome dell'azienda e "Vendite 1" per il nome di divisione.

# **Registrazione del codice e del certificato per la comunicazione di rete**

8AE4-0F1

È possibile utilizzare la IU remota per registrare codici/certificati, certificati CA e certificati S/MIME sulla macchina dal computer. Designare un amministratore per registrare queste voci.

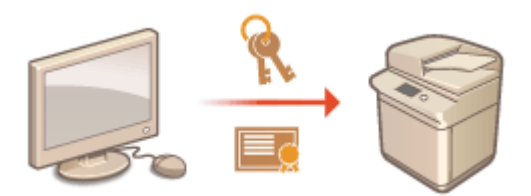

**Registrazione di un codice e certificato CA(P. 782) [Registrazione di un certificato CA\(P. 784\)](#page-795-0)  [Registrazione di un certificato S/MIME\(P. 785\)](#page-796-0)** 

# **NOTA**

I metodi di comunicazione elencati di seguito utilizzano un codice/certificato o certificato CA. Se si desidera utilizzare un codice e certificato registrati nella comunicazione effettiva, è necessario specificare il codice e il certificato nelle impostazioni per ogni metodo di comunicazione. Tuttavia, un certificato CA formato X.509 DER non deve essere specificato nelle impostazioni per ogni metodo di comunicazione. Si può utilizzare semplicemente registrandolo nella macchina.

- Comunicazione crittografata TLS **[Configurazione del codice e del certificato per TLS\(P. 731\)](#page-742-0)**
- IPSec **[Configurazione delle impostazioni IPSec\(P. 737\)](#page-748-0)**
- IEEE 802.1X **[Configurazione delle impostazioni di autenticazione IEEE 802.1X\(P. 743\)](#page-754-0)**

# Registrazione di un codice e certificato CA

È possibile registrare i codici e i certificati (certificati server) attraverso l'IU remota. Per ottenere informazioni sui codici e sui certificati che possono essere registrati sulla macchina, vedere **[Specifiche di sistema\(P. 1313\)](#page-1324-0)** .

- **1 Avviare la IU remota. [Avvio della IU remota\(P. 765\)](#page-776-0)**
- **2 Fare clic su [Impostazioni/Registrazione] nella pagina del portale. [Schermata IU](#page-778-0) [remota\(P. 767\)](#page-778-0)**
- **3 Fare clic su [Gestione periferiche] [Impostazioni chiave e certificato].**
- **4 Fare clic su [Registrazione chiave e certificato...].**
- **5 Fare clic su [Installazione...].**

# **6 Installare il codice e il certificato.**

● Fare clic su [Sfoglia...], specificare i file (codice e certificato) da installare quindi fare clic su [Avvio installazione].

# **7 Registrare il codice e il certificato.**

- **1** Selezionare il codice e il certificato che si desidera registrare a fare clic su [Registra].
- **2** Inserire il nome del codice e la password quindi fare clic su [OK].

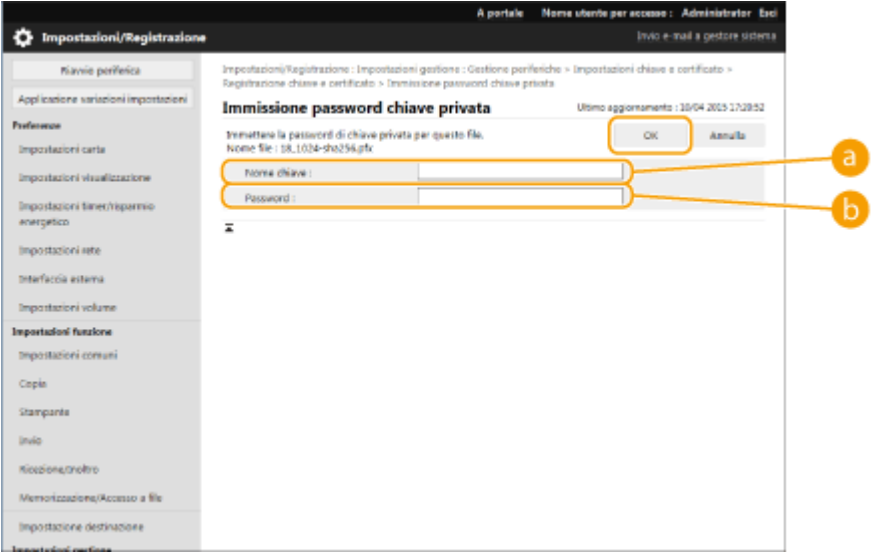

### **[Nome chiave]**

Utilizzare caratteri alfanumerici per immettere il nome del codice che è stato registrato nella macchina.

### **[Password]**

Utilizzare caratteri alfanumerici per immettere la password del codice privato impostato per la registrazione del file.

# **NOTA**

### **Gestione dei codici e dei certificati**

È possibile controllare le impostazioni dettagliate o eliminare i codici e i certificati sulla schermata visualizzata al passo 4.

- Se appare  $\triangle$ , la chiave è corrotta o non valida.
- $\bullet$  Se appare  $\Box$ , il certificato per la chiave non esiste.
- Fare clic su un nome di codice per visualizzare le informazioni dettagliate sul certificato. È anche possibile fare clic su [Verifica certificato] in questa schermata per controllare se il certificato è valido.
- Per eliminare un codice e un certificato, selezionare il certificato che si desidera eliminare e fare clic su  $[Elimina] \triangleright [OK].$

# <span id="page-795-0"></span>Registrazione di un certificato CA

I certificati CA di formato X.509 DER sono preinstallati sulla macchina. È possibile registrare un nuovo certificato CA se l'azione è richiesta da una determinata funzione. Per ottenere informazioni sui certificati CA che possono essere registrati sulla macchina, vedere **[Specifiche di sistema\(P. 1313\)](#page-1324-0)** [.](#page-1324-0)

- **1 Avviare la IU remota. [Avvio della IU remota\(P. 765\)](#page-776-0)**
- **2 Fare clic su [Impostazioni/Registrazione] nella pagina del portale. [Schermata IU](#page-778-0) [remota\(P. 767\)](#page-778-0)**
- **Fare clic su [Gestione periferiche] [Impostazioni certificato CA].**
- **4 Fare clic su [Registrazione certificato CA...].**
- **5 Fare clic su [Installazione...].**

## **6 Installare il certificato CA.**

● Fare clic su [Sfoglia...], specificare il file (certificato CA) da installare e fare clic su [Avvio installazione].

**7 Registrare il certificato CA.**

Selezionare il certificato CA che si desidera registrare a fare clic su [Registrazione...].

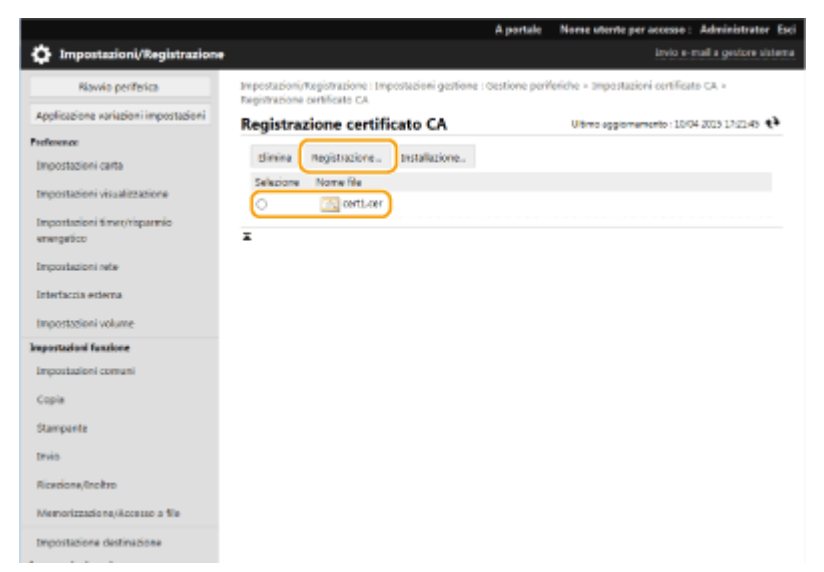

# **NOTA**

## **Gestione di certificati CA**

È possibile controllare le impostazioni dettagliate o eliminare i certificati CA sulla schermata visualizzata al passo 4.

- <span id="page-796-0"></span>● Fare clic su  $\Box$  per visualizzare le informazioni dettagliate sul certificato CA. È anche possibile fare clic su [Verifica certificato] in questa schermata per controllare se il certificato CA è valido.
- Per eliminare un certificato CA, selezionare il certificato che si desidera eliminare e fare clic su [Elimina] [OK].

# Registrazione di un certificato S/MIME

È possibile registrare un certificato di chiave pubblica (certificato S/MIME) da utilizzare per la crittografia di e-mail/I-fax con S/MIME. Per informazioni sui certificati S/MIME che possono essere registrati sulla macchina, vedere **[Specifiche](#page-1324-0) [di sistema\(P. 1313\)](#page-1324-0)** [.](#page-1324-0) Per informazioni sulla configurazione delle impostazioni S/MIME, vedere **[<Impostazioni S/](#page-1047-0) [MIME>\(P. 1036\)](#page-1047-0)** [.](#page-1047-0)

- **1 Avviare la IU remota. [Avvio della IU remota\(P. 765\)](#page-776-0)**
- **2 Fare clic su [Impostazioni/Registrazione] nella pagina del portale. [Schermata IU](#page-778-0) [remota\(P. 767\)](#page-778-0)**
- **3 Fare clic su [Gestione periferiche] [Impostazioni certificato S/MIME].**

**4 Fare clic su [Registrazione certificato S/MIME...].**

- **5 Registrare il certificato S/MIME.**
- Fare clic su [Sfoglia...], specificare il file (certificato S/MIME) da registrare quindi fare clic su [Registra].

# **NOTA**

## **Gestione di certificati S/MIME**

È possibile controllare le impostazioni dettagliate o eliminare i certificati S/MIME sulla schermata visualizzata al passo 4.

- Fare clic su per visualizzare le informazioni dettagliate sul certificato S/MIME. È anche possibile fare clic su [Verifica certificato] in questa schermata per controllare se il certificato S/MIME è valido.
- Per eliminare un certificato S/MIME, selezionare il certificato che si desidera eliminare e fare clic su  $[Elimina] \triangleright [OK].$

# **Configurazione del metodo di verifica della scadenza per i certificati ricevuti**

8AE4-0F2

Esistono due metodi per verificare se i certificati ricevuti dall'altra parte nella comunicazione sono validi: confronto con l'elenco di revoche di certificati (CRL) registrato nella macchina e interrogazione di un risponditore OCSP (protocollo di stato certificato online), ovvero un server che supporta OCSP. Selezionarne il metodo per controllare la scadenza dei certificati in base all'ambiente di utilizzo. Questa registrazione può essere eseguita solo dall'amministratore.

**Registrazione di un CRL (elenco di revoche di certificati)(P. 786) Configurazione di un protocollo di stato certificato online (OCSP)(P. 786)** 

# Registrazione di un CRL (elenco di revoche di certificati)

È possibile utilizzare la IU remota per registrare un CRL (elenco di revoche di certificati). Per ottenere informazioni sui CRL che possono essere registrati sulla macchina, vedere **[Specifiche di sistema\(P. 1313\)](#page-1324-0)** .

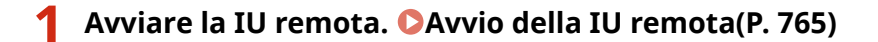

- **2 Fare clic su [Impostazioni/Registrazione] nella pagina del portale. [Schermata IU](#page-778-0) [remota\(P. 767\)](#page-778-0)**
- **3 Fare clic su [Gestione periferiche] [Impostazioni elenco revoche certificati (CRL)].**

**4 Fare clic su [Registrazione elenco revoche certificati (CRL)...].**

## **5 Registrazione del CRL.**

● Fare clic su [Sfoglia...], specificare il file (CRL) da registrare e fare clic su [Registra].

# **NOTA**

## **Gestione di CRL**

È possibile controllare le impostazioni dettagliate o eliminare i CRL sulla schermata visualizzata al passo 4.

- Fare clic su per visualizzare le informazioni dettagliate relative. È anche possibile fare clic su [Verifica CRL] in questa schermata per controllare se il CRL è valido.
- Per eliminare un CRL, selezionarlo e fare clic su [Elimina] ▶ [OK].

# Configurazione di un protocollo di stato certificato online (OCSP)

È possibile configurare il livello di verifica del certificato e il risponditore OCSP a cui connettersi.

**1 Avviare la IU remota. [Avvio della IU remota\(P. 765\)](#page-776-0)** 

- **2 Fare clic su [Impostazioni/Registrazione] nella pagina del portale. [Schermata IU](#page-778-0) [remota\(P. 767\)](#page-778-0)**
- **3 Fare clic su [Gestione periferiche] [Impostazioni OCSP (Protocollo di stato certificato online)].**
- **4 Selezionare la casella di controllo per [Utilizzo OCSP (Protocollo di stato certificato online)] e configurare il protocollo di stato certificato online (OCSP).**

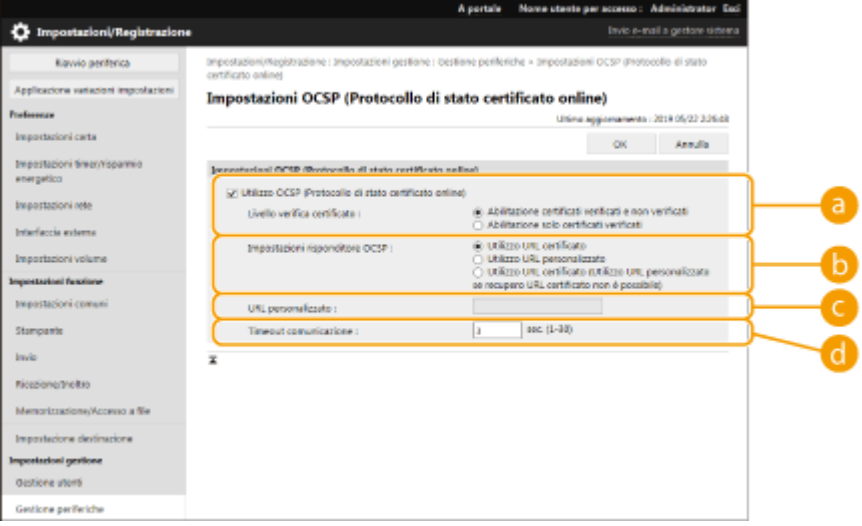

#### **[Livello verifica certificato]**

Impostare se disabilitare i certificati nelle seguenti situazioni:

- Quando la macchina non è in grado di collegarsi al risponditore OCSP
- Ouando si verifica un timeout
- Quando non è possibile controllare la scadenza, ad esempio quando il risultato del controllo della scadenza di un certificato tramite il risponditore OCSP è sconosciuto

#### **[Impostazioni risponditore OCSP]**

Specificare l'URL per connettersi al risponditore OCSP.

#### **[URL personalizzato]**

Quando si seleziona [Utilizzo URL personalizzato] o [Utilizzo URL certificato (Utilizzo URL personalizzato se recupero URL certificato non è possibile)], inserire l'URL del risponditore OCSP (solo codice ASCII, massimo 255 caratteri).

#### **[Timeout comunicazione]**

Impostare il tempo di timeout della comunicazione con il risponditore OCSP. La connessione viene annullata in assenza di risposta da parte del risponditore OCSP entro il tempo impostato.

**5 Fare clic su [OK].**

# **Generazione del codice e della richiesta CSR (Certificate Signing Request)**

8AE4-0F3

I certificati generati su questa macchina non possiedono una firma CA, che può causare errori di comunicazione con alcuni peer di comunicazione. Per richiedere un certificato con una firma CA, si richiedono i dati di una richiesta CSR (Certificate Signing Request). Un utente che accede con i privilegi di amministratore può generare una richiesta CSR.

### **Generazione di un codice e di una richiesta CSR(P. 788) [Registrazione di un certificato su un codice\(P. 789\)](#page-800-0)**

# Generazione di un codice e di una richiesta CSR

È possibile generare un codice e una richiesta CSR sulla macchina. Si possono anche visualizzare i dati della richiesta CSR sullo schermo ed esportarli in forma di file.

- **1 Avviare la IU remota. [Avvio della IU remota\(P. 765\)](#page-776-0)**
- **2 Fare clic su [Impostazioni/Registrazione] nella pagina del portale. [Schermata IU](#page-778-0) [remota\(P. 767\)](#page-778-0)**
- **3 Fare clic su [Gestione periferiche] [Impostazioni chiave e certificato].**
- **4 Fare clic su [Generazione chiave...].**
- **5 Fare clic su [Richiesta di firma di chiave e certificato (CSR)].**
- **6 Configurare le voci necessarie per il codice e il certificato.**

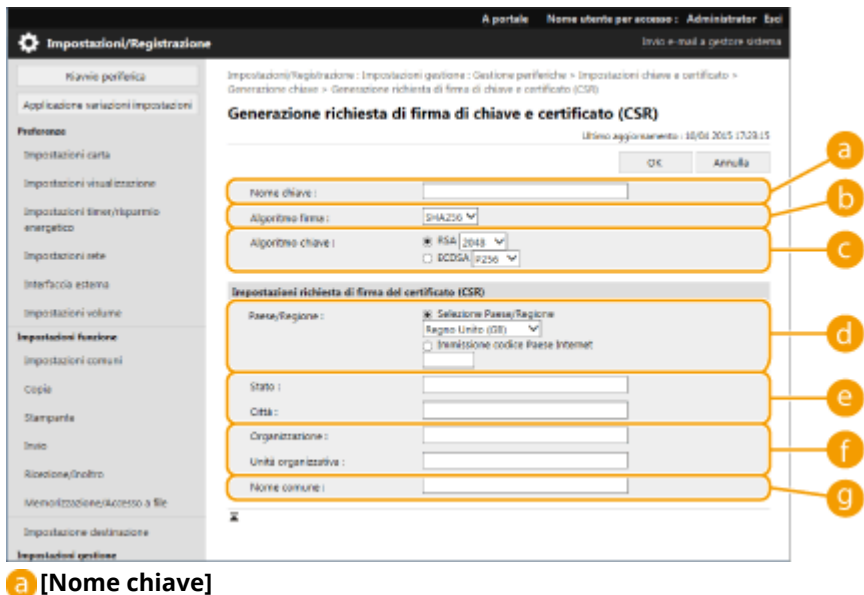

<span id="page-800-0"></span>Inserire un nome per il codice. Utilizzare un nome che sia facile da trovare quando viene visualizzato in un elenco.

### **[Algoritmo firma]**

Selezionare l'algoritmo hash per utilizzare la firma.

#### **[Algoritmo chiave]**

Selezionare l'algoritmo chiave e specificare la lunghezza del codice se è selezionata l'opzione [RSA], oppure specificare il tipo di codice se è selezionata l'opzione [ECDSA].

#### **[Paese/Regione]**

Selezionare il codice paese dall'elenco oppure inserirlo direttamente.

### **[Stato]/[Città]**

Inserire il luogo.

#### **[Organizzazione]/[Unità organizzativa]**

Inserire il nome dell'organizzazione.

#### **[Nome comune]**

Inserire l'indirizzo IP o l'FQDN.

- Quando si esegue la stampa IPPS in un ambiente Windows, inserire l'indirizzo IP della macchina.
- Per inserire l'FQDN della macchina è necessario un server DNS. Se non si utilizza un server DNS, inserire l'indirizzo IP.

# **7 Fare clic su [OK].**

➠Appaiono i dati della richiesta CSR.

● Se si desidera salvare i dati della richiesta CSR in un file, fare clic su [Memorizzazione in file] e specificare la posizione di salvataggio.

# **NOTA**

● Il codice che ha generato la richiesta CSR viene visualizzato nella schermata elenco codice e certificato, ma non è possibile utilizzarlo autonomamente. Per utilizzare questo codice è necessario registrare il certificato che viene rilasciato successivamente e che è basato sulla richiesta CSR. **Registrazione di un certificato su un codice(P. 789)** 

# Registrazione di un certificato su un codice

È possibile registrare il certificato che è stato richiesto ed emesso in base alla richiesta CSR.

**1 Avviare la IU remota. [Avvio della IU remota\(P. 765\)](#page-776-0)** 

- **2 Fare clic su [Impostazioni/Registrazione] nella pagina del portale. [Schermata IU](#page-778-0) [remota\(P. 767\)](#page-778-0)**
- **3 Fare clic su [Gestione periferiche] [Impostazioni chiave e certificato].**

Nell'elenco [Certificato], fare clic su **the per il certificato che si desidera registrare.** 

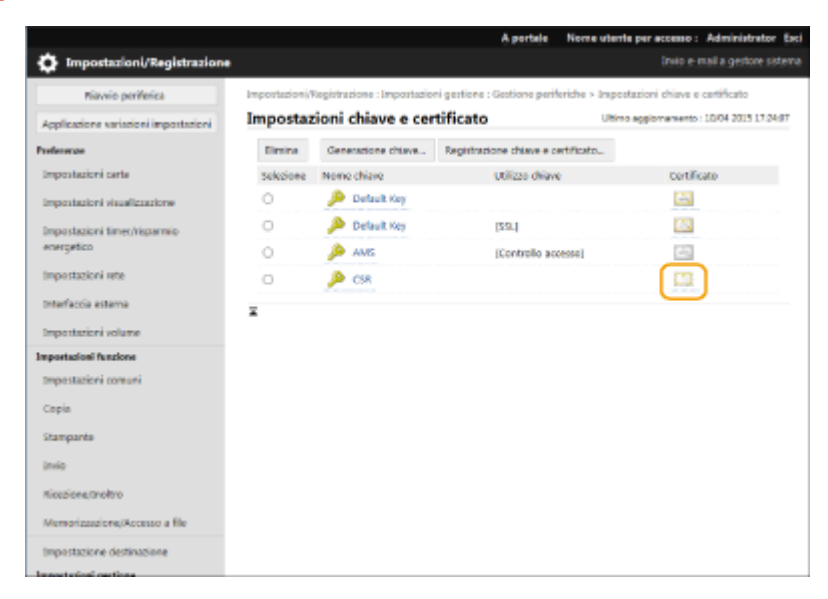

**Fare clic su [Registrazione certificato...].**

## **Registrare il certificato.**

● Fare clic su [Sfoglia...], specificare il file (certificato) da registrare e fare clic su [Registra].

# **Recupero/aggiornamento di un certificato da un server SCEP**

8AE4-0F4

È possibile inviare una richiesta di emissione del certificato richiesto per le chiavi generate con la macchina a un server SCEP (Simple Certificate Enrollment Protocol), che gestisce i certificati. I certificati emessi dal server SCEP vengono automaticamente registrati sulla macchina. Per inviare una richiesta di emissione di un certificato sono necessari i privilegi di Administrator.

**Specificare le impostazioni di comunicazione del server SCEP(P. 791) [Richiesta di emissione di un certificato\(P. 792\)](#page-803-0)  [Richiesta di emissione di un certificato all'ora specificata\(P. 793\)](#page-804-0)  [Controllo dello stato della richiesta di emissione di un certificato\(P. 795\)](#page-806-0)** 

# Specificare le impostazioni di comunicazione del server SCEP

È possibile specificare le impostazioni di comunicazione con il server SCEP.

**1 Avviare la IU remota. [Avvio della IU remota\(P. 765\)](#page-776-0)** 

- **2 Fare clic su [Impostazioni/Registrazione] nella pagina del portale. [Schermata IU](#page-778-0) [remota\(P. 767\)](#page-778-0)**
- **3 Fare clic su [Gestione periferiche] [Impostazioni per richiesta rilascio certificato (SCEP)].**

**4 Fare clic su [Impostazioni comunicazione].**

**5 Configurare le impostazioni di comunicazione necessarie.**

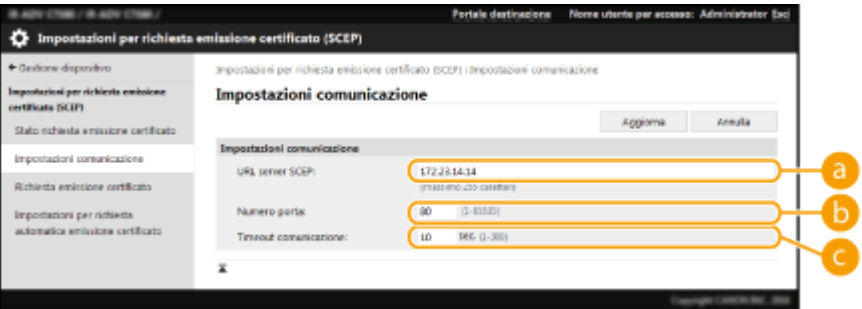

#### **[URL server SCEP:]**

Specificare l'URL del server SCEP al quale connettersi.

#### **[Numero porta:]**

Immettere il numero di porta da utilizzare per comunicare con il server SCEP.

### **[Timeout comunicazione:]**

<span id="page-803-0"></span>Immettere il tempo di timeout per la comunicazione con il server SCEP. La connessione viene annullata in assenza di risposta dal server SCEP entro il tempo impostato.

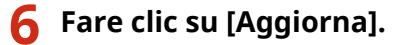

# **NOTA**

- Le impostazioni non possono essere aggiornate quando si seleziona [Abilitazione timer per richiesta automatica emissione certificato]. **[Richiesta di emissione di un certificato all'ora](#page-804-0) [specificata\(P. 793\)](#page-804-0)**
- Per informazioni sulle versioni di SCEP supportate, vedere **[Funzioni di gestione\(P. 1321\)](#page-1332-0)** .

# Richiesta di emissione di un certificato

È possibile richiedere manualmente l'emissione di un certificato.

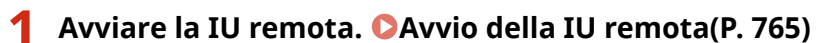

- **2 Fare clic su [Impostazioni/Registrazione] nella pagina del portale. [Schermata IU](#page-778-0) [remota\(P. 767\)](#page-778-0)**
- **3 Fare clic su [Gestione periferiche] [Impostazioni per richiesta rilascio certificato (SCEP)].**
- **4 Fare clic su [Richiesta emissione certificato].**

**5 Impostare gli elementi necessari per la richiesta di emissione del certificato.**

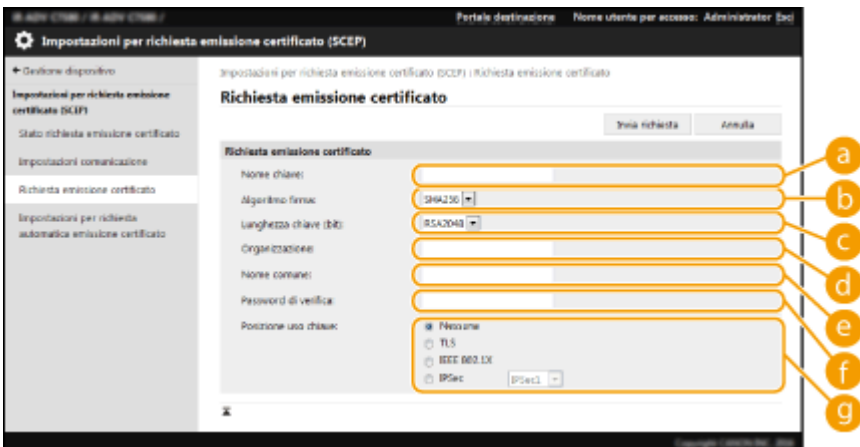

#### **[Nome chiave:]**

Immettere il nome per la chiave. Immettere un nome che sia facile da trovare quando viene visualizzato in un elenco.

#### **[Algoritmo firma:]**

Selezionare la funzione hash da utilizzare per la firma.

### <span id="page-804-0"></span>**[Lunghezza chiave (bit):]**

Selezionare la lunghezza della chiave.

### **[Organizzazione:]**

Inserire il nome dell'organizzazione.

### **[Nome comune:]**

Inserire l'indirizzo IP o l'FQDN.

- Quando si esegue la stampa IPPS in un ambiente Windows, inserire l'indirizzo IP della macchina.
- Per immettere l'FQDN della macchina è necessario un server DNS. Immettere l'indirizzo IP della macchina se non si utilizza un server DNS.

### **[Password di verifica:]**

Se è impostata una password sul lato del server SCEP, immettere la password di verifica inclusa nei dati della richiesta (PKCS#9) per richiedere l'emissione di un certificato.

### **[Posizione uso chiave:]**

Selezionare la destinazione d'uso della chiave. Se si seleziona [IPSec], selezionare l'IPSec della destinazione dal menu a discesa.

## **NOTA:**

● Quando si seleziona un'opzione diversa da [Nessuna], abilitare le varie funzioni in anticipo. Se si ottiene un certificato con le varie funzioni disabilitate, il certificato viene assegnato come destinazione, ma le varie funzioni non vengono abilitate automaticamente.

## **6 Fare clic su [Invia richiesta].**

**7 Fare clic su [Riavvio].**

# **NOTA**

- Non è possibile inviare una richiesta manuale di emissione di un certificato quando si seleziona [Abilitazione timer per richiesta automatica emissione certificato]. **Richiesta di emissione di un certificato all'ora specificata(P. 793)**
- Le informazioni inserite qui non vengono salvate nella memoria della macchina.

# Richiesta di emissione di un certificato all'ora specificata

È possibile impostare la richiesta automatica di un certificato da emettere all'ora specificata.

- **1 Avviare la IU remota. [Avvio della IU remota\(P. 765\)](#page-776-0)**
- **2 Fare clic su [Impostazioni/Registrazione] nella pagina del portale. [Schermata IU](#page-778-0) [remota\(P. 767\)](#page-778-0)**
- **3 Fare clic su [Gestione periferiche] [Impostazioni per richiesta rilascio certificato (SCEP)].**
- **4 Fare clic su [Impostazioni per richiesta automatica emissione certificato].**
- **5 Impostare gli elementi necessari per la richiesta di emissione del certificato.**

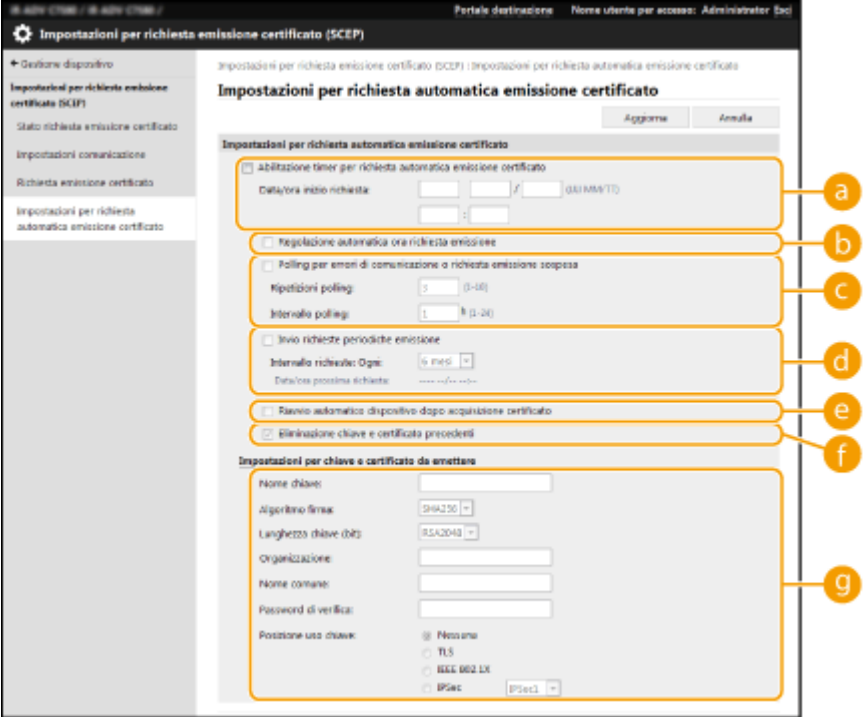

#### **[Abilitazione timer per richiesta automatica emissione certificato]**

Selezionare questa opzione per richiedere automaticamente l'emissione di un certificato all'ora specificata, quindi specificare la data/ora in [Data/ora inizio richiesta:].

#### **[Regolazione automatica ora richiesta emissione]**

Selezionare questa opzione per regolare il tempo di invio della richiesta. In questo modo si riducono i carichi sul server SCEP quando più stampanti multifunzione inviano una richiesta contemporaneamente. Il tempo viene regolato casualmente tra 1 e 600 secondi dal tempo specificato in [Data/ora inizio richiesta:].

#### **[Polling per errori di comunicazione o richiesta emissione sospesa]**

Selezionare questa opzione per controllare lo stato del server SCEP quando si è verificato un errore di comunicazione o una richiesta di emissione di un certificato è in sospeso. Specificare il numero e l'intervallo di polling.

## **NOTA:**

- Nei seguenti casi, il polling non viene eseguito e si verifica un errore.
- Quando la macchina ha superato il limite di chiavi e certificati che può memorizzare
- Quando è incluso un errore nei dati di risposta recuperati
- Quando si verifica un errore sul lato del server SCEP

#### **[Invio richieste periodiche emissione]**

Selezionare questa opzione per inviare periodicamente una richiesta automatica di emissione di un certificato e specificare l'intervallo in [Intervallo richieste: Ogni:].

Quando una richiesta automatica di emissione di un certificato va a buon fine, la data/ora successiva di emissione di una richiesta viene visualizzata in [Data/ora prossima richiesta:].

#### **[Riavvio automatico dispositivo dopo acquisizione certificato]**

Selezionare questa opzione per riavviare la macchina dopo il recupero del certificato.

# <span id="page-806-0"></span>**IMPORTANTE:**

● La macchina viene riavviata anche durante l'importazione/esportazione batch.

### **[Eliminazione chiave e certificato precedenti]**

Selezionare questa opzione per sovrascrivere la chiave e il certificato precedenti.

# **NOTA:**

- La chiave e il certificato con la stessa destinazione d'uso vengono sovrascritti.
- La chiave predefinita non viene sovrascritta.

### **[Impostazioni per chiave e certificato da emettere]**

Immettere le informazioni relative alla chiave da generare. Per informazioni sulle impostazioni, vedere il punto 5 di **[Richiesta di emissione di un certificato\(P. 792\)](#page-803-0)** [.](#page-803-0)

# **6 Fare clic su [Aggiorna].**

# Controllo dello stato della richiesta di emissione di un certificato

Il certificato richiesto ed emesso secondo CSR viene registrato nella chiave.

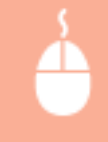

Avviare la IU remota la fare clic su [Impostazioni/Registrazione] la [Gestione periferiche] la [Stato richiesta emissione certificato].

- I seguenti stati vengono visualizzati in [Stato].
	- [In attesa]: la data/ora successiva di emissione di una richiesta viene visualizzata in [Data/ora richiesta].
	- [In corso...]: polling in esecuzione.
	- [Errore]: si è verificato un errore, per esempio di comunicazione o di superamento del numero massimo di chiavi.
	- [Completata]: la data/ora di emissione del certificato viene visualizzata in [Data/ora richiesta].
- Di seguito sono indicate le informazioni visualizzate in [Dettagli] in [Errore].

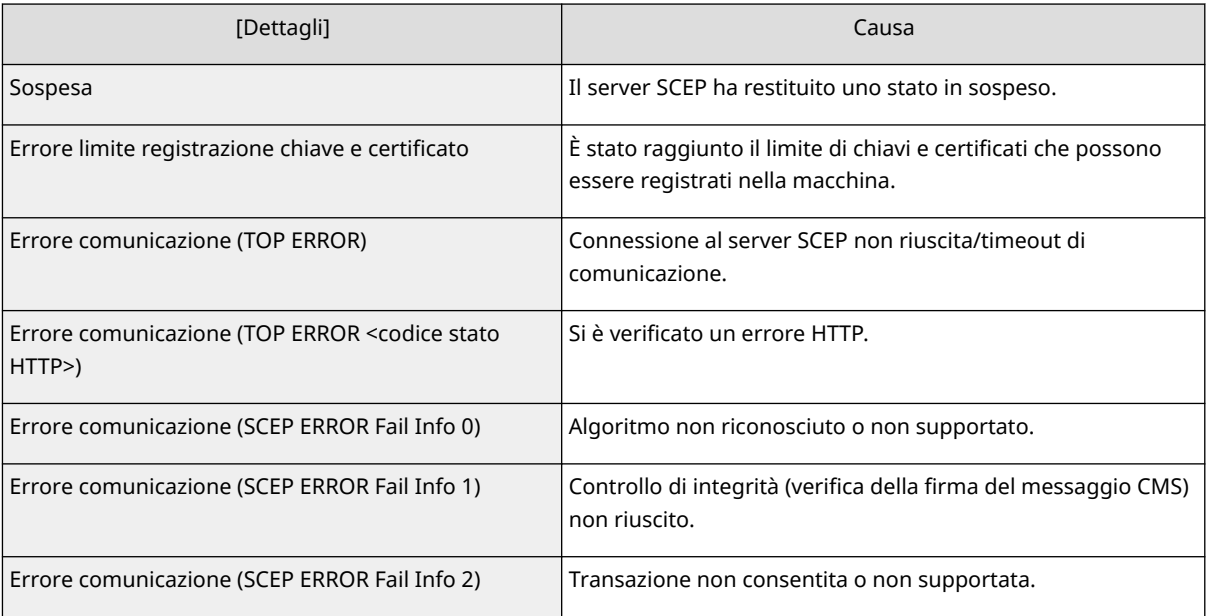

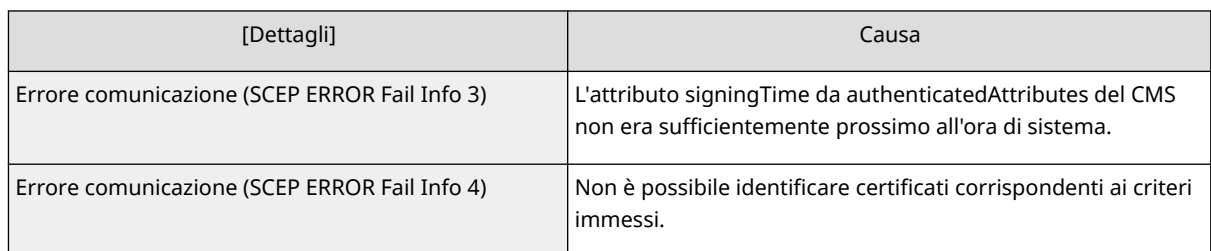

# **NOTA**

- Viene visualizzata la cronologia degli ultimi 20 certificati. Se il numero di certificati è superiore a 20, le informazioni più vecchie vengono sovrascritte.
- Questa impostazione può essere importata/esportata con i modelli che ne supportano l'importazione batch. **OImportazione/esportazione dei dati di impostazione(P. 806)**
- Quando si esegue l'esportazione batch, questa impostazione è inclusa in [Informazioni principali di Impostazioni/Registrazione]. **DImportazione/esportazione di tutte le impostazioni(P. 810)**

## COLLEGAMENTI

**[Configurazione del codice e del certificato per TLS\(P. 731\)](#page-742-0)  [Configurazione delle impostazioni di autenticazione IEEE 802.1X\(P. 743\)](#page-754-0)  [Configurazione delle impostazioni IPSec\(P. 737\)](#page-748-0)** 

# **Gestione dei file memorizzati**

8AE4-0F5

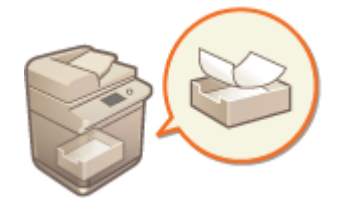

 È possibile utilizzare la IU remota per stampare, inviare o eliminare i fax e I-fax che sono momentaneamente memorizzati nella mailbox Fax/I-Fax.

**Gestione di documenti momentaneamente memorizzati nella Mailbox RX memoria(P. 797) [Gestione di documenti momentaneamente memorizzati nella Mailbox fax riservati\(P. 798\)](#page-809-0)** 

# Gestione di documenti momentaneamente memorizzati nella Mailbox RX memoria

Si possono stampare o inoltrare i fax e I-fax che sono momentaneamente memorizzati nella Mailbox RX memoria utilizzando Memory Lock.

**1 Avviare la IU remota. [Avvio della IU remota\(P. 765\)](#page-776-0)** 

**2 Fare clic su [Accesso a file ricevuti/memorizzati] nella pagina del portale. [Schermata IU remota\(P. 767\)](#page-778-0)** 

**3 Selezionare [Mailbox RX memoria] e fare clic su [Mailbox RX memoria].**

● Se viene visualizzata la pagina di immissione del PIN, immettere il PIN e fare clic su [OK].

**4 Selezionare il documento ed eseguire l'operazione desiderata.**

● Fare clic sull'icona [Tipo] per visualizzare le informazioni dettagliate sul documento.

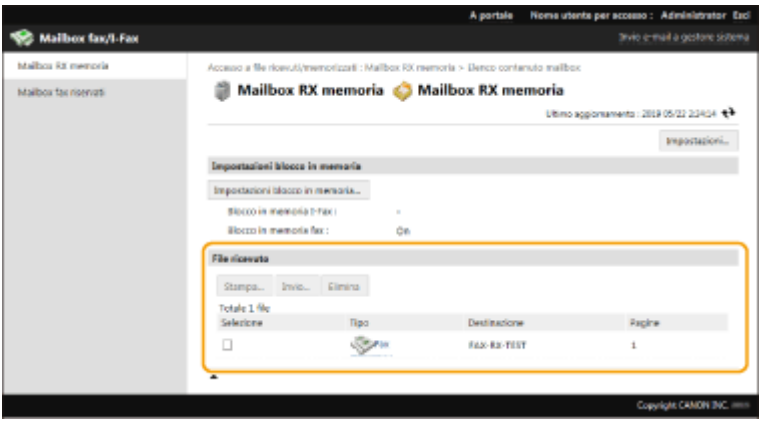

## **Stampa di un documento**

- **1** Selezionare la casella di controllo per un documento che si desidera stampare e fare clic su [Stampa...].
	- È possibile selezionare più documenti.
- <span id="page-809-0"></span>**2** Fare clic su [Avvio stampa].
	- Dopo la stampa, i documenti sono automaticamente eliminati.

## **Inoltro di un documento**

- **1** Selezionare la casella di controllo per un documento che si desidera inoltrare e fare clic su [Invio...].
	- $\bullet$  È possibile selezionare più documenti.
- **2** Fare clic su [Selezione destinazione], selezionare la destinazione e fare clic su [OK].
	- Fare clic su [Spostamento in alto], [Spostamento verso l'alto], [Spostamento verso il basso] o [Spostamento in basso] per modificare l'ordine di inoltro dei file.
	- Fare clic su [Impostazioni...] in [Impostazione dettagli] per modificare le impostazioni di invio. È anche possibile modificare impostazioni dettagliare del file in [Impostazioni file]. (Per informazioni dettagliate sulle impostazioni, vedere **[Scansione\(P. 534\)](#page-545-0)** . Si precisa, comunque, che alcune delle impostazioni incluse non possono essere configurate in questa procedura.)
	- Se si seleziona la casella di controllo per [Eliminazione file dopo invio], i documenti vengono automaticamente eliminati dopo l'invio.
- **3** Fare clic su [OK].

### **Eliminazione di un file**

- **1** Selezionare la casella di controllo per il file che si desidera eliminare.
- **2** Fare clic su [Elimina] [OK].

# **NOTA**

## **Controllare gli I-fax che sono stati divisi alla ricezione**

● Fare clic su [Mailbox RX dati divisi] nella schermata visualizzata nel passo 3 per visualizzare un elenco di I-fax divisi alla ricezione. **[Ricezione di I-Fax\(P. 497\)](#page-508-0)** 

### **Impostare un PIN nella Mailbox RX memoria**

● È possibile modificare il PIN nella Mailbox RX memoria facendo clic su [Impostazioni...] nella schermata visualizzata nel passo 4 e aggiungendo un segno di spunta su [Impostazione PIN].

### **Configurare le impostazioni Memory Lock**

● È possibile impostare la ricezione di fax e I-fax nella Mailbox RX memoria facendo clic su [Impostazioni blocco in memoria...] nella schermata visualizzata nel passo 4.

# Gestione di documenti momentaneamente memorizzati nella Mailbox fax riservati

Si possono stampare o eliminare i fax e I-fax che sono momentaneamente memorizzati nella Mailbox fax riservati.

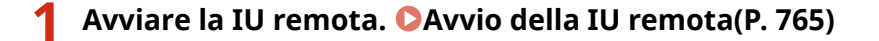

# **2 Fare clic su [Accesso a file ricevuti/memorizzati] nella pagina del portale. [Schermata IU remota\(P. 767\)](#page-778-0)**

## **3 Selezionare [Mailbox fax riservati] e fare clic sul numero della Mailbox fax riservati desiderata.**

- Se viene visualizzata la pagina di immissione del PIN, immettere il PIN e fare clic su [OK].
- È anche possibile specificare una Mailbox fax riservati inserendo il numero relativo in [Numero mailbox (00-49)] e facendo clic su [Apertura...].

## **4 Selezionare il documento ed eseguire l'operazione desiderata.**

● Fare clic sull'icona [Tipo] per visualizzare le informazioni dettagliate sul documento.

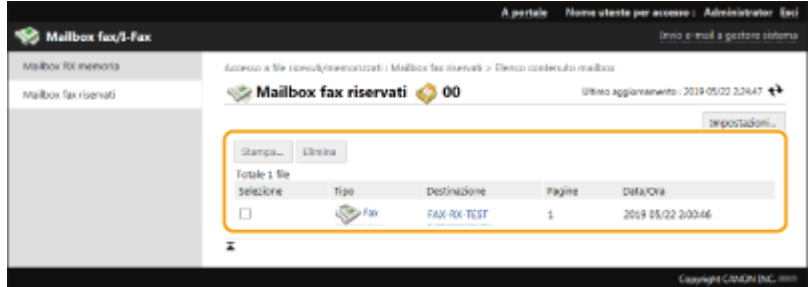

## **Stampa di un documento**

- **1** Selezionare la casella di controllo per un documento che si desidera stampare e fare clic su [Stampa...].
	- $\bullet$  È possibile selezionare più documenti.
- **2** Fare clic su [Avvio stampa].
	- Se si seleziona la casella di controllo per [Eliminazione file dopo stampa], i documenti vengono automaticamente eliminati dopo la stampa.

## **Eliminazione di un file**

- **1** Selezionare la casella di controllo per il file che si desidera eliminare.
- **2** Fare clic su [Elimina] [OK].

# **NOTA**

### **Modificare le impostazioni di una Mailbox fax riservati**

● È possibile modificare il nome e il PIN per la Mailbox fax riservati selezionata facendo clic su [Impostazioni...] nella schermata visualizzata nel passo 4.

## COLLEGAMENTI

**[Salvataggio di documenti ricevuti nella macchina \(Ricezione memoria\)\(P. 472\)](#page-483-0)  [Mantenere privati i documenti ricevuti\(P. 475\)](#page-486-0)** 

## **[<Impostazione mailbox fax/I-Fax>\(P. 1067\)](#page-1078-0)**

# **Gestione dei registri**

#### 8AE4-0F6

Si possono utilizzare i registri per controllare o analizzare in che modo la macchina viene utilizzata. Nei registri possono essere indicate molteplici informazioni su ogni operazione, come la data/ora delle operazioni, il nome utente, il tipo di operazione, il tipo di funzione e il risultato delle operazioni. Per ottenere informazioni sui tipi di registro, vedere **[Specifiche di sistema\(P. 1313\)](#page-1324-0)** [.](#page-1324-0) Per gestire i registri sono necessari i privilegi di amministratore.

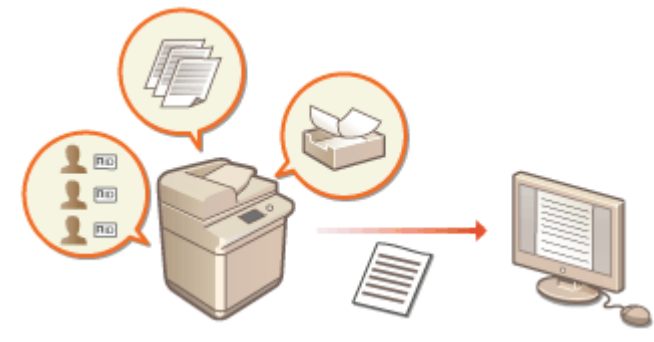

**Avvio registrazione nei registri(P. 801)** 

- **[Esportazione automatica dei registri\(P. 802\)](#page-813-0)**
- **[Esportazione di un registro come file\(P. 803\)](#page-814-0)**
- **[Eliminazione dei registri\(P. 804\)](#page-815-0)**
- **OInvio di registri con il protocollo Syslog(P. 804)**

# **IMPORTANTE**

- Se si attiva una raccolta dei registri di audit e si verifica un errore nell'area di memoria gestita da questa funzione, viene eseguita automaticamente l'inizializzazione e visualizzata una schermata di errore.
	- Se è possibile ottenere il registro di audit prima che si verifichi l'errore, fare clic su [Scarica registro di controllo] per ottenere il registro, quindi su [OK].
	- Se non è possibile ottenere il registro di audit prima che si verifichi l'errore, fare clic su [OK].
- Al termine dell'inizializzazione, la raccolta dei registri di audit viene ripresa e il processo di inizializzazione automatico registrato.

# Avvio registrazione nei registri

Seguire la procedura sottostante per avviare la registrazione dei registri.

Avviare la IU remota [Impostazioni/Registrazione] [Gestione periferiche] [Esportazione/ Azzeramento registro di controllo] [Informazioni registro di controllo] [Fare clic su [Avvio] per [Raccolta registri di controllo]

# **NOTA**

- Se Consumo nel modo Riposo è impostato su [Alto], i registri non vengono acquisiti quando la macchina entra nel modo Riposo.
- Quando si genera un registro connessioni di rete, un registro autenticazione mailbox, un registro operazioni documento in casella di posta o un registro gestione macchina, fare clic su [Gestione periferiche]

<span id="page-813-0"></span>[Salvataggio registro di controllo] selezionare la casella corrispondente a [Salvataggio registro di controllo] fare clic su [OK] [ [Applicazione variazioni impostazioni].

- Se si spegne la macchina durante la raccolta dei registri a causa di un'interruzione di corrente, ecc., la raccolta riprende al riavvio della macchina, dal registro raccolto prima dello spegnimento.
- Se si interrompe la raccolta dei registri durante la raccolta, i registri del periodo in cui è stata arrestata la raccolta non vengono raccolti al successivo riavvio.

# Esportazione automatica dei registri

È possibile impostare la macchina in modo da esportare automaticamente i registri di audit in una cartella specificata a un'ora predeterminata del giorno, oppure quando il numero di registri di audit raggiunge il 95% del numero massimo (circa 38.000).

- **1 Avviare la IU remota. [Avvio della IU remota\(P. 765\)](#page-776-0)**
- **2 Fare clic su [Impostazioni/Registrazione] nella pagina del portale. [Schermata IU](#page-778-0) [remota\(P. 767\)](#page-778-0)**

**3 Fare clic su [Gestione periferiche] [Esportazione/Azzeramento registro di controllo] [Impostazioni per esportazione automatica registri di controllo].**

**4 Selezionare la casella di controllo per [Utilizzo esportazione automatica] e specificare le impostazioni necessarie.**

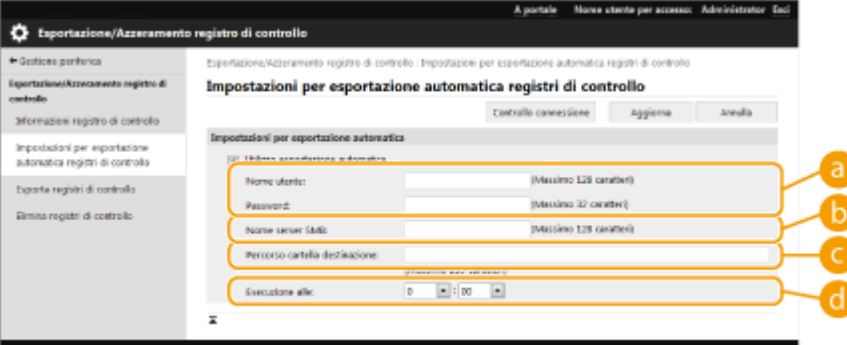

#### **[Nome utente:] / [Password:]**

Immettere il nome utente e la password richiesti per l'accesso al server in cui vengono esportati i registri.

#### **[Nome server SMB:]**

Immettere il nome host del server SMB in cui esportare i file di registro, insieme al percorso che richiede l'autenticazione.

- \\Nome host
- \\Indirizzo IP\Nome cartella condivisa

#### **[Percorso cartella destinazione:]**

Immettere il percorso della cartella in cui memorizzare i file di registro.

#### **[Esecuzione alle:]**

È possibile specificare l'ora in cui eseguire l'esportazione.

<span id="page-814-0"></span>**5 Fare clic su [Controllo connessione], verificare che sia possibile connettersi e quindi fare clic su [Aggior].**

● I registri di audit vengono ora esportati automaticamente. L'estensione del file è "csv".

# **NOTA**

- Al termine dell'esportazione automatica dei registri di audit, i registri raccolti vengono eliminati automaticamente. Non è possibile eliminare manualmente i registri di audit.
- In seguito all'esportazione e all'eliminazione automatica dei registri di verifica, vengono generati i vari registri. Se non si verificano altre raccolte di registri entro la successiva esportazione automatica, il registro di verifica non verrà esportato automaticamente.
- È inoltre possibile esportare manualmente i registri di audit dalla IU remota. **Esportazione di un registro come file(P. 803)**
- Se l'esportazione automatica non riesce, la macchina riprova più volte. Sul pannello di controllo della macchina viene visualizzato un messaggio di errore se l'esportazione automatica non riesce anche una sola volta.
- Specificare un server SMB per Windows Server 2012 o versioni successive o Windows 8 o versioni successive.
- Se la macchina è spenta, l'esportazione non viene eseguita, nemmeno all'ora specificata. Inoltre, non verrà neppure eseguita all'accensione della macchina.
- La macchina, se è in modalità di riposo, si riattiva ed esegue l'esportazione all'ora specificata.
- Tenere presente che, se si utilizza un server che non supporta la comunicazione crittografata SMB 3.0, i dati del registro di audit circolano senza crittografia tra i percorsi di comunicazione mentre vengono esportati automaticamente.
- In base all'ambiente, l'esportazione automatica dei registri può essere eseguita a un'ora successiva a quella specificata.

# **6 Seguire le istruzioni sullo schermo per specificare il percorso di salvataggio dei file.**

➠I file csv vengono salvati.

# Esportazione di un registro come file

È possibile esportare i diversi registri e salvarli su un computer come file CSV, che possono essere aperti con un editor di file CSV o un editor di testo.

# **IMPORTANTE**

● Quando i registri vengono esportati come file, utilizzare TLS o IPSec. **[Configurazione delle impostazioni](#page-748-0) [IPSec\(P. 737\)](#page-748-0)** 

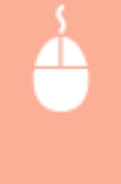

Avviare la IU remota [Impostazioni/Registrazione] [Gestione periferiche] [Esportazione/ Azzeramento registro di controllo] [Esporta registri di controllo] [Esportazione] Seguire le istruzioni su schermo per salvare il file

- <span id="page-815-0"></span>● Se si desidera eliminare automaticamente tutti i registri dopo averli esportati, selezionare la casella di controllo per [Elimina registri dalla periferica dopo l'esportazione] prima di fare clic su [Esportazione]. Se in seguito si fa clic su [Annulla], l'esportazione viene annullata e i registri eliminati anche se non è stata completata la relativa esportazione come file.
- La raccolta dei registri viene interrotta durante l'esecuzione del processo di esportazione.

# Eliminazione dei registri

È possibile eliminare tutti i registri raccolti.

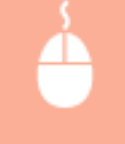

Avviare la IU remota [Impostazioni/Registrazione] [Gestione periferiche] [Esportazione/ Azzeramento registro di controllo] Lielimina registri di controllo] Lielimina] Lieli

# **NOTA**

● Se è attivato [Impostazioni per esportazione automatica registri di controllo], non è possibile eliminare manualmente i registri di audit.

# Invio di registri con il protocollo Syslog

È possibile inviare le informazioni Syslog a un sistema SIEM (Security Information/Event Management). Il collegamento a un sistema SIEM consente di gestire in modo centralizzato varie informazioni analizzate da informazioni di avviso in tempo reale.

- **1 Avviare la IU remota. [Avvio della IU remota\(P. 765\)](#page-776-0)**
- **2 Fare clic su [Impostazioni/Registrazione] nella pagina del portale. [Schermata IU](#page-778-0) [remota\(P. 767\)](#page-778-0)**
- **3 Fare clic su [Gestione periferiche] [Esportazione/Azzeramento registro di controllo] [Impostazioni Syslog].**
- **4 Selezionare [Usa invio Syslog] e specificare le informazioni necessarie.**

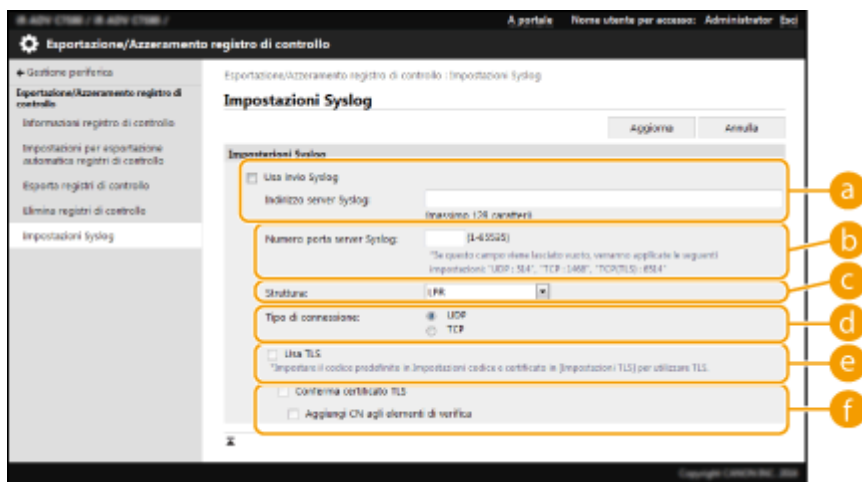

#### **[Indirizzo server Syslog:]**

Specificare l'indirizzo del server Syslog al quale connettersi. Immettere le informazioni necessarie, come l'indirizzo IP e il nome host, a seconda dell'ambiente.

#### **[Numero porta server Syslog:]**

Immettere il numero di porta utilizzato dal server Syslog per la comunicazione Syslog. Se questo campo viene lasciato vuoto, viene utilizzato il numero di porta definito in RFC (UDP: 514, TCP: 1468, TCP (TLS): 6514).

### **[Struttura:]**

Specificare il tipo di messaggi di registro da inviare. Selezionarne uno tra i seguenti: da [Local0] a [Local7], [Log Alert], [Log Audit], [Security Messages] o [LPR] definito in RFC.

#### **[Tipo di connessione:]**

Specificare il tipo di comunicazione ([UDP]/[TCP]).

### **[Usa TLS]**

Selezionare questa opzione per utilizzare TLS per crittografare le informazioni comunicate attraverso il server Syslog.

## **NOTA:**

● Quando si seleziona [TCP] in [Tipo di connessione:], è possibile impostare l'uso di TLS.

#### **[Conferma certificato TLS]/[Aggiungi CN agli elementi di verifica]**

Scegliere se verificare il certificato del server TLS inviato durante la connessione e il relativo CN (Common Name).

## **5 Fare clic su [Aggiorna].**

# **NOTA**

- Per alcuni registri di audit, dopo l'errore si verifica un leggero ritardo perché la trasmissione Syslog viene eseguita dopo il polling ogni 30 secondi.
- Le RFC supportate sono 5424 (formato Syslog), 5425 (TLS) e 5426 (UDP).

### COLLEGAMENTI

**[Avvio della IU remota\(P. 765\)](#page-776-0)** 

**[Configurazione del codice e del certificato per TLS\(P. 731\)](#page-742-0)** 

# <span id="page-817-0"></span>**Importazione/esportazione dei dati di impostazione**

8AE4-0F7

I dati sulla macchina, come i destinatari della rubrica, le informazioni di impostazione utente e diversi valori delle impostazioni, possono essere esportati e salvati in un computer. I dati esportati possono essere anche importati nella macchina da un computer. È possibile importare i dati esportati dalla macchina in stampanti multifunzione Canon, facilitando la configurazione delle impostazioni su una nuova macchina, ad esempio quando si acquista un ricambio. Per ulteriori informazioni sulle voci di impostazione che possono essere importate, vedere **O[Impostazioni/](#page-885-0) [Registrazione\(P. 874\)](#page-885-0)** . Durante l'importazione o esportazione, è possibile specificare se importare o esportare tutti i dati della macchina o solo dei dati specifici.

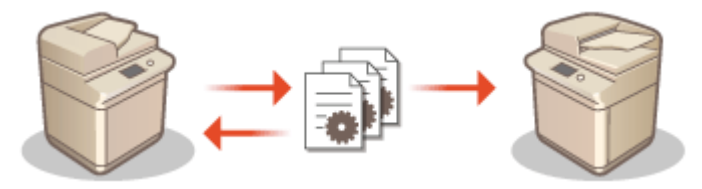

**[Importazione/esportazione di tutte le impostazioni\(P. 810\)](#page-821-0)  [Importazione/esportazione delle singole impostazioni\(P. 814\)](#page-825-0)** 

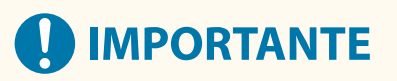

## **Definizione di un amministrazione per la gestione delle operazioni**

● Stabilire un amministratore in possesso dei privilegi di Amministratore per eseguire operazioni di importazione ed esportazione di dati. Quando i dati vengono importati, le informazioni nella rubrica, le impostazioni utente, le impostazioni di rete e altri dati vengono sovrascritti, cosicché alcune funzioni potrebbero non funzionare correttamente oppure si potrebbero verificare degli inconvenienti operativi nella macchina. Prestare attenzione durante l'importazione di dati.

## **Non spegnere la macchina se il processo di importazione o esportazione non è completato**

- Per il completamento del processo possono essere necessari alcuni minuti. Non spegnere la macchina prima del termine della procedura. In caso contrario, si potrebbe provocare la perdita di dati o il danneggiamento della macchina.
- Le funzioni e i processi elencati di seguito non possono essere eseguiti durante l'importazione/esportazione di dati:
	- Invio di lavori
	- Inoltro di lavori
	- Lavori fax/I-fax
	- Lavori di stampa di rapporti
	- Scansione e memorizzazione in Rete/Supporti di memoria (durante la scansione o la memorizzazione)
	- Importazione individuale/Esportazione individuale
	- Importazione/esportazione dal software di gestione della rubrica
	- Importazione batch/Esportazione batch
	- Importazione/esportazione di un pulsante personale/pulsante condiviso
	- Processo di aggiornamento per la funzione Registrazione/Aggiornamento software
	- Sincronizzazione delle impostazioni personalizzate\*
	- Uso del pannello digitale della macchina
	- Uso della IU remota
	- Uso della Rubrica remota
- Attivazione della modalità di riposo della macchina
	- \* Se le impostazioni vengono sincronizzate (anche in stato di pausa/attivazione pausa), il processo di sincronizzazione dei dati relativi a valori di impostazione personalizzati e dei dati di gestione dei gruppi viene messo in pausa.
- L'importazione/esportazione dei dati non può essere effettuata mentre sono in esecuzione le funzioni o i processi elencati di seguito:
	- Invio di lavori
	- Inoltro di lavori
	- Lavori fax/I-fax
	- Lavori di stampa di rapporti
	- Scansione e memorizzazione in Rete/Supporti di memoria (durante la scansione o la memorizzazione)
	- Importazione individuale/Esportazione individuale
	- Importazione/esportazione dal software di gestione della rubrica
	- Importazione batch/Esportazione batch
	- Importazione/esportazione di un pulsante personale/pulsante condiviso
	- Processo di aggiornamento per la funzione Registrazione/Aggiornamento software
	- Sincronizzazione delle impostazioni personalizzate\*
	- Uso della Rubrica remota
	- Elaborazione dello spegnimento della macchina
	- Visualizzazione di un codice di errore

\* Se le impostazioni vengono sincronizzate (anche in stato di pausa/attivazione pausa), non è possibile importare/esportare dati relativi a valori di impostazione personalizzati e dati di gestione dei gruppi.

### **Non procedere all'importazione o esportazione in lingue di visualizzazione diverse**

● Se la lingua di visualizzazione della macchina che esporta è diversa da quella della macchina che importa, i valori di impostazione possono risultare corrotti, causando il malfunzionamento della macchina.

### **Non modificare i file esportati.**

● Non aprire e modificare file XML esportati. In caso contrario, possono verificarsi malfunzionamenti della macchina.

# **NOTA**

## **In caso di importazione in una stampante multifunzione Canon diversa da questa macchina**

● Alcune impostazioni potrebbero non essere importate. **OImpostazioni/Registrazione(P. 874)** 

## **Quando viene utilizzata una password per proteggere le impostazioni del criterio di sicurezza**

● Le impostazioni del criterio di sicurezza possono essere importate solamente se la password delle impostazioni del criterio di sicurezza sulla macchina di esportazione corrisponde a quella della macchina di importazione oppure se non è stata impostata alcuna password per la macchina di importazione. Se non è stata impostata alcuna password per la macchina di importazione, la password configurata per la macchina di esportazione viene impostata nella macchina di importazione.

### **Quando si sincronizzano impostazioni personalizzate**

● Se viene avviata la sincronizzazione delle impostazioni personalizzate (client), l'importazione e l'esportazione dei dati sottoposti a sincronizzazione (inclusa la Rubrica) vengono limitate. Per informazioni sulla sincronizzazione delle impostazioni personalizzate, vedere **[Sincronizzazione delle impostazioni per più](#page-851-0) [stampanti multifunzione Canon\(P. 840\)](#page-851-0)** . Per informazioni sui dati sottoposti a sincronizzazione delle

impostazioni personalizzate, vedere **[Elenco di voci personalizzabili\(P. 304\)](#page-315-0)** . Per informazioni sulle condizioni e sulle limitazioni quando si importa ed esporta durante la sincronizzazione delle impostazioni personalizzate, vedere **Condizioni per la rimozione delle limitazioni per l'importazione/esportazione di impostazioni e altri elementi(P. 808)** .

# Importazione dei dati dopo l'avvio della sincronizzazione delle impostazioni personalizzate (client)

Per importare e successivamente sincronizzare i dati, attenersi alla procedura che segue.

- **1 Interrompere la sincronizzazione delle impostazioni personalizzate su una macchina client. [Avvio della sincronizzazione delle impostazioni\(P. 843\)](#page-854-0)**
- **2 Per importare i dati relativi a utenti o gruppi esistenti, eseguirne il backup ed eliminare quelli associati agli utenti o ai gruppi che verranno importati dalla macchina server.**
- Per informazioni sulla procedura, consultare i manuali di istruzioni della macchina con funzione server.
- **3 Importare i dati da aggiungere alla macchina client sulla quale la sincronizzazione è stata interrotta.**
- **4 Sincronizzare la macchina client con la macchina server.**

Condizioni per la rimozione delle limitazioni per l'importazione/esportazione di impostazioni e altri elementi

L'importazione/esportazione diventa possibile se si soddisfano le condizioni corrispondenti per le voci descritte di seguito.

## **Importazione batch/Esportazione batch**

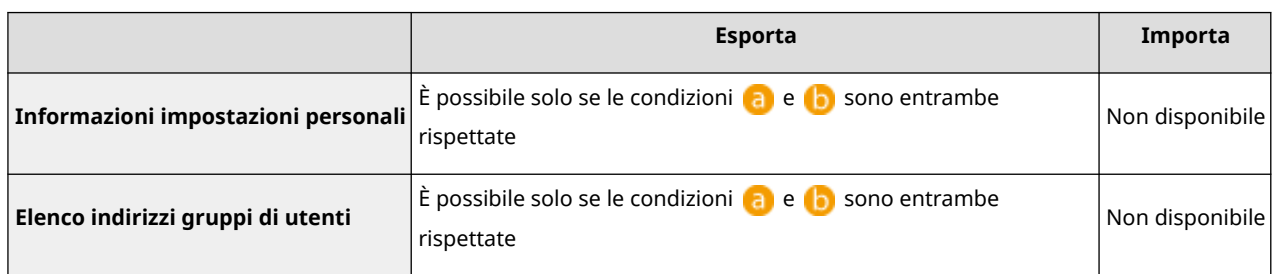

## **Importazione individuale/Esportazione individuale**

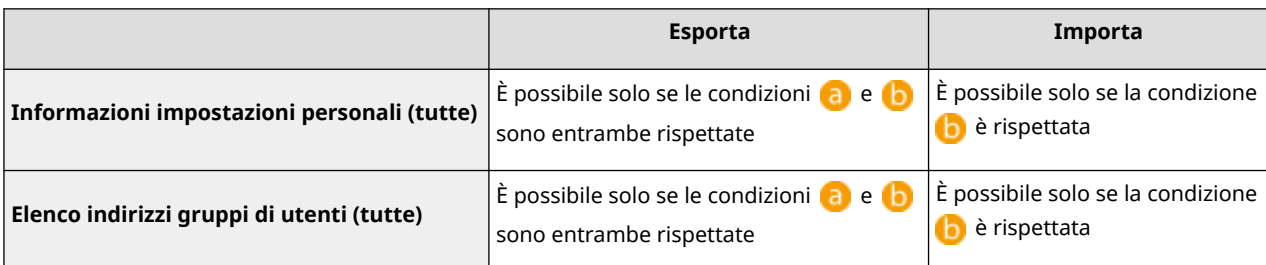

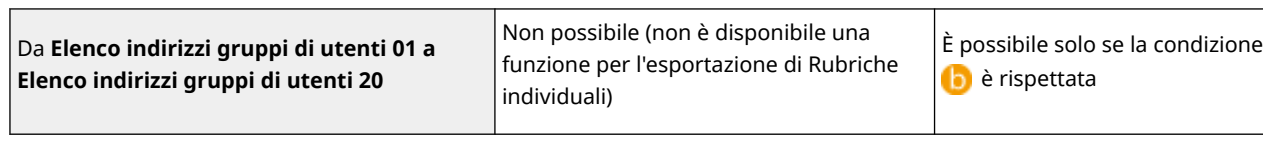

: L'esecuzione è possibile solo per 15 minuti dopo aver preparato con successo l'esportazione dei dati utente durante la sincronizzazione delle impostazioni personalizzate (server).

: L'esecuzione è possibile solo se la destinazione di connessione della macchina server/client è "localhost:8443".

# **NOTA**

● Per informazioni sulla procedura per preparare l'esportazione dei dati utente, consultare i manuali di istruzioni della macchina con funzione server. Per informazioni sull'importazione degli elenchi indirizzi, consultare **[Importazione delle singole impostazioni\(P. 816\)](#page-827-0)** .

# <span id="page-821-0"></span>**Importazione/esportazione di tutte le impostazioni**

8AE4-0F8

È possibile esportare tutti i dati di impostazione dalla macchina e salvarli in un computer e successivamente importarli quando si configurano le impostazioni su una nuova macchina, ad esempio quando si acquista un ricambio. Se si desidera configurare le stesse impostazioni su due o più stampanti multifunzione Canon\* , basta esportare tutte le impostazioni da una macchina e importarle sulle altre, eliminando la necessità di configurare ogni singola macchina. Per eseguire queste operazioni, accedere alla IU remota con i privilegi di Amministratore.

\* Solo modelli che supportano l'importazione/esportazione di tutte le impostazioni **Esportazione di tutte le impostazioni(P. 810) [Importazione di tutte le impostazioni\(P. 812\)](#page-823-0)** 

Esportazione di tutte le impostazioni

- **1 Avviare la IU remota. [Avvio della IU remota\(P. 765\)](#page-776-0)**
- **2 Fare clic su [Impostazioni/Registrazione] nella pagina del portale. [Schermata IU](#page-778-0) [remota\(P. 767\)](#page-778-0)**
- **Fare clic su [Gestione dati] ▶ [Esportazione].**

**4 Selezionare la casella di controllo per [Seleziona tutti].**

# **NOTA:**

- È possibile esportare anche gli elementi specifici. Per informazioni su quali elementi di Impostazione/ Registrazione corrispondono ai relativi elementi della funzione esportazione batch della UI remota, vedere **[Impostazioni/Registrazione\(P. 874\)](#page-885-0)** .
- **5 Inserire la password in [Password crittografia] selezionare il livello di sicurezza da [Livello di protezione] fare clic su [Avvio esportazione]** [OK].
- Viene richiesta la password in [Password crittografia] ogni volta che vengono importati i dati di impostazione esportati. Utilizzare caratteri alfanumerici.
- Come conferma, inserire nuovamente la password in [Conferma].
- Per crittografare i dati di impostazione, selezionare [Livello 2] in [Livello di protezione].

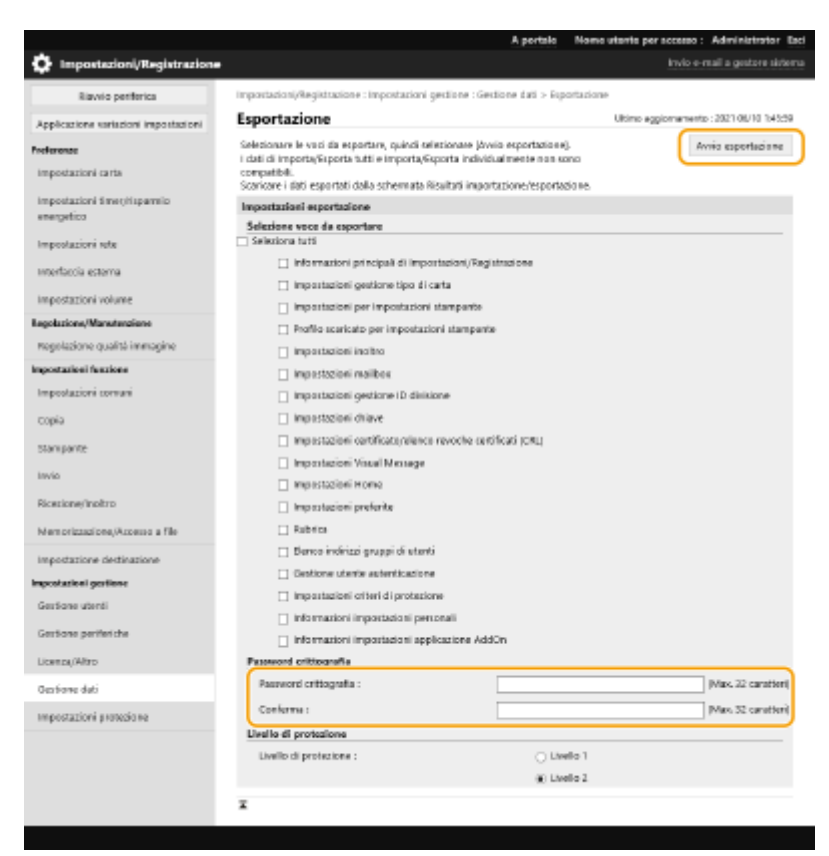

# **DIMPORTANTE:**

- Il cambiamento della schermata può richiedere diverso tempo. Non fare clic su [Avvio esportazione] più di una volta.
- Quando si importano dati di impostazione in un altro modello che non supporta le impostazioni in [Livello di protezione], selezionare [Livello 1].

# **6 Fare clic su [Controllo stato].**

● Se appare il messaggio [Non utilizzabile quando si esegue l'esportazione.], non utilizzare la IU remota per eseguire le operazioni.

**7 Fare clic su [Avvio download].**

**8 Seguire le istruzioni su schermo per specificare la posizione in cui salvare i dati.**

# **NOTA**

### **Esportare tutti i dati di impostazione senza utilizzare un computer**

● È possibile esportare tutti i dati di impostazione in supporti di memoria come una periferica di memoria USB. **[<Esportazione in memoria USB>\(P. 1135\)](#page-1146-0)** 

# <span id="page-823-0"></span>Importazione di tutte le impostazioni

È possibile importare tutti i dati di impostazione che sono stati esportati in un computer. Durante l'importazione, i valori delle impostazioni configurate in precedenza vengono sovrascritti. Si noti tuttavia che alcuni modelli di macchine potrebbero non essere in grado di importare tutte le voci delle impostazioni. **[Impostazioni/Registrazione\(P. 874\)](#page-885-0)** 

# **IMPORTANTE**

## **Controllare le informazioni di Gestore sistema**

● Quando vengono importate le impostazioni di Gestione ID divisione in una stampante multifunzione diversa con Gestione ID divisione abilitata, le informazioni di gestore sistema sono sovrascritte e si potrebbe impedire l'accesso dell'utente con il PIN e l'ID gestore sistema precedenti. Prima di eseguire questa operazione, controllare le informazioni di gestore sistema salvate nella macchina da cui è avvenuta l'esportazione.

# **NOTA**

## **Quando vengono applicate le impostazioni del criterio di sicurezza**

- Le impostazioni del criterio di sicurezza possono essere importate solamente se la password delle impostazioni del criterio di sicurezza sulla macchina di esportazione corrisponde a quella della macchina di importazione oppure se non è stata impostata alcuna password per la macchina di importazione. Se non è stata impostata alcuna password per la macchina di importazione, la password configurata per la macchina di esportazione viene impostata automaticamente nella macchina di importazione.
- **1 Avviare la IU remota. [Avvio della IU remota\(P. 765\)](#page-776-0)**
- **2 Fare clic su [Impostazioni/Registrazione] nella pagina del portale. [Schermata IU](#page-778-0) [remota\(P. 767\)](#page-778-0)**
- **3 Fare clic su [Gestione dati] ▶ [Importazione].**
- **4 Fare clic su [Sfoglia...] e specificare il file da importare.**
- **5 Inserire la password in [Password decrittografia] e fare clic su [Avvio importazione] [OK].**
- In [Password decrittografia], immettere la stessa password inserita durante l'esportazione dei dati di impostazione.
- Selezionare la casella di controllo per [Creazione rapporto risultato importazione/esportazione] se si desidera stampare i risultati in forma di file CSV.

➠I dati del file selezionato vengono importati nella macchina.

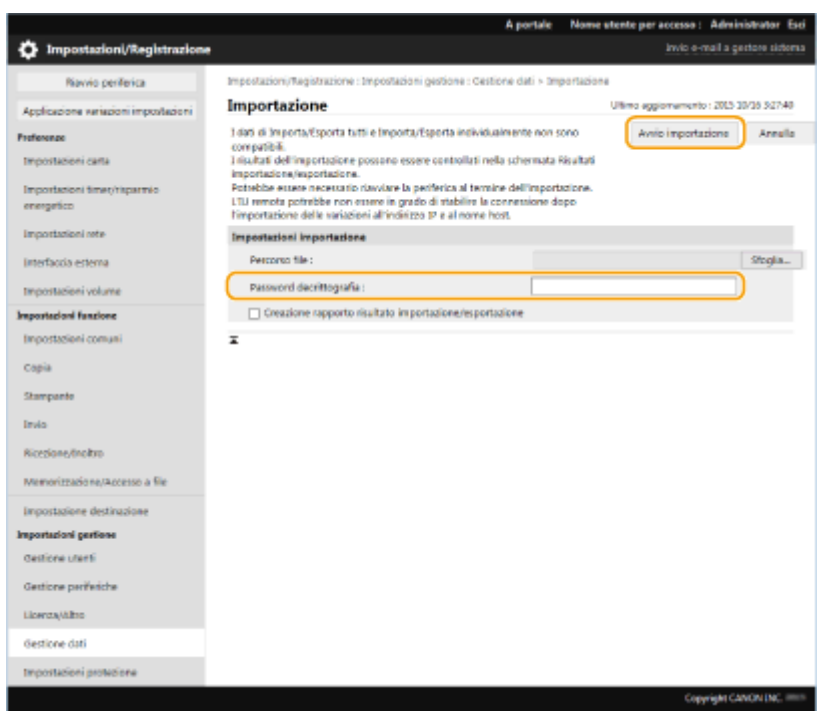

# **6** Fare clic su [OK] **[Controllo stato].**

- In base ai dati importati, potrebbe essere necessario riavviare la macchina. Fare clic su [Esecuzione riavvio].
- Se si seleziona la casella di controllo per [Creazione rapporto risultato importazione/esportazione] nel passo precedente, fare clic su [Impostazioni/Registrazione] [Gestione dati] [Risultati importazione/ esportazione] [Creazione rapporto] per esportare i risultati di importazione.

# **NOTA**

### **Importare tutti i dati di impostazione senza utilizzare un computer**

- È possibile importare tutti i dati di impostazione dai supporti di memoria come una periferica di memoria USB. **[<Importazione da memoria USB>\(P. 1135\)](#page-1146-0)**
- Viene salvato solo un file di rapporto. Alla successiva esecuzione dell'importazione in lotto, il file di rapporto esistente viene eliminato.
- I rapporti vengono creati nella lingua seguente.
	- Se la lingua di visualizzazione della macchina viene impostata sul giapponese subito dopo la procedura di importazione: giapponese
	- Se la lingua di visualizzazione della macchina viene impostata su una lingua diversa dal giapponese subito dopo la procedura di importazione: inglese

# <span id="page-825-0"></span>**Importazione/esportazione delle singole impostazioni**

8AE4-0F9

È possibile selezionare impostazioni specifiche per l'importazione o l'esportazione, come elenchi di indirizzi nella rubrica o impostazioni di stampa. Per eseguire queste operazioni sono necessari i privilegi di Amministratore.

**Esportazione delle singole impostazioni(P. 814) [Importazione delle singole impostazioni\(P. 816\)](#page-827-0)** 

# **NOTA**

● Per informazioni sulla modifica di un file CSV della Rubrica per l'importazione, vedere **[Voci della](#page-829-0) [Rubrica\(P. 818\)](#page-829-0)** [.](#page-829-0)

# Esportazione delle singole impostazioni

- **1 Avviare la IU remota. [Avvio della IU remota\(P. 765\)](#page-776-0)**
- **2 Fare clic su [Impostazioni/Registrazione] nella pagina del portale. [Schermata IU](#page-778-0) [remota\(P. 767\)](#page-778-0)**
- **3 Fare clic su [Gestione dati] e selezionare le impostazioni per l'esportazione.**

## **Quando vengono esportati gli elenchi di indirizzi**

- **1** Fare clic su [Elenchi indirizzi] in [Importa/Esporta individualmente].
- **2** Fare clic su [Esportazione...].
	- Se viene visualizzata la pagina di immissione del PIN, immettere il PIN e fare clic su [OK].
- **3** Configurare le impostazioni necessarie.

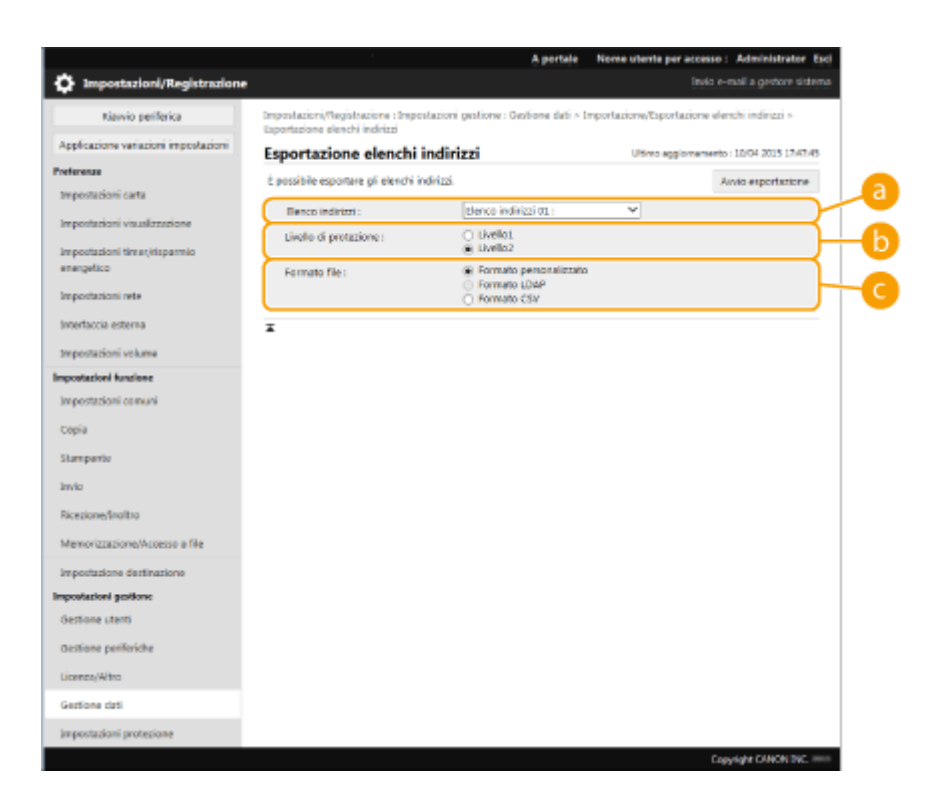

### **[Elenchi indirizzi]**

Selezionare l'elenco indirizzi da esportare. Si noti che quando gli elenchi di indirizzi sono stati salvati, i nomi degli elenchi di indirizzi riacquisiscono le impostazioni di fabbrica predefinite.

### **[Livello di protezione]**

È possibile impostare il livello di sicurezza se è selezionata l'opzione [Formato personalizzato] in [Formato file]. Quando è selezionata l'opzione [Livello 1], si può eseguire l'importazione in tutte le stampanti multifunzione Canon. Quando è selezionata l'opzione [Livello 2], la password dei dati elenchi indirizzi è stata cifrata utilizzando un metodo più specifico rispetto a [Livello 1]. Tuttavia, è possibile importare i dati solo nei modelli di macchina che supportano le impostazioni [Livello 2] (modelli dove sono visualizzate le impostazioni [Livello di protezione]).

### **[Formato file]**

Selezionare il formato di file dei dati da esportare. Selezionare [Formato personalizzato] quando si desidera importare tutte le informazioni registrate negli elenchi indirizzi in un'altra stampante multifunzione Canon, oppure selezionare [Formato LDAP] o [Formato CSV] se il file deve essere utilizzato da un'applicazione del computer. Si noti tuttavia che quando è selezionata l'opzione [Formato LDAP], vengono memorizzati solo gli indirizzi e-mail e i numeri di fax.

## **NOTA:**

#### **Per impostare una password per i dati esportati**

● Impostare <Includere password quando si esporta rubrica> su <On> ( **[<Includere password](#page-1105-0) [quando si esporta rubrica>\(P. 1094\)](#page-1105-0)** ). Quando è configurata questa impostazione, appaiono le voci per l'inserimento della password sulla schermata [Esportazione elenchi indirizzi]. Se è stata impostata una password, i dati possono essere importati soltanto in caso di inserimento della password corretta.

#### **Per modificare i dati esportati in formato CSV**

- Per informazioni su ciascuna colonna della Rubrica, vedere **[Voci della Rubrica\(P. 818\)](#page-829-0)** [.](#page-829-0)
- Potrebbe non essere possibile importare correttamente i dati quando si importa in una versione obsoleta della macchina.

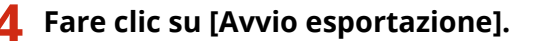

<span id="page-827-0"></span>**5 Seguire le istruzioni su schermo per specificare la posizione in cui salvare i dati.**

# Importazione delle singole impostazioni

- **1 Avviare la IU remota. [Avvio della IU remota\(P. 765\)](#page-776-0)**
- **2 Fare clic su [Impostazioni/Registrazione] nella pagina del portale. [Schermata IU](#page-778-0) [remota\(P. 767\)](#page-778-0)**
- **3 Fare clic su [Gestione dati] e selezionare le impostazioni per l'importazione.**

## **Quando vengono importati gli elenchi di indirizzi**

- **1** Fare clic su [Elenchi indirizzi] in [Importa/Esporta individualmente].
- **2** Fare clic su [Importazione...].
	- Se viene visualizzata la pagina di immissione del PIN, immettere il PIN e fare clic su [OK].
- **3** Configurare le impostazioni necessarie.

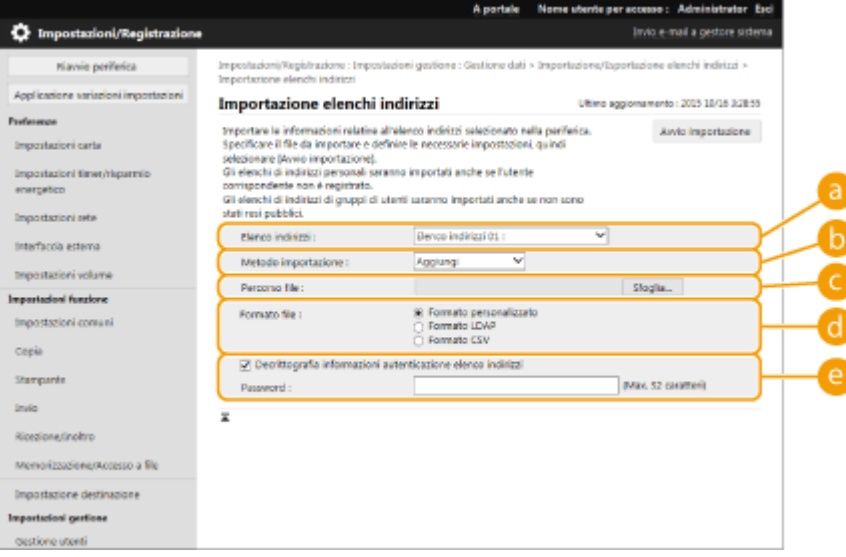

### **[Elenchi indirizzi]**

Selezionare l'elenco indirizzi che rappresenta la destinazione di importazione.

#### **[Metodo importazione]**

Selezionare [Aggiungi] se si desidera aggiungere le destinazioni importate senza eliminare l'elenco indirizzi corrente oppure selezionare [Elimina e sovrascrivi] se si desidera eliminare l'elenco indirizzi corrente e sovrascrivere i dati con le destinazioni importate.

### **[Percorso file]**

Fare clic su [Sfoglia...] e specificare il file da importare.

**[Formato file]**
Selezionare il formato di file dei dati da importare. Selezionare [Formato personalizzato] per i file nel formato dedicato delle stampanti multifunzione Canon (\*.abk), selezionare [Formato LDAP] per i file in formato LDAP (\*.ldif), oppure selezionare [Formato CSV] per il formato di file CSV (\*.csv).

### **[Decrittografia informazioni autenticazione elenco indirizzi]**

Quando vengono importati dei file cifrati, selezionare la casella di controllo e immettere la stessa password inserita durante l'esportazione dei dati di impostazione.

### **4 Fare clic su [Avvio importazione] ▶ [OK].**

● In base alle impostazioni da importare, potrebbe essere necessario riavviare la macchina. **[Riavvio della](#page-784-0) [macchina\(P. 773\)](#page-784-0)** 

### COLLEGAMENTI

**[Importazione/esportazione di tutte le impostazioni\(P. 810\)](#page-821-0)  [Limitazione dell'uso della rubrica\(P. 748\)](#page-759-0)** 

# **Voci della Rubrica**

8AE4-0FA

In questa sezione viene descritta ciascuna colonna della Rubrica. Consultare questa sezione quando occorre modificare file CSV.

### **Intestazione**

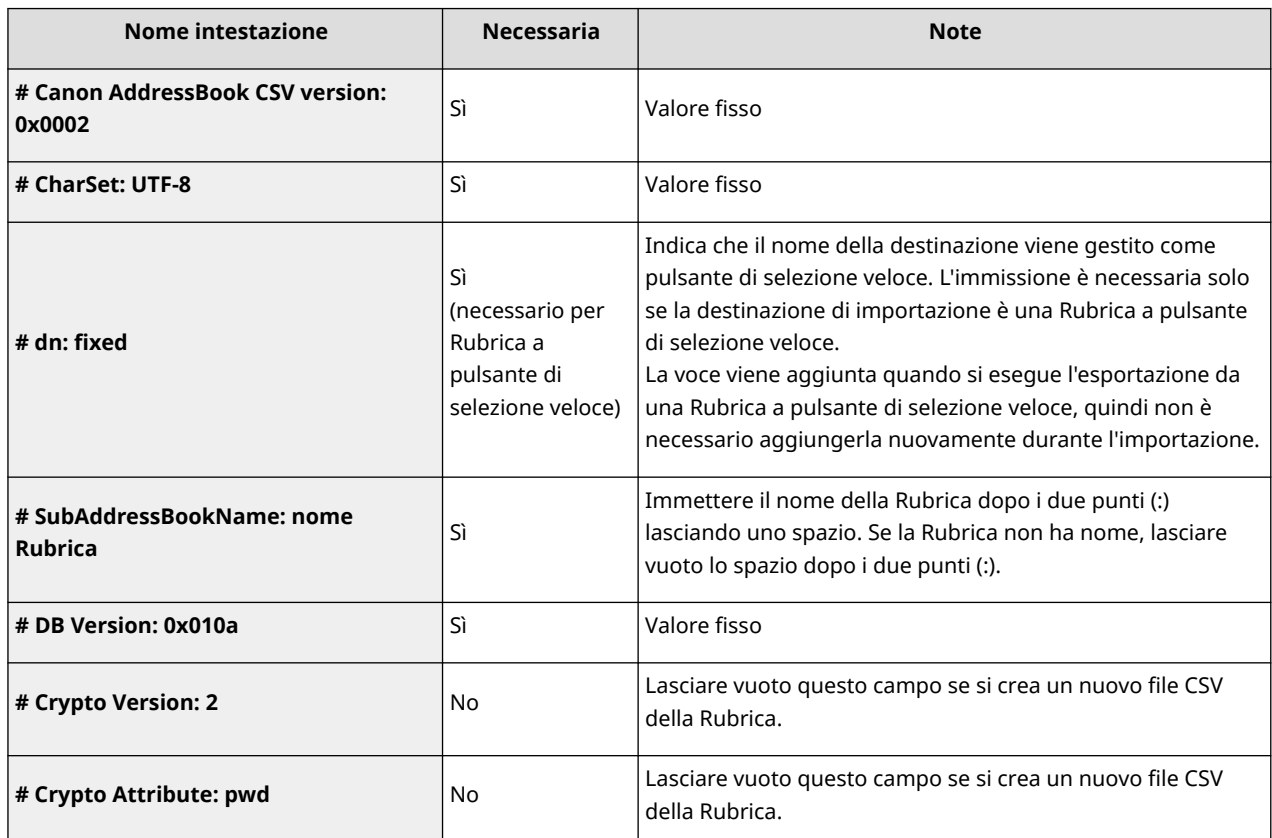

# **NOTA**

● La presenza di "Crypt" nell'intestazione indica che l'attributo password è crittografato. Tuttavia, quando si immettono queste informazioni in un nuovo file CSV, o quando si modifica l'attributo pwd di un file CSV esportato, non è possibile eseguire una crittografia che consenta una corretta decodifica da parte della macchina. In questi casi, eliminare la parte corrispondente dall'intestazione.

### **Corpo**

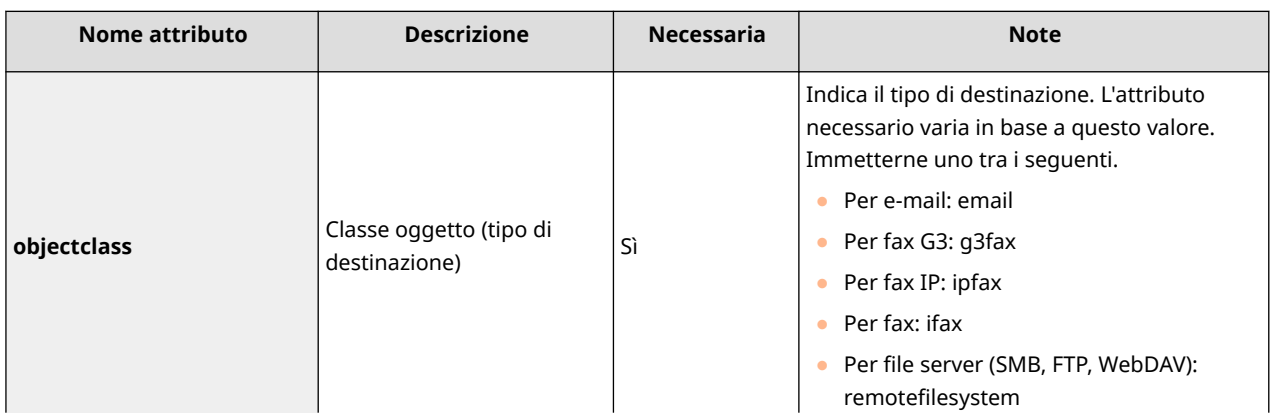

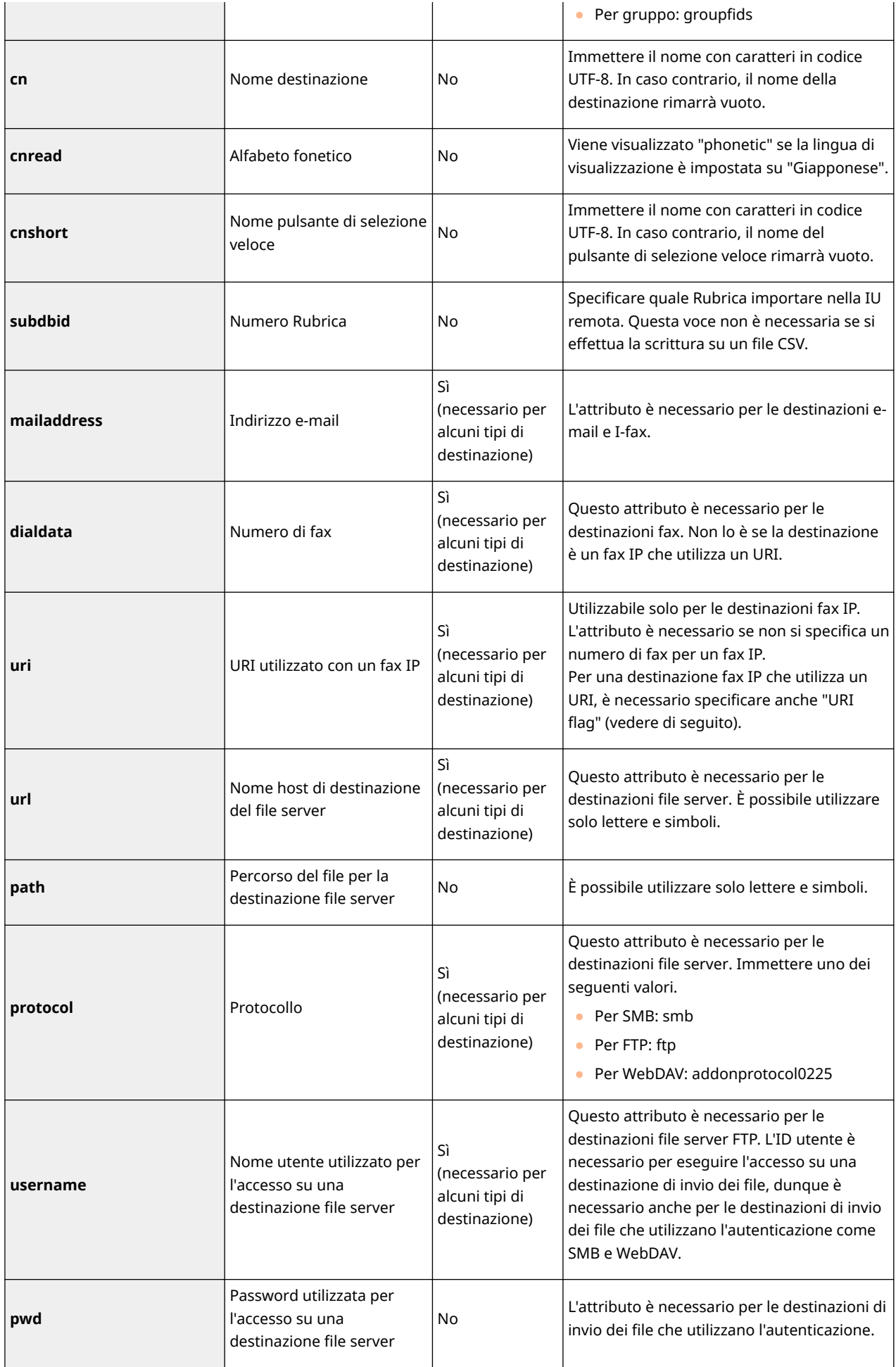

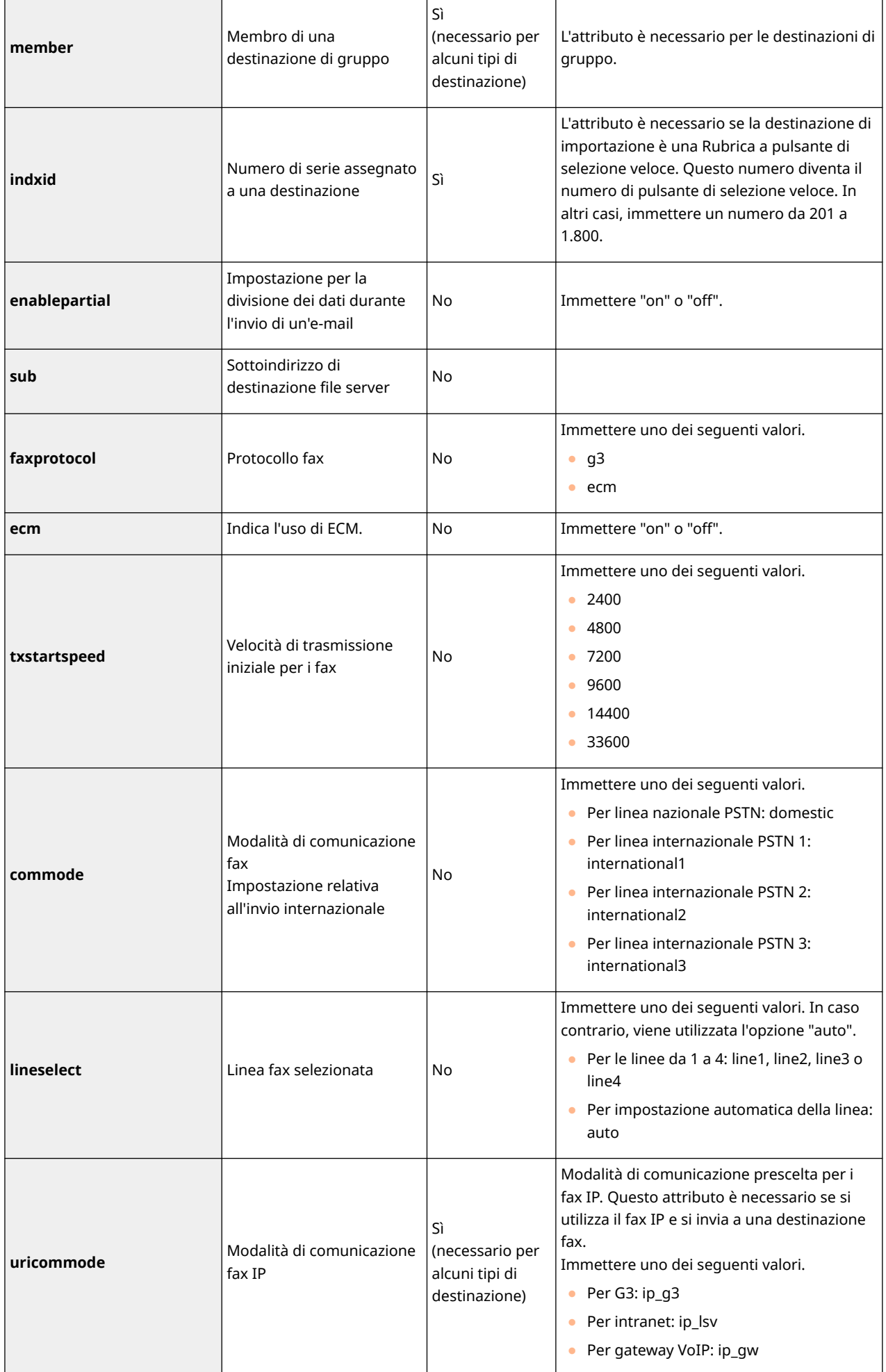

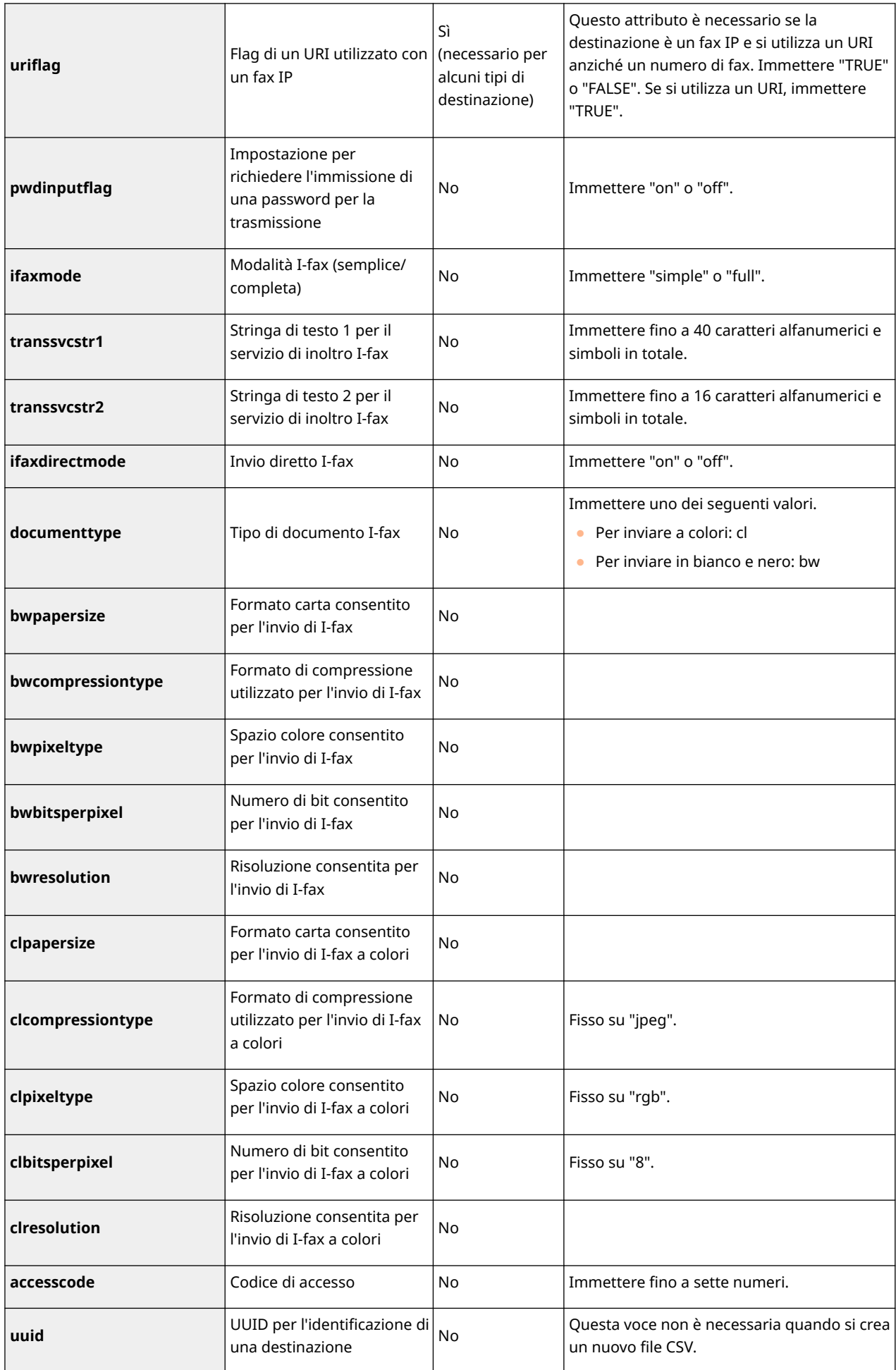

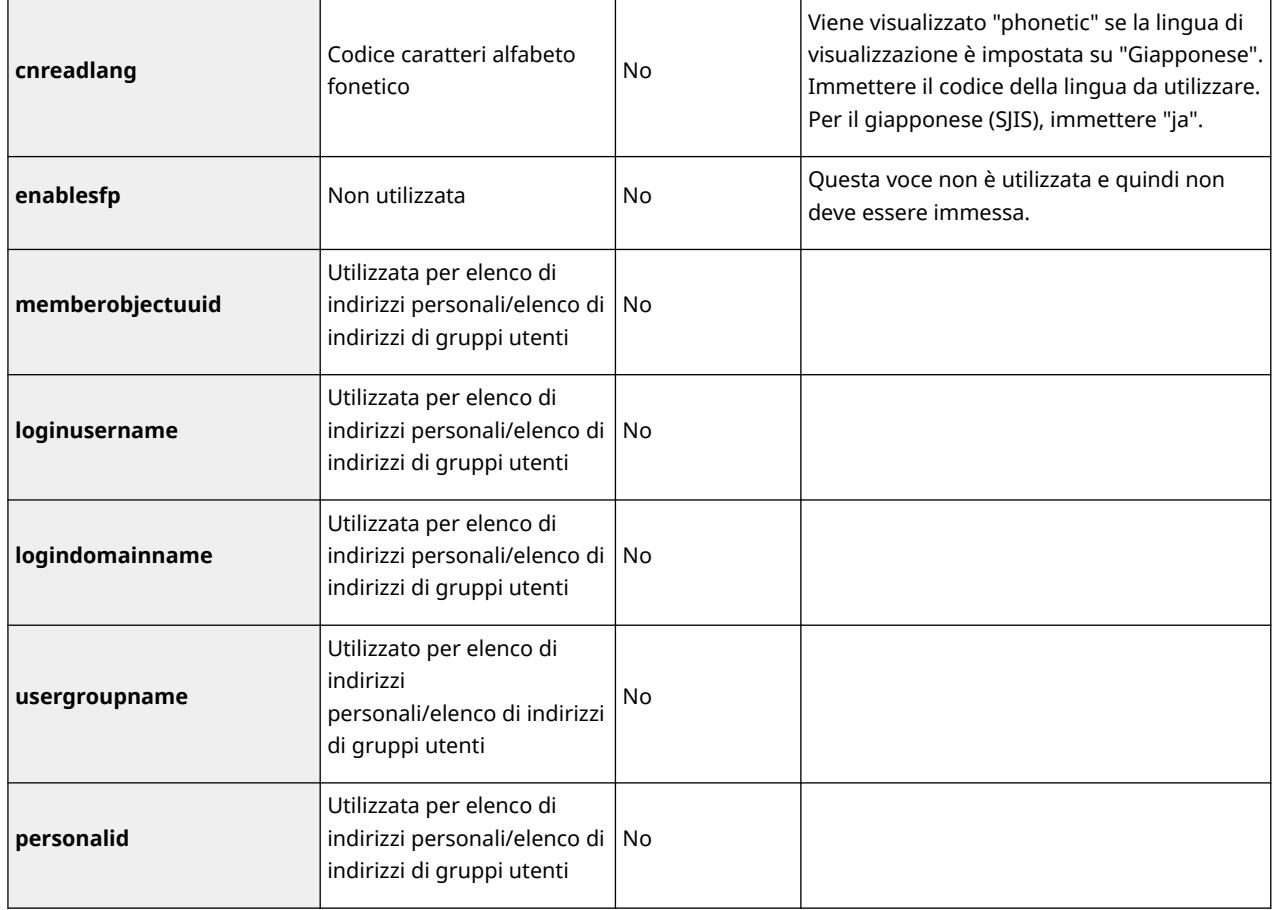

### <span id="page-834-0"></span>**Aggiornamento del Firmware**

#### 8AE4-0FC

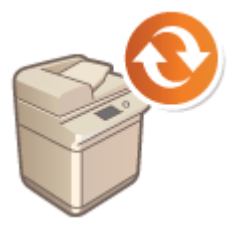

 Periodicamente viene rilasciato del firmware nuovo per aggiungere funzioni nuove o per risolvere problematiche di funzioni esistenti. Se è disponibile del firmware nuovo, seguire la procedura sottostante per aggiornarlo sulla macchina. Sono necessari i privilegi di amministratore per aggiornare il firmware.

**Verifica della versione del firmware(P. 823) [Aggiornamento del firmware\(P. 824\)](#page-835-0)** 

# **IMPORTANTE**

- Non eseguire le seguenti operazioni durante l'aggiornamento del firmware. Ciò potrebbe causare un errore critico.
	- Spegnere la macchina
	- Rimuovere il cavo LAN
	- Eseguire comunicazioni (come la stampa) con la macchina da un altro computer o un'altra applicazione\*1
	- Configurare le impostazioni della modalità di riposo del computer in uso\*2

\*1 Quando si aggiorna il firmware in un ambiente di rete, assicurarsi che altri utenti non eseguano operazioni come la stampa.

\*2 Il firmware potrebbe non essere aggiornato correttamente se il computer entra in modalità di riposo.

# **NOTA**

### **Preparazione per l'aggiornamento del firmware**

- Scaricare l'ultima versione del firmware dal sito web Canon (https://global.canon/).
- Effettuare il backup dei dati e delle impostazioni della macchina come precauzione qualora l'aggiornamento del firmware non venga effettuato correttamente.

### **[Importazione/esportazione dei dati di impostazione\(P. 806\)](#page-817-0)**

### **Nota relativa al processo di aggiornamento**

- La macchina si riavvia diverse volte.
- Il processo di aggiornamento viene interrotto se ci sono lavori in sospeso.
- Durante l'aggiornamento, lo schermo si accende e spegne diverse volte. Tra un passaggio e l'altro potrebbe passare un po' di tempo. In ogni caso, non chiudere il browser fino al termine del processo di aggiornamento.

### Verifica della versione del firmware

Verificare la versione del firmware della macchina prima di aggiornare il firmware e dopo aver aggiornato il firmware.

**1 Avviare la IU remota. [Avvio della IU remota\(P. 765\)](#page-776-0)** 

- <span id="page-835-0"></span>**2 Fare clic su [Monitoraggio stato/Annulla] nella pagina del portale. [Schermata IU](#page-778-0) [remota\(P. 767\)](#page-778-0)**
- **3 Fare clic su [Informazioni periferica].**
- **4 Verificare la versione mostrata in [Controller] in [Informazioni versione].**

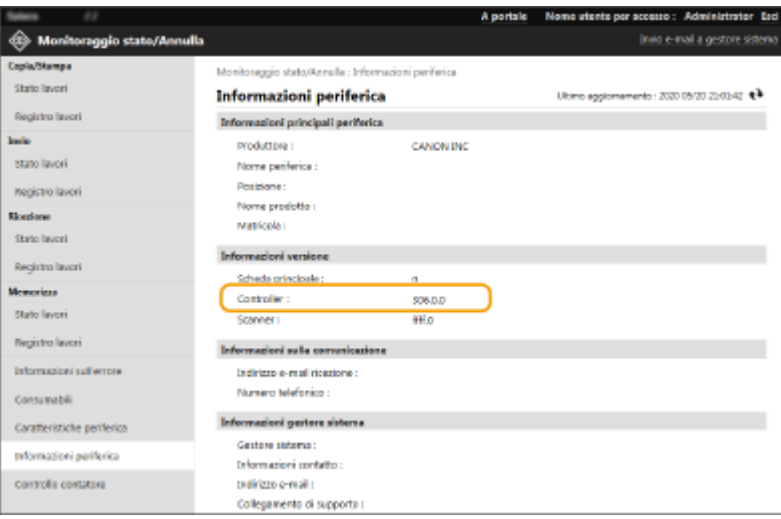

### Aggiornamento del firmware

- **1 Avviare la IU remota. [Avvio della IU remota\(P. 765\)](#page-776-0)**
- **2 Fare clic su [Impostazioni/Registrazione] nella pagina del portale. [Schermata IU](#page-778-0) [remota\(P. 767\)](#page-778-0)**
- **3 Fare clic su [Licenza/Altro] ► [Registrazione/Aggiornamento software].**
- **4 Fare clic su [Aggiornamento manuale].**
- **5 Fare clic su [Sfoglia...], selezionare l'aggiornamento del firmware da utilizzare e fare clic su [Avanti].**
- **6 Fare clic su [Sì].**
	- ➠Quando compare il messaggio [Il firmware è aggiornato. Riavviare la periferica.], spegnere e riaccendere la macchina. **[Spegnimento/riavvio della macchina\(P. 773\)](#page-784-0)**

# **Aggiornamento del Firmware (Distribuzione)**

#### 8AE4-0FE

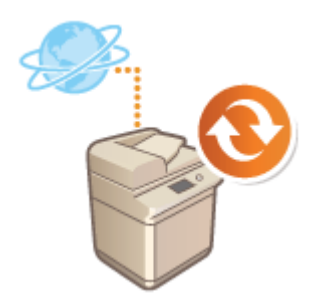

 Se la macchina ha accesso a Internet, è possibile scaricare l'ultimo firmware per la macchina dal server di distribuzione Canon. Potrebbe essere più flessibile e conveniente rispetto all'altro metodo di aggiornamento ( **[Aggiornamento del](#page-834-0) [Firmware\(P. 823\)](#page-834-0)** ) in quanto è disponibile sia l'opzione di aggiornamento manuale sia quella automatica, consentendo di scaricare il firmware in un momento specifico o non appena è disponibile l'ultima versione. Per eseguire queste operazioni sono necessari i privilegi di amministratore.

# **NOTA**

### **Preparazione per l'aggiornamento del firmware**

● Effettuare il backup dei dati e delle impostazioni della macchina come precauzione qualora l'aggiornamento del firmware non venga effettuato correttamente.

**[Importazione/esportazione dei dati di impostazione\(P. 806\)](#page-817-0)** 

- **1 Avviare la IU remota. [Avvio della IU remota\(P. 765\)](#page-776-0)**
- **2 Fare clic su [Impostazioni/Registrazione] nella pagina del portale. [Schermata IU](#page-778-0) [remota\(P. 767\)](#page-778-0)**
- **3 Fare clic su [Licenza/Altro] [Registrazione/Aggiornamento software].**
- **4 Effettuare un test di comunicazione.**
- Verificare se è possibile accedere al server di distribuzione sulla rete.
- **1** Fare clic su [Visualizzazione registri/test di comunicazione].
- **2** Fare clic su [Test di comunicazione] [Sì].
	- ➠Vengono visualizzati i risultati del test di comunicazione.
		- Se viene visualizzato [Impossibile connettersi al server di distribuzione. Verificare il server di distribuzione e la rete.], verificare che il cavo LAN sia collegato e che le impostazioni di rete siano configurate correttamente. **[Configurazione delle impostazioni tramite la Guida alla](#page-217-0) [configurazione sul pannello comandi\(P. 206\)](#page-217-0)**
- **5 Fare clic su [Aggiornamento distribuito] [Conferma nuovo firmware].**
- **6 Configurare le impostazioni necessarie.**

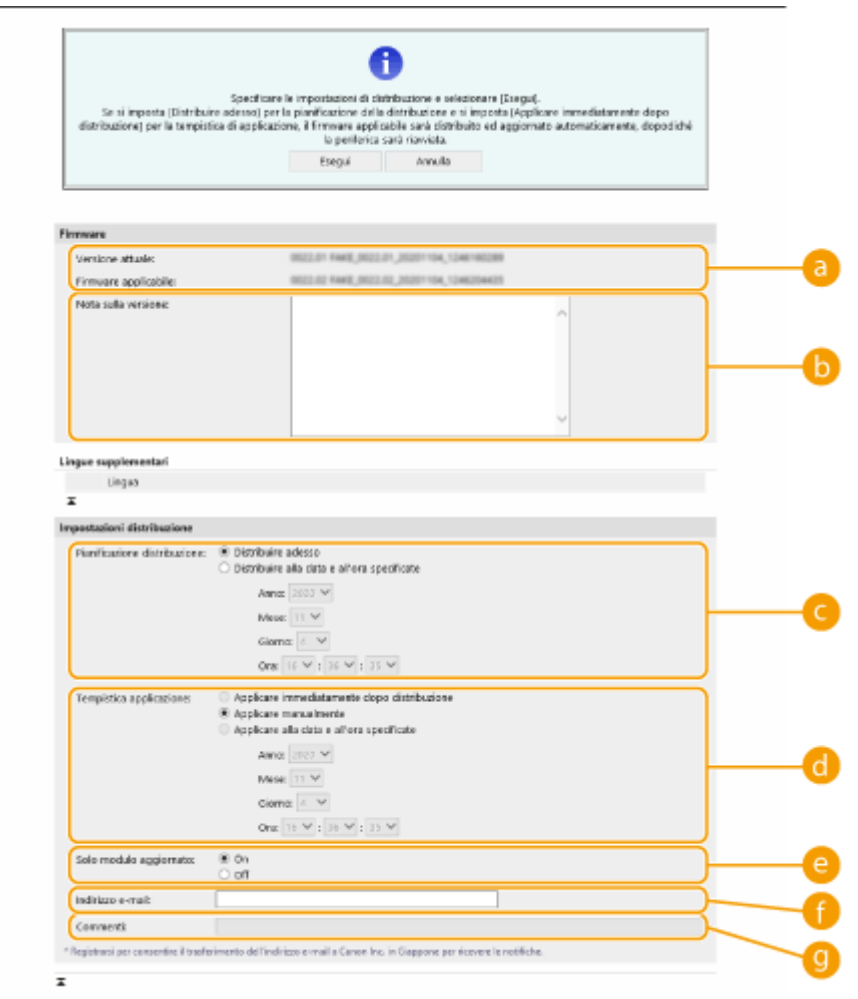

#### **[Versione attuale]/[Firmware applicabile]**

È possibile verificare rispettivamente la versione attuale e la versione nuova del firmware.

#### **[Nota sulla versione]**

Vengono visualizzate informazioni importanti. Leggerle e comprenderne il contenuto.

#### **[Pianificazione distribuzione]**

Per scaricare il firmware immediatamente, selezionare [Distribuire adesso]. Per scaricare automaticamente il firmware in data e orario specifici, selezionare [Distribuisci in data e orario specifici] e specificare la data e l'orario in [Anno]/[Mese]/[Giorno]/[Ora]. È possibile programmare il momento con una settimana di anticipo.

#### **[Tempistica applicazione]**

Per applicare automaticamente il firmware immediatamente dopo il completamento del download, selezionare [Applicare immediatamente dopo distribuzione]. Per applicare il firmware in data e orario specifici, selezionare [Applicare alla data e all'ora specificate] e specificare la data e l'orario in [Anno]/ [Mese]/[Giorno]/[Ora]. È possibile anche selezionare [Applicare manualmente] per applicare manualmente il firmware.

#### **[Solo modulo aggiornato]**

Selezionare [On] per eseguire un aggiornamento incrementale (scaricare solo le differenze tra la versione attuale e la versione nuova). Se si desidera scaricare il firmware completo, selezionare [Off]. Si noti che alcune versioni di firmware non supportano l'aggiornamento incrementale.

#### **[Indirizzo e-mail]**

Immettere l'indirizzo e-mail. Il server di distribuzione invia lo stato dell'aggiornamento all'indirizzo e-mail qui indicato.

#### **[Commenti]**

Inserire una descrizione o una nota da aggiungere all'e-mail. Se si gestiscono più macchine, immettere il nome del dispositivo in modo da potere identificare facilmente lo stato dell'aggiornamento ricevuto.

### **Fare clic su [Esegui] ▶ [OK].**

- Se viene visualizzata la schermata di accettazione della licenza, verificare le informazioni e fare clic su [Accetto].
- Se si seleziona [Applicare immediatamente dopo distribuzione] o [Applicare alla data e all'ora specificate] nel passo precedente, la macchina viene automaticamente riavviata immediatamente dopo avere applicato il firmware. Se si seleziona [Applicare manualmente], è necessario applicare manualmente il firmware scaricato. **Applicazione del firmware scaricato(P. 827)**

# **IMPORTANTE**

● Modificare di nuovo le impostazioni di aggiornamento distribuito può causare l'eliminazione del firmware scaricato o annullare le impostazioni programmate.

### **NOTA**

### **Annullamento della distribuzione programmata**

• Nella schermata visualizzata nel passo 5, fare clic su [Eliminazione distribuzione pianificata] ▶ [Sì].

# **SUGGERIMENTI**

### **Verifica automaticamente la disponibilità di un nuovo firmware (aggiornamento programmato)**

● Se si fa clic su [Impostazioni aggiornamento pianificato] ▶ [Modifica] nel passo 5, è possibile impostare la macchina in modo che effettui periodicamente l'accesso al server di distribuzione per verificare la disponibilità di un nuovo firmware. Se è disponibile un nuovo firmware, esso viene scaricato per aggiornare quello presente nella macchina.

### ■ Applicazione del firmware scaricato

- **1 Avviare la IU remota. [Avvio della IU remota\(P. 765\)](#page-776-0)**
- **2 Fare clic su [Impostazioni/Registrazione] nella pagina del portale. [Schermata IU](#page-778-0) [remota\(P. 767\)](#page-778-0)**
- **3 Fare clic su [Licenza/Altro] [Registrazione/Aggiornamento software].**
- **4 Fare clic su [Aggiornamento distribuito] ▶ [Applicazione firmware] ▶ [OK].**
- La macchina viene automaticamente riavviata immediatamente dopo avere applicato il firmware.

### **NOTA:**

#### **Per eliminare il firmware**

● Fare clic su [Eliminazione firmware]  $□$  [OK].

# **NOTA**

### **Configurazione delle impostazioni tramite il pannello comandi**

● Gli aggiornamenti firmware possono inoltre essere eseguiti da <Aggiornamento firmware> nella schermata <Home>, a seconda della regione.

# **Impostazione degli aggiornamenti programmati**

#### 8AE4-0FF

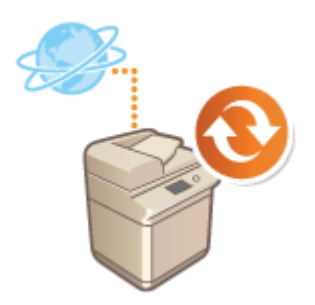

 È possibile impostare la macchina in modo che verifichi regolarmente l'esistenza di nuovi firmware applicabili e aggiorni automaticamente il firmware della macchina.

# **NOTA**

- Questa operazione può essere eseguita solo da un utente dotato dei privilegi necessari.
- Se il download del firmware non è completato o il firmware scaricato non è stato applicato, non è possibile eseguire un aggiornamento programmato.

**1 Avviare la IU remota. [Avvio della IU remota\(P. 765\)](#page-776-0)** 

- **2 Fare clic su [Impostazioni/Registrazione] nella pagina del portale. [Schermata IU](#page-778-0) [remota\(P. 767\)](#page-778-0)**
- **Fare clic su [Licenza/Altro] ▶ [Registrazione/Aggiornamento software].**

**4 Fare clic su [Impostazioni aggiornamento pianificato] [Modifica...].**

**5 Selezionare la casella di controllo per [Abilitazione impostazioni aggiornamento pianificato] e configurare le impostazioni necessarie.**

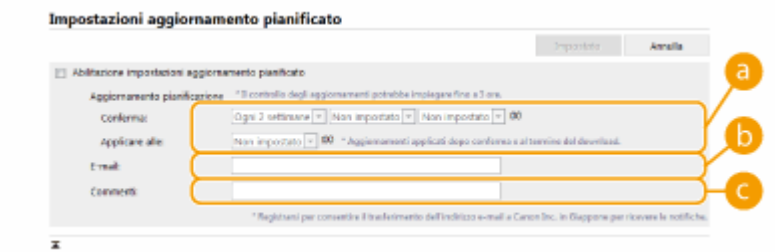

#### **[Aggiornamento pianificazione]**

#### [Conferma]

Selezionare il ciclo ([Ogni 2 settimane] o [Ogni settimana], un giorno (da [Dom] a [Sab]) e l'ora). L'ora viene visualizzata nel formato di 24 ore. La verifica del firmware può richiedere fino a 3 dall'ora specificata.

[Applicare alle]

Selezionare l'ora in cui applicare il firmware scaricato.

#### **[E-mail]**

Immettere l'indirizzo e-mail dell'amministratore. È possibile ricevere e-mail inerenti allo stato dell'aggiornamento inviate dal server di distribuzione.

### **[Commenti]**

Immettere il commento che verrà aggiunto automaticamente all'e-mail. Se si immette il nome del modello, è possibile identificare lo stato del dispositivo descritto nell'e-mail.

# **NOTA**

- Se il firmware scaricato in precedenza non è stato applicato dall'aggiornamento programmato, il prossimo aggiornamento programmato non verrà eseguito.
- Se è impostato l'aggiornamento programmato, viene applicato un aggiornamento del firmware all'ora specificata dopo il download del nuovo firmware dal server di distribuzione. Al termine dell'aggiornamento, la macchina si riavvia automaticamente.

### **6 Fare clic su [Impostato].**

# **Visualizzazione di messaggi dall'Amministratore**

8AE4-0FH

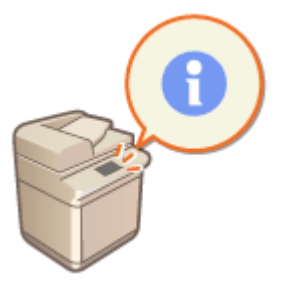

 È possibile visualizzare messaggi agli utenti sul pannello digitale. I messaggi possono essere visualizzati sul fondo del pannello digitale oppure in una finestra a comparsa separata, ed è possibile selezionare il metodo di visualizzazione da usare sulla base del tipo di messaggio o di utente. Quando un messaggio viene visualizzato in una finestra a comparsa, è possibile visualizzare lo stesso messaggio anche sulla pagina del portale IU remota. Sono necessari i privilegi di amministratore per configurare queste impostazioni.

- **1 Avviare la IU remota. [Avvio della IU remota\(P. 765\)](#page-776-0)**
- **2 Fare clic su [Impostazioni/Registrazione] nella pagina del portale. [Schermata IU](#page-778-0) [remota\(P. 767\)](#page-778-0)**
- **3 Fare clic su [Licenza/Altro] [Pannello dati/Collegamento di supporto].**

**4 Immettere il messaggio e fare clic su [OK].**

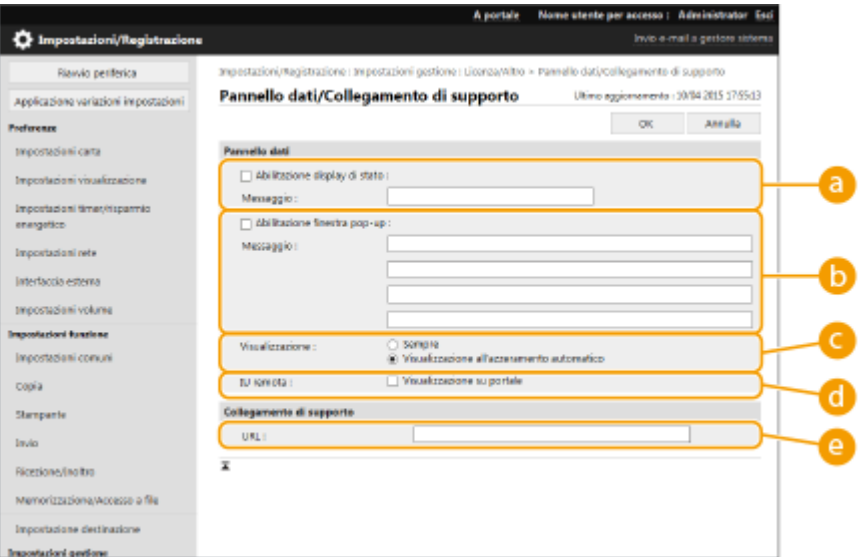

### **[Abilitazione display di stato]**

Per visualizzare il messaggio sul fondo del pannello digitale, selezionare la casella di controllo ed immettere il messaggio in [Messaggio]. Utilizzare queste impostazioni per visualizzare consigli operativi ed altri messaggi a priorità bassa.

### **[Abilitazione finestra pop-up]**

Per visualizzare il messaggio in una finestra a comparsa, selezionare la casella di controllo ed immettere il messaggio in [Messaggio]. Utilizzare queste impostazioni per visualizzare messaggi a priorità alta.

#### **[Visualizzazione]**

Selezionare il metodo di visualizzazione per la finestra a comparsa.

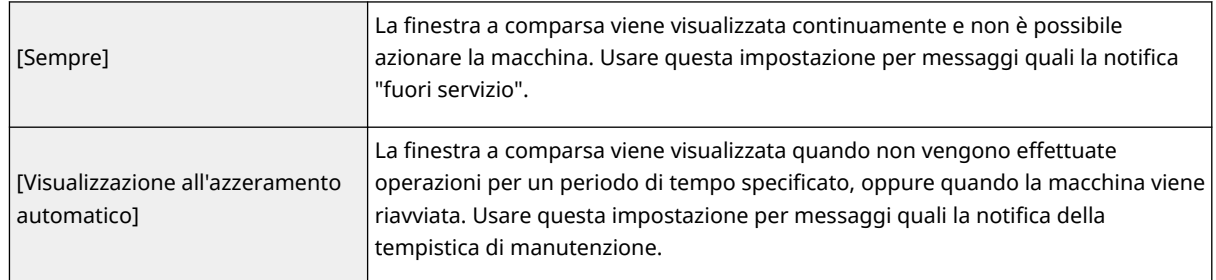

### **[IU remota]**

Se viene selezionata la casella di controllo, il messaggio contenuto nella finestra a comparsa viene visualizzato anche sulla pagina del portale IU remota.

#### **[Collegamento di supporto]**

Immettere il collegamento alle informazioni di supporto per la macchina da visualizzare sulla pagina del portale della IU remota.

### **NOTA**

### **Cancellazione del display messaggio**

● Deselezionare le caselle di controllo per [Abilitazione display di stato], [Abilitazione finestra pop-up], e [IU remota]. Se si desidera cancellare anche i contenuti dei messaggi, rimuovere il testo che è stato immesso nelle caselle di testo [Messaggio].

### COLLEGAMENTI

**[<Impostazioni timer/risparmio energetico>\(P. 891\)](#page-902-0)** 

# **Configurazione della funzione Visual Message**

8AE4-0FJ

La funzione Visual Message consente di visualizzare semplici contenuti e messaggi sul display touch. La visualizzazione di messaggi dell'amministratore, notifiche di eventi, ecc. sul display touch consente di utilizzare la macchina come strumento di condivisione delle informazioni in ufficio.

# **NOTA**

- Quando la funzione Visual Message è impostata, il contenuto può essere controllato da <Messaggio visivo> in (Home), indipendentemente dalla tempistica. Viene visualizzato l'ultimo contenuto visualizzato.
- Impostare un file salvato su un file server o in Area di condivisione di un'altra stampante multifunzione Canon sulla stessa rete dei contenuti da visualizzare. **[Lavoro con altri dispositivi\(P. 602\)](#page-613-0)**
- È inoltre possibile impostare un sito Web su Internet come contenuto tramite un server proxy. Le impostazioni proxy utilizzate per questa funzione sono uguali a quelle in **O**[<Impostazioni Proxy>\(P. 918\)](#page-929-0) .
- Il contenuto viene visualizzato all'avvio della stampa se la funzione di stampa trattenuta è abilitata e la casella di controllo [Visualizzazione ad avvio lavoro di stampa] è selezionata.

**1 Avviare la IU remota. [Avvio della IU remota\(P. 765\)](#page-776-0)** 

- **2 Fare clic su [Impostazioni/Registrazione] nella pagina del portale. [Schermata IU](#page-778-0) [remota\(P. 767\)](#page-778-0)**
- **Fare clic su [Licenza/Altro] ▶ [Impostazioni di Visual Message] ▶ [Impostazioni di visualizzazione].**
- **4 Impostare il tempo di visualizzazione e il contenuto.**

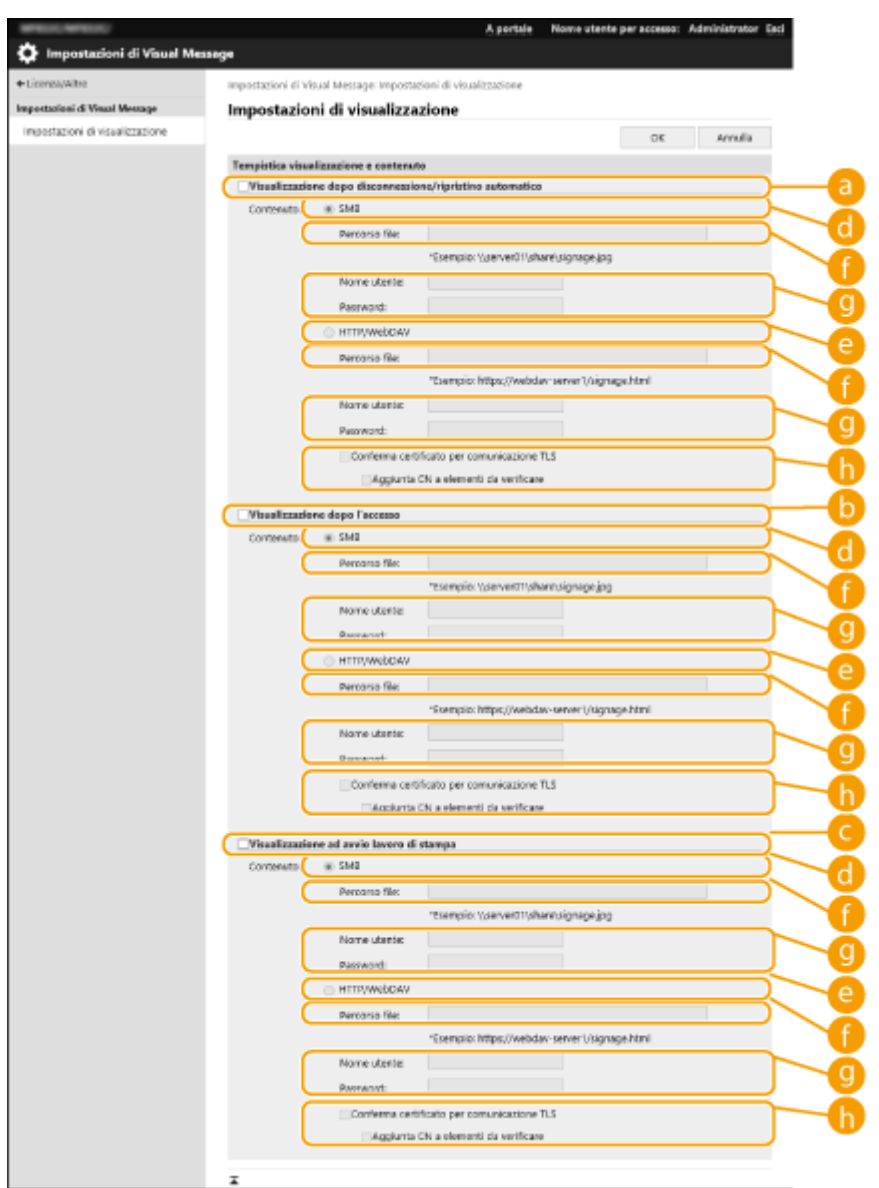

### **Impostare il tempo di visualizzazione**

#### **[Visualizzazione dopo disconnessione/ripristino automatico]**

Selezionare questa casella di controllo per visualizzare il contenuto dopo la disconnessione o dopo l'attivazione della modalità di ripristino automatico.

L'impostazione per visualizzare il contenuto dopo la disconnessione è abilitata quando <Impostazioni visualizzazione schermata di accesso>è impostata su <Visualizzazione ad avvio operazione periferica>. Per visualizzare il contenuto dopo l'attivazione della modalità di ripristino automatico, impostare <Intervallo ripristino automatico> su 1 minuto o più.

#### **[Visualizzazione dopo l'accesso]**

Selezionare questa casella di controllo per visualizzare il contenuto dopo l'accesso. Viene abilita quando <Impostazioni visualizzazione schermata di accesso> è impostata su <Visualizzazione ad avvio operazione periferica>.

#### **[Visualizzazione ad avvio lavoro di stampa]**

Selezionare questa casella di controllo per visualizzare il contenuto all'avvio della stampa. Questa opzione è abilitata quando è impostata la stampa con ritenuta forzata.

### **Impostazione del contenuto per ciascun intervallo di visualizzazione**

### **[SMB]**

Selezionare la casella di controllo per accedere ai contenuti visualizzati tramite [SMB].

### **[HTTP/WebDAV]**

Selezionare la casella di controllo per accedere ai contenuti visualizzati tramite [HTTP/WebDAV].

### **[Percorso file:]**

Inserire il percorso dei contenuti da visualizzare.

Esempio:

- **[SMB] :** \\server01\share\signage.jpg
- **[HTTP/WebDAV] :** https://webdav-server1/signage.html

### **[Nome utente:]/[Password:]**

Inserire il nome utente e la password necessari per l'accesso a Area di condivisione o al file server.

### **[Conferma certificato per comunicazione TLS]/[Aggiunta CN a elementi da verificare]**

Scegliere se verificare il certificato del server TLS inviato durante la connessione e il relativo CN (Common Name).

**5 Fare clic su [OK].**

### **NOTA**

- Per visualizzare i contenuti dopo l'avvio del modo di ripristino automatico, impostare <Intervallo ripristino automatico> a minimo un minuto.
- Per informazioni sui formati di file e sulle dimensioni dei dati visualizzabili, vedere **[Funzioni di](#page-1332-0) [gestione\(P. 1321\)](#page-1332-0)** .
- Queste impostazioni possono essere specificate solo da un utente con privilegi di amministratore.
- È possibile importare/esportare questa impostazione. È possibile importare la stessa impostazione in più periferiche (solo periferiche Canon che supportano la funzione Visual Message) per visualizzare lo stesso avviso o informazioni su più periferiche. **[Importazione/esportazione dei dati di impostazione\(P. 806\)](#page-817-0)**
- [Percorso file:] viene importato/esportato con questa impostazione. Se sulla macchina che esporta viene specificato e visualizzato un file dell'Area di condivisione, eseguire una delle seguenti operazioni:
	- Copiare manualmente il file dall'Area di condivisione della macchina che esporta all'Area di condivisione della macchina che importa.
	- Modificare [Percorso file:] impostando il percorso in cui si trova il file.
- ●Se si intende eseguire operazioni di accesso, eseguirle dopo aver chiuso la schermata Visual Message. **[Accesso alla macchina\(P. 302\)](#page-313-0)**
- Se è collegato Copy Card Reader, il contenuto non viene visualizzato.

### COLLEGAMENTI

**[<Impostazioni visualizzazione schermata di accesso>\(P. 1108\)](#page-1119-0)** 

**[<Utilizzo autenticazione utente>\(P. 1108\)](#page-1119-0)** 

**[<Intervallo ripristino automatico>\(P. 893\)](#page-904-0)** 

# **Invio di una notifica e-mail quando si verifica un errore**

8AE4-0FK

È possibile inviare una notifica a un indirizzo e-mail specificato in precedenza quando il toner deve essere sostituito, quando è necessario eliminare un inceppamento della carta, ecc...

Specificare la destinazione e le informazioni da inviare

- **1 Avviare la IU remota. [Avvio della IU remota\(P. 765\)](#page-776-0)**
- **2 Fare clic su [Impostazioni/Registrazione] nella pagina del portale. [Schermata IU](#page-778-0) [remota\(P. 767\)](#page-778-0)**
- **3 Fare clic su [Gestione periferiche] [Impostazioni notifica tramite e-mail] [Aggiunta destinazione a cui inviare notifica...].**

**4 Specificare le impostazioni in base alle esigenze.**

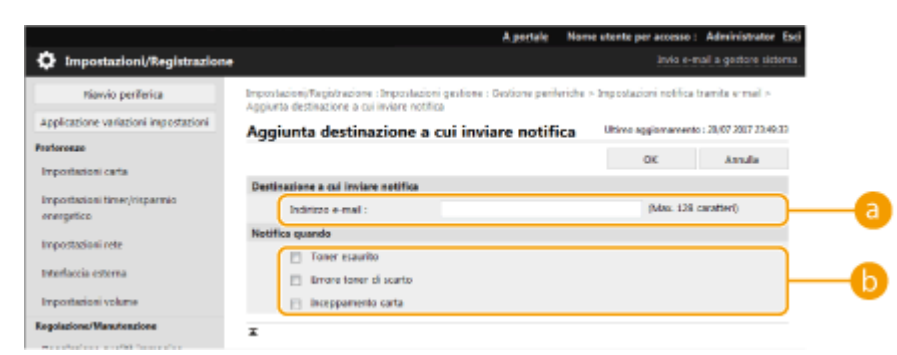

### **[Destinazione a cui inviare notifica]**

Digitare l'indirizzo e-mail.

### **[Notifica quando]**

Selezionare le informazioni da inviare.

### **NOTA:**

● Si possono registrare fino a cinque destinazioni.

### **5 Fare clic su [OK].**

# **NOTA**

- Il risultato dell'invio dell'e-mail può essere verificato in [Monitoraggio stato/Annulla] in [Registro lavori].
- Queste impostazioni possono essere specificate solo da un utente con privilegi di amministratore.
- Queste impostazioni possono essere importate solamente da/esportate alle macchine appartenenti alla stessa serie. **DImportazione/esportazione dei dati di impostazione(P. 806)**

● Queste impostazioni sono incluse in [Informazioni principali di Impostazioni/Registrazione] durante l'esportazione dei lotti. *CImportazione/esportazione di tutte le impostazioni(P. 810)* 

# **Installazione delle opzioni di sistema**

#### 8AE4-0FL

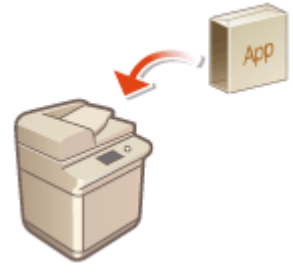

 Quando si utilizzano le opzioni di sistema, potrebbe essere necessario accedere con privilegi di Amministratore per registrare le licenze. Per registrare una licenza, occorre il numero stampato sul certificato di numero di accesso della licenza. Assicurarsi di averlo a portata di mano prima di cominciare. È possibile effettuare la registrazione della licenza anche se la macchina non è collegata alla rete.

### **1 Effettuare un test di comunicazione.**

- Verificare se è possibile registrare la licenza sulla rete.
- **1** Premere (1) (Impost/Registr).
- **2** Premere <Impostazioni gestione>  $\blacktriangleright$  <Licenza/Altro>  $\blacktriangleright$  <Registrazione/Aggiornamento software> ▶ <Impostazioni gestione software>.
- **3** Premere <Test comunicazione>.

➠Viene visualizzato il messaggio <Si vuole eseguire il test di comunicazione?>.

- **4** Premere <Sì>.
	- ➠Vengono visualizzati i risultati del test di comunicazione.
		- Se viene visualizzato <NG>, verificare che il cavo LAN sia collegato e che le impostazioni di rete siano configurate correttamente. **[Configurazione delle impostazioni tramite la Guida alla](#page-217-0) [configurazione sul pannello comandi\(P. 206\)](#page-217-0)**
		- Se non è possibile connettersi alla rete, registrare la licenza offline. **[Quando non è possibile](#page-850-0) [effettuare la registrazione tramite la rete\(P. 839\)](#page-850-0)**
- **2 Premere (Impost/Registr).**
- **3 Premere <Impostazioni gestione> <Licenza/Altro> <Registrazione/** Aggiornamento software>  $\blacktriangleright$  <Installazione applicazioni/opzioni>.
- **4 Premere <Numero accesso licenza>, quindi inserire il numero di accesso della licenza.**
- **5 Confermare il numero e premere <Abilita>.**
- **6 Selezionare la funzione da installare e premere <Installa>.**
- Se viene visualizzata la schermata di accettazione della licenza, verificare le informazioni e premere <Accetto>.

<span id="page-850-0"></span>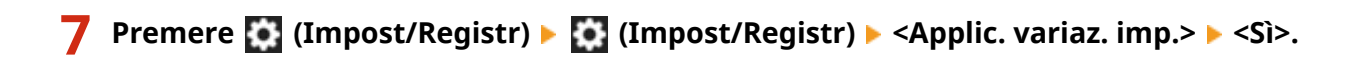

### ■ Quando non è possibile effettuare la registrazione tramite la rete

Se per qualche motivo la macchina non è in grado di connettersi alla rete, registrare la licenza offline. Per prima cosa, ottenere una chiave di licenza mediante un computer collegato in rete, quindi registrarla immettendola nella macchina. Per ottenere una chiave di licenza, occorre il numero stampato sul certificato del numero di accesso della licenza, congiuntamente al numero di serie della macchina.

### **1 Accedere al sito Internet che emette le licenze (http://www.canon.com/lms/license/) e ottenere la chiave di licenza.**

● Seguire le istruzioni a video ed inserire il numero di accesso della licenza ed il numero di serie per ottenere la chiave di licenza.

**2 Premere (Impost/Registr).**

- **Premere <Impostazioni gestione>**  $\triangleright$  **<Licenza/Altro>**  $\triangleright$  **<Registrazione licenza>.**
- **4 Immettere la chiave di licenza.**
- **5 Premere <Abilita> <OK>.**

**6 Premere (1)** (Impost/Registr) (Impost/Registr)  $\triangleright$  <Applic. variaz. imp.>  $\triangleright$  <Si>.

### **NOTA**

### **Conferma del numero di serie**

● Il numero di serie è visualizzato nella parte inferiore sinistra della schermata quando si preme il tasto [Informazioni contatore/periferica]. È possibile confermarlo anche dalla pagina del portale IU remota.

# **Sincronizzazione delle impostazioni per più stampanti multifunzione Canon**

#### 8AE4-0FR

È possibile sincronizzare i dati personalizzati di più stampanti multifunzione Canon in una rete. In tal modo vengono abilitati la rubrica, i pulsanti personali/condivisi, ecc. specificati e registrati su una singola macchina in modo che vengano utilizzati da altre macchine sincronizzate. Per informazioni sugli elementi soggetti a sincronizzazione, vedere **[Elenco di voci personalizzabili\(P. 304\)](#page-315-0)** 

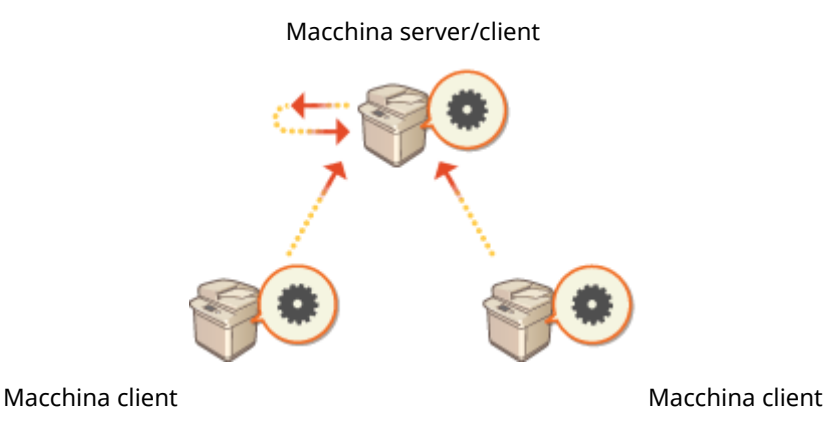

**[Avvio della sincronizzazione delle impostazioni\(P. 843\)](#page-854-0)  [Modifica delle macchine da sincronizzare\(P. 846\)](#page-857-0)** 

### **NOTA**

- Questa macchina non possiede una funzione server. Funziona come macchina client.
- Abilitare la funzione server in una macchina con funzione server e connettere questa macchina come macchina client.
- È possibile sincronizzare fino a 10 macchine, inclusa la macchina server.
- A seconda dei prodotti opzionali e della configurazione della macchina, è possibile che i valori sincronizzati non si riflettano.
- Una macchina server può essere utilizzata sia come macchina server che non sincronizza i propri dati sia come macchina server e client (macchina server/client).
- Se non si avviano le funzioni client sulla macchina server, i dati specificati in quest'ultima non si rifletteranno nelle macchine client.

### Procedura di sincronizzazione

Specificare la sincronizzazione come indicato di seguito.

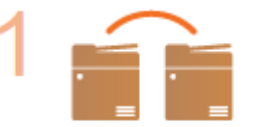

### **Verifica iniziale**

● Le macchine da sincronizzare sono collegate correttamente alla rete?

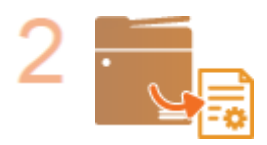

### **Esportazione dei dati utente**

● Si consiglia di esportare i dati utente ai fini del backup. **[Importazione/esportazione](#page-817-0) [dei dati di impostazione\(P. 806\)](#page-817-0)** 

### **Specifica delle impostazioni della macchina server**

● Avviare la sincronizzazione sulla macchina server. Per informazioni sulla procedura, consultare i manuali di istruzioni della macchina con funzione server.

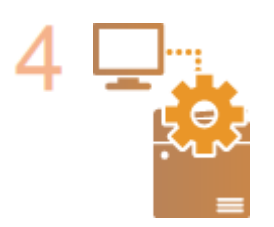

### **Definizione delle impostazioni di sincronizzazione dettagliate**

● Specificare le impostazioni dettagliate di sincronizzazione sulla macchina server. Per informazioni sulla procedura, consultare i manuali di istruzioni della macchina con funzione server.

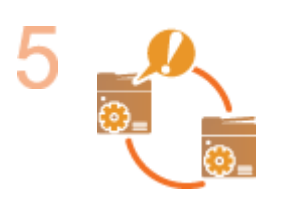

#### **Avvio della sincronizzazione**

● Specificare la destinazione di connessione sulle macchine server e avviare la sincronizzazione. **[Avvio della sincronizzazione delle impostazioni\(P. 843\)](#page-854-0)** 

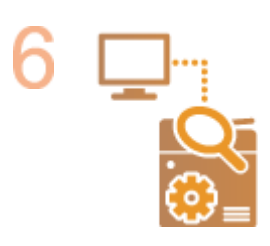

#### **Controllo della sincronizzazione**

● Verificare le impostazioni dettagliate di sincronizzazione, gli utenti registrati e le macchine connesse sulla macchina server. Per informazioni sulla procedura, consultare i manuali di istruzioni della macchina con funzione server.

### **NOTA**

- Per modificare l'ambito di condivisione ecc. dopo aver avviato la sincronizzazione, spegnere tutte le macchine client, modificare le impostazioni sulla macchina server e riavviare tutte le macchine client.
- La sincronizzazione ha inizio dopo il riavvio delle macchine client.
- Quando una macchina client viene avviata e si connette alla macchina server, i dati utente registrati in entrambe le macchine server e client vengono sovrascritti con i dati utenti della macchina server e i dati utente impostati nella macchina client vengono eliminati. Per utilizzare i dati utente di una macchina client alla quale ci si deve connettere, eliminare i dati corrispondenti dalla macchina server tramite <Eliminazione dati utente> in <Sincronizzazione impostazioni personalizzate (Server)> prima di avviare la macchina client.

● Se sono presenti dati diversi per lo stesso utente in più macchine client avviate in successione, per la sincronizzazione vengono utilizzati i dati utente nella macchina client che per prima si è collegata al server.

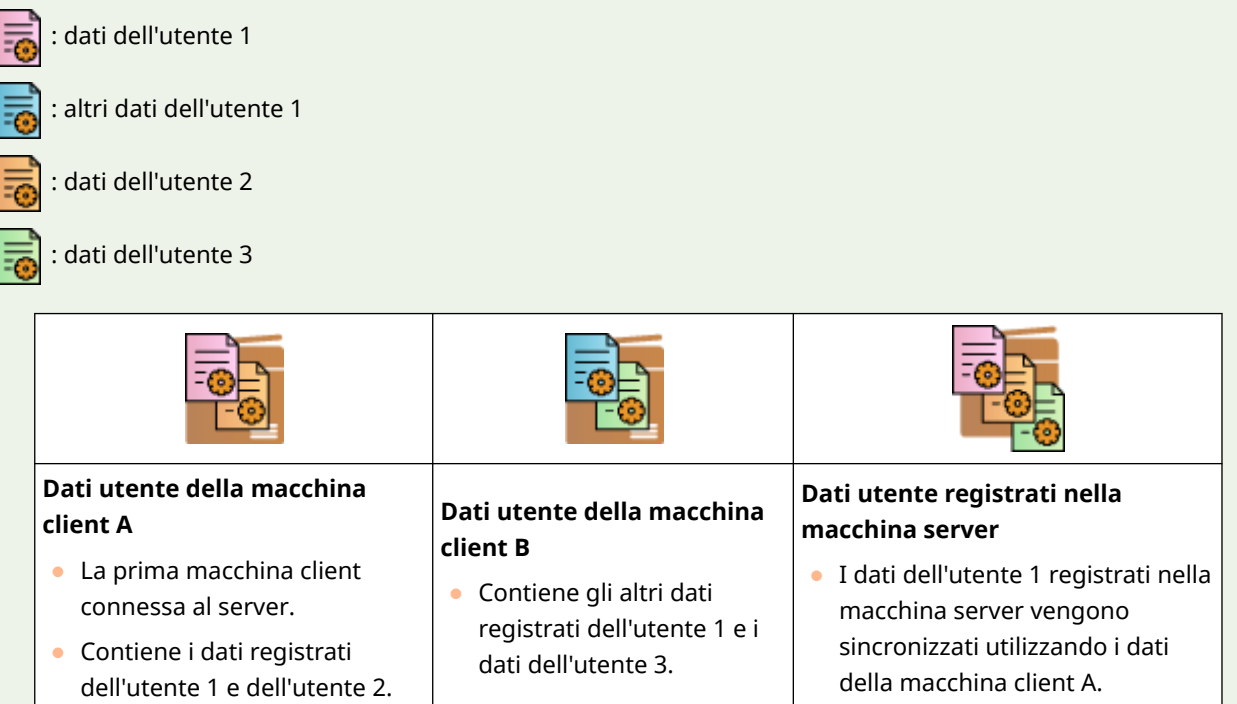

- Se una volta avviata la sincronizzazione si verifica un problema nella macchina server o in una macchina client, i dati il cui ambito di condivisione è impostato su [Periferica specifica (Non condiviso)] nella macchina con il problema tornano alle impostazioni predefinite e non vengono ripristinati.
- Per sincronizzare impostazioni personalizzate tra macchine, è necessario che le impostazioni di autenticazione della macchina e le impostazioni di gestione gruppi siano le stesse. Per informazioni su come definire le stesse impostazioni di autenticazione, vedere le istruzioni per l'applicazione di accesso. Per le impostazioni di gestione gruppi, si consiglia di esportare e importare in altre macchine le impostazioni. Quando si utilizzano ID divisione per la gestione gruppi, impostare gli stessi ID divisione per ogni macchina.
- Per sincronizzare le informazioni relative alle risorse di rete per le keychain, è necessario che l'ordine di registrazione delle risorse di rete sia lo stesso in tutte le macchine.
- Se si sta utilizzando una macchina di una versione precedente, è possibile che le scelte rapide e le keychain registrate non vengano sincronizzate.
- Quando le impostazioni personalizzate sono sincronizzate, l'opzione **[<Azione quando si supera numero](#page-1135-0) [massimo utenti>\(P. 1124\)](#page-1135-0)** [s](#page-1135-0)ia delle macchine client che delle macchine server è impostata su <Eliminazione impostazioni utente meno recenti> e non può essere modificata.
- Se viene avviata la sincronizzazione delle impostazioni personalizzate (client), i dati sottoposti a sincronizzazione (inclusa la Rubrica) non risultano disponibili per l'importazione o l'esportazione. Per informazioni sull'importazione/esportazione dei dati di impostazione, vedere **O[Importazione/esportazione](#page-817-0) [dei dati di impostazione\(P. 806\)](#page-817-0)** . Per informazioni sui dati sottoposti a sincronizzazione delle impostazioni personalizzate, vedere **[Elenco di voci personalizzabili\(P. 304\)](#page-315-0)** .

# <span id="page-854-0"></span>**Avvio della sincronizzazione delle impostazioni**

8AE4-0FS

Nella IU remota, specificare le impostazioni per avviare la sincronizzazione e avviarla. Per la registrazione sono necessari i privilegi di amministratore.

### Sincronizzazione delle impostazioni personalizzate

Specificare le impostazioni per la macchina client.

- **1 Avviare la IU remota. [Avvio della IU remota\(P. 765\)](#page-776-0)**
- **2 Fare clic su [Sincronizzazione impostazioni personalizzate] nella pagina del portale. [Schermata IU remota\(P. 767\)](#page-778-0)**
- **3 Fare clic su [Modifica destinazione connessione...].**

**4 Specificare le impostazioni necessarie.**

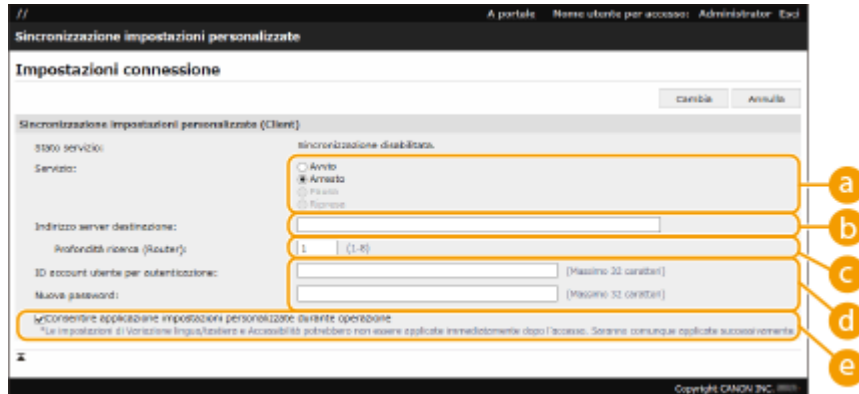

#### **[Servizio]**

Selezionare [Avvio].

#### **[ Indirizzo server destinazione:]**

Immettere l'indirizzo IP o il nome host della macchina server. Per il numero di porta, specificare "8443". È possibile omettere il numero di porta. In tal caso, la macchina server viene rilevata automaticamente.

- Impostazioni di esempio (IPv4): Quando si utilizza un indirizzo IP: 192.168.18.138 Quando si utilizza un nome host: v4.server.canon.com
- Impostazioni di esempio (IPv6): Quando si utilizza un indirizzo IP: fe80::65f0:82cb:b3d6:e6bc Quando si utilizza un nome host: v6.server.canon.com Quando si specifica il numero di porta: [fe80::65f0:82cb:b3d6:e6bc]:8443

### **[Profondità ricerca (Router):]**

Immettere il numero di router attraverso i quali passa la comunicazione. Se il valore è troppo basso, è possibile che la macchina server non venga rilevata con il rilevamento della rete. Se non si desidera comunicare attraverso i router, specificare "1".

#### **[ID account utente per autenticazione:]/[Nuova password:]**

Immettere l'ID e la password di un account utente con privilegi di amministratore per la macchina da utilizzare come macchina server.

#### **[Consentire applicazione impostazioni personalizzate durante operazione]**

Selezionare la casella di controllo per attivare le impostazioni <Variazione lingua/tastiera>, <Accessibilità> e <Impostazioni SSID personale e chiave di rete> non appena possibile, se non possono essere attivate subito dopo l'accesso.

# **NOTA**

- Nei casi seguenti è possibile impostare la sincronizzazione ignorando il punto 4.
	- Quando le macchine da sincronizzare sono nello stesso router.
	- Quando <Utilizzo autenticazione utente> è impostato su <On> nella macchina server (vedere **[<Utilizzo autenticazione utente>\(P. 1108\)](#page-1119-0)** [\)](#page-1119-0) e Autenticazione utente è impostata come servizio di accesso (vedere **[Modifica dei servizi di accesso\(P. 1304\)](#page-1315-0)** )
	- Quando non si immette alcun valore in [ID account utente per autenticazione:] nelle macchine client (la voce è nulla)
	- Quando si avvia il servizio di sincronizzazione delle impostazioni personalizzate sulla macchina server (se la macchina è una macchina server/client, è possibile modificare l'impostazione avviando il servizio server e il servizio client contemporaneamente)
	- Quando è disponibile una sola macchina server per la sincronizzazione delle impostazioni personalizzate sulla stessa rete
- Il computer client non può connettersi tramite ricerca nei seguenti casi. Immettere l'indirizzo IPv4 per l'indirizzo del server di destinazione.
	- Se le impostazioni di rete del computer server includono sia IPv4 che IPv6, l'IPv6 ha la priorità e l'IPv6 è disabilitato sul dispositivo client.
	- Se la linea principale viene utilizzata per le impostazioni di rete del computer server e la linea secondaria viene utilizzata per le impostazioni di rete del computer client
- Se la linea secondaria viene utilizzata per le impostazioni di rete del computer server, specificare le seguenti impostazioni.
	- Server e computer client: Inserire l'indirizzo IP della linea principale o localhost come indirizzo del server di destinazione.
	- Computer client: inserire l'indirizzo IP della linea secondaria del computer server come indirizzo del server di destinazione.

### **5 Fare clic su [Cambia].**

### **6 Riavviare la macchina. [Spegnimento/riavvio della macchina\(P. 773\)](#page-784-0)**

● Continuare a configurare le impostazioni di sincronizzazione sulla macchina con funzione server.

### **NOTA**

### **Controllo del registro di comunicazione per la sincronizzazione**

● È possibile controllare il registro di comunicazione dalla schermata per la sincronizzazione delle impostazioni personalizzate. È anche possibile scaricare il registro come file.

- Quando la macchina server non è in grado di comunicare temporaneamente, "Avviso" viene registrato come livello.
- "Errore" viene registrato come livello quando la quantità massima di dati che è possibile registrare è stata superata o in caso di errore nell'autenticazione con la macchina server.

### **Impostazioni di sincronizzazione semplici**

- Per le stampanti multifunzione Canon nello stesso router, è possibile avviare la sincronizzazione delle impostazioni personalizzate dal pannello comandi.
	- Per una macchina client:
		- Premere (Impost/Registr) ><Impostazioni gestione> ><Gestione periferiche>
	- impostare<Sincronizzazione impostazioni personalizzate (Client)> su <Abilita>.
- Come metodo di autenticazione deve essere abilitata l'opzione Autenticazione utente.

### **Nota sull'annullamento della sincronizzazione**

● Quando in una macchina client si annulla la sincronizzazione delle impostazioni personalizzate, tale macchina non sarà più in grado di recuperare le impostazioni di ciascun utente registrato nella macchina server. Pertanto, si tenga presente che i dati personalizzati di una macchina utilizzata come macchina client potrebbero non essere aggiornati dopo l'annullamento della sincronizzazione delle impostazioni personalizzate.

# <span id="page-857-0"></span>**Modifica delle macchine da sincronizzare**

#### 8AE4-0FU

In questa sezione viene descritta la procedura per modificare le macchine da sincronizzare dopo aver avviato la sincronizzazione delle impostazioni personalizzate.

# **NOTA**

● Per informazioni su come modificare la macchina server, consultare i manuali di istruzioni della macchina con funzione server.

### **Modifica di una macchina client(P. 846)**

### Modifica di una macchina client

Per sostituire una macchina client con una nuova macchina, seguire la procedura descritta di seguito.

Macchina server (macchina server/client)

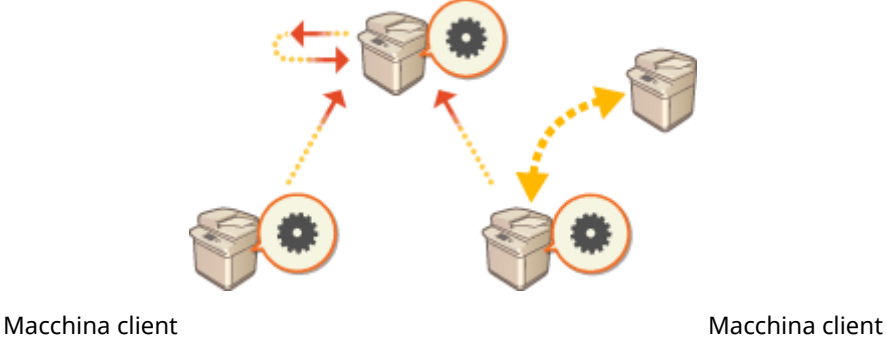

**1 Interrompere la sincronizzazione da [Sincronizzazione impostazioni personalizzate] nell'IU remota della macchina client di destinazione. [Avvio della sincronizzazione](#page-854-0) [delle impostazioni\(P. 843\)](#page-854-0)** 

### **NOTA:**

● Se non è possibile eseguire la macchina client, eliminare la macchina client di destinazione in [Sincronizzazione impostazioni personalizzate (Server)] [Controllo informazioni periferica] nell'IU remota della macchina server (macchina server/client).

### **2 Configurazione della sincronizzazione su una nuova macchina client. [Avvio della](#page-854-0) [sincronizzazione delle impostazioni\(P. 843\)](#page-854-0)**

### **NOTA:**

● Se la sincronizzazione non è stata interrotta correttamente su una macchina client o se la macchina client non è stata eliminata in [Sincronizzazione impostazioni personalizzate (Server)] [Controllo informazioni periferica] nell'IU remota della macchina server (macchina server/client), la macchina client verrà considerata come ancora in uso.

# **Inizializzazione di tutti i dati/le impostazioni**

#### 8AE4-0FW

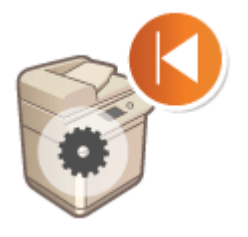

 È possibile ripristinare tutte le impostazioni della macchina a quelle predefinite di fabbrica. I dati che rimangono in memoria vengono sovrascritti con valori senza significato, impedendo la fuga di dati riservati quando si smaltisce la macchina. Sono necessari privilegi di amministratore per effettuare l'inizializzazione.

# **IMPORTANTE**

- Prima dell'inizializzazione, assicurarsi che non ci siano documenti in elaborazione o in attesa di essere elaborati. Questi documenti verranno cancellati quando verrà effettuata l'inizializzazione.
- Non spegnere la macchina durante l'inizializzazione. Diversamente, la memoria della macchina potrebbe subire danni.
- Il completamento dell'inizializzazione può richiedere 30 minuti o più. Durante il processo di inizializzazione, la macchina non può essere utilizzata.
- Se si esegue **[<Inizializzaz. tutti i dati/tutte le impostazioni>\(P. 1134\)](#page-1145-0)** [q](#page-1145-0)uando è collegato Copy Card Reader, è necessario reinstallare Copy Card Reader. Per ulteriori informazioni, contattare il rivenditore o il rappresentante di servizio.

### **NOTA**

### **Prima di effettuare l'inizializzazione**

Effettuare il backup dei dati importanti, oppure esportarli come file.

- Informazioni sull'impostazione della macchina **[Importazione/esportazione dei dati di](#page-817-0) [impostazione\(P. 806\)](#page-817-0)**
- Informazioni autenticazione utente registrate nel dispositivo locale per la gestione dell'autenticazione personale **[Registrazione delle informazioni utente nel dispositivo locale\(P. 675\)](#page-686-0)**

### **Quando viene utilizzata una password per proteggere le impostazioni del criterio di sicurezza**

● Occorre immettere la password per inizializzare le impostazioni della macchina. **[Utilizzo di una password](#page-670-0) [per proteggere le impostazioni del criterio di sicurezza\(P. 659\)](#page-670-0)** 

### **1 Premere (Impost/Registr).**

**Premere <Impostazioni gestione>**  $\triangleright$  **<Gestione dati>**  $\triangleright$  **<Inizializzaz. tutti i dati/tutte le impostazioni>.**

### **3 Premere <Sì>.**

➠Viene effettuata l'inizializzazione. Una volta completato il processo, la macchina si riavvia e viene stampato il rapporto di inizializzazione di tutti i dati/le impostazioni.

● Quando viene visualizzato il messaggio <Alla periferica è applicato un criterio di protezione. Per eseguire l'operazione, immettere la password dell'amministratore della protezione.>, l'amministratore della sicurezza deve immettere una password. Per maggiori informazioni, contattare l'amministratore della sicurezza. O **[Applicazione del criterio di sicurezza alla macchina\(P. 658\)](#page-669-0)** 

# **NOTA**

● Sebbene sia possibile cancellare informazioni sul registro dei lavori inizializzando tutti i dati/le impostazioni, il risultato della stampa del rapporto di inizializzazione di tutti i dati/le impostazioni viene registrato nel registro di stampa. **[Verifica dello stato e della cronologia di stampa\(P. 508\)](#page-519-0)** 

### **SUGGERIMENTI**

● È possibile anche selezionare singolarmente alcune impostazioni della macchina e ripristinarne i valori predefiniti. **OImpostazioni/Registrazione(P. 874)** 

# **Funzioni collegate al servizio cloud**

#### 8AE4-0FX

In base al modello di macchina in uso, è possibile controllare lo stato di utilizzo della periferica e l'utente collegandosi a un servizio cloud.

### **uniFLOW Online Express(P. 849)**

### uniFLOW Online Express

Creando "tenant" sul cloud e registrando informazioni utente e periferiche, è possibile utilizzare le seguenti funzioni senza creare un server.

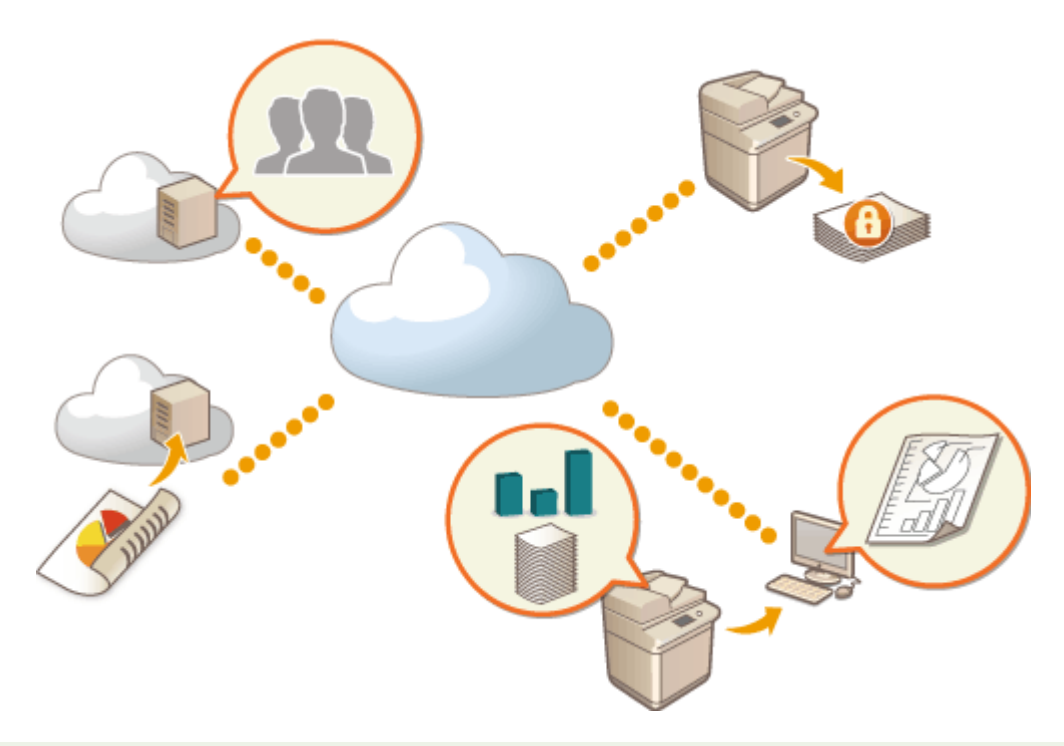

### **NOTA**

- Per istruzioni sulla creazione e l'accesso a un inquilino, contattare il rivenditore o il rappresentante di servizio.
- Per ulteriori informazioni su uniFLOW Online Express, vedere " **First Steps Guide** ".

### ■ "Funzione di autenticazione" per creare un ambiente sicuro di utilizzo della periferica

Registrando gli utenti e le periferiche su uniFLOW Online Express, è possibile creare un ambiente di stampa sicuro e personalizzato senza dover utilizzare un server locale. In questo ambiente, ad esempio, è possibile prevenire problemi dovuti a utenti che prelevano le stampe lasciate da altri, oppure è possibile personalizzare lo schermo della periferica solo per sé.

Utilizzando la funzione di autenticazione di uniFLOW Online Express è possibile:

- Gestire le informazioni utente per la funzione di autenticazione
- Gestire informazioni di autenticazione come schede identificative e codici PIN
- Commutare il metodo e il sistema di autenticazione<sup>\*</sup>

\*Solo per amministratori

### ■ "Funzione conteggi e rapporti" per controllare registri e costi

La funzione calcola l'utilizzo delle periferiche registrate/connesse allo stesso tenant su uniFLOW Online Express e compila un rapporto. Collegandosi alla funzione di autenticazione di uniFLOW Online Express, la funzione consente di controllare il registro di utilizzo di ciascun utente e creare tabelle di costo per ogni pagina copiata/digitalizzata, in modo da poter calcolare/controllare il costo di ogni periferica.

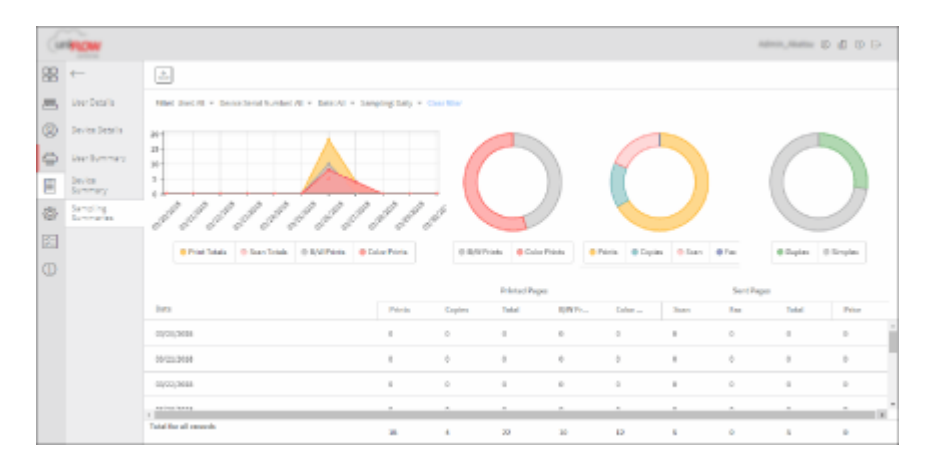

### ■ "Funzione di scansione semplice" per inviare i dati digitalizzati a un indirizzo e-mail o al cloud

La funzione consente di inviare documenti digitalizzati al proprio indirizzo e-mail (Scansione a me) o di archiviarli direttamente sul servizio cloud esterno.

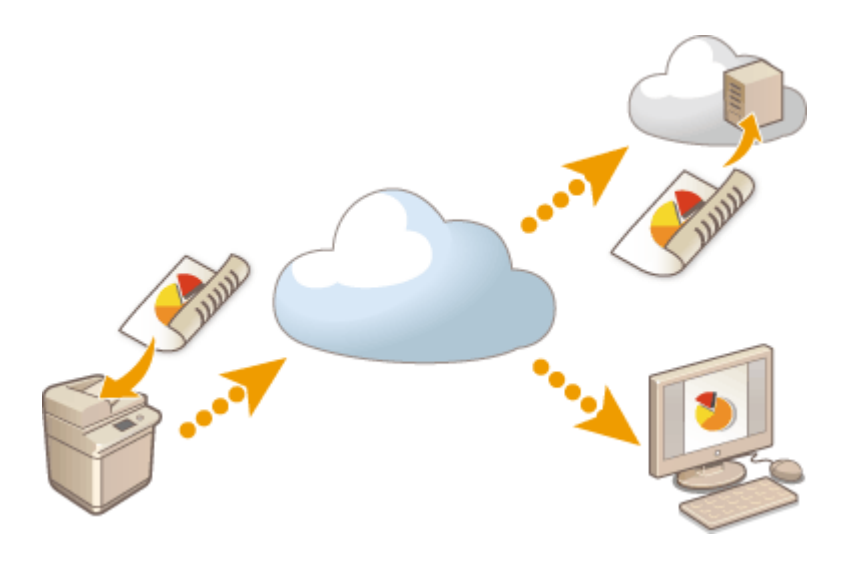

### **Specifiche principali**

### **Funzione di autenticazione**

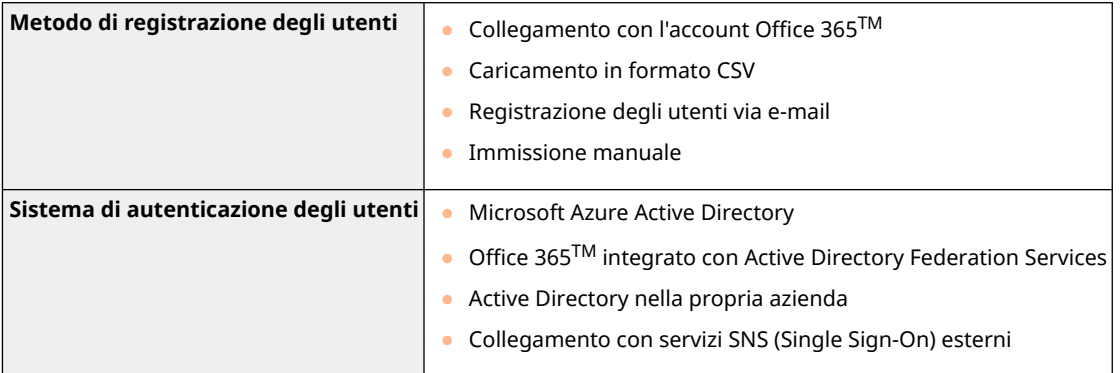

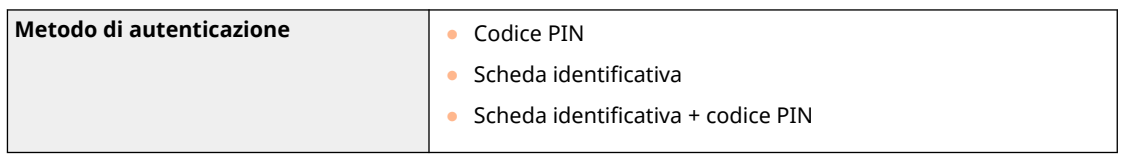

### **Funzione conteggi e rapporti**

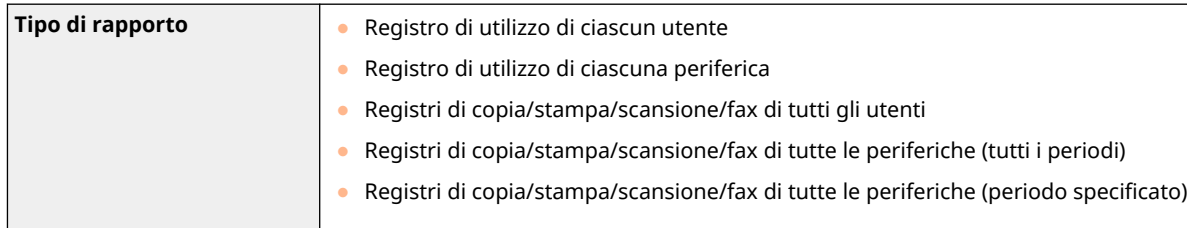

### **Funzione di scansione semplice**

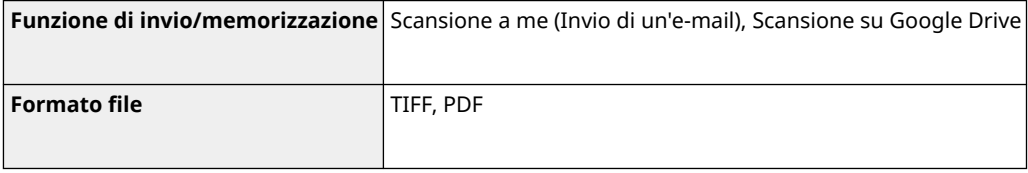

# **Verificare il numero di pagine per copia/stampa/fax/ scansione**

8AE4-0FY

Sul pannello digitale, è possibile verificare il numero totale di pagine di copia, fax, scansione e stampa.

**1 Premere il tasto [Informazioni contatore/periferica].**

**[Voci visualizzate nella schermata <Home>\(P. 286\)](#page-297-0)  [Pannello comandi\(P. 34\)](#page-45-0)** 

### **2 Verificare il numero totale di pagine copiate, digitalizzate e stampate.**

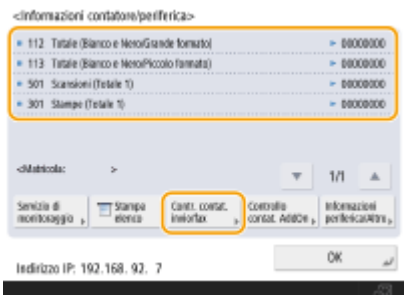

● Se si desidera verificare il numero totale di pagine che sono state digitalizzate e inviate, premere <Contr. contat. invio/fax>.

# **NOTA**

- Premere <Servizio di monitoraggio> ▶ <Test di comunicazione> per verificare la comunicazione con il server di monitoraggio remoto. Quando viene eseguita questa funzione, le informazioni sulla macchina vengono inviate periodicamente al server di monitoraggio remoto. Per poter utilizzare questa funzione è necessario abilitare la comunicazione tra la macchina e il server che fornisce il servizio.
- È possibile stampare un elenco che mostra il numero di pagine usate per la copia, la stampa, la scansione e i fax.

### **[Stampa di un rapporto sul numero di pagine copiate e stampate\(P. 853\)](#page-864-0)**

- È possibile verificare anche le informazioni contatore per ogni applicazione AddOn. Premere <Controllo contat. AddOn> nella schermata del passaggio 2. Se si preme <Informazioni periferica/Altro> > <Contr. config. periferica> nella stessa schermata, è possibile verificare le opzioni installate nella macchina.
- Per informazioni sulle condizioni di conteggio, contattare il rivenditore o il rappresentante di servizio.
# **Stampa di rapporti ed elenchi**

8AE4-0H0

È possibile stampare rapporti ed elenchi per verificare informazioni come il numero totale di pagine copiate, i risultati delle comunicazioni e le impostazioni della macchina.

**Stampa di un rapporto sul numero di pagine copiate e stampate(P. 853) [Stampa di un elenco di cronologia di utilizzo\(P. 854\)](#page-865-0)  [Consegna di un rapporto sui risultati della comunicazione\(P. 856\)](#page-867-0)  [Stampa di un elenco di impostazioni\(P. 861\)](#page-872-0)** 

## Stampa di un rapporto sul numero di pagine copiate e stampate

#### **Rapporto contatore**

È possibile stampare un rapporto per verificare il numero totale di tutte le pagine copiate e stampate, nonché il numero totale di pagine digitalizzate e inviate per fax.

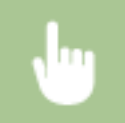

Tasto [Informazioni contatore/periferica]  $\triangleright$  <Stampa elenco>  $\triangleright$  <Si>

#### **Elenco conteggio pagine**

È possibile stampare un elenco per verificare il numero totale di pagine $^\star$  che sono state copiate, stampate e digitalizzate per ogni ID divisione. Per stampare l'elenco in questione, occorre effettuare l'accesso con i privilegi di amministratore. **[Accesso alla macchina\(P. 302\)](#page-313-0)** 

 (Impost/Registr) <Impostazioni gestione> <Gestione utenti> <Gestione ID divisione> <On>  $\triangleright$  <Totali pagine>  $\triangleright$  <Stampa elenco>  $\triangleright$  Selezionare gli elementi da stampare  $\triangleright$  <Avvio stampa>

# **NOTA**

- La Gestione ID divisione deve essere impostata al fine di calcolare l'Elenco conteggio pagine per ogni ID divisione. **OImpostazione della Gestione ID divisione(P. 704)**
- Con l'Elenco conteggio pagine della IU remota, è possibile controllare quante pagine sono state stampate o acquisite da singoli nomi utente collegati a un ID divisione. Per visualizzare l'elenco,  $\bullet$ **[Avvio della IU remota\(P. 765\)](#page-776-0) lettera clic su lImpostazioni/Registrazione le l'Gestione** utenti] [Gestione ID divisione]. Tenere tuttavia presente che i nomi utente non vengono visualizzati se più utenti sono allocati allo stesso ID divisione, oppure se si utilizza l'Autenticazione ID divisione come servizio di accesso.
- **È** inoltre possibile salvare l'Elenco conteggio pagine come file CSV mediante la IU remota. **O[Avvio](#page-776-0) della IU remota(P. 765)** fare clic su [Impostazioni/Registrazione] [Gestione utenti] [Gestione ID divisione] ▶ [Memorizzazione in formato CSV...].

#### Gestione della macchina

<span id="page-865-0"></span>\* In questo rapporto, i numeri si basano sui lati copiati o stampati della pagina. Per esempio, il conteggio è 1 se si stampa solo su un lato della pagina, mentre il conteggio è 2 se si stampa su entrambi i lati della pagina.

### Stampa di un elenco di cronologia di utilizzo

Quando si preme (conitor. stato), viene visualizzata la schermata Monitoraggio stato, che consente di verificare la cronologia di utilizzo di ciascuna funzione, per esempio copia, stampa, invio di e-mail, invio/ricezione di fax/I-fax, ecc. Da questa schermata è inoltre possibile stampare la cronologia di utilizzo di ciascuna funzione.

# **NOTA**

● Se nella colonna "RISULTATO" dell'elenco stampato appare "NG", controllare il numero di tre cifre preceduto da "#" per trovare la motivazione e le soluzioni.

**[Contromisure per ciascun codice di errore\(P. 1226\)](#page-1237-0)** 

● Se (● (Impost/Registr) → <Impostazioni gestione> → <Gestione periferiche> → <Limite accesso a lavori di altri utenti> è impostato su <On>, i lavori diversi da quelli dell'utente che ha effettuato l'accesso vengono visualizzati come "\*\*\*" e non possono essere eseguiti. Se si effettua l'accesso con privilegi di amministratore, vengono visualizzati i lavori di tutti gli utenti.

**Premere (Monitor. stato).** 

**2 Visualizzare la cronologia di utilizzo di ciascuna funzione e stampare un elenco.**

#### **Registro di copia/stampa**

- **1** Premere <Copia/Stampa>  $\blacktriangleright$  <Registro lavori>.
- **2** Selezionare le voci da stampare e premere <Stampa elenco>.

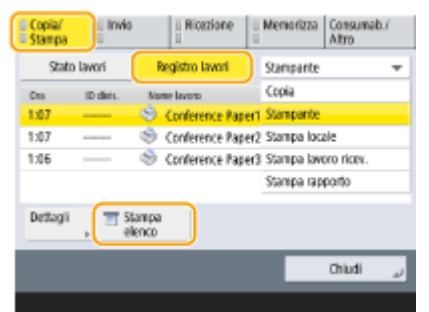

**3** Premere <Sì>.

#### **Registro di invio/ricezione**

- **1** Premere <Invio> o <Ricezione> A <Registro lavori>.
- **2** Selezionare <Invio> o <Ricezione> dall'elenco e premere <Rapp.gest. comunic.>.

<span id="page-866-0"></span>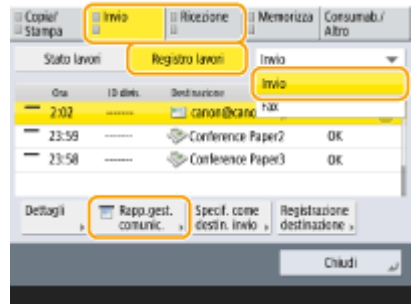

**3** Premere <Avvio stampa>.

# **NOTA**

- Per documenti inviati per posta elettronica, l'elenco indica i risultati dell'invio tra la macchina e il server della posta, non tra la macchina e la destinazione.
- Se si seleziona <Generaz. ogni n. trasm. specif.> nella fase 3, si può specificare il numero di risultati di registro che compaiono nell'elenco.
- È possibile specificare se stampare l'elenco automaticamente o meno.

**[Rapporto gestione comunicazioni\(P. 856\)](#page-867-0)** 

#### ■ Registro di invio/ricezione fax

- **1** Premere <Invio> o <Ricezione> A <Registro lavori>.
- **2** Selezionare <Fax> dall'elenco e premere <Rapporto attività fax>.

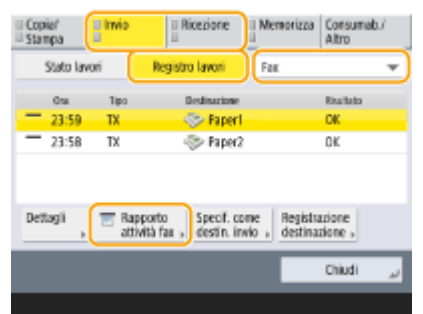

**3** Premere <Avvio stampa>.

# **NOTA**

- Se si seleziona <Generaz. ogni n. trasm. specif.> nella fase 3, si può specificare il numero di risultati di registro che compaiono nell'elenco.
- È possibile specificare se stampare l'elenco automaticamente o meno. **[Rapporto attività fax\(P. 858\)](#page-869-0)**

#### **Registro di memoria**

**1** Premere <Memorizza> <Registro lavori> <Stampa elenco>.

#### <span id="page-867-0"></span>**2** Premere <Sì>.

# **NOTA**

- Vi sono due tipi di posizioni di archiviazione stampate come il protocollo. Se si verifica una delle condizioni seguenti, viene stampata la corrispondente posizione di archiviazione.
	- Supporti di memoria: se i dati sono memorizzati in un supporto rimovibile come una chiavetta USB da <Scansione e memorizzazione>
	- Rete: se i dati vengono memorizzati nel server Windows da <Scansione e memorizzazione>

### Consegna di un rapporto sui risultati della comunicazione

È possibile stampare un elenco dei risultati per l'invio/ricezione di e-mail, fax, I-fax e i risultati della memorizzazione delle voci nel server file. È possibile impostare se stampare un rapporto automaticamente o solo quando si verifica un errore. Tuttavia, è possibile modificare le impostazioni per stampare a un'ora specificata o non eseguire la stampa. Inoltre, il report può essere inviato a una destinazione specifica come file CSV.

# **NOTA**

● Se nella colonna "RISULTATO" dell'elenco stampato appare "NG", controllare il numero di tre cifre preceduto da "#" per trovare la motivazione e le soluzioni.

**[Contromisure per ciascun codice di errore\(P. 1226\)](#page-1237-0)** 

• Se ( Impost/Registr) ► <Impostazioni gestione> ► <Gestione periferiche> ► <Limite accesso a lavori di

altri utenti> è impostato su <On>, i lavori diversi da quelli dell'utente che ha effettuato l'accesso vengono visualizzati come "\*\*\*" e non possono essere eseguiti. Se si effettua l'accesso con privilegi di amministratore, vengono visualizzati i lavori di tutti gli utenti.

#### **Rapporto gestione comunicazioni**

È consentito configurare la macchina per stampare automaticamente il rapporto o inviarlo come file CSV a destinazioni registrate in rubrica quando viene raggiunto il numero di risultati di comunicazione specificato, inclusi fax e I-fax inviati o ricevuti, e-mail e voci salvate nel server file. È anche possibile configurare le impostazioni per la stampa del rapporto o l'invio come file CSV a un'ora specificata.

- **1 Premere (Impost/Registr).**
- **Premere <Impostazioni funzione>**  $\triangleright$  **<Invio>**  $\triangleright$  **<Impostazioni comuni>**  $\triangleright$  **<Rapporto gestione comunicazioni>.**
- **3 Configurare le impostazioni necessarie e premere <OK>.**

<Rapporto gestione comunicazioni>

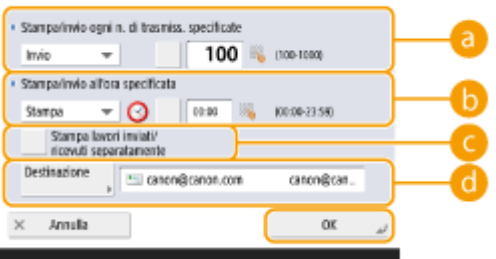

#### **<Stampa/invio ogni n. di trasmiss. specificate>**

Selezionare questa impostazione per stampare/inviare un rapporto quando viene raggiunto il numero dei risultati di comunicazione specificato. Impostare il numero dei risultati di comunicazione utilizzando i tasti numerici.

#### **<Stampa/invio all'ora specificata>**

Selezionare questa impostazione per stampare/inviare un rapporto ad un'ora specificata. Impostare l'ora con i tasti numerici.

#### **<Stampa lavori inviati/ricevuti separatamente>**

Selezionare questa impostazione per i lavori di invio e per i lavori di ricezione.

#### **<Destinazione>**

Specificare la destinazione.

#### **NOTA:**

● Premere <Destinazione> ▶ <A rubrica remota> per specificare la destinazione delle destinazioni registrate in una rubrica remota.

**[Rubrica locale e rubrica remota\(P. 341\)](#page-352-0)** 

# **A** IMPORTANTE

● Non è possibile configurare le impostazioni per un Rapporto gestione comunicazioni quando l'opzione <Visualizzazione registro lavori> in <Impostazioni gestione> è impostata su <Off>. Inoltre, se si cambia <Visualizzazione registro lavori> in <Impostazioni gestione> da <Off> a <On>, <Stampa/invio ogni n. di trasmiss. specificate> e <Stampa/invio all'ora specificata> nel Rapporto gestione comunicazioni passano automaticamente a <Off>. **[<Visualizzazione registro lavori>\(P. 1119\)](#page-1130-0)** 

# **NOTA**

- Per i documenti inviati via e-mail, il rapporto indica i risultati di invio tra la macchina e il server di posta, ma non tra la macchina e la destinazione.
- È possibile stampare manualmente un rapporto di gestione comunicazione da un elenco nella cronologia di utilizzo.

#### **ORegistro di invio/ricezione(P. 854)**

**Quando si imposta la stampa di un rapporto all'ora specificata**

● Se un rapporto viene impostato per stampare a una determinata ora, vengono stampati i 100 risultati più recenti, a partire dal più recente. Se il numero di risultati è superiore a 100, i risultati di comunicazione più vecchi non verranno stampati.

**Quando si imposta per l'invio di un rapporto come file CSV ad un'ora specificata**

<span id="page-869-0"></span>● I 2.000 risultati più recenti vengono esportati in un file CSV, inviato all'ora specificata. Se il numero di risultati supera i 2.000 entro l'ora specificata per l'invio dei file, i risultati successivi non vengono esportati.

#### **Rapporto TX**

È possibile configurare la macchina per stampare automaticamente il rapporto dei risultati di invio, compresi email, fax e I-fax inviati, nonché le voci salvate nel file server. È anche possibile configurare le impostazioni per la stampa del rapporto solo quando si verifica un errore. Per stampare questo rapporto si richiede l'accesso con i privilegi di amministratore.

 (Impost/Registr) <Impostazioni funzione> <Invio> <Impostazioni comuni> <Rapporto risultato TX> ► Impostare il rapporto ► <OK>

# **NOTA**

- Anche se si imposta <Rapporto con immagine TX> su <On>, il documento inviato non viene visualizzato nel rapporto, nelle seguenti situazioni.
	- Quando viene inviato un file PDF criptato
- Anche il risultato dell'invio viene stampato quando si inviano fax su una macchina client fax remoto.
- Se l'opzione <Rapporto risultato TX fax> è impostata su <Solo se errore> o <On>, viene stampato un Rapporto TX fax con il Rapporto TX.
- Per i documenti inviati via e-mail, il rapporto indica i risultati di invio tra la macchina e il server di posta, ma non tra la macchina e la destinazione.
- I lavori di invio che originano dal driver fax non sono indicati nel rapporto.
- Se intorno al documento inviato compaiono strisce o ombre superflue, utilizzare <Cancellazione bordi origin.>. **[Eliminazione dei bordi scuri durante la scansione \(Cancellazione bordi\)\(P. 559\)](#page-570-0)**
- TX Report include i risultati dell'inoltro oltre ai risultati dell'invio.

#### **Rapporto attività fax**

È possibile configurare la macchina affinché stampi automaticamente un rapporto sull'invio e la ricezione dei fax o del loro invio come file CSV a destinazioni registrate in rubrica, quando il numero specificato di fax ricevuti o inviati viene raggiunto. È inoltre possibile configurare la macchina affinché stampi il rapporto o lo invii come file CSV a un orario specificato.

## **1 Premere (Impost/Registr).**

- **Premere <Impostazioni funzione>**  $\triangleright$  **<Invio>**  $\triangleright$  **<Impostazioni fax>**  $\triangleright$  **<Rapporto attività fax>.**
- **3 Configurare le impostazioni necessarie e premere <OK>.**

<Bappato attività fac-

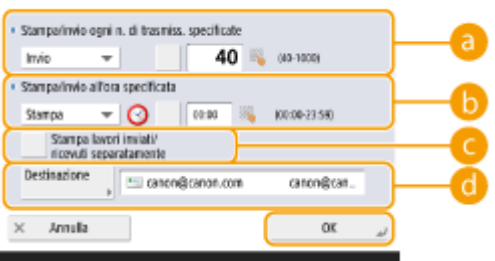

#### **<Stampa/invio ogni n. di trasmiss. specificate>**

Selezionare questa impostazione per stampare/inviare un rapporto quando viene raggiunto il numero dei risultati di comunicazione specificato. Impostare il numero dei risultati di comunicazione utilizzando i tasti numerici.

#### **<Stampa/invio all'ora specificata>**

Selezionare questa impostazione per stampare/inviare un rapporto ad un'ora specificata. Impostare l'ora con i tasti numerici.

#### **<Stampa lavori inviati/ricevuti separatamente>**

Selezionare questa impostazione per i lavori di invio e per i lavori di ricezione.

#### **<Destinazione>**

Specificare la destinazione.

#### **NOTA:**

● Premere <Destinazione> ▶ <A rubrica remota> per specificare la destinazione delle destinazioni registrate in una rubrica remota.

**[Rubrica locale e rubrica remota\(P. 341\)](#page-352-0)** 

# **A** IMPORTANTE

● Non è possibile configurare le impostazioni per il Rapporto attività fax se l'opzione <Visualizzazione registro lavori> in <Impostazioni gestione> è impostata su <Off>. Inoltre, se si cambia <Visualizzazione registro lavori> in <Impostazioni gestione> da <Off> a <On>, <Stampa/invio ogni n. di trasmiss. specificate> e <Stampa/invio all'ora specificata> nel Rapporto attività fax passano automaticamente a <Off>. **[<Visualizzazione registro lavori>\(P. 1119\)](#page-1130-0)** 

# **NOTA**

- È possibile stampare manualmente un Rapporto attività fax da un elenco nella cronologia di utilizzo. **[Registro di invio/ricezione fax\(P. 855\)](#page-866-0)**
- Il nome della parte remota registrata nella rubrica viene stampato quando si invia a una destinazione selezionata dalla rubrica. Se si invia immettendo un numero con i tasti numerici, il TSI (Transmitting Subscriber Identification) viene stampato se può essere acquisito dal destinatario.

**Quando si imposta la stampa di un rapporto all'ora specificata**

● Se un rapporto viene impostato per stampare a una determinata ora, vengono stampati i 40 risultati più recenti, a partire dal più recente. Se il numero di risultati è superiore a 40, i risultati di comunicazione più vecchi non verranno stampati.

**Quando si imposta per l'invio di un rapporto come file CSV ad un'ora specificata**

<span id="page-871-0"></span>● I 2.000 risultati più recenti vengono esportati in un file CSV, inviato all'ora specificata. Se il numero di risultati supera i 2.000 entro l'ora specificata per l'invio dei file, i risultati successivi non vengono esportati.

### **Rapporto TX fax**

È consentito configurare la macchina per stampare automaticamente il rapporto ogni volta che viene inviato un fax. È anche possibile configurare le impostazioni per la stampa del rapporto solo quando si verifica un errore.

> (Impost/Registr) <Impostazioni funzione> <Invio> <Impostazioni fax> <Rapporto risultato TX fax> ► Impostare il rapporto ► <OK>

# **NOTA**

- Viene stampato un Rapporto Multi TX fax quando <Rapporto risultato TX fax> è impostato su <On> e viene effettuata la trasmissione broadcast.
- Anche se si imposta <Rapporto con immagine TX> su <On> nelle impostazioni del rapporto, l'immagine dell'originale inviato non appare in un rapporto quando un fax viene inviato direttamente alla destinazione usando l'invio diretto ( **[Controllo della connessione con il destinatario prima](#page-463-0) [dell'invio \(Invio diretto\)\(P. 452\)](#page-463-0)** ) o l'invio manuale ( **[Invio manuale di fax \(Invio manuale\)](#page-465-0) [\(P. 454\)](#page-465-0)** ).
- Se intorno al documento inviato compaiono strisce o ombre superflue, utilizzare <Cancellazione bordi origin.>. **[Eliminazione dei bordi scuri durante la scansione \(Cancellazione bordi\)\(P. 559\)](#page-570-0)**
- Se <Rapporto risultato TX> è impostato su <Solo se errore> o <On>, viene stampato un Rapporto TX con il Rapporto TX Fax.

#### **Rapporto RX fax**

È possibile impostare la stampa automatica di un rapporto RX fax ogni volta che si riceve un fax. È anche possibile impostare il rapporto affinché venga stampato solo quando si verifica un errore.

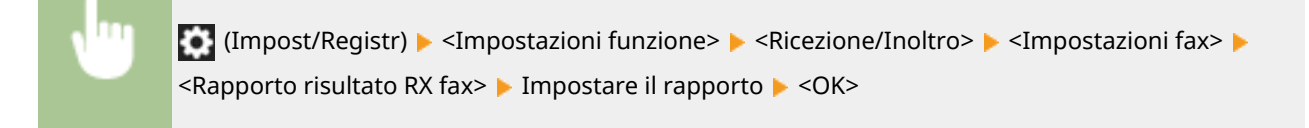

#### **Rapporto RX mailbox fax riservati**

È consentito configurare la macchina per stampare automaticamente il rapporto quando viene salvato un fax ricevuto nella Mailbox fax riservati. È anche possibile configurare le impostazioni in modo che il rapporto non venga stampato.

> (Impost/Registr) <Impostazioni funzione> <Ricezione/Inoltro> <Impostazioni fax> <Rapporto RX mailbox fax riservati> ▶ Impostare il rapporto ▶ <OK>

# <span id="page-872-0"></span>**NOTA**

● Anche se in questa impostazione si specifica <Off>, se si abilita **[Rapporto RX fax\(P. 860\)](#page-871-0)** [,](#page-871-0) verrà stampato un rapporto quando il fax viene salvato nella Mailbox fax riservati.

#### **Rapporto stampante**

È possibile stampare un rapporto delle funzioni della stampante, come l'elenco dei font e lo stato.

 (Impost/Registr) <Impostazioni funzione> <Stampante> <Stampa rapporto> Selezionare il driver della stampante L Seguire le istruzioni sullo schermo per selezionare la voce da stampare

## Stampa di un elenco di impostazioni

Le informazioni e le impostazioni registrate nella macchina, come i destinatari registrati, le impostazioni di invio e ricezione, le impostazioni del fax, le condizioni di inoltro, ecc. possono essere stampati sotto forma di elenco.

#### **Elenchi indirizzi**

È possibile stampare un elenco di destinazioni registrate nella Rubrica o nei pulsanti di selezione veloce.

 (Impost/Registr) <Impostazione destinazione> <Elenchi indirizzi> Selezionare la rubrica o i pulsanti di selezione veloce da stampare  $\blacktriangleright$  <Stampa elenco>  $\blacktriangleright$  <Si>

#### **Elenco dati utente TX/RX**

È possibile stampare un elenco delle impostazioni configurate per <Invio> e <Ricezione/Inoltro> in Impostazioni/Registrazione.

> (Impost/Registr) <Impostazioni funzione> <Invio> o <Ricezione/Inoltro> <Stampa rapporto> ▶ <Elenco dati utente TX/RX> ▶ <Sì>

# **NOTA**

● Gli elementi modificati dalle impostazioni predefinite vengono stampati con un asterisco (\*) accanto.

#### **Elenco dati utente fax**

È possibile stampare un elenco delle impostazioni configurate per la funzione fax utilizzando <Invio> e <Ricezione/Inoltro> in Impostazioni/Registrazione.

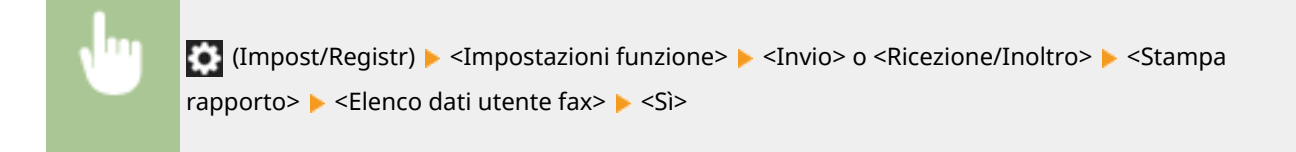

# **NOTA**

● Gli elementi modificati dalle impostazioni predefinite vengono stampati con un asterisco (\*) accanto.

#### **Impostazioni inoltro**

È possibile stampare un elenco delle impostazioni di inoltro fax ed I-fax configurate utilizzando <Ricezione/ Inoltro> in Impostazioni/Registrazione. Per stampare questo elenco si richiede l'accesso con i privilegi di amministratore.

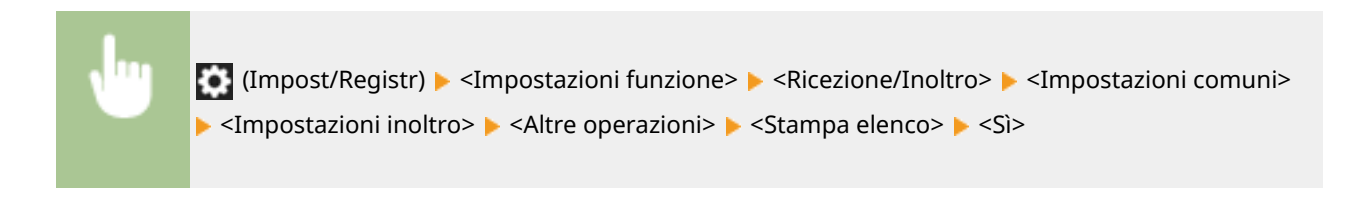

#### **Elenco impostazioni rete**

È possibile stampare un elenco delle impostazioni configurate per <Rete> in <Preferenze> in Impostazioni/ Registrazione.

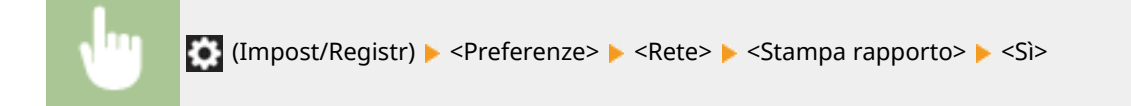

# **NOTA**

- Gli elementi modificati dalle impostazioni predefinite vengono stampati con un asterisco (\*) accanto.
- Gli elementi seguenti vengono generati automaticamente dalle informazioni univoche della macchina per impostazione predefinita e quando le impostazioni sono inizializzate e presentano un asterisco (\*) accanto.
	- Nome host IPv4
	- Nome host IPv6
	- Nome mDNS (Impostazioni mDNS)
	- Velocità di trasmissione corrente (Impostazioni driver Ethernet)

#### **Elenco informazioni sul sistema**

È possibile stampare un rapporto contenente informazioni sulle applicazioni e su alcune delle applicazioni di sistema installate nella macchina. Per stampare questo elenco si richiede l'accesso con privilegi di amministratore.

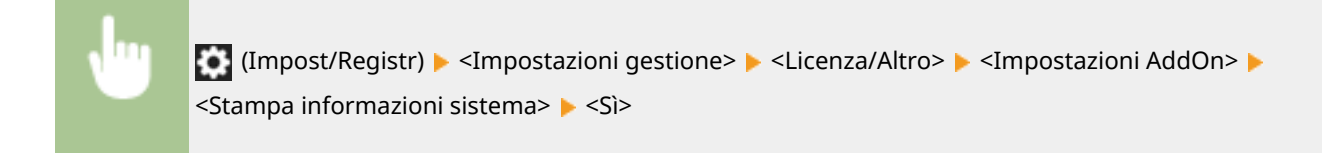

#### **Elenco registrazione server LDAP**

È possibile stampare un elenco di impostazioni per il server LDAP registrate sulla macchina. Per stampare questo elenco si richiede l'accesso con i privilegi di amministratore.

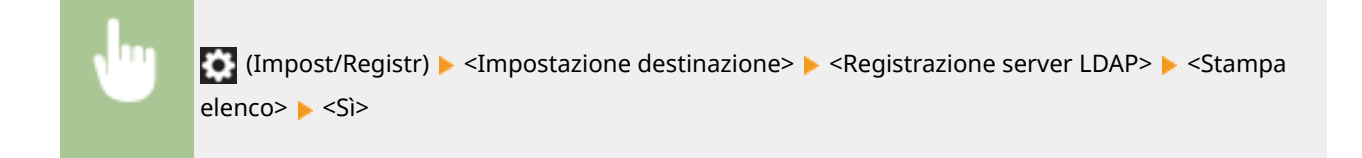

#### **Elenco criteri IPSec**

È anche possibile stampare un elenco delle impostazioni del criterio IPSec registrate sulla macchina. Per stampare questo elenco si richiede l'accesso con i privilegi di amministratore.

 (Impost/Registr) <Preferenze> <Rete> <Impostazioni TCP/IP> <Impostazioni IPSec> Stampa elenco>  $\blacktriangleright$  <Sì>

# **NOTA**

● Gli elenchi possono essere stampati solo se è caricata carta A3, B4, A4, 11" x 17", LGL o LTR (comune, riciclata, sottile o colorata) nella fonte di alimentazione carta le cui impostazioni in <Altro> in <Selezione automatica fonte alimentazione carta> in <Impostazioni funzione> (Impost/Registr) sono impostate su <On>. Tuttavia, se <Considera tipo di carta> per <Copia> è impostato su <On> in <Selezione automatica fonte alimentazione carta>, non è possibile stampare da una fonte di alimentazione carta con la carta colorata specificata.

**[Selezione automatica della fonte di alimentazione corretta per una specifica funzione \(P. 81\)](#page-92-0)** 

# **Verifica delle opzioni installate su questa macchina**

8AE4-0H1

È possibile verificare le apparecchiature e funzioni opzionali installate su questa macchina.

- **1 Premere il tasto [Informazioni contatore/periferica]. [Voci visualizzate nella schermata <Home>\(P. 286\)](#page-297-0)  [Pannello comandi\(P. 34\)](#page-45-0)**
- **2 Premere <Informazioni periferica/Altro> <Contr. config. periferica>.**

### **3 Verificare le apparecchiature e funzioni opzionali.**

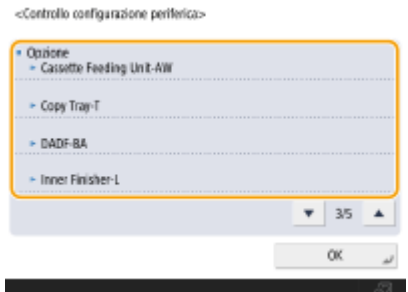

### **NOTA:**

● Alcune delle funzioni mostrate sono fornite in dotazione.

**4 Premere <OK>.**

# <span id="page-876-0"></span>**Impostazioni per la gestione del tipo di carta**

#### 8AE4-0H2

È possibile registrare e modificare le informazioni dettagliate dei tipi di carta utilizzati più di frequente con l'opzione <Tipo personalizzato>.

Per registrare un nuovo tipo di carta, duplicare innanzitutto il tipo di carta più simile al nuovo tipo, al fine di copiare tutti i parametri di funzionamento interni. Questa procedura copia con facilità le impostazioni più adatte al nuovo tipo di carta, dalla carta personalizzata registrata.

È possibile inoltre migliorare le qualità di stampa e i problemi di caricamento della carta modificando la carta personalizzata, secondo le caratteristiche.

## **NOTA**

- È necessario eseguire l'accesso come amministratore per registrare tipi di carta personalizzati o modificare le impostazioni dei tipi di carta personalizzati registrati. **[Accesso alla macchina\(P. 302\)](#page-313-0)**
- Quando si registra il tipo di carta personalizzato, non è possibile specificare la fonte di alimentazione della carta. Per ulteriori informazioni sulla registrazione della fonte di alimentazione della carta, consultare **[Indicazione di formato e tipo di carta nel cassetto\(P. 67\)](#page-78-0)** .
- È possibile importare/esportare le informazioni sul tipo di carta personalizzata registrata e condividerle con un'altra macchina Canon. **DImportazione/esportazione delle singole impostazioni(P. 814)**

**Registrazione dei tipi di carta utilizzati più di frequente(P. 865) [Voci che è possibile specificare\(P. 866\)](#page-877-0)** 

### Registrazione dei tipi di carta utilizzati più di frequente

- **Premere (CIMPOSt/Registr).**
- **Premere <Preferenze> <Impostazioni carta> <Impostazioni gestione tipo di carta>.**

### **3 Specificare le impostazioni.**

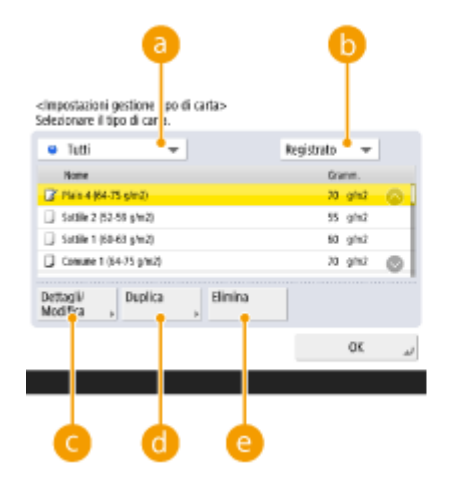

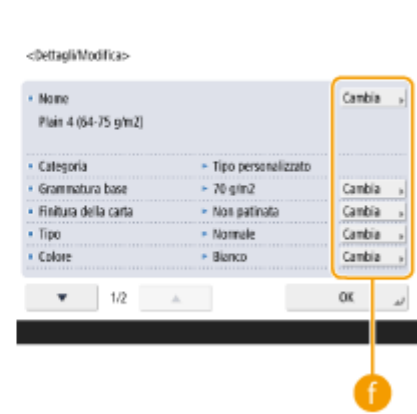

**Elenco a discesa dei tipi di carta**

<span id="page-877-0"></span>Consente di selezionare il tipo di carta da visualizzare.

#### **Ordina elenco per**

Consente di cambiare l'ordine di visualizzazione dell'elenco.

#### **<Dettagli/Modifica>**

Mostra i dettagli del tipo di carta selezionato nella schermata <Dettagli/Modifica>. Se si seleziona un tipo di carta personalizzato, è possibile modificarlo.

#### **<Duplica>**

Duplica il tipo di carta selezionato come tipo di carta personalizzato.

#### **<Elimina>**

Elimina il tipo di carta personalizzato selezionato.

#### **<Cambia>**

Appare nella schermata <Dettagli/Modifica> per il tipo di carta personalizzato e consente di modificare le impostazioni per la voce selezionata.

## **IMPORTANTE:**

● È possibile modificare/eliminare solo i tipi di carta personalizzati.

## **4 Premere <OK>.**

### Voci che è possibile specificare

È possibile specificare le seguenti voci.

#### ■Nome

È possibile modificare il nome del tipo di carta personalizzato.

## **NOTA**

● Quando si registrano le impostazioni per il tipo di carta personalizzato, accertarsi di modificarne il nome. Non è possibile modificare le impostazioni dei tipi di carta predefeniti registrati nella macchina.

#### ◼Grammatura base

È possibile modificare il peso base del tipo di carta personalizzato.

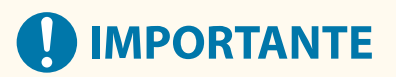

● Immettendo un valore diverso dalla grammatura reale della carta, si possono verificare inceppamenti e la qualità dell'immagine può risultare inferiore.

#### ■ Finitura della carta

È possibile modificare le impostazioni di finitura del tipo personalizzato registrato.

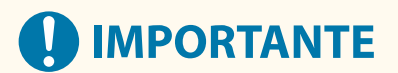

● Selezionando un tipo di finitura non compatibile con la carta caricata, si possono verificare inceppamenti e la qualità dell'immagine può risultare inferiore.

#### ■Tipo

È possibile modificare le impostazioni di tipo del tipo personalizzato registrato.

# **IMPORTANTE**

● Selezionando un tipo di carta diversa dalla carta caricata, si possono verificare inceppamenti e la qualità dell'immagine può risultare inferiore.

#### ■Colore

È possibile modificare il colore del tipo di carta personalizzato.

# **IMPORTANTE**

● Selezionando un colore non compatibile con la carta caricata, si possono verificare inceppamenti e la qualità dell'immagine può risultare inferiore.

#### ■ Utilizzo come carta prestamp.

È possibile impostare questa modalità su <On> per utilizzare carta prestampata (carta su cui si è già stampato), ad esempio la carta intestata.

# **IMPORTANTE**

- Il tipo di carta personalizzata con <On> impostato per <Utilizzo come carta prestamp.> non viene selezionato automaticamente nei casi seguenti.
	- Quando il tipo di carta per la stampa è impostato su <Autom.>
	- Se <Selezione automatica fonte alimentazione carta> è impostato su <On> e <Considera tipo di carta> è impostato su <Off> durante la copia

## **NOTA**

- Metodi per caricare la carta se <Utilizzo come carta prestamp.> è impostato su <On>:
	- Cassetto della carta dell'unità principale: il lato con il logo rivolto verso il basso
	- Fonte di alimentazione diversa dal cassetto della carta dell'unità principale: il lato con il logo rivolto verso l'alto

#### ■ Regol. compensaz. spostam.

Se si desidera modificare la correzione di compensazione (spostamento) per ogni pagina dell'opuscolo, regolare l'ampiezza della correzione di compensazione per il tipo di carta personalizzato registrato.

#### ■ Regolazione brillantezza

Questa modalità consente di regolare la brillantezza del tipo di carta personalizzato. È possibile modificare la brillantezza di un'immagine stampata utilizzando carta comune o patinata regolando la temperature dell'unità di fissaggio. Premere <+> per aumentare la brillantezza e premere <-> per diminuirla.

# **IMPORTANTE**

- A seconda della carta, se il valore in questa modalità viene aumentato, può verificarsi un inceppamento della carta. Se il valore viene diminuito, la qualità dell'immagine potrebbe venire compromessa o il toner potrebbe non applicarsi correttamente all'immagine.
- Accertarsi di modificare il valore secondo piccoli incrementi, in quanto modificare in maniera brusca il valore potrebbe provocare problemi.

#### ■ Regol. tensione trasfer.second.

Se l'immagine appare sfocata, è possibile regolare la tensione di trasferimento secondaria (la tensione che trasferisce il toner alla carta). **[Regolazione della tensione di trasferimento secondaria\(P. 870\)](#page-881-0)** 

#### ■ Reg.tens.trasf.second.bor.testa

Se l'immagine sul bordo di testa è sbiadita o irregolare rispetto alle immagini stampate su carta comune, è possibile cambiare la tensione di trasferimento secondaria del bordo di testa (tensione per il trasferimento del toner sulla carta) per la carta personalizzata registrata.

## **NOTA**

- Se tutta l'immagine diventa più sbiadita o si corrompe, invece che solo il bordo anteriore, modificare <Regol. tensione trasfer.second.>.
- La regolazione di <Reg.tens.trasf.second.bor.testa> può influire sulle impostazioni di <Correz.applic.toner bordo coda>. Se necessario, regolare di nuovo queste impostazioni.
- Seguire le linee guida indicate di seguito per effettuare la regolazione.
	- <Livello regolazione>: aumentando questo valore in direzione +, aumenta l'effetto per i problemi relativi all'immagine del bordo anteriore. Se il valore è troppo alto, potrebbe mancare del toner nelle zone ad alta densità.
	- <Ampiezza regolazione>: aumentando questo valore in direzione +, aumenta la distanza su cui viene eseguito il controllo dal bordo anteriore della carta. La distanza aumenta con incrementi di +1 mm.

#### ■ Correz.applic.toner bordo coda

Se per la copia/stampa fronte-retro si utilizza carta increspata o che potrebbe incresparsi, il toner potrebbe non risultare applicato in modo adeguato oppure il colore potrebbe sbiadirsi sul bordo di coda (dalla direzione di caricamento) della carta. Per le immagini a bassa densità, il colore potrebbe diventare più sbiadito o più denso. In questi casi, è ora possibile cambiare le impostazioni di <Correz.applic.toner bordo coda> per la carta personalizzata.

# **NOTA**

- Se tutta l'immagine diventa più sbiadita o si corrompe, invece che solo il bordo di coda, cambiare l'impostazione <Regol. tensione trasfer.second.>.
- La regolazione di <Correz.applic.toner bordo coda> può influire sulle impostazioni di <Reg.tens.trasf.second.bor.testa>. Se necessario, regolare di nuovo queste impostazioni.
- Seguire le linee guida indicate di seguito per effettuare la regolazione.
	- <Livello correzione>: aumentando questo valore in direzione +, aumenta l'effetto per i problemi relativi all'immagine dell'estremità di coda. Se il valore è troppo alto, potrebbe mancare del toner nelle zone ad alta densità.
	- <Valore correzione>: aumentando questo valore in direzione +, aumenta la distanza su cui viene eseguito il controllo dal bordo di coda del foglio nella direzione che va verso il bordo anteriore dall'estremità di coda. La distanza aumenta con incrementi di 1 mm.
	- Se la regolazione non migliora la situazione, regolare <Regol. tensione trasfer.second.> o <Reg.tens.trasf.second.bor.testa>. In questo caso, la diminuzione della tensione di trasferimento secondaria potrebbe fare effetto, ma la regolazione va fatta gradualmente, poiché potrebbe compromettere l'immagine.

# <span id="page-881-0"></span>**Regolazione della tensione di trasferimento secondaria**

8AE4-0H3

Se l'immagine appare sfocata, è possibile regolare la tensione di trasferimento secondaria (la tensione che trasferisce il toner alla carta).

# **NOTA**

● Se si carica la carta nel vassoio multiuso e si imposta <2° lato pag. fronte-retro> in <Tipo di carta>, regolare il valore in <Retro>.

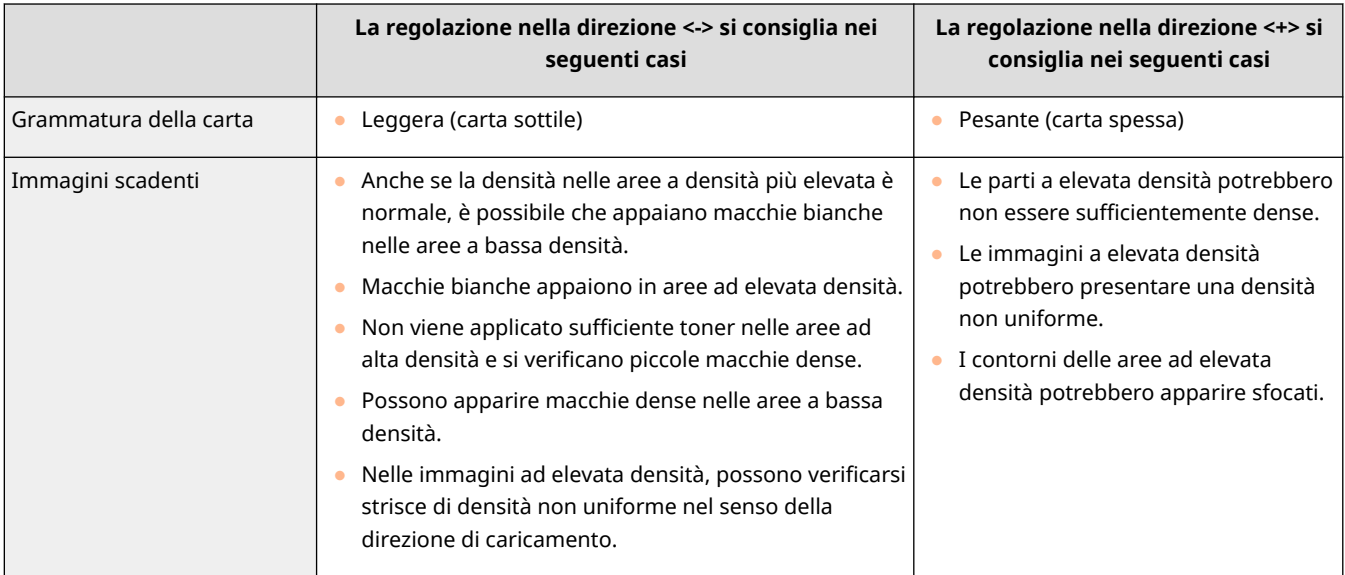

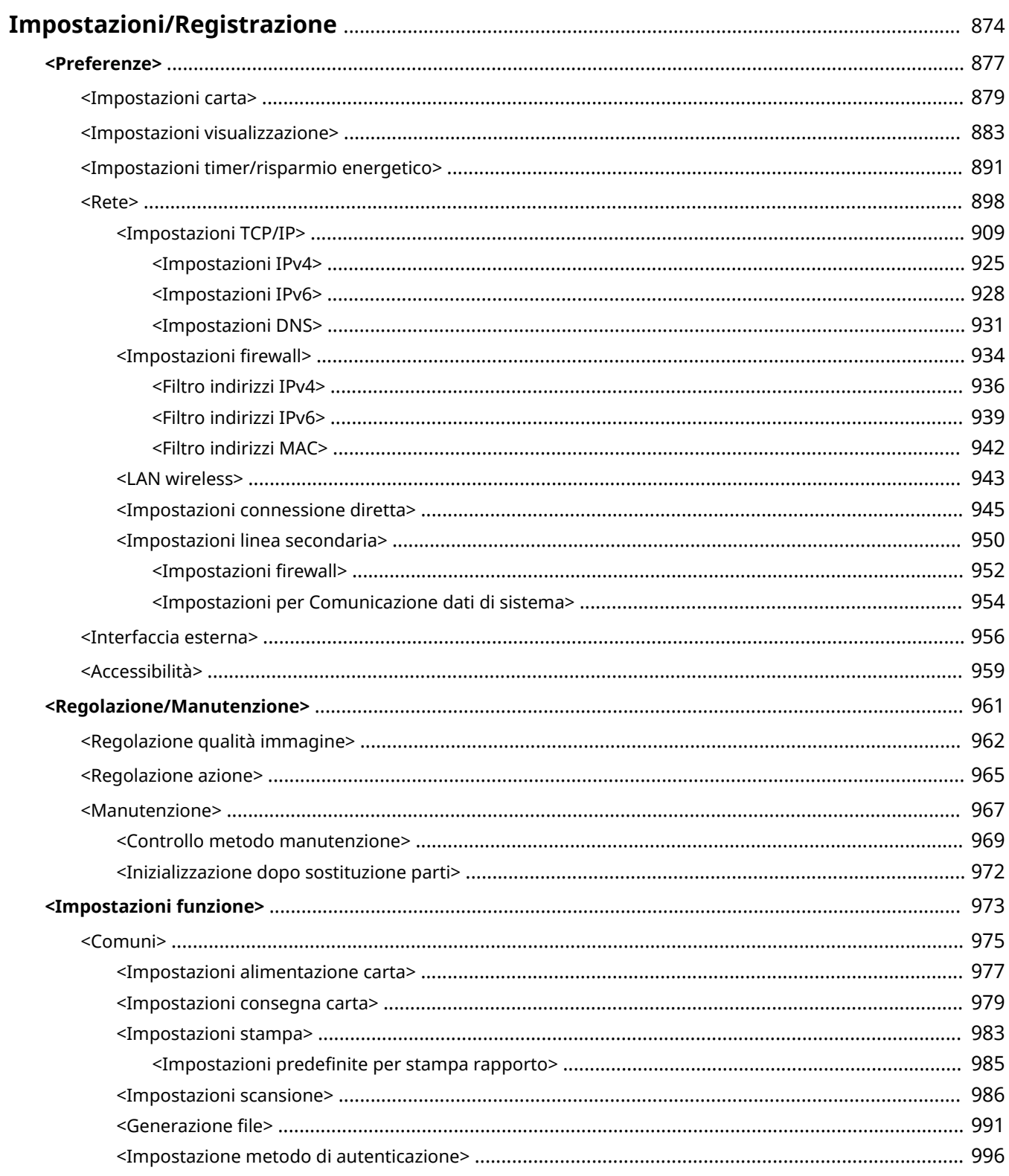

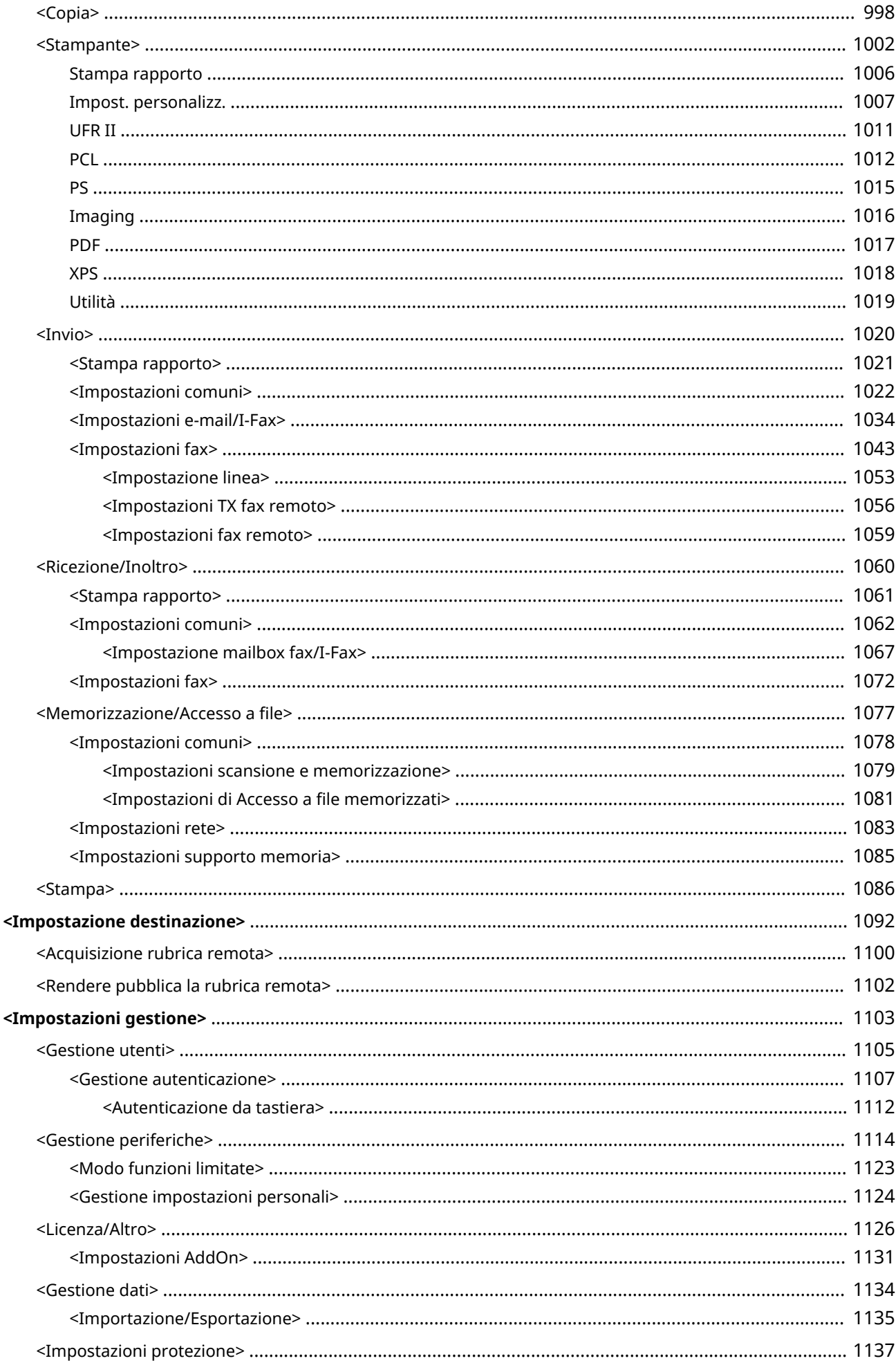

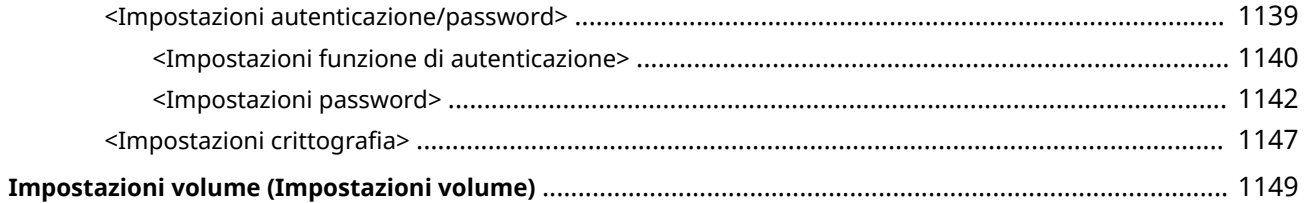

#### 8AE4-0H4

<span id="page-885-0"></span>È possibile personalizzare la macchina in base all'ambiente e alle proprie esigenze configurando le impostazioni descritte in questo capitolo. Per iniziare la configurazione, premere (C) (Impost/Registr).

Questa sezione spiega a cosa servono le varie voci contenute nel menu Impostazioni/Registrazione. Le impostazioni disponibili possono variare in base ai privilegi dell'utente che esegue l'accesso e ai dispositivi in uso.

**[<Preferenze>\(P. 877\)](#page-888-0)** 

**[<Regolazione/Manutenzione>\(P. 961\)](#page-972-0)** 

**[<Impostazioni funzione>\(P. 973\)](#page-984-0)** 

**[<Impostazione destinazione>\(P. 1092\)](#page-1103-0)** 

**[<Impostazioni gestione>\(P. 1103\)](#page-1114-0)** 

**[Impostazioni volume \(Impostazioni volume\)\(P. 1149\)](#page-1160-0)** 

# **NOTA**

- Le impostazioni audio (Regolazione volume) appaiono quando si preme <Impostazioni volume>.
- Alcune impostazioni potrebbero non essere visualizzate in base alla configurazione dell'apparecchiatura opzionale installata sulla macchina.
- Alcune modifiche potrebbero non essere applicate immediatamente, secondo le impostazioni. In questo caso è necessario eseguire una delle operazioni di seguito riportate.
	- Premere <Sì> sullo schermo, a conferma che si desiderano apportare tali modifiche.
	- Premere (Impost/Registr) <Applic. variaz. imp.>.
	- Riavviare la macchina.
- Le impostazioni configurabili da parte degli amministratori possono essere diverse da quelle disponibili per gli utenti generici. Le impostazioni configurabili variano anche in base alle limitazioni imposte dagli utenti che dispongono di privilegi di amministratore.

#### ■ Elenchi di impostazioni

I valori e le voci di impostazione sono scritti in Descrizione impostazione. I valori predefiniti sono scritti **in rosso e in grassetto**.

#### **"DeviceAdmin" e "NetworkAdmin"**

Le voci "DeviceAdmin" e "NetworkAdmin" sono scritte per ciascuna voce nella tabella Impostazioni/ Registrazione. Se per la macchina viene specificato il ruolo amministratore, gli utenti con privilegi di Administrator possono cambiare tutte le impostazioni, mentre gli utenti generali hanno delle limitazioni e possono cambiare solo alcune impostazioni. Contemporaneamente, gli utenti con privilegi di DeviceAdmin o NetworkAdmin possono cambiare determinate impostazioni anche se quelle impostazioni sono limitate. Per tali impostazioni, "Sì" o "No" indica se è possibile cambiare le impostazioni con privilegi di DeviceAdmin e NetworkAdmin.

#### **"Può essere impostata nella IU remota"**

La voce "Può essere impostata nella IU remota" è scritta per ciascuna voce della tabella Impostazioni/ Registrazione. "Sì" o "No" indicano se le impostazioni possono/non possono essere impostate nella IU remota.

#### **Funzione Importa tutto**

La voce "Funzione Importa tutto" è scritta nella tabella Impostazioni/Registrazione. A seconda del fatto che una voce di impostazione possa o meno essere importata in batch, in tale colonna appaiono "A", "B", "C" o "No".

● **Significato di A, B e C**

### **Caso A**

#### **Importazione di tutto nella macchina in uso**

Ripristino delle informazioni di impostazione della macchina per i backup.

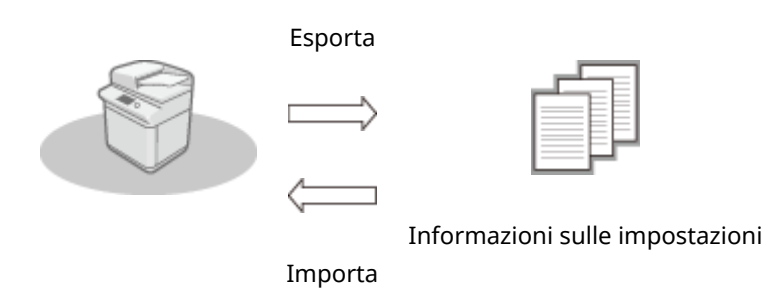

**Caso B**

#### **Importazione di tutto in una macchina dello stesso modello**

Si applica alle macchine che appartengono alla stessa serie di quella in uso.

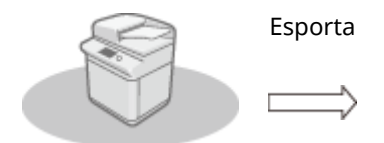

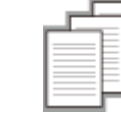

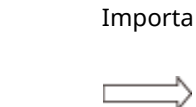

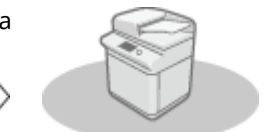

Informazioni sulle impostazioni

#### **Caso C**

#### **Importazione di tutto in un modello di macchina diverso**

Si applica ai modelli che supportano l'importazione in lotto.

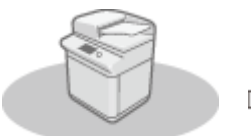

Esporta

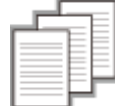

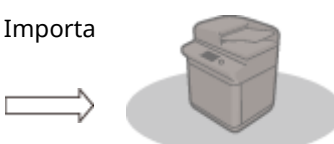

Informazioni sulle impostazioni

#### **Nome dell'articolo per l'esportazione con l'interfaccia utente remota**

Questa sezione indica quali voci di Impostazioni/Registrazione corrispondono a quali voci della funzione di esportazionein batch della IU remota. Il simbolo "-" è indicato per le voci che non sono importate/esportate. O **[Importazione/esportazione di tutte le impostazioni\(P. 810\)](#page-821-0)** 

#### ● **Voci disponibili per l'esportazione in batch dalla IU remota**

- Informazioni principali di Impostazioni/Registrazione
- Impostazioni gestione tipo di carta
- Impostazioni per Impostazioni stampante
- Impostazioni inoltro
- Impostazioni mailbox
- Impostazioni gestione ID divisione
- Impostazioni chiave
- Impostazioni certificato/elenco revoche certificati (CRL)
- Impostazioni Visual Message
- Impostazioni Home
- Impostazioni preferite
- Rubrica
- Elenco indirizzi gruppi di utenti
- Gestione utente autenticazione
- Impostazioni criteri di protezione
- Informazioni impostazioni personali\*
- Informazioni impostazioni applicazione AddOn

\* Per informazioni sulle impostazioni incluse in [Informazioni impostazioni personali], vedere **[Elenco di voci](#page-315-0) [personalizzabili\(P. 304\)](#page-315-0)** [.](#page-315-0) Selezionare una voce in "Nome dell'articolo per l'esportazione con l'interfaccia utente remota" nell'elenco della tabella Impostazioni/Registrazione quando si esporta il valore (impostato da <Impostazioni periferica>) dalla IU remota. **<Impostazioni personali> e <Impostazioni periferica>(P. 876)** 

### ◼<Impostazioni personali> e <Impostazioni periferica>

Quando l'Autenticazione utente ( **[Gestione degli utenti\(P. 669\)](#page-680-0)** [\)](#page-680-0) è attiva, <Impostazioni personali> e <Impostazioni periferica> vengono visualizzati sullo schermo dopo essersi registrati con i privilegi di amministratore premendo ( Impost/Registr). Se si seleziona <Impostazioni personali> e si cambiano le voci che è possibile personalizzare, le impostazioni vengono registrate come impostazioni personali per l'utente registrato nella macchina ( **[Elenco di voci](#page-315-0) [personalizzabili\(P. 304\)](#page-315-0)** [\)](#page-315-0). Se si seleziona <Impostazioni periferica>, le impostazioni vengono registrate come impostazioni della macchina. Se ci si registra come utente senza i privilegi di amministratore, proprio come quando si seleziona <Impostazioni personali>, se si cambiano le impostazioni che possono essere personalizzate, tali impostazioni vengono registrate come impostazioni personali senza essere registrate come impostazioni periferica.

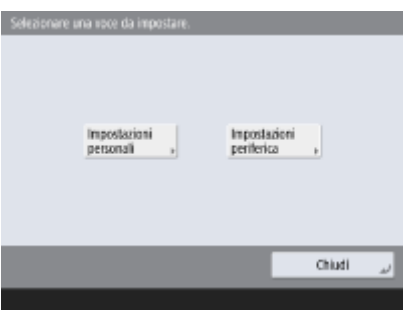

# <span id="page-888-0"></span>**<Preferenze>**

8AE4-0H5

Specificare le impostazioni per l'ambiente operativo della macchina.

- **<Impostazioni carta>(P. 877)**
- **<Impostazioni visualizzazione>(P. 877)**
- **<Impostazioni timer/risparmio energetico>(P. 877)**
- $Q$ <Rete>(P. 877)
- **<Interfaccia esterna>(P. 877)**
- **[<Accessibilità>\(P. 878\)](#page-889-0)**

### <Impostazioni carta>

(Impost/Registr) <Preferenze>

Specificare le impostazioni per la carta utilizzata.

**[<Impostazioni carta>\(P. 879\)](#page-890-0)** 

### <Impostazioni visualizzazione>

(Impost/Registr) <Preferenze>

Specificare le impostazioni per il pannello digitale.

**[<Impostazioni visualizzazione>\(P. 883\)](#page-894-0)** 

### <Impostazioni timer/risparmio energetico>

(Impost/Registr) <Preferenze>

Specificare le impostazioni relative al tempo, al consumo energetico, ecc.

#### **[<Impostazioni timer/risparmio energetico>\(P. 891\)](#page-902-0)**

#### <Rete>

(Impost/Registr) <Preferenze>

Specificare le impostazioni di rete.

#### $Q$ <Rete>(P. 898)

### <Interfaccia esterna>

(Impost/Registr) <Preferenze>

Specificare le impostazioni per le interfacce esterne.

**[<Interfaccia esterna>\(P. 956\)](#page-967-0)** 

## <span id="page-889-0"></span><Accessibilità>

(Impost/Registr) <Preferenze>

Specificare le impostazioni relative alle funzioni di accessibilità per coloro che hanno difficoltà nel vedere il display o nell'immettere i dati.

**[<Accessibilità>\(P. 959\)](#page-970-0)** 

# <span id="page-890-0"></span>**<Impostazioni carta>**

8AE4-0H6

Specificare le impostazioni per la carta utilizzata.

- **<Impostazioni carta>(P. 879)**
- **[<Gruppo form. carta per riconoscim. autom. in cassetto>\(P. 880\)](#page-891-0)**
- **[<Selezione carta A5R/STMTR>\(P. 880\)](#page-891-0)**
- **[<Impostazioni gestione tipo di carta>\(P. 880\)](#page-891-0)**
- **[<Registrazione carta preferita \(Vassoio multiuso\)>\(P. 881\)](#page-892-0)**
- **[<Impostazioni predefinite vassoio multiuso>\(P. 881\)](#page-892-0)**
- **[<Registrazione formato personalizzato>\(P. 882\)](#page-893-0)**

## **NOTA**

● Per informazioni sulle voci ("A", "B", "C" e "No") nella colonna "Funzione Importa tutto", vedere **[Funzione Importa tutto\(P. 874\)](#page-885-0)** [.](#page-885-0)

#### <Impostazioni carta>

(Impost/Registr) <Preferenze> <Impostazioni carta>

È possibile registrare il formato e il tipo di carta per ogni fonte di alimentazione carta. Questa impostazione consente di ottenere i risultati di stampa appropriati. **[Indicazione di formato e tipo di carta nel cassetto\(P. 67\)](#page-78-0)** 

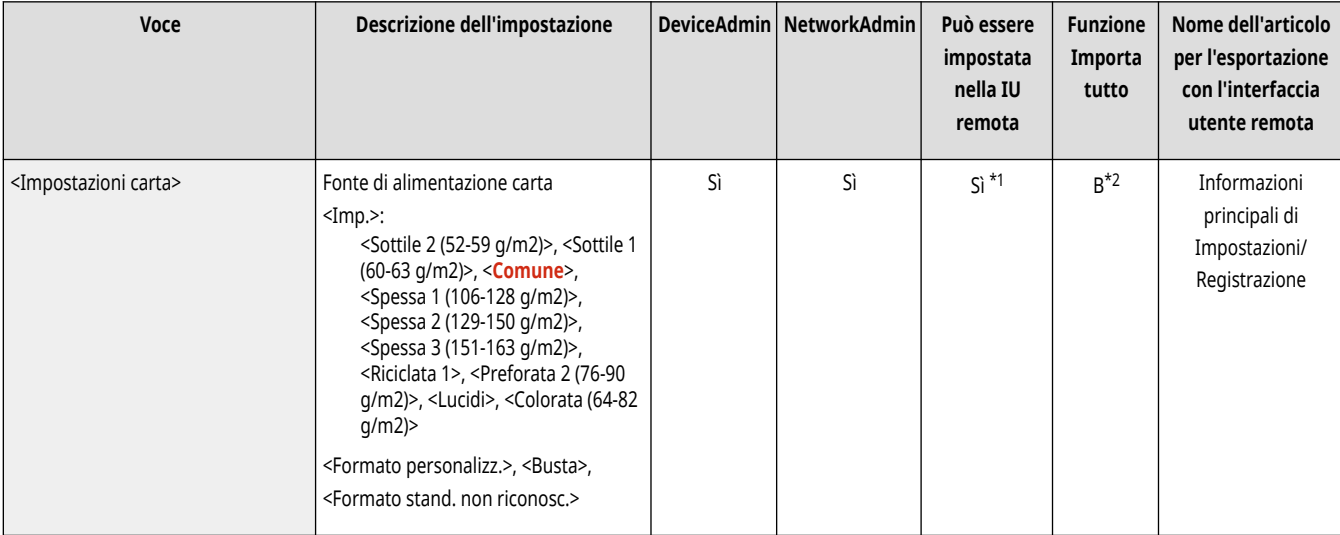

\*1 <Formato personalizzato> e <Busta> non possono essere impostati dalla IU remota.

\*2 <Formato personalizz.> non possono essere importati mediante la funzione Importa tutto.

# **NOTA**

- Assicurarsi di modificare anche questa impostazione se si è modificato il formato o il tipo della carta caricata nell'alimentazione carta.
- Assicurarsi di modificare le impostazioni di <Gruppo form. carta per riconoscim. autom. in cassetto> se si è modificato il formato o il tipo della carta caricata nell'alimentazione carta.

## <span id="page-891-0"></span><Gruppo form. carta per riconoscim. autom. in cassetto>

(Impost/Registr) <Preferenze> <Impostazioni carta>

È possibile impostare il gruppo di formati carta per ciascuna fonte di alimentazione carta affinché la macchina rilevi automaticamente il formato carta caricato.

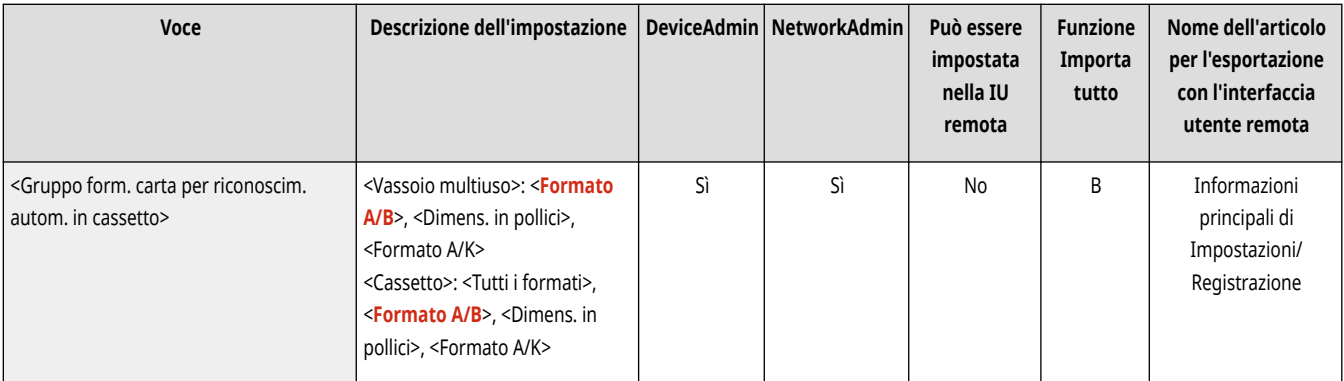

# **NOTA**

● Assicurarsi di regolare le guide della carta in base al formato della carta. Una regolazione scorretta delle guide può provocare inceppamenti della carta.

### <Selezione carta A5R/STMTR>

(Impost/Registr) <Preferenze> <Impostazioni carta>

Quando nel cassetto è presente carta in formato A5R o STMTR, è possibile impostare il formato per l'operazione.

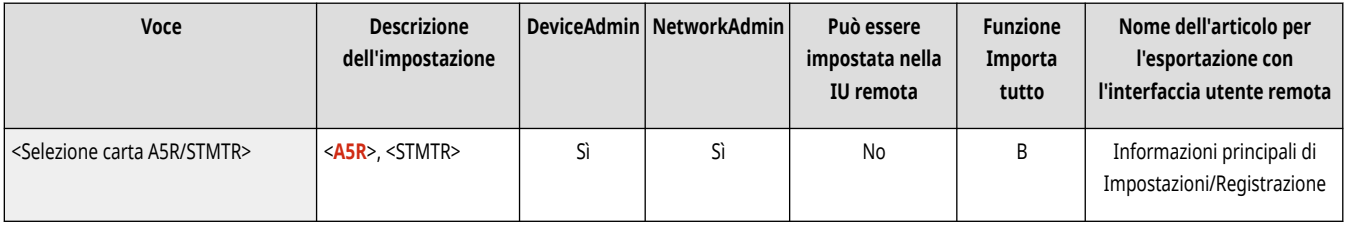

## **NOTA**

● Questa impostazione è abilitata quando l'opzione <Tutti i formati> è selezionata in <Gruppo form. carta per riconoscim. autom. in cassetto>.

### <Impostazioni gestione tipo di carta>

(Impost/Registr) <Preferenze> <Impostazioni carta>

È possibile registrare/modificare vari tipi di carta personalizzata (tipi di carta definiti dall'utente), in aggiunta ai tipi di carta predefiniti già registrati nella macchina. **[Impostazioni per la gestione del tipo di carta\(P. 865\)](#page-876-0)** 

<span id="page-892-0"></span>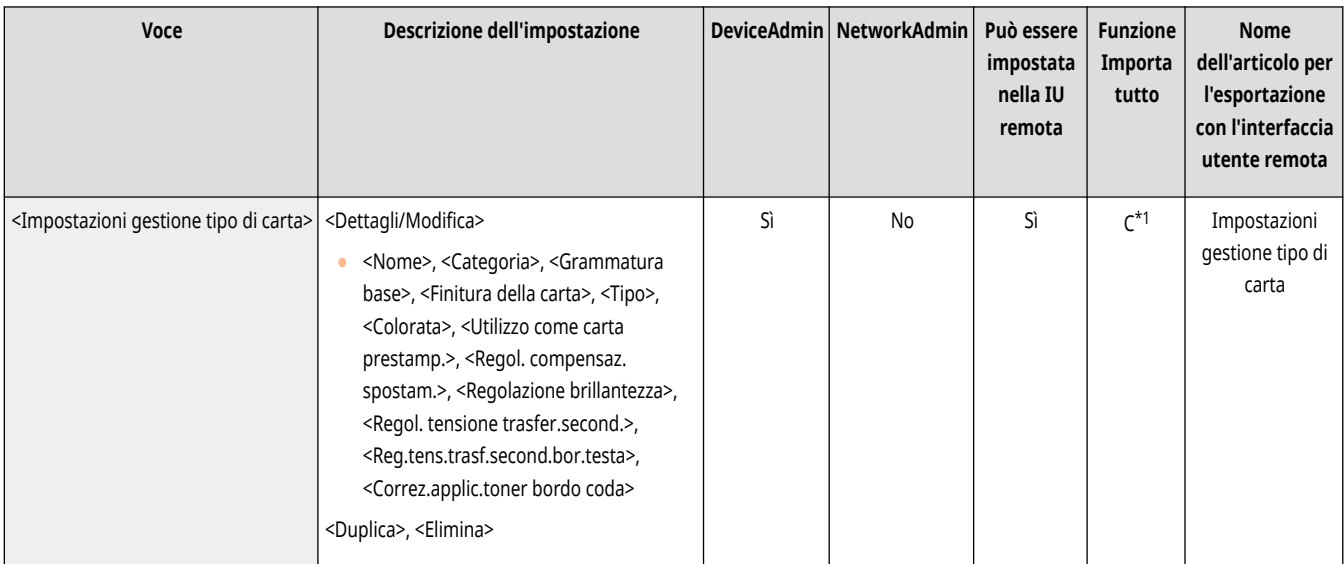

\*1 <Utilizzo come carta prestamp.>, <Regolazione brillantezza>, <Regol. tensione trasfer.second.>, <Reg.tens.trasf.second.bor.testa> e <Correz.applic.toner bordo coda> sono categorizzate come "A".

## <Registrazione carta preferita (Vassoio multiuso)>

(Impost/Registr) <Preferenze> <Impostazioni carta>

È possibile specificare facilmente le impostazioni della carta registrando la carta usata di frequente nel vassoio multiuso in un pulsante. È possibile richiamare facilmente "Carta preferita" dalla schermata che viene visualizzata quando si carica la carta. **[Registrazione del formato e tipo di](#page-85-0) [carta usato frequentemente per il vassoio multiuso\(P. 74\)](#page-85-0)** 

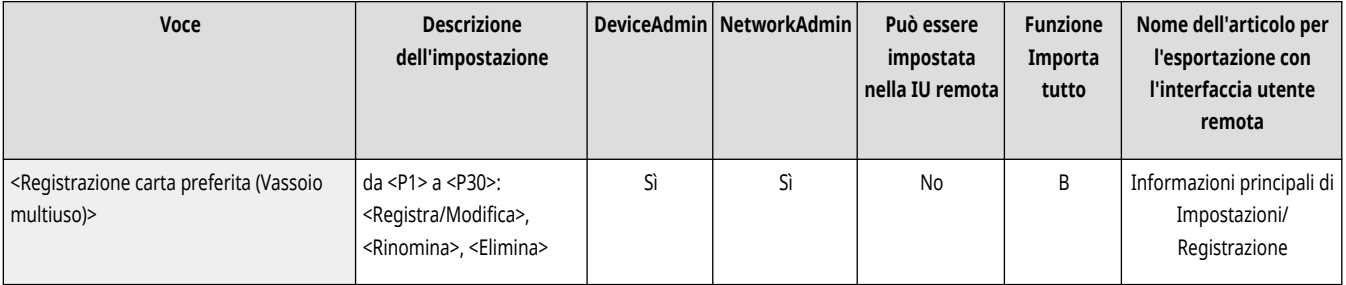

### <Impostazioni predefinite vassoio multiuso>

(Impost/Registr) <Preferenze> <Impostazioni carta>

- È possibile impostare il metodo di selezione della carta da utilizzare nel vassoio multiuso. Se si carica sempre carta dellostesso formato e dello stesso tipo nel vassoio multiuso, è utile registrarla in <Utilizzo impost. preregistrate>. O **[Stabilire il formato e il tipo di carta da utilizzare nel vassoio multiuso\(P. 77\)](#page-88-0)**
- Se nel vassoio multiuso si utilizza della carta di diversi tipi, selezionare l'opzione <Specificare sempre>. Se si utilizzano spesso più tipi di carta, è possibile saltare la procedura di selezione del tipo di carta registrando i diversi tipi di carta utilizzati. **[Registrazione del formato e tipo di carta usato frequentemente per il vassoio](#page-85-0) [multiuso\(P. 74\)](#page-85-0)**

<span id="page-893-0"></span>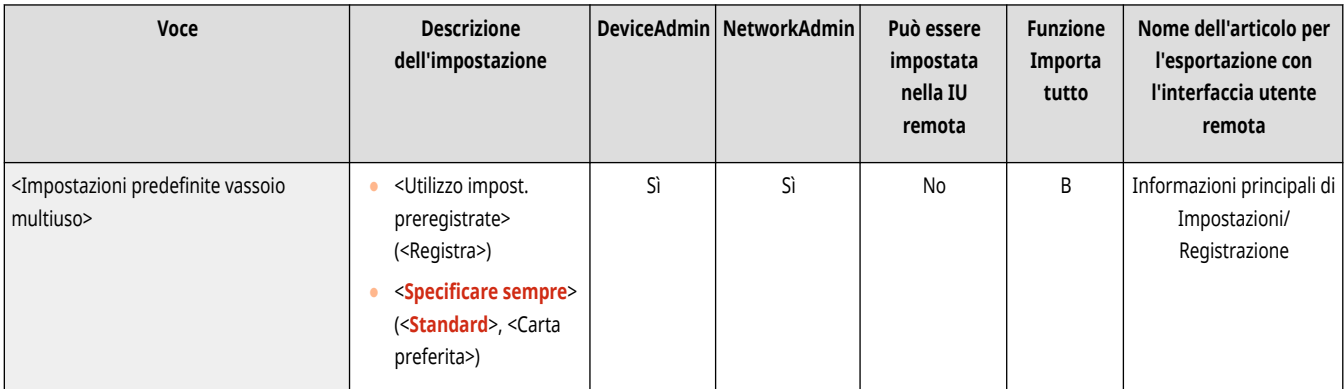

# **NOTA**

- Quando vengono soddisfatte le seguenti condizioni, è possibile toccare <Variaz. tempor. carta vass. mult.> sulla schermata di selezione della carta di <Copia> e <Accesso a file memorizzati> per modificare il tipo/formato di carta da caricare dal vassoio multiuso.
	- Se la carta è caricata nel vassoio multiuso
	- Se questa impostazione è impostata su <Utilizzo impostazioni preregistrate>
	- Se **[<Modo alim. carta per lav.driver stampa con vass. mult.>\(P. 1004\)](#page-1015-0)** [è](#page-1015-0) impostato su <Modo A (Priorità imp.driver stampa)>.

## <Registrazione formato personalizzato>

(Impost/Registr) <Preferenze> <Impostazioni carta>

Si possono registrare tipi di carta di formato libero usati frequentemente. I formati carta qui registrati vengono visualizzati sulla schermata di selezione formati carta per il cassetto e il vassoio multiuso. **[Registrazione della carta di formato libero \(carta di formato personalizzato\)](#page-91-0) [\(P. 80\)](#page-91-0)** 

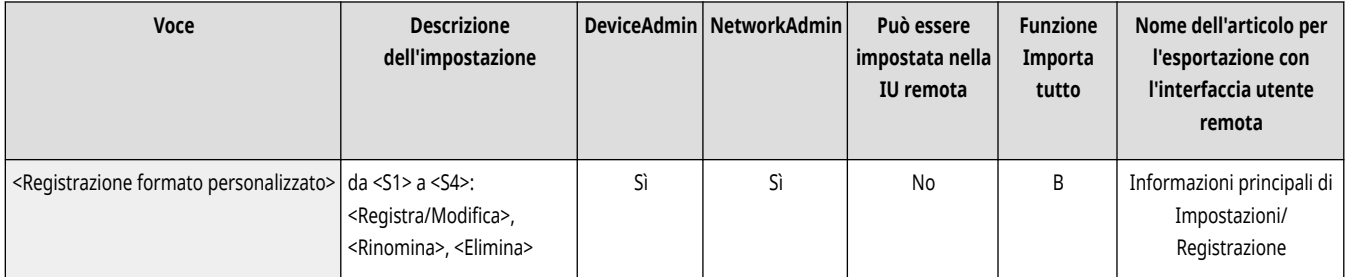

## <span id="page-894-0"></span>**<Impostazioni visualizzazione>**

Specificare le impostazioni per il pannello digitale.

- **<Schermata predefinita dopo avvio/ripristino>(P. 883)**
- **[<Schermata predefinita \(Monitoraggio stato\)>\(P. 884\)](#page-895-0)**
- **[<Visualizzazione funzione fax>\(P. 885\)](#page-896-0)**
- **[<Impostazioni visualizzazione posizione memorizzaz.>\(P. 885\)](#page-896-0)**
- **[<Variazione lingua/tastiera>\(P. 885\)](#page-896-0)**

**[<Visualizzazione pulsante variazione lingua/tastiera>\(P. 886\)](#page-897-0)** 

- **[<Utilizzo funzionalità Bloc Maiusc tastiera>\(P. 886\)](#page-897-0)**
- **[<Caratteri registrati per tastiera>\(P. 886\)](#page-897-0)**
- **[<Visualizzazione messaggio carta residua>\(P. 886\)](#page-897-0)  [<N. di copie/Visualizzaz. tempo attesa stampa>\(P. 887\)](#page-898-0)**

## **NOTA**

**[<Notifica pulizia area scansione originali>\(P. 887\)](#page-898-0)  [<Priorità schermata selezione tipo di carta>\(P. 887\)](#page-898-0)  [<Commutaz. impostazione in millimetri/pollici>\(P. 888\)](#page-899-0)  [<Visualizzazione nome utente connesso>\(P. 888\)](#page-899-0)  [<Impostazioni visualizzazione indirizzo IP>\(P. 889\)](#page-900-0)  [<Visualizzazione Scan for Mobile>\(P. 889\)](#page-900-0)  [<Visualizzazione Portale dispositivi mobili>\(P. 889\)](#page-900-0)  [<Visualizzaz. codice QR su Portale dispositivi](#page-900-0) [mobili>\(P. 889\)](#page-900-0)** 

● Per informazioni sulle voci ("A", "B", "C" e "No") nella colonna "Funzione Importa tutto", vedere **[Funzione Importa tutto\(P. 874\)](#page-885-0)** [.](#page-885-0)

**Voce contrassegnata da un asterisco (\*)**

● Compare solo se la macchina dispone della funzione fax.

### <Schermata predefinita dopo avvio/ripristino>

(Impost/Registr) <Preferenze> <Impostazioni visualizzazione>

È possibile impostare la schermata predefinita visualizzata all'avvio/al ripristino.

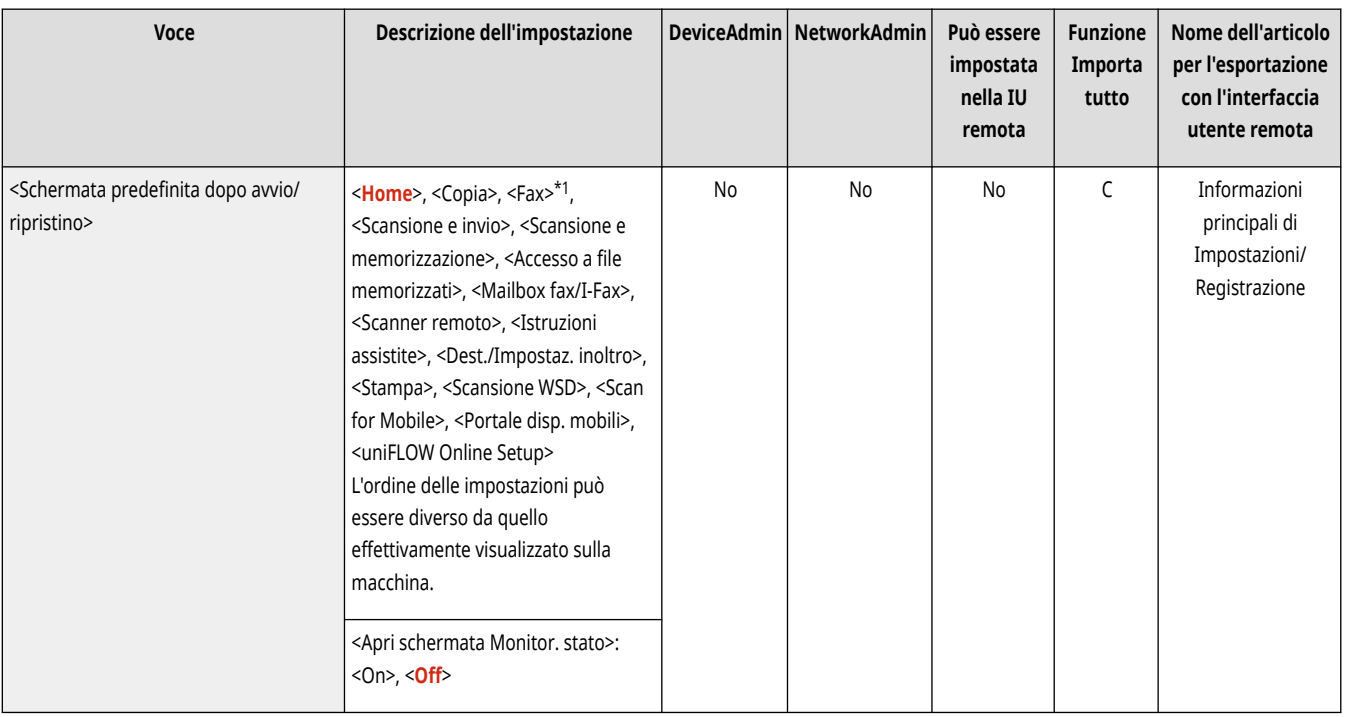

\*1 Compare solo se la macchina dispone della funzione fax.

8AE4-0H7

# <span id="page-895-0"></span>**O** IMPORTANTE

● A seconda del metodo di autenticazione specificato nella gestione autenticazione personale, è possibile che venga visualizzata la schermata di accesso prima che venga visualizzata la schermata impostata in <Schermata predefinita dopo avvio/ripristino>.

# **NOTA**

● Quando il servizio di accesso viene impostato sull'autenticazione con ID divisione ed è stata attivata l'opzione <Limite funzioni> per <Gestione ID divisione>, a seconda delle impostazioni la schermata <Home> o quella di accesso per l'inserimento del PIN o dell'ID divisione potrebbero venire visualizzate prima della schermata impostata in <Schermata predefinita dopo avvio/ripristino>.

## <Schermata predefinita (Monitoraggio stato)>

(Impost/Registr) <Preferenze> <Impostazioni visualizzazione>

È possibile modificare la schermata che viene visualizzata quando si preme  $\qquad \qquad \bullet$  (Monitor. stato).

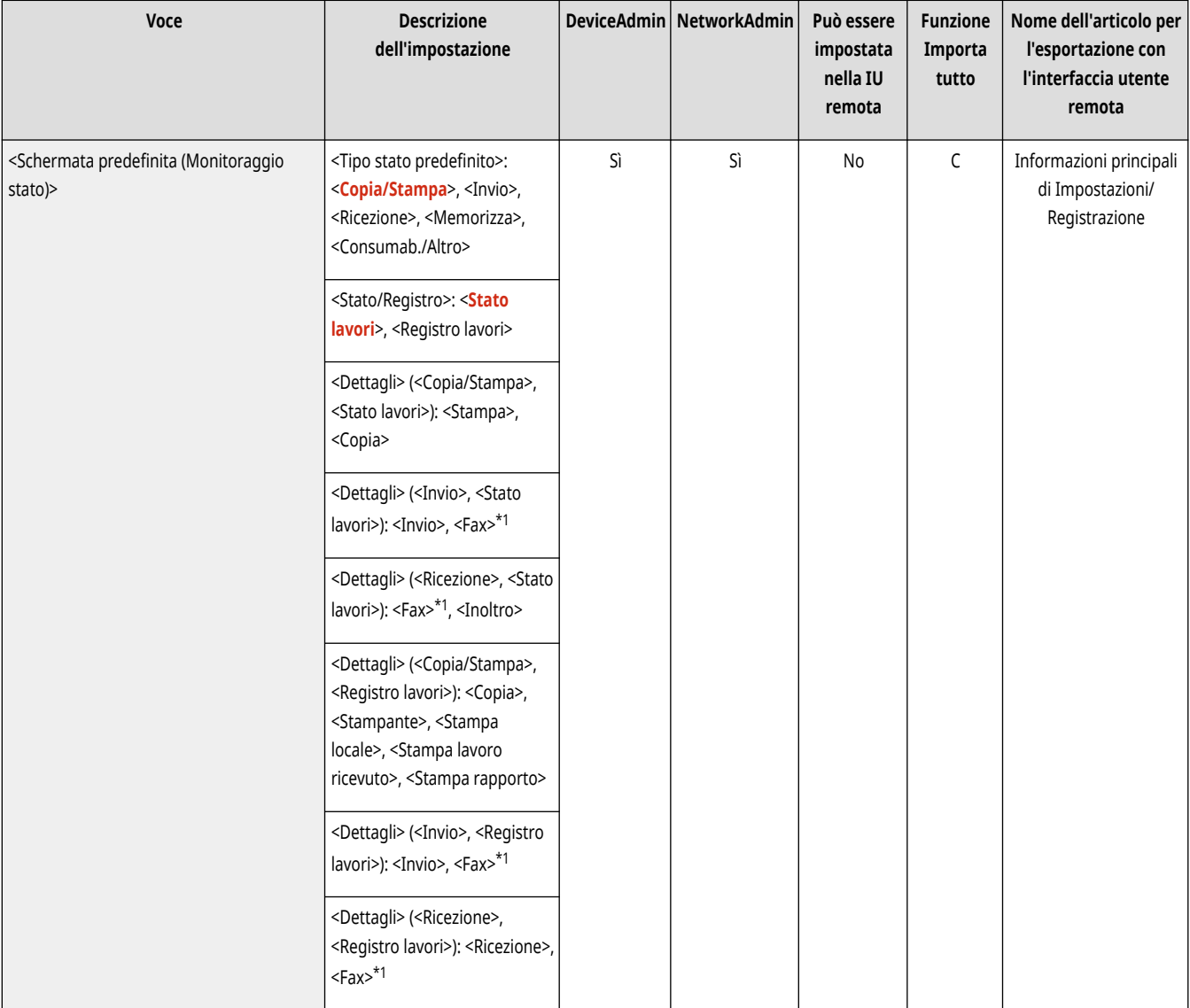

\*1 Compare solo se la macchina dispone della funzione fax.

## <span id="page-896-0"></span><Visualizzazione funzione fax> \*

#### (Impost/Registr) <Preferenze> <Impostazioni visualizzazione>

È possibile impostare la macchina in modo da visualizzare la funzione Fax nella schermata <Home>. Se si sceglie di visualizzare la funzione Fax, è inoltre possibile scegliere se visualizzare <Fax> in <Scansione e invio>. In questo modo è possibile inviare contemporaneamente a destinazioni fax, e-mail e I-fax.

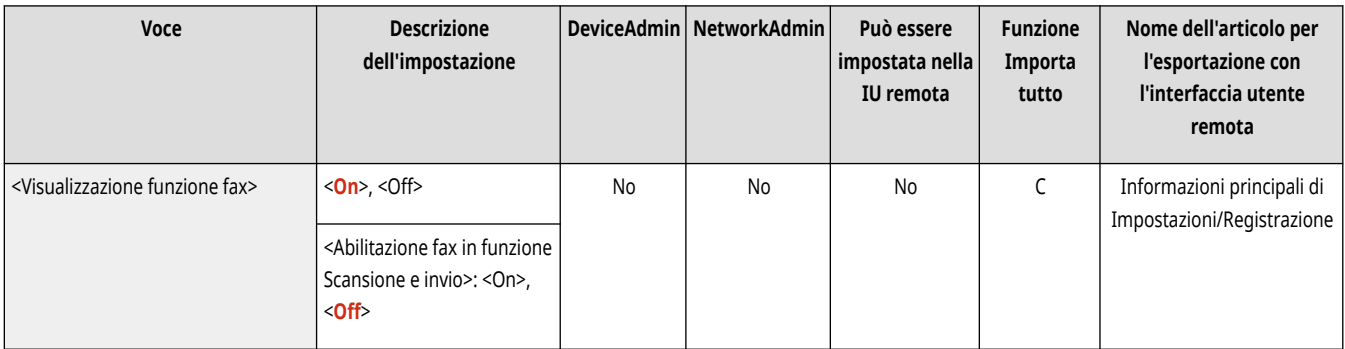

## <Impostazioni visualizzazione posizione memorizzaz.>

(Impost/Registr) <Preferenze> <Impostazioni visualizzazione>

È possibile modificare le destinazioni che vengono visualizzate quando si preme <Scansione e memorizzazione> o <Accesso a file memorizzati>.

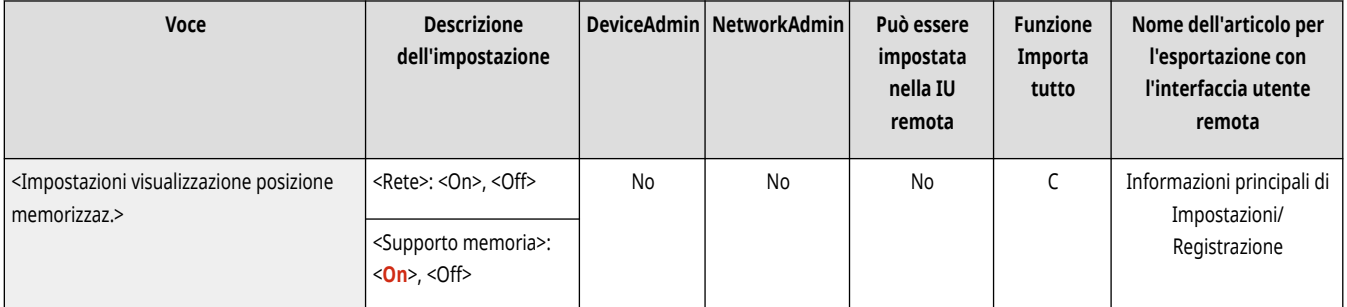

### <Variazione lingua/tastiera>

(Impost/Registr) <Preferenze> <Impostazioni visualizzazione>

È possibile selezionare la lingua/tastiera visualizzata sul pannello digitale.

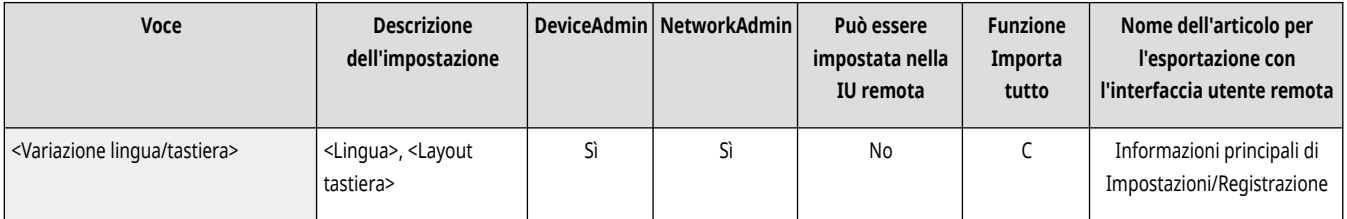

# **NOTA**

● Alcuni messaggi potrebbero non venir visualizzati correttamente nella lingua selezionata. In tal caso, riavviare la macchina. Alcuni messaggi potrebbero non cambiare anche dopo il riavvio della macchina.

<span id="page-897-0"></span>● Se Autenticazione server + Autenticazione periferica locale sono impostati usando la gestione autenticazione personale ed è presente una differenza tra la lingua impostata sulla macchina e quella impostata in Active Directory, il nome completo del mittente non sarà visualizzato nei messaggi e-mail inviati al destinatario.

### <Visualizzazione pulsante variazione lingua/tastiera>

#### (Impost/Registr) <Preferenze> <Impostazioni visualizzazione>

È possibile visualizzare il pulsante che consente di cambiare la lingua e la configurazione della tastiera. Il pulsante viene visualizzato sulla riga inferiore del pannello digitale.

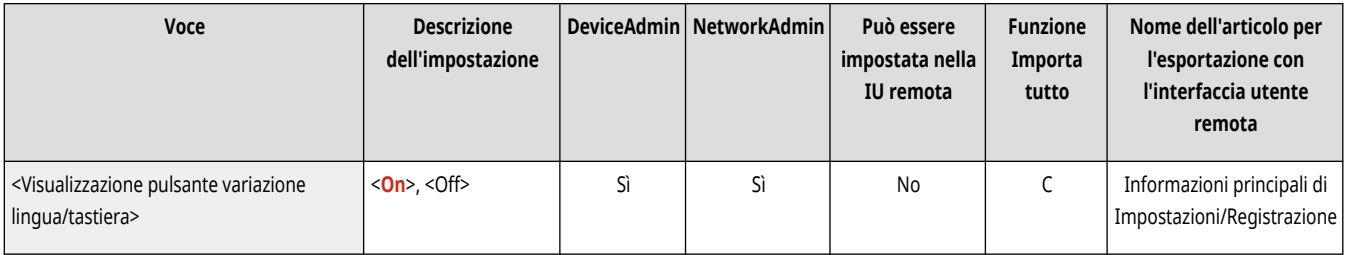

## <Utilizzo funzionalità Bloc Maiusc tastiera>

(Impost/Registr) <Preferenze> <Impostazioni visualizzazione>

Premendo <Maiusc> sulla schermata con la tastiera, è possibile immettere una lettera maiuscola. È possibile specificare le impostazioni del blocco delle maiuscole per l'immissione costante di lettere maiuscole o per l'immissione di testo con l'iniziale maiuscola.

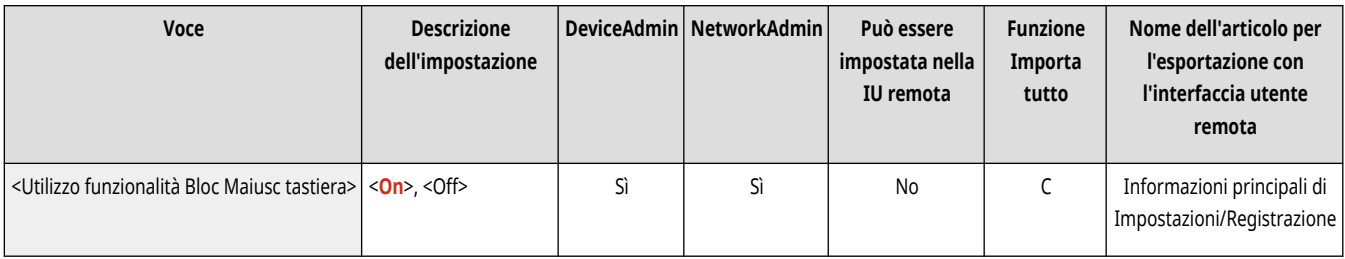

### <Caratteri registrati per tastiera>

(Impost/Registr) <Preferenze> <Impostazioni visualizzazione>

È possibile registrare stringhe utilizzate spesso durante l'immissione di destinazioni e-mail/I-fax utilizzando la tastiera.

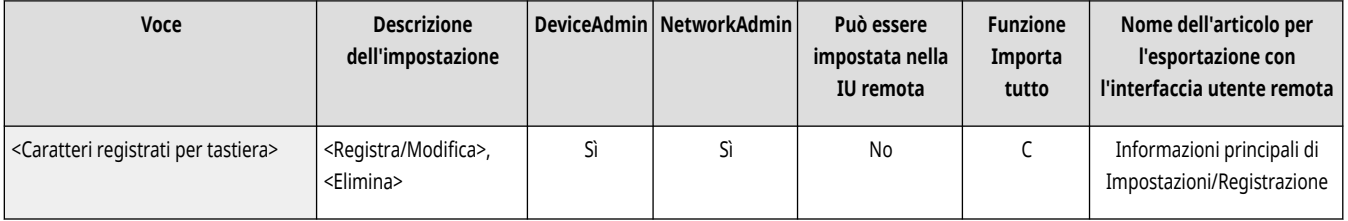

## <Visualizzazione messaggio carta residua>

(Impost/Registr) <Preferenze> <Impostazioni visualizzazione>

<span id="page-898-0"></span>È possibile impostare la macchina in modo che quando la carta di una fonte di alimentazione sta per finire venga visualizzato un messaggio di segnalazione esaurimento carta.

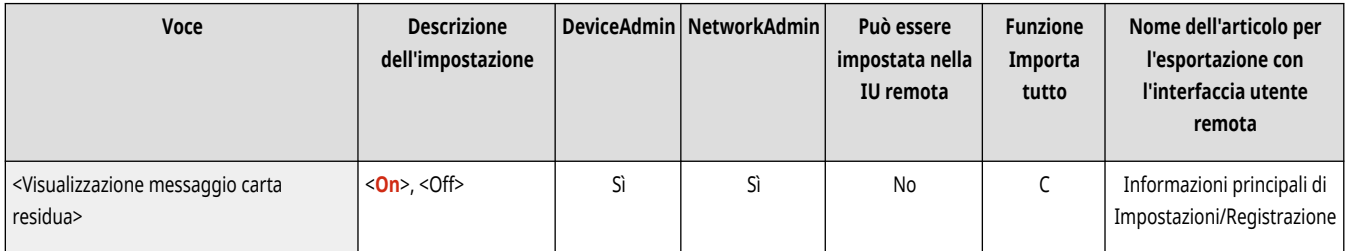

### <N. di copie/Visualizzaz. tempo attesa stampa>

(Impost/Registr) <Preferenze> <Impostazioni visualizzazione>

Il numero di copie specificato e il tempo approssimativo prima del termine del lavoro corrente vengono visualizzati nella riga inferiore del pannello digitale.

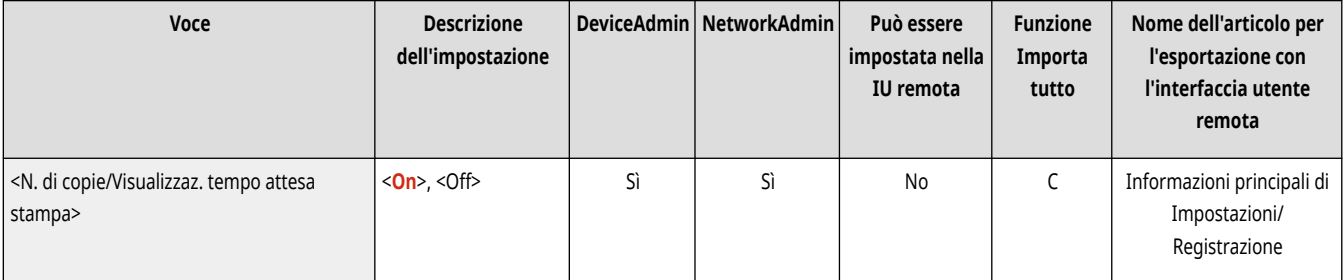

# **NOTA**

- La precisione dei tempi approssimativi visualizzati nella riga inferiore del pannello digitale potrebbe variare a seconda dello stato della macchina.
- Il tempo approssimativo non compare quando la durata è inferiore a un minuto.

### <Notifica pulizia area scansione originali>

(Impost/Registr) <Preferenze> <Impostazioni visualizzazione>

È possibile impostare la macchina per la visualizzazione del messaggio che richiede di pulire l'area di scansione quando la macchina rileva macchie nell'area di scansione dell'alimentazione dei documenti.

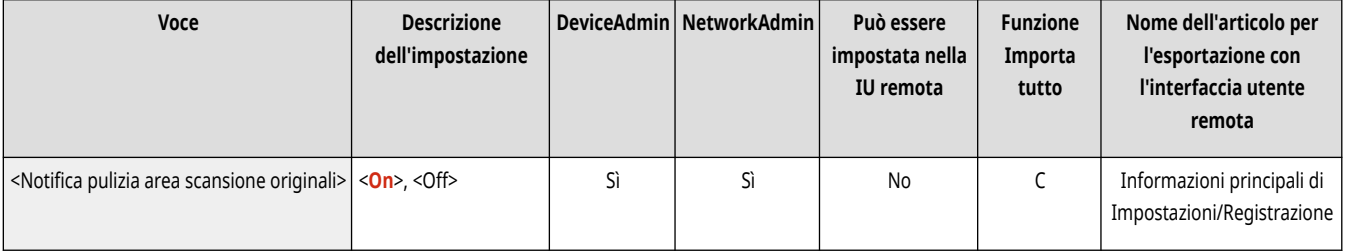

## <Priorità schermata selezione tipo di carta>

(Impost/Registr) <Preferenze> <Impostazioni visualizzazione>

<span id="page-899-0"></span>È possibile assegnare la priorità alla visualizzazione della schermata delle impostazioni semplici (<Semplici>) o dettagliate (<Dettagliate>) quando si visualizza la schermata di selezione del tipo di carta.

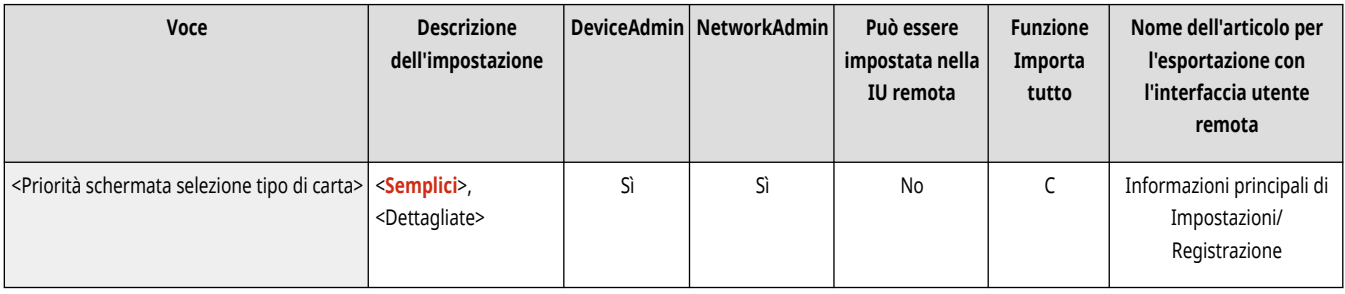

## <Commutaz. impostazione in millimetri/pollici>

(Impost/Registr) <Preferenze> <Impostazioni visualizzazione>

È possibile impostare l'immissione di valori numerici in millimetri o pollici nelle varie schermate che richiedono l'impostazione di un valore.

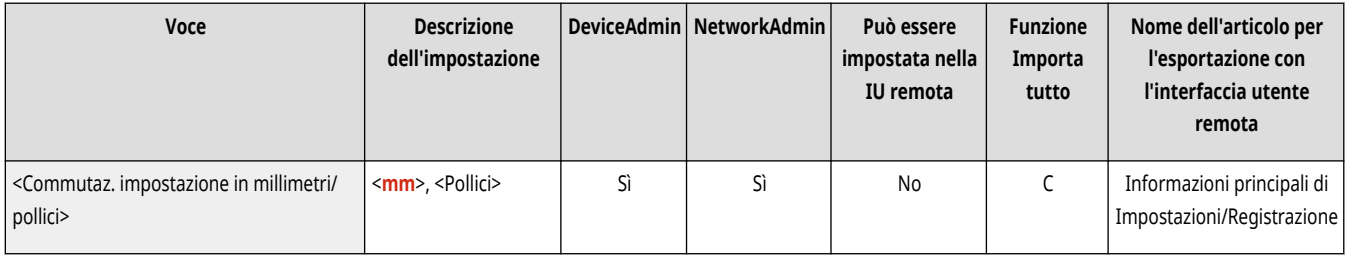

## <Visualizzazione nome utente connesso>

(Impost/Registr) <Preferenze> <Impostazioni visualizzazione>

È possibile selezionare se visualizzare sul pannello digitale il nome utente/nome di visualizzazione.

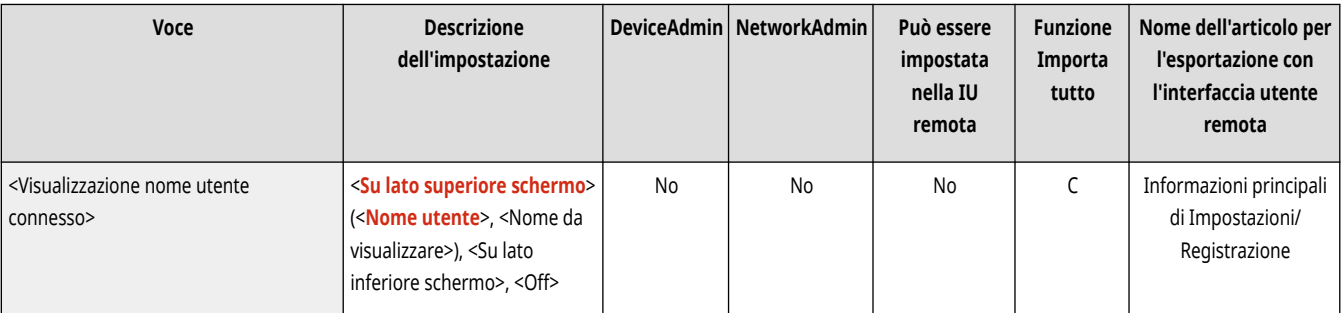

# **NOTA**

- Se come servizio di accesso è impostata l'autenticazione con ID divisione e l'opzione <Gestione ID divisione> è impostata su <On>, l'ID divisione viene visualizzato quando è selezionata l'opzione <Su lato inferiore schermo> e non viene visualizzato nella parte superiore dello schermo.
- Se come servizio di accesso è impostata l'autenticazione utente, il <Nome utente> viene visualizzato quando è selezionata l'opzione <Su lato inferiore schermo>.
## <Impostazioni visualizzazione indirizzo IP>

(Impost/Registr) <Preferenze> <Impostazioni visualizzazione>

È possibile impostare se visualizzare l'indirizzo IP sulla schermata de dati del contatore.

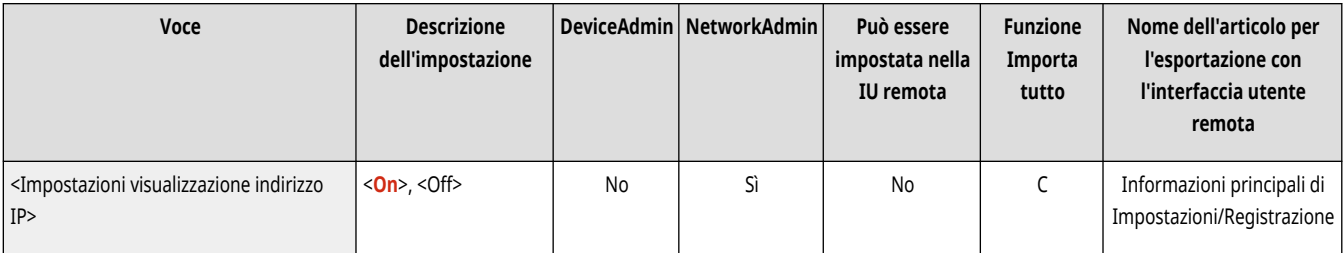

# **NOTA**

● Questa impostazione è valida solo se l'opzione <Utilizzo IPv4> è impostata su <On>.

### <Visualizzazione Scan for Mobile>

(Impost/Registr) <Preferenze> <Impostazioni visualizzazione>

È possibile stabilire se abilitare l'impostazione <Scan for Mobile>, che invia i dati digitalizzati a dispositivi mobili quali smartphone e tablet.

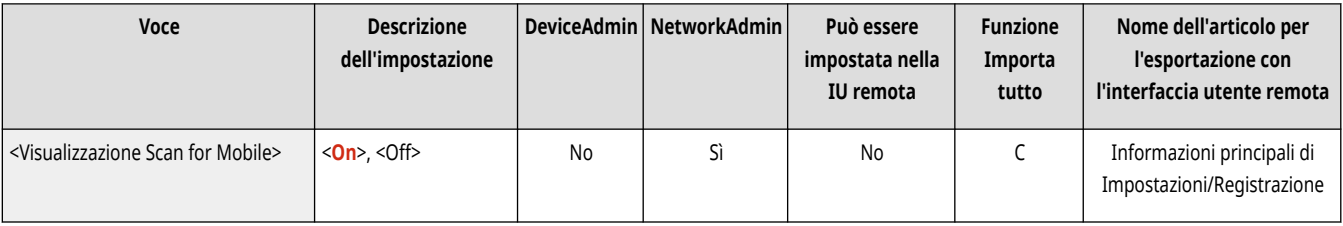

### <Visualizzazione Portale dispositivi mobili>

(Impost/Registr) <Preferenze> <Impostazioni visualizzazione>

È possibile scegliere se visualizzare <Portale disp. mobili> nella schermata <Home>.

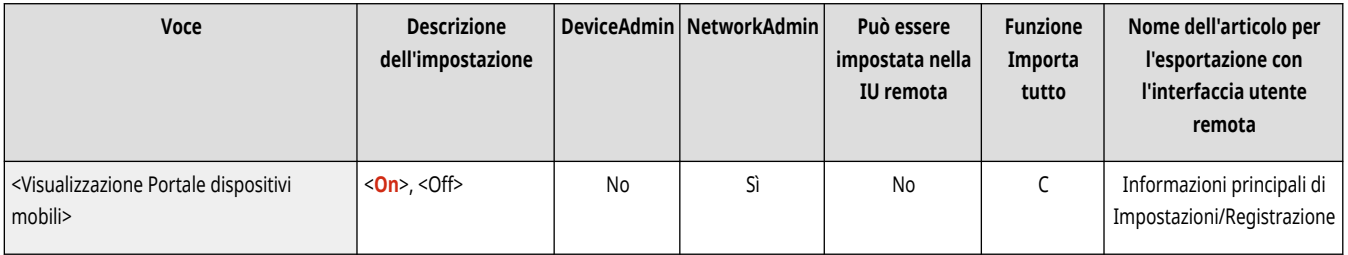

## <Visualizzaz. codice QR su Portale dispositivi mobili>

(Impost/Registr) <Preferenze> <Impostazioni visualizzazione>

È possibile impostare se visualizzare un codice QR nella schermata <Portale disp. mobili>. Il codice QR consente di evitare di inserire l'indirizzo IPv4 della macchina.

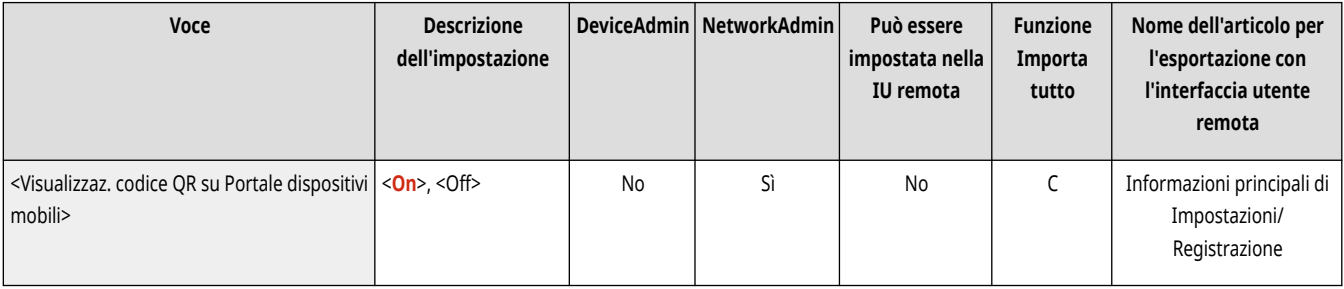

# **<Impostazioni timer/risparmio energetico>**

#### 8AE4-0H8

Specificare le impostazioni relative al tempo, al consumo energetico, ecc.

**<Regolazione ora>(P. 891) Impostazioni data/ora(P. 891) [<Formato ora>\(P. 892\)](#page-903-0)  [<Impostaz. avvio rapido per alimentazione](#page-903-0) [principale>\(P. 892\)](#page-903-0)  [<Intervallo ripristino automatico>\(P. 893\)](#page-904-0)  [<Limite intervallo ripristino automatico>\(P. 894\)](#page-905-0)  [<Funzione dopo ripristino automatico>\(P. 894\)](#page-905-0)** 

**[<Intervallo arresto automatico>\(P. 894\)](#page-905-0)  [<Timer settimanale arresto automatico>\(P. 895\)](#page-906-0)  [<Intervallo riposo automatico>\(P. 895\)](#page-906-0)  [<Consumo nel modo riposo>\(P. 896\)](#page-907-0)  [<Timer settimanale riposo automatico>\(P. 896\)](#page-907-0)  [<Impostaz. ora per Regolazione automatica](#page-908-0) [gradazione>\(P. 897\)](#page-908-0)  [<Impostazioni ora di uscita da modo riposo>\(P. 897\)](#page-908-0)** 

# **NOTA**

● Per informazioni sulle voci ("A", "B", "C" e "No") nella colonna "Funzione Importa tutto", vedere **[Funzione Importa tutto\(P. 874\)](#page-885-0)** [.](#page-885-0)

### <Regolazione ora>

 $\Box$  (Impost/Registr)  $\Box$  <Preferenze>  $\Box$  <Impostazioni timer/risparmio energetico>

È possibile regolare l'ora in minuti.

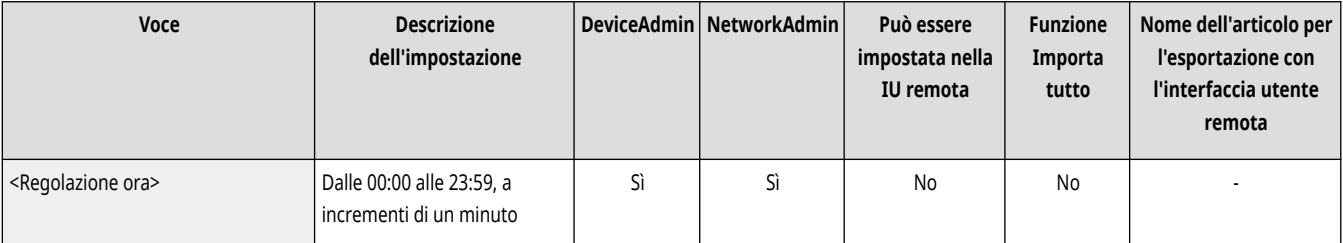

# **NOTA**

● Quando si varia l'ora da 23:59 a 00:00, il giorno rimane invariato.

## Impostazioni data/ora

(Impost/Registr) <Preferenze> <Impostazioni timer/risparmio energetico>

È molto importante impostare la data e l'ora correnti. Per istruzioni su come configurare l'impostazione, vedere **O[Impostazione di data/](#page-228-0) [ora\(P. 217\)](#page-228-0)** [.](#page-228-0)

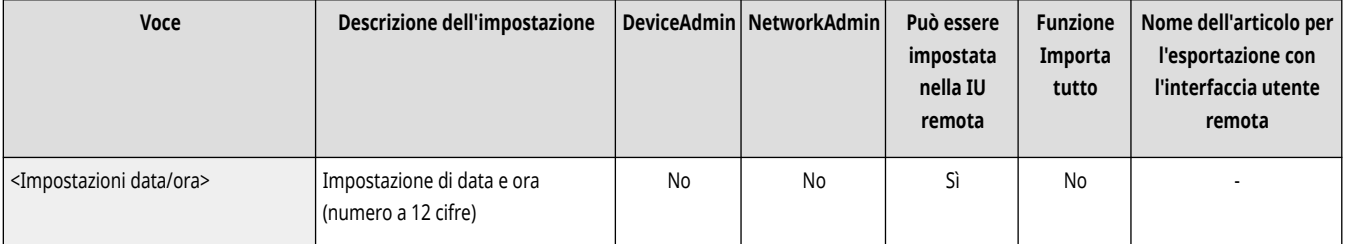

<span id="page-903-0"></span>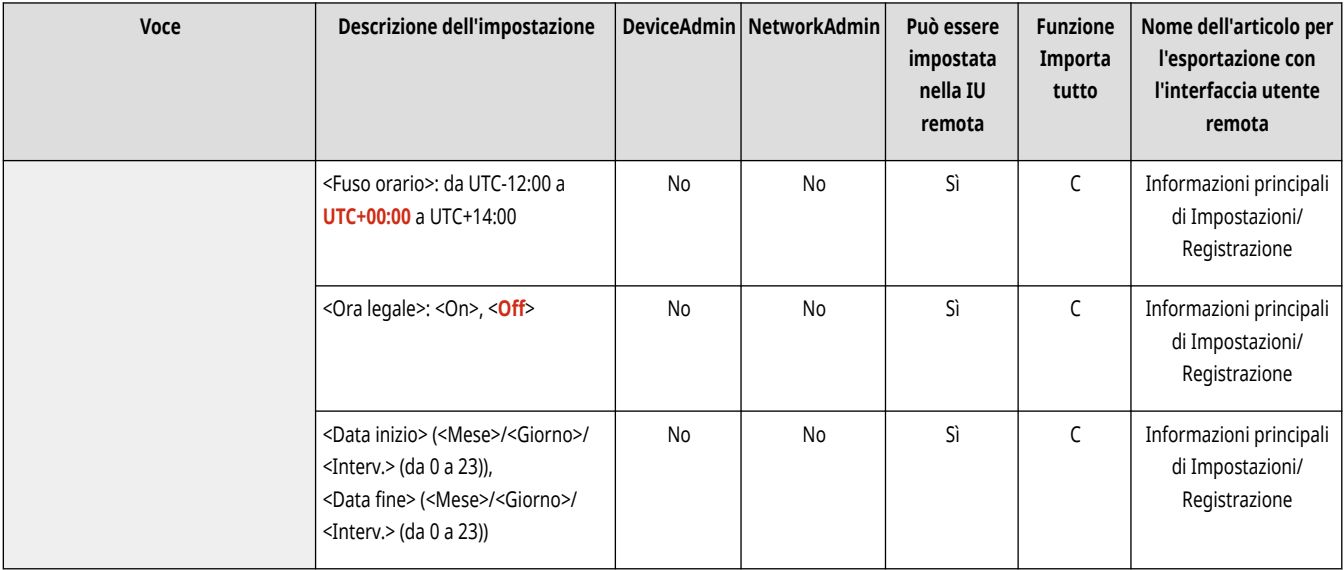

### <Formato ora>

(Impost/Registr) <Preferenze> <Impostazioni timer/risparmio energetico>

È possibile scegliere se visualizzare l'ora nel formato a 24 o 12 ore.

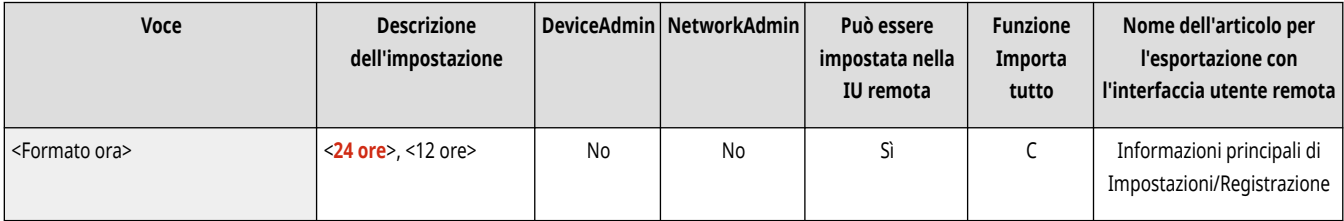

# **NOTA**

● È inoltre possibile specificare di sincronizzare automaticamente l'ora e la data con un server sulla rete tramite SNTP. **[Impostazioni](#page-275-0) [SNTP\(P. 264\)](#page-275-0)** 

# <Impostaz. avvio rapido per alimentazione principale>

(Impost/Registr) <Preferenze> <Impostazioni timer/risparmio energetico>

Se si imposta questa funzione su <On>, è possibile ridurre il tempo che bisogna attendere dopo l'accensione della macchina prima di poter eseguire operazioni sulla schermata e digitalizzare gli originali.

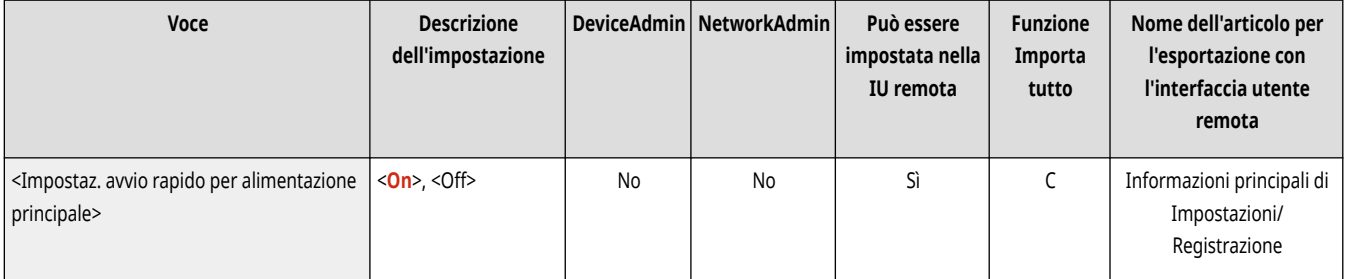

# **NOTA**

#### <span id="page-904-0"></span>● Quando questa funzione è abilitata

- L'alimentazione di standby viene utilizzata anche quando la macchina è spenta.
- Quando la macchina viene accesa o spenta, viene emesso un tono acustico se si imposta l'opzione <Segnale modo riposo> in <Altre impostaz. volume> su <On> (tuttavia, la macchina potrebbe non avviarsi rapidamente e il tono acustico potrebbe non essere emesso, a seconda dello stato della macchina.)
- Anche se questa funzione è impostata su <On>, la macchina non si avvia velocemente nelle seguenti situazioni:
	- Quando una delle impostazioni di rete riportate sotto è impostata su <On>
	- Wi-Fi
	- Quando la macchina viene accesa dopo essere stata spenta in una delle seguenti condizioni
	- Dopo che sono trascorse più di 110 ore dall'avvio veloce
	- Lavori in esecuzione
	- Lavori riservati
	- Subito dopo aver utilizzato le linee telefoniche
	- Esecuzione del backup dei dati
	- Accesso alla macchina via rete
	- Dopo aver specificato delle impostazioni che richiedono il riavvio della macchina
	- Quando si è verificato un errore
	- Durante l'utilizzo del modo funzioni limitate
	- Quando il cavo di alimentazione viene scollegato dopo aver spento l'interruttore principale
	- Nella macchina sono installate applicazioni AddOn che non supportano l'avvio veloce
	- Quando l'alimentazione della macchina viene accesa dopo 20 secondi dallo spegnimento dell'interruttore principale
	- Quando l'alimentazione principale della macchina viene accesa dopo 8 ore dallo spegnimento della macchina
	- Quando la macchina viene accesa dopo che l'interruttore principale è stato spento dall'IU remota

## <Intervallo ripristino automatico>

 $\Box$  (Impost/Registr)  $\triangleright$  <Preferenze>  $\triangleright$  <Impostazioni timer/risparmio energetico>

È possibile specificare il periodo di tempo in cui si è disconnessi e il pannello digitale torna automaticamente alle impostazioni predefinite.

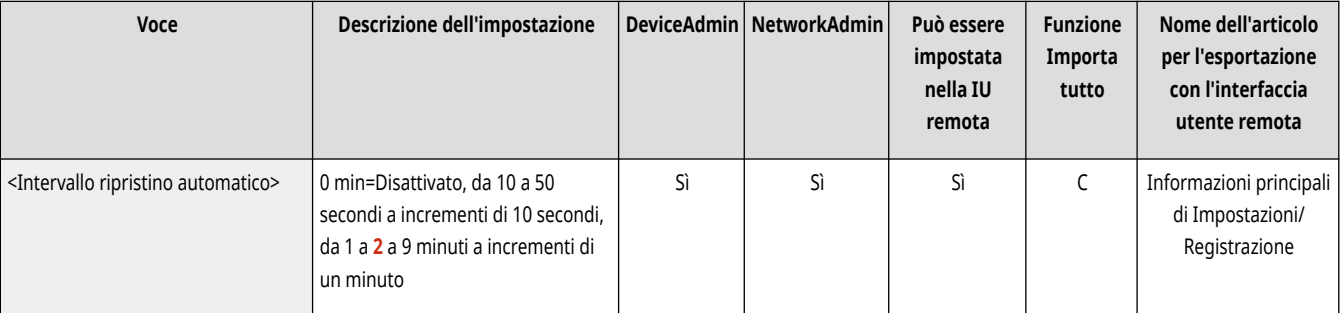

# **NOTA**

- Se il servizio di accesso è in uso, la macchina disconnette automaticamente l'utente al termine dell'intervallo ripristino automatico.
- La schermata visualizzata dopo l'avvio del ripristino automatico è diversa a seconda delle impostazioni seguenti.
	- Impostazione 1: impostazioni in [Impostazioni di Visual Message] (se l'opzione [Tempistica visualizzazione e contenuto] è impostata su [Visualizzazione dopo disconnessione/ripristino automatico])
- <span id="page-905-0"></span>● Quando Visual Message non è impostato o in seguito alla chiusura della schermata di Visual Message, viene visualizzata la schermata specificata nell'Impostazione 2.
- Impostazione 2: impostazioni in <Funzione dopo ripristino automatico>
- Quando l'opzione <Funzione predefinita> è impostata, viene visualizzata la schermata specificata in <Schermata predefinita dopo avvio/ripristino> (Impostazione 3).
- Quando l'opzione <Funzione selezionata> è impostata, viene visualizzata la funzione attiva prima dell'avvio del ripristino automatico (le impostazioni specificate e i valori inseriti per ciascuna funzione verranno cancellati). Tuttavia, le impostazioni di <Funzione selezionata> potrebbero non essere applicate correttamente e potrebbe venire visualizzata la schermata specificata in <Schermata predefinita dopo avvio/ripristino>.
- Impostazione 3: impostazioni in <Schermata predefinita dopo avvio/ripristino>

### <Limite intervallo ripristino automatico>

 $\blacksquare$ (Impost/Registr)  $\blacktriangleright$  <Preferenze>  $\blacktriangleright$  <Impostazioni timer/risparmio energetico>

Se si imposta questa funzione su <On>, gli utenti generali non possono più impostare <Intervallo ripristino automatico> e <Funzione dopo ripristino automatico>.

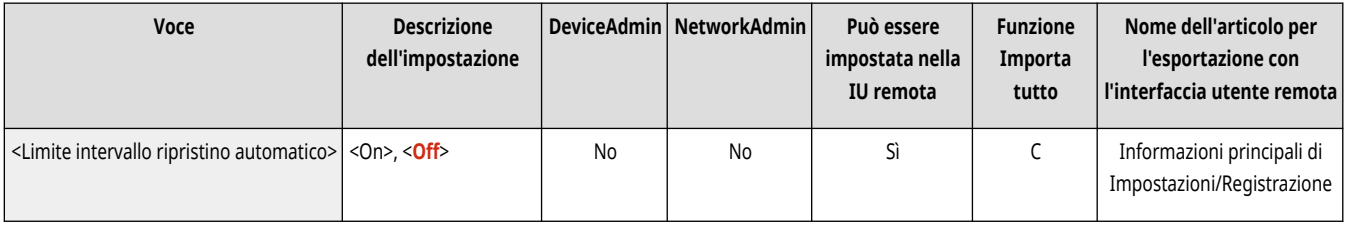

## <Funzione dopo ripristino automatico>

 $\blacksquare$ (Impost/Registr)  $\blacktriangleright$  <Preferenze>  $\blacktriangleright$  <Impostazioni timer/risparmio energetico>

È possibile impostare se visualizzare, all'avvio dopo l'inizio del ripristino automatico, la schermata predefinita impostata per <Schermata predefinita dopo avvio/ripristino> in <Preferenze> oppure la schermata immediatamente precedente.

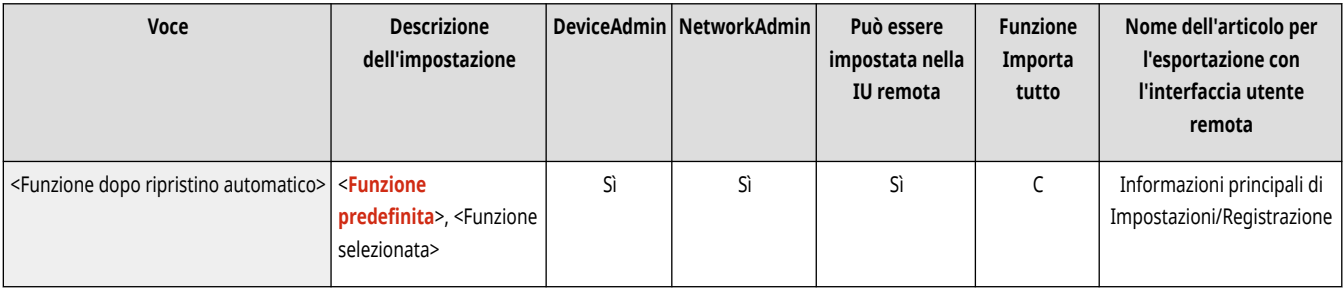

# **NOTA**

● Se per dopo l'avvio della modalità di ripristino automatico è impostata la visualizzazione di Visual Message, la schermata corrispondente verrà visualizzata per prima, a prescindere da questa impostazione. **[Configurazione della funzione Visual](#page-844-0) [Message\(P. 833\)](#page-844-0)** 

### <Intervallo arresto automatico>

(Impost/Registr) <Preferenze> <Impostazioni timer/risparmio energetico>

<span id="page-906-0"></span>Con l'Arresto automatico, il pannello digitale della macchina viene arrestato automaticamente se rimane inattivo per un determinato periodo di tempo dopo l'accesso alla modalità di riposo.

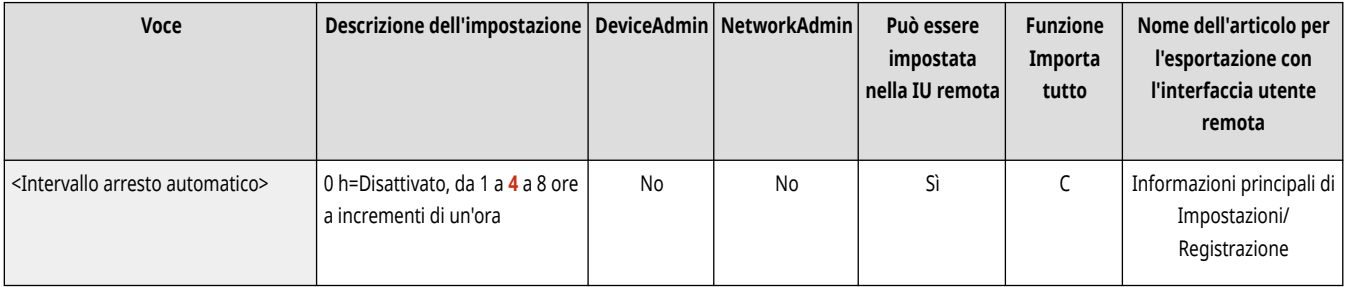

# **O** IMPORTANTE

- Questa funzione non viene visualizzata se la scheda fax è installata. Se viene visualizzata, impostare <Intervallo arresto automatico> su <0> e contattare il rivenditore o il rappresentante di servizio.
- Anche mettendo in funzione la macchina dall'IU remota, automaticamente si spegne se il pannello digitale della macchina è inattivo per un certo periodo di tempo. Può verificarsi un malfunzionamento, in particolare se la macchina si spegne automaticamente durante l'importazione di dati. Impostare <Intervallo arresto automatico> su <0> quando si importano dati.

# **NOTA**

● È possibile che l'Arresto automatico non venga eseguito, a seconda delle condizioni d'uso della macchina.

### <Timer settimanale arresto automatico>

(Impost/Registr) <Preferenze> <Impostazioni timer/risparmio energetico>

È possibile impostare l'ora in cui la macchina deve spegnersi automaticamente per ogni giorno della settimana. Se si utilizza questa funzione, non è necessario spegnere la macchina manualmente ogni giorno.

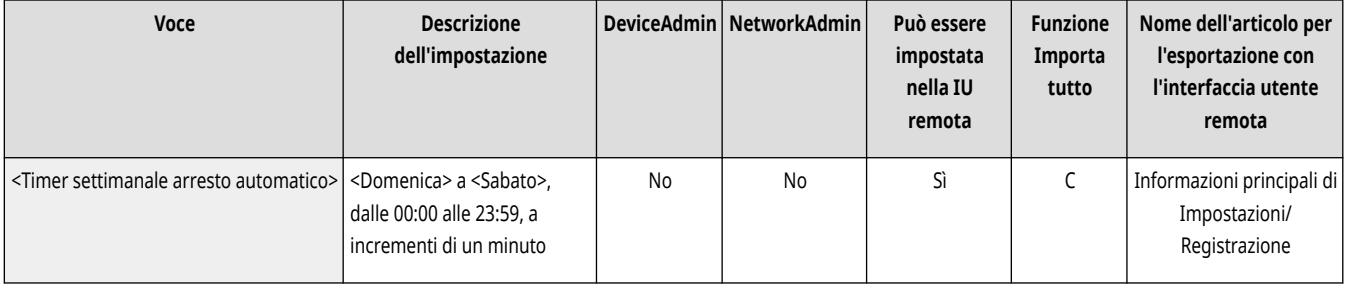

# **NOTA**

● Se sono impostati sia <Intervallo arresto automatico> che <Timer settimanale arresto automatico> , ha la priorità <Intervallo arresto automatico>.

### <Intervallo riposo automatico>

 $\blacksquare$ (Impost/Registr)  $\blacktriangleright$  <Preferenze>  $\blacktriangleright$  <Impostazioni timer/risparmio energetico>

È possibile impostare l'ora in cui la macchina deve passare automaticamente in modalità di riposo se non vengono eseguite operazioni.

<span id="page-907-0"></span>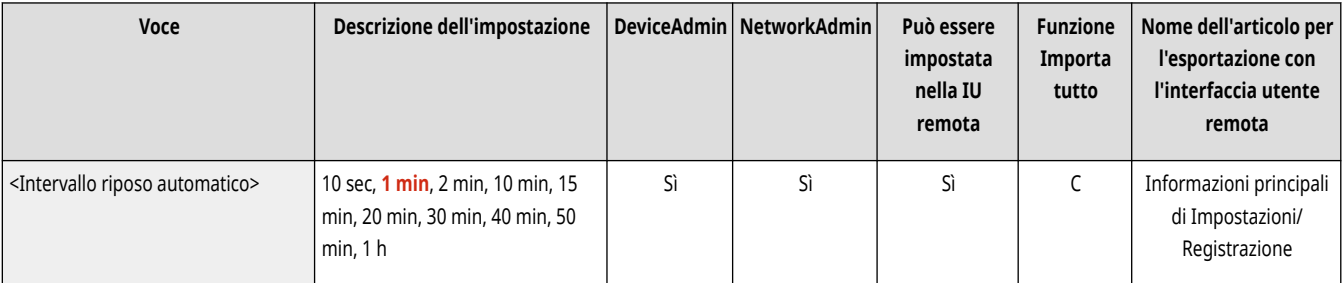

# **NOTA**

● Si consiglia di usare il valore predefinito per questa impostazione.

## <Consumo nel modo riposo>

(Impost/Registr) <Preferenze> <Impostazioni timer/risparmio energetico>

È possibile impostare la quantità di energia consumata dalla macchina quando è nel modo Riposo.

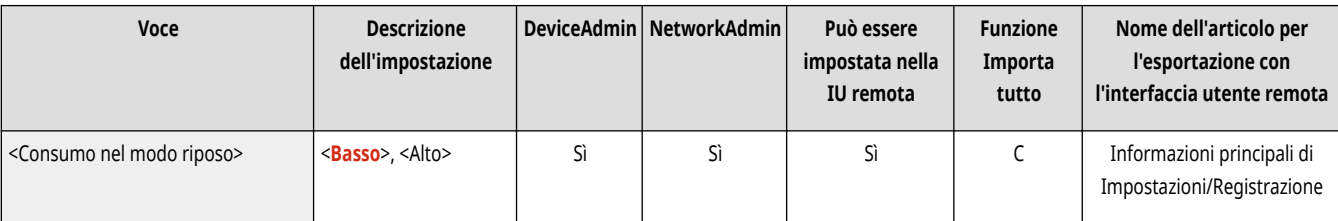

# **O** IMPORTANTE

- Se la macchina è collegata a un computer con un cavo USB, a seconda dell'intervallo di tempo impostato per l'attivazione del modo Riposo, la macchina potrebbe non essere in grado di ricevere i dati correttamente. Riattivare la macchina dal modo Riposo ed eseguire di nuovo il lavoro.
- Il livello di consumo energetico potrebbe essere lo stesso di quando è impostata l'opzione <Alto> anche se è impostata l'opzione <Basso>, a seconda dello stato della macchina.

# **NOTA**

● Se il livello di consumo di energia è impostato su <Basso>, si potrebbero verificare degli errori di comunicazione, in base al software dell'utilità di rete in uso. Per evitare questa evenienza, prima di usare la macchina, premere il tasto (Risparmio energia) per annullare la modalità di Riposo.

### <Timer settimanale riposo automatico>

(Impost/Registr) <Preferenze> <Impostazioni timer/risparmio energetico>

È possibile impostare l'ora in cui la macchina deve entrare automaticamente nel modo Sleep (Riposo) per ogni giorno della settimana.

<span id="page-908-0"></span>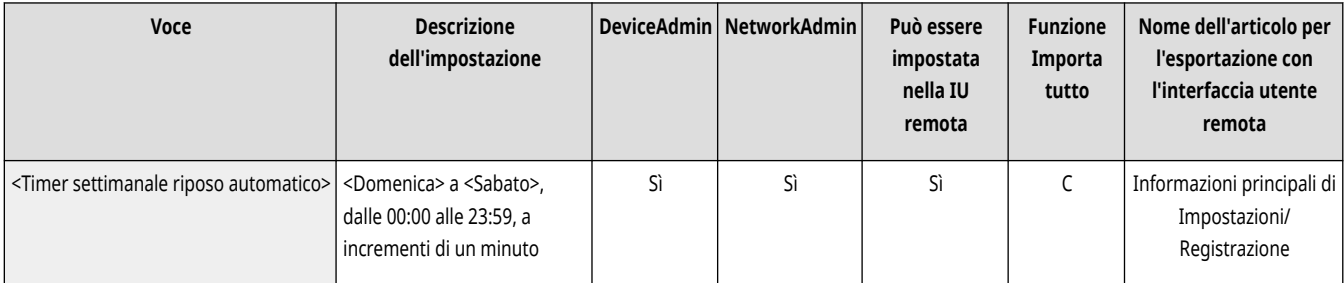

# **NOTA**

● Se sono stati impostati sia <Intervallo riposo automatico> che <Timer settimanale riposo automatico>, l'impostazione <Intervallo riposo automatico> ha la priorità.

## <Impostaz. ora per Regolazione automatica gradazione>

(Impost/Registr) <Preferenze> <Impostazioni timer/risparmio energetico>

È possibile eseguire automaticamente la regolazione della gradazione ogni giorno alla stessa ora.

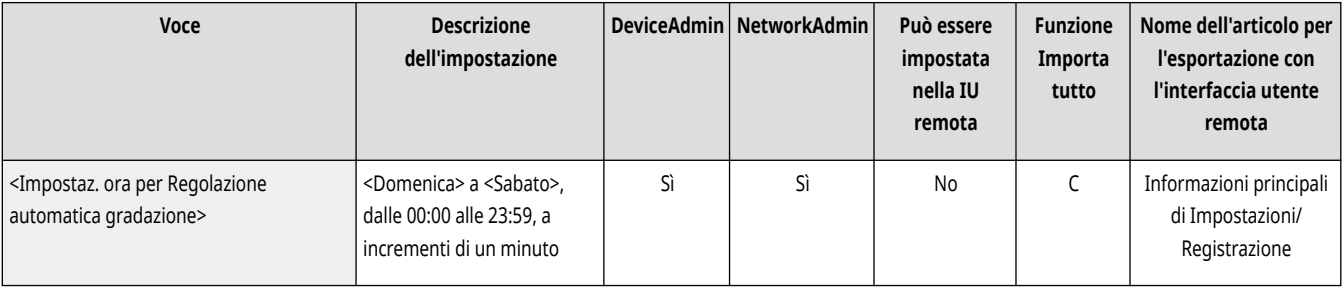

## <Impostazioni ora di uscita da modo riposo>

(Impost/Registr) <Preferenze> <Impostazioni timer/risparmio energetico>

È possibile impostare il momento in cui la macchina deve uscire dal Modo riposo.

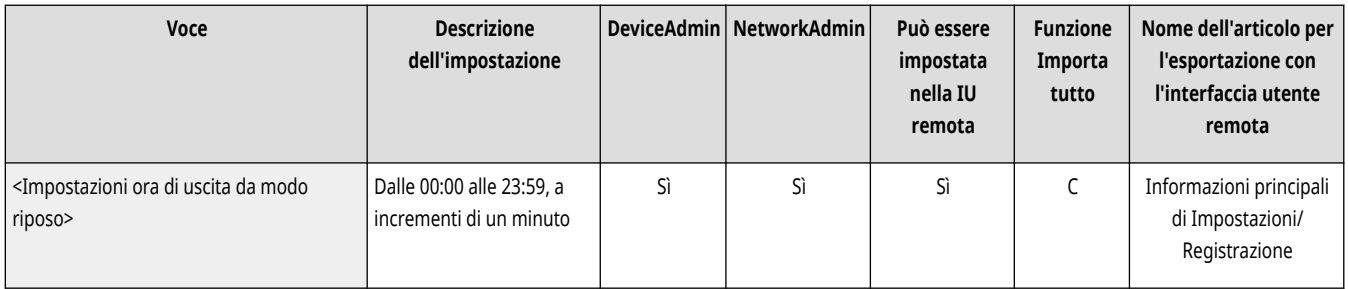

**[<Impostazioni firewall>\(P. 904\)](#page-915-0)  [<Utilizzo Mopria>\(P. 904\)](#page-915-0)  [<Utilizzo AirPrint>\(P. 905\)](#page-916-0)** 

**[<Selezione interfaccia>\(P. 907\)](#page-918-0)  [<LAN wireless>\(P. 907\)](#page-918-0)** 

**[<Visualizzazione errori per AirPrint>\(P. 905\)](#page-916-0)  [<Impostazioni per stampa universale>\(P. 905\)](#page-916-0)** 

**[<Impostazioni connessione diretta>\(P. 907\)](#page-918-0)  [<Impostazioni linea secondaria>\(P. 907\)](#page-918-0)  [<Impostazioni routing statico>\(P. 908\)](#page-919-0)** 

**[<Impostazioni informazioni posizione periferica>\(P. 906\)](#page-917-0)** 

# **<Rete>**

8AE4-0H9

Specificare le impostazioni di rete.

- **<Stampa rapporto>(P. 898)**
- **<Conferma modifiche impostaz. conness. rete>(P. 898)**
- **[<Impostazioni TCP/IP>\(P. 899\)](#page-910-0)**
- **[<Impostazioni SNMP>\(P. 899\)](#page-910-0)**
- **[<Utilizzo MIB risorse host da RFC2790>\(P. 901\)](#page-912-0)**
- **[<Impostazioni porta dedicata>\(P. 901\)](#page-912-0)**
- **[<Metodo di autenticazione porta dedicata>\(P. 901\)](#page-912-0)**
- **[<Utilizzo funzione di spooling>\(P. 902\)](#page-913-0)**
- **[<Tempo di attesa connessione all](#page-913-0)'avvio[>\(P. 902\)](#page-913-0)**
- **[<Impostazioni driver Ethernet>\(P. 902\)](#page-913-0)**
- **[<Impostazioni IEEE 802.1X>\(P. 903\)](#page-914-0)**

# **NOTA**

● Per informazioni sulle voci ("A", "B", "C" e "No") nella colonna "Funzione Importa tutto", vedere **[Funzione Importa tutto\(P. 874\)](#page-885-0)** [.](#page-885-0)

#### <Stampa rapporto>

(Impost/Registr) <Preferenze> <Rete>

È possibile stampare le impostazioni in <Rete>. **[Stampa di un elenco di impostazioni\(P. 861\)](#page-872-0)** 

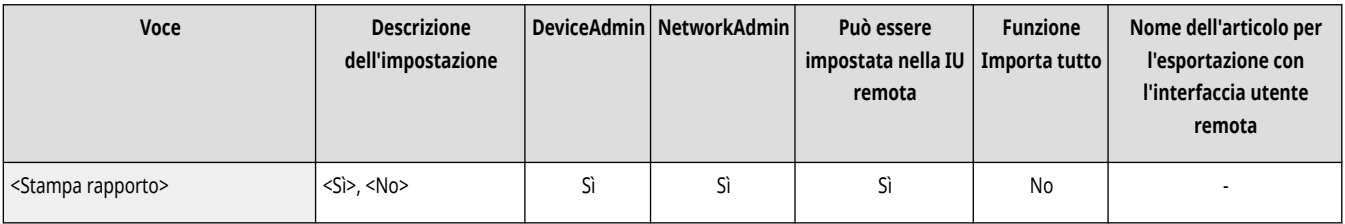

## <Conferma modifiche impostaz. conness. rete>

(Impost/Registr) <Preferenze> <Rete>

Se questo parametro è impostato su <On>, è possibile modificare le impostazioni di rete. Se si verificano errori in relazione alle connessioni di rete, sul pannello digitale della macchina viene visualizzato un messaggio di errore. **[Eliminazione del blocco delle impostazioni di rete\(P. 222\)](#page-233-0)** 

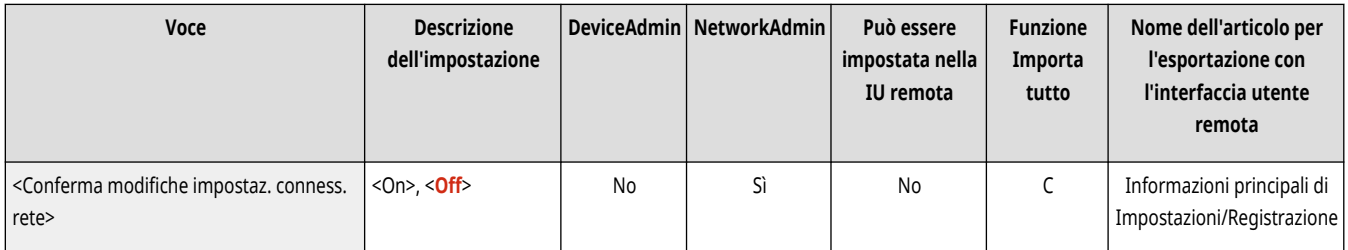

# <span id="page-910-0"></span><Impostazioni TCP/IP>

(Impost/Registr) <Preferenze> <Rete>

Specificare le impostazioni che consentono di usare la macchina su una rete TCP/IP.

**[<Impostazioni TCP/IP>\(P. 909\)](#page-920-0)** 

# <Impostazioni SNMP>

(Impost/Registr) <Preferenze> <Rete>

#### Specificare le impostazioni SNMP. **[Monitoraggio e controllo tramite SNMP\(P. 258\)](#page-269-0)**

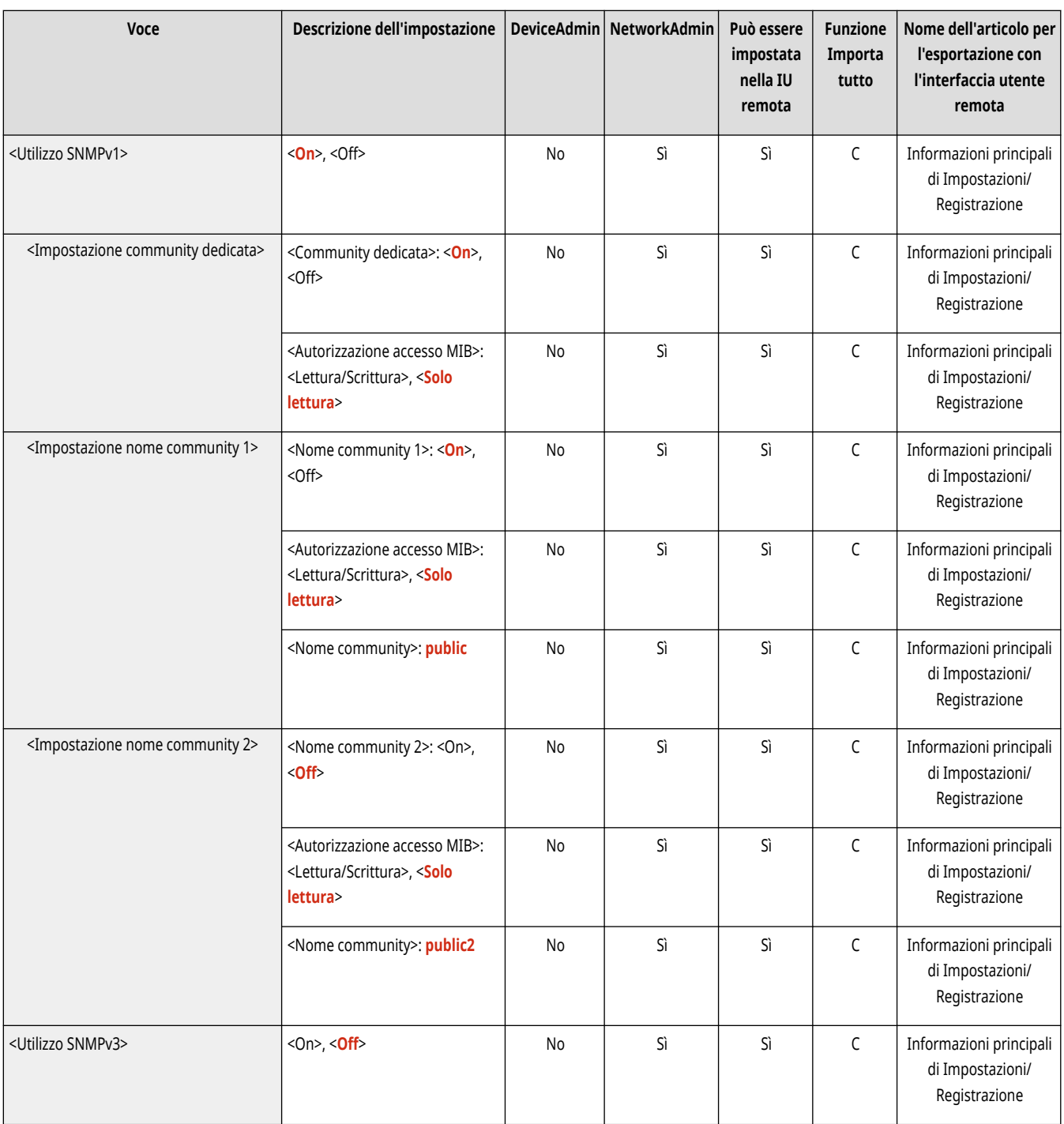

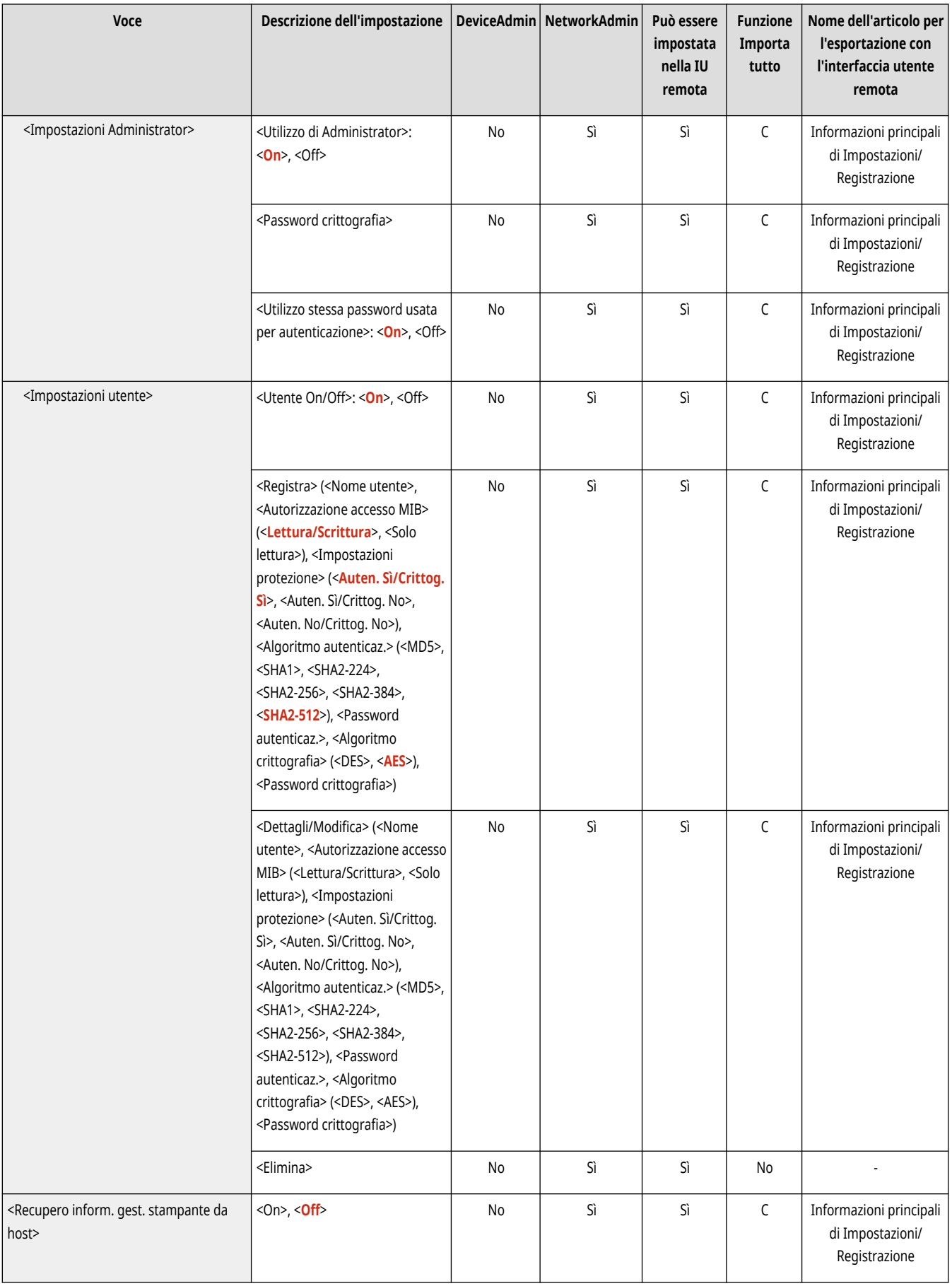

## <span id="page-912-0"></span><Utilizzo MIB risorse host da RFC2790>

(Impost/Registr) <Preferenze> <Rete>

#### Specificare se la MIB delle risorse host è conforme alle specifiche di RFC2790.

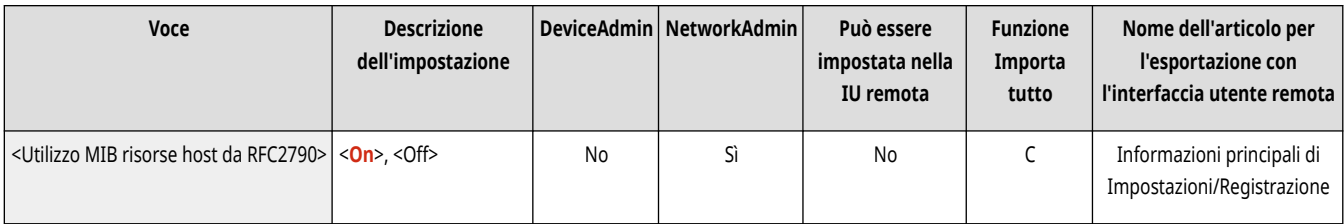

## <Impostazioni porta dedicata>

(Impost/Registr) <Preferenze> <Rete>

Specificare se configurare/fare riferimento a informazioni dettagliate della macchina dai driver Canon o dal software dell'utilità.

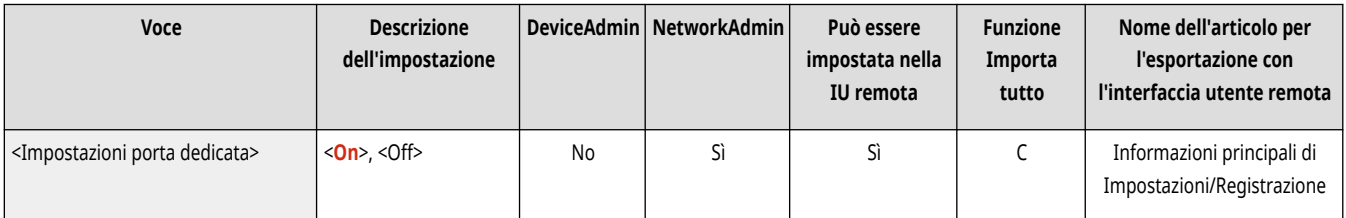

# **NOTA**

● Se l'impostazione viene effettuata su <Off>, alcune applicazioni che utilizzano la porta dedicata potrebbero non essere utilizzate.

## <Metodo di autenticazione porta dedicata>

(Impost/Registr) <Preferenze> <Rete>

Specificare il metodo di autenticazione per la porta dedicata.

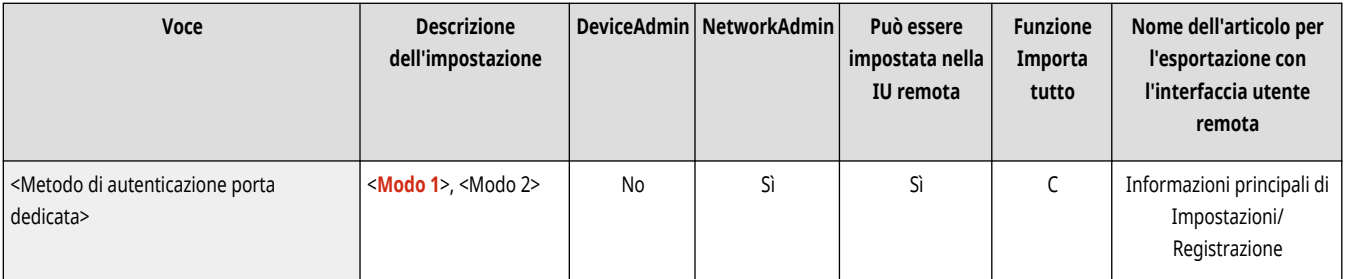

# **NOTA**

● Se l'impostazione è impostata su <Modo 2>, la comunicazione che utilizza una porta dedicata utilizza la modalità sicura. Di conseguenza, probabilmente non è possibile collegarsi dal software o dai driver di gestione periferiche, ecc.

# <span id="page-913-0"></span><Utilizzo funzione di spooling>

(Impost/Registr) <Preferenze> <Rete>

Specificare se eseguire lo spool dei lavori di stampa che vengono inviati alla macchina nel dispositivo di memoria della macchina.

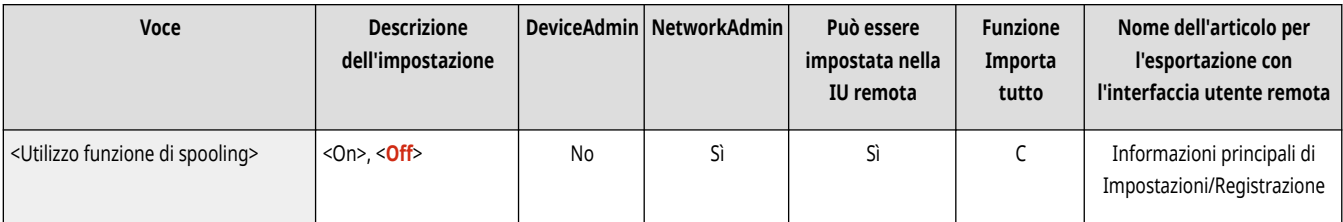

# <Tempo di attesa connessione all'avvio>

(Impost/Registr) <Preferenze> <Rete>

Specificare il tempo di attesa per la connessione ad una rete da quando la macchina si avvia. **[Impostazione del tempo di attesa per la](#page-256-0) [connessione a una rete\(P. 245\)](#page-256-0)** 

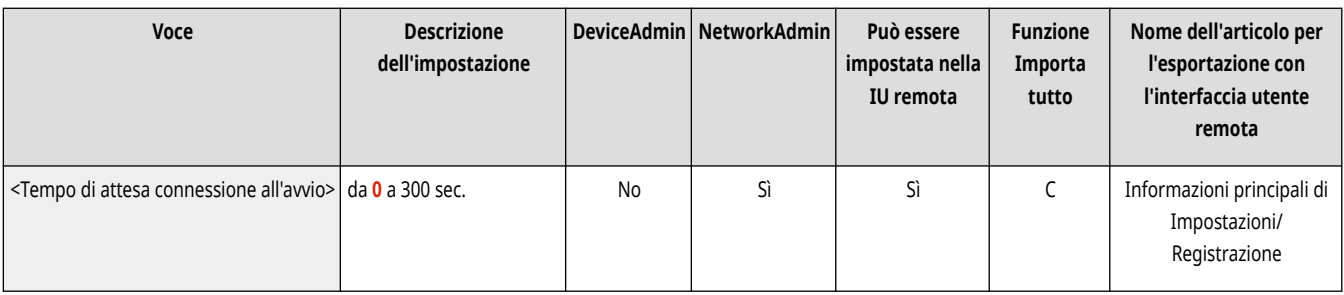

# <Impostazioni driver Ethernet>

(Impost/Registr) <Preferenze> <Rete>

Specificare le impostazioni del driver Ethernet. **[Eseguire le impostazioni Ethernet\(P. 243\)](#page-254-0)** 

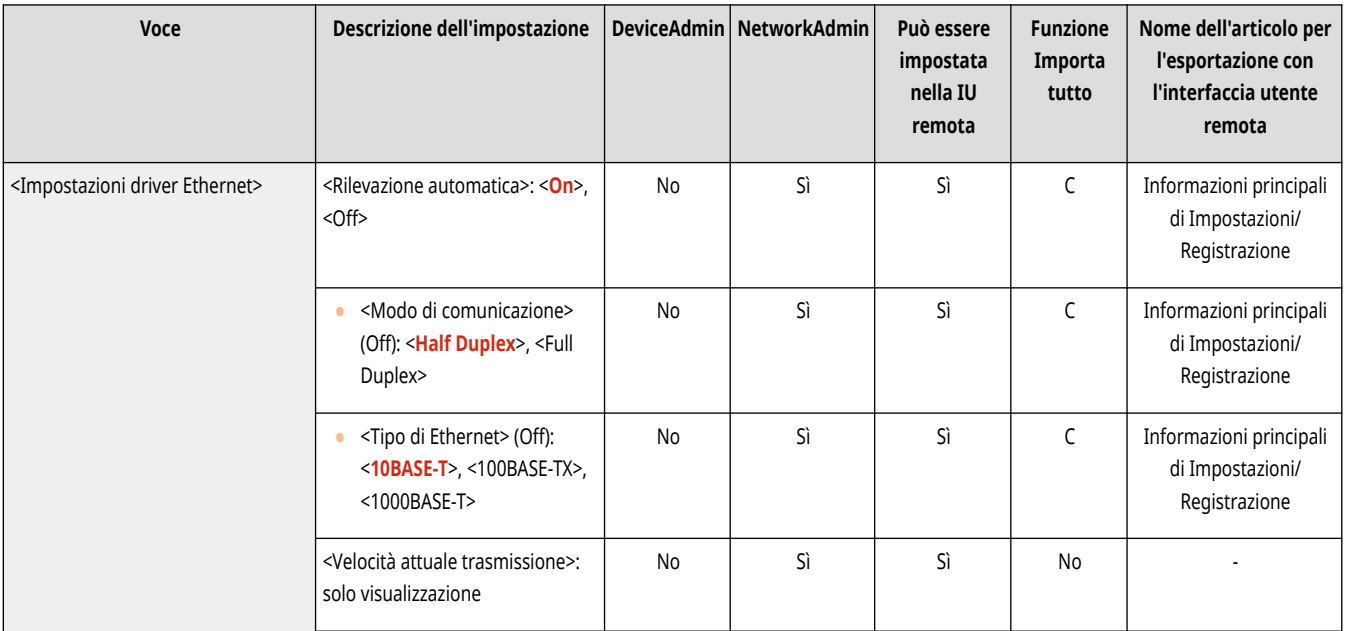

<span id="page-914-0"></span>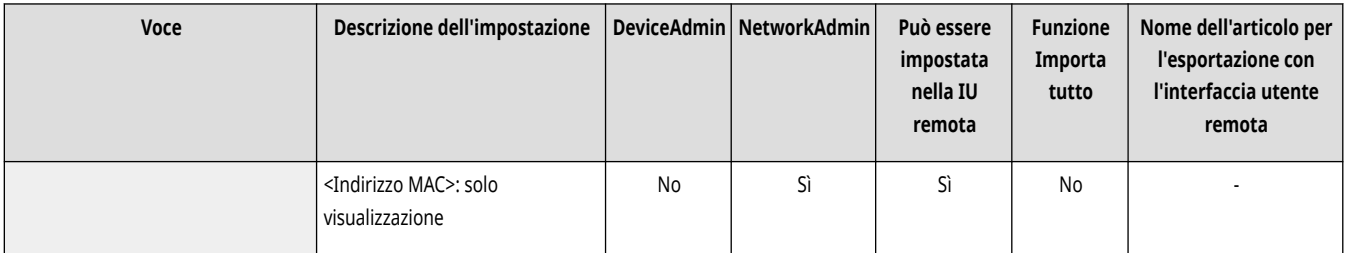

# <Impostazioni IEEE 802.1X>

(Impost/Registr) <Preferenze> <Rete>

Specificare le impostazioni per IEEE 802.1X. Cconfigurazione delle impostazioni di autenticazione IEEE 802.1X(P. 743)

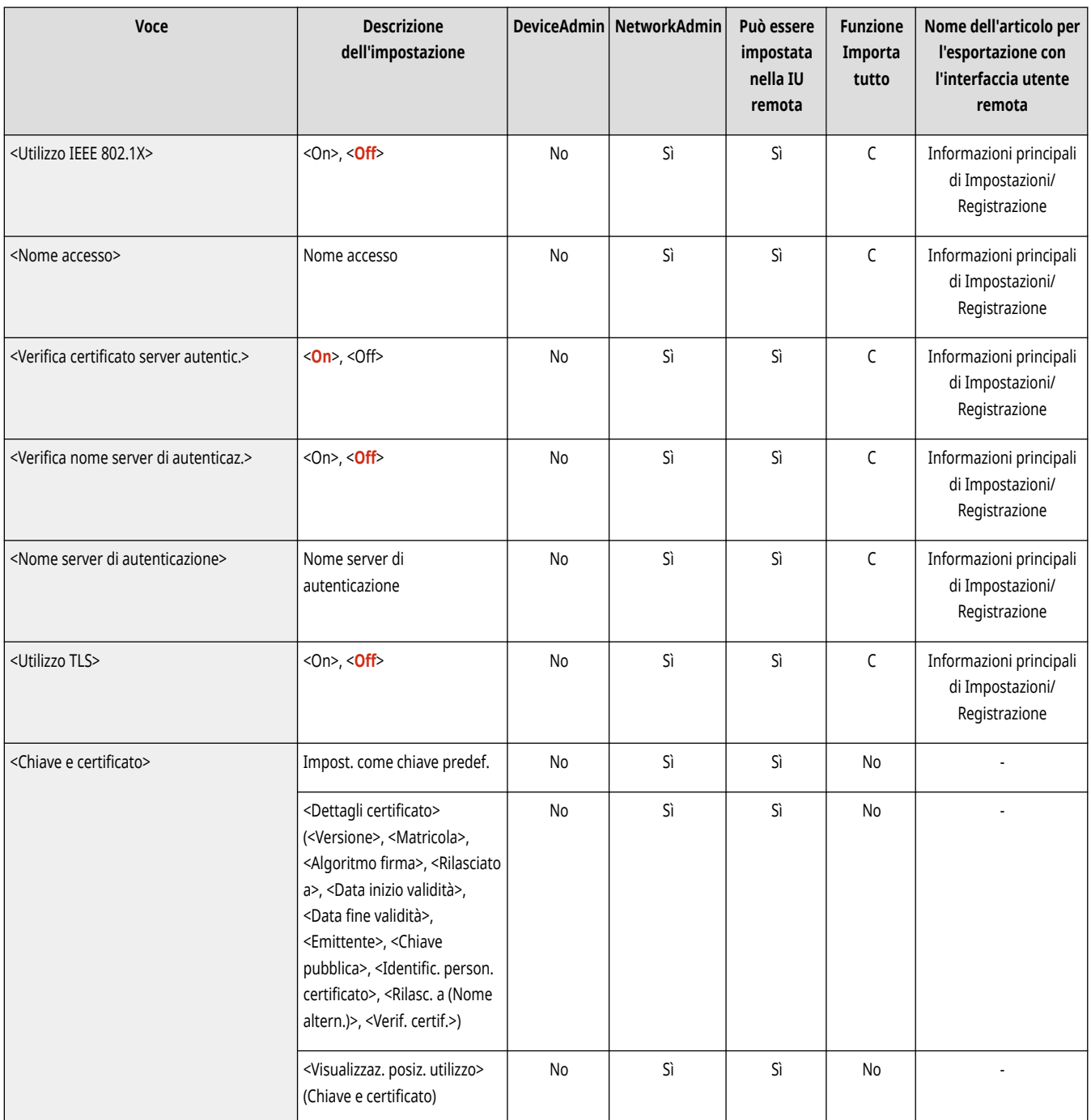

<span id="page-915-0"></span>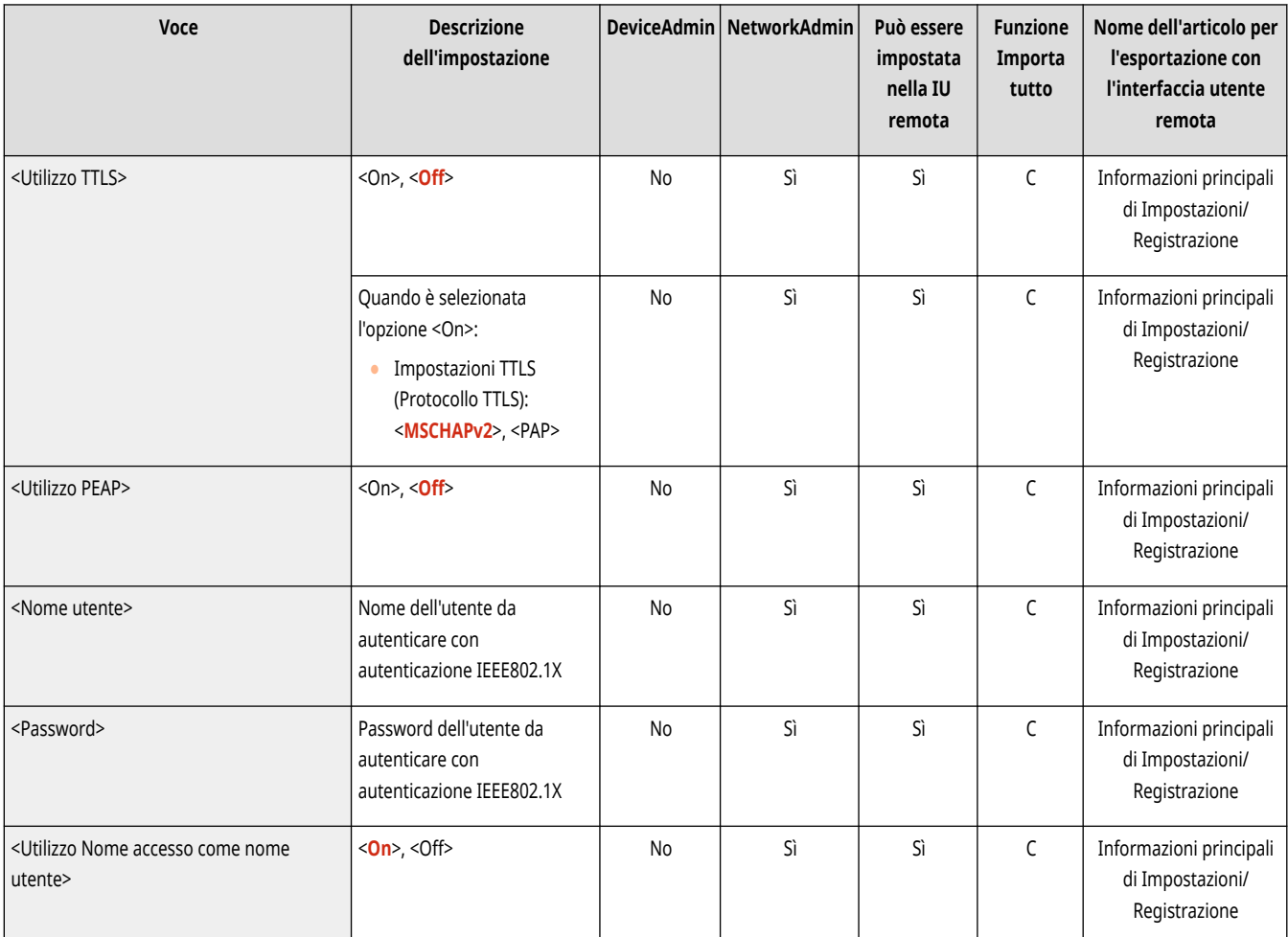

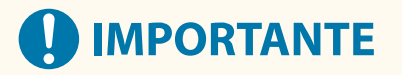

● Se si imposta <Impostazioni IEEE 802.1X> su <On>, la macchina non entrerà completamente in modalità di Riposo.

## <Impostazioni firewall>

(Impost/Registr) <Preferenze> <Rete>

Specificare le impostazioni di filtraggio dei pacchetti che consentono di comunicare solo con i dispositivi che hanno un indirizzo IP e un indirizzo MAC specifico.

#### **[<Impostazioni firewall>\(P. 934\)](#page-945-0)**

## <Utilizzo Mopria>

(Impost/Registr) <Preferenze> <Rete>

Specificare se stampare i dati direttamente da dispositivi mobili, come smartphone e tablet, in grado di supportare Mopria®. **[Utilizzo della](#page-648-0) [macchina tramite applicazioni\(P. 637\)](#page-648-0)** 

<span id="page-916-0"></span>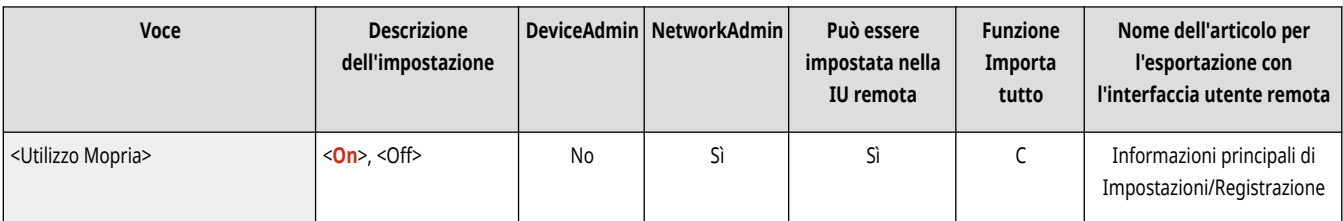

## <Utilizzo AirPrint>

#### (Impost/Registr) <Preferenze> <Rete>

Specificare se stampare direttamente da iPhone, iPad, iPod Touch o Mac che supportano AirPrint. **[Utilizzo di AirPrint\(P. 640\)](#page-651-0)** 

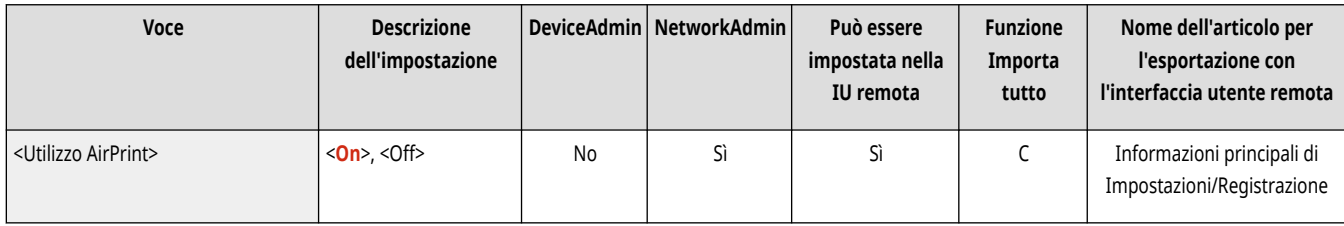

## <Visualizzazione errori per AirPrint>

(Impost/Registr) <Preferenze> <Rete>

Specificare se visualizzare una schermata di errore sul pannello di controllo quando si eseguono stampe con AirPrint e non è possibile eseguire la stampa prevista per via di un problema con i dati di stampa.

- Se questa opzione è impostata su <On>, sul pannello comandi si apre una schermata di errore. Annullare il lavoro dopo aver controllato la schermata di errore.
- Se questa opzione è impostata su <Off>, sul pannello comandi non si apre la schermata di errore ma il lavoro rimane nella cronologia lavori con l'indicazione <NG>.

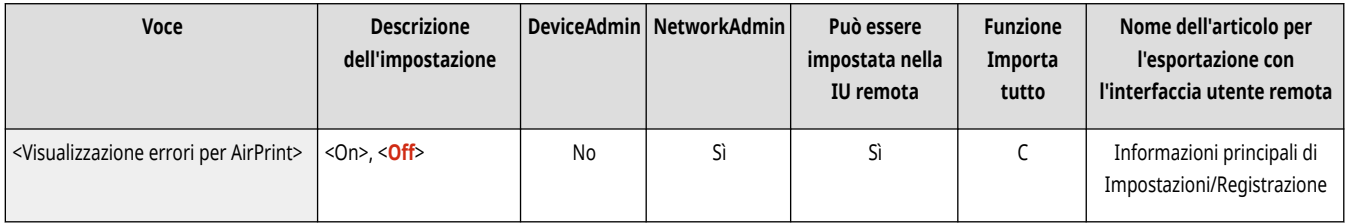

### <Impostazioni per stampa universale>

(Impost/Registr) <Preferenze> <Rete>

Specificare le impostazioni per Universal Print. **[Stampa utilizzando il servizio Microsoft Cloud \(Universal Print\)\(P. 527\)](#page-538-0)** 

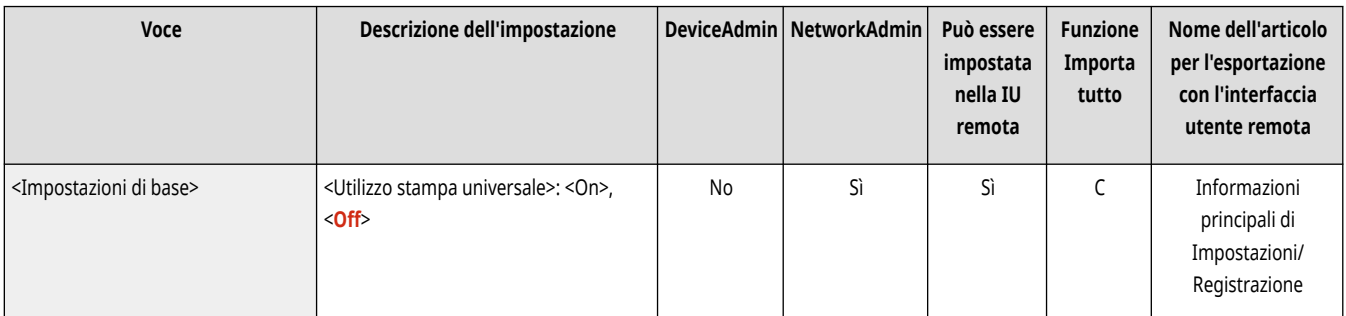

<span id="page-917-0"></span>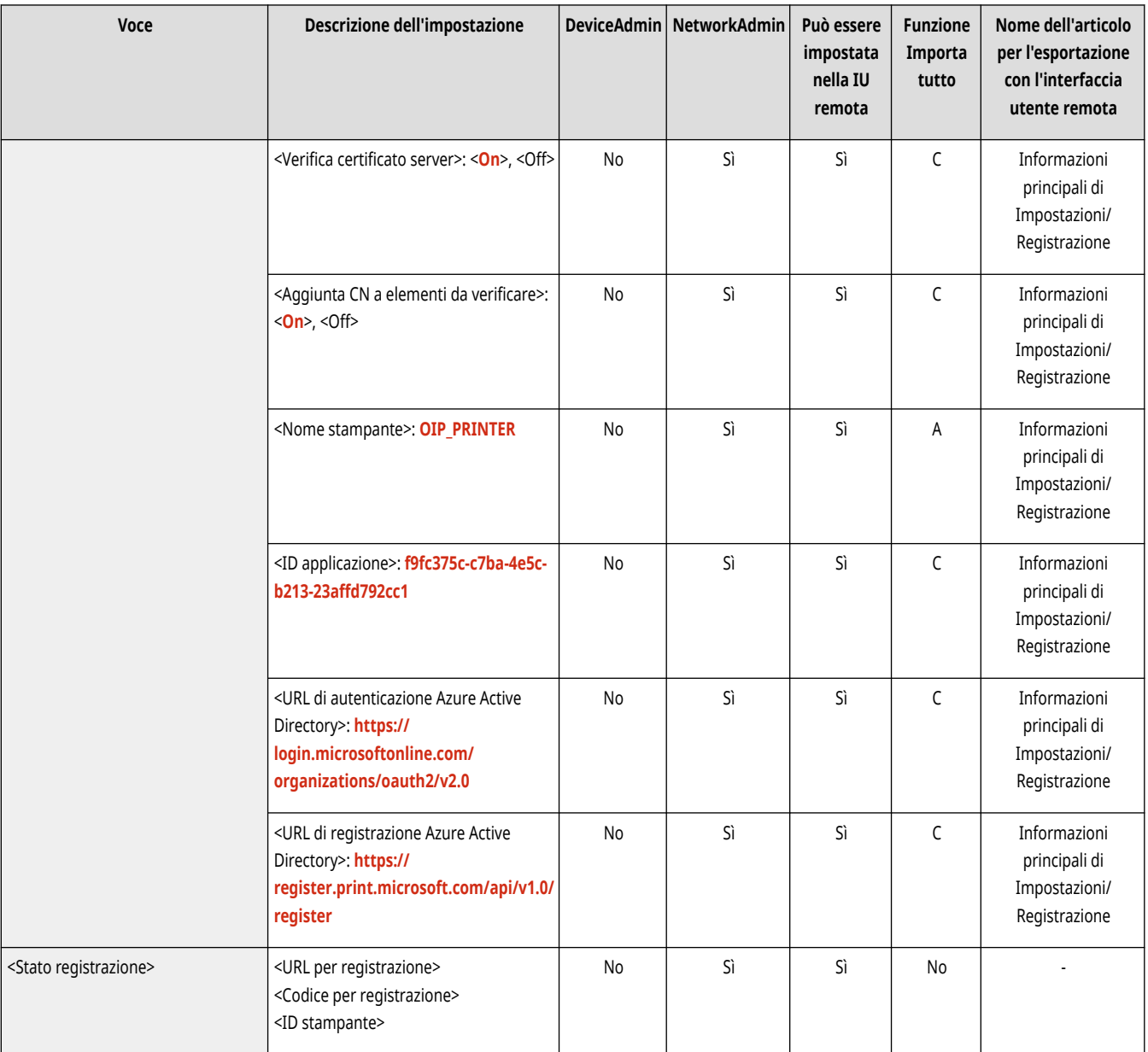

# **NOTA**

● Questa impostazione può essere specificata solo dalla IU remota.

# <Impostazioni informazioni posizione periferica>

(Impost/Registr) <Preferenze> <Rete>

Specificare le impostazioni delle informazioni sulla posizione del dispositivo. **[Utilizzo di AirPrint\(P. 640\)](#page-651-0)** 

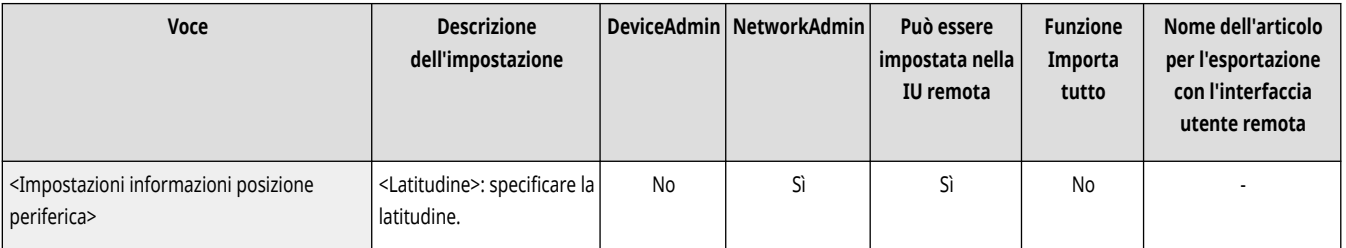

<span id="page-918-0"></span>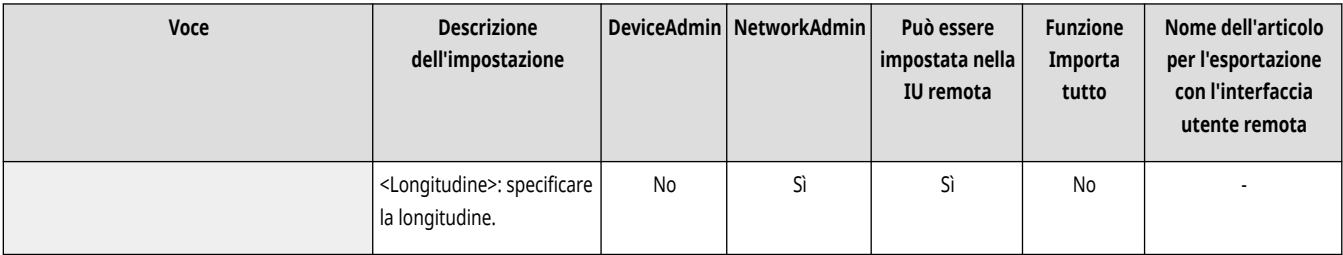

## <Selezione interfaccia>

(Impost/Registr) <Preferenze> <Rete>

Selezionare se utilizzare una LAN cablata o una LAN wireless da sole, una LAN cablata e una LAN wireless contemporaneamente, oppure una LAN cablata e un'altra LAN cablata contemporaneamente. **[Selezionare il metodo di connessione di rete\(P. 223\)](#page-234-0)** 

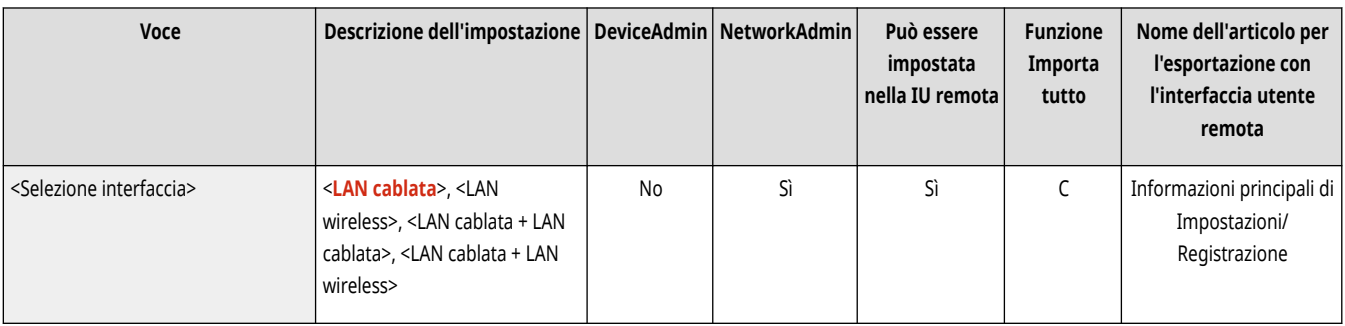

### <LAN wireless>

(Impost/Registr) <Preferenze> <Rete>

Specificare le impostazioni della LAN wireless.

#### **[<LAN wireless>\(P. 943\)](#page-954-0)**

### <Impostazioni connessione diretta>

(Impost/Registr) <Preferenze> <Rete>

Specificare le impostazioni della connessione diretta.

#### **[<Impostazioni connessione diretta>\(P. 945\)](#page-956-0)**

## <Impostazioni linea secondaria>

(Impost/Registr) <Preferenze> <Rete>

Specificare le impostazioni della linea secondaria (LAN wireless o una LAN cablata separata) quando vengono usate contemporaneamente una LAN cablata e una LAN wireless oppure una LAN cablata e un'altra LAN cablata.

#### **[<Impostazioni linea secondaria>\(P. 950\)](#page-961-0)**

# <span id="page-919-0"></span><Impostazioni routing statico>

(Impost/Registr) <Preferenze> <Rete>

### Specificare le impostazioni di routing statico per gli indirizzi IPv4. *Impostazione del routing statico(P. 262)*

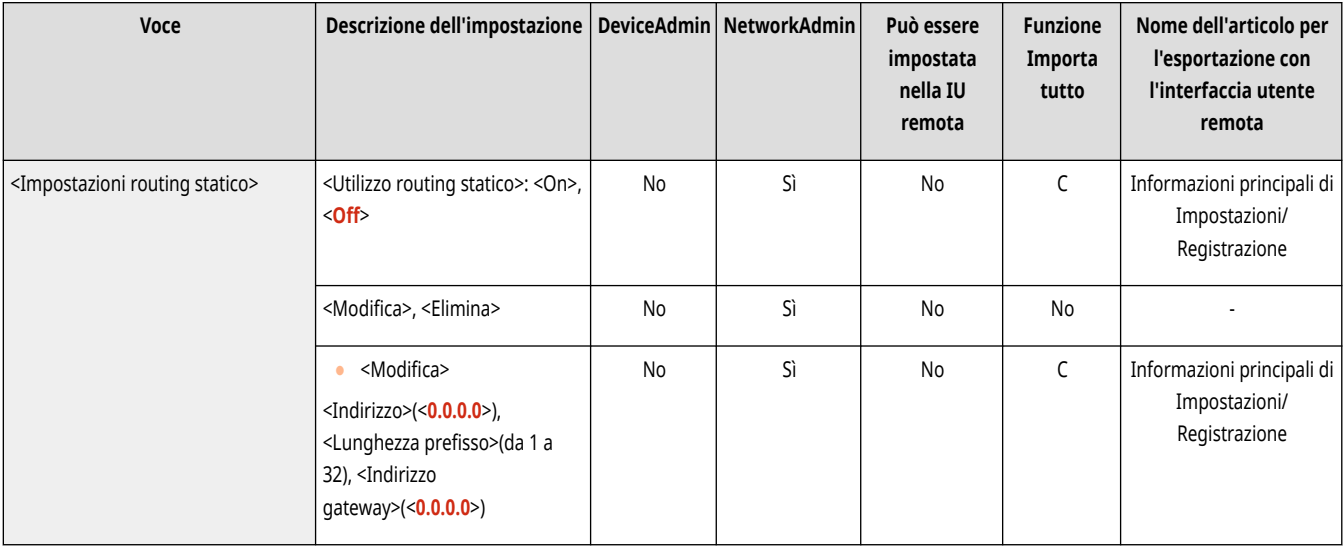

# <span id="page-920-0"></span>**<Impostazioni TCP/IP>**

#### 8AE4-0HA

Specificare le impostazioni che consentono di usare la macchina su una rete TCP/IP.

**<Impostazioni IPv4>(P. 909) <Impostazioni IPv6>(P. 909) <Impostazioni DNS>(P. 909) [<Impostazioni nome computer/nome gruppo di](#page-921-0) [lavoro>\(P. 910\)](#page-921-0)  [<Impostazioni client SMB>\(P. 910\)](#page-921-0)  [<Specifica versione client SMB>\(P. 911\)](#page-922-0)  [<Impostazioni WINS>\(P. 911\)](#page-922-0)  [<Impostazioni stampa LPD>\(P. 912\)](#page-923-0)  [<Impostazioni stampa RAW>\(P. 912\)](#page-923-0)  [<Impostazioni SNTP>\(P. 913\)](#page-924-0)  [<Impostazioni stampa FTP>\(P. 913\)](#page-924-0)  [<Utilizzo UTF-8 per visualizz.nome lavoro di stampa](#page-924-0) [FTP>\(P. 913\)](#page-924-0)** 

**NOTA** 

- **[<Impostazioni WSD>\(P. 914\)](#page-925-0)**
- **[<Utilizzo modo PASV per FTP>\(P. 914\)](#page-925-0)**
- **[<Impostazioni stampa IPP>\(P. 915\)](#page-926-0)**
- **[<Impostazioni discovery multicast>\(P. 915\)](#page-926-0)**
- **[<Impostazioni notifica modo riposo>\(P. 916\)](#page-927-0)**
- **[<Utilizzo HTTP>\(P. 916\)](#page-927-0)**
- **[<Impostazioni TLS>\(P. 917\)](#page-928-0)**
- **[<Impostazioni Proxy>\(P. 918\)](#page-929-0)**
- **[<Conferma inform.auten.quando in modo gest.](#page-930-0)**
- **[auten.>\(P. 919\)](#page-930-0)  [<Impostazioni IPSec>\(P. 919\)](#page-930-0)**
- 
- **[<Impostazioni opzione TCP/IP>\(P. 923\)](#page-934-0)**
- **[<Utilizzo Network Link Scan>\(P. 924\)](#page-935-0)**
- 

● Per informazioni sulle voci ("A", "B", "C" e "No") nella colonna "Funzione Importa tutto", vedere **[Funzione Importa tutto\(P. 874\)](#page-885-0)** [.](#page-885-0)

### <Impostazioni IPv4>

(Impost/Registr) <Preferenze> <Rete> <Impostazioni TCP/IP>

Specificare le impostazioni che consentono di usare la macchina in un ambiente IPv4.

```
<Impostazioni IPv4>(P. 925)
```
#### <Impostazioni IPv6>

(Impost/Registr) <Preferenze> <Rete> <Impostazioni TCP/IP>

Specificare le impostazioni che consentono di usare la macchina in un ambiente IPv6.

**[<Impostazioni IPv6>\(P. 928\)](#page-939-0)** 

#### <Impostazioni DNS>

(Impost/Registr) <Preferenze> <Rete> <Impostazioni TCP/IP>

Specificare le impostazioni per il DNS (Domain Name System) per la conversione dei nomi host (nomi di dominio) in indirizzi IP.

#### **[<Impostazioni DNS>\(P. 931\)](#page-942-0)**

## <span id="page-921-0"></span><Impostazioni nome computer/nome gruppo di lavoro>

(Impost/Registr) <Preferenze> <Rete> <Impostazioni TCP/IP>

Specificare il nome della macchina sulla rete e il nome del gruppo di lavoro al quale appartiene. Se l'ambiente in uso non ha gruppi di lavoro, creare un gruppo di lavoro in Windows e specificare il nome di quel gruppo di lavoro.

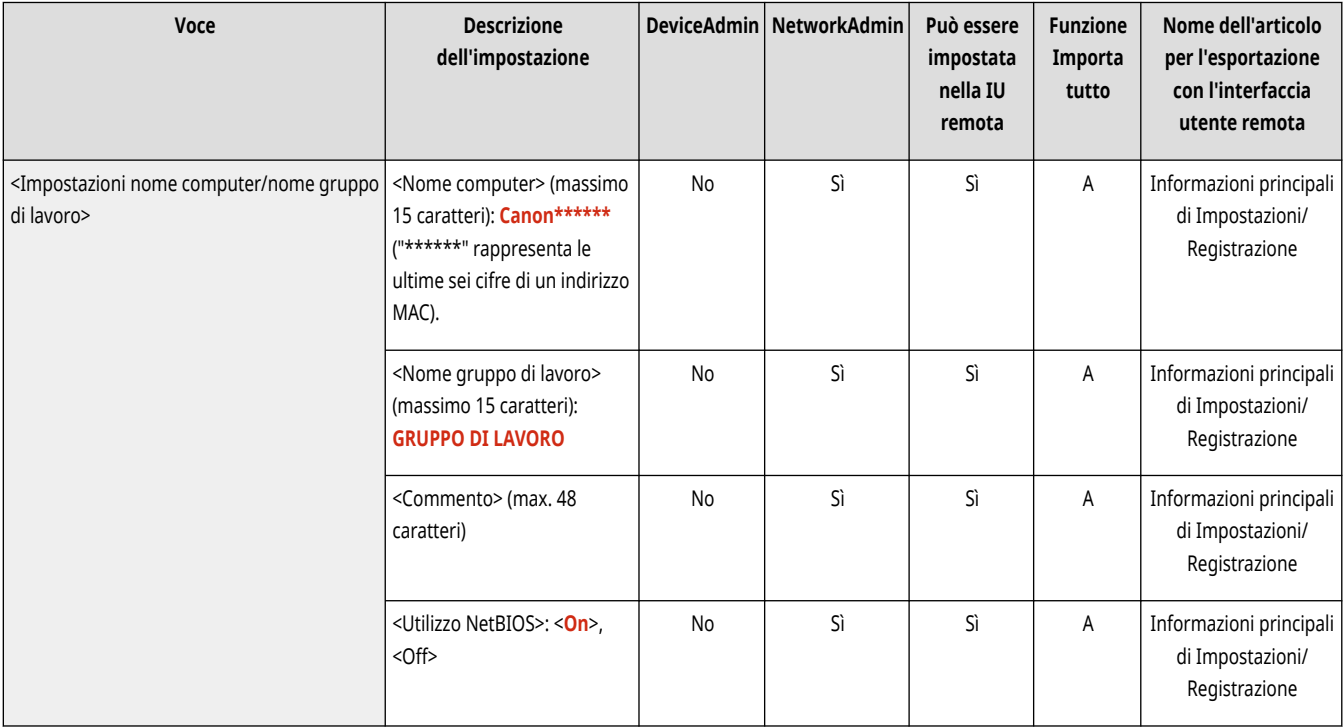

# **O** IMPORTANTE

● Se si imposta <Utilizzo NetBIOS> su <Off>, <Impostazioni WINS> è disabilitato. Assicurarsi di impostare <Utilizzo NetBIOS> su <On> quando si utilizza WINS.

### <Impostazioni client SMB>

(Impost/Registr) <Preferenze> <Rete> <Impostazioni TCP/IP>

Specificare le impostazioni da utilizzare quando la macchina si connette a una rete come client SMB. **[Impostazioni SMB\(P. 251\)](#page-262-0)** 

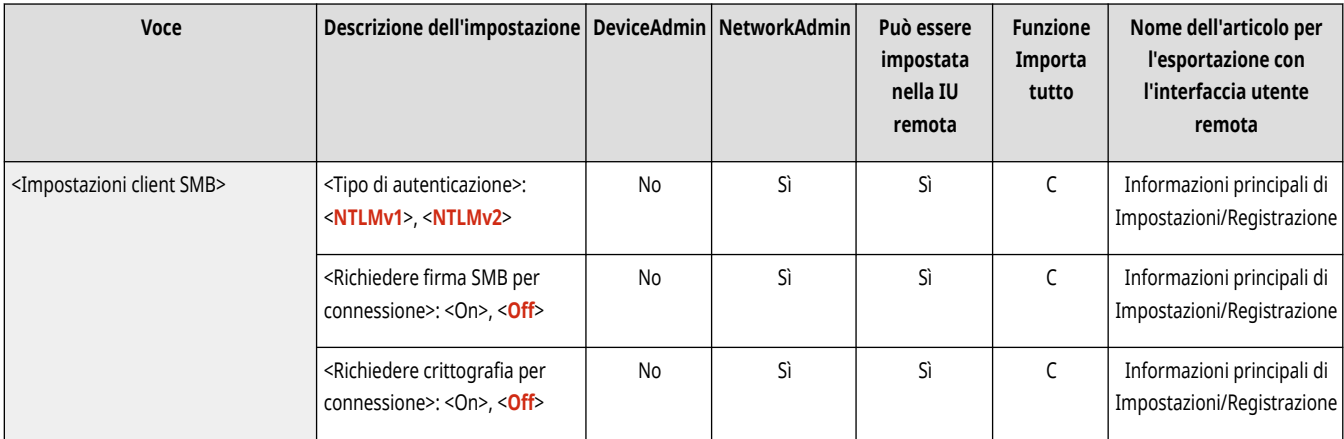

<span id="page-922-0"></span>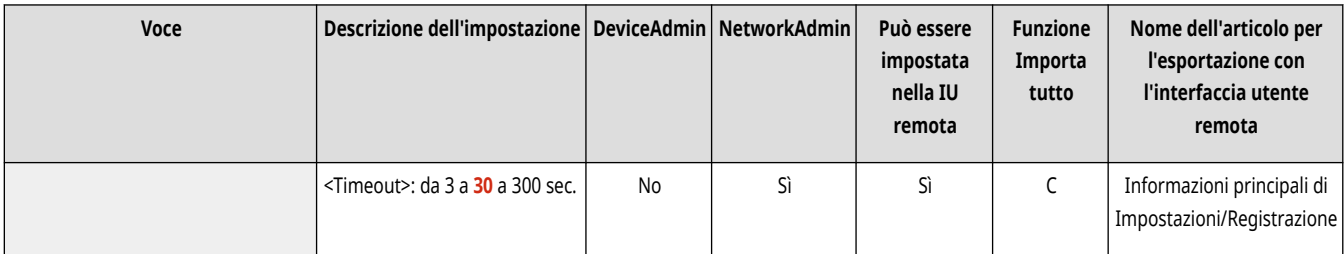

# <Specifica versione client SMB>

(Impost/Registr) <Preferenze> <Rete> <Impostazioni TCP/IP>

Specificare la versione di SMB da utilizzare con il client SMB. **Impostazioni SMB(P. 251)** 

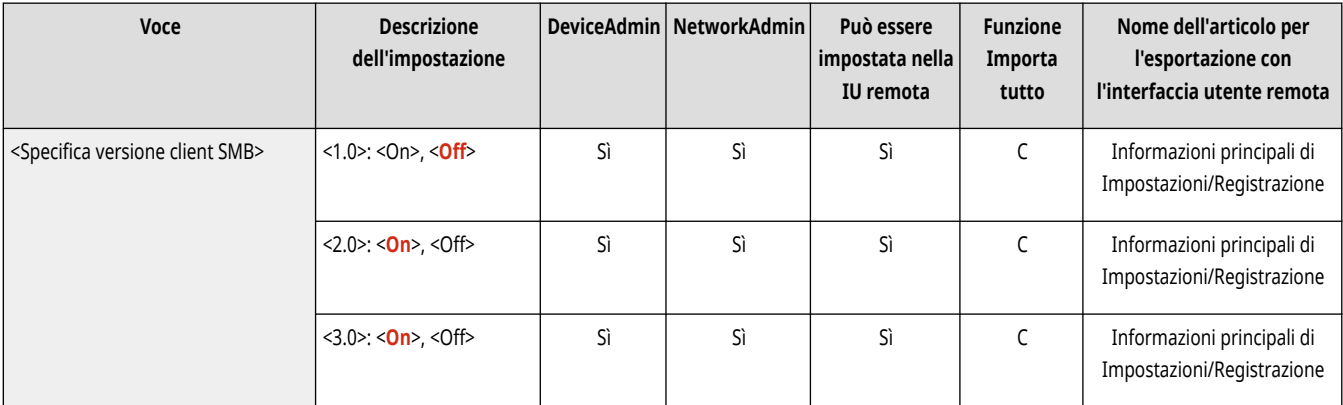

# **O** IMPORTANTE

● Utilizzare la stessa versione di SMB sul server e sul client SMB. Non è possibile utilizzare SMB se le versioni sono diverse.

## <Impostazioni WINS>

(Impost/Registr) <Preferenze> <Rete> <Impostazioni TCP/IP>

Specificare le impostazioni per Windows Internet Name Service (WINS). **Impostazioni WINS(P. 253)** 

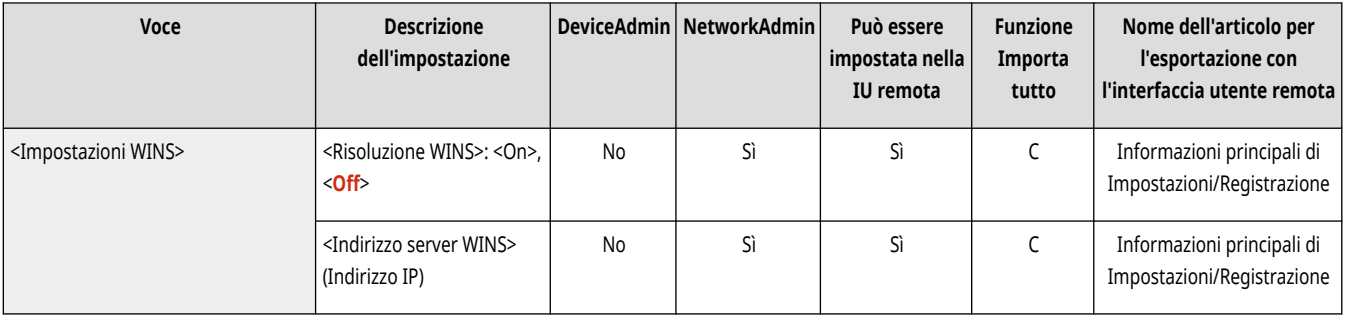

# **A** IMPORTANTE

● Se si imposta <Utilizzo NetBIOS> su <Off> in <Impostazioni nome computer/nome gruppo di lavoro>, questa impostazione è disabilitata.

## <span id="page-923-0"></span><Impostazioni stampa LPD>

(Impost/Registr) <Preferenze> <Rete> <Impostazioni TCP/IP>

Specificare le impostazioni per la stampa LPD. Per usare la stampa LPD, premere <On> e impostare il periodo di tempo da attendere prima di annullare automaticamente il lavoro quando non è possibile ricevere i dati di stampa a causa di un errore di comunicazione, ecc.

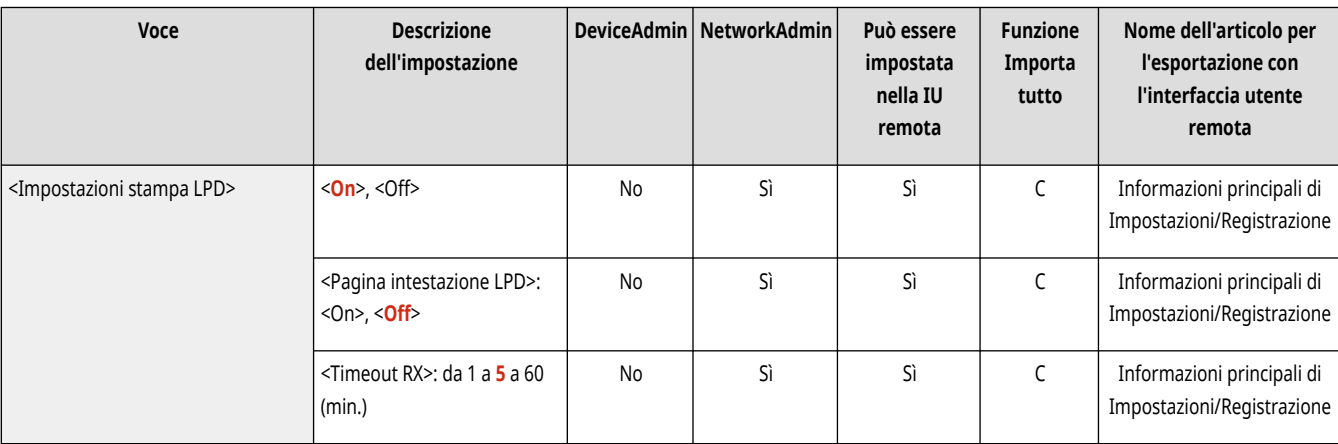

# **NOTA**

- ●Le pagine di intestazione possono essere prodotte solo se è stata installata la funzione Stampante PCL o la funzione Stampante PS. **[Opzioni di sistema\(P. 1331\)](#page-1342-0)**
- La stampa della pagina di intestazione viene impostata per ciascun lavoro di stampa. Anche se l'opzione <Pagina intestazione LPD> è impostata su <On>, le pagine di intestazione non vengono stampate per i lavori di stampa le cui impostazioni non prevedono la stampa di una pagina di intestazione.

## <Impostazioni stampa RAW>

(Impost/Registr) <Preferenze> <Rete> <Impostazioni TCP/IP>

Specificare le impostazioni per la stampa RAW. Per usare la stampa RAW, premere <On>, quindi stabilire se usare la comunicazione bidirezionale e il periodo di tempo da attendere prima di annullare automaticamente il lavoro quando non è possibile ricevere i dati di stampa a causa di un errore di comunicazione, ecc.

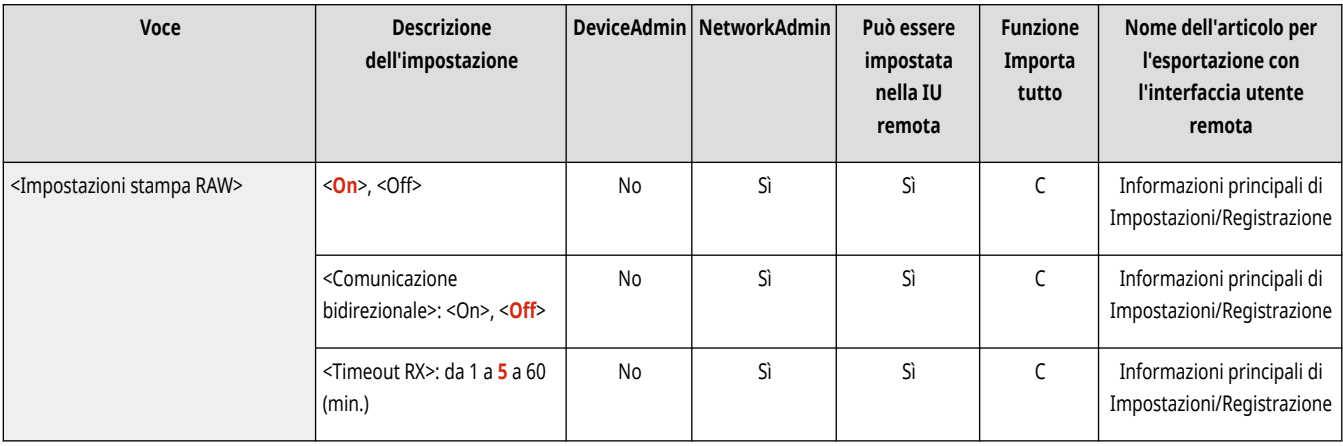

### <span id="page-924-0"></span><Impostazioni SNTP>

(Impost/Registr) <Preferenze> <Rete> <Impostazioni TCP/IP>

#### Specificare le impostazioni per Simple Network Time Protocol (SNTP). *DImpostazioni SNTP(P. 264)*

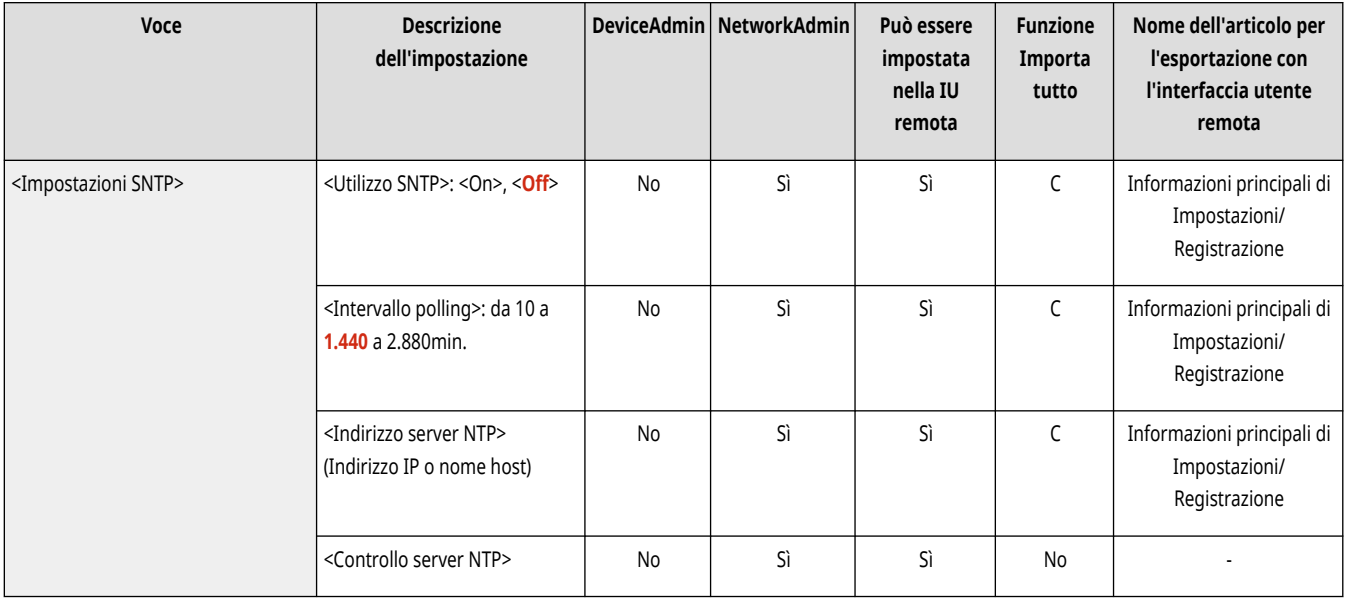

### <Impostazioni stampa FTP>

(Impost/Registr) <Preferenze> <Rete> <Impostazioni TCP/IP>

Specificare le impostazioni per la stampa FTP. Per usare la stampa FTP, premere <On>, quindi impostare <Nome utente> e <Password> in base alle esigenze.

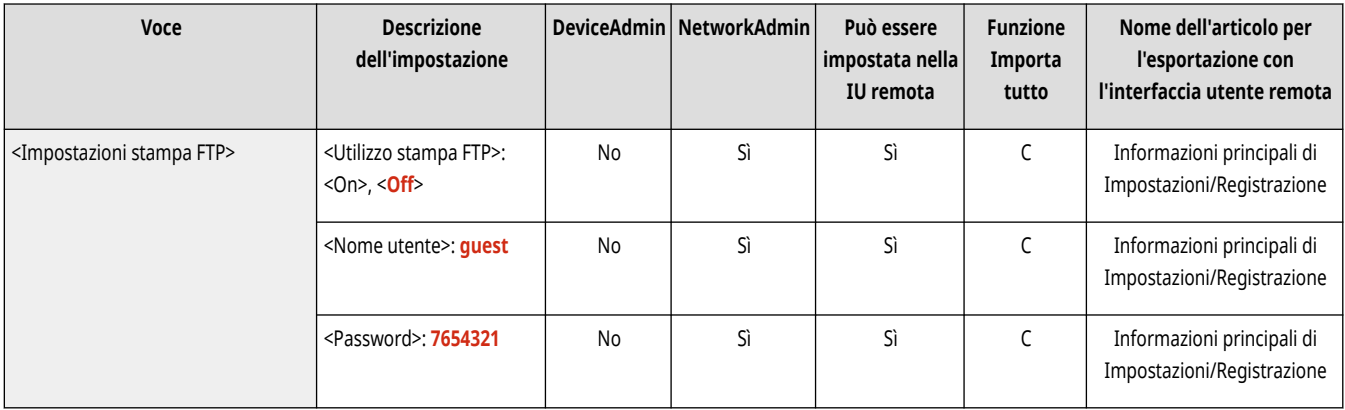

# <Utilizzo UTF-8 per visualizz.nome lavoro di stampa FTP>

(Impost/Registr) <Preferenze> <Rete> <Impostazioni TCP/IP>

Specificare se utilizzare UTF-8 per la visualizzazione dei nomi file quando si esegue la stampa FTP.

<span id="page-925-0"></span>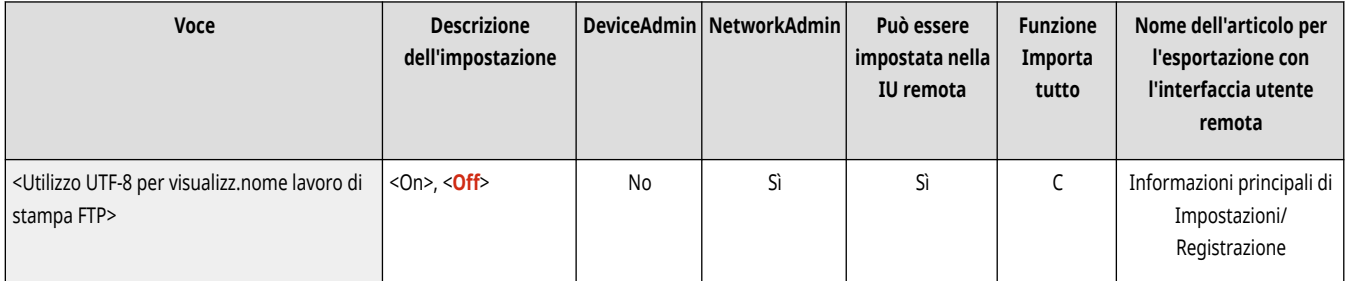

### <Impostazioni WSD>

(Impost/Registr) <Preferenze> <Rete> <Impostazioni TCP/IP>

Specificare le impostazioni WSD.

- Per usare la funzione WSD (Web Service on Devices) per l'applicazione di stampa, impostare <Utilizzo stampa WSD> su <On>.
- Per usare la funzione WSD per recuperare le informazioni per la macchina, impostare <Utilizzo esplorazione WSD> su <On>.
- Per usare la funzione Scansione WSD, impostare <Utilizzo scansione WSD> su <On>. **[Uso di WSD\(P. 594\)](#page-605-0)**

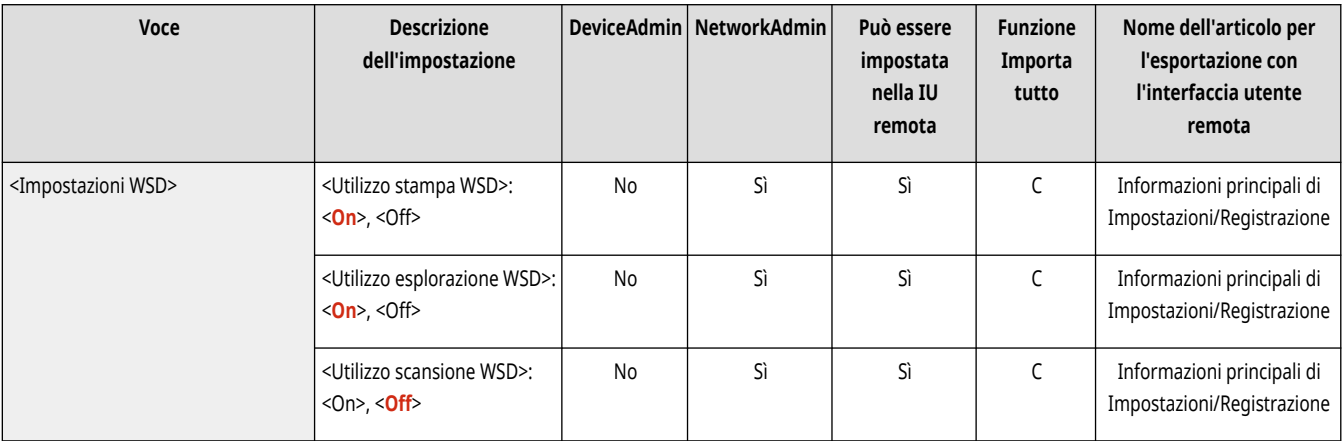

# **NOTA**

- Se si imposta <Utilizzo stampa WSD> su <On>, anche le opzioni <Utilizzo esplorazione WSD> e <Utilizzo HTTP> vengono impostate su  $<$ On $>$ .
- Se si imposta <Utilizzo scansione WSD> su <On>, anche l'opzione <Utilizzo HTTP> viene impostata su <On>.

### <Utilizzo modo PASV per FTP>

(Impost/Registr) <Preferenze> <Rete> <Impostazioni TCP/IP>

Specificare se usare la modalità PASV di FTP. **Impostazione della modalità PASV di FTP(P. 264)** 

<span id="page-926-0"></span>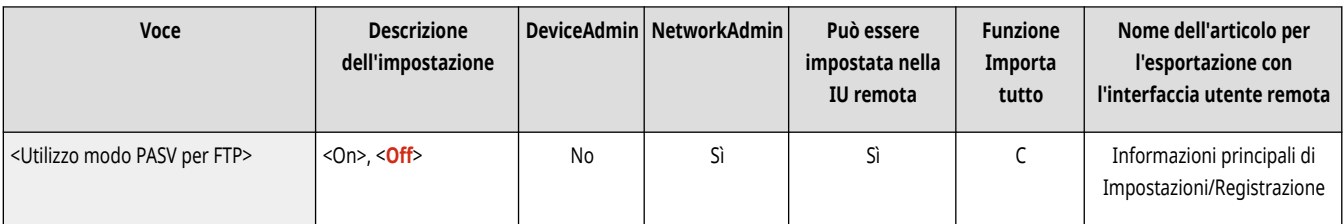

## <Impostazioni stampa IPP>

(Impost/Registr) <Preferenze> <Rete> <Impostazioni TCP/IP>

Specificare le impostazioni della stampa IPP. Per utilizzare la stampa IPP, premere <On> e stabilire se consentire soltanto i dati di comunicazione crittografati con TLS (stampa IPP) e se utilizzare l'autenticazione IPP.

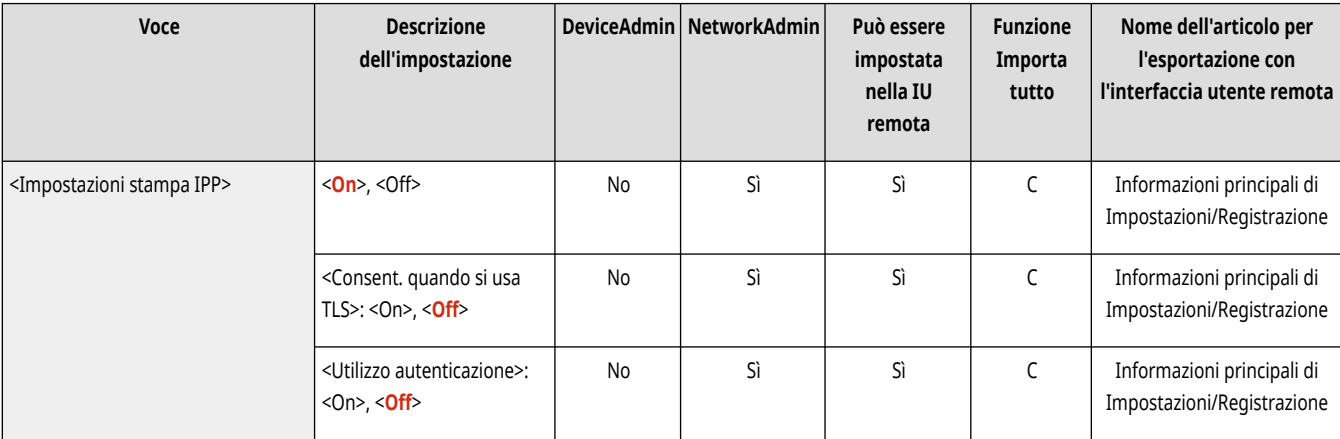

# **NOTA**

- Se si imposta questa opzione su <On>, anche l'opzione <Utilizzo HTTP> viene impostata su <On>.
- Per eseguire la stampa IPPS, è richiesta una coppia di chiavi da utilizzare. È possibile utilizzare una coppia di chiavi preinstallata o una coppia originale generata dalla macchina. Per informazioni sulla chiave da utilizzare e sul metodo di generazione di una coppia di chiavi originale, vedere **[Generazione del codice e del certificato per la comunicazione di rete\(P. 734\)](#page-745-0)** o **[Registrazione del codice e](#page-793-0) [del certificato per la comunicazione di rete\(P. 782\)](#page-793-0)** [.](#page-793-0) Se si seleziona l'opzione <RSA> per <Algoritmo chiave> durante la creazione della chiave da utilizzare per la comunicazione di rete, impostare una lunghezza della chiave di almeno <1024>. A seconda del sistema operativo in uso, potrebbe non essere possibile eseguire correttamente la stampa IPPS se viene impostata una lunghezza della chiave di <512>.
- Per usare la funzione di autenticazione IPP impostando <Utilizzo autenticazione> su <On>, le informazioni utente della macchina vengono usate come utente e password per l'autenticazione IPP. Quando si usa la funzione di autenticazione IPP, accertarsi di registrare le informazioni utente in anticipo. **[Registrazione delle informazioni utente nel dispositivo locale\(P. 675\)](#page-686-0)**

## <Impostazioni discovery multicast>

(Impost/Registr) <Preferenze> <Rete> <Impostazioni TCP/IP>

Specificare le impostazioni del rilevamento multicast. **[Monitoraggio della macchina dai sistemi di gestione periferiche\(P. 265\)](#page-276-0)** 

<span id="page-927-0"></span>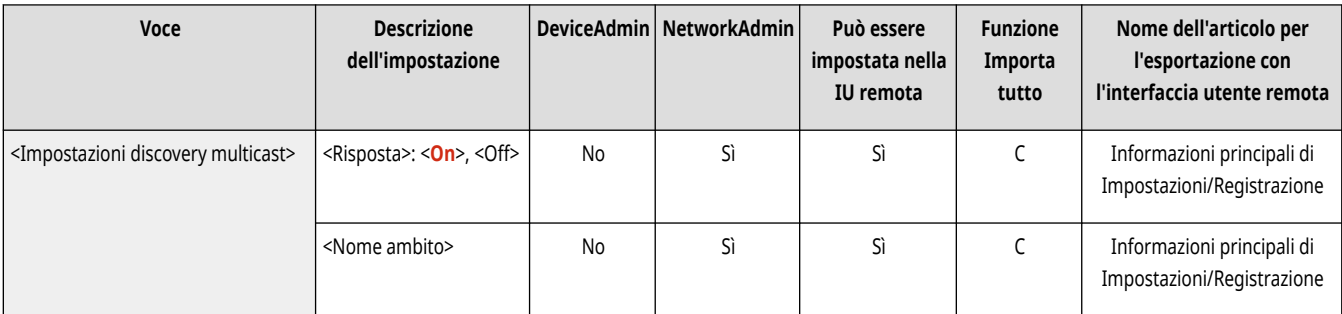

# <Impostazioni notifica modo riposo>

(Impost/Registr) <Preferenze> <Rete> <Impostazioni TCP/IP>

Specificare le impostazioni per l'invio multicast delle notifiche della modalità Riposo in rete.

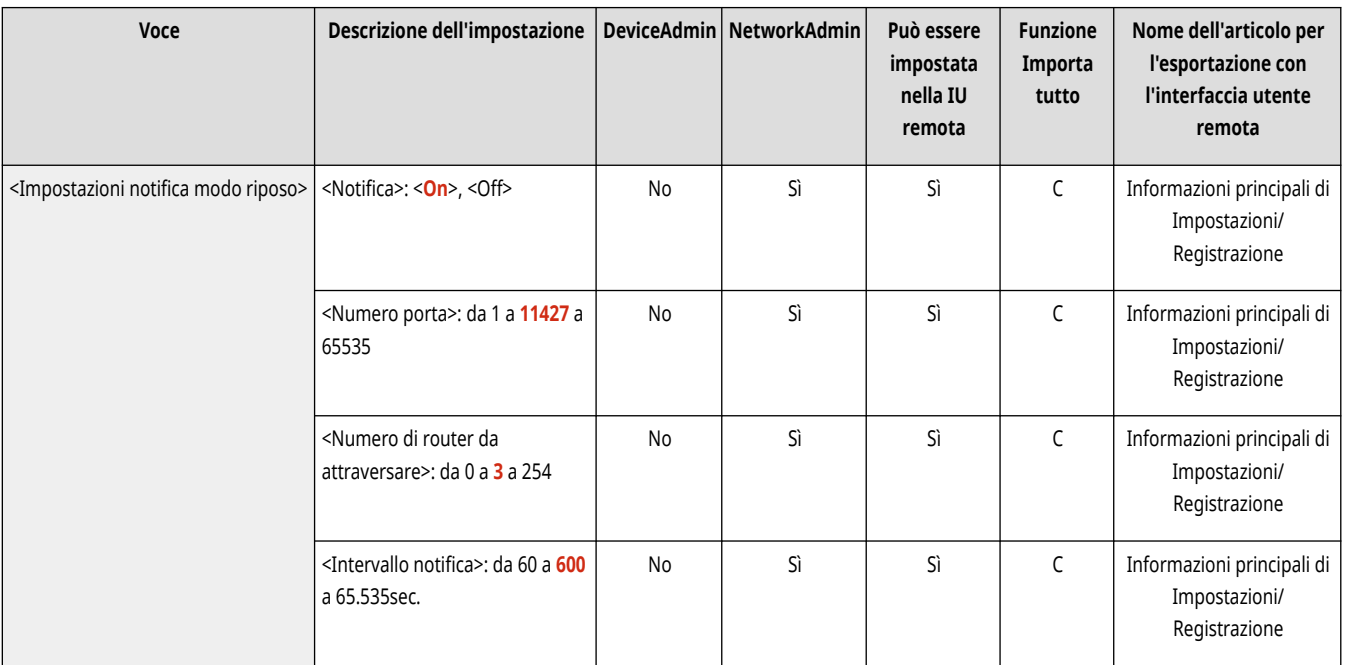

# **NOTA**

● Questa impostazione può essere specificata solo dalla IU remota.

## <Utilizzo HTTP>

(Impost/Registr) <Preferenze> <Rete> <Impostazioni TCP/IP>

Abilitare o disabilitare l'impostazione HTTP.

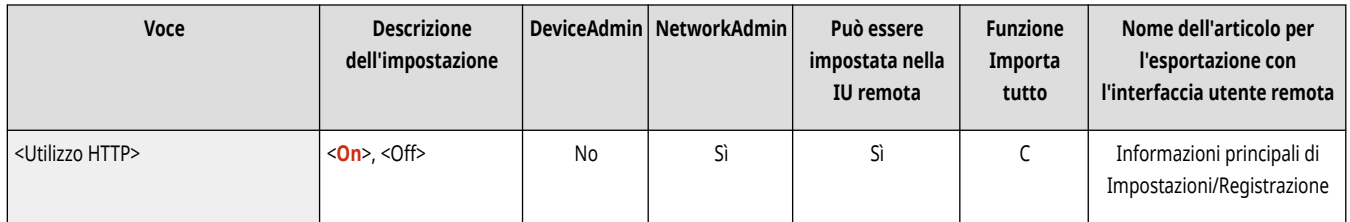

# <span id="page-928-0"></span>**O** IMPORTANTE

● Specificando questa impostazione come <On>, è possibile aprire una porta necessaria. Tuttavia, si consiglia di specificare come <Off>, se una porta non è utilizzata. Se si lascia la porta aperta, un utente non autorizzato potrebbe accedere alla macchina.

# **NOTA**

Se si imposta questa opzione su <Off>, anche le seguenti impostazioni vengono impostate su <Off>.

- <Impostazioni IU remota>
- <Impostazioni stampa IPP>
- <Utilizzo scansione WSD> e <Utilizzo stampa WSD> in <Impostazioni WSD>

### <Impostazioni TLS>

(Impost/Registr) <Preferenze> <Rete> <Impostazioni TCP/IP>

È possibile impostare una coppia di chiavi, versione TLS e algoritmo di crittografia da utilizzare dopo aver confermato che una macchina utilizza la comunicazione crittografata TLS. **[Configurazione del codice e del certificato per TLS\(P. 731\)](#page-742-0)** 

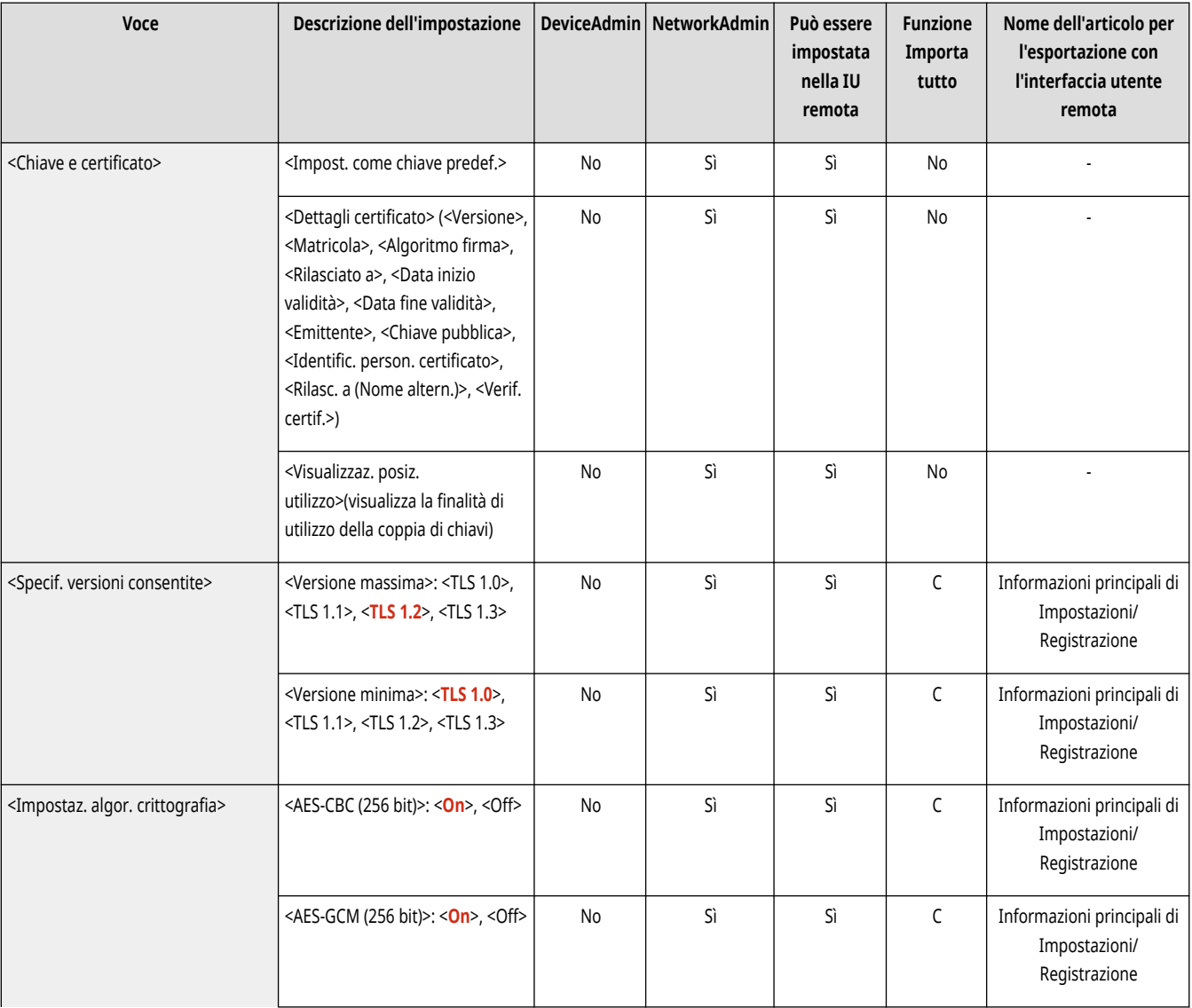

<span id="page-929-0"></span>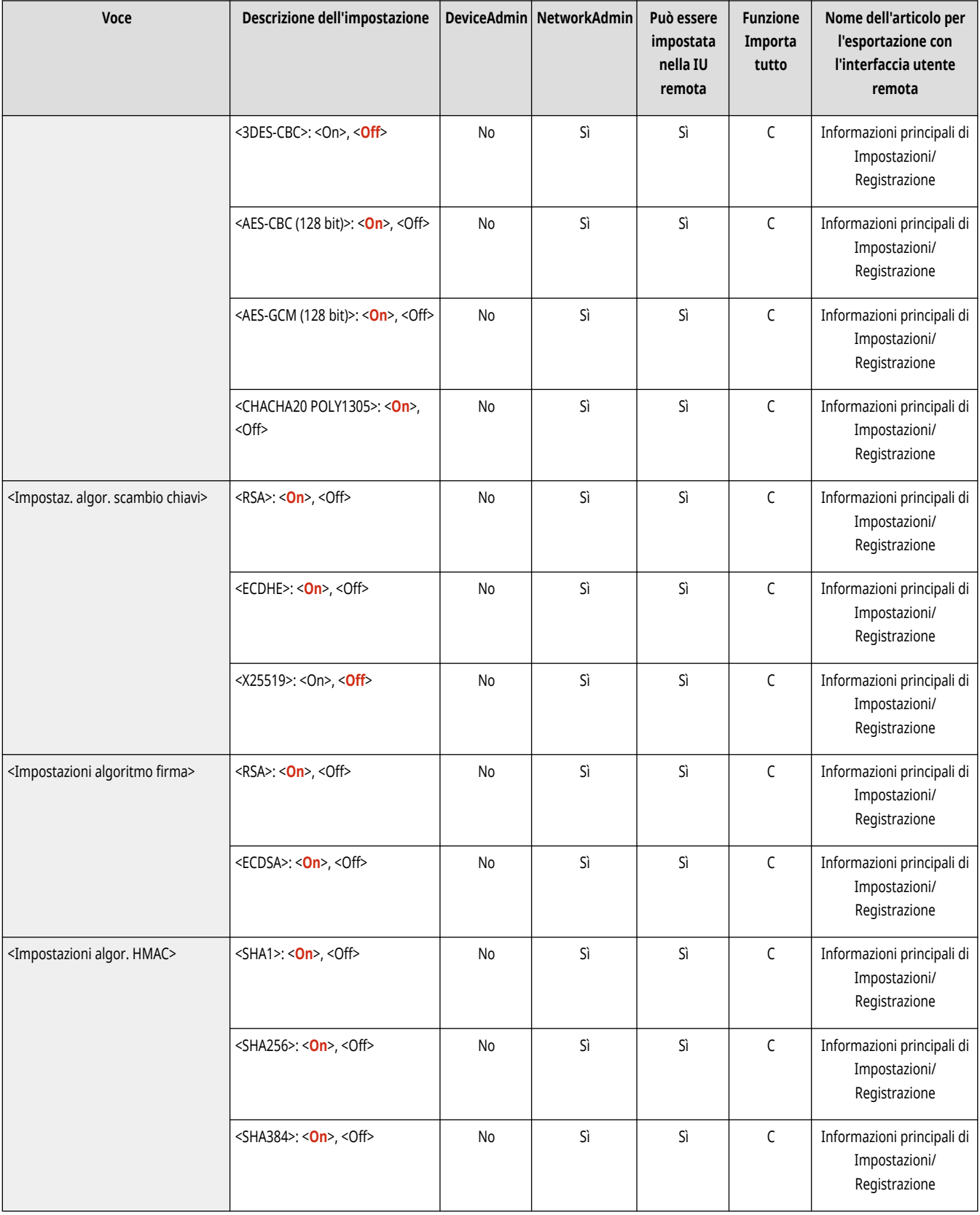

# <Impostazioni Proxy>

(Impost/Registr) <Preferenze> <Rete> <Impostazioni TCP/IP>

Specificare le impostazioni per il proxy. **Impostazione di un proxy(P. 729)** 

<span id="page-930-0"></span>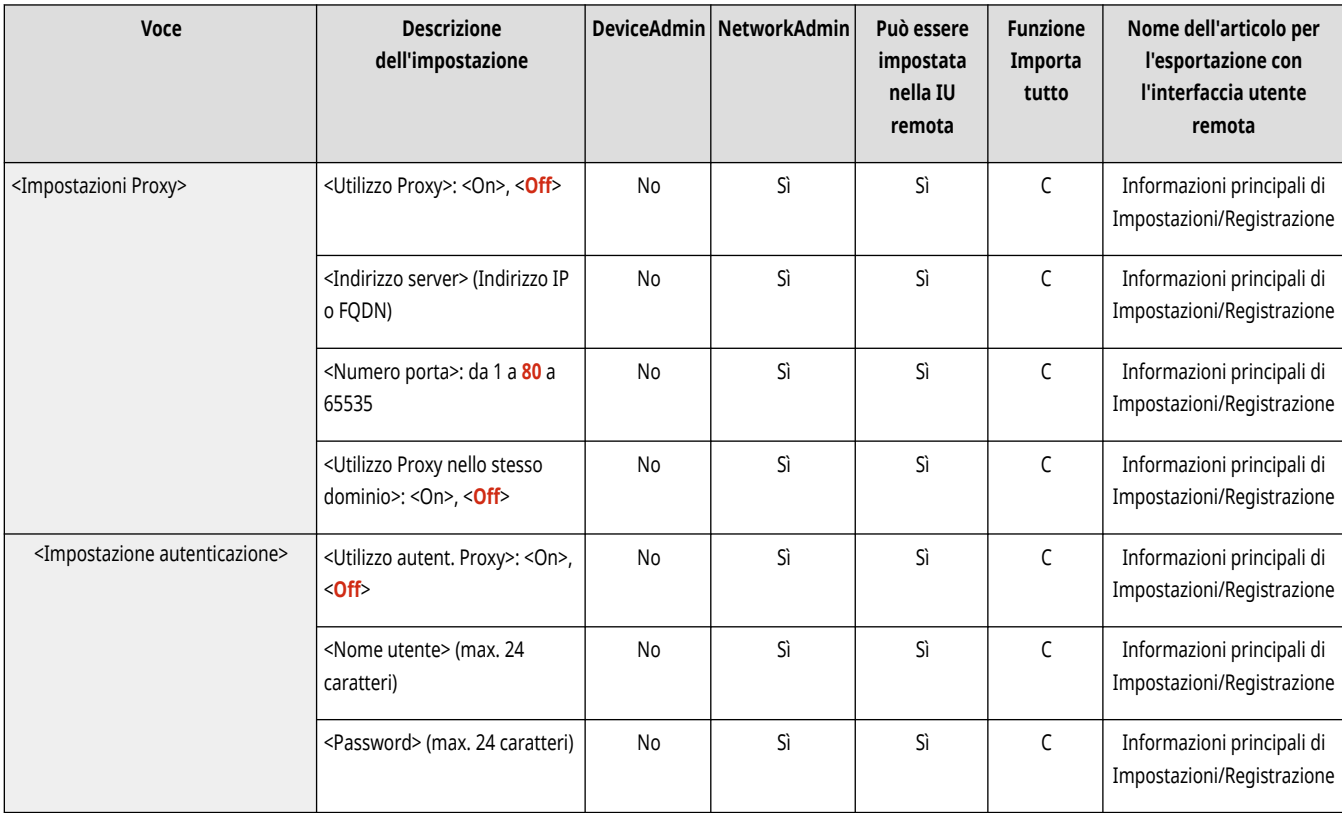

# <Conferma inform.auten.quando in modo gest. auten.>

(Impost/Registr) <Preferenze> <Rete> <Impostazioni TCP/IP>

Specificare se la macchina controlla le informazioni di autenticazione quando si stampa usando il driver di stampa V4.

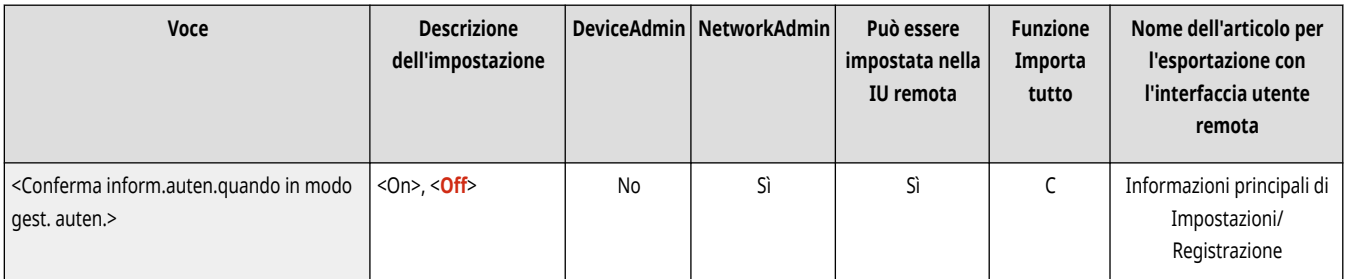

# **NOTA**

● Se non è presente nessuna chiave da utilizzare per la comunicazione TLS o se la chiave è danneggiata, questa impostazione viene disabilitata. **[Configurazione del codice e del certificato per TLS\(P. 731\)](#page-742-0)** 

### <Impostazioni IPSec>

(Impost/Registr) <Preferenze> <Rete> <Impostazioni TCP/IP>

Specificare le impostazioni IPSec. **[Configurazione delle impostazioni IPSec\(P. 737\)](#page-748-0)** 

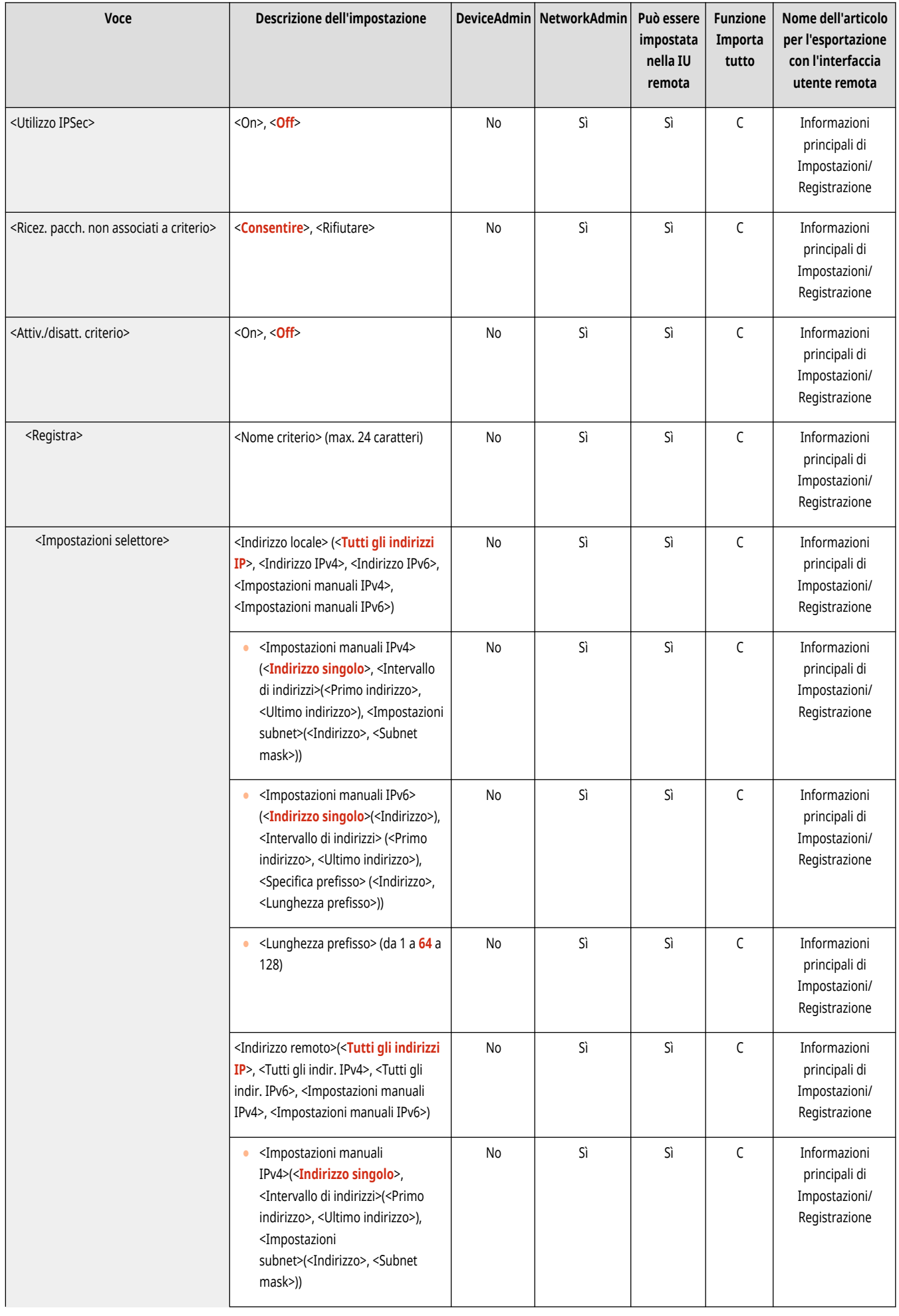

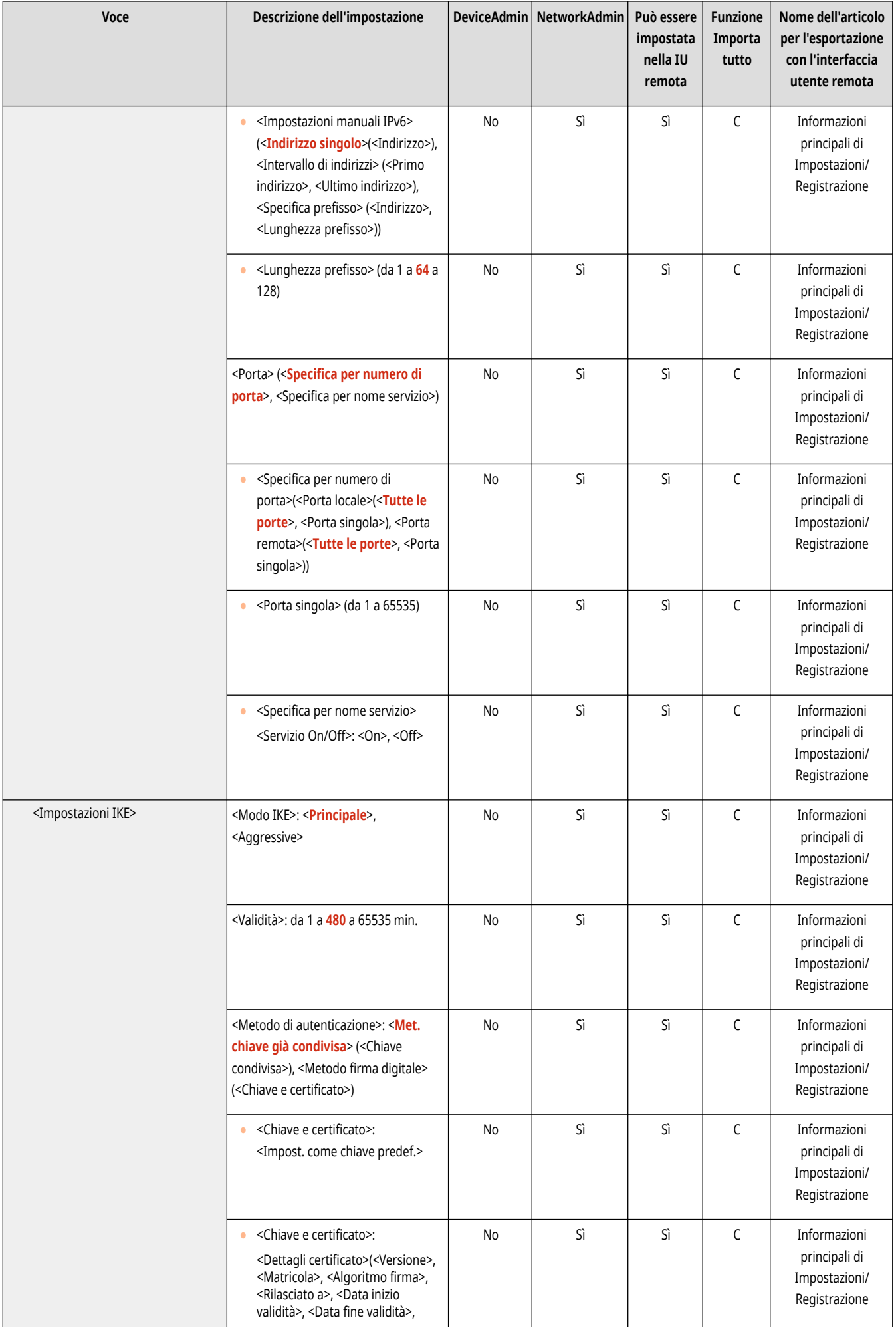

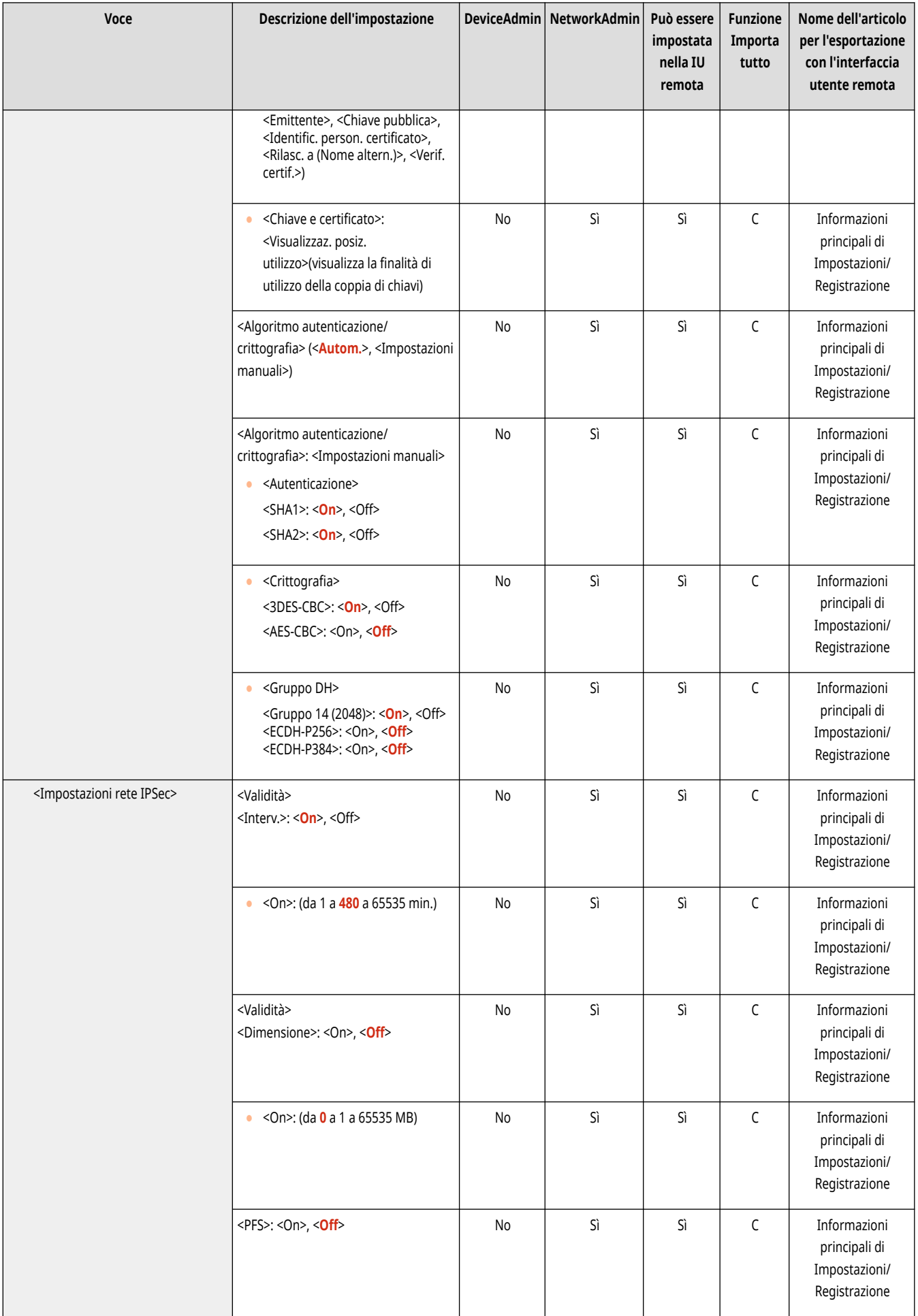

<span id="page-934-0"></span>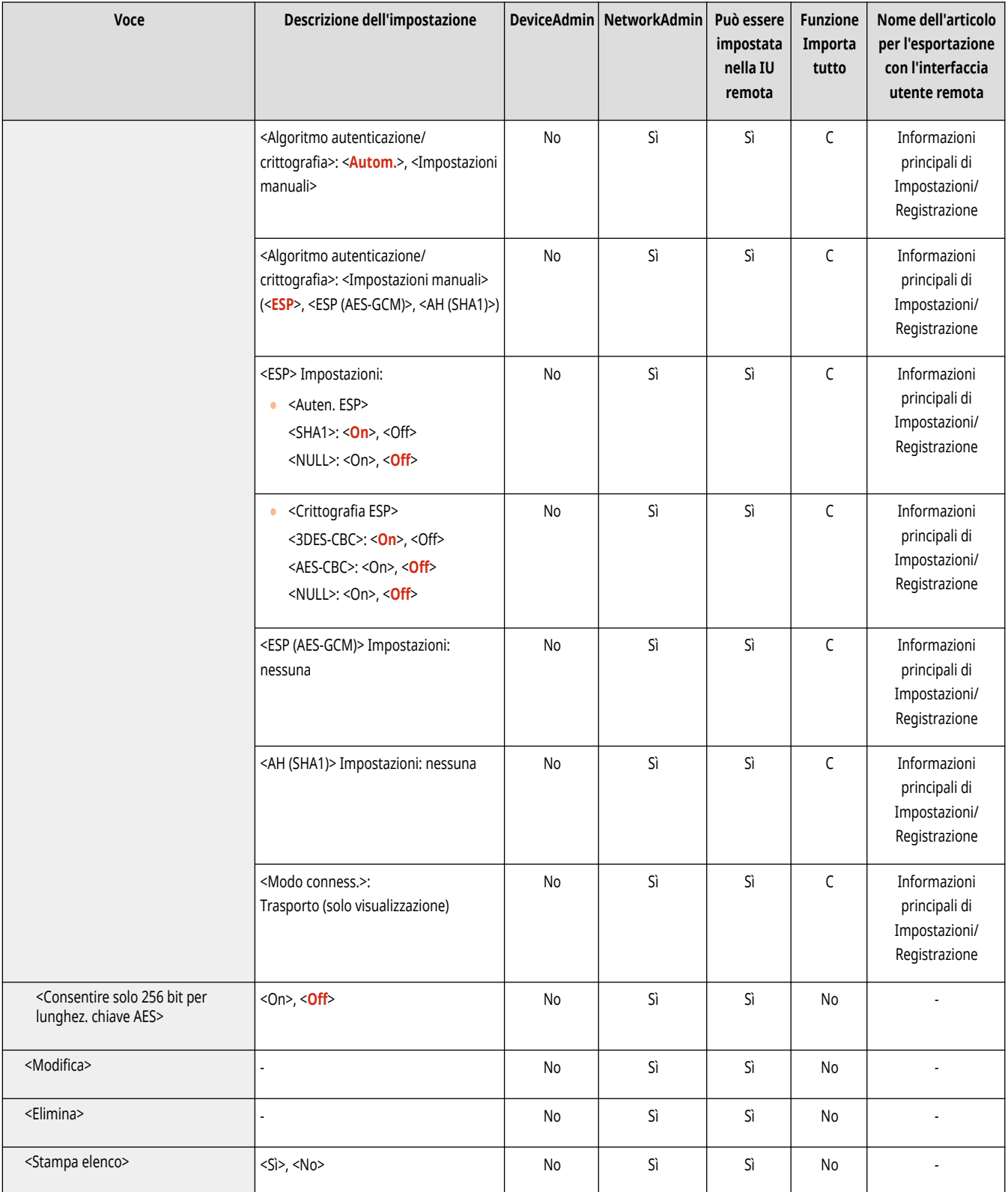

# <Impostazioni opzione TCP/IP>

(Impost/Registr) <Preferenze> <Rete> <Impostazioni TCP/IP>

Specificare la scala delle finestra di opzione TCP e la dimensione MTU.

<span id="page-935-0"></span>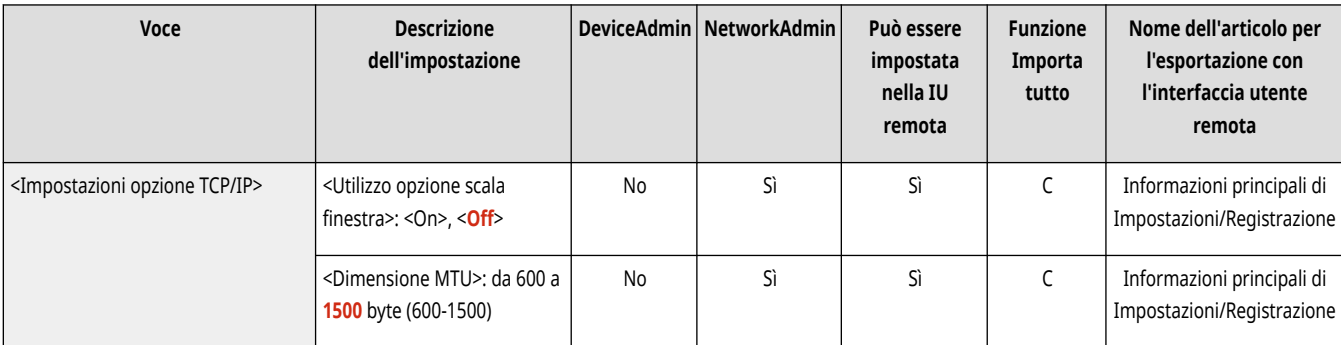

# **NOTA**

● Questa impostazione può essere specificata solo dalla IU remota.

# <Utilizzo Network Link Scan>

(Impost/Registr) <Preferenze> <Rete> <Impostazioni TCP/IP>

Specificare se utilizzare Network Link Scan.

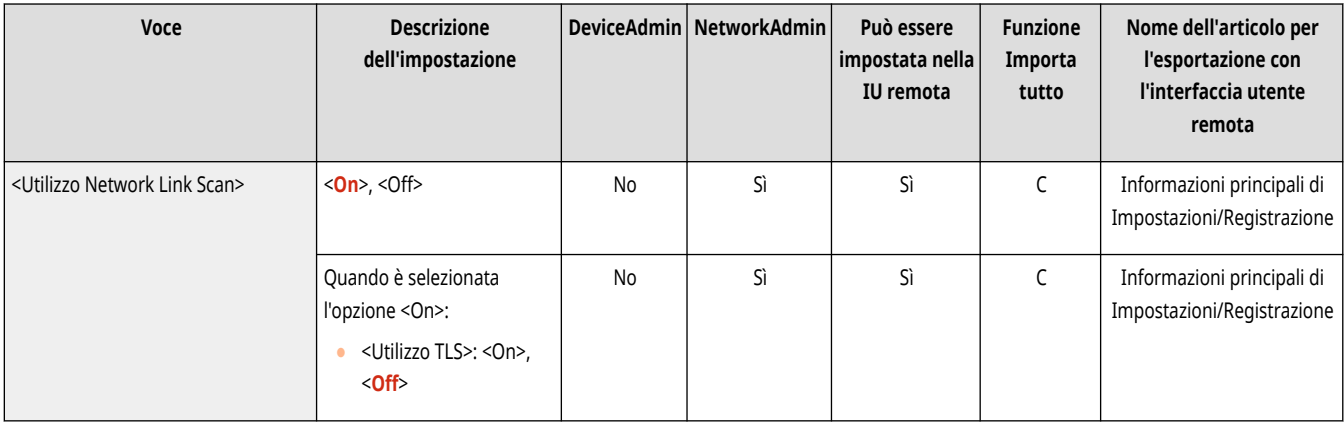
## **<Impostazioni IPv4>**

8AE4-0HC

Specificare le impostazioni che consentono di usare la macchina in un ambiente IPv4.

**<Utilizzo IPv4>(P. 925) <Impostazioni indirizzo IP>(P. 925) [<Impostazioni opzione DHCP>\(P. 926\)](#page-937-0)  [<Comando PING>\(P. 926\)](#page-937-0)** 

## **NOTA**

● Per informazioni sulle voci ("A", "B", "C" e "No") nella colonna "Funzione Importa tutto", vedere **[Funzione Importa tutto\(P. 874\)](#page-885-0)** [.](#page-885-0)

### <Utilizzo IPv4>

(Impost/Registr) <Preferenze> <Rete> <Impostazioni TCP/IP> <Impostazioni IPv4>

#### Impostare se usare IPv4. **Impostazione di un indirizzo IPv4(P. 236)**

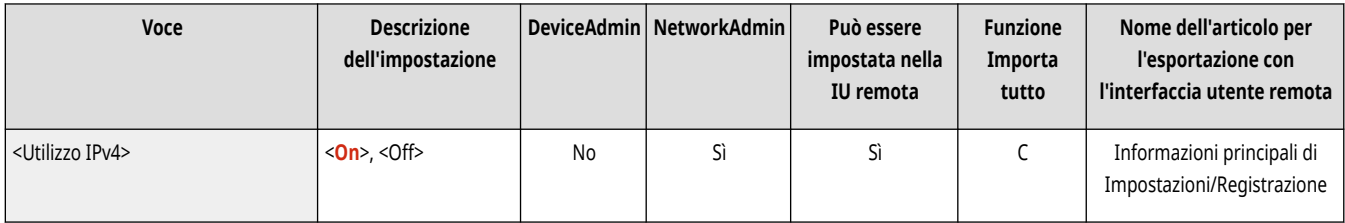

### <Impostazioni indirizzo IP>

(Impost/Registr) <Preferenze> <Rete> <Impostazioni TCP/IP> <Impostazioni IPv4>

#### Specificare l'indirizzo IPv4. *DImpostazione di un indirizzo IPv4(P. 236)*

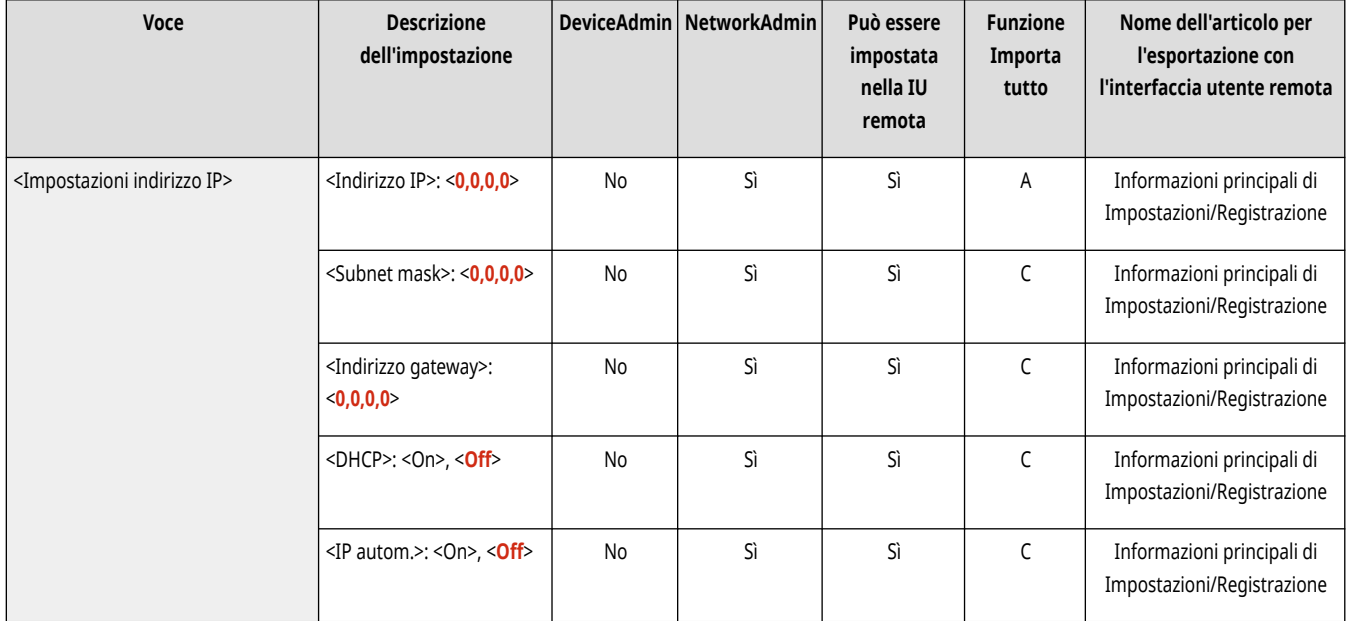

### <span id="page-937-0"></span><Impostazioni opzione DHCP>

(Impost/Registr) <Preferenze> <Rete> <Impostazioni TCP/IP> <Impostazioni IPv4>

#### Specificare le impostazioni opzionali per DHCP. **[Utilizzo di un server DHCP\(P. 249\)](#page-260-0)**

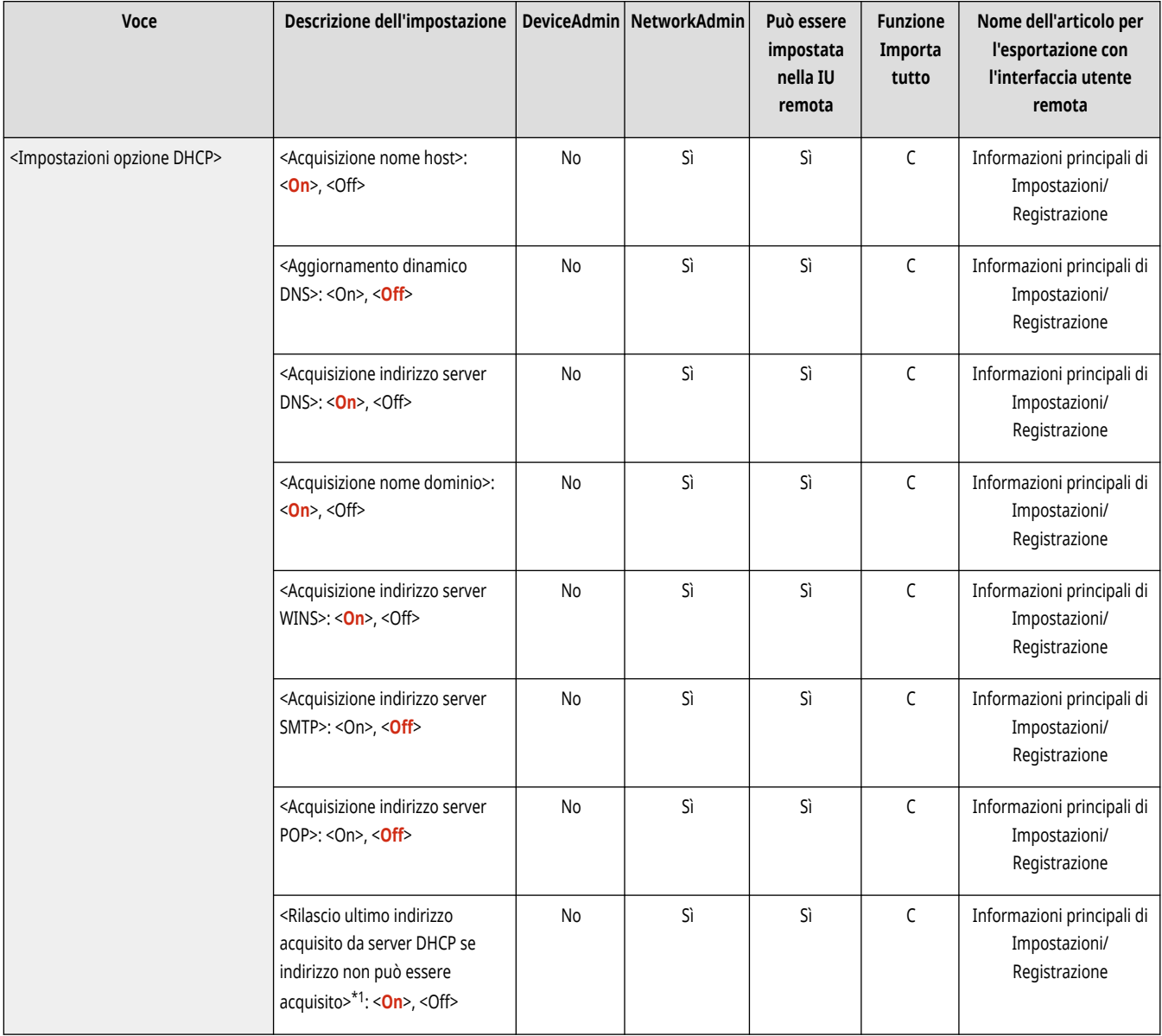

\*1 Questa impostazione può essere specificata solo dalla IU remota.

### <Comando PING>

(Impost/Registr) <Preferenze> <Rete> <Impostazioni TCP/IP> <Impostazioni IPv4>

Controlla se l'indirizzo IPv4 è impostato correttamente. *DTest di connessione per un indirizzo IPv4(P. 237)* 

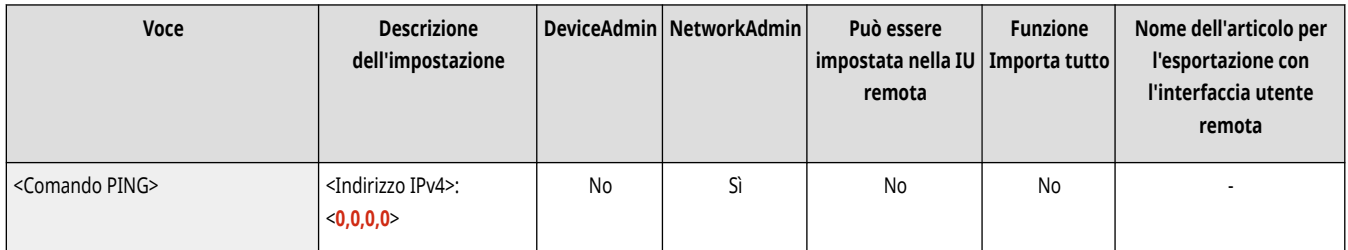

## **<Impostazioni IPv6>**

8AE4-0HE

Specificare le impostazioni che consentono di usare la macchina in un ambiente IPv6.

- **<Utilizzo IPv6>(P. 928)**
- **<Impostazioni indirizzo stateless>(P. 928)**
- **<Impostazioni indirizzo manuale>(P. 928)**
- **[<Utilizzo DHCPv6>\(P. 929\)](#page-940-0)**
- **[<Comando PING>\(P. 929\)](#page-940-0)**
- **[<Recupero solo prefisso indirizzo stateful>\(P. 929\)](#page-940-0)**
- **[<Impostazioni opzione DHCP>\(P. 930\)](#page-941-0)**

## **NOTA**

● Per informazioni sulle voci ("A", "B", "C" e "No") nella colonna "Funzione Importa tutto", vedere **[Funzione Importa tutto\(P. 874\)](#page-885-0)** [.](#page-885-0)

#### <Utilizzo IPv6>

(Impost/Registr) <Preferenze> <Rete> <Impostazioni TCP/IP> <Impostazioni IPv6>

#### Specificare se usare IPv6. **Impostazione di un indirizzo IPv6(P. 238)**

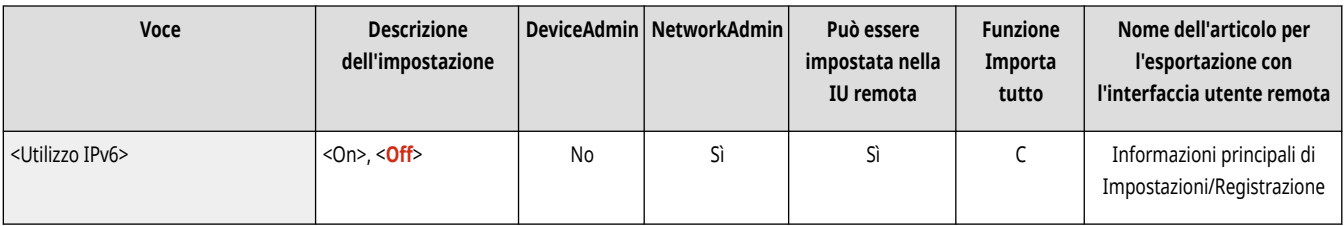

### <Impostazioni indirizzo stateless>

(Impost/Registr) <Preferenze> <Rete> <Impostazioni TCP/IP> <Impostazioni IPv6>

#### Specificare l'indirizzo IPv6 stateless. *DImpostazione di un indirizzo IPv6(P. 238)*

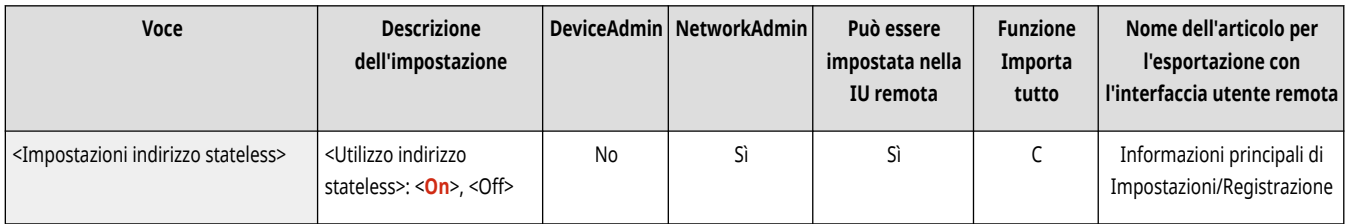

### <Impostazioni indirizzo manuale>

(Impost/Registr) <Preferenze> <Rete> <Impostazioni TCP/IP> <Impostazioni IPv6>

Specificare l'indirizzo IPv6 manualmente. *DImpostazione di un indirizzo IPv6(P. 238)* 

<span id="page-940-0"></span>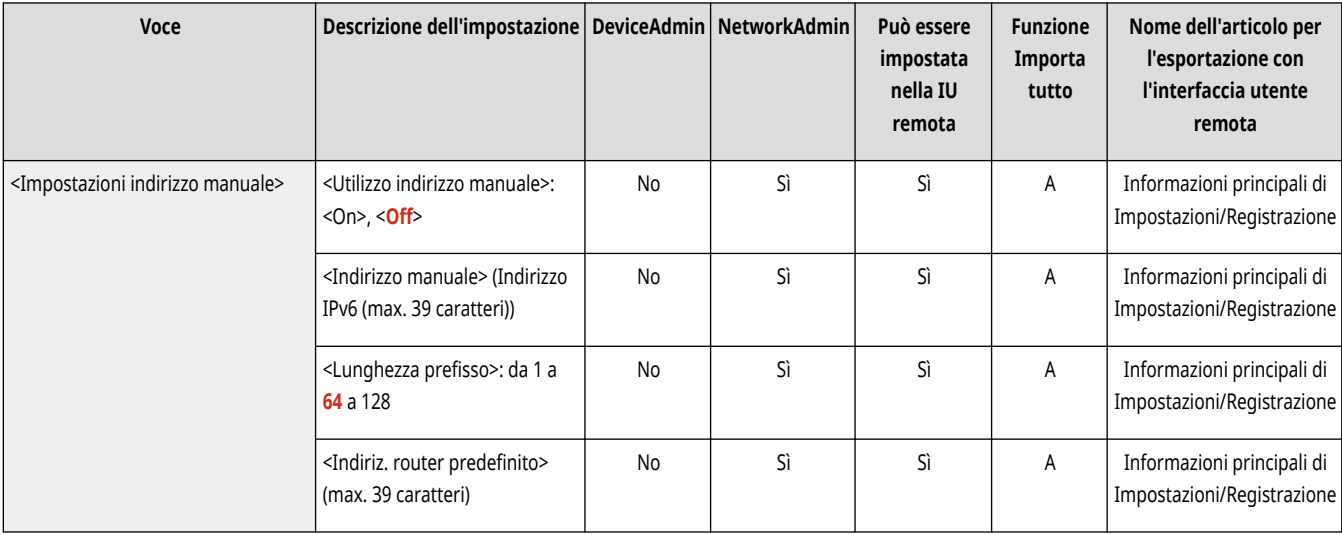

### <Utilizzo DHCPv6>

(Impost/Registr) <Preferenze> <Rete> <Impostazioni TCP/IP> <Impostazioni IPv6>

Specificare se ottenere l'indirizzo IPv6 dal server DHCP. <sup>1</sup>Impostazione di un indirizzo IPv6(P. 238)

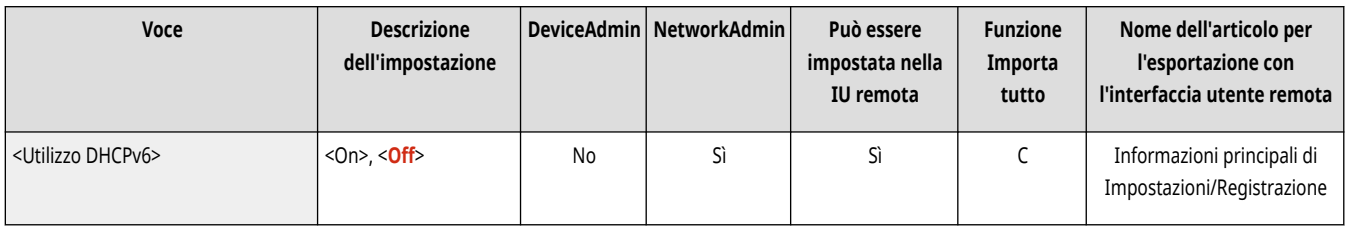

### <Comando PING>

(Impost/Registr) <Preferenze> <Rete> <Impostazioni TCP/IP> <Impostazioni IPv6>

Controllare se l'indirizzo IPv6 è stato specificato correttamente. <sup>*C*</sup>Test di connessione per un indirizzo IPv6(P. 239)

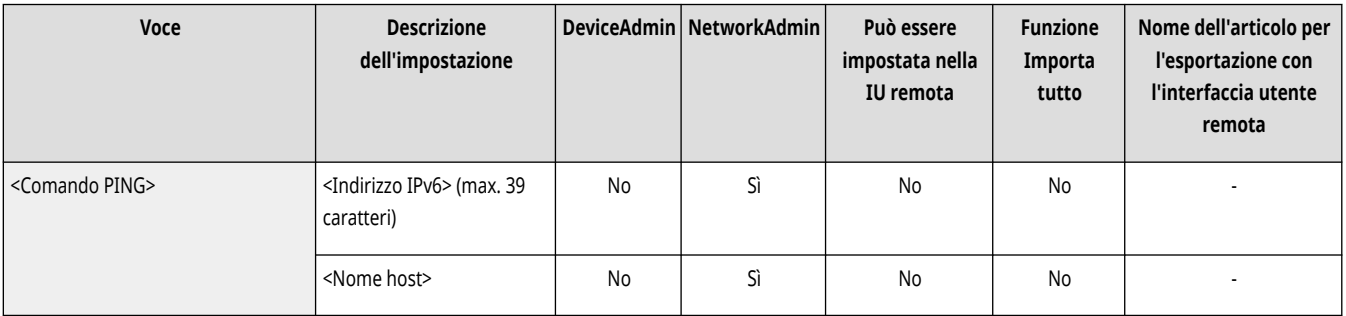

## <Recupero solo prefisso indirizzo stateful>

(Impost/Registr) <Preferenze> <Rete> <Impostazioni TCP/IP> <Impostazioni IPv6>

Specificare se ottenere solo la prima metà dell'indirizzo stateful dal server DHCP utilizzando DHCPv6.

<span id="page-941-0"></span>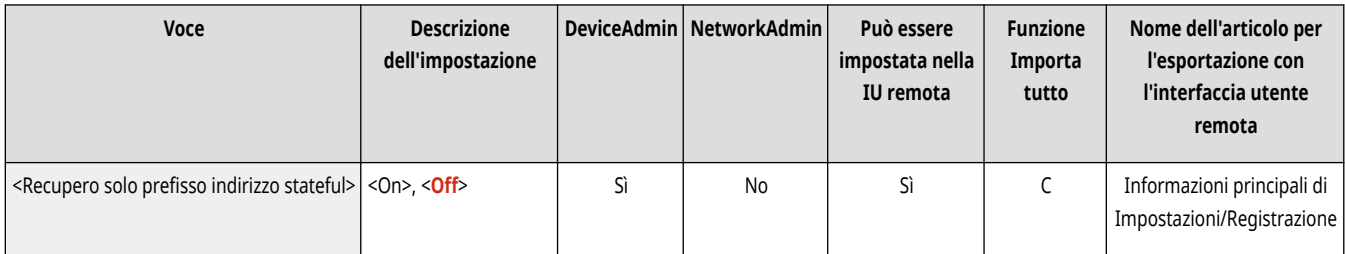

## <Impostazioni opzione DHCP>

(Impost/Registr) <Preferenze> <Rete> <Impostazioni TCP/IP> <Impostazioni IPv6>

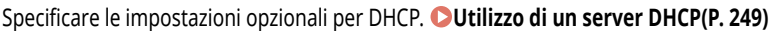

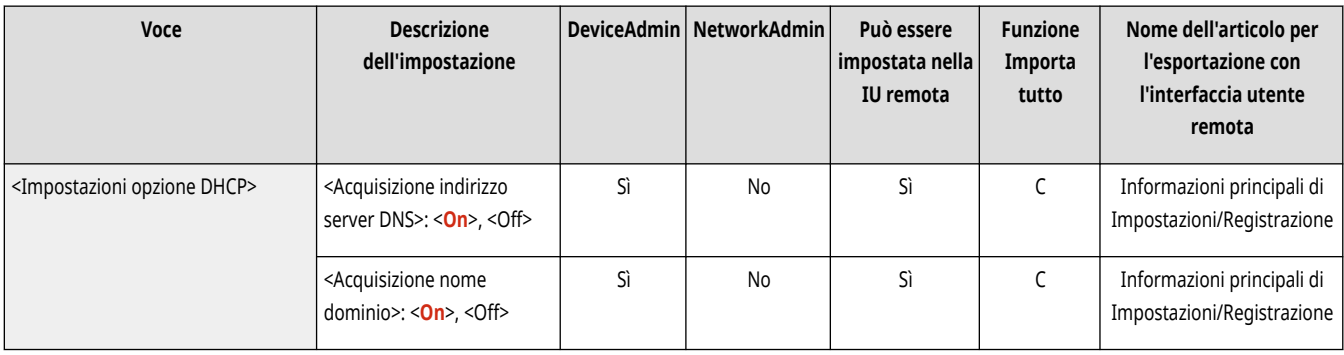

## **<Impostazioni DNS>**

8AE4-0HF

Specificare le impostazioni per il DNS (Domain Name System) per la conversione dei nomi host (nomi di dominio) in indirizzi IP.

- **<Impostazioni indirizzo server DNS>(P. 931)**
- **<Impostazioni nome host/nome dominio DNS>(P. 931)**
- **[<Impostazioni aggiornamento dinamico DNS>\(P. 932\)](#page-943-0)**
- **[<Impostazioni mDNS>\(P. 932\)](#page-943-0)**

## **NOTA**

● Per informazioni sulle voci ("A", "B", "C" e "No") nella colonna "Funzione Importa tutto", vedere **[Funzione Importa tutto\(P. 874\)](#page-885-0)** [.](#page-885-0)

### <Impostazioni indirizzo server DNS>

(Impost/Registr) <Preferenze> <Rete> <Impostazioni TCP/IP> <Impostazioni DNS>

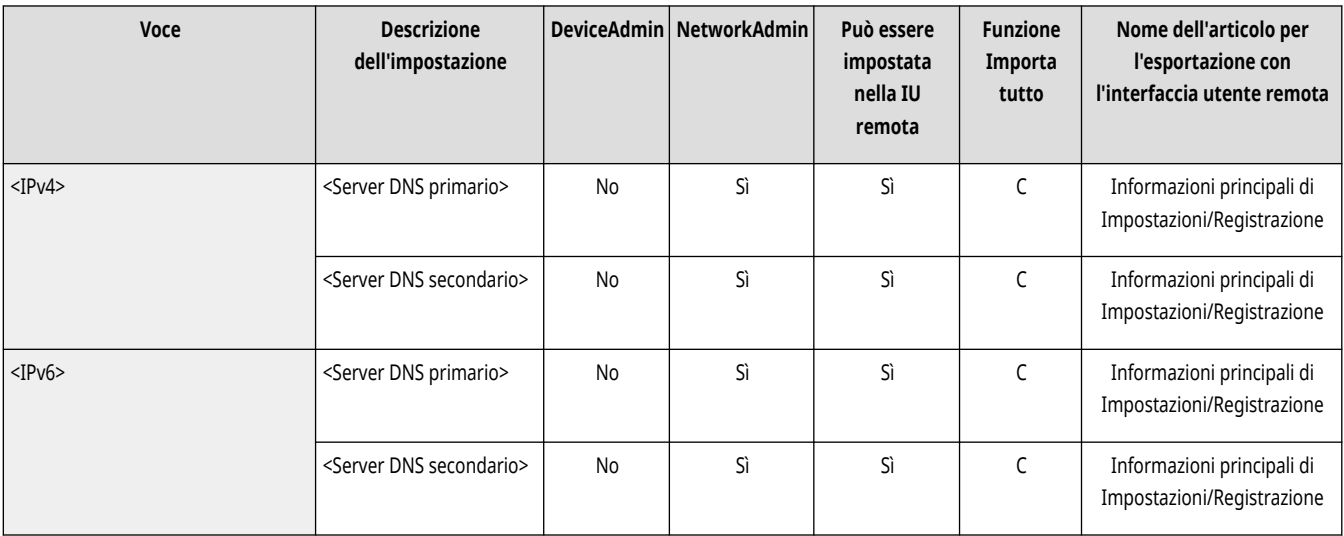

#### Specificare le impostazioni dell'indirizzo di server DNS. *DImpostazioni DNS(P. 246)*

### <Impostazioni nome host/nome dominio DNS>

(Impost/Registr) <Preferenze> <Rete> <Impostazioni TCP/IP> <Impostazioni DNS>

#### Specificare il nome host e il nome di dominio della macchina. *DImpostazioni DNS(P. 246)*

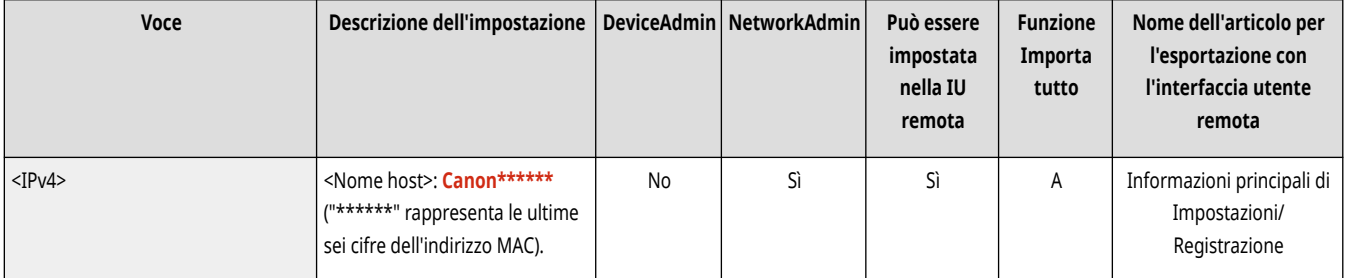

<span id="page-943-0"></span>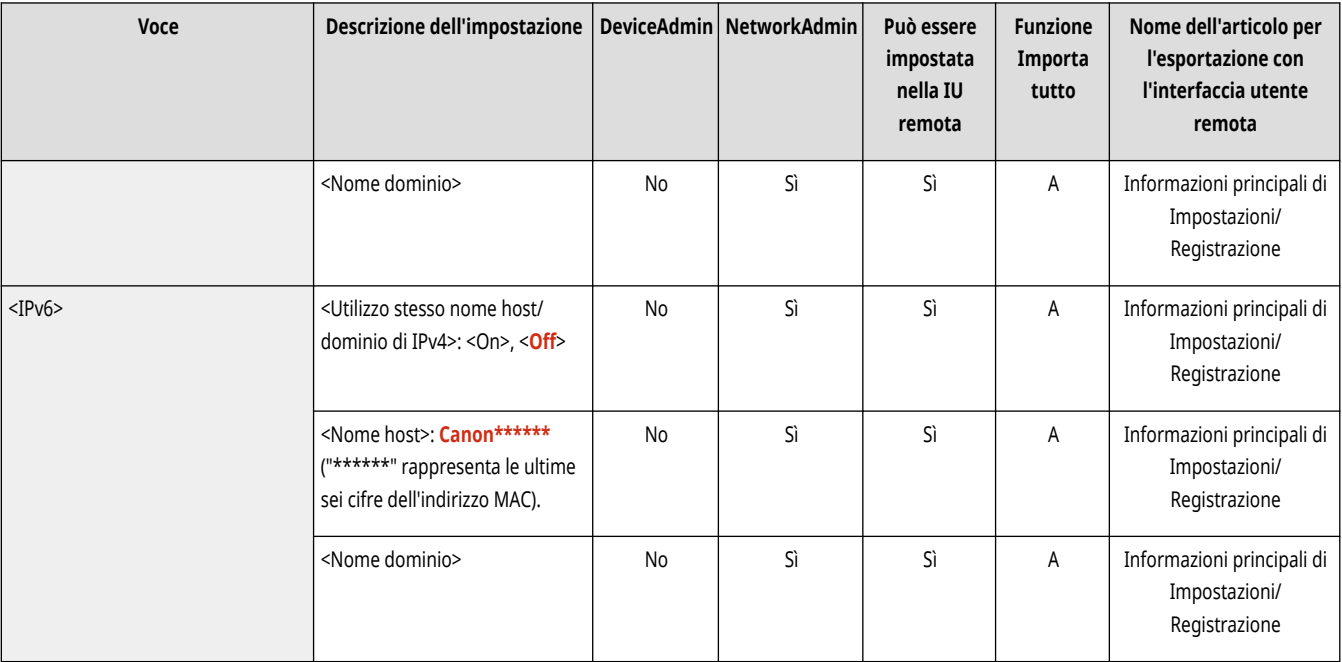

### <Impostazioni aggiornamento dinamico DNS>

(Impost/Registr) <Preferenze> <Rete> <Impostazioni TCP/IP> <Impostazioni DNS>

Specificare se eseguire l'aggiornamento automatico quando viene modificata la mappatura tra il nome host e l'indirizzo IP in un ambiente tipo DHCP. **OImpostazioni DNS(P. 246)** 

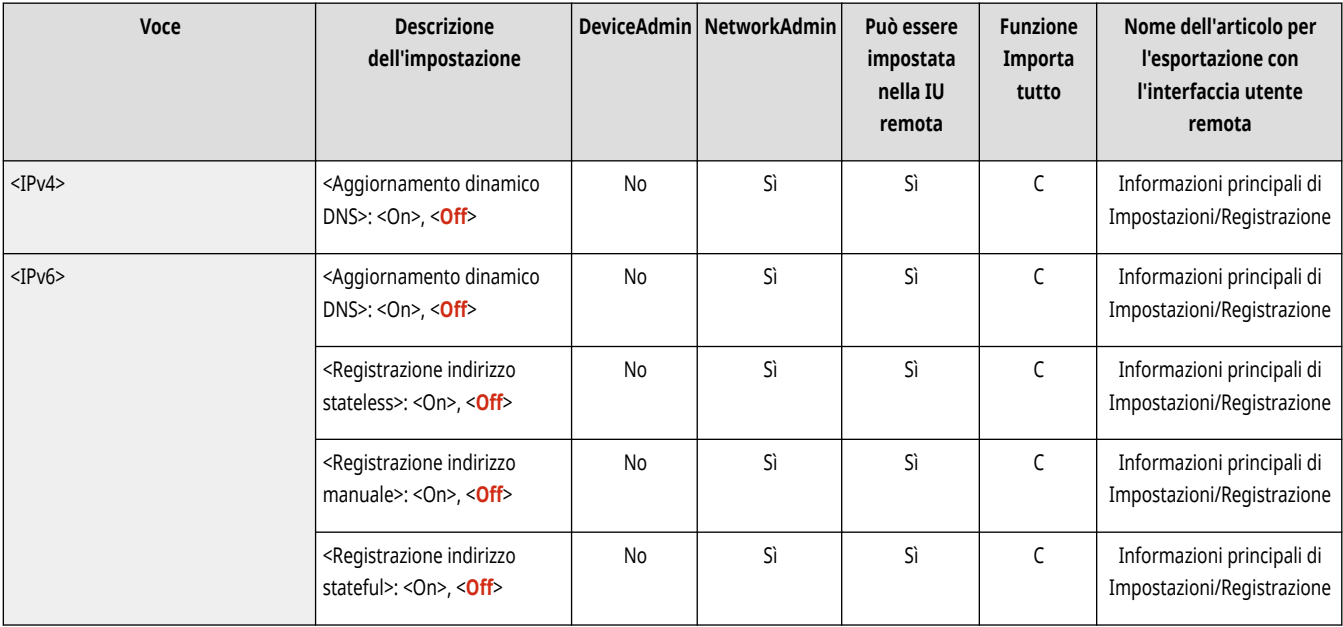

### <Impostazioni mDNS>

(Impost/Registr) <Preferenze> <Rete> <Impostazioni TCP/IP> <Impostazioni DNS>

Specificare le impostazioni per l'utilizzo della funzione DNS in un sistema che non dispone di server DNS. *DImpostazioni DNS(P. 246)* 

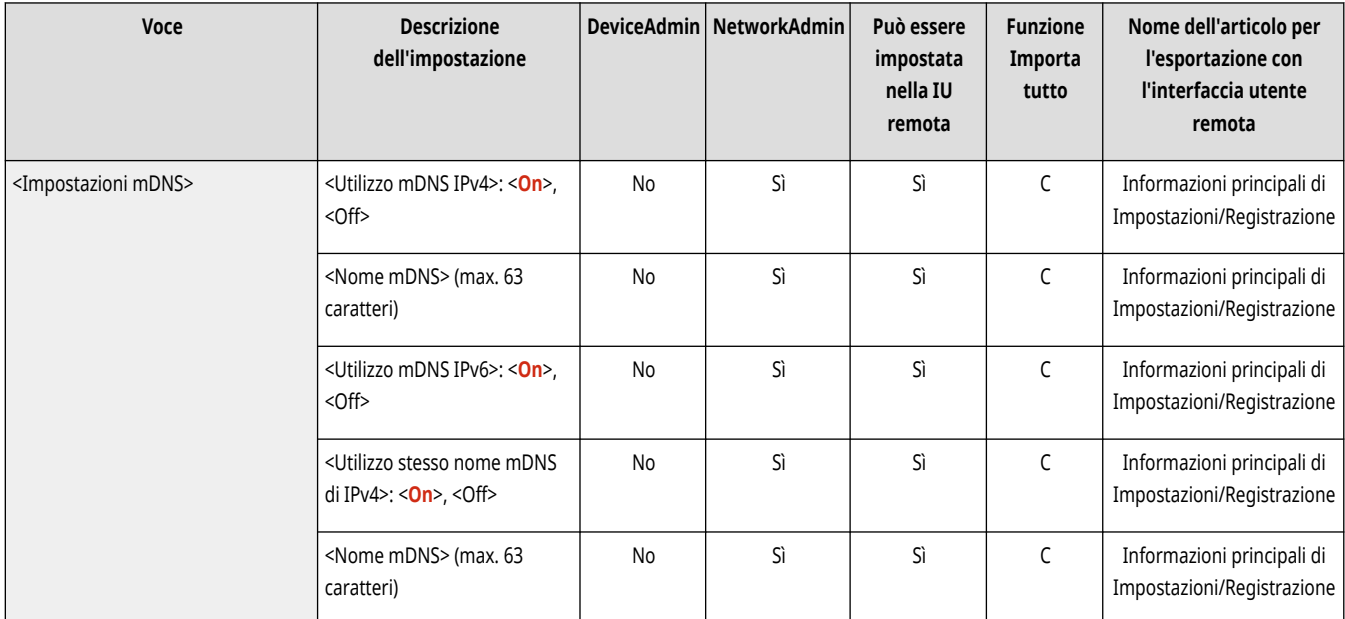

## **<Impostazioni firewall>**

#### 8AE4-0HH

Specificare le impostazioni di filtraggio dei pacchetti che consentono di comunicare solo con i dispositivi che hanno un indirizzo IP e un indirizzo MAC specifico.

**<Filtro indirizzi IPv4>(P. 934) <Filtro indirizzi IPv6>(P. 934) <Filtro indirizzi MAC>(P. 934) <Registro indirizzi IP bloccati>(P. 934)** 

## **NOTA**

● Per informazioni sulle voci ("A", "B", "C" e "No") nella colonna "Funzione Importa tutto", vedere **[Funzione Importa tutto\(P. 874\)](#page-885-0)** [.](#page-885-0)

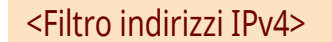

(Impost/Registr) <Preferenze> <Rete> <Impostazioni firewall>

Specificare le impostazioni per il filtraggio degli indirizzi IPv4.

**[<Filtro indirizzi IPv4>\(P. 936\)](#page-947-0)** 

#### <Filtro indirizzi IPv6>

(Impost/Registr) <Preferenze> <Rete> <Impostazioni firewall>

Specificare le impostazioni per il filtraggio degli indirizzi IPv6.

#### **[<Filtro indirizzi IPv6>\(P. 939\)](#page-950-0)**

### <Filtro indirizzi MAC>

(Impost/Registr) <Preferenze> <Rete> <Impostazioni firewall>

Specificare le impostazioni per il filtraggio degli indirizzi MAC.

#### **[<Filtro indirizzi MAC>\(P. 942\)](#page-953-0)**

### <Registro indirizzi IP bloccati>

(Impost/Registr) <Preferenze> <Rete> <Impostazioni firewall>

Mostra il registro per eseguire il blocco con un filtro degli indirizzi IP. **[Definizione degli indirizzi IP nelle impostazioni firewall\(P. 721\)](#page-732-0)** 

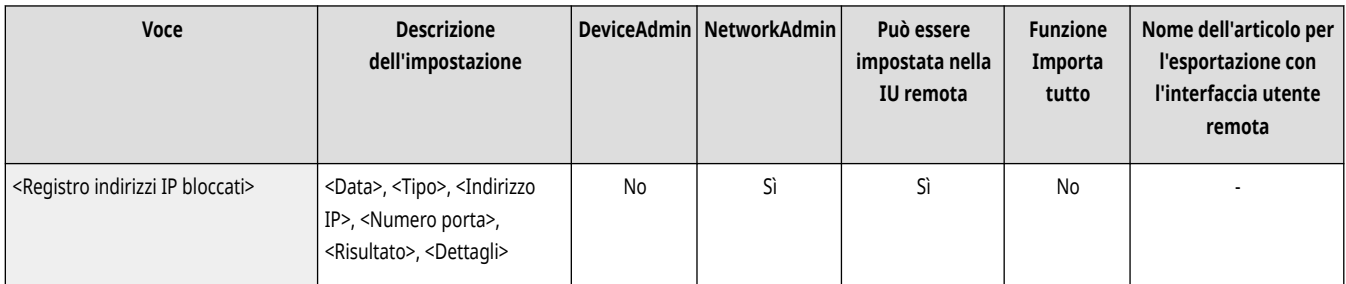

## <span id="page-947-0"></span>**<Filtro indirizzi IPv4>**

8AE4-0HJ

Specificare le impostazioni per il filtraggio degli indirizzi IPv4.

**<Filtro in uscita>(P. 936) [<Filtro in ingresso>\(P. 937\)](#page-948-0)  [<Consentire sempre invio/ricezione utilizzando ICMP>\(P. 938\)](#page-949-0)** 

## **NOTA**

● Per informazioni sulle voci ("A", "B", "C" e "No") nella colonna "Funzione Importa tutto", vedere **[Funzione Importa tutto\(P. 874\)](#page-885-0)** [.](#page-885-0)

### <Filtro in uscita>

(Impost/Registr) <Preferenze> <Preferenze> <<Preferention>
<Preferention>
<Preferenze> <Preferenze> <Preferenze> <Preferenze> <Preferenze> <Preferenze> <Preferenze> <Preferenze> <Preferenze> <Preferenze> <Preferenze> <Pref

#### Specificare il filtro in uscita. **[Definizione degli indirizzi IP nelle impostazioni firewall\(P. 721\)](#page-732-0)**

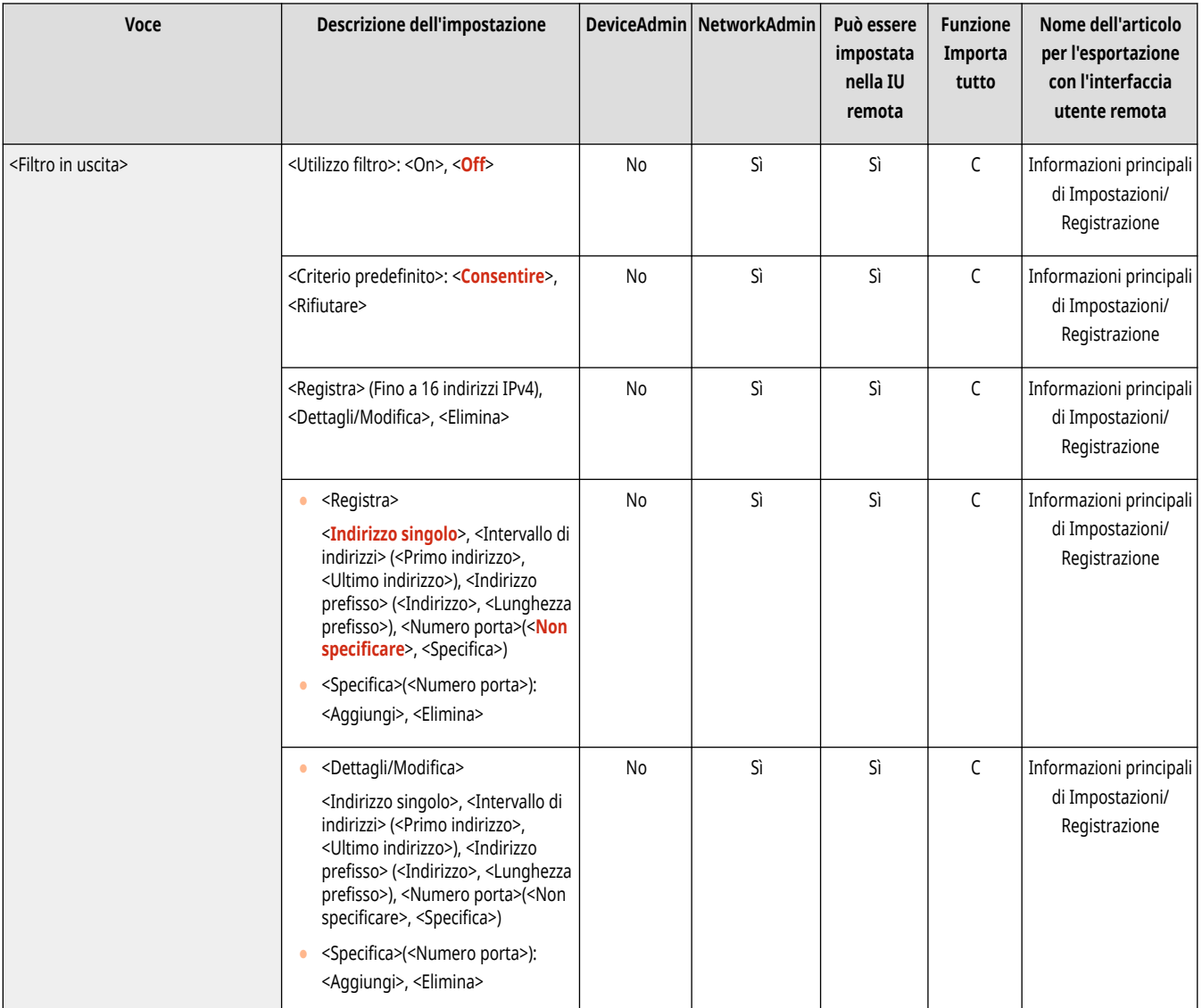

<span id="page-948-0"></span>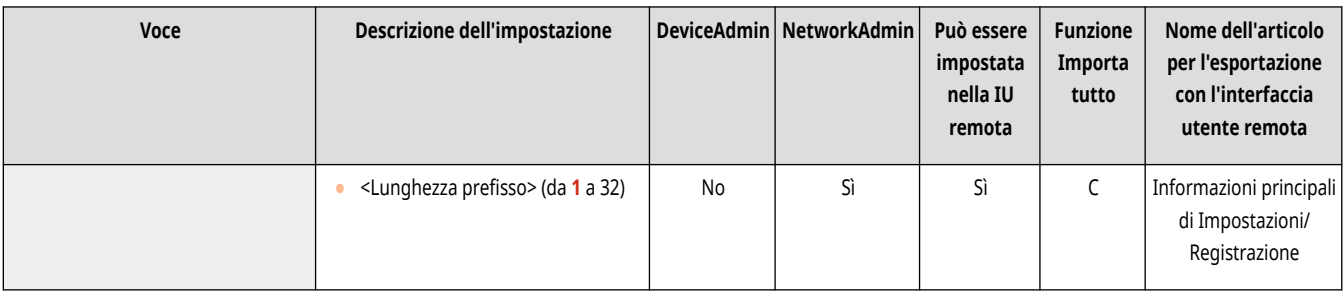

## <Filtro in ingresso>

(Impost/Registr) <Preferenze> <Rete> <Impostazioni firewall> <Filtro indirizzi IPv4>

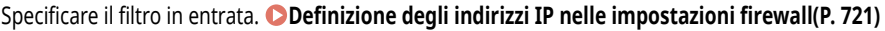

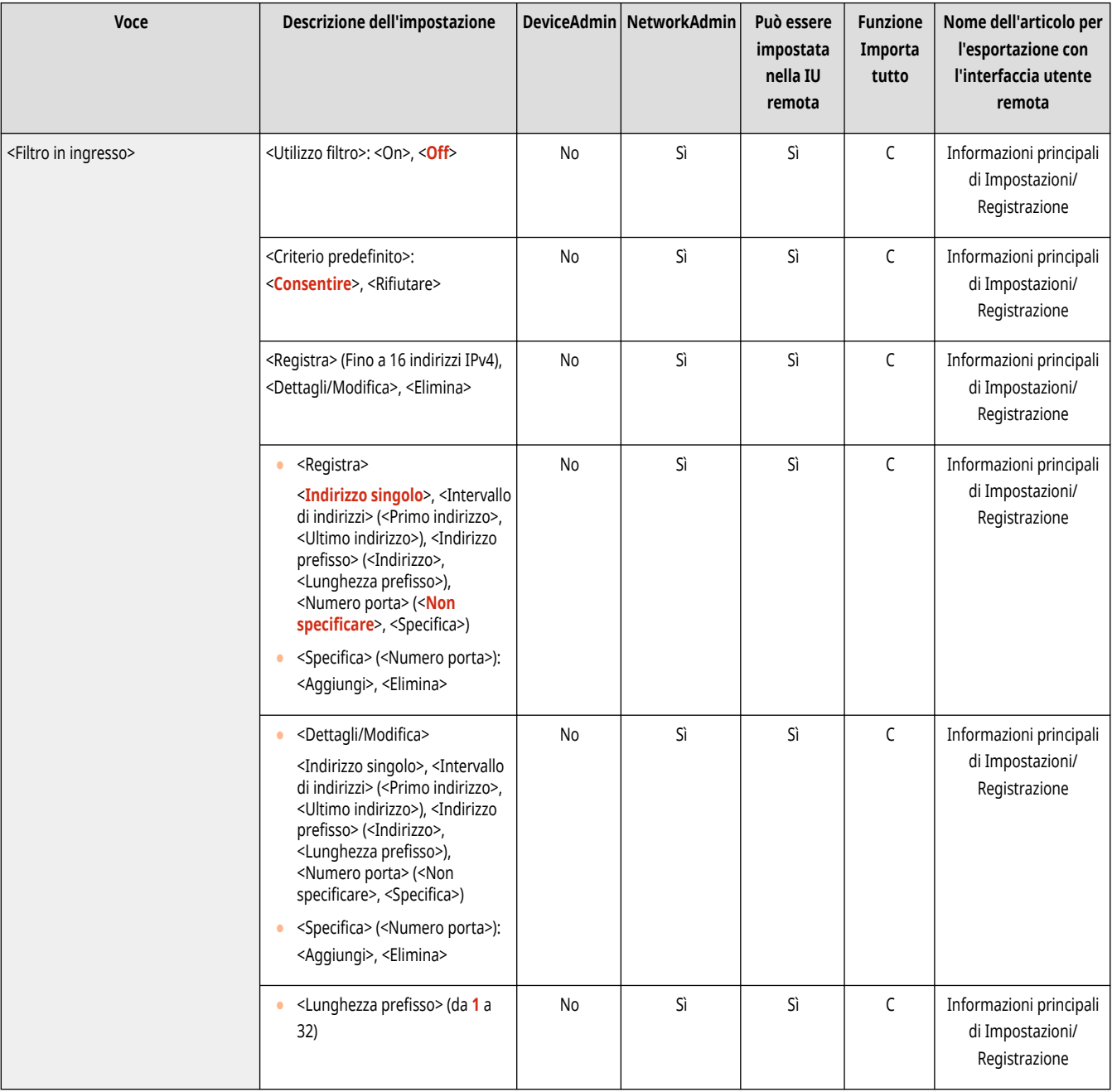

## <span id="page-949-0"></span><Consentire sempre invio/ricezione utilizzando ICMP>

(Impost/Registr) <Preferenze> <Rete> <Impostazioni firewall> <Filtro indirizzi IPv4>

#### Specificare se consentire sempre la comunicazione ICMP.

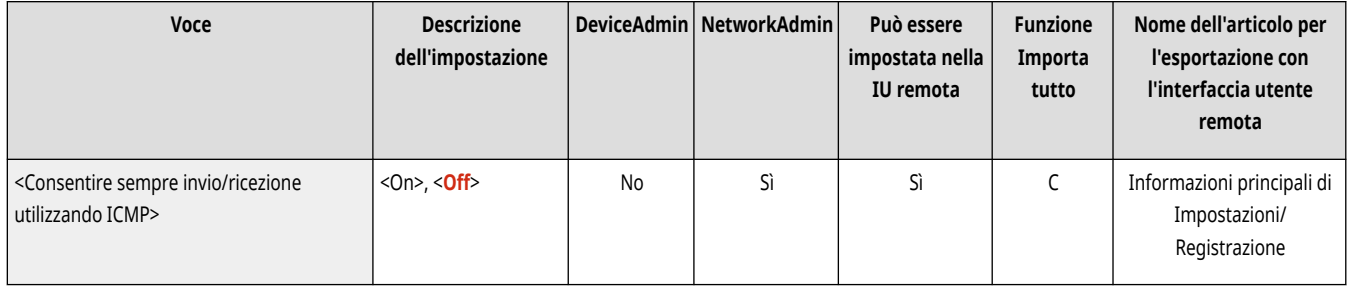

## <span id="page-950-0"></span>**<Filtro indirizzi IPv6>**

8AE4-0HK

Specificare le impostazioni per il filtraggio degli indirizzi IPv6.

**<Filtro in uscita>(P. 939) [<Filtro in ingresso>\(P. 940\)](#page-951-0)  [<Consentire sempre invio/ricezione utilizzando ICMPv6>\(P. 941\)](#page-952-0)** 

## **NOTA**

● Per informazioni sulle voci ("A", "B", "C" e "No") nella colonna "Funzione Importa tutto", vedere **[Funzione Importa tutto\(P. 874\)](#page-885-0)** [.](#page-885-0)

### <Filtro in uscita>

(Impost/Registr) <Preferenze> <Preferenze> <Impostazioni firewall> <Filtro indirizzi IPv6>

#### Specificare il filtro in uscita. **[Definizione degli indirizzi IP nelle impostazioni firewall\(P. 721\)](#page-732-0)**

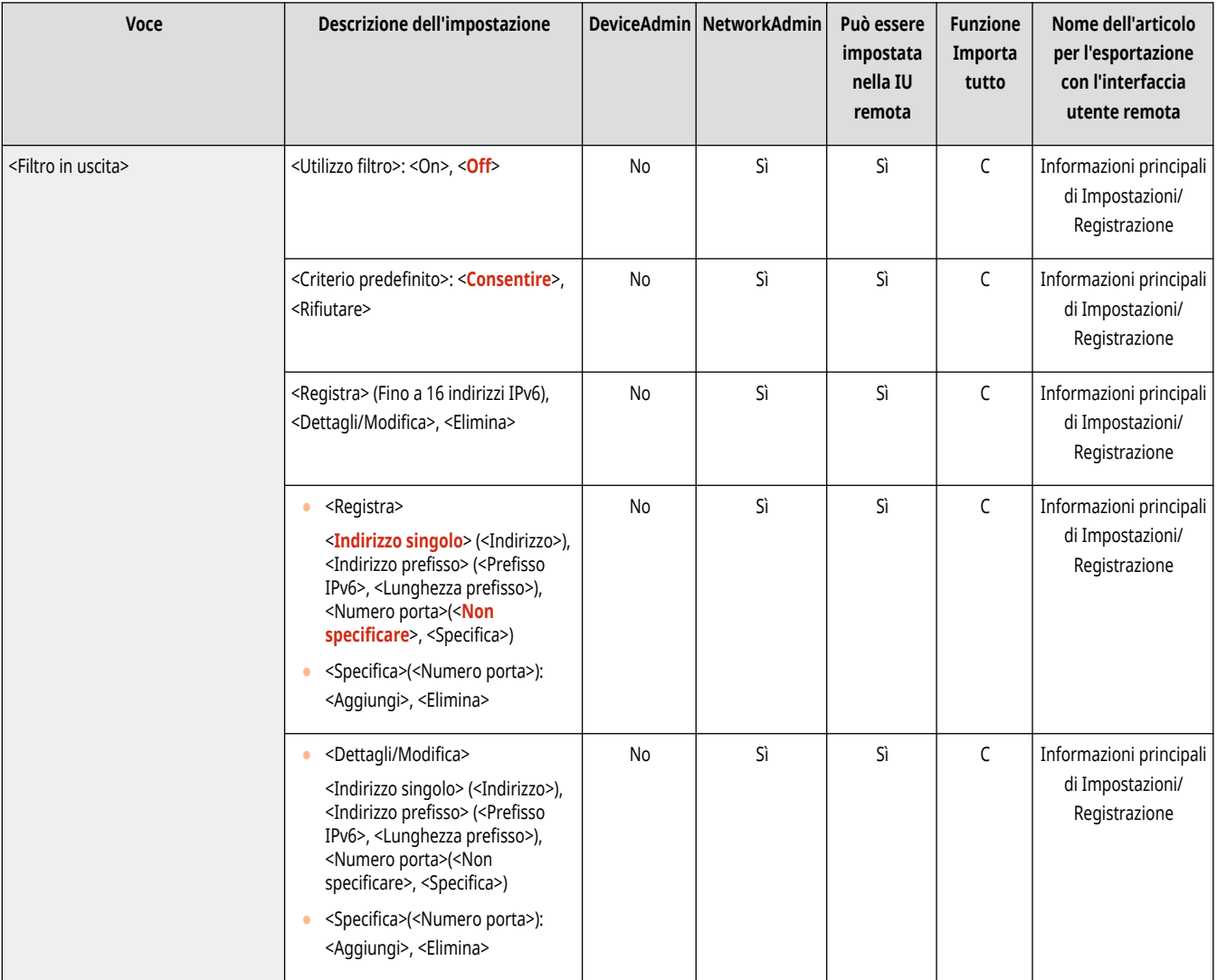

<span id="page-951-0"></span>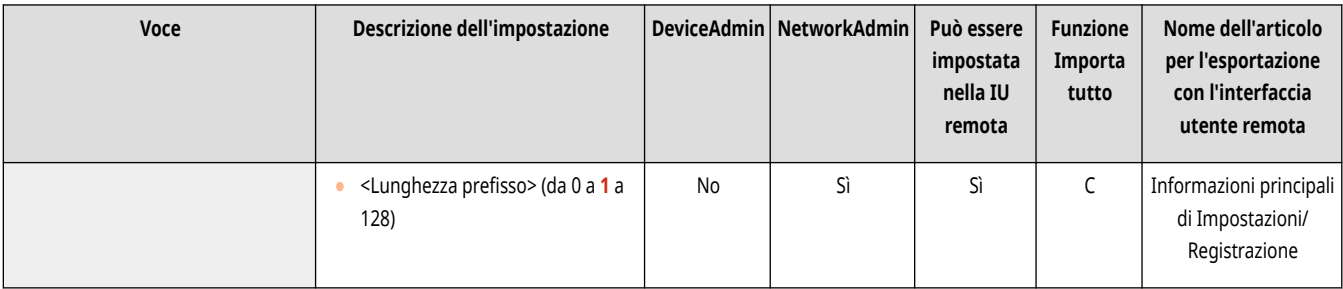

## <Filtro in ingresso>

(Impost/Registr) <Preferenze> <Rete> <Impostazioni firewall> <Filtro indirizzi IPv6>

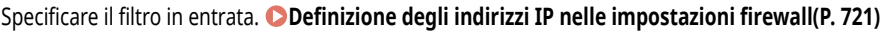

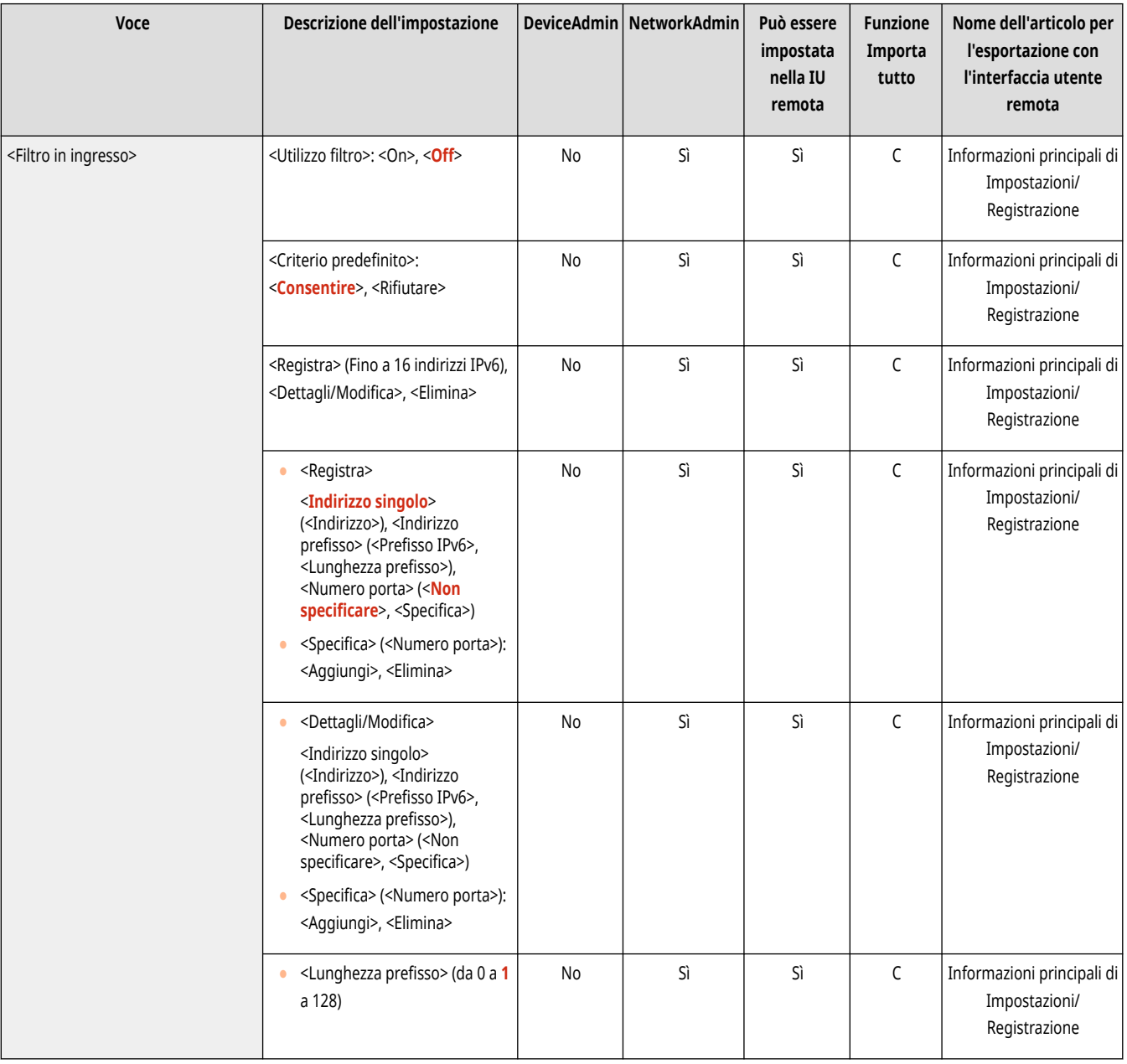

## <span id="page-952-0"></span><Consentire sempre invio/ricezione utilizzando ICMPv6>

(Impost/Registr) <Preferenze> <Rete> <Impostazioni firewall> <Filtro indirizzi IPv6>

Specificare se consentire sempre la comunicazione ICMPv6.

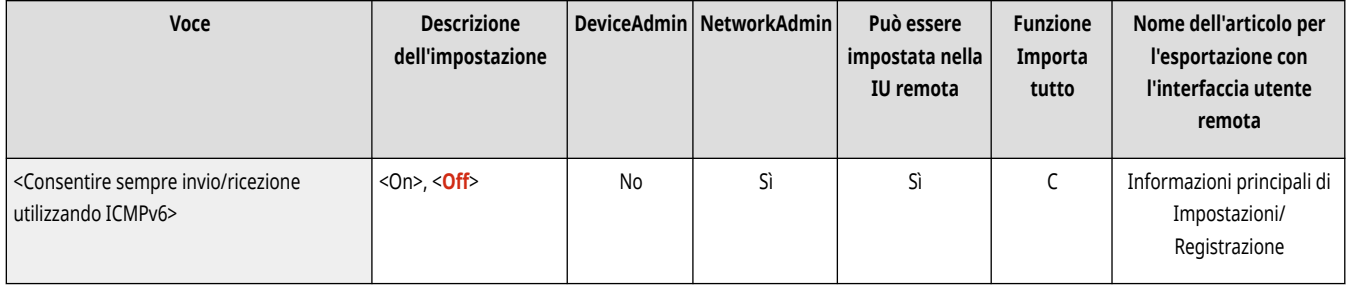

8AE4-0HL

<span id="page-953-0"></span>Specificare le impostazioni per il filtraggio degli indirizzi MAC.

**<Filtro in uscita>(P. 942) <Filtro in ingresso>(P. 942)** 

## **NOTA**

● Per informazioni sulle voci ("A", "B", "C" e "No") nella colonna "Funzione Importa tutto", vedere **[Funzione Importa tutto\(P. 874\)](#page-885-0)** [.](#page-885-0)

#### <Filtro in uscita>

(Impost/Registr) <Preferenze> <Preferenze> <<Preferention intervall> <Filtro indirizzi MAC>

#### Specificare il filtro in uscita. **[Definizione degli indirizzi MAC nelle impostazioni firewall\(P. 724\)](#page-735-0)**

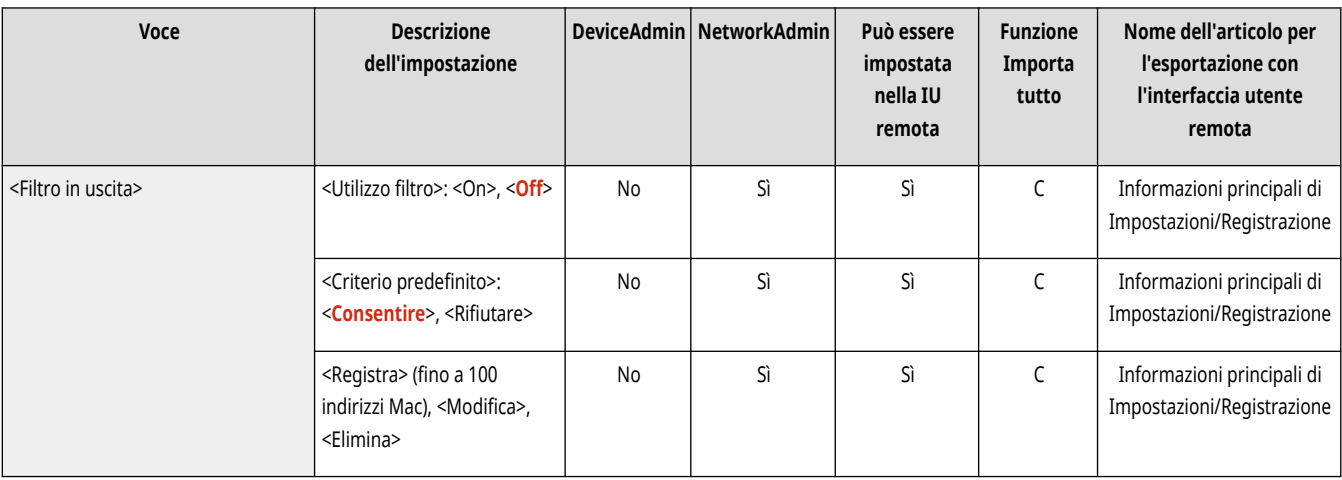

### <Filtro in ingresso>

(Impost/Registr) <Preferenze> <Rete> <Impostazioni firewall> <Filtro indirizzi MAC>

#### Specificare il filtro in entrata. **[Definizione degli indirizzi MAC nelle impostazioni firewall\(P. 724\)](#page-735-0)**

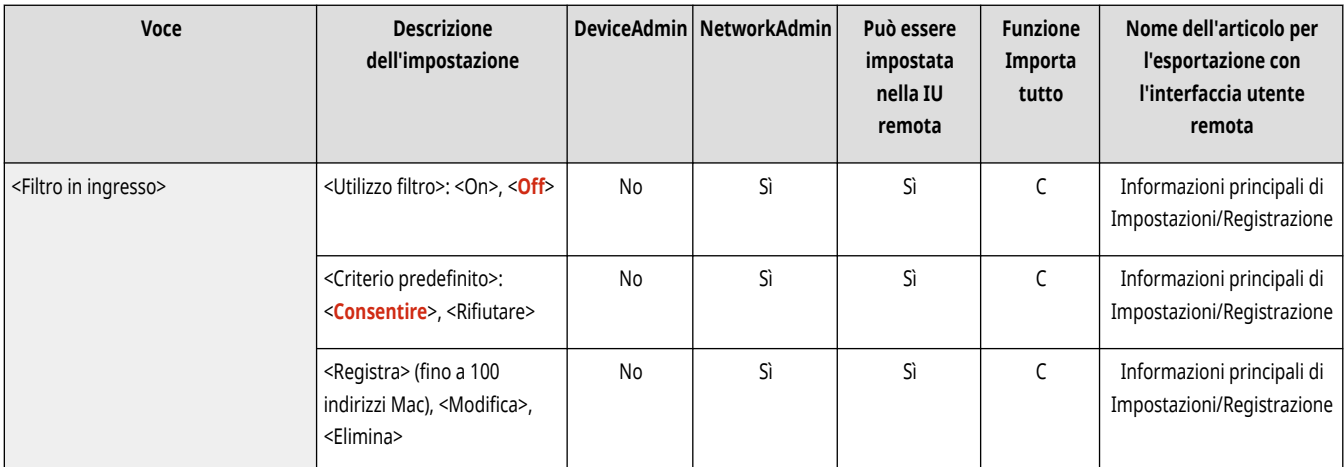

## **<LAN wireless>**

#### 8AE4-0HR

Specificare le impostazioni della LAN wireless.

**<Impostazioni LAN wireless>(P. 943) [<Informazioni LAN wireless>\(P. 944\)](#page-955-0)  [<Modo risparmio energ.>\(P. 944\)](#page-955-0)** 

## **NOTA**

● Per informazioni sulle voci ("A", "B", "C" e "No") nella colonna "Funzione Importa tutto", vedere **[Funzione Importa tutto\(P. 874\)](#page-885-0)** [.](#page-885-0)

### <Impostazioni LAN wireless>

(Impost/Registr) <Preferenze> <Rete> <LAN wireless>

#### Specificare le impostazioni LAN wireless. **[Connessione a una LAN wireless\(P. 227\)](#page-238-0)**

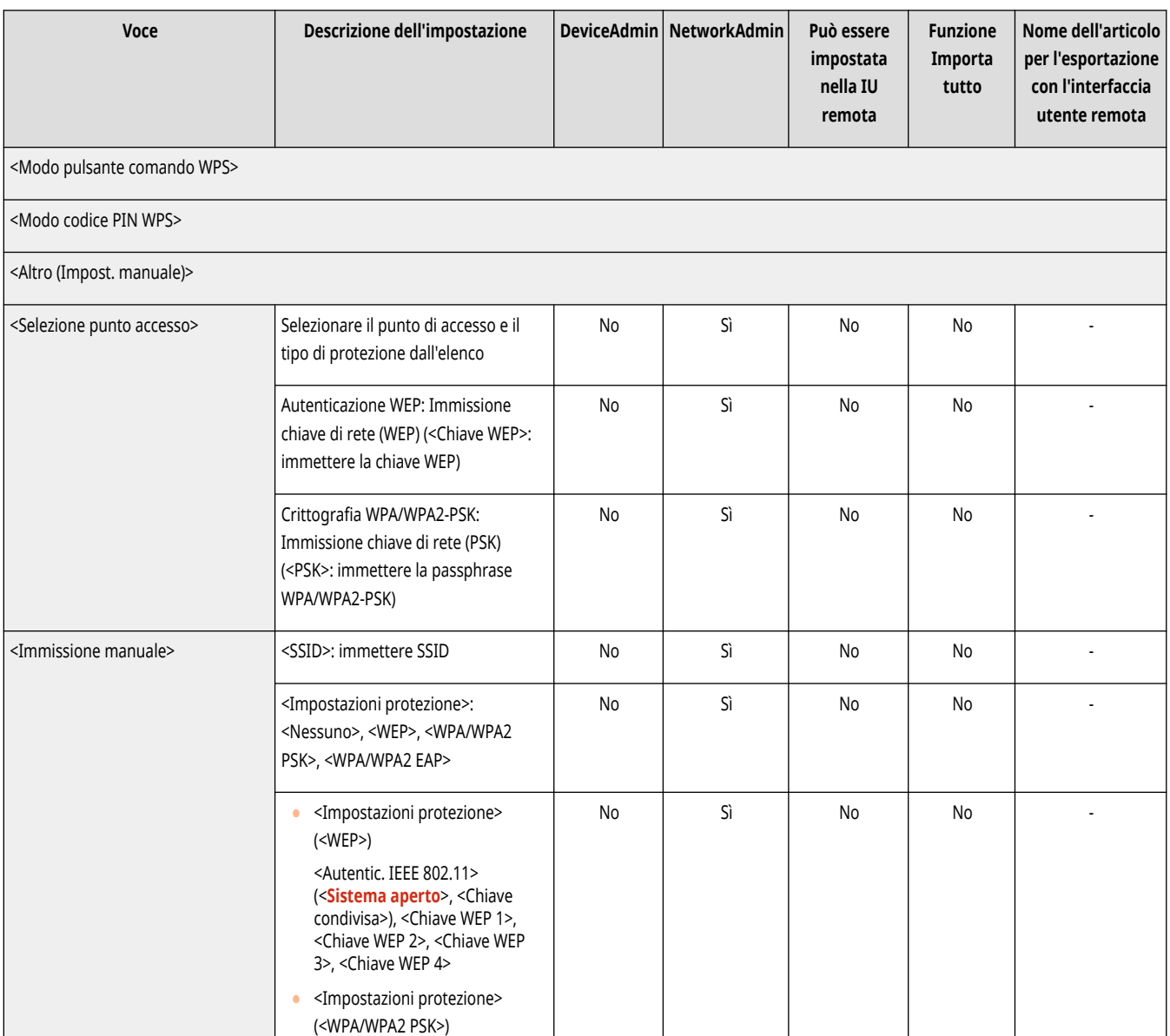

<span id="page-955-0"></span>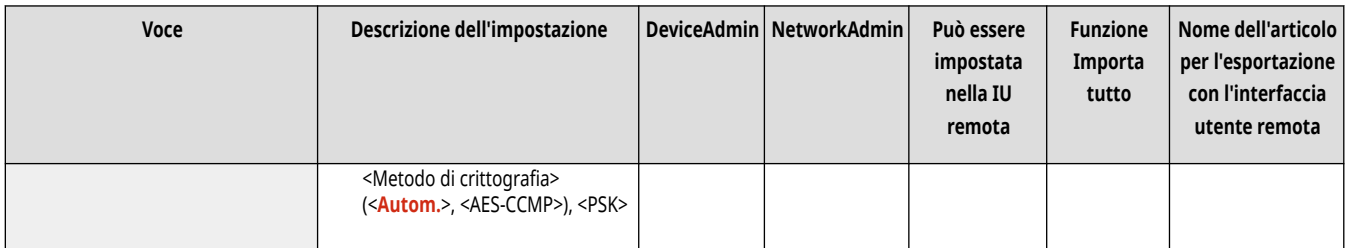

### <Informazioni LAN wireless>

(Impost/Registr) > <Preferenze> > <Rete> <LAN wireless>

Visualizza le informazioni di impostazione della LAN wireless. **[Verifica delle impostazioni e delle informazioni della LAN wireless\(P. 228\)](#page-239-0)** 

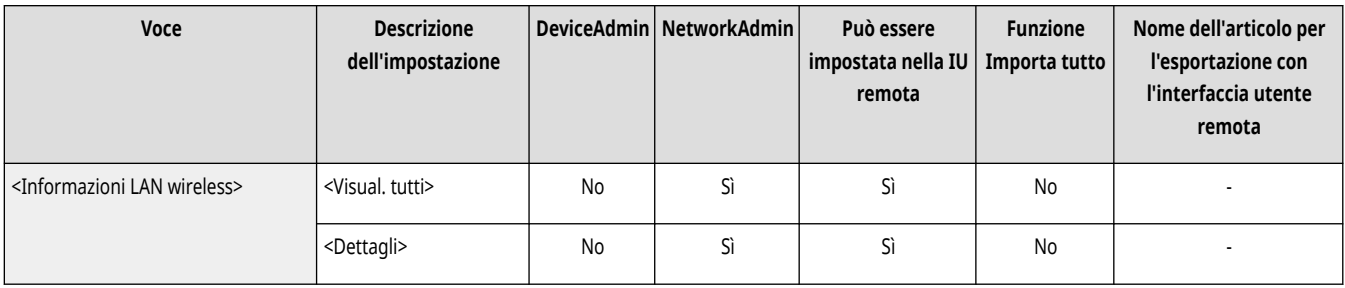

## <Modo risparmio energ.>

(Impost/Registr) <Preferenze> <Rete> <LAN wireless>

Specificare se impostare periodicamente la macchina in modalità di risparmio energetico, in base ai segnali inviati da un router LAN wireless.  $\bullet$ **[Connessione a una LAN wireless\(P. 227\)](#page-238-0)** 

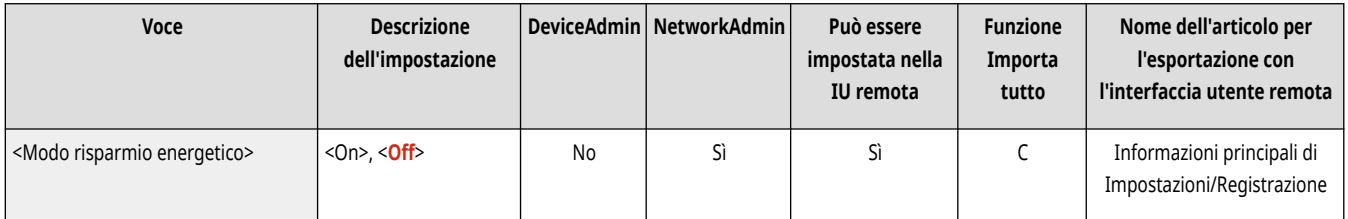

## **<Impostazioni connessione diretta>**

8AE4-0HS

Specificare le impostazioni della connessione diretta.

- **<Utilizzo connessione diretta>(P. 945)**
- **<Tipo di connessione diretta>(P. 945)**
- **[<Nome periferica per Wi-Fi Direct>\(P. 946\)](#page-957-0)**
- **[<Intervallo fino a chiusura sessione connessione diretta>\(P. 946\)](#page-957-0)**
- **[<Impostazioni modalità Punto di accesso>\(P. 946\)](#page-957-0)**
- **[<Sempre abilitata se è specificato SSID/Chiave di rete>\(P. 947\)](#page-958-0)**
- **[<Impostazioni indirizzo IP per connessione diretta>\(P. 948\)](#page-959-0)**
- **[<Impostazioni SSID personale e chiave di rete>\(P. 948\)](#page-959-0)**
- **[<Utiliz.Nome accesso come nome utente per lav.stampa>\(P. 949\)](#page-960-0)**

## **NOTA**

● Per informazioni sulle voci ("A", "B", "C" e "No") nella colonna "Funzione Importa tutto", vedere **[Funzione Importa tutto\(P. 874\)](#page-885-0)** [.](#page-885-0)

#### <Utilizzo connessione diretta>

(Impost/Registr) <Preferenze> <Rete> <Impostazioni connessione diretta>

Specificare se utilizzare la connessione diretta. **Connessione diretta(P. 632)** 

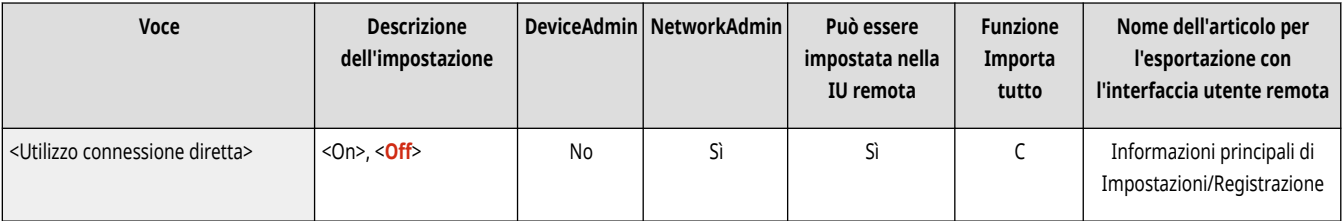

### <Tipo di connessione diretta>

(Impost/Registr) <Preferenze> <Rete> <Impostazioni connessione diretta>

#### Selezionare il tipo di connessione diretta. **[Connessione diretta\(P. 632\)](#page-643-0)**

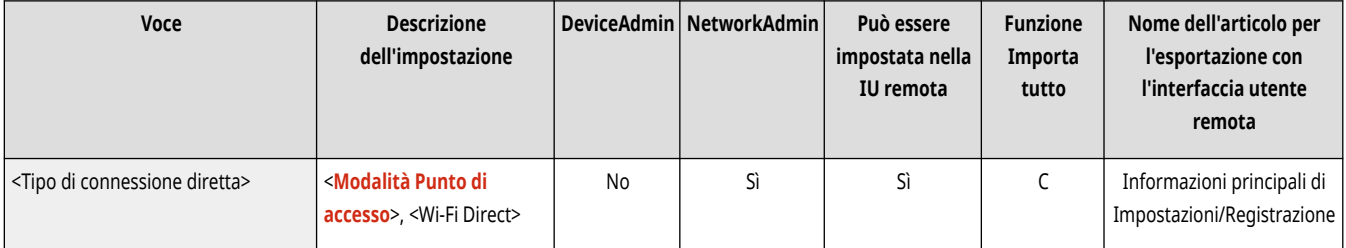

## **NOTA**

● Se Wi-Fi Direct è selezionato, è possibile connettere un solo dispositivo mobile.

### <span id="page-957-0"></span><Nome periferica per Wi-Fi Direct>

(Impost/Registr) <Preferenze> <Rete> <Impostazioni connessione diretta>

#### Specificare il nome del dispositivo da utilizzare per le connessioni dirette (Wi-Fi Direct).

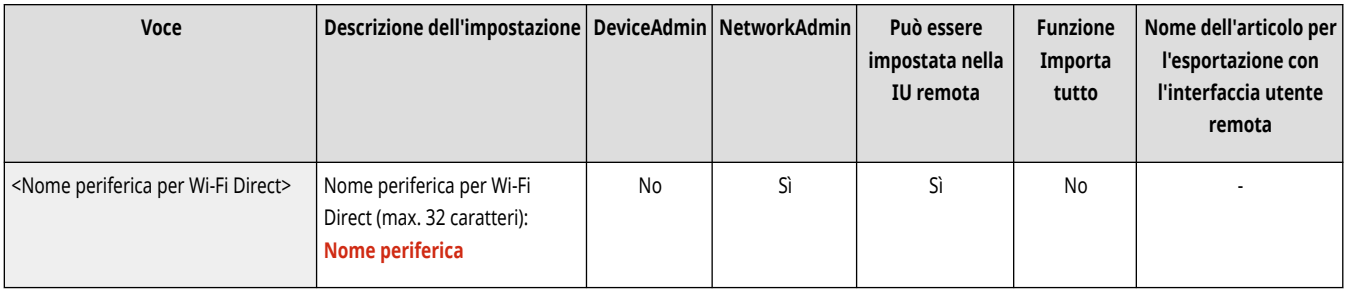

# **A** IMPORTANTE

● La dicitura "-XY\_Canon10" (dove XY sono delle lettere casuali) viene aggiunta automaticamente al nome del dispositivo per la connessione Wi-Fi Direct. Se il nome del dispositivo contiene più di 22 caratteri, la dicitura "-XY\_Canon10" non viene aggiunta.

### <Intervallo fino a chiusura sessione connessione diretta>

(Impost/Registr) <Preferenze> <Rete> <Impostazioni connessione diretta>

Specificare l'intervallo di tempo prima che la comunicazione venga automaticamente terminata in caso di mancata trasmissione/ricezione dei dati per un periodo prolungato durante la comunicazione con connessione diretta.

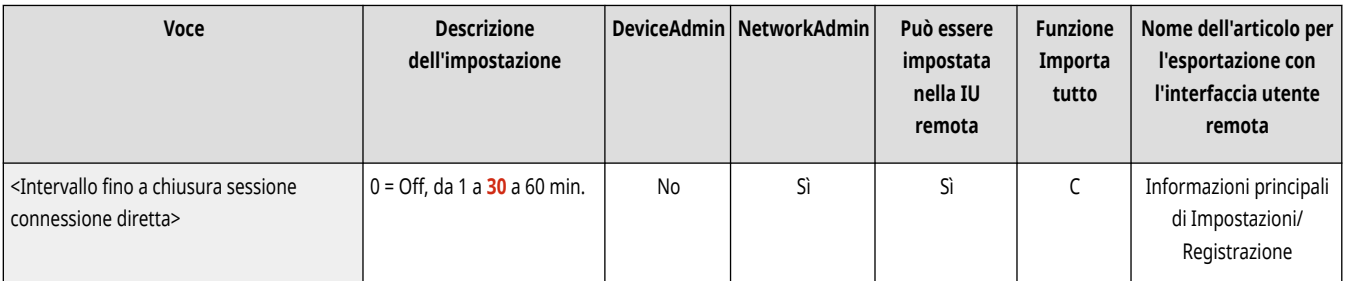

## **NOTA**

● Questa impostazione è disabilitata se <Sempre abilitata se è specificato SSID/Chiave di rete> è impostato su <On>.

### <Impostazioni modalità Punto di accesso>

(Impost/Registr) <Preferenze> <Rete> <Impostazioni connessione diretta>

Specificare le impostazioni per la modalità punto di accesso.

<span id="page-958-0"></span>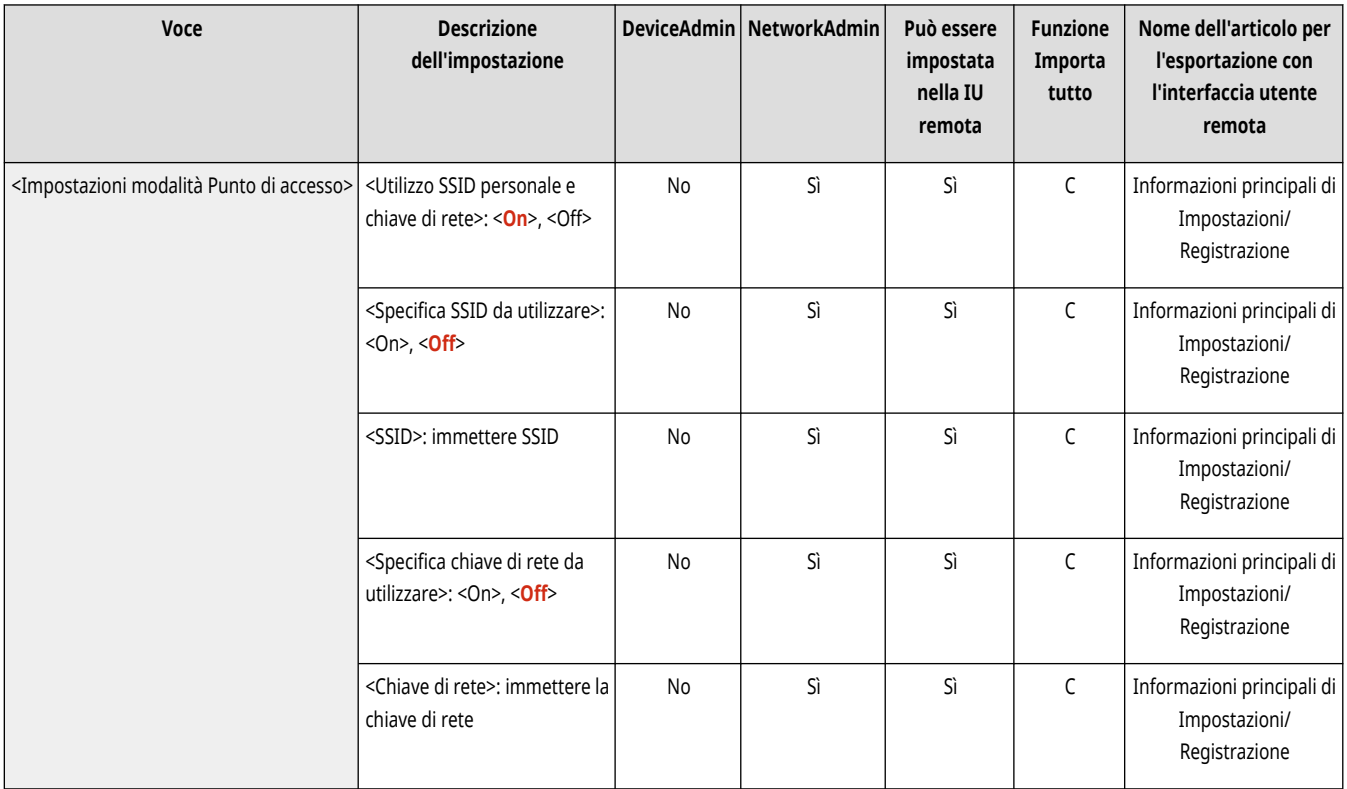

## **NOTA**

#### **Quando <Utilizzo SSID personale e chiave di rete> è impostato su <On>**

● Durante l'accesso, le informazioni sull'utente e sull'SSID o sulla chiave di rete vengono associate e memorizzate nella macchina. È possibile connettere un solo dispositivo mobile.

#### **Quando <Utilizzo SSID personale e chiave di rete> è impostato su <Off>**

- Se entrambe le opzioni <Utilizzo SSID personalizzato> e <Utilizzo chiave di rete personalizzata> sono impostate su <On>, è possibile connettere più dispositivi mobili contemporaneamente, fino a un massimo di cinque dispositivi.
- Se una o entrambe le opzioni <Utilizzo SSID personalizzato> e <Utilizzo chiave di rete personalizzata> sono impostate su <Off>, viene utilizzato un SSID o una chiave di rete casuale per ciascuna connessione. È possibile connettere un solo dispositivo mobile.

### <Sempre abilitata se è specificato SSID/Chiave di rete>

(Impost/Registr) <Preferenze> <Rete> <Impostazioni connessione diretta>

Se <Utilizzo SSID personalizzato> e <Specifica chiave di rete da utilizzare> sono abilitati in <Impostazioni modalità Punto di accesso>, è possibile effettuare connessioni dirette senza toccare <Abilita> in <Connessione diretta> in <Portale disp. mobili>.

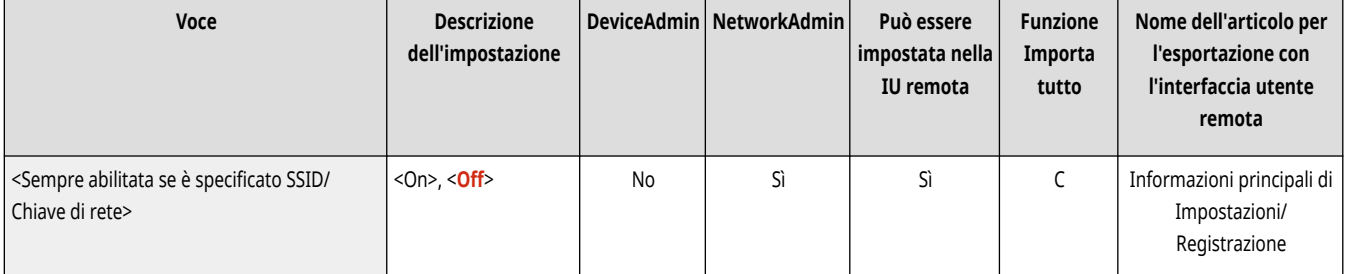

## **NOTA**

- <span id="page-959-0"></span>● La macchina può connettersi con più dispositivi mobili contemporaneamente. È possibile connettere massimo cinque dispositivi contemporaneamente.
- Se impostato su <On> l'impostazione <Intervallo fino a chiusura sessione connessione diretta> è disabilitata.
- Se impostato su <On>, la macchina non entrerà completamente in modalità di Riposo.

### <Impostazioni indirizzo IP per connessione diretta>

(Impost/Registr) <Preferenze> <Rete> <Impostazioni connessione diretta>

Specificare l'indirizzo IP da distribuire ai dispositivi mobili che si collegano mediante connessione diretta.

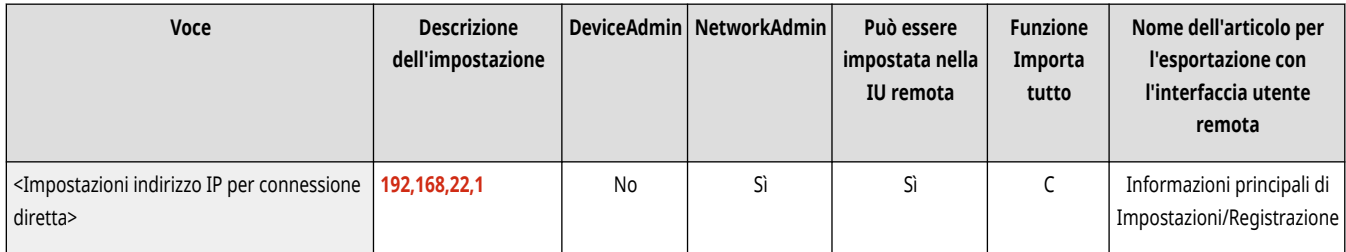

## **NOTA**

● L'indirizzo IP distribuito ai dispositivi mobili potrebbe avere fino a nove numeri in più rispetto al valore dell'indirizzo IP specificato.

### <Impostazioni SSID personale e chiave di rete>

(Impost/Registr) <Preferenze> <Rete> <Impostazioni connessione diretta>

Specificare una chiave di rete e un SSID per ogni utente che accede e si collega tramite connessione diretta.

- Per impostare un SSID, impostare <Utilizzo SSID personalizzato> su <On> e inserire il valore SSID.
- Per impostare una chiave di rete, impostare <Utilizzo chiave di rete personalizzata> su <On> e inserire la chiave di rete.
- Se <Abilitazione/disabilitazione automatica conness. diretta ad accesso/disconness.> è impostato su <On>, le connessioni dirette sono possibili quando si accede senza premere <Portale disp. mobili> > <Connessione diretta> <Abilita>.

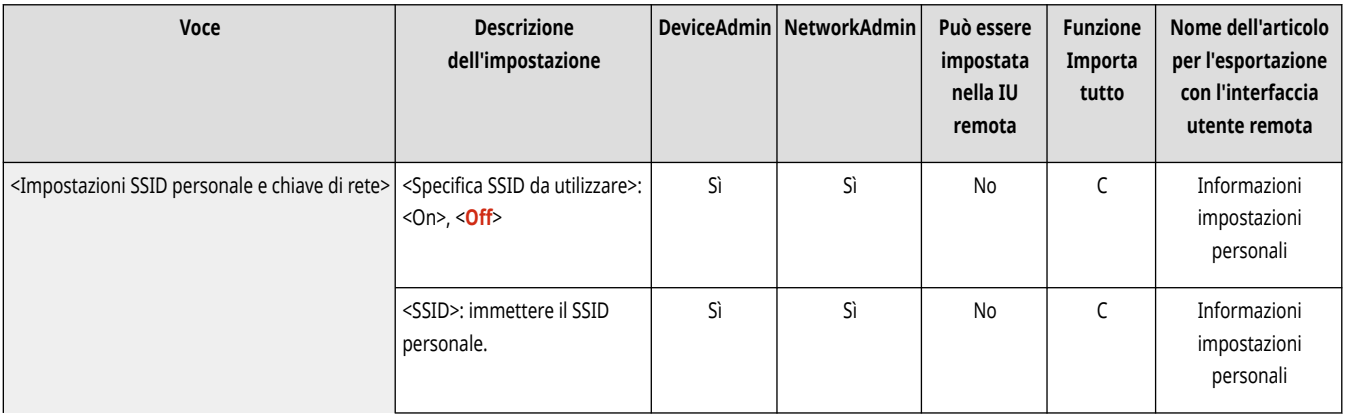

<span id="page-960-0"></span>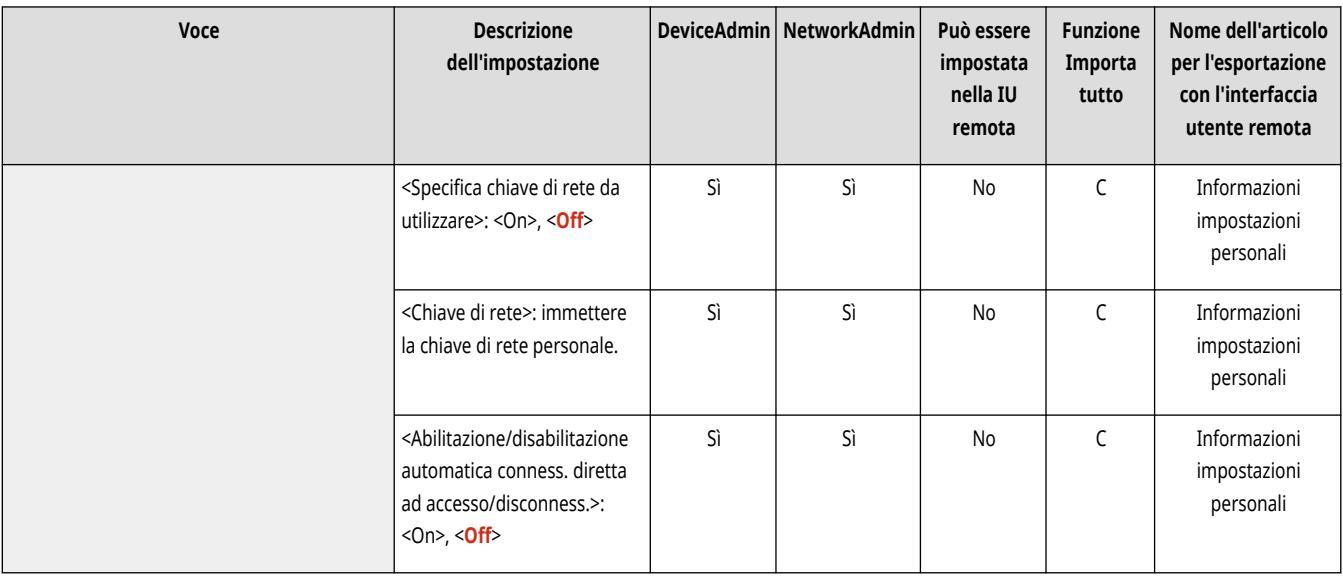

## **NOTA**

● Quando si specifica questa impostazione come amministratore, selezionare <Impostazioni personali> nella schermata Impostazioni/ Registrazione.

### <Utiliz.Nome accesso come nome utente per lav.stampa>

(Impost/Registr) <Preferenze> <Rete> <Impostazioni connessione diretta>

Specificare se visualizzare il nome di accesso come nome utente dei lavori di stampa che vengono stampati mediante connessione diretta.

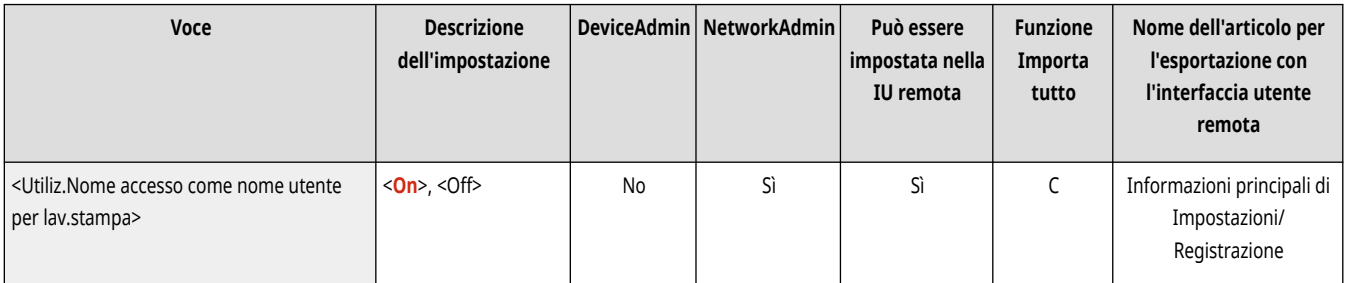

## **<Impostazioni linea secondaria>**

8AE4-0HU

Specificare le impostazioni della linea secondaria (LAN wireless o una LAN cablata separata) quando vengono usate contemporaneamente una LAN cablata e una LAN wireless oppure una LAN cablata e un'altra LAN cablata.

- **<Impostazioni indirizzo IP>(P. 950)**
- **<Linea prioritaria per comunicaz. con dispositivi mobili>(P. 950)**
- **[<Impostazioni driver Ethernet>\(P. 951\)](#page-962-0)**
- **[<Impostazioni firewall>\(P. 951\)](#page-962-0)**
- **[<Impostazioni per Comunicazione dati di sistema>\(P. 951\)](#page-962-0)**

## **NOTA**

● Per informazioni sulle voci ("A", "B", "C" e "No") nella colonna "Funzione Importa tutto", vedere **[Funzione Importa tutto\(P. 874\)](#page-885-0)** [.](#page-885-0)

### <Impostazioni indirizzo IP>

(Impost/Registr) <Preferenze> <Rete> <Impostazioni linea secondaria>

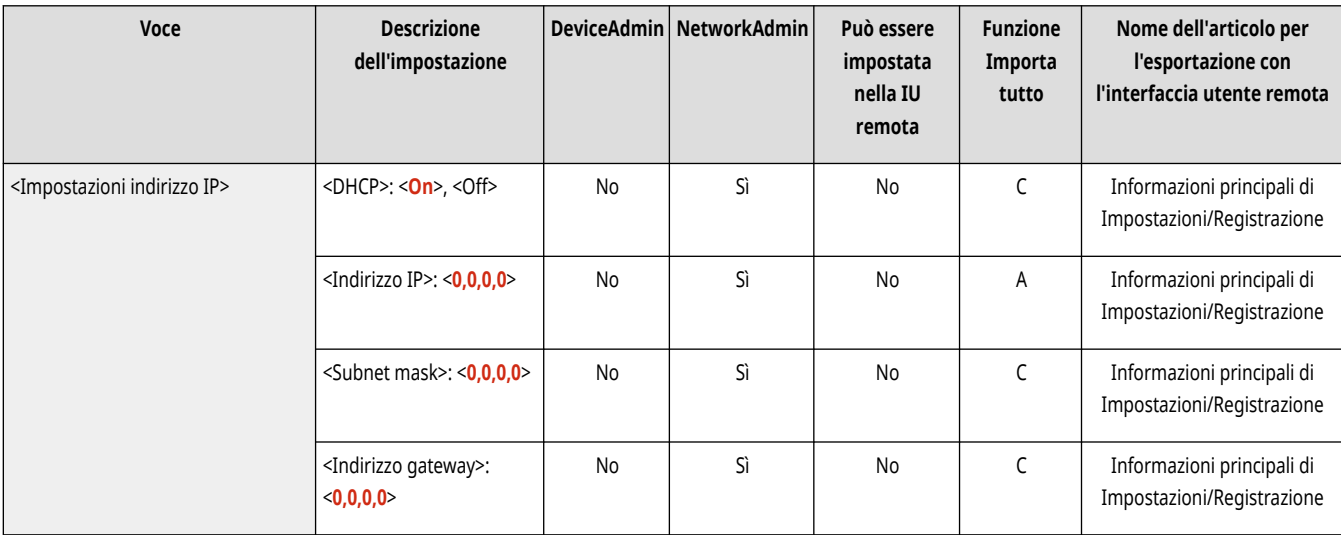

Specificare l'indirizzo IPv4 della linea secondaria. **Impostazione dell['indirizzo IPv4 della linea secondaria\(P. 241\)](#page-252-0)** 

### <Linea prioritaria per comunicaz. con dispositivi mobili>

(Impost/Registr) <Preferenze> <Rete> <Impostazioni linea secondaria>

Selezionare la linea a cui connettere i dispositivi mobili quando si utilizzano contemporaneamente una linea principale e una linea secondaria.

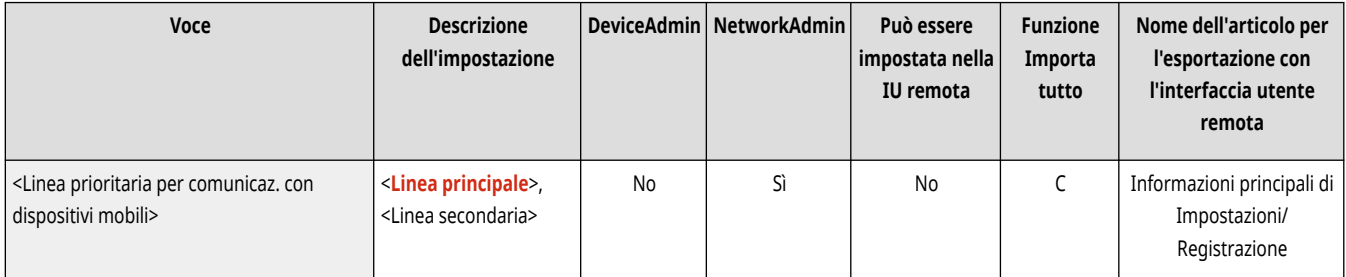

### <span id="page-962-0"></span><Impostazioni driver Ethernet>

(Impost/Registr) <Preferenze> <Rete> <Impostazioni linea secondaria>

#### Specificare le impostazioni del driver Ethernet della linea secondaria. **[Eseguire le impostazioni Ethernet\(P. 243\)](#page-254-0)**

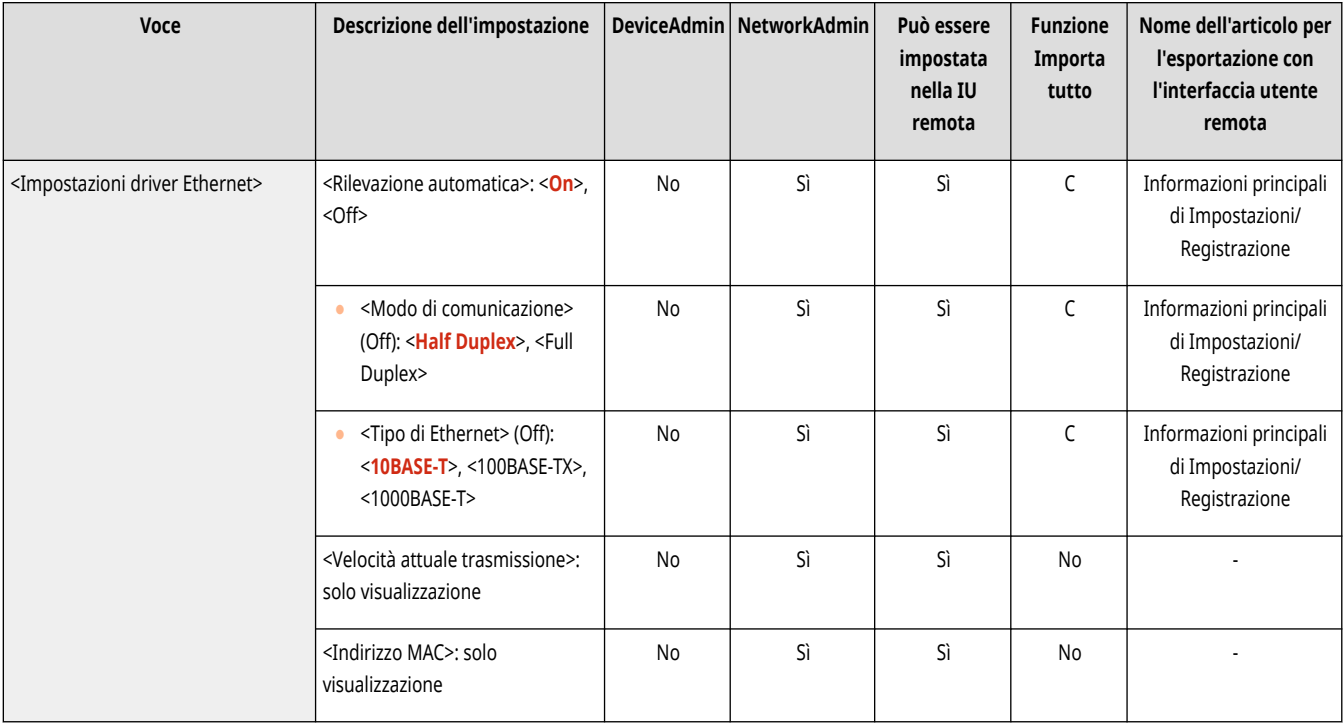

### <Impostazioni firewall>

(Impost/Registr) <Preferenze> <Rete> <Impostazioni linea secondaria>

Specificare le impostazioni per filtrare i pacchetti su una linea secondaria (per autorizzare la comunicazione solo con dispositivi che hanno un indirizzo IP specifico).

#### **[<Impostazioni firewall>\(P. 952\)](#page-963-0)**

### <Impostazioni per Comunicazione dati di sistema>

(Impost/Registr) <Preferenze> <Rete> <Impostazioni linea secondaria>

Specificare le impostazioni di un DNS e un proxy utilizzati per la comunicazione di dati di sistema specifici su una linea secondaria.

#### **[<Impostazioni per Comunicazione dati di sistema>\(P. 954\)](#page-965-0)**

## <span id="page-963-0"></span>**<Impostazioni firewall>**

#### 8AE4-0HW

Specificare le impostazioni per filtrare i pacchetti su una linea secondaria (per autorizzare la comunicazione solo con dispositivi che hanno un indirizzo IP specifico).

## **NOTA**

● Per informazioni sulle voci ("A", "B", "C" e "No") nella colonna "Funzione Importa tutto", vedere **[Funzione Importa tutto\(P. 874\)](#page-885-0)** [.](#page-885-0)

### <Filtro indirizzi IPv4>

(Impost/Registr) <Preferenze> <Rete> <Impostazioni linea secondaria> <Impostazioni firewall>

Specificare le impostazioni per il filtraggio degli indirizzi IPv4 nelle comunicazioni tramite linea secondaria.

#### **<Filtro in uscita>**

(Impost/Registr) <Preferenze> <Rete> <Impostazioni linea secondaria> <Impostazioni firewall> <Filtro indirizzi IPv4>

Specificare il filtro di trasmissione nelle impostazioni della linea secondaria. **[Configurazione del firewall della linea secondaria\(P. 726\)](#page-737-0)** 

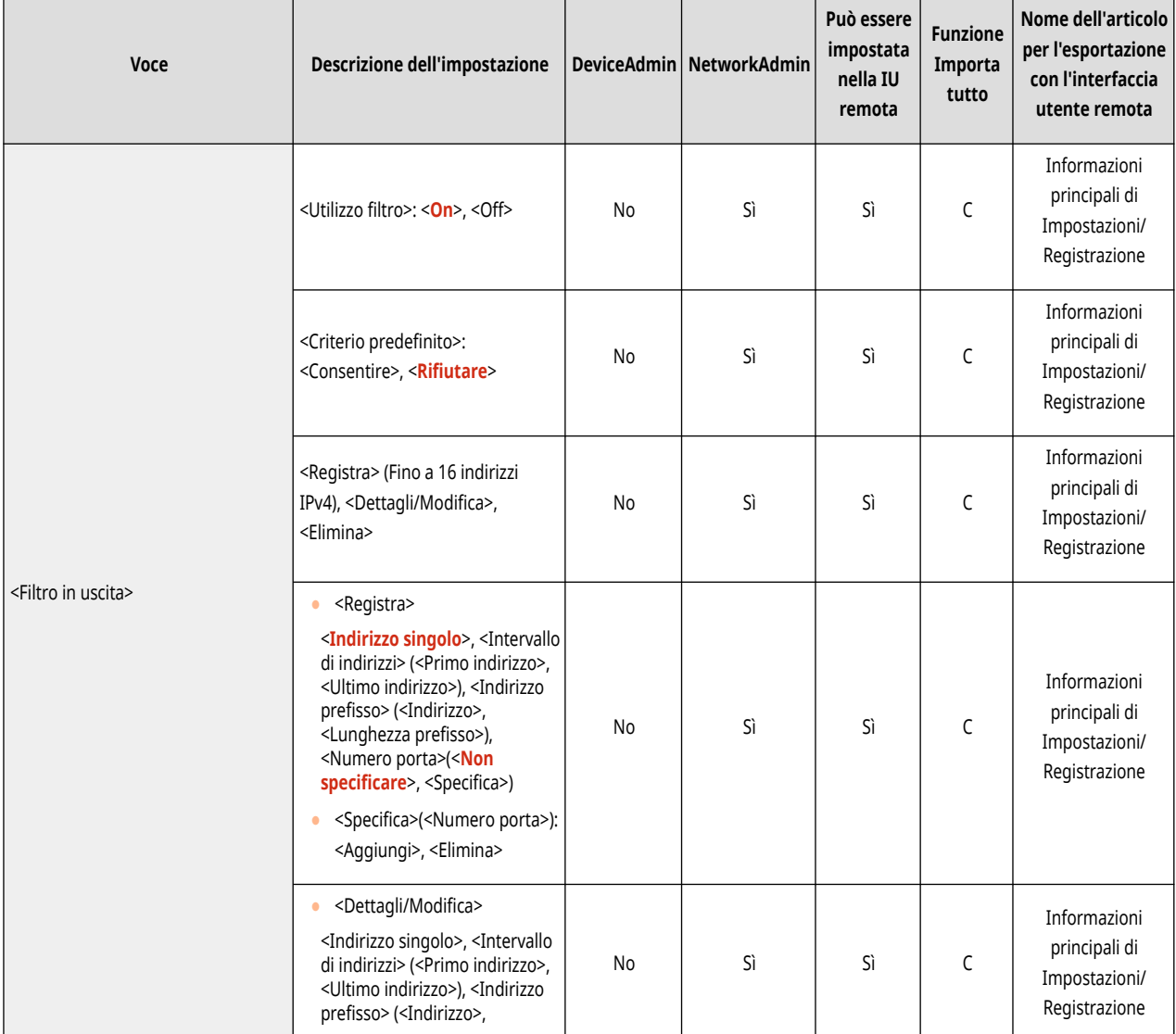

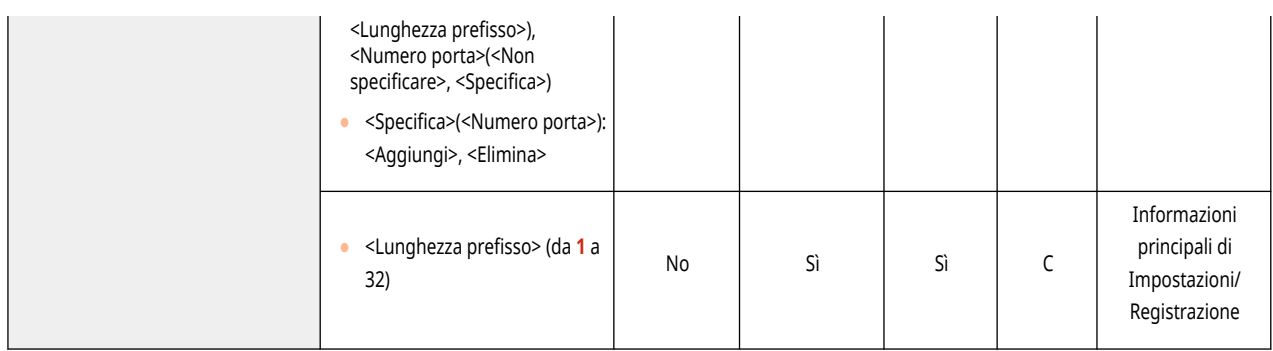

#### **<Filtro in ingresso>**

(Impost/Registr) <Preferenze> <Rete> <Impostazioni linea secondaria> <Impostazioni firewall> <Filtro indirizzi IPv4>

Specificare il filtro di ricezione nelle impostazioni della linea secondaria. ©Configurazione del firewall della linea secondaria(P. 726)

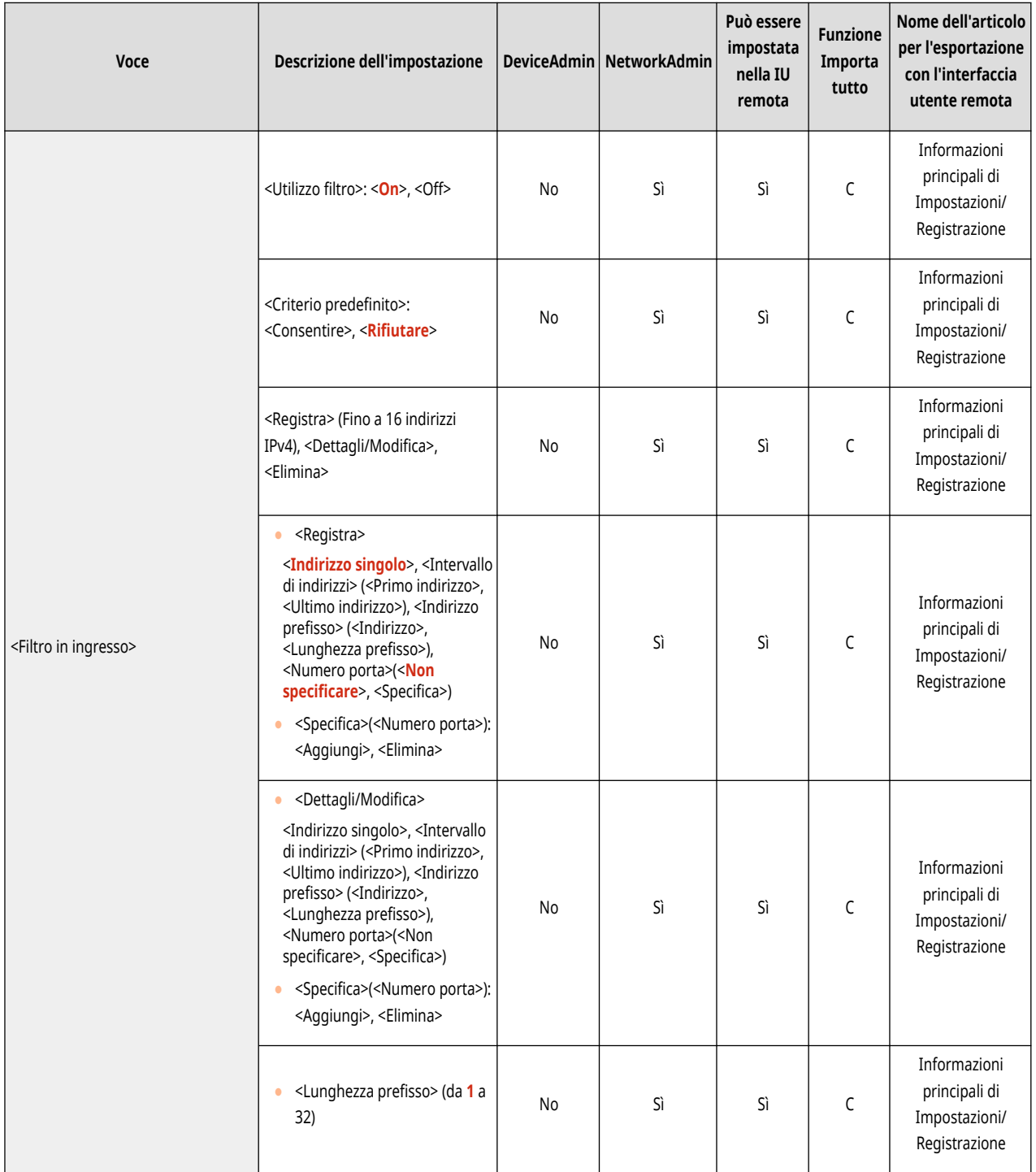

## <span id="page-965-0"></span>**<Impostazioni per Comunicazione dati di sistema>**

Specificare le impostazioni di un DNS e un proxy utilizzati per la comunicazione di dati di sistema specifici su una linea secondaria.

**<Impostazioni indirizzo server DNS>(P. 954) <Impostazioni Proxy>(P. 954)** 

## **NOTA**

● Per informazioni sulle voci ("A", "B", "C" e "No") nella colonna "Funzione Importa tutto", vedere **[Funzione Importa tutto\(P. 874\)](#page-885-0)** [.](#page-885-0)

#### <Impostazioni indirizzo server DNS>

(Impost/Registr) <Preferenze> <Rete> <Impostazioni linea secondaria> <Impostazioni per Comunicazione dati di sistema>

Specificare le impostazioni dell'indirizzo del server DNS della linea secondaria. **[Impostazione di DNS della linea secondaria\(P. 267\)](#page-278-0)** 

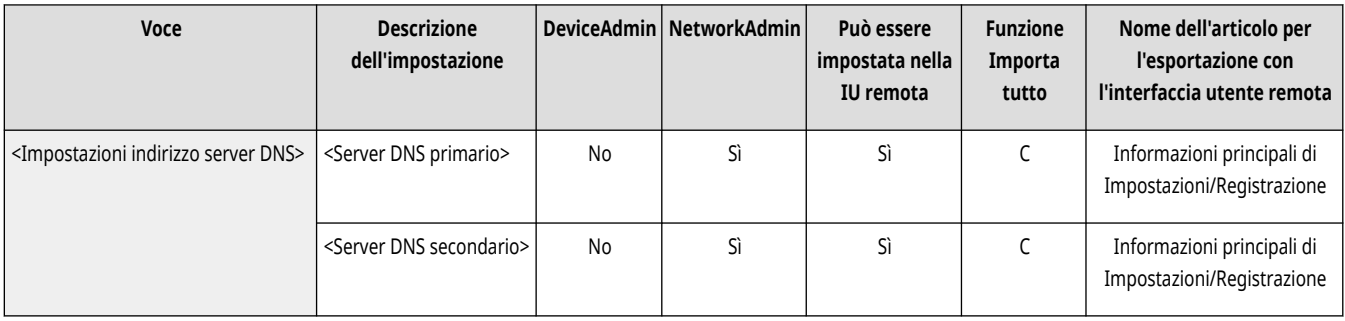

### <Impostazioni Proxy>

(Impost/Registr) <Preferenze> </a> <Rete> <Impostazioni linea secondaria> <Impostazioni per Comunicazione dati di sistema>

Specificare le impostazioni proxy della linea secondaria. <sup>D</sup>Impostazione di un proxy(P. 729)

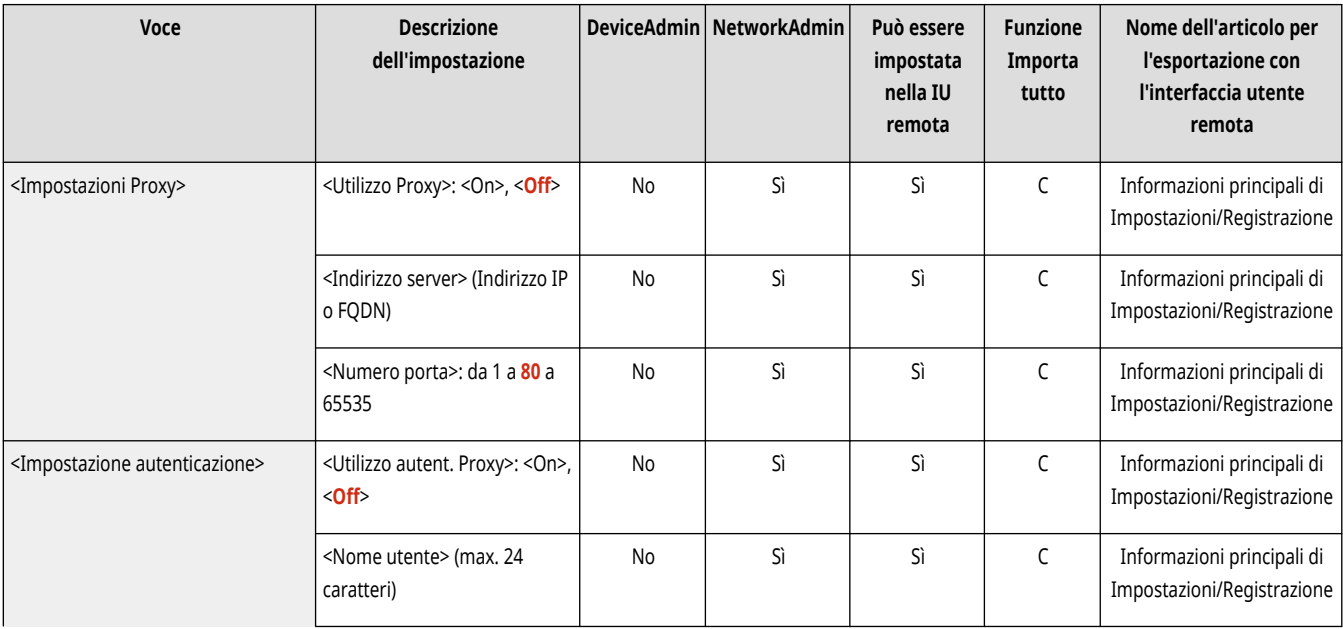

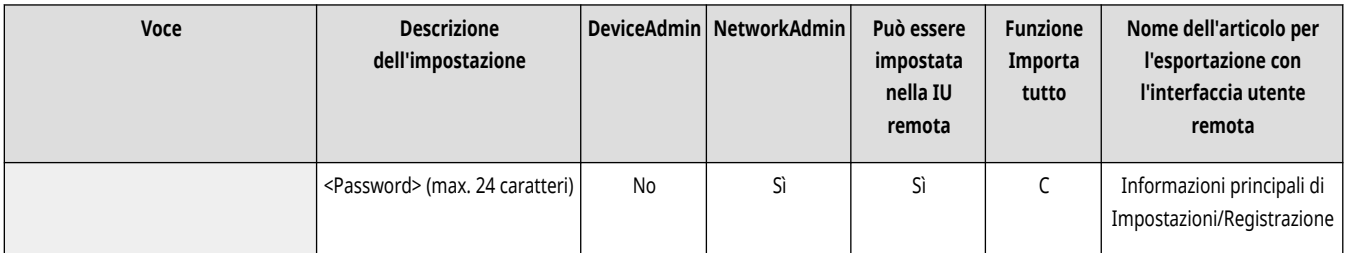

## **<Interfaccia esterna>**

8AE4-0HY

Specificare le impostazioni per le interfacce esterne.

## **NOTA**

● Per informazioni sulle voci ("A", "B", "C" e "No") nella colonna "Funzione Importa tutto", vedere **[Funzione Importa tutto\(P. 874\)](#page-885-0)** [.](#page-885-0)

### <Impostazioni USB>

(Impost/Registr) <Preferenze> <Interfaccia esterna>

Specificare le impostazioni della connessione USB.

#### **<Utilizzo come periferica USB>**

(Impost/Registr) <Preferenze> <Interfaccia esterna> <Impostazioni USB>

È possibile impostare se utilizzare la macchina come dispositivo USB.

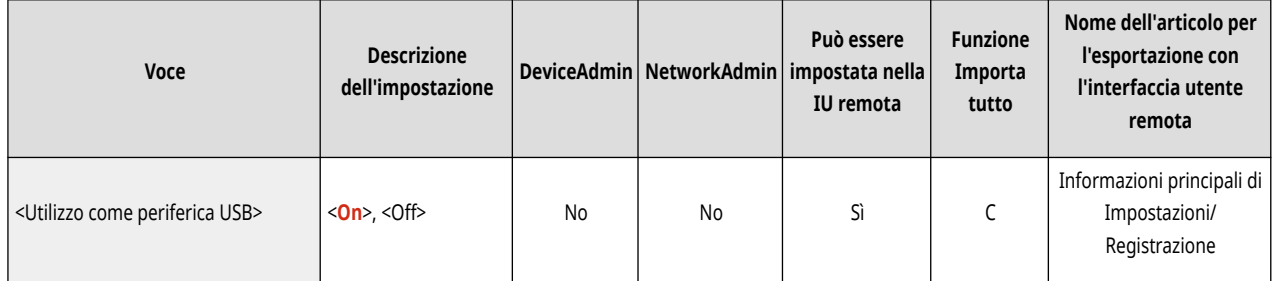

## **NOTA**

● Se questa opzione è impostata su <Off>, non è possibile eseguire i lavori di stampa e di scansione provenienti da un computer collegato mediante cavo USB.

#### **<Utilizzo driver AddOn per periferica ingresso USB>**

(Impost/Registr) <Preferenze> <Interfaccia esterna> <Impostazioni USB>

È possibile impostare se utilizzare il driver AddOn per le connessioni della periferica di ingresso USB.

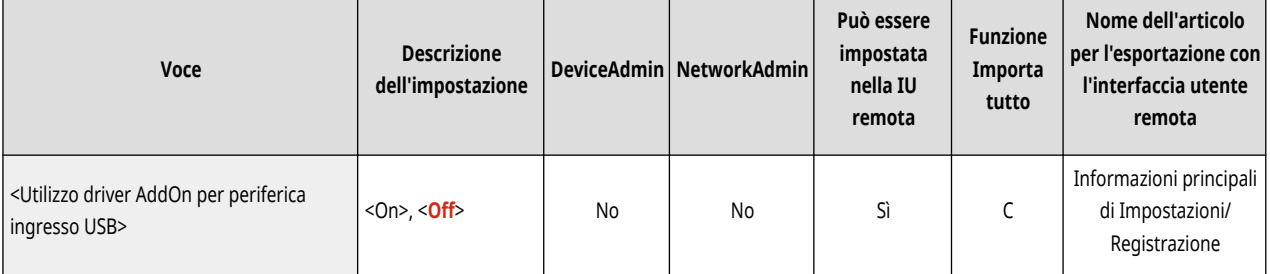

# **IMPORTANTE**

● In base al tipo di applicazione AddOn che utilizza il dispositivo, come una tastiera o un lettore di schede, potrebbe essere necessario impostare questa opzione su <On>. Per verificare se sia necessario impostare questa opzione su <On>, vedere il manuale per l'applicazione AddOn in uso oppure contattare il rivenditore o il rappresentante di servizio.

#### **<Utilizzo driver AddOn per periferica memorizzaz. USB>**

(Impost/Registr) <Preferenze> <Interfaccia esterna> <Impostazioni USB>

È possibile impostare se utilizzare il driver AddOn per la memorizzazione esterna USB.

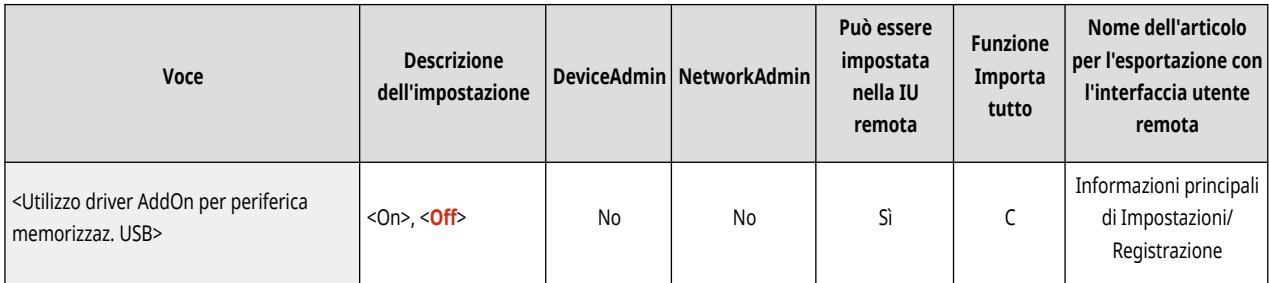

# **O** IMPORTANTE

● In base al tipo di applicazione AddOn che utilizza il dispositivo di memoria esterna USB, potrebbe essere necessario impostare questa opzione su <On>. Per verificare se sia necessario impostare questa opzione su <On>, vedere il manuale per l'applicazione AddOn in uso oppure contattare il rivenditore o il rappresentante di servizio.

#### **<Utilizzo periferica memorizzazione USB>**

(Impost/Registr) <Preferenze> <Interfaccia esterna> <Impostazioni USB>

È possibile impostare se consentire l'utilizzo di dispositivi di memorizzazione esterna USB.

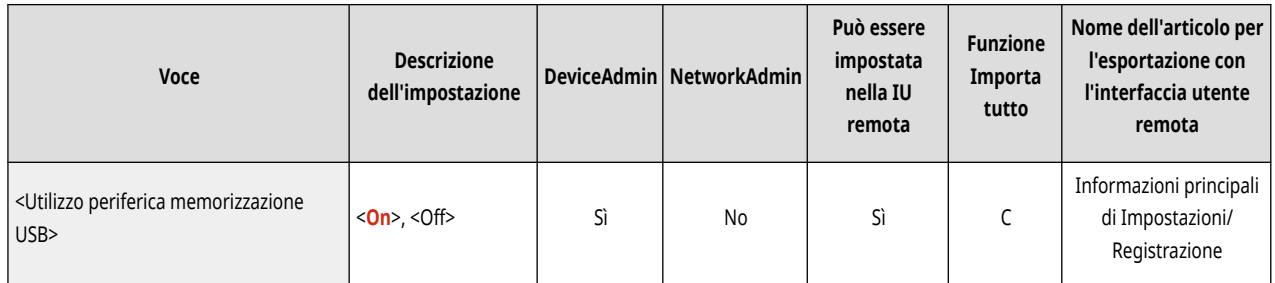

#### **<Limite installazione automatica driver di stampa>**

(Impost/Registr) <Preferenze> <Interfaccia esterna> <Impostazioni USB>

Ciò consente di evitare l'installazione di un nuovo driver della stampante quando si commutano macchine mentre quando più macchine sono connesse tramite USB.

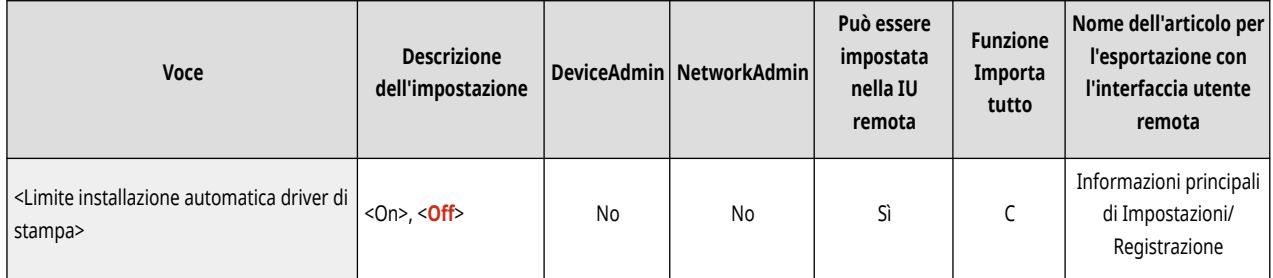

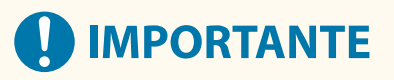

● Impostare questa opzione su <Off> quando si connettono più macchine.

## **<Accessibilità>**

8AE4-0J0

Specificare le impostazioni relative alle funzioni di accessibilità per coloro che hanno difficoltà nel vedere il display o nell'immettere i dati.

**<Impostazioni ripetizione tasto>(P. 959)** 

**<Inversione colori schermo>(P. 959)** 

**[<Utilizzo funzione scorrimento con gesto rapido>\(P. 960\)](#page-971-0)** 

## **NOTA**

● Per informazioni sulle voci ("A", "B", "C" e "No") nella colonna "Funzione Importa tutto", vedere **[Funzione Importa tutto\(P. 874\)](#page-885-0)** [.](#page-885-0)

### <Impostazioni ripetizione tasto>

(Impost/Registr) <Preferenze> <Accessibilità>

È possibile impostare la quantità di tempo prima che i caratteri inizino a ripetersi quando si tiene premuto un tasto del pannello digitale, nonché l'intervallo tra le ripetizioni.

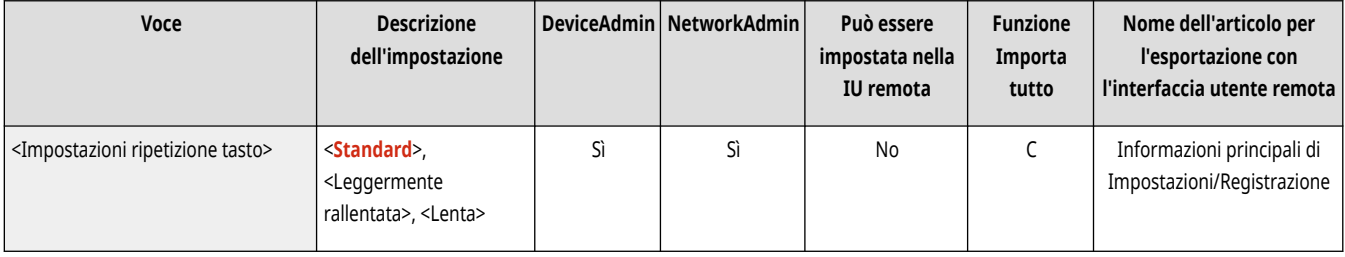

### <Inversione colori schermo>

(Impost/Registr) <Preferenze> <Accessibilità>

È possibile invertire i colori dello schermo del pannello digitale. Se risulta difficile visualizzare il display anche dopo aver regolato la luminosità, provare a specificare questa impostazione.

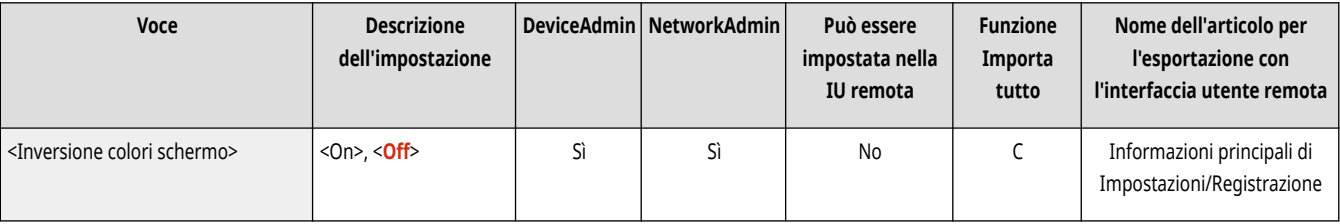

## **NOTA**

- Le operazioni di scorrimento e trascinamento della selezione non possono essere utilizzate quando <Inversione colori schermo> è impostato su <On>. **[Utilizzare come se si trattasse di uno smartphone \(scorrere/trascinare e rilasciare\)\(P. 297\)](#page-308-0)**
- <Inversione colori schermo> è attivato per le seguenti schermate.
	- Copia
	- Scansione e invio
	- Fax
- <span id="page-971-0"></span>- Stampa
- Scansione e memorizzazione
- Accesso a file memorizzati
- Mailbox fax/I-Fax
- Dest./Impostaz. inoltro
- Monitor. stato
- Schermata di errore (carta assente)

## <Utilizzo funzione scorrimento con gesto rapido>

(Impost/Registr) <Preferenze> <Accessibilità>

È possibile impostare se utilizzare o meno le funzioni di scorrimento.

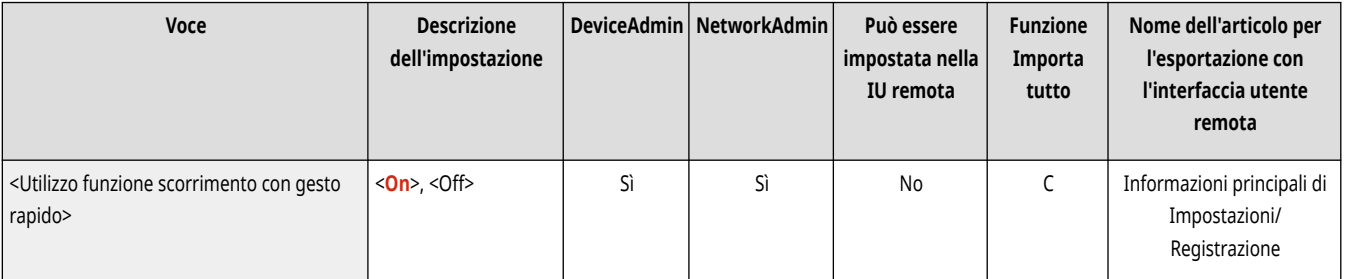

## **NOTA**

- Le seguenti funzioni sono interessate da questa impostazione.
	- Operazioni di scorrimento sullo <Visualizzazione immagine> schermo
	- Applicazioni AddOn
## **<Regolazione/Manutenzione>**

#### 8AE4-0J1

Specificare le impostazioni per le regolazioni come la qualità dell'immagine e per la funzione di pulizia automatica della macchina.

**<Regolazione qualità immagine>(P. 961) <Regolazione azione>(P. 961) <Manutenzione>(P. 961)** 

#### <Regolazione qualità immagine>

(Impost/Registr) <Regolazione/Manutenzione>

Specificare la regolazione della qualità dell'immagine per la copia e la stampa.

**[<Regolazione qualità immagine>\(P. 962\)](#page-973-0)** 

#### <Regolazione azione>

(Impost/Registr) <Regolazione/Manutenzione>

Specificare le impostazioni per regolare le azioni della macchina.

#### **[<Regolazione azione>\(P. 965\)](#page-976-0)**

#### <Manutenzione>

(Impost/Registr) <Regolazione/Manutenzione>

Specificare le impostazioni per la funzione di pulizia automatica della macchina.

#### **[<Manutenzione>\(P. 967\)](#page-978-0)**

### <span id="page-973-0"></span>**<Regolazione qualità immagine>**

8AE4-0J2

Specificare la regolazione della qualità dell'immagine per la copia e la stampa.

- **<Regolazione automatica gradazione>(P. 962)**
- **[<Correzione densità>\(P. 963\)](#page-974-0)**
- **[<Regolazione fine zoom>\(P. 963\)](#page-974-0)  [<Impostazioni motivo retinatura>\(P. 964\)](#page-975-0)**
- **[<Compensazione mezzitoni>\(P. 963\)](#page-974-0)**

### **NOTA**

● Per informazioni sulle voci ("A", "B", "C" e "No") nella colonna "Funzione Importa tutto", vedere **[Funzione Importa tutto\(P. 874\)](#page-885-0)** [.](#page-885-0)

#### <Regolazione automatica gradazione>

(Impost/Registr) <Regolazione/Manutenzione> <Regolazione qualità immagine>

Se la gradazione della stampa è significativamente diversa dal documento originale, questa correzione regola il risultato di stampa affinché corrisponda maggiormente al documento originale. **[Regolazione della gradazione\(P. 1153\)](#page-1164-0)** 

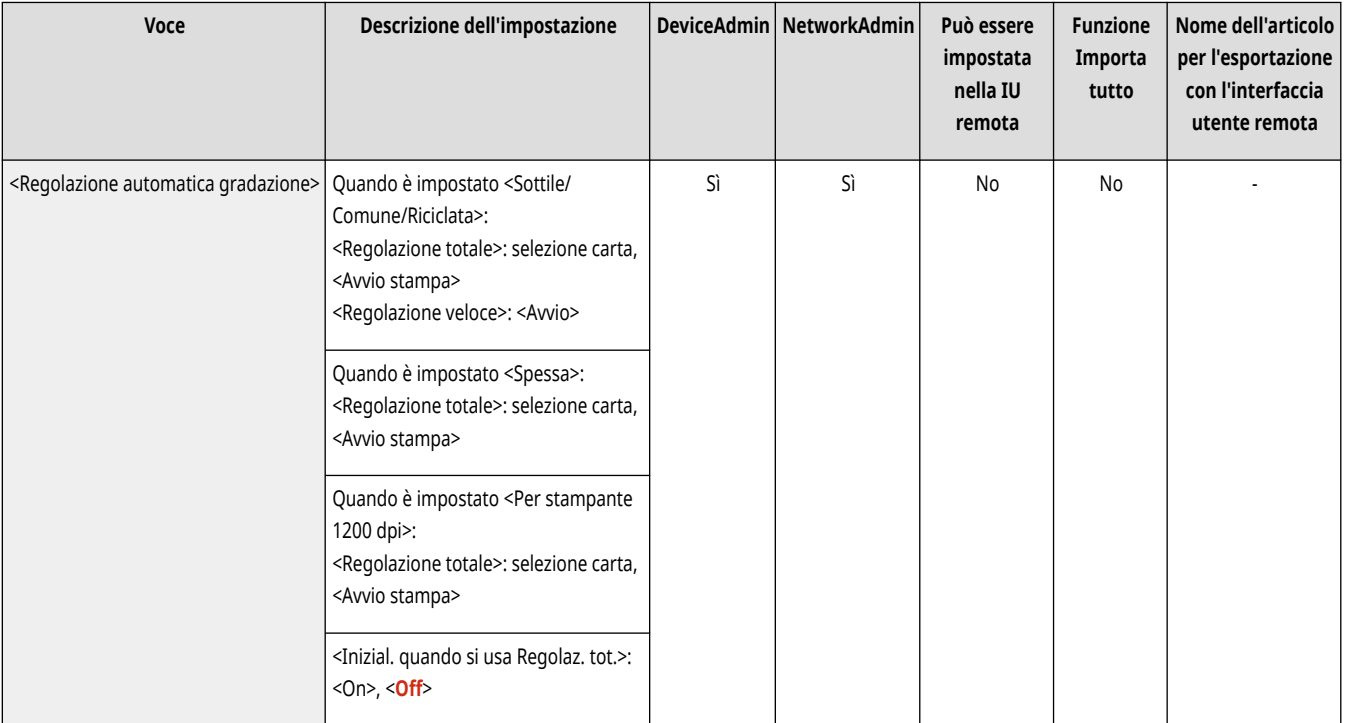

# **A** IMPORTANTE

● Durante l'esecuzione di una regolazione automatica della gradazione si consiglia di selezionare <Regolazione totale>. Selezionare <Regolazione veloce> per una regolazione veloce, ma meno completa, tra ricalibrazioni normali con regolazione totale.

### **NOTA**

● Le pagine test non vengono incluse nel numero totale delle pagine copiate o stampate.

#### <span id="page-974-0"></span><Correzione densità>

 $\Box$  (Impost/Registr)  $\triangleright$  <Regolazione/Manutenzione>  $\triangleright$  <Regolazione qualità immagine>

Se la densità della stampa è notevolmente diversa da quella del documento originale, questa opzione regola la densità di scansione avvicinandola all'originale. **[Regolazione della densità\(P. 1155\)](#page-1166-0)** 

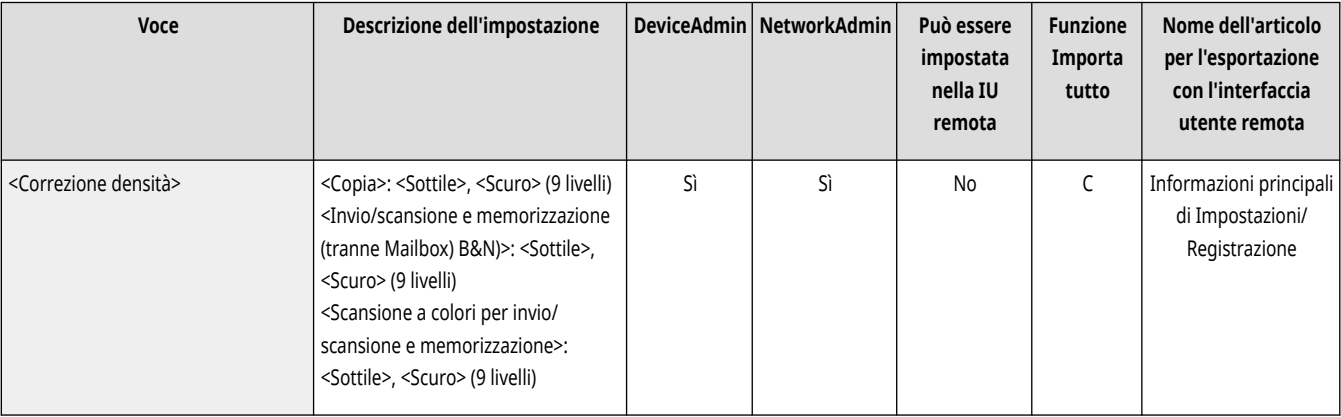

#### <Compensazione mezzitoni>

 $\Box$  (Impost/Registr)  $\triangleright$  <Regolazione/Manutenzione>  $\triangleright$  <Regolazione qualità immagine>

Sele aree di immagine della stampa hanno una densità non uniforme, questa correzione regola la stampa in modo che la stampa sia uniforme. O **[Correzione della densità non uniforme\(P. 1156\)](#page-1167-0)** 

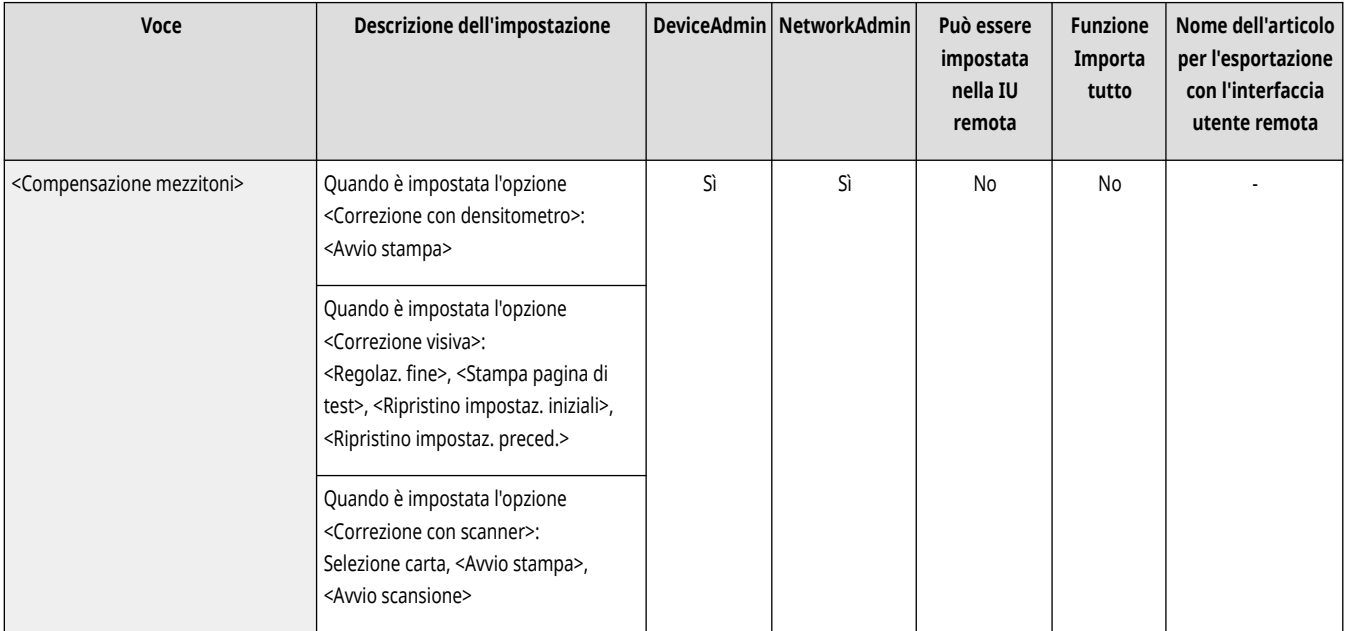

### <Regolazione fine zoom>

(Impost/Registr) <Regolazione/Manutenzione> <Regolazione qualità immagine>

Se il formato dell'immagine copiata è significativamente diverso dal documento originale, viene eseguita una regolazione fine affinché il risultato della stampa corrisponda maggiormente al formato del documento originale. **[Regolazione del formato dell](#page-1170-0)'immagin[e\(P. 1159\)](#page-1170-0)** 

#### Impostazioni/Registrazione

<span id="page-975-0"></span>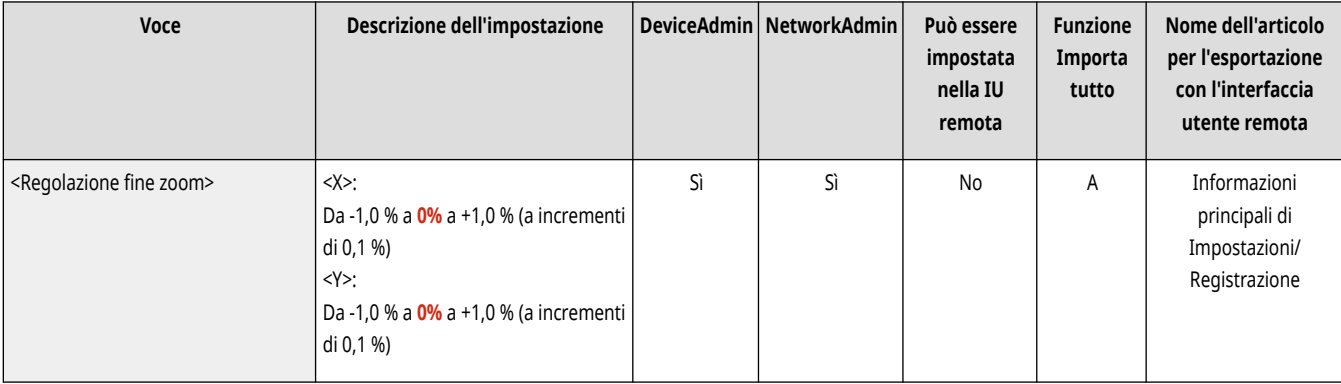

### <Impostazioni motivo retinatura>

(Impost/Registr) <Regolazione/Manutenzione> <Regolazione qualità immagine>

Impostare il motivo di retinatura per produrre immagini stampate con bordi e gradazione più uniforme. **[Impostazione del motivo di](#page-1171-0) [retinatura\(P. 1160\)](#page-1171-0)** 

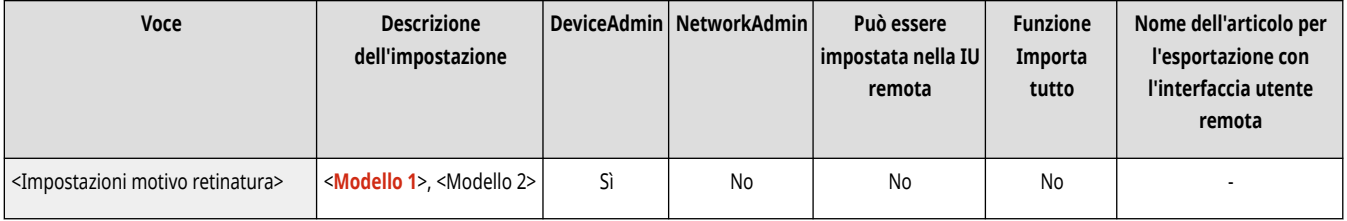

### <span id="page-976-0"></span>**<Regolazione azione>**

8AE4-0J3

Specificare le impostazioni per regolare le azioni della macchina.

**<Commutazione modo unità di foratura finisher>(P. 965) <Intervallo fino a inizio pinzatura nel Modo Pinzatrice>(P. 965) <Intervallo riconoscimento tocco tasto softkey di avvio>(P. 965)** 

## **NOTA**

● Per informazioni sulle voci ("A", "B", "C" e "No") nella colonna "Funzione Importa tutto", vedere **[Funzione Importa tutto\(P. 874\)](#page-885-0)** [.](#page-885-0)

**Voce contrassegnata da un asterisco (\*)**

● Compare solo se l'opzione è installata.

### <Commutazione modo unità di foratura finisher> \*

(Impost/Registr) <Regolazione/Manutenzione> <Regolazione azione>

È possibile impostare se attribuire la priorità alla velocità o alla precisione della pinzatura.

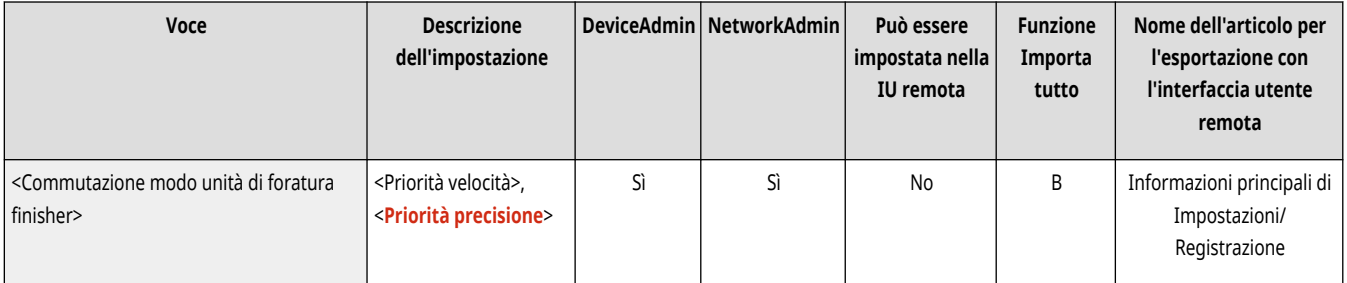

### <Intervallo fino a inizio pinzatura nel Modo Pinzatrice> \*

(Impost/Registr) <Regolazione/Manutenzione> <Regolazione azione>

Quando si usa la pinzatura manuale, è possibile impostare il periodo di tempo trascorso il quale la pinzatura viene eseguita, dopo aver inserito la carta.

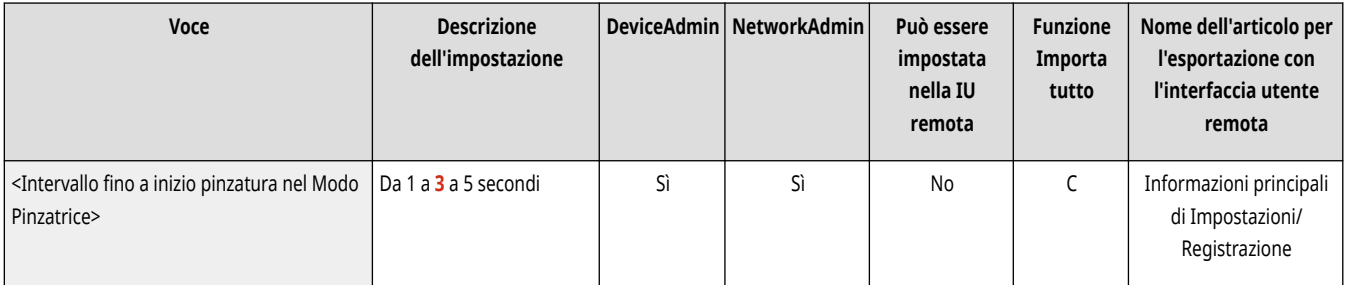

#### <Intervallo riconoscimento tocco tasto softkey di avvio>

(Impost/Registr) <Regolazione/Manutenzione> <Regolazione azione>

#### Impostazioni/Registrazione

Regolare la lunghezza del tocco necessario per avviare l'elaborazione.

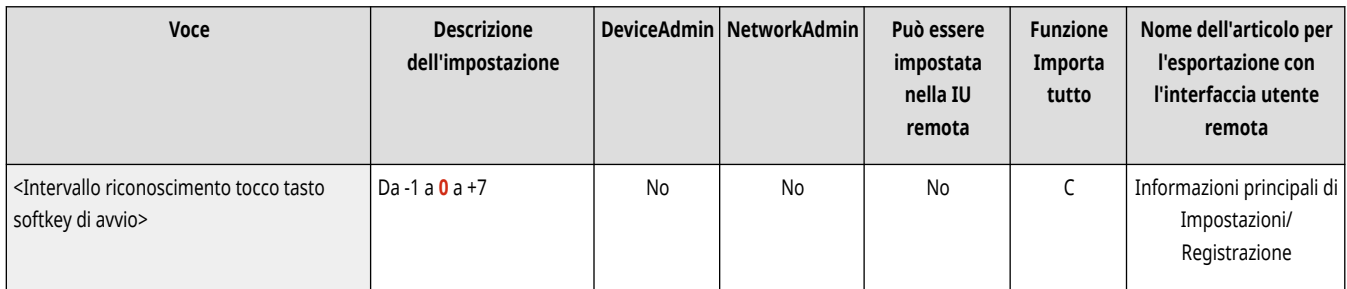

### <span id="page-978-0"></span>**<Manutenzione>**

8AE4-0J4

Specificare le impostazioni per la funzione di pulizia automatica della macchina.

**<Pulizia nell'unità principale>(P. 967)** 

**<Pulizia alimentatore>(P. 967)** 

**<Controllo metodo manutenzione>(P. 967)** 

**[<Inizializzazione dopo sostituzione parti>\(P. 968\)](#page-979-0)** 

### **NOTA**

● Per informazioni sulle voci ("A", "B", "C" e "No") nella colonna "Funzione Importa tutto", vedere **[Funzione Importa tutto\(P. 874\)](#page-885-0)** [.](#page-885-0)

#### <Pulizia nell'unità principale>

(Impost/Registr) <Regolazione/Manutenzione> <Manutenzione>

Se appaiono strisce sulla carta stampata o risulta mancante parte di un'immagine, eseguire <Pulizia nell'unità principale>.

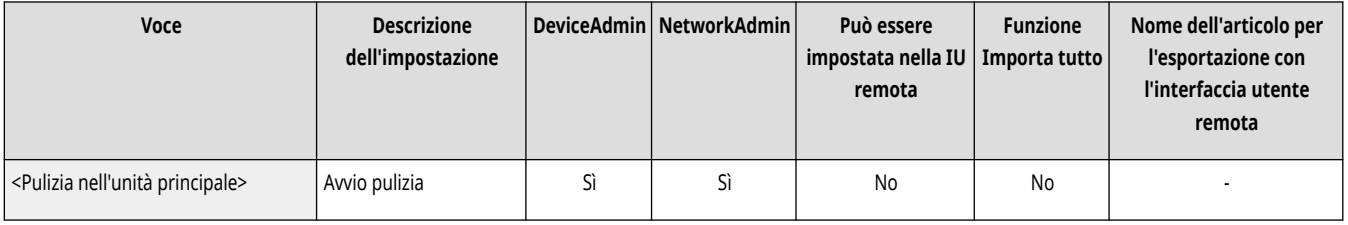

#### <Pulizia alimentatore>

(Impost/Registr) <Regolazione/Manutenzione> <Manutenzione>

Se appaiono strisce su originali digitalizzati con l'alimentatore o su carta stampata, eseguire la funzione <Pulizia alimentatore>. **[Pulizia](#page-101-0) dell['alimentatore\(P. 90\)](#page-101-0)** 

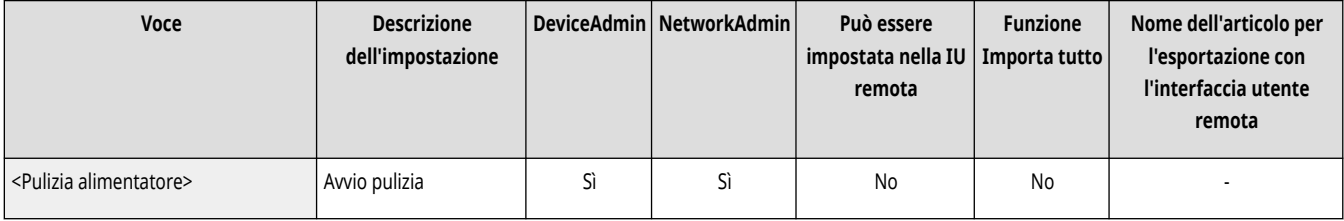

#### <Controllo metodo manutenzione>

(Impost/Registr) <Regolazione/Manutenzione> <Manutenzione>

Per informazioni su come procedere alla sostituzione dei materiali di consumo e a risolvere i problemi di inceppamento carta, guardare il video di esempio.

#### **[<Controllo metodo manutenzione>\(P. 969\)](#page-980-0)**

### <span id="page-979-0"></span><Inizializzazione dopo sostituzione parti>

(Impost/Registr) <Regolazione/Manutenzione> <Manutenzione>

Dopo la sostituzione delle parti, è necessario inizializzare la stampante. Inizializzare la stampante per ciascuna parte sostituita.

**[<Inizializzazione dopo sostituzione parti>\(P. 972\)](#page-983-0)** 

## <span id="page-980-0"></span>**<Controllo metodo manutenzione>**

#### 8AE4-0J5

Per informazioni su come procedere alla sostituzione dei materiali di consumo e a risolvere i problemi di inceppamento carta, guardare il video di esempio.

- **<Sostituzione cartuccia toner>(P. 969)**
- **<Sostituzione contenitore toner scarto>(P. 969)**
- **[<Caricare punti pinzatura \(Punti di pinzatura\)>\(P. 970\)](#page-981-0)**
- **[<Sostituzione gruppo tamburo>\(P. 970\)](#page-981-0)**
- **[<Sostituzione gruppo di fissaggio>\(P. 970\)](#page-981-0)**
- **[<Sostituzione kit di manutenzione dell](#page-981-0)'ADF[>\(P. 970\)](#page-981-0)**
- **[<Rimuovere i fogli inceppati \(Esempio\)>\(P. 971\)](#page-982-0)**

### **NOTA**

● Per informazioni sulle voci ("A", "B", "C" e "No") nella colonna "Funzione Importa tutto", vedere **[Funzione Importa tutto\(P. 874\)](#page-885-0)** [.](#page-885-0)

#### <Sostituzione cartuccia toner>

(Impost/Registr) <Regolazione/Manutenzione> <Manutenzione> <Controllo metodo manutenzione>

Avvia il video di esempio con la spiegazione del metodo per la sostituzione delle cartucce di toner. È possibile avviare questo video di esempio anche quando non si deve effettuare la sostituzione, in modo da comprendere il processo in anticipo.

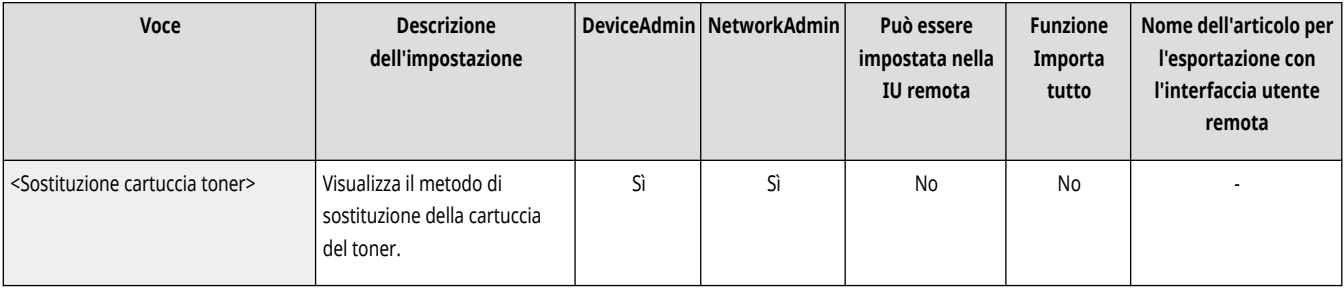

#### <Sostituzione contenitore toner scarto>

(Impost/Registr) <Regolazione/Manutenzione> <Manutenzione> <Controllo metodo manutenzione>

Riproduce il video che spiega il metodo di sostituzione del serbatoio del toner di scarto. È possibile riprodurre il video anche quando la sostituzione non è necessaria, in modo da imparare la procedura in anticipo.

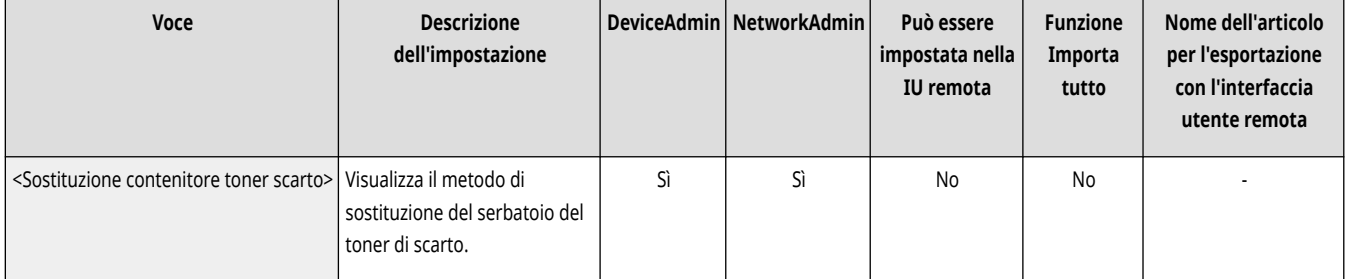

### <span id="page-981-0"></span><Caricare punti pinzatura (Punti di pinzatura)>

(Impost/Registr) <Regolazione/Manutenzione> <Manutenzione> <Controllo metodo manutenzione>

Avvia il video di esempio con la spiegazione del metodo per il caricamento di punti. È possibile avviare questo video di esempio anche quando non si deve effettuare la sostituzione, in modo da comprendere il processo in anticipo.

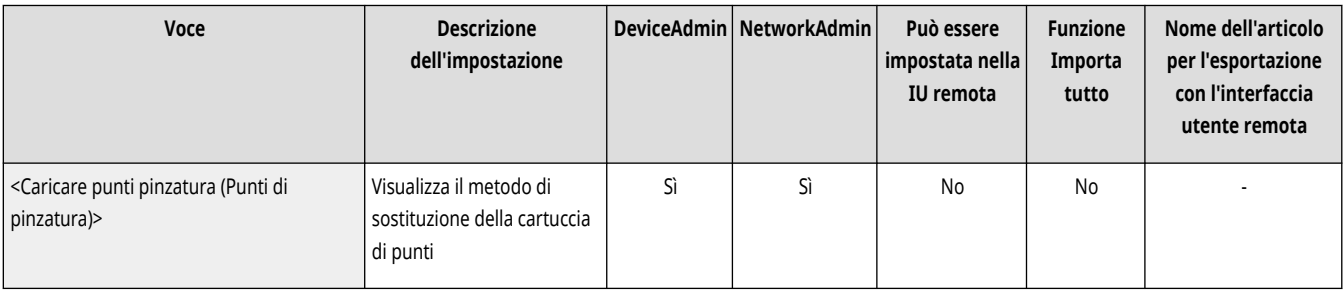

### <Sostituzione gruppo tamburo>

(Impost/Registr) <Regolazione/Manutenzione> <Manutenzione> <Controllo metodo manutenzione>

Avvia il video di esempio con la spiegazione del metodo per la sostituzione delle unità tamburo. È possibile avviare questo video di esempio anche quando non si deve effettuare la sostituzione, in modo da comprendere il processo in anticipo.

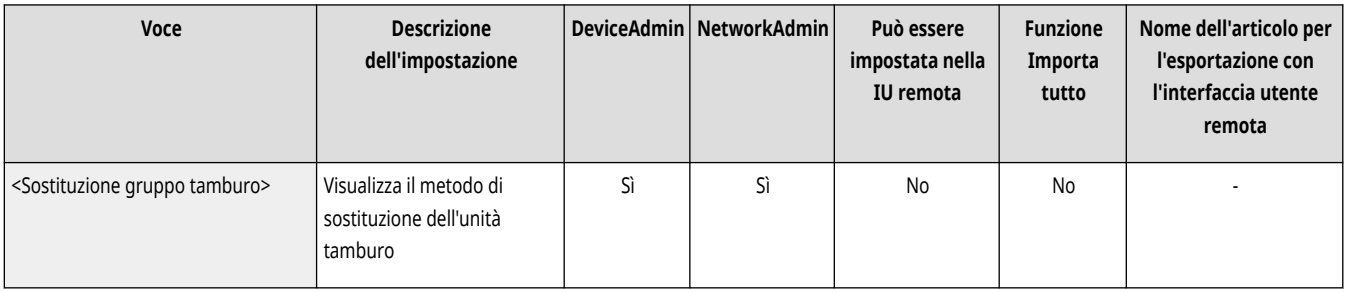

### <Sostituzione gruppo di fissaggio>

(Impost/Registr) <Regolazione/Manutenzione> <Manutenzione> <Controllo metodo manutenzione>

Avvia il video di esempio con la spiegazione del metodo per la sostituzione del gruppo di fissaggio. È possibile avviare il video anche quando non si deve effettuare la sostituzione, in modo da comprendere la procedura in anticipo.

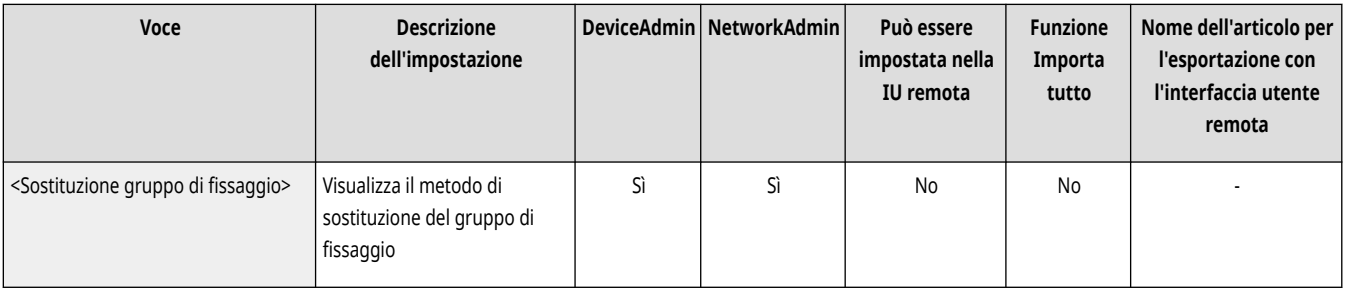

### <Sostituzione kit di manutenzione dell'ADF>

(Impost/Registr) <Regolazione/Manutenzione> <Manutenzione> <Controllo metodo manutenzione>

#### Impostazioni/Registrazione

<span id="page-982-0"></span>Avvia il video di esempio con la spiegazione del metodo di sostituzione del kit di manutenzione ADF. È possibile avviare il video anche quando non si deve effettuare la sostituzione, in modo da comprendere la procedura in anticipo.

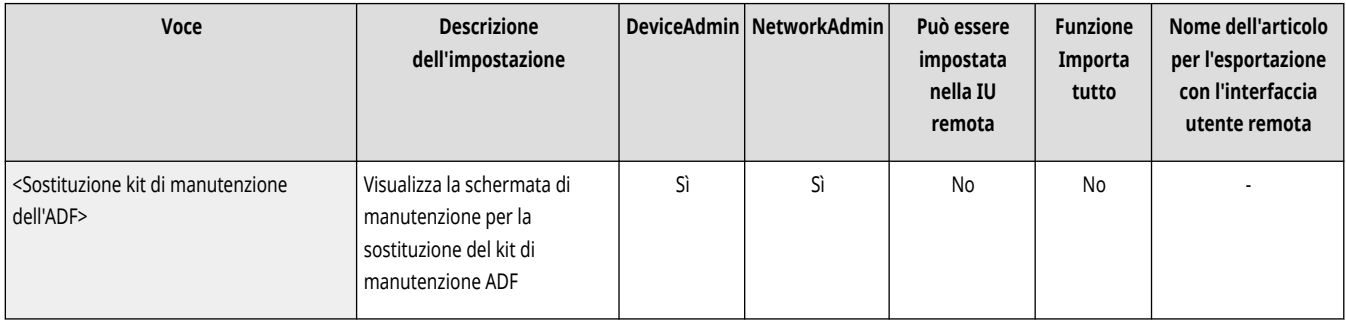

### <Rimuovere i fogli inceppati (Esempio)>

(Impost/Registr) <Regolazione/Manutenzione> <Manutenzione> <Controllo metodo manutenzione>

Avvia il video di esempio con la spiegazione del metodo per la rimozione della carta inceppata. È possibile avviare questo video di esempio anche quando la carta non è effettivamente inceppata, in modo da comprendere il processo in anticipo.

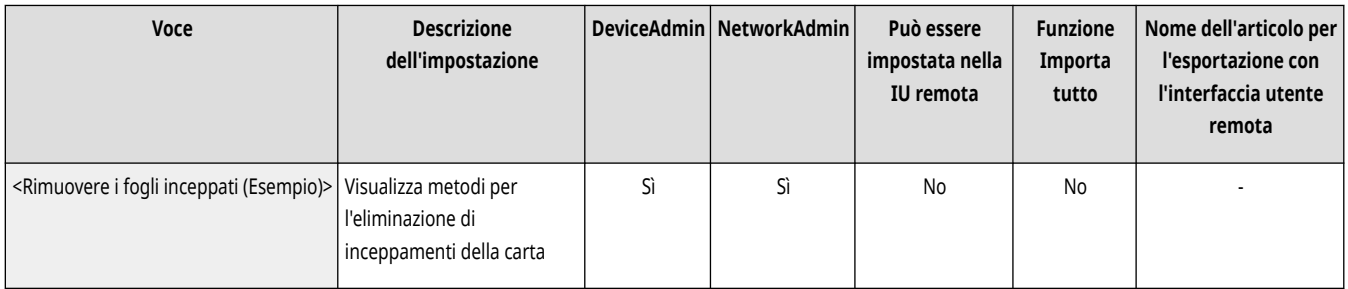

## <span id="page-983-0"></span>**<Inizializzazione dopo sostituzione parti>**

Dopo la sostituzione delle parti, è necessario inizializzare la stampante. Inizializzare la stampante per ciascuna parte sostituita.

### <Kit di manutenzione dell'ADF>

(Impost/Registr) <Regolazione/Manutenzione> <Manutenzione> <Inizializzazione dopo sostituzione parti>

Dopo aver sostituito il rullo di presa dell'ADF e del separatore dell'ADF, eseguire <Kit di manutenzione dell'ADF> per avviare l'inizializzazione.

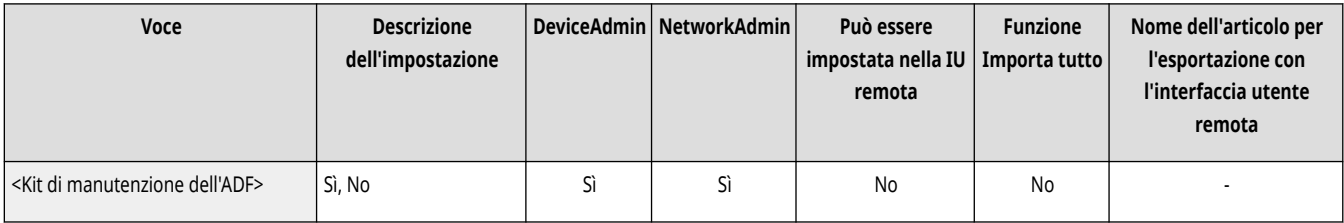

## **<Impostazioni funzione>**

8AE4-0J7

Specificare le impostazioni per le funzioni di copia, stampa, fax e di altre operazioni.

**<Comuni>(P. 973) <Copia>(P. 973) <Stampante>(P. 973) <Invio>(P. 973) <Ricezione/Inoltro>(P. 973) [<Memorizzazione/Accesso a file>\(P. 974\)](#page-985-0)  [<Stampa>\(P. 974\)](#page-985-0)** 

### <Comuni>

(Impost/Registr) <Impostazioni funzione>

Specificare le impostazioni comuni a tutte le funzioni, come Impostazioni alimentazione carta, Impostazioni consegna carta, Impostazioni stampa, Impostazioni scansione e Generazione file.

#### **[<Comuni>\(P. 975\)](#page-986-0)**

#### <Copia>

(Impost/Registr) <Impostazioni funzione>

Specificare le impostazioni per la funzione copia.

**[<Copia>\(P. 998\)](#page-1009-0)** 

#### <Stampante>

(Impost/Registr) <Impostazioni funzione>

Specificare le impostazioni per le funzioni della stampante.

**[<Stampante>\(P. 1002\)](#page-1013-0)** 

#### <Invio>

(Impost/Registr) <Impostazioni funzione>

Specificare le impostazioni per la funzione di invio.

**[<Invio>\(P. 1020\)](#page-1031-0)** 

#### <Ricezione/Inoltro>

(Impost/Registr) <Impostazioni funzione>

<span id="page-985-0"></span>Specificare le impostazioni per le funzioni di ricezione e inoltro.

#### **[<Ricezione/Inoltro>\(P. 1060\)](#page-1071-0)**

### <Memorizzazione/Accesso a file>

(Impost/Registr) <Impostazioni funzione>

Specificare le impostazioni da usare quando si memorizzano gli originali acquisiti o si usano i file memorizzati.

**[<Memorizzazione/Accesso a file>\(P. 1077\)](#page-1088-0)** 

### <Stampa>

(Impost/Registr) <Impostazioni funzione>

Specificare le impostazioni per le funzioni di stampa.

**[<Stampa>\(P. 1086\)](#page-1097-0)** 

### <span id="page-986-0"></span>**<Comuni>**

#### 8AE4-0J8

Specificare le impostazioni comuni a tutte le funzioni, come Impostazioni alimentazione carta, Impostazioni consegna carta, Impostazioni stampa, Impostazioni scansione e Generazione file.

**<Impostazioni alimentazione carta>(P. 975)** 

- **<Impostazioni consegna carta>(P. 975)**
- **<Impostazioni stampa>(P. 975)**
- **<Impostazioni scansione>(P. 975)**
- **<Generazione file>(P. 975)**
- **[<Impostazione metodo di autenticazione>\(P. 976\)](#page-987-0)**

#### <Impostazioni alimentazione carta>

(Impost/Registr) <Impostazioni funzione> <Comuni>

Specificare le Impostazioni alimentazione carta comuni a tutte le funzioni.

**[<Impostazioni alimentazione carta>\(P. 977\)](#page-988-0)** 

#### <Impostazioni consegna carta>

(Impost/Registr) <Impostazioni funzione> <Comuni>

Specificare le Impostazioni consegna carta comuni a tutte le funzioni.

#### **[<Impostazioni consegna carta>\(P. 979\)](#page-990-0)**

#### <Impostazioni stampa>

(Impost/Registr) <Impostazioni funzione> <Comuni>

Specificare le Impostazioni stampa comuni a tutte le funzioni.

**[<Impostazioni stampa>\(P. 983\)](#page-994-0)** 

#### <Impostazioni scansione>

(Impost/Registr) <Impostazioni funzione> <Comuni>

Specificare le Impostazioni scansione comuni a tutte le funzioni.

**[<Impostazioni scansione>\(P. 986\)](#page-997-0)** 

### <Generazione file>

(Impost/Registr) <Impostazioni funzione> <Comuni>

Specificare le impostazioni di Generazione file comuni a tutte le funzioni.

### <span id="page-987-0"></span><Impostazione metodo di autenticazione>

(Impost/Registr) <Impostazioni funzione> <Comuni>

Specificare le impostazioni relative ai metodi di autenticazione comuni a tutte le funzioni.

**[<Impostazione metodo di autenticazione>\(P. 996\)](#page-1007-0)** 

### <span id="page-988-0"></span>**<Impostazioni alimentazione carta>**

8AE4-0J9

Specificare le Impostazioni alimentazione carta comuni a tutte le funzioni.

**<Selezione automatica fonte alimentazione carta>(P. 977) <Commutazione metodo di alimentazione carta>(P. 977) [<Timeout lavoro sospeso>\(P. 978\)](#page-989-0)** 

## **NOTA**

● Per informazioni sulle voci ("A", "B", "C" e "No") nella colonna "Funzione Importa tutto", vedere **[Funzione Importa tutto\(P. 874\)](#page-885-0)** [.](#page-885-0)

#### <Selezione automatica fonte alimentazione carta>

(Impost/Registr) <Impostazioni funzione> <Comuni> <Impostazioni alimentazione carta>

È possibile configurare l'alimentazione carta da utilizzare durante la copia o la stampa con l'opzione <Selezione carta> impostata su <Autom.>. Questa impostazione viene inoltre applicata quando la carta nell'alimentazione carta in uso si esaurisce durante la copia o la stampa. **Oselezione [automatica della fonte di alimentazione corretta per una specifica funzione \(P. 81\)](#page-92-0)** 

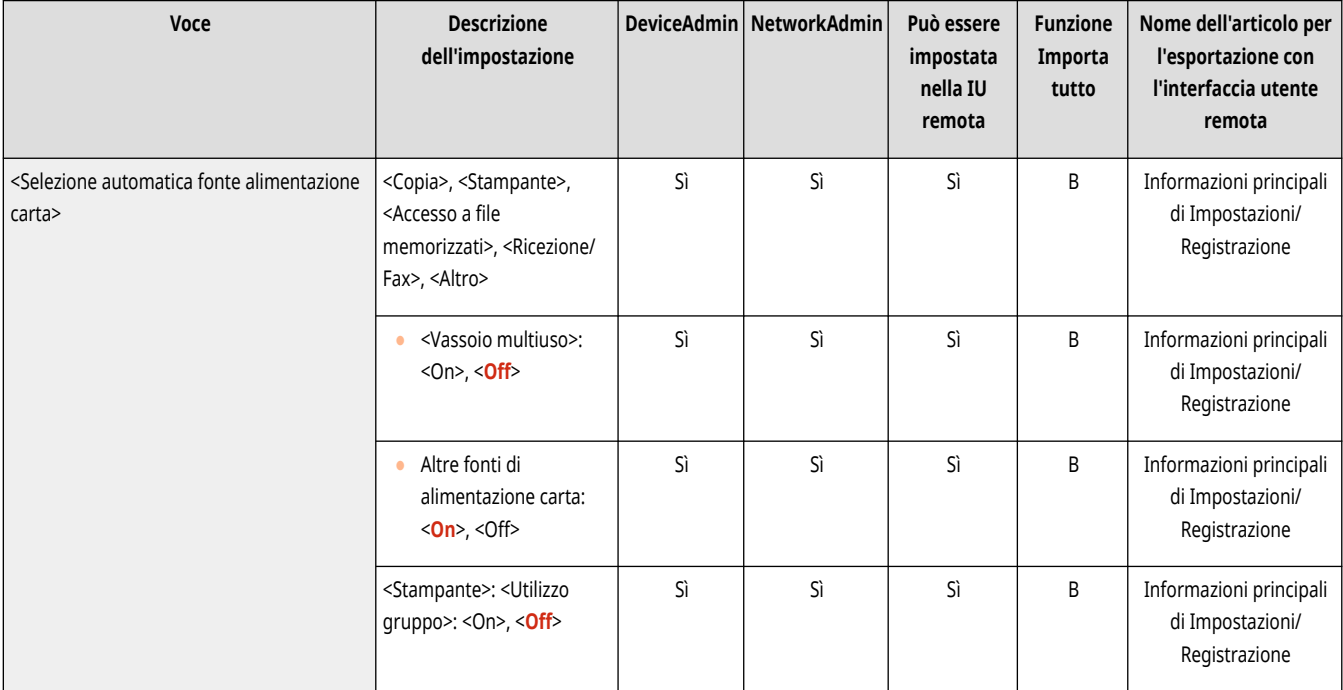

#### <Commutazione metodo di alimentazione carta>

(Impost/Registr) <Impostazioni funzione> <Comuni> <Impostazioni alimentazione carta>

Quando si utilizza regolarmente carta con logo, ad esempio carta intestata, durante la stampa su un solo lato e fronte-retro, è possibile configurare questa impostazione su <Prior. lato stampa> per stampare la prima pagina sul lato anteriore sia per la stampa su un solo lato che fronte-retro, senza dover modificare l'orientamento del foglio. **[Caricamento di carta prestampata\(P. 62\)](#page-73-0)** 

<span id="page-989-0"></span>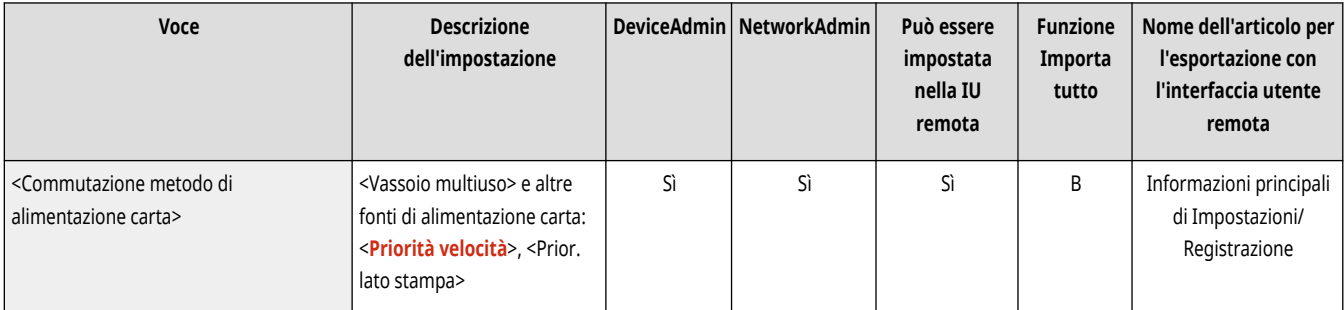

# **O** IMPORTANTE

● Le impostazioni per la selezione automatica della carta (<Autom.> in <Selezione carta>) e <Selezione automatica fonte alimentazione carta> sono disabilitate per le fonti di alimentazione carta con <Prior. lato stampa> impostato. La velocità di stampa è anche minore quando si esegue la stampa su un solo lato.

## **NOTA**

- L'opzione <Prior. lato stampa> viene abilitata soltanto quando viene impostata una carta stampabile fronte-retro ( **[Carta disponibile](#page-202-0) [per la copia/stampa fronte-retro\(P. 191\)](#page-202-0)** [\)](#page-202-0). Quando vengono utilizzati altri tipi di carta, viene visualizzato il messaggio <Caricare carta.> e la carta non viene alimentata, oppure viene disabilitata l'impostazione <Prior. lato stampa>.
- Per istruzioni su come caricare la carta, vedere **[Caricamento di carta prestampata\(P. 62\)](#page-73-0)** [.](#page-73-0)

#### <Timeout lavoro sospeso>

(Impost/Registr) <Impostazioni funzione> <Comuni> <Impostazioni alimentazione carta>

Se questa impostazione è impostata su <On> e un lavoro viene sospeso per mancanza di carta e così via, la macchina stampa automaticamente il lavoro successivo dopo l'intervallo di tempo specificato.

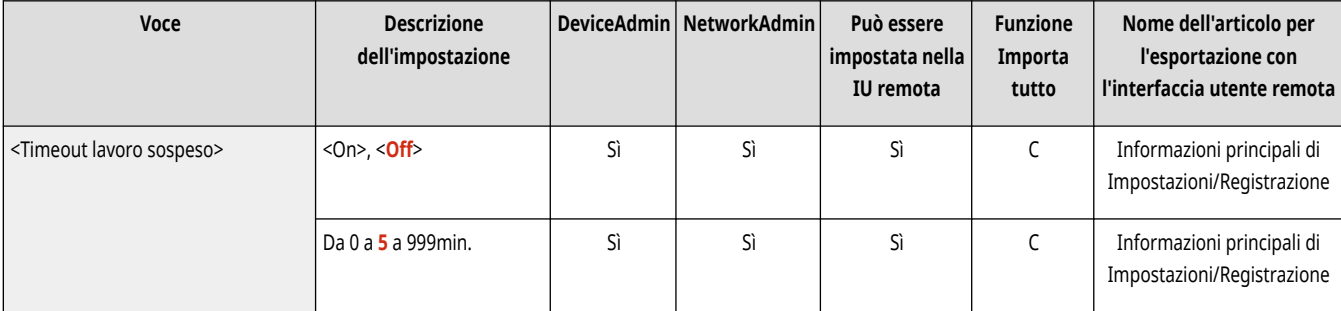

## **NOTA**

- Se un lavoro viene sospeso perché si esaurisce la carta, il lavoro successivo non viene elaborato anche al termine del tempo di sospensione indicato.
- Per eliminare automaticamente i lavori sospesi, vedere **[<Eliminazione automatica lavori sospesi>\(P. 984\)](#page-995-0)** .

### <span id="page-990-0"></span>**<Impostazioni consegna carta>**

8AE4-0JA

Specificare le Impostazioni consegna carta comuni a tutte le funzioni.

- **<Impostazioni vassoio di consegna> (P. 979)**
- **<Utilizzo vassoio di consegna opzionale>(P. 979)**
- **[<Sfalsamento lavori>\(P. 980\)](#page-991-0)**
- **[<Separatore tra i lavori>\(P. 980\)](#page-991-0)**
- **[<Separatore lavori tra le copie>\(P. 980\)](#page-991-0)**
- **[<Azione quando i fogli da pinzare sono troppi>\(P. 981\)](#page-992-0)**
- **[<Abilitaz. sfalsamento per lavori di stampa di un foglio>\(P. 981\)](#page-992-0)**

### **NOTA**

● Per informazioni sulle voci ("A", "B", "C" e "No") nella colonna "Funzione Importa tutto", vedere **[Funzione Importa tutto\(P. 874\)](#page-885-0)** [.](#page-885-0)

**Voce contrassegnata da un asterisco (\*)**

● Compare solo se l'opzione è installata.

### <Impostazioni vassoio di consegna> \*

(Impost/Registr) <Impostazioni funzione> <Comuni> <Impostazioni consegna carta>

È possibile impostare il vassoio di consegna per ogni funzione. **[Impostazione del vassoio di consegna della carta prestampata\(P. 83\)](#page-94-0)** 

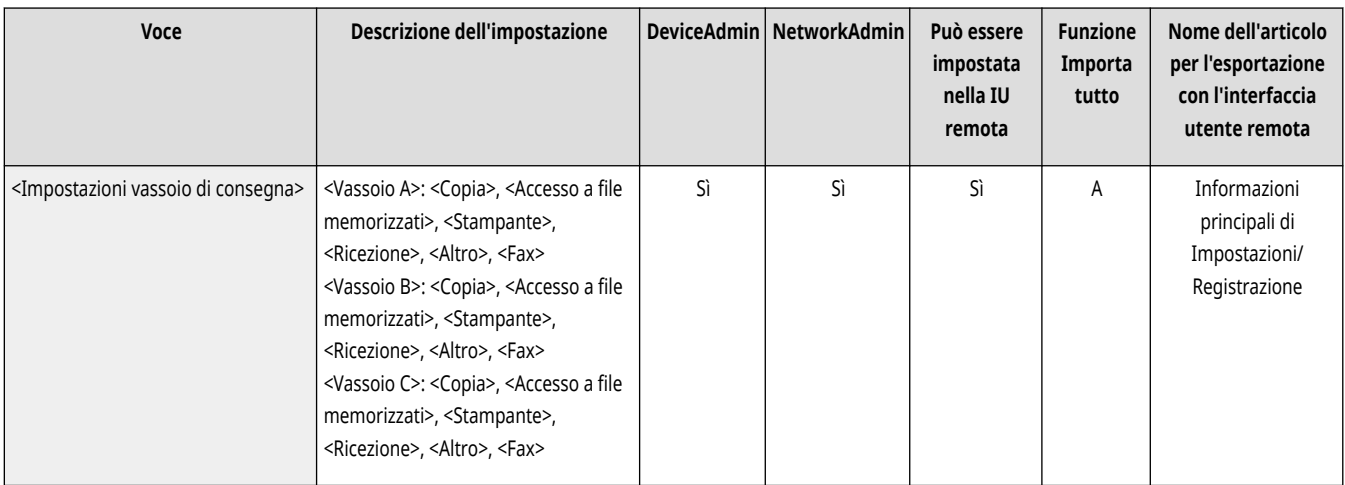

### <Utilizzo vassoio di consegna opzionale> \*

(Impost/Registr) <Impostazioni funzione> <Comuni> <Impostazioni consegna carta>

Specificare se utilizzare il vassoio dell'apparecchiatura opzionale come vassoio di consegna.

#### Impostazioni/Registrazione

<span id="page-991-0"></span>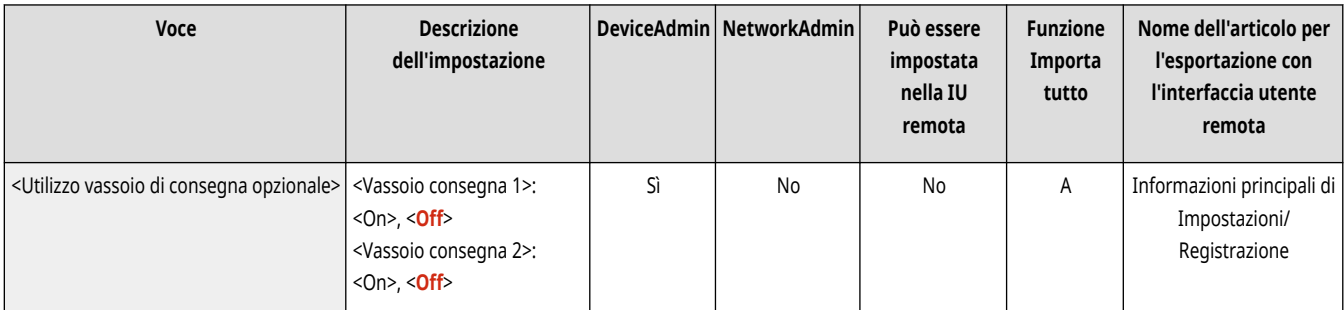

## **NOTA**

● I vassoi di consegna che possono essere utilizzati variano in base all'apparecchiatura opzionale collegata, ad esempio il finisher. Per ulteriori informazioni, vedere **[Apparecchiature opzionali\(P. 151\)](#page-162-0)** [.](#page-162-0)

### <Sfalsamento lavori> \*

(Impost/Registr) <Impostazioni funzione> <Comuni> <Impostazioni consegna carta>

In questo modo è possibile modificare l'uscita per ogni lavoro quando si stampano più lavori consecutivamente.

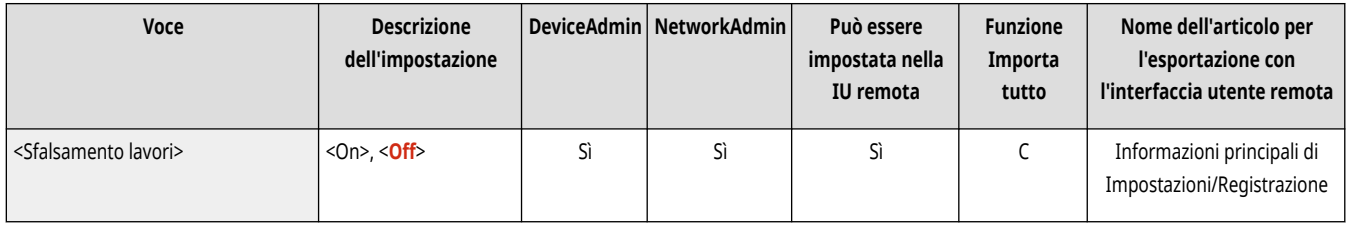

#### <Separatore tra i lavori>

(Impost/Registr) <Impostazioni funzione> <Comuni> <Impostazioni consegna carta>

Questa impostazione consente di inserire la carta specificata all'inizio di ogni lavoro quando si stampano più lavori consecutivamente.

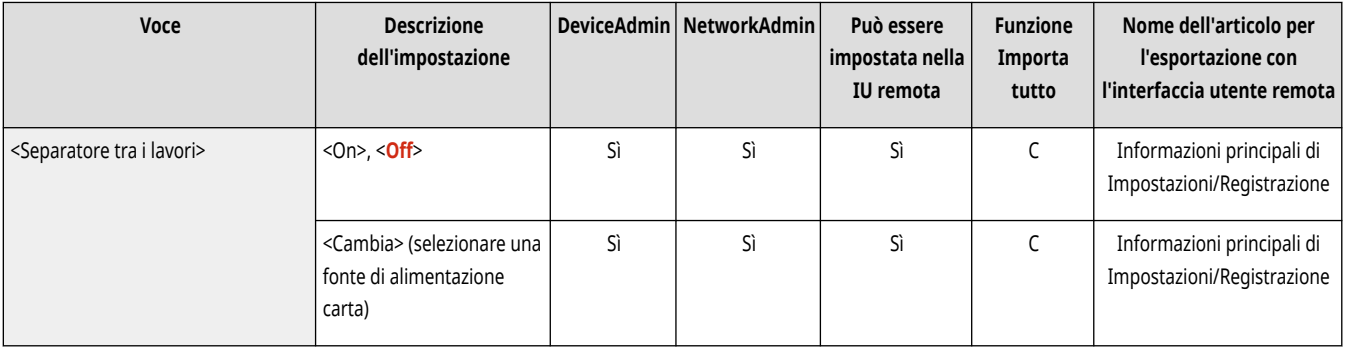

### <Separatore lavori tra le copie>

(Impost/Registr) <Impostazioni funzione> <Comuni> <Impostazioni consegna carta>

Questa impostazione consente di inserire la carta specificata per ciascun numero di set di copie per dividere i set. Con questa impostazione, la carta viene inserita quando si stampa con <Fascicolazione (ordine pag.)>, <Sfalsa mento> o <Pinzatura>.

#### Impostazioni/Registrazione

<span id="page-992-0"></span>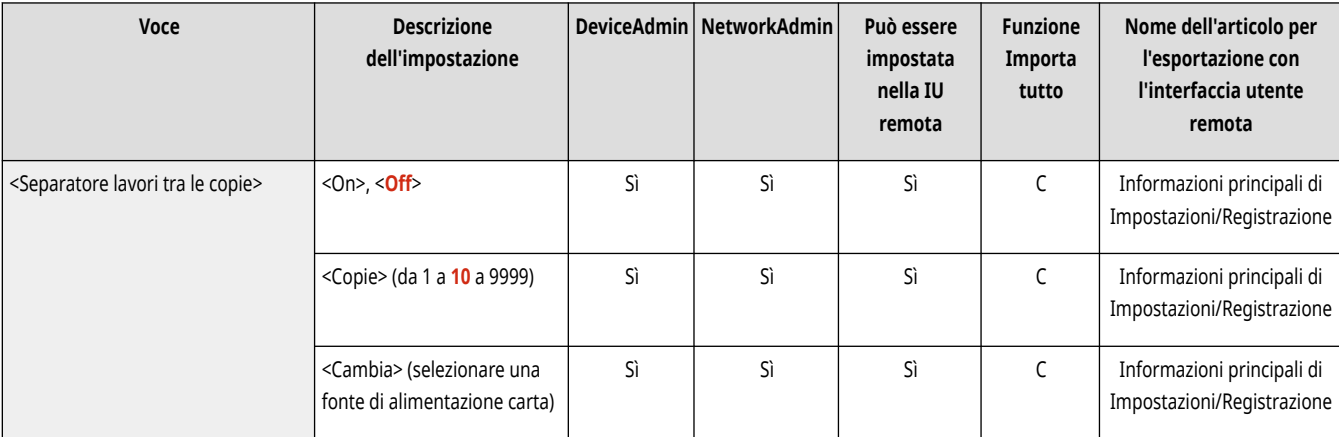

# **A** IMPORTANTE

- Non è possibile inserire dei fogli di separazione dei lavori tra set di copie nei seguenti casi. Si noti che le funzioni e i tipi di carta disponibili variano in base alle opzioni installate.
	- Se si utilizza il modo <Gruppo> o <Opuscolo>

### <Azione quando i fogli da pinzare sono troppi> \*

(Impost/Registr) <Impostazioni funzione> <Comuni> <Impostazioni consegna carta>

È possibile specificare la procedura da eseguire quando il numero di fogli da pinzare è troppo elevato.

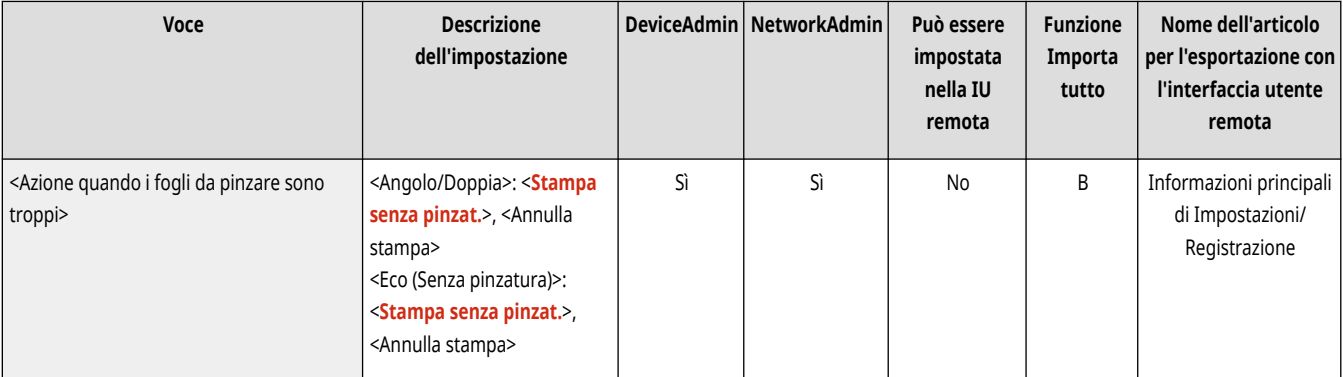

## **NOTA**

● Per informazioni sulla stampa con l'utilizzo di punti, vedere **[Completamento con la pinzatrice\(P. 403\)](#page-414-0)** [.](#page-414-0)

### <Abilitaz. sfalsamento per lavori di stampa di un foglio> \*

(Impost/Registr) <Impostazioni funzione> <Comuni> <Impostazioni consegna carta>

Se questa impostazione viene messa su <On>, sarà possibile creare lavori di stampa a pagina singola con lo sfalsamento dei fogli nelle situazioni indicate di seguito:

- Lo spostamento viene specificato alla ricezione del lavoro
- La stampa di più copie viene specificata alla ricezione del lavoro

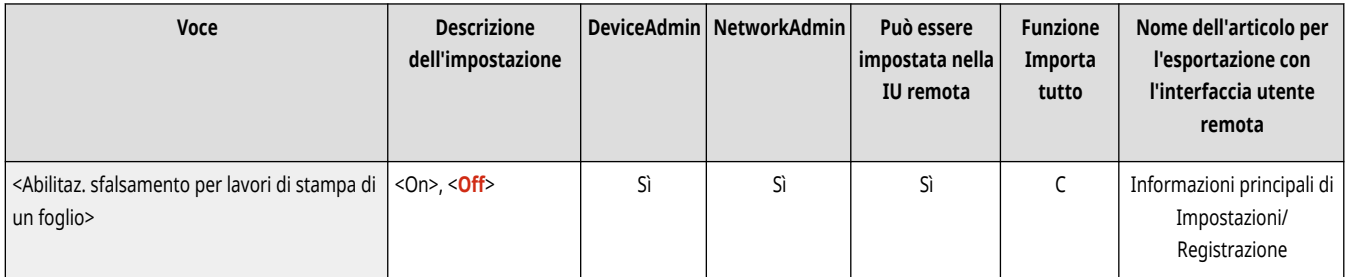

# **NOTA**

● Questa impostazione è disabilitata quando si eseguono dei lavori di copia.

### <span id="page-994-0"></span>**<Impostazioni stampa>**

8AE4-0JC

Specificare le Impostazioni stampa comuni a tutte le funzioni.

- **<Priorità di stampa>(P. 983)**
- **<Impostazioni predefinite per stampa rapporto>(P. 983)**
- **[<Eliminazione automatica lavori sospesi>\(P. 984\)](#page-995-0)**
- **[<Priorità vel./qualità immag. per Superfine \(1200 dpi\)>\(P. 984\)](#page-995-0)**

### **NOTA**

● Per informazioni sulle voci ("A", "B", "C" e "No") nella colonna "Funzione Importa tutto", vedere **[Funzione Importa tutto\(P. 874\)](#page-885-0)** [.](#page-885-0)

#### <Priorità di stampa>

(Impost/Registr) <Impostazioni funzione> <Comuni> <Impostazioni stampa>

È possibile impostare la stampa di un lavoro con priorità più alta al termine dell'elaborazione del lavoro corrente.

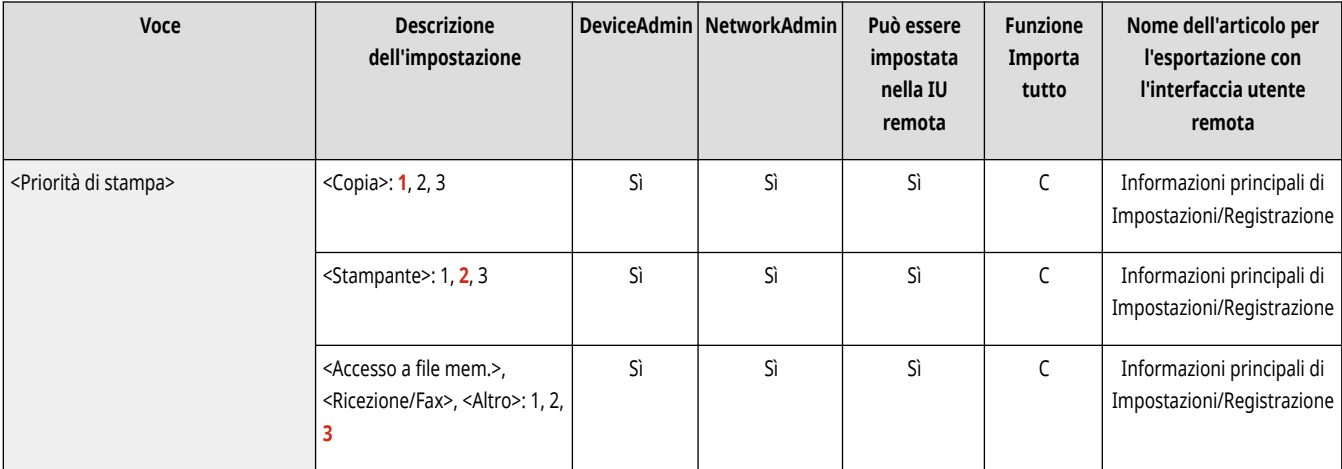

### **NOTA**

- Se si imposta la stessa priorità di stampa per più funzioni, la stampa inizierà a partire dal lavoro che è stato elaborato per primo.
- La stampa del lavoro con priorità più alta non inizia finché il lavoro in corso non è terminato. Tuttavia, se il lavoro in corso viene messo in pausa, è possibile stampare un altro lavoro, a seconda delle sue impostazioni.

#### <Impostazioni predefinite per stampa rapporto>

(Impost/Registr) <Impostazioni funzione> <Comuni> <Impostazioni stampa>

Specificare le impostazioni predefinite usate per la stampa di rapporti come il Rapporto TX e il Rapporto gestione comunicazioni.

#### **[<Impostazioni predefinite per stampa rapporto>\(P. 985\)](#page-996-0)**

#### <span id="page-995-0"></span><Eliminazione automatica lavori sospesi>

(Impost/Registr) <Impostazioni funzione> <Comuni> <Impostazioni stampa>

Se questa impostazione è impostata su <On> e un lavoro viene sospeso a causa di un inceppamento della carta e così via, la macchina elimina automaticamente il lavoro dopo il periodo di tempo specificato.

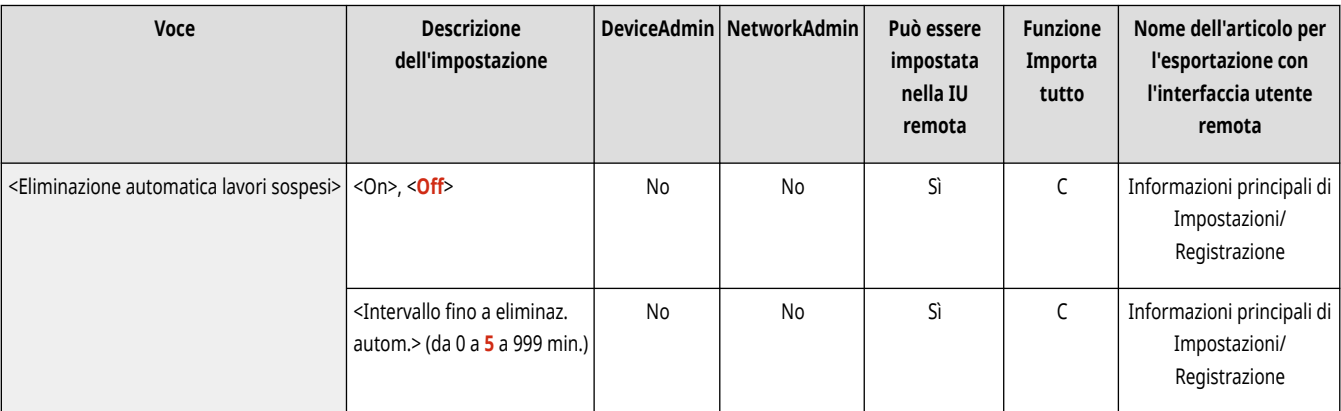

## **NOTA**

● Per conservare un lavoro sospeso senza eliminarlo automaticamente, vedere **[<Timeout lavoro sospeso>\(P. 978\)](#page-989-0)** .

### <Priorità vel./qualità immag. per Superfine (1200 dpi)>

(Impost/Registr) <Impostazioni funzione> <Comuni> <Impostazioni stampa>

È possibile impostare se dare la priorità alla velocità di stampa o alla qualità dell'immagine quando si stampa con risoluzione superfine.

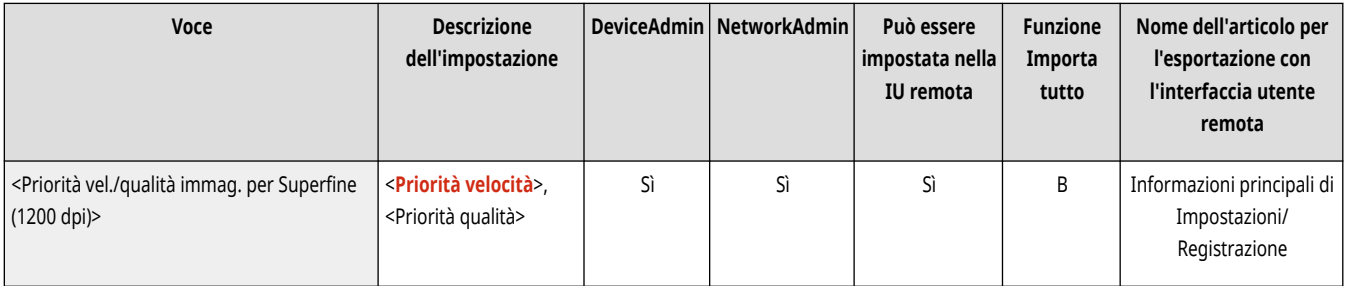

# <span id="page-996-0"></span>**<Impostazioni predefinite per stampa rapporto>**

8AE4-0JE

Specificare le impostazioni predefinite usate per la stampa di rapporti come il Rapporto TX e il Rapporto gestione comunicazioni.

### **NOTA**

● Per informazioni sulle voci ("A", "B", "C" e "No") nella colonna "Funzione Importa tutto", vedere **[Funzione Importa tutto\(P. 874\)](#page-885-0)** [.](#page-885-0)

### <Stampa fronte-retro>

(Impost/Registr) <Impostazioni funzione> <Comuni> <Impostazioni stampa> <Impostazioni predefinite per stampa rapporto>

Specificare se stampare il rapporto su entrambi i lati della carta.

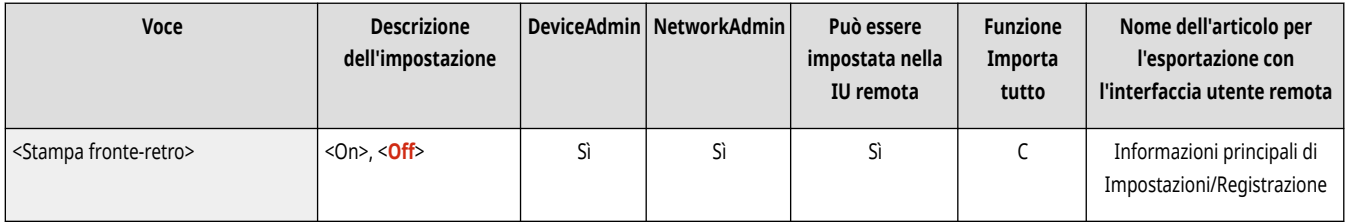

### <span id="page-997-0"></span>**<Impostazioni scansione>**

Specificare le Impostazioni scansione comuni a tutte le funzioni.

- **<Metodo ripristino dopo inceppam. in aliment.>(P. 986) [<Impostazioni rumore scanner>\(P. 987\)](#page-998-0)  [<Prevenzione strisce>\(P. 987\)](#page-998-0)**
- **[<Priorità velocità/qualità immagine per scansione](#page-998-0)**
- **[B&N>\(P. 987\)](#page-998-0)**
- **[<Selezione originale LTRR/STMT>\(P. 988\)](#page-999-0)**

### **NOTA**

**[<Valore gamma per scansione remota>\(P. 988\)](#page-999-0)  [<Online automatico>\(P. 988\)](#page-999-0)  [<Offline automatico>\(P. 989\)](#page-1000-0)  [<Impost.autom. orig. form. misti quando si usa](#page-1000-0) [aliment.>\(P. 989\)](#page-1000-0)** 

● Per informazioni sulle voci ("A", "B", "C" e "No") nella colonna "Funzione Importa tutto", vedere **[Funzione Importa tutto\(P. 874\)](#page-885-0)** [.](#page-885-0)

#### <Metodo ripristino dopo inceppam. in aliment.>

(Impost/Registr) <Impostazioni funzione> <Comuni> <Impostazioni scansione>

Per i casi di inceppamento della carta nell'alimentatore, è possibile stabilire se la scansione inizierà nuovamente dalla prima pagina dell'originale o dalla pagina dell'originale in cui la scansione si è interrotta.

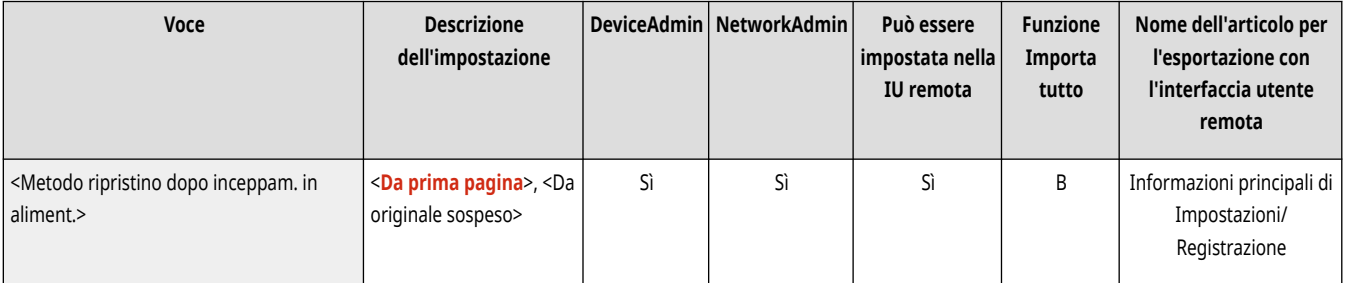

# **D** IMPORTANTE

- L'invio diretto dei fax non supporta questa impostazione. Se durante un invio diretto, si verifica un inceppamento della carta, il lavoro verrà annullato. In tal caso, impostare nuovamente il lavoro.
- A seconda della posizione di un inceppamento carta, può essere difficile determinare se la scansione sia stata completata. Se è stata scelta l'impostazione <Da originale sospeso> per <Metodo ripristino dopo inceppam. in aliment.> e non si conosce la pagina fino alla quale il documento è stato acquisito, si consiglia di annullare il lavoro ed eseguirlo di nuovo.

## **NOTA**

- Selezionare una delle opzioni seguenti.
	- <Da prima pagina>: posizionare nuovamente gli originali nell'alimentatore e riavviare l'acquisizione dalla prima pagina del documento. Gli originali verranno alimentati automaticamente fino alla pagina del documento a cui è stata interrotta l'acquisizione.
	- <Da originale sospeso>: posizionare gli originali non acquisiti a causa di un inceppamento carta nell'alimentatore e avviare una nuova acquisizione di tutti gli originali rimanenti.

#### <span id="page-998-0"></span><Impostazioni rumore scanner>

(Impost/Registr) <Impostazioni funzione> <Comuni> <Impostazioni scansione>

È possibile impostare se dare la priorità alla velocità di scansione o alla riduzione del rumore quando la scansione dell'originale viene eseguita dall'alimentatore.

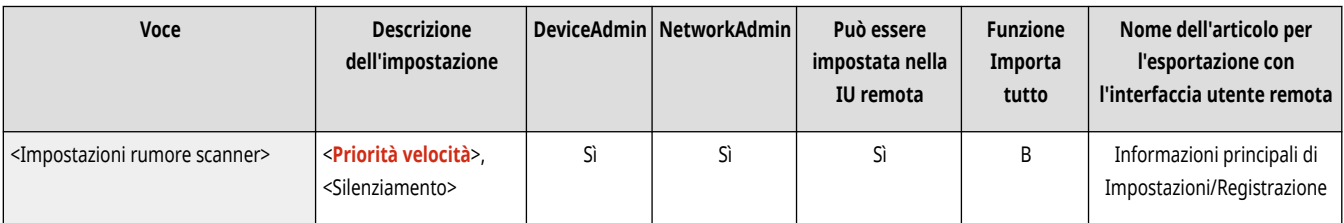

### **NOTA**

● Questa impostazione potrebbe non essere visualizzata, a seconda del modello della macchina.

#### <Prevenzione strisce>

(Impost/Registr) <Impostazioni funzione> <Comuni> <Impostazioni scansione>

È possibile impostare se rilevare e prevenire le strisce durante la scansione degli originali.

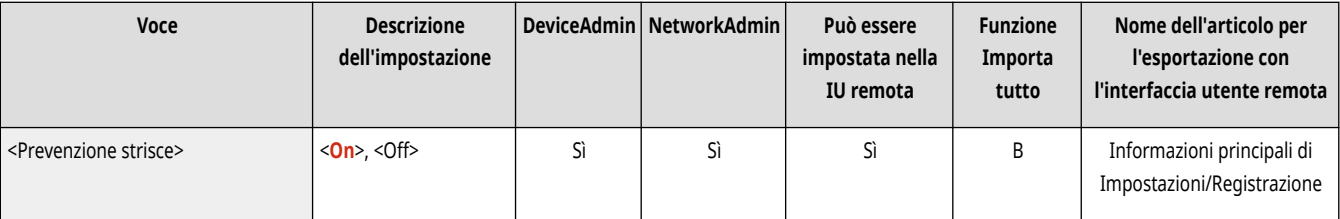

## **NOTA**

- Quando è selezionato <On> le linee molto sottili possono essere rilevate come strisce.
- Questa impostazione potrebbe non essere visualizzata, a seconda del modello della macchina.

#### <Priorità velocità/qualità immagine per scansione B&N>

(Impost/Registr) <Impostazioni funzione> <Comuni> <Impostazioni scansione>

È possibile impostare se dare la priorità alla velocità di scansione o alla qualità dell'immagine quando si esegue la scansione in bianco e nero.

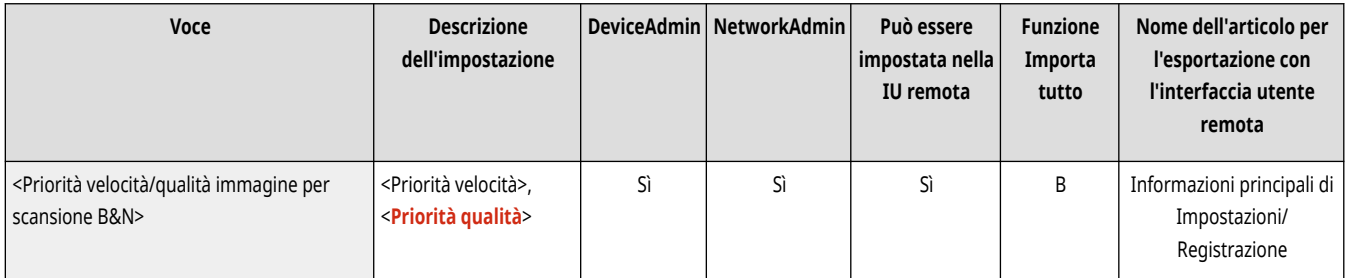

## <span id="page-999-0"></span>**NOTA**

● Anche se è impostato <Priorità qualità>, l'impostazione non è abilitata quando si invia un fax con <Invio diretto>.

#### <Selezione originale LTRR/STMT>

(Impost/Registr) <Impostazioni funzione> <Comuni> <Impostazioni scansione>

È possibile designare forzatamente il modo di gestione degli originali LTRR e STMT posizionati sul vetro di lettura.

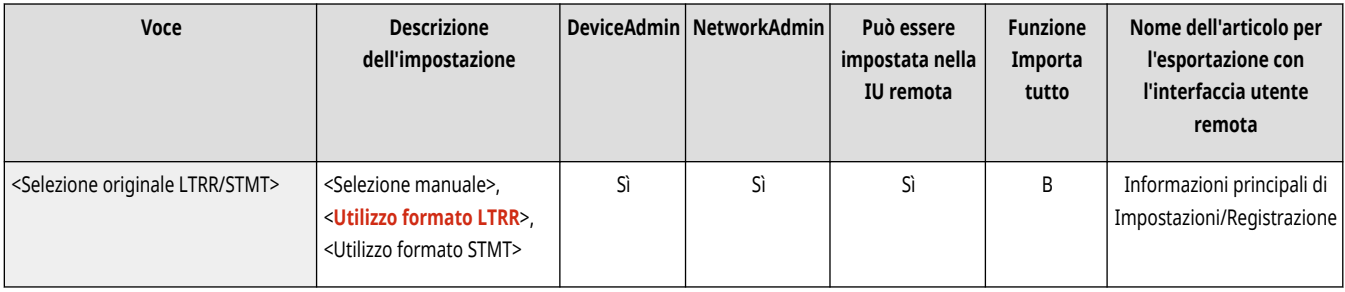

#### <Valore gamma per scansione remota>

(Impost/Registr) <Impostazioni funzione> <Comuni> <Impostazioni scansione>

È possibile impostare il valore di gamma utilizzato per sottoporre a scansione documenti a colori nel computer. Selezionare il valore di gamma più adatto alle impostazioni del computer, in modo da stampare il documento con la densità ottimale.

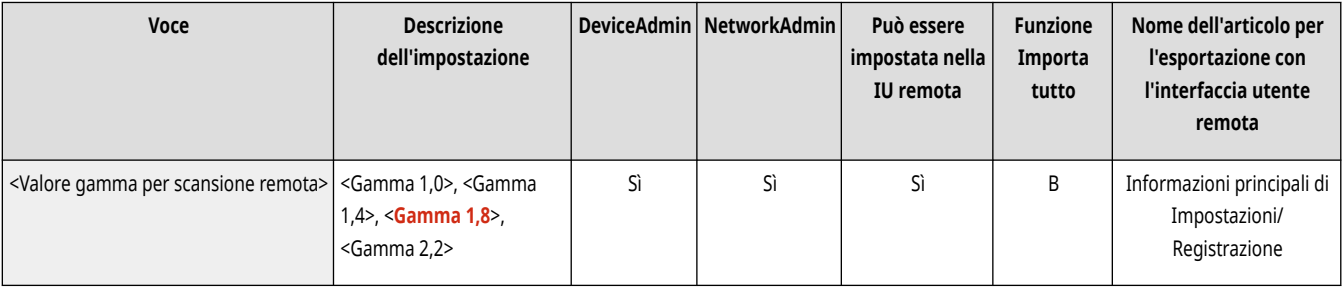

#### <Online automatico>

(Impost/Registr) <Impostazioni funzione> <Comuni> <Impostazioni scansione>

Impostare su <On> per abilitare automaticamente la funzione Scanner remoto quando si preme <Scanner remoto> ( **[Schermata](#page-294-0) [<Home>\(P. 283\)](#page-294-0)** ).

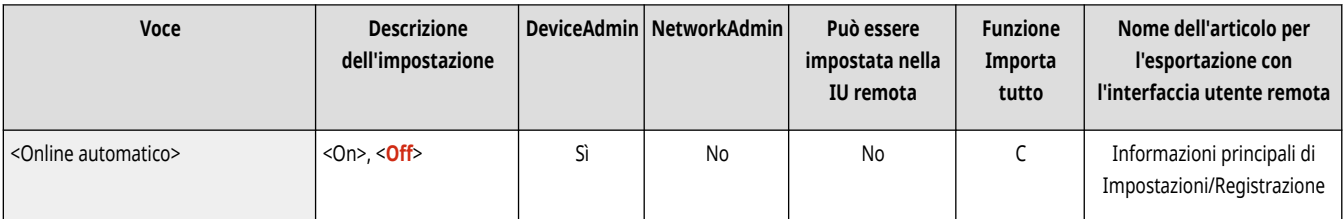

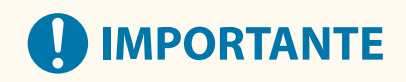

<span id="page-1000-0"></span>Quando è abilitata la funzione Scanner remoto, non è possibile usare <Copia> e <Scansione e memorizzazione>.

### **NOTA**

● È possibile specificare il periodo di tempo in cui si è disconnessi e il pannello digitale torna automaticamente alle impostazioni predefinite.

#### <Offline automatico>

(Impost/Registr) <Impostazioni funzione> <Comuni> <Impostazioni scansione>

Quando la funzione di scanner remoto è abilitata (quando la macchina è in linea), la scansione non è possibile con <Copia> o <Scansione e memorizzazione>. Se si imposta <Offline automatico> su <On>, la macchina va automaticamente offline quando il tempo impostato in <Intervallo ripristino automatico> in <Preferenze> (Impost/Registr) è trascorso.

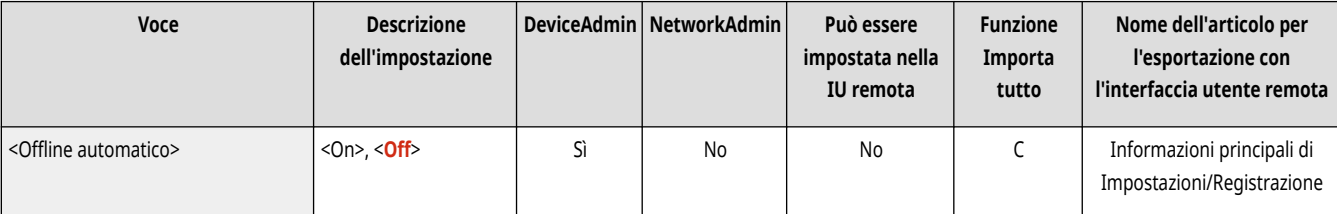

### **NOTA**

- Se l'opzione <Intervallo ripristino automatico> è impostata su <0>, la macchina va automaticamente offline dopo circa due minuti.
- È possibile specificare il periodo di tempo in cui si è disconnessi e il pannello digitale torna automaticamente alle impostazioni predefinite.

#### <Impost.autom. orig. form. misti quando si usa aliment.>

(Impost/Registr) <Impostazioni funzione> <Comuni> <Impostazioni scansione>

È possibile impostare se utilizzare automaticamente il modo <Originali formati misti> durante la scansione con l'alimentatore.

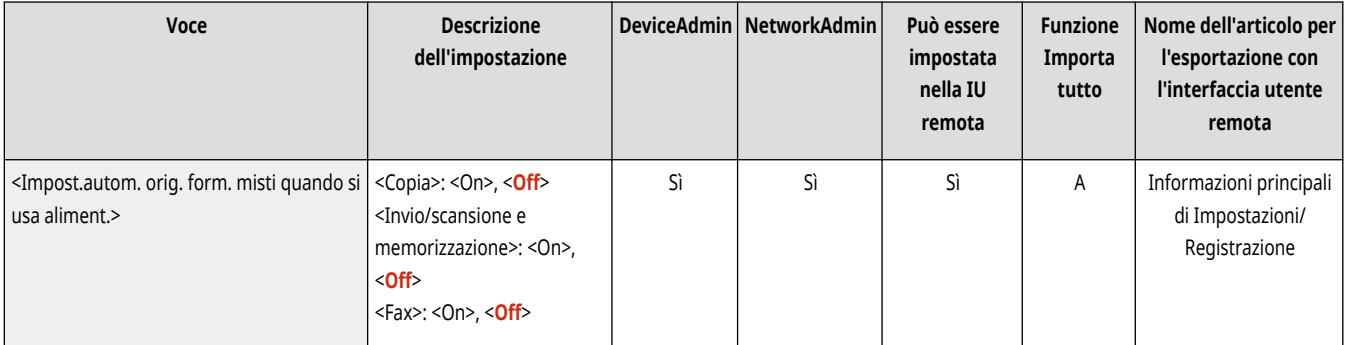

# **IMPORTANTE**

- Non è possibile combinare tutte le seguenti modalità contemporaneamente.
	- <Originali formati misti>
	- <Spostamento>

# **NOTA**

- I modi <N in 1> e <Opuscolo> vengono elaborati con il formato carta rilevato dall'alimentatore per la prima pagina.
- Questa impostazione potrebbe non essere visualizzata, a seconda del modello della macchina.

### <span id="page-1002-0"></span>**<Generazione file>**

8AE4-0JH

Specificare le impostazioni di Generazione file comuni a tutte le funzioni.

- **<Livello qualità immagine per Compresso>(P. 991)**
- **[<Impostazioni OCR \(Testo ricercabile\)>\(P. 992\)](#page-1003-0)**
- **[<Impostazioni traccia e smussa>\(P. 992\)](#page-1003-0)**
- **[<Impostazioni OOXML>\(P. 993\)](#page-1004-0)**
- **[<Includere immagini sfondo in file Word>\(P. 993\)](#page-1004-0)**

**[<Specifica versione PDF minima>\(P. 994\)](#page-1005-0)** 

- **[<Da formato PDF a formato PDF/A>\(P. 994\)](#page-1005-0)**
- **[<Impostaz.AES a 256 bit per PDF crittografato>\(P. 994\)](#page-1005-0)**
- **[<Rotazione immagine acquisita quando si genera PDF>\(P. 995\)](#page-1006-0)**

### **NOTA**

● Per informazioni sulle voci ("A", "B", "C" e "No") nella colonna "Funzione Importa tutto", vedere **[Funzione Importa tutto\(P. 874\)](#page-885-0)** [.](#page-885-0)

#### <Livello qualità immagine per Compresso>

(Impost/Registr) <Impostazioni funzione> <Comuni> <Generazione file>

Quando si usa <Scansione e invio> o <Scansione e memorizzazione>, è possibile impostare il livello di qualità immagine nel formato file se si seleziona PDF (Compresso) o XPS (Compresso).

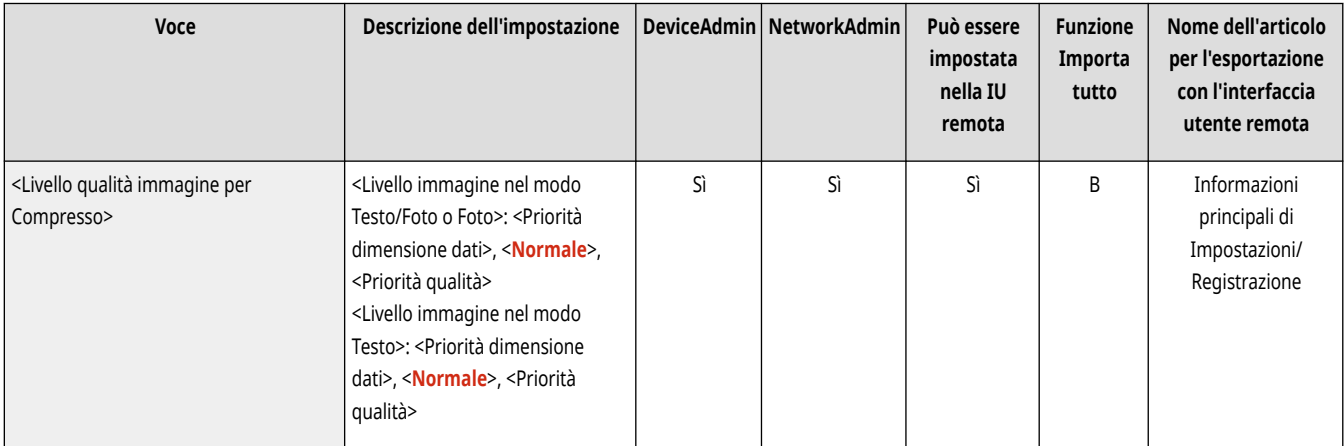

# **O** IMPORTANTE

● Questa impostazione è disabilitata quando si invia un fax o I-fax.

## **NOTA**

● Se viene acquisito un originale con molti colori quando l'opzione <Testo> è selezionata per il tipo di originale, la dimensione dei dati e la qualità dell'immagine variano in base alla compressione, secondo il livello immagine selezionato. Tuttavia, nel caso di originali monocromatici o con pochi colori, il livello immagine selezionato dall'utente non viene considerato.

<span id="page-1003-0"></span>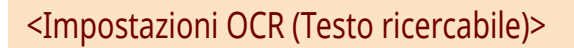

#### (Impost/Registr) <Impostazioni funzione> <Comuni> <Generazione file>

Se si seleziona <OCR (Testo ricercabile)> per <PDF>, <XPS> o <OOXML> come formato di file, è possibile configurare l'impostazione Riconoscimento automatico e impostare il numero di caratteri utilizzati per la modalità Autom. (OCR) in Nome file. Il Riconoscimento automatico è una modalità che determina l'orientamento del testo e ruota i dati per fare in modo che il documento sia orientato in modo corretto durante la visualizzazione su un computer. La modalità Autom. (OCR) in Nome file è una modalità che utilizza automaticamente il primo testo acquisito dall'OCR come nome di file. La modalità Autom. (OCR) in Nome file è specificata in <Nome file> in <Opzioni> nella schermata Scansione e invio. **[Impostazione di un nome di](#page-596-0) [file\(P. 585\)](#page-596-0)** 

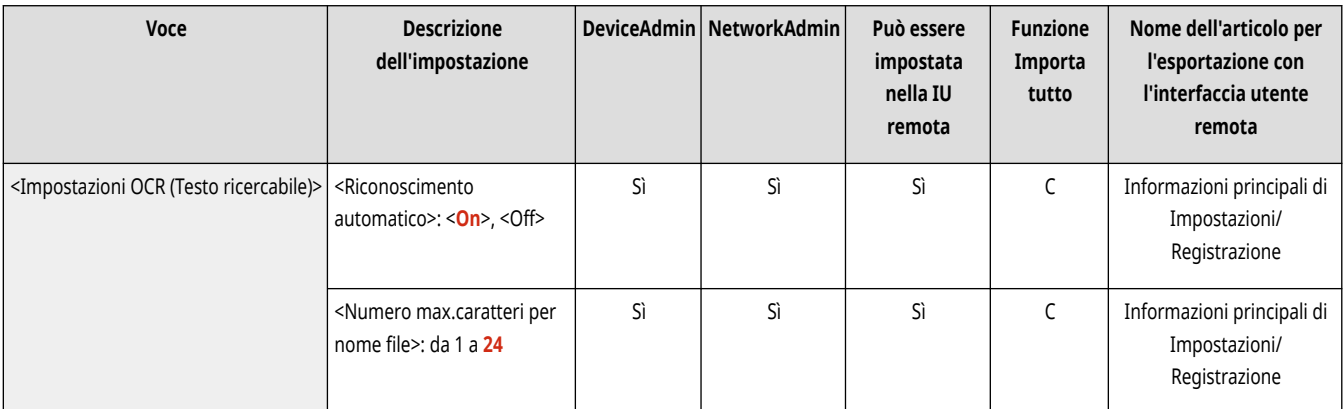

### **NOTA**

● Non è possibile utilizzare contemporaneamente Autom. (OCR) nel modo Nome file e il modo PDF crittografato quando si trasmette un file.

#### <Impostazioni traccia e smussa>

(Impost/Registr) <Impostazioni funzione> <Comuni> <Generazione file>

È possibile modificare il livello di riconoscimento dei disegni a tratto dell'originale quando si crea un file con Contorna immagini grafiche.

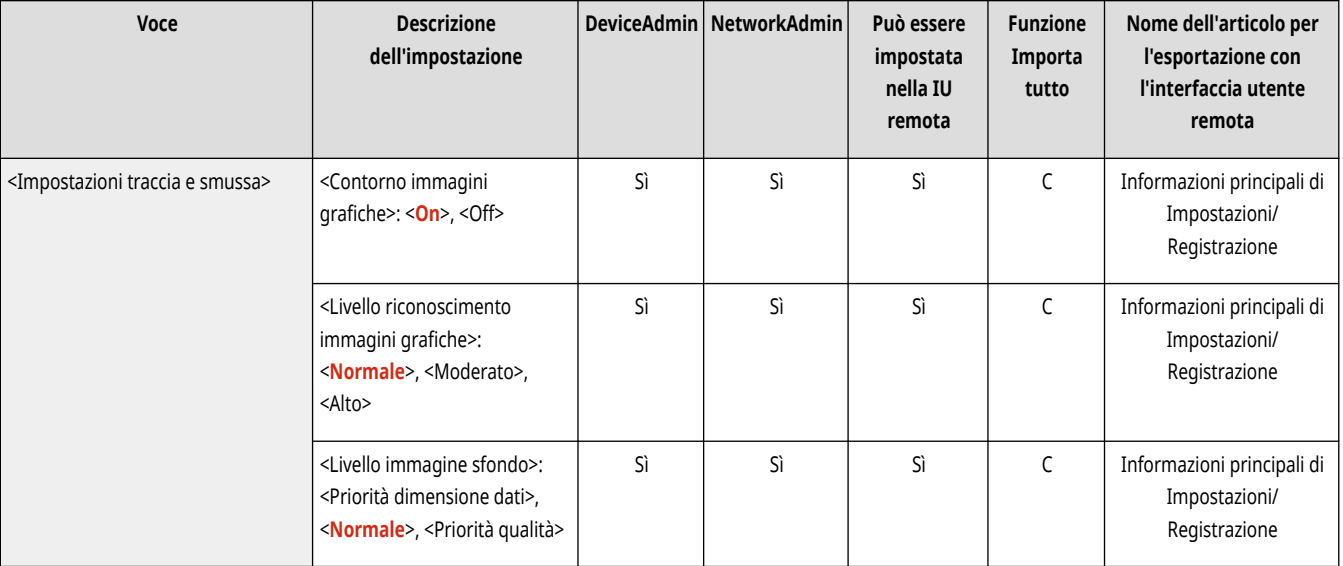

## **NOTA**

- <span id="page-1004-0"></span>● Se si aumenta il valore in <Livello riconoscimento immagini grafiche>, aumenta anche la dimensione dei dati. È consigliabile selezionare dapprima il livello <Normale>, e, se il risultato ottenuto non è soddisfacente, provare ad aumentare il livello di riconoscimento a <Moderato> o <Alta>.
- Questa impostazione è disabilitata quando si invia un fax o I-fax.

#### <Impostazioni OOXML>

(Impost/Registr) <Impostazioni funzione> <Comuni> <Generazione file>

Durante la creazione di file in formato Office Open XML, è possibile specificare il livello dell'immagine di sfondo, il livello di riconoscimento dell'immagine a colori e il riconoscimento dello spessore della riga dell'immagine a colori.

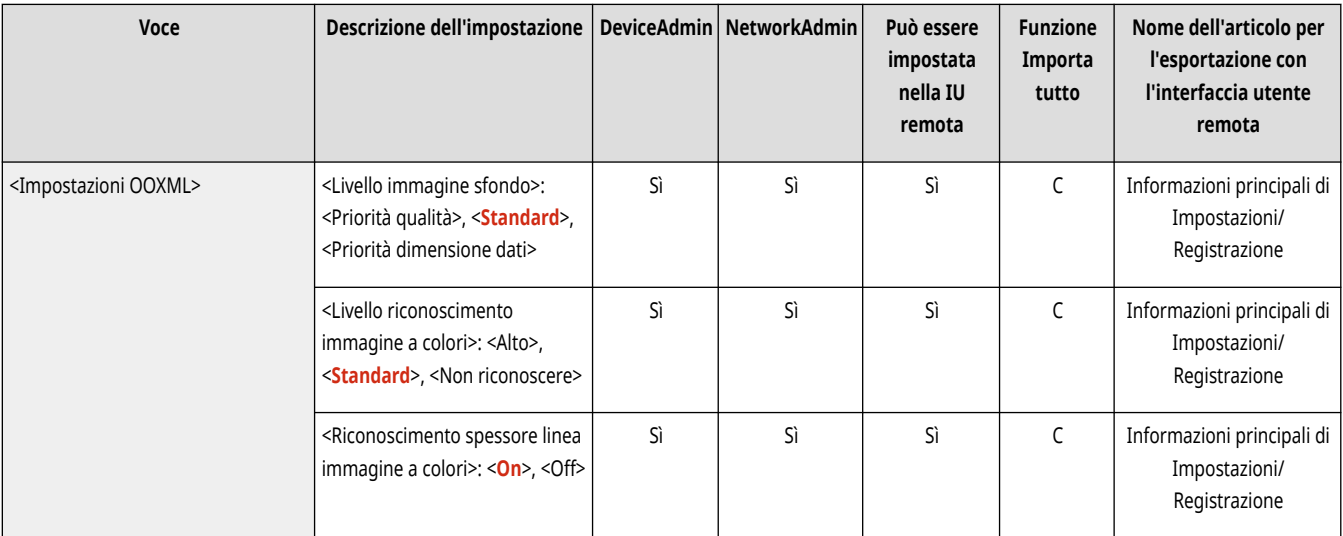

### **NOTA**

- Questa impostazione è disabilitata quando si invia un fax o I-fax.
- Le impostazioni dell'immagine a colori sono valide soltanto con PowerPoint.

#### <Includere immagini sfondo in file Word>

(Impost/Registr) <Impostazioni funzione> <Comuni> <Generazione file>

Durante la creazione di file di Word dagli originali acquisiti, è possibile eliminare l'immagine rilevata come sfondo in tali file per semplificare le operazioni di modifica.

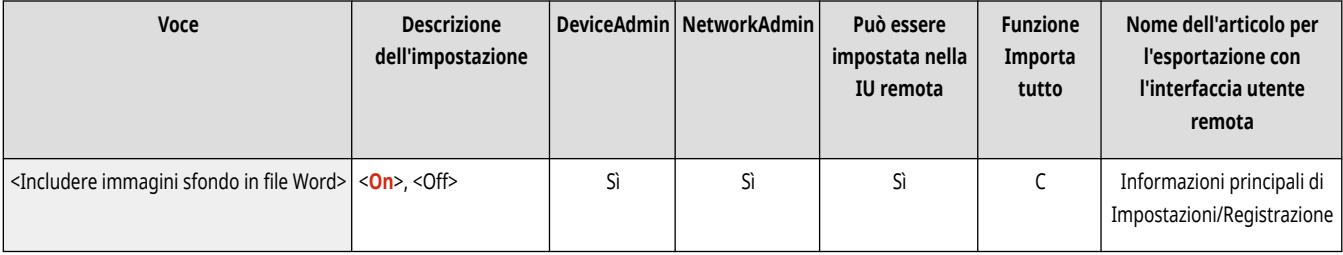

#### <span id="page-1005-0"></span><Specifica versione PDF minima>

(Impost/Registr) <Impostazioni funzione> <Comuni> <Generazione file>

È possibile specificare la versione minima da assegnare per la generazione di file PDF.

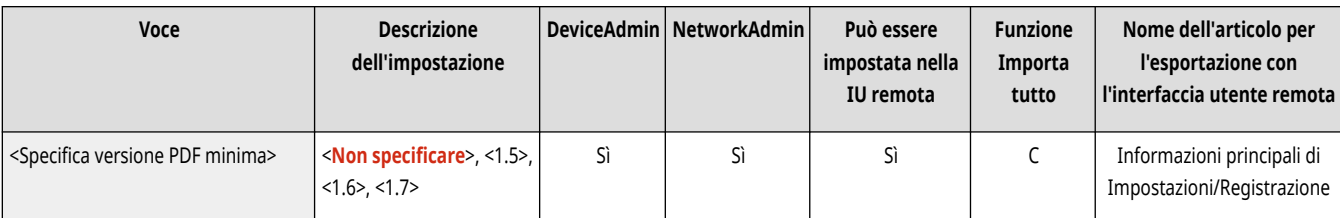

## **NOTA**

● In base alle funzioni impostate per i file PDF, la versione assegnata può essere maggiore di quella specificata con questa impostazione.

### <Da formato PDF a formato PDF/A>

(Impost/Registr) <Impostazioni funzione> <Comuni> <Generazione file>

È possibile creare file PDF conformi a PDF/A-1b. Questo accorgimento è indicato per la memorizzazione a lungo termine, poiché garantisce la stessa qualità visiva del PDF indipendentemente dal software della macchina o dal software di visualizzazione.

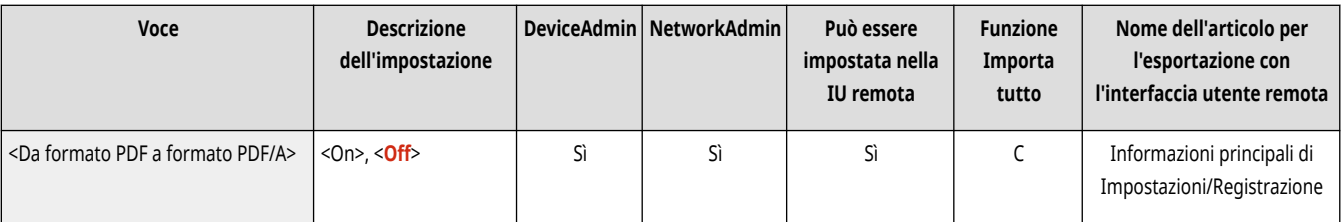

## **NOTA**

- Questa impostazione è collegata alle impostazioni predefinite seguenti:
	- <Formato file> in <Scansione e invio>
	- <Formato file> in <Scansione e memorizzazione>
	- <Formato file> in <Impostazioni inoltro>
- Questa impostazione è disabilitata quando si invia un fax o I-fax.
- Non è possibile impostare le seguenti funzioni PDF se l'opzione <Da formato PDF a formato PDF/A> è impostata su <On>.
	- Crittografia
	- Firma visibile

#### <Impostaz.AES a 256 bit per PDF crittografato>

(Impost/Registr) <Impostazioni funzione> <Comuni> <Generazione file>

Quando si genera un file PDF crittografato, è possibile selezionare <Acrobat 3.0 o successivo/RC4 a 40 bit>, <Acrobat 6.0 o successivo/RC4 a 128 bit>, <Acrobat 7.0 o successivo/AES a 128 bit>, o <Acrobat 10.0 o equivalente/AES a 256 bit> come livello di crittografia del PDF. Se si vuole utilizzare

#### Impostazioni/Registrazione

<span id="page-1006-0"></span><Acrobat 9.0 o equivalente/AES a 256 bit> anziché <Acrobat 10.0 o equivalente/AES a 256 bit> come livello di crittografia, utilizzare questa impostazione per modificare le selezioni che si possono effettuare.

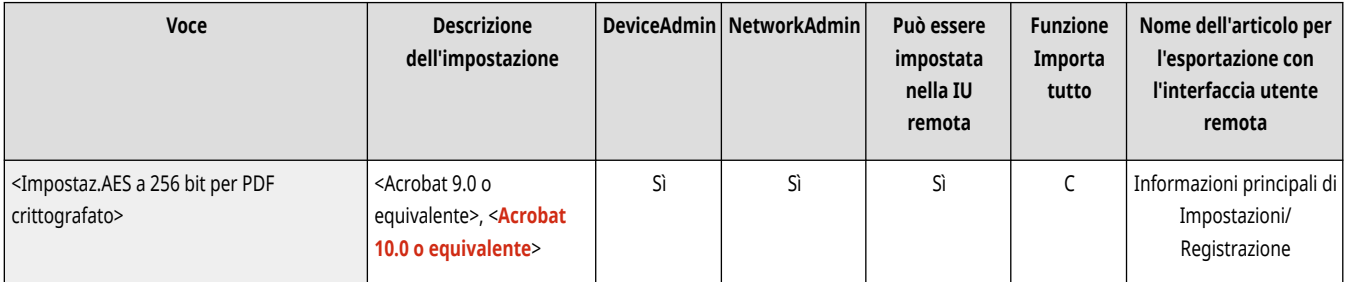

## **NOTA**

● Questa impostazione è disabilitata quando si invia un fax o I-fax.

#### <Rotazione immagine acquisita quando si genera PDF>

(Impost/Registr) <Impostazioni funzione> <Comuni> <Generazione file>

Le seguenti operazioni vengono eseguite durante la scansione e la generazione di un file PDF.

- <On>: i dati da generare vengono ruotati.
- <Off>: i dati da generare non vengono ruotati, ma le informazioni sulla rotazione dell'immagine vengono aggiunte all'intestazione PDF per abilitare la rotazione in un visualizzatore.

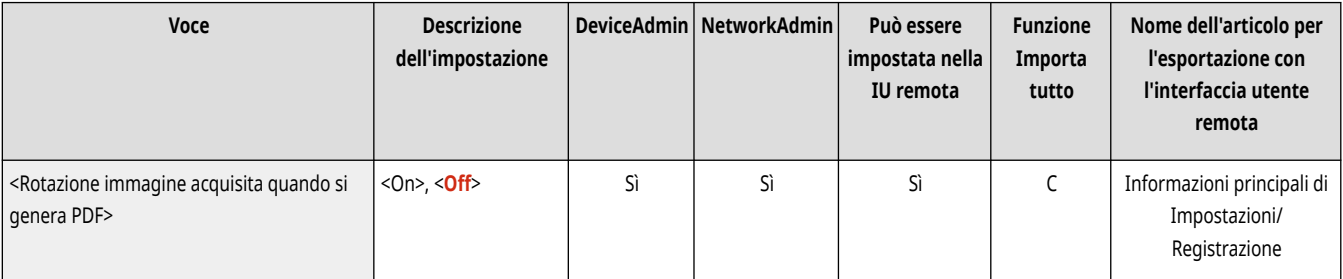

## **NOTA**

- Impostare l'orientamento verticale dell'originale in <Orientamento conten. origin.>.
- Se è impostato <On>, la generazione del file richiede un tempo leggermente più lungo rispetto a <Off>.
- I file PDF generati con <Off> impostato potrebbero essere visualizzati senza la rotazione corretta, a seconda del visualizzatore.
- Anche se <On> è impostato, i file PDF generati potrebbero essere gli stessi di quando è impostato <Off>, a seconda del tipo di file PDF e delle condizioni di scansione.
- Questa impostazione potrebbe non essere visualizzata, a seconda del modello della macchina.

## <span id="page-1007-0"></span>**<Impostazione metodo di autenticazione>**

8AE4-0II

Specificare le impostazioni relative ai metodi di autenticazione comuni a tutte le funzioni.

**<Inform. usate per autenticazione server LDAP>(P. 996) <Informazioni usate per autenticazione server SMTP>(P. 996) [<Inform. usate per autenticaz. TX file/sfoglia>\(P. 997\)](#page-1008-0)** 

## **NOTA**

● Per informazioni sulle voci ("A", "B", "C" e "No") nella colonna "Funzione Importa tutto", vedere **[Funzione Importa tutto\(P. 874\)](#page-885-0)** [.](#page-885-0)

#### <Inform. usate per autenticazione server LDAP>

(Impost/Registr) <Impostazioni funzione> <Comuni> <Impostazione metodo di autenticazione>

È possibile specificare il metodo di autenticazione per l'accesso ad un server LDAP.

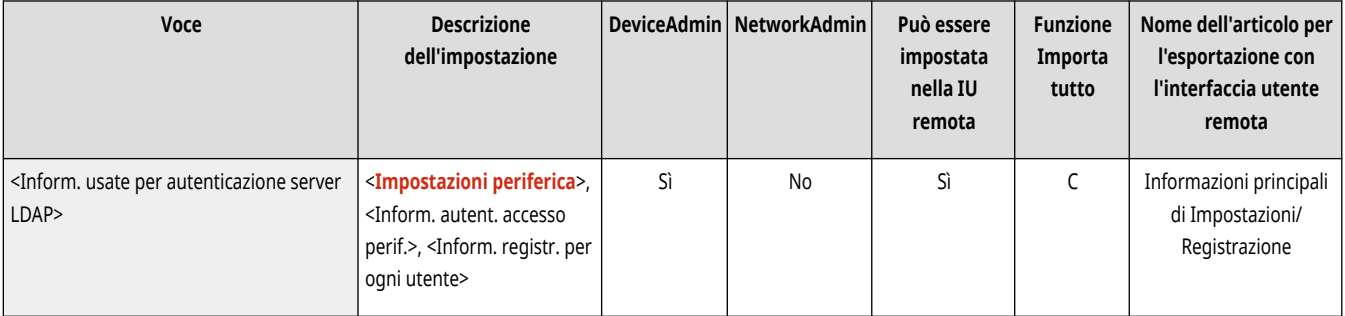

## **NOTA**

- Quando l'opzione <Impostazioni periferica> è impostata
	- Vengono utilizzate le informazioni impostate in **[Registrazione del server LDAP\(P. 254\)](#page-265-0)** [.](#page-265-0)
- Quando l'opzione <Inform. autent. accesso perif.> è impostata
	- Vengono utilizzate le informazioni di autenticazione inserite durante l'accesso alla macchina.
- Quando l'opzione <Inform. registr. per ogni utente> è impostata
	- Per ciascun utente vengono registrate le informazioni di autenticazione del server LDAP.
- <Inform. autent. accesso perif.> è disponibile solo quando si utilizzano le stesse informazioni di autenticazione per l'accesso alla macchina e l'accesso al server LDAP, e quando si utilizza un servizio di accesso che supporta l'autenticazione integrata. Per sapere se il servizio di accesso in uso supporta l'autenticazione integrata, contattare il rivenditore o il rappresentante di servizio.
- Quando l'opzione <Inform. registr. per ogni utente> è selezionata, ciascun utente imposta il nome utente e la password utilizzati per l'autenticazione LDAP sulla schermata delle Funzioni di base per l'invio ▶ «Registra/Modifica informaz. per ogni utente> ▶ <Informazioni autenticazione server LDAP>.

#### <Informazioni usate per autenticazione server SMTP>

(Impost/Registr) <Impostazioni funzione> <Comuni> <Impostazione metodo di autenticazione>
#### È possibile specificare il metodo di autenticazione per l'accesso ad un server SMTP.

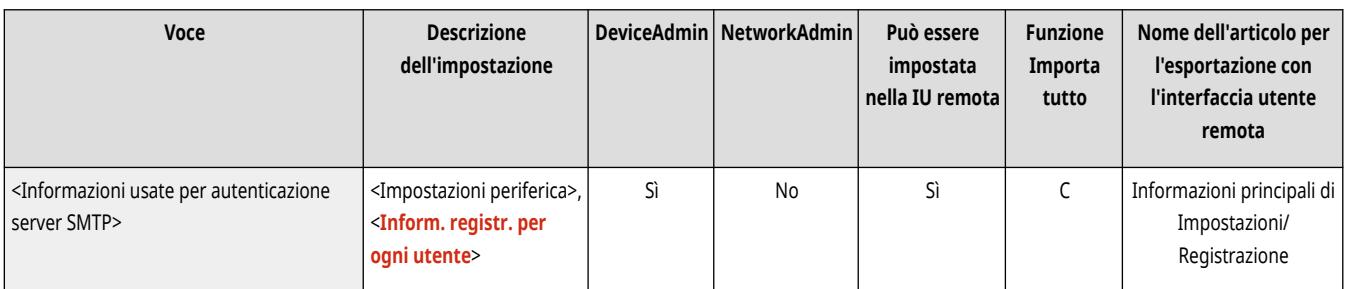

## **NOTA**

- Se si seleziona <Impostazioni periferica>
	- Utilizza le informazioni impostate in <Impostazioni comunicazione: Impostaz. autenticaz.> ( **[Impostazione della comunicazione](#page-283-0) [e-mail/I-fax\(P. 272\)](#page-283-0)** ).
- Se si seleziona <Inform. registr. per ogni utente>
	- Registra e utilizza le informazioni di autenticazione del server SMTP per ciascun utente.
- Se l'opzione <Inform. registr. per ogni utente> è selezionata, ogni utente deve premere <Scansione e invio> ▶  $\blacksquare$  ▶ <Registra/ Modifica informaz. per ogni utente> in impostare il nome utente e la password utilizzati per l'autenticazione SMTP in <Informazioni autenticazione server SMTP>.

#### <Inform. usate per autenticaz. TX file/sfoglia>

(Impost/Registr) <Impostazioni funzione> <Comuni> <Impostazione metodo di autenticazione>

È possibile specificare il metodo di autenticazione per l'accesso ad un file server.

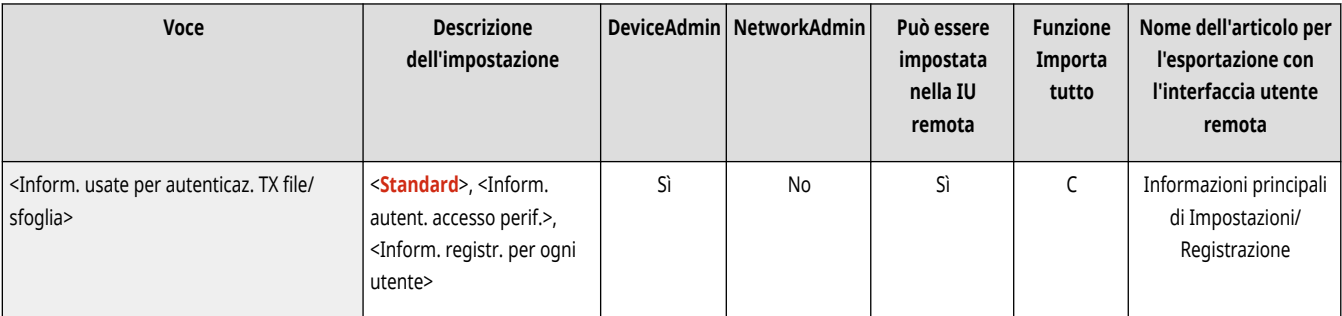

## **NOTA**

- Le <Inform. autent. accesso perif.> sono valide soltanto per SMB e WebDAV.
- Quando l'opzione <Standard> è impostata
	- Vengono utilizzate le informazioni impostate in **[Registrazione delle destinazioni nella rubrica\(P. 344\)](#page-355-0)** .
- Quando l'opzione <Inform. autent. accesso perif.> è impostata
	- Vengono utilizzate le informazioni di autenticazione inserite durante l'accesso alla macchina.
- Quando l'opzione <Inform. registr. per ogni utente> è impostata
	- Per ciascun utente vengono registrate le informazioni di autenticazione sul file server.
- Quando l'opzione <Inform. registr. per ogni utente> è selezionata, ciascun utente imposta il nome utente e la password utilizzati per l'autenticazione sul file server nella schermata delle funzioni di base di invio ▶ E ▶ <Registra/Modifica informaz. per ogni utente> ▶ <Inform. autenticazione per TX file/sfoglia>.

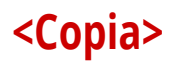

Specificare le impostazioni per la funzione copia.

**<Registra/Modifica impostazioni preferite>(P. 998) <Visualizzaz. conferma impostazioni preferite>(P. 998) <Variazione impostazioni predefinite>(P. 998) [<Registrazione collegamenti opzioni>\(P. 999\)](#page-1010-0)** 

**[<Fascicolazione automatica>\(P. 999\)](#page-1010-0)** 

**[<Riconoscim. autom. orientamento originale>\(P. 1000\)](#page-1011-0)  [<Priorità velocità per copiatura da alimentatore>\(P. 1000\)](#page-1011-0)  [<Separatore lavori tra i gruppi>\(P. 1001\)](#page-1012-0)** 

8AE4-0JK

### **NOTA**

● Per informazioni sulle voci ("A", "B", "C" e "No") nella colonna "Funzione Importa tutto", vedere **[Funzione Importa tutto\(P. 874\)](#page-885-0)** [.](#page-885-0)

### <Registra/Modifica impostazioni preferite>

(Impost/Registr) <Impostazioni funzione> <Copia>

È possibile registrare una combinazione di impostazioni usate di frequente quando si effettua la copia in un singolo pulsante. È inoltre possibile assegnare un nome al pulsante. **[Registrazione di una combinazione di funzioni usate frequentemente\(P. 315\)](#page-326-0)** 

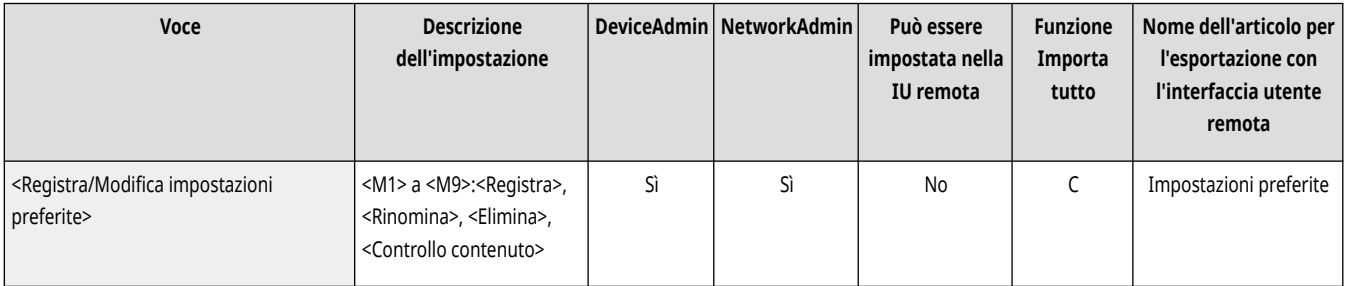

#### <Visualizzaz. conferma impostazioni preferite>

(Impost/Registr) <Impostazioni funzione> <Copia>

È possibile selezionare se visualizzare una schermata di conferma quando si richiamano le "Impostazioni preferite".

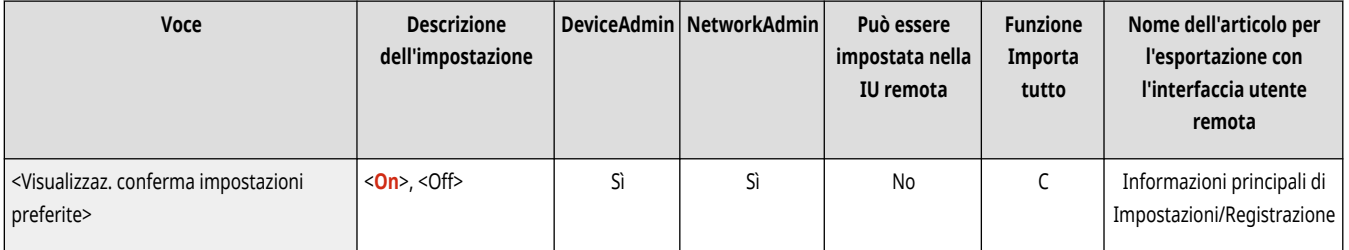

### <Variazione impostazioni predefinite>

(Impost/Registr) <Impostazioni funzione> <Copia>

<span id="page-1010-0"></span>È possibile modificare le impostazioni registrate come predefinite per la funzione <Copia>. **[Personalizzazione della schermata delle funzioni di](#page-329-0) [base\(P. 318\)](#page-329-0)** 

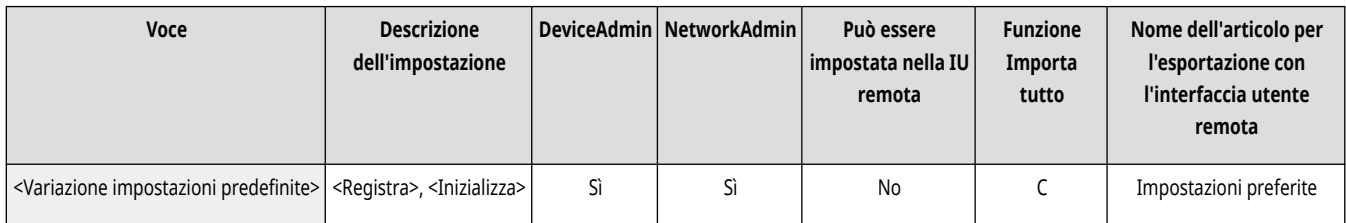

### <Registrazione collegamenti opzioni>

(Impost/Registr) <Impostazioni funzione> <Copia>

È possibile registrare o modificare le modalità nei tasti di scelta rapida visualizzati nella schermata delle Funzioni di base per la copia. Questa funzione è utile se si desidera registrare le funzioni usate di frequente da <Opzioni> e <Impostazioni preferite>. **[Personalizzazione della](#page-329-0) [schermata delle funzioni di base\(P. 318\)](#page-329-0)** 

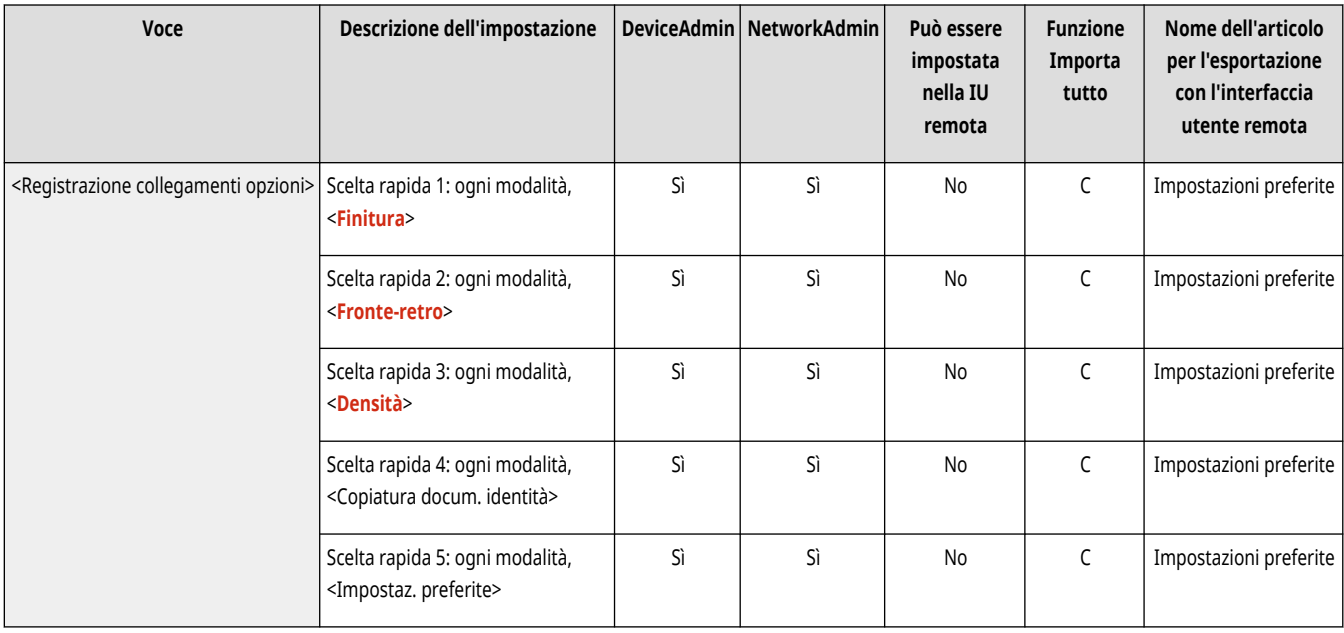

#### <Fascicolazione automatica>

(Impost/Registr) <Impostazioni funzione> <Copia>

Se questa impostazione è configurata su <On>, la macchina può passare automaticamente a <Fascicolazione (ordine pag.)> per la modalità di finitura quando si posizionano gli originali nell'alimentatore. È inoltre possibile impostare l'opzione <Sfalsa mento> se viene collegato alla macchina un prodotto opzionale in grado di supportare la modalità offset. Ciò è utile quando si devono eseguire più serie di copie, perché non è necessario ricordarsi di selezionare la modalità di finitura.

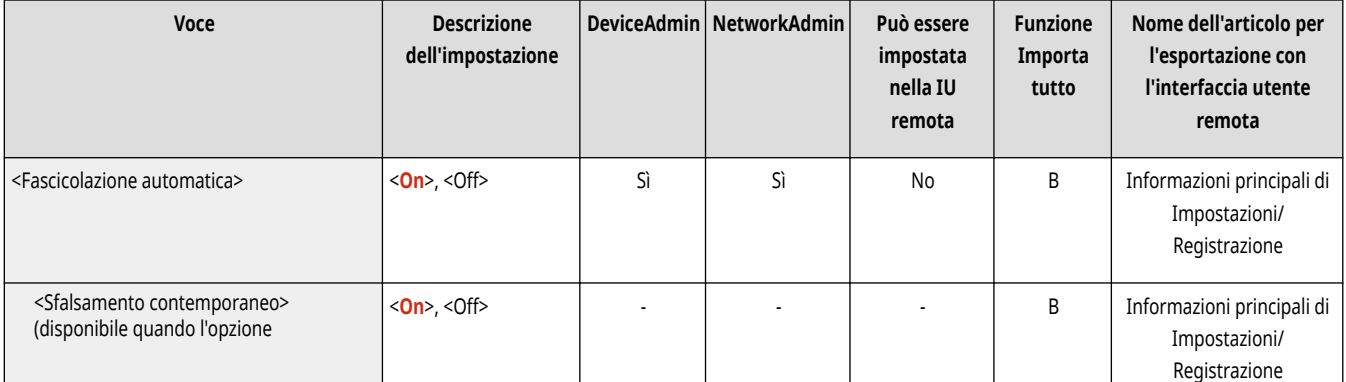

<span id="page-1011-0"></span>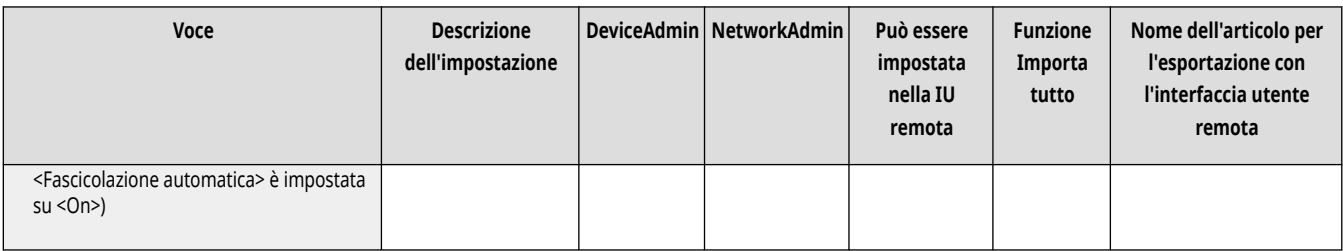

# **NOTA**

- Se nelle impostazioni del vassoio di consegna viene selezionato un vassoio di consegna non in grado di supportare la modalità offset, le copie non verranno stampate sul vassoio di consegna in base alle impostazioni specificate se l'opzione <Sfalsa mento> è abilitata. Effettuare una delle procedure seguenti per risolvere il problema.
	- Disabilitare l'opzione <Sfalsamento contemporaneo> nelle impostazioni di fascicolazione automatica.
	- -Specificare un vassoio di consegna in grado di supportare la modalità offset nelle impostazioni del vassoio di consegna. O **[<Impostazioni vassoio di consegna> \(P. 979\)](#page-990-0)**
	- Disabilitare manualmente l'opzione <Fascicolazione> prima di eseguire il lavoro.

#### <Riconoscim. autom. orientamento originale>

(Impost/Registr) <Impostazioni funzione> <Copia>

Quando l'impostazione è impostata su <On>, l'immagine da copiare viene ruotata di 90 gradi, secondo l'orientamento della carta, se l'orientamento dell'originale differisce dall'orientamento della carta caricato nella macchina.

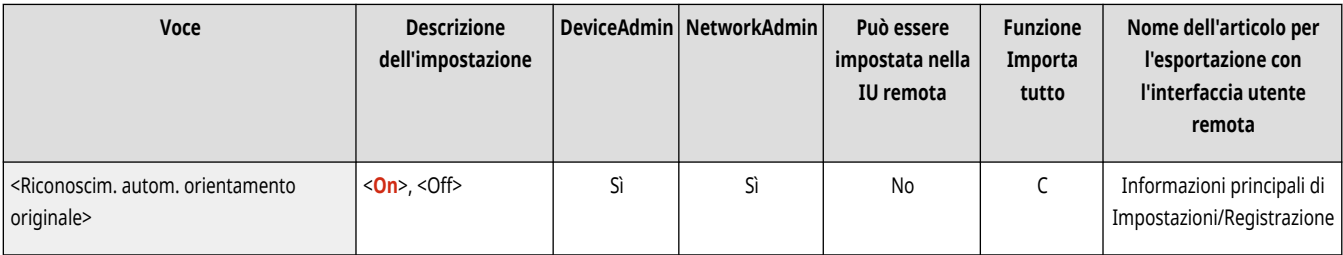

## **NOTA**

- Nei seguenti casi, l'orientamento automatico non viene eseguito anche se si seleziona <On>:
	- Se gli originali in formato A4 o A5 vengono ingranditi copiandoli in formato A3
	- Se <Originali formati misti> viene attivata e <Selezione carta> è impostato su <Autom.>
- Quando il rapporto di riproduzione è impostato su 100%, è possibile ruotare solo le immagini di originali in formati standard fino all'A4.

#### <Priorità velocità per copiatura da alimentatore>

(Impost/Registr) <Impostazioni funzione> <Copia>

Quando si effettua la copia dall'alimentatore è possibile dare la priorità alla velocità anziché alla precisione.

<span id="page-1012-0"></span>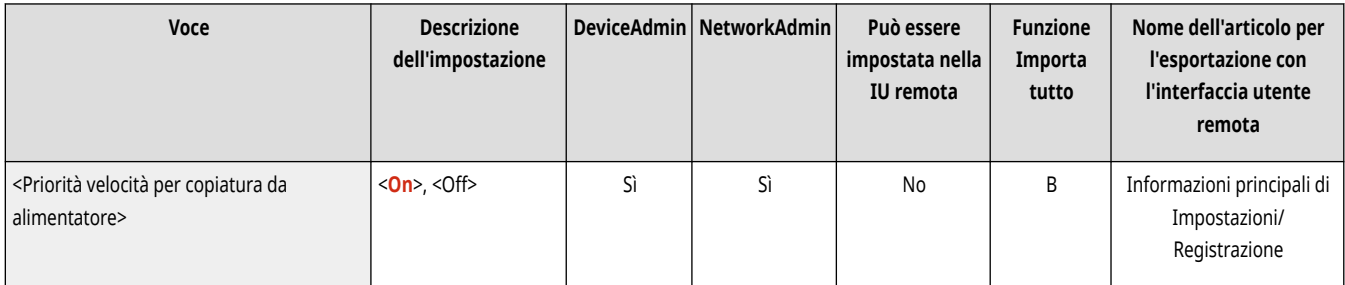

### <Separatore lavori tra i gruppi>

(Impost/Registr) <Impostazioni funzione> <Copia>

Quando si effettuano due o più copie con <Raggruppam. (stesse pagg)> in <Finitura>, è possibile inserire dei fogli tra ciascun gruppo di pagine. Se si seleziona <On>, selezionare un'alimentazione carta.

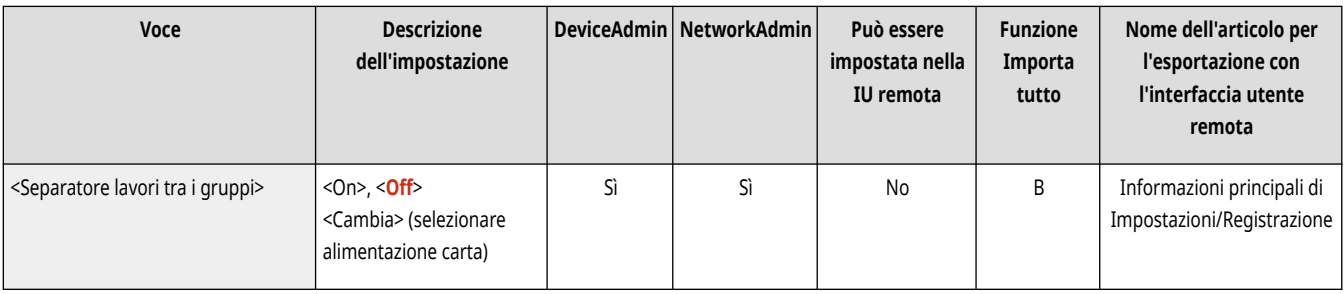

### **<Stampante>**

8AE4-0JL

Specificare le impostazioni per le funzioni della stampante.

- **[<Stampa rapporto>\(P. 898\)](#page-909-0)**
- **<Impostazioni stampante>(P. 1002)**
- **[<Limite lavori stampante>\(P. 1003\)](#page-1014-0)**
- **[<Selezione PDL \(Plug and Play\)>\(P. 1003\)](#page-1014-0)**
- **[<Modo alim. carta per lav.driver stampa con vass. mult.>\(P. 1004\)](#page-1015-0)**
- **[<Impostaz. lungh. lembo chiusura busta \(Nagagata 3\)>\(P. 1004\)](#page-1015-0)**
- **[<Impostazioni password PS>\(P. 1005\)](#page-1016-0)**
- **[<Modo alimentazione carta quando si usa emulazione PCL>\(P. 1005\)](#page-1016-0)**

### **NOTA**

● Per informazioni sulle voci ("A", "B", "C" e "No") nella colonna "Funzione Importa tutto", vedere **[Funzione Importa tutto\(P. 874\)](#page-885-0)** [.](#page-885-0)

### <Stampa rapporto>

(Impost/Registr) <Impostazioni funzione> <Stampante>

È possibile stampare rapporti per le impostazioni della macchina.

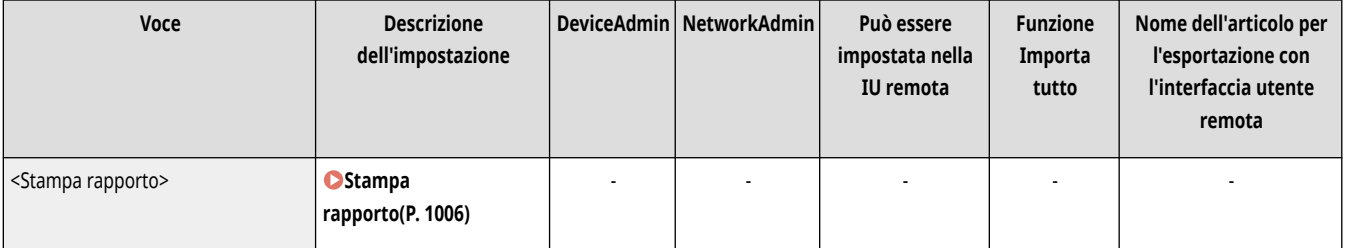

### <Impostazioni stampante>

(Impost/Registr) <Impostazioni funzione> <Stampante>

Specificare le impostazioni della stampante.

● Per ulteriori informazioni, vedere Impostazione della macchina (Stampante PS/PCL/UFR II).

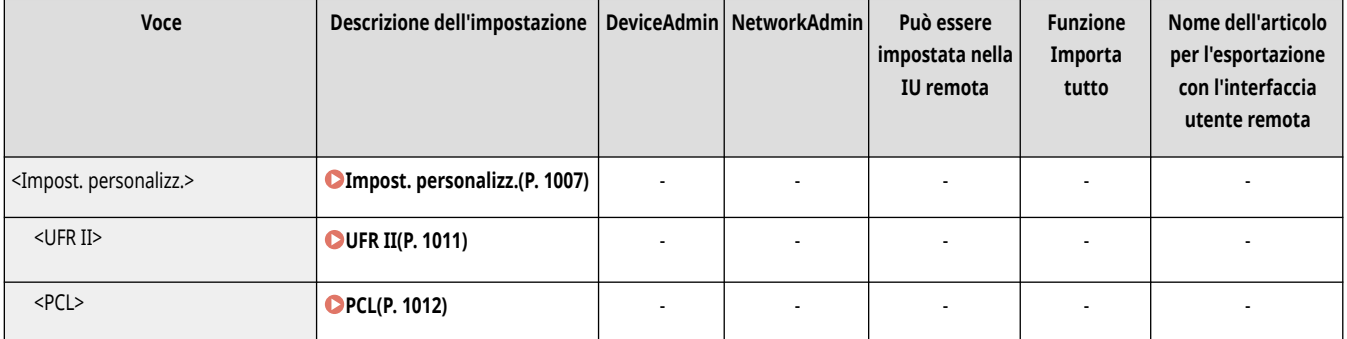

<span id="page-1014-0"></span>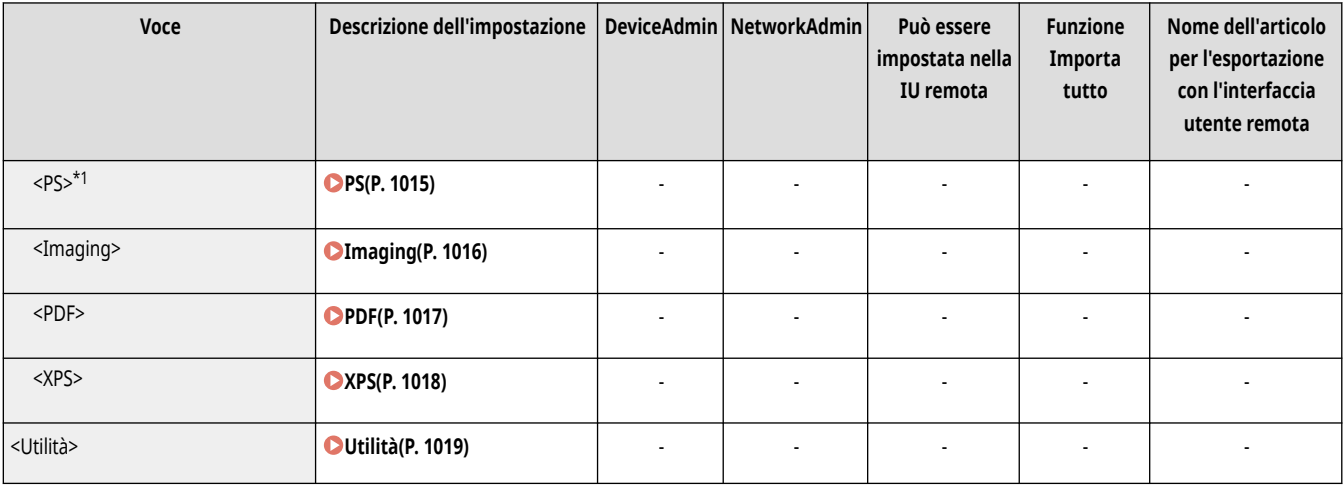

\*1 Indica le impostazioni che vengono visualizzate solo quando il prodotto opzionale appropriato è disponibile oppure sono specificate le impostazioni idonee.

### <Limite lavori stampante>

(Impost/Registr) <Impostazioni funzione> <Stampante>

Se questa impostazione è configurata su <On>, è possibile limitare i lavori dal driver della stampante.

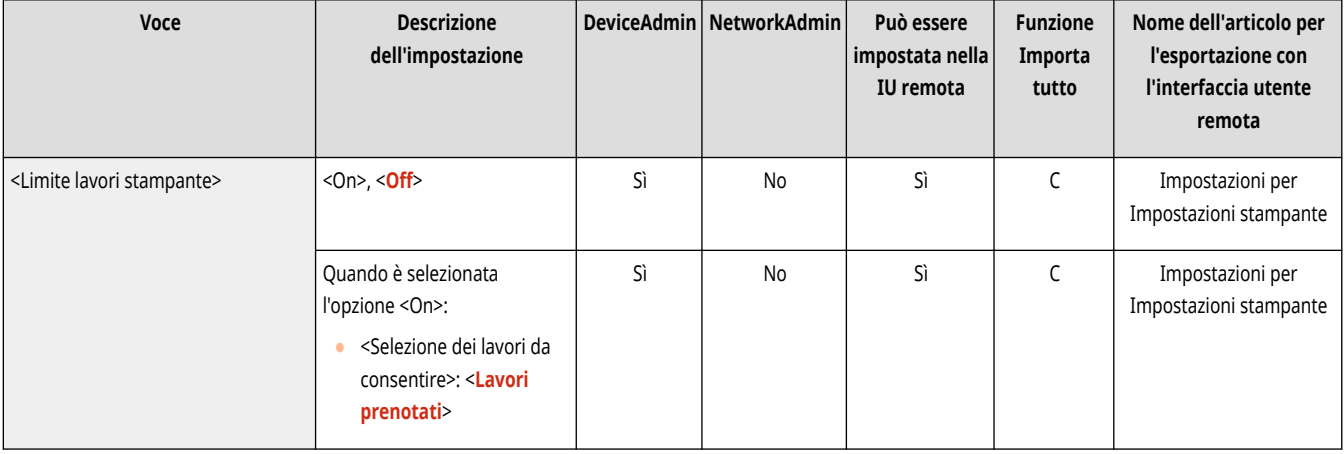

### <Selezione PDL (Plug and Play)>

(Impost/Registr) <Impostazioni funzione> <Stampante>

Selezionare la lingua di descrizione della pagina (PDL) predefinita.

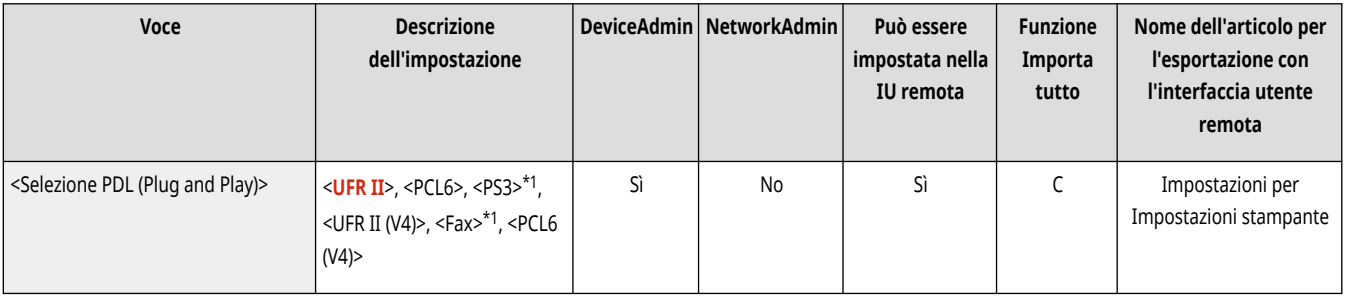

#### <span id="page-1015-0"></span><Modo alim. carta per lav.driver stampa con vass. mult.>

(Impost/Registr) <Impostazioni funzione> <Stampante>

È possibile scegliere se assegnare priorità alle impostazioni del driver della stampante o alle impostazioni della carta della macchina quando si stampa un lavoro con il vassoio multiuso specificato come alimentazione carta. Inoltre, se si assegna priorità alle impostazioni della macchina, impostare la modalità di alimentazione della carta per i lavori in cui non viene configurata nessuna impostazione per il formato della carta nel vassoio multiuso.

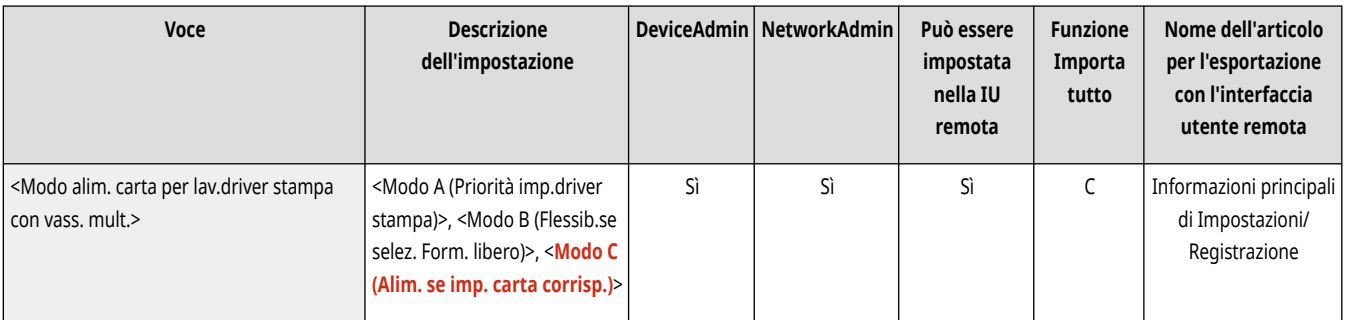

# **NOTA**

- Quando vengono soddisfatte le seguenti condizioni, è possibile toccare <Variaz. tempor. carta vass. mult.> sulla schermata di selezione della carta di <Copia> e <Accesso a file memorizzati> per modificare il tipo/formato di carta da caricare dal vassoio multiuso.
	- Se la carta è caricata nel vassoio multiuso
	- Se questa impostazione è impostata su <Modo A (Priorità imp.driver stampa)>
	- Se **[<Impostazioni predefinite vassoio multiuso>\(P. 881\)](#page-892-0)** è impostato su <Utilizzo impostazioni preregistrate>.
- Se il formato carta specificato nel driver della stampante è molto diverso da quello impostato nel vassoio multiuso, viene visualizzato un messaggio di errore.
- Prendere nota di quanto segue quando la carta in formato libero è impostata per <Modo A (Priorità imp.driver stampa)>.
	- Quando si stampa su buste, assicurarsi di specificare il tipo di carta sul driver di stampa. Se non è specificato il tipo di carta, la stampa potrebbe non essere eseguita.
	- Un inceppamento della carta o un altro problema di stampa può verificarsi se il tipo di carta non viene specificato quando si stampa su un altro tipo di carta.

### <Impostaz. lungh. lembo chiusura busta (Nagagata 3)>

(Impost/Registr) <Impostazioni funzione> <Stampante>

È possibile impostare la lunghezza della linguetta quando le buste Nagagata 3 vengono caricate verticalmente (con la linguetta sul lato più lontano) nel vassoio multiuso.

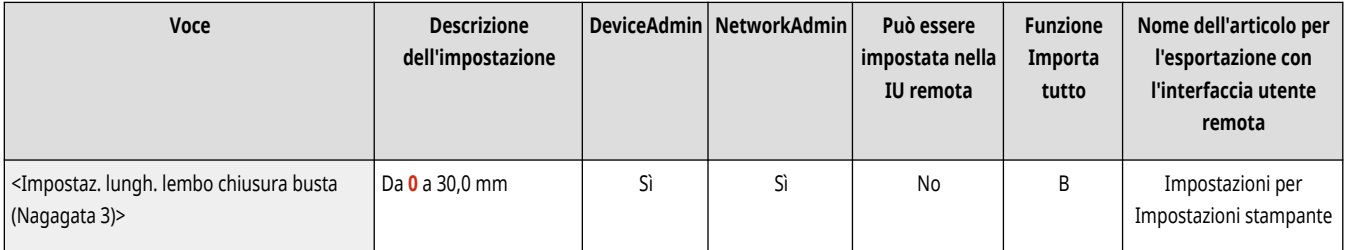

### **NOTA**

- <span id="page-1016-0"></span>● Per poter modificare questa impostazione, ●[<Modo alim. carta per lav.driver stampa con vass. mult.>\(P. 1004\)](#page-1015-0) deve essere impostato su <Modo A (Priorità imp.driver stampa)>.
- Questa impostazione viene applicata nei seguenti casi:
	- Se nel driver della stampante è specificata la busta Nagagata 3.
	- Se il vassoio multiuso è impostato come fonte di alimentazione carta durante l'invio del lavoro dal driver della stampante
	- Se <Modo alim. carta per lav.driver stampa con vass. mult.> è impostato <Modo A (Priorità imp.driver stampa)>

### <Impostazioni password PS>

(Impost/Registr) <Impostazioni funzione> <Stampante>

È possibile specificare la password per limitare l'uso del comando di controllo preparato dalla stampante PS.

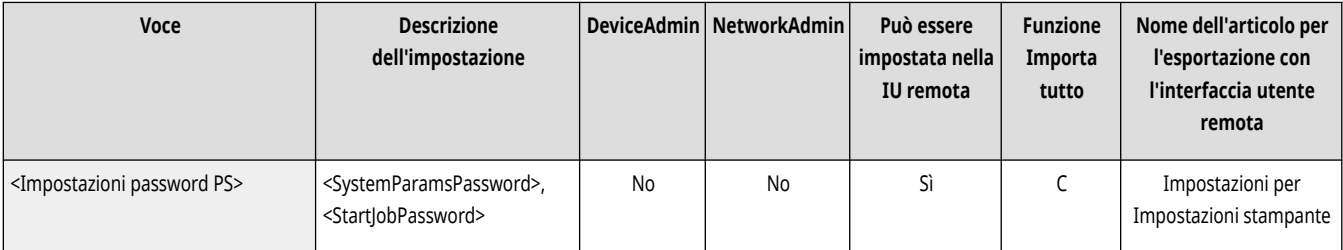

## **NOTA**

● <SystemParamsPassword> è una password che consente di apportare modifiche ai parametri di sistema e <StartJobPassword> è una password che consente il funzionamento dell'operatore startjob, exitserver. Per ulteriori informazioni, verificare le specifiche del linguaggio PostScript.

### <Modo alimentazione carta quando si usa emulazione PCL>

(Impost/Registr) <Impostazioni funzione> <Stampante>

È possibile impostare la fonte di alimentazione carta utilizzata per il comando PCL5 PaperSource.

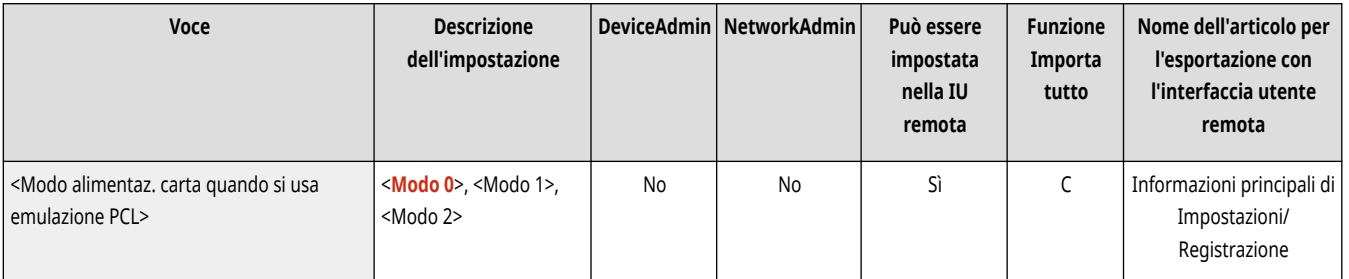

## **NOTA**

● Per i dettagli su ciascuna funzione, vedere Impostazione della macchina (Stampante PS/PCL/UFR II).

### <span id="page-1017-0"></span>**Stampa rapporto**

## **NOTA**

● Per informazioni sulle voci ("A", "B", "C" e "No") nella colonna "Funzione Importa tutto", vedere **[Funzione Importa tutto\(P. 874\)](#page-885-0)** [.](#page-885-0)

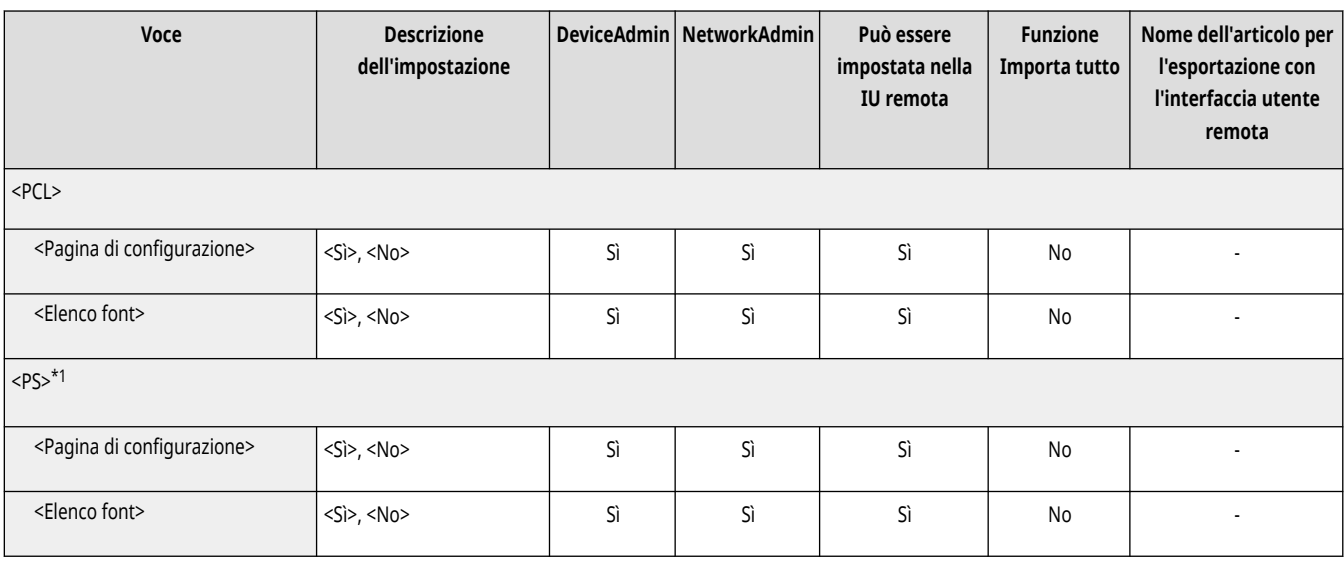

\*1 In base al modello in uso, potrebbe comparire solo se l'opzione è installata e sono state specificate le voci richieste.

# <span id="page-1018-0"></span>**Impost. personalizz.**

● Per informazioni sulle voci ("A", "B", "C" e "No") nella colonna "Funzione Importa tutto", vedere **[Funzione Importa tutto\(P. 874\)](#page-885-0)** [.](#page-885-0)

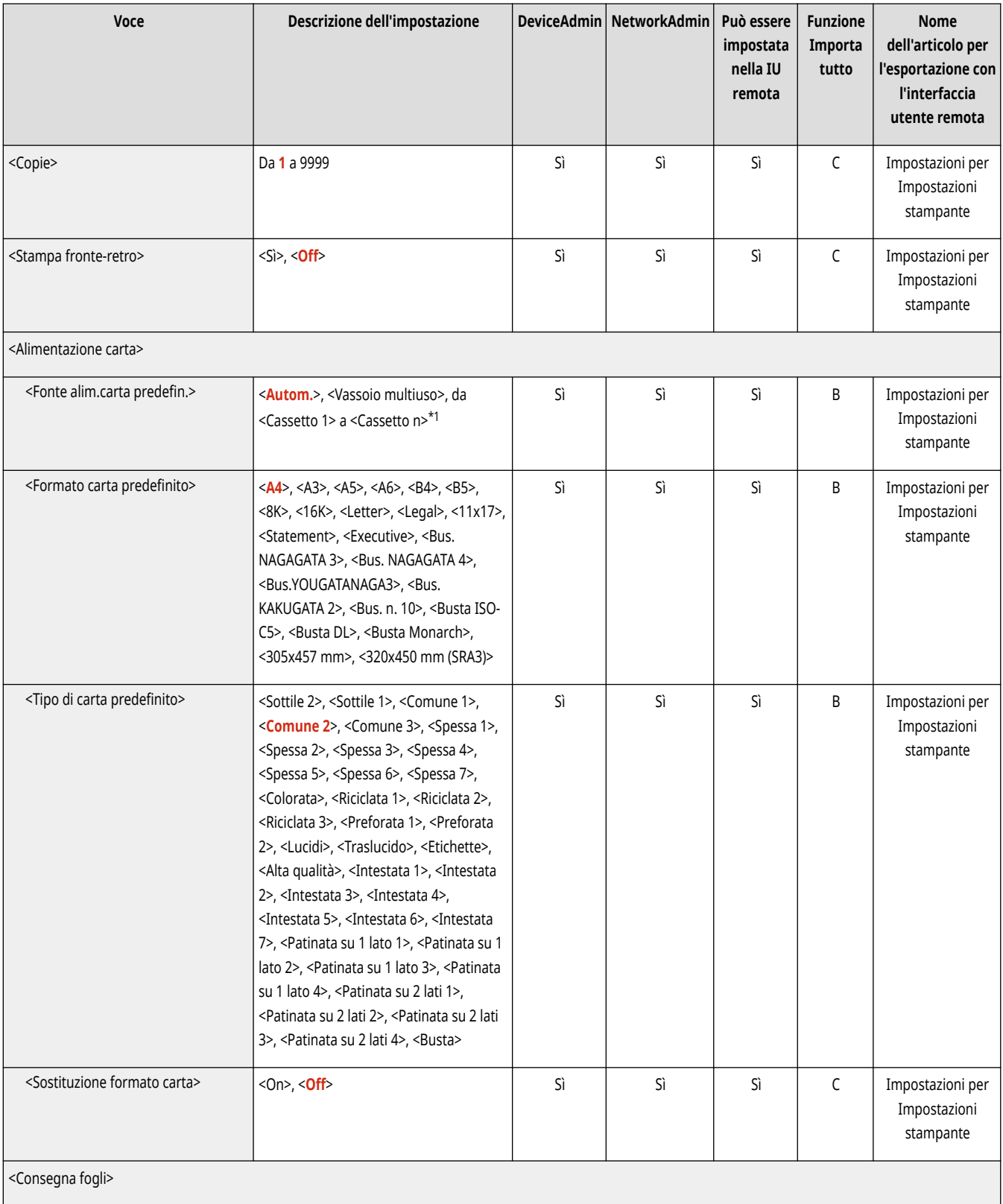

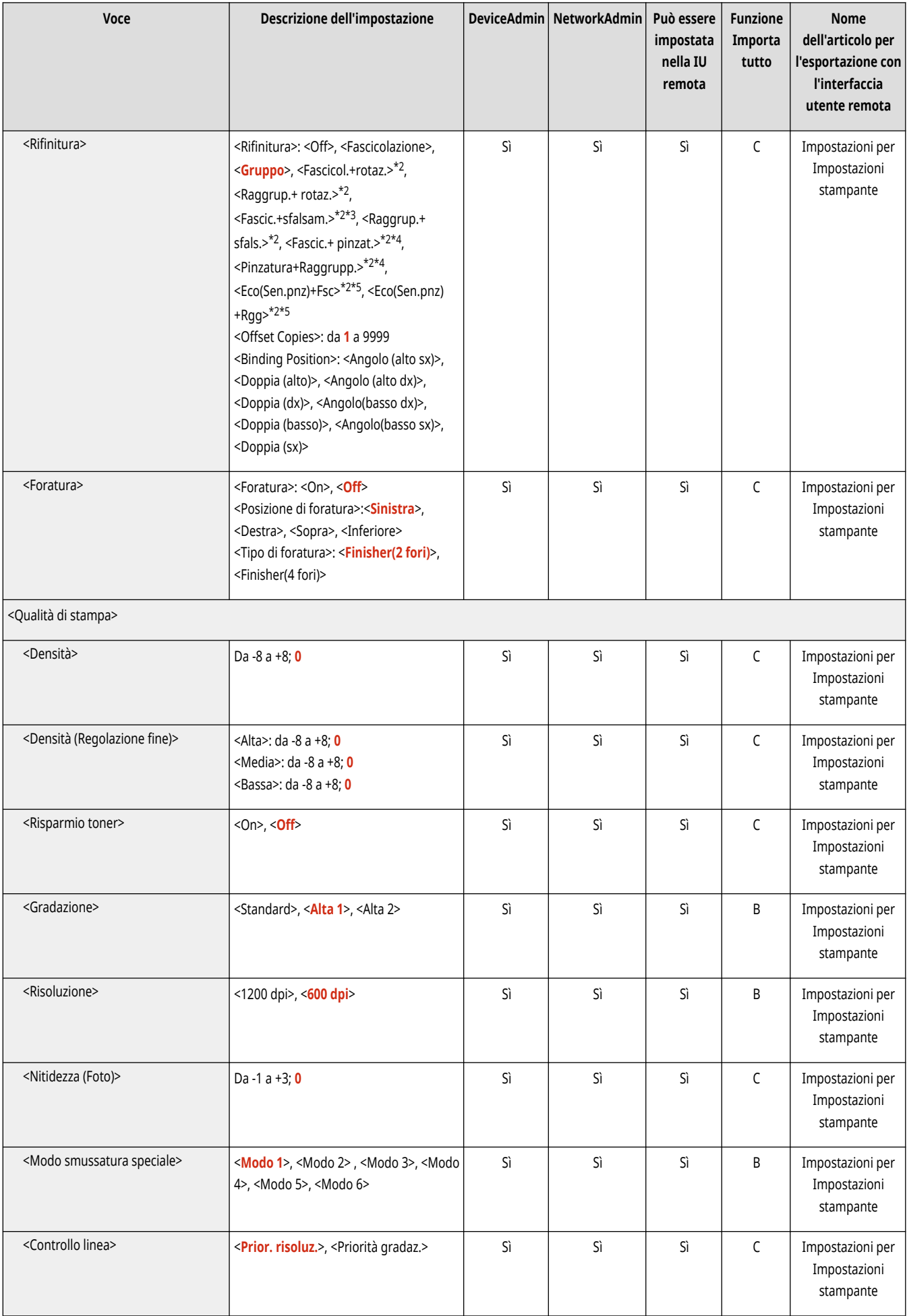

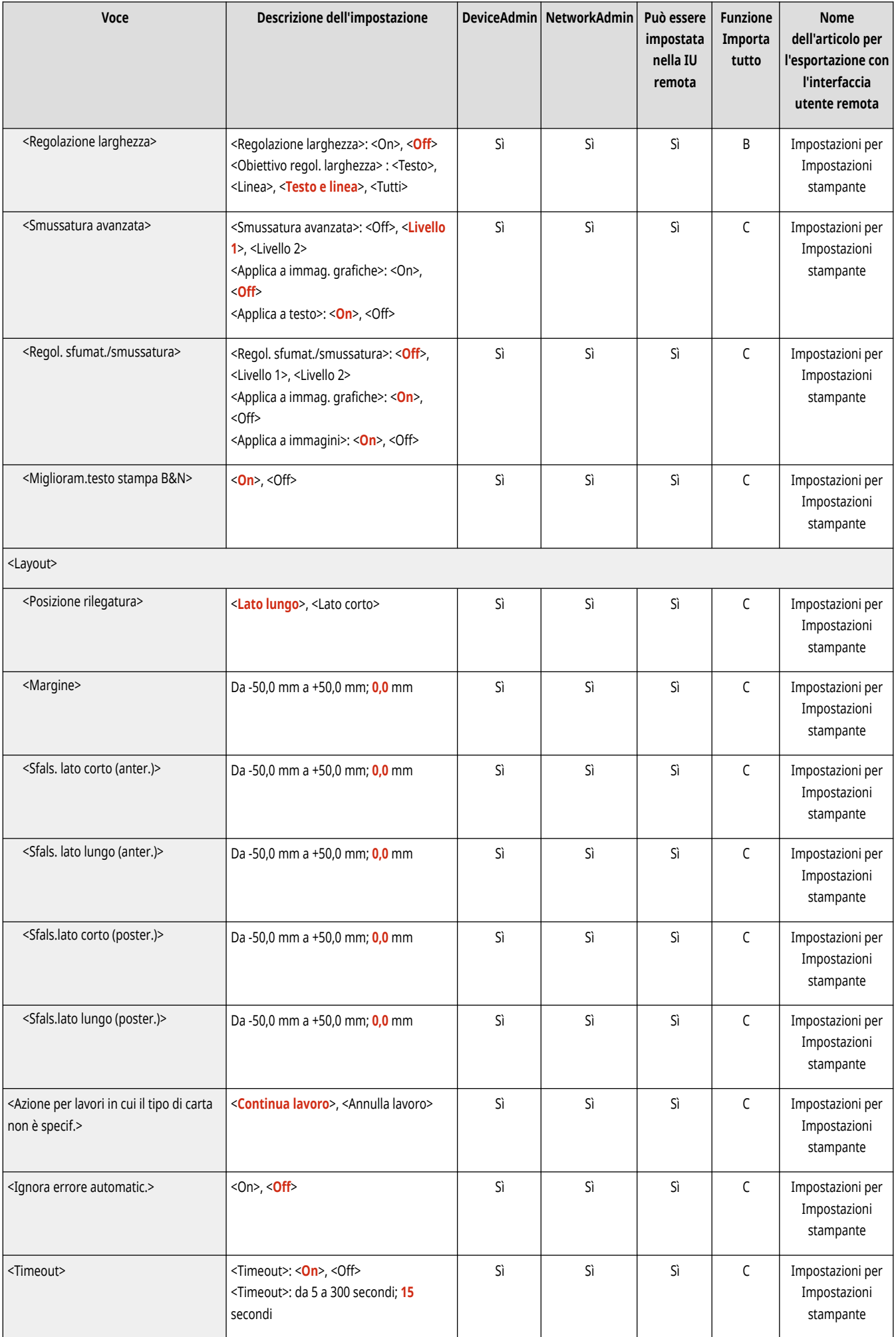

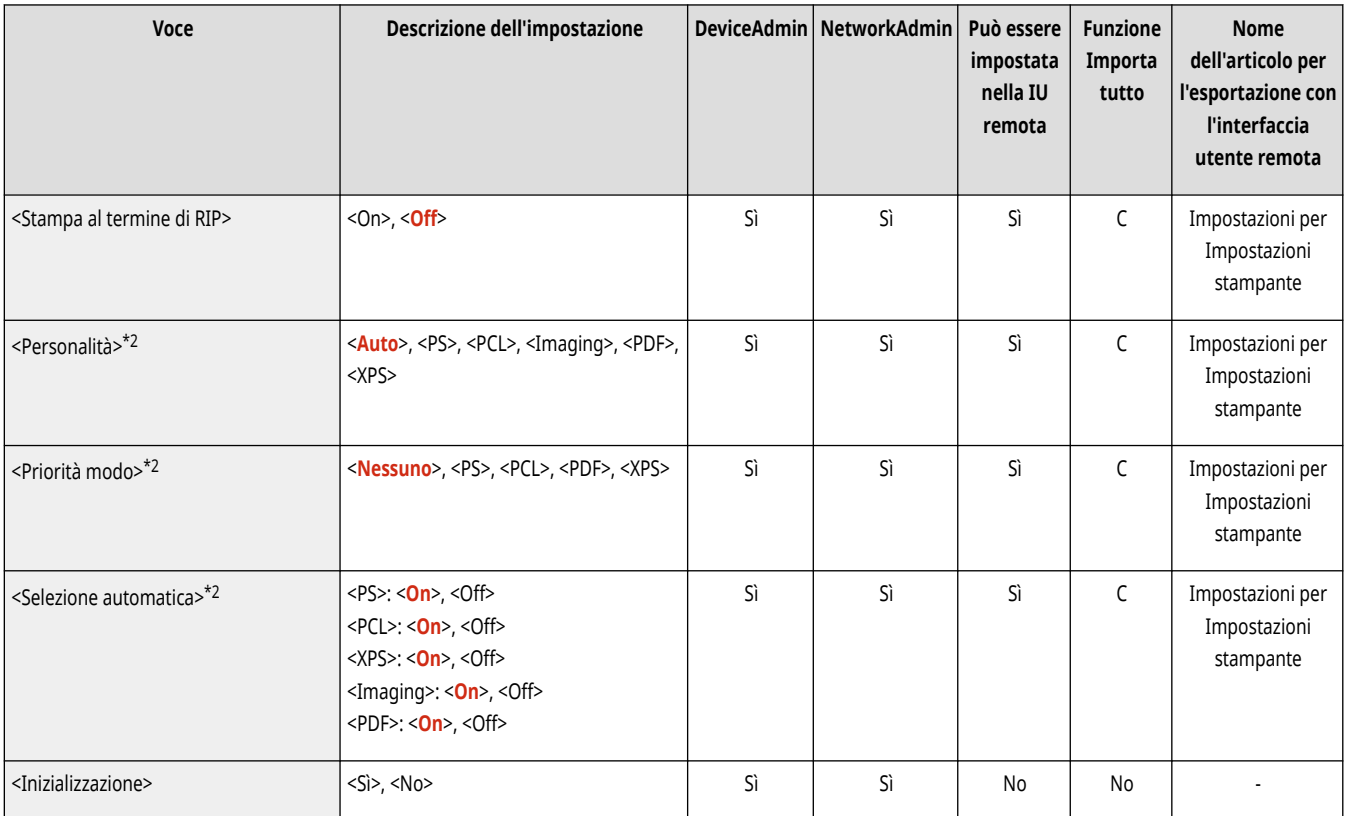

\*1 Il numero di cassetti mostrato varia in base al modello in uso e alle opzioni installate.

\*2 Indica le impostazioni che vengono visualizzate solo quando il prodotto opzionale appropriato è disponibile oppure sono specificate le impostazioni idonee.

\*3 Copie: da 1 a 9999

\*4 Posizione pinzatura (Fascic.+ pinzat., Pinzatura+Raggrupp.):

Angolo (alto sx), Doppia (alto), Angolo (alto dx), Doppia (dx), Angolo(basso dx), Doppia (basso), Angolo(basso sx), Doppia (sx).

\*5 Posizione pinzatura (Eco(Sen.pnz)+Fsc, Eco(Sen.pnz)+Rgg):

Angolo (alto sx), Angolo (alto dx), Angolo(basso dx), Angolo(basso sx).

### <span id="page-1022-0"></span>**UFR II**

# **NOTA**

● Per informazioni sulle voci ("A", "B", "C" e "No") nella colonna "Funzione Importa tutto", vedere **[Funzione Importa tutto\(P. 874\)](#page-885-0)** [.](#page-885-0)

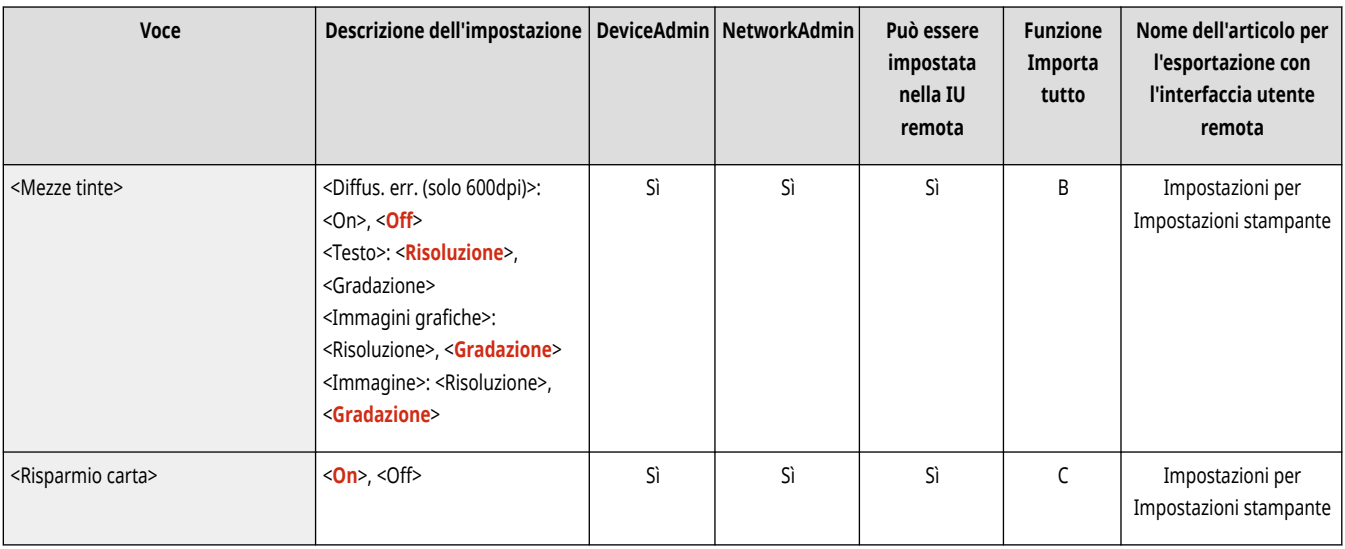

# <span id="page-1023-0"></span>**NOTA**

● Per informazioni sulle voci ("A", "B", "C" e "No") nella colonna "Funzione Importa tutto", vedere **[Funzione Importa tutto\(P. 874\)](#page-885-0)** [.](#page-885-0)

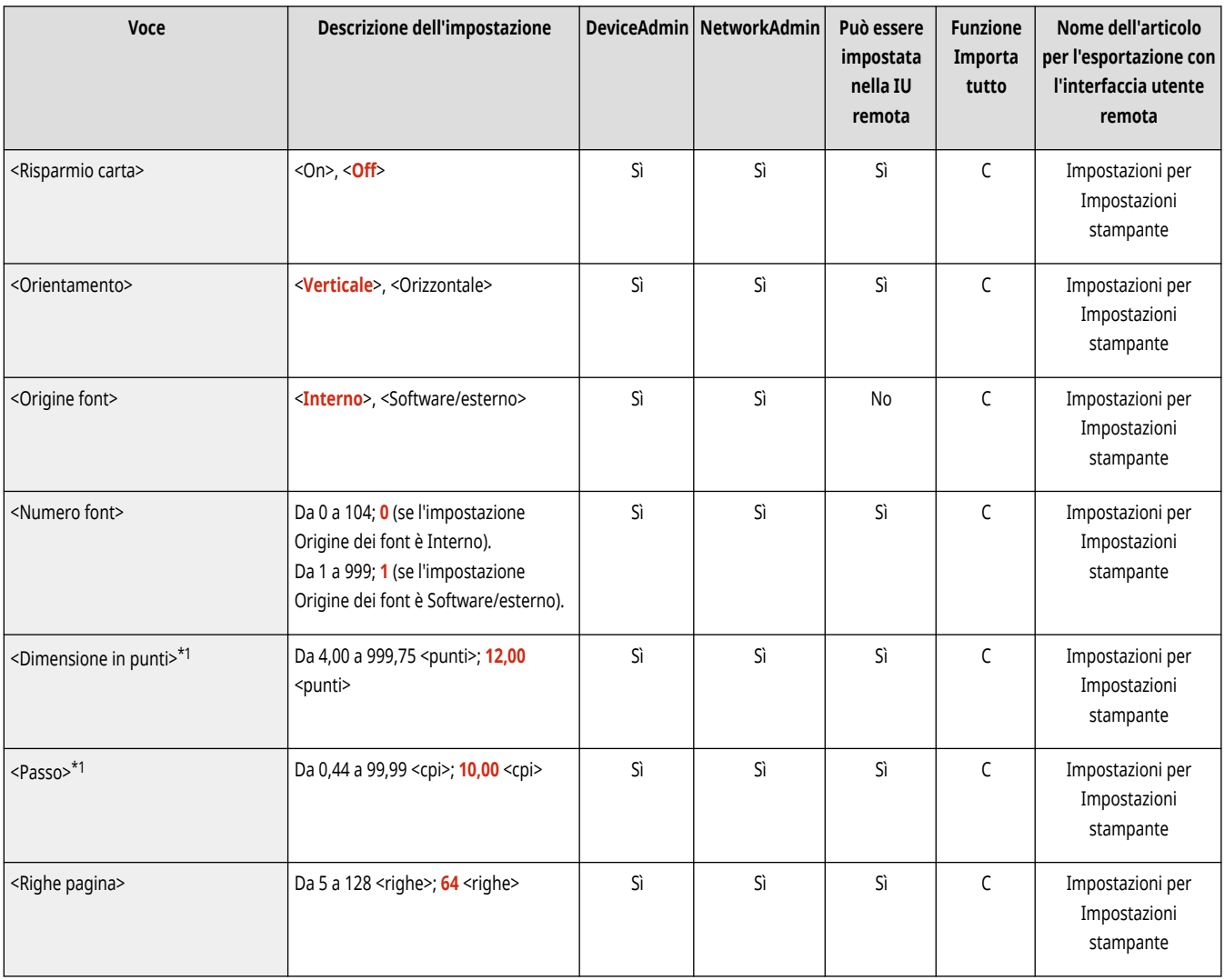

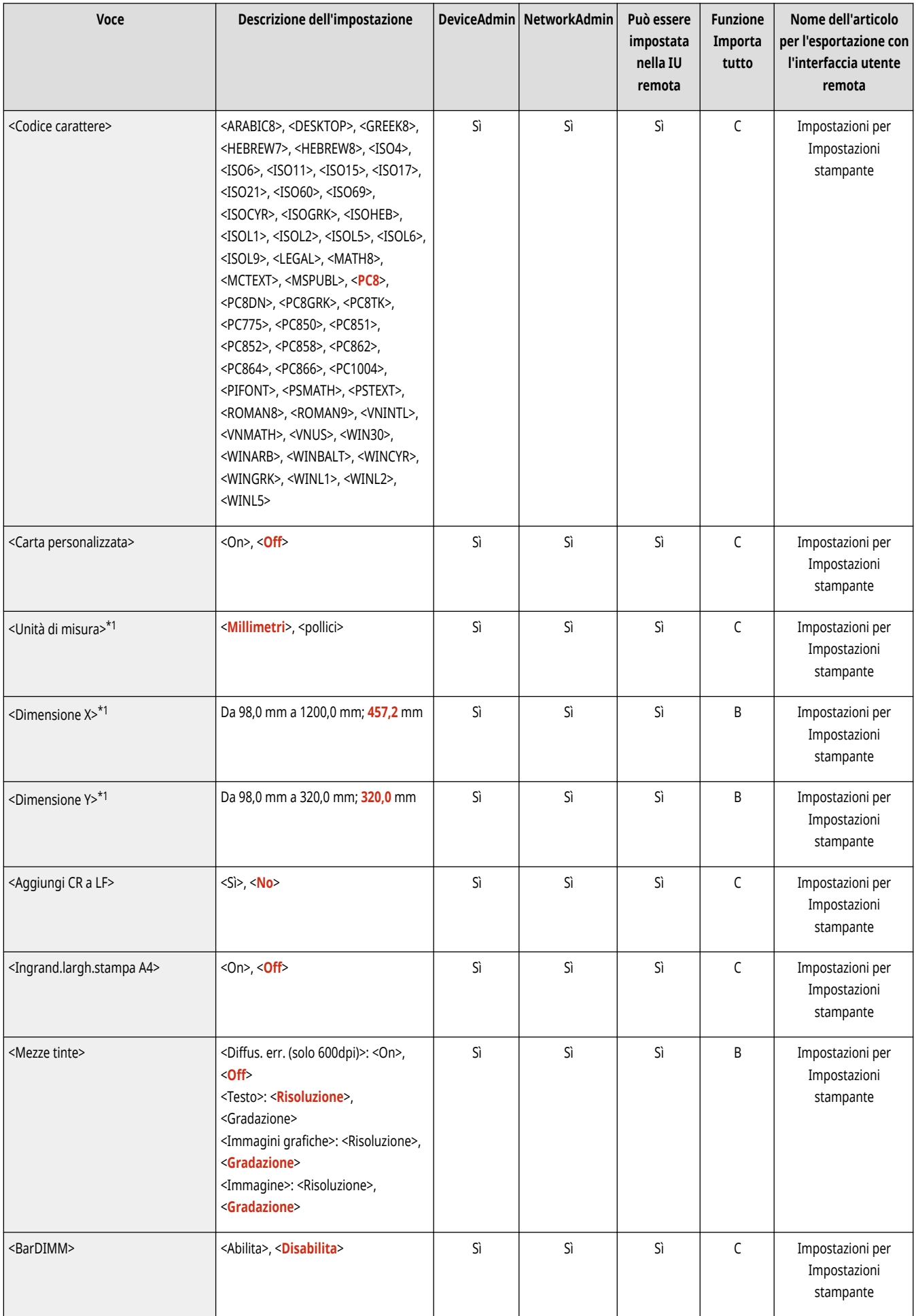

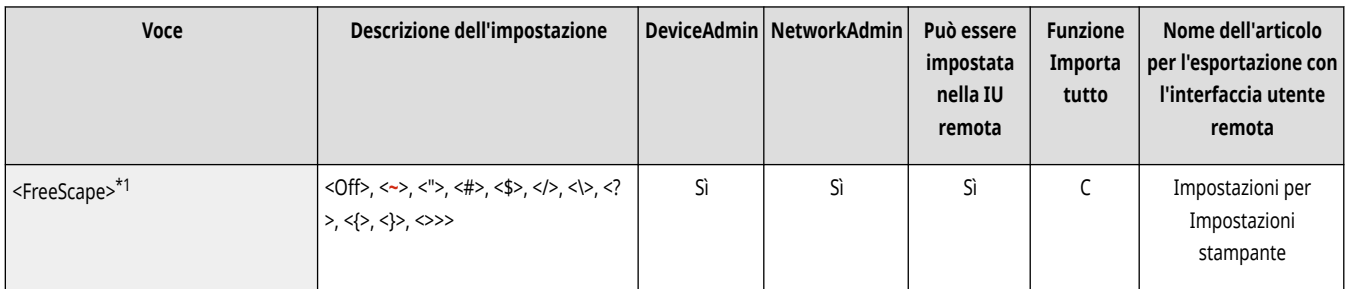

# <span id="page-1026-0"></span>**NOTA**

● Per informazioni sulle voci ("A", "B", "C" e "No") nella colonna "Funzione Importa tutto", vedere **[Funzione Importa tutto\(P. 874\)](#page-885-0)** [.](#page-885-0)

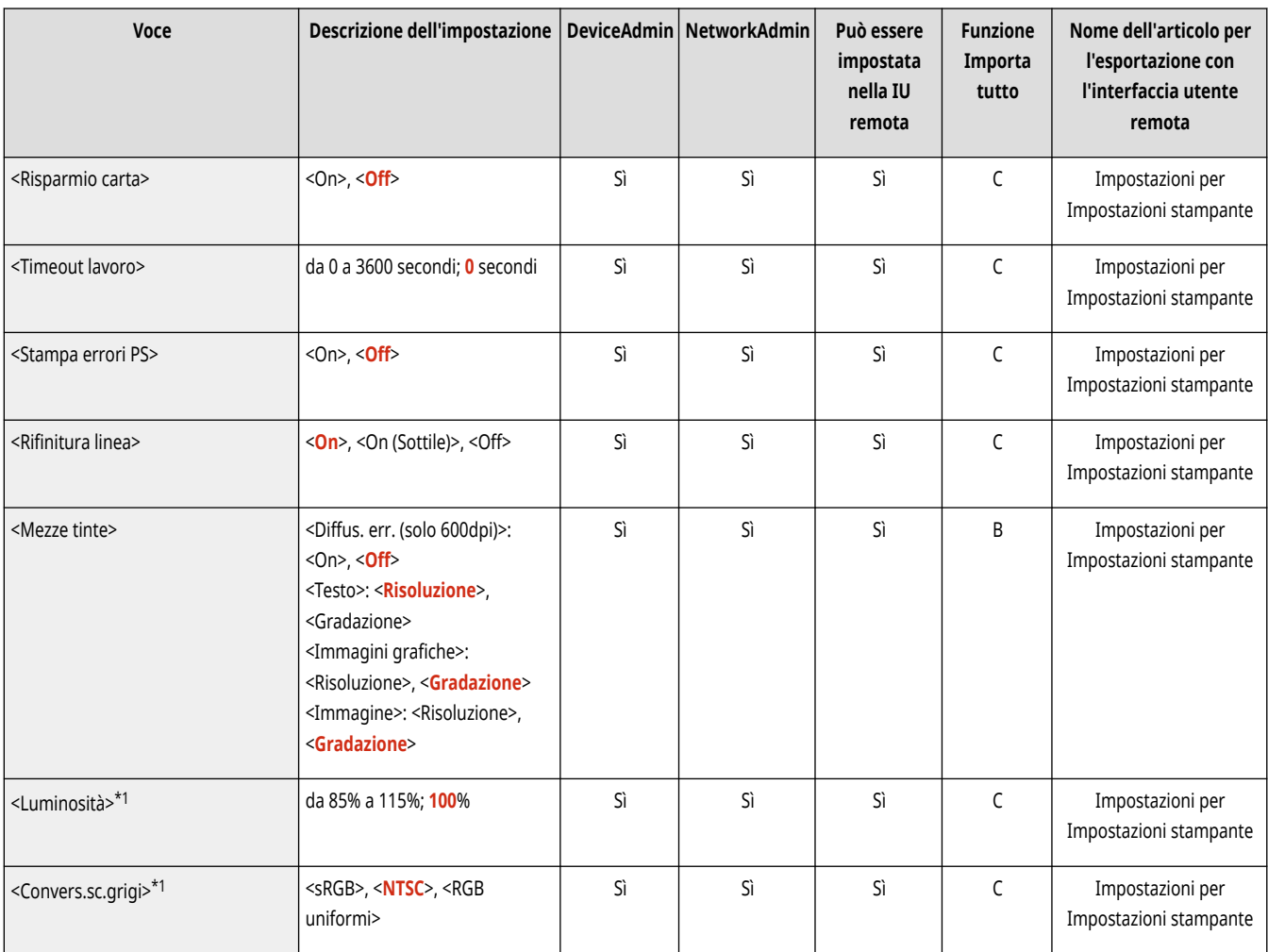

8AE4-0JY

## <span id="page-1027-0"></span>**Imaging**

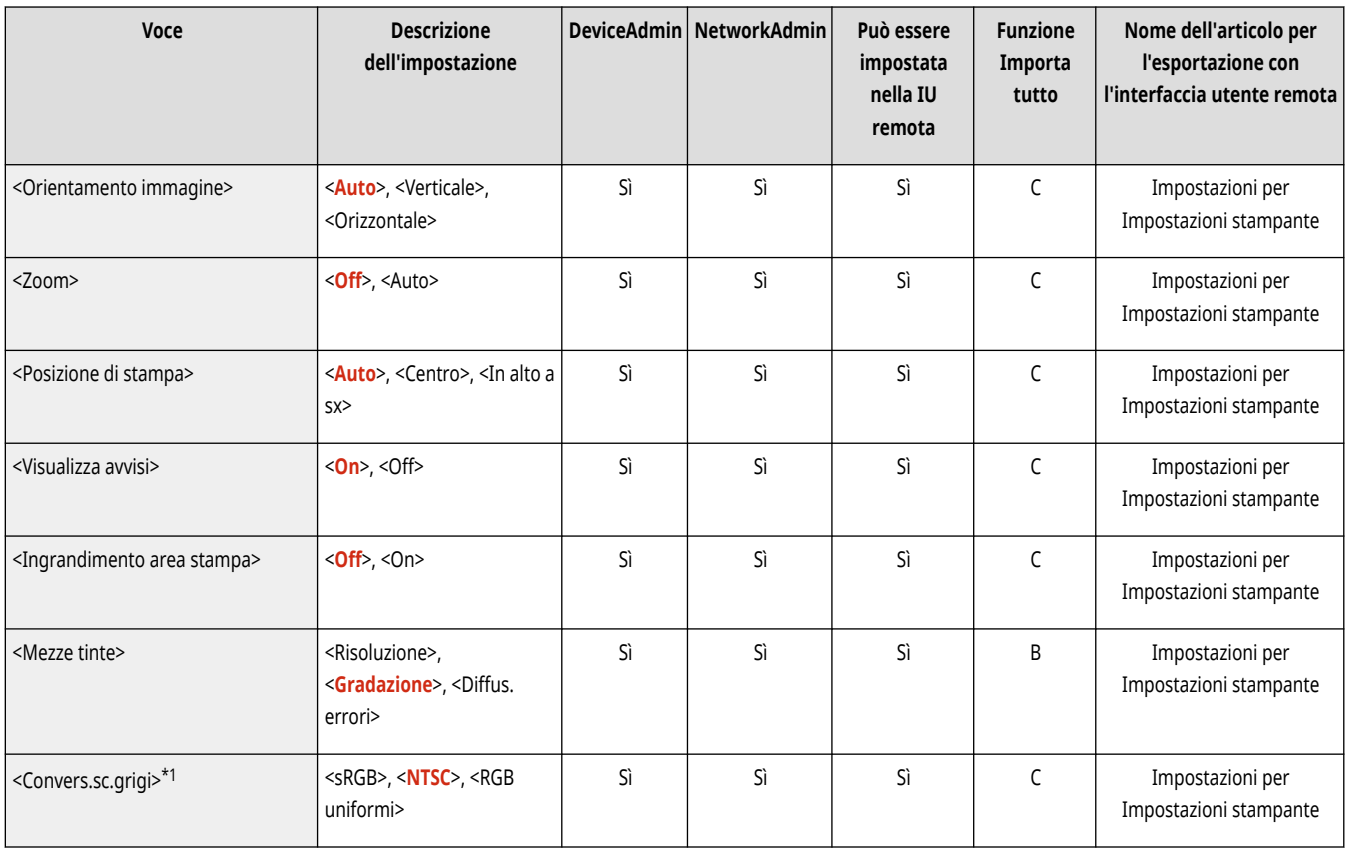

# <span id="page-1028-0"></span>**NOTA**

● Per informazioni sulle voci ("A", "B", "C" e "No") nella colonna "Funzione Importa tutto", vedere **[Funzione Importa tutto\(P. 874\)](#page-885-0)** [.](#page-885-0)

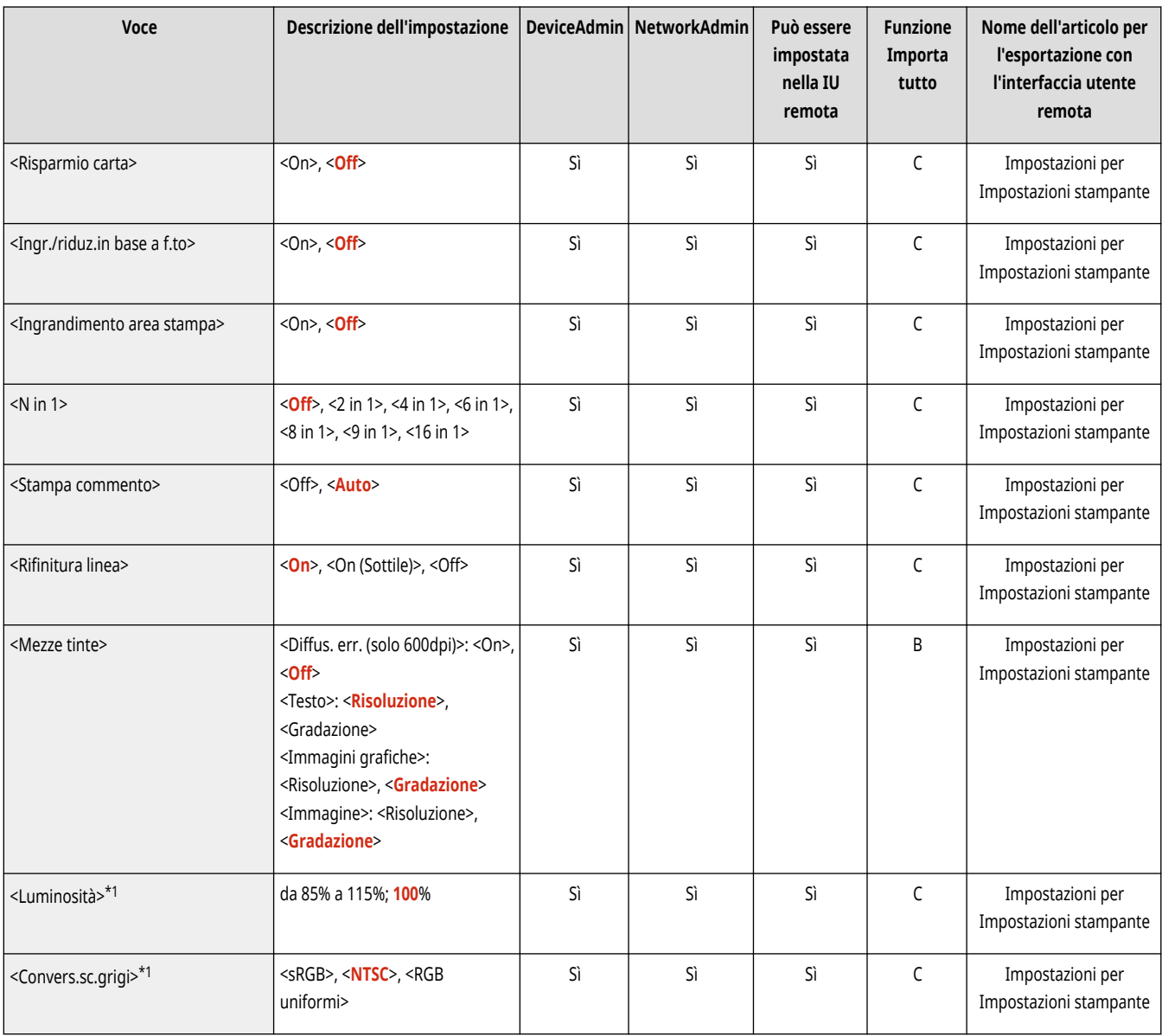

# <span id="page-1029-0"></span>**NOTA**

● Per informazioni sulle voci ("A", "B", "C" e "No") nella colonna "Funzione Importa tutto", vedere **[Funzione Importa tutto\(P. 874\)](#page-885-0)** [.](#page-885-0)

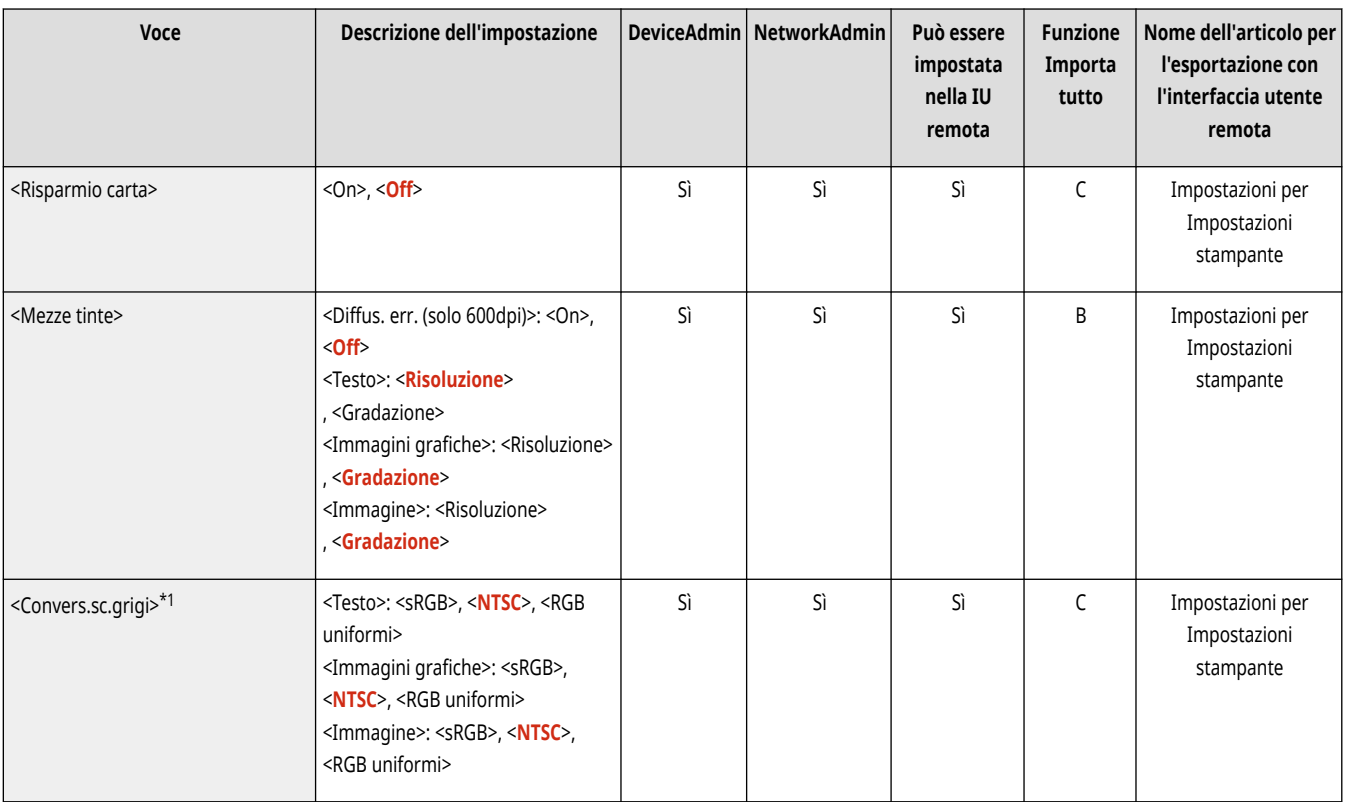

## <span id="page-1030-0"></span>**Utilità**

#### 8AE4-0K2

## **NOTA**

● Per informazioni sulle voci ("A", "B", "C" e "No") nella colonna "Funzione Importa tutto", vedere **[Funzione Importa tutto\(P. 874\)](#page-885-0)** [.](#page-885-0)

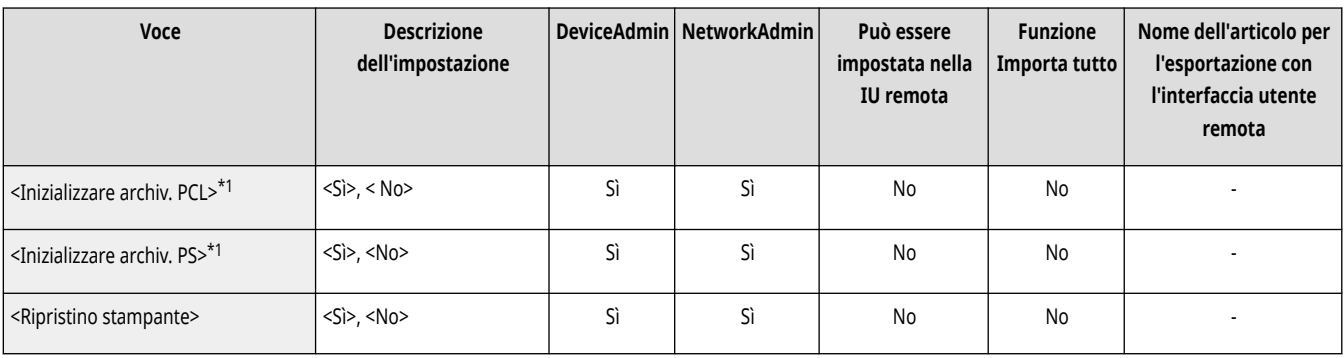

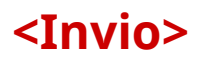

8AE4-0K3

Specificare le impostazioni per la funzione di invio.

**<Stampa rapporto>(P. 1020) <Impostazioni comuni>(P. 1020) <Impostazioni e-mail/I-Fax>(P. 1020) <Impostazioni fax>(P. 1020)** 

### **NOTA**

**Voce contrassegnata da un asterisco (\*)**

● Compare solo se la macchina dispone della funzione fax.

### <Stampa rapporto>

(Impost/Registr) <Impostazioni funzione> <Invio>

Viene stampato un elenco dei dettagli di registrazione per le impostazioni di invio/ricezione e le impostazioni fax.

**[<Stampa rapporto>\(P. 1021\)](#page-1032-0)** 

#### <Impostazioni comuni>

(Impost/Registr) <Impostazioni funzione> <Invio>

Specificare le impostazioni comuni alla funzione di invio.

**[<Impostazioni comuni>\(P. 1062\)](#page-1073-0)** 

#### <Impostazioni e-mail/I-Fax>

(Impost/Registr) <Impostazioni funzione> <Invio>

Specificare le impostazioni per l'invio di e-mail/I-Fax.

**[<Impostazioni e-mail/I-Fax>\(P. 1034\)](#page-1045-0)** 

### <Impostazioni fax> \*

(Impost/Registr) <Impostazioni funzione> <Invio>

Specificare le impostazioni per l'invio dei fax.

**[<Impostazioni fax>\(P. 1043\)](#page-1054-0)** 

### <span id="page-1032-0"></span>**<Stampa rapporto>**

8AE4-0K4

Viene stampato un elenco dei dettagli di registrazione per le impostazioni di invio/ricezione e le impostazioni fax.

#### **<Elenco dati utente TX/RX>(P. 1021) <Elenco dati utente fax>(P. 1021)**

# **NOTA**

● Per informazioni sulle voci ("A", "B", "C" e "No") nella colonna "Funzione Importa tutto", vedere **[Funzione Importa tutto\(P. 874\)](#page-885-0)** [.](#page-885-0)

**Voce contrassegnata da un asterisco (\*)**

● Compare solo se la macchina dispone della funzione fax.

### <Elenco dati utente TX/RX>

(Impost/Registr) <Impostazioni funzione> <Invio> <Stampa rapporto>

È possibile stampare un elenco delle impostazioni di invio/ricezione registrate nella macchina. **[Stampa di rapporti ed elenchi\(P. 853\)](#page-864-0)** 

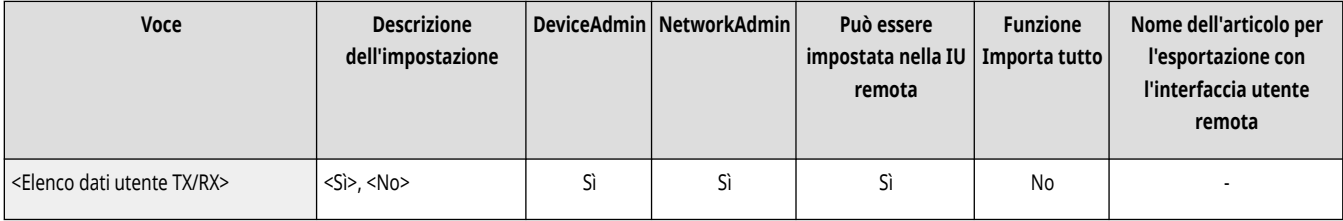

### <Elenco dati utente fax> \*

(Impost/Registr) <Impostazioni funzione> <Invio> <Stampa rapporto>

È possibile stampare un elenco delle impostazioni di fax registrate nella macchina. **[Stampa di rapporti ed elenchi\(P. 853\)](#page-864-0)** 

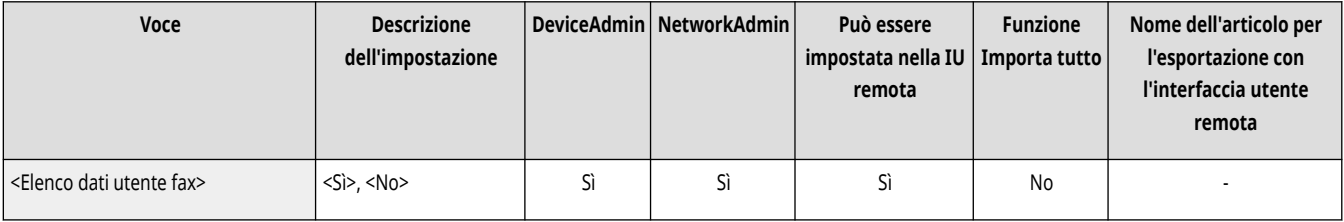

### **<Impostazioni comuni>**

8AE4-0K5

**[<Utilizzo invio a blocchi per TX WebDAV>\(P. 1028\)](#page-1039-0)  [<Conferma certificato TLS per TX WebDAV>\(P. 1029\)](#page-1040-0)  [<Conferma certificato TLS per TX FTPS>\(P. 1029\)](#page-1040-0)** 

**[<Aggiungere sempre firma periferica per invio>\(P. 1030\)](#page-1041-0)** 

**[<Visualizzazione notifica ad accettazione lavoro>\(P. 1033\)](#page-1044-0)  [<Lavoro da annullare alla pressione di Stop>\(P. 1033\)](#page-1044-0)** 

**[<Limite nuove destinazioni>\(P. 1030\)](#page-1041-0)** 

**[<Limite invio e-mail a me stesso>\(P. 1031\)](#page-1042-0)  [<Limite TX file a cartella personale>\(P. 1031\)](#page-1042-0)  [<Metodo specifica cartella personale>\(P. 1031\)](#page-1042-0)  [<Limite ritrasmissione da registro>\(P. 1032\)](#page-1043-0)  [<Archiviazione documenti TX>\(P. 1032\)](#page-1043-0)** 

Specificare le impostazioni comuni alla funzione di invio.

- **<Registrazione impostazioni preferite>/<Modifica impostazioni preferite>(P. 1022) [<Visualizzaz. conferma impostazioni preferite>\(P. 1023\)](#page-1034-0)  [<Schermata predefinita>\(P. 1023\)](#page-1034-0)  [<Limite utilizzo rubrica>\(P. 1023\)](#page-1034-0)  [<Variazione impostazioni predefinite>\(P. 1024\)](#page-1035-0)  [<Registrazione collegamenti opzioni>\(P. 1024\)](#page-1035-0)  [<Rapporto risultato TX>\(P. 1024\)](#page-1035-0)  [<Rapporto gestione comunicazioni>\(P. 1025\)](#page-1036-0)  [<ID terminale TX>\(P. 1026\)](#page-1037-0)  [<Eliminazione lavori TX non riusciti>\(P. 1027\)](#page-1038-0)  [<Numero di tentativi>\(P. 1027\)](#page-1038-0)  [<Rapporto compressione dati>\(P. 1027\)](#page-1038-0)**
- **[<Valore gamma TX YCbCr>\(P. 1028\)](#page-1039-0)**

### **NOTA**

● Per informazioni sulle voci ("A", "B", "C" e "No") nella colonna "Funzione Importa tutto", vedere **[Funzione Importa tutto\(P. 874\)](#page-885-0)** [.](#page-885-0)

#### **Voce contrassegnata da un asterisco (\*)**

● Compare solo se la macchina dispone della funzione fax.

### <Registrazione impostazioni preferite>/<Modifica impostazioni preferite>

(Impost/Registr) <Impostazioni funzione> <Invio> <Impostazioni comuni>

È possibile registrare le impostazioni usate di frequente in un pulsante della macchina per un utilizzo della scansione in un secondo momento. Inoltre, è possibile assegnare un nome a un pulsante e inserire un commento. È anche possibile eliminare o rinominare le impostazioni registrate. **[Registrazione di una combinazione di funzioni usate frequentemente\(P. 315\)](#page-326-0)** 

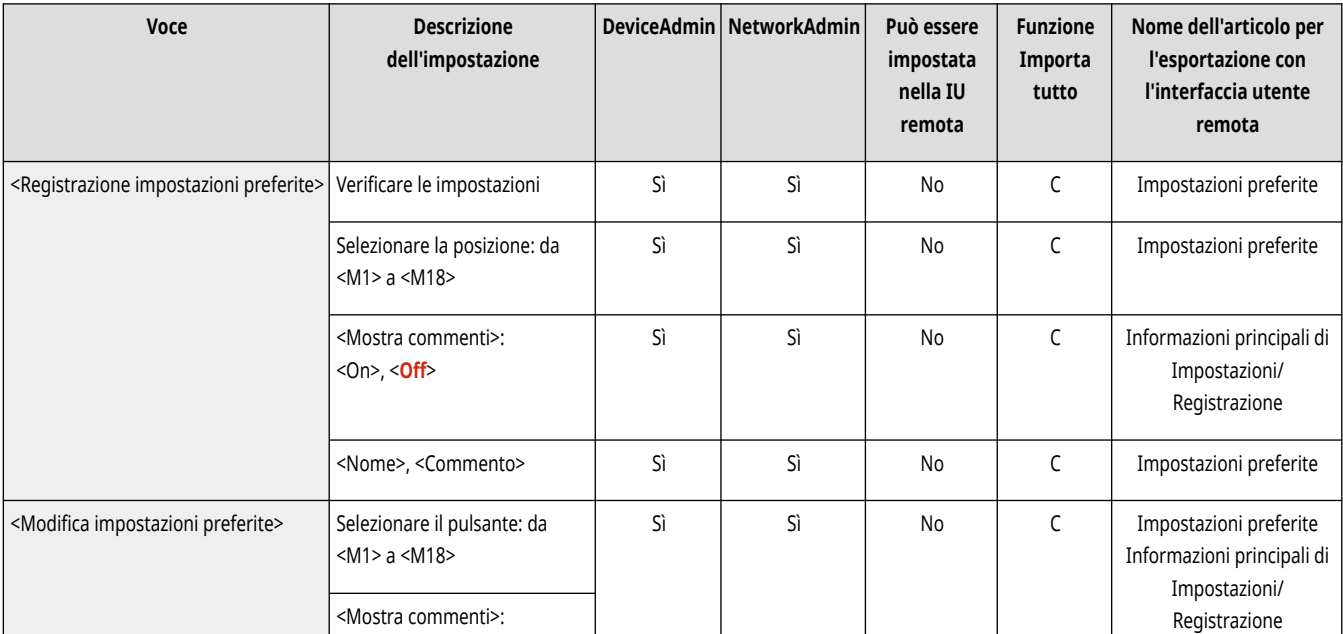

<span id="page-1034-0"></span>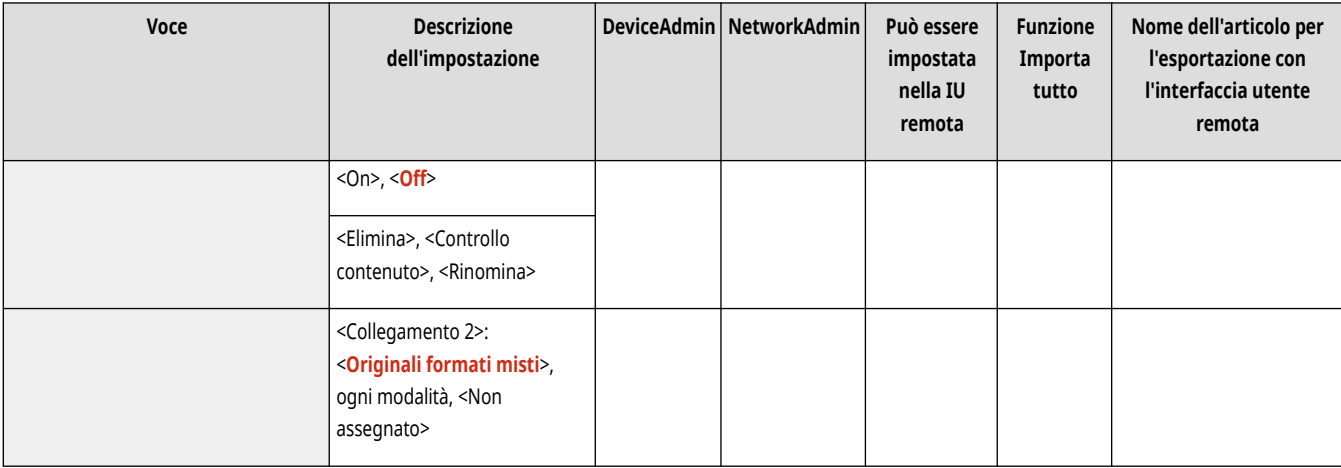

### <Visualizzaz. conferma impostazioni preferite>

(Impost/Registr) <Impostazioni funzione> <Invio> <Impostazioni comuni>

È possibile selezionare se visualizzare una schermata di conferma quando si richiamano le "Impostaz. preferite".

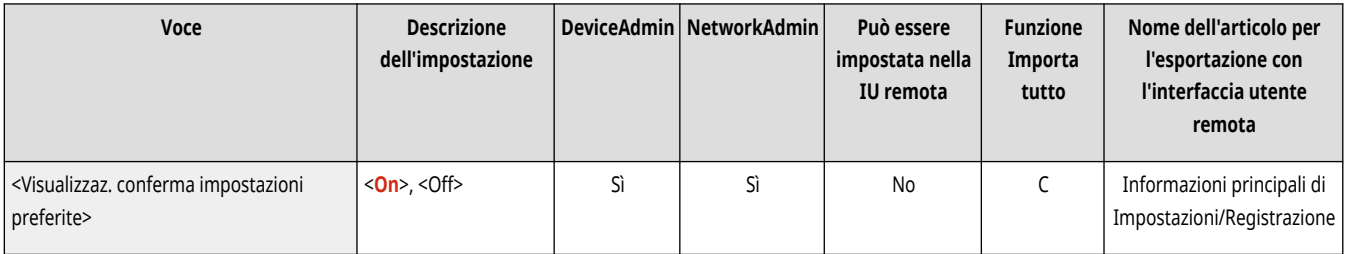

### <Schermata predefinita>

(Impost/Registr) <Impostazioni funzione> <Invio> <Impostazioni comuni>

È possibile specificare la schermata da visualizzare quando si preme <Scansione e invio> o (Ripristino).

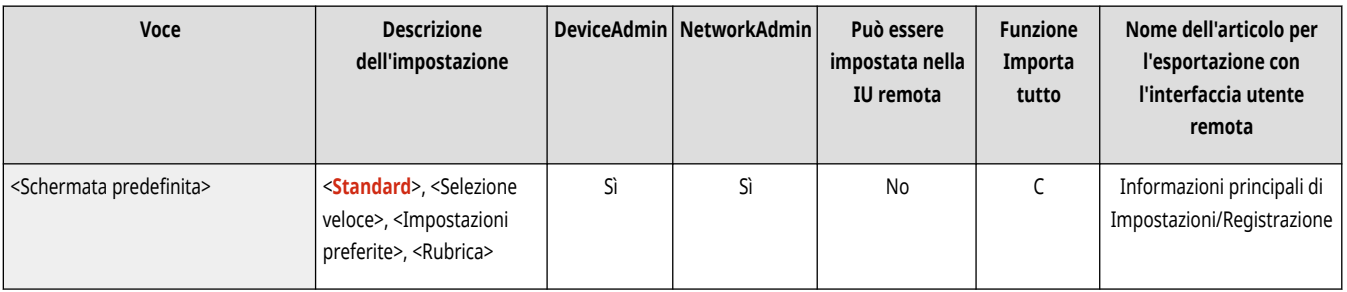

#### <Limite utilizzo rubrica>

(Impost/Registr) <Impostazioni funzione> <Invio> <Impostazioni comuni>

È possibile selezionare se nascondere la Rubrica e i pulsanti di selezione veloce nella schermata delle funzioni di base per la scansione, ecc., nonché limitare l'uso della rubrica.

<span id="page-1035-0"></span>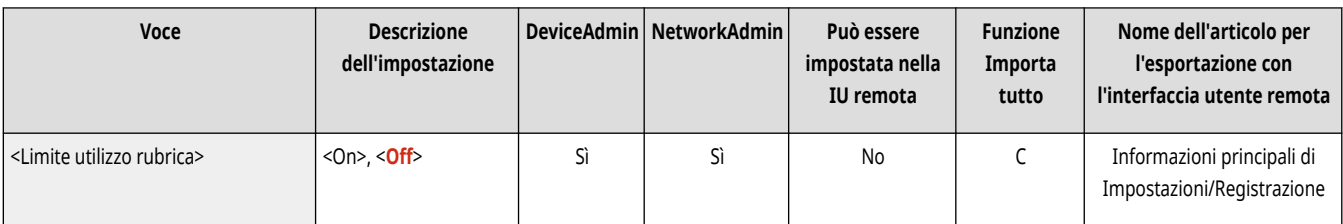

### <Variazione impostazioni predefinite>

(Impost/Registr) <Impostazioni funzione> <Invio> <Impostazioni comuni>

È possibile modificare le impostazioni registrate come predefinite per la funzione <Scansione e invio>.

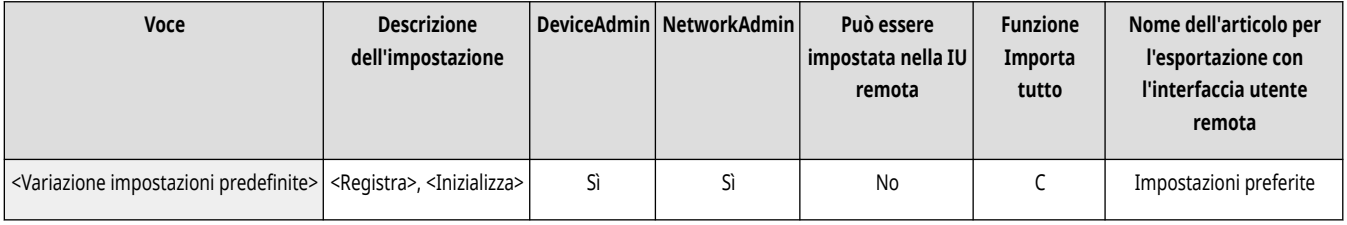

### <Registrazione collegamenti opzioni>

(Impost/Registr) <Impostazioni funzione> <Invio> <Impostazioni comuni>

È possibile registrare delle modalità nei tasti di scelta rapida visualizzati nella schermata <Scansione e invio>. Questa funzione è utile quando si desidera registrare le funzioni usate di frequente. **[Personalizzazione della schermata delle funzioni di base\(P. 318\)](#page-329-0)** 

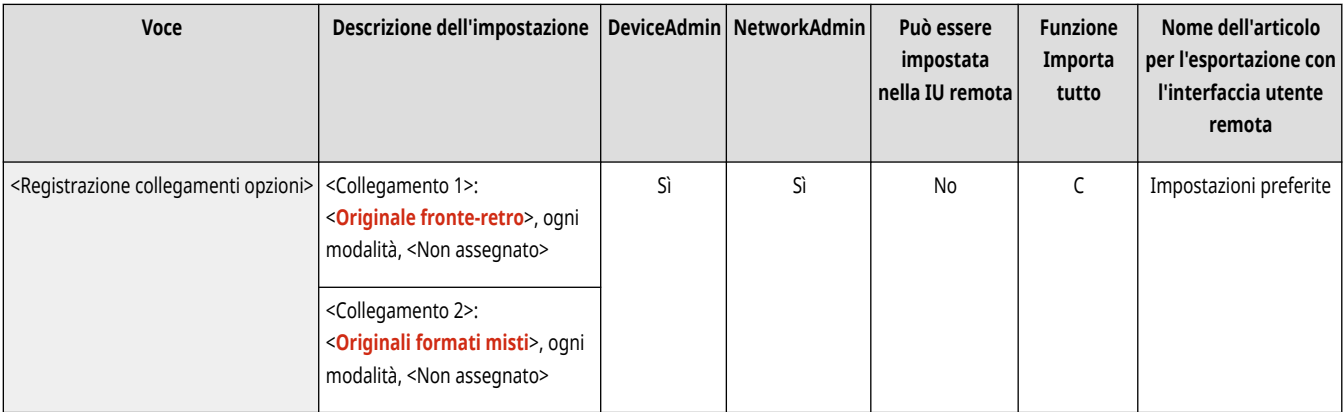

### <Rapporto risultato TX>

(Impost/Registr) <Impostazioni funzione> <Invio> <Impostazioni comuni>

Il Rapporto delle trasmissioni è un rapporto che permette di controllare se i documenti sono stati trasmessi in modo corretto alle destinazioni selezionate. È possibile impostare la macchina in modo che stampi automaticamente questo rapporto al termine della trasmissione o solo quando si verifica un errore di trasmissione. È anche possibile impostare la stampa della prima parte del documento come parte del rapporto in modo da poter identificare velocemente il contenuto del documento. **[Rapporto TX\(P. 858\)](#page-869-0)** 

● È possibile impostare l'opzione <Consentire stampa da Opzioni> se è selezionata l'opzione<Solo se errore> o <Off>. Se si imposta l'opzione <Consentire stampa da Opzioni> su <On>, è possibile decidere se stampare un rapporto TX da <Opzioni> per ciascun lavoro.

<span id="page-1036-0"></span>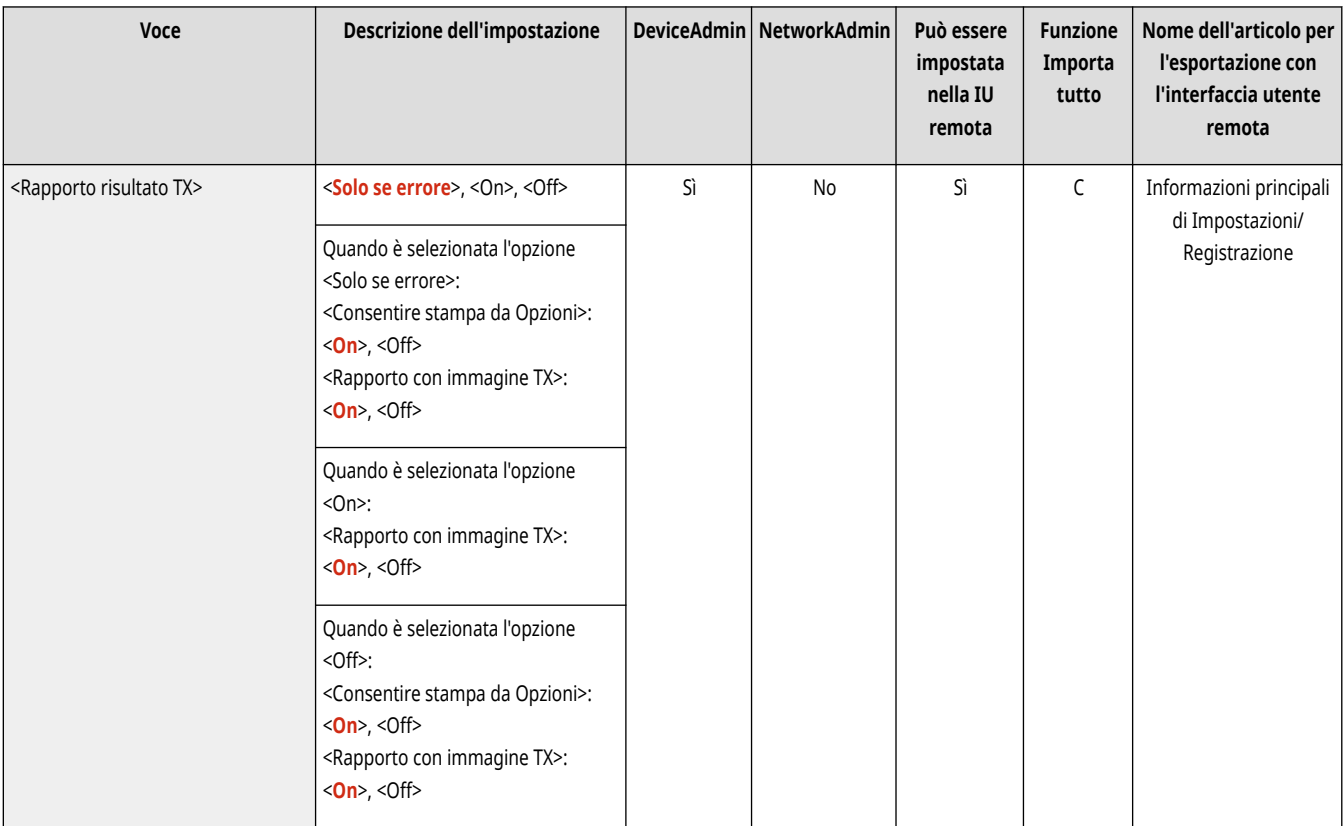

## **NOTA**

- Quando si invia un documento a colori, non è possibile utilizzare <Rapporto con immagine TX> per allegare un'immagine convertita in bianco e nero.
- Questa impostazione è collegata all'impostazione <Rapporto risultato TX> in <Opzioni> di ogni funzione.

### <Rapporto gestione comunicazioni>

(Impost/Registr) <Impostazioni funzione> <Invio> <Impostazioni comuni>

È possibile stampare o inviare registri di invio/ricezione documenti sotto forma di rapporto. La macchina può essere impostata per stampare o inviare questo rapporto quando si raggiunge un numero specificato di comunicazioni (da 100 a 1.000) o a un'ora specificata. I rapporti di invio/ ricezione possono essere anche stampati o inviati separatamente. **[Rapporto gestione comunicazioni\(P. 856\)](#page-867-0)** 

● Quando il rapporto viene inviato come dati, viene utilizzato il formato CSV.

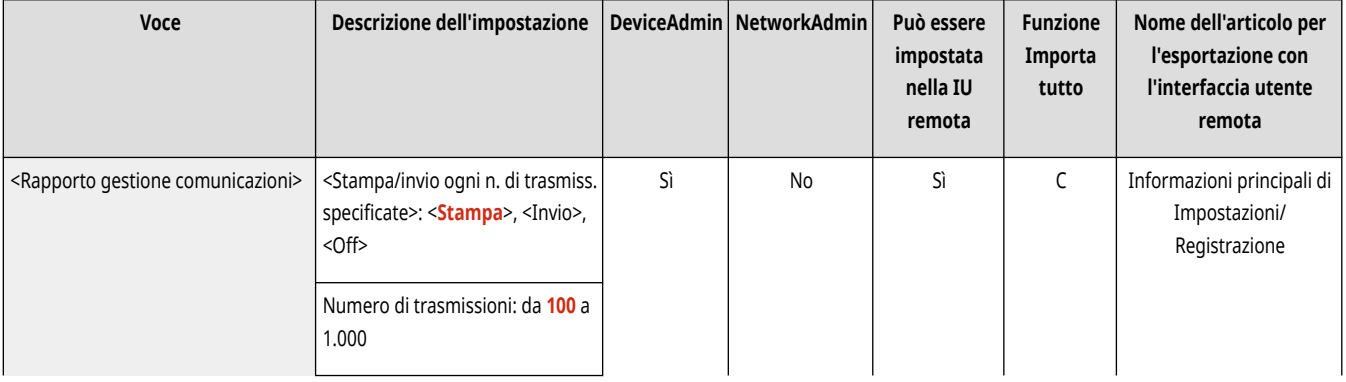

<span id="page-1037-0"></span>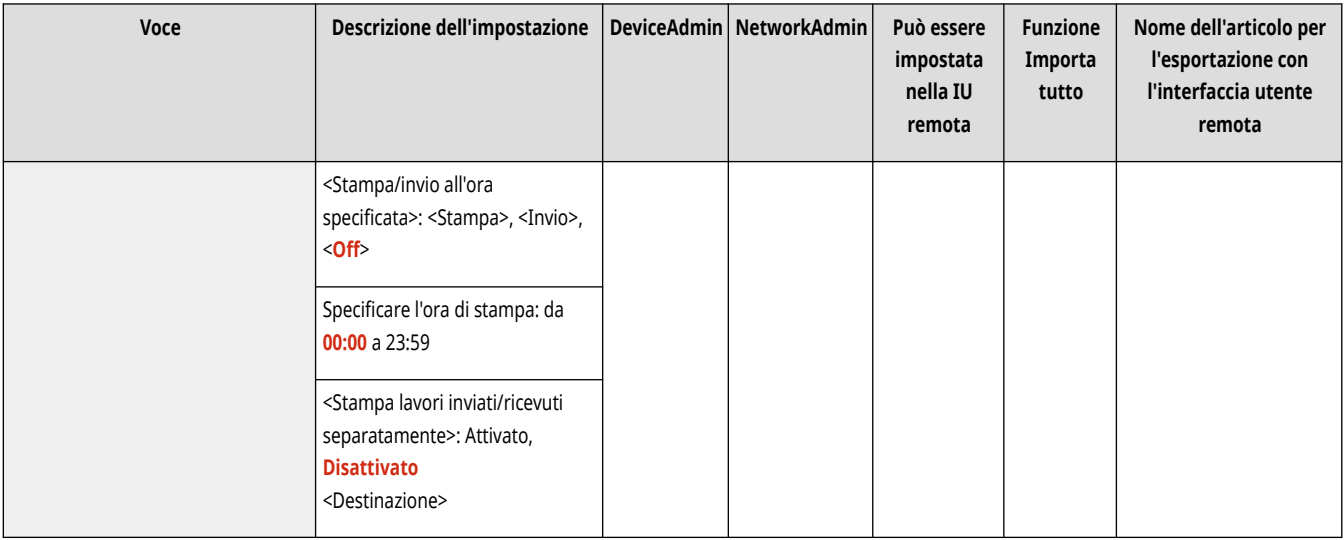

#### <ID terminale TX>

(Impost/Registr) <Impostazioni funzione> <Invio> <Impostazioni comuni>

È possibile selezionare se aggiungere le informazioni mittente nella parte superiore di un documento inviato quando si invia un fax/I-fax. Vengono stampate informazioni come il numero di fax, il nome e l'indirizzo I-fax della macchina, consentendo al destinatario di controllare chi ha inviato il documento.

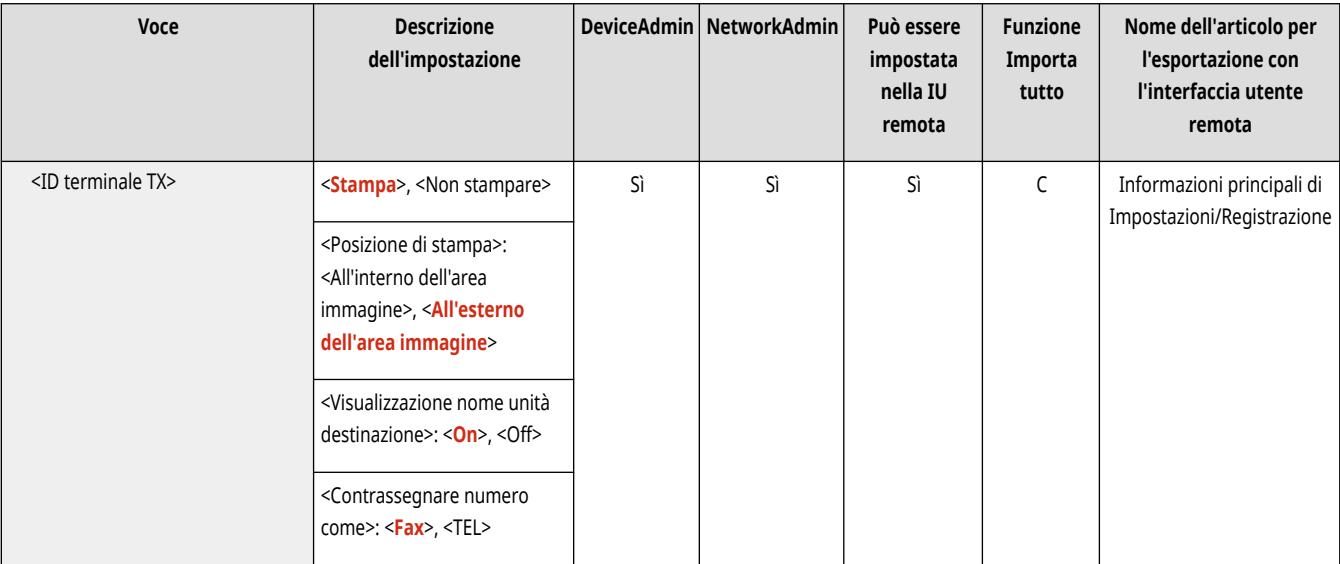

## **NOTA**

- Le informazioni registrate in <Registrazione numero telefonico unità> e <Registrazione nome unità> vengono stampate come informazioni sul mittente. **[Impostazioni della linea fax\(P. 270\)](#page-281-0)**
- Per stampare il nome del mittente invece del nome dell'unità, registrare il nome in **[<Registrazione nome mittente \(TTI\)>\(P. 1045\)](#page-1056-0)** [e](#page-1056-0) specificarlo da <Nome mittente (TTI)>. **DFax(P. 425)**

#### **Modelli con funzione fax opzionale**

● Le impostazioni del computer server vengono utilizzate quando si inviano fax remoti.

#### <span id="page-1038-0"></span><Eliminazione lavori TX non riusciti>

(Impost/Registr) <Impostazioni funzione> <Invio> <Impostazioni comuni>

È possibile selezionare se eliminare automaticamente un documento dalla memoria quando si verifica l'errore di invio/salvataggio. Se si seleziona <Off>, è possibile reinviare/risalvare i documenti che non sono stati inviati/salvati correttamente.

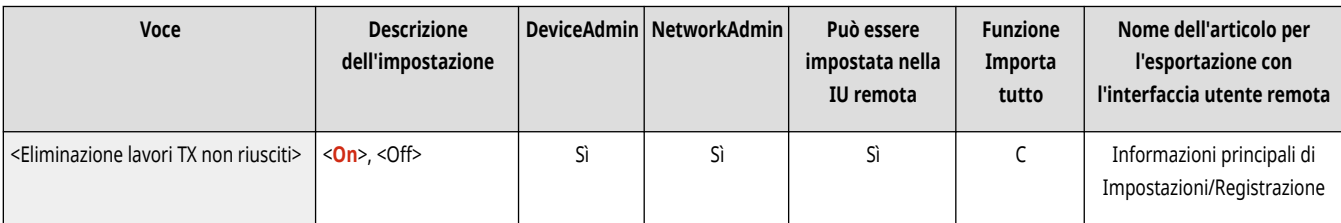

## **NOTA**

● Se questa modalità è impostata su <Off>, lo stato di ogni lavoro con un errore di inoltro verrà salvato in <Stato lavori> nella schermata <Monitor. stato>.

### <Numero di tentativi>

(Impost/Registr) <Impostazioni funzione> <Invio> <Impostazioni comuni>

È possibile impostare il numero di tentativi compiuti dalla macchina per reinviare automaticamente i dati quando non è stato possibile inviarli poiché il destinatario era occupato in un invio o una ricezione, oppure quando si verifica un errore.

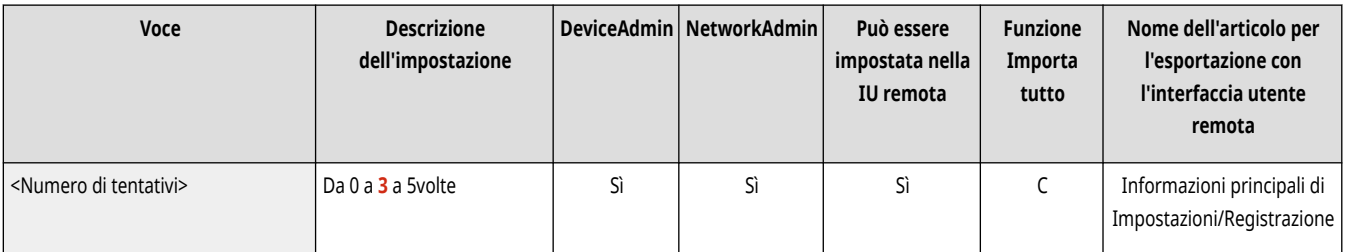

## **NOTA**

● Questa impostazione è disabilitata quando si inviano fax.

### <Rapporto compressione dati>

(Impost/Registr) <Impostazioni funzione> <Invio> <Impostazioni comuni>

È possibile impostare il rapporto di compressione per i dati acquisiti a colori/in scala di grigi.

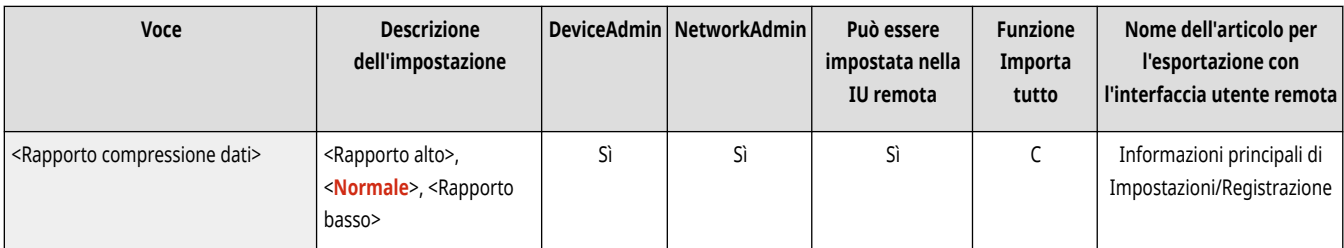

## <span id="page-1039-0"></span>**NOTA**

- Se si vuole selezionare Compresso o Traccia e smussa per il formato PDF oppure Compresso per il formato XPS, si consiglia di impostare <Rapporto compressione dati> su <Normale> o <Rapporto basso>. Se si imposta su <Rapporto alto>, è possibile che le immagini vengano stampate con scarsa qualità anche se si seleziona <Priorità qualità> in <Generazione file>  $\blacktriangleright$  <Livello qualità immagine per Compresso>.
- Questa impostazione è disabilitata quando si inviano fax.

### <Valore gamma TX YCbCr>

(Impost/Registr) <Impostazioni funzione> <Invio> <Impostazioni comuni>

Se si trasmette un documento a colori o in scala di grigi, è possibile specificare il valore di gamma da utilizzare quando si convertono i dati di immagine RGB acquisiti in dati YCbCr. È possibile riprodurre l'immagine con la qualità dell'immagine ottimale presso il destinatario impostando un valore di gamma appropriato.

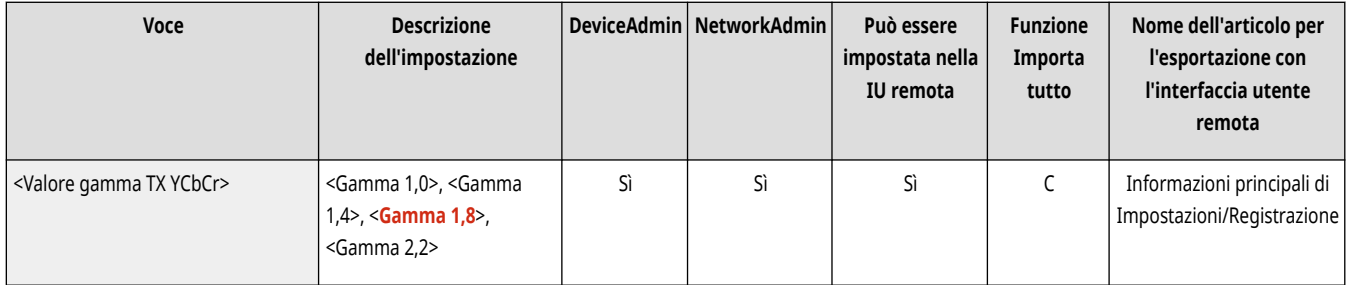

# **A** IMPORTANTE

- Questa impostazione è disabilitata per i seguenti formati file:
	- PDF; Compresso
	- XPS; Compresso
	- PDF; Trac. e smussa

## **NOTA**

● Questa impostazione è disabilitata quando si inviano fax.

### <Utilizzo invio a blocchi per TX WebDAV>

(Impost/Registr) <Impostazioni funzione> <Invio> <Impostazioni comuni>

È possibile dividere i dati in blocchi quando si effettua l'invio con WebDAV. La codifica a blocchi è una funzione che permette di inviare un file di dimensioni sconosciute suddividendolo in più blocchi di una determinata lunghezza. Questo consente di ridurre il tempo di trasmissione in quanto non è necessario calcolare la dimensione del file prima di trasmetterlo.

<span id="page-1040-0"></span>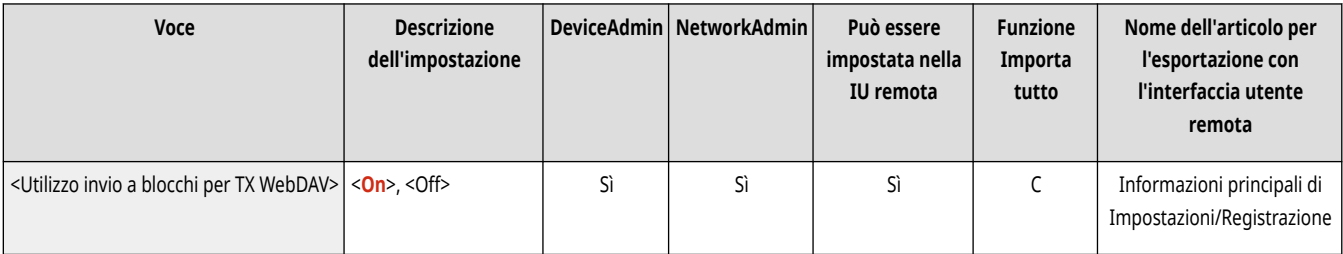

# **O** IMPORTANTE

● Potrebbe non essere possibile inviare i file con la funzione di codifica a blocchi se sono presenti determinate condizioni per il server WebDAV ed il server proxy.

### <Conferma certificato TLS per TX WebDAV>

(Impost/Registr) <Impostazioni funzione> <Invio> <Impostazioni comuni>

È possibile controllare se il certificato del server TLS è valido quando si effettua l'invio con WebDAV. È possibile verificare la validità del certificato e l'affidabilità della catena di certificazione, nonché confermare il CN (Common Name).

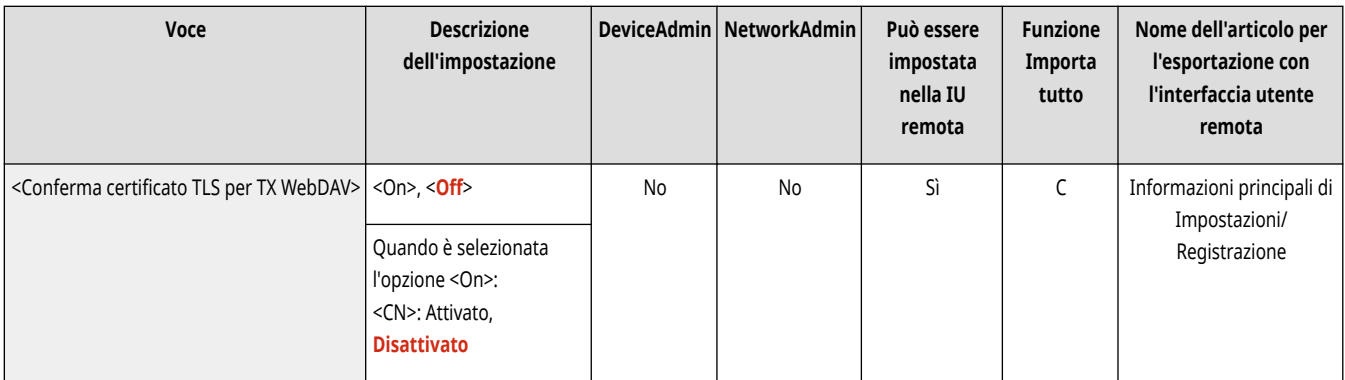

# **O** IMPORTANTE

● Se non si verifica il certificato, la comunicazione TLS viene eseguita, anche con un certificato non valido.

### **NOTA**

● In caso di un problema con il certificato, l'invio con WebDAV non riuscirà.

### <Conferma certificato TLS per TX FTPS>

(Impost/Registr) <Impostazioni funzione> <Invio> <Impostazioni comuni>

È possibile verificare se il certificato del server TLS è valido quando si effettua l'invio con FTPS. È possibile verificare la validità del certificato e l'affidabilità della catena di certificazione, nonché confermare il CN (Common Name).

<span id="page-1041-0"></span>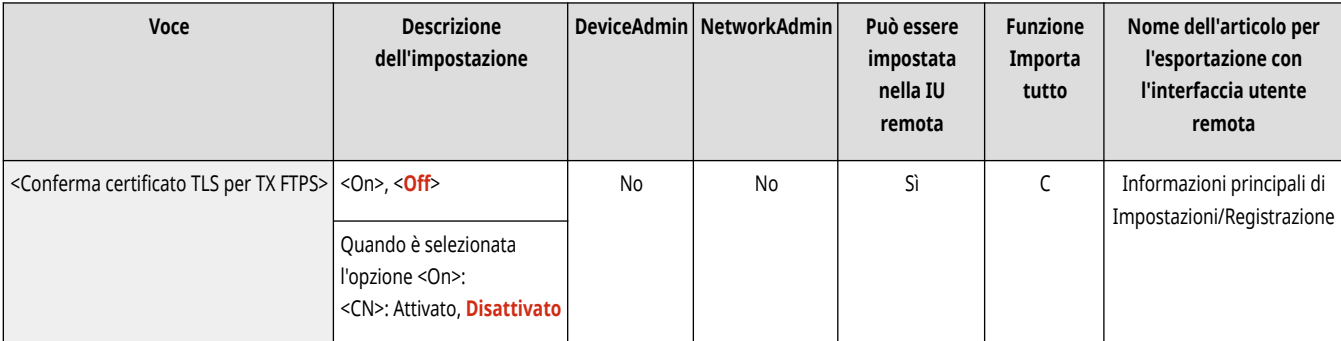

### <Limite nuove destinazioni>

(Impost/Registr) <Impostazioni funzione> <Invio> <Impostazioni comuni>

Quando si inviano fax e dati acquisiti, le destinazioni disponibili possono essere limitate ai tre modi riportati di seguito, per garantire che gli utenti non possano specificare la destinazione inserendo testo.

- Destinazioni registrate nella rubrica e nei pulsanti di selezione veloce
- Destinazioni impostate in <Impostazioni preferite> e <Invio a me>
- Destinazioni che si possono cercare con un server LDAP

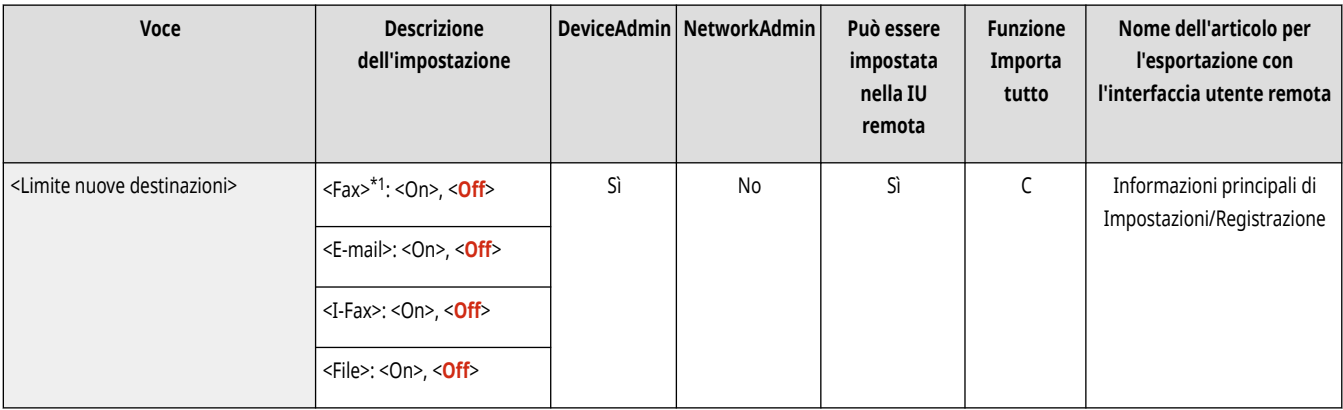

\*1 Compare solo se la macchina dispone della funzione fax.

### <Aggiungere sempre firma periferica per invio>

(Impost/Registr) <Impostazioni funzione> <Invio> <Impostazioni comuni>

È possibile selezionare se aggiungere sempre una firma dispositivo ai file PDF/XPS inviati.

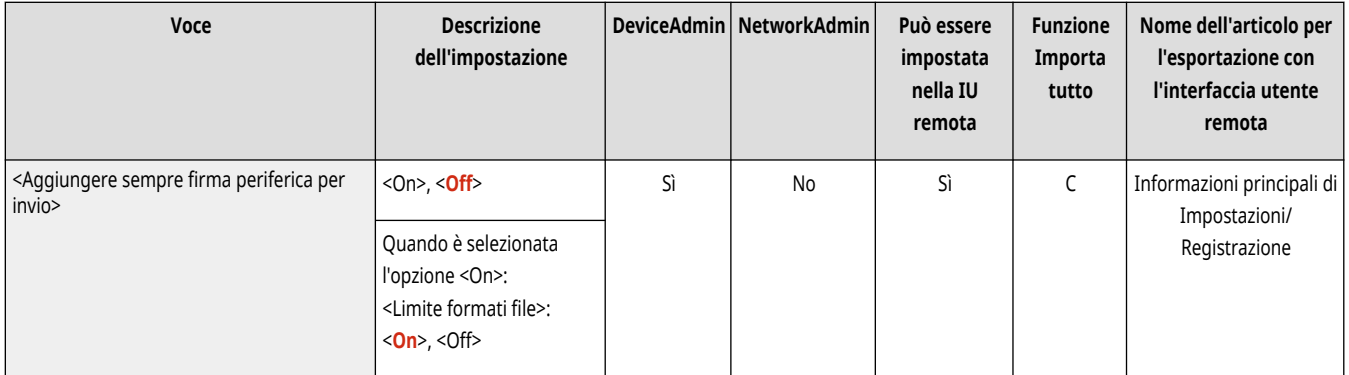

## <span id="page-1042-0"></span>**NOTA**

● Se si imposta <Limite formati file> su <On>, non è possibile inviare file diversi da PDF/XPS.

#### $\le$ l imite invio e-mail a me stesso>

(Impost/Registr) <Impostazioni funzione> <Invio> <Impostazioni comuni>

È possibile limitare la destinazione che può essere specificata quando si inviano e-mail all'indirizzo e-mail dell'utente registrato. Questa impostazione consente di evitare perdite di informazioni dovute all'invio a una destinazione errata.

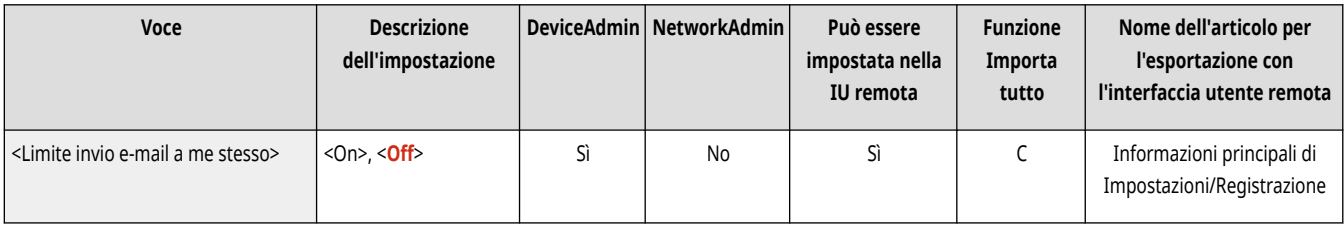

# **A** IMPORTANTE

● Questa impostazione si applica agli utenti con il ruolo GeneralUser.

#### <Limite TX file a cartella personale>

(Impost/Registr) <Impostazioni funzione> <Invio> <Impostazioni comuni>

È possibile limitare la destinazione che può essere specificata quando si salva in un file server nella cartella dedicata dell'utente registrato. Questa impostazione consente di evitare perdite di informazioni dovute alla trasmissione a una destinazione errata.

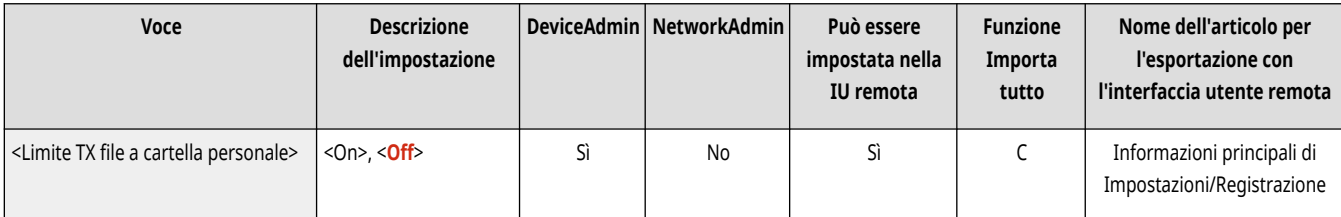

# **A** IMPORTANTE

● Questa impostazione si applica agli utenti con il ruolo GeneralUser.

### <Metodo specifica cartella personale>

(Impost/Registr) <Impostazioni funzione> <Invio> <Impostazioni comuni>

Una cartella personale è una singola cartella che può essere utilizzata dall'utente connesso con la gestione dell'autenticazione personale. Le cartelle condivise e i file server possono essere specificati e utilizzati come cartelle personali. **[Configurazione delle cartelle personali\(P. 711\)](#page-722-0)** 

<span id="page-1043-0"></span>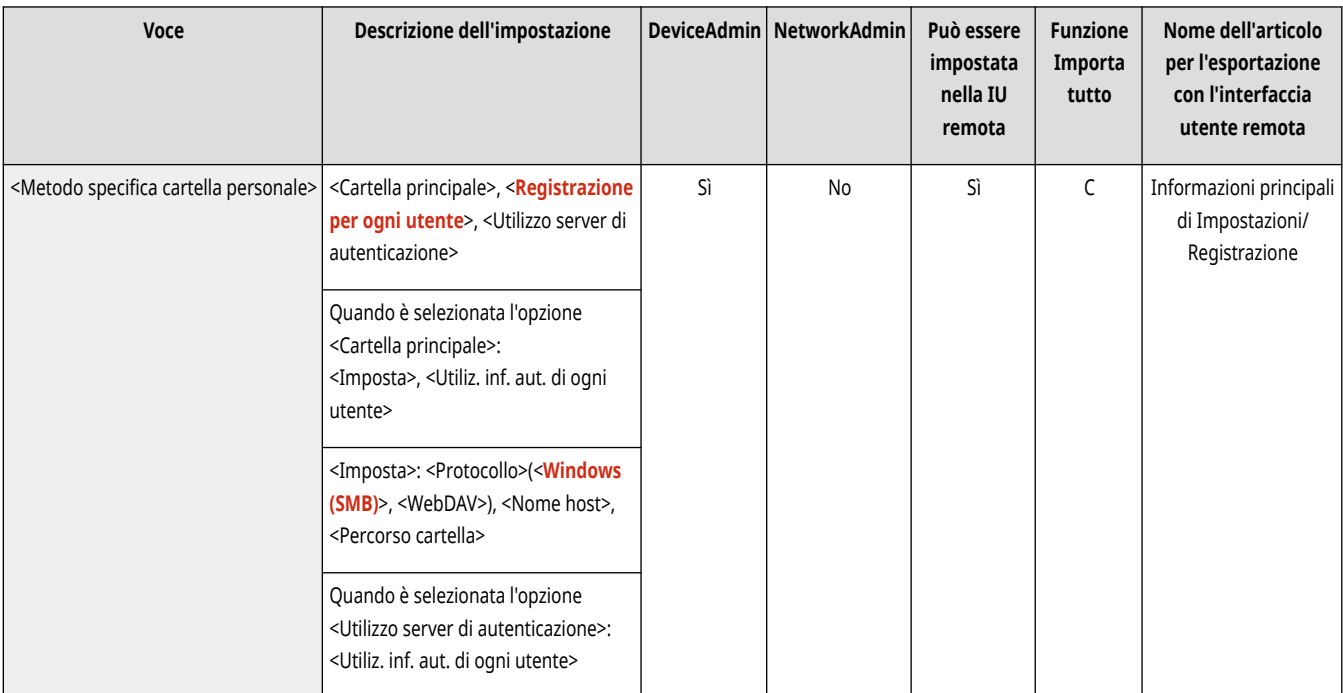

## **NOTA**

- Una cartella personale è una cartella condivisa dalle seguenti schermate.
	- <Scansione e invio>
	- <Rete> in <Scansione e memorizzazione>
	- <Rete> in <Accesso a file memorizzati>

### <Limite ritrasmissione da registro> \*

(Impost/Registr) <Impostazioni funzione> <Invio> <Impostazioni comuni>

È possibile scegliere se impedire agli utenti di richiamare i registri per le destinazioni e le impostazioni di scansione specificate in passato. Se si seleziona <On>, i pulsanti <Impostazioni precedenti> vengono nascosti sia nella schermata delle funzioni principali fax sia nella schermata delle funzioni di base per la scansione.

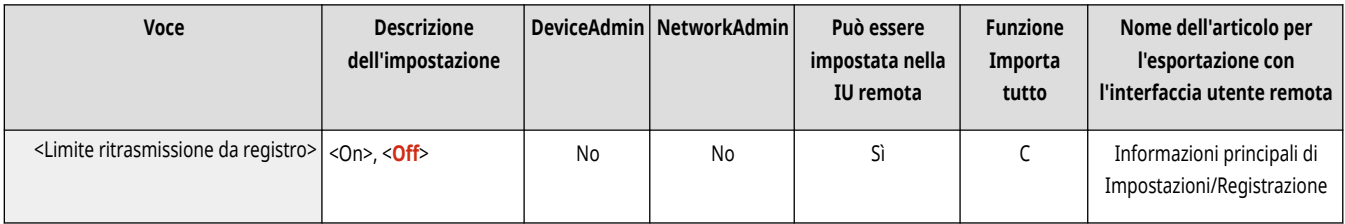

### <Archiviazione documenti TX> \*

(Impost/Registr) <Impostazioni funzione> <Invio> <Impostazioni comuni>

È possibile salvare una copia di un fax inviato in una destinazione preimpostata (e-mail o file server, ecc.). **[Salvataggio di una copia di un](#page-479-0) [documento inviato\(P. 468\)](#page-479-0)**
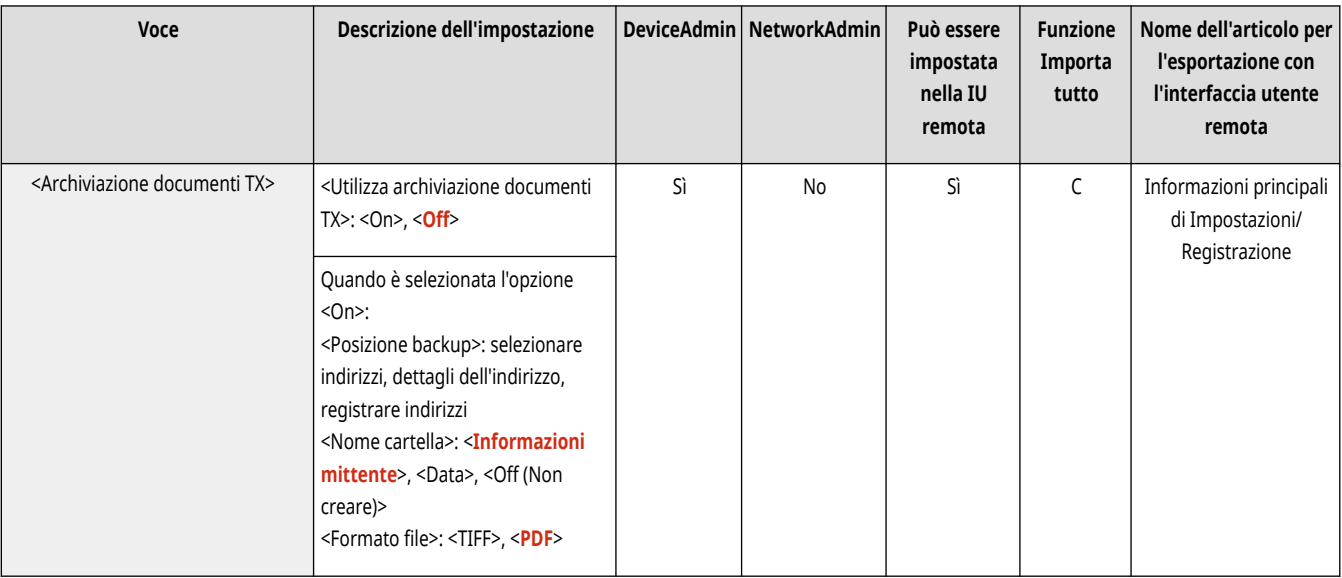

# <Visualizzazione notifica ad accettazione lavoro>

(Impost/Registr) <Impostazioni funzione> <Invio> <Impostazioni comuni>

È possibile scegliere se visualizzare una schermata che indica di controllare lo stato delle comunicazioni dopo l'invio/salvataggio dei documenti usando <Fax> o <Scansione e invio> ( **[Schermata <Home>\(P. 283\)](#page-294-0)** [\)](#page-294-0).

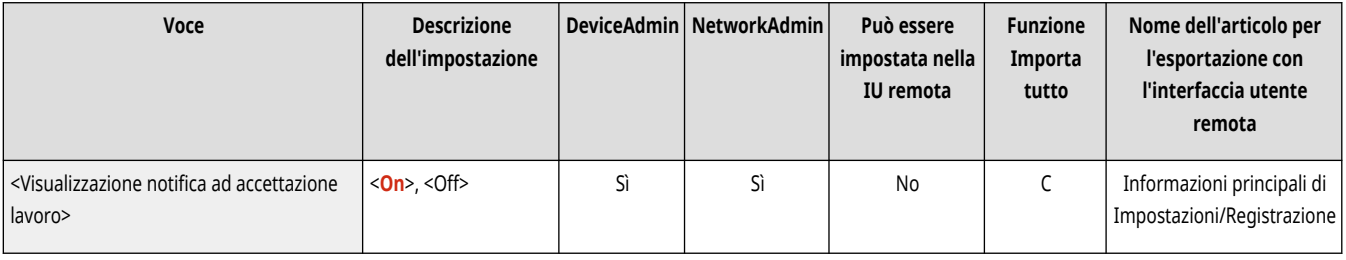

# <Lavoro da annullare alla pressione di Stop>

(Impost/Registr) <Impostazioni funzione> <Invio> <Impostazioni comuni>

Selezionare il lavoro di invio da annullare quando viene premuto il tasto Stop mentre è in corso l'elaborazione di un lavoro di invio della funzione Fax o Scansione e invio. È possibile selezionare l'opzione <Ultimo lavoro ricevuto> o <Lavoro in corso di invio>.

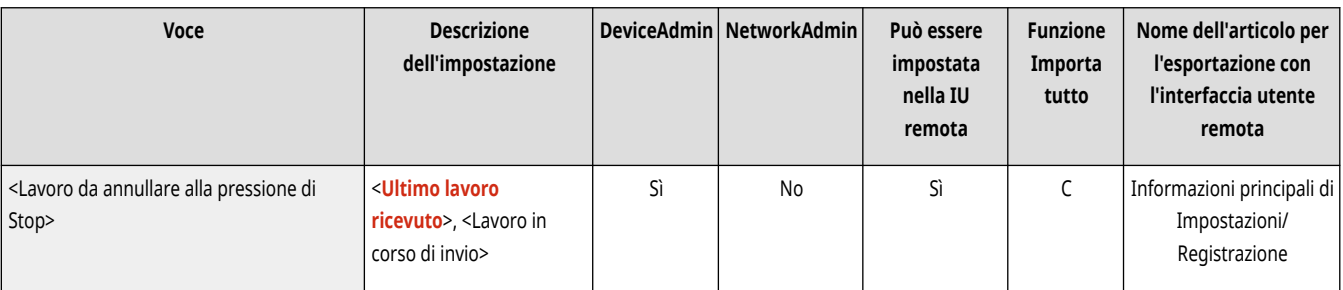

# **NOTA**

● Se è stata selezionata l'opzione <Lavoro in corso di invio> e la macchina dispone di più linee di fax attualmente in uso per l'invio, viene annullato l'ultimo di tali lavori.

# **<Impostazioni e-mail/I-Fax>**

Specificare le impostazioni per l'invio di e-mail/I-Fax.

**<Registrazione nome unità>(P. 1034)** 

- **<Impostazioni comunicazione>(P. 1034)**
- **[<Specifica numero porta per TX SMTP/RX POP>\(P. 1036\)](#page-1047-0)**
- **[<Impostazioni S/MIME>\(P. 1036\)](#page-1047-0)**

**[<Conferma certificato TLS per TX SMTP>\(P. 1037\)](#page-1048-0)** 

- **[<Conferma certificato TLS per RX POP>\(P. 1037\)](#page-1048-0)**
- **[<Dimensione massima dati per invio>\(P. 1038\)](#page-1049-0)**
- **[<Oggetto predefinito>\(P. 1038\)](#page-1049-0)**
- **[<Specifica utente autenticazione per Rispondere a>\(P. 1039\)](#page-1050-0)**
- **[<Specifica utente autenticazione come mittente>\(P. 1039\)](#page-1050-0)**

**[<Consent. a utenti non registrati invio e-mail>\(P. 1040\)](#page-1051-0)  [<Timeout TX modo Full>\(P. 1040\)](#page-1051-0)  [<Stampa MDN/DSN alla ricezione>\(P. 1040\)](#page-1051-0)  [<Utilizzo invio tramite server>\(P. 1041\)](#page-1052-0)  [<Consentire MDN non tramite server>\(P. 1041\)](#page-1052-0)  [<Limite dominio destinazione>\(P. 1041\)](#page-1052-0)  O**[<Completamento autom. per immissione indirizzi e](#page-1053-0)**[mail>\(P. 1042\)](#page-1053-0)  [<Aggiunta autom. dominio specif. a dest. senza](#page-1053-0)**

**[domin.>\(P. 1042\)](#page-1053-0)** 

# **NOTA**

● Per informazioni sulle voci ("A", "B", "C" e "No") nella colonna "Funzione Importa tutto", vedere **[Funzione Importa tutto\(P. 874\)](#page-885-0)** [.](#page-885-0)

### <Registrazione nome unità>

(Impost/Registr) <Impostazioni funzione> <Invio> <Impostazioni e-mail/I-Fax>

È possibile registrare il nome dell'azienda o della divisione come nome dell'unità. Il nome registrato viene visualizzato/stampato sul foglio del destinatario come informazioni mittente quando si invia un fax/I-fax.

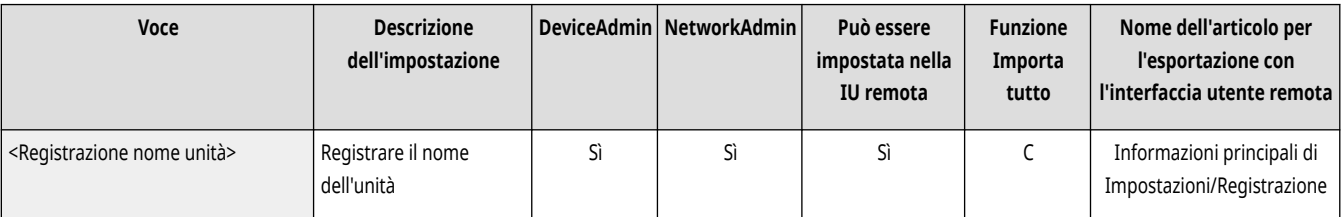

# **NOTA**

- Il nome dell'unità registrato viene utilizzato come nome visualizzato dell'indirizzo e-mail nel formato "nome unità <indirizzo e-mail>".
- È possibile inserire fino a 24 caratteri per il nome dell'unità.
- L'indirizzo e-mail utilizzato nel servizio di registrazione viene visualizzato nel campo Da sulla macchina del destinatario per messaggi email e documenti I-fax. **[Registrazione delle informazioni utente nel dispositivo locale\(P. 675\)](#page-686-0)**
- · Se si preme <Impostazioni e-mail/I-Fax> → impostare <Specifica utente autenticazione come mittente> su <On>, l'indirizzo e-mail registrato per l'utente che ha effettuato il login viene visualizzato come nome del mittente nel campo Da per il destinatario, indipendentemente dal servizio di accesso utilizzato.

## <Impostazioni comunicazione>

(Impost/Registr) <Impostazioni funzione> <Invio> <Impostazioni e-mail/I-Fax>

8AE4-0K6

È possibile specificare le impostazioni per un server di posta e un metodo di autenticazione in uso per e-mail/I-fax. **[Impostazione della](#page-283-0) [comunicazione e-mail/I-fax\(P. 272\)](#page-283-0)** 

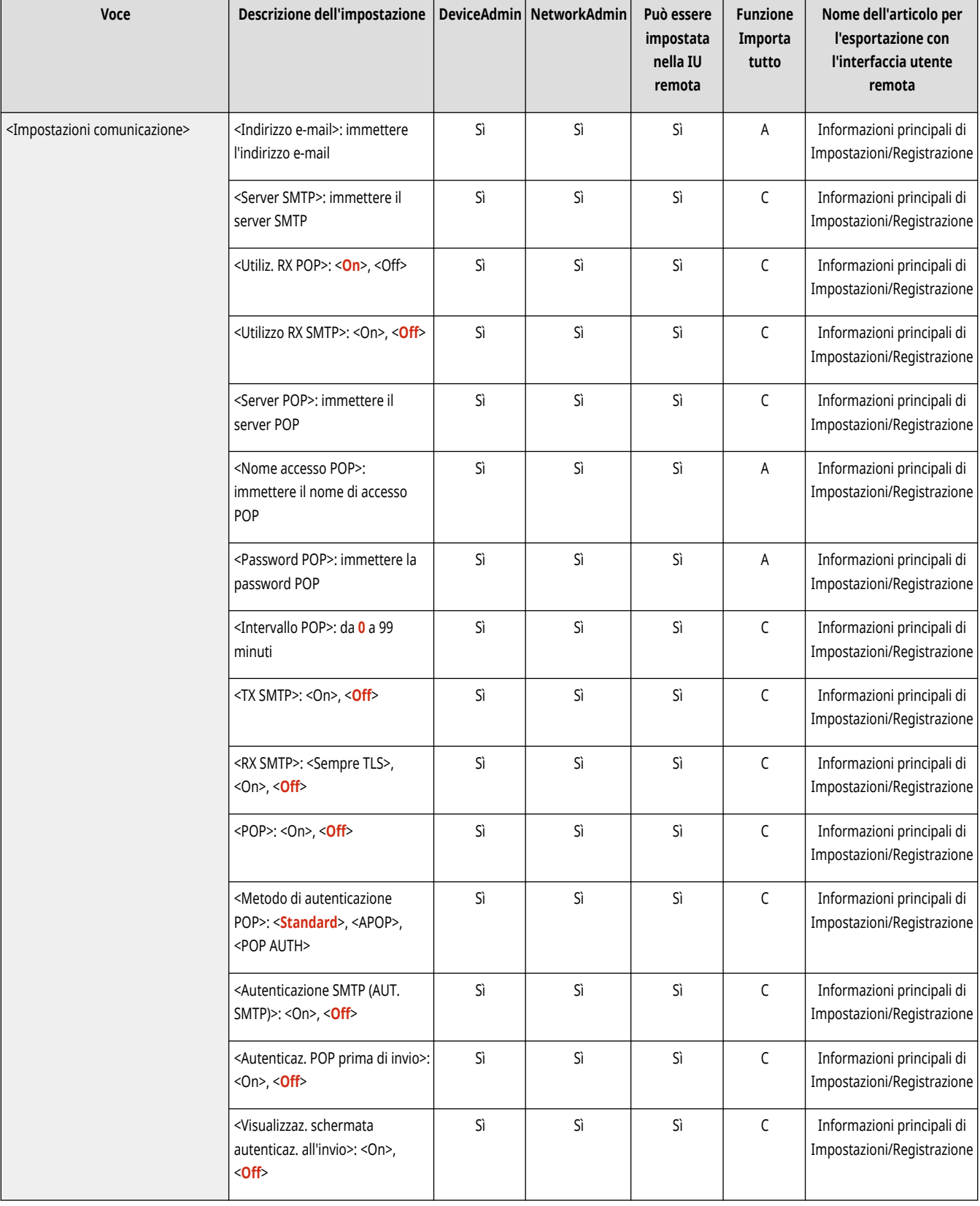

# **O** IMPORTANTE

● Se si impostano meno di 10 minuti (tranne "0 min") per <Intervallo POP>, la macchina non entrerà completamente in modalità di Riposo.

# <span id="page-1047-0"></span>**NOTA**

● La macchina può ricevere solo I-fax e avvisi di errori di comunicazione.

# <Specifica numero porta per TX SMTP/RX POP>

(Impost/Registr) <Impostazioni funzione> <Invio> <Impostazioni e-mail/I-Fax>

È possibile modificare il numero di porta dell'SMTP e del POP.

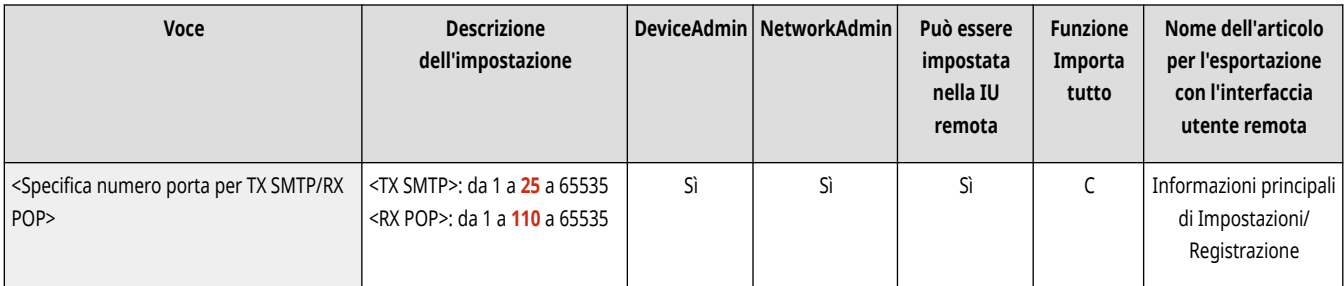

## <Impostazioni S/MIME>

(Impost/Registr) <Impostazioni funzione> <Invio> <Impostazioni e-mail/I-Fax>

È possibile impostare S/MIME. Se si imposta S/MIME, è possibile aggiungere una firma digitale o crittografare l'e-mail quando si usa la funzione email/I-fax.

#### **Impostazione della crittografia per le e-mail**

- **1 Premere (Impost/Registr).**
- **2 Premere <Impostazioni funzione> <Invio> <Impostazioni e-mail/I-Fax> <Impostazioni S/MIME>.**
- **3 Impostare la crittografia e la firma digitale.**
- **4 Premere <OK>.**

# **NOTA**

● È necessario registrare in anticipo il certificato di chiave pubblica del destinatario. **[Generazione del codice e del certificato](#page-745-0) [per la comunicazione di rete\(P. 734\)](#page-745-0)** 

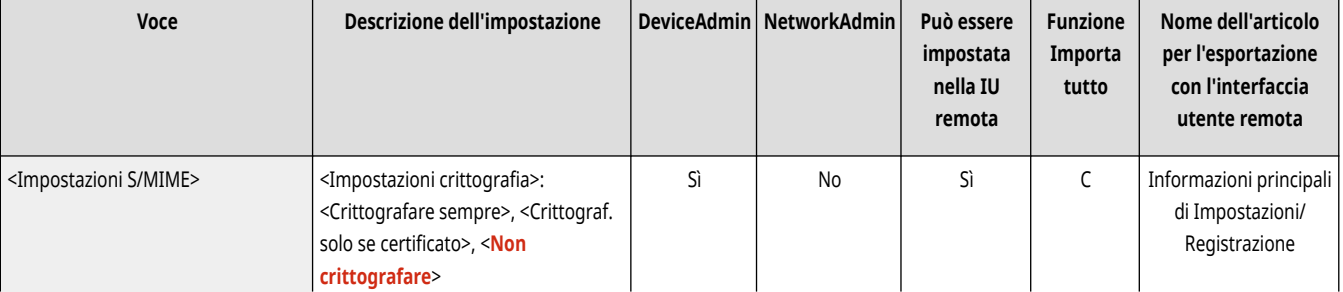

<span id="page-1048-0"></span>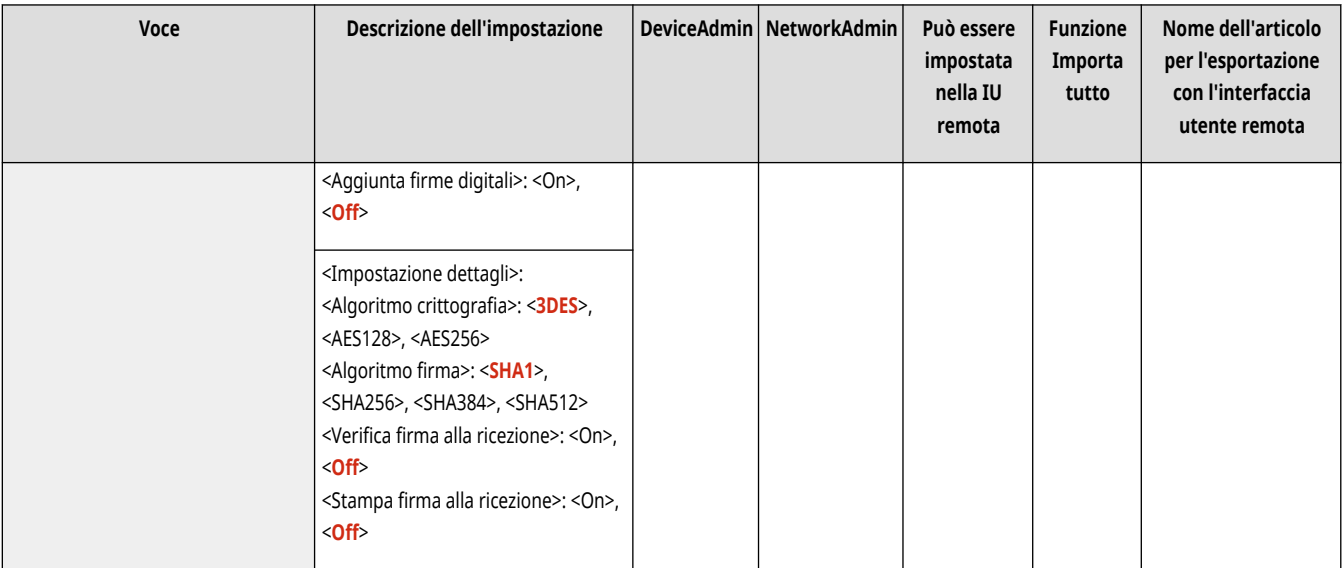

# <Conferma certificato TLS per TX SMTP>

(Impost/Registr) <Impostazioni funzione> <Invio> <Impostazioni e-mail/I-Fax>

È possibile controllare se il certificato del server TLS è valido quando si effettua l'invio con SMTP. È possibile verificare la validità del certificato e l'affidabilità della catena di certificazione, nonché confermare il CN (Common Name).

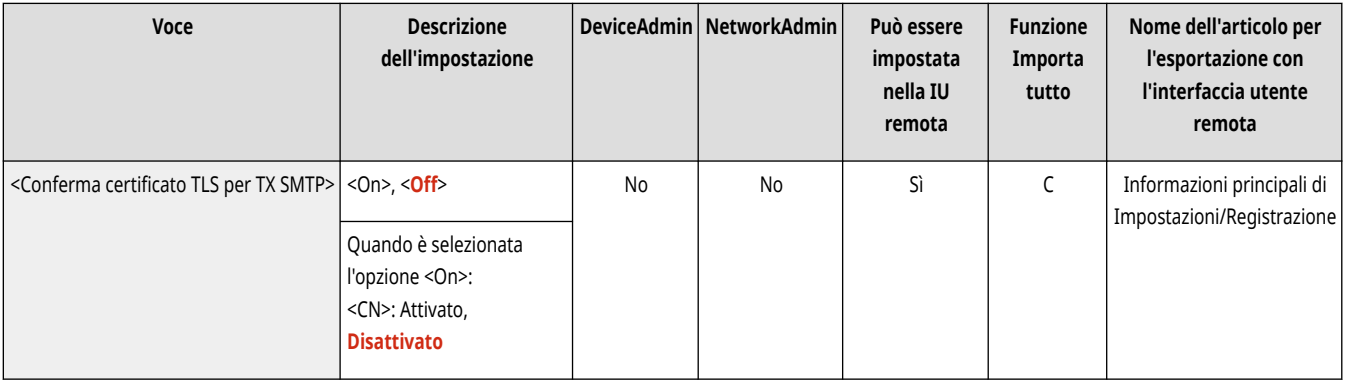

# **A** IMPORTANTE

● Se non si verifica il certificato, la comunicazione TLS viene eseguita, anche con un certificato non valido.

# **NOTA**

● In caso di un problema con il certificato, l'invio con SMTP non riuscirà.

# <Conferma certificato TLS per RX POP>

(Impost/Registr) <Impostazioni funzione> <Invio> <Impostazioni e-mail/I-Fax>

È possibile controllare se il certificato del server TLS è valido quando si avviene la ricezione con POP. È possibile verificare la validità del certificato e l'affidabilità della catena di certificazione, nonché confermare il CN (Common Name).

<span id="page-1049-0"></span>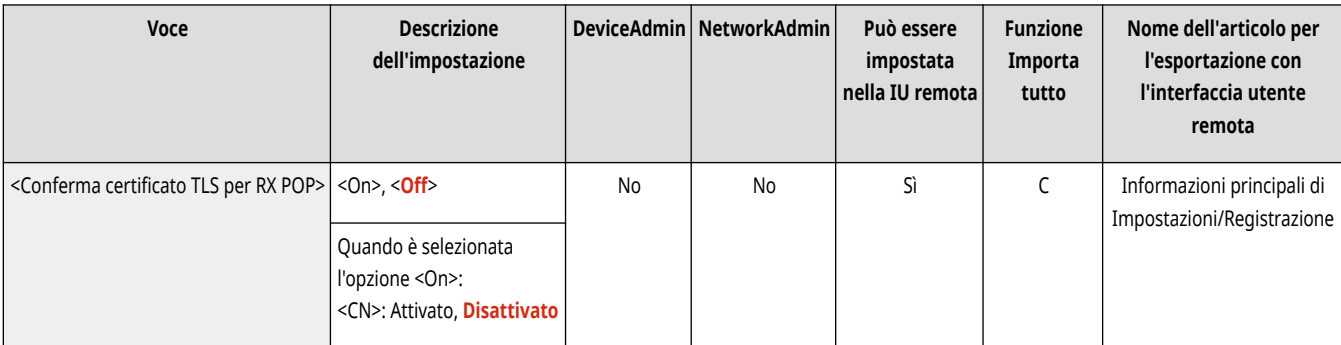

# **O** IMPORTANTE

● Se non si verifica il certificato, la comunicazione TLS viene eseguita, anche con un certificato non valido.

# **NOTA**

● In caso di un problema con il certificato, la ricezione con POP non riuscirà.

### <Dimensione massima dati per invio>

(Impost/Registr) <Impostazioni funzione> <Invio> <Impostazioni e-mail/I-Fax>

È possibile impostare il numero massimo di dati che si possono inviare tramite e-mail ed I-fax. Se un messaggio e-mail supera questo limite, viene suddiviso in diversi messaggi e-mail prima di essere trasmesso. Se però una trasmissione I-fax supera questo limite, viene trattata come errore ed il documento non viene inviato.

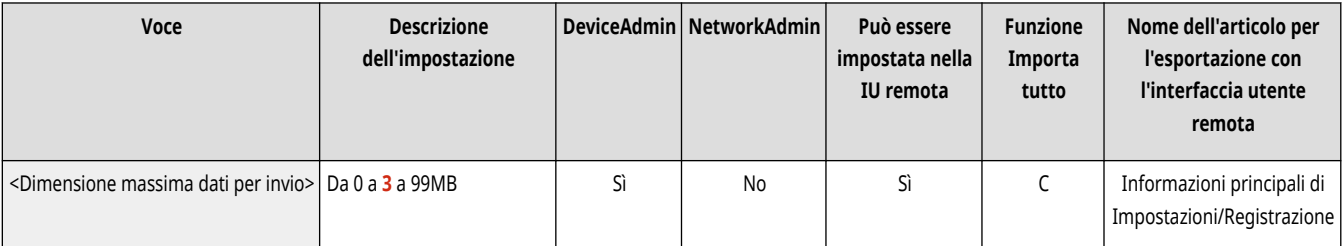

# **NOTA**

- Se si inserisce '0' MB come dimensione dei dati, non ci sarà nessuna dimensione limite per i dati inviati.
- Impostare la dimensione massima dei dati per l'invio che non superi il limite dei dati per il server di posta.

## <Oggetto predefinito>

(Impost/Registr) <Impostazioni funzione> <Invio> <Impostazioni e-mail/I-Fax>

È possibile impostare l'oggetto da specificare automaticamente se non viene inserito un oggetto durante l'invio di un'e-mail/I-fax.

<span id="page-1050-0"></span>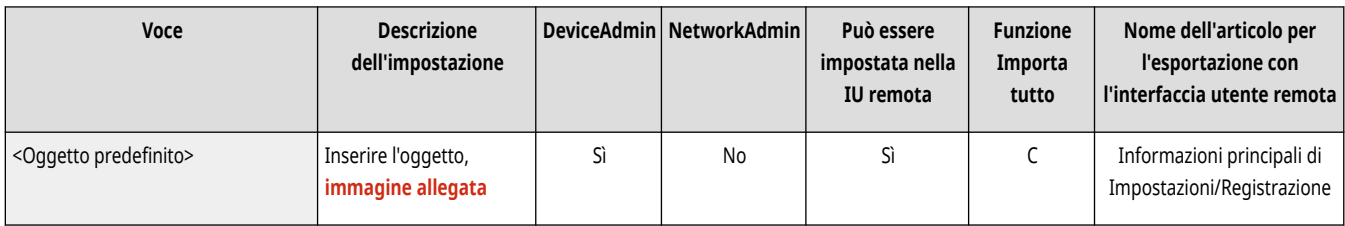

# <Specifica utente autenticazione per Rispondere a>

(Impost/Registr) <Impostazioni funzione> <Invio> <Impostazioni e-mail/I-Fax>

È possibile selezionare se impostare l'indirizzo e-mail di un utente che accede alla macchina con la gestione dell'autenticazione personale come indirizzo di risposta quando si invia un'e-mail/I-fax.

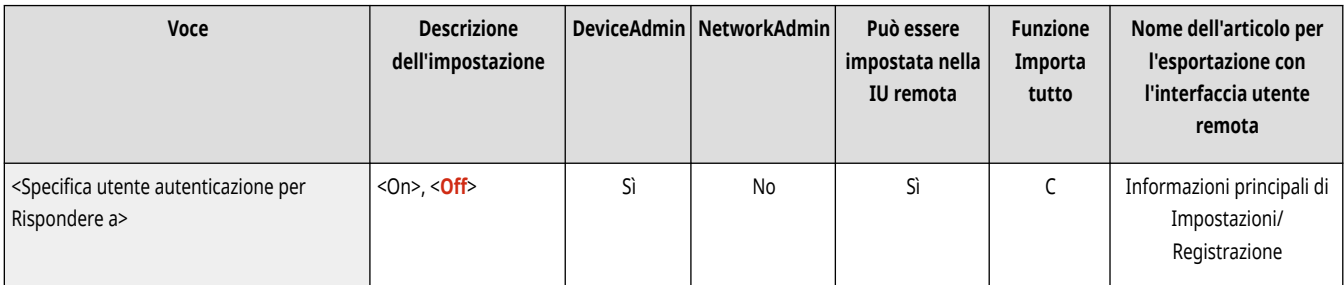

# **NOTA**

- Se si effettua l'accesso tramite l'autenticazione utente, il nome di accesso viene visualizzato in <100> dell'elenco Nome mittente (TTI). Se l'opzione <On> è selezionata, il nome di accesso in <100> viene impostato automaticamente come <Nome mittente (TTI)> in <Opzioni>.
- Se si inserisce un indirizzo e-mail come destinatario delle risposte in <Opzioni>, durante l'invio di un messaggio e-mail o di un documento I-fax verrà data la priorità a tale indirizzo e-mail, anche se l'opzione <Specifica utente autenticazione per Rispondere a> è impostata su <On>.

## <Specifica utente autenticazione come mittente>

(Impost/Registr) <Impostazioni funzione> <Invio> <Impostazioni e-mail/I-Fax>

È possibile selezionare se visualizzare l'indirizzo e-mail di un utente che accede alla macchina con la gestione dell'autenticazione personale nel campo Da come mittente dell'e-mail ricevuta.

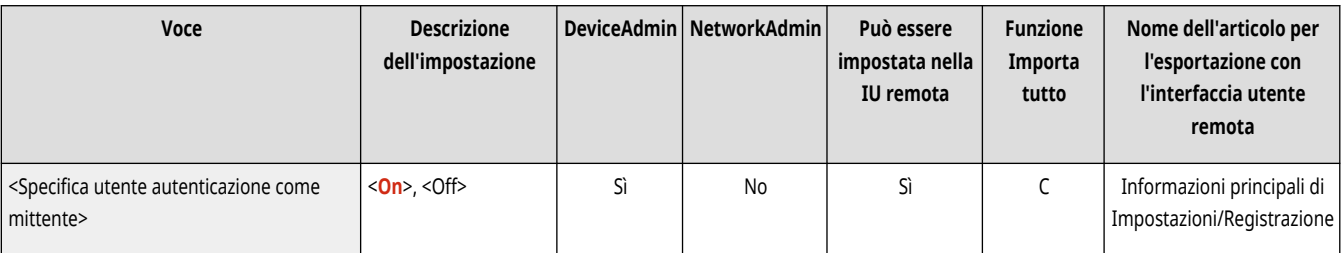

# **NOTA**

● Se questa modalità è impostata su <Off>, gli utenti che hanno effettuato l'accesso come ospiti, mediante un servizio di accesso come l'autenticazione utente, possono comunque inviare dei documenti, anche se l'opzione <Consent. a utenti non registrati invio e-mail> è impostata su <Off>.

### <span id="page-1051-0"></span><Consent. a utenti non registrati invio e-mail>

(Impost/Registr) <Impostazioni funzione> <Invio> <Impostazioni e-mail/I-Fax>

Quando la macchina viene usata con la gestione dell'autenticazione personale, è possibile selezionare se consentire l'invio di un'e-mail da un utente il cui indirizzo e-mail non è registrato nella macchina. Se si seleziona <Off>, gli utenti con gli indirizzi e-mail registrati possono inviare solo e-mail.

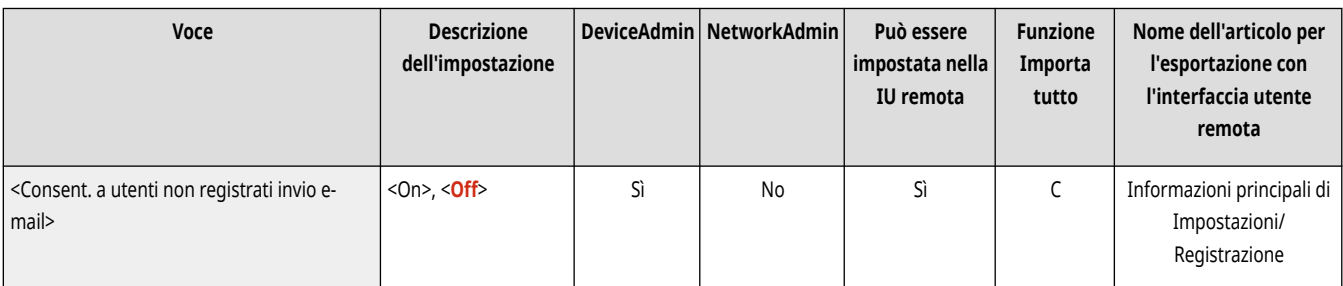

# **NOTA**

● Se si imposta l'opzione <Specifica utente autenticazione come mittente> su <Off>, l'indirizzo registrato nelle impostazioni relative alle informazioni della periferica viene visualizzato dal ricevente.

## <Timeout TX modo Full>

(Impost/Registr) <Impostazioni funzione> <Invio> <Impostazioni e-mail/I-Fax>

È possibile impostare il periodo di tempo entro cui le operazioni di trasmissione devono essere concluse automaticamente se non si riceve via e-mail un MDN (e-mail di notifica che conferma il risultato della trasmissione) dal destinatario quando si invia un I-fax in modalità <Full>.

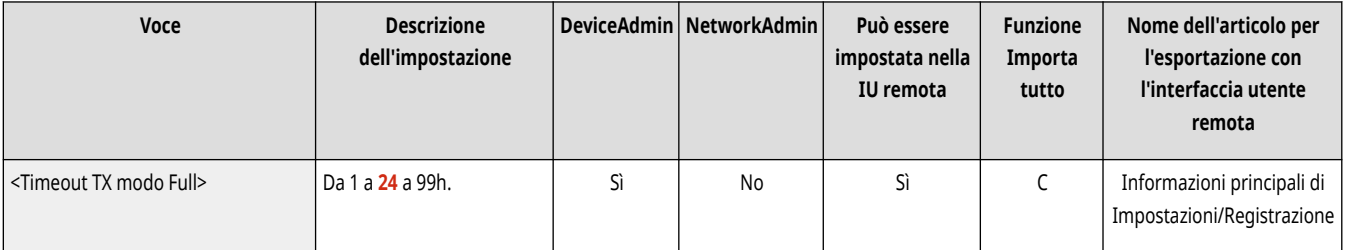

## <Stampa MDN/DSN alla ricezione>

(Impost/Registr) <Impostazioni funzione> <Invio> <Impostazioni e-mail/I-Fax>

In modalità Full I-fax, i messaggi di posta elettronica vengono inviati alla macchina dal destinatario e dal server della posta, notificando se vengono inviati I-fax successivamente o meno. È possibile selezionare se stampare queste e-mail di notifica quando la macchina le riceve.

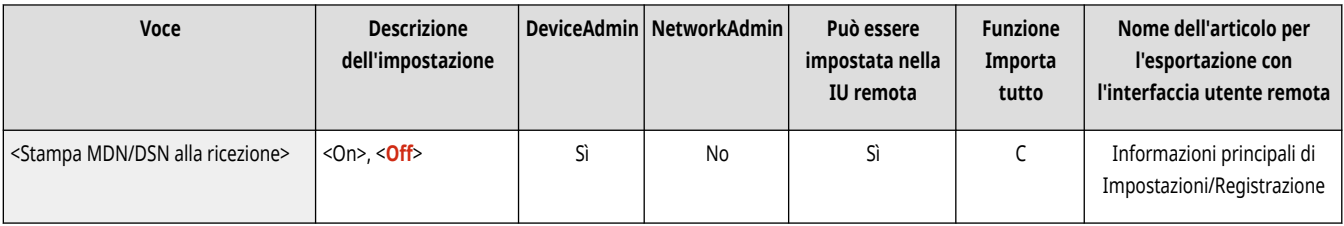

# **NOTA**

<span id="page-1052-0"></span>● Le consegne degli I-fax possono essere verificate anche nel rapporto TX. **■ Rapporto TX(P. 858)** 

### <Utilizzo invio tramite server>

(Impost/Registr) <Impostazioni funzione> <Invio> <Impostazioni e-mail/I-Fax>

È possibile selezionare se consentire agli utenti di cambiare l'impostazione di <Invio tramite server> quando si inviano degli I-fax.

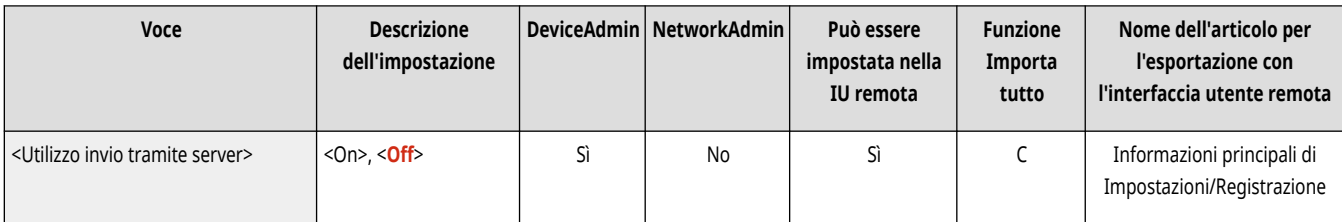

# **NOTA**

● Per gli I-fax, se <Invio tramite server> è impostato su <Off>, anche se è impostata la dimensione massima dei dati per l'invio, non esiste un limite per la dimensione dei dati che possono essere inviati.

## <Consentire MDN non tramite server>

(Impost/Registr) <Impostazioni funzione> <Invio> <Impostazioni e-mail/I-Fax>

La macchina che riceve l'I-fax può inviare un MDN (e-mail di notifica per controllare il risultato dell'invio) all'indirizzo IP della macchina di invio senza passare dal server di posta.

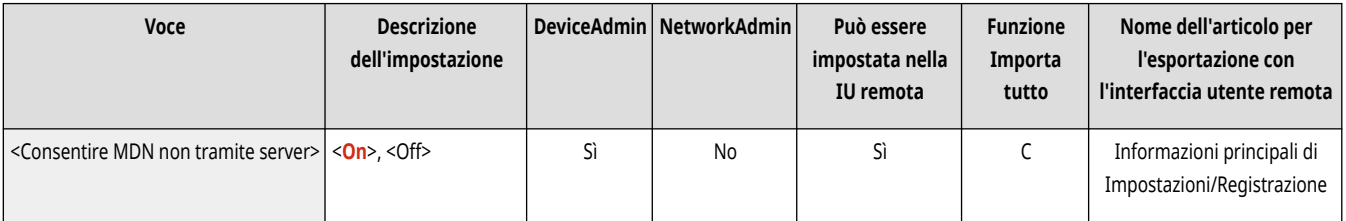

## <Limite dominio destinazione>

(Impost/Registr) <Impostazioni funzione> <Invio> <Impostazioni e-mail/I-Fax>

È possibile consentire gli invii di e-mail e I-fax soltanto a indirizzi appartenenti a uno specifico dominio.

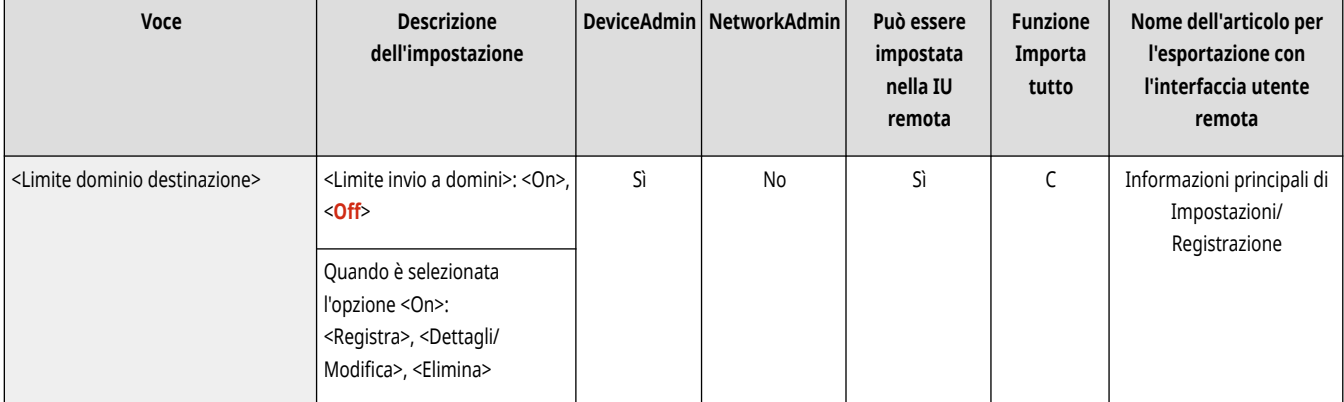

### <span id="page-1053-0"></span><Completamento autom. per immissione indirizzi e-mail>

(Impost/Registr) <Impostazioni funzione> <Invio> <Impostazioni e-mail/I-Fax>

È possibile visualizzare automaticamente gli indirizzi e-mail registrati nella Rubrica o su un server LDAP sulla base dei caratteri iniziali di un determinato indirizzo e-mail.

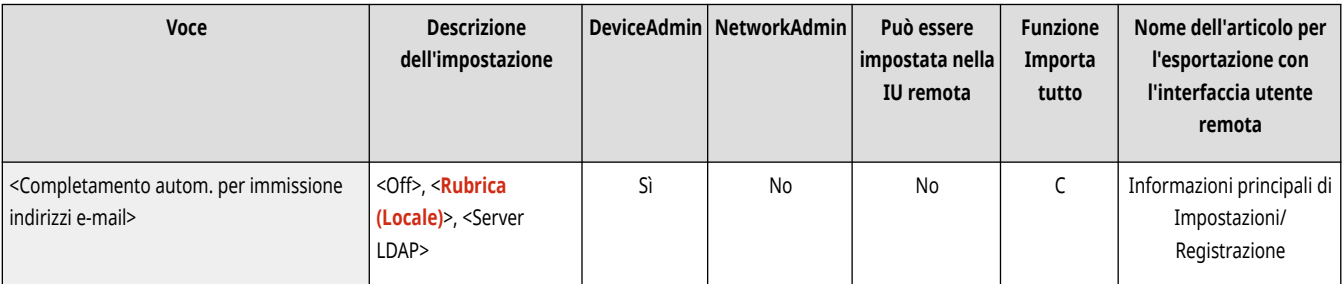

# **NOTA**

● Gli indirizzi e-mail memorizzati con un numero di accesso non vengono visualizzati.

## <Aggiunta autom. dominio specif. a dest. senza domin.>

(Impost/Registr) <Impostazioni funzione> <Invio> <Impostazioni e-mail/I-Fax>

È possibile registrare i nomi dominio utilizzati di frequente in modo da non rendere più necessario l'inserimento di un dominio nel momento in cui si specifica un indirizzo, in quanto viene aggiunto automaticamente un nome dominio con @. Se si desidera effettuare un invio a "123@example.com", registrare il nome dominio "@example.com". Se si specifica un indirizzo che include già un dominio per cui è attiva questa impostazione, i domini in questa impostazione non sono validi.

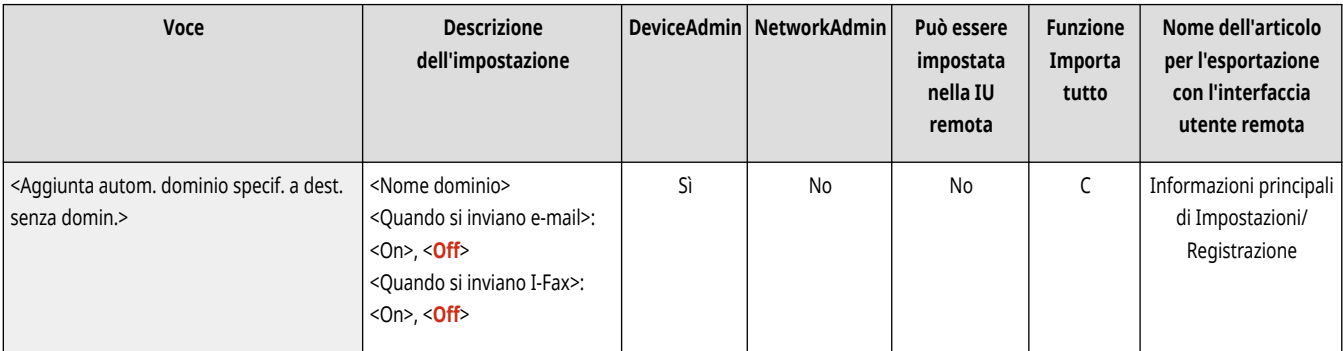

# **NOTA**

- Durante l'importazione della rubrica in un altro dispositivo, tenere presente quanto segue.
	- In quanto questa impostazione segue le impostazioni del dispositivo che si sta utilizzando, il dominio potrebbe differire da quello assegnato dal dispositivo. Verificare questa impostazione prima di utilizzarla con un altro dispositivo.
	- Se si importano indirizzi senza informazioni di dominio in un dispositivo privo di questa impostazione, potrebbe non essere possibile effettuare l'invio in quanto gli indirizzi non sono validi.

# **<Impostazioni fax>**

8AE4-0K7

Specificare le impostazioni per l'invio dei fax.

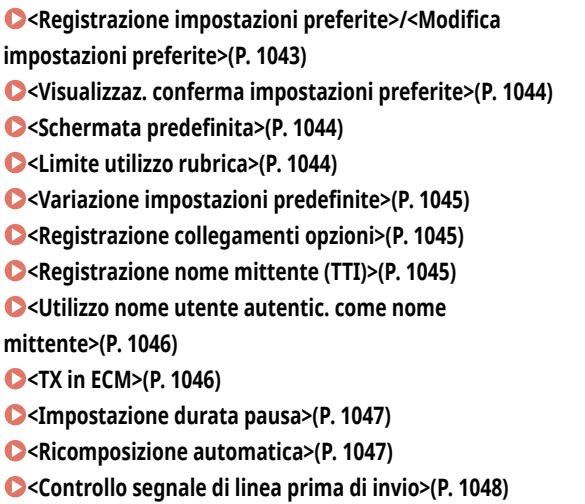

**NOTA** 

- **[<Rapporto risultato TX fax>\(P. 1048\)](#page-1059-0)  [<Rapporto attività fax>\(P. 1048\)](#page-1059-0)  [<Impostazione linea>\(P. 1049\)](#page-1060-0)  [<Velocità avvio TX>\(P. 1049\)](#page-1060-0)  [<Impostazione tasto R>\(P. 1050\)](#page-1061-0)  [<Conferma numero fax immesso>\(P. 1050\)](#page-1061-0)  [<Consentire TX da driver fax>\(P. 1050\)](#page-1061-0)  [<Conferma prima di invio se destin.fax incluse>\(P. 1051\)](#page-1062-0)  [<Limite trasm. sequenz. se destin. fax incluse>\(P. 1051\)](#page-1062-0)  [<Impostazioni TX fax remoto>\(P. 1051\)](#page-1062-0)  [<Impostazioni fax remoto>\(P. 1051\)](#page-1062-0)  [<Regol.autom. velocità comunic. quando si utilizza](#page-1063-0) [VoIP>\(P. 1052\)](#page-1063-0)**
- Per informazioni sulle voci ("A", "B", "C" e "No") nella colonna "Funzione Importa tutto", vedere **[Funzione Importa tutto\(P. 874\)](#page-885-0)** [.](#page-885-0)

**Voce contrassegnata da un asterisco (\*)**

● Compare solo se l'opzione è installata.

## <Registrazione impostazioni preferite>/<Modifica impostazioni preferite>

(Impost/Registr) <Impostazioni funzione> <Invio> <Impostazioni fax>

È possibile registrare le impostazioni usate di frequente in un pulsante della macchina per utilizzarlo successivamente durante l'invio di un fax. Inoltre, è possibile assegnare un nome a un pulsante e inserire un commento. È anche possibile eliminare o rinominare le impostazioni registrate. **[Registrazione di una combinazione di funzioni usate frequentemente\(P. 315\)](#page-326-0)** 

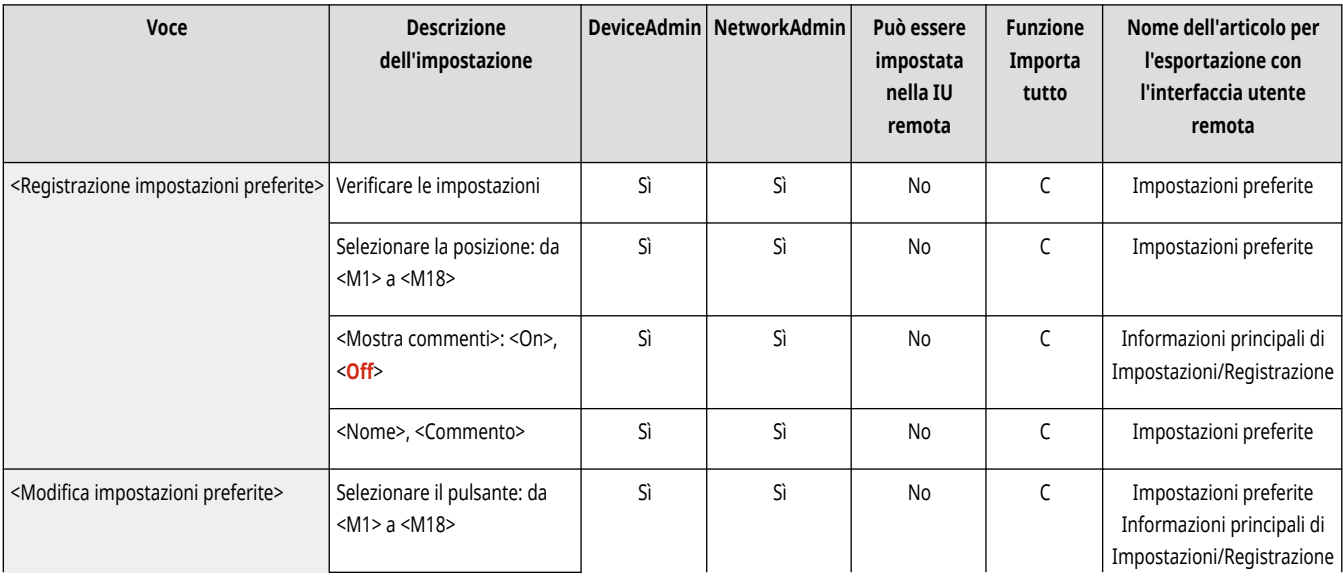

<span id="page-1055-0"></span>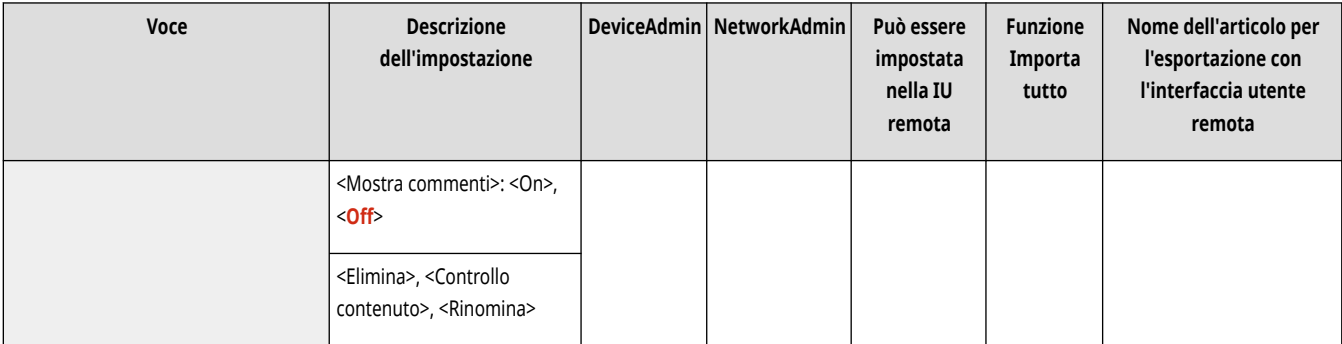

# <Visualizzaz. conferma impostazioni preferite>

(Impost/Registr) <Impostazioni funzione> <Invio> <Impostazioni fax>

È possibile selezionare se visualizzare una schermata di conferma quando si richiamano le "Impostaz. preferite".

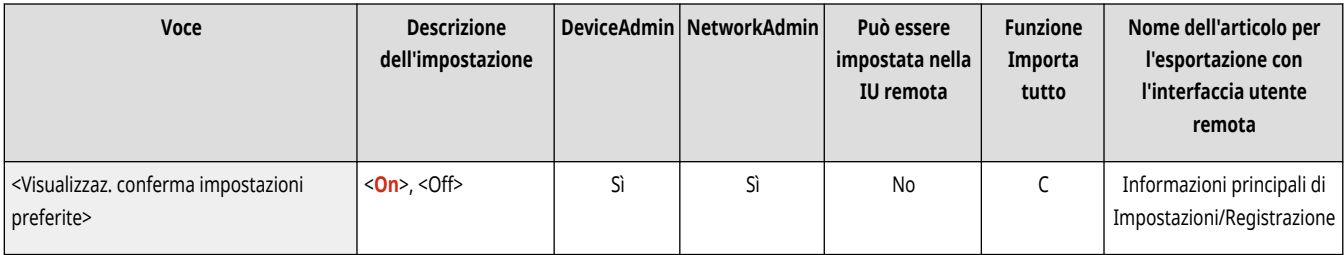

# <Schermata predefinita>

(Impost/Registr) <Impostazioni funzione> <Invio> <Impostazioni fax>

È possibile specificare la schermata da visualizzare quando si preme <Fax> o  $\blacktriangleright$  (Ripristino).

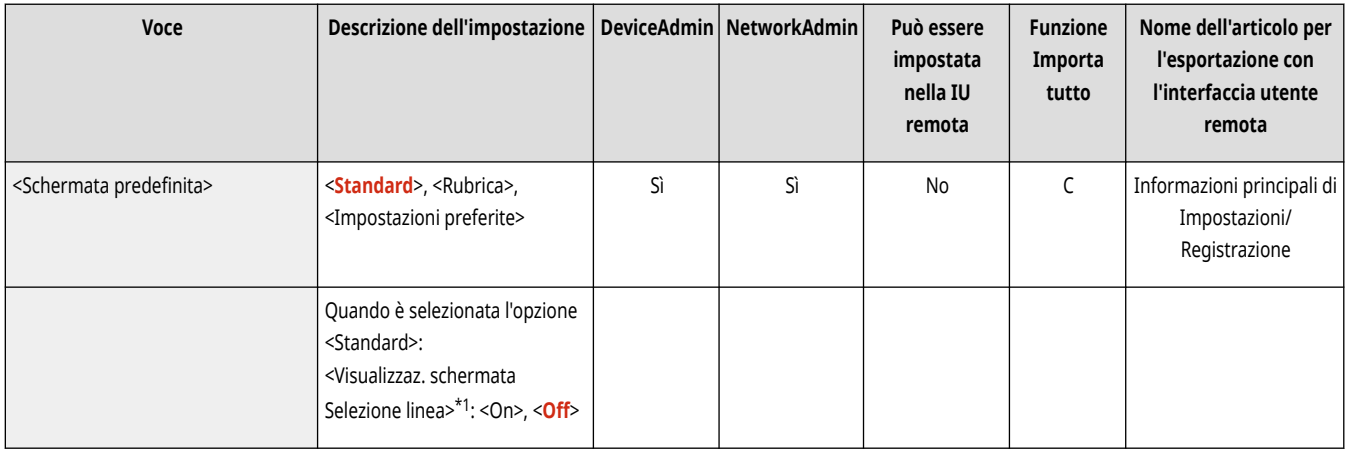

\*1 indica le voci che vengono visualizzate solo quando i prodotti opzionali che ne permettono l'utilizzo sono disponibili.

## <Limite utilizzo rubrica>

(Impost/Registr) <Impostazioni funzione> <Invio> <Impostazioni fax>

È possibile selezionare se nascondere la rubrica e i pulsanti di selezione veloce nella schermata delle Funzioni di base del fax, ecc., nonché limitare l'uso della rubrica.

<span id="page-1056-0"></span>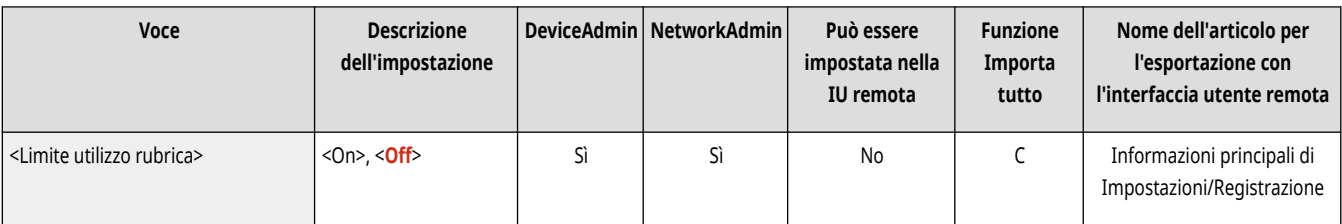

## <Variazione impostazioni predefinite>

(Impost/Registr) <Impostazioni funzione> <Invio> <Impostazioni fax>

È possibile modificare le impostazioni registrate come predefinite per la funzione <Fax>.

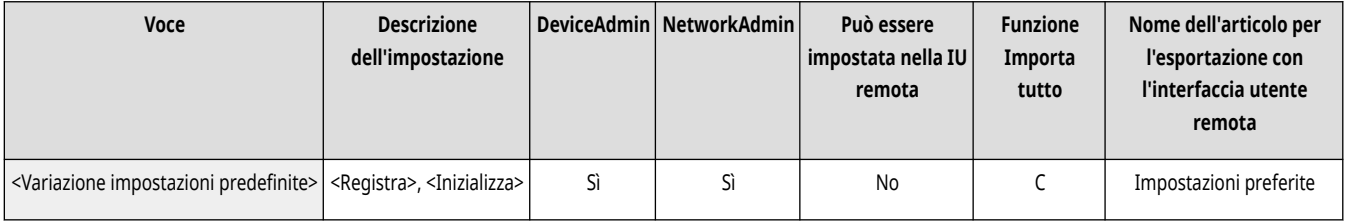

### <Registrazione collegamenti opzioni>

(Impost/Registr) <Impostazioni funzione> <Invio> <Impostazioni fax>

È possibile registrare modalità nei tasti di scelta rapida visualizzati nella schermata <Fax>. **[Personalizzazione della schermata delle funzioni di](#page-329-0) [base\(P. 318\)](#page-329-0)** 

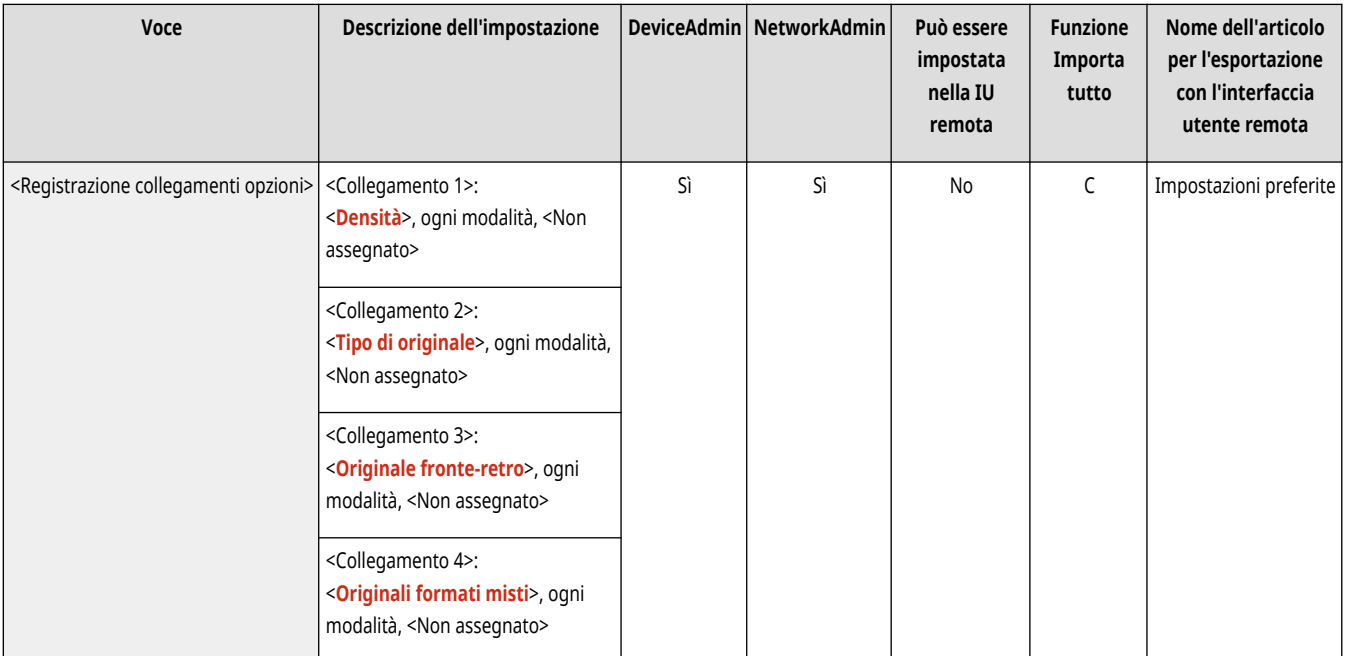

### <Registrazione nome mittente (TTI)>

(Impost/Registr) <Impostazioni funzione> <Invio> <Impostazioni fax>

Come nome del mittente è possibile registrare un nome qualsiasi, ad esempio il nome della divisione o dell'ufficio o il nome di una persona e modificare/eliminare i nomi registrati. Il nome registrato viene stampato sul foglio del destinatario come informazioni mittente quando si invia un fax.

<span id="page-1057-0"></span>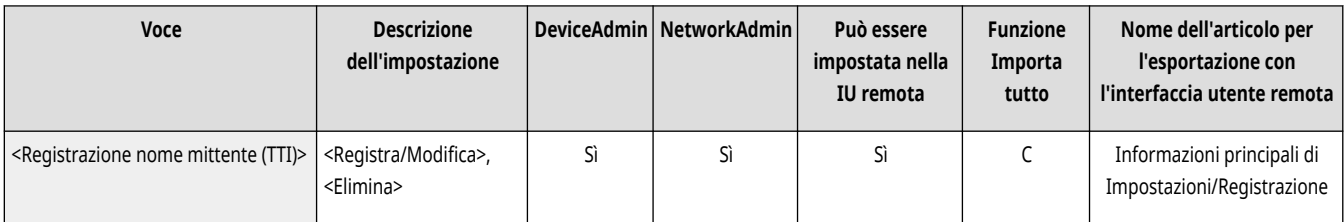

# **NOTA**

● È possibile memorizzare fino a 99 nomi mittente (da 01 a 99).

### <Utilizzo nome utente autentic. come nome mittente>

(Impost/Registr) <Impostazioni funzione> <Invio> <Impostazioni fax>

Se ci si collega con la gestione dell'autenticazione personale, il nome di accesso viene visualizzato in <100> nella schermata <Nome mittente (TTI)>. Se si seleziona <On>, il nome di accesso in <100> è utilizzato come valore predefinito per il nome mittente.

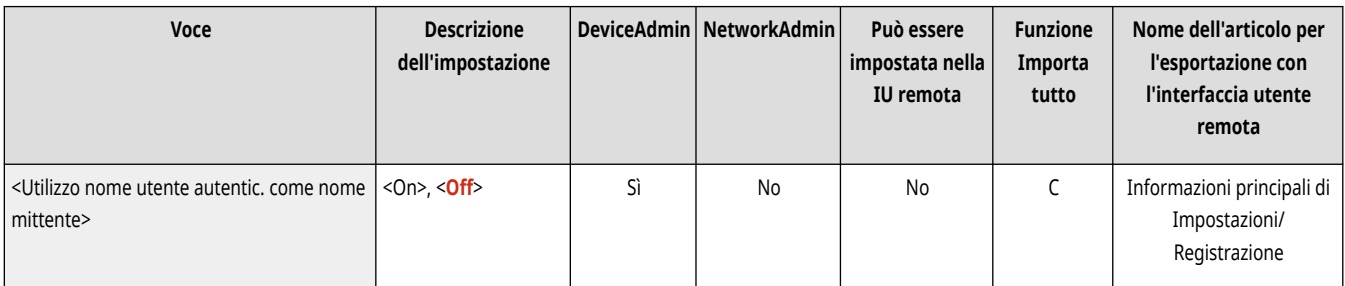

# **NOTA**

● Se questa impostazione è su <Off>, il nome utente in <00> è utilizzato come valore predefinito per il nome del mittente. Per istruzioni su come registrare un nome utente, vedere **[Impostazioni della linea fax\(P. 270\)](#page-281-0)** .

## <TX in ECM>

(Impost/Registr) <Impostazioni funzione> <Invio> <Impostazioni fax>

È possibile scegliere se utilizzare la modalità ECM nel protocollo di trasmissione dei fax. La modalità ECM controlla la presenza di errori nei dati del fax e li corregge.

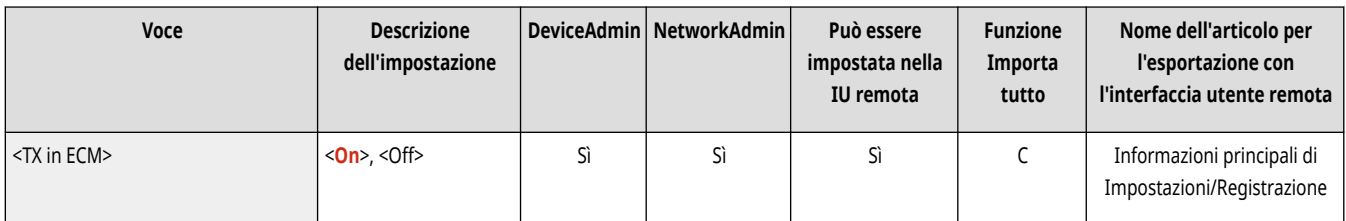

# **IMPORTANTE**

- Se la velocità di comunicazione è particolarmente lenta, può essere possibile aumentare la velocità impostando su <Off>.
- Anche quando ECM è impostato, talvolta si possono verificare errori dovuti a un collegamento non ottimale della linea telefonica.

# <span id="page-1058-0"></span>**NOTA**

- Le condizioni che garantiscono una trasmissione ECM senza errori sono elencate di seguito.
	- La trasmissione ECM è abilitata con questa impostazione
	- La destinazione supporta la modalità ECM
	- L'opzione <TX in ECM> è stata impostata su <On> durante la registrazione dell'indirizzo di destinazione nella rubrica **[Registrazione](#page-355-0) [delle destinazioni nella rubrica\(P. 344\)](#page-355-0)**

### <Impostazione durata pausa>

(Impost/Registr) <Impostazioni funzione> <Invio> <Impostazioni fax>

È possibile impostare il numero di secondi di pausa quando si inviano dei fax. Alcune chiamate oltreoceano possono non riuscire quando si effettuano chiamate con prefisso internazionale, prefisso nazione e numero telefonico di destinazione contemporaneamente. In tal caso, inserire una pausa dopo il prefisso internazionale può migliorare il collegamento.

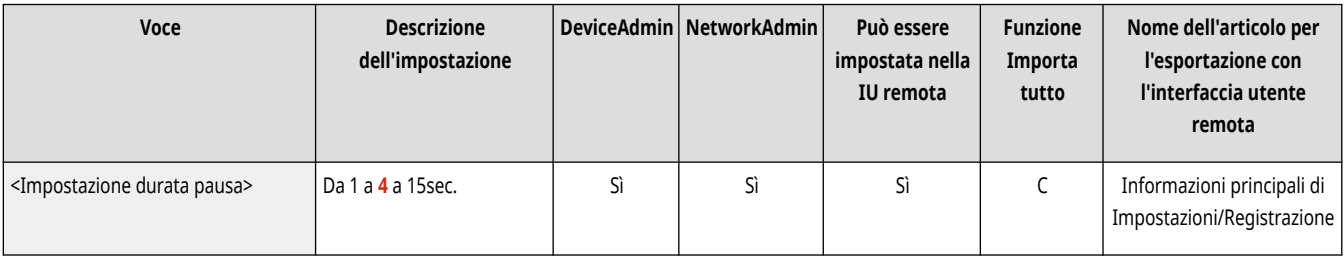

# **NOTA**

● Le pause inserite alla fine dei numeri di fax digitati sono sempre di 10 secondi.

## <Ricomposizione automatica>

(Impost/Registr) <Impostazioni funzione> <Invio> <Impostazioni fax>

La Ricomposizione automatica consente alla macchina di ricomporre automaticamente il numero di fax del destinatario se questo non può essere raggiunto se la linea è occupata o se si verifica un errore di invio. Se si attiva questa impostazione, è possibile impostare il numero di volte in cui la macchina effettua la ricomposizione, l'intervallo di ricomposizione e se il documento deve essere reinviato quando si verifica un errore.

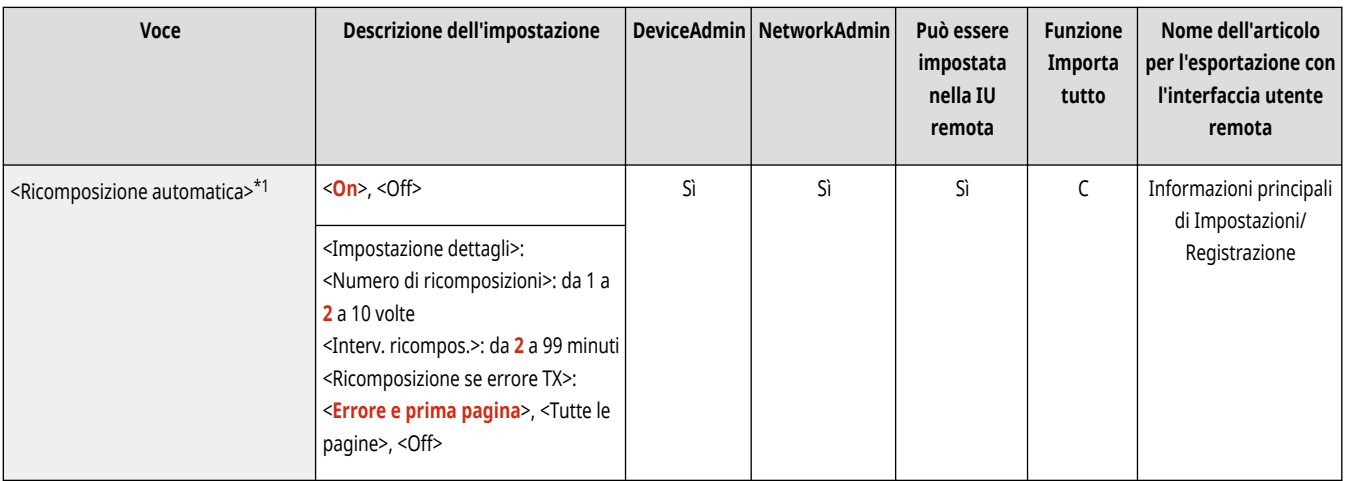

<span id="page-1059-0"></span>\*1 Indica le voci che potrebbero non essere visualizzate nella schermata Impostazioni/Registrazione o che potrebbero avere un'impostazione predefinita differente, in base alla regione.

## <Controllo segnale di linea prima di invio>

(Impost/Registr) <Impostazioni funzione> <Invio> <Impostazioni fax>

Se stiamo inviando un documento fax dal nostro apparecchio nello stesso momento in cui un altro apparecchio (fabbricato da un'azienda diversa da Canon) sta tentando di inviarci un fax, potrebbe accadere che il nostro documento venga indirizzato a quell'apparecchio, invece che alla destinazione originaria desiderata. L'attivazione dell'impostazione consente di evitare questo tipo di problemi di invio.

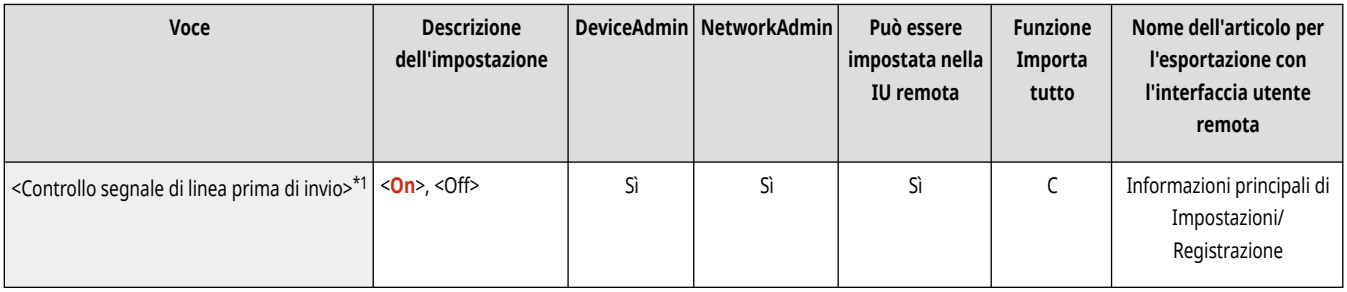

\*1 Indica le voci che potrebbero non essere visualizzate nella schermata Impostazioni/Registrazione o che potrebbero avere un'impostazione predefinita differente, in base alla regione.

## <Rapporto risultato TX fax>

(Impost/Registr) <Impostazioni funzione> <Invio> <Impostazioni fax>

Il Rapporto TX fax è un rapporto che permette di controllare se i fax sono stati trasmessi in modo corretto alle destinazioni selezionate. È possibile impostare la macchina in modo che stampi automaticamente questo rapporto al termine della trasmissione o solo quando si verifica un errore di trasmissione. È anche possibile impostare la stampa della prima parte del documento come parte del rapporto in modo da poter identificare velocemente il contenuto del documento. **[Rapporto TX fax\(P. 860\)](#page-871-0)** 

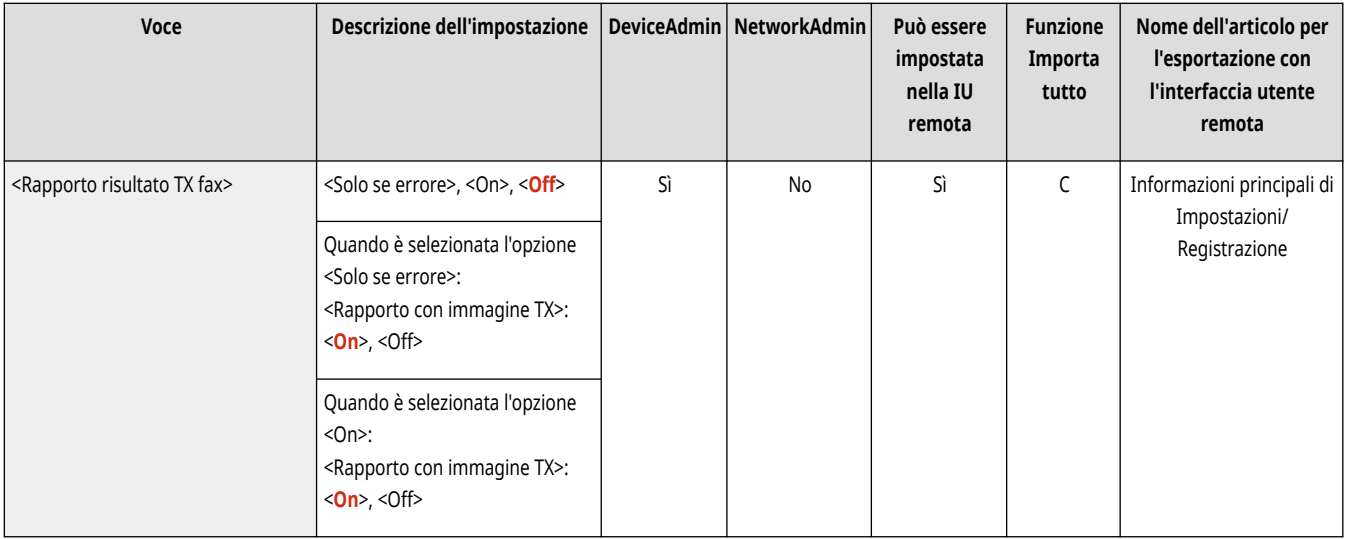

### <Rapporto attività fax>

(Impost/Registr) <Impostazioni funzione> <Invio> <Impostazioni fax>

<span id="page-1060-0"></span>È possibile stampare o inviare registri di invio/ricezione di documenti fax sotto forma di rapporto. La macchina può essere impostata per stampare o inviare questo rapporto quando si raggiunge un numero specificato di comunicazioni (da 40 a 1.000) o a un'ora specificata. I rapporti di invio/ ricezione possono essere anche stampati o inviati separatamente. **[Rapporto attività fax\(P. 858\)](#page-869-0)** 

● Quando il rapporto viene inviato come dati, viene utilizzato il formato CSV.

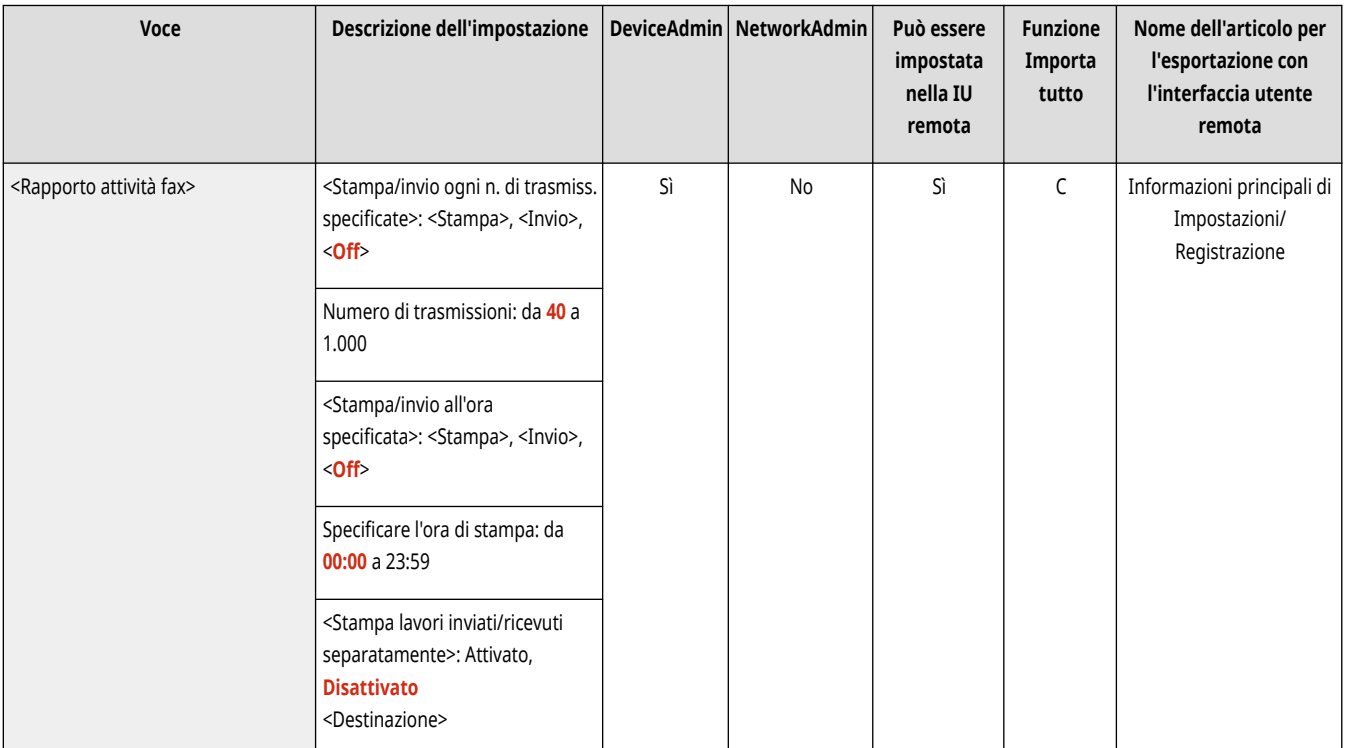

# <Impostazione linea>

(Impost/Registr) <Impostazioni funzione> <Invio> <Impostazioni fax>

Specificare le impostazioni per la linea fax.

#### **[<Impostazione linea>\(P. 1053\)](#page-1064-0)**

### <Velocità avvio TX>

(Impost/Registr) <Impostazioni funzione> <Invio> <Impostazioni fax>

È possibile modificare le velocità di inizio invio. Questa impostazione è utile quando risulta difficile inizializzare l'invio di un documento a causa di una linea non ottimale.

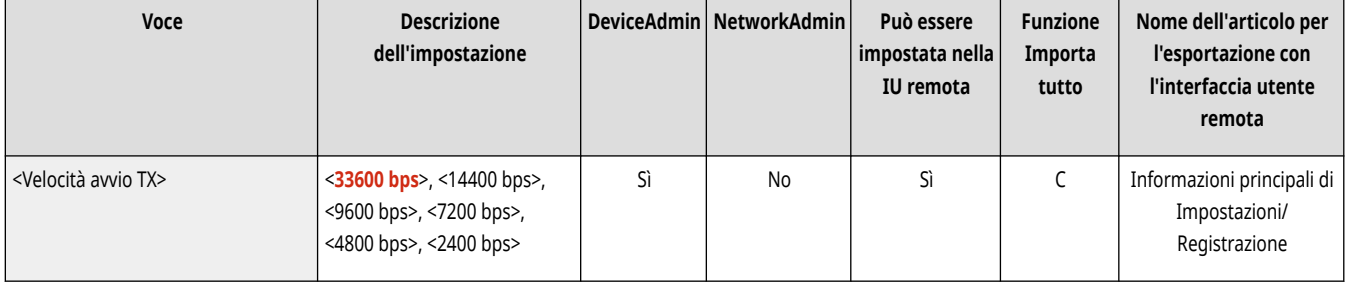

# **NOTA**

- <span id="page-1061-0"></span>● Se la trasmissione del documento si avvia lentamente, le linee telefoniche della zona potrebbero non essere ottimali. Selezionare una velocità inferiore. È possibile selezionare <33600 bps>, <14400 bps>, <9600 bps>, <7200 bps>, <4800 bps> o <2400 bps>.
- Impo[s](#page-1063-0)tare **○<Regol.autom. velocità comunic. quando si utilizza VoIP>(P. 1052)** su <On> per inviare e ricevere i fax con maggior precisione quando la linea o l'altra parte sono soggette a errori. La velocità di comunicazione è limitata a <14400 bps> o inferiore, che riduce gli errori. Se <Regol.autom. velocità comunic. quando si utilizza VoIP> è impostato su <Off>, la velocità ritorna al valore visualizzato in <Velocità avvio TX>.

## <Impostazione tasto R>

(Impost/Registr) <Impostazioni funzione> <Invio> <Impostazioni fax>

Se la macchina è collegata tramite un PBX (Private Branch Exchange), è necessario impostare il metodo di accesso. È possibile impostare il tipo PBX su <Prefisso> o <Aggancio>. Se si registra il numero di accesso alla linea esterna nel tasto R, è possibile accedere con facilità alla linea esterna.

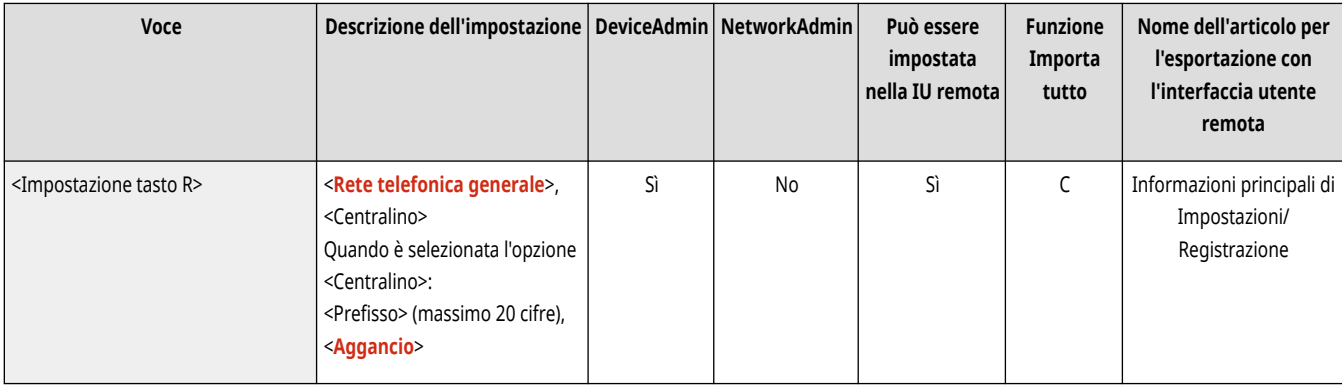

## <Conferma numero fax immesso>

(Impost/Registr) <Impostazioni funzione> <Invio> <Impostazioni fax>

Per evitare di inviare un fax ad una destinazione errata, è possibile scegliere se visualizzare una schermata di conferma dei dati inseriti durante la digitazione di un numero di fax.

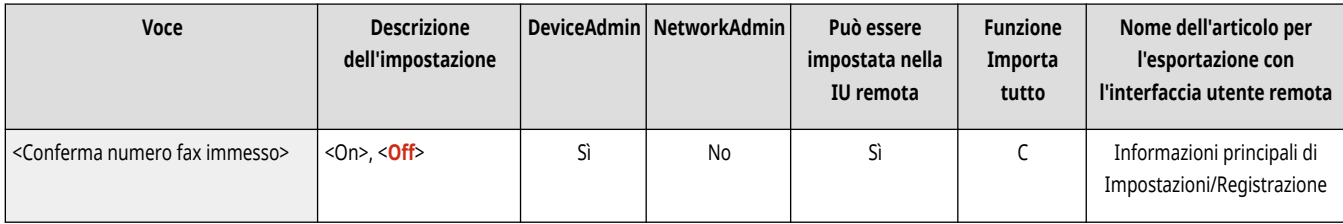

## <Consentire TX da driver fax>

(Impost/Registr) <Impostazioni funzione> <Invio> <Impostazioni fax>

È possibile selezionare se consentire l'invio di un fax da un computer.

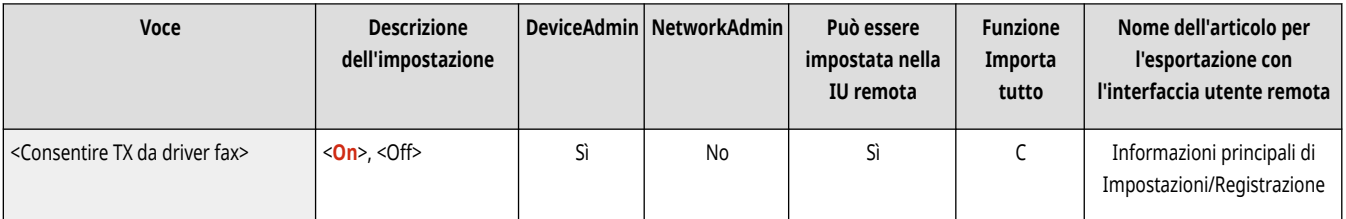

## <span id="page-1062-0"></span><Conferma prima di invio se destin.fax incluse>

(Impost/Registr) <Impostazioni funzione> <Invio> <Impostazioni fax>

È possibile selezionare se visualizzare una schermata di conferma per controllare la destinazione quando si effettua un invio a destinazioni contenenti fax. In questo modo si impedisce di inviare un fax ad una destinazione sbagliata.

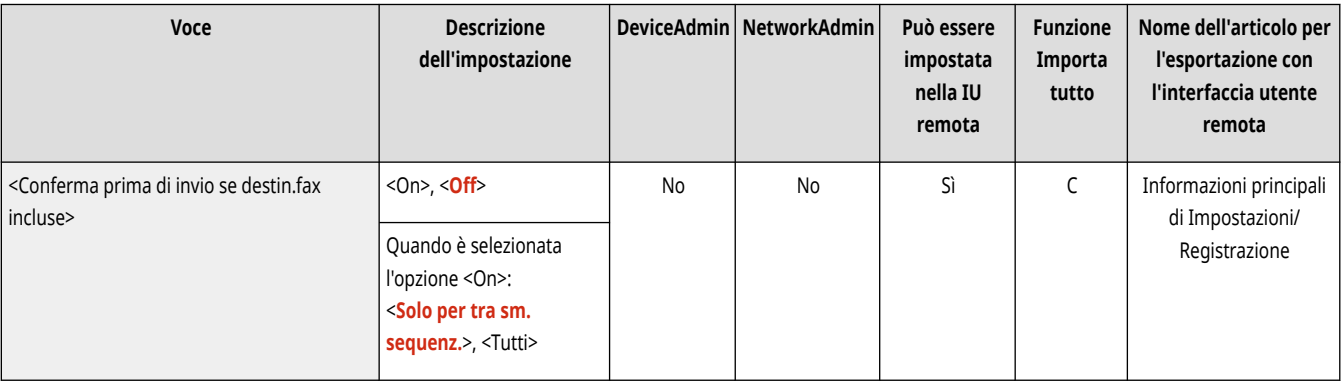

## <Limite trasm. sequenz. se destin. fax incluse>

(Impost/Registr) <Impostazioni funzione> <Invio> <Impostazioni fax>

È possibile selezionare se limitare l'invio di fax a più destinazioni in successione contemporaneamente.

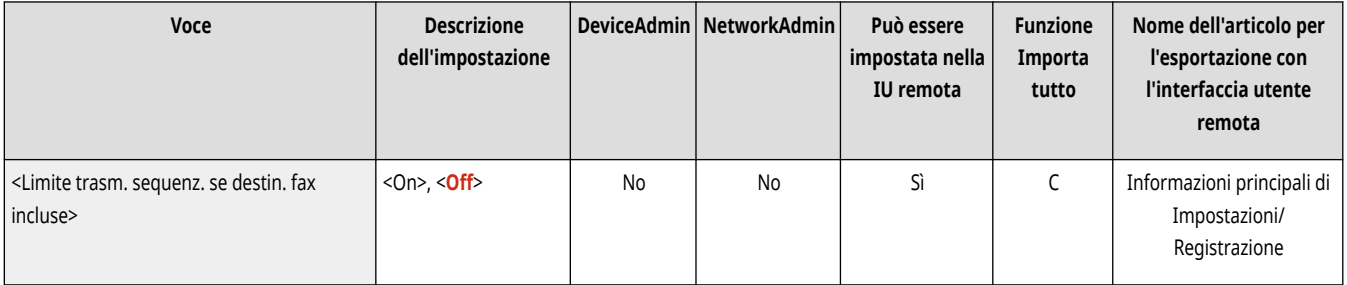

# <Impostazioni TX fax remoto> \*

(Impost/Registr) <Impostazioni funzione> <Invio> <Impostazioni fax>

Specificare le impostazioni sulla macchina client per la funzione fax remoto.

**[<Impostazioni TX fax remoto>\(P. 1056\)](#page-1067-0)** 

## <Impostazioni fax remoto>

(Impost/Registr) <Impostazioni funzione> <Invio> <Impostazioni fax>

Specificare le impostazioni sulla macchina server per la funzione fax remoto.

#### **[<Impostazioni fax remoto>\(P. 1059\)](#page-1070-0)**

# <span id="page-1063-0"></span><Regol.autom. velocità comunic. quando si utilizza VoIP>

(Impost/Registr) <Impostazioni funzione> <Invio> <Impostazioni fax>

È possibile inviare e ricevere fax in maniera più precisa quando la linea o l'altra parte sono soggette a errori.

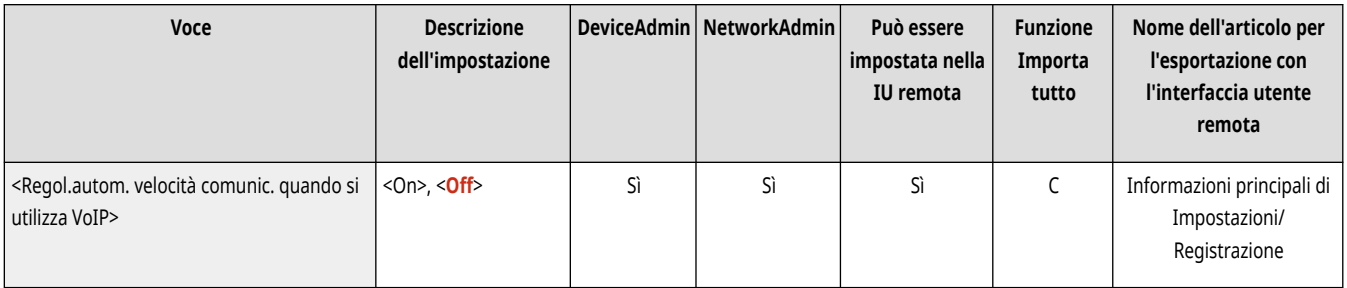

# **NOTA**

- Se si imposta questo valore su <On>, la velocità di comunicazione è limitata a <14400 bps> o più lenta nelle seguenti impostazioni, il che riduce gli errori. Se questo valore viene impostato su <Off>, la velocità ritorna ai valori originari.
	- <Velocità invio> per destinazioni registrate nella rubrica e nei pulsanti di selezione veloce **[Registrazione delle destinazioni nella](#page-355-0) [rubrica\(P. 344\)](#page-355-0)**
	- La velocità di trasmissione impostata in <Velocità avvio TX> **[<Velocità avvio TX>\(P. 1049\)](#page-1060-0)**
	- La velocità di trasmissione impostata in <Velocità avvio RX> **[<Velocità avvio RX>\(P. 1075\)](#page-1086-0)**

# <span id="page-1064-0"></span>**<Impostazione linea>**

8AE4-0K8

Specificare le impostazioni per la linea fax.

**Da <Linea 1> a <Linea n>(P. 1053) [<Selezione linea TX>\(P. 1055\)](#page-1066-0)** 

# **NOTA**

● Per informazioni sulle voci ("A", "B", "C" e "No") nella colonna "Funzione Importa tutto", vedere **[Funzione Importa tutto\(P. 874\)](#page-885-0)** [.](#page-885-0)

**Voce contrassegnata da un asterisco (\*)**

● Compare solo se l'opzione è installata.

### Da <Linea 1> a <Linea n>

(Impost/Registr) <Impostazioni funzione> <Invio> <Impostazioni fax> <Impostazione linea>

Specificare le impostazioni come il numero di fax e il nome unità per ciascuna linea.

# **NOTA**

- Il numero di linee visualizzate varia in base ai seguenti elementi:
	- Opzioni installate
	- Impostazione <N. linee TX> (solo macchine client fax remoto)

### **<Registrazione numero telefonico unità>**

(Impost/Registr) <Impostazioni funzione> <Invio> <Impostazioni fax> <Impostazione linea> da <Linea 1> a <Linea n>

È possibile registrare il numero di fax quando si utilizza il fax della macchina. Il numero di fax registrato viene stampato sul foglio del destinatario come informazioni mittente quando si invia un fax. *DImpostazioni della linea fax(P. 270)* 

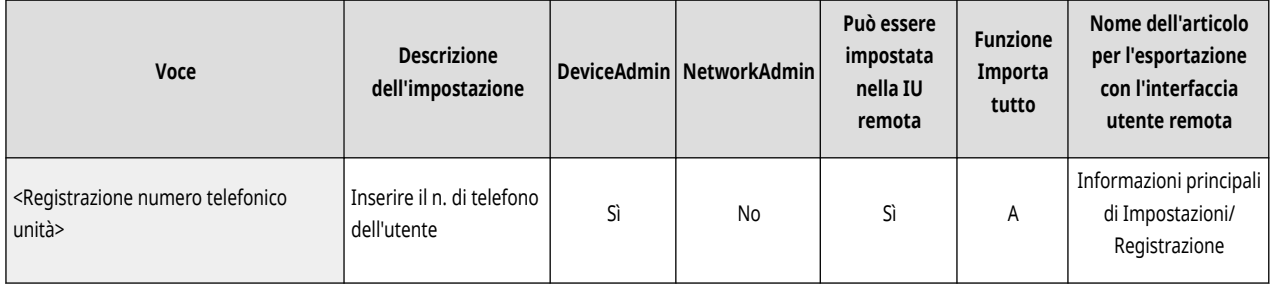

### **<Registrazione nome unità>**

(Impost/Registr) <Impostazioni funzione> <Invio> <Impostazioni fax> <Impostazione linea> da <Linea 1> a <Linea n>

È possibile registrare il nome dell'azienda o della divisione come nome dell'unità. Il nome registrato viene stampato sul foglio del destinatario come informazioni mittente quando si invia un fax. *DImpostazioni della linea fax(P. 270)* 

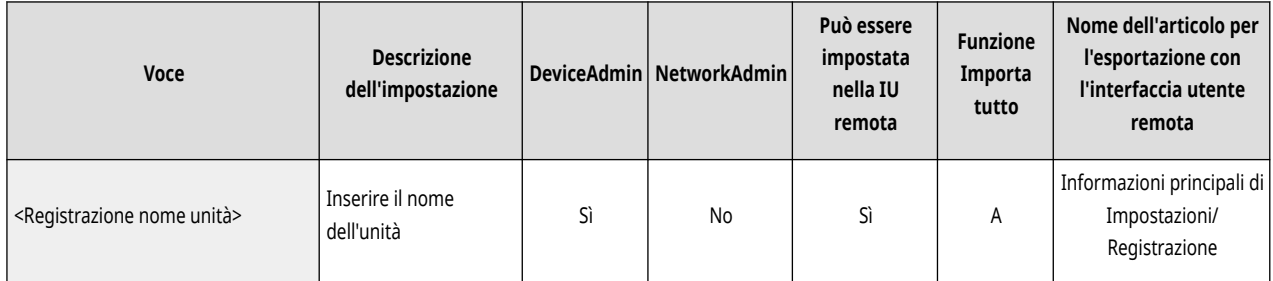

### **<Selezione tipo di linea>**

(Impost/Registr) <Impostazioni funzione> <Imvio> << <a>
<Impostazioni fax> <Impostazione linea> da <Linea 1> a <Linea n> ł.

È possibile impostare il tipo di linea telefonica collegata alla macchina. Se questa impostazione è sbagliata, non sarà possibile comunicare con altre macchine. Controllare il tipo di linea telefonica utilizzata ed eseguire l'impostazione corretta. **[Impostazioni della linea](#page-281-0) [fax\(P. 270\)](#page-281-0)** 

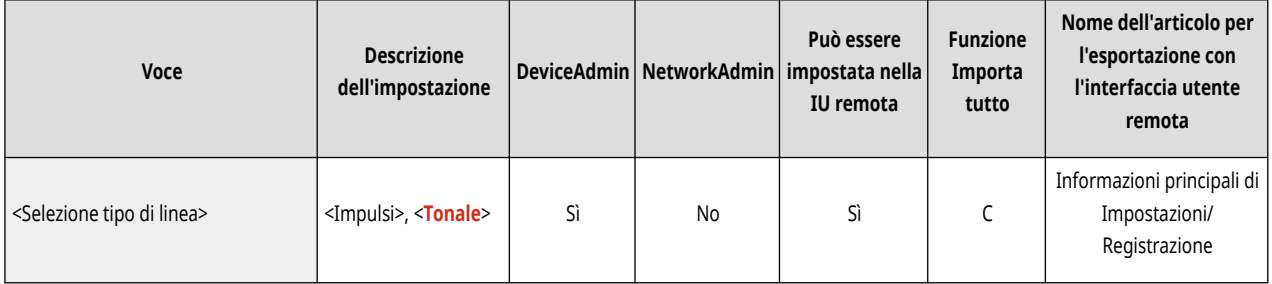

### **<Modifica nome linea per schermata Selezione linea> \***

(Impost/Registr) <Impostazioni funzione> <Invio> <Impostazioni fax> <Impostazione linea> da <Linea 1> a <Linea n>

È possibile registrare il nome linea di un pulsante visualizzato nella schermata <Selezione linea>. **[Impostazioni della linea fax\(P. 270\)](#page-281-0)** 

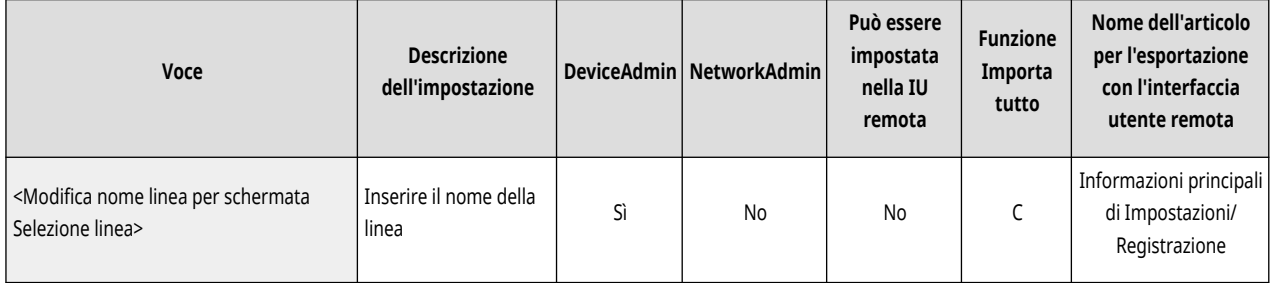

### **<Elenco indirizzi predefinito quando si seleziona linea> \***

(Impost/Registr) <Impostazioni funzione> <Invio> <Impostazioni fax> <Impostazione linea> da <Iinea 1> a <Iinea n>

È possibile specificare il tipo di elenco indirizzi che si desidera visualizzare come impostazione predefinita quando si utilizza <Rubrica> nella schermata Funzioni di base Fax. Questa impostazione è attiva solo quando si seleziona la linea da usare nella schermata <Selezione linea>. **[Impostazioni della linea fax\(P. 270\)](#page-281-0)** 

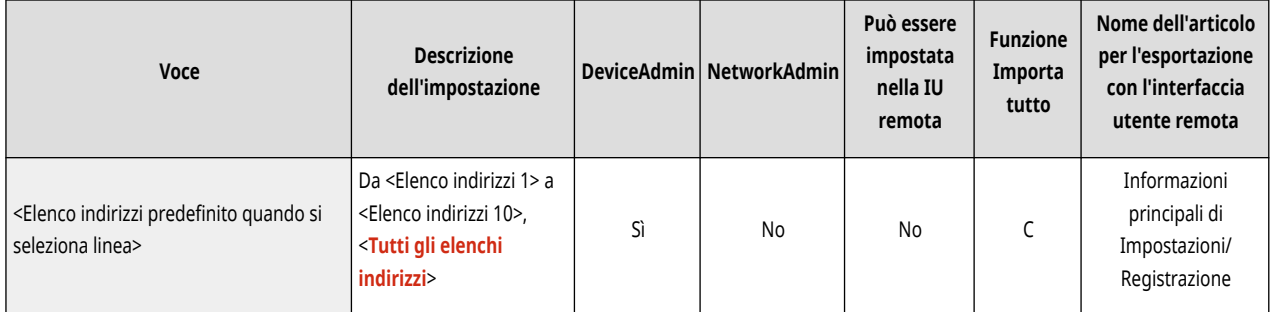

<span id="page-1066-0"></span>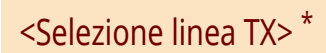

(Impost/Registr) <Impostazioni funzione> <Invio> <Impostazioni fax> <Impostazione linea>

È possibile impostare la priorità di una linea da utilizzare per l'invio di fax, nonché selezionare una linea senza autorizzazione all'uso.

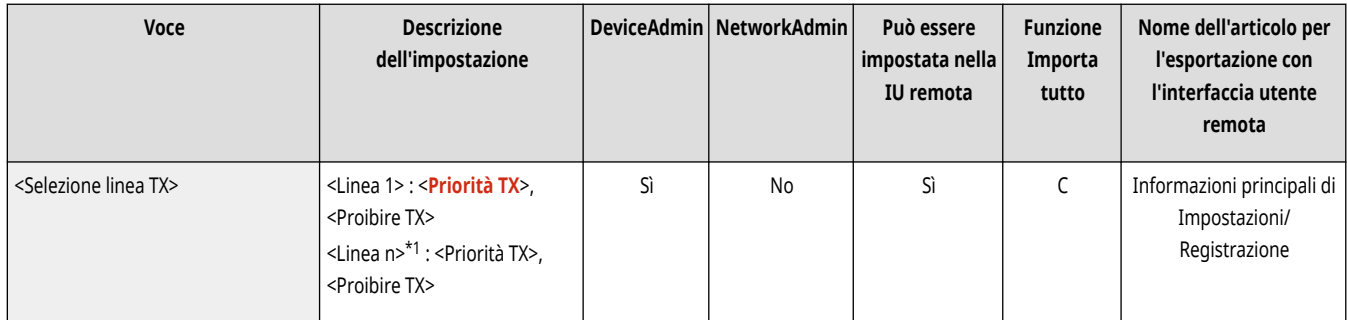

\*1 Il numero di linee visualizzate varia in base alle opzioni installate.

# **O** IMPORTANTE

● Anche se si imposta <Linea 1> su <Proibire TX>, l'impostazione Linea 1 viene comunque usata per i servizi informativi fax.

# **NOTA**

● Se si seleziona un'altra riga in <Opzioni>, tale impostazione acquista priorità.

# <span id="page-1067-0"></span>**<Impostazioni TX fax remoto>**

8AE4-0K9

Specificare le impostazioni sulla macchina client per la funzione fax remoto.

**<Indirizzo server fax remoto>(P. 1056) <Timeout TX>(P. 1056) <N. linee TX>(P. 1056) [<Selezione linea prioritaria>\(P. 1057\)](#page-1068-0)  [<Utilizzo fax IP>\(P. 1057\)](#page-1068-0)  [<Impostazioni modo di comunicazione fax IP>\(P. 1057\)](#page-1068-0)** 

# **NOTA**

● Per informazioni sulle voci ("A", "B", "C" e "No") nella colonna "Funzione Importa tutto", vedere **[Funzione Importa tutto\(P. 874\)](#page-885-0)** [.](#page-885-0)

### <Indirizzo server fax remoto>

(Impost/Registr) <Impostazioni funzione> <Invio> <Impostazioni fax> <Impostazioni TX fax remoto>

Specificare l'indirizzo IP o il nome host della macchina server del fax remoto.

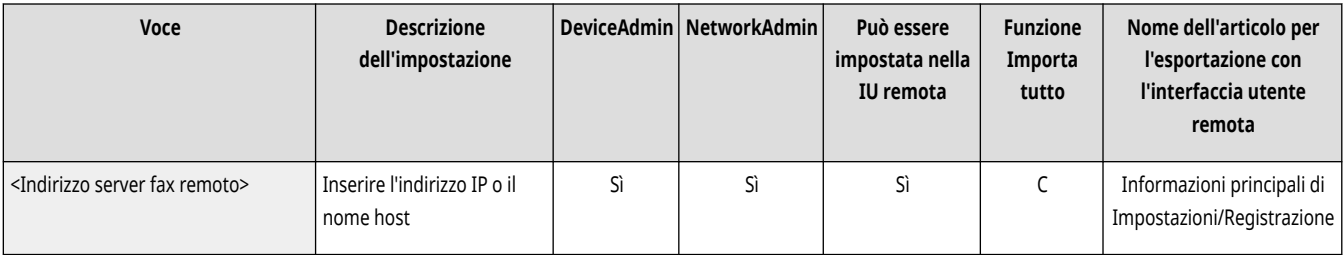

## <Timeout TX>

(Impost/Registr) <Impostazioni funzione> <Invio> <Impostazioni fax> <Impostazioni TX fax remoto>

Se la macchina server del fax remoto non risponde per il tempo impostato per il timeout TX, il lavoro del fax remoto viene annullato.

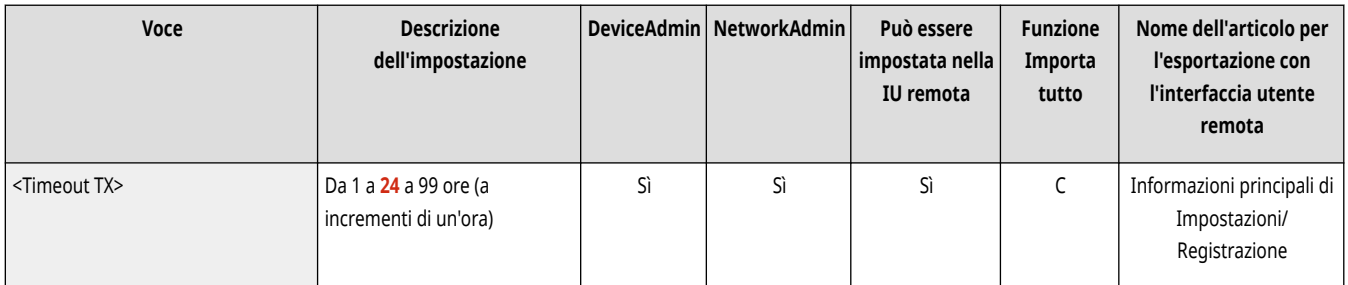

## <N. linee TX>

(Impost/Registr) <Impostazioni funzione> <Invio> <Impostazioni fax> <Impostazioni TX fax remoto>

<span id="page-1068-0"></span>È possibile impostare il numero di linee selezionabili quando si inviano dei fax remoti. Impostare il numero di linee uguale al numero delle linee telefoniche collegate al server fax remoto.

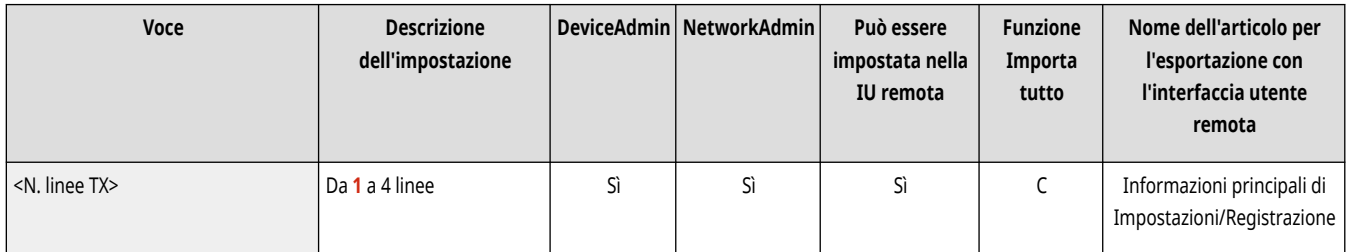

## <Selezione linea prioritaria>

(Impost/Registr) <Impostazioni funzione> <Invio> <Impostazioni fax> <Impostazioni TX fax remoto>

È possibile specificare la linea da usare quando si inviano fax remoti.

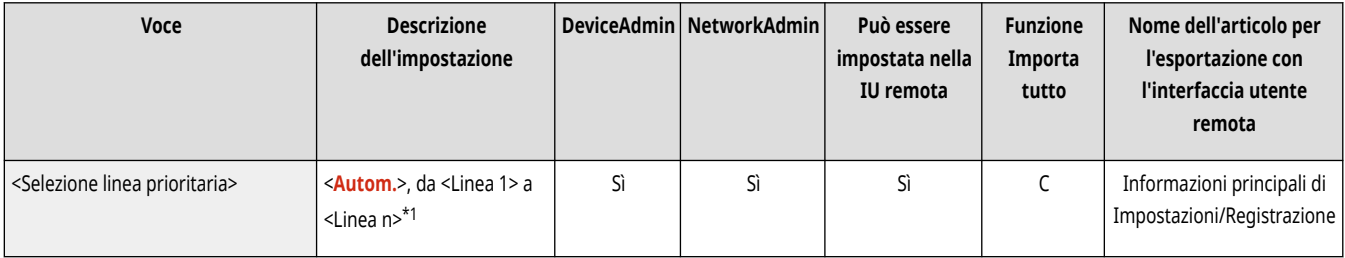

\*1 Viene visualizzato in base al numero di linee impostate in <N. linee TX>.

## <Utilizzo fax IP>

(Impost/Registr) <Impostazioni funzione> <Invio> <Impostazioni fax> <Impostazioni TX fax remoto>

È possibile selezionare se utilizzare fax IP.

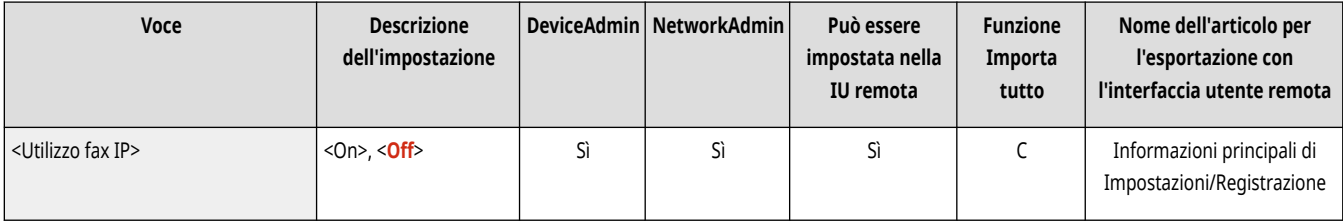

## <Impostazioni modo di comunicazione fax IP>

(Impost/Registr) <Impostazioni funzione> <Invio> <Impostazioni fax> <Impostazioni TX fax remoto>

È possibile specificare la modalità di comunicazione da usare durante l'invio di fax IP.

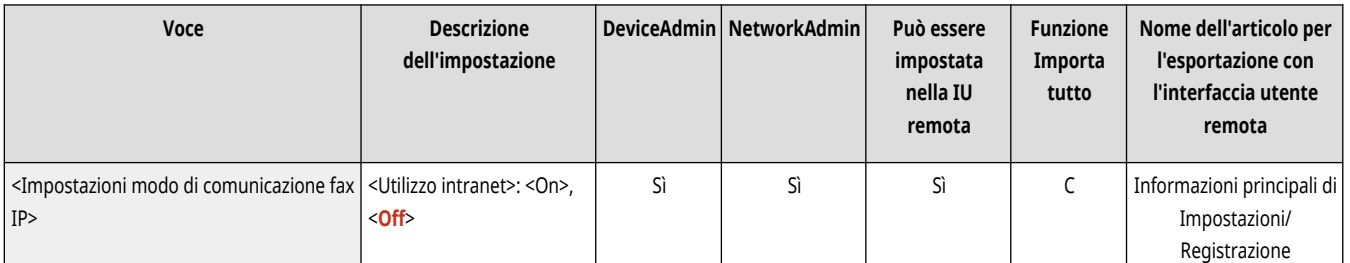

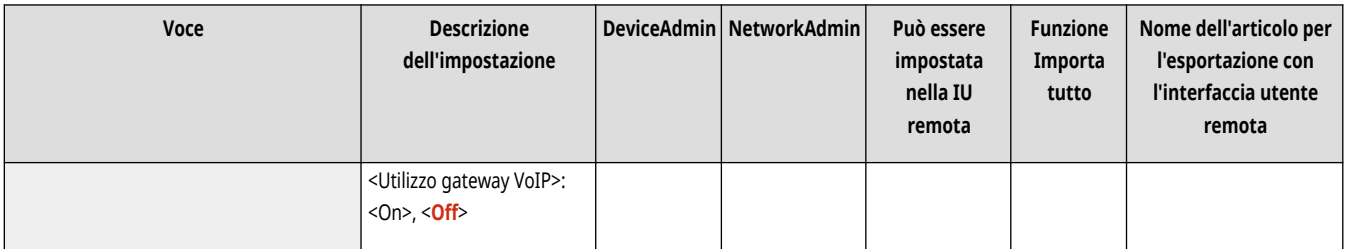

# <span id="page-1070-0"></span>**<Impostazioni fax remoto>**

8AE4-0KA

Specificare le impostazioni sulla macchina server per la funzione fax remoto.

# **NOTA**

● Per informazioni sulle voci ("A", "B", "C" e "No") nella colonna "Funzione Importa tutto", vedere **[Funzione Importa tutto\(P. 874\)](#page-885-0)** [.](#page-885-0)

# <Utilizzo fax remoto>

(Impost/Registr) <Impostazioni funzione> <Invio> <Impostazioni fax> <Impostazioni fax remoto>

È possibile specificare se utilizzare la macchina come server per la funzione Fax remoto.

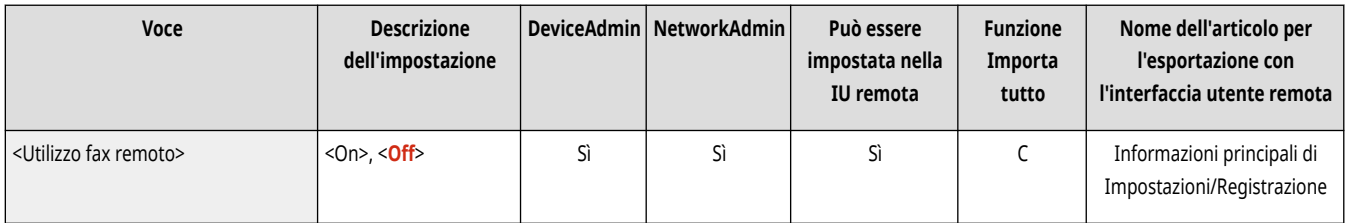

### **IMPORTANTE** U

· Se si vuole utilizzare la macchina come server fax remoto, premere <Rete> · e impostare <Impostazioni porta dedicata> su <On>.

# **<Ricezione/Inoltro>**

8AE4-0KC

Specificare le impostazioni per le funzioni di ricezione e inoltro.

**<Stampa rapporto>(P. 1060) <Impostazioni comuni>(P. 1060) <Impostazioni fax>(P. 1060)** 

# **NOTA**

**Voce contrassegnata da un asterisco (\*)**

● Compare solo se la macchina dispone della funzione fax.

### <Stampa rapporto>

(Impost/Registr) <Impostazioni funzione> <Ricezione/Inoltro>

Viene stampato un elenco dei dettagli di registrazione per le impostazioni di invio/ricezione e le impostazioni fax.

**[<Stampa rapporto>\(P. 1061\)](#page-1072-0)** 

### <Impostazioni comuni>

(Impost/Registr) <Impostazioni funzione> <Ricezione/Inoltro>

Specificare le impostazioni comuni per le funzioni di ricezione e inoltro.

**[<Impostazioni comuni>\(P. 1062\)](#page-1073-0)** 

# <Impostazioni fax> \*

(Impost/Registr) <Impostazioni funzione> <Ricezione/Inoltro>

Specificare le impostazioni per la ricezione e l'inoltro dei fax.

**[<Impostazioni fax>\(P. 1072\)](#page-1083-0)** 

# <span id="page-1072-0"></span>**<Stampa rapporto>**

8AE4-0KE

Viene stampato un elenco dei dettagli di registrazione per le impostazioni di invio/ricezione e le impostazioni fax.

### **[<Elenco dati utente TX/RX>\(P. 1021\)](#page-1032-0)  [<Elenco dati utente fax>\(P. 1021\)](#page-1032-0)**

# **NOTA**

● Per informazioni sulle voci ("A", "B", "C" e "No") nella colonna "Funzione Importa tutto", vedere **[Funzione Importa tutto\(P. 874\)](#page-885-0)** [.](#page-885-0)

**Voce contrassegnata da un asterisco (\*)**

● Compare solo se la macchina dispone della funzione fax.

## <Elenco dati utente TX/RX>

(Impost/Registr) <Impostazioni funzione> <Ricezione/Inoltro> <Stampa rapporto>

È possibile stampare un elenco delle impostazioni di invio/ricezione registrate nella macchina. **[Elenco dati utente TX/RX\(P. 861\)](#page-872-0)** 

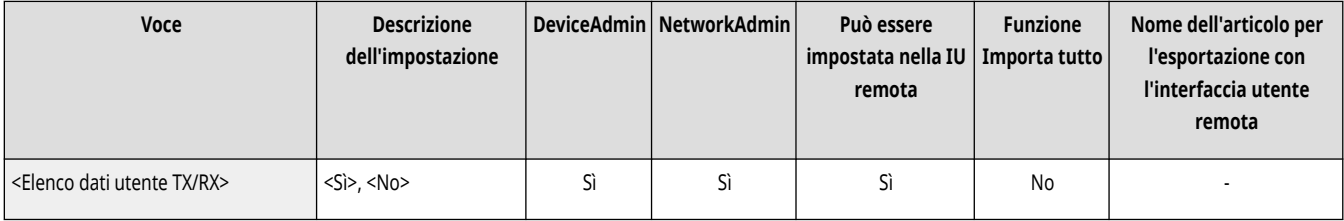

# <Elenco dati utente fax> \*

(Impost/Registr) <Impostazioni funzione> <Ricezione/Inoltro> <Stampa rapporto>

È possibile stampare un elenco delle impostazioni di fax registrate nella macchina. **[Elenco dati utente fax\(P. 861\)](#page-872-0)** 

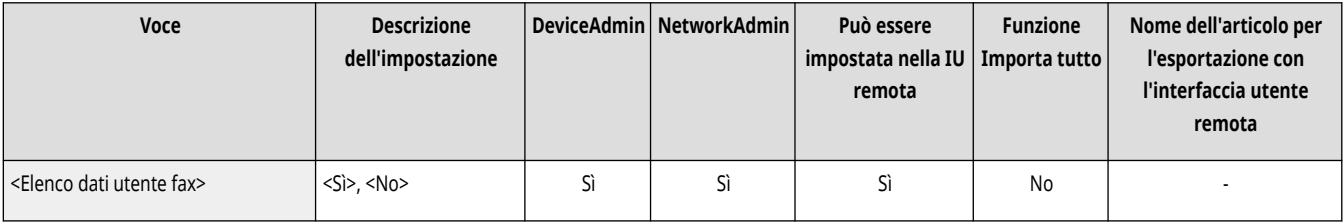

# <span id="page-1073-0"></span>**<Impostazioni comuni>**

8AE4-0KF

Specificare le impostazioni comuni per le funzioni di ricezione e inoltro.

- **<Stampa sui due lati>(P. 1062)**
- **<Selezione cassetto>(P. 1062)**
- **[<Riduzione dimensione RX fax>\(P. 1063\)](#page-1074-0)**
- **[<Stampa piè di pagina su pagine ricevute>\(P. 1063\)](#page-1074-0)**
- **[<Interruzione e stampa lavori RX>\(P. 1064\)](#page-1075-0)**
- **[<Utilizzo impostazioni di inoltro>\(P. 1064\)](#page-1075-0)**
- **[<Gestione file con errori inoltro>\(P. 1064\)](#page-1075-0)**
- **[<Impostazioni inoltro>\(P. 1065\)](#page-1076-0)**
- **[<Impostazione mailbox fax/I-Fax>\(P. 1065\)](#page-1076-0)**
- **[<Inviare sempre avviso per errori RX>\(P. 1065\)](#page-1076-0)**

# **NOTA**

● Per informazioni sulle voci ("A", "B", "C" e "No") nella colonna "Funzione Importa tutto", vedere **[Funzione Importa tutto\(P. 874\)](#page-885-0)** [.](#page-885-0)

### <Stampa sui due lati>

(Impost/Registr) <Impostazioni funzione> <Ricezione/Inoltro> <Impostazioni comuni>

È possibile selezionare se stampare i documenti ricevuti su entrambi i lati del foglio.

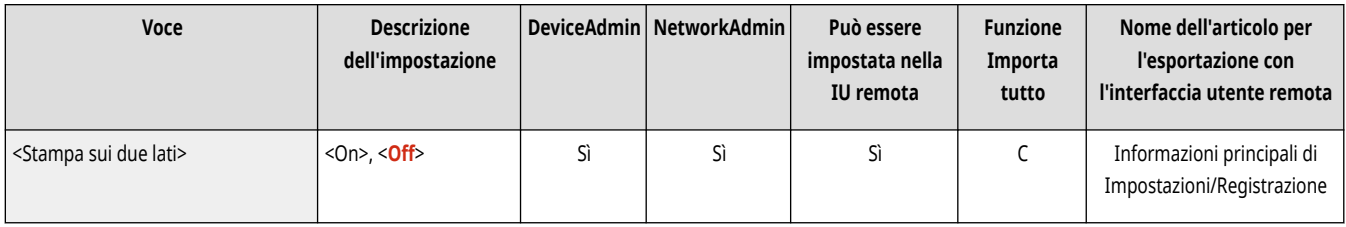

### <Selezione cassetto>

(Impost/Registr) <Impostazioni funzione> <Ricezione/Inoltro> <Impostazioni comuni>

È possibile impostare il modo in cui la macchina stampa i documenti quando non è presente carta corrispondente al formato del documento ricevuto. Sono disponibili quattro metodi di stampa.

● <Opzione A>

L'immagine viene stampata su due fogli di carta che, combinati, raggiungono lo stesso formato del documento ricevuto.

● <Opzione B>

L'immagine viene stampata in modo da avere l'area non stampata di larghezza uguale a quella del documento ricevuto.

● <Opzione C>

L'immagine viene ridotta e stampata su carta di larghezza diversa da quella del documento ricevuto.

● <Opzione D>

L'immagine viene stampata su carta di formato più grande di quello del documento ricevuto.

<span id="page-1074-0"></span>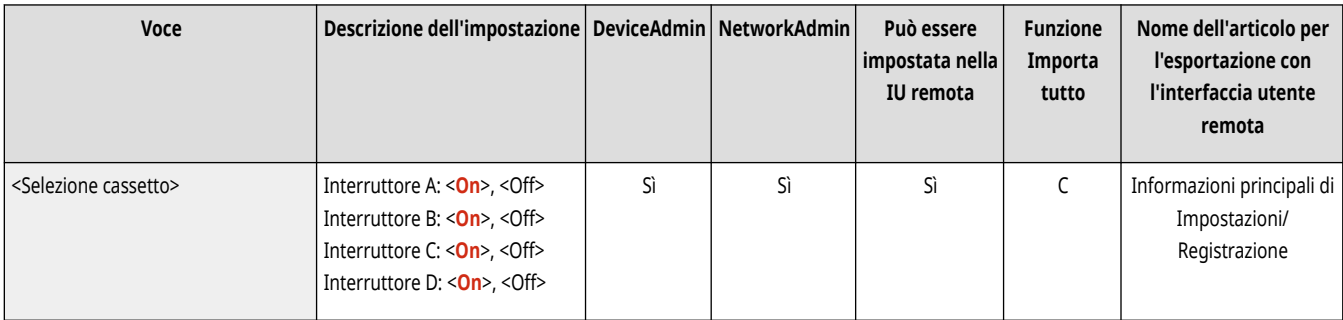

# <Riduzione dimensione RX fax>

(Impost/Registr) <Impostazioni funzione> <Ricezione/Inoltro> <Impostazioni comuni>

È possibile selezionare se ridurre i documenti ricevuti per adattarli all'area di stampa della carta.

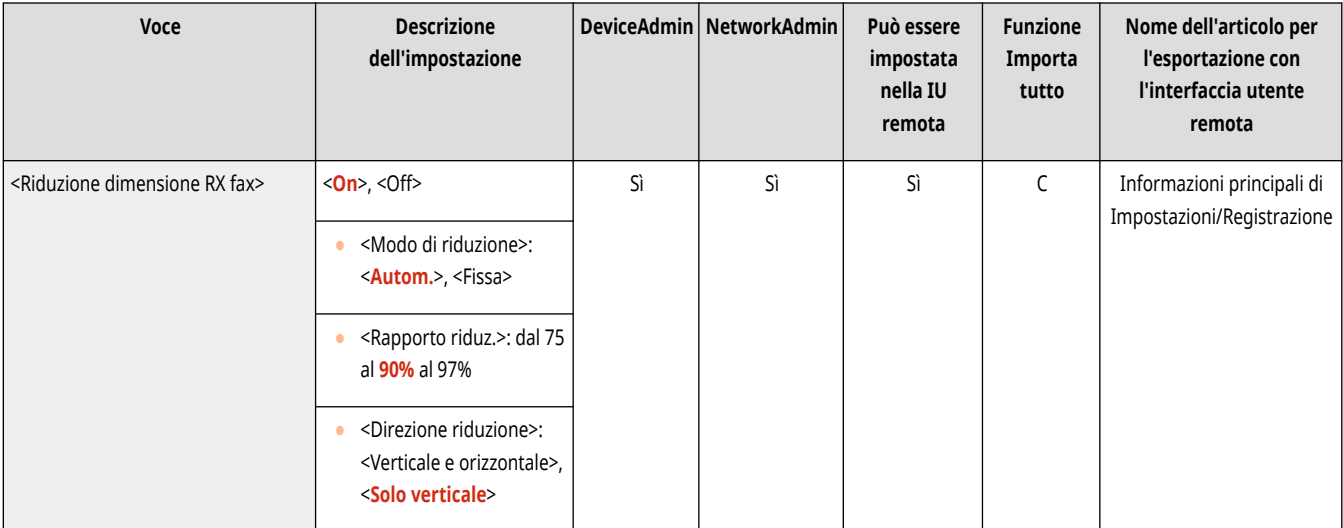

# **NOTA**

- Se questa impostazione è configurata su <Off>, le dimensioni immagine del file ricevuto non verranno ridotte per adattarle al formato della carta. Se le dimensioni immagine superano l'area stampabile, l'immagine viene divisa in sezioni uguali e stampata in fogli separati.
- Se si seleziona l'opzione <Autom.> in <Modo di riduzione>, le dimensioni immagine vengono ridotte automaticamente in base a un rapporto di riduzione adeguato che può andare dal valore impostato per <Rapporto riduz.> fino al 100 % della dimensione del documento ricevuto.

## <Stampa piè di pagina su pagine ricevute>

(Impost/Registr) <Impostazioni funzione> <Ricezione/Inoltro> <Impostazioni comuni>

È possibile selezionare se stampare le informazioni, come l'ora di ricezione e il numero di pagina, sulla parte inferiore dei documenti ricevuti.

<span id="page-1075-0"></span>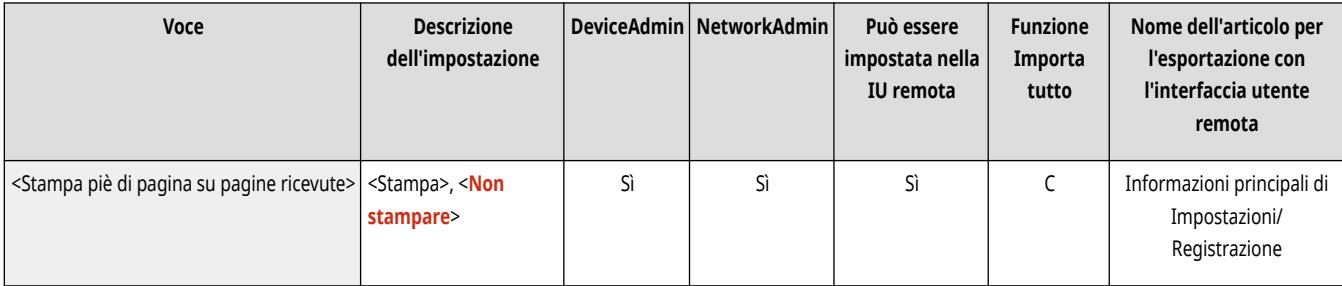

# **NOTA**

● Quando si riceve un'e-mail senza corpo, le informazioni Da e Oggetto (fino a 24 caratteri ciascuno) vengono stampante sul lato superiore della prima pagina del file allegato.

### <Interruzione e stampa lavori RX>

(Impost/Registr) <Impostazioni funzione> <Ricezione/Inoltro> <Impostazioni comuni>

È possibile impostare di sospendere altri lavori per stampare fax/I-fax quando la macchina li riceve.

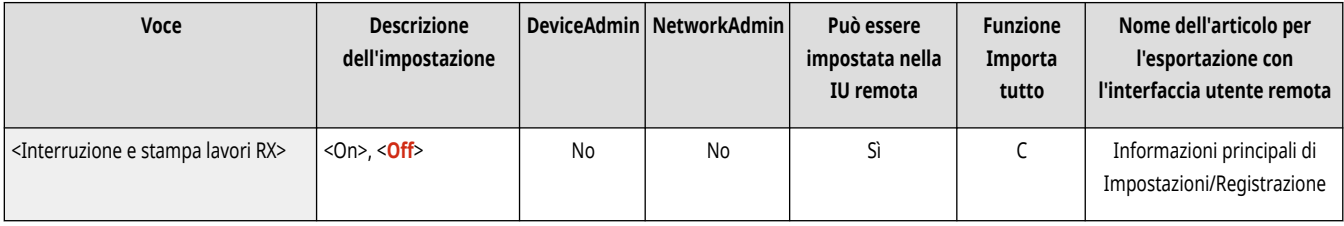

## <Utilizzo impostazioni di inoltro>

(Impost/Registr) <Impostazioni funzione> <Ricezione/Inoltro> <Impostazioni comuni>

È possibile selezionare se inoltrare i documenti ricevuti ad altre destinazioni come la Mailbox fax riservati della macchina e un file server esterno. Se si seleziona <On>, specificare le condizioni di inoltro in <Impostazioni inoltro>.

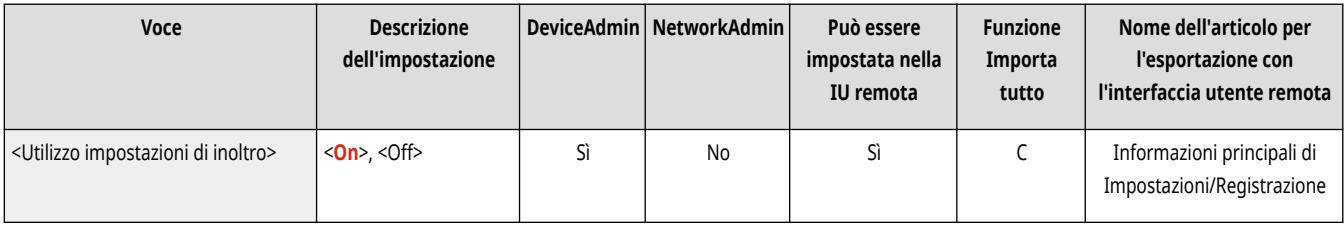

# <Gestione file con errori inoltro>

(Impost/Registr) <Impostazioni funzione> <Ricezione/Inoltro> <Impostazioni comuni>

È possibile impostare il modo in cui la macchina deve gestire i documenti che non sono stati inoltrati a causa di un errore.

<span id="page-1076-0"></span>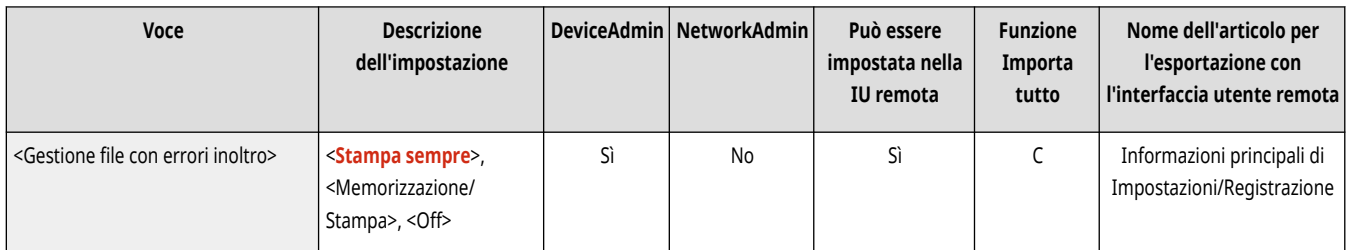

# **NOTA**

- Se si preme <Impostazioni comuni> ▶ impostare <Eliminazione lavori TX non riusciti> su <Off>, i documenti con errori di inoltro verranno salvati nella schermata <Monitor. stato> e non verranno elaborati seguendo le impostazioni specificate in questa sede.
- Se si seleziona l'opzione <Memorizzazione/Stampa> quando Memory Lock è impostato, i documenti con errori di inoltro verranno salvati.
- Se si seleziona l'opzione <Memorizzazione/Stampa> quando Memory Lock non è impostato, i documenti con errori di inoltro verranno stampati.

## <Impostazioni inoltro>

(Impost/Registr) <Impostazioni funzione> <Ricezione/Inoltro> <Impostazioni comuni>

È possibile specificare le condizioni per l'inoltro dei documenti ricevuti. È possibile anche inoltrare tutti i documenti in arrivo a una destinazione specificata senza specificare alcuna condizione. *Dinoltro automatico dei documenti ricevuti(P. 477)* 

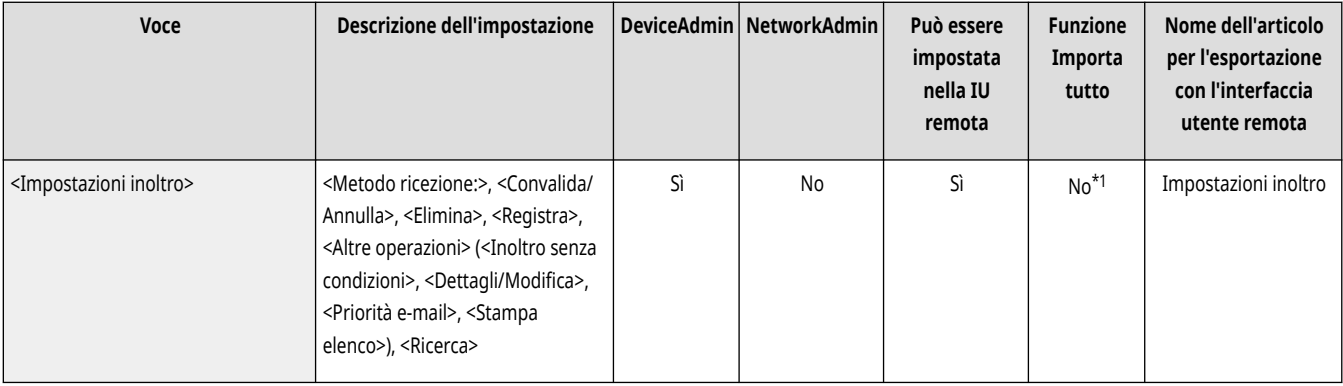

\*1 <Registra>, <Inoltro senza condizioni>, <Dettagli/Modifica>: C

## <Impostazione mailbox fax/I-Fax>

(Impost/Registr) <Impostazioni funzione> <Ricezione/Inoltro> <Impostazioni comuni>

Specificare le impostazioni della mailbox fax/I-Fax.

**[<Impostazione mailbox fax/I-Fax>\(P. 1067\)](#page-1078-0)** 

## <Inviare sempre avviso per errori RX>

(Impost/Registr) <Impostazioni funzione> <Ricezione/Inoltro> <Impostazioni comuni>

È possibile selezionare se notificare il mittente quando un I-fax non è stato ricevuto correttamente.

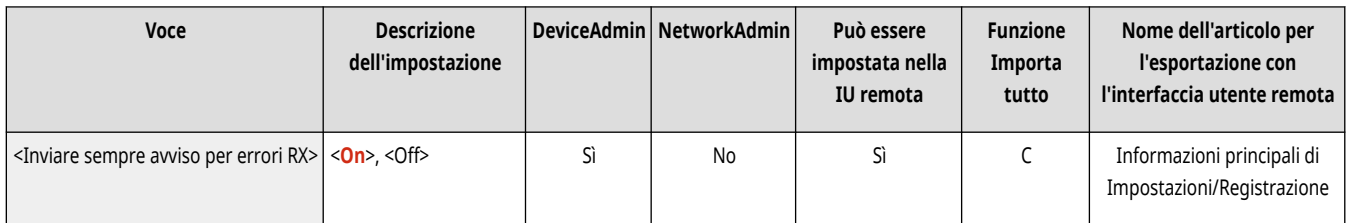

# <span id="page-1078-0"></span>**<Impostazione mailbox fax/I-Fax>**

8AE4-0KH

Specificare le impostazioni della mailbox fax/I-Fax.

- **<Impostazione/Registrazione mailbox fax riservati>(P. 1067)**
- **[<PIN mailbox RX memoria>\(P. 1068\)](#page-1079-0)**
- **[<Utilizzo blocco in memoria fax>\(P. 1069\)](#page-1080-0)**
- **[<Utilizzo blocco in memoria I-Fax>\(P. 1069\)](#page-1080-0)**
- **[<Ora inizio blocco in memoria>\(P. 1069\)](#page-1080-0)**
- $\bullet$  **<Ora fine blocco in memoria>(P. 1070)**
- **[<Timeout RX dati divisi>\(P. 1071\)](#page-1082-0)**
- **[<Inoltro file memoriz. temporan. a mailbox RX memoria>\(P. 1071\)](#page-1082-0)**

# **NOTA**

● Per informazioni sulle voci ("A", "B", "C" e "No") nella colonna "Funzione Importa tutto", vedere **[Funzione Importa tutto\(P. 874\)](#page-885-0)** [.](#page-885-0)

**Voce contrassegnata da un asterisco (\*)**

● Compare solo se la macchina dispone della funzione fax.

### <Impostazione/Registrazione mailbox fax riservati>

(Impost/Registr) <Impostazioni funzione> <Ricezione/Inoltro> <Impostazioni comuni> <Impostazione mailbox fax/I-Fax>

È possibile assegnare un nome per ciascuna Mailbox fax riservati, nonché impostare un PIN.

**Impostazione/registrazione di mailbox fax riservati**

- **1 Premere (Impost/Registr).**
- **2 Premere <Impostazioni funzione> Exicezione/Inoltro> Eximpostazioni comuni>.**
- **3 Premere <Impostazione mailbox fax/I-Fax>.**
- **4 Premere <Impostazione/Registrazione mailbox fax riservati>.**
- **5** Selezionare il numero della casella **Dela specificare ciascuna impostazione e premere <OK>.**

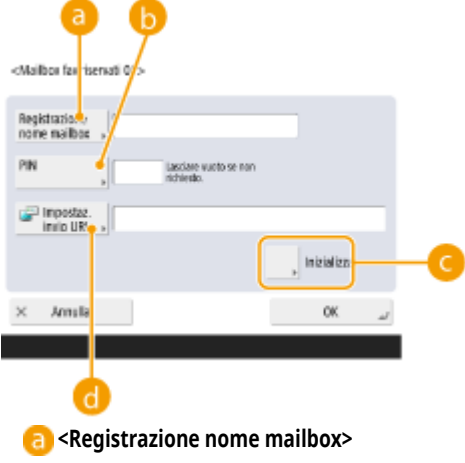

Registrare un nome per la casella.

### <span id="page-1079-0"></span>**b** <PIN>

Immettere un PIN per la casella.

#### **<Inizializza>**

Inizializza la casella.

### **<Impostaz. invio URL>**

Abilita l'URL per una casella contenente documenti salvati che possono essere inviati via e-mail o controllati nella schermata IU remota.

# **IMPORTANTE**

● Poiché non è previsto un modo per controllare un PIN registrato, si consiglia di prendere nota del PIN e di conservare questa informazione in un luogo sicuro.

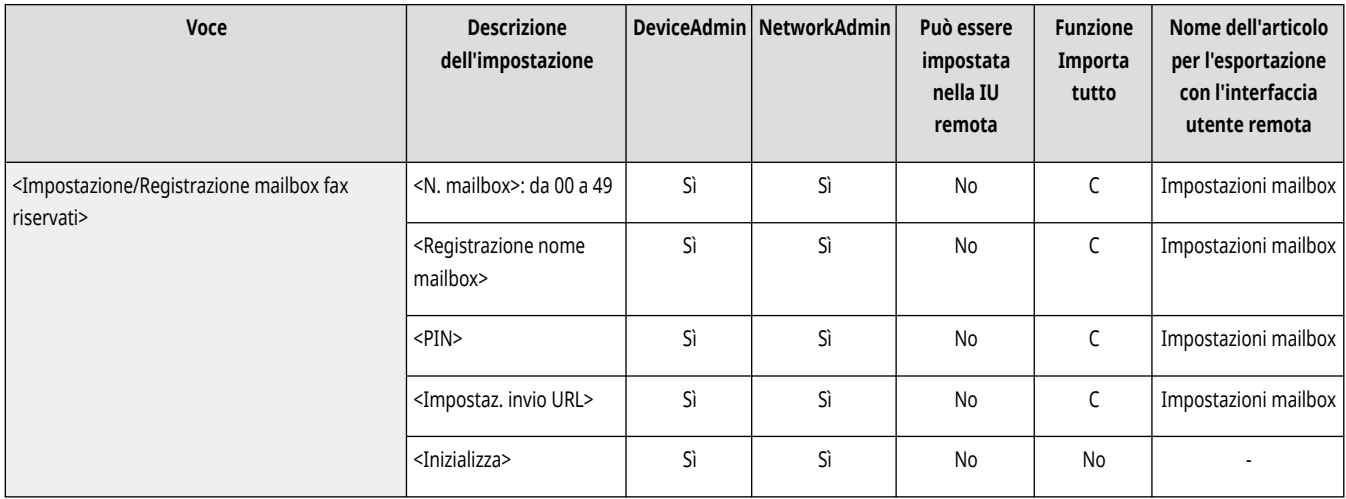

### <PIN mailbox RX memoria>

(Impost/Registr) <Impostazioni funzione> <Ricezione/Inoltro> <Impostazioni comuni> <Impostazione mailbox fax/I-Fax>

È possibile impostare un PIN per la Mailbox RX memoria.

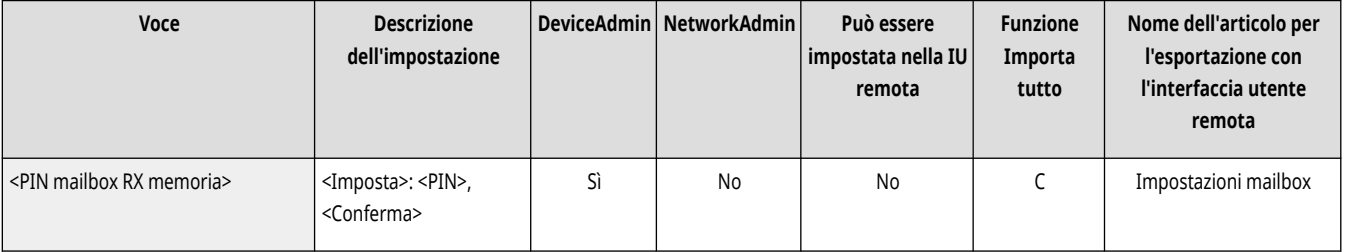

# **A** IMPORTANTE

● Poiché non è previsto un modo per controllare un PIN registrato, si consiglia di prendere nota del PIN e di conservare questa informazione in un luogo sicuro.
## <Utilizzo blocco in memoria fax> \*

(Impost/Registr) <Impostazioni funzione> <Ricezione/Inoltro> <Impostazioni comuni> <Impostazione mailbox fax/I-Fax>

È possibile selezionare se salvare i documenti fax ricevuti nella Mailbox RX memoria. **[Salvataggio di documenti ricevuti nella macchina](#page-483-0) [\(Ricezione memoria\)\(P. 472\)](#page-483-0)** 

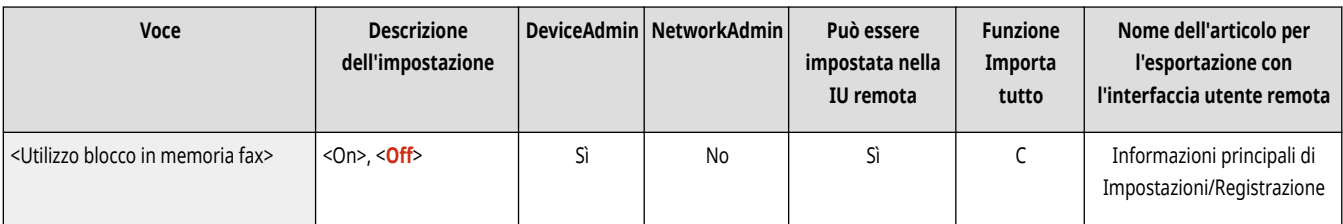

## <Utilizzo blocco in memoria I-Fax>

(Impost/Registr) <Impostazioni funzione> <Ricezione/Inoltro> <Impostazioni comuni> <Impostazione mailbox fax/I-Fax>

È possibile selezionare se salvare i documenti I-fax ricevuti nella Mailbox RX memoria. **O[Salvataggio di documenti ricevuti nella macchina](#page-483-0) [\(Ricezione memoria\)\(P. 472\)](#page-483-0)** 

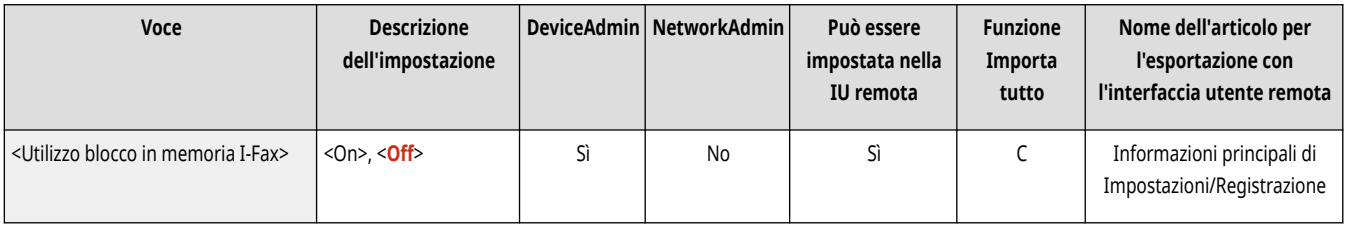

## <Ora inizio blocco in memoria>

(Impost/Registr) <Impostazioni funzione> <Ricezione/Inoltro> <Impostazioni comuni> <Impostazione mailbox fax/I-Fax>

È possibile specificare il periodo di tempo per attivare la funzione Ricezione memoria. La macchina passa automaticamente alla modalità Ricezione memoria nel momento specificato.

**Impostazione dell'ora di inizio per Ricezione memoria**

- **1 Premere (Impost/Registr).**
- **2 Premere <Impostazioni funzione> Exicezione/Inoltro>** Extempostazioni comuni>.
- **3 Premere <Impostazione mailbox fax/I-Fax>.**
- **4 Premere <Ora inizio blocco in memoria> e specificare le informazioni necessarie.**

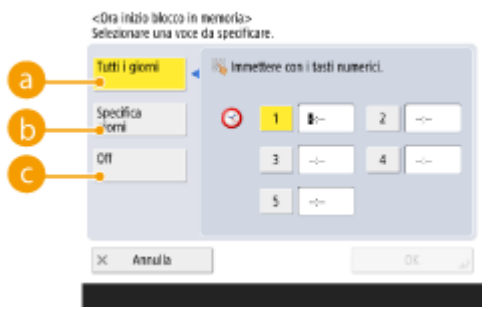

#### **<Tutti i giorni>**

Impostare l'ora in cui inizia la ricezione della memoria.

### **<Specifica giorni>**

Impostare il giorno della settimana e l'ora in cui la ricezione della memoria inizia.

### **<Off>**

Selezionare questa impostazione se non si vuole impostare un'ora di inizio per la ricezione della memoria.

# **NOTA**

● È possibile impostare <Tutti i giorni> per l'ora di inizio della ricezione memoria e <Specifica giorni> per l'ora di fine della ricezione memoria (o viceversa).

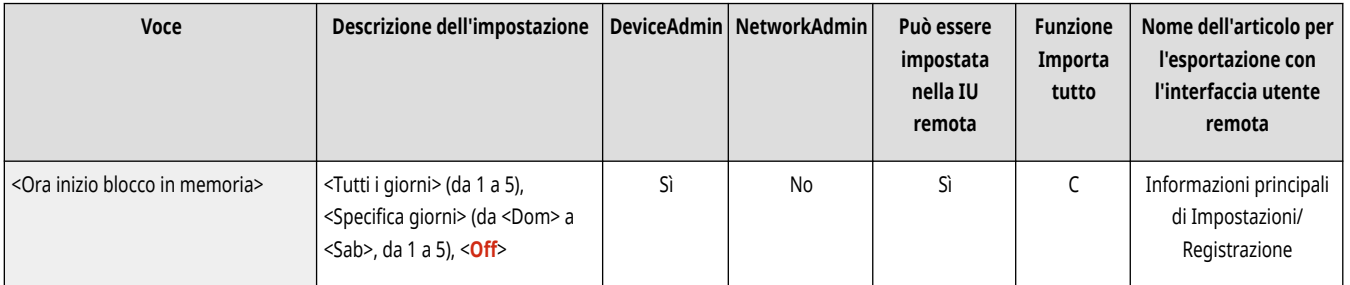

### <Ora fine blocco in memoria>

(Impost/Registr) <Impostazioni funzione> <Ricezione/Inoltro> <Impostazioni comuni> <Impostazione mailbox fax/I-Fax>

È possibile specificare il periodo di tempo per disattivare la funzione Ricezione memoria. La macchina annulla automaticamente alla modalità Ricezione memoria nel momento specificato.

**Impostazione dell'ora di fine per Ricezione memoria**

- **1 Premere (Impost/Registr).**
- **2 Premere <Impostazioni funzione> Exicezione/Inoltro>** Extempostazioni comuni>.
- **3 Premere <Impostazione mailbox fax/I-Fax>.**
- **4 Premere <Ora fine blocco in memoria> e specificare le informazioni necessarie.**

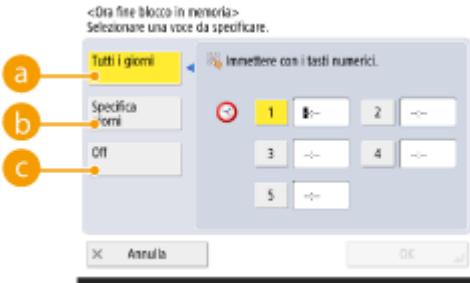

#### **<Tutti i giorni>**

Impostare l'ora in cui finisce la ricezione della memoria.

#### **<Specifica giorni>**

Impostare il giorno della settimana e l'ora in cui la ricezione della memoria finisce.

#### **<Off>**

Selezionare questa impostazione se non si vuole impostare un'ora di fine per la ricezione della memoria.

# **NOTA**

● È possibile impostare <Tutti i giorni> per l'ora di inizio della ricezione memoria e <Specifica giorni> per l'ora di fine della ricezione memoria (o viceversa).

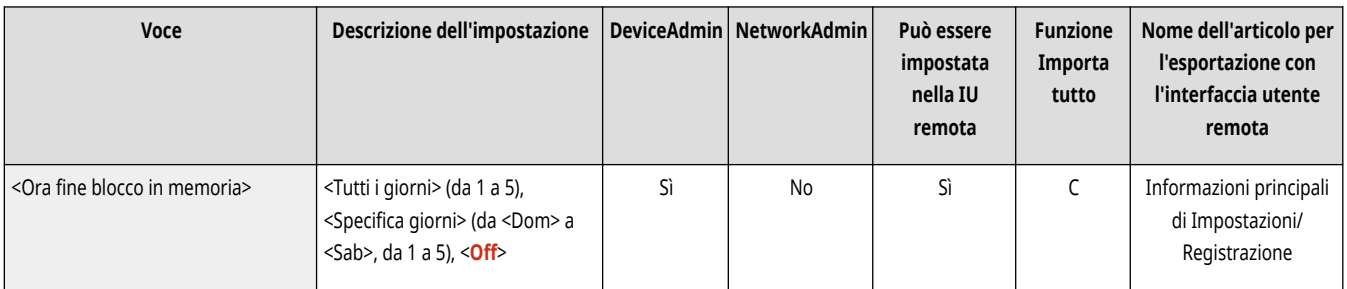

### <Timeout RX dati divisi>

(Impost/Registr) <Impostazioni funzione> <Ricezione/Inoltro> <Impostazioni comuni> <Impostazione mailbox fax/I-Fax>

È possibile specificare l'ora prima della quale viene annullata la ricezione quando si riceve un I-fax diviso ed è impossibile ricevere i dati successivi. I dati ricevuti entro l'ora specificata vengono stampati.

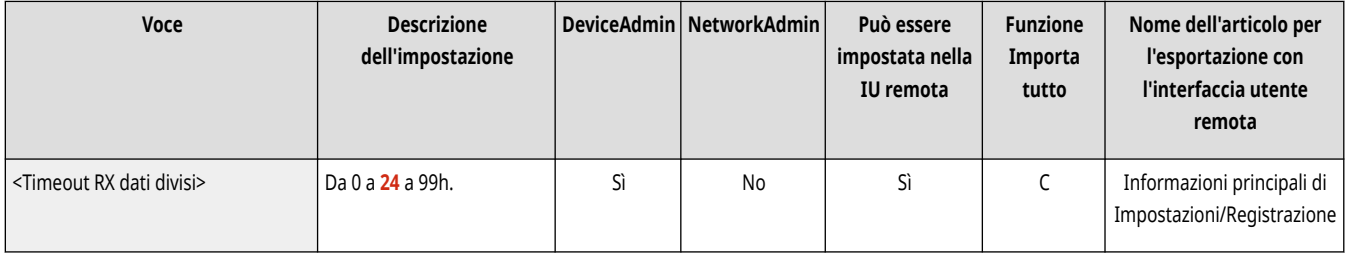

# **NOTA**

- Se vengono cancellati, i dati divisi non potranno essere uniti per formare un documento completo, anche se i dati divisi restanti vengono ricevuti in un secondo momento.
- I dati divisi non possono essere stampati come una normale immagine a meno che non vengano uniti.

## <Inoltro file memoriz. temporan. a mailbox RX memoria>

(Impost/Registr) <Impostazioni funzione> <Ricezione/Inoltro> <Impostazioni comuni> <Impostazione mailbox fax/I-Fax>

È possibile specificare se inoltrare automaticamente i documenti ricevuti alla Mailbox RX memoria nel caso in cui non vengano stampati a causa di un errore e così via. **[Salvataggio di documenti ricevuti nella macchina \(Ricezione memoria\)\(P. 472\)](#page-483-0)** 

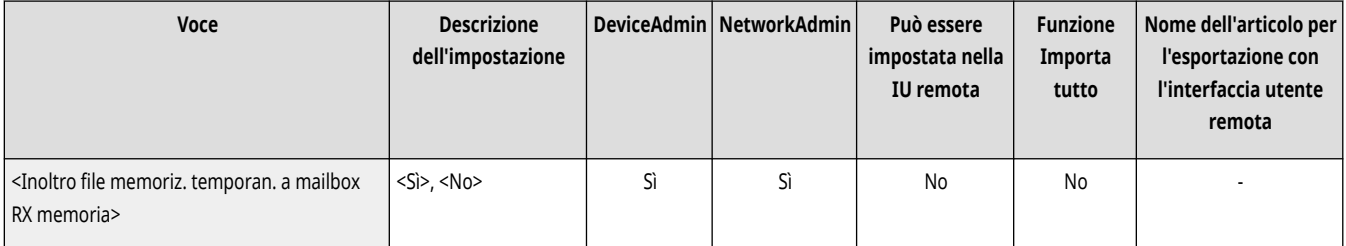

# **<Impostazioni fax>**

8AE4-0KJ

Specificare le impostazioni per la ricezione e l'inoltro dei fax.

**<RX in ECM>(P. 1072) <Modo RX>(P. 1072) [<RX remota>\(P. 1073\)](#page-1084-0)  [<Commutazione su RX automatica>\(P. 1074\)](#page-1085-0)  [<Rapporto risultato RX fax>\(P. 1074\)](#page-1085-0)  [<Rapporto RX mailbox fax riservati>\(P. 1075\)](#page-1086-0)** 

- **[<Velocità avvio RX>\(P. 1075\)](#page-1086-0)**
- **[<Password RX>\(P. 1075\)](#page-1086-0)**

# **NOTA**

● Per informazioni sulle voci ("A", "B", "C" e "No") nella colonna "Funzione Importa tutto", vedere **[Funzione Importa tutto\(P. 874\)](#page-885-0)** [.](#page-885-0)

## <RX in ECM>

(Impost/Registr) <Impostazioni funzione> <Ricezione/Inoltro> <Impostazioni fax>

È possibile ricevere i fax utilizzando Error Correction Mode (ECM).

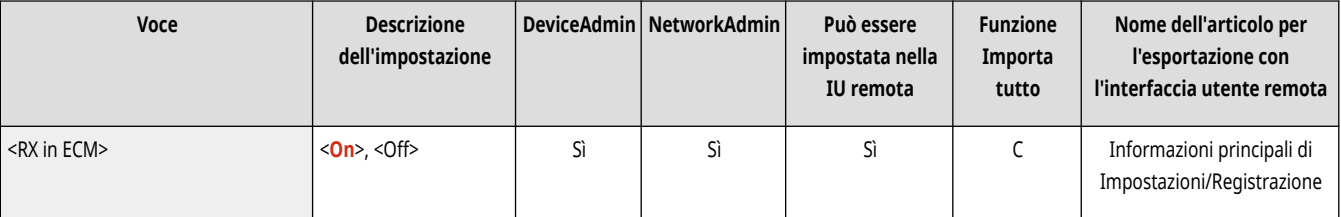

# **O** IMPORTANTE

- Per effettuare una comunicazione usando ECM, occorre impostare ECM sia nella macchina di invio che in questa macchina.
- Anche quando ECM è impostato, talvolta si possono verificare errori dovuti a un collegamento non ottimale della linea telefonica.

### <Modo RX>

(Impost/Registr) <Impostazioni funzione> <Ricezione/Inoltro> <Impostazioni fax>

È possibile impostare il metodo di ricezione dei fax.

### **Impostazione del metodo di ricezione dei fax**

- **1 Premere (Impost/Registr).**
- **2 Premere <Impostazioni funzione>**  $\triangleright$  <Ricezione/Inoltro>  $\triangleright$  <Impostazioni fax>.
- **3 Premere <Modo RX>.**

#### <span id="page-1084-0"></span>**4 Selezionare il metodo di ricezione.**

- Se è stato selezionato un valore diverso da <Fax/Tel (Comm. aut.)>, premere <OK>.
- Se è stato selezionato <Fax/Tel (Comm. aut.)>, specificare le impostazioni richieste.

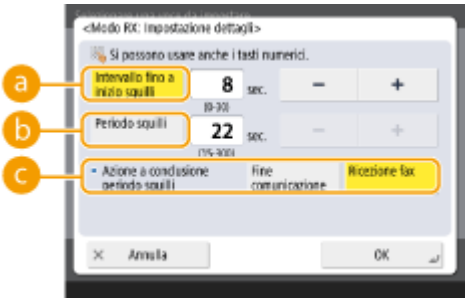

#### **<Intervallo fino a inizio squilli>**

Impostare il tempo fino all'emissione del tonale di fax in entrata dopo aver ricevuto una chiamata.

#### **C** <Periodo squilli>

Impostare il tempo per continuare a emettere il tonale di fax in entrata.

#### **<Azione a conclusione periodo squilli>**

Impostare il funzionamento della macchina quando il telefono non riceve risposta con il tonale di fax in entrata emesso.

# **IMPORTANTE**

● La macchina potrebbe non emettere un tonale anche quando si riceve una chiamata, a seconda delle impostazioni.

È possibile ricevere i fax utilizzando Error Correction Mode (ECM).

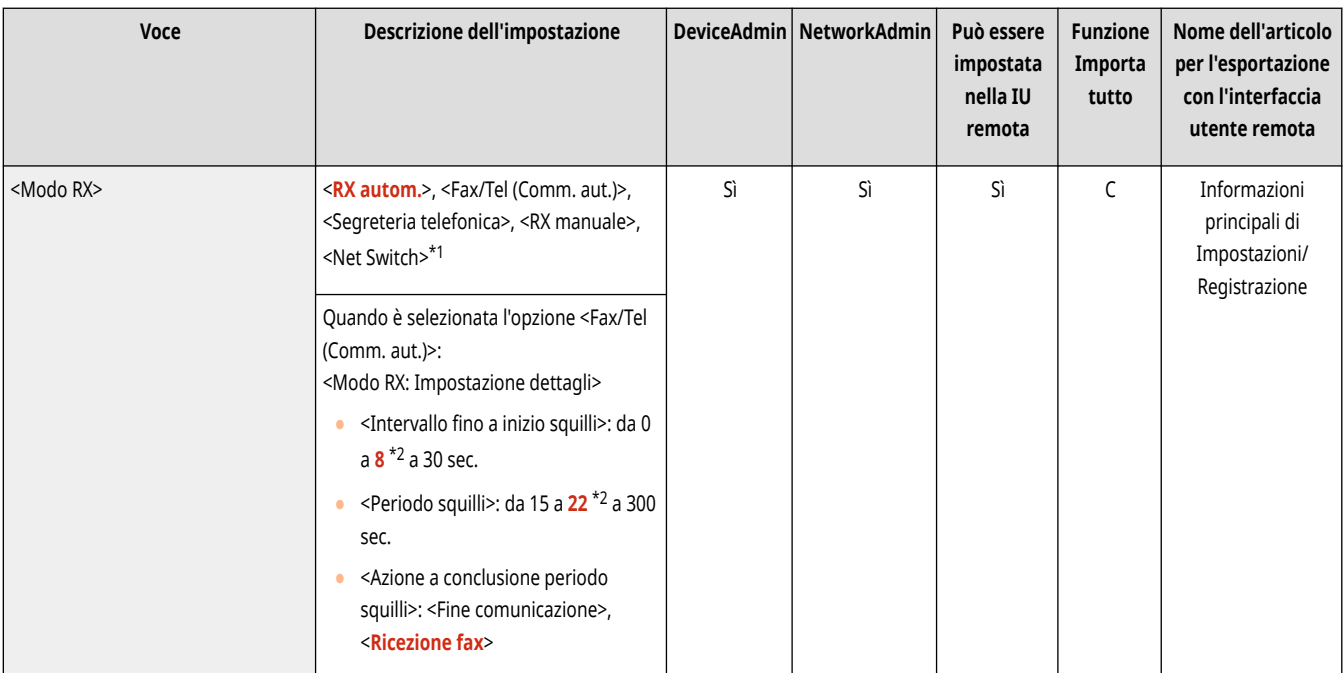

\*1 Indica le voci che potrebbero non essere visualizzate nella schermata Impostazioni/Registrazione, in base alla regione.

\*2 Indica le voci con impostazione predefinita che potrebbero differire, a seconda della regione.

### <RX remota>

(Impost/Registr) <Impostazioni funzione> <Ricezione/Inoltro> <Impostazioni fax>

<span id="page-1085-0"></span>È possibile ricevere i fax utilizzando la funzione di composizione di un telefono connesso alla macchina. Se si solleva il ricevitore e l'altra parte è una macchina per fax, è possibile immettere il numero ID specificato qui dal telefono per ricevere il fax.

È possibile ricevere i fax utilizzando Error Correction Mode (ECM).

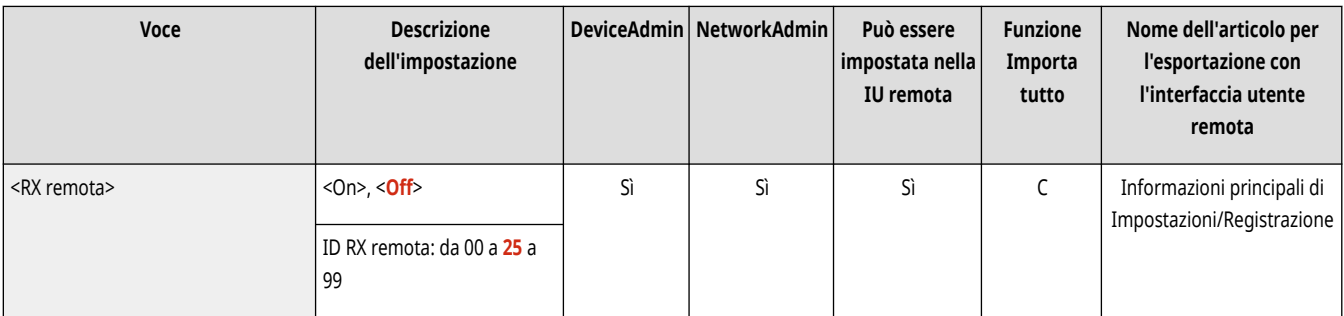

# **A IMPORTANTE**

● Se è impostato un numero a una cifra, assicurarsi di immettere uno zero prima del numero quando si immette il numero ID dal telefono. Per esempio, se è impostato "09", immettere "0" e quindi "9" come numero ID dal telefono.

# **NOTA**

● Poiché il numero ID viene inviato con un tonale push, non è possibile immettere un numero ID da un telefono incompatibile con i tonali push (come un telefono con disco di digitazione).

### <Commutazione su RX automatica>

(Impost/Registr) <Impostazioni funzione> <Ricezione/Inoltro> <Impostazioni fax>

È possibile impostare la macchina perché passi automaticamente alla ricezione automatica quando è trascorso il tempo specificato quando è impostata la ricezione manuale.

È possibile ricevere i fax utilizzando Error Correction Mode (ECM).

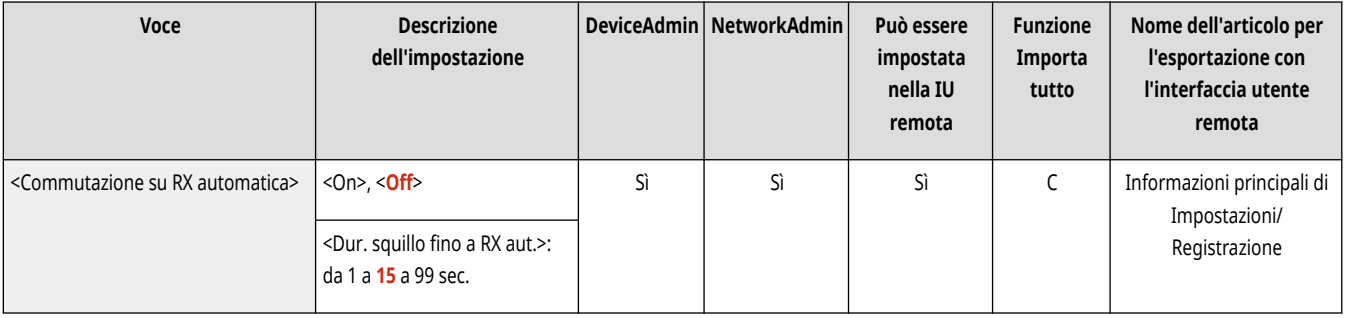

## <Rapporto risultato RX fax>

(Impost/Registr) <Impostazioni funzione> <Ricezione/Inoltro> <Impostazioni fax>

Un Rapporto RX fax è un rapporto che consente di controllare se i fax sono stati ricevuti correttamente. È possibile impostare la macchina in modo da stampare automaticamente questo rapporto una volta ricevuti i documenti o solo quando si verifica un errore di ricezione. **[Rapporto RX](#page-871-0) [fax\(P. 860\)](#page-871-0)** 

<span id="page-1086-0"></span>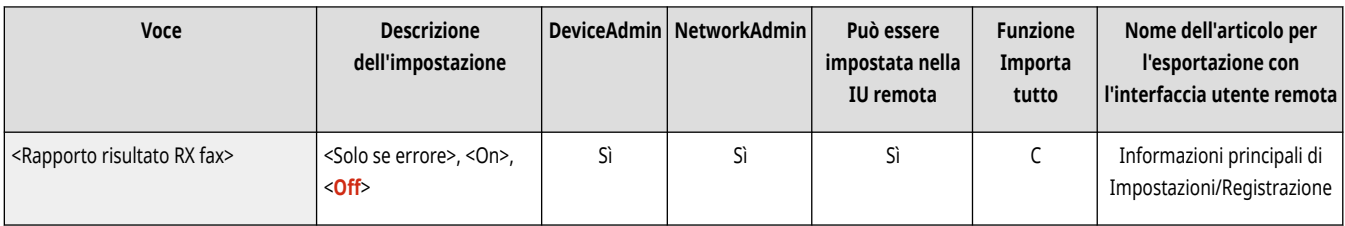

## <Rapporto RX mailbox fax riservati>

(Impost/Registr) <Impostazioni funzione> <Ricezione/Inoltro> <Impostazioni fax>

Un Rapporto RX mailbox fax riservati è un rapporto che consente di controllare se i documenti sono stati ricevuti correttamente nella mailbox fax riservati. È possibile impostare la macchina in modo da stampare automaticamente questo rapporto una volta ricevuti i documenti. **[Rapporto RX](#page-871-0) [mailbox fax riservati\(P. 860\)](#page-871-0)** 

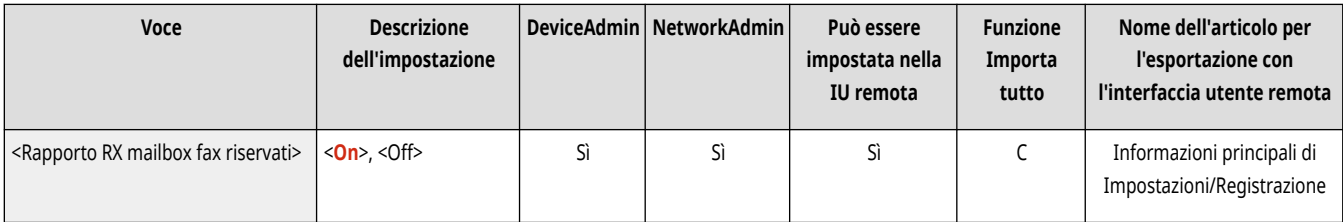

### <Velocità avvio RX>

(Impost/Registr) <Impostazioni funzione> <Ricezione/Inoltro> <Impostazioni fax>

È possibile modificare le velocità di inizio ricezione. Questa impostazione è utile quando risulta difficile inizializzare la ricezione di un documento a causa di una linea non ottimale.

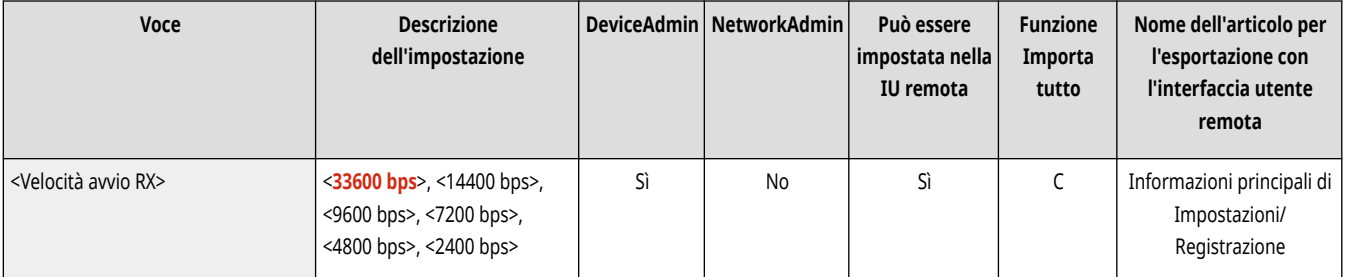

# **NOTA**

● Impo[s](#page-1063-0)tare **○<Regol.autom. velocità comunic. quando si utilizza VoIP>(P. 1052)** su <On> per inviare e ricevere i fax con maggior precisione quando la linea o l'altra parte sono soggette a errori. La velocità di comunicazione è limitata a <14400 bps> o inferiore, che riduce gli errori. Se <Regol.autom. velocità comunic. quando si utilizza VoIP> è impostato su <Off>, la velocità ritorna al valore visualizzato in <Velocità avvio RX>.

## <Password RX>

(Impost/Registr) <Impostazioni funzione> <Ricezione/Inoltro> <Impostazioni fax>

È possibile impostare una password standard ITU-T. Se non è impostato un sottoindirizzo in un documento ricevuto da terzi utilizzando l'ITU-T standard, viene eseguito un controllo della password di ricezione. Se la password trovata non corrisponde alla password definita con questa impostazione o se al documento non è allegata una password, il documento non viene ricevuto.

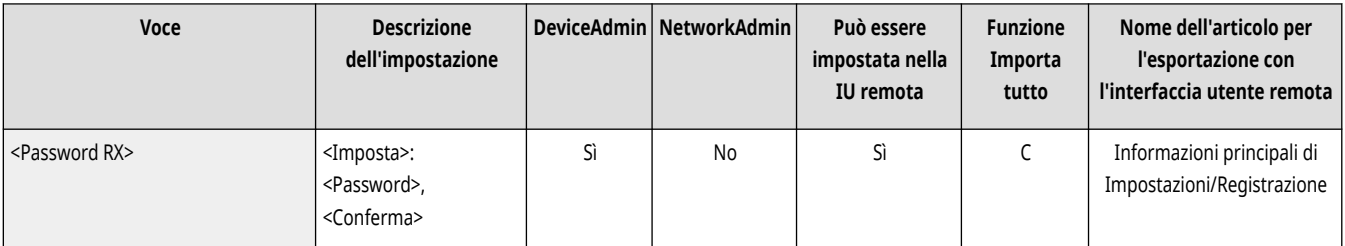

# **O** IMPORTANTE

● Viene data priorità alla password del sottoindirizzo se il documento ricevuto è impostato come sottoindirizzo, anche se è impostata una password RX.

# **NOTA**

● ITU-T indica l'International Telecommunication Union-Telecommunication Standardization Sector, che è il gruppo che stabilisce le raccomandazioni per la standardizzazione delle telecomunicazioni in tutto il mondo.

# **<Memorizzazione/Accesso a file>**

#### 8AE4-0KK

Specificare le impostazioni da usare quando si memorizzano gli originali acquisiti o si usano i file memorizzati.

**<Impostazioni comuni>(P. 1077) <Impostazioni rete>(P. 1077) <Impostazioni supporto memoria>(P. 1077)** 

## <Impostazioni comuni>

(Impost/Registr) <Impostazioni funzione> <Memorizzazione/Accesso a file>

Specificare le impostazioni comuni da usare quando si memorizzano gli originali acquisiti o si usano i file memorizzati.

### **[<Impostazioni comuni>\(P. 1078\)](#page-1089-0)**

### <Impostazioni rete>

(Impost/Registr) <Impostazioni funzione> <Memorizzazione/Accesso a file>

Specificare le impostazioni di rete da usare quando si memorizzano gli originali acquisiti o si usano i file memorizzati.

### **[<Impostazioni rete>\(P. 1083\)](#page-1094-0)**

### <Impostazioni supporto memoria>

(Impost/Registr) <Impostazioni funzione> <Memorizzazione/Accesso a file>

Specificare le impostazioni della periferica di memoria.

### **[<Impostazioni supporto memoria>\(P. 1085\)](#page-1096-0)**

# <span id="page-1089-0"></span>**<Impostazioni comuni>**

8AE4-0KL

Specificare le impostazioni comuni da usare quando si memorizzano gli originali acquisiti o si usano i file memorizzati.

**<Impostazioni scansione e memorizzazione>(P. 1078) <Impostazioni di Accesso a file memorizzati>(P. 1078) <Limite 7 cifre per PIN mailb./Limite accesso>(P. 1078)** 

# **NOTA**

● Per informazioni sulle voci ("A", "B", "C" e "No") nella colonna "Funzione Importa tutto", vedere **[Funzione Importa tutto\(P. 874\)](#page-885-0)** [.](#page-885-0)

### <Impostazioni scansione e memorizzazione>

(Impost/Registr) <Impostazioni funzione> <Memorizzazione/Accesso a file> <Impostazioni comuni>

Specificare le impostazioni comuni da usare quando si memorizzano gli originali acquisiti.

### **[<Impostazioni scansione e memorizzazione>\(P. 1079\)](#page-1090-0)**

### <Impostazioni di Accesso a file memorizzati>

(Impost/Registr) <Impostazioni funzione> <Memorizzazione/Accesso a file> <Impostazioni comuni>

Specificare le impostazioni comuni da usare quando si usano i file memorizzati.

**[<Impostazioni di Accesso a file memorizzati>\(P. 1081\)](#page-1092-0)** 

### <Limite 7 cifre per PIN mailb./Limite accesso>

(Impost/Registr) <Impostazioni funzione> <Memorizzazione/Accesso a file> <Impostazioni comuni>

Se si configura questa impostazione su <On>, gli utenti sono obbligati a impostare un PIN a sette cifre aumentando la sicurezza. Il PIN per le caselle di Posta in arrivo dell'utente può essere impostato utilizzando almeno una cifra.

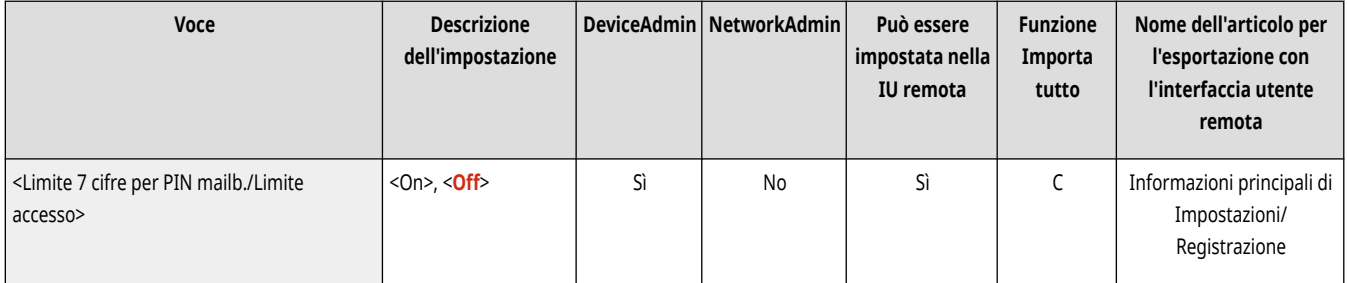

# <span id="page-1090-0"></span>**<Impostazioni scansione e memorizzazione>**

8AE4-0KR

Specificare le impostazioni comuni da usare quando si memorizzano gli originali acquisiti.

**[<Registra/Modifica impostazioni preferite>\(P. 998\)](#page-1009-0)  [<Variazione impostazioni predefinite>\(P. 998\)](#page-1009-0)** 

# **NOTA**

● Per informazioni sulle voci ("A", "B", "C" e "No") nella colonna "Funzione Importa tutto", vedere **[Funzione Importa tutto\(P. 874\)](#page-885-0)** [.](#page-885-0)

## <Registra/Modifica impostazioni preferite>

 (Impost/Registr) <Impostazioni funzione> <Memorizzazione/Accesso a file> <Impostazioni comuni> <Impostazioni scansione e memorizzazione>

È possibile registrare in un pulsante della macchina le impostazioni usate di frequente, per poterle poi utilizzare in un secondo momento per salvare. Inoltre, è possibile assegnare il nome preferito ad un pulsante e controllare le impostazioni registrate. **[Registrazione di una](#page-326-0) [combinazione di funzioni usate frequentemente\(P. 315\)](#page-326-0)** 

### **Quando si registrano le impostazioni**

Iniziare specificando le impostazioni che si desidera registrare. Seguire la procedura indicata qui sotto per registrare le impostazioni per uno stato preimpostato premendo (Impost/Registr).

**1 Premere <Scansione e memorizzazione>. [Schermata <Home>\(P. 283\)](#page-294-0)** 

- **2 Selezionare la posizione in cui salvare il file.**
- **3 Premere <Scansione>.**
- **4 Specificare le impostazioni di scansione da registrare.**

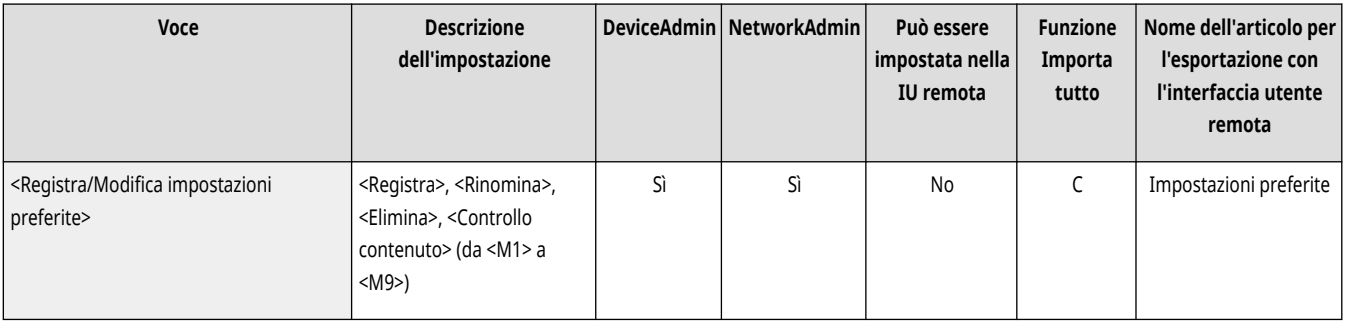

### <Variazione impostazioni predefinite>

 (Impost/Registr) <Impostazioni funzione> <Memorizzazione/Accesso a file> <Impostazioni comuni> <Impostazioni scansione e memorizzazione>

È possibile modificare le impostazioni registrate come predefinite per la funzione <Scansione e memorizzazione>.

**Quando si registrano le impostazioni**

Iniziare specificando le impostazioni che si desidera registrare. Seguire la procedura indicata qui sotto per registrare le impostazioni per uno stato preimpostato premendo (Impost/Registr).

- **1 Premere <Scansione e memorizzazione>. [Schermata <Home>\(P. 283\)](#page-294-0)**
- **2 Selezionare la posizione in cui salvare il file.**
- **3 Premere <Scansione>.**
- **4 Specificare le impostazioni di scansione da registrare.**

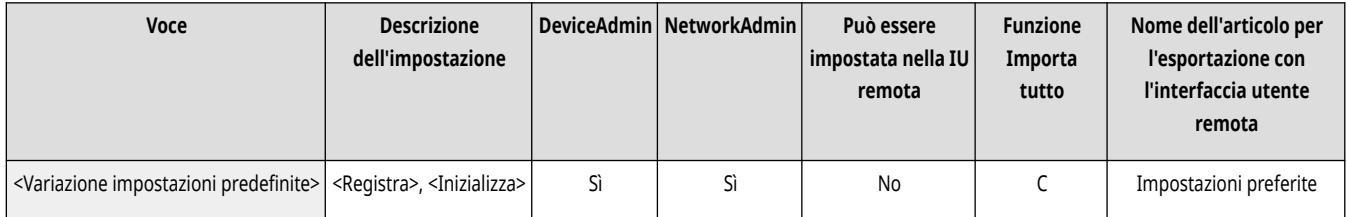

# <span id="page-1092-0"></span>**<Impostazioni di Accesso a file memorizzati>**

### 8AE4-0KS

Specificare le impostazioni comuni da usare quando si usano i file memorizzati.

**<Registra/Modifica impostazioni preferite>(P. 1081) <Variazione impostazioni predefinite>(P. 1081)** 

# **NOTA**

● Per informazioni sulle voci ("A", "B", "C" e "No") nella colonna "Funzione Importa tutto", vedere **[Funzione Importa tutto\(P. 874\)](#page-885-0)** [.](#page-885-0)

### <Registra/Modifica impostazioni preferite>

 (Impost/Registr) <Impostazioni funzione> <Memorizzazione/Accesso a file> <Impostazioni comuni> <Impostazioni di Accesso a file memorizzati>

È possibile registrare in un pulsante della macchina le impostazioni usate di frequente, per poterle poi utilizzare in un secondo momento per stampare. Inoltre, è possibile assegnare il nome preferito ad un pulsante e controllare le impostazioni registrate. **[Registrazione di una](#page-326-0) [combinazione di funzioni usate frequentemente\(P. 315\)](#page-326-0)** 

#### **Quando si registrano le impostazioni**

Iniziare specificando le impostazioni che si desidera registrare. Seguire la procedura indicata qui sotto per registrare le impostazioni per uno stato preimpostato premendo (Impost/Registr).

- **1 Premere <Accesso a file memorizzati>. [Schermata <Home>\(P. 283\)](#page-294-0)**
- **2 Selezionare la posizione in cui è stato salvato il file da utilizzare.**
- **3 Selezionare un file e premere <Stampa>.**
- **4 Specificare le impostazioni di stampa da registrare.**

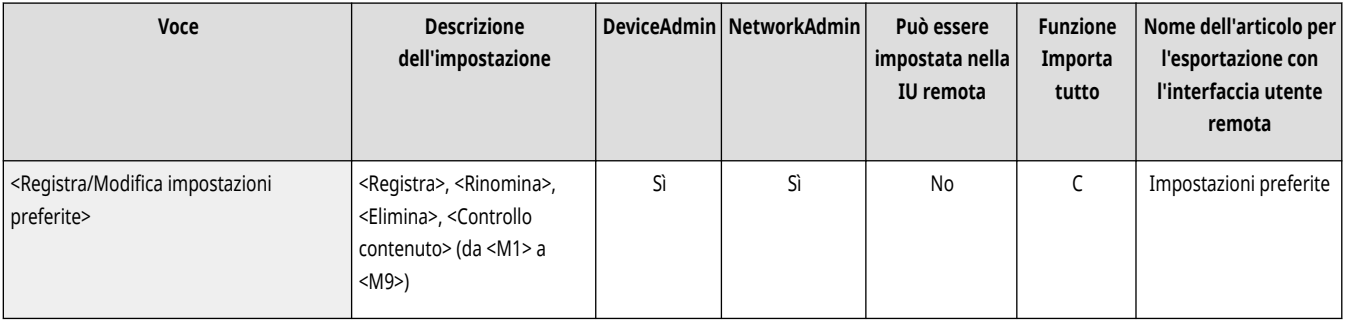

### <Variazione impostazioni predefinite>

 (Impost/Registr) <Impostazioni funzione> <Memorizzazione/Accesso a file> <Impostazioni comuni> <Impostazioni di Accesso a file memorizzati>

È possibile modificare le impostazioni registrate come predefinite per la funzione <Accesso a file memorizzati>.

#### **Quando si registrano le impostazioni**

Iniziare specificando le impostazioni che si desidera registrare. Seguire la procedura indicata qui sotto per registrare le impostazioni per uno stato preimpostato premendo (Impost/Registr).

- **1 Premere <Accesso a file memorizzati>. [Schermata <Home>\(P. 283\)](#page-294-0)**
- **2 Selezionare la posizione in cui è stato salvato il file da utilizzare.**
- **3 Selezionare un file e premere <Stampa>.**
- **4 Specificare le impostazioni di stampa da registrare.**

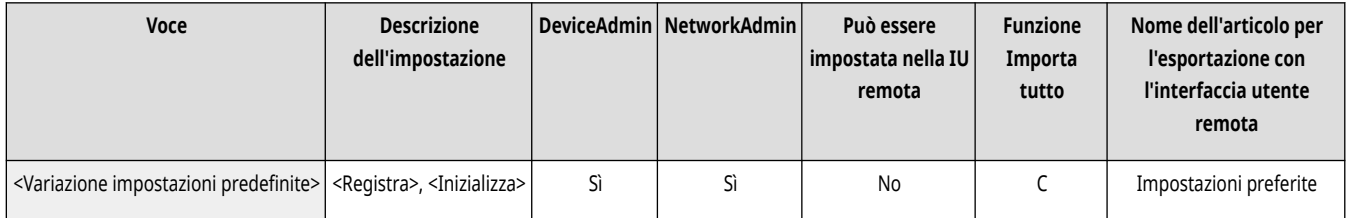

# <span id="page-1094-0"></span>**<Impostazioni rete>**

8AE4-0KU

Specificare le impostazioni di rete da usare quando si memorizzano gli originali acquisiti o si usano i file memorizzati.

- **<Impostazioni risorsa di rete>(P. 1083)**
- **<Protocollo per riferimento esterno>(P. 1083)**
- **<Conferma certificato TLS per accesso alla rete>(P. 1083)**
- **[<Metodo specifica cartella personale>\(P. 1084\)](#page-1095-0)**

# **NOTA**

● Per informazioni sulle voci ("A", "B", "C" e "No") nella colonna "Funzione Importa tutto", vedere **[Funzione Importa tutto\(P. 874\)](#page-885-0)** [.](#page-885-0)

### <Impostazioni risorsa di rete>

(Impost/Registr) <Impostazioni funzione> <Memorizzazione/Accesso a file> <Impostazioni rete>

È possibile registrare il Area di condivisione di un'altra macchina della serie imageRUNNER ADVANCE o di un server Windows come riferimento esterno. **[Connessione ad altri dispositivi\(P. 277\)](#page-288-0)** 

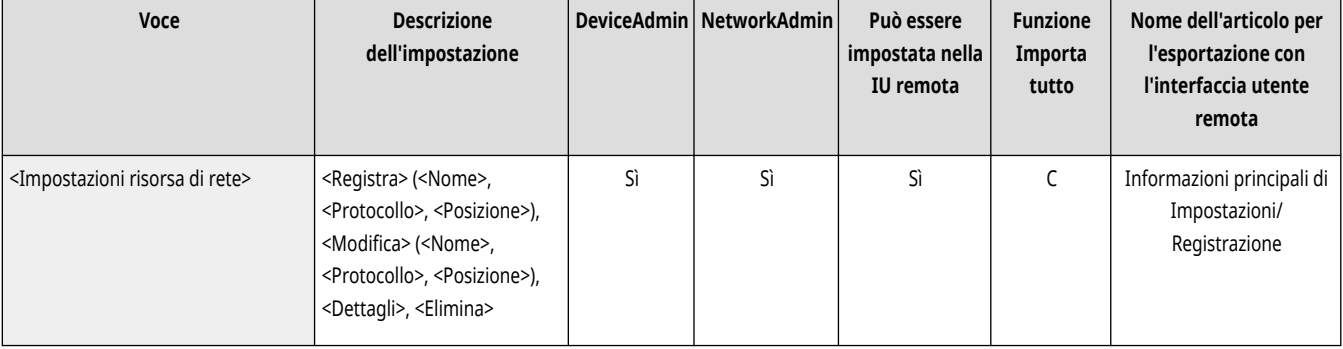

### <Protocollo per riferimento esterno>

(Impost/Registr) <Impostazioni funzione> <Memorizzazione/Accesso a file> <Impostazioni rete>

È possibile selezionare il protocollo da utilizzare quando si accede alla Area di condivisione di un'altra macchina della serie imageRUNNER ADVANCE o a un server Windows reso accessibile esternamente. **[Connessione ad altri dispositivi\(P. 277\)](#page-288-0)** 

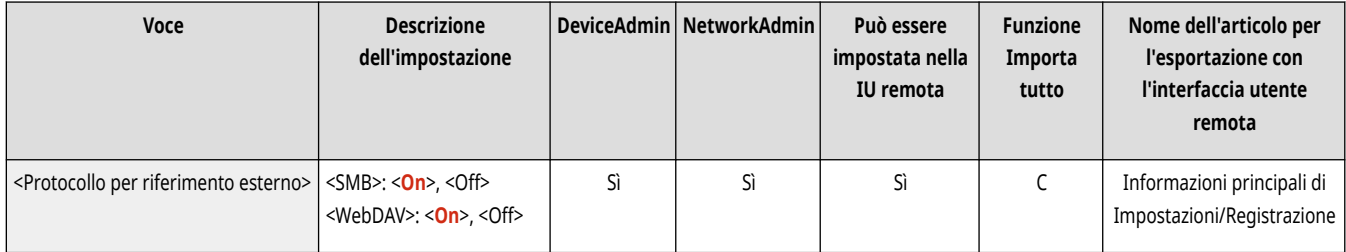

## <Conferma certificato TLS per accesso alla rete>

(Impost/Registr) <Impostazioni funzione> <Memorizzazione/Accesso a file> <Impostazioni rete>

<span id="page-1095-0"></span>È possibile confermare se il certificato del server TLS è valido quando si accede al Area di condivisione di un'altra macchina della serie imageRUNNER ADVANCE o di un server Windows. È possibile verificare la validità del certificato e l'affidabilità della catena di certificazione, nonché confermare il CN (Common Name). **[Connessione ad altri dispositivi\(P. 277\)](#page-288-0)** 

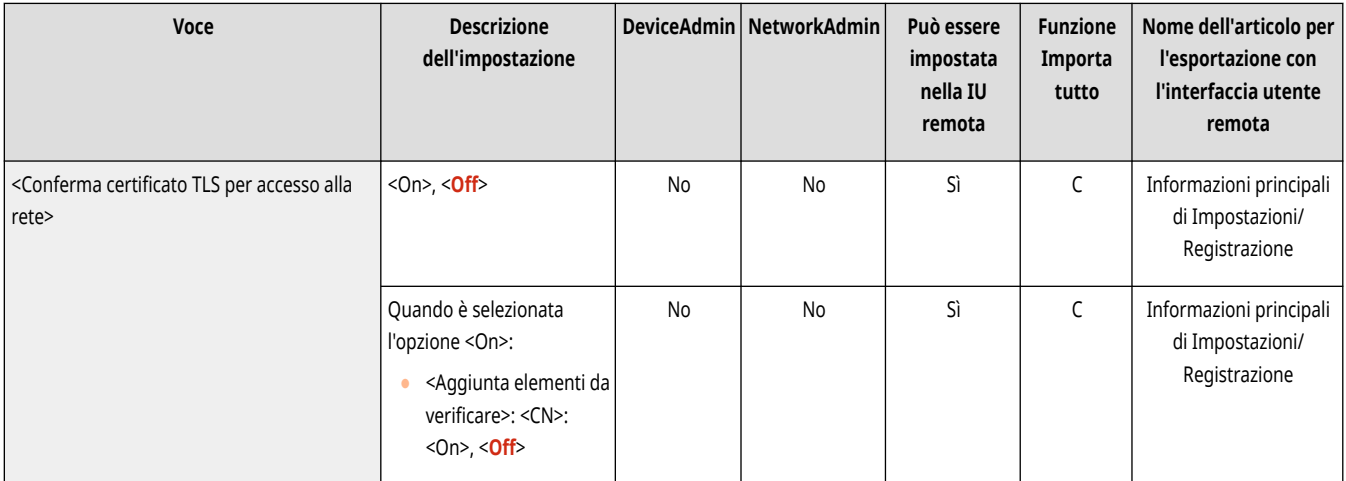

### <Metodo specifica cartella personale>

(Impost/Registr) <Impostazioni funzione> <Memorizzazione/Accesso a file> <Impostazioni rete>

Una cartella personale è una singola cartella che può essere utilizzata dall'utente connesso con la gestione dell'autenticazione personale. Le cartelle condivise e i file server possono essere specificati e utilizzati come cartelle personali. **[Configurazione delle cartelle personali\(P. 711\)](#page-722-0)** 

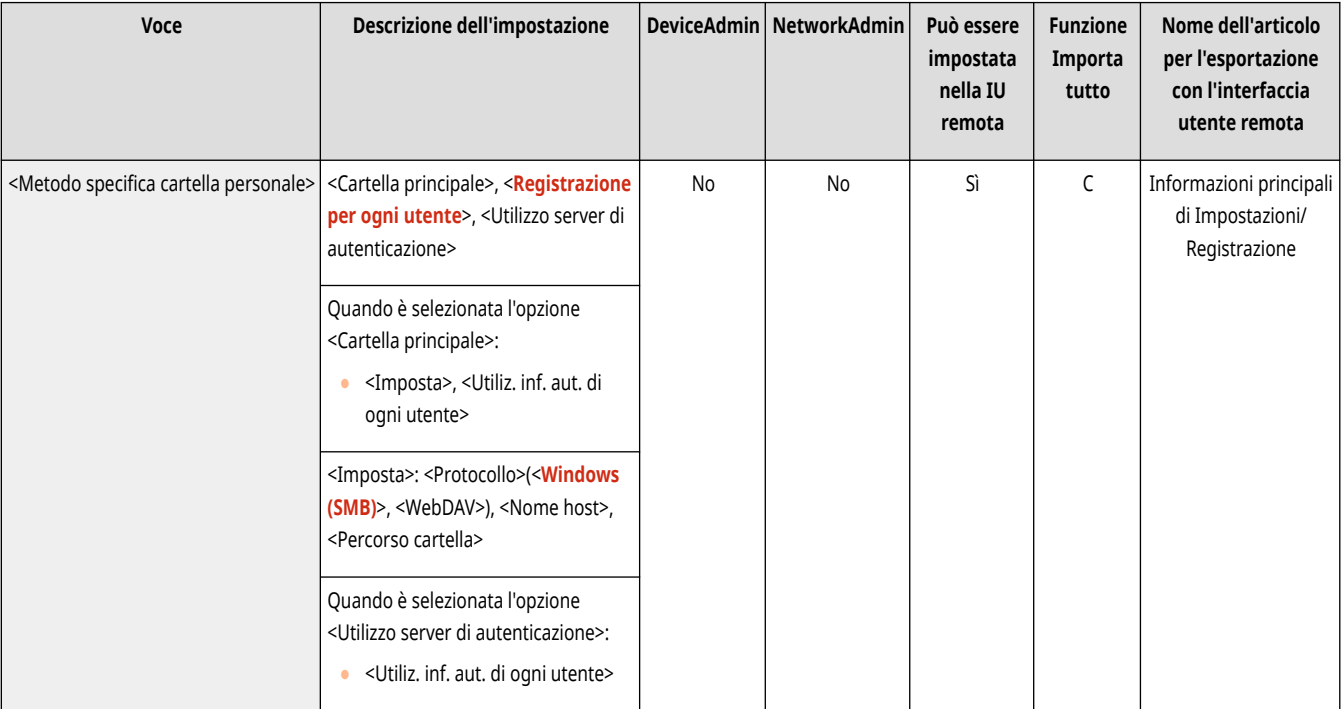

# **NOTA**

- Una cartella personale è una cartella condivisa dalle seguenti schermate.
	- <Scansione e invio>
	- <Rete> in <Scansione e memorizzazione>
	- <Rete> in <Accesso a file memorizzati>

# <span id="page-1096-0"></span>**<Impostazioni supporto memoria>**

8AE4-0KW

Specificare le impostazioni della periferica di memoria.

**<Utilizzo funzione Scansione/Stampa>(P. 1085)** 

**<Selez. opzione quando si collegano supporti memoria>(P. 1085)** 

# **NOTA**

● Per informazioni sulle voci ("A", "B", "C" e "No") nella colonna "Funzione Importa tutto", vedere **[Funzione Importa tutto\(P. 874\)](#page-885-0)** [.](#page-885-0)

## <Utilizzo funzione Scansione/Stampa>

 $\bullet$  (Impost/Registr)  $\bullet$  <Impostazioni funzione>  $\bullet$  <Memorizzazione/Accesso a file>  $\bullet$  <Impostazioni supporto memoria>

Specificare questa impostazione consente di salvare i documenti memorizzati e di stampare i file, nei supporti di memoria. **[Limitazione dell](#page-769-0)'uso [di supporti di memoria\(P. 758\)](#page-769-0)** 

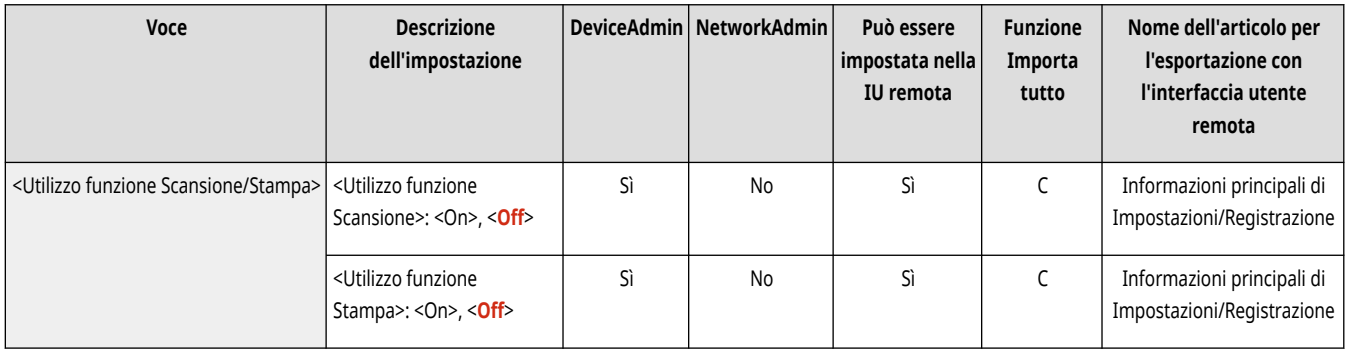

## <Selez. opzione quando si collegano supporti memoria>

 $\bullet$  (Impost/Registr)  $\bullet$  <Impostazioni funzione>  $\bullet$  <Memorizzazione/Accesso a file>  $\bullet$  <Impostazioni supporto memoria>

È possibile scegliere se visualizzare le scelte rapide per accedere alle funzioni disponibili quando è collegato un dispositivo di memoria. **[Inserire](#page-622-0) [un dispositivo di memoria\(P. 611\)](#page-622-0)** 

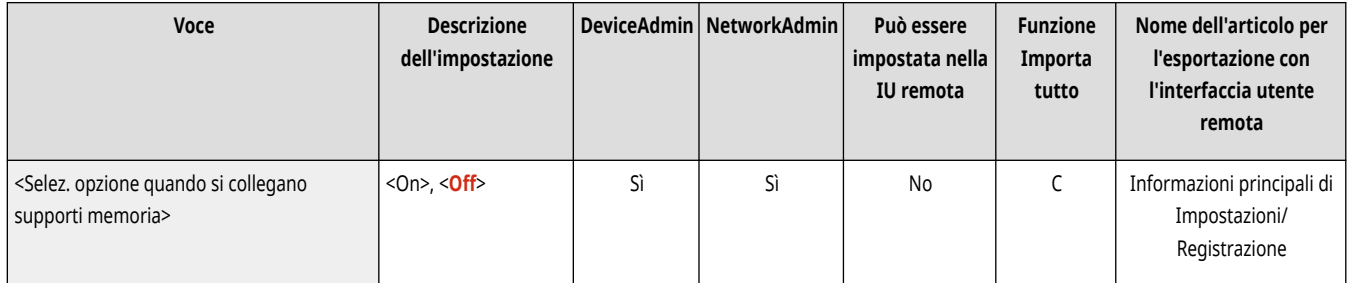

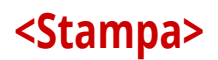

8AE4-0KX

Specificare le impostazioni per le funzioni di stampa.

- **<In attesa forzato>(P. 1086)**
- **<Durata archiviazione lavori>(P. 1086)**
- **[<Eliminazione lavoro dopo stampa>\(P. 1087\)](#page-1098-0)**
- **[<Consentire solo lavori di stampa crittografata>\(P. 1087\)](#page-1098-0)**
- **[<Includere dominio come condizione riconosc.](#page-1098-0) [utente>\(P. 1087\)](#page-1098-0)**
- **[<Visualizzazione lavori di altri utenti>\(P. 1087\)](#page-1098-0)**
- **[<Limite eliminazione lavori di altri utenti>\(P. 1088\)](#page-1099-0)**

**[<Maiuscole/minuscole per nome utente>\(P. 1088\)](#page-1099-0)** 

- **[<Impostazioni visualizzazione elenco lavori>\(P. 1088\)](#page-1099-0)**
- **[<Impostazioni avviso lavori in attesa>\(P. 1089\)](#page-1100-0)**
- **[<Impostazioni PIN per lavori stampa protetta>\(P. 1089\)](#page-1100-0)**
- **[<Abilitazione funzione stampa automatica](#page-1101-0)**
- **all['accesso>\(P. 1090\)](#page-1101-0)**
- **[<Stampa automatica lavori utenti all](#page-1102-0)'accesso>[\(P. 1091\)](#page-1102-0)**

# **NOTA**

● Per informazioni sulle voci ("A", "B", "C" e "No") nella colonna "Funzione Importa tutto", vedere **[Funzione Importa tutto\(P. 874\)](#page-885-0)** [.](#page-885-0)

### <In attesa forzato>

(Impost/Registr) <Impostazioni funzione> <Stampa>

Specificare le impostazioni per la stampa trattenuta forzata. **[Configurazione delle impostazioni di stampa trattenuta forzata\(P. 755\)](#page-766-0)** 

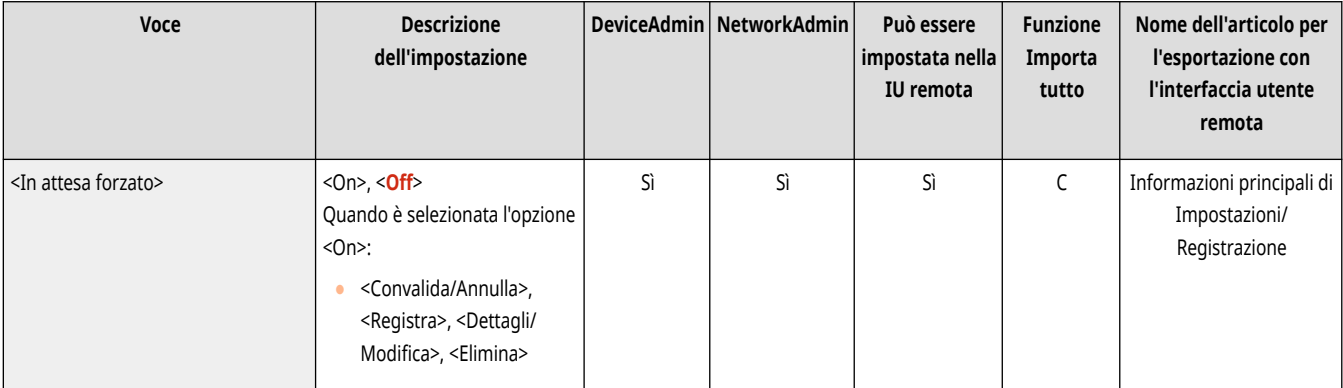

### <Durata archiviazione lavori>

(Impost/Registr) <Impostazioni funzione> <Stampa>

Specificare il periodo di tempo per i lavori di memorizzazione.

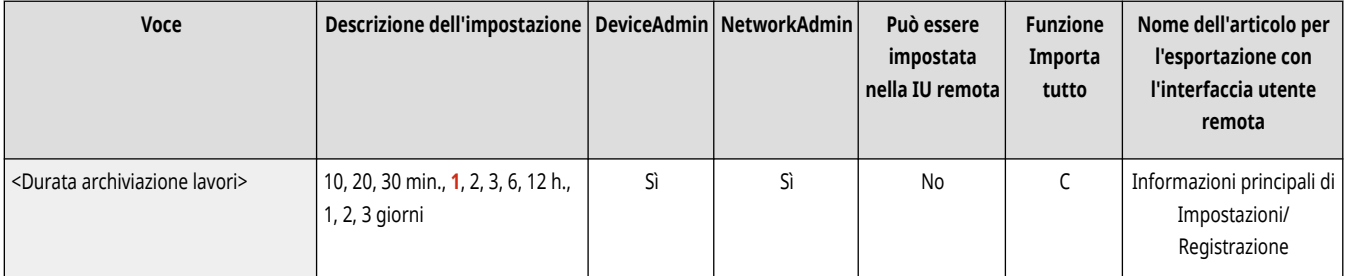

## <span id="page-1098-0"></span><Eliminazione lavoro dopo stampa>

(Impost/Registr) <Impostazioni funzione> <Stampa>

Specificare se eliminare i lavori una volta completata la stampa.

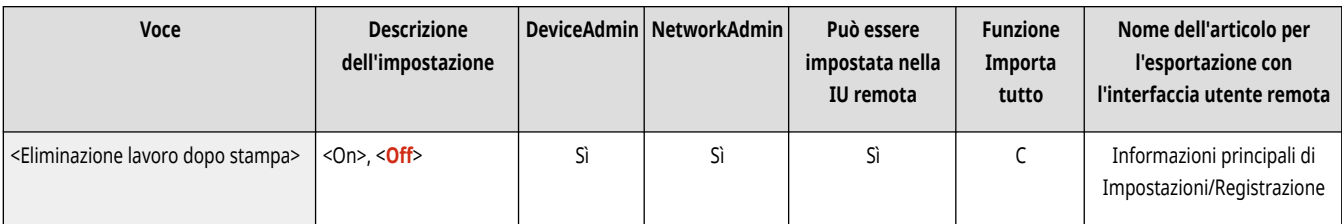

## <Consentire solo lavori di stampa crittografata>

(Impost/Registr) <Impostazioni funzione> <Stampa>

È possibile impostare la macchina in modo che riceva solamente lavori di stampa protetta crittografati dai computer.

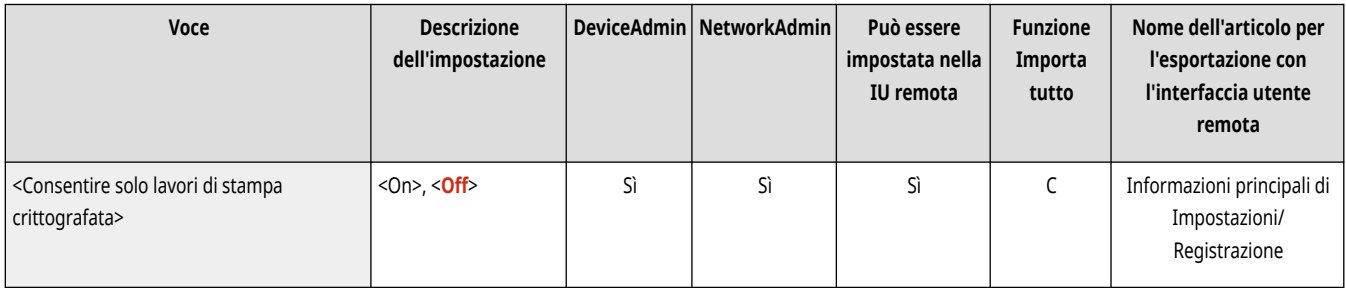

## <Includere dominio come condizione riconosc. utente>

(Impost/Registr) <Impostazioni funzione> <Stampa>

Specificare se determinare i lavori di stampa di un utente che ha effettuato il login con "nome utente + nome dominio" o solo "nome utente". In base all'ambiente, se i lavori di stampa non vengono determinati correttamente come Miei lavori, possono essere determinati correttamente come lavori dell'utente che ha effettuato il login selezionando <Off> ed escludendo il "nome di dominio".

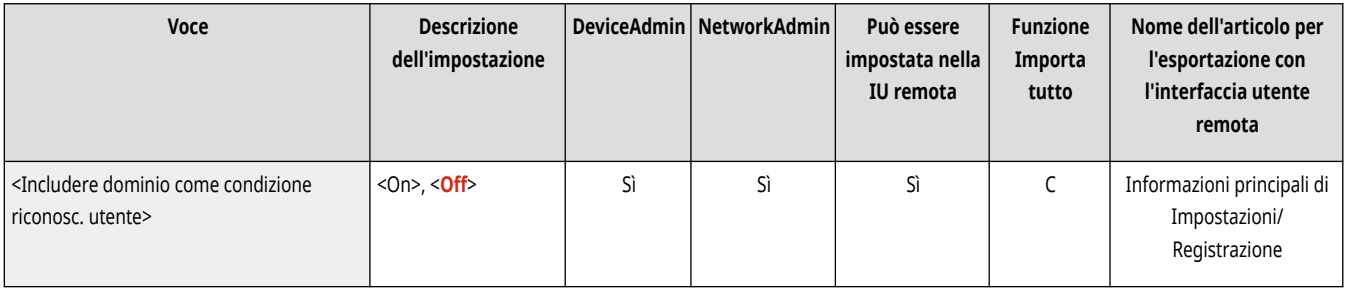

## <Visualizzazione lavori di altri utenti>

(Impost/Registr) <Impostazioni funzione> <Stampa>

Specificare se visualizzare i lavori degli utenti che non sono l'utente autorizzato.

<span id="page-1099-0"></span>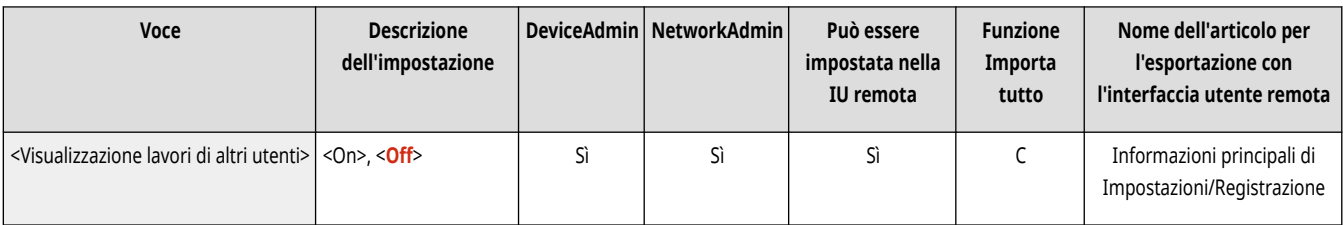

## <Limite eliminazione lavori di altri utenti>

(Impost/Registr) <Impostazioni funzione> <Stampa>

Specificare se consentire l'eliminazione dei lavori di utenti diversi dall'utente autorizzato quando vengono visualizzati.

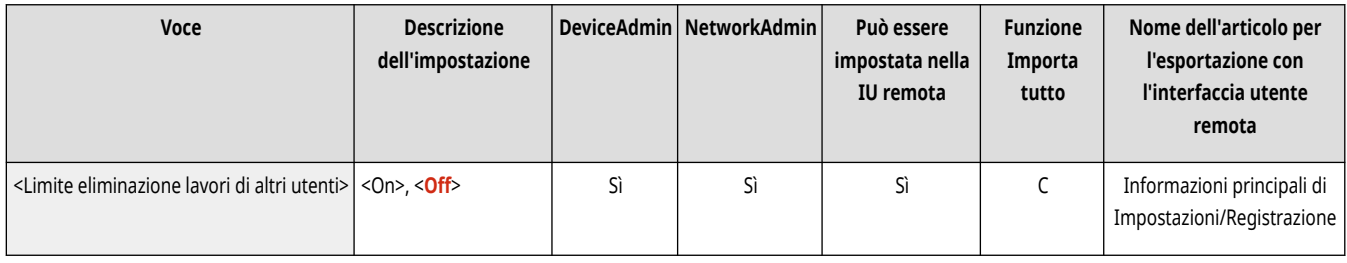

## <Maiuscole/minuscole per nome utente>

(Impost/Registr) <Impostazioni funzione> <Stampa>

Specificare se impostare la macchina in modo che distingua i caratteri maiuscoli e minuscoli per i nomi utente.

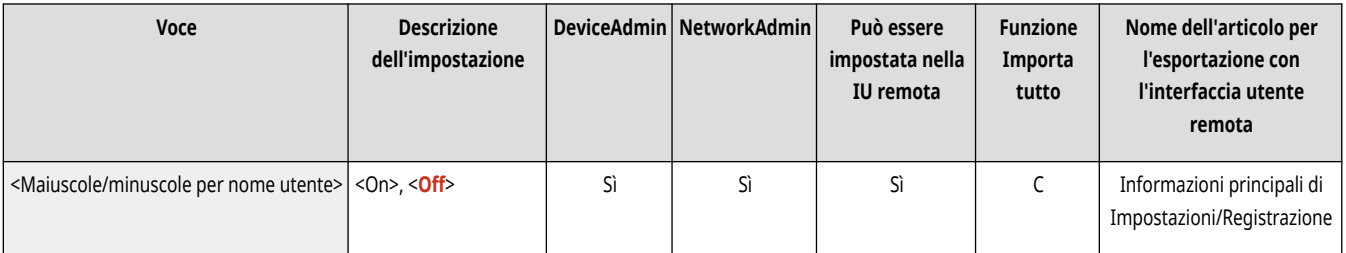

# **NOTA**

- Questa impostazione si applica ai nomi utente interi, nomi di dominio inclusi.
- · Si consiglia di effettuare l'impostazione insieme con <Gestione utenti> in <Gestione autenticazione> ▶ <Maiuscole/minuscole per nome utente> > <Impostazioni gestione>.

## <Impostazioni visualizzazione elenco lavori>

(Impost/Registr) <Impostazioni funzione> <Stampa>

Specificare i tipi di lavoro da includere nell'elenco lavori e il tipo di lavoro da selezionare per impostazione predefinita.

<span id="page-1100-0"></span>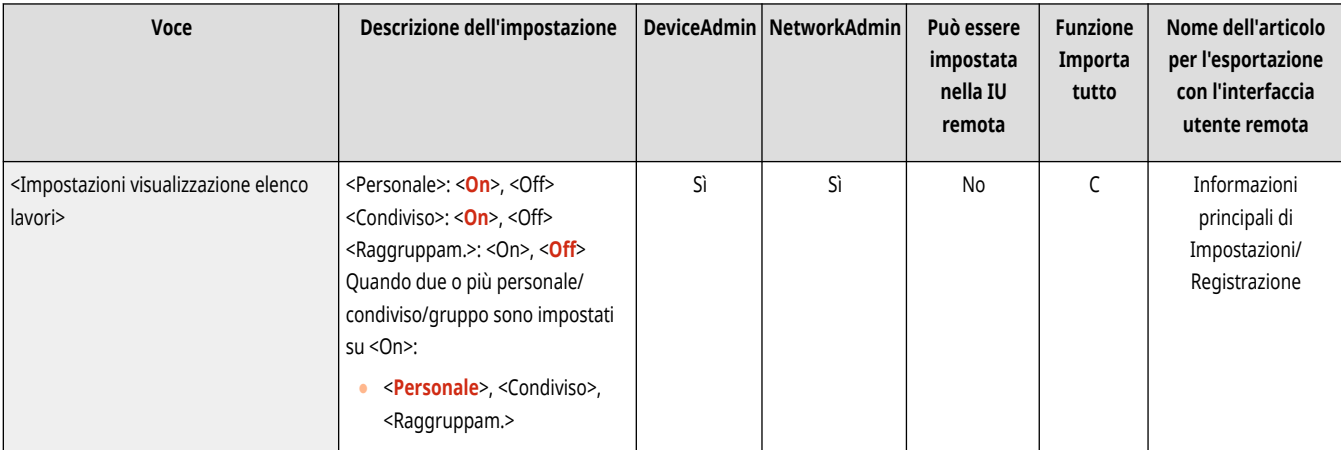

# **NOTA**

● Non è possibile specificare <On> per <Gruppo> solo in <Impostazioni visualizzazione elenco lavori>. È inoltre necessario impostare <Personale> o <Condiviso> su <On>.

### <Impostazioni avviso lavori in attesa>

(Impost/Registr) <Impostazioni funzione> <Stampa>

Specificare il metodo di invio degli avvisi di trattenimento del lavoro.

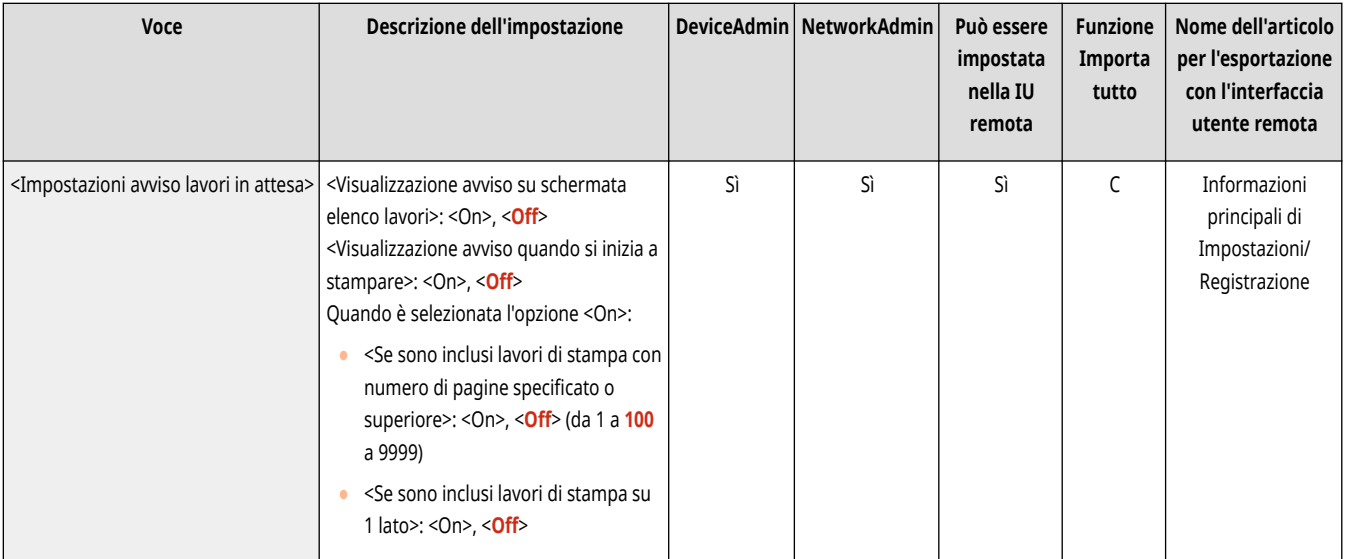

## <Impostazioni PIN per lavori stampa protetta>

(Impost/Registr) <Impostazioni funzione> <Stampa>

È possibile scegliere se richiedere o meno l'inserimento di un PIN per la stampa, la visualizzazione o l'eliminazione delle immagini con la funzione Stampa protetta.

<span id="page-1101-0"></span>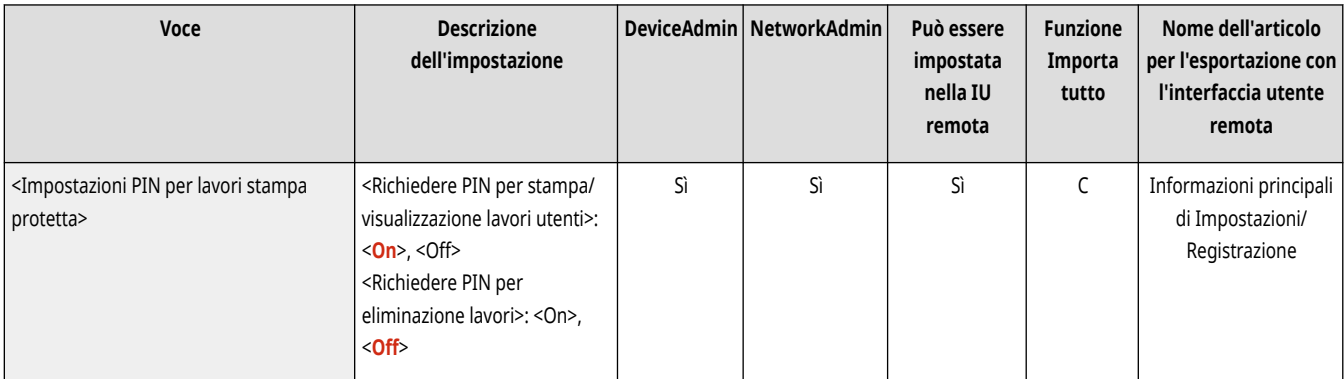

# **NOTA**

● Per la funzione Stampa protetta crittografata, è possibile scegliere se richiedere o meno un PIN al momento dell'eliminazione. Inoltre, è necessario inserire un PIN per stampare un documento o visualizzarne l'anteprima a prescindere dai valori specificati in <Richiedere PIN per stampa/visualizzazione lavori utenti>.

## <Abilitazione funzione stampa automatica all'accesso>

(Impost/Registr) <Impostazioni funzione> <Stampa>

È possibile impostare se consentire la stampa automatica dei lavori di stampa trattenuta forzata quando ogni utente esegue l'accesso.

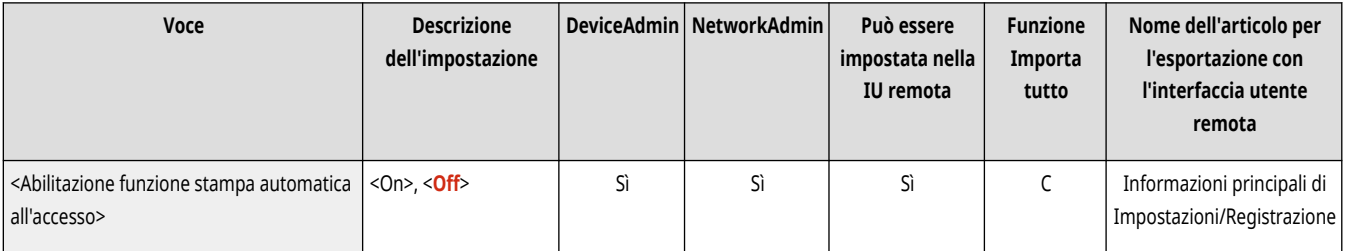

# **O** IMPORTANTE

- Questa impostazione è disabilitata se è specificata una delle seguenti impostazioni.
	- <Utilizzo autenticazione utente> è <Off>
	- <Abilitazione utilizzo impostazioni personali> è <Off>
	- <Utilizzo ACCESS MANAGEMENT SYSTEM> è <On>
	- <Consentire solo lavori di stampa crittografata> è <On>
	- <Personale> per <Impostazioni visualizzazione elenco lavori> è <Off>
	- <Visualizzazione avviso quando si inizia a stampare> per <Impostazioni avviso lavori in attesa> è <On>

# **NOTA**

● Cambiando questa impostazione da <Off> a <On> viene impostata automaticamente la <Stampa automatica lavori utenti all'accesso> su <On> per tutti gli utenti. Ciò significa che i lavori degli utenti verranno stampati automaticamente quando accedono, senza che questi debbano modificare le impostazioni.

### <span id="page-1102-0"></span><Stampa automatica lavori utenti all'accesso>

(Impost/Registr) <Impostazioni funzione> <Stampa>

È possibile impostare se stampare automaticamente i lavori di stampa trattenuta forzata dopo l'accesso. **[Stampa automatica dei lavori di](#page-527-0) [stampa trattenuta forzata dopo l](#page-527-0)'accesso[\(P. 516\)](#page-527-0)** 

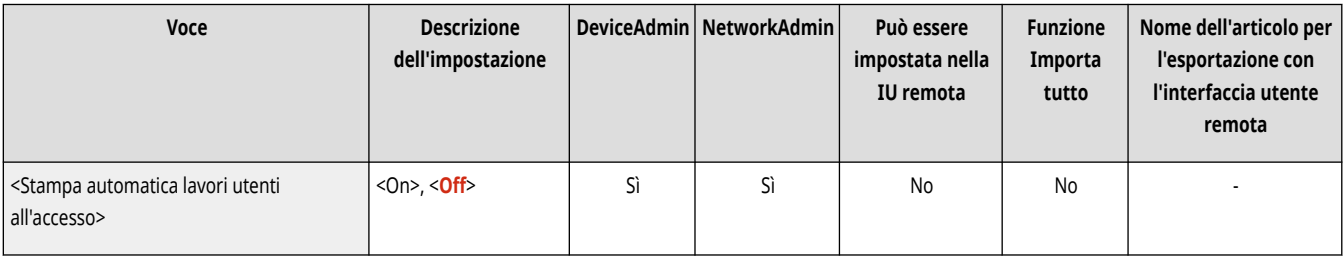

# **O** IMPORTANTE

- Questa impostazione è disabilitata se è specificata una delle seguenti impostazioni.
	- <Utilizzo autenticazione utente> è <Off>
	- <Abilitazione funzione stampa automatica all'accesso> è <Off>
	- <Abilitazione utilizzo impostazioni personali> è <Off>
	- <Utilizzo ACCESS MANAGEMENT SYSTEM> è <On>
	- <Consentire solo lavori di stampa crittografata> è <On>
	- <Personale> per <Impostazioni visualizzazione elenco lavori> è <Off>
	- <Visualizzazione avviso quando si inizia a stampare> per <Impostazioni avviso lavori in attesa> è <On>

# **NOTA**

● Se si modifica <Abilitazione funzione stampa automatica all'accesso> da <Off> a <On>, questa voce si imposta automaticamente su <On>.

# **<Impostazione destinazione>**

8AE4-0KY

Specificare le impostazioni per registrare le destinazioni e la rubrica.

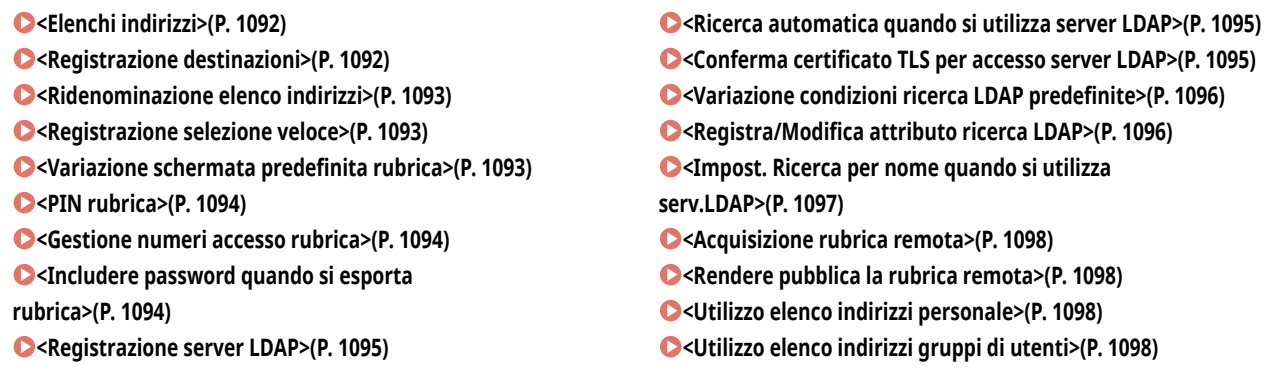

# **NOTA**

● Per informazioni sulle voci ("A", "B", "C" e "No") nella colonna "Funzione Importa tutto", vedere **[Funzione Importa tutto\(P. 874\)](#page-885-0)** [.](#page-885-0)

## <Elenchi indirizzi>

(Impost/Registr) <Impostazione destinazione>

È possibile stampare un elenco delle destinazioni registrate nella Rubrica o nei pulsanti di selezione veloce. **[Stampa di un elenco di](#page-872-0) [impostazioni\(P. 861\)](#page-872-0)** 

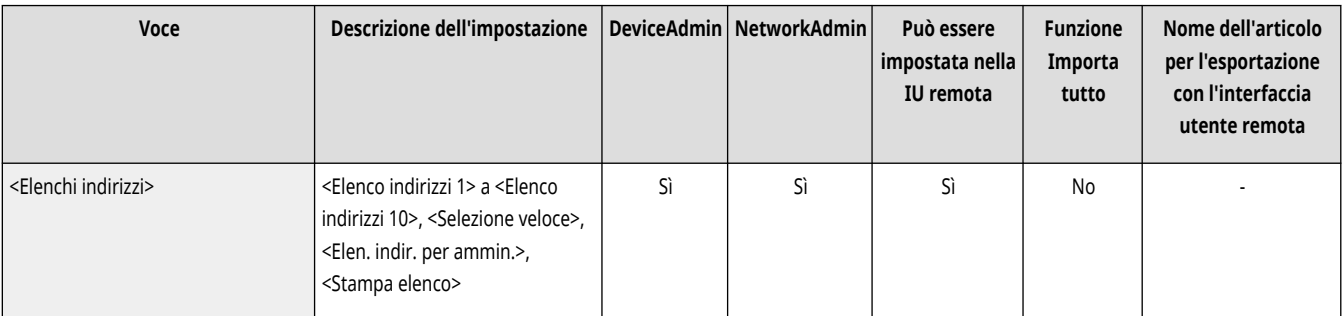

# **A** IMPORTANTE

● Anche se si imposta **○<Gestione numeri accesso rubrica>(P. 1094)** su <On>, vengono stampate tutte le destinazioni, comprese quelle memorizzate con numeri di accesso.

## <Registrazione destinazioni>

(Impost/Registr) <Impostazione destinazione>

È possibile registrare le destinazioni nella rubrica della macchina. **[Registrazione delle destinazioni nella rubrica\(P. 344\)](#page-355-0)** 

<span id="page-1104-0"></span>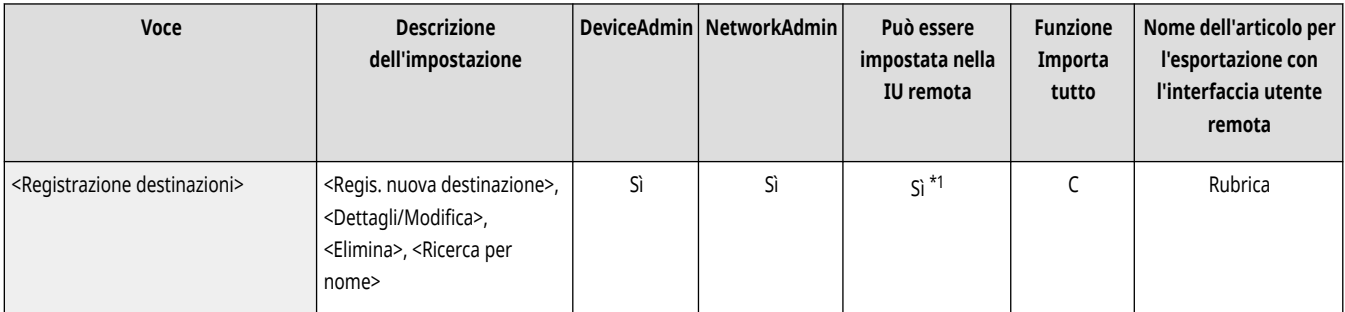

\*1 <Server ricerca:>: No

## <Ridenominazione elenco indirizzi>

(Impost/Registr) <Impostazione destinazione>

È possibile rinominare ciascun elenco indirizzi.

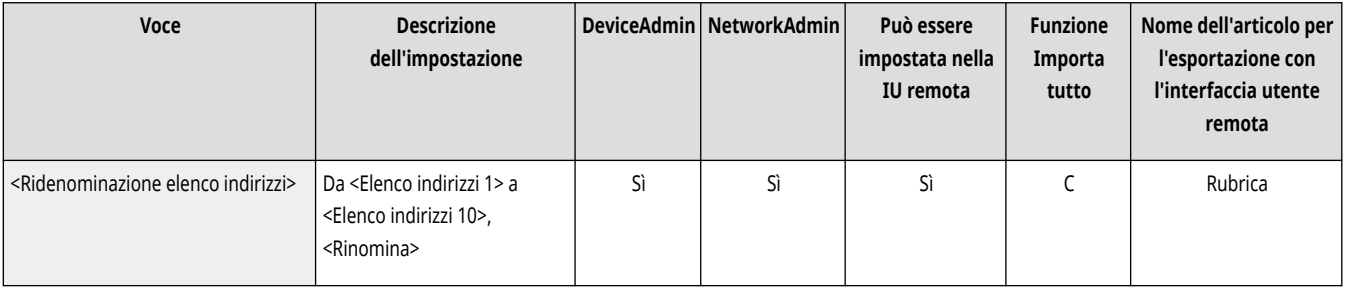

## <Registrazione selezione veloce>

(Impost/Registr) <Impostazione destinazione>

È possibile registrare le destinazioni nei pulsanti di selezione veloce della macchina. **[Registrazione di una destinazione in un pulsante di](#page-371-0) [selezione veloce\(P. 360\)](#page-371-0)** 

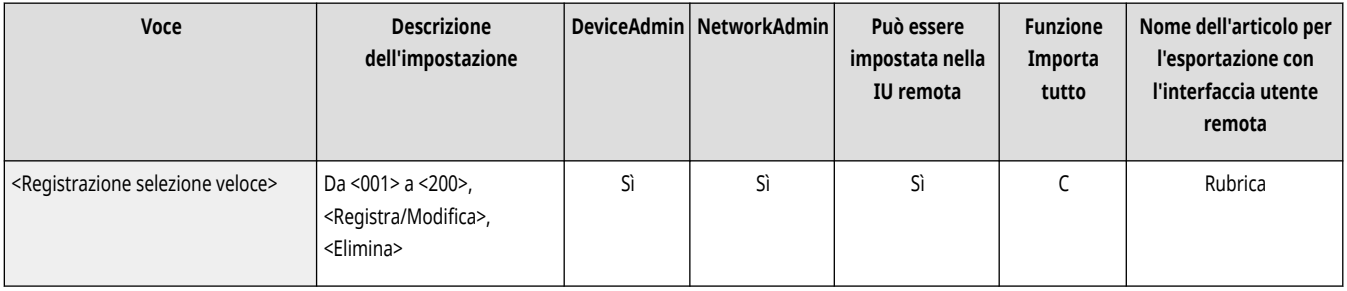

## <Variazione schermata predefinita rubrica>

(Impost/Registr) <Impostazione destinazione>

È possibile specificare il tipo di Rubrica da visualizzare quando si preme <Rubrica> nella schermata Funzioni di base Fax o nella schermata Funzioni di base Scansione e invio.

<span id="page-1105-0"></span>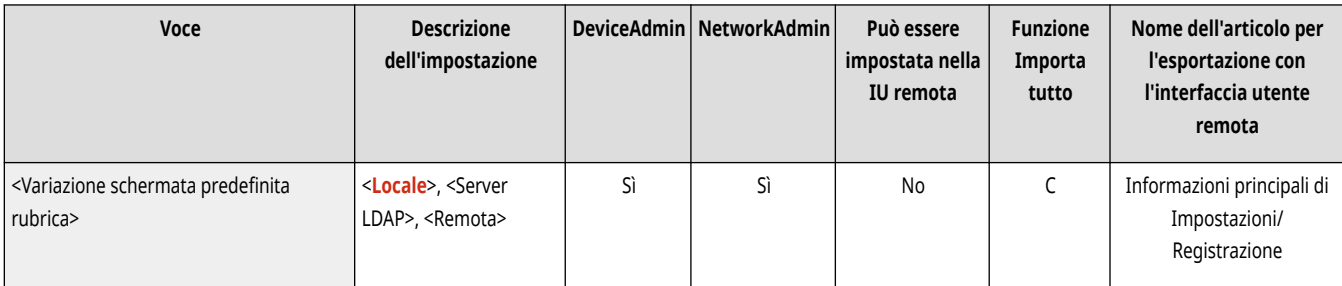

## <PIN rubrica>

(Impost/Registr) <Impostazione destinazione>

È possibile impostare un PIN per la Rubrica. **Limitazione dell['uso della rubrica\(P. 748\)](#page-759-0)** 

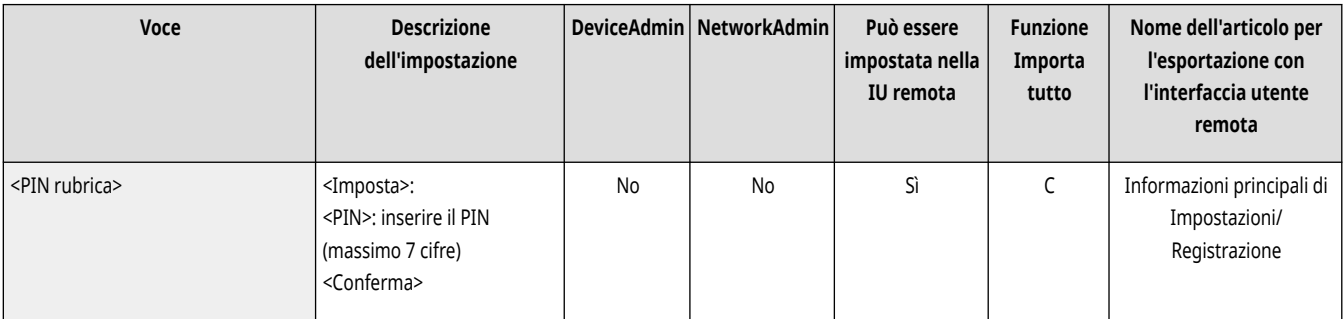

## <Gestione numeri accesso rubrica>

(Impost/Registr) <Impostazione destinazione>

È possibile selezionare se consentire agli utenti di impostare un numero di accesso per una destinazione quando si effettua la registrazione nella Rubrica. **Limitazione dell['uso della rubrica\(P. 748\)](#page-759-0)** 

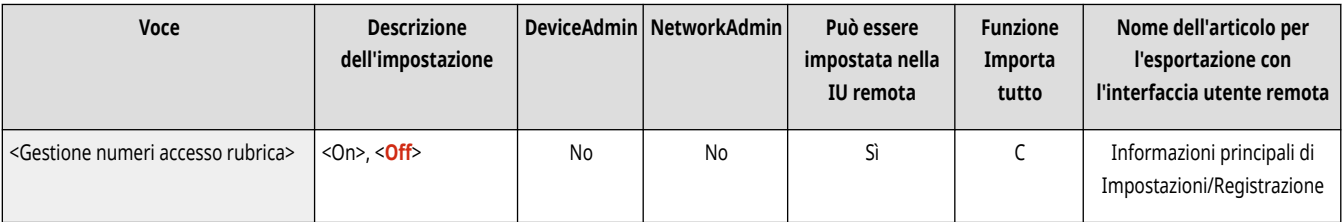

## <Includere password quando si esporta rubrica>

(Impost/Registr) <Impostazione destinazione>

Se si configura questa impostazione su <On>, è possibile selezionare se includere le password registrate per le destinazioni quando si esporta la Rubrica utilizzando la IU remota.

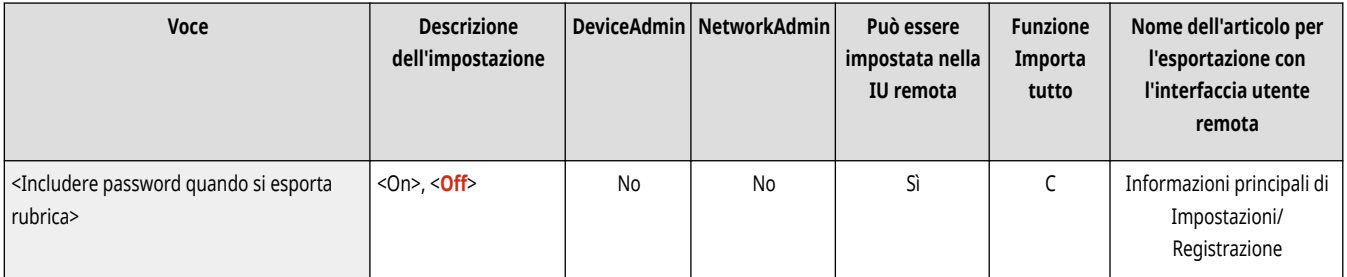

# <span id="page-1106-0"></span>**NOTA**

- È possibile stabilire se esportare le seguenti password:
	- la password per la trasmissione del sottoindirizzo impostata nelle destinazioni fax;
	- la password di autenticazione impostata per le destinazioni file server

## <Registrazione server LDAP>

(Impost/Registr) <Impostazione destinazione>

È possibile specificare le impostazioni di un server LDAP, come un nome server e un indirizzo server, usato quando si cercano delle destinazioni o si registrano le destinazioni. **[Registrazione del server LDAP\(P. 254\)](#page-265-0)** 

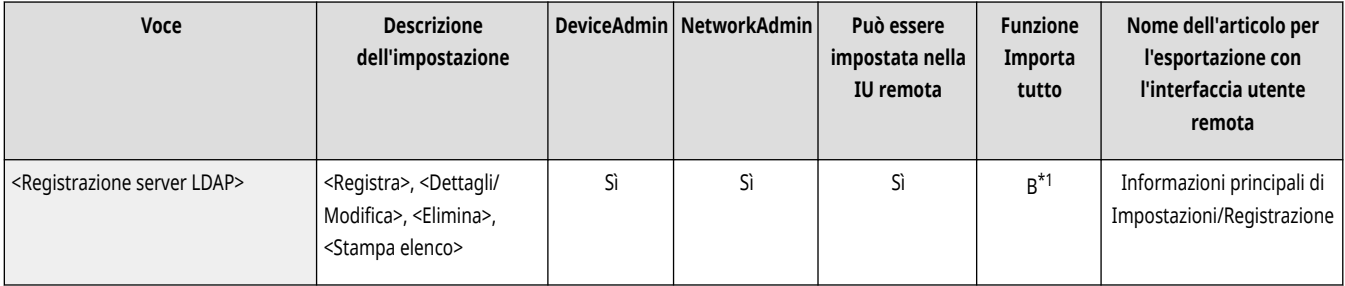

\*1 <Elimina>, <Stampa elenco>: No

### <Ricerca automatica quando si utilizza server LDAP>

(Impost/Registr) <Impostazione destinazione>

Se si configura questa impostazione su <On>, è possibile avviare immediatamente delle ricerche quando si accede a un server LDAP dal pannello comandi della macchina.

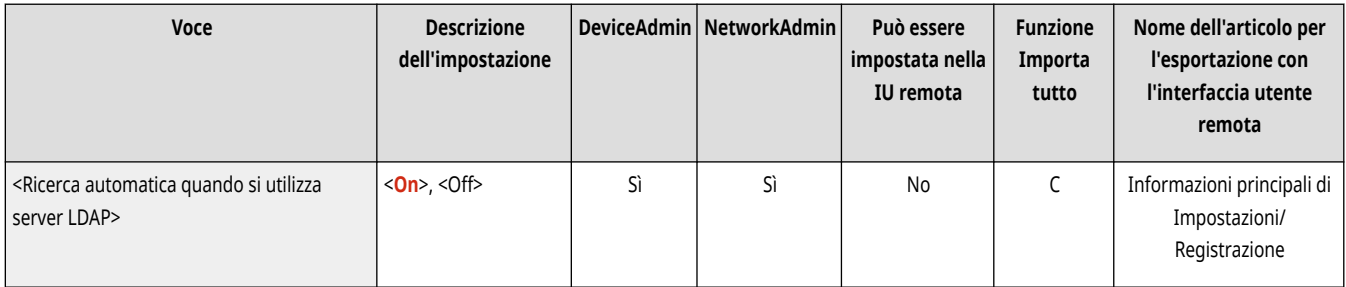

# **NOTA**

● Le ricerche automatiche vengono effettuate soltanto per il primo server LDAP registrato, visualizzato all'inizio dell'elenco a discesa dei server LDAP.

## <Conferma certificato TLS per accesso server LDAP>

(Impost/Registr) <Impostazione destinazione>

È possibile selezionare se verificare i certificati TLS quando si è connessi a un server LDAP.

<span id="page-1107-0"></span>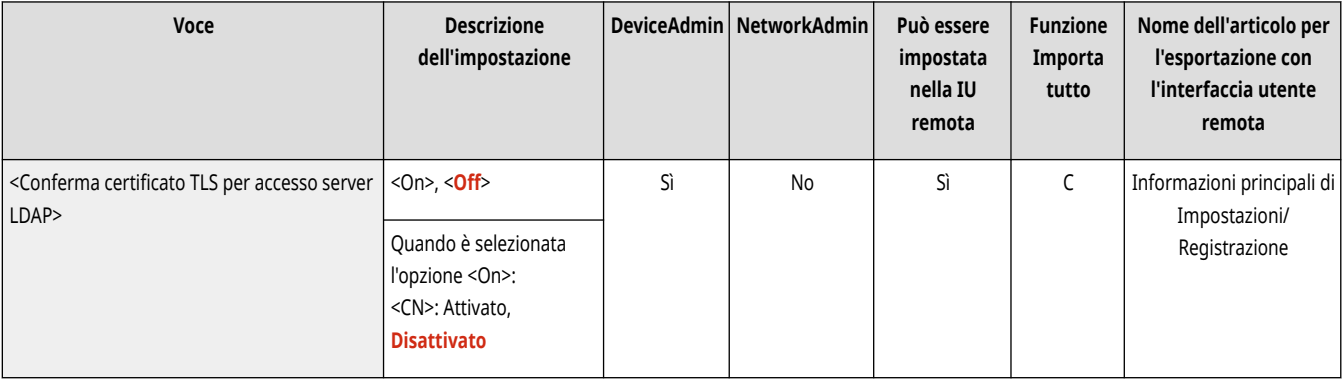

## <Variazione condizioni ricerca LDAP predefinite>

(Impost/Registr) <Impostazione destinazione>

È possibile registrare le condizioni di ricerca usate di frequente come impostazioni predefinite per la ricerca di un server LDAP.

**Registrazione delle condizioni di ricerca predefinite per ciascun server LDAP**

### **1 Premere (Impost/Registr).**

- **2 Premere <Impostazione destinazione> <Variazione condizioni ricerca LDAP predefinite> <Registra>.**
	- Per ripristinare le condizioni di ricerca predefinite, premere <Inizializza>.
- **3 Configurare le condizioni di ricerca.**
- **4 Premere <OK>.**

# **NOTA**

- Potrebbe essere necessario impostare per prima cosa i server LDAP, a seconda dell'ambiente di rete.
- La ricerca in base all'organizzazione/unità organizzativa potrebbe non essere possibile, a seconda delle informazioni registrate in un server LDAP.
- **·** È possibile aggiungere altri attributi di ricerca. **O <Registra/Modifica attributo ricerca LDAP>(P. 1096)**

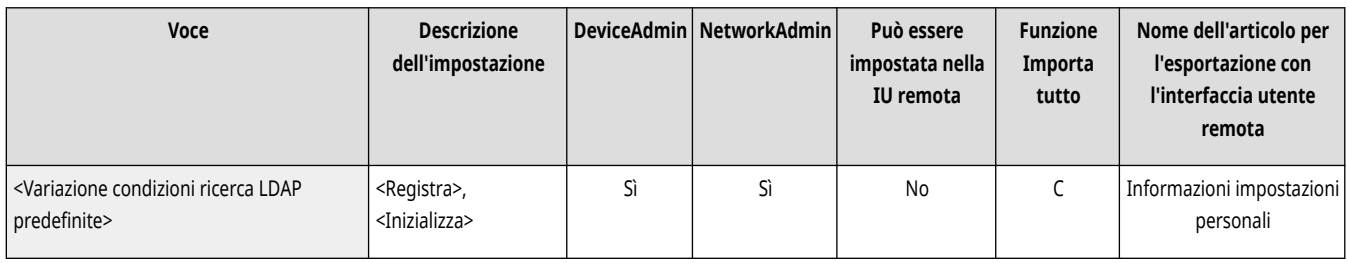

## <Registra/Modifica attributo ricerca LDAP>

(Impost/Registr) <Impostazione destinazione>

È possibile aggiungere voci di ricerca da usare quando si cerca un server LDAP.

#### **Attributi di ricerca LDAP**

- <span id="page-1108-0"></span>**1 Premere (Impost/Registr).**
- **2 Premere <Impostazione destinazione>**  $\triangleright$  <Registra/Modifica attributo ricerca LDAP>.
- **3 Selezionare <Non registrato 1> o <Non registrato 2> e premere <Registra/Modifica>.**
	- Per modificare un attributo di ricerca, selezionare un attributo registrato e premere <Registra/Modifica>.
	- Per eliminare un attributo di ricerca, premere <Elimina>.
- **4 Specificare <Nome da visualizzare> e <Nome attributo> e premere <OK> <Chiudi>.**

# **NOTA**

- Non è possibile modificare o eliminare nomi, <E-mail>, <Fax>, <Organizzaz.> o <Unità organizzativa>.
- <Registra/Modifica> e <Elimina> può essere eseguito solo per <Non registrato 1> e <Non registrato 2>.

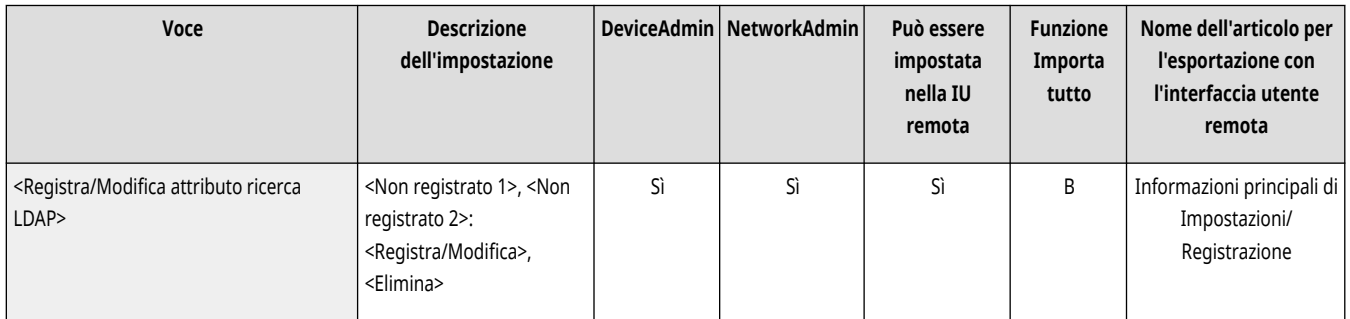

## <Impost. Ricerca per nome quando si utilizza serv.LDAP>

(Impost/Registr) <Impostazione destinazione>

È possibile specificare l'attributo per la ricerca usato quando si cerca un server LDAP per destinazioni in base al nome usando "Ricerca per nome".

### **Configurazione di "Ricerca per nome" per le ricerche LDAP**

- **1 Premere (Impost/Registr).**
- **2 Premere <Impostazione destinazione>**  $\triangleright$  <Impost. Ricerca per nome quando si utilizza serv.LDAP>.
- **3 Impostare <Tipo di nome per attributo di ricerca> e <Filtro> e premere <OK>.**

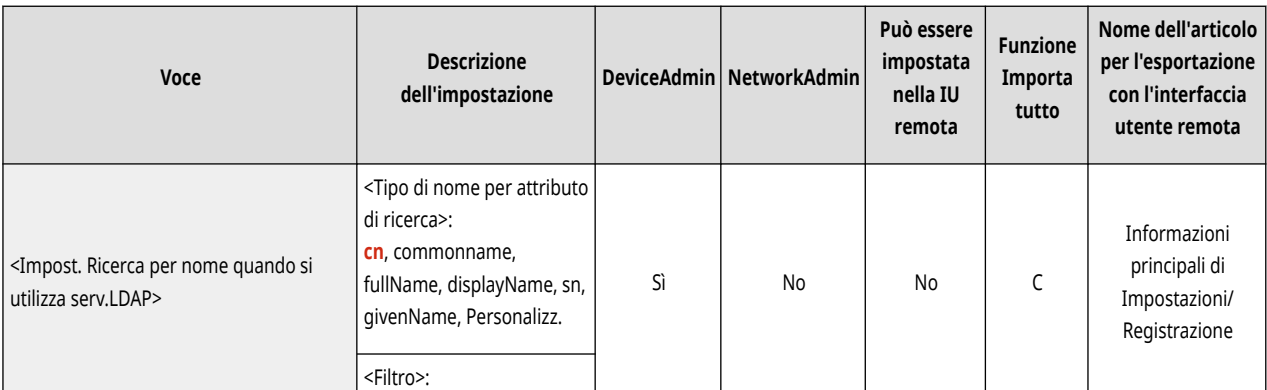

<span id="page-1109-0"></span>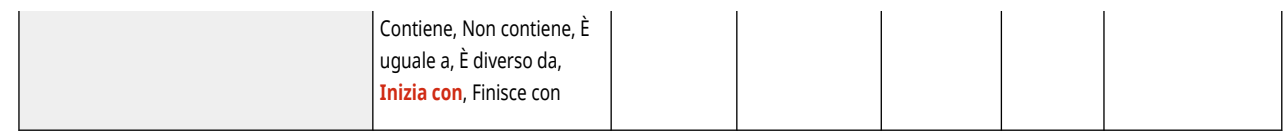

## <Acquisizione rubrica remota>

(Impost/Registr) <Impostazione destinazione>

Specificare le impostazioni per l'acquisizione di una rubrica remota.

### **[<Acquisizione rubrica remota>\(P. 1100\)](#page-1111-0)**

## <Rendere pubblica la rubrica remota>

(Impost/Registr) <Impostazione destinazione>

Specificare le impostazioni per contrassegnare una rubrica remota come pubblica.

### **[<Rendere pubblica la rubrica remota>\(P. 1102\)](#page-1113-0)**

### <Utilizzo elenco indirizzi personale>

(Impost/Registr) <Impostazione destinazione>

È possibile selezionare se utilizzare una Rubrica personale di un utente che accede alla macchina con la gestione dell'autenticazione personale.

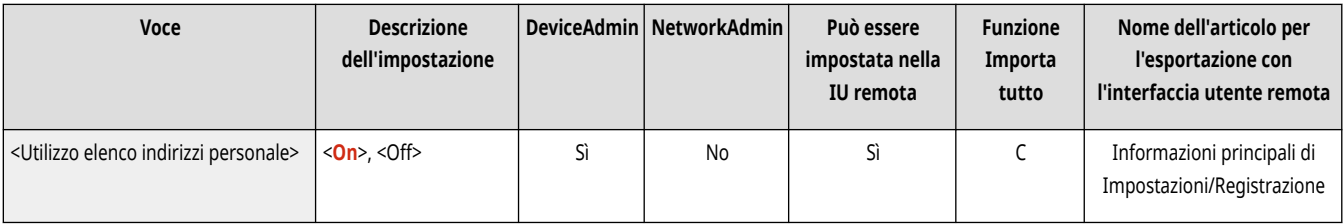

## <Utilizzo elenco indirizzi gruppi di utenti>

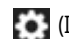

(Impost/Registr) <Impostazione destinazione>

È possibile limitare l'uso di <Elenco indirizzi gruppi di utenti>. Tuttavia, quando un amministratore accedere alla macchina tramite la UI remota, questo può registrare/modificare <Elenco indirizzi gruppi di utenti> a prescindere da questa impostazione.

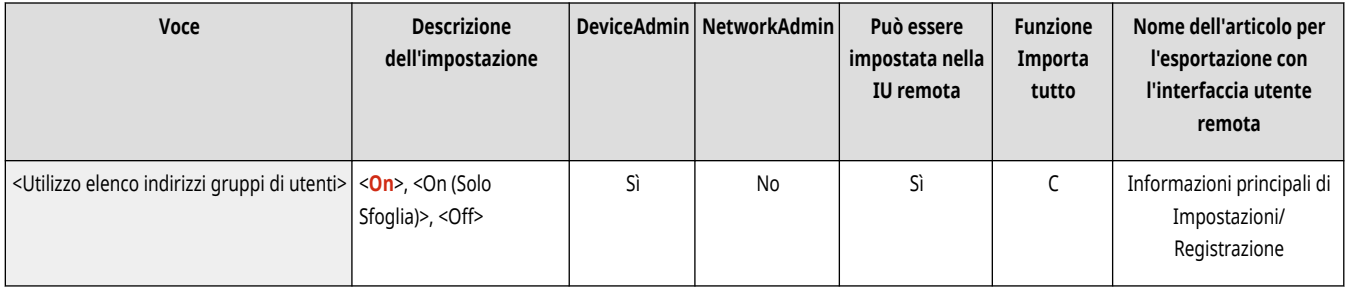

# **NOTA**

● È inoltre possibile impostare la modifica del nome della rubrica del gruppo di utenti se viene modificato il nome di un gruppo di utenti. Accedere alla IU remota come utente con privilegi di amministratore, premere [Impostazioni/Registrazione] > [Impostazione destinazione] [Impostazioni elenco indirizzi personale/elenco indirizzi gruppi di utenti] [ selezionare la casella di controllo [Applicazione variazione Nome gruppo di utenti a nome Elenco indirizzi gruppi di utenti].

# <span id="page-1111-0"></span>**<Acquisizione rubrica remota>**

8AF4-0L0

Specificare le impostazioni per l'acquisizione di una rubrica remota.

- **<Acquisizione rubrica>(P. 1100)**
- **<Indirizzo server rubrica remota>(P. 1100)**
- **<Timeout comunicazione>(P. 1100)**
- **[<Regolazione selez. automatica linea TX fax>\(P. 1101\)](#page-1112-0)**

# **NOTA**

● Per informazioni sulle voci ("A", "B", "C" e "No") nella colonna "Funzione Importa tutto", vedere **[Funzione Importa tutto\(P. 874\)](#page-885-0)** [.](#page-885-0)

**Voce contrassegnata da un asterisco (\*)**

● Compare solo se la macchina dispone della funzione fax.

## <Acquisizione rubrica>

(Impost/Registr) <Impostazione destinazione> <Acquisizione rubrica remota>

È possibile specificare se utilizzare la rubrica di un'altra macchina presente sulla rete come Rubrica remota.

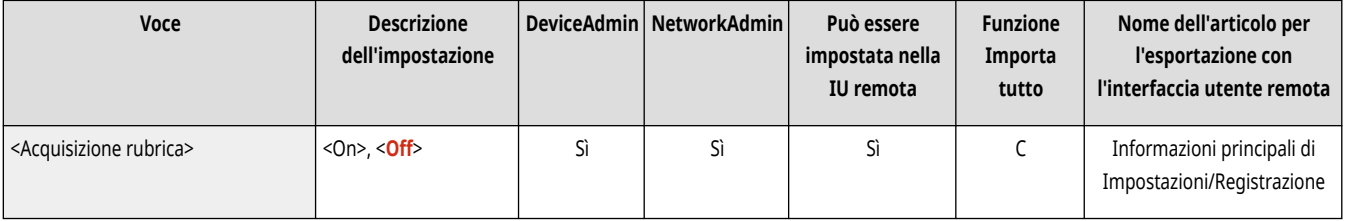

## <Indirizzo server rubrica remota>

(Impost/Registr) <Impostazione destinazione> <Acquisizione rubrica remota>

È possibile specificare l'indirizzo IP o il nome host di un dispositivo che rende accessibile la Rubrica remota. L'indirizzo IP può essere specificato usando l'IPv4 o l'IPv6.

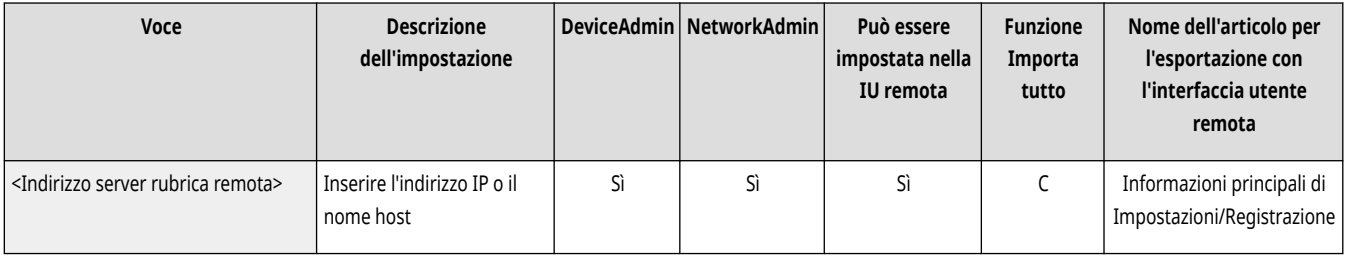

## <Timeout comunicazione>

(Impost/Registr) <Impostazione destinazione> <Acquisizione rubrica remota>

<span id="page-1112-0"></span>È possibile impostare il timeout di comunicazione. Quando un dispositivo che apre una Rubrica remota non risponde entro il periodo di tempo specificato, la macchina smette di tentare di ottenere le destinazioni dal dispositivo.

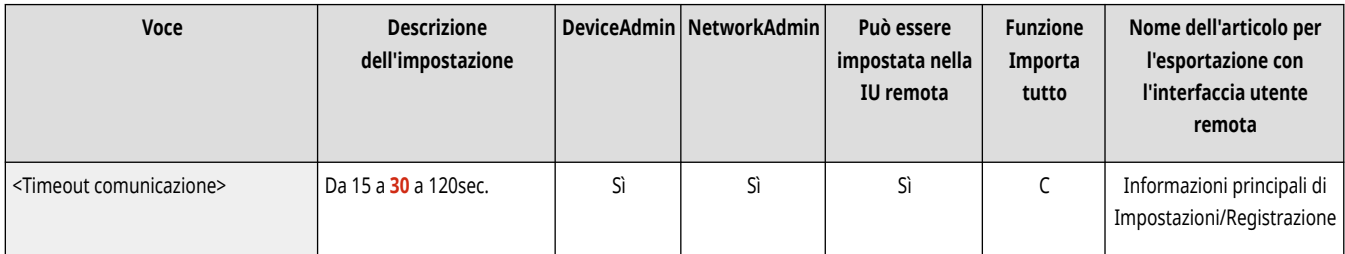

# <Regolazione selez. automatica linea TX fax> \*

(Impost/Registr) <Impostazione destinazione> <Acquisizione rubrica remota>

Quando si invia un fax ad una destinazione ottenuta da una Rubrica remota, è possibile impostare se selezionare automaticamente la linea del fax anziché utilizzare la linea registrata nella destinazione.

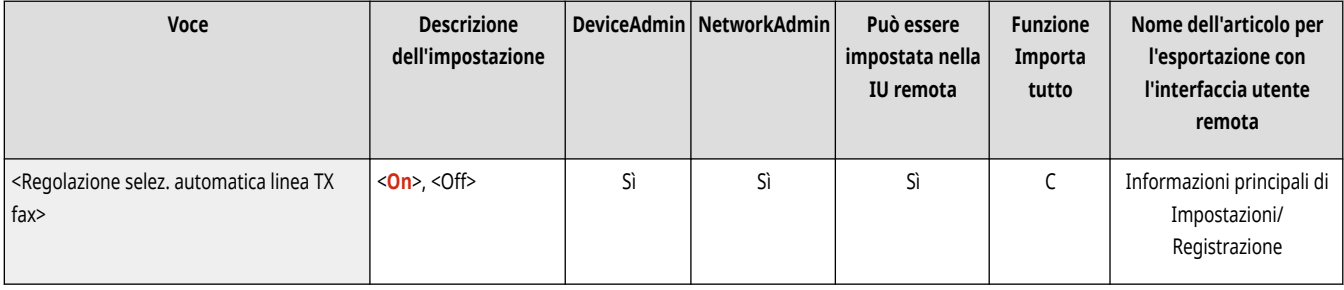

# <span id="page-1113-0"></span>**<Rendere pubblica la rubrica remota>**

8AE4-0L1

Specificare le impostazioni per contrassegnare una rubrica remota come pubblica.

# **NOTA**

● Per informazioni sulle voci ("A", "B", "C" e "No") nella colonna "Funzione Importa tutto", vedere **[Funzione Importa tutto\(P. 874\)](#page-885-0)** [.](#page-885-0)

## <Rendere pubblica la rubrica>

(Impost/Registr) <Impostazione destinazione> <Rendere pubblica la rubrica remota>

È possibile specificare se aprire la rubrica di questa macchina ad altre macchine sulla rete.

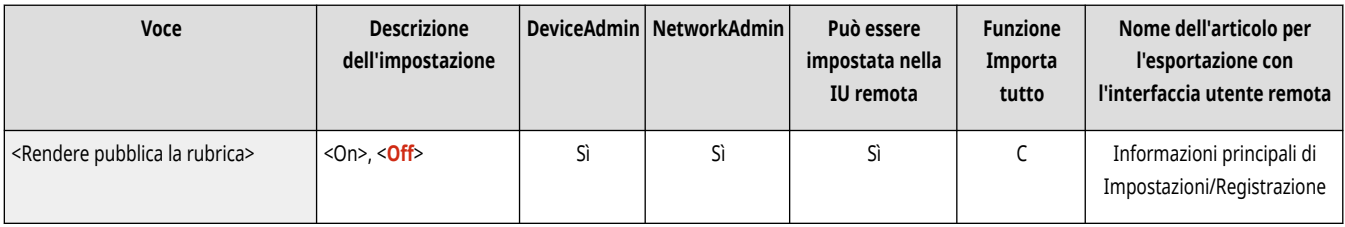

# **<Impostazioni gestione>**

#### 8AF4-012

Specificare le impostazioni per usare e gestire la macchina, comprese le impostazioni di protezione e gestione di utenti e hardware.

**<Gestione utenti>(P. 1103) <Gestione periferiche>(P. 1103) <Licenza/Altro>(P. 1103) <Gestione dati>(P. 1103) <Impostazioni protezione>(P. 1103)** 

### <Gestione utenti>

(Impost/Registr) <Impostazioni gestione>

Specificare le impostazioni per gestire gli utenti della macchina.

#### **[<Gestione utenti>\(P. 1105\)](#page-1116-0)**

### <Gestione periferiche>

(Impost/Registr) <Impostazioni gestione>

Specificare le impostazioni per gestire l'hardware e le unità opzionali.

**[<Gestione periferiche>\(P. 1114\)](#page-1125-0)** 

### <Licenza/Altro>

(Impost/Registr) <Impostazioni gestione>

Specificare le impostazioni per registrare le licenze e per il software da utilizzare sulla macchina.

#### **[<Licenza/Altro>\(P. 1126\)](#page-1137-0)**

### <Gestione dati>

(Impost/Registr) <Impostazioni gestione>

Specificare le impostazioni di gestione dei dati, comprese le modalità di importazione, esportazione e inizializzazione dei dati di impostazione.

#### **[<Gestione dati>\(P. 1134\)](#page-1145-0)**

### <Impostazioni protezione>

(Impost/Registr) <Impostazioni gestione>

Specificare le impostazioni per aumentare la protezione della macchina.

### **[<Impostazioni protezione>\(P. 1137\)](#page-1148-0)**
# **<Gestione utenti>**

8AE4-0L3

Specificare le impostazioni per gestire gli utenti della macchina.

**<Gestione autenticazione>(P. 1105) <Impostazioni informazioni gestore sistema>(P. 1105) <Gestione ID divisione>(P. 1105)** 

# **NOTA**

● Per informazioni sulle voci ("A", "B", "C" e "No") nella colonna "Funzione Importa tutto", vedere **[Funzione Importa tutto\(P. 874\)](#page-885-0)** [.](#page-885-0)

### <Gestione autenticazione>

(Impost/Registr) <Impostazioni gestione> <Gestione utenti>

Specificare le impostazioni per gestire gli utenti della macchina usando l'applicazione di autenticazione.

#### **[<Gestione autenticazione>\(P. 1107\)](#page-1118-0)**

### <Impostazioni informazioni gestore sistema>

(Impost/Registr) <Impostazioni gestione> <Gestione utenti>

Impostare le informazioni sul Gestore sistema per la macchina. **Modifica dell['ID gestore sistema e del PIN\(P. 705\)](#page-716-0)** 

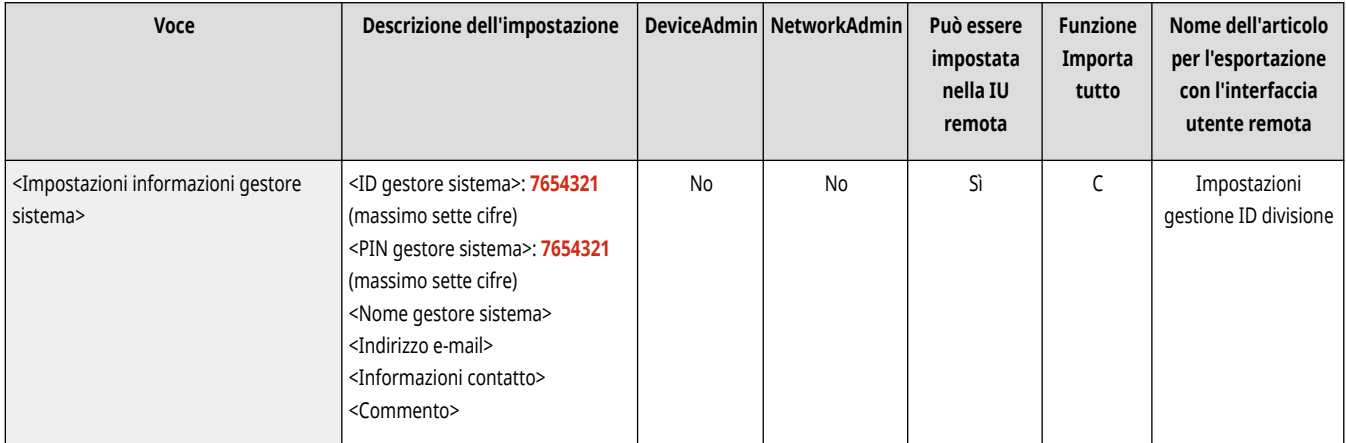

### <Gestione ID divisione>

(Impost/Registr) <Impostazioni gestione> <Gestione utenti>

Selezionare se gestire gli utenti in gruppi assegnando gli utenti a ID divisione. **[Configurazione delle impostazioni di Gestione ID](#page-718-0) [divisione\(P. 707\)](#page-718-0)** 

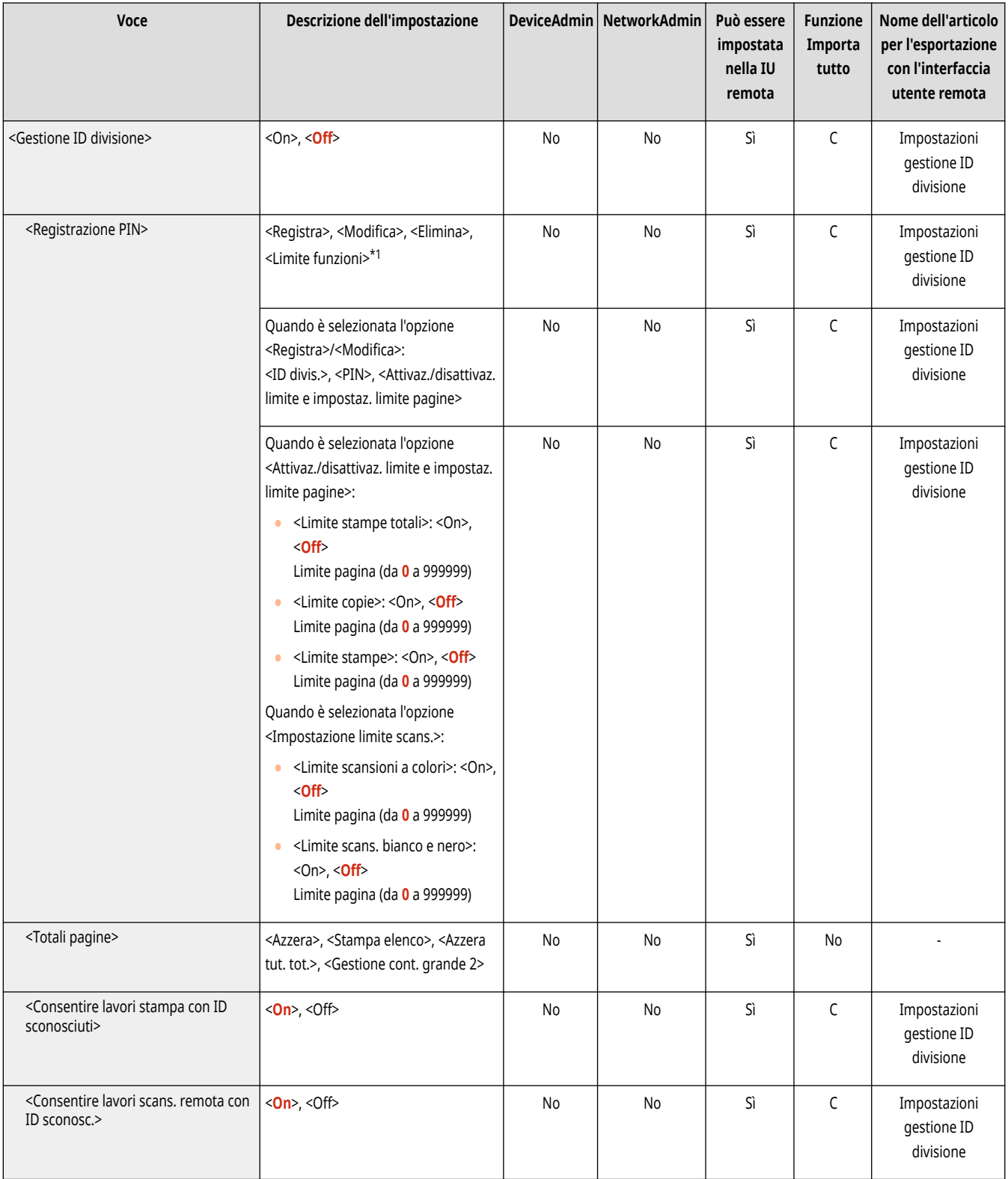

\*1 Indica voci che vengono visualizzate solo se l'opzione Autenticazione ID divisione è impostata come servizio di accesso.

## <span id="page-1118-0"></span>**<Gestione autenticazione>**

8AE4-0L4

Specificare le impostazioni per gestire gli utenti della macchina usando l'applicazione di autenticazione.

- **<Variazione password>(P. 1107)**
- **<Registra/Modifica utente autenticazione>(P. 1107)**
- **[<Utilizzo autenticazione utente>\(P. 1108\)](#page-1119-0)**
- **[<Autenticazione da tastiera>\(P. 1108\)](#page-1119-0)**
- **[<Impostazioni visualizzazione schermata di](#page-1119-0)**

**[accesso>\(P. 1108\)](#page-1119-0)** 

- **[<Funzioni da limitare>\(P. 1109\)](#page-1120-0)**
- **[<Limite lavoro da perifer. remota senza autentic.](#page-1120-0)**
- **[utente>\(P. 1109\)](#page-1120-0)**
- **[<Ruolo predefinito quando si registra l](#page-1121-0)'utente>[\(P. 1110\)](#page-1121-0)**
- **[<Maiuscole/minuscole per nome utente>\(P. 1110\)](#page-1121-0)**
- **[<Consentire uso di @ in Nome utente>\(P. 1111\)](#page-1122-0)**

## **NOTA**

● Per informazioni sulle voci ("A", "B", "C" e "No") nella colonna "Funzione Importa tutto", vedere **[Funzione Importa tutto\(P. 874\)](#page-885-0)** [.](#page-885-0)

### <Variazione password>

 $\Box$  (Impost/Registr)  $\Box$  <Impostazioni gestione>  $\Box$  <Gestione utenti $\Box$  <Gestione autenticazione>

Gli utenti registrati nella macchina possono cambiare la propria password di accesso.

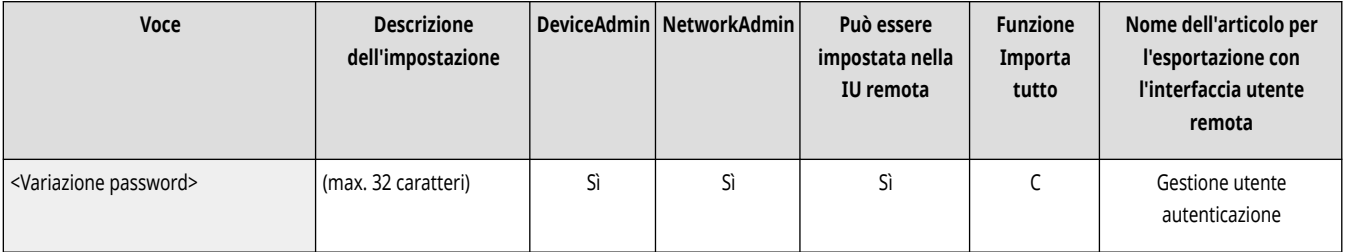

# **NOTA**

- Questa voce compare solo se si usa l'autenticazione utente e un utente ha effettuato l'accesso con privilegi diversi da quelli di amministratore.
- Se l'utente ha effettuato l'accesso con privilegi da amministratore, questa voce cambia la password in **○<Registra/Modifica utente autenticazione>(P. 1107)** .

### <Registra/Modifica utente autenticazione>

(Impost/Registr) <Impostazioni gestione> <Gestione utenti> <Gestione autenticazione>

Selezionare l'opzione per registrare gli utenti nella macchina e specificare le informazioni utente, come la password e il livello di privilegio.  $\bullet$ **[Registrazione delle informazioni utente nel dispositivo locale\(P. 675\)](#page-686-0)** 

<span id="page-1119-0"></span>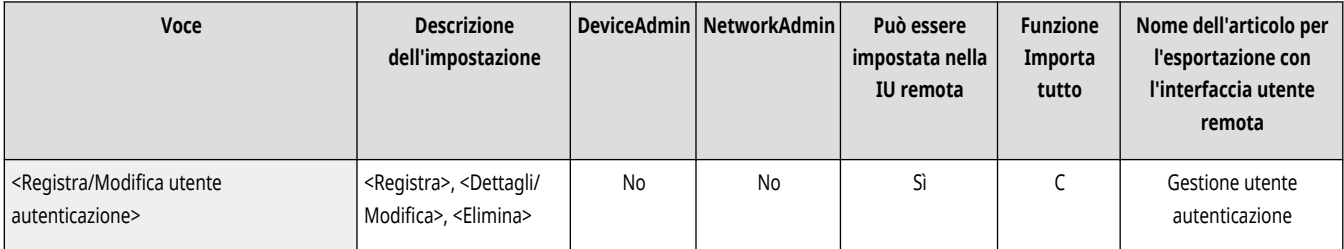

### <Utilizzo autenticazione utente>

(Impost/Registr) <Impostazioni gestione> <Gestione utenti> <Gestione autenticazione>

Selezionare se abilitare la funzione di gestione dell'autenticazione personale. Inoltre, è possibile selezionare quali metodi di accesso utilizzare per l'autenticazione utente. **Configurazione dei metodi di accesso dell['utente e dei dispositivi di autenticazione\(P. 695\)](#page-706-0)** 

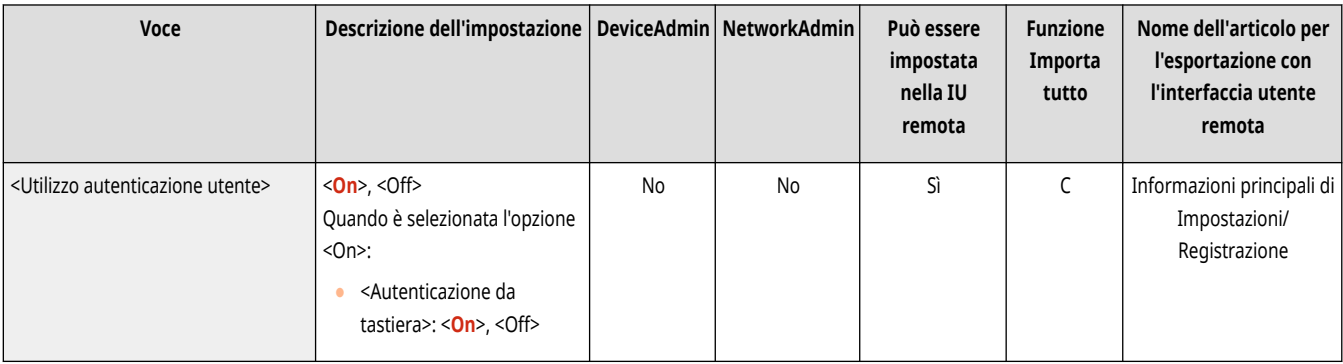

### <Autenticazione da tastiera>

(Impost/Registr) <Impostazioni gestione> <Gestione utenti> <Gestione autenticazione>

Specificare le impostazioni di autenticazione da tastiera.

#### **[<Autenticazione da tastiera>\(P. 1112\)](#page-1123-0)**

### <Impostazioni visualizzazione schermata di accesso>

(Impost/Registr) <Impostazioni gestione> <Gestione utenti> <Gestione autenticazione>

Specificare quando visualizzare la schermata di accesso selezionando "quando si inizia a usare la macchina" o "dopo aver premuto un pulsante funzione". Se si seleziona l'opzione "dopo aver premuto un pulsante funzione", è possibile specificare le funzioni che richiedono l'accesso dell'utente. **[Configurazione del momento di visualizzazione della schermata di accesso\(P. 699\)](#page-710-0)** 

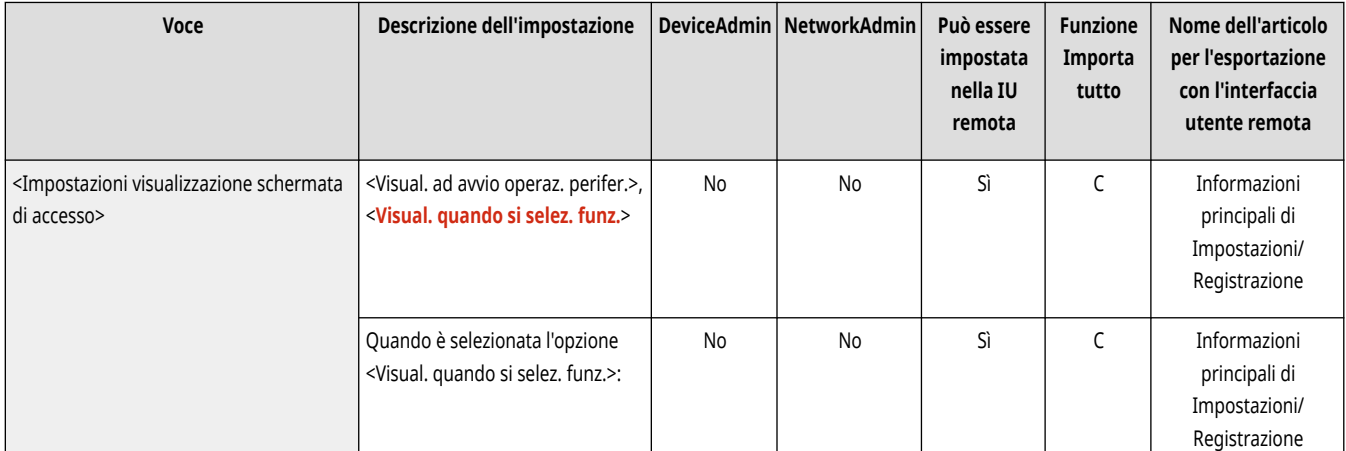

<span id="page-1120-0"></span>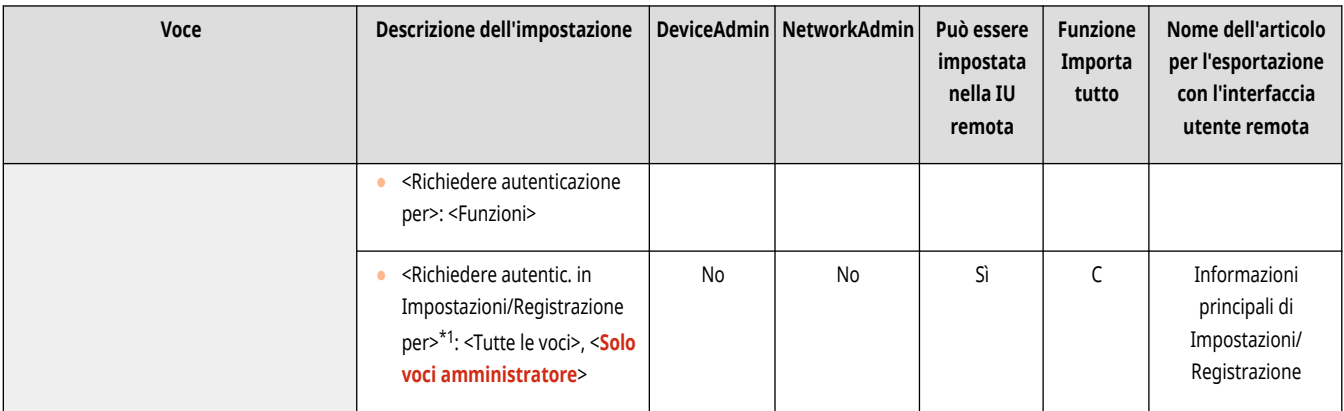

\*1 Indica le voci che vengono visualizzate solo se ACCESS MANAGEMENT SYSTEM è abilitato.

# **NOTA**

● Se questa impostazione viene modificata, l'opzione **[<Limite accesso a lavori di altri utenti>\(P. 1119\)](#page-1130-0)** [p](#page-1130-0)otrebbe venire impostata su <On>. Per ulteriori informazioni, vedere **[Configurazione del momento di visualizzazione della schermata di accesso\(P. 699\)](#page-710-0)** [.](#page-710-0)

### <Funzioni da limitare>

(Impost/Registr) <Impostazioni gestione> <Gestione utenti> <Gestione autenticazione>

Selezionare se limitare l'uso di determinate funzioni quando è abilitata la gestione dell'autenticazione personale. **[Configurazione dei metodi di](#page-706-0) accesso dell['utente e dei dispositivi di autenticazione\(P. 695\)](#page-706-0)** 

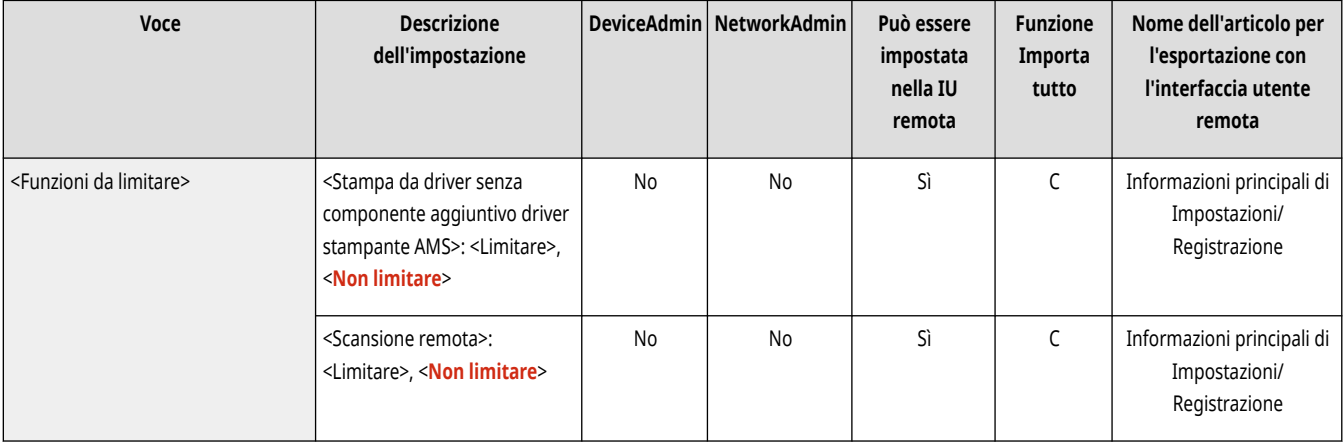

## <Limite lavoro da perifer. remota senza autentic. utente>

(Impost/Registr) <Impostazioni gestione> <Gestione utenti> <Gestione autenticazione>

Selezionare se applicare la gestione dell'autenticazione personale alla stampa, all'invio di fax e alla scansione remota tramite un computer.  $\bullet$ **Utilizzo dell['autenticazione personale per gestire la stampa, l'invio fax e la scansione remota tramite computer\(P. 702\)](#page-713-0)** 

<span id="page-1121-0"></span>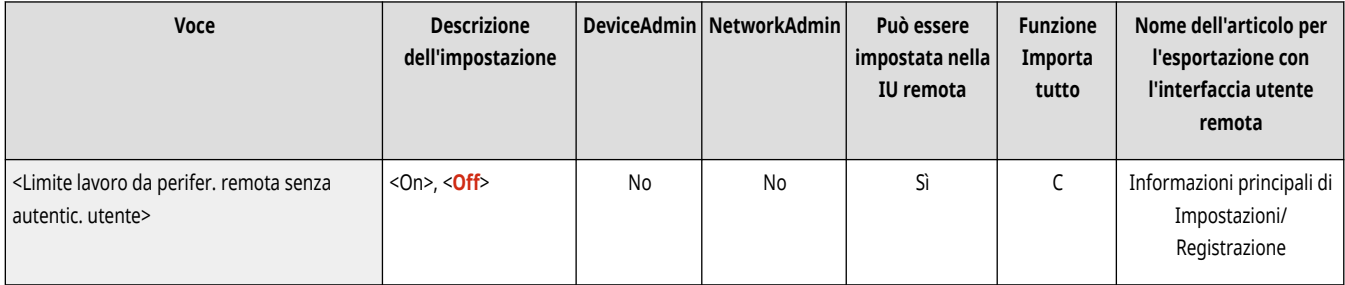

## <Ruolo predefinito quando si registra l'utente>

(Impost/Registr) <Impostazioni gestione> <Gestione utenti> <Gestione autenticazione>

Selezionare il ruolo da applicare agli utenti nelle situazioni in cui non viene impostato alcun privilegio. **[Configurazione dei metodi di accesso](#page-706-0) dell['utente e dei dispositivi di autenticazione\(P. 695\)](#page-706-0)** 

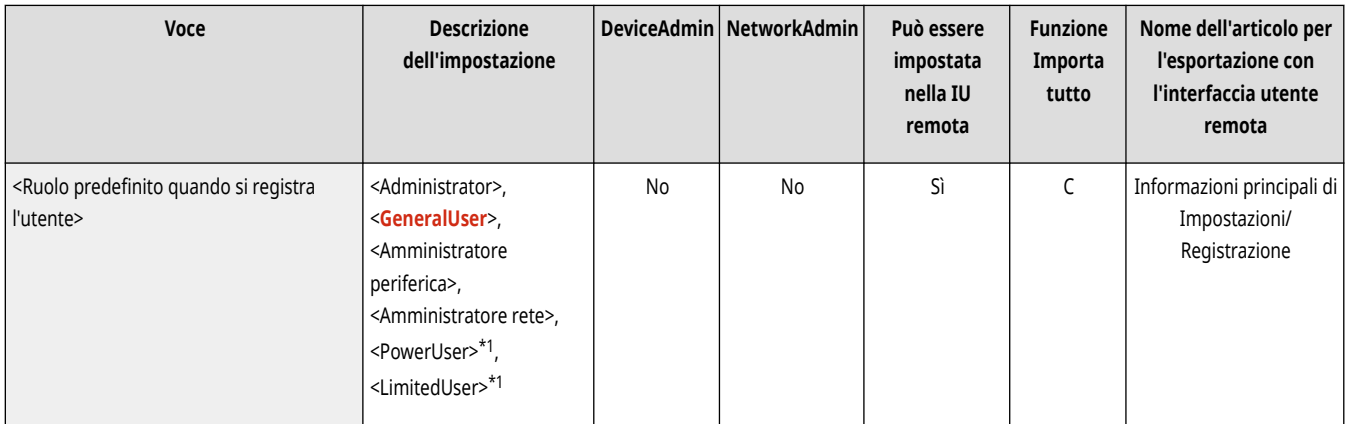

\*1 Indica le voci che vengono visualizzate solo se ACCESS MANAGEMENT SYSTEM è abilitato.

### <Maiuscole/minuscole per nome utente>

(Impost/Registr) <Impostazioni gestione> <Gestione utenti> <Gestione autenticazione>

Scegliere se i nomi utenti debbano essere sensibili alle maiuscole/minuscole.

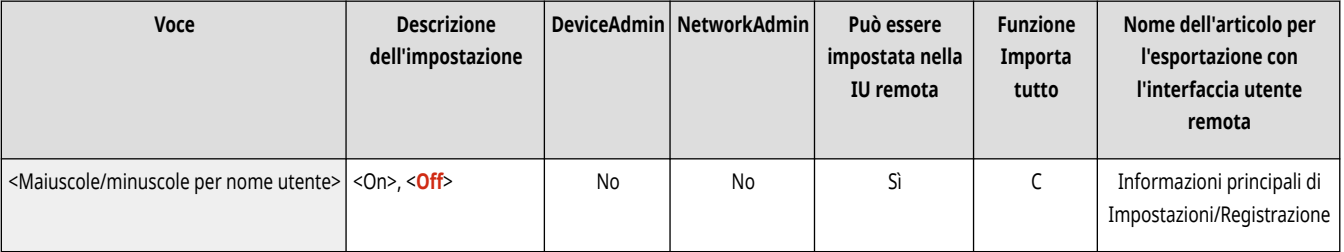

# **NOTA**

· Si consiglia di effettuare l'impostazione insieme con <Impostazioni funzione> ▶ <Stampa> ▶ <Maiuscole/minuscole per nome utente>.

## <span id="page-1122-0"></span><Consentire uso di @ in Nome utente>

(Impost/Registr) <Impostazioni gestione> <Gestione utenti> <Gestione autenticazione>

Selezionare se consentire l'utilizzo di "@" nei nomi utente.

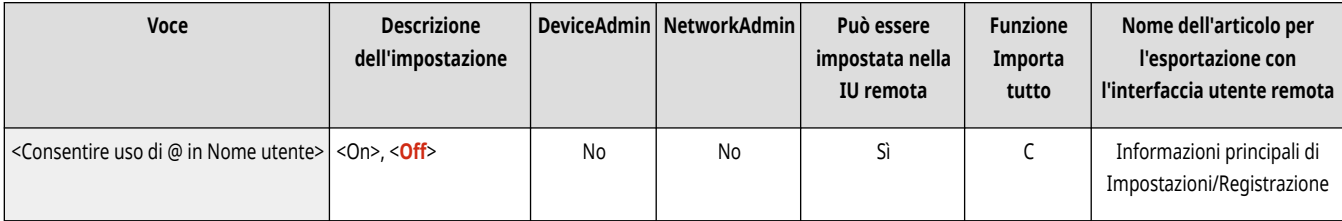

## <span id="page-1123-0"></span>**<Autenticazione da tastiera>**

8AE4-0L5

Specificare le impostazioni di autenticazione da tastiera.

**<Numero di cache per utenti di accesso>(P. 1112)** 

**<Visual. pulsante variaz.password in menu Impostazioni>(P. 1112)** 

**<Utilizzo tasti numerici per autenticazione>(P. 1112)** 

# **NOTA**

● Per informazioni sulle voci ("A", "B", "C" e "No") nella colonna "Funzione Importa tutto", vedere **[Funzione Importa tutto\(P. 874\)](#page-885-0)** [.](#page-885-0)

### <Numero di cache per utenti di accesso>

(Impost/Registr) <Impostazioni gestione> <Gestione utenti> <Gestione autenticazione> <Autenticazione da tastiera>

Selezionare se visualizzare i nomi degli utenti che hanno eseguito l'accesso in precedenza in un elenco a discesa sulla schermata di accesso. Selezionare <0> per nascondere la cronologia di accesso e selezionare <1> per visualizzare solo il nome dell'utente che ha eseguito l'accesso più di recente. **Configurazione dei metodi di accesso dell['utente e dei dispositivi di autenticazione\(P. 695\)](#page-706-0)** 

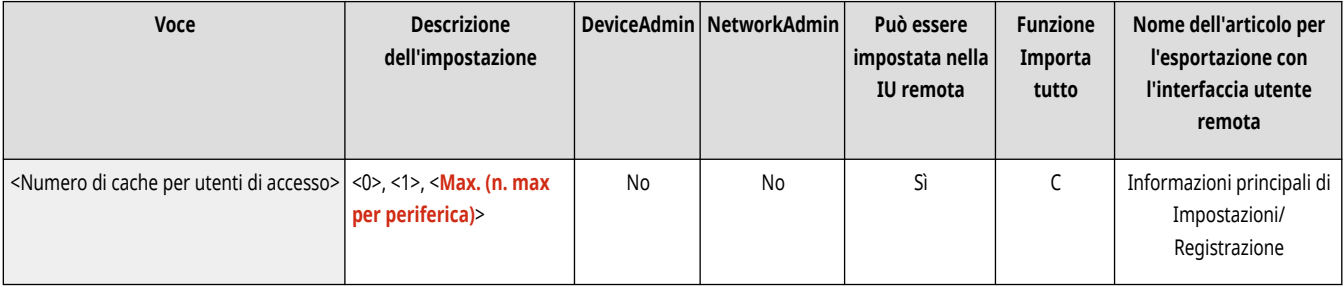

### <Visual. pulsante variaz.password in menu Impostazioni>

(Impost/Registr) <Impostazioni gestione> <Gestione utenti> <Gestione autenticazione> <Autenticazione da tastiera>

Selezionarese consentire agli utenti di cambiare le password usando e nell'angolo superiore destro della schermata di accesso. **Configurazione dei metodi di accesso dell['utente e dei dispositivi di autenticazione\(P. 695\)](#page-706-0)** 

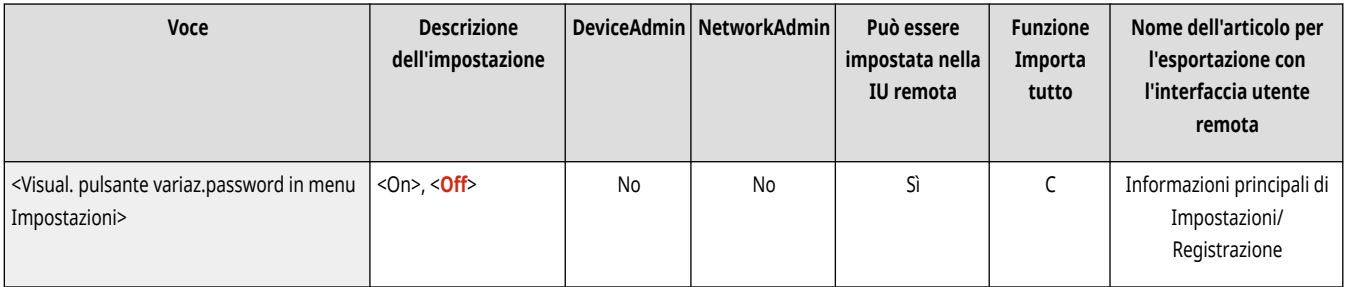

### <Utilizzo tasti numerici per autenticazione>

(Impost/Registr) <Impostazioni gestione> <Gestione utenti> <Gestione autenticazione> <Autenticazione da tastiera>

Se il nome utente e la password sono costituiti solamente da numeri, l'autenticazione può avvenire solamente tramite chiave numerica.

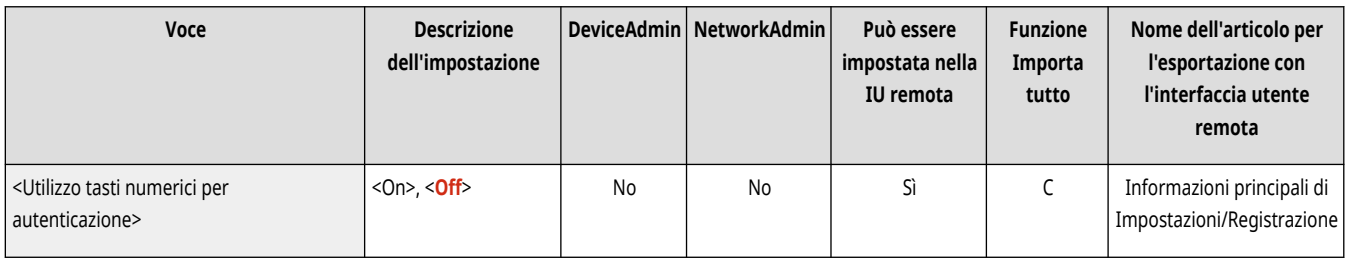

# **<Gestione periferiche>**

8AE4-0L6

Specificare le impostazioni per gestire l'hardware e le unità opzionali.

- **<Impostazioni informazioni periferica>(P. 1114) <Importazione/esportaz. da software gestione rubrica>(P. 1114) [<Modo funzioni limitate>\(P. 1115\)](#page-1126-0)  [<Controllo certificato](#page-1126-0) firma periferica[>\(P. 1115\)](#page-1126-0)  [<Controllo certificato](#page-1126-0) firma utente>[\(P. 1115\)](#page-1126-0)**
- **[<Impostazioni certificato>\(P. 1116\)](#page-1127-0)**
- **[<Visualizzaz. stato lavoro prima di autentic.>\(P. 1118\)](#page-1129-0)**
- **[<Limite accesso a lavori di altri utenti>\(P. 1119\)](#page-1130-0)**

**[<Visualizzazione registro lavori>\(P. 1119\)](#page-1130-0)  [<Salvataggio registro di controllo>\(P. 1119\)](#page-1130-0)  [<Recupero registro autenticazione rete>\(P. 1120\)](#page-1131-0)  [<Memorizzazione registro operazioni tramite tasti>\(P. 1120\)](#page-1131-0)  [<Limite accesso responsabile assistenza>\(P. 1121\)](#page-1132-0)  [<Sincronizzazione impostazioni personalizzate](#page-1132-0) [\(Client\)>\(P. 1121\)](#page-1132-0)  [<Gestione impostazioni personali>\(P. 1121\)](#page-1132-0)  [<Proibire inizializzazione password amministratore>\(P. 1121\)](#page-1132-0)** 

**[<Limite operazioni modo speciale>\(P. 1122\)](#page-1133-0)** 

# **NOTA**

● Per informazioni sulle voci ("A", "B", "C" e "No") nella colonna "Funzione Importa tutto", vedere **[Funzione Importa tutto\(P. 874\)](#page-885-0)** [.](#page-885-0)

**Voce contrassegnata da un asterisco (\*)**

● Compare solo se l'opzione è installata.

### <Impostazioni informazioni periferica>

(Impost/Registr) <Impostazioni gestione> <Gestione periferiche>

Inserire il nome e l'ubicazione di installazione per identificare la macchina.

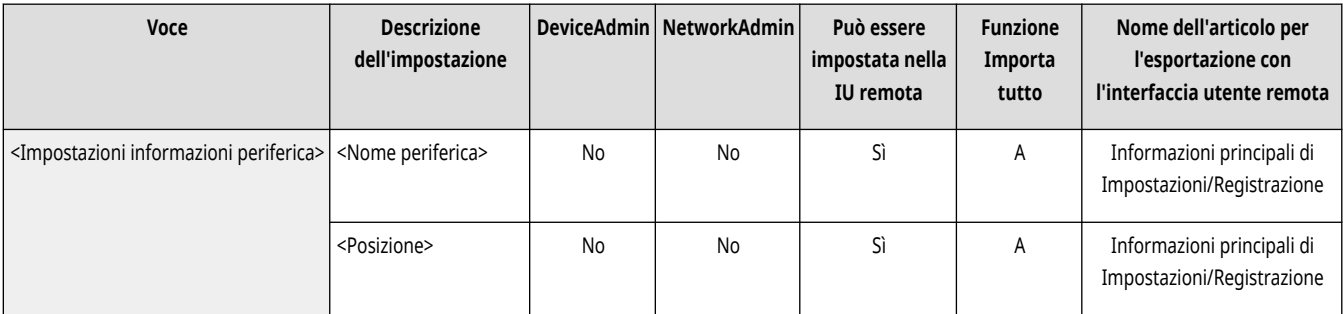

### <Importazione/esportaz. da software gestione rubrica>

(Impost/Registr) <Impostazioni gestione> <Gestione periferiche>

Impostare se importare o accedere alle rubriche del software di gestione rubrica.

<span id="page-1126-0"></span>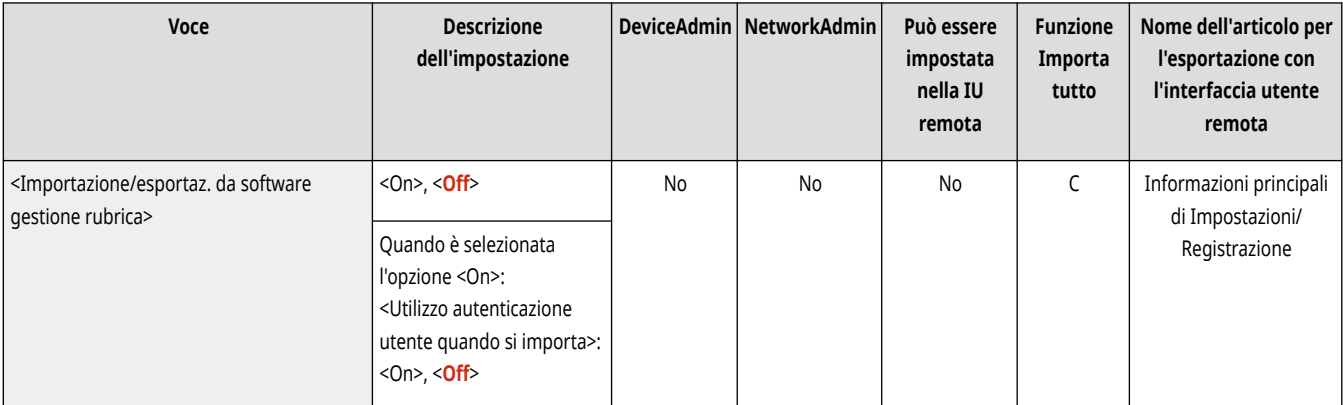

# **NOTA**

● Quando viene eseguita l'autenticazione utente, impostare <Utilizzo autenticazione utente quando si importa> su <On> consente di importare solo le rubriche per le quali è stata eseguita l'autenticazione utente.

### <Modo funzioni limitate>

(Impost/Registr) <Impostazioni gestione> <Gestione periferiche>

Specificare le impostazioni usate per limitare l'uso dell'unità opzionale.

**[<Modo funzioni limitate>\(P. 1123\)](#page-1134-0)** 

### <Controllo certificato firma periferica>

(Impost/Registr) <Impostazioni gestione> <Gestione periferiche>

Controllare le impostazioni dettagliate di un certificato di firma dispositivo. Inoltre, è possibile controllare se il certificato è valido.

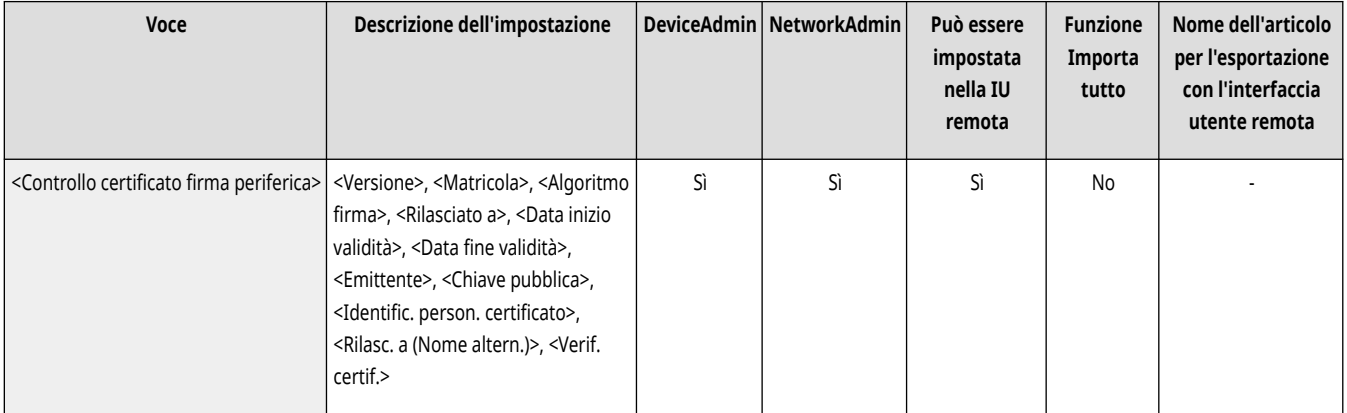

## <Controllo certificato firma utente> \*

(Impost/Registr) <Impostazioni gestione> <Gestione periferiche>

Controllare le impostazioni dettagliate di un certificato di firma dispositivo per l'utente registrato. Inoltre, è possibile controllare se il certificato è valido.

<span id="page-1127-0"></span>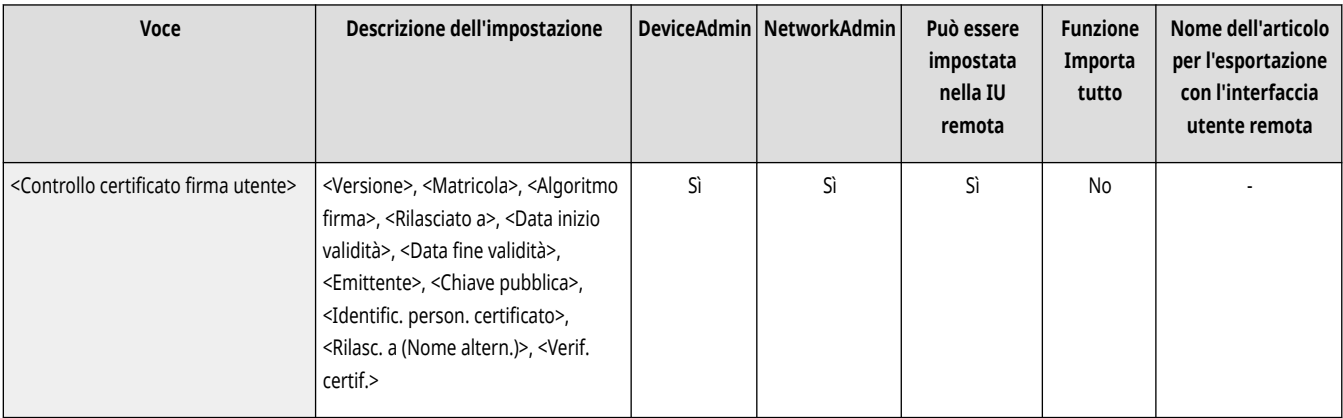

### <Impostazioni certificato>

(Impost/Registr) <Impostazioni gestione> <Gestione periferiche>

È possibile gestire chiavi/certificati, certificati CA o elenchi revoche certificati (CRL) utilizzati sulla macchina. È inoltre possibile impostare il protocollo di stato certificato online (OCSP).

**[Generazione del codice e del certificato per la comunicazione di rete\(P. 734\)](#page-745-0)** 

**[Generazione di un certificato di firma dispositivo\(P. 760\)](#page-771-0)** 

**[Registrazione di un certificato di firma utente\(P. 761\)](#page-772-0)** 

**[Generazione del codice e della richiesta CSR \(Certificate Signing Request\)\(P. 788\)](#page-799-0)** 

**[Configurazione del metodo di verifica della scadenza per i certificati ricevuti\(P. 786\)](#page-797-0)** 

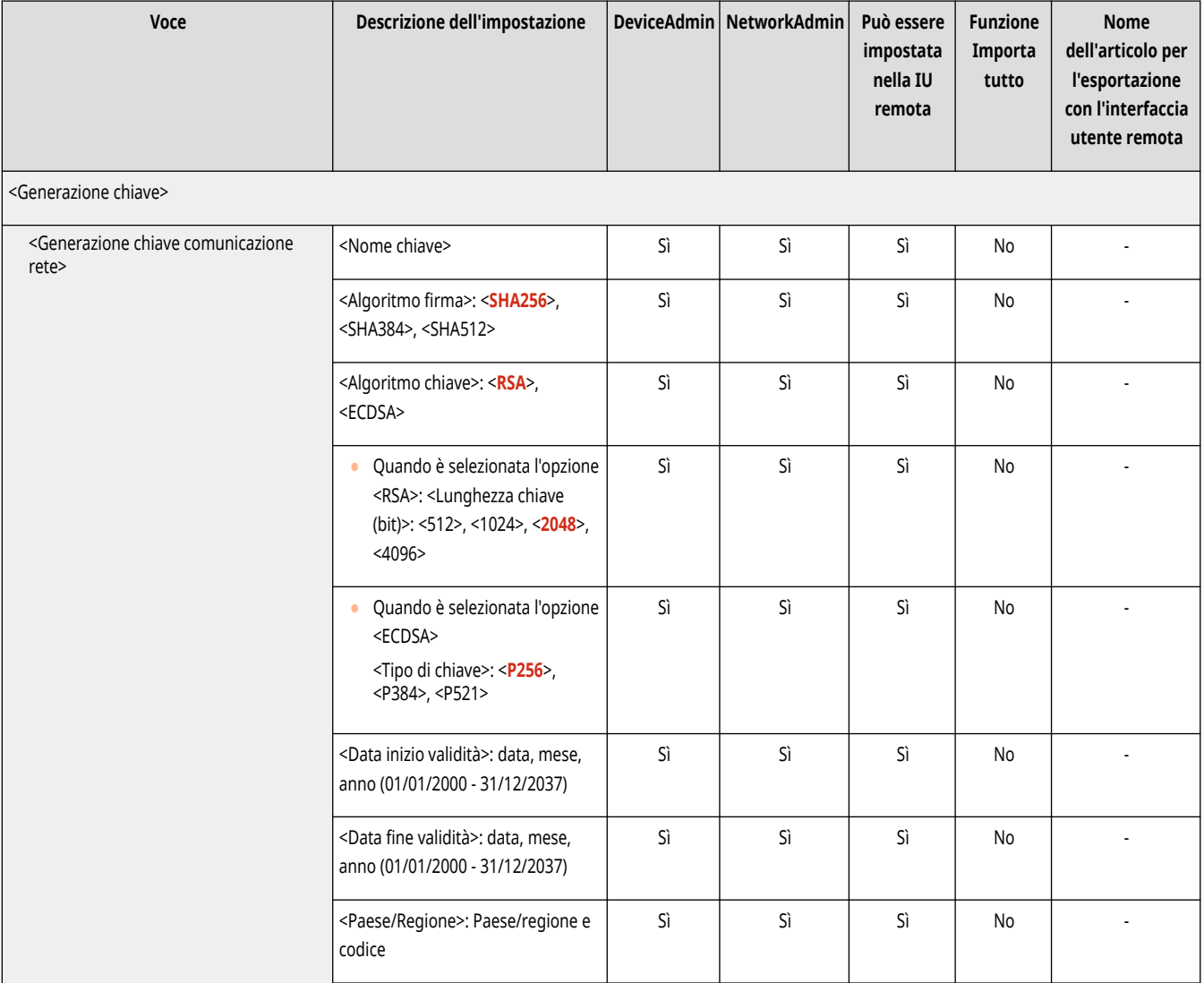

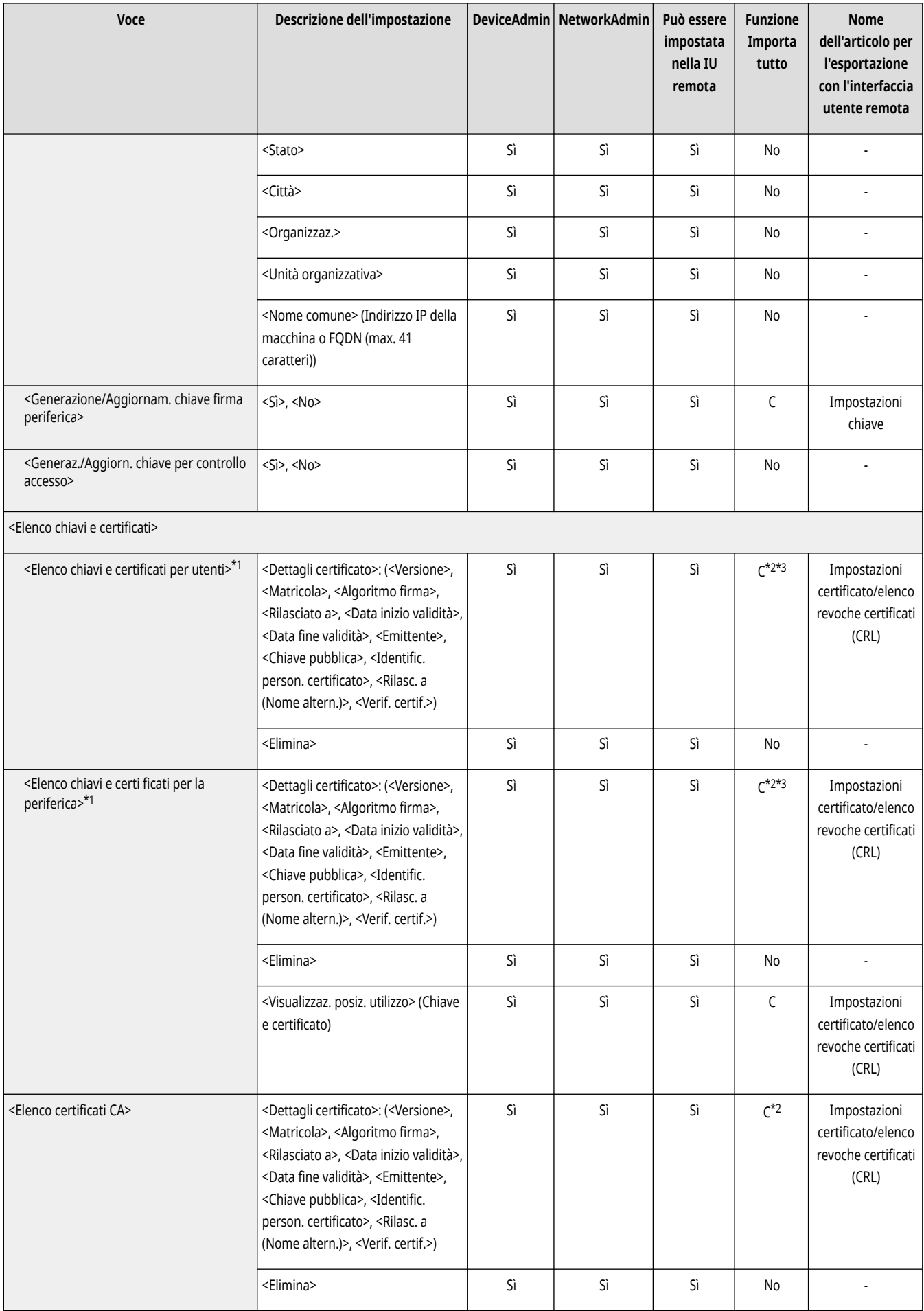

<span id="page-1129-0"></span>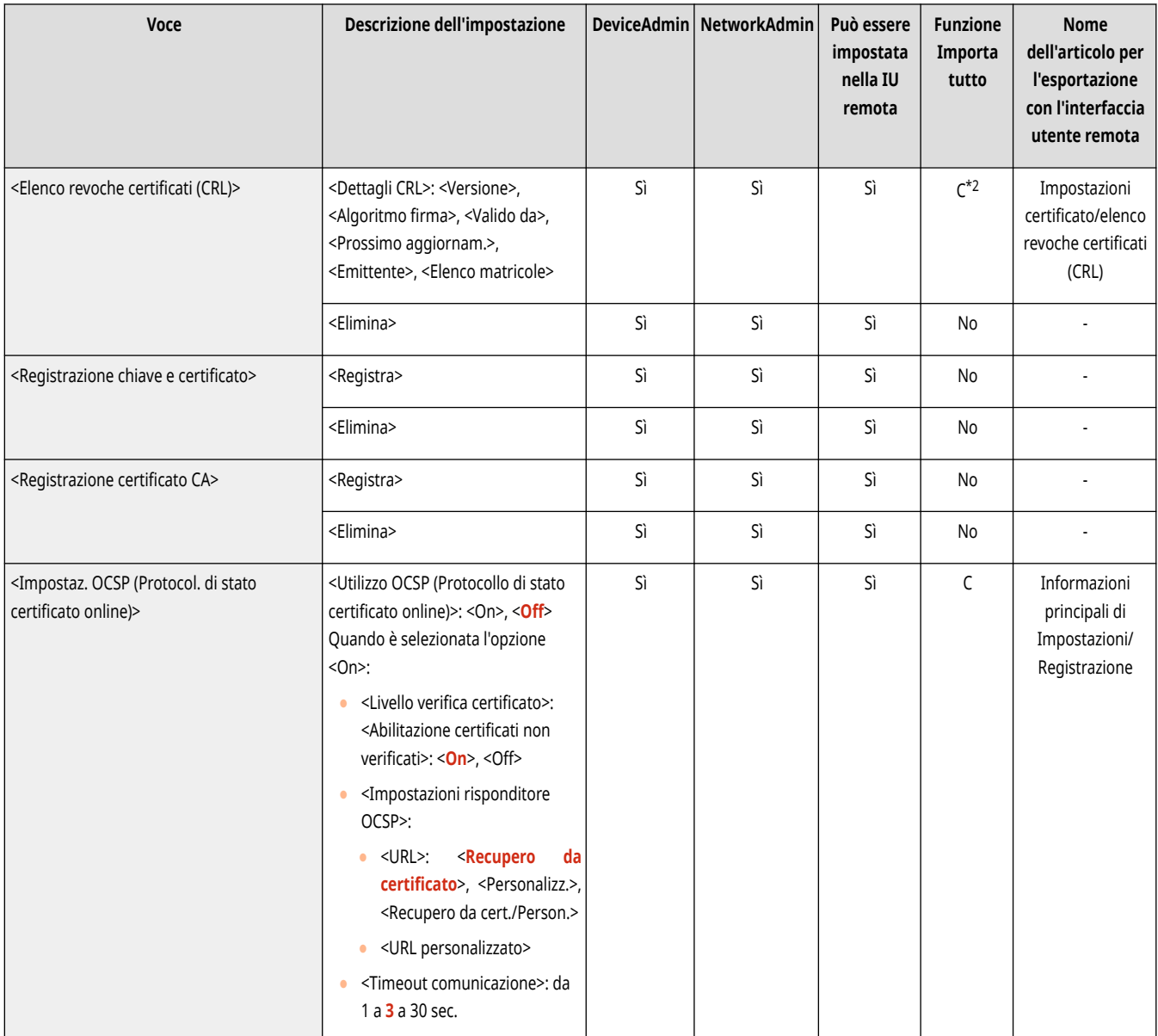

\*1 Indica le voci che compaiono solo quando l'unità opzionale appropriata è disponibile per l'uso.

\*2 Supporta soltanto gli algoritmi che possono essere importati dalla IU remota.

\* 3 Le chiavi e i certificati vengono esportati in formato PKCS#12.

## <Visualizzaz. stato lavoro prima di autentic.>

(Impost/Registr) <Impostazioni gestione> <Gestione periferiche>

Selezionare se limitare l'accesso alla schermata <Monitoraggio stato> quando si utilizza un servizio di registrazione.

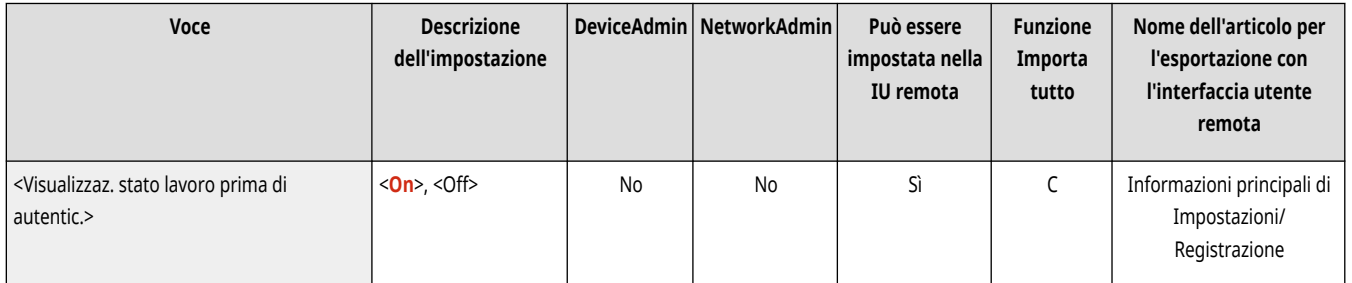

### <span id="page-1130-0"></span><Limite accesso a lavori di altri utenti>

(Impost/Registr) <Impostazioni gestione> <Gestione periferiche>

Selezionare se impedire agli utenti di eseguire delle operazioni sui lavori di altri utenti nella schermata <Monitoraggio stato> quando si utilizza l'Autenticazione utente.

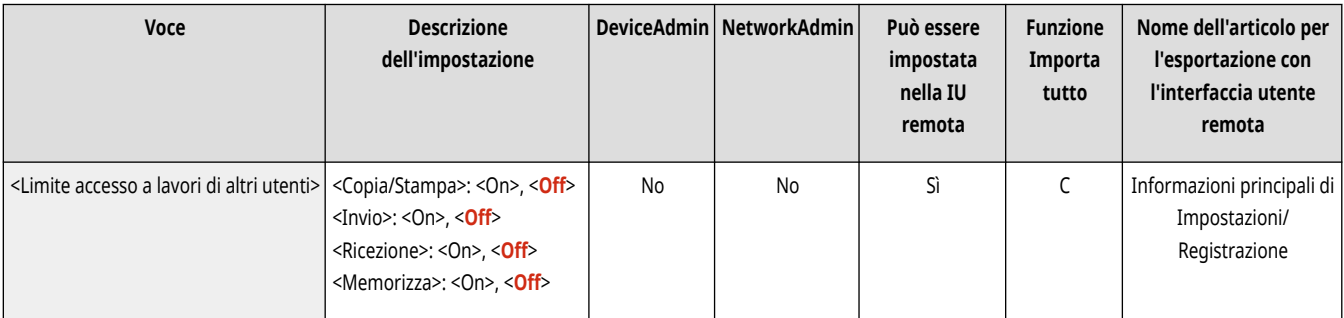

# **NOTA**

● Se l'opzione ●[<Impostazioni visualizzazione schermata di accesso>\(P. 1108\)](#page-1119-0) viene modificata, questa impostazione potrebbe venire configurata su <On>. Per ulteriori informazioni, vedere **[Configurazione del momento di visualizzazione della schermata di](#page-710-0) [accesso\(P. 699\)](#page-710-0)** [.](#page-710-0)

### <Visualizzazione registro lavori>

(Impost/Registr) <Impostazioni gestione> <Gestione periferiche>

Selezionare se visualizzare i registri dei lavori nella schermata <Monitoraggio stato>. Inoltre, è possibile selezionare se consentire al software di gestione periferiche di recuperare i registri dei lavori dalla macchina. **[Schermate di base sul pannello digitale\(P. 283\)](#page-294-0)** 

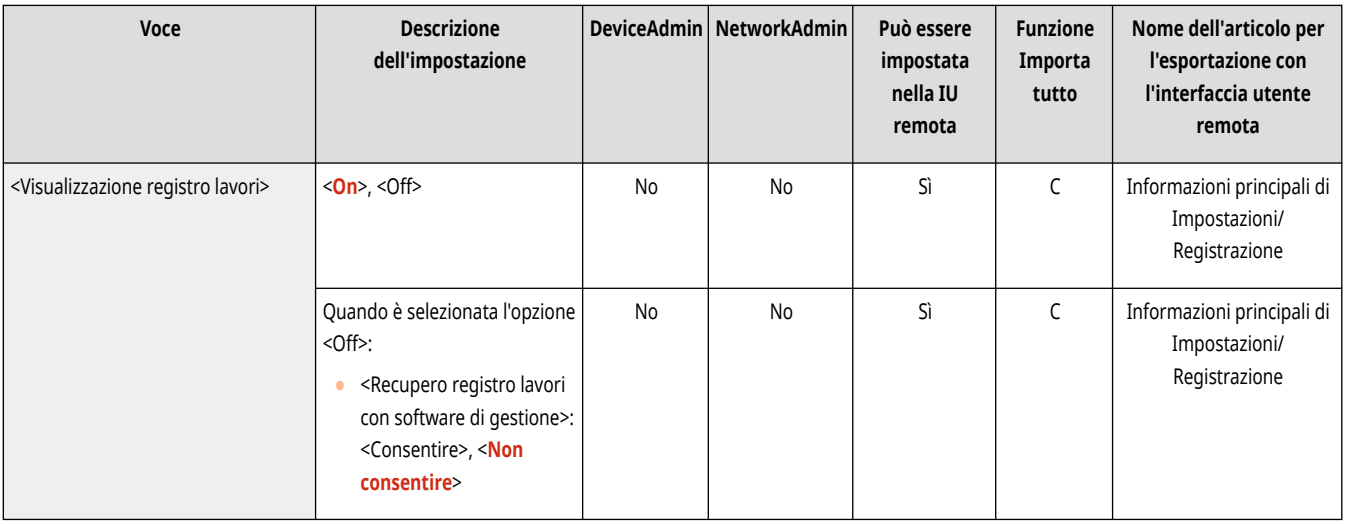

### <Salvataggio registro di controllo>

(Impost/Registr) <Impostazioni gestione> <Gestione periferiche>

Scegliere se avviare la registrazione nei registri. <sup>D</sup>Avvio registrazione nei registri(P. 801)

<span id="page-1131-0"></span>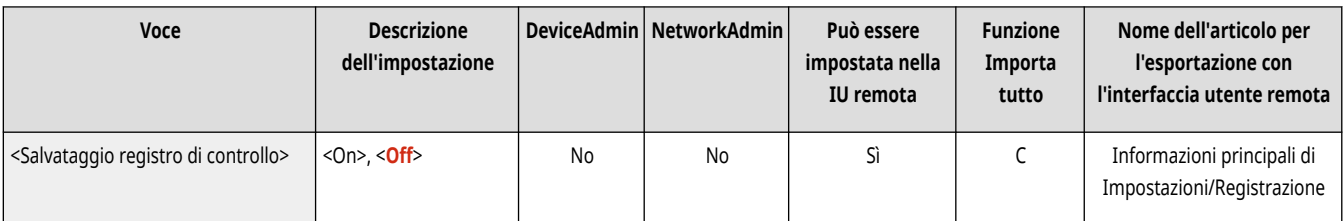

# **A** IMPORTANTE

● Se questa opzione è impostata su <On>, non è possibile usare l'impostazione ● <Regolazione ora>(P. 891)

# **NOTA**

● Per informazioni sui tipi di registri, vedere **[Specifiche di sistema\(P. 1313\)](#page-1324-0)** .

### <Recupero registro autenticazione rete>

(Impost/Registr) <Impostazioni gestione> <Gestione periferiche>

Selezionare se cominciare la registrazione dei registri per l'autenticazione effettuata quando si accede alla macchina attraverso la rete, per esempio quando si stampa da un computer o si accede a Area di condivisione.

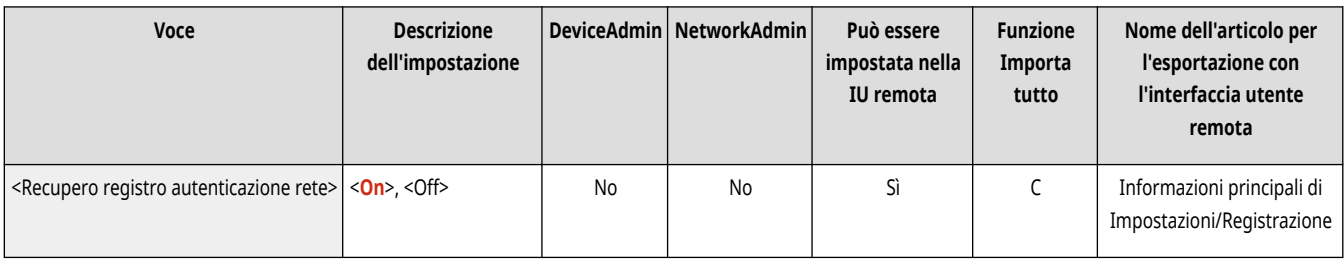

### <Memorizzazione registro operazioni tramite tasti>

(Impost/Registr) <Impostazioni gestione> <Gestione periferiche>

Selezionare se salvare un registro delle operazioni principali eseguire dagli utenti. Analizzato i registri memorizzati, è possibile controllare come viene utilizzata la macchina.

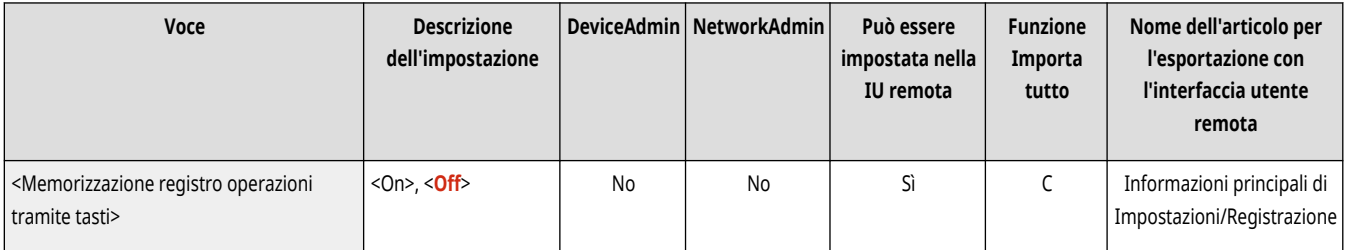

# **NOTA**

● Quando il registro viene stampato, informazioni come PIN, password e informazioni offuscate dalle impostazioni per <Limite accesso a lavori di altri utenti>, ecc., vengono stampate con caratteri camuffati. Di conseguenza, è impossibile che vengano divulgate informazioni sensibili.

<span id="page-1132-0"></span>● Per informazioni sull'interpretazione e sull'emissione dei registri salvati, contattare il rivenditore o il rappresentante di servizio.

### <Limite accesso responsabile assistenza>

(Impost/Registr) <Impostazioni gestione> <Gestione periferiche>

È possibile impostare la macchina in modo da limitare le modifiche delle informazioni utente o delle impostazioni relative alla sicurezza quando la macchina viene ispezionata o riparata dal rivenditore o dal rappresentante di servizio.

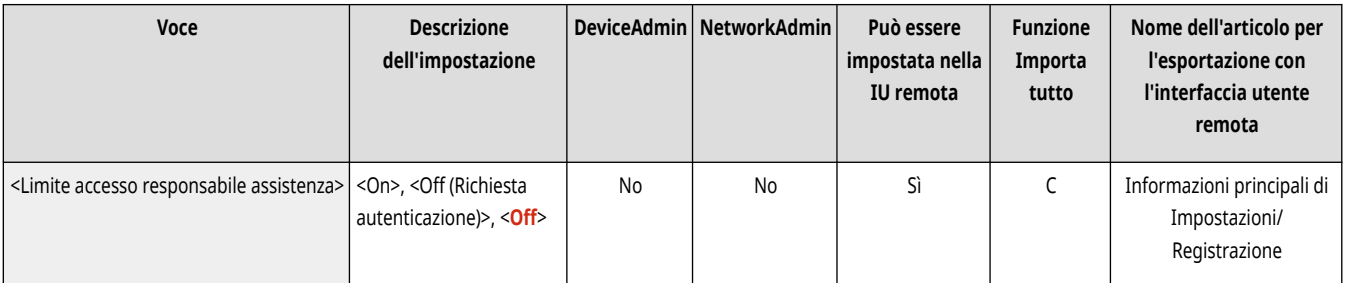

# **NOTA**

● Anche quando questa opzione non è impostata su <On>, è possibile controllare il registro di audit per le operazioni passate se il tecnico dell'assistenza ha cambiato le informazioni utente o le impostazioni relative alla sicurezza.

### <Sincronizzazione impostazioni personalizzate (Client)>

(Impost/Registr) <Impostazioni gestione> <Gestione periferiche>

È possibile sincronizzare i dati personalizzati di più stampanti multifunzione Canon su una rete. Anche per la macchina server, è necessario abilitare questa impostazione se si desidera utilizzare la macchina come client. **[Avvio della sincronizzazione delle impostazioni\(P. 843\)](#page-854-0)** 

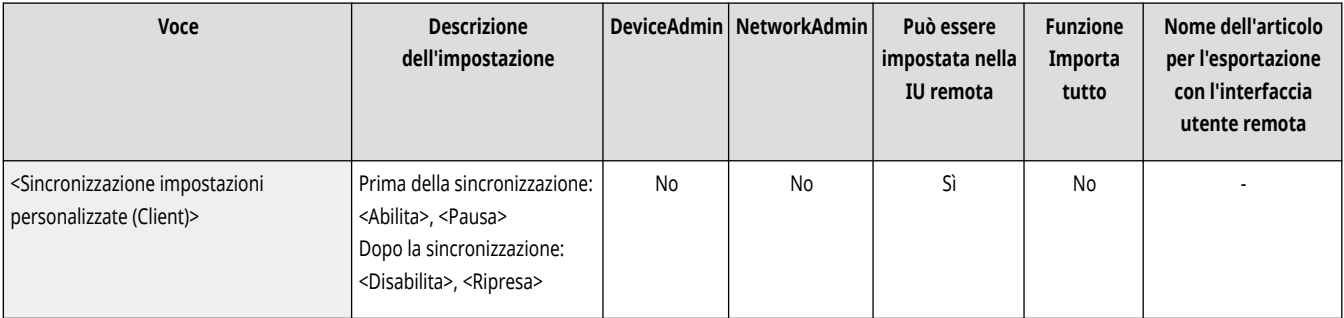

### <Gestione impostazioni personali>

(Impost/Registr) <Impostazioni gestione> <Gestione periferiche>

Specificare le preferenze (Impostazioni personali) per ciascun utente.

**[<Gestione impostazioni personali>\(P. 1124\)](#page-1135-0)** 

### <Proibire inizializzazione password amministratore>

(Impost/Registr) <Impostazioni gestione> <Gestione periferiche>

<span id="page-1133-0"></span>Specificare se limitare le operazioni di <Inizializzazione passw.amminist.>.

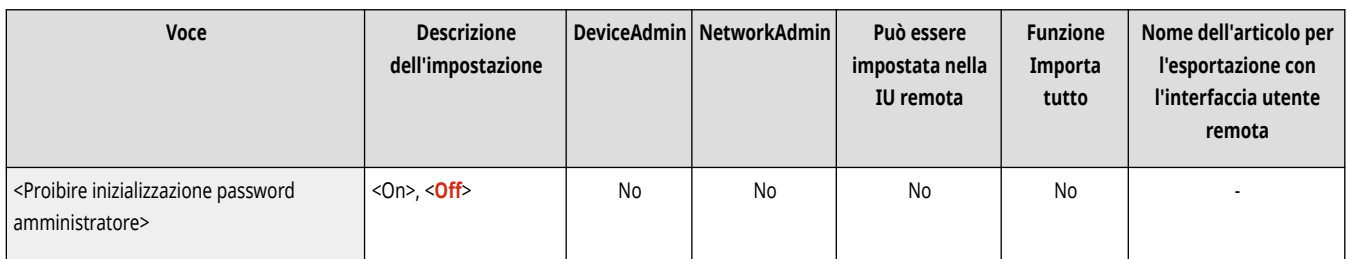

# **NOTA**

● Per ulteriori informazioni sull'uso di <Inizializzazione passw.amminist.>, vedere **[Accesso come amministratore\(P. 215\)](#page-226-0)** [.](#page-226-0)

## <Limite operazioni modo speciale>

(Impost/Registr) <Impostazioni gestione> <Gestione periferiche>

Selezionare se limitare l'uso della modalità Speciale, che è pensata per il personale di assistenza durante le operazioni di manutenzione.

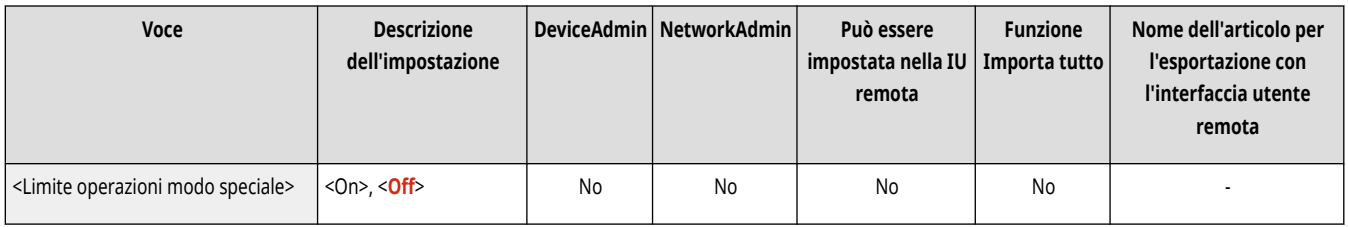

## <span id="page-1134-0"></span>**<Modo funzioni limitate>**

8AE4-0L7

Specificare le impostazioni usate per limitare l'uso dell'unità opzionale.

**<Vassoio A finisher>(P. 1123) <Unità di foratura finisher>(P. 1123)** 

# **NOTA**

● Per informazioni sulle voci ("A", "B", "C" e "No") nella colonna "Funzione Importa tutto", vedere **[Funzione Importa tutto\(P. 874\)](#page-885-0)** [.](#page-885-0)

### <Vassoio A finisher>

(Impost/Registr) <Impostazioni gestione> <Gestione periferiche> <Modo funzioni limitate>

Selezionare se disabilitare il vassoio di consegna A del finisher.

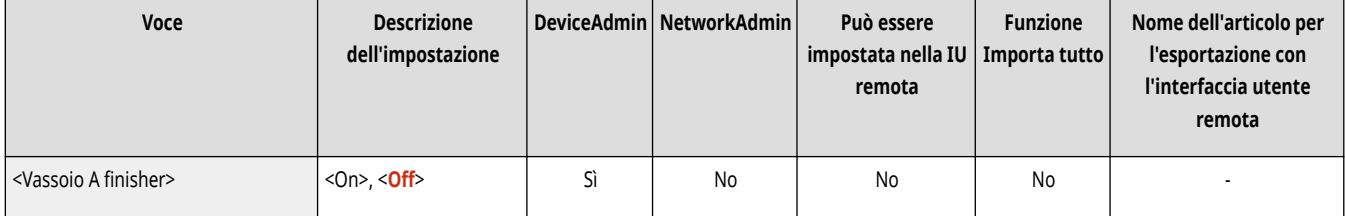

### <Unità di foratura finisher>

(Impost/Registr) <Impostazioni gestione> <Gestione periferiche> <Modo funzioni limitate>

Selezionare se disabilitare la puncher unit installata nel finisher.

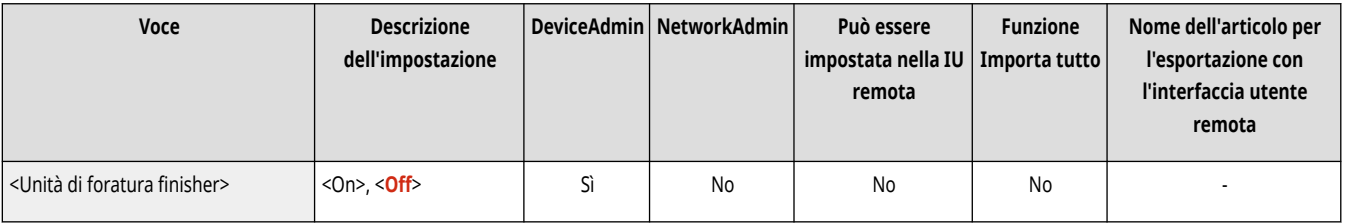

# <span id="page-1135-0"></span>**<Gestione impostazioni personali>**

8AE4-0L8

Specificare le preferenze (Impostazioni personali) per ciascun utente.

- **<Abilitazione utilizzo impostazioni personali>(P. 1124) <Azione quando si supera numero massimo utenti>(P. 1124)**
- **[<Utilizzo schermata predefinita dopo avvio/ripristino>\(P. 1125\)](#page-1136-0)**

# **NOTA**

● Per informazioni sulle voci ("A", "B", "C" e "No") nella colonna "Funzione Importa tutto", vedere **[Funzione Importa tutto\(P. 874\)](#page-885-0)** [.](#page-885-0)

### <Abilitazione utilizzo impostazioni personali>

(Impost/Registr) <Impostazioni gestione> <Gestione periferiche> <Gestione impostazioni personali>

Selezionare se abilitare gli utenti registrati nella macchina per utilizzare la funzione di personalizzazione, per esempio visualizzare lingua, impostazioni di accessibilità e la schermata da visualizzare dopo l'avvio/ripristino.

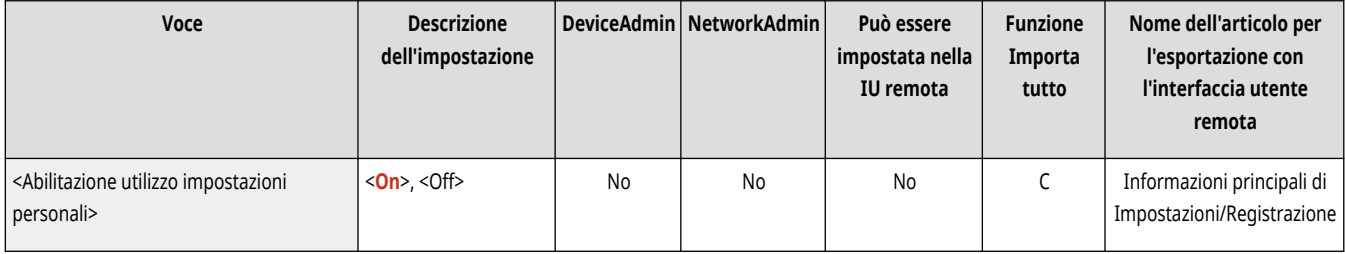

### <Azione quando si supera numero massimo utenti>

(Impost/Registr) <Impostazioni gestione> <Gestione periferiche> <Gestione impostazioni personali>

Selezionare il modo in cui la macchina elabora le impostazioni personali per gli utenti o i gruppi (informazioni sulle impostazioni utente) quando il numero per cui la macchina può salvare varie impostazioni supera il limite.

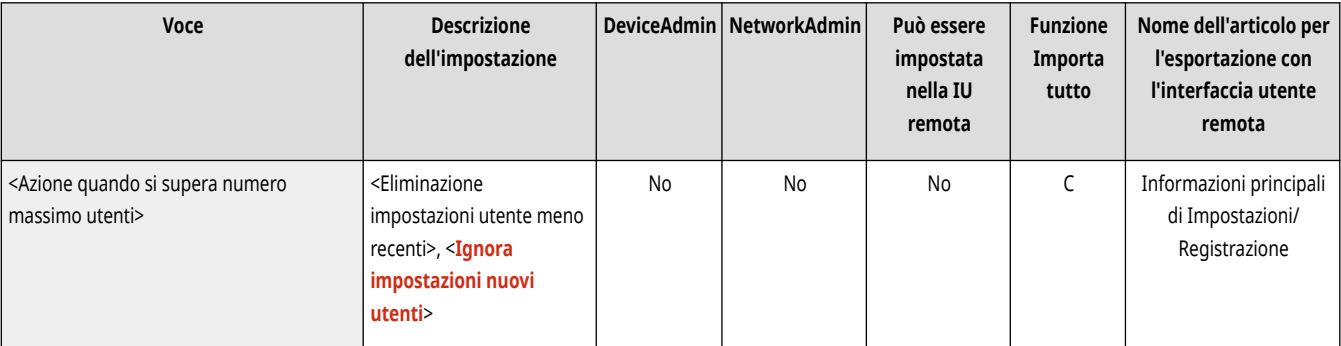

# **NOTA**

● Per informazioni sui dati eliminati quando viene specificato <Elim.imp. utente meno recenti>, vedere **[Elenco di voci](#page-315-0) [personalizzabili\(P. 304\)](#page-315-0)** .

- <span id="page-1136-0"></span>●Per cancellare completamente i dati manualmente anziché eliminarli automaticamente, attenersi alla procedura descritta in ● **[Eliminazione delle informazioni di impostazione utente\(P. 716\)](#page-727-0)** .
- Per informazioni sul limite di impostazioni personali per utenti o gruppi (informazioni sulle impostazioni utente) che la macchina può salvare, vedere **[Specifiche di sistema\(P. 1313\)](#page-1324-0)** [.](#page-1324-0)

## <Utilizzo schermata predefinita dopo avvio/ripristino>

(Impost/Registr) <Impostazioni gestione> <Gestione periferiche> <Gestione impostazioni personali>

Selezionare se consentire a ciascun utente di impostare la schermata visualizzata all'avvio/ripristino.

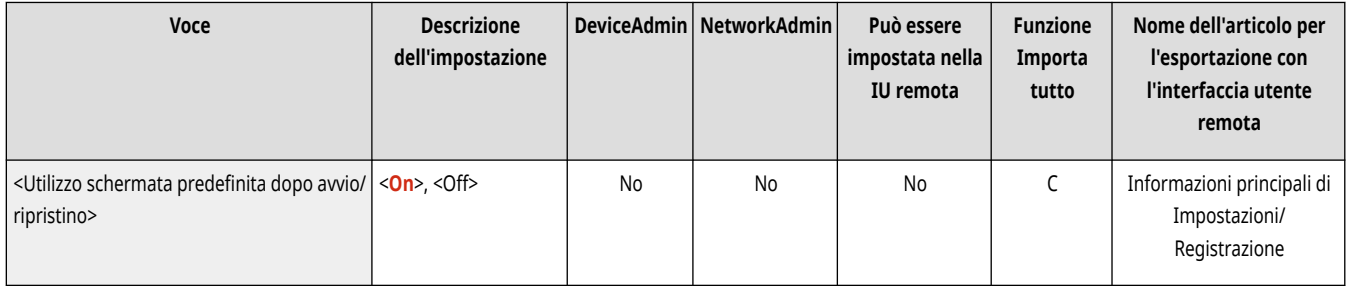

# <span id="page-1137-0"></span>**<Licenza/Altro>**

8AE4-0L9

Specificare le impostazioni per registrare le licenze e per il software da utilizzare sulla macchina.

- **<Registrazione licenza>(P. 1126)**
- **<Impostazioni AddOn>(P. 1126)**
- **<Impostazioni IU remota>(P. 1126)**
- **[<Eliminazione contenuto pannello dati>\(P. 1127\)](#page-1138-0)**
- **[<Impostazioni di Visual Message>\(P. 1127\)](#page-1138-0)**
- **[<Impostazioni operazioni remote>\(P. 1128\)](#page-1139-0)**
- **[<Utilizzo ACCESS MANAGEMENT SYSTEM>\(P. 1128\)](#page-1139-0)**
- **[<Registrazione/Aggiornamento software>\(P. 1129\)](#page-1140-0)**
- **[<Avvio Guida alla configurazione>\(P. 1129\)](#page-1140-0)**
- **[<Consentire utilizzo funz. stampa da dispositivo mobile>\(P. 1129\)](#page-1140-0)**

# **NOTA**

● Per informazioni sulle voci ("A", "B", "C" e "No") nella colonna "Funzione Importa tutto", vedere **[Funzione Importa tutto\(P. 874\)](#page-885-0)** [.](#page-885-0)

### <Registrazione licenza>

(Impost/Registr) <Impostazioni gestione> <Licenza/Altro>

Inserire la chiave di licenza per un'opzione di sistema che può essere usata sulla macchina. **[Installazione delle opzioni di sistema\(P. 838\)](#page-849-0)** 

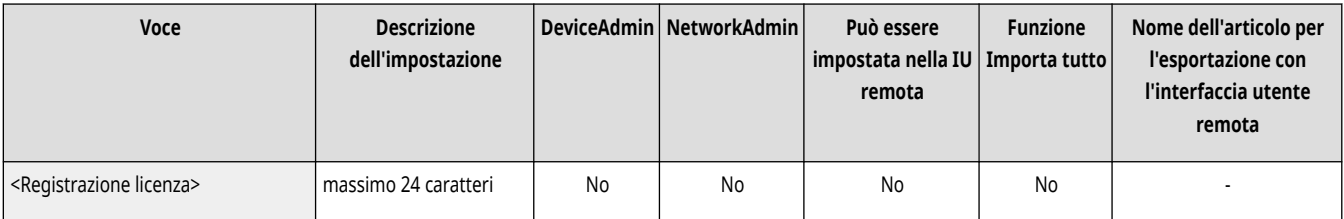

### <Impostazioni AddOn>

(Impost/Registr) <Impostazioni gestione> <Licenza/Altro>

Specificare le impostazioni AddOn.

**[<Impostazioni AddOn>\(P. 1131\)](#page-1142-0)** 

### <Impostazioni IU remota>

(Impost/Registr) <Impostazioni gestione> <Licenza/Altro>

Selezionare se utilizzare la IU remota per far funzionare la macchina e cambiare le impostazioni.

<span id="page-1138-0"></span>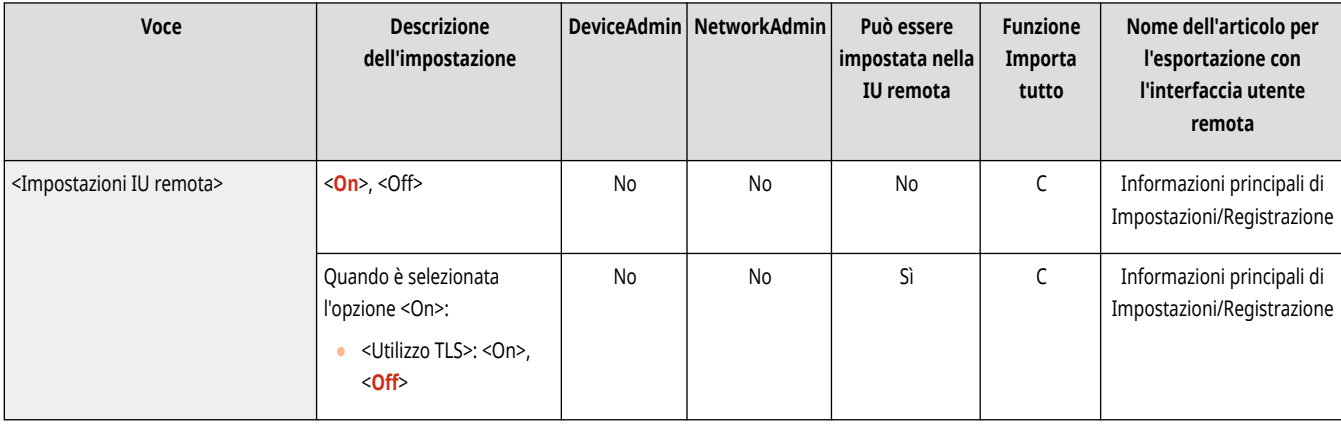

### <Eliminazione contenuto pannello dati>

(Impost/Registr) <Impostazioni gestione> <Licenza/Altro>

Selezionare se eliminare i messaggi dell'amministratore che sono visualizzati sul pannello comandi.

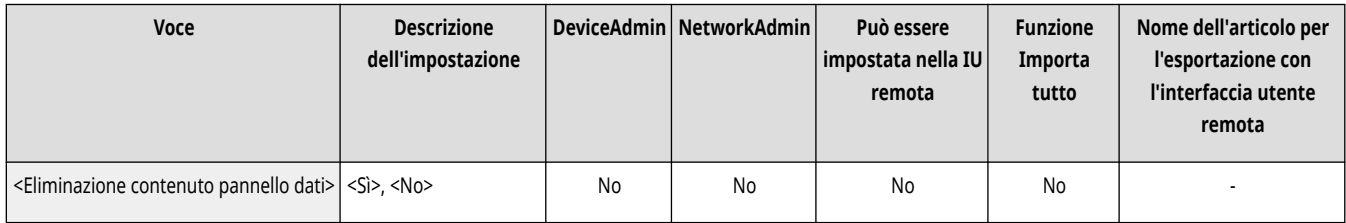

### **IMPORTANTE**  $\blacksquare$

● Quando <OK> appare in un'area messaggi, premere <OK> per azionare la macchina. Per cancellare un'area messaggi che non contiene <OK> occorre usare l'IU remota.

### <Impostazioni di Visual Message>

(Impost/Registr) <Impostazioni gestione> <Licenza/Altro>

Specificare le impostazioni di Visual Message. <sup>O</sup> Configurazione della funzione Visual Message(P. 833)

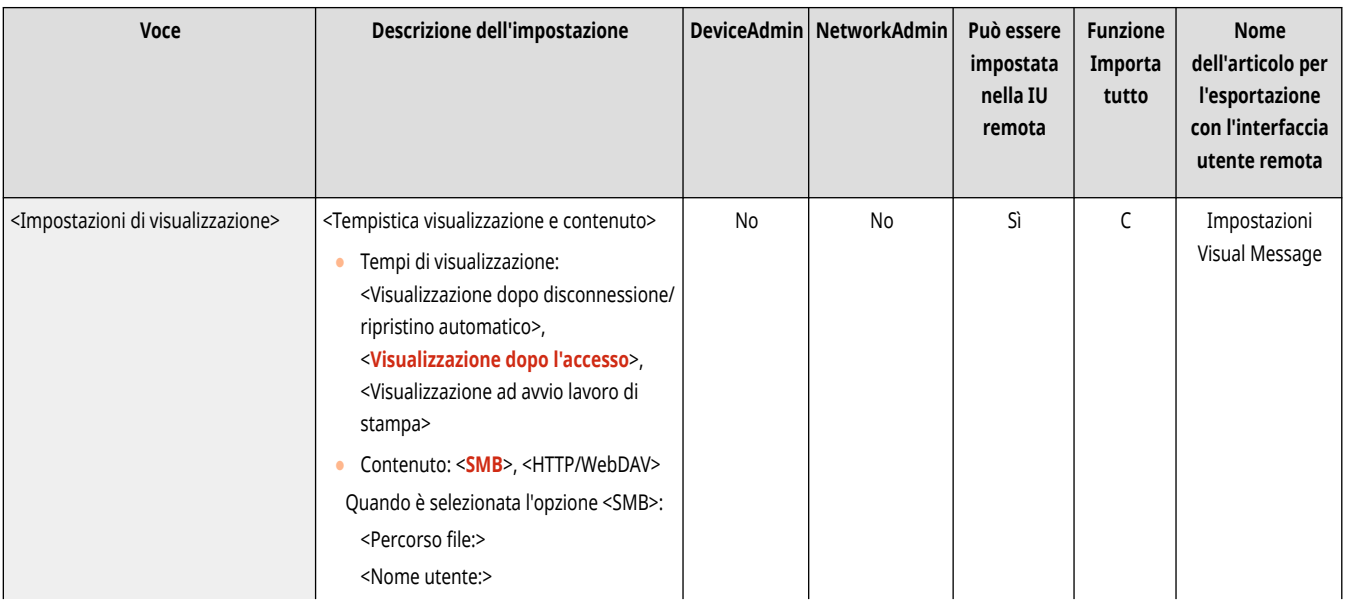

<span id="page-1139-0"></span>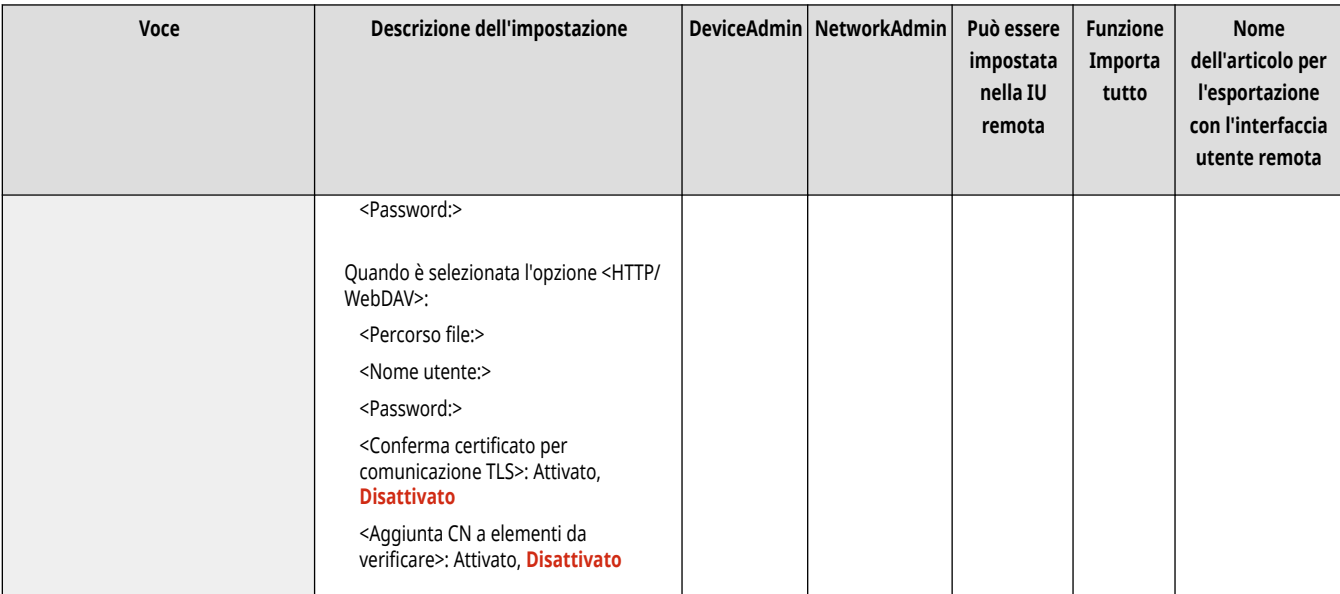

# **NOTA**

● Questa impostazione può essere specificata solo dalla IU remota.

### <Impostazioni operazioni remote>

(Impost/Registr) <Impostazioni gestione> <Licenza/Altro>

Selezionare se abilitare la funzione di azionamento remoto. Questa funzione consente di specificare le impostazioni ed elaborare i lavori da un computer visualizzando la schermata del pannello digitale sulla schermata del computer.

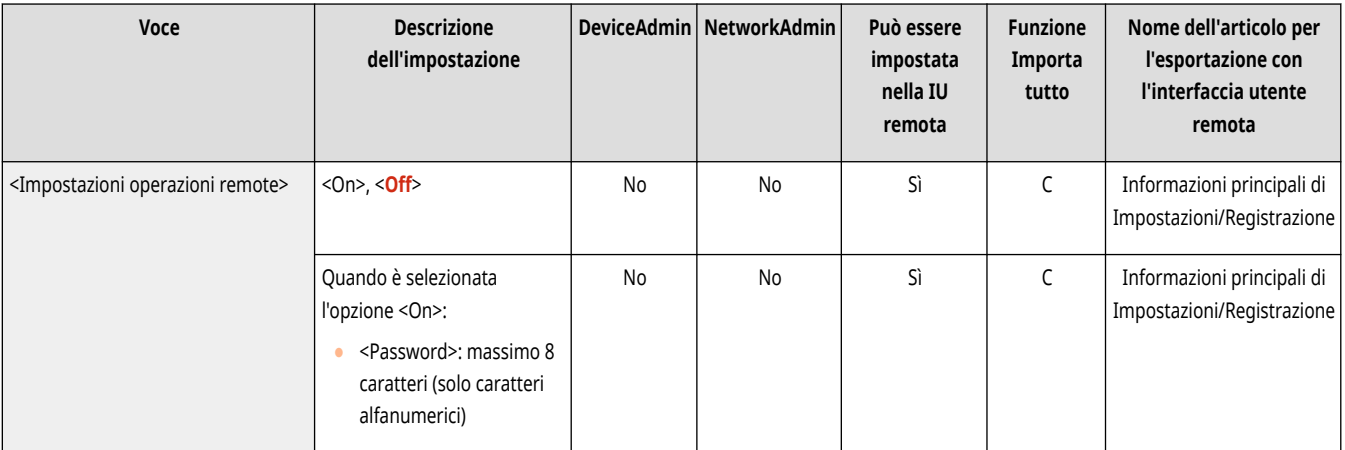

# **NOTA**

- Quando viene eseguita un'operazione remota, le seguenti impostazioni non possono essere modificate o eseguite.
	- **[<Durata archiviazione lavori>\(P. 1086\)](#page-1097-0)**

### <Utilizzo ACCESS MANAGEMENT SYSTEM>

(Impost/Registr) <Impostazioni gestione> <Licenza/Altro>

#### <span id="page-1140-0"></span>Selezionare se usare ACCESS MANAGEMENT SYSTEM. **[Utilizzo di ACCESS MANAGEMENT SYSTEM\(P. 715\)](#page-726-0)**

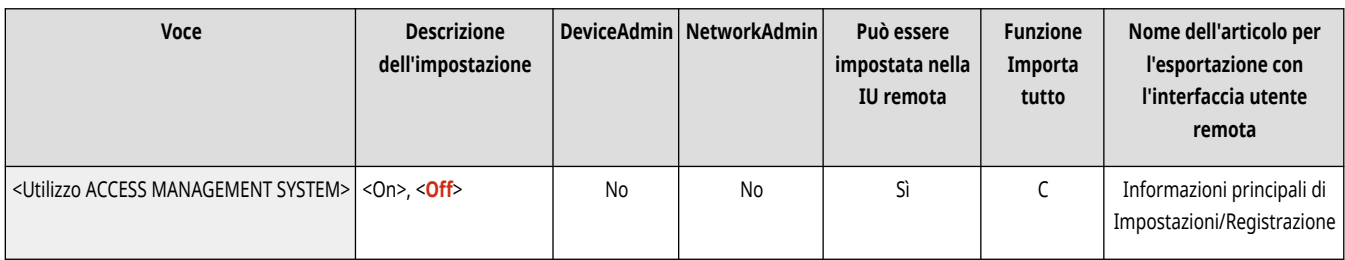

### <Registrazione/Aggiornamento software>

(Impost/Registr) <Impostazioni gestione> <Licenza/Altro>

È possibile installare le opzioni di sistema/applicazioni AddOn nella macchina. **[Installazione delle opzioni di sistema\(P. 838\)](#page-849-0)** 

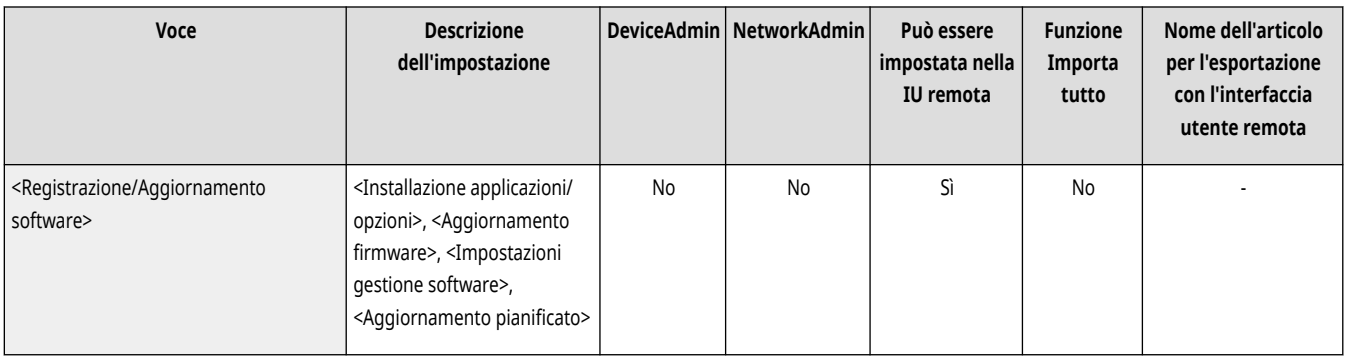

### <Avvio Guida alla configurazione>

(Impost/Registr) <Impostazioni gestione> <Licenza/Altro>

È possibile seguire le istruzioni del wizard per configurare le impostazioni iniziali della macchina. **[Configurazione delle impostazioni tramite la](#page-217-0) [Guida alla configurazione sul pannello comandi\(P. 206\)](#page-217-0)** 

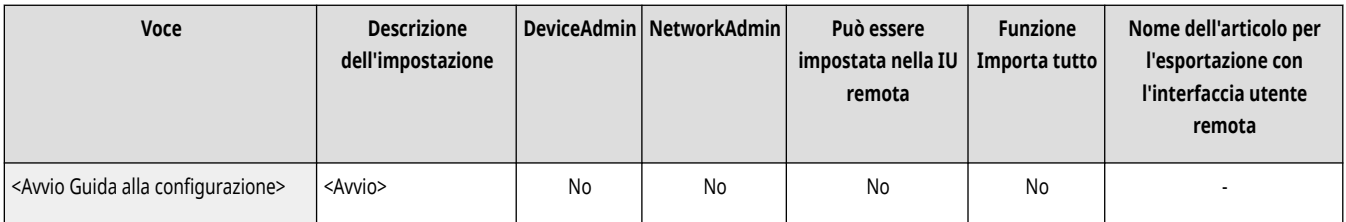

### <Consentire utilizzo funz. stampa da dispositivo mobile>

(Impost/Registr) <Impostazioni gestione> <Licenza/Altro>

Se questa impostazione è configurata su <On>, è possibile eseguire operazioni da un dispositivo mobile per documenti memorizzati in <Stampa>.

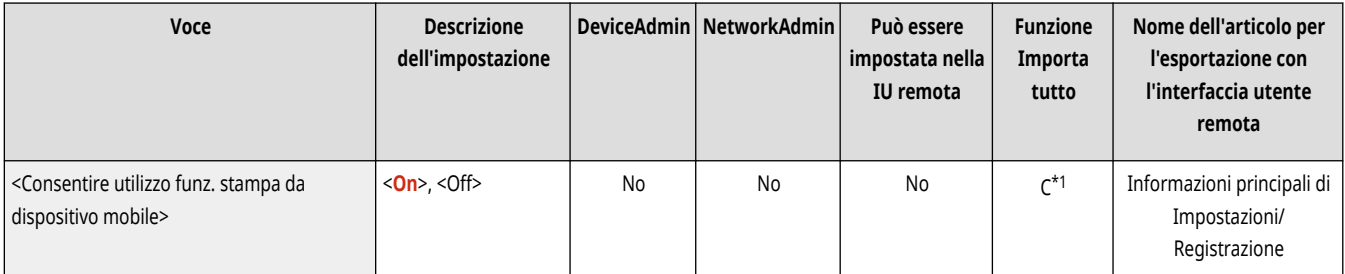

\*1 Solo per macchine che supportano la funzione In attesa forzato.

# <span id="page-1142-0"></span>**<Impostazioni AddOn>**

8AE4-0LA

Specificare le impostazioni AddOn.

**<Stampa informazioni sistema>(P. 1131) <Utilizzo TLS>(P. 1131) [<Conferma certific. TLS quando si utilizza applic. AddOn>\(P. 1132\)](#page-1143-0)  [<Utilizzo cache DNS>\(P. 1132\)](#page-1143-0)  [<Utilizzo impostazioni Proxy della periferica>\(P. 1132\)](#page-1143-0)  [<Aggiungi X-FRAME-OPTIONS a intestazione HTTP>\(P. 1133\)](#page-1144-0)** 

# **NOTA**

● Per informazioni sulle voci ("A", "B", "C" e "No") nella colonna "Funzione Importa tutto", vedere **[Funzione Importa tutto\(P. 874\)](#page-885-0)** [.](#page-885-0)

### <Stampa informazioni sistema>

(Impost/Registr) <Impostazioni gestione> <Licenza/Altro> <Impostazioni AddOn>

È possibile stampare le informazioni per le applicazioni AddOn e determinate applicazioni di sistema sotto forma di rapporto. **[Stampa di un](#page-872-0) [elenco di impostazioni\(P. 861\)](#page-872-0)** 

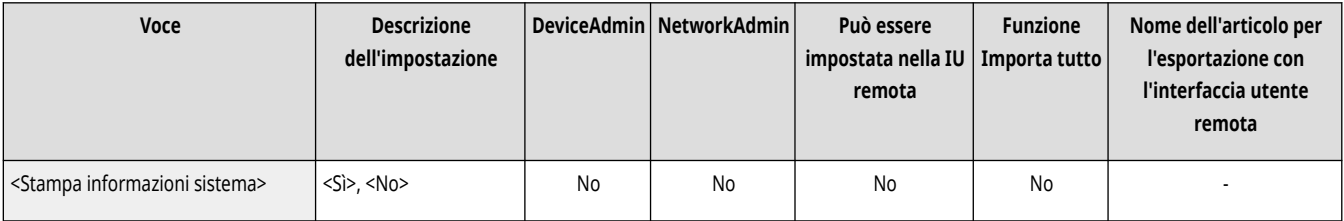

### <Utilizzo TLS>

(Impost/Registr) <Impostazioni gestione> <Licenza/Altro> <Impostazioni AddOn>

Selezionare se utilizzare la comunicazione TLS quando si utilizza un'applicazione AddOn accedendo alla macchina tramite un browser web.

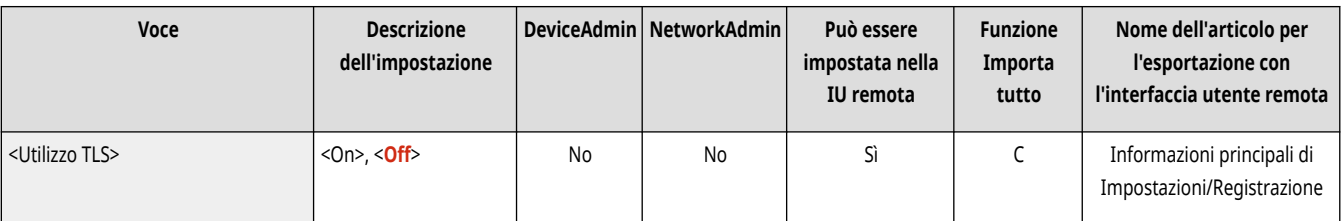

# **NOTA**

- Occorre configurare la chiave e il certificato prima di impostare questo valore su <On>. **[Configurazione del codice e del certificato](#page-742-0) [per TLS\(P. 731\)](#page-742-0)**
- Le modifiche effettuate per questa impostazione si applicano anche a <Utilizzo TLS> in **[<Impostazioni IU remota>\(P. 1126\)](#page-1137-0)** [.](#page-1137-0)

## <span id="page-1143-0"></span><Conferma certific. TLS quando si utilizza applic. AddOn>

(Impost/Registr) <Impostazioni gestione> <Licenza/Altro> <Impostazioni AddOn>

Selezionare se verificare i certificati del server TLS e i loro nomi comuni (CN) quando si utilizza la comunicazione TLS per un'applicazione AddOn.

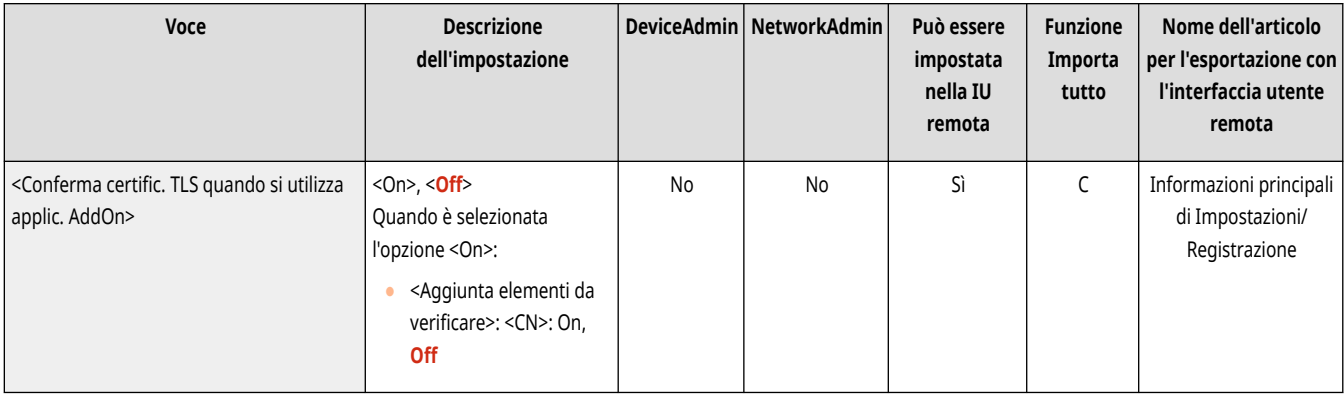

## <Utilizzo cache DNS>

(Impost/Registr) <Impostazioni gestione> <Licenza/Altro> <Impostazioni AddOn>

Selezionare se salvare in memoria le informazioni DNS dalle ricerche riuscite tramite un'applicazione AddOn. È inoltre possibile impostare una data di scadenza se si sceglie di salvare temporaneamente le informazioni.

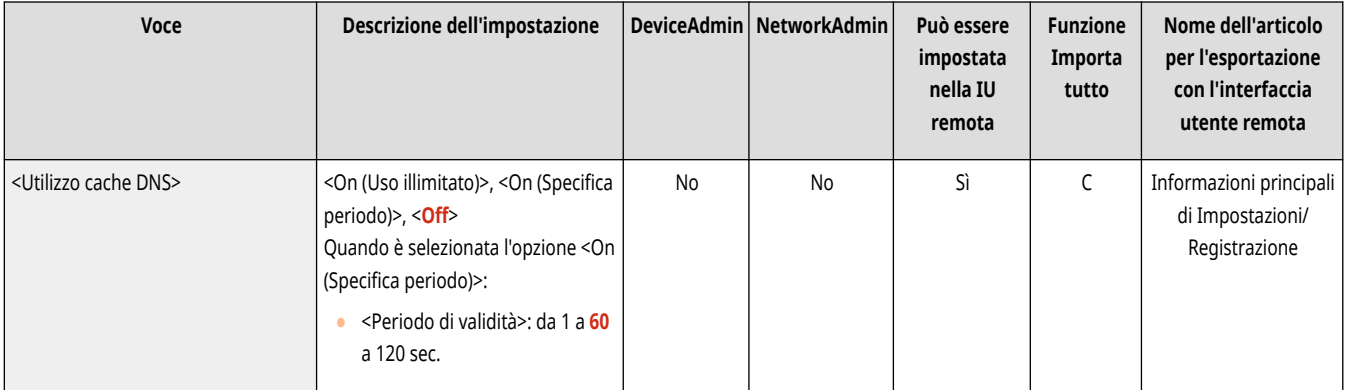

### <Utilizzo impostazioni Proxy della periferica>

(Impost/Registr) <Impostazioni gestione> <Licenza/Altro> <Impostazioni AddOn>

Scegliere se utilizzare le impostazioni proxy della macchina con le applicazioni AddOn. **OImpostazione di un proxy(P. 729)** 

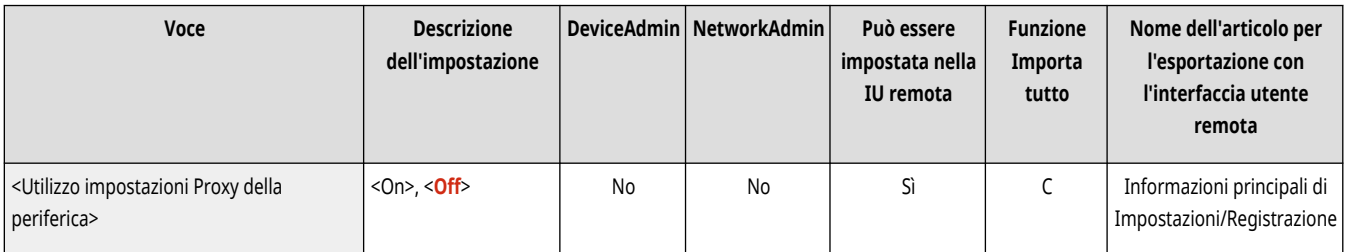

## <span id="page-1144-0"></span><Aggiungi X-FRAME-OPTIONS a intestazione HTTP>

(Impost/Registr) <Impostazioni gestione> <Licenza/Altro> <Impostazioni AddOn>

Quando il server HTTP restituisce una risposta, questa aggiunge X-FRAME-OPTIONS all'intestazione per impedire la sovrapposizione dei contenuti creati da altri server.

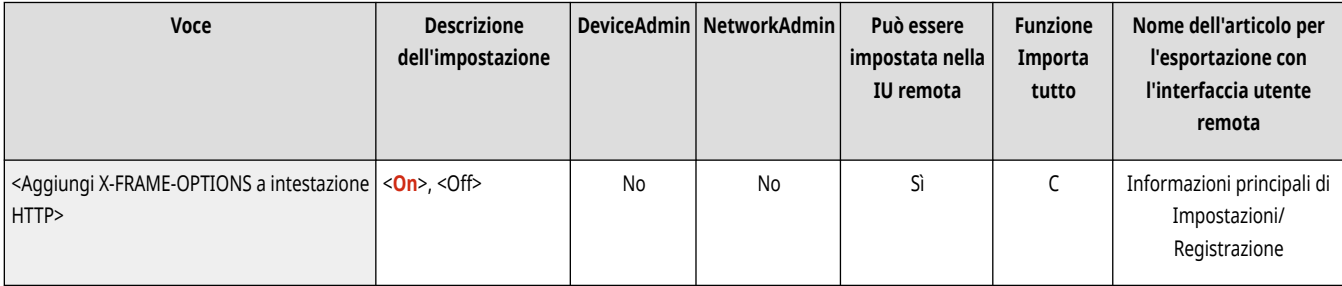

# **<Gestione dati>**

8AE4-0LC

Specificare le impostazioni di gestione dei dati, comprese le modalità di importazione, esportazione e inizializzazione dei dati di impostazione.

### **<Importazione/Esportazione>(P. 1134) <Inizializzaz. tutti i dati/tutte le impostazioni>(P. 1134)**

# **NOTA**

● Per informazioni sulle voci ("A", "B", "C" e "No") nella colonna "Funzione Importa tutto", vedere **[Funzione Importa tutto\(P. 874\)](#page-885-0)** [.](#page-885-0)

### <Importazione/Esportazione>

(Impost/Registr) <Impostazioni gestione> <Gestione dati>

Specificare le impostazioni per importare/esportare i dati di impostazione.

#### **[<Importazione/Esportazione>\(P. 1135\)](#page-1146-0)**

### <Inizializzaz. tutti i dati/tutte le impostazioni>

(Impost/Registr) <Impostazioni gestione> <Gestione dati>

Selezionare di ripristinare tutte le impostazioni predefinite della macchina e cancellare completamente i dati memorizzati nella macchina. Di solito, nonè necessario utilizzare questa impostazione, ma è utile per cancellare le informazioni personali o riservate quando si smaltisce la macchina. O **[Inizializzazione di tutti i dati/le impostazioni\(P. 847\)](#page-858-0)** 

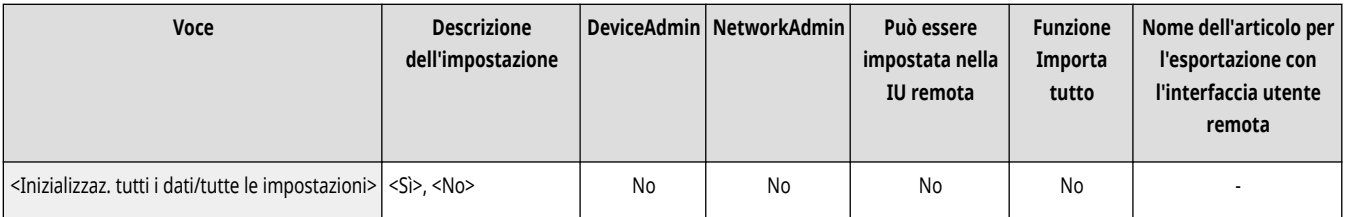

# <span id="page-1146-0"></span>**<Importazione/Esportazione>**

8AF4-0LF

Specificare le impostazioni per importare/esportare i dati di impostazione.

- **<Importazione da memoria USB>(P. 1135)**
- **<Esportazione in memoria USB>(P. 1135)**
- **[<Rapporto risultato importazione>\(P. 1136\)](#page-1147-0)**
- **[<Limite importazione/esportazione da servizio Web>\(P. 1136\)](#page-1147-0)**

## **NOTA**

● Per informazioni sulle voci ("A", "B", "C" e "No") nella colonna "Funzione Importa tutto", vedere **[Funzione Importa tutto\(P. 874\)](#page-885-0)** [.](#page-885-0)

### <Importazione da memoria USB>

(Impost/Registr) <Impostazioni gestione> <Gestione dati> <Importazione/Esportazione>

È possibile importare tutte le informazioni sulle impostazioni da un dispositivo di memoria USB.

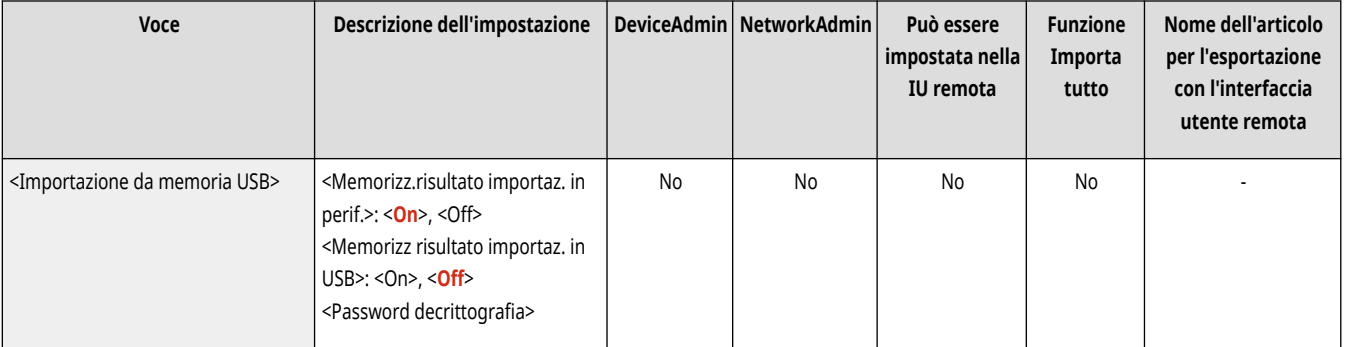

# **NOTA**

● Se una memoria USB è già collegata alla macchina, verrà riconosciuta come supporto multimediale da utilizzare per l'importazione, anche se si collega una nuova memoria USB. Premere  $\blacktriangle$  in fimuovere la memoria USB collegata inserire la memoria USB desiderata.

### <Esportazione in memoria USB>

(Impost/Registr) <Impostazioni gestione> <Gestione dati> <Importazione/Esportazione>

È possibile esportare tutte le informazioni sulle impostazioni in un dispositivo di memoria USB.

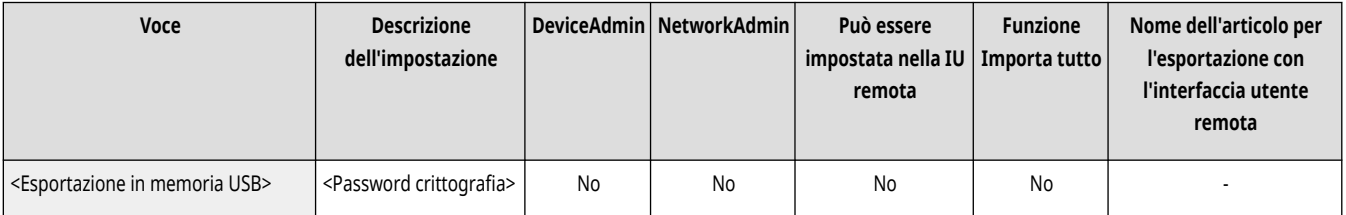

# <span id="page-1147-0"></span>**NOTA**

- Non è possibile selezionare le impostazioni da esportare nella memoria USB. Vengono esportate tutte le impostazioni insieme.
- Se una memoria USB è già collegata alla macchina, verrà riconosciuta come supporto multimediale da utilizzare per l'esportazione, anche se si collega una nuova memoria USB. Premere  $\blacktriangle$  in imuovere la memoria USB collegata inserire la memoria USB desiderata.

## <Rapporto risultato importazione>

(Impost/Registr) <Impostazioni gestione> <Gestione dati> <Importazione/Esportazione>

Selezionare se stampare un rapporto dei risultati dell'importazione.

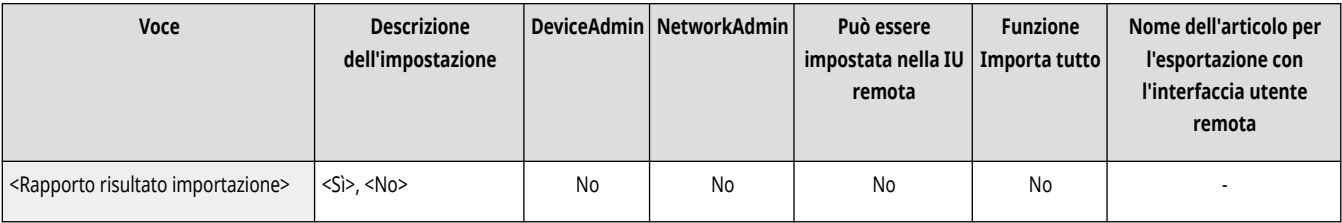

# **NOTA**

- I rapporti vengono stampati nella lingua seguente.
	- Se la lingua di visualizzazione della macchina viene impostata sul giapponese subito dopo la procedura di importazione: giapponese
	- Se la lingua di visualizzazione della macchina viene impostata su una lingua diversa dal giapponese subito dopo la procedura di importazione: inglese

### <Limite importazione/esportazione da servizio Web>

(Impost/Registr) <Impostazioni gestione> <Gestione dati> <Importazione/Esportazione>

Selezionare se limitare le operazioni di importazione ed esportazione con le applicazioni Web diverse dalla IU remota.

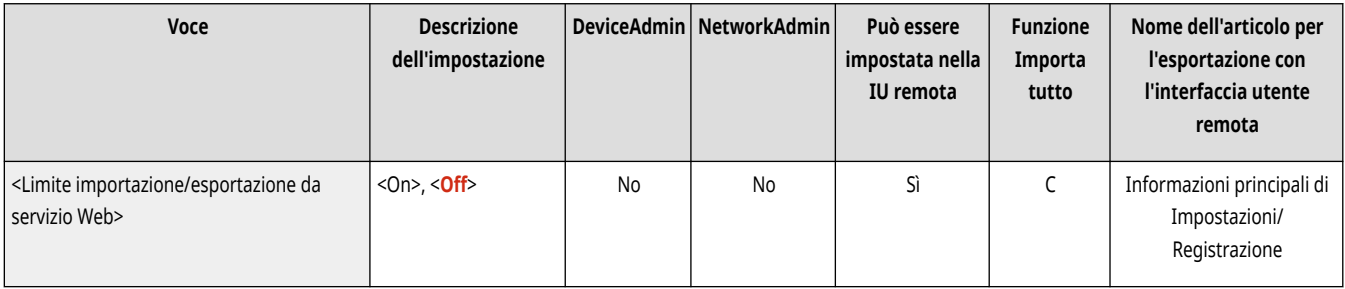

# **<Impostazioni protezione>**

8AE4-0LF

Specificare le impostazioni per aumentare la protezione della macchina.

**<Impostazioni autenticazione/password>(P. 1137) <Impostazioni crittografia>(P. 1137)** 

**<Impostazioni verifica del sistema>(P. 1137)** 

### <Impostazioni autenticazione/password>

(Impost/Registr) <Impostazioni gestione> <Impostazioni protezione>

Specificare le impostazioni per aumentare la protezione effettiva della password e della funzione di autenticazione.

#### **[<Impostazioni autenticazione/password>\(P. 1139\)](#page-1150-0)**

### <Impostazioni crittografia>

(Impost/Registr) <Impostazioni gestione> <Impostazioni protezione>

Specificare le impostazioni per aumentare la protezione effettiva della crittografia.

### **[<Impostazioni crittografia>\(P. 1147\)](#page-1158-0)**

### <Impostazioni verifica del sistema>

(Impost/Registr) <Impostazioni gestione> <Impostazioni protezione>

Specificare se usare le funzioni di protezione e verifica del sistema.

- <Verifica sistema all'avvio>: verifica l'integrità del firmware e delle applicazioni AddOn all'avvio della macchina.
- <McAfee Embedded Control>: aumenta l'affidabilità del sistema quando la macchina è in funzione usando McAfee Embedded Control per impedire l'esecuzione o la modifica non autorizzata dei programmi. È disponibile solo se l'opzione <Verifica sistema all'avvio> è impostata su <On>.

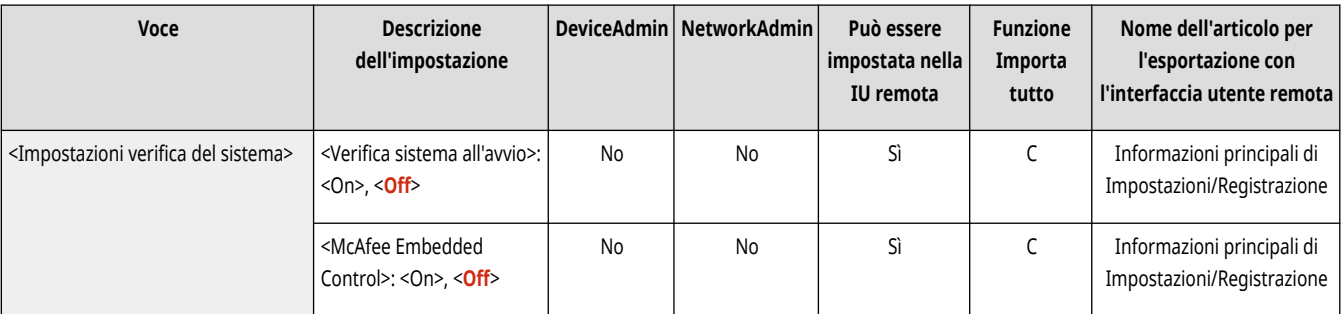

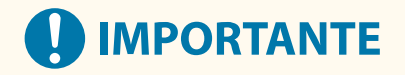

● Con <Verifica sistema all'avvio>, la macchina si riavvia se si modifica l'impostazione da <Off> <On> oppure se si preme <OK> senza modificare l'impostazione da <On>. Per conservare l'impostazione <On> senza riavviare la macchina, premere <No> nella schermata di conferma, poi premere <Annulla> nella schermata <Impostazioni verifica del sistema>.

# **NOTA**

#### **Quando <Verifica sistema all'avvio> è impostato su <On>**

- L'avvio richiede più tempo rispetto a quando la voce è impostata su <Off> perché viene eseguita la verifica del sistema.
- Gli eventi e i risultati descritti di seguito vengono salvati nel registro di gestione della periferica. **[Gestione dei registri\(P. 801\)](#page-812-0)**

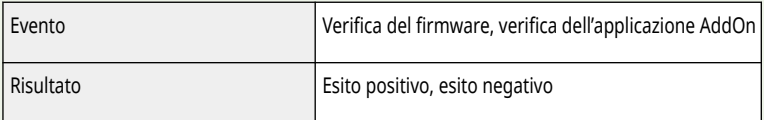

● Se, all'accensione della macchina, sullo schermo viene visualizzato un codice errore, contattare il rivenditore locale o il responsabile dell'assistenza.

#### **Quando <McAfee Embedded Control> è impostato su <On>**

● La macchina impiega qualche minuto per riavviarsi dopo la prima configurazione di questa impostazione.

# <span id="page-1150-0"></span>**<Impostazioni autenticazione/password>**

8AE4-0LH

Specificare le impostazioni per aumentare la protezione effettiva della password e della funzione di autenticazione.

**<Impostazioni funzione di autenticazione>(P. 1139) <Impostazioni password>(P. 1139)** 

### <Impostazioni funzione di autenticazione>

(Impost/Registr) <Impostazioni gestione> <Impostazioni protezione> <Impostazioni autenticazione/password>

Specificare le impostazioni per aumentare la protezione effettiva della funzione di autenticazione.

**[<Impostazioni funzione di autenticazione>\(P. 1140\)](#page-1151-0)** 

### <Impostazioni password>

(Impost/Registr) <Impostazioni gestione> <Impostazioni protezione> <Impostazioni autenticazione/password>

Specificare le impostazioni per aumentare la protezione effettiva della password.

**[<Impostazioni password>\(P. 1142\)](#page-1153-0)** 

# <span id="page-1151-0"></span>**<Impostazioni funzione di autenticazione>**

8AE4-0LJ

Specificare le impostazioni per aumentare la protezione effettiva della funzione di autenticazione.

**<Proibire autenticazione con ID divisione e PIN>(P. 1140) <Impostazioni blocco>(P. 1140)** 

# **NOTA**

● Per informazioni sulle voci ("A", "B", "C" e "No") nella colonna "Funzione Importa tutto", vedere **[Funzione Importa tutto\(P. 874\)](#page-885-0)** [.](#page-885-0)

### <Proibire autenticazione con ID divisione e PIN>

 (Impost/Registr) <Impostazioni gestione> <Impostazioni protezione> <Impostazioni autenticazione/password> <Impostazioni funzione di autenticazione>

Selezionare se impedire l'autenticazione con un'ID divisione e un PIN quando si lavora dalla stampante/scanner. Se si seleziona <On>, viene vietata anche l'autenticazione con ID manager di sistema e PIN quando si lavora da un software di gestione periferiche.

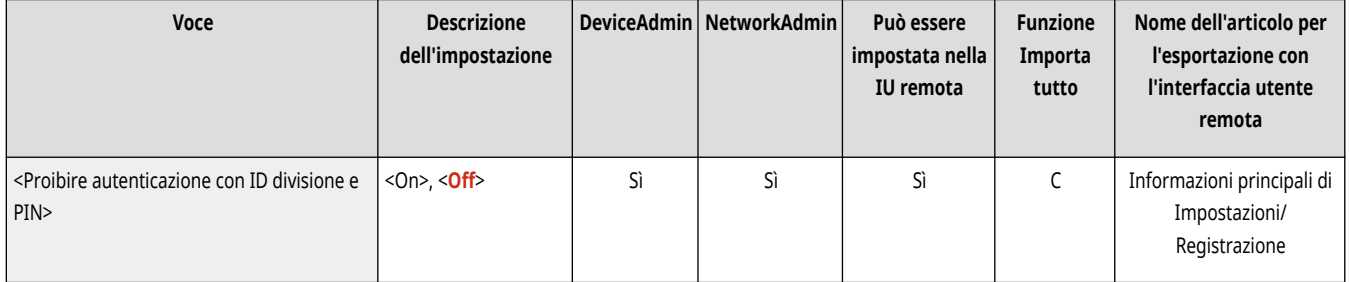

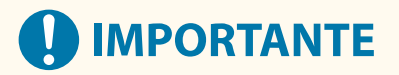

● I lavori non limitati da questa impostazione vengono annullati automaticamente sulla macchina.

### <Impostazioni blocco>

 (Impost/Registr) <Impostazioni gestione> <Impostazioni protezione> <Impostazioni autenticazione/password> <Impostazioni funzione di autenticazione>

Selezionare se bloccare l'accesso degli utenti per un determinato periodo di tempo dopo un certo numero di tentativi di accesso non validi consecutivi. Questa impostazione non si applica all'autenticazione con ID divisione o PIN o all'autenticazione per la mailbox.

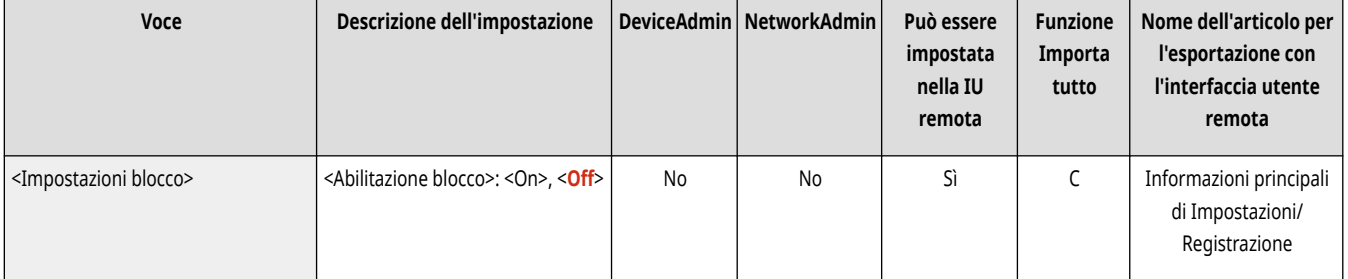
#### Impostazioni/Registrazione

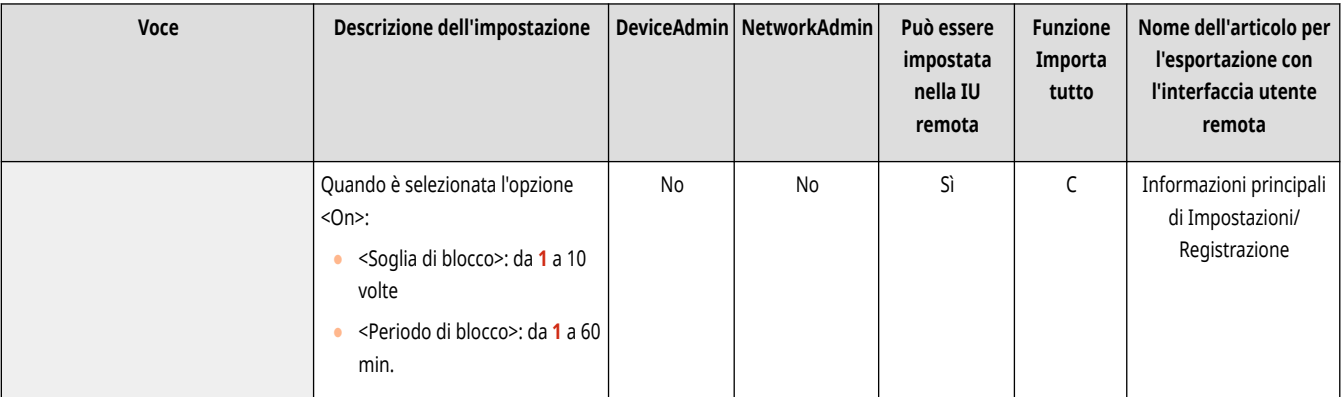

# **NOTA**

● L'accesso degli utenti può essere bloccato prima di un determinato numero di tentativi di accesso non validi consecutivi se le operazioni di accesso vengono eseguite su Windows o su altri sistemi operativi o da applicazioni che utilizzano FTP, IPP, SNMPv3, SMB o WebDAV.

# **<Impostazioni password>**

8AE4-0LK

Specificare le impostazioni per aumentare la protezione effettiva della password.

**<Proibire memorizzazione password di autenticazione>(P. 1142) <Visualizz. avviso quando è utilizzata password predef.>(P. 1142) [<Consentire utilizzo passw. predef. per accesso](#page-1154-0) [remoto>\(P. 1143\)](#page-1154-0)  [<Impostazioni lunghezza minima>\(P. 1143\)](#page-1154-0)  [<Impostazioni periodo di validità>\(P. 1144\)](#page-1155-0)** 

**[<Proibire uso di 3 o più caratteri consecutivi](#page-1155-0) [uguali>\(P. 1144\)](#page-1155-0)  [<Utilizzo di almeno 1 carattere maiuscolo>\(P. 1145\)](#page-1156-0)  [<Utilizzo di almeno 1 carattere minuscolo>\(P. 1145\)](#page-1156-0)  [<Utilizzo di almeno 1 cifra>\(P. 1145\)](#page-1156-0)** 

**[<Utilizzo di almeno 1 simbolo>\(P. 1146\)](#page-1157-0)** 

# **NOTA**

● Per informazioni sulle voci ("A", "B", "C" e "No") nella colonna "Funzione Importa tutto", vedere **[Funzione Importa tutto\(P. 874\)](#page-885-0)** [.](#page-885-0)

## <Proibire memorizzazione password di autenticazione>

 (Impost/Registr) <Impostazioni gestione> <Impostazioni protezione> <Impostazioni autenticazione/password> <Impostazioni password>

Selezionare se impedire il caching di una password inserita al momento dell'accesso.

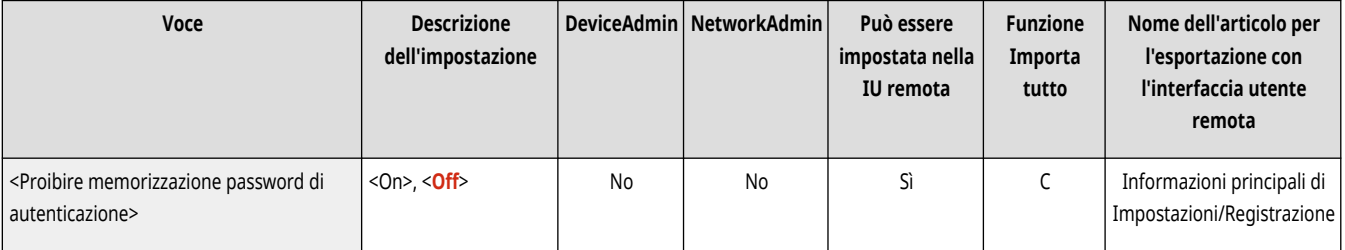

# **NOTA**

● Indipendentemente da questa impostazione, le password non vengono salvate nella cronologia degli utenti non autenticati o degli utenti ospiti.

# <Visualizz. avviso quando è utilizzata password predef.>

 (Impost/Registr) <Impostazioni gestione> <Impostazioni protezione> <Impostazioni autenticazione/password> <Impostazioni password>

Selezionare se visualizzare la schermata in cui cambiare la password quando l'Amministratore accede alla macchina usando il nome utente e la password predefiniti.

<span id="page-1154-0"></span>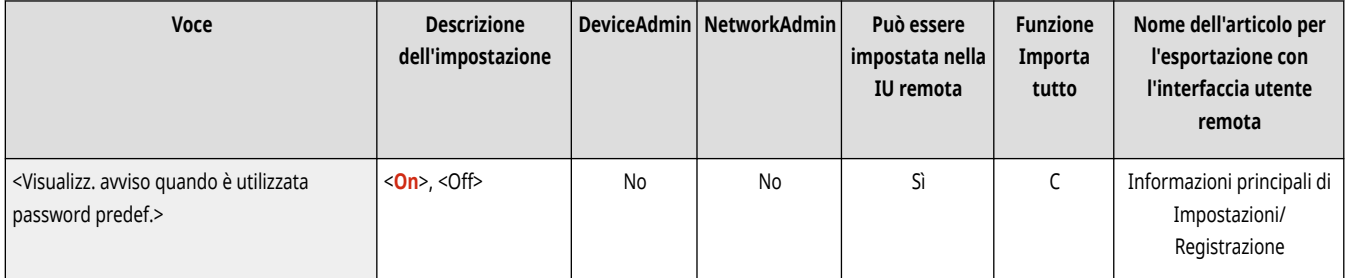

# **NOTA**

● Se la password è scaduta, compare la schermata in cui cambiare la password, indipendentemente da questa impostazione.

## <Consentire utilizzo passw. predef. per accesso remoto>

 (Impost/Registr) <Impostazioni gestione> <Impostazioni protezione> <Impostazioni autenticazione/password> <Impostazioni password>

Selezionare se consentire l'utilizzo della password predefinita quando si effettua l'accesso dalla IU remota.

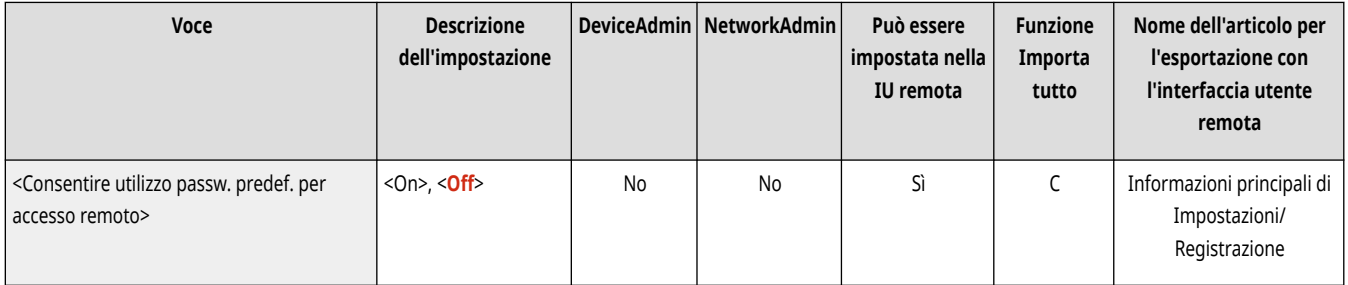

## <Impostazioni lunghezza minima>

 (Impost/Registr) <Impostazioni gestione> <Impostazioni protezione> <Impostazioni autenticazione/password> <Impostazioni password>

È possibile impostare il numero minimo di caratteri obbligatorio quando si registra una password per impedire la semplificazione delle password. Quando viene impostata la lunghezza della password, l'utente non può registrarsi con una password vuota.

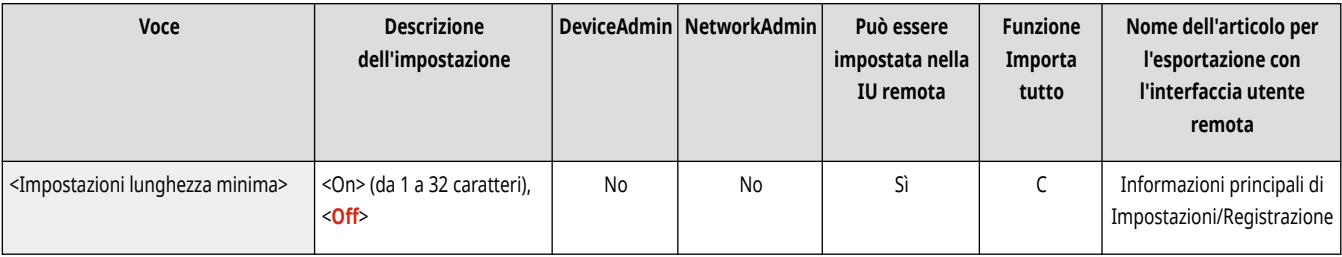

# **NOTA**

- Questa impostazione si applica alla gestione dell'autenticazione personale, non all'ID divisione e al PIN.
- Le impostazioni di limitazione della password sono valide per le password registrate o modificate dopo l'impostazione di tali limitazioni. Se una password già registrata supera le limitazioni previste da tali impostazioni, durante l'autenticazione dell'utente verrà visualizzata una schermata in cui viene richiesto di modificare la password.

# <span id="page-1155-0"></span><Impostazioni periodo di validità>

 (Impost/Registr) <Impostazioni gestione> <Impostazioni protezione> <Impostazioni autenticazione/password> <Impostazioni password>

È possibile impostare un periodo di scadenza password per costringere gli utenti a cambiare periodicamente la password, al fine di prevenire la semplificazione delle password.

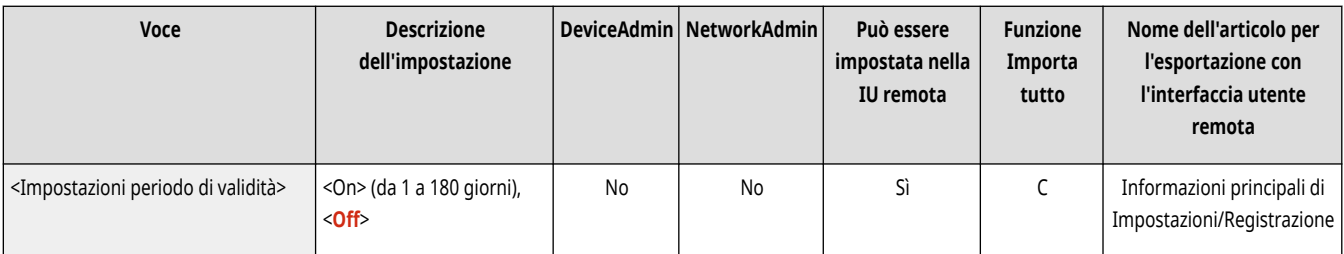

# **NOTA**

- Questa impostazione si applica alla gestione dell'autenticazione personale, non all'ID divisione e al PIN.
- Le impostazioni di limitazione della password sono valide per le password registrate o modificate dopo l'impostazione di tali limitazioni. Se una password già registrata supera le limitazioni previste da tali impostazioni, durante l'autenticazione dell'utente verrà visualizzata una schermata in cui viene richiesto di modificare la password.

## <Proibire uso di 3 o più caratteri consecutivi uguali>

 (Impost/Registr) <Impostazioni gestione> <Impostazioni protezione> <Impostazioni autenticazione/password> <Impostazioni password>

È possibile limitare le password in modo che non sia possibile utilizzare lo stesso carattere per tre o più volte di seguito.

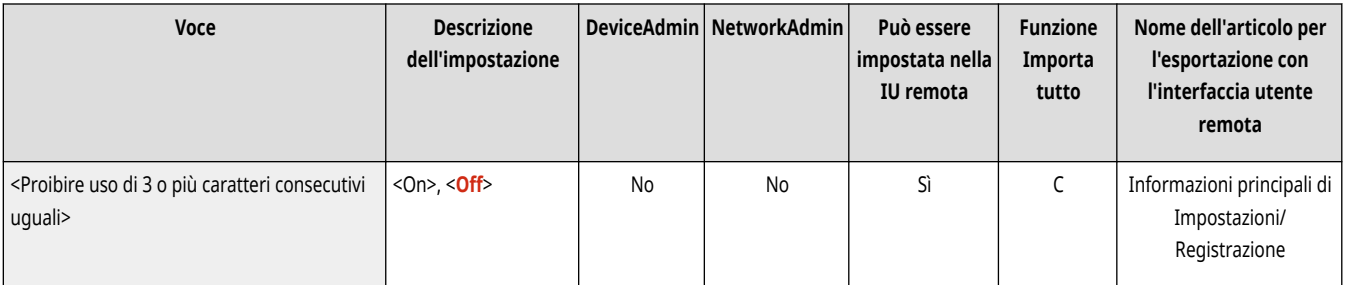

# **NOTA**

- Questa impostazione si applica alla gestione dell'autenticazione personale, non all'ID divisione e al PIN.
- Le impostazioni di limitazione della password sono valide per le password registrate o modificate dopo l'impostazione di tali limitazioni. Se una password già registrata supera le limitazioni previste da tali impostazioni, durante l'autenticazione dell'utente verrà visualizzata una schermata in cui viene richiesto di modificare la password.

# <span id="page-1156-0"></span><Utilizzo di almeno 1 carattere maiuscolo>

 (Impost/Registr) <Impostazioni gestione> <Impostazioni protezione> <Impostazioni autenticazione/password> <Impostazioni password>

È possibile limitare le password in modo che sia possibile registrare solo le password che includono almeno un carattere maiuscolo.

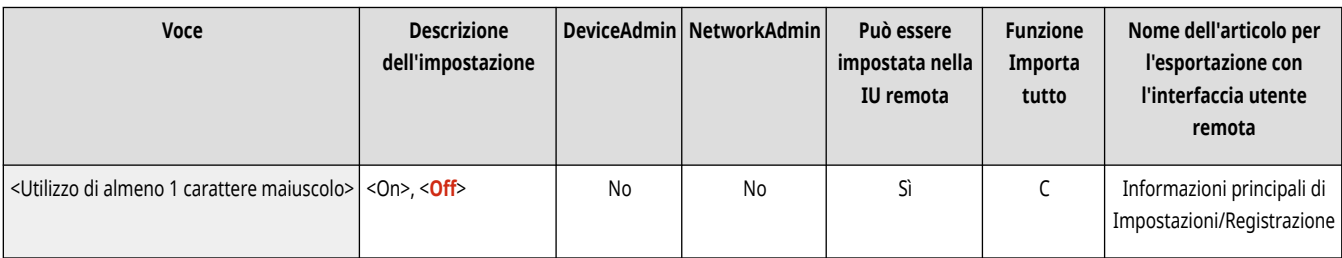

# **NOTA**

- Questa impostazione si applica alla gestione dell'autenticazione personale, non all'ID divisione e al PIN.
- Le impostazioni di limitazione della password sono valide per le password registrate o modificate dopo l'impostazione di tali limitazioni. Se una password già registrata supera le limitazioni previste da tali impostazioni, durante l'autenticazione dell'utente verrà visualizzata una schermata in cui viene richiesto di modificare la password.

# <Utilizzo di almeno 1 carattere minuscolo>

 (Impost/Registr) <Impostazioni gestione> <Impostazioni protezione> <Impostazioni autenticazione/password> <Impostazioni password>

È possibile limitare le password in modo che sia possibile registrare solo le password che includono almeno un carattere minuscolo.

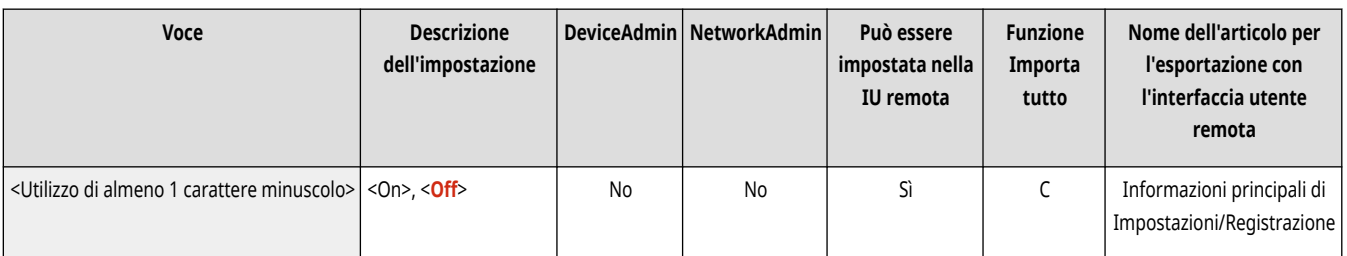

# **NOTA**

- Questa impostazione si applica alla gestione dell'autenticazione personale, non all'ID divisione e al PIN.
- Le impostazioni di limitazione della password sono valide per le password registrate o modificate dopo l'impostazione di tali limitazioni. Se una password già registrata supera le limitazioni previste da tali impostazioni, durante l'autenticazione dell'utente verrà visualizzata una schermata in cui viene richiesto di modificare la password.

# <Utilizzo di almeno 1 cifra>

 (Impost/Registr) <Impostazioni gestione> <Impostazioni protezione> <Impostazioni autenticazione/password> <Impostazioni password>

#### Impostazioni/Registrazione

<span id="page-1157-0"></span>È possibile limitare le password in modo che sia possibile registrare solo le password che includono almeno un numero.

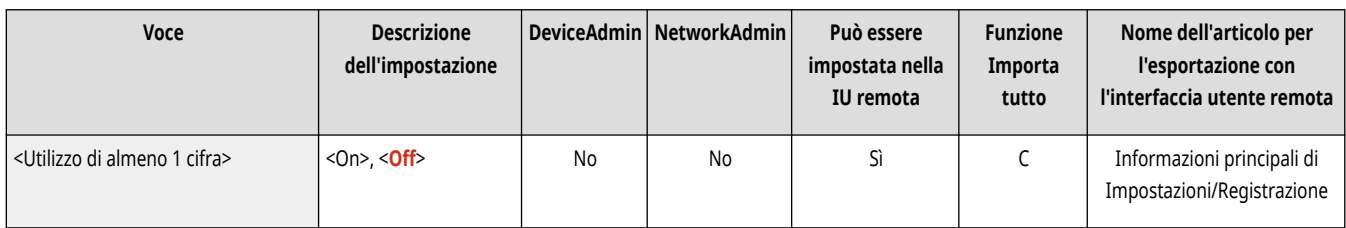

# **NOTA**

- Questa impostazione si applica alla gestione dell'autenticazione personale, non all'ID divisione e al PIN.
- Le impostazioni di limitazione della password sono valide per le password registrate o modificate dopo l'impostazione di tali limitazioni. Se una password già registrata supera le limitazioni previste da tali impostazioni, durante l'autenticazione dell'utente verrà visualizzata una schermata in cui viene richiesto di modificare la password.

## <Utilizzo di almeno 1 simbolo>

 (Impost/Registr) <Impostazioni gestione> <Impostazioni protezione> <Impostazioni autenticazione/password> <Impostazioni password>

È possibile limitare le password in modo che sia possibile registrare solo le password che includono almeno un simbolo.

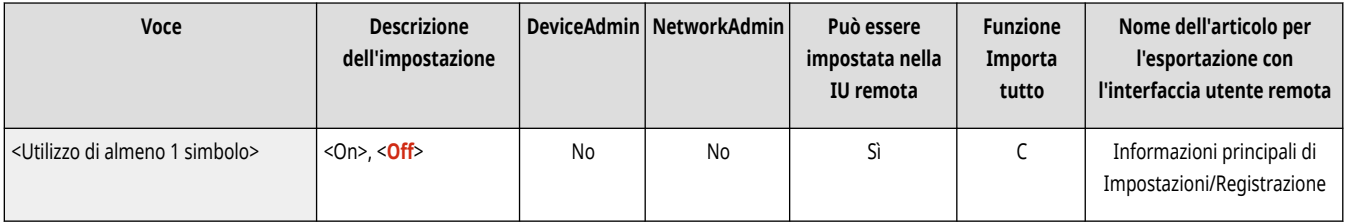

# **NOTA**

- Questa impostazione si applica alla gestione dell'autenticazione personale, non all'ID divisione e al PIN.
- Le impostazioni di limitazione della password sono valide per le password registrate o modificate dopo l'impostazione di tali limitazioni. Se una password già registrata supera le limitazioni previste da tali impostazioni, durante l'autenticazione dell'utente verrà visualizzata una schermata in cui viene richiesto di modificare la password.

# **<Impostazioni crittografia>**

8AE4-0LL

Specificare le impostazioni per aumentare la protezione effettiva della crittografia.

**<Proibire uso di crittografia debole>(P. 1147) <Standardizz. metodo crittogr. su FIPS 140-2>(P. 1147)** 

# **NOTA**

● Per informazioni sulle voci ("A", "B", "C" e "No") nella colonna "Funzione Importa tutto", vedere **[Funzione Importa tutto\(P. 874\)](#page-885-0)** [.](#page-885-0)

## <Proibire uso di crittografia debole>

(Impost/Registr) <Impostazioni gestione> <Impostazioni protezione> <Impostazioni crittografia>

Selezionare se limitare l'uso di una crittografia debole o di una chiave e di un certificato con crittografia debole. **[Funzioni di gestione\(P. 1321\)](#page-1332-0)** 

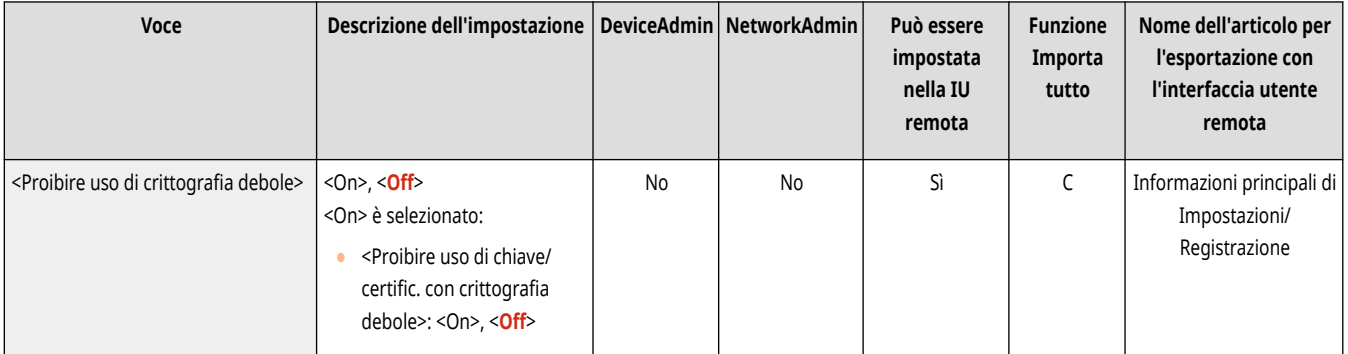

# **NOTA**

- Questo elemento si applica a funzioni come IPSec, TLS, Kerberos, S/MIME, LAN wireless e SNMPv3.
- È probabile che la macchina non riesca a comunicare con i dispositivi che supportano solo la crittografia debole.
- Anche se l'utilizzo di cifratura debole è limitato, può essere consentito a seconda del certificato (certificato root).
- Per informazioni sugli algoritmi vietati quando questa impostazione è configurata su <On>, vedere **[Specifiche di sistema\(P. 1313\)](#page-1324-0)** .

## <Standardizz. metodo crittogr. su FIPS 140-2>

(Impost/Registr) <Impostazioni gestione> <Impostazioni protezione> <Impostazioni crittografia>

Specificare se la funzione utilizza la crittografia conforme con FIPS 140-2.

#### Impostazioni/Registrazione

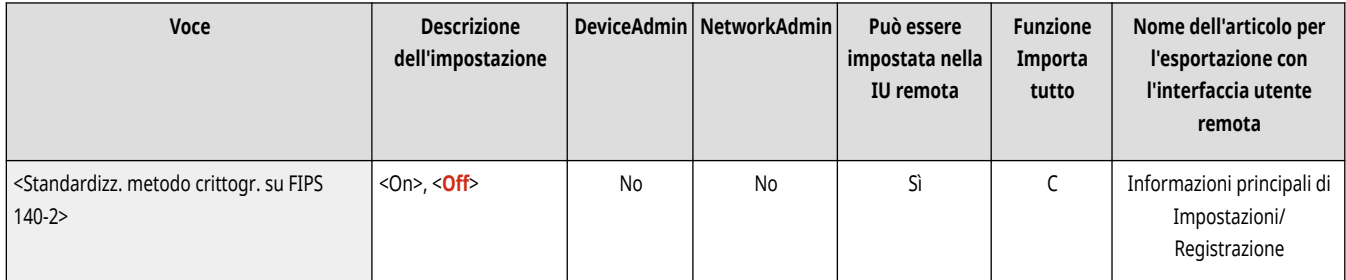

# **NOTA**

- Questa impostazione è disponibile per le applicazioni TLS e AddOn.
- Questa impostazione è disponibile solo per le applicazioni AddOn che utilizzano un provider FIPS.
- Per informazioni sugli algoritmi vietati quando questa impostazione è configurata su <On>, vedere **[Specifiche di sistema\(P. 1313\)](#page-1324-0)** .

# **Impostazioni volume (Impostazioni volume)**

#### 8AE4-0LR

Specificare le impostazioni relative ai suoni emessi dalla macchina, come il suono per l'invio o la ricezione di un fax e i suoni di conferma dello stato della macchina.

● Per informazioni dettagliate sulle impostazioni, vedere **[Impostazione dell'audio\(P. 333\)](#page-344-0)** .

# **NOTA**

- La voce relativa alle impostazioni audio (regolazione volume) compare quando si preme <Impostazioni volume>.
- Per informazioni sulle voci ("A", "B", "C" e "No") nella colonna "Funzione Importa tutto", vedere **[Funzione Importa tutto\(P. 874\)](#page-885-0)** [.](#page-885-0)

## ■ Impostazioni per macchine con funzione fax

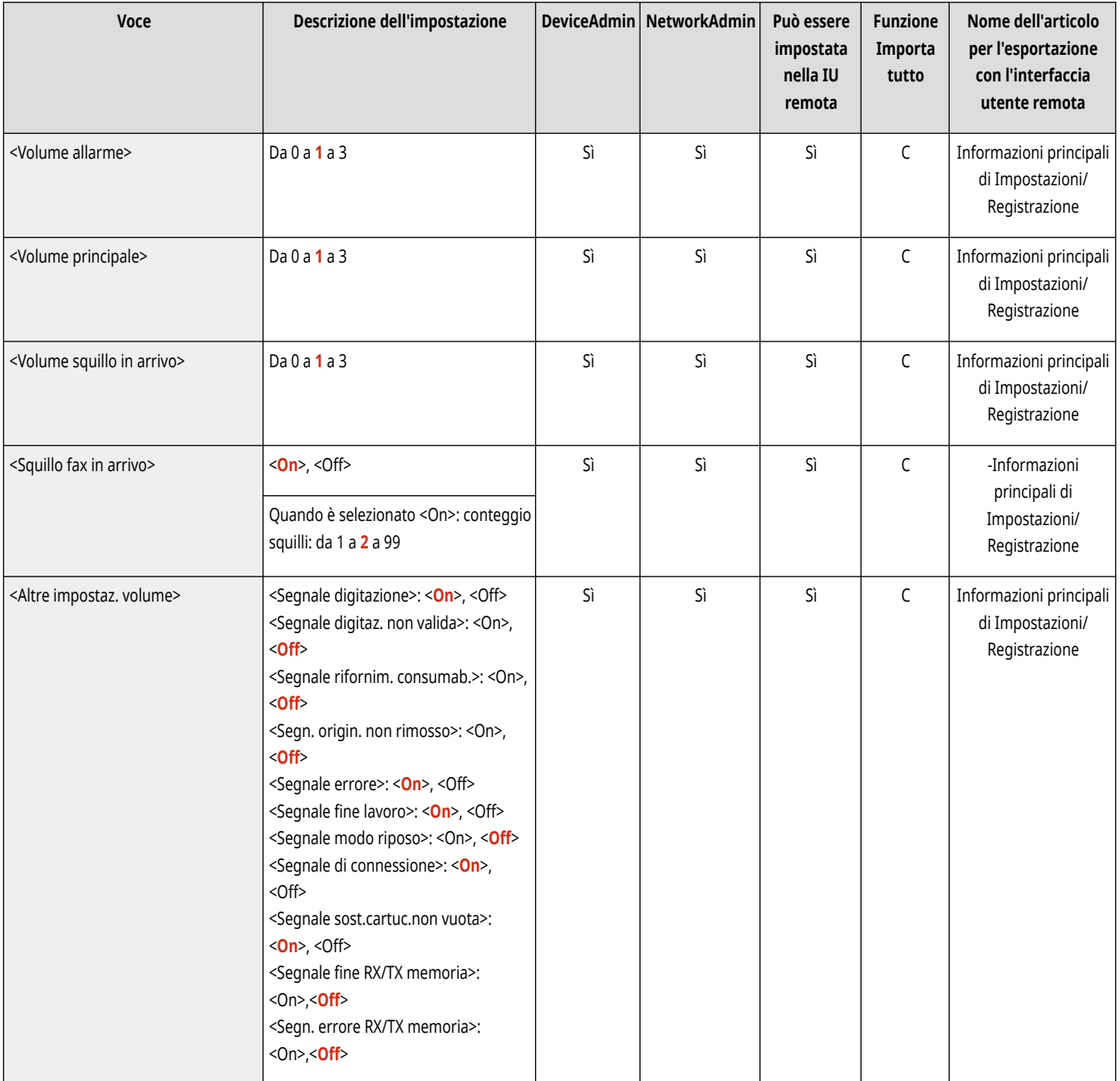

# ■Impostazioni per macchine senza funzione fax

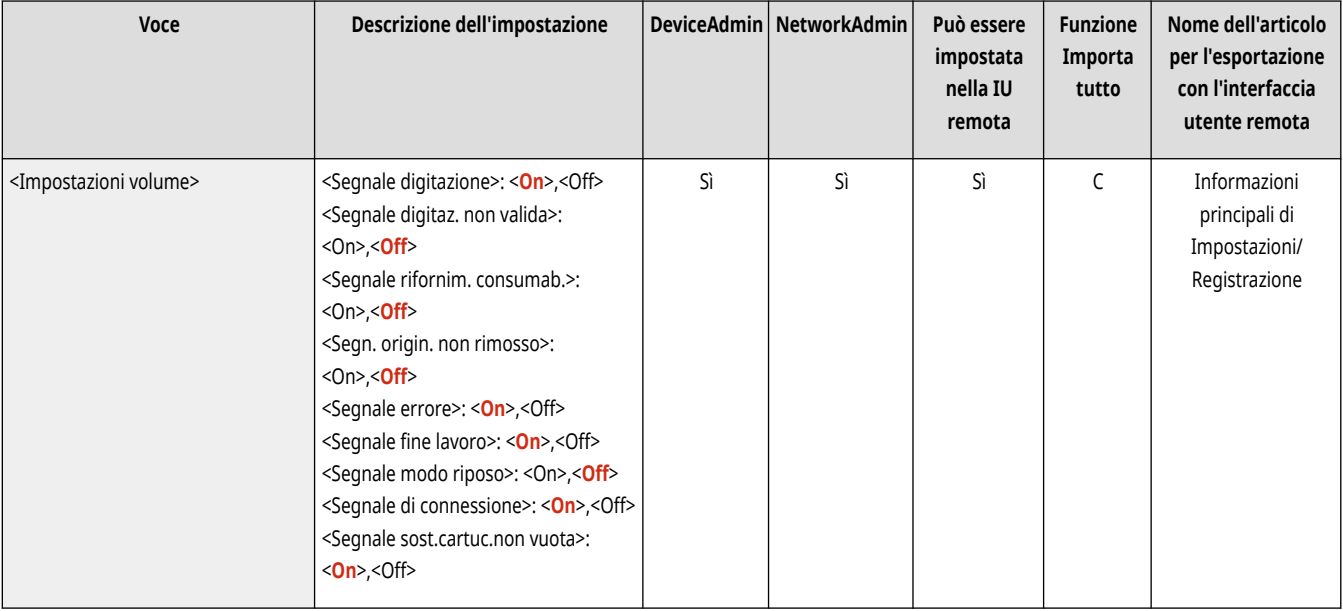

# Regolazione della qualità immagine

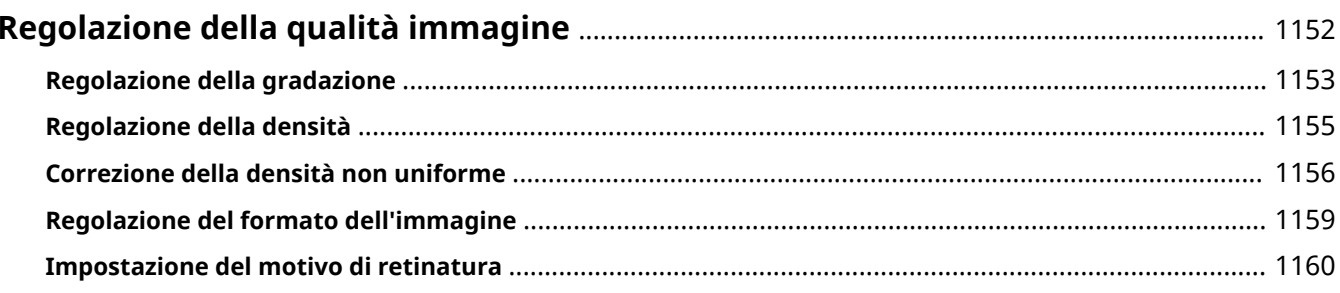

# <span id="page-1163-0"></span>**Regolazione della qualità immagine**

#### 8AE4-0LS

Regolare le impostazioni seguenti se i risultati di stampa non sono soddisfacenti.

### ■ Regolazione della gradazione

Se la riproducibilità della gradazione del colore è diventata scarsa al punto che la gradazione stampata differisce decisamente dai dati di stampa, effettuare le regolazione per risolvere il problema.

#### **[Regolazione della gradazione\(P. 1153\)](#page-1164-0)**

### ■ Correzione della densità

Se la densità della stampa è notevolmente diversa da quella del documento originale, questa opzione regola la densità di scansione avvicinandola all'originale.

#### **[Regolazione della densità\(P. 1155\)](#page-1166-0)**

### ■ Correzione delle sfumature

Se le aree di immagine della stampa hanno una densità non uniforme, questa correzione regola la stampa in modo che la stampa sia uniforme.

#### **[Correzione della densità non uniforme\(P. 1156\)](#page-1167-0)**

### ■ Regolazione del formato dell'immagine

Se il formato dell'immagine copiata è lievemente diverso dall'originale, viene eseguita una regolazione fine affinché la dimensione stampata corrisponda maggiormente al formato del documento originale.

#### **[Regolazione del formato dell'immagine\(P. 1159\)](#page-1170-0)**

### ■Impostazione del motivo di retinatura

Viene impostato un motivo di retinatura adatto per un'immagine per attivare la riproduzione più uniforme possibile di gradazioni e curve nella stampa.

#### **[Impostazione del motivo di retinatura\(P. 1160\)](#page-1171-0)**

# <span id="page-1164-0"></span>**Regolazione della gradazione**

#### 8AE4-0LU

Se la riproducibilità della gradazione di colore è diventata scarsa al punto che la gradazione dell'immagine stampata o copiata differisce decisamente dai dati di stampa o dal documento originale, la regolazione della gradazione potrebbe risolvere il problema. Vi sono due tipi di regolazioni: **Regolazione totale(P. 1153)** e **[Regolazione veloce\(P. 1154\)](#page-1165-0)** .

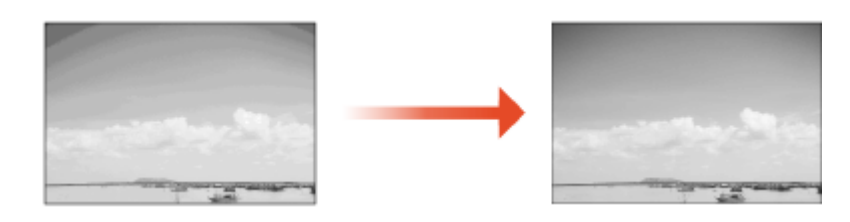

# **NOTA**

● Non è possibile eseguire regolazioni adeguate se il toner non è sufficiente. **[Controllo del livello di toner residuo\(P. 120\)](#page-131-0)** 

# Regolazione totale

Corregge accuratamente la gradazione di un'immagine e ottimizza la riproducibilità durante la stampa. Le informazioni ottimizzate verranno conservate fino alla successiva correzione accurata.

# **IMPORTANTE**

- È possibile utilizzare i seguenti formati e tipi di carta.
	- Formato: A3, A4, 11x17, LTR
	- Tipo: Sottile, Comune, Riciclata, Spessa

# **NOTA**

#### **Se i toni stampati sono diversi dai toni dei dati di stampa**

- A seconda della carta utilizzata per la stampa e delle impostazioni di stampa, eseguire la correzione nel modo seguente.
	- Per stampare su carta comune, eseguire la correzione tramite <Sottile/Comune/Riciclata><sup>\*1</sup>.
	- Per stampare su carta spessa, eseguire innanzitutto una correzione con <Sottile/Comune/Riciclata>\*1 e quindi con <Spessa>\*2.
	- Per stampare su carta comune utilizzando la funzione Superfine, eseguire innanzitutto la correzione con <Sottile/Comune/Riciclata>\*1 e quindi con <Per stampante 1200 dpi>\*1.
	- Per stampare su carta spessa utilizzando la funzione Superfine, eseguire innanzitutto la correzione con <Sottile/Comune/Riciclata>\*1 e quindi con <Per stampante 1200 dpi>\*2.
		- \*1 Eseguire la correzione utilizzando carta comune.
		- \*2 Eseguire la correzione utilizzando carta pesante.
- <span id="page-1165-0"></span>**Premere (Impost/Registr) > <Regolazione/Manutenzione> > <Regolazione qualità immagine> <Regolazione automatica gradazione>.**
- **2 Selezionare il tipo di regolazione e premere <Regolazione totale>.**
- **3 Selezionare l'origine della carta e premere <OK>.**

## **4 Premere <Avvio stampa>.**

➠Viene stampata una pagina di prova.

## **5 Eseguire la scansione della pagina di test.**

- **1** Posizionare la pagina di prova sul vetro di lettura.
	- Posizionare la pagina di test come indicato dalle istruzioni a video.
- **2** Chiudere l'alimentatore e premere <Avvio scansione>.
	- ➠La macchina inizierà la scansione della pagina di prova.
- **3** Aprire l'alimentatore e rimuovere la pagina di prova.

# **NOTA**

● Se una pagina di test non viene stampata correttamente per qualche motivo e viene stampata estremamente chiara o scura quando si esegue la regolazione totale, impostare <Inizial. quando si usa Regolaz. tot.> su <On> ed eseguire nuovamente la regolazione totale.

# Regolazione veloce

Questa regolazione mantiene lo stato ottimizzato che è stato acquisito mediante <Regolazione totale>. Se il risultato di questa regolazione non è soddisfacente, eseguire <Regolazione totale>.

# **1 Premere (Impost/Registr**

**) <Regolazione/Manutenzione> <Regolazione qualità immagine> <Regolazione automatica gradazione>.**

- **2 Selezionare la carta da regolare e premere <Regolazione veloce>.**
- **3 Premere <Avvio>.**

# <span id="page-1166-0"></span>**Regolazione della densità**

#### 8AE4-0LW

Se la densità della stampa è notevolmente diversa da quella del documento originale, seguire la procedura sottostante per regolare la densità di scansione avvicinandola all'originale.

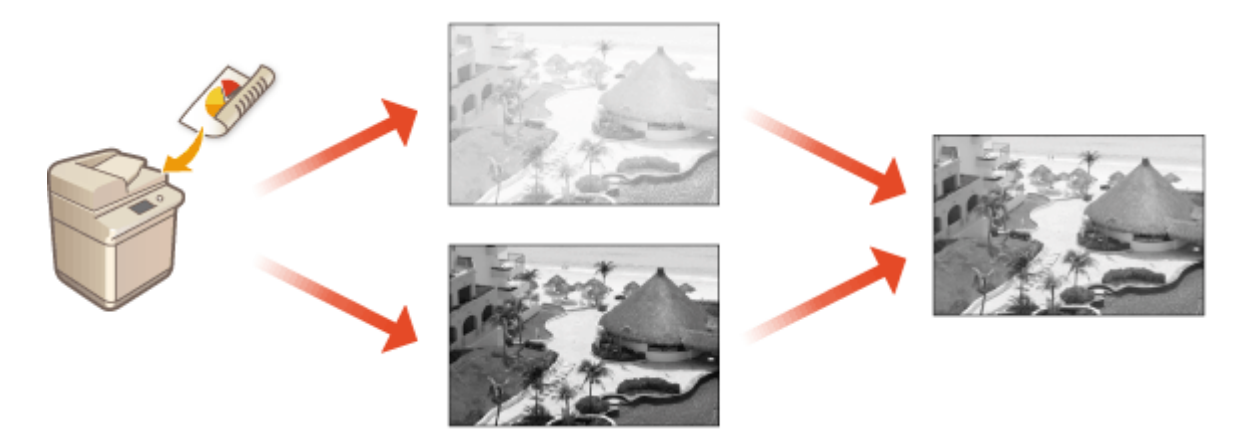

**1** Premere (Impost/Registr) ><Regolazione/Manutenzione> ><Regolazione qualità **immagine> <Correzione densità>.**

## **2 Regolazione della densità.**

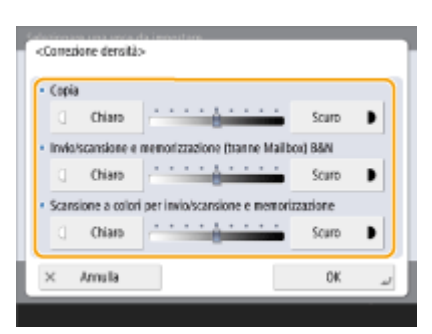

● Quando sono impostate sul lato <Scuro> le aree stampate con la densità massima sono aumentate. Quando sono impostate sul lato <Sottile>, le aree piene, il testo e le linee potrebbero essere stampate come mezzitoni con puntini mancanti. Questa impostazione dovrebbe essere utilizzata principalmente per regolare le densità intermedie.

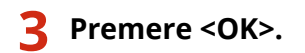

### COLLEGAMENTI

**[Operazioni di copia di base\(P. 369\)](#page-380-0)  [Operazioni di base per l'invio di fax\(P. 429\)](#page-440-0)  [Operazioni di base per l'acquisizione di documenti originali\(P. 539\)](#page-550-0)** 

# <span id="page-1167-0"></span>**Correzione della densità non uniforme**

#### 8AE4-0LX

Se la densità non è uniforme quando si stampa, eseguire la <Compensazione mezzitoni>. Sono disponibili vari metodi per correggere la densità: **Correzione con un densitometro(P. 1156)** mediante uno strumento di misurazione commerciale, **[Correzione visiva\(P. 1157\)](#page-1168-0)** e **[Correzione scanner\(P. 1157\)](#page-1168-0)** .

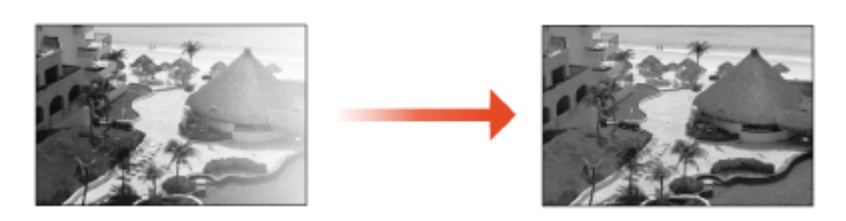

# **NOTA**

- Non è possibile eseguire regolazioni adeguate se il toner non è sufficiente.
	- **[Controllo del livello di toner residuo\(P. 120\)](#page-131-0)**

# Correzione con un densitometro

Misurare con un densitometro disponibile in commercio una pagina di prova stampata, poi inserire i valori di densità misurati per correggere la densità delle aree di mezzitoni.

**Premere (Impost/Registr) > <Regolazione/Manutenzione> > <Regolazione qualità immagine> <Compensazione mezzitoni> <Correzione con densitometro>.**

# **2 Premere <Avvio stampa>.**

➠Viene stampata una pagina di prova.

- **3 Misurare la pagina di prova con un densitometro.**
- Misurare i crocini da 1 a 7 stampati sulla pagina di prova e annotare i valori di densità che vengono rilevati.

## **4 Premere <Regol. fine> e inserire i valori di densità.**

● Inserire i valori di densità misurati e annotarli al punto 3, con valori da 1 a 7.

# **5 Premere <OK>.**

**Premere <Stampa pagina di test>**  $\blacktriangleright$  **<Avvio stampa>.** 

➠Dopo la correzione viene stampata una pagina di prova.

**7 Se la pagina di prova non presenta problemi, premere <Memor. e concl.>.**

<span id="page-1168-0"></span>● Se la densità della pagina di prova non è uniforme, eseguire la procedura descritta in **Correzione visiva(P. 1157)** .

# Correzione visiva

Misurare visivamente una pagina di prova per eseguire la correzione usando valori di regolazione della densità a scelta. Usare questa procedura quando non si dispone di un densitometro o quando la correzione non è efficace.

**Premere (Impost/Registr) > <Regolazione/Manutenzione> > <Regolazione qualità immagine> <Compensazione mezzitoni> <Correzione visiva>.**

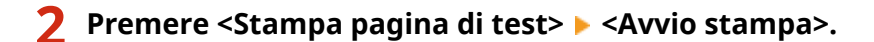

➠Viene stampata una pagina di prova.

**3 Controllare visivamente la pagina di prova per stabilire i valori di regolazione della densità.**

## **NOTA:**

● La serie di indicatori stampati può andare da -6 a +6 oppure da -5 a +5, a seconda del formato della carta utilizzata per stampare la pagina di prova.

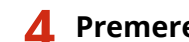

**4 Premere <Regol. fine> e inserire i valori di densità.**

- Inserire i valori di densità in base ai risultati verificati visivamente alla fase 3 con valori da -6 a +6 (o da -5 a +5).
- Inserire un valore positivo per aumentare la densità o un valore negativo per diminuirla.

## **5 Premere <OK>.**

**Premere <Stampa pagina di test>**  $\blacktriangleright$  **<Avvio stampa>.** 

➠Dopo la correzione viene stampata una pagina di prova.

### **7 Se la pagina di prova non presenta problemi, premere <Memor. e concl.>.**

## Correzione scanner

È possibile eseguire la correzione della densità scansionando una pagina di prova che si è prodotta. La macchina determina automaticamente i valori di correzione della densità e corregge le irregolarità.

**1 Premere (Impost/Registr) • <Regolazione/Manutenzione> • <Regolazione qualità immagine> <Compensazione mezzitoni> <Correzione con scanner>.**

**2 Selezionare la carta da utilizzare e premere <OK>.**

## **3 Premere <Avvio stampa>.**

➠Viene stampata una pagina di prova.

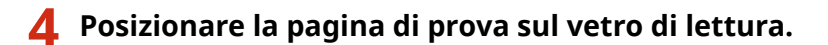

● Posizionare la pagina di test come indicato dalle istruzioni a video.

## **5 Chiudere l'alimentatore e premere <Avvio scansione>.**

➠Si avvia la scansione della pagina di prova.

**6 Aprire l'alimentatore e rimuovere la pagina di prova.**

# <span id="page-1170-0"></span>**Regolazione del formato dell'immagine**

#### 8AE4-0LY

Se il formato dell'immagine copiata è lievemente diverso dall'originale, eseguire la procedura seguente per eseguire una regolazione fine del formato dell'immagine. È possibile regolare l'ingrandimento della larghezza orizzontale e verticale, rispettivamente.

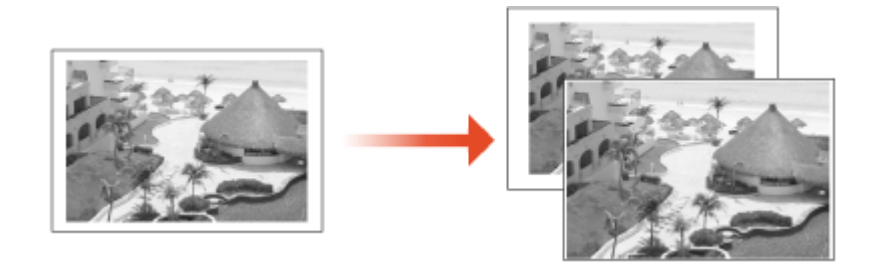

- **Premere (Impost/Registr) > <Regolazione/Manutenzione> > <Regolazione qualità immagine> <Regolazione fine zoom>.**
- **2 Regolazione del formato dell'immagine.**

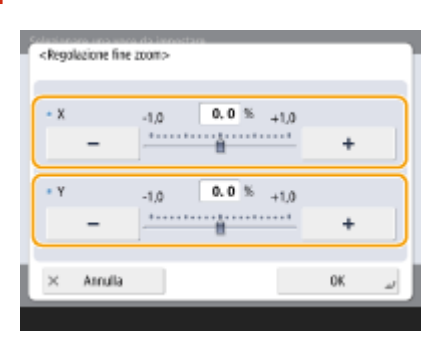

● Impostare l'ingrandimento di <X> per la regolazione della larghezza orizzontale e l'ingrandimento di <Y> per la regolazione della larghezza verticale.

**3 Premere <OK>.**

### COLLEGAMENTI

**[Operazioni di copia di base\(P. 369\)](#page-380-0)** 

# <span id="page-1171-0"></span>**Impostazione del motivo di retinatura**

#### 8AE4-0R0

La retinatura è una tecnica per riprodurre colori e densità usando gruppi di piccoli punti. I dati sorgente per disegnare tali punti si chiamano motivo di retinatura. L'uso di un motivo di retinatura idoneo all'immagine da stampare consente di riprodurre più omogeneamente le gradazioni e le curve dell'immagine stessa.

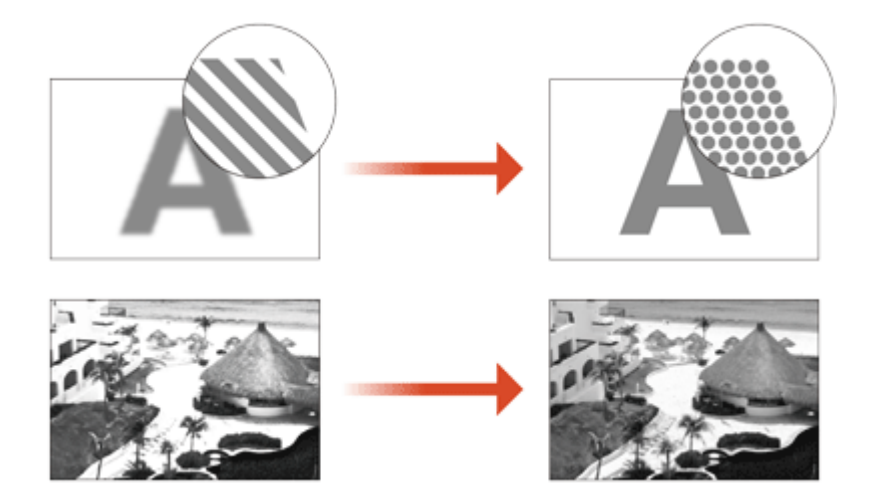

**Premere (Impost/Registr) > <Regolazione/Manutenzione> > <Regolazione qualità immagine> <Impostazioni motivo retinatura>.**

## **2 Selezionare il motivo di retinatura.**

- <Modello 1>: è l'impostazione predefinita.
- <Modello 2>: Questa impostazione consente di migliorare la riproduzione delle aree luminose.

# **3 Premere <OK>.**

- **4 Premere <Sì>, quindi eseguire la regolazione della gradazione automatica (regolazione completa). O** IMPORTANTE:
	- Eseguire la regolazione automatica della gradazione (regolazione totale) dopo aver modificato le impostazioni. **[Regolazione della gradazione\(P. 1153\)](#page-1164-0)**

# Soluzione dei problemi

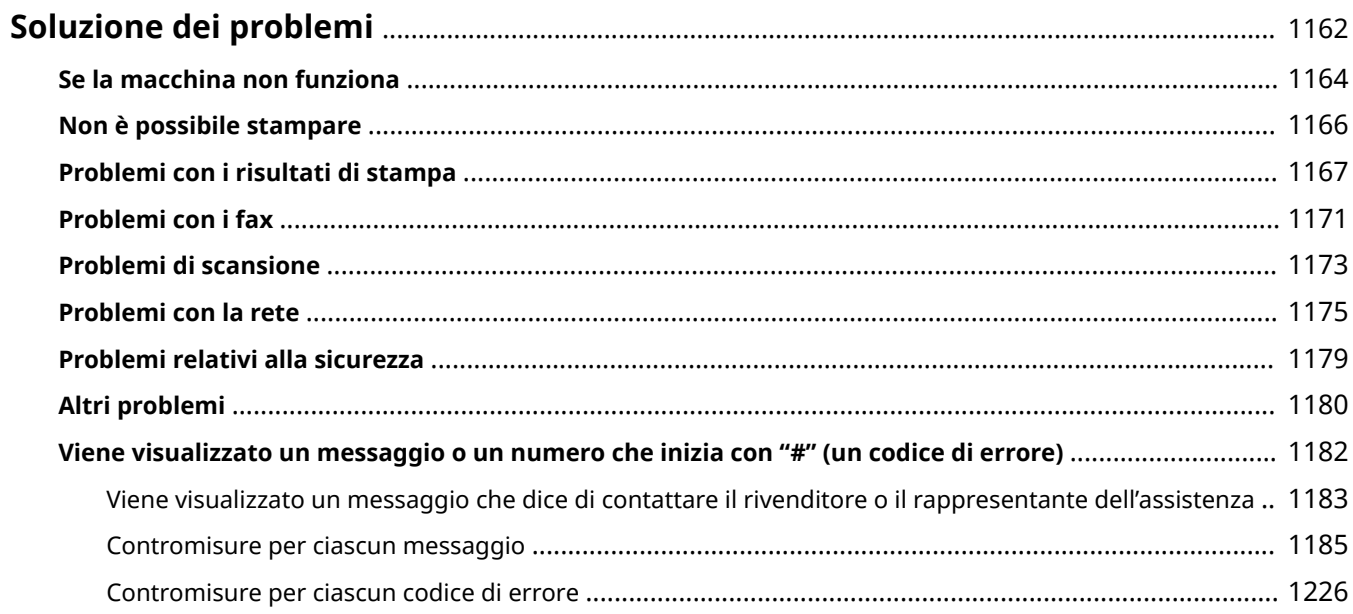

# <span id="page-1173-0"></span>**Soluzione dei problemi**

#### 8AE4-0R1

Se si verifica un problema mentre si utilizza la macchina, controllare prima di tutto le seguenti voci. Se il problema non può essere risolto o se o è necessaria un'ispezione, contattare il rivenditore o il rappresentante dell'assistenza.

## ■ Che tipo di problema si è verificato?

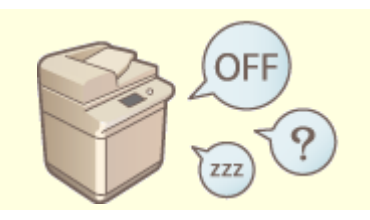

**Ose la macchina non funziona(P. 1164) De la macchina non funzionale de la macchina de la macchina non funzionale de la macchina de la macchina non funzionale**  $P$ **. 1164)** 

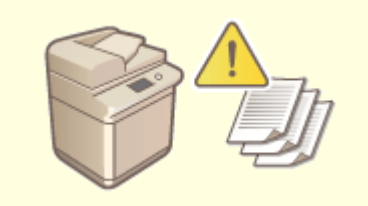

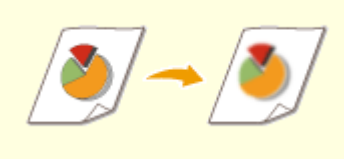

**Problemi con i risultati di stampa(P. 1167) Problemi con i fax(P. 1171)** 

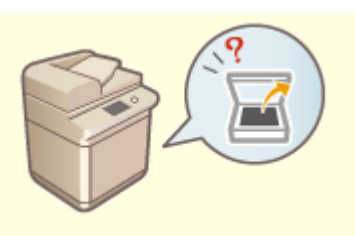

**[Problemi di scansione\(P. 1173\)](#page-1184-0) [Problemi con la rete\(P. 1175\)](#page-1186-0)** 

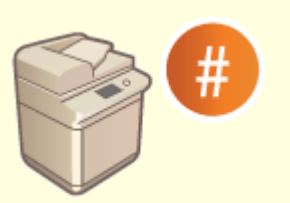

**[Viene visualizzato un messaggio o un numero che inizia con "#"](#page-1193-0) [\(un codice di errore\)\(P. 1182\)](#page-1193-0)** 

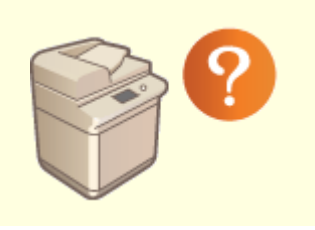

**[Altri problemi\(P. 1180\)](#page-1191-0)** 

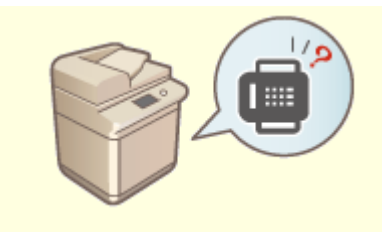

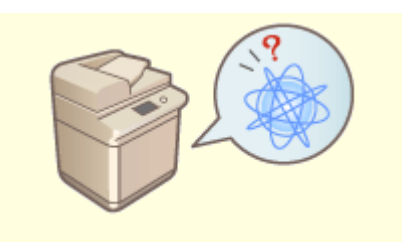

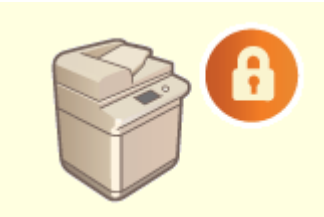

**[Problemi relativi alla sicurezza\(P. 1179\)](#page-1190-0)** 

# ■ Quando si verifica un inceppamento della carta/dei punti<sup>\*</sup>

Le procedure per risolvere gli inceppamenti della carta e dei punti\* sono descritte in **O[Informazioni sulla](#page-28-0) [macchina\(P. 17\)](#page-28-0)** .

\* Solo macchine che dispongono della funzione di pinzatura

# <span id="page-1175-0"></span>**Se la macchina non funziona**

#### 8AE4-0R2

Se si verifica un problema durante l'utilizzo della macchina, controllare quanto segue prima di contattare il rivenditore o il rappresentante di servizio.

**Per prima cosa leggere qui(P. 1164) Ose la macchina non risponde ai comandi del computer(P. 1164) [Quando appare la schermata di autenticazione \(schermata di login\)\(P. 1165\)](#page-1176-0)** 

# Per prima cosa leggere qui

### **Sul pannello digitale viene visualizzato un messaggio?**

● Sul pannello digitale viene visualizzato un messaggio quando si verifica un errore o un problema durante l'utilizzo della macchina.

**[Viene visualizzato un messaggio o un numero che inizia con "#" \(un codice di errore\)\(P. 1182\)](#page-1193-0)** 

# **→ È acceso (C (Risparmio energia)?**

● Se è acceso, premere ( (Risparmio energia) per annullare il modo riposo.

### **La macchina è collegata correttamente a un computer?**

● Controllare la connessione alla rete della macchina e del computer. **[Impostazione dell'ambiente di rete\(P. 219\)](#page-230-0)** 

## Se la macchina non risponde ai comandi del computer

### **Riavviare la macchina.**

● Se la macchina non risponde anche se è accesa, premere l'interruttore di alimentazione per spegnerla ( **[Spegnimento della macchina\(P. 37\)](#page-48-0)** [\)](#page-48-0). Verificare che il cavo di alimentazione sia collegato correttamente, attendere almeno 10 secondi dopo che l'indicatore di accensione è stato spento, quindi accendere nuovamente la macchina ( **[Accensione della macchina\(P. 36\)](#page-47-0)** ).

### **Verificare che il driver sia installato correttamente.**

● Per informazioni sull'installazione del driver, vedere **[Installazione dei driver\(P. 269\)](#page-280-0)** .

### **Verificare che l'indirizzo IP della macchina sia corretto.**

● Verificare le impostazioni dell'indirizzo IP e modificarle se non sono corrette. Per informazioni sulle impostazioni, vedere **Configurazione [delle impostazioni tramite la Guida alla configurazione sul](#page-217-0) [pannello comandi\(P. 206\)](#page-217-0)** .

# <span id="page-1176-0"></span>Quando appare la schermata di autenticazione (schermata di login)

## **Accedere come utente registrato.**

● Quando appare la schermata di autenticazione (schermata di login), è necessario accedere come utente registrato per continuare a far funzionare la macchina. **[Accesso alla macchina\(P. 302\)](#page-313-0)** 

# <span id="page-1177-0"></span>**Non è possibile stampare**

8AE4-0R3

## Per prima cosa leggere qui

## **L'indicatore di elaborazione/dati (sul pannello comandi) è lampeggiante o**

### **acceso?**

● Se è acceso o lampeggiante, significa che c'è un documento in fase di elaborazione o in attesa di essere elaborato. Attendere la fine dell'elaborazione o selezionare il documento a cui si vuole dare priorità dalla schermata per controllare lo stato di stampa.

**[Verifica dello stato e della cronologia di stampa\(P. 508\)](#page-519-0)  [Stampa di documenti mantenuti nella macchina\(P. 514\)](#page-525-0)** 

## **Sul pannello digitale viene visualizzato un messaggio?**

● Sul pannello digitale viene visualizzato un messaggio quando si verifica un errore o un problema durante l'utilizzo della macchina.

**[Viene visualizzato un messaggio o un numero che inizia con "#" \(un codice di errore\)\(P. 1182\)](#page-1193-0)** 

### **<Selezione automatica> è impostata su <No>?**

● Per passare alla modalità di funzionamento appropriata, modificare tutte le voci o le voci che si stanno usando portandole a <Si>. Per maggiori dettagli, vedere Impostazione della macchina (Stampante PS/PCL/UFR II) dal sito del manuale online.

## **È abilitata la stampa con In attesa forzato?**

● Se è abilitata, è possibile che i documenti non vengano stampati, a seconda delle relative impostazioni. **[Configurazione delle impostazioni di stampa trattenuta forzata\(P. 755\)](#page-766-0)** 

### **Si sta stampando tramite un server di stampa usando il comando LPR?**

● Quando si effettuano stampe continue di dati PDF con il comando LPR, eseguire un lavoro alla volta nell'intervallo impostato in <Timeout>. Per maggiori dettagli, vedere Impostazione della macchina (Stampante PS/PCL/UFR II) dal sito del manuale online.

# <span id="page-1178-0"></span>**Problemi con i risultati di stampa**

8AE4-0R4

- **L'immagine stampata è malposizionata o inclinata.(P. 1167)**
- **Le immagini sono disomogenee o sfocate.(P. 1167)**
- **Appaiono delle strisce nere.(P. 1167)**
- **Compaiono striature bianche.(P. 1167)**
- **OSi verificano sbavature.(P. 1168)**
- **[Le immagini non vengono stampate sul lato della carta previsto.\(P. 1168\)](#page-1179-0)**
- **[Le immagini non vengono stampate nel formato voluto.\(P. 1168\)](#page-1179-0)**
- **[Quando si usa la stampa fronte-retro, su entrambi i lati della carta l'orientamento non corrisponde.\(P. 1169\)](#page-1180-0)**

**[La carta stampata si arriccia\(P. 1170\)](#page-1181-0)** 

L'immagine stampata è malposizionata o inclinata.

### **Le guide della carta non sono allineate correttamente?**

● Adattare le guide della carta al tipo di carta caricata nella fonte di alimentazione.

## Le immagini sono disomogenee o sfocate.

## **La carta è umida?**

● Sostituire la carta con carta non umida.

### **La gradazione e la densità sono impostate adeguatamente?**

● Eseguire la regolazione della gradazione. **[Regolazione della gradazione\(P. 1153\)](#page-1164-0)** 

## Appaiono delle strisce nere.

### **L'area di scansione dell'alimentazione dei documenti è sporca?**

● Pulire l'area di scansione dell'alimentazione documenti. **[Pulizia dell'alimentatore\(P. 90\)](#page-101-0)** 

Compaiono striature bianche.

### **Il vetro anti-polvere potrebbe essere sporco.**

● Pulire il vetro anti-polvere. **[Pulizia regolare\(P. 86\)](#page-97-0)** 

### <span id="page-1179-0"></span>**L'area di scansione dell'alimentazione dei documenti è sporca?**

● Pulire l'area di scansione dell'alimentazione documenti. **[Pulizia dell'alimentatore\(P. 90\)](#page-101-0)** 

## Si verificano sbavature.

### **La densità degli sfondi è impostata correttamente?**

● Usando l'impostazione Riduzione trasparenza in <Densità sfondo> e <Tipo di originale>, è possibile evitare di copiare sbavature di inchiostro presenti sull'originale. **[Operazioni di copia di base\(P. 369\)](#page-380-0)  [Selezione del tipo di originali per la copia\(P. 382\)](#page-393-0)** 

## Le immagini non vengono stampate sul lato della carta previsto.

### **L'orientamento della carta caricata è corretto?**

● Verificare l'orientamento e il lato della carta rivolto verso l'alto. Caricare di nuovo la carta se non è orientata correttamente.

**[Caricamento della carta\(P. 47\)](#page-58-0)** 

## Le immagini non vengono stampate nel formato voluto.

### **Il formato dell'originale e quello della carta caricata corrispondono?**

- Sostituire la carta caricata con carta del formato su cui si vuole stampare.
- Far corrispondere [Formato stampa] nel driver della stampante al formato della carta su cui stampare.

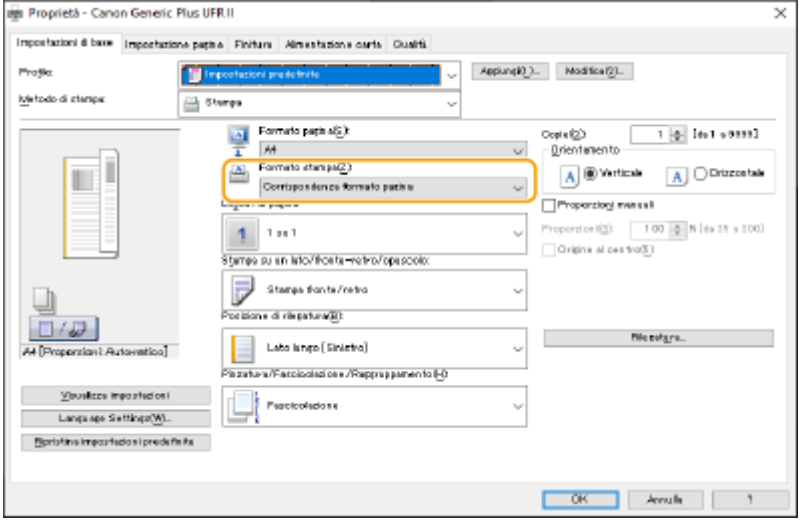

# <span id="page-1180-0"></span>Quando si usa la stampa fronte-retro, su entrambi i lati della carta l'orientamento non corrisponde.

## **Le impostazioni della stampa fronte-retro sono corrette?**

- Seguire la procedura sottostante per verificare le impostazioni di stampa.
- **1 Selezionare l'orientamento dell'originale nella schermata delle impostazioni di stampa dell'applicazione.**
- **2 Nella schermata [Impostazioni di base] del driver, impostare [Orientamento] sullo stesso orientamento che è stato impostato nella Fase 1.**

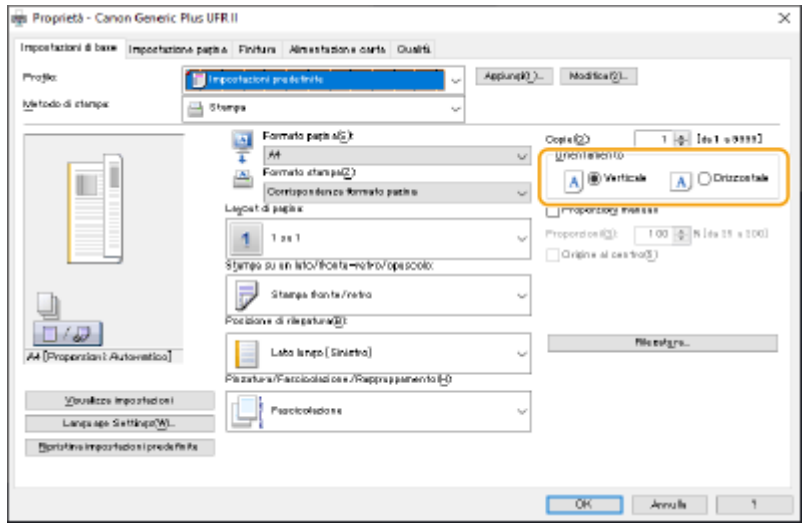

**3 Controllando l'anteprima di stampa, impostare [Layout di pagina] > [Ordine delle pagine] > [Stampa su un lato/fronte-retro/opuscolo] [Posizione di rilegatura].**

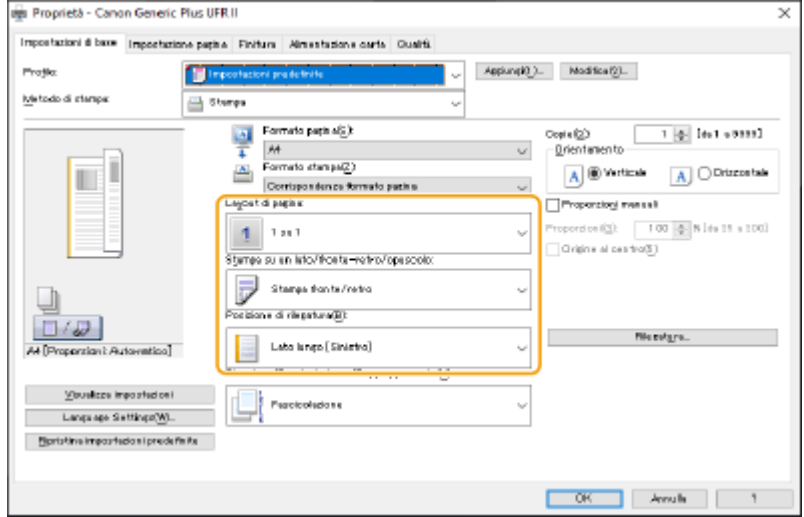

# **NOTA**

● [Ordine delle pagine] appare quando l'opzione [Layout di pagina] è impostata su [2 su 1] o su un valore superiore.

# <span id="page-1181-0"></span>La carta stampata si arriccia

### **La carta è umida?**

● Sostituire la carta con carta non umida.

# **Cambiare le impostazioni della carta personalizzata potrebbe risolvere questo**

### **problema.**

● Questo problema potrebbe essere risolto registrando la carta arricciata come tipo personalizzato e impostando un valore inferiore per <Regolazione brillantezza>. **[Impostazioni per la gestione del tipo di carta\(P. 865\)](#page-876-0)** 

# <span id="page-1182-0"></span>**Problemi con i fax**

#### 8AE4-0R5

**ONon è possibile inviare o inoltrare i fax.(P. 1171) O**Non è possibile ricevere fax.(P. 1171)

## Non è possibile inviare o inoltrare i fax.

#### **→ Se non è possibile inviare fax**

● Chiamare dalla macchina il fax di destinazione per verificare se la linea telefonica è collegata nella posizione sbagliata.

#### **Se il tono di composizione della linea telefonica non è udibile**

Il cavo modulare (linea telefonica per i fax) è scollegato o inserito nella posizione sbagliata. Controllare il cavo modulare e inserirlo nella posizione corretta. **[Parti e relative funzioni\(P. 20\)](#page-31-0)** 

**Se la guida vocale viene riprodotta o se la macchina non riesce a connettersi al fax di destinazione (non si sente il tono del fax)**

Potrebbe esserci un problema con l'altra parte o con il service provider. Contattare l'altra parte.

### **→ Se non è possibile inoltrare i fax**

● Verificare la destinazione di inoltro registrata nella rubrica o nel pulsante di selezione veloce e modificarla se non è corretta.

**[Modifica delle destinazioni registrate nella rubrica\(P. 358\)](#page-369-0)** 

**[Modifica delle destinazioni registrate nei pulsanti di selezione veloce\(P. 363\)](#page-374-0)** 

### **→ Se si usa una linea a fibra ottica o una linea telefonica IP**

● Possono verificarsi errori di comunicazione a seconda della qualità della linea. Per maggiori informazioni, contattare il service provider. Potrebbe essere possibile ridurre gli errori di comunicazione riducendo la velocità di trasmissione in (Impost/Registr) <Velocità avvio TX>. È inoltre possibile impostare la velocità di trasmissione per ciascuna destinazione dalle preferenze per la rubrica o i pulsanti di selezione veloce.

#### **[<Velocità avvio TX>\(P. 1049\)](#page-1060-0)**

#### **[Registrazione delle destinazioni nella rubrica\(P. 344\)](#page-355-0)**

● È possibile utilizzare anche <Regol.autom. velocità comunic. quando si utilizza VoIP> per limitare la velocità di comunicazione e ridurre gli errori.

**[<Regol.autom. velocità comunic. quando si utilizza VoIP>\(P. 1052\)](#page-1063-0)** 

### Non è possibile ricevere fax.

### **La macchina ha memoria disponibile sufficiente?**

● Eliminare i documenti non necessari dalla memoria della macchina. **[Salvataggio di documenti ricevuti nella macchina \(Ricezione memoria\)\(P. 472\)](#page-483-0)** 

## **Controllare il numero preceduto da "#" e fare riferimento alla contromisura**

### **appropriata.**

● Se la ricezione o la trasmissione di un fax non avviene correttamente, sul pannello digitale o in un rapporto di gestione delle comunicazioni viene visualizzato un numero (codice errore) preceduto da "#". In base al codice errore è possibile fare riferimento alle contromisure necessarie.

**[Contromisure per ciascun codice di errore\(P. 1226\)](#page-1237-0)** 

# <span id="page-1184-0"></span>**Problemi di scansione**

8AE4-0R6

**Non è possibile inviare documenti a un server usando la funzione di scansione e invio.(P. 1173) Non è possibile inviare via e-mail i documenti digitalizzati.(P. 1173) Nei documenti digitalizzati appaiono strisce nere.(P. 1173) [Nei documenti digitalizzati appaiono delle sbavature.\(P. 1174\)](#page-1185-0)** 

# Non è possibile inviare documenti a un server usando la funzione di scansione e invio.

### **Le impostazioni del server, per esempio la password, sono corrette?**

● In caso di modifica della password di accesso, ecc. del server (computer), modificare anche le impostazioni registrate nella rubrica o nei pulsanti di selezione veloce. **[Modifica delle destinazioni registrate nella rubrica\(P. 358\)](#page-369-0)  [Modifica delle destinazioni registrate nei pulsanti di selezione veloce\(P. 363\)](#page-374-0)** 

## Non è possibile inviare via e-mail i documenti digitalizzati.

### **Le informazioni sulla destinazione sono corrette?**

● Modificare le impostazioni registrare nella rubrica o nei pulsanti di selezione veloce. **[Modifica delle destinazioni registrate nella rubrica\(P. 358\)](#page-369-0)  [Modifica delle destinazioni registrate nei pulsanti di selezione veloce\(P. 363\)](#page-374-0)** 

### **Le impostazioni per il server SMTP o per il server DNS sono corrette?**

● Se non è possibile inviare e-mail, impostare correttamente il server SMTP e il server DNS. Inoltre se il numero di porta per l'invio con SMTP o per la ricezione con POP è diverso da quello predefinito, specificare il numero di porta corretto in **O**[<Specifica numero porta per TX SMTP/RX POP>\(P. 1036\)](#page-1047-0) . **[Impostazione della comunicazione e-mail/I-fax\(P. 272\)](#page-283-0)  [Impostazioni DNS\(P. 246\)](#page-257-0)** 

## Nei documenti digitalizzati appaiono strisce nere.

### **L'area di scansione dell'alimentazione dei documenti è sporca?**

● Pulire l'area di scansione dell'alimentazione documenti. **[Pulizia dell'alimentatore\(P. 90\)](#page-101-0)** 

# <span id="page-1185-0"></span>Nei documenti digitalizzati appaiono delle sbavature.

# **La densità dello sfondo è impostata adeguatamente?**

● Impostare la densità dello sfondo su <Autom.>. **[Regolazione della densità\(P. 557\)](#page-568-0)** 

# <span id="page-1186-0"></span>**Problemi con la rete**

#### 8AE4-0R7

**Problemi con le connessioni(P. 1175) [Problemi con le connessioni wireless\(P. 1176\)](#page-1187-0)** 

## Problemi con le connessioni

#### **→ Non è possibile impostare la rete.**

● Verificare se l'opzione <Conferma modifiche impostaz. conness. rete> è impostata su <On>. **[<Conferma modifiche impostaz. conness. rete>\(P. 898\)](#page-909-0)** 

#### **→ Ci si connette a una destinazione non prevista.**

- Se il router di connessione si trova nella rete cui la macchina è collegata, la macchina si connette a una destinazione diversa da quella prevista, a seconda delle impostazioni della macchina o del router di connessione. Ciò può provocare addebiti di sottoscrizione e addebiti di chiamata. Verificare quanto segue.
- Se il router di composizione non deve inviare pacchetti tramite trasmissione broadcast, modificare le impostazioni del router in modo che invii i pacchetti usando un metodo diverso dalla trasmissione broadcast. Se è necessario consentire la trasmissione broadcast da parte del router, verificare che non sia stata impostata una destinazione non necessaria.
- Verificare se il nome host e l'indirizzo IP del file server, del server di posta, ecc. impostati nella macchina sono corretti.
- Se il server DNS è su un server esterno, usare l'indirizzo IP invece del nome host per la destinazione, anche quando ci si connette a dispositivi che sono nella stessa rete della macchina.
- Se il server DNS è nella rete cui la macchina è collegata, verificare se le informazioni per i dispositivi connessi a una rete esterna sono registrate sul server DNS e se sono corrette.

### **Non è possibile riconoscere la macchina da un computer.**

- Se l'indirizzo IP del computer in cui vengono eseguiti la IU remota e il software dell'utilità non è autorizzato a inviare e a ricevere in <Impostazioni firewall>, le informazioni della macchina non possono essere visualizzate sul computer. Verificare se le impostazioni sono corrette.
	- **[Definizione degli indirizzi IP nelle impostazioni firewall\(P. 721\)](#page-732-0)**
- Quando si usa software Canon come iW Management Console, impostare <Impostazione community dedicata> su <On> e selezionare <Lettura/Scrittura> per <Autorizzazione accesso MIB>. Impostare anche <Impostazioni porta dedicata> su <On>.
	- **[Monitoraggio e controllo tramite SNMP\(P. 258\)](#page-269-0)**
- La macchina non viene riconosciuta quando il software dell'utilità viene usato per accedere alla macchina con un nome community diverso dal nome community SNMP impostato nella macchina. Verificare il nome community SNMP.

#### **[Monitoraggio e controllo tramite SNMP\(P. 258\)](#page-269-0)**

- Se il messaggio "Riscontrato errore." viene visualizzato nel browser web e risulta impossibile avviare l'IU remota, possono rimanere dei dati cache non validi. Cancellare la cache del browser web.
- Se la macchina entra in modo riposo, è possibile che non venga riconosciuta da un computer. Premere (Risparmio energia) per annullare il modo riposo o cambiare <Consumo nel modo riposo> a <Alto>.

#### **[Uscita dal modo riposo\(P. 337\)](#page-348-0)**

## <span id="page-1187-0"></span>Problemi con le connessioni wireless

## **Non è possibile connettersi contemporaneamente a una LAN wireless e a una LAN cablata.**

● Per connettere contemporaneamente LAN wireless e LAN cablata, impostare <Selezione interfaccia> su <LAN cablata+ LAN wireless>. Tuttavia, non è possibile usare la LAN wireless come linea principale. **[<Selezione interfaccia>\(P. 907\)](#page-918-0)** 

### **L'IU remota non viene visualizzata.**

- Le opzioni <Utilizzo HTTP> e <Impostazioni IU remota> sono impostate su <On>? **[<Utilizzo HTTP>\(P. 916\)](#page-927-0)  [Avvio della IU remota\(P. 765\)](#page-776-0)**
- Se si è connessi mediante LAN wireless, riavviare la IU remota dopo aver verificato che l'indirizzo IP sia impostato correttamente.

**[Test di connessione per un indirizzo IPv4\(P. 237\)](#page-248-0)  [Test di connessione per un indirizzo IPv6\(P. 239\)](#page-250-0)** 

- Se si è connessi mediante LAN cablata, riavviare la IU remota dopo aver verificato che l'indirizzo IP sia impostato correttamente e che il cavo sia collegato correttamente. **[Connessione a una LAN cablata\(P. 225\)](#page-236-0)  [Avvio della IU remota\(P. 765\)](#page-776-0)**
- Si sta usando un server proxy? Se sì, aggiungere l'indirizzo IP della macchina in "Eccezioni" (indirizzi per i quali non usare un proxy) nelle impostazioni del server proxy del browser Web.
- Il firewall limita la comunicazione con i computer? Se non risulta possibile visualizzare la IU remota perché le impostazioni non sono corrette, impostare <Filtro indirizzi IPv4>, <Filtro indirizzi IPv6> o <Filtro indirizzi MAC> su <Off> dal pannello comandi della macchina.

**[Limitazione delle comunicazioni tramite l'utilizzo di firewall\(P. 720\)](#page-731-0)  [<Filtro indirizzi IPv4>\(P. 936\)](#page-947-0)  [<Filtro indirizzi IPv6>\(P. 939\)](#page-950-0)  [<Filtro indirizzi MAC>\(P. 942\)](#page-953-0)** 

### **→ Non è possibile collegarsi alla rete.**

- È possibile che l'impostazione dell'indirizzo IP non sia andata a buon fine. Impostare di nuovo l'indirizzo IP. **[Impostazione di un indirizzo IP\(P. 235\)](#page-246-0)**
- Se si è connessi mediante LAN wireless, verificare se la macchina è in grado di collegarsi alla rete. **[Non è possibile collegarsi a una LAN wireless\(P. 1177\)](#page-1188-0)**

### **→ Se l'indirizzo IP impostato non è noto.**

- Premere il tasto [Informazioni contatore/periferica] e verificare l'indirizzo IP. **[Pannello comandi\(P. 34\)](#page-45-0)**
- Per informazioni dettagliate sulle impostazioni o sulla modifica delle impostazioni, premere (Impost/ Registr) e verificare l'indirizzo IP. **[Impostazione di un indirizzo IP\(P. 235\)](#page-246-0)**
# **Non è possibile passare dalla LAN cablata alla LAN wireless o viceversa.**

● L'impostazione della LAN è stata attivata anche dal pannello comandi della macchina? Se non si esegue tale operazione, risulta impossibile cambiare il metodo di connessione della macchina. **[Selezionare il metodo di connessione di rete\(P. 223\)](#page-234-0)** 

# **→ Se non si conosce l'SSID e la chiave di rete del router LAN wireless al quale connettersi, oppure l'SSID non viene visualizzato sullo schermo.**

● Verificare se l'SSID è indicato sul router LAN wireless o sulla sua confezione. **[Verifica di SSID e chiave di rete\(P. 234\)](#page-245-0)** 

# **L'SSID del router LAN wireless al quale connettersi non viene visualizzato nell'elenco dei punti di accesso.**

- Verificare se l'SSID del router LAN wireless di cui si è preso nota è corretto. **[Verifica di SSID e chiave di rete\(P. 234\)](#page-245-0)**
- Se l'SSID del router LAN wireless non viene trasmesso (cioè se è attiva la funzione Stealth\*), impostare il router LAN wireless in modo che trasmetta l'SSID.

\* Questa funzione impedisce che l'SSID di un router LAN wireless venga rilevato automaticamente.

● Accertarsi che la macchina sia collegata alla rete. **Non è possibile collegarsi a una LAN wireless(P. 1177)** 

## **Non è possibile collegarsi a una LAN wireless**

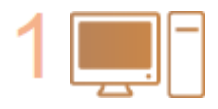

#### **Verificare lo stato del computer.**

- La configurazione del computer e del router LAN wireless è completa?
- Il router LAN wireless ha uno o più cavi disconnessi (cavo di alimentazione, cavo LAN, ecc.)?
- Il router LAN wireless è acceso?

#### **Se il problema persiste:**

- spegnere tutti i dispositivi e poi riaccenderli.
- Dopo aver atteso un po', controllare se è possibile connettersi alla rete.

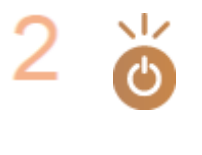

## **Verificare che la macchina sia accesa.**

Se la macchina è accesa, spegnerla e riaccenderla.

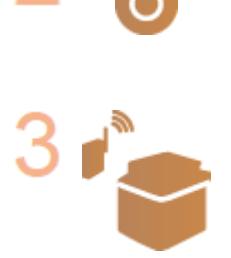

## **Controllare la posizione di installazione della macchina e del router LAN wireless.**

- La macchina e il router LAN wireless sono troppo distanti tra loro?
- Tra la macchina e il router LAN wireless è presente un qualche ostacolo, ad esempio una parete?
- Nelle vicinanze sono presenti dispositivi che emettono onde elettromagnetiche, ad esempio un forno a microonde o un telefono cordless digitale?

#### Soluzione dei problemi

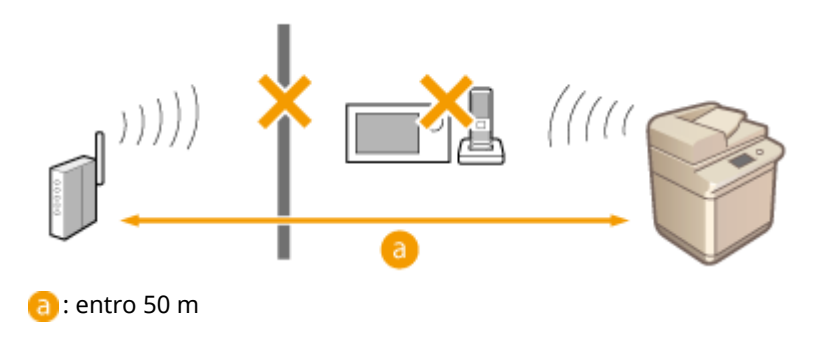

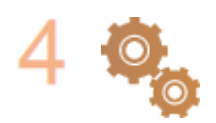

#### **Specificare di nuovo le seguenti impostazioni.**

**[Impostazione della connessione usando la modalità pulsante WPS\(P. 229\)](#page-240-0)  [Impostazione della connessione usando la modalità codice PIN WPS\(P. 230\)](#page-241-0)  [Impostazione della connessione selezionando un router wireless\(P. 231\)](#page-242-0)  [Impostazione di una connessione specificando impostazioni](#page-243-0) [dettagliate\(P. 232\)](#page-243-0)** 

# **NOTA**

## **Se le impostazioni richiedono l'inserimento manuale**

- Se il router LAN wireless è impostato come segue, effettuare l'inserimento manuale ( **[Impostazione di](#page-243-0) [una connessione specificando impostazioni dettagliate\(P. 232\)](#page-243-0)** ):
	- per il rifiuto delle connessioni è abilitata l'opzione TUTTI;
	- è impostata una chiave WEP (esadecimale) generata automaticamente;
	- la funzione Stealth è abilitata.

\* Funzione del router LAN wireless che rifiuta le connessioni se il dispositivo che cerca di connettersi ha "TUTTI" o "vuoto" come impostazione per l'SSID.

## **Se è necessario, modificare le impostazioni sul lato del router LAN wireless**

- Se il router LAN wireless è impostato come seque, modificare le impostazioni sul lato del router:
	- È impostato il filtraggio degli indirizzi MAC.
	- È selezionato WEP oppure è impostata la crittografia WPA/WPA2 per il TKIP quando si comunica solo con IEEE 802.11n.

# **Problemi relativi alla sicurezza**

8AE4-0R8

**Le impostazioni in <Impost/Registr> non vengono ripristinate nemmeno se la casella di controllo è deselezionata nelle impostazioni del criterio di sicurezza.(P. 1179) Non è possibile importare le impostazioni dei criteri di sicurezza.(P. 1179) Viene visualizzata una schermata per l'inserimento della password dell'amministratore della sicurezza, anche se non è stata impostata alcuna password.(P. 1179)** 

Le impostazioni in <Impost/Registr> non vengono ripristinate nemmeno se la casella di controllo è deselezionata nelle impostazioni del criterio di sicurezza.

● Gli elementi cambiati con le impostazioni dei criteri di sicurezza applicate non vengono ripristinati semplicemente deselezionando la casella di controllo. Deselezionare la casella di controllo e cambiare le impostazioni corrispondenti dal pulsante (Impost/Registr), oppure da <Impostazioni/Registrazione> nell'IU remota.

**[Voci delle impostazioni del criterio di sicurezza\(P. 663\)](#page-674-0)** 

# Non è possibile importare le impostazioni dei criteri di sicurezza.

● È stata impostata una password dei criteri di protezione diversa rispetto a quella della periferica sorgente? Rimuovere la password nella periferica di destinazione, oppure impostare la stessa password della periferica sorgente.

**[Utilizzo di una password per proteggere le impostazioni del criterio di sicurezza\(P. 659\)](#page-670-0)** 

Viene visualizzata una schermata per l'inserimento della password dell'amministratore della sicurezza, anche se non è stata impostata alcuna password.

● Se si importano le impostazioni dei criteri di sicurezza, nel dispositivo di destinazione viene impostata la stessa password eventualmente presente nel dispositivo sorgente. Verificare la password del dispositivo sorgente.

# **Altri problemi**

8AE4-0R9

- **Non è possibile premere un pulsante o selezionare una voce, oppure una voce non viene visualizzata.(P. 1180) Alcune impostazioni importate da un altro dispositivo non sono state applicate.(P. 1180) OI file di registro sono illeggibili.(P. 1180)**
- **[Gli eventi dei registri non vengono registrati anche se è stata avviata la raccolta registri.\(P. 1181\)](#page-1192-0)**
- **[L'impostazione per gli originali lunghi non viene visualizzata.\(P. 1181\)](#page-1192-0)**

**[L'impostazione per la carta di formato K non compare.\(P. 1181\)](#page-1192-0)** 

# Non è possibile premere un pulsante o selezionare una voce, oppure una voce non viene visualizzata.

● Alcune impostazioni possono essere usate soltanto dall'amministratore. Non possono essere usate dagli utenti generici.

## **[Impostazioni/Registrazione\(P. 874\)](#page-885-0)**

- Per prevenire usi non autorizzati, l'amministratore di sistema limita le funzioni utilizzabili da parte degli utenti generici e limita l'utilizzo delle funzioni.
- Le funzioni utilizzabili con Autenticazione utente sono gestite dall'amministratore. Tali funzioni possono essere usate accedendo con un ID con privilegi di accesso. **[Accesso alla macchina\(P. 302\)](#page-313-0)**
- Non è possibile usare le funzioni poiché le apparecchiature opzionali o le opzioni di sistema che esse richiedono non sono installate.
- I pulsanti visualizzati sullo schermo sono stati modificati. Premere  $\Box$  o  $\Box$  in basso nella schermata per cambiare la visualizzazione, oppure premere <Opzioni> e cercare il pulsante desiderato. Per la schermata Funzioni di base, premere <Opzioni> e cercare il pulsante desiderato. **[Personalizzazione della schermata <Home>\(P. 310\)](#page-321-0)  [Personalizzazione della schermata delle funzioni di base\(P. 318\)](#page-329-0)**
- Le impostazioni sono gestite con impostazioni di criteri di protezione. Per modificare le impostazioni è necessario accedere alla IU remota con privilegi da amministratore. **[Configurazione delle impostazioni del criterio di sicurezza\(P. 661\)](#page-672-0)**

# Alcune impostazioni importate da un altro dispositivo non sono state applicate.

● Se è impostato un criterio di sicurezza, le impostazioni che lo violano non possono essere importate.

# I file di registro sono illeggibili.

● Quando si aprono i file CSV con Microsoft Excel, il contenuto potrebbe non essere riconosciuto come stringhe di testo e apparire confuso. In questo caso, aprire i file con un editor di file CSV o un editor di testo.

# <span id="page-1192-0"></span>Gli eventi dei registri non vengono registrati anche se è stata avviata la raccolta registri.

● Alcuni risultati potrebbero non apparire in un file di registro se essi sono stati raccolti subito dopo l'avvio della raccolta registri. Poiché è necessario un certo periodo di tempo per raccogliere i registri, attendere qualche secondo e poi provare nuovamente a ottenere il file di registro.

# L'impostazione per gli originali lunghi non viene visualizzata.

● È possibile usare originali a striscia lunga modificando le impostazioni della macchina. Per maggiori informazioni, contattare il rivenditore o il rappresentante di servizio.

# L'impostazione per la carta di formato K non compare.

● È possibile usare carta di formato K modificando le impostazioni della macchina. Per maggiori informazioni, contattare il rivenditore o il rappresentante di assistenza.

# **Viene visualizzato un messaggio o un numero che inizia con "#" (un codice di errore)**

8AE4-0RA

Se sullo schermo della macchina o sulla IU remota viene visualizzato un messaggio, oppure se viene visualizzato un numero preceduto da "#" (un codice di errore) nella schermata dei dettagli del registro di un lavoro o in un rapporto di gestione comunicazione, fare riferimento a quanto segue per conoscere il rimedio.

**[Viene visualizzato un messaggio che dice di contattare il rivenditore o il rappresentante](#page-1194-0) [dell'assistenza\(P. 1183\)](#page-1194-0)  [Contromisure per ciascun messaggio\(P. 1185\)](#page-1196-0)  [Contromisure per ciascun codice di errore\(P. 1226\)](#page-1237-0)** 

# <span id="page-1194-0"></span>**Viene visualizzato un messaggio che dice di contattare il rivenditore o il rappresentante dell'assistenza**

#### 8AE4-0RC

Se la macchina non funziona normalmente per via di un problema, sul pannello digitale compare un messaggio. In base al messaggio visualizzato controllare i riferimenti.

## **Quando viene visualizzato un messaggio che dice di contattare il rivenditore o il responsabile dell'assistenza(P. 1183)**

#### **[Quando viene visualizzato il pulsante <Modo funzioni limitate>\(P. 1184\)](#page-1195-0)**

**[Quando viene visualizzato il messaggio <Questa funzione non è al momento disponibile. Si possono utilizzare](#page-1195-0) [altre funzioni da \[Home\].>\(P. 1184\)](#page-1195-0)** 

# Quando viene visualizzato un messaggio che dice di contattare il rivenditore o il responsabile dell'assistenza

# **1 Riavviare la macchina.**

● Premere l'interruttore di alimentazione per spegnere la macchina ( **[Spegnimento della macchina\(P. 37\)](#page-48-0)** ), attendere più di 10 secondi e accendere nuovamente la macchina ( **[Accensione della macchina\(P. 36\)](#page-47-0)** ).

# **40 IMPORTANTE:**

● Notare che i dati in attesa di elaborazione vengono cancellati quando si spegne la macchina.

# **2 Se il messaggio viene ancora visualizzato, preparare le seguenti informazioni.**

- Nome prodotto
- Il rivenditore o il rappresentante di servizio presso cui è stata acquistata la macchina
- Il problema (la specifica operazione eseguita, il risultato e il sintomo, ecc.)
- Codice visualizzato sul pannello digitale Potrebbero essere visualizzati più codici.

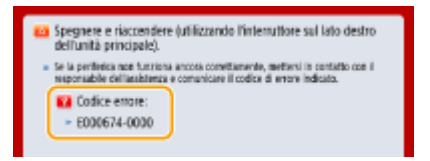

**3 Spegnere l'alimentazione della macchina, estrarre la spina di corrente e contattare il rivenditore o il rappresentante di servizio.**

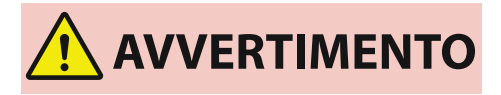

● Non collegare o scollegare il cavo di alimentazione con le mani bagnate, poiché si rischiano scosse elettriche.

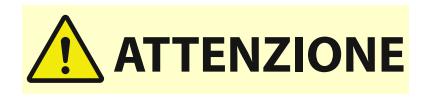

#### Soluzione dei problemi

<span id="page-1195-0"></span>● Afferrare sempre la spina di alimentazione per scollegare il cavo di alimentazione. Tirando il cavo si potrebbero esporre o strappare i fili o danneggiare il cavo. Se il cavo di alimentazione è danneggiato, possono verificarsi perdite di corrente, determinando incendi o scosse elettriche.

# Quando viene visualizzato il pulsante <Modo funzioni limitate>

Prima di risolvere il problema, è possibile continuare a usare la macchina limitandone le funzioni.

# **1 Premere <Modo funzioni limitate>.**

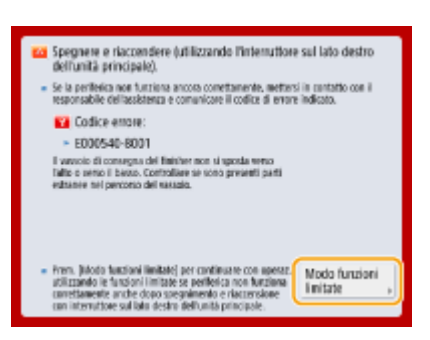

# **2 Premere <Sì> per riavviare la macchina.**

- La macchina si riavvia in modalità Funzioni limitate.
- Una volta risolto il problema, il messaggio che indica di contattare un rivenditore autorizzato locale Canon scompare dall'angolo in basso a sinistra dello schermo.

## **Funzioni disponibili quando la funzione di stampa è limitata:**

Fax, Scansione, Scanner remoto, Istruz. assistite/Domande freq., Monitoraggio stato, IU remota

## **Funzioni disponibili quando la funzione di scansione è limitata:**

Accesso a file memorizzati, Mailbox fax/I-Fax, Stampa, Istruz. assistite/Domande freq., Monitoraggio stato, IU remota

# **NOTA**

● In base all'errore, il processo di memorizzazione delle informazioni di sistema viene eseguito dopo il verificarsi dell'errore. Non spegnere la macchina fino al completamento del processo.

# Quando viene visualizzato il messaggio <Questa funzione non è al momento disponibile. Si possono utilizzare altre funzioni da [Home].>

Questo messaggio viene visualizzato quando si seleziona una funzione limitata in modalità di funzionamento limitata o se la funzione di stampa o scansione è limitata. Selezionare una funzione diversa dalla schermata <Home>. Per le funzioni disponibili, vedere ( **Quando viene visualizzato il pulsante <Modo funzioni limitate>(P. 1184)** ).

# <span id="page-1196-0"></span>**Contromisure per ciascun messaggio**

8AE4-0RE

Se si verifica un errore durante la scansione o la stampa, oppure se si verifica un problema nella connessione o nelle impostazioni di rete, viene visualizzato un messaggio sul display della macchina o sulla schermata IU remota. Per i dettagli di ogni messaggio e le soluzioni ai problemi, fare riferimento ai messaggi sottostanti. Inoltre, se viene visualizzato un numero a sei cifre durante l'accesso, vedere **[Se viene visualizzato un numero a sei cifre durante](#page-1230-0) [l'accesso\(P. 1219\)](#page-1230-0)** .

## **23 MEMORIA PIENA**

**La memoria non è sufficiente per registrare moduli in sovrapposizione, caratteri esterni, ecc.**

- Annullare la stampa ( **[Annullamento della stampa\(P. 506\)](#page-517-0)** ), inizializzare la stampante per incrementare la memoria disponibile e riprovare a stampare. Tuttavia, notare che tale inizializzazione comporta la cancellazione di tutti i dati di stampa dalla memoria della macchina. Per maggiori dettagli, vedere Impostazione della macchina (Stampante PS/PCL/UFR II) dal sito Web del manuale online.
- Premere <Ignora errore> e continuare a stampare. Tuttavia, i dati che non sono stati registrati per via della mancanza di memoria non verranno stampati.

## **27 PROCESSO RIFIUTATO**

**L'emulazione specificata non esiste.**

- Specificare il tipo di emulazione supportato dalla macchina. Per maggiori dettagli, vedere Impostazione della macchina (Stampante PS/PCL/UFR II) dal sito Web del manuale online.
- Premere <Ignora errore> per saltare la stampa per la quale si è verificato un errore. È possibile eseguire la stampa seguente.

## **33 LAVORO PIENO**

**Non è possibile stampare perché la memoria di lavoro dedicata non è sufficiente.**

- Annullare la stampa ( **[Annullamento della stampa\(P. 506\)](#page-517-0)** ), inizializzare la stampante per incrementare la memoria disponibile e riprovare a stampare. Tuttavia, notare che tale inizializzazione comporta la cancellazione di tutti i dati dalla memoria della macchina. Per maggiori dettagli, vedere Impostazione della macchina (Stampante PS/PCL/UFR II) dal sito Web del manuale online.
- Premere <Ignora errore> e continuare a stampare. Tuttavia, i dati per i quali è stato visualizzato un errore non verranno stampati correttamente. Notare inoltre che potrebbero venire cancellati dati registrati quali moduli in sovrapposizione e macro.

## **52 MOD. IMMAG. RIFIUTATA**

**Durante la stampa di un'immagine sono stati inviati dati che non è possibile elaborare.**

- Premere <Ignora errore> per saltare la stampa per la quale si è verificato un errore. Tuttavia, i dati per i quali è stato visualizzato un errore non verranno stampati.
- Eseguire di nuovo la stampa usando un driver della stampante che supporti il formato dati dell'immagine.

## **Le informazioni relative al sito Active Directory non sono valide. Mettersi in contatto con il gestore del sistema.**

**Le informazioni del sito di Active Directory non sono impostate correttamente.**

● Verificare che le opzioni [Sincronismo recupero informazioni sito:] e [Intervallo accesso siti:] siano impostate correttamente in [Utilizzo modo di accesso ai siti:].

## **Verifica CRL non possibile.**

**Non è possibile confermare il certificato CA dell'autorità di certificazione che ha emesso l'elenco di revoche di certificati (CRL).**

● Registrare il certificato CA dell'autorità di certificazione che ha emesso l'elenco revoche certificati (CRL). **[Registrazione di un certificato CA\(P. 784\)](#page-795-0)** 

## **D1 Buffer Replot Pieno**

**Non è stato possibile eseguire il ridisegno poiché non si è riusciti a registrare i dati nel buffer di ritracciatura.**

● Premere <Ignora errore> e continuare a stampare. Tuttavia, i dati che hanno causato l'errore non verranno stampati correttamente. Per informazioni sul buffer di ritracciatura, consultare Stampa.

## **D1 Div. Stampa Buffer Pieno**

#### **Non è stato possibile eseguire la stampa divisa poiché non si è riusciti a registrare i dati nel buffer per la stampa divisa.**

- Annullare la stampa ( **[Annullamento della stampa\(P. 506\)](#page-517-0)** ), impostare <Modalità Divisione> su <No> e <Ingrandimento/Riduzione> su <Autom.> nel menu di configurazione di HP-GL, specificare il formato carta di uscita ed eseguire nuovamente la stampa. Tuttavia, i dati verranno ingranditi/ridotti al momento della stampa. Per maggiori dettagli vedere Stampa.
- Premere <Ignora errore> e continuare a stampare. Tuttavia, i dati che non hanno potuto essere registrati non verranno stampati correttamente. Per informazioni sulla stampa divisa, consultare Stampa.

## **D1 Buffer Poligono Pieno**

**Non è stato possibile eseguire il disegno poiché non si è riusciti a registrare i dati sul buffer dei poligoni.**

● Premere <Ignora errore> e continuare a stampare. Tuttavia, i dati che non hanno potuto essere registrati non verranno stampati correttamente. Per informazioni sul buffer dei poligoni, consultare Stampa.

## **Errore D0-nn ("nn" indica due caratteri alfanumerici)**

**La stampante ha smesso di funzionare normalmente per via di un problema sconosciuto.**

● Riavviare la macchina. Premere l'interruttore di alimentazione per spegnere l'alimentazione [\(](#page-48-0)  **[Spegnimento della macchina\(P. 37\)](#page-48-0)** [\)](#page-48-0), attendere più di 10 secondi e quindi accendere nuovamente l'alimentazione ( **[Accensione della macchina\(P. 36\)](#page-47-0)** [\)](#page-47-0). Se il messaggio viene ancora visualizzato dopo aver riavviato la macchina, annotare il messaggio e contattare il rivenditore o il rappresentante di servizio.

## **Non è stato possibile inviare il nuovo PIN tramite e-mail. Controllare le impostazioni.**

#### **Impossibile inviare un'e-mail per il ripristino del PIN.**

- Verificare che sia impostato un indirizzo e-mail.
- Verificare le impostazioni e-mail e le impostazioni di rete.

## **FF FONT PIENO**

#### **Non è stato possibile registrare le informazioni sui font nella tabella dei font, poiché i font da registrare erano troppi.**

- Annullare la stampa ( **[Annullamento della stampa\(P. 506\)](#page-517-0)** ), inizializzare la stampante per incrementare la memoria disponibile e riprovare a stampare. Tuttavia, notare che tale inizializzazione comporta la cancellazione di tutti i dati dalla memoria della macchina. Per maggiori dettagli, vedere Impostazione della macchina (Stampante PS/PCL/UFR II) dal sito Web del manuale online.
- Premere <Ignora errore> e continuare a stampare. Tuttavia, i dati che non sono stati registrati non verranno stampati correttamente.

#### **ERRORE n DIMENS. FM DL ("n" è un carattere alfanumerico singolo)**

#### **La stampante ha smesso di funzionare normalmente per via di un problema sconosciuto.**

● Riavviare la macchina. Se il messaggio è ancora visualizzato dopo aver riavviato la macchina, annotare il messaggio e contattare il rivenditore o il rappresentante di servizio.

#### **ERRORE n SCALATURA FM DL ("n" è un carattere alfanumerico singolo)**

**La stampante ha smesso di funzionare normalmente per via di un problema sconosciuto.**

● Riavviare la macchina. Se il messaggio è ancora visualizzato dopo aver riavviato la macchina, annotare il messaggio e contattare il rivenditore o il rappresentante di servizio.

#### **MEM. FONT FM DL ESAURITA**

#### **La stampante ha smesso di funzionare normalmente per via di un problema sconosciuto.**

● Riavviare la macchina. Se il messaggio è ancora visualizzato dopo aver riavviato la macchina, annotare il messaggio e contattare il rivenditore o il rappresentante di servizio.

#### **ERRORE ACCESSO FILE FM**

**La stampante ha smesso di funzionare normalmente per via di un problema sconosciuto.**

● Riavviare la macchina. Se il messaggio è ancora visualizzato dopo aver riavviato la macchina, annotare il messaggio e contattare il rivenditore o il rappresentante di servizio.

## **ERR. n MEM. LAVORO FM DL ("n" è un carattere alfanumerico singolo)**

**La stampante ha smesso di funzionare normalmente per via di un problema sconosciuto.**

● Riavviare la macchina. Se il messaggio è ancora visualizzato dopo aver riavviato la macchina, annotare il messaggio e contattare il rivenditore o il rappresentante di servizio.

#### **ERRORE ALLINEAMENTO FM**

**La stampante ha smesso di funzionare normalmente per via di un problema sconosciuto.**

● Riavviare la macchina. Se il messaggio è ancora visualizzato dopo aver riavviato la macchina, annotare il messaggio e contattare il rivenditore o il rappresentante di servizio.

## **ERRORE ANALISI FONT FM**

**La stampante ha smesso di funzionare normalmente per via di un problema sconosciuto.**

● Riavviare la macchina. Se il messaggio è ancora visualizzato dopo aver riavviato la macchina, annotare il messaggio e contattare il rivenditore o il rappresentante di servizio.

### **MEMORIA FONT FM ESAURITA**

**La stampante ha smesso di funzionare normalmente per via di un problema sconosciuto.**

● Riavviare la macchina. Se il messaggio è ancora visualizzato dopo aver riavviato la macchina, annotare il messaggio e contattare il rivenditore o il rappresentante di servizio.

### **ERRORE MEMORIA LAVORO FM**

**La stampante ha smesso di funzionare normalmente per via di un problema sconosciuto.**

● Riavviare la macchina. Se il messaggio è ancora visualizzato dopo aver riavviato la macchina, annotare il messaggio e contattare il rivenditore o il rappresentante di servizio.

#### **Errore IEEE 802.1X. Impostare inform. corrette autent.**

**Le informazioni di autenticazione client non sono impostate correttamente.**

● Verificare se il metodo di autenticazione e le informazioni di autenticazione (chiave e certificato, nome utente e password e certificato CA) sono impostati correttamente.

#### **Errore IEEE 802.1X. Nessuna risposta da destinazione.**

**Si è verificato un errore durante la comunicazione con l'autenticatore.**

● Verificare se l'autenticatore (LAN switch) e il server RADIUS sono impostati correttamente.

#### **Errore IEEE 802.1X. Analisi certificato non possibile.**

**Non è stato possibile analizzare il certificato del server inviato dal server RADIUS.**

● Verificare il contenuto del certificato del server del server RADIUS.

### **Errore IEEE 802.1X. Il certificato è errato.**

**Si è verificato un errore durante l'uso del certificato del server inviato dal server RADIUS come certificato CA per la convalida.**

● Verificare il contenuto del certificato del server del server RADIUS e il certificato CA registrato nella macchina.

**[Registrazione di un certificato CA\(P. 784\)](#page-795-0)** 

#### **Errore IEEE 802.1X. Il certificato è scaduto.**

**Il certificato del server inviato dal server RADIUS è scaduto.**

● Verificare la data di scadenza del certificato del server del server RADIUS.

## **Errore IEEE 802.1X. Variare la password di autenticazione.**

#### **La password è scaduta.**

● Impostare una password nuova.

## **Errore IEEE 802.1X. Controllare le impostazioni di autenticazione.**

**Il metodo di autenticazione impostato nella macchina non corrisponde al metodo di autenticazione impostato nel server RADIUS.**

● Verificare il metodo di autenticazione impostato nella macchina e nel server RADIUS, poi specificare il metodo di autenticazione corretto.

## **Impostare l'indirizzo IP.**

**L'indirizzo IP della macchina non è impostato.**

● Impostare l'indirizzo IP in <Impostazioni TCP/IP> e riavviare la macchina. **[Impostazione di un indirizzo IP\(P. 235\)](#page-246-0)** 

# **Non è possibile registrare PDF con Formato PDF/A come impostazione predefinita. Tutte le altre impostazioni sono state registrate.**

**Si è tentato di registrare un valore predefinito per <Scansione e invio>, <Scansione e memorizzazione> o <Accesso a file mem.> mentre le impostazioni <Da formato PDF a formato PDF/A> per il formato di file <PDF> erano cambiate.**

● Non è possibile registrare le impostazioni predefinite se si cambia l'impostazione <Da formato PDF a formato PDF/A> per il formato di file <PDF>. Registrare le impostazioni predefinite dopo aver cambiato le impostazioni diverse da <Da formato PDF a formato PDF/A>.

## **Errore TLS**

**Il server WebDAV non supporta la comunicazione criptata TLS.**

● Impostare TLS sul lato del server WebDAV, a seconda dell'ambiente in cui si opera.

**Il server proxy non supporta la comunicazione criptata TLS.**

● Se il client WebDAV si connette a Internet mediante un server proxy, impostare TLS sul lato del server proxy.

## **Non è possibile eliminare la chiave predefinita perché la chiave è utilizzata da TLS o da altre impostazioni. Controllare le impostazioni.**

**La chiave e il certificato che si sta cercando di eliminare sono in uso per le comunicazioni criptate TLS.**

● Impostare tutte le impostazioni TLS su <Off> per arrestare la comunicazione crittografata TLS.

## **Errore TCP/IP**

**Non è possibile recuperare automaticamente l'indirizzo con DHCP e Auto IP.**

● Se non è possibile recuperare automaticamente l'indirizzo tramite DHCP e l'IP automatico, <Indirizzo IP> in <Impostazioni IPv4> è impostato su 0.0.0.0. Impostare l'indirizzo IPv4 corretto. Inoltre, se è stata selezionata l'opzione <LAN cablata + LAN wireless> o <LAN cablata + LAN cablata> in <Selezione interfaccia>, configurare correttamente l'indirizzo IPv4 della linea secondaria.

## **[Impostazione di un indirizzo IPv4\(P. 236\)](#page-247-0)**

**[<Impostazioni indirizzo IP>\(P. 925\)](#page-936-0)** (<Impostazioni linea secondaria>)

#### **0.0.0.0 è impostato come indirizzo IPv4 fisso in <Indirizzo IP> in <Impostazioni IPv4>.**

● Impostare l'indirizzo IPv4 corretto. **[Impostazione di un indirizzo IPv4\(P. 236\)](#page-247-0)  [<Impostazioni indirizzo IP>\(P. 925\)](#page-936-0)** (<Impostazioni linea secondaria>)

#### **L'indirizzo IPv6 non è impostato correttamente.**

- Controllare quanto segue. Per decidere l'indirizzo stateless ci possono volere alcuni minuti.
- Verificare se <Utilizzo IPv6> è impostato su <On> in <Impostazioni IPv6>.
- Quando si utilizza un indirizzo stateless o DHCPv6, verificare se ciascun indirizzo è stato recuperato.
- Se l'indirizzo non è stato recuperato, verificare le impostazioni del router e del server DHCPv6.

#### **[Impostazione di un indirizzo IPv6\(P. 238\)](#page-249-0)**

**L'indirizzo del server DNS non è impostato correttamente.**

● Verificare se l'indirizzo del server DNS è impostato correttamente in <IPv4> o <IPv6>. **[Impostazioni DNS\(P. 246\)](#page-257-0)** 

#### **Non è stato possibile inviare allo stack di protocollo TCP/IP.**

● Verificare se l'indirizzo IPv4 o l'indirizzo IPv6 è impostato correttamente in <Impostazioni IPv4> o in <Impostazioni IPv6>. Inoltre, se è stata selezionata l'opzione <LAN cablata + LAN wireless> o <LAN cablata + LAN cablata> in <Selezione interfaccia>, configurare correttamente l'indirizzo IPv4 della linea secondaria. **[Impostazione di un indirizzo IPv4\(P. 236\)](#page-247-0)  [Impostazione di un indirizzo IPv6\(P. 238\)](#page-249-0)** 

## **Risorse non disponibili. Attendere un istante, quindi riprovare.**

**Le risorse TCP/IP non erano sufficienti durante l'invio continuo o dopo l'invio continuo con FTP o Windows (SMB).**

● Riprovare dopo aver atteso qualche secondo.

## **Controllare TCP/IP.**

#### **Il TCP/IP della macchina non è funzionante.**

- Verificare le impostazioni per l'indirizzo IP, DHCP e l'IP automatico in <Impostazioni TCP/IP>. **[Impostazione di un indirizzo IPv4\(P. 236\)](#page-247-0)**
- Se è stata selezionata l'opzione <LAN cablata + LAN wireless> o <LAN cablata + LAN cablata> in <Selezione interfaccia>, verificare le impostazioni relative a indirizzo IP e DHCP in <Impostazioni linea secondaria>. **[<Impostazioni indirizzo IP>\(P. 925\)](#page-936-0)** (<Impostazioni linea secondaria>)

## **Controllare TCP/IP. (Linea principale)**

**L'indirizzo IP della linea principale è impostato su "0.0.0.0".**

● Impostare un indirizzo IP diverso. **[Impostazione di un indirizzo IPv4\(P. 236\)](#page-247-0)** 

## **Controllare TCP/IP. (Linea secondaria)**

**L'indirizzo IP della linea secondaria è impostato su "0.0.0.0".**

● Impostare un indirizzo IP diverso. **[Impostazione dell'indirizzo IPv4 della linea secondaria\(P. 241\)](#page-252-0)** 

## **Universal Print: errore comunicazione server.**

#### **La macchina non è connessa correttamente alla rete.**

● Verificare le impostazioni della macchina e della rete, poi ritentare la connessione.

**Non è stato possibile comunicare perché si è verificato un errore del server.**

● Verificare se il server funziona normalmente.

**La comunicazione con il server è bloccata a causa delle impostazioni del firewall.**

● Configurare le impostazioni firewall per consentire la comunicazione.

## **Universal Print: autenticazione con server impossibile.**

**Si è verificato un errore durante l'autenticazione del server.**

● Riavviare la macchina. Se il messaggio appare ancora dopo aver riavviato la macchina, annotare il messaggio e contattare il rivenditore o il rappresentante di servizio.

## **Universal Print: certificato scaduto.**

**La data di scadenza del certificato è stata raggiunta.**

● Eliminare questa macchina da Azure Active Directory e dal computer, registrare nuovamente la macchina e quindi aggiornare il certificato.

## **Universal Print: errore interno.**

**La stampante ha smesso di funzionare normalmente per via di un problema sconosciuto.**

● Riavviare la macchina. Se il messaggio appare ancora dopo aver riavviato la macchina, annotare il messaggio e contattare il rivenditore o il rappresentante di servizio.

## **Universal Print: stampante non registrata.**

**Questa macchina è stata eliminata da Azure Active Directory e non è stato possibile comunicare con essa.**

● Registrare nuovamente la macchina in Azure Active Directory.

## **Controllare l'adattatore della LAN cablata collegato a porta USB.**

**Sono collegati più adattatori USB-LAN, oppure l'adattatore USB-LAN non è collegato/riconosciuto.**

- Controllare il collegamento dell'adattatore USB-LAN. **[Connessione a una LAN cablata per la linea secondaria\(P. 225\)](#page-236-0)**
- Se è stato ricollegato l'adattatore USB-LAN, riavviare la macchina. **[Lato anteriore\(P. 21\)](#page-32-0)**

## **Errore interv.stampa XPS**

**Non ci sono pagine che possono essere elaborate nell'intervallo specificato per la stampa.**

● Specificare un intervallo di pagine corretto.

## **Errore dati immagine XPS**

#### **Non è stato possibile espandere i dati immagine.**

● Sostituire i dati immagine nel file XPS e provare a stampare nuovamente.

#### **Memoria spool XPS esaur.**

#### **La memoria non è sufficiente per elaborare i dati XPS.**

● Riavviare la macchina e stampare nuovamente. Se non è ancora possibile stampare, dividere le pagine in file multipli e stamparli separatamente.

## **Errore dati XPS**

**È stato specificato un comando non valido per via di dati corrotti, ecc... e l'elaborazione non può continuare.**

● Stampare di nuovo usando dati XPS in un formato supportato dalla macchina.

#### **Err.immag.non suppor.XPS**

**È incluso un formato dati non supportato.**

● Convertire i dati in formato TIFF o JPEG e provare a stampare di nuovo.

#### **Errore font XPS**

#### **Non è stato possibile analizzare i dati dei font.**

● Sostituire i dati dei font nel file XPS e provare a stampare nuovamente.

#### **Errore dati pagina XPS**

**Non è stato possibile generare le pagine poiché le descrizioni non sono corrette.**

● Stampare di nuovo usando dati XPS in un formato supportato dalla macchina.

#### **Memoria XPS esaurita**

**La memoria non è sufficiente per elaborare i dati XPS.**

● Premere <Ignora errore> e continuare a stampare. Tuttavia, è possibile che le pagine che includono i dati che hanno causato l'errore non vengano stampate correttamente.

## **Non si dispone dei privilegi per accedere alla pagina XXX.**

**Si è cercato di accedere come utente senza i privilegi necessari.**

● Accedere come utente con i privilegi necessari.

## **L'account è scaduto. Mettersi in contatto con il gestore del sistema.**

#### **Il certificato potrebbe essere scaduto.**

● Controllare la data di scadenza del certificato registrato nella macchina. Se il certificato è scaduto, registrare un certificato entro il periodo di validità.

#### **La data di scadenza dell'account è stata raggiunta.**

● Confermare la data di scadenza dell'account corrispondente.

## **Errore conness. punto accesso. Controll. Informaz. LAN wireless.**

**Il punto di accesso non è stato trovato.**

● Verificare le impostazioni della LAN wireless. **[Verifica delle impostazioni e delle informazioni della LAN wireless\(P. 228\)](#page-239-0)** 

## **Modalità Punto di accesso: Terminata a causa di un errore.**

**Nessun dato inviato o ricevuto fra la macchina e il dispositivo mobile connesso per oltre tre minuti.**

● Controllare la connessione tra la macchina e il dispositivo mobile.

## **Modal. Punto di accesso: Termin. perché non trovate altre perif.**

**Impossibile trovare un dispositivo mobile in grado di connettersi.**

● Verificare le impostazioni rete del dispositivo mobile, quindi collegarlo avvicinandolo alla macchina. A seconda del dispositivo mobile, la macchina potrebbe non funzionare correttamente. Se non è possibile connettersi, contattare il rivenditore o il rappresentante di servizio.

## **Modalità Punto di accesso: Raggiunto n. max. perifer. collegabili.**

**Impossibile connettersi perché il numero di dispositivi mobili collegabili simultaneamente ha raggiungo il limite massimo.**

● Scollegare i dispositivi mobili non necessari o attendere finché gli altri dispositivi mobili si sono scollegati.

## **Modalità Punto di accesso: Connesso ad altre periferiche.**

**Impossibile collegarsi perché la macchina è già collegata ad un altro dispositivo.**

● Attendere finché la connessione all'altro dispositivo non è terminata.

# **Non è stato possibile eliminare le informazioni di autenticazione perché si è verificato un errore.**

**Non è stato possibile cancellare le informazioni di autenticazione poiché si è verificato un errore sconosciuto.**

● Contattare il rivenditore o il rappresentante di servizio.

## **Non è stato possibile impostare le informazioni di autenticazione perché si è verificato un errore.**

**Non è stato possibile impostare le informazioni di autenticazione perché si è verificato un errore non specificato.**

● Contattare il rivenditore o il rappresentante di servizio.

## **Riscontrato errore. Mettersi in contatto con il gestore del sistema.**

**L'utente selezionato è già stato eliminato.**

● Accedere come amministratore e registrare nuovamente il pulsante.

#### **Si è verificato un errore di sistema imprevisto.**

● Verificare il funzionamento ed eseguire nuovamente l'accesso. Se ancora non è possibile accedere, consultare l'amministratore di sistema.

#### **Non risponde.**

**Non è stato possibile effettuare l'invio perché si è verificato un errore sul server.**

● Verificare se il server funziona normalmente.

**La macchina non è connessa correttamente alla rete.**

● Verificare le impostazioni della macchina e della rete, poi ritentare la connessione. **[Impostazione dell'ambiente di rete\(P. 219\)](#page-230-0)** 

**Non è stato possibile inviare un'e-mail o un I-fax poiché si è verificato un errore in TCP/IP.**

● Verificare le impostazioni della macchina e della rete, poi ritentare la connessione. **[Impostazione dell'ambiente di rete\(P. 219\)](#page-230-0)** 

#### **Conten. toner scarto quasi pieno. Non occorre sostituire subito.**

**Il serbatoio del toner di scarto è quasi pieno.**

● È possibile continuare a stampare per un breve periodo, ma è consigliabile disporre di un nuovo serbatoio per sostituirlo non appena necessario. Se si decide di sostituire il serbatoio del toner di scarto quando viene visualizzato questo messaggio, premere l'icona nell'angolo inferiore destro della schermata e seguire le istruzioni visualizzate per eseguire la sostituzione. Seguire queste istruzioni per sostituire il serbatoio del toner di scarto.

## **Sostituire il contenitore del toner di scarto.**

**Il serbatoio del toner di scarto è pieno, quindi non è più possibile stampare.**

● Seguire le istruzioni sullo schermo per sostituire il contenitore del toner di scarto. **[Procedura per](#page-115-0) [sostituire il serbatoio del toner di scarto\(P. 104\)](#page-115-0)** 

## **Non è possibile richiamare le impostazioni perché la funzione per il pulsante non esiste.**

**È stato usato un pulsante personale o un pulsante condiviso che include una funzione non supportata dalla macchina.**

● Se sono stati importati pulsanti personali/pulsanti condivisi registrati in un altro dispositivo della serie imageRUNNER ADVANCE, potrebbero venire inclusi pulsanti non supportati dalla macchina. Registrare nuovamente nella macchina i pulsanti personali/pulsanti condivisi.

## **Non è possibile richiamare le impostazioni perché la funzione per il pulsante è disabilitata. Abilitare la funzione, quindi riprovare.**

**Non è stato possibile effettuare l'operazione premendo il pulsante poiché la funzione da utilizzare è stata bloccata.**

● Premere il pulsante dopo aver abilitato la funzione che era stata bloccata.

## **Sincronizz. impost. personalizz.: Accedere ancora per sincronizz.**

**È presente un'incoerenza tra i dati di sincronizzazione della macchina server e quelli della macchina client che effettua la sincronizzazione delle impostazioni personalizzate.**

● Disconnettersi e ripetere l'accesso.

## **Sincronizz. impost. personalizz.: Alcune impostaz. sono limitate.**

**La macchina client stava sincronizzando le impostazioni personalizzate, ma la macchina server è spenta o non funziona normalmente.**

- Accendere la macchina server.
- Se la macchina server funziona normalmente, controllare che il cavo di rete sia collegato prima di verificare le impostazioni di rete.

# **NOTA**

● I dati potrebbero essere sincronizzati correttamente durante la visualizzazione di questo messaggio, ma possono essere sincronizzati una volta risolto il problema.

## **Sincronizzazione impostazioni personalizzate: Riscontrato errore.**

#### **Si è verificato un errore durante l'avvio della sincronizzazione.**

- Verificare che l'indirizzo del server di destinazione sia corretto per la sincronizzazione delle impostazioni personalizzate (client).
- Al termine della sincronizzazione delle impostazioni personalizzate (client), riavviare la sincronizzazione.
- Riavviare la macchina.
- Se il problema persiste anche dopo il riavvio della macchina, controllare quanto segue.
- **1.** È possibile eseguire il ping dell'indirizzo IP impostato per la destinazione
- **2.** L'indirizzo del server di destinazione viene visualizzato correttamente

## **Sincronizz. impostaz. personalizz.: Abilitazione sincronizzazione...**

**L'elaborazione per iniziare la sincronizzazione delle impostazioni predefinite è in corso.**

● Attendere il completamento del processo.

## **Sincronizz. impostazioni personalizzate: Errore autenticaz. server.**

#### **Impossibile ottenere l'autenticazione con la macchina server.**

- Verificare che l'ID dell'utente di autenticazione e la nuova password per la sincronizzazione delle impostazioni personalizzate (client) corrispondano all'ID dell'utente di autenticazione e alla password con privilegi di amministratore della macchina server.
- Al termine della sincronizzazione delle impostazioni personalizzate (client), riavviare la sincronizzazione.
- Riavviare la macchina.

## **Sincronizzazione impostazioni personalizzate: Server non trovato.**

**Impossibile trovare la macchina server per la sincronizzazione delle impostazioni personalizzate mediante la funzione di ricerca automatica.**

- Verificare che la macchina server sia accesa.
- Se la macchina server funziona normalmente, controllare che il cavo di rete sia collegato prima di verificare le impostazioni di rete.
- Verificare che sia possibile utilizzare Ricerca automatica. **[Avvio della sincronizzazione delle](#page-854-0) [impostazioni\(P. 843\)](#page-854-0)**
- Senza utilizzare Ricerca automatica, specificare manualmente l'indirizzo server della destinazione per la sincronizzazione delle impostazioni personalizzate (client) e la profondità di ricerca (router).
- Al termine della sincronizzazione delle impostazioni personalizzate (client), riavviare la sincronizzazione.
- Riavviare la macchina.

### **Sincronizz. impost. personalizz.: Non è possibile identific. server.**

**Con la funzione di ricerca automatica sono state trovate più macchine server per la sincronizzazione delle impostazioni personalizzate.**

● Specificare manualmente la macchina server o spegnere tutte le macchine server non necessarie attualmente in funzione in modo che ne rimanga solo una.

#### **Quando si specifica manualmente la macchina server**

● Senza utilizzare Ricerca automatica, specificare manualmente l'indirizzo server della destinazione per la sincronizzazione delle impostazioni personalizzate (client) e la profondità di ricerca (router). **[Avvio della](#page-854-0) [sincronizzazione delle impostazioni\(P. 843\)](#page-854-0)** 

#### **Quando si spengono server non necessari attualmente in funzione**

- Anche se le impostazioni di rete della macchina server includono sia IPv4 e IPv6, se IPv6 ha la priorità e la macchina client disabilita IPv6, la macchina client non può collegarsi tramite ricerca. Inserire l'indirizzo IPv4 per l'indirizzo del server di destinazione.
- Al termine della sincronizzazione delle impostazioni personalizzate (client), riavviare la sincronizzazione e la macchina.

#### **Controllare i pannelli.**

**Il coperchio dell'apparecchiatura opzionale è aperto.**

● Verificare che i coperchi delle apparecchiature opzionali siano chiusi.

#### **Errore durante esportaz.autom. registro controllo.**

**Impossibile esportare i dati a causa di un errore del server.**

● Verificare che il server funzioni normalmente.

**La macchina non è connessa correttamente alla rete.**

● Verificare le impostazioni di macchina e rete, quindi provare a collegarle di nuovo.

**Le impostazioni di esportazione automatica non sono corrette.**

● Verificare che le impostazioni di esportazione automatica siano corrette ( **[Esportazione automatica dei](#page-813-0) [registri\(P. 802\)](#page-813-0)** ).

## **Generazione chiave firma periferica non riuscita. Impostare l'indirizzo e-mail in Impostazioni comunicazione.**

**Per utilizzare le firme dispositivo, è necessario prima configurare l'indirizzo e-mail della macchina.**

● Configurare l'indirizzo e-mail della macchina ( **[Impostazione della comunicazione e-mail/I](#page-283-0)[fax\(P. 272\)](#page-283-0)** [\)](#page-283-0), quindi generare una chiave per le firme del dispositivo ( **[Generazione di un certificato](#page-771-0) di [firma dispositivo\(P. 760\)](#page-771-0)** [\)](#page-771-0).

## **The function may be stopped. Buttons could not be imported.**

**Durante l'importazione di dati, sono stati inclusi pulsanti con funzioni non supportate dalla macchina.**

● Verificare se tutti i pulsanti sono stati importati sulla macchina.

## **Registr. routing non riuscita. Controll. Impostaz. routing statico.**

**È presente una voce per la quale non è possibile eseguire la registrazione nella tabella di routing nelle impostazioni del routing statico.**

● Controllare l'indirizzo di destinazione registrato e l'indirizzo del gateway e specificare le impostazioni corrette.

**[Impostazione del routing statico\(P. 262\)](#page-273-0)** 

## **Rimuovere l'originale dal vetro di lettura.**

**Sul vetro di lettura è rimasto un originale.**

● Rimuovere l'originale dal vetro di lettura e posizionare un nuovo originale.

## **L'area di scansione degli originali (alimentatore) è sporca.**

**L'area di scansione dell'alimentazione dei documenti (sul lato dell'alimentatore) è sporca.**

● Pulire l'area di scansione dell'alimentazione documenti. **[Pulizia dell'alimentatore\(P. 90\)](#page-101-0)** 

## **L'area di scansione originali (lastra d'esposizione) è sporca.**

**L'area di scansione dell'alimentazione dei documenti (l'area in vetro sottile e lunga) è sporca.**

● Pulire l'area di scansione dell'alimentazione documenti. **[Pulizia dell'alimentatore\(P. 90\)](#page-101-0)** 

## **Riposizionare gli originali nell'ordine corretto, quindi premere il tasto [Avvio].**

**La scansione si è interrotta perché nell'alimentatore si è verificato un problema sconosciuto.**

● Ripetere la scansione dell'originale dalla prima pagina.

**Riposizionare gli originali nell'ordine corretto, quindi premere il tasto [Avvio]. (I dati dell'originale di cui è stata eseguita la scansione superano la dimensione massima ammessa. Le impostazioni saranno corrette automaticamente e la scansione degli originali sarà ripetuta.)**

**La scansione è stata annullata perché le dimensioni dei dati del documento della scansione superavano le dimensioni massime che possono essere gestite dalla macchina.**

● Ripetere la scansione dell'originale dalla prima pagina. Se continua a non essere possibile effettuare la scansione dell'originale, forse si può risolvere il problema diminuendo l'impostazione di <Nitidezza> e impostando <Tipo di originale> su <Testo>.

# **The device is currently being used by another user. Wait a while, and then try to perform the operation again.**

### **Non è possibile usare la macchina quando è utilizzata da un altro utente.**

● Riprovare dopo aver atteso qualche secondo.

# **Il numero dei risultati di ricerca supera il limite massimo ammesso. Variare le condizioni di ricerca e riprovare.**

**Il numero delle destinazioni trovate supera il numero massimo di risultati di ricerca.**

- Restringere le condizioni di ricerca e provare nuovamente a eseguire la ricerca.
- Aumentare il numero massimo di risultati di ricerca in <N. max. indir. da cercare> in <Registrazione server LDAP>.

**[Registrazione del server LDAP\(P. 254\)](#page-265-0)** 

# **La condizione di ricerca include caratteri che non possono essere utilizzati con il server selezionato.**

**"\" viene utilizzato nelle condizioni di ricerca.**

● Rimuovere "\" dalle condizioni di ricerca e ripetere la ricerca.

**Se si include un numero dispari di "(" o di ")" oppure si inserisce un "\*" tra parentesi, le condizioni di ricerca non vengono stabilite.**

● Impostare una combinazione corretta di caratteri e ripetere la ricerca.

**Se <Versione server LDAP e codice carattere> è impostato su <ver.2 (JIS)>, possono essere usati solo i caratteri ASCII (da 0x20 a 0x7E).**

● Rimuovere i caratteri non validi e ripetere la ricerca.

## **Riscontrato errore durante verifica.**

**Il certificato non è valido.**

● Registrare il certificato corretto e specificare nuovamente le impostazioni. **[Configurazione del codice e del certificato per TLS\(P. 731\)](#page-742-0)  [Registrazione del codice e del certificato per la comunicazione di rete\(P. 782\)](#page-793-0)** 

## **Questo CRL non è valido.**

**L'elenco di revoche di certificati (CRL) potrebbe essere corrotto, oppure potrebbe essere stato usato un algoritmo di firma non supportato dalla macchina.**

● Registrare l'elenco revoche certificati (CRL) corretto. **[Registrazione di un CRL \(elenco di revoche di certificati\)\(P. 786\)](#page-797-0)** 

## **Questo CRL è scaduto.**

**La data di inizio dell'elenco di revoche di certificati (CRL) potrebbe essere impostata su una data futura.**

● Verificare la data di inizio del certificato registrato nella macchina. Se la data di inizio è impostata su una data futura, usare il certificato in un giorno successivo a tale data. **[Registrazione di un CRL \(elenco di revoche di certificati\)\(P. 786\)](#page-797-0)** 

**La data e l'ora impostate sulla macchina potrebbero non essere corrette.**

● Verificare l'impostazione di data e ora della macchina. **[Impostazione di data/ora\(P. 217\)](#page-228-0)** 

## **Non è possibile effettuare la registrazione perché l'algoritmo di questa chiave non è supportato.**

**Si è tentato di registrare la chiave e il file di certificato di un algoritmo di crittografia non supportato.**

● Registrare la chiave e il file di certificato di un algoritmo di crittografia supportato. **[Registrazione di un codice e certificato CA\(P. 782\)](#page-793-0)  [Specifiche di sistema\(P. 1313\)](#page-1324-0)** 

## **Non è possibile impostare questa chiave come chiave predefinita perché la stessa è danneggiata o non è valida.**

**Non è possibile impostare la chiave specificata per la macchina perché è corrotta.**

● Registrare nuovamente la chiave. **[Registrazione del codice e del certificato per la comunicazione di rete\(P. 782\)](#page-793-0)  [Registrazione di un codice e certificato CA\(P. 782\)](#page-793-0)** 

## **Questo certificato è stato revocato.**

**Il certificato è incluso nell'elenco di revoche di certificati (CRL).**

● Registrare un certificato nuovo. **[Registrazione del codice e del certificato per la comunicazione di rete\(P. 782\)](#page-793-0)** 

### **Questo certificato non è valido.**

**Il certificato non è valido.**

● Registrare il certificato corretto e specificare nuovamente le impostazioni. **[Configurazione del codice e del certificato per TLS\(P. 731\)](#page-742-0)  [Registrazione del codice e del certificato per la comunicazione di rete\(P. 782\)](#page-793-0)** 

## **Questo certificato è scaduto.**

**Il certificato potrebbe essere scaduto.**

● Controllare la data di scadenza del certificato registrato nella macchina. Se il certificato è scaduto, registrare un certificato valido.

**[Registrazione del codice e del certificato per la comunicazione di rete\(P. 782\)](#page-793-0)** 

**La data e l'ora impostate sulla macchina potrebbero non essere corrette.**

● Verificare l'impostazione di data e ora della macchina. **[Impostazione di data/ora\(P. 217\)](#page-228-0)** 

## **Non è possibile stampare il lavoro.**

**Il lavoro è stato annullato perché il numero di fogli da pinzare è troppo elevato.**

- Verificare il numero massimo di fogli di carta pinzabili insieme e rieseguire il lavoro.
- È possibile specificare la procedura da eseguire quando il numero di fogli da pinzare insieme è troppo elevato.

**[<Azione quando i fogli da pinzare sono troppi>\(P. 981\)](#page-992-0)** 

## **Il server non risponde. Controllare le impostazioni.**

#### **Il server specificato potrebbe avere un problema, ad esempio non essere specificato correttamente, non essere acceso o non avere risorse sufficienti.**

● Dopo aver atteso alcuni secondi, provare a specificare nuovamente il server. Se il server continua a non rispondere, selezionare un altro server.

## **Non è possibile iniziare la ricerca perché le impostazioni relative alla versione del server non sono corrette. Controllare le impostazioni.**

**La versione del server LDAP specificata sul server LDAP è diversa da quella specificata sulla macchina.**

● Modificare l'impostazione in <Versione server LDAP e codice carattere> in <Registrazione server LDAP> portandola a "ver.2" affinché corrisponda al server LDAP. **[Registrazione del server LDAP\(P. 254\)](#page-265-0)** 

## **Controllare il server.**

**Si è tentato di accedere al server senza usare un proxy.**

- Verificare se le impostazioni del server WebDAV sono corrette.
- Accertarsi che le impostazioni Proxy siano corrette. **[Impostazione di un proxy\(P. 729\)](#page-740-0)**

#### **L'accesso alla destinazione non è consentito.**

● Verificare se le impostazioni del server WebDAV sono corrette.

#### **Si è tentato di accedere al server attraverso un proxy senza usare la comunicazione crittografata TLS.**

● Impostare <Utilizzo invio a blocchi per TX WebDAV> su <Off>. **[<Utilizzo invio a blocchi per TX WebDAV>\(P. 1028\)](#page-1039-0)** 

**Il server proxy non è riuscito a comunicare con un server a monte.**

● Verificare se le impostazioni del server WebDAV e del server proxy sono corrette.

**In una richiesta dal client WebDAV è stata usata una versione del protocollo HTTP non supportata dal server WebDAV.**

● Verificare se le impostazioni del server WebDAV sono corrette.

#### **Lo spazio su disco del server WebDAV non è sufficiente per la richiesta dal client WebDAV.**

● Rendere disponibile sul server WebDAV spazio su disco sufficiente per la richiesta.

## **Il formato della carta appropriato, A4, non è disponibile.**

**Non è stata caricata carta del formato ottimale selezionato con Selezione automatica della carta.**

● Caricare carta del formato visualizzato.

**<Selezione automatica fonte alimentazione carta> è impostato su <Off>.**

- Specificare manualmente il cassetto.
- Impostare una fonte di alimentazione carta caricata con la carta di formato ottimale su <On> in <Selezione automatica fonte alimentazione carta>.

**[<Selezione automatica fonte alimentazione carta>\(P. 977\)](#page-988-0)** 

**È stata caricata carta di un tipo che non può essere selezionato con Selezione automatica della carta.**

● Specificare manualmente il cassetto.

#### Soluzione dei problemi

● Se si sta eseguendo una copia, selezionare la casella di controllo <Considera tipo di carta> in <Selezione automatica fonte alimentazione carta>.

**[<Selezione automatica fonte alimentazione carta>\(P. 977\)](#page-988-0)** 

## **Linea second. disconnessa a causa di conflitto di subnet mask.**

**Gli indirizzi di rete della linea principale e secondaria sono in conflitto.**

● Verificare le impostazioni dell'indirizzo IP e della subnet mask della linea principale e della linea secondaria.

**[Impostazione di un indirizzo IP\(P. 235\)](#page-246-0)** 

## **Numero eccessivo di sottodirectory.**

**È stato superato il numero massimo di caratteri perché il numero di livelli era eccessivo.**

● Non è possibile specificare la destinazione. Specificare un'altra destinazione.

## **Rimuovere tutti i fogli consegnati.**

**Si è accumulata carta nel vassoio di consegna.**

● Rimuovere tutta la carta dal vassoio di consegna.

## **The contents of the specified file may be incorrect.**

**Si è tentato di registrare un pulsante specificando un file diverso durante l'importazione.**

● Registrare il file corretto e ritentare l'importazione.

## **Non è impostata la chiave predefinita. Controllare Impostazioni TLS.**

**La chiave e il certificato (certificato del server TLS) non sono stati registrati.**

● Per utilizzare comunicazioni con crittografia TLS, prima di tutto registrare la chiave da utilizzare. **[Configurazione del codice e del certificato per TLS\(P. 731\)](#page-742-0)** 

# **Non è impostata la chiave predefinita. Controllare le impostazioni di Elenco chiavi e certificati in Impostazioni certificato.**

**La chiave e il certificato (certificato del server TLS) non sono stati registrati.**

● Registrare una chiave e un certificato per eseguire la comunicazione crittografata TLS. **[Generazione del codice e del certificato per la comunicazione di rete\(P. 734\)](#page-745-0)  [Registrazione di un codice e certificato CA\(P. 782\)](#page-793-0)** 

# **La combinazione di versione ammessa e algoritmo selezionato non è possibile. Ripetere l'impostazione.**

**Le impostazioni selezionate non possono essere utilizzate insieme.**

● Impostare una combinazione valida. **[Configurazione del codice e del certificato per TLS\(P. 731\)](#page-742-0)** 

## **È collegato adattatore LAN cablata che non può essere usato.**

**È collegato un adattatore USB-LAN che non può essere utilizzato con la macchina.**

● Per informazioni sugli adattatori USB-LAN utilizzabili, contattare il rivenditore o il responsabile dell'assistenza.

**[Connessione a una LAN cablata per la linea secondaria\(P. 225\)](#page-236-0)** 

#### **Verifica certificato non possibile.**

**Non è stato possibile confermare il certificato CA di un'autorità di certificazione.**

● Registrare un certificato CA emesso da un'autorità di certificazione.

#### **Occorre sostituire un. memorizzaz. interna. (Chiamare resp. assist.)**

**La periferica di memorizzazione non funziona, oppure non è installata alcuna periferica di memorizzazione.**

● Contattare il rivenditore o il rappresentante di servizio.

#### **Connessione non possibile.**

**L'autenticazione proxy non è riuscita.**

● Accertarsi che le impostazioni Proxy siano corrette. **[Impostazione di un proxy\(P. 729\)](#page-740-0)** 

# **Non è possibile modificare o eliminare la carta perché è in uso in Impostazioni/ Registrazione.**

**Si è tentato di modificare o eliminare carta registrata in un'altra impostazione tramite <Impostazioni gestione tipo di carta>.**

- La carta è registrata come "Carta preferita" in <Registrazione carta preferita (Vassoio multiuso)> e <Impostazioni predefinite vassoio multiuso>. Annullare la registrazione. **[Registrazione del formato e tipo di carta usato frequentemente per il vassoio multiuso\(P. 74\)](#page-85-0)**
- La carta è impostata come obiettivo per la regolazione automatica della gradazione o la regolazione automatica del tono. Per modificare o eliminare la carta tramite <Impostazioni gestione tipo di carta>, è necessario impostare un altro tipo di carta come obiettivo per la correzione ed eseguire nuovamente la correzione della gradazione.

**[Regolazione della gradazione\(P. 1153\)](#page-1164-0)** 

## **Controllare Nome computer in Impostazioni/Registrazione.**

**Nel database WINS sono registrati un computer o una stampante con lo stesso nome.**

● Quando l'opzione <Risoluzione WINS> in <Impostazioni WINS> è impostata su <On>, non registrare un computer o una stampante con un nome già elencato in <Impostazioni nome computer/nome gruppo di lavoro> in <Impostazioni TCP/IP>.

**[Impostazioni WINS\(P. 253\)](#page-264-0)  [<Impostazioni nome computer/nome gruppo di lavoro>\(P. 910\)](#page-921-0)** 

**Nel gruppo di lavoro è già presente una stampante o un computer con lo stesso nome di questa macchina.**

● Non registrare un computer o una stampante con un nome già elencato in <Impostazioni nome computer/nome gruppo di lavoro> in <Impostazioni TCP/IP>.

**[<Impostazioni nome computer/nome gruppo di lavoro>\(P. 910\)](#page-921-0)** 

# **Potrebbe essere stata inserita una cartuccia di toner di colore errato. Se si utilizza la cartuccia, potrebbero verificarsi malfunzionamenti. Controllare la cartuccia di toner inserita.**

**Il colore di una delle cartucce del toner inserite potrebbe essere errato.**

- Assicurarsi di controllare lo stato della cartuccia di toner inserita.
- Per continuare ad usare la cartuccia del toner, premere <Accetto>. Se si seleziona questa opzione, il funzionamento della macchina non è garantito.
- Per sostituire la cartuccia del toner, premere <Annulla>.
- In caso di dubbi in merito alle soluzioni, contattare il rivenditore o il rappresentante di servizio da cui è stata acquistata la cartuccia di toner.

## **Non è possibile variare le impostazioni perché la chiave selezionata è in uso.**

**La chiave e il certificato che si sta cercando di eliminare sono in uso per le comunicazioni criptate TLS.**

● Impostare tutte le impostazioni TLS su <Off> per arrestare la comunicazione crittografata TLS.

## **Server selezionato non trovato. Controllare le impostazioni.**

**Il nome host non può essere identificato quando le informazioni di autenticazione del server LDAP sono impostate su <Usare (autentic. protetta)>.**

- Verificare se le impostazioni in <Impostazioni DNS> sono corrette. **[<Impostazioni DNS>\(P. 931\)](#page-942-0)**
- Verificare se le impostazioni sul lato del server DNS sono corrette.

**Non è stato possibile identificare l'indirizzo IP.**

- Verificare se le impostazioni in <Impostazioni DNS> sono corrette. **[<Impostazioni DNS>\(P. 931\)](#page-942-0)**
- Verificare se le impostazioni sul lato del server DNS sono corrette.

## **Non è possibile collegarsi al server selezionato. Controllare le impostazioni.**

**Non è stato possibile connettersi all'indirizzo IP/alla porta IP.**

- Verificare se l'indirizzo del server e il numero di porta in <Registrazione server LDAP> sono corretti. **[Registrazione del server LDAP\(P. 254\)](#page-265-0)**
- Verificare se il server LDAP funziona normalmente.
- Se la voce <Informazioni autenticazione> è impostata su <Usare (autentic. protetta)> per il server LDAP, verificare se i pacchetti UDP sono bloccati dal filtro.
- Verificare se l'indirizzo del gateway impostato in <Impostazioni TCP/IP> è corretto. **[Impostazione di un indirizzo IPv4\(P. 236\)](#page-247-0)**

# **L'impostazione specificata da menu Impostazioni non può essere utilizzata attualmente. Mettersi in contatto con il gestore del sistema.**

**Le impostazioni di menu selezionate non possono essere modificate o non sono disponibili.**

● Contattare l'amministratore di sistema.

# **Il pulsante selezionato potrebbe non essere disponibile. Mettersi in contatto con il gestore del sistema.**

#### **L'utente selezionato non esiste.**

● Accedere come amministratore e registrare nuovamente il pulsante.

**L'"Amministratore" è stato disabilitato.**

● Selezionare un utente con privilegi di amministratore.

## **Non è stato possibile inviare.**

**Le dimensioni dei dati da inviare sono troppo grandi.**

● Ridurre le dimensioni dei dati e provare nuovamente a inviare.

## **Timeout sessione. Attendere un istante, quindi provare ancora ad accedere al database.**

**La sessione è scaduta perché il periodo di tempo specificato è trascorso.**

● Provare ad accedere nuovamente dopo aver atteso alcuni secondi. Se la sessione continua a scadere, riavviare la macchina.

# **La ricerca non può essere completata perché il tempo è scaduto. Controllare le impostazioni.**

**Non è stato possibile completare la ricerca nel tempo specificato.**

● Aumentare la durata del tempo di timeout in <Timeout ricerca> in <Registrazione server LDAP>. **[Registrazione del server LDAP\(P. 254\)](#page-265-0)** 

## **L'operazione non è stata possibile perché il file contiene dati non supportati.**

**Non è possibile generare la pagina perché il contenuto è errato.**

● Provare nuovamente a stampare usando dati in un formato compatibile con la macchina.

**Connessione diretta: Terminata a causa di un errore.**

**Impossibile collegarsi al dispositivo mobile, oppure non sono stati inviati o ricevuti dati tra la macchina e il dispositivo mobile collegato per un determinato periodo di tempo.**

● Controllare la connessione tra la macchina e il dispositivo mobile.

## **Connessione diretta: Terminata perché non trovate altre perifer.**

**Impossibile trovare un dispositivo mobile in grado di connettersi.**

● Verificare le impostazioni rete del dispositivo mobile, quindi collegarlo avvicinandolo alla macchina. A seconda del dispositivo mobile, la macchina potrebbe non funzionare correttamente. Se non è possibile connettersi, contattare il rivenditore o il rappresentante di servizio.

## **Non è stato possibile accedere al database. Riavviare la periferica.**

**Non è stato possibile accedere al database utente perché è corrotto, ecc.**

● Riavviare la macchina.

## **Errore accesso certif. firma digit.**

**Non è stato possibile accedere al certificato utente durante l'invio della firma dell'utente.**

● Verificare il contenuto del certificato utente registrato nella macchina. **[Registrazione di un certificato di firma utente\(P. 761\)](#page-772-0)** 

**Non è stato possibile accedere al certificato del dispositivo durante l'invio della firma dispositivo.**

● Verificare il contenuto del certificato della periferica registrato nella macchina. **[Generazione di un certificato di firma dispositivo\(P. 760\)](#page-771-0)** 

## **Errore data scadenza certif.**

**Il certificato è scaduto.**

● Verificare la data di scadenza del certificato.

**L'accesso non è possibile perché sono registrati più utenti con lo stesso nome utente. Mettersi in contatto con il gestore del sistema.**

**Non è possibile distinguere il nome utente in quanto i nomi utenti sono stati impostati per non effettuare distinzione tra maiuscole e minuscole.**

● Modificare le impostazioni affinché i nomi utenti distinguano tra maiuscole e minuscole, o registrare un altro nome utente.

# **Non è possibile registrare nuovi pulsanti perché il numero dei pulsanti registrati ha raggiunto il limite ammesso. I pulsanti già registrati possono essere sovrascritti.**

**Non è possibile registrare il pulsante perché è stato superato il numero massimo di pulsanti.**

● Sovrascrivere un pulsante esistente oppure eliminare i pulsanti non necessari. **[Personalizzazione della schermata <Home>\(P. 310\)](#page-321-0)** 

## **Cannot import because the number of buttons for registration has exceeded the upper limit.**

**Non è possibile registrare pulsanti durante l'importazione perché è stato superato il numero massimo di pulsanti personali/pulsanti condivisi.**

● Eliminare i pulsanti personali/pulsanti condivisi non necessari e importare nuovamente i dati.

## **Registrazione non possibile perché il numero degli utenti registrati ha raggiunto il limite ammesso.**

**Impossibile registrare l'utente perché il numero di utenti ha raggiunto il limite massimo.**

● Eliminare gli utenti non necessari.

## **Sostituire la cartuccia del toner.**

**La cartuccia ha esaurito il toner.**

● Seguire le istruzioni sullo schermo per sostituire la cartuccia del toner.

**Il riconoscimento della cartuccia di toner non è possibile. Estrarre la cartuccia di toner, quindi reinserirla, in caso contrario le informazioni relative al toner residuo non saranno rilevate correttamente.**

**La cartuccia del toner potrebbe non essere stata inserita correttamente, potrebbe essere danneggiata oppure potrebbe essere inserita una cartuccia del toner con il numero di modello errato.**

- Reinserire la cartuccia di toner. Assicurarsi di controllare lo stato del contenitore inserito. Per istruzioni sul controllo del numero di modello della cartuccia di toner, vedere **[Materiali di consumo\(P. 117\)](#page-128-0)** .
- Per continuare ad usare la cartuccia del toner, premere <Chiudi> o <Accetto>. Se si seleziona questa opzione, il funzionamento della macchina non è garantito.
- Per sostituire la cartuccia del toner, premere <Annulla>.
- In caso di dubbi in merito alle soluzioni, contattare il rivenditore o il rappresentante di servizio da cui è stata acquistata la cartuccia di toner.

## **Livello toner basso. Non occorre sostituire subito.**

#### **Il toner nella cartuccia si sta esaurendo.**

● È possibile continuare la stampa, ma è necessario preparare una nuova cartuccia di toner da installare in caso sia necessario.

# **NOTA**

● Questo messaggio potrebbe non essere visualizzato, a seconda del proprio contratto.

## **Il PIN immesso è errato.**

## **È stato immesso un PIN non corretto.**

- Immettere di nuovo il PIN.
- Se non si conosce il PIN corretto, contattare l'amministratore.

## **Il server di autenticazione non è attivo. Mettersi in contatto con il gestore del sistema.**

## **Il cavo LAN è scollegato.**

● Collegare un cavo LAN.

#### **Il server Active Directory non è in funzione.**

● Avviare il server Directory Attiva.

#### **Il servizio KDC di Active Directory è stato interrotto.**

- Seguire la procedura sottostante per verificare lo stato del servizio.
- **1.** Avviare lo strumento di gestione "Servizio" di Active Directory.
- **2.** Verificare che il server Active Directory funzioni normalmente.

#### **La comunicazione con il server Active Directory** \* **è bloccata dal firewall.**

● Interrompere il blocco della porta predefinita 88.

\* Se Active Directory è la destinazione di accesso, la comunicazione di norma viene effettuata con il protocollo UDP tramite la porta 88, ma i dati possono essere elaborati mediante il protocollo TCP se superano una certa dimensione.

## **Server autenticazione non trovato. Mettersi in contatto con il gestore del sistema.**

#### **Il cavo LAN è scollegato.**

● Collegare un cavo LAN.

**Le impostazioni del server DNS primario/secondario della macchina non sono corrette o non sono specificate.**

● Controllare e regolare le impostazioni del server DNS della macchina.

### **Il server DNS specificato sulla macchina non è in funzione, oppure il suo servizio è interrotto.**

- Seguire la procedura sottostante per verificare lo stato e le impostazioni del server DNS.
- **1.** Verificare se il server DNS specificato nella macchina è in funzione.
- **2.** Avviare lo strumento di gestione "Servizio" del server DNS.

**3.** Controllare lo stato in [Server DNS]; se non appare [Abilita], fare clic con il pulsante destro del mouse e selezionare [Abilita].

**Verificare se il record host esiste nel server DNS.**

● Verificare se nel server DNS esiste un record host e se le impostazioni inoltro sono corrette.

# **Non è impostata una password sul lato server di autenticazione. Mettersi in contatto con il gestore del sistema.**

**Non è stata impostata una password adeguata sul lato server quando si è configurato o aggiornato Active Directory.**

● Reimpostare la password dell'account corrispondente e specificare nuovamente le impostazioni.

# **L'accesso non è possibile perché l'accesso anonimo al server di autenticazione non è consentito. Mettersi in contatto con il gestore del sistema.**

**Accesso anonimo non consentito sul server LDAP.**

● Nella schermata di immissione delle informazioni per il server LDAP, selezionare <Utilizzo informazioni utente>, quindi specificare il nome utente e la password in base alle informazioni registrate nel server LDAP.

**[Registrazione delle informazioni server\(P. 689\)](#page-700-0)** 

## **Le informazioni relative all'account necessarie per l'accesso al server di autenticazione non sono valide. Mettersi in contatto con il gestore del sistema.**

**Il nome utente o la password non sono impostati correttamente.**

● Confermare l'ID utente e la password per l'autenticazione e se l'utente disponga di privilegi di amministratore.

**Gli attributi specificati nelle impostazioni del server non sono definiti correttamente.**

● Confermare la correttezza degli attributi. Inoltre, accertarsi che i campi (nomi attributi) non contengano valori non validi.

#### **[Registrazione delle informazioni server\(P. 689\)](#page-700-0)**

**Le informazioni per l'account amministratore specificate nelle impostazioni del server non sono impostate correttamente. In alternativa, l'utente potrebbe aver eseguito l'accesso non come amministratore.**

- Specificare le informazioni corrette per l'account amministratore.
- **Le informazioni per le impostazioni del server non sono sufficienti.**

● Accertarsi che gli attributi necessari per l'accesso siano impostati correttamente. **[Registrazione delle informazioni server\(P. 689\)](#page-700-0)** 

## **Rilevato conflitto di indirizzi IP nella rete.**

**L'indirizzo IPv4 impostato per la macchina esiste già nella stessa rete della macchina.**

● Modificare l'indirizzo IP della macchina in <Indirizzo IP> in <Impostazioni IPv4>, in modo che non entri in conflitto con l'indirizzo IP di un altro dispositivo. **[Impostazione di un indirizzo IPv4\(P. 236\)](#page-247-0)** 

## **Rilevato conflitto indirizzo IP sulla rete (Linea principale).**

**L'indirizzo IPv4 impostato per la linea principale della macchina esiste già nella stessa rete della macchina.**

- Modificare l'indirizzo IP della linea principale della macchina in modo che non entri in conflitto con l'indirizzo IP di un altro dispositivo.
	- **[Impostazione di un indirizzo IPv4\(P. 236\)](#page-247-0)**

## **Rilevato conflitto indirizzo IP sulla rete (Linea secondaria).**

**L'indirizzo IPv4 impostato per la linea secondaria della macchina esiste già nella stessa rete della macchina.**

● Modificare l'indirizzo IP della linea secondaria della macchina in modo che non entri in conflitto con l'indirizzo IP di un altro dispositivo. **[Impostazione dell'indirizzo IPv4 della linea secondaria\(P. 241\)](#page-252-0)** 

## **L'operazione non è stata possibile perché si è verificato un errore di rete.**

**La scrittura da una fonte esterna non è consentita.**

● Impostare <Proibire scrittura da esterno> per la destinazione su <Off>.

**Il percorso completo (nome della cartella che indica il nome del file e la destinazione in cui salvare) è troppo lungo.**

● Abbreviare il nome della cartella o il nome del file, oppure cambiare la destinazione in cui salvare, in modo che il percorso sia formato al massimo da 256 caratteri, comprensivi di "/condividi" o di "utenti".

## **Controllare la connessione alla rete.**

**Il cavo non è collegato correttamente alla macchina.**

● Verificare se il cavo LAN è collegato correttamente. Se è stato necessario ricollegarlo, riavviare la macchina.

#### **[Connessione a una LAN cablata\(P. 225\)](#page-236-0)**

**La macchina non è connessa alla rete.**

● Se si desidera utilizzare la macchina senza essere connessi a una rete, impostare <Conferma modifiche impostaz. conness. rete> su <Off>.

**[<Conferma modifiche impostaz. conness. rete>\(P. 898\)](#page-909-0)** 

## **Controllare la connessione alla rete. (Linea principale)**

**La macchina e il cavo LAN della linea principale non sono collegati correttamente.**

● Verificare se il cavo LAN è collegato correttamente. Se è stato necessario ricollegarlo, riavviare la macchina.

#### **[Connessione a una LAN cablata\(P. 225\)](#page-236-0)**

**La macchina non è connessa alla rete.**

- Se si desidera utilizzare la macchina senza essere connessi a una rete, impostare <Conferma modifiche impostaz. conness. rete> su <Off>.
	- **[<Conferma modifiche impostaz. conness. rete>\(P. 898\)](#page-909-0)**

### **Controllare la connessione alla rete. (Linea secondaria)**

**La macchina e il cavo LAN della linea secondaria non sono collegati correttamente.**

● Verificare se il cavo LAN è collegato correttamente. Se è stato necessario ricollegarlo, riavviare la macchina.

**[Lato anteriore\(P. 21\)](#page-32-0)** 

**La macchina non è connessa alla rete.**

● Se si desidera utilizzare la macchina senza essere connessi a una rete, impostare <Conferma modifiche impostaz. conness. rete> su <Off>.

**[<Conferma modifiche impostaz. conness. rete>\(P. 898\)](#page-909-0)** 

#### **Eco (Senza pinzatura) non è al momento disponibile.**

**L'unità di pinzatura Eco (senza pinzatura) è danneggiata.**

● Contattare il rivenditore o il rappresentante di servizio.

**Il lavoro è stato annullato perché sono impostate funzioni non compatibili con Eco (Senza pinzatura). Variare le impostazioni, quindi riprovare. Potrebbe essere possibile utilizzare Eco (Senza pinzatura) variando la posizione di pinzatura o il tipo di carta.**

**La posizione di pinzatura potrebbe essere limitata in base al tipo di carta.**

- Impostare la posizione dei punti su <In alto a sinistra> o <In basso a destra>.
- Cambiare il tipo di carta.

#### **Controllare contenit. residui forat.**

**Il contenitore dei residui di foratura del finisher è pieno.**

● Vuotare il contenitore dei residui di foratura. **[Manutenzione dell'unità principale\(P. 85\)](#page-96-0)** 

# **La scansione è stata annullata perché gli originali non sono stati alimentati correttamente.**

**Si è verificato un inceppamento della carta nell'alimentatore perché più originali sono stati inseriti insieme.**

● Rimuovere gli originali dall'alimentatore e posizionarli di nuovo.

**Si è verificato un inceppamento della carta nell'alimentatore perché è stato inserito un tipo di originale non valido.**

● Rimuovere l'originale non valido ( **[Posizionamento degli originali\(P. 41\)](#page-52-0)** ) e inserire un tipo di originale appropriato.

# **Rimuovere gli originali inceppati dall'alimentatore e gli eventuali originali rimasti nel vassoio dell'alimentatore, quindi riposizionare gli originali nel vassoio dell'alimentatore e premere il tasto [Avvio].**

**La scansione è stata annullata a causa dell'inceppamento dell'originale nell'alimentatore.**

● È necessario riavviare la scansione con il foglio inceppato nell'alimentatore. Unire i fogli non acquisiti dell'originale, ricaricarli nell'alimentatore, quindi premere (1) (Avvio).

## **Rimuovere l'originale dall'alimentatore.**

**Si sta utilizzando una funzione che non può essere usata quando nell'alimentatore è posizionato un originale.**

● Posizionare l'originale sul vetro di lettura.

## **I vassoi di consegna finish. non si spostano verso l'alto o il basso.**

**Il vassoio di consegna del finisher non è operativo.**

- Rimuovere qualsiasi oggetto che possa impedire il funzionamento del vassoio di consegna.
- Riavviare la macchina. Se il messaggio non scompare una volta riavviata la macchina, annotare il messaggio e contattare il rivenditore o il responsabile dell'assistenza.

## **Il pannello anteriore del finisher è aperto.**

#### **Il pannello anteriore del finisher è aperto.**

● Verificare se il pannello anteriore del finisher è chiuso.

## **Esecuzione di più lavori...**

**Sono in esecuzione più lavori, ad esempio lavori di stampa o di scansione, durante l'operazione di scansione.**

● Attendere qualche secondo finché l'operazione di scansione non riprende.

## **L'accesso non è possibile a causa di un errore di autenticazione in Gestione ID divisione. Mettersi in contatto con il gestore del sistema.**

**Quando si usa Autenticazione utente, Gestione ID divisione è abilitata ma gli ID divisione non sono stati assegnati agli utenti.**

- Se si è un utente generico, chiedere all'amministratore di assegnare un ID divisione.
- Se si è un utente amministratore, chiedere all'amministratore di gestione ID divisione di assegnare un ID divisione. Se nessun utente amministratore è in grado di effettuare l'accesso, contattare il rivenditore o il rappresentante di servizio.

## **Impostaz. DLG errato PDL**

**La stampante ha smesso di funzionare normalmente per via di un problema sconosciuto.**

● Riavviare la macchina. Se il messaggio è ancora visualizzato dopo aver riavviato la macchina, annotare il messaggio e contattare il rivenditore o il rappresentante di servizio.

## **Errore rendering DLG PDL**

**La stampante ha smesso di funzionare normalmente per via di un problema sconosciuto.**

● Riavviare la macchina. Se il messaggio è ancora visualizzato dopo aver riavviato la macchina, annotare il messaggio e contattare il rivenditore o il rappresentante di servizio.

#### **Errore sconosc. DLG PDL**

**La stampante ha smesso di funzionare normalmente per via di un problema sconosciuto.**

● Riavviare la macchina. Se il messaggio è ancora visualizzato dopo aver riavviato la macchina, annotare il messaggio e contattare il rivenditore o il rappresentante di servizio.

#### **Memoria PDL DLG esaurita**

**La memoria di lavoro era insufficiente quando il sistema stava elaborando i dati (in particolare, elaborazione di grafici e testi).**

● Premere <Ignora errore> e continuare a stampare. Tuttavia, è possibile che le pagine che includono i dati che hanno causato l'errore non vengano stampate correttamente.

#### **Err. alloc. mem. DLG PDL**

**La stampante ha smesso di funzionare normalmente per via di un problema sconosciuto.**

● Riavviare la macchina. Se il messaggio è ancora visualizzato dopo aver riavviato la macchina, annotare il messaggio e contattare il rivenditore o il rappresentante di servizio.

#### **Origine PDL GL sconosc.**

**La stampante ha smesso di funzionare normalmente per via di un problema sconosciuto.**

● Riavviare la macchina. Se il messaggio è ancora visualizzato dopo aver riavviato la macchina, annotare il messaggio e contattare il rivenditore o il rappresentante di servizio.

#### **Risultato coord. PDL GL**

**La stampante ha smesso di funzionare normalmente per via di un problema sconosciuto.**

● Riavviare la macchina. Se il messaggio è ancora visualizzato dopo aver riavviato la macchina, annotare il messaggio e contattare il rivenditore o il rappresentante di servizio.

#### **Impostaz. PDL GL errata**

**La stampante ha smesso di funzionare normalmente per via di un problema sconosciuto.**

● Riavviare la macchina. Se il messaggio è ancora visualizzato dopo aver riavviato la macchina, annotare il messaggio e contattare il rivenditore o il rappresentante di servizio.

#### **Controllo gamma PDL GL**

**La stampante ha smesso di funzionare normalmente per via di un problema sconosciuto.**

● Riavviare la macchina. Se il messaggio è ancora visualizzato dopo aver riavviato la macchina, annotare il messaggio e contattare il rivenditore o il rappresentante di servizio.

#### **Memoria PDL GL esaurita**

**La memoria di lavoro era insufficiente quando il sistema stava elaborando i dati (in particolare, elaborazione di grafici e testi).**

● Premere <Ignora errore> e continuare a stampare. Tuttavia, è possibile che le pagine che includono i dati che hanno causato l'errore non vengano stampate correttamente.

#### **Err. alloc. mem. PDL GL**

**La stampante ha smesso di funzionare normalmente per via di un problema sconosciuto.**

● Riavviare la macchina. Se il messaggio è ancora visualizzato dopo aver riavviato la macchina, annotare il messaggio e contattare il rivenditore o il rappresentante di servizio.

#### **Err. dati rifer. PDL IMG**

#### **I dati TIFF o JPEG includono dati che non possono essere elaborati con la macchina.**

● Annullare la stampa ( **[Annullamento della stampa\(P. 506\)](#page-517-0)** ), inizializzare la stampante per incrementare la memoria disponibile e riprovare a stampare. Tuttavia, notare che tale inizializzazione comporta la cancellazione di tutti i dati dalla memoria della macchina. Per maggiori dettagli, vedere Impostazione della macchina (Stampante PS/PCL/UFR II) dal sito Web del manuale online.

#### **Err. inizializz. PDL IMG**

**La memoria per stampare i dati TIFF o JPEG era insufficiente.**

● Annullare la stampa ( **[Annullamento della stampa\(P. 506\)](#page-517-0)** ), inizializzare la stampante per incrementare la memoria disponibile e riprovare a stampare. Tuttavia, notare che tale inizializzazione comporta la cancellazione di tutti i dati dalla memoria della macchina. Per maggiori dettagli, vedere Impostazione della macchina (Stampante PS/PCL/UFR II) dal sito Web del manuale online.

#### **Errore elaboraz. PDL IMG**

**Si è verificato un problema sconosciuto durante l'elaborazione di dati TIFF o JPEG.**

● Annullare la stampa ( **[Annullamento della stampa\(P. 506\)](#page-517-0)** ), inizializzare la stampante e riprovare a stampare. Tuttavia, notare che tale inizializzazione comporta la cancellazione di tutti i dati dalla memoria della macchina. Per maggiori dettagli, vedere Impostazione della macchina (Stampante PS/PCL/UFR II) dal sito Web del manuale online.

#### **Dati errati PDL IMG**

**I dati TIFF o JPEG includono dati che non possono essere elaborati con la macchina.**

- Annullare la stampa ( **[Annullamento della stampa\(P. 506\)](#page-517-0)** [\)](#page-517-0) e verificare i dati TIFF o JPEG.
- Premere <Ignora errore> e continuare a stampare. Tuttavia, i dati che hanno causato l'errore non verranno stampati.

**Sono stati inviati dati che la macchina non ha potuto elaborare perché ha lo stesso indirizzo IP di un altro dispositivo, ecc.**

● Annullare la stampa ( **[Annullamento della stampa\(P. 506\)](#page-517-0)** ), verificare l'indirizzo IP in <Impostazioni TCP/IP> e modificare l'indirizzo IP se necessario. **[Impostazione di un indirizzo IP\(P. 235\)](#page-246-0)**
#### **Mem.lav.PDL IMG esaurita**

**La memoria per elaborare i dati TIFF o JPEG era insufficiente.**

- Annullare la stampa ( **[Annullamento della stampa\(P. 506\)](#page-517-0)** ), inizializzare la stampante per incrementare la memoria disponibile e riprovare a stampare. Tuttavia, notare che tale inizializzazione comporta la cancellazione di tutti i dati dalla memoria della macchina. Per maggiori dettagli, vedere Impostazione della macchina (Stampante PS/PCL/UFR II) dal sito Web del manuale online.
- Premere <Ignora errore> e continuare a stampare. Tuttavia, i dati che hanno causato l'errore non verranno stampati.

#### **Errore di rendering PDL nn ("nn" è il nome del modulo)**

**La stampante ha smesso di funzionare normalmente per via di un problema sconosciuto.**

● Riavviare la macchina. Se il messaggio è ancora visualizzato dopo aver riavviato la macchina, annotare il messaggio e contattare il rivenditore o il rappresentante di servizio.

# **Errore PDF PDL**

**Sono stati inviati dati PDF che non possono essere elaborati con la macchina.**

- Annullare la stampa ( **[Annullamento della stampa\(P. 506\)](#page-517-0)** ), ottimizzare il file PDF usando Adobe Acrobat e riprovare a stampare.
- Annullare la stampa( **[Annullamento della stampa\(P. 506\)](#page-517-0)** ), aprire il file PDF in un'applicazione e riprovare a stampare usando il driver della stampante.
- Se le soluzioni precedenti non correggono il problema, annotare il messaggio e contattare il rivenditore o il rappresentante di servizio.

#### **Err. decod. dati PDF PDL**

**La password per stampare il file PDF non è corretta.**

● Immettere la password corretta e riprovare a stampare.

**La stampa non è consentita nelle impostazioni di sicurezza del file PDF.**

● Modificare il file PDF in modo da consentire la stampa in un'applicazione per la modifica dei file PDF.

**Se il file PDF è collegato a un server criteri, non è possibile accedere a tale server criteri.**

- Verificare se il server criteri è acceso.
- Verificare se la macchina, il server criteri e la rete stanno funzionando normalmente.

#### **Memoria PDF PDL esaurita**

**La memoria non è sufficiente per elaborare i dati PDF.**

- Annullare la stampa ( **[Annullamento della stampa\(P. 506\)](#page-517-0)** ), ottimizzare il PDF regolando impostazioni quali la risoluzione delle immagini usando Adobe Acrobat (per ridurre le dimensioni dei dati da stampare contemporaneamente), poi eseguire nuovamente la stampa.
- Annullare la stampa ( **[Annullamento della stampa\(P. 506\)](#page-517-0)** [\)](#page-517-0), dividere le pagine dei dati PDF in vari file usando Adobe Acrobat, poi riprovare a stampare.
- Annullare la stampa( **[Annullamento della stampa\(P. 506\)](#page-517-0)** ), aprire il file PDF in un'applicazione e riprovare a stampare usando il driver della stampante.

### **Errore elaboraz. PDL RIP**

**La stampante ha smesso di funzionare normalmente per via di un problema sconosciuto.**

● Riavviare la macchina. Se il messaggio è ancora visualizzato dopo aver riavviato la macchina, annotare il messaggio e contattare il rivenditore o il rappresentante di servizio.

### **Errore XPS PDL**

#### **Si è verificato un errore indefinito.**

● Riavviare la macchina e provare nuovamente. Se il messaggio viene ancora visualizzato, annotarlo e contattare il rivenditore o il rappresentante di servizio.

### **Errore inizializ.XPS PDL**

**Durante l'inizializzazione si è verificato un errore, per esempio l'impossibilità di ottenere memoria.**

● Riavviare la macchina e provare nuovamente. Se il messaggio viene ancora visualizzato, annotarlo e contattare il rivenditore o il rappresentante di servizio.

# **Errore rendering XPS PDL**

#### **Si è verificato un errore durante il rendering del sistema.**

● Riavviare la macchina e provare nuovamente. Se il messaggio viene ancora visualizzato, annotarlo e contattare il rivenditore o il rappresentante di servizio.

#### **Errore comp. immag. PDL**

**La stampante ha smesso di funzionare normalmente per via di un problema sconosciuto.**

● Riavviare la macchina. Se il messaggio è ancora visualizzato dopo aver riavviato la macchina, annotare il messaggio e contattare il rivenditore o il rappresentante di servizio.

#### **Timeout rendering PDL**

**La stampante ha smesso di funzionare normalmente per via di un problema sconosciuto.**

● Riavviare la macchina. Se il messaggio è ancora visualizzato dopo aver riavviato la macchina, annotare il messaggio e contattare il rivenditore o il rappresentante di servizio.

#### **Err. trasferim. dati PDL**

**La stampante ha smesso di funzionare normalmente per via di un problema sconosciuto.**

● Riavviare la macchina. Se il messaggio è ancora visualizzato dopo aver riavviato la macchina, annotare il messaggio e contattare il rivenditore o il rappresentante di servizio.

#### **Errore accesso reg. PDL**

**La stampante ha smesso di funzionare normalmente per via di un problema sconosciuto.**

● Riavviare la macchina. Se il messaggio è ancora visualizzato dopo aver riavviato la macchina, annotare il messaggio e contattare il rivenditore o il rappresentante di servizio.

# **Non è possibile richiamare le impostazioni del pulsante perché sono in esecuzione altre operazioni.**

**Non è possibile richiamare il <Personale>/<Condiviso> mentre è in esecuzione un'altra funzione.**

● Richiamare il <Personale>/<Condiviso> una volta completate le operazioni dell'altra funzione.

# **Registrazione in Home sarà annullata e sarà rivisualizzata la schermata delle funzioni perché non si è autorizzati a registrare i pulsanti. Accedere come amministratore, quindi riprovare.**

**Nell'autenticazione utente, la registrazione di pulsanti personali/pulsanti condivisi è limitata.**

- Registrare il pulsante dopo aver eseguito l'accesso come amministratore.
- Verificare le seguenti impostazioni.
- <Consentire personalizzazione schermata Home per uso comune>

<Consentire registrazione/modifica pulsanti personali>

**[Personalizzazione della schermata <Home>\(P. 310\)](#page-321-0)** 

# **Caricare i punti nell'unità di pinzatura.**

**Mancano i punti nella confezione di punti dell'unità di pinzatura del finisher.**

● Rifornire i punti (sostituire la confezione di punti). **[Manutenzione dell'unità principale\(P. 85\)](#page-96-0)** 

# **La password non soddisfa i requisiti dei criteri. Variare la password.**

**La password immessa viola i criteri per le password.**

● Immettere una password conforme ai criteri per le password. Se non si conoscono in criteri per le password, consultare l'amministratore di sistema.

# **Le impostazioni del timer di macchina e server autenticazione potrebbero non essere sincronizzate. Mettersi in contatto con il gestore del sistema.**

**Le impostazioni di data e ora della macchina e del server di autenticazione sono diverse.**

● Sincronizzare le impostazioni di data e ora della macchina e quelle del server di autenticazione.

# **Errore comunicazione LAN wireless. Spegnere e riaccendere.**

**Si è verificato un errore sconosciuto durante la configurazione della connessione alla LAN wireless.**

● Riavviare la macchina. Premere l'interruttore di alimentazione per spegnere la macchina ( **[Spegnimento](#page-48-0) [della macchina\(P. 37\)](#page-48-0)** [\)](#page-48-0), attendere più di 10 secondi e accendere nuovamente la macchina ( **[Accensione](#page-47-0) [della macchina\(P. 36\)](#page-47-0)** [\)](#page-47-0).

# **Errore comun. LAN wireless. Controll. Informazioni LAN wireless.**

**Si è verificato un errore sconosciuto durante la configurazione della connessione alla LAN wireless.**

● Verificare le impostazioni della LAN wireless. **[Verifica delle impostazioni e delle informazioni della LAN wireless\(P. 228\)](#page-239-0)** 

# **L'invio non è possibile perché la memoria è esaurita. Attendere un istante, quindi riprovare.**

**Non è stato possibile inviare il fax poiché la memoria era insufficiente.**

- Diminuire la risoluzione e riprovare a inviare.
- Eliminare i documenti non necessari dalla memoria della macchina per liberare spazio. **[Stampa di documenti nella Mailbox RX memoria\(P. 472\)](#page-483-0)  [Lavorare con file e cartelle in altri dispositivi\(P. 605\)](#page-616-0)**
- Se questo messaggio viene visualizzato frequentemente, contattare il rivenditore o il rappresentante di servizio.

# **L'operazione non è stata possibile perché la memoria è esaurita.**

**Mentre era in uso la funzione Scansione e memorizzazione, la scansione è stata annullata perché la memoria si è esaurita durante la scansione dell'originale.**

● Premere <OK> per tornare alla schermata Funzioni di base. Eliminare i dati non necessari per aumentare lo spazio libero e riprovare a eseguire la scansione dell'originale.

# **La scansione sarà annullata perché la memoria è esaurita. Si vogliono stampare le pagine di cui è stata eseguita la scansione?**

**Mentre era in uso la funzione Copia, la scansione è stata annullata perché la memoria si è esaurita durante la scansione dell'originale.**

● Premere <Sì> per copiare le pagine digitalizzate. Una volta completata la copia, digitalizzare gli originali restanti.

# **La scansione sarà annullata perché la memoria è esaurita. Attendere un istante, quindi riprovare.**

**Mentre era in uso la funzione Copia, la scansione è stata annullata perché la memoria si è esaurita durante la scansione dell'originale.**

● Premere <OK> per tornare alla schermata Funzioni di base. Una volta completata l'operazione di copia in corso, digitalizzare gli originali restanti.

# **La scansione sarà annullata perché la memoria è esaurita. Si vogliono inviare le pagine di cui è stata eseguita la scansione?**

**Mentre era in uso la funzione Fax o la funzione Scansione e invio, la scansione è stata annullata perché la memoria si è esaurita durante la scansione dell'originale.**

● Premere <Sì> per inviare le pagine digitalizzate. Una volta completato l'invio, digitalizzare gli originali restanti.

# **La scansione sarà annullata perché la memoria è esaurita. Si vogliono memorizzare le pagine di cui è stata eseguita la scansione?**

**Mentre era in uso la funzione Scansione e memorizzazione, la scansione è stata annullata perché la memoria si è esaurita durante la scansione dell'originale.**

● Premere <Sì> per salvare le pagine digitalizzate. Una volta completato il salvataggio, digitalizzare gli originali restanti.

**Raggiunta quantità massima di dati memorizzabili per gli utenti registrati. Si possono eseguire operazioni, ma non sarà possibile memorizzare dati (registri impostazioni lavori, contenuto impostazioni personali, ecc.). Per poter memorizzare i dati dal successivo accesso, occorre cancellare i dati non più necessari di altri utenti. Per maggiori informazioni, mettersi in contatto con gestore sistema o consultare il manuale.**

**Impossibile salvare le informazioni sulle impostazioni utente perché è stato superato il numero massimo di utenti consentiti per la registrazione.**

● Per salvare le nuove informazioni sulle impostazioni utente, eliminare tutte quelle non necessarie. **[Eliminazione delle informazioni di impostazione utente\(P. 716\)](#page-727-0)** 

# **NOTA:**

- Se non si utilizza la funzione di personalizzazione, eliminare le informazioni sulle impostazioni utente, quindi impostare <Abilitazione utilizzo impostazioni personali> ( **[<Abilitazione utilizzo impostazioni](#page-1135-0) [personali>\(P. 1124\)](#page-1135-0)** ) su <Off>.
- È possibile specificare le impostazioni in modo che vengano eliminate automaticamente le informazioni sulle impostazioni utente precedenti qualora si superasse il numero massimo consentito di utenti registrabili.

**[<Azione quando si supera numero massimo utenti>\(P. 1124\)](#page-1135-0)** 

**Registrazione in Home sarà annullata perché non è stata effettuata la connessione. Rivisualizzare la schermata delle funzioni, accedere, quindi riprovare.**

**Nell'autenticazione utente, la registrazione di pulsanti condivisi è limitata.**

● Registrare il pulsante dopo aver eseguito l'accesso come amministratore.

# **Controllare il nome utente, la password o le impostazioni.**

**Nelle informazioni di autenticazione del server LDAP sono stati impostati un nome utente o una password non corretti.**

● Verificare se il nome utente e la password in <Registrazione server LDAP> sono corretti. **[Registrazione del server LDAP\(P. 254\)](#page-265-0)** 

**Nelle informazioni di autenticazione del server LDAP è stato impostato un nome di dominio non corretto.**

● Verificare se il nome di dominio in <Registrazione server LDAP> è corretto. **[Registrazione del server LDAP\(P. 254\)](#page-265-0)** 

# **Caricare carta.**

**La fonte di alimentazione ha esaurito la carta.**

● Caricare carta nella fonte di alimentazione carta indicata sul pannello digitale. **[Caricamento della carta\(P. 47\)](#page-58-0)** 

#### **Le guide della carta nella fonte di alimentazione sono in posizione sbagliata.**

● Regolare le guide della carta sulla base dei bordi della carta. A seconda del bordo di taglio della carta, è possibile che durante la stampa vengano alimentati vari fogli di carta insieme, cosa che può causare inceppamenti della carta. Questi ultimi possono essere ridotti modificando l'orientamento della carta caricata.

**Le impostazioni della carta differiscono dalla carta caricata.**

• Controllare le impostazioni della carta in <Consumab./Altro> in  $\bigcirc$  (Monitor. stato). Se le impostazioni della carta non sono corrette, farle corrispondere alla carta caricata. Le impostazioni della carta possono essere specificate per tutti i formati e i tipi di carta impostati nei cassetti e nel vassoio multiuso in (Impost/Registr) <Preferenze> <Impostazioni carta>. Se si utilizza il vassoio multiuso, rimuovere la carta caricata e specificare le impostazioni della carta.

### **[Indicazione di formato e tipo di carta\(P. 66\)](#page-77-0)**

**Le impostazioni della carta nel driver o nell'applicazione differiscono dalla carta caricata.**

● Verificare le impostazioni della carta nella schermata [Preferenze stampa] del driver della stampante: se non sono corrette, farle corrispondere alla carta caricata.

**La scansione è stata annullata perché i dati dell'originale di cui si sta eseguendo la scansione superano la dimensione massima ammessa. La scansione potrebbe essere possibile riducendo la nitidezza o impostando Testo per Tipo di originale.**

**La scansione è stata annullata perché le dimensioni dei dati del documento della scansione superavano le dimensioni massime che possono essere gestite dalla macchina.**

● Potrebbe essere possibile eseguire la scansione riducendo l'impostazione in <Nitidezza> e impostando <Tipo di originale> su <Testo>.

# **Raffreddamento... Attendere un istante.**

**È in corso il raffreddamento perché la temperatura interna dell'unità principale ha superato il livello previsto.**

● Attendere qualche istante.

# **Informaz. impostate da utente connesso non saranno memorizz.**

**Impossibile salvare le informazioni sulle impostazioni utente perché è stato superato il numero massimo di utenti registrabili.**

- Per salvare le nuove informazioni sulle impostazioni utente, eliminare tutte quelle non necessarie. **[Eliminazione delle informazioni di impostazione utente\(P. 716\)](#page-727-0)**
- È possibile specificare le impostazioni in modo che vengano eliminate automaticamente le informazioni sulle impostazioni utente precedenti qualora si superasse il numero massimo consentito di utenti registrabili.

**[<Azione quando si supera numero massimo utenti>\(P. 1124\)](#page-1135-0)** 

# **Accesso non riuscito. L'accesso anonimo al server di autenticazione non è consentito. Mettersi in contatto con il gestore del sistema.**

**L'accesso anonimo non è consentito sul server LDAP.**

● Selezionare la casella di controllo in [Utilizzo informazioni utente] nella schermata per inserire le informazioni sul server LDAP, poi impostare il nome utente e la password in base alle informazioni registrate nel server LDAP.

**[Registrazione delle informazioni server\(P. 689\)](#page-700-0)** 

**Accesso non riuscito. Le informazioni relative all'account necessarie per l'accesso al server di autenticazione non sono valide. Mettersi in contatto con il gestore del sistema.**

**Il nome utente o la password non sono impostati correttamente.**

● Nella schermata per l'inserimento delle informazioni per il server LDAP, definire le impostazioni corrette in base alle impostazioni registrate nel server LDAP. **[Registrazione delle informazioni server\(P. 689\)](#page-700-0)** 

# **Accesso non possibile. Controllare la destinazione di accesso.**

**Le informazioni della destinazione di accesso immesse sul lato del dispositivo mobile sono errate.**

● Confermare di aver specificato la destinazione di accesso corretta e ripetere l'accesso.

# **Non è possibile memorizzare la password perché il numero delle password memorizzate per ogni utente ha raggiunto il limite ammesso.**

**La password di accesso dell'utente non è stata registrata perché è stato superato il numero massimo di password.**

● Eliminare le informazioni sulle password non necessarie.

# Se viene visualizzato un numero a sei cifre durante l'accesso

Se si verifica un errore durante l'accesso, potrebbe venire visualizzato un numero a sei cifre sotto il messaggio. Prendere le misure necessarie in base al numero a sei cifre visualizzato.

# **310001**

**Errore di comunicazione con il server di autenticazione.**

- Controllare i cavi di rete dalla macchina e dal controllore di dominio (Active Directory).
- Controllare che il controllore di dominio non sia disattivo.
- Verificare che la risoluzione del nome funzioni correttamente con il server DNS impostato per la macchina sul controllore di dominio.
- Riprovare dopo aver aumentato il valore corrente di [Periodo fino a timeout:] nelle impostazioni di Active Directory.

#### **310002**

**Quando [Utilizzo modo di accesso ai siti] è abilitato sulla macchina, le informazioni del sito di Active Directory non sono impostate correttamente.**

● Verificare che l'impostazione del sito in Active Directory sia valida.

#### **310003**

#### **L'ambiente di rete non è ancora pronto.**

- Controllare di nuovo dopo alcuni secondi.
- Verificare che la risoluzione del nome nel nome di dominio specificato funzioni correttamente (è possibile identificare l'indirizzo) con il server DNS impostato per la macchina, quindi apportare le modifiche necessarie.
- Il server DNS impostato per la macchina non è stato trovato o non può attualmente comunicare. Controllare la configurazione e l'ambiente di comunicazione.

**322000**

**Si è verificato un errore del server durante l'autenticazione di Kerberos.**

● In Active Directory, deselezionare la casella di controllo [Non richiedere l'autenticazione preliminare Kerberos], un'opzione per l'account utente collegato. In alternativa, verificare che Active Directory sia utilizzato correttamente.

#### **322006**

**L'utente obiettivo non esiste sul server di autenticazione.**

● Verificare che l'utente di autenticazione o ricerca esista nel controllore di dominio da autenticare.

#### **322012**

**In Active Directory è selezionata la casella di controllo [Per l'accesso interattivo occorre una smart card], ovvero un'opzione per l'account utente collegato.**

● In Active Directory, deselezionare la casella di controllo [Per l'accesso interattivo occorre una smart card], un'opzione per l'account utente collegato. Dopo aver deselezionato la casella di controllo, verificare di reimpostare la password. Quando si reimposta la password, è possibile utilizzare la stessa invece di una nuova.

#### **322018**

**Il periodo di validità dell'account è scaduto.**

● Controllare il periodo di validità dell'account in questione.

#### **322023**

#### **Il periodo di validità della password è scaduto.**

- Cambiare la password.
- In Active Directory, controllare l'impostazione delle opzioni per l'account utente collegato.

#### **322024**

**Il nome utente o la password sono errati quando si esegue l'autenticazione da tastiera.**

● Controllare la password dell'utente di autenticazione o ricerca.

#### **322029**

**Il tentativo di comunicare con il controllore di dominio scrivibile non è riuscito.**

- Controllare il cavo di rete dal controllore di dominio scrivibile.
- Controllare se il controllore di dominio scrivibile è disattivo.
- Verificare che la risoluzione del nome funzioni correttamente con il server DNS sul controllore di dominio scrivibile.
- Riprovare dopo aver aumentato il valore corrente di [Periodo fino a timeout:] nelle impostazioni di Active Directory.

#### **322037**

**Le impostazioni di data e ora non sono uguali tra la macchina e il server di autenticazione.**

● Verificare che le impostazioni di data e ora siano uguali tra la macchina e il server di autenticazione.

### **322xxx**

**Errore di autenticazione Kerberos.**

● Viene visualizzato un codice di errore Kerberos al posto di xxx.

#### **323000**

**Si è verificato un errore durante l'autenticazione del server LDAP.**

● Verificare che Active Directory o il servizio LDAP sia utilizzato correttamente.

#### **323008**

**Si è verificato un errore di autenticazione del server LDAP in relazione alla comunicazione TLS/non TLS.**

- Verificare le impostazioni di comunicazione (TLS/non-TLS) del server.
- Controllare se le impostazioni di comunicazione lato dispositivo sono uguali a quelle lato server.

#### **323048**

**Si sta tentando di accedere come utente anonimo per l'autenticazione del server LDAP.**

● Verificare che l'impostazione del servizio LDAP consenta l'autenticazione utente anonimo.

#### **323049/323053**

**Le informazioni utente per l'autenticazione del server LDAP non sono impostate correttamente.**

- Controllare nome utente e password dell'utente di autenticazione o ricerca.
- Controllare se l'utente di autenticazione o ricerca è errato, se il periodo di validità è scaduto e se l'account è bloccato.

#### **323xxx**

**Errore di autenticazione del server LDAP (LDAPBind).**

● Viene visualizzato un codice di errore LDAPBind al posto di xxx.

# **324000**

**Si è verificato un errore durante la ricerca del server LDAP.**

● Verificare che Active Directory o il servizio LDAP sia utilizzato correttamente.

#### **324xxx**

#### **Errore di ricerca del server LDAP (LDAPSearch).**

● Viene visualizzato un codice di errore LDAPSearch al posto di xxx.

#### **325000**

**Si è verificato un errore durante l'autenticazione del server LDAP.**

● Verificare che Active Directory o il servizio LDAP sia utilizzato correttamente.

**L'utente ha tentato di eseguire la registrazione in un controllore di dominio di sola lettura.**

● Se il controllore di dominio configurato in Active Directory è di tipo di sola lettura, non sono disponibili funzioni di modifica delle informazioni utente (registrazione/eliminazione schede, modifica PIN). Per utilizzare la funzione di registrazione delle informazioni utente, configurare un controllore di dominio scrivibile.

#### **325050**

**L'utente di ricerca impostato nella pagina delle impostazioni amministratore non dispone di autorità di aggiornamento (accesso in scrittura).**

● Verificare che all'utente di ricerca sia consentito l'accesso in scrittura all'attributo utente che si sta per modificare.

#### **325067**

**Si sta tentando di modificare un attributo di un Relative Distinguished Name (RDN) ad esempio un attributo cn.**

● Si sta tentando di modificare un attributo di un Relative Distinguished Name (RDN) ad esempio un attributo cn. Le informazioni di tale attributo non sono modificabili, quindi specificare un altro attributo.

#### **325xxx**

**Errore di aggiornamento del server LDAP.**

● Viene visualizzato un codice di errore LDAPModify al posto di xxx.

#### **331000**

**Autenticazione utente non riuscita.**

● Verificare nome utente e password. Se nome utente e password sono corretti, contattare il gestore di sistema.

#### **331001**

**Il nome utente non è stato specificato.**

● Immettere il nome utente.

#### **331002**

#### **Impossibile trovare l'utente.**

● Controllare nome utente e password. Se nome utente e password sono corretti, contattare il gestore di sistema. L'utente potrebbe non esistere sul server LDAP, oppure l'utente di ricerca potrebbe non avere accesso in lettura alle informazioni attributo dell'account pertinente.

#### **331003**

**Si sta utilizzando una scheda non registrata sul server di autenticazione.**

● Accertarsi di utilizzare una scheda valida.

**Le informazioni sulla scheda sono registrate due volte sul server di autenticazione.**

● Contattare il gestore di sistema.

#### **331005**

**Il periodo di validità dell'utente connesso è scaduto.**

● Contattare il gestore di sistema.

#### **331006**

**Il valore di validità della scheda e quello sul server di autenticazione sono diversi tra loro.**

● Accertarsi di utilizzare una scheda valida. Se si utilizza una scheda valida, contattare il gestore di sistema.

#### **331007**

**Sul server di autenticazione è impostato un valore di validità al di fuori dell'intervallo.**

● Verificare che il server sia gestito con l'attributo corretto del valore di validità.

# **331008**

**L'account dell'utente connesso è bloccato.**

● Contattare il gestore di sistema.

#### **331009**

**L'ID utente dell'account utilizzato per accedere alla macchina non è valido, oppure le impostazioni di Active Directory potrebbero non essere corrette.**

- Verificare che tutti gli attributi richiesti siano impostati correttamente.
- In Active Directory, deselezionare la casella di controllo di [Non richiedere l'autenticazione preliminare Kerberos], un'opzione per l'account utente collegato.

#### **331010**

**Per eseguire l'autenticazione per una funzione specifica, si è cercato di accedere come utente a cui non è consentito utilizzare tale funzione.**

● Contattare il gestore di sistema.

### **331011**

**Accesso per eseguire l'autenticazione per una funzione specifica non riuscito.**

● Verificare quali funzioni è in grado di utilizzare l'utente connesso.

# **331012**

**Il PIN dell'utente connesso non è valido.**

● Immettere di nuovo il PIN.

#### **L'account dell'utente connesso non è valido.**

● Contattare il gestore di sistema.

#### **332000**

#### **Aggiornamento informazioni utente non riuscito.**

● L'aggiornamento delle informazioni utente non è riuscito. Controllare che le informazioni utente utilizzate per l'aggiornamento siano valide e che non siano state specificate informazioni non valide per l'aggiornamento.

#### **332001**

#### **Informazioni sulla scheda già registrate.**

● La scheda dell'utente connesso è già registrata. Accertarsi di utilizzare una scheda valida, oppure contattare il gestore di sistema.

#### **332002**

**È stato specificato un attributo non valido per l'aggiornamento delle informazioni utente.**

● Quando si utilizzano le funzioni di modifica informazioni della scheda, non è consentito effettuare la registrazione con l'attributo sAMAccountName o userPrincipalName nelle impostazioni di Active Directory. Una soluzione consiste nell'utilizzare un altro attributo.

#### **332003**

**È stato specificato un nome di accesso non valido per l'aggiornamento delle informazioni utente.**

● Non è consentito registrare il nome dell'utente connesso (nome accesso). Verificare il nome utente e contattare il gestore di sistema.

#### **332004**

**È stato specificato un nome di visualizzazione non valido per l'aggiornamento delle informazioni utente.**

● Non è consentito registrare il nome di visualizzazione dell'utente connesso. Verificare il valore attributo del nome di visualizzazione sul server a cui si fa riferimento e contattare il gestore di sistema.

#### **332005**

**È stato specificato un nome di dominio non valido per l'aggiornamento delle informazioni utente.**

● Non è consentito registrare il nome di dominio dell'utente connesso. Verificare il nome di dominio selezionato e contattare il gestore di sistema.

### **332006**

**È stato specificato un indirizzo e-mail non valido per l'aggiornamento delle informazioni utente.**

● Non è consentito registrare l'indirizzo e-mail dell'utente connesso. Verificare il valore attributo dell'indirizzo e-mail sul server a cui si fa riferimento e contattare il gestore di sistema.

**È stato specificato un ruolo non valido per l'aggiornamento delle informazioni utente.**

● Verificare il valore dell'attributo per determinare i privilegi lato server a cui si fa riferimento e contattare il gestore di sistema.

### **332008**

**Superato il numero massimo di utenti registrabili durante l'aggiornamento delle informazioni utente.**

● Contattare il gestore di sistema.

# **Contromisure per ciascun codice di errore**

8AE4-0RF

Quando la stampa o la scansione non si completa normalmente, oppure quando la trasmissione o la ricezione di fax non riesce, nella schermata dei dettagli del registro del lavoro o in un rapporto di gestione comunicazione ( **[Stampa](#page-864-0) [di rapporti ed elenchi\(P. 853\)](#page-864-0)** [\)](#page-864-0) viene visualizzato un numero preceduto da "#" (un codice di errore). Applicare la contromisura necessaria per il codice di errore.

# **NOTA**

● A seconda della macchina, alcuni codici di errore potrebbero non essere visualizzati.

# da #001 a #800

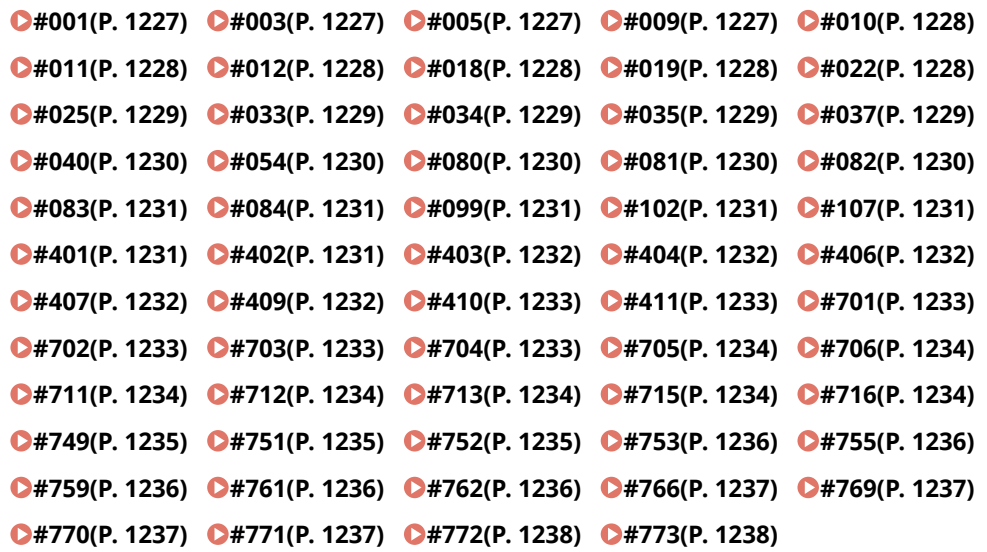

# Da #801 a #999

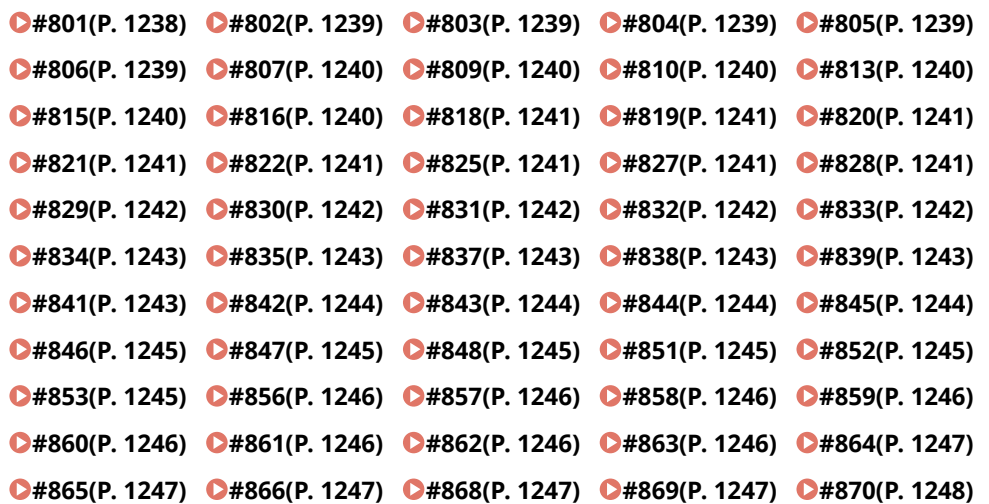

<span id="page-1238-0"></span>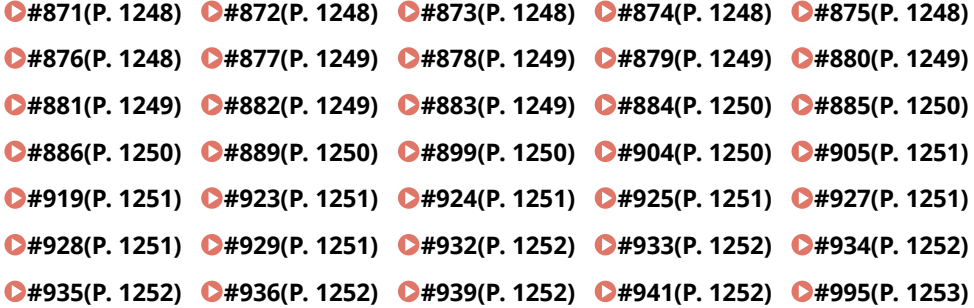

**Sono stati digitalizzati originali di formato diverso senza aver impostato la modalità Originali di formato diverso.**

- Controllare gli originali e le impostazioni, quindi digitalizzare nuovamente gli originali.
- **Si è verificato un inceppamento della carta.**
- Dopo aver rimosso l'inceppamento, controllare i documenti e le impostazioni, quindi digitalizzarli nuovamente.

# ■#003

**Una comunicazione che supera il tempo specificato (64 minuti) causa un errore.**

- Diminuire la risoluzione e riprovare a inviare. **[Operazioni di base per l'invio di fax\(P. 429\)](#page-440-0)**
- Quando si riceve un documento, chiedere all'altra parte di ridurre la risoluzione quando digitalizza o divide il documento in più parti.

# $#005$

#### **L'altra parte non ha risposto in 35 secondi.**

● Verificare che l'altra parte possa comunicare, quindi riprovare a inviare.

**Il dispositivo dell'altra parte non è un modello che supporta G3.**

● Verificare il dispositivo dell'altra parte.

### $#009$

#### **La carta è esaurita.**

- Caricare della carta. **[Caricamento della carta\(P. 47\)](#page-58-0)**
- **Il paper deck/cassetto della carta non è inserito correttamente.**
- Inserire il paper deck/cassetto fino in fondo. **[Metodo base per il caricamento della carta\(P. 48\)](#page-59-0)**

# <span id="page-1239-0"></span>**La carta è esaurita.**

● Caricare della carta. **[Caricamento della carta\(P. 47\)](#page-58-0)** 

### $#011$

#### **Il documento da inviare non era posizionato correttamente.**

● Posizionare correttamente l'originale e riprovare a inviare, partendo dall'inizio della procedura.

# $#012$

#### **Non è stato possibile inviare, poiché il dispositivo dell'altra parte non ha carta.**

● Dire all'altra parte di caricare la carta.

# $#018$

#### **La ricomposizione non ha ottenuto risposta.**

● Verificare che l'altra parte possa comunicare, quindi ricomporre di nuovo.

**Non è stato possibile inviare poiché l'altra parte stava effettuando una chiamata, ecc.**

● Verificare che l'altra parte possa comunicare, quindi riprovare a inviare.

**Non è stato possibile inviare poiché le impostazioni del dispositivo dell'altra parte non corrispondono.**

● Verificare le impostazioni dell'altra parte e riprovare a inviare.

# $#019$

#### **Quando si invia un fax dalla macchina client di un fax remoto, l'invio risulta impossibile perché la memoria della macchina server del fax remoto è ormai piena.**

- Provare a inviare di nuovo, una volta completato l'altro invio alla macchina server del fax remoto.
- Eliminare i documenti non necessari e i documenti di errore dalla macchina server del fax remoto per liberare spazio.

**Non è stato possibile eseguire l'invio del documento perché la memoria della macchina è piena.**

● Eliminare i documenti non necessari e i documenti con errori per liberare spazio.

**Durante l'esecuzione dell'invio da memoria, non è stato possibile memorizzare l'immagine.**

- Ripetere l'invio da memoria.
- Inviare il documento con invio diretto.
- **Si è verificato un problema all'immagine digitalizzata durante l'invio diretto.**
- Ripetere l'invio diretto.

# $#022$

**L'inoltro non è possibile poiché il contenuto della destinazione di gruppo specificata come destinazione di inoltro è stato eliminato o include solo una Mailbox.**

<span id="page-1240-0"></span>● Specificare un'altra destinazione e riprovare a inviare.

**Quando si invia a una registrazione registrata nella rubrica, l'invio non riesce perché la destinazione è stata eliminata dalla rubrica mentre la macchina era in attesa di inviare.**

● Specificare un'altra destinazione e riprovare a inviare.

**L'invio mediante il driver del fax non è consentito.**

● Impostare <Consentire TX da driver fax> su <On> e riprovare a inviare. **[Limitazione delle funzioni di invio](#page-764-0) [fax\(P. 753\)](#page-764-0)** 

#### $#025$

**Durante l'invio di un fax dalla macchina client di un fax remoto, è stata specificata una linea che non esiste nella macchina server del fax remoto.**

● Controllare il numero di linee nella macchina server e riprovare a inviare dopo aver fatto corrispondere le impostazioni di trasmissione fax da remoto della macchina client e il numero di linee della macchina server. **[<N. linee TX>\(P. 1056\)](#page-1067-0)** 

### $#033$

**Il dispositivo dell'altra parte non supporta la comunicazione riservata o i sottoindirizzi.**

● Effettuare l'invio senza usare la comunicazione riservata o i sottoindirizzi.

### $#034$

**Nel dispositivo dell'altra parte non è stata trovate la posizione di memorizzazione specificata per le comunicazioni riservate.**

● Controllare la posizione di memorizzazione riservata nel dispositivo dell'altra parte, poi riprovare a inviare.

**Nel dispositivo dell'altra parte la memoria era insufficiente.**

● Chiedere all'altra parte di liberare dello spazio.

### $#035$

**Il dispositivo dell'altra parte non supporta la funzione di inoltro o i sottoindirizzi.**

● Inviare direttamente all'altra parte.

# $#037$

**Non è stato possibile copiare o ricevere il documento perché la memoria disponibile era insufficiente.**

- Organizzare i documenti nella Mailbox RX memoria per liberare spazio. **[Stampa di documenti nella Mailbox RX memoria\(P. 472\)](#page-483-0)**
- Se si copia un documento con più di 100 pagine in una sola operazione, dividere il documento in due o più parti e quindi copiarlo.

#### **Sono stati ricevuti dati contenenti oltre 1.000 pagine.**

● La macchina elimina le pagine successive a quella numero 999, poi stampa o memorizza le restanti 999 pagine. Comunicare all'altra parte di inviare nuovamente le pagine a partire dalla numero 1.000 compresa.

#### <span id="page-1241-0"></span>**Quando si esegue un invio ritardato o un invio con ricomposizione, i dati immagine del documento da inviare non vengono trovati nella memoria.**

- Digitalizzare di nuovo l'originale e riprovare a inviare.
- Quando si invia di nuovo, selezionare l'invio diretto.

**Non è stato possibile inviare a destinazioni multiple, poiché la memoria libera della macchina era insufficiente.**

- Eliminare i documenti non necessari e i documenti di errore per liberare spazio.
- Dividere il documento in due o più parti, poi ritentare l'invio del documento.
- Diminuire la risoluzione e riprovare a inviare.

#### $#040$

#### **Quando si invia un fax dalla macchina client di un fax remoto, l'invio risulta impossibile perché la memoria della macchina server del fax remoto è insufficiente.**

- Eliminare i documenti non necessari e i documenti di errore dalla macchina server del fax remoto per liberare spazio.
- Dividere il documento in due o più parti, poi ritentare l'invio del documento.
- Diminuire la risoluzione e riprovare a inviare.

#### **Non è stato possibile eseguire l'invio del documento perché la memoria della macchina è piena.**

- Eliminare i documenti non necessari e i documenti con errori per liberare spazio.
- Dividere l'operazione di invio in più lotti invece di inviare il documento a tutte le destinazioni contemporaneamente.
- Diminuire la risoluzione, quindi inviare di nuovo il documento.

#### ■#054

### **Il processo di invio è stato annullato perché il numero telefonico dell'unità e il nome dell'unità non erano registrati.**

● Riprovare a inviare dopo aver registrato il numero telefonico e il nome dell'unità. **[<Registrazione numero telefonico unità>\(P. 1053\)](#page-1064-0)  [<Registrazione nome unità>\(P. 1034\)](#page-1045-0)** 

# ■#080

#### **Nel dispositivo dell'altra parte non è impostato un sottoindirizzo.**

● Verificare il sottoindirizzo dell'altra parte e riprovare a inviare.

# $#081$

#### **Nel dispositivo dell'altra parte non è impostata una password.**

● Verificare la password dell'altra parte e riprovare a inviare.

# $#082$

**Nel dispositivo dell'altra parte non è configurata la trasmissione polling.**

#### Soluzione dei problemi

<span id="page-1242-0"></span>● Dire all'altra parte di configurare la trasmissione polling e di eseguire di nuovo la ricezione polling.

# ■#083

- **Il sottoindirizzo e la password della macchina e del dispositivo dell'altra parte non corrispondevano durante la ricezione polling.**
- Verificare che il sottoindirizzo e la password della macchina e del dispositivo dell'altra parte corrispondano e riprovare a inviare.

# $#084$

**Impossibile eseguire la ricezione polling perché la password non è supportata dal dispositivo dell'altra parte.**

● Eseguire la ricezione polling senza usare una password.

# ■#099

**L'operazione è stata annullata prima del suo completamento.**

● Ripetere l'operazione.

#### $#102$

#### **Il sottoindirizzo e la password non corrispondono.**

● Verificare il sottoindirizzo e la password dell'altra parte e riprovare a inviare.

**Nella macchina del destinatario la memoria è insufficiente.**

● Chiedere al destinatario di aumentare la memoria disponibile.

# $#107$

#### **Non è stato possibile inviare il documento poiché la memoria era insufficiente.**

- Diminuire la risoluzione o dividere il documento in due o più parti, poi ritentare l'invio del documento.
- Eliminare i file non necessari per liberare memoria. **[Salvataggio di documenti ricevuti nella macchina \(Ricezione memoria\)\(P. 472\)](#page-483-0)**
- Se questo problema si verifica frequentemente, contattare il rivenditore o il rappresentante di servizio.

# $\blacksquare$ #401

#### **Il dispositivo di memoria o il file server è pieno, oppure è stato superato il numero di file che è possibile salvare nella directory di root (la cartella di livello superiore all'interno del dispositivo di memoria).**

● Eliminare i file non necessari dal dispositivo di memoria o dal file server o creare una nuova cartella e spostare i file esistenti in tale cartella in modo da fare spazio nella directory di root.

# $#402$

**Il trasferimento immagine nel dispositivo di memoria non è riuscito a causa di un carattere non valido (come \) incluso nel nome del file specificato.**

<span id="page-1243-0"></span>● Correggere il nome del file.

# $#403$

**Impossibile salvare il file in quanto esiste già un altro file con lo stesso nome. Solitamente, viene effettuata una rinominazione automatica che aggiunge un numero da 1 a 999 al nome del file, nel caso esista un file con lo stesso nome. Il file non ha però potuto essere salvato in quanto esistono già file con numeri da 1 a 999 aggiunti al nome.**

● Modificare il nome del file e salvarlo di nuovo.

#### $#404$

**Impossibile effettuare la scrittura in quanto è stata abilitato l'interruttore di protezione contro la scrittura del dispositivo di memoria.**

● Disabilitare l'interruttore di protezione contro la scrittura del dispositivo di memoria.

# ■#406

**Impossibile eseguire la scrittura a causa di una di queste situazioni:**

- **Dispositivo di memoria rimosso durante la scrittura del file.**
- **L'opzione Area di condivisione di un'altra macchina sulla rete è stata eliminata durante la scrittura del file.**
- Verificare che il dispositivo di memoria sia inserito o che sia disponibile l'opzione Area di condivisione di un'altra macchina sulla rete e leggere nuovamente il file.

**Il trasferimento immagine sul supporto di memoria non è riuscita in quanto si è verificato un errore non specificato (il dispositivo di memoria connesso può essere formattato con un file system non supportato).**

● Verificare lo stato del supporto di memoria e confermare che sia formattato con un file system supportato dalla macchina (FAT32/exFAT). Quindi effettuare nuovamente la procedura.

**Le dimensioni del file hanno superato il limite superiore.**

● Ridurre la risoluzione o il numero di pagine e ritentare.

# $\blacksquare$ #407

**La lunghezza del percorso completo del file (o della cartella) specificato supera la lunghezza massima supportata.**

● Modificare il nome del file in modo che la lunghezza del percorso completo sia di massimo 256 caratteri o modificare la cartella di destinazione.

#### $#409$

**Impossibile salvare il file in quanto è stato raggiunto il numero massimo di file che è possibile salvare nella destinazione.**

● Modificare la destinazione per salvare il file.

#### <span id="page-1244-0"></span>**Impossibile effettuare il salvataggio in quanto vi sono troppi lavori in attesa di essere archiviati.**

● Eseguire nuovamente l'operazione una volta completati gli altri lavori.

# $#411$

#### **Il file è già stato bloccato dalle altre operazioni.**

● Attendere qualche istante e ritentare.

# ■#701

#### **L'ID divisione specificato non esiste oppure il PIN è cambiato.**

● Se si sta usando Autenticazione utente, assegnare gli ID divisione agli utenti. Se si sta usando Autenticazione ID divisione, digitare il nuovo ID divisione e il nuovo PIN per accedere di nuovo.

**L'impostazione di ricezione in <Consentire lavori stampa con ID sconosciuti> o <Consentire lavori scansione remota con ID sconosciuti> è impostata su <Off>.**

● Impostare <Consentire lavori stampa con ID sconosciuti> e <Consentire lavori scans. remota con ID sconosc.> in <Gestione ID divisione> su <On>.

#### **[Impostazione della Gestione ID divisione\(P. 704\)](#page-715-0)**

**Non è stato possibile eseguire l'invio perché la macchina client del fax remoto non è riuscita a eseguire l'autenticazione nella macchina server del fax remoto.**

● Se nella macchina server del fax remoto è impostata la Gestione ID divisione, accedere alla macchina client del fax remoto usando l'ID divisione e il PIN impostati nella macchina server del fax remoto.

# $#702$

#### **Non è stato possibile eseguire l'invio perché la memoria era piena.**

● Attendere qualche secondo. Riprovare a inviare una volta completato l'altro invio.

# $#703$

# **Si è verificato un errore durante la conversione dell'immagine.**

● Diminuire la risoluzione, quindi inviare di nuovo il documento.

**Non è stato possibile scrivere perché l'area immagini della memoria è piena.**

- Riprovare a inviare una volta completato l'altro invio.
- Eliminare i file non necessari nella Mailbox Fax/I-Fax. Se il problema persiste, riavviare la macchina. **[Accensione della macchina\(P. 36\)](#page-47-0)**

# ■#704

**Si è verificato un errore sconosciuto durante il recupero delle informazioni sulla destinazione dalla rubrica.**

● Controllare le impostazioni della destinazione. Se il problema persiste, riavviare la macchina. **[Accensione della macchina\(P. 36\)](#page-47-0)** 

<span id="page-1245-0"></span>**L'invio è stato annullato perché le dimensioni dei dati immagine superavano il valore massimo impostato in Impostazioni/Registrazione.**

● Regolare la dimensione massima dei dati per l'invio. Per fare in modo che non venga superata, selezionare una risoluzione inferiore o ridurre il numero di immagini inviate contemporaneamente quando si usa la funzione I-Fax. Dividere i dati, a seconda delle condizioni dell'altra parte. **[<Dimensione massima dati per invio>\(P. 1038\)](#page-1049-0)** 

# ■#706

**Era in corso l'importazione/esportazione di una rubrica dalla IU remota, oppure era in uso un altro componente di invio.**

● Riprovare a inviare una volta completata l'altra operazione.

# ■#711

**La memoria è piena. Si potrebbe essere in grado di effettuare l'invio se si eliminano i file non necessari nella memoria.**

● Riprovare a inviare dopo aver eliminato i file non necessari nella memoria.

### $#712$

**La memoria è piena. Provare ad eseguire di nuovo l'operazione dopo aver eliminato i file non necessari nella memoria.**

● Riprovare a inviare dopo aver eliminato i file non necessari nella memoria.

# $#713$

#### **Il documento nella mailbox Fax/I-Fax è stato eliminato prima di inviare l'URL.**

● Riprovare a inviare dopo aver salvato il documento richiesto nella mailbox Fax/I-Fax.

# $#715$

#### **Il certificato da usare non è stato trovato durante l'invio di un'e-mail con una firma digitale.**

- Se si sta usando una firma dispositivo, impostare l'indirizzo e-mail della macchina ( **[Impostazione della](#page-283-0) [comunicazione e-mail/I-fax\(P. 272\)](#page-283-0)** [\)](#page-283-0) e poi generare un certificato per firme dispositivo ( **[Generazione di](#page-771-0) [un certificato di firma dispositivo\(P. 760\)](#page-771-0)** [\)](#page-771-0). Se il certificato per firme dispositivo è già stato generato, generarlo di nuovo. Se si sta usando una firma utente, registrare di nuovo il certificato per firme utente [\(](#page-772-0)  **[Registrazione di un certificato di firma utente\(P. 761\)](#page-772-0)** ).
- Verificare se si sta utilizzando un certificato scaduto o revocato. Inoltre, verificare se la catena di certificazione non è valida.

# $#716$

#### **Il certificato chiave pubblica della destinazione non è stato trovato.**

● Registrare nella macchina il certificato di chiave pubblica della destinazione. **[Registrazione di un certificato S/MIME\(P. 785\)](#page-796-0)** 

<span id="page-1246-0"></span>● Verificare se si sta utilizzando un certificato scaduto o revocato. Inoltre, verificare se la catena di certificazione non è valida.

# $#749$

#### **Impossibile effettuare l'operazione perché è stato visualizzato un messaggio di chiamata di servizio.**

● Disattivare e riattivare l'alimentazione tramite l'interruttore. Se è ancora impossibile effettuare correttamente l'operazione, disattivare l'alimentazione agendo sull'interruttore, rimuovere la spina dalla presa e contattare il rivenditore o il responsabile dell'assistenza.

**[Spegnimento della macchina\(P. 37\)](#page-48-0)** 

**[Accensione della macchina\(P. 36\)](#page-47-0)** 

# $#751$

#### **Il server non è in funzione oppure la rete è disconnessa (non si riesce a collegarsi alla destinazione oppure la connessione si interrompe prima del completamento del lavoro).**

- Verificare se il server funziona normalmente.
- Verificare lo stato della rete.
- Se la destinazione usa IIS 6.0 con Windows Server 2003 e come metodo di autenticazione del server WebDAV è in uso il metodo Digest, impostare <Utilizzo invio a blocchi per TX WebDAV> su <On> per inviare con WebDAV attraverso un proxy usando la comunicazione TLS.

**[<Utilizzo invio a blocchi per TX WebDAV>\(P. 1028\)](#page-1039-0)** 

#### **L'indirizzo IP non è impostato.**

● Verificare <Impostazioni TCP/IP> in <Preferenze>. **[<Impostazioni TCP/IP>\(P. 909\)](#page-920-0)** 

**Non è stato possibile eseguire un invio a un server SMB (compresa la Area di condivisione di un'altra macchina della serie imageRUNNER ADVANCE pubblicata con SMB), poiché nel file server è in corso una ricerca che fa uso di Windows (SMB).**

- Se si verifica un errore nell'invio ritardato, chiudere la schermata <Sfoglia>, quindi digitalizzare e inviare nuovamente il documento.
- Se si verifica un errore durante l'inoltro a un server SMB di un fax/I-Fax ricevuto, digitalizzare una copia stampata del file ricevuto e inviarla alla destinazione di inoltro. **[Operazioni di base per l'acquisizione di documenti originali\(P. 539\)](#page-550-0)**
- È possibile evitare gli errori utilizzando FTP come protocollo di invio ai server.

# $#752$

#### **Il server non è in funzione oppure la rete è scollegata.**

- Verificare se il server SMTP funziona normalmente.
- Verificare lo stato della rete.

#### **L'impostazione del nome del server SMTP per e-mail/I-fax non è corretta, oppure l'indirizzo e-mail o il nome del dominio non sono stati impostati.**

● Controllare le impostazioni del nome di dominio, dell'indirizzo e-mail e del nome del server SMTP in <Impostazioni comunicazione>.

**[Impostazione della comunicazione e-mail/I-fax\(P. 272\)](#page-283-0)** 

<span id="page-1247-0"></span>**Si è verificato un errore TCP/IP (errore Socket o Select, ecc.) durante l'invio di un'e-mail o l'invio di un fax dalla macchina client di un fax remoto.**

● Controllare lo stato del cavo e del connettore di rete. Se il problema persiste, riavviare la macchina. **[Accensione della macchina\(P. 36\)](#page-47-0)** 

# $#755$

**Non è stato possibile inviare un fax dalla macchina client di un fax remoto, poiché TCP/IP non funziona correttamente.**

● Verificare <Impostazioni TCP/IP> in <Preferenze>. **[<Impostazioni TCP/IP>\(P. 909\)](#page-920-0)** 

#### **L'indirizzo IP non è impostato.**

- Verificare <Impostazioni TCP/IP> in <Preferenze>. **[<Impostazioni TCP/IP>\(P. 909\)](#page-920-0)**
- Se si è selezionato <LAN cablata + LAN wireless> in <Selezione LAN cablata/wireless>, verificare anche <Impostazioni linea secondaria> in <Preferenze>. **[<Impostazioni linea secondaria>\(P. 950\)](#page-961-0)**

#### **Quando è stata accesa la macchina, non è stato assegnato un indirizzo IP tramite DHCP o Auto IP.**

- Verificare <Impostazioni TCP/IP> in <Preferenze>. **[<Impostazioni TCP/IP>\(P. 909\)](#page-920-0)**
- Se si è selezionato <LAN cablata + LAN wireless> in <Selezione LAN cablata/wireless>, verificare anche <Impostazioni linea secondaria> in <Preferenze>. **[<Impostazioni linea secondaria>\(P. 950\)](#page-961-0)**

# $\blacksquare$ #759

**Si è verificato un errore durante l'invio dell'URL alla Mailbox in cui è stato salvato un file.**

● Contattare l'amministratore.

### $\blacksquare$ #761

**Non è stato possibile inviare un file PDF/XPS con firma digitale perché il certificato o la coppia di chiavi impostati nella macchina erano corrotti o non accessibili.**

● Quando si invia un file PDF/XPS con firma utente, verificare che il certificato utente non sia corrotto. Se lo è, installarlo di nuovo.

**[Aggiunta di una firma digitale ai file inviati\(P. 759\)](#page-770-0)  [Registrazione di un certificato di firma utente\(P. 761\)](#page-772-0)** 

● Quando si invia un file PDF/XPS con firma periferica, verificare che il certificato della periferica non sia corrotto. Se lo è, generarlo di nuovo.

**[Generazione di un certificato di firma dispositivo\(P. 760\)](#page-771-0)** 

### $#762$

**Non è stato possibile eseguire un invio a un dominio non registrato come dominio autorizzato, poiché <Limite dominio destinazione> è impostato su <On>.**

<span id="page-1248-0"></span>● Impostare <Limite dominio destinazione> su <Off> o registrare il dominio come dominio autorizzato, quindi riprovare a inviare.

**[Limitazione del dominio della destinazione di invio\(P. 752\)](#page-763-0)** 

# ■#766

#### **Il certificato da usare quando si invia un file PDF/XPS con una firma digitale è scaduto.**

- Aggiornare il certificato oppure utilizzare un certificato non scaduto.
- Se il certificato non è scaduto, impostare l'ora della macchina correttamente. **[Impostazione di data/ora\(P. 217\)](#page-228-0)**

# ■#769

#### **Il numero di tentativi consentiti per la funzione di invio ha raggiunto il limite massimo.**

● Se si desidera continuare a usare questa funzione, acquistare il prodotto opzionale ufficiale.

# $#770$

**Non è stato possibile eseguire un invio con WebDAV poiché la comunicazione TLS non era supportata sul lato del server WebDAV o sul lato del server proxy.**

- Verificare le impostazioni del server WebDAV.
- Se si sta effettuando l'invio attraverso un server proxy, controllarlo.

**Non è stato possibile eseguire l'invio con WebDAV poiché si è verificato un errore di convalida durante la convalida del certificato del server TLS, dovuto al fatto che <Conferma certificato TLS per TX WebDAV> è impostato su <On>.**

- Verificare se il certificato CA usato per firmare il certificato del server TLS sul lato del server WebDAV è registrato nella macchina.
- Verificare se il certificato del server TLS sul lato del server WebDAV è corretto.
- Verificare se il certificato del server TLS è un certificato autofirmato.

**Non è stato possibile completare l'operazione di accesso a un altro server poiché si è verificato un errore di convalida durante la convalida del certificato del server TLS, dovuto al fatto che <Conferma certificato TLS per accesso alla rete> è impostato su <On>.**

- Verificare se il certificato CA usato per firmare il certificato del server TLS della Area di condivisione dell'altra macchina della serie imageRUNNER ADVANCE pubblicata come server WebDAV è registrato nella macchina.
- Verificare se il certificato del server TLS della Area di condivisione dell'altra macchina della serie imageRUNNER ADVANCE pubblicata come server WebDAV è corretto.
- Verificare se il certificato del server TLS è un certificato autofirmato.

# $\blacksquare$ #771

**L'impostazione dell'indirizzo del server del fax remoto non è corretto.**

- Verificare <Impostazioni TX fax remoto>. **[<Indirizzo server fax remoto>\(P. 1056\)](#page-1067-0)**
- **Il server del fax remoto non è in funzione.**
- Verificare se il server del fax remoto funziona normalmente.
- **La rete è scollegata.**

<span id="page-1249-0"></span>● Verificare lo stato della rete.

**Non è stato possibile connettersi al server del fax remoto poiché non è stato possibile connettersi al server DNS.**

- Controllare l'impostazione del nome del server DNS. **[Impostazioni DNS\(P. 246\)](#page-257-0)**
- Verificare se il server DNS funziona normalmente.

 $#772$ 

#### **La rete è scollegata.**

● Verificare lo stato della rete.

# $#773$

**Sono selezionate le funzioni PDF non disponibili quando <Da formato PDF a formato PDF/A> è impostato su <On>.**

● Annullare le impostazioni di Crittografia e Firme visibili. In alternativa, impostare <Da formato PDF a formato PDF/A> su <Off>.

**[<Da formato PDF a formato PDF/A>\(P. 994\)](#page-1005-0)** 

#### $#801$

**Durante la comunicazione con il server SMTP per l'invio di un messaggio e-mail o per l'invio/ricezione di un I-fax, si è verificato un errore di timeout dovuto a un problema sul lato del server di posta.**

- Verificare se il server SMTP funziona normalmente.
- Verificare lo stato della rete.

**Il server SMTP ha restituito un errore durante la connessione con SMTP. L'impostazione dell'indirizzo non è corretta. Si è verificato un errore dovuto a un problema sul lato del server durante l'invio a un file server.**

● Verificare che l'SMTP stia funzionando normalmente. Controllare lo stato della rete, le impostazioni della destinazione e lo stato e le impostazioni del file server.

**Il nome utente e la password necessari per inviare e-mail non sono stati impostati.**

● Verificare <Autenticazione SMTP (AUT. SMTP)> in <Autenticaz./Crittografia>. **[Impostazione dell'autenticazione SMTP\(P. 274\)](#page-285-0)** 

**La destinazione dell'invio non ha privilegi di scrittura.**

● Verificare le impostazioni della destinazione.

**Il file server cui l'invio era destinato non consente la sovrascrittura dei file e in esso esisteva un file con lo stesso nome.**

- Modificare le impostazioni del file server per consentire la sovrascrittura dei file. In alternativa, contattare l'amministratore del server.
- Cambiare il nome del file.

#### **Il nome della cartella o la password specificati per l'invio a un file server non erano corretti.**

● Controllare il nome della cartella o la password.

<span id="page-1250-0"></span>**Il nome del server SMTP specificato in <Impostazioni comunicazione> non è corretto.**

● Verificare il nome del server SMTP impostato in <Impostazioni comunicazione>. **[Impostazione della comunicazione e-mail/I-fax\(P. 272\)](#page-283-0)** 

**L'indirizzo del server DNS specificato in <Impostazioni DNS> non è corretto.**

● Verificare l'indirizzo del server DNS specificato nelle impostazioni DNS. **[Impostazioni DNS\(P. 246\)](#page-257-0)** 

**Errore di connessione al server DNS.**

● Verificare che il server DNS funzioni normalmente.

**Le impostazioni per il server FTP specificato come destinazione sono errate.**

● Verificare che il server FTP sia specificato come destinazione.

**Errore di connessione al server FTP.**

● Verificare che il server FTP funzioni normalmente.

# $#803$

**La connessione è stata interrotta per ragioni imputabili al destinatario prima che sia stato possibile inviare tutte le pagine.**

● Reimmettere la destinazione di gruppo e ritentare l'invio.

#### $#804$

**In un invio a un file server, nessuna cartella corrispondeva al percorso specificato.**

● Verificare la destinazione.

**Non si possiedono i privilegi di accesso per la cartella o per il file. In alternativa, è possibile che la cartella o il file siano stati eliminati da un'altra operazione.**

● Consentire l'accesso alla cartella sul lato del server. In alternativa, contattare l'amministratore del server.

# $#805$

**Non è stato possibile eseguire l'invio al server SMB poiché sul lato del server lo spazio libero era insufficiente.**

● Eliminare i documenti non necessari e i documenti di errore dal server per liberare spazio. In alternativa, contattare l'amministratore del server.

# ■#806

**Il nome utente o la password specificati per l'invio a un file server non erano corretti.**

● Controllare il nome utente o la password.

**La destinazione specificata per l'invio di un'e-mail/un I-fax non era corretta.**

● Verificare la destinazione dell'e-mail/dell'I-fax.

<span id="page-1251-0"></span>**Non si possiedono i privilegi di accesso per la directory specificata.**

● Impostare i privilegi di accesso per la directory server oppure inviare a una directory per la quale si possiedono i privilegi di accesso. In alternativa, contattare l'amministratore.

# $#809$

**Si è tentato un invio a un server SMB, ma esisteva già un file con lo stesso nome e la sovrascrittura dei file non era consentita.**

- Cambiare il nome del file e riprovare a inviare.
- Modificare le impostazioni del server SMB per consentire la sovrascrittura dei file. In alternativa, contattare l'amministratore del server.

**Quando si esegue l'invio a un server SMB, la risposta lato server è stata lenta, provocando un timeout di attesa lato macchina prima di poter completare l'invio o l'inoltro dei dati.**

● Impostare un tempo di timeout più lungo in <Timeout> sul client SMB. **[Impostazioni SMB\(P. 251\)](#page-262-0)** 

# $#810$

**Si è verificato un errore di connessione al server POP durante la ricezione di un I-fax.**

- Controllare le impostazioni del server POP in <Impostazioni comunicazione>. **[Impostazione della comunicazione e-mail/I-fax\(P. 272\)](#page-283-0)**
- Verificare se il server POP funziona correttamente. Verificare lo stato della rete.

**Il server POP ha restituito un errore durante la connessione al server POP, oppure sul lato del server si è verificato un errore di timeout.**

- Controllare le impostazioni del server POP in <Impostazioni comunicazione>. **[Impostazione della comunicazione e-mail/I-fax\(P. 272\)](#page-283-0)**
- Verificare se il server POP funziona correttamente. Verificare lo stato della rete.

# ■#813

**Si è verificato un errore di autenticazione del server POP (errore di account utente o errore di password) durante la ricezione di un I-fax.**

● Controllare le impostazioni del server POP in <Impostazioni comunicazione>. **[Impostazione della comunicazione e-mail/I-fax\(P. 272\)](#page-283-0)** 

#### ■#815

**Non è possibile accedere al file server in quanto la macchina sta stampando un documento inviato a tale server. Non è possibile effettuare connessioni simultanee.**

● Attendere alcuni istanti prima di ritentare l'invio dei dati. In alternativa, arrestare il PServer.

# ■#816

**Impossibile effettuare la stampa in quanto è stato superato il numero di stampe massimo nel Gestore ID divisione.**

<span id="page-1252-0"></span>● Contattare il gestore di sistema.

# ■#818

#### **I dati ricevuti erano in un formato di file che non può essere stampato.**

● Dire all'altra parte di cambiare il formato di file e inviare di nuovo.

## ■#819

**Sono stati ricevuti dati che non possono essere gestiti. Le informazioni MIME non sono valide.**

● Dire all'altra parte di controllare le informazioni e inviare di nuovo.

### $#820$

**Sono stati ricevuti dati che non possono essere gestiti. Le informazioni BASE64 o uuencode non sono valide.**

● Dire all'altra parte di controllare le informazioni e inviare di nuovo.

# $#821$

**Sono stati ricevuti dati che non possono essere gestiti. Si è verificato un errore di analisi TIFF.**

● Dire all'altra parte di controllare le informazioni e inviare di nuovo.

# ■#822

#### **Sono stati ricevuti dati che non possono essere gestiti. L'immagine non può essere decodificata.**

● Dire all'altra parte di controllare le informazioni e inviare di nuovo.

# ■#825

**L'ID divisione e il PIN di un lavoro in esecuzione o di un lavoro riservato sono stati eliminati o il PIN è stato modificato.**

● Eseguire nuovamente il lavoro utilizzando l'ID divisione e il PIN modificati.

# $#827$

#### **Sono stati ricevuti dati che non possono essere gestiti. Sono incluse informazioni MIME non supportate.**

● Dire all'altra parte di controllare le informazioni e inviare di nuovo.

# ■#828

#### **Sono stati ricevuti dati HTML.**

● Dire all'altra parte di usare un formato diverso dall'HTML e inviare di nuovo.

# <span id="page-1253-0"></span>■#829

**Sono stati ricevuti dati contenenti oltre 1.000 pagine.**

● La macchina elimina le pagine successive a quella numero 999, poi stampa o memorizza le restanti 999 pagine. Comunicare all'altra parte di inviare nuovamente le pagine a partire dalla numero 1.000 compresa.

# $#830$

**È stata ricevuta una notifica di errore DSN, poiché l'indirizzo I-fax o le condizioni della destinazione non erano corretti.**

● Verificare l'indirizzo I-fax specificato e le condizioni della destinazione.

**È stata ricevuta una notifica di errore DSN poiché le dimensioni del file inviato superavano le dimensioni consentite dal server di posta.**

- Modificare l'impostazione in <Dimensione massima dati per invio> in modo che le dimensioni del file da inviare non superino le dimensioni consentite dal server di posta. **[<Dimensione massima dati per invio>\(P. 1038\)](#page-1049-0)**
- Verificare lo stato del server di posta, del server DNS e della rete.

# ■#831

**Impossibile ricevere un documento I-fax utilizzando SMTP a causa delle impostazioni del filtro di ricezione nelle impostazioni del firewall.**

● Ripristinare le impostazioni del filtro di ricezione nelle impostazioni del firewall. **[Definizione degli indirizzi IP nelle impostazioni firewall\(P. 721\)](#page-732-0)** 

# $#832$

**Non è stato possibile inviare posta DSN poiché le impostazioni delle e-mail e le impostazioni della rete non erano specificate in <Impostazioni comunicazione>.**

● Verificare <Impostazioni comunicazione>, <Impostazioni DNS> e <Impostazioni indirizzo IP>. **[Impostazione della comunicazione e-mail/I-fax\(P. 272\)](#page-283-0)  [Impostazioni DNS\(P. 246\)](#page-257-0)** 

**[Impostazione di un indirizzo IP\(P. 235\)](#page-246-0)** 

**Non è stato possibile inviare posta DSN per via di un problema con il server di posta o il server DNS.**

● Verificare lo stato del server di posta e del server DNS.

# ■#833

**Non è stato possibile inviare posta MDN (Message Disposition Notification) perché le impostazioni TCP/IP non erano specificate.**

● Verificare <Impostazioni comunicazione>, <Impostazioni DNS> e <Impostazioni indirizzo IP>. **[Impostazione della comunicazione e-mail/I-fax\(P. 272\)](#page-283-0)  [Impostazioni DNS\(P. 246\)](#page-257-0)  [Impostazione di un indirizzo IP\(P. 235\)](#page-246-0)** 

**Non è stato possibile inviare posta MDN (Message Disposition Notification) per via di un problema con il server di posta o il server DNS.**

● Verificare lo stato del server di posta e del server DNS.

# <span id="page-1254-0"></span>■#834

**È stata ricevuta una notifica di errore MDN perché l'indirizzo I-fax o le condizioni della destinazione non erano corretti.**

● Verificare l'indirizzo I-fax specificato e le condizioni della destinazione.

**È stata ricevuta una notifica di errore MDN perché si è verificato un problema nel server di posta o nella rete.**

● Verificare lo stato del server di posta e della rete.

**È stata ricevuta una notifica di errore MDN perché presso l'altra parte si è verificato un errore, ad esempio un errore di memoria piena.**

● Verificare le condizioni e lo stato dell'altra parte.

# ■#835

#### **È stato superato il numero massimo di righe di testo che possono essere ricevute con I-fax.**

● Dire all'altra parte di ridurre il numero di righe di testo nel corpo del messaggio e inviare di nuovo.

# $#837$

#### **É stata ricevuta una richiesta di connessione da un host la cui connessione è limitata dalle impostazioni del filtro di ricezione nelle impostazioni del firewall.**

● Verificare le impostazioni del filtro di ricezione nelle Impostazioni firewall. Ciò può anche rappresentare un tentativo di hackeraggio tramite accesso non autorizzato. **[Definizione degli indirizzi IP nelle impostazioni firewall\(P. 721\)](#page-732-0)** 

# ■#838

**La licenza che consente di utilizzare la funzione di invio è scaduta.**

● Acquistare una licenza per la funzione di invio.

# ■#839

**Il nome utente o la password impostati in <Impostazioni comunicazione> non sono corretti.**

● Controllare il nome utente e la password per l'autenticazione SMTP (AUT. SMTP) in <Impostazioni comunicazione>.

**[Impostazione della comunicazione e-mail/I-fax\(P. 272\)](#page-283-0)** 

### $#841$

**Per la trasmissione di e-mail e di I-fax non esiste un algoritmo di crittografia condiviso con il server di posta.**

- Impostare <Consentire TLS (POP)> o <Consentire TLS (TX SMTP)> in <Impostazioni comunicazione> su <Off>. **[Impostazione della comunicazione e-mail/I-fax\(P. 272\)](#page-283-0)**
- Aggiungere alle impostazioni del server di posta un algoritmo di crittografia comune.

- <span id="page-1255-0"></span>**Il server di posta ha richiesto l'autenticazione usando un certificato client per trasmissioni e-mail e I-fax.**
- Impostare <Consentire TLS (POP)> o <Consentire TLS (TX SMTP)> in <Impostazioni comunicazione> su <Off>. **[Impostazione della comunicazione e-mail/I-fax\(P. 272\)](#page-283-0)**
- Modificare le impostazioni del server di posta in modo che non venga richiesto un certificato client.

**Non è stato possibile effettuare l'invio perché si è verificato un errore durante la convalida del certificato server TLS durante l'invio con SMTP poiché <Conferma certificato TLS per TX SMTP> è impostato a <On>.**

- Usare la IU remota per verificare se il certificato CA usato per firmare il certificate server TLS sul server SMTP è registrato nella macchina.
- Verificare se il certificato server TLS sul server SMTP è corretto.
- Verificare se il certificato del server TLS è un certificato autofirmato.

# $#843$

**Esiste una differenza rilevante tra l'ora del server KDC (Key Distribution Center) e l'ora impostata nella macchina.**

- Regolare la data e l'ora correnti in <Impostazioni data/ora>. **[Impostazione di data/ora\(P. 217\)](#page-228-0)**
- Regolare l'ora della impostata nel server KDC (Key Distribution Center).

# $#844$

**Errore di esecuzione della comunicazione cifrata TLS con il server POP durante l'invio con il POP prima di SMTP.**

- Verificare le impostazioni di comunicazione cifrata TLS del server POP.
- Impostare <Consentire TLS (POP)> su <Off> in <Impostazioni comunicazione>. Se il problema persiste, impostare <Autenticaz. POP prima di invio> su <Off> in <Impostazioni comunicazione> e passare a un'impostazione diversa da POP prima di SMTP.

#### **[Impostazione della comunicazione e-mail/I-fax\(P. 272\)](#page-283-0)**

**Non è stato possibile effettuare l'invio perché si è verificato un errore durante la convalida del certificate server TLS durante la comunicazione con il server POP poiché <Conferma certificato TLS per RX POP> è impostato a <On>.**

- Usare la IU remota per verificare se il certificato CA usato per firmare il certificate server TLS sul server POP è registrato nella macchina.
- Verificare se il certificato TLS sul server POP è corretto.
- Verificare se il certificato del server TLS è un certificato autofirmato.

# ■#845

#### **Errore durante l'esecuzione dell'autenticazione POP (POP AUTH) durante l'invio con POP prima di SMTP.**

● Verificare le impostazioni in <Server POP>, <Nome accesso POP> e <Password POP> in <Impostazioni comunicazione>.

#### **[Impostazione della comunicazione e-mail/I-fax\(P. 272\)](#page-283-0)**

- Verificare le impostazioni di autenticazione POP nel server POP.
- Selezionare <Standard> o <APOP> in <Metodo di autenticazione POP> in <Impostazioni comunicazione>. Se il problema persiste, impostare <Autenticaz. POP prima di invio> su <Off> in <Impostazioni comunicazione> e impostare la comunicazione su un valore diverso da POP prima di SMTP.

#### <span id="page-1256-0"></span>**[Impostazione della comunicazione e-mail/I-fax\(P. 272\)](#page-283-0)**

# ■#846

#### **Errore di esecuzione dell'autenticazione POP (APOP) durante l'invio con POP prima di SMTP.**

● Verificare le impostazioni in <Server POP>, <Nome accesso POP> e <Password POP> in <Impostazioni comunicazione>.

#### **[Impostazione della comunicazione e-mail/I-fax\(P. 272\)](#page-283-0)**

- Verificare le impostazioni APOP nel server POP.
- Selezionare <Standard> o <POP AUTH> in <Metodo di autenticazione POP> in <Impostazioni comunicazione>. Se il problema persiste, impostare <Autenticaz. POP prima di invio> su <Off> in <Impostazioni comunicazione> e impostare la comunicazione su un valore diverso da POP prima di SMTP. **[Impostazione della comunicazione e-mail/I-fax\(P. 272\)](#page-283-0)**

# $B47$

**Non è stato possibile salvare il file ricevuto nella Mailbox fax riservati poiché la memoria della Mailbox o Mailbox fax/I-Fax è piena.**

● Eliminare i file non necessari nella Mailbox fax riservati o nella Mailbox RX memoria. **[Stampa di documenti nella Mailbox RX memoria\(P. 472\)](#page-483-0)  [Mantenere privati i documenti ricevuti\(P. 475\)](#page-486-0)** 

# ■#848

#### **Si è verificato un errore durante la combinazione di un'e-mail divisa e inviata.**

● I dati divisi potrebbero essere stati eliminati. Se si eliminano i dati divisi, non potranno essere combinati per formare un documento completo, anche se i dati rimanenti vengono ricevuti in seguito. Chiedere al mittente di reinviare i dati.

# ■#851

#### **Non è stato possibile memorizzare il lavoro di stampa perché la memoria è piena.**

● Verificare la quantità di memoria disponibile ed eseguire nuovamente il lavoro.

# $#852$

# **L'alimentazione è stata disattivata durante l'esecuzione del lavoro.**

● Verificare che il cavo e la spina di alimentazione siano connessi saldamente ed eseguire nuovamente il lavoro.

# $#853$

#### **La memoria è piena.**

● Ridurre il numero di pagine o verificare che il numero di lavori in attesa di elaborazione sia diminuito ed eseguire nuovamente il lavoro.

# <span id="page-1257-0"></span>■#856

**L'operazione eseguita è stata annullata perché l'area di memorizzazione per i dati temporanei è piena.**

● Contattare l'amministratore.

# $#857$

**La stampa è stata annullata perché il lavoro è stato annullato durante la ricezione o a causa di un timeout.**

● Se si è verificato un timeout, verificare lo stato della rete.

# ■#858

#### **I dati non sono validi.**

● Verificare che il protocollo di stampa sia supportato dalla macchina, nonché dalle impostazioni di stampa.

# ■#859

#### **Si è verificato un errore di compressione dei dati immagine.**

● Controllare l'originale e le impostazioni, quindi digitalizzare nuovamente.

### ■#860

**Il recupero seguente ad un inceppamento della carta non è riuscito o è stata inclusa una lingua di descrizione della pagina o impostazioni incompatibili.**

● Verificare la carta o le impostazioni del lavoro.

# ■#861

#### **Si è verificato un errore durante l'elaborazione dei dati di stampa o dei dati immagine.**

● Controllare il formato dell'immagine e della carta, nonché le impostazioni di specifica del colore.

# $#862$

**Sono incluse impostazioni non supportate, non combinabili o che in qualche modo superano i limiti della macchina.**

● Verificare le impostazioni del lavoro.

# ■#863

**Il lavoro è stato annullato perché le operazioni di inizializzazione sono state eseguite durante l'elaborazione dei dati di stampa.**

● Eseguire di nuovo il lavoro.

# <span id="page-1258-0"></span>■#864

**Impossibile riconoscere correttamente il controller esterno o si verificato un errore durante l'inoltro dei dati di stampa.**

● Verificare il controller e i dati di stampa.

# ■#865

#### **Le funzioni richieste per la stampa sono attualmente limitate.**

● Verificare la macchina e le impostazioni del lavoro.

# ■#866

#### **Il lavoro è stato cancellato dalle impostazioni di sicurezza.**

- Se si sta eseguendo un lavoro dal driver della stampante, utilizzare le informazioni utente dei privilegi corretti.
- Se si sta eseguendo un lavoro dal pannello di controllo, accedere come utente con i privilegi corretti.

# **NOTA**

#### **Le impostazioni relative alla sicurezza sono quelle seguenti.**

- <Limite lavoro da perifer. remota senza autentic. utente> è <On>
- <Proibire autenticazione con ID divisione e PIN> è <On>
- <Utilizzo ACCESS MANAGEMENT SYSTEM> è <On>
	- <Stampa da driver senza componente aggiuntivo driver stampante AMS> è <Limitare>
	- La funzione di stampa è limitata dalle impostazioni del ruolo dell'utente\*

\*Per informazioni sulle impostazioni del rullo utente, vedere ACCESS MANAGEMENT SYSTEM Guida di amministrazione.

# ■#868

#### **Durante l'invio con WebDAV, la comunicazione con il destinatario non è riuscita ed è stato richiesto l'accesso tramite proxy (ricevuto Errore HTTP 305: Usare Proxy).**

- Verificare le impostazioni del server WebDAV.
- Verificare le impostazioni proxy. **[Impostazione di un proxy\(P. 729\)](#page-740-0)**

# ■#869

**Durante l'invio con WebDAV, è stata ricevuta una risposta dalla destinazione dove si segnala che l'autenticazione non è riuscita (ricevuto Errore HTTP 401: Autorizzazione negata).**

- Controllare il nome utente o la password.
- Controllare le impostazioni di sicurezza del server WebDAV.

#### <span id="page-1259-0"></span>**Durante l'invio con WebDAV, è stata ricevuta una risposta dalla destinazione dove si segnala che la richiesta è stata rifiutata (ricevuto Errore HTTP 403: Accesso negato).**

- Riprovare l'invio dopo aver atteso qualche secondo.
- Verificare le impostazioni della destinazione.
- Verificare le impostazioni del server WebDAV.

# $#871$

**Durante l'invio con WebDAV, è stata ricevuta una risposta dalla destinazione dove si segnala che non è stata trovata la cartella specificata (HTTP Errore 404: Non trovato/409: Conflitto/410: Non disponibile).**

● Verificare le impostazioni della destinazione.

# $#872$

**Durante l'invio con WebDAV, è stata ricevuta una risposta dalla destinazione dove si segnala che l'accesso non è consentito (ricevuto Errore HTTP 405: Risorsa non consentita).**

● Verificare le impostazioni del server WebDAV.

# ■#873

**Durante l'invio con WebDAV, è stata ricevuta una risposta dalla destinazione dove si segnala che l'autenticazione proxy non è riuscita (ricevuto Errore HTTP 407: Richiesta autenticazione proxy).**

● Verificare le impostazioni proxy. **[Impostazione di un proxy\(P. 729\)](#page-740-0)** 

# ■#874

**Durante l'invio con WebDAV, è stata ricevuta una risposta dalla destinazione dove si segnala che si è verificato un timeout (ricevuto Errore HTTP 408: Timeout richiesta).**

- Riprovare l'invio dopo aver atteso qualche secondo.
- Verificare le impostazioni del server WebDAV.

# ■#875

**Durante l'invio con WebDAV, è stata ricevuta una risposta dalla destinazione dove si segnala che la trasmissione a blocchi è stata rifiutata (ricevuto Errore HTTP 411: Lunghezza richiesta).**

- Impostare <Utilizzo invio a blocchi per TX WebDAV> su <Off>. **[<Utilizzo invio a blocchi per TX WebDAV>\(P. 1028\)](#page-1039-0)**
- Verificare le impostazioni del server WebDAV.

# ■#876

**Durante l'invio con WebDAV, È stata ricevuta una risposta dalla destinazione dove si segnala che le dimensioni dei dati sono eccessive (ricevuto Errore HTTP 413: Entità richiesta troppo grande).**

● Verificare le impostazioni del server WebDAV.
### $#877$

**Durante l'invio con WebDAV, è stata ricevuta una risposta dalla destinazione dove si segnala che l'URI (nome host e percorso cartella) era troppo lunga (ricevuto Errore HTTP 414: Richiesta URL troppo lunga).**

● Verificare le impostazioni del server WebDAV.

### ■#878

**Durante l'invio con WebDAV, è stata ricevuta una risposta dalla destinazione dove si segnala che sul server si è verificata una condizione imprevista che ha impedito l'esecuzione della richiesta (ricevuto Errore HTTP 500: Errore interno del server).**

● Verificare le impostazioni del server WebDAV.

#### $#879$

**Durante l'invio con WebDAV, è stata ricevuta una risposta dalla destinazione dove si segnala che il server non supporta le funzioni necessarie a eseguire la richiesta (ricevuto Errore HTTP 501: Non implementato).**

- Verificare le impostazioni del server WebDAV.
- Quando si esegue un invio tramite proxy con comunicazione non TLS, impostare <Utilizzo invio a blocchi per TX WebDAV> su <Off>.

**[<Utilizzo invio a blocchi per TX WebDAV>\(P. 1028\)](#page-1039-0)** 

#### $#880$

**Durante l'invio con WebDAV, è stata ricevuta una risposta dal server proxy dove si segnala che la comunicazione con un server a monte non è riuscita (ricevuto Errore HTTP 502: Gateway errato).**

- Verificare le impostazioni del server WebDAV.
- Verificare le impostazioni del server proxy.

### ■#881

**Durante l'invio con WebDAV, è stata ricevuta una risposta dalla destinazione dove si segnala che le richieste non possono essere attualmente gestite (ricevuto Errore HTTP 503: Servizio non disponibile).**

● Verificare le impostazioni del server WebDAV.

### ■#882

**Durante l'invio con WebDAV, è stata ricevuta una risposta dal server proxy dove si segnala che la comunicazione con un server a monte non è riuscita (ricevuto Errore HTTP 504: Timeout gateway).**

- Verificare le impostazioni del server WebDAV.
- Verificare le impostazioni del server proxy.

### ■#883

**Durante l'invio con WebDAV, è stata ricevuta una risposta dalla destinazione dove si segnala che il server non supporta le funzioni necessarie a eseguire la richiesta (ricevuto Errore HTTP 505: Versione HTTP non supportata).**

● Verificare le impostazioni del server WebDAV.

### ■#884

**Durante l'invio con WebDAV, è stata ricevuta una risposta dalla destinazione dove si segnala che sul server non è stato possibile proteggere lo spazio su disco necessario per la richiesta (ricevuto Errore HTTP 507: Archiviazione insufficiente).**

● Verificare le impostazioni del server WebDAV.

### ■#885

**Durante l'invio con WebDAV, è stata ricevuta dal server una risposta che segnala un errore inaspettato.**

- Verificare le impostazioni del server WebDAV.
- Verificare le impostazioni del server proxy.

### ■#886

**Durante l'invio con WebDAV, è stata ricevuta una risposta dalla destinazione dove si segnala che la richiesta non è valida (ricevuto Errore HTTP 400: Richiesta non valida).**

● Quando si esegue un invio tramite proxy con comunicazione non TLS, impostare <Utilizzo invio a blocchi per TX WebDAV> su <Off>.

**[<Utilizzo invio a blocchi per TX WebDAV>\(P. 1028\)](#page-1039-0)** 

### ■#889

**Non è possibile acquisire o stampare l'originale in quanto caratterizzato da informazioni di limitazione di stampa.**

● Verificare le informazioni di limitazione di stampa oppure contattare l'amministratore.

### ■#899

**Trasmissione e-mail o I-fax completata correttamente. Tuttavia, la trasmissione può non essere stata ricevuta dall'altra parte in quanto avvenuta attraverso più server.**

● Chiedere se l'altra parte ha ricevuto la trasmissione, secondo necessità.

**Il fax è stato inviato correttamente dal client del fax remoto. Tuttavia, la ricezione potrebbe essere incompleta in quanto la trasmissione è avvenuta attraverso un server del fax remoto.**

- Verificare l'invio del fax nei risultati di trasmissione del server del fax remoto.
- Verificare lo stato del server e della rete.
- Chiedere al destinatario di verificare la corretta ricezione del documento.

### ■#904

**Le destinazioni registrate in <Impostazioni preferite> non sono aggiornate quando la rubrica viene recuperata utilizzando l'invio delle informazioni del dispositivo da una macchina serie iR/imagePRESS collegata alla rete.**

● Registrare <Impostazioni preferite> nuovamente dal display touch della macchina.

### $#905$

#### **Impossibile eseguire il lavoro a causa di un errore della rete.**

● Verificare la lunghezza del percorso e i privilegi di accesso del server e se file o la cartella è in uso.

### ■#919

#### **Rilevato un errore di sintassi o un errore PostScript che supera le limitazioni del dispositivo, ecc.**

● Impostare <Stampa errori PS> (Impost/Registr) su <On>, inviare nuovamente il lavoro, confermare i contenuti dell'errore PostScript, eseguire quindi il lavoro dopo aver risolto l'errore. Per ulteriori dettagli, vedere "Impostazione della macchina (Stampante PS/PCL/UFR II)" tramite il sito del manuale online.

### ■#923

#### **Impossibile stampare sul lato specificato della copertina o del corpo dell'opuscolo.**

● Passare ad un tipo di carta compatibile con la stampa fronte-retro ed eseguire nuovamente il lavoro.

### ■#924

#### **È stata specificata una funzione che non può essere combinata alla modalità Eco (senza pinzatura).**

● Se si modifica la posizione dei punti o il tipo di carta, potrebbe essere possibile rilegare usando la modalità Eco (senza pinzatura).

### $14925$

#### **Si è verificato un errore di trasmissione dal driver del fax.**

● È stato specificato un formato immagine che non è possibile inviare. Controllare il formato dell'immagine.

### $#927$

### **Si è verificato un errore di trasmissione dal driver del fax.**

● Un font non elaborabile è incluso nei dati ricevuti dalla macchina da un computer. Controllare i dati ricevuti.

### ■#928

#### **Si è verificato un errore di trasmissione dal driver del fax.**

● La memoria è piena oppure la dimensione dei dati ha superato il valore elaborabile contemporaneamente. Eliminare i dati non necessari o controllare la dimensione dei dati.

### ■#929

#### **Si è verificato un errore di trasmissione dal driver del fax.**

● Si è verificato un errore di rete mentre la macchina stava ricevendo i dati da un computer. Controllare le connessioni e le impostazioni di rete.

### $#932$

**È stato superato il numero massimo di fogli che è possibile pinzare con il modo Eco (senza pinzatura). È possibile eseguire la pinzatura con il modo Eco (senza pinzatura) riducendo il numero di fogli.**

● Controllare il numero massimo di fogli pinzabili in modalità Eco (senza pinzatura) e rieseguire l'operazione.

### ■#933

**È stato superato il numero massimo di fogli pinzabili. È possibile eseguire la pinzatura riducendo il numero di fogli.**

● Verificare il numero massimo di fogli pinzabili e rieseguire l'operazione.

### ■#934

**Si è verificato un errore per un lavoro di stampa e il lavoro è stato eliminato perché è trascorso il periodo di tempo specificato.**

- Risolvere l'errore ed eseguire nuovamente il lavoro.
- È inoltre possibile modificare il periodo di tempo prima dell'eliminazione o disabilitare l'eliminazione automatica da <Eliminazione automatica lavori sospesi> (Impost/Registr). **[<Eliminazione automatica lavori sospesi>\(P. 984\)](#page-995-0)**

### $#935$

**Il lavoro è stato annullato e una copia è stata stampata senza rilegatura perché è stato superato il numero massimo di fogli di carta che possono essere rilegati con la modalità Eco (senza pinzatura).**

- Controllare il numero massimo di fogli di carta rilegabili in modalità Eco (senza pinzatura) e rieseguire il lavoro.
- È possibile specificare la procedura da eseguire quando il numero di fogli da pinzare insieme è troppo elevato.

**[<Azione quando i fogli da pinzare sono troppi>\(P. 981\)](#page-992-0)** 

### ■#936

**Il lavoro è stato annullato e una copia è stata stampata senza pinzatura perché è stato superato il numero massimo di fogli di carta che possono essere pinzati insieme.**

- Verificare il numero massimo di fogli di carta pinzabili insieme e rieseguire il lavoro.
- È possibile specificare la procedura da eseguire quando il numero di fogli da pinzare insieme è troppo elevato.

**[<Azione quando i fogli da pinzare sono troppi>\(P. 981\)](#page-992-0)** 

### ■#939

**La stampa è stata annullata per un errore che si è verificato durante l'elaborazione dei dati di immagine.**

● Eseguire di nuovo il lavoro.

### ■#941

**Il lavoro è stato annullato poiché non è stato specificato il tipo di carta.**

● Specificare il tipo di carta o configurare il tipo di carta caricata nella fonte di alimentazione carta ed eseguire nuovamente il lavoro.

### ■#995

**I lavori di comunicazione riservati inviati sono stati approvati.**

● Ripetere l'operazione se necessario.

# Implementazione delle misure di sicurezza

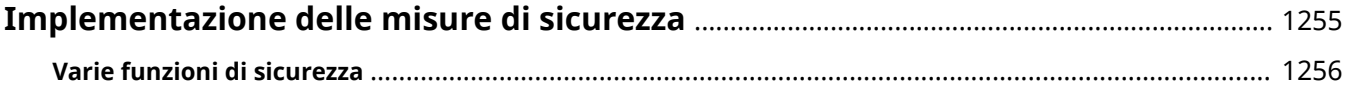

### <span id="page-1266-0"></span>**Implementazione delle misure di sicurezza**

#### 8AE4-0RH

Il salvataggio dei dati importanti sulla macchina e la condivisione delle informazioni mediante la stessa consentono di utilizzare la macchina con maggiore efficacia. Inoltre, aumentano il valore della macchina quale risorsa di informazioni.

La macchina è dotata di varie funzioni che aumentano la sicurezza, prevenendo ad esempio le fughe di informazioni e gli accessi non autorizzati e proteggendo le informazioni riservate.

L'uso combinato di queste funzioni consente di utilizzare la macchina in totale sicurezza.

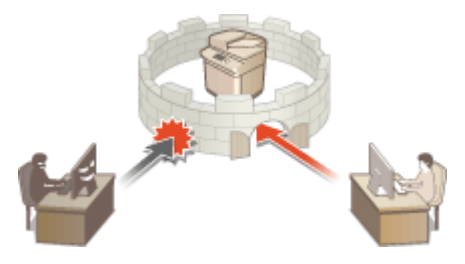

**[Varie funzioni di sicurezza\(P. 1256\)](#page-1267-0)** 

### <span id="page-1267-0"></span>**Varie funzioni di sicurezza**

8AE4-0RJ

Si temono i seguenti problemi?

- Stampe incustodite
- Accessi non autorizzati
- Fax inviati alla destinazione errata
- L'utente dimentica di cancellare i dati riservati sulla macchina

La macchina è dotata di varie funzioni di sicurezza per ridurre al minimo i rischi di fughe di informazioni e accessi non autorizzati.

Questa sezione descrive le funzioni che risultano utili in determinate situazioni.

**Prevenzione di fughe e modifiche ai documenti(P. 1256) [Prevenzione degli accessi non autorizzati alla rete\(P. 1257\)](#page-1268-0)  [Prevenzione dei problemi causati da un invio errato\(P. 1258\)](#page-1269-0)  [Prevenzione della fuga di informazioni riservate durante l'uso della macchina\(P. 1259\)](#page-1270-0)** 

## **DIMPORTANTE**

● L'uso delle misure di sicurezza non garantisce la protezione di tutte le informazioni.

### **NOTA**

● L'uso della funzione Importa tutto consente di gestire più periferiche con le stesse impostazioni. **[Importazione/esportazione dei dati di impostazione\(P. 806\)](#page-817-0)** 

### Prevenzione di fughe e modifiche ai documenti

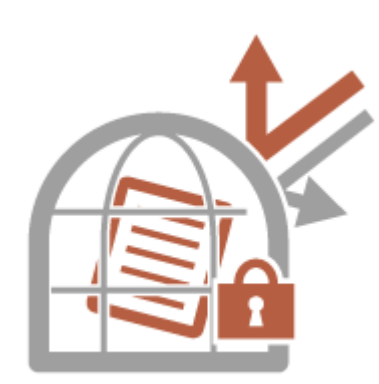

Quando si gestiscono documenti riservati, è necessario contrastare problemi come la fuga o la perdita di informazioni ed eventuali modifiche non autorizzate. La macchina è dotata di funzioni di sicurezza che hanno lo scopo di prevenire fughe e manomissioni a documenti cartacei ed elettronici, come l'integrazione di testo invisibile sulle stampe, l'avvio della stampa solo dopo l'accesso di un utente sulla periferica e l'apposizione di una firma ai documenti PDF.

Utilizzare le seguenti funzioni come misure di sicurezza per prevenire fughe di informazioni e modifiche ai documenti, ecc.

### **In attesa forzato**

Per evitare di lasciare incustodito il materiale stampato, la fuga accidentale di informazioni, una stampa sbagliata, ecc., l'amministratore può impostare la memorizzazione del documento prima della stampa. O **[Stampa di documenti mantenuti nella macchina\(P. 514\)](#page-525-0)** 

### <span id="page-1268-0"></span>**Stampa protetta crittografata**

Quando si utilizza la Stampa protetta crittografata, è possibile inviare i dati di stampa crittografata alla macchina dal computer. In questo modo, è possibile ridurre il rischio di fuga di informazioni quando si inviano dati stampati, nonché stampare in modo più sicuro. **[Stampa più sicura tramite Stampa protetta](#page-528-0) [crittografata\(P. 517\)](#page-528-0)** 

### **Firma digitale**

È possibile aumentare l'affidabilità dei documenti creati sulla macchina aggiungendo delle firme digitali ai documenti digitalizzati. La firma digitale viene aggiunta usando un meccanismo con codice e certificato, che consente di identificare il dispositivo e/o l'utente che ha creato il documento, verificando contemporaneamente se i dati sono stati alterati. **[Aggiunta di una firma digitale ai file inviati\(P. 759\)](#page-770-0)** 

### **PDF crittografato**

Impostando una password durante l'acquisizione di un originale, è possibile crittografare i file PDF per l'invio/ salvataggio. In questo modo è possibile ridurre il rischio che altre persone vedano o modifichino i file. **O [Esecuzione della crittografia\(P. 578\)](#page-589-0)** 

### Prevenzione degli accessi non autorizzati alla rete

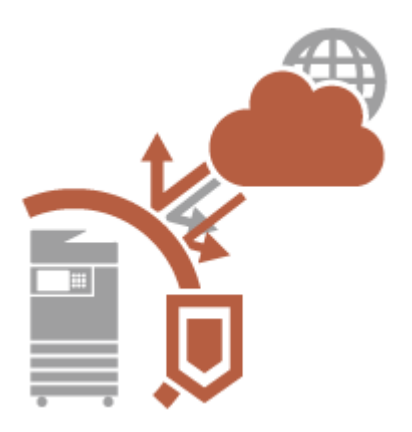

Anche se i servizi cloud hanno semplificato lo scambio di dati via Internet, le comunicazioni possono essere intercettate o manomesse da malintenzionati sfruttando le vulnerabilità della rete. La macchina è dotata di varie misure per aumentare la sicurezza in rete, per esempio consentendo la comunicazione solo con indirizzi IP specifici e crittografando i dati per la comunicazione. Utilizzare le seguenti funzioni come misure di sicurezza per prevenire gli accessi non autorizzati alla rete, ecc.

### **Impostazioni firewall**

L'accesso non autorizzato da parte di terzi, nonché gli attacchi e le violazioni della rete possono essere bloccati consentendo la comunicazione solamente con i dispositivi dotati di indirizzo IP specifico. **[Limitazione delle](#page-731-0) [comunicazioni tramite l'utilizzo di firewall\(P. 720\)](#page-731-0)** 

### **Impostazioni Proxy**

È possibile fornire una maggiore sicurezza utilizzando un server proxy per i collegamenti fuori dalla rete, come quando si naviga nei siti Web. **[Impostazione di un proxy\(P. 729\)](#page-740-0)** 

### **Impostazioni TLS**

TLS è un protocollo di crittografia per dati inviati su una rete ed è utilizzato spesso per la comunicazione tramite un browser web o un'applicazione e-mail. TLS abilita una comunicazione protetta sulla rete quando si accede alla macchina in diverse situazioni, come quando si utilizza la IU remota o il software di gestione delle rubriche. **[Configurazione del codice e del certificato per TLS\(P. 731\)](#page-742-0)** 

### **Impostazioni IPSec**

Mentre TLS esegue la crittografia solo dei dati utilizzati da un'applicazione specifica, come un browser Web o un'applicazione e-mail, IPSec esegue la crittografia (o applica il payload) di tutti i pacchetti IP. Ciò consente a IPSec di offrire un sistema di sicurezza più versatile rispetto a TLS. **[Configurazione delle impostazioni](#page-748-0) [IPSec\(P. 737\)](#page-748-0)** 

### <span id="page-1269-0"></span>**Impostazioni IEEE 802.1X**

Se un dispositivo tenta di collegarsi e avviare la comunicazione su una rete 802.1X, il dispositivo deve passare attraverso l'autenticazione utente al fine di dimostrare che la connessione viene effettuata da un utente autorizzato. Le informazioni di autenticazione vengono inviate a e controllate da un server RADIUS, il quale consente o rifiuta la comunicazione alla rete in base al risultato dell'autenticazione. Se l'autenticazione fallisce, un commutatore LAN (o un punto di accesso) blocca l'accesso dall'esterno della rete. La macchina può collegarsi ad una rete 802.1X come dispositivo client. **[Configurazione delle impostazioni di autenticazione IEEE](#page-754-0) [802.1X\(P. 743\)](#page-754-0)** 

### Prevenzione dei problemi causati da un invio errato

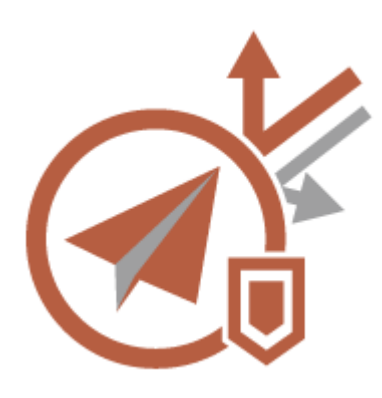

L'invio alla destinazione errata o errori di distrazione, come l'inserimento di un numero di fax errato, possono causare la fuga di informazioni riservate. La macchina è dotata di varie misure per aumentare la sicurezza durante l'invio, limitando per esempio le destinazioni alle quali è possibile inviare e obbligando a immettere due volte il numero di fax prima di inviarlo. Utilizzare le seguenti funzioni come misure di sicurezza per prevenire gli errori causati da un invio errato.

### **PIN rubrica**

È possibile impostare un numero di accesso per contatti di lavoro importanti e altre destinazioni della Rubrica che non si desidera visualizzare a tutti gli utenti. **[Limitazione dell'accesso alle destinazioni registrate nella](#page-760-0) [Rubrica\(P. 749\)](#page-760-0)** 

### **Gestione numeri accesso rubrica**

È possibile prevenire la fuga di informazioni sensibili o personali dalla Rubrica impostando un PIN o impedendo la visualizzazione di determinate destinazioni nella Rubrica. È inoltre possibile nascondere la stessa Rubrica. **[Nascondere la Rubrica\(P. 749\)](#page-760-0)** 

### **Limite utilizzo rubrica**

Scegliere se nascondere la Rubrica e i pulsanti di selezione veloce. È inoltre possibile specificare impostazioni separate per Fax e Invio e scansione. **[Limitazione dell'uso della rubrica\(P. 748\)](#page-759-0)** 

### **Limite nuove destinazioni**

Le destinazioni che si possono specificare quando si inviano fax o documenti digitalizzati possono essere limitate a quelle registrate nella Rubrica o nei pulsanti di selezione veloce, quelle registrate in <Impostazioni preferite> o <Invio a me> oppure quelle che possono essere cercate sul server LDAP. **[Limitazione di nuove](#page-762-0) [destinazioni\(P. 751\)](#page-762-0)** 

### **Limite invio e-mail a me stesso**

È possibile impostare limitazioni in modo che gli utenti che accedono con l'autenticazione personale possano inviare i documenti digitalizzati solamente al loro indirizzo e-mail. **[Limitazione della destinazione e-mail a](#page-763-0) [<Invio a me>\(P. 752\)](#page-763-0)** 

### **Limite TX file a cartella personale**

È possibile impostare limitazioni in modo che gli utenti che accedono con l'autenticazione personale possano inviare i documenti digitalizzati solo alla loro cartella personale. **[Limitazione della destinazione di invio file](#page-763-0) [alla cartella personale\(P. 752\)](#page-763-0)** 

### <span id="page-1270-0"></span>**Limite invio a domini**

È possibile limitare le destinazioni e-mail e I-fax in modo che siano disponibili solo gli indirizzi presenti in un dominio specifico. Inoltre, quando si specifica un dominio, è possibile impostare se consentire l'invio a sottodomini. **[Limitazione del dominio della destinazione di invio\(P. 752\)](#page-763-0)** 

### **Conferma numero fax immesso**

È possibile richiedere agli utenti di inserire due volte un numero di fax per conferma prima di inviare fax, in modo da evitare selezioni errate. **[Conferma dei numeri di fax prima dell'invio\(P. 753\)](#page-764-0)** 

### **Consentire TX da driver fax**

È possibile impedire agli utenti di inviare fax da un computer. **[Limitazione dell'invio di fax da un](#page-764-0) [computer\(P. 753\)](#page-764-0)** 

### **Conferma prima di invio se destin.fax incluse**

È possibile impostare la macchina in modo da visualizzare una schermata di conferma quando si effettua l'invio a una destinazione fax. **[Visualizzazione di una schermata di conferma per le destinazioni fax\(P. 753\)](#page-764-0)** 

### **Anteprima dei documenti prima dell'invio**

È possibile verificare le immagini sottoposte a scansione nella schermata di anteprima, prima di inviarli. **[Verifica della scansione delle immagini prima dell'invio \(Anteprima\)\(P. 450\)](#page-461-0)** 

### Prevenzione della fuga di informazioni riservate durante l'uso della macchina

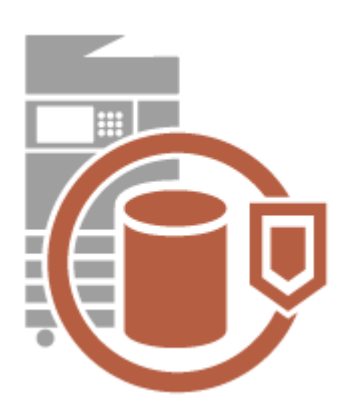

La macchina è un'importante fonte di informazioni perché custodisce dati importanti. Evitare che le informazioni riservate rimangano sulla macchina dopo lo smaltimento della stessa è un'altra misura di sicurezza importante. La macchina prevede una serie di misure volte ad aumentare la sicurezza di utilizzo; per esempio, impedisce a utenti non registrati di utilizzare la macchina e cancella completamente i dati di lavoro temporanei all'avvio. Utilizzare le seguenti funzioni come misure di sicurezza per prevenire la fuga di informazioni riservate durante l'utilizzo della macchina.

### **Verifica sistema all'avvio**

L'integrità del firmware, del sistema e delle applicazioni AddOn della macchina viene verificata durante l'avvio. **[<Impostazioni verifica del sistema>\(P. 1137\)](#page-1148-0)** 

### **McAfee Embedded Control**

Se la macchina è funzionante, la funzione McAfee Embedded Control è utilizzata per impedire la modifica di programma non autorizzata e l'esecuzione di programmi non autorizzati, per aumentare l'affidabilità del sistema. **[<Impostazioni verifica del sistema>\(P. 1137\)](#page-1148-0)** 

### **Gestione autenticazione personale**

È possibile utilizzare un nome utente e una password per eseguire l'autenticazione personale degli utenti. Impedendo gli accessi di utenti non autorizzati e impostando limitazioni d'uso, è possibile avere una maggiore sicurezza e consentire un utilizzo più efficiente della macchina. **[Gestione degli utenti\(P. 669\)](#page-680-0)** 

### **Inizializzaz. tutti i dati/tutte le impostazioni**

È possibile ripristinare tutte le impostazioni predefinite della macchina. Tutti i dati che rimangono sulla periferica di memorizzazione vengono sovrascritti con dati 0 (null), in modo da impedire fughe di dati sensibili durante la sostituzione o lo smaltimento della periferica di memorizzazione. **[Inizializzazione di tutti i dati/le](#page-858-0) [impostazioni\(P. 847\)](#page-858-0)** 

### **Impostazioni criteri di protezione**

Un criterio di sicurezza descrive le regole a livello aziendale relative alla protezione delle informazioni. Con questamacchina, è possibile impostare collettivamente più impostazioni relative a un criterio di sicurezza. O **[Applicazione del criterio di sicurezza alla macchina\(P. 658\)](#page-669-0)** 

### **Consentire utilizzo passw. predef. per accesso remoto**

È possibile impostare che la macchina non consenta agli utenti l'accesso all'IU remota utilizzando la password predefinita (7654321) o "dell'amministratore" per motivi di sicurezza. **[<Consentire utilizzo passw. predef. per](#page-1154-0) [accesso remoto>\(P. 1143\)](#page-1154-0)** 

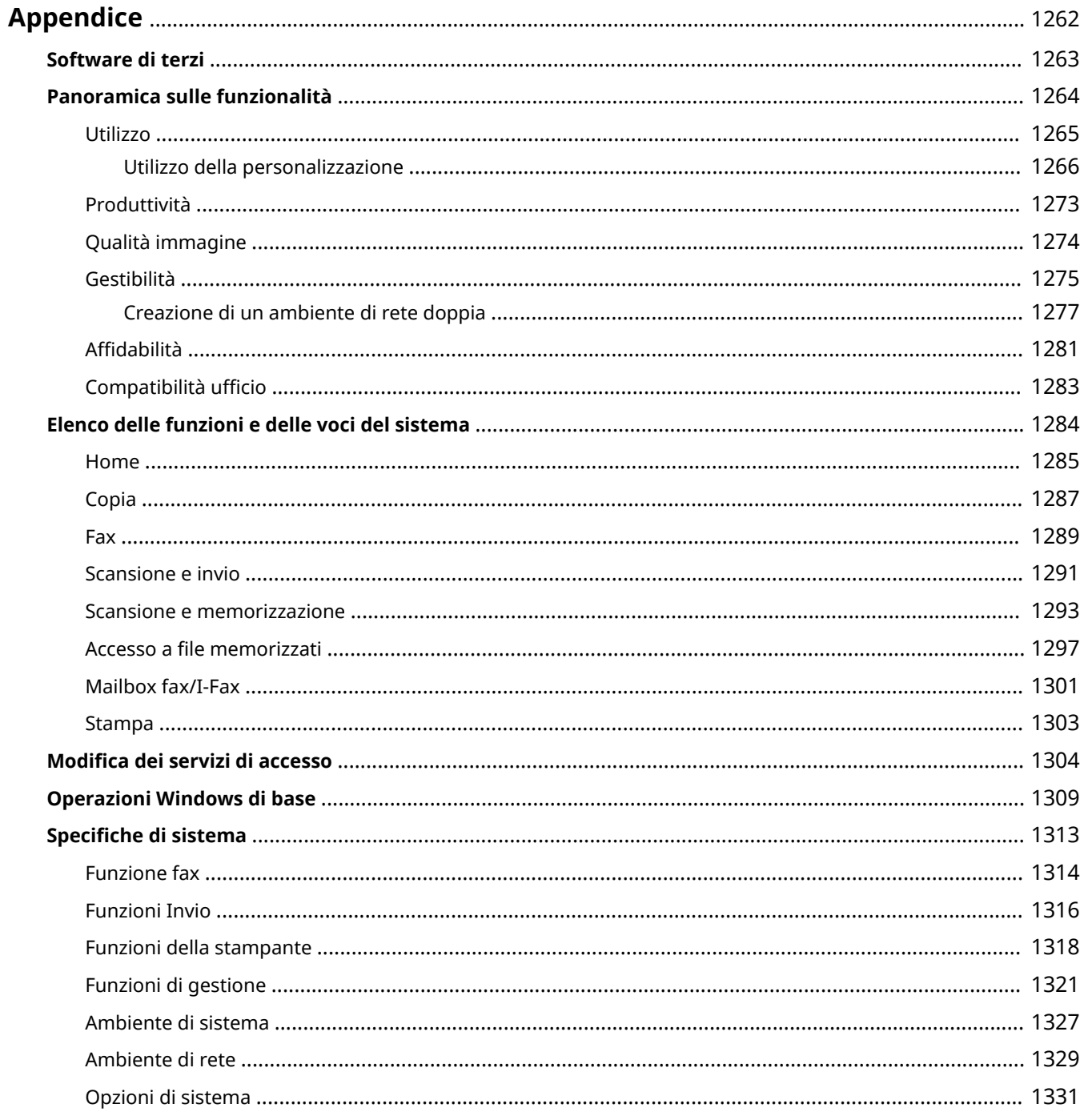

### 8AE4-0RK

<span id="page-1273-0"></span>Questo capitolo fornisce informazioni utili di cui i clienti dovrebbero essere a conoscenza, come le specifiche relative al sistema della macchina e le relative funzioni, grazie alle quali la macchina potrà essere usata nel modo più efficace possibile. Leggere il presente capitolo secondo necessità.

### ■ Specifiche di sistema

È possibile controllare le specifiche dell'ambiente di rete, della copia, della scansione, ecc.

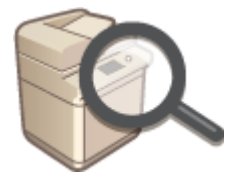

**[Specifiche di sistema\(P. 1313\)](#page-1324-0)** 

### ■ Miglioramento delle funzioni della macchina

Consultare questa sezione per modificare il servizio di accesso per l'autenticazione dell'utente.

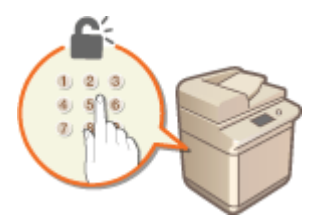

**[Modifica dei servizi di accesso\(P. 1304\)](#page-1315-0)** 

### ■ Ulteriori informazioni

Leggere questo capitolo per avere informazioni utili sull'uso della macchina.

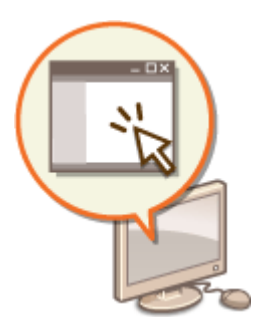

**[Software di terzi\(P. 1263\)](#page-1274-0)  [Panoramica sulle funzionalità\(P. 1264\)](#page-1275-0)  [Elenco delle funzioni e delle voci del sistema\(P. 1284\)](#page-1295-0)  [Operazioni Windows di base\(P. 1309\)](#page-1320-0)** 

### <span id="page-1274-0"></span>**Software di terzi**

8AE4-0RL

Per informazioni sui software di terze parti, fare clic sulle seguenti icone.

### **Software di terze parti**

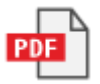

### **FILE LEGGIMI DELLA LICENZA DI TERZE PARTI**

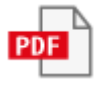

**Software di terze parti incluso in questo manuale**

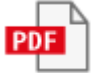

### <span id="page-1275-0"></span>**Panoramica sulle funzionalità**

In questa sezione vengono evidenziati sei modi in cui è possibile utilizzare la macchina al massimo potenziale.

**Semplici operazioni e funzioni personalizzabili per una sorprendente facilità d'uso [Utilizzo\(P. 1265\)](#page-1276-0)** 

**Produttività di livello superiore per consentire una gestione più uniforme delle attività lavorative quotidiane [Produttività\(P. 1273\)](#page-1284-0)** 

**Immagini più chiare grazie alle funzioni correttive e di stampa dell'immagine di alta qualità [Qualità immagine\(P. 1274\)](#page-1285-0)** 

**Capacità espanse e gestione semplificata [Gestibilità\(P. 1275\)](#page-1286-0)** 

**Praticità e tranquillità [Affidabilità\(P. 1281\)](#page-1292-0)** 

**Una progettazione rivolta al risparmio energetico ecocompatibile [Compatibilità ufficio\(P. 1283\)](#page-1294-0)** 

### <span id="page-1276-0"></span>**Utilizzo**

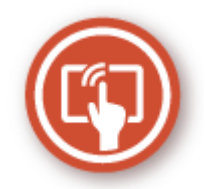

In questa sezione viene descritto come impiegare semplici operazioni e funzioni personalizzabili per utilizzare la macchina con maggiore semplicità.

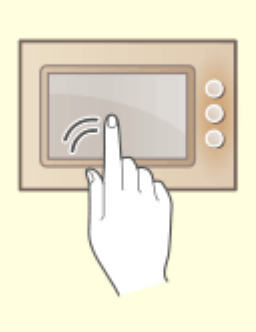

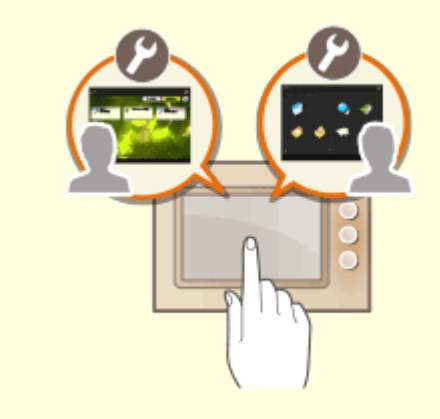

### **Schermate gestionali intuitive Personalizzazione intuitiva**

Il display del pannello digitale può essere utilizzato analogamente a quello di uno smartphone, ad esempio con gesti di scorrimento.

**[Operazioni di base del pannello digitale\(P. 294\)](#page-305-0)** 

 Le schermate operative, le impostazioni e le funzioni della macchina possono essere personalizzate secondo le preferenze degli utenti. Questo concetto è denominato "personalizzazione".

Per personalizzare i vari parametri, l'utente deve autenticarsi.

**[Utilizzo della personalizzazione\(P. 1266\)](#page-1277-0)  [Elenco di voci personalizzabili\(P. 304\)](#page-315-0)** 

## <span id="page-1277-0"></span>**Utilizzo della personalizzazione**

8AE4-0RU

È mai capitato quanto descritto di seguito?

- Copia accidentale con le impostazioni dell'utente precedente
- Configurazione frequente della stessa combinazione di impostazioni

La macchina dispone di una funzione di personalizzazione che consente di registrare le impostazioni per ogni utente che esegue l'accesso tramite la gestione autenticazione personale. Ad esempio, è possibile impostare la copia fronteretro come modalità di copia predefinita e impostare la schermata iniziale dopo l'accesso sulla schermata delle funzioni di base per scansione e memorizzazione.

Le impostazioni personalizzate possono essere inoltre sincronizzate con altre macchine Canon nella stessa rete e utilizzate su qualsiasi macchina.

La funzione di personalizzazione consente di migliorare operabilità e sicurezza e ridurre i costi.

### **NOTA**

- Per utilizzare la personalizzazione, l'utente deve poter accedere alla funzione di autenticazione personale. Per informazioni sull'autenticazione personale, rivolgersi all'amministratore della periferica. **[Gestione](#page-680-0) [degli utenti\(P. 669\)](#page-680-0)**
- Le impostazioni personalizzate per ciascun utente possono essere sincronizzate con altre macchine Canon nella stessa rete e utilizzate su tutte le macchine sincronizzate. **[Sincronizzazione delle impostazioni per](#page-851-0) [più stampanti multifunzione Canon\(P. 840\)](#page-851-0)**
- Per informazioni sulle impostazioni che possono essere personalizzate, vedere **[Elenco di voci](#page-315-0) [personalizzabili\(P. 304\)](#page-315-0)** .

### ■ Personalizzazione schermata

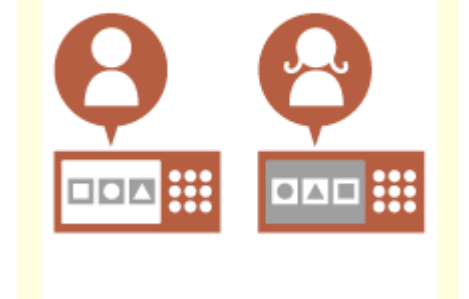

**[Cambiamento della lingua di](#page-1279-0) [visualizzazione per ciascun utente](#page-1279-0) [\(Variazione lingua/tastiera\)](#page-1279-0) [\(P. 1268\)](#page-1279-0)** 

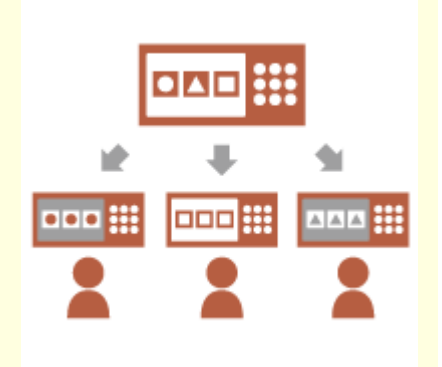

**[Visualizzazione di una schermata](#page-1279-0) [utilizzata frequentemente come](#page-1279-0) [schermata iniziale \(Schermata](#page-1279-0) [predefinita dopo avvio/ripristino /](#page-1279-0) [Schermata predefinita](#page-1279-0) [\(Monitoraggio stato\)\)\(P. 1268\)](#page-1279-0)** 

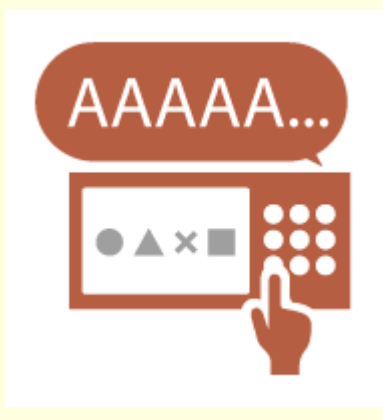

**[Impedire l'immissione ripetuta](#page-1280-0) [dello stesso carattere](#page-1280-0) [\(Impostazioni ripetizione tasto\)](#page-1280-0) [\(P. 1269\)](#page-1280-0)** 

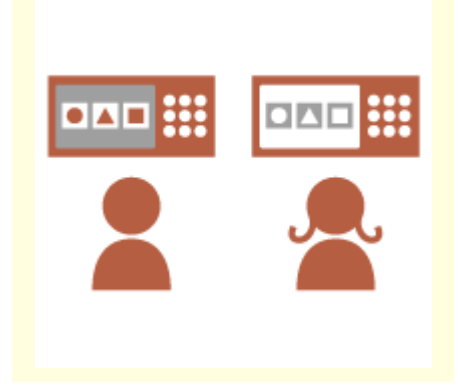

**[Miglioramento della visibilità](#page-1280-0) [dello schermo \(Inversione colori](#page-1280-0) [schermo\)\(P. 1269\)](#page-1280-0)** 

### ■ Personalizzazione impostazione

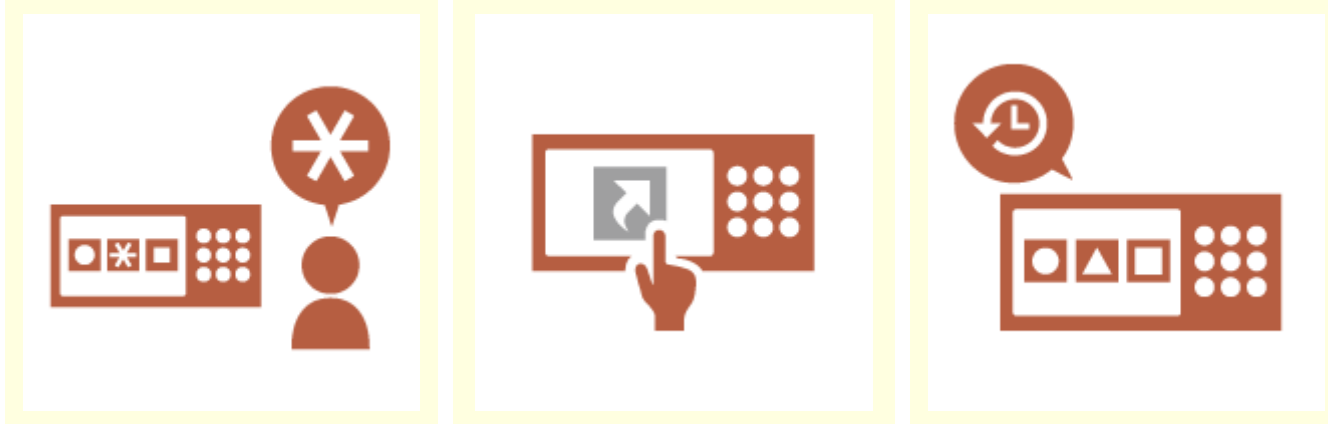

**[Definizione delle impostazioni](#page-1280-0) [utilizzate di frequente come](#page-1280-0) [predefinite \(Variazione](#page-1280-0) [impostazioni predefinite\)\(P. 1269\)](#page-1280-0)**  **[Creazione di scelte rapide per](#page-1281-0) [impostare le voci a un livello](#page-1281-0) [profondo \(Registrazione](#page-1281-0) [collegamenti opzioni\)\(P. 1270\)](#page-1281-0)** 

**[Richiamo delle impostazioni](#page-1281-0) [passate per la copia \(Impostazioni](#page-1281-0) [precedenti\)\(P. 1270\)](#page-1281-0)** 

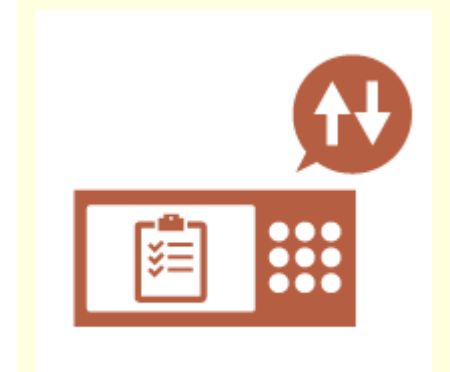

**[Facilitare la visualizzazione](#page-1281-0) [dell'elenco lavori \(Ordinamento](#page-1281-0) [dell'elenco lavori\)\(P. 1270\)](#page-1281-0)** 

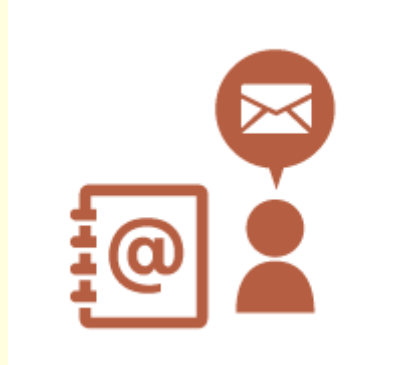

**[Gestione delle destinazioni negli](#page-1282-0) [elenchi indirizzi personali/elenchi](#page-1282-0) [indirizzi gruppi utenti \(Elenco indir.](#page-1282-0) [pers. / Elenco indirizzi gruppi di](#page-1282-0) [utenti\)\(P. 1271\)](#page-1282-0)** 

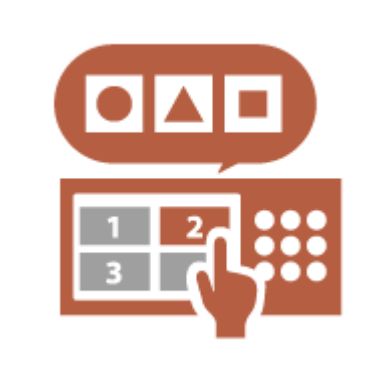

**[Abilitare la configurazione di più](#page-1282-0) [impostazioni con un singolo](#page-1282-0) [pulsante \(<Personale>/](#page-1282-0) [<Condiviso>\)\(P. 1271\)](#page-1282-0)** 

### <span id="page-1279-0"></span>◼Personalizzazione funzione

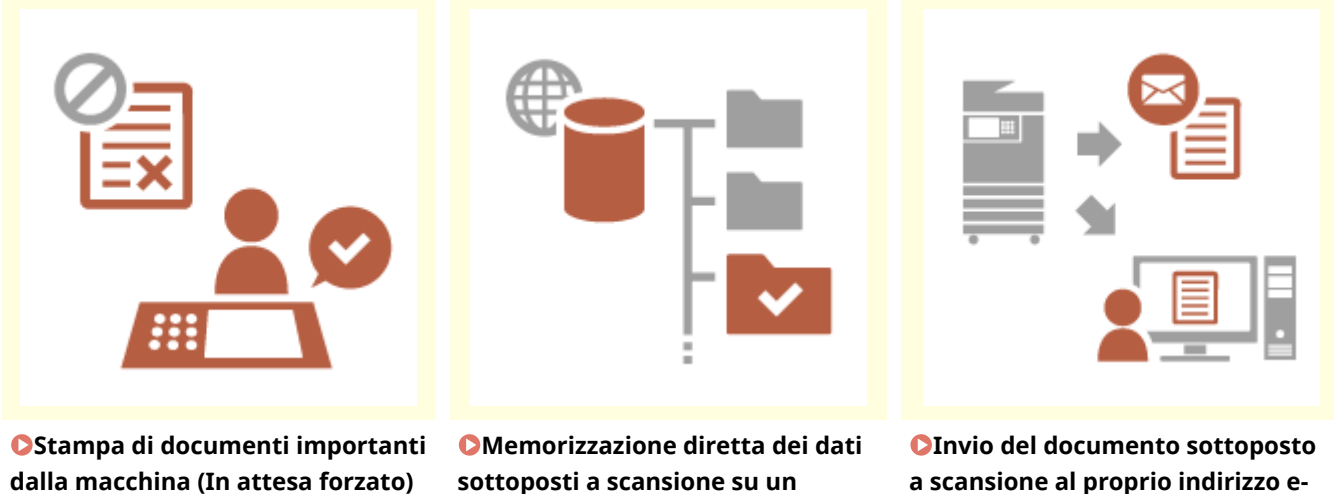

**[dalla macchina \(In attesa forzato\)](#page-1282-0) [\(P. 1271\)](#page-1282-0)** 

**[sottoposti a scansione su un](#page-1283-0) [server \(Cartella personale\)](#page-1283-0) [\(P. 1272\)](#page-1283-0)** 

**[a scansione al proprio indirizzo e](#page-1283-0)[mail \(Invio a me\)\(P. 1272\)](#page-1283-0)** 

### Personalizzazione schermata

**Cambiamento della lingua di visualizzazione per ciascun utente (Variazione lingua/ tastiera)**

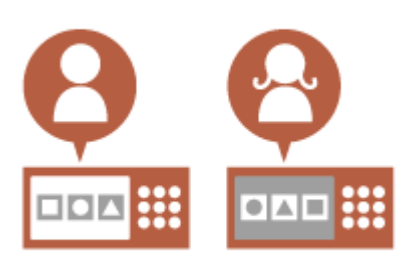

È possibile cambiare la lingua dello schermo adattandola a ogni utente che esegue l'accesso.

Ad esempio, la macchina può visualizzare lo schermo in inglese per un determinato utente, quindi utilizzare il francese quando accede un altro utente.

È inoltre possibile cambiare il layout della tastiera del pannello digitale. **[Personalizzazione dell'aspetto del display su schermo e delle](#page-340-0) [condizioni di funzionamento\(P. 329\)](#page-340-0)** 

### **Visualizzazione di una schermata utilizzata frequentemente come schermata iniziale (Schermata predefinita dopo avvio/ripristino / Schermata predefinita (Monitoraggio stato))**

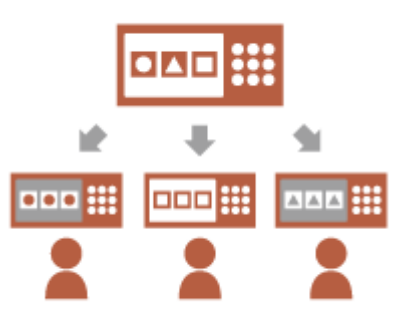

È possibile impostare la schermata visualizzata dopo l'accesso e dopo il ripristino dalla modalità di riposo.

Ad esempio, la schermata operativa (schermata delle funzioni di base) per <Copia> e <Fax>, la schermata di selezione della destinazione per <Scansione e memorizzazione> e la schermata <Monitoraggio stato> per il controllo dello stato del lavoro può essere impostata come schermata iniziale.

### **[<Schermata predefinita dopo avvio/ripristino>\(P. 883\)](#page-894-0)**

È possibile registrare una schermata di registro/stato lavoro utilizzata di frequente come predefinita e visualizzarla quando si preme <Monitoraggio stato>.

**[<Schermata predefinita \(Monitoraggio stato\)>\(P. 884\)](#page-895-0)** 

### <span id="page-1280-0"></span>**Impedire l'immissione ripetuta dello stesso carattere (Impostazioni ripetizione tasto)**

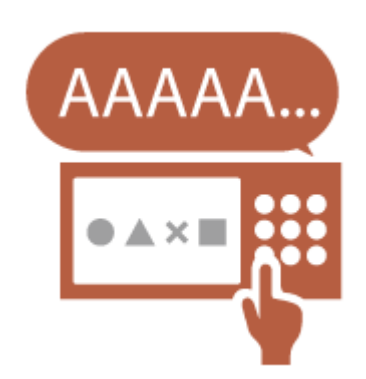

Questa impostazione consente di regolare il tempo di ripetizione dello stesso carattere.

Ad esempio, tenendo premuto il tasto <a> per un certo periodo di tempo, la lettera "a" inizia ad essere inserita ripetutamente. Se una persona preferisce lavorare lentamente, questo comportamento può essere impedito regolando la velocità di risposta del pannello digitale. **[Personalizzazione dell'aspetto del display su schermo e delle](#page-340-0) [condizioni di funzionamento\(P. 329\)](#page-340-0)** 

### **Miglioramento della visibilità dello schermo (Inversione colori schermo)**

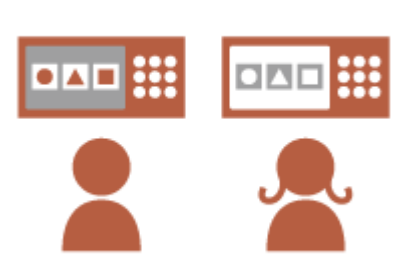

Lo schermo può essere ingrandito o visualizzato con colori invertiti. Per esempio, i colori dello schermo possono essere invertiti per facilitare la lettura per utenti che hanno problemi con i colori predefiniti. **[Personalizzazione dell'aspetto del display su schermo e delle](#page-340-0) [condizioni di funzionamento\(P. 329\)](#page-340-0)** 

### Personalizzazione impostazione

**Definizione delle impostazioni utilizzate di frequente come predefinite (Variazione impostazioni predefinite)**

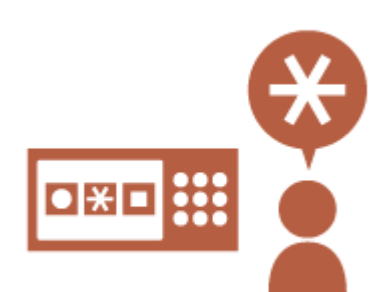

Le impostazioni utilizzate di frequente possono essere registrate come predefinite.

Ad esempio, se un utente utilizza spesso la modalità fronte-retro, è possibile impostarla come predefinita per eliminare la necessità di specificarla ogni volta che l'utente utilizza la macchina.

**[<Variazione impostazioni predefinite>\(P. 998\)](#page-1009-0)** (Copia)

**[<Variazione impostazioni predefinite>\(P. 1045\)](#page-1056-0)** (Fax)

**[<Variazione impostazioni predefinite>\(P. 1024\)](#page-1035-0)** (Scansione e invio) **[<Variazione impostazioni predefinite>\(P. 1079\)](#page-1090-0)** (Scansione e memorizzazione)

**[<Variazione impostazioni predefinite>\(P. 1081\)](#page-1092-0)** (Accesso a file memorizzati)

### <span id="page-1281-0"></span>**Creazione di scelte rapide per impostare le voci a un livello profondo (Registrazione collegamenti opzioni)**

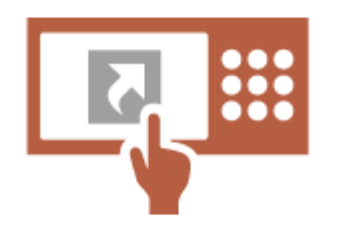

È possibile registrare scelte rapide per le impostazioni utilizzate frequentemente nella schermata delle funzioni di base per la copia, delle funzioni di base per il fax e nella schermata delle funzioni di base per scansione e invio.

Ad esempio, se un utente usa frequentemente la modalità <N in 1> in <Opzioni> della funzione di copia, è possibile visualizzare una scelta rapida per la modalità <N in 1> nella schermata nelle funzioni di base per la copia, in modo da poter richiamare la modalità <N in 1> premendo un solo pulsante senza navigare fino alla schermata <Opzioni>.

**[Personalizzazione della schermata delle funzioni di base\(P. 318\)](#page-329-0)** 

### **Richiamo delle impostazioni passate per la copia (Impostazioni precedenti)**

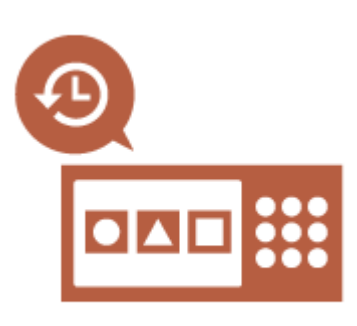

Le impostazioni di <Copia> e quelle di <Fax> e <Scansione e invio> utilizzate in precedenza e le destinazioni sono conservate nella macchina. Quando si esegue la copia con le stesse impostazioni utilizzate in precedenza, l'utente può richiamarle per non dover specificare le stesse impostazioni.

**[Richiamo delle impostazioni di copia usate in precedenza](#page-433-0) [\(impostazioni precedenti\)\(P. 422\)](#page-433-0)** 

**[Richiamo di impostazioni utilizzate in precedenza per l'invio](#page-474-0) [\(Impostazioni precedenti\)\(P. 463\)](#page-474-0)** 

**[Richiamo di impostazioni utilizzate in precedenza per l'invio/](#page-594-0) [salvataggio \(Impostazioni precedenti\)\(P. 583\)](#page-594-0)** 

### **Facilitare la visualizzazione dell'elenco lavori (Ordinamento dell'elenco lavori)**

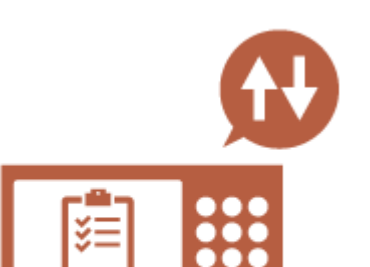

È possibile ordinare l'elenco lavori per nome, data, ecc. in modo da trovare più facilmente il lavoro o il documento desiderato.

L'ordinamento viene memorizzato per il successivo accesso dell'utente.

**[Cambiamento dell'ordine di visualizzazione nell'elenco\(P. 296\)](#page-307-0)** 

### <span id="page-1282-0"></span>**Gestione delle destinazioni negli elenchi indirizzi personali/elenchi indirizzi gruppi utenti (Elenco indir. pers. / Elenco indirizzi gruppi di utenti)**

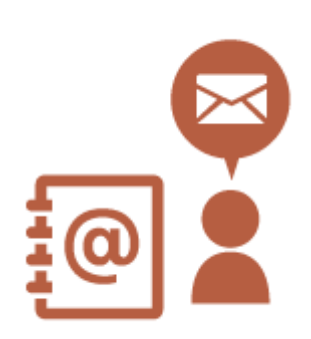

È possibile separare e gestire le destinazioni utilizzando elenchi indirizzi personali ed elenchi indirizzi di gruppi di utenti. Ad esempio, è possibile gestire le destinazioni utilizzate per i propri clienti

in un elenco di indirizzi personali e le destinazioni condivise in un gruppo nell'elenco di indirizzi di un gruppo di utenti.

**[Registrazione delle destinazioni nella rubrica\(P. 344\)](#page-355-0)** 

### **Abilitare la configurazione di più impostazioni con un singolo pulsante (<Personale>/ <Condiviso>)**

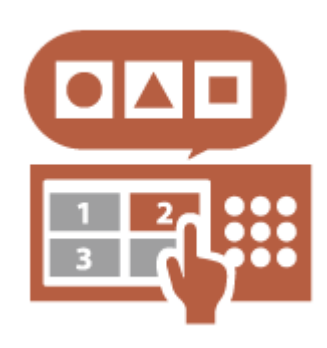

I pulsanti <Personale> e <Condiviso> possono essere utilizzati per eliminare la necessità di impostare la stessa combinazione di impostazioni separatamente.

Ad esempio, un utente può impostare insieme le modalità <Fronte-retro> e <N in 1>. Registrando queste impostazioni in un pulsante <Personale>, questa combinazione di impostazioni può essere richiamata premendo un solo pulsante.

Registrando le impostazioni in un pulsante <Condiviso>, possono essere praticamente utilizzate da altri utenti.

**[Registrazione di impostazioni e destinazioni utilizzate di frequente](#page-332-0) [in pulsanti personali/pulsanti condivisi nella schermata](#page-332-0) [<Home>\(P. 321\)](#page-332-0)** 

### Personalizzazione funzione

### **Stampa di documenti importanti dalla macchina (In attesa forzato)**

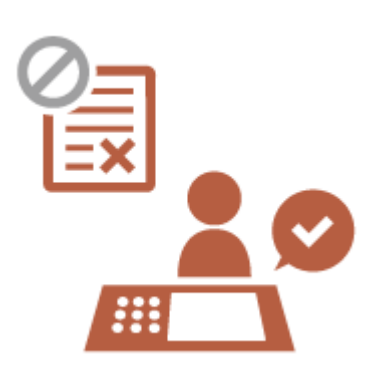

È possibile impedire la stampa dei documenti importanti se l'utente non è presente davanti alla macchina.

La stampa in attesa forzata consente di verificare i lavori di stampa sulla macchina prima della stampa, in modo da poter annullare i lavori superflui o impedire ad altri utenti di prelevare i documenti.

**[Stampa di documenti mantenuti nella macchina\(P. 514\)](#page-525-0)** 

### <span id="page-1283-0"></span>**Memorizzazione diretta dei dati sottoposti a scansione su un server (Cartella personale)**

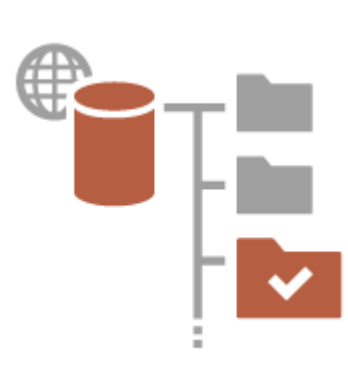

I dati acquisiti con la macchina possono essere memorizzati su un server nella stessa rete.

Ad esempio, un utente può creare una cartella personale su un server SMB in ufficio e salvare direttamente i dati acquisiti con la macchina, per impedire di mischiare i dati con quelli di altri utenti.

**[Configurazione delle cartelle personali\(P. 711\)](#page-722-0)** 

### **Invio del documento sottoposto a scansione al proprio indirizzo e-mail (Invio a me)**

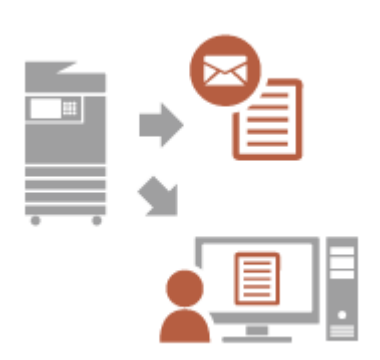

Gli utenti possono inviare con facilità i documenti acquisiti al proprio indirizzo e-mail.

Ad esempio, quando si invia un documento all'indirizzo e-mail di un cliente come file PDF, l'utente può premere <Invio a me> visualizzato nella schermata delle funzioni di base per scansione e invio, ecc. per inviare anche il file PDF al proprio indirizzo e-mail.

**[Schermata delle funzioni di base per la scansione\(P. 536\)](#page-547-0)** 

### <span id="page-1284-0"></span>**Produttività**

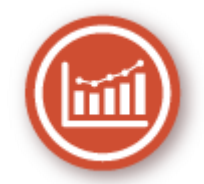

In questa sezione viene descritto come sfruttare la produttività di livello superiore della macchina per gestire in modo più uniforme le attività di lavoro quotidiane.

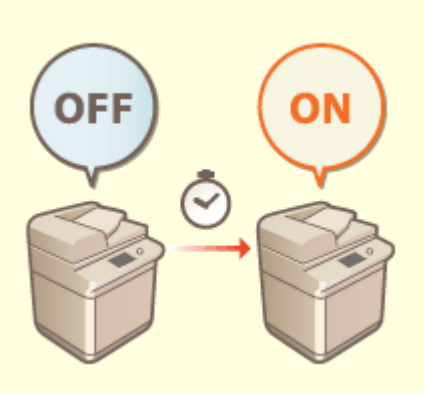

### **Uso della macchina subito dopo l'accensione (Avvio rapido)**

Specificando <Impostaz. avvio rapido per alimentazione principale> si riduce il tempo richiesto per l'avvio della macchina dopo l'accensione, consentendo così operazioni più fluide.

**[<Impostaz. avvio rapido per alimentazione principale>\(P. 892\)](#page-903-0)** 

### <span id="page-1285-0"></span>**Qualità immagine**

8AE4-0RX

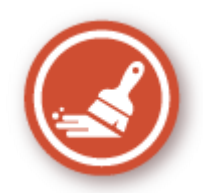

In questa sezione vengono descritte le funzioni che consentono di produrre immagini più chiare e nette, ad esempio le funzioni correttive e la stampa di immagini di alta qualità.

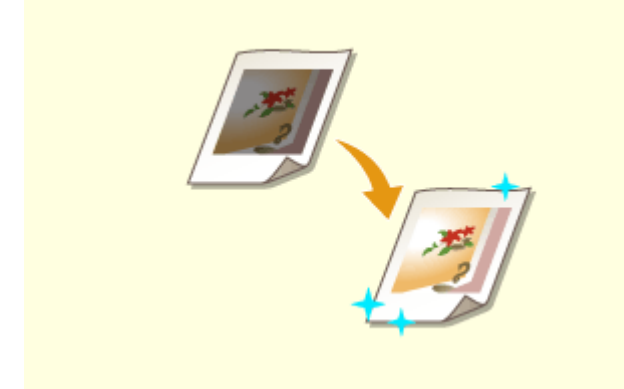

### **Regolazione della qualità di stampa e finitura Invio di fax più nitidi**

È possibile ottenere risultati di stampa più soddisfacenti utilizzando funzioni correttive come la regolazione della gradazione e della densità.

**[Regolazione della qualità immagine\(P. 1152\)](#page-1163-0)** 

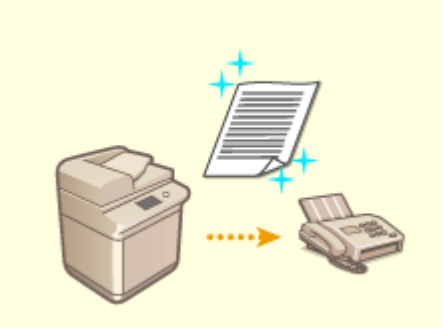

 È possibile migliorare la riproduzione alla ricezione impostando un valore di gamma corrispondente quando si inviano i fax.

**[<Valore gamma TX YCbCr>\(P. 1028\)](#page-1039-0)** 

### <span id="page-1286-0"></span>**Gestibilità**

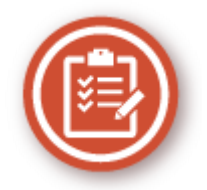

In questa sezione viene descritto come espandere le capacità della macchina e semplificarne la gestione.

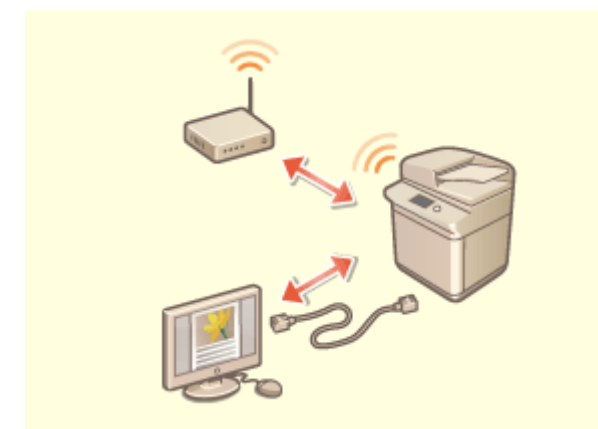

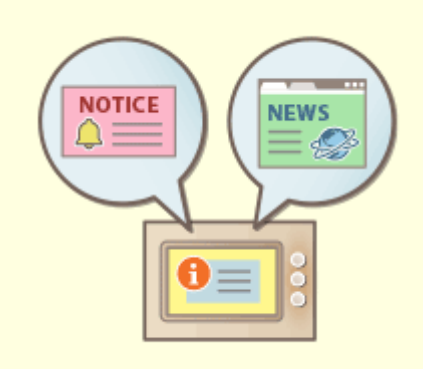

È possibile utilizzare un ambiente di rete doppia che utilizza una LAN cablata e una LAN wireless o una LAN cablata e un'altra LAN cablata.

**[Creazione di un ambiente di rete doppia\(P. 1277\)](#page-1288-0)** 

### **Ambiente di rete doppia Utilizzo del pannello di controllo come strumento di condivisione delle informazioni (funzione Visual Message)**

 I contenuti e i messaggi impostati dall'amministratore possono essere visualizzati sul display touch per informare gli utenti. Si tratta di una funzione utile per condividere le informazioni all'interno dell'ufficio.

**[Configurazione della funzione Visual Message\(P. 833\)](#page-844-0)** 

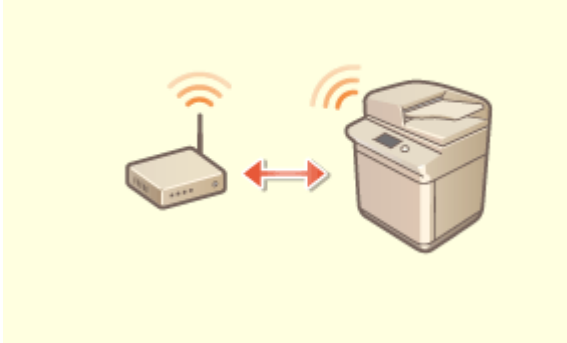

Nella macchina è integrata una LAN wireless che consente di collegarla a un computer o a un dispositivo mobile, oltre a installarla in una posizione separata.

**[Connessione a una LAN wireless\(P. 227\)](#page-238-0)** 

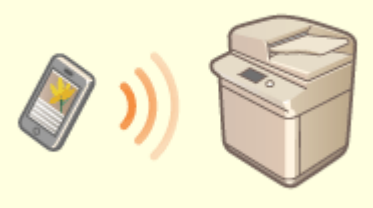

### **Connessione alla LAN wireless Collegamento con i dispositivi mobili**

 È possibile stampare direttamente i dati salvati in un dispositivo mobile dalla macchina, oppure utilizzare la macchina per digitalizzare i dati in un dispositivo mobile. È inoltre possibile utilizzare il dispositivo mobile per specificare le impostazioni per la stampa trattenuta forzata nella macchina.

### **[Collegamento con i dispositivi mobili\(P. 630\)](#page-641-0)**

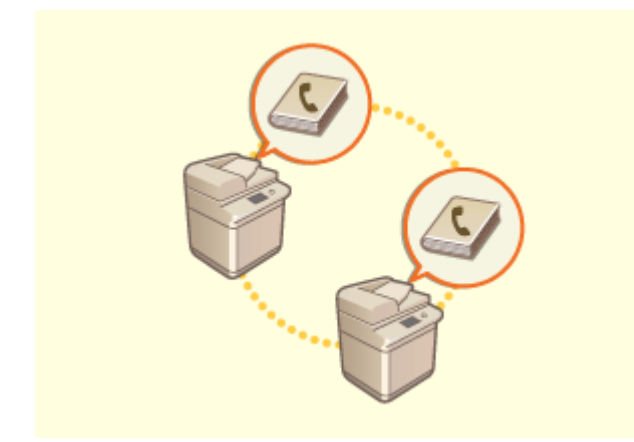

È possibile esportare la rubrica registrata nella macchina e importarla in un'altra macchina. È inoltre possibile esportare la rubrica nel formato di file CSV e modificarla sul computer.

**[Importazione/esportazione delle singole](#page-825-0) [impostazioni\(P. 814\)](#page-825-0)** 

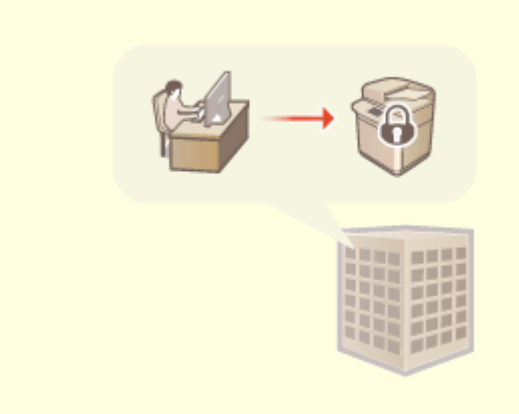

#### **Spostamento intuitivo della rubrica Gestione di un criterio di sicurezza in ufficio**

 Un criterio di sicurezza descrive le regole a livello aziendale relative alla protezione delle informazioni. Con questa macchina, è possibile impostare insieme più impostazioni relative a un criterio di sicurezza.

**[Applicazione del criterio di sicurezza alla](#page-669-0) [macchina\(P. 658\)](#page-669-0)** 

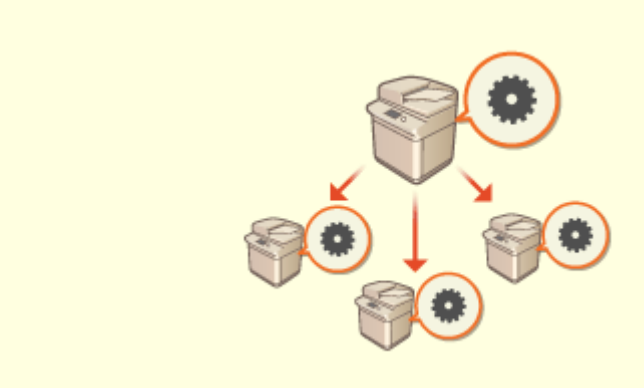

#### **Condivisione delle impostazioni tra più macchine**

Rubriche e impostazioni personalizzate possono essere sincronizzate e condivise tra più macchine. Le impostazioni specificate su una macchina possono essere utilizzate su tutte le macchine sincronizzate.

**[Sincronizzazione delle impostazioni per più stampanti multifunzione](#page-851-0) [Canon\(P. 840\)](#page-851-0)** 

## <span id="page-1288-0"></span>**Creazione di un ambiente di rete doppia**

Si dispone di macchine separate in ogni reparto o piano dello stesso ufficio per motivi di sicurezza?

Oltre alle singole connessioni con una LAN cablata o una LAN wireless, questa macchina consente di realizzare ambienti di rete doppia con una LAN cablata e una LAN wireless o con una LAN cablata e un'altra LAN cablata tramite adattatore USB-LAN<sup>\*</sup>. In questo modo è facile creare ambienti di rete in cui i dipendenti utilizzano la linea principale e i clienti utilizzano una linea secondaria con funzionalità limitate. Ciò contribuisce inoltre a ridurre i costi in quanto non è necessario installare una macchina per ogni ambiente di rete.

\* Per informazioni sugli adattatori USB-LAN supportati, contattare il rivenditore o il rappresentante di servizio.

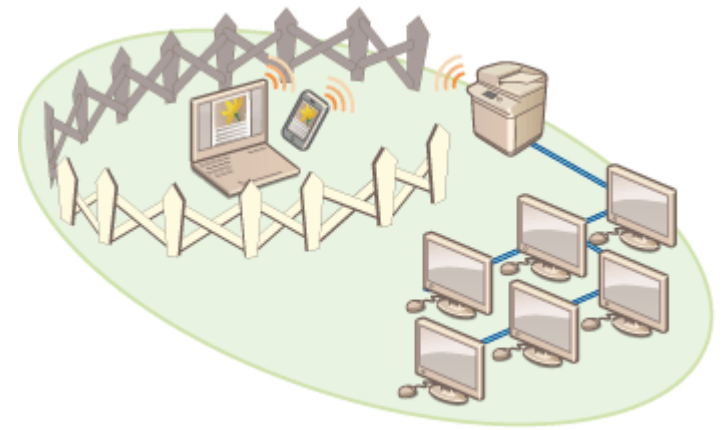

Questa macchina e la Guida per l'utente fanno riferimento alla LAN cablata principale in una rete doppia come "linea principale". Per indicare una LAN wireless secondaria o un'altra LAN cablata in una rete doppia si fa riferimento a "linea secondaria".

**Flusso di impostazioni necessarie per una rete doppia(P. 1277) [Precauzioni per l'uso della linea secondaria\(P. 1279\)](#page-1290-0)** 

### Flusso di impostazioni necessarie per una rete doppia

In una rete doppia, la linea principale e quella secondaria hanno impostazioni separate. Questa sezione descrive le impostazioni necessarie per la rete della linea secondaria.

### NOTA

● Specificare le impostazioni LAN cablata/LAN wireless comuni alla linea principale e alla linea secondaria, in base alle esigenze.

**[Connessione a una LAN cablata\(P. 225\)](#page-236-0)  [Connessione a una LAN wireless\(P. 227\)](#page-238-0)** 

**[Connessione a una LAN cablata\(P. 225\)](#page-236-0)  [Connessione a una LAN wireless\(P. 227\)](#page-238-0)** 

**Fase 1 [Selezionare il metodo di connessione di rete\(P. 223\)](#page-234-0)** 

● Selezionare <LAN cablata + LAN wireless> o <LAN cablata + LAN cablata>.

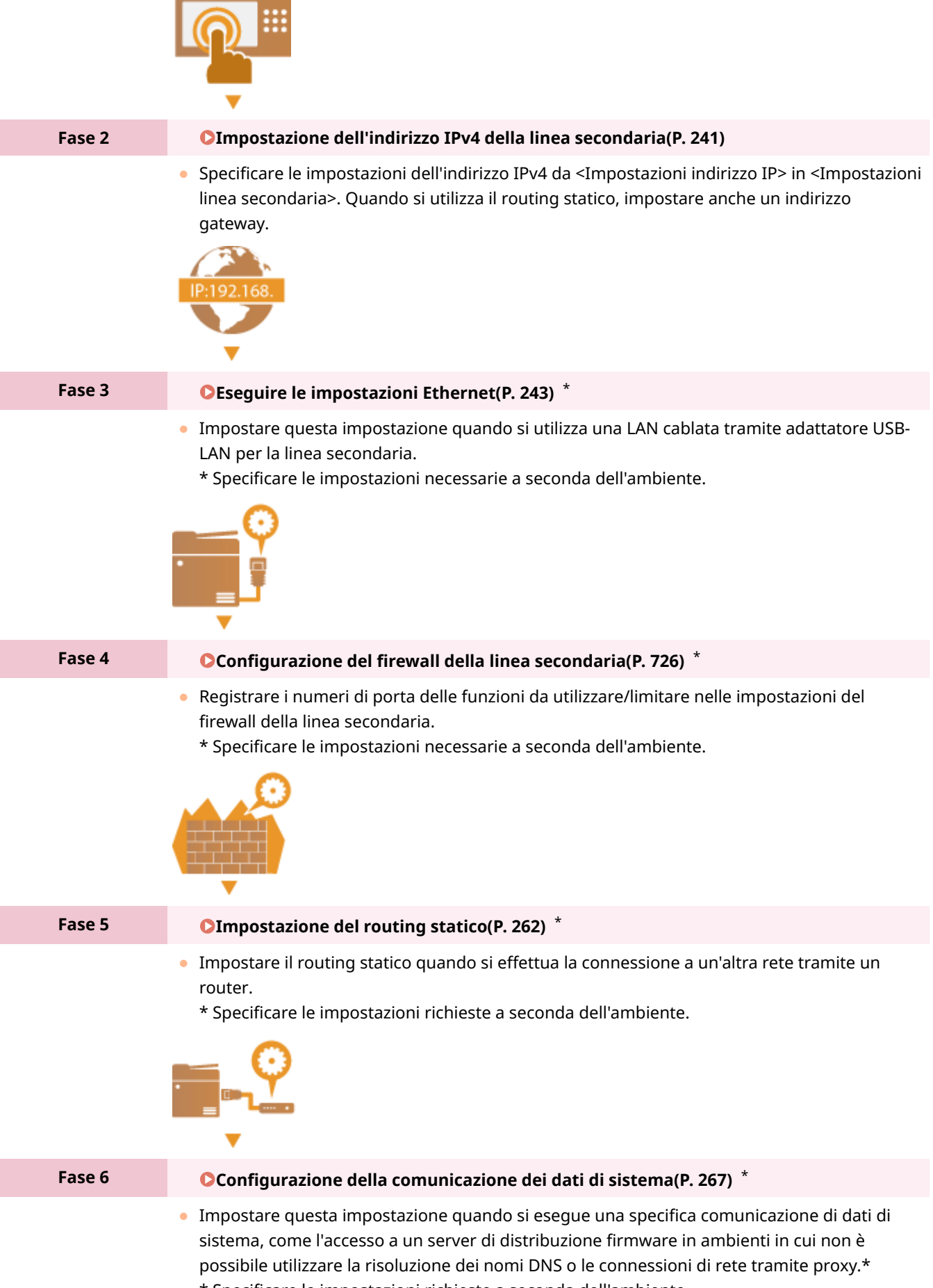

\* Specificare le impostazioni richieste a seconda dell'ambiente.

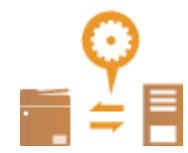

### <span id="page-1290-0"></span>Precauzioni per l'uso della linea secondaria

Le funzioni di rete impostate nella macchina possono essere utilizzate per la linea principale. Tuttavia, le funzioni che possono essere utilizzate per la linea secondaria sono limitate.

## **IMPORTANTE**

- Le impostazioni del server DNS e del server WINS non possono essere utilizzate simultaneamente alla linea principale.
- <Impostazioni indirizzo server DNS> e <Impostazioni Proxy> in <Impostazioni per Comunicazione dati di sistema> possono essere utilizzate solo per la comunicazione di dati di sistema specifici, come l'utilizzo della linea secondaria per accedere a un server di distribuzione firmware. Quando si utilizza un server DNS o un server proxy per la linea secondaria per applicazioni diverse dalla comunicazione di dati di sistema, registrare gli indirizzi e i numeri di porta da utilizzare con la linea secondaria nelle impostazioni della linea principale.

**[Impostazioni DNS\(P. 246\)](#page-257-0)  [Impostazione di un proxy\(P. 729\)](#page-740-0)** 

### ■ Funzioni limitate per la linea secondaria

Le seguenti funzioni di rete non possono essere utilizzate con la linea secondaria.

- Impostazioni indirizzo IPv6
- Autenticazione IEEE802.1X
- IPSec
- NetBIOS
- FTP (modo ATTIVO)
- Impostazioni opzione DHCP
- Impostazioni aggiornamento dinamico DNS
- Impostazioni discovery multicast
- Impostazione dell'indirizzo IP tramite AutoIP
- Impostazioni firewall tramite filtro indirizzi MAC
- Navigazione tramite l'uso del protocollo SMB

Le funzioni e i servizi indicati di seguito non possono essere utilizzati a causa delle suddette limitazioni.

- Creazione di un sistema di stampa/conteggio che esegua connessioni al server mediante un'applicazione AddOn
- Creazione di un sistema di autenticazione per un server Active Directory
- Invio di file utilizzando la risoluzione dei nomi DNS o la risoluzione dei nomi NetBIOS dal protocollo SMB o dal protocollo WebDAV\*1
- Rilevamento automatico di altre stampanti multifunzione sulla linea secondaria tramite il rilevamento multicast\*1
- Funzioni come le seguenti che utilizzano l'indirizzo IP della linea principale

- [Impostazioni criteri di protezione]
- <Rendere pubblica la rubrica remota>
- Importazione/esportazione batch
- Visual Message
- Remote Fax (client)
- Color Network ScanGear 2
- Universal Print
	- \*1 Specificare l'indirizzo IP direttamente.

### <span id="page-1292-0"></span>**Affidabilità**

8AE4-0S1

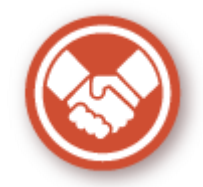

Questa sezione descrive come utilizzare la macchina con maggiore praticità e tranquillità.

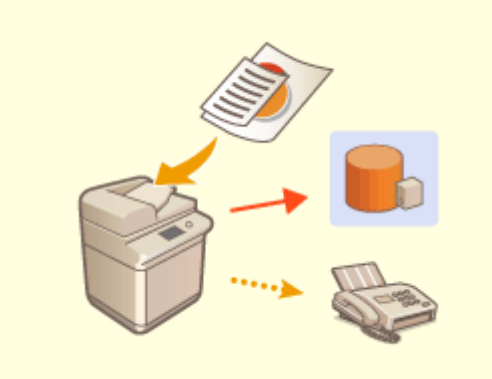

### **Gestione delle copie salvate dei fax (Salvataggio automatico delle immagini dei fax inviati)**

È possibile digitalizzare e salvare i fax inviati e salvarli automaticamente in una cartella specificata. Le informazioni correlate all'invio vengono aggiunte automaticamente al nome di file, consentendo una efficace gestione dei fax.

### **[Salvataggio di una copia di un documento](#page-479-0) [inviato\(P. 468\)](#page-479-0)**

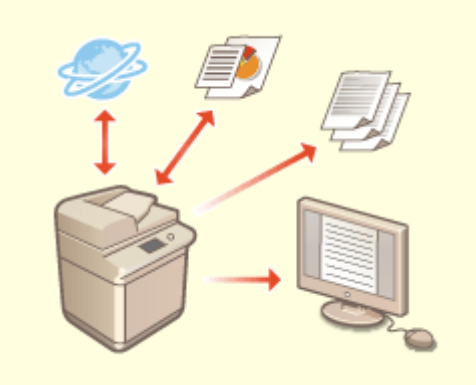

### **Digitalizzare e gestire i rapporti di gestione comunicazione**

 Oltre ai registri di stampa per invio e ricezione (report di gestione della comunicazione), è inoltre possibile salvarli come file CSV e gestirli su a computer. **[Consegna di un rapporto sui risultati della](#page-867-0) [comunicazione\(P. 856\)](#page-867-0)** 

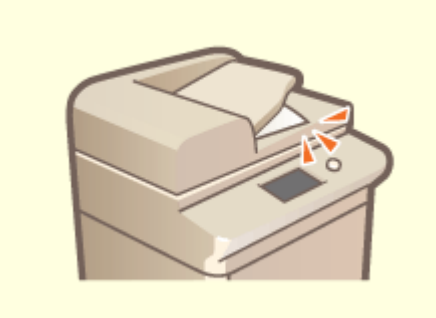

**Prevenire la perdita degli originali dopo la scansione Verifica delle procedure di manutenzione sul**

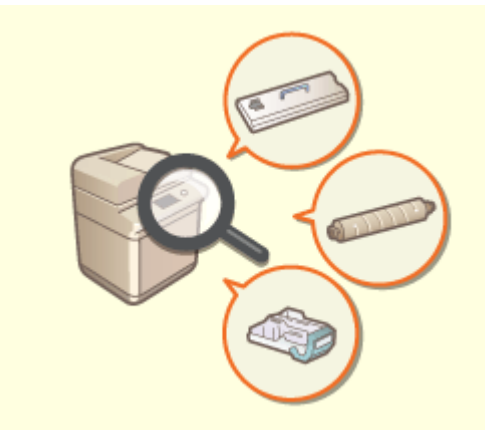

**pannello digitale (Video)**

Quando si posiziona l'originale sul vetro di lettura, una tonalità di errore e un messaggio sul pannello digitale notificano all'utente la presenza dell'originale dimenticato in modo da poterlo recuperare. Inoltre, un indicatore avvisa l'utente durante e dopo la scansione tramite alimentatore, impedendo così di dimenticare gli originali.

 È possibile confermare le procedure per la sostituzione dei materiali di consumo e la pulizia tramite video sul display del pannello digitale. **[<Manutenzione>\(P. 967\)](#page-978-0)** 

**[Impostazione dell'audio\(P. 333\)](#page-344-0)** 

### <span id="page-1294-0"></span>**Compatibilità ufficio**

8AE4-0S2

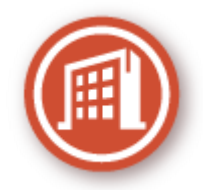

In questa sezione viene descritto come utilizzare la macchina in modo ecocompatibile.

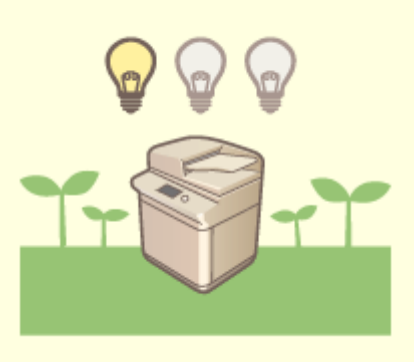

### **Uso della modalità di Riposo per risparmiare energia durante lo standby**

La macchina risparmia energia avviando la modalità di Riposo o di risparmio energetico quando non viene utilizzata. Gli utenti possono inoltre risparmiare energia avviando solo le funzionalità richieste quando la macchina si riavvia dalla modalità di Riposo.

**[Attivazione del modo riposo\(P. 337\)](#page-348-0)** 

**[<Impostazioni timer/risparmio energetico>\(P. 891\)](#page-902-0)** 

## <span id="page-1295-0"></span>**Elenco delle funzioni e delle voci del sistema**

8AE4-0S3

**OHome(P. 1285) [Copia\(P. 1287\)](#page-1298-0)  OFax(P. 1289) OScansione e invio(P. 1291) [Scansione e memorizzazione\(P. 1293\)](#page-1304-0)  [Accesso a file memorizzati\(P. 1297\)](#page-1308-0)  [Mailbox fax/I-Fax\(P. 1301\)](#page-1312-0)  OStampa(P. 1303)**
## **Home**

#### m Home ò. Home  $\equiv$ ö ۰ Ŵ  $\overline{2}$  $\frac{3}{100}$  $\frac{5}{2}$  $\frac{6}{100}$ **Stampa** Cool  $\frac{9}{2}$ н Maliboa<br>faxil-Fax Scanner<br>America npostazioni<br>Dersonali xliegamento a<br>npostazuïkeg  $\overline{ }$ จ **O** Moritor 67  $\hat{m}$  Home  $\hat{m}$  Hom  $46$ 亭 Impostazioni<br>volume nitoraggio<br>Istorio Regolazione<br>Luminosità l a P) 憾 Scan for Mobile Fortale disp<br>Toobili k

### ■ Scelte rapide

**[Accedi\(P. 302\)](#page-313-0)  OTimeline(P. 291) [Monitoraggio stato\(P. 284\)](#page-295-0)** 

### ■ Elenco pulsanti operativi

**[Ingrandimento/riduzione dei tasti numerici\(P. 287\)](#page-298-0)  [Impostazioni/Registrazione\(P. 874\)](#page-885-0)  [Tasti numerici\(P. 287\)](#page-298-0)  [Azzera\(P. 287\)](#page-298-0)  [Ripristino\(P. 287\)](#page-298-0)  [Avvio\(P. 287\)](#page-298-0)** 

### ■ Elenco pulsanti funzione

**[Copia\(P. 365\)](#page-376-0)  [Fax\(P. 425\)](#page-436-0)  OScansione e invio(P. 534) OScansione e memorizzazione(P. 600) [Accesso a file memorizzati\(P. 600\)](#page-611-0)  [Mailbox fax/I-Fax\(P. 472\)](#page-483-0)  OStampa(P. 514) [Istruzioni assistite\(P. 296\)](#page-307-0)  [Dest./Impostaz. inoltro\(P. 339\)](#page-350-0)  OScanner(P. 589) [Collegamento a Impostaz./Reg.\(P. 328\)](#page-339-0)  [Impostazioni personali\(P. 329\)](#page-340-0)  [Monitoraggio stato\(P. 284\)](#page-295-0)** 

#### 8AE4-0S4

**OImpostazioni volume(P. 333) [Regolazione luminosità\(P. 282\)](#page-293-0)  OScan for Mobile(P. 638) [Portale disp. mobili\(P. 631\)](#page-642-0)  [Visual Message\(P. 833\)](#page-844-0)  DuniFLOW Online Setup(P. 849) [Aggiornamento firmware\(P. 823\)](#page-834-0)  [Personale/Condiviso\(P. 321\)](#page-332-0)** 

8AE4-0S5

**Schermata delle funzioni di base per la copia(P. 1287) Opzioni(P. 1287)** 

### Schermata delle funzioni di base per la copia

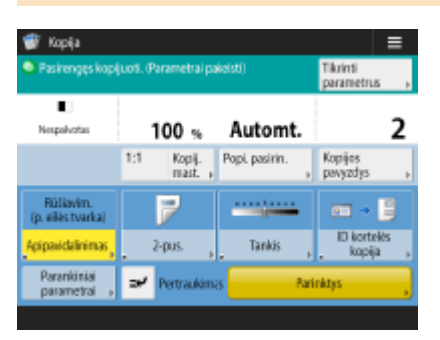

#### **01:1(P. 367)**

**ORapporto riproduzione(P. 369) [Selezione carta\(P. 369\)](#page-380-0)  [Esempio copia\(P. 396\)](#page-407-0)  [Controllo impostazioni\(P. 377\)](#page-388-0)  [Opzioni Scelte rapide\(P. 318\)](#page-329-0)** Da 1 a 5 **[Interru zione\(P. 398\)](#page-409-0)  [Opzioni\(P. 367\)](#page-378-0)** 

### Opzioni

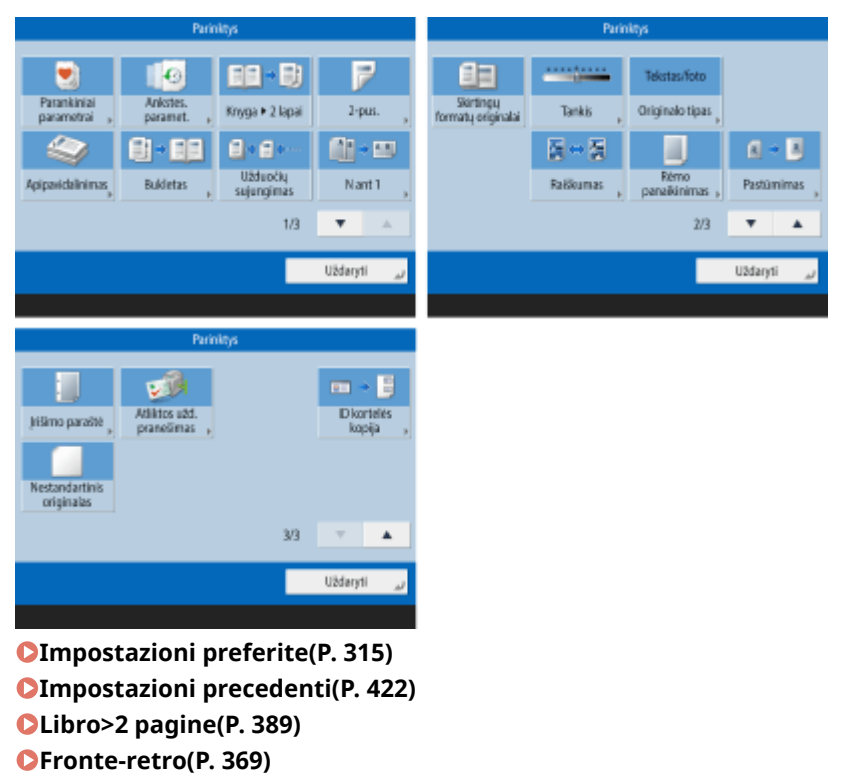

**[Finitura \(Fascicolazione/Raggruppam.\)\(P. 401\)](#page-412-0)** 

**[Finitura \(Pinzatura\)\(P. 403\)](#page-414-0)** 

**[Finitura \(Altre funzioni di finitura\)\(P. 405\)](#page-416-0)  [Opuscolo\(P. 407\)](#page-418-0)  [Creazione lavoro\(P. 394\)](#page-405-0)  ON in 1(P. 387) [Originali formati misti\(P. 392\)](#page-403-0)  [Densità\(P. 369\)](#page-380-0)  [Tipo di originale\(P. 382\)](#page-393-0)  O**Nitidezza(P. 383) **[Cancellazione bordi\(P. 384\)](#page-395-0)  [Spostamento\(P. 414\)](#page-425-0)  [Margine di rilegatura\(P. 410\)](#page-421-0)  [Avviso fine lavoro\(P. 417\)](#page-428-0)  [Copiatura docum. identità\(P. 419\)](#page-430-0)  [Originale formato libero\(P. 413\)](#page-424-0)** 

**Schermata delle funzioni di base per fax(P. 1289) Opzioni(P. 1289)** 

### Schermata delle funzioni di base per fax

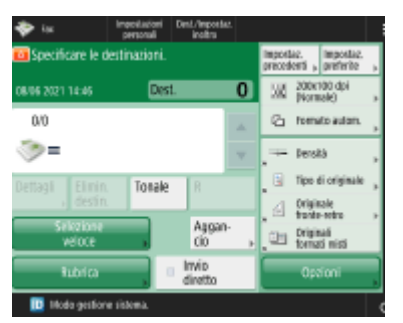

**[Dettagli\(P. 429\)](#page-440-0)  [Elimin. destin.\(P. 429\)](#page-440-0)  [Tonale\(P. 427\)](#page-438-0)  [R\(P. 428\)](#page-439-0)  [Impostazioni precedenti\(P. 463\)](#page-474-0)  [Impostazioni preferite\(P. 315\)](#page-326-0)  [Risoluzione\(P. 434\)](#page-445-0)  [Formato scansione\(P. 434\)](#page-445-0)  [Opzioni Scelte rapide\(P. 318\)](#page-329-0)** Da 1 a 4 **[Registrazione selezione veloce\(P. 429\)](#page-440-0)  [Rubrica\(P. 429\)](#page-440-0)  [Aggancio\(P. 454\)](#page-465-0)  OInvio diretto(P. 452) [Opzioni\(P. 427\)](#page-438-0)** 

### Opzioni

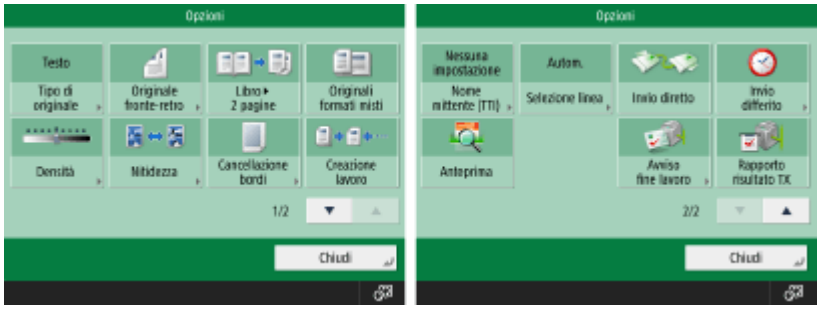

**[Tipo di originale\(P. 434\)](#page-445-0)  [Originale fronte-retro\(P. 434\)](#page-445-0)  [Libro>2 pagine\(P. 434\)](#page-445-0)  [Originali formati misti\(P. 459\)](#page-470-0)  [Densità\(P. 434\)](#page-445-0)**  *ONitidezza(P. 434)* **[Cancellazione bordi\(P. 434\)](#page-445-0)** 

- **[Creazione lavoro\(P. 461\)](#page-472-0)  O**Nome mittente (TTI)(P. 442)
- 

1289

**OSelezione linea(P. 442)** *OInvio diretto(P. 452)* **OInvio differito(P. 466) [Anteprima\(P. 450\)](#page-461-0)  [Avviso fine lavoro\(P. 456\)](#page-467-0)  [Rapporto risultato TX\(P. 441\)](#page-452-0)** 

## **Scansione e invio**

**Schermata delle funzioni di base per scansione e invio(P. 1291) [Opzioni\(P. 1292\)](#page-1303-0)** 

### Schermata delle funzioni di base per scansione e invio

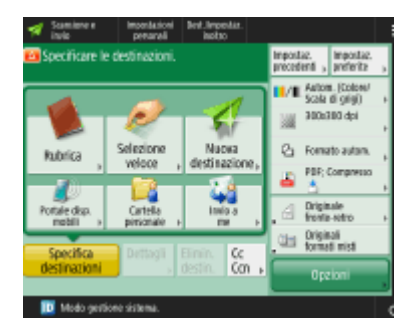

**[Rubrica\(P. 539\)](#page-550-0)  OSelezione veloce(P. 539) [Nuova destinazione\(P. 539\)](#page-550-0)  [Portale disp. mobili\(P. 539\)](#page-550-0)  [Cartella personale\(P. 539\)](#page-550-0)  [Invio a me\(P. 539\)](#page-550-0)  [Specifica destinazioni\(P. 539\)](#page-550-0)  [Dettagli\(P. 539\)](#page-550-0)  [Elimin. destin.\(P. 539\)](#page-550-0)  Cc Ccn(P. 539) [Impostazioni precedenti\(P. 583\)](#page-594-0)  [Impostazioni preferite\(P. 315\)](#page-326-0)  OSelezione colore(P. 545) [Risoluzione\(P. 545\)](#page-556-0)  [Formato scansione\(P. 545\)](#page-556-0)  [Formato file\(P. 545\)](#page-556-0)  [Opzioni Scelte rapide\(P. 318\)](#page-329-0)** Da 1 a 2 **[Opzioni\(P. 537\)](#page-548-0)** 

8AE4-0S7

### <span id="page-1303-0"></span>Opzioni

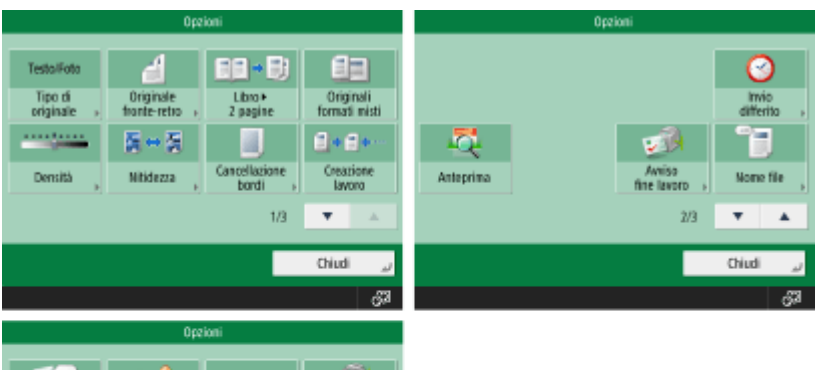

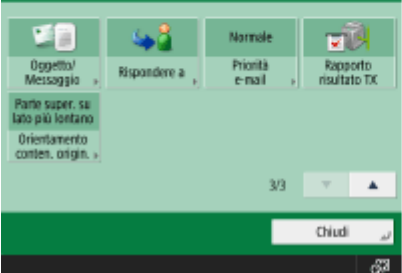

**[Tipo di originale\(P. 556\)](#page-567-0)  [Originale fronte-retro\(P. 545\)](#page-556-0)  [Libro>2 pagine\(P. 563\)](#page-574-0)  [Originali formati misti\(P. 562\)](#page-573-0)  [Densità\(P. 557\)](#page-568-0)  O**Nitidezza(P. 558) **[Cancellazione bordi\(P. 559\)](#page-570-0)  [Creazione lavoro\(P. 565\)](#page-576-0)  [Invio differito\(P. 570\)](#page-581-0)  [Anteprima\(P. 568\)](#page-579-0)  [Avviso fine lavoro\(P. 572\)](#page-583-0)  O**Nome file(P. 585) **[Oggetto/Messaggio\(P. 587\)](#page-598-0)  [Rispondere a\(P. 588\)](#page-599-0)  [Priorità e-mail\(P. 588\)](#page-599-0)  C**Rapporto risultato TX(P. 551) **[Orientamento conten. origin.\(P. 552\)](#page-563-0)** 

# **Scansione e memorizzazione**

8AE4-0S8

**Schermata di selezione memorizzazione(P. 1293) [Schermata di selezione file\(P. 1294\)](#page-1305-0)  [Schermata di scansione\(P. 1295\)](#page-1306-0)  [Opzioni\(P. 1296\)](#page-1307-0)** 

# **NOTA**

● Alcune modalità descritte nel presente documento si riferiscono alle modalità della funzione <Copia> o <Scansione e invio>.

### Schermata di selezione memorizzazione

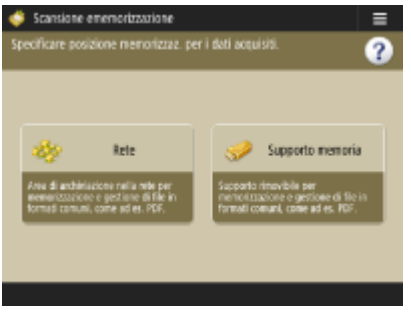

**ORete(P. 603) [Supporto memoria\(P. 613\)](#page-624-0)** 

### ■Rete

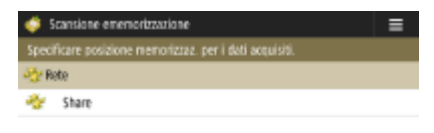

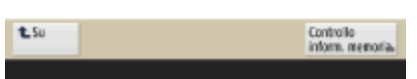

**[Controllo inform. memoria\(P. 605\)](#page-616-0)** 

### ■ Supporto memoria

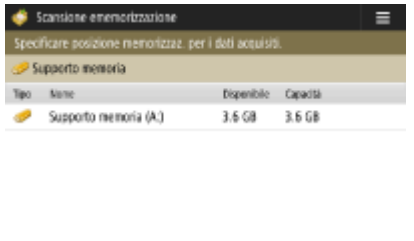

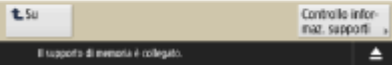

### <span id="page-1305-0"></span>Schermata di selezione file

### ■Rete

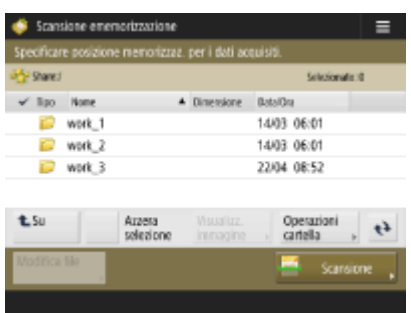

#### **O**Su(P. 606)

- **[Azzera selezione\(P. 606\)](#page-617-0)  [Visualizz. immagine\(P. 606\)](#page-617-0)  [Operazioni cartella\(P. 606\)](#page-617-0)  [Aggiornamento\(P. 606\)](#page-617-0)  [Modifica](#page-617-0) fil[e\(P. 606\)](#page-617-0)**
- **[Scansione\(P. 603\)](#page-614-0)**

### ■ Supporto memoria

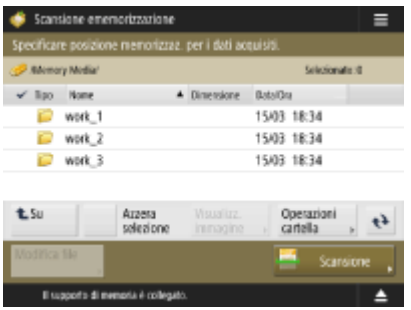

#### **O**Su(P. 616)

**[Azzera selezione\(P. 616\)](#page-627-0)  [Visualizz. immagine\(P. 616\)](#page-627-0)  [Operazioni cartella\(P. 616\)](#page-627-0)  [Aggiornamento\(P. 616\)](#page-627-0)  [Modifica](#page-627-0) fil[e\(P. 616\)](#page-627-0)  [Scansione\(P. 613\)](#page-624-0)** 

### <span id="page-1306-0"></span>Schermata di scansione

### ■Rete

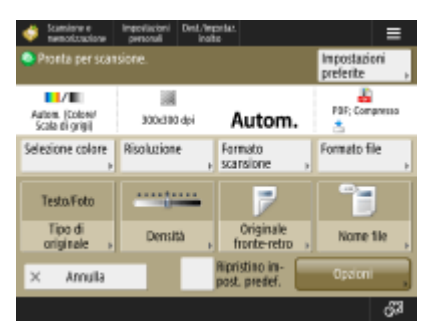

**OSelezione colore(P. 621) [Risoluzione\(P. 621\)](#page-632-0)  [Formato scansione\(P. 621\)](#page-632-0)  [Formato file\(P. 621\)](#page-632-0)  [Tipo di originale\(P. 622\)](#page-633-0)  [Densità\(P. 622\)](#page-633-0)  [Originale fronte-retro\(P. 622\)](#page-633-0)  O**Nome file(P. 622) **[Impostaz. preferite\(P. 621\)](#page-632-0)  [Ripristino im post. predef.\(P. 622\)](#page-633-0)  [Opzioni\(P. 621\)](#page-632-0)** 

#### ■ Supporto memoria

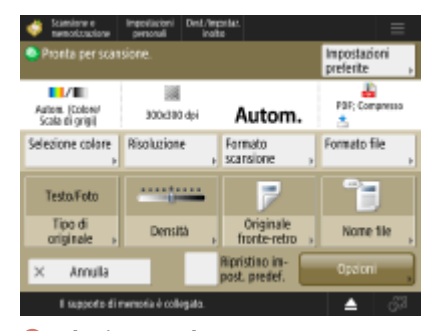

**OSelezione colore(P. 621) [Risoluzione\(P. 621\)](#page-632-0)  [Formato scansione\(P. 621\)](#page-632-0)  [Formato file\(P. 621\)](#page-632-0)  [Tipo di originale\(P. 622\)](#page-633-0)  [Densità\(P. 622\)](#page-633-0)  [Originale fronte-retro\(P. 622\)](#page-633-0)  ONome file(P. 622) [Impostaz. preferite\(P. 621\)](#page-632-0)  [Ripristino im post. predef.\(P. 622\)](#page-633-0)  [Opzioni\(P. 621\)](#page-632-0)** 

### <span id="page-1307-0"></span>Opzioni

### ■Rete

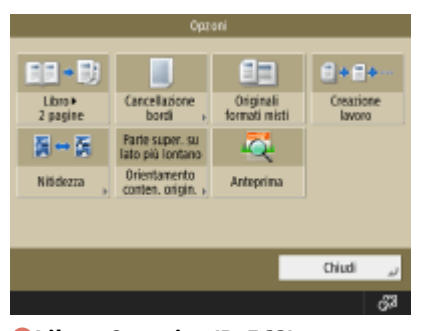

**[Libro>2 pagine\(P. 563\)](#page-574-0)  [Cancellazione bordi\(P. 559\)](#page-570-0)  [Originali formati misti\(P. 562\)](#page-573-0)  [Creazione lavoro\(P. 565\)](#page-576-0)  ONitidezza(P. 558)** 

**[Orientamento conten. origin.\(P. 552\)](#page-563-0)** 

**[Anteprima\(P. 568\)](#page-579-0)** 

### ■ Supporto memoria

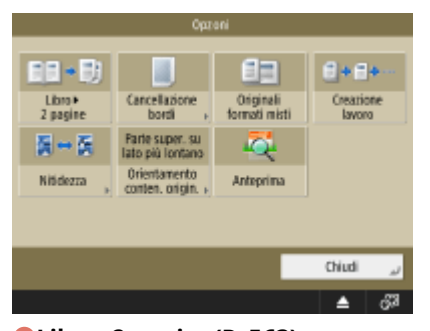

**[Libro>2 pagine\(P. 563\)](#page-574-0)  [Cancellazione bordi\(P. 559\)](#page-570-0)  [Originali formati misti\(P. 562\)](#page-573-0)  [Creazione lavoro\(P. 565\)](#page-576-0)  ONitidezza(P. 558) [Orientamento conten. origin.\(P. 552\)](#page-563-0)  [Anteprima\(P. 568\)](#page-579-0)** 

# **Accesso a file memorizzati**

8AE4-0S9

**Schermata di selezione memorizzazione(P. 1297) [Schermata di selezione file\(P. 1298\)](#page-1309-0)** 

**[Schermata Impostazioni di stampa\(P. 1299\)](#page-1310-0)** 

**[Opzioni della schermata Impostazioni di stampa\(P. 1300\)](#page-1311-0)** 

# **NOTA**

● Alcune modalità descritte nel presente documento si riferiscono alla modalità della funzione <Copia>.

### Schermata di selezione memorizzazione

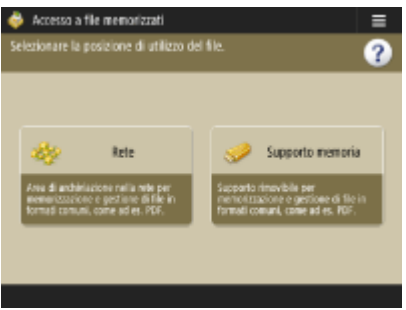

**[Rete\(P. 605\)](#page-616-0)  [Supporto memoria\(P. 615\)](#page-626-0)** 

### ■ Rete

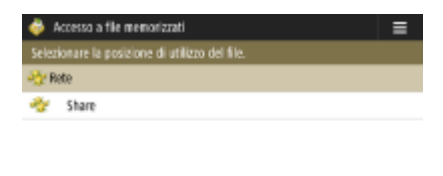

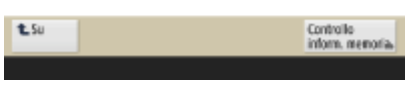

**[Controllo inform. memoria\(P. 605\)](#page-616-0)** 

### ■ Supporto memoria

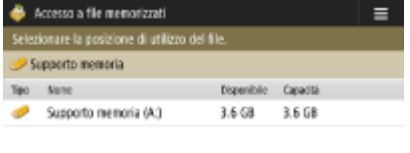

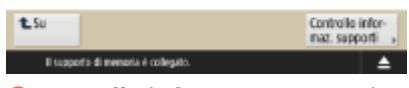

**[Controllo infor maz. supporti\(P. 615\)](#page-626-0)** 

## <span id="page-1309-0"></span>Schermata di selezione file

### ■Rete

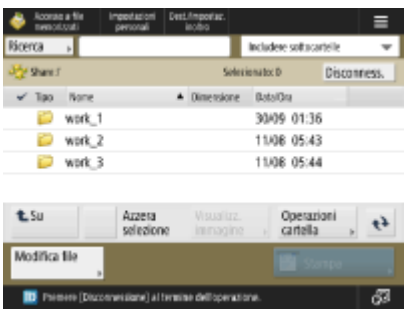

#### **O**Su(P. 606)

**[Azzera selezione\(P. 606\)](#page-617-0)  [Visualizz. immagine\(P. 606\)](#page-617-0)  [Operazioni cartella\(P. 606\)](#page-617-0)  [Aggiornamento\(P. 606\)](#page-617-0)  [Modifica](#page-617-0) fil[e\(P. 606\)](#page-617-0)  OStampa(P. 609)** 

### ■Supporto memoria

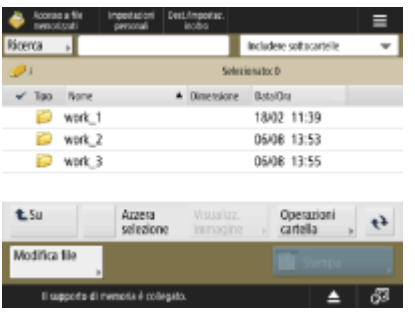

**O**Su(P. 616)

**[Azzera selezione\(P. 616\)](#page-627-0)  [Visualizz. immagine\(P. 616\)](#page-627-0)  [Operazioni cartella\(P. 616\)](#page-627-0)  [Aggiornamento\(P. 616\)](#page-627-0)  [Modifica](#page-627-0) fil[e\(P. 616\)](#page-627-0)  OStampa(P. 619)** 

### <span id="page-1310-0"></span>Schermata Impostazioni di stampa

### ■Rete

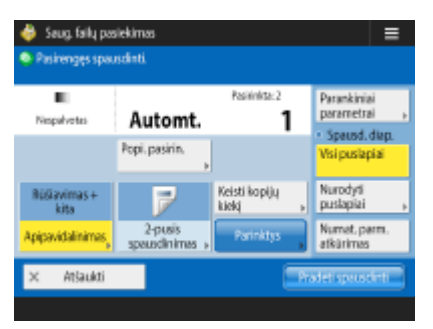

**OSelezione carta(P. 624) [Finitura\(P. 625\)](#page-636-0)  OStampa fronte-retro(P. 625) [Variazione n. di copie\(P. 609\)](#page-620-0)  [Opzioni\(P. 625\)](#page-636-0)  [Impostazioni preferite\(P. 624\)](#page-635-0)  [Intervallo stampa\(P. 625\)](#page-636-0)** 

**[Ripristino im post. predef.\(P. 625\)](#page-636-0)** 

### ■ Supporto memoria

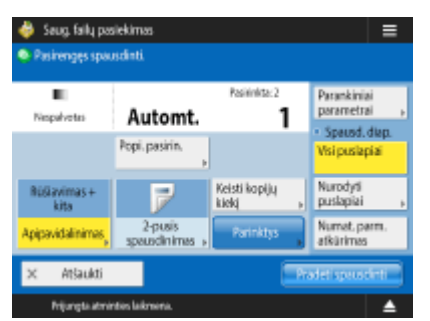

**OSelezione carta(P. 624) [Finitura\(P. 625\)](#page-636-0)  OStampa fronte-retro(P. 625) [Variazione n. di copie\(P. 619\)](#page-630-0)  [Opzioni\(P. 625\)](#page-636-0)  [Impostazioni preferite\(P. 624\)](#page-635-0)** 

**[Intervallo stampa\(P. 625\)](#page-636-0)  [Ripristino im post. predef.\(P. 625\)](#page-636-0)** 

### <span id="page-1311-0"></span>Opzioni della schermata Impostazioni di stampa

### ■Rete

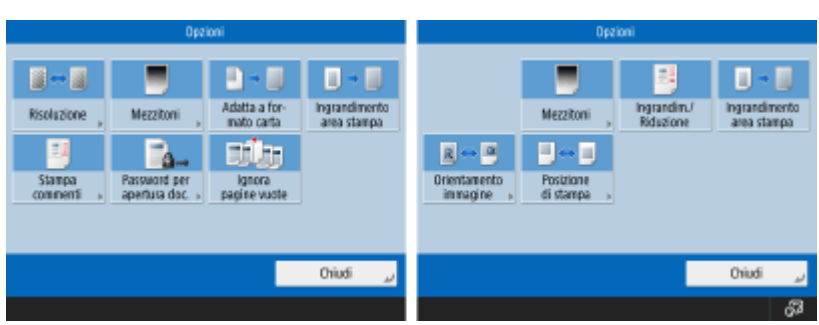

**[Risoluzione\(P. 626\)](#page-637-0)** 

- **[Mezzitoni\(P. 626\)](#page-637-0)**
- **[Adatta a for mato carta\(P. 626\)](#page-637-0)**
- **[Ingrandimento area stampa\(P. 626\)](#page-637-0)**
- **OStampa commenti(P. 626)**
- **[Password per apertura doc.\(P. 626\)](#page-637-0)**
- **[Ignora pagine vuote\(P. 626\)](#page-637-0)**
- **[Ingrandim./Riduzione\(P. 627\)](#page-638-0)**
- **[Orientamento immagine\(P. 627\)](#page-638-0)**
- **[Posizione di stampa\(P. 627\)](#page-638-0)**

### ■ Supporto memoria

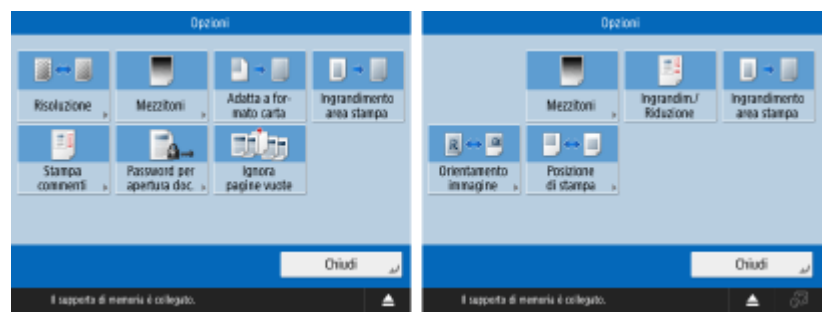

**[Risoluzione\(P. 626\)](#page-637-0)** 

**[Mezzitoni\(P. 626\)](#page-637-0)** 

**[Adatta a for mato carta\(P. 626\)](#page-637-0)** 

**[Ingrandimento area stampa\(P. 626\)](#page-637-0)** 

**OStampa commenti(P. 626)** 

- **[Password per apertura doc.\(P. 626\)](#page-637-0)**
- **[Ignora pagine vuote\(P. 626\)](#page-637-0)**
- **[Ingrandim./Riduzione\(P. 627\)](#page-638-0)**
- **[Orientamento immagine\(P. 627\)](#page-638-0)**
- **[Posizione di stampa\(P. 627\)](#page-638-0)**

## **Mailbox fax/I-Fax**

**OMailbox RX memoria(P. 1301) [Mailbox fax riservati\(P. 1302\)](#page-1313-0)** 

### Mailbox RX memoria

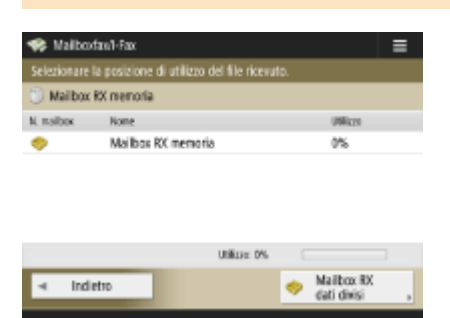

**O**Mailbox RX memoria(P. 472) **OMailbox RX dati divisi(P. 472)** 

### ■ Mailbox RX memoria

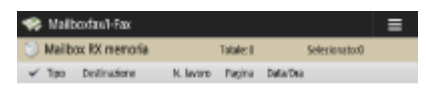

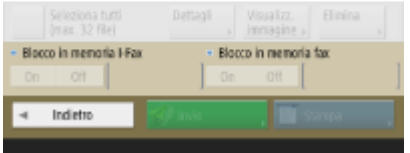

**[Seleziona tutti \(max. 32 file\)\(P. 473\)](#page-484-0)** [/](#page-484-0) **[Azzera selezione\(P. 473\)](#page-484-0)  [Dettagli\(P. 473\)](#page-484-0)  [Visualizzazione immagine\(P. 473\)](#page-484-0)  [Elimina\(P. 473\)](#page-484-0)  [Blocco in memoria I-Fax\(P. 472\)](#page-483-0)  [Blocco in memoria fax\(P. 472\)](#page-483-0)  D**Invio(P. 473) **OStampa(P. 472)** 

### ■ Mailbox RX dati divisi

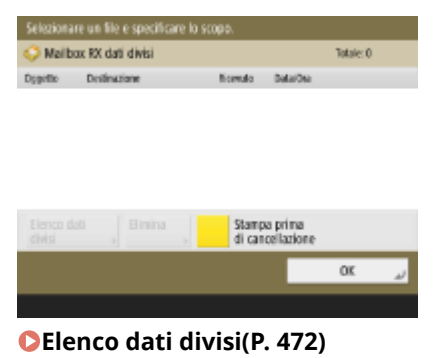

### <span id="page-1313-0"></span>**[Elimina\(P. 473\)](#page-484-0)  [Stampa prima di cancellazione\(P. 473\)](#page-484-0)**

### Mailbox fax riservati

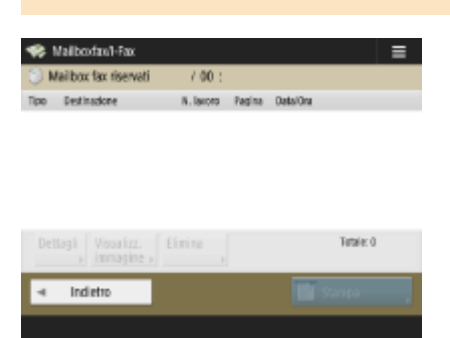

**[Dettagli\(P. 475\)](#page-486-0)  [Visualizzazione immagine\(P. 475\)](#page-486-0)  [Elimina\(P. 476\)](#page-487-0)  OStampa(P. 475)** 

## **Stampa**

8AE4-0SC

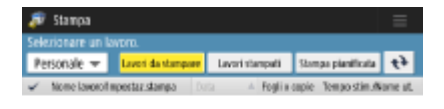

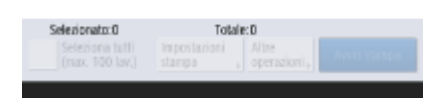

**[Personale/Condivisi/Gruppo\(P. 514\)](#page-525-0)  [Lavori da stampare\(P. 515\)](#page-526-0)  [Lavori stampati\(P. 515\)](#page-526-0)  OStampa pianificata(P. 515) [Seleziona tutti \(max. 100 lav.\)\(P. 516\)](#page-527-0)** / **[Azzera selezione\(P. 516\)](#page-527-0)  [Impostazioni stampa\(P. 515\)](#page-526-0)  [Altre operazioni\(P. 515\)](#page-526-0)  [Avvio stampa\(P. 515\)](#page-526-0)** 

## **Modifica dei servizi di accesso**

#### 8AE4-0SE

L'applicazione per implementare l'autenticazione utente si chiama "Servizio di accesso". La macchina è impostata per utilizzare l'"Autenticazione utente (gestione autenticazione personale)" per il servizio di registrazione come valore predefinito. Se si desidera usare "Autenticazione ID divisione", cambiare il servizio di registrazione nell'SMS.

#### **Modifica del servizio di accesso(P. 1304)**

#### **[Impostazione quando si utilizza l'autenticazione ID divisione\(P. 1305\)](#page-1316-0)**

### Modifica del servizio di accesso

- **1 Effettuare l'accesso alla IU remota. [Avvio della IU remota\(P. 765\)](#page-776-0)**
- **2 Fare clic su [Service Management Service] nella pagina del portale.**
- **3 Fare clic su [Gestione applicazioni sistema] [Avvio] in [SMS Installer Service (Password Authentication)].**

➠Lo stato diventa [Avviato].

**4 Fare clic su [Gestione applicazioni sistema avanzate] ► [Cambia] in [Autenticazione ID divisione].**

➠Lo stato diventa [Avvio dopo il riavvio].

### **5 Riavviare la macchina. [Riavvio della macchina\(P. 773\)](#page-784-0)**

➠La macchina si riavvia e le impostazioni modificate vengono applicate.

# **IMPORTANTE**

#### **Quando non viene avviata Autenticazione ID divisione**

● Se si fa clic su [Service Management Service] sulla pagina del portale della IU remota, viene visualizzata la schermata di accesso a SMS. Per scopi di sicurezza, la macchina è configurata per non consentire l'accesso con la password predefinita dedicata per l'SMS. Premere (Impost/Registr) >

<Impostazioni gestione> <Impostazioni protezione> <Impostazioni autenticazione/password> <Impostazioni password> > impostare temporaneamente <Consentire utilizzo passw. predef. per accesso remoto> su <On>.

- Dopo l'accesso al SMS con la password predefinita, ripristinare il livello di protezione originale modificando la password predefinita e reimpostando <Consentire utilizzo passw. predef. per accesso remoto> su <Off>.
- "MeapSmsLogin" è impostato come password di accesso dedicata al SMS. Se si accede a "MeapSmsLogin", viene visualizzata la schermata per modificare la password. Per ragioni di sicurezza, seguire le istruzioni sullo schermo per modificare la password.
- È possibile cambiare la password per il SMS con [Variazione password] in [Gestione sistema].

<span id="page-1316-0"></span>● Assicurarsi di non dimenticare la password. In caso contrario, non sarà possibile accedere a SMS. In questo caso, contattare il rivenditore o il rappresentante di servizio.

### **Ritornare all'autenticazione utente**

● Selezionare [Gestione applicazioni sistema avanzate] ▶ [User Authentication], fare clic su [Cambia] e riavviare la macchina. Se non si utilizza SMS Installer Service (Autenticazione password), dopo il riavvio della macchina selezionare [Gestione applicazioni sistema] [SMS Installer Service (Password Authentication)] e fare clic su [Stop].

### Impostazione quando si utilizza l'autenticazione ID divisione

Quando si implementa la Gestione ID divisione con l'Autenticazione ID divisione, accertarsi che l'amministratore (amministratore di sistema) gestisca gli ID divisione e i PIN. Per aumentare la sicurezza, effettuare l'accesso con l'ID dell'amministratore di sistema (ID gestore sistema) e accertarsi di cambiare ID e PIN dell'amministratore di sistema. Quali utenti diventano amministratori o utenti generici dipende dalle impostazioni di Gestione ID divisione e Gestore sistema, come indicato dalla tabella seguente.

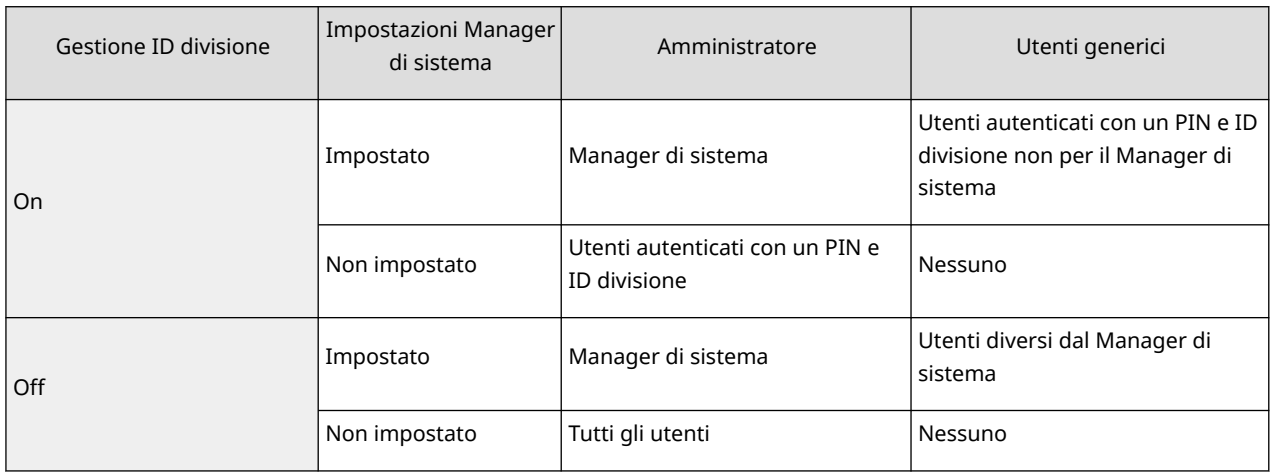

### ■ Modifica dell'ID gestore sistema e del PIN

- **1** Premere (Impost/Registr) <Accedi>.
- **2** Inserire <ID gestore sistema> e <PIN gestore sistema> e premere <Accedi>.
	- Subito dopo l'avvio dell'Autenticazione ID divisione, sia l'ID gestione sistema che il PIN sono impostati su "7654321."
	- Non è possibile registrare un ID o PIN divisione composto solo da 0, come "00" o "0000000".
	- Anche se si inseriscono meno di sette cifre, all'inizio del numero vengono aggiunti degli zeri in modo da impostare comunque un numero di sette cifre. Gli zeri all'inizio del numero possono essere tuttavia omessi in fase di accesso. Ad esempio, anche se si inserisce <2>, <02>, o <002>, il PIN viene impostato come <0000002>. È possibile comunque accedere inserendo <2>, <02>, o <002>.
- **3** Premere <Impostazioni gestione>  $\triangleright$  <Gestione utenti>  $\triangleright$  <Impostazioni informazioni gestore sistema>.
- **4** Inserire le informazioni necessarie e premere <OK>.
	- Immettere nuovamente lo stesso PIN per conferma e premere <OK>.

## **NOTA**

● Se si installa il Copy Card Reader dopo aver cambiato l'ID manager sistema e il PIN, l'ID ed il PIN ritornano a "7654321."

● Quando la macchina è dotata del Copy Card Reader, i numeri assegnati ad ogni scheda (1-1000 al momento della spedizione) non possono essere registrati come ID manager di sistema e PIN.

### ■ Abilitazione della Gestione ID divisione

Per abilitare la Gestione ID divisione con l'Autenticazione ID divisione, occorre registrare l'ID divisione e il PIN.

- **1** Premere (Impost/Registr) <Impostazioni gestione> <Gestione utenti> <Gestione ID divisione>.
- **2** Premere <On>.
	- Se si desidera eseguire la gestione solamente tramite un ID e manager di sistema e un PIN senza implementare la Gestione ID divisione, premere <Off>.

### **IMPORTANTE:**

- Se si desidera riportare il servizio di registrazione all'Autenticazione utente tramite ID divisione, impostare la Gestione ID divisione dell'autenticazione ID divisione su <Off> e avviare l'Autenticazione utente. Assegnare ID divisione agli utenti e impostare la Gestione ID divisione dell'Autenticazione utente su <On>.
- **3** Premere <Registrazione PIN> A <Registra>.
- **4** Immettere <ID divis.> e <PIN> premere <OK>.
	- Immettere nuovamente lo stesso PIN per conferma e premere <OK>.
	- Non è possibile registrare un ID o PIN divisione composto solo da 0, come "00" o "0000000".
	- Anche se si inseriscono meno di sette cifre, all'inizio del numero vengono aggiunti degli zeri in modo da impostare comunque un numero di sette cifre. Gli zeri all'inizio del numero possono essere tuttavia omessi in fase di accesso. Ad esempio, anche se si inserisce <2>, <02>, o <002>, il PIN viene impostato come <0000002>. È possibile comunque accedere inserendo <2>, <02>, o <002>.
	- Se non si imposta un PIN, è possibile utilizzare la macchina inserendo solo l'ID divisione.
- **5** Premere <OK>  $\triangleright$  <OK>.

### ■ Operazione di accesso quando è abilitata la Gestione ID divisione tramite l'Autenticazione ID divisione

Quando la gestione ID divisione è abilitata, è necessario effettuare l'accesso per utilizzare la macchina.

#### **Accesso dal pannello comandi**

Immettere <ID divis.> e <PIN> premere <Accedi>.

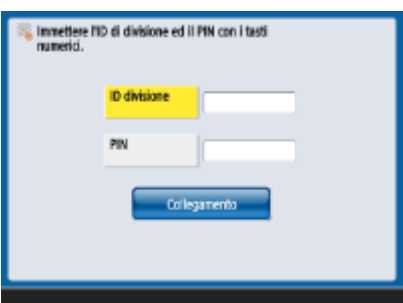

# **NOTA**

### **Quando la Gestione ID divisione non è implementata**

● Quando sono impostati solo ID gestore di sistema e PIN senza Gestione ID divisione, occorre effettuare l'accesso alla macchina solo quando si desidera configurare le impostazioni che richiedono l'autorità di amministratore. Premere (Impost/Registr) <Accedi>, immettere <ID gestore sistema> e <PIN gestore sistema>, quindi premere <Accedi>.

### **Accesso dalla IU remota**

Immettere l'ID divisione in [ID divisione] e il PIN in [PIN], quindi fare clic su [Accedi].

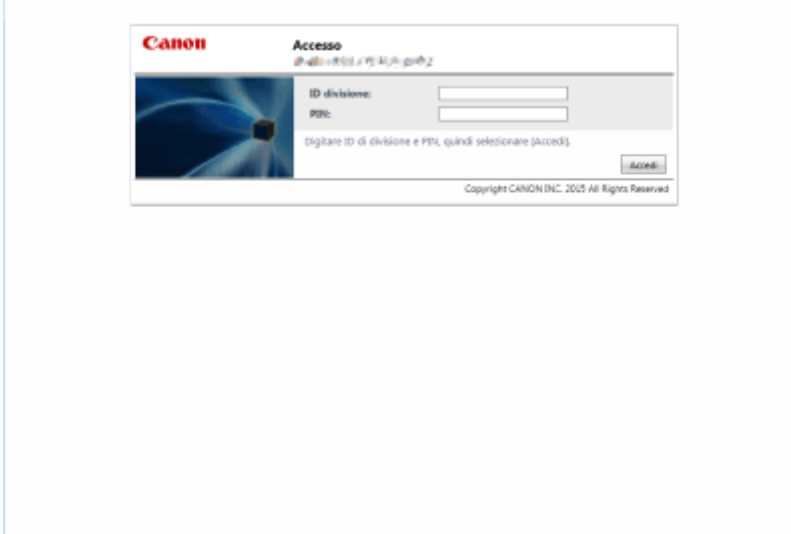

## **NOTA**

#### **Quando la Gestione ID divisione non è implementata**

● Quando sono impostati solo ID e PIN del Manager di sistema senza Gestione ID divisione, i metodi di accesso differiscono tra l'amministratore di sistema e utenti generici. Per l'amministratore di sistema, immettere [ID gestore sistema]/[PIN gestore sistema] e fare clic su [Accedi (Amministratore)]. Per gli utenti generici non è necessario immettere PIN e ID divisione. Fare clic su [Accedi (Utente generico)].

### ■Implementazione delle limitazioni alle funzioni e della gestione utenti

Configurare le impostazioni in base alle esigenze.

### **Verifica totali pagine**

 (Impost/Registr) <Impostazioni gestione> <Gestione utenti> <Gestione ID divisione> <Totali pagine> Verificare il totale pagine

### **Impostazione del numero massimo di pagine per la copia/stampa/scansione**

 (Impost/Registr) <Impostazioni gestione> <Gestione utenti> <Gestione ID divisione> <Registrazione PIN> > Selezionare un ID divisione > <Modifica> > <Attivaz./disattivaz. limite e impostaz. limite pagine> Premere <On> per le funzioni da limitare PImmettere il numero di pagine  $\blacktriangleright$  <OK>  $\blacktriangleright$  <OK>  $\blacktriangleright$  <OK>  $\blacktriangleright$  <OK>

### **Impostazione della Gestione ID divisione su funzioni diverse da copia/stampa**

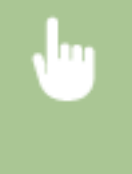

 (Impost/Registr) <Impostazioni gestione> <Gestione utenti> <Gestione ID divisione> <Registrazione PIN> <Limite funzioni> Premere <On> per le funzioni su cui impostare Gestione ID divisione ▶ <OK> ▶ <OK> ▶ <OK>

#### **Eliminazione di ID divisione**

 (Impost/Registr) <Impostazioni gestione> <Gestione utenti> <Gestione ID divisione> <Registrazione PIN> > Selezionare l'ID divisione > <Elimina> > <Si> > <OK> > <OK>

### **Blocco di lavori di stampa e lavori di scansione remota quando l'ID divisione è sconosciuto**

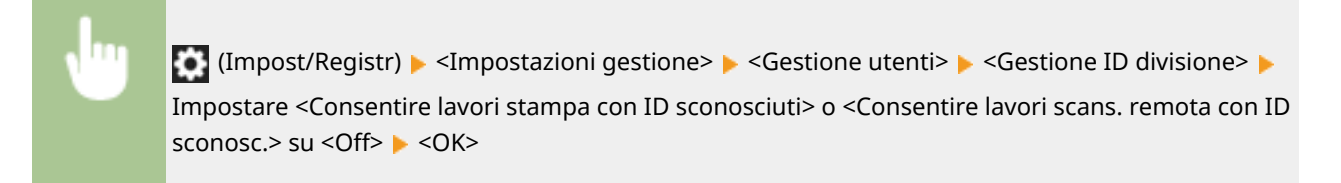

### COLLEGAMENTI

**[Configurazione delle impostazioni di gestione dell'autenticazione personale\(P. 672\)](#page-683-0)** 

## <span id="page-1320-0"></span>**Operazioni Windows di base**

8AE4-0SF

**Visualizzazione della cartella stampante(P. 1309) Visualizzazione delle stampanti condivise nel server di stampa(P. 1309) [Controllo della porta stampante LPR/RAW\(P. 1310\)](#page-1321-0)  [Quando si stampa dall'app Microsoft Store\(P. 1311\)](#page-1322-0)** 

## **NOTA**

● A seconda del computer in uso, l'operazione può variare.

#### ■ Visualizzazione della cartella stampante

#### **Windows 8.1/Server 2012 R2**

Fare clic con il pulsante destro del mouse su [Start] selezionare [Pannello comandi] > [Visualizza dispositivi e stampanti].

#### **Windows 10/11**

[  $\Box$  ]  $\blacktriangleright$  selezionare [Sistema Windows]  $\blacktriangleright$  [Pannello di controllo]  $\blacktriangleright$  [Hardware e suoni]  $\blacktriangleright$  [Dispositivi e stampanti].

#### **Windows Server 2012**

Fare clic con il pulsante destro del mouse sull'angolo inferiore sinistro dello schermo belezionare [Pannello comandi] [Visualizza dispositivi e stampanti].

#### **Windows Server 2016**

Fare clic con il tasto destro del mouse su  $[\blacksquare]$  , selezionare [Pannello di controllo] [Hardware] [Dispositivi e stampanti].

### ■Visualizzazione delle stampanti condivise nel server di stampa

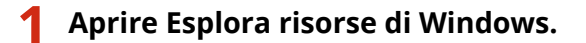

#### **Windows 8.1/Server 2012 R2**

Fare clic con il pulsante destro del mouse su [Start] > selezionare [Esplora file].

#### **Windows 10/11/Server 2016**

Fare clic con il pulsante destro del mouse su  $[$   $\Box$   $]$  selezionare [Esplora file].

#### **Windows Server 2012**

Fare clic con il pulsante destro del mouse sull'angolo inferiore sinistro dello schermo > selezionare [Esplora file].

### **2 Selezionare il server di stampa da [Rete].**

● Per visualizzare i computer in rete, può essere necessario il rilevamento della rete o la ricerca dei computer in rete.

<span id="page-1321-0"></span>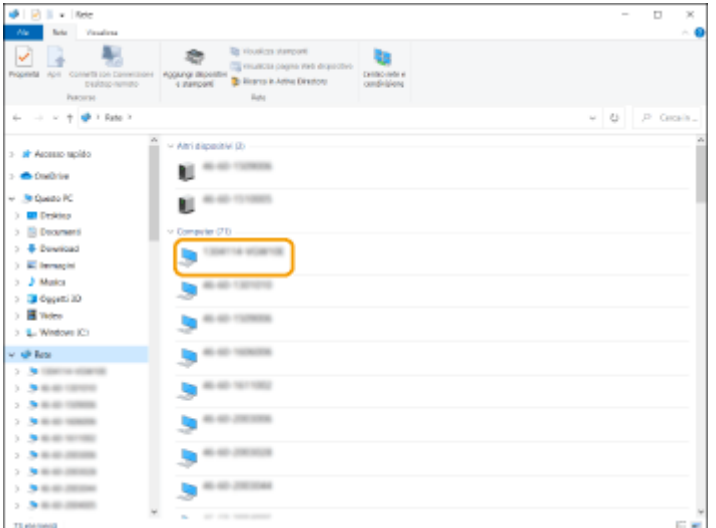

➠Viene visualizzata la stampante condivisa.

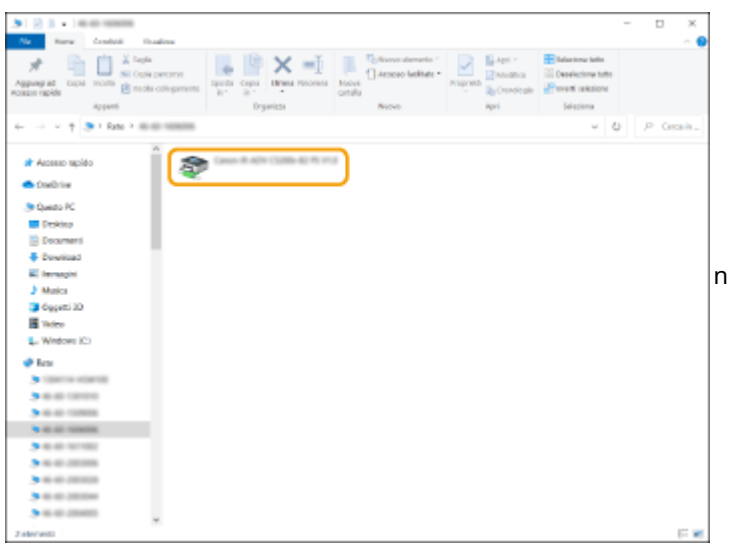

### ■ Controllo della porta stampante LPR/RAW

- **1 Aprire la cartella stampante. [Visualizzazione della cartella stampante\(P. 1309\)](#page-1320-0)**
- **2 Fare clic con il pulsante destro del mouse sull'icona della macchina, quindi fare clic su [Proprietà stampante].**

<span id="page-1322-0"></span>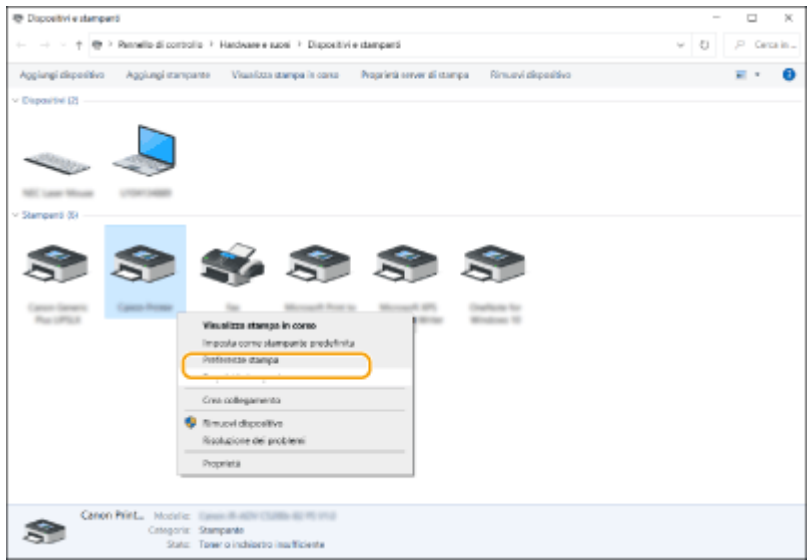

### **3 Verificare le impostazioni della porta.**

- Fare clic sulla scheda [Porte].
- Verificare che per la stampante sia selezionata la porta corretta.

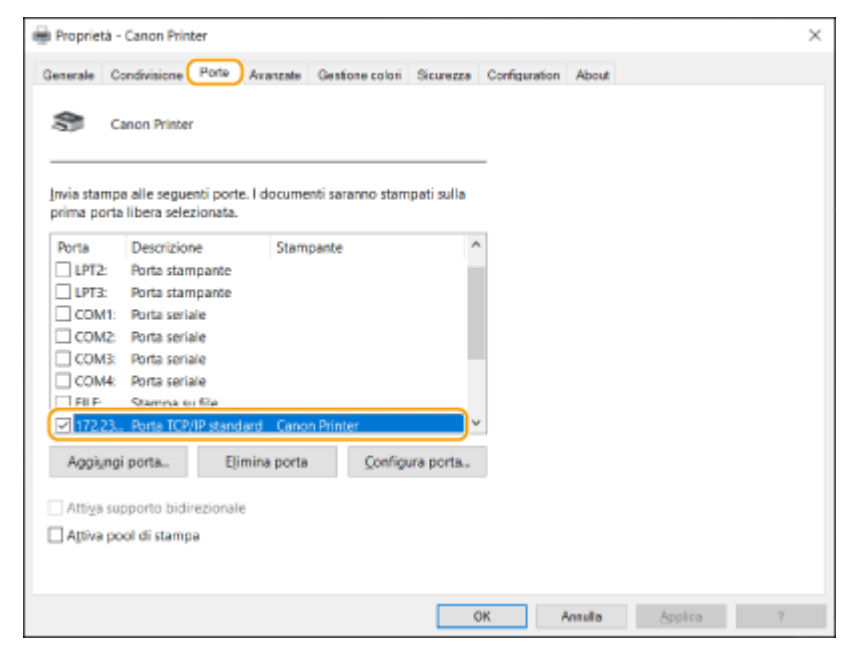

#### ■ Quando si stampa dall'app Microsoft Store

#### **Windows 8.1/Server 2012 R2**

Visualizzare la barra degli accessi sul lato destro dello schermo **Toccare o fare clic su [Dispositivi]** [Stampa]  $\blacktriangleright$  Il driver in uso  $\blacktriangleright$  [Stampa].

#### **Windows 10/11**

Toccare o fare clic su [Stampa] nell'applicazione ▶ Il driver in uso ▶ [Stampa].

#### **Windows Server 2012**

Visualizzare la barra degli accessi sul lato destro dello schermo  $\blacktriangleright$  Toccare o fare clic su [Dispositivi]  $\blacktriangleright$  Il driver in uso | [Stampa].

## **NOTA**

● Se si stampa con questo metodo, è disponibile solo un numero limitato di impostazioni di stampa.

● Se viene visualizzato il messaggio [La stampante richiede il tuo intervento. Passa al desktop per risolvere il problema.], passare al desktop e seguire le istruzioni nella finestra di dialogo visualizzata. Questo messaggio viene visualizzato quando la macchina è impostata per visualizzare il nome utente durante la stampa e in casi simili.

# **Specifiche di sistema**

Questa sezione presenta le specifiche di sistema del prodotto. Le specifiche sono soggette a modifiche senza preavviso a scopo di miglioramento del prodotto o per edizioni future.

### ■ Specifiche funzionali

**[Funzione fax\(P. 1314\)](#page-1325-0)  [Funzioni Invio\(P. 1316\)](#page-1327-0)  [Funzioni della stampante\(P. 1318\)](#page-1329-0)  [Funzioni di gestione\(P. 1321\)](#page-1332-0)** 

### ■ Ambiente di utilizzo della macchina

**[Ambiente di sistema\(P. 1327\)](#page-1338-0)  [Ambiente di rete\(P. 1329\)](#page-1340-0)  [Opzioni di sistema\(P. 1331\)](#page-1342-0)** 

# <span id="page-1325-0"></span>**Funzione fax**

## **NOTA**

### **Modelli con funzione fax opzionale**

● Per usare la funzione fax, è necessario installare le opzioni fax richieste. **[Opzioni di sistema\(P. 1331\)](#page-1342-0)** 

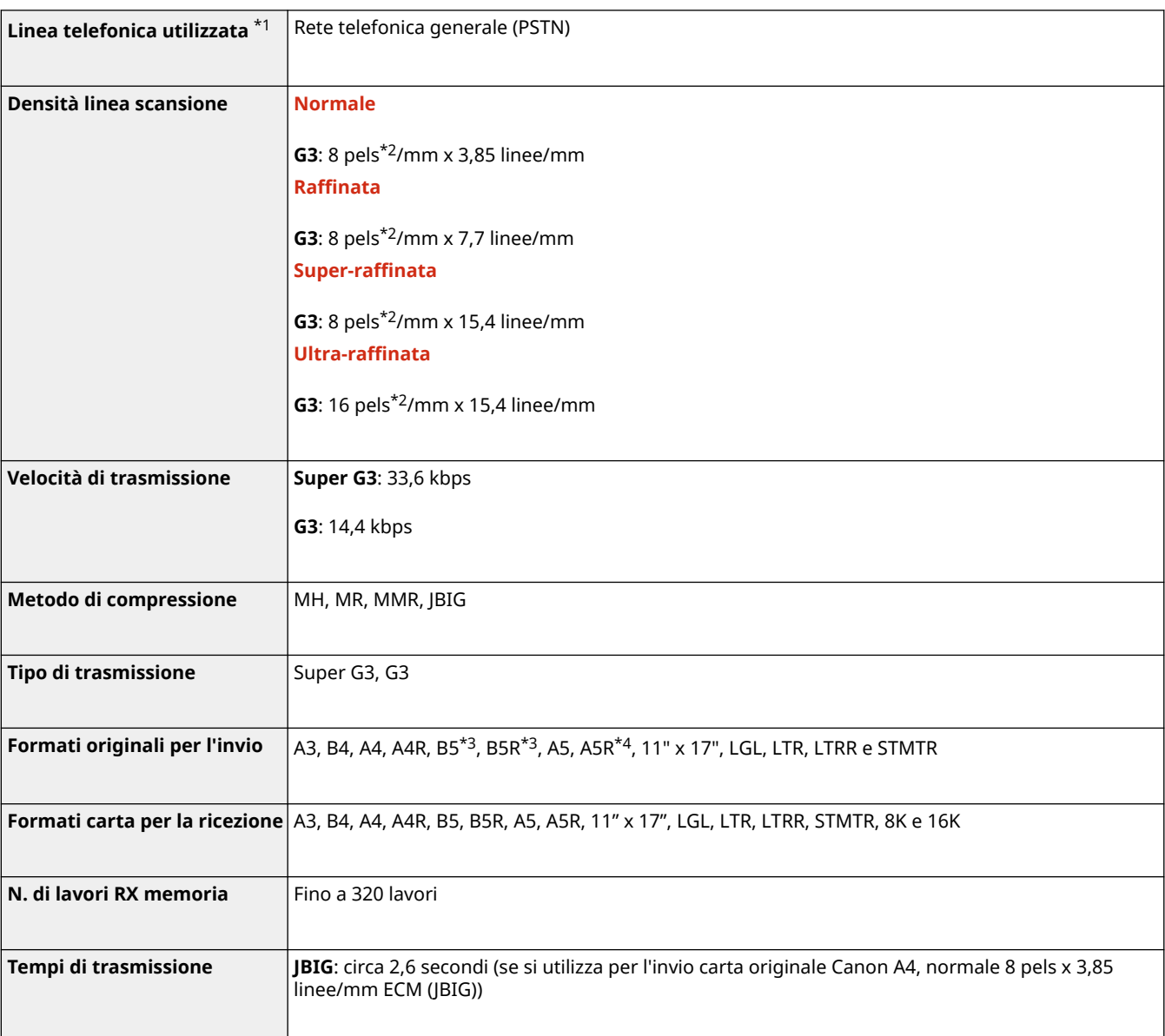

\*1 Quando si utilizza un servizio telefonico IP, la comunicazione via fax potrebbe non essere effettuata normalmente tramite linea telefonica IP. È consigliabile utilizzare la comunicazione via fax tramite una linea generale (Public Switched Telephone Network).

\*2 Pels sta per "picture element" (pixel).

\*3 invii come B4.

\*4 invii come A4.

### ■ Destinazioni max per trasmissione broadcast sequenziale

● È possibile specificare e inviare fino a 256 destinazioni contemporaneamente. (Se si specifica un gruppo, composto da diverse destinazioni, ciascuna destinazione viene contata come destinazione separata.)

# <span id="page-1327-0"></span>**Funzioni Invio**

### ■ Push Scan

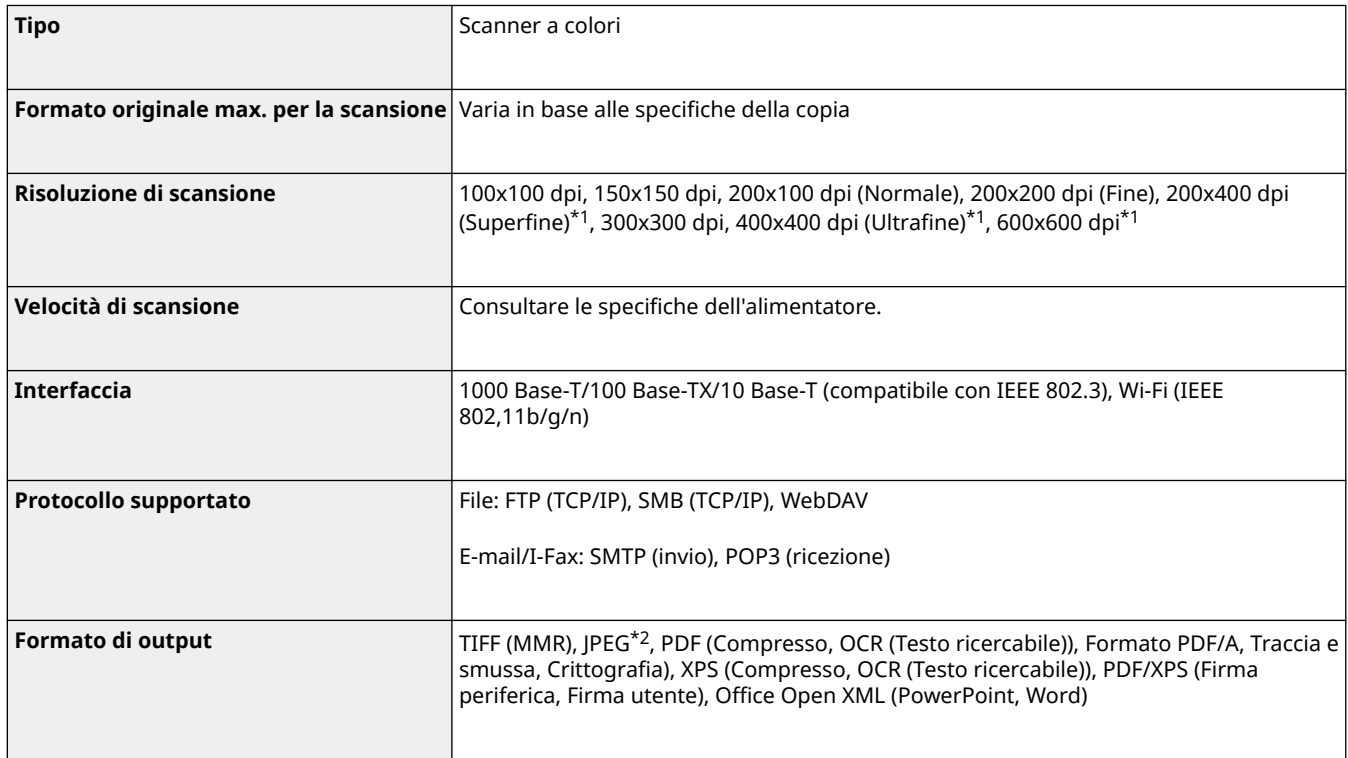

\*1 Disponibile solo quando è selezionato <Bianco e Nero>.

\*2 Solo a pagina singola.

### ■ Pull Scan

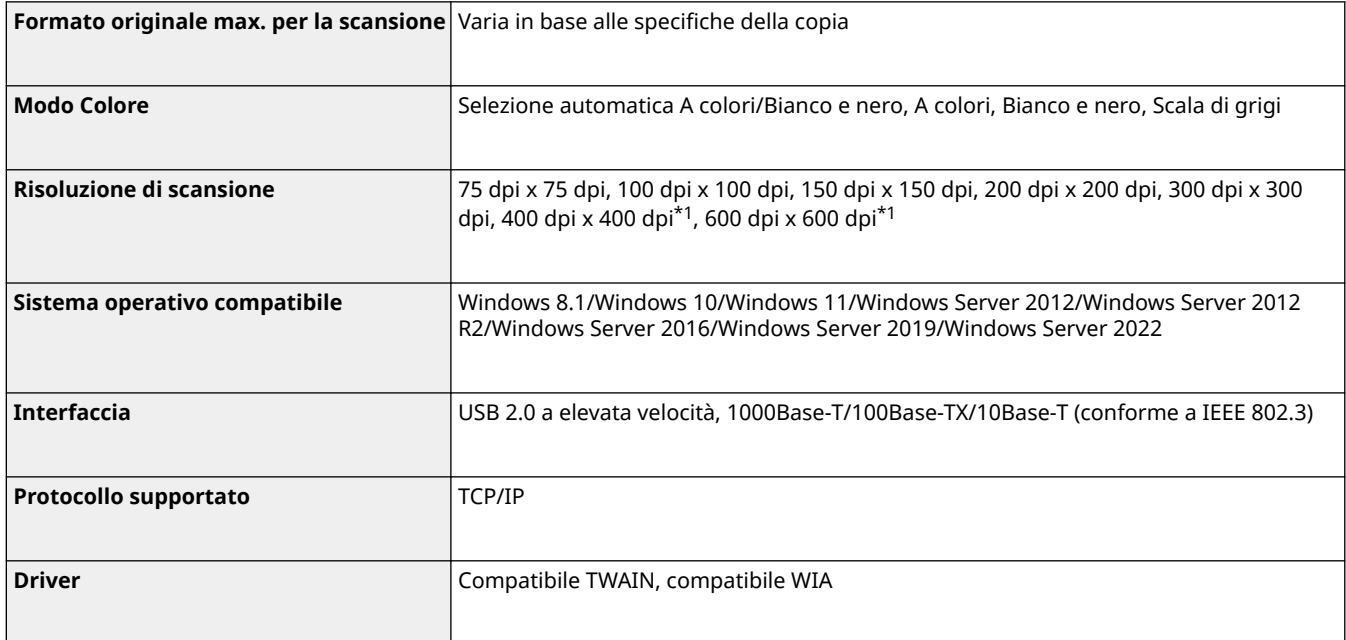

\*1 Disponibile solo quando è selezionato <Bianco e Nero>.

### ■ FAX via internet/intranet

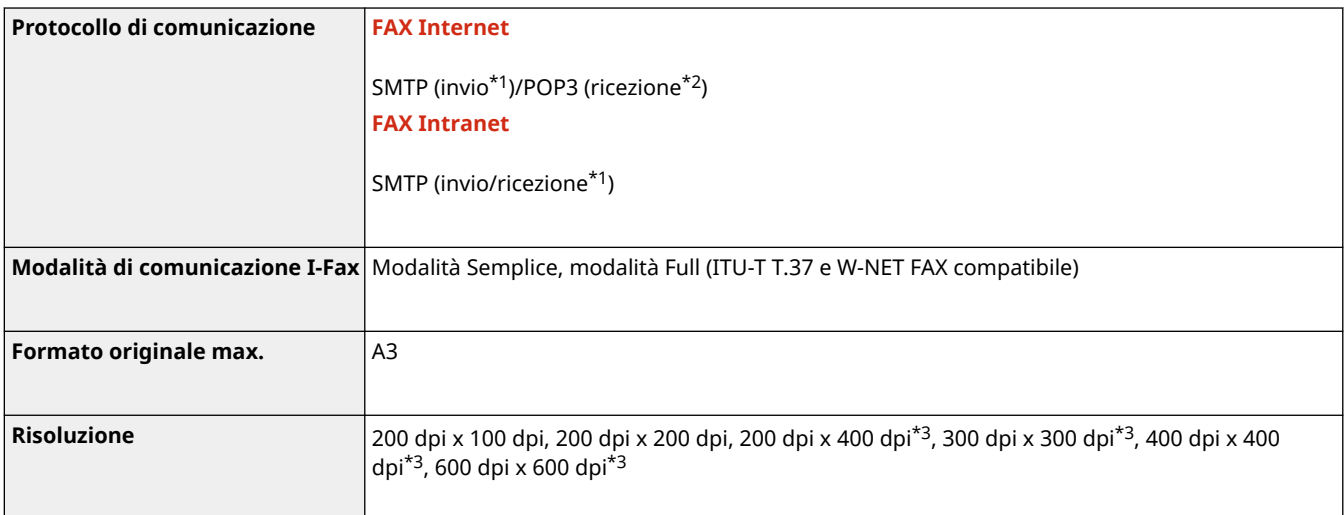

- \*1 Supporta autenticazione SMTP e comunicazione cifrata (TLS) durante invio/ricezione SMTP
- \*2 Supporta APOP/POP prima di SMTP e comunicazione cifrata (TLS) durante POP RX
- \*3 Disponibile in base alle impostazioni dell'altra parte (impostazione della capacità della macchina ricevente).

### ■ Destinazioni max per trasmissione broadcast sequenziale

● È possibile specificare e inviare fino a 256 destinazioni contemporaneamente. (Se si specifica un gruppo, composto da diverse destinazioni, ciascuna destinazione viene contata come destinazione separata.)

### ■Numero massimo di pagine da inviare con un lavoro

● Il numero massimo di pagine che è possibile inviare con un lavoro è 999.

# **NOTA**

- Il numero massimo di lavori di invio che la macchina è in grado di gestire è 64. Tuttavia, il numero effettivo di lavori di invio che la macchina è in grado di gestire può essere inferiore a 64, in base alle condizioni seguenti:
	- Quando si inviano più documenti contemporaneamente.
	- Quando si inviano documenti di grandi dimensioni
	- Quando si utilizza una grande quantità di memoria per la mailbox e la mailbox Fax/I-Fax

# <span id="page-1329-0"></span>**Funzioni della stampante**

### ■ Funzione stampante UFR II

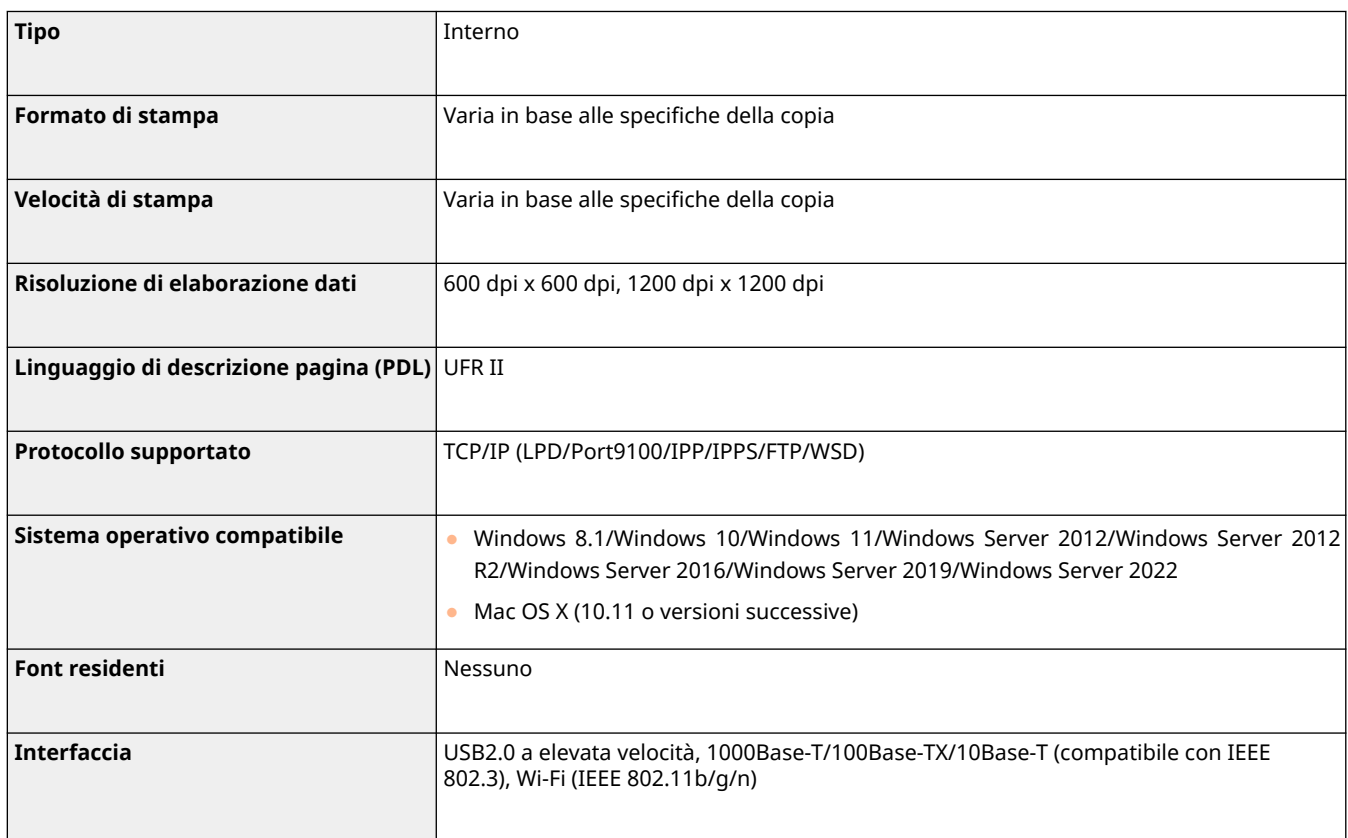

### ■Stampante PCL

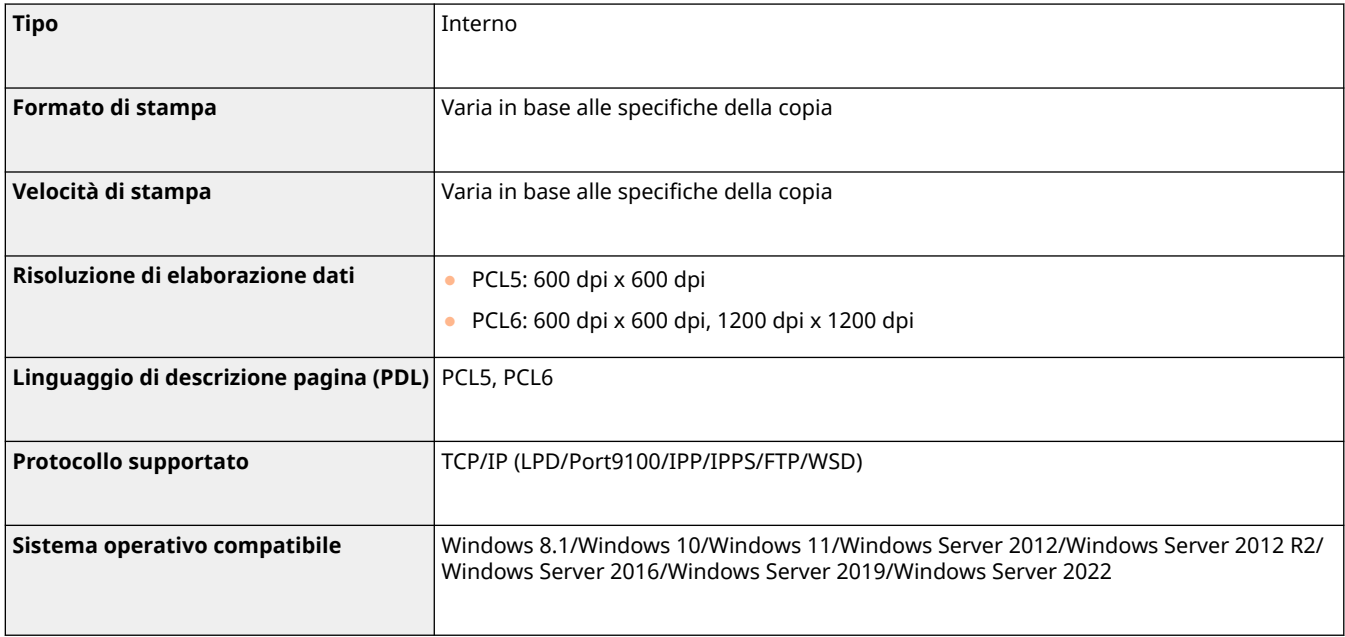

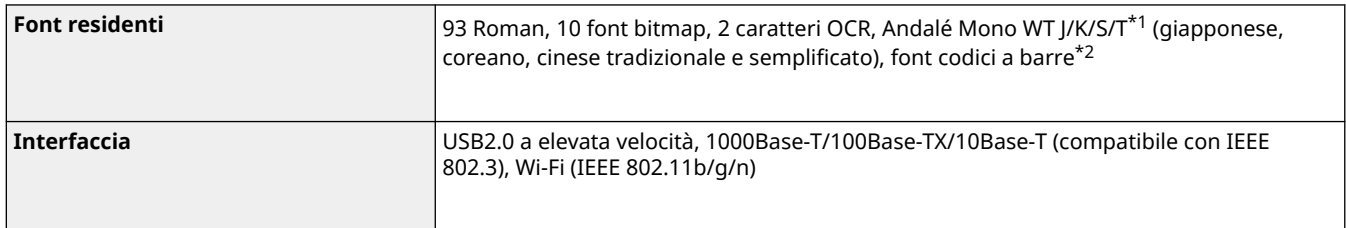

\*1 Richiede PCL International Font Set opzionale.

\*2 Richiede Barcode Printing Kit opzionale.

### ■ Stampante PS

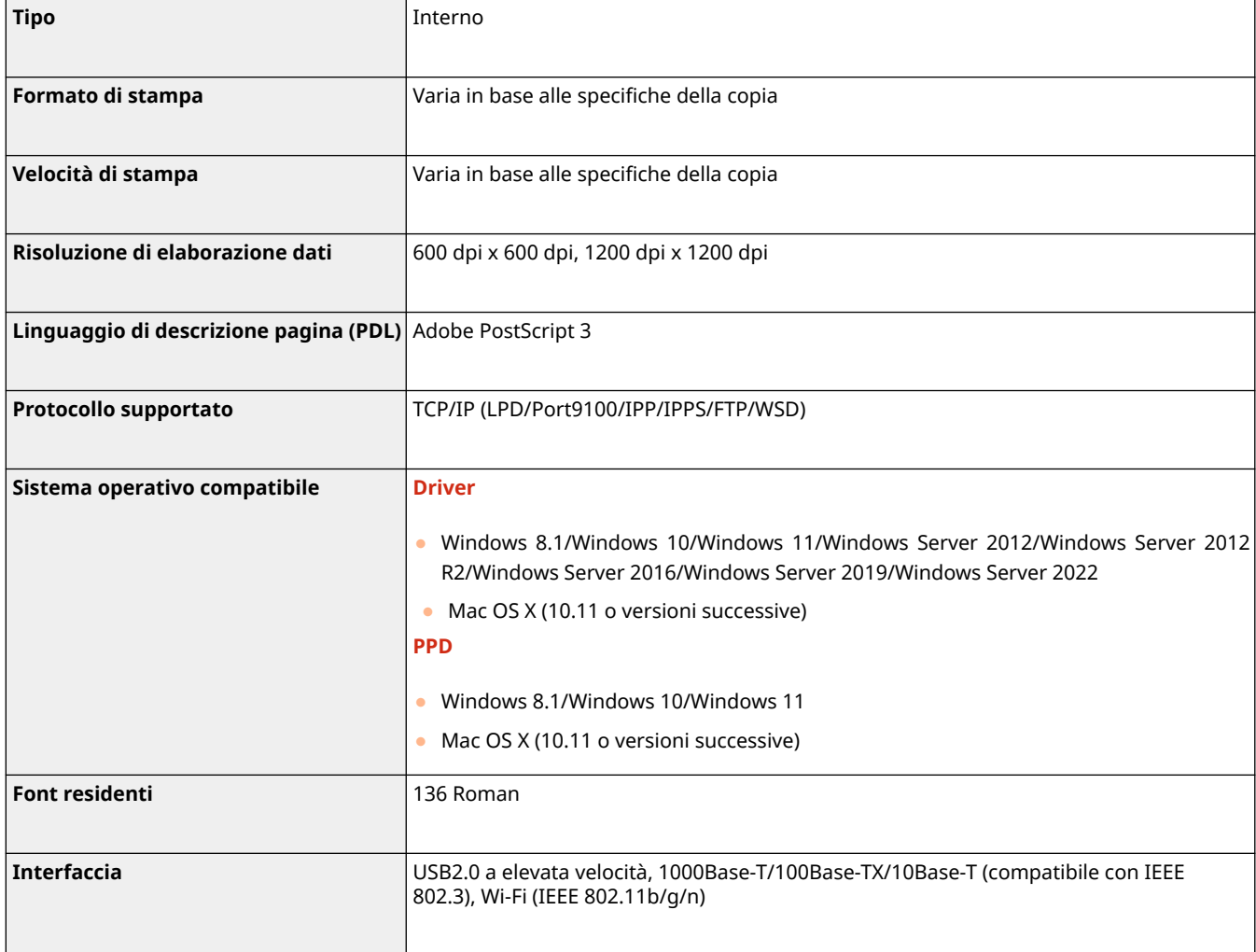

### ■ Funzioni utilizzabili con ciascuna lingua di descrizione pagina e formato di file

Le funzioni utilizzabili con ogni lingua di descrizione della pagina e formato di file quando si utilizza la funzione di sospensione forzata della stampa sono indicate di seguito.

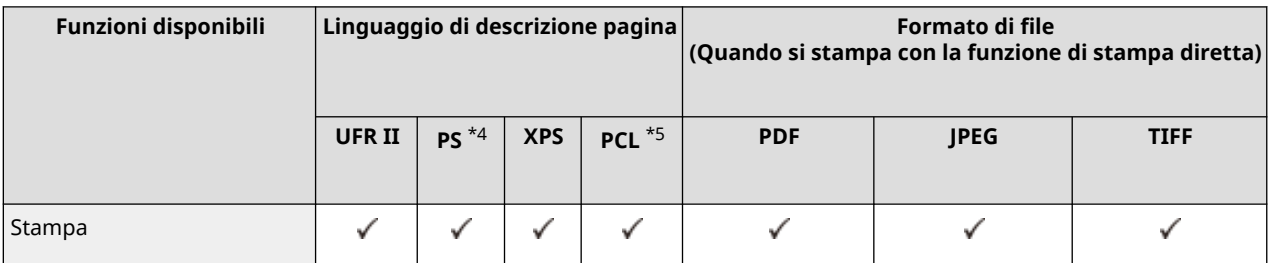

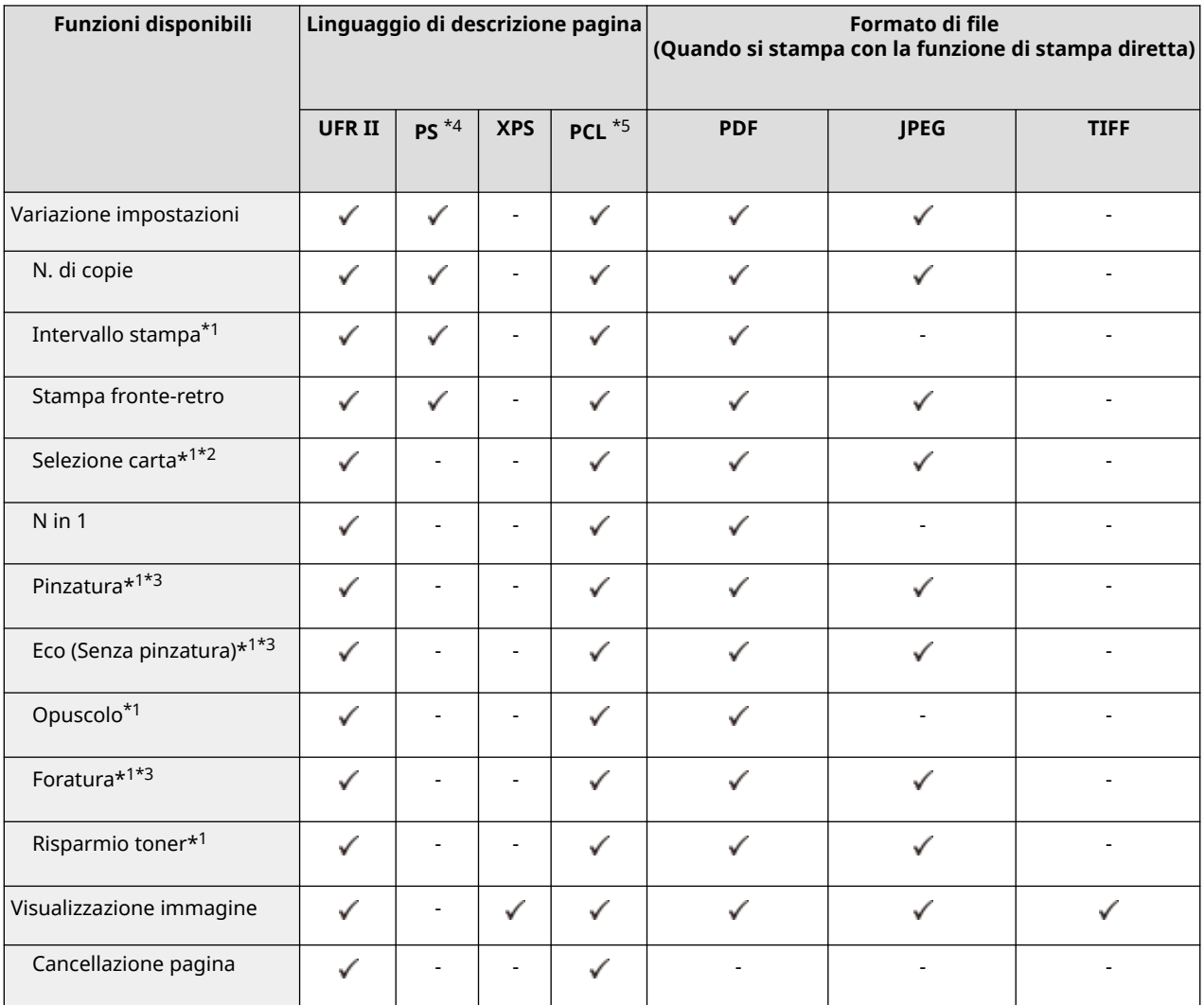

\*1 Non è possibile modificare le impostazioni di stampa quando sono selezionati più documenti.

\*2 Non è possibile modificare la fonte di alimentazione carta se nel lavoro di stampa sono specificati formati di carta diversi.

\*3 Indica le voci che è possibile selezionare solo quando l'apparecchiatura opzionale appropriata è collegata alla macchina.

\*4 Le impostazioni dei lavori possono essere modificate solo tramite Driver stampante Canon PS3, eccetto PPD.

\*5 Le impostazioni possono essere modificate o l'anteprima visualizzata solo per PCL XL.

# **NOTA**

● In base alle impostazioni modificate, il documento potrebbe non essere stampato correttamente.
Appendice

# **Funzioni di gestione**

8AE4-0SR

### ■Informazioni registrate in autenticazione utente

Possono essere registrati fino a 5.001 utenti.

### ■ Registrazione ID divisione

Possono essere registrati fino a 1.000 ID divisione.

### ■ Funzioni di autenticazione

● Quando si specifica un server Active Directory come server di autenticazione, è richiesto il seguente ambiente di sistema.

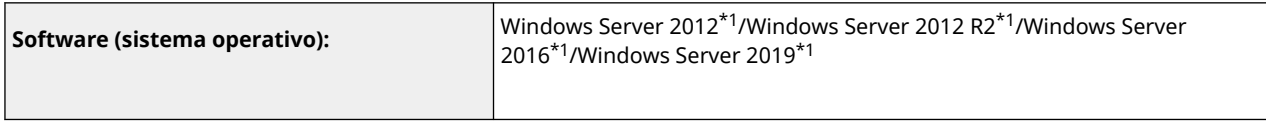

\*1 Gli utenti non possono registrarsi con autenticazione Active Directory se Kerberos Armoring è abilitato per i criteri relativi a KDC (criteri di gruppo). Disabilitare Kerberos Armoring.

● I metodi di crittografia Kerberos per l'autenticazione di Active Directory supportati dalla versione corrente dell'Autenticazione utente sono i seguenti.

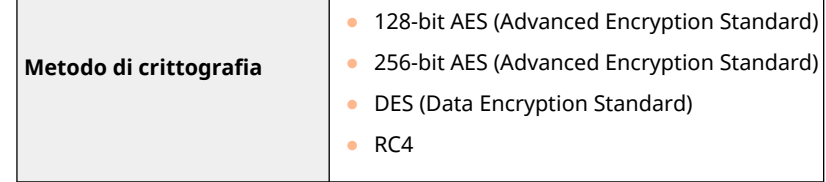

# **NOTA**

- I metodi di crittografia disponibili possono variare, in base alle impostazioni di Active Directory.
- Tra i metodi di crittografia disponibili, viene selezionato automaticamente quello con la cifratura più complessa.
- Quando si specifica un server Active Directory come server di autenticazione, usare le seguenti porte<sup>\*1</sup> sul server.

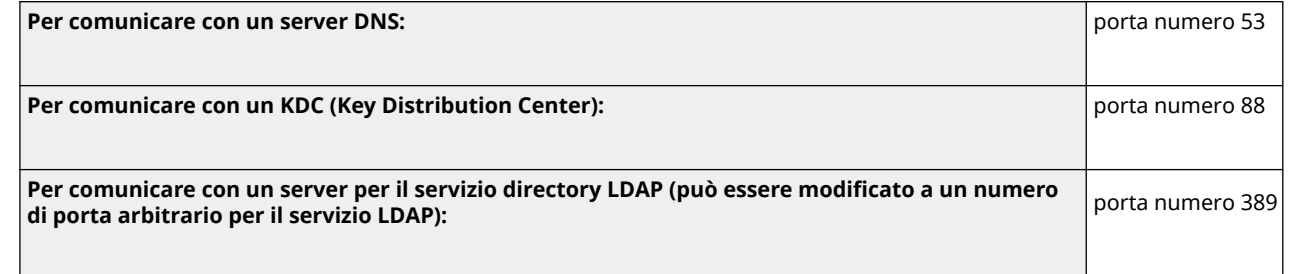

\*1 I precedenti numeri di porta sono predefiniti. Questi numeri possono variare in base alle impostazioni selezionate.

● Quando si specifica un server LDAP come server di autenticazione, è richiesto il seguente ambiente di sistema.

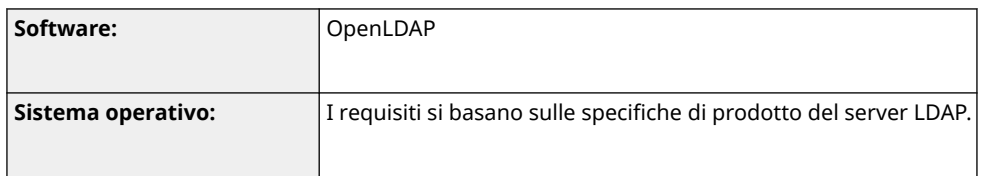

● Quando si specifica un server LDAP come server di autenticazione, usare le seguenti porte<sup>\*1</sup> sul server.

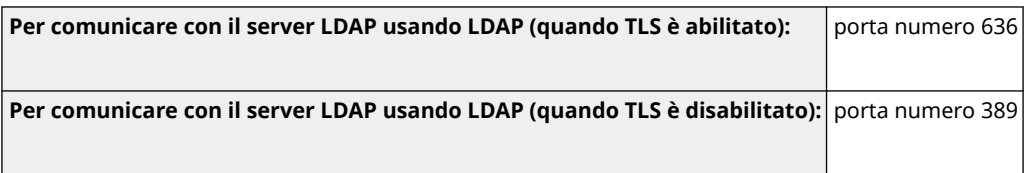

\*1 I numeri di porta possono essere modificati in base alle impostazioni del server LDAP.

### ■ Impostazioni Firewall

- Quando si specificano gli indirizzi IP nelle impostazioni del firewall, si possono specificare fino a 16 indirizzi IP (o intervalli di indirizzi IP) sia per IPv4 che per IPv6.
- Quando si specificano gli indirizzi MAC nelle impostazioni di firewall, si possono specificare fino a 100 indirizzi MAC.
- Di seguito sono indicati gli indirizzi di eccezione e le eccezioni per numero porta che possono essere utilizzati per la comunicazione tramite la linea secondaria e sono registrati in modo predefinito.

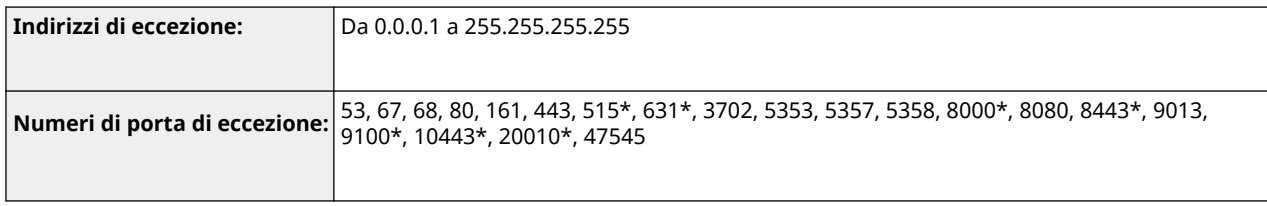

\*Solo filtro in ingresso

## ■Registrazione di certificati (Chiavi/Certificati di firma utente, Certificati CA, Certificati S/ MIME)

● Possono essere utilizzati i seguenti algoritmi e formati di codici e certificati.

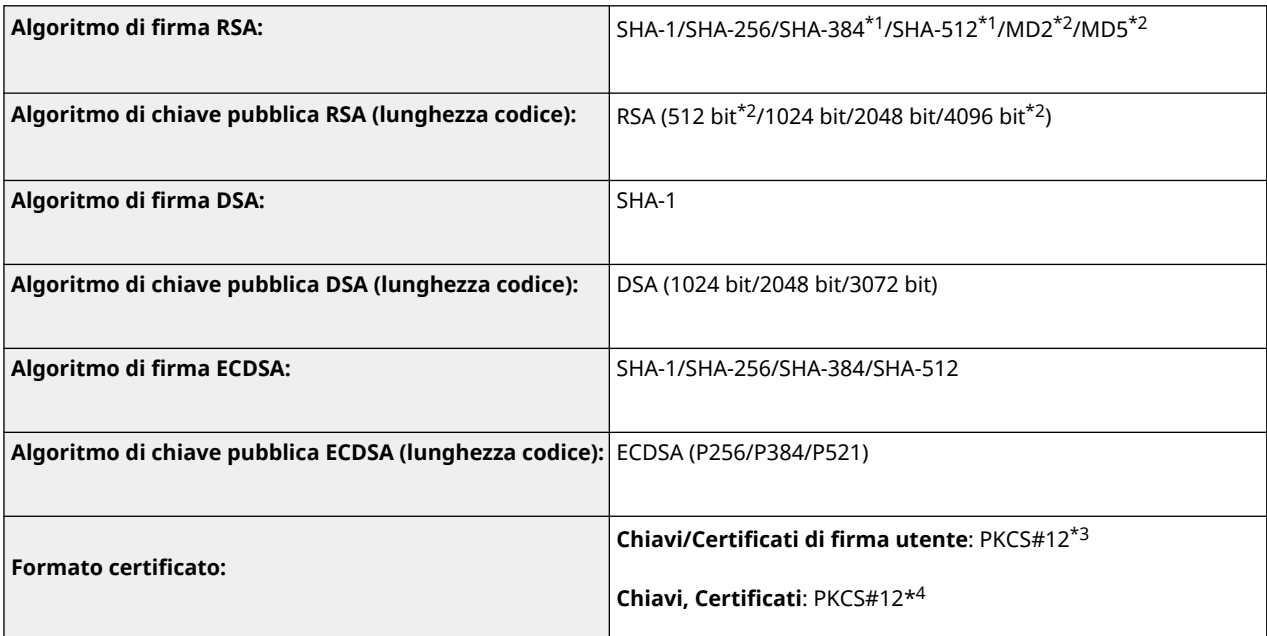

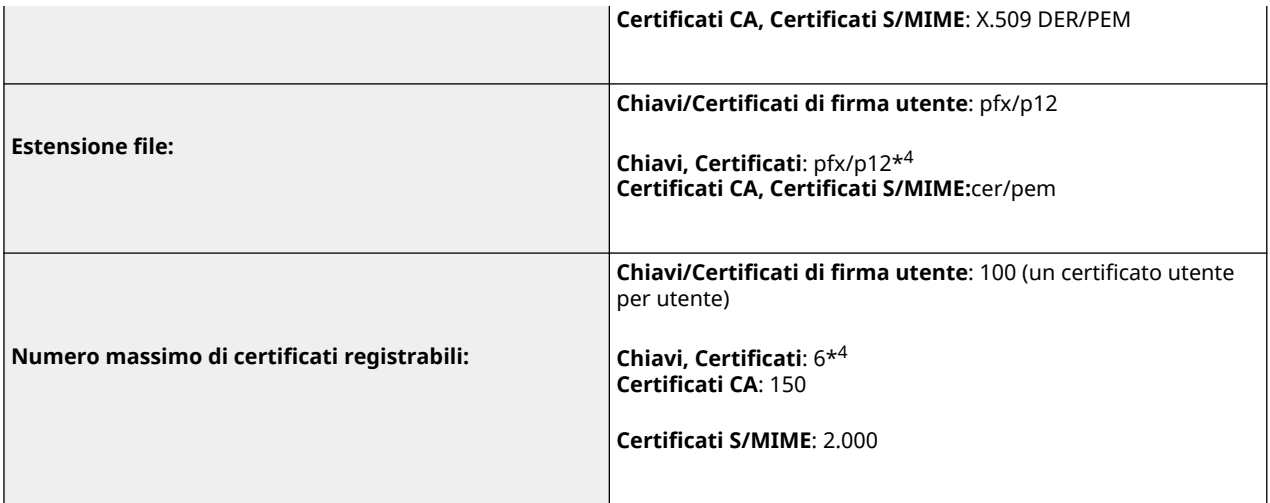

\*1 Disponibile solo quando l'algoritmo del codice è di 1024 bit o più.

\*2 Non può essere utilizzato per firme utente

\*3 Disponibile solo quando installato con la IU remota.

\*4 Utilizzati per TLS, IEEE802.1x, IPSec e firme dispositivo.

### ■ Registrazione di elenco di revoche di certificati CRL (Certificate Revocation Lists)

È possibile registrare fino a 50 CRL (elenchi revoche certificati). Notare, tuttavia, che non è possibile registrare i CRL nei seguenti casi.

- La dimensione dei dati del CRL supera 1 MB.
- Si sta utilizzando un algoritmo di firma non supportato.
- Il numero di certificati revocati in un file CRL è superiore a 1.000.

### ■ Definizione di "crittografia debole"

Quando <Proibire uso di crittografia debole> viene impostato su<On>, è vietato l'uso dei seguenti algoritmi.

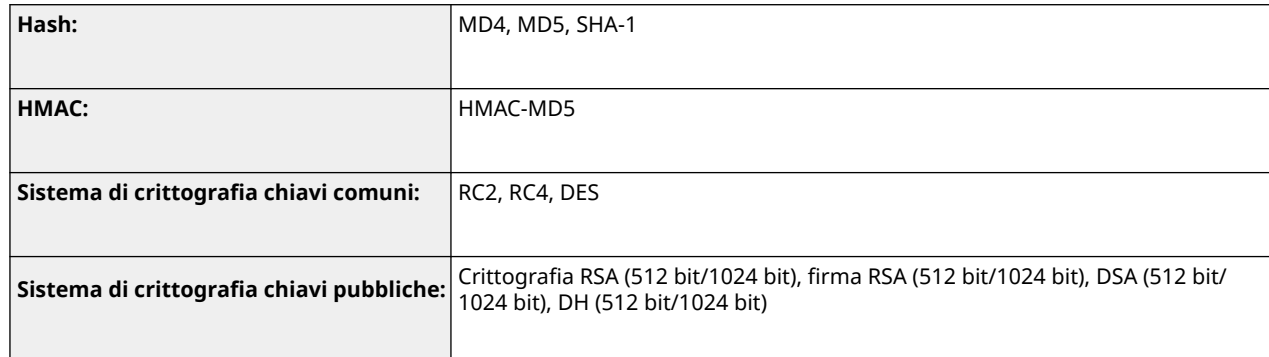

## **NOTA**

● Anche quando <Proibire uso di chiave/certific. con crittografia debole> è impostato a <On>, è possibile utilizzare l'algoritmo hash SHA-1 usato per firmare un certificato root.

### ■ Algoritmo standard FIPS 140-2

Quando <Standardizz. metodo crittogr. su FIPS 140-2> è impostato a <On>, è vietato l'uso dei seguenti algoritmi.

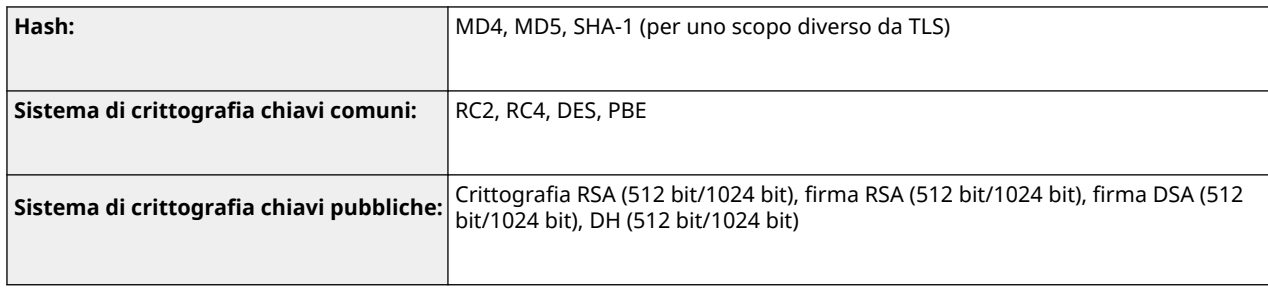

## ■Gestione registri

● Sulla macchina si possono gestire i seguenti tipi di registri. I registri raccolti possono venire esportati nel formato .CSV.

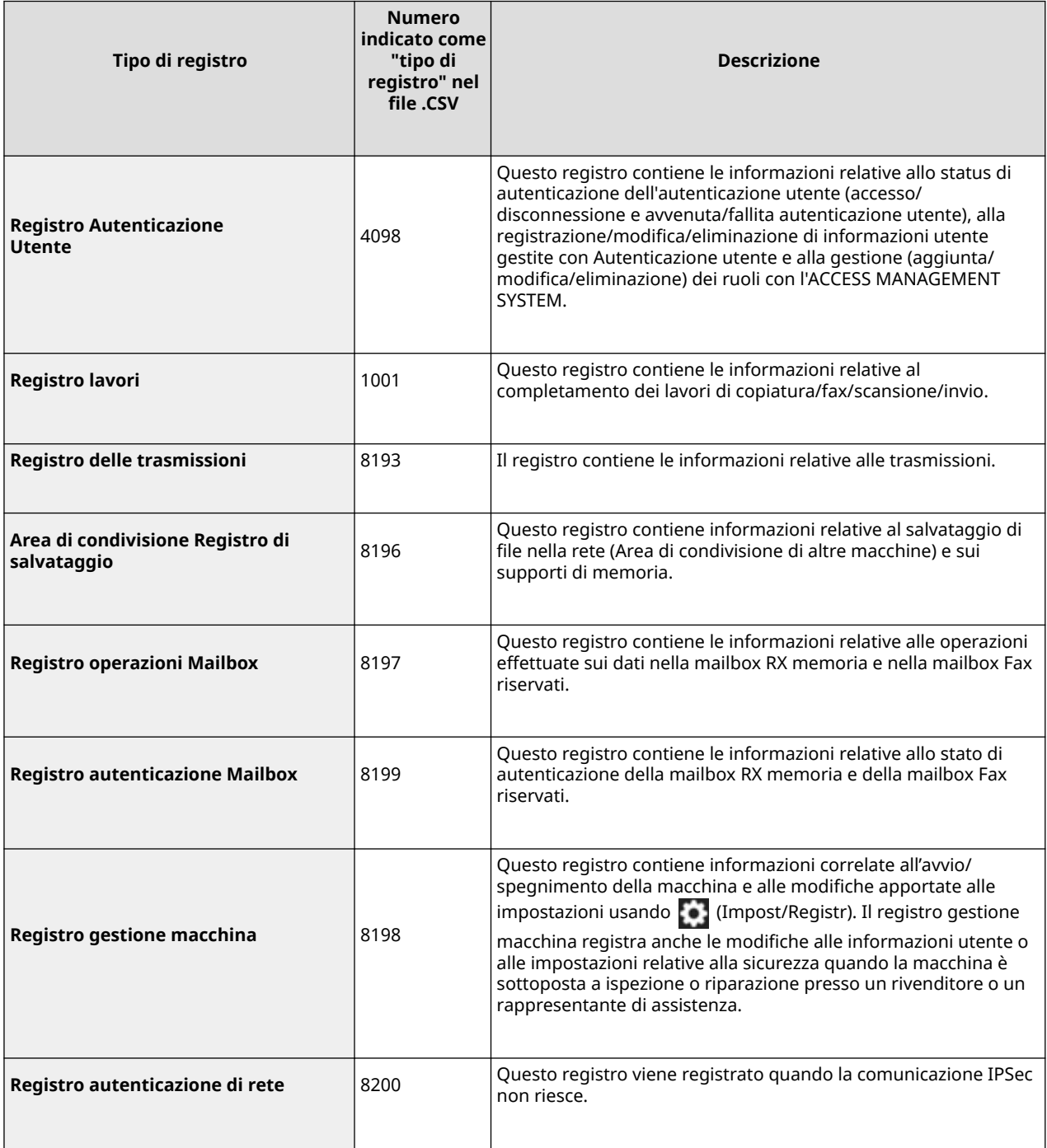

#### Appendice

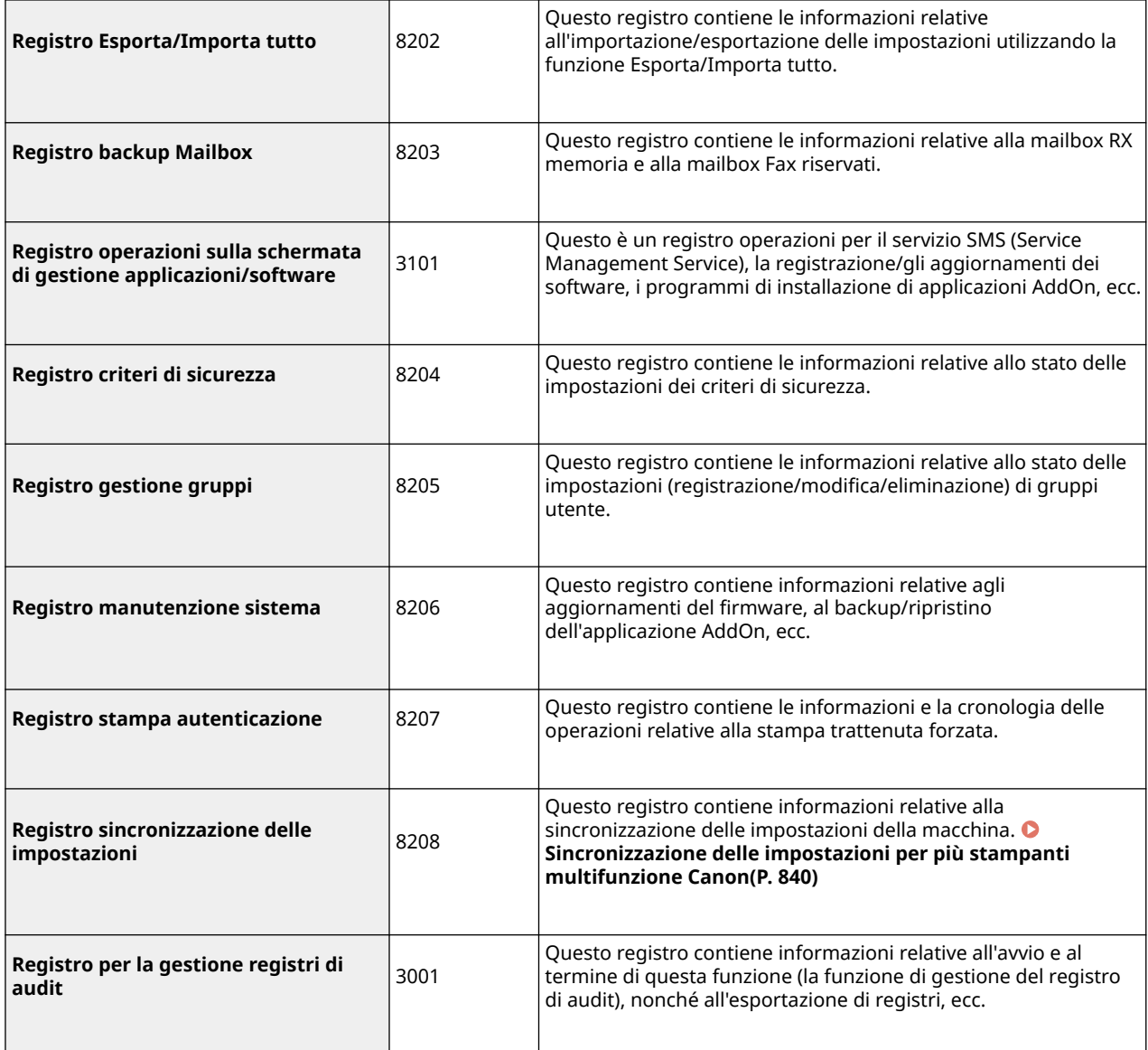

# **NOTA**

● I registri possono contenere fino a 40.000 record. Quando il numero di record supera i 40.000, questi vengono eliminati partendo dal record più vecchio.

### ■ Importazione/esportazione dei dati di impostazione

Vedere **[Impostazioni/Registrazione\(P. 874\)](#page-885-0)** .

- ■Numero massimo di utenti di cui è possibile salvare le informazioni di impostazione nella macchina
- Utenti: 500
- Gruppi: 50
- ■Numero max di pulsanti registrati nella schermata <Home>
- Numero max di pulsanti personali: 60 per utente (totale di 12.000 per tutti gli utenti)

#### Appendice

● Numero max di pulsanti condivisi: 60

### ■ Destinazioni max registrate nelle rubrica

- Elenchi indirizzi da 1 a 10/ Elenco indirizzi per l'amministratore: 1.600
- Elenco indirizzi a selezione veloce: 200
- Elenco indirizzi personale: 25
- Elenco indirizzi di gruppo: 4.000<sup>\*1</sup> (10 gruppi<sup>\*2</sup> x 400 destinazioni<sup>\*3</sup>)
- \*1 Totale 20.000 per tutti i gruppi
- \*2 Numero massimo di gruppi per utente (è possibile registrare un totale di 50 gruppi su una periferica)
- \*3 Numero massimo di destinazioni per gruppo.

### ■Immagini importabili per lo sfondo della schermata di accesso

- Dimensioni file: 1.024 KB
- Estensione file: jpg, jpeg o png
- Dimensioni immagine: max. 640 pixel x 442 pixel

## ◼Visual MessageSpecifiche tecniche

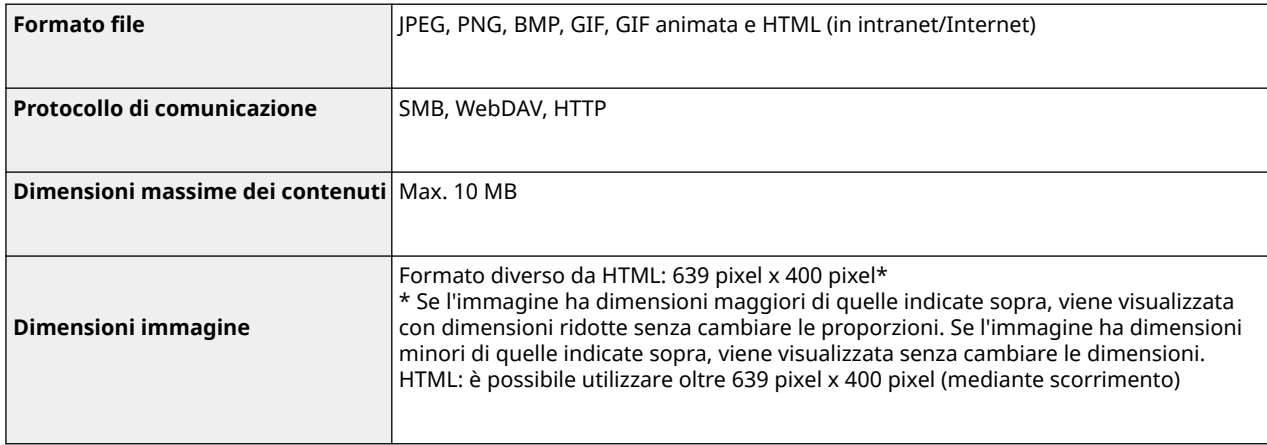

### ■Supporto server SCEP

È supportato solo il servizio Network Device Enrollment Service (NDES) di Windows Server 2008 R2/2012 R2/2016.

# **Ambiente di sistema**

8AE4-0SS

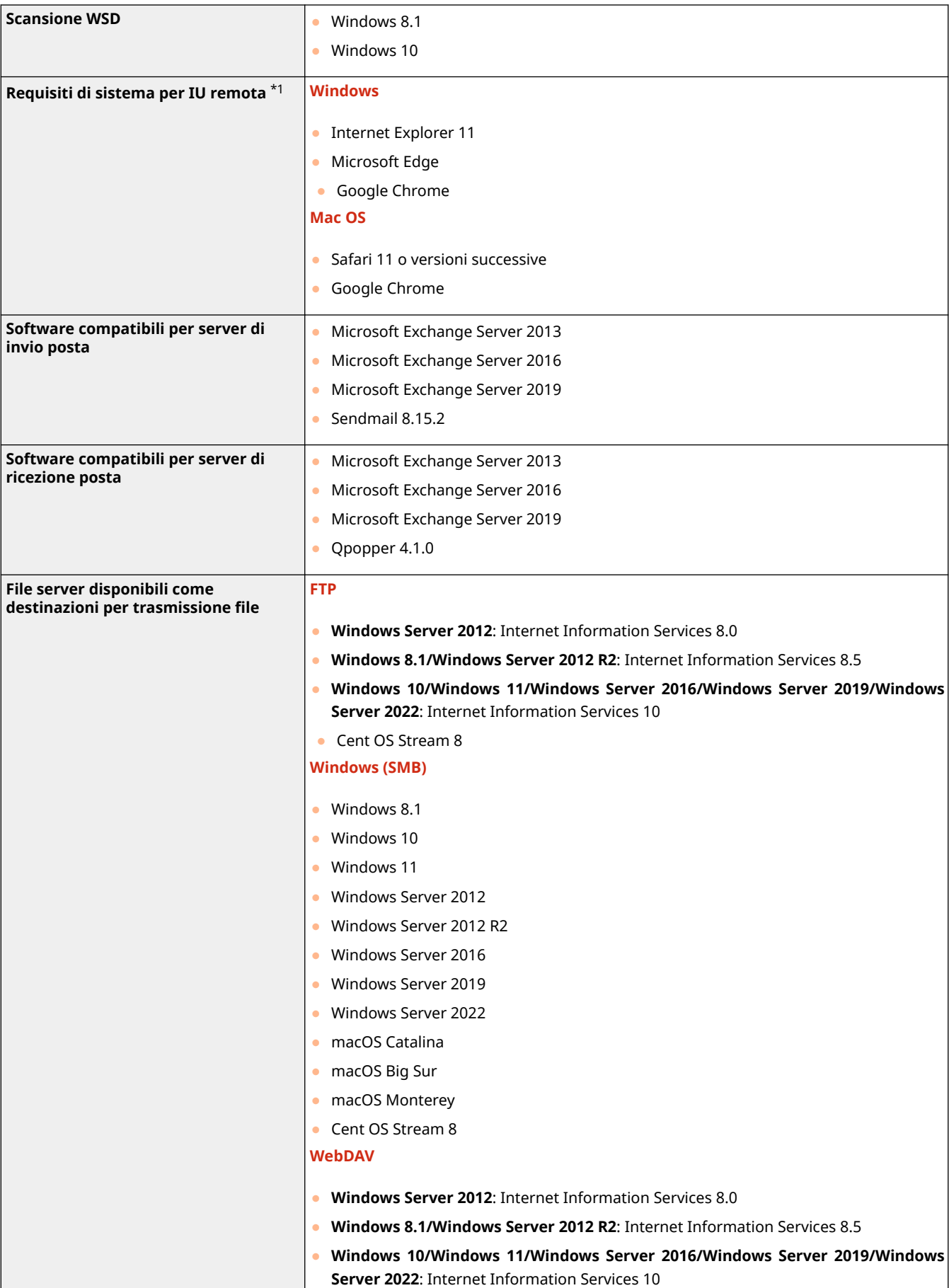

### Appendice

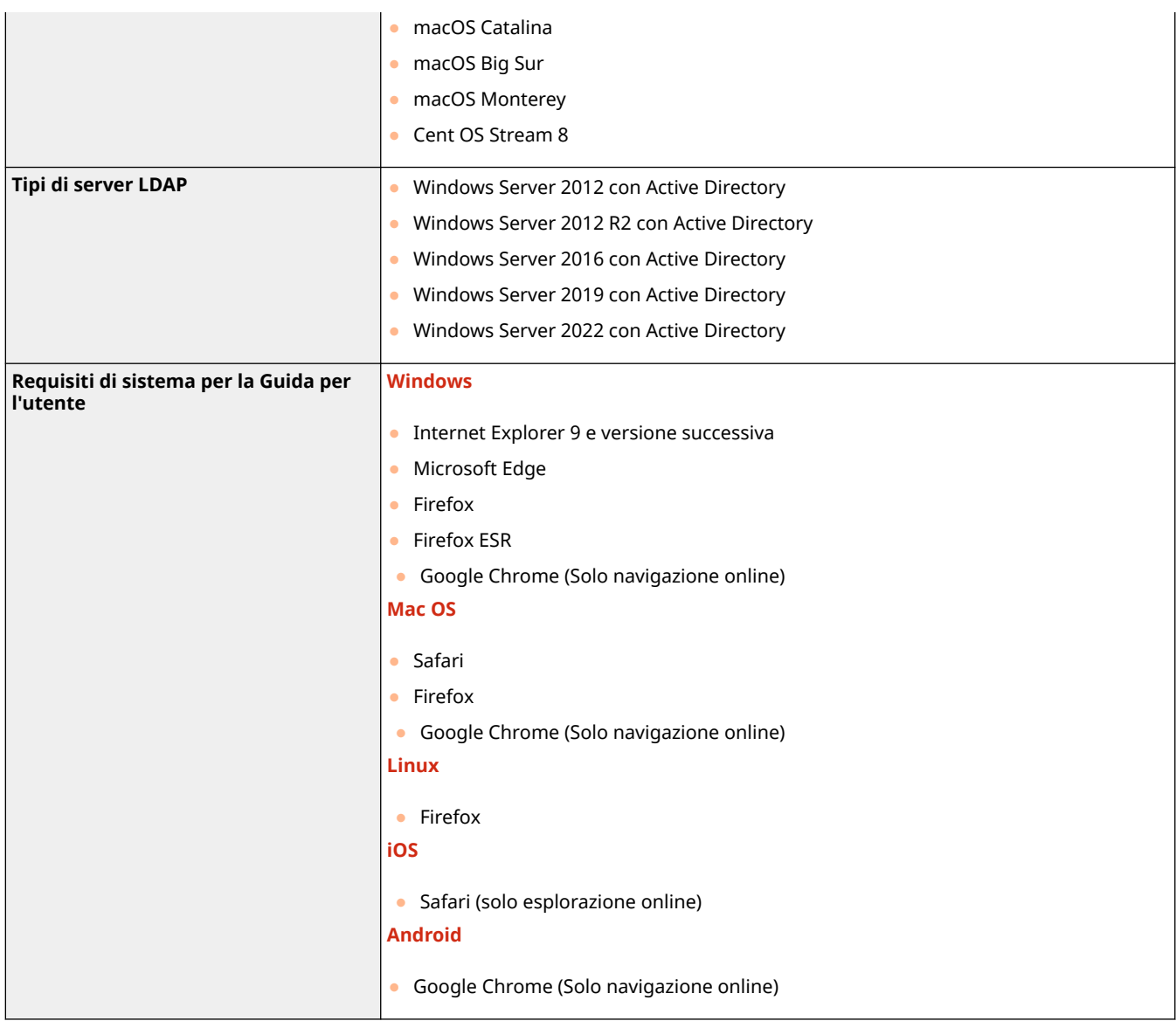

\*1 Prima di modificare le impostazioni della macchina, impostare il browser Web in modo da abilitare tutti i cookie e usare JavaScript.

## ■ Specifiche LAN cablata

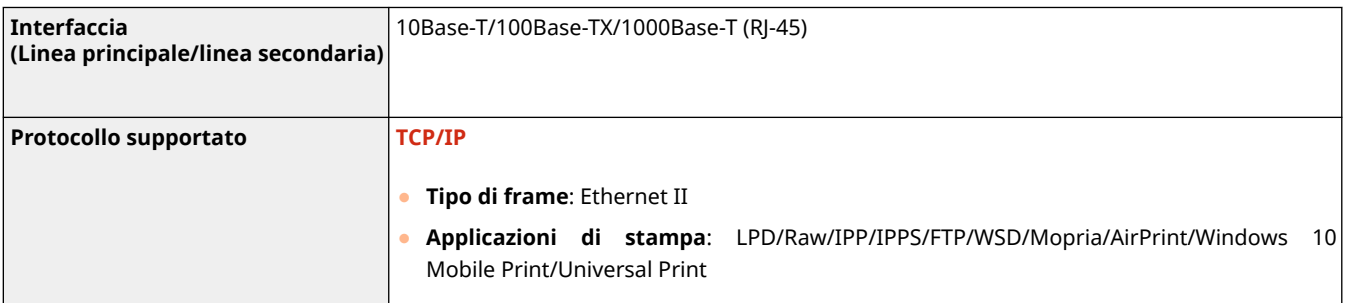

# **NOTA**

● Per le precauzioni relative alla linea secondaria, vedere **[Precauzioni per l'uso della linea](#page-1290-0) [secondaria\(P. 1279\)](#page-1290-0)** [.](#page-1290-0)

## ■ Specifiche LAN wireless

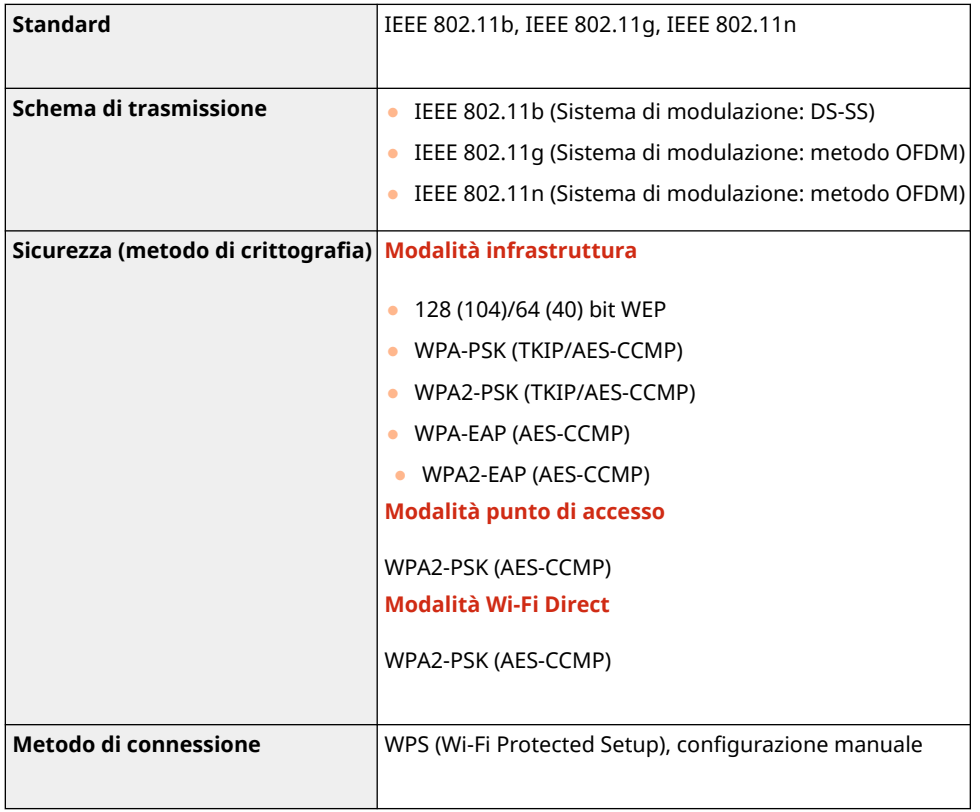

## **Numeri di porta disponibili per la connessione diretta**

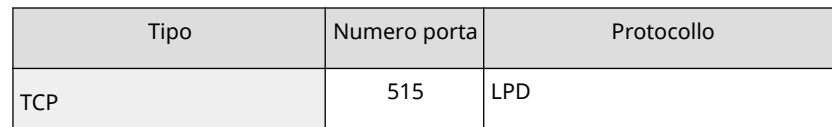

### Appendice

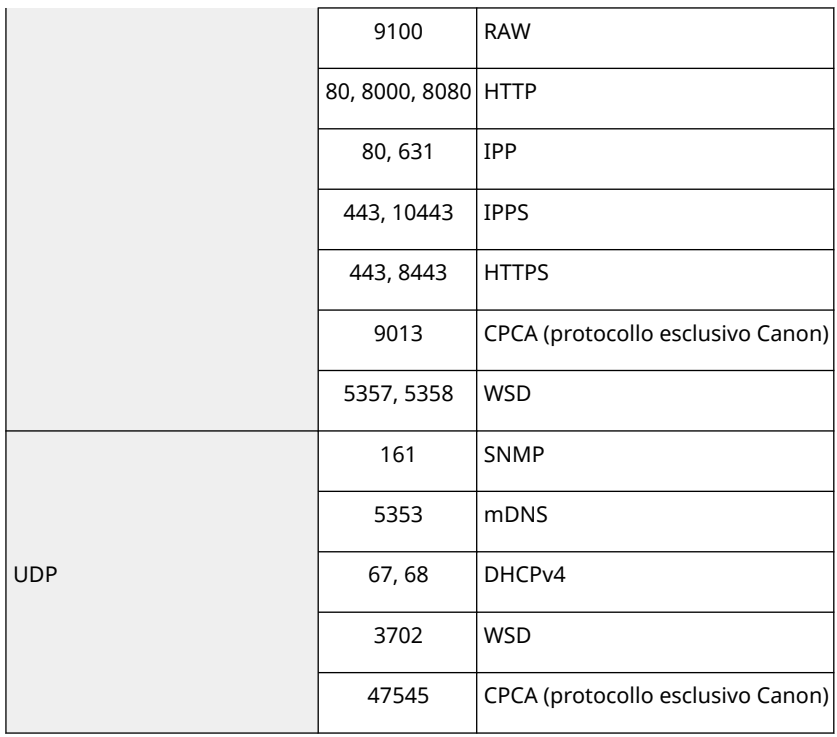

# **Opzioni di sistema**

8AE4-0SW

Installando le opzioni relative al sistema, è possibile migliorare ulteriormente le prestazioni della macchina.

**[Formati file e richiesta di prodotti opzionali\(P. 1332\)](#page-1343-0)** 

### ■ PS Printer Kit

Questa opzione consente di usare la macchina come stampante PS.

### ■ Barcode Printing Kit

Questa opzione consente di stampare i codici a barre. Per ulteriori dettagli, vedere Stampa di codici a barre dal sito del manuale online.

### ■ PCL International Font Set

Questa opzione consente di aggiungere i font seguenti ad una stampante PCL. Di conseguenza, è possibile produrre usando più lingue in ambiente SAP Unicode.

- Andale® e WorldType® Collection I (versione giapponese)
- Andale<sup>®</sup> e WorldType<sup>®</sup> Collection K (versione coreana)
- Andale<sup>®</sup> e WorldType<sup>®</sup> Collection S (versione cinese semplificato)
- Andale<sup>®</sup> e WorldType<sup>®</sup> Collection T (versione cinese tradizionale)

Per supportare differenze di disegno dei caratteri a seconda della regione, sono abilitate quattro versioni di font.

### ■Super G3 FAX Board

"Super G3 FAX Board" consente di inviare e ricevere fax. È anche possibile inviare documenti creati in applicazioni direttamente dal computer attraverso la rete. **[Fax\(P. 425\)](#page-436-0)** 

● Il driver del fax che consente di inviare fax tramite computer è incluso.

### ■ Remote Fax Kit

Questa opzione è necessaria per utilizzare la funzione fax remoto. Anche senza installare una scheda fax, è possibile inviare fax tramite un'altra macchina dotata di una scheda fax installata sulla stessa rete. **[Utilizzo di fax](#page-509-0) [remoti\(P. 498\)](#page-509-0)** 

### ■ Universal Send Trace & Smooth PDF Kit

Questa opzione è utile quando si usa la funzione Invio sulla macchina. Consente di convertire il testo e i disegni a righe della scansione di un'immagine in dati di contorno scalabili. I dati di contorno (Traccia) possono essere estratti e usati in Adobe Illustrator. Il processo di smussatura può essere applicato anche al testo dei dati di contorno per farlo sembrare meno frastagliato quando viene visualizzato sul monitor di un computer o in versione stampata.

### <span id="page-1343-0"></span>■ Digital User Signature Kit

Questa opzione consente di usare in sicurezza la funzione Invio sulla macchina e di inviare un file PDF o XPS con una firma utente digitale univoca ottenuta da un'autorità certificata. Il destinatario di un file PDF o XPS può di conseguenza verificare quale utente l'ha firmato. **[Aggiunta di una firma digitale\(P. 581\)](#page-592-0)** 

### ■ Copy Card Reader

Questa opzione consente di eseguire la Gestione ID divisione tramite autenticazione con scheda di controllo. Per informazioni, vedere **[Copy Card Reader\(P. 171\)](#page-182-0)** .

## Formati file e richiesta di prodotti opzionali

Potrebbero essere necessari dei prodotti opzionali, in base al formato file e alla funzione che si desidera utilizzare. Vedere la tabella seguente.

 $\checkmark$ : funzione standard  $\bullet$ : prodotti opzionali richiesti

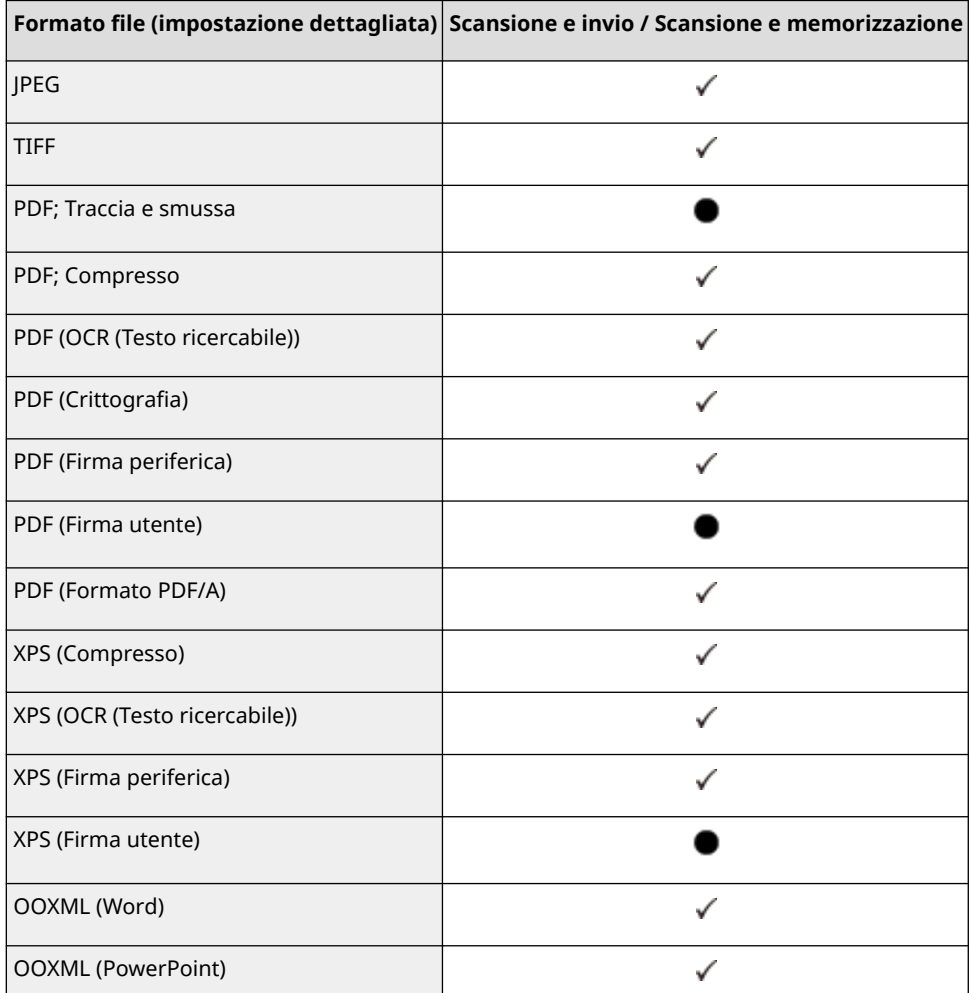

# **NOTA**

● È possibile utilizzare i seguenti formati di file con la funzione di Accesso a file memorizzati: JPEG, TIFF, PDF, XPS. Per stampare i file in altri formati, spostare i file sul computer e stampare tramite il driver della stampante, ecc.

#### Servizi di terze parti

Se si utilizzano servizi di terze parti attraverso il PRODOTTO, l'utilizzo dei servizi è soggetto alle condizioni seguenti.

Quando si accede a e/o si ottiene contenuto di terza parte (ad esempio testo, immagini, video, audio o software) attraverso il SOFTWARE, eccetto per quanto espressamente consentito dal proprietario del contenuto o dalla legislazione applicabile, non è consentito (a) rimuovere, creare database o altrimenti creare copie permanenti di tale contenuto, o mantenere copie in cache oltre il tempo consentito dall'intestazione di cache; (b) copiare, tradurre, modificare, creare un'opera derivata di, vendere, noleggiare, prestare, trasmettere, distribuire, visualizzare in pubblico o fornire in sublicenza a terze parti; (c) rappresentare in modo errato l'origine o la proprietà; e (d) rimuovere, oscurare o alterare avvisi di copyright, marchi o altri diritti di proprietà, falsificare o eliminare le attribuzioni dell'autore, le informazioni legali o altre etichette dell'origine o sorgente del materiale.

## Per il software valgono le altre condizioni di licenza.

Fare riferimento ai Contenuti del software e ai rispettivi Termini di licenza di seguito per maggiori dettagli e informazioni sulle condizioni di licenza corrispondenti.

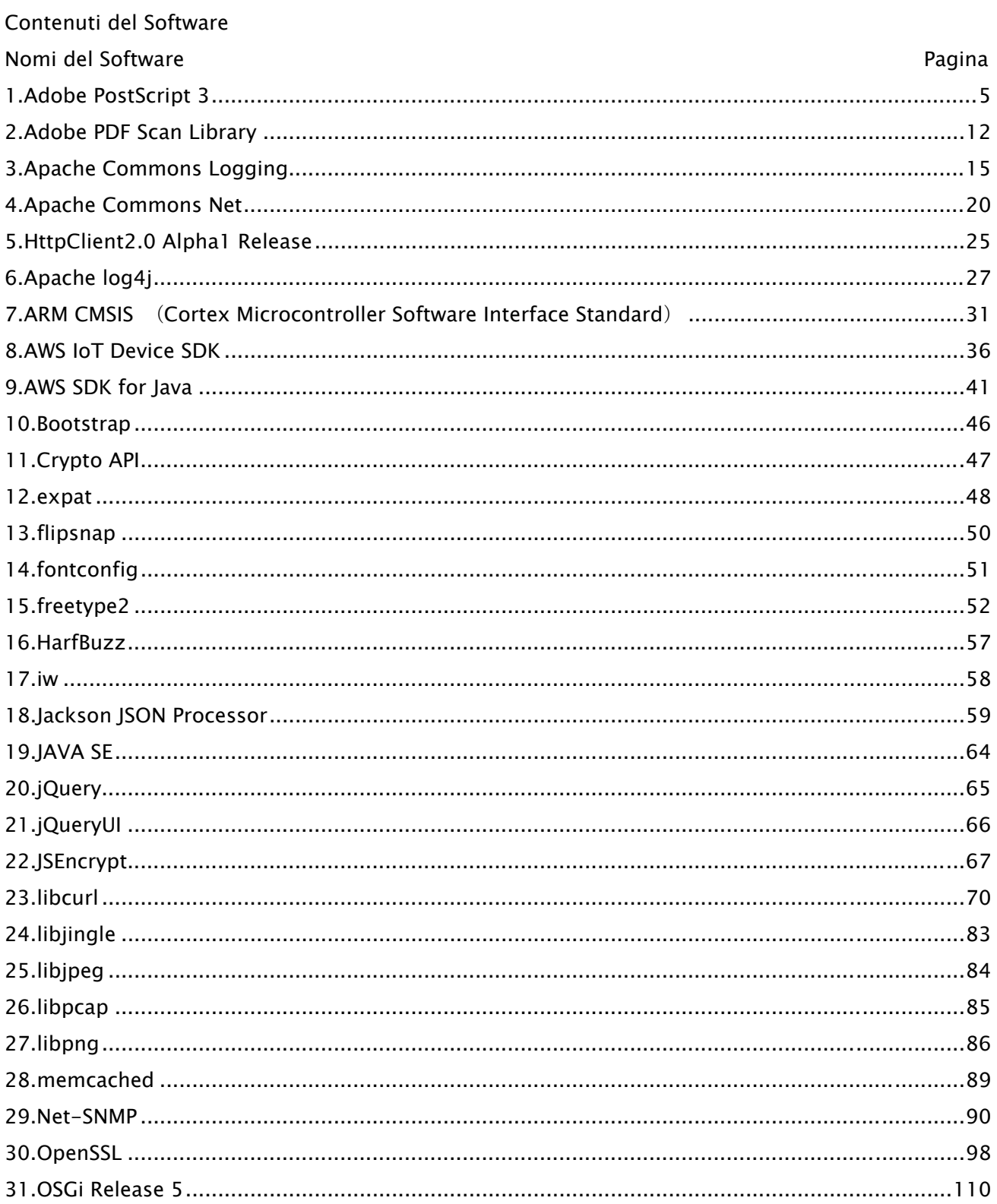

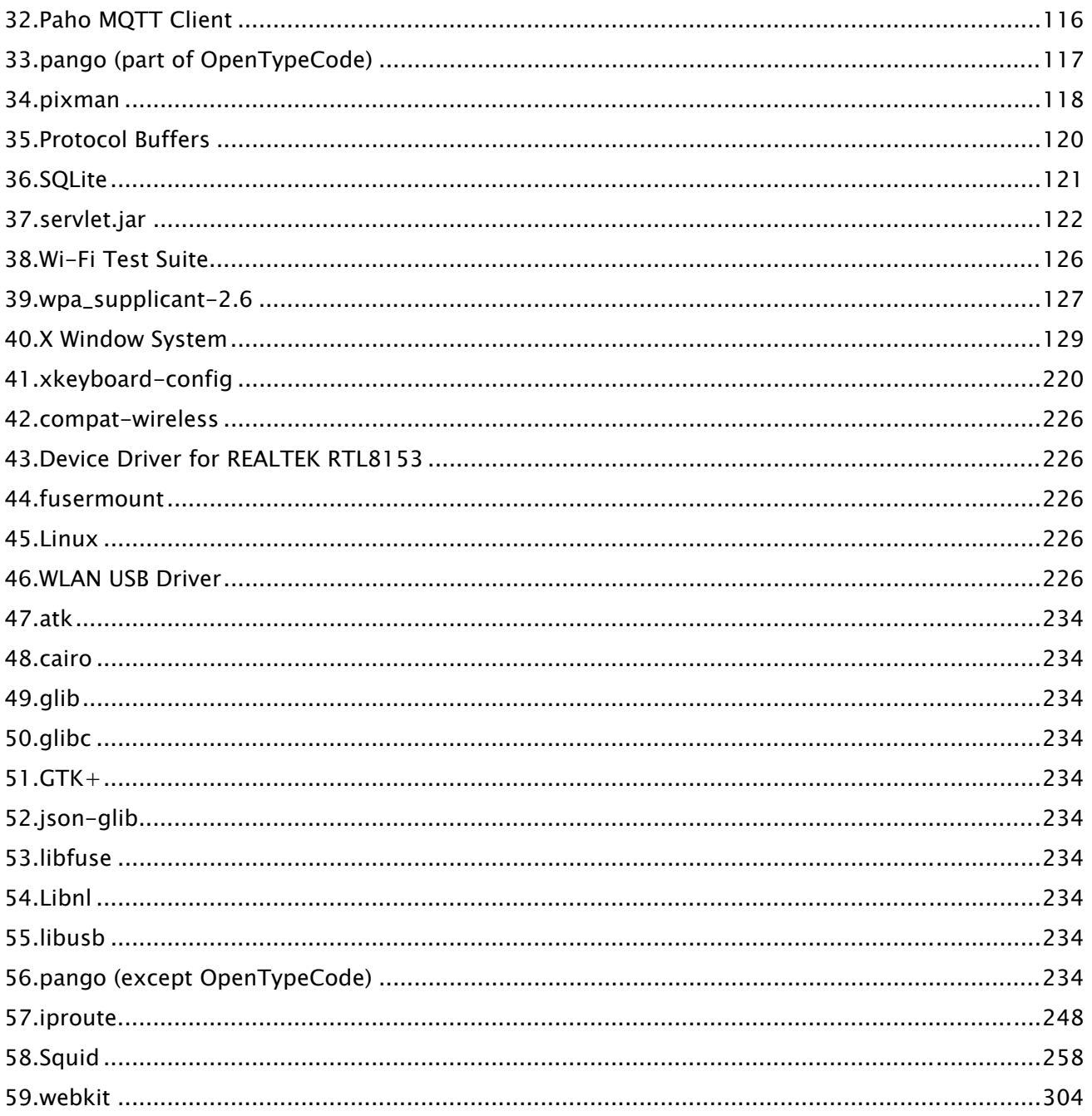

Il software dopo il N. 42 e a scendere nella Tabella del software descritta sopra. Vedere quanto segue.

- (1) Vi preghiamo di accedere a <https://global.canon/en/oss/scd/index.html> per compilare il modulo di richiesta in modo da ricevere un'e-mail con l'URL per scaricare il codice sorgente; oppure
- (2) di inviarci una lettera per iscritto con le seguenti informazioni, in modo da ricevere il codice sorgente tramite posta ordinaria.

Nel caso in cui avete scelto questa opzione (2), VI POTREBBE ESSERE ADDEBITATO il costo di questa operazione.

- (i) Il vostro indirizzo (paese / regione, codice postale, indirizzo, nome) [obbligatorio]
- (ii) Il vostro indirizzo e-mail (ai fini di una possibile comunicazione con noi) [facoltativo]
- (iii) Nome del modello acquistato [obbligatorio].
- (iv) Versione della piattaforma. Vi preghiamo di consultare la schermata <Check Device Configuration> sul pannello comandi. [obbligatorio]
- (v) Numero ID del prodotto indicato sull'etichetta sul retro dell'unità principale. [obbligatorio]
- Destinatario:

Open Source Promotion Division, Canon Inc.

30-2, Shimomaruko 3-chome, Ohta-ku,

Tokyo 146-8501, Giappone

- Consultate l'informativa sulla privacy di Canon Global <https://global.canon/>.

### 1.Adobe PostScript 3

Copyright 2007-2008 Adobe Systems Incorporated and its licensors. All rights reserved.

\_\_\_\_\_\_\_\_\_\_\_\_\_\_\_\_\_\_\_\_\_\_\_\_\_\_\_\_\_\_\_\_\_\_\_\_\_\_\_\_\_\_\_\_\_\_\_\_\_\_\_\_\_\_\_\_\_\_\_\_\_\_\_\_\_\_\_\_\_\_\_\_\_\_\_\_\_\_\_\_\_\_\_\_\_\_

\_\_\_\_\_\_\_\_\_\_\_\_\_\_\_\_\_\_\_\_\_\_\_\_\_\_\_\_\_\_\_\_\_\_\_\_\_\_\_\_\_\_\_\_\_\_\_\_\_\_\_\_\_\_\_\_\_\_\_\_\_\_\_\_\_\_\_\_\_\_\_\_\_\_\_\_\_\_\_\_\_\_\_\_\_\_

Portions include software under the following terms:

This product contains either BSAFE and/or TIPEM software by RSA Security Inc.

Portions of Pool.c\_Copyright 1987 - NeXT, Inc., and portions of Graphics.c\_Copyright 1988 NeXT, Inc. as an unpublished work. All Rights Reserved.

\_\_\_\_\_\_\_\_\_\_\_\_\_\_\_\_\_\_\_\_\_\_\_\_\_\_\_\_\_\_\_\_\_\_\_\_\_\_\_\_\_\_\_\_\_\_\_\_\_\_\_\_\_\_\_\_\_\_\_\_\_\_\_\_\_\_\_\_\_\_\_\_\_\_\_\_\_\_\_\_\_\_\_\_\_\_

The Apache Software License, Version 1.1

This product includes software developed by the Apache Software Foundation (http://www.apache.org/).

Portions Copyright (c) 1998-2000 The Apache Software Foundation. All rights reserved.

Redistribution and use in source and binary forms, with or without modification, are permitted provided that the following conditions are met:

1. Redistributions of source code must retain the above copyright notice, this list of conditions and the following disclaimer.

2. Redistributions in binary form must reproduce the above copyright notice, this list of conditions and the following disclaimer in the documentation and/or other materials provided with the distribution.

3. The end-user documentation included with the redistribution, if any, must include the following acknowledgment:

"This product includes software developed by the Apache Software Foundation (http://www.apache.org/)."

Alternately, this acknowledgment may appear in the software itself, if and wherever such third-party acknowledgments normally appear.

4. The names "Xerces" and "Apache Software Foundation" must not be used to endorse or promote products derived from this software without prior written permission. For written permission, please contact apache@apache.org.

5. Products derived from this software may not be called "Apache", nor may "Apache" appear in their name, without prior written permission of the Apache Software Foundation.

THIS SOFTWARE IS PROVIDED ``AS IS'' AND ANY EXPRESSED OR IMPLIED WARRANTIES, INCLUDING,

BUT NOT LIMITED TO, THE IMPLIED WARRANTIES OF MERCHANTABILITY AND FITNESS FOR A PARTICULAR PURPOSE ARE DISCLAIMED. IN NO EVENT SHALL THE APACHE SOFTWARE FOUNDATION OR ITS CONTRIBUTORS BE LIABLE FOR ANY DIRECT, INDIRECT, INCIDENTAL, SPECIAL, EXEMPLARY, OR CONSEQUENTIAL DAMAGES (INCLUDING, BUT NOT LIMITED TO, PROCUREMENT OF SUBSTITUTE GOODS OR SERVICES; LOSS OF USE, DATA, OR PROFITS; OR BUSINESS INTERRUPTION) HOWEVER CAUSED AND ON ANY THEORY OF LIABILITY, WHETHER IN CONTRACT, STRICT LIABILITY, OR TORT (INCLUDING NEGLIGENCE OR OTHERWISE) ARISING IN ANY WAY OUT OF THE USE OF THIS SOFTWARE, EVEN IF ADVISED OF THE POSSIBILITY OF SUCH DAMAGE.

This software consists of voluntary contributions made by many individuals on behalf of the Apache Software Foundation and was originally based on software copyright (c) 1999, International Business Machines, Inc., http://www.ibm.com. For more information on the Apache Software Foundation, please see <http://www.apache.org/>.

\_\_\_\_\_\_\_\_\_\_\_\_\_\_\_\_\_\_\_\_\_\_\_\_\_\_\_\_\_\_\_\_\_\_\_\_\_\_\_\_\_\_\_\_\_\_\_\_\_\_\_\_\_\_\_\_\_\_\_\_\_\_\_\_\_\_\_\_\_\_\_\_\_\_\_\_\_\_\_\_\_\_\_\_\_\_

This product includes software developed by the University of California, Berkeley and its contributors. Portions Copyright (c) 1990 The Regents of the University of California. All rights reserved.

Redistribution and use in source and binary forms, with or without modification, are permitted provided that the following conditions are met:

1. Redistributions of source code must retain the above copyright notice, this list of conditions and the following disclaimer.

2. Redistributions in binary form must reproduce the above copyright notice, this list of conditions and the following disclaimer in the documentation and/or other materials provided with the distribution.

3. All advertising materials mentioning features or use of this software must display the following acknowledgement:

This product includes software developed by the University of California, Berkeley and its contributors. 4. Neither the name of the University nor the names of its contributors may be used to endorse or promote products derived from this software without specific prior written permission.

THIS SOFTWARE IS PROVIDED BY THE REGENTS AND CONTRIBUTORS "AS IS" AND ANY EXPRESS OR IMPLIED WARRANTIES, INCLUDING, BUT NOT LIMITED TO, THE IMPLIED WARRANTIES OF MERCHANTABILITY AND FITNESS FOR A PARTICULAR PURPOSE ARE DISCLAIMED. IN NO EVENT SHALL THE REGENTS OR CONTRIBUTORS BE LIABLE FOR ANY DIRECT, INDIRECT, INCIDENTAL, SPECIAL, EXEMPLARY, OR CONSEQUENTIAL DAMAGES (INCLUDING, BUT NOT LIMITED TO, PROCUREMENT OF SUBSTITUTE GOODS OR SERVICES; LOSS OF USE, DATA, OR PROFITS; OR BUSINESS INTERRUPTION) HOWEVER CAUSED AND ON ANY THEORY OF LIABILITY, WHETHER IN CONTRACT, STRICT LIABILITY, OR TORT (INCLUDING NEGLIGENCE OR OTHERWISE) ARISING IN ANY WAY OUT OF THE USE OF THIS

6

#### SOFTWARE, EVEN IF ADVISED OF THE POSSIBILITY OF SUCH DAMAGE.

\_\_\_\_\_\_\_\_\_\_\_\_\_\_\_\_\_\_\_\_\_\_\_\_\_\_\_\_\_\_\_\_\_\_\_\_\_\_\_\_\_\_\_\_\_\_\_\_\_\_\_\_\_\_\_\_\_\_\_\_\_\_\_\_\_\_\_\_\_\_\_\_\_\_\_\_\_\_\_\_\_\_\_\_\_\_ Portions Copyright (c) 1985, 1986 The Regents of the University of California. All rights reserved.

This code is derived from software contributed to Berkeley by James A. Woods, derived from original work by Spencer Thomas and Joseph Orost.

Redistribution and use in source and binary forms are permitted provided that the above copyright notice and this paragraph are duplicated in all such forms and that any documentation, advertising materials, and other materials related to such distribution and use acknowledge that the software was developed by the University of California, Berkeley. The name of the University may not be used to endorse or promote products derived from this software without specific prior written permission.

THIS SOFTWARE IS PROVIDED ``AS IS'' AND WITHOUT ANY EXPRESS OR IMPLIED WARRANTIES, INCLUDING, WITHOUT LIMITATION, THE IMPLIED WARRANTIES OF MERCHANTIBILITY AND FITNESS FOR A PARTICULAR PURPOSE.

Portions Copyright (c) 1993 X Consortium

Permission is hereby granted, free of charge, to any person obtaining a copy of this software and associated documentation files (the "Software"), to deal in the Software without restriction, including without limitation the rights to use, copy, modify, merge, publish, distribute, sublicense, and/or sell copies of the Software, and to permit persons to whom the Software is furnished to do so, subject to the following conditions:

The above copyright notice and this permission notice shall be included in all copies or substantial portions of the Software.

THE SOFTWARE IS PROVIDED "AS IS", WITHOUT WARRANTY OF ANY KIND, EXPRESS ORIMPLIED, INCLUDING BUT NOT LIMITED TO THE WARRANTIES OF MERCHANTABILITY,FITNESS FOR A PARTICULAR PURPOSE AND NONINFRINGEMENT. IN NO EVENT SHALL THEX CONSORTIUM BE LIABLE FOR ANY CLAIM, DAMAGES OR OTHER LIABILITY, WHETHER INAN ACTION OF CONTRACT, TORT OR OTHERWISE, ARISING FROM, OUT OF OR INCONNECTION WITH THE SOFTWARE OR THE USE OR OTHER DEALINGS IN THE SOFTWARE.

Except as contained in this notice, the name of the X Consortium shall not be used in advertising or otherwise to promote the sale, use or other dealings in this Software without prior written authorization from the X Consortium.

#### NOTICE REGARDING SABLOTRON

March 27, 2003

Portions of this product are based on Modifications created from the Original Code known as the "Sablotron XSLT Processor". The Sablotron XSLT Processor is subject to the Mozilla Public License Version 1.1 (the "License"). You may obtain a copy of the License at http://www.mozilla.org/MPL/

\_\_\_\_\_\_\_\_\_\_\_\_\_\_\_\_\_\_\_\_\_\_\_\_\_\_\_\_\_\_\_\_\_\_\_\_\_\_\_\_\_\_\_\_\_\_\_\_\_\_\_\_\_\_\_\_\_\_\_\_\_\_\_\_\_\_\_\_\_\_\_\_\_\_\_\_\_\_\_\_\_\_\_\_\_\_

Software distributed under the License is distributed on an "AS IS" basis, WITHOUT WARRANTY OF ANY KIND, either express or implied. See the License for the specific language governing rights and limitations under the License.

The Original Code is the Sablotron XSLT Processor.

The Initial Developer of the Original Code is Ginger Alliance Ltd. Portions created by Ginger Alliance are Copyright (C) 2000 Ginger Alliance Ltd. All Rights Reserved.

Pursuant to sections 3.2 and 3.6 of the License, the Modifications created by Adobe Systems Incorporated are available as Source Code. The Modifications may be downloaded via the Internet from:

http://partners.adobe.com/asn/tech/xml/sablotron/index.jsp

The Original Code may be downloaded via the Internet from:

https://sourceforge.net/projects/sablotron/

\_\_\_\_\_\_\_\_\_\_\_\_\_\_\_\_\_\_\_\_\_\_\_\_\_\_\_\_\_\_\_\_\_\_\_\_\_\_\_\_\_\_\_\_\_\_\_\_\_\_\_\_\_\_\_\_\_\_\_\_\_\_\_\_\_\_\_\_\_\_\_\_\_\_\_\_\_\_\_\_\_\_\_\_\_\_

This product includes software developed by the University of California, Berkeley and its contributors. Portions Copyright (c) 1982, 1986, 1987, 1988, 1989, 1990, 1991, 1992, 1993, 1994 The Regents of the University of California. All rights reserved.

Redistribution and use in source and binary forms, with or without modification, are permitted provided that the following conditions are met:

1. Redistributions of source code must retain the above copyright notice, this list of conditions and the following disclaimer.

2. Redistributions in binary form must reproduce the above copyright notice, this list of conditions

and the following disclaimer in the documentation and/or other materials provided with the distribution.

3. All advertising materials mentioning features or use of this software must display the following acknowledgement: This product includes software developed by the University of California, Berkeley and its contributors.

4. Neither the name of the University nor the names of its contributors may be used to endorse or promote products derived from this software without specific prior written permission.

THIS SOFTWARE IS PROVIDED BY THE REGENTS AND CONTRIBUTORS "AS IS" AND ANY EXPRESS OR IMPLIED WARRANTIES, INCLUDING, BUT NOT LIMITED TO, THE IMPLIED WARRANTIES OF MERCHANTABILITY AND FITNESS FOR A PARTICULAR PURPOSE ARE DISCLAIMED. IN NO EVENT SHALL THE REGENTS OR CONTRIBUTORS BE LIABLE FOR ANY DIRECT, INDIRECT, INCIDENTAL, SPECIAL, EXEMPLARY, OR CONSEQUENTIAL DAMAGES (INCLUDING, BUT NOT LIMITED TO, PROCUREMENT OF SUBSTITUTE GOODS OR SERVICES; LOSS OF USE, DATA, OR PROFITS; OR BUSINESS INTERRUPTION) HOWEVER CAUSED AND ON ANY THEORY OF LIABILITY, WHETHER IN CONTRACT, STRICT LIABILITY, OR TORT (INCLUDING NEGLIGENCE OR OTHERWISE) ARISING IN ANY WAY OUT OF THE USE OF THIS SOFTWARE, EVEN IF ADVISED OF THE POSSIBILITY OF SUCH DAMAGE.

\_\_\_\_\_\_\_\_\_\_\_\_\_\_\_\_\_\_\_\_\_\_\_\_\_\_\_\_\_\_\_\_\_\_\_\_\_\_\_\_\_\_\_\_\_\_\_\_\_\_\_\_\_\_\_\_\_\_\_\_\_\_\_\_\_\_\_\_\_\_\_\_\_\_\_\_\_\_\_\_\_\_\_\_\_\_

Portions Copyright (c) 2001 by Andrei Alexandrescu. This code accompanies the book:

Alexandrescu, Andrei. "Modern C++ Design: Generic Programming and Design Patterns Applied". Copyright (c) 2001. Addison-Wesley.

Permission to use, copy, modify, distribute and sell this software for any purpose is hereby granted without fee, provided that the above copyright notice appear in all copies and that both that copyright notice and this permission notice appear in supporting documentation. The author or Addison-Welsey Longman make no representations about the suitability of this software for any purpose. It is provided "as is" without express or implied warranty.

\_\_\_\_\_\_\_\_\_\_\_\_\_\_\_\_\_\_\_\_\_\_\_\_\_\_\_\_\_\_\_\_\_\_\_\_\_\_\_\_\_\_\_\_\_\_\_\_\_\_\_\_\_\_\_\_\_\_\_\_\_\_\_\_\_\_\_\_\_\_\_\_\_\_\_\_\_\_\_\_\_\_\_\_\_\_

Portions developed by the University of California, Berkeley.

\_\_\_\_\_\_\_\_\_\_\_\_\_\_\_\_\_\_\_\_\_\_\_\_\_\_\_\_\_\_\_\_\_\_\_\_\_\_\_\_\_\_\_\_\_\_\_\_\_\_\_\_\_\_\_\_\_\_\_\_\_\_\_\_\_\_\_\_\_\_\_\_\_\_\_\_\_\_\_\_\_\_\_\_\_\_

Portions Copyright © 1991-2005 Unicode, Inc. All rights reserved. Distributed under the Terms of Use in http://www.unicode.org/copyright.html.

Permission is hereby granted, free of charge, to any person obtaining a copy of the Unicode data files and associated documentation (the "Data Files") or Unicode software and associated documentation (the "Software") to deal in the Data Files or Software without restriction, including without limitation the rights to use, copy, modify, merge, publish, distribute, and/or sell copies of the Data Files or Software, and to permit persons to whom the Data Files or Software are furnished to do so, provided that (a) the above copyright notice(s) and this permission notice appear in all copies of the Data Files or Software, (b) both the above copyright notice(s) and this permission notice appear in associated documentation, and (c) there is clear notice in each modified Data File or in the Software as well as in the documentation associated with the Data File(s) or Software that the data or software has been modified.

THE DATA FILES AND SOFTWARE ARE PROVIDED "AS IS", WITHOUT WARRANTY OF ANY KIND, EXPRESS OR IMPLIED, INCLUDING BUT NOT LIMITED TO THE WARRANTIES OF MERCHANTABILITY, FITNESS FOR A PARTICULAR PURPOSE AND NONINFRINGEMENT OF THIRD PARTY RIGHTS. IN NO EVENT SHALL THE COPYRIGHT HOLDER OR HOLDERS INCLUDED IN THIS NOTICE BE LIABLE FOR ANY CLAIM, OR ANY SPECIAL INDIRECT OR CONSEQUENTIAL DAMAGES, OR ANY DAMAGES WHATSOEVER RESULTING FROM LOSS OF USE, DATA OR PROFITS, WHETHER IN AN ACTION OF CONTRACT, NEGLIGENCE OR OTHER TORTIOUS ACTION, ARISING OUT OF OR IN CONNECTION WITH THE USE OR PERFORMANCE OF THE DATA FILES OR SOFTWARE.

Except as contained in this notice, the name of a copyright holder shall not be used in advertising or otherwise to promote the sale, use or other dealings in these Data Files or Software without prior written authorization of the copyright holder.

Unicode and the Unicode logo are trademarks of Unicode, Inc., and may be registered in some jurisdictions. All other trademarks and registered trademarks mentioned herein are the property of their respective owners.

\_\_\_\_\_\_\_\_\_\_\_\_\_\_\_\_\_\_\_\_\_\_\_\_\_\_\_\_\_\_\_\_\_\_\_\_\_\_\_\_\_\_\_\_\_\_\_\_\_\_\_\_\_\_\_\_\_\_\_\_\_\_\_\_\_\_\_\_\_\_\_\_\_\_\_\_\_\_\_\_\_\_\_\_\_\_

Adobe shall retain and reproduce, and require its Sublicensees to retain and reproduce JIM's following copyright notice within each copy of the licensed programs in any form, in whole or in part: "© 1981, 1990 JMI Consultants, Inc. All rights reserved."

\_\_\_\_\_\_\_\_\_\_\_\_\_\_\_\_\_\_\_\_\_\_\_\_\_\_\_\_\_\_\_\_\_\_\_\_\_\_\_\_\_\_\_\_\_\_\_\_\_\_\_\_\_\_\_\_\_\_\_\_\_\_\_\_\_\_\_\_\_\_\_\_\_\_\_\_\_\_\_\_\_\_\_\_\_\_ This product includes software developed by the University of California, Berkeley and its contributors.

Portions Copyright (c) 1990, 1993 The Regents of the University of California. All rights reserved.

This code is derived from software contributed to Berkeley by Chris Torek.

Redistribution and use in source and binary forms, with or without modification, are permitted provided that the following conditions are met:

1. Redistributions of source code must retain the above copyright notice, this list of conditions and the following disclaimer.

2. Redistributions in binary form must reproduce the above copyright notice, this list of conditions and the following disclaimer in the documentation and/or other materials provided with the distribution.

3. All advertising materials mentioning features or use of this software must display the following acknowledgement:

This product includes software developed by the University of California, Berkeley and its contributors. 4. Neither the name of the University nor the names of its contributors may be used to endorse or promote products derived from this software without specific prior written permission.

THIS SOFTWARE IS PROVIDED BY THE REGENTS AND CONTRIBUTORS "AS IS" AND ANY EXPRESS OR IMPLIED WARRANTIES, INCLUDING, BUT NOT LIMITED TO, THE IMPLIED WARRANTIES OF MERCHANTABILITY AND FITNESS FOR A PARTICULAR PURPOSE ARE DISCLAIMED. IN NO EVENT SHALL THE REGENTS OR CONTRIBUTORS BE LIABLE FOR ANY DIRECT, INDIRECT, INCIDENTAL, SPECIAL, EXEMPLARY, OR CONSEQUENTIAL DAMAGES (INCLUDING, BUT NOT LIMITED TO, PROCUREMENT OF SUBSTITUTE GOODS OR SERVICES; LOSS OF USE, DATA, OR PROFITS; OR BUSINESS INTERRUPTION) HOWEVER CAUSED AND ON ANY THEORY OF LIABILITY, WHETHER IN CONTRACT, STRICT LIABILITY, OR TORT (INCLUDING NEGLIGENCE OR OTHERWISE) ARISING IN ANY WAY OUT OF THE USE OF THIS SOFTWARE, EVEN IF ADVISED OF THE POSSIBILITY OF SUCH DAMAGE.

\_\_\_\_\_\_\_\_\_\_\_\_\_\_\_\_\_\_\_\_\_\_\_\_\_\_\_\_\_\_\_\_\_\_\_\_\_\_\_\_\_\_\_\_\_\_\_\_\_\_\_\_\_\_\_\_\_\_\_\_\_\_\_\_\_\_\_\_\_\_\_\_\_\_\_\_\_\_\_\_\_\_\_\_\_\_

The Loki Library

Portions Copyright (c) 2001 by Andrei Alexandrescu // This code accompanies the book: Alexandrescu, Andrei. "Modern C++ Design: Generic Programming and Design Patterns Applied". Copyright (c) 2001. Addison-Wesley.

Permission to use, copy, modify, distribute and sell this software for any purpose is hereby granted without fee, provided that the above copyright notice appear in all copies and that both that copyright notice and this permission notice appear in supporting documentation. The author or Addison-Wesley Longman make no representations about the suitability of this software for any purpose. It is provided "as is" without express or implied warranty.

Updated Information/Additional Third Party Code Information available at http://www.adobe.com/go/thirdparty .

\_\_\_\_\_\_\_\_\_\_\_\_\_\_\_\_\_\_\_\_\_\_\_\_\_\_\_\_\_\_\_\_\_\_\_\_\_\_\_\_\_\_\_\_\_\_\_\_\_\_\_\_\_\_\_\_\_\_\_\_\_\_\_\_\_\_\_\_\_\_\_\_\_\_\_\_\_\_\_\_\_\_\_\_\_\_

\_\_\_\_\_\_\_\_\_\_\_\_\_\_\_\_\_\_\_\_\_\_\_\_\_\_\_\_\_\_\_\_\_\_\_\_\_\_\_\_\_\_\_\_\_\_\_\_\_\_\_\_\_\_\_\_\_\_\_\_\_\_\_\_\_\_\_\_\_\_\_\_\_\_\_\_\_\_\_\_\_\_\_\_\_\_

### 2.Adobe PDF Scan Library

Portions use software under the following terms:

\_\_\_\_\_\_\_\_\_\_\_\_\_\_\_\_\_\_\_\_\_\_\_\_\_\_\_\_\_\_\_\_\_\_\_\_\_\_\_\_\_\_\_\_\_\_\_\_\_\_\_\_\_\_\_\_\_\_\_\_\_\_\_\_\_\_\_\_\_\_\_\_\_\_\_\_\_\_\_\_\_\_\_\_\_\_

\_\_\_\_\_\_\_\_\_\_\_\_\_\_\_\_\_\_\_\_\_\_\_\_\_\_\_\_\_\_\_\_\_\_\_\_\_\_\_\_\_\_\_\_\_\_\_\_\_\_\_\_\_\_\_\_\_\_\_\_\_\_\_\_\_\_\_\_\_\_\_\_\_\_\_\_\_\_\_\_\_\_\_\_\_\_

This product contains either BSAFE and/or TIPEM software by RSA Security Inc.

This product includes software developed by the Apache Software Foundation (http://www.apache.org/).

Copyright (c) 1998-2000 The Apache Software Foundation. All rights reserved.

Redistribution and use in source and binary forms, with or without modification, are permitted provided that the following conditions are met:

 1. Redistributions of source code must retain the above copyright notice, this list of conditions and the following disclaimer.

2. Redistributions in binary form must reproduce the above copyright notice, this list of conditions and the following disclaimer in the documentation and/or other materials provided with the distribution.

3. The end-user documentation included with the redistribution, if any, must include the following acknowledgment:

"This product includes software developed by the Apache Software Foundation (http://www.apache.org/)."

Alternately, this acknowledgment may appear in the software itself, if and wherever such third-party acknowledgments normally appear.

4. The names "Xerces" and "Apache Software Foundation" must not be used to endorse or promote products derived from this software without prior written permission. For written permission, please contact apache@apache.org.

5. Products derived from this software may not be called "Apache", nor may "Apache" appear in their name, without prior written permission of the Apache Software Foundation.

THIS SOFTWARE IS PROVIDED ``AS IS'' AND ANY EXPRESSED OR IMPLIED WARRANTIES, INCLUDING, BUT NOT LIMITED TO, THE IMPLIED WARRANTIES OF MERCHANTABILITY AND FITNESS FOR A PARTICULAR PURPOSE ARE DISCLAIMED. IN NO EVENT SHALL THE APACHE SOFTWARE FOUNDATION OR ITS CONTRIBUTORS BE LIABLE FOR ANY DIRECT, INDIRECT, INCIDENTAL, SPECIAL, EXEMPLARY, OR CONSEQUENTIAL DAMAGES (INCLUDING, BUT NOT LIMITED TO, PROCUREMENT OF SUBSTITUTE GOODS OR SERVICES; LOSS OF USE, DATA, OR PROFITS; OR BUSINESS INTERRUPTION) HOWEVER CAUSED AND ON ANY THEORY OF LIABILITY, WHETHER IN CONTRACT, STRICT LIABILITY, OR TORT

12

(INCLUDING NEGLIGENCE OR OTHERWISE) ARISING IN ANY WAY OUT OF THE USE OF THIS SOFTWARE, EVEN IF ADVISED OF THE POSSIBILITY OF SUCH DAMAGE.

This software consists of voluntary contributions made by many individuals on behalf of the Apache Software Foundation and was originally based on software copyright (c) 1999, International Business Machines, Inc., http://www.ibm.com. For more information on the Apache Software Foundation, please see <http://www.apache.org/>.

\_\_\_\_\_\_\_\_\_\_\_\_\_\_\_\_\_\_\_\_\_\_\_\_\_\_\_\_\_\_\_\_\_\_\_\_\_\_\_\_\_\_\_\_\_\_\_\_\_\_\_\_\_\_\_\_\_\_\_\_\_\_\_\_\_\_\_\_\_\_\_\_\_\_\_\_\_\_\_\_\_\_\_\_\_\_

March 27, 2003

Portions of this product are based on Modifications created from the Original Code known as the "Sablotron XSLT Processor". The Sablotron XSLT Processor is subject to the Mozilla Public License Version 1.1 (the "License"). You may obtain a copy of the License at http://www.mozilla.org/MPL/

Software distributed under the License is distributed on an "AS IS" basis, WITHOUT WARRANTY OF ANY KIND, either express or implied. See the License for the specific language governing rights and limitations under the License.

The Original Code is the Sablotron XSLT Processor.

The Initial Developer of the Original Code is Ginger Alliance Ltd. Portions created by Ginger Alliance are Copyright (C) 2000 Ginger Alliance Ltd. All Rights Reserved.

Pursuant to sections 3.2 and 3.6 of the License, the Modifications created by Adobe Systems Incorporated are available as Source Code. The Modifications may be downloaded via the Internet from:

http://partners.adobe.com/asn/tech/xml/sablotron/index.jsp

The Original Code may be downloaded via the Internet from:

https://sourceforge.net/projects/sablotron/

\_\_\_\_\_\_\_\_\_\_\_\_\_\_\_\_\_\_\_\_\_\_\_\_\_\_\_\_\_\_\_\_\_\_\_\_\_\_\_\_\_\_\_\_\_\_\_\_\_\_\_\_\_\_\_\_\_\_\_\_\_\_\_\_\_\_\_\_\_\_\_\_\_\_\_\_\_\_\_\_\_\_\_\_\_\_

Portions Copyright (c) 1997-1999 Silicon Graphics Computer Systems, Inc.

Permission to use, copy, modify, distribute and sell this software and its documentation for any purpose is hereby granted without fee, provided that the above copyright notice appear in all copies and that both that copyright notice and this permission notice appear in supporting documentation. Silicon Graphics makes no representations about the suitability of this software for any purpose. It is provided "as is" without express or implied warranty.

\_\_\_\_\_\_\_\_\_\_\_\_\_\_\_\_\_\_\_\_\_\_\_\_\_\_\_\_\_\_\_\_\_\_\_\_\_\_\_\_\_\_\_\_\_\_\_\_\_\_\_\_\_\_\_\_\_\_\_\_\_\_\_\_\_\_\_\_\_\_\_\_\_\_\_\_\_\_\_\_\_\_\_\_\_\_

#### The Loki Library

Portions Copyright (c) 2001 by Andrei Alexandrescu . This code accompanies the book: Alexandrescu, Andrei. "Modern C++ Design: Generic Programming and Design Patterns Applied". Portions Copyright (c) 2001. Addison-Wesley. Permission to use, copy, modify, distribute and sell this software for any purpose is hereby granted without fee, provided that the above copyright notice appear in all copies and that both that copyright notice and this permission notice appear in supporting documentation. The author or Addison-Wesley Longman make no representations about the suitability of this software for any purpose. It is provided "as is" without express or implied warranty.

\_\_\_\_\_\_\_\_\_\_\_\_\_\_\_\_\_\_\_\_\_\_\_\_\_\_\_\_\_\_\_\_\_\_\_\_\_\_\_\_\_\_\_\_\_\_\_\_\_\_\_\_\_\_\_\_\_\_\_\_\_\_\_\_\_\_\_\_\_\_\_\_\_\_\_\_\_\_\_\_\_\_\_\_\_\_ Updated Information/Additional Third Party Code Information available at http://www.adobe.com/go/thirdparty .

\_\_\_\_\_\_\_\_\_\_\_\_\_\_\_\_\_\_\_\_\_\_\_\_\_\_\_\_\_\_\_\_\_\_\_\_\_\_\_\_\_\_\_\_\_\_\_\_\_\_\_\_\_\_\_\_\_\_\_\_\_\_\_\_\_\_\_\_\_\_\_\_\_\_\_\_\_\_\_\_\_\_\_\_\_\_

## 3.Apache Commons Logging

Apache License Version 2.0, January 2004

### TERMS AND CONDITIONS FOR USE, REPRODUCTION, AND DISTRIBUTION

1. Definitions.

"License" shall mean the terms and conditions for use, reproduction, and distribution as defined by Sections 1 through 9 of this document.

"Licensor" shall mean the copyright owner or entity authorized by the copyright owner that is granting the License.

"Legal Entity" shall mean the union of the acting entity and all other entities that control, are controlled by, or are under common control with that entity. For the purposes of this definition, "control" means (i) the power, direct or indirect, to cause the direction or management of such entity, whether by contract or otherwise, or (ii) ownership of fifty percent (50%) or more of the outstanding shares, or (iii) beneficial ownership of such entity.

"You" (or "Your") shall mean an individual or Legal Entity exercising permissions granted by this License.

"Source" form shall mean the preferred form for making modifications, including but not limited to software source code, documentation source, and configuration files.

"Object" form shall mean any form resulting from mechanical transformation or translation of a Source form, including but not limited to compiled object code, generated documentation, and conversions to other media types.

"Work" shall mean the work of authorship, whether in Source or Object form, made available under the License, as indicated by a copyright notice that is included in or attached to the work (an example is provided in the Appendix below).

"Derivative Works" shall mean any work, whether in Source or Object form, that is based on (or derived from) the Work and for which the editorial revisions, annotations, elaborations, or other modifications represent, as a whole, an original work of authorship. For the purposes of this License, Derivative Works shall not include works that remain separable from, or merely link (or bind by name) to the interfaces of, the Work and Derivative Works thereof.

"Contribution" shall mean any work of authorship, including the original version of the Work and any modifications or additions to that Work or Derivative Works thereof, that is intentionally submitted to Licensor for inclusion in the Work by the copyright owner or by an individual or Legal Entity authorized to submit on behalf of the copyright owner. For the purposes of this definition, "submitted" means any form of electronic, verbal, or written communication sent to the Licensor or its representatives, including but not limited to communication on electronic mailing lists, source code control systems, and issue tracking systems that are managed by, or on behalf of, the Licensor for the purpose of discussing and improving the Work, but excluding communication that is conspicuously marked or otherwise designated in writing by the copyright owner as "Not a Contribution<sup>"</sup>

"Contributor" shall mean Licensor and any individual or Legal Entity on behalf of whom a Contribution has been received by Licensor and subsequently incorporated within the Work.

2. Grant of Copyright License. Subject to the terms and conditions of this License, each Contributor hereby grants to You a perpetual, worldwide, non-exclusive, no-charge, royalty-free, irrevocable copyright license to reproduce, prepare Derivative Works of, publicly display, publicly perform, sublicense, and distribute the Work and such Derivative Works in Source or Object form.

3. Grant of Patent License. Subject to the terms and conditions of this License, each Contributor hereby grants to You a perpetual, worldwide, non-exclusive, no-charge, royalty-free, irrevocable (except as stated in this section) patent license to make, have made, use, offer to sell, sell, import, and otherwise transfer the Work, where such license applies only to those patent claims licensable by such Contributor that are necessarily infringed by their Contribution(s) alone or by combination of their Contribution(s) with the Work to which such Contribution(s) was submitted. If You institute patent litigation against any entity (including a cross-claim or counterclaim in a lawsuit) alleging that the Work or a Contribution incorporated within the Work constitutes direct or contributory patent infringement, then any patent licenses granted to You under this License for that Work shall terminate as of the date such litigation is filed.

4. Redistribution. You may reproduce and distribute copies of the Work or Derivative Works thereof in any medium, with or without modifications, and in Source or Object form, provided that You meet the following conditions:

 1. You must give any other recipients of the Work or Derivative Works a copy of this License; and

 2. You must cause any modified files to carry prominent notices stating that You changed the files; and

 3. You must retain, in the Source form of any Derivative Works that You distribute, all copyright, patent, trademark, and attribution notices from the Source form of the Work, excluding those notices that do not pertain to any part of the Derivative Works; and

 4. If the Work includes a "NOTICE" text file as part of its distribution, then any Derivative Works that You distribute must include a readable copy of the attribution notices contained within such NOTICE file, excluding those notices that do not pertain to any part of the Derivative Works, in at least one of the following places: within a NOTICE text file distributed as part of the Derivative Works; within the Source form or documentation, if provided along with the Derivative Works; or, within a display generated by the Derivative Works, if and wherever such third-party notices normally appear. The contents of the NOTICE file are for informational purposes only and do not modify the License. You may add Your own attribution notices within Derivative Works that You distribute, alongside or as an addendum to the NOTICE text from the Work, provided that such additional attribution notices cannot be construed as modifying the License.

You may add Your own copyright statement to Your modifications and may provide additional or different license terms and conditions for use, reproduction, or distribution of Your modifications, or for any such Derivative Works as a whole, provided Your use, reproduction, and distribution of the Work otherwise complies with the conditions stated in this License.

5. Submission of Contributions. Unless You explicitly state otherwise, any Contribution intentionally submitted for inclusion in the Work by You to the Licensor shall be under the terms and conditions of this License, without any additional terms or conditions. Notwithstanding the above, nothing herein shall supersede or modify the terms of any separate license agreement you may have executed with Licensor regarding such Contributions.

6. Trademarks. This License does not grant permission to use the trade names, trademarks, service marks, or product names of the Licensor, except as required for reasonable and customary use in describing the origin of the Work and reproducing the content of the NOTICE file.

7. Disclaimer of Warranty. Unless required by applicable law or agreed to in writing, Licensor provides the Work (and each Contributor provides its Contributions) on an "AS IS" BASIS, WITHOUT WARRANTIES OR CONDITIONS OF ANY KIND, either express or implied, including, without limitation, any warranties or conditions of TITLE, NON-INFRINGEMENT, MERCHANTABILITY, or FITNESS FOR A PARTICULAR PURPOSE. You are solely responsible for determining the appropriateness of using or redistributing

17

the Work and assume any risks associated with Your exercise of permissions under this License.

8. Limitation of Liability. In no event and under no legal theory, whether in tort (including negligence), contract, or otherwise, unless required by applicable law (such as deliberate and grossly negligent acts) or agreed to in writing, shall any Contributor be liable to You for damages, including any direct, indirect, special, incidental, or consequential damages of any character arising as a result of this License or out of the use or inability to use the Work (including but not limited to damages for loss of goodwill, work stoppage, computer failure or malfunction, or any and all other commercial damages or losses), even if such Contributor has been advised of the possibility of such damages.

9. Accepting Warranty or Additional Liability. While redistributing the Work or Derivative Works thereof, You may choose to offer, and charge a fee for, acceptance of support, warranty, indemnity, or other liability obligations and/or rights consistent with this License. However, in accepting such obligations, You may act only on Your own behalf and on Your sole responsibility, not on behalf of any other Contributor, and only if You agree to indemnify, defend, and hold each Contributor harmless for any liability incurred by, or claims asserted against, such Contributor by reason of your accepting any such warranty or additional liability.

#### END OF TERMS AND CONDITIONS

Note: Other license terms may apply to certain, identified software files contained within or distributed with the accompanying software if such terms are included in the directory containing the accompanying software. Such other license terms will then apply in lieu of the terms of the software license above.

JSON processing code subject to the JSON License from JSON.org:

Permission is hereby granted, free of charge, to any person obtaining a copy of this software and associated documentation files (the "Software"), to deal in the Software without restriction, including without limitation the rights to use, copy, modify, merge, publish, distribute, sublicense, and/or sell copies of the Software, and to permit persons to whom the Software is furnished to do so, subject to the following conditions:

The above copyright notice and this permission notice shall be included in all copies or substantial portions of the Software.

The Software shall be used for Good, not Evil.

THE SOFTWARE IS PROVIDED "AS IS", WITHOUT WARRANTY OF ANY KIND, EXPRESS OR IMPLIED, INCLUDING BUT NOT LIMITED TO THE WARRANTIES OF MERCHANTABILITY, FITNESS FOR A PARTICULAR PURPOSE AND NONINFRINGEMENT. IN NO EVENT SHALL THE AUTHORS OR COPYRIGHT HOLDERS BE LIABLE FOR ANY CLAIM, DAMAGES OR OTHER LIABILITY, WHETHER IN AN ACTION OF CONTRACT, TORT OR OTHERWISE, ARISING FROM, OUT OF OR IN CONNECTION WITH THE SOFTWARE OR THE USE OR OTHER DEALINGS IN THE SOFTWARE.

■ "NOTICE": Apache Commons Logging Copyright 2003-2014 The Apache Software Foundation

This product includes software developed at The Apache Software Foundation (http://www.apache.org/).

### 4.Apache Commons Net

Apache License Version 2.0, January 2004

### TERMS AND CONDITIONS FOR USE, REPRODUCTION, AND DISTRIBUTION

1. Definitions.

"License" shall mean the terms and conditions for use, reproduction, and distribution as defined by Sections 1 through 9 of this document.

"Licensor" shall mean the copyright owner or entity authorized by the copyright owner that is granting the License.

"Legal Entity" shall mean the union of the acting entity and all other entities that control, are controlled by, or are under common control with that entity. For the purposes of this definition, "control" means (i) the power, direct or indirect, to cause the direction or management of such entity, whether by contract or otherwise, or (ii) ownership of fifty percent (50%) or more of the outstanding shares, or (iii) beneficial ownership of such entity.

"You" (or "Your") shall mean an individual or Legal Entity exercising permissions granted by this License.

"Source" form shall mean the preferred form for making modifications, including but not limited to software source code, documentation source, and configuration files.

"Object" form shall mean any form resulting from mechanical transformation or translation of a Source form, including but not limited to compiled object code, generated documentation, and conversions to other media types.

"Work" shall mean the work of authorship, whether in Source or Object form, made available under the License, as indicated by a copyright notice that is included in or attached to the work (an example is provided in the Appendix below).

"Derivative Works" shall mean any work, whether in Source or Object form, that is based on (or derived from) the Work and for which the editorial revisions, annotations, elaborations, or other modifications represent, as a whole, an original work of authorship. For the purposes of this License, Derivative Works shall not include works that remain separable from, or merely link (or bind by name) to the interfaces of, the Work and Derivative Works thereof.

"Contribution" shall mean any work of authorship, including the original version of the Work and any modifications or additions to that Work or Derivative Works thereof, that is intentionally submitted to Licensor for inclusion in the Work by the copyright owner or by an individual or Legal Entity authorized to submit on behalf of the copyright owner. For the purposes of this definition, "submitted" means any form of electronic, verbal, or written communication sent to the Licensor or its representatives, including but not limited to communication on electronic mailing lists, source code control systems, and issue tracking systems that are managed by, or on behalf of, the Licensor for the purpose of discussing and improving the Work, but excluding communication that is conspicuously marked or otherwise designated in writing by the copyright owner as "Not a Contribution<sup>"</sup>

"Contributor" shall mean Licensor and any individual or Legal Entity on behalf of whom a Contribution has been received by Licensor and subsequently incorporated within the Work.

2. Grant of Copyright License. Subject to the terms and conditions of this License, each Contributor hereby grants to You a perpetual, worldwide, non-exclusive, no-charge, royalty-free, irrevocable copyright license to reproduce, prepare Derivative Works of, publicly display, publicly perform, sublicense, and distribute the Work and such Derivative Works in Source or Object form.

3. Grant of Patent License. Subject to the terms and conditions of this License, each Contributor hereby grants to You a perpetual, worldwide, non-exclusive, no-charge, royalty-free, irrevocable (except as stated in this section) patent license to make, have made, use, offer to sell, sell, import, and otherwise transfer the Work, where such license applies only to those patent claims licensable by such Contributor that are necessarily infringed by their Contribution(s) alone or by combination of their Contribution(s) with the Work to which such Contribution(s) was submitted. If You institute patent litigation against any entity (including a cross-claim or counterclaim in a lawsuit) alleging that the Work or a Contribution incorporated within the Work constitutes direct or contributory patent infringement, then any patent licenses granted to You under this License for that Work shall terminate as of the date such litigation is filed.

4. Redistribution. You may reproduce and distribute copies of the Work or Derivative Works thereof in any medium, with or without modifications, and in Source or Object form, provided that You meet the following conditions:

21

 1. You must give any other recipients of the Work or Derivative Works a copy of this License; and

 2. You must cause any modified files to carry prominent notices stating that You changed the files; and

 3. You must retain, in the Source form of any Derivative Works that You distribute, all copyright, patent, trademark, and attribution notices from the Source form of the Work, excluding those notices that do not pertain to any part of the Derivative Works; and

 4. If the Work includes a "NOTICE" text file as part of its distribution, then any Derivative Works that You distribute must include a readable copy of the attribution notices contained within such NOTICE file, excluding those notices that do not pertain to any part of the Derivative Works, in at least one of the following places: within a NOTICE text file distributed as part of the Derivative Works; within the Source form or documentation, if provided along with the Derivative Works; or, within a display generated by the Derivative Works, if and wherever such third-party notices normally appear. The contents of the NOTICE file are for informational purposes only and do not modify the License. You may add Your own attribution notices within Derivative Works that You distribute, alongside or as an addendum to the NOTICE text from the Work, provided that such additional attribution notices cannot be construed as modifying the License.

You may add Your own copyright statement to Your modifications and may provide additional or different license terms and conditions for use, reproduction, or distribution of Your modifications, or for any such Derivative Works as a whole, provided Your use, reproduction, and distribution of the Work otherwise complies with the conditions stated in this License.

5. Submission of Contributions. Unless You explicitly state otherwise, any Contribution intentionally submitted for inclusion in the Work by You to the Licensor shall be under the terms and conditions of this License, without any additional terms or conditions. Notwithstanding the above, nothing herein shall supersede or modify the terms of any separate license agreement you may have executed with Licensor regarding such Contributions.

6. Trademarks. This License does not grant permission to use the trade names, trademarks, service marks, or product names of the Licensor, except as required for reasonable and customary use in describing the origin of the Work and reproducing the content of the NOTICE file.

7. Disclaimer of Warranty. Unless required by applicable law or agreed to in writing, Licensor provides the Work (and each Contributor provides its Contributions) on an "AS IS" BASIS, WITHOUT WARRANTIES OR CONDITIONS OF ANY KIND, either express or implied, including, without limitation, any warranties or conditions of TITLE, NON-INFRINGEMENT, MERCHANTABILITY, or FITNESS FOR A PARTICULAR PURPOSE. You are solely responsible for determining the appropriateness of using or redistributing

22

the Work and assume any risks associated with Your exercise of permissions under this License.

8. Limitation of Liability. In no event and under no legal theory, whether in tort (including negligence), contract, or otherwise, unless required by applicable law (such as deliberate and grossly negligent acts) or agreed to in writing, shall any Contributor be liable to You for damages, including any direct, indirect, special, incidental, or consequential damages of any character arising as a result of this License or out of the use or inability to use the Work (including but not limited to damages for loss of goodwill, work stoppage, computer failure or malfunction, or any and all other commercial damages or losses), even if such Contributor has been advised of the possibility of such damages.

9. Accepting Warranty or Additional Liability. While redistributing the Work or Derivative Works thereof, You may choose to offer, and charge a fee for, acceptance of support, warranty, indemnity, or other liability obligations and/or rights consistent with this License. However, in accepting such obligations, You may act only on Your own behalf and on Your sole responsibility, not on behalf of any other Contributor, and only if You agree to indemnify, defend, and hold each Contributor harmless for any liability incurred by, or claims asserted against, such Contributor by reason of your accepting any such warranty or additional liability.

END OF TERMS AND CONDITIONS

Note: Other license terms may apply to certain, identified software files contained within or distributed with the accompanying software if such terms are included in the directory containing the accompanying software. Such other license terms will then apply in lieu of the terms of the software license above.

JSON processing code subject to the JSON License from JSON.org:

Permission is hereby granted, free of charge, to any person obtaining a copy of this software and associated documentation files (the "Software"), to deal in the Software without restriction, including without limitation the rights to use, copy, modify, merge, publish, distribute, sublicense, and/or sell copies of the Software, and to permit persons to whom the Software is furnished to do so, subject to the following conditions:

The above copyright notice and this permission notice shall be included in all copies or substantial portions of the Software.

The Software shall be used for Good, not Evil.

THE SOFTWARE IS PROVIDED "AS IS", WITHOUT WARRANTY OF ANY KIND, EXPRESS OR IMPLIED, INCLUDING BUT NOT LIMITED TO THE WARRANTIES OF MERCHANTABILITY, FITNESS FOR A PARTICULAR PURPOSE AND NONINFRINGEMENT. IN NO EVENT SHALL THE AUTHORS OR COPYRIGHT HOLDERS BE LIABLE FOR ANY CLAIM, DAMAGES OR OTHER LIABILITY, WHETHER IN AN ACTION OF CONTRACT, TORT OR OTHERWISE, ARISING FROM, OUT OF OR IN CONNECTION WITH THE SOFTWARE OR THE USE OR OTHER DEALINGS IN THE SOFTWARE.

■ "NOTICE": Apache Commons Net Copyright 2001-2017 The Apache Software Foundation

This product includes software developed at The Apache Software Foundation (http://www.apache.org/).
## 5.HttpClient2.0 Alpha1 Release

This product includes software developed by the Apache Software Foundation (http://www.apache.org/) and is subject to the following terms and conditions.

Copyright (c) 2001 The Apache Software Foundation. All rights reserved.

Redistribution and use in source and binary forms, with or without modification, are permitted provided that the following conditions are met:

1. Redistributions of source code must retain the above copyright notice, this list of conditions and the following disclaimer.

2. Redistributions in binary form must reproduce the above copyright notice, this list of conditions and the following disclaimer in the documentation and/or other materials provided with the distribution.

3. The end-user documentation included with the redistribution, if any, must include the following acknowledgement:

"This product includes software developed by the Apache Software Foundation (http://www.apache.org/)."

Alternately, this acknowledgement may appear in the software itself, if and wherever such third-party acknowledgements normally appear.

4. The names "The Jakarta Project", "Commons", "Xerces", "Crimson", "Velocity", and "Apache Software Foundation" must not be used to endorse or promote products derived from this software without prior written permission. For written permission, please contact apache@apache.org.

5. Products derived from this software may not be called "Jakarta", "Commons", "Xerces" "Crimson", "Velocity", or "Apache", nor may "Jakarta", "Commons", "Xerces" "Crimson", "Velocity", or "Apache" appear in their names without prior written permission of the Apache Group.

### NO WARRANTY

THIS SOFTWARE IS PROVIDED "AS IS" AND ANY EXPRESSED OR IMPLIED WARRANTIES, INCLUDING, BUT NOT LIMITED TO, THE IMPLIED WARRANTIES OF MERCHANTABILITY AND FITNESS FOR A PARTICULAR PURPOSE ARE DISCLAIMED. IN NO EVENT SHALL THE APACHE SOFTWARE FOUNDATION OR ITS CONTRIBUTORS BE LIABLE FOR ANY DIRECT, INDIRECT, INCIDENTAL, SPECIAL, EXEMPLARY, OR CONSEQUENTIAL DAMAGES (INCLUDING, BUT NOT LIMITED TO, PROCUREMENT OF SUBSTITUTE GOODS OR SERVICES; LOSS OF USE, DATA, OR PROFITS; OR BUSINESS INTERRUPTION) HOWEVER CAUSED AND ON ANY THEORY OF LIABILITY, WHETHER IN CONTRACT, STRICT LIABILITY, OR TORT (INCLUDING NEGLIGENCE OR OTHERWISE) ARISING IN ANY WAY OUT OF THE USE OF THIS SOFTWARE, EVEN IF ADVISED OF THE POSSIBILITY OF SUCH DAMAGE.

This software consists of voluntary contributions made by many individuals on behalf of the Apache Software Foundation. For more information on the Apache Software Foundation, please see <http://www.apache.org/>.

### 6.Apache log4j

Apache License

Version 2.0, January 2004

http://www.apache.org/licenses/

TERMS AND CONDITIONS FOR USE, REPRODUCTION, AND DISTRIBUTION

1. Definitions.

"License" shall mean the terms and conditions for use, reproduction, and distribution as defined by Sections 1 through 9 of this document.

"Licensor" shall mean the copyright owner or entity authorized by the copyright owner that is granting the License.

"Legal Entity" shall mean the union of the acting entity and all other entities that control, are controlled by, or are under common control with that entity. For the purposes of this definition, "control" means (i) the power, direct or indirect, to cause the direction or management of such entity, whether by contract or otherwise, or (ii) ownership of fifty percent (50%) or more of the outstanding shares, or (iii) beneficial ownership of such entity.

"You" (or "Your") shall mean an individual or Legal Entity exercising permissions granted by this License.

"Source" form shall mean the preferred form for making modifications, including but not limited to software source code, documentation source, and configuration files.

"Object" form shall mean any form resulting from mechanical transformation or translation of a Source form, including but not limited to compiled object code, generated documentation, and conversions to other media types.

"Work" shall mean the work of authorship, whether in Source or Object form, made available under the License, as indicated by a copyright notice that is included in or attached to the work (an example is provided in the Appendix below).

"Derivative Works" shall mean any work, whether in Source or Object form, that is based on (or derived from) the Work and for which the editorial revisions, annotations, elaborations, or other modifications represent, as a whole, an original work of authorship. For the purposes of this License, Derivative Works shall not include works that remain separable from, or merely link (or bind by name) to the interfaces of, the Work and Derivative Works thereof.

"Contribution" shall mean any work of authorship, including the original version of the Work and any modifications or additions to that Work or Derivative Works thereof, that is intentionally submitted to Licensor for inclusion in the Work by the copyright owner or by an individual or Legal Entity authorized to submit on behalf of the copyright owner. For the purposes of this definition, "submitted" means any form of electronic, verbal, or written communication sent to the Licensor or its representatives, including but not limited to communication on electronic mailing lists, source code control systems, and issue tracking systems that are managed by, or on behalf of, the Licensor for the purpose of discussing and improving the Work, but excluding communication that is conspicuously marked or otherwise designated in writing by the copyright owner as "Not a Contribution."

"Contributor" shall mean Licensor and any individual or Legal Entity on behalf of whom a Contribution has been received by Licensor and subsequently incorporated within the Work.

2. Grant of Copyright License. Subject to the terms and conditions of this License, each Contributor hereby grants to You a perpetual, worldwide, non-exclusive, no-charge, royalty-free, irrevocable copyright license to reproduce, prepare Derivative Works of, publicly display, publicly perform, sublicense, and distribute the Work and such Derivative Works in Source or Object form.

3. Grant of Patent License. Subject to the terms and conditions of this License, each Contributor hereby grants to You a perpetual, worldwide, non-exclusive, no-charge, royalty-free, irrevocable (except as stated in this section) patent license to make, have made, use, offer to sell, sell, import, and otherwise transfer the Work, where such license applies only to those patent claims licensable by such Contributor that are necessarily infringed by their Contribution(s) alone or by combination of their Contribution(s) with the Work to which such Contribution(s) was submitted. If You institute patent litigation against any entity (including a cross-claim or counterclaim in a lawsuit) alleging that the Work or a Contribution incorporated within the Work constitutes direct or contributory patent infringement, then any patent licenses granted to You under this License for that Work shall terminate as of the date such litigation is filed.

4. Redistribution. You may reproduce and distribute copies of the Work or Derivative Works thereof in any medium, with or without modifications, and in Source or Object form, provided that You meet the following conditions:

a. You must give any other recipients of the Work or Derivative Works a copy of this License; and

b. You must cause any modified files to carry prominent notices stating that You changed the files; and

c. You must retain, in the Source form of any Derivative Works that You distribute, all copyright, patent, trademark, and attribution notices from the Source form of the Work, excluding those notices that do not pertain to any part of the Derivative Works; and

d. If the Work includes a "NOTICE" text file as part of its distribution, then any Derivative Works that You distribute must include a readable copy of the attribution notices contained within such NOTICE file, excluding those notices that do not pertain to any part of the Derivative Works, in at least one of the following places: within a NOTICE text file distributed as part of the Derivative Works; within the Source form or documentation, if provided along with the Derivative Works; or, within a display generated by the Derivative Works, if and wherever such third-party notices normally appear. The contents of the NOTICE file are for informational purposes only and do not modify the License. You may add Your own attribution notices within Derivative Works that You distribute, alongside or

28

as an addendum to the NOTICE text from the Work, provided that such additional attribution notices cannot be construed as modifying the License.

You may add Your own copyright statement to Your modifications and may provide additional or different license terms and conditions for use, reproduction, or distribution of Your modifications, or for any such Derivative Works as a whole, provided Your use, reproduction, and distribution of the Work otherwise complies with the conditions stated in this License.

5. Submission of Contributions. Unless You explicitly state otherwise, any Contribution intentionally submitted for inclusion in the Work by You to the Licensor shall be under the terms and conditions of this License, without any additional terms or conditions. Notwithstanding the above, nothing herein shall supersede or modify the terms of any separate license agreement you may have executed with Licensor regarding such Contributions.

6. Trademarks. This License does not grant permission to use the trade names, trademarks, service marks, or product names of the Licensor, except as required for reasonable and customary use in describing the origin of the Work and reproducing the content of the NOTICE file.

7. Disclaimer of Warranty. Unless required by applicable law or agreed to in writing, Licensor provides the Work (and each Contributor provides its Contributions) on an "AS IS" BASIS, WITHOUT WARRANTIES OR CONDITIONS OF ANY KIND, either express or implied, including, without limitation, any warranties or conditions of TITLE, NON-INFRINGEMENT, MERCHANTABILITY, or FITNESS FOR A PARTICULAR PURPOSE. You are solely responsible for determining the appropriateness of using or redistributing the Work and assume any risks associated with Your exercise of permissions under this License.

8. Limitation of Liability. In no event and under no legal theory, whether in tort (including negligence), contract, or otherwise, unless required by applicable law (such as deliberate and grossly negligent acts) or agreed to in writing, shall any Contributor be liable to You for damages, including any direct, indirect, special, incidental, or consequential damages of any character arising as a result of this License or out of the use or inability to use the Work (including but not limited to damages for loss of goodwill, work stoppage, computer failure or malfunction, or any and all other commercial damages or losses), even if such Contributor has been advised of the possibility of such damages.

9. Accepting Warranty or Additional Liability. While redistributing the Work or Derivative Works thereof, You may choose to offer, and charge a fee for, acceptance of support, warranty, indemnity, or other liability obligations and/or rights consistent with this License. However, in accepting such obligations, You may act only on Your own behalf and on Your sole responsibility, not on behalf of any other Contributor, and only if You agree to indemnify, defend, and hold each Contributor harmless for any liability incurred by, or claims asserted against, such Contributor by reason of your accepting any such warranty or additional liability.

#### END OF TERMS AND CONDITIONS

APPENDIX: How to apply the Apache License to your work

To apply the Apache License to your work, attach the following boilerplate notice, with the fields enclosed by brackets "[]" replaced with your own identifying information. (Don't include the brackets!) The text should be enclosed in the appropriate comment syntax for the file format. We also recommend that a file or class name and description of purpose be included on the same "printed page" as the copyright notice for easier identification within third-party archives.

Copyright [yyyy] [name of copyright owner] Licensed under the Apache License, Version 2.0 (the "License"); you may not use this file except in compliance with the License. You may obtain a copy of the License at http://www.apache.org/licenses/LICENSE-2.0 Unless required by applicable law or agreed to in writing, software distributed under the License is distributed on an "AS IS" BASIS, WITHOUT WARRANTIES OR CONDITIONS OF ANY KIND, either express or implied. See the License for the specific language governing permissions and limitations under the License.

# 7.ARM CMSIS (Cortex Microcontroller Software Interface Standard)

Apache License Version 2.0, January 2004 http://www.apache.org/licenses/

### TERMS AND CONDITIONS FOR USE, REPRODUCTION, AND DISTRIBUTION

1. Definitions.

"License" shall mean the terms and conditions for use, reproduction, and distribution as defined by Sections 1 through 9 of this document.

"Licensor" shall mean the copyright owner or entity authorized by the copyright owner that is granting the License.

"Legal Entity" shall mean the union of the acting entity and all other entities that control, are controlled by, or are under common control with that entity. For the purposes of this definition, "control" means (i) the power, direct or indirect, to cause the direction or management of such entity, whether by contract or otherwise, or (ii) ownership of fifty percent (50%) or more of the outstanding shares, or (iii) beneficial ownership of such entity.

"You" (or "Your") shall mean an individual or Legal Entity exercising permissions granted by this License.

"Source" form shall mean the preferred form for making modifications, including but not limited to software source code, documentation source, and configuration files.

"Object" form shall mean any form resulting from mechanical transformation or translation of a Source form, including but not limited to compiled object code, generated documentation, and conversions to other media types.

"Work" shall mean the work of authorship, whether in Source or Object form, made available under the License, as indicated by a copyright notice that is included in or attached to the work (an example is

provided in the Appendix below).

31

"Derivative Works" shall mean any work, whether in Source or Object form, that is based on (or derived from) the Work and for which the editorial revisions, annotations, elaborations, or other modifications represent, as a whole, an original work of authorship. For the purposes of this License, Derivative Works shall not include works that remain separable from, or merely link (or bind by name) to the interfaces of, the Work and Derivative Works thereof.

"Contribution" shall mean any work of authorship, including the original version of the Work and any modifications or additions to that Work or Derivative Works thereof, that is intentionally submitted to Licensor for inclusion in the Work by the copyright owner or by an individual or Legal Entity authorized to submit on behalf of the copyright owner. For the purposes of this definition, "submitted" means any form of electronic, verbal, or written communication sent to the Licensor or its representatives, including but not limited to communication on electronic mailing lists, source code control systems, and issue tracking systems that are managed by, or on behalf of, the Licensor for the purpose of discussing and improving the Work, but excluding communication that is conspicuously marked or otherwise designated in writing by the copyright owner as "Not a Contribution."

"Contributor" shall mean Licensor and any individual or Legal Entity on behalf of whom a Contribution has been received by Licensor and subsequently incorporated within the Work.

2. Grant of Copyright License. Subject to the terms and conditions of this License, each Contributor hereby grants to You a perpetual, worldwide, non-exclusive, no-charge, royalty-free, irrevocable copyright license to reproduce, prepare Derivative Works of, publicly display, publicly perform, sublicense, and distribute the Work and such Derivative Works in Source or Object form.

3. Grant of Patent License. Subject to the terms and conditions of this License, each Contributor hereby grants to You a perpetual, worldwide, non-exclusive, no-charge, royalty-free, irrevocable (except as stated in this section) patent license to make, have made, use, offer to sell, sell, import, and otherwise transfer the Work, where such license applies only to those patent claims licensable by such Contributor that are necessarily infringed by their Contribution(s) alone or by combination of their Contribution(s) with the Work to which such Contribution(s) was submitted. If You institute patent litigation against any entity (including a cross-claim or counterclaim in a lawsuit) alleging that the Work or a Contribution incorporated within the Work constitutes direct or contributory patent infringement, then any patent licenses granted to You under this License for that Work shall terminate as of the date such litigation is filed.

4. Redistribution. You may reproduce and distribute copies of the Work or Derivative Works thereof in any medium, with or without modifications, and in Source or Object form, provided that You meet the following conditions:

(a) You must give any other recipients of the Work or Derivative Works a copy of this License; and

(b) You must cause any modified files to carry prominent notices stating that You changed the files; and

(c) You must retain, in the Source form of any Derivative Works that You distribute, all copyright, patent, trademark, and attribution notices from the Source form of the Work, excluding those notices that do not pertain to any part of the Derivative Works; and

(d) If the Work includes a "NOTICE" text file as part of its distribution, then any Derivative Works that You distribute must include a readable copy of the attribution notices contained within such NOTICE file, excluding those notices that do not pertain to any part of the Derivative Works, in at least one of the following places: within a NOTICE text file distributed as part of the Derivative Works; within the Source form or documentation, if provided along with the Derivative Works; or, within a display generated by the Derivative Works, if and wherever such third-party notices normally appear. The contents of the NOTICE file are for informational purposes only and do not modify the License. You may add Your own attribution notices within Derivative Works that You distribute, alongside or as an addendum to the NOTICE text from the Work, provided that such additional attribution notices cannot be construed as modifying the License.

You may add Your own copyright statement to Your modifications and may provide additional or different license terms and conditions for use, reproduction, or distribution of Your modifications, or for any such Derivative Works as a whole, provided Your use, reproduction, and distribution of the Work otherwise complies with the conditions stated in this License.

5. Submission of Contributions. Unless You explicitly state otherwise, any Contribution intentionally submitted for inclusion in the Work by You to the Licensor shall be under the terms and conditions of this License, without any additional terms or conditions. Notwithstanding the above, nothing herein shall supersede or modify the terms of any separate license agreement you may have executed with Licensor regarding such Contributions.

6. Trademarks. This License does not grant permission to use the trade names, trademarks, service marks, or product names of the Licensor, except as required for reasonable and customary use in describing the origin of the Work and reproducing the content of the NOTICE file.

7. Disclaimer of Warranty. Unless required by applicable law or agreed

33

to in writing, Licensor provides the Work (and each Contributor provides its Contributions) on an "AS IS" BASIS, WITHOUT WARRANTIES OR CONDITIONS OF ANY KIND, either express or implied, including, without limitation, any warranties or conditions of TITLE, NON-INFRINGEMENT, MERCHANTABILITY, or FITNESS FOR A PARTICULAR PURPOSE. You are solely responsible for determining the appropriateness of using or redistributing the Work and assume any risks associated with Your exercise of permissions under this License.

8. Limitation of Liability. In no event and under no legal theory, whether in tort (including negligence), contract, or otherwise, unless required by applicable law (such as deliberate and grossly negligent acts) or agreed to in writing, shall any Contributor be liable to You for damages, including any direct, indirect, special, incidental, or consequential damages of any character arising as a result of this License or out of the use or inability to use the Work (including but not limited to damages for loss of goodwill, work stoppage, computer failure or malfunction, or any and all other commercial damages or losses), even if such Contributor has been advised of the possibility of such damages.

9. Accepting Warranty or Additional Liability. While redistributing the Work or Derivative Works thereof, You may choose to offer, and charge a fee for, acceptance of support, warranty, indemnity, or other liability obligations and/or rights consistent with this License. However, in accepting such obligations, You may act only on Your own behalf and on Your sole responsibility, not on behalf of any other Contributor, and only if You agree to indemnify, defend, and hold each Contributor harmless for any liability incurred by, or claims asserted against, such Contributor by reason of your accepting any such warranty or additional liability.

END OF TERMS AND CONDITIONS

APPENDIX: How to apply the Apache License to your work.

To apply the Apache License to your work, attach the following boilerplate notice, with the fields enclosed by brackets "[]" replaced with your own identifying information. (Don't include the brackets!) The text should be enclosed in the appropriate comment syntax for the file format. We also recommend that a file or class name and description of purpose be included on the same "printed page" as the copyright notice for easier identification within third-party archives.

Copyright [yyyy] [name of copyright owner]

Licensed under the Apache License, Version 2.0 (the "License");

you may not use this file except in compliance with the License. You may obtain a copy of the License at

http://www.apache.org/licenses/LICENSE-2.0

Unless required by applicable law or agreed to in writing, software distributed under the License is distributed on an "AS IS" BASIS, WITHOUT WARRANTIES OR CONDITIONS OF ANY KIND, either express or implied. See the License for the specific language governing permissions and limitations under the License.

# 8.AWS IoT Device SDK

Apache License Version 2.0, January 2004

### TERMS AND CONDITIONS FOR USE, REPRODUCTION, AND DISTRIBUTION

1. Definitions.

"License" shall mean the terms and conditions for use, reproduction, and distribution as defined by Sections 1 through 9 of this document.

"Licensor" shall mean the copyright owner or entity authorized by the copyright owner that is granting the License.

"Legal Entity" shall mean the union of the acting entity and all other entities that control, are controlled by, or are under common control with that entity. For the purposes of this definition, "control" means (i) the power, direct or indirect, to cause the direction or management of such entity, whether by contract or otherwise, or (ii) ownership of fifty percent (50%) or more of the outstanding shares, or (iii) beneficial ownership of such entity.

"You" (or "Your") shall mean an individual or Legal Entity exercising permissions granted by this License.

"Source" form shall mean the preferred form for making modifications, including but not limited to software source code, documentation source, and configuration files.

"Object" form shall mean any form resulting from mechanical transformation or translation of a Source form, including but not limited to compiled object code, generated documentation, and conversions to other media types.

"Work" shall mean the work of authorship, whether in Source or Object form, made available under the License, as indicated by a copyright notice that is included in or attached to the work (an example is provided in the Appendix below).

"Derivative Works" shall mean any work, whether in Source or Object form, that is based on (or derived from) the Work and for which the editorial revisions, annotations, elaborations, or other modifications represent, as a whole, an original work of authorship. For the purposes of this License, Derivative Works shall not include works that remain separable from, or merely link (or bind by name) to the interfaces of, the Work and Derivative Works thereof.

"Contribution" shall mean any work of authorship, including the original version of the Work and any modifications or additions to that Work or Derivative Works thereof, that is intentionally submitted to Licensor for inclusion in the Work by the copyright owner or by an individual or Legal Entity authorized to submit on behalf of the copyright owner. For the purposes of this definition, "submitted" means any form of electronic, verbal, or written communication sent to the Licensor or its representatives, including but not limited to communication on electronic mailing lists, source code control systems, and issue tracking systems that are managed by, or on behalf of, the Licensor for the purpose of discussing and improving the Work, but excluding communication that is conspicuously marked or otherwise designated in writing by the copyright owner as "Not a Contribution<sup>"</sup>

"Contributor" shall mean Licensor and any individual or Legal Entity on behalf of whom a Contribution has been received by Licensor and subsequently incorporated within the Work.

2. Grant of Copyright License. Subject to the terms and conditions of this License, each Contributor hereby grants to You a perpetual, worldwide, non-exclusive, no-charge, royalty-free, irrevocable copyright license to reproduce, prepare Derivative Works of, publicly display, publicly perform, sublicense, and distribute the Work and such Derivative Works in Source or Object form.

3. Grant of Patent License. Subject to the terms and conditions of this License, each Contributor hereby grants to You a perpetual, worldwide, non-exclusive, no-charge, royalty-free, irrevocable (except as stated in this section) patent license to make, have made, use, offer to sell, sell, import, and otherwise transfer the Work, where such license applies only to those patent claims licensable by such Contributor that are necessarily infringed by their Contribution(s) alone or by combination of their Contribution(s) with the Work to which such Contribution(s) was submitted. If You institute patent litigation against any entity (including a cross-claim or counterclaim in a lawsuit) alleging that the Work or a Contribution incorporated within the Work constitutes direct or contributory patent infringement, then any patent licenses granted to You under this License for that Work shall terminate as of the date such litigation is filed.

4. Redistribution. You may reproduce and distribute copies of the Work or Derivative Works thereof in any medium, with or without modifications, and in Source or Object form, provided that You meet the following conditions:

 1. You must give any other recipients of the Work or Derivative Works a copy of this License; and

 2. You must cause any modified files to carry prominent notices stating that You changed the files; and

 3. You must retain, in the Source form of any Derivative Works that You distribute, all copyright, patent, trademark, and attribution notices from the Source form of the Work, excluding those notices that do not pertain to any part of the Derivative Works; and

 4. If the Work includes a "NOTICE" text file as part of its distribution, then any Derivative Works that You distribute must include a readable copy of the attribution notices contained within such NOTICE file, excluding those notices that do not pertain to any part of the Derivative Works, in at least one of the following places: within a NOTICE text file distributed as part of the Derivative Works; within the Source form or documentation, if provided along with the Derivative Works; or, within a display generated by the Derivative Works, if and wherever such third-party notices normally appear. The contents of the NOTICE file are for informational purposes only and do not modify the License. You may add Your own attribution notices within Derivative Works that You distribute, alongside or as an addendum to the NOTICE text from the Work, provided that such additional attribution notices cannot be construed as modifying the License.

You may add Your own copyright statement to Your modifications and may provide additional or different license terms and conditions for use, reproduction, or distribution of Your modifications, or for any such Derivative Works as a whole, provided Your use, reproduction, and distribution of the Work otherwise complies with the conditions stated in this License.

5. Submission of Contributions. Unless You explicitly state otherwise, any Contribution intentionally submitted for inclusion in the Work by You to the Licensor shall be under the terms and conditions of this License, without any additional terms or conditions. Notwithstanding the above, nothing herein shall supersede or modify the terms of any separate license agreement you may have executed with Licensor regarding such Contributions.

6. Trademarks. This License does not grant permission to use the trade names, trademarks, service marks, or product names of the Licensor, except as required for reasonable and customary use in describing the origin of the Work and reproducing the content of the NOTICE file.

7. Disclaimer of Warranty. Unless required by applicable law or agreed to in writing, Licensor provides the Work (and each Contributor provides its Contributions) on an "AS IS" BASIS, WITHOUT WARRANTIES OR CONDITIONS OF ANY KIND, either express or implied, including, without limitation, any warranties or conditions of TITLE, NON-INFRINGEMENT, MERCHANTABILITY, or FITNESS FOR A PARTICULAR PURPOSE. You are solely responsible for determining the appropriateness of using or redistributing

38

the Work and assume any risks associated with Your exercise of permissions under this License.

8. Limitation of Liability. In no event and under no legal theory, whether in tort (including negligence), contract, or otherwise, unless required by applicable law (such as deliberate and grossly negligent acts) or agreed to in writing, shall any Contributor be liable to You for damages, including any direct, indirect, special, incidental, or consequential damages of any character arising as a result of this License or out of the use or inability to use the Work (including but not limited to damages for loss of goodwill, work stoppage, computer failure or malfunction, or any and all other commercial damages or losses), even if such Contributor has been advised of the possibility of such damages.

9. Accepting Warranty or Additional Liability. While redistributing the Work or Derivative Works thereof, You may choose to offer, and charge a fee for, acceptance of support, warranty, indemnity, or other liability obligations and/or rights consistent with this License. However, in accepting such obligations, You may act only on Your own behalf and on Your sole responsibility, not on behalf of any other Contributor, and only if You agree to indemnify, defend, and hold each Contributor harmless for any liability incurred by, or claims asserted against, such Contributor by reason of your accepting any such warranty or additional liability.

#### END OF TERMS AND CONDITIONS

Note: Other license terms may apply to certain, identified software files contained within or distributed with the accompanying software if such terms are included in the directory containing the accompanying software. Such other license terms will then apply in lieu of the terms of the software license above.

JSON processing code subject to the JSON License from JSON.org:

Permission is hereby granted, free of charge, to any person obtaining a copy of this software and associated documentation files (the "Software"), to deal in the Software without restriction, including without limitation the rights to use, copy, modify, merge, publish, distribute, sublicense, and/or sell copies of the Software, and to permit persons to whom the Software is furnished to do so, subject to the following conditions:

The above copyright notice and this permission notice shall be included in all copies or substantial portions of the Software.

The Software shall be used for Good, not Evil.

THE SOFTWARE IS PROVIDED "AS IS", WITHOUT WARRANTY OF ANY KIND, EXPRESS OR IMPLIED, INCLUDING BUT NOT LIMITED TO THE WARRANTIES OF MERCHANTABILITY, FITNESS FOR A PARTICULAR PURPOSE AND NONINFRINGEMENT. IN NO EVENT SHALL THE AUTHORS OR COPYRIGHT HOLDERS BE LIABLE FOR ANY CLAIM, DAMAGES OR OTHER LIABILITY, WHETHER IN AN ACTION OF CONTRACT, TORT OR OTHERWISE, ARISING FROM, OUT OF OR IN CONNECTION WITH THE SOFTWARE OR THE USE OR OTHER DEALINGS IN THE SOFTWARE.

■ "NOTICE": AWS IoT Device SDK for Java Copyright 2010-2016 Amazon.com, Inc. or its affiliates. All Rights Reserved.

This product includes software developed by Amazon Technologies, Inc (http://www.amazon.com/).

\*\*\*\*\*\*\*\*\*\*\*\*\*\*\*\*\*\*\*\*\*\*

THIRD PARTY COMPONENTS

\*\*\*\*\*\*\*\*\*\*\*\*\*\*\*\*\*\*\*\*\*\*

This software includes third party software subject to the following copyrights:

- PKCS#1 and PKCS#8 PEM encoded private key parsing and utility functions from oauth.googlecode.com - Copyright 1998-2010 AOL Inc.

The licenses for these third party components are included in LICENSE.txt

## 9.AWS SDK for lava

Apache License Version 2.0, January 2004

### TERMS AND CONDITIONS FOR USE, REPRODUCTION, AND DISTRIBUTION

1. Definitions.

"License" shall mean the terms and conditions for use, reproduction, and distribution as defined by Sections 1 through 9 of this document.

"Licensor" shall mean the copyright owner or entity authorized by the copyright owner that is granting the License.

"Legal Entity" shall mean the union of the acting entity and all other entities that control, are controlled by, or are under common control with that entity. For the purposes of this definition, "control" means (i) the power, direct or indirect, to cause the direction or management of such entity, whether by contract or otherwise, or (ii) ownership of fifty percent (50%) or more of the outstanding shares, or (iii) beneficial ownership of such entity.

"You" (or "Your") shall mean an individual or Legal Entity exercising permissions granted by this License.

"Source" form shall mean the preferred form for making modifications, including but not limited to software source code, documentation source, and configuration files.

"Object" form shall mean any form resulting from mechanical transformation or translation of a Source form, including but not limited to compiled object code, generated documentation, and conversions to other media types.

"Work" shall mean the work of authorship, whether in Source or Object form, made available under the License, as indicated by a copyright notice that is included in or attached to the work (an example is provided in the Appendix below).

"Derivative Works" shall mean any work, whether in Source or Object form, that is based on (or derived from) the Work and for which the editorial revisions, annotations, elaborations, or other modifications represent, as a whole, an original work of authorship. For the purposes of this License, Derivative Works shall not include works that remain separable from, or merely link (or bind by name) to the interfaces of, the Work and Derivative Works thereof.

"Contribution" shall mean any work of authorship, including the original version of the Work and any modifications or additions to that Work or Derivative Works thereof, that is intentionally submitted to Licensor for inclusion in the Work by the copyright owner or by an individual or Legal Entity authorized to submit on behalf of the copyright owner. For the purposes of this definition, "submitted" means any form of electronic, verbal, or written communication sent to the Licensor or its representatives, including but not limited to communication on electronic mailing lists, source code control systems, and issue tracking systems that are managed by, or on behalf of, the Licensor for the purpose of discussing and improving the Work, but excluding communication that is conspicuously marked or otherwise designated in writing by the copyright owner as "Not a Contribution<sup>"</sup>

"Contributor" shall mean Licensor and any individual or Legal Entity on behalf of whom a Contribution has been received by Licensor and subsequently incorporated within the Work.

2. Grant of Copyright License. Subject to the terms and conditions of this License, each Contributor hereby grants to You a perpetual, worldwide, non-exclusive, no-charge, royalty-free, irrevocable copyright license to reproduce, prepare Derivative Works of, publicly display, publicly perform, sublicense, and distribute the Work and such Derivative Works in Source or Object form.

3. Grant of Patent License. Subject to the terms and conditions of this License, each Contributor hereby grants to You a perpetual, worldwide, non-exclusive, no-charge, royalty-free, irrevocable (except as stated in this section) patent license to make, have made, use, offer to sell, sell, import, and otherwise transfer the Work, where such license applies only to those patent claims licensable by such Contributor that are necessarily infringed by their Contribution(s) alone or by combination of their Contribution(s) with the Work to which such Contribution(s) was submitted. If You institute patent litigation against any entity (including a cross-claim or counterclaim in a lawsuit) alleging that the Work or a Contribution incorporated within the Work constitutes direct or contributory patent infringement, then any patent licenses granted to You under this License for that Work shall terminate as of the date such litigation is filed.

4. Redistribution. You may reproduce and distribute copies of the Work or Derivative Works thereof in any medium, with or without modifications, and in Source or Object form, provided that You meet the following conditions:

42

 1. You must give any other recipients of the Work or Derivative Works a copy of this License; and

 2. You must cause any modified files to carry prominent notices stating that You changed the files; and

 3. You must retain, in the Source form of any Derivative Works that You distribute, all copyright, patent, trademark, and attribution notices from the Source form of the Work, excluding those notices that do not pertain to any part of the Derivative Works; and

 4. If the Work includes a "NOTICE" text file as part of its distribution, then any Derivative Works that You distribute must include a readable copy of the attribution notices contained within such NOTICE file, excluding those notices that do not pertain to any part of the Derivative Works, in at least one of the following places: within a NOTICE text file distributed as part of the Derivative Works; within the Source form or documentation, if provided along with the Derivative Works; or, within a display generated by the Derivative Works, if and wherever such third-party notices normally appear. The contents of the NOTICE file are for informational purposes only and do not modify the License. You may add Your own attribution notices within Derivative Works that You distribute, alongside or as an addendum to the NOTICE text from the Work, provided that such additional attribution notices cannot be construed as modifying the License.

You may add Your own copyright statement to Your modifications and may provide additional or different license terms and conditions for use, reproduction, or distribution of Your modifications, or for any such Derivative Works as a whole, provided Your use, reproduction, and distribution of the Work otherwise complies with the conditions stated in this License.

5. Submission of Contributions. Unless You explicitly state otherwise, any Contribution intentionally submitted for inclusion in the Work by You to the Licensor shall be under the terms and conditions of this License, without any additional terms or conditions. Notwithstanding the above, nothing herein shall supersede or modify the terms of any separate license agreement you may have executed with Licensor regarding such Contributions.

6. Trademarks. This License does not grant permission to use the trade names, trademarks, service marks, or product names of the Licensor, except as required for reasonable and customary use in describing the origin of the Work and reproducing the content of the NOTICE file.

7. Disclaimer of Warranty. Unless required by applicable law or agreed to in writing, Licensor provides the Work (and each Contributor provides its Contributions) on an "AS IS" BASIS, WITHOUT WARRANTIES OR CONDITIONS OF ANY KIND, either express or implied, including, without limitation, any warranties or conditions of TITLE, NON-INFRINGEMENT, MERCHANTABILITY, or FITNESS FOR A PARTICULAR PURPOSE. You are solely responsible for determining the appropriateness of using or redistributing

43

the Work and assume any risks associated with Your exercise of permissions under this License.

8. Limitation of Liability. In no event and under no legal theory, whether in tort (including negligence), contract, or otherwise, unless required by applicable law (such as deliberate and grossly negligent acts) or agreed to in writing, shall any Contributor be liable to You for damages, including any direct, indirect, special, incidental, or consequential damages of any character arising as a result of this License or out of the use or inability to use the Work (including but not limited to damages for loss of goodwill, work stoppage, computer failure or malfunction, or any and all other commercial damages or losses), even if such Contributor has been advised of the possibility of such damages.

9. Accepting Warranty or Additional Liability. While redistributing the Work or Derivative Works thereof, You may choose to offer, and charge a fee for, acceptance of support, warranty, indemnity, or other liability obligations and/or rights consistent with this License. However, in accepting such obligations, You may act only on Your own behalf and on Your sole responsibility, not on behalf of any other Contributor, and only if You agree to indemnify, defend, and hold each Contributor harmless for any liability incurred by, or claims asserted against, such Contributor by reason of your accepting any such warranty or additional liability.

END OF TERMS AND CONDITIONS

Note: Other license terms may apply to certain, identified software files contained within or distributed with the accompanying software if such terms are included in the directory containing the accompanying software. Such other license terms will then apply in lieu of the terms of the software license above.

JSON processing code subject to the JSON License from JSON.org:

Permission is hereby granted, free of charge, to any person obtaining a copy of this software and associated documentation files (the "Software"), to deal in the Software without restriction, including without limitation the rights to use, copy, modify, merge, publish, distribute, sublicense, and/or sell copies of the Software, and to permit persons to whom the Software is furnished to do so, subject to the following conditions:

The above copyright notice and this permission notice shall be included in all copies or substantial portions of the Software.

The Software shall be used for Good, not Evil.

THE SOFTWARE IS PROVIDED "AS IS", WITHOUT WARRANTY OF ANY KIND, EXPRESS OR IMPLIED, INCLUDING BUT NOT LIMITED TO THE WARRANTIES OF MERCHANTABILITY, FITNESS FOR A PARTICULAR PURPOSE AND NONINFRINGEMENT. IN NO EVENT SHALL THE AUTHORS OR COPYRIGHT HOLDERS BE LIABLE FOR ANY CLAIM, DAMAGES OR OTHER LIABILITY, WHETHER IN AN ACTION OF CONTRACT, TORT OR OTHERWISE, ARISING FROM, OUT OF OR IN CONNECTION WITH THE SOFTWARE OR THE USE OR OTHER DEALINGS IN THE SOFTWARE.

■ "NOTICE":

AWS SDK for Java Copyright 2010-2012 Amazon.com, Inc. or its affiliates. All Rights Reserved.

This product includes software developed by Amazon Technologies, Inc (http://www.amazon.com/).

\*\*\*\*\*\*\*\*\*\*\*\*\*\*\*\*\*\*\*\*\*\*

THIRD PARTY COMPONENTS \*\*\*\*\*\*\*\*\*\*\*\*\*\*\*\*\*\*\*\*\*\*

This software includes third party software subject to the following copyrights:

- XML parsing and utility functions from JetS3t - Copyright 2006-2009 James Murty.

- JSON parsing and utility functions from JSON.org - Copyright 2002 JSON.org.

The licenses for these third party components are included in LICENSE.txt

## 10.Bootstrap

The MIT License (MIT)

Copyright (c) 2011-2014 Twitter, Inc

Permission is hereby granted, free of charge, to any person obtaining a copy of this software and associated documentation files (the "Software"), to deal in the Software without restriction, including without limitation the rights to use, copy, modify, merge, publish, distribute, sublicense, and/or sell copies of the Software, and to permit persons to whom the Software is furnished to do so, subject to the following conditions:

The above copyright notice and this permission notice shall be included in all copies or substantial portions of the Software.

THE SOFTWARE IS PROVIDED "AS IS", WITHOUT WARRANTY OF ANY KIND, EXPRESS OR IMPLIED, INCLUDING BUT NOT LIMITED TO THE WARRANTIES OF MERCHANTABILITY, FITNESS FOR A PARTICULAR PURPOSE AND NONINFRINGEMENT. IN NO EVENT SHALL THE AUTHORS OR COPYRIGHT HOLDERS BE LIABLE FOR ANY CLAIM, DAMAGES OR OTHER LIABILITY, WHETHER IN AN ACTION OF CONTRACT, TORT OR OTHERWISE, ARISING FROM, OUT OF OR IN CONNECTION WITH THE SOFTWARE OR THE USE OR OTHER DEALINGS IN THE SOFTWARE.

# 11.Crypto API

### COPYRIGHT INFORMATION

Copyright (c) 2000 The Legion Of The Bouncy Castle (http://www.bouncycastle.org)

Permission is hereby granted, free of charge, to any person obtaining a copy of this software and associated documentation files (the "Software"), to deal in the Software without restriction, including without limitation the rights to use, copy, modify, merge, publish, distribute, sublicense, and/or sell copies of the Software, and to permit persons to whom the Software is furnished to do so, subject to the following conditions:

The above copyright notice and this permission notice shall be included in all copies or substantial portions of the Software.

THE SOFTWARE IS PROVIDED "AS IS", WITHOUT WARRANTY OF ANY KIND, EXPRESS OR IMPLIED, INCLUDING BUT NOT LIMITED TO THE WARRANTIES OF MERCHANTABILITY, FITNESS FOR A PARTICULAR PURPOSE AND NONINFRINGEMENT. IN NO EVENT SHALL THE AUTHORS OR COPYRIGHT HOLDERS BE LIABLE FOR ANY CLAIM, DAMAGES OR OTHER LIABILITY, WHETHER IN AN ACTION OF CONTRACT, TORT OR OTHERWISE, ARISING FROM, OUT OF OR IN CONNECTION WITH THE SOFTWARE OR THE USE OR OTHER DEALINGS IN THE SOFTWARE.

## 12.expat

Copyright (c) 1998, 1999, 2000 Thai Open Source Software Center Ltd and Clark Cooper Copyright (c) 2001, 2002, 2003, 2004, 2005, 2006 Expat maintainers.

Permission is hereby granted, free of charge, to any person obtaining a copy of this software and associated documentation files (the "Software"), to deal in the Software without restriction, including without limitation the rights to use, copy, modify, merge, publish, distribute, sublicense, and/or sell copies of the Software, and to permit persons to whom the Software is furnished to do so, subject to the following conditions:

The above copyright notice and this permission notice shall be included in all copies or substantial portions of the Software.

THE SOFTWARE IS PROVIDED "AS IS", WITHOUT WARRANTY OF ANY KIND, EXPRESS OR IMPLIED, INCLUDING BUT NOT LIMITED TO THE WARRANTIES OF MERCHANTABILITY, FITNESS FOR A PARTICULAR PURPOSE AND NONINFRINGEMENT. IN NO EVENT SHALL THE AUTHORS OR COPYRIGHT HOLDERS BE LIABLE FOR ANY CLAIM, DAMAGES OR OTHER LIABILITY, WHETHER IN AN ACTION OF CONTRACT, TORT OR OTHERWISE, ARISING FROM, OUT OF OR IN CONNECTION WITH THE SOFTWARE OR THE USE OR OTHER DEALINGS IN THE SOFTWARE.

Copyright (c) 1998, 1999, 2000 Thai Open Source Software Center Ltd

Permission is hereby granted, free of charge, to any person obtaining a copy of this software and associated documentation files (the "Software"), to deal in the Software without restriction, including without limitation the rights to use, copy, modify, merge, publish, distribute, sublicense, and/or sell copies of the Software, and to permit persons to whom the Software is furnished to do so, subject to the following conditions:

The above copyright notice and this permission notice shall be included in all copies or substantial portions of the Software.

THE SOFTWARE IS PROVIDED "AS IS", WITHOUT WARRANTY OF ANY KIND, EXPRESS OR IMPLIED, INCLUDING BUT NOT LIMITED TO THE WARRANTIES OF MERCHANTABILITY, FITNESS FOR A PARTICULAR PURPOSE AND NONINFRINGEMENT. IN NO EVENT SHALL THE AUTHORS OR COPYRIGHT HOLDERS BE LIABLE FOR ANY CLAIM, DAMAGES OR OTHER LIABILITY, WHETHER IN AN ACTION OF CONTRACT, TORT OR OTHERWISE, ARISING FROM, OUT OF OR IN CONNECTION WITH THE SOFTWARE OR THE USE OR OTHER DEALINGS IN THE SOFTWARE.

## 13.flipsnap

The MIT License (MIT)

Copyright(c) 2011 PixelGrid, Inc.

Permission is hereby granted, free of charge, to any person obtaining a copy of this software and associated documentation files (the "Software"), to deal in the Software without restriction, including without limitation the rights to use, copy, modify, merge, publish, distribute, sublicense, and/or sell copies of the Software, and to permit persons to whom the Software is furnished to do so, subject to the following conditions: The above copyright notice and this permission notice shall be included in all copies or substantial portions of the Software.

THE SOFTWARE IS PROVIDED "AS IS", WITHOUT WARRANTY OF ANY KIND, EXPRESS OR IMPLIED, INCLUDING BUT NOT LIMITED TO THE WARRANTIES OF MERCHANTABILITY, FITNESS FOR A PARTICULAR PURPOSE AND NONINFRINGEMENT. IN NO EVENT SHALL THE AUTHORS OR COPYRIGHT HOLDERS BE LIABLE FOR ANY CLAIM, DAMAGES OR OTHER LIABILITY, WHETHER IN AN ACTION OF CONTRACT, TORT OR OTHERWISE, ARISING FROM, OUT OF OR IN CONNECTION WITH THE SOFTWARE OR THE USE OR OTHER DEALINGS IN THE SOFTWARE.

# 14.fontconfig

### Copyright © 2001,2003 Keith Packard

Permission to use, copy, modify, distribute, and sell this software and its documentation for any purpose is hereby granted without fee, provided that the above copyright notice appear in all copies and that both that copyright notice and this permission notice appear in supporting documentation, and that the name of Keith Packard not be used in advertising or publicity pertaining to distribution of the software without specific, written prior permission. Keith Packard makes no representations about the suitability of this software for any purpose. It is provided "as is" without express or implied warranty.

KEITH PACKARD DISCLAIMS ALL WARRANTIES WITH REGARD TO THIS SOFTWARE, INCLUDING ALL IMPLIED WARRANTIES OF MERCHANTABILITY AND FITNESS, IN NO EVENT SHALL KEITH PACKARD BE LIABLE FOR ANY SPECIAL, INDIRECT OR CONSEQUENTIAL DAMAGES OR ANY DAMAGES WHATSOEVER RESULTING FROM LOSS OF USE, DATA OR PROFITS, WHETHER IN AN ACTION OF CONTRACT, NEGLIGENCE OR OTHER TORTIOUS ACTION, ARISING OUT OF OR IN CONNECTION WITH THE USE OR PERFORMANCE OF THIS SOFTWARE

### 15.freetype2

 The FreeType Project LICENSE ----------------------------

2006-Jan-27

 Copyright 1996-2002, 2006 by David Turner, Robert Wilhelm, and Werner Lemberg

#### Introduction

============

 The FreeType Project is distributed in several archive packages; some of them may contain, in addition to the FreeType font engine, various tools and contributions which rely on, or relate to, the FreeType Project.

 This license applies to all files found in such packages, and which do not fall under their own explicit license. The license affects thus the FreeType font engine, the test programs, documentation and makefiles, at the very least.

 This license was inspired by the BSD, Artistic, and IJG (Independent JPEG Group) licenses, which all encourage inclusion and use of free software in commercial and freeware products alike. As a consequence, its main points are that:

- o We don't promise that this software works. However, we will be interested in any kind of bug reports. (`as is' distribution)
- o You can use this software for whatever you want, in parts or full form, without having to pay us. (`royalty-free' usage)

 o You may not pretend that you wrote this software. If you use it, or only parts of it, in a program, you must acknowledge somewhere in your documentation that you have used the FreeType code. (`credits')

 We specifically permit and encourage the inclusion of this software, with or without modifications, in commercial products. We disclaim all warranties covering The FreeType Project and assume no liability related to The FreeType Project.

 Finally, many people asked us for a preferred form for a credit/disclaimer to use in compliance with this license. We thus encourage you to use the following text:

""""

 Portions of this software are copyright © <year> The FreeType Project (www.freetype.org). All rights reserved.  $"''"$ 

 Please replace <year> with the value from the FreeType version you actually use.

#### Legal Terms

===========

#### 0. Definitions

--------------

 Throughout this license, the terms `package', `FreeType Project', and `FreeType archive' refer to the set of files originally distributed by the authors (David Turner, Robert Wilhelm, and Werner Lemberg) as the `FreeType Project', be they named as alpha, beta or final release.

 `You' refers to the licensee, or person using the project, where `using' is a generic term including compiling the project's source

 code as well as linking it to form a `program' or `executable'. This program is referred to as `a program using the FreeType engine'.

 This license applies to all files distributed in the original FreeType Project, including all source code, binaries and documentation, unless otherwise stated in the file in its original, unmodified form as distributed in the original archive. If you are unsure whether or not a particular file is covered by this license, you must contact us to verify this.

 The FreeType Project is copyright (C) 1996-2000 by David Turner, Robert Wilhelm, and Werner Lemberg. All rights reserved except as specified below.

#### 1. No Warranty

--------------

 THE FREETYPE PROJECT IS PROVIDED `AS IS' WITHOUT WARRANTY OF ANY KIND, EITHER EXPRESS OR IMPLIED, INCLUDING, BUT NOT LIMITED TO, WARRANTIES OF MERCHANTABILITY AND FITNESS FOR A PARTICULAR PURPOSE. IN NO EVENT WILL ANY OF THE AUTHORS OR COPYRIGHT HOLDERS BE LIABLE FOR ANY DAMAGES CAUSED BY THE USE OR THE INABILITY TO USE, OF THE FREETYPE PROJECT.

#### 2. Redistribution

-----------------

 This license grants a worldwide, royalty-free, perpetual and irrevocable right and license to use, execute, perform, compile, display, copy, create derivative works of, distribute and sublicense the FreeType Project (in both source and object code forms) and derivative works thereof for any purpose; and to authorize others to exercise some or all of the rights granted herein, subject to the following conditions:

 o Redistribution of source code must retain this license file (`FTL.TXT') unaltered; any additions, deletions or changes to  the original files must be clearly indicated in accompanying documentation. The copyright notices of the unaltered, original files must be preserved in all copies of source files.

 o Redistribution in binary form must provide a disclaimer that states that the software is based in part of the work of the FreeType Team, in the distribution documentation. We also encourage you to put an URL to the FreeType web page in your documentation, though this isn't mandatory.

 These conditions apply to any software derived from or based on the FreeType Project, not just the unmodified files. If you use our work, you must acknowledge us. However, no fee need be paid to us.

#### 3. Advertising

--------------

 Neither the FreeType authors and contributors nor you shall use the name of the other for commercial, advertising, or promotional purposes without specific prior written permission.

We suggest, but do not require, that you use one or more of the following phrases to refer to this software in your documentation or advertising materials: `FreeType Project', `FreeType Engine', `FreeType library', or `FreeType Distribution'.

 As you have not signed this license, you are not required to accept it. However, as the FreeType Project is copyrighted material, only this license, or another one contracted with the authors, grants you the right to use, distribute, and modify it. Therefore, by using, distributing, or modifying the FreeType Project, you indicate that you understand and accept all the terms of this license.

#### 4. Contacts

-----------

There are two mailing lists related to FreeType:

o freetype@nongnu.org

 Discusses general use and applications of FreeType, as well as future and wanted additions to the library and distribution. If you are looking for support, start in this list if you haven't found anything to help you in the documentation.

o freetype-devel@nongnu.org

 Discusses bugs, as well as engine internals, design issues, specific licenses, porting, etc.

Our home page can be found at

http://www.freetype.org

--- end of FTL.TXT ---

# 16.HarfBuzz

Copyright (C) 2006 Behdad Esfahbod Copyright (C) 1998-2004 David Turner and Werner Lemberg Copyright (C) 2008 Nokia Corporation and/or its subsidiary(-ies) Copyright (C) 2004,2007 Red Hat, Inc.

Permission is hereby granted, without written agreement and without license or royalty fees, to use, copy, modify, and distribute this software and its documentation for any purpose, provided that the above copyright notice and the following two paragraphs appear in all copies of this software.

IN NO EVENT SHALL THE COPYRIGHT HOLDER BE LIABLE TO ANY PARTY FOR DIRECT, INDIRECT, SPECIAL, INCIDENTAL, OR CONSEQUENTIAL DAMAGES ARISING OUT OF THE USE OF THIS SOFTWARE AND ITS DOCUMENTATION, EVEN IF THE COPYRIGHT HOLDER HAS BEEN ADVISED OF THE POSSIBILITY OF SUCH DAMAGE.

THE COPYRIGHT HOLDER SPECIFICALLY DISCLAIMS ANY WARRANTIES, INCLUDING, BUT NOT LIMITED TO, THE IMPLIED WARRANTIES OF MERCHANTABILITY AND FITNESS FOR A PARTICULAR PURPOSE. THE SOFTWARE PROVIDED HEREUNDER IS ON AN "AS IS" BASIS, AND THE COPYRIGHT HOLDER HAS NO OBLIGATION TO PROVIDE MAINTENANCE, SUPPORT, UPDATES, ENHANCEMENTS, OR MODIFICATIONS.

### 17.iw

Copyright (c) 2007, 2008 Johannes Berg Copyright (c) 2007 Andy Lutomirski Copyright (c) 2007 Mike Kershaw Copyright (c) 2008-2009 Luis R. Rodriguez

Permission to use, copy, modify, and/or distribute this software for any purpose with or without fee is hereby granted, provided that the above copyright notice and this permission notice appear in all copies.

THE SOFTWARE IS PROVIDED "AS IS" AND THE AUTHOR DISCLAIMS ALL WARRANTIES WITH REGARD TO THIS SOFTWARE INCLUDING ALL IMPLIED WARRANTIES OF MERCHANTABILITY AND FITNESS. IN NO EVENT SHALL THE AUTHOR BE LIABLE FOR ANY SPECIAL, DIRECT, INDIRECT, OR CONSEQUENTIAL DAMAGES OR ANY DAMAGES WHATSOEVER RESULTING FROM LOSS OF USE, DATA OR PROFITS, WHETHER IN AN ACTION OF CONTRACT, NEGLIGENCE OR OTHER TORTIOUS ACTION, ARISING OUT OF OR IN CONNECTION WITH THE USE OR PERFORMANCE OF THIS SOFTWARE.

# 18.Jackson JSON Processor

Apache License Version 2.0, January 2004

### TERMS AND CONDITIONS FOR USE, REPRODUCTION, AND DISTRIBUTION

1. Definitions.

"License" shall mean the terms and conditions for use, reproduction, and distribution as defined by Sections 1 through 9 of this document.

"Licensor" shall mean the copyright owner or entity authorized by the copyright owner that is granting the License.

"Legal Entity" shall mean the union of the acting entity and all other entities that control, are controlled by, or are under common control with that entity. For the purposes of this definition, "control" means (i) the power, direct or indirect, to cause the direction or management of such entity, whether by contract or otherwise, or (ii) ownership of fifty percent (50%) or more of the outstanding shares, or (iii) beneficial ownership of such entity.

"You" (or "Your") shall mean an individual or Legal Entity exercising permissions granted by this License.

"Source" form shall mean the preferred form for making modifications, including but not limited to software source code, documentation source, and configuration files.

"Object" form shall mean any form resulting from mechanical transformation or translation of a Source form, including but not limited to compiled object code, generated documentation, and conversions to other media types.

"Work" shall mean the work of authorship, whether in Source or Object form, made available under the License, as indicated by a copyright notice that is included in or attached to the work (an example is provided in the Appendix below).

"Derivative Works" shall mean any work, whether in Source or Object form, that is based on (or derived from) the Work and for which the editorial revisions, annotations, elaborations, or other modifications represent, as a whole, an original work of authorship. For the purposes of this License, Derivative Works shall not include works that remain separable from, or merely link (or bind by name) to the interfaces of, the Work and Derivative Works thereof.

"Contribution" shall mean any work of authorship, including the original version of the Work and any modifications or additions to that Work or Derivative Works thereof, that is intentionally submitted to Licensor for inclusion in the Work by the copyright owner or by an individual or Legal Entity authorized to submit on behalf of the copyright owner. For the purposes of this definition, "submitted" means any form of electronic, verbal, or written communication sent to the Licensor or its representatives, including but not limited to communication on electronic mailing lists, source code control systems, and issue tracking systems that are managed by, or on behalf of, the Licensor for the purpose of discussing and improving the Work, but excluding communication that is conspicuously marked or otherwise designated in writing by the copyright owner as "Not a Contribution<sup>"</sup>

"Contributor" shall mean Licensor and any individual or Legal Entity on behalf of whom a Contribution has been received by Licensor and subsequently incorporated within the Work.

2. Grant of Copyright License. Subject to the terms and conditions of this License, each Contributor hereby grants to You a perpetual, worldwide, non-exclusive, no-charge, royalty-free, irrevocable copyright license to reproduce, prepare Derivative Works of, publicly display, publicly perform, sublicense, and distribute the Work and such Derivative Works in Source or Object form.

3. Grant of Patent License. Subject to the terms and conditions of this License, each Contributor hereby grants to You a perpetual, worldwide, non-exclusive, no-charge, royalty-free, irrevocable (except as stated in this section) patent license to make, have made, use, offer to sell, sell, import, and otherwise transfer the Work, where such license applies only to those patent claims licensable by such Contributor that are necessarily infringed by their Contribution(s) alone or by combination of their Contribution(s) with the Work to which such Contribution(s) was submitted. If You institute patent litigation against any entity (including a cross-claim or counterclaim in a lawsuit) alleging that the Work or a Contribution incorporated within the Work constitutes direct or contributory patent infringement, then any patent licenses granted to You under this License for that Work shall terminate as of the date such litigation is filed.

4. Redistribution. You may reproduce and distribute copies of the Work or Derivative Works thereof in any medium, with or without modifications, and in Source or Object form, provided that You meet the following conditions:
1. You must give any other recipients of the Work or Derivative Works a copy of this License; and

2. You must cause any modified files to carry prominent notices stating that You changed the files; and

3. You must retain, in the Source form of any Derivative Works that You distribute, all copyright, patent, trademark, and attribution notices from the Source form of the Work, excluding those notices that do not pertain to any part of the Derivative Works; and

4. If the Work includes a "NOTICE" text file as part of its distribution, then any Derivative Works that You distribute must include a readable copy of the attribution notices contained within such NOTICE file, excluding those notices that do not pertain to any part of the Derivative Works, in at least one of the following places: within a NOTICE text file distributed as part of the Derivative Works; within the Source form or documentation, if provided along with the Derivative Works; or, within a display generated by the Derivative Works, if and wherever such third-party notices normally appear. The contents of the NOTICE file are for informational purposes only and do not modify the License. You may add Your own attribution notices within Derivative Works that You distribute, alongside or as an addendum to the NOTICE text from the Work, provided that such additional attribution notices cannot be construed as modifying the License.

You may add Your own copyright statement to Your modifications and may provide additional or different license terms and conditions for use, reproduction, or distribution of Your modifications, or for any such Derivative Works as a whole, provided Your use, reproduction, and distribution of the Work otherwise complies with the conditions stated in this License.

5. Submission of Contributions. Unless You explicitly state otherwise, any Contribution intentionally submitted for inclusion in the Work by You to the Licensor shall be under the terms and conditions of this License, without any additional terms or conditions. Notwithstanding the above, nothing herein shall supersede or modify the terms of any separate license agreement you may have executed with Licensor regarding such Contributions.

6. Trademarks. This License does not grant permission to use the trade names, trademarks, service marks, or product names of the Licensor, except as required for reasonable and customary use in describing the origin of the Work and reproducing the content of the NOTICE file.

7. Disclaimer of Warranty. Unless required by applicable law or agreed to in writing, Licensor provides the Work (and each Contributor provides its Contributions) on an "AS IS" BASIS, WITHOUT WARRANTIES OR CONDITIONS OF ANY KIND, either express or implied, including, without limitation, any warranties or conditions of TITLE, NON-INFRINGEMENT, MERCHANTABILITY, or FITNESS FOR A PARTICULAR PURPOSE. You are solely responsible for determining the appropriateness of using or redistributing the Work and assume any risks associated with Your exercise of permissions under this License.

61

8. Limitation of Liability. In no event and under no legal theory, whether in tort (including negligence), contract, or otherwise, unless required by applicable law (such as deliberate and grossly negligent acts) or agreed to in writing, shall any Contributor be liable to You for damages, including any direct, indirect, special, incidental, or consequential damages of any character arising as a result of this License or out of the use or inability to use the Work (including but not limited to damages for loss of goodwill, work stoppage, computer failure or malfunction, or any and all other commercial damages or losses), even if such Contributor has been advised of the possibility of such damages.

9. Accepting Warranty or Additional Liability. While redistributing the Work or Derivative Works thereof, You may choose to offer, and charge a fee for, acceptance of support, warranty, indemnity, or other liability obligations and/or rights consistent with this License. However, in accepting such obligations, You may act only on Your own behalf and on Your sole responsibility, not on behalf of any other Contributor, and only if You agree to indemnify, defend, and hold each Contributor harmless for any liability incurred by, or claims asserted against, such Contributor by reason of your accepting any such warranty or additional liability.

#### END OF TERMS AND CONDITIONS

Note: Other license terms may apply to certain, identified software files contained within or distributed with the accompanying software if such terms are included in the directory containing the accompanying software. Such other license terms will then apply in lieu of the terms of the software license above.

JSON processing code subject to the JSON License from JSON.org:

Permission is hereby granted, free of charge, to any person obtaining a copy of this software and associated documentation files (the "Software"), to deal in the Software without restriction, including without limitation the rights to use, copy, modify, merge, publish, distribute, sublicense, and/or sell copies of the Software, and to permit persons to whom the Software is furnished to do so, subject to the following conditions:

The above copyright notice and this permission notice shall be included in all copies or substantial portions of the Software.

The Software shall be used for Good, not Evil.

THE SOFTWARE IS PROVIDED "AS IS", WITHOUT WARRANTY OF ANY KIND, EXPRESS OR IMPLIED,

INCLUDING BUT NOT LIMITED TO THE WARRANTIES OF MERCHANTABILITY, FITNESS FOR A PARTICULAR PURPOSE AND NONINFRINGEMENT. IN NO EVENT SHALL THE AUTHORS OR COPYRIGHT HOLDERS BE LIABLE FOR ANY CLAIM, DAMAGES OR OTHER LIABILITY, WHETHER IN AN ACTION OF CONTRACT, TORT OR OTHERWISE, ARISING FROM, OUT OF OR IN CONNECTION WITH THE SOFTWARE OR THE USE OR OTHER DEALINGS IN THE SOFTWARE.

# 19.JAVA SE

a. Java Technology Restrictions. You may not create, modify, or change the behavior of classes, interfaces, of subpackages that are in any way identified as "Java", "Javax", "Sun" or similar convention as specified by Oracle in any naming convention designation.

b. Trademarks and Logos. You shall acknowledge that Oracle owns the Java trademark and all Javarelated trademarks, logos and icons including the Coffee Cup and Duke ("Java Marks") and agree to: (a) comply with the Java Trademark Guidelines at http://www.oracle.com/us/legal/trademarks/index.html; (b) not do anything harmful to or inconsistent with Oracle's rights in the Java Marks; and (c) assist Oracle in protecting those rights, including assigning to Oracle any right acquired by You in any Java Mark.

c. Source Code. JAVA SE may contain source code that, unless expressly licensed for other purposes, is provided solely for reference purpose pursuant to the terms applicable to JAVA SE.

d. Third Party Code. The additional copyright notices and license terms applicable to portions of the JAVA SE are forth in the THIRDPARTYLICENSEREADME.txt file.

e. Commercial Features. Your use of the Commercial Features for any commercial or production purpose requires a separate license from Oracle. "Commercial Features" means those features identified in Table 1-1 (Commercial Features In Java SE Product Editions) of the Program Documentation and accessible and a contract and a structure at the structure of the structure at a t http://www.oracle.com/technetwork/java/javase/documentation/index.html.

# 20.jQuery

Copyright (C) 2005, 2014 jQuery Foundation, Inc. https://jquery.org/license/

Permission is hereby granted, free of charge, to any person obtaining a copy of this software and associated documentation files (the "Software"), to deal in the Software without restriction, including without limitation the rights to use, copy, modify, merge, publish, distribute, sublicense, and/or sell copies of the Software, and to permit persons to whom the Software is furnished to do so, subject to the following conditions:

The above copyright notice and this permission notice shall be included in all copies or substantial portions of the Software.

THE SOFTWARE IS PROVIDED "AS IS", WITHOUT WARRANTY OF ANY KIND, EXPRESS OR IMPLIED, INCLUDING BUT NOT LIMITED TO THE WARRANTIES OF MERCHANTABILITY, FITNESS FOR A PARTICULAR PURPOSE AND NONINFRINGEMENT. IN NO EVENT SHALL THE AUTHORS OR COPYRIGHT HOLDERS BE LIABLE FOR ANY CLAIM, DAMAGES OR OTHER LIABILITY, WHETHER IN AN ACTION OF CONTRACT, TORT OR OTHERWISE, ARISING FROM, OUT OF OR IN CONNECTION WITH THE SOFTWARE OR THE USE OR OTHER DEALINGS IN THE SOFTWARE.

# 21.jQueryUI

Copyright (c) 2014 jQuery Foundation and other contributors http://jqueryui.com/

Permission is hereby granted, free of charge, to any person obtaining a copy of this software and associated documentation files (the "Software"), to deal in the Software without restriction, including without limitation the rights to use, copy, modify, merge, publish, distribute, sublicense, and/or sell copies of the Software, and to permit persons to whom the Software is furnished to do so, subject to the following conditions:

The above copyright notice and this permission notice shall be included in all copies or substantial portions of the Software.

THE SOFTWARE IS PROVIDED "AS IS", WITHOUT WARRANTY OF ANY KIND, EXPRESS OR IMPLIED, INCLUDING BUT NOT LIMITED TO THE WARRANTIES OF MERCHANTABILITY, FITNESS FOR A PARTICULAR PURPOSE AND NONINFRINGEMENT. IN NO EVENT SHALL THE AUTHORS OR COPYRIGHT HOLDERS BE LIABLE FOR ANY CLAIM, DAMAGES OR OTHER LIABILITY, WHETHER IN AN ACTION OF CONTRACT, TORT OR OTHERWISE, ARISING FROM, OUT OF OR IN CONNECTION WITH THE SOFTWARE OR THE USE OR OTHER DEALINGS IN THE SOFTWARE.

# 22.JSEncrypt

Copyright (c) 2008-2013 Lapo Luchini <lapo@lapo.it>

Permission to use, copy, modify, and/or distribute this software for any purpose with or without fee is hereby granted, provided that the above copyright notice and this permission notice appear in all copies.

THE SOFTWARE IS PROVIDED "AS IS" AND THE AUTHOR DISCLAIMS ALL WARRANTIES WITH REGARD TO THIS SOFTWARE INCLUDING ALL IMPLIED WARRANTIES OF MERCHANTABILITY AND FITNESS. IN NO EVENT SHALL THE AUTHOR BE LIABLE FOR ANY SPECIAL, DIRECT, INDIRECT, OR CONSEQUENTIAL DAMAGES OR ANY DAMAGES WHATSOEVER RESULTING FROM LOSS OF USE, DATA OR PROFITS, WHETHER IN AN ACTION OF CONTRACT, NEGLIGENCE OR OTHER TORTIOUS ACTION, ARISING OUT OF OR IN CONNECTION WITH THE USE OR PERFORMANCE OF THIS SOFTWARE.

---------

\* Copyright (c) 2003-2005 Tom Wu

\* All Rights Reserved.

\*

\* Permission is hereby granted, free of charge, to any person obtaining

\* a copy of this software and associated documentation files (the

\* "Software"), to deal in the Software without restriction, including

\* without limitation the rights to use, copy, modify, merge, publish,

\* distribute, sublicense, and/or sell copies of the Software, and to

\* permit persons to whom the Software is furnished to do so, subject to

\* the following conditions:

\*

\* The above copyright notice and this permission notice shall be

\* included in all copies or substantial portions of the Software.

\*

\* THE SOFTWARE IS PROVIDED "AS-IS" AND WITHOUT WARRANTY OF ANY KIND,

\* EXPRESS, IMPLIED OR OTHERWISE, INCLUDING WITHOUT LIMITATION, ANY

\* WARRANTY OF MERCHANTABILITY OR FITNESS FOR A PARTICULAR PURPOSE.

\*

\* IN NO EVENT SHALL TOM WU BE LIABLE FOR ANY SPECIAL, INCIDENTAL,

\* INDIRECT OR CONSEQUENTIAL DAMAGES OF ANY KIND, OR ANY DAMAGES WHATSOEVER

\* RESULTING FROM LOSS OF USE, DATA OR PROFITS, WHETHER OR NOT ADVISED OF \* THE POSSIBILITY OF DAMAGE, AND ON ANY THEORY OF LIABILITY, ARISING OUT \* OF OR IN CONNECTION WITH THE USE OR PERFORMANCE OF THIS SOFTWARE. \*

\* In addition, the following condition applies:

\*

---------

\* All redistributions must retain an intact copy of this copyright notice \* and disclaimer.

CONTAINS CODE FROM YUI LIBRARY SEE LICENSE @ http://yuilibrary.com/license/

The 'jsrsasign'(RSA-Sign JavaScript Library) License

Copyright (c) 2010-2013 Kenji Urushima

Permission is hereby granted, free of charge, to any person obtaining a copy of this software and associated documentation files (the "Software"), to deal in the Software without restriction, including without limitation the rights to use, copy, modify, merge, publish, distribute, sublicense, and/or sell copies of the Software, and to permit persons to whom the Software is furnished to do so, subject to the following conditions:

The above copyright notice and this permission notice shall be included in all copies or substantial portions of the Software.

THE SOFTWARE IS PROVIDED "AS IS", WITHOUT WARRANTY OF ANY KIND, EXPRESS OR IMPLIED, INCLUDING BUT NOT LIMITED TO THE WARRANTIES OF MERCHANTABILITY, FITNESS FOR A PARTICULAR PURPOSE AND NONINFRINGEMENT. IN NO EVENT SHALL THE AUTHORS OR COPYRIGHT HOLDERS BE LIABLE FOR ANY CLAIM, DAMAGES OR OTHER LIABILITY, WHETHER IN AN ACTION OF CONTRACT, TORT OR OTHERWISE, ARISING FROM, OUT OF OR IN CONNECTION WITH THE SOFTWARE OR THE USE OR OTHER DEALINGS IN THE SOFTWARE.

---------

The MIT License (MIT) Copyright (c) 2013 AllPlayers.com Permission is hereby granted, free of charge, to any person obtaining a copy of this software and associated documentation files (the "Software"), to deal in the Software without restriction, including without limitation the rights to use, copy, modify, merge, publish, distribute, sublicense, and/or sell copies of the Software, and to permit persons to whom the Software is furnished to do so, subject to the following conditions:

The above copyright notice and this permission notice shall be included in all copies or substantial portions of the Software.

THE SOFTWARE IS PROVIDED "AS IS", WITHOUT WARRANTY OF ANY KIND, EXPRESS OR IMPLIED, INCLUDING BUT NOT LIMITED TO THE WARRANTIES OF MERCHANTABILITY, FITNESS FOR A PARTICULAR PURPOSE AND NONINFRINGEMENT. IN NO EVENT SHALL THE AUTHORS OR COPYRIGHT HOLDERS BE LIABLE FOR ANY CLAIM, DAMAGES OR OTHER LIABILITY, WHETHER IN AN ACTION OF CONTRACT, TORT OR OTHERWISE, ARISING FROM, OUT OF OR IN CONNECTION WITH THE SOFTWARE OR THE USE OR OTHER DEALINGS IN THE SOFTWARE.

#### ---------

The MIT License (MIT)

Copyright(c) 2011 TJ Holowaychuk <tj@vision-media.ca>

Permission is hereby granted, free of charge, to any person obtaining a copy of this software and associated documentation files (the "Software"), to deal in the Software without restriction, including without limitation the rights to use, copy, modify, merge, publish, distribute, sublicense, and/or sell copies of the Software, and to permit persons to whom the Software is furnished to do so, subject to the following conditions:

The above copyright notice and this permission notice shall be included in all copies or substantial portions of the Software.

THE SOFTWARE IS PROVIDED "AS IS", WITHOUT WARRANTY OF ANY KIND, EXPRESS OR IMPLIED, INCLUDING BUT NOT LIMITED TO THE WARRANTIES OF MERCHANTABILITY, FITNESS FOR A PARTICULAR PURPOSE AND NONINFRINGEMENT. IN NO EVENT SHALL THE AUTHORS OR COPYRIGHT HOLDERS BE LIABLE FOR ANY CLAIM, DAMAGES OR OTHER LIABILITY, WHETHER IN AN ACTION OF CONTRACT, TORT OR OTHERWISE, ARISING FROM, OUT OF OR IN CONNECTION WITH THE SOFTWARE OR THE USE OR OTHER DEALINGS IN THE SOFTWARE.

# 23.libcurl

#### COPYRIGHT AND PERMISSION NOTICE

Copyright (c) 1996 - 2019, Daniel Stenberg, daniel@haxx.se, and many contributors, see the THANKS file.

All rights reserved.

Permission to use, copy, modify, and distribute this software for any purpose with or without fee is hereby granted, provided that the above copyright notice and this permission notice appear in all copies.

THE SOFTWARE IS PROVIDED "AS IS", WITHOUT WARRANTY OF ANY KIND, EXPRESS OR IMPLIED, INCLUDING BUT NOT LIMITED TO THE WARRANTIES OF MERCHANTABILITY, FITNESS FOR A PARTICULAR PURPOSE AND NONINFRINGEMENT OF THIRD PARTY RIGHTS. IN NO EVENT SHALL THE AUTHORS OR COPYRIGHT HOLDERS BE LIABLE FOR ANY CLAIM, DAMAGES OR OTHER LIABILITY, WHETHER IN AN ACTION OF CONTRACT, TORT OR OTHERWISE, ARISING FROM, OUT OF OR IN CONNECTION WITH THE SOFTWARE OR THE USE OR OTHER DEALINGS IN THE SOFTWARE.

Except as contained in this notice, the name of a copyright holder shall not be used in advertising or otherwise to promote the sale, use or other dealings in this Software without prior written authorization of the copyright holder.

COPYRIGHT AND PERMISSION NOTICE

Copyright (C) 2010, DirecTV, Contact: Eric Hu, <ehu@directv.com>. Copyright (C) 2010 - 2018, Daniel Stenberg, <daniel@haxx.se>, et al.

All rights reserved.

Permission to use, copy, modify, and distribute this software for any purpose with or without fee is hereby granted, provided that the above copyright notice and this permission notice appear in all copies.

THE SOFTWARE IS PROVIDED "AS IS", WITHOUT WARRANTY OF ANY KIND, EXPRESS OR IMPLIED, INCLUDING BUT NOT LIMITED TO THE WARRANTIES OF MERCHANTABILITY, FITNESS FOR A PARTICULAR PURPOSE AND NONINFRINGEMENT OF THIRD PARTY RIGHTS. IN NO EVENT SHALL THE AUTHORS OR COPYRIGHT HOLDERS BE LIABLE FOR ANY CLAIM, DAMAGES OR OTHER LIABILITY, WHETHER IN AN ACTION OF CONTRACT, TORT OR OTHERWISE, ARISING FROM, OUT OF OR IN CONNECTION WITH THE SOFTWARE OR THE USE OR OTHER DEALINGS IN THE SOFTWARE.

Except as contained in this notice, the name of a copyright holder shall not be used in advertising or otherwise to promote the sale, use or other dealings in this Software without prior written authorization of the copyright holder.

COPYRIGHT AND PERMISSION NOTICE

Copyright (C) 2012 - 2016, Linus Nielsen Feltzing, <linus@haxx.se> Copyright (C) 2012 - 2017, Daniel Stenberg, <daniel@haxx.se>, et al.

All rights reserved.

Permission to use, copy, modify, and distribute this software for any purpose with or without fee is hereby granted, provided that the above copyright notice and this permission notice appear in all copies.

THE SOFTWARE IS PROVIDED "AS IS", WITHOUT WARRANTY OF ANY KIND, EXPRESS OR IMPLIED, INCLUDING BUT NOT LIMITED TO THE WARRANTIES OF MERCHANTABILITY, FITNESS FOR A PARTICULAR PURPOSE AND NONINFRINGEMENT OF THIRD PARTY RIGHTS. IN NO EVENT SHALL THE AUTHORS OR COPYRIGHT HOLDERS BE LIABLE FOR ANY CLAIM, DAMAGES OR OTHER LIABILITY, WHETHER IN AN ACTION OF CONTRACT, TORT OR OTHERWISE, ARISING FROM, OUT OF OR IN CONNECTION WITH THE SOFTWARE OR THE USE OR OTHER DEALINGS IN THE SOFTWARE.

Except as contained in this notice, the name of a copyright holder shall not be used in advertising or otherwise to promote the sale, use or other dealings in this Software without prior written authorization of the copyright holder.

COPYRIGHT AND PERMISSION NOTICE

Copyright (C) 2015 - 2017, Daniel Stenberg, <daniel@haxx.se>, et al. Copyright (C) 2012 - 2014, Linus Nielsen Feltzing, <linus@haxx.se>

All rights reserved.

Permission to use, copy, modify, and distribute this software for any purpose with or without fee is hereby granted, provided that the above copyright notice and this permission notice appear in all copies.

THE SOFTWARE IS PROVIDED "AS IS", WITHOUT WARRANTY OF ANY KIND, EXPRESS OR IMPLIED, INCLUDING BUT NOT LIMITED TO THE WARRANTIES OF MERCHANTABILITY, FITNESS FOR A PARTICULAR PURPOSE AND NONINFRINGEMENT OF THIRD PARTY RIGHTS. IN NO EVENT SHALL THE AUTHORS OR COPYRIGHT HOLDERS BE LIABLE FOR ANY CLAIM, DAMAGES OR OTHER LIABILITY, WHETHER IN AN ACTION OF CONTRACT, TORT OR OTHERWISE, ARISING FROM, OUT OF OR IN CONNECTION WITH THE SOFTWARE OR THE USE OR OTHER DEALINGS IN THE SOFTWARE.

Except as contained in this notice, the name of a copyright holder shall not be used in advertising or otherwise to promote the sale, use or other dealings in this Software without prior written authorization of the copyright holder.

COPYRIGHT AND PERMISSION NOTICE

Copyright (C) 2014 - 2017, Steve Holme, <steve\_holme@hotmail.com>.

All rights reserved.

Permission to use, copy, modify, and distribute this software for any purpose with or without fee is hereby granted, provided that the above copyright notice and this permission notice appear in all copies.

THE SOFTWARE IS PROVIDED "AS IS", WITHOUT WARRANTY OF ANY KIND, EXPRESS OR IMPLIED, INCLUDING BUT NOT LIMITED TO THE WARRANTIES OF MERCHANTABILITY, FITNESS FOR A PARTICULAR PURPOSE AND NONINFRINGEMENT OF THIRD PARTY RIGHTS. IN NO EVENT SHALL THE AUTHORS OR COPYRIGHT HOLDERS BE LIABLE FOR ANY CLAIM, DAMAGES OR OTHER LIABILITY, WHETHER IN AN ACTION OF CONTRACT, TORT OR OTHERWISE, ARISING FROM, OUT OF OR IN CONNECTION WITH THE SOFTWARE OR THE USE OR OTHER DEALINGS IN THE SOFTWARE.

Except as contained in this notice, the name of a copyright holder shall not be used in advertising or otherwise to promote the sale, use or other dealings in this Software without prior written authorization of the copyright holder.

#### COPYRIGHT AND PERMISSION NOTICE

72

Copyright (C) 2012 - 2015, Daniel Stenberg, <daniel@haxx.se>, et al. Copyright (C) 2010, Howard Chu, <hyc@highlandsun.com>

All rights reserved.

Permission to use, copy, modify, and distribute this software for any purpose with or without fee is hereby granted, provided that the above copyright notice and this permission notice appear in all copies.

THE SOFTWARE IS PROVIDED "AS IS", WITHOUT WARRANTY OF ANY KIND, EXPRESS OR IMPLIED, INCLUDING BUT NOT LIMITED TO THE WARRANTIES OF MERCHANTABILITY, FITNESS FOR A PARTICULAR PURPOSE AND NONINFRINGEMENT OF THIRD PARTY RIGHTS. IN NO EVENT SHALL THE AUTHORS OR COPYRIGHT HOLDERS BE LIABLE FOR ANY CLAIM, DAMAGES OR OTHER LIABILITY, WHETHER IN AN ACTION OF CONTRACT, TORT OR OTHERWISE, ARISING FROM, OUT OF OR IN CONNECTION WITH THE SOFTWARE OR THE USE OR OTHER DEALINGS IN THE SOFTWARE.

Except as contained in this notice, the name of a copyright holder shall not be used in advertising or otherwise to promote the sale, use or other dealings in this Software without prior written authorization of the copyright holder.

COPYRIGHT AND PERMISSION NOTICE

Copyright (C) 2010, Howard Chu, <hyc@highlandsun.com>

All rights reserved.

Permission to use, copy, modify, and distribute this software for any purpose with or without fee is hereby granted, provided that the above copyright notice and this permission notice appear in all copies.

THE SOFTWARE IS PROVIDED "AS IS", WITHOUT WARRANTY OF ANY KIND, EXPRESS OR IMPLIED, INCLUDING BUT NOT LIMITED TO THE WARRANTIES OF MERCHANTABILITY, FITNESS FOR A PARTICULAR PURPOSE AND NONINFRINGEMENT OF THIRD PARTY RIGHTS. IN NO EVENT SHALL THE AUTHORS OR COPYRIGHT HOLDERS BE LIABLE FOR ANY CLAIM, DAMAGES OR OTHER LIABILITY, WHETHER IN AN ACTION OF CONTRACT, TORT OR OTHERWISE, ARISING FROM, OUT OF OR IN CONNECTION WITH THE SOFTWARE OR THE USE OR OTHER DEALINGS IN THE SOFTWARE.

Except as contained in this notice, the name of a copyright holder shall not be used in advertising or

otherwise to promote the sale, use or other dealings in this Software without prior written authorization of the copyright holder.

COPYRIGHT AND PERMISSION NOTICE

Copyright (C) 1998 - 2016, Florin Petriuc, <petriuc.florin@gmail.com>

All rights reserved.

Permission to use, copy, modify, and distribute this software for any purpose with or without fee is hereby granted, provided that the above copyright notice and this permission notice appear in all copies.

THE SOFTWARE IS PROVIDED "AS IS", WITHOUT WARRANTY OF ANY KIND, EXPRESS OR IMPLIED, INCLUDING BUT NOT LIMITED TO THE WARRANTIES OF MERCHANTABILITY, FITNESS FOR A PARTICULAR PURPOSE AND NONINFRINGEMENT OF THIRD PARTY RIGHTS. IN NO EVENT SHALL THE AUTHORS OR COPYRIGHT HOLDERS BE LIABLE FOR ANY CLAIM, DAMAGES OR OTHER LIABILITY, WHETHER IN AN ACTION OF CONTRACT, TORT OR OTHERWISE, ARISING FROM, OUT OF OR IN CONNECTION WITH THE SOFTWARE OR THE USE OR OTHER DEALINGS IN THE SOFTWARE.

Except as contained in this notice, the name of a copyright holder shall not be used in advertising or otherwise to promote the sale, use or other dealings in this Software without prior written authorization of the copyright holder.

COPYRIGHT AND PERMISSION NOTICE

Copyright (C) 2012 - 2017, Nick Zitzmann, <nickzman@gmail.com>. Copyright (C) 2012 - 2018, Daniel Stenberg, <daniel@haxx.se>, et al.

All rights reserved.

Permission to use, copy, modify, and distribute this software for any purpose with or without fee is hereby granted, provided that the above copyright notice and this permission notice appear in all copies.

THE SOFTWARE IS PROVIDED "AS IS", WITHOUT WARRANTY OF ANY KIND, EXPRESS OR IMPLIED, INCLUDING BUT NOT LIMITED TO THE WARRANTIES OF MERCHANTABILITY, FITNESS FOR A PARTICULAR PURPOSE AND NONINFRINGEMENT OF THIRD PARTY RIGHTS. IN NO EVENT SHALL THE AUTHORS OR COPYRIGHT HOLDERS BE LIABLE FOR ANY CLAIM, DAMAGES OR OTHER LIABILITY, WHETHER IN AN ACTION OF CONTRACT, TORT OR OTHERWISE, ARISING FROM, OUT OF OR IN CONNECTION WITH THE SOFTWARE OR THE USE OR OTHER DEALINGS IN THE SOFTWARE.

Except as contained in this notice, the name of a copyright holder shall not be used in advertising or otherwise to promote the sale, use or other dealings in this Software without prior written authorization of the copyright holder.

COPYRIGHT AND PERMISSION NOTICE

Copyright (C) 2014 - 2016, Steve Holme, <steve\_holme@hotmail.com>. Copyright (C) 2015 - 2017, Daniel Stenberg, <daniel@haxx.se>, et al.

All rights reserved.

Permission to use, copy, modify, and distribute this software for any purpose with or without fee is hereby granted, provided that the above copyright notice and this permission notice appear in all copies.

THE SOFTWARE IS PROVIDED "AS IS", WITHOUT WARRANTY OF ANY KIND, EXPRESS OR IMPLIED, INCLUDING BUT NOT LIMITED TO THE WARRANTIES OF MERCHANTABILITY, FITNESS FOR A PARTICULAR PURPOSE AND NONINFRINGEMENT OF THIRD PARTY RIGHTS. IN NO EVENT SHALL THE AUTHORS OR COPYRIGHT HOLDERS BE LIABLE FOR ANY CLAIM, DAMAGES OR OTHER LIABILITY, WHETHER IN AN ACTION OF CONTRACT, TORT OR OTHERWISE, ARISING FROM, OUT OF OR IN CONNECTION WITH THE SOFTWARE OR THE USE OR OTHER DEALINGS IN THE SOFTWARE.

Except as contained in this notice, the name of a copyright holder shall not be used in advertising or otherwise to promote the sale, use or other dealings in this Software without prior written authorization of the copyright holder.

COPYRIGHT AND PERMISSION NOTICE

Copyright (C) 2010 - 2011, Hoi-Ho Chan, <hoiho.chan@gmail.com> Copyright (C) 2012 - 2018, Daniel Stenberg, <daniel@haxx.se>, et al.

All rights reserved.

Permission to use, copy, modify, and distribute this software for any purpose with or without fee is

hereby granted, provided that the above copyright notice and this permission notice appear in all copies.

THE SOFTWARE IS PROVIDED "AS IS", WITHOUT WARRANTY OF ANY KIND, EXPRESS OR IMPLIED, INCLUDING BUT NOT LIMITED TO THE WARRANTIES OF MERCHANTABILITY, FITNESS FOR A PARTICULAR PURPOSE AND NONINFRINGEMENT OF THIRD PARTY RIGHTS. IN NO EVENT SHALL THE AUTHORS OR COPYRIGHT HOLDERS BE LIABLE FOR ANY CLAIM, DAMAGES OR OTHER LIABILITY, WHETHER IN AN ACTION OF CONTRACT, TORT OR OTHERWISE, ARISING FROM, OUT OF OR IN CONNECTION WITH THE SOFTWARE OR THE USE OR OTHER DEALINGS IN THE SOFTWARE.

Except as contained in this notice, the name of a copyright holder shall not be used in advertising or otherwise to promote the sale, use or other dealings in this Software without prior written authorization of the copyright holder.

COPYRIGHT AND PERMISSION NOTICE

Copyright (C) 2012 - 2018, Daniel Stenberg, <daniel@haxx.se>, et al. Copyright (C) 2010 , 2011, Hoi-Ho Chan, <hoiho.chan@gmail.com>

All rights reserved.

Permission to use, copy, modify, and distribute this software for any purpose with or without fee is hereby granted, provided that the above copyright notice and this permission notice appear in all copies.

THE SOFTWARE IS PROVIDED "AS IS", WITHOUT WARRANTY OF ANY KIND, EXPRESS OR IMPLIED, INCLUDING BUT NOT LIMITED TO THE WARRANTIES OF MERCHANTABILITY, FITNESS FOR A PARTICULAR PURPOSE AND NONINFRINGEMENT OF THIRD PARTY RIGHTS. IN NO EVENT SHALL THE AUTHORS OR COPYRIGHT HOLDERS BE LIABLE FOR ANY CLAIM, DAMAGES OR OTHER LIABILITY, WHETHER IN AN ACTION OF CONTRACT, TORT OR OTHERWISE, ARISING FROM, OUT OF OR IN CONNECTION WITH THE SOFTWARE OR THE USE OR OTHER DEALINGS IN THE SOFTWARE.

Except as contained in this notice, the name of a copyright holder shall not be used in advertising or otherwise to promote the sale, use or other dealings in this Software without prior written authorization of the copyright holder.

COPYRIGHT AND PERMISSION NOTICE

76

Copyright (C) 2010, Howard Chu, <hyc@openldap.org> Copyright (C) 2011 - 2018, Daniel Stenberg, <daniel@haxx.se>, et al.

All rights reserved.

Permission to use, copy, modify, and distribute this software for any purpose with or without fee is hereby granted, provided that the above copyright notice and this permission notice appear in all copies.

THE SOFTWARE IS PROVIDED "AS IS", WITHOUT WARRANTY OF ANY KIND, EXPRESS OR IMPLIED, INCLUDING BUT NOT LIMITED TO THE WARRANTIES OF MERCHANTABILITY, FITNESS FOR A PARTICULAR PURPOSE AND NONINFRINGEMENT OF THIRD PARTY RIGHTS. IN NO EVENT SHALL THE AUTHORS OR COPYRIGHT HOLDERS BE LIABLE FOR ANY CLAIM, DAMAGES OR OTHER LIABILITY, WHETHER IN AN ACTION OF CONTRACT, TORT OR OTHERWISE, ARISING FROM, OUT OF OR IN CONNECTION WITH THE SOFTWARE OR THE USE OR OTHER DEALINGS IN THE SOFTWARE.

Except as contained in this notice, the name of a copyright holder shall not be used in advertising or otherwise to promote the sale, use or other dealings in this Software without prior written authorization of the copyright holder.

COPYRIGHT AND PERMISSION NOTICE

Copyright (C) 2012 - 2016, Marc Hoersken, <info@marc-hoersken.de> Copyright (C) 2012, Mark Salisbury, <mark.salisbury@hp.com> Copyright (C) 2012 - 2018, Daniel Stenberg, <daniel@haxx.se>, et al.

All rights reserved.

Permission to use, copy, modify, and distribute this software for any purpose with or without fee is hereby granted, provided that the above copyright notice and this permission notice appear in all copies.

THE SOFTWARE IS PROVIDED "AS IS", WITHOUT WARRANTY OF ANY KIND, EXPRESS OR IMPLIED, INCLUDING BUT NOT LIMITED TO THE WARRANTIES OF MERCHANTABILITY, FITNESS FOR A PARTICULAR PURPOSE AND NONINFRINGEMENT OF THIRD PARTY RIGHTS. IN NO EVENT SHALL THE AUTHORS OR COPYRIGHT HOLDERS BE LIABLE FOR ANY CLAIM, DAMAGES OR OTHER LIABILITY, WHETHER IN AN ACTION OF CONTRACT, TORT OR OTHERWISE, ARISING FROM, OUT OF OR IN CONNECTION WITH THE SOFTWARE OR THE USE OR OTHER DEALINGS IN THE SOFTWARE.

Except as contained in this notice, the name of a copyright holder shall not be used in advertising or otherwise to promote the sale, use or other dealings in this Software without prior written authorization of the copyright holder.

#### COPYRIGHT AND PERMISSION NOTICE

Copyright (C) 2012, Marc Hoersken, <info@marc-hoersken.de>, et al. Copyright (C) 2012 - 2017, Daniel Stenberg, <daniel@haxx.se>, et al.

All rights reserved.

Permission to use, copy, modify, and distribute this software for any purpose with or without fee is hereby granted, provided that the above copyright notice and this permission notice appear in all copies.

THE SOFTWARE IS PROVIDED "AS IS", WITHOUT WARRANTY OF ANY KIND, EXPRESS OR IMPLIED, INCLUDING BUT NOT LIMITED TO THE WARRANTIES OF MERCHANTABILITY, FITNESS FOR A PARTICULAR PURPOSE AND NONINFRINGEMENT OF THIRD PARTY RIGHTS. IN NO EVENT SHALL THE AUTHORS OR COPYRIGHT HOLDERS BE LIABLE FOR ANY CLAIM, DAMAGES OR OTHER LIABILITY, WHETHER IN AN ACTION OF CONTRACT, TORT OR OTHERWISE, ARISING FROM, OUT OF OR IN CONNECTION WITH THE SOFTWARE OR THE USE OR OTHER DEALINGS IN THE SOFTWARE.

Except as contained in this notice, the name of a copyright holder shall not be used in advertising or otherwise to promote the sale, use or other dealings in this Software without prior written authorization of the copyright holder.

#### COPYRIGHT AND PERMISSION NOTICE

Copyright (C) 2014, Bill Nagel <wnagel@tycoint.com>, Exacq Technologies Copyright (C) 2016-2018, Daniel Stenberg, <daniel@haxx.se>, et al.

All rights reserved.

Permission to use, copy, modify, and distribute this software for any purpose with or without fee is hereby granted, provided that the above copyright notice and this permission notice appear in all copies.

THE SOFTWARE IS PROVIDED "AS IS", WITHOUT WARRANTY OF ANY KIND, EXPRESS OR IMPLIED, INCLUDING BUT NOT LIMITED TO THE WARRANTIES OF MERCHANTABILITY, FITNESS FOR A PARTICULAR PURPOSE AND NONINFRINGEMENT OF THIRD PARTY RIGHTS. IN NO EVENT SHALL THE AUTHORS OR COPYRIGHT HOLDERS BE LIABLE FOR ANY CLAIM, DAMAGES OR OTHER LIABILITY, WHETHER IN AN ACTION OF CONTRACT, TORT OR OTHERWISE, ARISING FROM, OUT OF OR IN CONNECTION WITH THE SOFTWARE OR THE USE OR OTHER DEALINGS IN THE SOFTWARE.

Except as contained in this notice, the name of a copyright holder shall not be used in advertising or otherwise to promote the sale, use or other dealings in this Software without prior written authorization of the copyright holder.

COPYRIGHT AND PERMISSION NOTICE

Copyright (C) 2009, Markus Moeller, <markus\_moeller@compuserve.com> Copyright (C) 2012 - 2017, Daniel Stenberg, <daniel@haxx.se>, et al.

All rights reserved.

Permission to use, copy, modify, and distribute this software for any purpose with or without fee is hereby granted, provided that the above copyright notice and this permission notice appear in all copies.

THE SOFTWARE IS PROVIDED "AS IS", WITHOUT WARRANTY OF ANY KIND, EXPRESS OR IMPLIED, INCLUDING BUT NOT LIMITED TO THE WARRANTIES OF MERCHANTABILITY, FITNESS FOR A PARTICULAR PURPOSE AND NONINFRINGEMENT OF THIRD PARTY RIGHTS. IN NO EVENT SHALL THE AUTHORS OR COPYRIGHT HOLDERS BE LIABLE FOR ANY CLAIM, DAMAGES OR OTHER LIABILITY, WHETHER IN AN ACTION OF CONTRACT, TORT OR OTHERWISE, ARISING FROM, OUT OF OR IN CONNECTION WITH THE SOFTWARE OR THE USE OR OTHER DEALINGS IN THE SOFTWARE.

Except as contained in this notice, the name of a copyright holder shall not be used in advertising or otherwise to promote the sale, use or other dealings in this Software without prior written authorization of the copyright holder.

COPYRIGHT AND PERMISSION NOTICE

Copyright (C) 2012 - 2017, Daniel Stenberg, <daniel@haxx.se>, et al. Copyright (C) 2009, 2011, Markus Moeller, <markus\_moeller@compuserve.com> All rights reserved.

Permission to use, copy, modify, and distribute this software for any purpose with or without fee is hereby granted, provided that the above copyright notice and this permission notice appear in all copies.

THE SOFTWARE IS PROVIDED "AS IS", WITHOUT WARRANTY OF ANY KIND, EXPRESS OR IMPLIED, INCLUDING BUT NOT LIMITED TO THE WARRANTIES OF MERCHANTABILITY, FITNESS FOR A PARTICULAR PURPOSE AND NONINFRINGEMENT OF THIRD PARTY RIGHTS. IN NO EVENT SHALL THE AUTHORS OR COPYRIGHT HOLDERS BE LIABLE FOR ANY CLAIM, DAMAGES OR OTHER LIABILITY, WHETHER IN AN ACTION OF CONTRACT, TORT OR OTHERWISE, ARISING FROM, OUT OF OR IN CONNECTION WITH THE SOFTWARE OR THE USE OR OTHER DEALINGS IN THE SOFTWARE.

Except as contained in this notice, the name of a copyright holder shall not be used in advertising or otherwise to promote the sale, use or other dealings in this Software without prior written authorization of the copyright holder.

 $*$  Copyright (C) 2017 - 2018 Red Hat, Inc.

\*

\* Authors: Nikos Mavrogiannopoulos, Tomas Mraz, Stanislav Zidek,

\* Robert Kolcun, Andreas Schneider

\*

\* This software is licensed as described in the file COPYING, which

\* you should have received as part of this distribution. The terms

\* are also available at https://curl.haxx.se/docs/copyright.html.

\* \* You may opt to use, copy, modify, merge, publish, distribute and/or sell

\* copies of the Software, and permit persons to whom the Software is

\* furnished to do so, under the terms of the COPYING file.

\*

\* This software is distributed on an "AS IS" basis, WITHOUT WARRANTY OF ANY

\* KIND, either express or implied.

# Copyright (C) 1994 X Consortium

#

# Permission is hereby granted, free of charge, to any person obtaining a copy

# of this software and associated documentation files (the "Software"), to

# deal in the Software without restriction, including without limitation the

# rights to use, copy, modify, merge, publish, distribute, sublicense, and/or # sell copies of the Software, and to permit persons to whom the Software is # furnished to do so, subject to the following conditions:

#

# The above copyright notice and this permission notice shall be included in # all copies or substantial portions of the Software.

#

# THE SOFTWARE IS PROVIDED "AS IS", WITHOUT WARRANTY OF ANY KIND, EXPRESS OR # IMPLIED, INCLUDING BUT NOT LIMITED TO THE WARRANTIES OF MERCHANTABILITY, # FITNESS FOR A PARTICULAR PURPOSE AND NONINFRINGEMENT. IN NO EVENT SHALL THE # X CONSORTIUM BE LIABLE FOR ANY CLAIM, DAMAGES OR OTHER LIABILITY, WHETHER IN # AN ACTION OF CONTRACT, TORT OR OTHERWISE, ARISING FROM, OUT OF OR IN CONNEC- # TION WITH THE SOFTWARE OR THE USE OR OTHER DEALINGS IN THE SOFTWARE. + #

# Except as contained in this notice, the name of the X Consortium shall not # be used in advertising or otherwise to promote the sale, use or other deal- # ings in this Software without prior written authorization from the X Consor-  $#$  tium.

\* Copyright (C) 1996-2001 Internet Software Consortium.

\*

\* Permission to use, copy, modify, and distribute this software for any

\* purpose with or without fee is hereby granted, provided that the above

\* copyright notice and this permission notice appear in all copies.

\*

\* THE SOFTWARE IS PROVIDED "AS IS" AND INTERNET SOFTWARE CONSORTIUM

\* DISCLAIMS ALL WARRANTIES WITH REGARD TO THIS SOFTWARE INCLUDING ALL

\* IMPLIED WARRANTIES OF MERCHANTABILITY AND FITNESS. IN NO EVENT SHALL

\* INTERNET SOFTWARE CONSORTIUM BE LIABLE FOR ANY SPECIAL, DIRECT,

\* INDIRECT, OR CONSEQUENTIAL DAMAGES OR ANY DAMAGES WHATSOEVER RESULTING

\* FROM LOSS OF USE, DATA OR PROFITS, WHETHER IN AN ACTION OF CONTRACT,

\* NEGLIGENCE OR OTHER TORTIOUS ACTION, ARISING OUT OF OR IN CONNECTION

\* WITH THE USE OR PERFORMANCE OF THIS SOFTWARE.

\* Copyright (c) 1995, 1996, 1997, 1998, 1999, 2017 Kungliga Tekniska Högskolan

\* (Royal Institute of Technology, Stockholm, Sweden).

\* Copyright (c) 2001 - 2017 Daniel Stenberg

\* All rights reserved.

\* Redistribution and use in source and binary forms, with or without \* modification, are permitted provided that the following conditions \* are met:

\*

\*

\*

\* 1. Redistributions of source code must retain the above copyright \* notice, this list of conditions and the following disclaimer.

\* 2. Redistributions in binary form must reproduce the above copyright \* notice, this list of conditions and the following disclaimer in the \* documentation and/or other materials provided with the distribution. \*

\* 3. Neither the name of the Institute nor the names of its contributors \* may be used to endorse or promote products derived from this software \* without specific prior written permission.

\* \* THIS SOFTWARE IS PROVIDED BY THE INSTITUTE AND CONTRIBUTORS ``AS IS'' AND \* ANY EXPRESS OR IMPLIED WARRANTIES, INCLUDING, BUT NOT LIMITED TO, THE \* IMPLIED WARRANTIES OF MERCHANTABILITY AND FITNESS FOR A PARTICULAR PURPOSE \* ARE DISCLAIMED. IN NO EVENT SHALL THE INSTITUTE OR CONTRIBUTORS BE LIABLE \* FOR ANY DIRECT, INDIRECT, INCIDENTAL, SPECIAL, EXEMPLARY, OR CONSEQUENTIAL \* DAMAGES (INCLUDING, BUT NOT LIMITED TO, PROCUREMENT OF SUBSTITUTE GOODS \* OR SERVICES; LOSS OF USE, DATA, OR PROFITS; OR BUSINESS INTERRUPTION) \* HOWEVER CAUSED AND ON ANY THEORY OF LIABILITY, WHETHER IN CONTRACT, STRICT

\* LIABILITY, OR TORT (INCLUDING NEGLIGENCE OR OTHERWISE) ARISING IN ANY WAY \* OUT OF THE USE OF THIS SOFTWARE, EVEN IF ADVISED OF THE POSSIBILITY OF \* SUCH DAMAGE. \*/

# 24.libjingle

Copyright 2004--2007, Google Inc.

Redistribution and use in source and binary forms, with or without modification, are permitted provided that the following conditions are met:

1. Redistributions of source code must retain the above copyright notice, this list of conditions and the following disclaimer.

2. Redistributions in binary form must reproduce the above copyright notice, this list of conditions and the following disclaimer in the documentation and/or other materials provided with the distribution.

3. The name of the author may not be used to endorse or promote products derived from this software without specific prior written permission.

THIS SOFTWARE IS PROVIDED BY THE AUTHOR ``AS IS'' AND ANY EXPRESS OR IMPLIED WARRANTIES, INCLUDING, BUT NOT LIMITED TO, THE IMPLIED WARRANTIES OF MERCHANTABILITY AND FITNESS FOR A PARTICULAR PURPOSE ARE DISCLAIMED. IN NO EVENT SHALL THE AUTHOR BE LIABLE FOR ANY DIRECT, INDIRECT, INCIDENTAL, SPECIAL, EXEMPLARY, OR CONSEQUENTIAL DAMAGES (INCLUDING, BUT NOT LIMITED TO, PROCUREMENT OF SUBSTITUTE GOODS OR SERVICES; LOSS OF USE, DATA, OR PROFITS; OR BUSINESS INTERRUPTION) HOWEVER CAUSED AND ON ANY THEORY OF LIABILITY, WHETHER IN CONTRACT, STRICT LIABILITY, OR TORT (INCLUDING NEGLIGENCE OR OTHERWISE) ARISING IN ANY WAY OUT OF THE USE OF THIS SOFTWARE, EVEN IF ADVISED OF THE POSSIBILITY OF SUCH DAMAGE.

# 25.libjpeg

"this software is based in part on the work of the Independent JPEG Group.".

# 26.libpcap

### License: BSD

Redistribution and use in source and binary forms, with or without modification, are permitted provided that the following conditions are met:

1. Redistributions of source code must retain the above copyright notice, this list of conditions and the following disclaimer.

2. Redistributions in binary form must reproduce the above copyright notice, this list of conditions and the following disclaimer in the documentation and/or other materials provided with the distribution.

3. The names of the authors may not be used to endorse or promote products derived from this software without specific prior written permission.

THIS SOFTWARE IS PROVIDED BY THE COPYRIGHT HOLDERS AND CONTRIBUTORS "AS IS" AND ANY EXPRESS OR IMPLIED WARRANTIES, INCLUDING, BUT NOT LIMITED TO, THE IMPLIED WARRANTIES OF MERCHANTABILITY AND FITNESS FOR A PARTICULAR PURPOSE ARE DISCLAIMED. IN NO EVENT SHALL THE COPYRIGHT HOLDER OR CONTRIBUTORS BE LIABLE FOR ANY DIRECT, INDIRECT, INCIDENTAL, SPECIAL, EXEMPLARY, OR CONSEQUENTIAL DAMAGES (INCLUDING, BUT NOT LIMITED TO, PROCUREMENT OF SUBSTITUTE GOODS OR SERVICES; LOSS OF USE, DATA, OR PROFITS; OR BUSINESS INTERRUPTION) HOWEVER CAUSED AND ON ANY THEORY OF LIABILITY, WHETHER IN CONTRACT, STRICT LIABILITY, OR TORT (INCLUDING NEGLIGENCE OR OTHERWISE) ARISING IN ANY WAY OUT OF THE USE OF THIS SOFTWARE, EVEN IF ADVISED OF THE POSSIBILITY OF SUCH DAMAGE.

# 27.libpng

\* If you modify libpng you may insert additional notices immediately following \* this sentence.

\* libpng version 1.2.6, August 15, 2004, is

\* Copyright (c) 2004 Glenn Randers-Pehrson, and is

\* distributed according to the same disclaimer and license as libpng-1.2.5

\* with the following individual added to the list of Contributing Authors

\* Cosmin Truta

\*

\*

\* libpng versions 1.0.7, July 1, 2000, through 1.2.5, October 3, 2002, are

\* Copyright (c) 2000-2002 Glenn Randers-Pehrson, and are

\* distributed according to the same disclaimer and license as libpng-1.0.6

\* with the following individuals added to the list of Contributing Authors

\*

\* Simon-Pierre Cadieux

\* Eric S. Raymond

\* Gilles Vollant

\*

\* and with the following additions to the disclaimer:

\*

\* There is no warranty against interference with your enjoyment of the

\* library or against infringement. There is no warranty that our

\* efforts or the library will fulfill any of your particular purposes

\* or needs. This library is provided with all faults, and the entire

\* risk of satisfactory quality, performance, accuracy, and effort is with

\* the user.

\*

 $*$  libpng versions 0.97, January 1998, through 1.0.6, March 20, 2000, are

\* Copyright (c) 1998, 1999, 2000 Glenn Randers-Pehrson

\* Distributed according to the same disclaimer and license as libpng-0.96,

\* with the following individuals added to the list of Contributing Authors:

\*

\* Tom Lane

\* Glenn Randers-Pehrson

\* Willem van Schaik

\*

 $*$  libpng versions 0.89, June 1996, through 0.96, May 1997, are

\* Copyright (c) 1996, 1997 Andreas Dilger

\* Distributed according to the same disclaimer and license as libpng-0.88,

\* with the following individuals added to the list of Contributing Authors:

\*

\* John Bowler

- \* Kevin Bracey
- \* Sam Bushell
- \* Magnus Holmgren
- \* Greg Roelofs
- Tom Tanner
- \*

\* libpng versions 0.5, May 1995, through 0.88, January 1996, are

\* Copyright (c) 1995, 1996 Guy Eric Schalnat, Group 42, Inc.

\*

\* For the purposes of this copyright and license, "Contributing Authors"

\* is defined as the following set of individuals:

\*

# \* Andreas Dilger

\* Dave Martindale

\* Guy Eric Schalnat

\* Paul Schmidt

\* Tim Wegner

\*

\* The PNG Reference Library is supplied "AS IS". The Contributing Authors

\* and Group 42, Inc. disclaim all warranties, expressed or implied,

\* including, without limitation, the warranties of merchantability and of

\* fitness for any purpose. The Contributing Authors and Group 42, Inc.

\* assume no liability for direct, indirect, incidental, special, exemplary,

\* or consequential damages, which may result from the use of the PNG

\* Reference Library, even if advised of the possibility of such damage.

\*

 \* Permission is hereby granted to use, copy, modify, and distribute this \* source code, or portions hereof, for any purpose, without fee, subject \* to the following restrictions:

\*

\* 1. The origin of this source code must not be misrepresented.

\* 2. Altered versions must be plainly marked as such and

\* must not be misrepresented as being the original source.

\*

\*

\*

\* 3. This Copyright notice may not be removed or altered from

\* any source or altered source distribution.

\* The Contributing Authors and Group 42, Inc. specifically permit, without

\* fee, and encourage the use of this source code as a component to

\* supporting the PNG file format in commercial products. If you use this

\* source code in a product, acknowledgment is not required but would be

\* appreciated.

#### 28.memcached

Copyright (c) 2003, Danga Interactive, Inc. All rights reserved.

Redistribution and use in source and binary forms, with or without modification, are permitted provided that the following conditions are met:

 \* Redistributions of source code must retain the above copyright notice, this list of conditions and the following disclaimer.

 \* Redistributions in binary form must reproduce the above copyright notice, this list of conditions and the following disclaimer in the documentation and/or other materials provided with the distribution.

 \* Neither the name of the Danga Interactive nor the names of its contributors may be used to endorse or promote products derived from this software without specific prior written permission.

THIS SOFTWARE IS PROVIDED BY THE COPYRIGHT HOLDERS AND CONTRIBUTORS "AS IS" AND ANY EXPRESS OR IMPLIED WARRANTIES, INCLUDING, BUT NOT LIMITED TO, THE IMPLIED WARRANTIES OF MERCHANTABILITY AND FITNESS FOR A PARTICULAR PURPOSE ARE DISCLAIMED. IN NO EVENT SHALL THE COPYRIGHT OWNER OR CONTRIBUTORS BE LIABLE FOR ANY DIRECT, INDIRECT, INCIDENTAL, SPECIAL, EXEMPLARY, OR CONSEQUENTIAL DAMAGES (INCLUDING, BUT NOT LIMITED TO, PROCUREMENT OF SUBSTITUTE GOODS OR SERVICES; LOSS OF USE, DATA, OR PROFITS; OR BUSINESS INTERRUPTION) HOWEVER CAUSED AND ON ANY THEORY OF LIABILITY, WHETHER IN CONTRACT, STRICT LIABILITY, OR TORT (INCLUDING NEGLIGENCE OR OTHERWISE) ARISING IN ANY WAY OUT OF THE USE OF THIS SOFTWARE, EVEN IF ADVISED OF THE POSSIBILITY OF SUCH DAMAGE.

89

# 29.Net-SNMP

Various copyrights apply to this package, listed in various separate parts below. Please make sure that you read all the parts.

---- Part 1: CMU/UCD copyright notice: (BSD like) -----

Copyright 1989, 1991, 1992 by Carnegie Mellon University

 Derivative Work - 1996, 1998-2000 Copyright 1996, 1998-2000 The Regents of the University of California

All Rights Reserved

Permission to use, copy, modify and distribute this software and its documentation for any purpose and without fee is hereby granted, provided that the above copyright notice appears in all copies and that both that copyright notice and this permission notice appear in supporting documentation, and that the name of CMU and The Regents of the University of California not be used in advertising or publicity pertaining to distribution of the software without specific written permission.

CMU AND THE REGENTS OF THE UNIVERSITY OF CALIFORNIA DISCLAIM ALL WARRANTIES WITH REGARD TO THIS SOFTWARE, INCLUDING ALL IMPLIED WARRANTIES OF MERCHANTABILITY AND FITNESS. IN NO EVENT SHALL CMU OR THE REGENTS OF THE UNIVERSITY OF CALIFORNIA BE LIABLE FOR ANY SPECIAL, INDIRECT OR CONSEQUENTIAL DAMAGES OR ANY DAMAGES WHATSOEVER RESULTING FROM THE LOSS OF USE, DATA OR PROFITS, WHETHER IN AN ACTION OF CONTRACT, NEGLIGENCE OR OTHER TORTIOUS ACTION, ARISING OUT OF OR IN CONNECTION WITH THE USE OR PERFORMANCE OF THIS SOFTWARE.

---- Part 2: Networks Associates Technology, Inc copyright notice (BSD) -----

Copyright (c) 2001-2003, Networks Associates Technology, Inc

All rights reserved.

Redistribution and use in source and binary forms, with or without modification, are permitted provided that the following conditions are met:

- \* Redistributions of source code must retain the above copyright notice, this list of conditions and the following disclaimer.
- Redistributions in binary form must reproduce the above copyright notice, this list of conditions and the following disclaimer in the documentation and/or other materials provided with the distribution.
- Neither the name of the Networks Associates Technology, Inc nor the names of its contributors may be used to endorse or promote products derived from this software without specific prior written permission.

THIS SOFTWARE IS PROVIDED BY THE COPYRIGHT HOLDERS AND CONTRIBUTORS ``AS IS'' AND ANY EXPRESS OR IMPLIED WARRANTIES, INCLUDING, BUT NOT LIMITED TO, THE IMPLIED WARRANTIES OF MERCHANTABILITY AND FITNESS FOR A PARTICULAR PURPOSE ARE DISCLAIMED. IN NO EVENT SHALL THE COPYRIGHT HOLDERS OR CONTRIBUTORS BE LIABLE FOR ANY DIRECT, INDIRECT, INCIDENTAL, SPECIAL, EXEMPLARY, OR CONSEQUENTIAL DAMAGES (INCLUDING, BUT NOT LIMITED TO, PROCUREMENT OF SUBSTITUTE GOODS OR SERVICES; LOSS OF USE, DATA, OR PROFITS; OR BUSINESS INTERRUPTION) HOWEVER CAUSED AND ON ANY THEORY OF LIABILITY, WHETHER IN CONTRACT, STRICT LIABILITY, OR TORT (INCLUDING NEGLIGENCE OR OTHERWISE) ARISING IN ANY WAY OUT OF THE USE OF THIS SOFTWARE, EVEN IF ADVISED OF THE POSSIBILITY OF SUCH DAMAGE.

---- Part 3: Cambridge Broadband Ltd. copyright notice (BSD) -----

Portions of this code are copyright (c) 2001-2003, Cambridge Broadband Ltd. All rights reserved.

Redistribution and use in source and binary forms, with or without modification, are permitted provided that the following conditions are met:

Redistributions of source code must retain the above copyright notice,

this list of conditions and the following disclaimer.

- \* Redistributions in binary form must reproduce the above copyright notice, this list of conditions and the following disclaimer in the documentation and/or other materials provided with the distribution.
- The name of Cambridge Broadband Ltd. may not be used to endorse or promote products derived from this software without specific prior written permission.

THIS SOFTWARE IS PROVIDED BY THE COPYRIGHT HOLDER ``AS IS'' AND ANY EXPRESS OR IMPLIED WARRANTIES, INCLUDING, BUT NOT LIMITED TO, THE IMPLIED WARRANTIES OF MERCHANTABILITY AND FITNESS FOR A PARTICULAR PURPOSE ARE DISCLAIMED. IN NO EVENT SHALL THE COPYRIGHT HOLDER BE LIABLE FOR ANY DIRECT, INDIRECT, INCIDENTAL, SPECIAL, EXEMPLARY, OR CONSEQUENTIAL DAMAGES (INCLUDING, BUT NOT LIMITED TO, PROCUREMENT OF SUBSTITUTE GOODS OR SERVICES; LOSS OF USE, DATA, OR PROFITS; OR BUSINESS INTERRUPTION) HOWEVER CAUSED AND ON ANY THEORY OF LIABILITY, WHETHER IN CONTRACT, STRICT LIABILITY, OR TORT (INCLUDING NEGLIGENCE OR OTHERWISE) ARISING IN ANY WAY OUT OF THE USE OF THIS SOFTWARE, EVEN IF ADVISED OF THE POSSIBILITY OF SUCH DAMAGE.

---- Part 4: Sun Microsystems, Inc. copyright notice (BSD) -----

Copyright © 2003 Sun Microsystems, Inc., 4150 Network Circle, Santa Clara, California 95054, U.S.A. All rights reserved.

Use is subject to license terms below.

This distribution may include materials developed by third parties.

Sun, Sun Microsystems, the Sun logo and Solaris are trademarks or registered trademarks of Sun Microsystems, Inc. in the U.S. and other countries.

Redistribution and use in source and binary forms, with or without modification, are permitted provided that the following conditions are met:

- \* Redistributions of source code must retain the above copyright notice, this list of conditions and the following disclaimer.
- Redistributions in binary form must reproduce the above copyright notice, this list of conditions and the following disclaimer in the documentation and/or other materials provided with the distribution.
- Neither the name of the Sun Microsystems, Inc. nor the names of its contributors may be used to endorse or promote products derived from this software without specific prior written permission.

THIS SOFTWARE IS PROVIDED BY THE COPYRIGHT HOLDERS AND CONTRIBUTORS ``AS IS'' AND ANY EXPRESS OR IMPLIED WARRANTIES, INCLUDING, BUT NOT LIMITED TO, THE IMPLIED WARRANTIES OF MERCHANTABILITY AND FITNESS FOR A PARTICULAR PURPOSE ARE DISCLAIMED. IN NO EVENT SHALL THE COPYRIGHT HOLDERS OR CONTRIBUTORS BE LIABLE FOR ANY DIRECT, INDIRECT, INCIDENTAL, SPECIAL, EXEMPLARY, OR CONSEQUENTIAL DAMAGES (INCLUDING, BUT NOT LIMITED TO, PROCUREMENT OF SUBSTITUTE GOODS OR SERVICES; LOSS OF USE, DATA, OR PROFITS; OR BUSINESS INTERRUPTION) HOWEVER CAUSED AND ON ANY THEORY OF LIABILITY, WHETHER IN CONTRACT, STRICT LIABILITY, OR TORT (INCLUDING NEGLIGENCE OR OTHERWISE) ARISING IN ANY WAY OUT OF THE USE OF THIS SOFTWARE, EVEN IF ADVISED OF THE POSSIBILITY OF SUCH DAMAGE.

---- Part 5: Sparta, Inc copyright notice (BSD) -----

Copyright (c) 2003-2012, Sparta, Inc All rights reserved.

Redistribution and use in source and binary forms, with or without modification, are permitted provided that the following conditions are met:

- \* Redistributions of source code must retain the above copyright notice, this list of conditions and the following disclaimer.
- Redistributions in binary form must reproduce the above copyright notice, this list of conditions and the following disclaimer in the documentation and/or other materials provided with the distribution.

Neither the name of Sparta, Inc nor the names of its contributors may be used to endorse or promote products derived from this software without specific prior written permission.

THIS SOFTWARE IS PROVIDED BY THE COPYRIGHT HOLDERS AND CONTRIBUTORS ``AS IS'' AND ANY EXPRESS OR IMPLIED WARRANTIES, INCLUDING, BUT NOT LIMITED TO, THE IMPLIED WARRANTIES OF MERCHANTABILITY AND FITNESS FOR A PARTICULAR PURPOSE ARE DISCLAIMED. IN NO EVENT SHALL THE COPYRIGHT HOLDERS OR CONTRIBUTORS BE LIABLE FOR ANY DIRECT, INDIRECT, INCIDENTAL, SPECIAL, EXEMPLARY, OR CONSEQUENTIAL DAMAGES (INCLUDING, BUT NOT LIMITED TO, PROCUREMENT OF SUBSTITUTE GOODS OR SERVICES; LOSS OF USE, DATA, OR PROFITS; OR BUSINESS INTERRUPTION) HOWEVER CAUSED AND ON ANY THEORY OF LIABILITY, WHETHER IN CONTRACT, STRICT LIABILITY, OR TORT (INCLUDING NEGLIGENCE OR OTHERWISE) ARISING IN ANY WAY OUT OF THE USE OF THIS SOFTWARE, EVEN IF ADVISED OF THE POSSIBILITY OF SUCH DAMAGE.

---- Part 6: Cisco/BUPTNIC copyright notice (BSD) -----

Copyright (c) 2004, Cisco, Inc and Information Network Center of Beijing University of Posts and Telecommunications. All rights reserved.

Redistribution and use in source and binary forms, with or without modification, are permitted provided that the following conditions are met:

- \* Redistributions of source code must retain the above copyright notice, this list of conditions and the following disclaimer.
- Redistributions in binary form must reproduce the above copyright notice, this list of conditions and the following disclaimer in the documentation and/or other materials provided with the distribution.
- \* Neither the name of Cisco, Inc, Beijing University of Posts and Telecommunications, nor the names of their contributors may be used to endorse or promote products derived from this software without specific prior written permission.

THIS SOFTWARE IS PROVIDED BY THE COPYRIGHT HOLDERS AND CONTRIBUTORS ``AS IS'' AND ANY EXPRESS OR IMPLIED WARRANTIES, INCLUDING, BUT NOT LIMITED TO, THE IMPLIED WARRANTIES OF MERCHANTABILITY AND FITNESS FOR A PARTICULAR PURPOSE ARE DISCLAIMED. IN NO EVENT SHALL THE COPYRIGHT HOLDERS OR CONTRIBUTORS BE LIABLE FOR ANY DIRECT, INDIRECT, INCIDENTAL, SPECIAL, EXEMPLARY, OR CONSEQUENTIAL DAMAGES (INCLUDING, BUT NOT LIMITED TO, PROCUREMENT OF SUBSTITUTE GOODS OR SERVICES; LOSS OF USE, DATA, OR PROFITS; OR BUSINESS INTERRUPTION) HOWEVER CAUSED AND ON ANY THEORY OF LIABILITY, WHETHER IN CONTRACT, STRICT LIABILITY, OR TORT (INCLUDING NEGLIGENCE OR OTHERWISE) ARISING IN ANY WAY OUT OF THE USE OF THIS SOFTWARE, EVEN IF ADVISED OF THE POSSIBILITY OF SUCH DAMAGE.

---- Part 7: Fabasoft R&D Software GmbH & Co KG copyright notice (BSD) -----

Copyright (c) Fabasoft R&D Software GmbH & Co KG, 2003 oss@fabasoft.com Author: Bernhard Penz < bernhard.penz@fabasoft.com>

Redistribution and use in source and binary forms, with or without modification, are permitted provided that the following conditions are met:

- \* Redistributions of source code must retain the above copyright notice, this list of conditions and the following disclaimer.
- Redistributions in binary form must reproduce the above copyright notice, this list of conditions and the following disclaimer in the documentation and/or other materials provided with the distribution.
- \* The name of Fabasoft R&D Software GmbH & Co KG or any of its subsidiaries, brand or product names may not be used to endorse or promote products derived from this software without specific prior written permission.

THIS SOFTWARE IS PROVIDED BY THE COPYRIGHT HOLDER ``AS IS'' AND ANY EXPRESS OR IMPLIED WARRANTIES, INCLUDING, BUT NOT LIMITED TO, THE IMPLIED WARRANTIES OF MERCHANTABILITY AND FITNESS FOR A PARTICULAR PURPOSE ARE DISCLAIMED. IN NO EVENT SHALL THE COPYRIGHT HOLDER BE LIABLE FOR ANY DIRECT, INDIRECT, INCIDENTAL, SPECIAL, EXEMPLARY, OR CONSEQUENTIAL DAMAGES (INCLUDING, BUT NOT LIMITED TO, PROCUREMENT OF SUBSTITUTE GOODS OR SERVICES; LOSS OF USE, DATA, OR PROFITS; OR BUSINESS INTERRUPTION) HOWEVER CAUSED AND ON ANY THEORY OF LIABILITY, WHETHER IN CONTRACT, STRICT LIABILITY, OR TORT (INCLUDING NEGLIGENCE OR OTHERWISE) ARISING IN ANY WAY OUT OF THE USE OF THIS SOFTWARE, EVEN IF ADVISED OF THE POSSIBILITY OF SUCH DAMAGE.

---- Part 8: Apple Inc. copyright notice (BSD) -----

Copyright (c) 2007 Apple Inc. All rights reserved.

Redistribution and use in source and binary forms, with or without modification, are permitted provided that the following conditions are met:

1. Redistributions of source code must retain the above copyright notice, this list of conditions and the following disclaimer.

2. Redistributions in binary form must reproduce the above copyright notice, this list of conditions and the following disclaimer in the documentation and/or other materials provided with the distribution.

3. Neither the name of Apple Inc. ("Apple") nor the names of its contributors may be used to endorse or promote products derived from this software without specific prior written permission.

THIS SOFTWARE IS PROVIDED BY APPLE AND ITS CONTRIBUTORS "AS IS" AND ANY EXPRESS OR IMPLIED WARRANTIES, INCLUDING, BUT NOT LIMITED TO, THE IMPLIED WARRANTIES OF MERCHANTABILITY AND FITNESS FOR A PARTICULAR PURPOSE ARE DISCLAIMED. IN NO EVENT SHALL APPLE OR ITS CONTRIBUTORS BE LIABLE FOR ANY DIRECT, INDIRECT, INCIDENTAL, SPECIAL, EXEMPLARY, OR CONSEQUENTIAL DAMAGES (INCLUDING, BUT NOT LIMITED TO, PROCUREMENT OF SUBSTITUTE GOODS OR SERVICES; LOSS OF USE, DATA, OR PROFITS; OR BUSINESS INTERRUPTION) HOWEVER CAUSED AND ON ANY THEORY OF LIABILITY, WHETHER IN CONTRACT, STRICT LIABILITY, OR TORT (INCLUDING NEGLIGENCE OR OTHERWISE) ARISING IN ANY WAY OUT OF THE USE OF THIS SOFTWARE, EVEN IF ADVISED OF THE POSSIBILITY OF SUCH DAMAGE.

---- Part 9: ScienceLogic, LLC copyright notice (BSD) -----
Copyright (c) 2009, ScienceLogic, LLC All rights reserved.

Redistribution and use in source and binary forms, with or without modification, are permitted provided that the following conditions are met:

- \* Redistributions of source code must retain the above copyright notice, this list of conditions and the following disclaimer.
- Redistributions in binary form must reproduce the above copyright notice, this list of conditions and the following disclaimer in the documentation and/or other materials provided with the distribution.
- \* Neither the name of ScienceLogic, LLC nor the names of its contributors may be used to endorse or promote products derived from this software without specific prior written permission.

THIS SOFTWARE IS PROVIDED BY THE COPYRIGHT HOLDERS AND CONTRIBUTORS ``AS IS'' AND ANY EXPRESS OR IMPLIED WARRANTIES, INCLUDING, BUT NOT LIMITED TO, THE IMPLIED WARRANTIES OF MERCHANTABILITY AND FITNESS FOR A PARTICULAR PURPOSE ARE DISCLAIMED. IN NO EVENT SHALL THE COPYRIGHT HOLDERS OR CONTRIBUTORS BE LIABLE FOR ANY DIRECT, INDIRECT, INCIDENTAL, SPECIAL, EXEMPLARY, OR CONSEQUENTIAL DAMAGES (INCLUDING, BUT NOT LIMITED TO, PROCUREMENT OF SUBSTITUTE GOODS OR SERVICES; LOSS OF USE, DATA, OR PROFITS; OR BUSINESS INTERRUPTION) HOWEVER CAUSED AND ON ANY THEORY OF LIABILITY, WHETHER IN CONTRACT, STRICT LIABILITY, OR TORT (INCLUDING NEGLIGENCE OR OTHERWISE) ARISING IN ANY WAY OUT OF THE USE OF THIS SOFTWARE, EVEN IF ADVISED OF THE POSSIBILITY OF SUCH **DAMAGE** 

# 30.OpenSSL

OpenSSL License ---------------

/\* ============================================================= ======= \* Copyright (c) 1998-2011 The OpenSSL Project. All rights reserved. \* \* Redistribution and use in source and binary forms, with or without \* modification, are permitted provided that the following conditions \* are met: \* \* 1. Redistributions of source code must retain the above copyright \* notice, this list of conditions and the following disclaimer. \* \* 2. Redistributions in binary form must reproduce the above copyright \* notice, this list of conditions and the following disclaimer in \* the documentation and/or other materials provided with the \* distribution. \* \* 3. All advertising materials mentioning features or use of this \* software must display the following acknowledgment: \* "This product includes software developed by the OpenSSL Project \* for use in the OpenSSL Toolkit. (http://www.openssl.org/)" \* \* 4. The names "OpenSSL Toolkit" and "OpenSSL Project" must not be used to \* endorse or promote products derived from this software without \* prior written permission. For written permission, please contact \* openssl-core@openssl.org. \* \* 5. Products derived from this software may not be called "OpenSSL" \* nor may "OpenSSL" appear in their names without prior written \* permission of the OpenSSL Project. \* \* 6. Redistributions of any form whatsoever must retain the following

\* acknowledgment:

\* "This product includes software developed by the OpenSSL Project

\* for use in the OpenSSL Toolkit (http://www.openssl.org/)"

\*

\* THIS SOFTWARE IS PROVIDED BY THE OpenSSL PROJECT ``AS IS'' AND ANY \* EXPRESSED OR IMPLIED WARRANTIES, INCLUDING, BUT NOT LIMITED TO, THE \* IMPLIED WARRANTIES OF MERCHANTABILITY AND FITNESS FOR A PARTICULAR \* PURPOSE ARE DISCLAIMED. IN NO EVENT SHALL THE OpenSSL PROJECT OR \* ITS CONTRIBUTORS BE LIABLE FOR ANY DIRECT, INDIRECT, INCIDENTAL, \* SPECIAL, EXEMPLARY, OR CONSEQUENTIAL DAMAGES (INCLUDING, BUT \* NOT LIMITED TO, PROCUREMENT OF SUBSTITUTE GOODS OR SERVICES; \* LOSS OF USE, DATA, OR PROFITS; OR BUSINESS INTERRUPTION) \* HOWEVER CAUSED AND ON ANY THEORY OF LIABILITY, WHETHER IN CONTRACT, \* STRICT LIABILITY, OR TORT (INCLUDING NEGLIGENCE OR OTHERWISE) \* ARISING IN ANY WAY OUT OF THE USE OF THIS SOFTWARE, EVEN IF ADVISED \* OF THE POSSIBILITY OF SUCH DAMAGE.

============================================================= =======

\*

\*

\* This product includes cryptographic software written by Eric Young

\* (eay@cryptsoft.com). This product includes software written by Tim

\* Hudson (tjh@cryptsoft.com).

\* \*/

Original SSLeay License

-----------------------

/\* Copyright (C) 1995-1998 Eric Young (eay@cryptsoft.com)

\* All rights reserved.

\*

\* This package is an SSL implementation written

\* by Eric Young (eay@cryptsoft.com).

\* The implementation was written so as to conform with Netscapes SSL.

\*

\* This library is free for commercial and non-commercial use as long as

\* the following conditions are aheared to. The following conditions

\* apply to all code found in this distribution, be it the RC4, RSA, \* lhash, DES, etc., code; not just the SSL code. The SSL documentation \* included with this distribution is covered by the same copyright terms \* except that the holder is Tim Hudson (tjh@cryptsoft.com). \*

\* Copyright remains Eric Young's, and as such any Copyright notices in \* the code are not to be removed.

\* If this package is used in a product, Eric Young should be given attribution \* as the author of the parts of the library used.

\* This can be in the form of a textual message at program startup or

\* in documentation (online or textual) provided with the package. \*

\* Redistribution and use in source and binary forms, with or without

\* modification, are permitted provided that the following conditions \* are met:

\* 1. Redistributions of source code must retain the copyright

\* notice, this list of conditions and the following disclaimer.

\* 2. Redistributions in binary form must reproduce the above copyright

\* notice, this list of conditions and the following disclaimer in the

\* documentation and/or other materials provided with the distribution.

\* 3. All advertising materials mentioning features or use of this software

\* must display the following acknowledgement:

\* "This product includes cryptographic software written by

\* Eric Young (eay@cryptsoft.com)"

\* The word 'cryptographic' can be left out if the rouines from the library

 $*$  being used are not cryptographic related  $:-$ ).

\* 4. If you include any Windows specific code (or a derivative thereof) from

\* the apps directory (application code) you must include an acknowledgement:

\* "This product includes software written by Tim Hudson (tjh@cryptsoft.com)"

\* \* THIS SOFTWARE IS PROVIDED BY ERIC YOUNG ``AS IS'' AND

\* ANY EXPRESS OR IMPLIED WARRANTIES, INCLUDING, BUT NOT LIMITED TO, THE

\* IMPLIED WARRANTIES OF MERCHANTABILITY AND FITNESS FOR A PARTICULAR PURPOSE

\* ARE DISCLAIMED. IN NO EVENT SHALL THE AUTHOR OR CONTRIBUTORS BE LIABLE

\* FOR ANY DIRECT, INDIRECT, INCIDENTAL, SPECIAL, EXEMPLARY, OR CONSEQUENTIAL

\* DAMAGES (INCLUDING, BUT NOT LIMITED TO, PROCUREMENT OF SUBSTITUTE GOODS

\* OR SERVICES; LOSS OF USE, DATA, OR PROFITS; OR BUSINESS INTERRUPTION)

\* HOWEVER CAUSED AND ON ANY THEORY OF LIABILITY, WHETHER IN CONTRACT, STRICT

\* LIABILITY, OR TORT (INCLUDING NEGLIGENCE OR OTHERWISE) ARISING IN ANY WAY \* OUT OF THE USE OF THIS SOFTWARE, EVEN IF ADVISED OF THE POSSIBILITY OF \* SUCH DAMAGE.

\*

\* The licence and distribution terms for any publically available version or

\* derivative of this code cannot be changed. i.e. this code cannot simply be

\* copied and put under another distribution licence

\* [including the GNU Public Licence.]

- \*/
- /\*

\* Copyright (c) 2002 Bob Beck <beck@openbsd.org>

\* Copyright (c) 2002 Theo de Raadt

\* Copyright (c) 2002 Markus Friedl

\* All rights reserved.

\*

\* Redistribution and use in source and binary forms, with or without

\* modification, are permitted provided that the following conditions

\* are met:

\* 1. Redistributions of source code must retain the above copyright

\* notice, this list of conditions and the following disclaimer.

\* 2. Redistributions in binary form must reproduce the above copyright

\* notice, this list of conditions and the following disclaimer in the

\* documentation and/or other materials provided with the distribution.

\*

 \* THIS SOFTWARE IS PROVIDED BY THE AUTHOR AND CONTRIBUTORS ``AS IS'' AND ANY \* EXPRESS OR IMPLIED WARRANTIES, INCLUDING, BUT NOT LIMITED TO, THE IMPLIED \* WARRANTIES OF MERCHANTABILITY AND FITNESS FOR A PARTICULAR PURPOSE ARE \* DISCLAIMED. IN NO EVENT SHALL THE AUTHOR OR CONTRIBUTORS BE LIABLE FOR ANY \* DIRECT, INDIRECT, INCIDENTAL, SPECIAL, EXEMPLARY, OR CONSEQUENTIAL DAMAGES \* (INCLUDING, BUT NOT LIMITED TO, PROCUREMENT OF SUBSTITUTE GOODS OR SERVICES; \* LOSS OF USE, DATA, OR PROFITS; OR BUSINESS INTERRUPTION) HOWEVER CAUSED AND \* ON ANY THEORY OF LIABILITY, WHETHER IN CONTRACT, STRICT LIABILITY, OR TORT \* (INCLUDING NEGLIGENCE OR OTHERWISE) ARISING IN ANY WAY OUT OF THE USE OF \* THIS SOFTWARE, EVEN IF ADVISED OF THE POSSIBILITY OF SUCH DAMAGE. \*

\*/

/\*

\* Copyright (c) 2004, Richard Levitte <richard@levitte.org>

\* All rights reserved.

\*

\* Redistribution and use in source and binary forms, with or without

- \* modification, are permitted provided that the following conditions
- \* are met:

\* 1. Redistributions of source code must retain the above copyright

notice, this list of conditions and the following disclaimer.

\* 2. Redistributions in binary form must reproduce the above copyright

\* notice, this list of conditions and the following disclaimer in the

\* documentation and/or other materials provided with the distribution.

\*

 \* THIS SOFTWARE IS PROVIDED BY THE REGENTS AND CONTRIBUTORS ``AS IS'' AND \* ANY EXPRESS OR IMPLIED WARRANTIES, INCLUDING, BUT NOT LIMITED TO, THE \* IMPLIED WARRANTIES OF MERCHANTABILITY AND FITNESS FOR A PARTICULAR PURPOSE \* ARE DISCLAIMED. IN NO EVENT SHALL THE REGENTS OR CONTRIBUTORS BE LIABLE \* FOR ANY DIRECT, INDIRECT, INCIDENTAL, SPECIAL, EXEMPLARY, OR CONSEQUENTIAL \* DAMAGES (INCLUDING, BUT NOT LIMITED TO, PROCUREMENT OF SUBSTITUTE GOODS \* OR SERVICES; LOSS OF USE, DATA, OR PROFITS; OR BUSINESS INTERRUPTION) \* HOWEVER CAUSED AND ON ANY THEORY OF LIABILITY, WHETHER IN CONTRACT, STRICT \* LIABILITY, OR TORT (INCLUDING NEGLIGENCE OR OTHERWISE) ARISING IN ANY WAY \* OUT OF THE USE OF THIS SOFTWARE, EVEN IF ADVISED OF THE POSSIBILITY OF \* SUCH DAMAGE.

\*/

/\* Copyright (c) 2014, Google Inc.

\*

\* Permission to use, copy, modify, and/or distribute this software for any

\* purpose with or without fee is hereby granted, provided that the above

\* copyright notice and this permission notice appear in all copies.

\*

\* THE SOFTWARE IS PROVIDED "AS IS" AND THE AUTHOR DISCLAIMS ALL WARRANTIES

\* WITH REGARD TO THIS SOFTWARE INCLUDING ALL IMPLIED WARRANTIES OF

\* MERCHANTABILITY AND FITNESS. IN NO EVENT SHALL THE AUTHOR BE LIABLE FOR ANY

\* SPECIAL, DIRECT, INDIRECT, OR CONSEQUENTIAL DAMAGES OR ANY DAMAGES

\* WHATSOEVER RESULTING FROM LOSS OF USE, DATA OR PROFITS, WHETHER IN AN ACTION

\* OF CONTRACT, NEGLIGENCE OR OTHER TORTIOUS ACTION, ARISING OUT OF OR IN

\* CONNECTION WITH THE USE OR PERFORMANCE OF THIS SOFTWARE.

## \*/

#### OpenSSL License

---------------

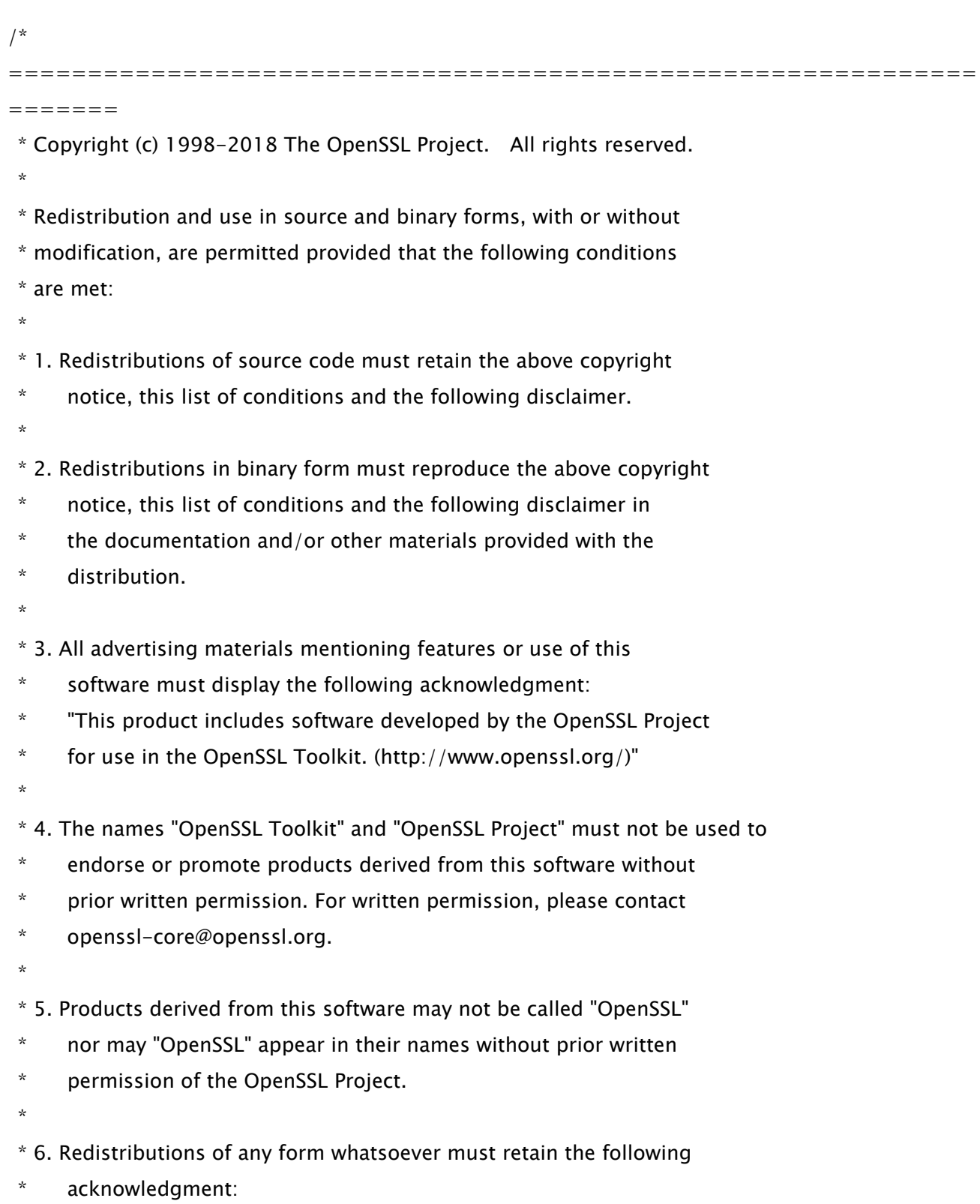

- \* "This product includes software developed by the OpenSSL Project
- \* for use in the OpenSSL Toolkit (http://www.openssl.org/)"
- \*

 \* THIS SOFTWARE IS PROVIDED BY THE OpenSSL PROJECT ``AS IS'' AND ANY \* EXPRESSED OR IMPLIED WARRANTIES, INCLUDING, BUT NOT LIMITED TO, THE \* IMPLIED WARRANTIES OF MERCHANTABILITY AND FITNESS FOR A PARTICULAR \* PURPOSE ARE DISCLAIMED. IN NO EVENT SHALL THE OpenSSL PROJECT OR \* ITS CONTRIBUTORS BE LIABLE FOR ANY DIRECT, INDIRECT, INCIDENTAL, \* SPECIAL, EXEMPLARY, OR CONSEQUENTIAL DAMAGES (INCLUDING, BUT \* NOT LIMITED TO, PROCUREMENT OF SUBSTITUTE GOODS OR SERVICES; \* LOSS OF USE, DATA, OR PROFITS; OR BUSINESS INTERRUPTION) \* HOWEVER CAUSED AND ON ANY THEORY OF LIABILITY, WHETHER IN CONTRACT, \* STRICT LIABILITY, OR TORT (INCLUDING NEGLIGENCE OR OTHERWISE) \* ARISING IN ANY WAY OUT OF THE USE OF THIS SOFTWARE, EVEN IF ADVISED

\* OF THE POSSIBILITY OF SUCH DAMAGE.

============================================================= =======

\*

\*

- \* This product includes cryptographic software written by Eric Young
- $*$  (eay@cryptsoft.com). This product includes software written by Tim
- \* Hudson (tjh@cryptsoft.com).
- \*
- \*/

Original SSLeay License

-----------------------

/\* Copyright (C) 1995-1998 Eric Young (eay@cryptsoft.com)

\* All rights reserved.

\*

- \* This package is an SSL implementation written
- \* by Eric Young (eay@cryptsoft.com).

\* The implementation was written so as to conform with Netscapes SSL.

\*

- \* This library is free for commercial and non-commercial use as long as
- \* the following conditions are aheared to. The following conditions
- \* apply to all code found in this distribution, be it the RC4, RSA,

\* lhash, DES, etc., code; not just the SSL code. The SSL documentation

\* included with this distribution is covered by the same copyright terms

\* except that the holder is Tim Hudson (tjh@cryptsoft.com).

\*

\* Copyright remains Eric Young's, and as such any Copyright notices in

\* the code are not to be removed.

\* If this package is used in a product, Eric Young should be given attribution

\* as the author of the parts of the library used.

\* This can be in the form of a textual message at program startup or

\* in documentation (online or textual) provided with the package.

\*

\* Redistribution and use in source and binary forms, with or without

\* modification, are permitted provided that the following conditions

\* are met:

\* 1. Redistributions of source code must retain the copyright

\* notice, this list of conditions and the following disclaimer.

\* 2. Redistributions in binary form must reproduce the above copyright

- \* notice, this list of conditions and the following disclaimer in the
- \* documentation and/or other materials provided with the distribution.
- \* 3. All advertising materials mentioning features or use of this software
- \* must display the following acknowledgement:
- \* "This product includes cryptographic software written by
- \* Eric Young (eay@cryptsoft.com)"
- \* The word 'cryptographic' can be left out if the rouines from the library
- $*$  being used are not cryptographic related  $:-$ ).

\* 4. If you include any Windows specific code (or a derivative thereof) from

\* the apps directory (application code) you must include an acknowledgement:

\* "This product includes software written by Tim Hudson (tjh@cryptsoft.com)"

\*

\* THIS SOFTWARE IS PROVIDED BY ERIC YOUNG ``AS IS'' AND

\* ANY EXPRESS OR IMPLIED WARRANTIES, INCLUDING, BUT NOT LIMITED TO, THE

\* IMPLIED WARRANTIES OF MERCHANTABILITY AND FITNESS FOR A PARTICULAR PURPOSE

\* ARE DISCLAIMED. IN NO EVENT SHALL THE AUTHOR OR CONTRIBUTORS BE LIABLE

\* FOR ANY DIRECT, INDIRECT, INCIDENTAL, SPECIAL, EXEMPLARY, OR CONSEQUENTIAL

\* DAMAGES (INCLUDING, BUT NOT LIMITED TO, PROCUREMENT OF SUBSTITUTE GOODS

\* OR SERVICES; LOSS OF USE, DATA, OR PROFITS; OR BUSINESS INTERRUPTION)

\* HOWEVER CAUSED AND ON ANY THEORY OF LIABILITY, WHETHER IN CONTRACT, STRICT

\* LIABILITY, OR TORT (INCLUDING NEGLIGENCE OR OTHERWISE) ARISING IN ANY WAY

 \* OUT OF THE USE OF THIS SOFTWARE, EVEN IF ADVISED OF THE POSSIBILITY OF \* SUCH DAMAGE.

\* The licence and distribution terms for any publically available version or

\* derivative of this code cannot be changed. i.e. this code cannot simply be

\* copied and put under another distribution licence

\* [including the GNU Public Licence.]

\*/

=======

\*

=============================================================

 \* Copyright (c) 1998-2008 The OpenSSL Project. All rights reserved. \*

 \* Redistribution and use in source and binary forms, with or without \* modification, are permitted provided that the following conditions \* are met:

\*

\* 1. Redistributions of source code must retain the above copyright

\* notice, this list of conditions and the following disclaimer.

\*

\* 2. Redistributions in binary form must reproduce the above copyright

\* notice, this list of conditions and the following disclaimer in

the documentation and/or other materials provided with the

\* distribution.

\*

\* 3. All advertising materials mentioning features or use of this

\* software must display the following acknowledgment:

\* "This product includes software developed by the OpenSSL Project

\* for use in the OpenSSL Toolkit. (http://www.openssl.org/)"

\*

\* 4. The names "OpenSSL Toolkit" and "OpenSSL Project" must not be used to

\* endorse or promote products derived from this software without

\* prior written permission. For written permission, please contact

\* openssl-core@openssl.org.

\*

\* 5. Products derived from this software may not be called "OpenSSL"

nor may "OpenSSL" appear in their names without prior written

\* permission of the OpenSSL Project.

\*

- \* 6. Redistributions of any form whatsoever must retain the following
- acknowledgment:
- "This product includes software developed by the OpenSSL Project
- \* for use in the OpenSSL Toolkit (http://www.openssl.org/)"
- \*

\* THIS SOFTWARE IS PROVIDED BY THE OpenSSL PROJECT ``AS IS'' AND ANY

\* EXPRESSED OR IMPLIED WARRANTIES, INCLUDING, BUT NOT LIMITED TO, THE

\* IMPLIED WARRANTIES OF MERCHANTABILITY AND FITNESS FOR A PARTICULAR

\* PURPOSE ARE DISCLAIMED. IN NO EVENT SHALL THE OpenSSL PROJECT OR

\* ITS CONTRIBUTORS BE LIABLE FOR ANY DIRECT, INDIRECT, INCIDENTAL,

\* SPECIAL, EXEMPLARY, OR CONSEQUENTIAL DAMAGES (INCLUDING, BUT

\* NOT LIMITED TO, PROCUREMENT OF SUBSTITUTE GOODS OR SERVICES;

\* LOSS OF USE, DATA, OR PROFITS; OR BUSINESS INTERRUPTION)

\* HOWEVER CAUSED AND ON ANY THEORY OF LIABILITY, WHETHER IN CONTRACT,

\* STRICT LIABILITY, OR TORT (INCLUDING NEGLIGENCE OR OTHERWISE)

\* ARISING IN ANY WAY OUT OF THE USE OF THIS SOFTWARE, EVEN IF ADVISED

\* OF THE POSSIBILITY OF SUCH DAMAGE.

\*

=============================================================

=======

/\* Copyright (C) 1995-1998 Eric Young (eay@cryptsoft.com)

- \* All rights reserved.
- \*

\* This package is an SSL implementation written

\* by Eric Young (eay@cryptsoft.com).

\* The implementation was written so as to conform with Netscapes SSL.

\*

\* This library is free for commercial and non-commercial use as long as

\* the following conditions are aheared to. The following conditions

\* apply to all code found in this distribution, be it the RC4, RSA,

\* lhash, DES, etc., code; not just the SSL code. The SSL documentation

\* included with this distribution is covered by the same copyright terms

\* except that the holder is Tim Hudson (tjh@cryptsoft.com).

\*

\* Copyright remains Eric Young's, and as such any Copyright notices in

\* the code are not to be removed.

- \* If this package is used in a product, Eric Young should be given attribution
- \* as the author of the parts of the library used.
- \* This can be in the form of a textual message at program startup or
- \* in documentation (online or textual) provided with the package.
- \*
- \* Redistribution and use in source and binary forms, with or without
- \* modification, are permitted provided that the following conditions \* are met:
- \* 1. Redistributions of source code must retain the copyright
- notice, this list of conditions and the following disclaimer.
- \* 2. Redistributions in binary form must reproduce the above copyright
- \* notice, this list of conditions and the following disclaimer in the
- \* documentation and/or other materials provided with the distribution.
- \* 3. All advertising materials mentioning features or use of this software
- must display the following acknowledgement:
- \* "This product includes cryptographic software written by
- \* Eric Young (eay@cryptsoft.com)"
- \* The word 'cryptographic' can be left out if the rouines from the library
- $*$  being used are not cryptographic related  $:-$ ).
- \* 4. If you include any Windows specific code (or a derivative thereof) from
- \* the apps directory (application code) you must include an acknowledgement:
- \* "This product includes software written by Tim Hudson (tjh@cryptsoft.com)"

\*

\* THIS SOFTWARE IS PROVIDED BY ERIC YOUNG ``AS IS'' AND

\* ANY EXPRESS OR IMPLIED WARRANTIES, INCLUDING, BUT NOT LIMITED TO, THE

\* IMPLIED WARRANTIES OF MERCHANTABILITY AND FITNESS FOR A PARTICULAR PURPOSE

- \* ARE DISCLAIMED. IN NO EVENT SHALL THE AUTHOR OR CONTRIBUTORS BE LIABLE
- \* FOR ANY DIRECT, INDIRECT, INCIDENTAL, SPECIAL, EXEMPLARY, OR CONSEQUENTIAL
- \* DAMAGES (INCLUDING, BUT NOT LIMITED TO, PROCUREMENT OF SUBSTITUTE GOODS

\* OR SERVICES; LOSS OF USE, DATA, OR PROFITS; OR BUSINESS INTERRUPTION)

\* HOWEVER CAUSED AND ON ANY THEORY OF LIABILITY, WHETHER IN CONTRACT, STRICT

\* LIABILITY, OR TORT (INCLUDING NEGLIGENCE OR OTHERWISE) ARISING IN ANY WAY

\* OUT OF THE USE OF THIS SOFTWARE, EVEN IF ADVISED OF THE POSSIBILITY OF

\* SUCH DAMAGE.

\*

\* The licence and distribution terms for any publically available version or

- \* derivative of this code cannot be changed. i.e. this code cannot simply be
- \* copied and put under another distribution licence

\* [including the GNU Public Licence.]

\*/

## 31.OSGi Release 5

Apache License Version 2.0, January 2004 http://www.apache.org/licenses/

#### TERMS AND CONDITIONS FOR USE, REPRODUCTION, AND DISTRIBUTION

1. Definitions.

"License" shall mean the terms and conditions for use, reproduction, and distribution as defined by Sections 1 through 9 of this document.

"Licensor" shall mean the copyright owner or entity authorized by the copyright owner that is granting the License.

"Legal Entity" shall mean the union of the acting entity and all other entities that control, are controlled by, or are under common control with that entity. For the purposes of this definition, "control" means (i) the power, direct or indirect, to cause the direction or management of such entity, whether by contract or otherwise, or (ii) ownership of fifty percent (50%) or more of the outstanding shares, or (iii) beneficial ownership of such entity.

"You" (or "Your") shall mean an individual or Legal Entity exercising permissions granted by this License.

"Source" form shall mean the preferred form for making modifications, including but not limited to software source code, documentation source, and configuration files.

"Object" form shall mean any form resulting from mechanical transformation or translation of a Source form, including but not limited to compiled object code, generated documentation, and conversions to other media types.

"Work" shall mean the work of authorship, whether in Source or

Object form, made available under the License, as indicated by a copyright notice that is included in or attached to the work (an example is provided in the Appendix below).

"Derivative Works" shall mean any work, whether in Source or Object form, that is based on (or derived from) the Work and for which the editorial revisions, annotations, elaborations, or other modifications represent, as a whole, an original work of authorship. For the purposes of this License, Derivative Works shall not include works that remain separable from, or merely link (or bind by name) to the interfaces of, the Work and Derivative Works thereof.

"Contribution" shall mean any work of authorship, including the original version of the Work and any modifications or additions to that Work or Derivative Works thereof, that is intentionally submitted to Licensor for inclusion in the Work by the copyright owner or by an individual or Legal Entity authorized to submit on behalf of the copyright owner. For the purposes of this definition, "submitted" means any form of electronic, verbal, or written communication sent to the Licensor or its representatives, including but not limited to communication on electronic mailing lists, source code control systems, and issue tracking systems that are managed by, or on behalf of, the Licensor for the purpose of discussing and improving the Work, but excluding communication that is conspicuously marked or otherwise designated in writing by the copyright owner as "Not a Contribution."

"Contributor" shall mean Licensor and any individual or Legal Entity on behalf of whom a Contribution has been received by Licensor and subsequently incorporated within the Work.

2. Grant of Copyright License. Subject to the terms and conditions of this License, each Contributor hereby grants to You a perpetual, worldwide, non-exclusive, no-charge, royalty-free, irrevocable copyright license to reproduce, prepare Derivative Works of, publicly display, publicly perform, sublicense, and distribute the Work and such Derivative Works in Source or Object form.

3. Grant of Patent License. Subject to the terms and conditions of

this License, each Contributor hereby grants to You a perpetual, worldwide, non-exclusive, no-charge, royalty-free, irrevocable (except as stated in this section) patent license to make, have made, use, offer to sell, sell, import, and otherwise transfer the Work, where such license applies only to those patent claims licensable by such Contributor that are necessarily infringed by their Contribution(s) alone or by combination of their Contribution(s) with the Work to which such Contribution(s) was submitted. If You institute patent litigation against any entity (including a cross-claim or counterclaim in a lawsuit) alleging that the Work or a Contribution incorporated within the Work constitutes direct or contributory patent infringement, then any patent licenses granted to You under this License for that Work shall terminate as of the date such litigation is filed.

4. Redistribution. You may reproduce and distribute copies of the Work or Derivative Works thereof in any medium, with or without modifications, and in Source or Object form, provided that You meet the following conditions:

(a) You must give any other recipients of the Work or Derivative Works a copy of this License; and

(b) You must cause any modified files to carry prominent notices stating that You changed the files; and

(c) You must retain, in the Source form of any Derivative Works that You distribute, all copyright, patent, trademark, and attribution notices from the Source form of the Work, excluding those notices that do not pertain to any part of the Derivative Works; and

(d) If the Work includes a "NOTICE" text file as part of its distribution, then any Derivative Works that You distribute must include a readable copy of the attribution notices contained within such NOTICE file, excluding those notices that do not pertain to any part of the Derivative Works, in at least one of the following places: within a NOTICE text file distributed

as part of the Derivative Works; within the Source form or documentation, if provided along with the Derivative Works; or, within a display generated by the Derivative Works, if and wherever such third-party notices normally appear. The contents of the NOTICE file are for informational purposes only and do not modify the License. You may add Your own attribution notices within Derivative Works that You distribute, alongside or as an addendum to the NOTICE text from the Work, provided that such additional attribution notices cannot be construed as modifying the License.

You may add Your own copyright statement to Your modifications and may provide additional or different license terms and conditions for use, reproduction, or distribution of Your modifications, or for any such Derivative Works as a whole, provided Your use, reproduction, and distribution of the Work otherwise complies with the conditions stated in this License.

5. Submission of Contributions. Unless You explicitly state otherwise, any Contribution intentionally submitted for inclusion in the Work by You to the Licensor shall be under the terms and conditions of this License, without any additional terms or conditions. Notwithstanding the above, nothing herein shall supersede or modify the terms of any separate license agreement you may have executed with Licensor regarding such Contributions.

6. Trademarks. This License does not grant permission to use the trade names, trademarks, service marks, or product names of the Licensor, except as required for reasonable and customary use in describing the origin of the Work and reproducing the content of the NOTICE file.

7. Disclaimer of Warranty. Unless required by applicable law or agreed to in writing, Licensor provides the Work (and each Contributor provides its Contributions) on an "AS IS" BASIS, WITHOUT WARRANTIES OR CONDITIONS OF ANY KIND, either express or implied, including, without limitation, any warranties or conditions of TITLE, NON-INFRINGEMENT, MERCHANTABILITY, or FITNESS FOR A PARTICULAR PURPOSE. You are solely responsible for determining the

appropriateness of using or redistributing the Work and assume any risks associated with Your exercise of permissions under this License.

8. Limitation of Liability. In no event and under no legal theory, whether in tort (including negligence), contract, or otherwise, unless required by applicable law (such as deliberate and grossly negligent acts) or agreed to in writing, shall any Contributor be liable to You for damages, including any direct, indirect, special, incidental, or consequential damages of any character arising as a result of this License or out of the use or inability to use the Work (including but not limited to damages for loss of goodwill, work stoppage, computer failure or malfunction, or any and all other commercial damages or losses), even if such Contributor has been advised of the possibility of such damages.

9. Accepting Warranty or Additional Liability. While redistributing the Work or Derivative Works thereof, You may choose to offer, and charge a fee for, acceptance of support, warranty, indemnity, or other liability obligations and/or rights consistent with this License. However, in accepting such obligations, You may act only on Your own behalf and on Your sole responsibility, not on behalf of any other Contributor, and only if You agree to indemnify, defend, and hold each Contributor harmless for any liability incurred by, or claims asserted against, such Contributor by reason of your accepting any such warranty or additional liability.

#### END OF TERMS AND CONDITIONS

APPENDIX: How to apply the Apache License to your work.

To apply the Apache License to your work, attach the following boilerplate notice, with the fields enclosed by brackets "[]" replaced with your own identifying information. (Don't include the brackets!) The text should be enclosed in the appropriate comment syntax for the file format. We also recommend that a file or class name and description of purpose be included on the same "printed page" as the copyright notice for easier identification within third-party archives.

#### Copyright [yyyy] [name of copyright owner]

Licensed under the Apache License, Version 2.0 (the "License"); you may not use this file except in compliance with the License. You may obtain a copy of the License at

http://www.apache.org/licenses/LICENSE-2.0

Unless required by applicable law or agreed to in writing, software distributed under the License is distributed on an "AS IS" BASIS, WITHOUT WARRANTIES OR CONDITIONS OF ANY KIND, either express or implied. See the License for the specific language governing permissions and limitations under the License.

# 32.Paho MQTT Client

Eclipse Distribution License - v 1.0

Copyright (c) 2007, Eclipse Foundation, Inc. and its licensors.

All rights reserved.

Redistribution and use in source and binary forms, with or without modification, are permitted provided that the following conditions are met:

• Redistributions of source code must retain the above copyright notice, this list of conditions and the following disclaimer.

Redistributions in binary form must reproduce the above copyright notice, this list of conditions and the following disclaimer in the documentation and/or other materials provided with the distribution.

• Neither the name of the Eclipse Foundation, Inc. nor the names of its contributors may be used to endorse or promote products derived from this software without specific prior written permission.

THIS SOFTWARE IS PROVIDED BY THE COPYRIGHT HOLDERS AND CONTRIBUTORS "AS IS" AND ANY EXPRESS OR IMPLIED WARRANTIES, INCLUDING, BUT NOT LIMITED TO, THE IMPLIED WARRANTIES OF MERCHANTABILITY AND FITNESS FOR A PARTICULAR PURPOSE ARE DISCLAIMED. IN NO EVENT SHALL THE COPYRIGHT OWNER OR CONTRIBUTORS BE LIABLE FOR ANY DIRECT, INDIRECT, INCIDENTAL, SPECIAL, EXEMPLARY, OR CONSEQUENTIAL DAMAGES (INCLUDING, BUT NOT LIMITED TO, PROCUREMENT OF SUBSTITUTE GOODS OR SERVICES; LOSS OF USE, DATA, OR PROFITS; OR BUSINESS INTERRUPTION) HOWEVER CAUSED AND ON ANY THEORY OF LIABILITY, WHETHER IN CONTRACT, STRICT LIABILITY, OR TORT (INCLUDING NEGLIGENCE OR OTHERWISE) ARISING IN ANY WAY OUT OF THE USE OF THIS SOFTWARE, EVEN IF ADVISED OF THE POSSIBILITY OF SUCH DAMAGE.

## 33.pango (part of OpenTypeCode)

Copyright (C) 2009 Red Hat, Inc. Copyright (C) 1998-2004 David Turner and Werner Lemberg Copyright (C) 2004,2007 Red Hat, Inc. Copyright (C) 2004,2007,2009 Red Hat, Inc. Copyright (C) 2007,2008,2009 Red Hat, Inc. Copyright (C) 2007 Chris Wilson

Permission is hereby granted, without written agreement and without license or royalty fees, to use, copy, modify, and distribute this software and its documentation for any purpose, provided that the above copyright notice and the following two paragraphs appear in all copies of this software.

IN NO EVENT SHALL THE COPYRIGHT HOLDER BE LIABLE TO ANY PARTY FOR DIRECT, INDIRECT, SPECIAL, INCIDENTAL, OR CONSEQUENTIAL DAMAGES ARISING OUT OF THE USE OF THIS SOFTWARE AND ITS DOCUMENTATION, EVEN IF THE COPYRIGHT HOLDER HAS BEEN ADVISED OF THE POSSIBILITY OF SUCH **DAMAGE** 

THE COPYRIGHT HOLDER SPECIFICALLY DISCLAIMS ANY WARRANTIES, INCLUDING, BUT NOT LIMITED TO, THE IMPLIED WARRANTIES OF MERCHANTABILITY AND FITNESS FOR A PARTICULAR PURPOSE. THE SOFTWARE PROVIDED HEREUNDER IS ON AN "AS IS" BASIS, AND THE COPYRIGHT HOLDER HAS NO OBLIGATION TO PROVIDE MAINTENANCE, SUPPORT, UPDATES, ENHANCEMENTS, OR MODIFICATIONS.

#### 34.pixman

The following is the 'standard copyright' agreed upon by most contributors, and is currently the canonical license, though a modification is currently under discussion. Copyright holders of new code should use this license statement where possible, and append their name to this list.

Copyright 1987, 1988, 1989, 1998 The Open Group Copyright 1987, 1988, 1989 Digital Equipment Corporation Copyright 1999, 2004, 2008 Keith Packard Copyright 2000 SuSE, Inc. Copyright 2000 Keith Packard, member of The XFree86 Project, Inc. Copyright 2004, 2005, 2007, 2008 Red Hat, Inc. Copyright 2004 Nicholas Miell Copyright 2005 Lars Knoll & Zack Rusin, Trolltech Copyright 2005 Trolltech AS Copyright 2007 Luca Barbato Copyright 2008 Aaron Plattner, NVIDIA Corporation Copyright 2008 Rodrigo Kumpera Copyright 2008 André Tupinambá Copyright 2008 Mozilla Corporation Copyright 2008 Frederic Plourde Copyright 2009 Sun Microsystems, Inc.

Permission is hereby granted, free of charge, to any person obtaining a copy of this software and associated documentation files (the "Software"), to deal in the Software without restriction, including without limitation the rights to use, copy, modify, merge, publish, distribute, sublicense, and/or sell copies of the Software, and to permit persons to whom the Software is furnished to do so, subject to the following conditions:

The above copyright notice and this permission notice (including the next paragraph) shall be included in all copies or substantial portions of the Software.

THE SOFTWARE IS PROVIDED "AS IS", WITHOUT WARRANTY OF ANY KIND, EXPRESS OR IMPLIED, INCLUDING BUT NOT LIMITED TO THE WARRANTIES OF MERCHANTABILITY,

FITNESS FOR A PARTICULAR PURPOSE AND NONINFRINGEMENT. IN NO EVENT SHALL THE AUTHORS OR COPYRIGHT HOLDERS BE LIABLE FOR ANY CLAIM, DAMAGES OR OTHER LIABILITY, WHETHER IN AN ACTION OF CONTRACT, TORT OR OTHERWISE, ARISING FROM, OUT OF OR IN CONNECTION WITH THE SOFTWARE OR THE USE OR OTHER DEALINGS IN THE SOFTWARE.

## 35.Protocol Buffers

Copyright 2008, Google Inc. All rights reserved.

Redistribution and use in source and binary forms, with or without modification, are permitted provided that the following conditions are met:

 \* Redistributions of source code must retain the above copyright notice, this list of conditions and the following disclaimer.

 \* Redistributions in binary form must reproduce the above copyright notice, this list of conditions and the following disclaimer in the documentation and/or other materials provided with the distribution.

 \* Neither the name of Google Inc. nor the names of its contributors may be used to endorse or promote products derived from this software without specific prior written permission.

THIS SOFTWARE IS PROVIDED BY THE COPYRIGHT HOLDERS AND CONTRIBUTORS "AS IS" AND ANY EXPRESS OR IMPLIED WARRANTIES, INCLUDING, BUT NOT LIMITED TO, THE IMPLIED WARRANTIES OF MERCHANTABILITY AND FITNESS FOR A PARTICULAR PURPOSE ARE DISCLAIMED. IN NO EVENT SHALL THE COPYRIGHT OWNER OR CONTRIBUTORS BE LIABLE FOR ANY DIRECT, INDIRECT, INCIDENTAL, SPECIAL, EXEMPLARY, OR CONSEQUENTIAL DAMAGES (INCLUDING, BUT NOT LIMITED TO, PROCUREMENT OF SUBSTITUTE GOODS OR SERVICES; LOSS OF USE, DATA, OR PROFITS; OR BUSINESS INTERRUPTION) HOWEVER CAUSED AND ON ANY THEORY OF LIABILITY, WHETHER IN CONTRACT, STRICT LIABILITY, OR TORT (INCLUDING NEGLIGENCE OR OTHERWISE) ARISING IN ANY WAY OUT OF THE USE OF THIS SOFTWARE, EVEN IF ADVISED OF THE POSSIBILITY OF SUCH DAMAGE.

Code generated by the Protocol Buffer compiler is owned by the owner of the input file used when generating it. This code is not standalone and requires a support library to be linked with it. This support library is itself covered by the above license.

### 36.SQLite

#### SQLite Copyright

All of the code and documentation in SQLite has been dedicated to the public domain by the authors. All code authors, and representatives of the companies they work for, have signed affidavits dedicating their contributions to the public domain and originals of those signed affidavits are stored in a firesafe at the main offices of Hwaci. Anyone is free to copy, modify, publish, use, compile, sell, or distribute the original SQLite code, either in source code form or as a compiled binary, for any purpose, commercial or non-commercial, and by any means.

The previous paragraph applies to the deliverable code and documentation in SQLite - those parts of the SQLite library that you actually bundle and ship with a larger application. Some scripts used as part of the build process (for example the "configure" scripts generated by autoconf) might fall under other open-source licenses. Nothing from these build scripts ever reaches the final deliverable SQLite library, however, and so the licenses associated with those scripts should not be a factor in assessing your rights to copy and use the SQLite library.

All of the deliverable code in SQLite has been written from scratch. No code has been taken from other projects or from the open internet. Every line of code can be traced back to its original author, and all of those authors have public domain dedications on file. So the SQLite code base is clean and is uncontaminated with licensed code from other projects.

### 37.servlet.jar

Apache License

Version 2.0, January 2004

http://www.apache.org/licenses/

TERMS AND CONDITIONS FOR USE, REPRODUCTION, AND DISTRIBUTION

1. Definitions.

"License" shall mean the terms and conditions for use, reproduction, and distribution as defined by Sections 1 through 9 of this document.

"Licensor" shall mean the copyright owner or entity authorized by the copyright owner that is granting the License.

"Legal Entity" shall mean the union of the acting entity and all other entities that control, are controlled by, or are under common control with that entity. For the purposes of this definition, "control" means (i) the power, direct or indirect, to cause the direction or management of such entity, whether by contract or otherwise, or (ii) ownership of fifty percent (50%) or more of the outstanding shares, or (iii) beneficial ownership of such entity.

"You" (or "Your") shall mean an individual or Legal Entity exercising permissions granted by this License.

"Source" form shall mean the preferred form for making modifications, including but not limited to software source code, documentation source, and configuration files.

"Object" form shall mean any form resulting from mechanical transformation or translation of a Source form, including but not limited to compiled object code, generated documentation, and conversions to other media types.

"Work" shall mean the work of authorship, whether in Source or Object form, made available under the License, as indicated by a copyright notice that is included in or attached to the work (an example is provided in the Appendix below).

"Derivative Works" shall mean any work, whether in Source or Object form, that is based on (or derived from) the Work and for which the editorial revisions, annotations, elaborations, or other modifications represent, as a whole, an original work of authorship. For the purposes of this License, Derivative Works shall not include works that remain separable from, or merely link (or bind by name) to the interfaces of, the Work and Derivative Works thereof.

"Contribution" shall mean any work of authorship, including the original version of the Work and any modifications or additions to that Work or Derivative Works thereof, that is intentionally submitted to Licensor for inclusion in the Work by the copyright owner or by an individual or Legal Entity authorized to submit on behalf of the copyright owner. For the purposes of this definition, "submitted" means any form of electronic, verbal, or written communication sent to the Licensor or its representatives, including but not limited to communication on electronic mailing lists, source code control systems, and issue tracking systems that are managed by, or on behalf of, the Licensor for the purpose of discussing and improving the Work, but excluding communication that is conspicuously marked or otherwise designated in writing by the copyright owner as "Not a Contribution."

"Contributor" shall mean Licensor and any individual or Legal Entity on behalf of whom a Contribution has been received by Licensor and subsequently incorporated within the Work.

2. Grant of Copyright License.

Subject to the terms and conditions of this License, each Contributor hereby grants to You a perpetual, worldwide, non-exclusive, no-charge, royalty-free, irrevocable copyright license to reproduce, prepare Derivative Works of, publicly display, publicly perform, sublicense, and distribute the Work and such Derivative Works in Source or Object form.

3. Grant of Patent License.

Subject to the terms and conditions of this License, each Contributor hereby grants to You a perpetual, worldwide, non-exclusive, no-charge, royalty-free, irrevocable (except as stated in this section) patent license to make, have made, use, offer to sell, sell, import, and otherwise transfer the Work, where such license applies only to those patent claims licensable by such Contributor that are necessarily infringed by their Contribution(s) alone or by combination of their Contribution(s) with the Work to which such Contribution(s) was submitted. If You institute patent litigation against any entity (including a cross-claim or counterclaim in a lawsuit) alleging that the Work or a Contribution incorporated within the Work constitutes direct or contributory patent infringement, then any patent licenses granted to You under this License for that Work shall terminate as of the date such litigation is filed.

4. Redistribution.

You may reproduce and distribute copies of the Work or Derivative Works thereof in any medium, with or without modifications, and in Source or Object form, provided that You meet the following conditions:

You must give any other recipients of the Work or Derivative Works a copy of this License; and You must cause any modified files to carry prominent notices stating that You changed the files; and You must retain, in the Source form of any Derivative Works that You distribute, all copyright, patent, trademark, and attribution notices from the Source form of the Work, excluding those notices that do not pertain to any part of the Derivative Works; and

If the Work includes a "NOTICE" text file as part of its distribution, then any Derivative Works that You distribute must include a readable copy of the attribution notices contained within such NOTICE file, excluding those notices that do not pertain to any part of the Derivative Works, in at least one of the following places: within a NOTICE text file distributed as part of the Derivative Works; within the Source form or documentation, if provided along with the Derivative Works; or, within a display generated by the Derivative Works, if and wherever such third-party notices normally appear. The contents of the NOTICE file are for informational purposes only and do not modify the License. You may add Your own attribution notices within Derivative Works that You distribute, alongside or as an addendum to the NOTICE text from the Work, provided that such additional attribution notices cannot be construed as modifying the License.

You may add Your own copyright statement to Your modifications and may provide additional or different license terms and conditions for use, reproduction, or distribution of Your modifications, or for any such Derivative Works as a whole, provided Your use, reproduction, and distribution of the Work otherwise complies with the conditions stated in this License.

5. Submission of Contributions.

Unless You explicitly state otherwise, any Contribution intentionally submitted for inclusion in the Work by You to the Licensor shall be under the terms and conditions of this License, without any additional terms or conditions. Notwithstanding the above, nothing herein shall supersede or modify the terms of any separate license agreement you may have executed with Licensor regarding such Contributions.

6. Trademarks.

This License does not grant permission to use the trade names, trademarks, service marks, or product names of the Licensor, except as required for reasonable and customary use in describing the origin of the Work and reproducing the content of the NOTICE file.

7. Disclaimer of Warranty.

Unless required by applicable law or agreed to in writing, Licensor provides the Work (and each Contributor provides its Contributions) on an "AS IS" BASIS, WITHOUT WARRANTIES OR CONDITIONS OF ANY KIND, either express or implied, including, without limitation, any warranties or conditions of TITLE, NON-INFRINGEMENT, MERCHANTABILITY, or FITNESS FOR A PARTICULAR PURPOSE. You are solely responsible for determining the appropriateness of using or redistributing the Work and assume any risks associated with Your exercise of permissions under this License.

8. Limitation of Liability.

In no event and under no legal theory, whether in tort (including negligence), contract, or otherwise, unless required by applicable law (such as deliberate and grossly negligent acts) or agreed to in writing, shall any Contributor be liable to You for damages, including any direct, indirect, special, incidental, or consequential damages of any character arising as a result of this License or out of the use or inability to use the Work (including but not limited to damages for loss of goodwill, work stoppage, computer failure or malfunction, or any and all other commercial damages or losses), even if such Contributor has been advised of the possibility of such damages.

9. Accepting Warranty or Additional Liability.

While redistributing the Work or Derivative Works thereof, You may choose to offer, and charge a fee for, acceptance of support, warranty, indemnity, or other liability obligations and/or rights consistent with this License. However, in accepting such obligations, You may act only on Your own behalf and on Your sole responsibility, not on behalf of any other Contributor, and only if You agree to indemnify, defend, and hold each Contributor harmless for any liability incurred by, or claims asserted against, such Contributor by reason of your accepting any such warranty or additional liability. END OF TERMS AND CONDITIONS

APPENDIX: How to apply the Apache License to your work

To apply the Apache License to your work, attach the following boilerplate notice, with the fields enclosed by brackets "[]" replaced with your own identifying information. (Don't include the brackets!) The text should be enclosed in the appropriate comment syntax for the file format. We also recommend that a file or class name and description of purpose be included on the same "printed page" as the copyright notice for easier identification within third-party archives.

Copyright [yyyy] [name of copyright owner]

 Licensed under the Apache License, Version 2.0 (the "License"); you may not use this file except in compliance with the License. You may obtain a copy of the License at

http://www.apache.org/licenses/LICENSE-2.0

 Unless required by applicable law or agreed to in writing, software distributed under the License is distributed on an "AS IS" BASIS, WITHOUT WARRANTIES OR CONDITIONS OF ANY KIND, either express or implied. See the License for the specific language governing permissions and limitations under the License.

# 38.Wi-Fi Test Suite

The ISC License

Copyright (c) 2015 Wi-Fi Alliance

Permission to use, copy, modify, and/or distribute this software for any purpose with or without fee is hereby granted, provided that the above copyright notice and this permission notice appear in all copies.

THE SOFTWARE IS PROVIDED "AS IS" AND THE AUTHOR DISCLAIMS ALL WARRANTIES WITH REGARD TO THIS SOFTWARE INCLUDING ALL IMPLIED WARRANTIES OF MERCHANTABILITY AND FITNESS. IN NO EVENT SHALL THE AUTHOR BE LIABLE FOR ANY SPECIAL, DIRECT, INDIRECT, OR CONSEQUENTIAL DAMAGES OR ANY DAMAGES WHATSOEVER RESULTING FROM LOSS OF USE, DATA OR PROFITS, WHETHER IN AN ACTION OF CONTRACT, NEGLIGENCE OR OTHER TORTIOUS ACTION, ARISING OUT OF OR IN CONNECTION WITH THE USE OR PERFORMANCE OF THIS SOFTWARE.

### 39.wpa\_supplicant-2.6

wpa\_supplicant and hostapd --------------------------

Copyright (c) 2002-2016, Jouni Malinen  $\langle$   $|\psi$  and contributors All Rights Reserved.

These programs are licensed under the BSD license (the one with advertisement clause removed).

If you are submitting changes to the project, please see CONTRIBUTIONS file for more instructions.

This package may include either wpa\_supplicant, hostapd, or both. See README file respective subdirectories (wpa\_supplicant/README or hostapd/README) for more details.

Source code files were moved around in v0.6.x releases and compared to earlier releases, the programs are now built by first going to a subdirectory (wpa\_supplicant or hostapd) and creating build configuration (.config) and running 'make' there (for Linux/BSD/cygwin builds).

#### License

-------

This software may be distributed, used, and modified under the terms of BSD license:

Redistribution and use in source and binary forms, with or without modification, are permitted provided that the following conditions are met:

1. Redistributions of source code must retain the above copyright

notice, this list of conditions and the following disclaimer.

- 2. Redistributions in binary form must reproduce the above copyright notice, this list of conditions and the following disclaimer in the documentation and/or other materials provided with the distribution.
- 3. Neither the name(s) of the above-listed copyright holder(s) nor the names of its contributors may be used to endorse or promote products derived from this software without specific prior written permission.

THIS SOFTWARE IS PROVIDED BY THE COPYRIGHT HOLDERS AND CONTRIBUTORS "AS IS" AND ANY EXPRESS OR IMPLIED WARRANTIES, INCLUDING, BUT NOT LIMITED TO, THE IMPLIED WARRANTIES OF MERCHANTABILITY AND FITNESS FOR A PARTICULAR PURPOSE ARE DISCLAIMED. IN NO EVENT SHALL THE COPYRIGHT OWNER OR CONTRIBUTORS BE LIABLE FOR ANY DIRECT, INDIRECT, INCIDENTAL, SPECIAL, EXEMPLARY, OR CONSEQUENTIAL DAMAGES (INCLUDING, BUT NOT LIMITED TO, PROCUREMENT OF SUBSTITUTE GOODS OR SERVICES; LOSS OF USE, DATA, OR PROFITS; OR BUSINESS INTERRUPTION) HOWEVER CAUSED AND ON ANY THEORY OF LIABILITY, WHETHER IN CONTRACT, STRICT LIABILITY, OR TORT (INCLUDING NEGLIGENCE OR OTHERWISE) ARISING IN ANY WAY OUT OF THE USE OF THIS SOFTWARE, EVEN IF ADVISED OF THE POSSIBILITY OF SUCH DAMAGE.

### 40.X Window System

#### Copyright 1984 - 1996, 1998, 2002 The Open Group

Permission to use, copy, modify, distribute, and sell this software and its documentation for any purpose is hereby granted without fee, provided that the above copyright notice appear in all copies and that both that copyright notice and this permission notice appear in supporting documentation.

The above copyright notice and this permission notice shall be included in all copies or substantial portions of the Software.

THE SOFTWARE IS PROVIDED "AS IS", WITHOUT WARRANTY OF ANY KIND, EXPRESS OR IMPLIED, INCLUDING BUT NOT LIMITED TO THE WARRANTIES OF MERCHANTABILITY, FITNESS FOR A PARTICULAR PURPOSE AND NONINFRINGEMENT. IN NO EVENT SHALL THE OPEN GROUP BE LIABLE FOR ANY CLAIM, DAMAGES OR OTHER LIABILITY, WHETHER IN AN ACTION OF CONTRACT, TORT OR OTHERWISE, ARISING FROM, OUT OF OR IN CONNECTION WITH THE SOFTWARE OR THE USE OR OTHER DEALINGS IN THE SOFTWARE.

Except as contained in this notice, the name of The Open Group shall not be used in advertising or otherwise to promote the sale, use or other dealings in this Software without prior written authorization from The Open Group.

Copyright (c) 1991, 2002, 2004 - 2009 Oracle and/or its affiliates. All rights reserved.

Permission is hereby granted, free of charge, to any person obtaining a copy of this software and associated documentation files (the "Software"), to deal in the Software without restriction, including without limitation the rights to use, copy, modify, merge, publish, distribute, sublicense, and/or sell copies of the Software, and to permit persons to whom the Software is furnished to do so, subject to the following conditions:

The above copyright notice and this permission notice (including the next paragraph) shall be included in all copies or substantial portions of the Software.

THE SOFTWARE IS PROVIDED "AS IS", WITHOUT WARRANTY OF ANY KIND, EXPRESS OR IMPLIED, INCLUDING BUT NOT LIMITED TO THE WARRANTIES OF MERCHANTABILITY, FITNESS FOR A PARTICULAR PURPOSE AND NONINFRINGEMENT. IN NO EVENT SHALL THE AUTHORS OR COPYRIGHT HOLDERS BE LIABLE FOR ANY CLAIM, DAMAGES OR OTHER LIABILITY, WHETHER IN AN ACTION OF CONTRACT, TORT OR OTHERWISE, ARISING FROM, OUT OF OR IN CONNECTION WITH THE SOFTWARE OR THE USE OR OTHER DEALINGS IN THE SOFTWARE.

Copyright © 1999 - 2001, 2003, 2004, 2008 Keith Packard

Permission to use, copy, modify, distribute, and sell this software and its documentation for any purpose is hereby granted without fee, provided that the above copyright notice appear in all copies and that both that copyright notice and this permission notice appear in supporting documentation, and that the name of Keith Packard not be used in advertising or publicity pertaining to distribution of the software without specific, written prior permission. Keith Packard makes no representations about the suitability of this software for any purpose. It is provided "as is" without express or implied warranty.

KEITH PACKARD DISCLAIMS ALL WARRANTIES WITH REGARD TO THIS SOFTWARE, INCLUDING ALL IMPLIED WARRANTIES OF MERCHANTABILITY AND FITNESS, IN NO EVENT SHALL KEITH PACKARD BE LIABLE FOR ANY SPECIAL, INDIRECT OR CONSEQUENTIAL DAMAGES OR ANY DAMAGES WHATSOEVER RESULTING FROM LOSS OF USE, DATA OR PROFITS, WHETHER IN AN ACTION OF CONTRACT, NEGLIGENCE OR OTHER TORTIOUS ACTION, ARISING OUT OF OR IN CONNECTION WITH THE USE OR PERFORMANCE OF THIS SOFTWARE.

Copyright © 2001,2003 Keith Packard Copyright © 2007 Eric Anholt

Permission to use, copy, modify, distribute, and sell this software and its documentation for any purpose is hereby granted without fee, provided that the above copyright notice appear in all copies and that both that copyright notice and this permission notice appear in supporting documentation, and that the name of Keith Packard not be used in

advertising or publicity pertaining to distribution of the software without specific, written prior permission. Keith Packard makes no representations about the suitability of this software for any purpose. It is provided "as is" without express or implied warranty.

KEITH PACKARD DISCLAIMS ALL WARRANTIES WITH REGARD TO THIS SOFTWARE, INCLUDING ALL IMPLIED WARRANTIES OF MERCHANTABILITY AND FITNESS, IN NO EVENT SHALL KEITH PACKARD BE LIABLE FOR ANY SPECIAL, INDIRECT OR CONSEQUENTIAL DAMAGES OR ANY DAMAGES WHATSOEVER RESULTING FROM LOSS OF USE, DATA OR PROFITS, WHETHER IN AN ACTION OF CONTRACT, NEGLIGENCE OR OTHER TORTIOUS ACTION, ARISING OUT OF OR IN CONNECTION WITH THE USE OR PERFORMANCE OF THIS SOFTWARE.

Copyright © 2007, 2009 Red Hat, Inc.

Permission is hereby granted, free of charge, to any person obtaining a copy of this software and associated documentation files (the "Software"), to deal in the Software without restriction, including without limitation the rights to use, copy, modify, merge, publish, distribute, and/or sell copies of the Software, and to permit persons to whom the Software is furnished to do so, provided that the above copyright notice(s) and this permission notice appear in all copies of the Software and that both the above copyright notice(s) and this permission notice appear in supporting documentation.

THE SOFTWARE IS PROVIDED "AS IS", WITHOUT WARRANTY OF ANY KIND, EXPRESS OR IMPLIED, INCLUDING BUT NOT LIMITED TO THE WARRANTIES OF MERCHANTABIL-ITY, FITNESS FOR A PARTICULAR PURPOSE AND NONINFRINGEMENT OF THIRD PARTY RIGHTS. IN NO EVENT SHALL THE COPYRIGHT HOLDER OR HOLDERS INCLUDED IN THIS NOTICE BE LIABLE FOR ANY CLAIM, OR ANY SPECIAL INDIRECT OR CONSE-QUENTIAL DAMAGES, OR ANY DAMAGES WHATSOEVER RESULTING FROM LOSS OF USE, DATA OR PROFITS, WHETHER IN AN ACTION OF CONTRACT, NEGLIGENCE OR OTHER TORTIOUS ACTION, ARISING OUT OF OR IN CONNECTION WITH THE USE OR PERFOR-MANCE OF THIS SOFTWARE.

Except as contained in this notice, the name of a copyright holder shall not be used in advertising or otherwise to promote the sale, use or

other dealings in this Software without prior written authorization of the copyright holder.

Copyright 1990, 1991 Network Computing Devices; Portions Copyright 1987 by Digital Equipment Corporation

Permission to use, copy, modify, distribute, and sell this software and its documentation for any purpose is hereby granted without fee, provided that the above copyright notice appear in all copies and that both that copyright notice and this permission notice appear in supporting documentation, and that the names of Network Computing Devices or Digital not be used in advertising or publicity pertaining to distribution of the software without specific, written prior permission. Network Computing Devices and Digital make no representations about the suitability of this software for any purpose. It is provided "as is" without express or implied warranty.

NETWORK COMPUTING DEVICES AND DIGITAL DISCLAIM ALL WARRANTIES WITH REGARD TO THIS SOFTWARE, INCLUDING ALL IMPLIED WARRANTIES OF MERCHANTABILITY AND FITNESS, IN NO EVENT SHALL NETWORK COMPUTING DEVICES OR DIGITAL BE LIABLE FOR ANY SPECIAL, INDIRECT OR CONSEQUENTIAL DAMAGES OR ANY DAMAGES WHATSOEVER RESULTING FROM LOSS OF USE, DATA OR PROFITS, WHETHER IN AN ACTION OF CONTRACT, NEGLIGENCE OR OTHER TORTIOUS ACTION, ARISING OUT OF OR IN CONNECTION WITH THE USE OR PERFORMANCE OF THIS SOFTWARE.

Copyright 1987 – 1991, 1993, 1996,1997 by Digital Equipment Corporation, Maynard, Massachusetts. All Rights Reserved

Permission to use, copy, modify, and distribute this software and its documentation for any purpose and without fee is hereby granted, provided that the above copyright notice appear in all copies and that both that copyright notice and this permission notice appear in supporting documentation, and that the name of Digital not be used in advertising or publicity pertaining to distribution of the software without specific, written prior permission.
DIGITAL DISCLAIMS ALL WARRANTIES WITH REGARD TO THIS SOFTWARE, INCLUDING ALL IMPLIED WARRANTIES OF MERCHANTABILITY AND FITNESS, IN NO EVENT SHALL DIGITAL BE LIABLE FOR ANY SPECIAL, INDIRECT OR CONSEQUENTIAL DAMAGES OR ANY DAMAGES WHATSOEVER RESULTING FROM LOSS OF USE, DATA OR PROFITS, WHETHER IN AN ACTION OF CONTRACT, NEGLIGENCE OR OTHER TORTIOUS ACTION, ARISING OUT OF OR IN CONNECTION WITH THE USE OR PERFORMANCE OF THIS SOFTWARE.

Copyright (c) 1997, 1999 - 2003 The XFree86 Project Inc. All Rights Reserved.

The above copyright notice and this permission notice shall be included in all copies or substantial portions of the Software.

THE SOFTWARE IS PROVIDED "AS IS", WITHOUT WARRANTY OF ANY KIND, EXPRESS OR IMPLIED, INCLUDING BUT NOT LIMITED TO THE WARRANTIES OF MERCHANTABILITY, FITNESS FOR A PARTICULAR PURPOSE AND NONINFRINGEMENT. IN NO EVENT SHALL THE OPEN GROUP BE LIABLE FOR ANY CLAIM, DAMAGES OR OTHER LIABILITY, WHETHER IN AN ACTION OF CONTRACT, TORT OR OTHERWISE, ARISING FROM, OUT OF OR IN CONNECTION WITH THE SOFTWARE OR THE USE OR OTHER DEALINGS IN THE SOFTWARE.

Except as contained in this notice, the name of The XFree86 Project Inc. shall not be used in advertising or otherwise to promote the sale, use or other dealings in this Software without prior written authorization from The XFree86 Project Inc..

Copyright (C) 1991-2000 Silicon Graphics, Inc. All Rights Reserved.

Permission is hereby granted, free of charge, to any person obtaining a copy of this software and associated documentation files (the "Software"), to deal in the Software without restriction, including without limitation the rights to use, copy, modify, merge, publish, distribute, sublicense, and/or sell copies of the Software, and to permit persons to whom the Software is furnished to do so, subject to the following conditions:

The above copyright notice including the dates of first publication and

either this permission notice or a reference to http://oss.sgi.com/projects/FreeB/ shall be included in all copies or substantial portions of the Software.

THE SOFTWARE IS PROVIDED "AS IS", WITHOUT WARRANTY OF ANY KIND, EXPRESS OR IMPLIED, INCLUDING BUT NOT LIMITED TO THE WARRANTIES OF MERCHANTABILITY, FITNESS FOR A PARTICULAR PURPOSE AND NONINFRINGEMENT. IN NO EVENT SHALL SILICON GRAPHICS, INC. BE LIABLE FOR ANY CLAIM, DAMAGES OR OTHER LIABILITY, WHETHER IN AN ACTION OF CONTRACT, TORT OR OTHERWISE, ARISING FROM, OUT OF OR IN CONNECTION WITH THE SOFTWARE OR THE USE OR OTHER DEALINGS IN THE **SOFTWARE** 

Except as contained in this notice, the name of Silicon Graphics, Inc. shall not be used in advertising or otherwise to promote the sale, use or other dealings in this Software without prior written authorization from Silicon Graphics, Inc.

Copyright 1984 – 1989, 1994, 1995 by Hewlett-Packard Company All Rights Reserved

Permission to use, copy, modify, and distribute this software and its documentation for any purpose and without fee is hereby granted, provided that the above copyright notice appear in all copies and that both that copyright notice and this permission notice appear in supporting documentation, and that the name of Hewlett-Packard not be used in advertising or publicity pertaining to distribution of the software without specific, written prior permission.

HEWLETT-PACKARD DISCLAIMS ALL WARRANTIES WITH REGARD TO THIS SOFTWARE, INCLUDING ALL IMPLIED WARRANTIES OF MERCHANTABILITY AND FITNESS, IN NO EVENT SHALL HEWLETT-PACKARD BE LIABLE FOR ANY SPECIAL, INDIRECT OR CONSEQUENTIAL DAMAGES OR ANY DAMAGES WHATSOEVER RESULTING FROM LOSS OF USE, DATA OR PROFITS, WHETHER IN AN ACTION OF CONTRACT, NEGLIGENCE OR OTHER TORTIOUS ACTION, ARISING OUT OF OR IN CONNECTION WITH THE USE OR PERFORMANCE OF THIS SOFTWARE.

Except as contained in this notice, the name of the Hewlett-Packard

Company shall not be used in advertising or otherwise to promote the sale, use or other dealings in this Software without prior written authorization from the Hewlett-Packard Company.

Copyright (c) 1993 - 1997 by Silicon Graphics Computer Systems, Inc.

Permission to use, copy, modify, and distribute this software and its documentation for any purpose and without fee is hereby granted, provided that the above copyright notice appear in all copies and that both that copyright notice and this permission notice appear in supporting documentation, and that the name of Silicon Graphics not be used in advertising or publicity pertaining to distribution of the software without specific prior written permission. Silicon Graphics makes no representation about the suitability of this software for any purpose. It is provided "as is" without any express or implied warranty.

SILICON GRAPHICS DISCLAIMS ALL WARRANTIES WITH REGARD TO THIS SOFTWARE, INCLUDING ALL IMPLIED WARRANTIES OF MERCHANTABILITY AND FITNESS FOR A PARTICULAR PURPOSE. IN NO EVENT SHALL SILICON GRAPHICS BE LIABLE FOR ANY SPECIAL, INDIRECT OR CONSEQUENTIAL DAMAGES OR ANY DAMAGES WHATSOEVER RESULTING FROM LOSS OF USE, DATA OR PROFITS, WHETHER IN AN ACTION OF CONTRACT, NEGLIGENCE OR OTHER TORTIOUS ACTION, ARISING OUT OF OR IN CONNECTION WITH THE USE OR PERFORMANCE OF THIS SOFTWARE.

Copyright (c) 1998-2001 by Juliusz Chroboczek

Permission is hereby granted, free of charge, to any person obtaining a copy of this software and associated documentation files (the "Software"), to deal in the Software without restriction, including without limitation the rights to use, copy, modify, merge, publish, distribute, sublicense, and/or sell copies of the Software, and to permit persons to whom the Software is furnished to do so, subject to the following conditions:

The above copyright notice and this permission notice shall be included in all copies or substantial portions of the Software.

THE SOFTWARE IS PROVIDED "AS IS", WITHOUT WARRANTY OF ANY KIND, EXPRESS OR IMPLIED, INCLUDING BUT NOT LIMITED TO THE WARRANTIES OF MERCHANTABILITY, FITNESS FOR A PARTICULAR PURPOSE AND NONINFRINGEMENT. IN NO EVENT SHALL THE AUTHORS OR COPYRIGHT HOLDERS BE LIABLE FOR ANY CLAIM, DAMAGES OR OTHER LIABILITY, WHETHER IN AN ACTION OF CONTRACT, TORT OR OTHERWISE, ARISING FROM, OUT OF OR IN CONNECTION WITH THE SOFTWARE OR THE USE OR OTHER DEALINGS IN THE SOFTWARE.

(C) Copyright IBM Corporation 2006, 2007 (C) Copyright Eric Anholt 2006 Copyright 2007, 2008, 2009 Sun Microsystems, Inc. Copyright 2009 Red Hat, Inc. All Rights Reserved.

Permission is hereby granted, free of charge, to any person obtaining a copy of this software and associated documentation files (the "Software"), to deal in the Software without restriction, including without limitation on the rights to use, copy, modify, merge, publish, distribute, sub license, and/or sell copies of the Software, and to permit persons to whom the Software is furnished to do so, subject to the following conditions:

The above copyright notice and this permission notice (including the next paragraph) shall be included in all copies or substantial portions of the Software.

THE SOFTWARE IS PROVIDED "AS IS", WITHOUT WARRANTY OF ANY KIND, EXPRESS OR IMPLIED, INCLUDING BUT NOT LIMITED TO THE WARRANTIES OF MERCHANTABILITY, FITNESS FOR A PARTICULAR PURPOSE AND NON-INFRINGEMENT. IN NO EVENT SHALL IBM AND/OR THEIR SUPPLIERS BE LIABLE FOR ANY CLAIM, DAMAGES OR OTHER LIABILITY, WHETHER IN AN ACTION OF CONTRACT, TORT OR OTHERWISE, ARISING FROM, OUT OF OR IN CONNECTION WITH THE SOFTWARE OR THE USE OR OTHER DEALINGS IN THE SOFTWARE.

Copyright (c) 2008 Juan Romero Pardines Copyright (c) 2008 Mark Kettenis

Permission to use, copy, modify, and distribute this software for any purpose with or without fee is hereby granted, provided that the above copyright notice and this permission notice appear in all copies.

THE SOFTWARE IS PROVIDED "AS IS" AND THE AUTHOR DISCLAIMS ALL WARRANTIES WITH REGARD TO THIS SOFTWARE INCLUDING ALL IMPLIED WARRANTIES OF MERCHANTABILITY AND FITNESS. IN NO EVENT SHALL THE AUTHOR BE LIABLE FOR ANY SPECIAL, DIRECT, INDIRECT, OR CONSEQUENTIAL DAMAGES OR ANY DAMAGES WHATSOEVER RESULTING FROM LOSS OF USE, DATA OR PROFITS, WHETHER IN AN ACTION OF CONTRACT, NEGLIGENCE OR OTHER TORTIOUS ACTION, ARISING OUT OF OR IN CONNECTION WITH THE USE OR PERFORMANCE OF THIS SOFTWARE.

Copyright (C) 2003-2006,2008 Jamey Sharp, Josh Triplett Copyright © 2009 Red Hat, Inc. Copyright 1990-1992,1999,2000,2004,2009,2010 Oracle and/or its affiliates. All rights reserved.

Permission is hereby granted, free of charge, to any person obtaining a copy of this software and associated documentation files (the "Software"), to deal in the Software without restriction, including without limitation the rights to use, copy, modify, merge, publish, distribute, sublicense, and/or sell copies of the Software, and to permit persons to whom the Software is furnished to do so, subject to the following conditions:

The above copyright notice and this permission notice (including the next paragraph) shall be included in all copies or substantial portions of the Software.

THE SOFTWARE IS PROVIDED "AS IS", WITHOUT WARRANTY OF ANY KIND, EXPRESS OR IMPLIED, INCLUDING BUT NOT LIMITED TO THE WARRANTIES OF MERCHANTABILITY, FITNESS FOR A PARTICULAR PURPOSE AND NONINFRINGEMENT. IN NO EVENT SHALL THE AUTHORS OR COPYRIGHT HOLDERS BE LIABLE FOR ANY CLAIM, DAMAGES OR OTHER LIABILITY, WHETHER IN AN ACTION OF CONTRACT, TORT OR OTHERWISE, ARISING FROM, OUT OF OR IN CONNECTION WITH THE SOFTWARE OR THE USE OR OTHER

DEALINGS IN THE SOFTWARE.

Copyright 1985, 1986, 1987, 1988, 1989, 1990, 1991, 1994, 1996 X Consortium Copyright 2000 The XFree86 Project, Inc.

Permission is hereby granted, free of charge, to any person obtaining a copy of this software and associated documentation files (the "Software"), to deal in the Software without restriction, including without limitation the rights to use, copy, modify, merge, publish, distribute, sublicense, and/or sell copies of the Software, and to permit persons to whom the Software is furnished to do so, subject to the following conditions:

The above copyright notice and this permission notice shall be included in all copies or substantial portions of the Software.

THE SOFTWARE IS PROVIDED "AS IS", WITHOUT WARRANTY OF ANY KIND, EXPRESS OR IMPLIED, INCLUDING BUT NOT LIMITED TO THE WARRANTIES OF MERCHANTABILITY, FITNESS FOR A PARTICULAR PURPOSE AND NONINFRINGEMENT. IN NO EVENT SHALL THE X CONSORTIUM BE LIABLE FOR ANY CLAIM, DAMAGES OR OTHER LIABILITY, WHETHER IN AN ACTION OF CONTRACT, TORT OR OTHERWISE, ARISING FROM, OUT OF OR IN CONNECTION WITH THE SOFTWARE OR THE USE OR OTHER DEALINGS IN THE SOFTWARE.

Except as contained in this notice, the name of the X Consortium shall not be used in advertising or otherwise to promote the sale, use or other dealings in this Software without prior written authorization from the X Consortium.

Copyright 1985 - 1991 by Digital Equipment Corporation Portions Copyright 1990, 1991 by Tektronix, Inc.

Permission to use, copy, modify and distribute this documentation for any purpose and without fee is hereby granted, provided that the above copyright notice appears in all copies and that both that copyright notice and this permission notice appear in all copies, and that the names of

Digital and Tektronix not be used in in advertising or publicity pertaining to this documentation without specific, written prior permission. Digital and Tektronix makes no representations about the suitability of this documentation for any purpose. It is provided ``as is" without express or implied warranty.

Copyright (c) 1999 - 2000 Free Software Foundation, Inc.

Permission is hereby granted, free of charge, to any person obtaining a copy of this software and associated documentation files (the "Software"), to deal in the Software without restriction, including without limitation the rights to use, copy, modify, merge, publish, distribute, sublicense, and/or sell copies of the Software, and to permit persons to whom the Software is furnished to do so, subject to the following conditions:

The above copyright notice and this permission notice shall be included in all copies or substantial portions of the Software.

THE SOFTWARE IS PROVIDED "AS IS", WITHOUT WARRANTY OF ANY KIND, EXPRESS OR IMPLIED, INCLUDING BUT NOT LIMITED TO THE WARRANTIES OF MERCHANTABILITY, FITNESS FOR A PARTICULAR PURPOSE AND NONINFRINGEMENT. IN NO EVENT SHALL THE FREE SOFTWARE FOUNDATION BE LIABLE FOR ANY CLAIM, DAMAGES OR OTHER LIABILITY, WHETHER IN AN ACTION OF CONTRACT, TORT OR OTHERWISE, ARISING FROM, OUT OF OR IN CONNECTION WITH THE SOFTWARE OR THE USE OR OTHER DEALINGS IN THE SOFTWARE.

Except as contained in this notice, the name of the Free Software Foundation shall not be used in advertising or otherwise to promote the sale, use or other dealings in this Software without prior written authorization from the Free Software Foundation.

 (c) Copyright 1990 1991 Tektronix, Inc. All Rights Reserved

This file is a component of an X Window System-specific implementation of Xcms based on the TekColor Color Management System. TekColor is a trademark of Tektronix, Inc. The term "TekHVC" designates a particular

color space that is the subject of U.S. Patent No. 4,985,853 (equivalent foreign patents pending). Permission is hereby granted to use, copy, modify, sell, and otherwise distribute this software and its documentation for any purpose and without fee, provided that:

- 1. This copyright, permission, and disclaimer notice is reproduced in all copies of this software and any modification thereof and in supporting documentation;
- 2. Any color-handling application which displays TekHVC color cooordinates identifies these as TekHVC color coordinates in any interface that displays these coordinates and in any associated documentation;
- 3. The term "TekHVC" is always used, and is only used, in association with the mathematical derivations of the TekHVC Color Space, including those provided in this file and any equivalent pathways and mathematical derivations, regardless of digital (e.g., floating point or integer) representation.

Tektronix makes no representation about the suitability of this software for any purpose. It is provided "as is" and with all faults.

TEKTRONIX DISCLAIMS ALL WARRANTIES APPLICABLE TO THIS SOFTWARE, INCLUDING THE IMPLIED WARRANTIES OF MERCHANTABILITY AND FITNESS FOR A PARTICULAR PURPOSE. IN NO EVENT SHALL TEKTRONIX BE LIABLE FOR ANY SPECIAL, INDIRECT OR CONSEQUENTIAL DAMAGES OR ANY DAMAGES WHATSOEVER RESULTING FROM LOSS OF USE, DATA, OR PROFITS, WHETHER IN AN ACTION OF CONTRACT, NEGLIGENCE, OR OTHER TORTIOUS ACTION, ARISING OUT OF OR IN CONNECTION WITH THE USE OR THE PERFORMANCE OF THIS SOFTWARE.

Copyright 1992 by Oki Technosystems Laboratory, Inc. Copyright 1992 by Fuji Xerox Co., Ltd.

Permission to use, copy, modify, distribute, and sell this software and its documentation for any purpose is hereby granted without fee, provided that the above copyright notice appear in all copies and that both that copyright notice and this permission notice appear in supporting documentation, and that the name of Oki Technosystems Laboratory and Fuji Xerox not be used in advertising or publicity pertaining to distribution of the software without specific, written prior permission.

Oki Technosystems Laboratory and Fuji Xerox make no representations about the suitability of this software for any purpose. It is provided "as is" without express or implied warranty.

OKI TECHNOSYSTEMS LABORATORY AND FUJI XEROX DISCLAIM ALL WARRANTIES WITH REGARD TO THIS SOFTWARE, INCLUDING ALL IMPLIED WARRANTIES OF MERCHANTABILITY AND FITNESS, IN NO EVENT SHALL OKI TECHNOSYSTEMS LABORATORY AND FUJI XEROX BE LIABLE FOR ANY SPECIAL, INDIRECT OR CONSEQUENTIAL DAMAGES OR ANY DAMAGES WHATSOEVER RESULTING FROM LOSS OF USE, DATA OR PROFITS, WHETHER IN AN ACTION OF CONTRACT, NEGLIGENCE OR OTHER TORTIOUS ACTION, ARISING OUT OF OR IN CONNECTION WITH THE USE OR PERFORMANCE OF THIS SOFTWARE

Copyright 1990 - 1994 by FUJITSU LIMITED

Permission to use, copy, modify, distribute, and sell this software and its documentation for any purpose is hereby granted without fee, provided that the above copyright notice appear in all copies and that both that copyright notice and this permission notice appear in supporting documentation, and that the name of FUJITSU LIMITED not be used in advertising or publicity pertaining to distribution of the software without specific, written prior permission. FUJITSU LIMITED makes no representations about the suitability of this software for any purpose.

It is provided "as is" without express or implied warranty.

FUJITSU LIMITED DISCLAIM ALL WARRANTIES WITH REGARD TO THIS SOFTWARE, INCLUDING ALL IMPLIED WARRANTIES OF MERCHANTABILITY AND FITNESS, IN NO EVENT SHALL FUJITSU LIMITED BE LIABLE FOR ANY SPECIAL, INDIRECT OR CONSEQUENTIAL DAMAGES OR ANY DAMAGES WHATSOEVER RESULTING FROM LOSS OF USE, DATA OR PROFITS, WHETHER IN AN ACTION OF CONTRACT, NEGLIGENCE OR OTHER TORTIOUS ACTION, ARISING OUT OF OR IN CONNECTION WITH THE USE OR PERFORMANCE OF THIS SOFTWARE

#### Copyright (c) 1995 David E. Wexelblat. All rights reserved

Permission is hereby granted, free of charge, to any person obtaining a copy of this software and associated documentation files (the "Software"), to deal in the Software without restriction, including without limitation the rights to use, copy, modify, merge, publish, distribute, sublicense, and/or sell copies of the Software, and to permit persons to whom the Software is furnished to do so, subject to the following conditions:

The above copyright notice and this permission notice shall be included in all copies or substantial portions of the Software.

THE SOFTWARE IS PROVIDED "AS IS", WITHOUT WARRANTY OF ANY KIND, EXPRESS OR IMPLIED, INCLUDING BUT NOT LIMITED TO THE WARRANTIES OF MERCHANTABILITY, FITNESS FOR A PARTICULAR PURPOSE AND NONINFRINGEMENT. IN NO EVENT SHALL DAVID E. WEXELBLAT BE LIABLE FOR ANY CLAIM, DAMAGES OR OTHER LIABILITY, WHETHER IN AN ACTION OF CONTRACT, TORT OR OTHERWISE, ARISING FROM, OUT OF OR IN CONNECTION WITH THE SOFTWARE OR THE USE OR OTHER DEALINGS IN THE SOFTWARE.

Except as contained in this notice, the name of David E. Wexelblat shall not be used in advertising or otherwise to promote the sale, use or other dealings in this Software without prior written authorization from David E. Wexelblat.

## Copyright 1990, 1991 by OMRON Corporation

Permission to use, copy, modify, distribute, and sell this software and its documentation for any purpose is hereby granted without fee, provided that the above copyright notice appear in all copies and that both that copyright notice and this permission notice appear in supporting documentation, and that the name OMRON not be used in advertising or publicity pertaining to distribution of the software without specific, written prior permission. OMRON makes no representations about the suitability of this software for any purpose. It is provided

"as is" without express or implied warranty.

OMRON DISCLAIMS ALL WARRANTIES WITH REGARD TO THIS SOFTWARE, INCLUDING ALL IMPLIED WARRANTIES OF MERCHANTABILITY AND FITNESS, IN NO EVENT SHALL OMRON BE LIABLE FOR ANY SPECIAL, INDIRECT OR CONSEQUENTIAL DAMAGES OR ANY DAMAGES WHATSOEVER RESULTING FROM LOSS OF USE, DATA OR PROFITS, WHETHER IN AN ACTION OF CONTRACT, NEGLIGENCE OR OTHER TORTUOUS ACTION, ARISING OUT OF OR IN CONNECTION WITH THE USE OR PERFORMANCE OF THIS SOFTWARE.

Copyright 1985, 1986, 1987, 1988, 1989, 1990, 1991 by Digital Equipment Corporation Portions Copyright 1990, 1991 by Tektronix, Inc

Rewritten for X.org by Chris Lee <clee@freedesktop.org>

Permission to use, copy, modify, distribute, and sell this documentation for any purpose and without fee is hereby granted, provided that the above copyright notice and this permission notice appear in all copies. Chris Lee makes no representations about the suitability for any purpose of the information in this document. It is provided  $\frac{4}{3}$  as-is" without express or implied warranty.

Copyright 1993 by Digital Equipment Corporation, Maynard, Massachusetts, Copyright 1994 by FUJITSU LIMITED Copyright 1994 by Sony Corporation

# All Rights Reserved

Permission to use, copy, modify, and distribute this software and its documentation for any purpose and without fee is hereby granted, provided that the above copyright notice appear in all copies and that both that copyright notice and this permission notice appear in supporting documentation, and that the names of Digital, FUIITSU LIMITED and Sony Corporation not be used in advertising or publicity pertaining to distribution of the software without specific, written

prior permission.

DIGITAL, FUJITSU LIMITED AND SONY CORPORATION DISCLAIMS ALL WARRANTIES WITH REGARD TO THIS SOFTWARE, INCLUDING ALL IMPLIED WARRANTIES OF MERCHANTABILITY AND FITNESS, IN NO EVENT SHALL DIGITAL, FUJITSU LIMITED AND SONY CORPORATION BE LIABLE FOR ANY SPECIAL, INDIRECT OR CONSEQUENTIAL DAMAGES OR ANY DAMAGES WHATSOEVER RESULTING FROM LOSS OF USE, DATA OR PROFITS, WHETHER IN AN ACTION OF CONTRACT, NEGLIGENCE OR OTHER TORTIOUS ACTION, ARISING OUT OF OR IN CONNECTION WITH THE USE OR PERFORMANCE OF THIS SOFTWARE

Copyright 1991 by the Open Software Foundation

Permission to use, copy, modify, distribute, and sell this software and its documentation for any purpose is hereby granted without fee, provided that the above copyright notice appear in all copies and that both that copyright notice and this permission notice appear in supporting documentation, and that the name of Open Software Foundation not be used in advertising or publicity pertaining to distribution of the software without specific, written prior permission. Open Software Foundation makes no representations about the suitability of this software for any purpose. It is provided "as is" without express or implied warranty.

OPEN SOFTWARE FOUNDATION DISCLAIMS ALL WARRANTIES WITH REGARD TO THIS SOFTWARE, INCLUDING ALL IMPLIED WARRANTIES OF MERCHANTABILITY AND FITNESS, IN NO EVENT SHALL OPEN SOFTWARE FOUNDATIONN BE LIABLE FOR ANY SPECIAL, INDIRECT OR CONSEQUENTIAL DAMAGES OR ANY DAMAGES WHATSOEVER RESULTING FROM LOSS OF USE, DATA OR PROFITS, WHETHER IN AN ACTION OF CONTRACT, NEGLIGENCE OR OTHER TORTIOUS ACTION, ARISING OUT OF OR IN CONNECTION WITH THE USE OR PERFORMANCE OF THIS SOFTWARE.

Copyright 1990, 1991, 1992, 1993, 1994 by FUJITSU LIMITED Copyright 1993, 1994 by Sony Corporation

Permission to use, copy, modify, distribute, and sell this software and

its documentation for any purpose is hereby granted without fee, provided that the above copyright notice appear in all copies and that both that copyright notice and this permission notice appear in supporting documentation, and that the name of FUJITSU LIMITED and Sony Corporation not be used in advertising or publicity pertaining to distribution of the software without specific, written prior permission. FUJITSU LIMITED and Sony Corporation makes no representations about the suitability of this software for any purpose. It is provided "as is" without express or implied warranty.

FUJITSU LIMITED AND SONY CORPORATION DISCLAIMS ALL WARRANTIES WITH REGARD TO THIS SOFTWARE, INCLUDING ALL IMPLIED WARRANTIES OF MERCHANTABILITY AND FITNESS, IN NO EVENT SHALL FUJITSU LIMITED OR SONY CORPORATION BE LIABLE FOR ANY SPECIAL, INDIRECT OR CONSEQUENTIAL DAMAGES OR ANY DAMAGES WHATSOEVER RESULTING FROM LOSS OF USE, DATA OR PROFITS, WHETHER IN AN ACTION OF CONTRACT, NEGLIGENCE OR OTHER TORTIOUS ACTION, ARISING OUT OF OR IN CONNECTION WITH THE USE OR PERFORMANCE OF THIS SOFTWARE.

Copyright 1991, 1992, 1993, 1994 by FUJITSU LIMITED Copyright 1993 by Digital Equipment Corporation

Permission to use, copy, modify, distribute, and sell this software and its documentation for any purpose is hereby granted without fee, provided that the above copyright notice appear in all copies and that both that copyright notice and this permission notice appear in supporting documentation, and that the name of FUJITSU LIMITED and Digital Equipment Corporation not be used in advertising or publicity pertaining to distribution of the software without specific, written prior permission. FUJITSU LIMITED and Digital Equipment Corporation makes no representations about the suitability of this software for any purpose. It is provided "as is" without express or implied warranty.

FUJITSU LIMITED AND DIGITAL EQUIPMENT CORPORATION DISCLAIM ALL WARRANTIES WITH REGARD TO THIS SOFTWARE, INCLUDING ALL IMPLIED WARRANTIES OF MERCHANTABILITY AND FITNESS, IN NO EVENT SHALL FUJITSU LIMITED AND DIGITAL EQUIPMENT CORPORATION BE LIABLE FOR

ANY SPECIAL, INDIRECT OR CONSEQUENTIAL DAMAGES OR ANY DAMAGES WHATSOEVER RESULTING FROM LOSS OF USE, DATA OR PROFITS, WHETHER IN AN ACTION OF CONTRACT, NEGLIGENCE OR OTHER TORTIOUS ACTION, ARISING OUT OF OR IN CONNECTION WITH THE USE OR PERFORMANCE OF THIS SOFTWARE.

Copyright 1992, 1993 by FUJITSU LIMITED Copyright 1993 by Fujitsu Open Systems Solutions, Inc. Copyright 1994 by Sony Corporation

Permission to use, copy, modify, distribute and sell this software and its documentation for any purpose is hereby granted without fee, provided that the above copyright notice appear in all copies and that both that copyright notice and this permission notice appear in supporting documentation, and that the name of FUJITSU LIMITED, Fujitsu Open Systems Solutions, Inc. and Sony Corporation not be used in advertising or publicity pertaining to distribution of the software without specific, written prior permission. FUJITSU LIMITED, Fujitsu Open Systems Solutions, Inc. and Sony Corporation make no representations about the suitability of this software for any purpose. It is provided "as is" without express or implied warranty.

FUJITSU LIMITED, FUJITSU OPEN SYSTEMS SOLUTIONS, INC. AND SONY CORPORATION DISCLAIM ALL WARRANTIES WITH REGARD TO THIS SOFTWARE, INCLUDING ALL IMPLIED WARRANTIES OF MERCHANTABILITY AND FITNESS, IN NO EVENT SHALL FUJITSU OPEN SYSTEMS SOLUTIONS, INC., FUJITSU LIMITED AND SONY CORPORATION BE LIABLE FOR ANY SPECIAL, INDIRECT OR CONSEQUENTIAL DAMAGES OR ANY DAMAGES WHATSOEVER RESULTING FROM LOSS OF USE, DATA OR PROFITS, WHETHER IN AN ACTION OF CONTRACT, NEGLIGENCE OR OTHER TORTIOUS ACTION, ARISING OUT OF OR IN CONNECTION WITH THE USE OR PERFORMANCE OF THIS SOFTWARE.

Copyright 1993 by SunSoft, Inc. Copyright 1999-2000 by Bruno Haible Permission to use, copy, modify, distribute, and sell this software and its documentation for any purpose is hereby granted without fee, provided that the above copyright notice appear in all copies and that both that copyright notice and this permission notice appear in supporting documentation, and that the names of SunSoft, Inc. and Bruno Haible not be used in advertising or publicity pertaining to distribution of the software without specific, written prior permission. SunSoft, Inc. and Bruno Haible make no representations about the suitability of this software for any purpose. It is provided "as is" without express or implied warranty.

SunSoft Inc. AND Bruno Haible DISCLAIM ALL WARRANTIES WITH REGARD TO THIS SOFTWARE, INCLUDING ALL IMPLIED WARRANTIES OF MERCHANTABILITY AND FITNESS, IN NO EVENT SHALL SunSoft, Inc. OR Bruno Haible BE LIABLE FOR ANY SPECIAL, INDIRECT OR CONSEQUENTIAL DAMAGES OR ANY DAMAGES WHATSOEVER RESULTING FROM LOSS OF USE, DATA OR PROFITS, WHETHER IN AN ACTION OF CONTRACT, NEGLIGENCE OR OTHER TORTIOUS ACTION, ARISING OUT OF OR IN CONNECTION WITH THE USE OR PERFORMANCE OF THIS SOFTWARE.

Copyright 1991 by the Open Software Foundation Copyright 1993 by the TOSHIBA Corp.

Permission to use, copy, modify, distribute, and sell this software and its documentation for any purpose is hereby granted without fee, provided that the above copyright notice appear in all copies and that both that copyright notice and this permission notice appear in supporting documentation, and that the names of Open Software Foundation and TOSHIBA not be used in advertising or publicity pertaining to distribution of the software without specific, written prior permission. Open Software Foundation and TOSHIBA make no representations about the suitability of this software for any purpose. It is provided "as is" without express or implied warranty.

OPEN SOFTWARE FOUNDATION AND TOSHIBA DISCLAIM ALL WARRANTIES WITH REGARD TO THIS SOFTWARE, INCLUDING ALL IMPLIED WARRANTIES OF MERCHANTABILITY AND FITNESS, IN NO EVENT SHALL OPEN SOFTWARE FOUNDATIONN OR TOSHIBA BE LIABLE FOR ANY SPECIAL, INDIRECT OR CONSEQUENTIAL DAMAGES OR ANY DAMAGES

WHATSOEVER RESULTING FROM LOSS OF USE, DATA OR PROFITS, WHETHER IN AN ACTION OF CONTRACT, NEGLIGENCE OR OTHER TORTIOUS ACTION, ARISING OUT OF OR IN CONNECTION WITH THE USE OR PERFORMANCE OF THIS SOFTWARE.

Copyright 1988 by Wyse Technology, Inc., San Jose, Ca., All Rights Reserved

Permission to use, copy, modify, and distribute this software and its documentation for any purpose and without fee is hereby granted, provided that the above copyright notice appear in all copies and that both that copyright notice and this permission notice appear in supporting documentation, and that the name Wyse not be used in advertising or publicity pertaining to distribution of the software without specific, written prior permission.

WYSE DISCLAIMS ALL WARRANTIES WITH REGARD TO THIS SOFTWARE, INCLUDING ALL IMPLIED WARRANTIES OF MERCHANTABILITY AND FITNESS, IN NO EVENT SHALL DIGITAL BE LIABLE FOR ANY SPECIAL, INDIRECT OR CONSEQUENTIAL DAMAGES OR ANY DAMAGES WHATSOEVER RESULTING FROM LOSS OF USE, DATA OR PROFITS, WHETHER IN AN ACTION OF CONTRACT, NEGLIGENCE OR OTHER TORTIOUS ACTION, ARISING OUT OF OR IN CONNECTION WITH THE USE OR PERFORMANCE OF THIS SOFTWARE.

Copyright 1991 by the Open Software Foundation Copyright 1993, 1994 by the Sony Corporation

Permission to use, copy, modify, distribute, and sell this software and its documentation for any purpose is hereby granted without fee, provided that the above copyright notice appear in all copies and that both that copyright notice and this permission notice appear in supporting documentation, and that the names of Open Software Foundation and Sony Corporation not be used in advertising or publicity pertaining to distribution of the software without specific, written prior permission. Open Software Foundation and Sony Corporation make no representations about the suitability of this software for any purpose. It is provided "as is" without express or implied warranty.

OPEN SOFTWARE FOUNDATION AND SONY CORPORATION DISCLAIM ALL WARRANTIES WITH REGARD TO THIS SOFTWARE, INCLUDING ALL IMPLIED WARRANTIES OF MERCHANTABILITY AND FITNESS, IN NO EVENT SHALL OPEN SOFTWARE FOUNDATIONN OR SONY CORPORATION BE LIABLE FOR ANY SPECIAL, INDIRECT OR CONSEQUENTIAL DAMAGES OR ANY DAMAGES WHATSOEVER RESULTING FROM LOSS OF USE, DATA OR PROFITS, WHETHER IN AN ACTION OF CONTRACT, NEGLIGENCE OR OTHER TORTIOUS ACTION, ARISING OUT OF OR IN CONNECTION WITH THE USE OR PERFORMANCE OF THIS SOFTWARE.

Copyright 1992, 1993 by FUJITSU LIMITED Copyright 1993 by Fujitsu Open Systems Solutions, Inc.

Permission to use, copy, modify, distribute and sell this software and its documentation for any purpose is hereby granted without fee, provided that the above copyright notice appear in all copies and that both that copyright notice and this permission notice appear in supporting documentation, and that the name of FUJITSU LIMITED and Fujitsu Open Systems Solutions, Inc. not be used in advertising or publicity pertaining to distribution of the software without specific, written prior permission.

FUJITSU LIMITED and Fujitsu Open Systems Solutions, Inc. makes no representations about the suitability of this software for any purpose. It is provided "as is" without express or implied warranty.

FUJITSU LIMITED AND FUJITSU OPEN SYSTEMS SOLUTIONS, INC. DISCLAIMS ALL WARRANTIES WITH REGARD TO THIS SOFTWARE, INCLUDING ALL IMPLIED WARRANTIES OF MERCHANTABILITY AND FITNESS, IN NO EVENT SHALL FUJITSU OPEN SYSTEMS SOLUTIONS, INC. AND FUJITSU LIMITED BE LIABLE FOR ANY SPECIAL, INDIRECT OR CONSEQUENTIAL DAMAGES OR ANY DAMAGES WHATSOEVER RESULTING FROM LOSS OF USE, DATA OR PROFITS, WHETHER IN AN ACTION OF CONTRACT, NEGLIGENCE OR OTHER TORTIOUS ACTION, ARISING OUT OF OR IN CONNECTION WITH THE USE OR PERFORMANCE OF THIS SOFTWARE.

Copyright 1993, 1994 by Sony Corporation

Permission to use, copy, modify, distribute, and sell this software and its documentation for any purpose is hereby granted without fee, provided that the above copyright notice appear in all copies and that both that copyright notice and this permission notice appear in supporting documentation, and that the name of Sony Corporation not be used in advertising or publicity pertaining to distribution of the software without specific, written prior permission. Sony Corporation makes no representations about the suitability of this software for any purpose. It is provided "as is" without express or implied warranty.

SONY CORPORATION DISCLAIMS ALL WARRANTIES WITH REGARD TO THIS SOFTWARE, INCLUDING ALL IMPLIED WARRANTIES OF MERCHANTABILITY AND FITNESS, IN NO EVENT SHALL SONY CORPORATION BE LIABLE FOR ANY SPECIAL, INDIRECT OR CONSEQUENTIAL DAMAGES OR ANY DAMAGES WHATSOEVER RESULTING FROM LOSS OF USE, DATA OR PROFITS, WHETHER IN AN ACTION OF CONTRACT, NEGLIGENCE OR OTHER TORTIOUS ACTION, ARISING OUT OF OR IN CONNECTION WITH THE USE OR PERFORMANCE OF THIS SOFTWARE.

Copyright 1986, 1998 The Open Group Copyright (c) 2000 The XFree86 Project, Inc.

Permission to use, copy, modify, distribute, and sell this software and its documentation for any purpose is hereby granted without fee, provided that the above copyright notice appear in all copies and that both that copyright notice and this permission notice appear in supporting documentation.

The above copyright notice and this permission notice shall be included in all copies or substantial portions of the Software.

THE SOFTWARE IS PROVIDED "AS IS", WITHOUT WARRANTY OF ANY KIND, EXPRESS OR IMPLIED, INCLUDING BUT NOT LIMITED TO THE WARRANTIES OF MERCHANTABILITY, FITNESS FOR A PARTICULAR PURPOSE AND NONINFRINGEMENT. IN NO EVENT SHALL THE X CONSORTIUM OR THE XFREE86 PROJECT BE LIABLE FOR ANY CLAIM, DAMAGES OR OTHER LIABILITY, WHETHER IN AN ACTION OF CONTRACT, TORT OR OTHERWISE, ARISING FROM, OUT OF OR IN CONNECTION WITH THE SOFTWARE OR THE USE OR OTHER DEALINGS IN THE SOFTWARE.

Except as contained in this notice, the name of the X Consortium or of the XFree86 Project shall not be used in advertising or otherwise to promote the sale, use or other dealings in this Software without prior written authorization from the X Consortium and the XFree86 Project.

Copyright 1990, 1991 by OMRON Corporation, NTT Software Corporation, and Nippon Telegraph and Telephone Corporation Copyright 1991 by the Open Software Foundation Copyright 1993 by the FUJITSU LIMITED

Permission to use, copy, modify, distribute, and sell this software and its documentation for any purpose is hereby granted without fee, provided that the above copyright notice appear in all copies and that both that copyright notice and this permission notice appear in supporting documentation, and that the names of OMRON, NTT Software, NTT, and Open Software Foundation not be used in advertising or publicity pertaining to distribution of the software without specific, written prior permission. OMRON, NTT Software, NTT, and Open Software Foundation make no representations about the suitability of this software for any purpose. It is provided "as is" without express or implied warranty.

OMRON, NTT SOFTWARE, NTT, AND OPEN SOFTWARE FOUNDATION DISCLAIM ALL WARRANTIES WITH REGARD TO THIS SOFTWARE, INCLUDING ALL IMPLIED WARRANTIES OF MERCHANTABILITY AND FITNESS, IN NO EVENT SHALL OMRON, NTT SOFTWARE, NTT, OR OPEN SOFTWARE FOUNDATION BE LIABLE FOR ANY SPECIAL, INDIRECT OR CONSEQUENTIAL DAMAGES OR ANY DAMAGES WHATSOEVER RESULTING FROM LOSS OF USE, DATA OR PROFITS, WHETHER IN AN ACTION OF CONTRACT, NEGLIGENCE OR OTHER TORTIOUS ACTION, ARISING OUT OF OR IN CONNECTION WITH THE USE OR PERFORMANCE OF THIS SOFTWARE.

Copyright 1988 by Wyse Technology, Inc., San Jose, Ca, Copyright 1987 by Digital Equipment Corporation, Maynard, Massachusetts,

#### All Rights Reserved

Permission to use, copy, modify, and distribute this software and its documentation for any purpose and without fee is hereby granted, provided that the above copyright notice appear in all copies and that both that copyright notice and this permission notice appear in supporting documentation, and that the name Digital not be used in advertising or publicity pertaining to distribution of the software without specific, written prior permission.

DIGITAL AND WYSE DISCLAIM ALL WARRANTIES WITH REGARD TO THIS SOFTWARE, INCLUDING ALL IMPLIED WARRANTIES OF MERCHANTABILITY AND FITNESS, IN NO EVENT SHALL DIGITAL OR WYSE BE LIABLE FOR ANY SPECIAL, INDIRECT OR CONSEQUENTIAL DAMAGES OR ANY DAMAGES WHATSOEVER RESULTING FROM LOSS OF USE, DATA OR PROFITS, WHETHER IN AN ACTION OF CONTRACT, NEGLIGENCE OR OTHER TORTIOUS ACTION, ARISING OUT OF OR IN CONNECTION WITH THE USE OR PERFORMANCE OF THIS SOFTWARE

Copyright 1991, 1992 by Fuji Xerox Co., Ltd. Copyright 1992, 1993, 1994 by FUJITSU LIMITED

Permission to use, copy, modify, distribute, and sell this software and its documentation for any purpose is hereby granted without fee, provided that the above copyright notice appear in all copies and that both that copyright notice and this permission notice appear in supporting documentation, and that the name of Fuji Xerox, FUJITSU LIMITED not be used in advertising or publicity pertaining to distribution of the software without specific, written prior permission. Fuji Xerox, FUJITSU LIMITED make no representations about the suitability of this software for any purpose. It is provided "as is" without express or implied warranty.

FUJI XEROX, FUJITSU LIMITED DISCLAIM ALL WARRANTIES WITH REGARD TO THIS SOFTWARE, INCLUDING ALL IMPLIED WARRANTIES OF MERCHANTABILITY AND FITNESS, IN NO EVENT SHALL FUJI XEROX, FUJITSU LIMITED BE LIABLE FOR ANY SPECIAL, INDIRECT OR CONSEQUENTIAL DAMAGES OR ANY DAMAGES WHATSOEVER RESULTING FROM LOSS OF USE, DATA OR PROFITS, WHETHER IN AN ACTION OF CONTRACT, NEGLIGENCE OR OTHER TORTIOUS ACTION, ARISING OUT OF OR IN CONNECTION WITH THE USE OR PERFORMANCE OF THIS SOFTWARE

Copyright 2006 Josh Triplett

Permission is hereby granted, free of charge, to any person obtaining a copy of this software and associated documentation files (the "Software"), to deal in the Software without restriction, including without limitation the rights to use, copy, modify, merge, publish, distribute, sublicense, and/or sell copies of the Software, and to permit persons to whom the Software is furnished to do so, subject to the following conditions:

The above copyright notice and this permission notice shall be included in all copies or substantial portions of the Software.

THE SOFTWARE IS PROVIDED "AS IS", WITHOUT WARRANTY OF ANY KIND, EXPRESS OR IMPLIED, INCLUDING BUT NOT LIMITED TO THE WARRANTIES OF MERCHANTABILITY, FITNESS FOR A PARTICULAR PURPOSE AND NONINFRINGEMENT. IN NO EVENT SHALL THE X CONSORTIUM BE LIABLE FOR ANY CLAIM, DAMAGES OR OTHER LIABILITY, WHETHER IN AN ACTION OF CONTRACT, TORT OR OTHERWISE, ARISING FROM, OUT OF OR IN CONNECTION WITH THE SOFTWARE OR THE USE OR OTHER DEALINGS IN THE SOFTWARE.

(c) Copyright 1996 by Sebastien Marineau and Holger Veit <marineau@genie.uottawa.ca> <Holger.Veit@gmd.de>

Permission is hereby granted, free of charge, to any person obtaining a copy of this software and associated documentation files (the "Software"), to deal in the Software without restriction, including without limitation the rights to use, copy, modify, merge, publish, distribute, sublicense, and/or sell copies of the Software, and to permit persons to whom the Software is furnished to do so, subject to the following conditions:

The above copyright notice and this permission notice shall be included in all copies or substantial portions of the Software.

THE SOFTWARE IS PROVIDED "AS IS", WITHOUT WARRANTY OF ANY KIND, EXPRESS OR IMPLIED, INCLUDING BUT NOT LIMITED TO THE WARRANTIES OF MERCHANTABILITY, FITNESS FOR A PARTICULAR PURPOSE AND NONINFRINGEMENT. IN NO EVENT SHALL HOLGER VEIT BE LIABLE FOR ANY CLAIM, DAMAGES OR OTHER LIABILITY, WHETHER IN AN ACTION OF CONTRACT, TORT OR OTHERWISE, ARISING FROM, OUT OF OR IN CONNECTION WITH THE SOFTWARE OR THE USE OR OTHER DEALINGS IN THE **SOFTWARE** 

Except as contained in this notice, the name of Sebastien Marineau or Holger Veit shall not be used in advertising or otherwise to promote the sale, use or other dealings in this Software without prior written authorization from Holger Veit or Sebastien Marineau.

Copyright 1990, 1991 by OMRON Corporation, NTT Software Corporation, and Nippon Telegraph and Telephone Corporation Copyright 1991 by the Open Software Foundation Copyright 1993 by the TOSHIBA Corp. Copyright 1993, 1994 by Sony Corporation Copyright 1993, 1994 by the FUJITSU LIMITED

Permission to use, copy, modify, distribute, and sell this software and its documentation for any purpose is hereby granted without fee, provided that the above copyright notice appear in all copies and that both that copyright notice and this permission notice appear in supporting documentation, and that the names of OMRON, NTT Software, NTT, Open Software Foundation, and Sony Corporation not be used in advertising or publicity pertaining to distribution of the software without specific, written prior permission. OMRON, NTT Software, NTT, Open Software Foundation, and Sony Corporation make no representations about the suitability of this software for any purpose. It is provided "as is" without express or implied warranty.

OMRON, NTT SOFTWARE, NTT, OPEN SOFTWARE FOUNDATION, AND SONY CORPORATION DISCLAIM ALL WARRANTIES WITH REGARD TO THIS SOFTWARE, INCLUDING ALL IMPLIED WARRANTIES OF MERCHANTABILITY AND FITNESS, IN NO EVENT SHALL OMRON, NTT SOFTWARE, NTT, OPEN SOFTWARE FOUNDATION, OR SONY CORPORATION BE LIABLE FOR ANY SPECIAL, INDIRECT OR CONSEQUENTIAL DAMAGES OR ANY DAMAGES WHATSOEVER RESULTING FROM LOSS OF USE, DATA OR PROFITS, WHETHER IN AN ACTION OF CONTRACT, NEGLIGENCE OR OTHER TORTIOUS ACTION, ARISING OUT OF OR IN CONNECTION WITH THE USE OR PERFORMANCE OF THIS SOFTWARE.

## Copyright 2000 by Bruno Haible

Permission to use, copy, modify, distribute, and sell this software and its documentation for any purpose is hereby granted without fee, provided that the above copyright notice appear in all copies and that both that copyright notice and this permission notice appear in supporting documentation, and that the name of Bruno Haible not be used in advertising or publicity pertaining to distribution of the software without specific, written prior permission. Bruno Haible makes no representations about the suitability of this software for any purpose. It is provided "as is" without express or implied warranty.

Bruno Haible DISCLAIMS ALL WARRANTIES WITH REGARD TO THIS SOFTWARE, INCLUDING ALL IMPLIED WARRANTIES OF MERCHANTABILITY AND FITNESS, IN NO EVENT SHALL Bruno Haible BE LIABLE FOR ANY SPECIAL, INDIRECT OR CONSEQUENTIAL DAMAGES OR ANY DAMAGES WHATSOEVER RESULTING FROM LOSS OF USE, DATA OR PROFITS, WHETHER IN AN ACTION OF CONTRACT, NEGLIGENCE OR OTHER TORTIOUS ACTION, ARISING OUT OF OR IN CONNECTION WITH THE USE OR PERFORMANCE OF THIS SOFTWARE.

Copyright (c) 2007-2009, Troy D. Hanson All rights reserved.

Redistribution and use in source and binary forms, with or without modification, are permitted provided that the following conditions are met:

Redistributions of source code must retain the above copyright notice, this list of conditions and the following disclaimer.

THIS SOFTWARE IS PROVIDED BY THE COPYRIGHT HOLDERS AND CONTRIBUTORS "AS IS" AND ANY EXPRESS OR IMPLIED WARRANTIES, INCLUDING, BUT NOT LIMITED TO, THE IMPLIED WARRANTIES OF MERCHANTABILITY AND FITNESS FOR A PARTICULAR PURPOSE ARE DISCLAIMED. IN NO EVENT SHALL THE COPYRIGHT OWNER OR CONTRIBUTORS BE LIABLE FOR ANY DIRECT, INDIRECT, INCIDENTAL, SPECIAL, EXEMPLARY, OR CONSEQUENTIAL DAMAGES (INCLUDING, BUT NOT LIMITED TO, PROCUREMENT OF SUBSTITUTE GOODS OR SERVICES; LOSS OF USE, DATA, OR PROFITS; OR BUSINESS INTERRUPTION) HOWEVER CAUSED AND ON ANY THEORY OF LIABILITY, WHETHER IN CONTRACT, STRICT LIABILITY, OR TORT (INCLUDING NEGLIGENCE OR OTHERWISE) ARISING IN ANY WAY OUT OF THE USE OF THIS SOFTWARE, EVEN IF ADVISED OF THE POSSIBILITY OF SUCH DAMAGE.

Copyright 1992, 1993 by TOSHIBA Corp.

Permission to use, copy, modify, and distribute this software and its documentation for any purpose and without fee is hereby granted, provided that the above copyright notice appear in all copies and that both that copyright notice and this permission notice appear in supporting documentation, and that the name of TOSHIBA not be used in advertising or publicity pertaining to distribution of the software without specific, written prior permission. TOSHIBA make no representations about the suitability of this software for any purpose. It is provided "as is" without express or implied warranty.

TOSHIBA DISCLAIM ALL WARRANTIES WITH REGARD TO THIS SOFTWARE, INCLUDING ALL IMPLIED WARRANTIES OF MERCHANTABILITY AND FITNESS, IN NO EVENT SHALL TOSHIBA BE LIABLE FOR ANY SPECIAL, INDIRECT OR CONSEQUENTIAL DAMAGES OR ANY DAMAGES WHATSOEVER RESULTING FROM LOSS OF USE, DATA OR PROFITS, WHETHER IN AN ACTION OF CONTRACT, NEGLIGENCE OR OTHER TORTIOUS ACTION, ARISING OUT OF OR IN CONNECTION WITH THE USE OR PERFORMANCE OF THIS SOFTWARE.

Copyright IBM Corporation 1993

All Rights Reserved

License to use, copy, modify, and distribute this software and its documentation for any purpose and without fee is hereby granted, provided that the above copyright notice appear in all copies and that both that copyright notice and this permission notice appear in supporting documentation, and that the name of IBM not be used in advertising or publicity pertaining to distribution of the software without specific, written prior permission.

IBM DISCLAIMS ALL WARRANTIES WITH REGARD TO THIS SOFTWARE, INCLUDING ALL IMPLIED WARRANTIES OF MERCHANTABILITY, FITNESS, AND NONINFRINGEMENT OF THIRD PARTY RIGHTS, IN NO EVENT SHALL IBM BE LIABLE FOR ANY SPECIAL, INDIRECT OR CONSEQUENTIAL DAMAGES OR ANY DAMAGES WHATSOEVER RESULTING FROM LOSS OF USE, DATA OR PROFITS, WHETHER IN AN ACTION OF CONTRACT, NEGLIGENCE OR OTHER TORTIOUS ACTION, ARISING OUT OF OR IN CONNECTION WITH THE USE OR PERFORMANCE OF THIS **SOFTWARE** 

Copyright 1990, 1991 by OMRON Corporation, NTT Software Corporation, and Nippon Telegraph and Telephone Corporation

Permission to use, copy, modify, distribute, and sell this software and its documentation for any purpose is hereby granted without fee, provided that the above copyright notice appear in all copies and that both that copyright notice and this permission notice appear in supporting documentation, and that the names of OMRON, NTT Software, and NTT not be used in advertising or publicity pertaining to distribution of the software without specific, written prior permission. OMRON, NTT Software, and NTT make no representations about the suitability of this software for any purpose. It is provided "as is" without express or implied warranty.

OMRON, NTT SOFTWARE, AND NTT, DISCLAIM ALL WARRANTIES WITH REGARD TO THIS SOFTWARE, INCLUDING ALL IMPLIED WARRANTIES OF MERCHANTABILITY AND FITNESS, IN NO EVENT SHALL OMRON, NTT SOFTWARE, OR NTT, BE LIABLE FOR ANY SPECIAL, INDIRECT OR CONSEQUENTIAL DAMAGES OR ANY DAMAGES WHATSOEVER RESULTING FROM LOSS OF USE, DATA OR PROFITS, WHETHER IN AN

ACTION OF CONTRACT, NEGLIGENCE OR OTHER TORTIOUS ACTION, ARISING OUT OF OR IN CONNECTION WITH THE USE OR PERFORMANCE OF THIS SOFTWARE.

Copyright (C) 2001-2006 Bart Massey, Jamey Sharp, and Josh Triplett. All Rights Reserved.

Permission is hereby granted, free of charge, to any person obtaining a copy of this software and associated documentation files (the "Software"), to deal in the Software without restriction, including without limitation the rights to use, copy, modify, merge, publish, distribute, sublicense, and/or sell copies of the Software, and to permit persons to whom the Software is furnished to do so, subject to the following conditions:

The above copyright notice and this permission notice shall be included in all copies or substantial portions of the Software.

THE SOFTWARE IS PROVIDED "AS IS", WITHOUT WARRANTY OF ANY KIND, EXPRESS OR IMPLIED, INCLUDING BUT NOT LIMITED TO THE WARRANTIES OF MERCHANTABILITY, FITNESS FOR A PARTICULAR PURPOSE AND NONINFRINGEMENT. IN NO EVENT SHALL THE AUTHORS BE LIABLE FOR ANY CLAIM, DAMAGES OR OTHER LIABILITY, WHETHER IN AN ACTION OF CONTRACT, TORT OR OTHERWISE, ARISING FROM, OUT OF OR IN CONNECTION WITH THE SOFTWARE OR THE USE OR OTHER DEALINGS IN THE SOFTWARE.

Except as contained in this notice, the names of the authors or their institutions shall not be used in advertising or otherwise to promote the sale, use or other dealings in this Software without prior written authorization from the authors.

Copyright 1988 – 1990, 1992, 1994, 1995 Network Computing Devices

Permission to use, copy, modify, distribute, and sell this software and its documentation for any purpose is hereby granted without fee, provided that the above copyright notice appear in all copies and that both that copyright notice and this permission notice appear in supporting documentation, and that the name of NCD. not be used in advertising or publicity pertaining to distribution of the software without specific, written prior permission. NCD. makes no representations about the suitability of this software for any purpose. It is provided "as is" without express or implied warranty.

NCD. DISCLAIMS ALL WARRANTIES WITH REGARD TO THIS SOFTWARE, INCLUDING ALL IMPLIED WARRANTIES OF MERCHANTABILITY AND FITNESS, IN NO EVENT SHALL NCD. BE LIABLE FOR ANY SPECIAL, INDIRECT OR CONSEQUENTIAL DAMAGES OR ANY DAMAGES WHATSOEVER RESULTING FROM LOSS OF USE, DATA OR PROFITS, WHETHER IN AN ACTION OF CONTRACT, NEGLIGENCE OR OTHER TORTIOUS ACTION, ARISING OUT OF OR IN CONNECTION WITH THE USE OR PERFORMANCE OF THIS SOFTWARE.

Copyright 1991,1993 by Digital Equipment Corporation, Maynard, Massachusetts, and Olivetti Research Limited, Cambridge, England. All Rights Reserved

Permission to use, copy, modify, and distribute this software and its documentation for any purpose and without fee is hereby granted, provided that the above copyright notice appear in all copies and that both that copyright notice and this permission notice appear in supporting documentation, and that the names of Digital or Olivetti not be used in advertising or publicity pertaining to distribution of the software without specific, written prior permission.

DIGITAL AND OLIVETTI DISCLAIM ALL WARRANTIES WITH REGARD TO THIS SOFTWARE, INCLUDING ALL IMPLIED WARRANTIES OF MERCHANTABILITY AND FITNESS, IN NO EVENT SHALL THEY BE LIABLE FOR ANY SPECIAL, INDIRECT OR CONSEQUENTIAL DAMAGES OR ANY DAMAGES WHATSOEVER RESULTING FROM LOSS OF USE, DATA OR PROFITS, WHETHER IN AN ACTION OF CONTRACT, NEGLIGENCE OR OTHER TORTIOUS ACTION, ARISING OUT OF OR IN CONNECTION WITH THE USE OR PERFORMANCE OF THIS SOFTWARE.

Copyright 1999, 2005, 2006 Sun Microsystems, Inc. All rights reserved.

Permission is hereby granted, free of charge, to any person obtaining a copy of this software and associated documentation files (the "Software"), to deal in the Software without restriction, including without limitation the rights to use, copy, modify, merge, publish, distribute, sublicense, and/or sell copies of the Software, and to permit persons to whom the Software is furnished to do so, subject to the following conditions:

The above copyright notice and this permission notice (including the next paragraph) shall be included in all copies or substantial portions of the Software.

THE SOFTWARE IS PROVIDED "AS IS", WITHOUT WARRANTY OF ANY KIND, EXPRESS OR IMPLIED, INCLUDING BUT NOT LIMITED TO THE WARRANTIES OF MERCHANTABILITY, FITNESS FOR A PARTICULAR PURPOSE AND NONINFRINGEMENT. IN NO EVENT SHALL THE AUTHORS OR COPYRIGHT HOLDERS BE LIABLE FOR ANY CLAIM, DAMAGES OR OTHER LIABILITY, WHETHER IN AN ACTION OF CONTRACT, TORT OR OTHERWISE, ARISING FROM, OUT OF OR IN CONNECTION WITH THE SOFTWARE OR THE USE OR OTHER DEALINGS IN THE SOFTWARE.

Copyright (c) 1989 X Consortium, Inc. and Digital Equipment Corporation. Copyright (c) 1992 X Consortium, Inc. and Intergraph Corporation. Copyright (c) 1993 X Consortium, Inc. and Silicon Graphics, Inc. Copyright (c) 1994, 1995 X Consortium, Inc. and Hewlett-Packard Company.

Permission to use, copy, modify, and distribute this documentation for any purpose and without fee is hereby granted, provided that the above copyright notice and this permission notice appear in all copies. Digital Equipment Corporation, Intergraph Corporation, Silicon Graphics, Hewlett-Packard, and the X Consortium make no representations about the suitability for any purpose of the information in this document. This documentation is provided ``as is" without express or implied warranty.

Copyright © 2007 Red Hat, Inc Copyright © 2008,2009 Sun Microsystems, Inc. All rights reserved. Permission is hereby granted, free of charge, to any person obtaining a copy of this software and associated documentation files (the "Software"), to deal in the Software without restriction, including without limitation the rights to use, copy, modify, merge, publish, distribute, sublicense, and/or sell copies of the Software, and to permit persons to whom the Software is furnished to do so, subject to the following conditions:

The above copyright notice and this permission notice (including the next paragraph) shall be included in all copies or substantial portions of the Software.

THE SOFTWARE IS PROVIDED "AS IS", WITHOUT WARRANTY OF ANY KIND, EXPRESS OR IMPLIED, INCLUDING BUT NOT LIMITED TO THE WARRANTIES OF MERCHANTABILITY, FITNESS FOR A PARTICULAR PURPOSE AND NONINFRINGEMENT. IN NO EVENT SHALL THE AUTHORS OR COPYRIGHT HOLDERS BE LIABLE FOR ANY CLAIM, DAMAGES OR OTHER LIABILITY, WHETHER IN AN ACTION OF CONTRACT, TORT OR OTHERWISE, ARISING FROM, OUT OF OR IN CONNECTION WITH THE SOFTWARE OR THE USE OR OTHER DEALINGS IN THE SOFTWARE.

Copyright (c) 1997 by Mark Leisher Copyright (c) 1998-2003 by Juliusz Chroboczek Copyright (c) 1998 Go Watanabe, All rights reserved. Copyright (c) 1998 Kazushi (Jam) Marukawa, All rights reserved. Copyright (c) 1998 Takuya SHIOZAKI, All rights reserved. Copyright (c) 1998 X-TrueType Server Project, All rights reserved. Copyright (c) 2003-2004 After X-TT Project, All rights reserved.

Permission is hereby granted, free of charge, to any person obtaining a copy of this software and associated documentation files (the "Software"), to deal in the Software without restriction, including without limitation the rights to use, copy, modify, merge, publish, distribute, sublicense, and/or sell copies of the Software, and to permit persons to whom the Software is furnished to do so, subject to the following conditions:

The above copyright notice and this permission notice shall be included in all copies or substantial portions of the Software.

THE SOFTWARE IS PROVIDED "AS IS", WITHOUT WARRANTY OF ANY KIND, EXPRESS OR IMPLIED, INCLUDING BUT NOT LIMITED TO THE WARRANTIES OF MERCHANTABILITY, FITNESS FOR A PARTICULAR PURPOSE AND NONINFRINGEMENT. IN NO EVENT SHALL THE AUTHORS OR COPYRIGHT HOLDERS BE LIABLE FOR ANY CLAIM, DAMAGES OR OTHER LIABILITY, WHETHER IN AN ACTION OF CONTRACT, TORT OR OTHERWISE, ARISING FROM, OUT OF OR IN CONNECTION WITH THE SOFTWARE OR THE USE OR OTHER DEALINGS IN THE SOFTWARE.

Copyright 1999, 2000 SuSE, Inc.

Permission to use, copy, modify, distribute, and sell this software and its documentation for any purpose is hereby granted without fee, provided that the above copyright notice appear in all copies and that both that copyright notice and this permission notice appear in supporting documentation, and that the name of SuSE not be used in advertising or publicity pertaining to distribution of the software without specific, written prior permission. SuSE makes no representations about the suitability of this software for any purpose. It is provided "as is" without express or implied warranty.

SuSE DISCLAIMS ALL WARRANTIES WITH REGARD TO THIS SOFTWARE, INCLUDING ALL IMPLIED WARRANTIES OF MERCHANTABILITY AND FITNESS, IN NO EVENT SHALL SuSE BE LIABLE FOR ANY SPECIAL, INDIRECT OR CONSEQUENTIAL DAMAGES OR ANY DAMAGES WHATSOEVER RESULTING FROM LOSS OF USE, DATA OR PROFITS, WHETHER IN AN ACTION OF CONTRACT, NEGLIGENCE OR OTHER TORTIOUS ACTION, ARISING OUT OF OR IN CONNECTION WITH THE USE OR PERFORMANCE OF THIS SOFTWARE.

## Copyright (c) 1991, 1993

The Regents of the University of California. All rights reserved.

Redistribution and use in source and binary forms, with or without modification, are permitted provided that the following conditions are met:

- 1. Redistributions of source code must retain the above copyright notice, this list of conditions and the following disclaimer.
- 2. Redistributions in binary form must reproduce the above copyright

 notice, this list of conditions and the following disclaimer in the documentation and/or other materials provided with the distribution.

3. All advertising materials mentioning features or use of this software must display the following acknowledgement:

 This product includes software developed by the University of California, Berkeley and its contributors.

4. Neither the name of the University nor the names of its contributors may be used to endorse or promote products derived from this software without specific prior written permission.

THIS SOFTWARE IS PROVIDED BY THE REGENTS AND CONTRIBUTORS ``AS IS'' AND ANY EXPRESS OR IMPLIED WARRANTIES, INCLUDING, BUT NOT LIMITED TO, THE IMPLIED WARRANTIES OF MERCHANTABILITY AND FITNESS FOR A PARTICULAR PURPOSE ARE DISCLAIMED. IN NO EVENT SHALL THE REGENTS OR CONTRIBUTORS BE LIABLE FOR ANY DIRECT, INDIRECT, INCIDENTAL, SPECIAL, EXEMPLARY, OR CONSEQUENTIAL DAMAGES (INCLUDING, BUT NOT LIMITED TO, PROCUREMENT OF SUBSTITUTE GOODS OR SERVICES; LOSS OF USE, DATA, OR PROFITS; OR BUSINESS INTERRUPTION) HOWEVER CAUSED AND ON ANY THEORY OF LIABILITY, WHETHER IN CONTRACT, STRICT LIABILITY, OR TORT (INCLUDING NEGLIGENCE OR OTHERWISE) ARISING IN ANY WAY OUT OF THE USE OF THIS SOFTWARE, EVEN IF ADVISED OF THE POSSIBILITY OF SUCH DAMAGE.

Copyright (c) 1998-1999 Shunsuke Akiyama <akiyama@jp.FreeBSD.org>. All rights reserved. Copyright (c) 1998-1999 X-TrueType Server Project, All rights reserved.

Redistribution and use in source and binary forms, with or without modification, are permitted provided that the following conditions are met:

- 1. Redistributions of source code must retain the above copyright notice, this list of conditions and the following disclaimer.
- 2. Redistributions in binary form must reproduce the above copyright notice, this list of conditions and the following disclaimer in the documentation and/or other materials provided with the distribution.

THIS SOFTWARE IS PROVIDED BY THE AUTHOR AND CONTRIBUTORS ``AS IS" AND ANY EXPRESS OR IMPLIED WARRANTIES, INCLUDING, BUT NOT LIMITED TO, THE

IMPLIED WARRANTIES OF MERCHANTABILITY AND FITNESS FOR A PARTICULAR PURPOSE ARE DISCLAIMED. IN NO EVENT SHALL THE AUTHOR OR CONTRIBUTORS BE LIABLE FOR ANY DIRECT, INDIRECT, INCIDENTAL, SPECIAL, EXEMPLARY, OR CONSEQUENTIAL DAMAGES (INCLUDING, BUT NOT LIMITED TO, PROCUREMENT OF SUBSTITUTE GOODS OR SERVICES; LOSS OF USE, DATA, OR PROFITS; OR BUSINESS INTERRUPTION) HOWEVER CAUSED AND ON ANY THEORY OF LIABILITY, WHETHER IN CONTRACT, STRICT LIABILITY, OR TORT (INCLUDING NEGLIGENCE OR OTHERWISE) ARISING IN ANY WAY OUT OF THE USE OF THIS SOFTWARE, EVEN IF ADVISED OF THE POSSIBILITY OF SUCH DAMAGE.

Copyright © 2000 Compaq Computer Corporation Copyright © 2002 Hewlett-Packard Company Copyright © 2006 Intel Corporation

Permission to use, copy, modify, distribute, and sell this software and its documentation for any purpose is hereby granted without fee, provided that the above copyright notice appear in all copies and that both that copyright notice and this permission notice appear in supporting documentation, and that the name of the copyright holders not be used in advertising or publicity pertaining to distribution of the software without specific, written prior permission. The copyright holders make no representations about the suitability of this software for any purpose. It is provided "as is" without express or implied warranty.

THE COPYRIGHT HOLDERS DISCLAIM ALL WARRANTIES WITH REGARD TO THIS SOFTWARE, INCLUDING ALL IMPLIED WARRANTIES OF MERCHANTABILITY AND FITNESS, IN NO EVENT SHALL THE COPYRIGHT HOLDERS BE LIABLE FOR ANY SPECIAL, INDIRECT OR CONSEQUENTIAL DAMAGES OR ANY DAMAGES WHATSOEVER RESULTING FROM LOSS OF USE, DATA OR PROFITS, WHETHER IN AN ACTION OF CONTRACT, NEGLIGENCE OR OTHER TORTIOUS ACTION, ARISING OUT OF OR IN CONNECTION WITH THE USE OR PERFORMANCE OF THIS SOFTWARE.

Copyright 1991 by Digital Equipment Corporation, Maynard, Massachusetts, and the Massachusetts Institute of Technology, Cambridge, Massachusetts.

All Rights Reserved

Permission to use, copy, modify, and distribute this software and its documentation for any purpose and without fee is hereby granted, provided that the above copyright notice appear in all copies and that both that copyright notice and this permission notice appear in supporting documentation, and that the names of Digital or MIT not be used in advertising or publicity pertaining to distribution of the software without specific, written prior permission.

DIGITAL DISCLAIMS ALL WARRANTIES WITH REGARD TO THIS SOFTWARE, INCLUDING ALL IMPLIED WARRANTIES OF MERCHANTABILITY AND FITNESS, IN NO EVENT SHALL DIGITAL BE LIABLE FOR ANY SPECIAL, INDIRECT OR CONSEQUENTIAL DAMAGES OR ANY DAMAGES WHATSOEVER RESULTING FROM LOSS OF USE, DATA OR PROFITS, WHETHER IN AN ACTION OF CONTRACT, NEGLIGENCE OR OTHER TORTIOUS ACTION, ARISING OUT OF OR IN CONNECTION WITH THE USE OR PERFORMANCE OF THIS SOFTWARE.

Permission is hereby granted, free of charge, to any person obtaining a copy of this software and associated documentation files (the "Software"), to deal in the Software without restriction, including without limitation the rights to use, copy, modify, merge, publish, distribute, sublicense, and/or sell copies of the Software, and to permit persons to whom the Software is furnished to do so, subject to the following conditions:

The above copyright notice and this permission notice shall be included in all copies or substantial portions of the Software.

THE SOFTWARE IS PROVIDED "AS IS", WITHOUT WARRANTY OF ANY KIND, EXPRESS OR IMPLIED, INCLUDING BUT NOT LIMITED TO THE WARRANTIES OF MERCHANTABILITY, FITNESS FOR A PARTICULAR PURPOSE AND NONINFRINGEMENT. IN NO EVENT SHALL THE XFREE86 PROJECT BE LIABLE FOR ANY CLAIM, DAMAGES OR OTHER LIABILITY, WHETHER IN AN ACTION OF CONTRACT, TORT OR OTHERWISE, ARISING FROM, OUT OF OR IN CONNECTION WITH THE SOFTWARE OR THE USE OR OTHER DEALINGS IN THE SOFTWARE.

Except as contained in this notice, the name of the XFree86 Project shall not be used in advertising or otherwise to promote the sale, use or other dealings in this Software without prior written authorization from the XFree86 Project.

Copyright (c) 2004 The Unichrome Project. All rights reserved.

Permission is hereby granted, free of charge, to any person obtaining a copy of this software and associated documentation files (the "Software"), to deal in the Software without restriction, including without limitation the rights to use, copy, modify, merge, publish, distribute, sublicense, and/or sell copies of the Software, and to permit persons to whom the Software is furnished to do so, subject to the following conditions:

The above copyright notice and this permission notice shall be included in all copies or substantial portions of the Software.

THE SOFTWARE IS PROVIDED "AS IS", WITHOUT WARRANTY OF ANY KIND, EXPRESS OR IMPLIED, INCLUDING BUT NOT LIMITED TO THE WARRANTIES OF MERCHANTABILITY, FITNESS FOR A PARTICULAR PURPOSE AND NONINFRINGEMENT. IN NO EVENT SHALL THE AUTHOR(S) OR COPYRIGHT HOLDER(S) BE LIABLE FOR ANY CLAIM, DAMAGES OR OTHER LIABILITY, WHETHER IN AN ACTION OF CONTRACT, TORT OR OTHERWISE, ARISING FROM, OUT OF OR IN CONNECTION WITH THE SOFTWARE OR THE USE OR OTHER DEALINGS IN THE SOFTWARE.

Copyright (C) 2001-2006 Bart Massey, Jamey Sharp, and Josh Triplett. All Rights Reserved.

Permission is hereby granted, free of charge, to any person obtaining a copy of this software and associated documentation files (the "Software"), to deal in the Software without restriction, including without limitation the rights to use, copy, modify, merge, publish, distribute, sublicense, and/or sell copies of the Software, and to permit persons to whom the Software is furnished to do so, subject to the following conditions:

The above copyright notice and this permission notice shall be included in all copies or substantial portions of the Software.

THE SOFTWARE IS PROVIDED "AS IS", WITHOUT WARRANTY OF ANY KIND, EXPRESS OR IMPLIED, INCLUDING BUT NOT LIMITED TO THE WARRANTIES OF MERCHANTABILITY, FITNESS FOR A PARTICULAR PURPOSE AND NONINFRINGEMENT. IN NO EVENT SHALL THE AUTHORS BE LIABLE FOR ANY CLAIM, DAMAGES OR OTHER LIABILITY, WHETHER IN AN ACTION OF CONTRACT, TORT OR OTHERWISE, ARISING FROM, OUT OF OR IN CONNECTION WITH THE SOFTWARE OR THE USE OR OTHER DEALINGS IN THE SOFTWARE.

Except as contained in this notice, the names of the authors or their institutions shall not be used in advertising or otherwise to promote the sale, use or other dealings in this Software without prior written authorization from the authors.

## Copyright © 2006-2008 Peter Hutterer

Permission is hereby granted, free of charge, to any person obtaining a copy of this software and associated documentation files (the "Software"), to deal in the Software without restriction, including without limitation the rights to use, copy, modify, merge, publish, distribute, sublicense, and/or sell copies of the Software, and to permit persons to whom the Software is furnished to do so, subject to the following conditions:

The above copyright notice and this permission notice (including the next paragraph) shall be included in all copies or substantial portions of the Software.

THE SOFTWARE IS PROVIDED "AS IS", WITHOUT WARRANTY OF ANY KIND, EXPRESS OR IMPLIED, INCLUDING BUT NOT LIMITED TO THE WARRANTIES OF MERCHANTABILITY, FITNESS FOR A PARTICULAR PURPOSE AND NONINFRINGEMENT. IN NO EVENT SHALL THE AUTHORS OR COPYRIGHT HOLDERS BE LIABLE FOR ANY CLAIM, DAMAGES OR OTHER LIABILITY, WHETHER IN AN ACTION OF CONTRACT, TORT OR OTHERWISE, ARISING FROM, OUT OF OR IN CONNECTION WITH THE SOFTWARE OR THE USE OR OTHER DEALINGS IN THE SOFTWARE.

Copyright 1990,91 by Thomas Roell, Dinkelscherben, Germany. Copyright 1993 by David Dawes <dawes@xfree86.org> Copyright 2002 by SuSE Linux AG, Author: Egbert Eich Copyright 1994-2002 by The XFree86 Project, Inc. Copyright 2002 by Paul Elliott Copyright © 2008 University of South Australia Copyright 2008 by Chris Salch Copyright © 2008, 2009 Red Hat, Inc.

Permission to use, copy, modify, distribute, and sell this software and its documentation for any purpose is hereby granted without fee, provided that the above copyright notice appear in all copies and that both that copyright notice and this permission notice appear in supporting documentation, and that the name of the authors not be used in advertising or publicity pertaining to distribution of the software without specific, written prior permission. The authors make no representations about the suitability of this software for any purpose. It is provided "as is" without express or implied warranty.

THE AUTHORS DISCLAIM ALL WARRANTIES WITH REGARD TO THIS SOFTWARE, INCLUDING ALL IMPLIED WARRANTIES OF MERCHANTABILITY AND FITNESS, IN NO EVENT SHALL THE AUTHORS BE LIABLE FOR ANY SPECIAL, INDIRECT OR CONSEQUENTIAL DAMAGES OR ANY DAMAGES WHATSOEVER RESULTING FROM LOSS OF USE, DATA OR PROFITS, WHETHER IN AN ACTION OF CONTRACT, NEGLIGENCE OR OTHER TORTIOUS ACTION, ARISING OUT OF OR IN CONNECTION WITH THE USE OR PERFORMANCE OF THIS SOFTWARE.

Copyright 2005 Adam Jackson.

Permission is hereby granted, free of charge, to any person obtaining a copy of this software and associated documentation files (the "Software"), to deal in the Software without restriction, including without limitation on the rights to use, copy, modify, merge, publish, distribute, sub license, and/or sell copies of the Software, and to permit persons to whom the Software is furnished to do so, subject to the following conditions:
The above copyright notice and this permission notice (including the next paragraph) shall be included in all copies or substantial portions of the Software.

THE SOFTWARE IS PROVIDED "AS IS", WITHOUT WARRANTY OF ANY KIND, EXPRESS OR IMPLIED, INCLUDING BUT NOT LIMITED TO THE WARRANTIES OF MERCHANTABILITY, FITNESS FOR A PARTICULAR PURPOSE AND NON-INFRINGEMENT. IN NO EVENT SHALL ADAM JACKSON BE LIABLE FOR ANY CLAIM, DAMAGES OR OTHER LIABILITY, WHETHER IN AN ACTION OF CONTRACT, TORT OR OTHERWISE, ARISING FROM, OUT OF OR IN CONNECTION WITH THE SOFTWARE OR THE USE OR OTHER DEALINGS IN THE SOFTWARE.

Copyright (c) 1992-2003 by The XFree86 Project, Inc. Copyright 1997 by Metro Link, Inc.

Permission is hereby granted, free of charge, to any person obtaining a copy of this software and associated documentation files (the "Software"), to deal in the Software without restriction, including without limitation the rights to use, copy, modify, merge, publish, distribute, sublicense, and/or sell copies of the Software, and to permit persons to whom the Software is furnished to do so, subject to the following conditions:

The above copyright notice and this permission notice shall be included in all copies or substantial portions of the Software.

THE SOFTWARE IS PROVIDED "AS IS", WITHOUT WARRANTY OF ANY KIND, EXPRESS OR IMPLIED, INCLUDING BUT NOT LIMITED TO THE WARRANTIES OF MERCHANTABILITY, FITNESS FOR A PARTICULAR PURPOSE AND NONINFRINGEMENT. IN NO EVENT SHALL THE COPYRIGHT HOLDER(S) OR AUTHOR(S) BE LIABLE FOR ANY CLAIM, DAMAGES OR OTHER LIABILITY, WHETHER IN AN ACTION OF CONTRACT, TORT OR OTHERWISE, ARISING FROM, OUT OF OR IN CONNECTION WITH THE SOFTWARE OR THE USE OR OTHER DEALINGS IN THE SOFTWARE.

Except as contained in this notice, the name of the copyright holder(s) and author(s) shall not be used in advertising or otherwise to promote the sale, use or other dealings in this Software without prior written authorization from the copyright holder(s) and author(s).

Copyright 1990,91 by Thomas Roell, Dinkelscherben, Germany. Copyright 1993 by David Dawes <dawes@xfree86.org>

Permission to use, copy, modify, distribute, and sell this software and its documentation for any purpose is hereby granted without fee, provided that the above copyright notice appear in all copies and that both that copyright notice and this permission notice appear in supporting documentation, and that the names of Thomas Roell and David Dawes not be used in advertising or publicity pertaining to distribution of the software without specific, written prior permission. Thomas Roell and David Dawes make no representations about the suitability of this software for any purpose. It is provided "as is" without express or implied warranty.

THOMAS ROELL AND DAVID DAWES DISCLAIM ALL WARRANTIES WITH REGARD TO THIS SOFTWARE, INCLUDING ALL IMPLIED WARRANTIES OF MERCHANTABILITY AND FITNESS. IN NO EVENT SHALL THOMAS ROELL OR DAVID DAWES BE LIABLE FOR ANY SPECIAL, INDIRECT OR CONSEQUENTIAL DAMAGES OR ANY DAMAGES WHATSOEVER RESULTING FROM LOSS OF USE, DATA OR PROFITS, WHETHER IN AN ACTION OF CONTRACT, NEGLIGENCE OR OTHER TORTIOUS ACTION, ARISING OUT OF OR IN CONNECTION WITH THE USE OR PERFORMANCE OF THIS SOFTWARE

Copyright 1992 by Rich Murphey <Rich@Rice.edu> Copyright 1993 by David Dawes <dawes@xfree86.org>

Permission to use, copy, modify, distribute, and sell this software and its documentation for any purpose is hereby granted without fee, provided that the above copyright notice appear in all copies and that both that copyright notice and this permission notice appear in supporting documentation, and that the names of Rich Murphey and David Dawes not be used in advertising or publicity pertaining to distribution of the software without specific, written prior permission. Rich Murphey and David Dawes make no representations about the suitability of this software for any purpose. It is provided "as is" without express or implied warranty.

RICH MURPHEY AND DAVID DAWES DISCLAIM ALL WARRANTIES WITH REGARD TO THIS SOFTWARE, INCLUDING ALL IMPLIED WARRANTIES OF MERCHANTABILITY AND FITNESS, IN NO EVENT SHALL RICH MURPHEY OR DAVID DAWES BE LIABLE FOR ANY SPECIAL, INDIRECT OR CONSEQUENTIAL DAMAGES OR ANY DAMAGES WHATSOEVER RESULTING FROM LOSS OF USE, DATA OR PROFITS, WHETHER IN AN ACTION OF CONTRACT, NEGLIGENCE OR OTHER TORTIOUS ACTION, ARISING OUT OF OR IN CONNECTION WITH THE USE OR PERFORMANCE OF THIS SOFTWARE.

Copyright 1992 by Orest Zborowski <obz@Kodak.com> Copyright 1993 by David Dawes <dawes@xfree86.org>

Permission to use, copy, modify, distribute, and sell this software and its documentation for any purpose is hereby granted without fee, provided that the above copyright notice appear in all copies and that both that copyright notice and this permission notice appear in supporting documentation, and that the names of Orest Zborowski and David Dawes not be used in advertising or publicity pertaining to distribution of the software without specific, written prior permission. Orest Zborowski and David Dawes make no representations about the suitability of this software for any purpose. It is provided "as is" without express or implied warranty.

OREST ZBOROWSKI AND DAVID DAWES DISCLAIMS ALL WARRANTIES WITH REGARD TO THIS SOFTWARE, INCLUDING ALL IMPLIED WARRANTIES OF MERCHANTABILITY AND FITNESS, IN NO EVENT SHALL OREST ZBOROWSKI OR DAVID DAWES BE LIABLE FOR ANY SPECIAL, INDIRECT OR CONSEQUENTIAL DAMAGES OR ANY DAMAGES WHATSOEVER RESULTING FROM LOSS OF USE, DATA OR PROFITS, WHETHER IN AN ACTION OF CONTRACT, NEGLIGENCE OR OTHER TORTIOUS ACTION, ARISING OUT OF OR IN CONNECTION WITH THE USE OR PERFORMANCE OF THIS SOFTWARE.

Portions based on kbdrate.c from util-linux 2.9t, which is Copyright 1992 Rickard E. Faith. Distributed under the GPL. This program comes with ABSOLUTELY NO WARRANTY.

Copyright 1990,91 by Thomas Roell, Dinkelscherben, Germany Copyright 1993 by David Dawes <dawes@XFree86.org>

#### Copyright 1999 by David Holland <davidh@iquest.net)

Permission to use, copy, modify, distribute, and sell this software and its documentation for any purpose is hereby granted without fee, provided that the above copyright notice appear in all copies and that both that copyright notice and this permission notice appear in supporting documentation, and that the names of Thomas Roell, David Dawes, and David Holland not be used in advertising or publicity pertaining to distribution of the software without specific, written prior permission. Thomas Roell, David Dawes, and David Holland make no representations about the suitability of this software for any purpose. It is provided "as is" without express or implied warranty.

THOMAS ROELL, DAVID DAWES, AND DAVID HOLLAND DISCLAIM ALL WARRANTIES WITH REGARD TO THIS SOFTWARE, INCLUDING ALL IMPLIED WARRANTIES OF MERCHANTABILITY AND FITNESS. IN NO EVENT SHALL THOMAS ROELL, DAVID DAWES, OR DAVID HOLLAND BE LIABLE FOR ANY SPECIAL, INDIRECT OR CONSEQUENTIAL DAMAGES OR ANY DAMAGES WHATSOEVER RESULTING FROM LOSS OF USE, DATA OR PROFITS, WHETHER IN AN ACTION OF CONTRACT, NEGLIGENCE OR OTHER TORTIOUS ACTION, ARISING OUT OF OR IN CONNECTION WITH THE USE OR PERFORMANCE OF THIS SOFTWARE.

Copyright 1990,91 by Thomas Roell, Dinkelscherben, Germany. Copyright 1993 by David Dawes <dawes@xfree86.org> Copyright 2002 by SuSE Linux AG, Author: Egbert Eich Copyright 1994-2002 by The XFree86 Project, Inc. Copyright 2002 by Paul Elliott

Permission to use, copy, modify, distribute, and sell this software and its documentation for any purpose is hereby granted without fee, provided that the above copyright notice appear in all copies and that both that copyright notice and this permission notice appear in supporting documentation, and that the names of copyright holders not be used in advertising or publicity pertaining to distribution of the software without specific, written prior permission. The copyright holders make no representations about the suitability of this software for any purpose. It is provided "as is" without express or implied warranty.

THE COPYRIGHT HOLDERS DISCLAIM ALL WARRANTIES WITH REGARD TO THIS SOFTWARE, INCLUDING ALL IMPLIED WARRANTIES OF MERCHANTABILITY AND FITNESS, IN NO EVENT SHALL THE COPYRIGHT HOLDERS BE LIABLE FOR ANY SPECIAL, INDIRECT OR CONSEQUENTIAL DAMAGES OR ANY DAMAGES WHATSOEVER RESULTING FROM LOSS OF USE, DATA OR PROFITS, WHETHER IN AN ACTION OF CONTRACT, NEGLIGENCE OR OTHER TORTIOUS ACTION, ARISING OUT OF OR IN CONNECTION WITH THE USE OR PERFORMANCE OF THIS SOFTWARE.

Copyright 1998 by Kazutaka YOKOTA <yokota@zodiac.mech.utsunomiya-u.ac.jp>

Permission to use, copy, modify, distribute, and sell this software and its documentation for any purpose is hereby granted without fee, provided that the above copyright notice appear in all copies and that both that copyright notice and this permission notice appear in supporting documentation, and that the name of Kazutaka YOKOTA not be used in advertising or publicity pertaining to distribution of the software without specific, written prior permission. Kazutaka YOKOTA makes no representations about the suitability of this software for any purpose. It is provided "as is" without express or implied warranty.

KAZUTAKA YOKOTA DISCLAIMS ALL WARRANTIES WITH REGARD TO THIS SOFTWARE, INCLUDING ALL IMPLIED WARRANTIES OF MERCHANTABILITY AND FITNESS, IN NO EVENT SHALL KAZUTAKA YOKOTA BE LIABLE FOR ANY SPECIAL, INDIRECT OR CONSEQUENTIAL DAMAGES OR ANY DAMAGES WHATSOEVER RESULTING FROM LOSS OF USE, DATA OR PROFITS, WHETHER IN AN ACTION OF CONTRACT, NEGLIGENCE OR OTHER TORTIOUS ACTION, ARISING OUT OF OR IN CONNECTION WITH THE USE OR PERFORMANCE OF THIS SOFTWARE.

Copyright 1997,1998 by UCHIYAMA Yasushi

Permission to use, copy, modify, distribute, and sell this software and its documentation for any purpose is hereby granted without fee, provided that the above copyright notice appear in all copies and that both that copyright notice and this permission notice appear in supporting documentation, and that the name of UCHIYAMA Yasushi not be used in

advertising or publicity pertaining to distribution of the software without specific, written prior permission. UCHIYAMA Yasushi makes no representations about the suitability of this software for any purpose. It is provided "as is" without express or implied warranty.

UCHIYAMA YASUSHI DISCLAIMS ALL WARRANTIES WITH REGARD TO THIS SOFTWARE, INCLUDING ALL IMPLIED WARRANTIES OF MERCHANTABILITY AND FITNESS, IN NO EVENT SHALL UCHIYAMA YASUSHI BE LIABLE FOR ANY SPECIAL, INDIRECT OR CONSEQUENTIAL DAMAGES OR ANY DAMAGES WHATSOEVER RESULTING FROM LOSS OF USE, DATA OR PROFITS, WHETHER IN AN ACTION OF CONTRACT, NEGLIGENCE OR OTHER TORTIOUS ACTION, ARISING OUT OF OR IN CONNECTION WITH THE USE OR PERFORMANCE OF THIS SOFTWARE.

Copyright 2001 - 2005 by J. Kean Johnston  $\langle$ iki@sco.com $\rangle$ 

Permission to use, copy, modify, distribute, and sell this software and its documentation for any purpose is hereby granted without fee, provided that the above copyright notice appear in all copies and that both that copyright notice and this permission notice appear in supporting documentation, and that the name J. Kean Johnston not be used in advertising or publicity pertaining to distribution of the software without specific, written prior permission. J. Kean Johnston makes no representations about the suitability of this software for any purpose. It is provided "as is" without express or implied warranty.

J. KEAN JOHNSTON DISCLAIMS ALL WARRANTIES WITH REGARD TO THIS SOFTWARE, INCLUDING ALL IMPLIED WARRANTIES OF MERCHANTABILITY AND FITNESS, IN NO EVENT SHALL J. KEAN JOHNSTON BE LIABLE FOR ANY SPECIAL, INDIRECT OR CONSEQUENTIAL DAMAGES OR ANY DAMAGES WHATSOEVER RESULTING FROM LOSS OF USE, DATA OR PROFITS, WHETHER IN AN ACTION OF CONTRACT, NEGLIGENCE OR OTHER TORTIOUS ACTION, ARISING OUT OF OR IN CONNECTION WITH THE USE OR PERFORMANCE OF THIS SOFTWARE.

Copyright 2002, 2003, 2005 Tungsten Graphics, Inc., Cedar Park, Texas. All Rights Reserved.

Permission is hereby granted, free of charge, to any person obtaining a

copy of this software and associated documentation files (the "Software"), to deal in the Software without restriction, including without limitation the rights to use, copy, modify, merge, publish, distribute, sub license, and/or sell copies of the Software, and to permit persons to whom the Software is furnished to do so, subject to the following conditions:

The above copyright notice and this permission notice (including the next paragraph) shall be included in all copies or substantial portions of the Software.

THE SOFTWARE IS PROVIDED "AS IS", WITHOUT WARRANTY OF ANY KIND, EXPRESS OR IMPLIED, INCLUDING BUT NOT LIMITED TO THE WARRANTIES OF MERCHANTABILITY, FITNESS FOR A PARTICULAR PURPOSE AND NON-INFRINGEMENT. IN NO EVENT SHALL TUNGSTEN GRAPHICS AND/OR ITS SUPPLIERS BE LIABLE FOR ANY CLAIM, DAMAGES OR OTHER LIABILITY, WHETHER IN AN ACTION OF CONTRACT, TORT OR OTHERWISE, ARISING FROM, OUT OF OR IN CONNECTION WITH THE SOFTWARE OR THE USE OR OTHER DEALINGS IN THE SOFTWARE.

Copyright (c) 2005 Jesse Barnes <ibarnes@virtuousgeek.org> Copyright © 2002 David Dawes Copyright 1998-1999 Precision Insight, Inc., Cedar Park, Texas.

All Rights Reserved.

Permission is hereby granted, free of charge, to any person obtaining a copy of this software and associated documentation files (the "Software"), to deal in the Software without restriction, including without limitation the rights to use, copy, modify, merge, publish, distribute, sub license, and/or sell copies of the Software, and to permit persons to whom the Software is furnished to do so, subject to the following conditions:

The above copyright notice and this permission notice (including the next paragraph) shall be included in all copies or substantial portions of the Software.

THE SOFTWARE IS PROVIDED "AS IS", WITHOUT WARRANTY OF ANY KIND, EXPRESS

OR IMPLIED, INCLUDING BUT NOT LIMITED TO THE WARRANTIES OF MERCHANTABILITY, FITNESS FOR A PARTICULAR PURPOSE AND NON-INFRINGEMENT. IN NO EVENT SHALL PRECISION INSIGHT AND/OR ITS SUPPLIERS BE LIABLE FOR ANY CLAIM, DAMAGES OR OTHER LIABILITY, WHETHER IN AN ACTION OF CONTRACT, TORT OR OTHERWISE, ARISING FROM, OUT OF OR IN CONNECTION WITH THE SOFTWARE OR THE USE OR OTHER DEALINGS IN THE SOFTWARE.

Copyright © 2006 - 2010 Intel Corporation Copyright © 2007 Red Hat, Inc.

Permission is hereby granted, free of charge, to any person obtaining a copy of this software and associated documentation files (the "Software"), to deal in the Software without restriction, including without limitation the rights to use, copy, modify, merge, publish, distribute, sublicense, and/or sell copies of the Software, and to permit persons to whom the Software is furnished to do so, subject to the following conditions:

The above copyright notice and this permission notice (including the next paragraph) shall be included in all copies or substantial portions of the Software.

THE SOFTWARE IS PROVIDED "AS IS", WITHOUT WARRANTY OF ANY KIND, EXPRESS OR IMPLIED, INCLUDING BUT NOT LIMITED TO THE WARRANTIES OF MERCHANTABILITY, FITNESS FOR A PARTICULAR PURPOSE AND NONINFRINGEMENT. IN NO EVENT SHALL THE AUTHORS OR COPYRIGHT HOLDERS BE LIABLE FOR ANY CLAIM, DAMAGES OR OTHER LIABILITY, WHETHER IN AN ACTION OF CONTRACT, TORT OR OTHERWISE, ARISING FROM, OUT OF OR IN CONNECTION WITH THE SOFTWARE OR THE USE OR OTHER DEALINGS IN THE SOFTWARE.

Copyright 2000 by Alan Hourihane, Sychdyn, North Wales, UK.

Permission to use, copy, modify, distribute, and sell this software and its documentation for any purpose is hereby granted without fee, provided that the above copyright notice appear in all copies and that both that copyright notice and this permission notice appear in supporting documentation, and that the name of Alan Hourihane not be used in advertising or publicity pertaining to distribution of the software without specific, written prior permission. Alan Hourihane makes no representations about the suitability of this software for any purpose. It is provided "as is" without express or implied warranty.

ALAN HOURIHANE DISCLAIMS ALL WARRANTIES WITH REGARD TO THIS SOFTWARE, INCLUDING ALL IMPLIED WARRANTIES OF MERCHANTABILITY AND FITNESS, IN NO EVENT SHALL ALAN HOURIHANE BE LIABLE FOR ANY SPECIAL, INDIRECT OR CONSEQUENTIAL DAMAGES OR ANY DAMAGES WHATSOEVER RESULTING FROM LOSS OF USE, DATA OR PROFITS, WHETHER IN AN ACTION OF CONTRACT, NEGLIGENCE OR OTHER TORTIOUS ACTION, ARISING OUT OF OR IN CONNECTION WITH THE USE OR PERFORMANCE OF THIS SOFTWARE

Copyright 2000 Intel Corporation. All Rights Reserved.

Permission is hereby granted, free of charge, to any person obtaining a copy of this software and associated documentation files (the "Software"), to deal in the Software without restriction, including without limitation the rights to use, copy, modify, merge, publish, distribute, sub license, and/or sell copies of the Software, and to permit persons to whom the Software is furnished to do so, subject to the following conditions:

The above copyright notice and this permission notice (including the next paragraph) shall be included in all copies or substantial portions of the Software.

THE SOFTWARE IS PROVIDED "AS IS", WITHOUT WARRANTY OF ANY KIND, EXPRESS OR IMPLIED, INCLUDING BUT NOT LIMITED TO THE WARRANTIES OF MERCHANTABILITY, FITNESS FOR A PARTICULAR PURPOSE AND NON-INFRINGEMENT. IN NO EVENT SHALL INTEL, AND/OR ITS SUPPLIERS BE LIABLE FOR ANY CLAIM, DAMAGES OR OTHER LIABILITY, WHETHER IN AN ACTION OF CONTRACT, TORT OR OTHERWISE, ARISING FROM, OUT OF OR IN CONNECTION WITH THE SOFTWARE OR THE USE OR OTHER DEALINGS IN THE SOFTWARE.

Copyright 2001 VA Linux Systems Inc., Fremont, California. Copyright © 2002 by David Dawes

All Rights Reserved.

Permission is hereby granted, free of charge, to any person obtaining a copy of this software and associated documentation files (the "Software"), to deal in the Software without restriction, including without limitation on the rights to use, copy, modify, merge, publish, distribute, sub license, and/or sell copies of the Software, and to permit persons to whom the Software is furnished to do so, subject to the following conditions:

The above copyright notice and this permission notice (including the next paragraph) shall be included in all copies or substantial portions of the Software.

THE SOFTWARE IS PROVIDED "AS IS", WITHOUT WARRANTY OF ANY KIND, EXPRESS OR IMPLIED, INCLUDING BUT NOT LIMITED TO THE WARRANTIES OF MERCHANTABILITY, FITNESS FOR A PARTICULAR PURPOSE AND NON-INFRINGEMENT. IN NO EVENT SHALL ATI, VA LINUX SYSTEMS AND/OR THEIR SUPPLIERS BE LIABLE FOR ANY CLAIM, DAMAGES OR OTHER LIABILITY, WHETHER IN AN ACTION OF CONTRACT, TORT OR OTHERWISE, ARISING FROM, OUT OF OR IN CONNECTION WITH THE SOFTWARE OR THE USE OR OTHER DEALINGS IN THE SOFTWARE.

Copyright © 2000-2001 Juliusz Chroboczek Copyright © 1998 Egbert Eich Copyright © 2006-2007 Intel Corporation Copyright © 2006 Nokia Corporation Copyright © 2006-2008 Peter Hutterer Copyright © 2006 Adam Jackson Copyright © 2009 NVIDIA Corporation Copyright © 1999 Keith Packard Copyright © 2007-2009 Red Hat, Inc. Copyright © 2005-2008 Daniel Stone Copyright © 2006-2009 Simon Thum Copyright © 1987, 2003-2006, 2008-2009 Sun Microsystems, Inc. Copyright © 2006 Luc Verhaegen

Permission is hereby granted, free of charge, to any person obtaining a copy of this software and associated documentation files (the "Software"), to deal in the Software without restriction, including without limitation the rights to use, copy, modify, merge, publish, distribute, sublicense,

and/or sell copies of the Software, and to permit persons to whom the Software is furnished to do so, subject to the following conditions:

The above copyright notice and this permission notice (including the next paragraph) shall be included in all copies or substantial portions of the Software.

THE SOFTWARE IS PROVIDED "AS IS", WITHOUT WARRANTY OF ANY KIND, EXPRESS OR IMPLIED, INCLUDING BUT NOT LIMITED TO THE WARRANTIES OF MERCHANTABILITY, FITNESS FOR A PARTICULAR PURPOSE AND NONINFRINGEMENT. IN NO EVENT SHALL THE AUTHORS OR COPYRIGHT HOLDERS BE LIABLE FOR ANY CLAIM, DAMAGES OR OTHER LIABILITY, WHETHER IN AN ACTION OF CONTRACT, TORT OR OTHERWISE, ARISING FROM, OUT OF OR IN CONNECTION WITH THE SOFTWARE OR THE USE OR OTHER DEALINGS IN THE SOFTWARE.

Copyright (C) 1994-2003 The XFree86 Project, Inc. All Rights Reserved. Copyright (C) Colin Harrison 2005-2008

Permission is hereby granted, free of charge, to any person obtaining a copy of this software and associated documentation files (the "Software"), to deal in the Software without restriction, including without limitation the rights to use, copy, modify, merge, publish, distribute, sublicense, and/or sell copies of the Software, and to permit persons to whom the Software is furnished to do so, subject to the following conditions:

The above copyright notice and this permission notice shall be included in all copies or substantial portions of the Software.

THE SOFTWARE IS PROVIDED "AS IS", WITHOUT WARRANTY OF ANY KIND, EXPRESS OR IMPLIED, INCLUDING BUT NOT LIMITED TO THE WARRANTIES OF MERCHANTABILITY, FIT-NESS FOR A PARTICULAR PURPOSE AND NONINFRINGEMENT. IN NO EVENT SHALL THE XFREE86 PROJECT BE LIABLE FOR ANY CLAIM, DAMAGES OR OTHER LIABILITY, WHETHER IN AN ACTION OF CONTRACT, TORT OR OTHERWISE, ARISING FROM, OUT OF OR IN CONNECTION WITH THE SOFTWARE OR THE USE OR OTHER DEALINGS IN THE SOFTWARE.

Except as contained in this notice, the name of the XFree86 Project shall not be used in advertising or otherwise to promote the sale, use or other dealings in this Software without prior written authorization from the XFree86 Project.

Copyright 1985-1998, 2001 The Open Group Copyright 2002 Red Hat Inc., Durham, North Carolina.

Permission to use, copy, modify, distribute, and sell this software and its documentation for any purpose is hereby granted without fee, provided that the above copyright notice appear in all copies and that both that copyright notice and this permission notice appear in supporting documentation.

The above copyright notice and this permission notice shall be included in all copies or substantial portions of the Software.

THE SOFTWARE IS PROVIDED "AS IS", WITHOUT WARRANTY OF ANY KIND, EXPRESS OR IMPLIED, INCLUDING BUT NOT LIMITED TO THE WARRANTIES OF MERCHANTABILITY, FITNESS FOR A PARTICULAR PURPOSE AND NONINFRINGEMENT. IN NO EVENT SHALL THE OPEN GROUP BE LIABLE FOR ANY CLAIM, DAMAGES OR OTHER LIABILITY, WHETHER IN AN ACTION OF CONTRACT, TORT OR OTHERWISE, ARISING FROM, OUT OF OR IN CONNECTION WITH THE SOFTWARE OR THE USE OR OTHER DEALINGS IN THE SOFTWARE.

Except as contained in this notice, the name of The Open Group shall not be used in advertising or otherwise to promote the sale, use or other dealings in this Software without prior written authorization from The Open Group.

Copyright (c) 1987, 1989-1990, 1992-1995 X Consortium

Permission is hereby granted, free of charge, to any person obtaining a copy of this software and associated documentation files (the "Software"), to deal in the Software without restriction, including without limitation the rights to use, copy, modify, merge, publish, distribute, sublicense, and/or sell copies of the Software, and to permit persons to whom the Software is furnished to do so, subject to the following conditions:

The above copyright notice and this permission notice shall be included in all copies or substantial portions of the Software.

THE SOFTWARE IS PROVIDED "AS IS", WITHOUT WARRANTY OF ANY KIND, EXPRESS OR IMPLIED, INCLUDING BUT NOT LIMITED TO THE WARRANTIES OF MERCHANTABILITY, FITNESS FOR A PARTICULAR PURPOSE AND NONINFRINGEMENT. IN NO EVENT SHALL THE X CONSORTIUM BE LIABLE FOR ANY CLAIM, DAMAGES OR OTHER LIABILITY, WHETHER IN AN ACTION OF CONTRACT, TORT OR OTHERWISE, ARISING FROM, OUT OF OR IN CONNECTION WITH THE SOFTWARE OR THE USE OR OTHER DEALINGS IN THE SOFTWARE.

Except as contained in this notice, the name of the X Consortium shall not be used in advertising or otherwise to promote the sale, use or other dealings in this Software without prior written authorization from the X Consortium.

Copyright © 1999-2000 SuSE, Inc. Copyright © 2007, 2008 Red Hat, Inc.

Permission to use, copy, modify, distribute, and sell this software and its documentation for any purpose is hereby granted without fee, provided that the above copyright notice appear in all copies and that both that copyright notice and this permission notice appear in supporting documentation, and that the name of SuSE not be used in advertising or publicity pertaining to distribution of the software without specific, written prior permission. SuSE makes no representations about the suitability of this software for any purpose. It is provided "as is" without express or implied warranty.

SuSE DISCLAIMS ALL WARRANTIES WITH REGARD TO THIS SOFTWARE, INCLUDING ALL IMPLIED WARRANTIES OF MERCHANTABILITY AND FITNESS, IN NO EVENT SHALL SuSE BE LIABLE FOR ANY SPECIAL, INDIRECT OR CONSEQUENTIAL DAMAGES OR ANY DAMAGES WHATSOEVER RESULTING FROM LOSS OF USE, DATA OR PROFITS, WHETHER IN AN ACTION OF CONTRACT, NEGLIGENCE OR OTHER TORTIOUS ACTION, ARISING OUT OF OR IN CONNECTION WITH THE USE OR PERFORMANCE OF THIS SOFTWARE.

Copyright 1987-1991, 1993 by Digital Equipment Corporation, Maynard, Massachusetts. Copyright 1991 Massachusetts Institute of Technology, Cambridge, Massachusetts. Copyright 1991, 1993 Olivetti Research Limited, Cambridge, England.

# All Rights Reserved

Permission to use, copy, modify, and distribute this software and its documentation for any purpose and without fee is hereby granted, provided that the above copyright notice appear in all copies and that both that copyright notice and this permission notice appear in supporting documentation, and that the name of Digital not be used in advertising or publicity pertaining to distribution of the software without specific, written prior permission.

DIGITAL DISCLAIMS ALL WARRANTIES WITH REGARD TO THIS SOFTWARE, INCLUDING ALL IMPLIED WARRANTIES OF MERCHANTABILITY AND FITNESS, IN NO EVENT SHALL DIGITAL BE LIABLE FOR ANY SPECIAL, INDIRECT OR CONSEQUENTIAL DAMAGES OR ANY DAMAGES WHATSOEVER RESULTING FROM LOSS OF USE, DATA OR PROFITS, WHETHER IN AN ACTION OF CONTRACT, NEGLIGENCE OR OTHER TORTIOUS ACTION, ARISING OUT OF OR IN CONNECTION WITH THE USE OR PERFORMANCE OF THIS **SOFTWARE** 

Copyright 1987 by Digital Equipment Corporation, Maynard, Massachusetts, Copyright 1994 Quarterdeck Office Systems.

## All Rights Reserved

Permission to use, copy, modify, and distribute this software and its documentation for any purpose and without fee is hereby granted, provided that the above copyright notice appear in all copies and that both that copyright notice and this permission notice appear in supporting documentation, and that the names of Digital and Quarterdeck not be used in advertising or publicity pertaining to distribution of the software without specific, written prior permission.

DIGITAL AND QUARTERDECK DISCLAIM ALL WARRANTIES WITH REGARD TO THIS SOFTWARE, INCLUDING ALL IMPLIED WARRANTIES OF MERCHANTABILITY AND FITNESS, IN NO EVENT SHALL DIGITAL BE LIABLE FOR ANY SPECIAL, INDIRECT OR CONSEQUENTIAL DAMAGES OR ANY DAMAGES WHATSOEVER RESULTING FROM LOSS OF USE, DATA OR PROFITS, WHETHER IN AN ACTION OF CONTRACT, NEGLIGENCE

OR OTHER TORTIOUS ACTION, ARISING OUT OF OR IN CONNECTION WITH THE USE OR PERFORMANCE OF THIS SOFTWARE.

Copyright 1997 Digital Equipment Corporation. All rights reserved.

This software is furnished under license and may be used and copied only in accordance with the following terms and conditions. Subject to these conditions, you may download, copy, install, use, modify and distribute this software in source and/or binary form. No title or ownership is transferred hereby.

- 1) Any source code used, modified or distributed must reproduce and retain this copyright notice and list of conditions as they appear in the source file.
- 2) No right is granted to use any trade name, trademark, or logo of Digital Equipment Corporation. Neither the "Digital Equipment Corporation" name nor any trademark or logo of Digital Equipment Corporation may be used to endorse or promote products derived from this software without the prior written permission of Digital Equipment Corporation.
- 3) This software is provided "AS-IS" and any express or implied warranties, including but not limited to, any implied warranties of merchantability, fitness for a particular purpose, or non-infringement are disclaimed. In no event shall DIGITAL be liable for any damages whatsoever, and in particular, DIGITAL shall not be liable for special, indirect, consequential, or incidental damages or damages for lost profits, loss of revenue or loss of use, whether such damages arise in contract, negligence, tort, under statute, in equity, at law or otherwise, even if advised of the possibility of such damage.

Copyright 2001-2005 Red Hat Inc., Durham, North Carolina. Copyright (c) 2003 by the XFree86 Project, Inc. All Rights Reserved.

Permission is hereby granted, free of charge, to any person obtaining a copy of this software and associated documentation files (the "Software"), to deal in the Software without restriction, including without limitation on the rights to use, copy, modify, merge, publish, distribute, sublicense, and/or sell copies of the Software, and to permit persons to whom the Software is furnished to do so, subject to the following conditions:

The above copyright notice and this permission notice (including the next paragraph) shall be included in all copies or substantial portions of the Software.

THE SOFTWARE IS PROVIDED "AS IS", WITHOUT WARRANTY OF ANY KIND, EXPRESS OR IMPLIED, INCLUDING BUT NOT LIMITED TO THE WARRANTIES OF MERCHANTABILITY, FITNESS FOR A PARTICULAR PURPOSE AND NON-INFRINGEMENT. IN NO EVENT SHALL RED HAT AND/OR THEIR SUPPLIERS BE LIABLE FOR ANY CLAIM, DAMAGES OR OTHER LIABILITY, WHETHER IN AN ACTION OF CONTRACT, TORT OR OTHERWISE, ARISING FROM, OUT OF OR IN CONNECTION WITH THE SOFTWARE OR THE USE OR OTHER DEALINGS IN THE **SOFTWARE** 

Copyright © 2006 Red Hat, Inc. (C) Copyright 1998-1999 Precision Insight, Inc., Cedar Park, Texas. All Rights Reserved.

Permission is hereby granted, free of charge, to any person obtaining a copy of this software and associated documentation files (the "Software"), to deal in the Software without restriction, including without limitation the rights to use, copy, modify, merge, publish, distribute, sub license, and/or sell copies of the Software, and to permit persons to whom the Software is furnished to do so, subject to the following conditions:

The above copyright notice and this permission notice (including the next paragraph) shall be included in all copies or substantial portions of the Software.

THE SOFTWARE IS PROVIDED "AS IS", WITHOUT WARRANTY OF ANY KIND, EXPRESS OR

IMPLIED, INCLUDING BUT NOT LIMITED TO THE WARRANTIES OF MERCHANTABILITY, FITNESS FOR A PARTICULAR PURPOSE AND NON-INFRINGEMENT. IN NO EVENT SHALL RED HAT, INC, OR PRECISION INSIGHT AND/OR THEIR SUPPLIERS BE LIABLE FOR ANY CLAIM, DAMAGES OR OTHER LIABILITY, WHETHER IN AN ACTION OF CONTRACT, TORT OR OTHERWISE, ARISING FROM, OUT OF OR IN CONNECTION WITH THE SOFTWARE OR THE USE OR OTHER DEALINGS IN THE SOFTWARE.

Copyright (c) 1995 X Consortium Copyright 2004 Red Hat Inc., Durham, North Carolina. All Rights Reserved.

Permission is hereby granted, free of charge, to any person obtaining a copy of this software and associated documentation files (the "Software"), to deal in the Software without restriction, including without limitation on the rights to use, copy, modify, merge, publish, distribute, sublicense, and/or sell copies of the Software, and to permit persons to whom the Software is furnished to do so, subject to the following conditions:

The above copyright notice and this permission notice shall be included in all copies or substantial portions of the Software.

THE SOFTWARE IS PROVIDED "AS IS", WITHOUT WARRANTY OF ANY KIND, EXPRESS OR IMPLIED, INCLUDING BUT NOT LIMITED TO THE WARRANTIES OF MERCHANTABILITY, FITNESS FOR A PARTICULAR PURPOSE AND NON-INFRINGEMENT. IN NO EVENT SHALL RED HAT, THE X CONSORTIUM, AND/OR THEIR SUPPLIERS BE LIABLE FOR ANY CLAIM, DAMAGES OR OTHER LIABILITY, WHETHER IN AN ACTION OF CONTRACT, TORT OR OTHERWISE, ARISING FROM, OUT OF OR IN CONNECTION WITH THE SOFTWARE OR THE USE OR OTHER DEALINGS IN THE SOFTWARE.

Except as contained in this notice, the name of the X Consortium shall not be used in advertising or otherwise to promote the sale, use or other dealings in this Software without prior written authorization from the X Consortium.

Copyright 1998-2000 Precision Insight, Inc., Cedar Park, Texas. Copyright 2000 VA Linux Systems, Inc. Copyright (c) 2002, 2008, 2009 Apple Computer, Inc. Copyright (c) 2003-2004 Torrey T. Lyons. All Rights Reserved.

Permission is hereby granted, free of charge, to any person obtaining a copy of this software and associated documentation files (the "Software"), to deal in the Software without restriction, including without limitation the rights to use, copy, modify, merge, publish, distribute, sub license, and/or sell copies of the Software, and to permit persons to whom the Software is furnished to do so, subject to the following conditions:

The above copyright notice and this permission notice (including the next paragraph) shall be included in all copies or substantial portions of the Software.

THE SOFTWARE IS PROVIDED "AS IS", WITHOUT WARRANTY OF ANY KIND, EXPRESS OR IMPLIED, INCLUDING BUT NOT LIMITED TO THE WARRANTIES OF MERCHANTABILITY, FITNESS FOR A PARTICULAR PURPOSE AND NON-INFRINGEMENT. IN NO EVENT SHALL PRECISION INSIGHT AND/OR ITS SUPPLIERS BE LIABLE FOR ANY CLAIM, DAMAGES OR OTHER LIABILITY, WHETHER IN AN ACTION OF CONTRACT, TORT OR OTHERWISE, ARISING FROM, OUT OF OR IN CONNECTION WITH THE SOFTWARE OR THE USE OR OTHER DEALINGS IN THE SOFTWARE.

(C) Copyright IBM Corporation 2002 - 2007 All Rights Reserved.

Permission is hereby granted, free of charge, to any person obtaining a copy of this software and associated documentation files (the "Software"), to deal in the Software without restriction, including without limitation the rights to use, copy, modify, merge, publish, distribute, sub license, and/or sell copies of the Software, and to permit persons to whom the Software is furnished to do so, subject to the following conditions:

The above copyright notice and this permission notice (including the next

paragraph) shall be included in all copies or substantial portions of the Software.

THE SOFTWARE IS PROVIDED "AS IS", WITHOUT WARRANTY OF ANY KIND, EXPRESS OR IMPLIED, INCLUDING BUT NOT LIMITED TO THE WARRANTIES OF MERCHANTABILITY, FITNESS FOR A PARTICULAR PURPOSE AND NON-INFRINGEMENT. IN NO EVENT SHALL IBM,

AND/OR THEIR SUPPLIERS BE LIABLE FOR ANY CLAIM, DAMAGES OR OTHER LIABILITY, WHETHER IN AN ACTION OF CONTRACT, TORT OR OTHERWISE, ARISING FROM, OUT OF OR IN CONNECTION WITH THE SOFTWARE OR THE USE OR OTHER DEALINGS IN THE **SOFTWARE** 

Copyright (c) 1997, 1998 Metro Link Incorporated

Permission is hereby granted, free of charge, to any person obtaining a copy of this software and associated documentation files (the "Software"), to deal in the Software without restriction, including without limitation the rights to use, copy, modify, merge, publish, distribute, sublicense, and/or sell copies of the Software, and to permit persons to whom the Software is furnished to do so, subject to the following conditions:

The above copyright notice and this permission notice shall be included in all copies or substantial portions of the Software.

THE SOFTWARE IS PROVIDED "AS IS", WITHOUT WARRANTY OF ANY KIND, EXPRESS OR IMPLIED, INCLUDING BUT NOT LIMITED TO THE WARRANTIES OF MERCHANTABILITY, FITNESS FOR A PARTICULAR PURPOSE AND NONINFRINGEMENT. IN NO EVENT SHALL THE X CONSORTIUM BE LIABLE FOR ANY CLAIM, DAMAGES OR OTHER LIABILITY, WHETHER IN AN ACTION OF CONTRACT, TORT OR OTHERWISE, ARISING FROM, OUT OF OR IN CONNECTION WITH THE SOFTWARE OR THE USE OR OTHER DEALINGS IN THE SOFTWARE.

Except as contained in this notice, the name of the Metro Link shall not be used in advertising or otherwise to promote the sale, use or other dealings in this Software without prior written authorization from Metro Link.

Copyright 1995-1998 by Metro Link, Inc. Copyright (c) 1997 Matthieu Herrb

Permission to use, copy, modify, distribute, and sell this software and its documentation for any purpose is hereby granted without fee, provided that the above copyright notice appear in all copies and that both that copyright notice and this permission notice appear in supporting documentation, and that the name of Metro Link, Inc. not be used in advertising or publicity pertaining to distribution of the software without specific, written prior permission. Metro Link, Inc. makes no representations about the suitability of this software for any purpose. It is provided "as is" without express or implied warranty.

METRO LINK, INC. DISCLAIMS ALL WARRANTIES WITH REGARD TO THIS SOFTWARE, INCLUDING ALL IMPLIED WARRANTIES OF MERCHANTABILITY AND FITNESS, IN NO EVENT SHALL METRO LINK, INC. BE LIABLE FOR ANY SPECIAL, INDIRECT OR CONSEQUENTIAL DAMAGES OR ANY DAMAGES WHATSOEVER RESULTING FROM LOSS OF USE, DATA OR PROFITS, WHETHER IN AN ACTION OF CONTRACT, NEGLIGENCE OR OTHER TORTIOUS ACTION, ARISING OUT OF OR IN CONNECTION WITH THE USE OR PERFORMANCE OF THIS SOFTWARE

Copyright (c) 2000 by Conectiva S.A. (http://www.conectiva.com)

Permission is hereby granted, free of charge, to any person obtaining a copy of this software and associated documentation files (the "Software"), to deal in the Software without restriction, including without limitation the rights to use, copy, modify, merge, publish, distribute, sublicense, and/or sell copies of the Software, and to permit persons to whom the Software is furnished to do so, subject to the following conditions:

The above copyright notice and this permission notice shall be included in all copies or substantial portions of the Software.

THE SOFTWARE IS PROVIDED "AS IS", WITHOUT WARRANTY OF ANY KIND, EXPRESS OR IMPLIED, INCLUDING BUT NOT LIMITED TO THE WARRANTIES OF MERCHANTABILITY, FITNESS FOR A PARTICULAR PURPOSE AND NONINFRINGEMENT. IN NO EVENT SHALL CONECTIVA LINUX BE LIABLE FOR ANY CLAIM, DAMAGES OR OTHER LIABILITY,

WHETHER IN AN ACTION OF CONTRACT, TORT OR OTHERWISE, ARISING FROM, OUT OF OR IN CONNECTION WITH THE SOFTWARE OR THE USE OR OTHER DEALINGS IN THE SOFTWARE.

Except as contained in this notice, the name of Conectiva Linux shall not be used in advertising or otherwise to promote the sale, use or other dealings in this Software without prior written authorization from Conectiva Linux.

Copyright (c) 2001, Andy Ritger aritger@nvidia.com All rights reserved.

Redistribution and use in source and binary forms, with or without modification, are permitted provided that the following conditions are met:

- o Redistributions of source code must retain the above copyright notice, this list of conditions and the following disclaimer.
- o Redistributions in binary form must reproduce the above copyright notice, this list of conditions and the following disclaimer in the documentation and/or other materials provided with the distribution.
- o Neither the name of NVIDIA nor the names of its contributors may be used to endorse or promote products derived from this software without specific prior written permission.

THIS SOFTWARE IS PROVIDED BY THE COPYRIGHT HOLDERS AND CONTRIBUTORS "AS IS" AND ANY EXPRESS OR IMPLIED WARRANTIES, INCLUDING, BUT NOT LIMITED TO, THE IMPLIED WARRANTIES OF MERCHANTABILITY AND FITNESS FOR A PARTICULAR PURPOSE ARE DISCLAIMED. IN NO EVENT SHALL THE REGENTS OR CONTRIBUTORS BE LIABLE FOR ANY DIRECT, INDIRECT, INCIDENTAL, SPECIAL, EXEMPLARY, OR CONSEQUENTIAL DAMAGES (INCLUDING, BUT NOT LIMITED TO, PROCUREMENT OF SUBSTITUTE GOODS OR SERVICES; LOSS OF USE, DATA, OR PROFITS; OR BUSINESS INTERRUPTION) HOWEVER CAUSED AND ON ANY THEORY OF LIABILITY, WHETHER IN CONTRACT, STRICT LIABILITY, OR TORT (INCLUDING NEGLIGENCE OR OTHERWISE) ARISING IN ANY WAY OUT OF THE USE OF THIS SOFTWARE, EVEN IF ADVISED OF THE

# POSSIBILITY OF SUCH DAMAGE.

#### Copyright 1992 Vrije Universiteit, The Netherlands

Permission to use, copy, modify, and distribute this software and its documentation for any purpose and without fee is hereby granted, provided that the above copyright notice appear in all copies and that both that copyright notice and this permission notice appear in supporting documentation, and that the name of the Vrije Universiteit not be used in advertising or publicity pertaining to distribution of the software without specific, written prior permission. The Vrije Universiteit makes no representations about the suitability of this software for any purpose. It is provided "as is" without express or implied warranty.

The Vrije Universiteit DISCLAIMS ALL WARRANTIES WITH REGARD TO THIS SOFTWARE, INCLUDING ALL IMPLIED WARRANTIES OF MERCHANTABILITY AND FITNESS, IN NO EVENT SHALL The Vrije Universiteit BE LIABLE FOR ANY SPECIAL, INDIRECT OR CONSEQUENTIAL DAMAGES OR ANY DAMAGES WHATSOEVER RESULTING FROM LOSS OF USE, DATA OR PROFITS, WHETHER IN AN ACTION OF CONTRACT, NEGLIGENCE OR OTHER TORTIOUS ACTION, ARISING OUT OF OR IN CONNECTION WITH THE USE OR PERFORMANCE OF THIS SOFTWARE.

## Copyright 1998 by Concurrent Computer Corporation

Permission to use, copy, modify, distribute, and sell this software and its documentation for any purpose is hereby granted without fee, provided that the above copyright notice appear in all copies and that both that copyright notice and this permission notice appear in supporting documentation, and that the name of Concurrent Computer Corporation not be used in advertising or publicity pertaining to distribution of the software without specific, written prior permission. Concurrent Computer Corporation makes no representations about the suitability of this software for any purpose. It is provided "as is" without express or implied warranty.

## CONCURRENT COMPUTER CORPORATION DISCLAIMS ALL WARRANTIES WITH REGARD

TO THIS SOFTWARE, INCLUDING ALL IMPLIED WARRANTIES OF MERCHANTABILITY AND FITNESS, IN NO EVENT SHALL CONCURRENT COMPUTER CORPORATION BE LIABLE FOR ANY SPECIAL, INDIRECT OR CONSEQUENTIAL DAMAGES OR ANY DAMAGES WHATSOEVER RESULTING FROM LOSS OF USE, DATA OR PROFITS, WHETHER IN AN ACTION OF CONTRACT, NEGLIGENCE OR OTHER TORTIOUS ACTION, ARISING OUT OF OR IN CONNECTION WITH THE USE OR PERFORMANCE OF THIS SOFTWARE.

## Copyright © 2004 Nokia

Permission to use, copy, modify, distribute, and sell this software and its documentation for any purpose is hereby granted without fee, provided that the above copyright notice appear in all copies and that both that copyright notice and this permission notice appear in supporting documentation, and that the name of Nokia not be used in advertising or publicity pertaining to distribution of the software without specific, written prior permission. Nokia makes no representations about the suitability of this software for any purpose. It is provided "as is" without express or implied warranty.

NOKIA DISCLAIMS ALL WARRANTIES WITH REGARD TO THIS SOFTWARE, INCLUDING ALL IMPLIED WARRANTIES OF MERCHANTABILITY AND FITNESS, IN NO EVENT SHALL NOKIA BE LIABLE FOR ANY SPECIAL, INDIRECT OR CONSEQUENTIAL DAMAGES OR ANY DAMAGES WHATSOEVER RESULTING FROM LOSS OF USE, DATA OR PROFITS, WHETHER IN AN ACTION OF CONTRACT, NEGLIGENCE OR OTHER TORTIOUS ACTION, ARISING OUT OF OR IN CONNECTION WITH THE USE OR PERFORMANCE OF THIS SOFTWARE.

(c)Copyright 1988,1991 Adobe Systems Incorporated. All rights reserved.

Permission to use, copy, modify, distribute, and sublicense this software and its documentation for any purpose and without fee is hereby granted, provided that the above copyright notices appear in all copies and that both those copyright notices and this permission notice appear in supporting documentation and that the name of Adobe Systems Incorporated not be used in advertising or publicity

pertaining to distribution of the software without specific, written prior permission. No trademark license to use the Adobe trademarks is hereby granted. If the Adobe trademark "Display PostScript"(tm) is used to describe this software, its functionality or for any other purpose, such use shall be limited to a statement that this software works in conjunction with the Display PostScript system. Proper trademark attribution to reflect Adobe's ownership of the trademark shall be given whenever any such reference to the Display PostScript system is made.

ADOBE MAKES NO REPRESENTATIONS ABOUT THE SUITABILITY OF THE SOFTWARE FOR ANY PURPOSE. IT IS PROVIDED "AS IS" WITHOUT EXPRESS OR IMPLIED WARRANTY. ADOBE DISCLAIMS ALL WARRANTIES WITH REGARD TO THIS SOFTWARE, INCLUDING ALL IMPLIED WARRANTIES OF MERCHANTABILITY, FITNESS FOR A PARTICULAR PURPOSE AND NON-INFRINGEMENT OF THIRD PARTY RIGHTS. IN NO EVENT SHALL ADOBE BE LIABLE TO YOU OR ANY OTHER PARTY FOR ANY SPECIAL, INDIRECT, OR CONSEQUENTIAL DAMAGES OR ANY DAMAGES WHATSOEVER WHETHER IN AN ACTION OF CONTRACT,NEGLIGENCE, STRICT LIABILITY OR ANY OTHER ACTION ARISING OUT OF OR IN CONNECTION WITH THE USE OR PERFORMANCE OF THIS SOFTWARE. ADOBE WILL NOT PROVIDE ANY TRAINING OR OTHER SUPPORT FOR THE SOFTWARE.

Adobe, PostScript, and Display PostScript are trademarks of Adobe Systems Incorporated which may be registered in certain jurisdictions.

Copyright 1989 Network Computing Devices, Inc., Mountain View, California.

Permission to use, copy, modify, and distribute this software and its documentation for any purpose and without fee is hereby granted, provided that the above copyright notice appear in all copies and that both that copyright notice and this permission notice appear in supporting documentation, and that the name of N.C.D. not be used in advertising or publicity pertaining to distribution of the software without specific, written prior permission. N.C.D. makes no representations about the suitability of this software for any purpose. It is provided "as is" without express or implied warranty.

Copyright 1992, 1993 Data General Corporation;

#### Copyright 1992, 1993 OMRON Corporation

Permission to use, copy, modify, distribute, and sell this software and its documentation for any purpose is hereby granted without fee, provided that the above copyright notice appear in all copies and that both that copyright notice and this permission notice appear in supporting documentation, and that neither the name OMRON or DATA GENERAL be used in advertising or publicity pertaining to distribution of the software without specific, written prior permission of the party whose name is to be used. Neither OMRON or DATA GENERAL make any representation about the suitability of this software for any purpose. It is provided "as is" without express or implied warranty.

OMRON AND DATA GENERAL EACH DISCLAIM ALL WARRANTIES WITH REGARD TO THIS SOFTWARE, INCLUDING ALL IMPLIED WARRANTIES OF MERCHANTABILITY AND FITNESS, IN NO EVENT SHALL OMRON OR DATA GENERAL BE LIABLE FOR ANY SPECIAL, INDIRECT OR CONSEQUENTIAL DAMAGES OR ANY DAMAGES WHATSOEVER RESULTING FROM LOSS OF USE, DATA OR PROFITS, WHETHER IN AN ACTION OF CONTRACT, NEGLIGENCE OR OTHER TORTIOUS ACTION, ARISING OUT OF OR IN CONNECTION WITH THE USE OR PERFORMANCE OF THIS SOFTWARE.

Copyright © 1998-2004, 2006 Keith Packard Copyright © 2000-2002 Keith Packard, member of The XFree86 Project, Inc. Copyright (c) 2002 Apple Computer, Inc. Copyright (c) 2003 Torrey T. Lyons. All Rights Reserved.

Permission to use, copy, modify, distribute, and sell this software and its documentation for any purpose is hereby granted without fee, provided that the above copyright notice appear in all copies and that both that copyright notice and this permission notice appear in supporting documentation, and that the name of Keith Packard not be used in advertising or publicity pertaining to distribution of the software without specific, written prior permission. Keith Packard makes no representations about the suitability of this software for any purpose. It is provided "as is" without express or implied warranty.

#### KEITH PACKARD DISCLAIMS ALL WARRANTIES WITH REGARD TO THIS SOFTWARE,

INCLUDING ALL IMPLIED WARRANTIES OF MERCHANTABILITY AND FITNESS, IN NO EVENT SHALL KEITH PACKARD BE LIABLE FOR ANY SPECIAL, INDIRECT OR CONSEQUENTIAL DAMAGES OR ANY DAMAGES WHATSOEVER RESULTING FROM LOSS OF USE, DATA OR PROFITS, WHETHER IN AN ACTION OF CONTRACT, NEGLIGENCE OR OTHER TORTIOUS ACTION, ARISING OUT OF OR IN CONNECTION WITH THE USE OR PERFORMANCE OF THIS SOFTWARE.

Copyright © 1999 Keith Packard Copyright © 2000 Compaq Computer Corporation Copyright © 2002 MontaVista Software Inc. Copyright © 2005 OpenedHand Ltd. Copyright © 2006 Nokia Corporation

Permission to use, copy, modify, distribute, and sell this software and its documentation for any purpose is hereby granted without fee, provided that the above copyright notice appear in all copies and that both that copyright notice and this permission notice appear in supporting documentation, and that the name of the authors and/or copyright holders not be used in advertising or publicity pertaining to distribution of the software without specific, written prior permission. The authors and/or copyright holders make no representations about the suitability of this software for any purpose. It is provided "as is" without express or implied warranty.

THE AUTHORS AND/OR COPYRIGHT HOLDERS DISCLAIM ALL WARRANTIES WITH REGARD TO THIS SOFTWARE, INCLUDING ALL IMPLIED WARRANTIES OF MERCHANTABILITY AND FITNESS, IN NO EVENT SHALL THE AUTHORS AND/OR COPYRIGHT HOLDERS BE LIABLE FOR ANY SPECIAL, INDIRECT OR CONSEQUENTIAL DAMAGES OR ANY DAMAGES WHATSOEVER RESULTING FROM LOSS OF USE, DATA OR PROFITS, WHETHER IN AN ACTION OF CONTRACT, NEGLIGENCE OR OTHER TORTIOUS ACTION, ARISING OUT OF OR IN CONNECTION WITH THE USE OR PERFORMANCE OF THIS SOFTWARE.

Copyright 1993 by Davor Matic

Permission to use, copy, modify, distribute, and sell this software and its documentation for any purpose is hereby granted without fee, provided that the above copyright notice appear in all copies and that both that copyright notice and this permission notice appear in supporting documentation. Davor Matic makes no representations about the suitability of this software for any purpose. It is provided "as is" without express or implied warranty.

Copyright (C) 2001-2004 Harold L Hunt II All Rights Reserved. Copyright (C) Colin Harrison 2005-2008

Permission is hereby granted, free of charge, to any person obtaining a copy of this software and associated documentation files (the "Software"), to deal in the Software without restriction, including without limitation the rights to use, copy, modify, merge, publish, distribute, sublicense, and/or sell copies of the Software, and to permit persons to whom the Software is furnished to do so, subject to the following conditions:

The above copyright notice and this permission notice shall be included in all copies or substantial portions of the Software.

THE SOFTWARE IS PROVIDED "AS IS", WITHOUT WARRANTY OF ANY KIND, EXPRESS OR IMPLIED, INCLUDING BUT NOT LIMITED TO THE WARRANTIES OF MERCHANTABILITY, FITNESS FOR A PARTICULAR PURPOSE AND NONINFRINGEMENT. IN NO EVENT SHALL HAROLD L HUNT II BE LIABLE FOR ANY CLAIM, DAMAGES OR OTHER LIABILITY, WHETHER IN AN ACTION OF CONTRACT, TORT OR OTHERWISE, ARISING FROM, OUT OF OR IN CONNECTION WITH THE SOFTWARE OR THE USE OR OTHER DEALINGS IN THE SOFTWARE.

Except as contained in this notice, the name of Harold L Hunt II shall not be used in advertising or otherwise to promote the sale, use or other dealings in this Software without prior written authorization from Harold L Hunt II.

Copyright 1990,91 by Thomas Roell, Dinkelscherben, Germany.

Permission to use, copy, modify, distribute, and sell this software and its

documentation for any purpose is hereby granted without fee, provided that the above copyright notice appear in all copies and that both that copyright notice and this permission notice appear in supporting documentation, and that the name of Thomas Roell not be used in advertising or publicity pertaining to distribution of the software without specific, written prior permission. Thomas Roell makes no representations about the suitability of this software for any purpose. It is provided "as is" without express or implied warranty.

THOMAS ROELL DISCLAIMS ALL WARRANTIES WITH REGARD TO THIS SOFTWARE, INCLUDING ALL IMPLIED WARRANTIES OF MERCHANTABILITY AND FITNESS, IN NO EVENT SHALL THOMAS ROELL BE LIABLE FOR ANY SPECIAL, INDIRECT OR CONSEQUENTIAL DAMAGES OR ANY DAMAGES WHATSOEVER RESULTING FROM LOSS OF USE, DATA OR PROFITS, WHETHER IN AN ACTION OF CONTRACT, NEGLIGENCE OR OTHER TORTIOUS ACTION, ARISING OUT OF OR IN CONNECTION WITH THE USE OR PERFORMANCE OF THIS SOFTWARE.

Copyright 1990,91 by Thomas Roell, Dinkelscherben, Germany Copyright 1993 by David Wexelblat <dwex@goblin.org>

Permission to use, copy, modify, distribute, and sell this software and its documentation for any purpose is hereby granted without fee, provided that the above copyright notice appear in all copies and that both that copyright notice and this permission notice appear in supporting documentation, and that the names of Thomas Roell and David Wexelblat not be used in advertising or publicity pertaining to distribution of the software without specific, written prior permission. Thomas Roell and David Wexelblat makes no representations about the suitability of this software for any purpose. It is provided "as is" without express or implied warranty.

THOMAS ROELL AND DAVID WEXELBLAT DISCLAIMS ALL WARRANTIES WITH REGARD TO THIS SOFTWARE, INCLUDING ALL IMPLIED WARRANTIES OF MERCHANTABILITY AND FITNESS, IN NO EVENT SHALL THOMAS ROELL OR DAVID WEXELBLAT BE LIABLE FOR ANY SPECIAL, INDIRECT OR CONSEQUENTIAL DAMAGES OR ANY DAMAGES WHATSOEVER RESULTING FROM LOSS OF USE, DATA OR PROFITS, WHETHER IN AN ACTION OF CONTRACT, NEGLIGENCE OR OTHER TORTIOUS ACTION, ARISING OUT OF OR IN

## CONNECTION WITH THE USE OR PERFORMANCE OF THIS SOFTWARE.

Copyright 1990,91,92,93 by Thomas Roell, Germany. Copyright 1991,92,93 by SGCS (Snitily Graphics Consulting Services), USA.

Permission to use, copy, modify, distribute, and sell this software and its documentation for any purpose is hereby granted without fee, provided that the above copyright notice appear in all copies and that both that copyright notice and this permission notice appear in supporting documentation, and that the name of Thomas Roell nor SGCS be used in advertising or publicity pertaining to distribution of the software without specific, written prior permission. Thomas Roell nor SGCS makes no representations about the suitability of this software for any purpose. It is provided "as is" without express or implied warranty.

THOMAS ROELL AND SGCS DISCLAIMS ALL WARRANTIES WITH REGARD TO THIS SOFTWARE, INCLUDING ALL IMPLIED WARRANTIES OF MERCHANTABILITY AND FITNESS, IN NO EVENT SHALL THOMAS ROELL OR SGCS BE LIABLE FOR ANY SPECIAL, INDIRECT OR CONSEQUENTIAL DAMAGES OR ANY DAMAGES WHATSOEVER RESULTING FROM LOSS OF USE, DATA OR PROFITS, WHETHER IN AN ACTION OF CONTRACT, NEGLIGENCE OR OTHER TORTIOUS ACTION, ARISING OUT OF OR IN CONNECTION WITH THE USE OR PERFORMANCE OF THIS SOFTWARE.

Copyright 1998 by Alan Hourihane, Wigan, England. Copyright 2000-2002 by Alan Hourihane, Flint Mountain, North Wales.

Permission to use, copy, modify, distribute, and sell this software and its documentation for any purpose is hereby granted without fee, provided that the above copyright notice appear in all copies and that both that copyright notice and this permission notice appear in supporting documentation, and that the name of Alan Hourihane not be used in advertising or publicity pertaining to distribution of the software without specific, written prior permission. Alan Hourihane makes no representations about the suitability of this software for any purpose. It is provided "as is" without express or implied warranty.

ALAN HOURIHANE DISCLAIMS ALL WARRANTIES WITH REGARD TO THIS SOFTWARE, INCLUDING ALL IMPLIED WARRANTIES OF MERCHANTABILITY AND FITNESS, IN NO EVENT SHALL ALAN HOURIHANE BE LIABLE FOR ANY SPECIAL, INDIRECT OR CONSEQUENTIAL DAMAGES OR ANY DAMAGES WHATSOEVER RESULTING FROM LOSS OF USE, DATA OR PROFITS, WHETHER IN AN ACTION OF CONTRACT, NEGLIGENCE OR OTHER TORTIOUS ACTION, ARISING OUT OF OR IN CONNECTION WITH THE USE OR PERFORMANCE OF THIS SOFTWARE

Copyright 1995 Kaleb S. KEITHLEY

Permission is hereby granted, free of charge, to any person obtaining a copy of this software and associated documentation files (the "Software"), to deal in the Software without restriction, including without limitation the rights to use, copy, modify, merge, publish, distribute, sublicense, and/or sell copies of the Software, and to permit persons to whom the Software is furnished to do so, subject to the following conditions:

The above copyright notice and this permission notice shall be included in all copies or substantial portions of the Software.

THE SOFTWARE IS PROVIDED "AS IS", WITHOUT WARRANTY OF ANY KIND, EXPRESS OR IMPLIED, INCLUDING BUT NOT LIMITED TO THE WARRANTIES OF MERCHANTABILITY, FITNESS FOR A PARTICULAR PURPOSE AND NONINFRINGEMENT. IN NO EVENT SHALL Kaleb S. KEITHLEY BE LIABLE FOR ANY CLAIM, DAMAGES OR OTHER LIABILITY, WHETHER IN AN ACTION OF CONTRACT, TORT OR OTHERWISE, ARISING FROM, OUT OF OR IN CONNECTION WITH THE SOFTWARE OR THE USE OR OTHER DEALINGS IN THE SOFTWARE.

Except as contained in this notice, the name of Kaleb S. KEITHLEY shall not be used in advertising or otherwise to promote the sale, use or other dealings in this Software without prior written authorization from Kaleb S. KEITHLEY

Copyright (c) 1997 Matthieu Herrb

Permission to use, copy, modify, distribute, and sell this software and its documentation for any purpose is hereby granted without fee, provided that the above copyright notice appear in all copies and that both that copyright notice and this permission notice appear in supporting documentation, and that the name of Matthieu Herrb not be used in advertising or publicity pertaining to distribution of the software without specific, written prior permission. Matthieu Herrb makes no representations about the suitability of this software for any purpose. It is provided "as is" without express or implied warranty.

MATTHIEU HERRB DISCLAIMS ALL WARRANTIES WITH REGARD TO THIS SOFTWARE, INCLUDING ALL IMPLIED WARRANTIES OF MERCHANTABILITY AND FITNESS, IN NO EVENT SHALL MATTHIEU HERRB BE LIABLE FOR ANY SPECIAL, INDIRECT OR CONSEQUENTIAL DAMAGES OR ANY DAMAGES WHATSOEVER RESULTING FROM LOSS OF USE, DATA OR PROFITS, WHETHER IN AN ACTION OF CONTRACT, NEGLIGENCE OR OTHER TORTIOUS ACTION, ARISING OUT OF OR IN CONNECTION WITH THE USE OR PERFORMANCE OF THIS SOFTWARE.

Copyright 2004, Egbert Eich

Permission is hereby granted, free of charge, to any person obtaining a copy of this software and associated documentation files (the "Software"), to deal in the Software without restriction, including without limitation the rights to use, copy, modify, merge, publish, distribute, sublicense, and/or sell copies of the Software, and to permit persons to whom the Software is furnished to do so, subject to the following conditions:

The above copyright notice and this permission notice shall be included in all copies or substantial portions of the Software.

THE SOFTWARE IS PROVIDED "AS IS", WITHOUT WARRANTY OF ANY KIND, EXPRESS OR IMPLIED, INCLUDING BUT NOT LIMITED TO THE WARRANTIES OF MERCHANTABILITY, FITNESS FOR A PARTICULAR PURPOSE AND NONINFRINGEMENT. IN NO EVENT SHALL EGBERT EICH BE LIABLE FOR ANY CLAIM, DAMAGES OR OTHER LIABILITY, WHETHER IN AN ACTION OF CONTRACT, TORT OR OTHERWISE, ARISING FROM, OUT OF OR IN CON-NECTION WITH THE SOFTWARE OR THE USE OR OTHER DEALINGS IN THE SOFTWARE.

Except as contained in this notice, the name of Egbert Eich shall not be used in advertising or otherwise to promote the sale, use or other dealings in this Software without prior written authorization from Egbert Eich.

Copyright 1993 by David Wexelblat <dwex@goblin.org> Copyright 2005 by Kean Johnston  $\langle$ iki@sco.com $\rangle$ Copyright 1993 by David McCullough <davidm@stallion.oz.au>

Permission to use, copy, modify, distribute, and sell this software and its documentation for any purpose is hereby granted without fee, provided that the above copyright notice appear in all copies and that both that copyright notice and this permission notice appear in supporting documentation, and that the name of David Wexelblat not be used in advertising or publicity pertaining to distribution of the software without specific, written prior permission. David Wexelblat makes no representations about the suitability of this software for any purpose. It is provided "as is" without express or implied warranty.

DAVID WEXELBLAT DISCLAIMS ALL WARRANTIES WITH REGARD TO THIS SOFTWARE, INCLUDING ALL IMPLIED WARRANTIES OF MERCHANTABILITY AND FITNESS, IN NO EVENT SHALL DAVID WEXELBLAT BE LIABLE FOR ANY SPECIAL, INDIRECT OR CONSEQUENTIAL DAMAGES OR ANY DAMAGES WHATSOEVER RESULTING FROM LOSS OF USE, DATA OR PROFITS, WHETHER IN AN ACTION OF CONTRACT, NEGLIGENCE OR OTHER TORTIOUS ACTION, ARISING OUT OF OR IN CONNECTION WITH THE USE OR PERFORMANCE OF THIS SOFTWARE

Copyright 1992 by Orest Zborowski <obz@Kodak.com> Copyright 1993 by David Wexelblat <dwex@goblin.org>

Permission to use, copy, modify, distribute, and sell this software and its documentation for any purpose is hereby granted without fee, provided that the above copyright notice appear in all copies and that both that copyright notice and this permission notice appear in supporting documentation, and that the names of Orest Zborowski and David Wexelblat not be used in advertising or publicity pertaining to distribution of

the software without specific, written prior permission. Orest Zborowski and David Wexelblat make no representations about the suitability of this software for any purpose. It is provided "as is" without express or implied warranty.

OREST ZBOROWSKI AND DAVID WEXELBLAT DISCLAIMS ALL WARRANTIES WITH REGARD TO THIS SOFTWARE, INCLUDING ALL IMPLIED WARRANTIES OF MERCHANTABILITY AND FITNESS, IN NO EVENT SHALL OREST ZBOROWSKI OR DAVID WEXELBLAT BE LIABLE FOR ANY SPECIAL, INDIRECT OR CONSEQUENTIAL DAMAGES OR ANY DAMAGES WHATSOEVER RESULTING FROM LOSS OF USE, DATA OR PROFITS, WHETHER IN AN ACTION OF CONTRACT, NEGLIGENCE OR OTHER TORTIOUS ACTION, ARISING OUT OF OR IN CONNECTION WITH THE USE OR PERFORMANCE OF THIS SOFTWARE.

Copyright 1995-1999 by Frederic Lepied, France. <fred@sugix.frmug.fr.net>

Permission to use, copy, modify, distribute, and sell this software and its documentation for any purpose is hereby granted without fee, provided that the above copyright notice appear in all copies and that both that copyright notice and this permission notice appear in supporting documentation, and that the name of Frederic Lepied not be used in advertising or publicity pertaining to distribution of the software without specific, written prior permission. Frederic Lepied makes no representations about the suitability of this software for any purpose. It is provided "as is" without express or implied warranty.

FREDERIC LEPIED DISCLAIMS ALL WARRANTIES WITH REGARD TO THIS SOFTWARE, INCLUDING ALL IMPLIED WARRANTIES OF MERCHANTABILITY AND FITNESS, IN NO EVENT SHALL FREDERIC LEPIED BE LIABLE FOR ANY SPECIAL, INDIRECT OR CONSEQUENTIAL DAMAGES OR ANY DAMAGES WHATSOEVER RESULTING FROM LOSS OF USE, DATA OR PROFITS, WHETHER IN AN ACTION OF CONTRACT, NEGLIGENCE OR OTHER TORTIOUS ACTION, ARISING OUT OF OR IN CONNECTION WITH THE USE OR PERFORMANCE OF THIS SOFTWARE.

Copyright 1992 by Rich Murphey <Rich@Rice.edu> Copyright 1993 by David Wexelblat <dwex@goblin.org> Permission to use, copy, modify, distribute, and sell this software and its documentation for any purpose is hereby granted without fee, provided that the above copyright notice appear in all copies and that both that copyright notice and this permission notice appear in supporting documentation, and that the names of Rich Murphey and David Wexelblat not be used in advertising or publicity pertaining to distribution of the software without specific, written prior permission. Rich Murphey and David Wexelblat make no representations about the suitability of this software for any purpose. It is provided "as is" without express or implied warranty.

RICH MURPHEY AND DAVID WEXELBLAT DISCLAIM ALL WARRANTIES WITH REGARD TO THIS SOFTWARE, INCLUDING ALL IMPLIED WARRANTIES OF MERCHANTABILITY AND FITNESS, IN NO EVENT SHALL RICH MURPHEY OR DAVID WEXELBLAT BE LIABLE FOR ANY SPECIAL, INDIRECT OR CONSEQUENTIAL DAMAGES OR ANY DAMAGES WHATSOEVER RESULTING FROM LOSS OF USE, DATA OR PROFITS, WHETHER IN AN ACTION OF CONTRACT, NEGLIGENCE OR OTHER TORTIOUS ACTION, ARISING OUT OF OR IN CONNECTION WITH THE USE OR PERFORMANCE OF THIS SOFTWARE.

Copyright © 2003-2004 Anders Carlsson

Permission to use, copy, modify, distribute, and sell this software and its documentation for any purpose is hereby granted without fee, provided that the above copyright notice appear in all copies and that both that copyright notice and this permission notice appear in supporting documentation, and that the name of Anders Carlsson not be used in advertising or publicity pertaining to distribution of the software without specific, written prior permission. Anders Carlsson makes no representations about the suitability of this software for any purpose. It is provided "as is" without express or implied warranty.

ANDERS CARLSSON DISCLAIMS ALL WARRANTIES WITH REGARD TO THIS SOFTWARE, INCLUDING ALL IMPLIED WARRANTIES OF MERCHANTABILITY AND FITNESS, IN NO EVENT SHALL ANDERS CARLSSON BE LIABLE FOR ANY SPECIAL, INDIRECT OR CONSEQUENTIAL DAMAGES OR ANY DAMAGES WHATSOEVER RESULTING FROM LOSS OF USE, DATA OR PROFITS, WHETHER IN AN ACTION OF CONTRACT, NEGLIGENCE OR OTHER TORTIOUS ACTION, ARISING OUT OF OR IN CONNECTION WITH THE USE OR

PERFORMANCE OF THIS SOFTWARE.

Copyright (C) 2003 Anders Carlsson Copyright © 2003-2004 Eric Anholt Copyright © 2004 Keith Packard

Permission to use, copy, modify, distribute, and sell this software and its documentation for any purpose is hereby granted without fee, provided that the above copyright notice appear in all copies and that both that copyright notice and this permission notice appear in supporting documentation, and that the name of Eric Anholt not be used in advertising or publicity pertaining to distribution of the software without specific, written prior permission. Eric Anholt makes no representations about the suitability of this software for any purpose. It is provided "as is" without express or implied warranty.

ERIC ANHOLT DISCLAIMS ALL WARRANTIES WITH REGARD TO THIS SOFTWARE, INCLUDING ALL IMPLIED WARRANTIES OF MERCHANTABILITY AND FITNESS, IN NO EVENT SHALL ERIC ANHOLT BE LIABLE FOR ANY SPECIAL, INDIRECT OR CONSEQUENTIAL DAMAGES OR ANY DAMAGES WHATSOEVER RESULTING FROM LOSS OF USE, DATA OR PROFITS, WHETHER IN AN ACTION OF CONTRACT, NEGLIGENCE OR OTHER TORTIOUS ACTION, ARISING OUT OF OR IN CONNECTION WITH THE USE OR PERFORMANCE OF THIS SOFTWARE.

Copyright (c) 1998 Todd C. Miller <Todd.Miller@courtesan.com>

Permission to use, copy, modify, and distribute this software for any purpose with or without fee is hereby granted, provided that the above copyright notice and this permission notice appear in all copies.

THE SOFTWARE IS PROVIDED "AS IS" AND TODD C. MILLER DISCLAIMS ALL WARRANTIES WITH REGARD TO THIS SOFTWARE INCLUDING ALL IMPLIED WARRANTIES OF MERCHANTABILITY AND FITNESS. IN NO EVENT SHALL TODD C. MILLER BE LIABLE FOR ANY SPECIAL, DIRECT, INDIRECT, OR CONSEQUENTIAL DAMAGES OR ANY DAMAGES WHATSOEVER RESULTING FROM LOSS OF USE, DATA OR PROFITS, WHETHER IN AN ACTION OF CONTRACT, NEGLIGENCE OR OTHER TORTIOUS ACTION, ARISING OUT OF OR IN

# CONNECTION WITH THE USE OR PERFORMANCE OF THIS SOFTWARE.

## Copyright © 2003-2004 Philip Blundell

Permission to use, copy, modify, distribute, and sell this software and its documentation for any purpose is hereby granted without fee, provided that the above copyright notice appear in all copies and that both that copyright notice and this permission notice appear in supporting documentation, and that the name of Philip Blundell not be used in advertising or publicity pertaining to distribution of the software without specific, written prior permission. Philip Blundell makes no representations about the suitability of this software for any purpose. It is provided "as is" without express or implied warranty.

PHILIP BLUNDELL DISCLAIMS ALL WARRANTIES WITH REGARD TO THIS SOFTWARE, INCLUDING ALL IMPLIED WARRANTIES OF MERCHANTABILITY AND FITNESS, IN NO EVENT SHALL PHILIP BLUNDELL BE LIABLE FOR ANY SPECIAL, INDIRECT OR CONSEQUENTIAL DAMAGES OR ANY DAMAGES WHATSOEVER RESULTING FROM LOSS OF USE, DATA OR PROFITS, WHETHER IN AN ACTION OF CONTRACT, NEGLIGENCE OR OTHER TORTIOUS ACTION, ARISING OUT OF OR IN CONNECTION WITH THE USE OR PERFORMANCE OF THIS SOFTWARE.

Copyright (c) 1994-2003 by The XFree86 Project, Inc. Copyright 1997 by Metro Link, Inc. Copyright 2003 by David H. Dawes. Copyright 2003 by X-Oz Technologies. Copyright (c) 2004, X.Org Foundation

Permission is hereby granted, free of charge, to any person obtaining a copy of this software and associated documentation files (the "Software"), to deal in the Software without restriction, including without limitation the rights to use, copy, modify, merge, publish, distribute, sublicense, and/or sell copies of the Software, and to permit persons to whom the Software is furnished to do so, subject to the following conditions:
The above copyright notice and this permission notice shall be included in all copies or substantial portions of the Software.

THE SOFTWARE IS PROVIDED "AS IS", WITHOUT WARRANTY OF ANY KIND, EXPRESS OR IMPLIED, INCLUDING BUT NOT LIMITED TO THE WARRANTIES OF MERCHANTABILITY, FITNESS FOR A PARTICULAR PURPOSE AND NONINFRINGEMENT. IN NO EVENT SHALL THE COPYRIGHT HOLDER(S) OR AUTHOR(S) BE LIABLE FOR ANY CLAIM, DAMAGES OR OTHER LIABILITY, WHETHER IN AN ACTION OF CONTRACT, TORT OR OTHERWISE, ARISING FROM, OUT OF OR IN CONNECTION WITH THE SOFTWARE OR THE USE OR OTHER DEALINGS IN THE SOFTWARE.

Except as contained in this notice, the name of the copyright holder(s) and author(s) shall not be used in advertising or otherwise to promote the sale, use or other dealings in this Software without prior written authorization from the copyright holder(s) and author(s).

Copyright 1990,91 by Thomas Roell, Dinkelscherben, Germany Copyright 1993 by David Wexelblat <dwex@goblin.org> Copyright 1999 by David Holland <davidh@iquest.net> Copyright © 2000 Compaq Computer Corporation Copyright © 2002 Hewlett-Packard Company Copyright © 2004, 2005, 2008 Red Hat, Inc. Copyright © 2004 Nicholas Miell Copyright © 2005 Trolltech AS Copyright © 2006 Intel Corporation Copyright © 2004 - 2007 Keith Packard Copyright © 2008 George Sapountzis <gsap7@yahoo.gr>

Permission to use, copy, modify, distribute, and sell this software and its documentation for any purpose is hereby granted without fee, provided that the above copyright notice appear in all copies and that both that copyright notice and this permission notice appear in supporting documentation, and that the name of the copyright holders not be used in advertising or publicity pertaining to distribution of the software without specific, written prior permission. The copyright holders make no representations about the suitability of this software for any purpose. It is provided "as is" without express or implied warranty.

THE COPYRIGHT HOLDERS DISCLAIM ALL WARRANTIES WITH REGARD TO THIS SOFTWARE, INCLUDING ALL IMPLIED WARRANTIES OF MERCHANTABILITY AND FITNESS, IN NO EVENT SHALL THE COPYRIGHT HOLDERS BE LIABLE FOR ANY SPECIAL, INDIRECT OR CONSEQUENTIAL DAMAGES OR ANY DAMAGES WHATSOEVER RESULTING FROM LOSS OF USE, DATA OR PROFITS, WHETHER IN AN ACTION OF CONTRACT, NEGLIGENCE OR OTHER TORTIOUS ACTION, ARISING OUT OF OR IN CONNECTION WITH THE USE OR PERFORMANCE OF THIS SOFTWARE.

Copyright © 2000 Keith Packard, member of The XFree86 Project, Inc. 2005 Lars Knoll & Zack Rusin, Trolltech

Permission to use, copy, modify, distribute, and sell this software and its documentation for any purpose is hereby granted without fee, provided that the above copyright notice appear in all copies and that both that copyright notice and this permission notice appear in supporting documentation, and that the name of Keith Packard not be used in advertising or publicity pertaining to distribution of the software without specific, written prior permission. Keith Packard makes no representations about the suitability of this software for any purpose. It is provided "as is" without express or implied warranty.

THE COPYRIGHT HOLDERS DISCLAIM ALL WARRANTIES WITH REGARD TO THIS SOFTWARE, INCLUDING ALL IMPLIED WARRANTIES OF MERCHANTABILITY AND FITNESS, IN NO EVENT SHALL THE COPYRIGHT HOLDERS BE LIABLE FOR ANY SPECIAL, INDIRECT OR CONSEQUENTIAL DAMAGES OR ANY DAMAGES WHATSOEVER RESULTING FROM LOSS OF USE, DATA OR PROFITS, WHETHER IN AN ACTION OF CONTRACT, NEGLIGENCE OR OTHER TORTIOUS ACTION, ARISING OUT OF OR IN CONNECTION WITH THE USE OR PERFORMANCE OF THIS SOFTWARE.

Copyright 1987, 1998 The Open Group Copyright © 1998-1999, 2001 The XFree86 Project, Inc. Copyright © 2000 VA Linux Systems, Inc. Copyright (c) 2000, 2001 Nokia Home Communications

Copyright © 2007, 2008 Red Hat, Inc. All rights reserved.

Permission is hereby granted, free of charge, to any person obtaining a copy of this software and associated documentation files (the "Software"), to deal in the Software without restriction, including without limitation the rights to use, copy, modify, merge, publish, distribute, and/or sell copies of the Software, and to permit persons to whom the Software is furnished to do so, provided that the above copyright notice(s) and this permission notice appear in all copies of the Software and that both the above copyright notice(s) and this permission notice appear in supporting documentation.

THE SOFTWARE IS PROVIDED "AS IS", WITHOUT WARRANTY OF ANY KIND, EXPRESS OR IMPLIED, INCLUDING BUT NOT LIMITED TO THE WARRANTIES OF MERCHANTABILITY, FITNESS FOR A PARTICULAR PURPOSE AND NONINFRINGEMENT OF THIRD PARTY RIGHTS. IN NO EVENT SHALL THE COPYRIGHT HOLDER OR HOLDERS INCLUDED IN THIS NOTICE BE LIABLE FOR ANY CLAIM, OR ANY SPECIAL INDIRECT OR CONSEQUENTIAL DAMAGES, OR ANY DAMAGES WHATSOEVER RESULTING FROM LOSS OF USE, DATA OR PROFITS, WHETHER IN AN ACTION OF CONTRACT, NEGLIGENCE OR OTHER TORTIOUS ACTION, ARISING OUT OF OR IN CONNECTION WITH THE USE OR PERFORMANCE OF THIS SOFTWARE.

Except as contained in this notice, the name of a copyright holder shall not be used in advertising or otherwise to promote the sale, use or other dealings in this Software without prior written authorization of the copyright holder.

Copyright 1996 by Thomas E. Dickey <dickey@clark.net>

## All Rights Reserved

Permission to use, copy, modify, and distribute this software and its documentation for any purpose and without fee is hereby granted, provided that the above copyright notice appear in all copies and that both that copyright notice and this permission notice appear in supporting documentation, and that the name of the above listed

copyright holder(s) not be used in advertising or publicity pertaining to distribution of the software without specific, written prior permission.

THE ABOVE LISTED COPYRIGHT HOLDER(S) DISCLAIM ALL WARRANTIES WITH REGARD TO THIS SOFTWARE, INCLUDING ALL IMPLIED WARRANTIES OF MERCHANTABILITY AND FITNESS, IN NO EVENT SHALL THE ABOVE LISTED COPYRIGHT HOLDER(S) BE LIABLE FOR ANY SPECIAL, INDIRECT OR CONSEQUENTIAL DAMAGES OR ANY DAMAGES WHATSOEVER RESULTING FROM LOSS OF USE, DATA OR PROFITS, WHETHER IN AN ACTION OF CONTRACT, NEGLIGENCE OR OTHER TORTIOUS ACTION, ARISING OUT OF OR IN CONNECTION WITH THE USE OR PERFORMANCE OF THIS SOFTWARE.

Copyright 1998-1999 Precision Insight, Inc., Cedar Park, Texas. Copyright (c) 2001 Andreas Monitzer. Copyright (c) 2001-2004 Greg Parker. Copyright (c) 2001-2004 Torrey T. Lyons Copyright (c) 2002-2003 Apple Computer, Inc. Copyright (c) 2004-2005 Alexander Gottwald Copyright (c) 2002-2009 Apple Inc. Copyright (c) 2007 Jeremy Huddleston All Rights Reserved.

Permission is hereby granted, free of charge, to any person obtaining a copy of this software and associated documentation files (the "Software"), to deal in the Software without restriction, including without limitation the rights to use, copy, modify, merge, publish, distribute, sublicense, and/or sell copies of the Software, and to permit persons to whom the Software is furnished to do so, subject to the following conditions:

The above copyright notice and this permission notice shall be included in all copies or substantial portions of the Software.

THE SOFTWARE IS PROVIDED "AS IS", WITHOUT WARRANTY OF ANY KIND, EXPRESS OR IMPLIED, INCLUDING BUT NOT LIMITED TO THE WARRANTIES OF MERCHANTABILITY, FITNESS FOR A PARTICULAR PURPOSE AND NONINFRINGEMENT. IN NO EVENT SHALL THE ABOVE LISTED COPYRIGHT HOLDER(S) BE LIABLE FOR ANY CLAIM, DAMAGES OR OTHER LIABILITY, WHETHER IN AN ACTION OF CONTRACT, TORT OR OTHERWISE,

ARISING FROM, OUT OF OR IN CONNECTION WITH THE SOFTWARE OR THE USE OR OTHER DEALINGS IN THE SOFTWARE.

Except as contained in this notice, the name(s) of the above copyright holders shall not be used in advertising or otherwise to promote the sale, use or other dealings in this Software without prior written authorization.

Copyright (C) 1999,2000 by Eric Sunshine <sunshine@sunshineco.com> Copyright (C) 2001-2005 by Thomas Winischhofer, Vienna, Austria.

All rights reserved.

Redistribution and use in source and binary forms, with or without modification, are permitted provided that the following conditions are met:

- 1. Redistributions of source code must retain the above copyright notice, this list of conditions and the following disclaimer.
- 2. Redistributions in binary form must reproduce the above copyright notice, this list of conditions and the following disclaimer in the documentation and/or other materials provided with the distribution.
- 3. The name of the author may not be used to endorse or promote products derived from this software without specific prior written permission.

THIS SOFTWARE IS PROVIDED BY THE AUTHOR ``AS IS'' AND ANY EXPRESS OR IMPLIED WARRANTIES, INCLUDING, BUT NOT LIMITED TO, THE IMPLIED WARRANTIES OF MERCHANTABILITY AND FITNESS FOR A PARTICULAR PURPOSE ARE DISCLAIMED. IN NO EVENT SHALL THE AUTHOR BE LIABLE FOR ANY DIRECT, INDIRECT, INCIDENTAL, SPECIAL, EXEMPLARY, OR CONSEQUENTIAL DAMAGES (INCLUDING, BUT NOT LIMITED TO, PROCUREMENT OF SUBSTITUTE GOODS OR SERVICES; LOSS OF USE, DATA, OR PROFITS; OR BUSINESS INTERRUPTION) HOWEVER CAUSED AND ON ANY THEORY OF LIABILITY, WHETHER IN CONTRACT, STRICT LIABILITY, OR TORT (INCLUDING NEGLIGENCE OR OTHERWISE) ARISING IN ANY WAY OUT OF THE USE OF THIS SOFTWARE, EVEN IF ADVISED OF THE POSSIBILITY OF SUCH DAMAGE.

Copyright (C) 2005 Bogdan D. bogdand@users.sourceforge.net

Permission is hereby granted, free of charge, to any person obtaining a copy of this software and associated documentation files (the "Software"), to deal in the Software without restriction, including without limitation the rights to use, copy, modify, merge, publish, distribute, sublicense, and/or sell copies of the Software, and to permit persons to whom the Software is furnished to do so, subject to the following conditions:

The above copyright notice and this permission notice shall be included in all copies or substantial portions of the Software.

THE SOFTWARE IS PROVIDED "AS IS", WITHOUT WARRANTY OF ANY KIND, EXPRESS OR IMPLIED, INCLUDING BUT NOT LIMITED TO THE WARRANTIES OF MERCHANTABILITY, FITNESS FOR A PARTICULAR PURPOSE AND NONINFRINGEMENT. IN NO EVENT SHALL THE AUTHOR BE LIABLE FOR ANY CLAIM, DAMAGES OR OTHER LIABILITY, WHETHER IN AN ACTION OF CONTRACT, TORT OR OTHERWISE, ARISING FROM, OUT OF OR IN CONNECTION WITH THE SOFTWARE OR THE USE OR OTHER DEALINGS IN THE SOFTWARE.

Except as contained in this notice, the name of the author shall not be used in advertising or otherwise to promote the sale, use or other dealings in this Software without prior written authorization from the author.

## Copyright © 2002 David Dawes

Permission is hereby granted, free of charge, to any person obtaining a copy of this software and associated documentation files (the "Software"), to deal in the Software without restriction, including without limitation the rights to use, copy, modify, merge, publish, distribute, sublicense, and/or sell copies of the Software, and to permit persons to whom the Software is furnished to do so, subject to the following conditions:

The above copyright notice and this permission notice shall be included in all copies or substantial portions of the Software.

THE SOFTWARE IS PROVIDED "AS IS", WITHOUT WARRANTY OF ANY KIND, EXPRESS OR IMPLIED, INCLUDING BUT NOT LIMITED TO THE WARRANTIES OF MERCHANTABILITY, FITNESS FOR A PARTICULAR PURPOSE AND NONINFRINGEMENT. IN NO EVENT SHALL THE AUTHOR(S) BE LIABLE FOR ANY CLAIM, DAMAGES OR OTHER LIABILITY,

WHETHER IN AN ACTION OF CONTRACT, TORT OR OTHERWISE, ARISING FROM, OUT OF OR IN CONNECTION WITH THE SOFTWARE OR THE USE OR OTHER DEALINGS IN THE SOFTWARE.

Except as contained in this notice, the name of the author(s) shall not be used in advertising or otherwise to promote the sale, use or other dealings in this Software without prior written authorization from the author(s).

Copyright (C) 1996-1999 SciTech Software, Inc. Copyright (C) David Mosberger-Tang Copyright (C) 1999 Egbert Eich Copyright (C) 2008 Bart Trojanowski, Symbio Technologies, LLC

Permission to use, copy, modify, distribute, and sell this software and its documentation for any purpose is hereby granted without fee, provided that the above copyright notice appear in all copies and that both that copyright notice and this permission notice appear in supporting documentation, and that the name of the authors not be used in advertising or publicity pertaining to distribution of the software without specific, written prior permission. The authors makes no representations about the suitability of this software for any purpose. It is provided "as is" without express or implied warranty.

THE AUTHORS DISCLAIMS ALL WARRANTIES WITH REGARD TO THIS SOFTWARE, INCLUDING ALL IMPLIED WARRANTIES OF MERCHANTABILITY AND FITNESS, IN NO EVENT SHALL THE AUTHORS BE LIABLE FOR ANY SPECIAL, INDIRECT OR CONSEQUENTIAL DAMAGES OR ANY DAMAGES WHATSOEVER RESULTING FROM LOSS OF USE, DATA OR PROFITS, WHETHER IN AN ACTION OF CONTRACT, NEGLIGENCE OR OTHER TORTIOUS ACTION, ARISING OUT OF OR IN CONNECTION WITH THE USE OR PERFORMANCE OF THIS SOFTWARE.

Copyright 2005-2006 Luc Verhaegen.

Permission is hereby granted, free of charge, to any person obtaining a copy of this software and associated documentation files (the "Software"), to deal in the Software without restriction, including without limitation the rights to use, copy, modify, merge, publish, distribute, sublicense, and/or sell copies of the Software, and to permit persons to whom the Software is furnished to do so, subject to the following conditions:

The above copyright notice and this permission notice shall be included in all copies or substantial portions of the Software.

THE SOFTWARE IS PROVIDED "AS IS", WITHOUT WARRANTY OF ANY KIND, EXPRESS OR IMPLIED, INCLUDING BUT NOT LIMITED TO THE WARRANTIES OF MERCHANTABILITY, FITNESS FOR A PARTICULAR PURPOSE AND NONINFRINGEMENT. IN NO EVENT SHALL THE COPYRIGHT HOLDER(S) OR AUTHOR(S) BE LIABLE FOR ANY CLAIM, DAMAGES OR OTHER LIABILITY, WHETHER IN AN ACTION OF CONTRACT, TORT OR OTHERWISE, ARISING FROM, OUT OF OR IN CONNECTION WITH THE SOFTWARE OR THE USE OR OTHER DEALINGS IN THE SOFTWARE.

Copyright 1995 by Robin Cutshaw <robin@XFree86.Org> Copyright 2000 by Egbert Eich Copyright 2002 by David Dawes

Permission to use, copy, modify, distribute, and sell this software and its documentation for any purpose is hereby granted without fee, provided that the above copyright notice appear in all copies and that both that copyright notice and this permission notice appear in supporting documentation, and that the names of the above listed copyright holder(s) not be used in advertising or publicity pertaining to distribution of the software without specific, written prior permission. The above listed copyright holder(s) make(s) no representations about the suitability of this software for any purpose. It is provided "as is" without express or implied warranty.

THE ABOVE LISTED COPYRIGHT HOLDER(S) DISCLAIM(S) ALL WARRANTIES WITH REGARD TO THIS SOFTWARE, INCLUDING ALL IMPLIED WARRANTIES OF MERCHANTABILITY AND FITNESS, IN NO EVENT SHALL THE ABOVE LISTED COPYRIGHT HOLDER(S) BE LIABLE FOR ANY SPECIAL, INDIRECT OR CONSEQUENTIAL DAMAGES OR ANY DAMAGES WHATSOEVER RESULTING FROM LOSS OF USE, DATA OR PROFITS, WHETHER IN AN ACTION OF CONTRACT, NEGLIGENCE OR OTHER TORTIOUS ACTION, ARISING

#### OUT OF OR IN CONNECTION WITH THE USE OR PERFORMANCE OF THIS SOFTWARE.

#### Copyright 1997-2004 by Marc Aurele La France (TSI @ UQV), tsi@xfree86.org

Permission to use, copy, modify, distribute, and sell this software and its documentation for any purpose is hereby granted without fee, provided that the above copyright notice appear in all copies and that both that copyright notice and this permission notice appear in supporting documentation, and that the name of Marc Aurele La France not be used in advertising or publicity pertaining to distribution of the software without specific, written prior permission. Marc Aurele La France makes no representations about the suitability of this software for any purpose. It is provided "as-is" without express or implied warranty.

MARC AURELE LA FRANCE DISCLAIMS ALL WARRANTIES WITH REGARD TO THIS SOFTWARE, INCLUDING ALL IMPLIED WARRANTIES OF MERCHANTABILITY AND FITNESS. IN NO EVENT SHALL MARC AURELE LA FRANCE BE LIABLE FOR ANY SPECIAL, INDIRECT OR CONSEQUENTIAL DAMAGES OR ANY DAMAGES WHATSOEVER RESULTING FROM LOSS OF USE, DATA OR PROFITS, WHETHER IN AN ACTION OF CONTRACT, NEGLIGENCE OR OTHER TORTIOUS ACTION, ARISING OUT OF OR IN CONNECTION WITH THE USE OR PERFORMANCE OF THIS SOFTWARE.

Copyright 1990, 1991 by Thomas Roell, Dinkelscherben, Germany Copyright 1992 by David Dawes <dawes@XFree86.org> Copyright 1992 by Jim Tsillas <jtsilla@damon.ccs.northeastern.edu> Copyright 1992 by Rich Murphey <Rich@Rice.edu> Copyright 1992 by Robert Baron <Robert.Baron@ernst.mach.cs.cmu.edu> Copyright 1992 by Orest Zborowski <obz@eskimo.com> Copyright 1993 by Vrije Universiteit, The Netherlands Copyright 1993 by David Wexelblat <dwex@XFree86.org> Copyright 1994, 1996 by Holger Veit <Holger.Veit@gmd.de> Copyright 1997 by Takis Psarogiannakopoulos <takis@dpmms.cam.ac.uk> Copyright 1994-2003 by The XFree86 Project, Inc

Permission to use, copy, modify, distribute, and sell this software and its documentation for any purpose is hereby granted without fee, provided that the above copyright notice appear in all copies and that both that copyright notice and this permission notice appear in supporting documentation, and that the names of the above listed copyright holders not be used in advertising or publicity pertaining to distribution of the software without specific, written prior permission. The above listed copyright holders make no representations about the suitability of this software for any purpose. It is provided "as is" without express or implied warranty.

THE ABOVE LISTED COPYRIGHT HOLDERS DISCLAIM ALL WARRANTIES WITH REGARD TO THIS SOFTWARE, INCLUDING ALL IMPLIED WARRANTIES OF MERCHANTABILITY AND FITNESS, IN NO EVENT SHALL THE ABOVE LISTED COPYRIGHT HOLDERS BE LIABLE FOR ANY SPECIAL, INDIRECT OR CONSEQUENTIAL DAMAGES OR ANY DAMAGES WHATSOEVER RESULTING FROM LOSS OF USE, DATA OR PROFITS, WHETHER IN AN ACTION OF CONTRACT, NEGLIGENCE OR OTHER TORTIOUS ACTION, ARISING OUT OF OR IN CONNECTION WITH THE USE OR PERFORMANCE OF THIS SOFTWARE.

#### Copyright (C) 2000 Jakub Jelinek (jakub@redhat.com)

Permission is hereby granted, free of charge, to any person obtaining a copy of this software and associated documentation files (the "Software"), to deal in the Software without restriction, including without limitation the rights to use, copy, modify, merge, publish, distribute, sublicense, and/or sell copies of the Software, and to permit persons to whom the Software is furnished to do so, subject to the following conditions:

The above copyright notice and this permission notice shall be included in all copies or substantial portions of the Software.

THE SOFTWARE IS PROVIDED "AS IS", WITHOUT WARRANTY OF ANY KIND, EXPRESS OR IMPLIED, INCLUDING BUT NOT LIMITED TO THE WARRANTIES OF MERCHANTABILITY, FITNESS FOR A PARTICULAR PURPOSE AND NONINFRINGEMENT. IN NO EVENT SHALL JAKUB JELINEK BE LIABLE FOR ANY CLAIM, DAMAGES OR OTHER LIABILITY, WHETHER IN AN ACTION OF CONTRACT, TORT OR OTHERWISE, ARISING FROM, OUT OF OR IN CONNECTION WITH THE SOFTWARE OR THE USE OR OTHER DEALINGS IN THE SOFTWARE. Copyright (C) 2000 Keith Packard 2004 Eric Anholt 2005 Zack Rusin

Permission to use, copy, modify, distribute, and sell this software and its documentation for any purpose is hereby granted without fee, provided that the above copyright notice appear in all copies and that both that copyright notice and this permission notice appear in supporting documentation, and that the name of copyright holders not be used in advertising or publicity pertaining to distribution of the software without specific, written prior permission. Copyright holders make no representations about the suitability of this software for any purpose. It is provided "as is" without express or implied warranty.

THE COPYRIGHT HOLDERS DISCLAIM ALL WARRANTIES WITH REGARD TO THIS SOFTWARE, INCLUDING ALL IMPLIED WARRANTIES OF MERCHANTABILITY AND FITNESS, IN NO EVENT SHALL THE COPYRIGHT HOLDERS BE LIABLE FOR ANY SPECIAL, INDIRECT OR CONSEQUENTIAL DAMAGES OR ANY DAMAGES WHATSOEVER RESULTING FROM LOSS OF USE, DATA OR PROFITS, WHETHER IN AN ACTION OF CONTRACT, NEGLIGENCE OR OTHER TORTIOUS ACTION, ARISING OUT OF OR IN CONNECTION WITH THE USE OR PERFORMANCE OF THIS **SOFTWARE** 

Copyright © 2007 OpenedHand Ltd

Permission to use, copy, modify, distribute, and sell this software and its documentation for any purpose is hereby granted without fee, provided that the above copyright notice appear in all copies and that both that copyright notice and this permission notice appear in supporting documentation, and that the name of OpenedHand Ltd not be used in advertising or publicity pertaining to distribution of the software without specific, written prior permission. OpenedHand Ltd makes no representations about the suitability of this software for any purpose. It is provided "as is" without express or implied warranty.

OpenedHand Ltd DISCLAIMS ALL WARRANTIES WITH REGARD TO THIS SOFTWARE, INCLUDING ALL IMPLIED WARRANTIES OF MERCHANTABILITY AND FITNESS, IN NO

EVENT SHALL OpenedHand Ltd BE LIABLE FOR ANY SPECIAL, INDIRECT OR CONSEQUENTIAL DAMAGES OR ANY DAMAGES WHATSOEVER RESULTING FROM LOSS OF USE, DATA OR PROFITS, WHETHER IN AN ACTION OF CONTRACT, NEGLIGENCE OR OTHER TORTIOUS ACTION, ARISING OUT OF OR IN CONNECTION WITH THE USE OR PERFORMANCE OF THIS SOFTWARE

Copyright (c) 1989, 1990, 1993, 1994

The Regents of the University of California. All rights reserved.

This code is derived from software contributed to Berkeley by Chris Torek.

This code is derived from software contributed to Berkeley by Michael Rendell of Memorial University of Newfoundland.

Redistribution and use in source and binary forms, with or without modification, are permitted provided that the following conditions are met:

- 1. Redistributions of source code must retain the above copyright notice, this list of conditions and the following disclaimer.
- 2. Redistributions in binary form must reproduce the above copyright notice, this list of conditions and the following disclaimer in the documentation and/or other materials provided with the distribution.
- 4. Neither the name of the University nor the names of its contributors may be used to endorse or promote products derived from this software without specific prior written permission.

THIS SOFTWARE IS PROVIDED BY THE REGENTS AND CONTRIBUTORS ``AS IS'' AND ANY EXPRESS OR IMPLIED WARRANTIES, INCLUDING, BUT NOT LIMITED TO, THE IMPLIED WARRANTIES OF MERCHANTABILITY AND FITNESS FOR A PARTICULAR PURPOSE ARE DISCLAIMED. IN NO EVENT SHALL THE REGENTS OR CONTRIBUTORS BE LIABLE FOR ANY DIRECT, INDIRECT, INCIDENTAL, SPECIAL, EXEMPLARY, OR CONSEQUENTIAL DAMAGES (INCLUDING, BUT NOT LIMITED TO, PROCUREMENT OF SUBSTITUTE GOODS OR SERVICES; LOSS OF USE, DATA, OR PROFITS; OR BUSINESS INTERRUPTION) HOWEVER CAUSED AND ON ANY THEORY OF LIABILITY, WHETHER IN CONTRACT, STRICT LIABILITY, OR TORT (INCLUDING NEGLIGENCE OR OTHERWISE) ARISING IN ANY WAY OUT OF THE USE OF THIS SOFTWARE, EVEN IF ADVISED OF THE POSSIBILITY OF

#### SUCH DAMAGE.

Copyright 1987 by Apollo Computer Inc., Chelmsford, Massachusetts. Copyright 1989 by Hewlett-Packard Company.

#### All Rights Reserved

Permission to use, duplicate, change, and distribute this software and its documentation for any purpose and without fee is granted, provided that the above copyright notice appear in such copy and that this copyright notice appear in all supporting documentation, and that the names of Apollo Computer Inc., the Hewlett-Packard Company, or the X Consortium not be used in advertising or publicity pertaining to distribution of the software without written prior permission.

HEWLETT-PACKARD MAKES NO WARRANTY OF ANY KIND WITH REGARD TO THIS SOFWARE, INCLUDING, BUT NOT LIMITED TO, THE IMPLIED WARRANTIES OF MERCHANTABILITY AND FITNESS FOR A PARTICULAR PURPOSE. Hewlett-Packard shall not be liable for errors contained herein or direct, indirect, special, incidental or consequential damages in connection with the furnishing, performance, or use of this material.

Copyright 1993, 1994 NCR Corporation - Dayton, Ohio, USA

#### All Rights Reserved

Permission to use, copy, modify, and distribute this software and its documentation for any purpose and without fee is hereby granted, provided that the above copyright notice appear in all copies and that both that copyright notice and this permission notice appear in supporting documentation, and that the name NCR not be used in advertising or publicity pertaining to distribution of the software without specific, written prior permission. NCR makes no representations about the suitability of this software for any purpose. It is provided "as is" without express or implied warranty.

NCR DISCLAIMS ALL WARRANTIES WITH REGARD TO THIS SOFTWARE, INCLUDING ALL IMPLIED WARRANTIES OF MERCHANTABILITY AND FITNESS, IN NO EVENT SHALL NCR BE LIABLE FOR ANY SPECIAL, INDIRECT OR CONSEQUENTIAL DAMAGES OR ANY DAMAGES WHATSOEVER RESULTING FROM LOSS OF USE, DATA OR PROFITS, WHETHER IN AN ACTION OF CONTRACT, NEGLIGENCE OR OTHER TORTIOUS ACTION, ARISING OUT OF OR IN CONNECTION WITH THE USE OR PERFORMANCE OF THIS SOFTWARE.

(c) Copyright 1996 by Sebastien Marineau and Holger Veit <marineau@genie.uottawa.ca> <Holger.Veit@gmd.de>

Permission is hereby granted, free of charge, to any person obtaining a copy of this software and associated documentation files (the "Software"), to deal in the Software without restriction, including without limitation the rights to use, copy, modify, merge, publish, distribute, sublicense, and/or sell copies of the Software, and to permit persons to whom the Software is furnished to do so, subject to the following conditions:

The above copyright notice and this permission notice shall be included in all copies or substantial portions of the Software.

THE SOFTWARE IS PROVIDED "AS IS", WITHOUT WARRANTY OF ANY KIND, EXPRESS OR IMPLIED, INCLUDING BUT NOT LIMITED TO THE WARRANTIES OF MERCHANTABILITY, FITNESS FOR A PARTICULAR PURPOSE AND NONINFRINGEMENT. IN NO EVENT SHALL HOLGER VEIT BE LIABLE FOR ANY CLAIM, DAMAGES OR OTHER LIABILITY, WHETHER IN AN ACTION OF CONTRACT, TORT OR OTHERWISE, ARISING FROM, OUT OF OR IN CONNECTION WITH THE SOFTWARE OR THE USE OR OTHER DEALINGS IN THE **SOFTWARE** 

Except as contained in this notice, the name of Sebastien Marineau or Holger Veit shall not be used in advertising or otherwise to promote the sale, use or other dealings in this Software without prior written authorization from Holger Veit or Sebastien Marineau.

#### Copyright © 2003 Keith Packard, Noah Levitt

Permission to use, copy, modify, distribute, and sell this software and its documentation for any purpose is hereby granted without fee, provided that the above copyright notice appear in all copies and that both that copyright notice and this permission notice appear in supporting documentation, and that the name of Keith Packard not be used in advertising or publicity pertaining to distribution of the software without specific, written prior permission. Keith Packard makes no representations about the suitability of this software for any purpose. It is provided "as is" without express or implied warranty.

KEITH PACKARD DISCLAIMS ALL WARRANTIES WITH REGARD TO THIS SOFTWARE, INCLUDING ALL IMPLIED WARRANTIES OF MERCHANTABILITY AND FITNESS, IN NO EVENT SHALL KEITH PACKARD BE LIABLE FOR ANY SPECIAL, INDIRECT OR CONSEQUENTIAL DAMAGES OR ANY DAMAGES WHATSOEVER RESULTING FROM LOSS OF USE, DATA OR PROFITS, WHETHER IN AN ACTION OF CONTRACT, NEGLIGENCE OR OTHER TORTIOUS ACTION, ARISING OUT OF OR IN CONNECTION WITH THE USE OR PERFORMANCE OF THIS SOFTWARE.

# 41.xkeyboard-config

Copyright 1996 by Joseph Moss Copyright (C) 2002-2007 Free Software Foundation, Inc. Copyright (C) Dmitry Golubev <lastguru@mail.ru>, 2003-2004 Copyright (C) 2004, Gregory Mokhin <mokhin@bog.msu.ru> Copyright (C) 2006 Erdal Ronahî

Permission to use, copy, modify, distribute, and sell this software and its documentation for any purpose is hereby granted without fee, provided that the above copyright notice appear in all copies and that both that copyright notice and this permission notice appear in supporting documentation, and that the name of the copyright holder(s) not be used in advertising or publicity pertaining to distribution of the software without specific, written prior permission. The copyright holder(s) makes no representations about the suitability of this software for any purpose. It is provided "as is" without express or implied warranty.

THE COPYRIGHT HOLDER(S) DISCLAIMS ALL WARRANTIES WITH REGARD TO THIS SOFTWARE, INCLUDING ALL IMPLIED WARRANTIES OF MERCHANTABILITY AND FITNESS, IN NO EVENT SHALL THE COPYRIGHT HOLDER(S) BE LIABLE FOR ANY SPECIAL, INDIRECT OR CONSEQUENTIAL DAMAGES OR ANY DAMAGES WHATSOEVER RESULTING FROM LOSS OF USE, DATA OR PROFITS, WHETHER IN AN ACTION OF CONTRACT, NEGLIGENCE OR OTHER TORTIOUS ACTION, ARISING OUT OF OR IN CONNECTION WITH THE USE OR PERFORMANCE OF THIS SOFTWARE.

Copyright (c) 1996 Digital Equipment Corporation

Permission is hereby granted, free of charge, to any person obtaining a copy of this software and associated documentation files (the "Software"), to deal in the Software without restriction, including without limitation the rights to use, copy, modify, merge, publish, distribute, sublicense, and sell copies of the Software, and to permit persons to whom the Software is furnished to do so, subject to the following conditions:

The above copyright notice and this permission notice shall be included in all copies or substantial portions of the Software.

THE SOFTWARE IS PROVIDED "AS IS", WITHOUT WARRANTY OF ANY KIND, EXPRESS OR IMPLIED, INCLUDING BUT NOT LIMITED TO THE WARRANTIES OF MERCHANTABILITY, FITNESS FOR A PARTICULAR PURPOSE AND NONINFRINGEMENT. IN NO EVENT SHALL DIGITAL EQUIPMENT CORPORATION BE LIABLE FOR ANY CLAIM, DAMAGES OR OTHER LIABILITY, WHETHER IN AN ACTION OF CONTRACT, TORT OR OTHERWISE, ARISING FROM, OUT OF OR IN CONNECTION WITH THE SOFTWARE OR THE USE OR OTHER DEALINGS IN THE SOFTWARE.

Except as contained in this notice, the name of the Digital Equipment Corporation shall not be used in advertising or otherwise to promote the sale, use or other dealings in this Software without prior written authorization from Digital Equipment Corporation.

Copyright 1996, 1998 The Open Group

Permission to use, copy, modify, distribute, and sell this software and its documentation for any purpose is hereby granted without fee, provided that the above copyright notice appear in all copies and that both that copyright notice and this permission notice appear in supporting documentation.

The above copyright notice and this permission notice shall be included in all copies or substantial portions of the Software.

THE SOFTWARE IS PROVIDED "AS IS", WITHOUT WARRANTY OF ANY KIND, EXPRESS OR IMPLIED, INCLUDING BUT NOT LIMITED TO THE WARRANTIES OF MERCHANTABILITY, FITNESS FOR A PARTICULAR PURPOSE AND NONINFRINGEMENT. IN NO EVENT SHALL THE OPEN GROUP BE LIABLE FOR ANY CLAIM, DAMAGES OR OTHER LIABILITY, WHETHER IN AN ACTION OF CONTRACT, TORT OR OTHERWISE, ARISING FROM, OUT OF OR IN CONNECTION WITH THE SOFTWARE OR THE USE OR OTHER DEALINGS IN THE SOFTWARE.

Except as contained in this notice, the name of The Open Group shall not be used in advertising or otherwise to promote the sale, use or

other dealings in this Software without prior written authorization from The Open Group.

Copyright 2004-2005 Sun Microsystems, Inc. All rights reserved.

Permission is hereby granted, free of charge, to any person obtaining a copy of this software and associated documentation files (the "Software"), to deal in the Software without restriction, including without limitation the rights to use, copy, modify, merge, publish, distribute, sublicense, and/or sell copies of the Software, and to permit persons to whom the Software is furnished to do so, subject to the following conditions:

The above copyright notice and this permission notice (including the next paragraph) shall be included in all copies or substantial portions of the Software.

THE SOFTWARE IS PROVIDED "AS IS", WITHOUT WARRANTY OF ANY KIND, EXPRESS OR IMPLIED, INCLUDING BUT NOT LIMITED TO THE WARRANTIES OF MERCHANTABILITY, FITNESS FOR A PARTICULAR PURPOSE AND NONINFRINGEMENT. IN NO EVENT SHALL THE AUTHORS OR COPYRIGHT HOLDERS BE LIABLE FOR ANY CLAIM, DAMAGES OR OTHER LIABILITY, WHETHER IN AN ACTION OF CONTRACT, TORT OR OTHERWISE, ARISING FROM, OUT OF OR IN CONNECTION WITH THE SOFTWARE OR THE USE OR OTHER DEALINGS IN THE SOFTWARE.

Copyright (c) 1996 by Silicon Graphics Computer Systems, Inc.

Permission to use, copy, modify, and distribute this software and its documentation for any purpose and without fee is hereby granted, provided that the above copyright notice appear in all copies and that both that copyright notice and this permission notice appear in supporting documentation, and that the name of Silicon Graphics not be used in advertising or publicity pertaining to distribution of the software without specific prior written permission. Silicon Graphics makes no representation about the suitability of this software for any purpose. It is provided "as is"

without any express or implied warranty.

SILICON GRAPHICS DISCLAIMS ALL WARRANTIES WITH REGARD TO THIS SOFTWARE, INCLUDING ALL IMPLIED WARRANTIES OF MERCHANTABILITY AND FITNESS FOR A PARTICULAR PURPOSE. IN NO EVENT SHALL SILICON GRAPHICS BE LIABLE FOR ANY SPECIAL, INDIRECT OR CONSEQUENTIAL DAMAGES OR ANY DAMAGES WHATSOEVER RESULTING FROM LOSS OF USE, DATA OR PROFITS, WHETHER IN AN ACTION OF CONTRACT, NEGLIGENCE OR OTHER TORTIOUS ACTION, ARISING OUT OF OR IN CONNECTION WITH THE USE OR PERFORMANCE OF THIS SOFTWARE.

#### Copyright (c) 1996 X Consortium

Permission is hereby granted, free of charge, to any person obtaining a copy of this software and associated documentation files (the "Software"), to deal in the Software without restriction, including without limitation the rights to use, copy, modify, merge, publish, distribute, sublicense, and/or sell copies of the Software, and to permit persons to whom the Software is furnished to do so, subject to the following conditions:

The above copyright notice and this permission notice shall be included in all copies or substantial portions of the Software.

THE SOFTWARE IS PROVIDED "AS IS", WITHOUT WARRANTY OF ANY KIND, EXPRESS OR IMPLIED, INCLUDING BUT NOT LIMITED TO THE WARRANTIES OF MERCHANTABILITY, FITNESS FOR A PARTICULAR PURPOSE AND NONINFRINGEMENT. IN NO EVENT SHALL THE X CONSORTIUM BE LIABLE FOR ANY CLAIM, DAMAGES OR OTHER LIABILITY, WHETHER IN AN ACTION OF CONTRACT, TORT OR OTHERWISE, ARISING FROM, OUT OF OR IN CONNECTION WITH THE SOFTWARE OR THE USE OR OTHER DEALINGS IN THE SOFTWARE.

Except as contained in this notice, the name of the X Consortium shall not be used in advertising or otherwise to promote the sale, use or other dealings in this Software without prior written authorization from the X Consortium.

Copyright (C) 2004, 2006 Ævar Arnfjörð Bjarmason <avarab@gmail.com>

Permission to use, copy, modify, distribute, and sell this software and its documentation for any purpose is hereby granted without fee, provided that the above copyright notice appear in all copies and that both that copyright notice and this permission notice appear in supporting documentation.

The above copyright notice and this permission notice shall be included in all copies or substantial portions of the Software.

THE SOFTWARE IS PROVIDED "AS IS", WITHOUT WARRANTY OF ANY KIND, EXPRESS OR IMPLIED, INCLUDING BUT NOT LIMITED TO THE WARRANTIES OF MERCHANTABILITY, FITNESS FOR A PARTICULAR PURPOSE AND NONINFRINGEMENT. IN NO EVENT SHALL THE OPEN GROUP BE LIABLE FOR ANY CLAIM, DAMAGES OR OTHER LIABILITY, WHETHER IN AN ACTION OF CONTRACT, TORT OR OTHERWISE, ARISING FROM, OUT OF OR IN CONNECTION WITH THE SOFTWARE OR THE USE OR OTHER DEALINGS IN THE SOFTWARE.

Except as contained in this notice, the name of a copyright holder shall not be used in advertising or otherwise to promote the sale, use or other dealings in this Software without prior written authorization of the copyright holder.

Copyright (C) 1999, 2000 by Anton Zinoviev <anton@lml.bas.bg>

This software may be used, modified, copied, distributed, and sold, in both source and binary form provided that the above copyright and these terms are retained. Under no circumstances is the author responsible for the proper functioning of this software, nor does the author assume any responsibility for damages incurred with its use.

Permission is granted to anyone to use, distribute and modify this file in any way, provided that the above copyright notice is left intact and the author of the modification summarizes

the changes in this header.

This file is distributed without any expressed or implied warranty.

# 42.compat-wireless

# 43.Device Driver for REALTEK RTL8153

44.fusermount

45.Linux

## 46.WLAN USB Driver

GNU GENERAL PUBLIC LICENSE Version 2, June 1991 Copyright (C) 1989, 1991 Free Software Foundation, Inc. 51 Franklin Street, Fifth Floor, Boston, MA 02110-1301, USA

Everyone is permitted to copy and distribute verbatim copies of this license document, but changing it is not allowed.

## Preamble

The licenses for most software are designed to take away your freedom to share and change it. By contrast, the GNU General Public License is intended to guarantee your freedom to share and change free software--to make sure the software is free for all its users. This General Public License applies to most of the Free Software Foundation's software and to any other program whose authors commit to using it. (Some other Free Software Foundation software is covered by the GNU Lesser General Public License instead.) You can apply it to your programs, too.

When we speak of free software, we are referring to freedom, not price. Our General Public Licenses are designed to make sure that you have the freedom to distribute copies of free software (and charge for this service if you wish), that you receive source code or can get it if you want it, that you can change the software or use pieces of it in new free programs; and that you know you can do these things.

To protect your rights, we need to make restrictions that forbid anyone to deny you these rights or to ask you to surrender the rights. These restrictions translate to certain responsibilities for you if you distribute copies of the software, or if you modify it.

For example, if you distribute copies of such a program, whether gratis or for a fee, you must give the recipients all the rights that you have. You must make sure that they, too, receive or can get the source code. And you must show them these terms so they know their rights.

We protect your rights with two steps: (1) copyright the software, and (2) offer you this license which gives you legal permission to copy, distribute and/or modify the software.

Also, for each author's protection and ours, we want to make certain that everyone understands that there is no warranty for this free software. If the software is modified by someone else and passed on, we want its recipients to know that what they have is not the original, so that any problems introduced by others will not reflect on the original authors' reputations.

Finally, any free program is threatened constantly by software patents. We wish to avoid the danger that redistributors of a free program will individually obtain patent licenses, in effect making the program proprietary. To prevent this, we have made it clear that any patent must be licensed for everyone's free use or not licensed at all.

The precise terms and conditions for copying, distribution and modification follow. TERMS AND CONDITIONS FOR COPYING, DISTRIBUTION AND MODIFICATION

0. This License applies to any program or other work which contains a notice placed by the copyright holder saying it may be distributed under the terms of this General Public License. The "Program", below, refers to any such program or work, and a "work based on the Program" means either the Program or any derivative work under copyright law: that is to say, a work containing the Program or a portion of it, either verbatim or with modifications and/or translated into another language. (Hereinafter, translation is included without limitation in the term "modification".) Each licensee is addressed as "you".

Activities other than copying, distribution and modification are not covered by this License; they are outside its scope. The act of running the Program is not restricted, and the output from the Program is covered only if its contents constitute a work based on the Program (independent of having been made by running the Program). Whether that is true depends on what the Program does.

1. You may copy and distribute verbatim copies of the Program's source code as you receive it, in any medium, provided that you conspicuously and appropriately publish on each copy an appropriate copyright notice and disclaimer of warranty; keep intact all the notices that refer to this License and to the absence of any warranty; and give any other recipients of the Program a copy of this License along with the Program.

You may charge a fee for the physical act of transferring a copy, and you may at your option offer warranty protection in exchange for a fee.

2. You may modify your copy or copies of the Program or any portion of it, thus forming a work based on the Program, and copy and distribute such modifications or work under the terms of Section 1 above, provided that you also meet all of these conditions:

a) You must cause the modified files to carry prominent notices stating that you changed the files and the date of any change.

b) You must cause any work that you distribute or publish, that in whole or in part contains or is derived from the Program or any part thereof, to be licensed as a whole at no charge to all third parties under the terms of this License.

c) If the modified program normally reads commands interactively when run, you must cause it, when started running for such interactive use in the most ordinary way, to print or display an announcement including an appropriate copyright notice and a notice that there is no warranty (or else, saying that you provide a warranty) and that users may redistribute the program under these conditions, and telling the user how to view a copy of this License. (Exception: if the Program itself is interactive but does not normally print such an announcement, your work based on the Program is not required to print an announcement.)

These requirements apply to the modified work as a whole. If identifiable sections of that work are not derived from the Program, and can be reasonably considered independent and separate works in themselves, then this License, and its terms, do not apply to those sections when you distribute them as separate works. But when you distribute the same sections as part of a whole which is a work based on the Program, the distribution of the whole must be on the terms of this License, whose permissions for other licensees extend to the entire whole, and thus to each and every part regardless of who wrote it.

Thus, it is not the intent of this section to claim rights or contest your rights to work written entirely by you; rather, the intent is to exercise the right to control the distribution of derivative or collective works based on the Program.

In addition, mere aggregation of another work not based on the Program with the Program (or with a work based on the Program) on a volume of a storage or distribution medium does not bring the other work under the scope of this License.

3. You may copy and distribute the Program (or a work based on it, under Section 2) in object code or executable form under the terms of Sections 1 and 2 above provided that you also do one of the following:

a) Accompany it with the complete corresponding machine-readable source code, which must be distributed under the terms of Sections 1 and 2 above on a medium customarily used for software interchange; or,

b) Accompany it with a written offer, valid for at least three years, to give any third party, for a charge no more than your cost of physically performing source distribution, a complete machine-readable copy of the corresponding source code, to be distributed under the terms of Sections 1 and 2 above on a medium customarily used for software interchange; or,

c) Accompany it with the information you received as to the offer to distribute corresponding source code. (This alternative is allowed only for noncommercial distribution and only if you received the program in object code or executable form with such an offer, in accord with Subsection b above.)

The source code for a work means the preferred form of the work for making modifications to it. For an executable work, complete source code means all the source code for all modules it contains, plus any associated interface definition files, plus the scripts used to control compilation and installation of the executable. However, as a special exception, the source code distributed need not include anything that is normally distributed (in either source or binary form) with the major components (compiler, kernel, and so on) of the operating system on which the executable runs, unless that component itself accompanies the executable.

If distribution of executable or object code is made by offering access to copy from a designated place, then offering equivalent access to copy the source code from the same place counts as distribution of the source code, even though third parties are not compelled to copy the source along with the object code.

4. You may not copy, modify, sublicense, or distribute the Program except as expressly provided under this License. Any attempt otherwise to copy, modify, sublicense or distribute the Program is void, and will automatically terminate your rights under this License. However, parties who have received copies, or rights, from you under this License will not have their licenses terminated so long as such parties remain in full compliance.

5. You are not required to accept this License, since you have not signed it. However, nothing else grants you permission to modify or distribute the Program or its derivative works. These actions are prohibited by law if you do not accept this License. Therefore, by modifying or distributing the Program (or any work based on the Program), you indicate your acceptance of this License to do so, and all its terms and conditions for copying, distributing or modifying the Program or works based on it.

6. Each time you redistribute the Program (or any work based on the Program), the recipient automatically receives a license from the original licensor to copy, distribute or modify the Program subject to these terms and conditions. You may not impose any further restrictions on the recipients' exercise of the rights granted herein. You are not responsible for enforcing compliance by third parties to this License.

7. If, as a consequence of a court judgment or allegation of patent infringement or for any other reason (not limited to patent issues), conditions are imposed on you (whether by court order, agreement or otherwise) that contradict the conditions of this License, they do not excuse you from the conditions of this License. If you cannot distribute so as to satisfy simultaneously your obligations under this License and any other pertinent obligations, then as a consequence you may not distribute the Program at all. For example, if a patent license would not permit royalty-free redistribution of the Program by all those who receive copies directly or indirectly through you, then the only way you could satisfy both it and this License would be to refrain entirely from distribution of the Program.

If any portion of this section is held invalid or unenforceable under any particular circumstance, the balance of the section is intended to apply and the section as a whole is intended to apply in other circumstances.

It is not the purpose of this section to induce you to infringe any patents or other property right claims or to contest validity of any such claims; this section has the sole purpose of protecting the integrity of the free software distribution system, which is implemented by public license practices. Many people have made generous contributions to the wide range of software distributed through that system in reliance on consistent application of that system; it is up to the author/donor to decide if he or she is willing to distribute software through any other system and a licensee cannot impose that choice.

This section is intended to make thoroughly clear what is believed to be a consequence of the rest of this License.

8. If the distribution and/or use of the Program is restricted in certain countries either by patents or by copyrighted interfaces, the original copyright holder who places the Program under this License may add an explicit geographical distribution limitation excluding those countries, so that distribution is permitted only in or among countries not thus excluded. In such case, this License incorporates the limitation as if written in the body of this License.

9. The Free Software Foundation may publish revised and/or new versions of the General Public License from time to time. Such new versions will be similar in spirit to the present version, but may differ in detail to address new problems or concerns.

Each version is given a distinguishing version number. If the Program specifies a version number of this License which applies to it and "any later version", you have the option of following the terms and conditions either of that version or of any later version published by the Free Software Foundation. If the Program does not specify a version number of this License, you may choose any version ever published by the Free Software Foundation.

10. If you wish to incorporate parts of the Program into other free programs whose distribution conditions are different, write to the author to ask for permission. For software which is copyrighted by the Free Software Foundation, write to the Free Software Foundation; we sometimes make exceptions for this. Our decision will be guided by the two goals of preserving the free status of all derivatives of our free software and of promoting the sharing and reuse of software generally.

#### NO WARRANTY

11. BECAUSE THE PROGRAM IS LICENSED FREE OF CHARGE, THERE IS NO WARRANTY FOR THE PROGRAM, TO THE EXTENT PERMITTED BY APPLICABLE LAW. EXCEPT WHEN OTHERWISE STATED IN WRITING THE COPYRIGHT HOLDERS AND/OR OTHER PARTIES PROVIDE THE PROGRAM "AS IS" WITHOUT WARRANTY OF ANY KIND, EITHER EXPRESSED OR IMPLIED, INCLUDING, BUT NOT LIMITED TO, THE IMPLIED WARRANTIES OF MERCHANTABILITY AND FITNESS FOR A PARTICULAR PURPOSE. THE ENTIRE RISK AS TO THE QUALITY AND PERFORMANCE OF THE PROGRAM IS WITH YOU. SHOULD THE PROGRAM PROVE DEFECTIVE, YOU ASSUME THE COST OF ALL NECESSARY SERVICING, REPAIR OR **CORRECTION** 

12. IN NO EVENT UNLESS REQUIRED BY APPLICABLE LAW OR AGREED TO IN WRITING WILL ANY COPYRIGHT HOLDER, OR ANY OTHER PARTY WHO MAY MODIFY AND/OR REDISTRIBUTE THE PROGRAM AS PERMITTED ABOVE, BE LIABLE TO YOU FOR DAMAGES, INCLUDING ANY GENERAL, SPECIAL, INCIDENTAL OR CONSEQUENTIAL DAMAGES ARISING OUT OF THE USE OR INABILITY TO USE THE PROGRAM (INCLUDING BUT NOT LIMITED TO LOSS OF DATA OR DATA BEING RENDERED INACCURATE OR LOSSES SUSTAINED BY YOU OR THIRD PARTIES OR A FAILURE OF THE PROGRAM TO OPERATE WITH ANY OTHER PROGRAMS), EVEN IF SUCH HOLDER OR OTHER PARTY HAS BEEN ADVISED OF THE POSSIBILITY OF SUCH DAMAGES.

END OF TERMS AND CONDITIONS

How to Apply These Terms to Your New Programs

If you develop a new program, and you want it to be of the greatest possible use to the public, the best way to achieve this is to make it free software which everyone can redistribute and change under these terms.

To do so, attach the following notices to the program. It is safest to attach them to the start of each source file to most effectively convey the exclusion of warranty; and each file should have at least the "copyright" line and a pointer to where the full notice is found.

one line to give the program's name and an idea of what it does. Copyright (C) yyyy name of author

This program is free software; you can redistribute it and/or modify it under the terms of the GNU General Public License as published by the Free Software Foundation; either version 2 of the License, or (at your option) any later version.

This program is distributed in the hope that it will be useful, but WITHOUT ANY WARRANTY; without even the implied warranty of MERCHANTABILITY or FITNESS FOR A PARTICULAR PURPOSE. See the GNU General Public License for more details.

You should have received a copy of the GNU General Public License along with this program; if not, write to the Free Software Foundation, Inc., 51 Franklin Street, Fifth Floor, Boston, MA 02110-1301, USA.

Also add information on how to contact you by electronic and paper mail.

If the program is interactive, make it output a short notice like this when it starts in an interactive mode:

Gnomovision version 69, Copyright (C) year name of author Gnomovision comes with ABSOLUTELY NO WARRANTY; for details type `show w'. This is free software, and you are welcome to redistribute it under certain conditions; type `show c' for details.

The hypothetical commands `show w' and `show c' should show the appropriate parts of the General

Public License. Of course, the commands you use may be called something other than `show w' and `show c'; they could even be mouse-clicks or menu items--whatever suits your program.

You should also get your employer (if you work as a programmer) or your school, if any, to sign a "copyright disclaimer" for the program, if necessary. Here is a sample; alter the names:

Yoyodyne, Inc., hereby disclaims all copyright interest in the program `Gnomovision' (which makes passes at compilers) written by James Hacker.

signature of Ty Coon, 1 April 1989 Ty Coon, President of Vice

This General Public License does not permit incorporating your program into proprietary programs. If your program is a subroutine library, you may consider it more useful to permit linking proprietary applications with the library. If this is what you want to do, use the GNU Lesser General Public License instead of this License.

47.atk

48.cairo

49.glib

50.glibc

 $51.$ GTK $+$ 

52.json-glib

53.libfuse

54.Libnl

55.libusb

# 56.pango (except OpenTypeCode)

GNU LESSER GENERAL PUBLIC LICENSE Version 2.1, February 1999

Copyright (C) 1991, 1999 Free Software Foundation, Inc. 59 Temple Place, Suite 330, Boston, MA 02111-1307 USA Everyone is permitted to copy and distribute verbatim copies of this license document, but changing it is not allowed.

[This is the first released version of the Lesser GPL. It also counts as the successor of the GNU Library Public License, version 2, hence the version number 2.1.]

## Preamble

The licenses for most software are designed to take away your freedom to share and change it. By contrast, the GNU General Public Licenses are intended to guarantee your freedom to share and change free software--to make sure the software is free for all its users.

This license, the Lesser General Public License, applies to some specially designated software packages--typically libraries--of the Free Software Foundation and other authors who decide to use it. You can use it too, but we suggest you first think carefully about whether this license or the ordinary General Public License is the better strategy to use in any particular case, based on the explanations below.

When we speak of free software, we are referring to freedom of use, not price. Our General Public Licenses are designed to make sure that you have the freedom to distribute copies of free software (and charge for this service if you wish); that you receive source code or can get it if you want it; that you can change the software and use pieces of it in new free programs; and that you are informed that you can do these things.

To protect your rights, we need to make restrictions that forbid distributors to deny you these rights or to ask you to surrender these rights. These restrictions translate to certain responsibilities for you if you distribute copies of the library or if you modify it.

For example, if you distribute copies of the library, whether gratis or for a fee, you must give the recipients all the rights that we gave you. You must make sure that they, too, receive or can get the source code. If you link other code with the library, you must provide complete object files to the recipients, so that they can relink them with the library after making changes to the library and recompiling it. And you must show them these terms so they know their rights.

We protect your rights with a two-step method: (1) we copyright the library, and (2) we offer you this license, which gives you legal permission to copy, distribute and/or modify the library.

To protect each distributor, we want to make it very clear that there is no warranty for the free library. Also, if the library is modified by someone else and passed on, the recipients should know that what they have is not the original version, so that the original author's reputation will not be affected by problems that might be introduced by others.

Finally, software patents pose a constant threat to the existence of any free program. We wish to make sure that a company cannot effectively restrict the users of a free program by obtaining a restrictive license from a patent holder. Therefore, we insist that any patent license obtained for a version of the library must be consistent with the full freedom of use specified in this license.

Most GNU software, including some libraries, is covered by the ordinary GNU General Public License. This license, the GNU Lesser General Public License, applies to certain designated libraries, and is quite different from the ordinary General Public License. We use this license for certain libraries in order to permit linking those libraries into non-free programs.

When a program is linked with a library, whether statically or using a shared library, the combination of the two is legally speaking a combined work, a derivative of the original library. The ordinary General Public License therefore permits such linking only if the entire combination fits its criteria of freedom. The Lesser General Public License permits more lax criteria for linking other code with the library.

We call this license the "Lesser" General Public License because it does Less to protect the user's freedom than the ordinary General Public License. It also provides other free software developers Less of an advantage over competing non-free programs. These disadvantages are the reason we use the ordinary General Public License for many libraries. However, the Lesser license provides advantages in certain special circumstances.

For example, on rare occasions, there may be a special need to encourage the widest possible use of a certain library, so that it becomes a de-facto standard. To achieve this, non-free programs must be allowed to use the library. A more frequent case is that a free

library does the same job as widely used non-free libraries. In this case, there is little to gain by limiting the free library to free software only, so we use the Lesser General Public License.

In other cases, permission to use a particular library in non-free programs enables a greater number of people to use a large body of free software. For example, permission to use the GNU C Library in non-free programs enables many more people to use the whole GNU operating system, as well as its variant, the GNU/Linux operating system.

Although the Lesser General Public License is Less protective of the users' freedom, it does ensure that the user of a program that is linked with the Library has the freedom and the wherewithal to run that program using a modified version of the Library.

The precise terms and conditions for copying, distribution and modification follow. Pay close attention to the difference between a "work based on the library" and a "work that uses the library". The former contains code derived from the library, whereas the latter must be combined with the library in order to run.

# GNU LESSER GENERAL PUBLIC LICENSE TERMS AND CONDITIONS FOR COPYING, DISTRIBUTION AND MODIFICATION

0. This License Agreement applies to any software library or other program which contains a notice placed by the copyright holder or other authorized party saying it may be distributed under the terms of this Lesser General Public License (also called "this License"). Each licensee is addressed as "you".

A "library" means a collection of software functions and/or data prepared so as to be conveniently linked with application programs (which use some of those functions and data) to form executables.

The "Library", below, refers to any such software library or work which has been distributed under these terms. A "work based on the Library" means either the Library or any derivative work under

copyright law: that is to say, a work containing the Library or a portion of it, either verbatim or with modifications and/or translated straightforwardly into another language. (Hereinafter, translation is included without limitation in the term "modification".)

"Source code" for a work means the preferred form of the work for making modifications to it. For a library, complete source code means all the source code for all modules it contains, plus any associated interface definition files, plus the scripts used to control compilation and installation of the library.

Activities other than copying, distribution and modification are not covered by this License; they are outside its scope. The act of running a program using the Library is not restricted, and output from such a program is covered only if its contents constitute a work based on the Library (independent of the use of the Library in a tool for writing it). Whether that is true depends on what the Library does and what the program that uses the Library does.

1. You may copy and distribute verbatim copies of the Library's complete source code as you receive it, in any medium, provided that you conspicuously and appropriately publish on each copy an appropriate copyright notice and disclaimer of warranty; keep intact all the notices that refer to this License and to the absence of any warranty; and distribute a copy of this License along with the Library.

You may charge a fee for the physical act of transferring a copy, and you may at your option offer warranty protection in exchange for a fee.

2. You may modify your copy or copies of the Library or any portion of it, thus forming a work based on the Library, and copy and distribute such modifications or work under the terms of Section 1 above, provided that you also meet all of these conditions:

a) The modified work must itself be a software library.

b) You must cause the files modified to carry prominent notices stating that you changed the files and the date of any change.

c) You must cause the whole of the work to be licensed at no charge to all third parties under the terms of this License.

d) If a facility in the modified Library refers to a function or a table of data to be supplied by an application program that uses the facility, other than as an argument passed when the facility is invoked, then you must make a good faith effort to ensure that, in the event an application does not supply such function or table, the facility still operates, and performs whatever part of its purpose remains meaningful.

(For example, a function in a library to compute square roots has a purpose that is entirely well-defined independent of the application. Therefore, Subsection 2d requires that any application-supplied function or table used by this function must be optional: if the application does not supply it, the square root function must still compute square roots.)

These requirements apply to the modified work as a whole. If identifiable sections of that work are not derived from the Library, and can be reasonably considered independent and separate works in themselves, then this License, and its terms, do not apply to those sections when you distribute them as separate works. But when you distribute the same sections as part of a whole which is a work based on the Library, the distribution of the whole must be on the terms of this License, whose permissions for other licensees extend to the entire whole, and thus to each and every part regardless of who wrote it.

Thus, it is not the intent of this section to claim rights or contest your rights to work written entirely by you; rather, the intent is to exercise the right to control the distribution of derivative or collective works based on the Library.

In addition, mere aggregation of another work not based on the Library

with the Library (or with a work based on the Library) on a volume of a storage or distribution medium does not bring the other work under the scope of this License.

3. You may opt to apply the terms of the ordinary GNU General Public License instead of this License to a given copy of the Library. To do this, you must alter all the notices that refer to this License, so that they refer to the ordinary GNU General Public License, version 2, instead of to this License. (If a newer version than version 2 of the ordinary GNU General Public License has appeared, then you can specify that version instead if you wish.) Do not make any other change in these notices.

Once this change is made in a given copy, it is irreversible for that copy, so the ordinary GNU General Public License applies to all subsequent copies and derivative works made from that copy.

This option is useful when you wish to copy part of the code of the Library into a program that is not a library.

4. You may copy and distribute the Library (or a portion or derivative of it, under Section 2) in object code or executable form under the terms of Sections 1 and 2 above provided that you accompany it with the complete corresponding machine-readable source code, which must be distributed under the terms of Sections 1 and 2 above on a medium customarily used for software interchange.

If distribution of object code is made by offering access to copy from a designated place, then offering equivalent access to copy the source code from the same place satisfies the requirement to distribute the source code, even though third parties are not compelled to copy the source along with the object code.

5. A program that contains no derivative of any portion of the Library, but is designed to work with the Library by being compiled or linked with it, is called a "work that uses the Library". Such a work, in isolation, is not a derivative work of the Library, and therefore falls outside the scope of this License.
However, linking a "work that uses the Library" with the Library creates an executable that is a derivative of the Library (because it contains portions of the Library), rather than a "work that uses the library". The executable is therefore covered by this License. Section 6 states terms for distribution of such executables.

When a "work that uses the Library" uses material from a header file that is part of the Library, the object code for the work may be a derivative work of the Library even though the source code is not. Whether this is true is especially significant if the work can be linked without the Library, or if the work is itself a library. The threshold for this to be true is not precisely defined by law.

If such an object file uses only numerical parameters, data structure layouts and accessors, and small macros and small inline functions (ten lines or less in length), then the use of the object file is unrestricted, regardless of whether it is legally a derivative work. (Executables containing this object code plus portions of the Library will still fall under Section 6.)

Otherwise, if the work is a derivative of the Library, you may distribute the object code for the work under the terms of Section 6. Any executables containing that work also fall under Section 6, whether or not they are linked directly with the Library itself.

6. As an exception to the Sections above, you may also combine or link a "work that uses the Library" with the Library to produce a work containing portions of the Library, and distribute that work under terms of your choice, provided that the terms permit modification of the work for the customer's own use and reverse engineering for debugging such modifications.

You must give prominent notice with each copy of the work that the Library is used in it and that the Library and its use are covered by this License. You must supply a copy of this License. If the work during execution displays copyright notices, you must include the copyright notice for the Library among them, as well as a reference

directing the user to the copy of this License. Also, you must do one of these things:

a) Accompany the work with the complete corresponding machine-readable source code for the Library including whatever changes were used in the work (which must be distributed under Sections 1 and 2 above); and, if the work is an executable linked with the Library, with the complete machine-readable "work that uses the Library", as object code and/or source code, so that the user can modify the Library and then relink to produce a modified executable containing the modified Library. (It is understood that the user who changes the contents of definitions files in the Library will not necessarily be able to recompile the application to use the modified definitions.)

b) Use a suitable shared library mechanism for linking with the Library. A suitable mechanism is one that (1) uses at run time a copy of the library already present on the user's computer system, rather than copying library functions into the executable, and (2) will operate properly with a modified version of the library, if the user installs one, as long as the modified version is interface-compatible with the version that the work was made with.

c) Accompany the work with a written offer, valid for at least three years, to give the same user the materials specified in Subsection 6a, above, for a charge no more than the cost of performing this distribution.

d) If distribution of the work is made by offering access to copy from a designated place, offer equivalent access to copy the above specified materials from the same place.

e) Verify that the user has already received a copy of these materials or that you have already sent this user a copy.

For an executable, the required form of the "work that uses the Library" must include any data and utility programs needed for reproducing the executable from it. However, as a special exception, the materials to be distributed need not include anything that is normally distributed (in either source or binary form) with the major components (compiler, kernel, and so on) of the operating system on which the executable runs, unless that component itself accompanies the executable.

It may happen that this requirement contradicts the license restrictions of other proprietary libraries that do not normally accompany the operating system. Such a contradiction means you cannot use both them and the Library together in an executable that you distribute.

7. You may place library facilities that are a work based on the Library side-by-side in a single library together with other library facilities not covered by this License, and distribute such a combined library, provided that the separate distribution of the work based on the Library and of the other library facilities is otherwise permitted, and provided that you do these two things:

a) Accompany the combined library with a copy of the same work based on the Library, uncombined with any other library facilities. This must be distributed under the terms of the Sections above.

b) Give prominent notice with the combined library of the fact that part of it is a work based on the Library, and explaining where to find the accompanying uncombined form of the same work.

8. You may not copy, modify, sublicense, link with, or distribute the Library except as expressly provided under this License. Any attempt otherwise to copy, modify, sublicense, link with, or distribute the Library is void, and will automatically terminate your rights under this License. However, parties who have received copies, or rights, from you under this License will not have their licenses terminated so long as such parties remain in full compliance.

9. You are not required to accept this License, since you have not signed it. However, nothing else grants you permission to modify or distribute the Library or its derivative works. These actions are prohibited by law if you do not accept this License. Therefore, by modifying or distributing the Library (or any work based on the Library), you indicate your acceptance of this License to do so, and all its terms and conditions for copying, distributing or modifying the Library or works based on it.

10. Each time you redistribute the Library (or any work based on the Library), the recipient automatically receives a license from the original licensor to copy, distribute, link with or modify the Library subject to these terms and conditions. You may not impose any further restrictions on the recipients' exercise of the rights granted herein. You are not responsible for enforcing compliance by third parties with this License.

11. If, as a consequence of a court judgment or allegation of patent infringement or for any other reason (not limited to patent issues), conditions are imposed on you (whether by court order, agreement or otherwise) that contradict the conditions of this License, they do not excuse you from the conditions of this License. If you cannot distribute so as to satisfy simultaneously your obligations under this License and any other pertinent obligations, then as a consequence you may not distribute the Library at all. For example, if a patent license would not permit royalty-free redistribution of the Library by all those who receive copies directly or indirectly through you, then the only way you could satisfy both it and this License would be to refrain entirely from distribution of the Library.

If any portion of this section is held invalid or unenforceable under any particular circumstance, the balance of the section is intended to apply, and the section as a whole is intended to apply in other circumstances.

It is not the purpose of this section to induce you to infringe any patents or other property right claims or to contest validity of any such claims; this section has the sole purpose of protecting the integrity of the free software distribution system which is implemented by public license practices. Many people have made

generous contributions to the wide range of software distributed through that system in reliance on consistent application of that system; it is up to the author/donor to decide if he or she is willing to distribute software through any other system and a licensee cannot impose that choice.

This section is intended to make thoroughly clear what is believed to be a consequence of the rest of this License.

12. If the distribution and/or use of the Library is restricted in certain countries either by patents or by copyrighted interfaces, the original copyright holder who places the Library under this License may add an explicit geographical distribution limitation excluding those countries, so that distribution is permitted only in or among countries not thus excluded. In such case, this License incorporates the limitation as if written in the body of this License.

13. The Free Software Foundation may publish revised and/or new versions of the Lesser General Public License from time to time. Such new versions will be similar in spirit to the present version, but may differ in detail to address new problems or concerns.

Each version is given a distinguishing version number. If the Library specifies a version number of this License which applies to it and "any later version", you have the option of following the terms and conditions either of that version or of any later version published by the Free Software Foundation. If the Library does not specify a license version number, you may choose any version ever published by the Free Software Foundation.

14. If you wish to incorporate parts of the Library into other free programs whose distribution conditions are incompatible with these, write to the author to ask for permission. For software which is copyrighted by the Free Software Foundation, write to the Free Software Foundation; we sometimes make exceptions for this. Our decision will be guided by the two goals of preserving the free status of all derivatives of our free software and of promoting the sharing and reuse of software generally.

#### NO WARRANTY

15. BECAUSE THE LIBRARY IS LICENSED FREE OF CHARGE, THERE IS NO WARRANTY FOR THE LIBRARY, TO THE EXTENT PERMITTED BY APPLICABLE LAW. EXCEPT WHEN OTHERWISE STATED IN WRITING THE COPYRIGHT HOLDERS AND/OR OTHER PARTIES PROVIDE THE LIBRARY "AS IS" WITHOUT WARRANTY OF ANY KIND, EITHER EXPRESSED OR IMPLIED, INCLUDING, BUT NOT LIMITED TO, THE IMPLIED WARRANTIES OF MERCHANTABILITY AND FITNESS FOR A PARTICULAR PURPOSE. THE ENTIRE RISK AS TO THE QUALITY AND PERFORMANCE OF THE LIBRARY IS WITH YOU. SHOULD THE LIBRARY PROVE DEFECTIVE, YOU ASSUME THE COST OF ALL NECESSARY SERVICING, REPAIR OR CORRECTION.

16. IN NO EVENT UNLESS REQUIRED BY APPLICABLE LAW OR AGREED TO IN WRITING WILL ANY COPYRIGHT HOLDER, OR ANY OTHER PARTY WHO MAY MODIFY AND/OR REDISTRIBUTE THE LIBRARY AS PERMITTED ABOVE, BE LIABLE TO YOU FOR DAMAGES, INCLUDING ANY GENERAL, SPECIAL, INCIDENTAL OR CONSEQUENTIAL DAMAGES ARISING OUT OF THE USE OR INABILITY TO USE THE LIBRARY (INCLUDING BUT NOT LIMITED TO LOSS OF DATA OR DATA BEING RENDERED INACCURATE OR LOSSES SUSTAINED BY YOU OR THIRD PARTIES OR A FAILURE OF THE LIBRARY TO OPERATE WITH ANY OTHER SOFTWARE), EVEN IF SUCH HOLDER OR OTHER PARTY HAS BEEN ADVISED OF THE POSSIBILITY OF SUCH DAMAGES.

#### END OF TERMS AND CONDITIONS

#### How to Apply These Terms to Your New Libraries

If you develop a new library, and you want it to be of the greatest possible use to the public, we recommend making it free software that everyone can redistribute and change. You can do so by permitting redistribution under these terms (or, alternatively, under the terms of the ordinary General Public License).

To apply these terms, attach the following notices to the library. It is safest to attach them to the start of each source file to most effectively convey the exclusion of warranty; and each file should have at least the "copyright" line and a pointer to where the full notice is found.

one line to give the library's name and an idea of what it does.

Copyright (C) year name of author

This library is free software; you can redistribute it and/or modify it under the terms of the GNU Lesser General Public License as published by the Free Software Foundation; either version 2.1 of the License, or (at your option) any later version.

This library is distributed in the hope that it will be useful, but WITHOUT ANY WARRANTY; without even the implied warranty of MERCHANTABILITY or FITNESS FOR A PARTICULAR PURPOSE. See the GNU Lesser General Public License for more details.

You should have received a copy of the GNU Lesser General Public License along with this library; if not, write to the Free Software Foundation, Inc., 51 Franklin Street, Fifth Floor, Boston, MA 02110-1301 USA Also add information on how to contact you by electronic and paper mail. You should also get your employer (if you work as a programmer) or your school, if any, to sign a "copyright disclaimer" for the library, if necessary. Here is a sample; alter the names: Yoyodyne, Inc., hereby disclaims all copyright interest in the library `Frob' (a library for tweaking knobs) written by James Random Hacker.

signature of Ty Coon, 1 April 1990 Ty Coon, President of Vice That's all there is to it!

#### 57.iproute

### GNU GENERAL PUBLIC LICENSE Version 2, June 1991

 Copyright (C) 1989, 1991 Free Software Foundation, Inc. 51 Franklin St, Fifth Floor, Boston, MA 02110-1301 USA Everyone is permitted to copy and distribute verbatim copies of this license document, but changing it is not allowed.

#### Preamble

 The licenses for most software are designed to take away your freedom to share and change it. By contrast, the GNU General Public License is intended to guarantee your freedom to share and change free software--to make sure the software is free for all its users. This General Public License applies to most of the Free Software Foundation's software and to any other program whose authors commit to using it. (Some other Free Software Foundation software is covered by the GNU Library General Public License instead.) You can apply it to your programs, too.

 When we speak of free software, we are referring to freedom, not price. Our General Public Licenses are designed to make sure that you have the freedom to distribute copies of free software (and charge for this service if you wish), that you receive source code or can get it if you want it, that you can change the software or use pieces of it in new free programs; and that you know you can do these things.

 To protect your rights, we need to make restrictions that forbid anyone to deny you these rights or to ask you to surrender the rights. These restrictions translate to certain responsibilities for you if you distribute copies of the software, or if you modify it.

 For example, if you distribute copies of such a program, whether gratis or for a fee, you must give the recipients all the rights that

you have. You must make sure that they, too, receive or can get the source code. And you must show them these terms so they know their rights.

 We protect your rights with two steps: (1) copyright the software, and (2) offer you this license which gives you legal permission to copy, distribute and/or modify the software.

 Also, for each author's protection and ours, we want to make certain that everyone understands that there is no warranty for this free software. If the software is modified by someone else and passed on, we want its recipients to know that what they have is not the original, so that any problems introduced by others will not reflect on the original authors' reputations.

 Finally, any free program is threatened constantly by software patents. We wish to avoid the danger that redistributors of a free program will individually obtain patent licenses, in effect making the program proprietary. To prevent this, we have made it clear that any patent must be licensed for everyone's free use or not licensed at all.

 The precise terms and conditions for copying, distribution and modification follow.

# GNU GENERAL PUBLIC LICENSE TERMS AND CONDITIONS FOR COPYING, DISTRIBUTION AND MODIFICATION

 0. This License applies to any program or other work which contains a notice placed by the copyright holder saying it may be distributed under the terms of this General Public License. The "Program", below, refers to any such program or work, and a "work based on the Program" means either the Program or any derivative work under copyright law: that is to say, a work containing the Program or a portion of it, either verbatim or with modifications and/or translated into another language. (Hereinafter, translation is included without limitation in the term "modification".) Each licensee is addressed as "you".

Activities other than copying, distribution and modification are not

covered by this License; they are outside its scope. The act of running the Program is not restricted, and the output from the Program is covered only if its contents constitute a work based on the Program (independent of having been made by running the Program). Whether that is true depends on what the Program does.

 1. You may copy and distribute verbatim copies of the Program's source code as you receive it, in any medium, provided that you conspicuously and appropriately publish on each copy an appropriate copyright notice and disclaimer of warranty; keep intact all the notices that refer to this License and to the absence of any warranty; and give any other recipients of the Program a copy of this License along with the Program.

You may charge a fee for the physical act of transferring a copy, and you may at your option offer warranty protection in exchange for a fee.

 2. You may modify your copy or copies of the Program or any portion of it, thus forming a work based on the Program, and copy and distribute such modifications or work under the terms of Section 1 above, provided that you also meet all of these conditions:

 a) You must cause the modified files to carry prominent notices stating that you changed the files and the date of any change.

 b) You must cause any work that you distribute or publish, that in whole or in part contains or is derived from the Program or any part thereof, to be licensed as a whole at no charge to all third parties under the terms of this License.

 c) If the modified program normally reads commands interactively when run, you must cause it, when started running for such interactive use in the most ordinary way, to print or display an announcement including an appropriate copyright notice and a notice that there is no warranty (or else, saying that you provide a warranty) and that users may redistribute the program under these conditions, and telling the user how to view a copy of this License. (Exception: if the Program itself is interactive but

 does not normally print such an announcement, your work based on the Program is not required to print an announcement.)

These requirements apply to the modified work as a whole. If identifiable sections of that work are not derived from the Program, and can be reasonably considered independent and separate works in themselves, then this License, and its terms, do not apply to those sections when you distribute them as separate works. But when you distribute the same sections as part of a whole which is a work based on the Program, the distribution of the whole must be on the terms of this License, whose permissions for other licensees extend to the entire whole, and thus to each and every part regardless of who wrote it.

Thus, it is not the intent of this section to claim rights or contest your rights to work written entirely by you; rather, the intent is to exercise the right to control the distribution of derivative or collective works based on the Program.

In addition, mere aggregation of another work not based on the Program with the Program (or with a work based on the Program) on a volume of a storage or distribution medium does not bring the other work under the scope of this License.

 3. You may copy and distribute the Program (or a work based on it, under Section 2) in object code or executable form under the terms of Sections 1 and 2 above provided that you also do one of the following:

 a) Accompany it with the complete corresponding machine-readable source code, which must be distributed under the terms of Sections 1 and 2 above on a medium customarily used for software interchange; or,

 b) Accompany it with a written offer, valid for at least three years, to give any third party, for a charge no more than your cost of physically performing source distribution, a complete machine-readable copy of the corresponding source code, to be distributed under the terms of Sections 1 and 2 above on a medium customarily used for software interchange; or,

 c) Accompany it with the information you received as to the offer to distribute corresponding source code. (This alternative is allowed only for noncommercial distribution and only if you received the program in object code or executable form with such an offer, in accord with Subsection b above.)

The source code for a work means the preferred form of the work for making modifications to it. For an executable work, complete source code means all the source code for all modules it contains, plus any associated interface definition files, plus the scripts used to control compilation and installation of the executable. However, as a special exception, the source code distributed need not include anything that is normally distributed (in either source or binary form) with the major components (compiler, kernel, and so on) of the operating system on which the executable runs, unless that component itself accompanies the executable.

If distribution of executable or object code is made by offering access to copy from a designated place, then offering equivalent access to copy the source code from the same place counts as distribution of the source code, even though third parties are not compelled to copy the source along with the object code.

 4. You may not copy, modify, sublicense, or distribute the Program except as expressly provided under this License. Any attempt otherwise to copy, modify, sublicense or distribute the Program is void, and will automatically terminate your rights under this License. However, parties who have received copies, or rights, from you under this License will not have their licenses terminated so long as such parties remain in full compliance.

 5. You are not required to accept this License, since you have not signed it. However, nothing else grants you permission to modify or distribute the Program or its derivative works. These actions are prohibited by law if you do not accept this License. Therefore, by modifying or distributing the Program (or any work based on the Program), you indicate your acceptance of this License to do so, and all its terms and conditions for copying, distributing or modifying

the Program or works based on it.

 6. Each time you redistribute the Program (or any work based on the Program), the recipient automatically receives a license from the original licensor to copy, distribute or modify the Program subject to these terms and conditions. You may not impose any further restrictions on the recipients' exercise of the rights granted herein. You are not responsible for enforcing compliance by third parties to this License.

 7. If, as a consequence of a court judgment or allegation of patent infringement or for any other reason (not limited to patent issues), conditions are imposed on you (whether by court order, agreement or otherwise) that contradict the conditions of this License, they do not excuse you from the conditions of this License. If you cannot distribute so as to satisfy simultaneously your obligations under this License and any other pertinent obligations, then as a consequence you may not distribute the Program at all. For example, if a patent license would not permit royalty-free redistribution of the Program by all those who receive copies directly or indirectly through you, then the only way you could satisfy both it and this License would be to refrain entirely from distribution of the Program.

If any portion of this section is held invalid or unenforceable under any particular circumstance, the balance of the section is intended to apply and the section as a whole is intended to apply in other circumstances.

It is not the purpose of this section to induce you to infringe any patents or other property right claims or to contest validity of any such claims; this section has the sole purpose of protecting the integrity of the free software distribution system, which is implemented by public license practices. Many people have made generous contributions to the wide range of software distributed through that system in reliance on consistent application of that system; it is up to the author/donor to decide if he or she is willing to distribute software through any other system and a licensee cannot impose that choice.

This section is intended to make thoroughly clear what is believed to be a consequence of the rest of this License.

 8. If the distribution and/or use of the Program is restricted in certain countries either by patents or by copyrighted interfaces, the original copyright holder who places the Program under this License may add an explicit geographical distribution limitation excluding those countries, so that distribution is permitted only in or among countries not thus excluded. In such case, this License incorporates the limitation as if written in the body of this License.

 9. The Free Software Foundation may publish revised and/or new versions of the General Public License from time to time. Such new versions will be similar in spirit to the present version, but may differ in detail to address new problems or concerns.

Each version is given a distinguishing version number. If the Program specifies a version number of this License which applies to it and "any later version", you have the option of following the terms and conditions either of that version or of any later version published by the Free Software Foundation. If the Program does not specify a version number of this License, you may choose any version ever published by the Free Software Foundation.

 10. If you wish to incorporate parts of the Program into other free programs whose distribution conditions are different, write to the author to ask for permission. For software which is copyrighted by the Free Software Foundation, write to the Free Software Foundation; we sometimes make exceptions for this. Our decision will be guided by the two goals of preserving the free status of all derivatives of our free software and of promoting the sharing and reuse of software generally.

#### NO WARRANTY

 11. BECAUSE THE PROGRAM IS LICENSED FREE OF CHARGE, THERE IS NO WARRANTY FOR THE PROGRAM, TO THE EXTENT PERMITTED BY APPLICABLE LAW. EXCEPT WHEN OTHERWISE STATED IN WRITING THE COPYRIGHT HOLDERS AND/OR OTHER PARTIES

PROVIDE THE PROGRAM "AS IS" WITHOUT WARRANTY OF ANY KIND, EITHER EXPRESSED OR IMPLIED, INCLUDING, BUT NOT LIMITED TO, THE IMPLIED WARRANTIES OF MERCHANTABILITY AND FITNESS FOR A PARTICULAR PURPOSE. THE ENTIRE RISK AS TO THE QUALITY AND PERFORMANCE OF THE PROGRAM IS WITH YOU. SHOULD THE PROGRAM PROVE DEFECTIVE, YOU ASSUME THE COST OF ALL NECESSARY SERVICING, REPAIR OR CORRECTION.

 12. IN NO EVENT UNLESS REQUIRED BY APPLICABLE LAW OR AGREED TO IN WRITING WILL ANY COPYRIGHT HOLDER, OR ANY OTHER PARTY WHO MAY MODIFY AND/OR REDISTRIBUTE THE PROGRAM AS PERMITTED ABOVE, BE LIABLE TO YOU FOR DAMAGES, INCLUDING ANY GENERAL, SPECIAL, INCIDENTAL OR CONSEQUENTIAL DAMAGES ARISING OUT OF THE USE OR INABILITY TO USE THE PROGRAM (INCLUDING BUT NOT LIMITED TO LOSS OF DATA OR DATA BEING RENDERED INACCURATE OR LOSSES SUSTAINED BY YOU OR THIRD PARTIES OR A FAILURE OF THE PROGRAM TO OPERATE WITH ANY OTHER PROGRAMS), EVEN IF SUCH HOLDER OR OTHER PARTY HAS BEEN ADVISED OF THE POSSIBILITY OF SUCH DAMAGES.

#### END OF TERMS AND CONDITIONS

How to Apply These Terms to Your New Programs

 If you develop a new program, and you want it to be of the greatest possible use to the public, the best way to achieve this is to make it free software which everyone can redistribute and change under these terms.

 To do so, attach the following notices to the program. It is safest to attach them to the start of each source file to most effectively convey the exclusion of warranty; and each file should have at least the "copyright" line and a pointer to where the full notice is found.

 $\leq$  one line to give the program's name and a brief idea of what it does. $>$ Copyright  $(C)$  <year> <name of author>

 This program is free software; you can redistribute it and/or modify it under the terms of the GNU General Public License as published by the Free Software Foundation; either version 2 of the License, or (at your option) any later version.

 This program is distributed in the hope that it will be useful, but WITHOUT ANY WARRANTY; without even the implied warranty of MERCHANTABILITY or FITNESS FOR A PARTICULAR PURPOSE. See the GNU General Public License for more details.

 You should have received a copy of the GNU General Public License along with this program; if not, write to the Free Software Foundation, Inc., 51 Franklin St, Fifth Floor, Boston, MA 02110-1301 USA

Also add information on how to contact you by electronic and paper mail.

If the program is interactive, make it output a short notice like this when it starts in an interactive mode:

 Gnomovision version 69, Copyright (C) year name of author Gnomovision comes with ABSOLUTELY NO WARRANTY; for details type `show w'. This is free software, and you are welcome to redistribute it under certain conditions; type `show c' for details.

The hypothetical commands `show w' and `show c' should show the appropriate parts of the General Public License. Of course, the commands you use may be called something other than `show w' and `show c'; they could even be mouse-clicks or menu items--whatever suits your program.

You should also get your employer (if you work as a programmer) or your school, if any, to sign a "copyright disclaimer" for the program, if necessary. Here is a sample; alter the names:

 Yoyodyne, Inc., hereby disclaims all copyright interest in the program `Gnomovision' (which makes passes at compilers) written by James Hacker.

 <signature of Ty Coon>, 1 April 1989 Ty Coon, President of Vice

This General Public License does not permit incorporating your program into proprietary programs. If your program is a subroutine library, you may consider it more useful to permit linking proprietary applications with the

library. If this is what you want to do, use the GNU Library General Public License instead of this License.

\* Copyright (c) 1982, 1986, 1993

\* The Regents of the University of California. All rights reserved.

\* Redistribution and use in source and binary forms, with or without

\* modification, are permitted provided that the following conditions \* are met:

\* 1. Redistributions of source code must retain the above copyright

\* notice, this list of conditions and the following disclaimer.

\* 2. Redistributions in binary form must reproduce the above copyright

\* notice, this list of conditions and the following disclaimer in the

\* documentation and/or other materials provided with the distribution.

\* 4. Neither the name of the University nor the names of its contributors

\* may be used to endorse or promote products derived from this software

\* without specific prior written permission.

\*

\*

\* THIS SOFTWARE IS PROVIDED BY THE REGENTS AND CONTRIBUTORS ``AS IS'' AND \* ANY EXPRESS OR IMPLIED WARRANTIES, INCLUDING, BUT NOT LIMITED TO, THE \* IMPLIED WARRANTIES OF MERCHANTABILITY AND FITNESS FOR A PARTICULAR PURPOSE \* ARE DISCLAIMED. IN NO EVENT SHALL THE REGENTS OR CONTRIBUTORS BE LIABLE \* FOR ANY DIRECT, INDIRECT, INCIDENTAL, SPECIAL, EXEMPLARY, OR CONSEQUENTIAL \* DAMAGES (INCLUDING, BUT NOT LIMITED TO, PROCUREMENT OF SUBSTITUTE GOODS \* OR SERVICES; LOSS OF USE, DATA, OR PROFITS; OR BUSINESS INTERRUPTION) \* HOWEVER CAUSED AND ON ANY THEORY OF LIABILITY, WHETHER IN CONTRACT, STRICT \* LIABILITY, OR TORT (INCLUDING NEGLIGENCE OR OTHERWISE) ARISING IN ANY WAY \* OUT OF THE USE OF THIS SOFTWARE, EVEN IF ADVISED OF THE POSSIBILITY OF \* SUCH DAMAGE.

### 58.Squid

GNU GENERAL PUBLIC LICENSE Version 2, June 1991

Copyright (C) 1989, 1991 Free Software Foundation, Inc. 59 Temple Place, Suite 330, Boston, MA 02111, USA Everyone is permitted to copy and distribute verbatim copies of this license document, but changing it is not allowed.

#### Preamble

The licenses for most software are designed to take away your freedom to share and change it. By contrast, the GNU General Public License is intended to guarantee your freedom to share and change free software--to make sure the software is free for all its users. This General Public License applies to most of the Free Software Foundation's software and to any other program whose authors commit to using it. (Some other Free Software Foundation software is covered by the GNU Library General Public License instead.) You can apply it to your programs, too.

When we speak of free software, we are referring to freedom, not price. Our General Public Licenses are designed to make sure that you have the freedom to distribute copies of free software (and charge for this service if you wish), that you receive source code or can get it if you want it, that you can change the software or use pieces of it in new free programs; and that you know you can do these things.

To protect your rights, we need to make restrictions that forbid anyone to deny you these rights or to ask you to surrender the rights. These restrictions translate to certain responsibilities for you if you distribute copies of the software, or if you modify it.

For example, if you distribute copies of such a program, whether gratis or for a fee, you must give the recipients all the rights that you have. You must make sure that they, too, receive or can get the source code. And you must show them these terms so they know their rights.

We protect your rights with two steps: (1) copyright the software, and (2) offer you this license which gives you legal permission to copy, distribute and/or modify the software.

Also, for each author's protection and ours, we want to make certain that everyone understands that there is no warranty for this free software. If the software is modified by someone else and passed on, we want its recipients to know that what they have is not the original, so that any problems introduced by others will not reflect on the original authors' reputations.

Finally, any free program is threatened constantly by software patents. We wish to avoid the danger that redistributors of a free program will individually obtain patent licenses, in effect making the program proprietary. To prevent this, we have made it clear that any patent must be licensed for everyone's free use or not licensed at all.

The precise terms and conditions for copying, distribution and modification follow.

#### GNU GENERAL PUBLIC LICENSE

TERMS AND CONDITIONS FOR COPYING, DISTRIBUTION AND MODIFICATION

0. This License applies to any program or other work which contains a notice placed by the copyright holder saying it may be distributed under the terms of this General Public License. The "Program", below, refers to any such program or work, and a "work based on the Program" means either the Program or any derivative work under copyright law: that is to say, a work containing the Program or a portion of it, either verbatim or with modifications and/or translated into another language. (Hereinafter, translation is included without limitation in the term "modification".) Each licensee is addressed as "you".

Activities other than copying, distribution and modification are not covered by this License; they are outside its scope. The act of

running the Program is not restricted, and the output from the Program is covered only if its contents constitute a work based on the Program (independent of having been made by running the Program). Whether that is true depends on what the Program does.

1. You may copy and distribute verbatim copies of the Program's source code as you receive it, in any medium, provided that you conspicuously and appropriately publish on each copy an appropriate copyright notice and disclaimer of warranty; keep intact all the notices that refer to this License and to the absence of any warranty; and give any other recipients of the Program a copy of this License along with the Program.

You may charge a fee for the physical act of transferring a copy, and you may at your option offer warranty protection in exchange for a fee.

2. You may modify your copy or copies of the Program or any portion of it, thus forming a work based on the Program, and copy and distribute such modifications or work under the terms of Section 1 above, provided that you also meet all of these conditions:

a) You must cause the modified files to carry prominent notices stating that you changed the files and the date of any change.

b) You must cause any work that you distribute or publish, that in whole or in part contains or is derived from the Program or any part thereof, to be licensed as a whole at no charge to all third parties under the terms of this License.

c) If the modified program normally reads commands interactively when run, you must cause it, when started running for such interactive use in the most ordinary way, to print or display an announcement including an appropriate copyright notice and a notice that there is no warranty (or else, saying that you provide a warranty) and that users may redistribute the program under these conditions, and telling the user how to view a copy of this License. (Exception: if the Program itself is interactive but does not normally print such an announcement, your work based on the Program is not required to print an announcement.)

These requirements apply to the modified work as a whole. If identifiable sections of that work are not derived from the Program, and can be reasonably considered independent and separate works in themselves, then this License, and its terms, do not apply to those sections when you distribute them as separate works. But when you distribute the same sections as part of a whole which is a work based on the Program, the distribution of the whole must be on the terms of this License, whose permissions for other licensees extend to the entire whole, and thus to each and every part regardless of who wrote it.

Thus, it is not the intent of this section to claim rights or contest your rights to work written entirely by you; rather, the intent is to exercise the right to control the distribution of derivative or collective works based on the Program.

In addition, mere aggregation of another work not based on the Program with the Program (or with a work based on the Program) on a volume of a storage or distribution medium does not bring the other work under the scope of this License.

3. You may copy and distribute the Program (or a work based on it, under Section 2) in object code or executable form under the terms of Sections 1 and 2 above provided that you also do one of the following:

a) Accompany it with the complete corresponding machine-readable source code, which must be distributed under the terms of Sections 1 and 2 above on a medium customarily used for software interchange; or,

b) Accompany it with a written offer, valid for at least three years, to give any third party, for a charge no more than your cost of physically performing source distribution, a complete machine-readable copy of the corresponding source code, to be distributed under the terms of Sections 1 and 2 above on a medium customarily used for software interchange; or,

c) Accompany it with the information you received as to the offer

to distribute corresponding source code. (This alternative is allowed only for noncommercial distribution and only if you received the program in object code or executable form with such an offer, in accord with Subsection b above.)

The source code for a work means the preferred form of the work for making modifications to it. For an executable work, complete source code means all the source code for all modules it contains, plus any associated interface definition files, plus the scripts used to control compilation and installation of the executable. However, as a special exception, the source code distributed need not include anything that is normally distributed (in either source or binary form) with the major components (compiler, kernel, and so on) of the operating system on which the executable runs, unless that component itself accompanies the executable.

If distribution of executable or object code is made by offering access to copy from a designated place, then offering equivalent access to copy the source code from the same place counts as distribution of the source code, even though third parties are not compelled to copy the source along with the object code.

4. You may not copy, modify, sublicense, or distribute the Program except as expressly provided under this License. Any attempt otherwise to copy, modify, sublicense or distribute the Program is void, and will automatically terminate your rights under this License. However, parties who have received copies, or rights, from you under this License will not have their licenses terminated so long as such parties remain in full compliance.

5. You are not required to accept this License, since you have not signed it. However, nothing else grants you permission to modify or distribute the Program or its derivative works. These actions are prohibited by law if you do not accept this License. Therefore, by modifying or distributing the Program (or any work based on the Program), you indicate your acceptance of this License to do so, and all its terms and conditions for copying, distributing or modifying the Program or works based on it.

6. Each time you redistribute the Program (or any work based on the Program), the recipient automatically receives a license from the original licensor to copy, distribute or modify the Program subject to these terms and conditions. You may not impose any further restrictions on the recipients' exercise of the rights granted herein. You are not responsible for enforcing compliance by third parties to this License.

7. If, as a consequence of a court judgment or allegation of patent infringement or for any other reason (not limited to patent issues), conditions are imposed on you (whether by court order, agreement or otherwise) that contradict the conditions of this License, they do not excuse you from the conditions of this License. If you cannot distribute so as to satisfy simultaneously your obligations under this License and any other pertinent obligations, then as a consequence you may not distribute the Program at all. For example, if a patent license would not permit royalty-free redistribution of the Program by all those who receive copies directly or indirectly through you, then the only way you could satisfy both it and this License would be to refrain entirely from distribution of the Program.

If any portion of this section is held invalid or unenforceable under any particular circumstance, the balance of the section is intended to apply and the section as a whole is intended to apply in other circumstances.

It is not the purpose of this section to induce you to infringe any patents or other property right claims or to contest validity of any such claims; this section has the sole purpose of protecting the integrity of the free software distribution system, which is implemented by public license practices. Many people have made generous contributions to the wide range of software distributed through that system in reliance on consistent application of that system; it is up to the author/donor to decide if he or she is willing to distribute software through any other system and a licensee cannot impose that choice.

This section is intended to make thoroughly clear what is believed to be a consequence of the rest of this License.

8. If the distribution and/or use of the Program is restricted in certain countries either by patents or by copyrighted interfaces, the original copyright holder who places the Program under this License may add an explicit geographical distribution limitation excluding those countries, so that distribution is permitted only in or among countries not thus excluded. In such case, this License incorporates the limitation as if written in the body of this License.

9. The Free Software Foundation may publish revised and/or new versions of the General Public License from time to time. Such new versions will be similar in spirit to the present version, but may differ in detail to address new problems or concerns.

Each version is given a distinguishing version number. If the Program specifies a version number of this License which applies to it and "any later version", you have the option of following the terms and conditions either of that version or of any later version published by the Free Software Foundation. If the Program does not specify a version number of this License, you may choose any version ever published by the Free Software Foundation.

10. If you wish to incorporate parts of the Program into other free programs whose distribution conditions are different, write to the author to ask for permission. For software which is copyrighted by the Free Software Foundation, write to the Free Software Foundation; we sometimes make exceptions for this. Our decision will be guided by the two goals of preserving the free status of all derivatives of our free software and of promoting the sharing and reuse of software generally.

#### NO WARRANTY

11. BECAUSE THE PROGRAM IS LICENSED FREE OF CHARGE, THERE IS NO WARRANTY FOR THE PROGRAM, TO THE EXTENT PERMITTED BY APPLICABLE LAW. EXCEPT WHEN OTHERWISE STATED IN WRITING THE COPYRIGHT HOLDERS AND/OR OTHER PARTIES PROVIDE THE PROGRAM "AS IS" WITHOUT WARRANTY OF ANY KIND, EITHER EXPRESSED OR IMPLIED, INCLUDING, BUT NOT LIMITED TO, THE IMPLIED WARRANTIES OF MERCHANTABILITY AND FITNESS FOR A PARTICULAR PURPOSE. THE ENTIRE RISK AS TO THE QUALITY AND PERFORMANCE OF THE PROGRAM IS WITH YOU. SHOULD THE PROGRAM PROVE DEFECTIVE, YOU ASSUME THE COST OF ALL NECESSARY SERVICING, REPAIR OR CORRECTION.

12. IN NO EVENT UNLESS REQUIRED BY APPLICABLE LAW OR AGREED TO IN WRITING WILL ANY COPYRIGHT HOLDER, OR ANY OTHER PARTY WHO MAY MODIFY AND/OR REDISTRIBUTE THE PROGRAM AS PERMITTED ABOVE, BE LIABLE TO YOU FOR DAMAGES, INCLUDING ANY GENERAL, SPECIAL, INCIDENTAL OR CONSEQUENTIAL DAMAGES ARISING OUT OF THE USE OR INABILITY TO USE THE PROGRAM (INCLUDING BUT NOT LIMITED TO LOSS OF DATA OR DATA BEING RENDERED INACCURATE OR LOSSES SUSTAINED BY YOU OR THIRD PARTIES OR A FAILURE OF THE PROGRAM TO OPERATE WITH ANY OTHER PROGRAMS), EVEN IF SUCH HOLDER OR OTHER PARTY HAS BEEN ADVISED OF THE POSSIBILITY OF SUCH DAMAGES.

END OF TERMS AND CONDITIONS

Appendix: How to Apply These Terms to Your New Programs

If you develop a new program, and you want it to be of the greatest possible use to the public, the best way to achieve this is to make it free software which everyone can redistribute and change under these terms.

To do so, attach the following notices to the program. It is safest to attach them to the start of each source file to most effectively convey the exclusion of warranty; and each file should have at least the "copyright" line and a pointer to where the full notice is found.

 $\le$  one line to give the program's name and a brief idea of what it does.  $>$ Copyright (C)  $19$ yy  $\leq$ name of author $>$ 

This program is free software; you can redistribute it and/or modify it under the terms of the GNU General Public License as published by the Free Software Foundation; either version 2 of the License, or (at your option) any later version.

This program is distributed in the hope that it will be useful,

but WITHOUT ANY WARRANTY; without even the implied warranty of MERCHANTABILITY or FITNESS FOR A PARTICULAR PURPOSE. See the GNU General Public License for more details.

You should have received a copy of the GNU General Public Licensealong with this program; if not, write to the Free Software Foundation, Inc., 59 Temple Place, Suite 330, Boston, MA 02111, USA.

Also add information on how to contact you by electronic and paper mail.

If the program is interactive, make it output a short notice like this when it starts in an interactive mode:

Gnomovision version 69, Copyright (C) 19yy name of author Gnomovision comes with ABSOLUTELY NO WARRANTY; for details type `show w'. This is free software, and you are welcome to redistribute it under certain conditions; type `show c' for details.

The hypothetical commands `show w' and `show c' should show the appropriate parts of the General Public License. Of course, the commands you use may be called something other than `show w' and `show c'; they could even be mouse-clicks or menu items--whatever suits your program.

You should also get your employer (if you work as a programmer) or your school, if any, to sign a "copyright disclaimer" for the program, if necessary. Here is a sample; alter the names:

Yoyodyne, Inc., hereby disclaims all copyright interest in the program `Gnomovision' (which makes passes at compilers) written by James Hacker.

<signature of Ty Coon>, 1 April 1989 Ty Coon, President of Vice

This General Public License does not permit incorporating your program into proprietary programs. If your program is a subroutine library, you may consider it more useful to permit linking proprietary applications with the library. If this is what you want to do, use the GNU Library General Public License instead of this License.

# ///////////////////////////

GNU LESSER GENERAL PUBLIC LICENSE Version 2.1, February 1999

Copyright (C) 1991, 1999 Free Software Foundation, Inc. 51 Franklin Street, Fifth Floor, Boston, MA 02110-1301 USA Everyone is permitted to copy and distribute verbatim copies of this license document, but changing it is not allowed.

[This is the first released version of the Lesser GPL. It also counts as the successor of the GNU Library Public License, version 2, hence the version number 2.1.]

#### Preamble

The licenses for most software are designed to take away your freedom to share and change it. By contrast, the GNU General Public Licenses are intended to guarantee your freedom to share and change free software--to make sure the software is free for all its users.

This license, the Lesser General Public License, applies to some specially designated software packages--typically libraries--of the Free Software Foundation and other authors who decide to use it. You can use it too, but we suggest you first think carefully about whether this license or the ordinary General Public License is the better strategy to use in any particular case, based on the explanations below.

When we speak of free software, we are referring to freedom of use, not price. Our General Public Licenses are designed to make sure that you have the freedom to distribute copies of free software (and charge for this service if you wish); that you receive source code or can get it if you want it; that you can change the software and use pieces of it in new free programs; and that you are informed that you can do these things.

To protect your rights, we need to make restrictions that forbid

distributors to deny you these rights or to ask you to surrender these rights. These restrictions translate to certain responsibilities for you if you distribute copies of the library or if you modify it.

For example, if you distribute copies of the library, whether gratis or for a fee, you must give the recipients all the rights that we gave you. You must make sure that they, too, receive or can get the source code. If you link other code with the library, you must provide complete object files to the recipients, so that they can relink them with the library after making changes to the library and recompiling it. And you must show them these terms so they know their rights.

We protect your rights with a two-step method: (1) we copyright the library, and (2) we offer you this license, which gives you legal permission to copy, distribute and/or modify the library.

To protect each distributor, we want to make it very clear that there is no warranty for the free library. Also, if the library is modified by someone else and passed on, the recipients should know that what they have is not the original version, so that the original author's reputation will not be affected by problems that might be introduced by others.

Finally, software patents pose a constant threat to the existence of any free program. We wish to make sure that a company cannot effectively restrict the users of a free program by obtaining a restrictive license from a patent holder. Therefore, we insist that any patent license obtained for a version of the library must be consistent with the full freedom of use specified in this license.

Most GNU software, including some libraries, is covered by the ordinary GNU General Public License. This license, the GNU Lesser General Public License, applies to certain designated libraries, and is quite different from the ordinary General Public License. We use this license for certain libraries in order to permit linking those libraries into non-free programs.

When a program is linked with a library, whether statically or using

a shared library, the combination of the two is legally speaking a combined work, a derivative of the original library. The ordinary General Public License therefore permits such linking only if the entire combination fits its criteria of freedom. The Lesser General Public License permits more lax criteria for linking other code with the library.

We call this license the "Lesser" General Public License because it does Less to protect the user's freedom than the ordinary General Public License. It also provides other free software developers Less of an advantage over competing non-free programs. These disadvantages are the reason we use the ordinary General Public License for many libraries. However, the Lesser license provides advantages in certain special circumstances.

For example, on rare occasions, there may be a special need to encourage the widest possible use of a certain library, so that it becomes a de-facto standard. To achieve this, non-free programs must be allowed to use the library. A more frequent case is that a free library does the same job as widely used non-free libraries. In this case, there is little to gain by limiting the free library to free software only, so we use the Lesser General Public License.

In other cases, permission to use a particular library in non-free programs enables a greater number of people to use a large body of free software. For example, permission to use the GNU C Library in non-free programs enables many more people to use the whole GNU operating system, as well as its variant, the GNU/Linux operating system.

Although the Lesser General Public License is Less protective of the users' freedom, it does ensure that the user of a program that is linked with the Library has the freedom and the wherewithal to run that program using a modified version of the Library.

The precise terms and conditions for copying, distribution and modification follow. Pay close attention to the difference between a "work based on the library" and a "work that uses the library". The

former contains code derived from the library, whereas the latter must be combined with the library in order to run.

### GNU LESSER GENERAL PUBLIC LICENSE TERMS AND CONDITIONS FOR COPYING, DISTRIBUTION AND MODIFICATION

0. This License Agreement applies to any software library or other program which contains a notice placed by the copyright holder or other authorized party saying it may be distributed under the terms of this Lesser General Public License (also called "this License"). Each licensee is addressed as "you".

A "library" means a collection of software functions and/or data prepared so as to be conveniently linked with application programs (which use some of those functions and data) to form executables.

The "Library", below, refers to any such software library or work which has been distributed under these terms. A "work based on the Library" means either the Library or any derivative work under copyright law: that is to say, a work containing the Library or a portion of it, either verbatim or with modifications and/or translated straightforwardly into another language. (Hereinafter, translation is included without limitation in the term "modification".)

"Source code" for a work means the preferred form of the work for making modifications to it. For a library, complete source code means all the source code for all modules it contains, plus any associated interface definition files, plus the scripts used to control compilation and installation of the library.

Activities other than copying, distribution and modification are not covered by this License; they are outside its scope. The act of running a program using the Library is not restricted, and output from such a program is covered only if its contents constitute a work based on the Library (independent of the use of the Library in a tool for writing it). Whether that is true depends on what the Library does and what the program that uses the Library does.

1. You may copy and distribute verbatim copies of the Library's complete source code as you receive it, in any medium, provided that you conspicuously and appropriately publish on each copy an appropriate copyright notice and disclaimer of warranty; keep intact all the notices that refer to this Licen se and to the absence of any warranty; and distribute a copy of this License along with the Library.

You may charge a fee for the physical act of transferring a copy, and you may at your option offer warranty protection in exchange for a fee.

2. You may modify your copy or copies of the Library or any portion of it, thus forming a work based on the Library, and copy and distribute such modifications or work under the terms of Section 1 above, provided that you also meet all of these conditions:

a) The modified work must itself be a software library.

b) You must cause the files modified to carry prominent notices stating that you changed the files and the date of any change.

c) You must cause the whole of the work to be licensed at no charge to all third parties under the terms of this License.

d) If a facility in the modified Library refers to a function or a table of data to be supplied by an application program that uses the facility, other than as an argument passed when the facility is invoked, then you must make a good faith effort to ensure that, in the event an application does not supply such function or table, the facility still operates, and performs whatever part of its purpose remains meaningful.

(For example, a function in a library to compute square roots has a purpose that is entirely well-defined independent of the application. Therefore, Subsection 2d requires that any application-supplied function or table used by this function must be optional: if the application does not supply it, the square

root function must still compute square roots.)

These requirements apply to the modified work as a whole. If identifiable sections of that work are not derived from the Library, and can be reasonably considered independent and separate works in themselves, then this License, and its terms, do not apply to those sections when you distribute them as separate works. But when you distribute the same sections as part of a whole which is a work based on the Library, the distribution of the whole must be on the terms of this License, whose permissions for other licensees extend to the entire whole, and thus to each and every part regardless of who wrote it.

Thus, it is not the intent of this section to claim rights or contest your rights to work written entirely by you; rather, the intent is to exercise the right to control the distribution of derivative or collective works based on the Library.

In addition, mere aggregation of another work not based on the Library with the Library (or with a work based on the Library) on a volume of a storage or distribution medium does not bring the other work under the scope of this License.

3. You may opt to apply the terms of the ordinary GNU General Public License instead of this License to a given copy of the Library. To do this, you must alter all the notices that refer to this License, so that they refer to the ordinary GNU General Public License, version 2, instead of to this License. (If a newer version than version 2 of the ordinary GNU General Public License has appeared, then you can specify that version instead if you wish.) Do not make any other change in these notices.

Once this change is made in a given copy, it is irreversible for that copy, so the ordinary GNU General Public License applies to all subsequent copies and derivative works made from that copy.

This option is useful when you wish to copy part of the code of the Library into a program that is not a library.

4. You may copy and distribute the Library (or a portion or derivative of it, under Section 2) in object code or executable form under the terms of Sections 1 and 2 above provided that you accompany it with the complete corresponding machine-readable source code, which must be distributed under the terms of Sections 1 and 2 above on a medium customarily used for software interchange.

If distribution of object code is made by offering access to copy from a designated place, then offering equivalent access to copy the source code from the same place satisfies the requirement to distribute the source code, even though third parties are not compelled to copy the source along with the object code.

5. A program that contains no derivative of any portion of the Library, but is designed to work with the Library by being compiled or linked with it, is called a "work that uses the Library". Such a work, in isolation, is not a derivative work of the Library, and therefore falls outside the scope of this License.

However, linking a "work that uses the Library" with the Library creates an executable that is a derivative of the Library (because it contains portions of the Library), rather than a "work that uses the library". The executable is therefore covered by this License. Section 6 states terms for distribution of such executables.

When a "work that uses the Library" uses material from a header file that is part of the Library, the object code for the work may be a derivative work of the Library even though the source code is not. Whether this is true is especially significant if the work can be linked without the Library, or if the work is itself a library. The threshold for this to be true is not precisely defined by law.

If such an object file uses only numerical parameters, data structure layouts and accessors, and small macros and small inline functions (ten lines or less in length), then the use of the object file is unrestricted, regardless of whether it is legally a derivative work. (Executables containing this object code plus portions of the Library will still fall under Section 6.)

Otherwise, if the work is a derivative of the Library, you may distribute the object code for the work under the terms of Section 6. Any executables containing that work also fall under Section 6, whether or not they are linked directly with the Library itself.

6. As an exception to the Sections above, you may also combine or link a "work that uses the Library" with the Library to produce a work containing portions of the Library, and distribute that work under terms of your choice, provided that the terms permit modification of the work for the customer's own use and reverse engineering for debugging such modifications.

You must give prominent notice with each copy of the work that the Library is used in it and that the Library and its use are covered by this License. You must supply a copy of this License. If the work during execution displays copyright notices, you must include the copyright notice for the Library among them, as well as a reference directing the user to the copy of this License. Also, you must do one of these things:

a) Accompany the work with the complete corresponding machine-readable source code for the Library including whatever changes were used in the work (which must be distributed under Sections 1 and 2 above); and, if the work is an executable linked with the Library, with the complete machine-readable "work that uses the Library", as object code and/or source code, so that the user can modify the Library and then relink to produce a modified executable containing the modified Library. (It is understood that the user who changes the contents of definitions files in the Library will not necessarily be able to recompile the application to use the modified definitions.)

b) Use a suitable shared library mechanism for linking with the Library. A suitable mechanism is one that (1) uses at run time a copy of the library already present on the user's computer system, rather than copying library functions into the executable, and (2)

will operate properly with a modified version of the library, if the user installs one, as long as the modified version is interface-compatible with the version that the work was made with.

c) Accompany the work with a written offer, valid for at least three years, to give the same user the materials specified in Subsection 6a, above, for a charge no more than the cost of performing this distribution.

d) If distribution of the work is made by offering access to copy from a designated place, offer equivalent access to copy the above specified materials from the same place.

e) Verify that the user has already received a copy of these materials or that you have already sent this user a copy.

For an executable, the required form of the "work that uses the Library" must include any data and utility programs needed for reproducing the executable from it. However, as a special exception, the materials to be distributed need not include anything that is normally distributed (in either source or binary form) with the major components (compiler, kernel, and so on) of the operating system on which the executable runs, unless that component itself accompanies the executable.

It may happen that this requirement contradicts the license restrictions of other proprietary libraries that do not normally accompany the operating system. Such a contradiction means you cannot use both them and the Library together in an executable that you distribute.

7. You may place library facilities that are a work based on the Library side-by-side in a single library together with other library facilities not covered by this License, and distribute such a combined library, provided that the separate distribution of the work based on the Library and of the other library facilities is otherwise permitted, and provided that you do these two things:

a) Accompany the combined library with a copy of the same work based on the Library, uncombined with any other library facilities. This must be distributed under the terms of the Sections above.

b) Give prominent notice with the combined library of the fact that part of it is a work based on the Library, and explaining where to find the accompanying uncombined form of the same work.

8. You may not copy, modify, sublicense, link with, or distribute the Library except as expressly provided under this License. Any attempt otherwise to copy, modify, sublicense, link with, or distribute the Library is void, and will automatically terminate your rights under this License. However, parties who have received copies, or rights, from you under this License will not have their licenses terminated so long as such parties remain in full compliance.

9. You are not required to accept this License, since you have not signed it. However, nothing else grants you permission to modify or distribute the Library or its derivative works. These actions are prohibited by law if you do not accept this License. Therefore, by modifying or distributing the Library (or any work based on the Library), you indicate your acceptance of this License to do so, and all its terms and conditions for copying, distributing or modifying the Library or works based on it.

10. Each time you redistribute the Library (or any work based on the Library), the recipient automatically receives a license from the original licensor to copy, distribute, link with or modify the Library subject to these terms and conditions. You may not impose any further restrictions on the recipients' exercise of the rights granted herein. You are not responsible for enforcing compliance by third parties with this License.

11. If, as a consequence of a court judgment or allegation of patent infringement or for any other reason (not limited to patent issues), conditions are imposed on you (whether by court order, agreement or otherwise) that contradict the conditions of this License, they do not
excuse you from the conditions of this License. If you cannot distribute so as to satisfy simultaneously your obligations under this License and any other pertinent obligations, then as a consequence you may not distribute the Library at all. For example, if a patent license would not permit royalty-free redistribution of the Library by all those who receive copies directly or indirectly through you, then the only way you could satisfy both it and this License would be to refrain entirely from distribution of the Library.

If any portion of this section is held invalid or unenforceable under any particular circumstance, the balance of the section is intended to apply, and the section as a whole is intended to apply in other circumstances.

It is not the purpose of this section to induce you to infringe any patents or other property right claims or to contest validity of any such claims; this section has the sole purpose of protecting the integrity of the free software distribution system which is implemented by public license practices. Many people have made generous contributions to the wide range of software distributed through that system in reliance on consistent application of that system; it is up to the author/donor to decide if he or she is willing to distribute software through any other system and a licensee cannot impose that choice.

This section is intended to make thoroughly clear what is believed to be a consequence of the rest of this License.

12. If the distribution and/or use of the Library is restricted in certain countries either by patents or by copyrighted interfaces, the original copyright holder who places the Library under this License may add an explicit geographical distribution limitation excluding those countries, so that distribution is permitted only in or among countries not thus excluded. In such case, this License incorporates the limitation as if written in the body of this License.

13. The Free Software Foundation may publish revised and/or new versions of the Lesser General Public License from time to time. Such new versions will be similar in spirit to the present version,

but may differ in detail to address new problems or concerns.

Each version is given a distinguishing version number. If the Library specifies a version number of this License which applies to it and "any later version", you have the option of following the terms and conditions either of that version or of any later version published by the Free Software Foundation. If the Library does not specify a license version number, you may choose any version ever published by the Free Software Foundation.

14. If you wish to incorporate parts of the Library into other free programs whose distribution conditions are incompatible with these, write to the author to ask for permission. For software which is copyrighted by the Free Software Foundation, write to the Free Software Foundation; we sometimes make exceptions for this. Our decision will be guided by the two goals of preserving the free status of all derivatives of our free software and of promoting the sharing and reuse of software generally.

#### NO WARRANTY

15. BECAUSE THE LIBRARY IS LICENSED FREE OF CHARGE, THERE IS NO WARRANTY FOR THE LIBRARY, TO THE EXTENT PERMITTED BY APPLICABLE LAW. EXCEPT WHEN OTHERWISE STATED IN WRITING THE COPYRIGHT HOLDERS AND/OR OTHER PARTIES PROVIDE THE LIBRARY "AS IS" WITHOUT WARRANTY OF ANY KIND, EITHER EXPRESSED OR IMPLIED, INCLUDING, BUT NOT LIMITED TO, THE IMPLIED WARRANTIES OF MERCHANTABILITY AND FITNESS FOR A PARTICULAR PURPOSE. THE ENTIRE RISK AS TO THE QUALITY AND PERFORMANCE OF THE LIBRARY IS WITH YOU. SHOULD THE LIBRARY PROVE DEFECTIVE, YOU ASSUME THE COST OF ALL NECESSARY SERVICING, REPAIR OR CORRECTION.

16. IN NO EVENT UNLESS REQUIRED BY APPLICABLE LAW OR AGREED TO IN WRITING WILL ANY COPYRIGHT HOLDER, OR ANY OTHER PARTY WHO MAY MODIFY AND/OR REDISTRIBUTE THE LIBRARY AS PERMITTED ABOVE, BE LIABLE TO YOU FOR DAMAGES, INCLUDING ANY GENERAL, SPECIAL, INCIDENTAL OR CONSEQUENTIAL DAMAGES ARISING OUT OF THE USE OR INABILITY TO USE THE LIBRARY (INCLUDING BUT NOT LIMITED TO LOSS OF DATA OR DATA BEING RENDERED INACCURATE OR LOSSES SUSTAINED BY YOU OR THIRD PARTIES OR A

FAILURE OF THE LIBRARY TO OPERATE WITH ANY OTHER SOFTWARE), EVEN IF SUCH HOLDER OR OTHER PARTY HAS BEEN ADVISED OF THE POSSIBILITY OF SUCH DAMAGES.

END OF TERMS AND CONDITIONS

How to Apply These Terms to Your New Libraries

If you develop a new librar y, and you want it to be of the greatest possible use to the public, we recommend making it free software that everyone can redistribute and change. You can do so by permitting redistribution under these terms (or, alternatively, under the terms of the ordinary General Public License).

To apply these terms, attach the following notices to the library. It is safest to attach them to the start of each source file to most effectively convey the exclusion of warranty; and each file should have at least the "copyright" line and a pointer to where the full notice is found.

 $\leq$  one line to give the library's name and a brief idea of what it does. $>$ Copyright  $(C)$  <year > <name of author >

This library is free software; you can redistribute it and/or modify it under the terms of the GNU Lesser General Public License as published by the Free Software Foundation; either version 2.1 of the License, or (at your option) any later version.

This library is distributed in the hope that it will be useful, but WITHOUT ANY WARRANTY; without even the implied warranty of MERCHANTABILITY or FITNESS FOR A PARTICULAR PURPOSE. See the GNU Lesser General Public License for more details.

You should have received a copy of the GNU Lesser General Public License along with this library; if not, write to the Free Software Foundation, Inc., 51 Franklin Street, Fifth Floor, Boston, MA 02110-1301 USA

Also add information on how to contact you by electronic and paper mail.

You should also get your employer (if you work as a programmer) or your school, if any, to sign a "copyright disclaimer" for the library, if necessary. Here is a sample; alter the names:

Yoyodyne, Inc., hereby disclaims all copyright interest in the library `Frob' (a library for tweaking knobs) written by James Random Hacker.

<signature of Ty Coon>, 1 April 1990 Ty Coon, President of Vice

That's all there is to it!

============================================================= ==========

\* Translation Snippets provided by Squid Project Translators held in

\* copyright for open distribution.

\*

\* Translation Snippets provided by Rosetta Project Translators held in

\* copyright for open distribution.

\*

\* Copyright 2009

\*

\* Redistribution and use in source and binary forms, with or without

\* modification, are permitted provided that the following conditions

\* are met:

\* 1. Redistributions of source code must retain the above copyright

\* notice, this list of conditions and the following disclaimer.

\* 2. Redistributions in binary form must reproduce the above copyright

\* notice, this list of conditions and the following disclaimer in the

\* documentation and/or other materials provided with the distribution.

\* 3. Neither the name of the University nor the names of its contributors

\* may be used to endorse or promote products derived from this software

\* without specific prior written permission.

\*

\* THIS SOFTWARE IS PROVIDED BY THE REGENTS AND CONTRIBUTORS ``AS IS'' AND

\* ANY EXPRESS OR IMPLIED WARRANTIES, INCLUDING, BUT NOT LIMITED TO, THE

\* IMPLIED WARRANTIES OF MERCHANTABILITY AND FITNESS FOR A PARTICULAR PURPOSE

\* ARE DISCLAIMED. IN NO EVENT SHALL THE REGENTS OR CONTRIBUTORS BE LIABLE \* FOR ANY DIRECT, INDIRECT, INCIDENTAL, SPECIAL, EXEMPLARY, OR CONSEQUENTIAL \* DAMAGES (INCLUDING, BUT NOT LIMITED TO, PROCUREMENT OF SUBSTITUTE GOODS \* OR SERVICES; LOSS OF USE, DATA, OR PROFITS; OR BUSINESS INTERRUPTION) \* HOWEVER CAUSED AND ON ANY THEORY OF LIABILITY, WHETHER IN CONTRACT, STRICT \* LIABILITY, OR TORT (INCLUDING NEGLIGENCE OR OTHERWISE) ARISING IN ANY WAY \* OUT OF THE USE OF THIS SOFTWARE, EVEN IF ADVISED OF THE POSSIBILITY OF \* SUCH DAMAGE.

see TRANSLATORS file for current contributing translators holding copyrights.

\* Livingston Enterprises, Inc.

\* 6920 Koll Center Parkway

\* Pleasanton, CA 94566

\*

\* Copyright 1992 Livingston Enterprises, Inc.

\*

\* Permission to use, copy, modify, and distribute this software for any

\* purpose and without fee is hereby granted, provided that this

\* copyright and permission notice appear on all copies and supporting

\* documentation, the name of Livingston Enterprises, Inc. not be used

\* in advertising or publicity pertaining to distribution of the

\* program without specific prior permission, and notice be given

\* in supporting documentation that copying and distribution is by

\* permission of Livingston Enterprises, Inc.

\*

\* Livingston Enterprises, Inc. makes no representations about

\* the suitability of this software for any purpose. It is

\* provided "as is" without express or implied warranty.

\*

 $*$  The new parts of the code is Copyright (C) 1998 R.M. van Selm  $\leq$ selm@cistron.nl>

\* with modifications

\* Copyright (C) 2004 Henrik Nordstrom <hno@squid-cache.org>

\* Copyright (C) 2006 Henrik Nordstrom hno@squid-cache.org

=================

=============================================================

# Copyright (C) 2004 Henrik Nordstrom

Permission to use, copy, modify, and distribute this software for any purpose and without fee is hereby granted, provided that this copyright and permission notice appear on all copies and supporting documentation, the name of Henrik Nordstrom. not be used in advertising or publicity pertaining to distribution of the program without specific prior permission.

The author makes no representations about the suitability of this documentation for any purpose. It isprovided "as is" without express or implied warranty.

Henrik Nordstrom <hno@squid-cache.org>

============================================================= ================

Copyright 1988, 1989 by Carnegie Mellon University

#### All Rights Reserved

Permission to use, copy, modify, and distribute this software and its documentation for any purpose and without fee is hereby granted, provided that the above copyright notice appear in all copies and that both that copyright notice and this permission notice appear in supporting documentation, and that the name of CMU not be used in advertising or publicity pertaining to distribution of the software without specific, written prior permission.

CMU DISCLAIMS ALL WARRANTIES WITH REGARD TO THIS SOFTWARE, INCLUDING ALL IMPLIED WARRANTIES OF MERCHANTABILITY AND FITNESS, IN NO EVENT SHALL CMU BE LIABLE FOR ANY SPECIAL, INDIRECT OR CONSEQUENTIAL DAMAGES OR ANY DAMAGES WHATSOEVER RESULTING FROM LOSS OF USE, DATA OR PROFITS, WHETHER IN AN ACTION OF CONTRACT, NEGLIGENCE OR OTHER TORTIOUS ACTION, ARISING OUT OF OR IN CONNECTION WITH THE USE OR PERFORMANCE OF THIS SOFTWARE.

\* Copyright 1997 by Carnegie Mellon University

\*

\* All Rights Reserved

\*

\* Permission to use, copy, modify, and distribute this software and its \* documentation for any purpose and without fee is hereby granted, \* provided that the above copyright notice appear in all copies and that \* both that copyright notice and this permission notice appear in \* supporting documentation, and that the name of CMU not be \* used in advertising or publicity pertaining to distribution of the \* software without specific, written prior permission. \* \* CMU DISCLAIMS ALL WARRANTIES WITH REGARD TO THIS SOFTWARE, INCLUDING \* ALL IMPLIED WARRANTIES OF MERCHANTABILITY AND FITNESS, IN NO EVENT SHALL

\* CMU BE LIABLE FOR ANY SPECIAL, INDIRECT OR CONSEQUENTIAL DAMAGES OR

\* ANY DAMAGES WHATSOEVER RESULTING FROM LOSS OF USE, DATA OR PROFITS,

\* WHETHER IN AN ACTION OF CONTRACT, NEGLIGENCE OR OTHER TORTIOUS ACTION,

\* ARISING OUT OF OR IN CONNECTION WITH THE USE OR PERFORMANCE OF THIS \* SOFTWARE.

\*

\* Author: Ryan Troll ryan+@andrew.cmu.edu

// Author: Jens-S. V?ckler <voeckler@rvs.uni-hannover.de>

// (c) 1997 Lehrgebiet Rechnernetze und Verteilte Systeme

// Universit?t Hannover, Germany

//

// Permission to use, copy, modify, distribute, and sell this software

// and its documentation for any purpose is hereby granted without fee,

// provided that (i) the above copyright notices and this permission

// notice appear in all copies of the software and related documentation,

// and (ii) the names of the Lehrgebiet Rechnernetze und Verteilte

// Systeme and the University of Hannover may not be used in any

// advertising or publicity relating to the software without the

// specific, prior written permission of Lehrgebiet Rechnernetze und

// Verteilte Systeme and the University of Hannover.

//

// THE SOFTWARE IS PROVIDED "AS-IS" AND WITHOUT WARRANTY OF ANY KIND,

// EXPRESS, IMPLIED OR OTHERWISE, INCLUDING WITHOUT LIMITATION, ANY

// WARRANTY OF MERCHANTABILITY OR FITNESS FOR A PARTICULAR PURPOSE. // // IN NO EVENT SHALL THE LEHRGEBIET RECHNERNETZE UND VERTEILTE SYSTEME OR

// THE UNIVERSITY OF HANNOVER BE LIABLE FOR ANY SPECIAL, INCIDENTAL,

// INDIRECT OR CONSEQUENTIAL DAMAGES OF ANY KIND, OR ANY DAMAGES

// WHATSOEVER RESULTING FROM LOSS OF USE, DATA OR PROFITS, WHETHER OR NOT

// ADVISED OF THE POSSIBILITY OF DAMAGE, AND ON ANY THEORY OF LIABILITY,

// ARISING OUT OF OR IN CONNECTION WITH THE USE OR PERFORMANCE OF THIS

// SOFTWARE.

===========================================

// (c) 1997 - 2000 Lehrgebiet Rechnernetze und Verteilte Systeme

// Universit?t Hannover, Germany

//

// Permission to use, copy, modify, distribute, and sell this software

// and its documentation for any purpose is hereby granted without fee,

// provided that (i) the above copyright notices and this permission

// notice appear in all copies of the software and related documentation,

// and (ii) the names of the Lehrgebiet Rechnernetze und Verteilte

// Systeme and the University of Hannover may not be used in any

// advertising or publicity relating to the software without the

// specific, prior written permission of Lehrgebiet Rechnernetze und

// Verteilte Systeme and the University of Hannover.

//

// THE SOFTWARE IS PROVIDED "AS-IS" AND WITHOUT WARRANTY OF ANY KIND,

// EXPRESS, IMPLIED OR OTHERWISE, INCLUDING WITHOUT LIMITATION, ANY

// WARRANTY OF MERCHANTABILITY OR FITNESS FOR A PARTICULAR PURPOSE.

//

// IN NO EVENT SHALL THE LEHRGEBIET RECHNERNETZE UND VERTEILTE SYSTEME OR

// THE UNIVERSITY OF HANNOVER BE LIABLE FOR ANY SPECIAL, INCIDENTAL,

// INDIRECT OR CONSEQUENTIAL DAMAGES OF ANY KIND, OR ANY DAMAGES

// WHATSOEVER RESULTING FROM LOSS OF USE, DATA OR PROFITS, WHETHER OR NOT

// ADVISED OF THE POSSIBILITY OF DAMAGE, AND ON ANY THEORY OF LIABILITY,

// ARISING OUT OF OR IN CONNECTION WITH THE USE OR PERFORMANCE OF THIS

// SOFTWARE.

```
// Author: Jens-S. V?ckler <voeckler@rvs.uni-hannover.de> 
// 
// File: socket.hh 
// Sun May 3 1998 
// 
// (c) 1998 Lehrgebiet Rechnernetze und Verteilte Systeme 
// Universit?t Hannover, Germany 
// 
// Books: W. Richard Steven, "Advanced Programming in the UNIX Environment", 
// Addison-Wesley, 1992. 
// 
// Permission to use, copy, modify, distribute, and sell this software 
// and its documentation for any purpose is hereby granted without fee, 
// provided that (i) the above copyright notices and this permission 
// notice appear in all copies of the software and related documentation, 
// and (ii) the names of the Lehrgebiet Rechnernetze und Verteilte 
// Systeme and the University of Hannover may not be used in any 
// advertising or publicity relating to the software without the 
// specific, prior written permission of Lehrgebiet Rechnernetze und 
// Verteilte Systeme and the University of Hannover. 
// 
// THE SOFTWARE IS PROVIDED "AS-IS" AND WITHOUT WARRANTY OF ANY KIND, 
// EXPRESS, IMPLIED OR OTHERWISE, INCLUDING WITHOUT LIMITATION, ANY 
// WARRANTY OF MERCHANTABILITY OR FITNESS FOR A PARTICULAR PURPOSE. 
// 
// IN NO EVENT SHALL THE LEHRGEBIET RECHNERNETZE UND VERTEILTE SYSTEME OR 
// THE UNIVERSITY OF HANNOVER BE LIABLE FOR ANY SPECIAL, INCIDENTAL, 
// INDIRECT OR CONSEQUENTIAL DAMAGES OF ANY KIND, OR ANY DAMAGES 
// WHATSOEVER RESULTING FROM LOSS OF USE, DATA OR PROFITS, WHETHER OR NOT 
// ADVISED OF THE POSSIBILITY OF DAMAGE, AND ON ANY THEORY OF LIABILITY, 
// ARISING OUT OF OR IN CONNECTION WITH THE USE OR PERFORMANCE OF THIS 
// SOFTWARE. 
// 
// Revision 1.3 1999/01/19 11:00:50 voeckler 
// Linux glibc2 fixes for socket size parameters.
```
//

```
// Revision 1.2 1998/08/27 15:23:39 voeckler 
// added TCP_NODELAY options at several places.
// 
// Revision 1.1 1998/08/13 21:52:55 voeckler 
// Initial revision 
// Author: Jens-S. V?ckler <voeckler@rvs.uni-hannover.de> 
// 
// File: squid-tlv.cc 
// Tue Jun 15 1999 
// 
// (c) 1999 Lehrgebiet Rechnernetze und Verteilte Systeme 
// Universit?t Hannover, Germany 
// 
// Permission to use, copy, modify, distribute, and sell this software 
// and its documentation for any purpose is hereby granted without fee, 
// provided that (i) the above copyright notices and this permission 
// notice appear in all copies of the software and related documentation, 
// and (ii) the names of the Lehrgebiet Rechnernetze und Verteilte 
// Systeme and the University of Hannover may not be used in any 
// advertising or publicity relating to the software without the 
// specific, prior written permission of Lehrgebiet Rechnernetze und 
// Verteilte Systeme and the University of Hannover. 
// 
// THE SOFTWARE IS PROVIDED "AS-IS" AND WITHOUT WARRANTY OF ANY KIND, 
// EXPRESS, IMPLIED OR OTHERWISE, INCLUDING WITHOUT LIMITATION, ANY 
// WARRANTY OF MERCHANTABILITY OR FITNESS FOR A PARTICULAR PURPOSE. 
// 
// IN NO EVENT SHALL THE LEHRGEBIET RECHNERNETZE UND VERTEILTE SYSTEME OR 
// THE UNIVERSITY OF HANNOVER BE LIABLE FOR ANY SPECIAL, INCIDENTAL, 
// INDIRECT OR CONSEQUENTIAL DAMAGES OF ANY KIND, OR ANY DAMAGES 
// WHATSOEVER RESULTING FROM LOSS OF USE, DATA OR PROFITS, WHETHER OR NOT 
// ADVISED OF THE POSSIBILITY OF DAMAGE, AND ON ANY THEORY OF LIABILITY, 
// ARISING OUT OF OR IN CONNECTION WITH THE USE OR PERFORMANCE OF THIS 
// SOFTWARE. 
// 
// Revision 1.1 1999/06/15 21:10:16 voeckler
```
// Initial revision

```
//
```

```
// Author: Jens-S. V?ckler <voeckler@rvs.uni-hannover.de> 
// 
// File: conffile.cc 
// Fri Sep 15 2000 
// 
// (c) 2000 Lehrgebiet Rechnernetze und Verteilte Systeme 
// Universit?t Hannover, Germany 
// 
// Permission to use, copy, modify, distribute, and sell this software 
// and its documentation for any purpose is hereby granted without fee, 
// provided that (i) the above copyright notices and this permission 
// notice appear in all copies of the software and related documentation, 
// and (ii) the names of the Lehrgebiet Rechnernetze und Verteilte 
// Systeme and the University of Hannover may not be used in any 
// advertising or publicity relating to the software without the 
// specific, prior written permission of Lehrgebiet Rechnernetze und 
// Verteilte Systeme and the University of Hannover. 
// 
// THE SOFTWARE IS PROVIDED "AS-IS" AND WITHOUT WARRANTY OF ANY KIND, 
// EXPRESS, IMPLIED OR OTHERWISE, INCLUDING WITHOUT LIMITATION, ANY 
// WARRANTY OF MERCHANTABILITY OR FITNESS FOR A PARTICULAR PURPOSE. 
// 
// IN NO EVENT SHALL THE LEHRGEBIET RECHNERNETZE UND VERTEILTE SYSTEME OR 
// THE UNIVERSITY OF HANNOVER BE LIABLE FOR ANY SPECIAL, INCIDENTAL, 
// INDIRECT OR CONSEQUENTIAL DAMAGES OF ANY KIND, OR ANY DAMAGES 
// WHATSOEVER RESULTING FROM LOSS OF USE, DATA OR PROFITS, WHETHER OR NOT 
// ADVISED OF THE POSSIBILITY OF DAMAGE, AND ON ANY THEORY OF LIABILITY, 
// ARISING OUT OF OR IN CONNECTION WITH THE USE OR PERFORMANCE OF THIS 
// SOFTWARE. 
// 
// Revision 1.1 2000/09/21 09:44:53 voeckler 
// Initial revision 
// Author: Jens-S. V?ckler <voeckler@rvs.uni-hannover.de> 
//
```

```
// File: convert.hh
```
// Thu Oct 30 1997 // // (c) 1997 Lehrgebiet Rechnernetze und Verteilte Systeme // Universit?t Hannover, Germany // // Permission to use, copy, modify, distribute, and sell this software // and its documentation for any purpose is hereby granted without fee, // provided that (i) the above copyright notices and this permission // notice appear in all copies of the software and related documentation, // and (ii) the names of the Lehrgebiet Rechnernetze und Verteilte // Systeme and the University of Hannover may not be used in any // advertising or publicity relating to the software without the // specific, prior written permission of Lehrgebiet Rechnernetze und // Verteilte Systeme and the University of Hannover. // // THE SOFTWARE IS PROVIDED "AS-IS" AND WITHOUT WARRANTY OF ANY KIND, // EXPRESS, IMPLIED OR OTHERWISE, INCLUDING WITHOUT LIMITATION, ANY // WARRANTY OF MERCHANTABILITY OR FITNESS FOR A PARTICULAR PURPOSE. // // IN NO EVENT SHALL THE LEHRGEBIET RECHNERNETZE UND VERTEILTE SYSTEME OR // THE UNIVERSITY OF HANNOVER BE LIABLE FOR ANY SPECIAL, INCIDENTAL, // INDIRECT OR CONSEQUENTIAL DAMAGES OF ANY KIND, OR ANY DAMAGES // WHATSOEVER RESULTING FROM LOSS OF USE, DATA OR PROFITS, WHETHER OR NOT // ADVISED OF THE POSSIBILITY OF DAMAGE, AND ON ANY THEORY OF LIABILITY, // ARISING OUT OF OR IN CONNECTION WITH THE USE OR PERFORMANCE OF THIS // SOFTWARE. // // Revision 1.2 1999/01/19 11:00:50 voeckler // added bool type workaround. // // Revision 1.1 1998/08/13 21:38:04 voeckler // Initial revision // Author: Jens-S. V?ckler <voeckler@rvs.uni-hannover.de> // // File: copyout.cc // Tue Jun 15 1999 //

// (c) 1999 Lehrgebiet Rechnernetze und Verteilte Systeme

// Universit?t Hannover, Germany

//

// Permission to use, copy, modify, distribute, and sell this software

// and its documentation for any purpose is hereby granted without fee,

// provided that (i) the above copyright notices and this permission

// notice appear in all copies of the software and related documentation,

// and (ii) the names of the Lehrgebiet Rechnernetze und Verteilte

// Systeme and the University of Hannover may not be used in any

// advertising or publicity relating to the software without the

// specific, prior written permission of Lehrgebiet Rechnernetze und

// Verteilte Systeme and the University of Hannover.

//

// THE SOFTWARE IS PROVIDED "AS-IS" AND WITHOUT WARRANTY OF ANY KIND,

// EXPRESS, IMPLIED OR OTHERWISE, INCLUDING WITHOUT LIMITATION, ANY

// WARRANTY OF MERCHANTABILITY OR FITNESS FOR A PARTICULAR PURPOSE.

//

// IN NO EVENT SHALL THE LEHRGEBIET RECHNERNETZE UND VERTEILTE SYSTEME OR

// THE UNIVERSITY OF HANNOVER BE LIABLE FOR ANY SPECIAL, INCIDENTAL,

// INDIRECT OR CONSEQUENTIAL DAMAGES OF ANY KIND, OR ANY DAMAGES

// WHATSOEVER RESULTING FROM LOSS OF USE, DATA OR PROFITS, WHETHER OR NOT

// ADVISED OF THE POSSIBILITY OF DAMAGE, AND ON ANY THEORY OF LIABILITY,

// ARISING OUT OF OR IN CONNECTION WITH THE USE OR PERFORMANCE OF THIS

// SOFTWARE.

//

// Revision 1.2 1999/06/16 13:05:26 voeckler

// mmap file copying on Solaris.

//

// Revision 1.1 1999/06/15 21:10:47 voeckler

// Initial revision

\* Copyright (c) 2009-2014, Treehouse Networks Ltd. New Zealand

\* All rights reserved.

\*

\* Redistribution and use in source and binary forms, with or without

\* modification, are permitted provided that the following conditions

\* are met:

\*

\* 1. Redistributions of source code must retain the above copyright \* notice, this list of conditions and the following disclaimer.

\* 2. Redistributions in binary form must reproduce the above copyright \* notice, this list of conditions and the following disclaimer in the \* documentation and/or other materials provided with the distribution. \*

\* THIS SOFTWARE IS PROVIDED BY THE COPYRIGHT HOLDERS AND CONTRIBUTORS \* "AS IS" AND ANY EXPRESS OR IMPLIED WARRANTIES, INCLUDING, BUT NOT \* LIMITED TO, THE IMPLIED WARRANTIES OF MERCHANTABILITY AND FITNESS \* FOR A PARTICULAR PURPOSE ARE DISCLAIMED. IN NO EVENT SHALL THE \* COPYRIGHT HOLDER OR CONTRIBUTORS BE LIABLE FOR ANY DIRECT, INDIRECT, \* INCIDENTAL, SPECIAL, EXEMPLARY, OR CONSEQUENTIAL DAMAGES (INCLUDING, \* BUT NOT LIMITED TO, PROCUREMENT OF SUBSTITUTE GOODS OR SERVICES; \* LOSS OF USE, DATA, OR PROFITS; OR BUSINESS INTERRUPTION) HOWEVER \* CAUSED AND ON ANY THEORY OF LIABILITY, WHETHER IN CONTRACT, STRICT \* LIABILITY, OR TORT (INCLUDING NEGLIGENCE OR OTHERWISE) ARISING IN \* ANY WAY OUT OF THE USE OF THIS SOFTWARE, EVEN IF ADVISED OF THE \* POSSIBILITY OF SUCH DAMAGE.

\* Copyright 2004 The Aerospace Corporation. All rights reserved. \*

\* Redistribution and use in source and binary forms, with or without \* modification, are permitted provided that the following conditions \* are met:

\* 1. Redistributions of source code must retain the above copyright \* notice, this list of conditions, and the following disclaimer.

\* 2. Redistributions in binary form must reproduce the above copyright

\* notice, this list of conditions, and the following disclaimer in the

\* documentation and/or other materials provided with the distribution.

\* 3. The name of The Aerospace Corporation may not be used to endorse or

\* promote products derived from this software.

\*

\*

\*

\* THIS SOFTWARE IS PROVIDED BY THE AEROSPACE CORPORATION "AS IS" AND

\* ANY EXPRESS OR IMPLIED WARRANTIES, INCLUDING, BUT NOT LIMITED TO, THE

\* IMPLIED WARRANTIES OF MERCHANTABILITY AND FITNESS FOR A PARTICULAR PURPOSE

\* ARE DISCLAIMED. IN NO EVENT SHALL THE AEROSPACE CORPORATION BE LIABLE

\* FOR ANY DIRECT, INDIRECT, INCIDENTAL, SPECIAL, EXEMPLARY, OR CONSEQUENTIAL \* DAMAGES (INCLUDING, BUT NOT LIMITED TO, PROCUREMENT OF SUBSTITUTE GOODS \* OR SERVICES; LOSS OF USE, DATA, OR PROFITS; OR BUSINESS INTERRUPTION) \* HOWEVER CAUSED AND ON ANY THEORY OF LIABILITY, WHETHER IN CONTRACT, STRICT \* LIABILITY, OR TORT (INCLUDING NEGLIGENCE OR OTHERWISE) ARISING IN ANY WAY \* OUT OF THE USE OF THIS SOFTWARE, EVEN IF ADVISED OF THE POSSIBILITY OF \* SUCH DAMAGE.

\* \* Copyright (c) 1995

\* Bill Paul <wpaul@ctr.columbia.edu>. All rights reserved.

\*

\* Redistribution and use in source and binary forms, with or without

\* modification, are permitted provided that the following conditions \* are met:

\* 1. Redistributions of source code must retain the above copyright

\* notice, this list of conditions and the following disclaimer.

\* 2. Redistributions in binary form must reproduce the above copyright

\* notice, this list of conditions and the following disclaimer in the

\* documentation and/or other materials provided with the distribution.

\* 3. All advertising materials mentioning features or use of this software

\* must display the following acknowledgement:

\* This product includes software developed by Bill Paul.

\* 4. Neither the name of the author nor the names of any co-contributors

\* may be used to endorse or promote products derived from this software

\* without specific prior written permission.

\*

\* THIS SOFTWARE IS PROVIDED BY Bill Paul AND CONTRIBUTORS ``AS IS'' AND \* ANY EXPRESS OR IMPLIED WARRANTIES, INCLUDING, BUT NOT LIMITED TO, THE \* IMPLIED WARRANTIES OF MERCHANTABILITY AND FITNESS FOR A PARTICULAR PURPOSE \* ARE DISCLAIMED. IN NO EVENT SHALL THE REGENTS OR CONTRIBUTORS BE LIABLE \* FOR ANY DIRECT, INDIRECT, INCIDENTAL, SPECIAL, EXEMPLARY, OR CONSEQUENTIAL \* DAMAGES (INCLUDING, BUT NOT LIMITED TO, PROCUREMENT OF SUBSTITUTE GOODS \* OR SERVICES; LOSS OF USE, DATA, OR PROFITS; OR BUSINESS INTERRUPTION) \* HOWEVER CAUSED AND ON ANY THEORY OF LIABILITY, WHETHER IN CONTRACT, STRICT \* LIABILITY, OR TORT (INCLUDING NEGLIGENCE OR OTHERWISE) ARISING IN ANY WAY \* OUT OF THE USE OF THIS SOFTWARE, EVEN IF ADVISED OF THE POSSIBILITY OF \* SUCH DAMAGE.

\*

\* EUI-64 conversion and lookup routines

\* Copyright (C) 1995, 1996, 1997, and 1998 WIDE Project.

- \* All rights reserved.
- \*

\* Redistribution and use in source and binary forms, with or without

\* modification, are permitted provided that the following conditions \* are met:

\* 1. Redistributions of source code must retain the above copyright

\* notice, this list of conditions and the following disclaimer.

\* 2. Redistributions in binary form must reproduce the above copyright

\* notice, this list of conditions and the following disclaimer in the

\* documentation and/or other materials provided with the distribution.

\* 3. Neither the name of the project nor the names of its contributors

\* may be used to endorse or promote products derived from this software

\* without specific prior written permission.

\*

\* THIS SOFTWARE IS PROVIDED BY THE PROJECT AND CONTRIBUTORS ``AS IS'' AND

\* ANY EXPRESS OR IMPLIED WARRANTIES, INCLUDING, BUT NOT LIMITED TO, THE

\* IMPLIED WARRANTIES OF MERCHANTABILITY AND FITNESS FOR A PARTICULAR PURPOSE

\* ARE DISCLAIMED. IN NO EVENT SHALL THE PROJECT OR CONTRIBUTORS BE LIABLE

\* FOR ANY DIRECT, INDIRECT, INCIDENTAL, SPECIAL, EXEMPLARY, OR CONSEQUENTIAL

\* DAMAGES (INCLUDING, BUT NOT LIMITED TO, PROCUREMENT OF SUBSTITUTE GOODS

\* OR SERVICES; LOSS OF USE, DATA, OR PROFITS; OR BUSINESS INTERRUPTION)

\* HOWEVER CAUSED AND ON ANY THEORY OF LIABILITY, WHETHER IN CONTRACT, STRICT

\* LIABILITY, OR TORT (INCLUDING NEGLIGENCE OR OTHERWISE) ARISING IN ANY WAY

\* OUT OF THE USE OF THIS SOFTWARE, EVEN IF ADVISED OF THE POSSIBILITY OF \* SUCH DAMAGE.

\*

\* Copyright (c) 1980, 1983, 1988, 1993

\* The Regents of the University of California. All rights reserved.

\*

\* Redistribution and use in source and binary forms, with or without

\* modification, are permitted provided that the following conditions

\* are met:

\* 1. Redistributions of source code must retain the above copyright

\* notice, this list of conditions and the following disclaimer.

\* 2. Redistributions in binary form must reproduce the above copyright \* notice, this list of conditions and the following disclaimer in the \* documentation and/or other materials provided with the distribution. \* 3. All advertising materials mentioning features or use of this software \* must display the following acknowledgement: \* This product includes software developed by the University of \* California, Berkeley and its contributors. \* 4. Neither the name of the University nor the names of its contributors \* may be used to endorse or promote products derived from this software \* without specific prior written permission. \* \* THIS SOFTWARE IS PROVIDED BY THE REGENTS AND CONTRIBUTORS ``AS IS'' AND \* ANY EXPRESS OR IMPLIED WARRANTIES, INCLUDING, BUT NOT LIMITED TO, THE \* IMPLIED WARRANTIES OF MERCHANTABILITY AND FITNESS FOR A PARTICULAR PURPOSE \* ARE DISCLAIMED. IN NO EVENT SHALL THE REGENTS OR CONTRIBUTORS BE LIABLE

\* FOR ANY DIRECT, INDIRECT, INCIDENTAL, SPECIAL, EXEMPLARY, OR CONSEQUENTIAL \* DAMAGES (INCLUDING, BUT NOT LIMITED TO, PROCUREMENT OF SUBSTITUTE GOODS \* OR SERVICES; LOSS OF USE, DATA, OR PROFITS; OR BUSINESS INTERRUPTION) \* HOWEVER CAUSED AND ON ANY THEORY OF LIABILITY, WHETHER IN CONTRACT, STRICT \* LIABILITY, OR TORT (INCLUDING NEGLIGENCE OR OTHERWISE) ARISING IN ANY WAY

\* OUT OF THE USE OF THIS SOFTWARE, EVEN IF ADVISED OF THE POSSIBILITY OF

\* SUCH DAMAGE.

\* Copyright (c) 1987, 1993, 1994

\* The Regents of the University of California. All rights reserved.

\* Redistribution and use in source and binary forms, with or without \* modification, are permitted provided that the following conditions \* are met:

\* 1. Redistributions of source code must retain the above copyright

\* notice, this list of conditions and the following disclaimer.

\* 2. Redistributions in binary form must reproduce the above copyright

\* notice, this list of conditions and the following disclaimer in the

\* documentation and/or other materials provided with the distribution.

\* 3. Neither the name of the University nor the names of its contributors

\* may be used to endorse or promote products derived from this software

\* without specific prior written permission.

\*

\*

\* THIS SOFTWARE IS PROVIDED BY THE REGENTS AND CONTRIBUTORS ``AS IS'' AND \* ANY EXPRESS OR IMPLIED WARRANTIES, INCLUDING, BUT NOT LIMITED TO, THE \* IMPLIED WARRANTIES OF MERCHANTABILITY AND FITNESS FOR A PARTICULAR PURPOSE \* ARE DISCLAIMED. IN NO EVENT SHALL THE REGENTS OR CONTRIBUTORS BE LIABLE \* FOR ANY DIRECT, INDIRECT, INCIDENTAL, SPECIAL, EXEMPLARY, OR CONSEQUENTIAL \* DAMAGES (INCLUDING, BUT NOT LIMITED TO, PROCUREMENT OF SUBSTITUTE GOODS \* OR SERVICES; LOSS OF USE, DATA, OR PROFITS; OR BUSINESS INTERRUPTION) \* HOWEVER CAUSED AND ON ANY THEORY OF LIABILITY, WHETHER IN CONTRACT, STRICT \* LIABILITY, OR TORT (INCLUDING NEGLIGENCE OR OTHERWISE) ARISING IN ANY WAY \* OUT OF THE USE OF THIS SOFTWARE, EVEN IF ADVISED OF THE POSSIBILITY OF \* SUCH DAMAGE.

\* Copyright (c) 1988, 1989, 1993

\* The Regents of the University of California. All rights reserved.

\* Redistribution and use in source and binary forms, with or without

\* modification, are permitted provided that the following conditions \* are met:

\* 1. Redistributions of source code must retain the above copyright

\* notice, this list of conditions and the following disclaimer.

\* 2. Redistributions in binary form must reproduce the above copyright

\* notice, this list of conditions and the following disclaimer in the

\* documentation and/or other materials provided with the distribution.

\* 3. Neither the name of the University nor the names of its contributors

\* may be used to endorse or promote products derived from this software

\* without specific prior written permission.

\*

\*

\* THIS SOFTWARE IS PROVIDED BY THE REGENTS AND CONTRIBUTORS ``AS IS'' AND \* ANY EXPRESS OR IMPLIED WARRANTIES, INCLUDING, BUT NOT LIMITED TO, THE \* IMPLIED WARRANTIES OF MERCHANTABILITY AND FITNESS FOR A PARTICULAR PURPOSE \* ARE DISCLAIMED. IN NO EVENT SHALL THE REGENTS OR CONTRIBUTORS BE LIABLE \* FOR ANY DIRECT, INDIRECT, INCIDENTAL, SPECIAL, EXEMPLARY, OR CONSEQUENTIAL \* DAMAGES (INCLUDING, BUT NOT LIMITED TO, PROCUREMENT OF SUBSTITUTE GOODS \* OR SERVICES; LOSS OF USE, DATA, OR PROFITS; OR BUSINESS INTERRUPTION) \* HOWEVER CAUSED AND ON ANY THEORY OF LIABILITY, WHETHER IN CONTRACT, STRICT \* LIABILITY, OR TORT (INCLUDING NEGLIGENCE OR OTHERWISE) ARISING IN ANY WAY \* OUT OF THE USE OF THIS SOFTWARE, EVEN IF ADVISED OF THE POSSIBILITY OF

\* SUCH DAMAGE.

\* Copyright (c) 1990, 1993

\* The Regents of the University of California. All rights reserved.

\* This code is derived from software contributed to Berkeley by

\* Chris Torek.

\*

\*

\* Redistribution and use in source and binary forms, with or without

\* modification, are permitted provided that the following conditions \* are met:

\* 1. Redistributions of source code must retain the above copyright

\* notice, this list of conditions and the following disclaimer.

\* 2. Redistributions in binary form must reproduce the above copyright

\* notice, this list of conditions and the following disclaimer in the

\* documentation and/or other materials provided with the distribution.

\* 3. Neither the name of the University nor the names of its contributors

\* may be used to endorse or promote products derived from this software

\* without specific prior written permission.

\*

\* THIS SOFTWARE IS PROVIDED BY THE REGENTS AND CONTRIBUTORS ``AS IS'' AND \* ANY EXPRESS OR IMPLIED WARRANTIES, INCLUDING, BUT NOT LIMITED TO, THE \* IMPLIED WARRANTIES OF MERCHANTABILITY AND FITNESS FOR A PARTICULAR PURPOSE \* ARE DISCLAIMED. IN NO EVENT SHALL THE REGENTS OR CONTRIBUTORS BE LIABLE \* FOR ANY DIRECT, INDIRECT, INCIDENTAL, SPECIAL, EXEMPLARY, OR CONSEQUENTIAL \* DAMAGES (INCLUDING, BUT NOT LIMITED TO, PROCUREMENT OF SUBSTITUTE GOODS \* OR SERVICES; LOSS OF USE, DATA, OR PROFITS; OR BUSINESS INTERRUPTION) \* HOWEVER CAUSED AND ON ANY THEORY OF LIABILITY, WHETHER IN CONTRACT, STRICT \* LIABILITY, OR TORT (INCLUDING NEGLIGENCE OR OTHERWISE) ARISING IN ANY WAY \* OUT OF THE USE OF THIS SOFTWARE, EVEN IF ADVISED OF THE POSSIBILITY OF \* SUCH DAMAGE.

\* Copyright (c) 2004 by Internet Systems Consortium, Inc. ("ISC")

\* Copyright (c) 1996,1999 by Internet Software Consortium.

\*

\* Permission to use, copy, modify, and distribute this software for any

\* purpose with or without fee is hereby granted, provided that the above

\* copyright notice and this permission notice appear in all copies.

\*

\* THE SOFTWARE IS PROVIDED "AS IS" AND ISC DISCLAIMS ALL WARRANTIES \* WITH REGARD TO THIS SOFTWARE INCLUDING ALL IMPLIED WARRANTIES OF \* MERCHANTABILITY AND FITNESS. IN NO EVENT SHALL ISC BE LIABLE FOR \* ANY SPECIAL, DIRECT, INDIRECT, OR CONSEQUENTIAL DAMAGES OR ANY DAMAGES \* WHATSOEVER RESULTING FROM LOSS OF USE, DATA OR PROFITS, WHETHER IN AN \* ACTION OF CONTRACT, NEGLIGENCE OR OTHER TORTIOUS ACTION, ARISING OUT \* OF OR IN CONNECTION WITH THE USE OR PERFORMANCE OF THIS SOFTWARE.

\* Copyright (c) 2007 Todd C. Miller <Todd.Miller@courtesan.com> \* \* Permission to use, copy, modify, and distribute this software for any

\* purpose with or without fee is hereby granted, provided that the above

\* copyright notice and this permission notice appear in all copies.

\*

\* THE SOFTWARE IS PROVIDED "AS IS" AND THE AUTHOR DISCLAIMS ALL WARRANTIES

\* WITH REGARD TO THIS SOFTWARE INCLUDING ALL IMPLIED WARRANTIES OF

\* MERCHANTABILITY AND FITNESS. IN NO EVENT SHALL THE AUTHOR BE LIABLE FOR

\* ANY SPECIAL, DIRECT, INDIRECT, OR CONSEQUENTIAL DAMAGES OR ANY DAMAGES

\* WHATSOEVER RESULTING FROM LOSS OF USE, DATA OR PROFITS, WHETHER IN AN

\* ACTION OF CONTRACT, NEGLIGENCE OR OTHER TORTIOUS ACTION, ARISING OUT OF

\* OR IN CONNECTION WITH THE USE OR PERFORMANCE OF THIS SOFTWARE.

Copyright 1988, 1989 by Carnegie Mellon University

# All Rights Reserved

Permission to use, copy, modify, and distribute this software and its documentation for any purpose and without fee is hereby granted, provided that the above copyright notice appear in all copies and that both that copyright notice and this permission notice appear in supporting documentation, and that the name of CMU not be used in advertising or publicity pertaining to distribution of the software without specific, written prior permission.

CMU DISCLAIMS ALL WARRANTIES WITH REGARD TO THIS SOFTWARE, INCLUDING ALL IMPLIED WARRANTIES OF MERCHANTABILITY AND FITNESS, IN NO EVENT SHALL CMU BE LIABLE FOR ANY SPECIAL, INDIRECT OR CONSEQUENTIAL DAMAGES OR ANY DAMAGES WHATSOEVER RESULTING FROM LOSS OF USE, DATA OR PROFITS,

WHETHER IN AN ACTION OF CONTRACT, NEGLIGENCE OR OTHER TORTIOUS ACTION, ARISING OUT OF OR IN CONNECTION WITH THE USE OR PERFORMANCE OF THIS **SOFTWARE** 

 $\star$ 

\*

\* Portions Copyright (c) 1993 by Digital Equipment Corporation.

\* Permission to use, copy, modify, and distribute this software for any \* purpose with or without fee is hereby granted, provided that the above \* copyright notice and this permission notice appear in all copies, and that \* the name of Digital Equipment Corporation not be used in advertising or \* publicity pertaining to distribution of the document or software without \* specific, written prior permission. \*

\* THE SOFTWARE IS PROVIDED "AS IS" AND DIGITAL EQUIPMENT CORP. DISCLAIMS ALL \* WARRANTIES WITH REGARD TO THIS SOFTWARE, INCLUDING ALL IMPLIED WARRANTIES \* OF MERCHANTABILITY AND FITNESS. IN NO EVENT SHALL DIGITAL EQUIPMENT \* CORPORATION BE LIABLE FOR ANY SPECIAL, DIRECT, INDIRECT, OR CONSEQUENTIAL \* DAMAGES OR ANY DAMAGES WHATSOEVER RESULTING FROM LOSS OF USE, DATA OR \* PROFITS, WHETHER IN AN ACTION OF CONTRACT, NEGLIGENCE OR OTHER TORTIOUS \* ACTION, ARISING OUT OF OR IN CONNECTION WITH THE USE OR PERFORMANCE OF THIS \* SOFTWARE.

Copyright 1989 by Carnegie Mellon University

# All Rights Reserved

Permission to use, copy, modify, and distribute this software and its documentation for any purpose and without fee is hereby granted, provided that the above copyright notice appear in all copies and that both that copyright notice and this permission notice appear in supporting documentation, and that the name of CMU not be used in advertising or publicity pertaining to distribution of the software without specific, written prior permission.

CMU DISCLAIMS ALL WARRANTIES WITH REGARD TO THIS SOFTWARE, INCLUDING ALL IMPLIED WARRANTIES OF MERCHANTABILITY AND FITNESS, IN NO EVENT SHALL CMU BE LIABLE FOR ANY SPECIAL, INDIRECT OR CONSEQUENTIAL DAMAGES OR

ANY DAMAGES WHATSOEVER RESULTING FROM LOSS OF USE, DATA OR PROFITS, WHETHER IN AN ACTION OF CONTRACT, NEGLIGENCE OR OTHER TORTIOUS ACTION, ARISING OUT OF OR IN CONNECTION WITH THE USE OR PERFORMANCE OF THIS SOFTWARE.

// (c) 1999 Lehrgebiet Rechnernetze und Verteilte Systeme

// Universit?t Hannover, Germany

//

// Permission to use, copy, modify, distribute, and sell this software

// and its documentation for any purpose is hereby granted without fee,

// provided that (i) the above copyright notices and this permission

// notice appear in all copies of the software and related documentation,

// and (ii) the names of the Lehrgebiet Rechnernetze und Verteilte

// Systeme and the University of Hannover may not be used in any

// advertising or publicity relating to the software without the

// specific, prior written permission of Lehrgebiet Rechnernetze und

// Verteilte Systeme and the University of Hannover.

//

// THE SOFTWARE IS PROVIDED "AS-IS" AND WITHOUT WARRANTY OF ANY KIND,

// EXPRESS, IMPLIED OR OTHERWISE, INCLUDING WITHOUT LIMITATION, ANY

// WARRANTY OF MERCHANTABILITY OR FITNESS FOR A PARTICULAR PURPOSE.

//

// IN NO EVENT SHALL THE LEHRGEBIET RECHNERNETZE UND VERTEILTE SYSTEME OR

// THE UNIVERSITY OF HANNOVER BE LIABLE FOR ANY SPECIAL, INCIDENTAL,

// INDIRECT OR CONSEQUENTIAL DAMAGES OF ANY KIND, OR ANY DAMAGES

// WHATSOEVER RESULTING FROM LOSS OF USE, DATA OR PROFITS, WHETHER OR NOT

// ADVISED OF THE POSSIBILITY OF DAMAGE, AND ON ANY THEORY OF LIABILITY,

// ARISING OUT OF OR IN CONNECTION WITH THE USE OR PERFORMANCE OF THIS

// SOFTWARE.

\* Livingston Enterprises, Inc.

\* 6920 Koll Center Parkway

\* Pleasanton, CA 94566

\*

\* Copyright 1992 Livingston Enterprises, Inc.

\* Copyright 1997 Cistron Internet Services B.V.

\*

\* Permission to use, copy, modify, and distribute this software for any

\* purpose and without fee is hereby granted, provided that this \* copyright and permission notice appear on all copies and supporting \* documentation, the name of Livingston Enterprises, Inc. not be used \* in advertising or publicity pertaining to distribution of the \* program without specific prior permission, and notice be given \* in supporting documentation that copying and distribution is by \* permission of Livingston Enterprises, Inc. \* \* Livingston Enterprises, Inc. makes no representations about

\* the suitability of this software for any purpose. It is

\* provided "as is" without express or implied warranty.

This program is based on code from Livingston Enterprises, Inc. and parts are

### COPYRIGHT NOTICE SQUID\_RAD\_AUTH

Copyright (C) 1992-1995 Livingston Enterprises, Inc and Cistron Internet Services B.V. who both have given permission to modify and distribute those parts. The new parts of the code is Copyright (C) 1998 R.M. van Selm  $\le$ selm@cistron.nl> with modifications Copyright (C) 2004 Henrik Nordstrom <hno@squid-cache.org>

Permission to use, copy, modify, and distribute this software for any purpose and without fee is hereby granted, provided that this copyright and permission notice appear on all copies and supporting documentation, the name of Livingston Enterprises, Inc. not be used in advertising or publicity pertaining to distribution of the program without specific prior permission, and notice be given in supporting documentation that copying and distribution is by permission of Livingston Enterprises, Inc. and Cistron Internet Services B.V.

Neither Livingston Enterprises, Inc. nor Cistron Internet Services B.V. nor I (R.M. van Selm) make representations about the suitability of this software for any purpose. It isprovided "as is" without express or implied warranty.

- // Author: Jens-S. V?ckler <voeckler@rvs.uni-hannover.de>
- // File: signal.cc
- // Date: Sat Feb 28 1998
- // Compiler: gcc 2.7.2.x series
- //

// Addison-Wesley, 1992. // // (c) 1998 Lehrgebiet Rechnernetze und Verteilte Systeme // Universit?t Hannover, Germany // // Permission to use, copy, modify, distribute, and sell this software // and its documentation for any purpose is hereby granted without fee, // provided that (i) the above copyright notices and this permission // notice appear in all copies of the software and related documentation, // and (ii) the names of the Lehrgebiet Rechnernetze und Verteilte // Systeme and the University of Hannover may not be used in any // advertising or publicity relating to the software without the

// Books: W. Richard Steven, "Advanced Programming in the UNIX Environment",

// specific, prior written permission of Lehrgebiet Rechnernetze und

// Verteilte Systeme and the University of Hannover.

//

// THE SOFTWARE IS PROVIDED "AS-IS" AND WITHOUT WARRANTY OF ANY KIND,

// EXPRESS, IMPLIED OR OTHERWISE, INCLUDING WITHOUT LIMITATION, ANY

// WARRANTY OF MERCHANTABILITY OR FITNESS FOR A PARTICULAR PURPOSE.

//

// IN NO EVENT SHALL THE LEHRGEBIET RECHNERNETZE UND VERTEILTE SYSTEME OR

// THE UNIVERSITY OF HANNOVER BE LIABLE FOR ANY SPECIAL, INCIDENTAL,

// INDIRECT OR CONSEQUENTIAL DAMAGES OF ANY KIND, OR ANY DAMAGES

// WHATSOEVER RESULTING FROM LOSS OF USE, DATA OR PROFITS, WHETHER OR NOT

// ADVISED OF THE POSSIBILITY OF DAMAGE, AND ON ANY THEORY OF LIABILITY,

// ARISING OUT OF OR IN CONNECTION WITH THE USE OR PERFORMANCE OF THIS

// SOFTWARE.

============================================================= =================

compat/os/opensolaris\_10\_netdb.h:

\* Copyright (c) 2001 Mike Barcroft <mike@FreeBSD.org>

\* Copyright (c) 1990, 1993

\* The Regents of the University of California. All rights reserved.

\*

\* This code is derived from software contributed to Berkeley by

\* Chris Torek.

\* \* Redistribution and use in source and binary forms, with or without \* modification, are permitted provided that the following conditions \* are met: \* 1. Redistributions of source code must retain the above copyright \* notice, this list of conditions and the following disclaimer. \* 2. Redistributions in binary form must reproduce the above copyright \* notice, this list of conditions and the following disclaimer in the \* documentation and/or other materials provided with the distribution.

\* 3. Neither the name of the University nor the names of its contributors

\* may be used to endorse or promote products derived from this software

\* without specific prior written permission.

\* THIS SOFTWARE IS PROVIDED BY THE REGENTS AND CONTRIBUTORS ``AS IS'' AND \* ANY EXPRESS OR IMPLIED WARRANTIES, INCLUDING, BUT NOT LIMITED TO, THE \* IMPLIED WARRANTIES OF MERCHANTABILITY AND FITNESS FOR A PARTICULAR PURPOSE \* ARE DISCLAIMED. IN NO EVENT SHALL THE REGENTS OR CONTRIBUTORS BE LIABLE \* FOR ANY DIRECT, INDIRECT, INCIDENTAL, SPECIAL, EXEMPLARY, OR CONSEQUENTIAL \* DAMAGES (INCLUDING, BUT NOT LIMITED TO, PROCUREMENT OF SUBSTITUTE GOODS \* OR SERVICES; LOSS OF USE, DATA, OR PROFITS; OR BUSINESS INTERRUPTION) \* HOWEVER CAUSED AND ON ANY THEORY OF LIABILITY, WHETHER IN CONTRACT, STRICT \* LIABILITY, OR TORT (INCLUDING NEGLIGENCE OR OTHERWISE) ARISING IN ANY WAY \* OUT OF THE USE OF THIS SOFTWARE, EVEN IF ADVISED OF THE POSSIBILITY OF

\* SUCH DAMAGE.

=================

\*

# =============================================================

(C) Copyright Ion Gaztanaga 2005-2009. Distributed under the Boost Software License, Version 1.0

Boost Software License - Version 1.0 - August 17th, 2003

Permission is hereby granted, free of charge, to any person or organization obtaining a copy of the software and accompanying documentation covered by this license (the "Software") to use, reproduce, display, distribute, execute, and transmit the Software, and to prepare derivative works of the Software, and to permit third-parties to whom the Software is furnished to

do so, all subject to the following:

The copyright notices in the Software and this entire statement, including the above license grant, this restriction and the following disclaimer, must be included in all copies of the Software, in whole or in part, and all derivative works of the Software, unless such copies or derivative works are solely in the form of machine-executable object code generated by a source language processor.

THE SOFTWARE IS PROVIDED "AS IS", WITHOUT WARRANTY OF ANY KIND, EXPRESS OR IMPLIED, INCLUDING BUT NOT LIMITED TO THE WARRANTIES OF MERCHANTABILITY, FITNESS FOR A PARTICULAR PURPOSE, TITLE AND NON-INFRINGEMENT. IN NO EVENT SHALL THE COPYRIGHT HOLDERS OR ANYONE DISTRIBUTING THE SOFTWARE BE LIABLE FOR ANY DAMAGES OR OTHER LIABILITY, WHETHER IN CONTRACT, TORT OR OTHERWISE, ARISING FROM, OUT OF OR IN CONNECTION WITH THE SOFTWARE OR THE USE OR OTHER DEALINGS IN THE SOFTWARE.

=============================================================

=================

# This originates from X11R5 (mit/util/scripts/install.sh), which was

# later released in X11R6 (xc/config/util/install.sh) with the

# following copyright and license.

#

# Copyright (C) 1994 X Consortium

#

# Permission is hereby granted, free of charge, to any person obtaining a copy # of this software and associated documentation files (the "Software"), to # deal in the Software without restriction, including without limitation the # rights to use, copy, modify, merge, publish, distribute, sublicense, and/or # sell copies of the Software, and to permit persons to whom the Software is # furnished to do so, subject to the following conditions:

#

# The above copyright notice and this permission notice shall be included in # all copies or substantial portions of the Software.

#

# THE SOFTWARE IS PROVIDED "AS IS", WITHOUT WARRANTY OF ANY KIND, EXPRESS OR # IMPLIED, INCLUDING BUT NOT LIMITED TO THE WARRANTIES OF MERCHANTABILITY, # FITNESS FOR A PARTICULAR PURPOSE AND NONINFRINGEMENT. IN NO EVENT SHALL THE # X CONSORTIUM BE LIABLE FOR ANY CLAIM, DAMAGES OR OTHER LIABILITY, WHETHER IN # AN ACTION OF CONTRACT, TORT OR OTHERWISE, ARISING FROM, OUT OF OR IN CONNEC- # TION WITH THE SOFTWARE OR THE USE OR OTHER DEALINGS IN THE SOFTWARE. + #

# Except as contained in this notice, the name of the X Consortium shall not # be used in advertising or otherwise to promote the sale, use or other deal- # ings in this Software without prior written authorization from the X Consor-  $#$  tium.

#

#

# FSF changes to this file are in the public domain.

#

# Calling this script install-sh is preferred over install.sh, to prevent

# 'make' implicit rules from creating a file called install from it

# when there is no Makefile.

#

# This script is compatible with the BSD install script, but was written # from scratch.

# 59.webkit

GNU LESSER GENERAL PUBLIC LICENSE Version 2.1, February 1999

Copyright (C) 1991, 1999 Free Software Foundation, Inc. 59 Temple Place, Suite 330, Boston, MA 02111-1307 USA Everyone is permitted to copy and distribute verbatim copies of this license document, but changing it is not allowed.

[This is the first released version of the Lesser GPL. It also counts as the successor of the GNU Library Public License, version 2, hence the version number 2.1.]

### Preamble

The licenses for most software are designed to take away your freedom to share and change it. By contrast, the GNU General Public Licenses are intended to guarantee your freedom to share and change free software--to make sure the software is free for all its users.

This license, the Lesser General Public License, applies to some specially designated software packages--typically libraries--of the Free Software Foundation and other authors who decide to use it. You can use it too, but we suggest you first think carefully about whether this license or the ordinary General Public License is the better strategy to use in any particular case, based on the explanations below.

When we speak of free software, we are referring to freedom of use, not price. Our General Public Licenses are designed to make sure that you have the freedom to distribute copies of free software (and charge for this service if you wish); that you receive source code or can get it if you want it; that you can change the software and use pieces of it in new free programs; and that you are informed that you can do these things.

To protect your rights, we need to make restrictions that forbid distributors to deny you these rights or to ask you to surrender these rights. These restrictions translate to certain responsibilities for you if you distribute copies of the library or if you modify it.

For example, if you distribute copies of the library, whether gratis or for a fee, you must give the recipients all the rights that we gave you. You must make sure that they, too, receive or can get the source code. If you link other code with the library, you must provide complete object files to the recipients, so that they can relink them with the library after making changes to the library and recompiling it. And you must show them these terms so they know their rights.

We protect your rights with a two-step method: (1) we copyright the library, and (2) we offer you this license, which gives you legal permission to copy, distribute and/or modify the library.

To protect each distributor, we want to make it very clear that there is no warranty for the free library. Also, if the library is modified by someone else and passed on, the recipients should know that what they have is not the original version, so that the original author's reputation will not be affected by problems that might be introduced by others.

Finally, software patents pose a constant threat to the existence of any free program. We wish to make sure that a company cannot effectively restrict the users of a free program by obtaining a restrictive license from a patent holder. Therefore, we insist that any patent license obtained for a version of the library must be consistent with the full freedom of use specified in this license.

Most GNU software, including some libraries, is covered by the ordinary GNU General Public License. This license, the GNU Lesser General Public License, applies to certain designated libraries, and is quite different from the ordinary General Public License. We use this license for certain libraries in order to permit linking those libraries into non-free programs.

When a program is linked with a library, whether statically or using a shared library, the combination of the two is legally speaking a combined work, a derivative of the original library. The ordinary General Public License therefore permits such linking only if the entire combination fits its criteria of freedom. The Lesser General Public License permits more lax criteria for linking other code with the library.

We call this license the "Lesser" General Public License because it does Less to protect the user's freedom than the ordinary General Public License. It also provides other free software developers Less of an advantage over competing non-free programs. These disadvantages are the reason we use the ordinary General Public License for many libraries. However, the Lesser license provides advantages in certain special circumstances.

For example, on rare occasions, there may be a special need to encourage the widest possible use of a certain library, so that it becomes a de-facto standard. To achieve this, non-free programs must be allowed to use the library. A more frequent case is that a free library does the same job as widely used non-free libraries. In this case, there is little to gain by limiting the free library to free software only, so we use the Lesser General Public License.

In other cases, permission to use a particular library in non-free programs enables a greater number of people to use a large body of free software. For example, permission to use the GNU C Library in non-free programs enables many more people to use the whole GNU operating system, as well as its variant, the GNU/Linux operating system.

Although the Lesser General Public License is Less protective of the users' freedom, it does ensure that the user of a program that is linked with the Library has the freedom and the wherewithal to run that program using a modified version of the Library.

The precise terms and conditions for copying, distribution and modification follow. Pay close attention to the difference between a "work based on the library" and a "work that uses the library". The former contains code derived from the library, whereas the latter must be combined with the library in order to run.

# GNU LESSER GENERAL PUBLIC LICENSE TERMS AND CONDITIONS FOR COPYING, DISTRIBUTION AND MODIFICATION

0. This License Agreement applies to any software library or other program which contains a notice placed by the copyright holder or other authorized party saying it may be distributed under the terms of this Lesser General Public License (also called "this License"). Each licensee is addressed as "you".

A "library" means a collection of software functions and/or data prepared so as to be conveniently linked with application programs (which use some of those functions and data) to form executables.

The "Library", below, refers to any such software library or work which has been distributed under these terms. A "work based on the Library" means either the Library or any derivative work under copyright law: that is to say, a work containing the Library or a portion of it, either verbatim or with modifications and/or translated straightforwardly into another language. (Hereinafter, translation is included without limitation in the term "modification".)

"Source code" for a work means the preferred form of the work for making modifications to it. For a library, complete source code means all the source code for all modules it contains, plus any associated interface definition files, plus the scripts used to control compilation and installation of the library.

Activities other than copying, distribution and modification are not covered by this License; they are outside its scope. The act of running a program using the Library is not restricted, and output from such a program is covered only if its contents constitute a work based on the Library (independent of the use of the Library in a tool for writing it). Whether that is true depends on what the Library does and what the program that uses the Library does.

1. You may copy and distribute verbatim copies of the Library's complete source code as you receive it, in any medium, provided that you conspicuously and appropriately publish on each copy an appropriate copyright notice and disclaimer of warranty; keep intact all the notices that refer to this License and to the absence of any warranty; and distribute a copy of this License along with the Library.

You may charge a fee for the physical act of transferring a copy, and you may at your option offer warranty protection in exchange for a fee.

2. You may modify your copy or copies of the Library or any portion of it, thus forming a work based on the Library, and copy and distribute such modifications or work under the terms of Section 1 above, provided that you also meet all of these conditions:

a) The modified work must itself be a software library.

b) You must cause the files modified to carry prominent notices stating that you changed the files and the date of any change.

c) You must cause the whole of the work to be licensed at no charge to all third parties under the terms of this License.

d) If a facility in the modified Library refers to a function or a table of data to be supplied by an application program that uses the facility, other than as an argument passed when the facility is invoked, then you must make a good faith effort to ensure that, in the event an application does not supply such function or table, the facility still operates, and performs whatever part of its purpose remains meaningful.

(For example, a function in a library to compute square roots has a purpose that is entirely well-defined independent of the application. Therefore, Subsection 2d requires that any application-supplied function or table used by this function must be optional: if the application does not supply it, the square root function must still compute square roots.)

These requirements apply to the modified work as a whole. If identifiable sections of that work are not derived from the Library, and can be reasonably considered independent and separate works in themselves, then this License, and its terms, do not apply to those sections when you distribute them as separate works. But when you distribute the same sections as part of a whole which is a work based on the Library, the distribution of the whole must be on the terms of this License, whose permissions for other licensees extend to the entire whole, and thus to each and every part regardless of who wrote it.

Thus, it is not the intent of this section to claim rights or contest your rights to work written entirely by you; rather, the intent is to exercise the right to control the distribution of derivative or collective works based on the Library.

In addition, mere aggregation of another work not based on the Library with the Library (or with a work based on the Library) on a volume of a storage or distribution medium does not bring the other work under the scope of this License.

3. You may opt to apply the terms of the ordinary GNU General Public License instead of this License to a given copy of the Library. To do this, you must alter all the notices that refer to this License, so that they refer to the ordinary GNU General Public License, version 2, instead of to this License. (If a newer version than version 2 of the ordinary GNU General Public License has appeared, then you can specify that version instead if you wish.) Do not make any other change in these notices.

Once this change is made in a given copy, it is irreversible for that copy, so the ordinary GNU General Public License applies to all subsequent copies and derivative works made from that copy.

This option is useful when you wish to copy part of the code of

the Library into a program that is not a library.

4. You may copy and distribute the Library (or a portion or derivative of it, under Section 2) in object code or executable form under the terms of Sections 1 and 2 above provided that you accompany it with the complete corresponding machine-readable source code, which must be distributed under the terms of Sections 1 and 2 above on a medium customarily used for software interchange.

If distribution of object code is made by offering access to copy from a designated place, then offering equivalent access to copy the source code from the same place satisfies the requirement to distribute the source code, even though third parties are not compelled to copy the source along with the object code.

5. A program that contains no derivative of any portion of the Library, but is designed to work with the Library by being compiled or linked with it, is called a "work that uses the Library". Such a work, in isolation, is not a derivative work of the Library, and therefore falls outside the scope of this License.

However, linking a "work that uses the Library" with the Library creates an executable that is a derivative of the Library (because it contains portions of the Library), rather than a "work that uses the library". The executable is therefore covered by this License. Section 6 states terms for distribution of such executables.

When a "work that uses the Library" uses material from a header file that is part of the Library, the object code for the work may be a derivative work of the Library even though the source code is not. Whether this is true is especially significant if the work can be linked without the Library, or if the work is itself a library. The threshold for this to be true is not precisely defined by law.

If such an object file uses only numerical parameters, data structure layouts and accessors, and small macros and small inline functions (ten lines or less in length), then the use of the object file is unrestricted, regardless of whether it is legally a derivative

work. (Executables containing this object code plus portions of the Library will still fall under Section 6.)

Otherwise, if the work is a derivative of the Library, you may distribute the object code for the work under the terms of Section 6. Any executables containing that work also fall under Section 6, whether or not they are linked directly with the Library itself.

6. As an exception to the Sections above, you may also combine or link a "work that uses the Library" with the Library to produce a work containing portions of the Library, and distribute that work under terms of your choice, provided that the terms permit modification of the work for the customer's own use and reverse engineering for debugging such modifications.

You must give prominent notice with each copy of the work that the Library is used in it and that the Library and its use are covered by this License. You must supply a copy of this License. If the work during execution displays copyright notices, you must include the copyright notice for the Library among them, as well as a reference directing the user to the copy of this License. Also, you must do one of these things:

a) Accompany the work with the complete corresponding machine-readable source code for the Library including whatever changes were used in the work (which must be distributed under Sections 1 and 2 above); and, if the work is an executable linked with the Library, with the complete machine-readable "work that uses the Library", as object code and/or source code, so that the user can modify the Library and then relink to produce a modified executable containing the modified Library. (It is understood that the user who changes the contents of definitions files in the Library will not necessarily be able to recompile the application to use the modified definitions.)

b) Use a suitable shared library mechanism for linking with the Library. A suitable mechanism is one that (1) uses at run time a copy of the library already present on the user's computer system, rather than copying library functions into the executable, and (2) will operate properly with a modified version of the library, if the user installs one, as long as the modified version is interface-compatible with the version that the work was made with.

c) Accompany the work with a written offer, valid for at least three years, to give the same user the materials specified in Subsection 6a, above, for a charge no more than the cost of performing this distribution.

d) If distribution of the work is made by offering access to copy from a designated place, offer equivalent access to copy the above specified materials from the same place.

e) Verify that the user has already received a copy of these materials or that you have already sent this user a copy.

For an executable, the required form of the "work that uses the Library" must include any data and utility programs needed for reproducing the executable from it. However, as a special exception, the materials to be distributed need not include anything that is normally distributed (in either source or binary form) with the major components (compiler, kernel, and so on) of the operating system on which the executable runs, unless that component itself accompanies the executable.

It may happen that this requirement contradicts the license restrictions of other proprietary libraries that do not normally accompany the operating system. Such a contradiction means you cannot use both them and the Library together in an executable that you distribute.

7. You may place library facilities that are a work based on the Library side-by-side in a single library together with other library facilities not covered by this License, and distribute such a combined library, provided that the separate distribution of the work based on the Library and of the other library facilities is otherwise permitted, and provided that you do these two things:
a) Accompany the combined library with a copy of the same work based on the Library, uncombined with any other library facilities. This must be distributed under the terms of the Sections above.

b) Give prominent notice with the combined library of the fact that part of it is a work based on the Library, and explaining where to find the accompanying uncombined form of the same work.

8. You may not copy, modify, sublicense, link with, or distribute the Library except as expressly provided under this License. Any attempt otherwise to copy, modify, sublicense, link with, or distribute the Library is void, and will automatically terminate your rights under this License. However, parties who have received copies, or rights, from you under this License will not have their licenses terminated so long as such parties remain in full compliance.

9. You are not required to accept this License, since you have not signed it. However, nothing else grants you permission to modify or distribute the Library or its derivative works. These actions are prohibited by law if you do not accept this License. Therefore, by modifying or distributing the Library (or any work based on the Library), you indicate your acceptance of this License to do so, and all its terms and conditions for copying, distributing or modifying the Library or works based on it.

10. Each time you redistribute the Library (or any work based on the Library), the recipient automatically receives a license from the original licensor to copy, distribute, link with or modify the Library subject to these terms and conditions. You may not impose any further restrictions on the recipients' exercise of the rights granted herein. You are not responsible for enforcing compliance by third parties with this License.

11. If, as a consequence of a court judgment or allegation of patent infringement or for any other reason (not limited to patent issues), conditions are imposed on you (whether by court order, agreement or otherwise) that contradict the conditions of this License, they do not excuse you from the conditions of this License. If you cannot distribute so as to satisfy simultaneously your obligations under this License and any other pertinent obligations, then as a consequence you may not distribute the Library at all. For example, if a patent license would not permit royalty-free redistribution of the Library by all those who receive copies directly or indirectly through you, then the only way you could satisfy both it and this License would be to refrain entirely from distribution of the Library.

If any portion of this section is held invalid or unenforceable under any particular circumstance, the balance of the section is intended to apply, and the section as a whole is intended to apply in other circumstances.

It is not the purpose of this section to induce you to infringe any patents or other property right claims or to contest validity of any such claims; this section has the sole purpose of protecting the integrity of the free software distribution system which is implemented by public license practices. Many people have made generous contributions to the wide range of software distributed through that system in reliance on consistent application of that system; it is up to the author/donor to decide if he or she is willing to distribute software through any other system and a licensee cannot impose that choice.

This section is intended to make thoroughly clear what is believed to be a consequence of the rest of this License.

12. If the distribution and/or use of the Library is restricted in certain countries either by patents or by copyrighted interfaces, the original copyright holder who places the Library under this License may add an explicit geographical distribution limitation excluding those countries, so that distribution is permitted only in or among countries not thus excluded. In such case, this License incorporates the limitation as if written in the body of this License.

13. The Free Software Foundation may publish revised and/or new

versions of the Lesser General Public License from time to time. Such new versions will be similar in spirit to the present version, but may differ in detail to address new problems or concerns.

Each version is given a distinguishing version number. If the Library specifies a version number of this License which applies to it and "any later version", you have the option of following the terms and conditions either of that version or of any later version published by the Free Software Foundation. If the Library does not specify a license version number, you may choose any version ever published by the Free Software Foundation.

14. If you wish to incorporate parts of the Library into other free programs whose distribution conditions are incompatible with these, write to the author to ask for permission. For software which is copyrighted by the Free Software Foundation, write to the Free Software Foundation; we sometimes make exceptions for this. Our decision will be guided by the two goals of preserving the free status of all derivatives of our free software and of promoting the sharing and reuse of software generally.

# NO WARRANTY

15. BECAUSE THE LIBRARY IS LICENSED FREE OF CHARGE, THERE IS NO WARRANTY FOR THE LIBRARY, TO THE EXTENT PERMITTED BY APPLICABLE LAW. EXCEPT WHEN OTHERWISE STATED IN WRITING THE COPYRIGHT HOLDERS AND/OR OTHER PARTIES PROVIDE THE LIBRARY "AS IS" WITHOUT WARRANTY OF ANY KIND, EITHER EXPRESSED OR IMPLIED, INCLUDING, BUT NOT LIMITED TO, THE IMPLIED WARRANTIES OF MERCHANTABILITY AND FITNESS FOR A PARTICULAR PURPOSE. THE ENTIRE RISK AS TO THE QUALITY AND PERFORMANCE OF THE LIBRARY IS WITH YOU. SHOULD THE LIBRARY PROVE DEFECTIVE, YOU ASSUME THE COST OF ALL NECESSARY SERVICING, REPAIR OR CORRECTION.

16. IN NO EVENT UNLESS REQUIRED BY APPLICABLE LAW OR AGREED TO IN WRITING WILL ANY COPYRIGHT HOLDER, OR ANY OTHER PARTY WHO MAY MODIFY AND/OR REDISTRIBUTE THE LIBRARY AS PERMITTED ABOVE, BE LIABLE TO YOU FOR DAMAGES, INCLUDING ANY GENERAL, SPECIAL, INCIDENTAL OR CONSEQUENTIAL DAMAGES ARISING OUT OF THE USE OR INABILITY TO USE THE

LIBRARY (INCLUDING BUT NOT LIMITED TO LOSS OF DATA OR DATA BEING RENDERED INACCURATE OR LOSSES SUSTAINED BY YOU OR THIRD PARTIES OR A FAILURE OF THE LIBRARY TO OPERATE WITH ANY OTHER SOFTWARE), EVEN IF SUCH HOLDER OR OTHER PARTY HAS BEEN ADVISED OF THE POSSIBILITY OF SUCH **DAMAGES** 

# END OF TERMS AND CONDITIONS

How to Apply These Terms to Your New Libraries

If you develop a new library, and you want it to be of the greatest possible use to the public, we recommend making it free software that everyone can redistribute and change. You can do so by permitting redistribution under these terms (or, alternatively, under the terms of the ordinary General Public License).

To apply these terms, attach the following notices to the library. It is safest to attach them to the start of each source file to most effectively convey the exclusion of warranty; and each file should have at least the "copyright" line and a pointer to where the full notice is found.

one line to give the library's name and an idea of what it does.

Copyright (C) year name of author

This library is free software; you can redistribute it and/or modify it under the terms of the GNU Lesser General Public License as published by the Free Software Foundation; either version 2.1 of the License, or (at your option) any later version.

This library is distributed in the hope that it will be useful, but WITHOUT ANY WARRANTY; without even the implied warranty of MERCHANTABILITY or FITNESS FOR A PARTICULAR PURPOSE. See the GNU Lesser General Public License for more details.

You should have received a copy of the GNU Lesser General Public License along with this library; if not, write to the Free Software Foundation, Inc., 51 Franklin Street, Fifth Floor, Boston, MA 02110-1301 USA Also add information on how to contact you by electronic and paper mail. You should also get your employer (if you work as a programmer) or your school, if any, to sign a "copyright disclaimer" for the library, if necessary. Here is a sample; alter the names: Yoyodyne, Inc., hereby disclaims all copyright interest in the library `Frob' (a library for tweaking knobs) written by James Random Hacker.

signature of Ty Coon, 1 April 1990 Ty Coon, President of Vice That's all there is to it!

### DO NOT TRANSLATE OR LOCALIZE.

-----------------------------

%% This notice is provided with respect to ASM Bytecode Manipulation Framework v5.0, which may be included with JRE 8, and JDK 8, and OpenJDK 8.

--- begin of LICENSE ---

Copyright (c) 2000-2011 France Telecom All rights reserved.

Redistribution and use in source and binary forms, with or without modification, are permitted provided that the following conditions are met:

- 1. Redistributions of source code must retain the above copyright notice, this list of conditions and the following disclaimer.
- 2. Redistributions in binary form must reproduce the above copyright notice, this list of conditions and the following disclaimer in the documentation and/or other materials provided with the distribution.
- 3. Neither the name of the copyright holders nor the names of its contributors may be used to endorse or promote products derived from this software without specific prior written permission.

THIS SOFTWARE IS PROVIDED BY THE COPYRIGHT HOLDERS AND CONTRIBUTORS "AS IS" AND ANY EXPRESS OR IMPLIED WARRANTIES, INCLUDING, BUT NOT LIMITED TO, THE IMPLIED WARRANTIES OF MERCHANTABILITY AND FITNESS FOR A PARTICULAR PURPOSE ARE DISCLAIMED. IN NO EVENT SHALL THE COPYRIGHT OWNER OR CONTRIBUTORS BE LIABLE FOR ANY DIRECT, INDIRECT, INCIDENTAL, SPECIAL, EXEMPLARY, OR

CONSEQUENTIAL DAMAGES (INCLUDING, BUT NOT LIMITED TO, PROCUREMENT OF SUBSTITUTE GOODS OR SERVICES; LOSS OF USE, DATA, OR PROFITS; OR **BUSINESS** INTERRUPTION) HOWEVER CAUSED AND ON ANY THEORY OF LIABILITY, WHETHER IN CONTRACT, STRICT LIABILITY, OR TORT (INCLUDING NEGLIGENCE OR OTHERWISE) ARISING IN ANY WAY OUT OF THE USE OF THIS SOFTWARE, EVEN IF ADVISED OF

THE POSSIBILITY OF SUCH DAMAGE.

--- end of LICENSE ---

--------------------------------------------------------------------------------

%% This notice is provided with respect to BSDiff v4.3, which may be included with JRE 8, JDK 8, and OpenJDK 8.

--- begin of LICENSE ---

Copyright 2003-2005 Colin Percival All rights reserved

Redistribution and use in source and binary forms, with or without modification, are permitted providing that the following conditions are met:

1. Redistributions of source code must retain the above copyright notice, this list of conditions and the following disclaimer. 2. Redistributions in binary form must reproduce the above copyright notice, this list of conditions and the following disclaimer in the

documentation and/or other materials provided with the distribution.

THIS SOFTWARE IS PROVIDED BY THE AUTHOR ``AS IS'' AND ANY EXPRESS OR IMPLIED WARRANTIES, INCLUDING, BUT NOT LIMITED TO, THE IMPLIED WARRANTIES OF MERCHANTABILITY AND FITNESS FOR A PARTICULAR

# PURPOSE

ARE DISCLAIMED. IN NO EVENT SHALL THE AUTHOR BE LIABLE FOR ANY DIRECT, INDIRECT, INCIDENTAL, SPECIAL, EXEMPLARY, OR CONSEQUENTIAL DAMAGES (INCLUDING, BUT NOT LIMITED TO, PROCUREMENT OF SUBSTITUTE GOODS

OR SERVICES; LOSS OF USE, DATA, OR PROFITS; OR BUSINESS INTERRUPTION) HOWEVER CAUSED AND ON ANY THEORY OF LIABILITY, WHETHER IN CONTRACT,

STRICT LIABILITY, OR TORT (INCLUDING NEGLIGENCE OR OTHERWISE) ARISING

IN ANY WAY OUT OF THE USE OF THIS SOFTWARE, EVEN IF ADVISED OF THE POSSIBILITY OF SUCH DAMAGE.

--- end of LICENSE ---

-------------------------------------------------------------------------------

%% This notice is provided with respect to CodeViewer 1.0, which may be included with JDK 8.

--- begin of LICENSE ---

Copyright 1999 by CoolServlets.com.

Any errors or suggested improvements to this class can be reported as instructed on CoolServlets.com. We hope you enjoy this program... your comments will encourage further development! This software is distributed under the terms of the BSD License. Redistribution and use in source and binary forms, with or without modification, are permitted provided that the following conditions are met:

- 1. Redistributions of source code must retain the above copyright notice, this list of conditions and the following disclaimer.
- 2. Redistributions in binary form must reproduce the above copyright notice, this list of conditions and the following disclaimer in the documentation

and/or other materials provided with the distribution.

Neither name of CoolServlets.com nor the names of its contributors may be used to endorse or promote products derived from this software without specific prior written permission.

``AS IS'' AND ANY EXPRESS OR IMPLIED WARRANTIES, INCLUDING, BUT NOT LIMITED TO, THE IMPLIED WARRANTIES OF MERCHANTABILITY AND FITNESS FOR A PARTICULAR PURPOSE ARE DISCLAIMED. IN NO EVENT SHALL THE AUTHOR OR CONTRIBUTORS BE LIABLE FOR ANY DIRECT, INDIRECT, INCIDENTAL, SPECIAL, EXEMPLARY, OR CONSEQUENTIAL DAMAGES (INCLUDING, BUT NOT LIMITED TO, PROCUREMENT OF SUBSTITUTE GOODS OR SERVICES; LOSS OF USE, DATA, OR PROFITS; OR BUSINESS INTERRUPTION) HOWEVER CAUSED AND ON ANY THEORY OF LIABILITY, WHETHER IN CONTRACT, STRICT LIABILITY, OR TORT

THIS SOFTWARE IS PROVIDED BY COOLSERVLETS.COM AND CONTRIBUTORS

(INCLUDING NEGLIGENCE OR OTHERWISE) ARISING IN ANY WAY OUT OF THE USE OF THIS

SOFTWARE, EVEN IF ADVISED OF THE POSSIBILITY OF SUCH DAMAGE."

--- end of LICENSE ---

-------------------------------------------------------------------------------

%% This notice is provided with respect to Cryptix AES 3.2.0, which may be included with JRE 8, JDK 8, and OpenJDK 8.

--- begin of LICENSE ---

Cryptix General License

Copyright (c) 1995-2005 The Cryptix Foundation Limited. All rights reserved.

Redistribution and use in source and binary forms, with or without modification, are permitted provided that the following conditions are met:

- 1. Redistributions of source code must retain the copyright notice, this list of conditions and the following disclaimer.
- 2. Redistributions in binary form must reproduce the above copyright notice, this list of conditions and the following disclaimer in the documentation and/or other materials provided with the distribution.

THIS SOFTWARE IS PROVIDED BY THE CRYPTIX FOUNDATION LIMITED AND CONTRIBUTORS ``AS IS'' AND ANY EXPRESS OR IMPLIED WARRANTIES, INCLUDING, BUT NOT LIMITED TO, THE IMPLIED WARRANTIES OF MERCHANTABILITY AND FITNESS FOR A PARTICULAR PURPOSE ARE DISCLAIMED.

IN NO EVENT SHALL THE CRYPTIX FOUNDATION LIMITED OR CONTRIBUTORS **BE** 

LIABLE FOR ANY DIRECT, INDIRECT, INCIDENTAL, SPECIAL, EXEMPLARY, OR CONSEQUENTIAL DAMAGES (INCLUDING, BUT NOT LIMITED TO, PROCUREMENT OF

SUBSTITUTE GOODS OR SERVICES; LOSS OF USE, DATA, OR PROFITS; OR BUSINESS INTERRUPTION) HOWEVER CAUSED AND ON ANY THEORY OF

WHETHER IN CONTRACT, STRICT LIABILITY, OR TORT (INCLUDING NEGLIGENCE

OR OTHERWISE) ARISING IN ANY WAY OUT OF THE USE OF THIS SOFTWARE, **EVEN** 

IF ADVISED OF THE POSSIBILITY OF SUCH DAMAGE.

LIABILITY,

--- end of LICENSE ---

-------------------------------------------------------------------------------

%% This notice is provided with respect to CUP Parser Generator for Java 0.10k, which may be included with JRE 8, JDK 8, and OpenJDK 8.

--- begin of LICENSE ---

Copyright 1996-1999 by Scott Hudson, Frank Flannery, C. Scott Ananian

Permission to use, copy, modify, and distribute this software and its documentation for any purpose and without fee is hereby granted, provided that the above copyright notice appear in all copies and that both the copyright notice and this permission notice and warranty disclaimer appear in supporting documentation, and that the names of the authors or their employers not be used in advertising or publicity pertaining to distribution of the software without specific, written prior permission.

The authors and their employers disclaim all warranties with regard to this software, including all implied warranties of merchantability and fitness. In no event shall the authors or their employers be liable for any special, indirect or consequential damages or any damages whatsoever resulting from loss of use, data or profits, whether in an action of contract, negligence or other tortious action, arising out of or in connection with the use or performance of this software.

--- end of LICENSE ---

-------------------------------------------------------------------------------

%% This notice is provided with respect to Document Object Model (DOM) Level 2 & 3, which may be included with JRE 8, JDK 8, and OpenJDK 8.

--- begin of LICENSE ---

### W3C SOFTWARE NOTICE AND LICENSE

### http://www.w3.org/Consortium/Legal/2002/copyright-software-20021231

This work (and included software, documentation such as READMEs, or other related items) is being provided by the copyright holders under the following license. By obtaining, using and/or copying this work, you (the licensee) agree that you have read, understood, and will comply with the following terms and conditions.

Permission to copy, modify, and distribute this software and its documentation, with or without modification, for any purpose and without fee or royalty is hereby granted, provided that you include the following on ALL copies of the software and documentation or portions thereof, including modifications:

 1.The full text of this NOTICE in a location viewable to users of the redistributed or derivative work.

 2.Any pre-existing intellectual property disclaimers, notices, or terms and conditions. If none exist, the W3C Software Short Notice should be included (hypertext is preferred, text is permitted) within the body of any redistributed or derivative code.

 3.Notice of any changes or modifications to the files, including the date changes were made. (We recommend you provide URIs to the location from which the code is derived.)

THIS SOFTWARE AND DOCUMENTATION IS PROVIDED "AS IS," AND COPYRIGHT HOLDERS

MAKE NO REPRESENTATIONS OR WARRANTIES, EXPRESS OR IMPLIED, INCLUDING BUT NOT

LIMITED TO, WARRANTIES OF MERCHANTABILITY OR FITNESS FOR ANY PARTICULAR

PURPOSE OR THAT THE USE OF THE SOFTWARE OR DOCUMENTATION WILL NOT INFRINGE ANY

### THIRD PARTY PATENTS,COPYRIGHTS, TRADEMARKS OR OTHER RIGHTS.

COPYRIGHT HOLDERS WILL NOT BE LIABLE FOR ANY DIRECT, INDIRECT, **SPECIAL** 

OR CONSEQUENTIAL DAMAGES ARISING OUT OF ANY USE OF THE SOFTWARE OR

DOCUMENTATION. The name and trademarks of copyright holders may NOT be used in advertising or publicity pertaining to the software without specific, written prior permission. Title to copyright in this software and any associated documentation will at all times remain with copyright holders.

This formulation of W3C's notice and license became active on December 31 2002. This version removes the copyright ownership notice such that this license can be used with materials other than those owned by the W3C, reflects that ERCIM is now a host of the W3C, includes references to this specific dated version of the license, and removes the ambiguous grant of "use". Otherwise, this version is the same as the previous version and is written so as to preserve the Free Software Foundation's assessment of GPL compatibility and OSI's certification under the Open Source Definition. Please see our Copyright FAQ for common questions about using materials from our site, including specific terms and conditions for packages like libwww, Amaya, and Jigsaw. Other questions about this notice can be directed to site-policy@w3.org.

--- end of LICENSE ---

%% This notice is provided with respect to Dynalink v0.5, which may be included with JRE 8, JDK 8, and OpenJDK 8.

--- begin of LICENSE ---

Copyright (c) 2009-2013, Attila Szegedi

\_\_\_\_\_\_\_\_\_\_\_\_\_\_\_\_\_\_\_\_\_\_\_\_\_\_\_\_\_\_\_\_\_\_\_\_

All rights reserved.Redistribution and use in source and binary forms, with or without modification, are permitted provided that the following conditions are met:\* Redistributions of source code must retain the above copyright notice, this list of conditions and the following disclaimer. \* Redistributions in binary form must reproduce the above copyright notice, this list of conditions and the following disclaimer in the documentation and/or other materials provided with the distribution. \* Neither the name of Attila Szegedi nor the names of its contributors may be used to endorse or promote products derived from this software without specific prior written permission.

THIS SOFTWARE IS PROVIDED BY THE COPYRIGHT HOLDERS AND CONTRIBUTORS "AS IS"AND

ANY EXPRESS OR IMPLIED WARRANTIES, INCLUDING, BUT NOT LIMITED TO, THE IMPLIED

WARRANTIES OF MERCHANTABILITY AND FITNESS FOR A PARTICULAR PURPOSE ARE

DISCLAIMED. IN NO EVENT SHALL THE COPYRIGHT HOLDER OR CONTRIBUTORS BE LIABLE

FOR ANY DIRECT, INDIRECT, INCIDENTAL, SPECIAL, EXEMPLARY, OR CONSEQUENTIAL

DAMAGES (INCLUDING, BUT NOT LIMITED TO, PROCUREMENT OF SUBSTITUTE GOODS OR

SERVICES; LOSS OF USE, DATA, OR PROFITS; OR BUSINESS INTERRUPTION) HOWEVER

CAUSED AND ON ANY THEORY OF LIABILITY, WHETHER IN CONTRACT, STRICT LIABILITY,

OR TORT (INCLUDING NEGLIGENCE OR OTHERWISE) ARISING IN ANY WAY OUT OF THE USE

OF THIS SOFTWARE, EVEN IF ADVISED OF THEPOSSIBILITY OF SUCH DAMAGE.

--- end of LICENSE ---

-------------------------------------------------------------------------------

%% This notice is provided with respect to Elliptic Curve Cryptography, which

may be included with JRE 8, JDK 8, and OpenJDK 8.

You are receiving a copy of the Elliptic Curve Cryptography library in source form with the JDK 8 and OpenJDK 8 source distributions, and as object code in the JRE 8 & JDK 8 runtimes.

In the case of the JRE 8 & JDK 8 runtimes, the terms of the Oracle license do NOT apply to the Elliptic Curve Cryptography library; it is licensed under the following license, separately from Oracle's JDK & JRE. If you do not wish to install the Elliptic Curve Cryptography library, you may delete the library named libsunec.so (on Solaris and Linux systems) or sunec.dll (on Windows systems) from the JRE bin directory reserved for native libraries.

--- begin of LICENSE ---

# GNU LESSER GENERAL PUBLIC LICENSE Version 2.1, February 1999

 Copyright (C) 1991, 1999 Free Software Foundation, Inc. 51 Franklin Street, Fifth Floor, Boston, MA 02110-1301 USA Everyone is permitted to copy and distribute verbatim copies of this license document, but changing it is not allowed.

[This is the first released version of the Lesser GPL. It also counts as the successor of the GNU Library Public License, version 2, hence the version number 2.1.]

### Preamble

 The licenses for most software are designed to take away your freedom to share and change it. By contrast, the GNU General Public Licenses are intended to guarantee your freedom to share and change free software--to make sure the software is free for all its users.

This license, the Lesser General Public License, applies to some

specially designated software packages--typically libraries--of the Free Software Foundation and other authors who decide to use it. You can use it too, but we suggest you first think carefully about whether this license or the ordinary General Public License is the better strategy to use in any particular case, based on the explanations below.

 When we speak of free software, we are referring to freedom of use, not price. Our General Public Licenses are designed to make sure that you have the freedom to distribute copies of free software (and charge for this service if you wish); that you receive source code or can get it if you want it; that you can change the software and use pieces of it in new free programs; and that you are informed that you can do these things.

 To protect your rights, we need to make restrictions that forbid distributors to deny you these rights or to ask you to surrender these rights. These restrictions translate to certain responsibilities for you if you distribute copies of the library or if you modify it.

 For example, if you distribute copies of the library, whether gratis or for a fee, you must give the recipients all the rights that we gave you. You must make sure that they, too, receive or can get the source code. If you link other code with the library, you must provide complete object files to the recipients, so that they can relink them with the library after making changes to the library and recompiling it. And you must show them these terms so they know their rights.

We protect your rights with a two-step method: (1) we copyright the library, and (2) we offer you this license, which gives you legal permission to copy, distribute and/or modify the library.

 To protect each distributor, we want to make it very clear that there is no warranty for the free library. Also, if the library is modified by someone else and passed on, the recipients should know that what they have is not the original version, so that the original author's reputation will not be affected by problems that might be

introduced by others.

 Finally, software patents pose a constant threat to the existence of any free program. We wish to make sure that a company cannot effectively restrict the users of a free program by obtaining a restrictive license from a patent holder. Therefore, we insist that any patent license obtained for a version of the library must be consistent with the full freedom of use specified in this license.

 Most GNU software, including some libraries, is covered by the ordinary GNU General Public License. This license, the GNU Lesser General Public License, applies to certain designated libraries, and is quite different from the ordinary General Public License. We use this license for certain libraries in order to permit linking those libraries into non-free programs.

 When a program is linked with a library, whether statically or using a shared library, the combination of the two is legally speaking a combined work, a derivative of the original library. The ordinary General Public License therefore permits such linking only if the entire combination fits its criteria of freedom. The Lesser General Public License permits more lax criteria for linking other code with the library.

 We call this license the "Lesser" General Public License because it does Less to protect the user's freedom than the ordinary General Public License. It also provides other free software developers Less of an advantage over competing non-free programs. These disadvantages are the reason we use the ordinary General Public License for many libraries. However, the Lesser license provides advantages in certain special circumstances.

 For example, on rare occasions, there may be a special need to encourage the widest possible use of a certain library, so that it becomes a de-facto standard. To achieve this, non-free programs must be allowed to use the library. A more frequent case is that a free library does the same job as widely used non-free libraries. In this case, there is little to gain by limiting the free library to free

software only, so we use the Lesser General Public License.

 In other cases, permission to use a particular library in non-free programs enables a greater number of people to use a large body of free software. For example, permission to use the GNU C Library in non-free programs enables many more people to use the whole GNU operating system, as well as its variant, the GNU/Linux operating system.

 Although the Lesser General Public License is Less protective of the users' freedom, it does ensure that the user of a program that is linked with the Library has the freedom and the wherewithal to run that program using a modified version of the Library.

 The precise terms and conditions for copying, distribution and modification follow. Pay close attention to the difference between a "work based on the library" and a "work that uses the library". The former contains code derived from the library, whereas the latter must be combined with the library in order to run.

# GNU LESSER GENERAL PUBLIC LICENSE TERMS AND CONDITIONS FOR COPYING, DISTRIBUTION AND MODIFICATION

 0. This License Agreement applies to any software library or other program which contains a notice placed by the copyright holder or other authorized party saying it may be distributed under the terms of this Lesser General Public License (also called "this License"). Each licensee is addressed as "you".

 A "library" means a collection of software functions and/or data prepared so as to be conveniently linked with application programs (which use some of those functions and data) to form executables.

 The "Library", below, refers to any such software library or work which has been distributed under these terms. A "work based on the Library" means either the Library or any derivative work under copyright law: that is to say, a work containing the Library or a portion of it, either verbatim or with modifications and/or translated straightforwardly into another language. (Hereinafter, translation is included without limitation in the term "modification".)

 "Source code" for a work means the preferred form of the work for making modifications to it. For a library, complete source code means all the source code for all modules it contains, plus any associated interface definition files, plus the scripts used to control compilation and installation of the library.

 Activities other than copying, distribution and modification are not covered by this License; they are outside its scope. The act of running a program using the Library is not restricted, and output from such a program is covered only if its contents constitute a work based on the Library (independent of the use of the Library in a tool for writing it). Whether that is true depends on what the Library does and what the program that uses the Library does.

 1. You may copy and distribute verbatim copies of the Library's complete source code as you receive it, in any medium, provided that you conspicuously and appropriately publish on each copy an appropriate copyright notice and disclaimer of warranty; keep intact all the notices that refer to this License and to the absence of any warranty; and distribute a copy of this License along with the Library.

 You may charge a fee for the physical act of transferring a copy, and you may at your option offer warranty protection in exchange for a fee.

 2. You may modify your copy or copies of the Library or any portion of it, thus forming a work based on the Library, and copy and distribute such modifications or work under the terms of Section 1 above, provided that you also meet all of these conditions:

a) The modified work must itself be a software library.

 b) You must cause the files modified to carry prominent notices stating that you changed the files and the date of any change.

 c) You must cause the whole of the work to be licensed at no charge to all third parties under the terms of this License.

 d) If a facility in the modified Library refers to a function or a table of data to be supplied by an application program that uses the facility, other than as an argument passed when the facility is invoked, then you must make a good faith effort to ensure that, in the event an application does not supply such function or table, the facility still operates, and performs whatever part of its purpose remains meaningful.

 (For example, a function in a library to compute square roots has a purpose that is entirely well-defined independent of the application. Therefore, Subsection 2d requires that any application-supplied function or table used by this function must be optional: if the application does not supply it, the square root function must still compute square roots.)

These requirements apply to the modified work as a whole. If identifiable sections of that work are not derived from the Library, and can be reasonably considered independent and separate works in themselves, then this License, and its terms, do not apply to those sections when you distribute them as separate works. But when you distribute the same sections as part of a whole which is a work based on the Library, the distribution of the whole must be on the terms of this License, whose permissions for other licensees extend to the

entire whole, and thus to each and every part regardless of who wrote it.

Thus, it is not the intent of this section to claim rights or contest your rights to work written entirely by you; rather, the intent is to exercise the right to control the distribution of derivative or collective works based on the Library.

In addition, mere aggregation of another work not based on the Library with the Library (or with a work based on the Library) on a volume of a storage or distribution medium does not bring the other work under the scope of this License.

 3. You may opt to apply the terms of the ordinary GNU General Public License instead of this License to a given copy of the Library. To do this, you must alter all the notices that refer to this License, so that they refer to the ordinary GNU General Public License, version 2, instead of to this License. (If a newer version than version 2 of the ordinary GNU General Public License has appeared, then you can specify that version instead if you wish.) Do not make any other change in these notices.

 Once this change is made in a given copy, it is irreversible for that copy, so the ordinary GNU General Public License applies to all subsequent copies and derivative works made from that copy.

 This option is useful when you wish to copy part of the code of the Library into a program that is not a library.

 4. You may copy and distribute the Library (or a portion or derivative of it, under Section 2) in object code or executable form under the terms of Sections 1 and 2 above provided that you accompany it with the complete corresponding machine-readable source code, which must be distributed under the terms of Sections 1 and 2 above on a medium customarily used for software interchange.

 If distribution of object code is made by offering access to copy from a designated place, then offering equivalent access to copy the source code from the same place satisfies the requirement to distribute the source code, even though third parties are not compelled to copy the source along with the object code.

 5. A program that contains no derivative of any portion of the Library, but is designed to work with the Library by being compiled or linked with it, is called a "work that uses the Library". Such a work, in isolation, is not a derivative work of the Library, and therefore falls outside the scope of this License.

 However, linking a "work that uses the Library" with the Library creates an executable that is a derivative of the Library (because it contains portions of the Library), rather than a "work that uses the library". The executable is therefore covered by this License. Section 6 states terms for distribution of such executables.

 When a "work that uses the Library" uses material from a header file that is part of the Library, the object code for the work may be a derivative work of the Library even though the source code is not. Whether this is true is especially significant if the work can be

linked without the Library, or if the work is itself a library. The threshold for this to be true is not precisely defined by law.

 If such an object file uses only numerical parameters, data structure layouts and accessors, and small macros and small inline functions (ten lines or less in length), then the use of the object file is unrestricted, regardless of whether it is legally a derivative work. (Executables containing this object code plus portions of the Library will still fall under Section 6.)

 Otherwise, if the work is a derivative of the Library, you may distribute the object code for the work under the terms of Section 6. Any executables containing that work also fall under Section 6, whether or not they are linked directly with the Library itself.

 6. As an exception to the Sections above, you may also combine or link a "work that uses the Library" with the Library to produce a work containing portions of the Library, and distribute that work under terms of your choice, provided that the terms permit modification of the work for the customer's own use and reverse engineering for debugging such modifications.

 You must give prominent notice with each copy of the work that the Library is used in it and that the Library and its use are covered by this License. You must supply a copy of this License. If the work during execution displays copyright notices, you must include the copyright notice for the Library among them, as well as a reference directing the user to the copy of this License. Also, you must do one of these things:

 a) Accompany the work with the complete corresponding machine-readable source code for the Library including whatever changes were used in the work (which must be distributed under Sections 1 and 2 above); and, if the work is an executable linked with the Library, with the complete machine-readable "work that uses the Library", as object code and/or source code, so that the user can modify the Library and then relink to produce a modified executable containing the modified Library. (It is understood that the user who changes the contents of definitions files in the Library will not necessarily be able to recompile the application to use the modified definitions.)

 b) Use a suitable shared library mechanism for linking with the Library. A suitable mechanism is one that (1) uses at run time a copy of the library already present on the user's computer system, rather than copying library functions into the executable, and (2) will operate properly with a modified version of the library, if the user installs one, as long as the modified version is interface-compatible with the version that the work was made with.

c) Accompany the work with a written offer, valid for at

 least three years, to give the same user the materials specified in Subsection 6a, above, for a charge no more than the cost of performing this distribution.

 d) If distribution of the work is made by offering access to copy from a designated place, offer equivalent access to copy the above specified materials from the same place.

 e) Verify that the user has already received a copy of these materials or that you have already sent this user a copy.

 For an executable, the required form of the "work that uses the Library" must include any data and utility programs needed for reproducing the executable from it. However, as a special exception, the materials to be distributed need not include anything that is normally distributed (in either source or binary form) with the major components (compiler, kernel, and so on) of the operating system on which the executable runs, unless that component itself accompanies the executable.

 It may happen that this requirement contradicts the license restrictions of other proprietary libraries that do not normally accompany the operating system. Such a contradiction means you cannot use both them and the Library together in an executable that you distribute.

 7. You may place library facilities that are a work based on the Library side-by-side in a single library together with other library facilities not covered by this License, and distribute such a combined library, provided that the separate distribution of the work based on the Library and of the other library facilities is otherwise permitted, and provided that you do these two things:

 a) Accompany the combined library with a copy of the same work based on the Library, uncombined with any other library facilities. This must be distributed under the terms of the Sections above.

 b) Give prominent notice with the combined library of the fact that part of it is a work based on the Library, and explaining where to find the accompanying uncombined form of the same work.

 8. You may not copy, modify, sublicense, link with, or distribute the Library except as expressly provided under this License. Any attempt otherwise to copy, modify, sublicense, link with, or distribute the Library is void, and will automatically terminate your rights under this License. However, parties who have received copies, or rights, from you under this License will not have their licenses terminated so long as such parties remain in full compliance.

 9. You are not required to accept this License, since you have not signed it. However, nothing else grants you permission to modify or distribute the Library or its derivative works. These actions are prohibited by law if you do not accept this License. Therefore, by modifying or distributing the Library (or any work based on the Library), you indicate your acceptance of this License to do so, and all its terms and conditions for copying, distributing or modifying the Library or works based on it.

 10. Each time you redistribute the Library (or any work based on the Library), the recipient automatically receives a license from the original licensor to copy, distribute, link with or modify the Library

subject to these terms and conditions. You may not impose any further restrictions on the recipients' exercise of the rights granted herein. You are not responsible for enforcing compliance by third parties with this License.

 11. If, as a consequence of a court judgment or allegation of patent infringement or for any other reason (not limited to patent issues), conditions are imposed on you (whether by court order, agreement or otherwise) that contradict the conditions of this License, they do not excuse you from the conditions of this License. If you cannot distribute so as to satisfy simultaneously your obligations under this License and any other pertinent obligations, then as a consequence you may not distribute the Library at all. For example, if a patent license would not permit royalty-free redistribution of the Library by all those who receive copies directly or indirectly through you, then the only way you could satisfy both it and this License would be to refrain entirely from distribution of the Library.

If any portion of this section is held invalid or unenforceable under any particular circumstance, the balance of the section is intended to apply, and the section as a whole is intended to apply in other circumstances.

It is not the purpose of this section to induce you to infringe any patents or other property right claims or to contest validity of any such claims; this section has the sole purpose of protecting the integrity of the free software distribution system which is implemented by public license practices. Many people have made generous contributions to the wide range of software distributed through that system in reliance on consistent application of that system; it is up to the author/donor to decide if he or she is willing to distribute software through any other system and a licensee cannot impose that choice.

This section is intended to make thoroughly clear what is believed to be a consequence of the rest of this License.

 12. If the distribution and/or use of the Library is restricted in certain countries either by patents or by copyrighted interfaces, the original copyright holder who places the Library under this License may add an explicit geographical distribution limitation excluding those countries, so that distribution is permitted only in or among countries not thus

excluded. In such case, this License incorporates the limitation as if written in the body of this License.

 13. The Free Software Foundation may publish revised and/or new versions of the Lesser General Public License from time to time. Such new versions will be similar in spirit to the present version, but may differ in detail to address new problems or concerns.

Each version is given a distinguishing version number. If the Library specifies a version number of this License which applies to it and "any later version", you have the option of following the terms and conditions either of that version or of any later version published by the Free Software Foundation. If the Library does not specify a license version number, you may choose any version ever published by the Free Software Foundation.

 14. If you wish to incorporate parts of the Library into other free programs whose distribution conditions are incompatible with these, write to the author to ask for permission. For software which is copyrighted by the Free Software Foundation, write to the Free Software Foundation; we sometimes make exceptions for this. Our decision will be guided by the two goals of preserving the free status of all derivatives of our free software and of promoting the sharing and reuse of software generally.

# NO WARRANTY

 15. BECAUSE THE LIBRARY IS LICENSED FREE OF CHARGE, THERE IS NO WARRANTY FOR THE LIBRARY, TO THE EXTENT PERMITTED BY APPLICABLE LAW.

EXCEPT WHEN OTHERWISE STATED IN WRITING THE COPYRIGHT HOLDERS AND/OR

OTHER PARTIES PROVIDE THE LIBRARY "AS IS" WITHOUT WARRANTY OF ANY KIND, EITHER EXPRESSED OR IMPLIED, INCLUDING, BUT NOT LIMITED TO, **THE** 

IMPLIED WARRANTIES OF MERCHANTABILITY AND FITNESS FOR A PARTICULAR

PURPOSE. THE ENTIRE RISK AS TO THE QUALITY AND PERFORMANCE OF THE

LIBRARY IS WITH YOU. SHOULD THE LIBRARY PROVE DEFECTIVE, YOU ASSUME

THE COST OF ALL NECESSARY SERVICING, REPAIR OR CORRECTION.

 16. IN NO EVENT UNLESS REQUIRED BY APPLICABLE LAW OR AGREED TO IN

WRITING WILL ANY COPYRIGHT HOLDER, OR ANY OTHER PARTY WHO MAY MODIFY

AND/OR REDISTRIBUTE THE LIBRARY AS PERMITTED ABOVE, BE LIABLE TO YOU

FOR DAMAGES, INCLUDING ANY GENERAL, SPECIAL, INCIDENTAL OR CONSEQUENTIAL DAMAGES ARISING OUT OF THE USE OR INABILITY TO USE **THE** 

LIBRARY (INCLUDING BUT NOT LIMITED TO LOSS OF DATA OR DATA BEING RENDERED INACCURATE OR LOSSES SUSTAINED BY YOU OR THIRD PARTIES OR A

FAILURE OF THE LIBRARY TO OPERATE WITH ANY OTHER SOFTWARE), EVEN IF

SUCH HOLDER OR OTHER PARTY HAS BEEN ADVISED OF THE POSSIBILITY OF **SUCH** 

DAMAGES.

END OF TERMS AND CONDITIONS

#### How to Apply These Terms to Your New Libraries

 If you develop a new library, and you want it to be of the greatest possible use to the public, we recommend making it free software that everyone can redistribute and change. You can do so by permitting redistribution under these terms (or, alternatively, under the terms of the ordinary General Public License).

 To apply these terms, attach the following notices to the library. It is safest to attach them to the start of each source file to most effectively convey the exclusion of warranty; and each file should have at least the "copyright" line and a pointer to where the full notice is found.

 <one line to give the library's name and a brief idea of what it does.> Copyright  $(C)$  <year> <name of author>

 This library is free software; you can redistribute it and/or modify it under the terms of the GNU Lesser General Public License as published by the Free Software Foundation; either version 2.1 of the License, or (at your option) any later version.

 This library is distributed in the hope that it will be useful, but WITHOUT ANY WARRANTY; without even the implied warranty of MERCHANTABILITY or FITNESS FOR A PARTICULAR PURPOSE. See the

### **GNU**

Lesser General Public License for more details.

 You should have received a copy of the GNU Lesser General Public License along with this library; if not, write to the Free Software Foundation, Inc., 51 Franklin Street, Fifth Floor, Boston, MA 02110-1301 USA

Also add information on how to contact you by electronic and paper mail.

You should also get your employer (if you work as a programmer) or your school, if any, to sign a "copyright disclaimer" for the library, if necessary. Here is a sample; alter the names:

 Yoyodyne, Inc., hereby disclaims all copyright interest in the library `Frob' (a library for tweaking knobs) written by James Random Hacker.

 <signature of Ty Coon>, 1 April 1990 Ty Coon, President of Vice

That's all there is to it!

--- end of LICENSE ---

-------------------------------------------------------------------------------

%% This notice is provided with respect to ECMAScript Language Specification ECMA-262 Edition 5.1 which may be included with JRE 8, JDK 8, and OpenJDK 8.

--- begin of LICENSE ---

Copyright notice Copyright c 2011 Ecma International Ecma International Rue du Rhone 114 CH-1204 Geneva Tel: +41 22 849 6000 Fax: +41 22 849 6001 Web: http://www.ecma-international.org

This document and possible translations of it may be copied and furnished to others, and derivative works that comment on or otherwise explain it or assist in its implementation may be prepared, copied, published, and distributed, in whole or in part, without restriction of any kind, provided that the above copyright notice and this section are included on all such copies and derivative works. However, this document itself may not be modified in any way, including by removing the copyright notice or references to Ecma International, except as needed for the purpose of developing any document or deliverable produced by

Ecma International (in which case the rules applied to copyrights must be followed) or as required to translate it into languages other than English. The limited permissions granted above are perpetual and will not be revoked by Ecma International or its successors or assigns. This document and the information contained herein is provided on an "AS IS" basis and ECMA INTERNATIONAL DISCLAIMS ALL WARRANTIES, EXPRESS OR IMPLIED, INCLUDING BUT NOT LIMITED TO ANY WARRANTY THAT THE USE OF THE INFORMATION HEREIN WILL NOT INFRINGE ANY OWNERSHIP

RIGHTS OR ANY IMPLIED WARRANTIES OF MERCHANTABILITY OR FITNESS FOR A PARTICULAR

PURPOSE." Software License

All Software contained in this document ("Software)" is protected by copyright and is being made available under the "BSD License", included below. This Software may be subject to third party rights (rights from parties other than Ecma International), including patent rights, and no licenses under such third party rights are granted under this license even if the third party concerned is a member of Ecma International. SEE THE ECMA CODE OF CONDUCT IN PATENT MATTERS

AVAILABLE AT http://www.ecma-international.org/memento/codeofconduct.htm FOR INFORMATION REGARDING THE LICENSING OF PATENT CLAIMS THAT ARE REQUIRED TO

IMPLEMENT ECMA INTERNATIONAL STANDARDS\*. Redistribution and use in source and

binary forms, with or without modification, are permitted provided that the following conditions are met:

1. Redistributions of source code must retain the above copyright notice, this list of conditions and the following disclaimer.

2. Redistributions in binary form must reproduce the above copyright notice, this list of conditions and the following disclaimer in the documentation and/or other materials provided with the distribution.

3. Neither the name of the authors nor Ecma International may be used to endorse
or promote products derived from this software without specific prior written permission.

THIS SOFTWARE IS PROVIDED BY THE ECMA INTERNATIONAL "AS IS" AND ANY EXPRESS OR

IMPLIED WARRANTIES, INCLUDING, BUT NOT LIMITED TO, THE IMPLIED WARRANTIES OF

MERCHANTABILITY AND FITNESS FOR A PARTICULAR PURPOSE ARE DISCLAIMED. IN NO EVENT

SHALL ECMA INTERNATIONAL BE LIABLE FOR ANY DIRECT, INDIRECT, INCIDENTAL,

SPECIAL, EXEMPLARY, OR CONSEQUENTIAL DAMAGES (INCLUDING, BUT NOT LIMITED TO,

PROCUREMENT OF SUBSTITUTE GOODS OR SERVICES; LOSS OF USE, DATA, OR PROFITS; OR

BUSINESS INTERRUPTION) HOWEVER CAUSED AND ON ANY THEORY OF LIABILITY, WHETHER IN

CONTRACT, STRICT LIABILITY, OR TORT (INCLUDING NEGLIGENCE OR OTHERWISE) ARISING

IN ANY WAY OUT OF THE USE OF THIS SOFTWARE, EVEN IF ADVISED OF THE **POSSIBILITY** 

OF SUCH DAMAGE.

--- end of LICENSE ---

%% This notice is provided with respect to Dynalink library which is included with the Nashorn technology.

--- begin of LICENSE --- Copyright (c) 2009-2013, Attila Szegedi

Redistribution and use in source and binary forms, with or without modification, are permitted provided that the following conditions are met:

- \* Redistributions of source code must retain the above copyright notice, this list of conditions and the following disclaimer.
- \* Redistributions in binary form must reproduce the above copyright

 notice, this list of conditions and the following disclaimer in the documentation and/or other materials provided with the distribution.

\* Neither the name of the copyright holder nor the names of contributors may be used to endorse or promote products derived from this software without specific prior written permission.

THIS SOFTWARE IS PROVIDED BY THE COPYRIGHT HOLDERS AND CONTRIBUTORS "AS

IS" AND ANY EXPRESS OR IMPLIED WARRANTIES, INCLUDING, BUT NOT LIMITED

TO, THE IMPLIED WARRANTIES OF MERCHANTABILITY AND FITNESS FOR A PARTICULAR PURPOSE ARE DISCLAIMED. IN NO EVENT SHALL COPYRIGHT HOLDER

BE LIABLE FOR ANY DIRECT, INDIRECT, INCIDENTAL, SPECIAL, EXEMPLARY, OR

CONSEQUENTIAL DAMAGES (INCLUDING, BUT NOT LIMITED TO, PROCUREMENT OF

SUBSTITUTE GOODS OR SERVICES; LOSS OF USE, DATA, OR PROFITS; OR BUSINESS INTERRUPTION) HOWEVER CAUSED AND ON ANY THEORY OF LIABILITY,

WHETHER IN CONTRACT, STRICT LIABILITY, OR TORT (INCLUDING NEGLIGENCE OR

OTHERWISE) ARISING IN ANY WAY OUT OF THE USE OF THIS SOFTWARE, EVEN IF

ADVISED OF THE POSSIBILITY OF SUCH DAMAGE.

--- end of LICENSE ---

%% This notice is provided with respect to Joni library which is included with the Nashorn technology.

--- begin of LICENSE ---

Permission is hereby granted, free of charge, to any person obtaining a copy of this software and associated documentation files (the "Software"), to deal in the Software without restriction, including without limitation the rights to use, copy, modify, merge, publish, distribute, sublicense, and/or sell copies of the Software, and to permit persons to whom the Software is furnished to do so, subject to the following conditions:

The above copyright notice and this permission notice shall be included in all copies or substantial portions of the Software.

THE SOFTWARE IS PROVIDED "AS IS", WITHOUT WARRANTY OF ANY KIND, EXPRESS OR IMPLIED, INCLUDING BUT NOT LIMITED TO THE WARRANTIES OF MERCHANTABILITY, FITNESS FOR A PARTICULAR PURPOSE AND NONINFRINGEMENT. IN NO EVENT SHALL THE AUTHORS OR COPYRIGHT HOLDERS BE LIABLE FOR ANY CLAIM, DAMAGES OR OTHER LIABILITY, WHETHER IN AN ACTION OF CONTRACT, TORT OR OTHERWISE, ARISING FROM, OUT OF OR IN CONNECTION WITH THE SOFTWARE OR THE USE OR OTHER DEALINGS IN THE SOFTWARE.

--- end of LICENSE ---

-------------------------------------------------------------------------------

%% This notice is provided with respect to FontConfig 2.5, which may be included with JRE 8, JDK 8, and OpenJDK 8 source distributions on Linux and Solaris.

--- begin of LICENSE ---

Copyright c 2001,2003 Keith Packard

Permission to use, copy, modify, distribute, and sell this software and its documentation for any purpose is hereby granted without fee, provided that the above copyright notice appear in all copies and that both that copyright notice and this permission notice appear in supporting documentation, and that the name of Keith Packard not be used in advertising or publicity pertaining

to distribution of the software without specific, written prior permission.

Keith Packard makes no representations about the suitability of this software for any purpose. It is provided "as is" without express or implied warranty.

KEITH PACKARD DISCLAIMS ALL WARRANTIES WITH REGARD TO THIS SOFTWARE, INCLUDING ALL IMPLIED WARRANTIES OF MERCHANTABILITY AND FITNESS, IN NO EVENT SHALL KEITH PACKARD BE LIABLE FOR ANY SPECIAL, INDIRECT OR CONSEQUENTIAL DAMAGES OR ANY DAMAGES WHATSOEVER RESULTING FROM LOSS OF USE, DATA OR PROFITS, WHETHER IN AN ACTION OF CONTRACT, NEGLIGENCE OR OTHER TORTIOUS ACTION, ARISING OUT OF OR IN CONNECTION WITH THE USE OR PERFORMANCE OF THIS SOFTWARE.

--- end of LICENSE ---

-------------------------------------------------------------------------------

%% This notice is provided with respect to IAIK PKCS#11 Wrapper, which may be included with JRE 8, JDK 8, and OpenJDK 8.

--- begin of LICENSE ---

IAIK PKCS#11 Wrapper License

Copyright (c) 2002 Graz University of Technology. All rights reserved.

Redistribution and use in source and binary forms, with or without modification, are permitted provided that the following conditions are met:

1. Redistributions of source code must retain the above copyright notice, this list of conditions and the following disclaimer.

- 2. Redistributions in binary form must reproduce the above copyright notice, this list of conditions and the following disclaimer in the documentation and/or other materials provided with the distribution.
- 3. The end-user documentation included with the redistribution, if any, must include the following acknowledgment:

 "This product includes software developed by IAIK of Graz University of Technology."

 Alternately, this acknowledgment may appear in the software itself, if and wherever such third-party acknowledgments normally appear.

- 4. The names "Graz University of Technology" and "IAIK of Graz University of Technology" must not be used to endorse or promote products derived from this software without prior written permission.
- 5. Products derived from this software may not be called "IAIK PKCS Wrapper", nor may "IAIK" appear in their name, without prior written permission of Graz University of Technology.

THIS SOFTWARE IS PROVIDED "AS IS" AND ANY EXPRESSED OR IMPLIED WARRANTIES,

INCLUDING, BUT NOT LIMITED TO, THE IMPLIED WARRANTIES OF MERCHANTABILITY AND

FITNESS FOR A PARTICULAR PURPOSE ARE DISCLAIMED. IN NO EVENT SHALL **THE** 

LICENSOR BE LIABLE FOR ANY DIRECT, INDIRECT, INCIDENTAL, SPECIAL, EXEMPLARY,

OR CONSEQUENTIAL DAMAGES (INCLUDING, BUT NOT LIMITED TO, PROCUREMENT OF

SUBSTITUTE GOODS OR SERVICES; LOSS OF USE, DATA, OR PROFITS; OR **BUSINESS** 

INTERRUPTION) HOWEVER CAUSED AND ON ANY THEORY OF LIABILITY, WHETHER IN

CONTRACT, STRICT LIABILITY, OR TORT (INCLUDING NEGLIGENCE OR

# OTHERWISE) ARISING IN ANY WAY OUT OF THE USE OF THIS SOFTWARE, EVEN IF ADVISED OF THE POSSIBILITY OF SUCH DAMAGE.

--- end of LICENSE ---

-------------------------------------------------------------------------------

%% This notice is provided with respect to ICU4C 4.0.1 and ICU4J 4.4, which may be included with JRE 8, JDK 8, and OpenJDK 8.

--- begin of LICENSE ---

Copyright (c) 1995-2010 International Business Machines Corporation and others

All rights reserved.

Permission is hereby granted, free of charge, to any person obtaining a copy of this software and associated documentation files (the "Software"), to deal in the Software without restriction, including without limitation the rights to use, copy, modify, merge, publish, distribute, and/or sell copies of the Software, and to permit persons to whom the Software is furnished to do so, provided that the above copyright notice(s) and this permission notice appear in all copies of the Software and that both the above copyright notice(s) and this permission notice appear in supporting documentation.

THE SOFTWARE IS PROVIDED "AS IS", WITHOUT WARRANTY OF ANY KIND, EXPRESS OR

IMPLIED, INCLUDING BUT NOT LIMITED TO THE WARRANTIES OF MERCHANTABILITY,

FITNESS FOR A PARTICULAR PURPOSE AND NONINFRINGEMENT OF THIRD PARTY RIGHTS. IN

NO EVENT SHALL THE COPYRIGHT HOLDER OR HOLDERS INCLUDED IN THIS NOTICE BE

LIABLE FOR ANY CLAIM, OR ANY SPECIAL INDIRECT OR CONSEQUENTIAL

# DAMAGES, OR ANY DAMAGES WHATSOEVER RESULTING FROM LOSS OF USE, DATA OR PROFITS, WHETHER IN AN ACTION OF CONTRACT, NEGLIGENCE OR OTHER TORTIOUS ACTION, ARISING OUT OF OR IN CONNECTION WITH THE USE OR PERFORMANCE OF THIS SOFTWARE.

Except as contained in this notice, the name of a copyright holder shall not be used in advertising or otherwise to promote the sale, use or other dealings in this Software without prior written authorization of the copyright holder. All trademarks and registered trademarks mentioned herein are the property of their respective owners.

--- end of LICENSE ---

-------------------------------------------------------------------------------

%% This notice is provided with respect to IJG JPEG 6b, which may be included with JRE 8, JDK 8, and OpenJDK 8.

--- begin of LICENSE ---

This software is copyright (C) 1991-1998, Thomas G. Lane. All Rights Reserved except as specified below.

Permission is hereby granted to use, copy, modify, and distribute this software (or portions thereof) for any purpose, without fee, subject to these conditions:

(1) If any part of the source code for this software is distributed, then this README file must be included, with this copyright and no-warranty notice unaltered; and any additions, deletions, or changes to the original files must be clearly indicated in accompanying documentation.

(2) If only executable code is distributed, then the accompanying documentation must state that "this software is based in part on the work of the Independent JPEG Group".

(3) Permission for use of this software is granted only if the user accepts

full responsibility for any undesirable consequences; the authors accept NO LIABILITY for damages of any kind.

These conditions apply to any software derived from or based on the IJG code, not just to the unmodified library. If you use our work, you ought to acknowledge us.

Permission is NOT granted for the use of any IJG author's name or company name in advertising or publicity relating to this software or products derived from it. This software may be referred to only as "the Independent JPEG Group's software".

We specifically permit and encourage the use of this software as the basis of commercial products, provided that all warranty or liability claims are assumed by the product vendor.

--- end of LICENSE ---

--------------------------------------------------------------------------------

%% This notice is provided with respect to Joni v1.1.9, which may be included with JRE 8, JDK 8, and OpenJDK 8.

--- begin of LICENSE ---

Permission is hereby granted, free of charge, to any person obtaining a copy of this software and associated documentation files (the "Software"), to deal in the Software without restriction, including without limitation the rights to use, copy, modify, merge, publish, distribute, sublicense, and/or sell copies of the Software, and to permit persons to whom the Software is furnished to do so, subject to the following conditions:

The above copyright notice and this permission notice shall be included in all copies or substantial portions of the Software.

THE SOFTWARE IS PROVIDED "AS IS", WITHOUT WARRANTY OF ANY KIND,

EXPRESS OR

IMPLIED, INCLUDING BUT NOT LIMITED TO THE WARRANTIES OF MERCHANTABILITY,

FITNESS FOR A PARTICULAR PURPOSE AND NONINFRINGEMENT. IN NO EVENT SHALL THE

AUTHORS OR COPYRIGHT HOLDERS BE LIABLE FOR ANY CLAIM, DAMAGES OR OTHER

LIABILITY, WHETHER IN AN ACTION OF CONTRACT, TORT OR OTHERWISE, ARISING FROM,

OUT OF OR IN CONNECTION WITH THE SOFTWARE OR THE USE OR OTHER DEALINGS IN THE

SOFTWARE.

--- end of LICENSE ---

-------------------------------------------------------------------------------

%% This notice is provided with respect to JOpt-Simple v3.0, which may be included with JRE 8, JDK 8, and OpenJDK 8.

--- begin of LICENSE ---

Copyright (c) 2004-2009 Paul R. Holser, Jr.

 Permission is hereby granted, free of charge, to any person obtaining a copy of this software and associated documentation files (the "Software"), to deal in the Software without restriction, including without limitation the rights to use, copy, modify, merge, publish, distribute, sublicense, and/or sell copies of the Software, and to permit persons to whom the Software is furnished to do so, subject to the following conditions:

 The above copyright notice and this permission notice shall be included in all copies or substantial portions of the Software.

THE SOFTWARE IS PROVIDED "AS IS", WITHOUT WARRANTY OF ANY KIND,

 EXPRESS OR IMPLIED, INCLUDING BUT NOT LIMITED TO THE WARRANTIES OF

MERCHANTABILITY, FITNESS FOR A PARTICULAR PURPOSE AND

 NONINFRINGEMENT. IN NO EVENT SHALL THE AUTHORS OR COPYRIGHT HOLDERS BE

 LIABLE FOR ANY CLAIM, DAMAGES OR OTHER LIABILITY, WHETHER IN AN **ACTION** 

 OF CONTRACT, TORT OR OTHERWISE, ARISING FROM, OUT OF OR IN **CONNECTION** 

WITH THE SOFTWARE OR THE USE OR OTHER DEALINGS IN THE SOFTWARE.

--- end of LICENSE ---

--------------------------------------------------------------------------------

%% This notice is provided with respect to JSON, which may be included with JRE 8 & JDK 8.

--- begin of LICENSE ---

Copyright (c) 2002 JSON.org

Permission is hereby granted, free of charge, to any person obtaining a copy of this software and associated documentation files (the "Software"), to deal in the Software without restriction, including without limitation the rights to use, copy, modify, merge, publish, distribute, sublicense, and/or sell copies of the Software, and to permit persons to whom the Software is furnished to do so, subject to the following conditions:

The above copyright notice and this permission notice shall be included in all copies or substantial portions of the Software.

The Software shall be used for Good, not Evil.

THE SOFTWARE IS PROVIDED "AS IS", WITHOUT WARRANTY OF ANY KIND, EXPRESS OR

IMPLIED, INCLUDING BUT NOT LIMITED TO THE WARRANTIES OF MERCHANTABILITY, FITNESS FOR A PARTICULAR PURPOSE AND NONINFRINGEMENT. IN NO EVENT SHALL THE AUTHORS OR COPYRIGHT HOLDERS BE LIABLE FOR ANY CLAIM, DAMAGES OR OTHER LIABILITY, WHETHER IN AN ACTION OF CONTRACT, TORT OR OTHERWISE, ARISING FROM, OUT OF OR IN CONNECTION WITH THE SOFTWARE OR THE USE OR OTHER DEALINGS IN THE SOFTWARE.

--- end of LICENSE ---

-------------------------------------------------------------------------------

%% This notice is provided with respect to Kerberos functionality, which which may be included with JRE 8, JDK 8, and OpenJDK 8.

--- begin of LICENSE ---

 (C) Copyright IBM Corp. 1999 All Rights Reserved. Copyright 1997 The Open Group Research Institute. All rights reserved.

--- end of LICENSE ---

-------------------------------------------------------------------------------

%% This notice is provided with respect to Kerberos functionality from FundsXpress, INC., which may be included with JRE 8, JDK 8, and OpenJDK 8.

--- begin of LICENSE ---

Copyright (C) 1998 by the FundsXpress, INC.

All rights reserved.

 Export of this software from the United States of America may require a specific license from the United States Government. It is the responsibility of any person or organization contemplating export to obtain such a license before exporting.

 WITHIN THAT CONSTRAINT, permission to use, copy, modify, and distribute this software and its documentation for any purpose and without fee is hereby granted, provided that the above copyright notice appear in all copies and that both that copyright notice and this permission notice appear in supporting documentation, and that the name of FundsXpress. not be used in advertising or publicity pertaining to distribution of the software without specific, written prior permission. FundsXpress makes no representations about the suitability of this software for any purpose. It is provided "as is" without express or implied warranty.

 THIS SOFTWARE IS PROVIDED ``AS IS'' AND WITHOUT ANY EXPRESS OR IMPLIED WARRANTIES, INCLUDING, WITHOUT LIMITATION, THE IMPLIED WARRANTIES OF MERCHANTIBILITY AND FITNESS FOR A PARTICULAR **PURPOSE** 

--- end of LICENSE ---

-------------------------------------------------------------------------------

%% This notice is provided with respect to Kronos OpenGL headers, which may be included with JDK 8 and OpenJDK 8 source distributions.

--- begin of LICENSE ---

Copyright (c) 2007 The Khronos Group Inc.

 Permission is hereby granted, free of charge, to any person obtaining a copy of this software and/or associated documentation files (the "Materials"), to

 deal in the Materials without restriction, including without limitation the rights to use, copy, modify, merge, publish, distribute, sublicense, and/or sell copies of the Materials, and to permit persons to whom the Materials are furnished to do so, subject to the following conditions:

 The above copyright notice and this permission notice shall be included in all copies or substantial portions of the Materials.

 THE MATERIALS ARE PROVIDED "AS IS", WITHOUT WARRANTY OF ANY KIND, EXPRESS OR

 IMPLIED, INCLUDING BUT NOT LIMITED TO THE WARRANTIES OF MERCHANTABILITY,

 FITNESS FOR A PARTICULAR PURPOSE AND NONINFRINGEMENT. IN NO EVENT SHALL THE

 AUTHORS OR COPYRIGHT HOLDERS BE LIABLE FOR ANY CLAIM, DAMAGES OR OTHER

 LIABILITY, WHETHER IN AN ACTION OF CONTRACT, TORT OR OTHERWISE, ARISING FROM,

 OUT OF OR IN CONNECTION WITH THE MATERIALS OR THE USE OR OTHER DEALINGS IN THE

MATERIALS.

--- end of LICENSE ---

-------------------------------------------------------------------------------

%% Portions Copyright Eastman Kodak Company 1992

-------------------------------------------------------------------------------

%% This notice is provided with respect to libpng 1.5.4, which may be included with JRE 8, JDK 8, and OpenJDK 8.

--- begin of LICENSE ---

This copy of the libpng notices is provided for your convenience. In case of

any discrepancy between this copy and the notices in the file png.h that is included in the libpng distribution, the latter shall prevail.

#### COPYRIGHT NOTICE, DISCLAIMER, and LICENSE:

If you modify libpng you may insert additional notices immediately following this sentence.

This code is released under the libpng license.

libpng versions 1.2.6, August 15, 2004, through 1.5.4, July 7, 2011, are Copyright (c) 2004, 2006-2011 Glenn Randers-Pehrson, and are distributed according to the same disclaimer and license as libpng-1.2.5 with the following individual added to the list of Contributing Authors

# Cosmin Truta

libpng versions 1.0.7, July 1, 2000, through 1.2.5 - October 3, 2002, are Copyright (c) 2000-2002 Glenn Randers-Pehrson, and are distributed according to the same disclaimer and license as libpng-1.0.6 with the following individuals added to the list of Contributing Authors

 Simon-Pierre Cadieux Eric S. Raymond Gilles Vollant

and with the following additions to the disclaimer:

 There is no warranty against interference with your enjoyment of the library or against infringement. There is no warranty that our efforts or the library will fulfill any of your particular purposes or needs. This library is provided with all faults, and the entire risk of satisfactory quality, performance, accuracy, and effort is with the user.

libpng versions 0.97, January 1998, through 1.0.6, March 20, 2000, are

Copyright (c) 1998, 1999 Glenn Randers-Pehrson, and are distributed according to the same disclaimer and license as libpng-0.96, with the following individuals added to the list of Contributing Authors:

 Tom Lane Glenn Randers-Pehrson Willem van Schaik

libpng versions 0.89, June 1996, through 0.96, May 1997, are Copyright (c) 1996, 1997 Andreas Dilger Distributed according to the same disclaimer and license as libpng-0.88, with the following individuals added to the list of Contributing Authors:

 John Bowler Kevin Bracey Sam Bushell Magnus Holmgren Greg Roelofs Tom Tanner

libpng versions 0.5, May 1995, through 0.88, January 1996, are Copyright (c) 1995, 1996 Guy Eric Schalnat, Group 42, Inc.

For the purposes of this copyright and license, "Contributing Authors" is defined as the following set of individuals:

 Andreas Dilger Dave Martindale Guy Eric Schalnat Paul Schmidt Tim Wegner

The PNG Reference Library is supplied "AS IS". The Contributing Authors and Group 42, Inc. disclaim all warranties, expressed or implied, including, without limitation, the warranties of merchantability and of fitness for any purpose. The Contributing Authors and Group 42, Inc.

assume no liability for direct, indirect, incidental, special, exemplary, or consequential damages, which may result from the use of the PNG Reference Library, even if advised of the possibility of such damage.

Permission is hereby granted to use, copy, modify, and distribute this source code, or portions hereof, for any purpose, without fee, subject to the following restrictions:

- 1. The origin of this source code must not be misrepresented.
- 2. Altered versions must be plainly marked as such and must not be misrepresented as being the original source.
- 3. This Copyright notice may not be removed or altered from any source or altered source distribution.

The Contributing Authors and Group 42, Inc. specifically permit, without fee, and encourage the use of this source code as a component to supporting the PNG file format in commercial products. If you use this source code in a product, acknowledgment is not required but would be appreciated.

A "png\_get\_copyright" function is available, for convenient use in "about" boxes and the like:

```
 printf("%s",png_get_copyright(NULL));
```
Also, the PNG logo (in PNG format, of course) is supplied in the files "pngbar.png" and "pngbar.jpg (88x31) and "pngnow.png" (98x31).

Libpng is OSI Certified Open Source Software. OSI Certified Open Source is a certification mark of the Open Source Initiative.

Glenn Randers-Pehrson glennrp at users.sourceforge.net July 7, 2011

--- end of LICENSE ---

-------------------------------------------------------------------------------

%% This notice is provided with respect to libungif 4.1.3, which may be included with JRE 8, JDK 8, and OpenJDK 8.

--- begin of LICENSE ---

The GIFLIB distribution is Copyright (c) 1997 Eric S. Raymond

Permission is hereby granted, free of charge, to any person obtaining a copy of this software and associated documentation files (the "Software"), to deal in the Software without restriction, including without limitation the rights to use, copy, modify, merge, publish, distribute, sublicense, and/or sell copies of the Software, and to permit persons to whom the Software is furnished to do so, subject to the following conditions:

The above copyright notice and this permission notice shall be included in all copies or substantial portions of the Software.

THE SOFTWARE IS PROVIDED "AS IS", WITHOUT WARRANTY OF ANY KIND, EXPRESS OR IMPLIED, INCLUDING BUT NOT LIMITED TO THE WARRANTIES OF MERCHANTABILITY, FITNESS FOR A PARTICULAR PURPOSE AND NONINFRINGEMENT. IN NO EVENT SHALL THE AUTHORS OR COPYRIGHT HOLDERS BE LIABLE FOR ANY CLAIM, DAMAGES OR OTHER LIABILITY, WHETHER IN AN ACTION OF CONTRACT, TORT OR OTHERWISE, ARISING FROM, OUT OF OR IN CONNECTION WITH THE SOFTWARE OR THE USE OR OTHER DEALINGS IN THE SOFTWARE.

--- end of LICENSE ---

-------------------------------------------------------------------------------

%% This notice is provided with respect to Little CMS 2.5, which may be included with JRE 8, JDK 8, and OpenJDK 8.

--- begin of LICENSE ---

Little CMS Copyright (c) 1998-2011 Marti Maria Saguer

Permission is hereby granted, free of charge, to any person obtaining a copy of this software and associated documentation files (the "Software"), to deal in the Software without restriction, including without limitation the rights to use, copy, modify, merge, publish, distribute, sublicense, and/or sell copies of the Software, and to permit persons to whom the Software is furnished to do so, subject to the following conditions:

The above copyright notice and this permission notice shall be included in all copies or substantial portions of the Software.

THE SOFTWARE IS PROVIDED "AS IS", WITHOUT WARRANTY OF ANY KIND, EXPRESS OR IMPLIED, INCLUDING BUT NOT LIMITED TO THE WARRANTIES OF MERCHANTABILITY, FITNESS FOR A PARTICULAR PURPOSE AND NONINFRINGEMENT. IN NO EVENT SHALL THE AUTHORS OR COPYRIGHT HOLDERS BE LIABLE FOR ANY CLAIM, DAMAGES OR OTHER LIABILITY, WHETHER IN AN ACTION OF CONTRACT, TORT OR OTHERWISE, ARISING FROM, OUT OF OR IN CONNECTION WITH THE SOFTWARE OR THE USE OR OTHER DEALINGS IN THE SOFTWARE.

--- end of LICENSE ---

-------------------------------------------------------------------------------

%% Lucida is a registered trademark or trademark of Bigelow & Holmes in the U.S. and other countries.

-------------------------------------------------------------------------------

%% This notice is provided with respect to Mesa 3D Graphics Library v4.1, which may be included with JRE 8, JDK 8, and OpenJDK 8 source distributions.

--- begin of LICENSE ---

 Mesa 3-D graphics library Version: 4.1

Copyright (C) 1999-2002 Brian Paul All Rights Reserved.

 Permission is hereby granted, free of charge, to any person obtaining a copy of this software and associated documentation files (the "Software"), to deal in the Software without restriction, including without limitation the rights to use, copy, modify, merge, publish, distribute, sublicense, and/or sell copies of the Software, and to permit persons to whom the Software is furnished to do so, subject to the following conditions:

 The above copyright notice and this permission notice shall be included in all copies or substantial portions of the Software.

 THE SOFTWARE IS PROVIDED "AS IS", WITHOUT WARRANTY OF ANY KIND, **EXPRESS** 

 OR IMPLIED, INCLUDING BUT NOT LIMITED TO THE WARRANTIES OF MERCHANTABILITY,

 FITNESS FOR A PARTICULAR PURPOSE AND NONINFRINGEMENT. IN NO EVENT SHALL

 BRIAN PAUL BE LIABLE FOR ANY CLAIM, DAMAGES OR OTHER LIABILITY, WHETHER IN

 AN ACTION OF CONTRACT, TORT OR OTHERWISE, ARISING FROM, OUT OF OR IN

 CONNECTION WITH THE SOFTWARE OR THE USE OR OTHER DEALINGS IN THE SOFTWARE.

--- end of LICENSE ---

-------------------------------------------------------------------------------

%% This notice is provided with respect to Mozilla Network Security Services (NSS), which is supplied with the JDK test suite in the OpenJDK source code repository. It is licensed under Mozilla Public License (MPL), version 2.0.

The NSS libraries are supplied in executable form, built from unmodified NSS source code labeled with the "NSS\_3.13.1\_RTM" release tag.

The NSS source code is available in the OpenJDK source code repository at: jdk/test/sun/security/pkcs11/nss/src

The NSS libraries are available in the OpenJDK source code repository at: jdk/test/sun/security/pkcs11/nss/lib

--- begin of LICENSE ---

Mozilla Public License Version 2.0 ==================================

#### 1. Definitions

--------------

#### 1.1. "Contributor"

 means each individual or legal entity that creates, contributes to the creation of, or owns Covered Software.

#### 1.2. "Contributor Version"

 means the combination of the Contributions of others (if any) used by a Contributor and that particular Contributor's Contribution.

### 1.3. "Contribution"

means Covered Software of a particular Contributor.

# 1.4. "Covered Software"

 means Source Code Form to which the initial Contributor has attached the notice in Exhibit A, the Executable Form of such Source Code Form, and Modifications of such Source Code Form, in each case including portions thereof.

- 1.5. "Incompatible With Secondary Licenses" means
	- (a) that the initial Contributor has attached the notice described in Exhibit B to the Covered Software; or
	- (b) that the Covered Software was made available under the terms of version 1.1 or earlier of the License, but not also under the terms of a Secondary License.

# 1.6. "Executable Form"

means any form of the work other than Source Code Form.

1.7. "Larger Work"

 means a work that combines Covered Software with other material, in a separate file or files, that is not Covered Software.

1.8. "License"

means this document.

1.9. "Licensable"

means having the right to grant, to the maximum extent possible,

 whether at the time of the initial grant or subsequently, any and all of the rights conveyed by this License.

1.10. "Modifications"

means any of the following:

- (a) any file in Source Code Form that results from an addition to, deletion from, or modification of the contents of Covered Software; or
- (b) any new file in Source Code Form that contains any Covered Software.

#### 1.11. "Patent Claims" of a Contributor

 means any patent claim(s), including without limitation, method, process, and apparatus claims, in any patent Licensable by such Contributor that would be infringed, but for the grant of the License, by the making, using, selling, offering for sale, having made, import, or transfer of either its Contributions or its Contributor Version.

# 1.12. "Secondary License"

 means either the GNU General Public License, Version 2.0, the GNU Lesser General Public License, Version 2.1, the GNU Affero General Public License, Version 3.0, or any later versions of those licenses.

1.13. "Source Code Form"

means the form of the work preferred for making modifications.

#### 1.14. "You" (or "Your")

 means an individual or a legal entity exercising rights under this License. For legal entities, "You" includes any entity that controls, is controlled by, or is under common control with You. For purposes of this definition, "control" means (a) the power, direct or indirect, to cause the direction or management of such entity,

whether by contract or otherwise, or (b) ownership of more than fifty percent (50%) of the outstanding shares or beneficial ownership of such entity.

### 2. License Grants and Conditions

--------------------------------

# 2.1. Grants

Each Contributor hereby grants You a world-wide, royalty-free, non-exclusive license:

- (a) under intellectual property rights (other than patent or trademark) Licensable by such Contributor to use, reproduce, make available, modify, display, perform, distribute, and otherwise exploit its Contributions, either on an unmodified basis, with Modifications, or as part of a Larger Work; and
- (b) under Patent Claims of such Contributor to make, use, sell, offer for sale, have made, import, and otherwise transfer either its Contributions or its Contributor Version.

#### 2.2. Effective Date

The licenses granted in Section 2.1 with respect to any Contribution become effective for each Contribution on the date the Contributor first distributes such Contribution.

2.3. Limitations on Grant Scope

The licenses granted in this Section 2 are the only rights granted under this License. No additional rights or licenses will be implied from the distribution or licensing of Covered Software under this License. Notwithstanding Section 2.1(b) above, no patent license is granted by a Contributor:

- (a) for any code that a Contributor has removed from Covered Software; or
- (b) for infringements caused by: (i) Your and any other third party's modifications of Covered Software, or (ii) the combination of its Contributions with other software (except as part of its Contributor Version); or
- (c) under Patent Claims infringed by Covered Software in the absence of its Contributions.

This License does not grant any rights in the trademarks, service marks, or logos of any Contributor (except as may be necessary to comply with the notice requirements in Section 3.4).

# 2.4. Subsequent Licenses

No Contributor makes additional grants as a result of Your choice to distribute the Covered Software under a subsequent version of this License (see Section 10.2) or under the terms of a Secondary License (if permitted under the terms of Section 3.3).

#### 2.5. Representation

Each Contributor represents that the Contributor believes its Contributions are its original creation(s) or it has sufficient rights to grant the rights to its Contributions conveyed by this License.

#### 2.6. Fair Use

This License is not intended to limit any rights You have under applicable copyright doctrines of fair use, fair dealing, or other equivalents.

#### 2.7. Conditions

Sections 3.1, 3.2, 3.3, and 3.4 are conditions of the licenses granted in Section 2.1.

# 3. Responsibilities

-------------------

# 3.1. Distribution of Source Form

All distribution of Covered Software in Source Code Form, including any Modifications that You create or to which You contribute, must be under the terms of this License. You must inform recipients that the Source Code Form of the Covered Software is governed by the terms of this License, and how they can obtain a copy of this License. You may not attempt to alter or restrict the recipients' rights in the Source Code Form.

# 3.2. Distribution of Executable Form

If You distribute Covered Software in Executable Form then:

- (a) such Covered Software must also be made available in Source Code Form, as described in Section 3.1, and You must inform recipients of the Executable Form how they can obtain a copy of such Source Code Form by reasonable means in a timely manner, at a charge no more than the cost of distribution to the recipient; and
- (b) You may distribute such Executable Form under the terms of this License, or sublicense it under different terms, provided that the license for the Executable Form does not attempt to limit or alter the recipients' rights in the Source Code Form under this License.

#### 3.3. Distribution of a Larger Work

You may create and distribute a Larger Work under terms of Your choice, provided that You also comply with the requirements of this License for the Covered Software. If the Larger Work is a combination of Covered

Software with a work governed by one or more Secondary Licenses, and the Covered Software is not Incompatible With Secondary Licenses, this License permits You to additionally distribute such Covered Software under the terms of such Secondary License(s), so that the recipient of the Larger Work may, at their option, further distribute the Covered Software under the terms of either this License or such Secondary  $License(s)$ .

#### 3.4. Notices

You may not remove or alter the substance of any license notices (including copyright notices, patent notices, disclaimers of warranty, or limitations of liability) contained within the Source Code Form of the Covered Software, except that You may alter any license notices to the extent required to remedy known factual inaccuracies.

#### 3.5. Application of Additional Terms

You may choose to offer, and to charge a fee for, warranty, support, indemnity or liability obligations to one or more recipients of Covered Software. However, You may do so only on Your own behalf, and not on behalf of any Contributor. You must make it absolutely clear that any such warranty, support, indemnity, or liability obligation is offered by You alone, and You hereby agree to indemnify every Contributor for any liability incurred by such Contributor as a result of warranty, support, indemnity or liability terms You offer. You may include additional disclaimers of warranty and limitations of liability specific to any jurisdiction.

4. Inability to Comply Due to Statute or Regulation ---------------------------------------------------

If it is impossible for You to comply with any of the terms of this License with respect to some or all of the Covered Software due to statute, judicial order, or regulation then You must: (a) comply with the terms of this License to the maximum extent possible; and (b)

describe the limitations and the code they affect. Such description must be placed in a text file included with all distributions of the Covered Software under this License. Except to the extent prohibited by statute or regulation, such description must be sufficiently detailed for a recipient of ordinary skill to be able to understand it.

#### 5. Termination

--------------

5.1. The rights granted under this License will terminate automatically if You fail to comply with any of its terms. However, if You become compliant, then the rights granted under this License from a particular Contributor are reinstated (a) provisionally, unless and until such Contributor explicitly and finally terminates Your grants, and (b) on an ongoing basis, if such Contributor fails to notify You of the non-compliance by some reasonable means prior to 60 days after You have come back into compliance. Moreover, Your grants from a particular Contributor are reinstated on an ongoing basis if such Contributor notifies You of the non-compliance by some reasonable means, this is the first time You have received notice of non-compliance with this License from such Contributor, and You become compliant prior to 30 days after Your receipt of the notice.

5.2. If You initiate litigation against any entity by asserting a patent infringement claim (excluding declaratory judgment actions, counter-claims, and cross-claims) alleging that a Contributor Version directly or indirectly infringes any patent, then the rights granted to You by any and all Contributors for the Covered Software under Section 2.1 of this License shall terminate.

5.3. In the event of termination under Sections 5.1 or 5.2 above, all end user license agreements (excluding distributors and resellers) which have been validly granted by You or Your distributors under this License prior to termination shall survive termination.

 $\star$  \*  $\star$ 6. Disclaimer of Warranty \* ------------------------- \*  $\star$  \*  $\star$ Covered Software is provided under this License on an "as is" \* basis, without warranty of any kind, either expressed, implied, or \* statutory, including, without limitation, warranties that the Covered Software is free of defects, merchantable, fit for a particular purpose or non-infringing. The entire risk as to the quality and performance of the Covered Software is with You. \* Should any Covered Software prove defective in any respect, You \* \* (not any Contributor) assume the cost of any necessary servicing, \* repair, or correction. This disclaimer of warranty constitutes an essential part of this License. No use of any Covered Software is authorized under this License except under this disclaimer.  $*$  $\star$  \*  $\star$ \*\*\*\*\*\*\*\*\*\*\*\*\*\*\*\*\*\*\*\*\*\*\*\*\*\*\*\*\*\*\*\*\*\*\*\*\*\*\*\*\*\*\*\*\*\*\*\*\*\*\*\*\*\*\*\*\*\*\*\*\*\*\*\*\*\*\*\*\*\*\*\* \*\*\*\*\*\*\*\*\*\*\*\*\*\*\*\*\*\*\*\*\*\*\*\*\*\*\*\*\*\*\*\*\*\*\*\*\*\*\*\*\*\*\*\*\*\*\*\*\*\*\*\*\*\*\*\*\*\*\*\*\*\*\*\*\*\*\*\*\*\*\*\*  $\star$  \*  $\star$ 7. Limitation of Liability  $\star$  \*  $\star$ \* Under no circumstances and under no legal theory, whether tort \*  $(including\ negative)$ , contract, or otherwise, shall any Contributor, or anyone who distributes Covered Software as permitted above, be liable to You for any direct, indirect, special, incidental, or consequential damages of any character including, without limitation, damages for lost profits, loss of \* goodwill, work stoppage, computer failure or malfunction, or any \* and all other commercial damages or losses, even if such party shall have been informed of the possibility of such damages. This  $*$ limitation of liability shall not apply to liability for death or personal injury resulting from such party's negligence to the \* extent applicable law prohibits such limitation. Some \* jurisdictions do not allow the exclusion or limitation of

- \* incidental or consequential damages, so this exclusion and \*
- \* limitation may not apply to You. \*
- 

#### $\star$  \*  $\star$ \*\*\*\*\*\*\*\*\*\*\*\*\*\*\*\*\*\*\*\*\*\*\*\*\*\*\*\*\*\*\*\*\*\*\*\*\*\*\*\*\*\*\*\*\*\*\*\*\*\*\*\*\*\*\*\*\*\*\*\*\*\*\*\*\*\*\*\*\*\*\*\*

# 8. Litigation

-------------

Any litigation relating to this License may be brought only in the courts of a jurisdiction where the defendant maintains its principal place of business and such litigation shall be governed by laws of that jurisdiction, without reference to its conflict-of-law provisions. Nothing in this Section shall prevent a party's ability to bring cross-claims or counter-claims.

#### 9. Miscellaneous

----------------

This License represents the complete agreement concerning the subject matter hereof. If any provision of this License is held to be unenforceable, such provision shall be reformed only to the extent necessary to make it enforceable. Any law or regulation which provides that the language of a contract shall be construed against the drafter shall not be used to construe this License against a Contributor.

10. Versions of the License ---------------------------

#### 10.1. New Versions

Mozilla Foundation is the license steward. Except as provided in Section 10.3, no one other than the license steward has the right to modify or publish new versions of this License. Each version will be given a distinguishing version number.

10.2. Effect of New Versions

You may distribute the Covered Software under the terms of the version of the License under which You originally received the Covered Software, or under the terms of any subsequent version published by the license steward.

10.3. Modified Versions

If you create software not governed by this License, and you want to create a new license for such software, you may create and use a modified version of this License if you rename the license and remove any references to the name of the license steward (except to note that such modified license differs from this License).

10.4. Distributing Source Code Form that is Incompatible With Secondary Licenses

If You choose to distribute Source Code Form that is Incompatible With Secondary Licenses under the terms of this version of the License, the notice described in Exhibit B of this License must be attached.

Exhibit A - Source Code Form License Notice -------------------------------------------

 This Source Code Form is subject to the terms of the Mozilla Public License, v. 2.0. If a copy of the MPL was not distributed with this file, You can obtain one at http://mozilla.org/MPL/2.0/.

If it is not possible or desirable to put the notice in a particular file, then You may include the notice in a location (such as a LICENSE file in a relevant directory) where a recipient would be likely to look for such a notice.

You may add additional accurate notices of copyright ownership.

Exhibit B - "Incompatible With Secondary Licenses" Notice

---------------------------------------------------------

 This Source Code Form is "Incompatible With Secondary Licenses", as defined by the Mozilla Public License, v. 2.0.

--- end of LICENSE ---

-------------------------------------------------------------------------------

%% This notice is provided with respect to PC/SC Lite for Suse Linux v.1.1.1, which may be included with JRE 8, JDK 8, and OpenJDK 8 on Linux and Solaris.

--- begin of LICENSE ---

Copyright (c) 1999-2004 David Corcoran <corcoran@linuxnet.com> Copyright (c) 1999-2004 Ludovic Rousseau <ludovic.rousseau (at) free.fr> All rights reserved.

Redistribution and use in source and binary forms, with or without modification, are permitted provided that the following conditions are met:

- 1. Redistributions of source code must retain the above copyright notice, this list of conditions and the following disclaimer.
- 2. Redistributions in binary form must reproduce the above copyright notice, this list of conditions and the following disclaimer in the documentation and/or other materials provided with the distribution.
- 3. All advertising materials mentioning features or use of this software must display the following acknowledgement: This product includes software developed by:

David Corcoran <corcoran@linuxnet.com>

http://www.linuxnet.com (MUSCLE)

4. The name of the author may not be used to endorse or promote products derived from this software without specific prior written permission.

Changes to this license can be made only by the copyright author with

explicit written consent.

THIS SOFTWARE IS PROVIDED BY THE AUTHOR ``AS IS'' AND ANY EXPRESS OR IMPLIED WARRANTIES, INCLUDING, BUT NOT LIMITED TO, THE IMPLIED WARRANTIES

OF MERCHANTABILITY AND FITNESS FOR A PARTICULAR PURPOSE ARE DISCLAIMED.

IN NO EVENT SHALL THE AUTHOR BE LIABLE FOR ANY DIRECT, INDIRECT,

INCIDENTAL, SPECIAL, EXEMPLARY, OR CONSEQUENTIAL DAMAGES (INCLUDING, BUT

NOT LIMITED TO, PROCUREMENT OF SUBSTITUTE GOODS OR SERVICES; LOSS OF USE,

DATA, OR PROFITS; OR BUSINESS INTERRUPTION) HOWEVER CAUSED AND ON ANY

THEORY OF LIABILITY, WHETHER IN CONTRACT, STRICT LIABILITY, OR TORT (INCLUDING NEGLIGENCE OR OTHERWISE) ARISING IN ANY WAY OUT OF THE USE OF

THIS SOFTWARE, EVEN IF ADVISED OF THE POSSIBILITY OF SUCH DAMAGE.

--- end of LICENSE ---

-------------------------------------------------------------------------------

%% This notice is provided with respect to PorterStemmer v4, which may be included with JRE 8, JDK 8, and OpenJDK 8.

--- begin of LICENSE ---

See: http://tartarus.org/~martin/PorterStemmer

The software is completely free for any purpose, unless notes at the head of the program text indicates otherwise (which is rare). In any case, the notes about licensing are never more restrictive than the BSD License.

In every case where the software is not written by me (Martin Porter), this licensing arrangement has been endorsed by the contributor, and it is

therefore unnecessary to ask the contributor again to confirm it.

I have not asked any contributors (or their employers, if they have them) for proofs that they have the right to distribute their software in this way.

--- end of LICENSE ---

-------------------------------------------------------------------------------

%% This notice is provided with respect to Relax NG Object/Parser v.20050510, which may be included with JRE 8, JDK 8, and OpenJDK 8.

--- begin of LICENSE ---

Copyright (c) Kohsuke Kawaguchi

Permission is hereby granted, free of charge, to any person obtaining a copy of this software and associated documentation files (the "Software"), to deal in the Software without restriction, including without limitation the rights to use, copy, modify, merge, publish, distribute, sublicense, and/or sell copies of the Software, and to permit persons to whom the Software is furnished to do so, subject to the following conditions: The above copyright notice and this permission notice shall be included in all copies or substantial portions of the Software.

THE SOFTWARE IS PROVIDED "AS IS", WITHOUT WARRANTY OF ANY KIND, EXPRESS OR

IMPLIED, INCLUDING BUT NOT LIMITED TO THE WARRANTIES OF MERCHANTABILITY,

FITNESS FOR A PARTICULAR PURPOSE AND NONINFRINGEMENT. IN NO EVENT SHALL THE

AUTHORS OR COPYRIGHT HOLDERS BE LIABLE FOR ANY CLAIM, DAMAGES OR OTHER

LIABILITY, WHETHER IN AN ACTION OF CONTRACT, TORT OR OTHERWISE, ARISING FROM,

OUT OF OR IN CONNECTION WITH THE SOFTWARE OR THE USE OR OTHER

DEALINGS IN THE SOFTWARE.

--- end of LICENSE ---

-------------------------------------------------------------------------------

%% This notice is provided with respect to RelaxNGCC v1.12, which may be included with JRE 8, JDK 8, and OpenJDK 8.

--- begin of LICENSE ---

Copyright (c) 2000-2003 Daisuke Okajima and Kohsuke Kawaguchi. All rights reserved.

Redistribution and use in source and binary forms, with or without modification, are permitted provided that the following conditions are met:

- 1. Redistributions of source code must retain the above copyright notice, this list of conditions and the following disclaimer.
- 2. Redistributions in binary form must reproduce the above copyright notice, this list of conditions and the following disclaimer in the documentation and/or other materials provided with the distribution.
- 3. The end-user documentation included with the redistribution, if any, must include the following acknowledgment:

 "This product includes software developed by Daisuke Okajima and Kohsuke Kawaguchi (http://relaxngcc.sf.net/)."

Alternately, this acknowledgment may appear in the software itself, if and wherever such third-party acknowledgments normally appear.

4. The names of the copyright holders must not be used to endorse or promote products derived from this software without prior written permission. For

written permission, please contact the copyright holders.

5. Products derived from this software may not be called "RELAXNGCC", nor may "RELAXNGCC" appear in their name, without prior written permission of the copyright holders.

THIS SOFTWARE IS PROVIDED "AS IS" AND ANY EXPRESSED OR IMPLIED WARRANTIES,

INCLUDING, BUT NOT LIMITED TO, THE IMPLIED WARRANTIES OF MERCHANTABILITY AND

FITNESS FOR A PARTICULAR PURPOSE ARE DISCLAIMED.IN NO EVENT SHALL THE APACHE

SOFTWARE FOUNDATION OR ITS CONTRIBUTORS BE LIABLE FOR ANY DIRECT, INDIRECT,

INCIDENTAL, SPECIAL, EXEMPLARY, OR CONSEQUENTIAL DAMAGES (INCLUDING, BUT NOT

LIMITED TO, PROCUREMENT OF SUBSTITUTE GOODS OR SERVICES; LOSS OF USE, DATA, OR

PROFITS; OR BUSINESS INTERRUPTION) HOWEVER CAUSED AND ON ANY THEORY OF

LIABILITY, WHETHER IN CONTRACT, STRICT LIABILITY, OR TORT (INCLUDING NEGLIGENCE OR OTHERWISE) ARISING IN ANY WAY OUT OF THE USE OF THIS SOFTWARE,

EVEN IF ADVISED OF THE POSSIBILITY OF SUCH DAMAGE.

--- end of LICENSE ---

-------------------------------------------------------------------------------

%% This notice is provided with respect to SAX 2.0.1, which may be included with JRE 8, JDK 8, and OpenJDK 8.

--- begin of LICENSE ---

SAX is free!

 In fact, it's not possible to own a license to SAX, since it's been placed in the public domain.

#### No Warranty

 Because SAX is released to the public domain, there is no warranty for the design or for the software implementation, to the extent permitted by applicable law. Except when otherwise stated in writing the copyright holders and/or other parties provide SAX "as is" without warranty of any kind, either expressed or implied, including, but not limited to, the implied warranties of merchantability and fitness for a particular purpose. The entire risk as to the quality and performance of SAX is with you. Should SAX prove defective, you assume the cost of all necessary servicing, repair or correction.

 In no event unless required by applicable law or agreed to in writing will any copyright holder, or any other party who may modify and/or redistribute SAX, be liable to you for damages, including any general, special, incidental or consequential damages arising out of the use or inability to use SAX (including but not limited to loss of data or data being rendered inaccurate or losses sustained by you or third parties or a failure of the SAX to operate with any other programs), even if such holder or other party has been advised of the possibility of such damages.

#### Copyright Disclaimers

 This page includes statements to that effect by David Megginson, who would have been able to claim copyright for the original work. SAX 1.0

 Version 1.0 of the Simple API for XML (SAX), created collectively by the membership of the XML-DEV mailing list, is hereby released into the public domain.

 No one owns SAX: you may use it freely in both commercial and non-commercial applications, bundle it with your software distribution, include it on a CD-ROM, list the source code in a book, mirror the documentation at your own
web site, or use it in any other way you see fit.

 David Megginson, sax@megginson.com 1998-05-11

SAX 2.0

 I hereby abandon any property rights to SAX 2.0 (the Simple API for XML), and release all of the SAX 2.0 source code, compiled code, and documentation contained in this distribution into the Public Domain. SAX comes with NO WARRANTY or guarantee of fitness for any purpose.

 David Megginson, david@megginson.com 2000-05-05

--- end of LICENSE ---

-------------------------------------------------------------------------------

%% This notice is provided with respect to SoftFloat version 2b, which may be included with JRE 8, JDK 8, and OpenJDK 8 on Linux/ARM.

--- begin of LICENSE ---

Use of any of this software is governed by the terms of the license below:

SoftFloat was written by me, John R. Hauser. This work was made possible in part by the International Computer Science Institute, located at Suite 600, 1947 Center Street, Berkeley, California 94704. Funding was partially provided by the National Science Foundation under grant MIP-9311980. The original version of this code was written as part of a project to build a fixed-point vector processor in collaboration with the University of California at Berkeley, overseen by Profs. Nelson Morgan and John Wawrzynek.

THIS SOFTWARE IS DISTRIBUTED AS IS, FOR FREE. Although reasonable effort has been made to avoid it, THIS SOFTWARE MAY CONTAIN FAULTS THAT WILL AT TIMES RESULT IN INCORRECT BEHAVIOR. USE OF THIS SOFTWARE IS RESTRICTED TO PERSONS AND ORGANIZATIONS WHO CAN AND WILL TAKE FULL RESPONSIBILITY FOR ALL LOSSES, COSTS, OR OTHER PROBLEMS THEY INCUR DUE TO THE SOFTWARE, AND WHO FURTHERMORE EFFECTIVELY INDEMNIFY JOHN HAUSER AND THE INTERNATIONAL COMPUTER SCIENCE INSTITUTE (possibly via similar legal warning) AGAINST ALL LOSSES, COSTS, OR OTHER PROBLEMS INCURRED BY THEIR CUSTOMERS AND CLIENTS DUE TO THE SOFTWARE.

Derivative works are acceptable, even for commercial purposes, provided that the minimal documentation requirements stated in the source code are satisfied.

--- end of LICENSE ---

-------------------------------------------------------------------------------

%% This notice is provided with respect to Sparkle 1.5, which may be included with JRE 8 on Mac OS X.

--- begin of LICENSE ---

Copyright (c) 2012 Sparkle.org and Andy Matuschak

Permission is hereby granted, free of charge, to any person obtaining a copy of this software and associated documentation files (the "Software"), to deal in the Software without restriction, including without limitation the rights to use, copy, modify, merge, publish, distribute, sublicense, and/or sell copies of the Software, and to permit persons to whom the Software is furnished to do so, subject to the following conditions:

The above copyright notice and this permission notice shall be included in all

copies or substantial portions of the Software.

THE SOFTWARE IS PROVIDED "AS IS", WITHOUT WARRANTY OF ANY KIND, EXPRESS OR IMPLIED, INCLUDING BUT NOT LIMITED TO THE WARRANTIES OF MERCHANTABILITY, FITNESS FOR A PARTICULAR PURPOSE AND NONINFRINGEMENT. IN NO EVENT SHALL THE AUTHORS OR COPYRIGHT HOLDERS BE LIABLE FOR ANY CLAIM, DAMAGES OR OTHER LIABILITY, WHETHER IN AN ACTION OF CONTRACT, TORT OR OTHERWISE, ARISING FROM, OUT OF OR IN CONNECTION WITH THE SOFTWARE OR THE USE OR OTHER DEALINGS IN THE

SOFTWARE.

--- end of LICENSE ---

-------------------------------------------------------------------------------

%% Portions licensed from Taligent, Inc.

-------------------------------------------------------------------------------

%% This notice is provided with respect to Thai Dictionary, which may be included with JRE 8, JDK 8, and OpenJDK 8.

--- begin of LICENSE ---

Copyright (C) 1982 The Royal Institute, Thai Royal Government.

Copyright (C) 1998 National Electronics and Computer Technology Center, National Science and Technology Development Agency, Ministry of Science Technology and Environment, Thai Royal Government.

Permission is hereby granted, free of charge, to any person obtaining a copy of this software and associated documentation files (the "Software"), to deal in the Software without restriction, including without limitation the rights to use, copy, modify, merge, publish, distribute, sublicense, and/or sell copies of the Software, and to permit persons to whom the Software is furnished to do so, subject to the following conditions:

The above copyright notice and this permission notice shall be included in all copies or substantial portions of the Software.

THE SOFTWARE IS PROVIDED "AS IS", WITHOUT WARRANTY OF ANY KIND, EXPRESS OR IMPLIED, INCLUDING BUT NOT LIMITED TO THE WARRANTIES OF MERCHANTABILITY, FITNESS FOR A PARTICULAR PURPOSE AND NONINFRINGEMENT. IN NO EVENT SHALL THE AUTHORS OR COPYRIGHT HOLDERS BE LIABLE FOR ANY CLAIM, DAMAGES OR OTHER LIABILITY, WHETHER IN AN ACTION OF CONTRACT, TORT OR OTHERWISE, ARISING FROM, OUT OF OR IN CONNECTION WITH THE SOFTWARE OR THE USE OR OTHER DEALINGS IN THE SOFTWARE.

--- end of LICENSE ---

-------------------------------------------------------------------------------

%% This notice is provided with respect to Unicode 6.2.0 & CLDR 21.0.1 which may be included with JRE 8, JDK 8, and OpenJDK 8.

--- begin of LICENSE ---

Unicode Terms of Use

For the general privacy policy governing access to this site, see the Unicode

Privacy Policy. For trademark usage, see the UnicodeR Consortium Name and Trademark Usage Policy.

- A. Unicode Copyright.
	- 1. Copyright c 1991-2013 Unicode, Inc. All rights reserved.
	- 2. Certain documents and files on this website contain a legend indicating that "Modification is permitted." Any person is hereby authorized, without fee, to modify such documents and files to create derivative works conforming to the UnicodeR Standard, subject to Terms and Conditions herein.
	- 3. Any person is hereby authorized, without fee, to view, use, reproduce, and distribute all documents and files solely for informational purposes in the creation of products supporting the Unicode Standard, subject to the Terms and Conditions herein.
	- 4. Further specifications of rights and restrictions pertaining to the use of the particular set of data files known as the "Unicode Character Database" can be found in Exhibit 1.
	- 5. Each version of the Unicode Standard has further specifications of rights and restrictions of use. For the book editions (Unicode 5.0 and earlier), these are found on the back of the title page. The online code charts carry specific restrictions. All other files, including online documentation of the core specification for Unicode 6.0 and later, are covered under these general Terms of Use.
	- 6. No license is granted to "mirror" the Unicode website where a fee is charged for access to the "mirror" site.
	- 7. Modification is not permitted with respect to this document. All copies of this document must be verbatim.
- B. Restricted Rights Legend. Any technical data or software which is licensed to the United States of America, its agencies and/or instrumentalities

 under this Agreement is commercial technical data or commercial computer software developed exclusively at private expense as defined in FAR 2.101, or DFARS 252.227-7014 (June 1995), as applicable. For technical data, use, duplication, or disclosure by the Government is subject to restrictions as set forth in DFARS 202.227-7015 Technical Data, Commercial and Items (Nov 1995) and this Agreement. For Software, in accordance with FAR 12-212 or DFARS 227-7202, as applicable, use, duplication or disclosure by the Government is subject to the restrictions set forth in this Agreement.

- C. Warranties and Disclaimers.
	- 1. This publication and/or website may include technical or typographical errors or other inaccuracies . Changes are periodically added to the information herein; these changes will be incorporated in new editions of the publication and/or website. Unicode may make improvements and/or changes in the product(s) and/or program(s) described in this publication and/or website at any time.
	- 2. If this file has been purchased on magnetic or optical media from Unicode, Inc. the sole and exclusive remedy for any claim will be exchange of the defective media within ninety (90) days of original purchase.

 3. EXCEPT AS PROVIDED IN SECTION C.2, THIS PUBLICATION AND/OR SOFTWARE IS

 PROVIDED "AS IS" WITHOUT WARRANTY OF ANY KIND EITHER EXPRESS, IMPLIED,

 OR STATUTORY, INCLUDING, BUT NOT LIMITED TO, ANY WARRANTIES OF

 MERCHANTABILITY, FITNESS FOR A PARTICULAR PURPOSE, OR NON-INFRINGEMENT.

 UNICODE AND ITS LICENSORS ASSUME NO RESPONSIBILITY FOR ERRORS OR

 OMISSIONS IN THIS PUBLICATION AND/OR SOFTWARE OR OTHER DOCUMENTS WHICH

 ARE REFERENCED BY OR LINKED TO THIS PUBLICATION OR THE UNICODE WEBSITE.

D. Waiver of Damages. In no event shall Unicode or its licensors be liable for any special, incidental, indirect or consequential damages of any kind, or any damages whatsoever, whether or not Unicode was advised of the possibility of the damage, including, without limitation, those resulting from the following: loss of use, data or profits, in connection with the use, modification or distribution of this information or its derivatives.

#### E.Trademarks & Logos.

- 1. The Unicode Word Mark and the Unicode Logo are trademarks of Unicode, Inc. "The Unicode Consortium" and "Unicode, Inc." are trade names of Unicode, Inc. Use of the information and materials found on this website indicates your acknowledgement of Unicode, Inc.'s exclusive worldwide rights in the Unicode Word Mark, the Unicode Logo, and the Unicode trade names.
- 2. The Unicode Consortium Name and Trademark Usage Policy ("Trademark Policy") are incorporated herein by reference and you agree to abide by the provisions of the Trademark Policy, which may be changed from time to time in the sole discretion of Unicode, Inc.
- 3. All third party trademarks referenced herein are the property of their respective owners.

#### Miscellaneous.

 1. Jurisdiction and Venue. This server is operated from a location in the State of California, United States of America. Unicode makes no representation that the materials are appropriate for use in other locations. If you access this server from other locations, you are responsible for compliance with local laws. This Agreement, all use of this site and any claims and damages resulting from use of this site are governed solely by the laws of the State of California without regard to any principles which would apply the laws of a different jurisdiction. The user agrees that any disputes regarding this site shall be resolved solely in the courts located in Santa Clara County, California. The user agrees said courts have personal jurisdiction and agree to waive any

right to transfer the dispute to any other forum.

- 2. Modification by Unicode. Unicode shall have the right to modify this Agreement at any time by posting it to this site. The user may not assign any part of this Agreement without Unicode's prior written consent.
- 3. Taxes. The user agrees to pay any taxes arising from access to this website or use of the information herein, except for those based on Unicode's net income.
- 4. Severability. If any provision of this Agreement is declared invalid or unenforceable, the remaining provisions of this Agreement shall remain in effect.
- 5. Entire Agreement. This Agreement constitutes the entire agreement between the parties.

## EXHIBIT 1

UNICODE, INC. LICENSE AGREEMENT - DATA FILES AND SOFTWARE

Unicode Data Files include all data files under the directories http://www.unicode.org/Public/, http://www.unicode.org/reports/, and http://www.unicode.org/cldr/data/. Unicode Data Files do not include PDF online code charts under the directory http://www.unicode.org/Public/. Software includes any source code published in the Unicode Standard or under the directories http://www.unicode.org/Public/, http://www.unicode.org/reports/, and http://www.unicode.org/cldr/data/.

NOTICE TO USER: Carefully read the following legal agreement. BY DOWNLOADING, INSTALLING, COPYING OR OTHERWISE USING UNICODE INC.'S DATA FILES ("DATA FILES"), AND/OR SOFTWARE ("SOFTWARE"), YOU UNEQUIVOCALLY ACCEPT, AND AGREE TO BE BOUND BY, ALL OF THE TERMS AND CONDITIONS OF THIS AGREEMENT. IF YOU DO NOT

# AGREE, DO NOT DOWNLOAD, INSTALL, COPY, DISTRIBUTE OR USE THE DATA FILES OR SOFTWARE.

### COPYRIGHT AND PERMISSION NOTICE

Copyright c 1991-2012 Unicode, Inc. All rights reserved. Distributed under the Terms of Use in http://www.unicode.org/copyright.html.

Permission is hereby granted, free of charge, to any person obtaining a copy of the Unicode data files and any associated documentation (the "Data Files") or Unicode software and any associated documentation (the "Software") to deal in the Data Files or Software without restriction, including without limitation the rights to use, copy, modify, merge, publish, distribute, and/or sell copies of the Data Files or Software, and to permit persons to whom the Data Files or Software are furnished to do so, provided that (a) the above copyright notice(s) and this permission notice appear with all copies of the Data Files or Software, (b) both the above copyright notice(s) and this permission notice appear in associated documentation, and (c) there is clear notice in each modified Data File or in the Software as well as in the documentation associated with the Data File(s) or Software that the data or software has been modified.

THE DATA FILES AND SOFTWARE ARE PROVIDED "AS IS", WITHOUT WARRANTY OF ANY

KIND, EXPRESS OR IMPLIED, INCLUDING BUT NOT LIMITED TO THE WARRANTIES OF

MERCHANTABILITY, FITNESS FOR A PARTICULAR PURPOSE AND NONINFRINGEMENT OF THIRD

PARTY RIGHTS. IN NO EVENT SHALL THE COPYRIGHT HOLDER OR HOLDERS INCLUDED IN

THIS NOTICE BE LIABLE FOR ANY CLAIM, OR ANY SPECIAL INDIRECT OR CONSEQUENTIAL

DAMAGES, OR ANY DAMAGES WHATSOEVER RESULTING FROM LOSS OF USE, DATA OR

PROFITS, WHETHER IN AN ACTION OF CONTRACT, NEGLIGENCE OR OTHER

### **TORTIOUS**

ACTION, ARISING OUT OF OR IN CONNECTION WITH THE USE OR PERFORMANCE OF THE DATA FILES OR SOFTWARE.

Except as contained in this notice, the name of a copyright holder shall not be used in advertising or otherwise to promote the sale, use or other dealings in these Data Files or Software without prior written authorization of the copyright holder.

Unicode and the Unicode logo are trademarks of Unicode, Inc. in the United States and other countries. All third party trademarks referenced herein are the property of their respective owners.

--- end of LICENSE ---

-------------------------------------------------------------------------------

%% This notice is provided with respect to UPX v3.01, which may be included with JRE 8 on Windows.

--- begin of LICENSE ---

Use of any of this software is governed by the terms of the license below:

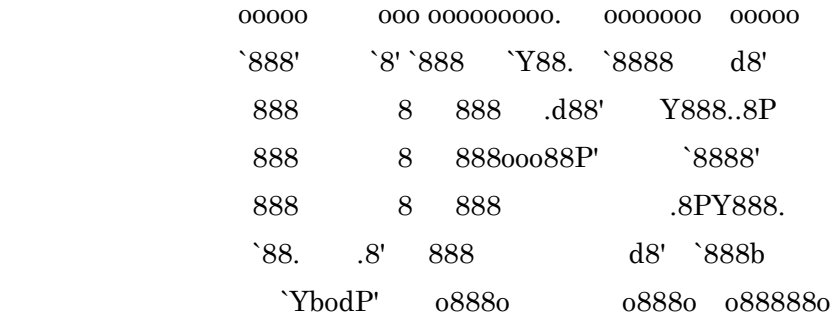

The Ultimate Packer for eXecutables

# Copyright (c) 1996-2000 Markus Oberhumer & Laszlo Molnar http://wildsau.idv.uni-linz.ac.at/mfx/upx.html http://www.nexus.hu/upx http://upx.tsx.org

PLEASE CAREFULLY READ THIS LICENSE AGREEMENT, ESPECIALLY IF YOU PLAN TO MODIFY THE UPX SOURCE CODE OR USE A MODIFIED UPX VERSION.

## ABSTRACT ========

 UPX and UCL are copyrighted software distributed under the terms of the GNU General Public License (hereinafter the "GPL").

 The stub which is imbedded in each UPX compressed program is part of UPX and UCL, and contains code that is under our copyright. The terms of the GNU General Public License still apply as compressing a program is a special form of linking with our stub.

 As a special exception we grant the free usage of UPX for all executables, including commercial programs. See below for details and restrictions.

## COPYRIGHT

=========

UPX and UCL are copyrighted software. All rights remain with the authors.

 UPX is Copyright (C) 1996-2000 Markus Franz Xaver Johannes Oberhumer UPX is Copyright (C) 1996-2000 Laszlo Molnar

UCL is Copyright (C) 1996-2000 Markus Franz Xaver Johannes Oberhumer

## GNU GENERAL PUBLIC LICENSE

==========================

 UPX and the UCL library are free software; you can redistribute them and/or modify them under the terms of the GNU General Public License as published by the Free Software Foundation; either version 2 of the License, or (at your option) any later version.

 UPX and UCL are distributed in the hope that they will be useful, but WITHOUT ANY WARRANTY; without even the implied warranty of MERCHANTABILITY or FITNESS FOR A PARTICULAR PURPOSE. See the GNU General Public License for more details.

 You should have received a copy of the GNU General Public License along with this program; see the file COPYING.

## SPECIAL EXCEPTION FOR COMPRESSED EXECUTABLES

============================================

 The stub which is imbedded in each UPX compressed program is part of UPX and UCL, and contains code that is under our copyright. The terms of the GNU General Public License still apply as compressing a program is a special form of linking with our stub.

 Hereby Markus F.X.J. Oberhumer and Laszlo Molnar grant you special permission to freely use and distribute all UPX compressed programs (including commercial ones), subject to the following restrictions:

- 1. You must compress your program with a completely unmodified UPX version; either with our precompiled version, or (at your option) with a self compiled version of the unmodified UPX sources as distributed by us.
- 2. This also implies that the UPX stub must be completely unmodfied, i.e.

 the stub imbedded in your compressed program must be byte-identical to the stub that is produced by the official unmodified UPX version.

 3. The decompressor and any other code from the stub must exclusively get used by the unmodified UPX stub for decompressing your program at program startup. No portion of the stub may get read, copied, called or otherwise get used or accessed by your program.

### ANNOTATIONS

===========

- You can use a modified UPX version or modified UPX stub only for programs that are compatible with the GNU General Public License.
- We grant you special permission to freely use and distribute all UPX compressed programs. But any modification of the UPX stub (such as, but not limited to, removing our copyright string or making your program non-decompressible) will immediately revoke your right to use and distribute a UPX compressed program.
- UPX is not a software protection tool; by requiring that you use the unmodified UPX version for your proprietary programs we make sure that any user can decompress your program. This protects both you and your users as nobody can hide malicious code any program that cannot be decompressed is highly suspicious by definition.
- You can integrate all or part of UPX and UCL into projects that are compatible with the GNU GPL, but obviously you cannot grant any special exceptions beyond the GPL for our code in your project.
- We want to actively support manufacturers of virus scanners and similar security software. Please contact us if you would like to incorporate parts of UPX or UCL into such a product.

Markus F.X.J. Oberhumer Laszlo Molnar markus.oberhumer@jk.uni-linz.ac.at ml1050@cdata.tvnet.hu

Linz, Austria, 25 Feb 2000

Additional License(s)

The UPX license file is at http://upx.sourceforge.net/upx-license.html.

--- end of LICENSE ---

-------------------------------------------------------------------------------

%% This notice is provided with respect to Xfree86-VidMode Extension 1.0, which may be included with JRE 8, JDK 8, and OpenJDK 8 on Linux and Solaris.

--- begin of LICENSE ---

Version 1.1 of XFree86 ProjectLicence.

Copyright (C) 1994-2004 The XFree86 Project, Inc. All rights reserved.

Permission is hereby granted, free of charge, to any person obtaining a copy of this software and associated documentation files (the "Software"), to deal in the Software without restriction, including without limitation the rights to use, copy, modify, merge, publish, distribute, sublicence, and/or sell copies of the Software, and to permit persons to whom the Software is furnished to do so,subject to the following conditions:

 1. Redistributions of source code must retain the above copyright notice,this list of conditions, and the following disclaimer.

 2. Redistributions in binary form must reproduce the above copyright notice, this list of conditions and the following disclaimer in the documentation and/or other materials provided with the distribution, and in the same place

and form as other copyright, license and disclaimer information.

 3. The end-user documentation included with the redistribution, if any,must include the following acknowledgment: "This product includes software developed by The XFree86 Project, Inc (http://www.xfree86.org/) and its contributors", in the same place and form as other third-party acknowledgments. Alternately, this acknowledgment may appear in the software itself, in the same form and location as other such third-party acknowledgments.

 4. Except as contained in this notice, the name of The XFree86 Project,Inc shall not be used in advertising or otherwise to promote the sale, use or other dealings in this Software without prior written authorization from The XFree86 Project, Inc.

 THIS SOFTWARE IS PROVIDED ``AS IS'' AND ANY EXPRESSED OR IMPLIED WARRANTIES,INCLUDING, BUT NOT LIMITED TO, THE IMPLIED WARRANTIES OF

 MERCHANTABILITY AND FITNESS FOR A PARTICULAR PURPOSE ARE DISCLAIMED. IN NO

 EVENT SHALL THE XFREE86 PROJECT, INC OR ITS CONTRIBUTORS BE LIABLE FOR ANY

 DIRECT, INDIRECT, INCIDENTAL,SPECIAL, EXEMPLARY, OR CONSEQUENTIAL DAMAGES

 (INCLUDING, BUT NOT LIMITED TO,PROCUREMENT OF SUBSTITUTE GOODS OR

 SERVICES; LOSS OF USE, DATA, OR PROFITS; OR BUSINESS INTERRUPTION) HOWEVER

 CAUSED AND ON ANY THEORY OF LIABILITY, WHETHER IN CONTRACT, **STRICT** 

 LIABILITY, OR TORT (INCLUDING NEGLIGENCE OR OTHERWISE) ARISING IN ANY WAY

 OUT OF THE USE OF THIS SOFTWARE, EVEN IF ADVISED OF THE POSSIBILITY OF SUCH

DAMAGE.

--- end of LICENSE ---

-------------------------------------------------------------------------------

%% This notice is provided with respect to X Window System 6.8.2, which may be included with JRE 8, JDK 8, and OpenJDK 8 on Linux and Solaris.

--- begin of LICENSE ---

 Licenses The X.Org Foundation March 2004

### 1. Introduction

The X.org Foundation X Window System distribution is a compilation of code and documentation from many sources. This document is intended primarily as a guide to the licenses used in the distribution: you must check each file and/or package for precise redistribution terms. None-the-less, this summary may be useful to many users. No software incorporating the XFree86 1.1 license has been incorporated.

This document is based on the compilation from XFree86.

2. XFree86 License

XFree86 code without an explicit copyright is covered by the following copyright/license:

Copyright (C) 1994-2003 The XFree86 Project, Inc. All Rights Reserved.

Permission is hereby granted, free of charge, to any person obtaining a copy of this software and associated documentation files (the "Software"), to deal in the Software without restriction, including without limitation the rights to use, copy, modify, merge, publish, distribute, sublicense, and/or sell copies of the Software, and to permit persons to whom the Software is furnished to do so, subject to the following conditions:

The above copyright notice and this permission notice shall be included in all copies or substantial portions of the Software.

THE SOFTWARE IS PROVIDED "AS IS", WITHOUT WARRANTY OF ANY KIND, EXPRESS OR IMPLIED, INCLUDING BUT NOT LIMITED TO THE WARRANTIES OF MERCHANTABILITY, FITNESS FOR A PARTICULAR PURPOSE AND NONINFRINGEMENT. IN NO EVENT SHALL THE XFREE86 PROJECT BE LIABLE FOR ANY CLAIM, DAMAGES OR OTHER LIABILITY, WHETHER IN AN ACTION OF CONTRACT, TORT OR OTHERWISE, ARISING FROM, OUT OF OR IN CONNECTION WITH THE SOFTWARE OR THE USE OR OTHER DEALINGS IN THE SOFTWARE.

Except as contained in this notice, the name of the XFree86 Project shall not be used in advertising or otherwise to promote the sale, use or other dealings in this Software without prior written authorization from the XFree86 Project.

3. Other Licenses

Portions of code are covered by the following licenses/copyrights. See individual files for the copyright dates.

3.1. X/MIT Copyrights

3.1.1. X Consortium

Copyright (C) <date> X Consortium

Permission is hereby granted, free of charge, to any person obtaining a copy of this software and associated documentation files (the "Software"), to deal in the Software without restriction, including without limitation the rights to use, copy, modify, merge, publish, distribute, sublicense, and/or sell

copies of the Software, and to permit persons to whom the Software is furnished to do so, subject to the following conditions:

The above copyright notice and this permission notice shall be included in all copies or substantial portions of the Software.

THE SOFTWARE IS PROVIDED "AS IS", WITHOUT WARRANTY OF ANY KIND, EXPRESS OR IMPLIED, INCLUDING BUT NOT LIMITED TO THE WARRANTIES OF MERCHANTABILITY, FITNESS FOR A PARTICULAR PURPOSE AND NONINFRINGEMENT. IN NO EVENT SHALL THE X CONSORTIUM BE LIABLE FOR ANY CLAIM, DAMAGES OR OTHER LIABILITY, WHETHER IN AN ACTION OF CONTRACT, TORT OR OTHERWISE, ARISING FROM, OUT OF OR IN **CONNECTION** WITH THE SOFTWARE OR THE USE OR OTHER DEALINGS IN THE SOFTWARE.

Except as contained in this notice, the name of the X Consortium shall not be used in advertising or otherwise to promote the sale, use or other dealings in this Software without prior written authorization from the X Consortium.

X Window System is a trademark of X Consortium, Inc.

3.1.2. The Open Group

Copyright <date> The Open Group

Permission to use, copy, modify, distribute, and sell this software and its documentation for any purpose is hereby granted without fee, provided that the above copyright notice appear in all copies and that both that copyright notice and this permission notice appear in supporting documentation.

The above copyright notice and this permission notice shall be included in all copies or substantial portions of the Software.

THE SOFTWARE IS PROVIDED "AS IS", WITHOUT WARRANTY OF ANY KIND, EXPRESS OR IMPLIED, INCLUDING BUT NOT LIMITED TO THE WARRANTIES OF MERCHANTABILITY, FITNESS FOR A PARTICULAR PURPOSE AND NONINFRINGEMENT. IN NO EVENT SHALL THE OPEN GROUP BE LIABLE FOR ANY CLAIM, DAMAGES OR OTHER LIABILITY, WHETHER IN AN ACTION OF CONTRACT, TORT OR OTHERWISE, ARISING FROM, OUT OF OR IN **CONNECTION** WITH THE SOFTWARE OR THE USE OR OTHER DEALINGS IN THE SOFTWARE.

Except as contained in this notice, the name of The Open Group shall not be used in advertising or otherwise to promote the sale, use or other dealings in this Software without prior written authorization from The Open Group. 3.2. Berkeley-based copyrights:

o 3.2.1. General

Redistribution and use in source and binary forms, with or without modification, are permitted provided that the following conditions are met:

 1. Redistributions of source code must retain the above copyright notice, this list of conditions and the following disclaimer.

 2. Redistributions in binary form must reproduce the above copyright notice, this list of conditions and the following disclaimer in the documentation and/or other materials provided with the distribution.

 3. The name of the author may not be used to endorse or promote products derived from this software without specific prior written permission.

# THIS SOFTWARE IS PROVIDED BY THE AUTHOR ``AS IS'' AND ANY EXPRESS OR IMPLIED

WARRANTIES, INCLUDING, BUT NOT LIMITED TO, THE IMPLIED WARRANTIES

OF

MERCHANTABILITY AND FITNESS FOR A PARTICULAR PURPOSE ARE DISCLAIMED. IN NO

EVENT SHALL THE AUTHOR BE LIABLE FOR ANY DIRECT, INDIRECT, INCIDENTAL,

SPECIAL, EXEMPLARY, OR CONSEQUENTIAL DAMAGES (INCLUDING, BUT NOT LIMITED TO,

PROCUREMENT OF SUBSTITUTE GOODS OR SERVICES; LOSS OF USE, DATA, OR PROFITS; OR

BUSINESS INTERRUPTION) HOWEVER CAUSED AND ON ANY THEORY OF LIABILITY, WHETHER

IN CONTRACT, STRICT LIABILITY, OR TORT (INCLUDING NEGLIGENCE OR OTHERWISE)

ARISING IN ANY WAY OUT OF THE USE OF THIS SOFTWARE, EVEN IF ADVISED OF THE

POSSIBILITY OF SUCH DAMAGE. 3.2.2. UCB/LBL

Copyright (c) 1993 The Regents of the University of California. All rights reserved.

This software was developed by the Computer Systems Engineering group at Lawrence Berkeley Laboratory under DARPA contract BG 91-66 and contributed to Berkeley.

All advertising materials mentioning features or use of this software must display the following acknowledgement: This product includes software developed by the University of California, Lawrence Berkeley Laboratory.

Redistribution and use in source and binary forms, with or without modification, are permitted provided that the following conditions are met:

 1. Redistributions of source code must retain the above copyright notice, this list of conditions and the following disclaimer.

 2. Redistributions in binary form must reproduce the above copyright notice, this list of conditions and the following disclaimer in the

documentation and/or other materials provided with the distribution.

 3. All advertising materials mentioning features or use of this software must display the following acknowledgement: This product includes software developed by the University of California, Berkeley and its contributors.

 4. Neither the name of the University nor the names of its contributors may be used to endorse or promote products derived from this software without specific prior written permission.

THIS SOFTWARE IS PROVIDED BY THE REGENTS AND CONTRIBUTORS ``AS IS'' AND ANY

EXPRESS OR IMPLIED WARRANTIES, INCLUDING, BUT NOT LIMITED TO, THE IMPLIED

WARRANTIES OF MERCHANTABILITY AND FITNESS FOR A PARTICULAR PURPOSE ARE

DISCLAIMED. IN NO EVENT SHALL THE REGENTS OR CONTRIBUTORS BE LIABLE FOR ANY

DIRECT, INDIRECT, INCIDENTAL, SPECIAL, EXEMPLARY, OR CONSEQUENTIAL DAMAGES

(INCLUDING, BUT NOT LIMITED TO, PROCUREMENT OF SUBSTITUTE GOODS OR SERVICES;

LOSS OF USE, DATA, OR PROFITS; OR BUSINESS INTERRUPTION) HOWEVER CAUSED AND ON

ANY THEORY OF LIABILITY, WHETHER IN CONTRACT, STRICT LIABILITY, OR TORT

(INCLUDING NEGLIGENCE OR OTHERWISE) ARISING IN ANY WAY OUT OF THE USE OF THIS

SOFTWARE, EVEN IF ADVISED OF THE POSSIBILITY OF SUCH DAMAGE. 3.2.3. The

NetBSD Foundation, Inc.

Copyright (c) 2003 The NetBSD Foundation, Inc. All rights reserved.

This code is derived from software contributed to The NetBSD Foundation by Ben Collver <collver1@attbi.com>

Redistribution and use in source and binary forms, with or without modification, are permitted provided that the following conditions are met:

 1. Redistributions of source code must retain the above copyright notice, this list of conditions and the following disclaimer.

 2. Redistributions in binary form must reproduce the above copyright notice, this list of conditions and the following disclaimer in the documentation and/or other materials provided with the distribution.

 3. All advertising materials mentioning features or use of this software must display the following acknowledgement: This product includes software developed by the NetBSD Foundation, Inc. and its contributors.

 4. Neither the name of The NetBSD Foundation nor the names of its contributors may be used to endorse or promote products derived from this software without specific prior written permission.

THIS SOFTWARE IS PROVIDED BY THE NETBSD FOUNDATION, INC. AND CONTRIBUTORS ``AS

IS'' AND ANY EXPRESS OR IMPLIED WARRANTIES, INCLUDING, BUT NOT LIMITED TO, THE

IMPLIED WARRANTIES OF MERCHANTABILITY AND FITNESS FOR A PARTICULAR PURPOSE ARE

DISCLAIMED. IN NO EVENT SHALL THE FOUNDATION OR CONTRIBUTORS BE LIABLE FOR ANY

DIRECT, INDIRECT, INCIDENTAL, SPECIAL, EXEMPLARY, OR CONSEQUENTIAL DAMAGES

(INCLUDING, BUT NOT LIMITED TO, PROCUREMENT OF SUBSTITUTE GOODS OR SERVICES;

LOSS OF USE, DATA, OR PROFITS; OR BUSINESS INTERRUPTION) HOWEVER CAUSED AND ON

ANY THEORY OF LIABILITY, WHETHER IN CONTRACT, STRICT LIABILITY, OR TORT

(INCLUDING NEGLIGENCE OR OTHERWISE) ARISING IN ANY WAY OUT OF THE

## USE OF THIS

SOFTWARE, EVEN IF ADVISED OF THE POSSIBILITY OF SUCH DAMAGE. 3.2.4. Theodore Ts'o.

Copyright Theodore Ts'o, 1994, 1995, 1996, 1997, 1998, 1999. All rights reserved.

Redistribution and use in source and binary forms, with or without modification, are permitted provided that the following conditions are met:

 1. Redistributions of source code must retain the above copyright notice, and the entire permission notice in its entirety, including the disclaimer of warranties.

 2. Redistributions in binary form must reproduce the above copyright notice, this list of conditions and the following disclaimer in the documentation and/or other materials provided with the distribution.

 3. he name of the author may not be used to endorse or promote products derived from this software without specific prior written permission.

THIS SOFTWARE IS PROVIDED "AS IS" AND ANY EXPRESS OR IMPLIED WARRANTIES, INCLUDING, BUT NOT LIMITED TO, THE IMPLIED WARRANTIES OF MERCHANTABILITY AND FITNESS FOR A PARTICULAR PURPOSE, ALL OF WHICH ARE HEREBY DISCLAIMED. IN NO EVENT SHALL THE AUTHOR BE LIABLE FOR ANY DIRECT, INDIRECT, INCIDENTAL, SPECIAL, EXEMPLARY, OR CONSEQUENTIAL DAMAGES (INCLUDING, BUT NOT LIMITED TO, PROCUREMENT OF SUBSTITUTE GOODS OR SERVICES; LOSS OF USE, DATA, OR PROFITS; OR BUSINESS INTERRUPTION) HOWEVER CAUSED AND ON ANY THEORY OF LIABILITY, WHETHER

# IN CONTRACT, STRICT LIABILITY, OR TORT (INCLUDING NEGLIGENCE OR OTHERWISE) ARISING IN ANY WAY OUT OF THE USE OF THIS SOFTWARE, EVEN IF NOT

ADVISED OF THE

POSSIBILITY OF SUCH DAMAGE. 3.2.5. Theo de Raadt and Damien Miller

Copyright (c) 1995,1999 Theo de Raadt. All rights reserved. Copyright (c) 2001-2002 Damien Miller. All rights reserved.

Redistribution and use in source and binary forms, with or without modification, are permitted provided that the following conditions are met:

 1. Redistributions of source code must retain the above copyright notice, this list of conditions and the following disclaimer.

 2. Redistributions in binary form must reproduce the above copyright notice, this list of conditions and the following disclaimer in the documentation and/or other materials provided with the distribution.

THIS SOFTWARE IS PROVIDED BY THE AUTHOR ``AS IS'' AND ANY EXPRESS OR IMPLIED

WARRANTIES, INCLUDING, BUT NOT LIMITED TO, THE IMPLIED WARRANTIES OF

MERCHANTABILITY AND FITNESS FOR A PARTICULAR PURPOSE ARE DISCLAIMED. IN NO

EVENT SHALL THE AUTHOR BE LIABLE FOR ANY DIRECT, INDIRECT, INCIDENTAL,

SPECIAL, EXEMPLARY, OR CONSEQUENTIAL DAMAGES (INCLUDING, BUT NOT LIMITED TO,

PROCUREMENT OF SUBSTITUTE GOODS OR SERVICES; LOSS OF USE, DATA, OR PROFITS; OR

BUSINESS INTERRUPTION) HOWEVER CAUSED AND ON ANY THEORY OF LIABILITY, WHETHER

IN CONTRACT, STRICT LIABILITY, OR TORT (INCLUDING NEGLIGENCE OR OTHERWISE)

ARISING IN ANY WAY OUT OF THE USE OF THIS SOFTWARE, EVEN IF ADVISED

# OF THE POSSIBILITY OF SUCH DAMAGE. 3.2.6. Todd C. Miller

Copyright (c) 1998 Todd C. Miller <Todd.Miller@courtesan.com>

Permission to use, copy, modify, and distribute this software for any purpose with or without fee is hereby granted, provided that the above copyright notice and this permission notice appear in all copies.

THE SOFTWARE IS PROVIDED "AS IS" AND TODD C. MILLER DISCLAIMS ALL WARRANTIES

WITH REGARD TO THIS SOFTWARE INCLUDING ALL IMPLIED WARRANTIES OF MERCHANTABILITY AND FITNESS. IN NO EVENT SHALL TODD C. MILLER BE LIABLE FOR ANY SPECIAL, DIRECT, INDIRECT, OR CONSEQUENTIAL DAMAGES OR ANY DAMAGES WHATSOEVER RESULTING FROM LOSS OF USE, DATA OR PROFITS, WHETHER IN AN ACTION OF CONTRACT, NEGLIGENCE OR OTHER TORTIOUS ACTION, ARISING OUT OF OR IN CONNECTION WITH THE USE OR PERFORMANCE OF THIS SOFTWARE. 3.2.7. Thomas Winischhofer

Copyright (C) 2001-2004 Thomas Winischhofer

Redistribution and use in source and binary forms, with or without modification, are permitted provided that the following conditions are met:

 1. Redistributions of source code must retain the above copyright notice, this list of conditions and the following disclaimer.

 2. Redistributions in binary form must reproduce the above copyright notice, this list of conditions and the following disclaimer in the documentation and/or other materials provided with the distribution.  3. The name of the author may not be used to endorse or promote products derived from this software without specific prior written permission.

THIS SOFTWARE IS PROVIDED BY THE AUTHOR ``AS IS'' AND ANY EXPRESSED OR IMPLIED

WARRANTIES, INCLUDING, BUT NOT LIMITED TO, THE IMPLIED WARRANTIES OF

MERCHANTABILITY AND FITNESS FOR A PARTICULAR PURPOSE ARE DISCLAIMED. IN NO

EVENT SHALL THE AUTHOR BE LIABLE FOR ANY DIRECT, INDIRECT, INCIDENTAL,

SPECIAL, EXEMPLARY, OR CONSEQUENTIAL DAMAGES (INCLUDING, BUT NOT LIMITED TO,

PROCUREMENT OF SUBSTITUTE GOODS OR SERVICES; LOSS OF USE, DATA, OR PROFITS; OR

BUSINESS INTERRUPTION) HOWEVER CAUSED AND ON ANY THEORY OF LIABILITY, WHETHER

IN CONTRACT, STRICT LIABILITY, OR TORT (INCLUDING NEGLIGENCE OR OTHERWISE)

ARISING IN ANY WAY OUT OF THE USE OF THIS SOFTWARE, EVEN IF ADVISED OF THE

POSSIBILITY OF SUCH DAMAGE. 3.3. NVIDIA Corp

Copyright (c) 1996 NVIDIA, Corp. All rights reserved.

NOTICE TO USER: The source code is copyrighted under U.S. and international laws. NVIDIA, Corp. of Sunnyvale, California owns the copyright and as design patents pending on the design and interface of the NV chips. Users and possessors of this source code are hereby granted a nonexclusive, royalty-free copyright and design patent license to use this code in individual and commercial software.

Any use of this source code must include, in the user documentation and internal comments to the code, notices to the end user as follows:

Copyright (c) 1996 NVIDIA, Corp. NVIDIA design patents pending in the U.S. and

foreign countries.

NVIDIA, CORP. MAKES NO REPRESENTATION ABOUT THE SUITABILITY OF THIS SOURCE CODE FOR ANY PURPOSE. IT IS PROVIDED "AS IS" WITHOUT EXPRESS OR IMPLIED WARRANTY OF ANY KIND. NVIDIA, CORP. DISCLAIMS ALL WARRANTIES WITH REGARD TO THIS SOURCE CODE, INCLUDING ALL IMPLIED WARRANTIES OF MERCHANTABILITY AND FITNESS FOR A PARTICULAR PURPOSE. IN NO EVENT SHALL NVIDIA, CORP. BE LIABLE FOR ANY SPECIAL, INDIRECT, INCIDENTAL, OR CONSEQUENTIAL DAMAGES, OR ANY DAMAGES WHATSOEVER RESULTING FROM LOSS OF USE, DATA OR PROFITS, WHETHER IN AN ACTION OF CONTRACT, NEGLIGENCE OR OTHER TORTIOUS ACTION, ARISING OUT OF OR IN CONNECTION WITH THE USE OR PERFORMANCE OF THIS SOURCE CODE. 3.4. GLX Public License

GLX PUBLIC LICENSE (Version 1.0 (2/11/99)) ("License")

Subject to any third party claims, Silicon Graphics, Inc. ("SGI") hereby grants permission to Recipient (defined below), under Recipient's copyrights in the Original Software (defined below), to use, copy, modify, merge, publish, distribute, sublicense and/or sell copies of Subject Software (defined below), and to permit persons to whom the Subject Software is furnished in accordance with this License to do the same, subject to all of the following terms and conditions, which Recipient accepts by engaging in any such use, copying, modifying, merging, publishing, distributing, sublicensing or selling:

1. Definitions.

 (a) "Original Software" means source code of computer software code which is described in Exhibit A as Original Software.

 (b) "Modifications" means any addition to or deletion from the substance or structure of either the Original Software or any previous Modifications. When Subject Software is released as a series of files, a Modification means (i) any addition to or deletion from the contents of a file containing Original Software or previous Modifications and (ii) any new file that contains any part of the Original Code or previous Modifications.

 (c) "Subject Software" means the Original Software or Modifications or the combination of the Original Software and Modifications, or portions of any of the foregoing.

 (d) "Recipient" means an individual or a legal entity exercising rights under, and complying with all of the terms of, this License. For legal entities, "Recipient" includes any entity which controls, is controlled by, or is under common control with Recipient. For purposes of this definition, "control" of an entity means (a) the power, direct or indirect, to direct or manage such entity, or (b) ownership of fifty percent (50%) or more of the outstanding shares or beneficial ownership of such entity.

2. Redistribution of Source Code Subject to These Terms. Redistributions of Subject Software in source code form must retain the notice set forth in Exhibit A, below, in every file. A copy of this License must be included in any documentation for such Subject Software where the recipients' rights relating to Subject Software are described. Recipient may distribute the source code version of Subject Software under a license of Recipient's choice, which may contain terms different from this License, provided that (i) Recipient is in compliance with the terms of this License, and (ii) the license terms include this Section 2 and Sections 3, 4, 7, 8, 10, 12 and 13 of this License, which terms may not be modified or superseded by any other terms of such license. If Recipient distributes the source code version under a different license Recipient must make it absolutely clear that any terms which

differ from this License are offered by Recipient alone, not by SGI. Recipient hereby agrees to indemnify SGI for any liability incurred by SGI as a result of any such terms Recipient offers.

3. Redistribution in Executable Form. The notice set forth in Exhibit A must be conspicuously included in any notice in an executable version of Subject Software, related documentation or collateral in which Recipient describes the user's rights relating to the Subject Software. Recipient may distribute the executable version of Subject Software under a license of Recipient's choice, which may contain terms different from this License, provided that (i) Recipient is in compliance with the terms of this License, and (ii) the license terms include this Section 3 and Sections 4, 7, 8, 10, 12 and 13 of this License, which terms may not be modified or superseded by any other terms of such license. If Recipient distributes the executable version under a different license Recipient must make it absolutely clear that any terms which differ from this License are offered by Recipient alone, not by SGI. Recipient hereby agrees to indemnify SGI for any liability incurred by SGI as a result of any such terms Recipient offers.

4. Termination. This License and the rights granted hereunder will terminate automatically if Recipient fails to comply with terms herein and fails to cure such breach within 30 days of the breach. Any sublicense to the Subject Software which is properly granted shall survive any termination of this License absent termination by the terms of such sublicense. Provisions which, by their nature, must remain in effect beyond the termination of this License shall survive.

5. No Trademark Rights. This License does not grant any rights to use any trade name, trademark or service mark whatsoever. No trade name, trademark or service mark of SGI may be used to endorse or promote products derived from the Subject Software without prior written permission of SGI.

6. No Other Rights. This License does not grant any rights with respect to the OpenGL API or to any software or hardware implementation thereof or to any other software whatsoever, nor shall any other rights or licenses not expressly granted hereunder arise by implication, estoppel or otherwise with

respect to the Subject Software. Title to and ownership of the Original Software at all times remains with SGI. All rights in the Original Software not expressly granted under this License are reserved.

7. Compliance with Laws; Non-Infringement. Recipient shall comply with all applicable laws and regulations in connection with use and distribution of the Subject Software, including but not limited to, all export and import control laws and regulations of the U.S. government and other countries. Recipient may not distribute Subject Software that (i) in any way infringes (directly or contributorily) the rights (including patent, copyright, trade secret, trademark or other intellectual property rights of any kind) of any other person or entity or (ii) breaches any representation or warranty, express, implied or statutory, which under any applicable law it might be deemed to have been distributed.

8. Claims of Infringement. If Recipient at any time has knowledge of any one or more third party claims that reproduction, modification, use, distribution, import or sale of Subject Software (including particular functionality or code incorporated in Subject Software) infringes the third party's intellectual property rights, Recipient must place in a well-identified web page bearing the title "LEGAL" a description of each such claim and a description of the party making each such claim in sufficient detail that a user of the Subject Software will know whom to contact regarding the claim. Also, upon gaining such knowledge of any such claim, Recipient must conspicuously include the URL for such web page in the Exhibit A notice required under Sections 2 and 3, above, and in the text of any related documentation, license agreement or collateral in which Recipient describes end user's rights relating to the Subject Software. If Recipient obtains such knowledge after it makes Subject Software available to any other person or entity, Recipient shall take other steps (such as notifying appropriate mailing lists or newsgroups) reasonably calculated to inform those who received the Subject Software that new knowledge has been obtained.

# 9. DISCLAIMER OF WARRANTY. SUBJECT SOFTWARE IS PROVIDED ON AN "AS IS" BASIS,

WITHOUT WARRANTY OF ANY KIND, EITHER EXPRESSED OR IMPLIED,

INCLUDING, WITHOUT

LIMITATION, WARRANTIES THAT THE SUBJECT SOFTWARE IS FREE OF DEFECTS,

MERCHANTABLE, FIT FOR A PARTICULAR PURPOSE OR NON- INFRINGING. SGI ASSUMES NO

RISK AS TO THE QUALITY AND PERFORMANCE OF THE SOFTWARE. SHOULD ANY SOFTWARE

PROVE DEFECTIVE IN ANY RESPECT, SGI ASSUMES NO COST OR LIABILITY FOR ANY

SERVICING, REPAIR OR CORRECTION. THIS DISCLAIMER OF WARRANTY CONSTITUTES AN

ESSENTIAL PART OF THIS LICENSE. NO USE OF ANY SUBJECT SOFTWARE IS AUTHORIZED

HEREUNDER EXCEPT UNDER THIS DISCLAIMER.

10. LIMITATION OF LIABILITY. UNDER NO CIRCUMSTANCES AND UNDER NO LEGAL THEORY,

WHETHER TORT (INCLUDING, WITHOUT LIMITATION, NEGLIGENCE OR STRICT LIABILITY),

CONTRACT, OR OTHERWISE, SHALL SGI OR ANY SGI LICENSOR BE LIABLE FOR ANY

DIRECT, INDIRECT, SPECIAL, INCIDENTAL, OR CONSEQUENTIAL DAMAGES OF ANY

CHARACTER INCLUDING, WITHOUT LIMITATION, DAMAGES FOR LOSS OF GOODWILL, WORK

STOPPAGE, LOSS OF DATA, COMPUTER FAILURE OR MALFUNCTION, OR ANY AND ALL OTHER

COMMERCIAL DAMAGES OR LOSSES, EVEN IF SUCH PARTY SHALL HAVE BEEN INFORMED OF

THE POSSIBILITY OF SUCH DAMAGES. THIS LIMITATION OF LIABILITY SHALL NOT APPLY

TO LIABILITY FOR DEATH OR PERSONAL INJURY RESULTING FROM SGI's NEGLIGENCE TO

THE EXTENT APPLICABLE LAW PROHIBITS SUCH LIMITATION. SOME JURISDICTIONS DO NOT

ALLOW THE EXCLUSION OR LIMITATION OF INCIDENTAL OR

# CONSEQUENTIAL DAMAGES, SO THAT EXCLUSION AND LIMITATION MAY NOT APPLY TO RECIPIENT.

11. Indemnity. Recipient shall be solely responsible for damages arising, directly or indirectly, out of its utilization of rights under this License. Recipient will defend, indemnify and hold harmless Silicon Graphics, Inc. from and against any loss, liability, damages, costs or expenses (including the payment of reasonable attorneys fees) arising out of Recipient's use, modification, reproduction and distribution of the Subject Software or out of any representation or warranty made by Recipient.

12. U.S. Government End Users. The Subject Software is a "commercial item" consisting of "commercial computer software" as such terms are defined in title 48 of the Code of Federal Regulations and all U.S. Government End Users acquire only the rights set forth in this License and are subject to the terms of this License.

13. Miscellaneous. This License represents the complete agreement concerning subject matter hereof. If any provision of this License is held to be unenforceable, such provision shall be reformed so as to achieve as nearly as possible the same economic effect as the original provision and the remainder of this License will remain in effect. This License shall be governed by and construed in accordance with the laws of the United States and the State of California as applied to agreements entered into and to be performed entirely within California between California residents. Any litigation relating to this License shall be subject to the exclusive jurisdiction of the Federal Courts of the Northern District of California (or, absent subject matter jurisdiction in such courts, the courts of the State of California), with venue lying exclusively in Santa Clara County, California, with the losing party responsible for costs, including without limitation, court costs and reasonable attorneys fees and expenses. The application of the United Nations Convention on Contracts for the International Sale of Goods is expressly excluded. Any law or regulation which provides that the language of a contract shall be construed against the drafter shall not apply to this License.

Exhibit A

The contents of this file are subject to Sections 2, 3, 4, 7, 8, 10, 12 and 13 of the GLX Public License Version 1.0 (the "License"). You may not use this file except in compliance with those sections of the License. You may obtain a copy of the License at Silicon Graphics, Inc., attn: Legal Services, 2011 N. Shoreline Blvd., Mountain View, CA 94043 or at http://www.sgi.com/software/opensource/glx/license.html.

Software distributed under the License is distributed on an "AS IS" basis. ALL WARRANTIES ARE DISCLAIMED, INCLUDING, WITHOUT LIMITATION, ANY IMPLIED WARRANTIES OF MERCHANTABILITY, OF FITNESS FOR A PARTICULAR PURPOSE OR OF NON-INFRINGEMENT. See the License for the specific language governing rights and limitations under the License.

The Original Software is GLX version 1.2 source code, released February, 1999. The developer of the Original Software is Silicon Graphics, Inc. Those portions of the Subject Software created by Silicon Graphics, Inc. are Copyright (c) 1991-9 Silicon Graphics, Inc. All Rights Reserved. 3.5. CID Font Code Public License

## CID FONT CODE PUBLIC LICENSE (Version 1.0 (3/31/99))("License")

Subject to any applicable third party claims, Silicon Graphics, Inc. ("SGI") hereby grants permission to Recipient (defined below), under SGI's copyrights in the Original Software (defined below), to use, copy, modify, merge, publish, distribute, sublicense and/or sell copies of Subject Software (defined below) in both source code and executable form, and to permit persons to whom the Subject Software is furnished in accordance with this License to do the same, subject to all of the following terms and conditions, which Recipient accepts by engaging in any such use, copying, modifying, merging, publication, distributing, sublicensing or selling:

1. Definitions.

 a. "Original Software" means source code of computer software code that is described in Exhibit A as Original Software.

 b. "Modifications" means any addition to or deletion from the substance or structure of either the Original Software or any previous Modifications. When Subject Software is released as a series of files, a Modification means (i) any addition to or deletion from the contents of a file containing Original Software or previous Modifications and (ii) any new file that contains any part of the Original Code or previous Modifications.

 c. "Subject Software" means the Original Software or Modifications or the combination of the Original Software and Modifications, or portions of any of the foregoing.

 d. "Recipient" means an individual or a legal entity exercising rights under the terms of this License. For legal entities, "Recipient" includes any entity that controls, is controlled by, or is under common control with Recipient. For purposes of this definition, "control" of an entity means (i) the power, direct or indirect, to direct or manage such entity, or (ii) ownership of fifty percent (50%) or more of the outstanding shares or beneficial ownership of such entity.

 e. "Required Notice" means the notice set forth in Exhibit A to this License.

 f. "Accompanying Technology" means any software or other technology that is not a Modification and that is distributed or made publicly available by Recipient with the Subject Software. Separate software files that do not contain any Original Software or any previous Modification shall not be deemed a Modification, even if such software files are aggregated as part of a product, or in any medium of storage, with any file that does contain Original Software or any previous Modification.

2. License Terms. All distribution of the Subject Software must be made subject to the terms of this License. A copy of this License and the Required

Notice must be included in any documentation for Subject Software where Recipient's rights relating to Subject Software and/or any Accompanying Technology are described. Distributions of Subject Software in source code form must also include the Required Notice in every file distributed. In addition, a ReadMe file entitled "Important Legal Notice" must be distributed with each distribution of one or more files that incorporate Subject Software. That file must be included with distributions made in both source code and executable form. A copy of the License and the Required Notice must be included in that file. Recipient may distribute Accompanying Technology under a license of Recipient's choice, which may contain terms different from this License, provided that (i) Recipient is in compliance with the terms of this License, (ii) such other license terms do not modify or supersede the terms of this License as applicable to the Subject Software, (iii) Recipient hereby indemnifies SGI for any liability incurred by SGI as a result of the distribution of Accompanying Technology or the use of other license terms.

3. Termination. This License and the rights granted hereunder will terminate automatically if Recipient fails to comply with terms herein and fails to cure such breach within 30 days of the breach. Any sublicense to the Subject Software that is properly granted shall survive any termination of this License absent termination by the terms of such sublicense. Provisions which, by their nature, must remain in effect beyond the termination of this License shall survive.

4. Trademark Rights. This License does not grant any rights to use any trade name, trademark or service mark whatsoever. No trade name, trademark or service mark of SGI may be used to endorse or promote products derived from or incorporating any Subject Software without prior written permission of SGI.

5. No Other Rights. No rights or licenses not expressly granted hereunder shall arise by implication, estoppel or otherwise. Title to and ownership of the Original Software at all times remains with SGI. All rights in the Original Software not expressly granted under this License are reserved.

6. Compliance with Laws; Non-Infringement. Recipient shall comply with all applicable laws and regulations in connection with use and distribution of the Subject Software, including but not limited to, all export and import control laws and regulations of the U.S. government and other countries. Recipient may not distribute Subject Software that (i) in any way infringes (directly or contributorily) the rights (including patent, copyright, trade secret, trademark or other intellectual property rights of any kind) of any other person or entity, or (ii) breaches any representation or warranty, express, implied or statutory, which under any applicable law it might be deemed to have been distributed.

7. Claims of Infringement. If Recipient at any time has knowledge of any one or more third party claims that reproduction, modification, use, distribution, import or sale of Subject Software (including particular functionality or code incorporated in Subject Software) infringes the third party's intellectual property rights, Recipient must place in a well-identified web page bearing the title "LEGAL" a description of each such claim and a description of the party making each such claim in sufficient detail that a user of the Subject Software will know whom to contact regarding the claim. Also, upon gaining such knowledge of any such claim, Recipient must conspicuously include the URL for such web page in the Required Notice, and in the text of any related documentation, license agreement or collateral in which Recipient describes end user's rights relating to the Subject Software. If Recipient obtains such knowledge after it makes Subject Software available to any other person or entity, Recipient shall take other steps (such as notifying appropriate mailing lists or newsgroups) reasonably calculated to provide such knowledge to those who received the Subject Software.

8. DISCLAIMER OF WARRANTY. SUBJECT SOFTWARE IS PROVIDED ON AN "AS IS" BASIS,

WITHOUT WARRANTY OF ANY KIND, EITHER EXPRESSED OR IMPLIED, INCLUDING, WITHOUT

LIMITATION, WARRANTIES THAT THE SUBJECT SOFTWARE IS FREE OF DEFECTS,

MERCHANTABLE, FIT FOR A PARTICULAR PURPOSE OR NON-INFRINGING. SGI ASSUMES NO

RISK AS TO THE QUALITY AND PERFORMANCE OF THE SOFTWARE. SHOULD ANY SOFTWARE
PROVE DEFECTIVE IN ANY RESPECT, SGI ASSUMES NO COST OR LIABILITY FOR ANY

SERVICING, REPAIR OR CORRECTION. THIS DISCLAIMER OF WARRANTY CONSTITUTES AN

ESSENTIAL PART OF THIS LICENSE. NO USE OF ANY SUBJECT SOFTWARE IS AUTHORIZED

HEREUNDER EXCEPT UNDER THIS DISCLAIMER.

9. LIMITATION OF LIABILITY. UNDER NO CIRCUMSTANCES AND UNDER NO LEGAL THEORY,

WHETHER TORT (INCLUDING, WITHOUT LIMITATION, NEGLIGENCE OR STRICT LIABILITY),

CONTRACT, OR OTHERWISE, SHALL SGI OR ANY SGI LICENSOR BE LIABLE FOR ANY CLAIM,

DAMAGES OR OTHER LIABILITY, WHETHER IN AN ACTION OF CONTRACT, TORT OR

OTHERWISE, ARISING FROM, OUT OF OR IN CONNECTION WITH THE SUBJECT SOFTWARE OR

THE USE OR OTHER DEALINGS IN THE SUBJECT SOFTWARE. SOME JURISDICTIONS DO NOT

ALLOW THE EXCLUSION OR LIMITATION OF CERTAIN DAMAGES, SO THIS EXCLUSION AND

LIMITATION MAY NOT APPLY TO RECIPIENT TO THE EXTENT SO DISALLOWED.

10. Indemnity. Recipient shall be solely responsible for damages arising, directly or indirectly, out of its utilization of rights under this License. Recipient will defend, indemnify and hold SGI and its successors and assigns harmless from and against any loss, liability, damages, costs or expenses (including the payment of reasonable attorneys fees) arising out of (Recipient's use, modification, reproduction and distribution of the Subject Software or out of any representation or warranty made by Recipient.

11. U.S. Government End Users. The Subject Software is a "commercial item" consisting of "commercial computer software" as such terms are defined in title 48 of the Code of Federal Regulations and all U.S. Government End Users acquire only the rights set forth in this License and are subject to the terms

of this License.

12. Miscellaneous. This License represents the complete agreement concerning subject matter hereof. If any provision of this License is held to be unenforceable by any judicial or administrative authority having proper jurisdiction with respect thereto, such provision shall be reformed so as to achieve as nearly as possible the same economic effect as the original provision and the remainder of this License will remain in effect. This License shall be governed by and construed in accordance with the laws of the United States and the State of California as applied to agreements entered into and to be performed entirely within California between California residents. Any litigation relating to this License shall be subject to the exclusive jurisdiction of the Federal Courts of the Northern District of California (or, absent subject matter jurisdiction in such courts, the courts of the State of California), with venue lying exclusively in Santa Clara County, California, with the losing party responsible for costs, including without limitation, court costs and reasonable attorneys fees and expenses. The application of the United Nations Convention on Contracts for the International Sale of Goods is expressly excluded. Any law or regulation that provides that the language of a contract shall be construed against the drafter shall not apply to this License.

#### Exhibit A

Copyright (c) 1994-1999 Silicon Graphics, Inc.

The contents of this file are subject to the CID Font Code Public License Version 1.0 (the "License"). You may not use this file except in compliance with the License. You may obtain a copy of the License at Silicon Graphics, Inc., attn: Legal Services, 2011 N. Shoreline Blvd., Mountain View, CA 94043 or at http://www.sgi.com/software/opensource/cid/license.html

Software distributed under the License is distributed on an "AS IS" basis. ALL WARRANTIES ARE DISCLAIMED, INCLUDING, WITHOUT LIMITATION, ANY IMPLIED WARRANTIES OF MERCHANTABILITY, OF FITNESS FOR A PARTICULAR

# PURPOSE OR OF

NON-INFRINGEMENT. See the License for the specific language governing rights and limitations under the License.

The Original Software (as defined in the License) is CID font code that was developed by Silicon Graphics, Inc. Those portions of the Subject Software (as defined in the License) that were created by Silicon Graphics, Inc. are Copyright (c) 1994-1999 Silicon Graphics, Inc. All Rights Reserved.

[NOTE: When using this text in connection with Subject Software delivered solely in object code form, Recipient may replace the words "this file" with "this software" in both the first and second sentences.] 3.6. Bitstream Vera Fonts Copyright

The fonts have a generous copyright, allowing derivative works (as long as "Bitstream" or "Vera" are not in the names), and full redistribution (so long as they are not \*sold\* by themselves). They can be be bundled, redistributed and sold with any software.

The fonts are distributed under the following copyright:

Copyright (c) 2003 by Bitstream, Inc. All Rights Reserved. Bitstream Vera is a trademark of Bitstream, Inc.

Permission is hereby granted, free of charge, to any person obtaining a copy of the fonts accompanying this license ("Fonts") and associated documentation files (the "Font Software"), to reproduce and distribute the Font Software, including without limitation the rights to use, copy, merge, publish, distribute, and/or sell copies of the Font Software, and to permit persons to whom the Font Software is furnished to do so, subject to the following conditions:

The above copyright and trademark notices and this permission notice shall be included in all copies of one or more of the Font Software typefaces.

The Font Software may be modified, altered, or added to, and in particular the

designs of glyphs or characters in the Fonts may be modified and additional glyphs or characters may be added to the Fonts, only if the fonts are renamed to names not containing either the words "Bitstream" or the word "Vera".

This License becomes null and void to the extent applicable to Fonts or Font Software that has been modified and is distributed under the "Bitstream Vera" names.

The Font Software may be sold as part of a larger software package but no copy of one or more of the Font Software typefaces may be sold by itself.

THE FONT SOFTWARE IS PROVIDED "AS IS", WITHOUT WARRANTY OF ANY KIND, EXPRESS

OR IMPLIED, INCLUDING BUT NOT LIMITED TO ANY WARRANTIES OF MERCHANTABILITY,

FITNESS FOR A PARTICULAR PURPOSE AND NONINFRINGEMENT OF COPYRIGHT, PATENT,

TRADEMARK, OR OTHER RIGHT. IN NO EVENT SHALL BITSTREAM OR THE GNOME FOUNDATION

BE LIABLE FOR ANY CLAIM, DAMAGES OR OTHER LIABILITY, INCLUDING ANY GENERAL,

SPECIAL, INDIRECT, INCIDENTAL, OR CONSEQUENTIAL DAMAGES, WHETHER IN AN ACTION

OF CONTRACT, TORT OR OTHERWISE, ARISING FROM, OUT OF THE USE OR INABILITY TO

USE THE FONT SOFTWARE OR FROM OTHER DEALINGS IN THE FONT **SOFTWARE** 

Except as contained in this notice, the names of Gnome, the Gnome Foundation, and Bitstream Inc., shall not be used in advertising or otherwise to promote the sale, use or other dealings in this Font Software without prior written authorization from the Gnome Foundation or Bitstream Inc., respectively. For further information, contact: fonts at gnome dot org. 3.7. Bigelow & Holmes Inc and URW++ GmbH Luxi font license

Luxi fonts copyright (c) 2001 by Bigelow & Holmes Inc. Luxi font instruction

code copyright (c) 2001 by URW++ GmbH. All Rights Reserved. Luxi is a registered trademark of Bigelow & Holmes Inc.

Permission is hereby granted, free of charge, to any person obtaining a copy of these Fonts and associated documentation files (the "Font Software"), to deal in the Font Software, including without limitation the rights to use, copy, merge, publish, distribute, sublicense, and/or sell copies of the Font Software, and to permit persons to whom the Font Software is furnished to do so, subject to the following conditions:

The above copyright and trademark notices and this permission notice shall be included in all copies of one or more of the Font Software.

The Font Software may not be modified, altered, or added to, and in particular the designs of glyphs or characters in the Fonts may not be modified nor may additional glyphs or characters be added to the Fonts. This License becomes null and void when the Fonts or Font Software have been modified.

THE FONT SOFTWARE IS PROVIDED "AS IS", WITHOUT WARRANTY OF ANY KIND, EXPRESS

OR IMPLIED, INCLUDING BUT NOT LIMITED TO ANY WARRANTIES OF MERCHANTABILITY,

FITNESS FOR A PARTICULAR PURPOSE AND NONINFRINGEMENT OF COPYRIGHT, PATENT,

TRADEMARK, OR OTHER RIGHT. IN NO EVENT SHALL BIGELOW & HOLMES INC. OR URW++

GMBH. BE LIABLE FOR ANY CLAIM, DAMAGES OR OTHER LIABILITY, INCLUDING ANY

GENERAL, SPECIAL, INDIRECT, INCIDENTAL, OR CONSEQUENTIAL DAMAGES, WHETHER IN

AN ACTION OF CONTRACT, TORT OR OTHERWISE, ARISING FROM, OUT OF THE USE OR

INABILITY TO USE THE FONT SOFTWARE OR FROM OTHER DEALINGS IN THE **FONT** 

SOFTWARE.

Except as contained in this notice, the names of Bigelow & Holmes Inc. and URW++ GmbH. shall not be used in advertising or otherwise to promote the sale, use or other dealings in this Font Software without prior written authorization from Bigelow & Holmes Inc. and URW++ GmbH.

For further information, contact:

info@urwpp.de or design@bigelowandholmes.com

--- end of LICENSE ---

-------------------------------------------------------------------------------

%% This notice is provided with respect to zlib v1.2.5, which may be included with JRE 8, JDK 8, and OpenJDK 8.

--- begin of LICENSE ---

version 1.2.5, July 18th, 2005

Copyright (C) 1995-2005 Jean-loup Gailly and Mark Adler

 This software is provided 'as-is', without any express or implied warranty. In no event will the authors be held liable for any damages arising from the use of this software.

 Permission is granted to anyone to use this software for any purpose, including commercial applications, and to alter it and redistribute it freely, subject to the following restrictions:

- 1. The origin of this software must not be misrepresented; you must not claim that you wrote the original software. If you use this software in a product, an acknowledgment in the product documentation would be appreciated but is not required.
- 2. Altered source versions must be plainly marked as such, and must not be

misrepresented as being the original software.

3. This notice may not be removed or altered from any source distribution.

Jean-loup Gailly Mark Adler

jloup@gzip.org madler@alumni.caltech.edu

--- end of LICENSE ---

-------------------------------------------------------------------------------

%% This notice is provided with respect to the following which may be included with JRE 8, JDK 8, and OpenJDK 8, except where noted:

 Apache Commons Math 2.2 Apache Derby 10.10.1.2 [included with JDK 8] Apache Jakarta BCEL 5.2 Apache Jakarta Regexp 1.4 Apache Santuario XML Security for Java 1.5.4 Apache Xalan-Java 2.7.1 Apache Xerces Java 2.10.0 Apache XML Resolver 1.1 Dynalink 0.5

--- begin of LICENSE ---

 Apache License Version 2.0, January 2004 http://www.apache.org/licenses/

#### TERMS AND CONDITIONS FOR USE, REPRODUCTION, AND DISTRIBUTION

1. Definitions.

 "License" shall mean the terms and conditions for use, reproduction, and distribution as defined by Sections 1 through 9 of this document.  "Licensor" shall mean the copyright owner or entity authorized by the copyright owner that is granting the License.

 "Legal Entity" shall mean the union of the acting entity and all other entities that control, are controlled by, or are under common control with that entity. For the purposes of this definition, "control" means (i) the power, direct or indirect, to cause the direction or management of such entity, whether by contract or otherwise, or (ii) ownership of fifty percent (50%) or more of the outstanding shares, or (iii) beneficial ownership of such entity.

 "You" (or "Your") shall mean an individual or Legal Entity exercising permissions granted by this License.

 "Source" form shall mean the preferred form for making modifications, including but not limited to software source code, documentation source, and configuration files.

 "Object" form shall mean any form resulting from mechanical transformation or translation of a Source form, including but not limited to compiled object code, generated documentation, and conversions to other media types.

 "Work" shall mean the work of authorship, whether in Source or Object form, made available under the License, as indicated by a copyright notice that is included in or attached to the work (an example is provided in the Appendix below).

 "Derivative Works" shall mean any work, whether in Source or Object form, that is based on (or derived from) the Work and for which the editorial revisions, annotations, elaborations, or other modifications represent, as a whole, an original work of authorship. For the purposes of this License, Derivative Works shall not include works that remain separable from, or merely link (or bind by name) to the interfaces of, the Work and Derivative Works thereof.

 "Contribution" shall mean any work of authorship, including the original version of the Work and any modifications or additions to that Work or Derivative Works thereof, that is intentionally submitted to Licensor for inclusion in the Work by the copyright owner or by an individual or Legal Entity authorized to submit on behalf of the copyright owner. For the purposes of this definition, "submitted" means any form of electronic, verbal, or written communication sent to the Licensor or its representatives, including but not limited to communication on electronic mailing lists, source code control systems, and issue tracking systems that are managed by, or on behalf of, the Licensor for the purpose of discussing and improving the Work, but excluding communication that is conspicuously marked or otherwise designated in writing by the copyright owner as "Not a Contribution."

 "Contributor" shall mean Licensor and any individual or Legal Entity on behalf of whom a Contribution has been received by Licensor and subsequently incorporated within the Work.

- 2. Grant of Copyright License. Subject to the terms and conditions of this License, each Contributor hereby grants to You a perpetual, worldwide, non-exclusive, no-charge, royalty-free, irrevocable copyright license to reproduce, prepare Derivative Works of, publicly display, publicly perform, sublicense, and distribute the Work and such Derivative Works in Source or Object form.
- 3. Grant of Patent License. Subject to the terms and conditions of this License, each Contributor hereby grants to You a perpetual, worldwide, non-exclusive, no-charge, royalty-free, irrevocable (except as stated in this section) patent license to make, have made, use, offer to sell, sell, import, and otherwise transfer the Work, where such license applies only to those patent claims licensable by such Contributor that are necessarily infringed by their Contribution(s) alone or by combination of their Contribution(s) with the Work to which such Contribution(s) was submitted. If You institute patent litigation against any entity (including a

 cross-claim or counterclaim in a lawsuit) alleging that the Work or a Contribution incorporated within the Work constitutes direct or contributory patent infringement, then any patent licenses granted to You under this License for that Work shall terminate as of the date such litigation is filed.

- 4. Redistribution. You may reproduce and distribute copies of the Work or Derivative Works thereof in any medium, with or without modifications, and in Source or Object form, provided that You meet the following conditions:
	- (a) You must give any other recipients of the Work or Derivative Works a copy of this License; and
	- (b) You must cause any modified files to carry prominent notices stating that You changed the files; and
	- (c) You must retain, in the Source form of any Derivative Works that You distribute, all copyright, patent, trademark, and attribution notices from the Source form of the Work, excluding those notices that do not pertain to any part of the Derivative Works; and
	- (d) If the Work includes a "NOTICE" text file as part of its distribution, then any Derivative Works that You distribute must include a readable copy of the attribution notices contained within such NOTICE file, excluding those notices that do not pertain to any part of the Derivative Works, in at least one of the following places: within a NOTICE text file distributed as part of the Derivative Works; within the Source form or documentation, if provided along with the Derivative Works; or, within a display generated by the Derivative Works, if and wherever such third-party notices normally appear. The contents of the NOTICE file are for informational purposes only and do not modify the License. You may add Your own attribution notices within Derivative Works that You distribute, alongside

 or as an addendum to the NOTICE text from the Work, provided that such additional attribution notices cannot be construed as modifying the License.

 You may add Your own copyright statement to Your modifications and may provide additional or different license terms and conditions for use, reproduction, or distribution of Your modifications, or for any such Derivative Works as a whole, provided Your use, reproduction, and distribution of the Work otherwise complies with the conditions stated in this License.

- 5. Submission of Contributions. Unless You explicitly state otherwise, any Contribution intentionally submitted for inclusion in the Work by You to the Licensor shall be under the terms and conditions of this License, without any additional terms or conditions. Notwithstanding the above, nothing herein shall supersede or modify the terms of any separate license agreement you may have executed with Licensor regarding such Contributions.
- 6. Trademarks. This License does not grant permission to use the trade names, trademarks, service marks, or product names of the Licensor, except as required for reasonable and customary use in describing the origin of the Work and reproducing the content of the NOTICE file.
- 7. Disclaimer of Warranty. Unless required by applicable law or agreed to in writing, Licensor provides the Work (and each Contributor provides its Contributions) on an "AS IS" BASIS, WITHOUT WARRANTIES OR CONDITIONS OF ANY KIND, either express or implied, including, without limitation, any warranties or conditions of TITLE, NON-INFRINGEMENT, MERCHANTABILITY, or FITNESS FOR A PARTICULAR PURPOSE. You are solely responsible for determining the appropriateness of using or redistributing the Work and assume any risks associated with Your exercise of permissions under this License.
- 8. Limitation of Liability. In no event and under no legal theory, whether in tort (including negligence), contract, or otherwise,

 unless required by applicable law (such as deliberate and grossly negligent acts) or agreed to in writing, shall any Contributor be liable to You for damages, including any direct, indirect, special, incidental, or consequential damages of any character arising as a result of this License or out of the use or inability to use the Work (including but not limited to damages for loss of goodwill, work stoppage, computer failure or malfunction, or any and all other commercial damages or losses), even if such Contributor has been advised of the possibility of such damages.

 9. Accepting Warranty or Additional Liability. While redistributing the Work or Derivative Works thereof, You may choose to offer, and charge a fee for, acceptance of support, warranty, indemnity, or other liability obligations and/or rights consistent with this License. However, in accepting such obligations, You may act only on Your own behalf and on Your sole responsibility, not on behalf of any other Contributor, and only if You agree to indemnify, defend, and hold each Contributor harmless for any liability incurred by, or claims asserted against, such Contributor by reason of your accepting any such warranty or additional liability.

# END OF TERMS AND CONDITIONS

APPENDIX: How to apply the Apache License to your work.

 To apply the Apache License to your work, attach the following boilerplate notice, with the fields enclosed by brackets "[]" replaced with your own identifying information. (Don't include the brackets!) The text should be enclosed in the appropriate comment syntax for the file format. We also recommend that a file or class name and description of purpose be included on the same "printed page" as the copyright notice for easier identification within third-party archives.

Copyright [yyyy] [name of copyright owner]

 Licensed under the Apache License, Version 2.0 (the "License"); you may not use this file except in compliance with the License. You may obtain a copy of the License at

http://www.apache.org/licenses/LICENSE-2.0

 Unless required by applicable law or agreed to in writing, software distributed under the License is distributed on an "AS IS" BASIS,

 WITHOUT WARRANTIES OR CONDITIONS OF ANY KIND, either express or implied.

 See the License for the specific language governing permissions and limitations under the License.

--- end of LICENSE ---

-------------------------------------------------------------------------------

This Font Software is licensed under the SIL Open Font License, Version 1.1.

This license is copied below, and is also available with a FAQ at: http://scripts.sil.org/OFL

-----------------------------------------------------------

SIL OPEN FONT LICENSE Version 1.1 - 26 February 2007

-----------------------------------------------------------

#### PREAMBLE

The goals of the Open Font License (OFL) are to stimulate worldwide development of collaborative font projects, to support the font creation efforts of academic and linguistic communities, and to provide a free and open framework in which fonts may be shared and improved in partnership with others.

The OFL allows the licensed fonts to be used, studied, modified and redistributed freely as long as they are not sold by themselves. The fonts, including any derivative works, can be bundled, embedded, redistributed and/or sold with any software provided that any reserved names are not used by derivative works. The fonts and derivatives, however, cannot be released under any other type of license. The requirement for fonts to remain under this license does not apply to any document created using the fonts or their derivatives.

## **DEFINITIONS**

"Font Software" refers to the set of files released by the Copyright Holder(s) under this license and clearly marked as such. This may include source files, build scripts and documentation.

"Reserved Font Name" refers to any names specified as such after the copyright statement(s).

"Original Version" refers to the collection of Font Software components as distributed by the Copyright Holder(s).

"Modified Version" refers to any derivative made by adding to, deleting, or substituting -- in part or in whole -- any of the components of the Original Version, by changing formats or by porting the Font Software to a new environment.

"Author" refers to any designer, engineer, programmer, technical writer or other person who contributed to the Font Software.

### PERMISSION & CONDITIONS

Permission is hereby granted, free of charge, to any person obtaining a copy of the Font Software, to use, study, copy, merge, embed, modify, redistribute, and sell modified and unmodified copies of the Font Software, subject to the following conditions:

1) Neither the Font Software nor any of its individual components, in Original or Modified Versions, may be sold by itself.

2) Original or Modified Versions of the Font Software may be bundled, redistributed and/or sold with any software, provided that each copy contains the above copyright notice and this license. These can be included either as stand-alone text files, human-readable headers or in the appropriate machine-readable metadata fields within text or binary files as long as those fields can be easily viewed by the user.

3) No Modified Version of the Font Software may use the Reserved Font Name(s) unless explicit written permission is granted by the corresponding Copyright Holder. This restriction only applies to the primary font name as presented to the users.

4) The name(s) of the Copyright Holder(s) or the Author(s) of the Font Software shall not be used to promote, endorse or advertise any Modified Version, except to acknowledge the contribution(s) of the Copyright Holder(s) and the Author(s) or with their explicit written permission.

5) The Font Software, modified or unmodified, in part or in whole, must be distributed entirely under this license, and must not be distributed under any other license. The requirement for fonts to remain under this license does not apply to any document created using the Font Software.

# TERMINATION

This license becomes null and void if any of the above conditions are not met.

#### DISCI AIMER

THE FONT SOFTWARE IS PROVIDED "AS IS", WITHOUT WARRANTY OF ANY KIND, EXPRESS OR IMPLIED, INCLUDING BUT NOT LIMITED TO ANY WARRANTIES OF MERCHANTABILITY, FITNESS FOR A PARTICULAR PURPOSE AND NONINFRINGEMENT OF COPYRIGHT, PATENT, TRADEMARK, OR OTHER RIGHT. IN NO EVENT SHALL THE COPYRIGHT HOLDER BE LIABLE FOR ANY CLAIM, DAMAGES OR OTHER LIABILITY, INCLUDING ANY GENERAL, SPECIAL, INDIRECT, INCIDENTAL, OR CONSEQUENTIAL DAMAGES, WHETHER IN AN ACTION OF CONTRACT, TORT OR OTHERWISE, ARISING FROM, OUT OF THE USE OR INABILITY TO USE THE FONT SOFTWARE OR FROM OTHER DEALINGS IN THE FONT SOFTWARE.